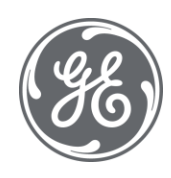

# Proficy Configuration Hub 2022 User Guide

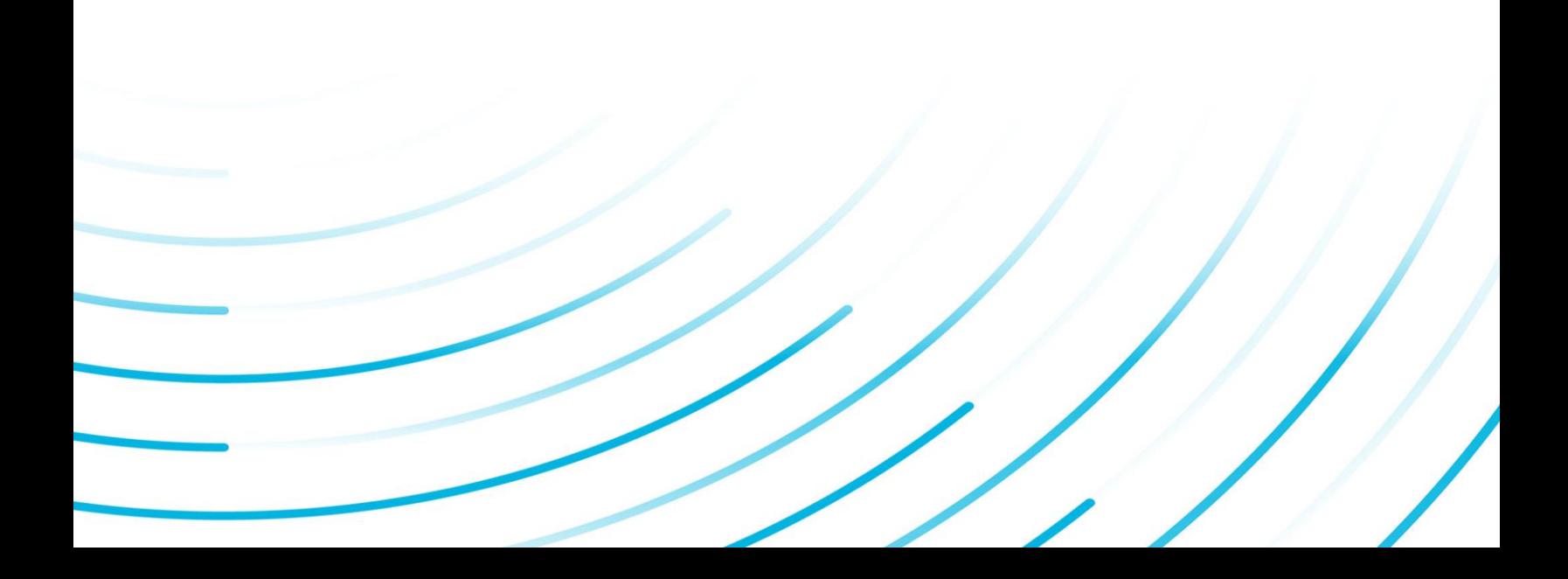

#### Proprietary Notice

The information contained in this publication is believed to be accurate and reliable. However, General Electric Company assumes no responsibilities for any errors, omissions or inaccuracies. Information contained in the publication is subject to change without notice.

No part of this publication may be reproduced in any form, or stored in a database or retrieval system, or transmitted or distributed in any form by any means, electronic, mechanical photocopying, recording or otherwise, without the prior written permission of General Electric Company. Information contained herein is subject to change without notice.

© 2022, General Electric Company. All rights reserved.

#### Trademark Notices

GE, the GE Monogram, and Predix are either registered trademarks or trademarks of General Electric Company.

Microsoft® is a registered trademark of Microsoft Corporation, in the United States and/or other countries.

All other trademarks are the property of their respective owners.

We want to hear from you. If you have any comments, questions, or suggestions about our documentation, send them to the following email address:

doc@ge.com

# Contents

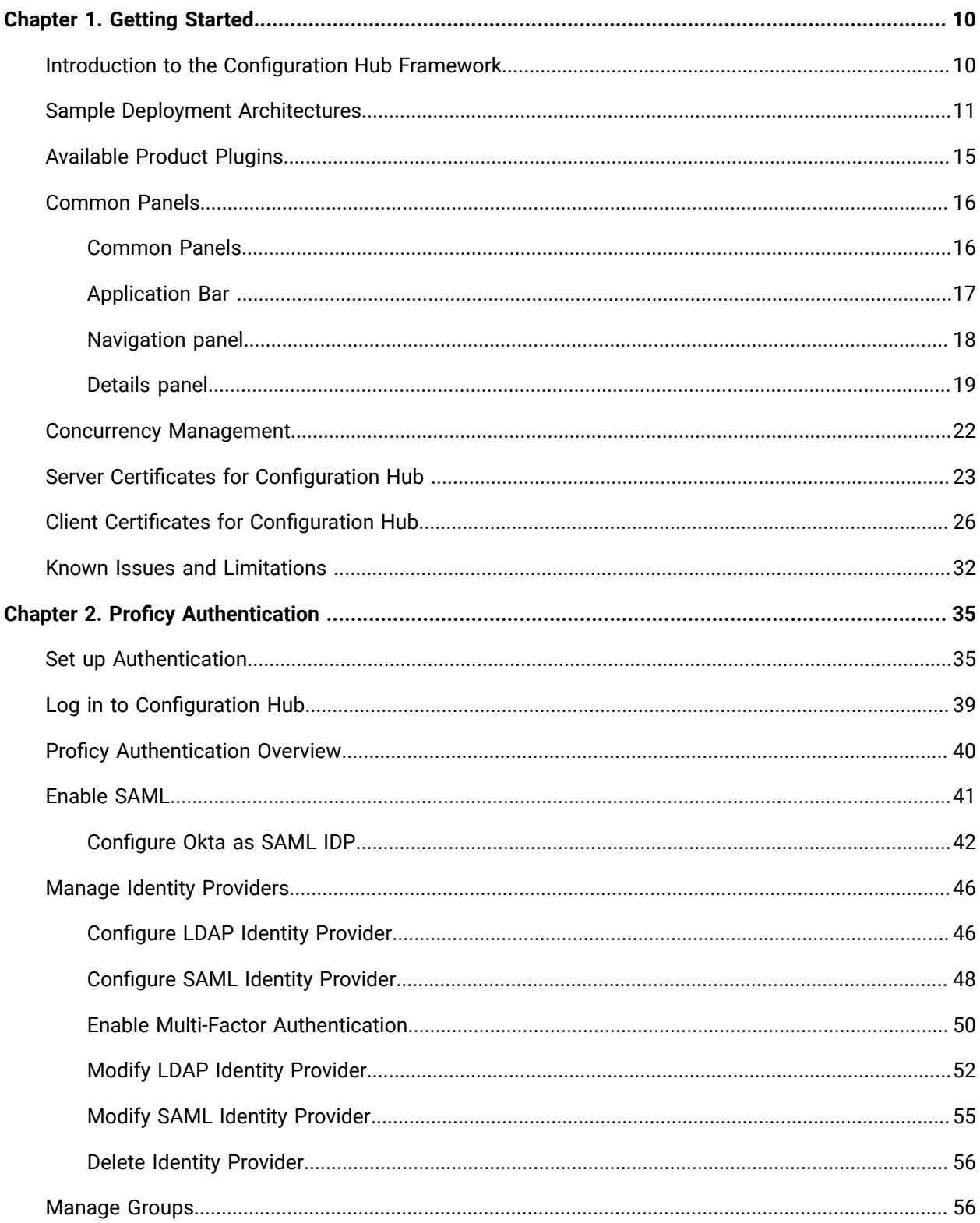

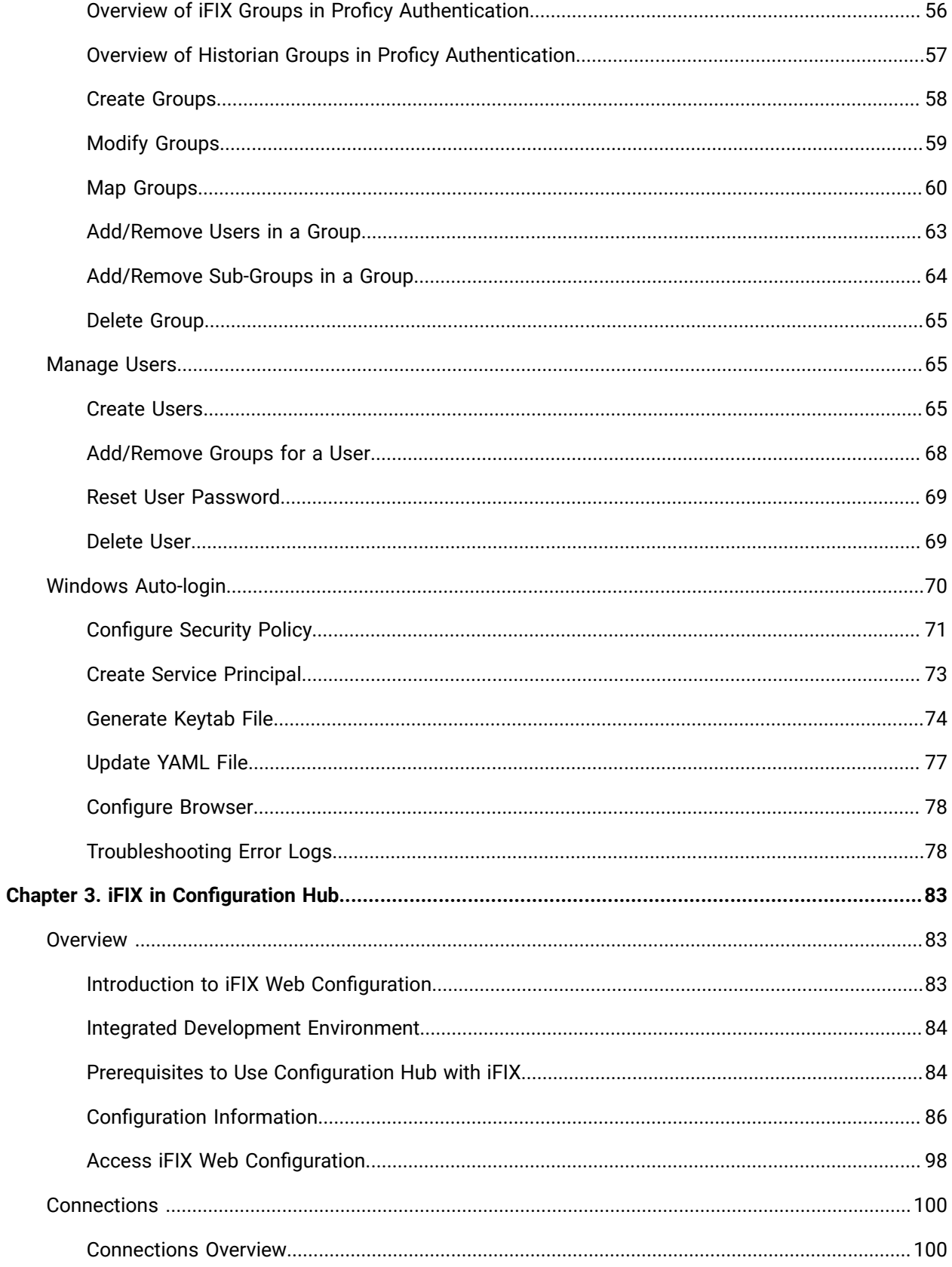

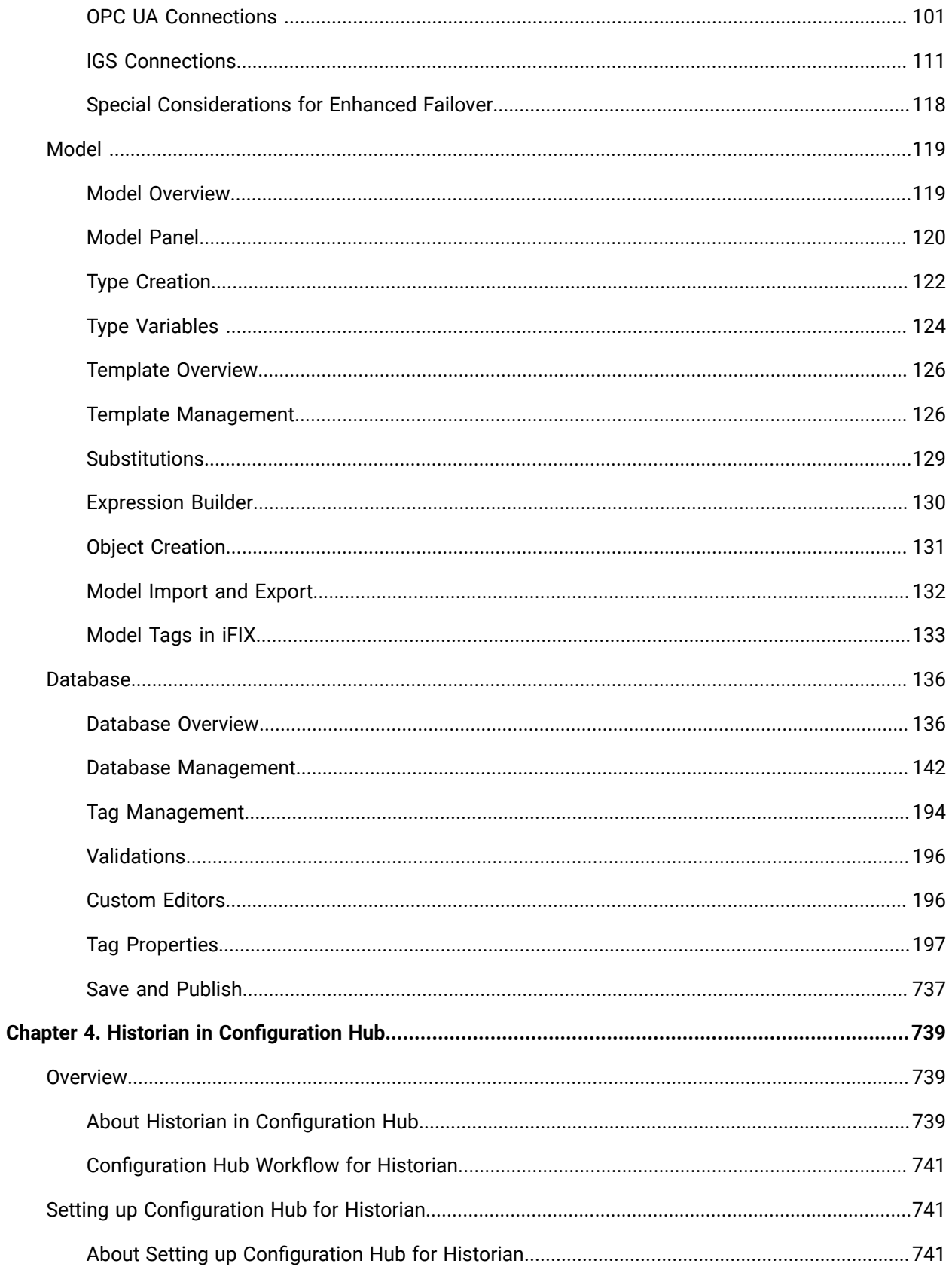

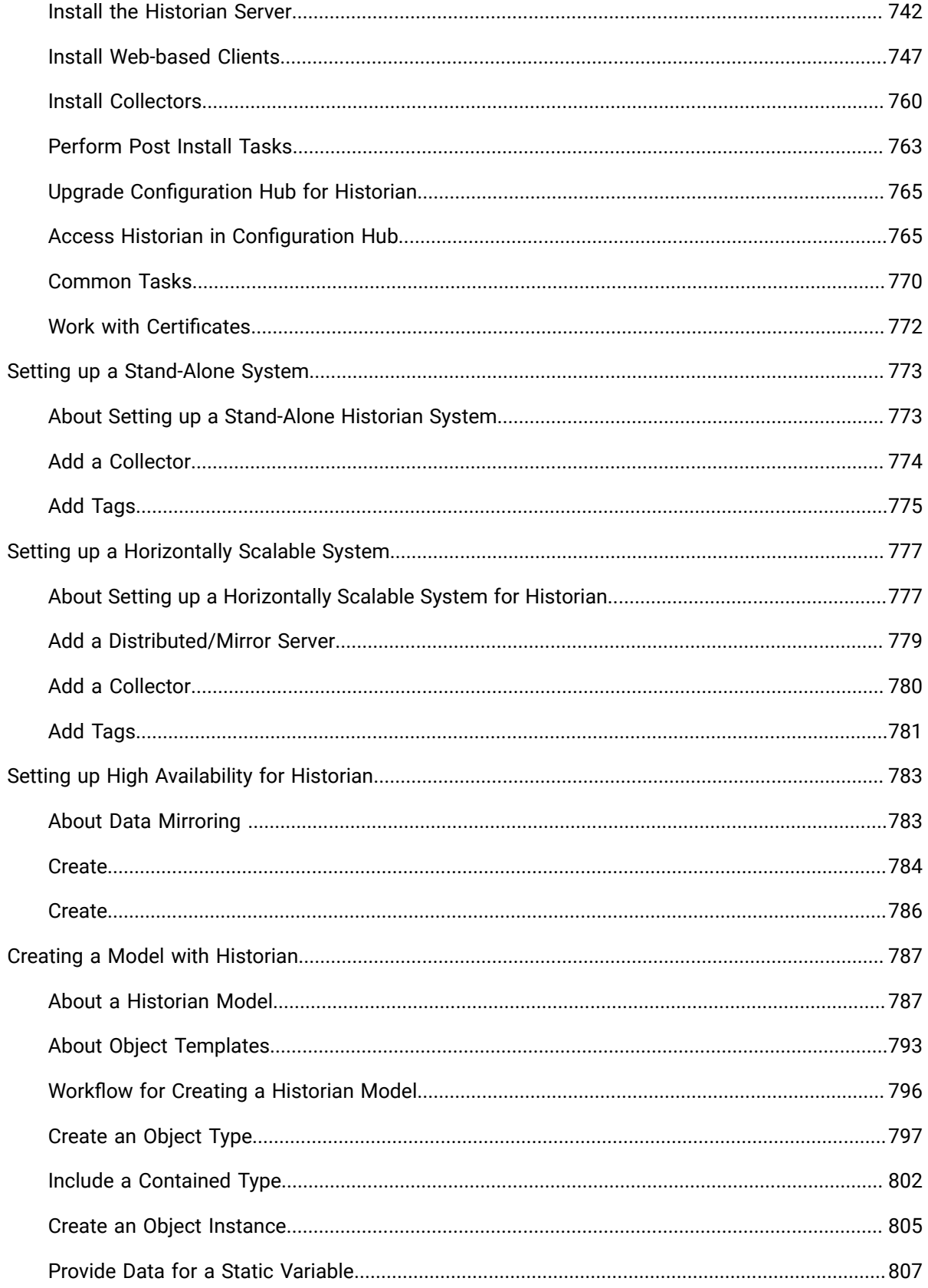

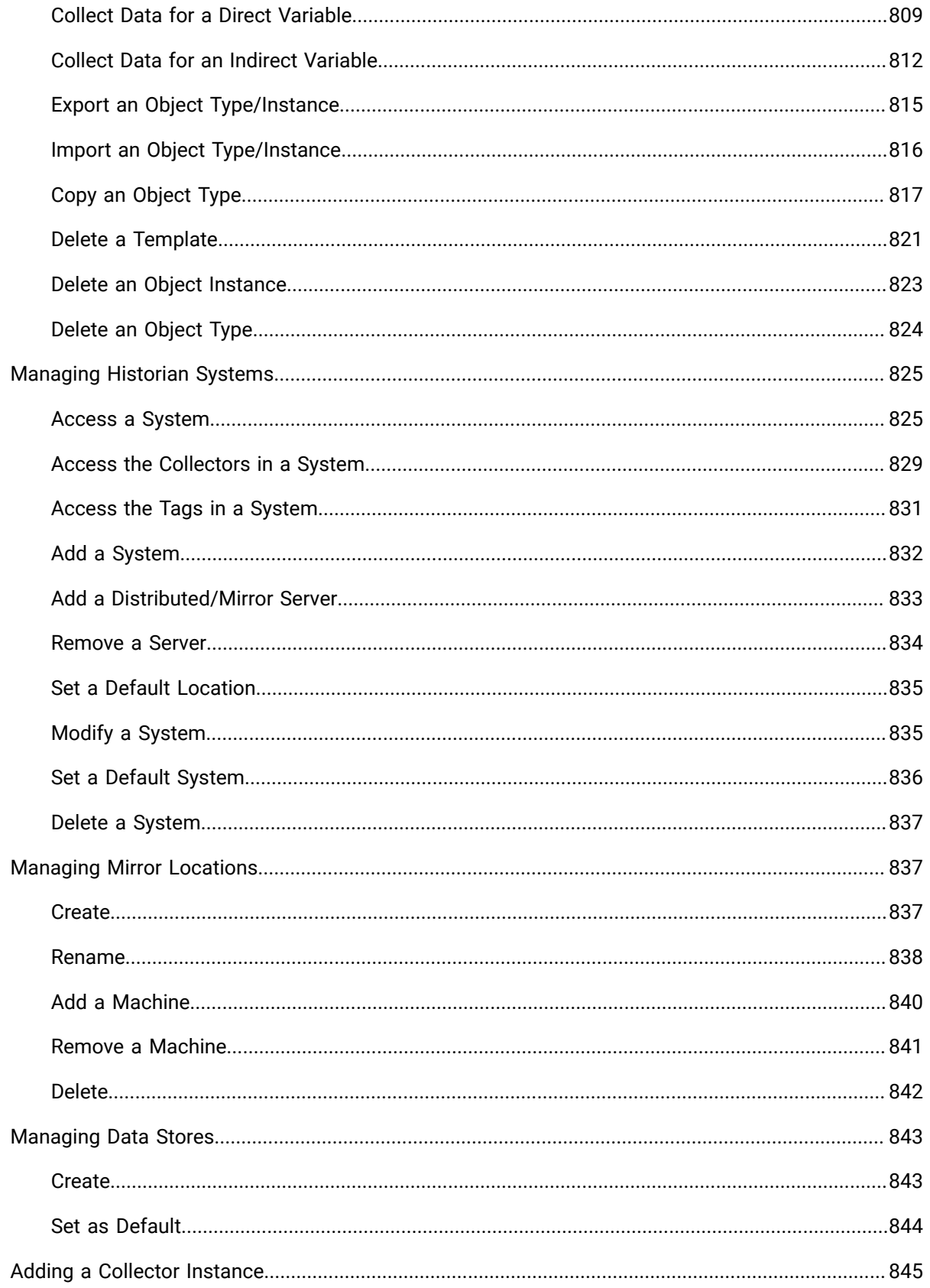

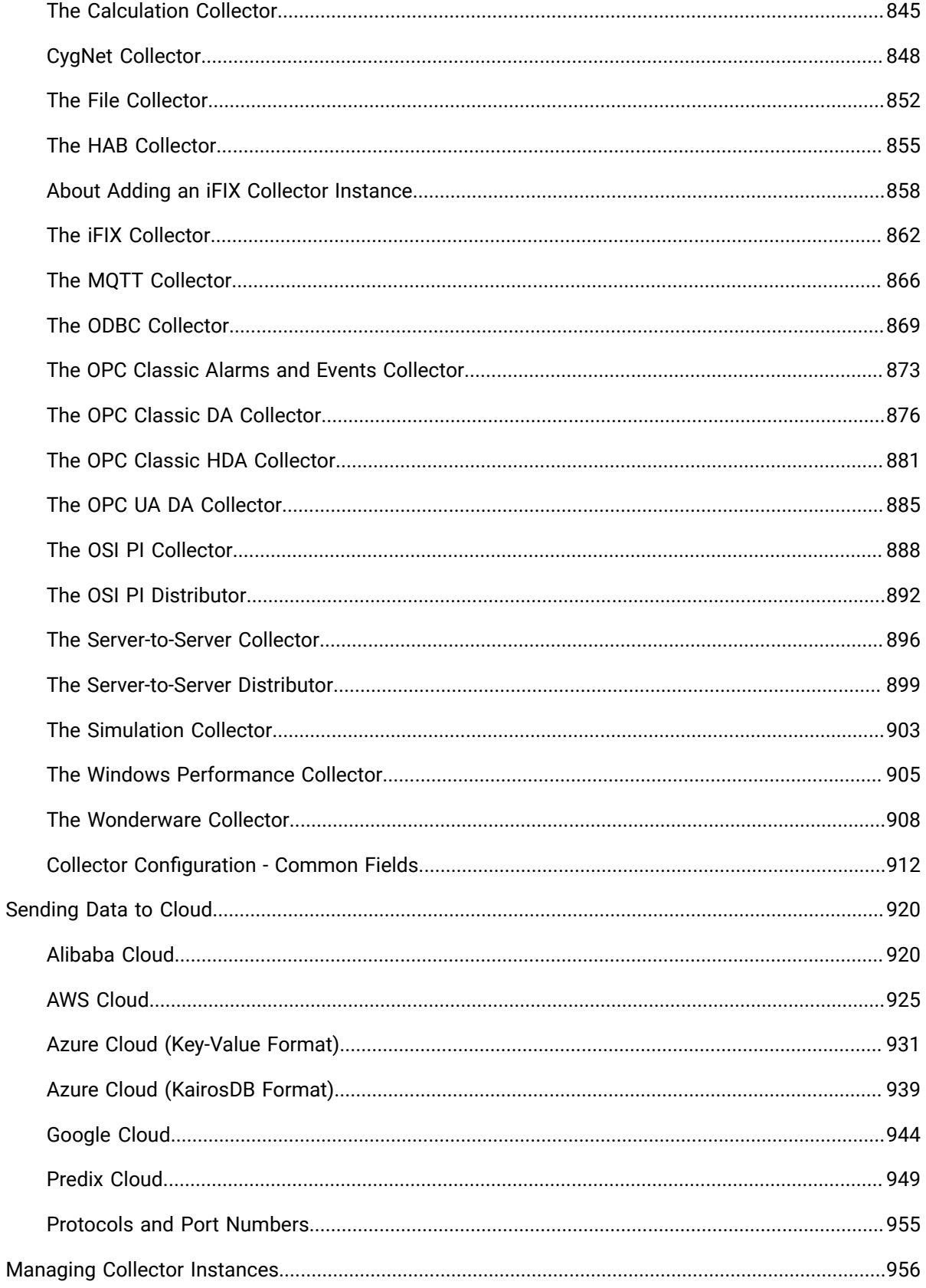

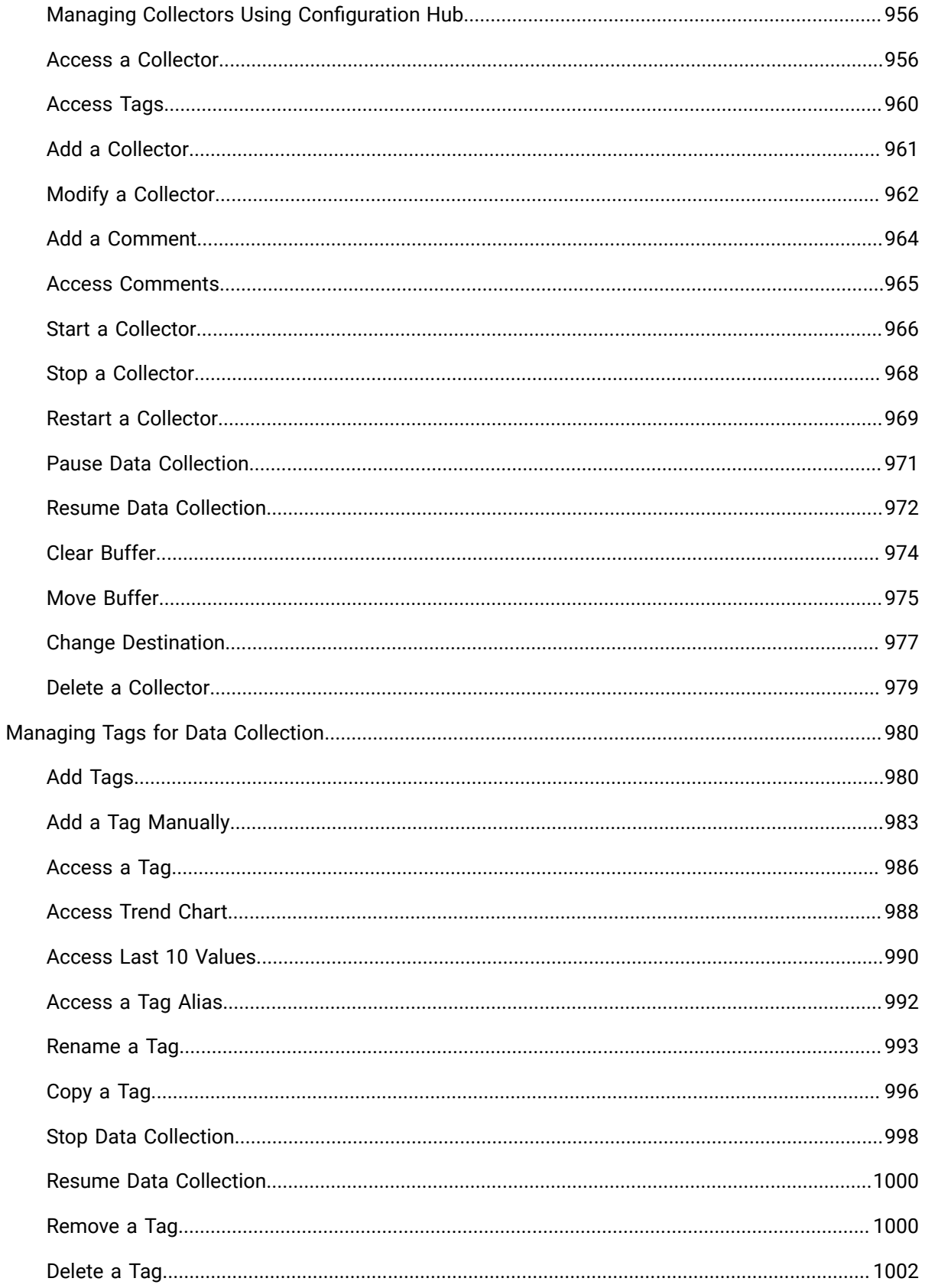

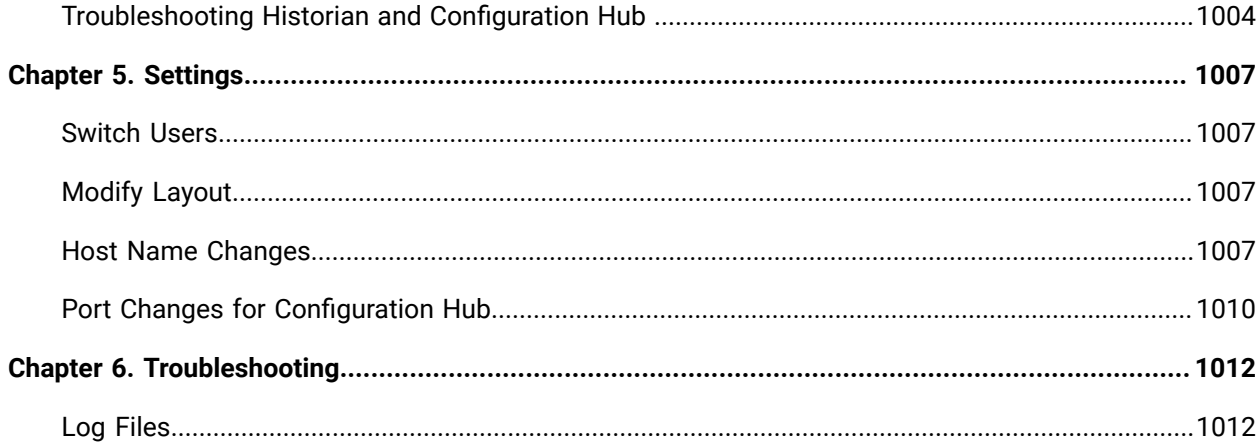

# <span id="page-10-0"></span>Chapter 1. Getting Started

# <span id="page-10-1"></span>Introduction to the Configuration Hub Framework

Welcome to TestConfiguration Hub. TestConfiguration Hub allows you to configure your Proficy products all together in one place, and access and configure them from anywhere. You can view multiple Proficy from within Configuration Hub: Proficy Authentication, iFIX, and Historian.

The following graphic shows an example of TestConfiguration Hub with Proficy Authentication selected:

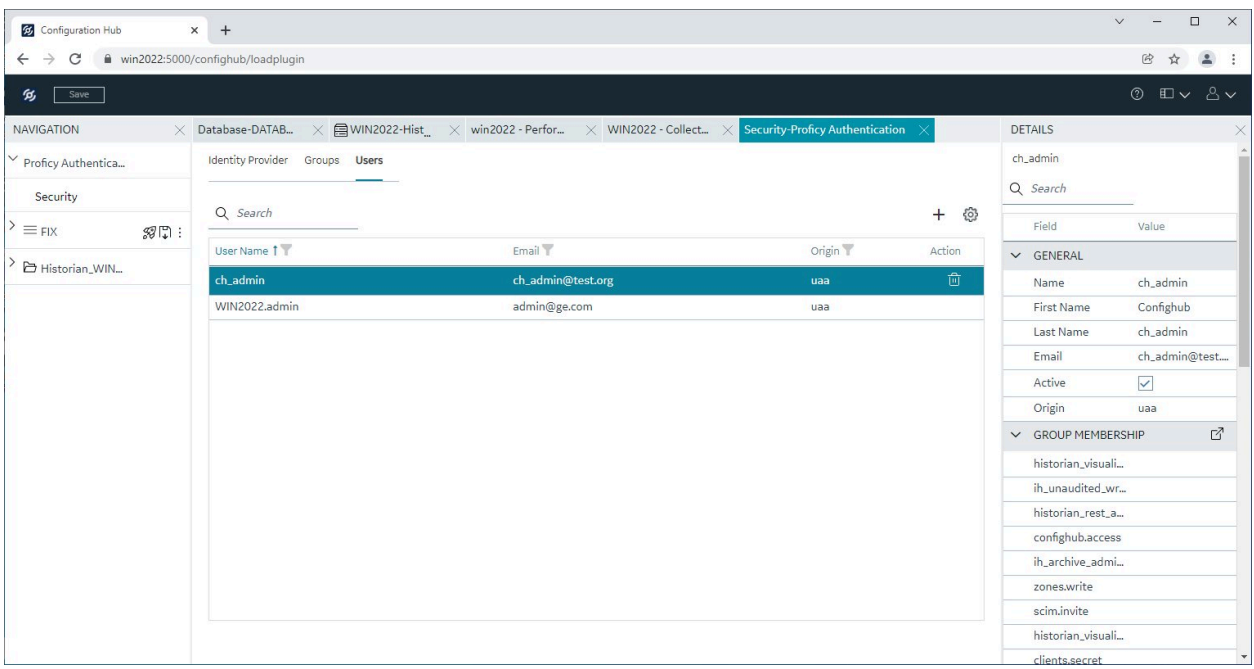

The following graphic shows an example of TestConfiguration Hub with the iFIX Database panel selected:

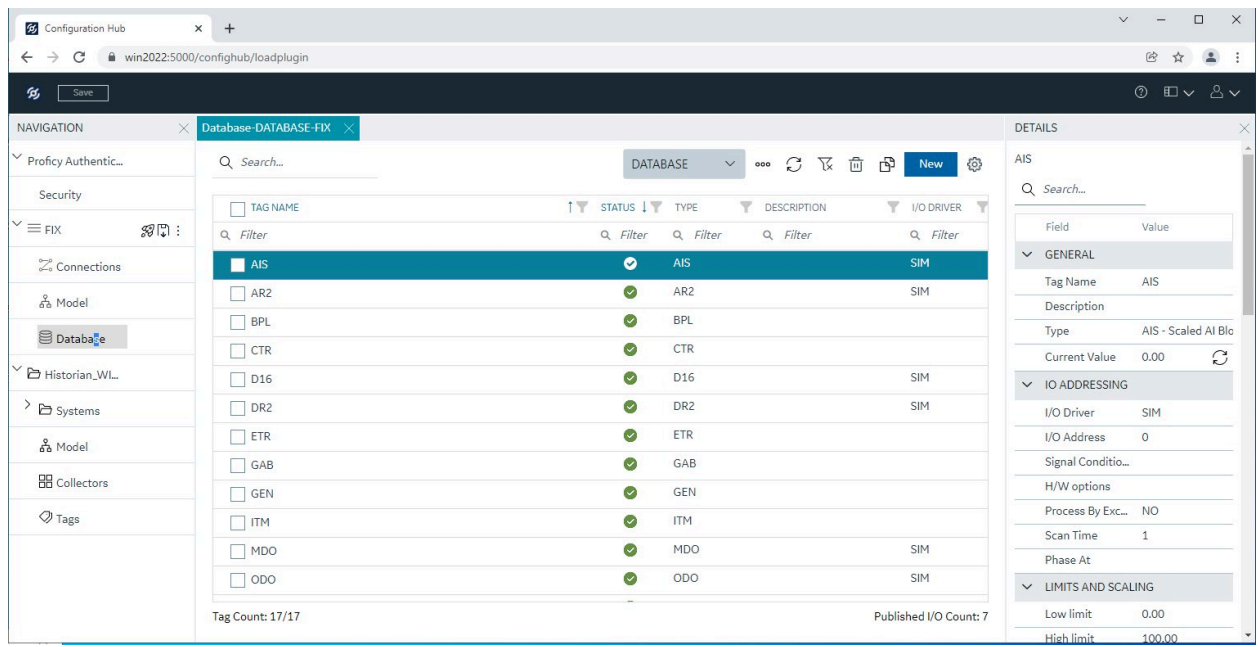

The following graphic shows an example of TestConfiguration Hub with Historian with a Server selected from the Historian Systems panel:

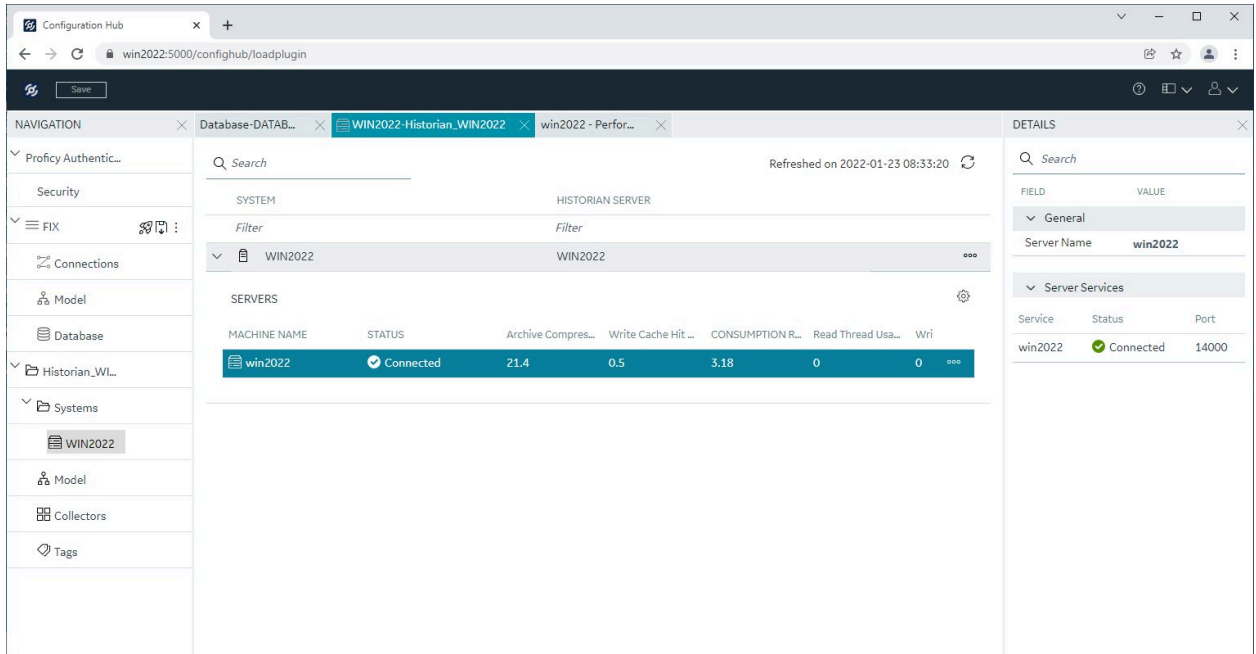

# <span id="page-11-0"></span>Sample Deployment Architectures

The following examples show different types of deployment architectures you may choose to use with Configutation Hub. In each of the architectures Configuration Hub and Proficy Authentication are only installed ONE TIME.

#### **Important:**

If Historian and iFIX are registered with the same Configuration Hub, the Historian Model editor will be disabled. In this case, use the iFIX model editor to create your model.

#### **Example 1**

The following example shows Configuration Hub and Proficy Authentication installed with iFIX (SCADA1) and other SCADAs (SCADA2 and SCADA3) on different computers connecting to that existing node.

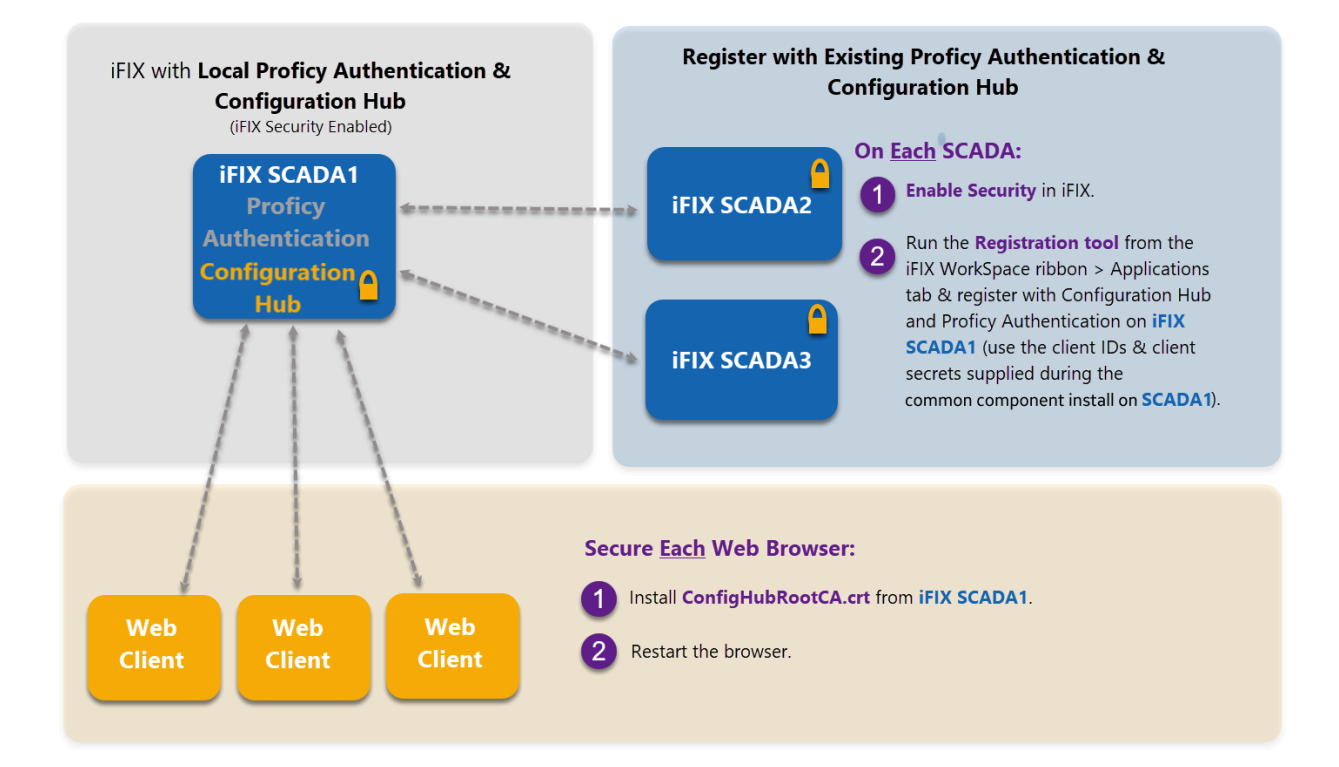

#### **Example 2**

The following example shows Configuration Hub and Proficy Authentication installed along with a Historian Server and Web-based Clients (Historian1) and SCADAs (SCADA1 and SCADA2) on different computers connecting to that existing Historian node.

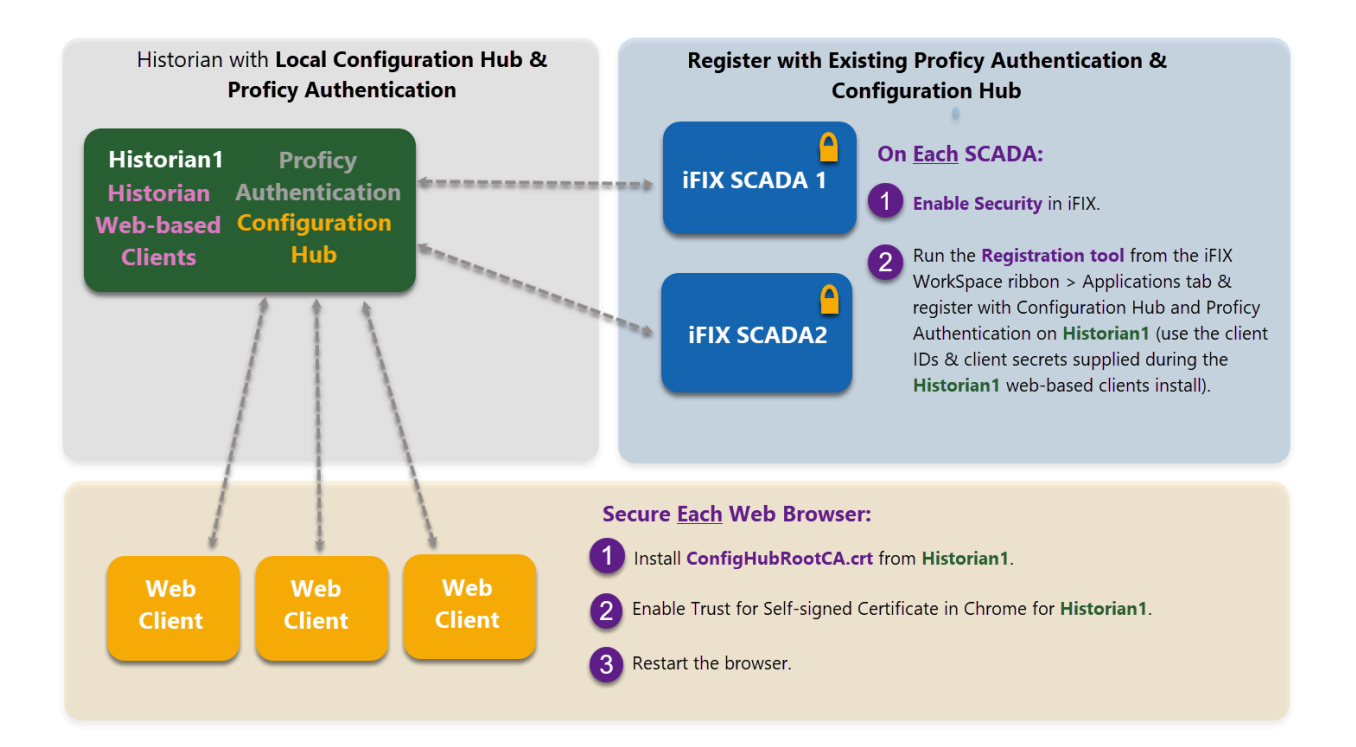

#### **Example 3**

The following example shows Configuration Hub and Proficy Authentication installed with iFIX (SCADA1) and other computers with iFIX (SCADA2 and SCADA3) or a Historian Server (Historian1) with Web-basec Clients connecting to that existing node.

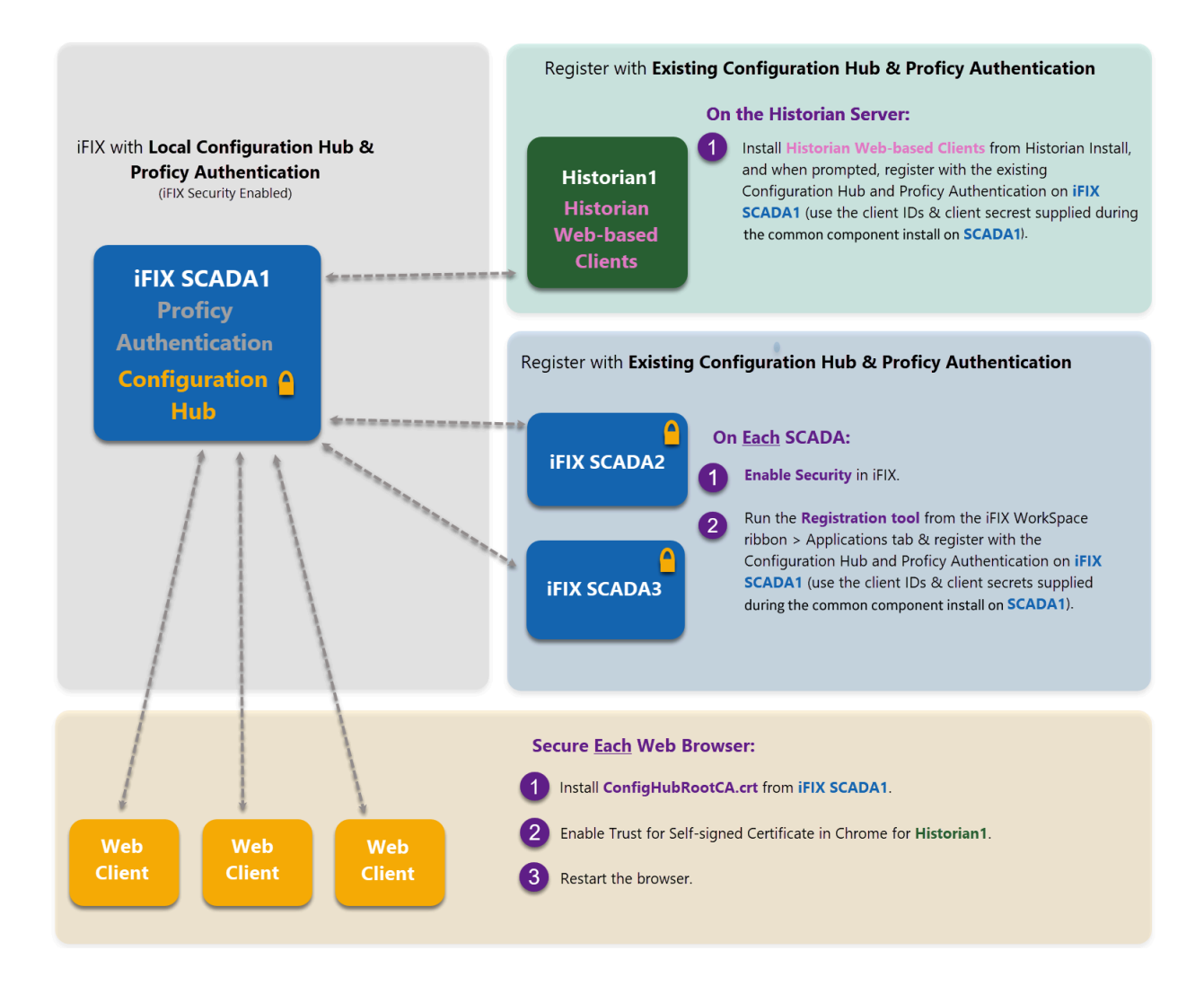

#### **Example 4**

The following deployment architecture illustrates Configuration Hub, Proficy Authentication, the iFIX SCADA, and Proficy Historian all installed on separate computers.

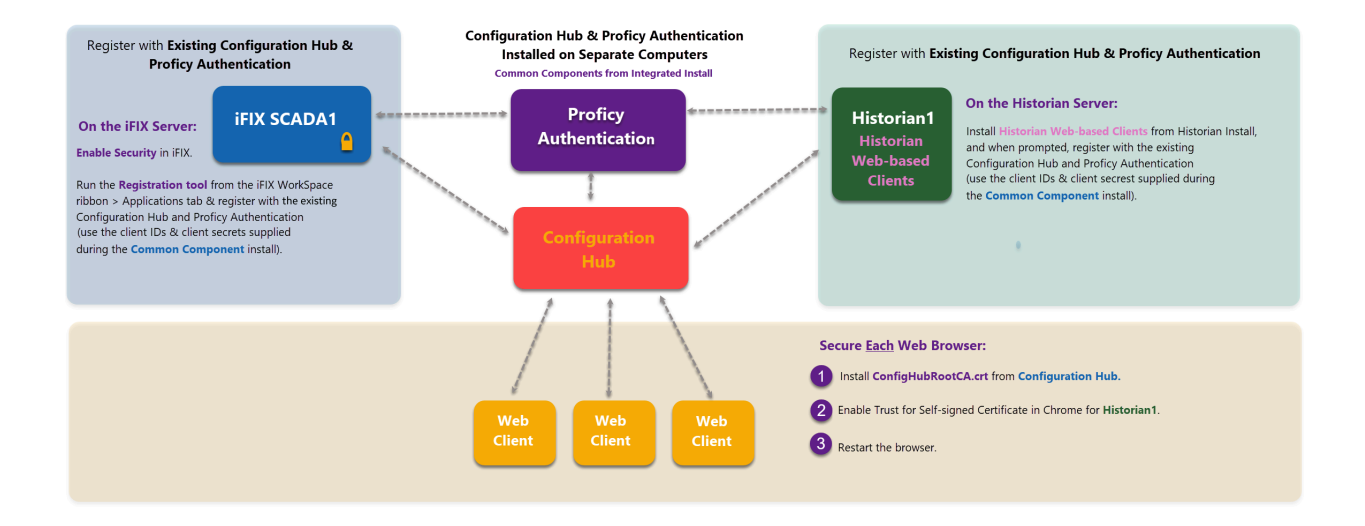

# <span id="page-15-0"></span>Available Product Plugins

TestConfiguration Hub is a framework where more than one Proficy product can be configured. Currently, you are able to register Proficy Authentication, iFIX and Historian "plugins" with TestConfiguration Hub. When you log in to Configuration Hub, you will see the registered products in the navigation pane. For example, here is the navigation pane showing Proficy Authentication, iFIX, and Historian.

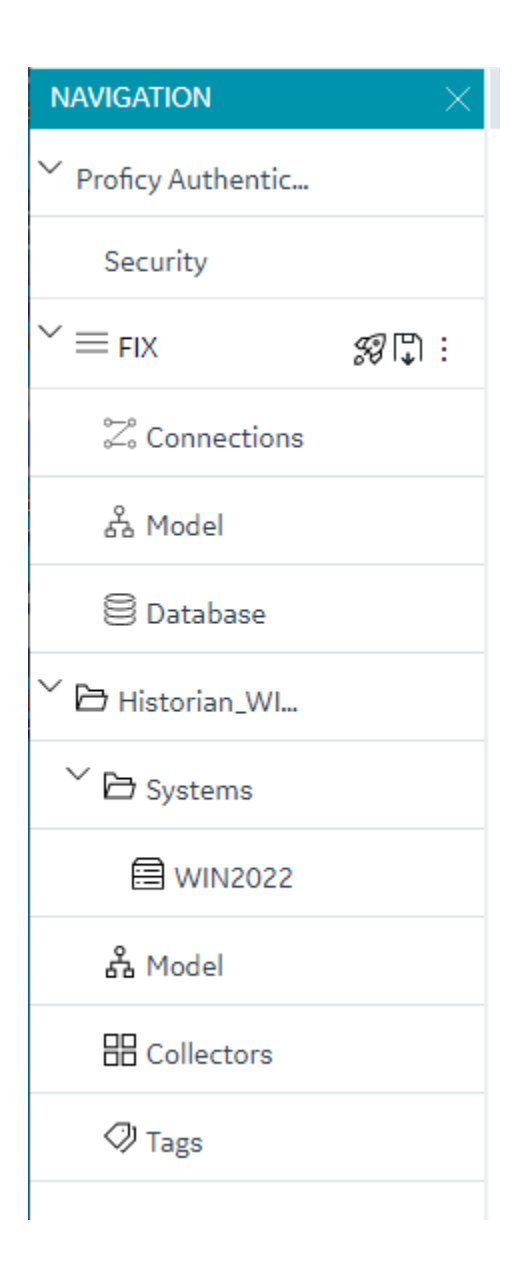

# <span id="page-16-0"></span>Common Panels

### <span id="page-16-1"></span>Common Panels

In the TestConfiguration Hub IDE, there are two panels and a toolbar that are common across all products and instances. These panels are the Navigation panel and the Details panel. These panels are always available to re-open via the toolbar. For more information, refer to the following topics:

- [Application Bar](#page-17-0) [\(on page 17\)](#page-17-0)
- [Navigation](#page-18-0) panel [\(on page 18\)](#page-18-0)
- [Details panel](#page-19-0) [\(on page 19\)](#page-19-0)

### <span id="page-17-0"></span>Application Bar

TestConfiguration Hub has a common toolbar always at the top of the IDE. From this toolbar you can close and open the common panels (Navigation and Details) as well as access the Help and the User actions like Logout.

When configuring an iFIX Node, a Save and Publish button also appear in this toolbar.

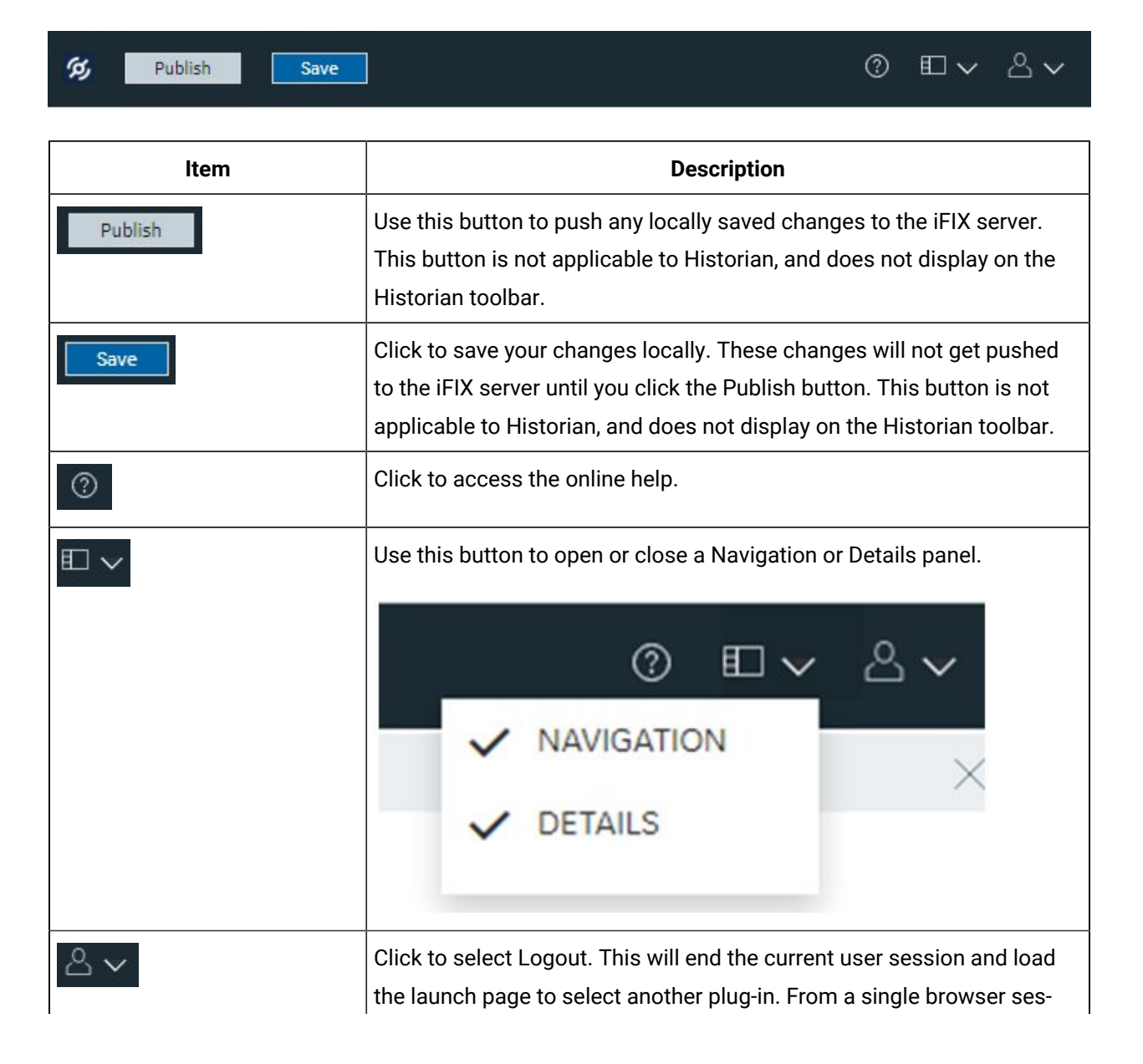

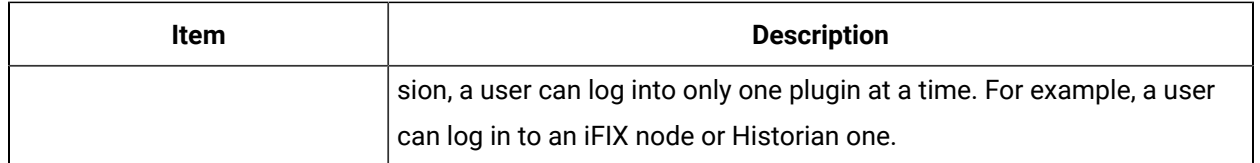

### <span id="page-18-0"></span>Navigation panel

The Navigation panel contains the plugin instance of the name that you are currently logged into and the associated details. For example:

• In Historian, the Navigation panel includes the Systems configured by user. Systems will have a Server details displayed. By default, there will be one system created.

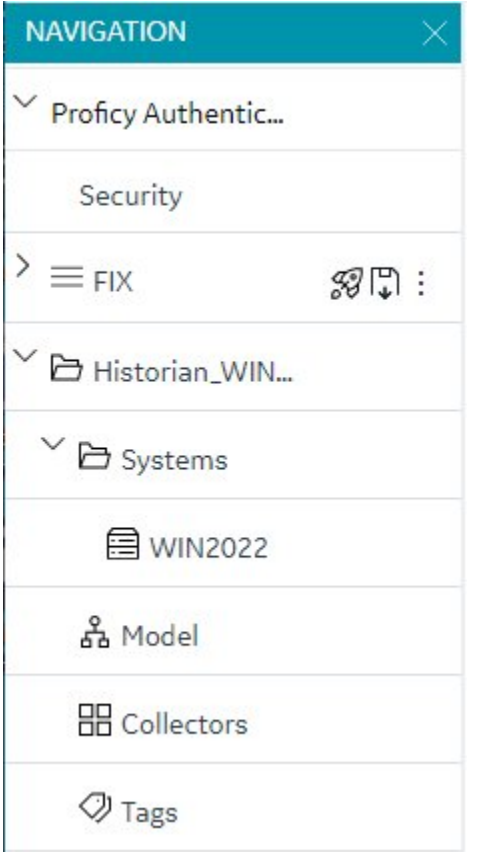

• In the case of iFIX, the plugin name is the Node name of your iFIX node. Under the node name, you will get Connections, Model, and Database panels.

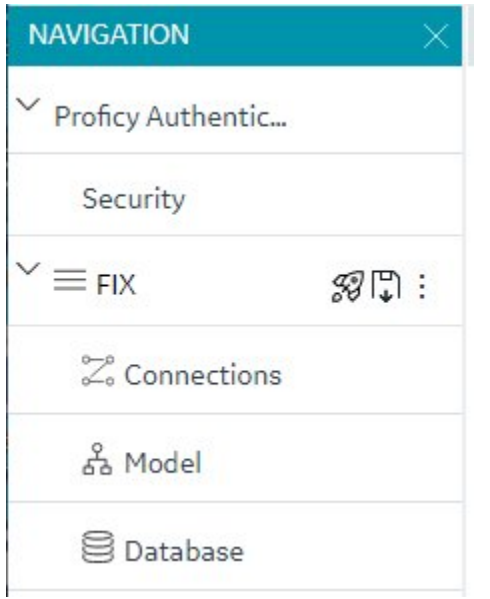

<span id="page-19-0"></span>Depending on the product, this instance will have different sub panels available to open and configure.

### Details panel

The Details panel is a companion panel that responds and works with the currently active panel in the IDE.

For example, if you are configuring the iFIX Database panel, the Details panel will show the tag property grid for the currently selected tag.

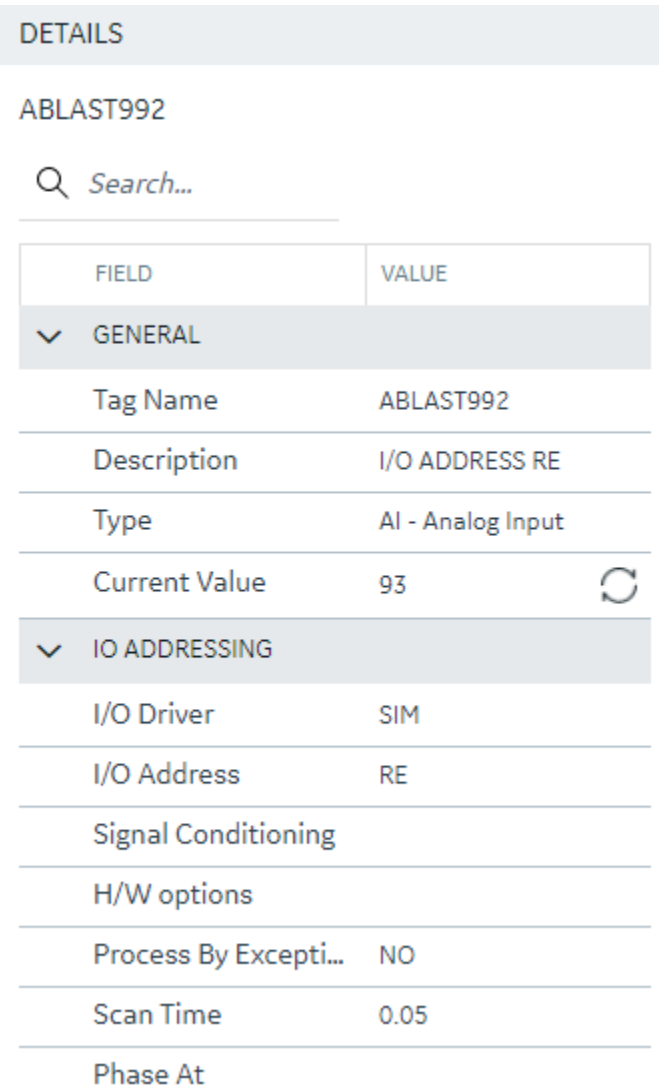

For Historian, the Details panel will show the various details pertaining to Collectors and Servers at this point of time. You will be able to take some actions from this pane as well.

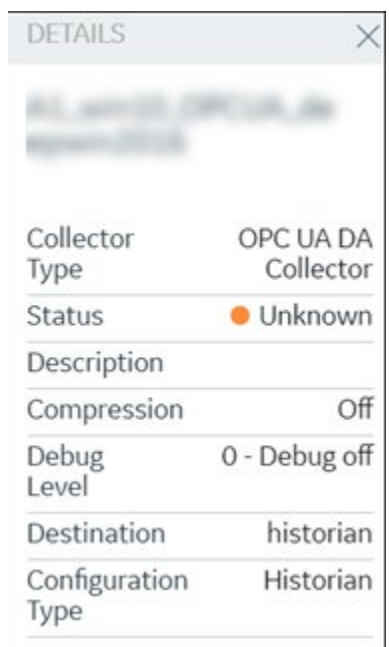

For Proficy Authentication, the Details panel will show properties for identity providers, groups, and users. The following example shows the details of the default user, ch\_admin:

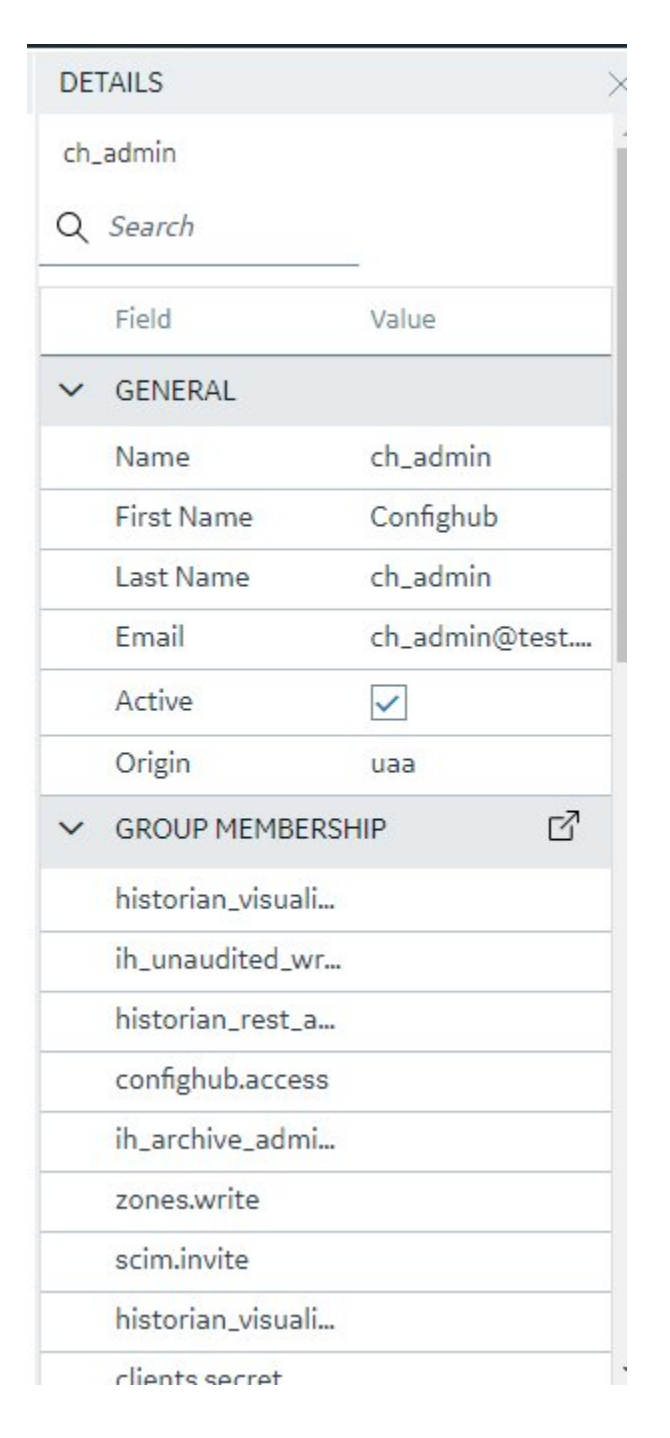

# <span id="page-22-0"></span>Concurrency Management

One of the advantages to a browser-based tool is that more than one user can access the system at the same time. TestConfiguration Hub supports this generally with some of the following considerations:

#### **Generally**

• Working on one plugin has no overlap with working on a different plugin in terms of different users overwriting each others work.

#### **iFIX**

- An iFIX node can only ever have one active database, so changes resulting from the Publish operation to the running database will be reflected across every browser session.
- The Unpublished changes on any given node are common to all browser sessions accessing that node. So a user on one browser adding tags, importing tags, modifying, and adding to the model and so on will affect what a user in a different browser session working on the same node will see. For example, if one user imports 1000 tags into the database, a second user looking at the same Database panel will see those tags appear in their panel even though they have not yet been published to the running iFIX SCADA system.
- If a user is in the middle of changing anything in iFIX that requires a "Save" operation, they will be prompted to save and refresh if the database is changed from any other source.
- Generally, you should avoid importing from more than one session at the same time. Though this is supported from the Data panel, it will slow down performance drastically to have multiple imports happening simultaneously.

#### **Historian**

- Changes resulting from a Publish operation will be reflected across every browser session.
- If an item is changed from any other source while a user is in the middle of making a change in Historian that requires a "Save" operation, the user will be prompted to save and refresh.

## <span id="page-23-0"></span>Server Certificates for Configuration Hub

Server-side certificates allow for secure connections between the REST services running and the TestConfiguration Hub web server. The SSL certificate for TestConfiguration Hub is valid for two years and must be regenerated after it expires. If you need to regenerate your certificates use the following steps.

#### **Self-Signed Certificates for TestConfiguration Hub**

Use the following steps to update your self-signed certificates for TestConfiguration Hub:

- 1. Either remove or backup the certificate files in C:\Program Files (x86)\GE\ConfigurationHub \ConfigHubPki folder.
- 2. Open a command prompt as an administrator in the C:\Program Files (x86)\GE\ConfigurationHub directory.

3. Enter the following command to create new self-signed certificates:

```
restart_confighub.bat "C:\Program Files (x86)\GE\ConfigurationHub" "C:\Program Files 
 (x86)\GE\ConfigurationHub\Web" 5678 4890 htclab.ge.com
```
where "C:\Program Files (x86)\GE\ConfigurationHub" is the TestConfiguration Hub install directory, C:\Program Files (x86)\GE\ConfigurationHub\Web is the directory where the TestConfiguration Hub niginx server resides, 5678 is the TestConfiguration Hub authentication service port (Not used any more), and 4890 is the TestConfiguration Hub server port.

- 4. Copy the server\_cert.crt and server\_cert.key files the from C:\Program Files (x86)\GE \ConfigurationHub\ConfigHubPki folder to the C:\Program Files (x86)\GE\ConfigurationHub\Web \conf folder.
- 5. Restart the computer.

#### **Self-Signed Certificates for iFIX with Configuration Hub**

Use the following steps to update your self-signed certificates for iFIX:

- 1. Open iFixConfigServiceCertTool.exe as an administrator. This tool is found in the C:\Program Files (x86)\GE\iFIX\ folder. The iFIX Configuration Service Certificate Tool appears.
- 2. Click Delete Certificates, and then click Delete Certificate Binding.
- 3. From the Windows File Explorer, remove or backup the certificate files in C:\Program Files (x86)\GE \iFIX\LOCAL\iFIX\_OpcuaConfigService\pki directory.
- 4. From iFIX Configuration Service Certificate Tool, create the new certificates by clicking on the Create Certificates button.
- 5. After the new set of certificates are created, ensure that the certificate thumbprint is different in the iFIX Configuration Service Certificate Tool. If they are not different, the new certificates are not created.
- 6. Copy the iFIX\_OpcuaConfigServer.crt and iFIX\_OpcuaConfigServer.key files from C:\Program Files (x86)\GE\iFIX\LOCAL\iFIX\_OpcuaConfigService\pki into the C:\Program Files (x86)\GE\iFIX\web \conf directory.
- 7. Restart the computer.

#### **External Certificates for Configuration Hub and iFIX**

Use the following steps to configure an externally issued server certificate for TestConfiguration Hub and iFIX.

- 1. Obtain the private key, server certificate, and the CA bundle that contains the certificates for the issuers. Typically, the private key is generated by you or someone in your organization, and the certificate vendor provides you with the server certificate and the CA bundle.
- 2. If you received the certificates and the private key in other formats (such as PFX), consult your vendor on how to obtain them as or convert them into PEM files. The web server used by TestConfiguration Hub, Nginx, uses base-64 encoded PEM files for certificates and keys. For more information, refer to the following links:

#### [http://nginx.org/en/docs/http/ngx\\_http\\_ssl\\_module.html#ssl\\_certificate](http://nginx.org/en/docs/http/ngx_http_ssl_module.html#ssl_certificate)

#### [http://nginx.org/en/docs/http/ngx\\_http\\_ssl\\_module.html#ssl\\_certificate\\_key](http://nginx.org/en/docs/http/ngx_http_ssl_module.html#ssl_certificate_key)

3. In a text editor, open the PEM file and locate the multiple certificates mentions; each certificate is enclosed by an opening line:

-----BEGIN CERTIFICATE-----

and a closing line:

-----END CERTIFICATE-----

- 4. Confirm that the server certificate appears first in this certificate PEM file, followed by the CA certificates in the CA bundle.
- 5. For TestConfiguration Hub, copy the root and server certificates and key files into the C:\Program Files (x86)\GE\ConfigurationHub\ConfigHubPki folder, and the server certificate and key files to the C:\Program Files (x86)\GE\ConfigurationHub\Web\conf folder. (In TestConfiguration Hub the nginx server certificate files are named: server.crt and server.key.)

#### **Note:**

If there is a name change, then the nginx.conf file in the C:\Program Files (x86)\GE \ConfigurationHub\Web\conf\nginx.conf folder also must be updated with the correct file names.

6. If iFIX is used with TestConfiguration Hub, copy the root and server certificates and key files into the C:\Program Files (x86)\GE\iFIX\LOCAL\iFX\_OpcuaConfigService\pki folder, and the server certificate and key files to the C:\Program Files (x86)\GE\iFIX\web\conf folder. (In iFIX, the nginx server certificate files are named: iFIX\_OpcuaConfigServer.crt and iFIX\_OpcuaConfigServer.key.)

#### **Note:**

If there is a name change, then the nginx.conf file in the C:\Program Files (x86)\GE \ConfigurationHub\Web\conf\nginx.conf folder also must be updated with the correct certificate file names.

7. Also for iFIX, edit the ifix\_config\_service.json file (found in the C:\Program Files (x86)\GE\iFIX \LOCAL folder) with the correct certificate file names. The following fields must be updated in this file:

```
"rootCertificateName": "iFIX_OpcuaConfigRoot",
"serverCertificateName": "iFIX_OpcuaConfigServer",
"serverCertificatePassPhrase": "75D43CAAC1E440F08080D7E4A58AE941",
"generateSSLCerts": false
```
#### **Important:**

The "generateSSLCerts" field must be set to false if external certificates are used.

### <span id="page-26-0"></span>Client Certificates for Configuration Hub

For a browser to have a secure connection to TestConfiguration Hub, the TestConfiguration Hub certificate must be copied to the remote machine and added to the trusted root folder. Client-side certificates validate the client's identity to the TestConfiguration Hub web server.

#### **Configuration Hub Root Certificate**

To install the Configuration Hub root certificate:

- 1. Copy the ConfigHubRootCA.crt file on the server machine. By default, this file can be found in the C:\Program Files (x86)\GE\ConfigurationHub\ConfigHubPki folder.
- 2. Paste the ConfigHubRootCA.crt file to the destination computer.
- 3. Double-click ConfigHubRootCA.crt to install the certificate. The Install Certificate screen appears.
- 4. Click the Install Certificate button. The Import Certificate screen appears.
- 5. Select Local Machine, and then Next. A message appears requesting if you want to proceed.
- 6. Click Yes. The Certificate Store Screen appears.
- 7. Select Place All Certificates in the Following Store.
- 8. Click Browse, and then select Trusted Root Certificate Authorities and then click OK.
- 9. Click Next. The final screen appears.
- 10. Click Finish. A message should appear indicating the import was successful.
- 11. Click OK.
- 12. Restart the browser.

#### **iFIX Configuration Hub Client Root Certificate**

To install the iFIX OPC UA Client root certificate:

- 1. Copy the iFIX\_OpcuaConfigRoot.crt file on the server machine. By default, this file can be found in the C:\Program Files (x86)\GE\iFIX\CFG\ iFIX\_OpcuaConfigService folder.
- 2. Paste the iFIX\_OpcuaConfigRoot.crt file to the destination computer.
- 3. Double-click iFIX\_OpcuaConfigRoot.crt to install the certificate. The Install Certificate screen appears.
- 4. Click the Install Certificate button. The Import Certificate screen appears.
- 5. Select Local Machine, and then Next. A message appears requesting if you want to proceed.
- 6. Click Yes. The Certificate Store Screen appears.
- 7. Select Place All Certificates in the Following Store.
- 8. Click Browse, and then select Trusted Root Certificate Authorities and then click OK.
- 9. Click Next. The final screen appears.
- 10. Click Finish. A message should appear indicating the import was successful.
- 11. Click OK.
- 12. Restart the browser.

#### **Enable a Trust with Historian with a Self-Signed Certificate in Chrome**

During Historian installation, a self-signed certificate is generated for use with Historian web applications. A self-signed certificate is a certificate that is signed by itself rather than signed by a trusted authority. Therefore, a warning appears in the browser when connecting to a server that uses a self-signed certificate until it is permanently stored in your certificate store. These steps describe how to ensure that Google Chrome trusts the self-signed certificate.

To enable a trust with Historian using a Self-Signed Certificate in Chrome:

- 1. Using Google Chrome, access the site to which you want to connect. A message appears to inform you that the certificate is not trusted by the computer or browser.
- 2. Select **Not Secure** in the URL, and then select **Certificate**. The Certificate window appears.

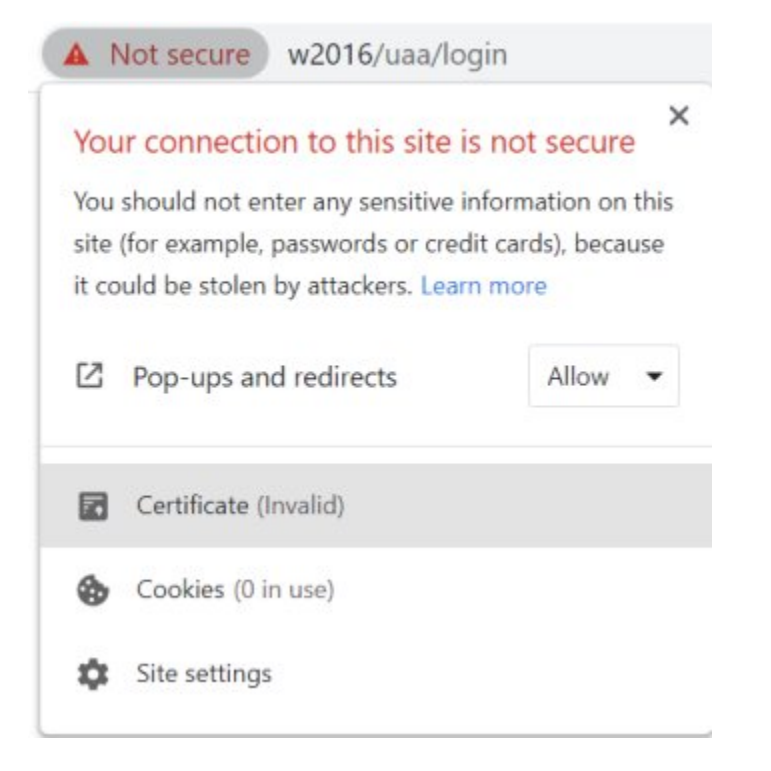

3. Select the **Certification Path** tab, and then select the **root certificate**.

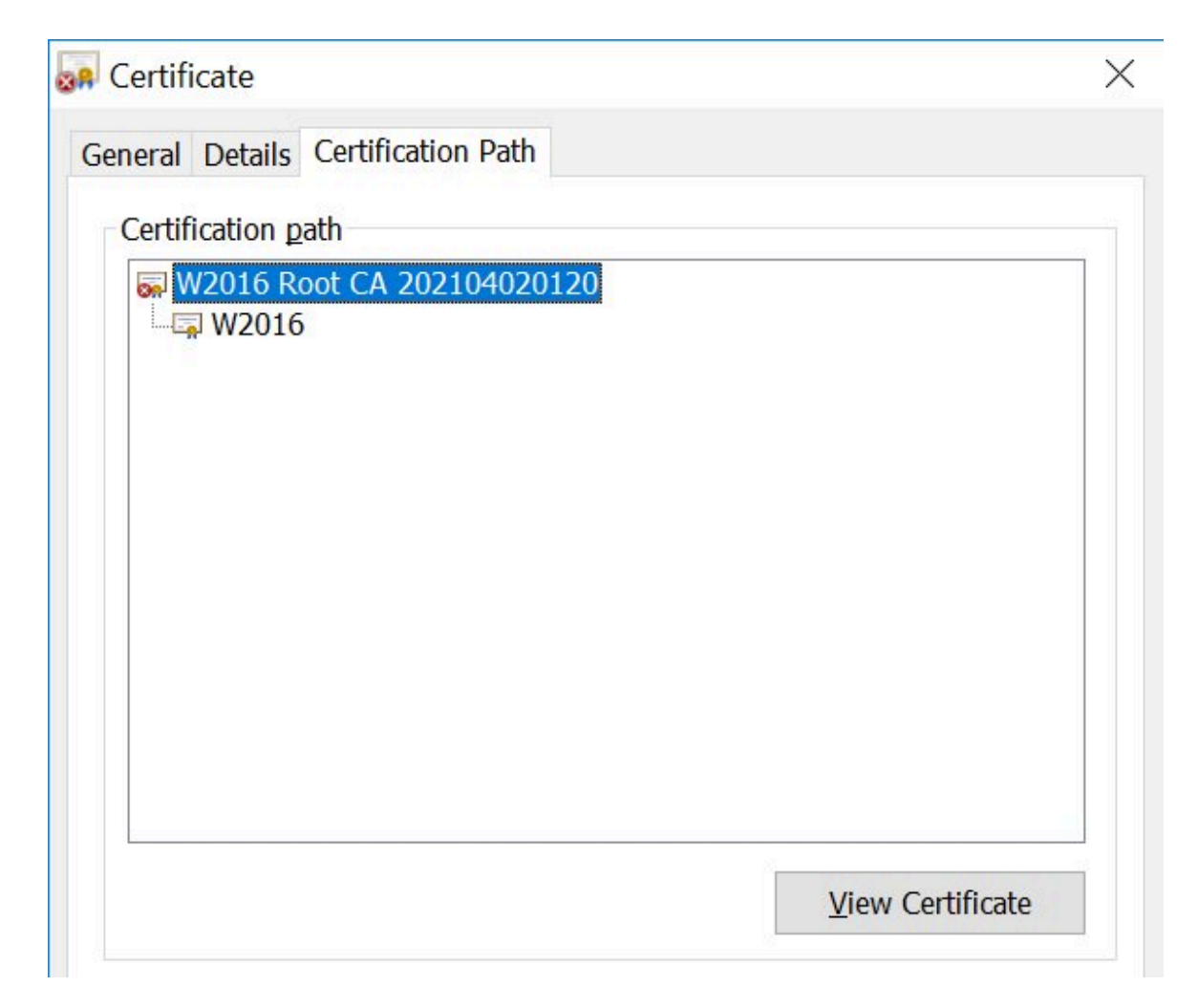

4. Select **View Certificate** The Certificate window appears, displaying the General, Details, and Certification Path sections. Select Details, and then select Copy to Files.

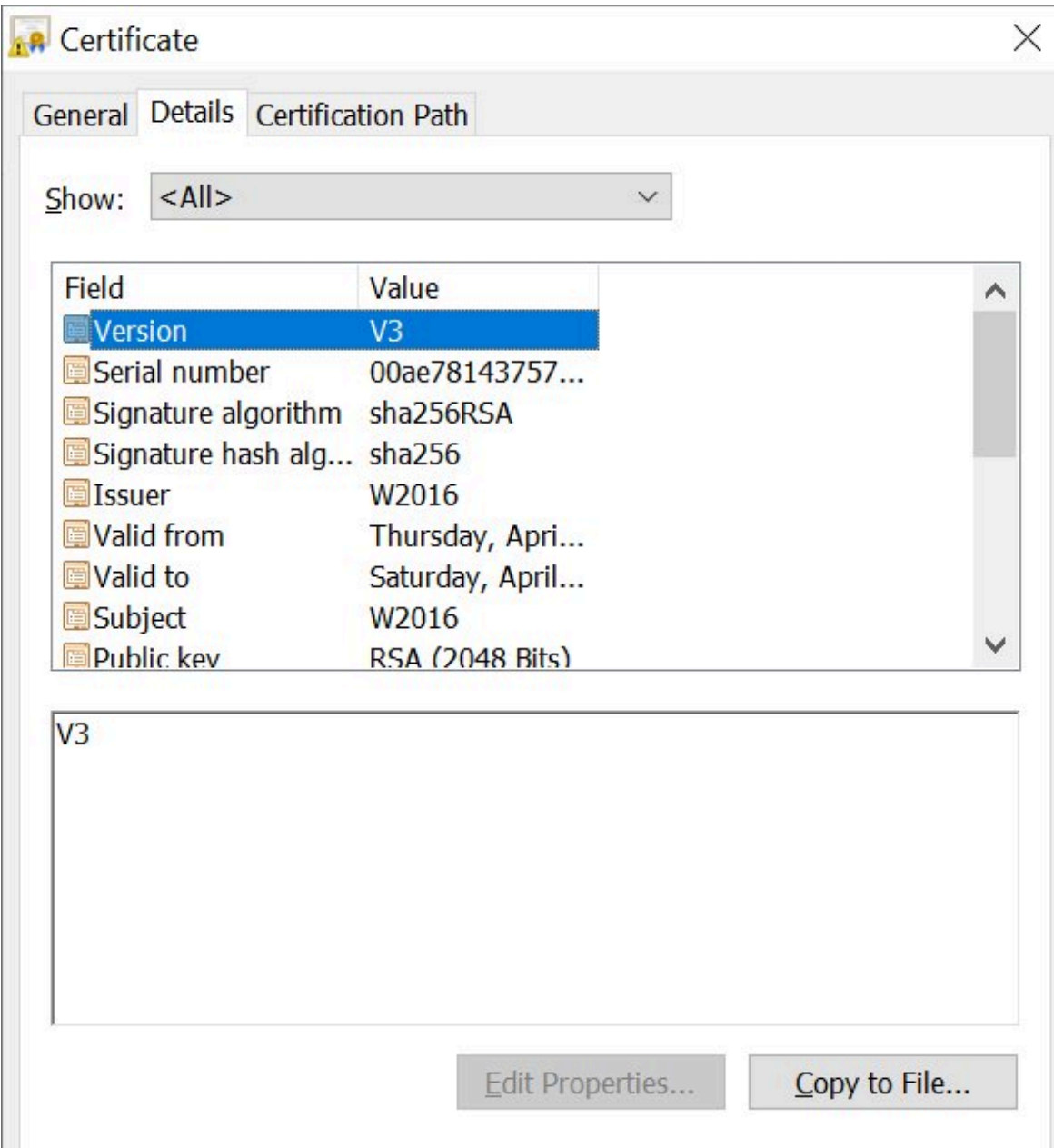

5. Follow the on-screen instructions to save the certificate to a local file. Use the default format: DER encoded binary X.509 (.CER).

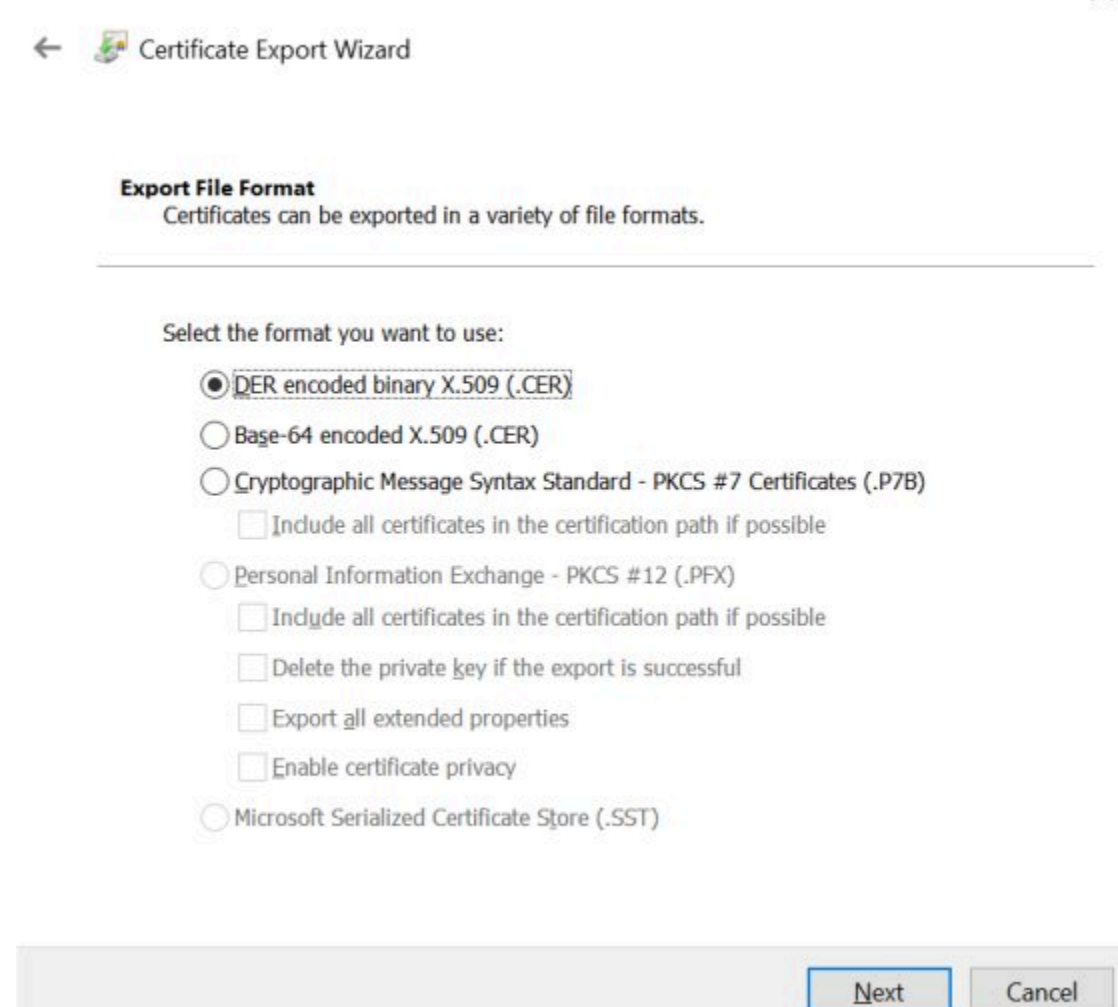

- 6. Right-click the .CER file that you have exported, and select **Install Certificate**. The Certificate Import Wizard window appears.
- 7. Select **Local Machine** and click Next.
- 8. Select **Trusted Root Certificate Authorities**, and then select OK.

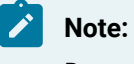

Do not let the wizard select the store for you.

 $\times$ 

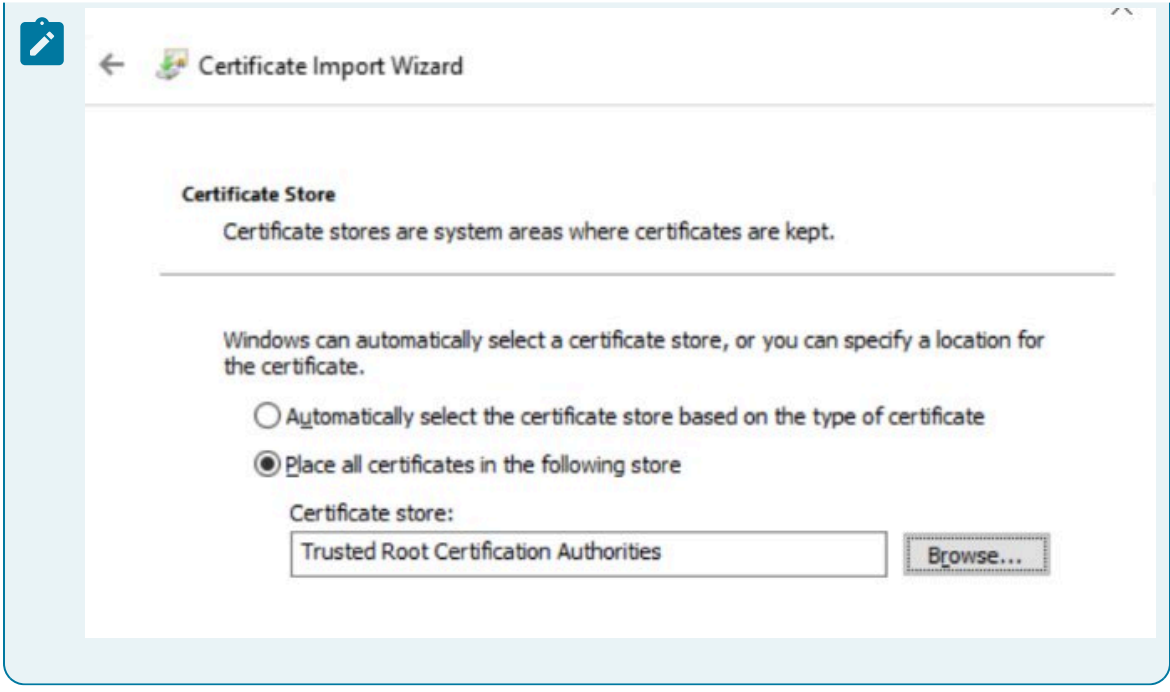

A Security Warning window may appear. If it does, ignore the message by selecting Yes. The certificate is installed.

- 9. Restart the browser, and connect to the server.
- 10. Open the URL authenticated by the certificate. If error messages do not appear, the certificate is successfully imported.

#### **Import an Issuer Certificate in Chrome for Historian**

If you want to use an external UAA, you must import an issuer certificate.

- 1. Copy the issuer certificate from the machine on which UAA is installed.
- 2. Access the Certificate Management tool. The GE Operations Hub Certificate Management Tool page appears, displaying the Server Certificate section.
- 3. In the External Trust subsection, next to the Certificate File box, select Select.
- 4. Navigate to and select the certificate file, and then select Open.
- 5. Select Import. A message appears, asking you to confirm that you want to import a certificate.
- 6. Select Yes. You are now ready to use Configuration Hub.

For more information on [Historian](https://www.ge.com/digital/documentation/historian/), security, and certificates, refer to the Historian online [documentation](https://www.ge.com/digital/documentation/historian/).

### <span id="page-32-0"></span>Known Issues and Limitations

The following limitations apply to using TestConfiguration Hub:

- Multiple users can log into the same server and make changes, but they must be different browser sessions.
- Only the following browsers were tested for use with Configuration Hub and iFIX: Google® Chrome, Microsoft® Edge based on Chromium, Mozilla® Firefox, or Apple® Safari (MAC OS only).

#### **Note:**

Sometimes the MAC OS cannot resolve the system name. In this case, update the hosts file. Also, on the MAC OS, you will be required to manually install the Configuration Hub root certificate.

- From a single browser session, a user can log into only one plugin at a time. For example, an iFIX node or Historian one.
- For iFIX, you can only run Configuration Hub from a running SCADA node. View nodes/iClients will not be able to login to TestConfiguration Hub.
- For Historian, if only one machine remains in a mirror group, you cannot remove it.
- If you install TestConfiguration Hub and the Historian Web Admin console on the same machine, and use self-signed certificates for both of them, the login page for TestConfiguration Hub does not appear. To prevent this issue, disable the domain security policies:
	- 1. Access the following URL: chrome://net-internals/#hsts
	- 2. In the **Domain Security Policy** section, in the **Delete domain security policies** field, enter the domain name for Configuration Hub, and then select **Delete**.
- Configuration Hub cannot be installed on computers with machine names containing non-English characters.
- Configuration Hub will display the number formats and strings as they appear on SCADA or Historian Server node. Changing the browser language will not have impact on the appearance of this data.
- In the Connections Panel, group parameters do not support regional number formatting.
- Only English alphanumeric characters values and the following symbols are supported in the client ID and client secret fields: "-><~!@#\$%^&amp;\*?|"
- When iFIX and Configuration Hub are on different computers and an error displays that the iFIX SCADA is not active or unable to retrieve locale information, ensure that iFIX is started and that SCADA is enabled. (If iFIX has Failover enabled, then only the Primary Node in Maintenance Mode can connect to Configuration Hub.) Also, make sure that both systems have same date and time.
- Spaces are not supported in the model or iFIX tag names in Configuration Hub.
- If Historian and iFIX are registered with the same Configuration Hub, the Historian Model editor will be disabled. In this case, you can use the iFIX model to create your model.
- When multiple iFIX and Historian plugins are registered to Configuration Hub, all plugins should use same Proficy Authentication (UAA) Server Name. If the Configuration Hub or Proficy Authentication Server are part of a domain system, then Fully Qualified Domain Name (FQDN) name should be used for Server Name.
- When iFIX is upgraded from a previous version of iFIX, sometimes the iFIX Register to Configuration link shows as non-trusted. You will need to delete the certificates and binding, and then recreate them using the iFixConfigServiceCertTool.exe tool (as an Administrator). As a final step to establish the trust, you would need to copy the certificate files (iFIX\_OpcuaConfigServer.crt and iFIX\_OpcuaConfigServer.key files) from the C:\Program Files (x86)\GE\iFIX\CFG \iFIX\_OpcuaConfigService\pki folder into the C:\Program Files (x86)\GE\iFIX\web\conf directory, and restart iFIX.

# <span id="page-35-0"></span>Chapter 2. Proficy Authentication

### <span id="page-35-1"></span>Set up Authentication

Set up authentication for Configuration Hub.

Setting up authentication provides access to all the products (Historian, iFIX) registered with Configuration Hub. You use the same Proficy Authentication server to authenticate.

- 1. Double-click  $\mathcal{D}_1$  desktop icon to launch the Configuration Hub application.
- 2. Select **Setup Authentication**.

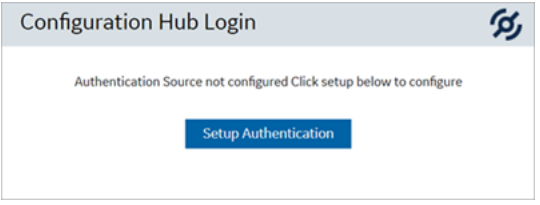

The **Configuration Hub Administrator Credentials** screen appears.

3. Enter the details for logging in to the Configuration Hub application.

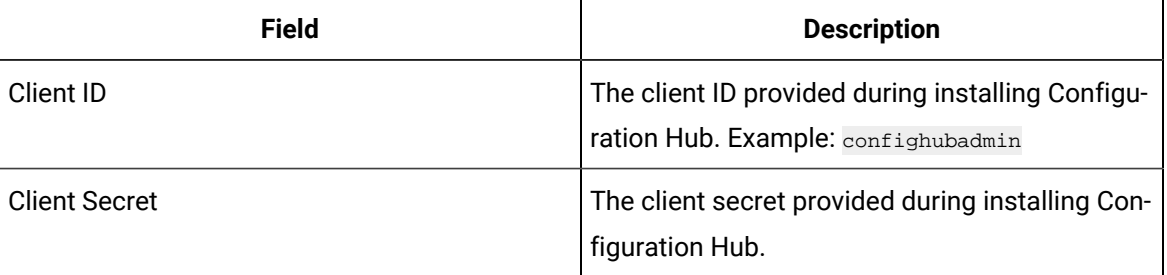

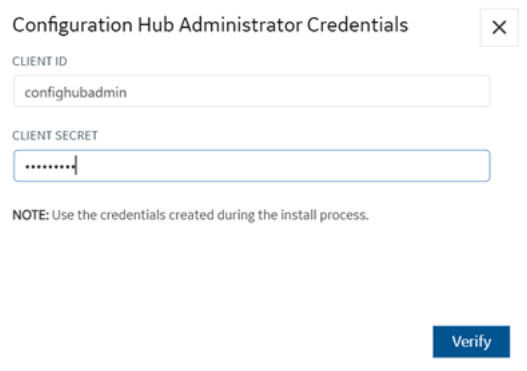

4. Select **Verify**.

If the credentials are correct, the **Register with Proficy Authentication** screen appears.

5. Provide these details to configure the Proficy Authentication application.
These fields are populated automatically if you opted for installing Proficy Authentication along with Configuration Hub. You have the option to edit and update the details.

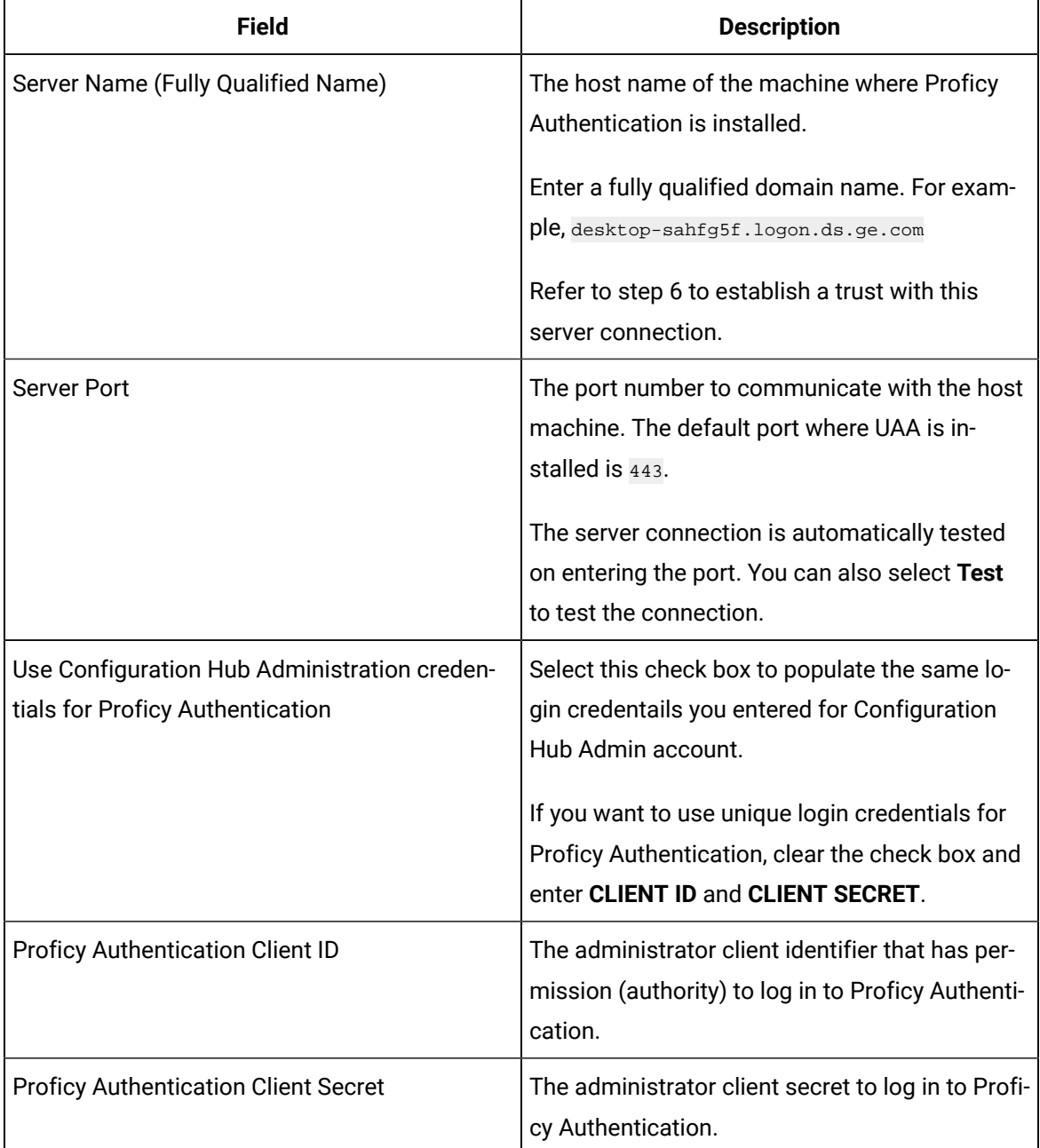

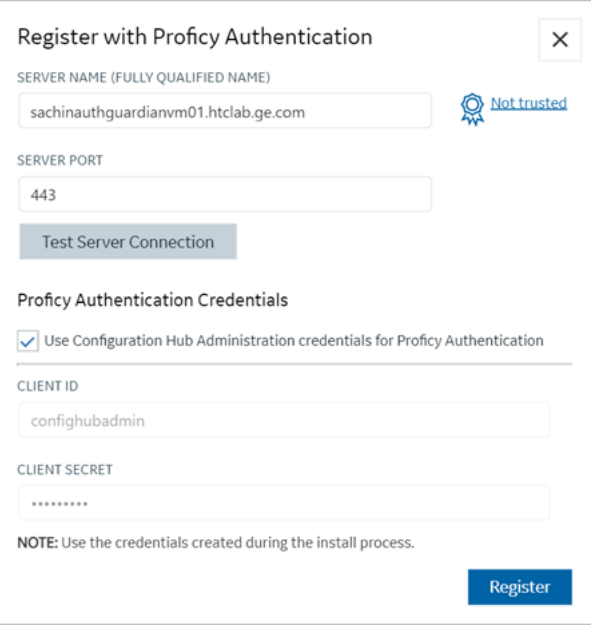

6. Select **Not trusted** to establish a trust connection between Configuration Hub and Proficy Authentication.

The **Certificate Details** screen appears.

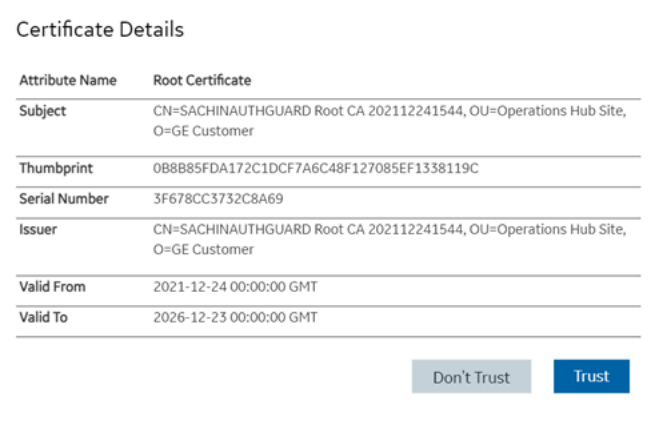

#### 7. Select **Trust**.

The trusted certificate(s) are added to the windows store on the machine where Configuration Hub is installed.

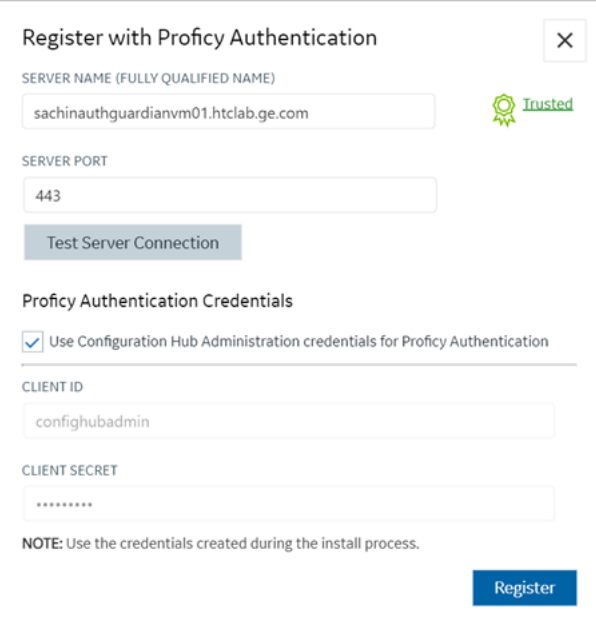

#### 8. Select **Register**.

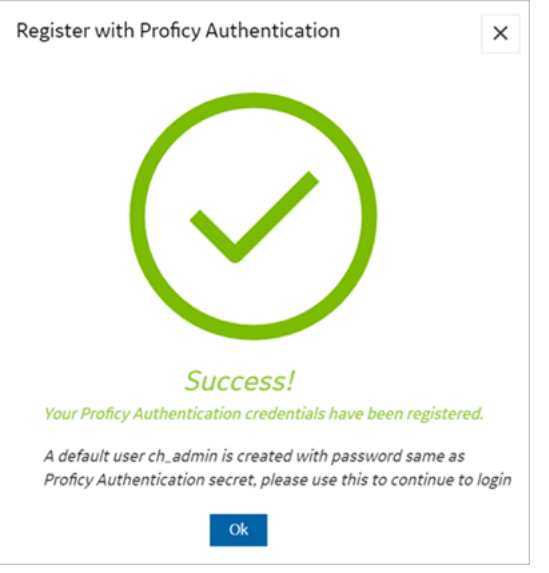

9. Select **Ok**.

The **Configuration Hub Login** screen appears. Refer to Log in to [Configuration](#page-39-0) Hub [\(on page](#page-39-0) [39\)](#page-39-0).

Configuration Hub is set up as a client for Proficy Authentication. The following default user is created to log in to the [Configuration](#page-39-0) Hub [\(on page 39\)](#page-39-0) application.

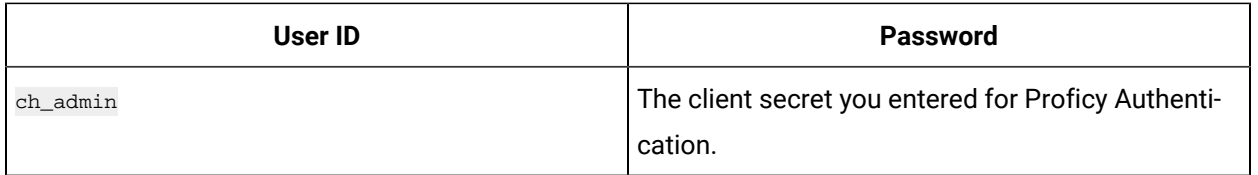

<span id="page-39-0"></span>Log in to [Configuration](#page-39-0) Hub [\(on page 39\)](#page-39-0) and perform operations related to Proficy Authentication.

# Log in to Configuration Hub

Log in as a user or client.

Set up [Authentication](#page-35-0) [\(on page 35\)](#page-35-0)

You can log in to Configuration Hub with user credentials or as a client [administrator](#page-40-0) [\(on page 40\)](#page-40-0).

1. On the Configuration Hub Login screen, select **Continue to Login**.

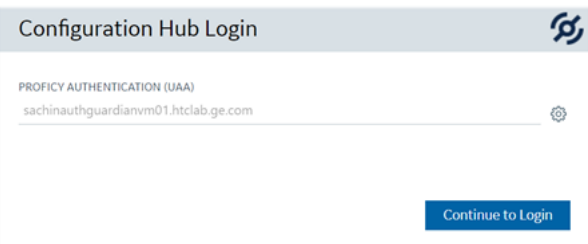

2. Enter your user login credentials.

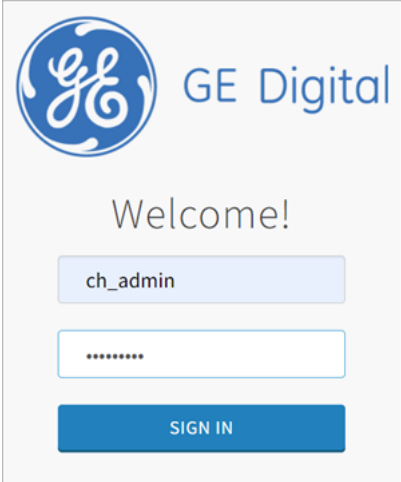

3. Select **SIGN IN**.

You are now logged in as a user.

## <span id="page-40-0"></span>Log in as Client Administrator

1. On the Configuration Hub Login screen, select **Login as Proficy Authentication (UAA) admin**.

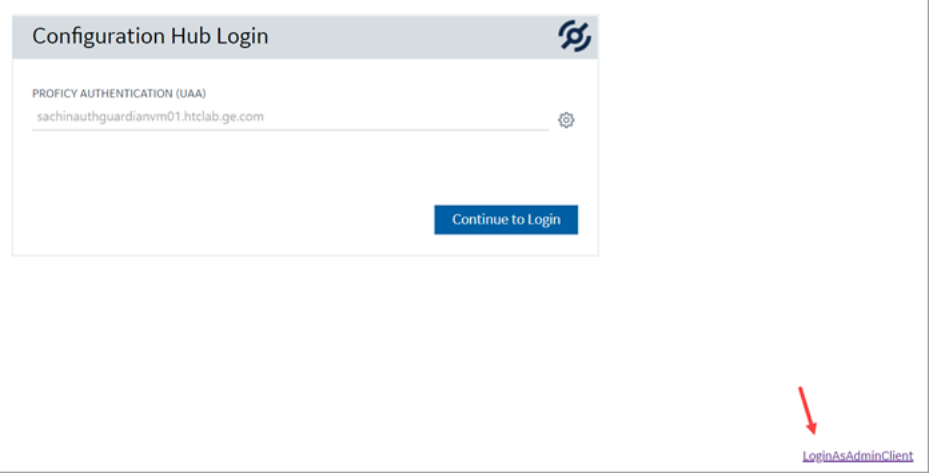

2. Enter **Admin Client ID** and **Client Secret**.

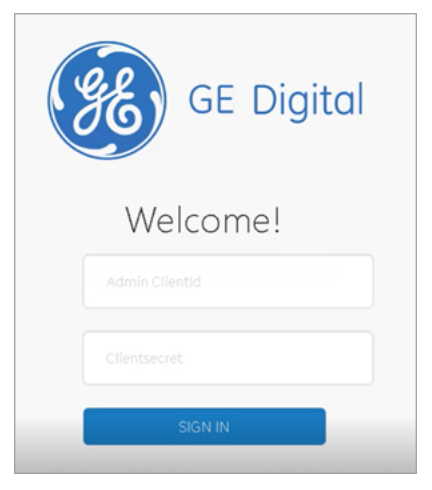

3. Select **SIGN IN**.

You are now logged in as a client.

# Proficy Authentication Overview

Proficy Authentication provides identity-based security for Proficy based applications and APIs.

You can perform the following tasks in Proficy Authentication:

- Configure UAA/LDAP/SAML identity providers
- Create new user accounts
- Create new group accounts and add users/other groups as members
- Perform UAA/LDAP/SAML group mapping

#### **Displaying Data Columns**

You can show or hide columns within the Proficy Authentication application.

- 1. Select for the respective data. The **Column Chooser** dialog appears with a list of available columns.
- 2. Select the check box for the column you want to show. To hide a column, clear its check box.
- 3. Close the dialog to apply the changes.

#### **Sorting Data**

The sorting option appears when you select a data column.

- Select  $\int$  to sort data in an ascending order.
- Select  $\overline{\phantom{a}}$  to sort data in a descending order.

#### **Filtering Data**

The filtering option appears next to each data column.

- 1. Select for the data you want to filter. A screen appears with a list of existing data in that column.
- 2. Select the check box for the data you want to filter. To undo filtering, you can **Select All**.
- 3. Select **OK** to apply.

#### **Searching Data**

Use the search option to seacrh for existing accounts in Proficy Authentication. You can also filter account details using search keywords.

## <span id="page-41-0"></span>Enable SAML

This topic describes how to configure SAML identity providers for Proficy Authentication.

To enable SAML for Proficy Authentication, you will need to download the Proficy Authentication service provider's metadata file. Visit https://enter FQDN of the machine where Proficy Authentication is installed/uaa/saml/metadata to download the saml-sp.xml file. This file contains all the information to fulfill the mandatory details for generating the metadata XML file from identity providers.

<span id="page-42-0"></span>See [Configure](#page-42-0) Okta as SAML IDP [\(on page 42\)](#page-42-0).

## Configure Okta as SAML IDP

- 1. Create an account in Okta.
	- a. Visit [https://developer.okta.com/.](https://developer.okta.com/)
	- b. Sign up for an Okta account using your email address.
- 2. Log in to your newly created Okta account.
- 3. Navigate to **Applications > Applications**.

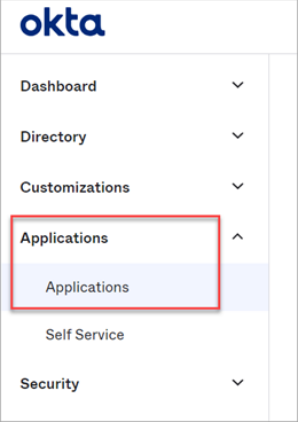

4. Select **Create App Integration**.

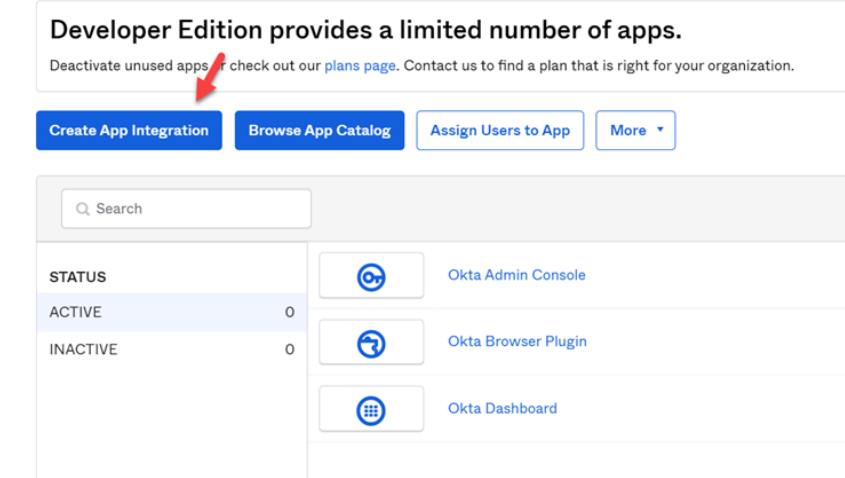

The **Create a new app Integration** screen appears.

5. Select **SAML 2.0**, then select **Next**.

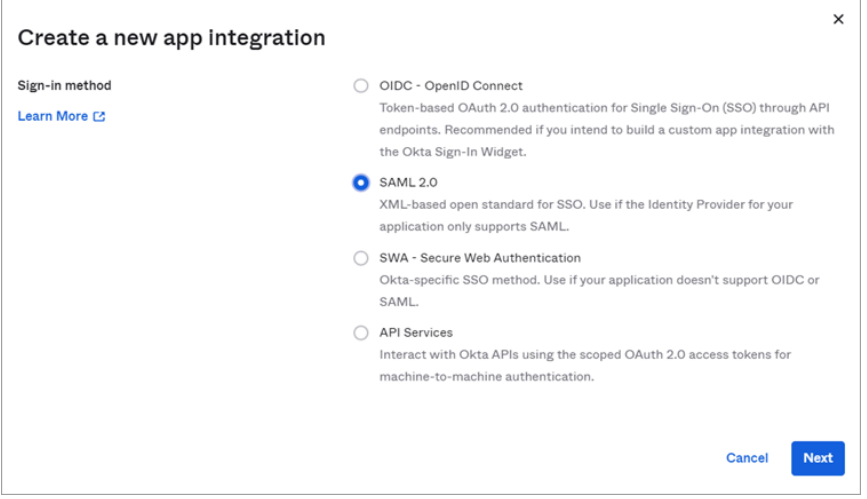

The **Create SAML Integration** screen appears.

6. Under **General Settings**, provide a name and logo for your application, then select **Next**.

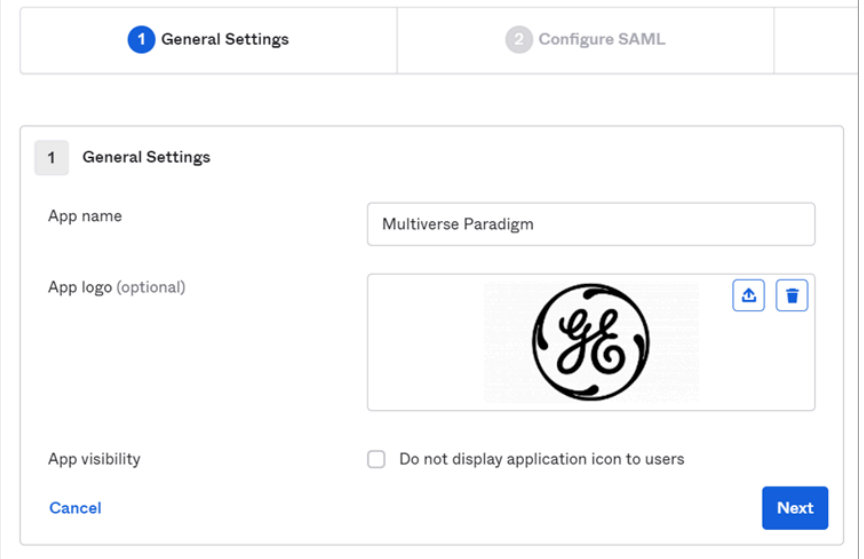

7. Under **Configure SAML**, fill out these details:

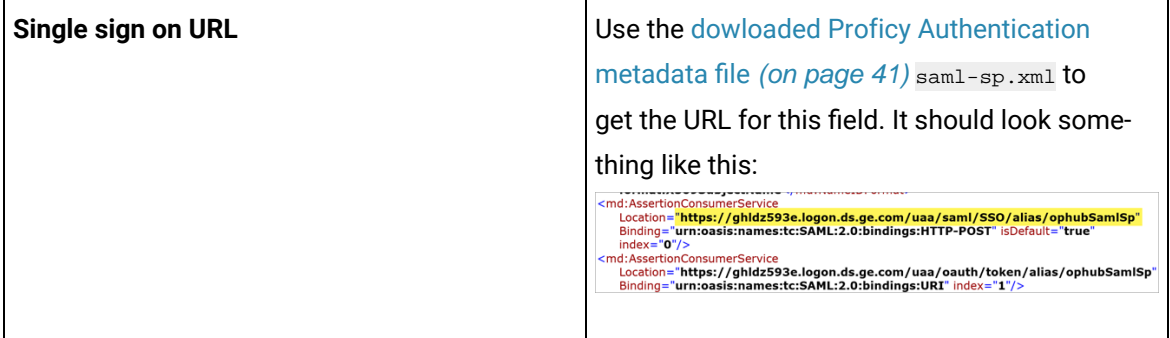

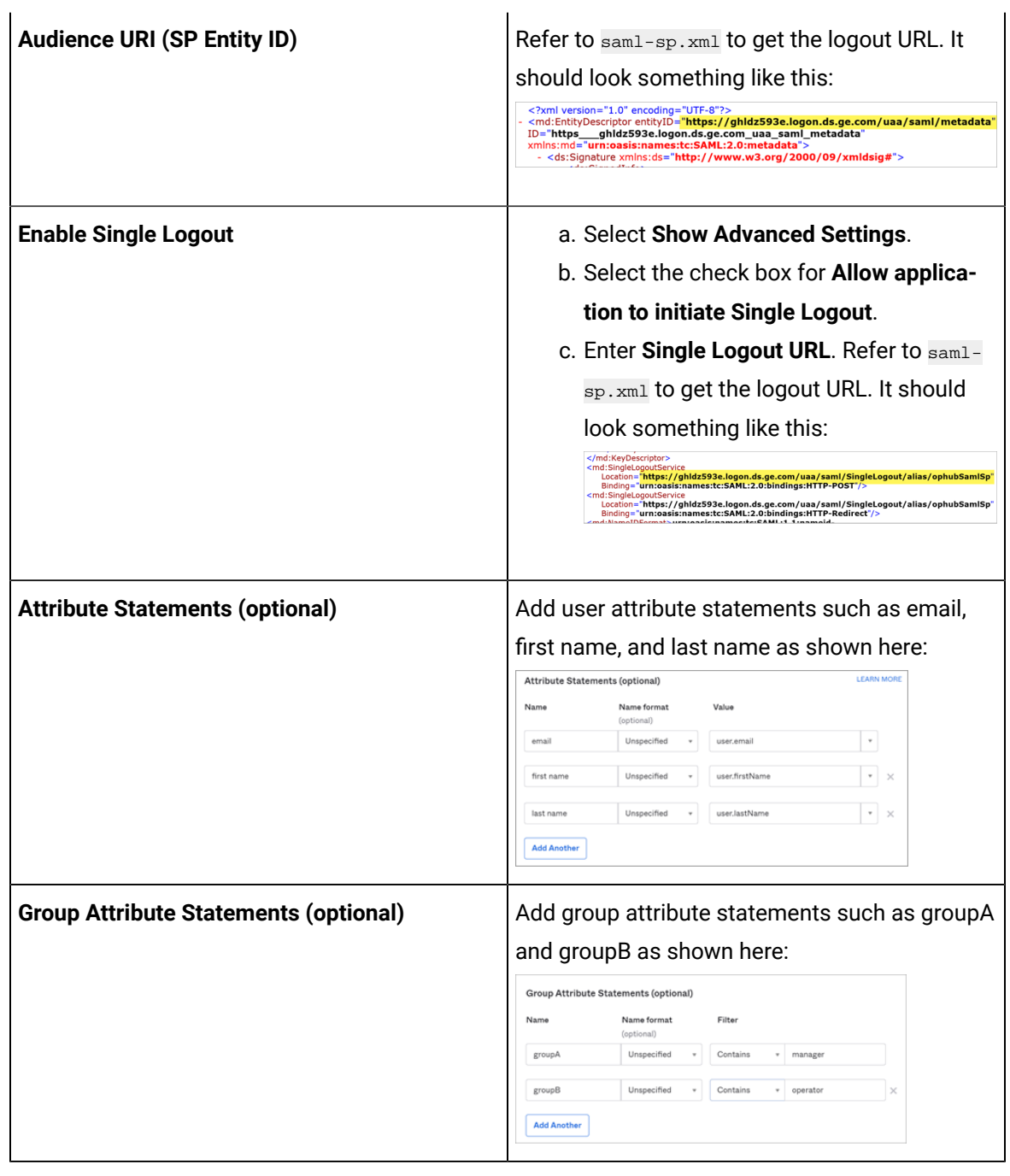

## **Note:**

The setting option mentioned in this topic is the minimum requirement for setting up the SAML identity provider. Refer to the [Okta documentation](https://help.okta.com/en-us/Content/index.htm) for information on using additional settings.

#### 8. Select **Next**.

9. Provide your feedback and select **Finish**.

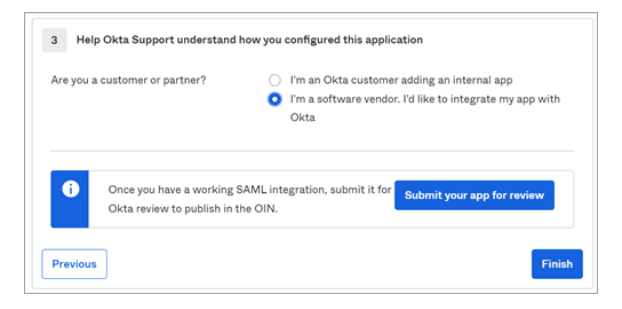

Your application is created.

10. Under **Sign On**, select **Identity Provider metadata**.

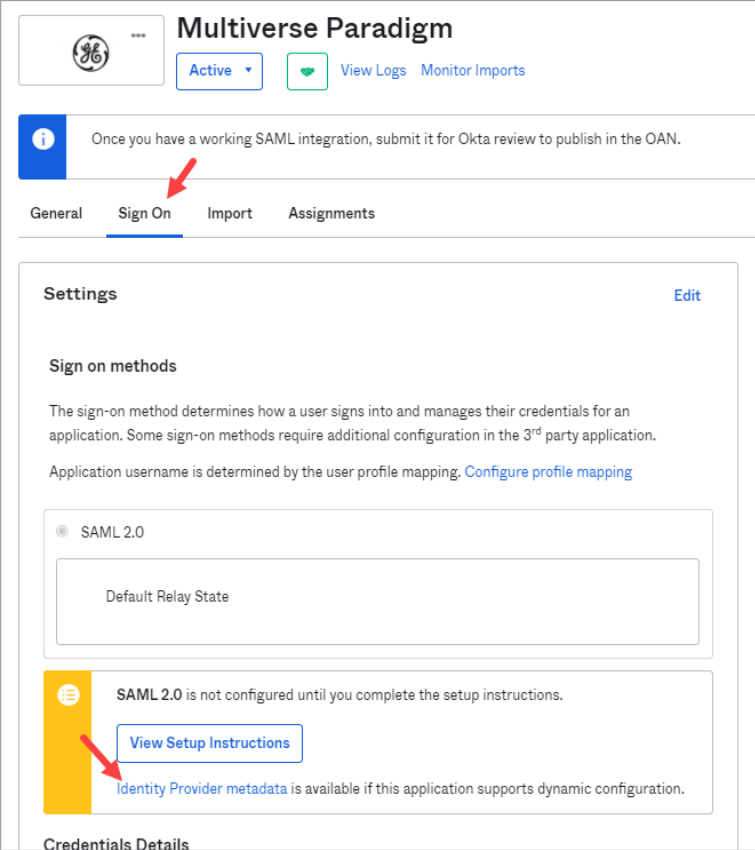

The metadata opens in a new tab.

11. Save the metadata as an .xml file.

Use the metadata xml file to [configure](#page-48-0) a SAML identity provider [\(on page 48\)](#page-48-0) in Proficy Authentication.

12. Under **Assignments**, you can assign the app to groups and individual users.

If there are no users/groups, navigate to **Directory > People** to create and activate new users/ groups in Okta.

# Manage Identity Providers

## <span id="page-46-0"></span>Configure LDAP Identity Provider

You can add more than one LDAP connection.

Log in to [Configuration](#page-39-0) Hub [\(on page 39\)](#page-39-0) with user/client having write access for admin and clients.

- 1. Go to **Proficy Authentication > Security> Identity Provider**.
- 2. Select  $+$  and then select **LDAP**.

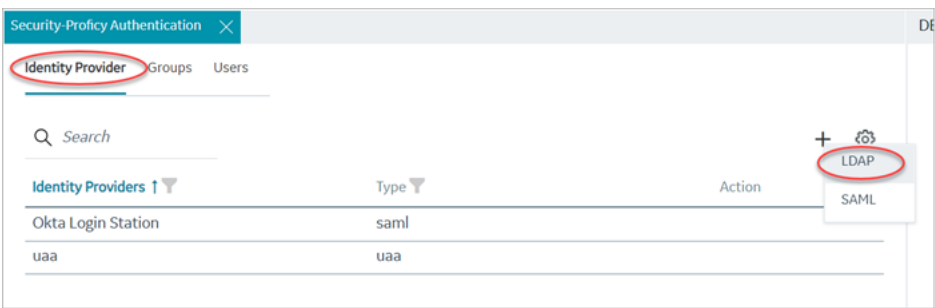

The **LDAP Identity Provider** screen appears.

3. Enter the following details:

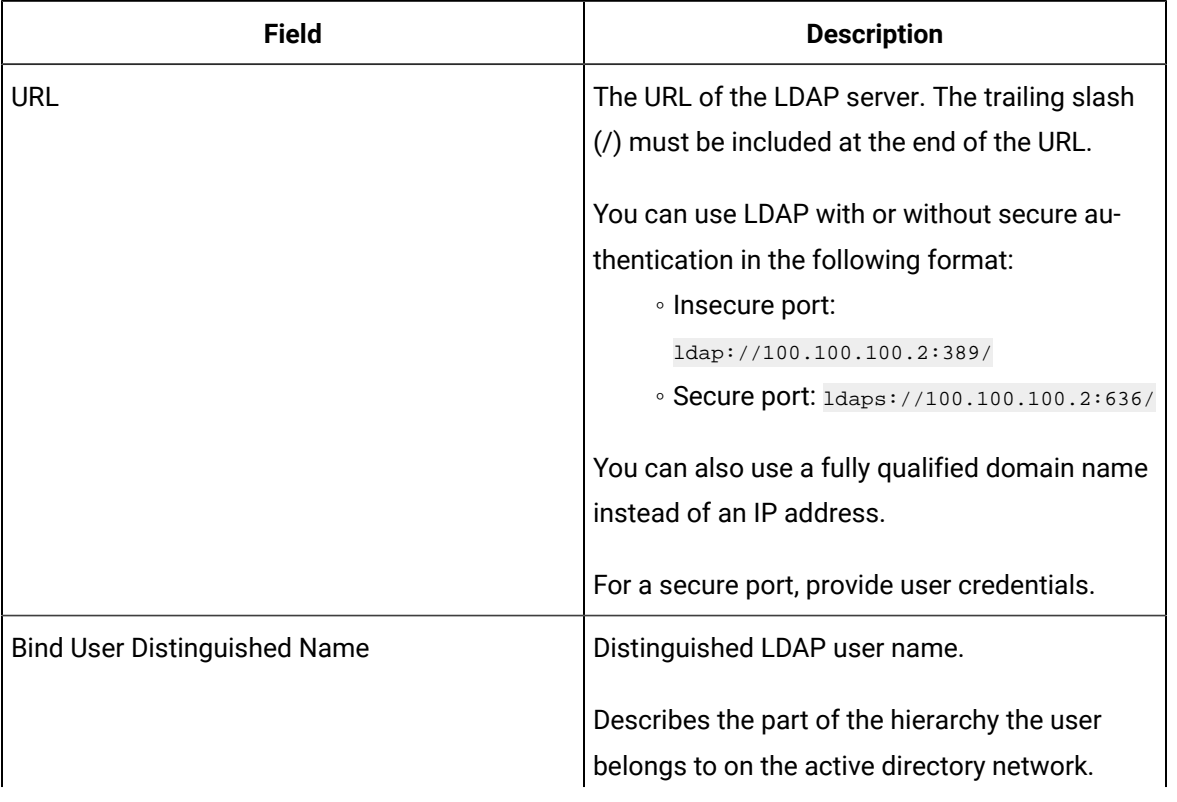

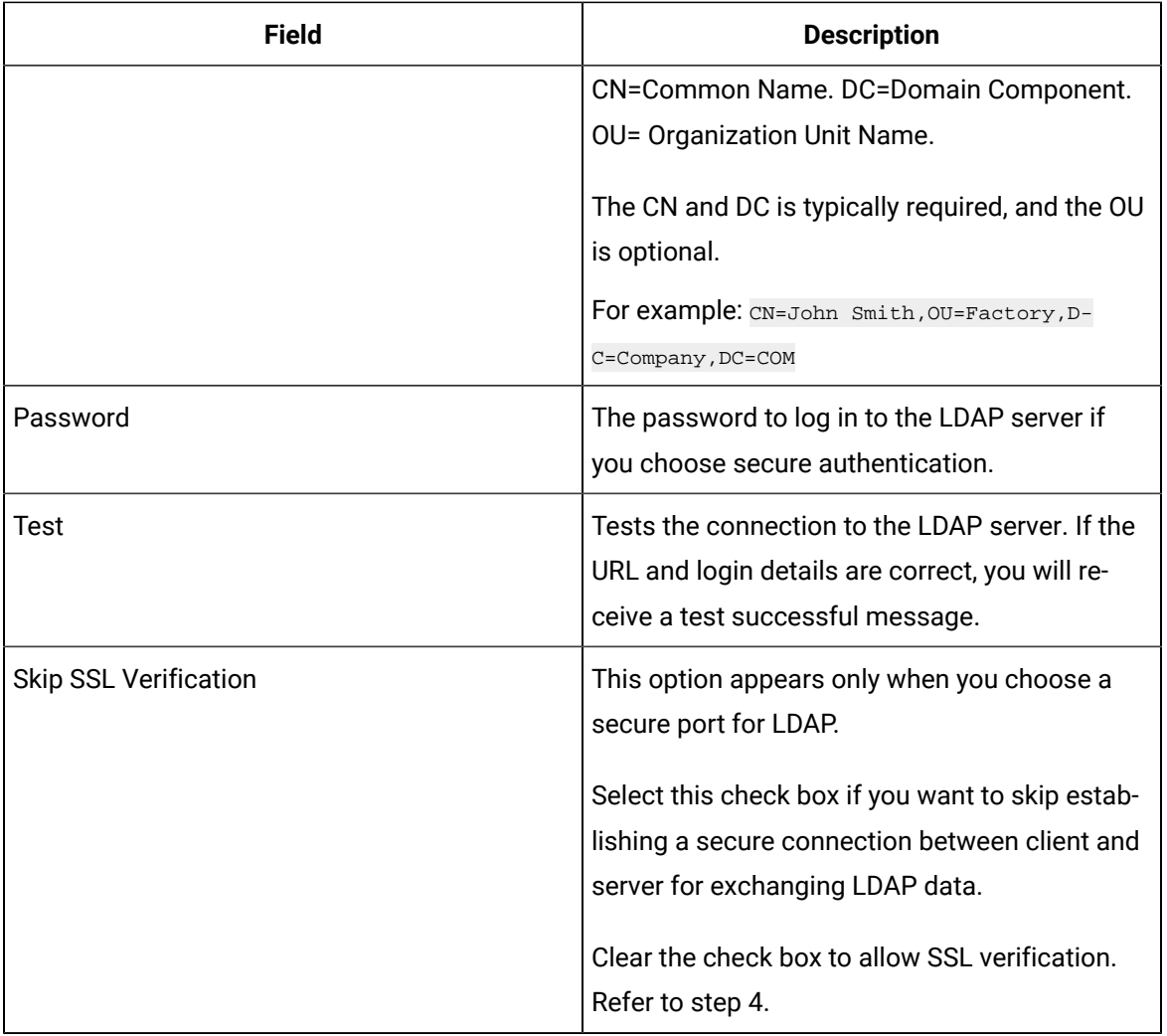

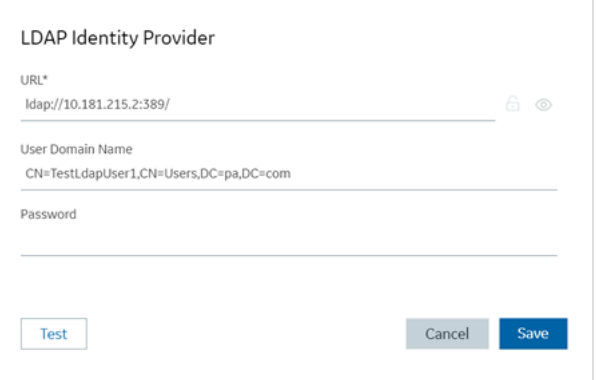

4. If you choose to secure LDAP, select  $\overline{f}$  for SSL verification.

A message appears when the security certificate is trusted and added to the store.

If the certificate is not added automatically, a message appears allowing you to manually add it.

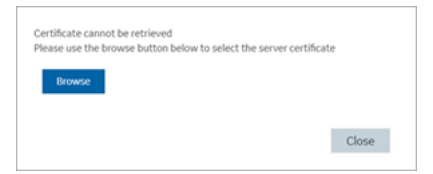

Select **Browse** to navigate and choose the server certificate from your local system.

5. **Optional:** Select  $\circledcirc$  to view the certificate.

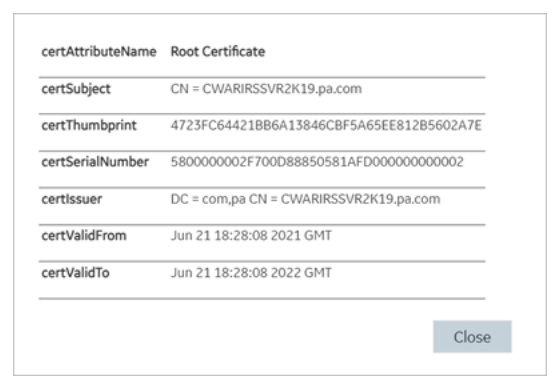

#### 6. Select **Save**.

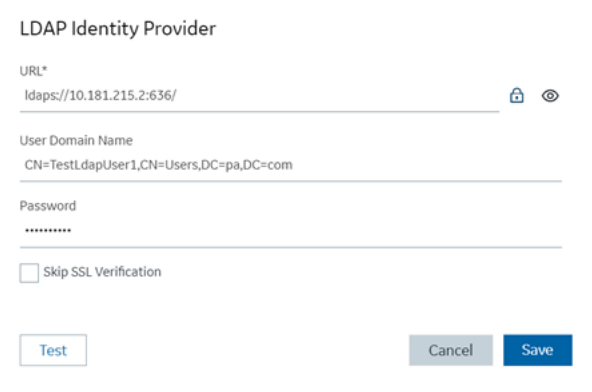

<span id="page-48-0"></span>The LDAP identity provider is created.

### Configure SAML Identity Provider

You can add multiple SAML connections.

Log in to Configuration Hub as an administrator.

- 1. Go to **Proficy Authentication > Security> Identity Provider**.
- 2. Select  $+$ , then select **SAML**.

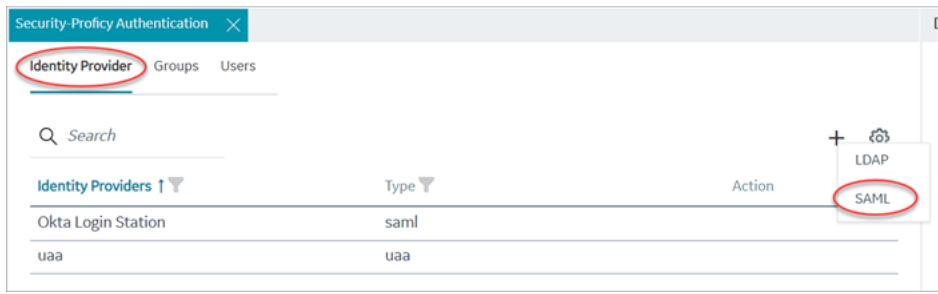

#### The **SAML Identity Provider** screen appears.

3. Enter the following details:

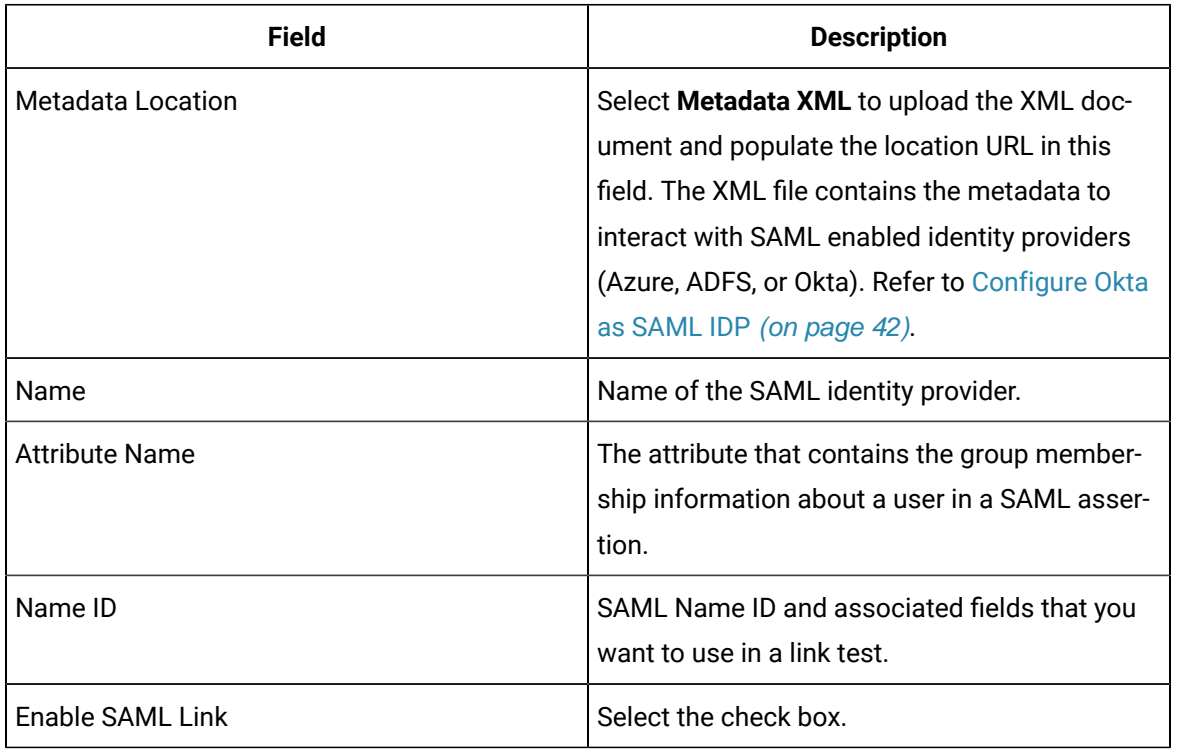

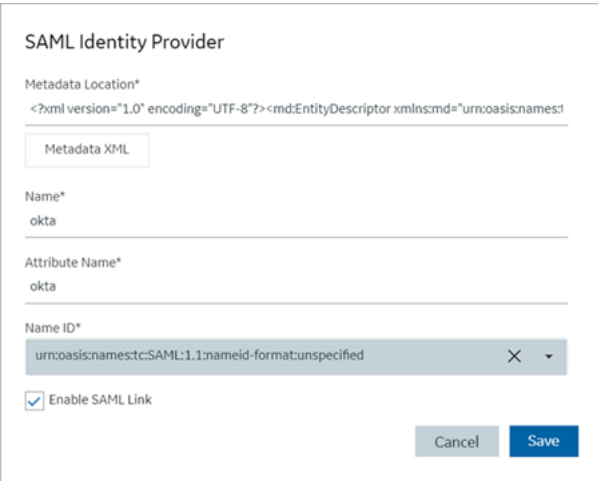

4. Select **Save**.

The SAML identity provider is created.

### Enable Multi-Factor Authentication

This topic describes how to enable multi-factor authentication for users.

Install the Google [Authenticator](https://play.google.com/store/apps/details?id=com.google.android.apps.authenticator2) app on your mobile device.

Only administrators can enable multi-factor authentication (MFA) for users.

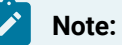

Enabling MFA also enables two-factor authentication for UAA and LDAP users as both the identity providers have a common login entry point.

- 1. Log in to Configuration Hub as an administrator.
- 2. Go to **Proficy Authentication > Security> Identity Provider**.

The existing list of identity providers appear.

3. Select the UAA record for which you want to enable the multi-factor authentication.

The option to enable MFA appears on the **DETAILS** panel under the **MFA** section.

4. Enable the toggle switch for MFA. By default, MFA is disabled.

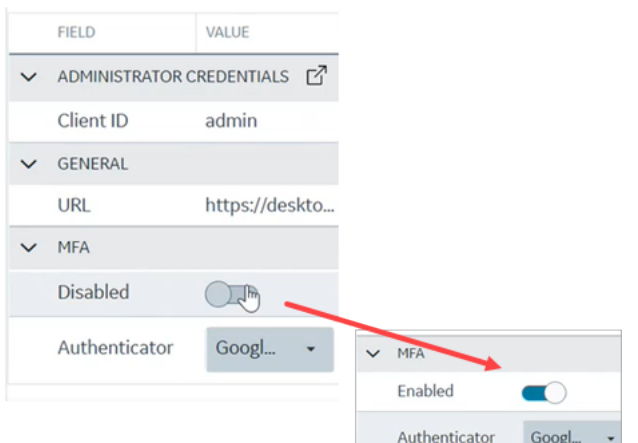

The multi-factor authentication for UAA is enabled.

5. Select **Authenticator**.

Currently, Google authenticator is the only available authenticator.

- 6. Restart the GE Proficy Authentication Tomcat Web Server service.
- 7. Activate multi-factor authentication for user logins.

You need to perform the following steps only for the first time for every user login.

a. Log in to Configuration Hub with UAA user credentials.

The MFA setup screen appears with a barcode.

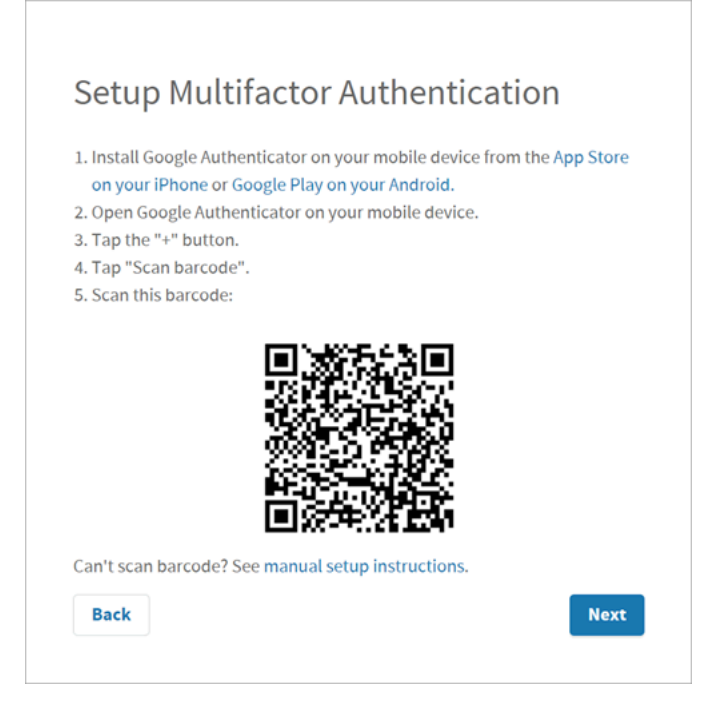

b. Open the Google Authenticator app on your mobile device and scan the barcode.

The authentication app validates the user login and displays a 6-digit code. Barcode scanning appears only for the first time validation for every user login.

- c. On your browser, select **Next** on the MFA setup screen. The code verification screen appears.
- d. Enter the 6-digit code in the passcode field and select **Verify**

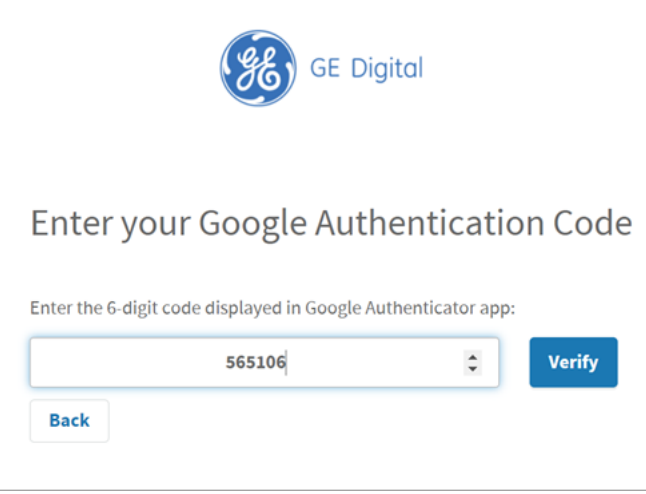

You are logged in successfully.

Multi-factor authentication is enabled for both UAA and LDAP users.

### Modify LDAP Identity Provider

This topic describes how to modify the existing details for the LDAP account.

[Configure](#page-46-0) LDAP Identity Provider [\(on page 46\)](#page-46-0)

- 1. Log in to Configuration Hub as an administrator.
- 2. Go to **Proficy Authentication > Security> Identity Provider**.

The existing list of identity providers appear.

3. Select the LDAP identity provider.

The existing information for the identity provider appears on the **DETAILS** panel.

4. Select  $\mathbb{Z}$  to display the details in a pop-up screen.

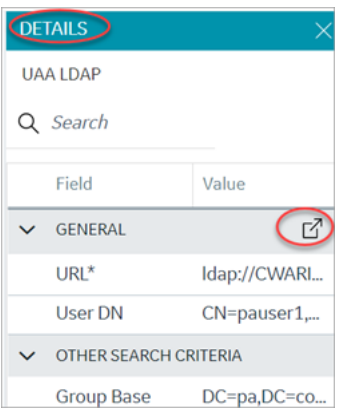

The **LDAP Identity Provider** screen appears.

5. You can modify the existing information and save the changes.

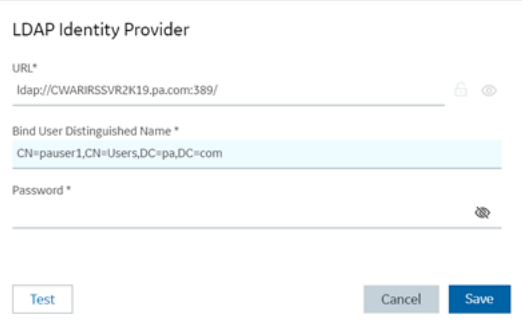

6. To modify existing search criteria values, place your cursor and enter the new value for the respective criteria.

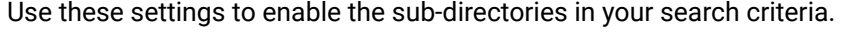

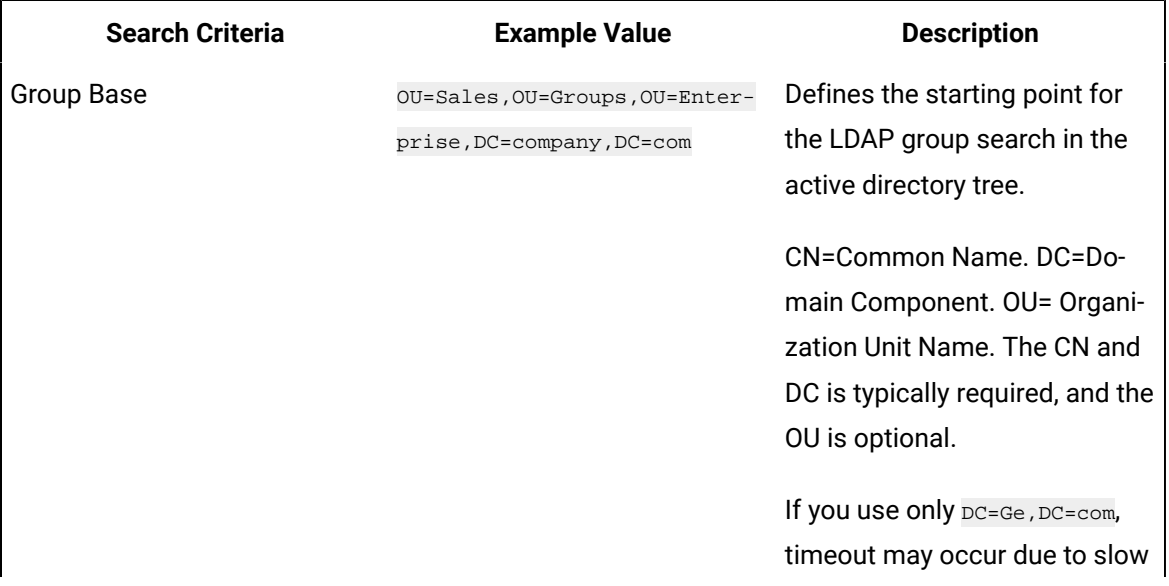

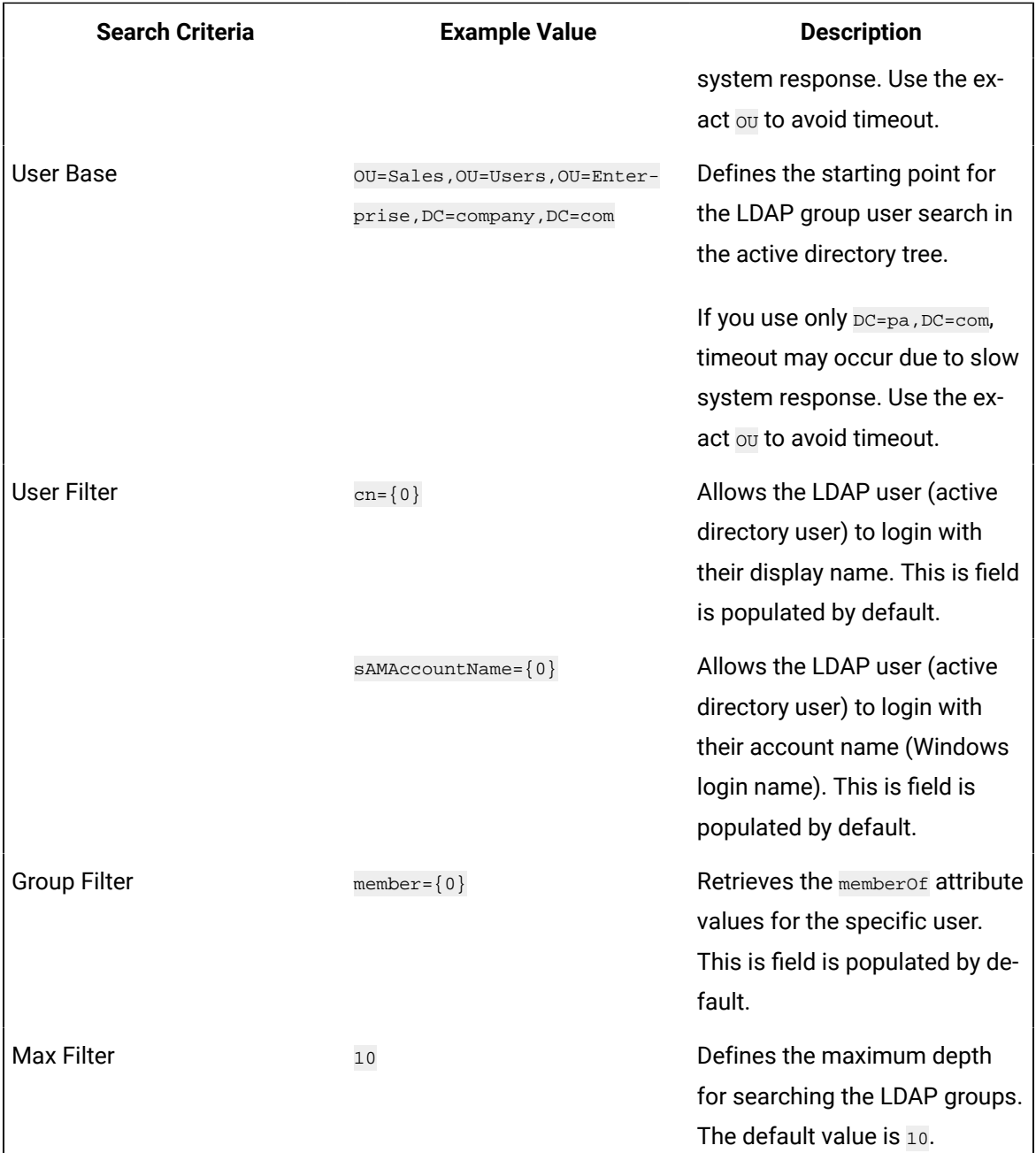

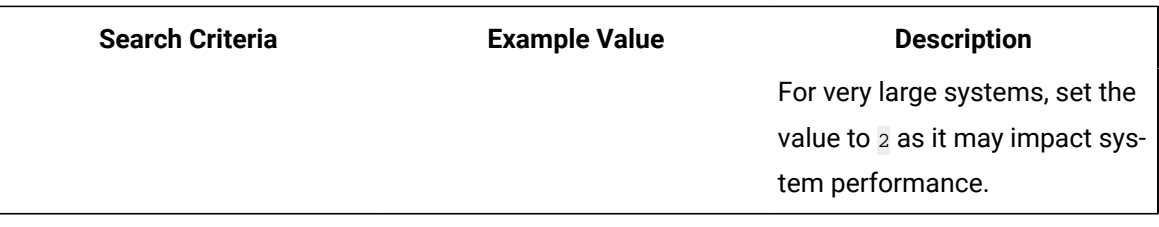

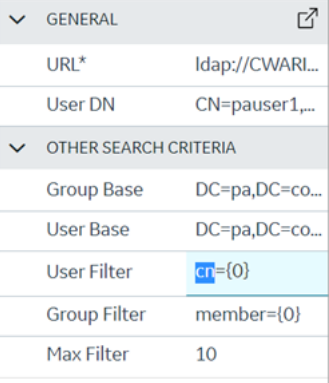

## Modify SAML Identity Provider

This topic describes how to modify the existing details for a SAML account.

[Configure](#page-48-0) SAML Identity Provider [\(on page 48\)](#page-48-0)

- 1. Log in to Configuration Hub as an administrator.
- 2. Go to **Proficy Authentication > Security> Identity Provider**.

The existing list of identity providers appear.

3. Select the SAML identity provider you want to modify.

The existing information for the identity provider appears on the **DETAILS** panel.

4. Select  $\mathbb{E}$  to display the details in a pop-up screen.

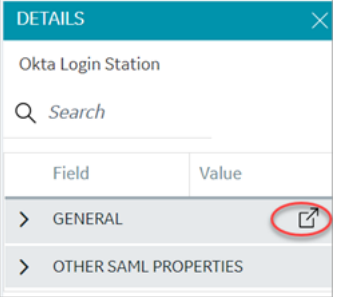

The **SAML Identity Provider** screen appears.

- 5. You can modify the existing information and save the changes.
- 6. You can also modify items under **OTHER SAML PROPERTIES** section. Enter a new value to replace the existing value.

### Delete Identity Provider

This topic describes how to delete identity providers.

Log in to Configuration Hub as an administrator.

1. Go to **Proficy Authentication > Security> Identity Provider**.

The existing list of identity providers appear.

2. Select the identity provider you want to delete.

Additional options appear under the **ACTION** column.

3. Select **poo**, then Delete.

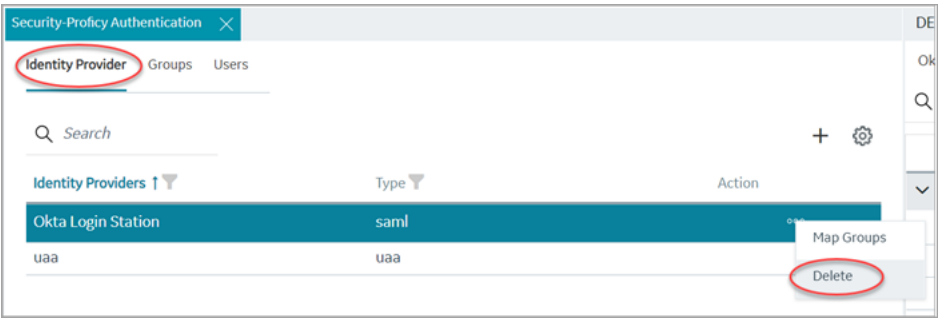

A message appears to confirm the delete action.

4. Select **Delete**.

The identity provider record is deleted from the Proficy Authentication database.

# Manage Groups

### Overview of iFIX Groups in Proficy Authentication

Proficy Authentication provides access to the following security groups for iFIX access: scada.fix\_shared\_IFIX\_PROFICY\_AUTH\_ADMIN, scada.fix.shared.APPLICATION\_DESIGNER, scada.fix.shared.OPERATORS, and scada.fix.shared.SUPERVISORS.

The following descriptions explain the access provided for iFIX groups in Proficy Authentication.

• **scada.fix\_shared\_IFIX\_PROFICY\_AUTH\_ADMIN**: This group allows access to all iFIX application features. Any Proficy Authentication user who is a member of this group will have privileges similar to a native iFIX ADMIN user (except the access to security areas). Proficy Authentication users who want to directly log in to iFIX can use this group.

This group is not available by default when you upgrade from iFIX 6.1 or 6.5. You must manually create this group with all the iFIX application features as needed.

• **scada.fix.shared.APPLICATION\_DESIGNER**: This group allows a user to access Configuration Hub and provides use of iFIX features such as iFIX connection, database, and model management.

This group is not available by default when you upgrade from iFIX 6.1 or 6.5. You must manually create the group with all the iFIX application features as needed.

- **scada.fix.shared.OPERATORS**: This group provides run mode only access for a user in iFIX.
- **scada.fix.shared.SUPERVISORS**: This group provides access to WorkSpace run and configure mode, as well as access to background task exit, iFIX system shut down, and iFIX system user login.

### Overview of Historian Groups in Proficy Authentication

Proficy Authentication provides access to the following security groups for Historian access: historian\_enterprise.admin, historian\_enterprise.user, historian\_rest\_api.admin, historian\_rest\_api.read, historian\_rest\_api.write, historian\_visualization.admin, historian\_visualization.user, ih\_archive\_admins, ih\_audited\_writers, ih\_collector\_admins, ih\_readers, ih\_security\_admins, ih\_tag\_admins, ih\_unaudited\_logins, and ih\_unaudited\_writers.

The following descriptions explain the access provided for Historian groups in Proficy Authentication:

- **historian\_enterprise.admin:** Provides read/write access to Configuration Hub APIs.
- **historian\_enterprise.user:** Allows access to Configuration Hub APIs.
- **historian\_rest\_api.admin:** Provides read/write access to public REST API.
- **historian\_rest\_api.read:** Provides read access to public REST API.
- **historian\_rest\_api.write:** Provides write access to public REST API.
- **historian\_visualization.admin:** Provides access to Trend Client and the Web Admin console.
- **historian\_visualization.user:** Allows access to Trend Client.
- **ih\_archive\_admins, ih\_audited\_writers, ih\_collector\_admins, ih\_readers, ih\_security\_admins, ih\_tag\_admins, ih\_unaudited\_logins, ih\_unaudited\_writers**: Provides access to tables for the Historian OLE DB provider.

### Create Groups

This topic describes how to create new groups in Proficy Authentication.

Log in to Configuration Hub as an administrator.

For example, you can create a group for users who perform the same task on the same resource. You can have a group of supervisors for each line such as, Supervisors\_LineA, Supervisors\_LineB, Supervisors\_LineC.

- 1. Go to **Proficy Authentication > Security> Groups**.
- 2. Select  $+$

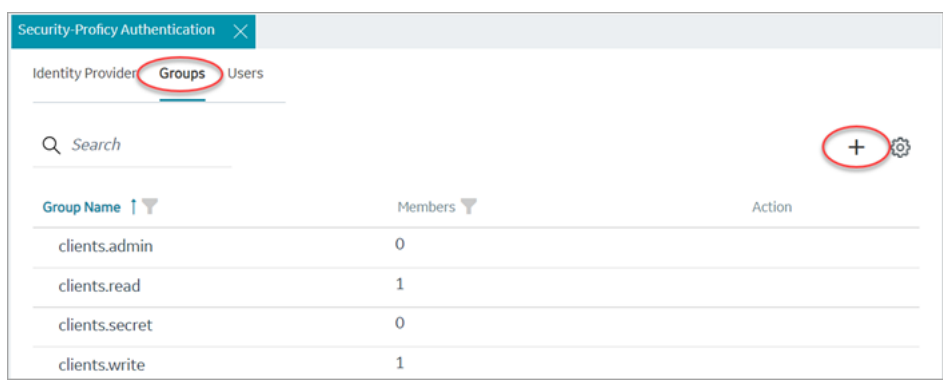

#### The **Add Group** screen appears.

3. Enter the following details for the new group.

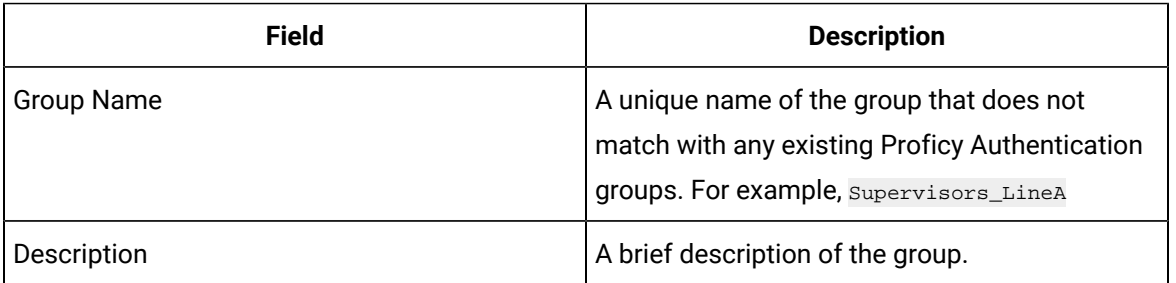

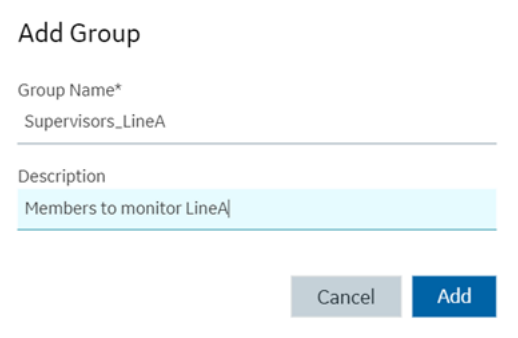

#### 4. Select **Add**.

The group is created successfully.

<span id="page-59-0"></span>The newly created group is added to the list of groups on the **Groups** tab.

### Modify Groups

This topic describes how to modify existing groups in Proficy Authentication.

Log in to Configuration Hub as an administrator.

You can modify a group to:

- [Add/Remove](#page-63-0) Users in a Group [\(on page 63\)](#page-63-0)
- [Add/Remove](#page-64-0) Sub-Groups in a Group [\(on page 64\)](#page-64-0)
- Map [Groups](#page-60-0) [\(on page 60\)](#page-60-0)
- 1. Go to **Proficy Authentication > Security> Groups**.

The existing list of Proficy Authentication groups appear.

- 2. Use any of these options to open a group.
	- Double-click the group name you want to modify.
	- For the group you want to modify, from its **ACTION** column, select **ooo**, then Edit.

The group opens in a new tab.

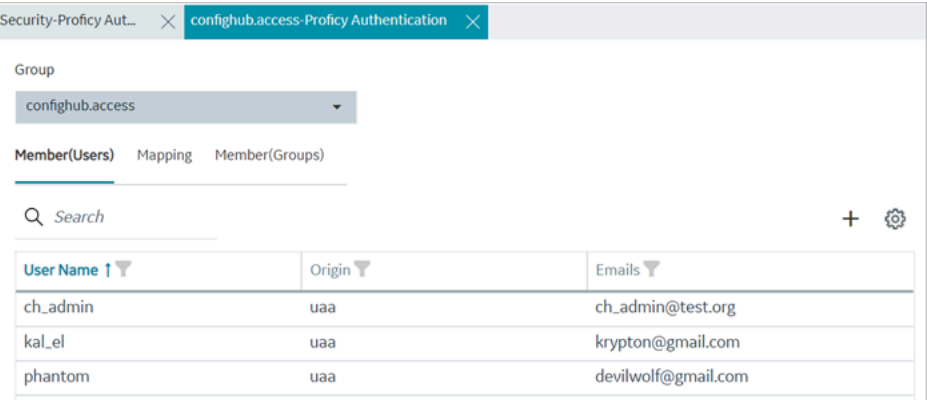

3. You can modify the following:

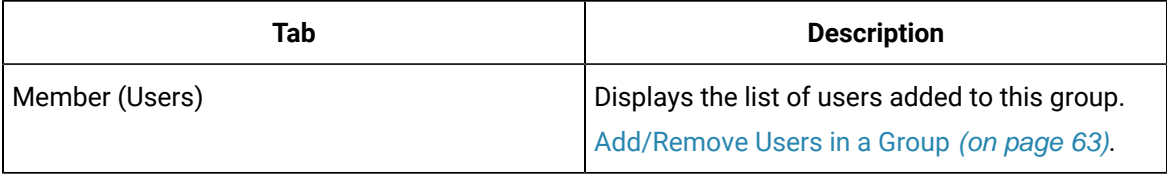

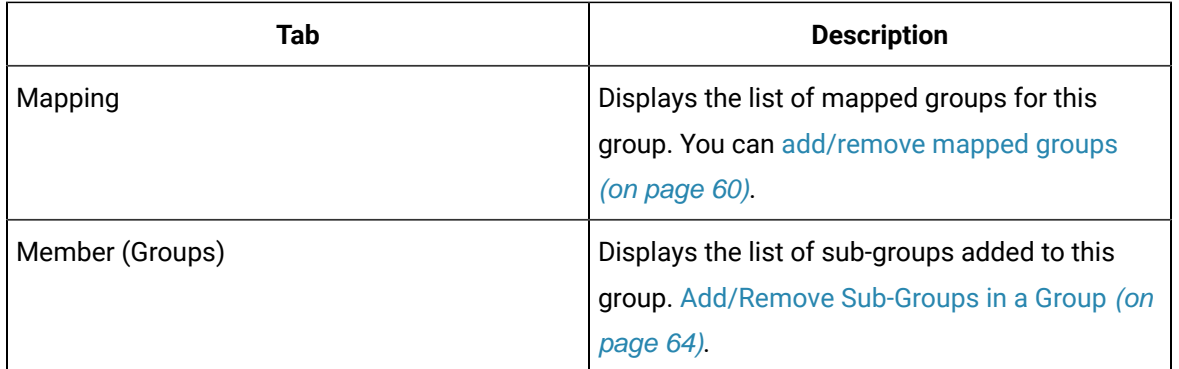

### <span id="page-60-0"></span>Map Groups

This topic describes how to perform group mapping.

Log in to Configuration Hub as an administrator.

You can map any of the following to a Proficy Authentication group. The users belonging to these groups gain access to Proficy Authentication, and become a member of the target group.

- UAA groups
- LDAP
- SAML groups
- 1. Go to **Proficy Authentication > Security> Groups**.

The existing list of Proficy Authentication groups appear.

- 2. Double-click and open the group you want to map to UAA/LDAP/SAML groups.
- 3. Select the **Mapping** tab.
- 4. Map UAA groups.
	- a. From the **Identity Provider** drop down list, select the UAA record. The groups from the UAA record appear.
	- b. Select the check box for the groups you want to map to the Proficy Authentication group selected in step 2.
	- c. Select to move the selected items from **Groups** to **Mapped Groups**.

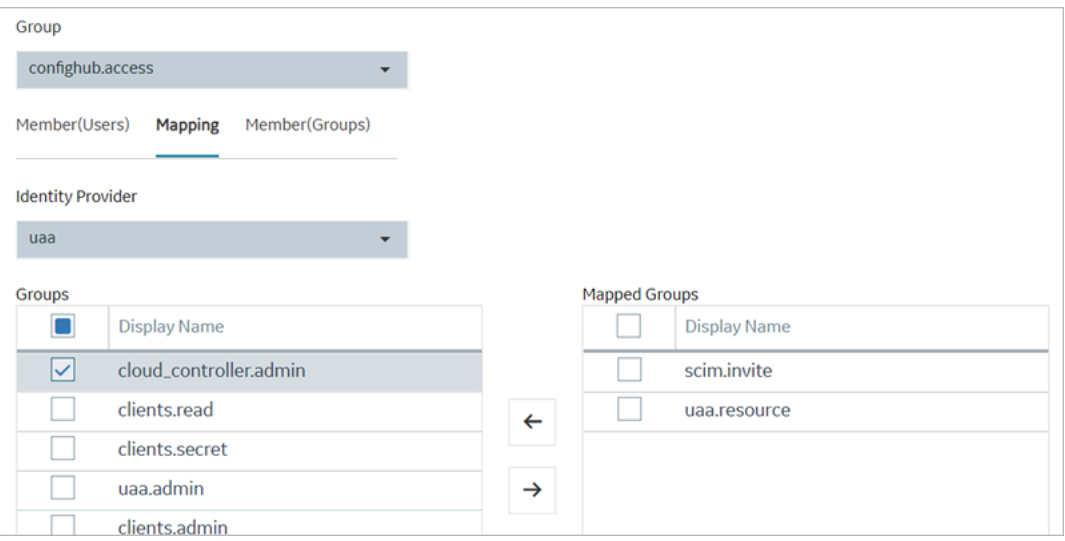

The users belonging to the mapped UAA groups are now a member of the Proficy Authentication group selected in step 2.

- 5. Map LDAP groups.
	- a. From the **Identity Provider** drop down list, select the LDAP record. The groups from the LDAP server appear.
	- b. Select the check box for the groups you want to map to the Proficy Authentication group selected in step 2.
	- c. **Optional:** To search for an LDAP group, enter the keyword in the **LDAP Groups Search Filter** field and select  $\overline{V}$ .
	- d. Select to move the selected items from **Groups** to **Mapped Groups**.

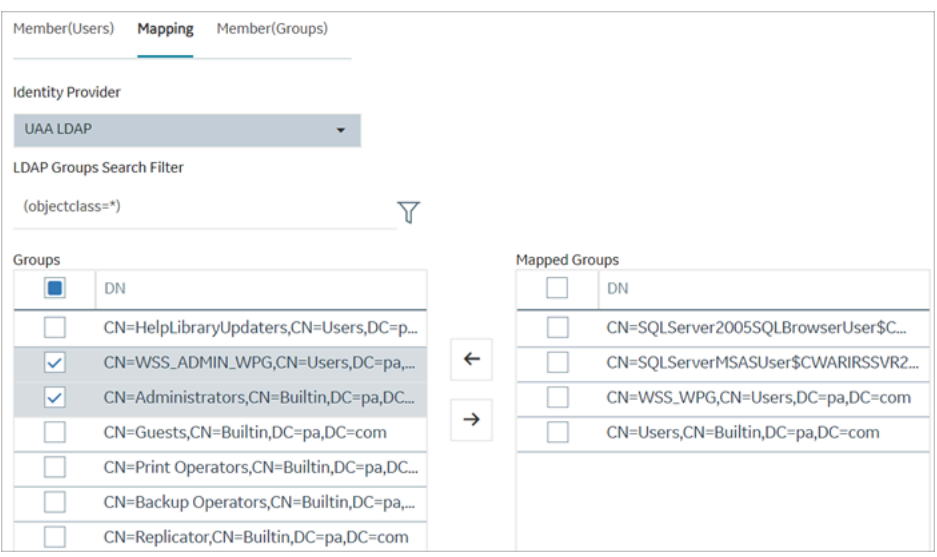

The users belonging to the mapped LDAP groups are now a member of the Proficy Authentication group selected in step 2.

- 6. Map SAML groups.
	- a. From the **Identity Provider** drop down list, select the SAML record.
	- b. To create SAML groups, enter the valid SAML group name in the **Add SAML Group** field and select the plus icon.

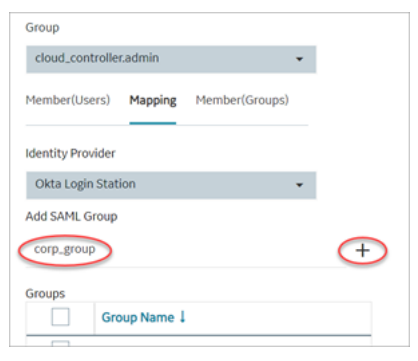

c. Select the check box for the groups you want to map to the Proficy Authentication group selected in step 2.

d. Select to move the selected items from **Groups** to **Mapped Groups**.

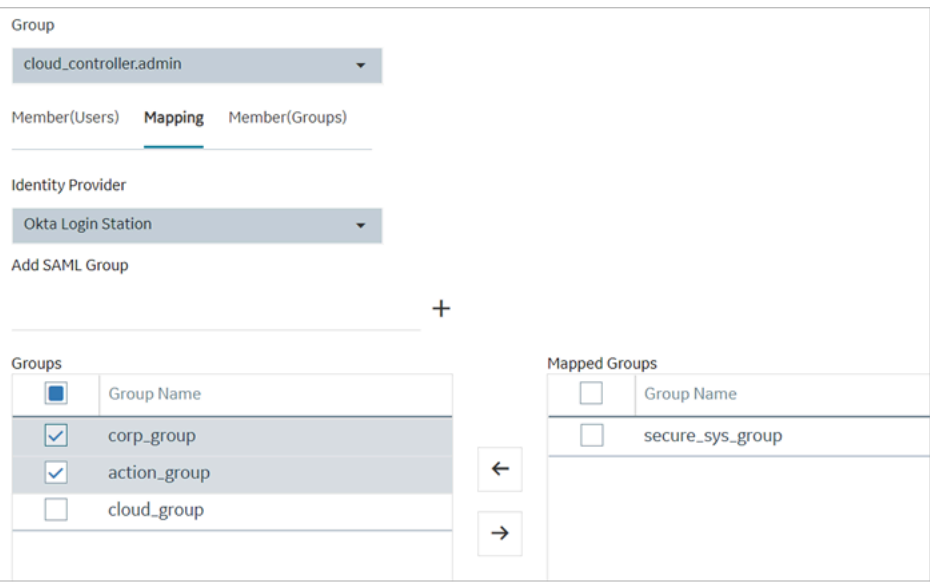

If the mapped SAML groups are valid, then all their users become a member of the Proficy Authentication group selected in step 2.

7. To unmap any of the mapped groups, select and move them back to **Groups**.

<span id="page-63-0"></span>UAA/LDAP/SAML groups are successfully mapped.

### Add/Remove Users in a Group

[Modify](#page-59-0) a group [\(on page 59\)](#page-59-0) to add or remove users.

- 1. Select the **Member (Users)** tab.
- 2. Select  $+$ .

The **Map User** screen appears.

3. Select the check box for the user account you want to add to the group. To remove user from a group, clear the check box.

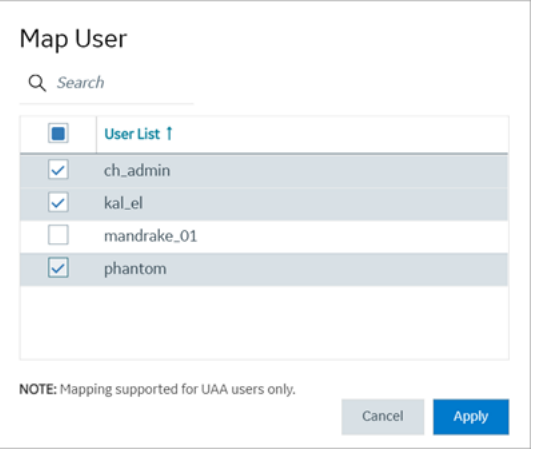

4. Select **Apply**.

<span id="page-64-0"></span>The users are added to (or removed from) the group.

### Add/Remove Sub-Groups in a Group

[Modify](#page-59-0) a group [\(on page 59\)](#page-59-0) to add or remove sub-groups.

- 1. Select the **Member (Groups)** tab.
- 2. Select  $+$ .

The **Group Membership** screen appears.

3. Select the check box for the group/s you want to add as a sub-group.

To remove a sub-group from a group, clear the check box.

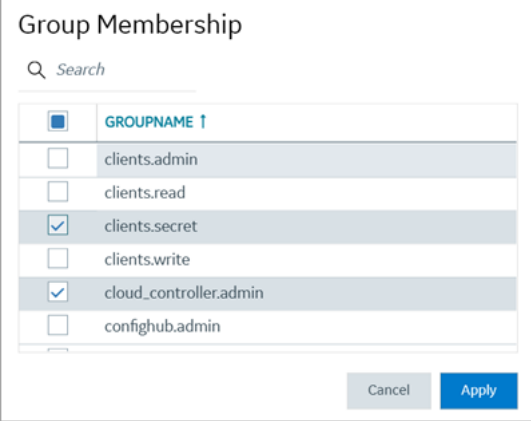

#### 4. Select **Apply**.

The groups are added (or removed) as sub-groups in the group.

The users added to the sub-groups are automatically associated to the main group.

### Delete Group

This topic describes how to delete Proficy Authentication groups.

Log in to Configuration Hub as an administrator.

1. Go to **Proficy Authentication > Security> Groups**.

The existing list of groups appear.

2. Select the group you want to delete.

Additional options appear under the **ACTION** column.

3. Select **ooo**, then Delete.

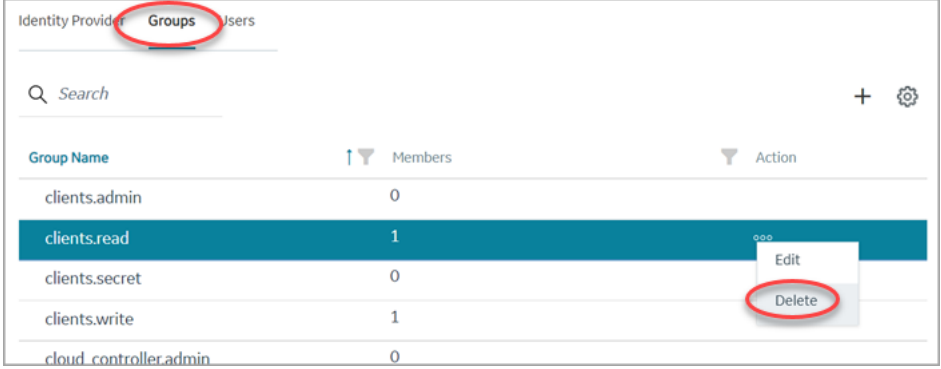

A message appears to confirm the delete action. The message also informs if users are associated to the group being deleted.

#### 4. Select **Delete**.

The group account is deleted from the Proficy Authentication database.

## Manage Users

#### <span id="page-65-0"></span>Create Users

This topic describes how to create new users in Proficy Authentication.

Log in to Configuration Hub as an administrator.

- 1. Log in to Configuration Hub as an administrator.
- 2. Go to **Proficy Authentication > Security> Users**.

```
3. Select +
```
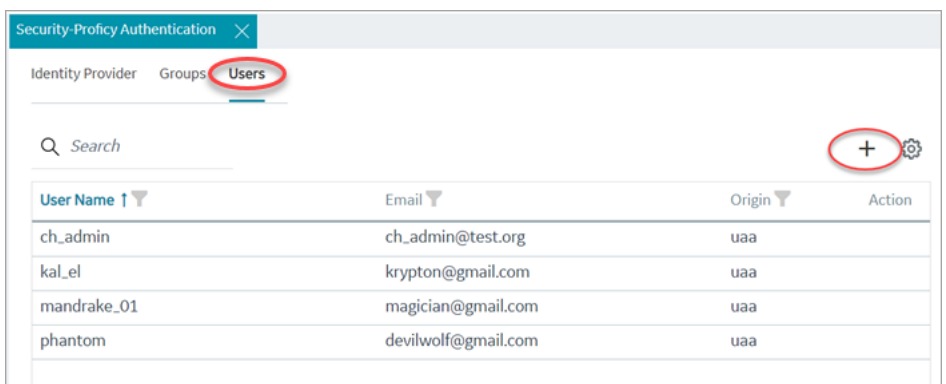

The **Add User** screen appears.

4. Enter the following details for the new user account.

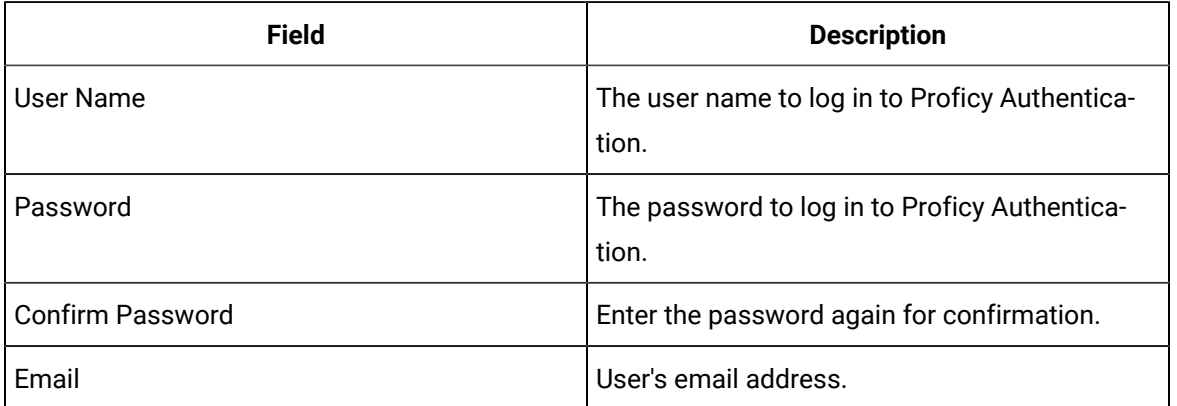

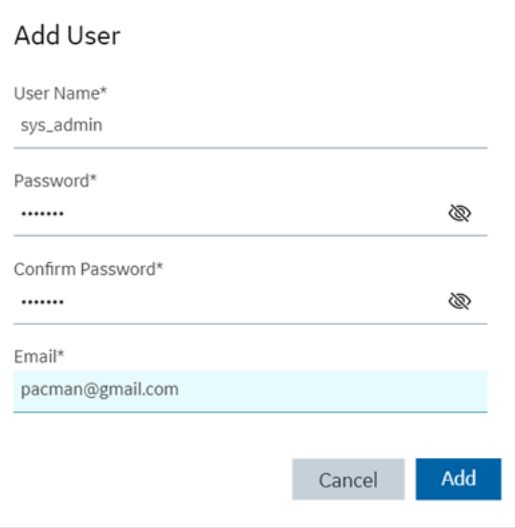

#### 5. Select **Add**.

The user is created and added to the list of user accounts on the **Users** tab.

The new user is associated to default Proficy Authentication groups. These default groups cannot be deleted or modified: approvals.me, cloud\_controller.read, cloud\_controller.write, cloud\_controller\_service\_permissions.read, oauth.approvals, openid, password.write, profile, roles, scim.me, scim.userids, uaa.offline\_token, uaa.user, user\_attributes.

Every user/client must possess the following three scopes to access the Security plugin via. Configuration Hub. If these scopes are not added, then a warning message alerts the user to contact Admin.

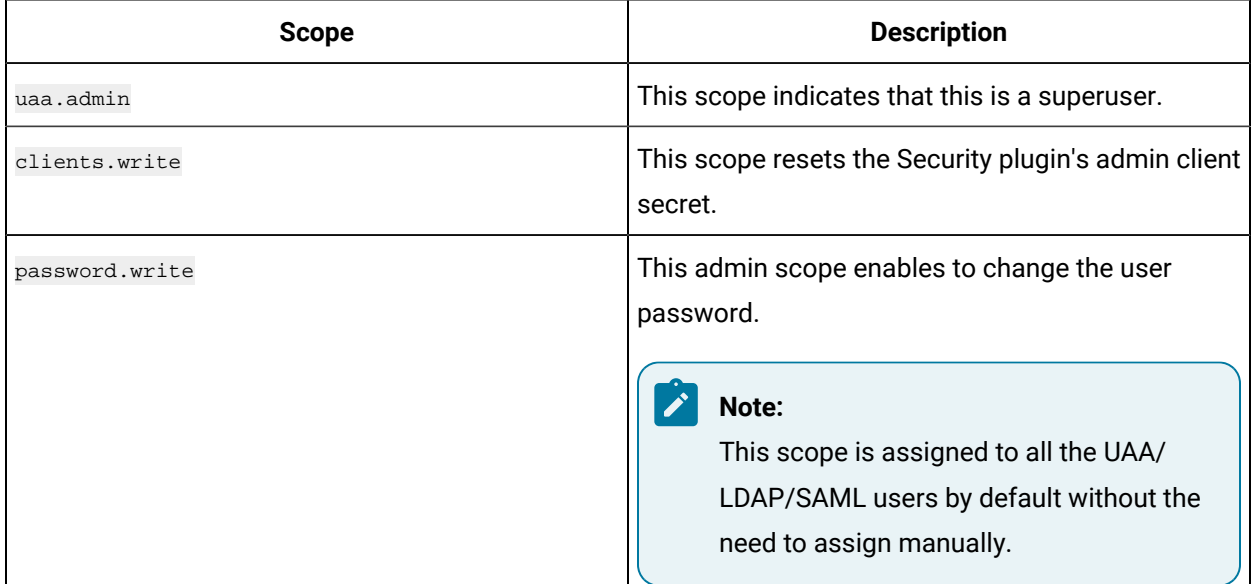

Default ch\_admin has all the three scopes.

<span id="page-67-0"></span>For user accounts originating from LDAP or SAML, refer to Add [LDAP/SAML](#page-67-0) Users [\(on page 67\)](#page-67-0).

#### Add LDAP/SAML Users

This topic describes how to add LDAP/SAML users to Proficy Authentication.

You must have an LDAP or SAML user account.

Only user accounts created in Proficy Authentication are immediately visible in the users list. LDAP or SAML users must perform the following steps to create user accounts in Proficy Authentication.

Log in to Proficy Authentication with LDAP/SAML user credentials. A shadow user is created in Proficy Authentication. and can be subsequently seen in the Proficy Authentication users list.

The LDAP/SAML user account is added to the list of accounts on the **Users** screen.

### Add/Remove Groups for a User

This topic describes how to modify group membership for existing user accounts.

[Create](#page-65-0) Users [\(on page 65\)](#page-65-0)

1. Go to **Proficy Authentication > Security> Users**.

The existing list of user accounts appear.

- 2. Select the user account for which you want to modify group membership. The existing information for the user appears on the **DETAILS** panel.
- 3. Select next to the **GROUP MEMBERSHIP** section.

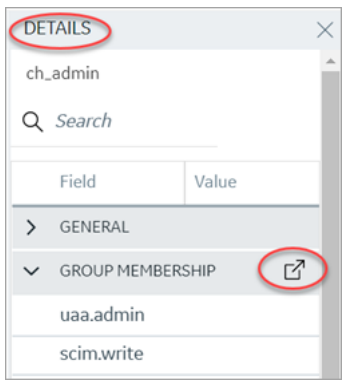

The **Group Membership** screen appears.

4. Select the check box for the groups you want to add the user as a member.

To remove a group, clear the check box.

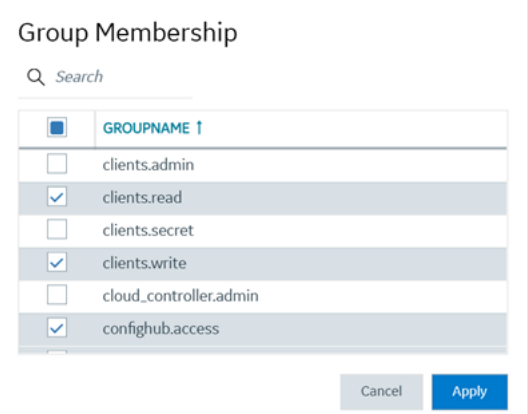

5. Select **Apply**.

The groups are added (or removed from) for the user.

### Reset User Password

This topic describes how to reset passwords for Proficy Authentication users.

Log in to Configuration Hub as an administrator.

1. Go to **Proficy Authentication > Security> Users**.

The existing list of user accounts appear.

2. Select the user account for which you want to reset the password.

The option to reset password appears on the **DETAILS** panel under the **PASSWORD** section.

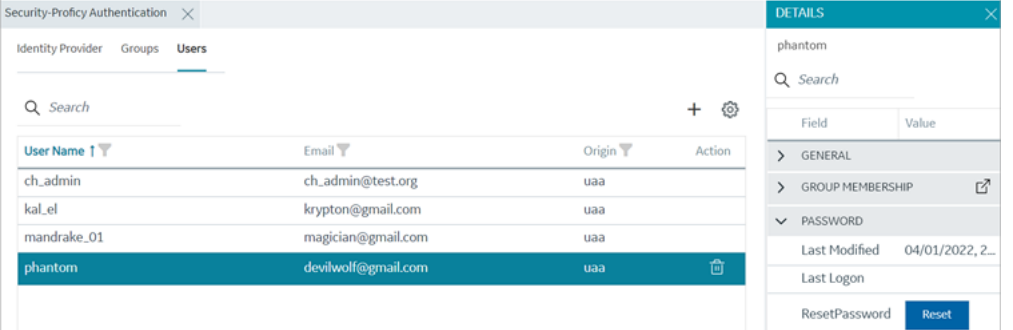

3. Select **RESET**.

The **Password Reset** screen appears.

4. Enter the new **Password** and **Confirm Password** for the user account.

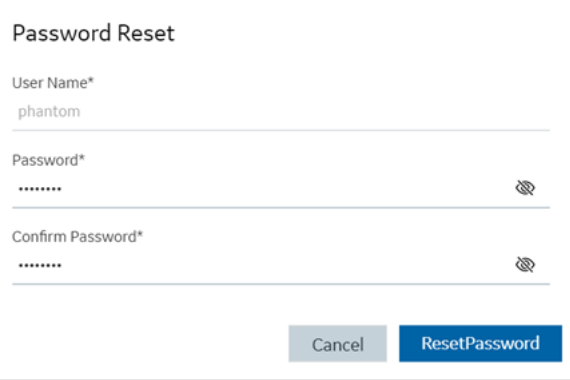

5. Select **Reset Password** to apply the changes.

The password is reset for the user.

#### Delete User

This topic describes how to delete Proficy Authentication user accounts.

Log in to Configuration Hub as an administrator.

1. Go to **Proficy Authentication > Security> Users**.

The existing list of user accounts appear.

2. Select the user you want to delete.

Delete option appears in the **ACTION** column.

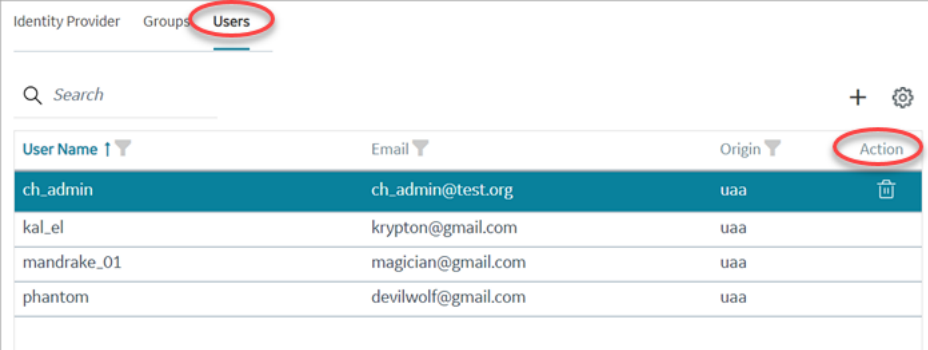

3. Select  $\overline{\mathbf{m}}$ 

A message appears to confirm the delete action.

4. Select **Delete**.

The user account is deleted from the Proficy Authentication database.

# Windows Auto-login

This topic describes how to configure the Windows system so that the currently logged-in user is automatically log into Proficy products when launched.

With Windows Auto-login configured, once you log in to your system, you are not required to enter your login credentials again to access the Proficy Authentication application on the same machine.

To configure Windows Auto-login, an administrator performs the following tasks only for the first time. The first task is performed on all the participating nodes (Active Directory service node, Proficy Authentication service node, and the client nodes). The second and third are performed on the Windows Active Directory Server machine. The fourth task is performed on the machine where Proficy Authentication is installed.

- 1. [Configure](#page-71-0) Security Policy [\(on page 71\)](#page-71-0).
- 2. Create a service [principal](#page-73-0) for your user account [\(on page 73\)](#page-73-0).
- 3. [Generate](#page-74-0) the Kerberos keytab file [\(on page 74\)](#page-74-0).
- 4. Update the Proficy [Authentication](#page-77-0) .yml file [\(on page 77\)](#page-77-0).

5. [Configure](#page-46-0) LDAP Identity Provider [\(on page 46\)](#page-46-0) for the Active Directory service used in Steps 2 and 3.

#### **Note:**

Users logging into DPM products using Windows Auto-login are authorized / get the scopes based on the LDAP configuration performed in Step 5.

To configure the browser settings for Windows Auto-login, the following task is performed on the end-user machine.

#### • Configure the browser settings for Kerberos [authentication](#page-78-0) [\(on page 78\)](#page-78-0).

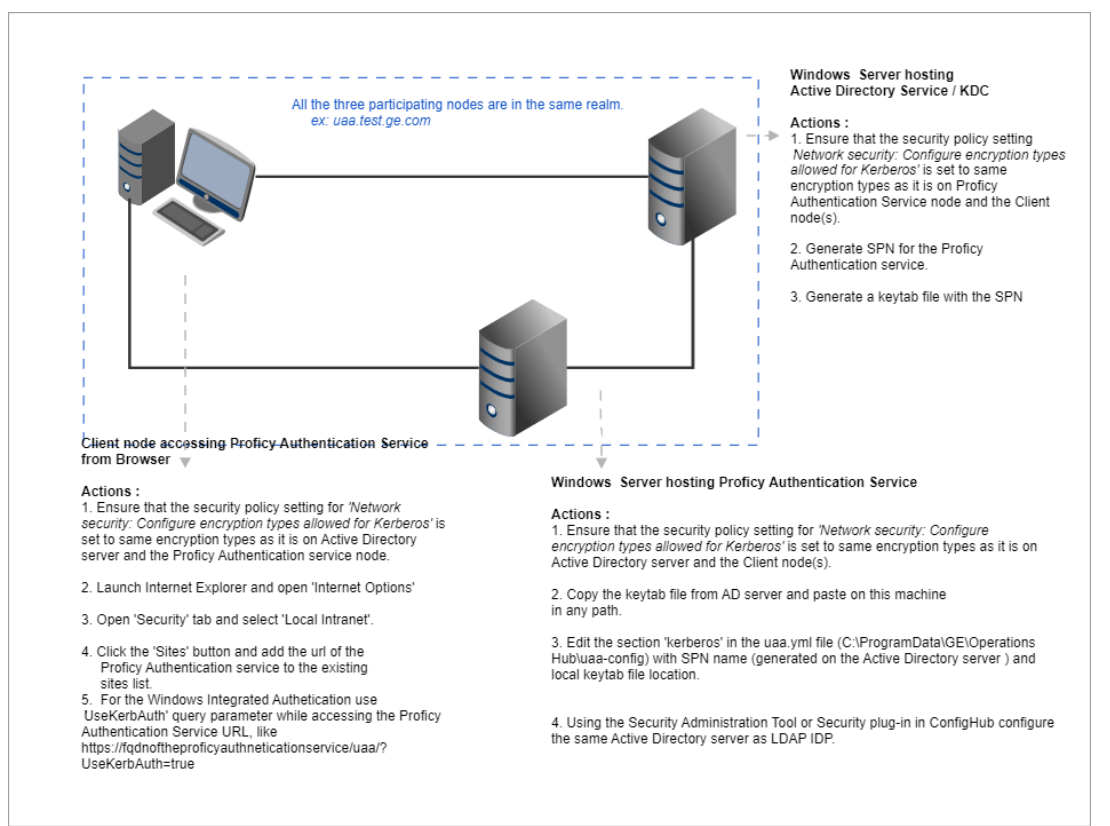

#### Figure 1. Windows Auto-login - Deployment Topology and Configuration

### <span id="page-71-0"></span>Configure Security Policy

This topic describes how to configure security policy setting associated to Kerberos authentication.
It is possible that you may not have access to your computer's local security policy settings, if it is governed by a group policy (controlled by your domain administrator). In any case, make sure that these security options are enabled for your computer.

If your environment is not governed by a group policy, then follow these steps to configure local security policy:

1. To access Local Security Policy, enter secpol.msc in Windows Run dialog and select **OK**.

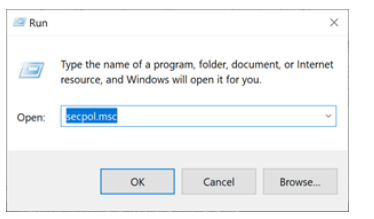

2. Navigate to **Security Settings> Local Policies > Security Options**.

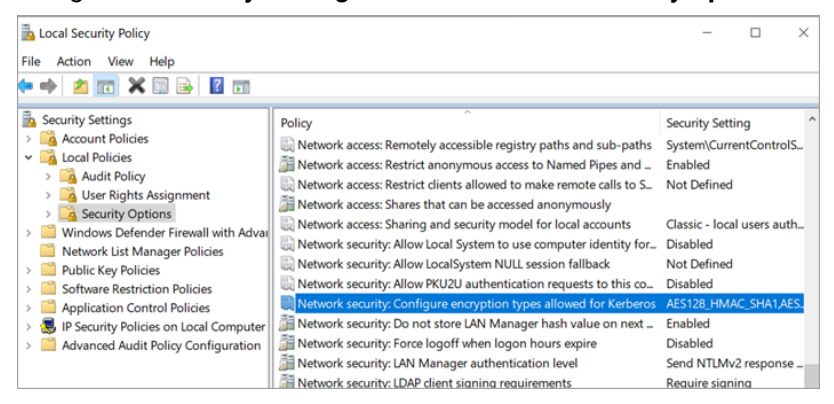

- 3. Double-click and open Network security: Configure encryption types allowed for Kerberos security policy setting.
- 4. Select the valid encryption types that you want to use as shown in the figure. Ensure that the selection is same across all the participating nodes.

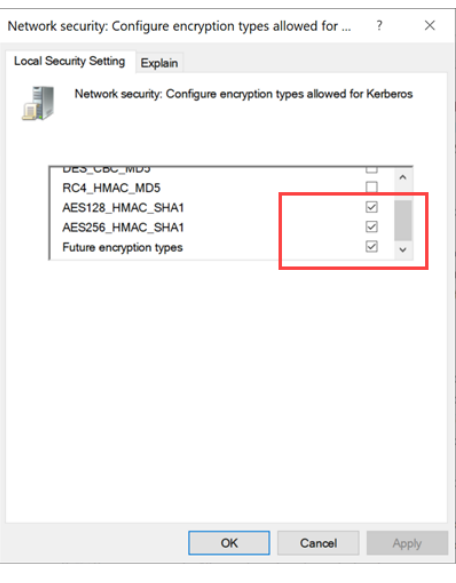

#### $\mathbf{v}$ **Note:**

In our current documentation, we use AES256\_HMAC\_SHA1 encryption type in our example code to generate the keytab file.

For more information refer to Microsoft [documentation](https://docs.microsoft.com/en-us/previous-versions/windows/it-pro/windows-server-2012-r2-and-2012/dn452420(v=ws.11)#to-configure-a-setting-for-your-local-computer) on security policy settings.

### <span id="page-73-0"></span>Create Service Principal

Create a service principal name.

- Create a dummy user account on the Active Directory Server node to represent the Proficy Authentication application in the active directory registry.
- [Configure](#page-71-0) Security Policy [\(on page 71\)](#page-71-0)

You must be an administrator to perform this task.

- 1. Log in to your Active Directory machine.
- 2. Open the Windows Command Prompt application.
- 3. Run the following command replacing with the appropriate code: setspn -S HTTP/<FQDN> <user account>

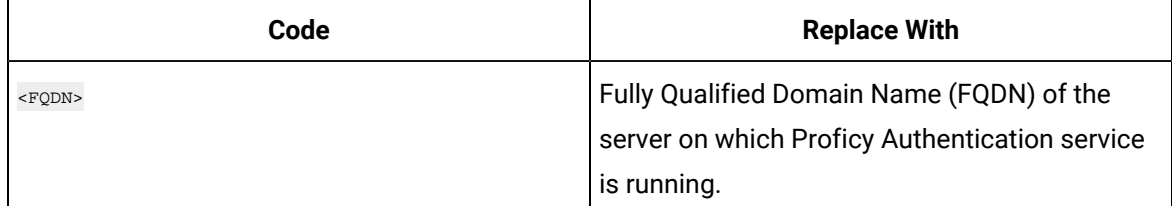

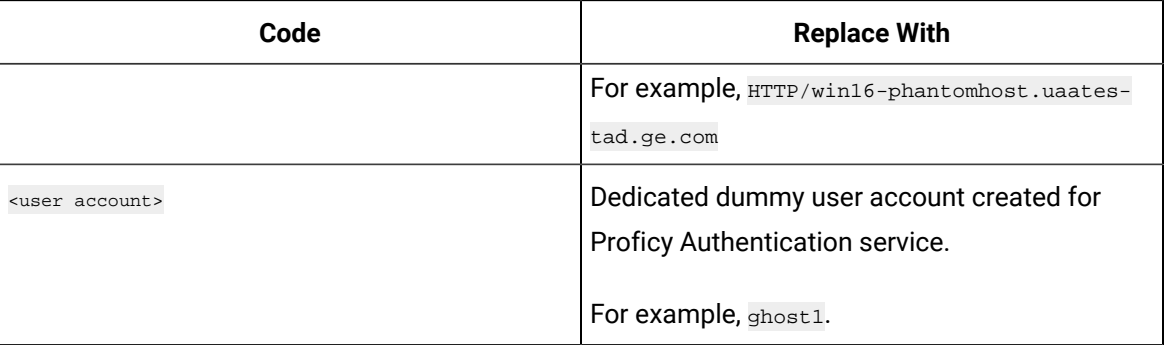

The service principal name is created.

<span id="page-74-0"></span>[Generate](#page-74-0) Keytab File [\(on page 74\)](#page-74-0)

### Generate Keytab File

Generate the Kerberos keytab file.

Create Service [Principal](#page-73-0) [\(on page 73\)](#page-73-0)

You must be an administrator to perform this task.

- 1. Log in to your system and open the Windows Command Prompt application.
- 2. Run the following command replacing with the appropriate code: ktpass -out <filename> -princ

HTTP/<service pincipal name> -mapUser <user account> -mapOp set -pass <password> -crypto AES256-SHA1-pType KRB5\_NT\_PRINCIPAL

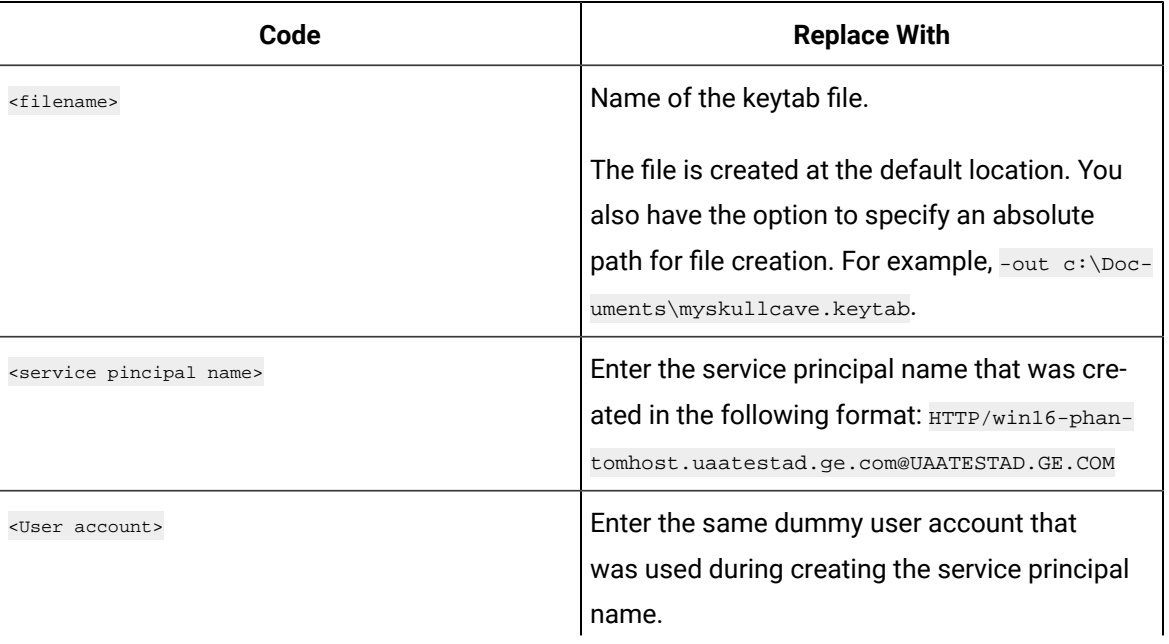

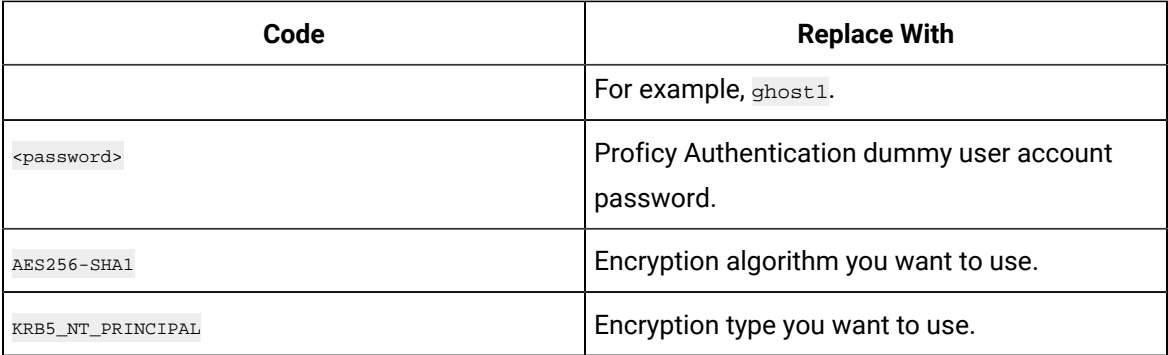

#### If the keytab is successfully created, the log should look something like this:

C:\Users\Administrator>ktpass -out c:\Temp\SACHINJOHUB21VM.uaatestad.ge.com.keytab -princ

HTTP/SACHINJOHUB21VM.uaatestad.ge.com@UAATESTAD.GE.COM -mapUser Mark -mapOp set -pass Gei321itc -crypto

AES256-SHA1 -pType KRB5\_NT\_PRINCIPAL

Targeting domain controller: uaatestad.uaatestad.ge.com

Using legacy password setting method

Successfully mapped HTTP/SACHINJOHUB21VM.uaatestad.ge.com to Mark.

Key created.

Output keytab to c:\Temp\SACHINJOHUB21VM.uaatestad.ge.com.keytab:

Keytab version: 0x502

keysize 105 HTTP/SACHINJOHUB21VM.uaatestad.ge.com@UAATESTAD.GE.COM ptype 1 (KRB5\_NT\_PRINCIPAL) vno 3 etype 0x12

(AES256-SHA1) keylength 32 (0x3fb2a2824864a6b3617bfa4a6458af83534efdb8a3eac08b02316cce9c4ee7fc)

#### Example of a failed log:

C:\Windows\system32>ktpass -out c:\Temp\win16-sachin.uaatestad.ge.com.keytab -princ HTTP/win16-sachin.uaatestad.ge.com@UAATESTAD.GE.COM -mapUser John -mapOp set -pass Gei321itc -crypto AES256-SHA1 -pType KRB5\_NT\_PRINCIPAL Targeting domain controller: uaatestad.uaatestad.ge.com Using legacy password setting method Failed to set property 'userPrincipalName' to 'HTTP/win16-sachin.uaatestad.ge.com@UAATESTAD.GE.COM' on Dn 'CN=John,CN=Users,DC=uaatestad,DC=ge,DC=com': 0x13. WARNING: Failed to set UPN HTTP/win16-sachin.uaatestad.ge.com@UAATESTAD.GE.COM on CN=John,CN=Users,DC=uaatestad,DC=ge,DC=com. kinits to 'HTTP/win16-sachin.uaatestad.ge.com@UAATESTAD.GE.COM' will fail. Successfully mapped HTTP/win16-sachin.uaatestad.ge.com to John. Key created. Output keytab to c:\Temp\win16-sachin.uaatestad.ge.com.keytab:

```
Keytab version: 0x502
keysize 102 HTTP/win16-sachin.uaatestad.ge.com@UAATESTAD.GE.COM ptype 1 (KRB5_NT_PRINCIPAL) vno 9 etype 0x12 
  (AES256-SHA1) keylength 32 (0x8b551a22050935e9ace848cacbacc86a4eb845e63b6461d4f31b7d815158cf6c)
```
You can also do the following to verify if the service principal is mapped to the dummy account, and a keytab is created:

- 1. Go to **Active Directory Users and Computers > Users**.
- 2. Access the properties of the user account for which you created the keytab file.
- 3. On the **Account** tab, verify **User logon name**. is pointing to your service principal name.

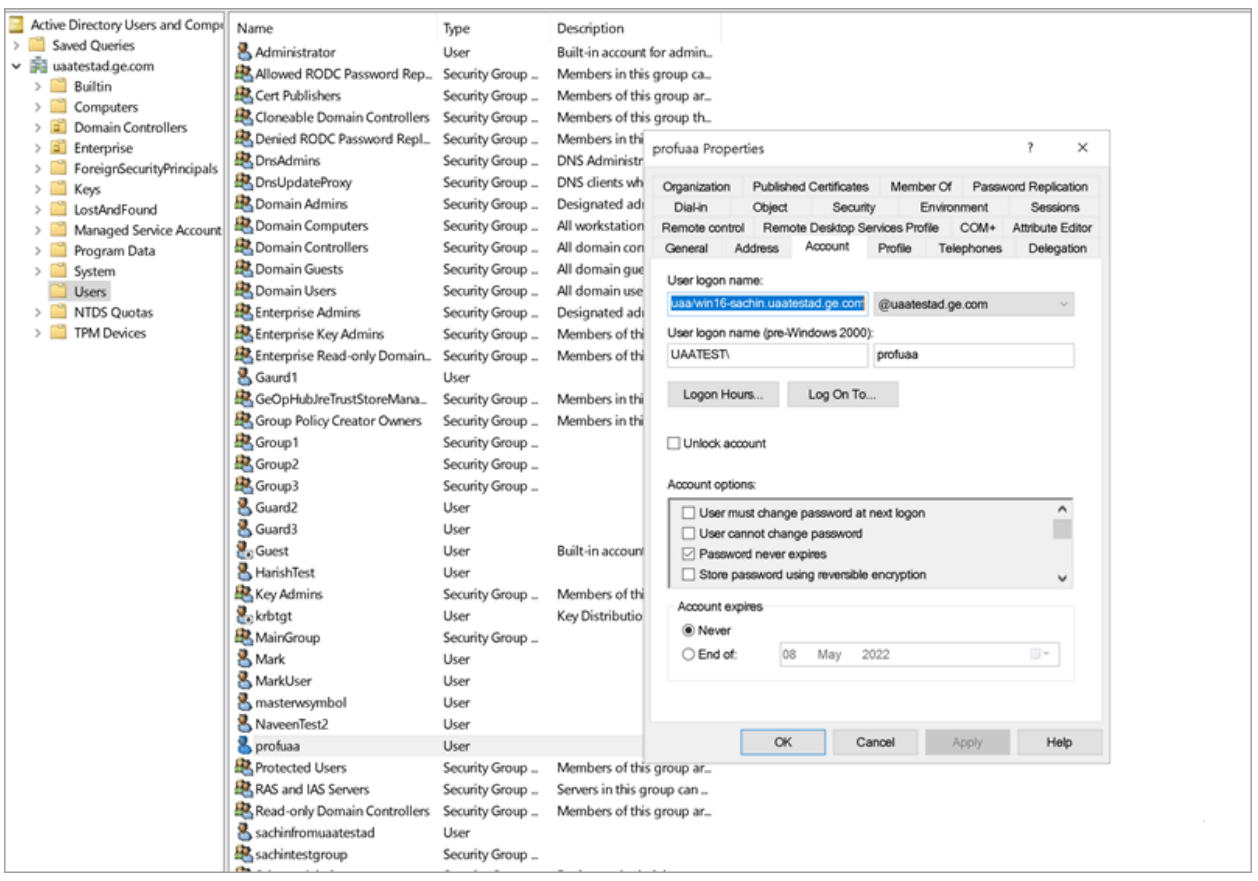

- Copy the keytab file on the machine, where Proficy Authentication is installed.
- Update the Proficy [Authentication](#page-77-0) .yml file [\(on page 77\)](#page-77-0).

### <span id="page-77-0"></span>Update YAML File

Update the Proficy Authentication .yml file.

- [Generate](#page-74-0) Keytab File [\(on page 74\)](#page-74-0).
- Copy the keytab file from the Active Directory server, and paste it anywhere on the Proficy Authentication machine.
- Make a note of the keytab file location on the Proficy Authentication machine.

You must be an administrator to perform this task.

- 1. Log in to the computer machine where Proficy Authentication is installed.
- 2. Access the uaa.yml file.

The file is located at C:\ProgramData\GE\Operations Hub\uaa-config\uaa.yml

- 3. To modify, open uaa.yml in any text editor. Example: Notepad++
- 4. Search for kerberos and enter values for the following keys:

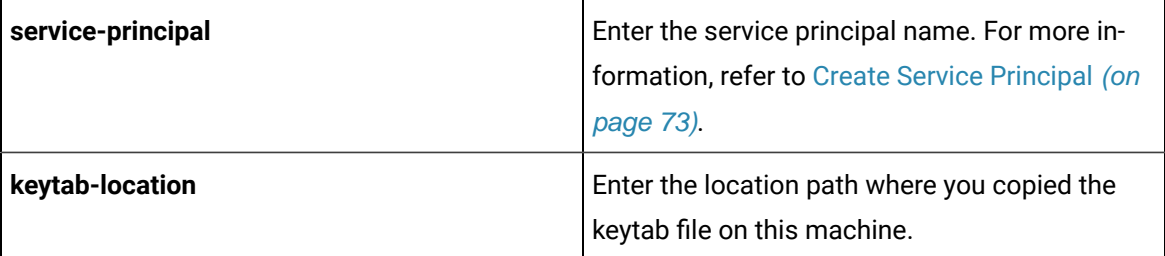

For example:

**kerberos:**

**service-principal:** HTTP/win16-phantomhost.uaatestad.ge.com@UAATESTAD.GE.COM

**keytab-location:** 'file:///C:/ProgramData/GE/Proficy Authentication/uaa-config/myskullcave.keytab'

- 5. Save and close the modified file.
- 6. Restart the GE Proficy Authentication Tomcat Web Server service.
	- a. Access the Windows Run dialog.
	- b. Enter services.msc to open the **Services** screen.
	- c. Right-click GE Proficy Authentication Tomcat Web Server and select **Restart**.

The Proficy Authentication .yml file is updated .

### Configure Browser

Configure the browser settings for Kerberos authentication.

Windows Auto-login works if the following tasks are accomplished.

- Create Service [Principal](#page-73-0) [\(on page 73\)](#page-73-0)
- [Generate](#page-74-0) Keytab File [\(on page 74\)](#page-74-0)
- [Update](#page-77-0) YAML File [\(on page 77\)](#page-77-0)

The steps describe how to configure the browser settings on Internet Explorer (IE). Since IE settings are shared by Chrome, you do not have to configure it separately for the Chrome browser.

#### **Important:**

Windows Auto-login is not supported on the node where the Proficy Authentication service is running. To enable auto-login, configure the browser settings on a node different from the Proficy Authentication service node.

#### 1. Go to **Control Panel > Internet Options**

The **Internet Properties** dialog appears.

2. On the **Security** tab, select **Local intranet > Sites**.

The **Local intranet** window appears.

- 3. Select **Advanced**.
- 4. In **Add this website to the zone**, enter the URL of the Proficy Authentication service, and then select **Add**.
- 5. Select **Close**.
- 6. Select **OK** to close the open windows.

Kerberos supported SPNEGO authentication is enabled on your IE browser.

For Windows Auto-login, use UseKerbAuth query parameter while accessing the Proficy Authentication service URL. For example, https://FQDN of the Proficy Authentication Service Node/uaa/?UseKerbAuth=true

### Troubleshooting Error Logs

This topic describes Windows Auto-login success/failure scenarios.

#### **User logs in successfully.**

Verify the uaa.log if the TGT/Kerberos token is generated properly. It should start with **YII**. You can ignore the lengthy token value in the log entries.

```
[2022-02-22 19:29:41.949] cloudfoundry-identity-server - 14188 [http-nio-9480-exec-8] .... 
 DEBUG --- SpnegoAuthenticationProcessingFilter: Received Negotiate Header for request 
 https://win16-sachin.uaatestad.ge.com/uaa/: Negotiate YIIHVQYGKwY********
```
### **A local Windows (non-domain) user attempts Windows Auto-login (using query parameter in the URL) from a domain member machine.**

Browser displays an error. The error message also appears in uaa. log. The following error appears when attempting to login with domain name in the URL.

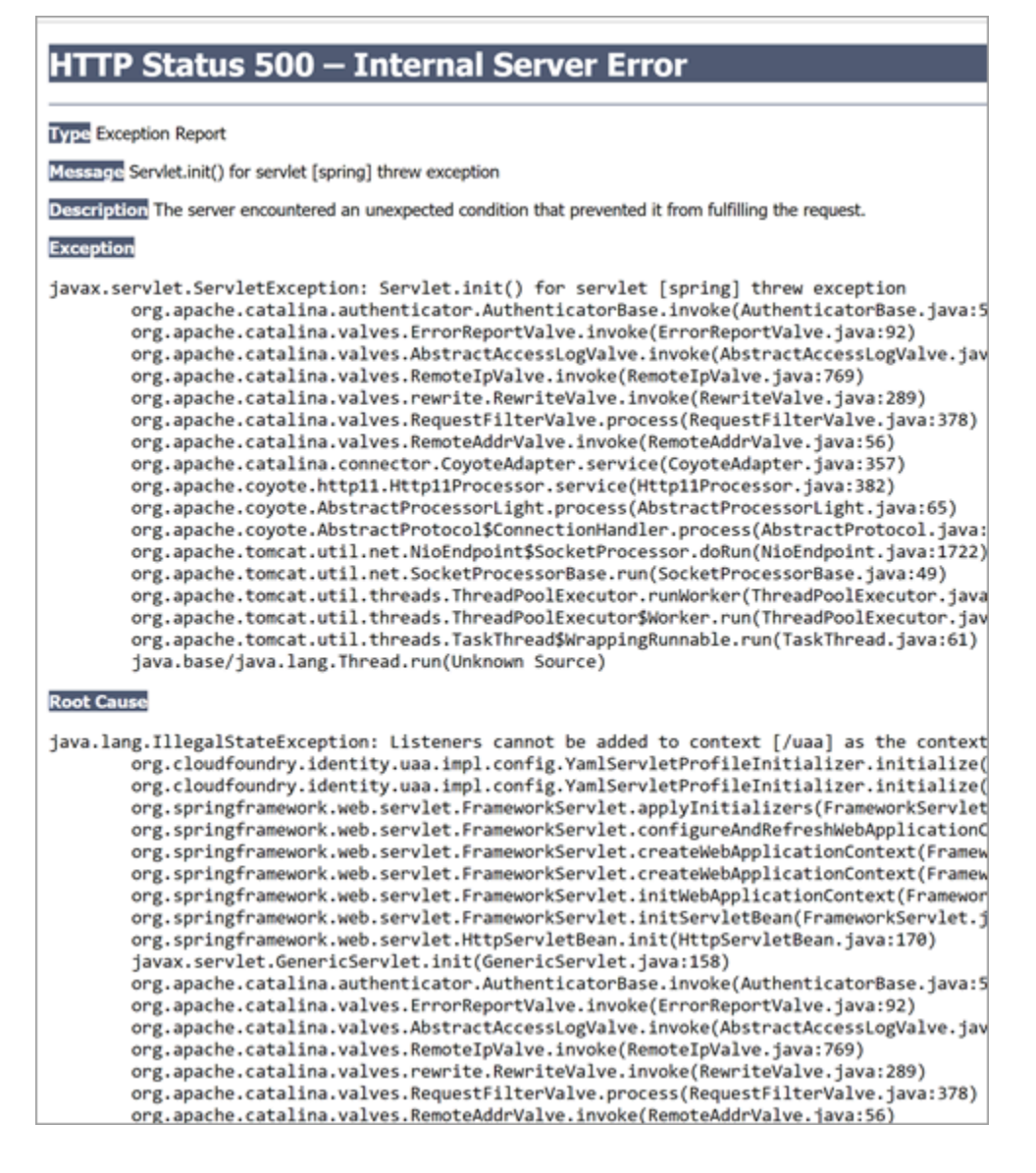

The following error appears when attempting to login with non-domain name in the URL.

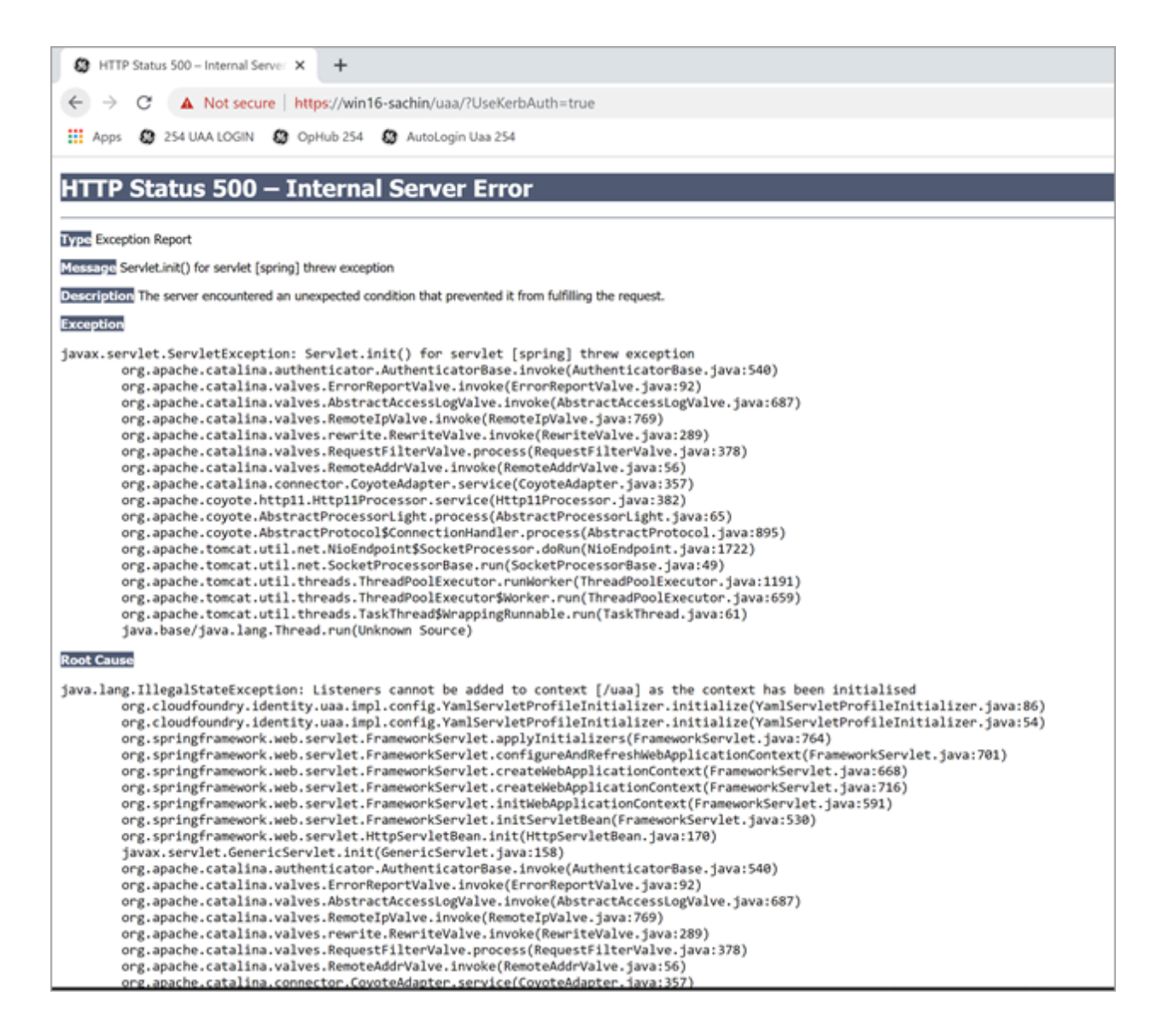

#### **Bad or missing keytab file (or) Bad SPN in uaa.yml file.**

#### The following errors appear in uaa.log.

 $[2022-02-21\ 19:09:21.839]$  cloudfoundry-identity-server - 13956 [http-nio-9480-exec-8] .... ERROR - DynamicKerberosAuthenticationManager: Kerberos validation not successful. Encountered Bad Credentials Exception : Kerberos validation not successful [2022-02-21 19:09:21.839] cloudfoundry-identity-server - 13956 [http-nio-9480-exec-8] .... ERROR --- DynamicKerberosAuthenticationManager: Kerberos validation not successful. Encountered Bad Credentials Exception : Kerberos validation not successful [2022-02-21 19:09:21.839] cloudfoundry-identity-server - 13956 [http-nio-9480-exec-8] .... ERROR ---

DynamicKerberosAuthenticationManager: Root cause for Kerberos validation failure : null

[2022-02-21 19:09:21.839] cloudfoundry-identity-server - 13956 [http-nio-9480-exec-8] .... ERROR --- DynamicKerberosAuthenticationManager: Root cause for Kerberos validation failure : null [2022-02-21 19:09:21.839] cloudfoundry-identity-server - 13956 [http-nio-9480-exec-8] .... ERROR --- DynamicKerberosAuthenticationManager: Root cause for Kerberos validation failure : Defective token detected (Mechanism level: GSSHeader did not find the right tag) [2022-02-21 19:09:21.839] cloudfoundry-identity-server - 13956 [http-nio-9480-exec-8] .... ERROR --- DynamicKerberosAuthenticationManager: Root cause for Kerberos validation failure : Defective token detected (Mechanism level: GSSHeader did not find the right tag) [2022-02-21 19:09:21.839] cloudfoundry-identity-server - 13956 [http-nio-9480-exec-8] .... WARN --- SpnegoAuthenticationProcessingFilter: Negotiate Header was invalid: Negotiate TlRMTVNTUAABAAAAl4II4gAAAAAAAAAAAAAAAAAAAAAKADk4AAAADw== org.springframework.security.authentication.BadCredentialsException: Bad Credentials excpetion. It could be due to keytab file and the SPN configuration.

#### **Crypto Mismatch**

A crypto mismatch occurs if the encryption algorithm specified while using ktpass.exe to generate keytab does not match what is supported by the service account.

[2022-02-22 11:39:18.326] cloudfoundry-identity-server - 6084 [http-nio-9480-exec-3] .... ERROR --- DynamicKerberosAuthenticationManager: Kerberos validation not successful. Encountered Bad Credentials Exception : Kerberos validation not successful [2022-02-22 11:39:18.326] cloudfoundry-identity-server - 6084 [http-nio-9480-exec-3] .... ERROR --- DynamicKerberosAuthenticationManager: Kerberos validation not successful. Encountered Bad Credentials Exception : Kerberos validation not successful [2022-02-22 11:39:18.326] cloudfoundry-identity-server - 6084 [http-nio-9480-exec-3] .... ERROR --- DynamicKerberosAuthenticationManager: Root cause for Kerberos validation failure : null [2022-02-22 11:39:18.326] cloudfoundry-identity-server - 6084 [http-nio-9480-exec-3] .... ERROR --- DynamicKerberosAuthenticationManager: Root cause for Kerberos validation failure : null [2022-02-22 11:39:18.326] cloudfoundry-identity-server - 6084 [http-nio-9480-exec-3] .... ERROR --- DynamicKerberosAuthenticationManager: Root cause for Kerberos validation failure : Failure unspecified at GSS-API level (Mechanism level: Invalid argument (400) - Cannot find key of appropriate type to decrypt AP-REQ - RC4 with HMAC) [2022-02-22 11:39:18.326] cloudfoundry-identity-server - 6084 [http-nio-9480-exec-3] .... ERROR --- DynamicKerberosAuthenticationManager: Root cause for Kerberos validation failure : Failure unspecified at GSS-API level (Mechanism level: Invalid argument (400) - Cannot find key of appropriate type to decrypt AP-REQ - RC4 with HMAC)

```
[2022-02-22 11:39:18.326] cloudfoundry-identity-server - 6084 [http-nio-9480-exec-3] .... ERROR --- 
 DynamicKerberosAuthenticationManager: Root cause for Kerberos validation failure : Invalid argument (400) - Cannot 
 find key of appropriate type to decrypt AP-REQ - RC4 with HMAC
[2022-02-22 11:39:18.326] cloudfoundry-identity-server - 6084 [http-nio-9480-exec-3] .... ERROR --- 
 DynamicKerberosAuthenticationManager: Root cause for Kerberos validation failure : Invalid argument (400) - Cannot 
 find key of appropriate type to decrypt AP-REQ - RC4 with HMAC
```
### Client is using a URL with a FQDN of the UAA host, but the DNS server does not have a **record for that FQDN.**

--[to be updated]--

#### **Clock skew between client and server.**

#### The following errors appear in uaa.log.

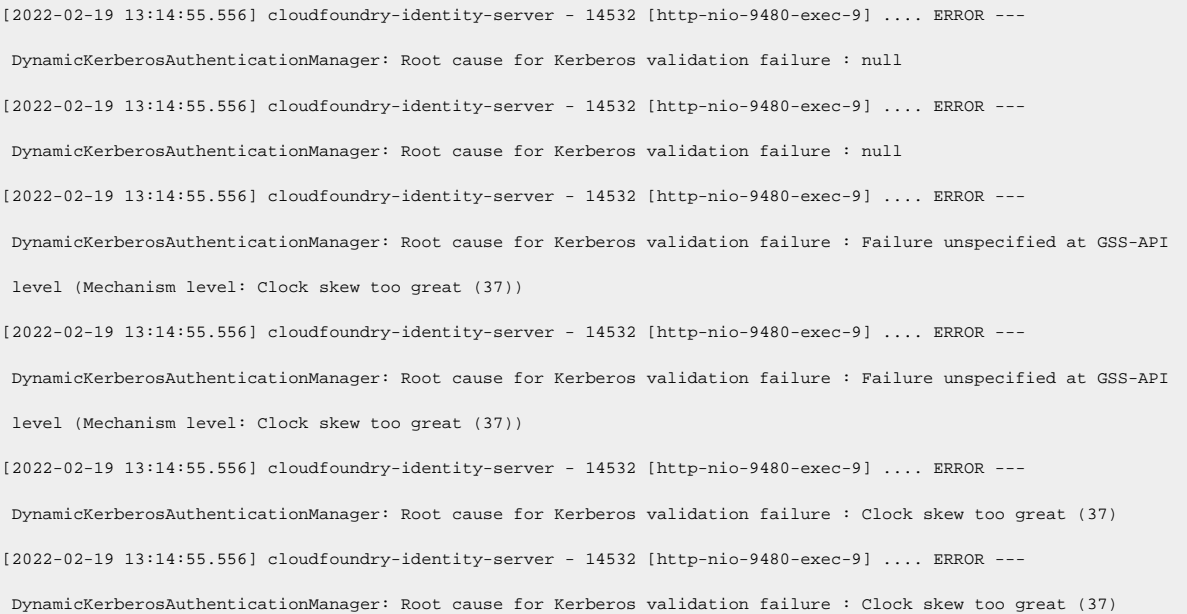

# Chapter 3. iFIX in Configuration Hub

## **Overview**

## Introduction to iFIX Web Configuration

For iFIX, you can launch TestConfiguration Hub from the Applications ribbon bar in WorkSpace.

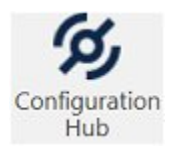

You can also launch TestConfiguration Hub from the icon on your desktop, but be aware you will get an error message unless you have a running iFIX project.

Use the Navigation panel to open any of the configuration panels.

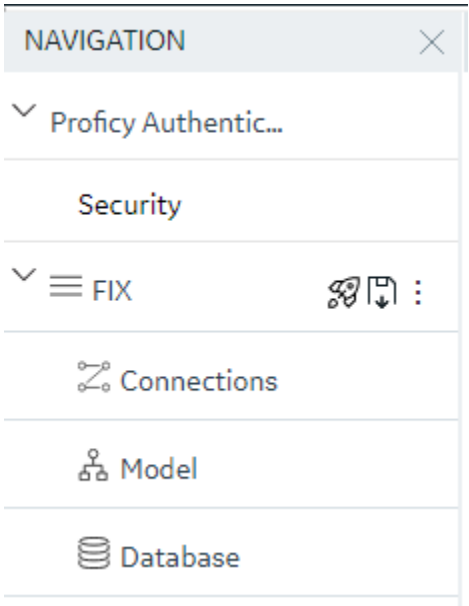

The Navigation panel can be closed to give you more real estate in your IDE and can be re-opened again from the common toolbar on the top right.

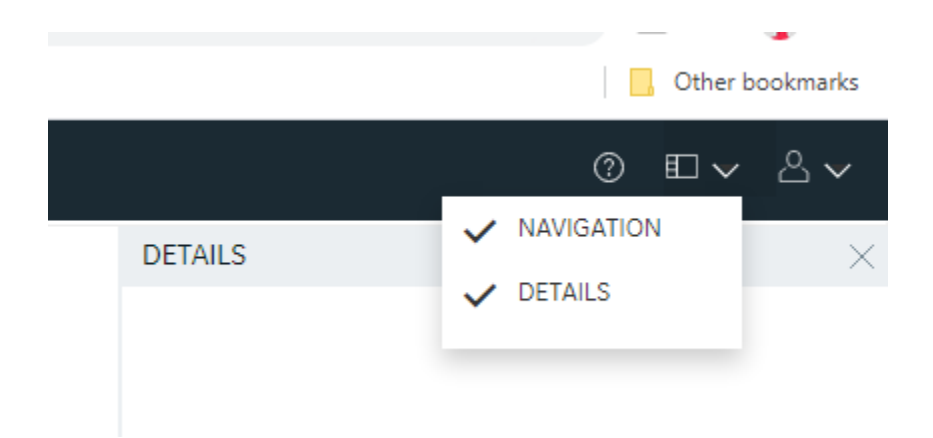

### Integrated Development Environment

Integrated Development Environments or "IDE's" are configuration tools that provide flexibility in how you layout a number of panels and tools that work together in building a system. Popular development tools that are IDEs include Microsoft Visual Studio and Jupyter Notebook.

TestConfiguration Hub leverages web technologies to create a panel based experience for configuring Proficy products that allows you to move, open, close and resize panels in such a way as to reflect the most convenient and efficient way for you to work on your configuration.

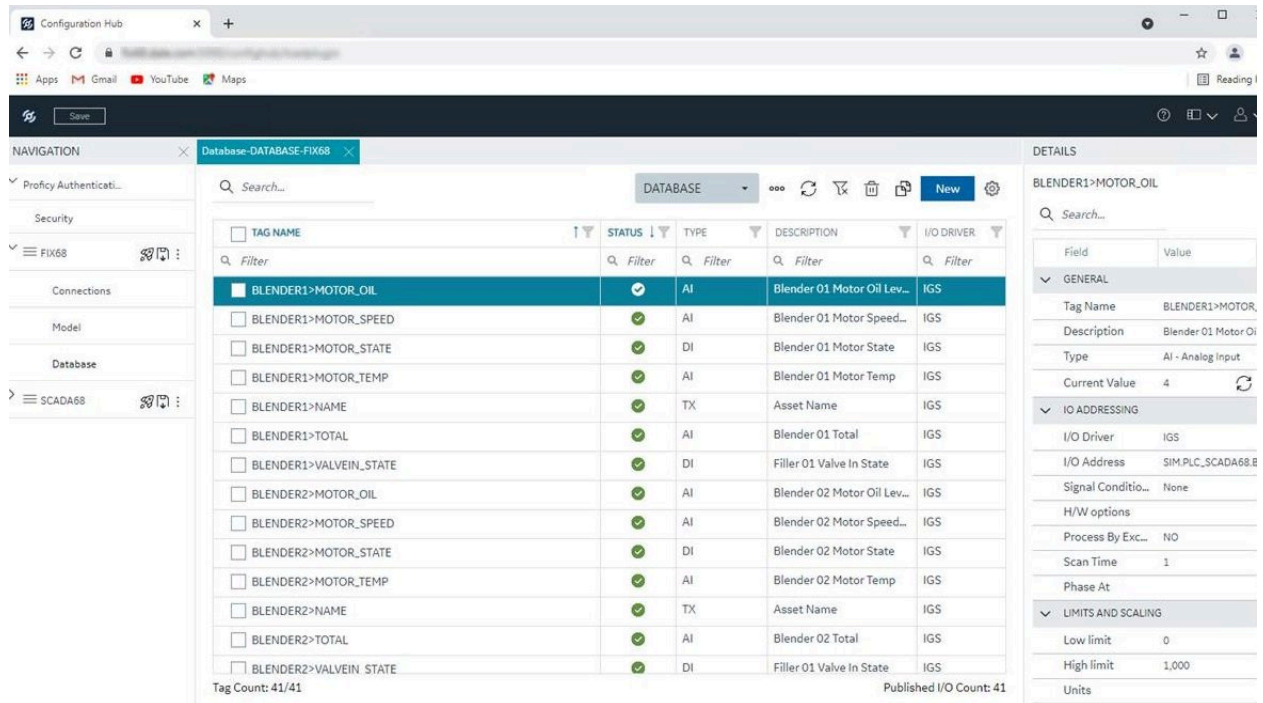

Prerequisites to Use Configuration Hub with iFIX

The following prerequisites are required in order to use iFIX with TestConfiguration Hub:

- 1. You must enable security before you can log in to TestConfiguration Hub through the browser.
- 2. You must use a Proficy Authentication user to login to Configuration Hub. The default user is ch\_admin and the default password is your client secret entered at install.
- 3. The logged in user should belong to the Application Designer group or have all of the iFIX application features that the Application Designer group. In Proficy Authencication, this group is named the **scada.fix.shared.APPLICATION\_DESIGNER** group. The Application Designer group contains the following iFIX application features:
	- Database Block Add-Delete
	- Database Manager
	- Database Reload
	- Database Save
	- Enable Task Switching
	- OPC UA Configuration Tool
	- Runtime Visual Basic Editor Access
	- WorkSpace Configure
	- WorkSpace Runtime
	- WorkSpace Runtime Exit
- 4. You can use either a user's login name or the Full Name to login to TestConfiguration Hub.
- 5. TestConfiguration Hub can only be run with iFIX SCADA or Historian Server nodes.
- 6. An iFIX node configured to use TestConfiguration Hub should be registered using the Registration tool (available from Applications menu in Workspace) if TestConfiguration Hub is not installed along with iFIX. See the iFIX Plugin [Registration](#page-88-0) [\(on page 88\)](#page-88-0) topic for more details.
- 7. Multiple users can log into the same server and make changes, from different browser sessions.
- 8. If using Enhanced Failover with iFIX, you must be in Maintenance Mode before you log in to TestConfiguration Hub. (When you enter Maintenance Mode, SCADA synchronization temporarily stops; synchronization between the SCADA pair is suspended.) After Maintenance Mode is enabled, you can make changes to the database on the primary node.
- 9. The time on TestConfiguration Hub server and the iFIX SCADA node should be synchronized.
- 10. Use any of the following browsers tested for use with Configuration Hub: Google® Chrome, Microsoft® Edge based on Chromium, Mozilla® Firefox, or Apple® Safari (MAC OS only).

#### **Note:**

Sometimes the MAC OS cannot resolve the system name. In this case, update the hosts file. Also, on the MAC OS, you will be required to manually install the Configuration Hub root certificate.

## Configuration Information

### Local and Remote Installations

TestConfiguration Hub supports product registrations local to the same machine as TestConfiguration Hub and as remote plugins. For a remote plugin registration, you do NOT need to install TestConfiguration Hub on the remote computer. Instead, simply use the registration tool on the Application tab in the iFIX WorkSpace. If on a domain, be sure to use the fully qualified domain name in the server name fields.

For example, say you choose to install TestConfiguration Hub on the same machine as iFIX and Historian. Subsequent iFIX and Historian installations on different servers in the same network can be registered with the originally installed TestConfiguration Hub instead of installing TestConfiguration Hub again. This allows you to open TestConfiguration Hub centrally from a browser and be able to see and configure multiple product instances from that one installed instance of TestConfiguration Hub.

**iFIX** – When you use the integrated installer to install TestConfiguration Hub, during installation you provide Client ID and Client Secret. You will need to take some additional steps after installation to complete the process, which includes registering the plug-in from the Applications tab on the iFIX WorkSpace ribbon bar. iFIX Security will also need to be enabled. Refer to the iFIX Plugin [Registration](#page-88-0) (on [page 88\)](#page-88-0) for more details.

**Historian** – To register with an existing TestConfiguration Hub during the Historian [Web-based](historian2/t_installing_webbased_clients.dita) Clients [install,](historian2/t_installing_webbased_clients.dita) when prompted, enter the client IDs & client secrets supplied during the original TestConfiguration Hub install. Historian Web-based Clients can be installed on the iFIX node or separately.

#### **Installation Overview**

Use the Common Components option on the integrated installer to install TestConfiguration Hub. TestConfiguration Hub only needs to be installed only once. It does not need to be installed on remote nodes.

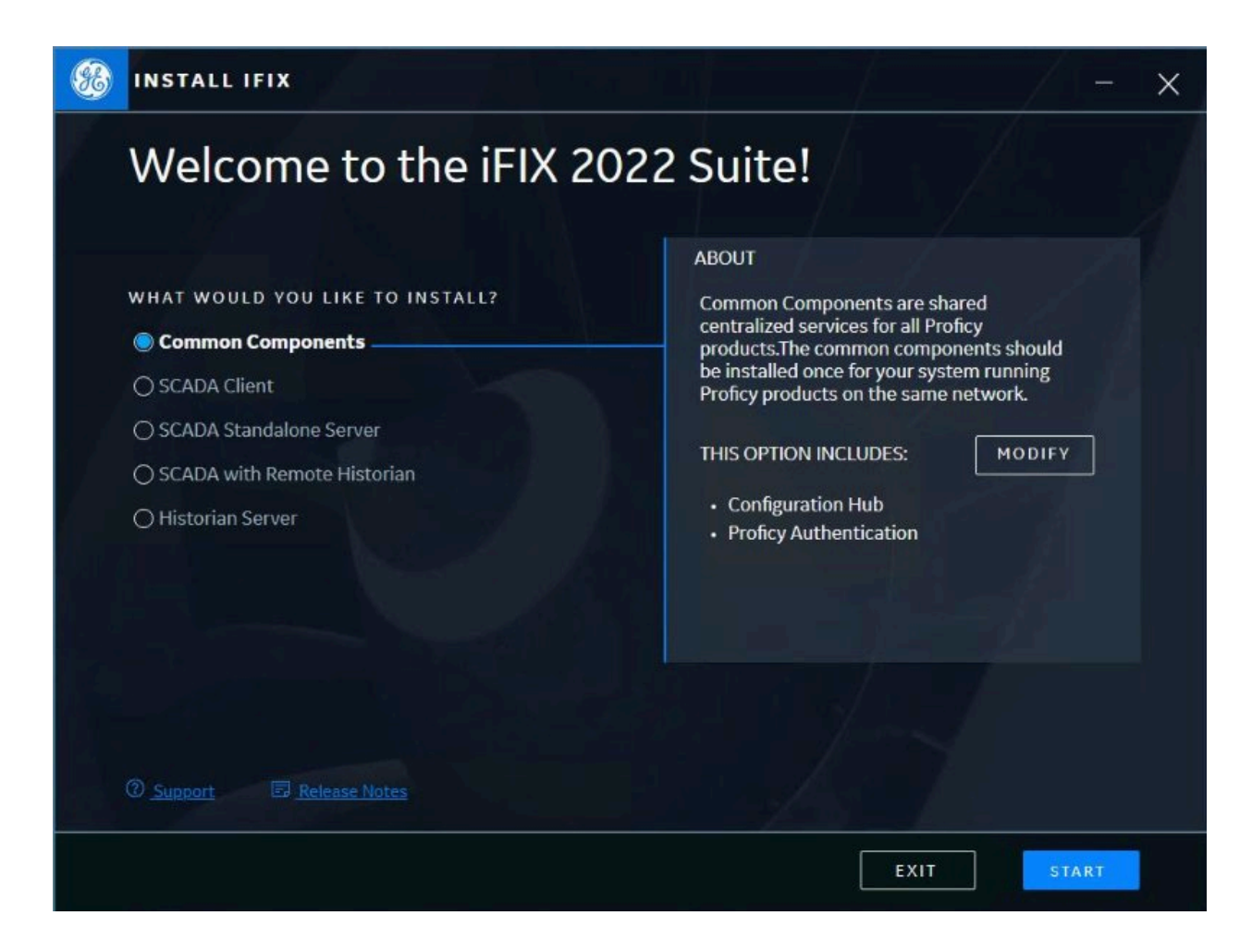

#### **iFIX Registration Overview**

After installing, you can register the iFIX SCADA with TestConfiguration Hub using the Register option on the Applications toolbar in the iFIX WorkSpace.

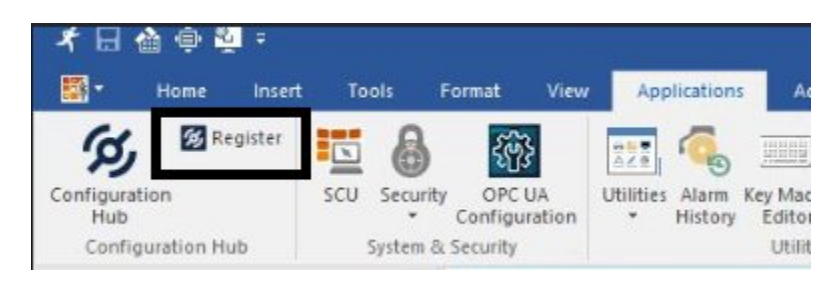

Enter the Server name and port and click Test Server Connection to continue. Click the Trusted link to enable the trust between the computers. Enter the Client ID and Client Secret supplied during installation of TestConfiguration Hub to complete the registration.

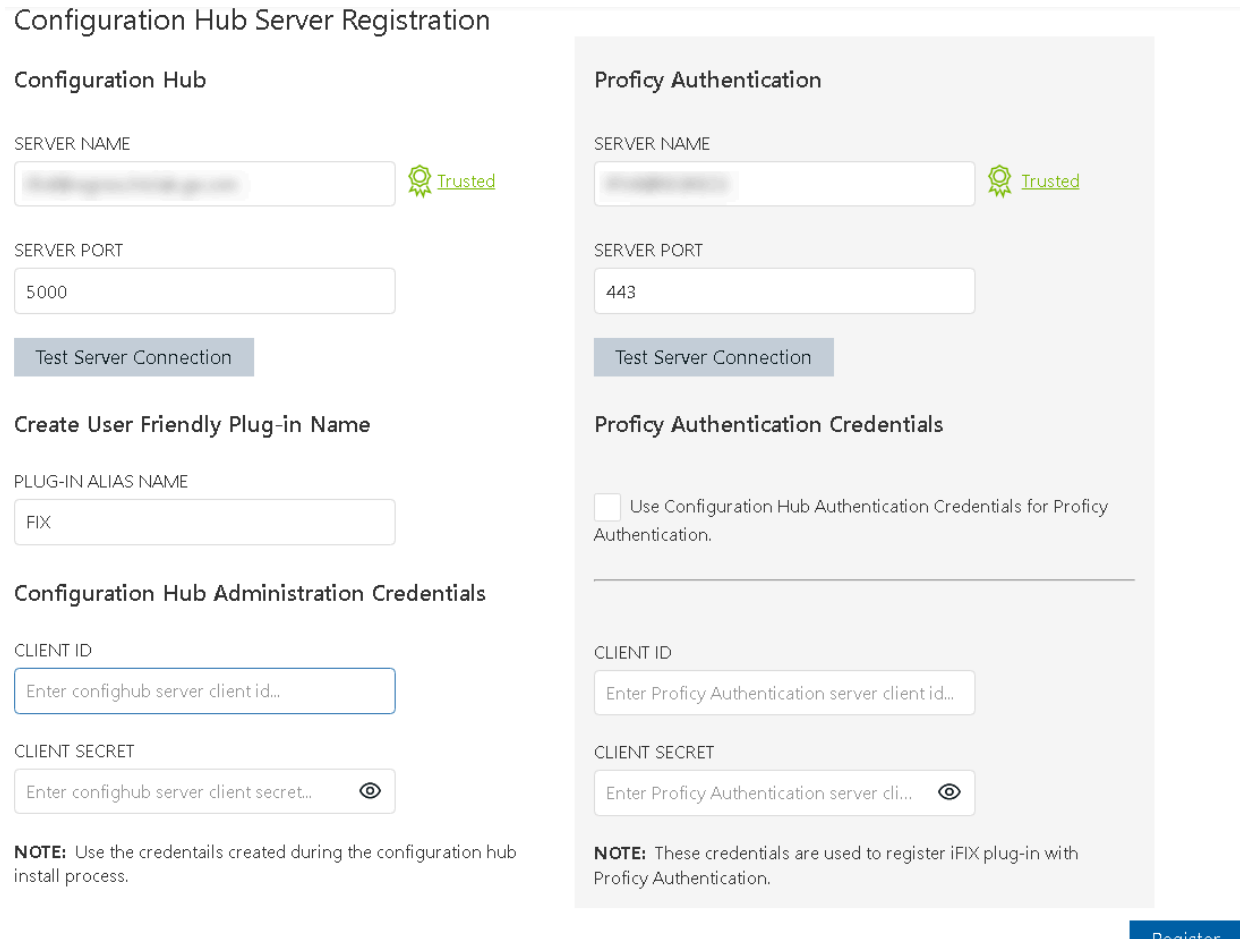

#### **Remote Registration Overview**

Remote registration uses the same iFIX Registration process. However, you will most likely need to snter the Server names for Configuration Hub and Proficy Authentication. Use the fully qualified domain name if on a domain.

### <span id="page-88-0"></span>iFIX Plugin Registration

A registration tool is installed during the iFIX install. This tool allows you to register (in the case of an existing TestConfiguration Hub), or re-register your iFIX product plugin with TestConfiguration Hub when and if your setup changes. iFIX security must be enabled before you can register TestConfiguration Hub.

The following sections describe how to access the Registration Tool and the fields available.

#### **Before you can Register TestConfiguration Hub**

- Make sure that users have been added in Windows, and that security is enabled on all of the iFIX SCADAs.
- Be aware that the TestConfiguration Hub web server and the iFIX plugin ports must be allowed in the firewall exception rules during installation. If you do not do this during installation, you will need to add these applications manually to the firewall rules.
- If you are using TestConfiguration Hubon a domain, you may need to update the HOSTS files on your network with the name of the TestConfiguration Hub server, the iFIX SCADA Server, and Historian Server (if applicable).

#### $\boldsymbol{i}$ ) **Tip:**

- You can find the HOSTS file in the C:\WINDOWS\system32\drivers\etc folder.
- Depending upon your permissions, you may need to copy this file to another folder, edit it, and then copy it back to the etc folder after your edits are complete.
- Use a text editor such as Notepad to edit the HOSTS file. To prevent Notepad from automatically adding a .TXT file extension when you save the file, in the Save as Type field, select "All Files."
- An example entry in the HOSTS file is as follows: 198.212.170.4 SCADA01. If SCADA1 was the iFIX SCADA Server node name, but the computer name where the iFIX SCADA Server was installed was AREA1, you would need to add a second line to the HOSTS file for AREA1: 198.212.170.4 AREA1.
- If you do not know the TCP/IP address of a computer, run the IPCONFIG command on the SCADA Server to obtain it.
- The contents of the HOSTS file should be identical on each node in your network.
- If your iFIX SCADA Server node name is different from the computer name where iFIX is installed, you also need to add this name to each HOSTS file.
- For Historian, you may need to use the fully qualified domain name (FQDN) in the hosts file of the Web clients machine so it can connect properly to the Configuration Hub machine.

#### **Access the Registration Tool**

You can access the TestConfiguration Hub Registration tool from the iFIX WorkSpace, on the Applications tab, in the Configuration Hub area. Click **Register** to open the tool.

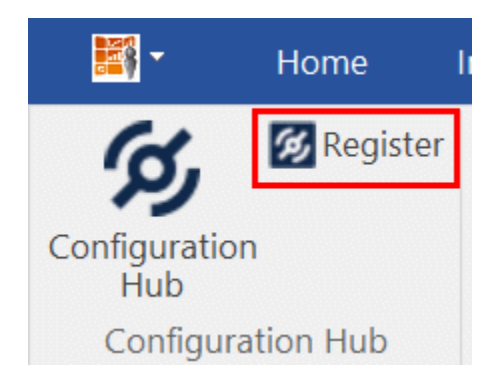

After you launch it, the following login screen appears.

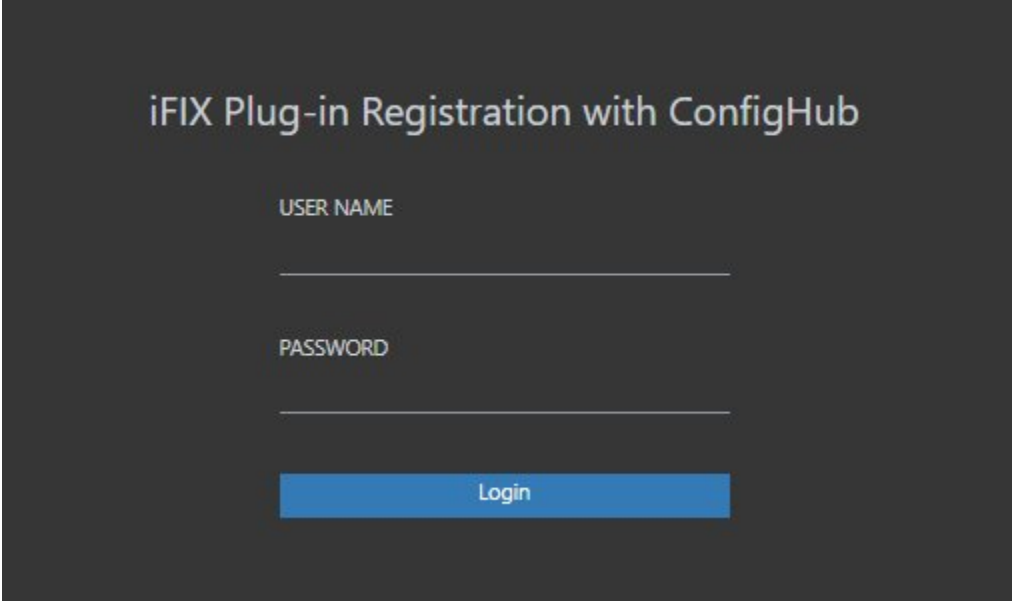

Enter your iFIX user name and password for authentication. The Registration the tool appears, as shown in the following figure.

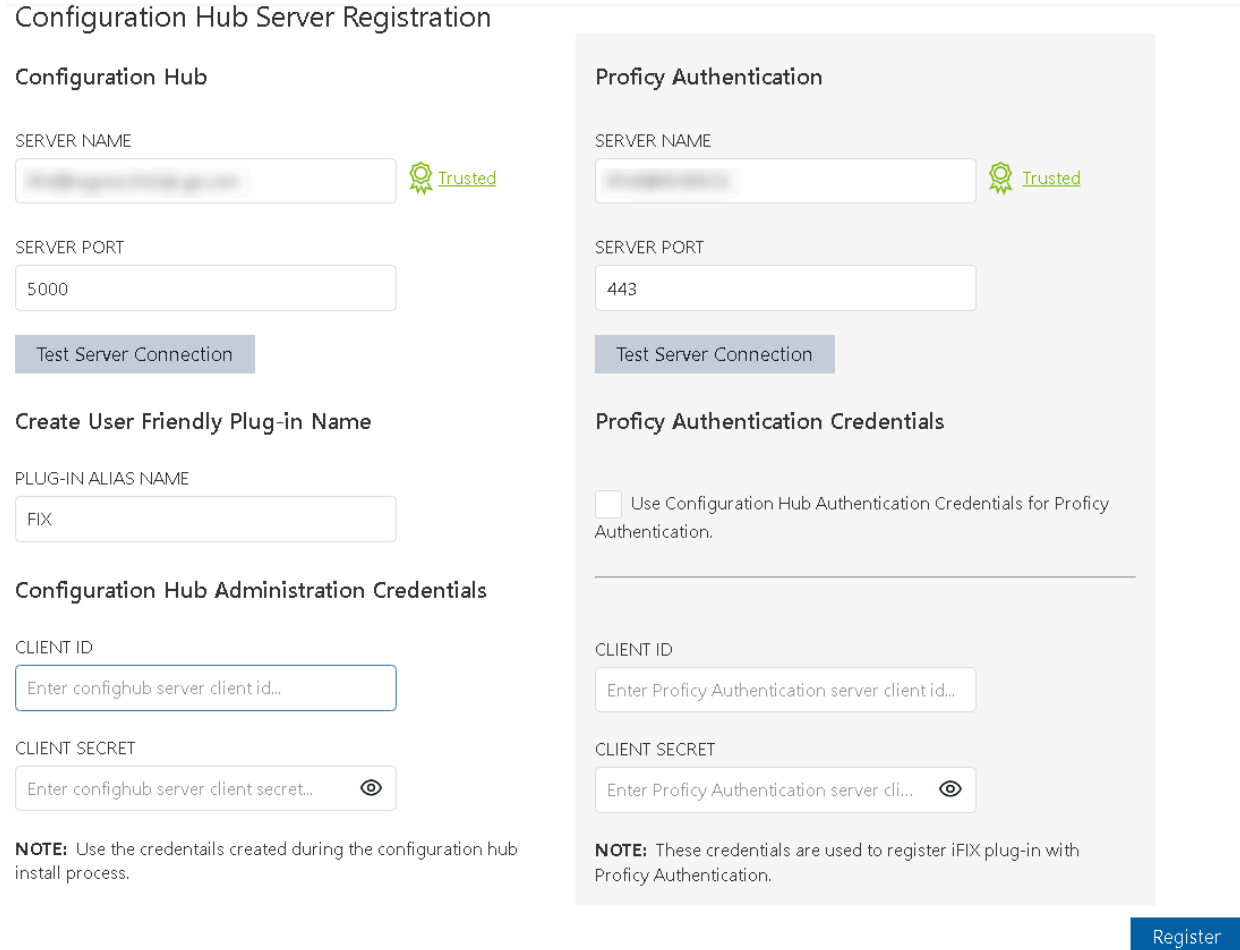

#### **Test the Connection**

For both Configuration Hub and Proficy Authentication, first test the connection. Enter the server name and port number (if required). If on a domain, use the fully qualified domain name. Click **Test Server Connection**. Confirm that you can connect to both servers.

#### **Trust the Certificates**

If successfully connected and the server certificate shows as **Not Trusted** (in blue next to the server name), click the Not Trusted link next to the server name to establish the trust. Here is an example of what the Not Trusted link looks like next to the Proficy Authentication Server Name field:

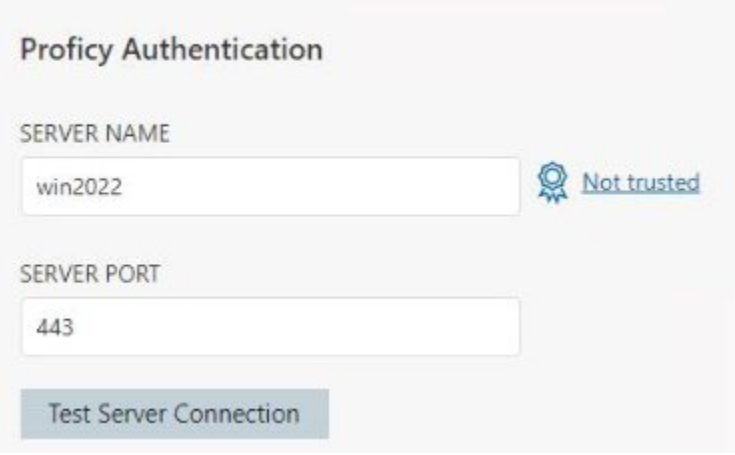

After clicking Not Trusted, the Certificate Details window appears. From the Certificate Details window, click **Trusted** in order to trust the certificate.

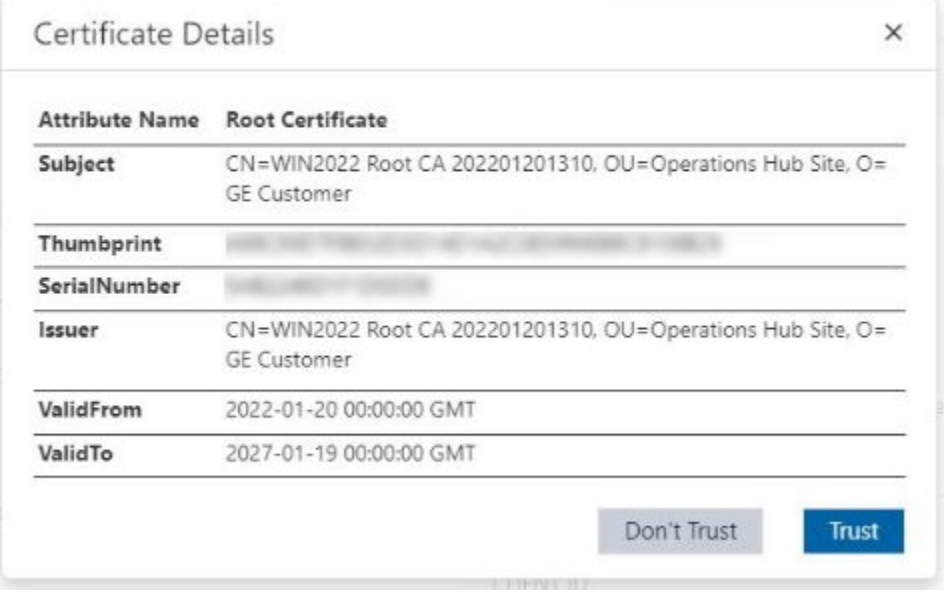

Both Configuration Hub and Proficy Authentication must have Trusted certificates before proceeding to register.

#### **Complete the Registration**

To complete the registration for Configuration Hub and Proficy Authentication, in the Configuration Hub Server Registration diaog box, supply the client IDs and client secrets entered during the common component install, and then click **Register**. When registration is complete, the following screen appears.

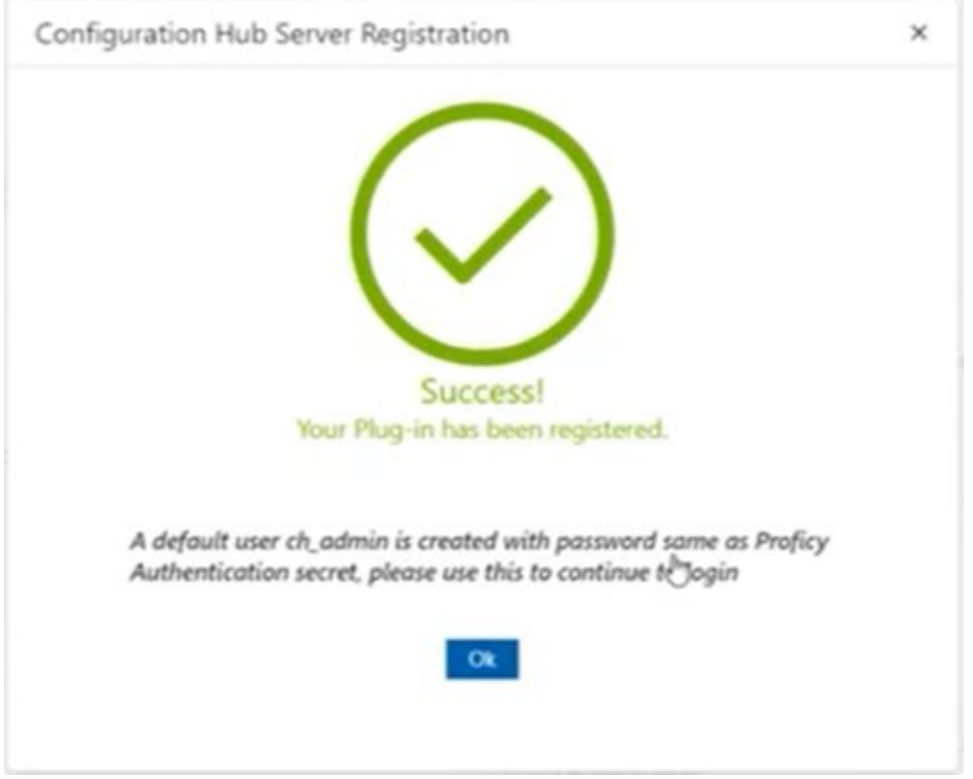

#### **Login to Configuration Hub and Configure the User**

You can now login to Configuration Hub with the **ch\_admin** user. Use the client secret supplied when you installed Proficy Authentication as the password.

Add the **scada.fix.shared.APPLICATION\_DESIGNER** group to the user for iFIX access in Configuration Hub access, and the **scada.fix\_shared\_IFIX\_PROFICY\_AUTH\_ADMIN** group to provide access for to all iFIX features (iFIX administrator access).

Logout of Configuration Hub and log back in to start using iFIX features in Configuration Hub.

#### **Descriptions of Fields Available in Registration Tool**

The following fields appear in the TestConfiguration Hub Registration tool:

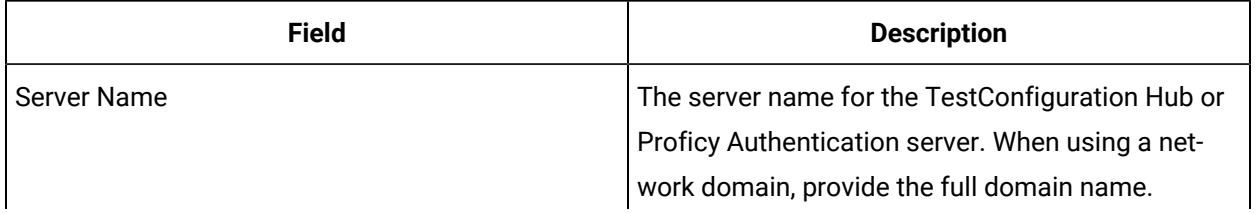

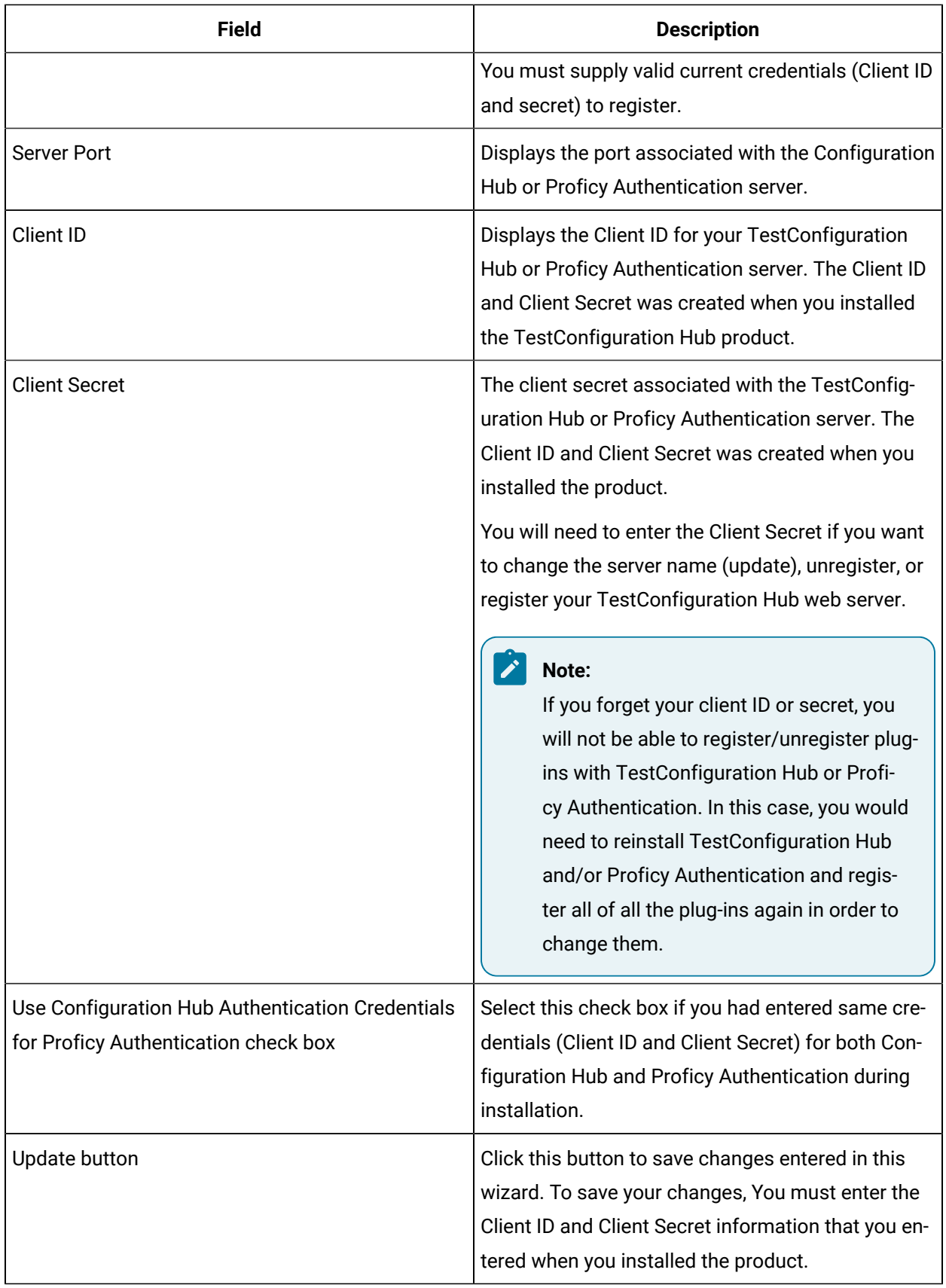

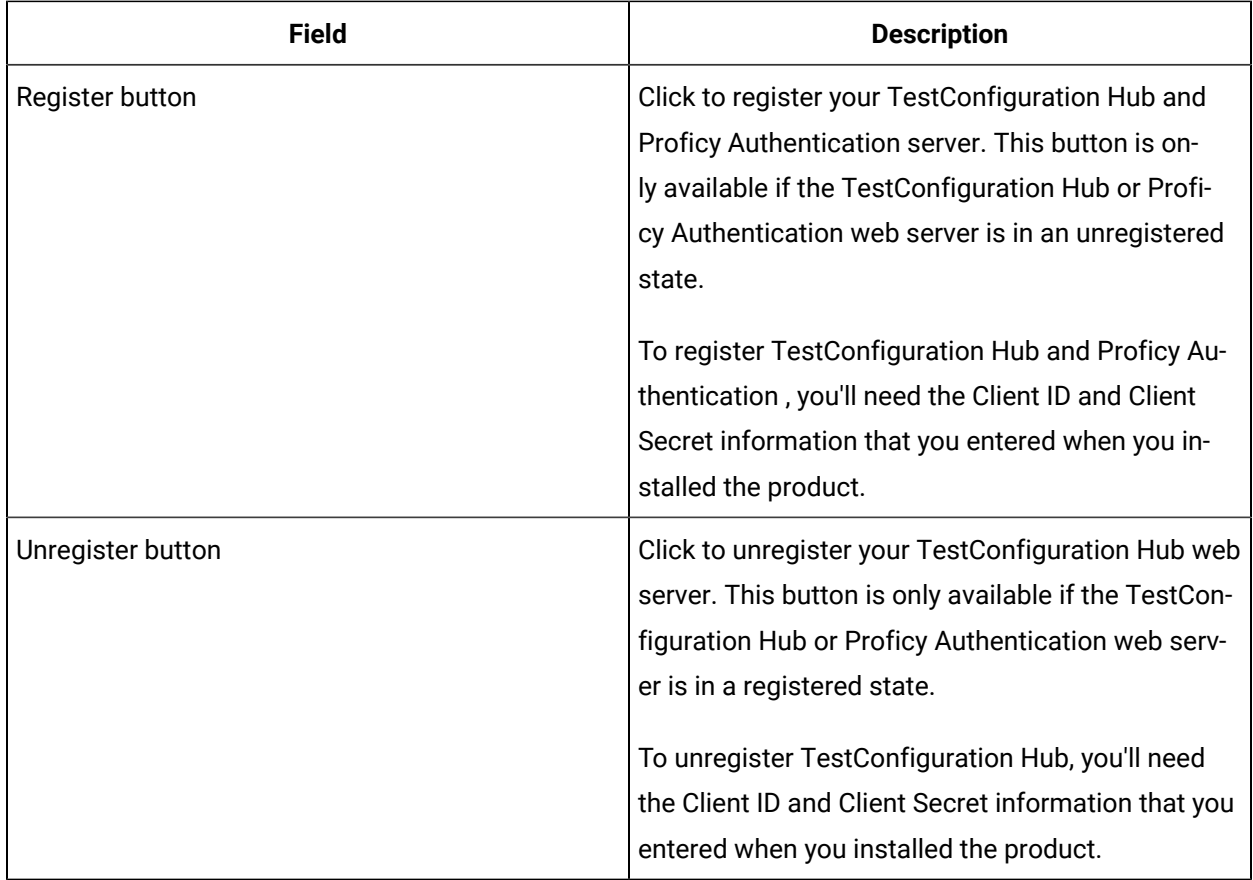

### Port Changes for iFIX after Configuration Hub Install

If you need to change the ports used by iFIX after install, use the **iFIXConfighubSettingsUtility.exe utility** found in the iFIX folder (by default this folder is: C:\Program Files (x86)\GE\iFIX) to reset them. This change must be done only when iFIX is NOT running.

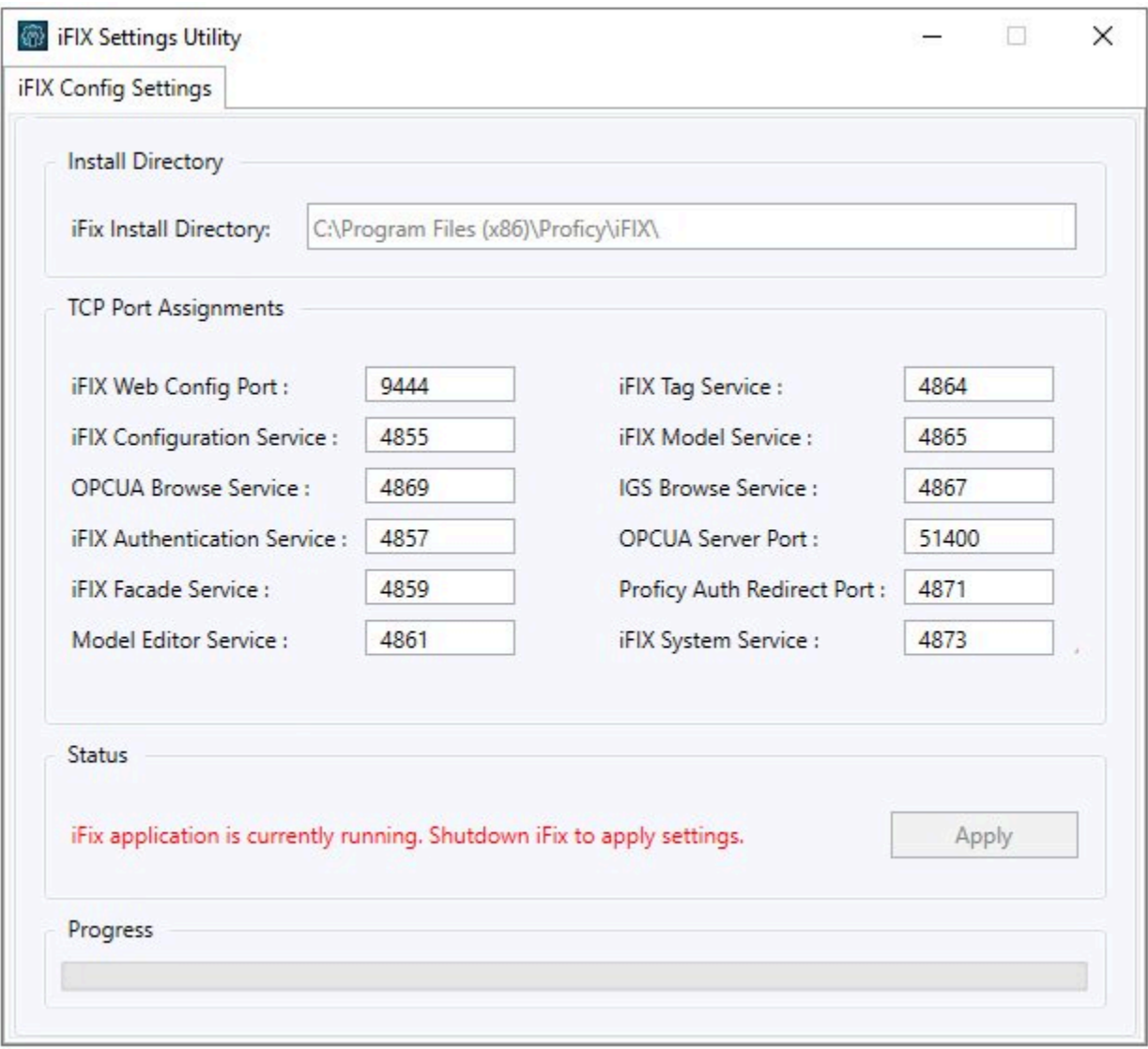

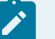

## **Note:**

If you are planning to update iFIX Web Config Port, you must first unregister the iFIX Plugin with ConfigHub. If any of the other service ports are changed, then there is no unregister/register needed.

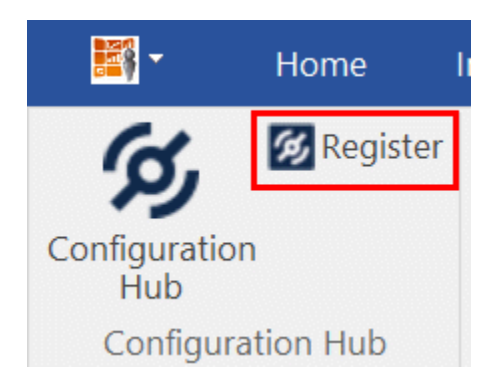

If the iFIX Web Config Port changed, then you must register the iFIX plugin again with TestConfiguration Hub using the Register button in the iFIX WorkSpace. See the iFIX Plugin [Registration](#page-88-0) [\(on page 88\)](#page-88-0) for more details.

With the exception of the iFIX Web Config and OPCUA Service ports, if any other service ports are changed, then you must run the **iFixConfigServiceCertTool.exe tool** (shown in the following figure) to bind the certificates to the changed ports found in C:\Program Files (x86)\GE\iFIX. Please note that this utility must be run as an administrator only.

If any ports are changed, the iFIX Configuration Service Certificate tool shows the updated ports as "No certificate binding is not present." Click the Create Certificate Binding button to add the necessary port binding.

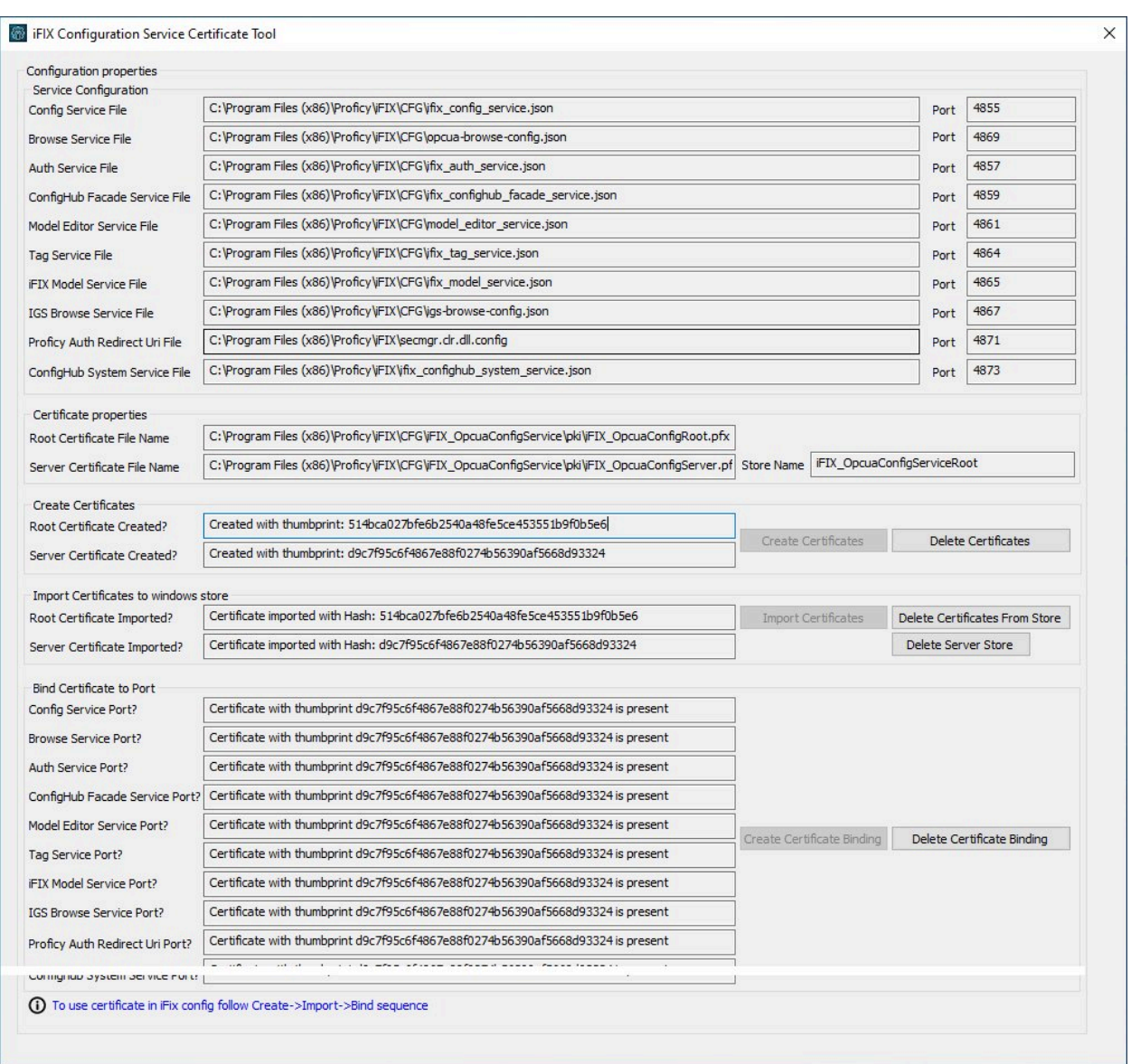

After the binding is complete, close the utility and restart iFIX. The changed ports then will be used by the iFIX.

### Access iFIX Web Configuration

1. In the iFIX WorkSpace, select the Applications ribbon and click TestConfiguration Hub Or, on the

desktop, click the TestConfiguration Hub icon (

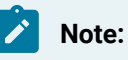

If using the desktop icon, confirm that iFIX is running and you are logged into iFIX.

When using the iFIX plugin, the login page expects credentials that are  $\mathcal{L}$ configured for Proficy Authentication. The user should be a member of e **scada.fix.shared.APPLICATION\_DESIGNER** group in Proficy Authentication to have all the permissions necessary to use TestConfiguration Hub.

The TestConfiguration Hub Login screen appears.

2. Select **Continue to Login**.

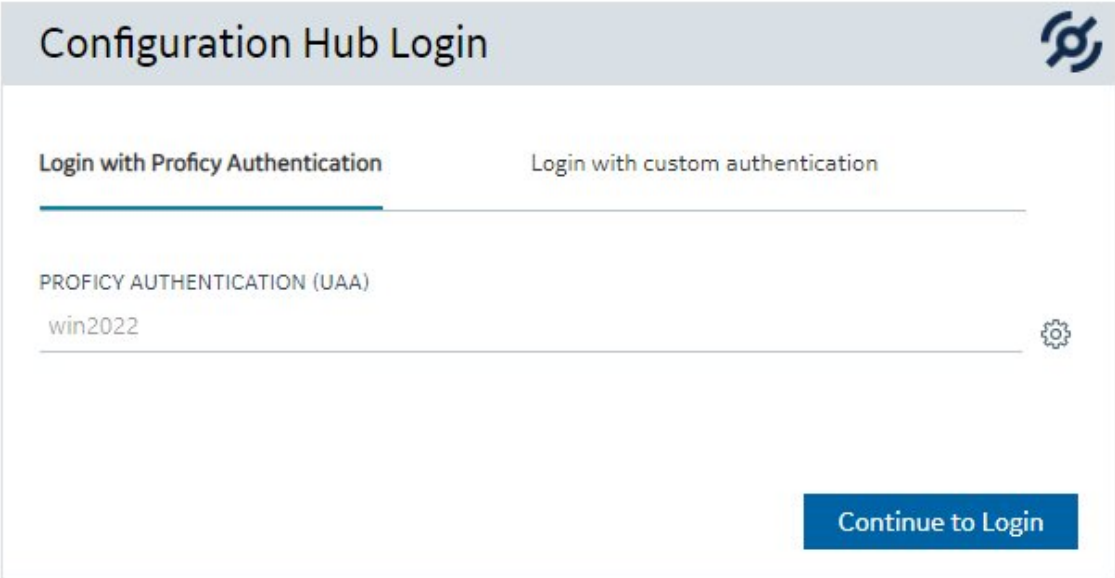

The iFIX Authentication screen appears.

3. Enter the Proficy Authentication user name and password, and click Sign In.

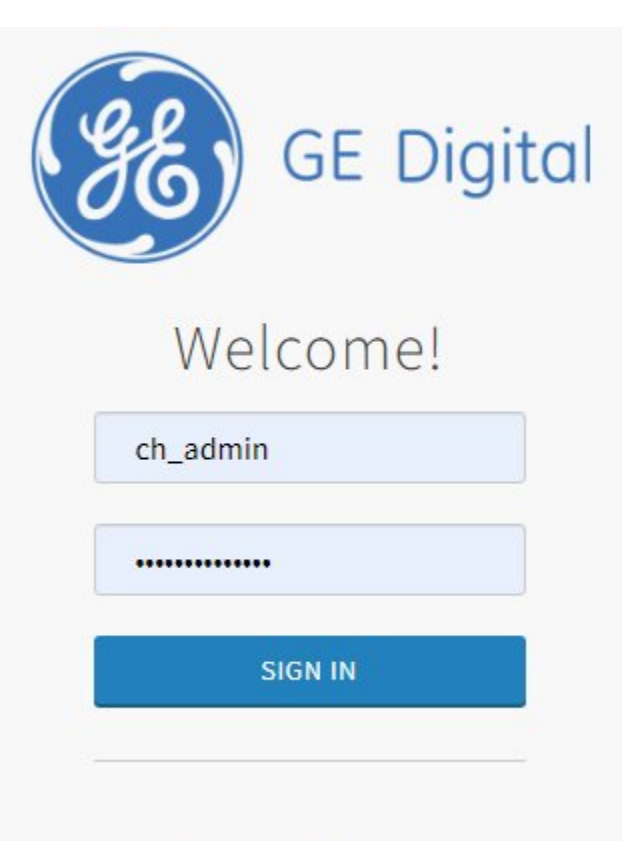

Copyright @ GE 2022. All Rights Reserved.

#### ╱│ **Note:**

If this is your first time logging in, use the **ch\_admin** login with the client secret that you entered during install as the password. The ch\_admin is the default user.

After a successful authentication, the TestConfiguration Hub screen appears.

### **Connections**

### Connections Overview

Connections are where you establish connections to the data you want to collect and bring into iFIX. Current available options are OPC UA and IGS.

In the Navigation panel, select Connections, and then select either OPC UA or IGS at the top of the Main Panel.

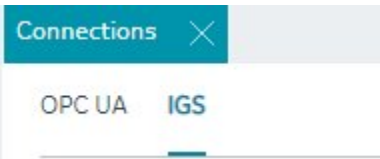

For more detailed information, see:

- OPC UA [Connections](#page-101-0) [\(on page 101\)](#page-101-0)
- [IGS Connections](#page-111-0) [\(on page 111\)](#page-111-0)

### <span id="page-101-0"></span>OPC UA Connections

### OPC UA Connections

iFIX offers an OPC UA Client Driver option that allows you to connect to OPC UA Servers. To use this feature in TestConfiguration Hub, your running iFIX SCADA node must be licensed for this option.

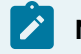

#### **Note:**

At this time, TestConfiguration Hub does not support browsing the OUA driver in the Database panel.

Click New to create a new connection. Type in a unique server name and the end point URL of your OPC UA Server. To test the connection, click the Test button. Click the Create button to create the connection for use.

After your connection is created, it appears in the table. Click the ellipsis (...) to the right of your entry to interact with the server.

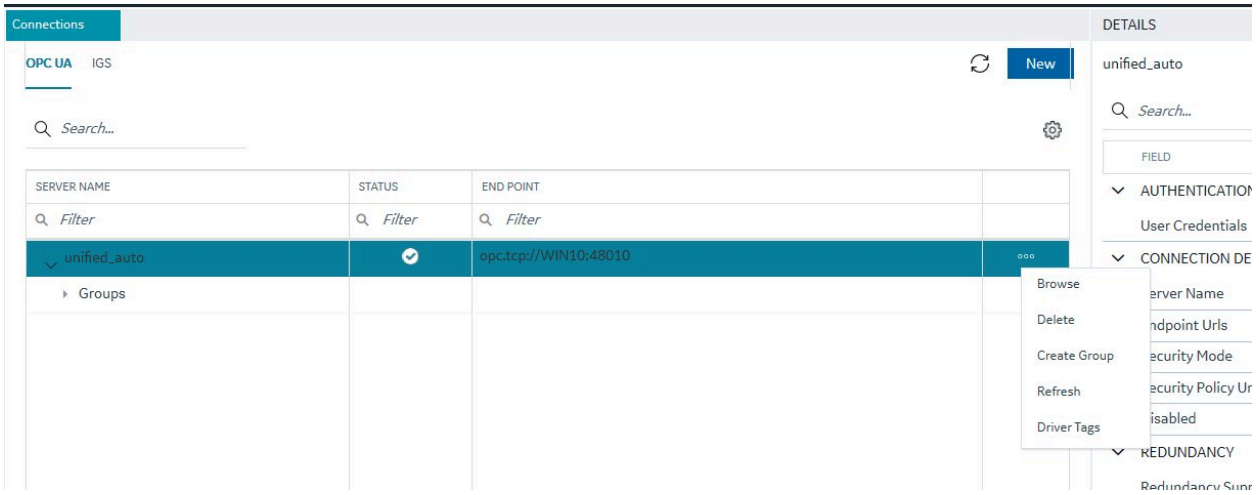

From the popup menu, select Browse to browse the hierarchy available in the OPC UA Server.

From here you can select individual tags to populate your iFIX Database, or select higher level object and create a new object type for your iFIX model. For example, you can right-click on an Object row to bring up a sub-menu, and then select Create Type.

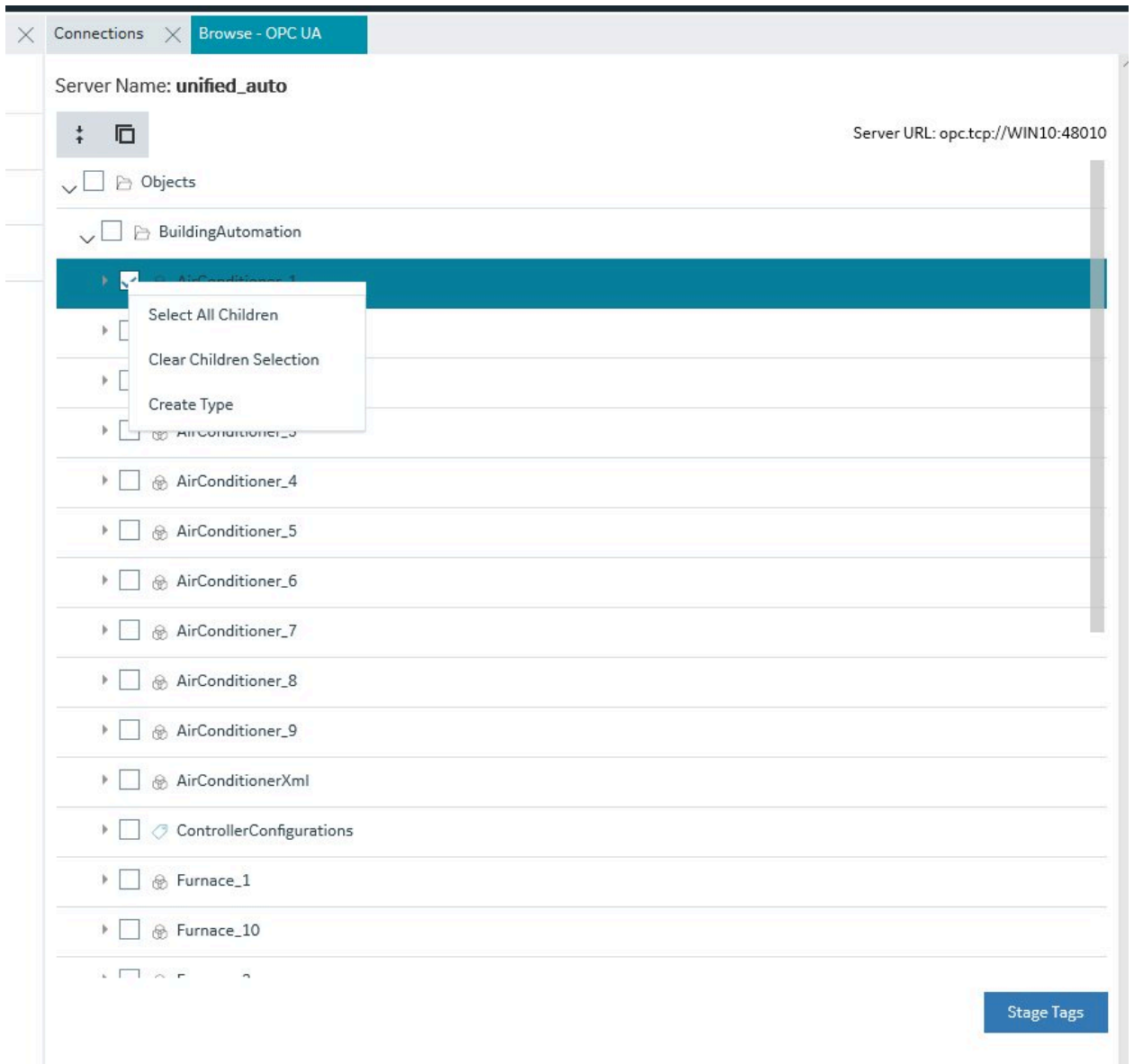

### Server Management

OPC UA Server connections can be edited using the Details panel. After selecting a server configuration in the Connections panel, the Details panel populates the server connection information.

The ENDPOINT URL field takes the host name or IP address and port used to connect with the OPC UA Server. For example: opc.tcp://MyServer:51400/. The format of this URL (with the machine name, IP address, or fully qualified domain name) is defined on the OPC UA Server.

The authentication type can be set to Anonymous or UserName/Password. It is recommended that you select UserName/Password to provide the highest level of security. Anonymous does not provide any protection for accessing data or logging.

If the UserName/Password option is selected, enter the user name and password to connect to the OPC UA Server.

After editing the server details, the Save button on the toolbar is enabled to indicate that the Connections panel has changes to be saved. On clicking the Save button, the changes made to server connections are persisted until the changes are published to the iFIX node.

In addition to editing a server connection, the connections panel supports creating groups under the server connections and deleting them. When an OPC UA server connection is created, a default group is created.

Groups under a server connection allows you to configure the publishing interval, and sampling interval. Any application requesting data from the OPC UA Server uses group names to access items in the group. Group names can be up to 19 alphanumeric characters including underscores  $($   $)$  and hyphens  $($   $)$ .

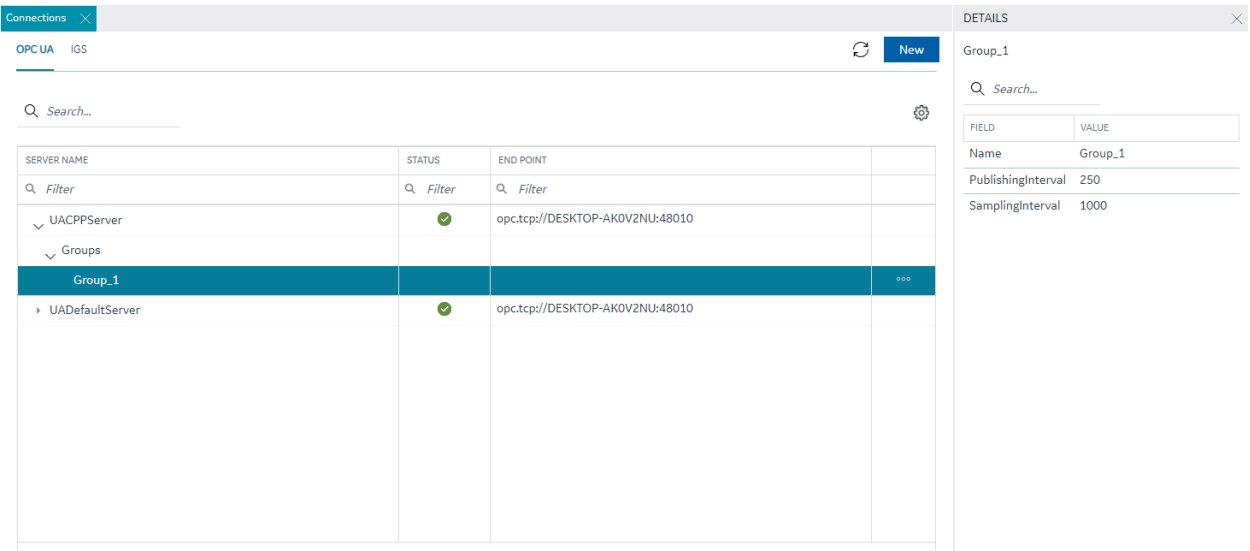

### Testing Connections

Test Connection function is provided on the OPC UA server connection's Details panel. The test

connection function is initiated from the toolbar button  $\mathscr{S}$ 

The test makes an attempt to reach to the end point URL provided in the Connection Details panel and on successful connection comes back with the test status and populates in to the end point URL field with a check mark; on failure to connect the same field is highlighted in red with failure a reason.

The following figure displays a successful test.

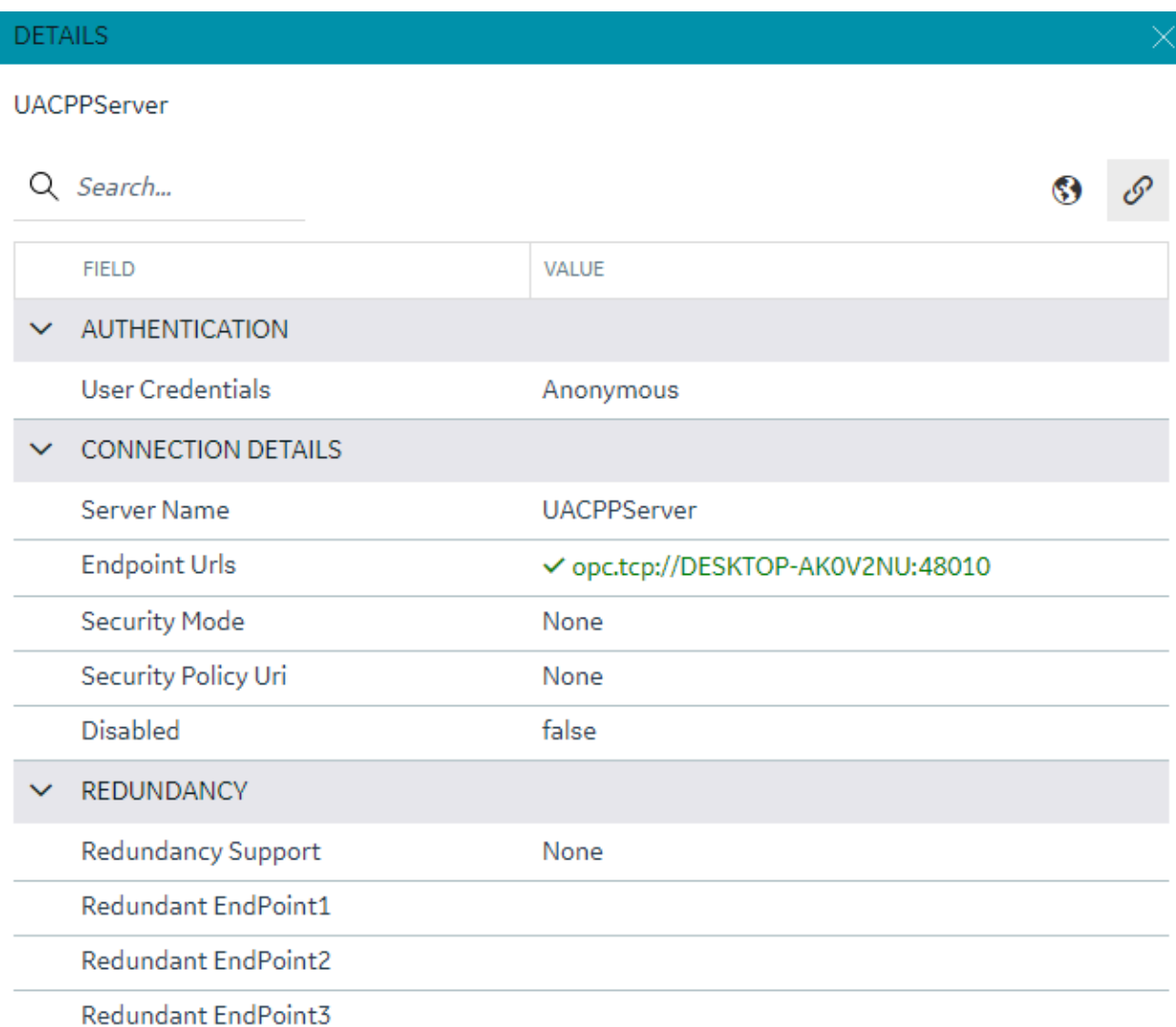

### Policy Browse

OPC UA servers are configured with specific security mode and policy. The Details panel of a server connection provides a toolbar button to browse policies  $\textcircled{\$}$ 

On execution of this function, the configured Security mode and Policies from the server are browsed and populated into the respective fields in the Details panel.

Select a Security Model and Security Policy to apply to this connection: Basic128Rsa15, Basic256, Basic256Sha256, Aes128\_Sha256\_RsaOaep, or Aes256\_Sha256\_RsaPss.

### **Note:**

If you are not sure what to select for Security Mode and Security Policy or simply want to test a connection, select None. Be sure that you go back and change this setting later, however, to ensure you have adequate security enabled for your connections.

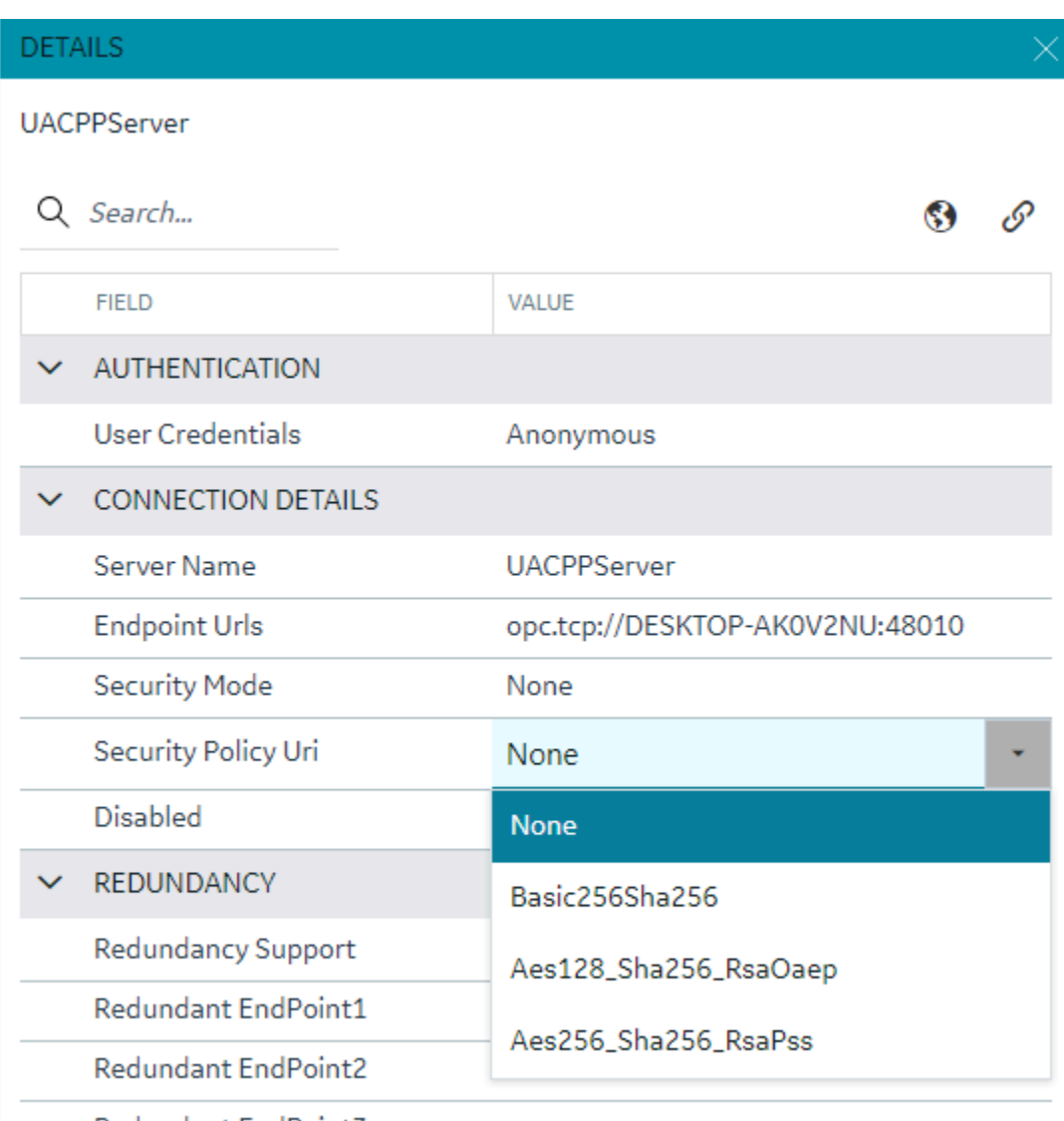

Redundant EndPoint3

#### **Note:**

For the connection to work for any other security policy other than None, you will have to ensure the certificates are properly trusted between the iFIX client and the OPC UA server you are communicating to. See the iFIX help for use of the OPC UA tool in iFIX.

### Redundancy Configuration

You can specify the redundancy settings for your OPC UA Server connection, if you have this feature enabled on your OPC UA Server. Scroll to view the Redundancy settings on the Details panel for selected OPC UA server Connection tab, as show in the following figure. You can configure Cold, Warm, or Hot redundancy.

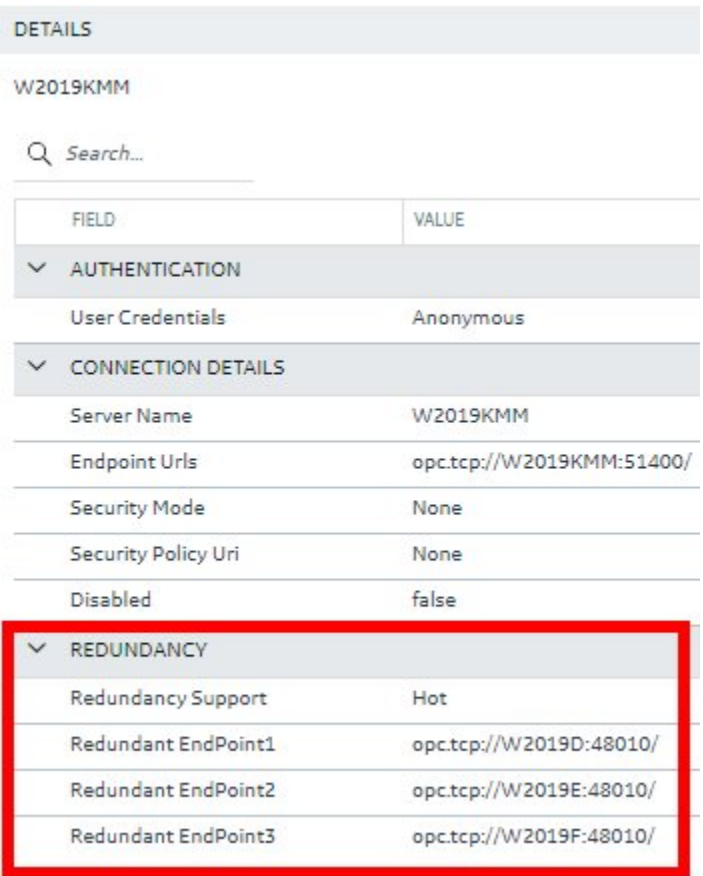

According to the OPC Foundation: Cold redundancy requires an OPC UA Client to reconnect to a backup server after the initial server has failed. Warm redundancy allows a client to connect to multiple servers, but only one server will be providing data values. In Hot redundancy, subscriptions are created in multiple servers but only 1 server is active and providing data to the client at a time.

You can configure up to 3 backup servers (endpoint URLs).

### Browse and Create iFIX Tags for OPC UA

An OPC UA server connection can be browsed to navigate through the address space and select content to create tags into the active iFIX database.

The OPC UA server connection browse is provided through the context menu on the selection of the server connection row.
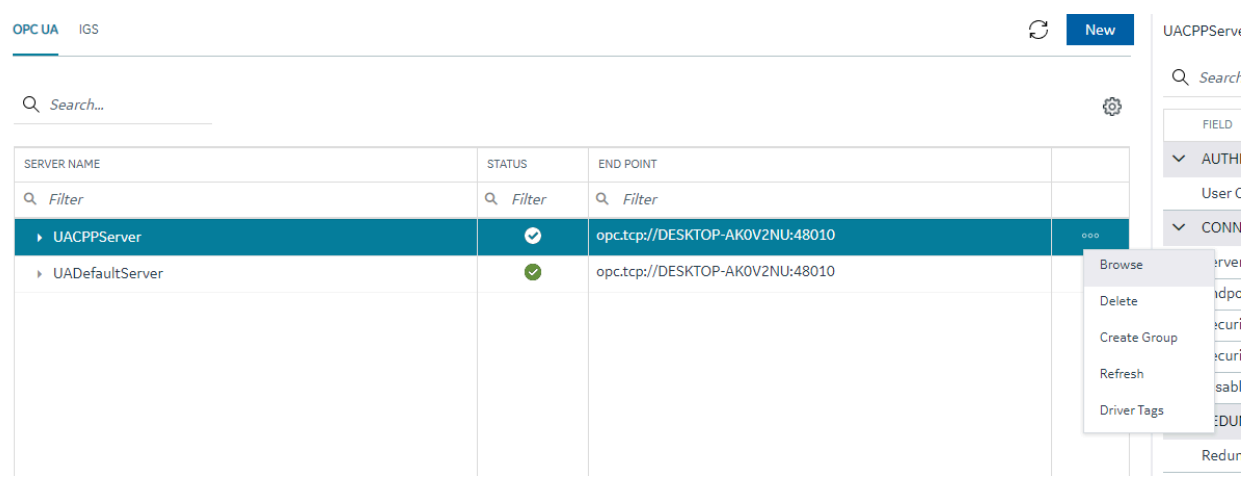

The first step in the tag creation process is to browse the OPC UA Server device and select the tags from the browse content. A parent node's right-click menu can be used to selected bulk child tags for creation.

The next step is to stage the tags and preparing the tags for creation into the iFIX database.

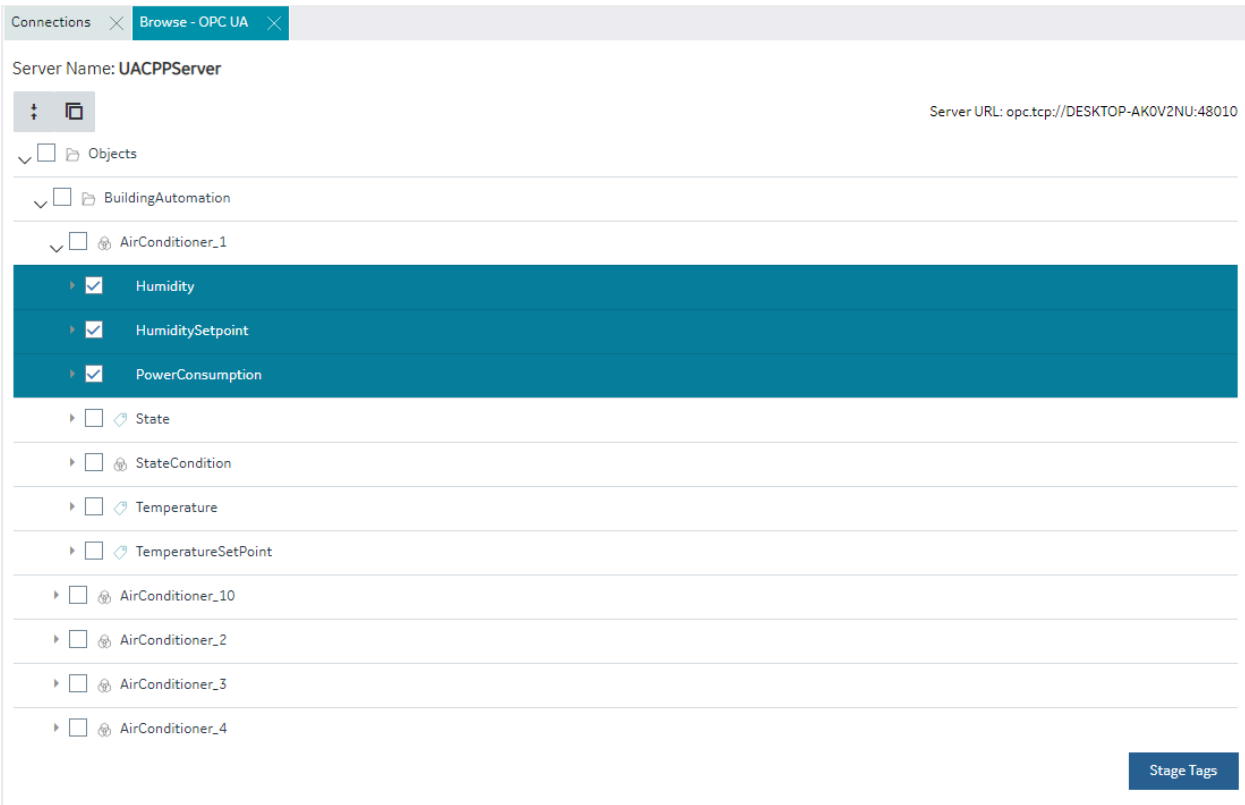

The staging environment allows for modifications to tag names, selection of iFIX block type (default mapped on staging) and selecting a tag for Historian collection.

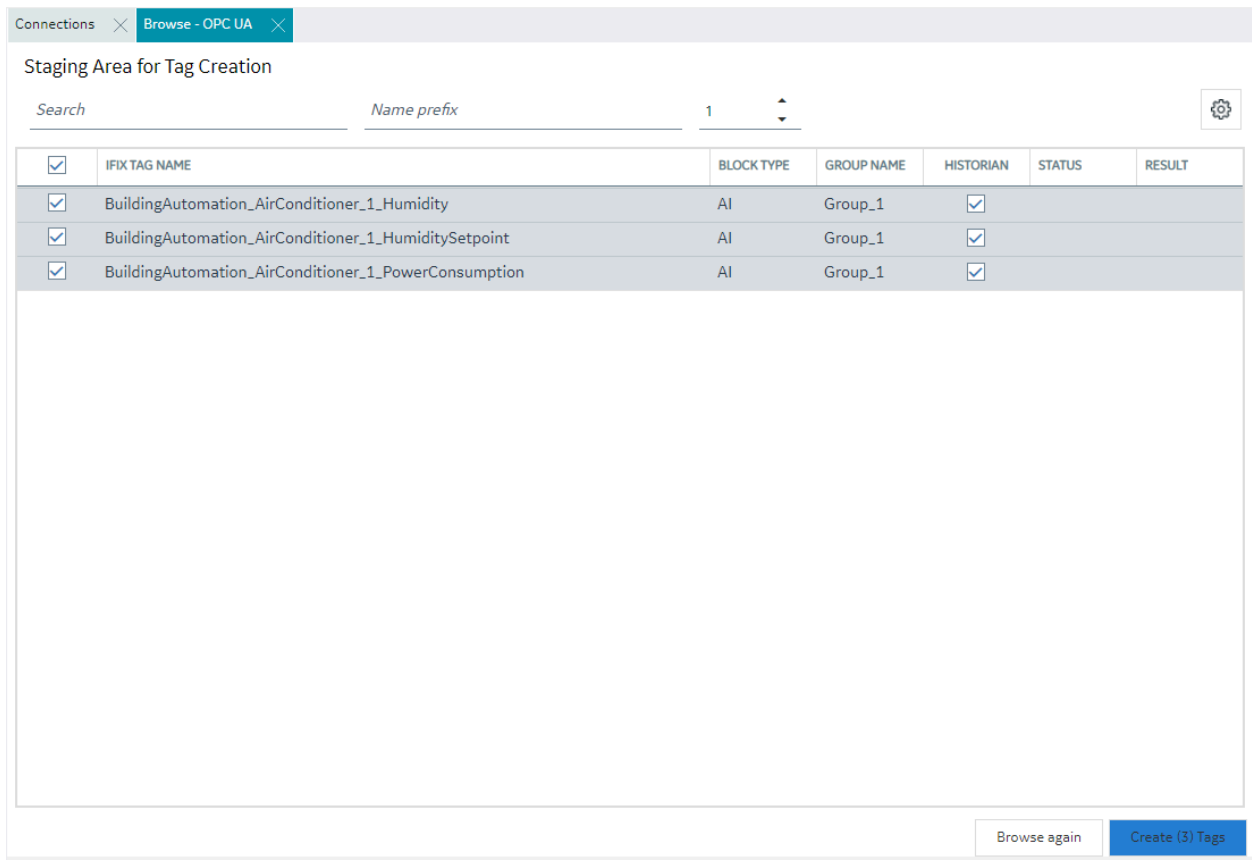

You can automatically generate one or more tags at a time by browsing the OPC UA Server device.

# Browse and Create Types for OPC UA

Similar to process of creating tags from an OPC UA sever browse, a model type definition can also be created from the same browse operation. From the OPC UA server browse, an object definition can be selected to create an object type from it.

On selecting an object, the right-click menu provides an option to create a type.

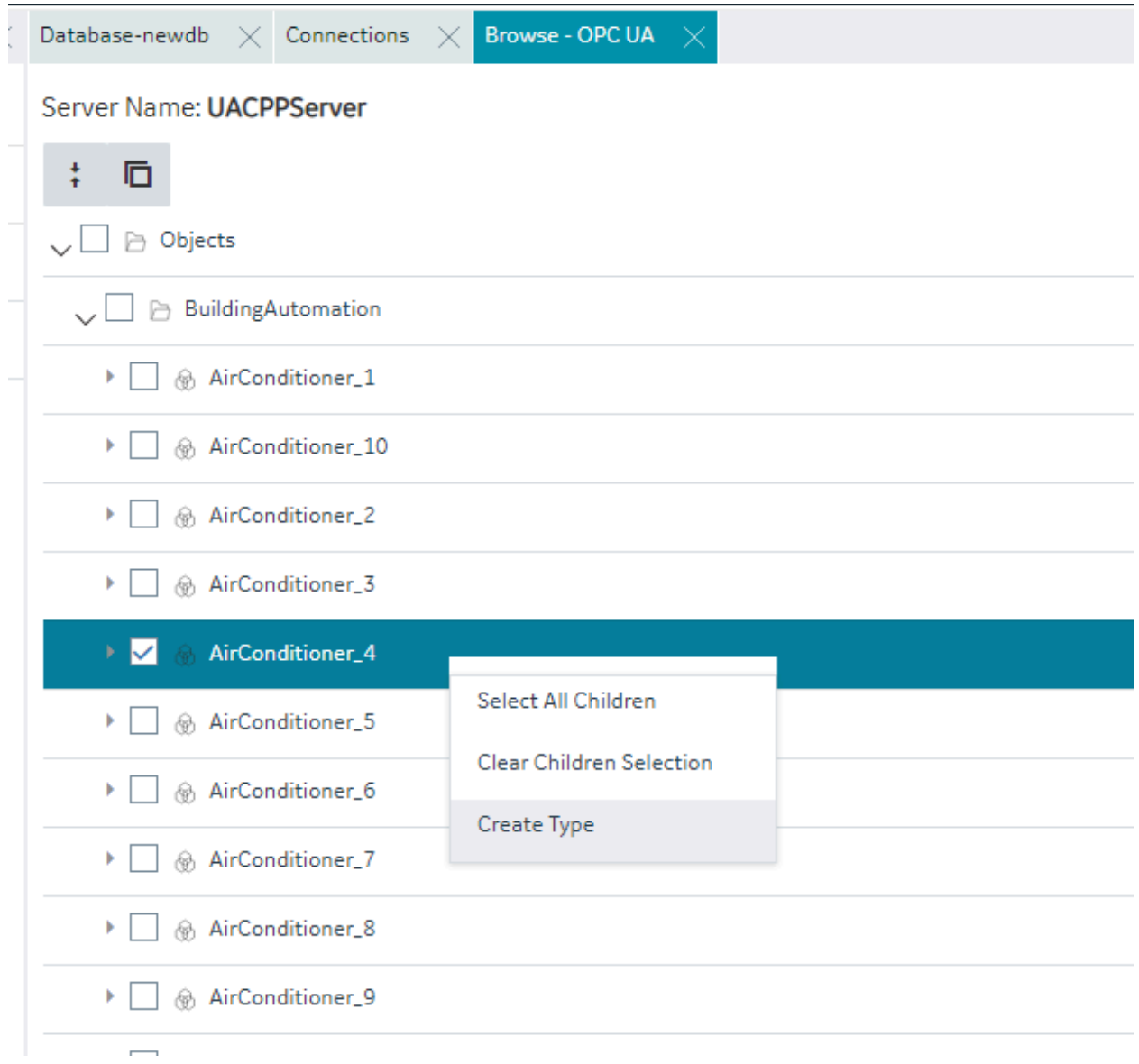

Selection of this menu item displays a pop-up to take the type name as input. New Object Type pop-up shows the class name of the selected object for OPC UA.

## New Object Type

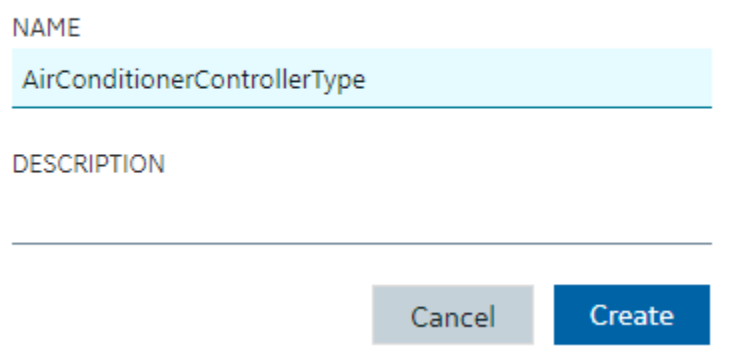

On clicking Create, the type is created into the model along with tags in the object as variables and values are populated in to the default template of the type.

## IGS Connections

### IGS Connections

#### **Overview**

To use the IGS feature in TestConfiguration Hub, you must:

- Have a license for IGS: Industrial Gateway Server Basic or 100.
- Have the IGS driver added to the iFIX SCU.
- Have the correct settings for the IGS Configuration API Service: both the **Enable** and **Enable HTTP** fields are set to Yes. Restart the driver after you configure these settings.

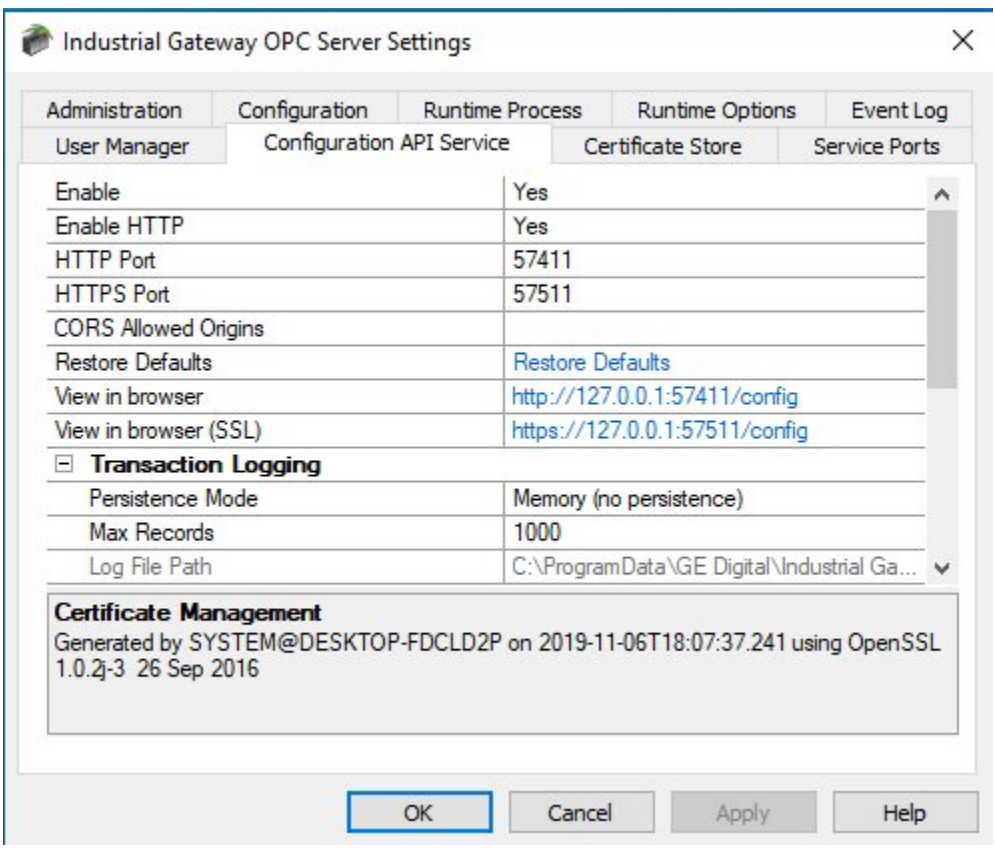

#### **Steps to Add the IGS to the iFIX SCU**

Start iFIX.

- 1. From the iFIX WorkSpace ribbon, select Applications and then select the SCU (System Configuration Utility) option. The SCU appears.
- 2. On the Configure menu, select SCADA. The SCADA Configuration dialog box appears.
- 3. In the I/O Driver Name field, click the browse (…) button. The available driver dialog box appears.
- 4. Select the IGS driver, and click OK.
- 5. Click Add to add the driver.
- 6. Click OK. A message appears that the database named "DATABASE" does not currently exist.
- 7. Click Yes to continue.
- 8. On the File menu, click Save to save the SCU file.
- 9. Restart iFIX.

#### **Steps to Enable IGS Settings**

- 1. In the Windows system tray, select the IGS Server icon.
- 2. Right-click and select Settings. The Industrial Gateway OPC Server Settings dialog box appears.
- 3. Select the Configuration API Service tab.
- 4. Set the 'Enable' and 'Enable http' fields to YES.
- 5. Restart the IGS Driver.
- 6. Open Configuration Hub.
- 7. From the Navigation panel, click FIX and then Connections.
- 8. Select the IGS option, and then inspect the settings.
- 9. If the IGS is configured with a user name and password, select the IGS connection, and then enter the user name and password for your IGS server (as shown in the fields displayed in the following figure) and then click **Save**. (If you do not configure a user name and password, the default user name is Administrator and the password is left blank.)

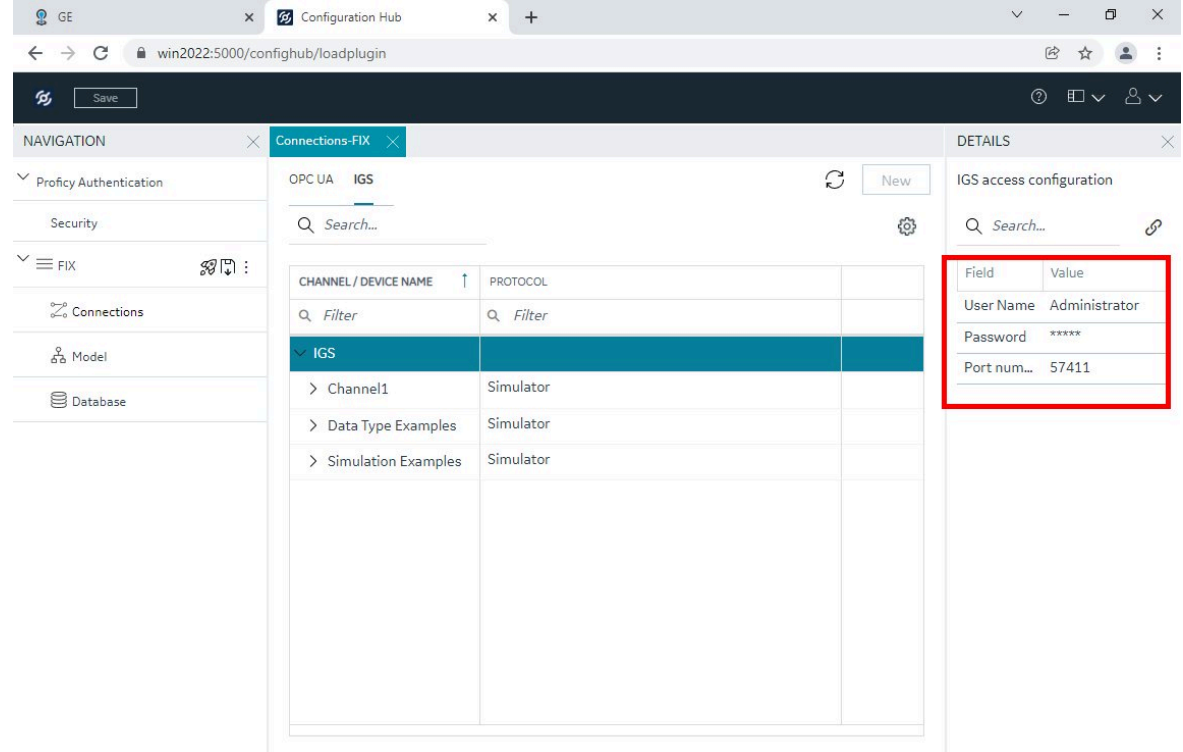

# *i* Tip:

If you need to troubleshoot IGS issues, you can find the IGS log file (igs-browse-config.log) located in the C:\Program Files (x86)\GE\iFIX\ folder, by default.

You can now configure channels/devices in the IGS (devices must be added to show Server details), and then TestConfiguration Hub should display the configured channels/devices.

### **Configuration Example**

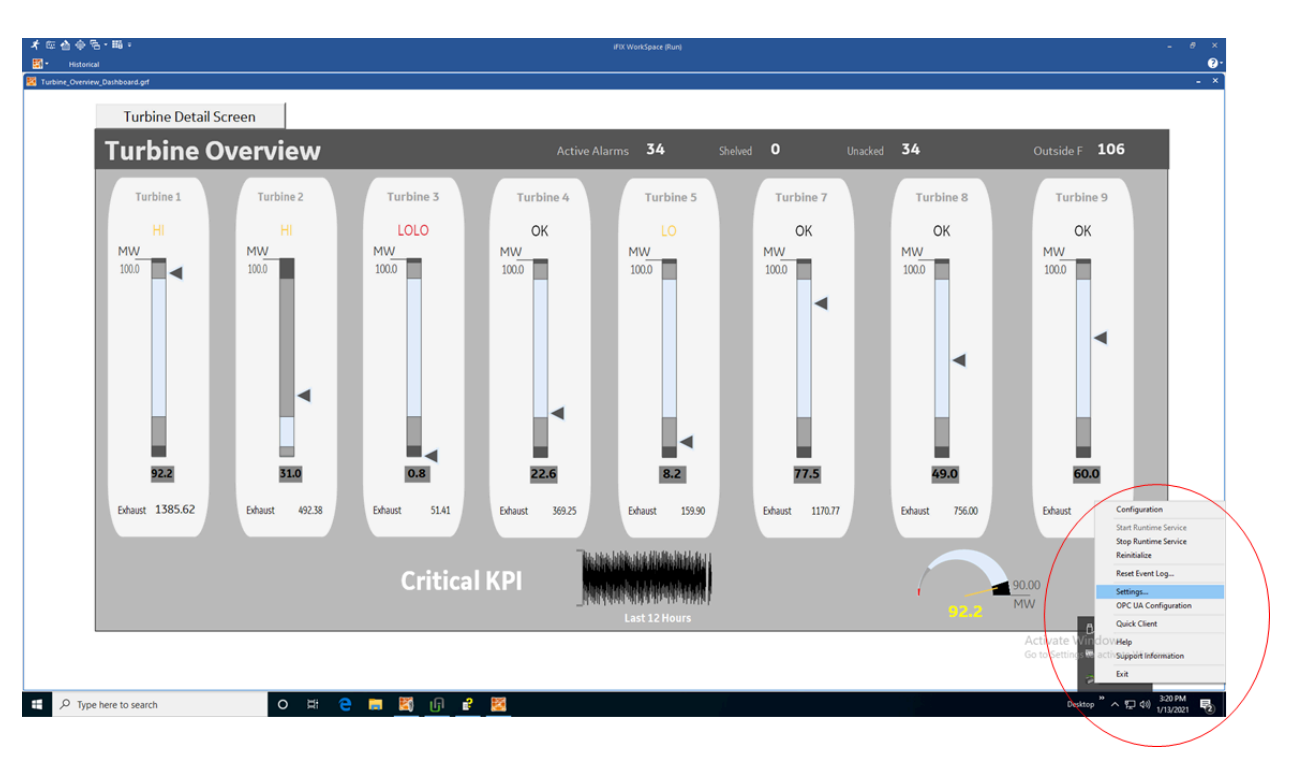

The following example shows how to access the Settings for the IGS.

This is the Settings screen for the IGS driver:

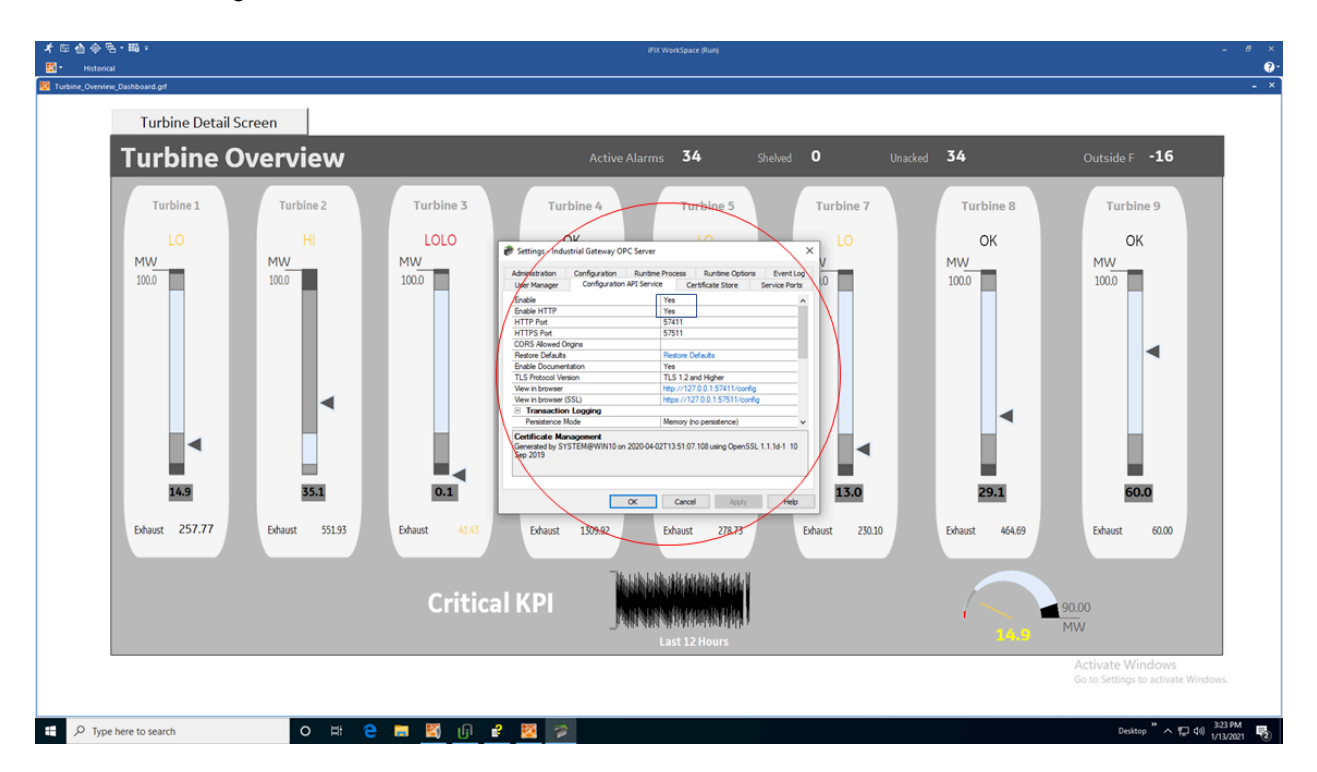

# Prerequisites for IGS

Prerequisites for the IGS driver include:

- Only IGS version 7.6 and onwards will be supported.
- Your license must be for IGS: Industrial Gateway Server Basic or 100.
- In the IGS Administrator on the Configuration API Service, both Enable and Enable HTTP must be set to Yes.
- You must specify the proper user name and password in the Details panel of the IGS Connection screen in Configuration Hub in order to make the connection.
- The IGS driver must be added to iFIX in the SCU.

### Getting Started with the Browse Tree for IGS

If you have an active IGS Project, it will appear in the table.

Select Browse to browse the hierarchy of channels and devices available in the IGS Server.

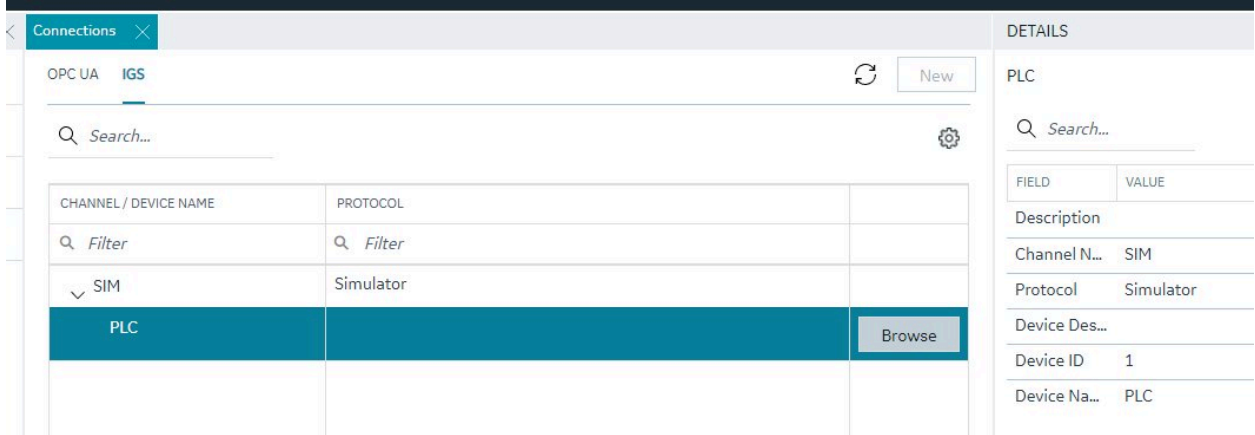

### Browsing IGS Channels and Devices

The IGS tab in the connections panel displays the configured channels in the table. The channel can be expanded to access the devices configured under the channels. On selection of a device, the menu offers a browse command.

The configuration content of a device is populated into a new panel, the panel displays the selected channel/device and shows the tags/tag groups configured in the device. The tag groups can be expanded to navigated to the further levels of hierarchy.

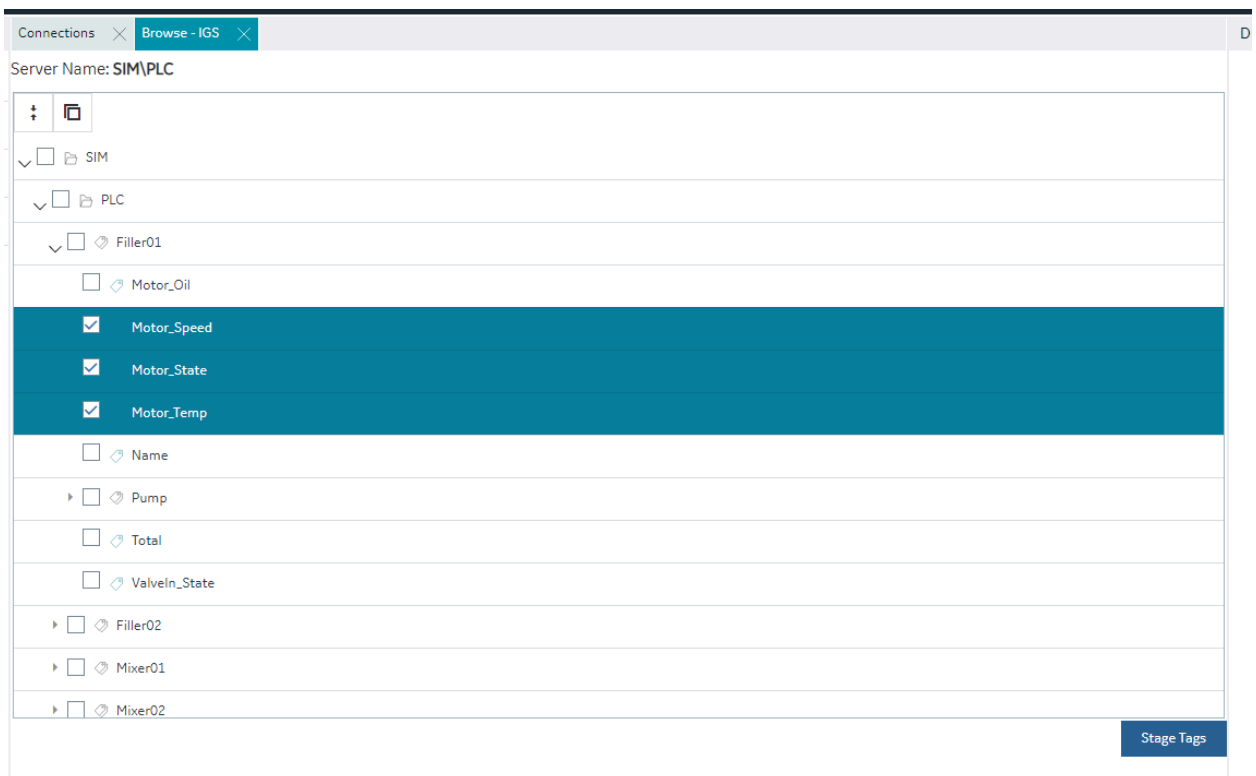

# Browse and Create Tags for IGS

The IGS browse panel shows the content of the IGS channel/device. Individual tags or a tag group can be selected to create as iFIX tags. Right-click menu on the tag groups provides a bulk selection option to select all the tags under the tag group. On selection of the tags and clicking of the Stage Tags option, the tags are staged for the next step in tag creation process.

The staging environment allows for selection of iFIX block type (default mapped on staging) and selection of Historian collection option for the tag. Additionally, you can add a prefix and reduce the hierarchical levels of the tag names.

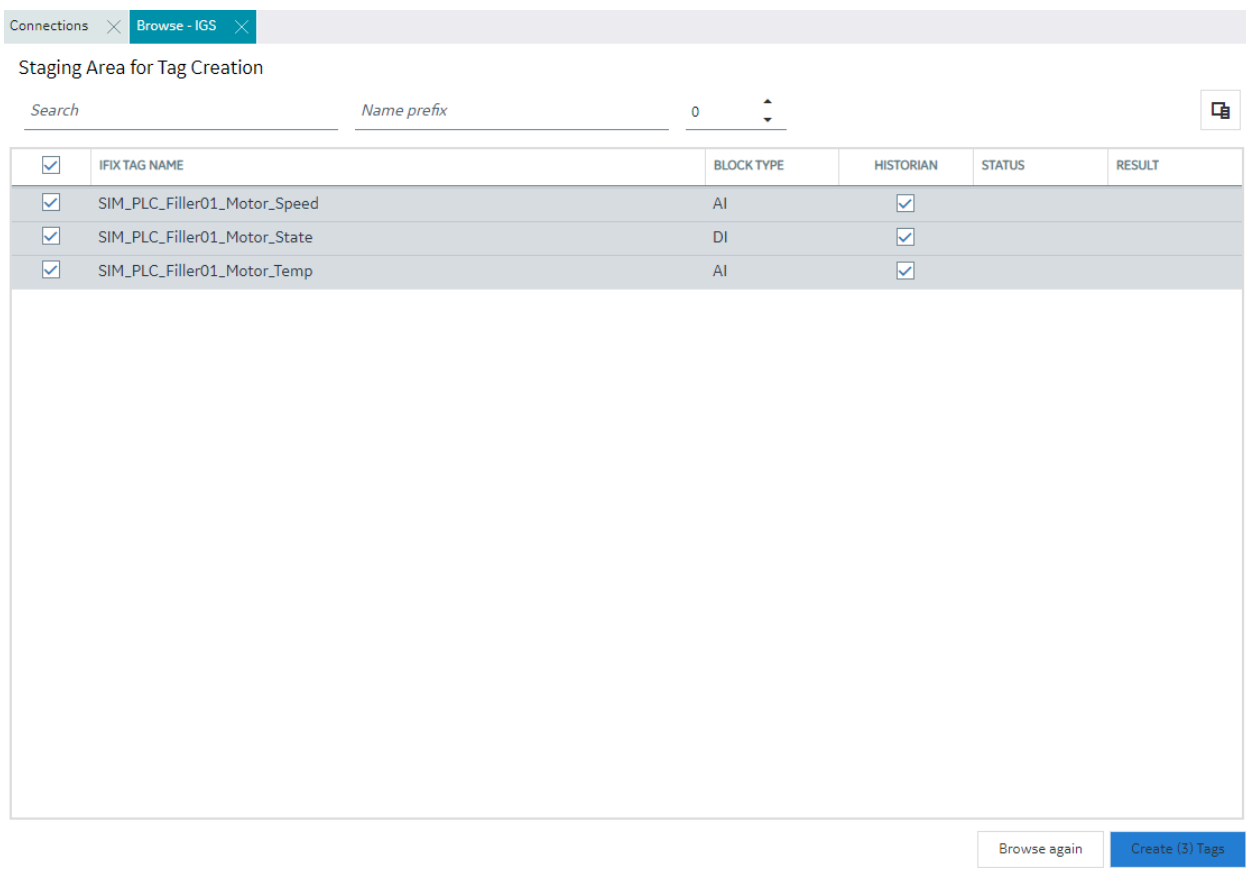

# Browse and Create Types for IGS

Similar to process of creating tags from an IGS device browse, a model type definition can also be created from the same browse operation. A tag group can be selected to create the object type.

On selecting a tag group, the right-click menu provides an option to create a type. Selection of this menu item displays a pop-up to take the type name input. New Object Type pop-up shows the selected tag group name.

On clicking create, the type is created into the model along with tags in the tag group as variables and values are populated into the default template of the type.

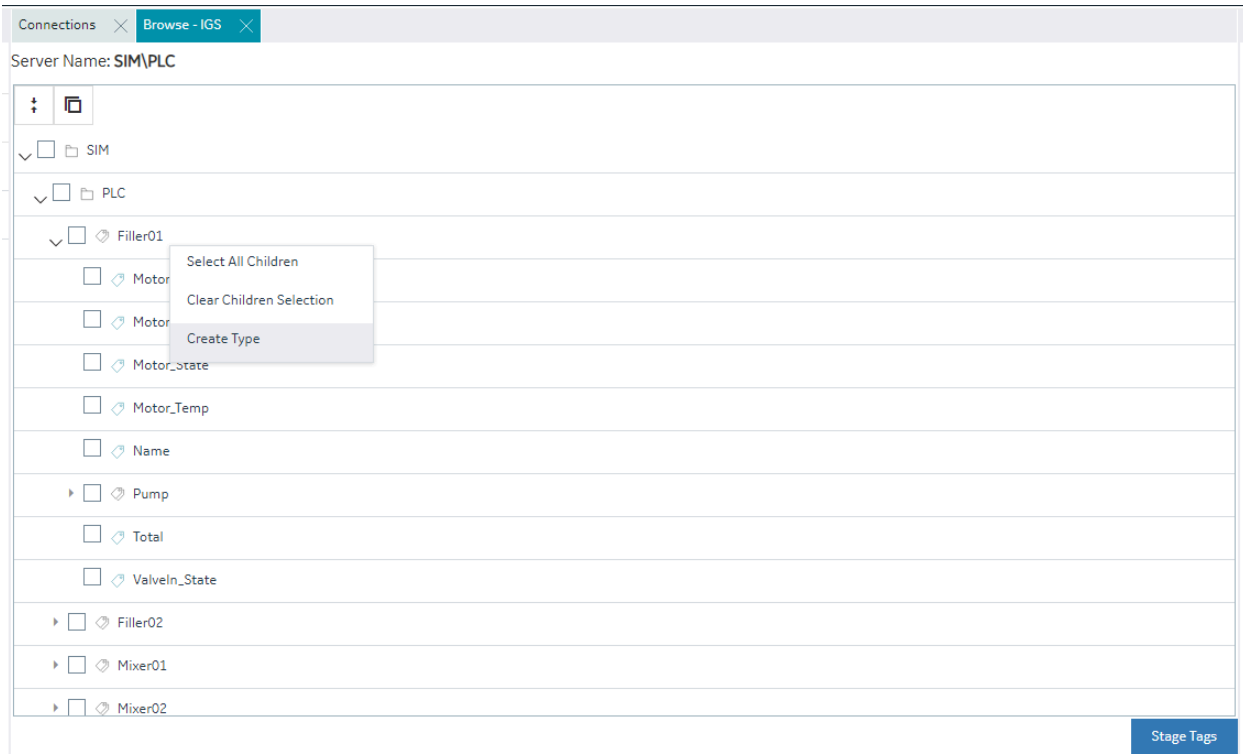

### Special Considerations for Enhanced Failover

If using Enhanced Failover, you must be in Maintenance Mode before you log to TestConfiguration Hub. Maintenance Mode allows you to temporarily suspend synchronization between the two SCADA nodes in an Enhanced Failover pair. This allows you to add or modify groups and tags in your iFIX database while the Scan, Alarm, and Control (SAC) program is running. When you enter Maintenance Mode, SCADA synchronization temporarily stops; synchronization between the SCADA pair is suspended. After Maintenance Mode is enabled, you can make changes to the database on the primary node.

TestConfiguration Hub will not allow you to make changes unless the primary node you are configuring is in Maintenance Mode. It will also not allow any configuration on the Secondary node (you cannot login). All changes to a Failover pair in TestConfiguration Hub must be made on the Primary node.

Every time you make a change in the configuration and publish, the data is reloaded in the configuration and the driver is restarted. This is important to know if you are making changes on a live system. You will NOT need to restart iFIX after you make any changes in the TestConfiguration Hub. However, after you exit Maintenance Mode, you will need to stop and restart the driver from Mission Control on the secondary in order to pick up the configuration changes

#### **Deleting Servers or Groups**

Be aware that when the iFIX SCADA Enhanced Failover pair has the OPC UA Driver configured, any server or group delete operation in the TestConfiguration Hub UI on the Primary will not be deleted on Secondary after the maintenance mode synchronization happens. The Secondary SCADA continues to retrieve data since the server and/or group still exist on the Secondary. As a workaround, manually delete the server and group files from the secondary SCADA, since you cannot run TestConfiguration Hub on the secondary SCADA.

Server and Group configuration files are found in the PDB\iFixUaClient folder, in Servers and Groups folders, respectively. Each server and group has its own file. In each of these folders, compare the contents on the Primary node to those on the Secondary. If a file exists on the Secondary but not on the Primary then open the file in a text editor and verify that it is a server or group that was deleted from the Primary. If so, delete that file from the Secondary.

For all other operations, the synchronization works as expected such as: Server Create, Driver tag deletions or updates, Group updates, and so on.

#### **Notes on Certificate Management**

When the iFIX SCADA is part of an Enhanced Failover pair and we have enabled the OPC UA Driver on the SCADA, each physical SCADA needs to establish trust with the configured OPC UA Server separately. After both SCADAs can communicate to a remote OPC UA Server individually using their certificates, you can then bring the iFIX SCADAs up as failover pair. Be sure to confirm that you can communicate individually first.

#### **Special I/O Addresses**

There are special I/O addresses in iFIX that are very helpful in a Redundancy Configuration for the OPC UA Client. Using the ConnectionStatus and EndpointUrl addresses, you can see the overall connected status of a (logical) server, and the endpoint it is currently using for data.

# Model

### Model Overview

The iFIX model allows you to create a blueprint or template of the assets in your system and quickly and easily create and maintain instances generated from the Type definition.

The model in iFIX consists of the following components:

- **Object Types**: An object type is a blueprint. A blueprint is something tangible in your plant that you want to replicate, such as mixer, furnace, or pump, that will have a common structure (common variables and contained types) shared across all mixers, furnaces, and pumps. Object Types will have Variables, Contained Types, and Templates.
- **Variables -** Individual tags or measurements that are common across all Objects of a certain type, like temperature, pressure, flow, and so on. Variables represent tags that will hold values retrieved via iFIX drivers like IGS and OPC UA client from the devices in your system.
- **Templates**: Templates provide the capability to have one or more translations of an Object Type into an Object Instance. If you have two different types of pumps that have some commonly shared variables but a subset that are unique, you would create two templates for a single pump type.
- **Substitutions** Substitutions allow you to parametrize your Type definition such that you can modify the Object Instances created from the Type and Templates to be unique.
- **Contained Types -** Contained types allow you to create a hierarchical blueprint of assets that will be instantiated together.
- **Object Instances** An instance created from the Object Type. The instance represents an asset in the application and the variables are either created as iFIX tags (direct variables) or point to existing iFIX tags (indirect variables) or are static to the type (static variables).

# Model Panel

The Model panel is where you go to navigate and initiate actions on your model. To configure the model, click on Model entry under your iFIX node in the Navigation panel. You will see a table of Types and Instances in the main panel.

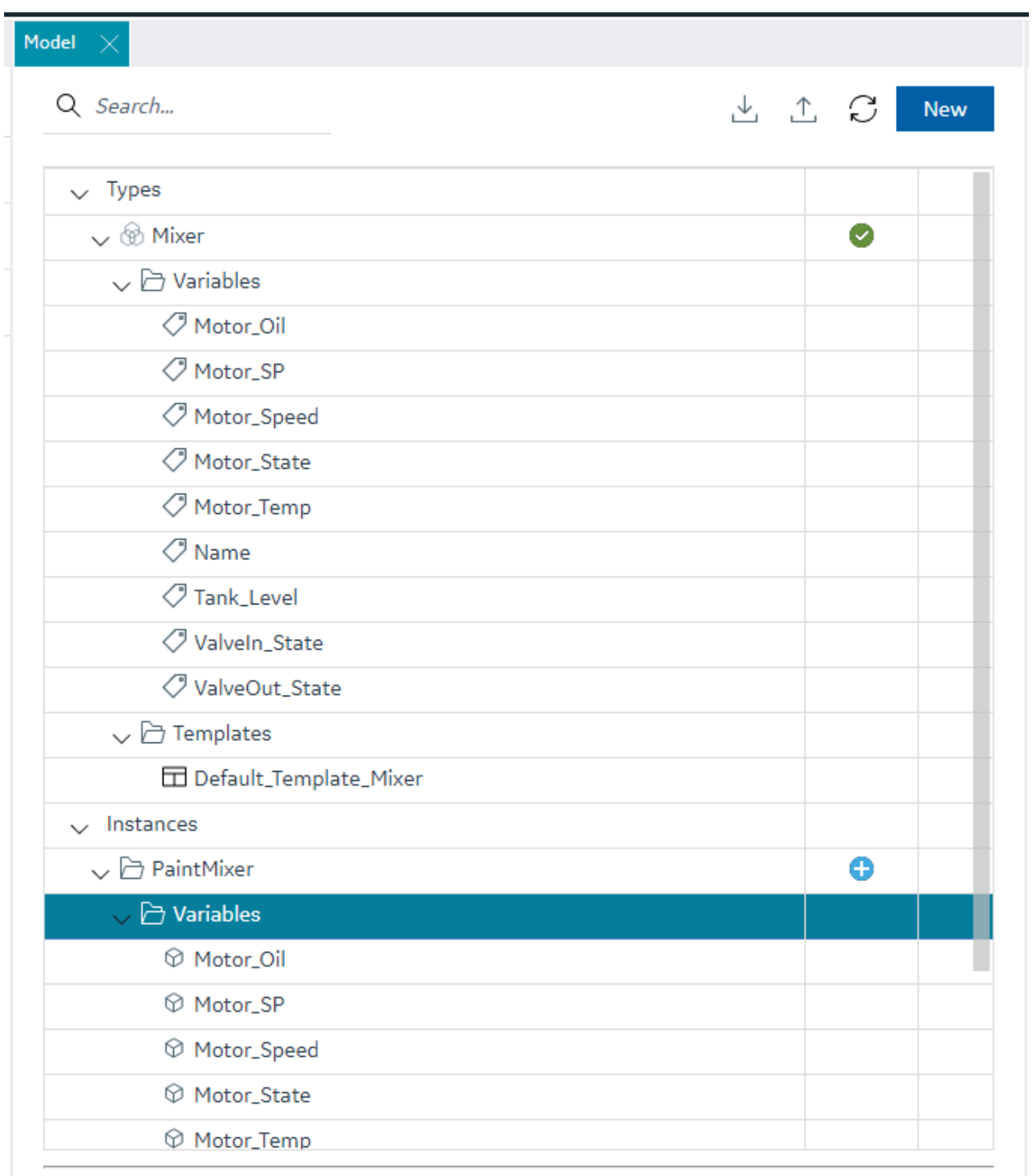

 $\odot$ 

Active Database: NEWDB

# **Note:**

Be aware that the panel should not be floating, and must be docked before performing any operation.

The Details panel will provide additional information about your selections in the Model panel. The Object types show variables and contained types on expansion and the contained types can be further expanded to navigate through the containment hierarchy. You can also see the hierarchy of templates that will be created for a given parent template. Similarly, the object instances tree provides navigation to the instance containment hierarchy.

The Model panel lets you configure the model in the following ways.

- Create Types
- Edit types (in a separate panel)
- Create Object Instances from Types

#### **Warning:**

In the Model panel, when Object Instances or variables under an Object Instance are selected, the properties are populated on the Details panel. When changes are made to the properties of an instance or variable, these changes are saved on a selection change in the model tree.

# Type Creation

Object Types provide a powerful mechanism for creating and managing Object Instances and variables for your iFIX SCADA. In conjunction with Type Templates, you can generate and update multiple Object Instances from one location.

To create a type, click the "New" button on the top right of the Model panel. This will prompt you for the type name and description.

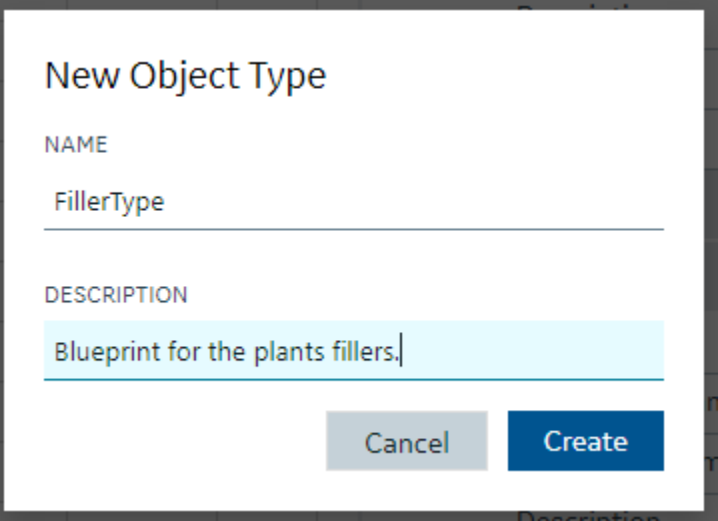

Creating or editing a type will open that type into a separate IDE panel. Currently, there is only one Type Edit panel, so as you edit multiple types, the Type Edit panel will be replaced with the Type currently selected for editing.

After the type is created and saved, the model panel gives you capabilities to manage that type include editing, deleting, duplicating, exporting, or creating an instance of the type.

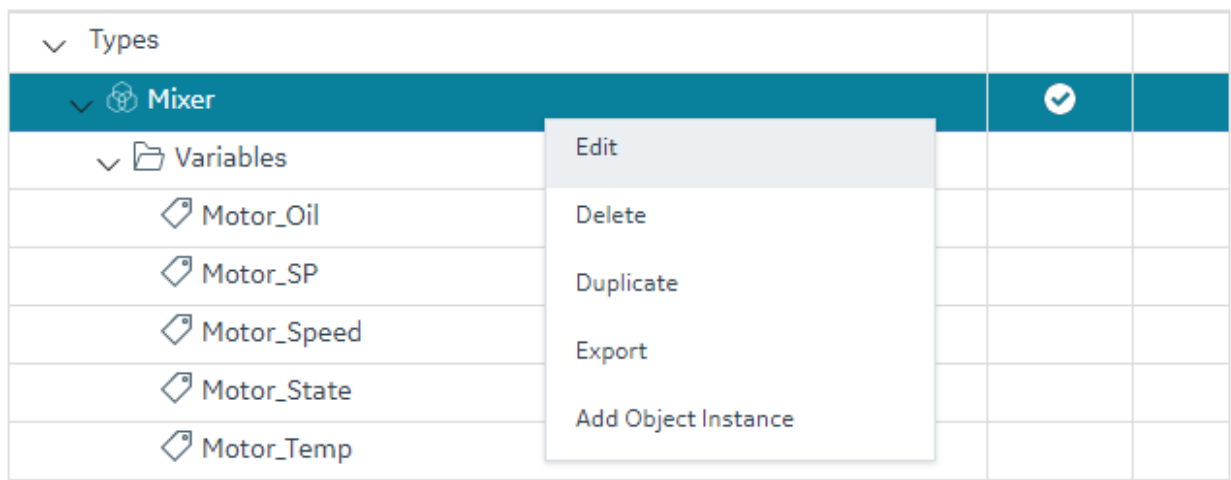

This can be accessed from the context menu in the Type's row in the grid or the Right-Click menu. Doubleclicking the Type's row will open the Type Edit panel.

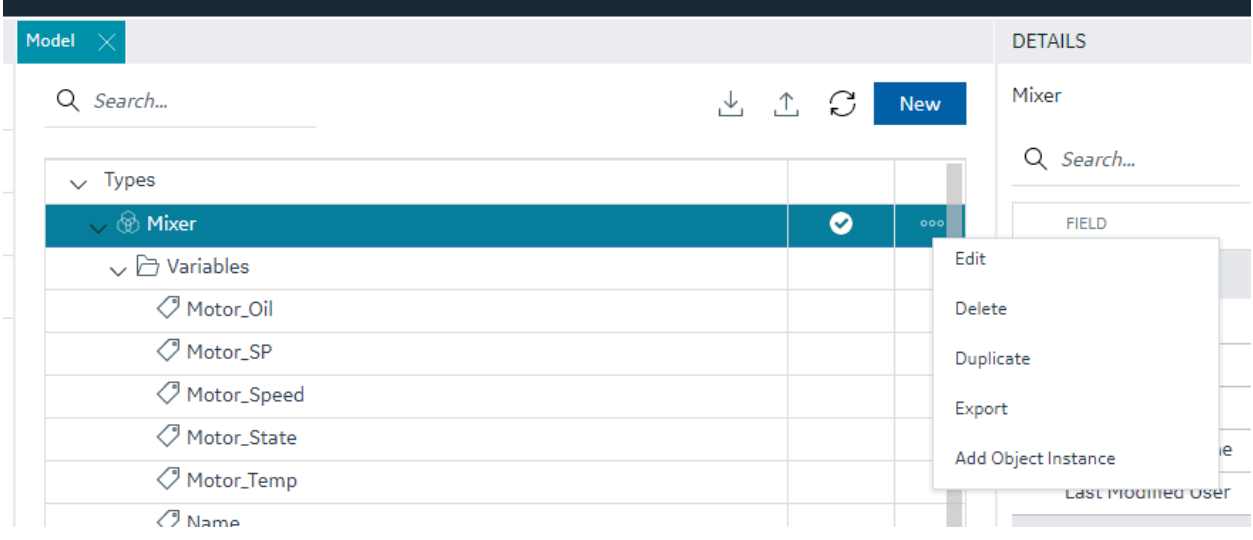

### **Note:**

When saving a type, any updates will be automatically pushed to existing Object Instances of type. Depending on the number of instances associated with the type, it could take a long time to update. This may result in the save taking a long time.

# Type Variables

Type Variables

### **Type Configuration**

When configuring your type, the most important component is the list of variables that define the asset type characteristics or measures.

In the type edit panel, you can add new variables using the New button. You can configure some simple tag details in Type mode including tag type. Switching to template mode allows you to configure the majority of the variable details.

### **Supported Tag Types for Variable Configuration**

The iFIX model supports the following tag types for variable configuration:

- Direct [Variables](#page-124-0) [\(on page 124\)](#page-124-0)  Direct variables when instantiated, become tags in your iFIX database.
- Indirect [Variables](#page-125-0) [\(on page 125\)](#page-125-0) Indirect variables allow you to reference an existing iFIX tag in the tag database. This can be useful to create a model structure on top of an existing flat tag database.
- Static [Variables](#page-126-0) [\(on page 126\)](#page-126-0) Static variable store static value for the variables, these variables are not created as iFIX tags, they take the value through an object instance and do not change the value during the runtime.

#### **Details Panel**

The Details panel shows the properties of variable type. Setting or changing property values for variables in template mode will translate into any Object Instances that will or are created from this type's templates when you save those changes.

# <span id="page-124-0"></span>Direct Variables

Direct variables are variables that directly communicate to iFIX drivers. Direct variables are created as iFIX tags in the iFIX database when Object Instances are created. You can configure variable properties in Object Template mode.

Currently, model variables support a subset of the tag types available in the iFIX system. This subset includes:

- Numeric types supported AI, AA, AR, AO, DA, DT, DC, TM
- Boolean types supported DI, DA, DR, DO, BL
- Text types supported TX

### <span id="page-125-0"></span>Indirect Variables

Indirect variables give you the capability to build a model on top of an existing flat tag database. When you create an indirect variable in a Type, for each template, you can use the Details panel to specify a tag or a substitution to generate a tag reference when Object Instances are created.

By using a substitution value in the Template Tag Name property, you can dynamically change the name of the variable per Object Instance.

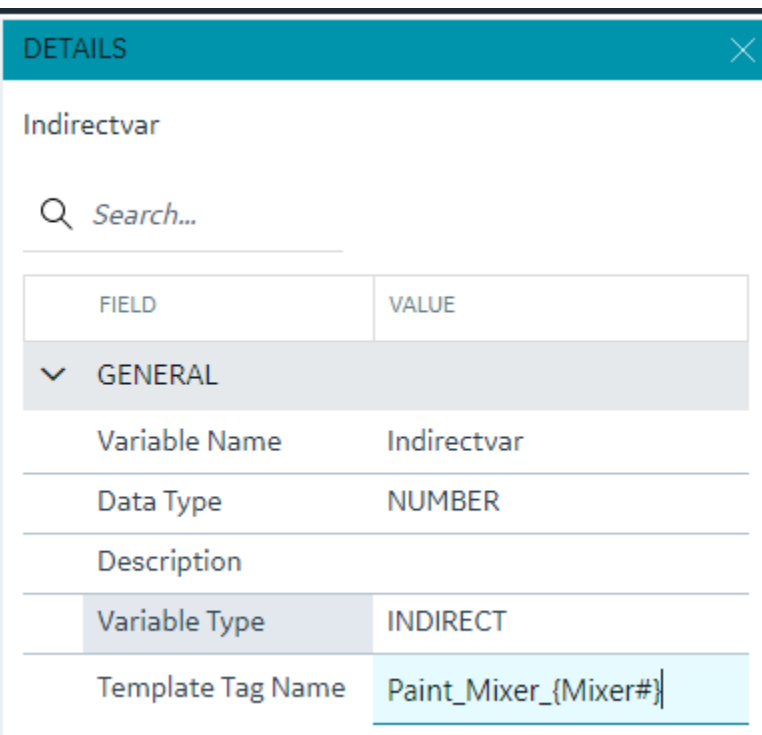

#### **Details panel**

# <span id="page-126-0"></span>Static Variables

Static variables are variables meant to hold static data in your Object Type and Instance. They are readonly variables that are set only at the model instance level and do not create iFIX tags. Static variables can be browsed for and used in your iFIX pictures. An example of a static variable could be a serial number of an Asset.

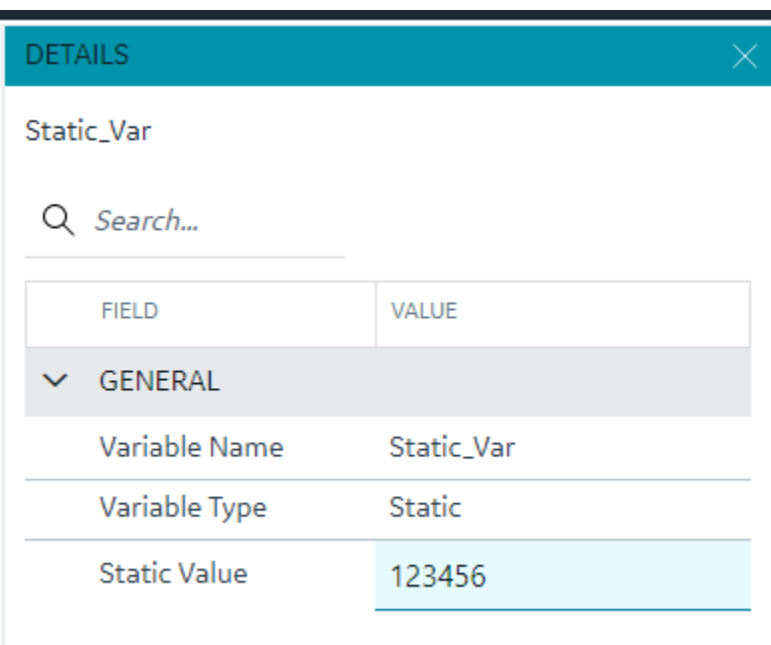

# Template Overview

Templates describe how Object Instances will be created from an Object Type. All Types are created with a default template and require at least one template to work. Creating multiple templates is useful if you have a number of Asset definitions that are similar and have majority of overlapping variables, but have some exceptions.

### **Default Template**

A type must always contain at least one Template. By default, when you create a Type, a default template is created for you. If you do not need to account for slight variations in the Object Instances that will be created from your type, then you do not need to configure anything further with the template.

# Template Management

#### **Overview**

You can manage templates from the Template drop down in the Type edit panel.

#### TEMPLATE

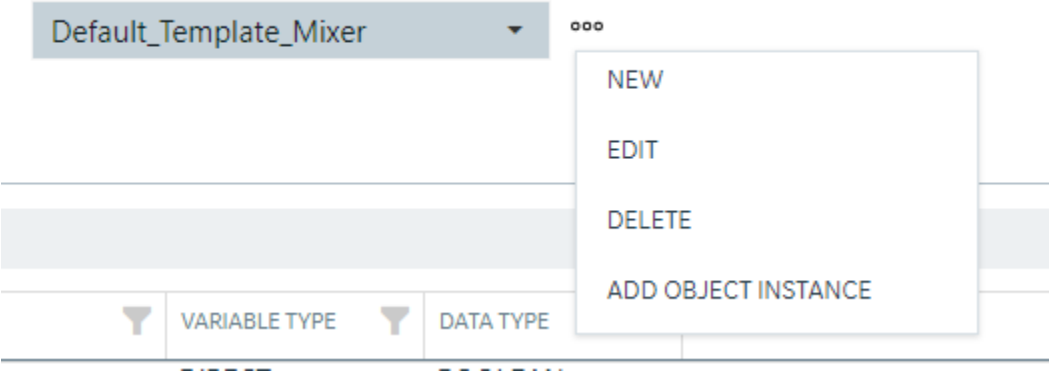

#### **What's Stored in a Template**

Each template stores a number of details about a type that are unique from other templates in the type. Specifically, the template stores:

- **Substitutions**  are unique per template.
- **Include/Exclude variable** at the template level, you can choose which variables to include or exclude when an instance is created from that template.
- **Variable property changes** All property changes you make in template mode, for example the IO address or alarm limits, are stored in the template. They can be different if you create a new template.
- **Contained Type template specification** for each template, you can specify the template to use when creating an instance from that template for each of your Contained type aliases.

#### **Variables**

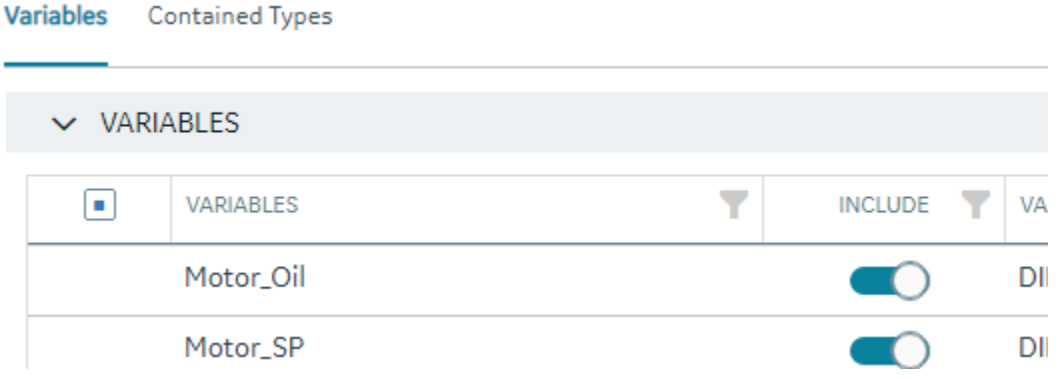

All property changes you make in template mode, for example the IO address or alarm limits, are stored in the template. They can be different if you create a new template.

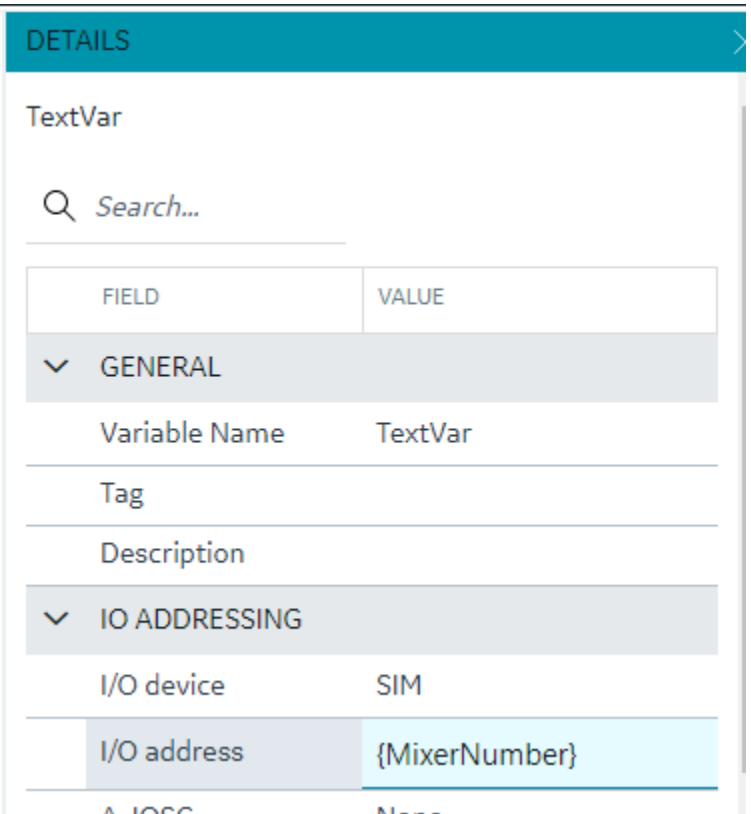

#### **Substitutions**

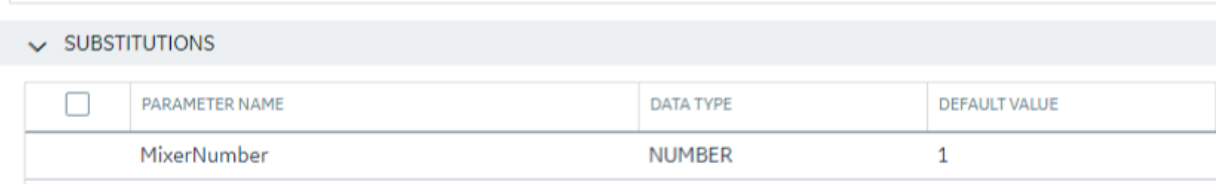

Substitutions provide a mechanism to create placeholders in the variable property definitions through the templates. When the variable property value needs to vary between object instances, substitutions can help define a placeholder and provide unique values for each instance. For example, if the I/O address of a variable is defined in the variable template , providing I/O address of a particular tag would bring the same value across all instances. Instead, if we use a substitution in parts of or the full I/O address value, this value can be replaced differently for different instances.

A substitution can be defined and managed as part of a template definition. To use substitutions in template variable properties, use the substitution name surrounded by curly braces within a property. A numeric type property needs to have the full value substituted whereas a string value can have a part substituted or multiple substitutions can be used. Substitutions cannot currently be used for enumerated properties.

For example, a description property for a variable can be defined with substitutions as "This is the serial number \{Asset\_Number} of this \{Asset\_Name}" where Asset\_Number and Asset\_Name are substitutions and their values are provided per object instance.

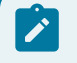

**Note:**

Formulas are not currently supported within substitution strings used in the Model.

#### **Contained Types**

Contained types help define asset containment and provide a hierarchy relationship that can be used to make a multi-level instance as well as utilize this hierarchy during the model consumption in the iFIX picture definitions.

Contained types refer to other existing type definitions and are organized under a parent type. For example, an asset type definition for a pump can contain a shaft type, this can be accomplished by creating a type definition for pump and shaft separately and in the pump type definition, the contained types tab provides options to add a new containment by providing an alias name and selecting the shaft type from the drop-down.

#### **Aliasing**

When including contained types under a parent type, you must specify an alias name for that contained type. When the parent type is instantiated, the aliased contained types will be automatically created as instances with the alias name under the Parent instance. Aliasing enables differentiating multiple containments of the same type. You can have more than one alias contained under a parent type and the contained types can also contain other types making up a hierarchy. For example, a pump could contain two bearing units, one for inboard and one for outboard. The bearing type can be added as contained type to the pump with alias names Bearing\_Inboard and Bearing\_Outboard.

### **Substitutions**

iFIX model type and template variable properties (mapped to tag fields based on block type selected) take input values as numerics, string constants, and placeholder inputs through substitutions. You can use substitutions to enable assigning values at instance level for these properties.

You can insert substitutions directly into value cells by browsing. To use this feature, click on the property's cell value. A browse button displays in the value cell. Click this browse button to displays list of substitutions, click on the desired substitution to insert at the cursor position.

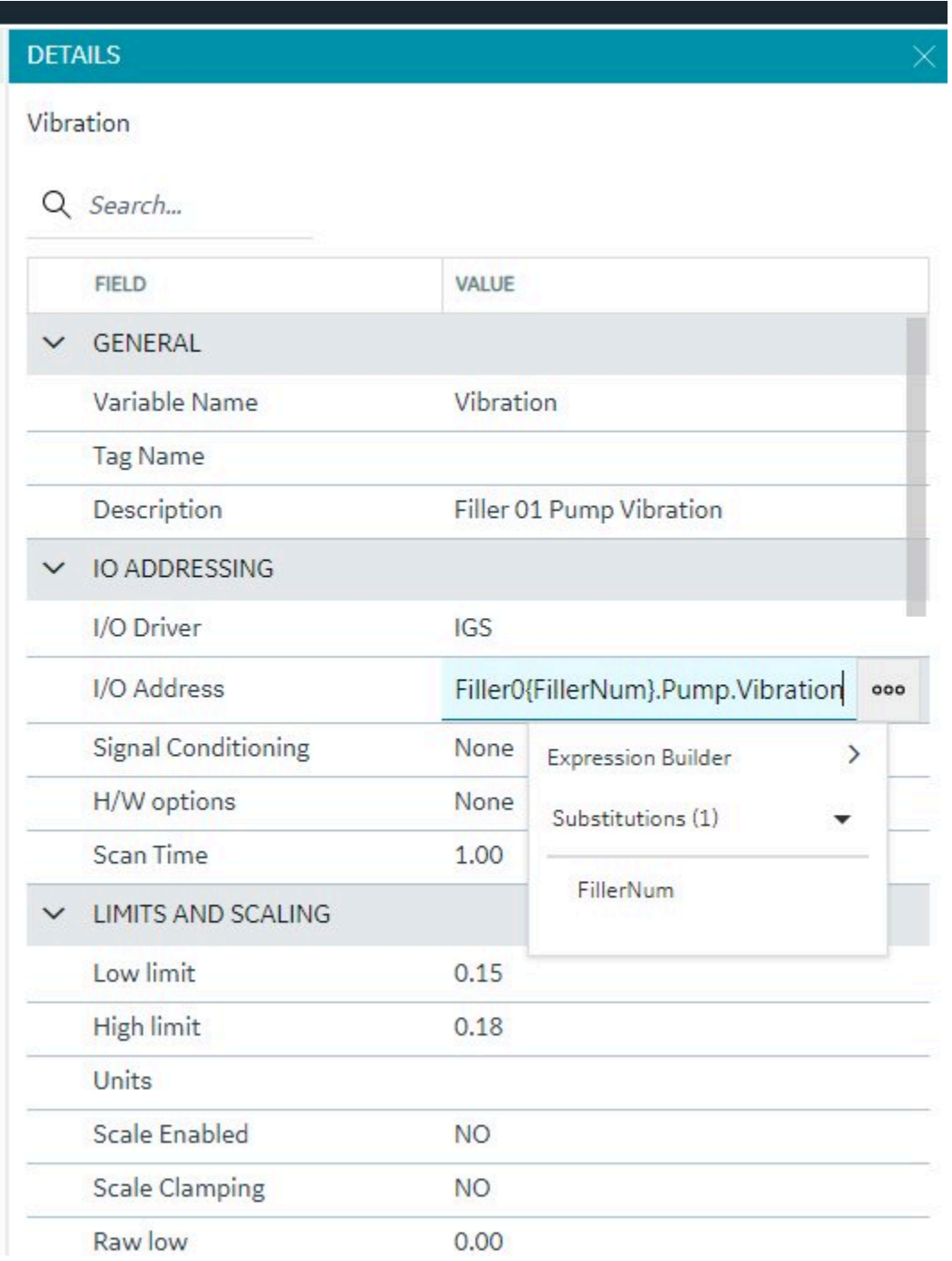

Expression Builder

#### **Expression Builder**

Another placeholder mechanism is enabled for the type variable property values: using an expression to define the value for a property. Expressions can be built using simple mathematical operators and functions. You can also insert substitutions into expressions.

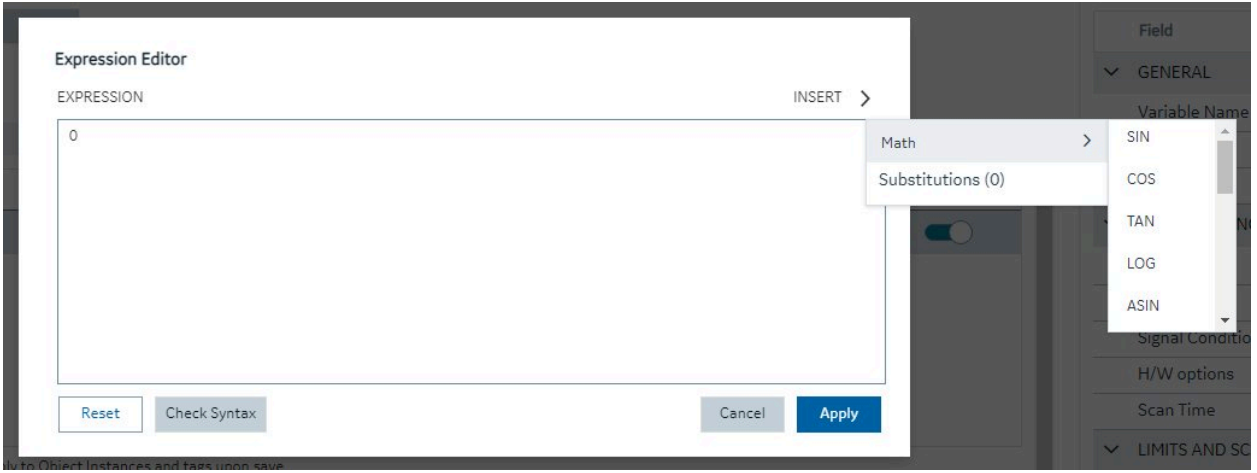

You could also launch expression editor from the property value cell to build the expression.

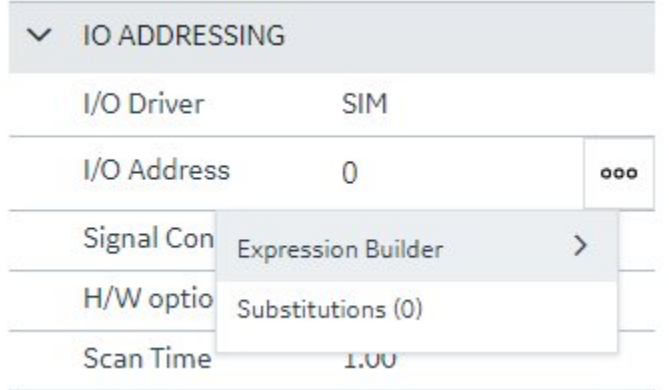

For example, if you were defining a Pump type and create a variable called RPM, you could create a substitution for High Limit called "RPM\_HighLimit" to define alarm limit values for this variable, and you could use an expression like Alarm Hi – "{RPM\_HighLimit – 20}". The substitution value can be set at an instance level and automatically the alarm limits are adjusted based on the High Limit.

# Object Creation

When you create a new object, a dialog box appears requesting a name, description, type, and template.

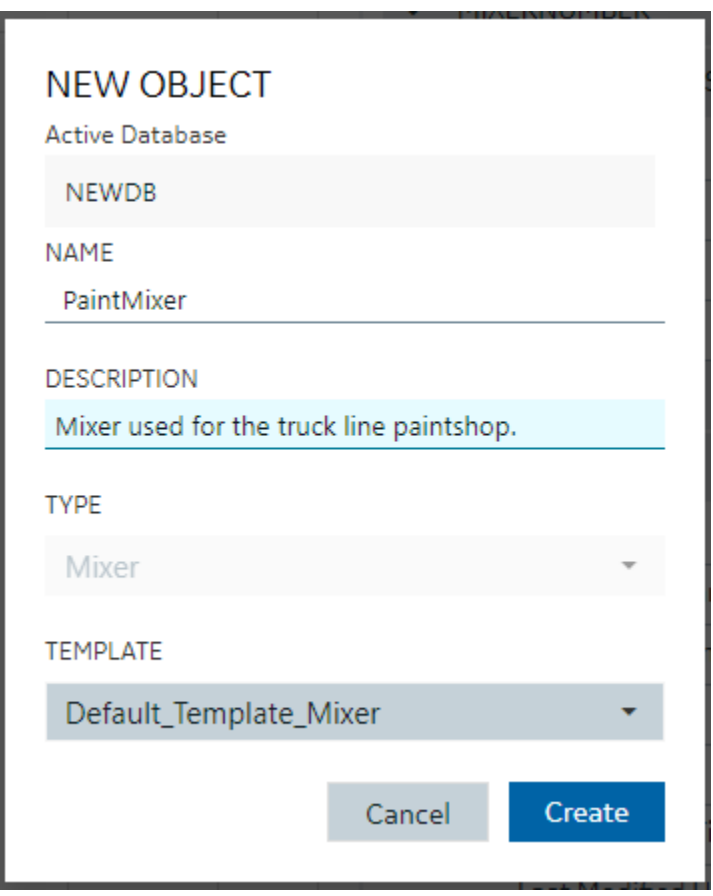

#### **Substitution Values**

Any substitution values from the template that an Object Instance was created from can be edited in the Details panel by selecting the Object Instance in the Model Panel.

# Model Import and Export

#### **Overview**

The Model can be exported or imported for working on outside of TestConfiguration Hub. The Model export is compatible and can be imported into Operations Hub.

To import or export the model, use the first two buttons on the model toolbar:

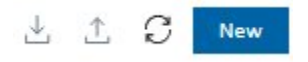

#### **Importing a Model**

To import a model click the import button  $(\cup)$ . The Import Model dialog box appears where you can choose a file and specify what you want to import.

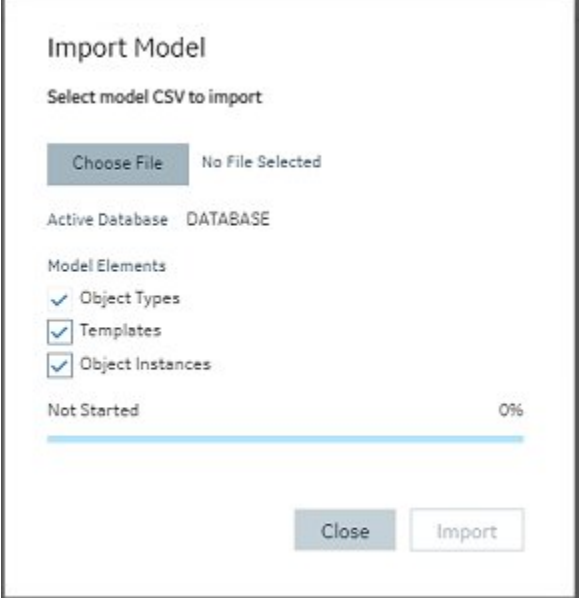

### **Exporting a Model**

To export a model click the export button  $(\mathbb{L})$ . The Export Model dialog box appears where you can specify

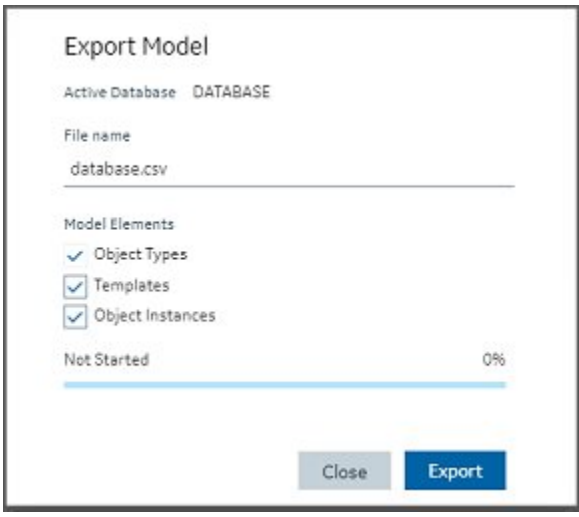

Model Tags in iFIX

#### **Overview**

Model-defined tags are also viewable from the iFIX Workspace. These include Indirect and Static variables defined in the model, as well as pre-defined tags that show model-related information. When viewing tags in the iFIX Expression Builder, you can see Indirect and Static variables listed alongside iFIX tags, as well as the pre-defined Model Info tags. Their values can be used in animations in the WorkSpace (such as in data links) just like any other iFIX tag.

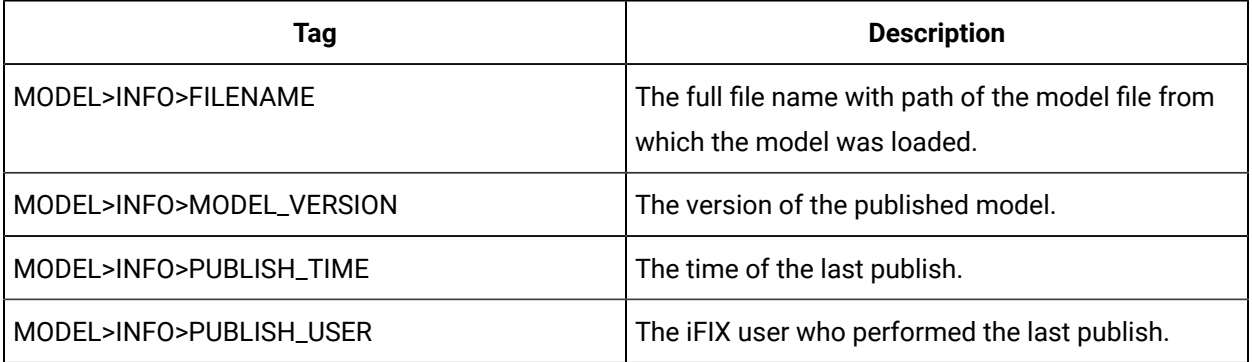

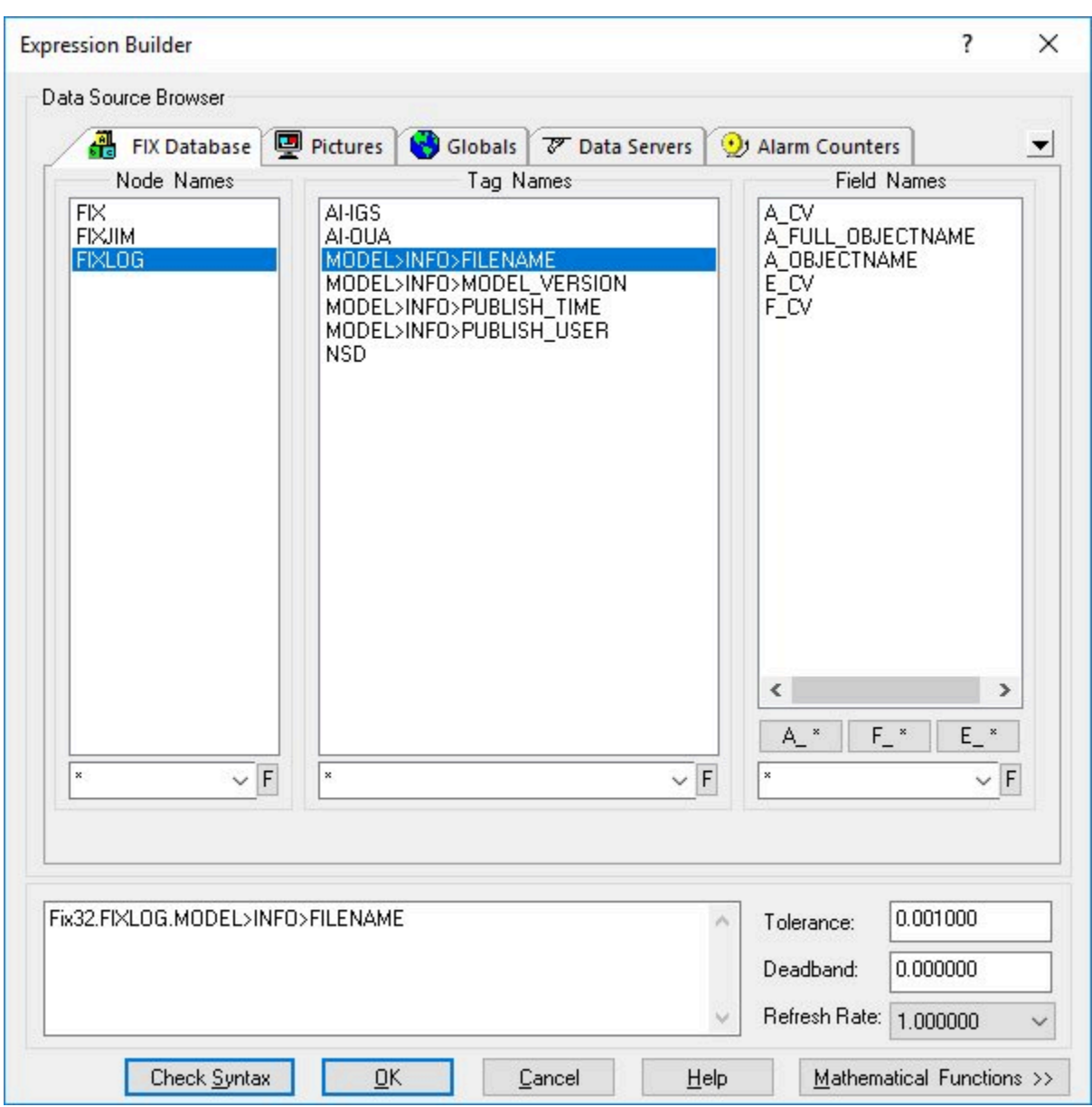

**Example of Expression Builder with Model Tags Displayed**

#### **Notes on the Example**

The A\_OBJECTNAME and A\_FULL\_OBJECTNAME fields shown in the previous figure will not have a value for the pre-defined Model Info tags. If iFIX tags are not associated with a variable in the model, they will not display values for these fields.

The Expression Builder does not display the A\_OBJECTNAME and A\_FULL\_OBJECTNAME fields when browsing a tag that exists in the iFIX database – these fields only display when browsing Indirect or Static variables. However, this field can be manually entered for any iFIX database tag, and if that tag

is associated with a variable in the currently-published model then the owning object's name will be displayed.

# Database

### Database Overview

### Database Overview

The Database panel provides similar functionality to the iFIX Database Manager, but in a completely different interface: a web one. That interface that should be natively intuitive to those familiar with webbased grid objects. The Database in TestConfiguration Hub has off-line storage where you do your work.

Click on the Database panel to connect to the database running on your iFIX SCADA node. All the tags appear into the off-line database. Interact with your iFIX tags in a web container where you can easily sort, filter, and interact with your iFIX tags.

After you are finished, you can Publish your changes to the running iFIX node. A filterable status column in the database shows the publish status of each tag. A log file is generated every time you Publish providing information about the operation.

#### **Note:**

iFIX supports up to 65534 tags per block type depending on the composition of the database in relation to available contiguous shared memory and process memory space.

The currently active iFIX database is what will show in TestConfiguration Hub and is what will receive all operations. This is true regardless of how many users are connected to and configuring the same database. Changes to the database, both published and unpublished, are shared across users and browser sessions.

Refer to the following sections for more information about the iFIX Database panel:

- Grid [Features](#page-137-0) [\(on page 137\)](#page-137-0)
- Searching, Filtering, Sorting, and Column [Reordering](#page-137-1) [\(on page 137\)](#page-137-1)
- [Database](#page-139-0) Toolbar [\(on page 139\)](#page-139-0)
- [Database Column Choosing](#page-140-0) [\(on page 140\)](#page-140-0)
- [Database](#page-141-0) Details Panel [\(on page 141\)](#page-141-0)

# <span id="page-137-0"></span>Grid Features

The database grid provides many great features to allow you to easily and efficiently work with your iFIX data. The grid will always show and configure the currently active iFIX database for the node you are connected to. An example of the grid is displayed in the following figure.

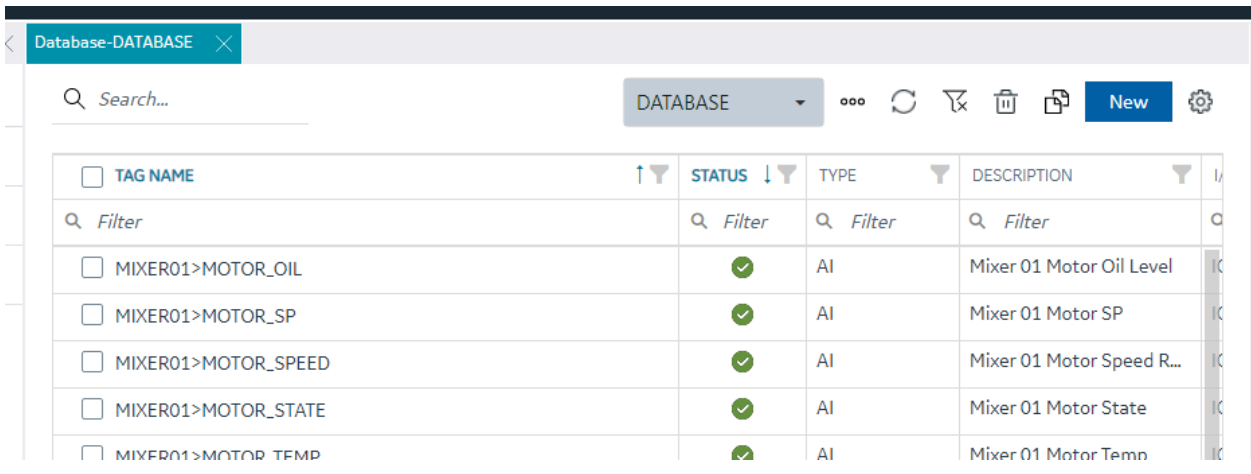

When the active database changes from anywhere, the grid should notify you and ask you to refresh. If at anytime you believe it is out of date due to concurrent changes from other locations, the toolbar contains a refresh icon to re-fetch the latest updates. The database grid panel works closely with the Details panel.

Ensure you have the Details panel open and visible as you work in this panel. As tag rows are selected within the grid, the tag details are displayed and are editable inside the Details panel.

# <span id="page-137-1"></span>Searching, Filtering, Sorting, and Column Reordering

The following sections provide more details on this functionality.

### **Searching**

There are two main search options when using the database grid. A global search that searches the whole grid for the typed in text and a column search that searches a particular column and provides multiple search parameters. Especially for large datasets, using these search options helps to quickly find the tags and data you want to work with.

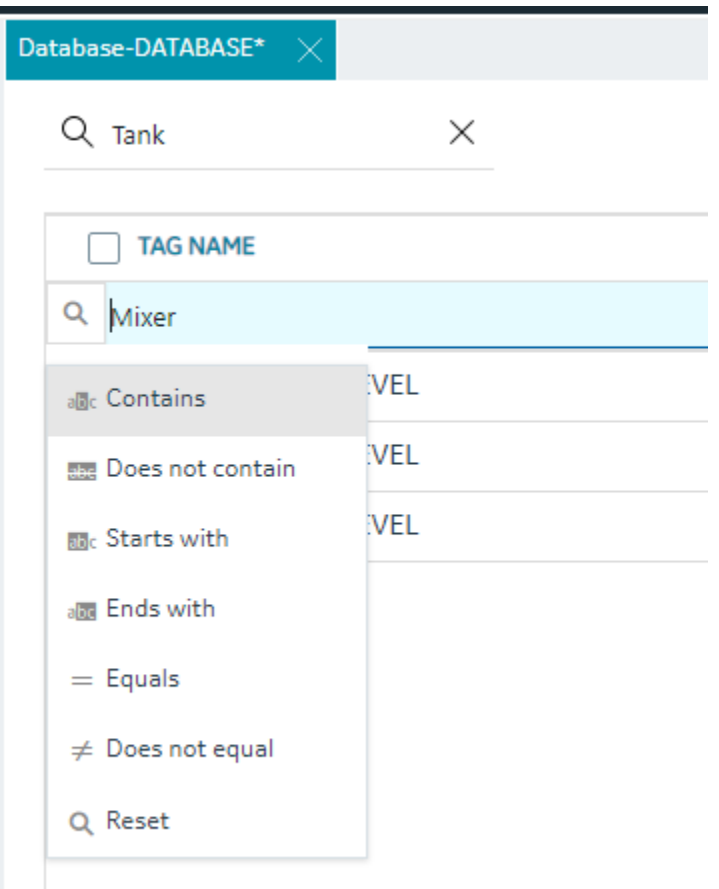

### **Filtering**

Each column also has the ability to filter by the current contents of the grid. For example, you can quickly and easily search for all the instances of a particular tag type, status or IO Driver:

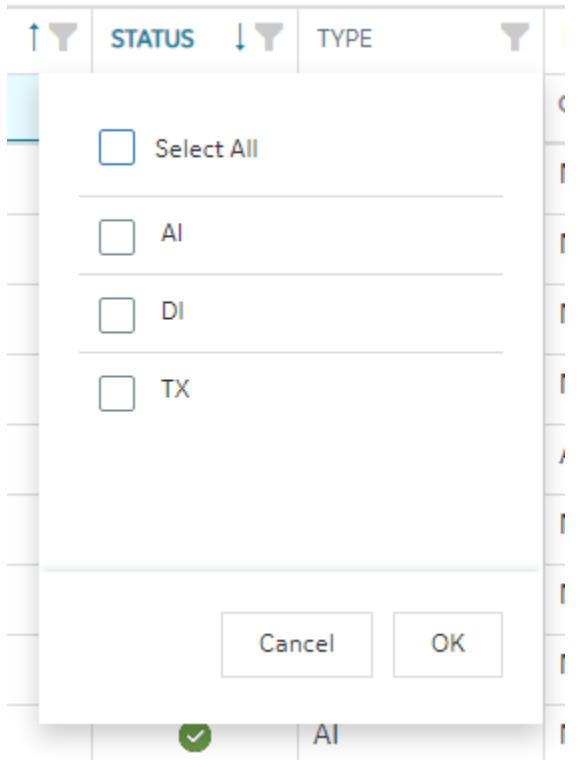

#### **Sorting**

Sorting is easy to do by clicking the header of any column to toggle between ascending and descending sort. For more advanced sorting, you can hold down the shift key and select more than one column to sort by.

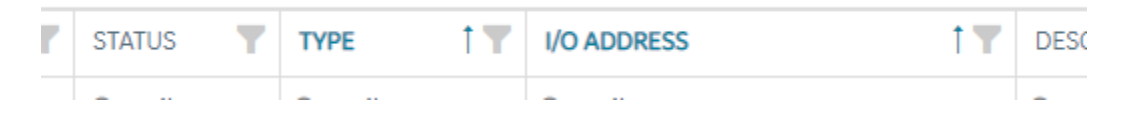

#### **Column Re-Ordering and Resizing**

The Tag Name is locked at the left position, but the rest of the columns in the database grid can be reordered via drag and drop of the column header with your mouse. Any column can be resized to optimally fit the data you are working on.

# <span id="page-139-0"></span>Database Toolbar

The toolbar for the Database Details screen contains the following icons:

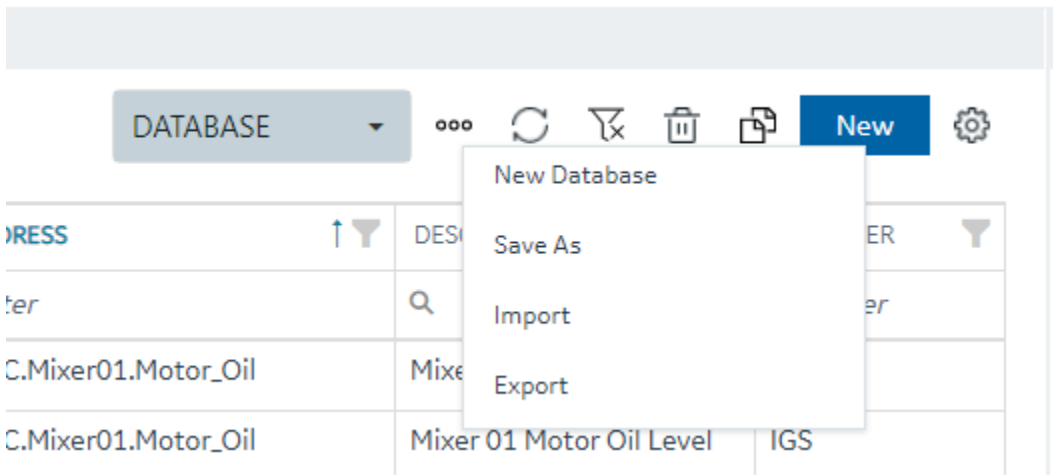

For more information on these icons, refer to the following table.

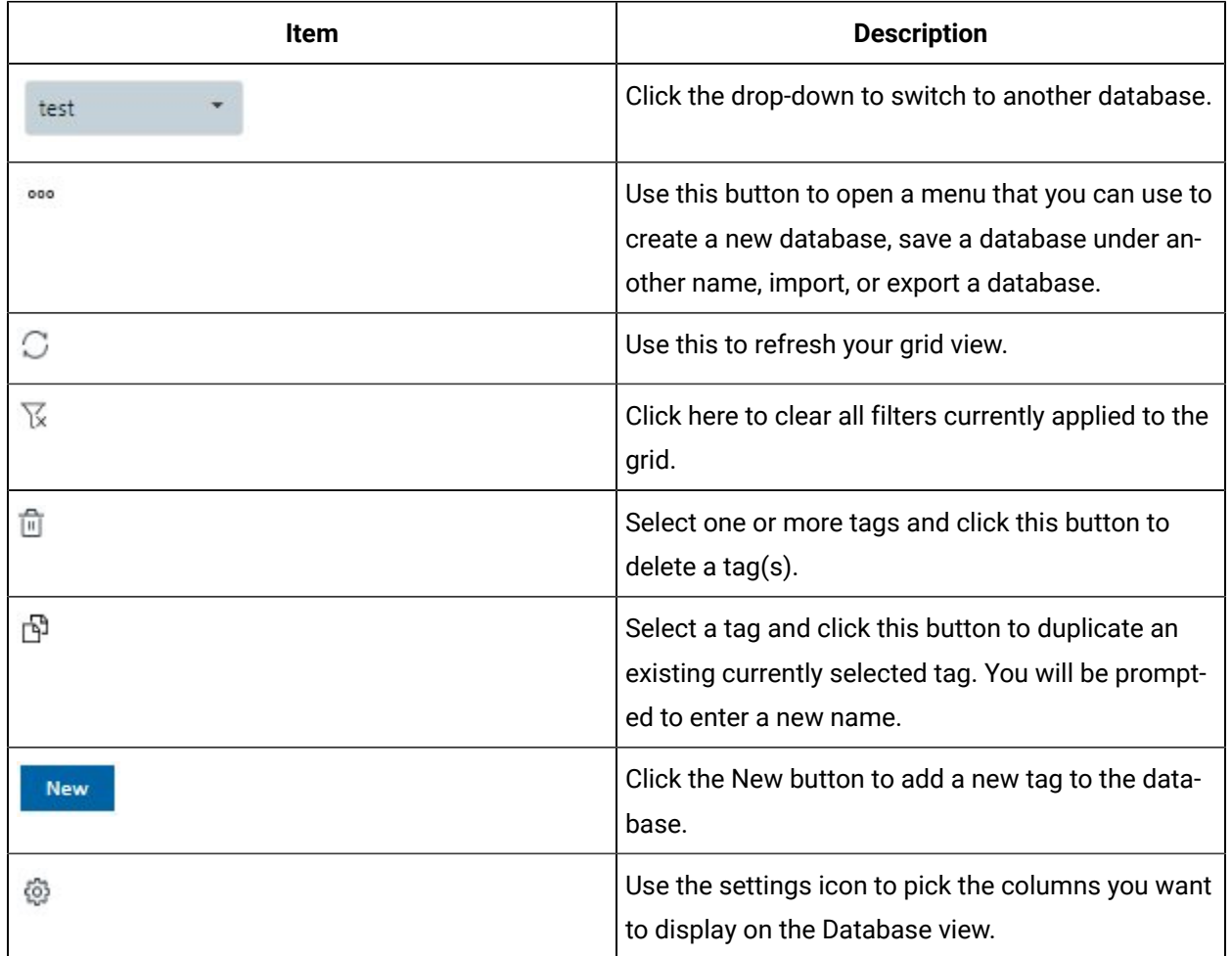

<span id="page-140-0"></span>Database Column Choosing

The Database panel by default shows the following columns:

- Tag Name (Fixed and always visible)
- Status This column shows the publish status of the tag (Published, Unpublished, Modified)
- Type Displays the block type abbreviation (e.g. AI, AA, MDI, etc)
- Description Tag description
- I/O Driver The driver configured for the tag
- I/O Address The IO address of the tag.

Other columns are available to show in the grid by using the column chooser available when you click on the gear settings icon on the far right of the database toolbar.

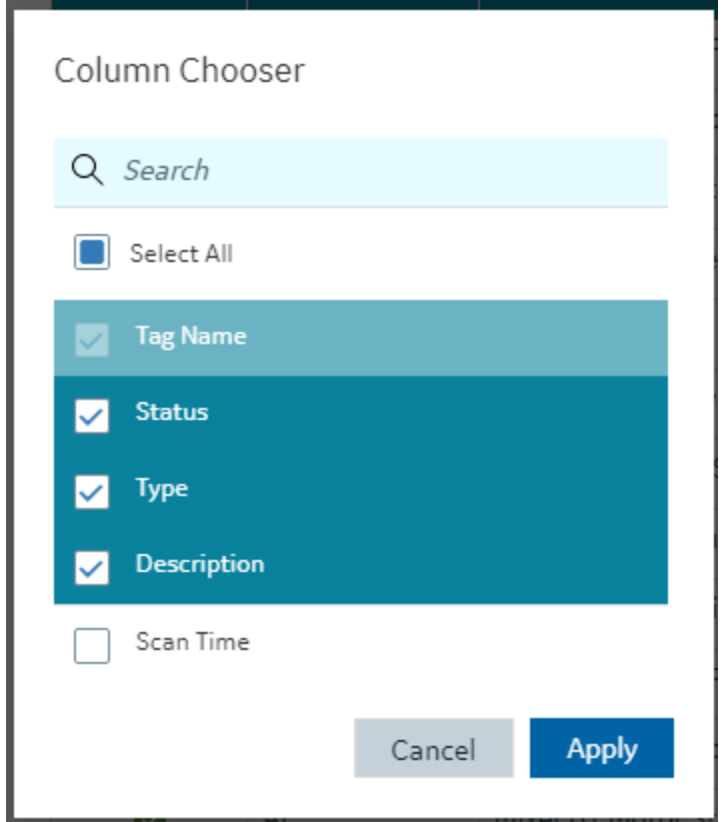

# <span id="page-141-0"></span>Database Details Panel

Editing database tags is done via the Details panel after selecting a particular tag in the Database panel.

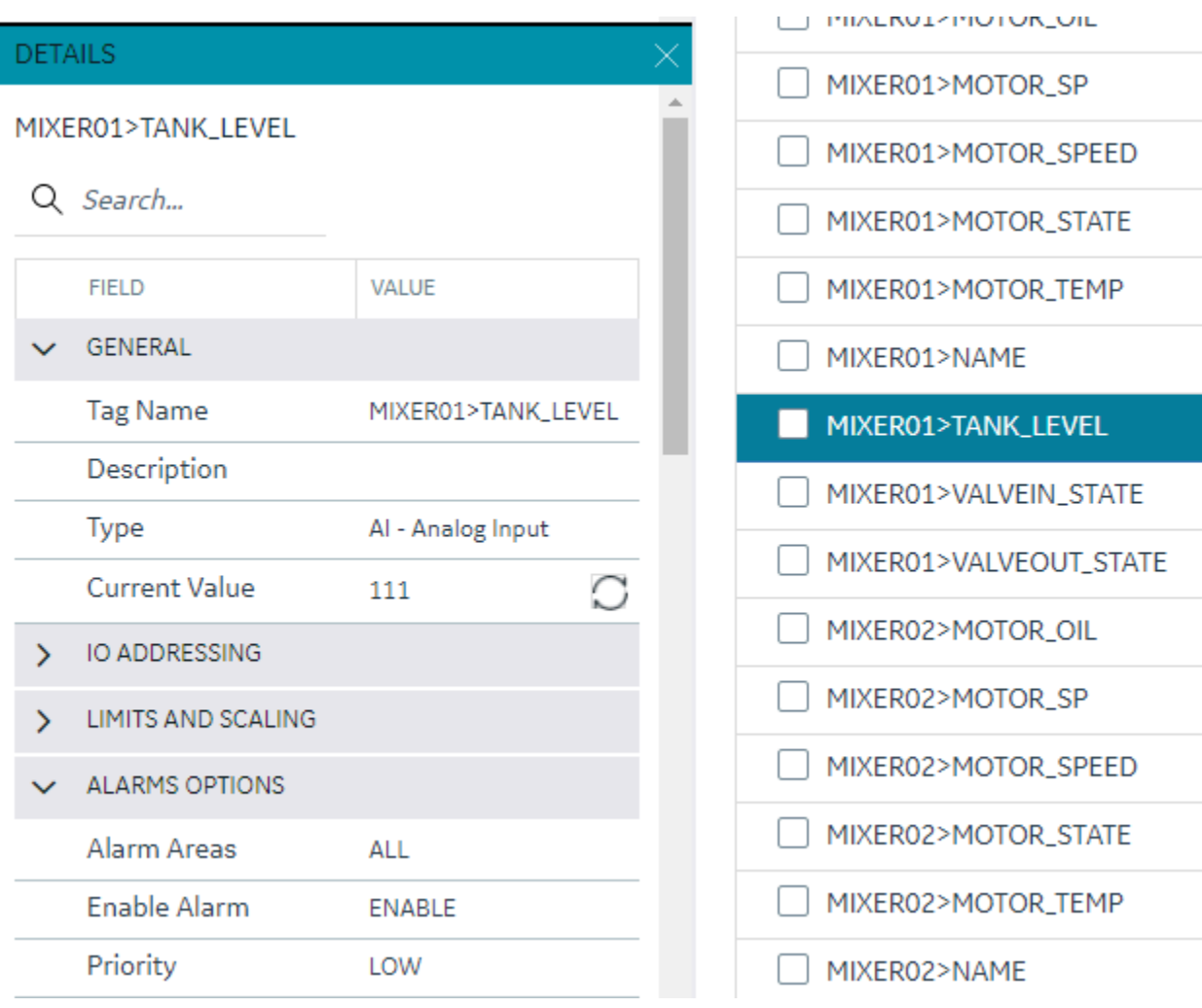

The Details panel for the database is made up of property rows with names and values grouped by area. These areas are expandable and collapsible. At the top of the grid is the name of the tag for easy viewing and a search box for filtering and finding the tag property you want to view or configure. The 'Field' and 'View' columns are resizable.

There are different type of properties in the Details panel depending on the type of value being shown or edited. Some are enumerated values with drop down lists, some are text edit boxes and others are numeric edit boxes. Some properties are read only depending on the values of other properties in the grid.

As you make changes on tags, their published status changes to "Modified" and will be applied to the active databases after Publish.

Database Management

Database Management

You can manage your database operations from the Database panel. This includes adding, copying, importing and exporting your databases.

#### **New Database**

When you create a new database, you will be prompted for a new database name (up to 8 characters). After you choose to create a new database, the currently active database switches to this new empty database.

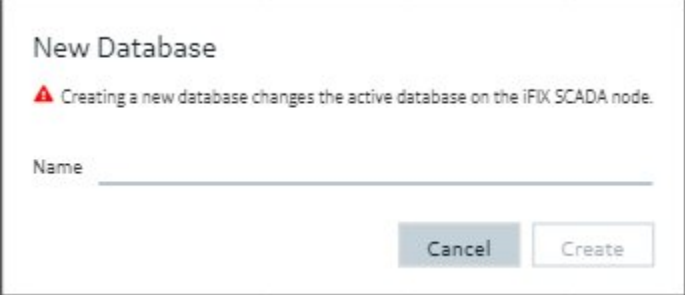

#### **Switching Databases**

The drop down in the toolbar lets you quickly switch your currently active iFIX database.

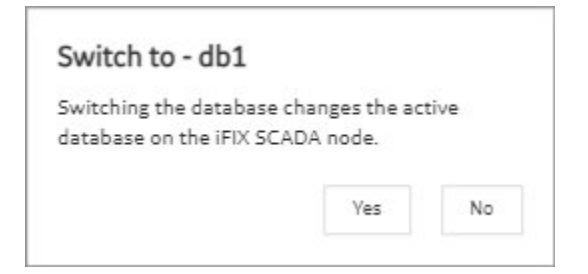

#### **Save as Database**

The Save As command lets you take your existing active database and save it as a newly named database. This operation will also switch the active database to the newly copied database.

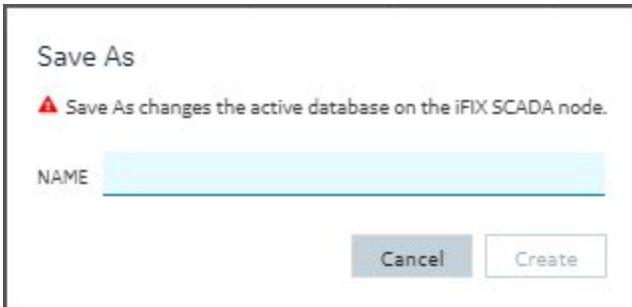
### **Import or Export a Database**

<span id="page-144-0"></span>See Import a [Database](#page-144-0) [\(on page 145\)](#page-145-0) or Export a Database [\(on page 144\)](#page-144-0).

# Export a Database

Import and Export of your database in CSV format is available and supported from the Database panel by clicking the ellipsis (…) icon, and using the drop-down beside the database selector in the toolbar.

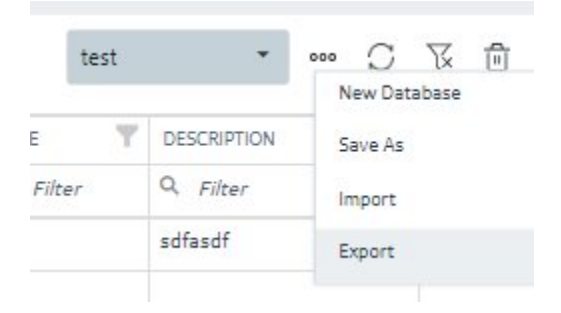

When you select the Export option, the Export iFIX Database dialog box appears where you select the options you want and click Export.

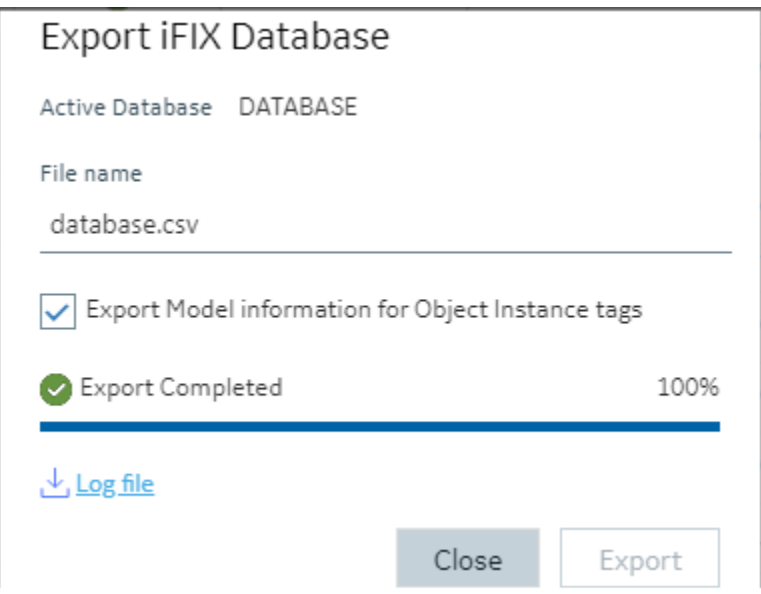

The exported file will be automatically downloaded to your browsers in the specified download folder with "export.csv" as the name.

A progress bar keeps you informed of the export progress, especially for larger exports.

After export you can see the results of the export by clicking on the Log file link to download the log file.

#### **Including/Excluding Model**

Exporting your currently active database provides you with an option to export any associated model artifacts that are tied to tags in the database.

Selecting the **Export Model Information for Object Instance Tags** check box (the default) will export the model and associated types and template details. This is most useful when exporting the database to move it to another node or project. Other uses include when you want to backup your model changes, when you want to make bulk changes to the model itself, or to re-import or when you want to use your model in Operations Hub.

Clearing the Export Model Information for Object Instance Tags check box will export just the database tags and their details.

#### **Backwards compatibility**

Exports from databases of previous versions of iFIX will import into the new Database Manager. Exporting from the Database panel and importing into older versions of iFIX will also work, however if you choose to export the model associations, these sections will not import and will generate errors.

## <span id="page-145-0"></span>Import a Database

Be aware that Configuration Hub supports only UTF-8 encoded files. The iFIX Database Manager uses ANSI encoding. Prior to importing files into Configuration Hub's Model or Database panel, ensure that the CSV file is in UTF-8 encoding. To do so, open the CSV file in the Windows Notepad editor and perform a SAVE AS with UTF-8 encoding selected, and then save the file as a CSV. Likewise, if you want to import a file from Configuration Hub into the iFIX Database Manager, save as ANSI encoding before importing the file into the Database Manager.

1. TestConfiguration Hub, on the Database panel, click the ellipsis (…) icon to open the shortcut menu.

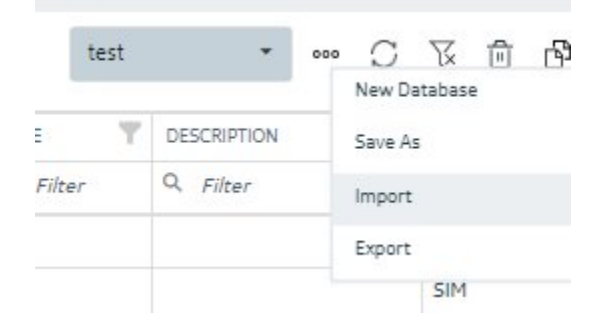

2. Click Import.

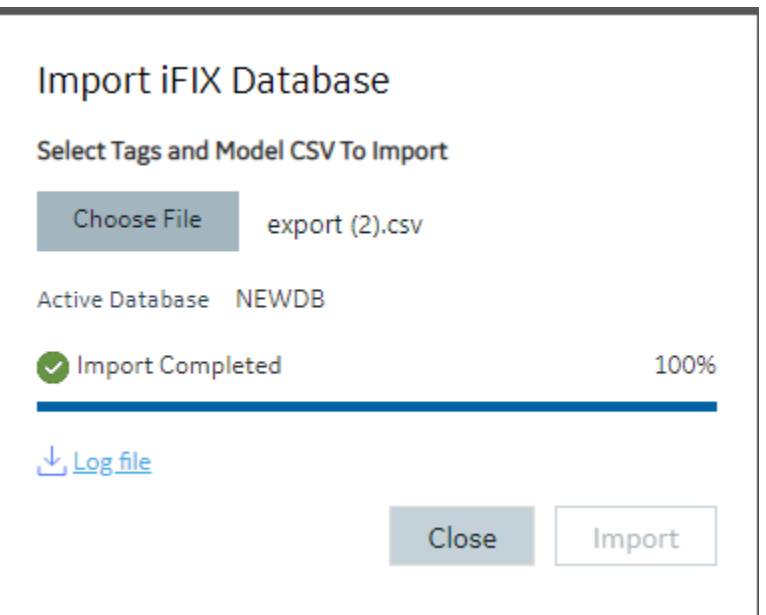

The Import iFIX Database dialog box appears.

- 3. Click Choose File to select a file to import.
- 4. Click Import.

# Configuring Custom Blocks

For custom blocks to function properly within Configuration Hub, two supporting files are required.

- block-name.gov
- block-name\_details.json

In the above examples, block-name is the name of the custom block (e.g., for the D16 block, the files would be named D16.gov and D16\_details.json).

When using the block tool kit to create custom blocks, the utility creates the .gov file; it is up to the user to create the .json file and save it in the  $C:\PPogram$  Files  $(x86)\GE\irIX\PDB\boldsymbol{\theta}$ .

The basic structure of the .json file is:

- type\_name: the name of the custom block (e.g., "type\_name": "D16")
- Category elements outline the logical groupings of items in the details display. Using the D16 block as an example, its categories are General, IO\_Addressing, Device\_States, Alarms\_Options, E-Signature, and Advanced\_Options. Within each of these elements, there is a Rank entry that specifies the display order. For example:
- "rank": 1 will display at the top of the details pane
- "rank": 2 will display next, etc.

Within each of the categories are individual listings of the block fields to be displayed under that heading. For example, the fields listed under the General heading of the D16 block are:

```
"General": [
    {
         "A_TAG": {
            "default": "",
             "enum": "",
             "datatype": "string",
             "validators": [
                 "TagCommonValidators.maxLength",
                 "TagCommonValidators.tagName"
             ]
         }
    },
    {
         "A_DESC": {
            "default": "",
             "enum": "",
             "datatype": "string",
             "validators": [
                 "TagCommonValidators.maxLength"
           \blacksquare ]
         }
    },
    {
         "rank": 2
    }
```
The behavior of display and input is controlled by these entries. In this example, the tag name ( $n_{A_TAG''}$ ) and description ("A\_DESC") are listed in the General category. These must correspond to actual field names available in the block. A complete list of field names and their descriptions can be obtained by creating the custom blocks in the iFIX Databasemanager and exporting the resulting PDB file to a CSV file, which can be opened (e.g., using Excel) to list the field names and their corresponding descriptions.

Elements are assigned a "datatype", such as "string" or "number", and can be given an enumeration set to limit the values entered to those defined in the enumeration set. The possible values will display as a drop-down list for the field. A sample of this is demonstrated in the E-Signature section of the D16\_details.json file (at the bottom of this page).

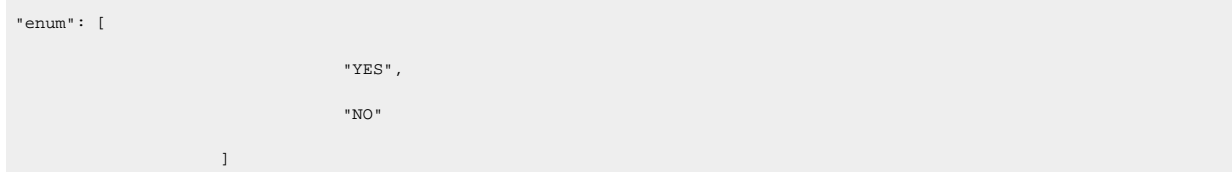

- Additionally, validation criteria can be provided to stipulate allowable entries for each field. This behavior is controlled by the "validators" section for the tag field. Some commonly used validators are:
	- TagCommonValidators.maxLength: Verifies that the value does not exceed the field's maximum length, which is obtained from the .gov file. For example, field\_length is used to determine the length (for  $t$ agname it will be 256).
	- TagCommonValidators.tagName: Checks for the tag name characters and matches the validation to that in the iFIX Databasemanager. It also checks for duplicates in the current database. For example, the following special characters cannot be in the iFIX tag name -  $\sim$  `  $+$  ^ : ? " \* = { } . , ; ? @
	- TagCommonValidators.ioAddress: This validator applies only to the SIM driver. The value cannot be more than 2000; if a bit value is used, it cannot be more than 15.
	- TagCommonValidators.isIntegerValidation: Checks if it is a numeric value, otherwise the input is rejected.
	- TagCommonValidators.minValue: Based on the value of field\_min in the .gov file.
	- TagCommonValidators.maxValue: Based on the value of field\_max in the .gov file.
	- TagCommonValidators.isEmpty: Checks if the value is empty.
	- TagCommonValidators.scanTime: Matches to the iFIX Databasemanager input for scan time.
	- TagCommonValidators.blockName: Similar to tagName, but does not check for a duplicate tag name in the database.
	- TagCommonValidators.maxPrecision: Based on the value of field\_precision in the .gov file.
	- TagCommonValidators.eguValuesNotEqual: This validator checks if the value is within EGU limits. If the value matches EGU limit values, it is rejected.
	- TagCommonValidators.inValidNumericFormat: Confirms that the number format matches the locale. Only default number formats for a given locale are supported.

#### $\mathbf{v}$ **Note:**

Depending on the complexity of your custom block, it is recommended to use the TXT\_details.json (simpler) or D16\_details.json (more complex) as a template.

## **TXT\_details.json**

```
{
     "tag_type": [
        \{ "type_name": "TXT",
              "category": {
                  "General": [
 {
                            "A_TAG": {
                                "default": "",
                                "enum": "",
                                "datatype": "string",
                                "validators": [
                                    "TagCommonValidators.maxLength",
                                   "TagCommonValidators.tagName"
and the contract of the contract of the contract of the contract of the contract of the contract of the contract of
 }
                       },
 {
                            "A_DESC": {
                                "default": "",
                                "enum": "",
                                "datatype": "string",
                                "validators": [
                                    "TagCommonValidators.maxLength"
design to the control of the control of the control of the control of the control of the control of the control
 }
                       },
 {
                           "rank": 1
 }
                   ],
```

```
 "IO_Addressing": [
 {
                    "A_IODV": {
                       "default": "SIM",
                       "enum": [
                         ""
                       ],
                       "datatype": "string"
                  \qquad \} },
 {
                    "A_IOAD": {
                       "default": "0",
                       "enum": "",
                        "datatype": "string",
                       "validators": [
                           "TagCommonValidators.maxLength",
                          "TagCommonValidators.ioAddress"
                      \blacksquare ]
 }
                 },
 {
                    "A_IOSC": {
                       "default": "None",
                       "drivers": [],
                       "enum": [
                         ""
                       ],
                       "datatype": "string"
 }
                 },
 {
                     "A_IOHT": {
                        "default": "None",
                        "enum": [
                         "None"
, where the contract of the contract of \mathbb{I}_{\mathcal{F}}
```

```
 "datatype": "string"
                       }
                     },
 {
                        "rank": 2
 }
                 ],
                 "Limits_and_Scaling": [
                    {
                         "A_ELO": {
                             "default": "0.00",
                             "field_min": "-3.4E+38",
                             "field_max": "3.4E+38",
                             "field_precision": "16",
                             "enum": "",
                             "datatype": "number",
                             "validators": [
                                 "TagCommonValidators.minValue",
                                 "TagCommonValidators.maxValue",
                                 "TagCommonValidators.maxPrecision",
                                 "TagCommonValidators.isEmpty",
                                 "TagCommonValidators.eguValuesNotEqual"
design to the control of the control of the control of the control of the control of the control of the control
 }
                     },
 {
                         "A_EHI": {
                             "default": "100.00",
                             "field_min": "-3.4E+38",
                             "field_max": "3.4E+38",
                             "field_precision": "16",
                             "enum": "",
                             "datatype": "number",
                             "validators": [
                                 "TagCommonValidators.minValue",
                                 "TagCommonValidators.maxValue",
                                 "TagCommonValidators.maxPrecision",
```

```
 "TagCommonValidators.isEmpty",
                                   "TagCommonValidators.eguValuesNotEqual"
and the contract of the contract of the contract of the contract of the contract of the contract of the contract of
 }
                      },
 {
                          "A_EGUDESC": {
                              "default": "",
                              "enum": "",
                              "datatype": "string",
                              "validators": [
                                  "TagCommonValidators.maxLength"
                            \mathbb{I} }
                      },
 {
                          "rank": 3
 }
                 ],
                 "Text Strings": [
                    \{ "TR0": {
                              "default": "1",
                              "field_min": "1",
                              "field_max": "65535",
                              "enum": "",
                              "datatype": "number",
                              "validators": [
                                   "TagCommonValidators.maxLength",
                                   "TagCommonValidators.isIntegerValidation",
                                   "TagCommonValidators.minValue",
                                   "TagCommonValidators.maxValue"
and the contract of the contract of the contract of the contract of the contract of the contract of the contract of
 }
                      },
 {
                          "A_TS0": {
```

```
 "default": "",
                                   "enum": "",
                                   "datatype": "string",
                                   "validators": [
                                       "TagCommonValidators.maxLength"
and the contract of the contract of the contract of the contract of the contract of the contract of the contract of
 }
                         },
 {
                              "TR1": {
                                  "default": "2",
                                  "field_min": "1",
                                  "field_max": "65535",
                                  "enum": "",
                                   "datatype": "number",
                                  "validators": [
                                       "TagCommonValidators.maxLength",
                                       "TagCommonValidators.isIntegerValidation",
                                       "TagCommonValidators.minValue",
                                       "TagCommonValidators.maxValue"
and the contract of the contract of the contract of the contract of the contract of the contract of the contract of
 }
                         },
 {
                             "A_TS1": {
                                  "default": "",
                                  "enum": "",
                                  "datatype": "string",
                                 "validators": [
                                       "TagCommonValidators.maxLength"
and the contract of the contract of the contract of the contract of the contract of the contract of the contract of
                            }
                         },
 {
                             "TR2": {
                                  "default": "4",
                                 "field_min": "1",
```

```
 "field_max": "65535",
                                 "enum": "",
                                 "datatype": "number",
                                 "validators": [
                                      "TagCommonValidators.maxLength",
                                     "TagCommonValidators.isIntegerValidation",
                                      "TagCommonValidators.minValue",
                                      "TagCommonValidators.maxValue"
and the contract of the contract of the contract of the contract of the contract of the contract of the contract of
 }
                        },
 {
                            "A_TS2": {
                                "default": "",
                                 "enum": "",
                                 "datatype": "string",
                                 "validators": [
                                     "TagCommonValidators.maxLength"
and the contract of the contract of the contract of the contract of the contract of the contract of the contract of
 }
                        },
 {
                             "TR3": {
                                 "default": "8",
                                 "field_min": "1",
                                 "field_max": "65535",
                                 "enum": "",
                                 "datatype": "number",
                                 "validators": [
                                      "TagCommonValidators.maxLength",
                                     "TagCommonValidators.isIntegerValidation",
                                      "TagCommonValidators.minValue",
                                      "TagCommonValidators.maxValue"
and the contract of the contract of the contract of the contract of the contract of the contract of the contract of
 }
                        },
 {
```

```
 "A_TS3": {
                                    "default": "",
                                    "enum": "",
                                    "datatype": "string",
                                    "validators": [
                                        "TagCommonValidators.maxLength"
and the contract of the contract of the contract of the contract of the contract of the contract of the contract of
 }
                          },
 {
                               "TR4": {
                                    "default": "16",
                                    "field_min": "1",
                                    "field_max": "65535",
                                    "enum": "",
                                    "datatype": "number",
                                    "validators": [
                                         "TagCommonValidators.maxLength",
                                         "TagCommonValidators.isIntegerValidation",
                                         "TagCommonValidators.minValue",
                                         "TagCommonValidators.maxValue"
and the contract of the contract of the contract of the contract of the contract of the contract of the contract of
                             }
                          },
 {
                              "A_TS4": {
                                   "default": "",
                                    "enum": "",
                                    "datatype": "string",
                                    "validators": [
                                        "TagCommonValidators.maxLength"
design to the control of the control of the control of the control of the control of the control of the control
                             }
                          },
 {
                              "TR5": {
                                    "default": "32",
```

```
 "field_min": "1",
                                  "field_max": "65535",
                                  "enum": "",
                                  "datatype": "number",
                                  "validators": [
                                      "TagCommonValidators.maxLength",
                                      "TagCommonValidators.isIntegerValidation",
                                      "TagCommonValidators.minValue",
                                      "TagCommonValidators.maxValue"
and the contract of the contract of the contract of the contract of the contract of the contract of the contract of
 }
                        },
 {
                             "A_TS5": {
                                 "default": "",
                                 "enum": "",
                                 "datatype": "string",
                                 "validators": [
                                      "TagCommonValidators.maxLength"
design to the control of the control of the control of the control of the control of the control of the control
 }
                        },
 {
                             "TR6": {
                                 "default": "64",
                                 "field_min": "1",
                                  "field_max": "65535",
                                  "enum": "",
                                  "datatype": "number",
                                  "validators": [
                                      "TagCommonValidators.maxLength",
                                      "TagCommonValidators.isIntegerValidation",
                                      "TagCommonValidators.minValue",
                                      "TagCommonValidators.maxValue"
design to the control of the control of the control of the control of the control of the control of the control
 }
                        },
```

```
 {
                             "A_TS6": {
                                "default": "",
                                 "enum": "",
                                 "datatype": "string",
                                 "validators": [
                                      "TagCommonValidators.maxLength"
design to the control of the control of the control of the control of the control of the control of the control
 }
                        },
 {
                            "TR7": {
                                 "default": "128",
                                 "field_min": "1",
                                 "field_max": "65535",
                                 "enum": "",
                                 "datatype": "number",
                                 "validators": [
                                      "TagCommonValidators.maxLength",
                                     "TagCommonValidators.isIntegerValidation",
                                      "TagCommonValidators.minValue",
                                      "TagCommonValidators.maxValue"
design to the control of the control of the control of the control of the control of the control of the control
 }
                        },
 {
                            "A_TS7": {
                                 "default": "",
                                 "enum": "",
                                 "datatype": "string",
                                 "validators": [
                                     "TagCommonValidators.maxLength"
and the contract of the contract of the contract of the contract of the contract of the contract of the contract of
 }
                        },
 {
                            "TR8": {
```

```
 "default": "256",
                                  "field_min": "1",
                                  "field_max": "65535",
                                  "enum": "",
                                  "datatype": "number",
                                  "validators": [
                                      "TagCommonValidators.maxLength",
                                      "TagCommonValidators.isIntegerValidation",
                                      "TagCommonValidators.minValue",
                                      "TagCommonValidators.maxValue"
design to the control of the control of the control of the control of the control of the control of the control
 }
                        },
 {
                             "A_TS8": {
                                 "default": "",
                                 "enum": "",
                                 "datatype": "string",
                                 "validators": [
                                      "TagCommonValidators.maxLength"
design to the control of the control of the control of the control of the control of the control of the control of
 }
                        },
 {
                             "TR9": {
                                 "default": "512",
                                 "field_min": "1",
                                  "field_max": "65535",
                                  "enum": "",
                                  "datatype": "number",
                                  "validators": [
                                      "TagCommonValidators.maxLength",
                                      "TagCommonValidators.isIntegerValidation",
                                      "TagCommonValidators.minValue",
                                      "TagCommonValidators.maxValue"
design to the control of the control of the control of the control of the control of the control of the control of
 }
```

```
 },
 {
                            "A_TS9": {
                                 "default": "",
                                 "enum": "",
                                 "datatype": "string",
                                 "validators": [
                                     "TagCommonValidators.maxLength"
design to the control of the control of the control of the control of the control of the control of the control of
 }
                        },
 {
                            "TR10": {
                                "default": "1024",
                                 "field_min": "1",
                                 "field_max": "65535",
                                 "enum": "",
                                 "datatype": "number",
                                 "validators": [
                                     "TagCommonValidators.maxLength",
                                     "TagCommonValidators.isIntegerValidation",
                                      "TagCommonValidators.minValue",
                                      "TagCommonValidators.maxValue"
design to the control of the control of the control of the control of the control of the control of the control of
 }
                        },
 {
                            "A_TS10": {
                                "default": "",
                                 "enum": "",
                                 "datatype": "string",
                                 "validators": [
                                     "TagCommonValidators.maxLength"
design to the control of the control of the control of the control of the control of the control of the control of
 }
                        },
 {
```

```
 "TR11": {
                                   "default": "2048",
                                   "field_min": "1",
                                   "field_max": "65535",
                                   "enum": "",
                                   "datatype": "number",
                                   "validators": [
                                        "TagCommonValidators.maxLength",
                                        "TagCommonValidators.isIntegerValidation",
                                        "TagCommonValidators.minValue",
                                        "TagCommonValidators.maxValue"
design to the control of the control of the control of the control of the control of the control of the control of
 }
                         },
 {
                              "A_TS11": {
                                  "default": "",
                                   "enum": "",
                                   "datatype": "string",
                                   "validators": [
                                       "TagCommonValidators.maxLength"
design to the control of the control of the control of the control of the control of the control of the control of
 }
                         },
 {
                              "TR12": {
                                   "default": "4096",
                                   "field_min": "1",
                                   "field_max": "65535",
                                   "enum": "",
                                   "datatype": "number",
                                   "validators": [
                                        "TagCommonValidators.maxLength",
                                        "TagCommonValidators.isIntegerValidation",
                                        "TagCommonValidators.minValue",
                                        "TagCommonValidators.maxValue"
design to the control of the control of the control of the control of the control of the control of the control of
```

```
 }
                     },
 {
                          "A_TS12": {
                             "default": "",
                             "enum": "",
                              "datatype": "string",
                             "validators": [
                                 "TagCommonValidators.maxLength"
                           \blacksquare ]
 }
                     },
 {
                          "TR13": {
                              "default": "8192",
                             "field_min": "1",
                              "field_max": "65535",
                              "enum": "",
                              "datatype": "number",
                              "validators": [
                                  "TagCommonValidators.maxLength",
                                  "TagCommonValidators.isIntegerValidation",
                                  "TagCommonValidators.minValue",
                                  "TagCommonValidators.maxValue"
design to the control of the control of the control of the control of the control of the control of the control of
 }
                     },
 {
                         "A_TS13": {
                              "default": "",
                             "enum": "",
                              "datatype": "string",
                              "validators": [
                                 "TagCommonValidators.maxLength"
design to the control of the control of the control of the control of the control of the control of the control
 }
                     },
```

```
 {
                           "TR14": {
                               "default": "16384",
                               "field_min": "1",
                               "field_max": "65535",
                               "enum": "",
                               "datatype": "number",
                               "validators": [
                                   "TagCommonValidators.maxLength",
                                   "TagCommonValidators.isIntegerValidation",
                                    "TagCommonValidators.minValue",
                                    "TagCommonValidators.maxValue"
design to the control of the control of the control of the control of the control of the control of the control of
 }
                      },
 {
                           "A_TS14": {
                               "default": "",
                               "enum": "",
                               "datatype": "string",
                               "validators": [
                                    "TagCommonValidators.maxLength"
design to the control of the control of the control of the control of the control of the control of the control
 }
                      },
 {
                           "TR15": {
                               "default": "32768",
                               "field_min": "1",
                               "field_max": "65535",
                               "enum": "",
                               "datatype": "number",
                               "validators": [
                                    "TagCommonValidators.maxLength",
                                    "TagCommonValidators.isIntegerValidation",
                                    "TagCommonValidators.minValue",
                                    "TagCommonValidators.maxValue"
```

```
\blacksquare }
                   },
 {
                      "A_TS15": {
                          "default": "",
                          "enum": "",
                          "datatype": "string",
                          "validators": [
                              "TagCommonValidators.maxLength"
                         \parallel ] \parallel }
                   },
 {
                       "A_TS16": {
                          "default": "",
                          "enum": "",
                          "datatype": "string",
                          "validators": [
                              "TagCommonValidators.maxLength"
                         \blacksquare ]
                     \qquad \} },
 {
                     "rank": 4
 }
               ],
               "E-Signature": [
                  \{ "A_ESIGTYPE": {
                           "default": "NONE",
                           "enum": [
                             ^{\circ} NONE ^{\circ} ,
                              "PERFONLY",
                              "PERFVERI"
, where the contract of the contract of \mathbb{I}_{\mathcal{F}} "datatype": "string"
```

```
\qquad \qquad \} },
 {
                   "A_ESIGCONT": {
                      "default": "YES",
                      "enum": [
                         "YES",
                         "NO"
                     \sim 1\, \mu "datatype": "string"
                   }
                },
 {
                   "A_ESIGACK": {
                      "default": "NO",
                      "enum": [
                         "YES",
                         "NO"
                      ],
                      "datatype": "string"
 }
                },
 {
                   "A_ESIGREQ_COMMENT": {
                      "default": "NO",
                      "enum": [
                        \, "YES" _{\prime} "NO"
                      ],
                      "datatype": "string"
 }
                },
 {
                   "A_ESIGTRAP": {
                      "default": "REJECT",
                      "enum": [
                       "REJECT",
```

```
 "ACCEPT",
                              "LOG"
                         ],
                          "datatype": "string"
                     }
                   },
 {
                   "rank": 5
                 }
               ],
               "Advanced_Options": [
                 \left\{ \begin{array}{c} \end{array} \right. "A_OUT": {
                         "default": "NO",
                         "enum": [
                             "YES",
                             "NO"
                        ],
                         "datatype": "string"
                     }
                   },
 {
                     "A_CASE": {
                         "default": "NO",
                         "enum": [
                            "YES",
                             "NO"
                         ],
                          "datatype": "string"
 }
                   },
 {
                       "Security_Areas": {
                         "default": "NONE",
                          "enum": [
                          ""
, where the contract of the contract of \mathbb{I}_{\mathcal{F}}
```

```
 "datatype": "string",
                           "applies_to": [
                              "A_SA1",
                              "A_SA2",
                             "A_SA3"
                         ]
 }
                   },
 {
                       "A_SA1": {
                          "default": "NONE",
                          "enum": "",
                          "datatype": "string",
                          "validators": [
                              "TagCommonValidators.maxLength"
                        \blacksquare ]
 }
                   },
 {
                       "A_SA2": {
                          "default": "NONE",
                          "enum": "",
                          "datatype": "string",
                          "validators": [
                              "TagCommonValidators.maxLength"
                        \overline{\phantom{a}} }
                   },
 {
                       "A_SA3": {
                          "default": "NONE",
                          "enum": "",
                          "datatype": "string",
                          "validators": [
                              "TagCommonValidators.maxLength"
design to the control of the control of the control of the control of the control of the control of the control of
 }
```

```
 },
 {
                      "A_ALMEXT1": {
                        "default": "",
                         "enum": "",
                         "datatype": "string",
                         "validators": [
                            "TagCommonValidators.maxLength"
                       \blacksquare ]
                     }
                  },
 {
                     "A_ALMEXT2": {
                        "default": "",
                         "enum": "",
                         "datatype": "string",
                         "validators": [
                            "TagCommonValidators.maxLength"
                       \blacksquare ]
 }
                  },
 {
                     "rank": 6
                \qquad \} ]
          }
       }
    ]
}
```
## **D16\_details.json**

```
{
    "tag_type": [
      \{ "type_name": "D16",
           "category": {
               "General": [
```

```
 {
                      "A\_TAG" : \{ "default": "",
                           "enum": "",
                           "datatype": "string",
                           "validators": [
                               "TagCommonValidators.maxLength",
                              "TagCommonValidators.tagName"
design to the control of the control of the control of the control of the control of the control of the control of
 }
                    },
 {
                       "A_DESC": {
                          "default": "",
                           "enum": "",
                           "datatype": "string",
                           "validators": [
                              "TagCommonValidators.maxLength"
                         \blacksquare ]
 }
                   },
 {
                       "rank": 1
 }
                ],
                "IO_Addressing": [
                  \{ "A_MODE": {
                          "default": "A",
                           "enum": [
                              "A",
                               "D"
, where the contract of the contract of \mathbb{I}_{\mathcal{F}} "datatype": "string"
 }
                    },
 {
```

```
 "A_IODV": {
                                "default": "SIM",
                                "enum": [
                                  ""
, where the contract of the contract of \mathbb{I}_\mathcal{F} "datatype": "string"
 }
                       },
 {
                            "A_IOAD": {
                                "default": "0",
                                "enum": "",
                                "datatype": "string",
                                "validators": [
                                     "TagCommonValidators.maxLength",
                                    "TagCommonValidators.ioAddress"
design to the control of the control of the control of the control of the control of the control of the control
                          }
                       },
 {
                            "A_COUNT": {
                                "default": "16",
                                "enum": "",
                                "datatype": "string",
                                 "field_min": "1",
                                 "field_max": "16",
                                 "validators": [
                                     "TagCommonValidators.maxLength",
                                     "TagCommonValidators.isIntegerValidation",
                                     "TagCommonValidators.minValue",
                                     "TagCommonValidators.maxValue",
                                     "TagCommonValidators.isEmpty"
design to the control of the control of the control of the control of the control of the control of the control of
 }
                       },
 {
                            "A_IOHT": {
```

```
 "default": "None",
                            "enum": [
                               "None"
, where the contract of the contract of \mathbb{I}_{\mathcal{F}} "datatype": "string"
 }
                    },
 {
                        "A_SCANT": {
                           "default": "1",
                           "enum": "",
                            "ProcessByException": "",
                            "PhaseAt": "",
                            "datatype": "number",
                            "validators": [
                                "TagCommonValidators.maxLength",
                                "TagCommonValidators.scanTime"
                          \blacksquare ]
 }
                    },
 {
                        "rank": 2
 }
                ],
                "Device_States": [
                   \{ "A_LABEL[00]": {
                           "default": "",
                            "enum": "",
                            "datatype": "string",
                           "validators": [
                               "TagCommonValidators.maxLength"
design to the control of the control of the control of the control of the control of the control of the control of
 }
                    },
 {
                        "A_AE[00]": {
```

```
 "default": "N",
                         "enum": [
                            "Y",
                            "N"
, where the contract of the contract of \mathbb{I}_\mathcal{F} "datatype": "string"
 }
                  },
 {
                     "A_INVERT[00]": {
                         "default": "N",
                         "enum": [
                           "Y",
                           "N"
                        ],
                         "datatype": "string"
 }
                  },
 {
                     "A_LABEL[01]": {
                         "default": "",
                        "enum": "",
                        "datatype": "string",
                        "validators": [
                            "TagCommonValidators.maxLength"
                       \overline{\phantom{a}} }
                  },
 {
                     "A_AE[01]": {
                         "default": "N",
                         "enum": [
                           "Y" ,
                            "N"
, where the contract of the contract of \mathbb{I}_\mathcal{F} "datatype": "string"
 }
```

```
 },
 {
                   "A_INVERT[01]": {
                      "default": "N",
                      "enum": [
                         "Y",
                          "N"
                      ],
                      "datatype": "string"
                 \longrightarrow },
 {
                   "A_LABEL[02]": {
                      "default": "",
                      "enum": "",
                      "datatype": "string",
                      "validators": [
                         "TagCommonValidators.maxLength"
                     \blacksquare ]
 }
                },
 {
                   "A_AE[02]": {
                      "default": "N",
                      "enum": [
                         "Y",
                         "N"
                      ],
                      "datatype": "string"
 }
                },
 {
                   "A_INVERT[02]": {
                      "default": "N",
                       "enum": [
                         "Y",
                          "N"
```

```
 ],
                        "datatype": "string"
                   }
                 },
 {
                    "A_LABEL[03]": {
                       "default": "",
                       "enum": "",
                        "datatype": "string",
                       "validators": [
                           "TagCommonValidators.maxLength"
                       ]
                   }
                 },
 {
                    "A_AE[03]": {
                       "default": "N",
                       "enum": [
                         "Y",
                        "N" ],
                       "datatype": "string"
                  \qquad \} },
 {
                    "A_INVERT[03]": {
                       "default": "N",
                       "enum": [
                         "Y" , "" N "\mathbf{1},
                       "datatype": "string"
                  \qquad \} },
 {
                   "A_LABEL[04]": {
                        "default": "",
```

```
 "enum": "",
                          "datatype": "string",
                          "validators": [
                             "TagCommonValidators.maxLength"
                        \blacksquare ]
 }
                   },
 {
                      "A_AE[04]": {
                         "default": "N",
                         "enum": [
                             "Y",
                            " N " ],
                         "datatype": "string"
 }
                   },
 {
                      "A_INVERT[04]": {
                          "default": "N",
                          "enum": [
                             "Y",
                             "N"
                         ],
                          "datatype": "string"
 }
                   },
 {
                      "A_LABEL[05]": {
                         "default": "",
                         "enum": "",
                          "datatype": "string",
                          "validators": [
                             "TagCommonValidators.maxLength"
design to the control of the control of the control of the control of the control of the control of the control
 }
                  },
```

```
 {
                         "A_AE[05]": {
                            "default": "N",
                             "enum": [
                               "Y",
                               \mathrm{''} N \mathrm{''}, where the contract of the contract of \mathbb{I}_{\mathcal{F}} "datatype": "string"
                        }
                     },
 {
                         "A_INVERT[05]": {
                            "default": "N",
                             "enum": [
                               "Y",
                                "N"
                            ],
                             "datatype": "string"
                        }
                     },
 {
                         "A_LABEL[06]": {
                            "default": "",
                            "enum": "",
                             "datatype": "string",
                            "validators": [
                                "TagCommonValidators.maxLength"
                           \blacksquare ]
                       }
                     },
 {
                         "A_AE[06]": {
                             "default": "N",
                             "enum": [
                                "Y",
                               "N"
, where the contract of the contract of \mathbb{I}_{\mathcal{F}}
```

```
 "datatype": "string"
                     \qquad \} },
 {
                       "A_INVERT[06]": {
                           "default": "N",
                           "enum": [
                             "Y" , "\;\mathstrut\text{''} N \;\mathstrut\text{''}\| "datatype": "string"
 }
                    },
 {
                       "A_LABEL[07]": {
                           "default": "",
                           "enum": "",
                           "datatype": "string",
                          "validators": [
                               "TagCommonValidators.maxLength"
design to the control of the control of the control of the control of the control of the control of the control of
 }
                    },
 {
                       "A_AE[07]": {
                           "default": "N",
                           "enum": [
                              "Y",
                               "N"
                           ],
                          "datatype": "string"
 }
                    },
 {
                       "A_INVERT[07]": {
                           "default": "N",
                           "enum": [
```

```
 "Y",
                         "N"
                      ],
                      "datatype": "string"
                  }
                },
 {
                  "A_LABEL[08]": {
                     "default": "",
                     "enum": "",
                      "datatype": "string",
                      "validators": [
                        "TagCommonValidators.maxLength"
                    \blacksquare ]
 }
                },
 {
                  "A_AE[08]": {
                     "default": "N",
                      "enum": [
                        "Y",
                         "N"
                    \mathbf{1},
                      "datatype": "string"
 }
                },
 {
                  "A_INVERT[08]": {
                     "default": "N",
                      "enum": [
                        "Y",
                         "N"
                      ],
                      "datatype": "string"
                  }
                },
 {
```

```
 "A_LABEL[09]": {
                                   "default": "",
                                  "enum": "",
                                   "datatype": "string",
                                   "validators": [
                                       "TagCommonValidators.maxLength"
design to the control of the control of the control of the control of the control of the control of the control of
                            }
                         },
 {
                             "A_AE[09]": {
                                  "default": "N",
                                  "enum": [
                                     "Y",
                                      "N"
                                  ],
                                  "datatype": "string"
                          \qquad \} },
 {
                            "A_INVERT[09]": {
                                  "default": "N",
                                  "enum": [
                                    " "Y" _\prime "N"
                                 ],
                                  "datatype": "string"
                            }
                         },
 {
                             "A_LABEL[10]": {
                                   "default": "",
                                   "enum": "",
                                   "datatype": "string",
                                   "validators": [
                                      "TagCommonValidators.maxLength"
design to the control of the control of the control of the control of the control of the control of the control of
```

```
\qquad \qquad }
                    },
 {
                        "A_AE[10]": {
                            "default": "N",
                            "enum": [
                                "Y",
                               " N " ],
                           "datatype": "string"
                       }
                    },
 {
                        "A_INVERT[10]": {
                            "default": "N",
                            "enum": [
                               "Y",
                                "N"
                           ],
                            "datatype": "string"
                       }
                    },
 {
                       "A_LABEL[11]": {
                           "default": "",
                           "enum": "",
                            "datatype": "string",
                            "validators": [
                               "TagCommonValidators.maxLength"
design to the control of the control of the control of the control of the control of the control of the control of
 }
                    },
 {
                        "A_AE[11]": {
                            "default": "N",
                            "enum": [
                              "Y",
```
```
 "N"
                     ],
                     "datatype": "string"
                  }
                },
 {
                   "A_INVERT[11]": {
                     "default": "N",
                     "enum": [
                      "Y" , " "N"
                     ],
                      "datatype": "string"
                  }
                },
 {
                  "A_LABEL[12]": {
                     "default": "",
                     "enum": "",
                      "datatype": "string",
                     "validators": [
                        "TagCommonValidators.maxLength"
                    \overline{1}\qquad \} },
 {
                  "A_AE[12]": {
                     "default": "N",
                     "enum": [
                        "Y",
                       "N" ],
                      "datatype": "string"
                  }
                },
 {
                   "A_INVERT[12]": {
```

```
 "default": "N",
                          "enum": [
                            "Y",
                             "N"
, where the contract of the contract of \mathbb{I}_\mathcal{F} "datatype": "string"
 }
                  },
 {
                     "A_LABEL[13]": {
                         "default": "",
                         "enum": "",
                         "datatype": "string",
                         "validators": [
                             "TagCommonValidators.maxLength"
                       \blacksquare ]
 }
                  },
 {
                     "A_AE[13]": {
                         "default": "N",
                         "enum": [
                            "Y",
                             "N"
                         ],
                         "datatype": "string"
                     }
                  },
 {
                      "A_INVERT[13]": {
                         "default": "N",
                         "enum": [
                            "Y",
                             "N"
, where the contract of the contract of \mathbb{I}_\mathcal{F} "datatype": "string"
 }
```

```
 },
 {
                   "A_LABEL[14]": {
                      "default": "",
                      "enum": "",
                      "datatype": "string",
                      "validators": [
                        "TagCommonValidators.maxLength"
                    \blacksquare ]
                  }
                },
 {
                   "A_AE[14]": {
                      "default": "N",
                      "enum": [
                         "Y",
                         "N"
                     ],
                      "datatype": "string"
 }
                },
 {
                   "A_INVERT[14]": {
                      "default": "N",
                      "enum": [
                         "Y",
                         "N"
                     ],
                      "datatype": "string"
 }
                },
 {
                   "A_LABEL[15]": {
                      "default": "",
                      "enum": "",
                      "datatype": "string",
                       "validators": [
```

```
 "TagCommonValidators.maxLength"
                        \overline{\phantom{a}}\qquad \} },
 {
                      "A_AE[15]": {
                          "default": "N",
                          "enum": [
                           "Y",
                            "N"
                         ],
                          "datatype": "string"
                    \qquad \} },
 {
                     "A_INVERT[15]": {
                          "default": "N",
                          "enum": [
                           "Y",
                            "N"
                        1,
                          "datatype": "string"
                     }
                   },
 {
                     "rank": 3
                  }
               ],
               "Alarms_Options": [
                 \{ "Alarm_Areas": {
                          "default": "ALL",
                          "enum": [
                           ""
, where the contract of the contract of \mathbb{I}_\mathcal{F} "datatype": "string",
                           "applies_to": [
```

```
 "A_AREA1",
                                       "A_AREA2",
                                      "A_AREA3",
                                     "A\_AREA4" ,
                                      "A_AREA5",
                                     "A\_AREA6" ,
                                       "A_AREA7",
                                     "A\_AREA8" ,
                                      "A_AREA9",
                                      "A_AREA10",
                                      "A_AREA11",
                                      "A_AREA12",
                                      "A_AREA13",
                                      "A_AREA14",
                                     "A_AREA15"
design to the control of the control of the control of the control of the control of the control of the control of
 }
                        },
 {
                             "A_IENAB": {
                                 "default": "ENABLE",
                                 "enum": [
                                     "DISABLE",
                                     "ENABLE"
, where the contract of the contract of \mathbb{I}_{\mathcal{F}} "datatype": "string"
 }
                        },
 {
                             "A_PRI": {
                                 "default": "LOW",
                                 "enum": [
                                     \hspace{0.1mm} " \texttt{INFO} " \hspace{0.1mm} ,
                                     " LOW" \, ,
                                      "LOLO",
                                      "MEDIUM",
                                       "HIGH",
```

```
 "HIHI",
                             "CRITICAL"
, where the contract of the contract of \mathbb{I}_{\mathcal{F}} "datatype": "string"
                     }
                  },
 {
                      "A_AREA1": {
                         "default": "ALL",
                         "enum": "",
                         "datatype": "string",
                         "validators": [
                            "TagCommonValidators.maxLength"
                       \blacksquare ]
 }
                  },
 {
                     "A_AREA2": {
                        "default": "",
                         "enum": "",
                         "datatype": "string",
                         "validators": [
                            "TagCommonValidators.maxLength"
                       \blacksquare <br> )
 }
                  },
 {
                      "A_AREA3": {
                         "default": "",
                         "enum": "",
                         "datatype": "string",
                         "validators": [
                             "TagCommonValidators.maxLength"
                       \parallel ] \parallel }
                  },
 {
```

```
 "A_AREA4": {
                                         "default": "",
                                         "enum": "",
                                         "datatype": "string",
                                         "validators": [
                                              "TagCommonValidators.maxLength"
design to the control of the control of the control of the control of the control of the control of the control of
                                 }
                             },
 {
                                  "A_AREA5": {
                                        "default": "",
                                        "enum": "",
                                        "datatype": "string",
                                        "validators": [
                                              "TagCommonValidators.maxLength"
design to the control of the control of the control of the control of the control of the control of the control
                                 }
                             },
 {
                                  "A_AREA6": {
                                        "default": "",
                                        "enum": "",
                                        "datatype": "string",
                                         "validators": [
                                             "TagCommonValidators.maxLength"
design to the control of the control of the control of the control of the control of the control of the control of
                                 }
                             },
 {
                                   "A_AREA7": {
                                         "default": "",
                                         "enum": "",
                                         "datatype": "string",
                                         "validators": [
                                              "TagCommonValidators.maxLength"
design to the control of the control of the control of the control of the control of the control of the control of
```

```
 }
                     },
 {
                         "A_AREA8": {
                            "default": "",
                            "enum": "",
                             "datatype": "string",
                            "validators": [
                                "TagCommonValidators.maxLength"
                           \blacksquare ]
 }
                     },
 {
                        "A_AREA9": {
                            "default": "",
                            "enum": "",
                            "datatype": "string",
                            "validators": [
                                "TagCommonValidators.maxLength"
design to the control of the control of the control of the control of the control of the control of the control
 }
                     },
 {
                        "A_AREA10": {
                            "default": "",
                            "enum": "",
                            "datatype": "string",
                             "validators": [
                                "TagCommonValidators.maxLength"
design to the control of the control of the control of the control of the control of the control of the control of
 }
                     },
 {
                         "A_AREA11": {
                             "default": "",
                             "enum": "",
                             "datatype": "string",
```

```
 "validators": [
                              "TagCommonValidators.maxLength"
                        \mathbb{I} }
                   },
 {
                       "A_AREA12": {
                          "default": "",
                          "enum": "",
                           "datatype": "string",
                          "validators": [
                              "TagCommonValidators.maxLength"
                        \blacksquare ]
 }
                   },
 {
                       "A_AREA13": {
                          "default": "",
                           "enum": "",
                           "datatype": "string",
                          "validators": [
                              "TagCommonValidators.maxLength"
                        \blacksquare ]
 }
                   },
 {
                       "A_AREA14": {
                          "default": "",
                          "enum": "",
                           "datatype": "string",
                          "validators": [
                              "TagCommonValidators.maxLength"
design to the control of the control of the control of the control of the control of the control of the control of
 }
                   },
 {
                       "A_AREA15": {
```

```
 "default": "",
                            "enum": "",
                            "datatype": "string",
                            "validators": [
                               "TagCommonValidators.maxLength"
design to the control of the control of the control of the control of the control of the control of the control of
 }
                    },
 {
                       "A_IALMSHLVENAB": {
                            "default": "DISABLE",
                           "enum": [
                              "ENABLE",
                              "DISABLE"
                          \sim 1\,e^{-\beta} "datatype": "string"
 }
                    },
 {
                        "A_ALMSHELVEPOLICY": {
                           "default": "",
                           "enum": [
                            "" "" ""
                           ],
                           "datatype": "string"
                      }
                    },
 {
                      "rank": 4
 }
                ],
                "E-Signature": [
 {
                       "A_ESIGTYPE": {
                           "default": "NONE",
                           "enum": [
                             ^{\shortparallel} NONE ^{\shortparallel} ,
```

```
 "PERFONLY",
                        "PERFVERI"
                    ],
                     "datatype": "string"
                 }
               },
 {
                 "A_ESIGCONT": {
                    "default": "YES",
                    "enum": [
                       "YES",
                       "NO"
                    ],
                    "datatype": "string"
                 }
               },
 {
                 "A_ESIGACK": {
                    "default": "NO",
                    "enum": [
                       "YES",
                       "NO"
                    ],
                    "datatype": "string"
 }
               },
 {
                  "A_ESIGREQ_COMMENT": {
                    "default": "NO",
                    "enum": [
                      " YES" \prime "NO"
                     ],
                     "datatype": "string"
 }
               },
 {
```

```
 "A_ESIGTRAP": {
                            "default": "REJECT",
                            "enum": [
                              "REJECT",
                              "ACCEPT",
                               "LOG"
, where the contract of the contract of \mathbb{I}_{\mathcal{F}} "datatype": "string"
                     \qquad \} },
 {
                       "rank": 5
                   }
                ],
                "Advanced_Options": [
                  \{ "A_ISCAN": {
                           "default": "ON",
                           "enum": [
                            " ON " , \: "OFF"
                           ],
                            "datatype": "string"
                     \qquad \} },
 {
                       "A_REALM": {
                           "default": "YES",
                           "enum": [
                             "YES",
                              "NO"
                          \mathbf{1}, \mathbf{1} "datatype": "string"
                      }
                    },
 {
                        "Security_Areas": {
```

```
 "default": "NONE",
                            "enum": [
                             ""
, where the contract of the contract of \mathbb{I}_{\mathcal{F}} "datatype": "string",
                            "applies_to": [
                               "A_SA1",
                               "A_SA2",
                              "A_SA3"
                           ]
 }
                    },
 {
                       "A_SA1": {
                           "default": "NONE",
                           "enum": "",
                           "datatype": "string",
                           "validators": [
                              "TagCommonValidators.maxLength"
                          \parallel ]
 }
                    },
 {
                       "A_SA2": {
                           "default": "NONE",
                           "enum": "",
                           "datatype": "string",
                           "validators": [
                               "TagCommonValidators.maxLength"
design to the control of the control of the control of the control of the control of the control of the control of
 }
                    },
 {
                       "A_SA3": {
                           "default": "NONE",
                           "enum": "",
                            "datatype": "string",
```

```
 "validators": [
                                  "TagCommonValidators.maxLength"
                           \mathbb{I} }
                     },
 {
                         "A_PREV": {
                             "default": "",
                             "enum": "",
                             "validators": []
                        }
                     },
 {
                         "A_NEXT": {
                             "default": "",
                             "enum": "",
                             "validators": [
                                 "TagCommonValidators.maxLength",
                                 "TagCommonValidators.blockName"
design to the control of the control of the control of the control of the control of the control of the control
 }
                     },
 {
                         "A_ALMEXT1": {
                             "default": "",
                             "enum": "",
                             "datatype": "string",
                             "validators": [
                                 "TagCommonValidators.maxLength"
design to the control of the control of the control of the control of the control of the control of the control of
 }
                     },
 {
                         "A_ALMEXT2": {
                             "default": "",
                             "enum": "",
                              "datatype": "string",
```
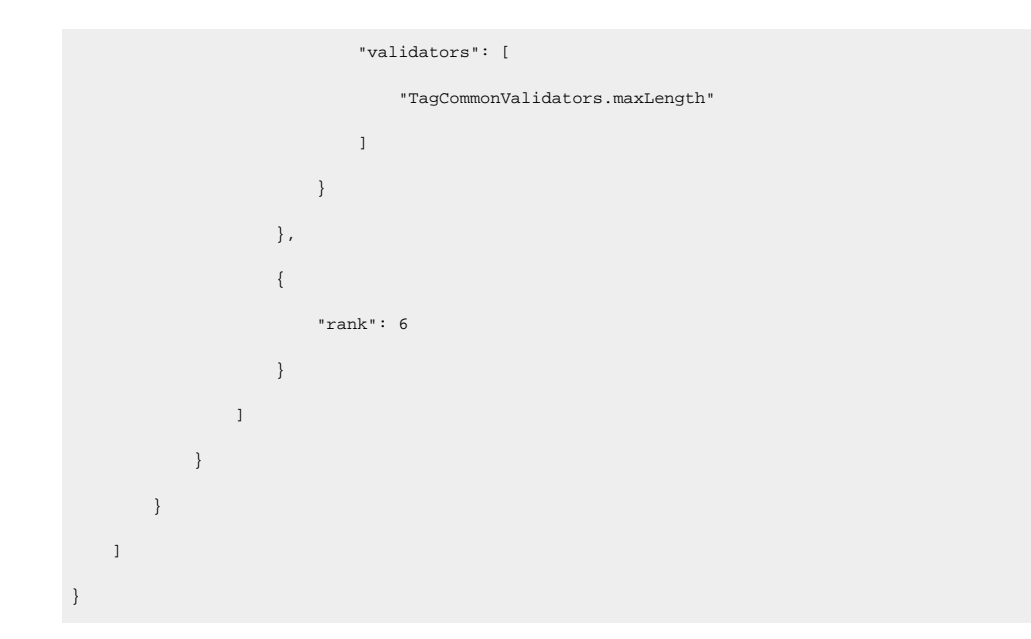

# Tag Management

#### **Adding Tags**

If you want to add a tag, from the toolbar in Configuration Hub, click the New button. This action will allow you to create a new tag in the iFIX database. When creating a new tag you are required to choose your Tag Type. The dialog box will show errors if you use characters that are not allowed or if the tag length (256) is too long.

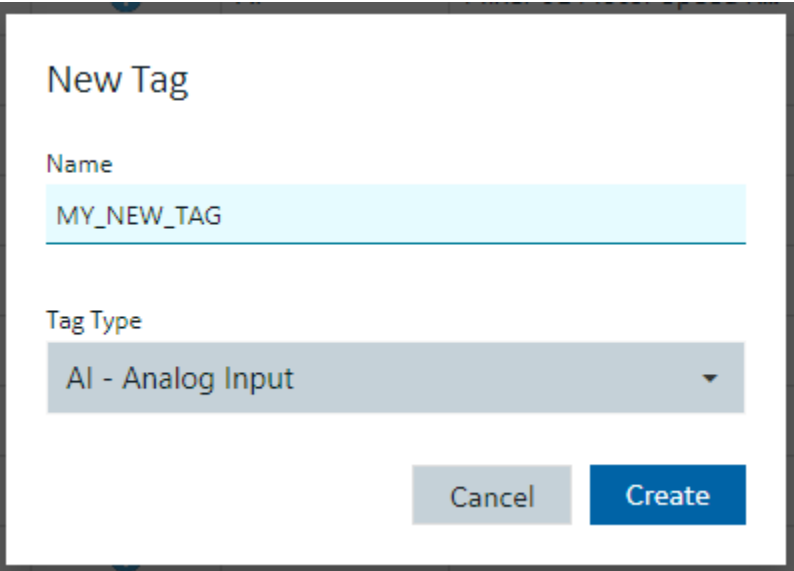

#### **Editing Tags**

To edit a tag, select it in the Database grid and you will see the Details panel property grid. Find the property you want to change (for example, the I/O address) by either scrolling to the property or searching for it. Making a change to a property will cause the Database panel to go into an unsaved state. When you have made the changes you want to the tag or to multiple tags, be sure to save your changes, by clicking the Save button. Exiting the panel with unsaved changes will prompt you to save however closing your browser without saving your changes using the Save button will lose your changes.

#### **Deleting or Bulk Deleting Tags**

Deleting tags from the Database panel can be accomplished in a few different ways:

- Selecting a row and pressing the delete key.
- Pressing the delete icon in the toolbar.
- Right-clicking a row and selecting Delete will remove the tag from the list and put the panel in an unsaved state.
- Multi-selecting more than one tag using the check boxes in the first column allows you to do bulk deletes.

If you don't want to save your deletions, close the panel and choose not to save.

#### **Duplicating Tags**

The Database panel allows you to select a tag and duplicate it using the toolbar or Right Clicking on a row. Only one tag at a time can be duplicated. You will be prompted to enter a new name for the duplicated tag:

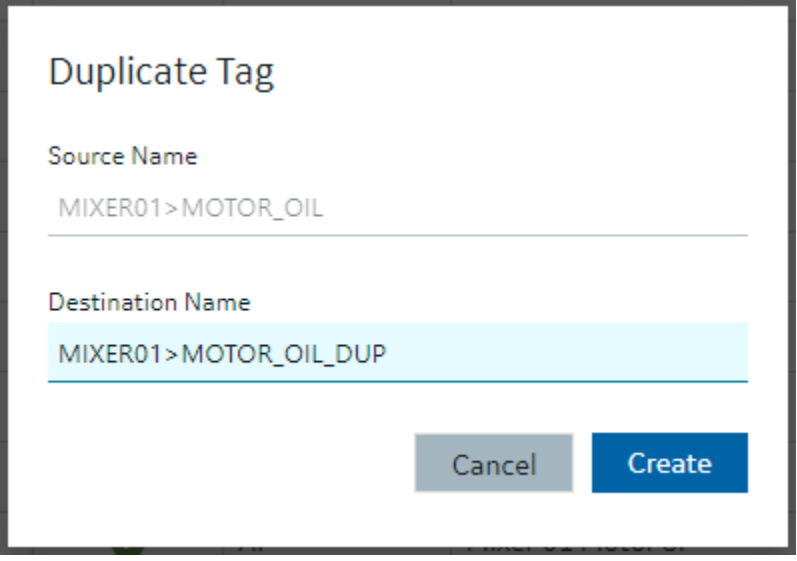

## Validations

Certain properties of different tag types require input to be of a certain type of format. The Details panel will highlight when you have incorrectly input a value that is not acceptable for a given property. Some properties may become invalid based on other properties. This is indicated by a red shaded and underlined cell color, and a tooltip appears when you hover over the invalid property.

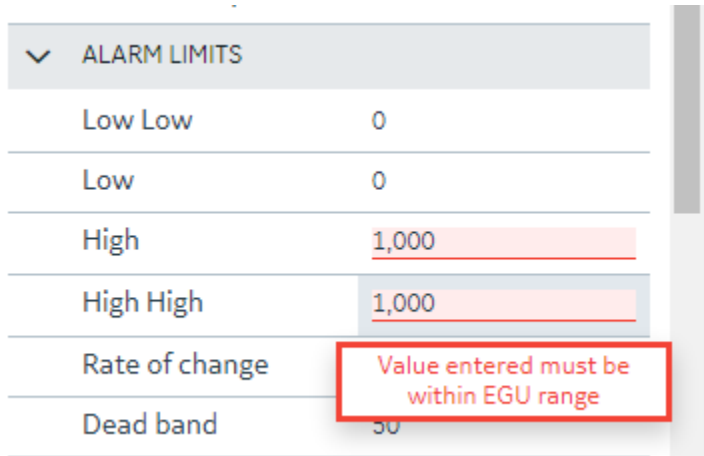

Generally, you cannot leave a property in an invalid state when leaving the Details panel to select another tag. You will be prompted to revert or stay and fix the invalid property states. An example message is shown in the following graphic.

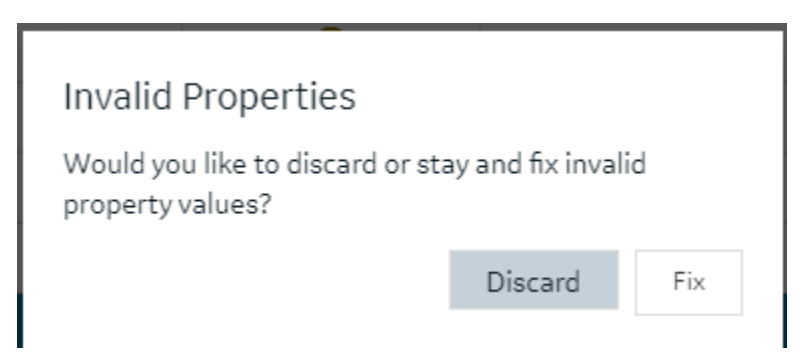

# Custom Editors

Some property areas on certain tag types are difficult to understand and edit when flattened into a Field/ Value pair properties in the Details panel. In these cases, the Database Details panel will often provide a customized editor, so you have more room to edit the fields. For example:

- The Alarm Options in the AA block.
- The Input Definitions in the PA block.
- The Data Definitions in the SQD block.
- The Programming Statements in the PG block.

Customized editors are indicated in the group/area headers and provide a launch button to open. The following example shows the launch button in the Alarms Options heading.

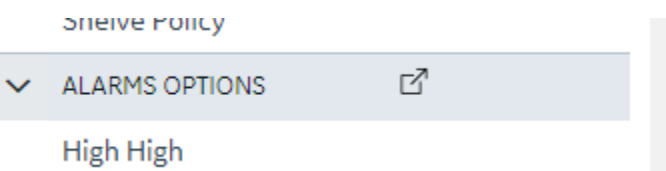

Here is an example of the dialog box that opens Alarm Options for the AA tag:

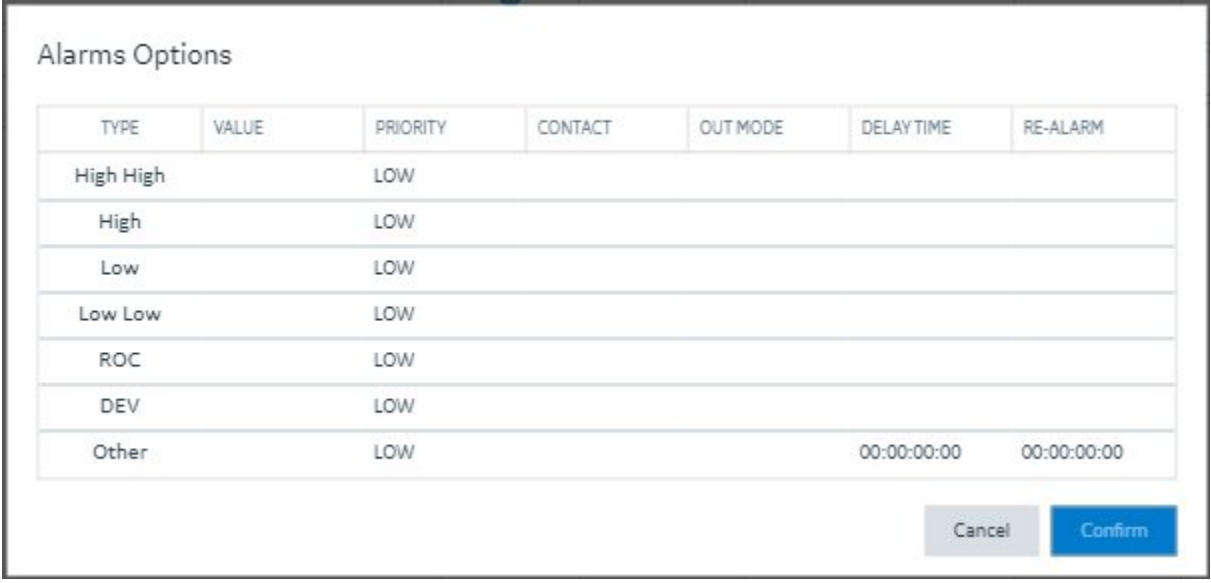

It is the same content available from the details pane, but just in a larger viewing area. Changes made in the custom dialog boxes are reflected back into the Details panel properties when closed.

### Tag Properties

## Tag Properties

The following table describes all the tag types (block types) available in the TestConfiguration Hub application.

**Note:** 

iFIX has block types in its database, such as AA (Analog Alarm), AI (Analog Input), and so on. For the purposes of this help document, when we use the term "tag", we are referring to any block type.

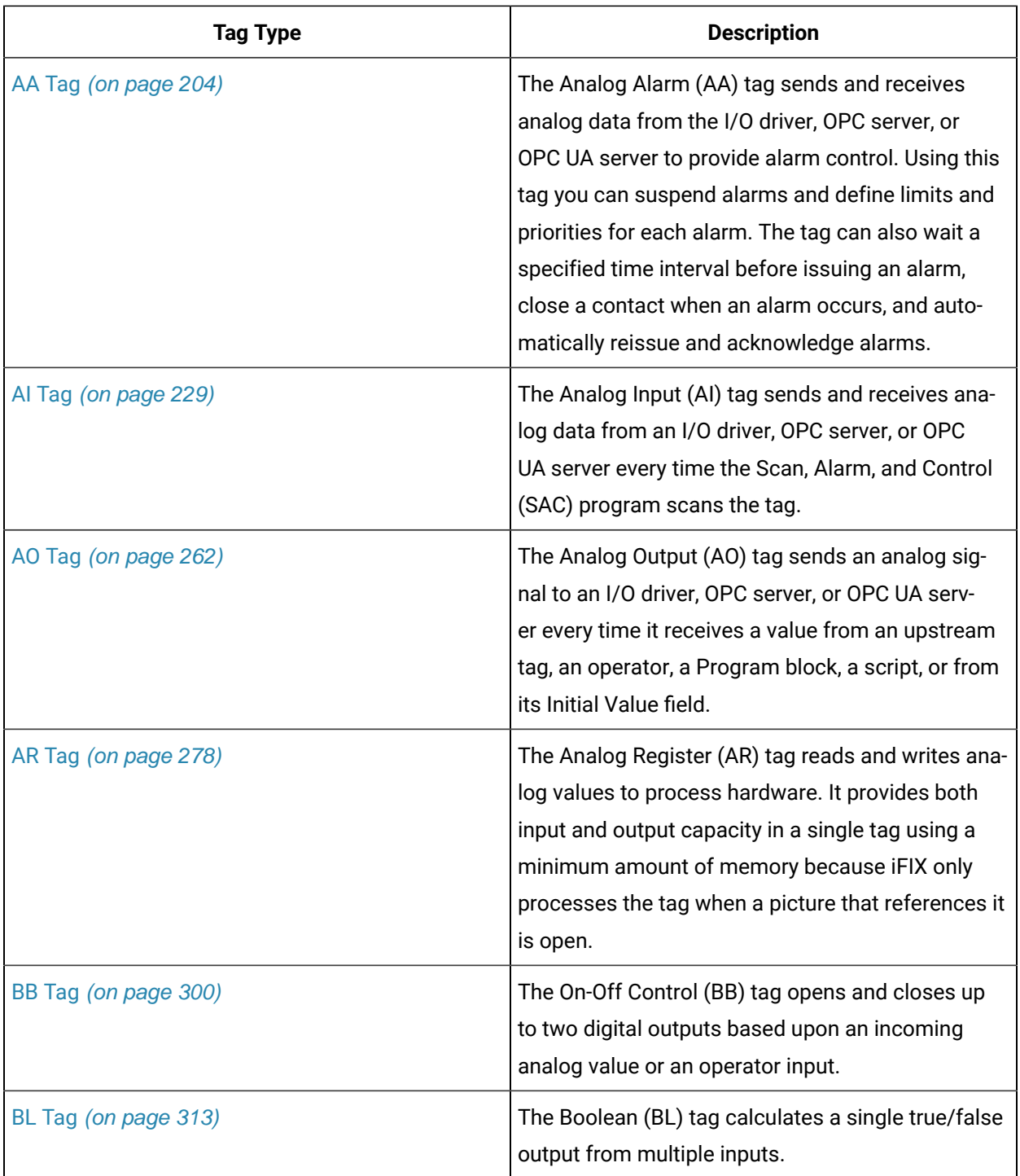

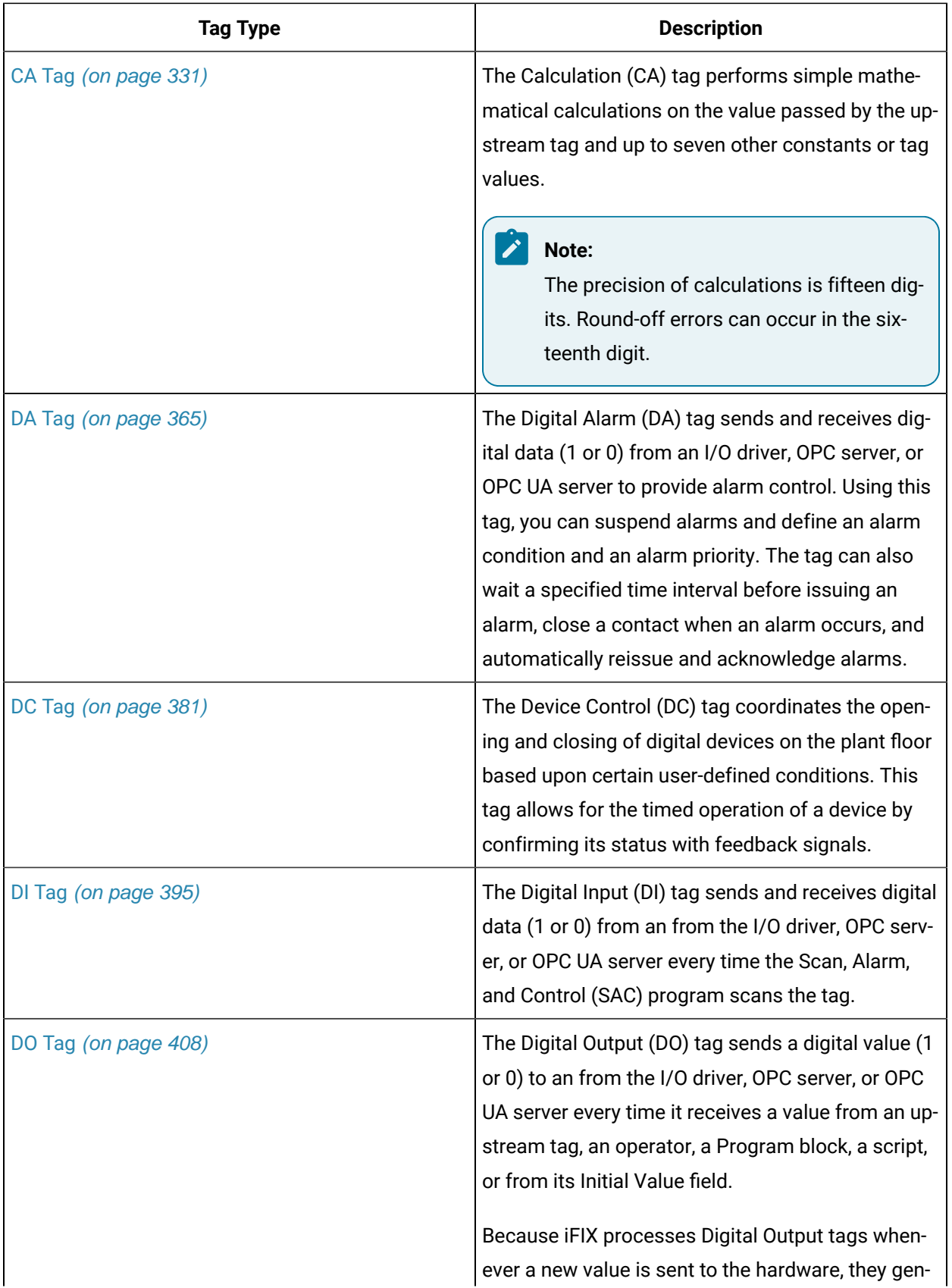

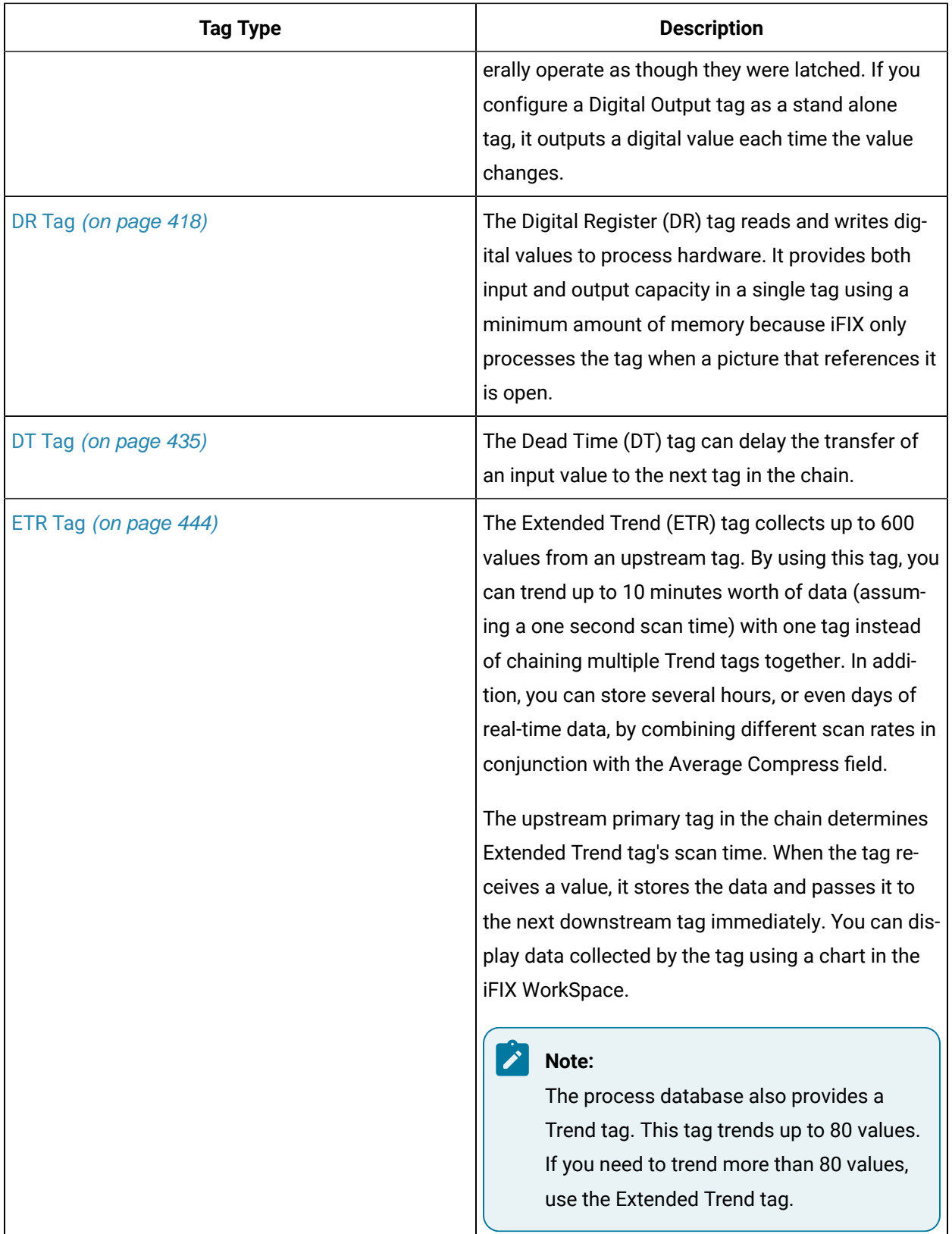

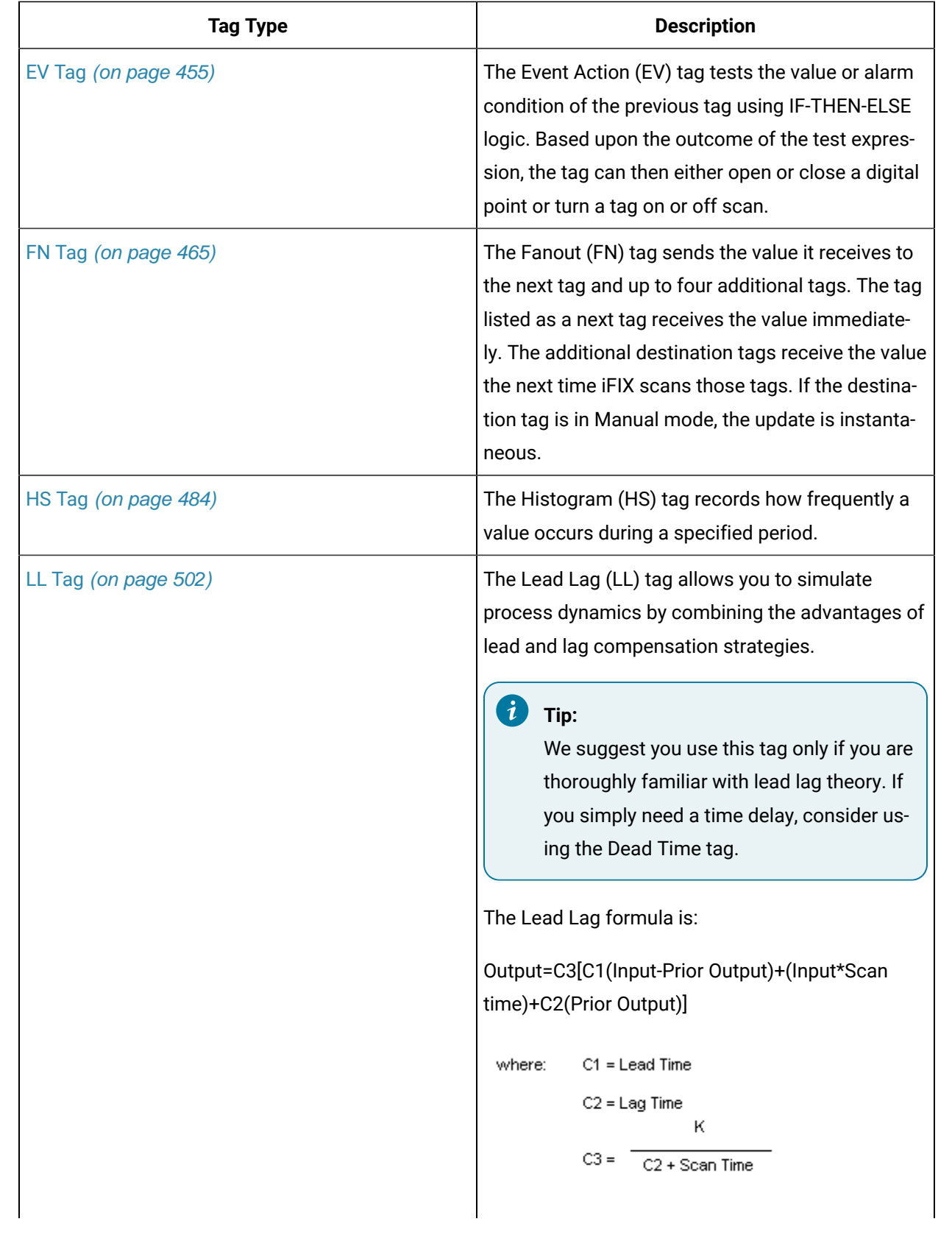

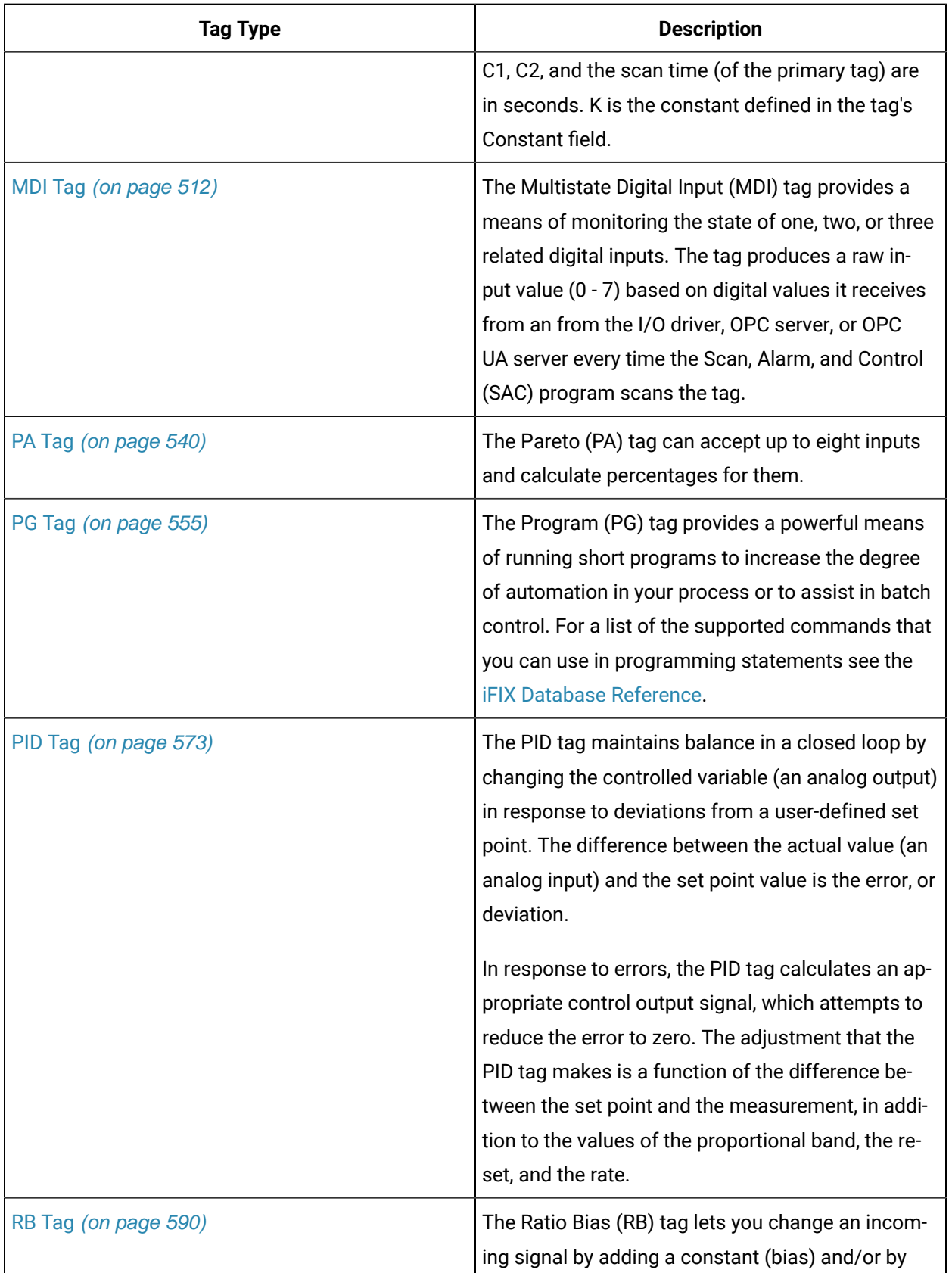

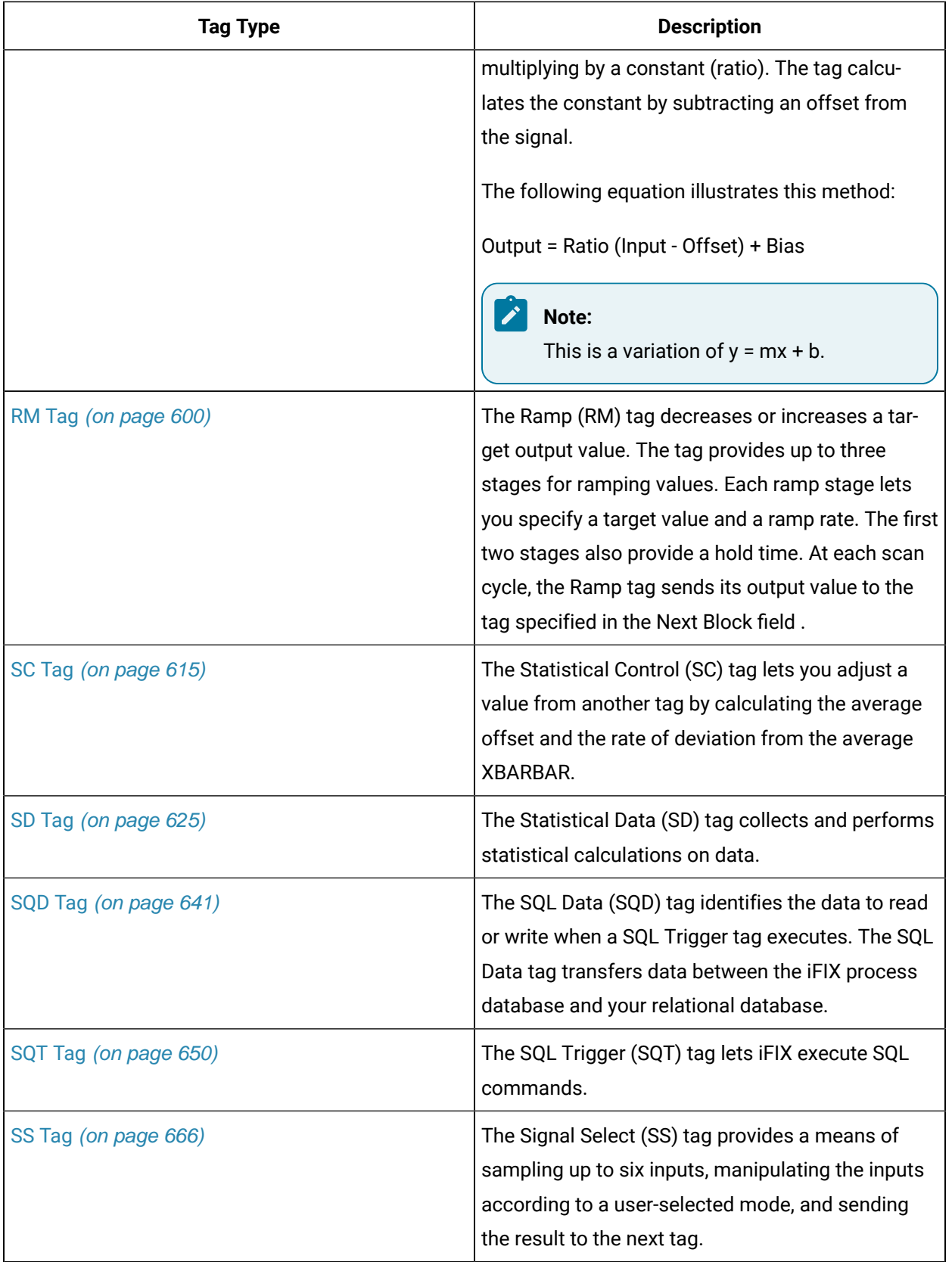

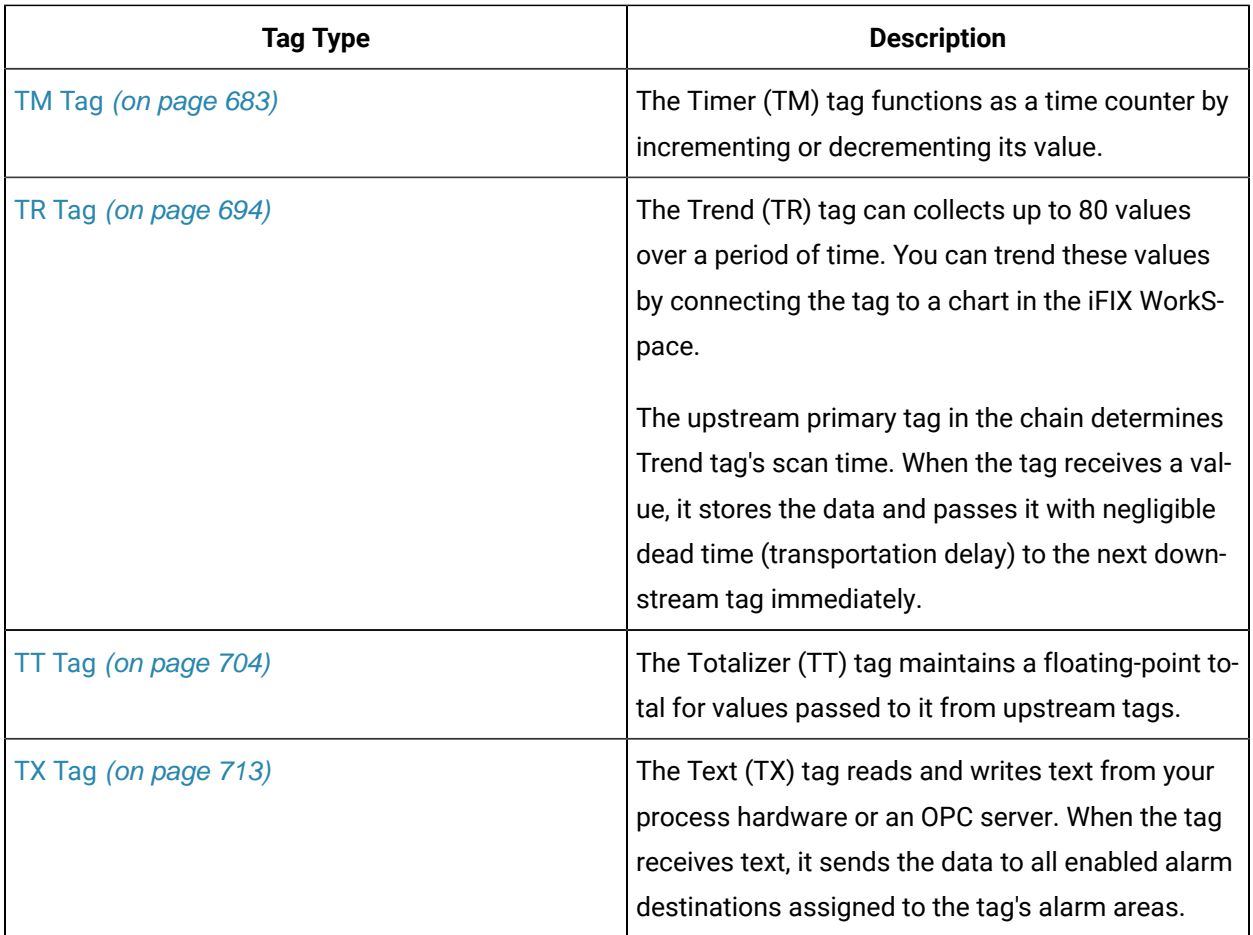

# <span id="page-204-0"></span>AA Tag

This tag contains the following details:

#### **General**

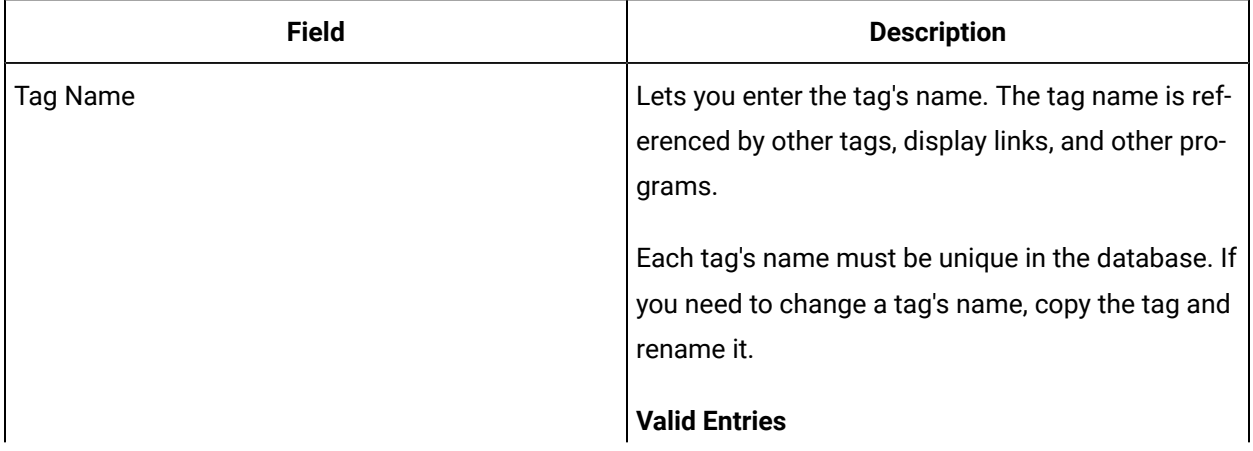

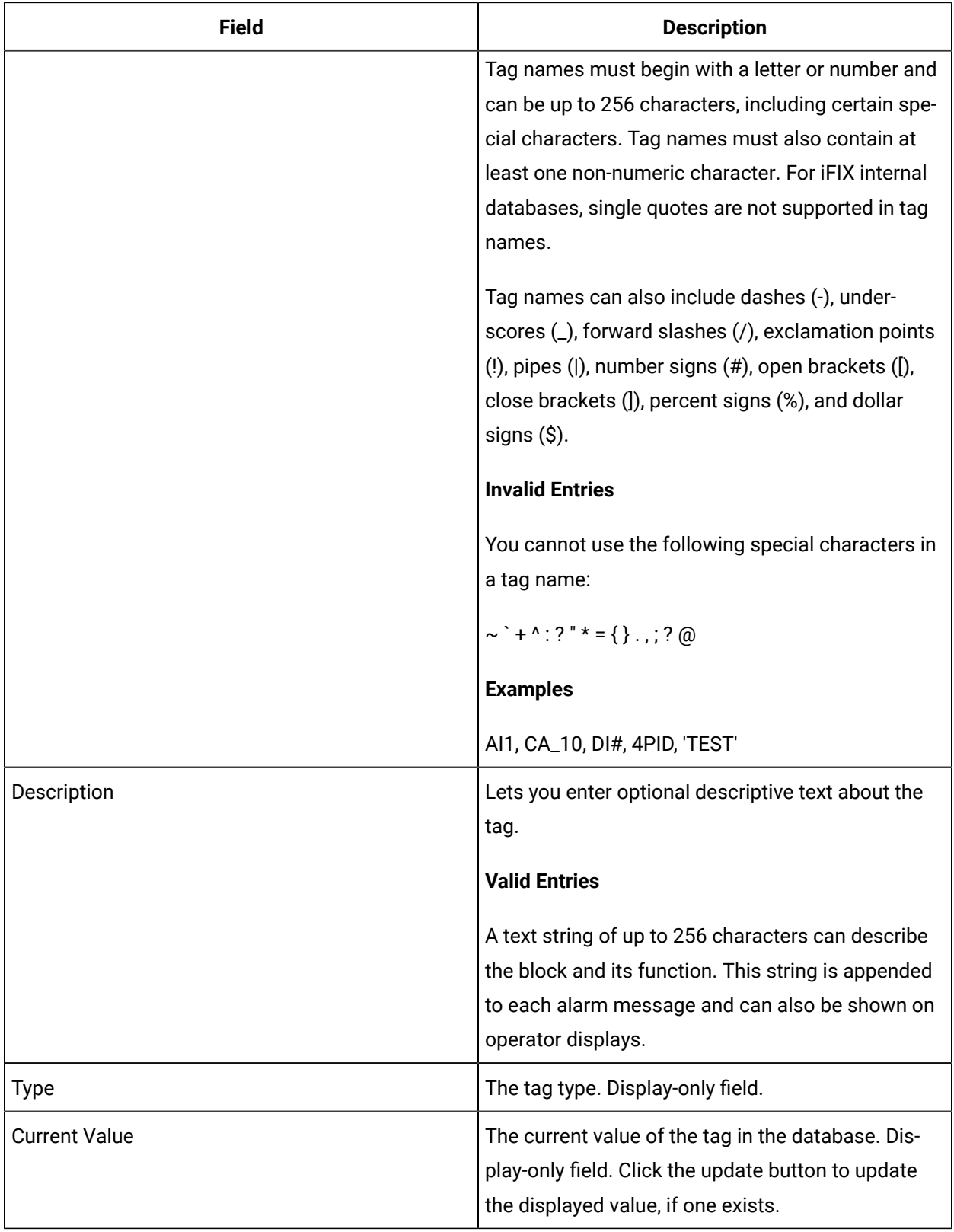

### **I/O Addressing**

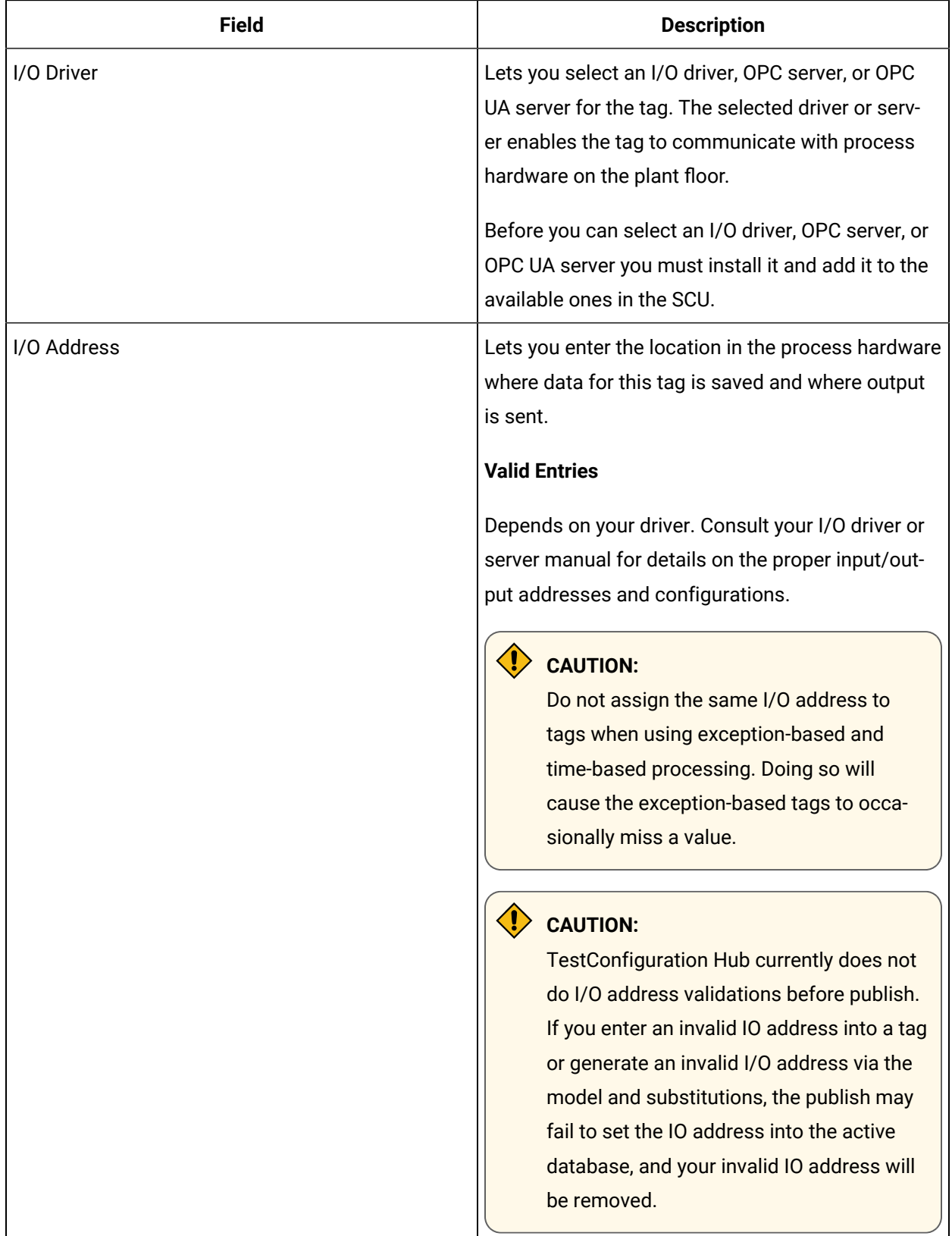

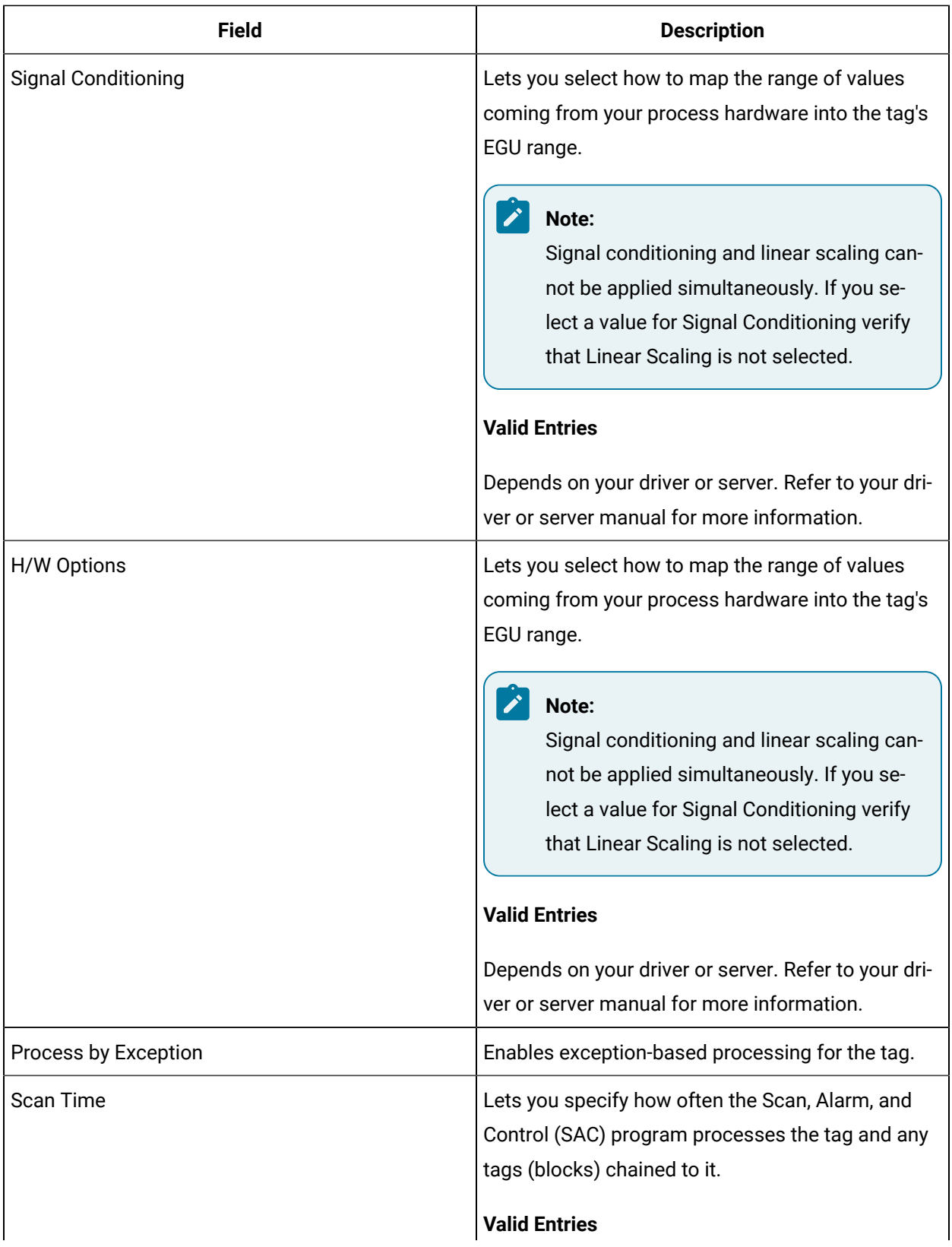

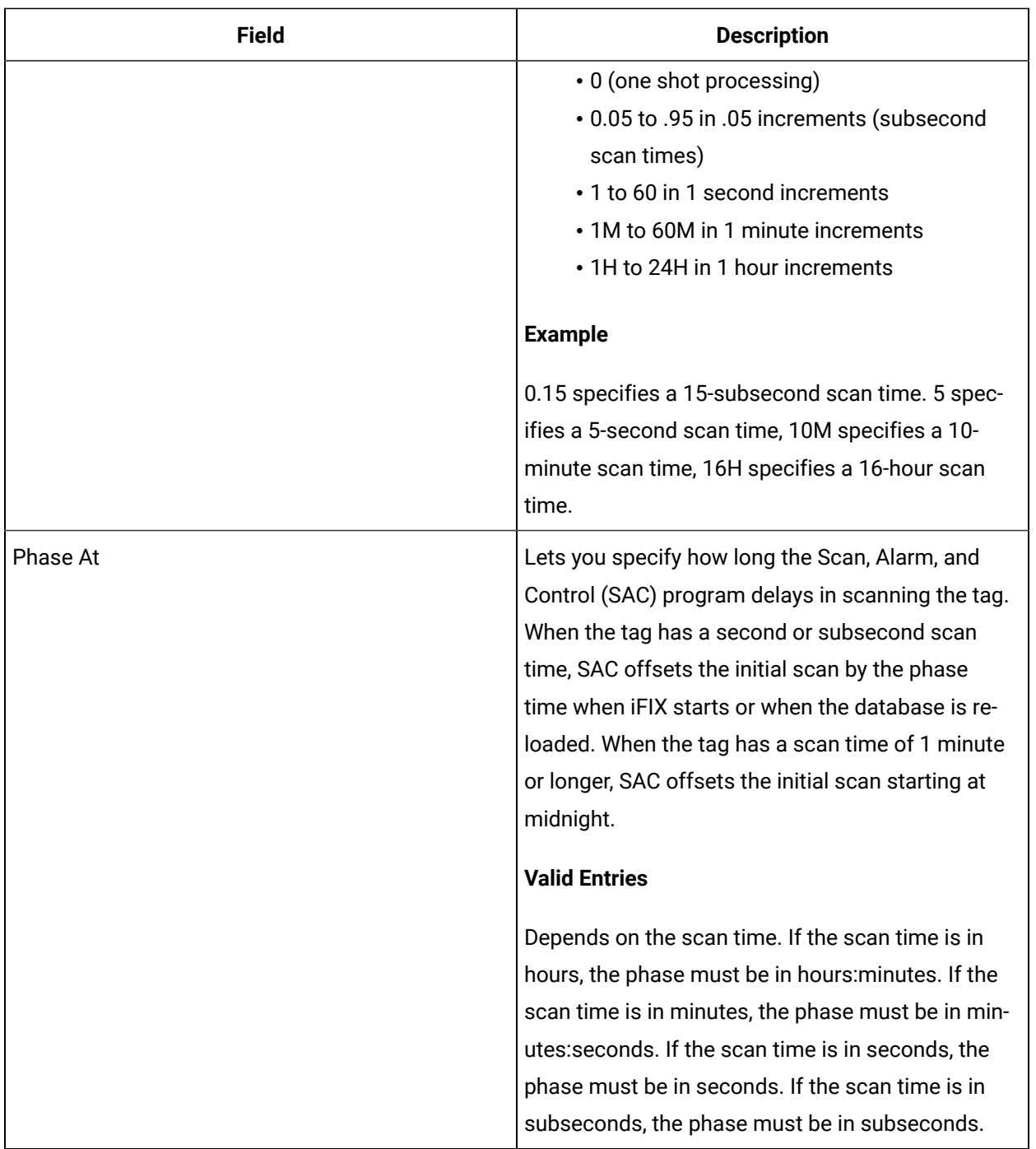

### **Limits and Scaling**

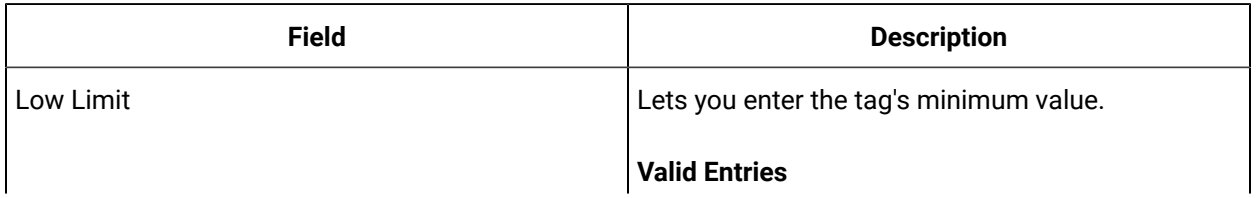

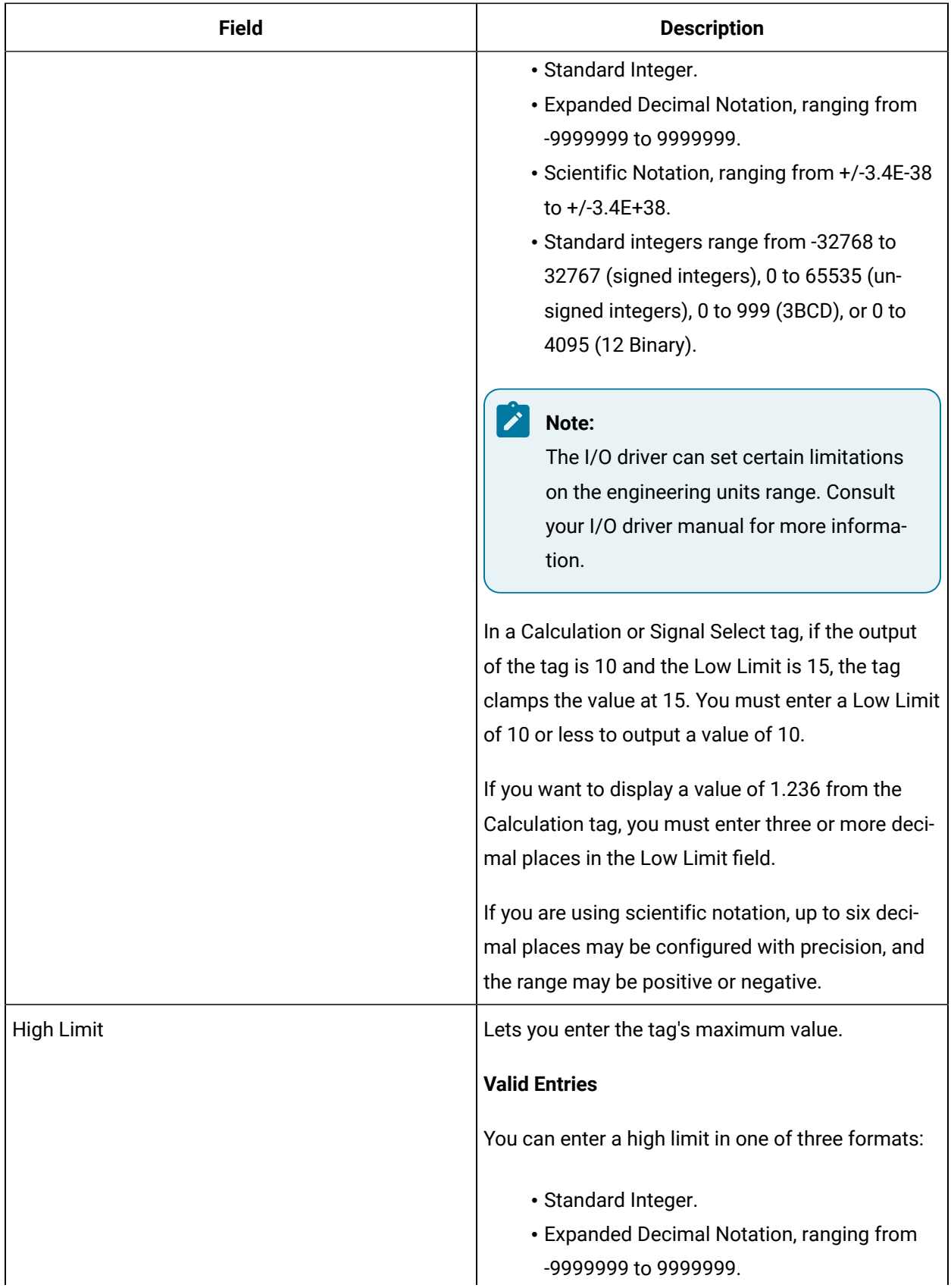

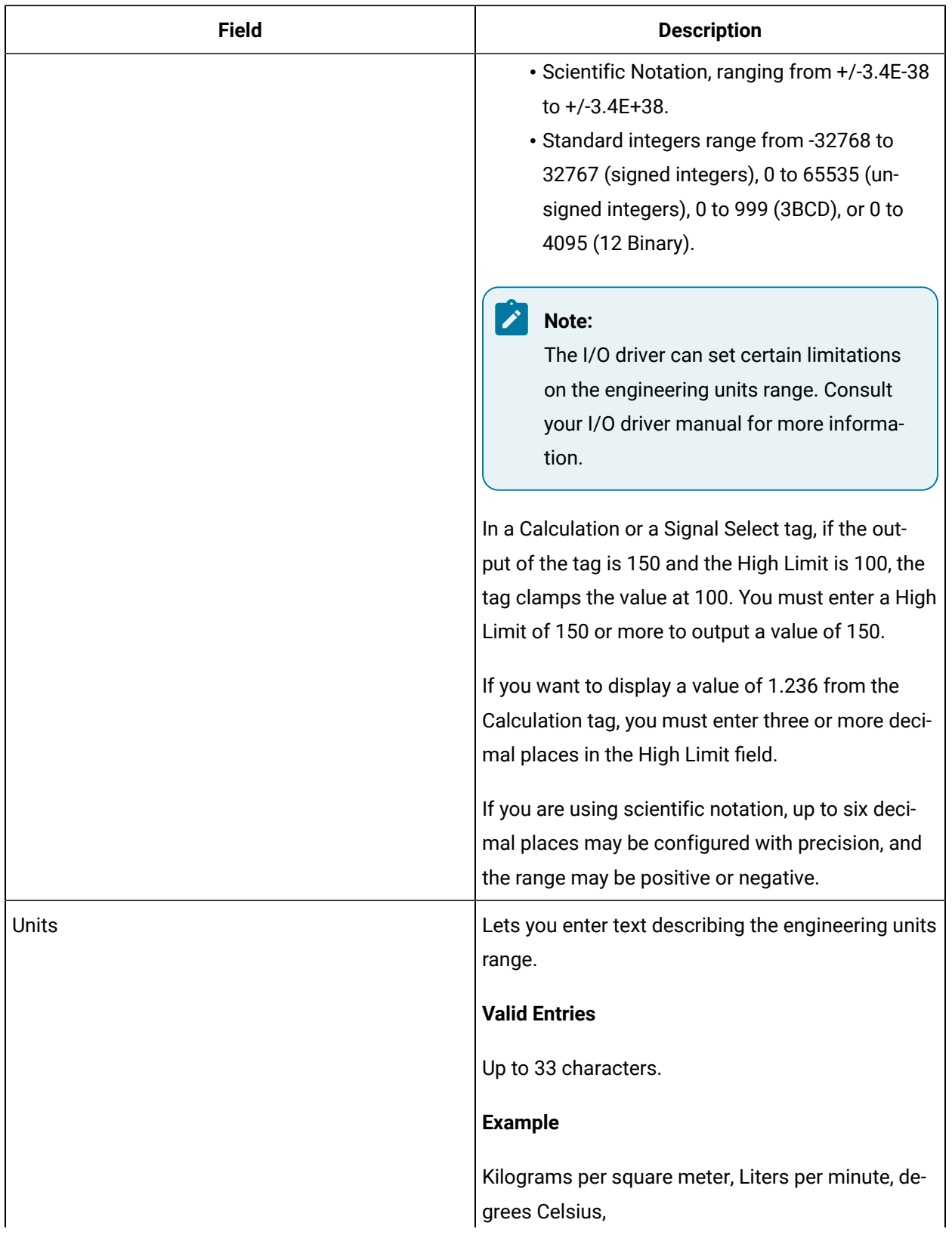

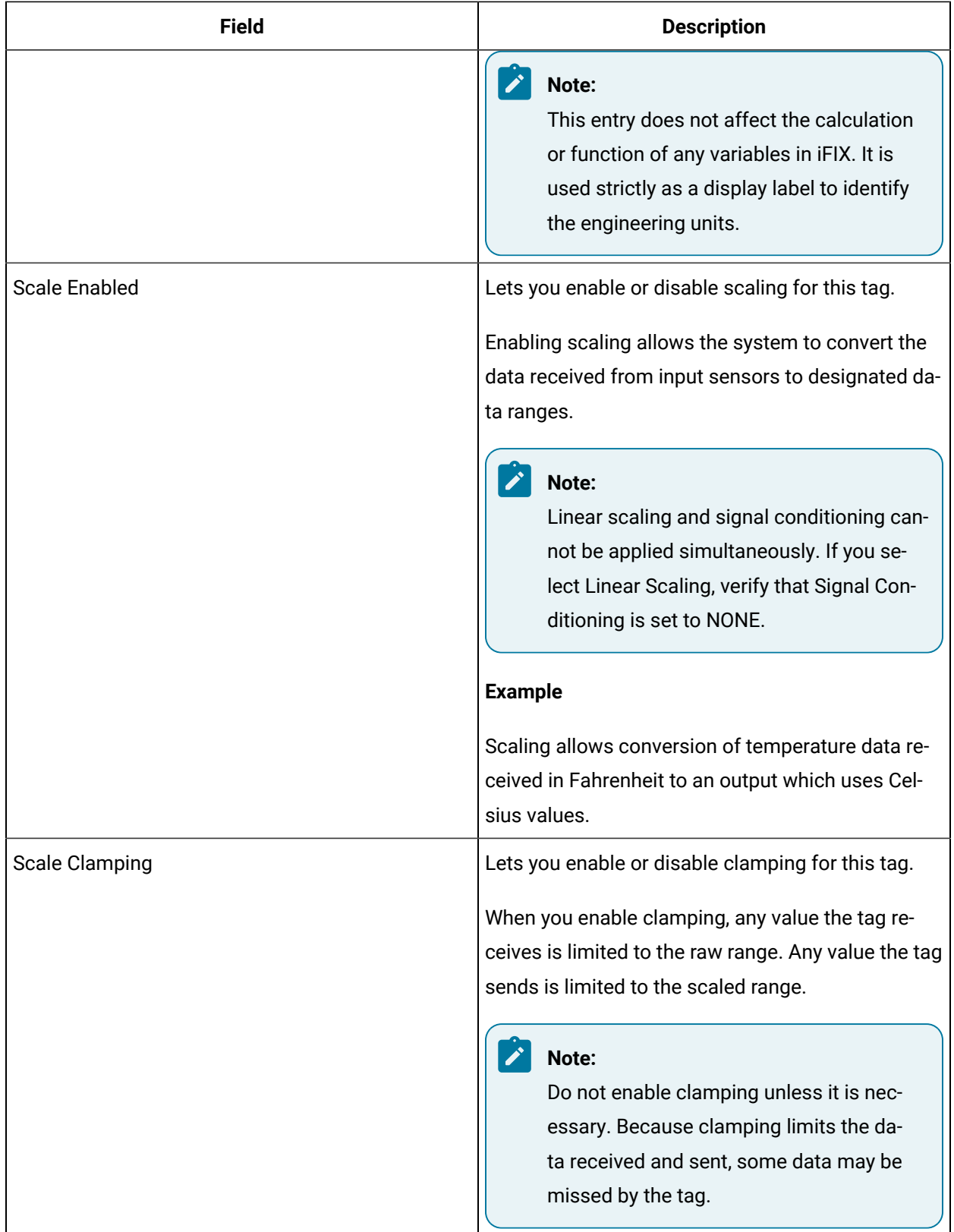

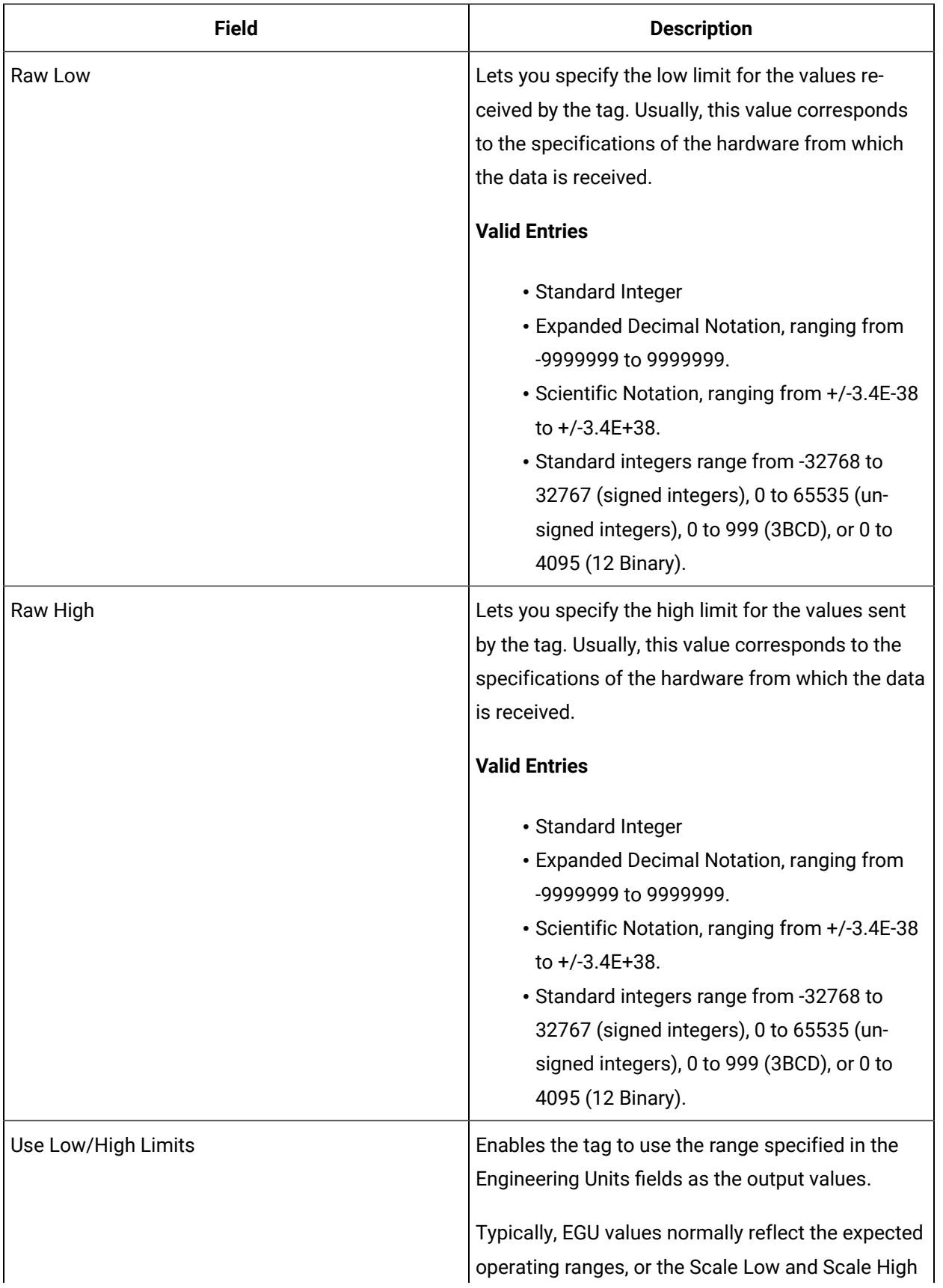

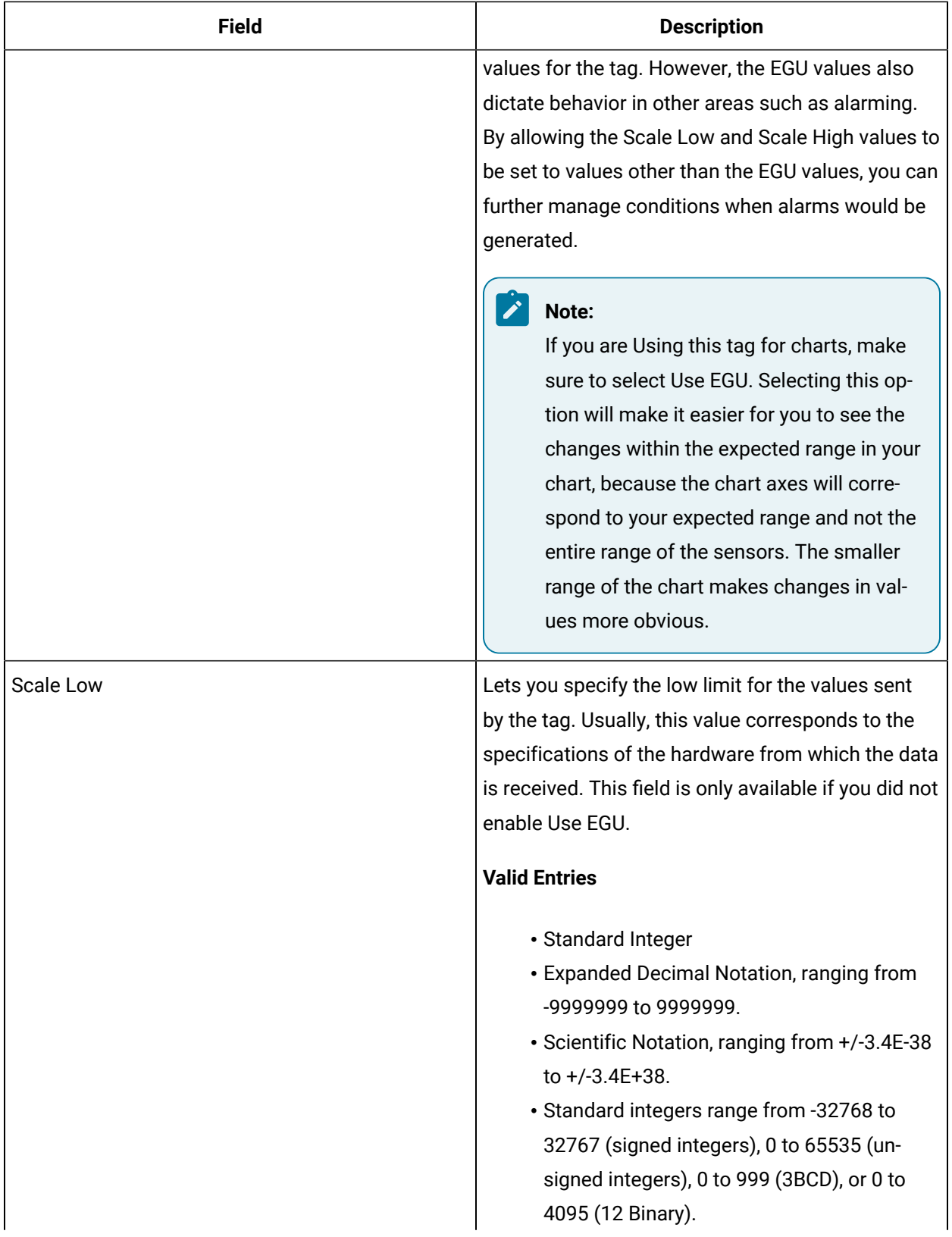

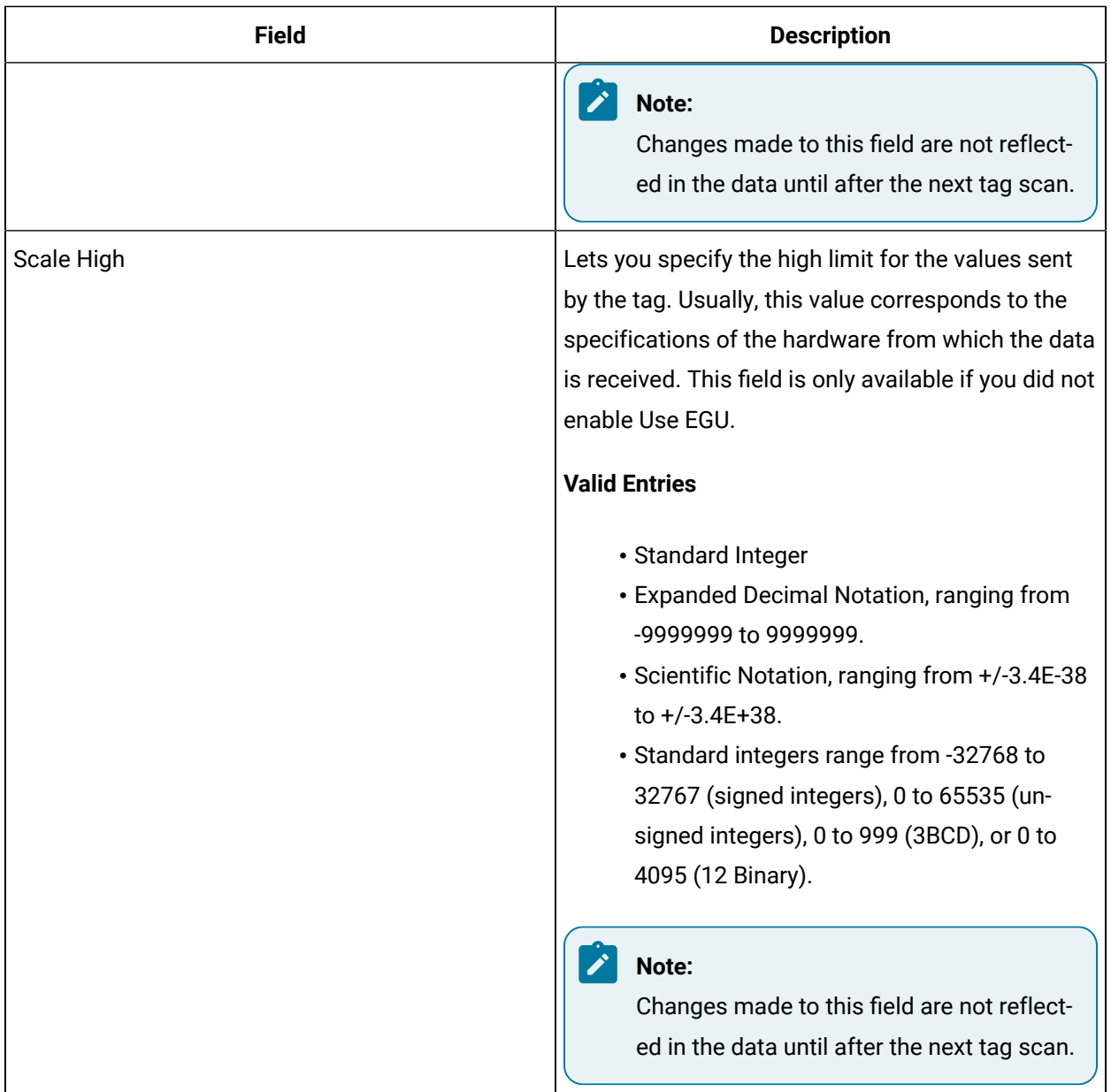

### **Alarm Settings**

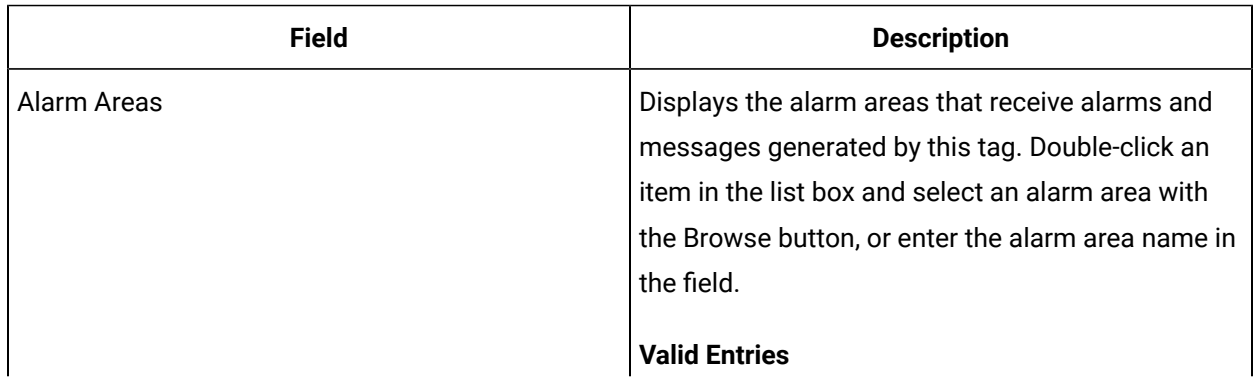

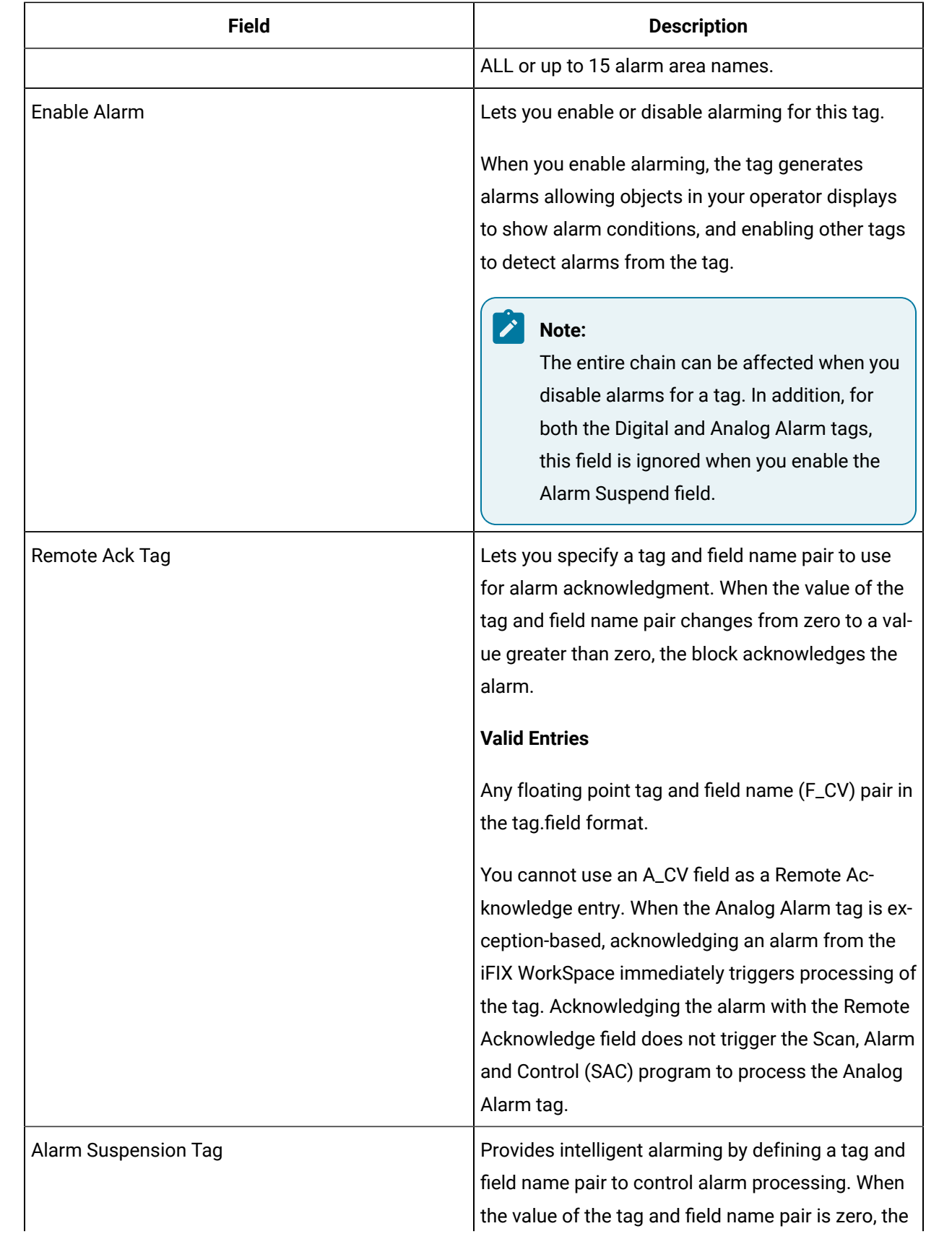
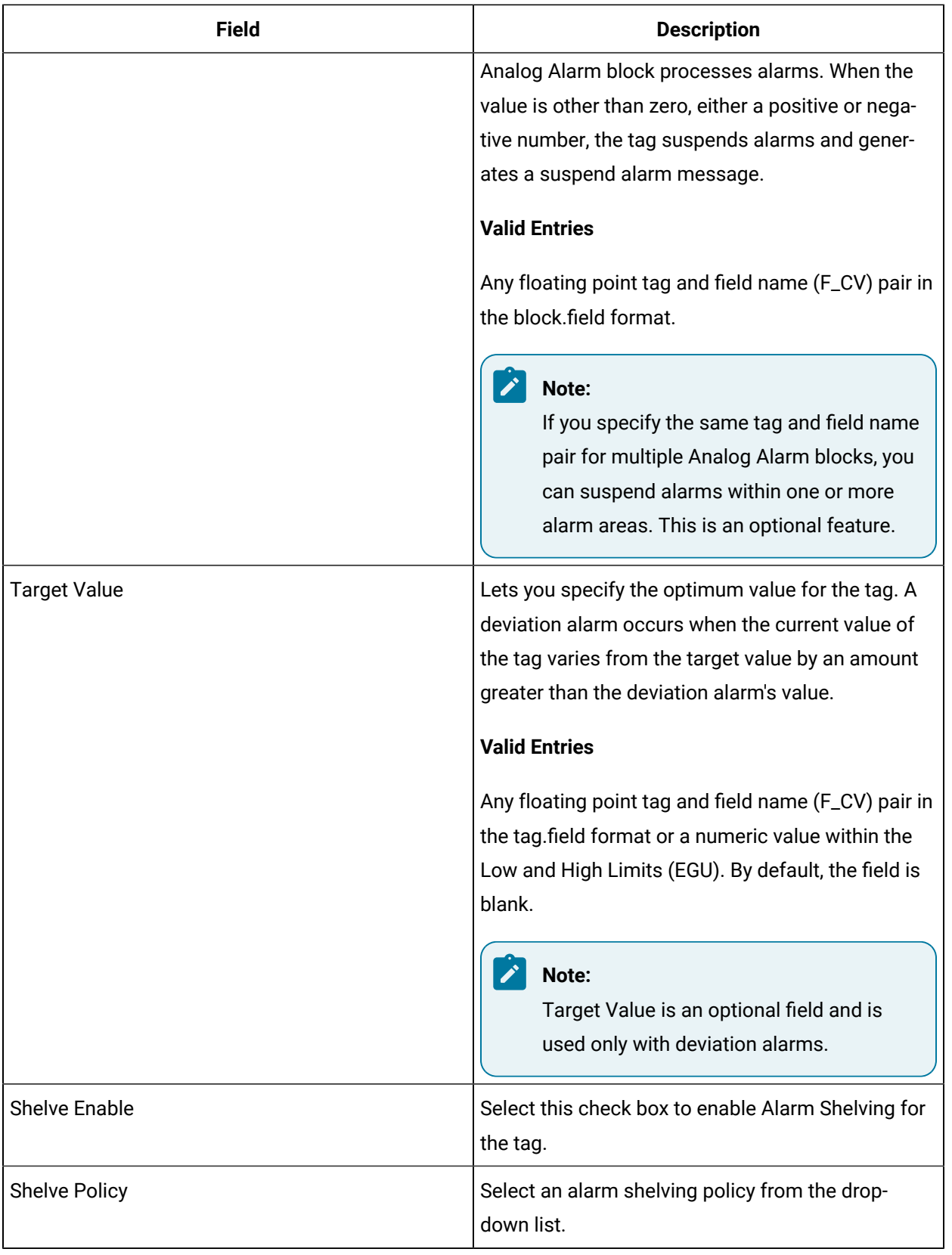

## **Alarm Options**

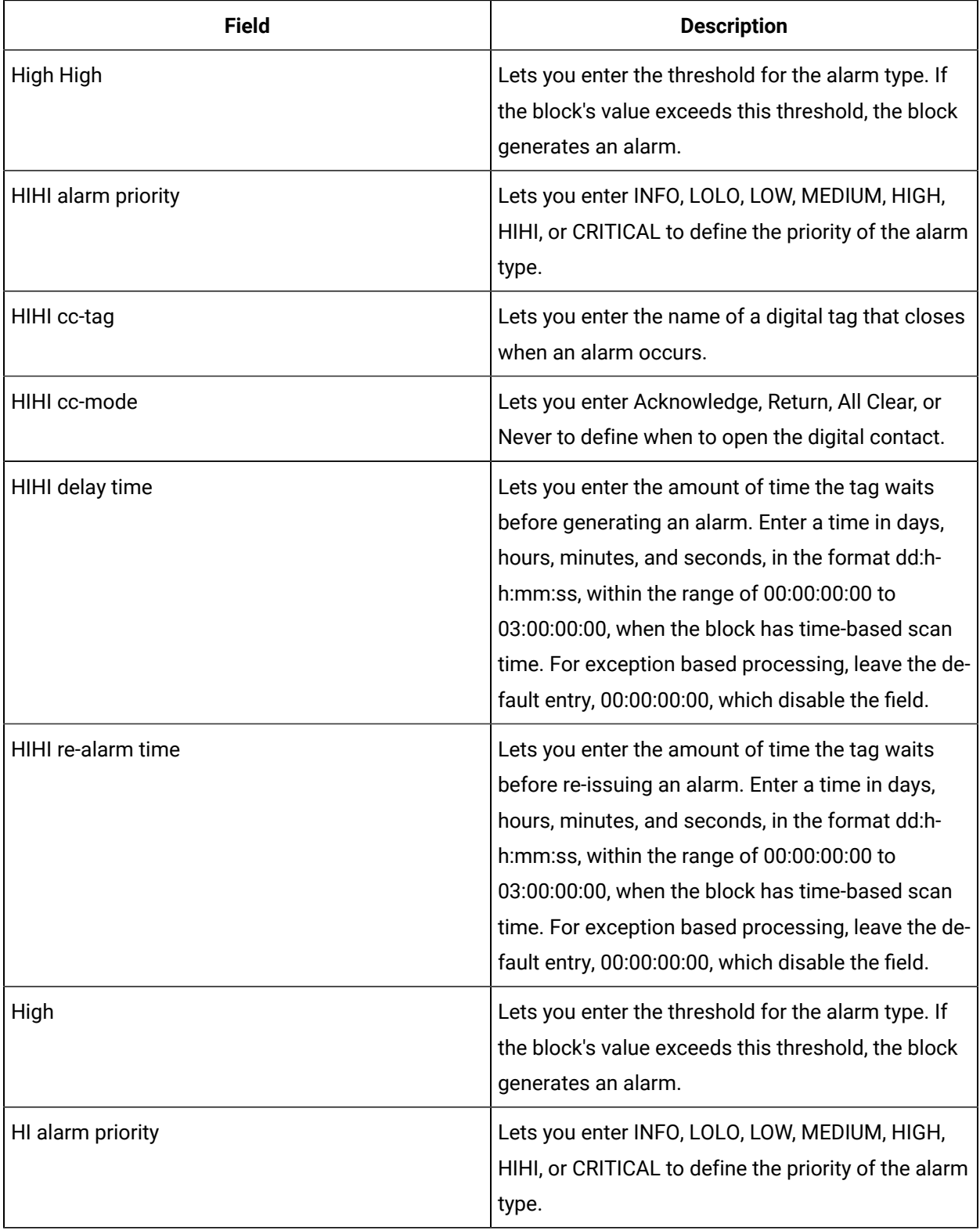

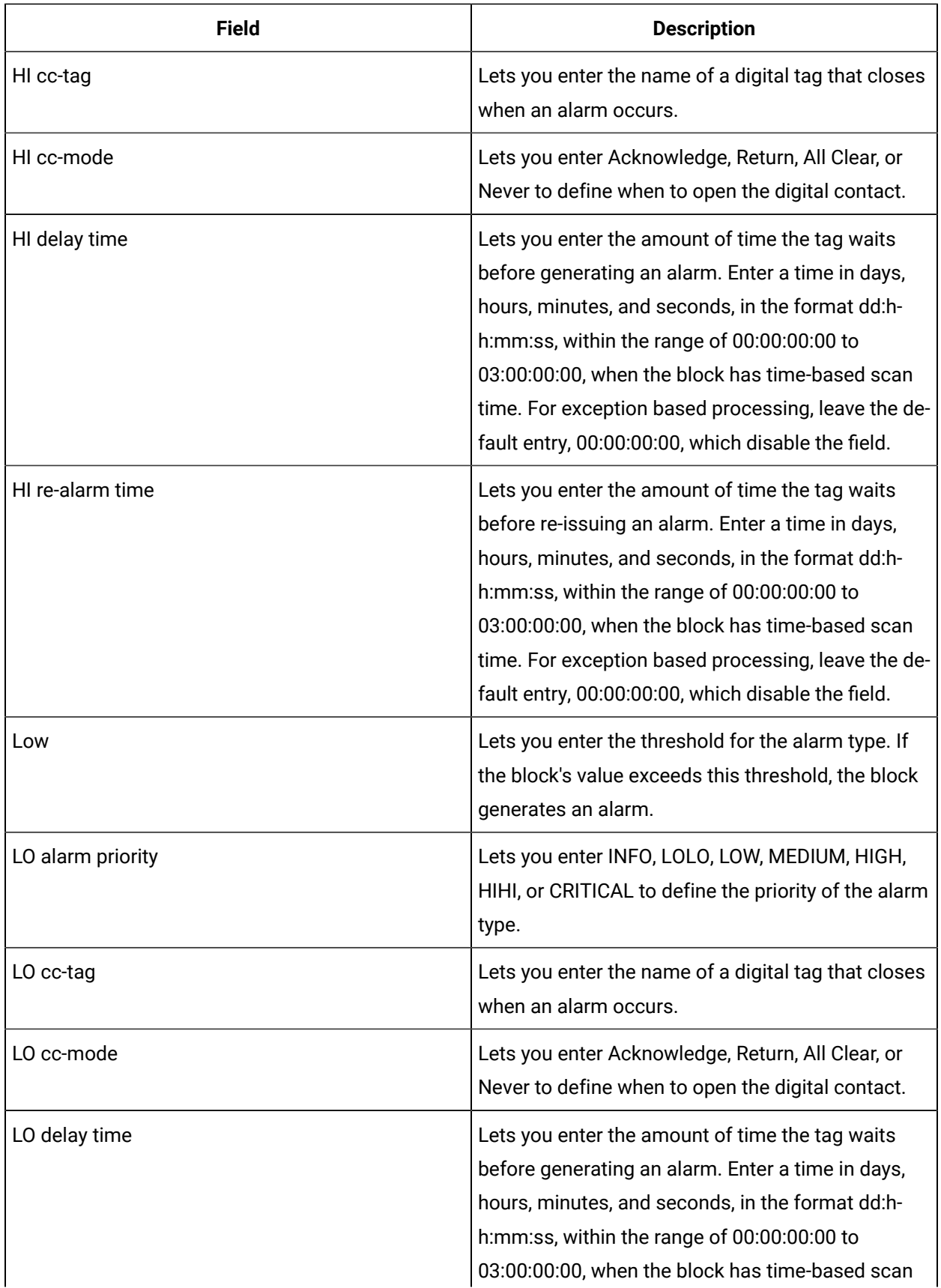

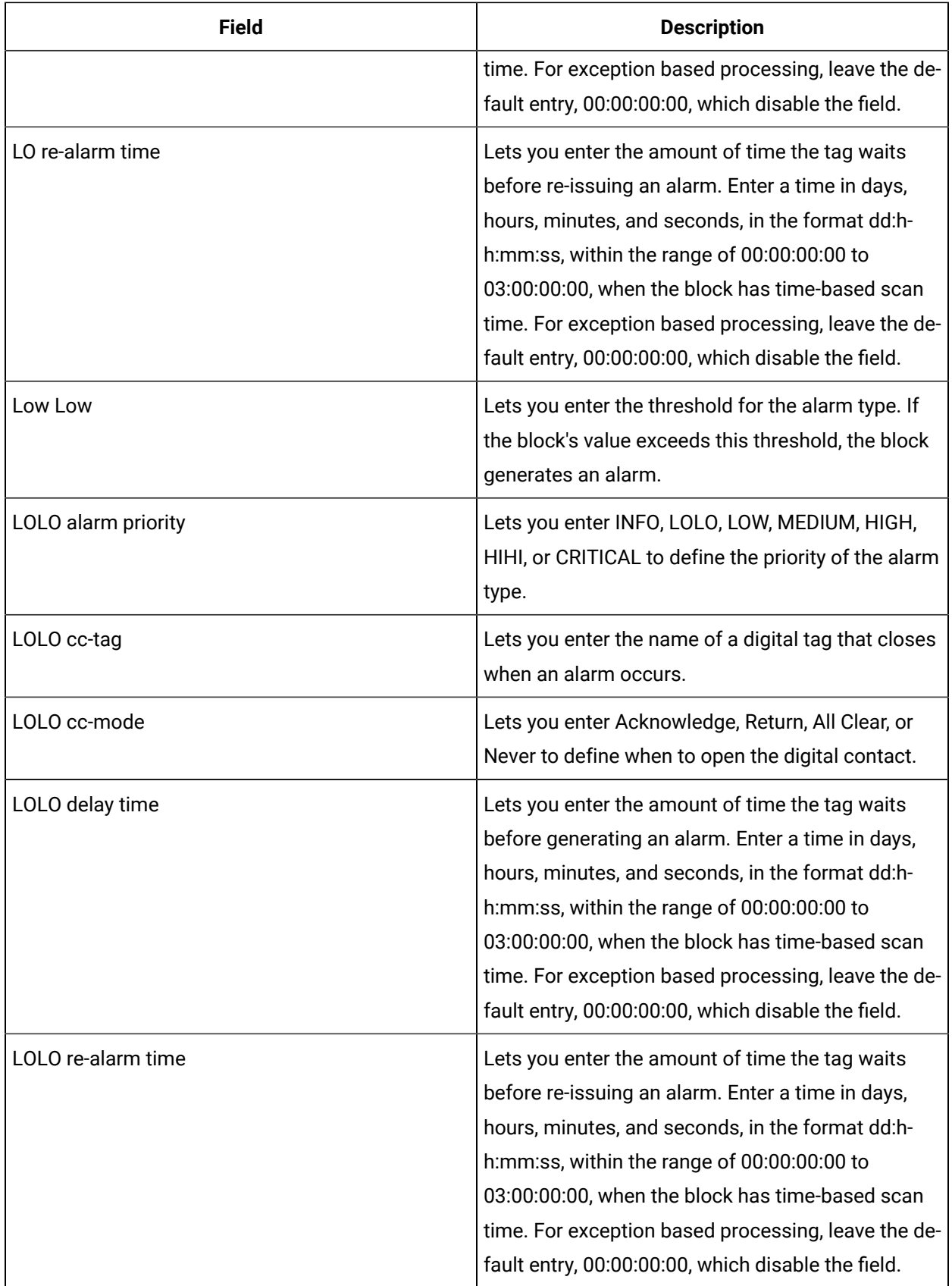

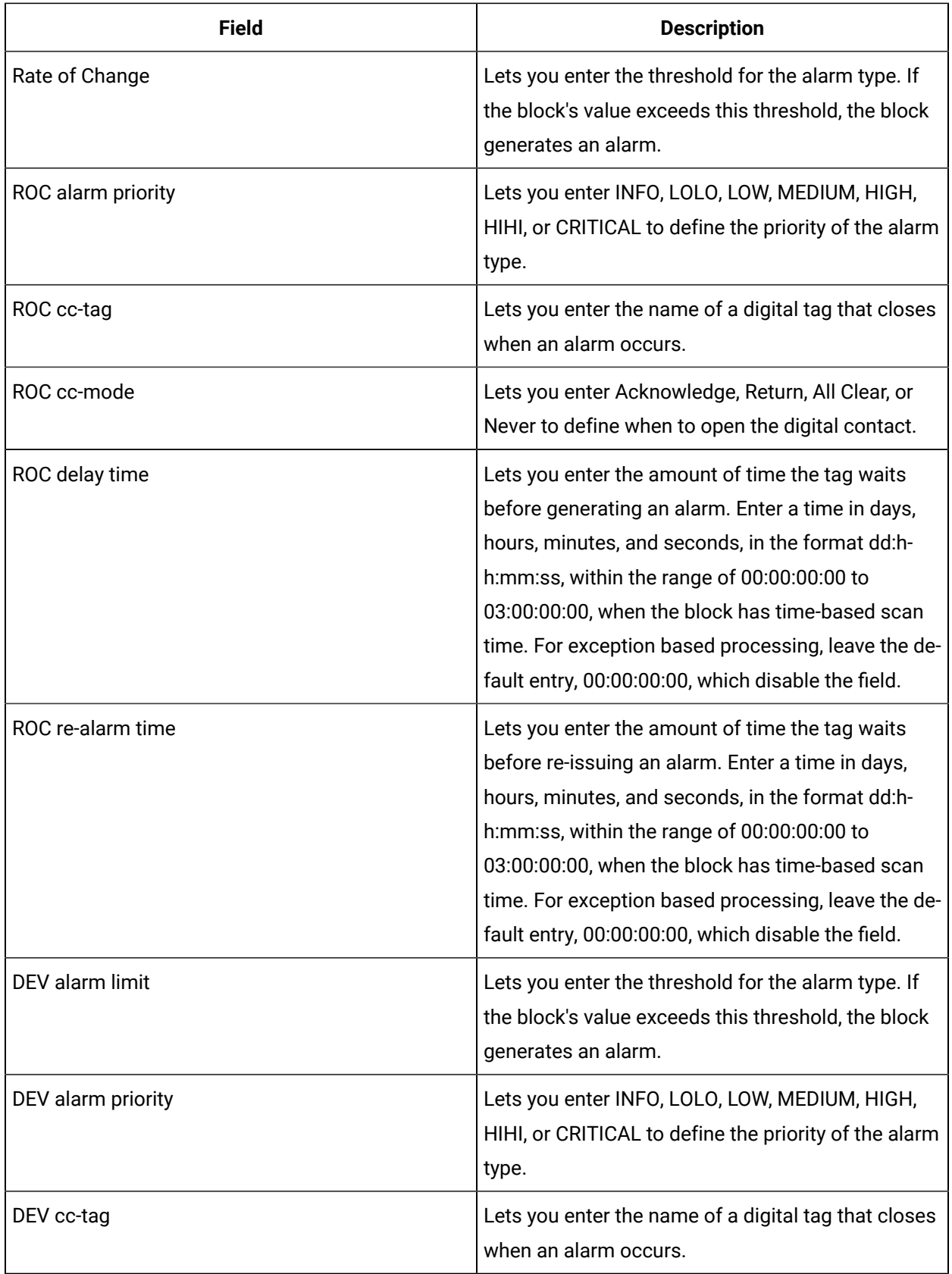

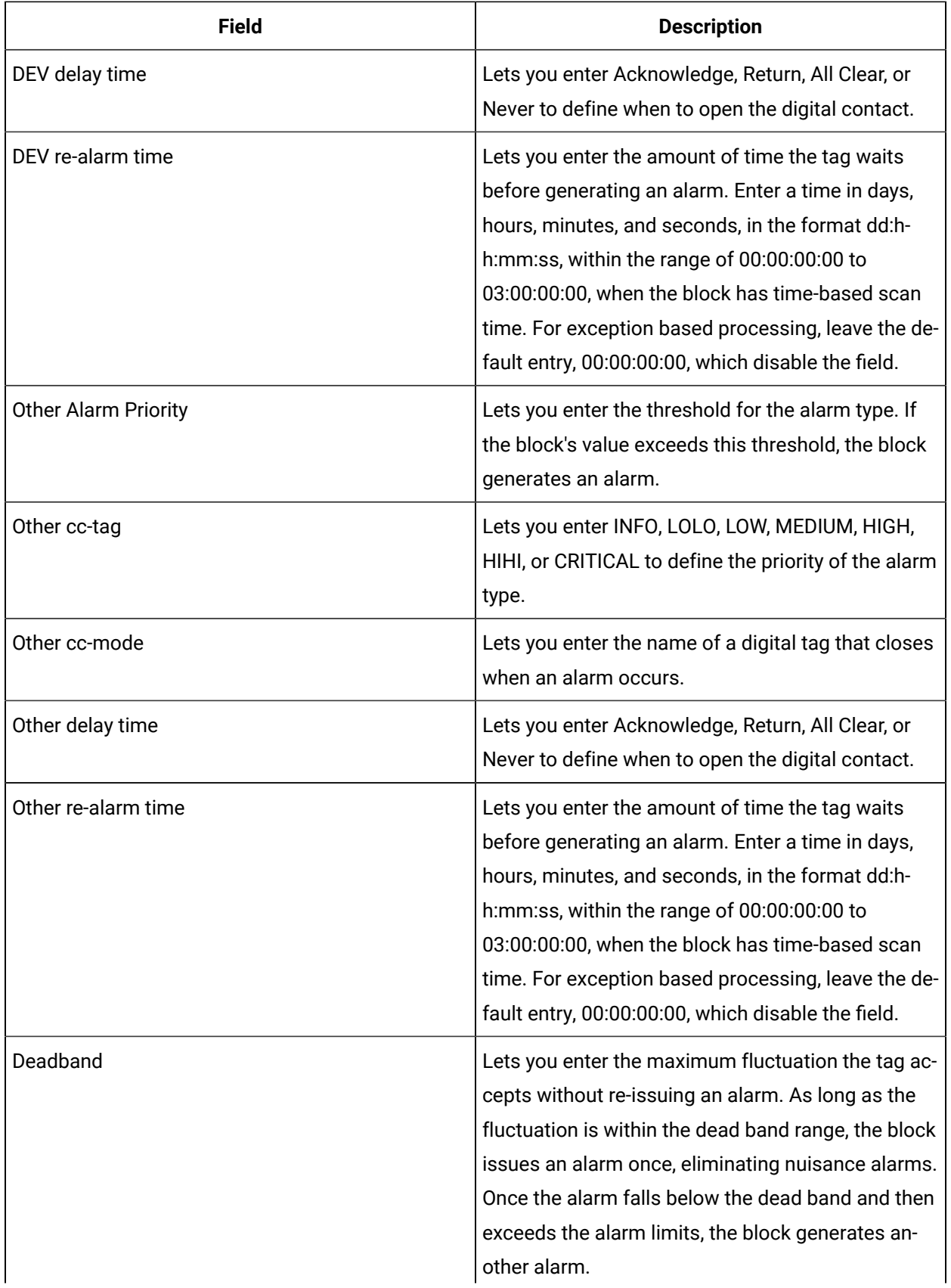

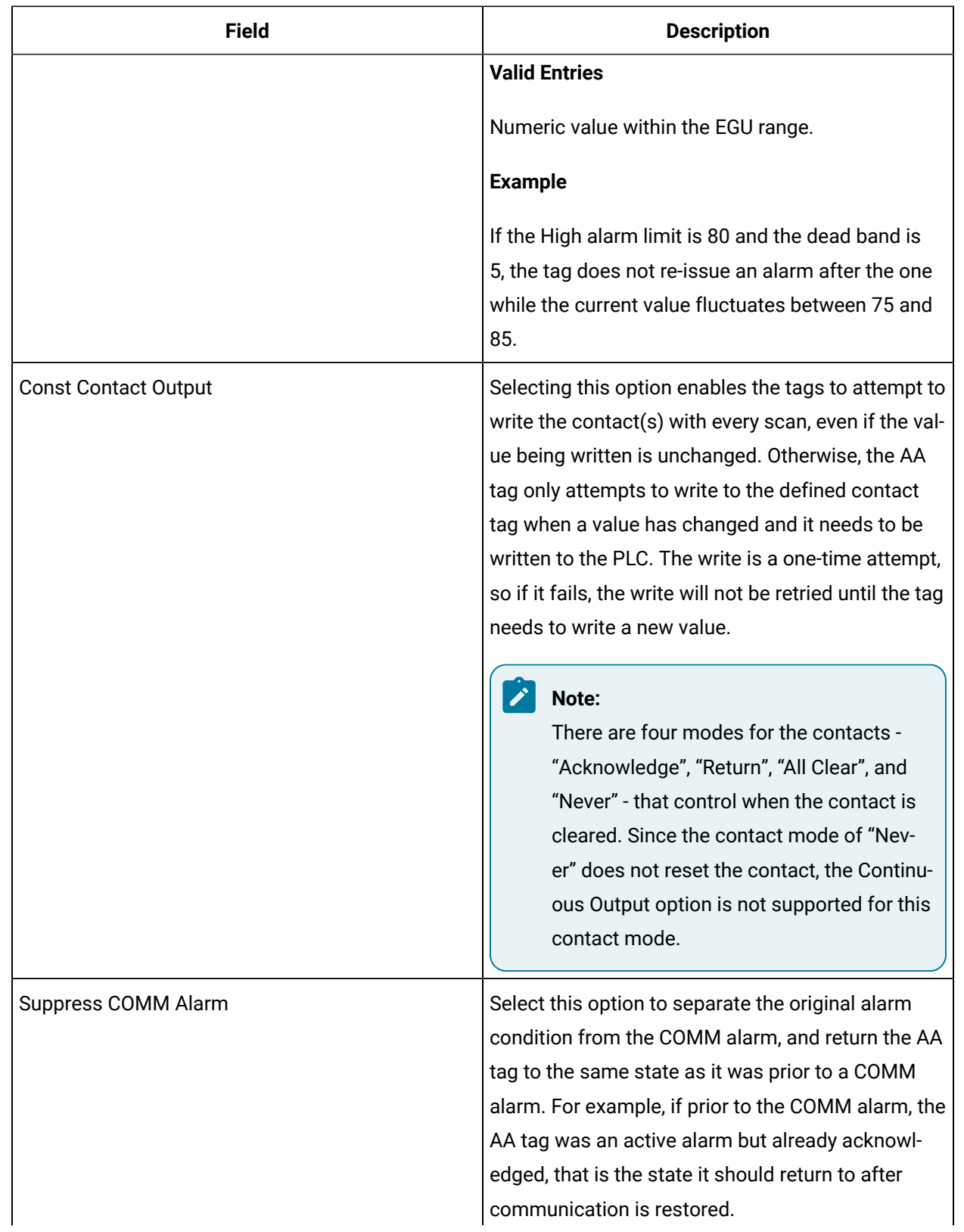

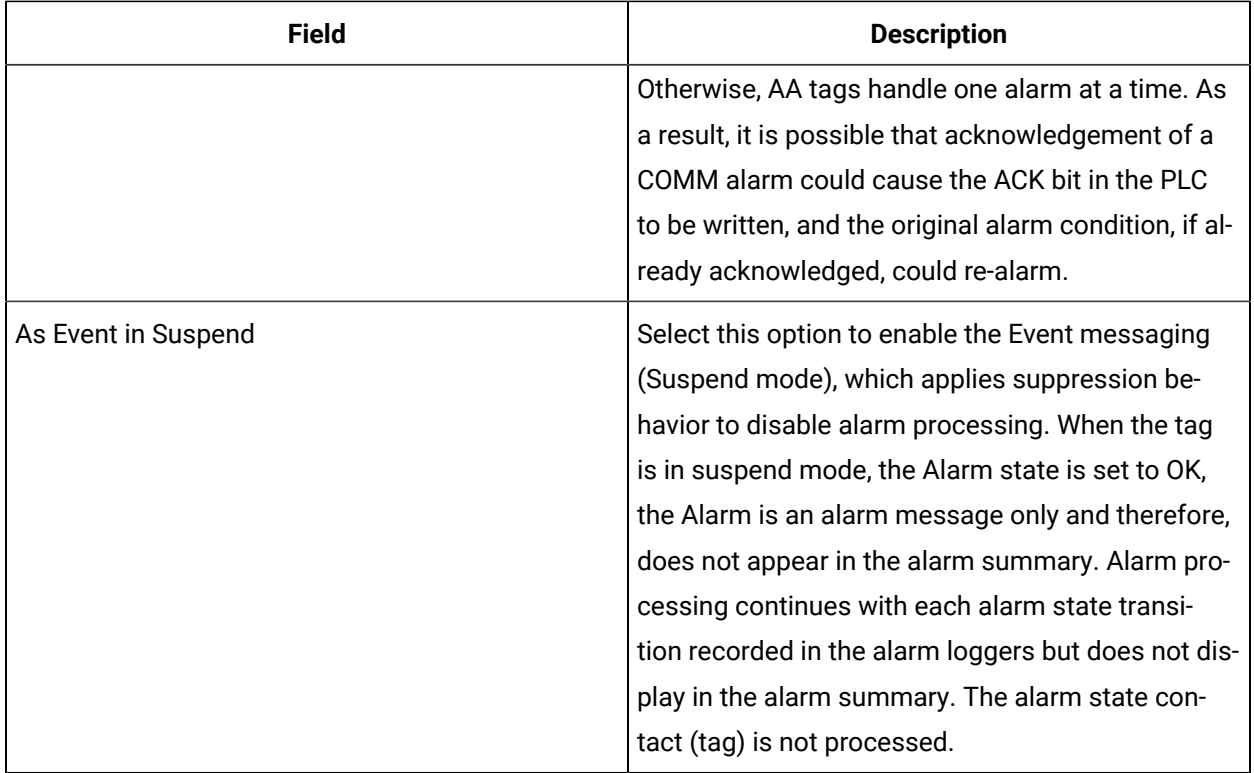

#### **Historian**

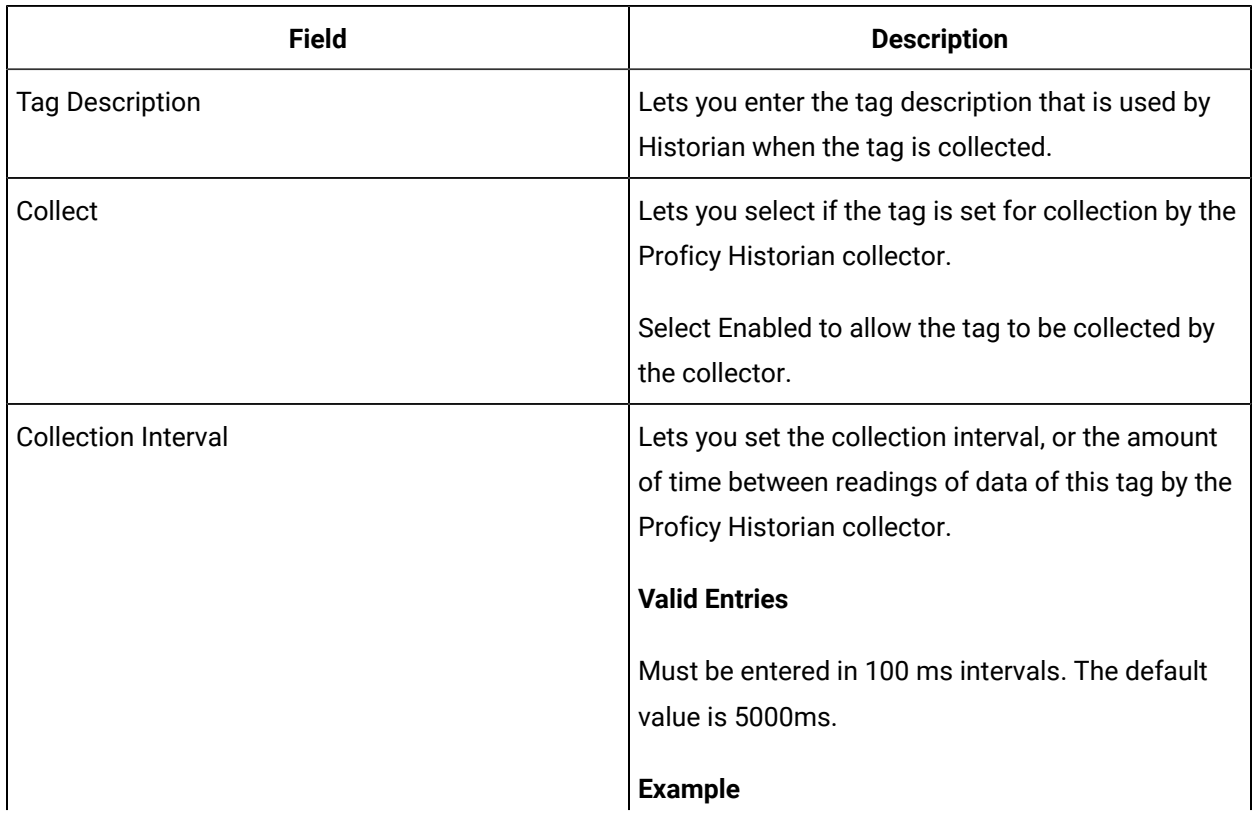

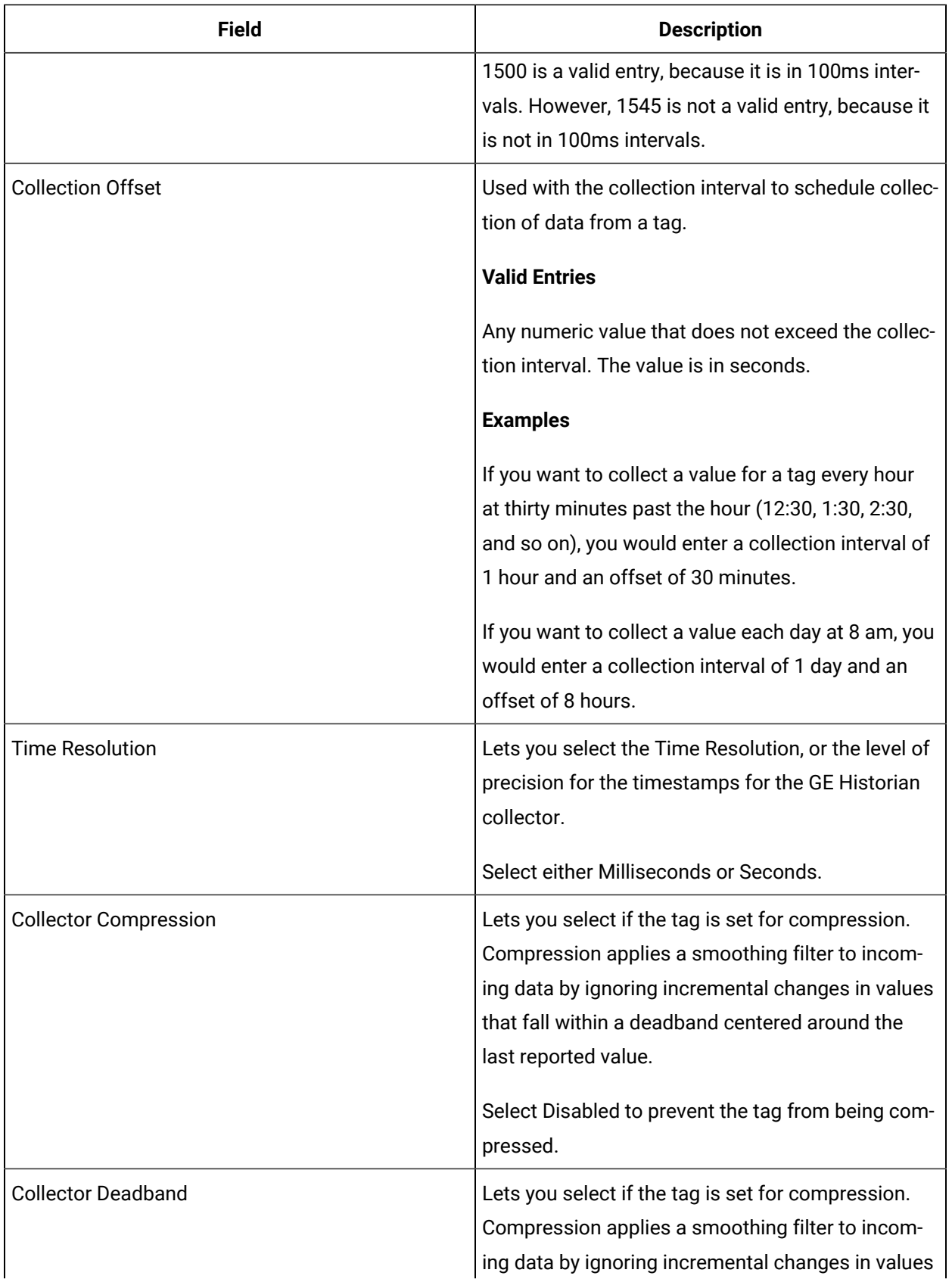

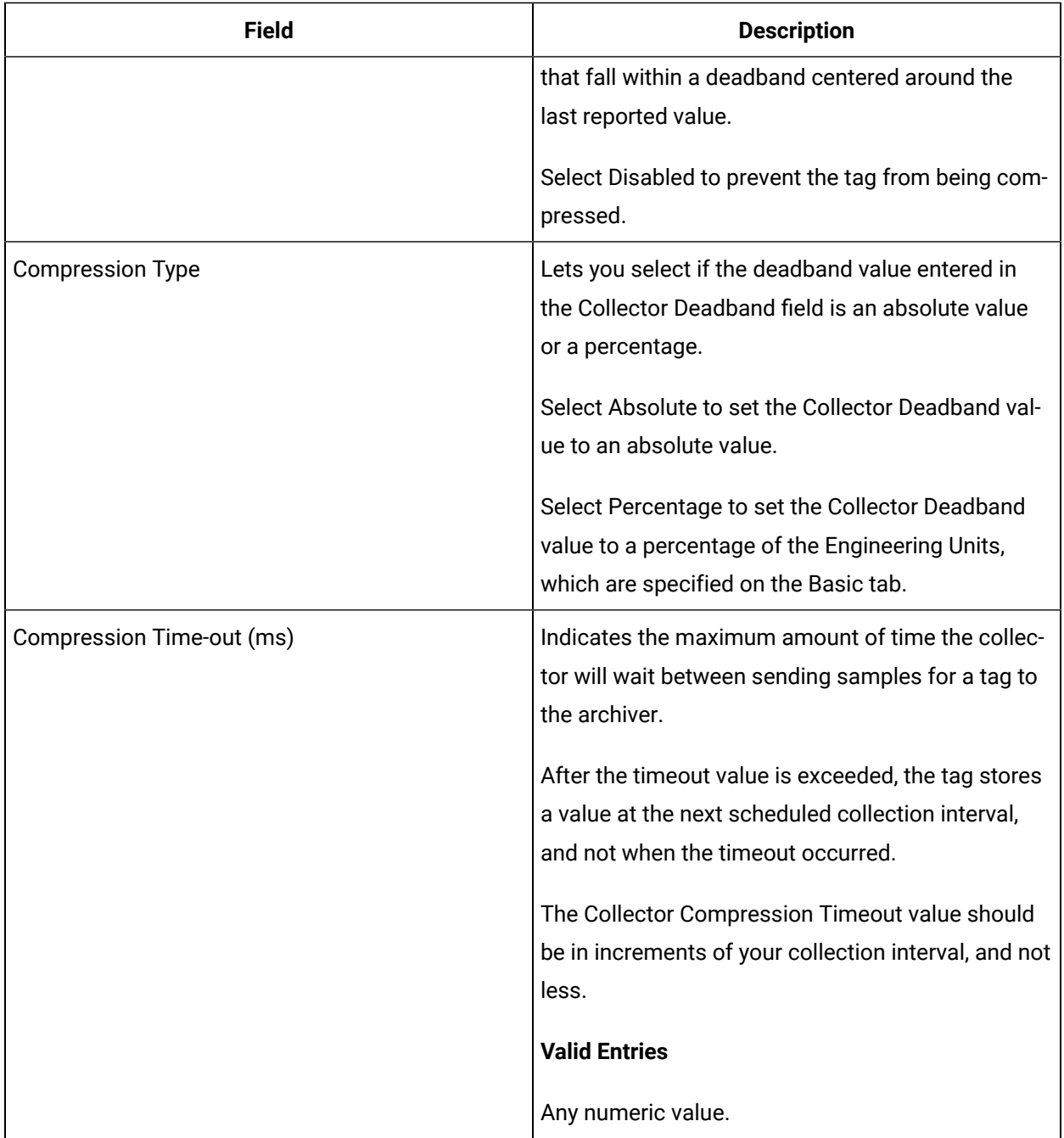

## **E-Signature**

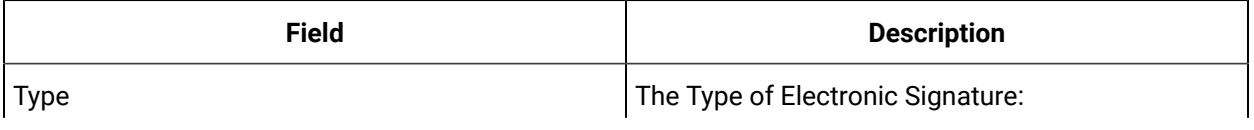

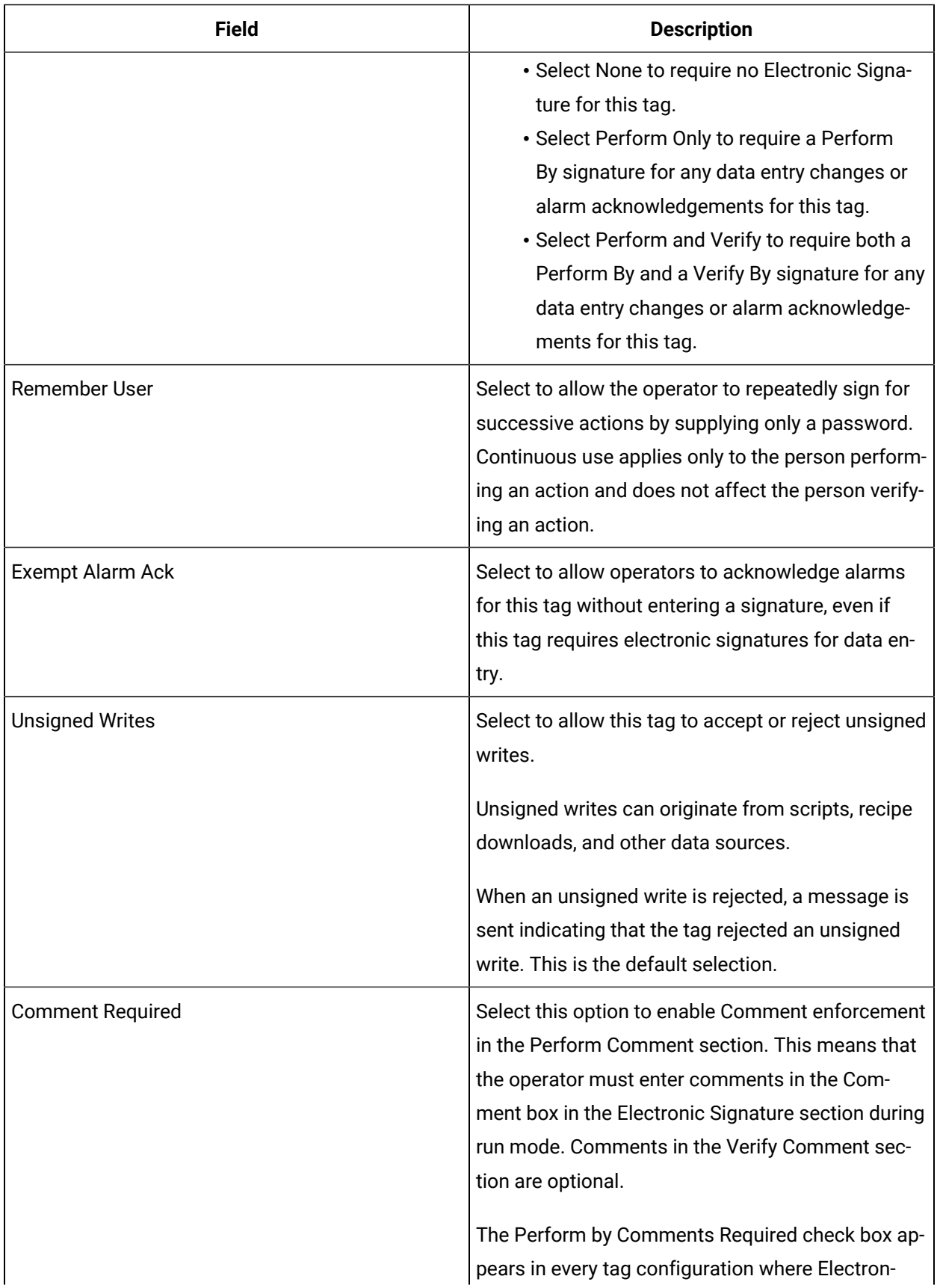

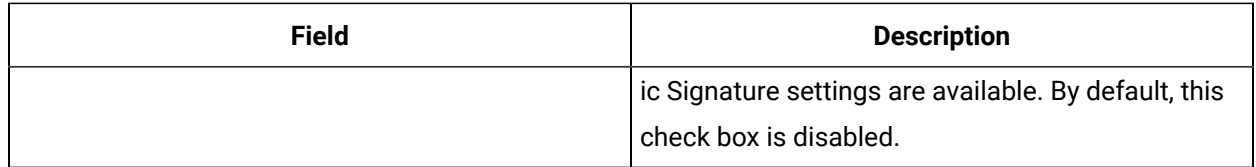

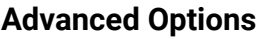

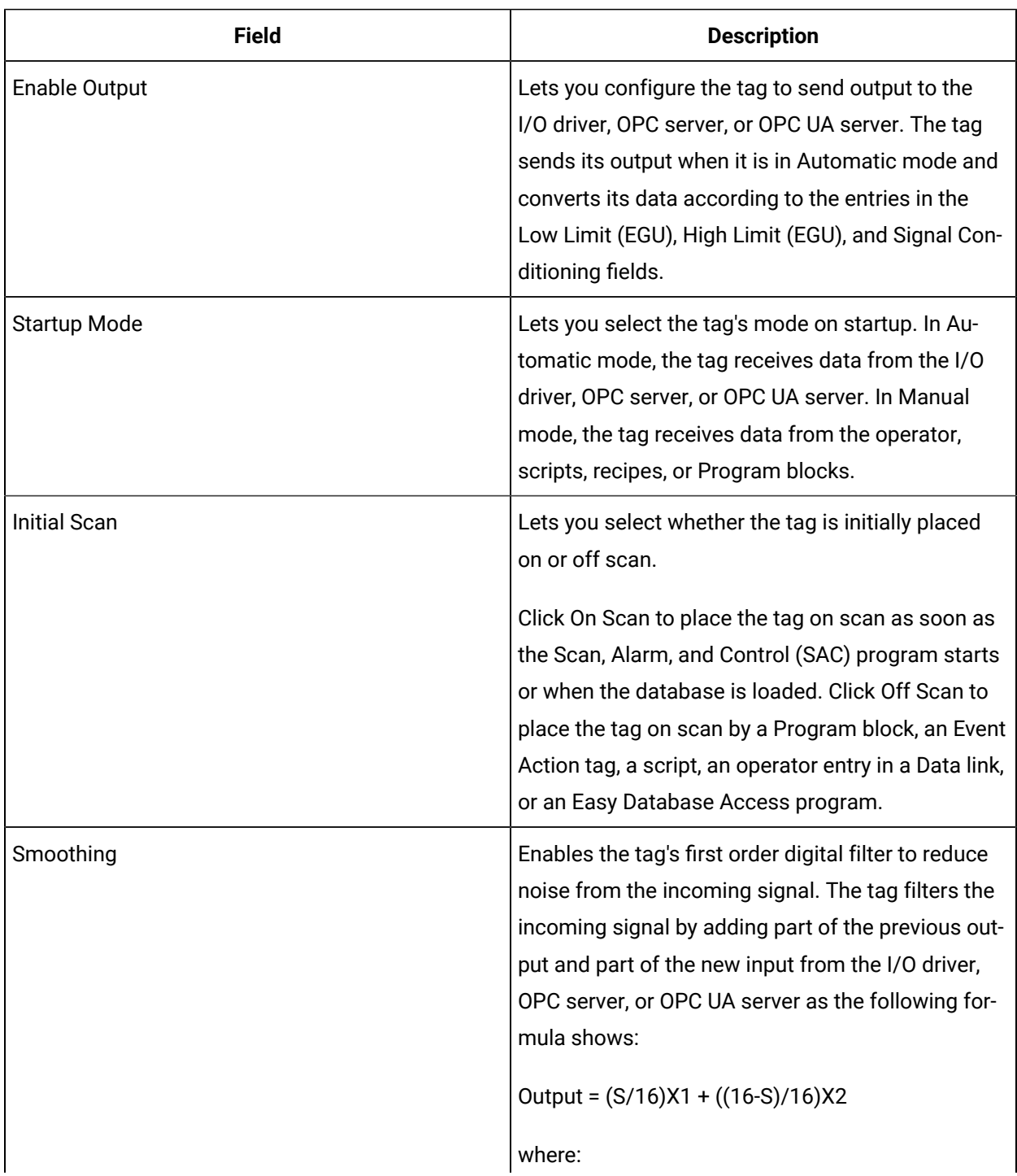

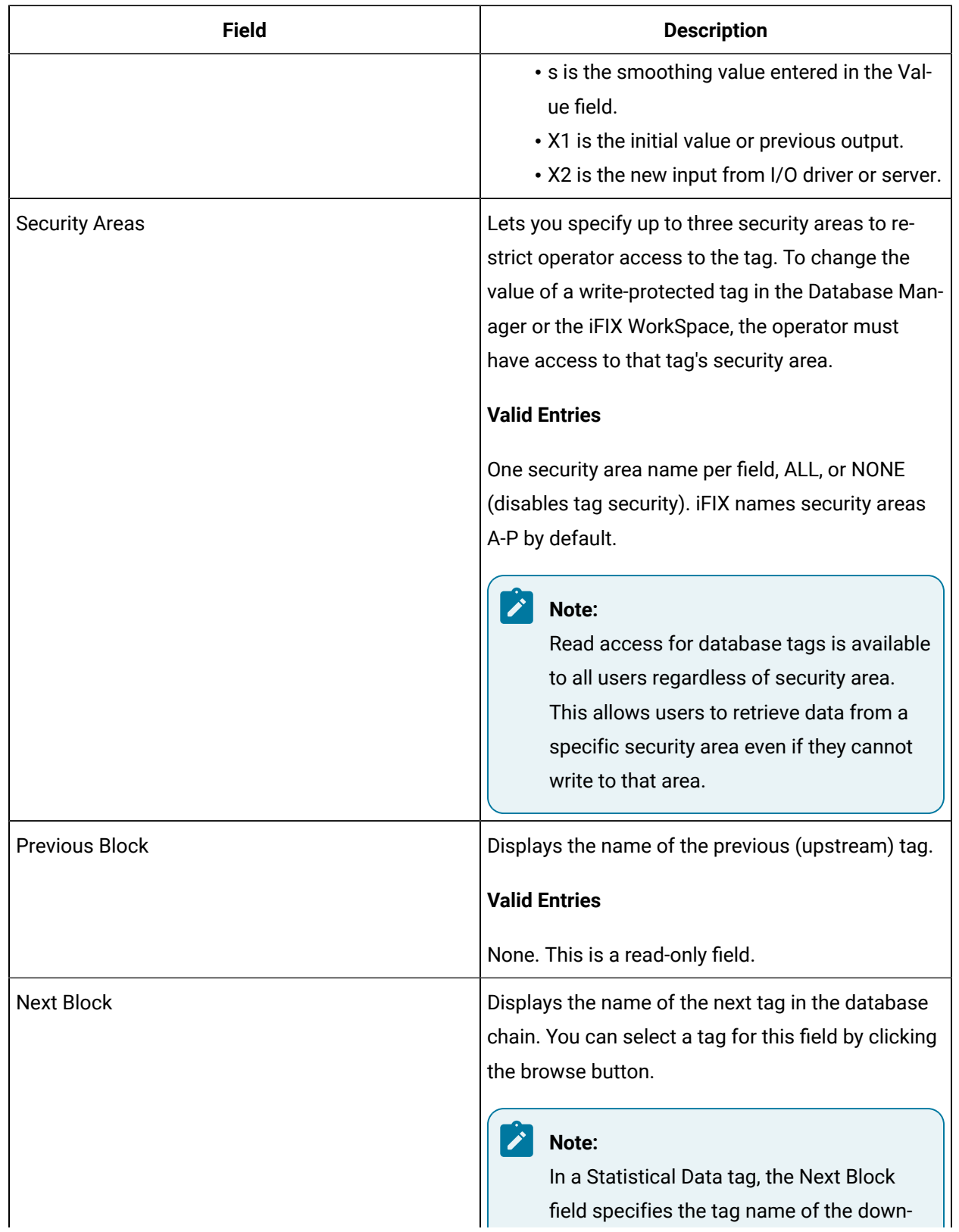

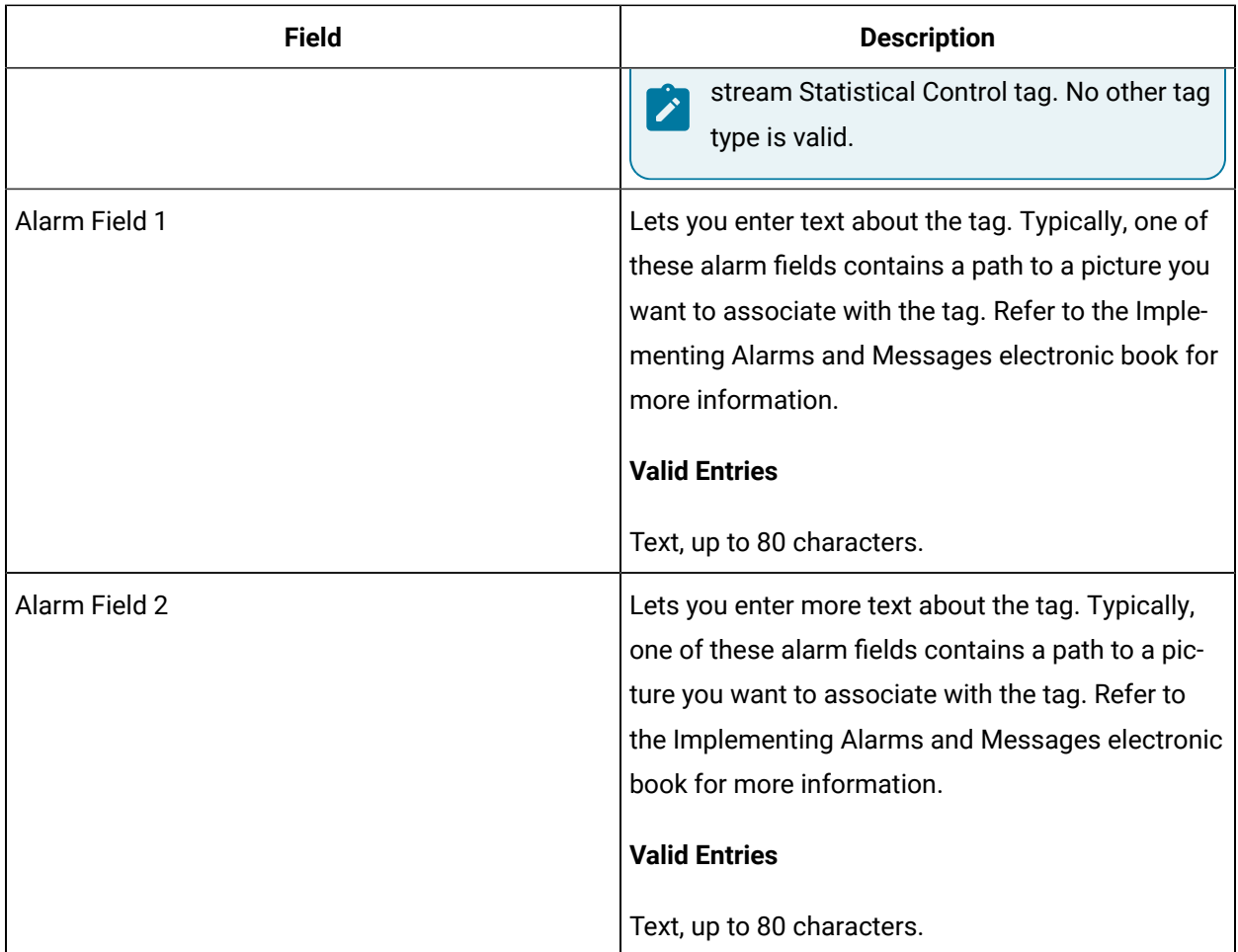

# AI Tag

This tag contains the following details:

#### **General**

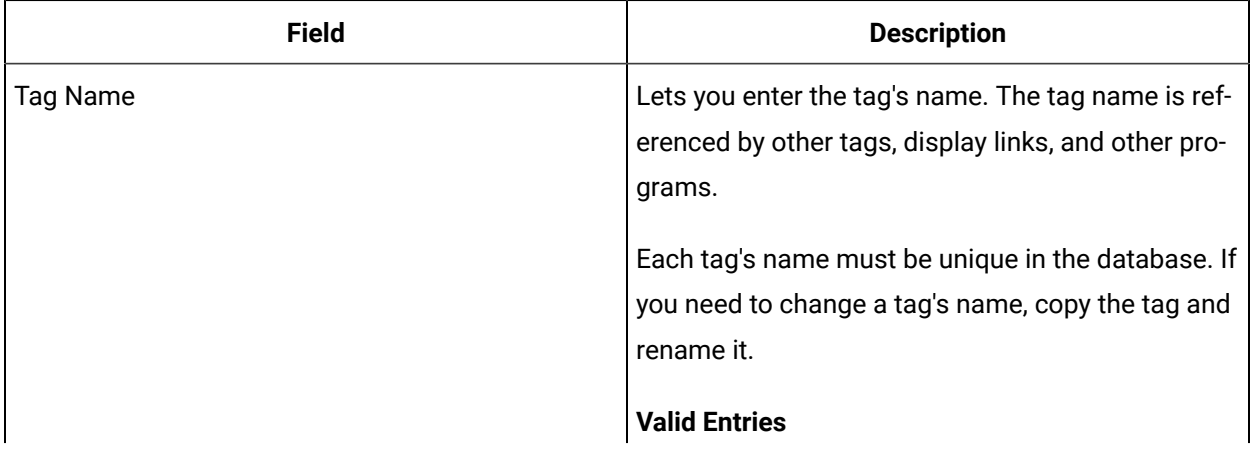

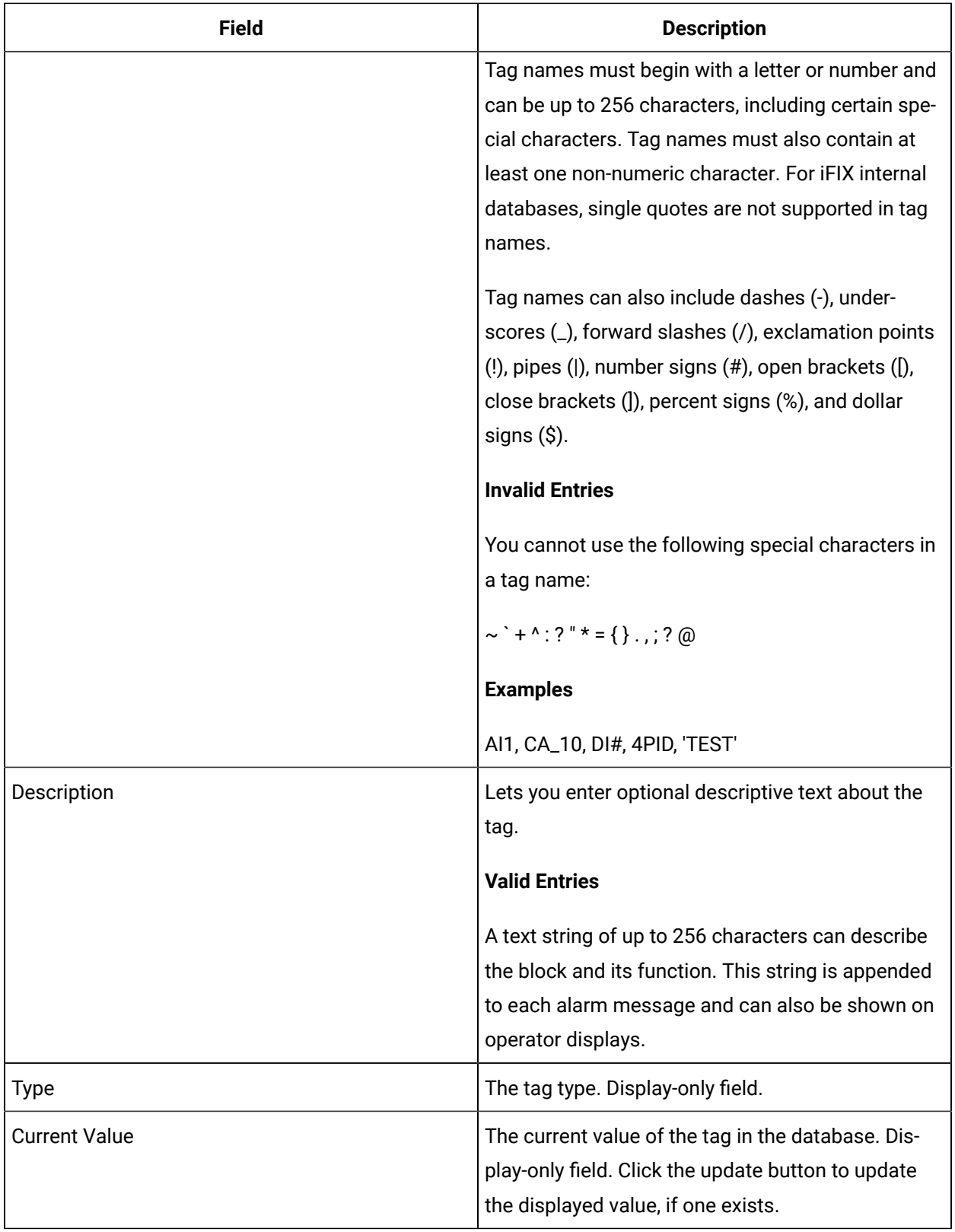

## **I/O Addressing**

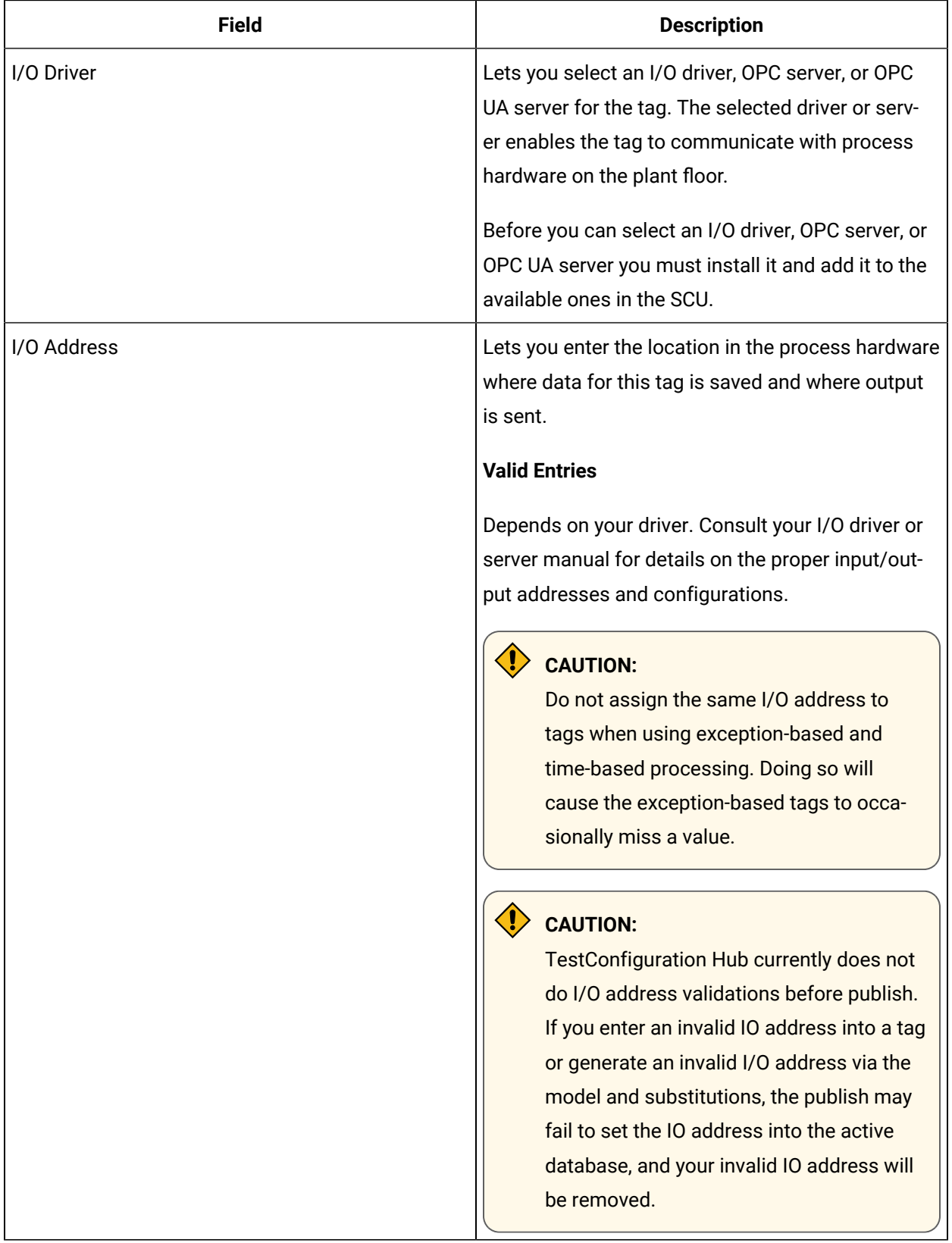

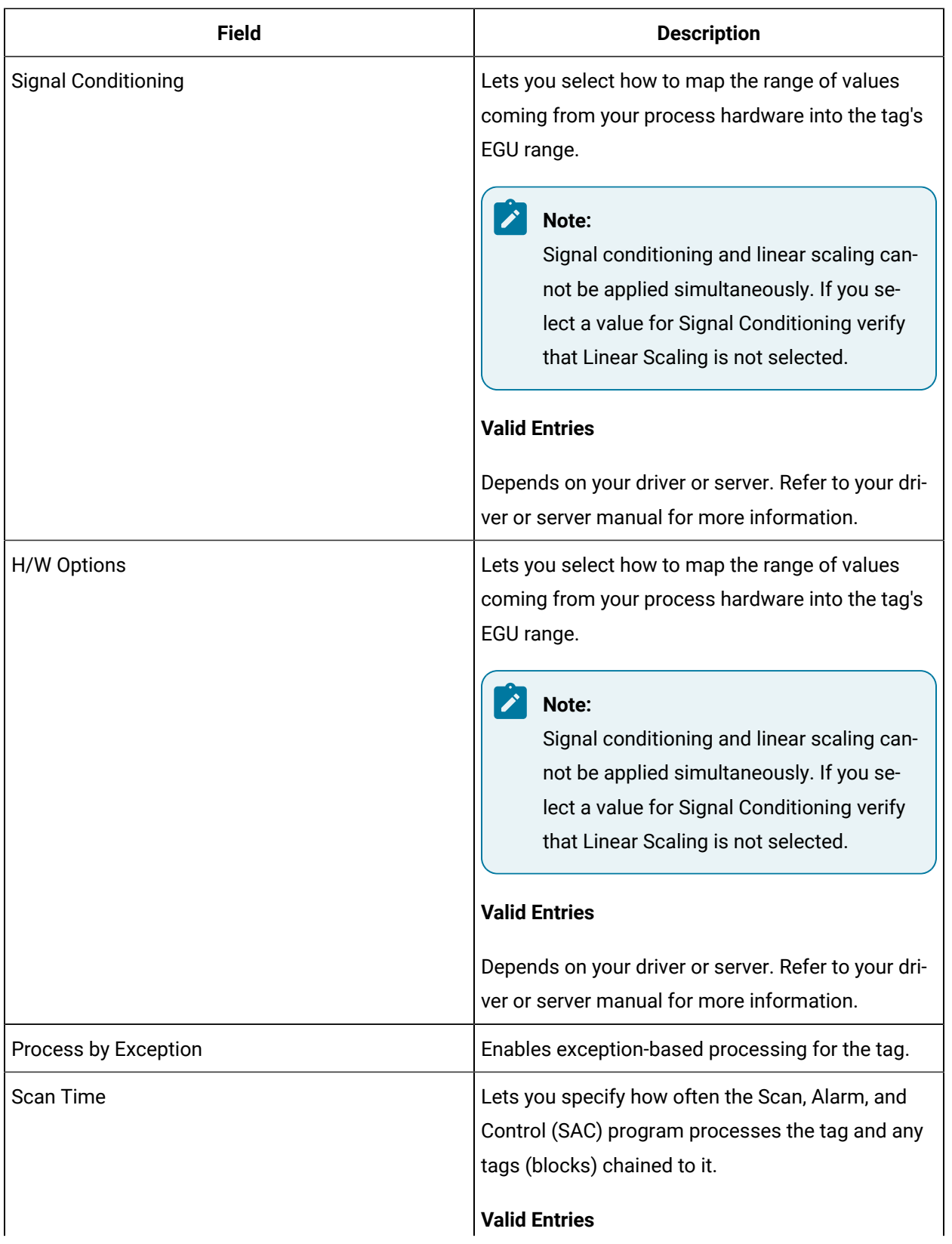

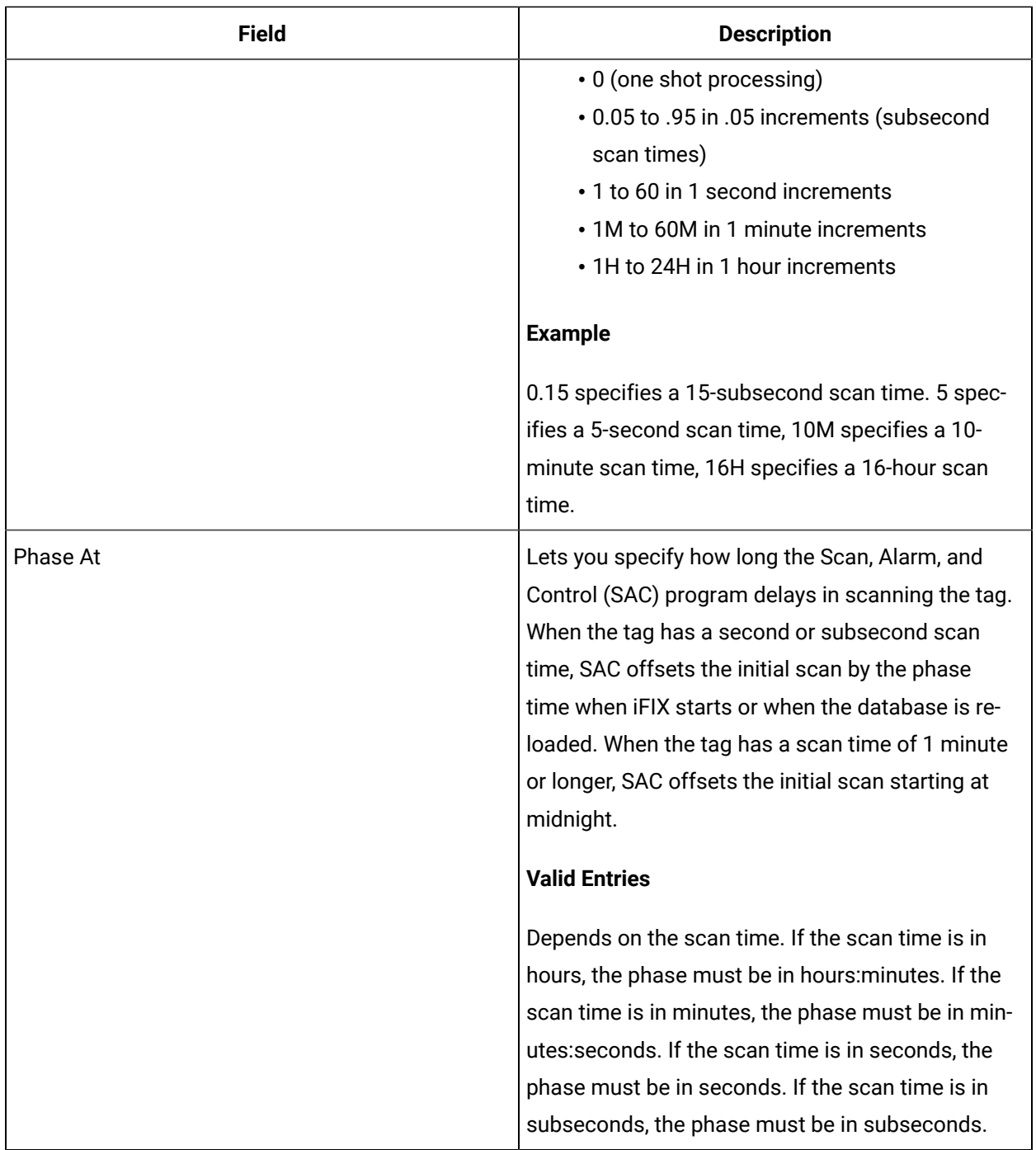

#### **Limits and Scaling**

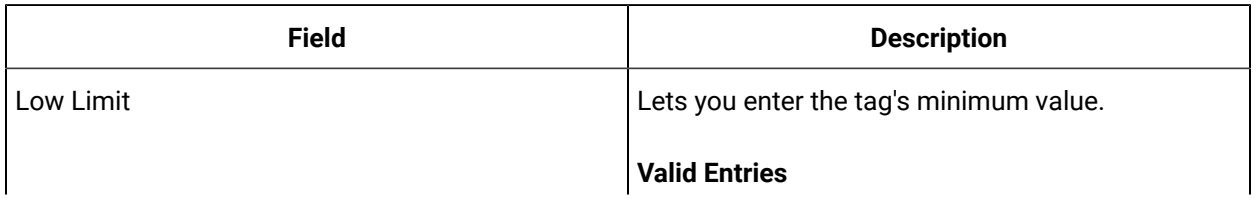

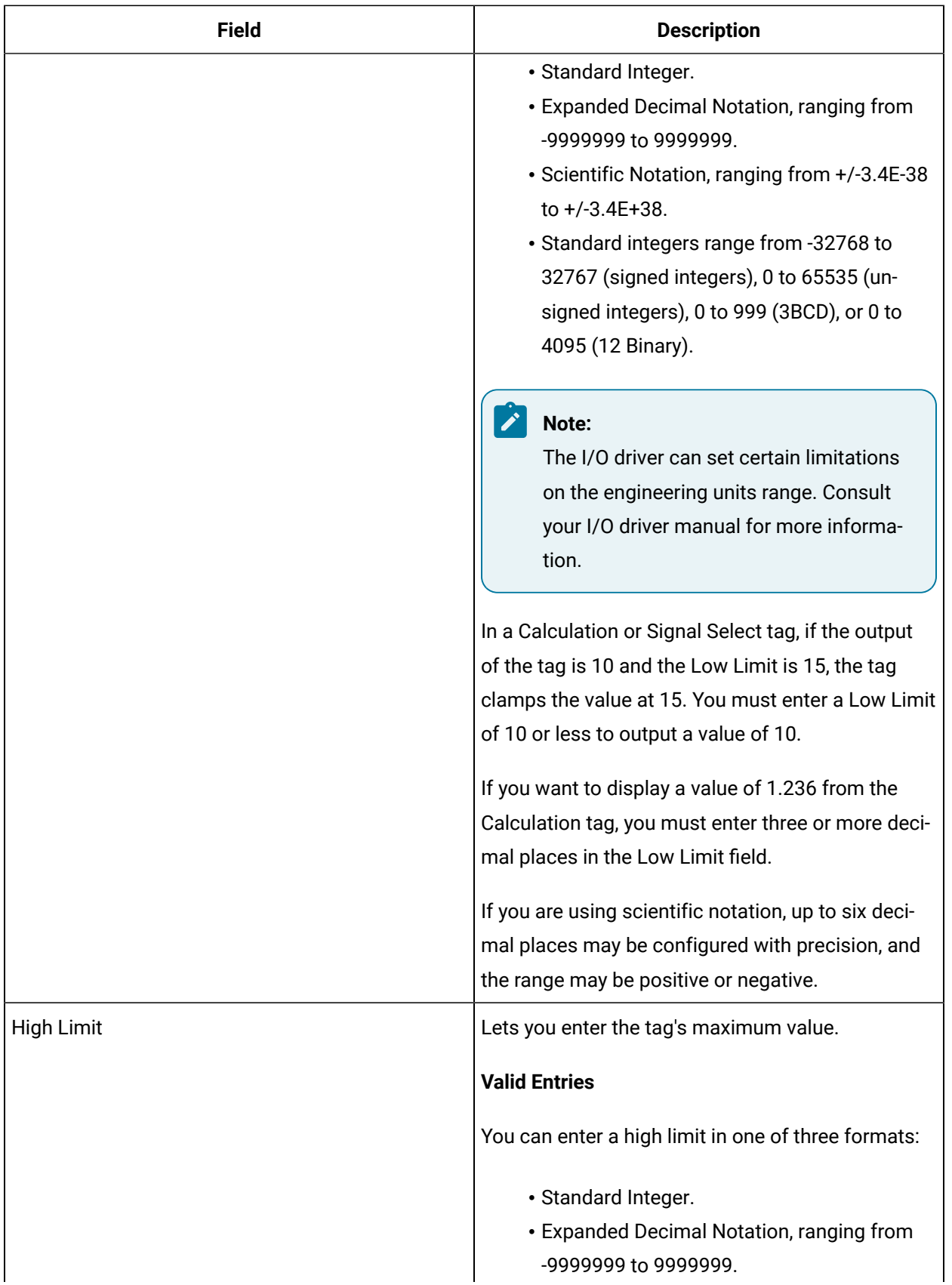

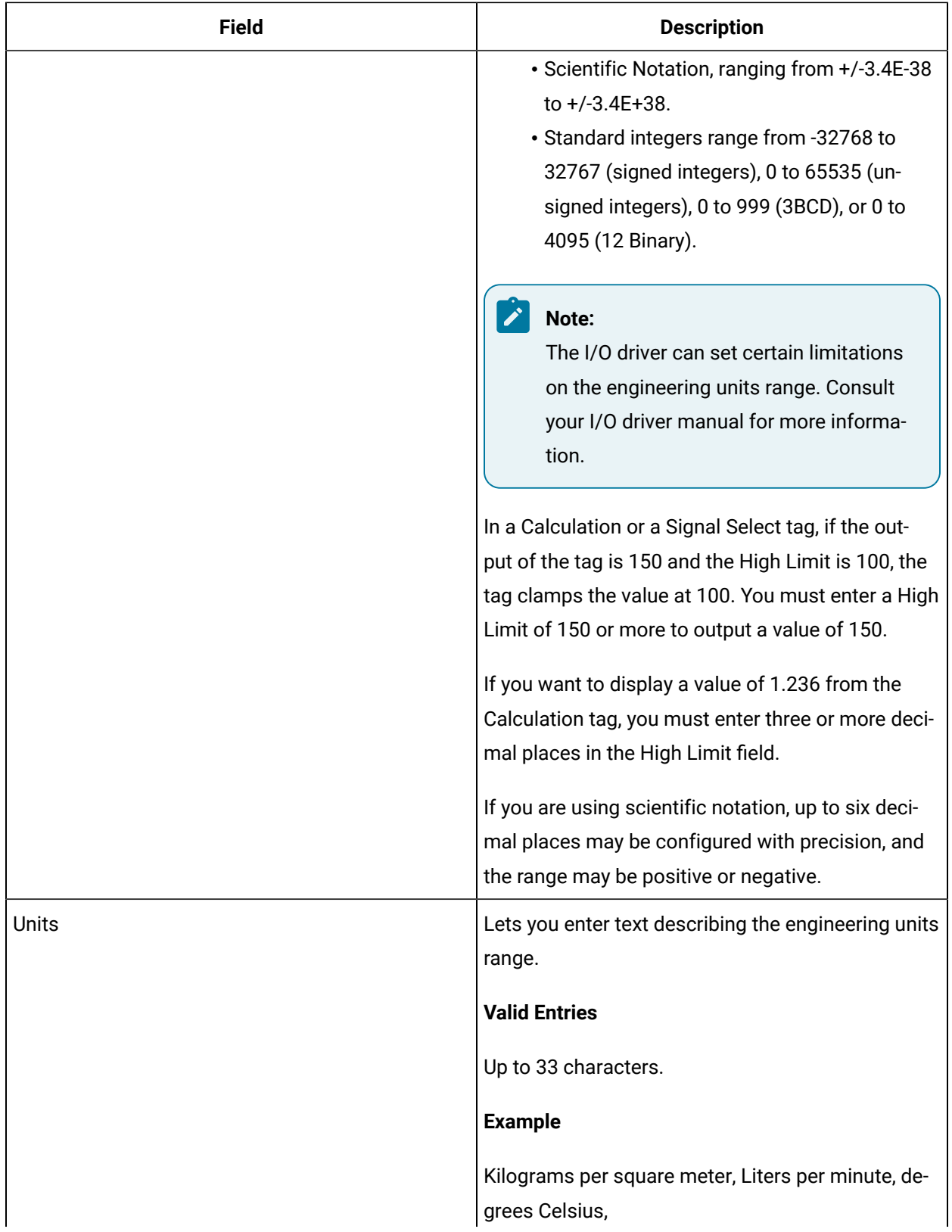

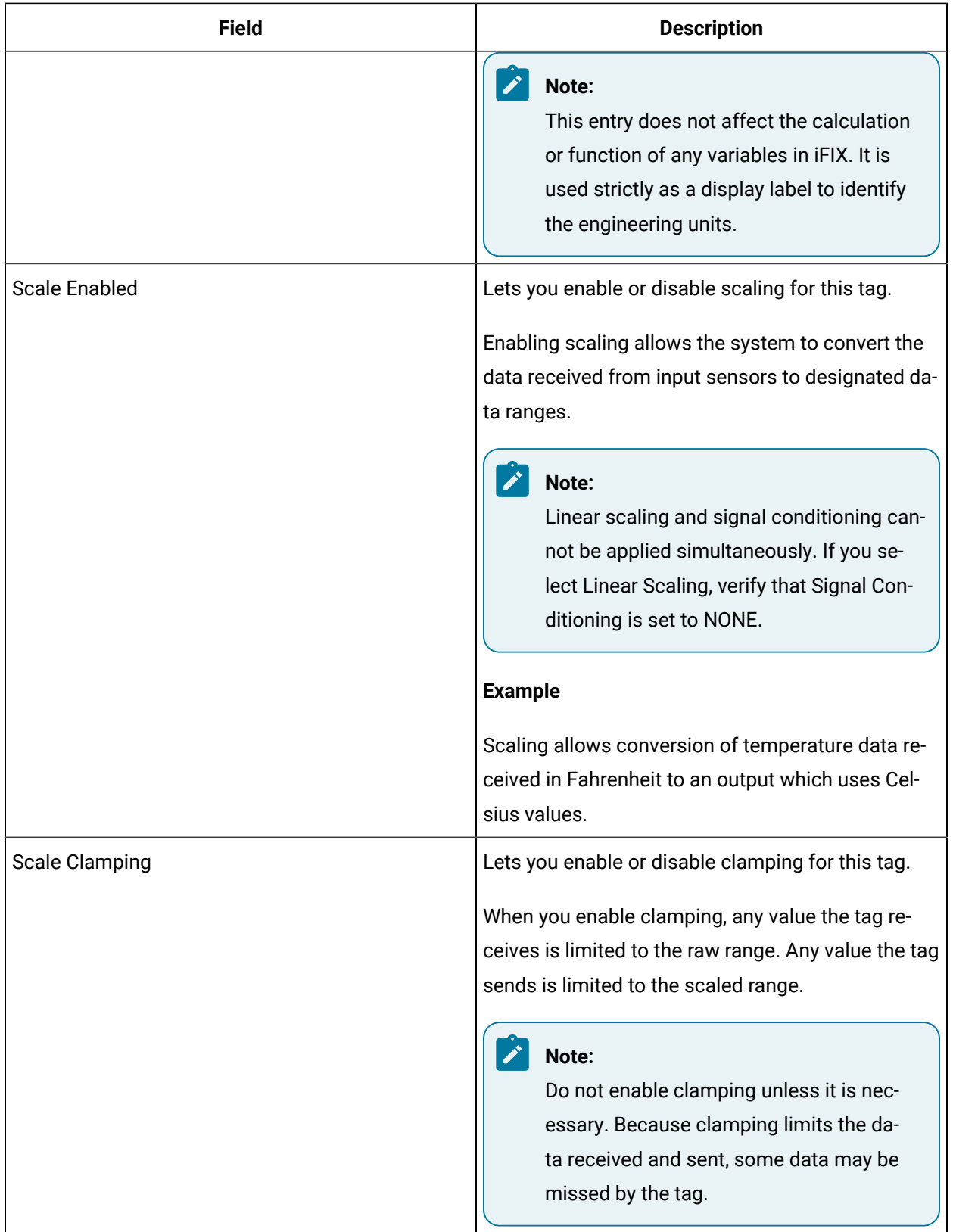

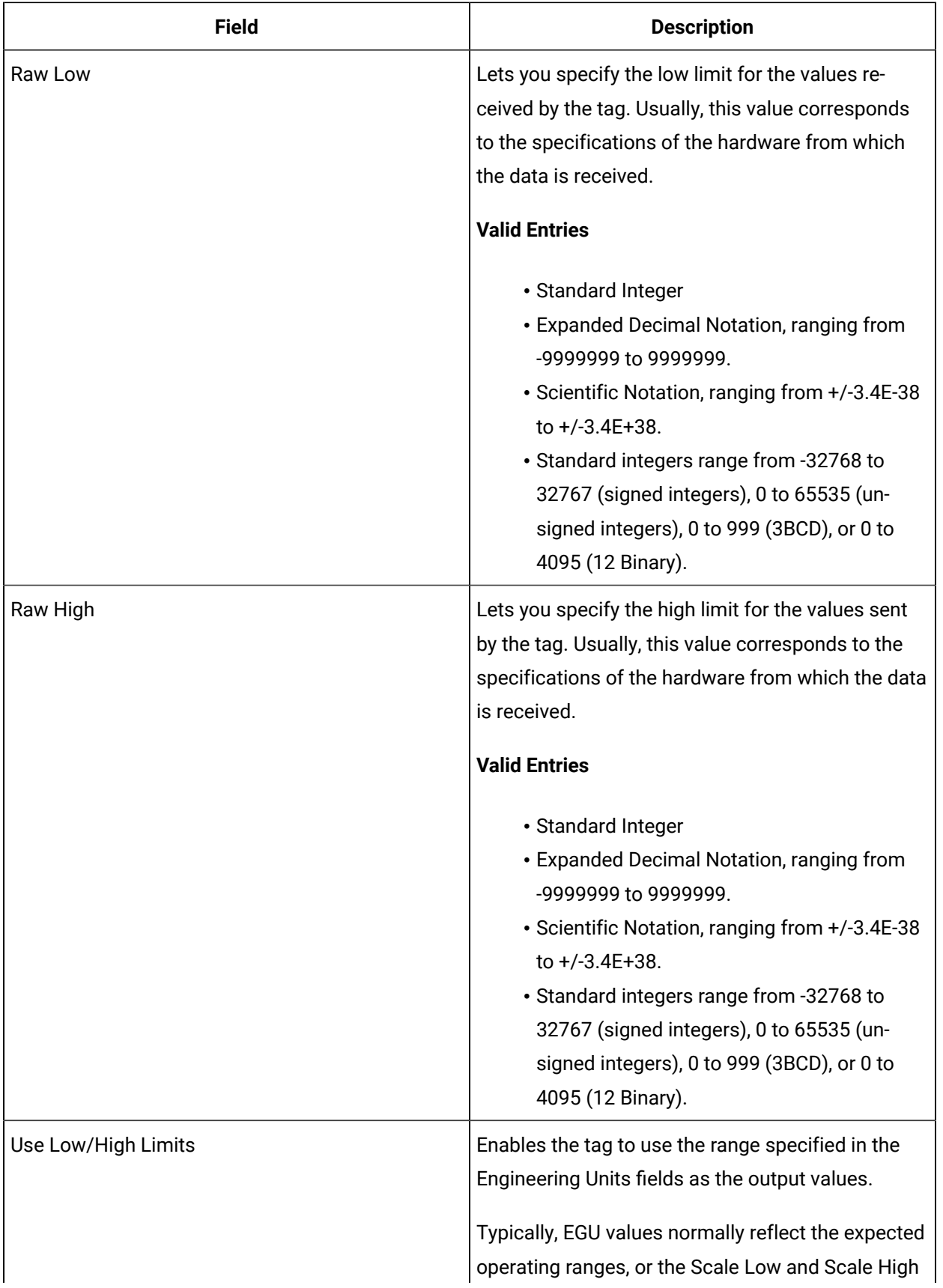

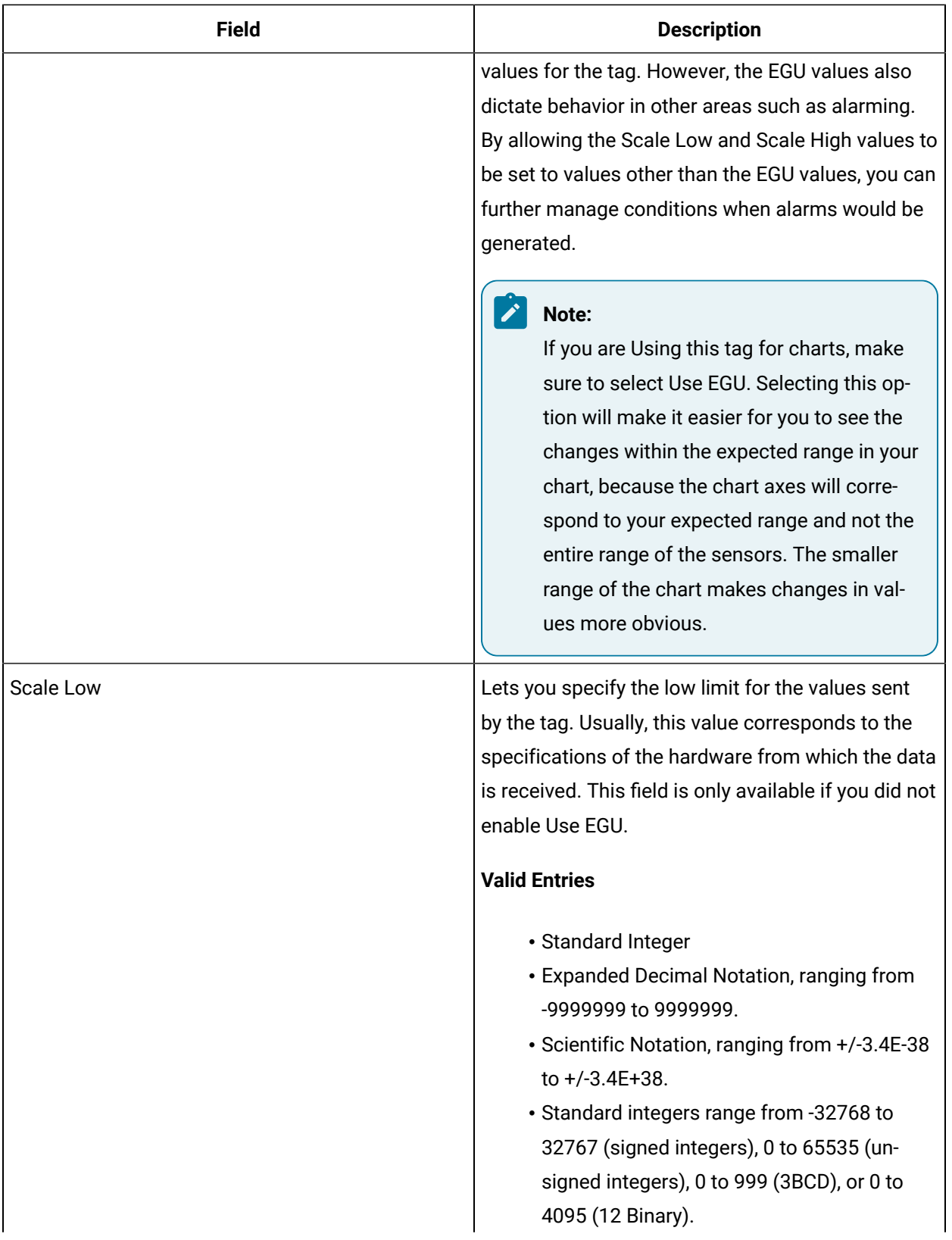

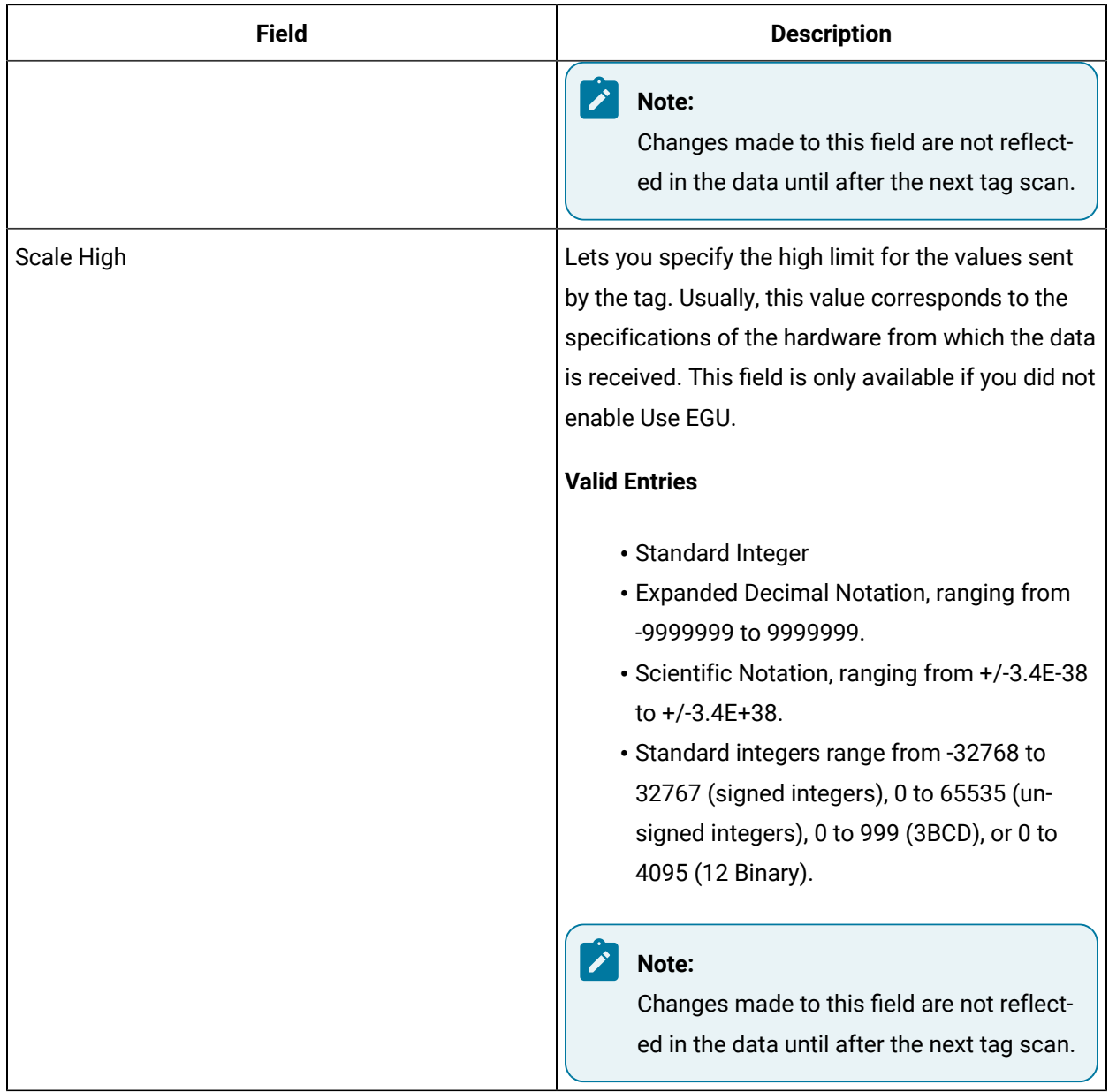

## **Alarm Options**

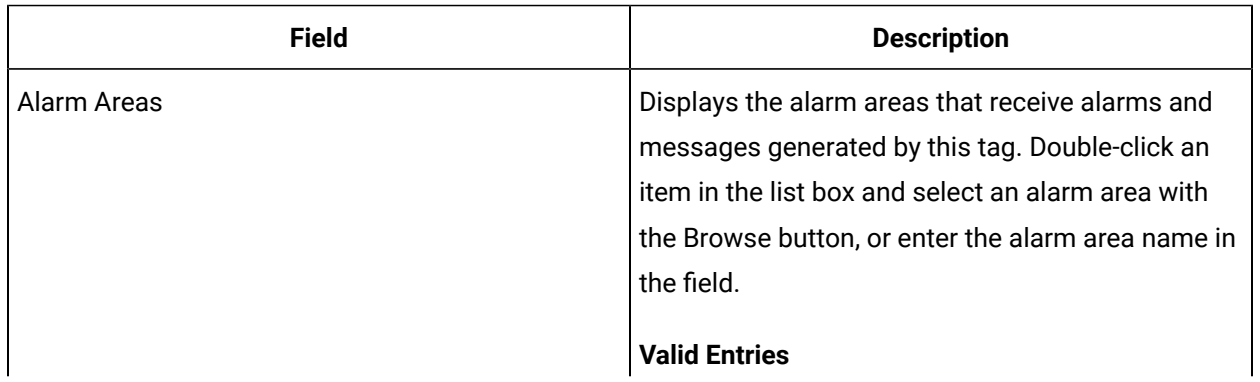

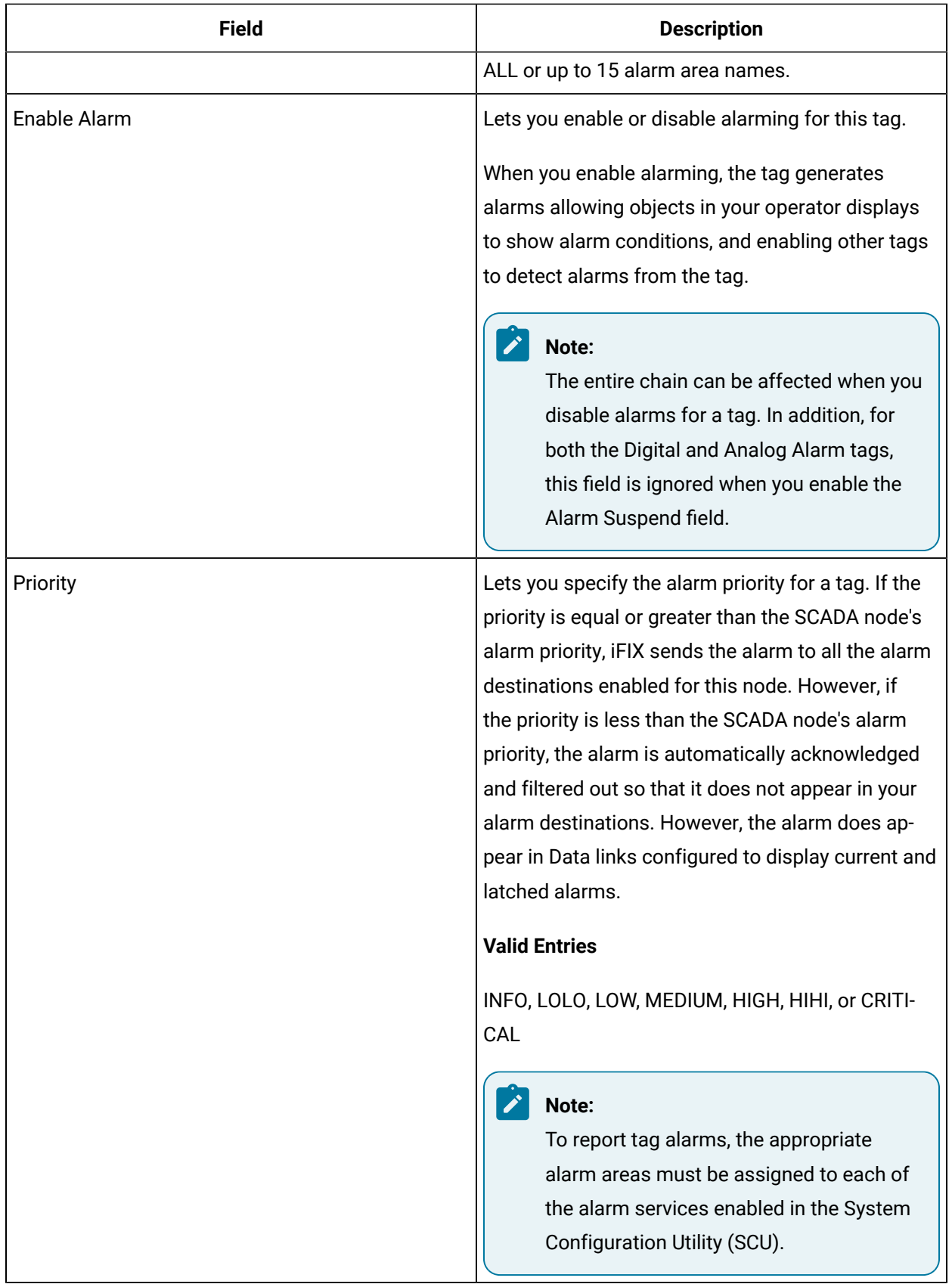

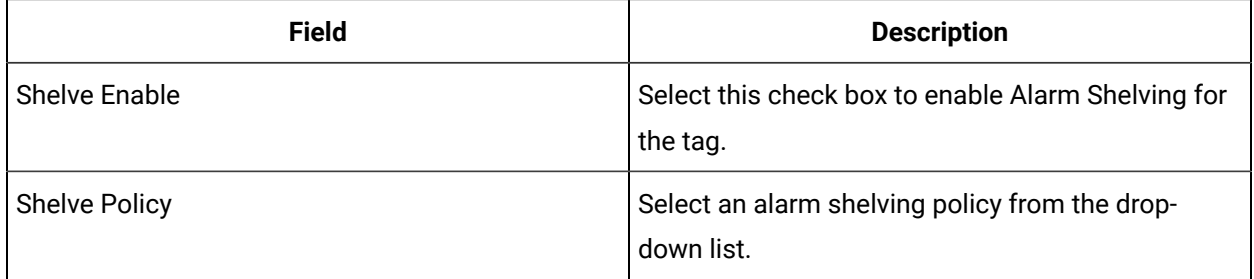

#### **Alarm Limits**

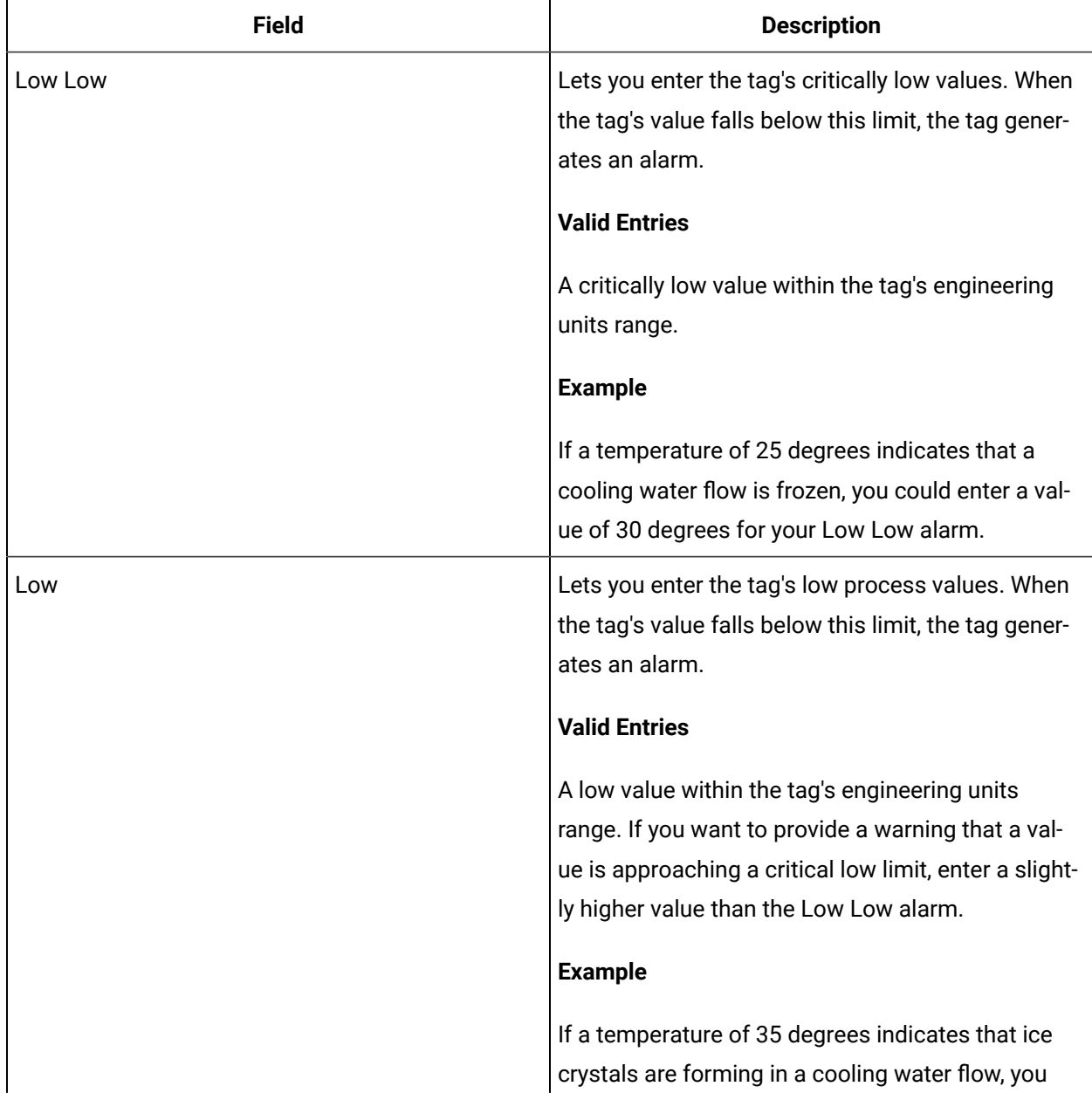

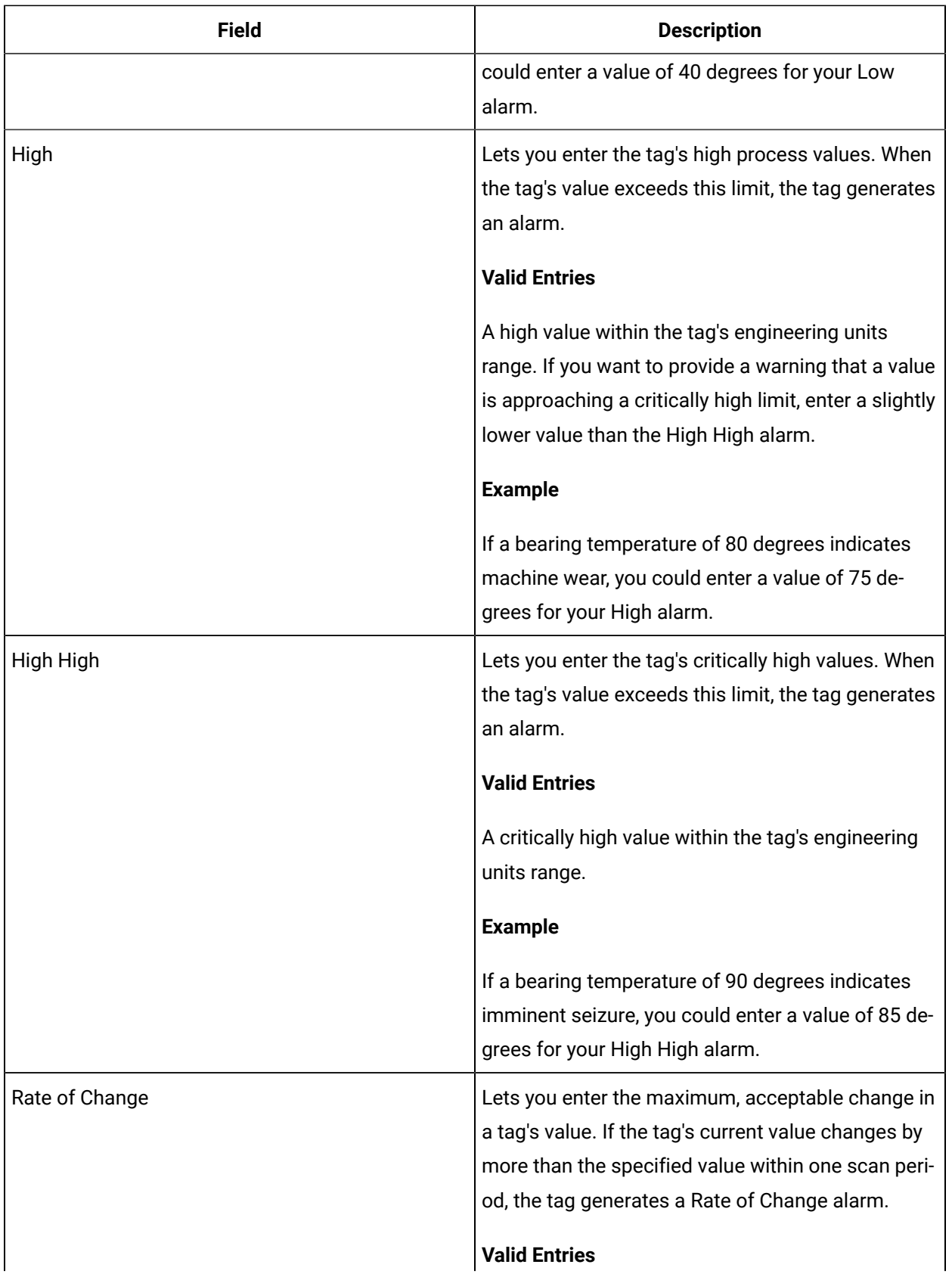

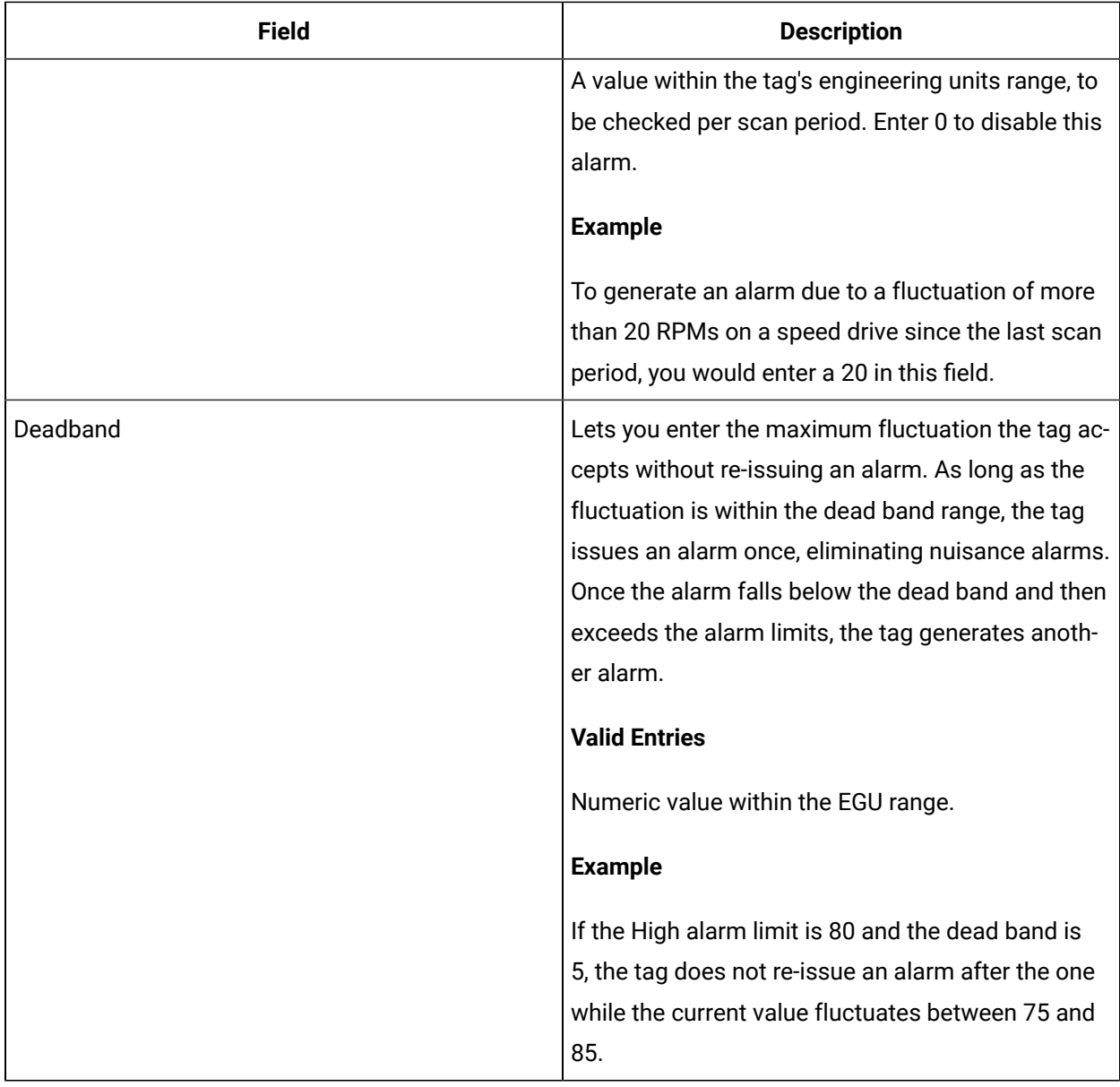

#### **Historian**

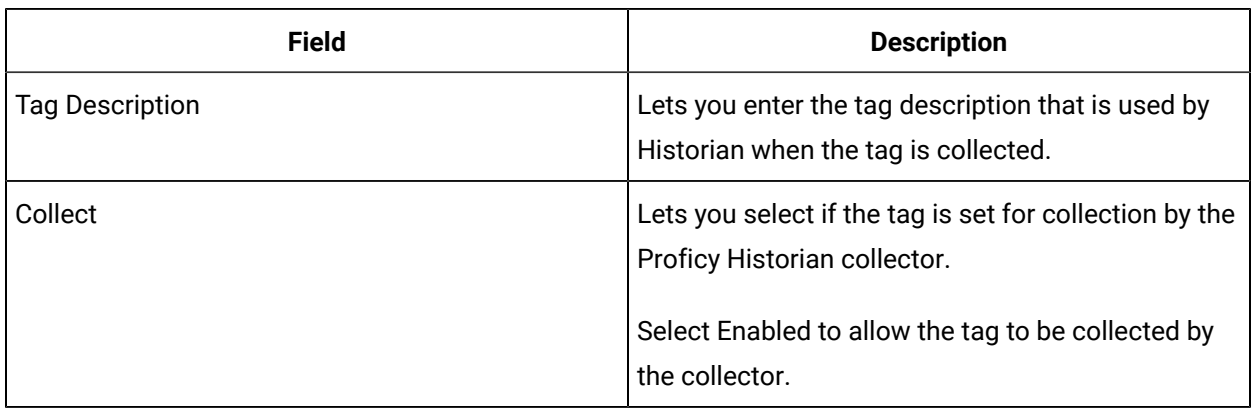

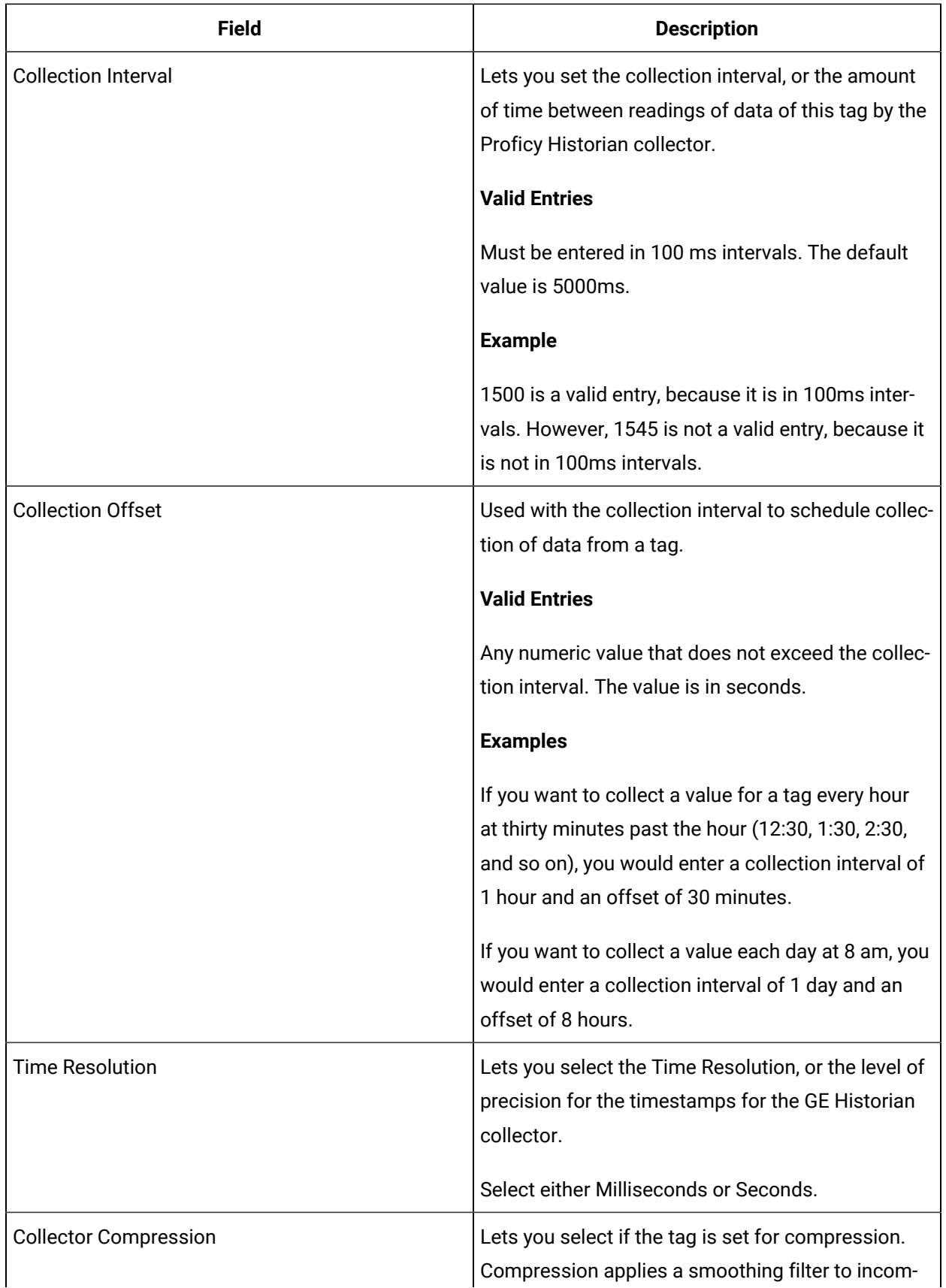

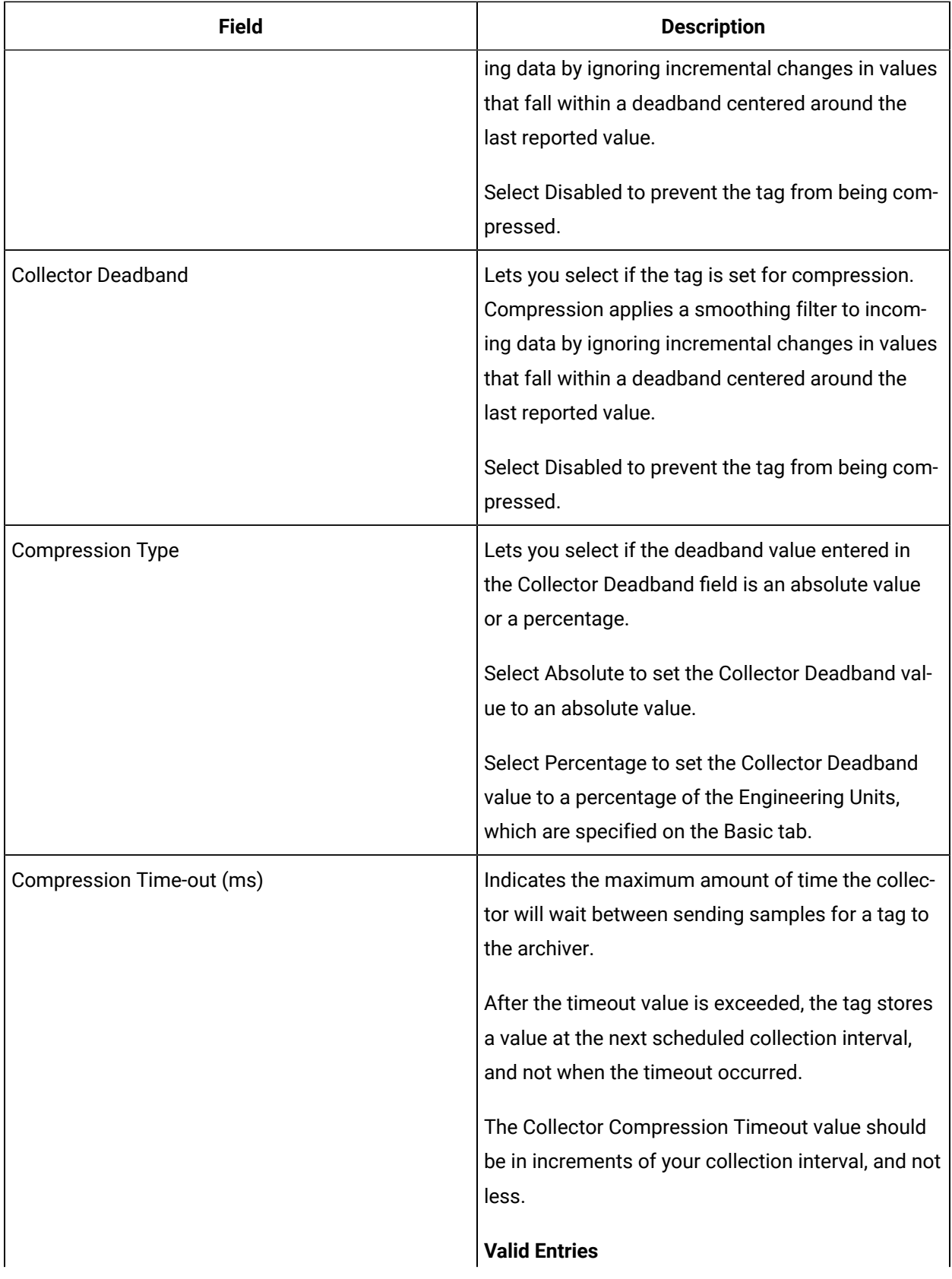

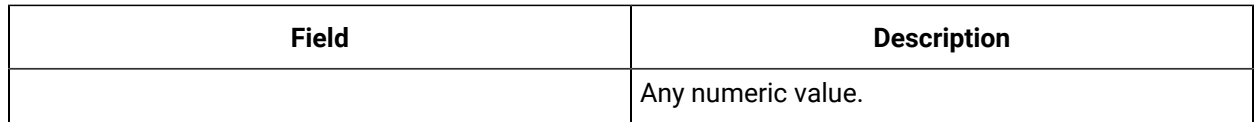

#### **E-Signature**

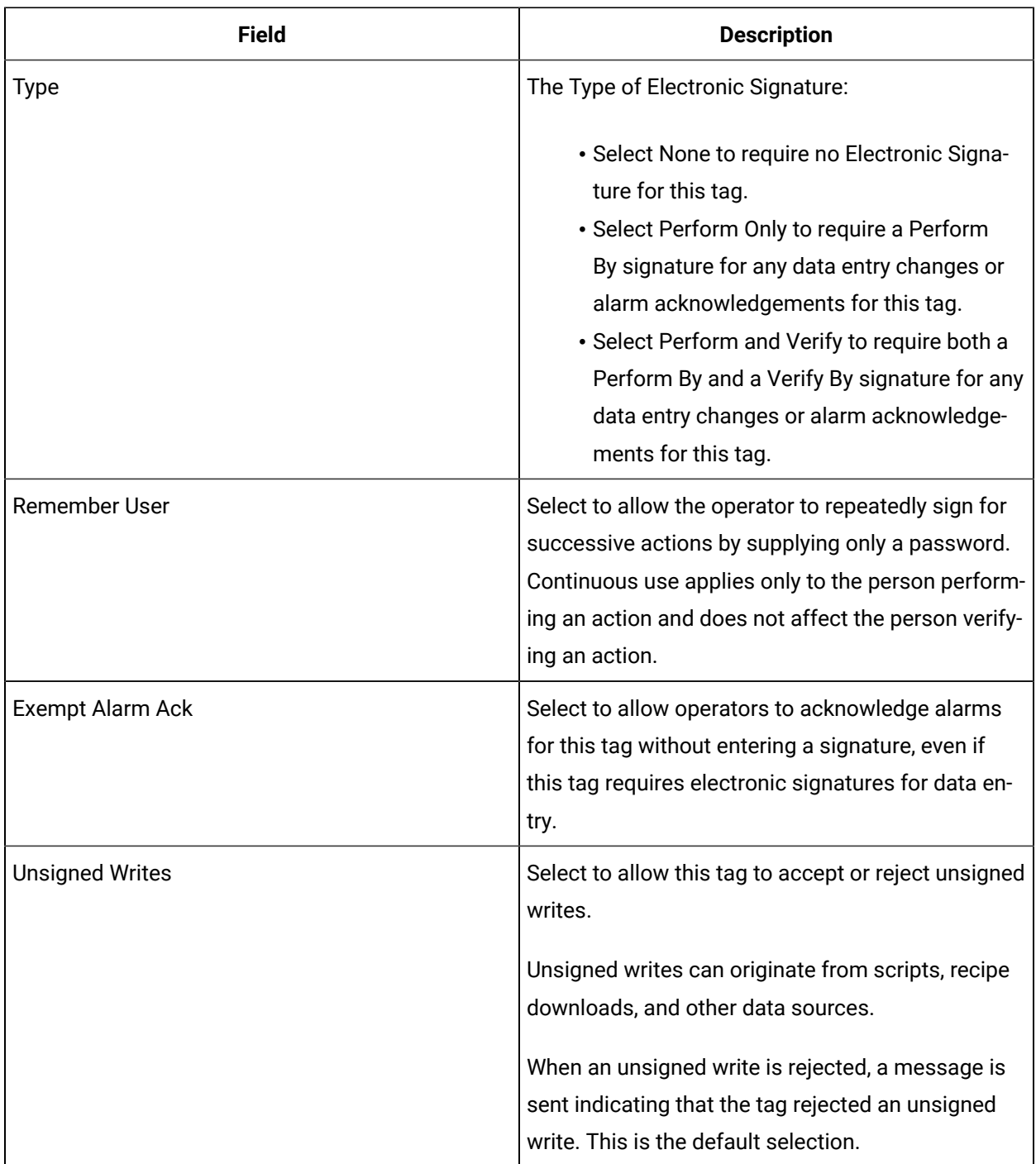

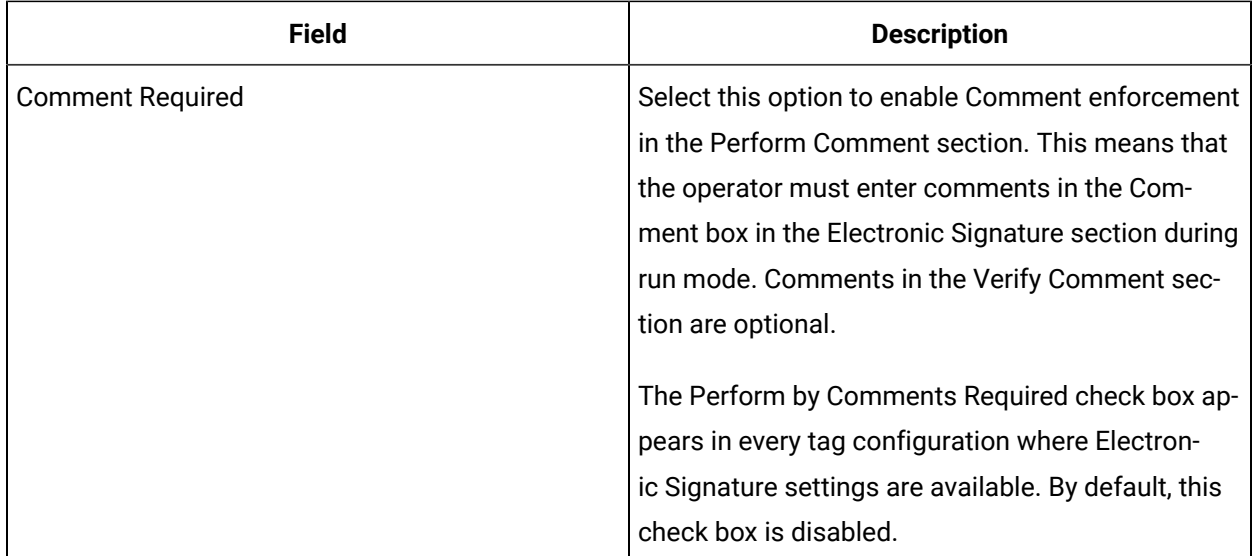

## **Advanced Options**

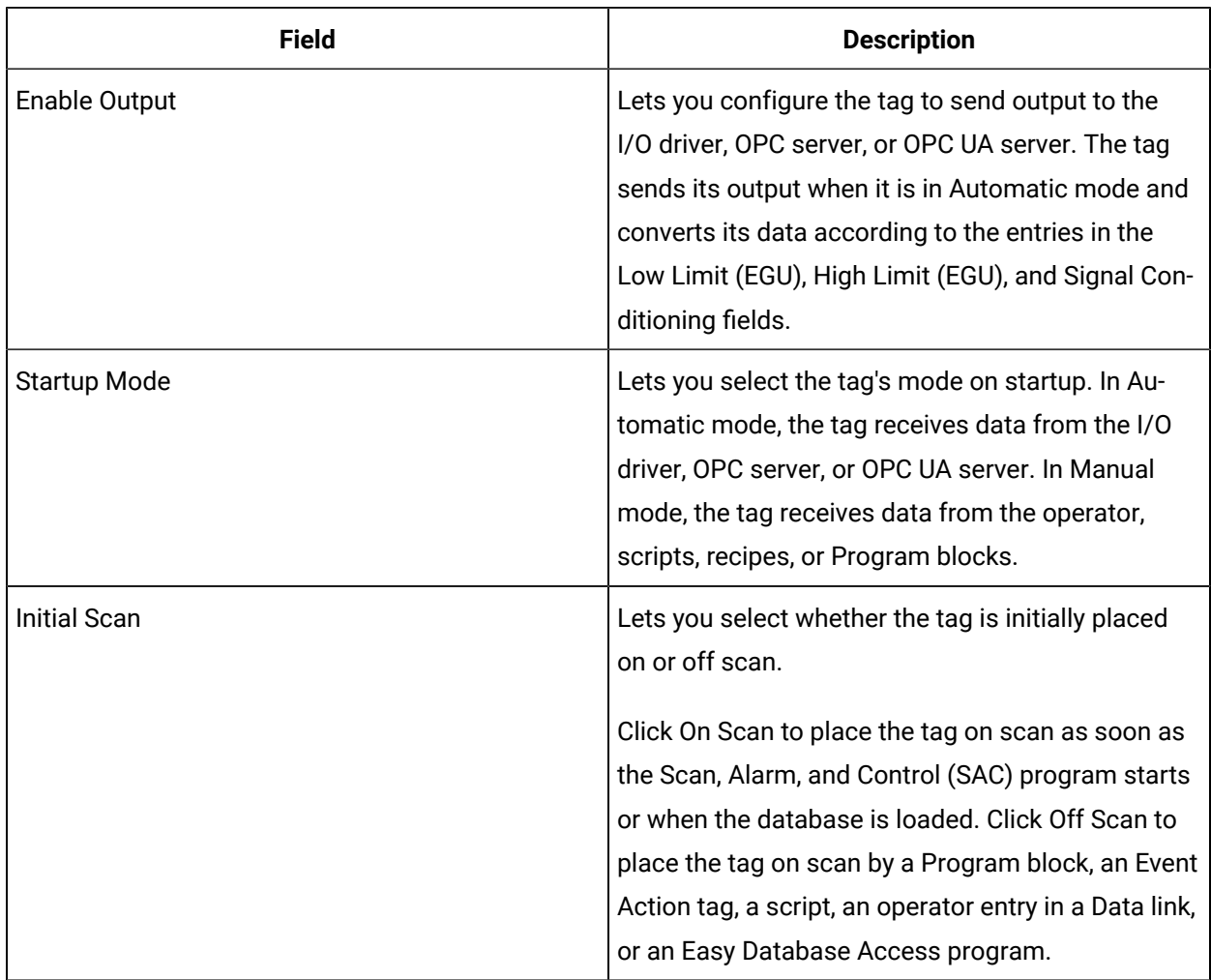

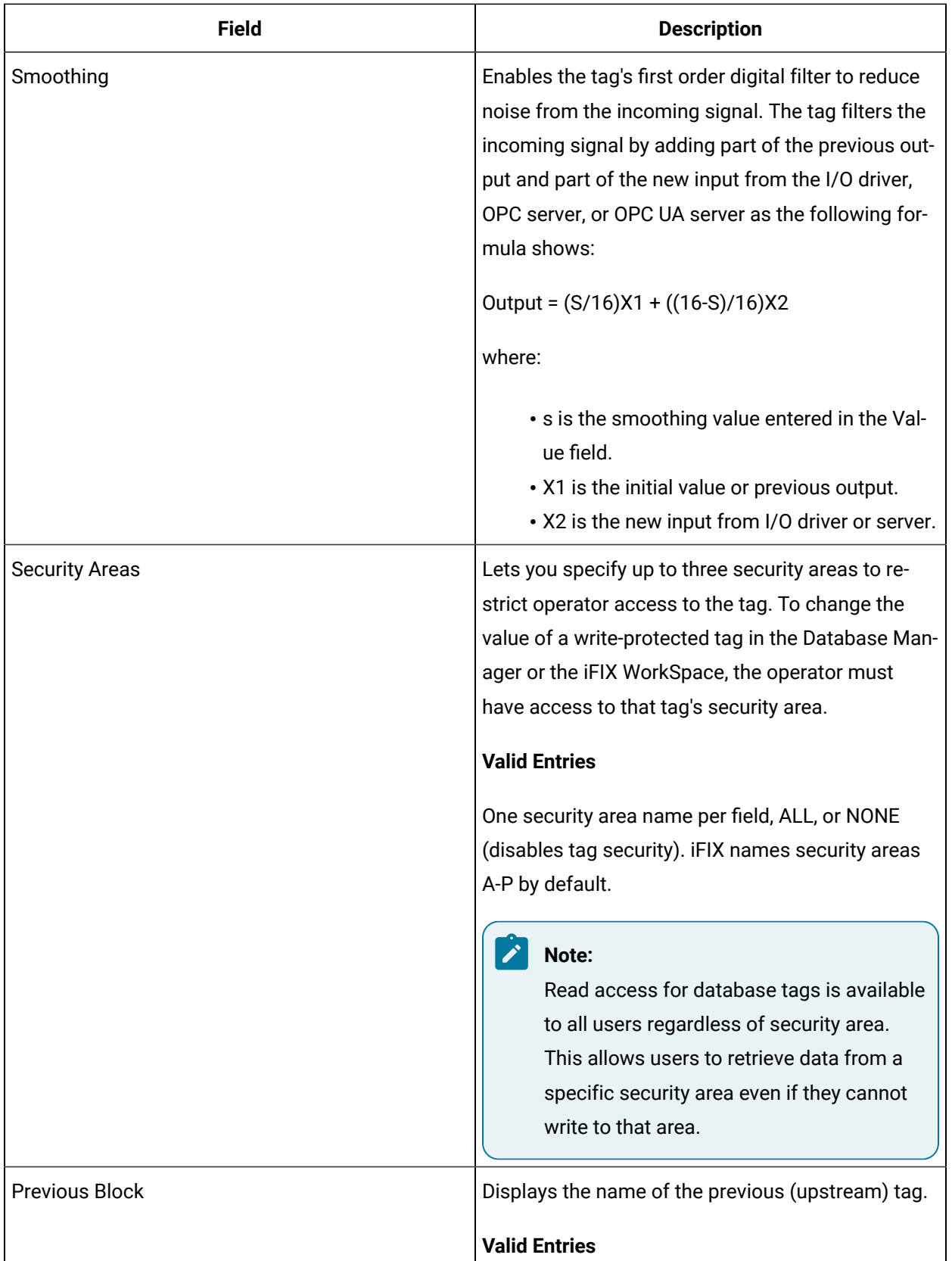

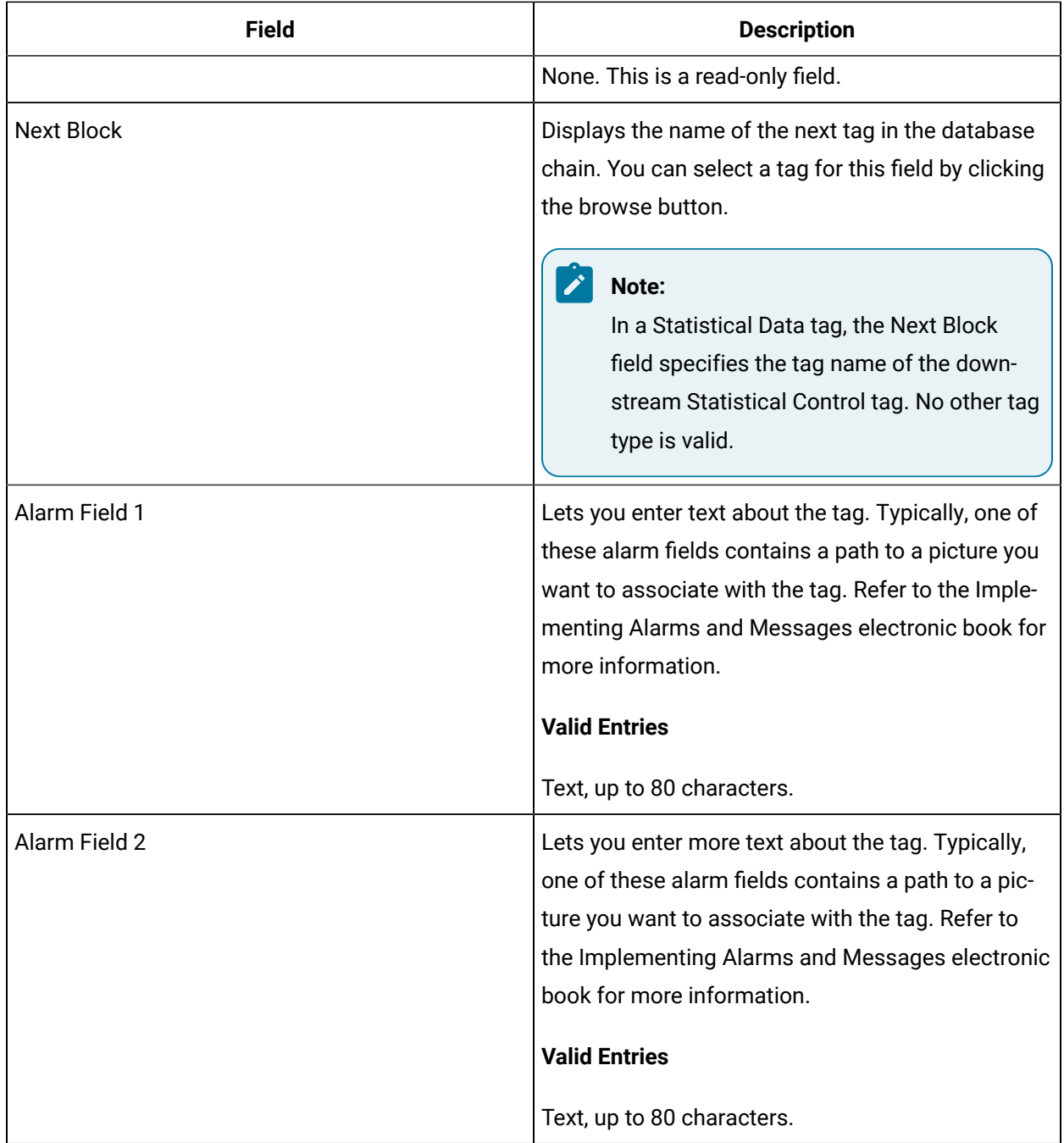

# AIS Tag

This tag contains the following details:

#### **General**

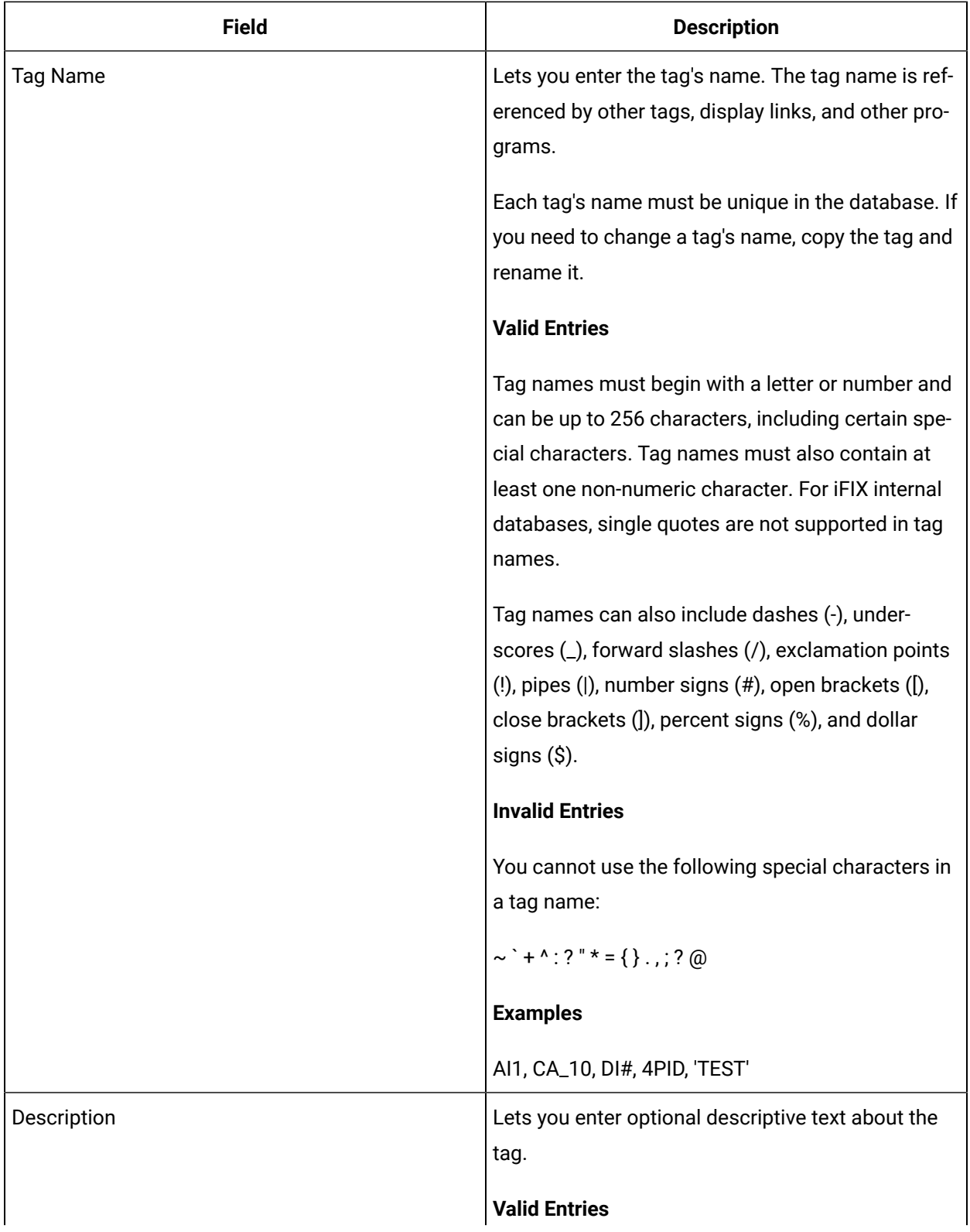

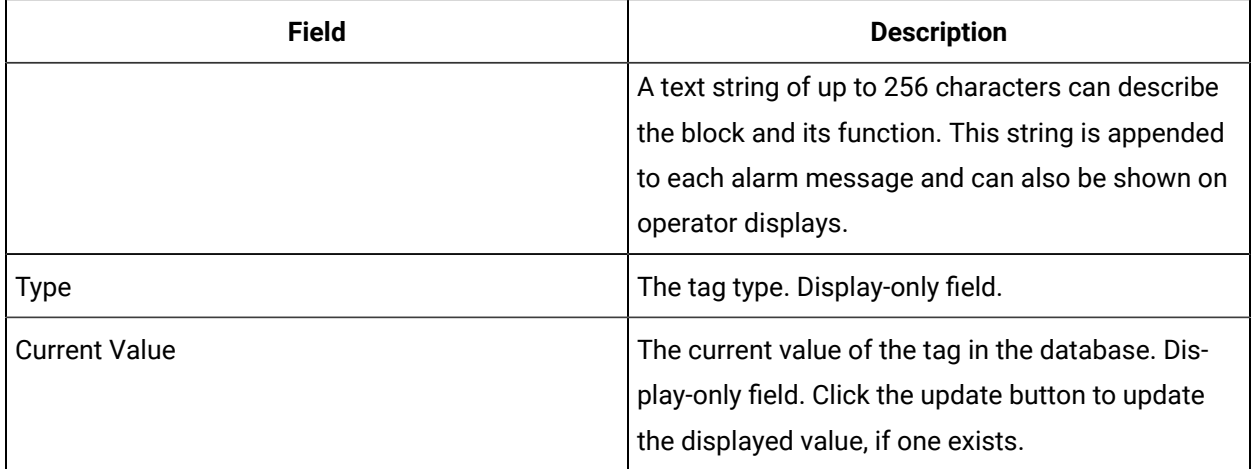

## **I/O Addressing**

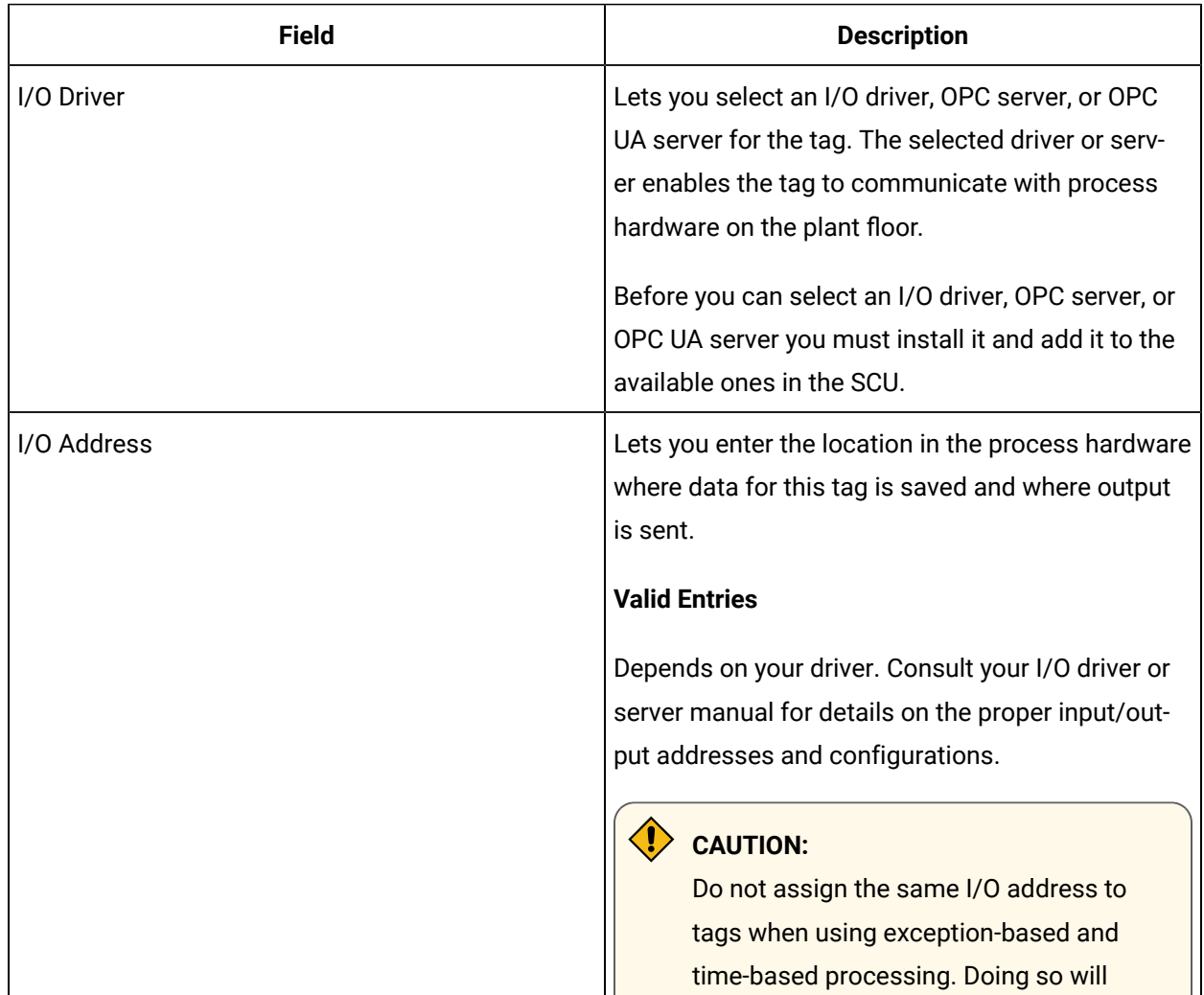
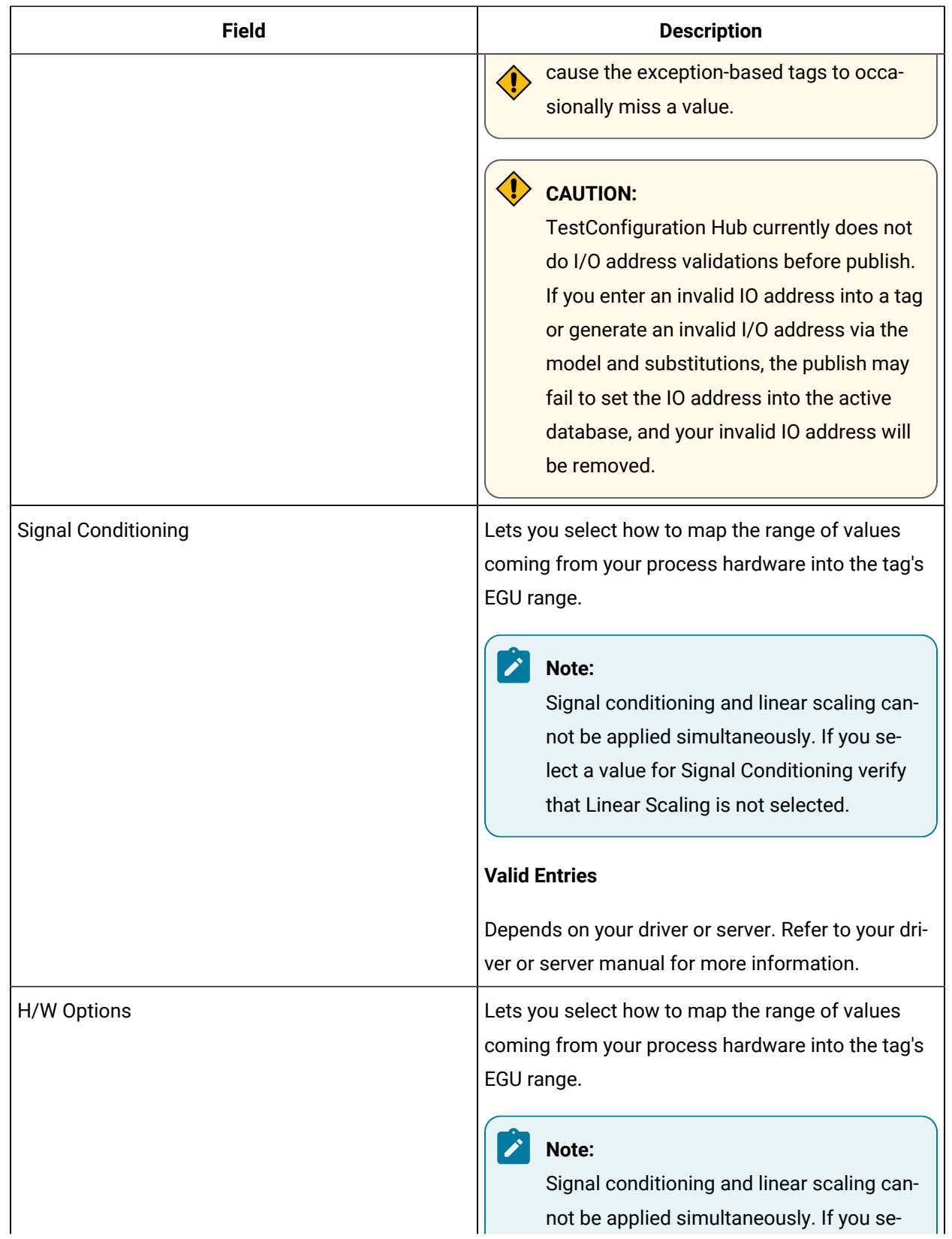

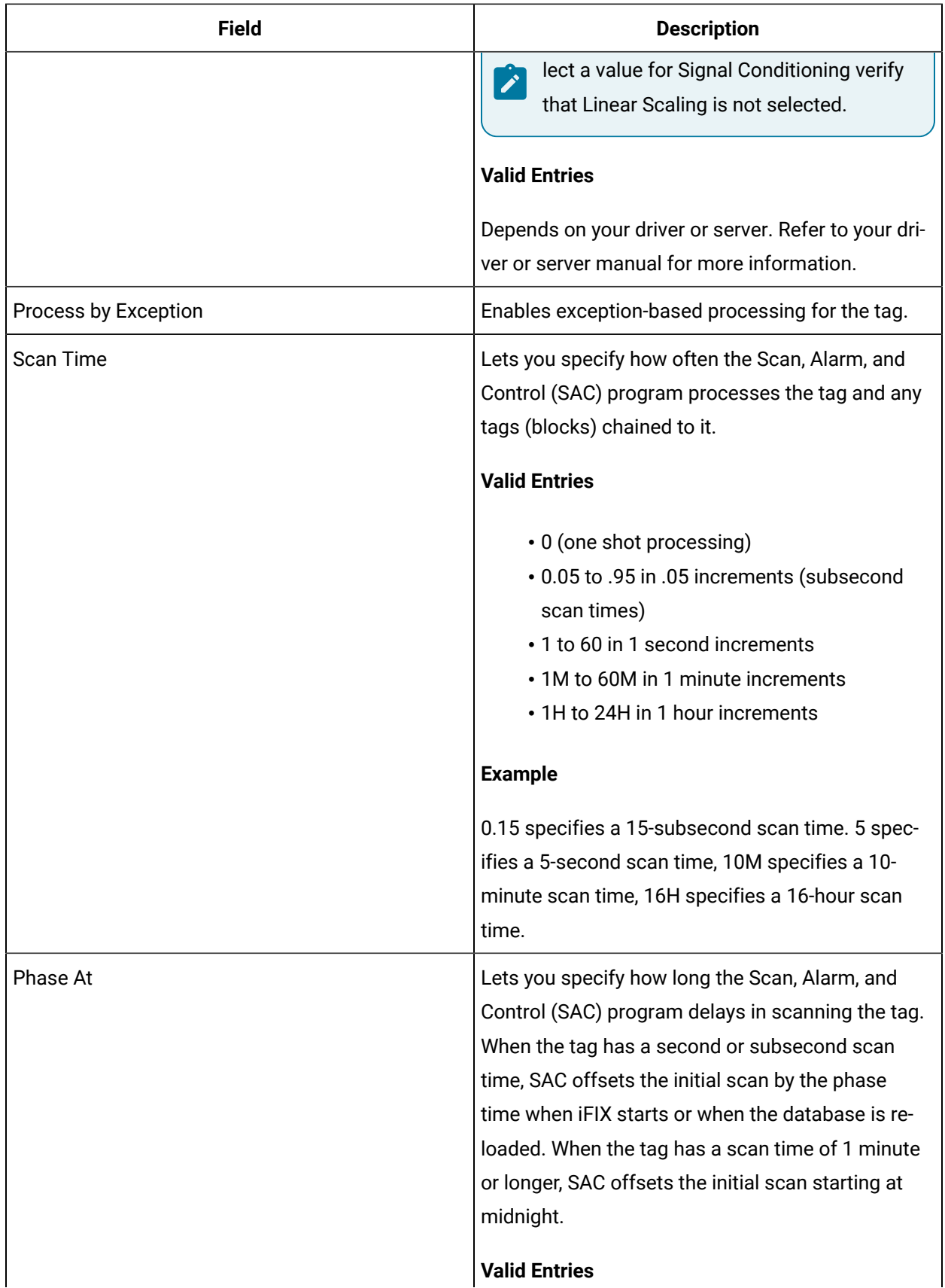

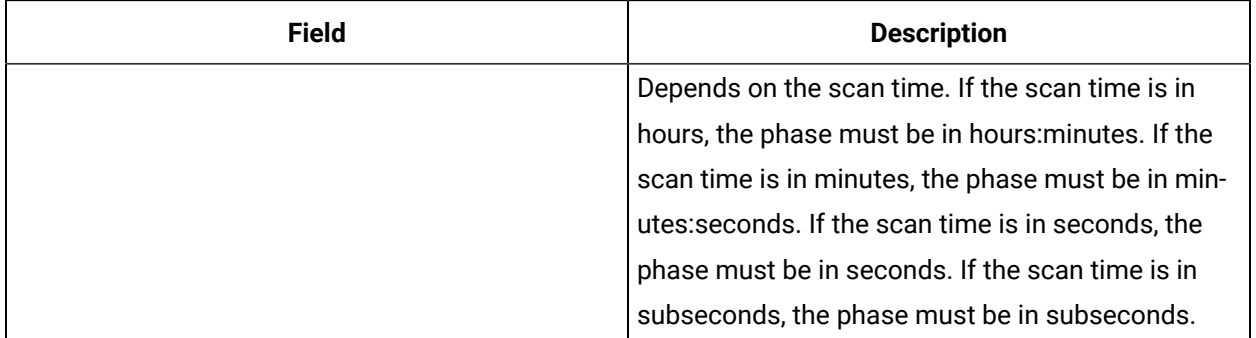

### **Limits and Scaling**

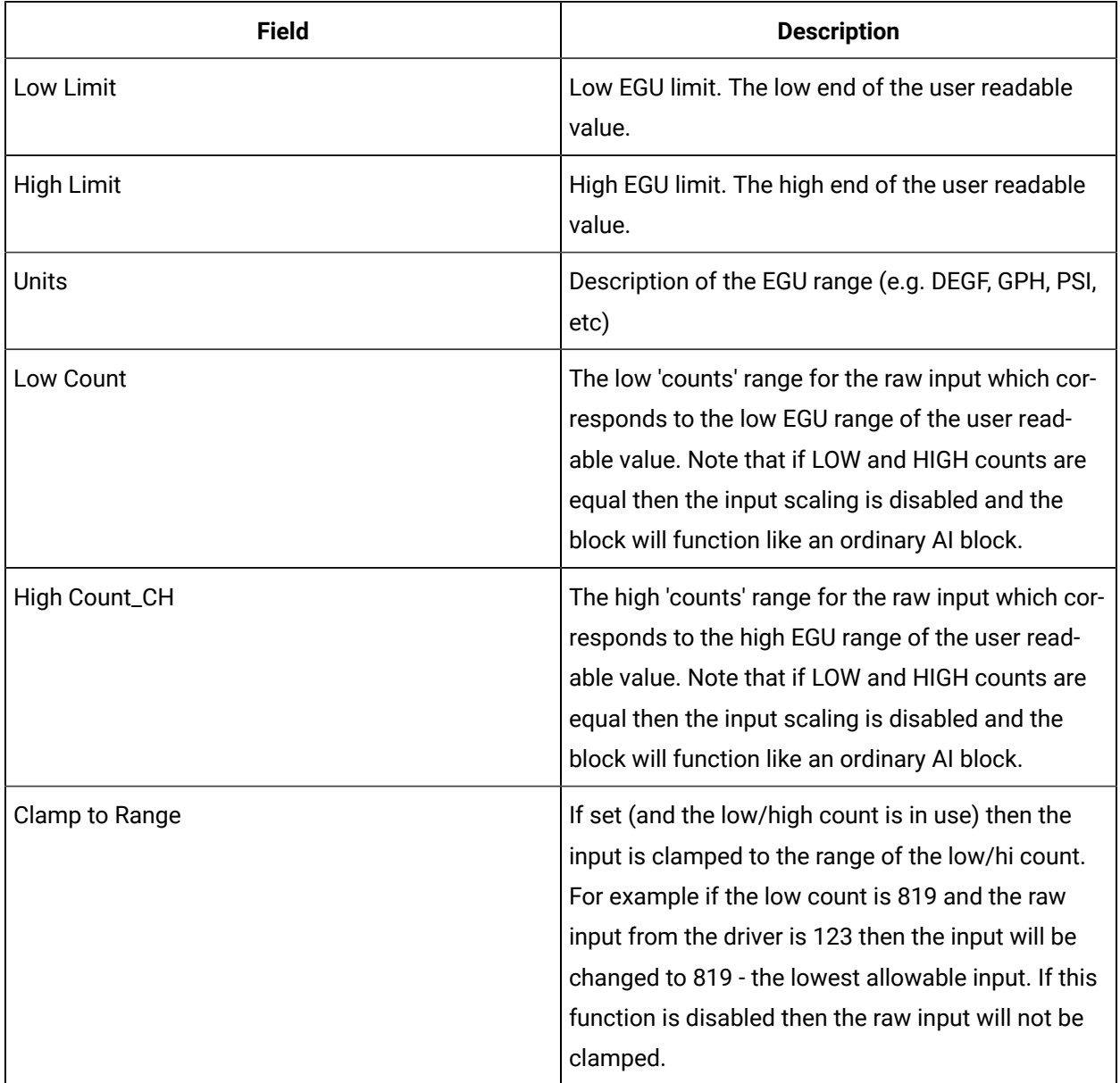

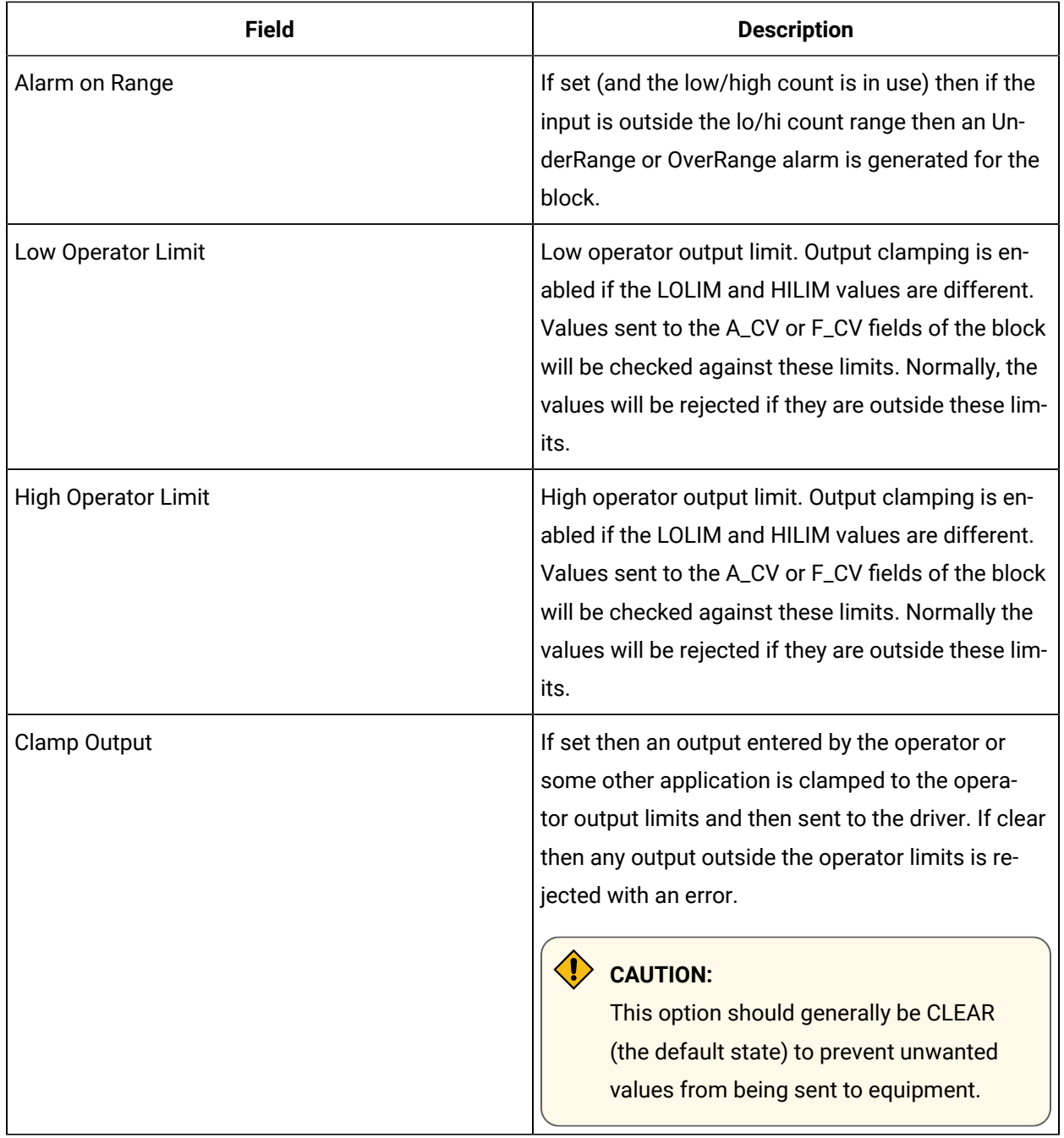

## **Alarm Options**

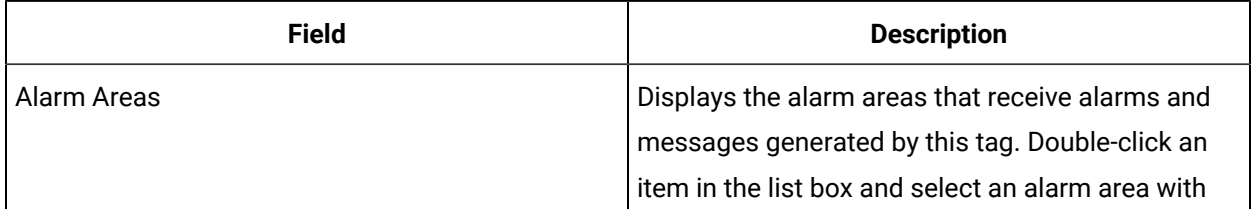

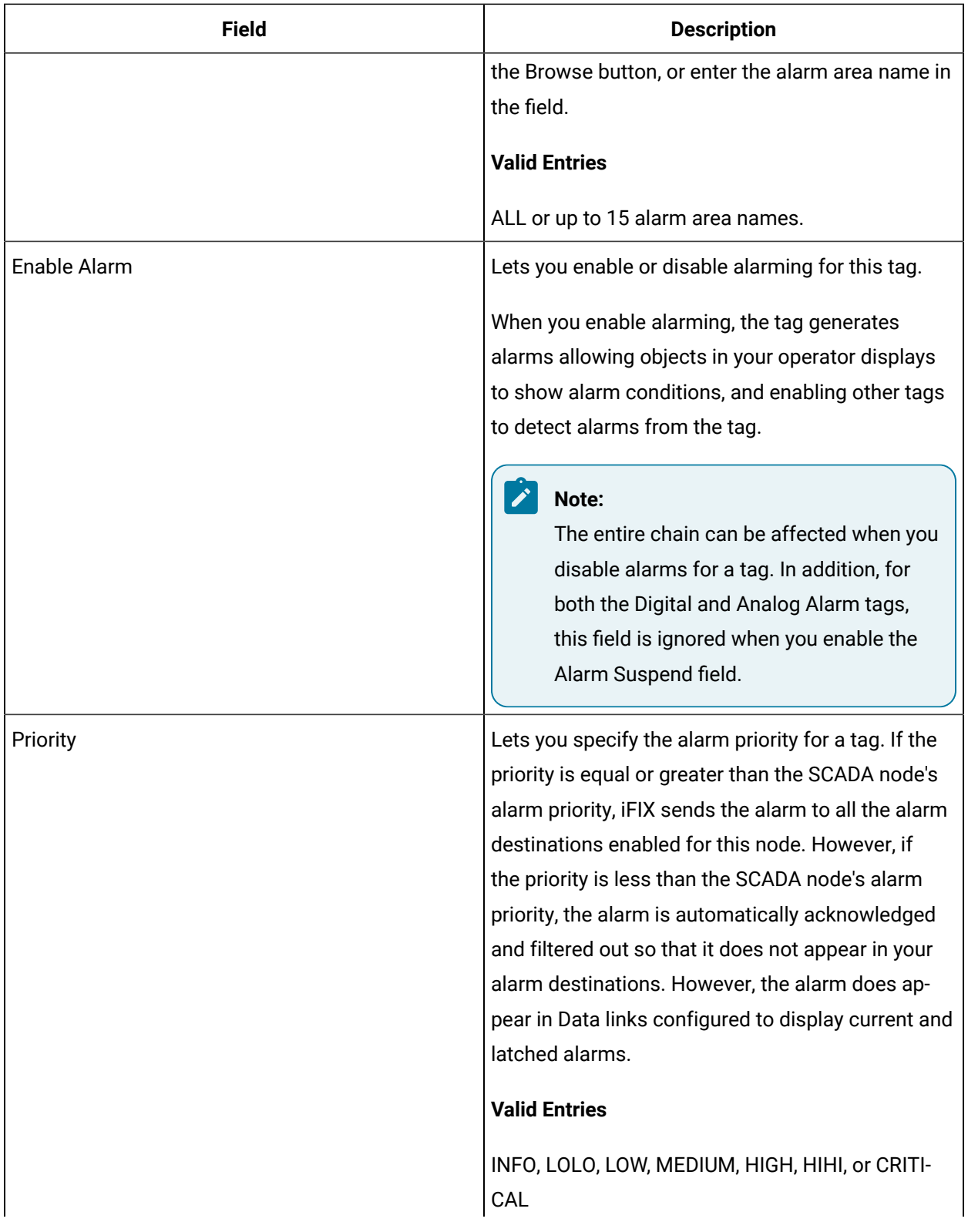

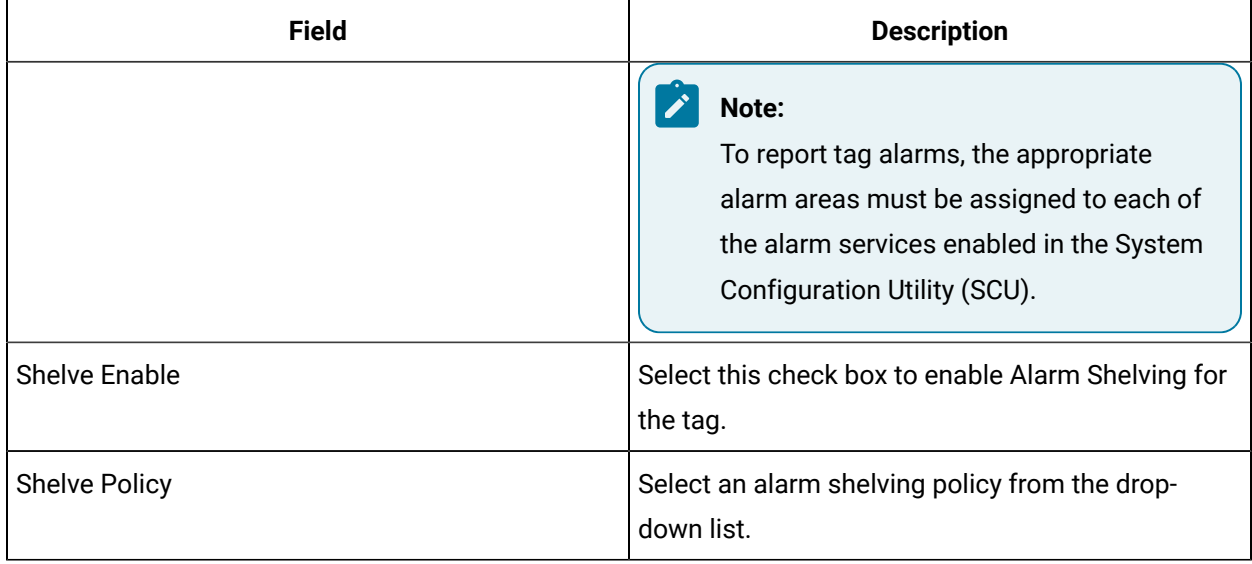

#### **Alarm Limits**

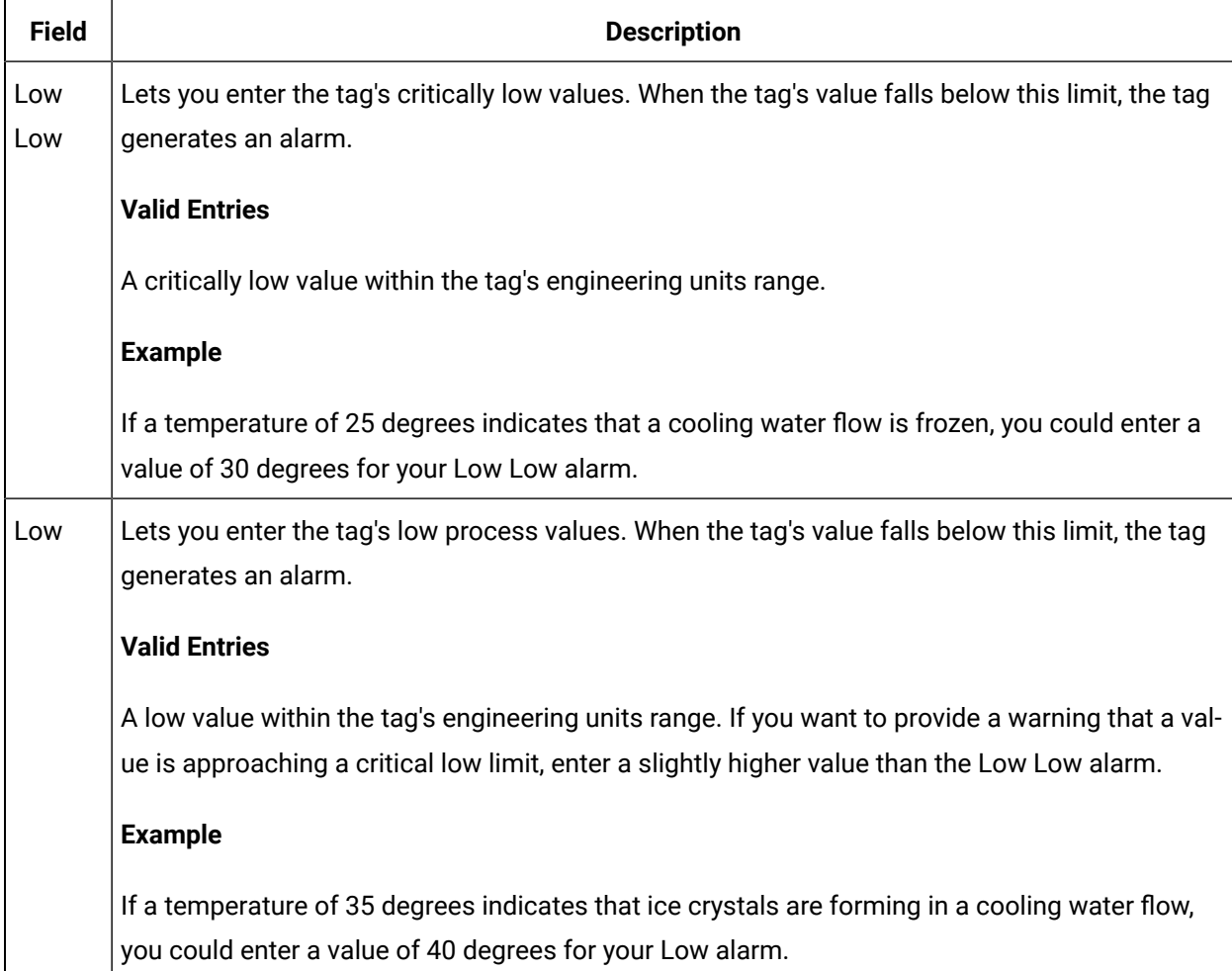

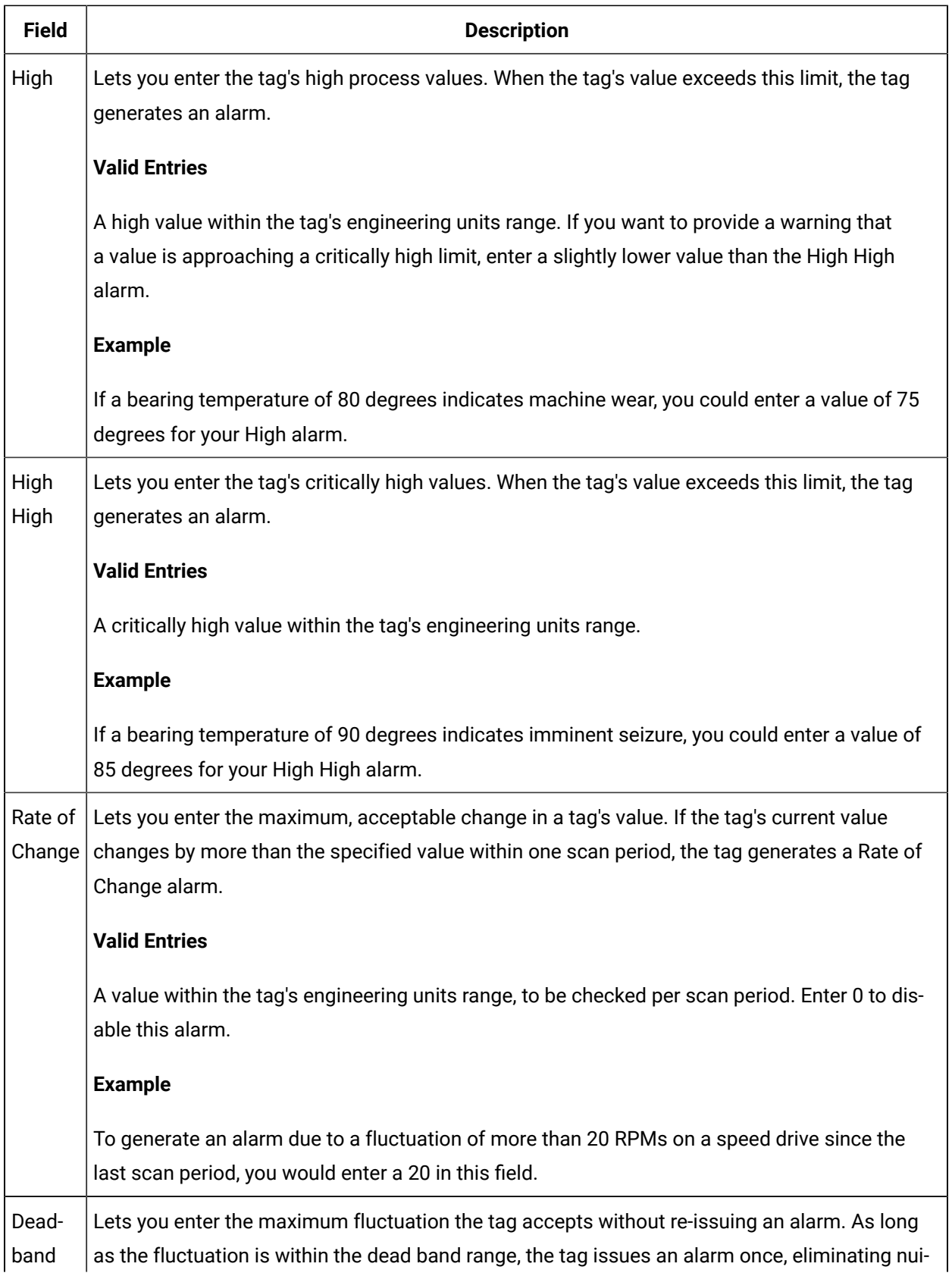

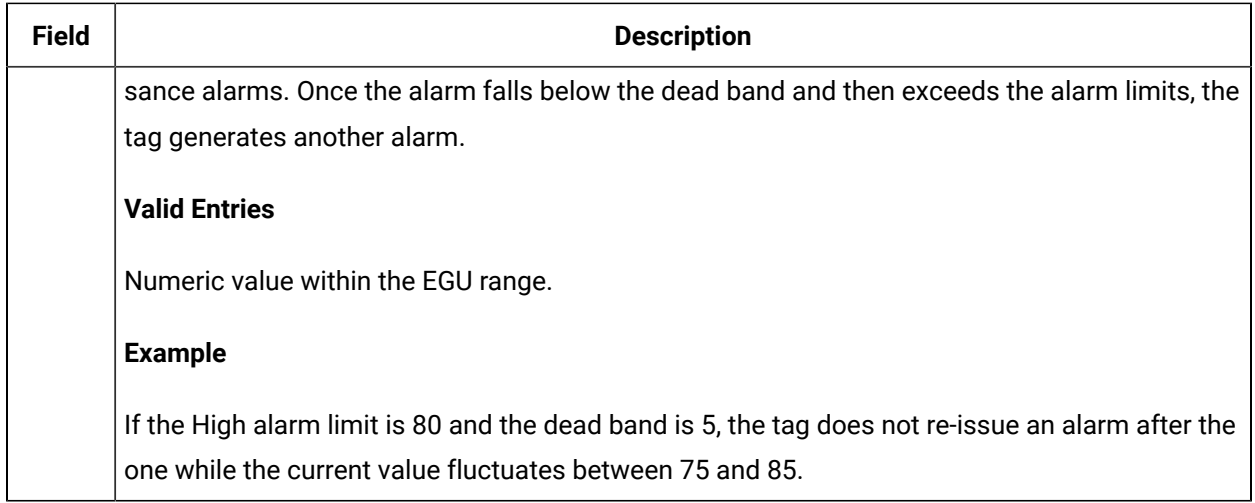

### **E-Signature**

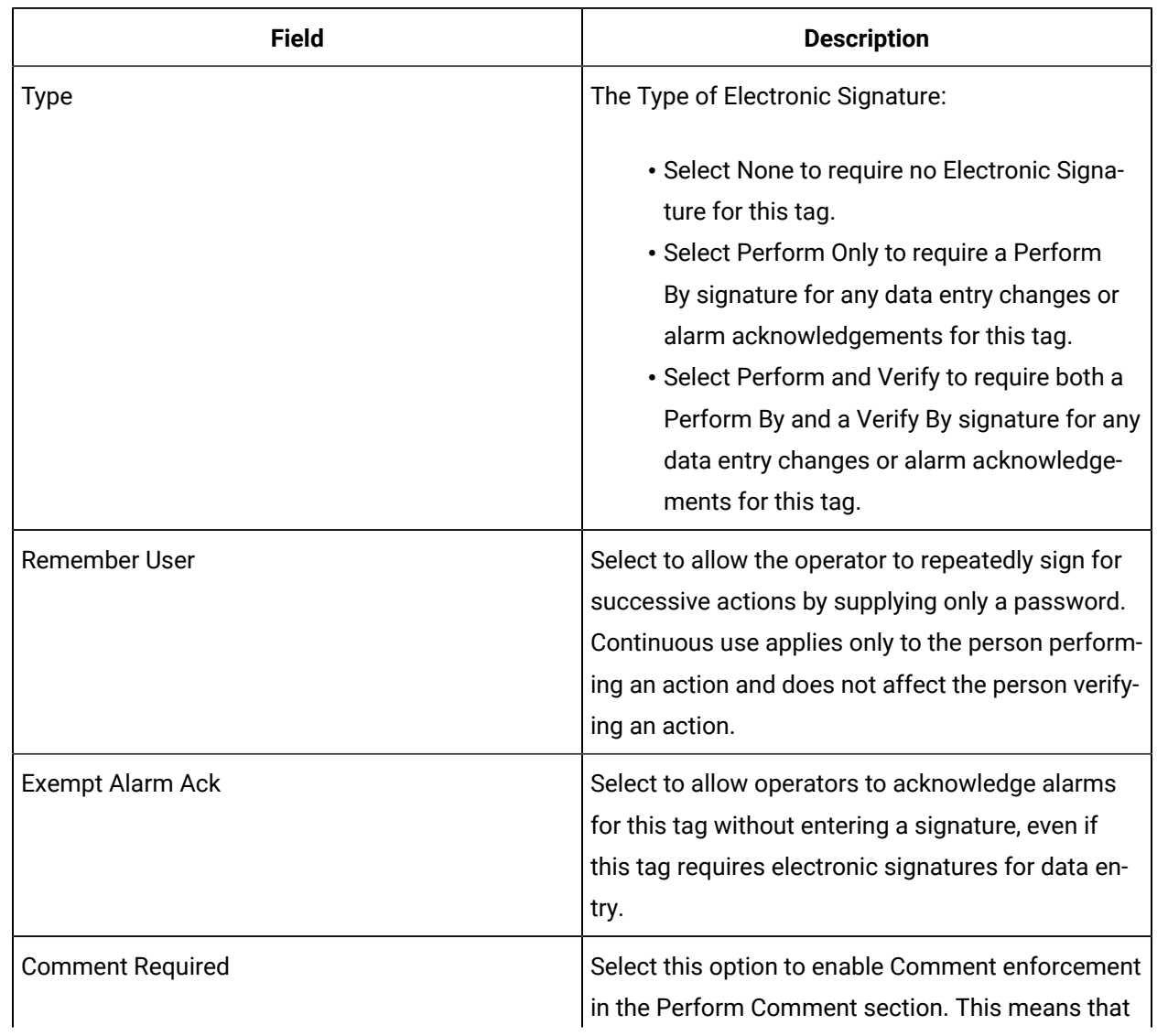

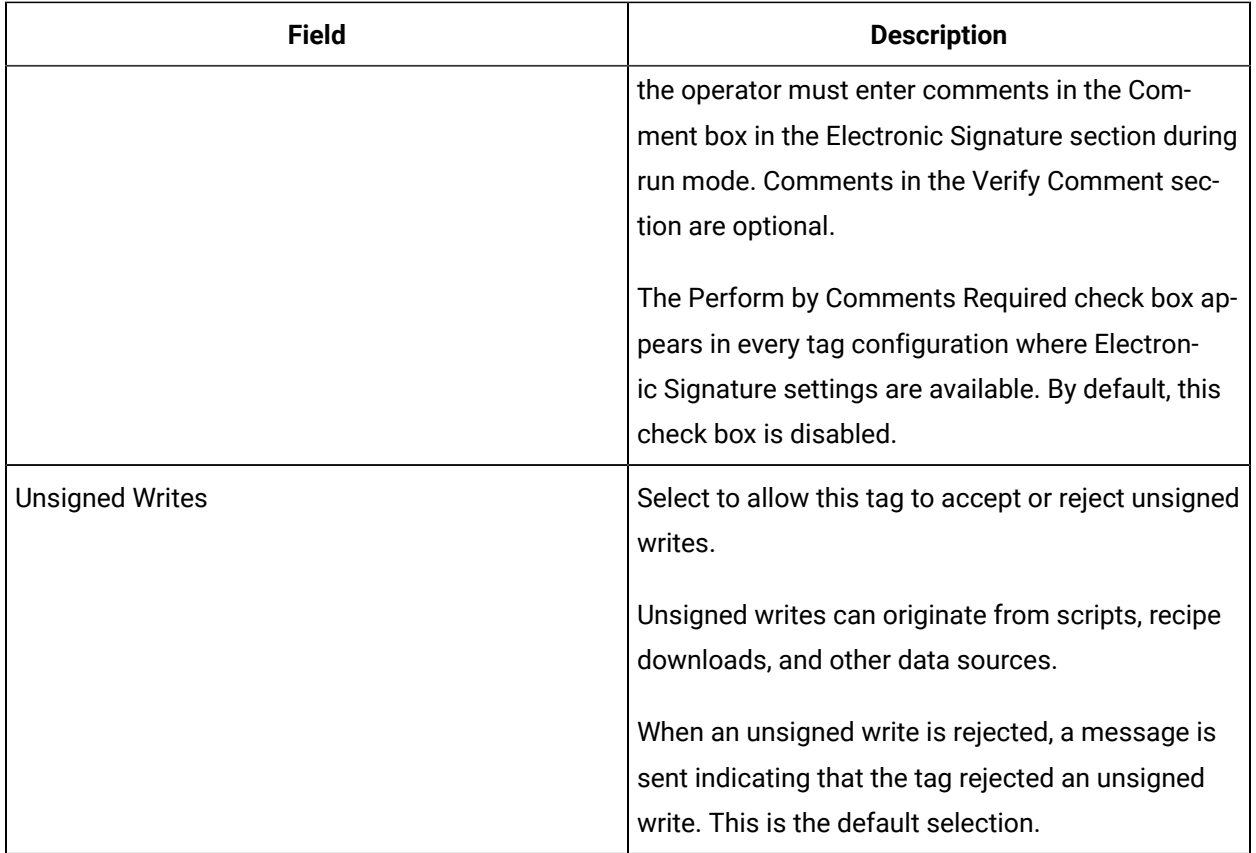

## **Advanced Options**

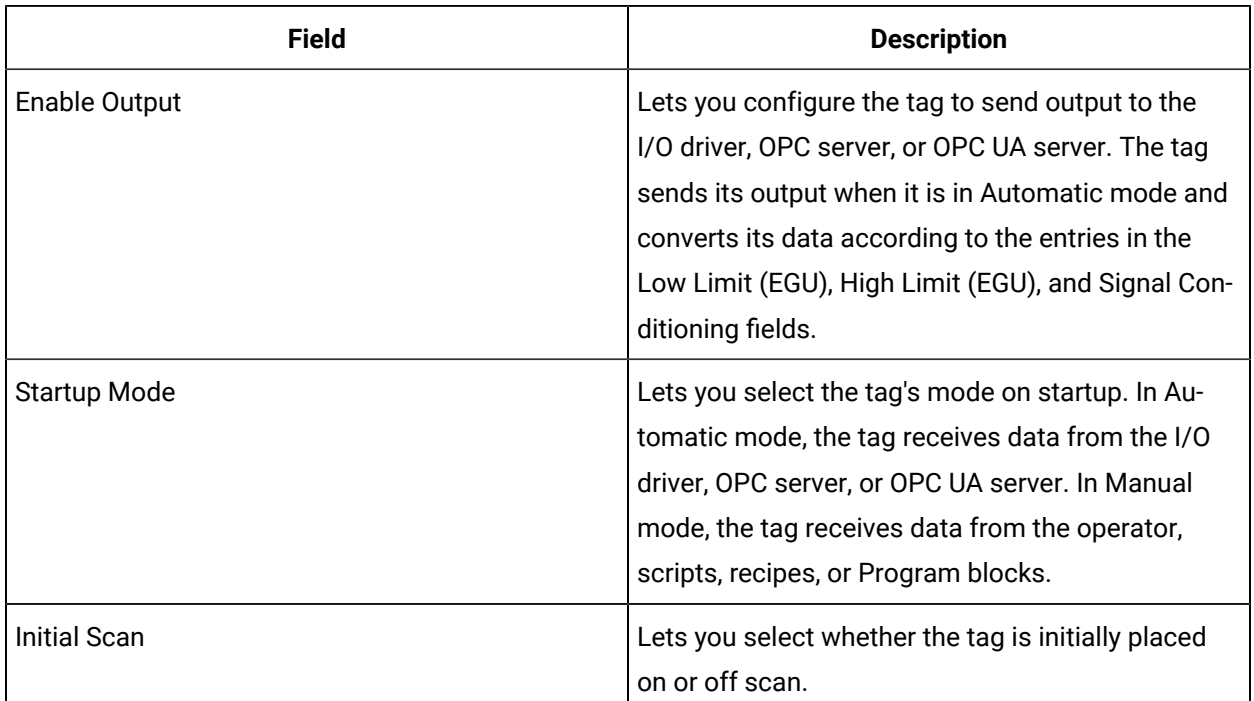

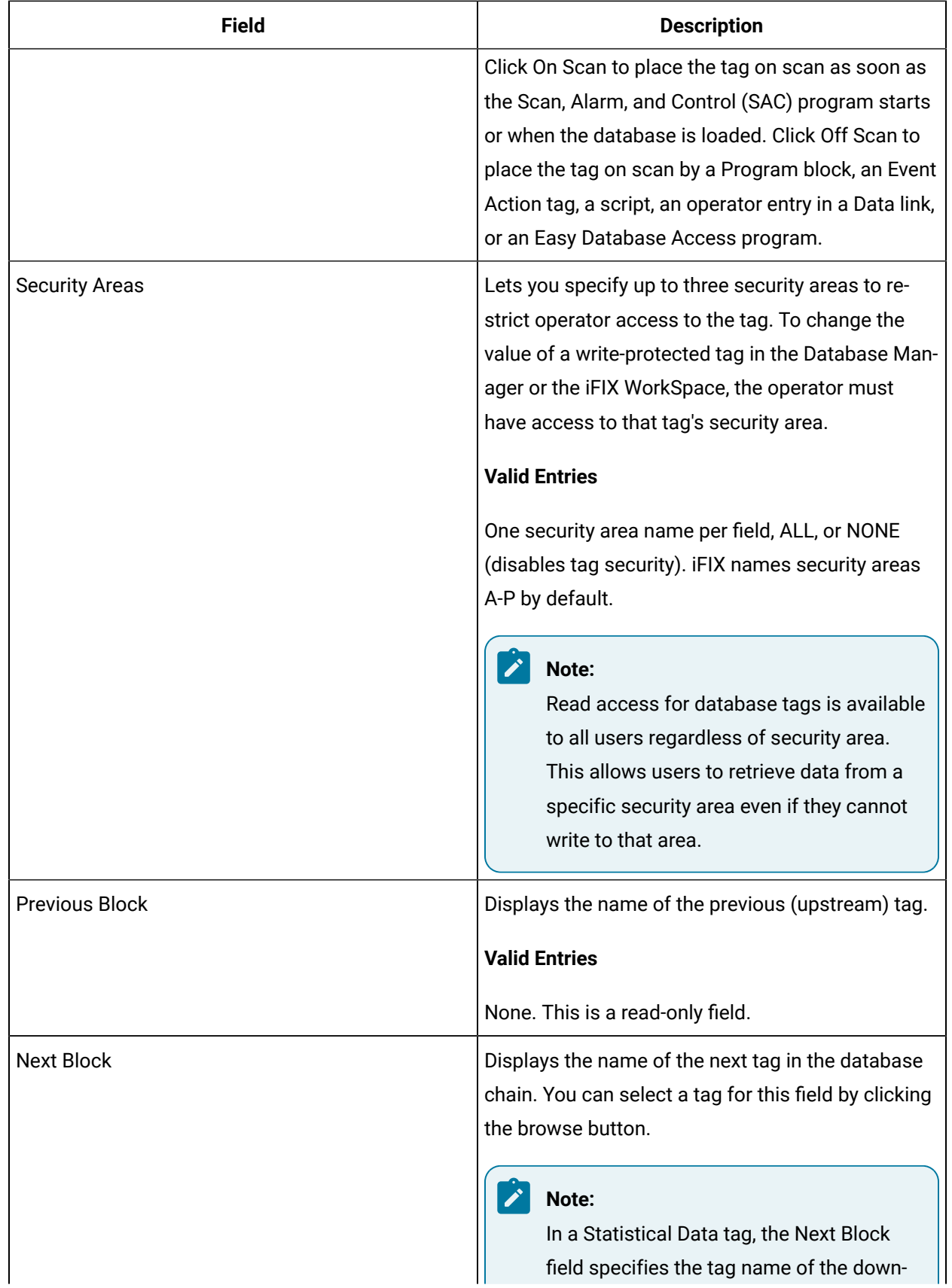

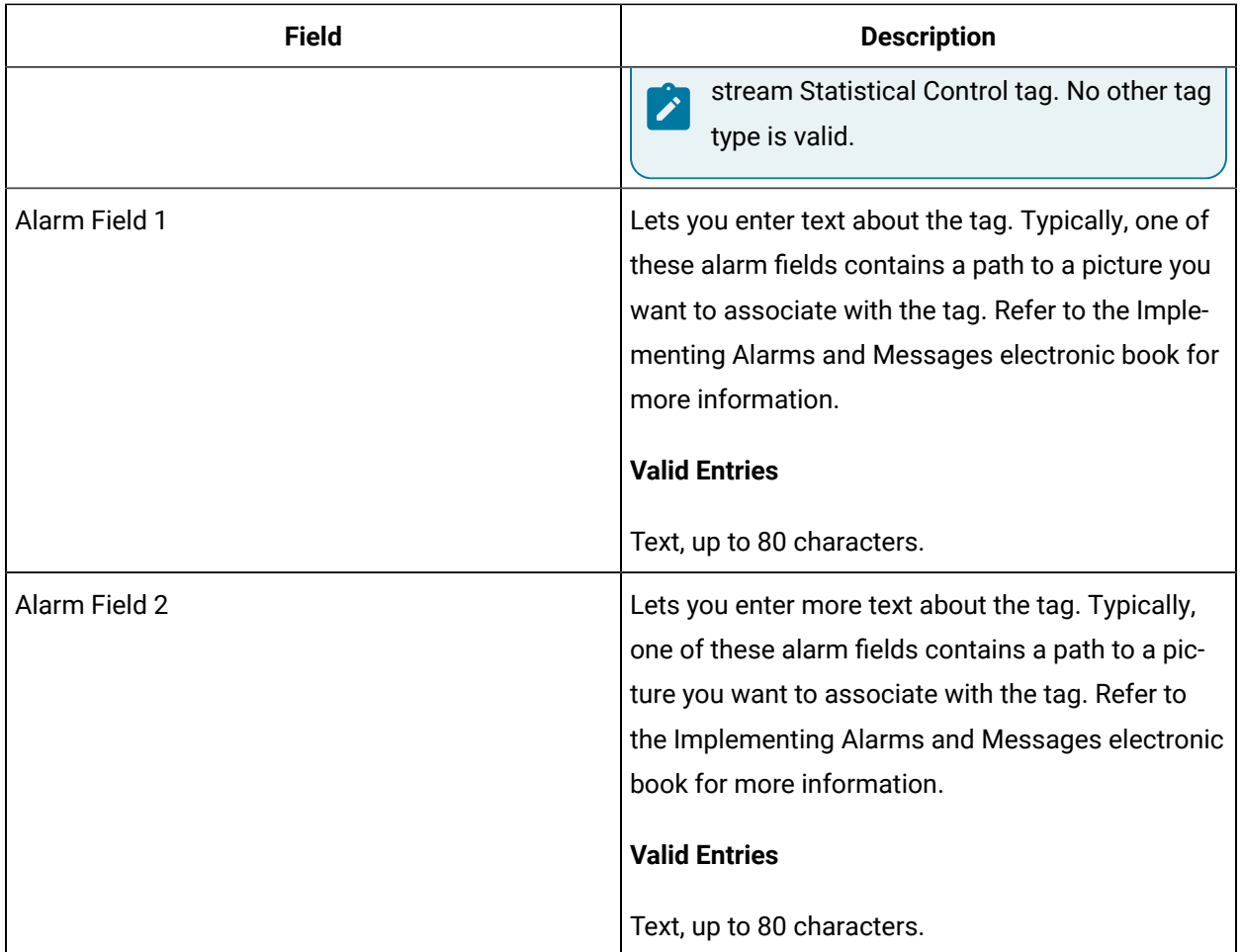

# AO Tag

This tag contains the following details:

#### **General**

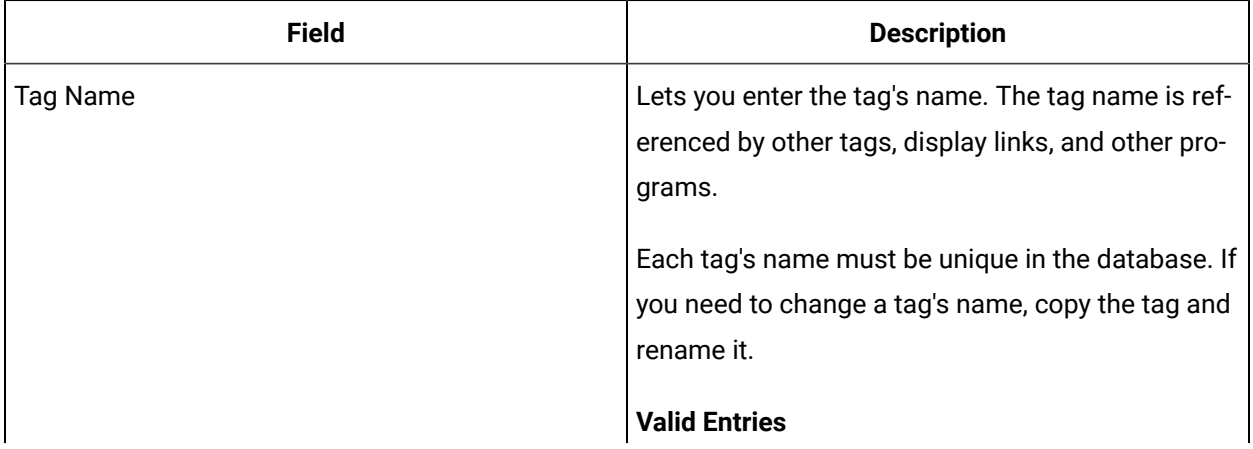

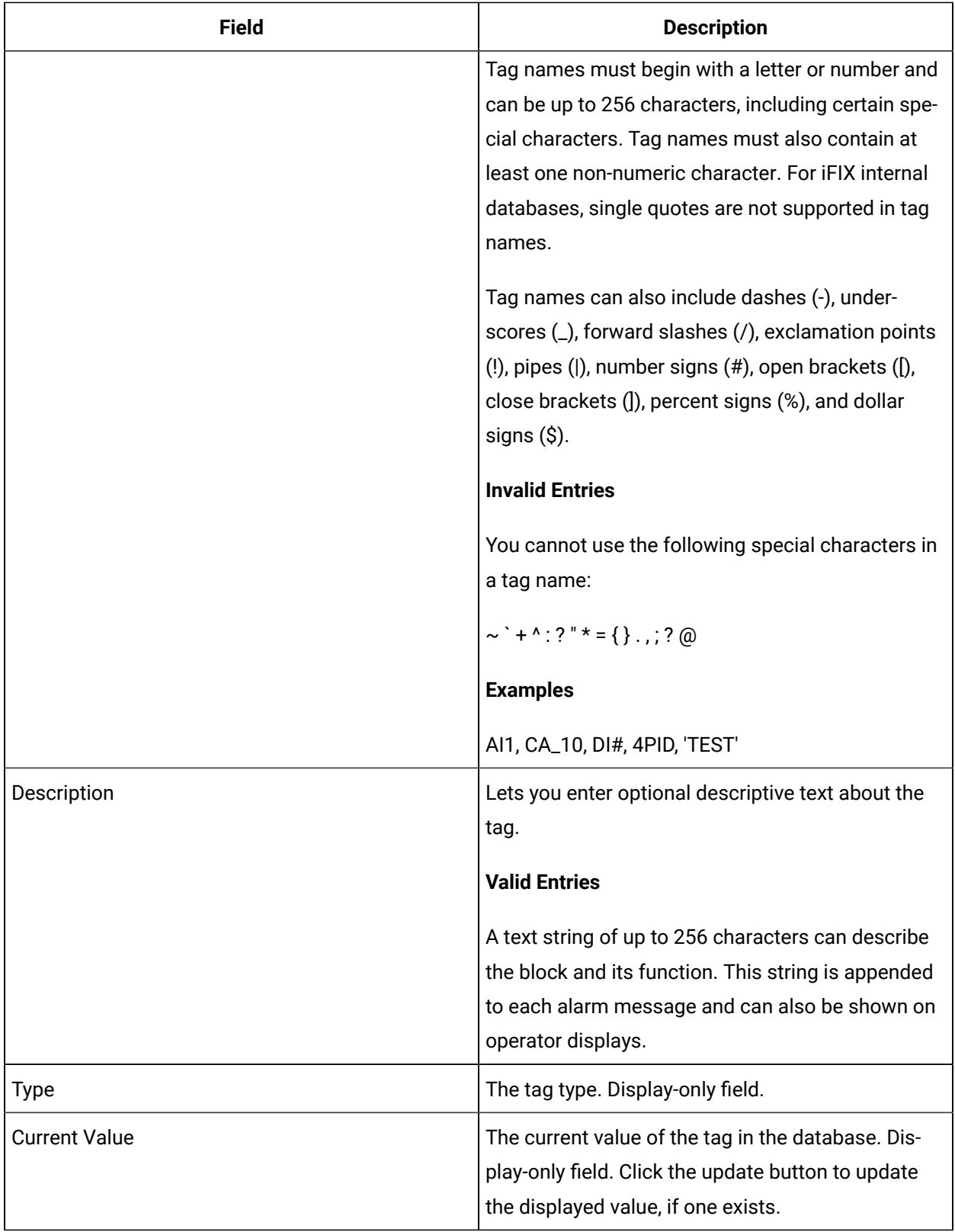

## **I/O Addressing**

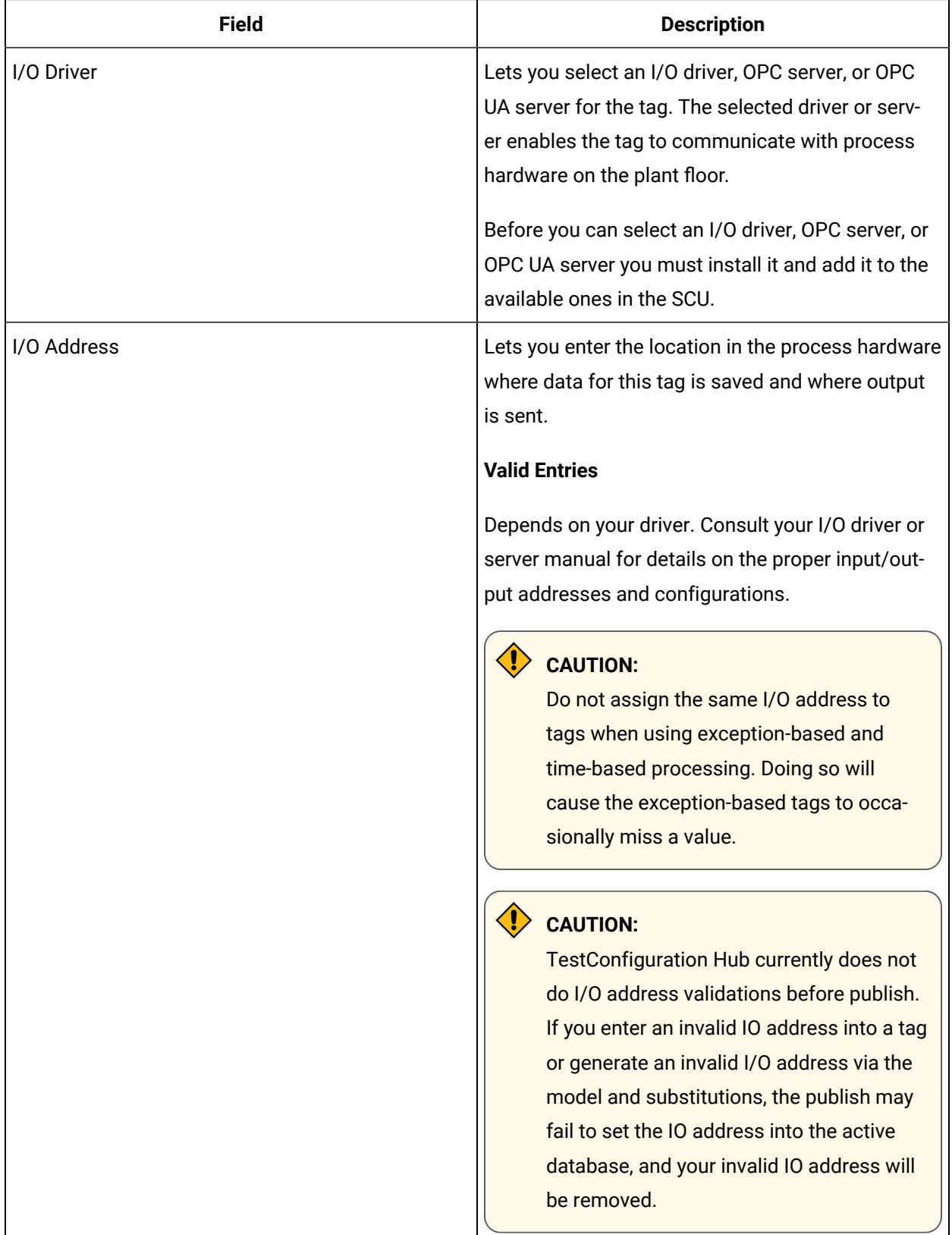

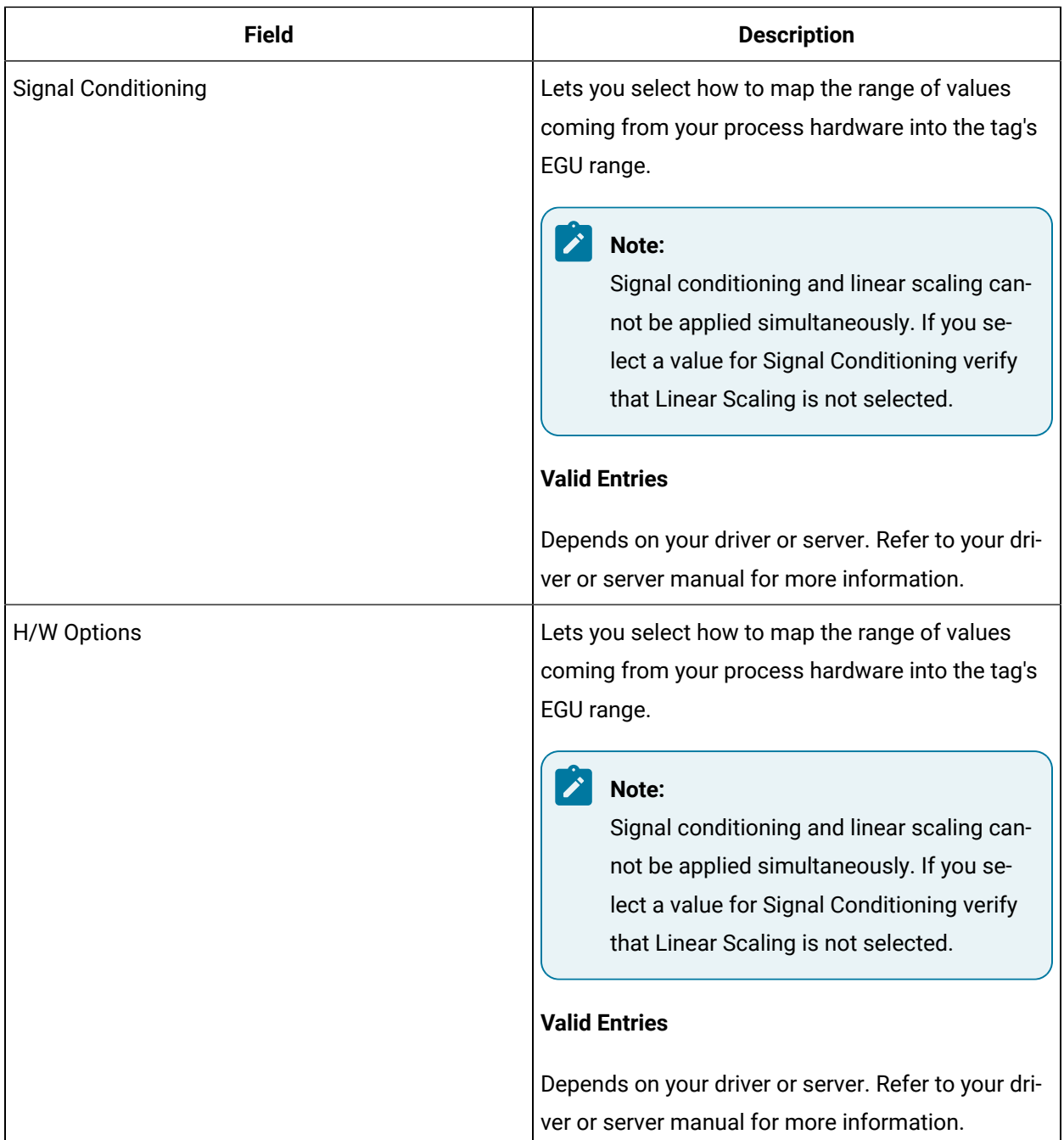

### **Limits and Scaling**

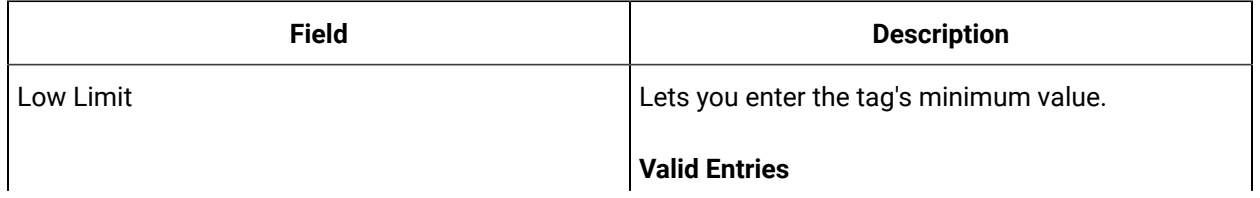

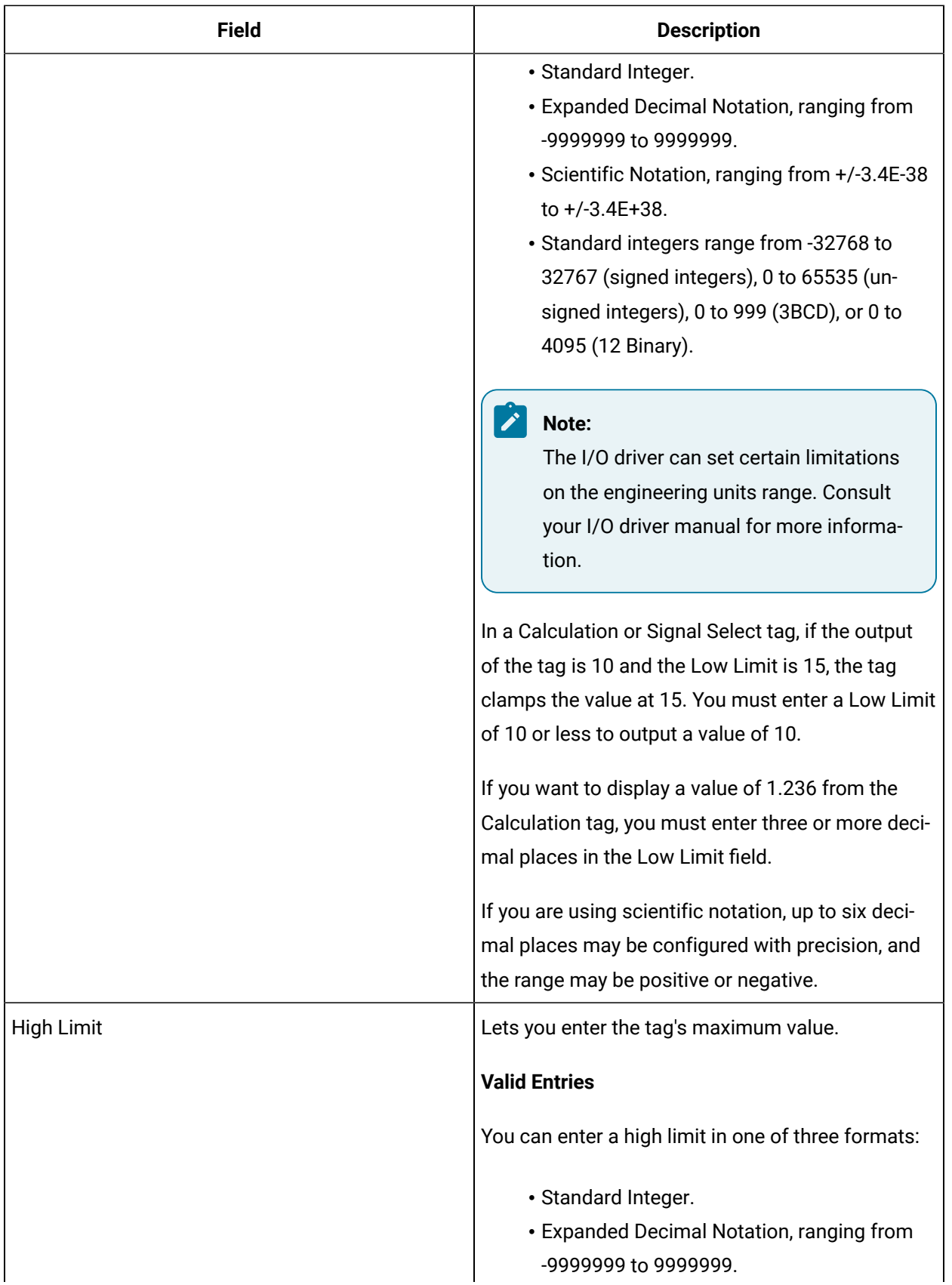

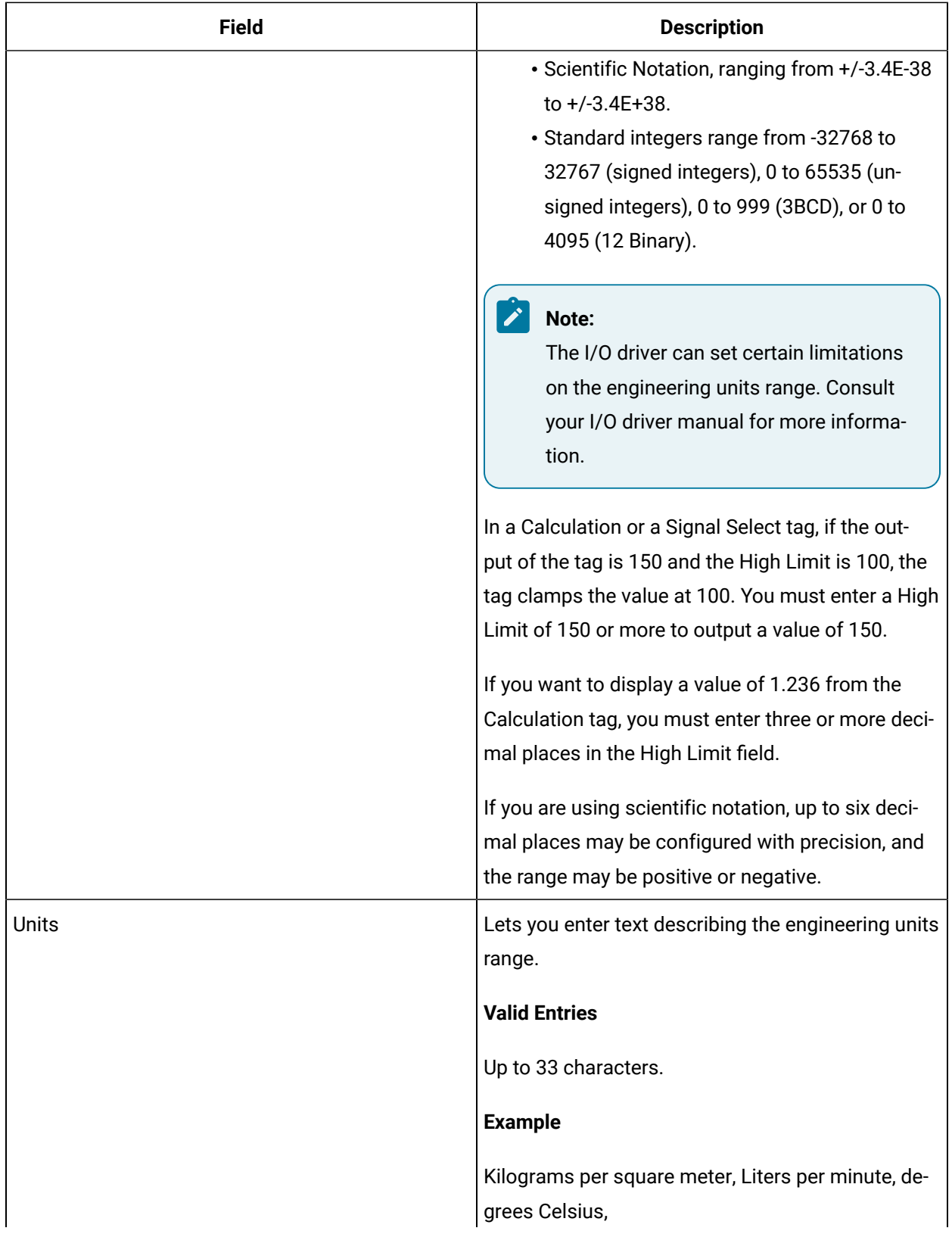

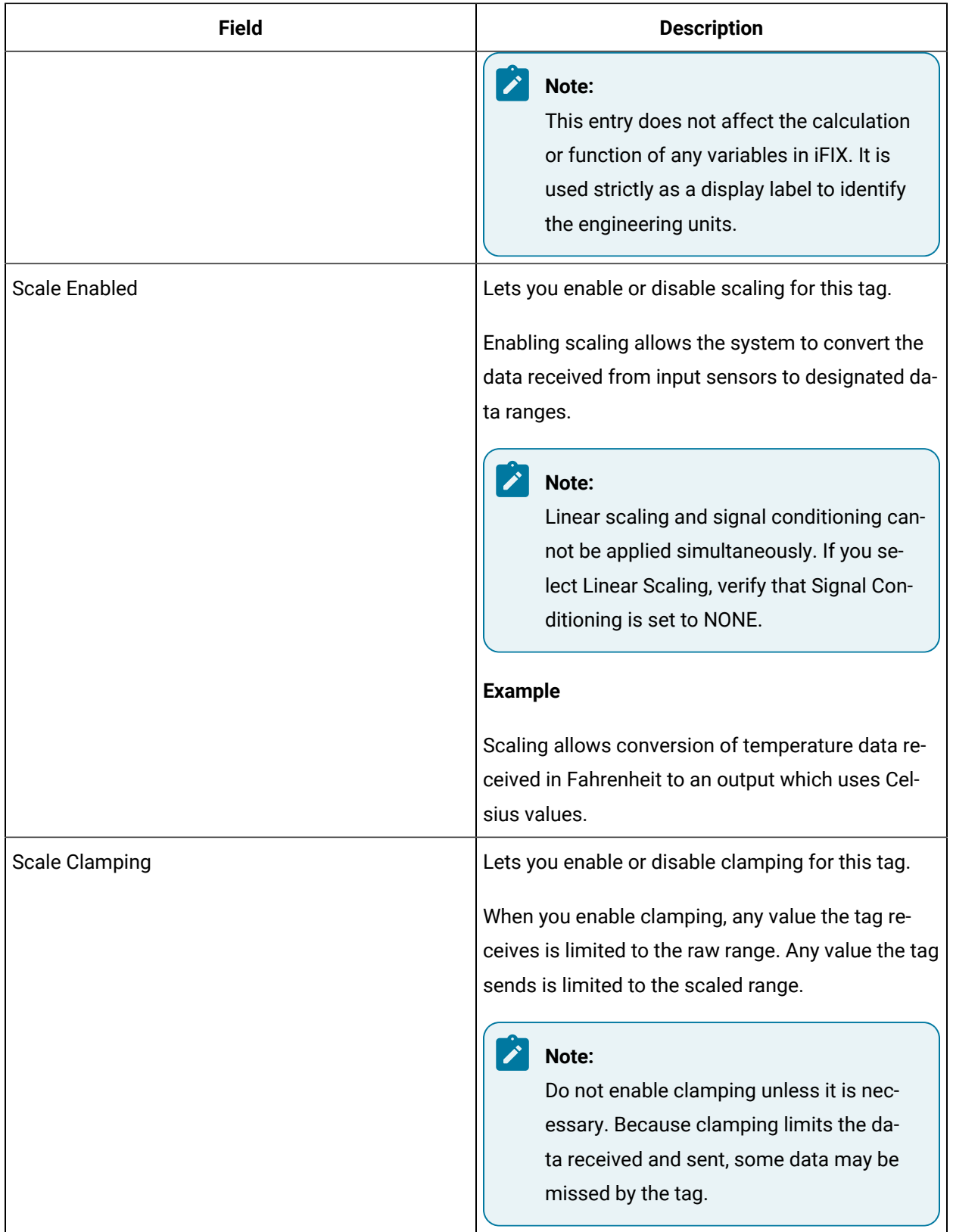

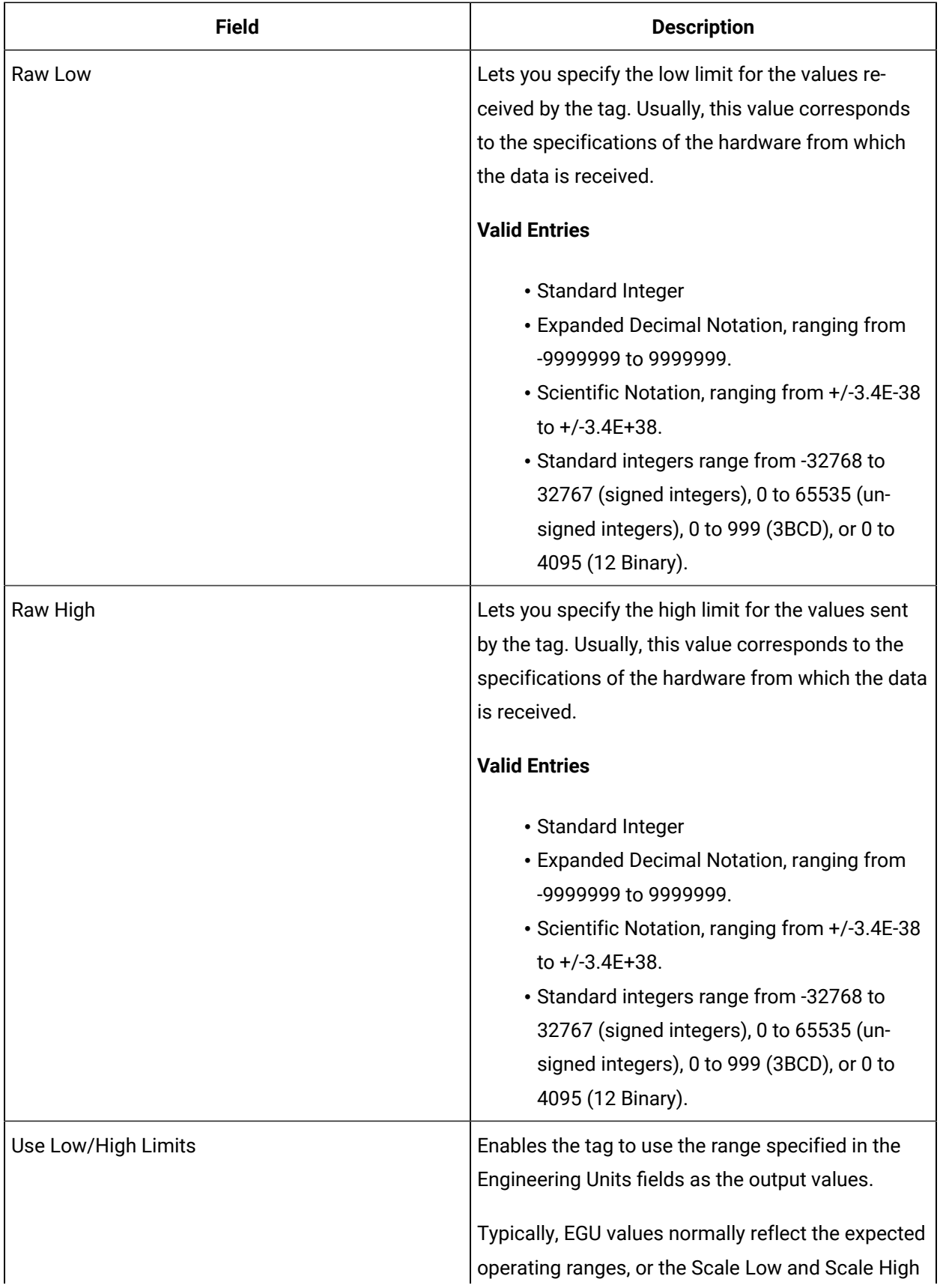

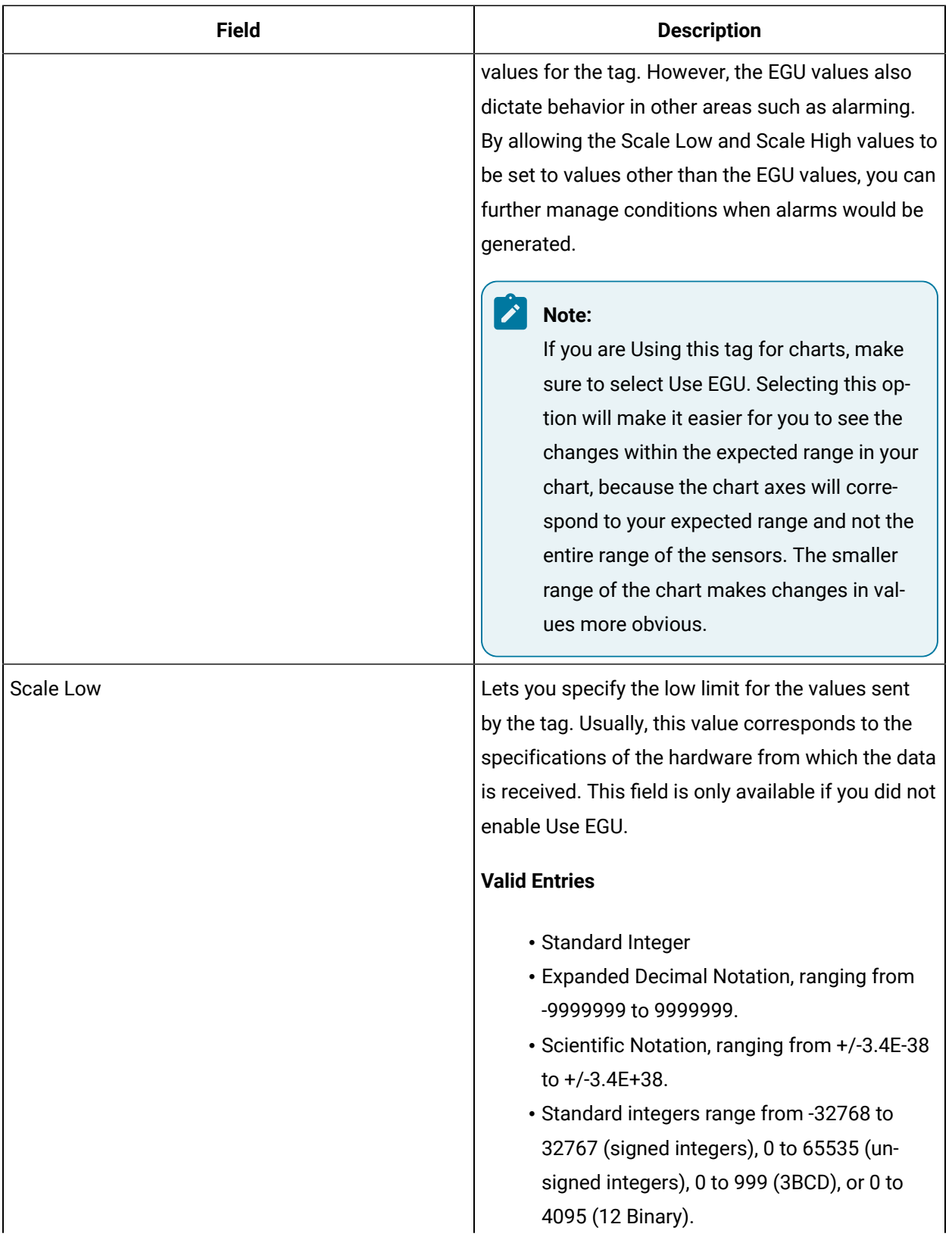

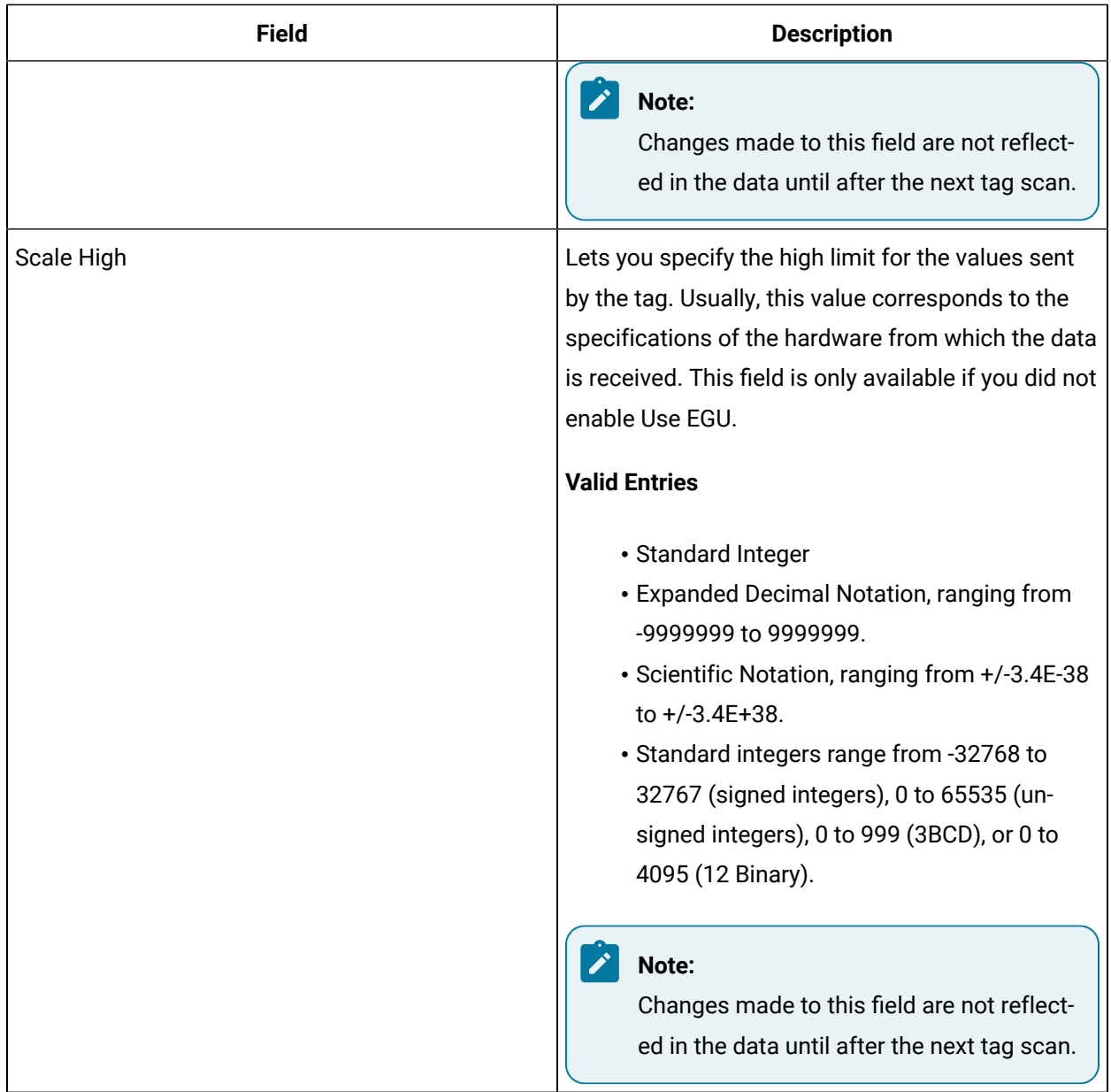

### **Alarm Options**

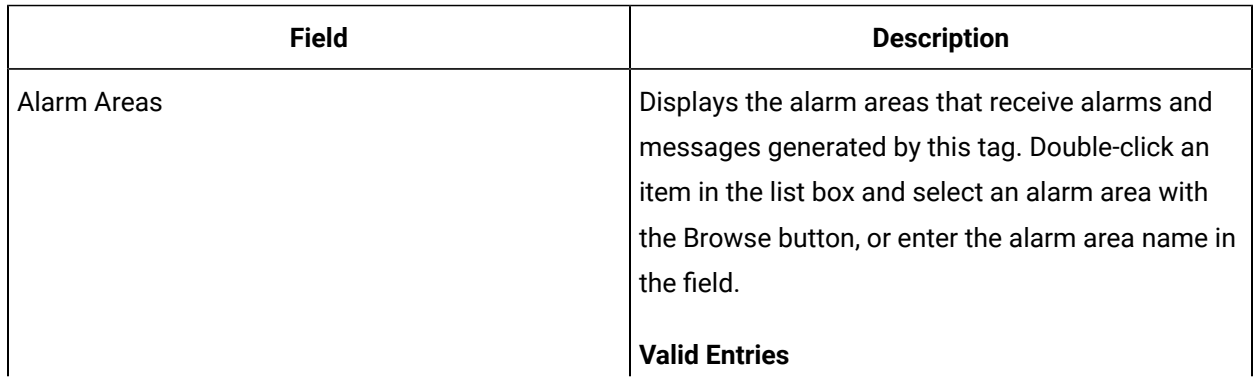

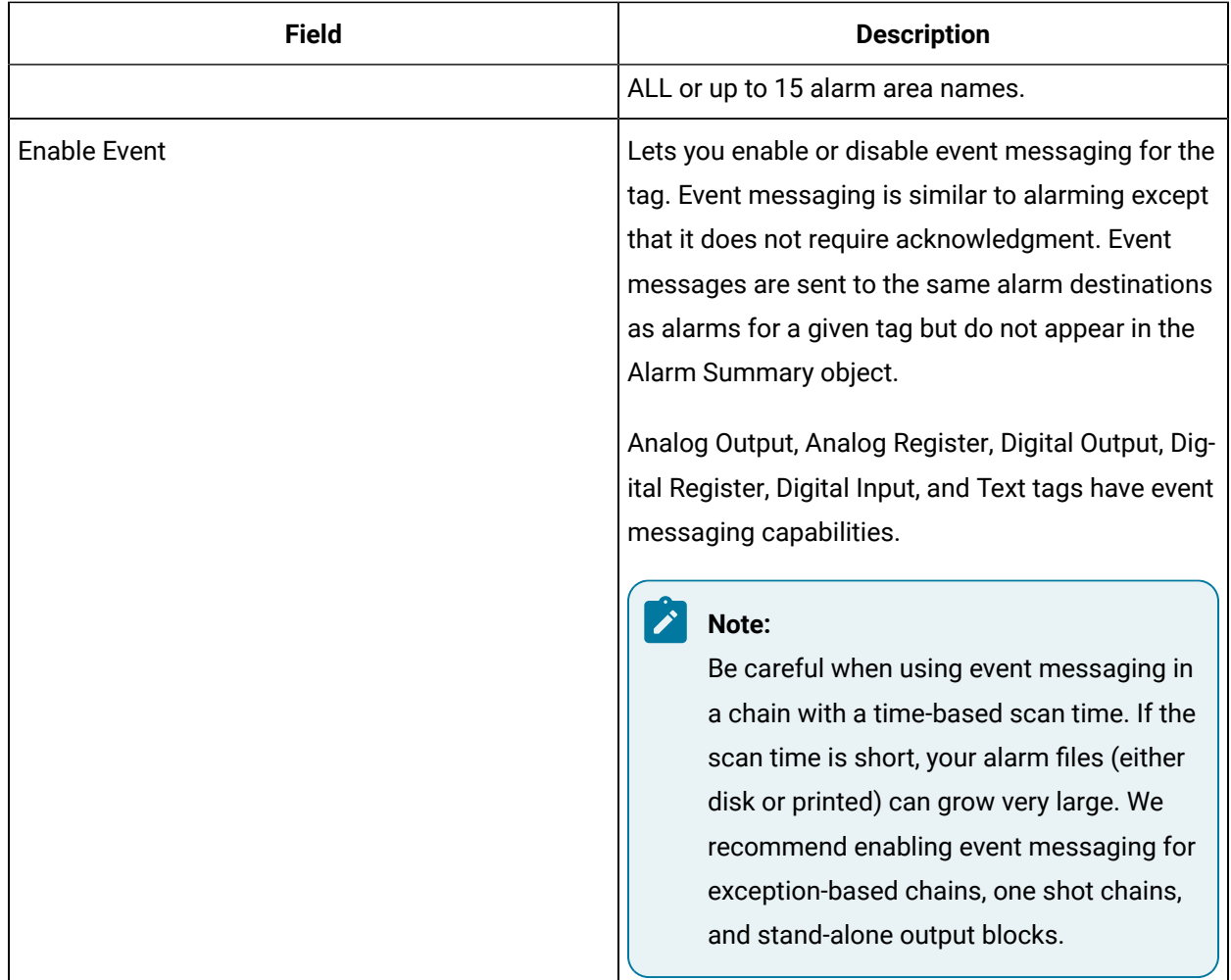

## **Historian**

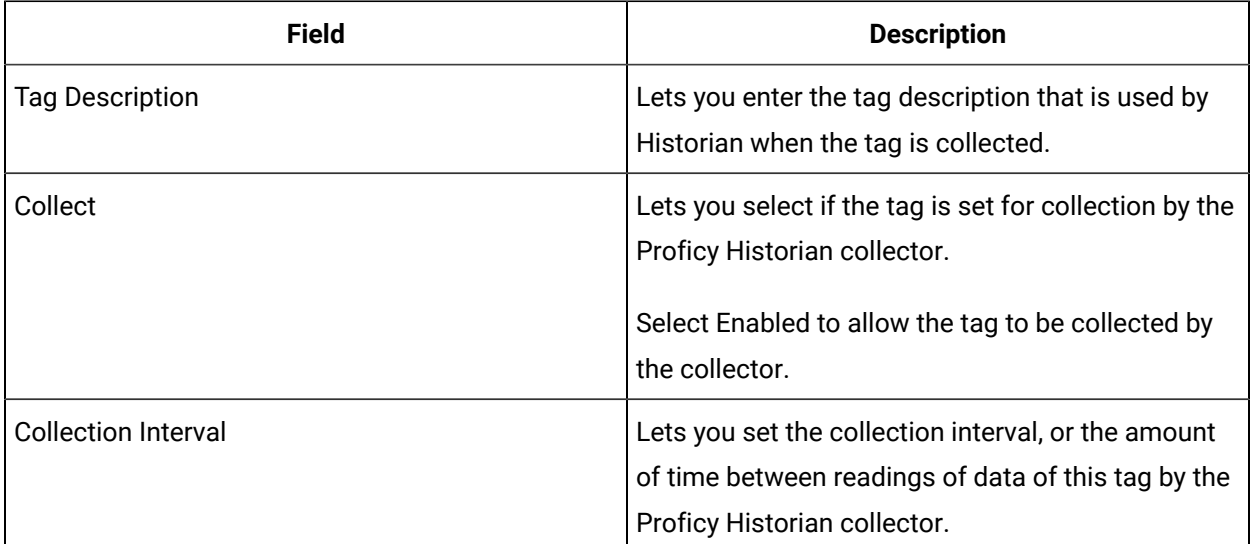

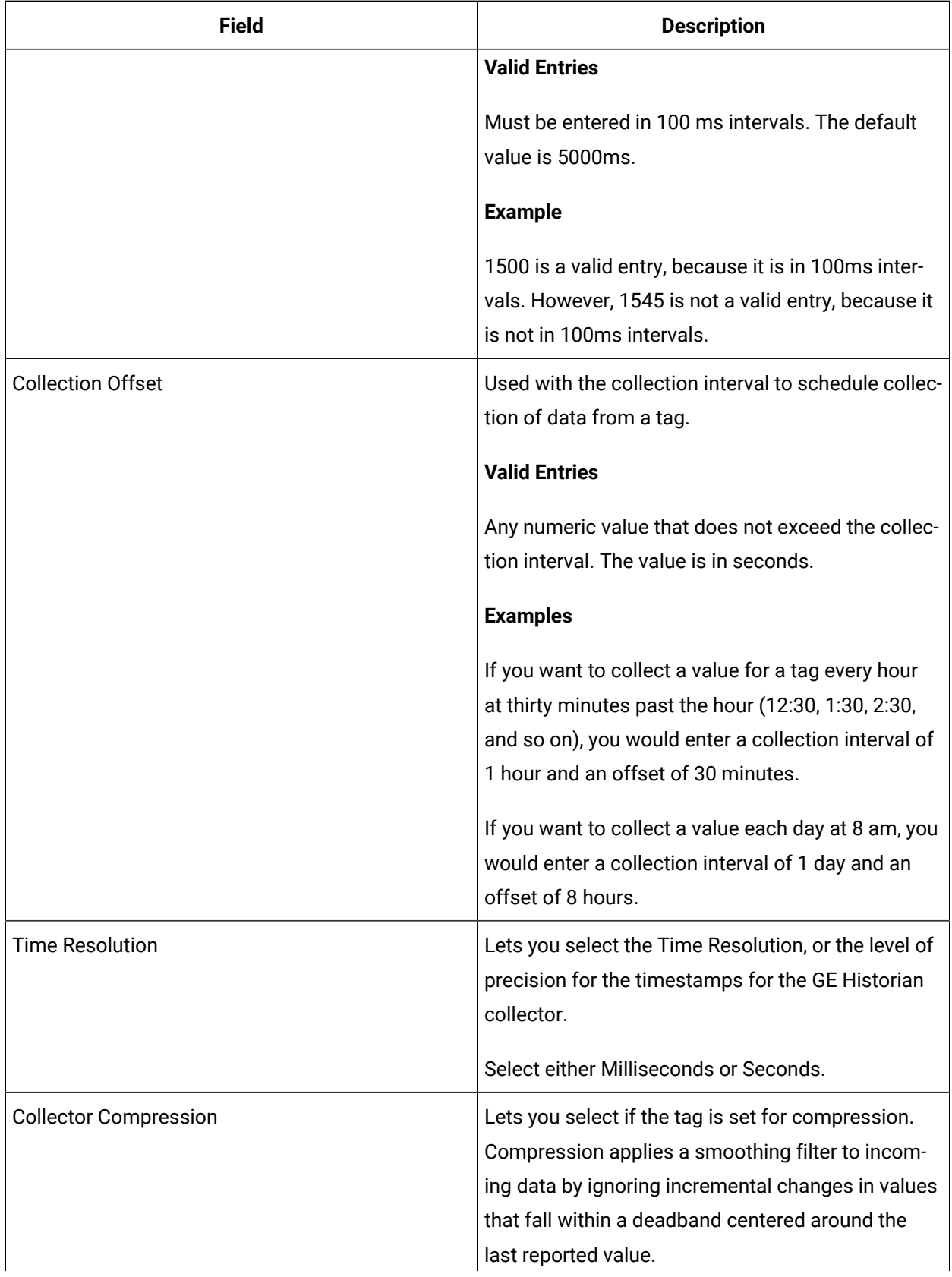

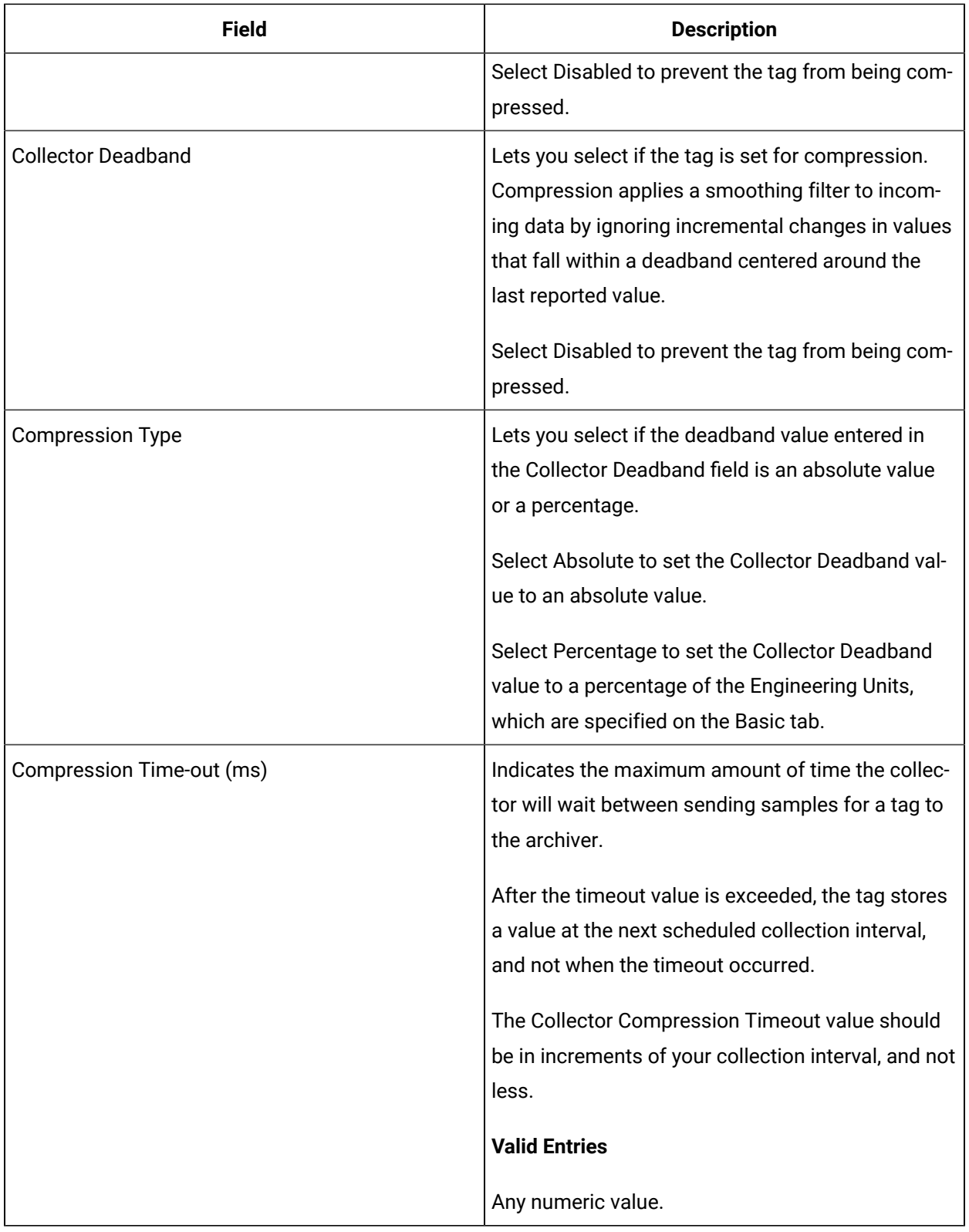

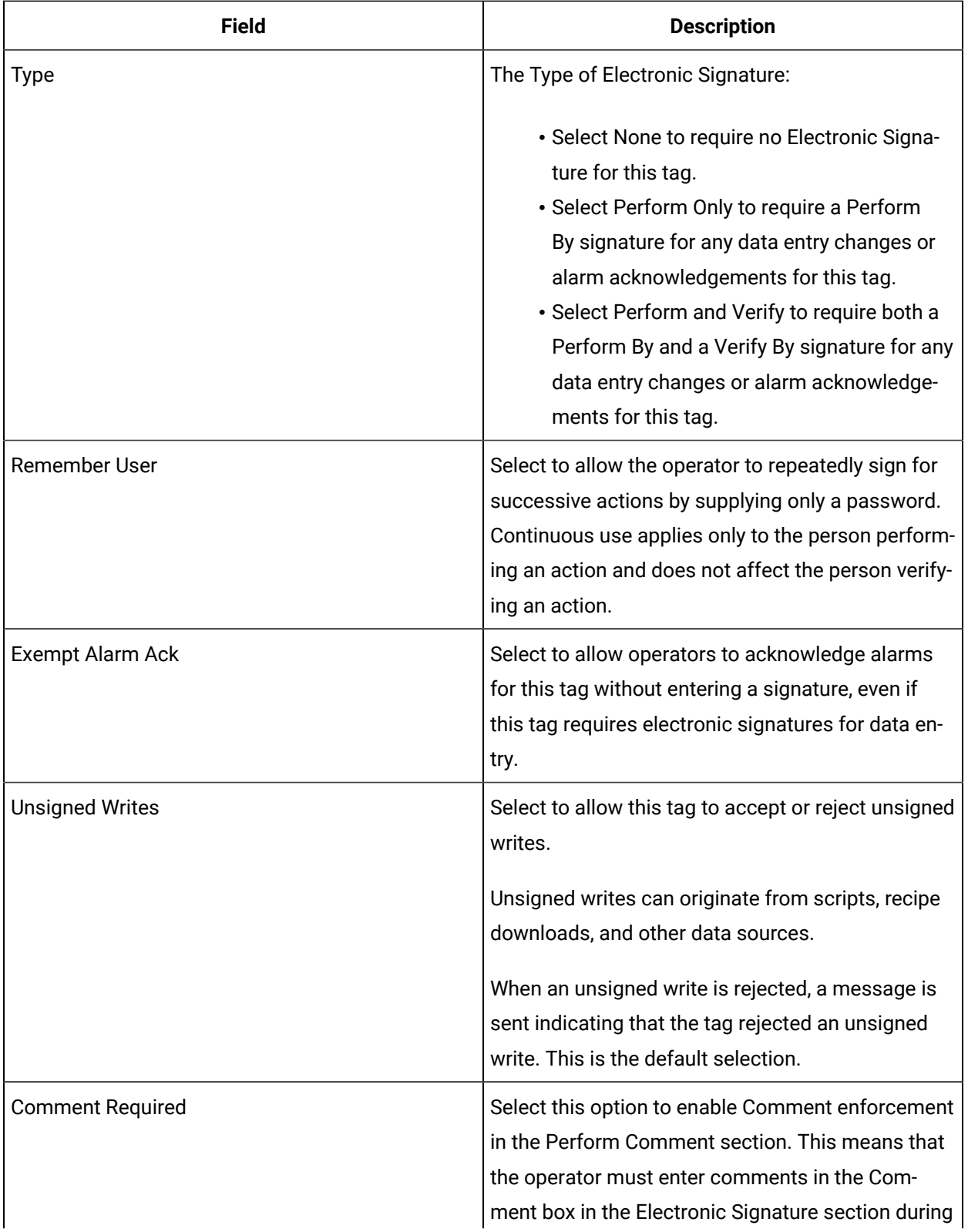

### **E-Signature**

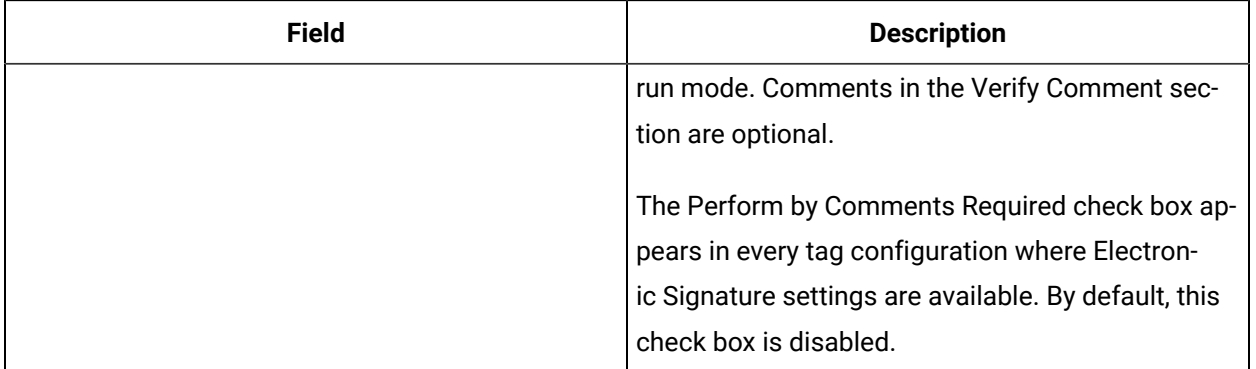

### **Advanced Options**

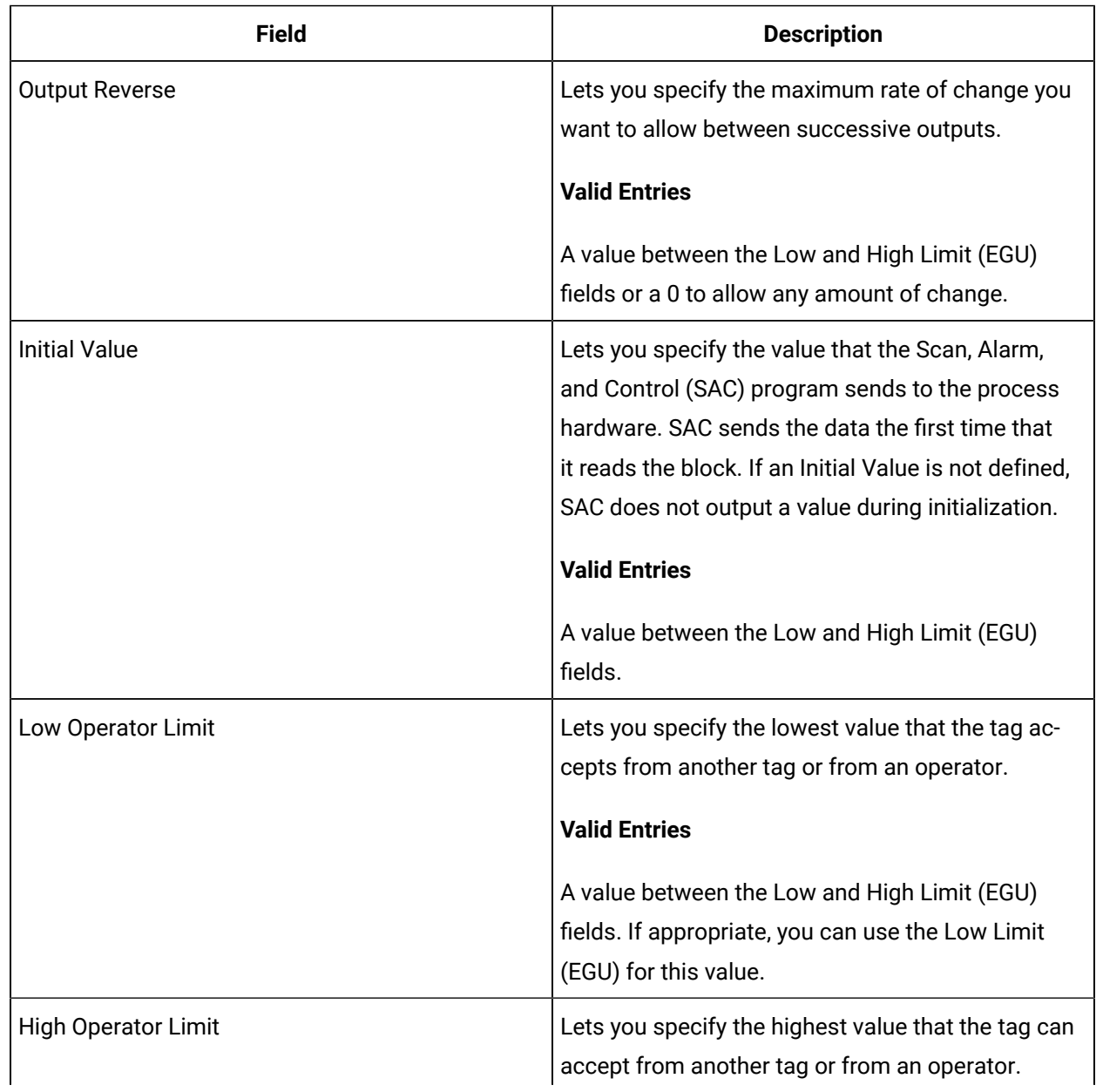

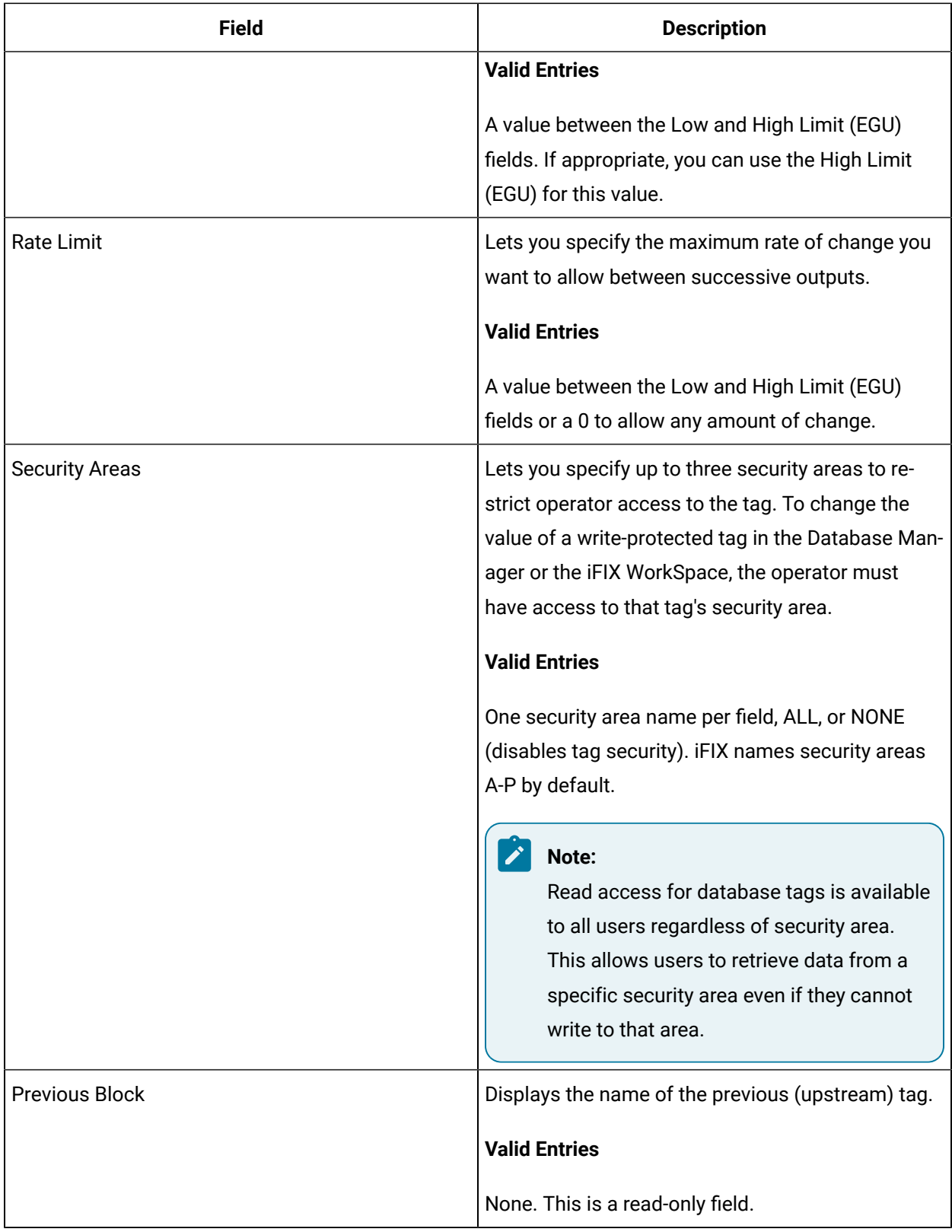

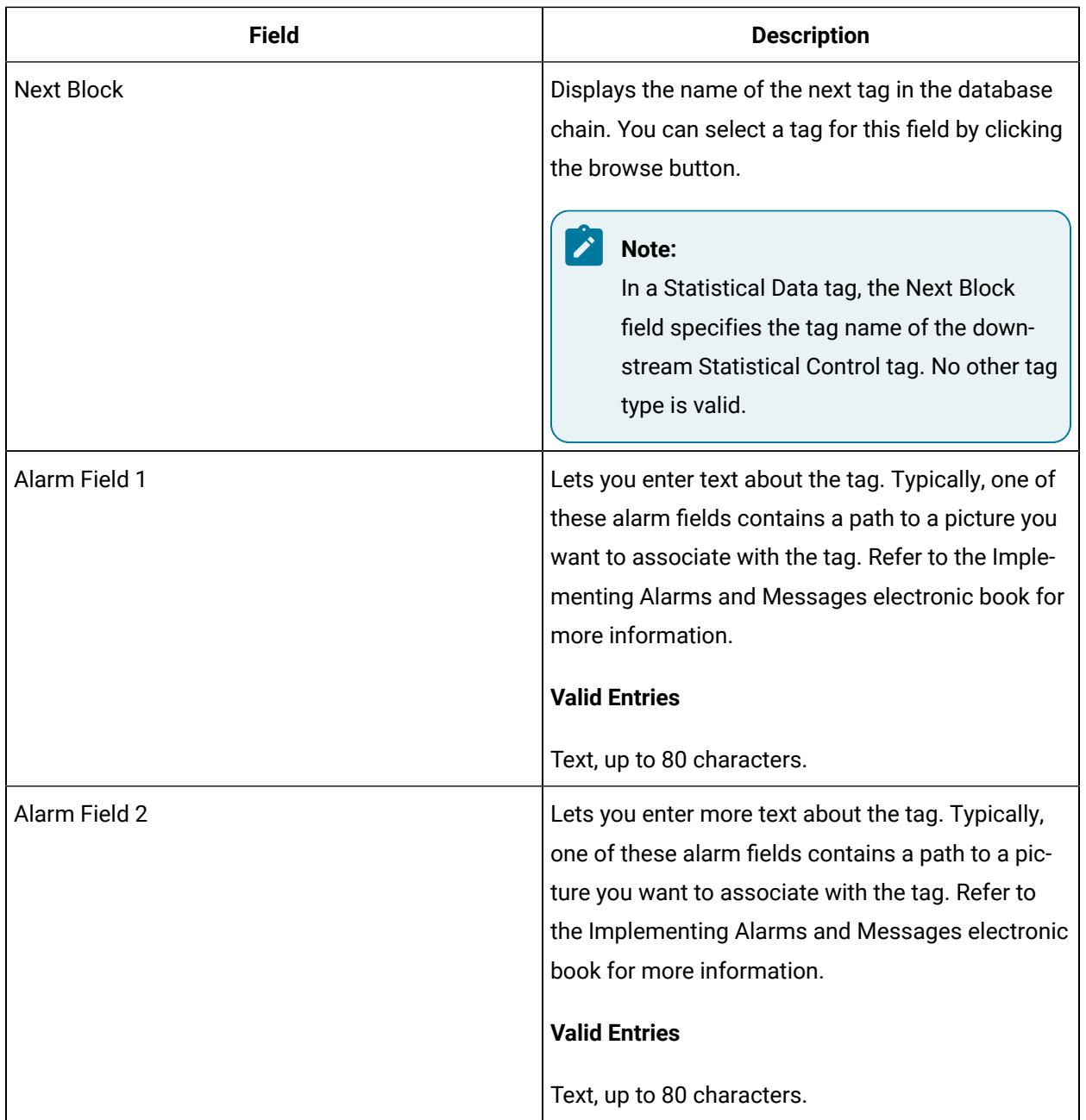

# AR Tag

This tag contains the following details:

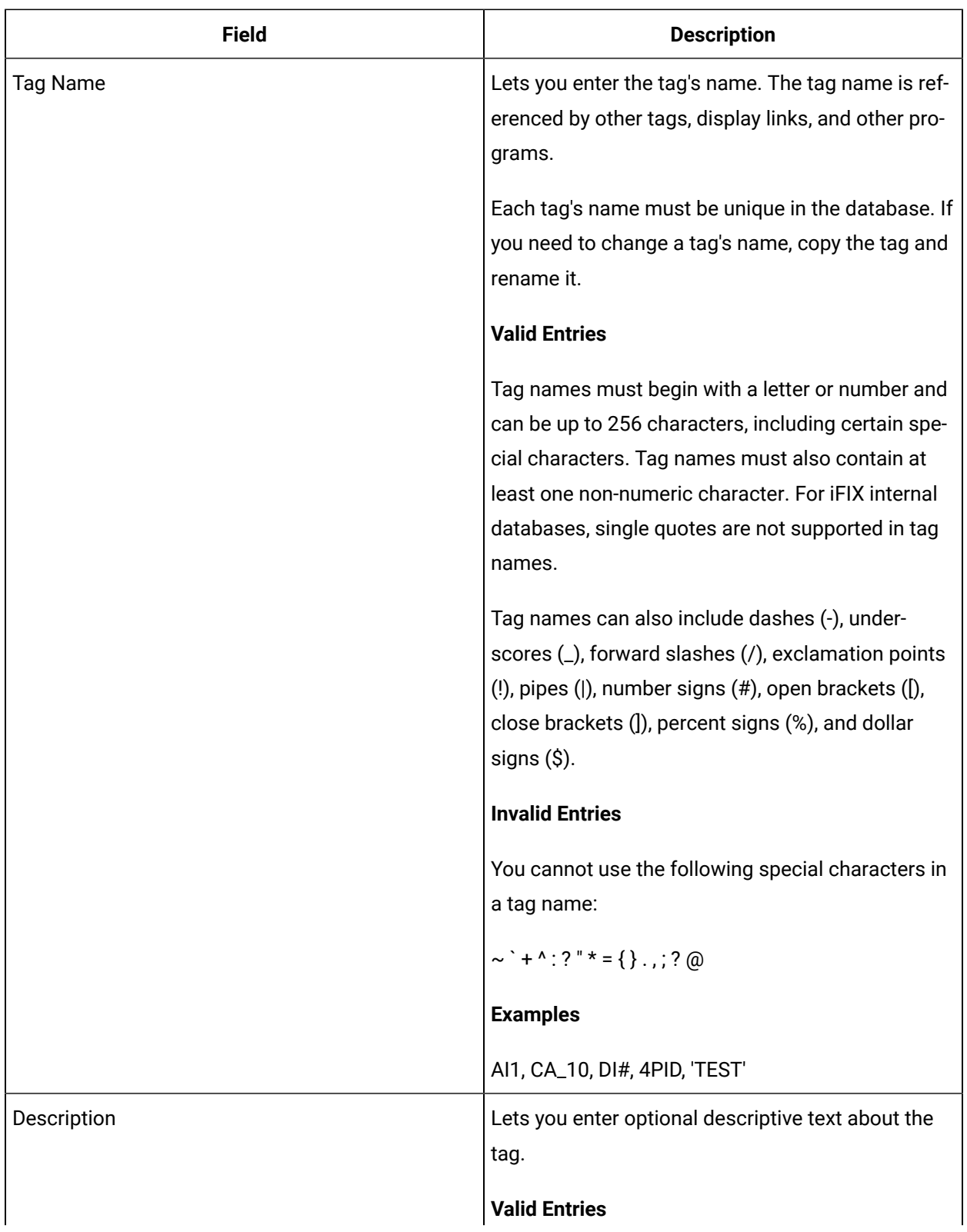

#### **General**

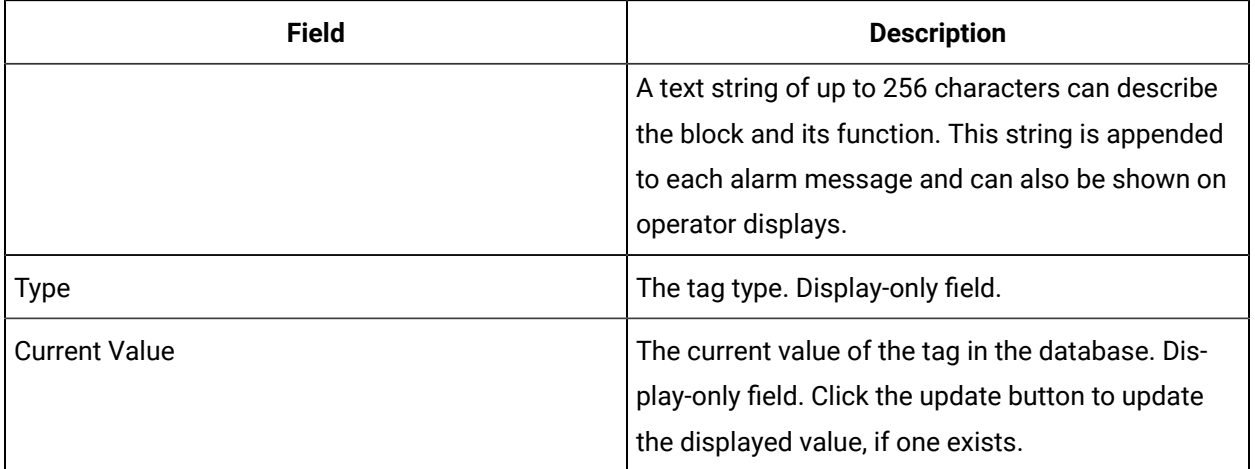

## **I/O Addressing**

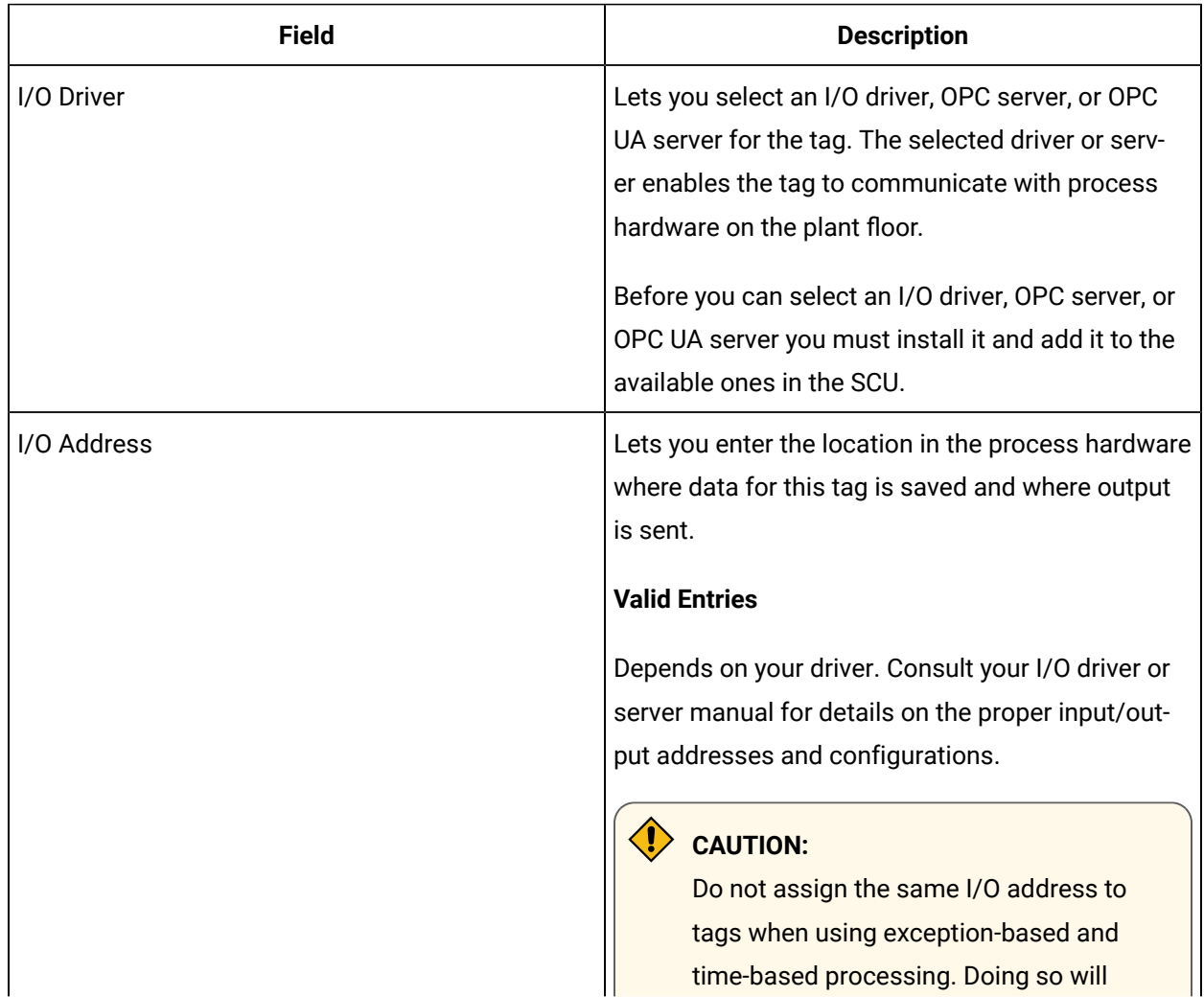

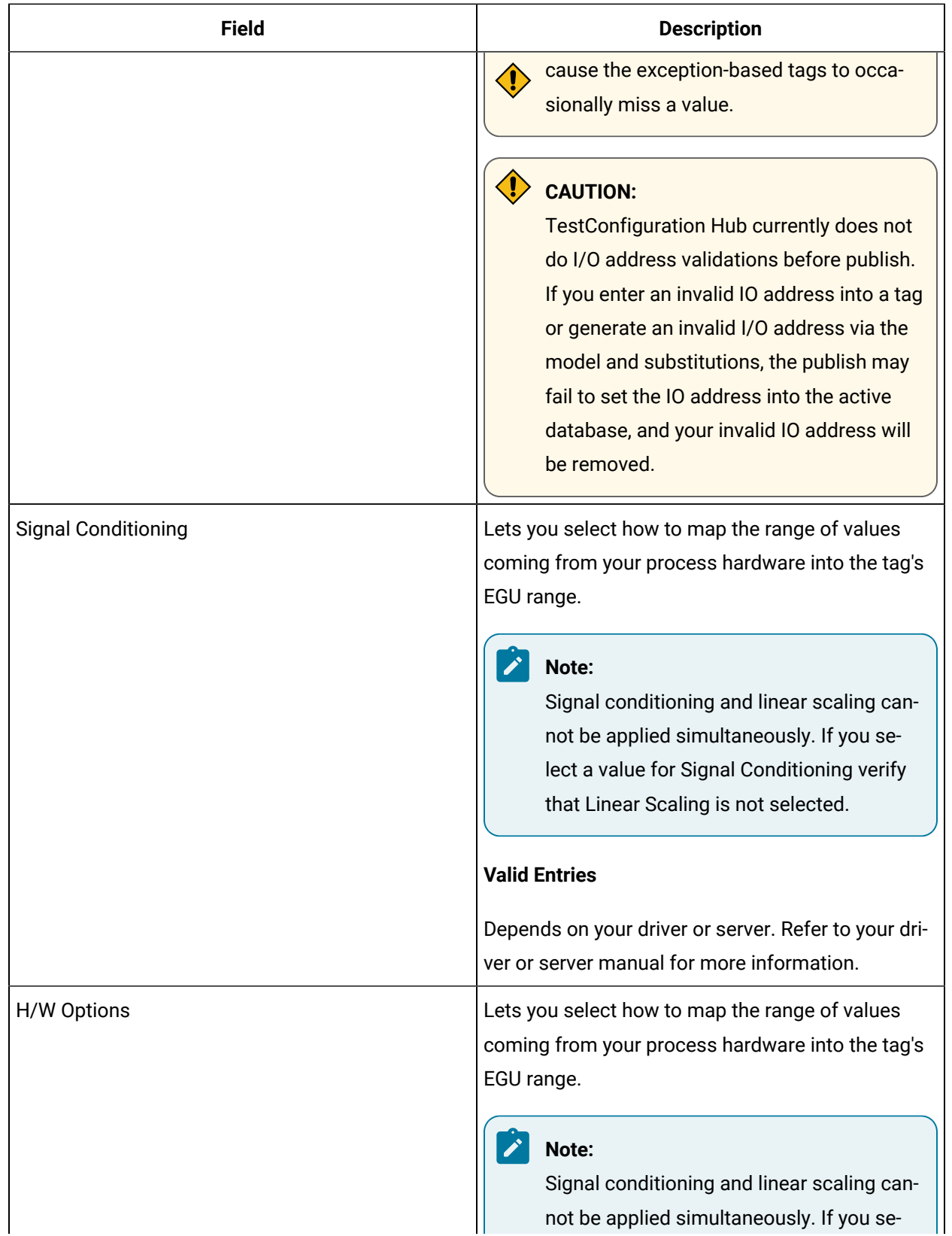

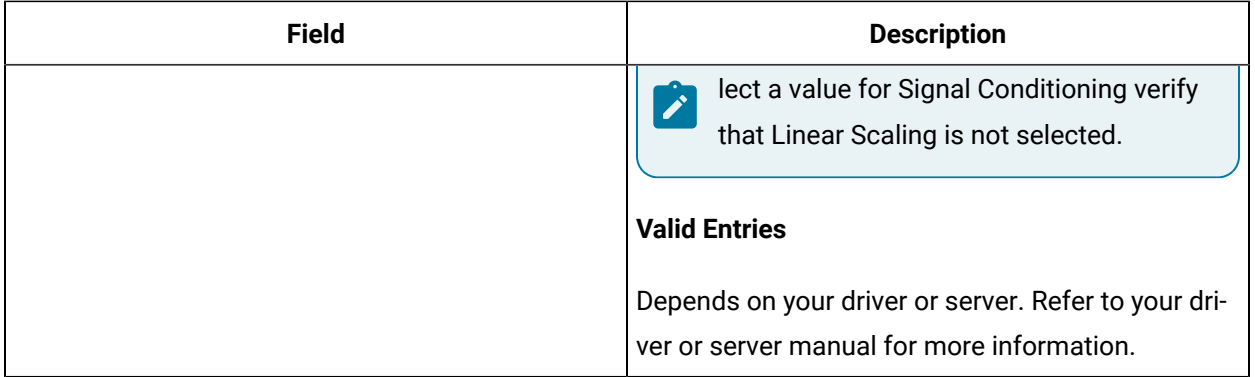

### **Limits and Scaling**

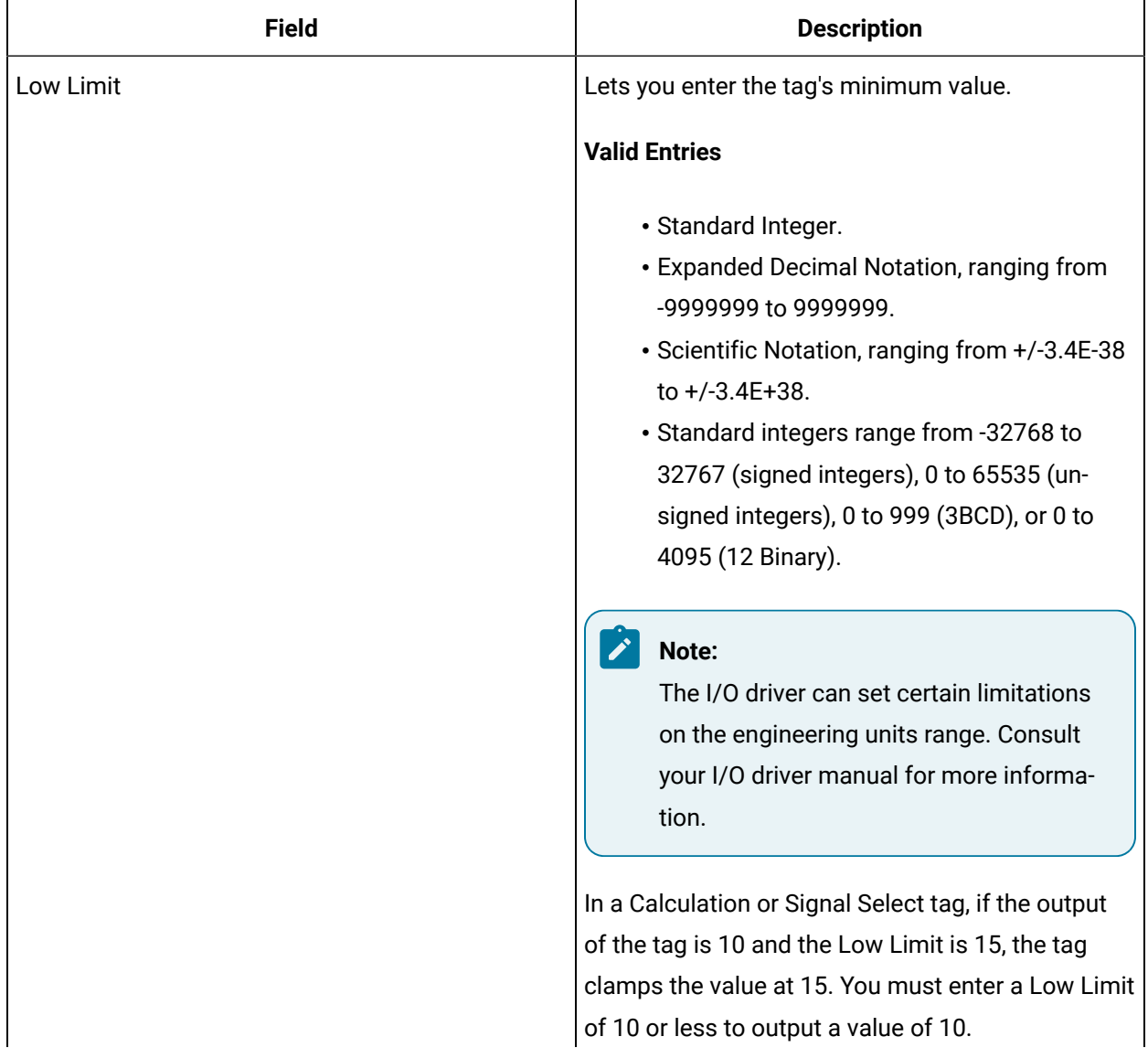

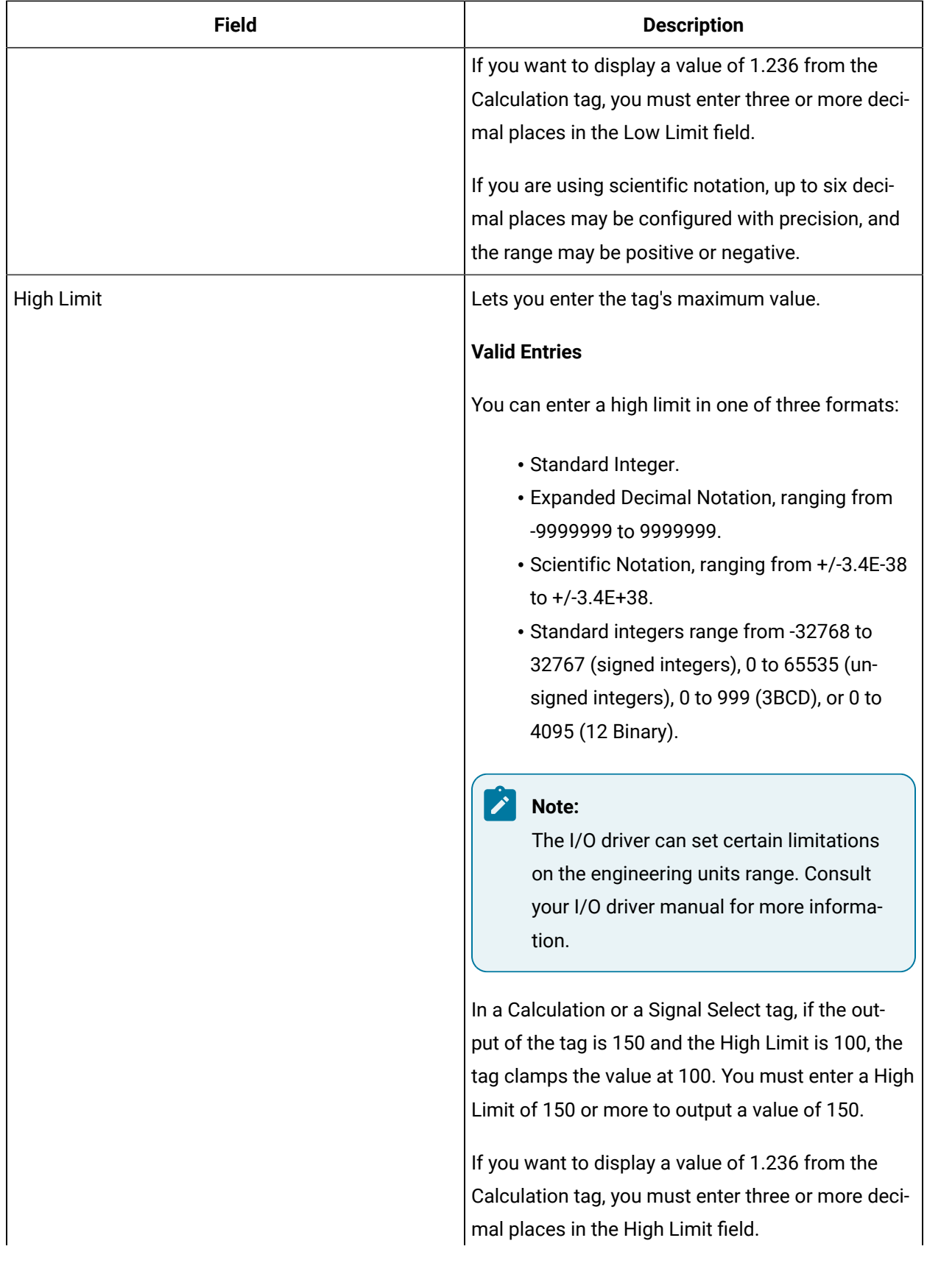

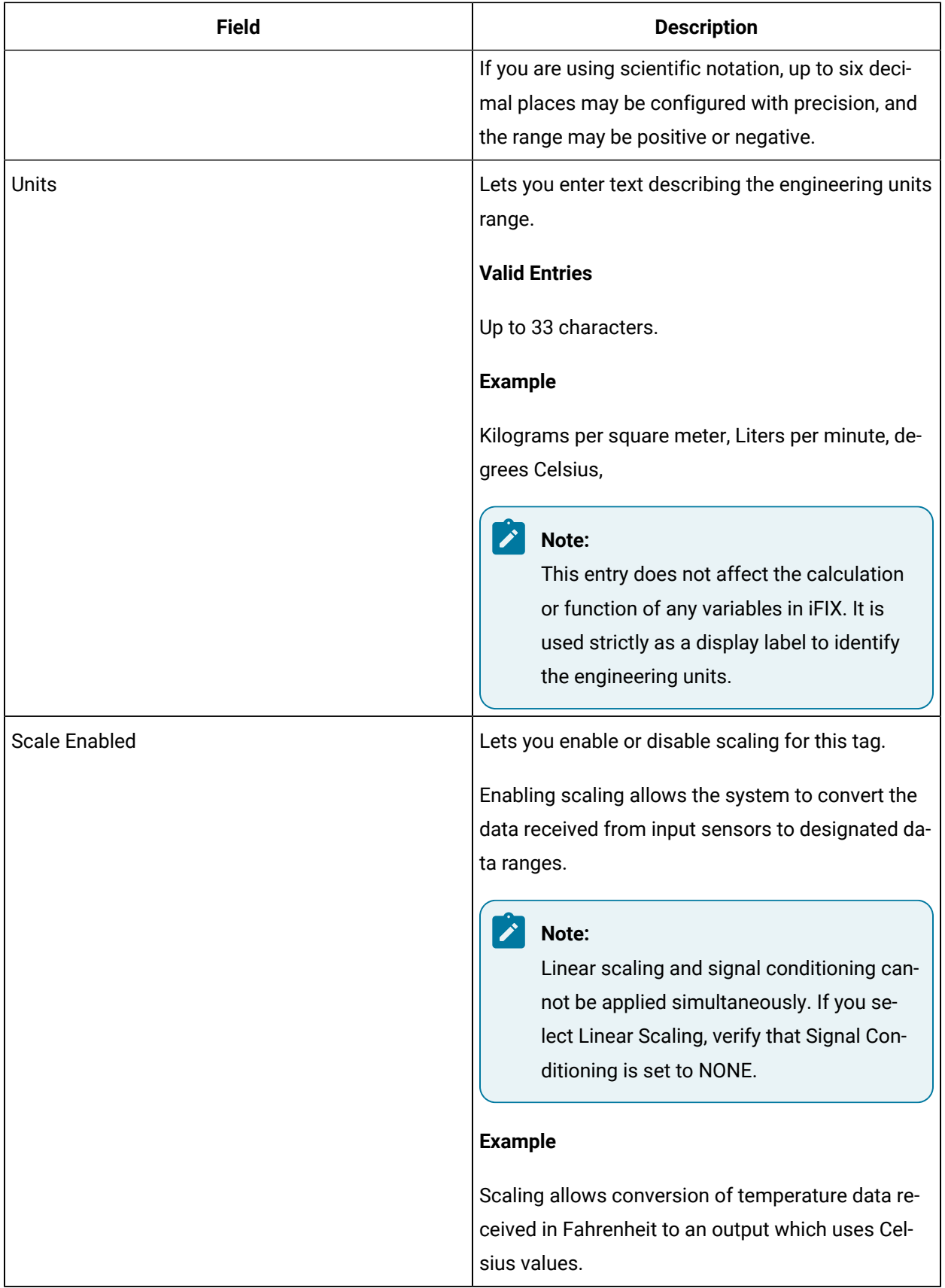

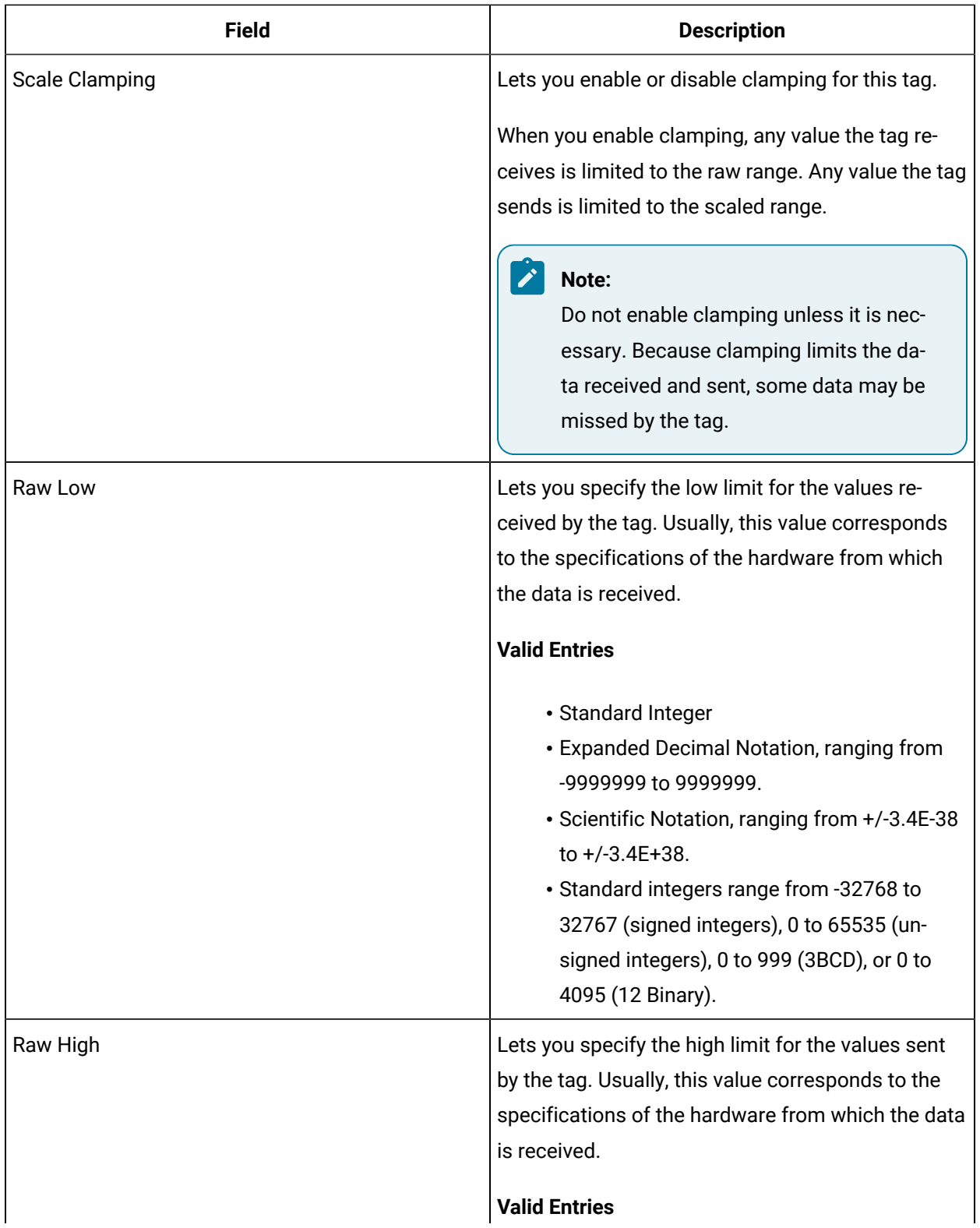

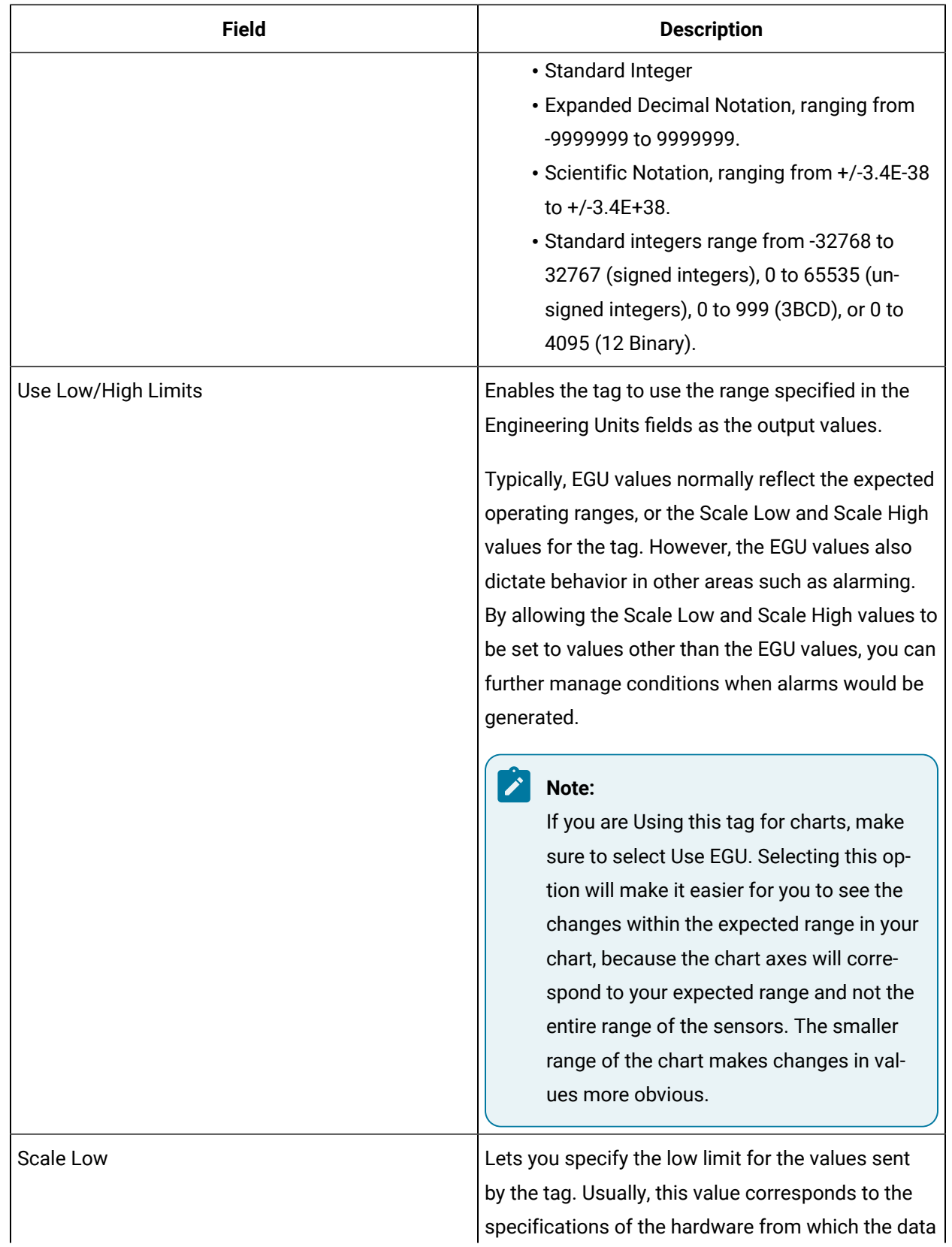

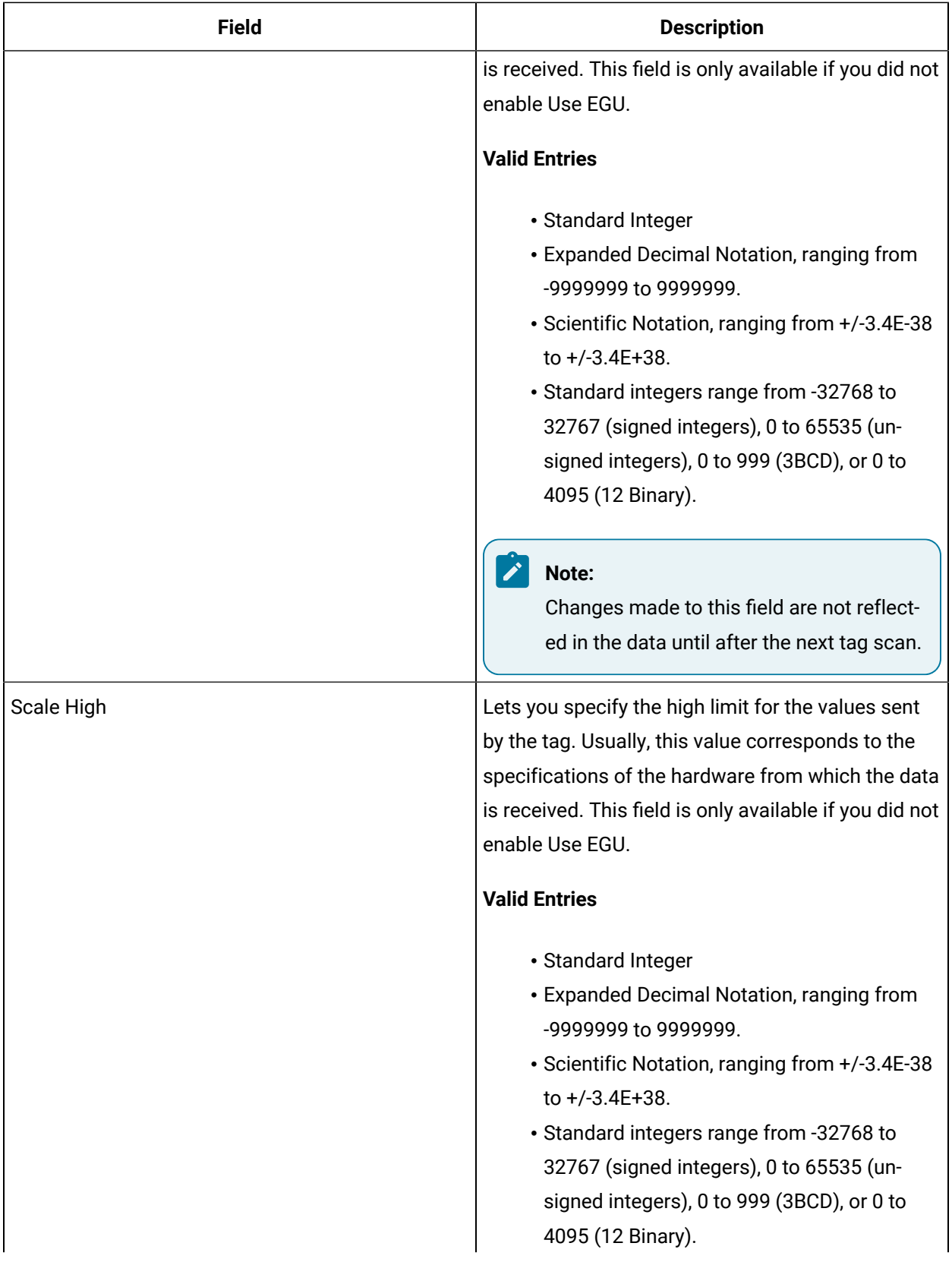
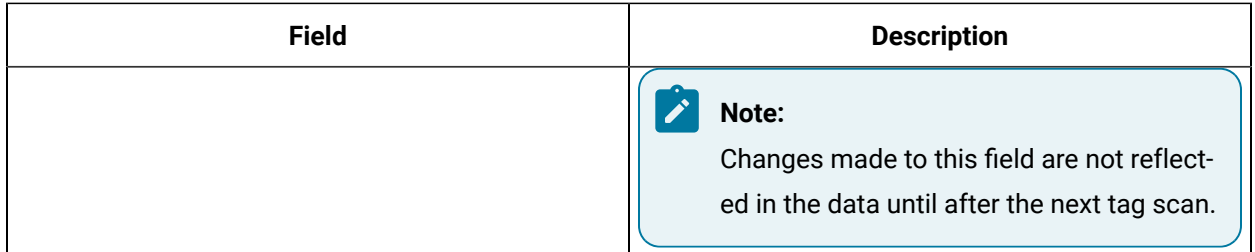

### **Alarm Options**

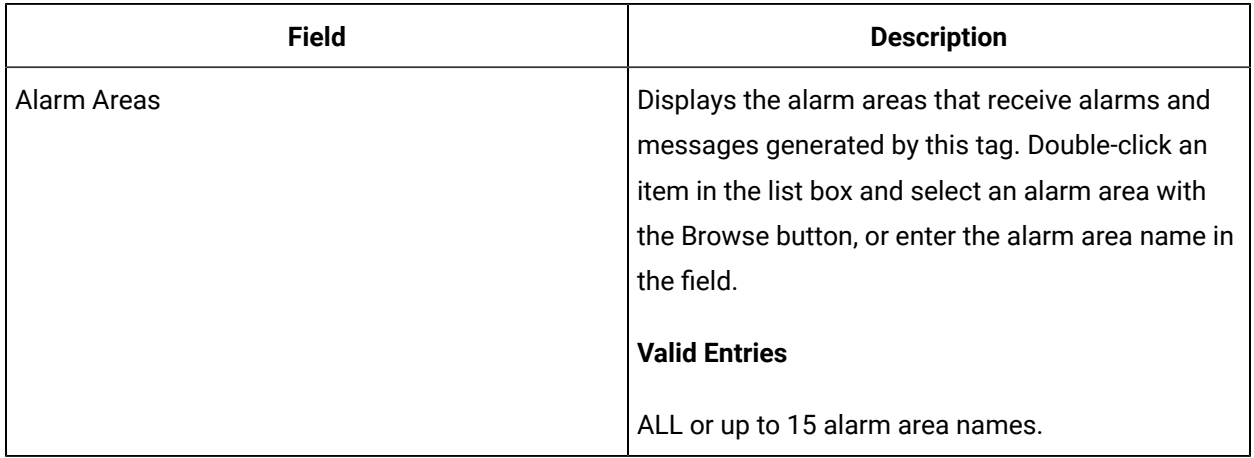

#### **Historian**

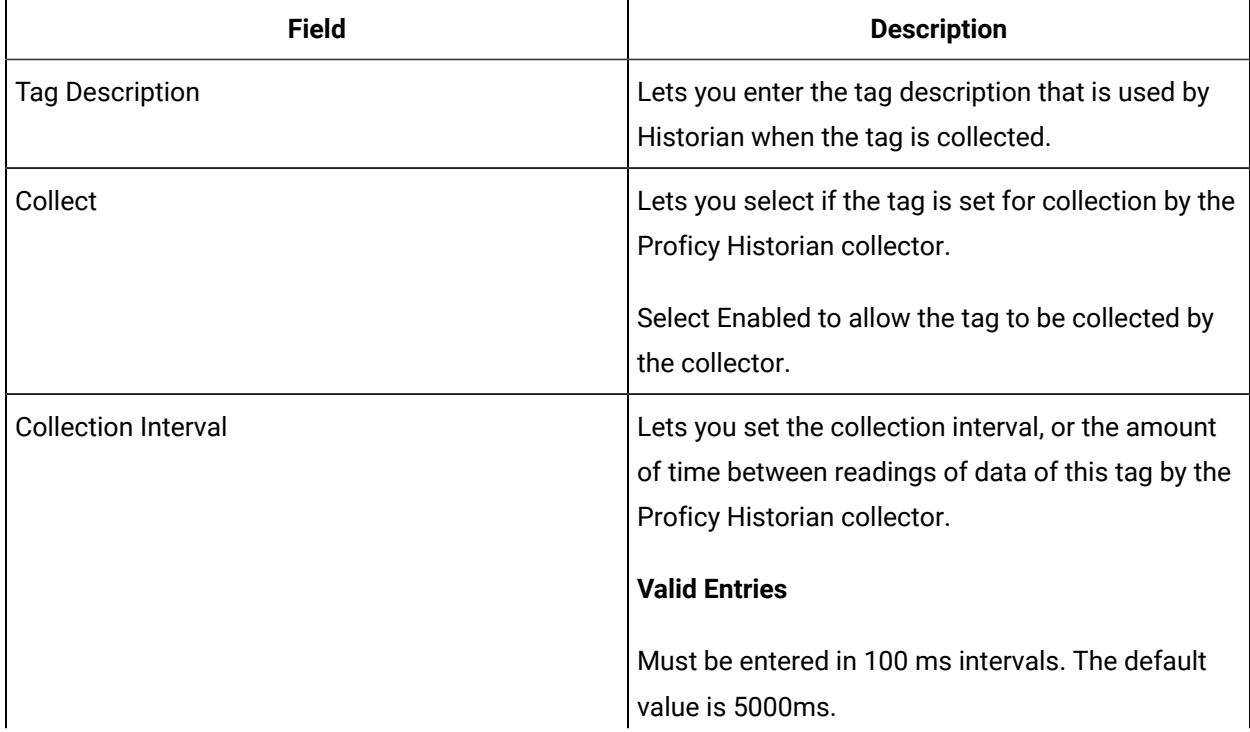

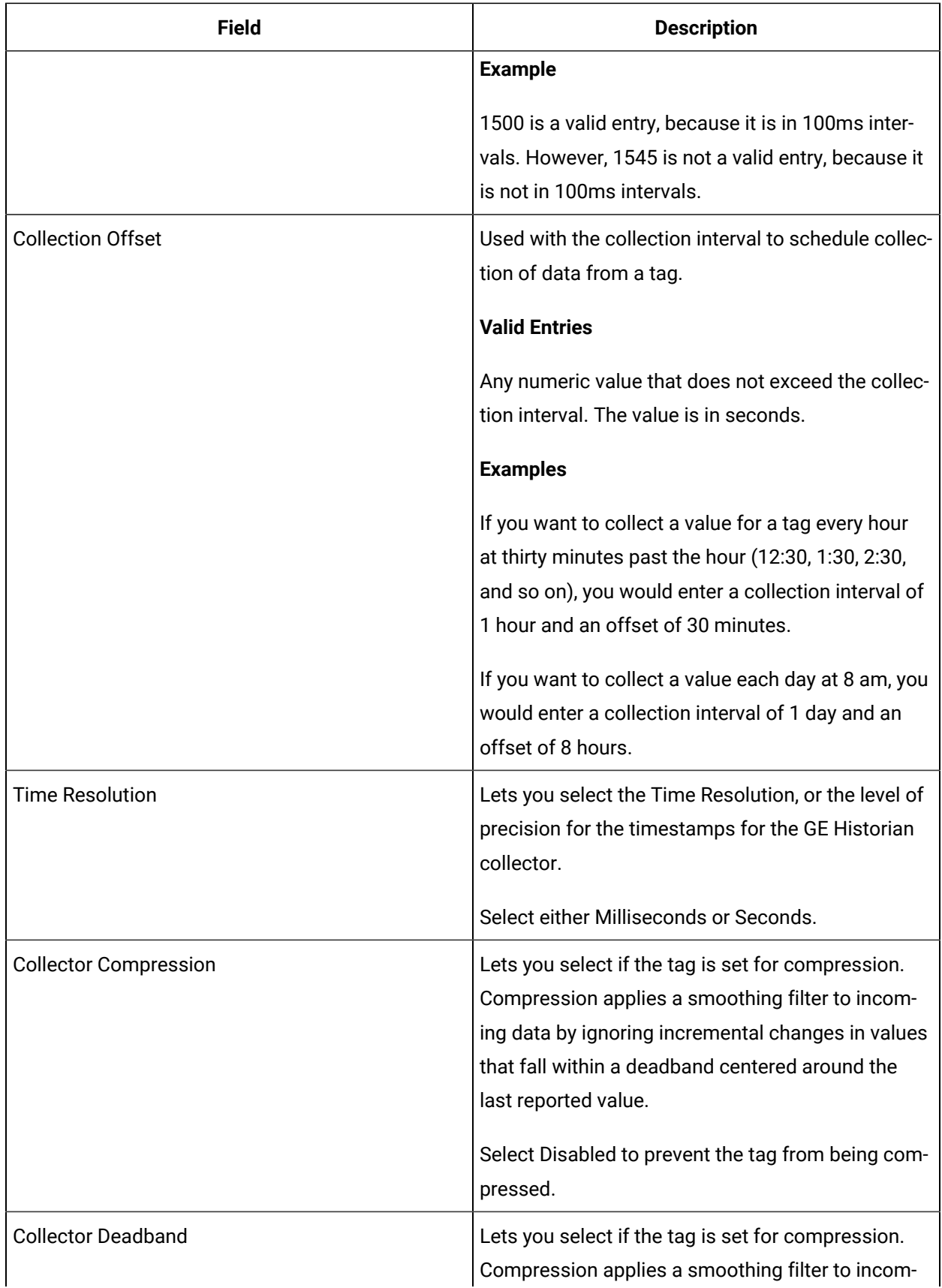

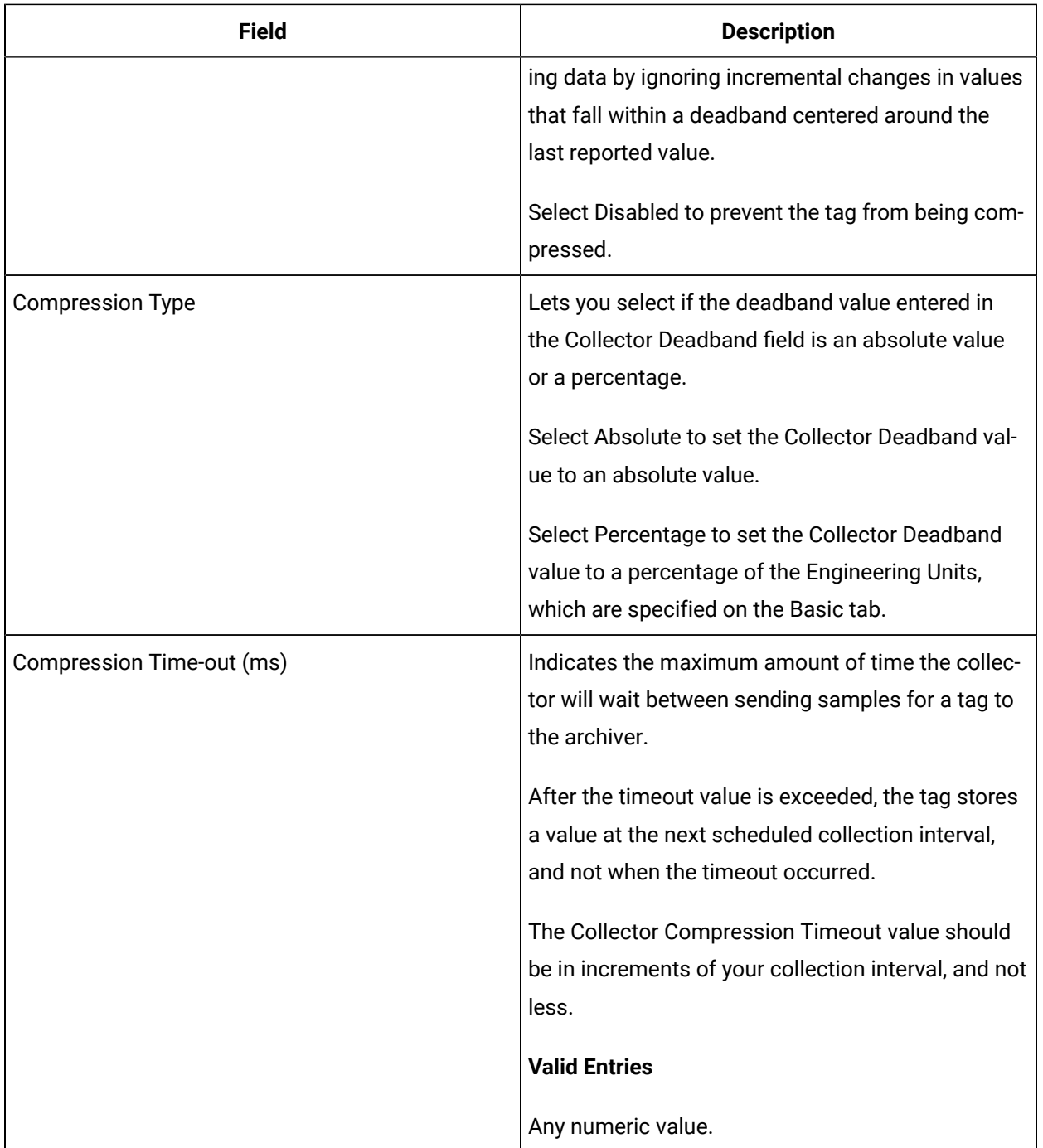

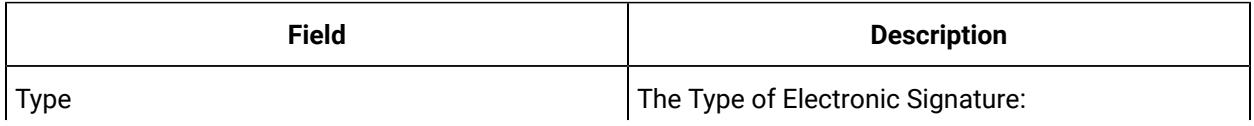

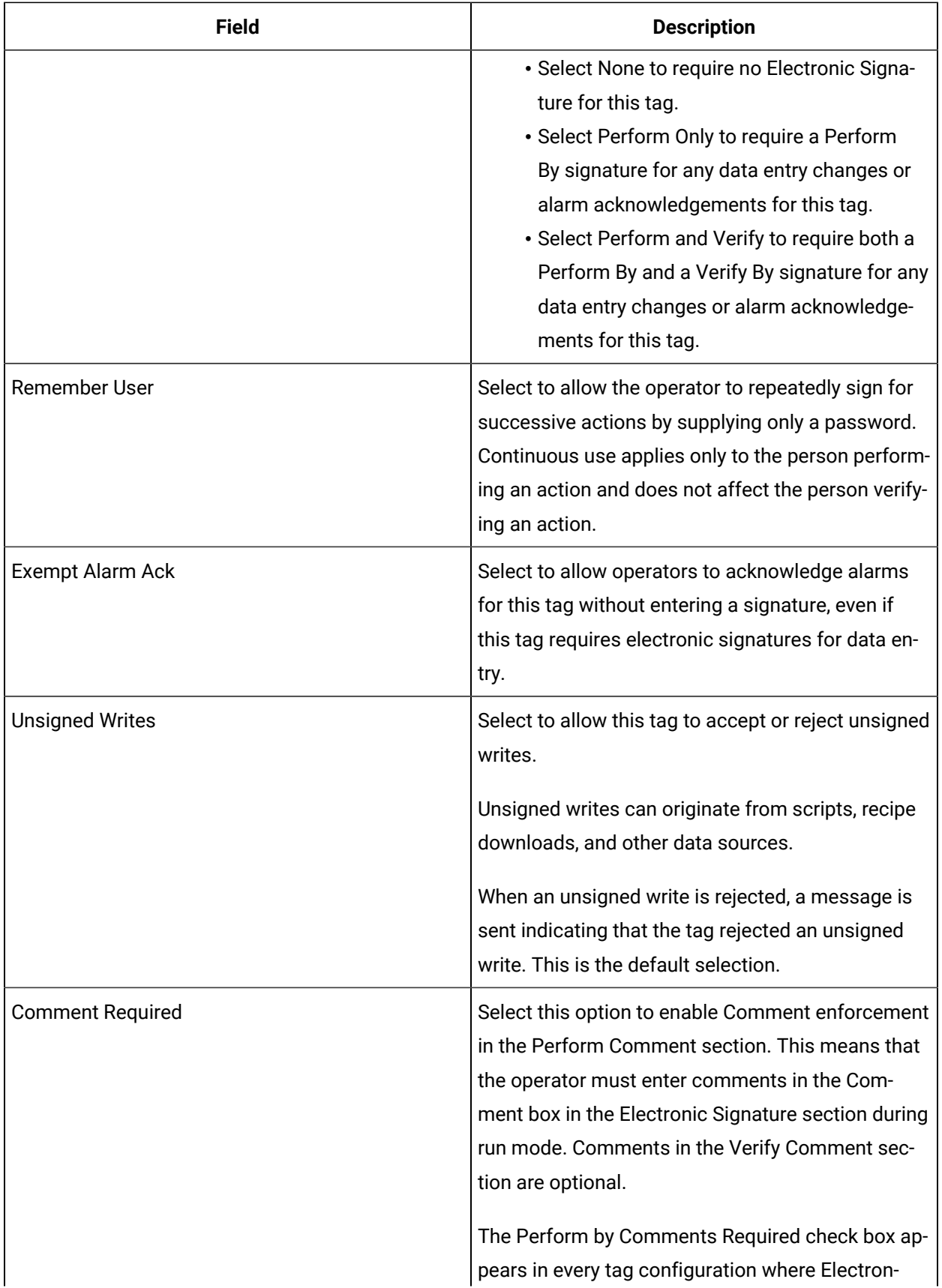

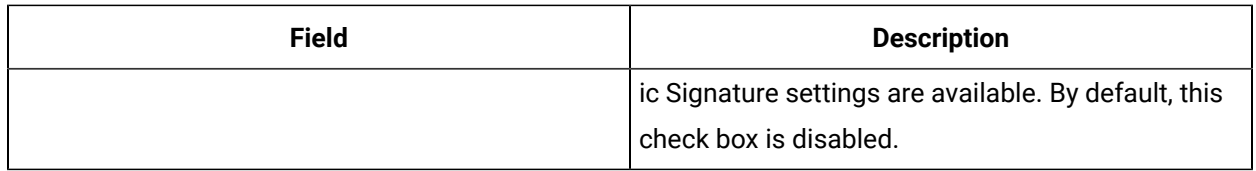

## **Advanced Options**

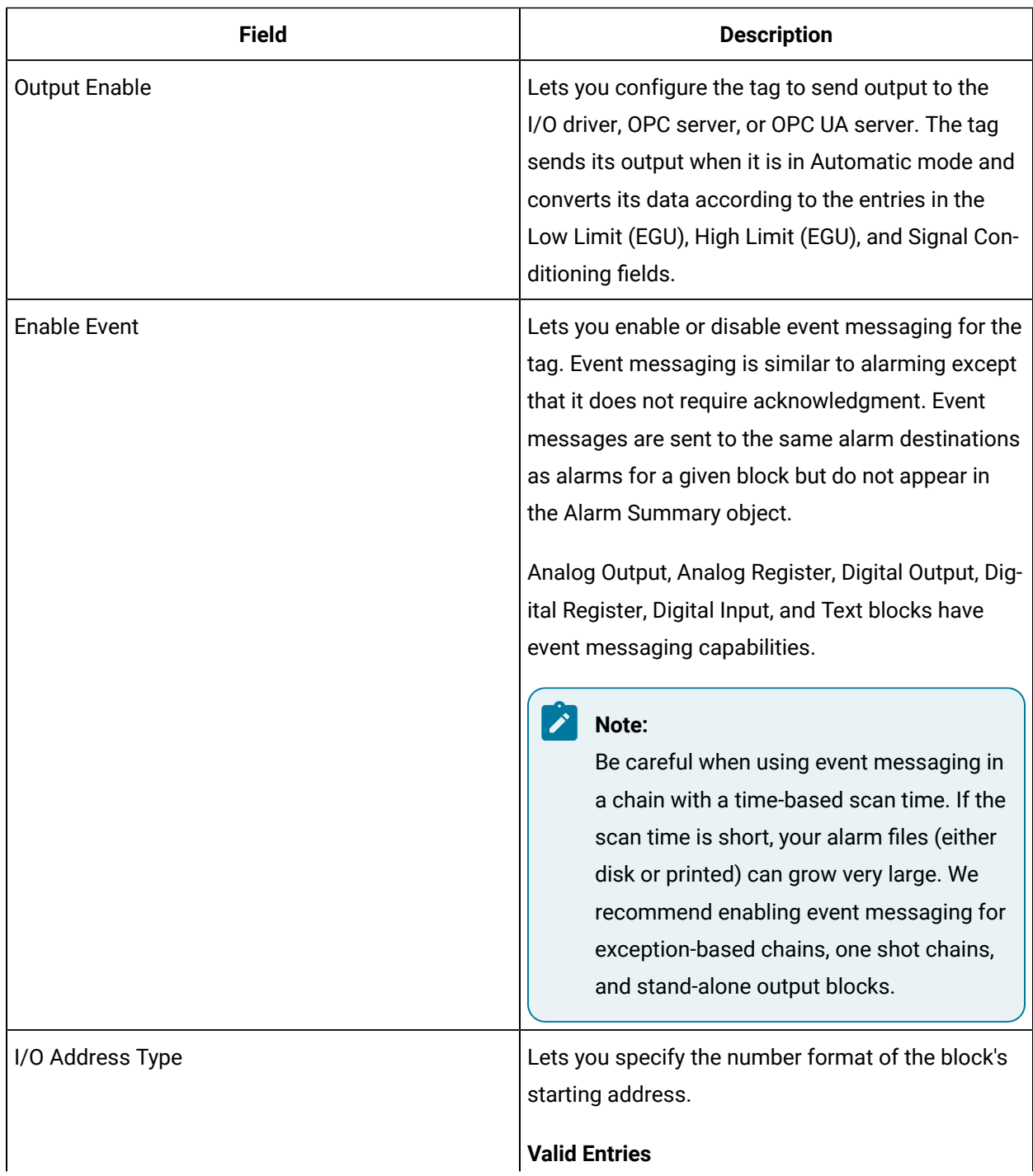

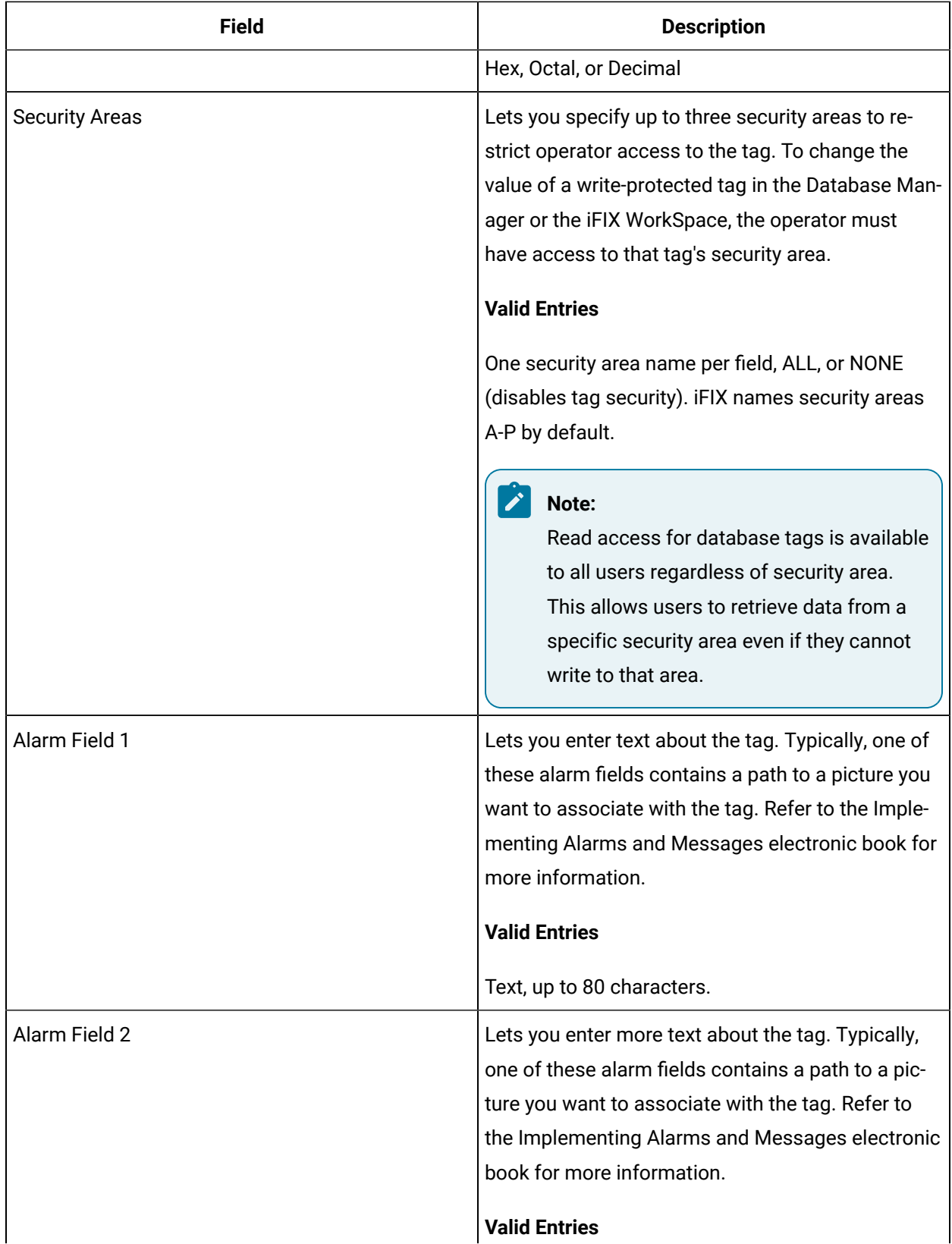

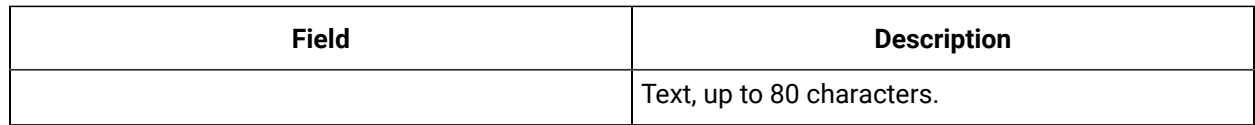

# AR2 Tag

This tag contains the following details:

#### **General**

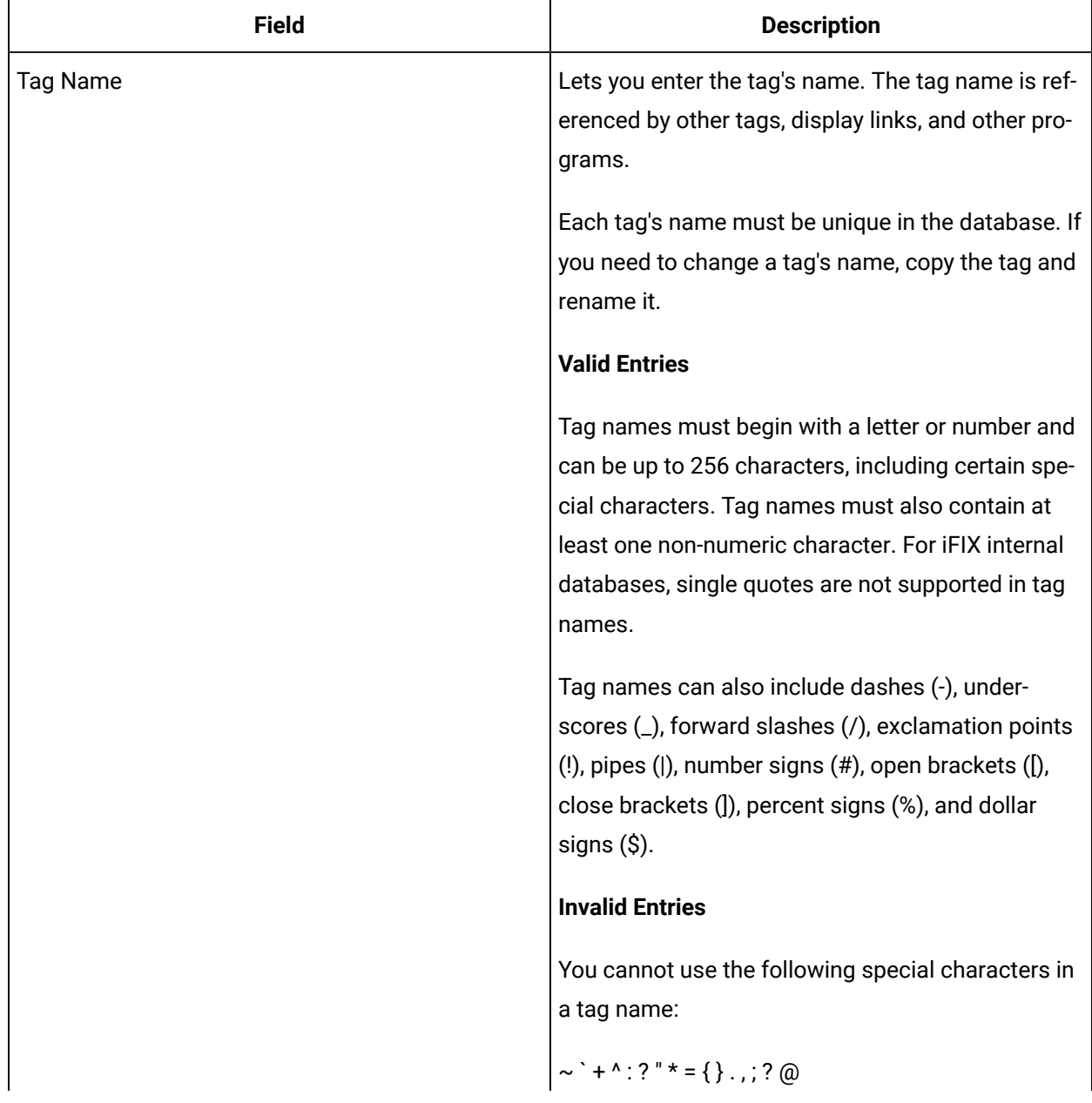

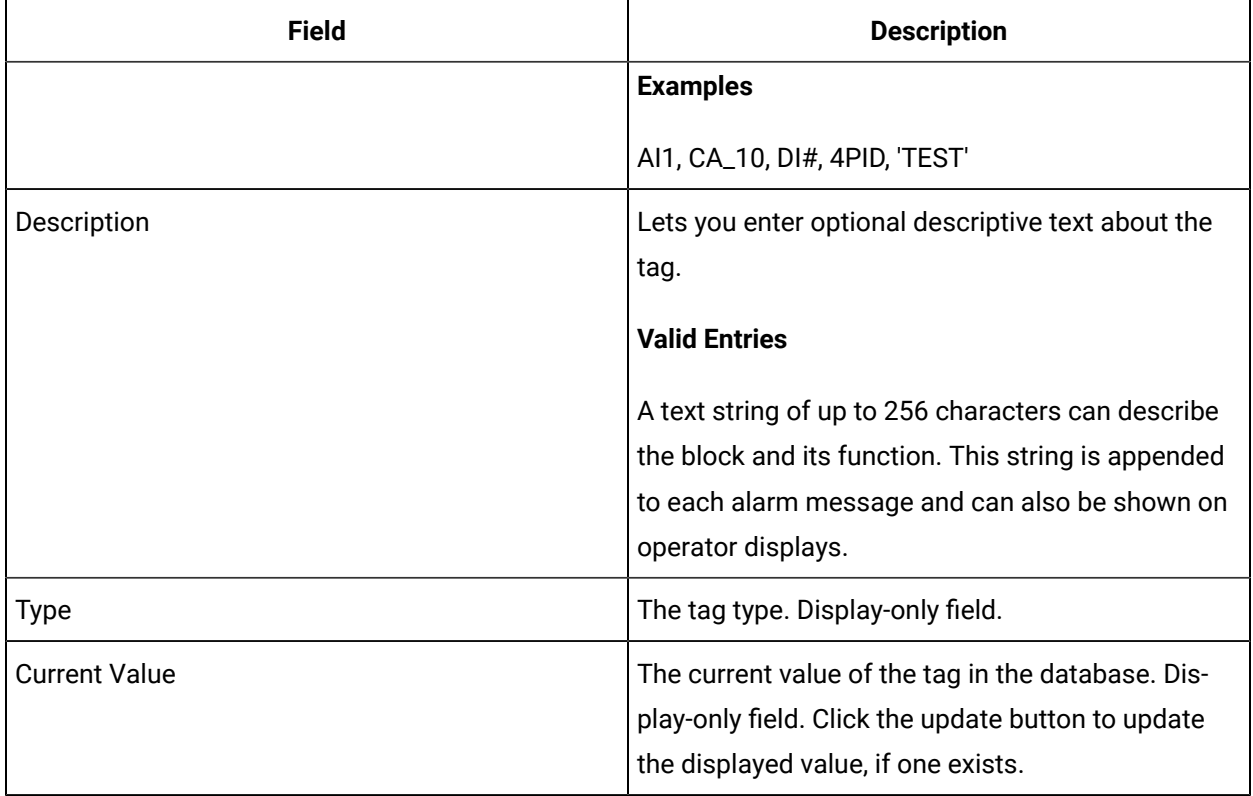

## **I/O Addressing**

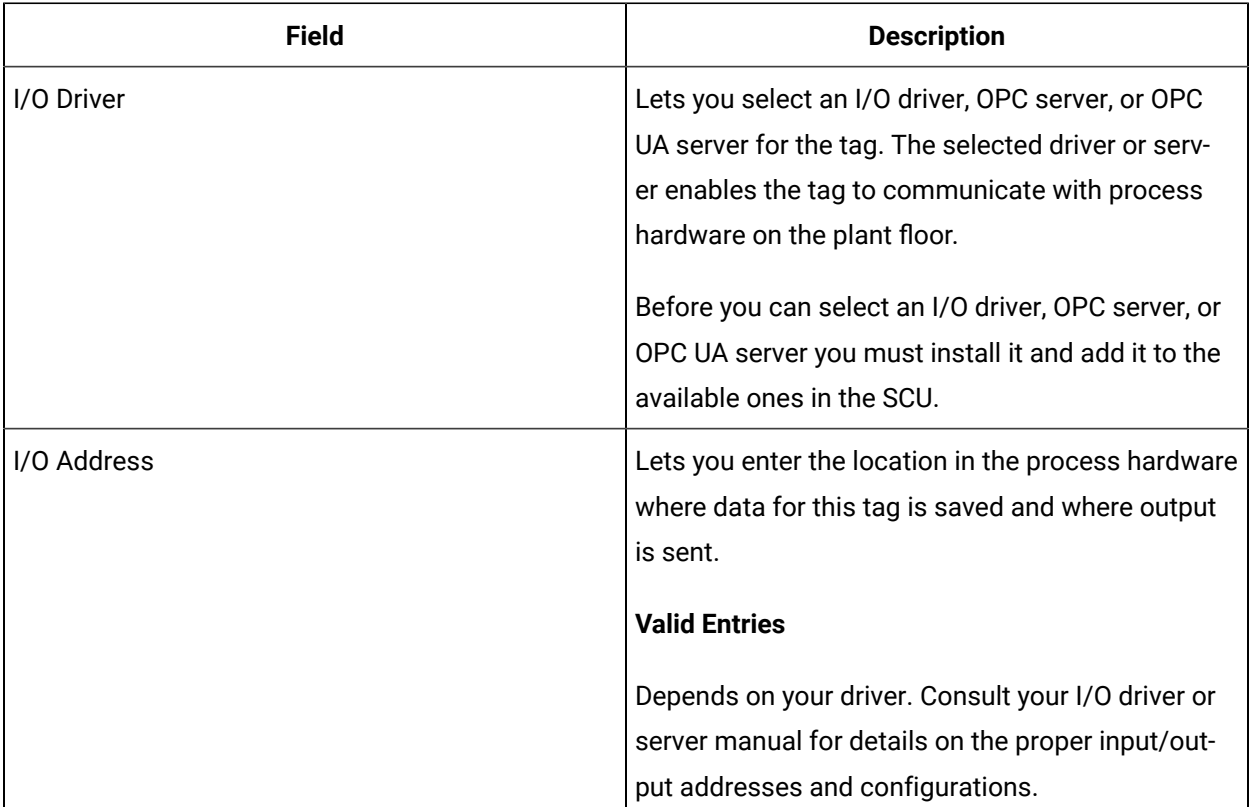

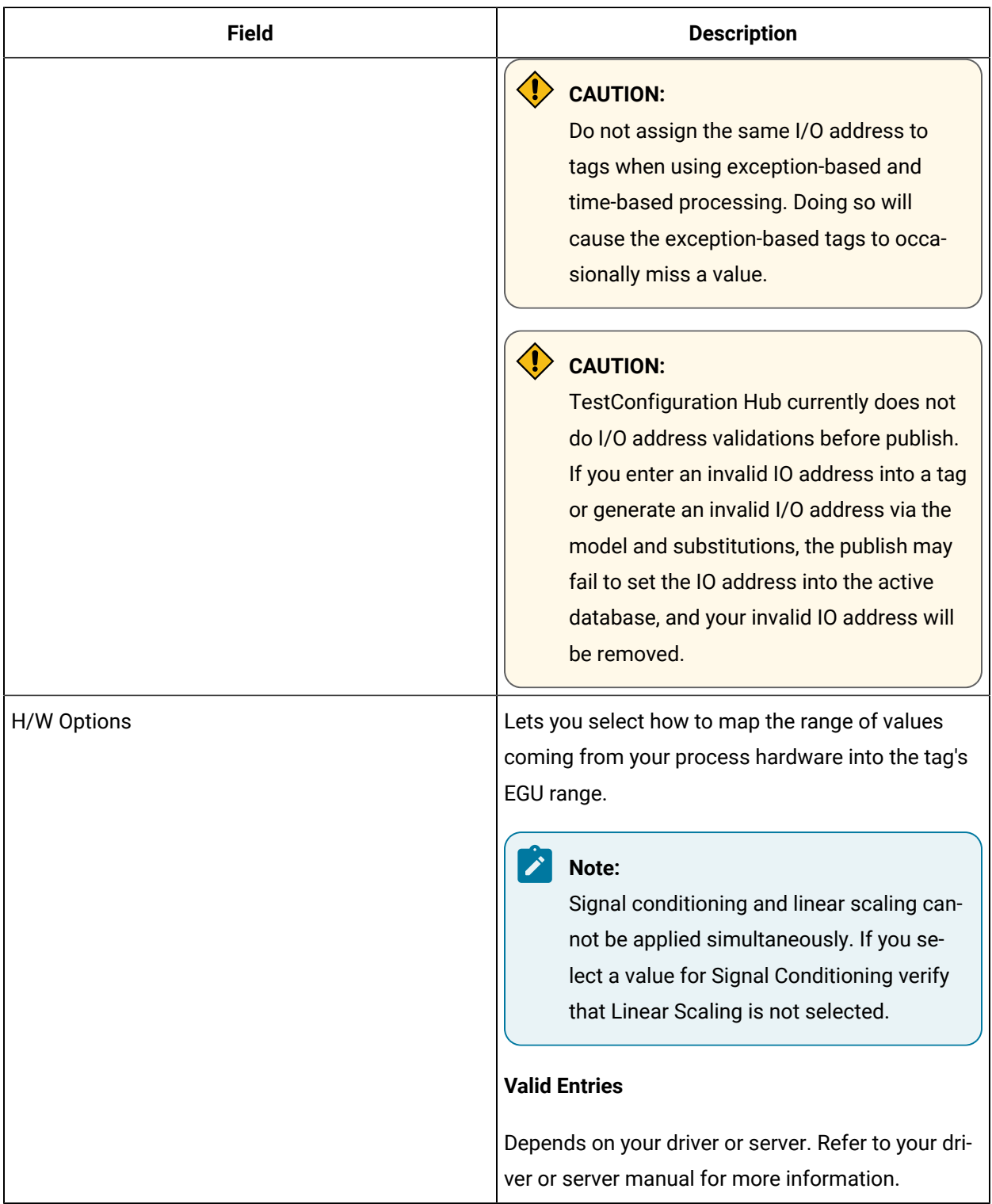

### **Limits and Scaling**

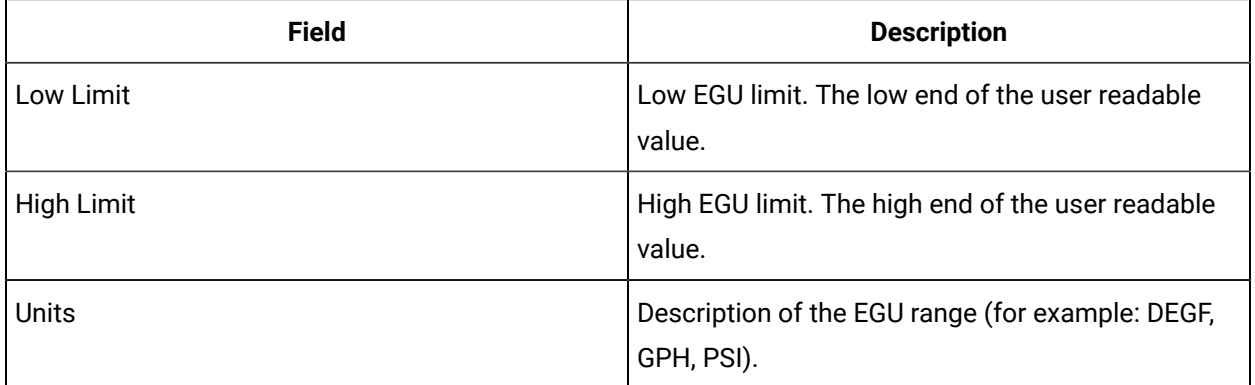

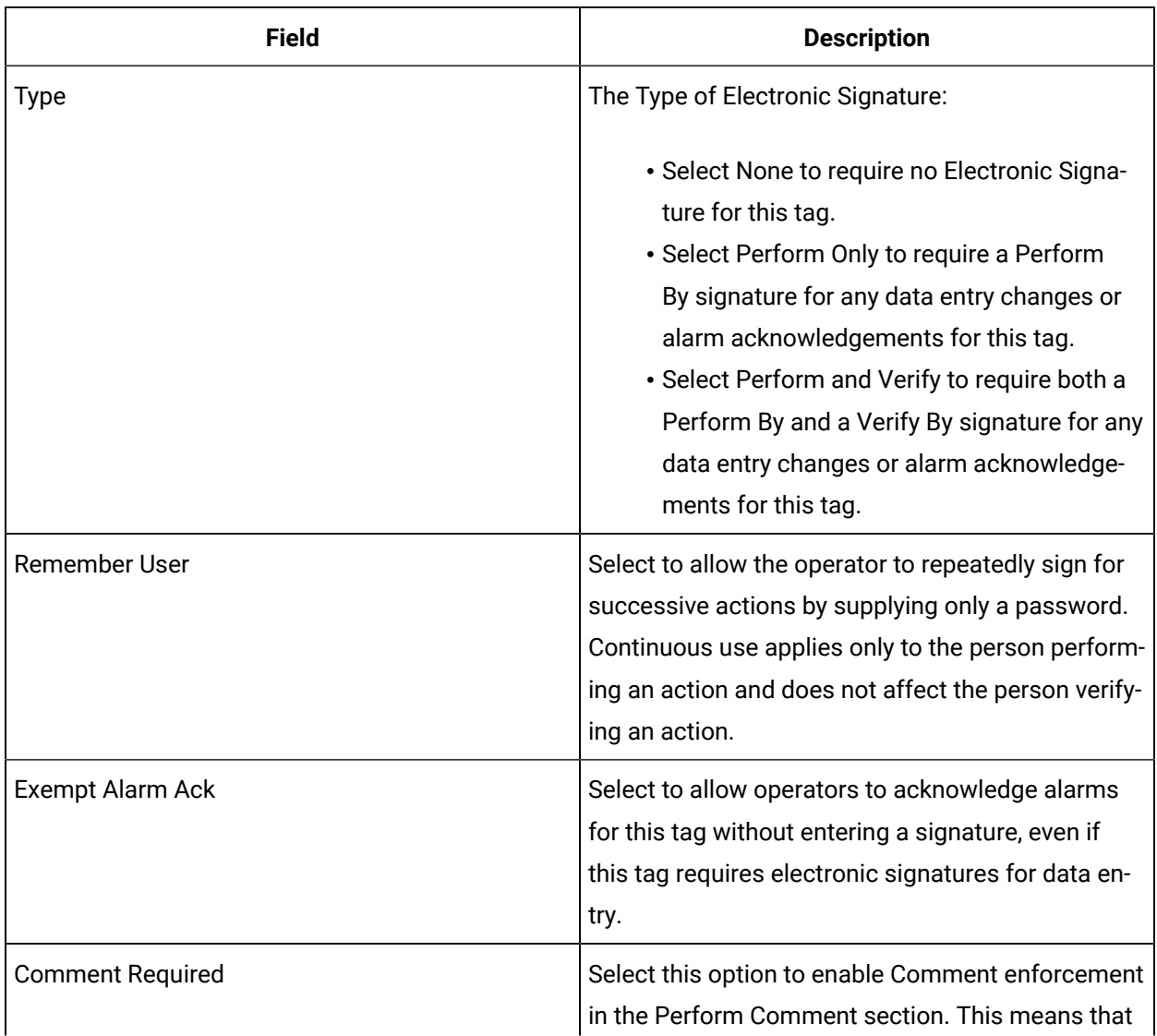

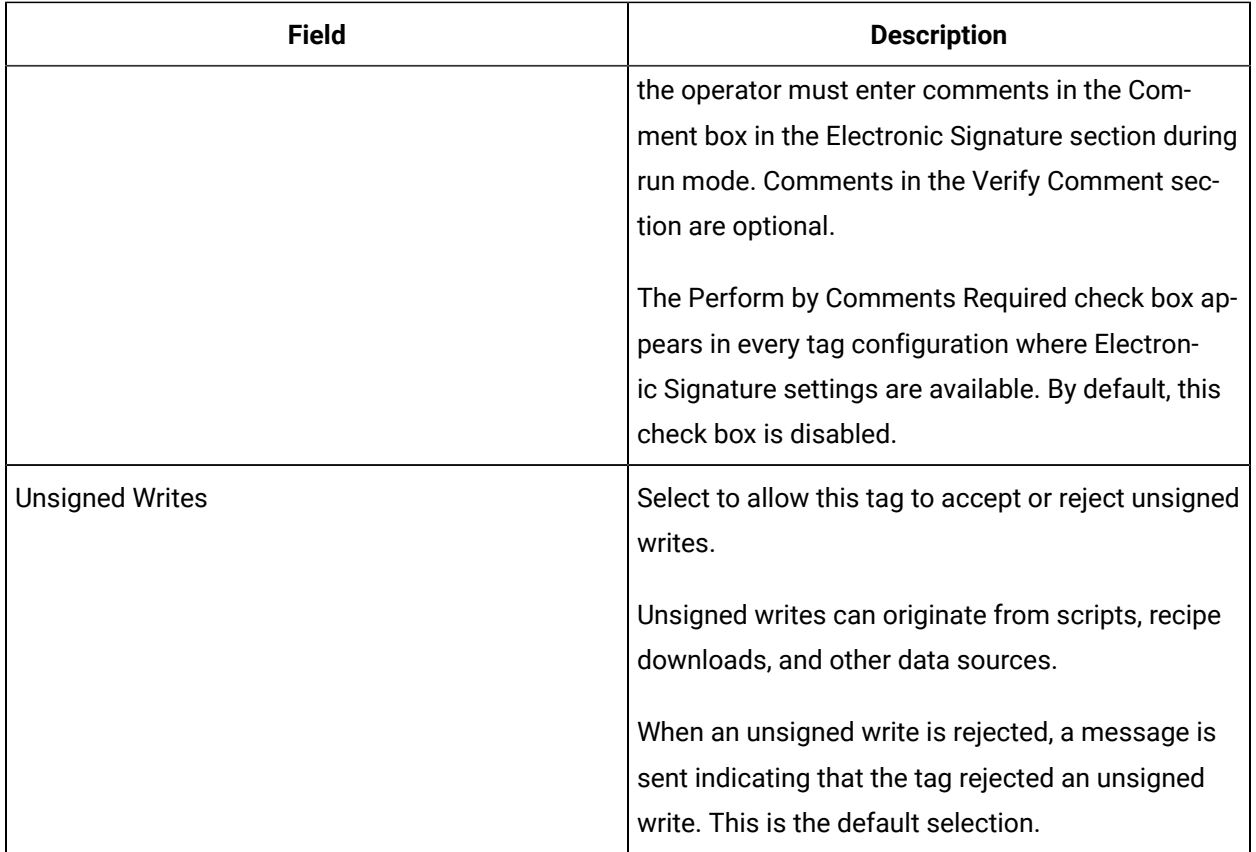

### **Advanced Options**

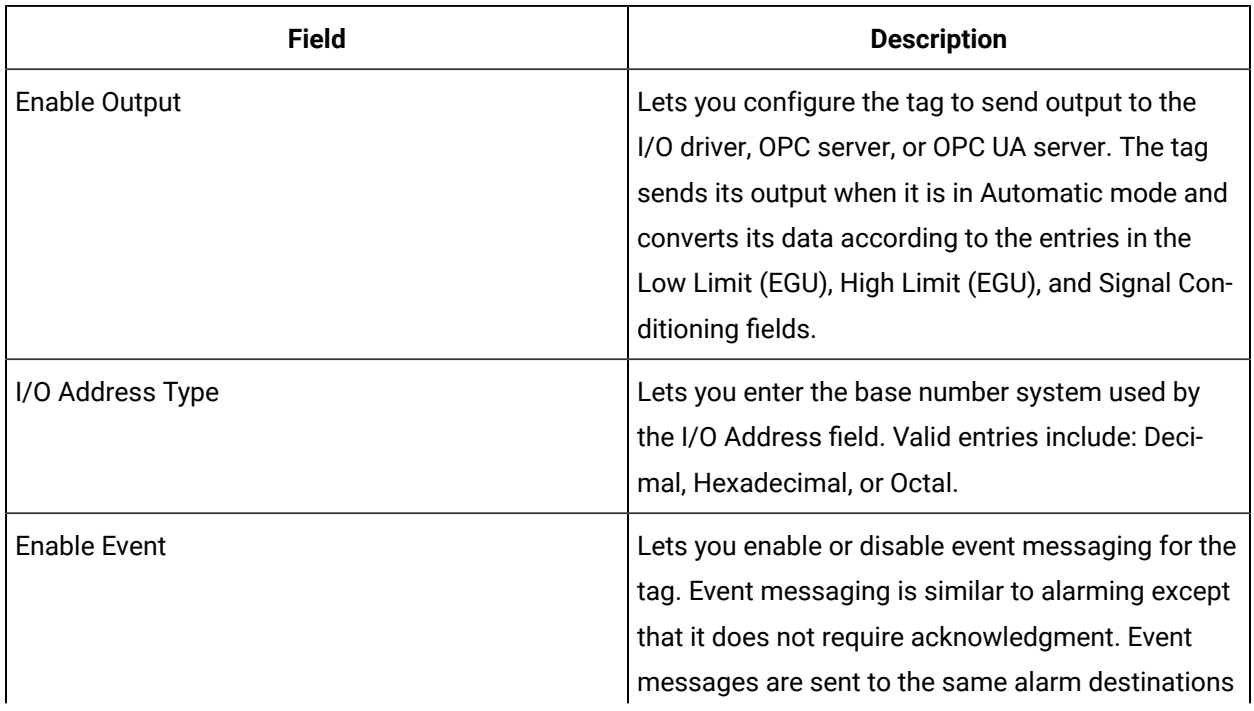

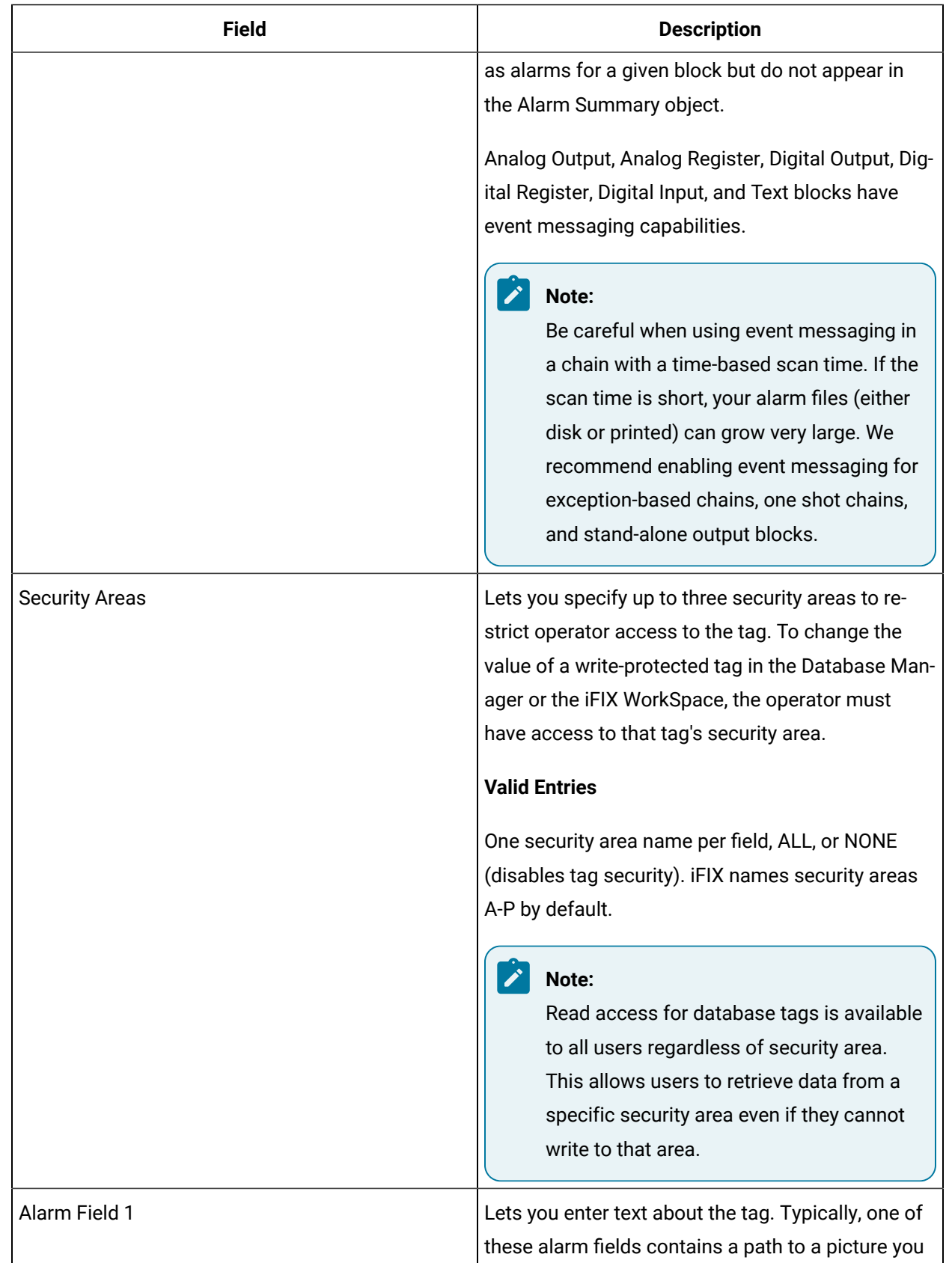

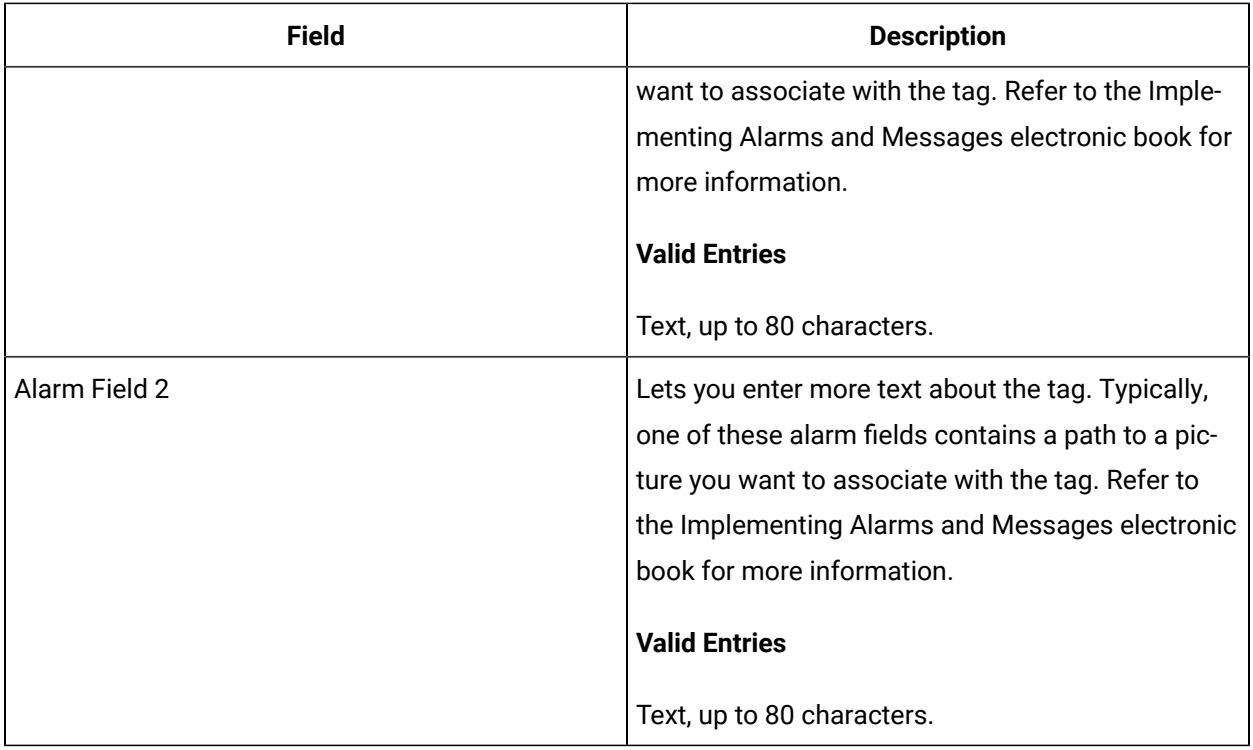

# BB Tag

This tag contains the following details:

#### **General**

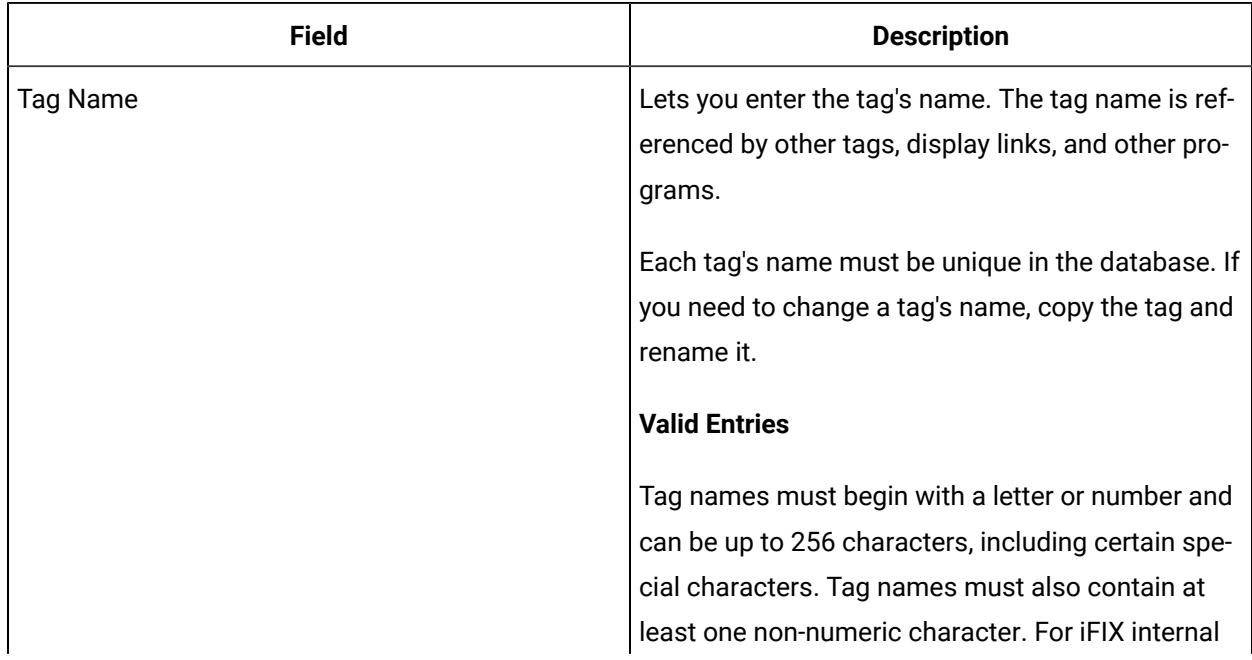

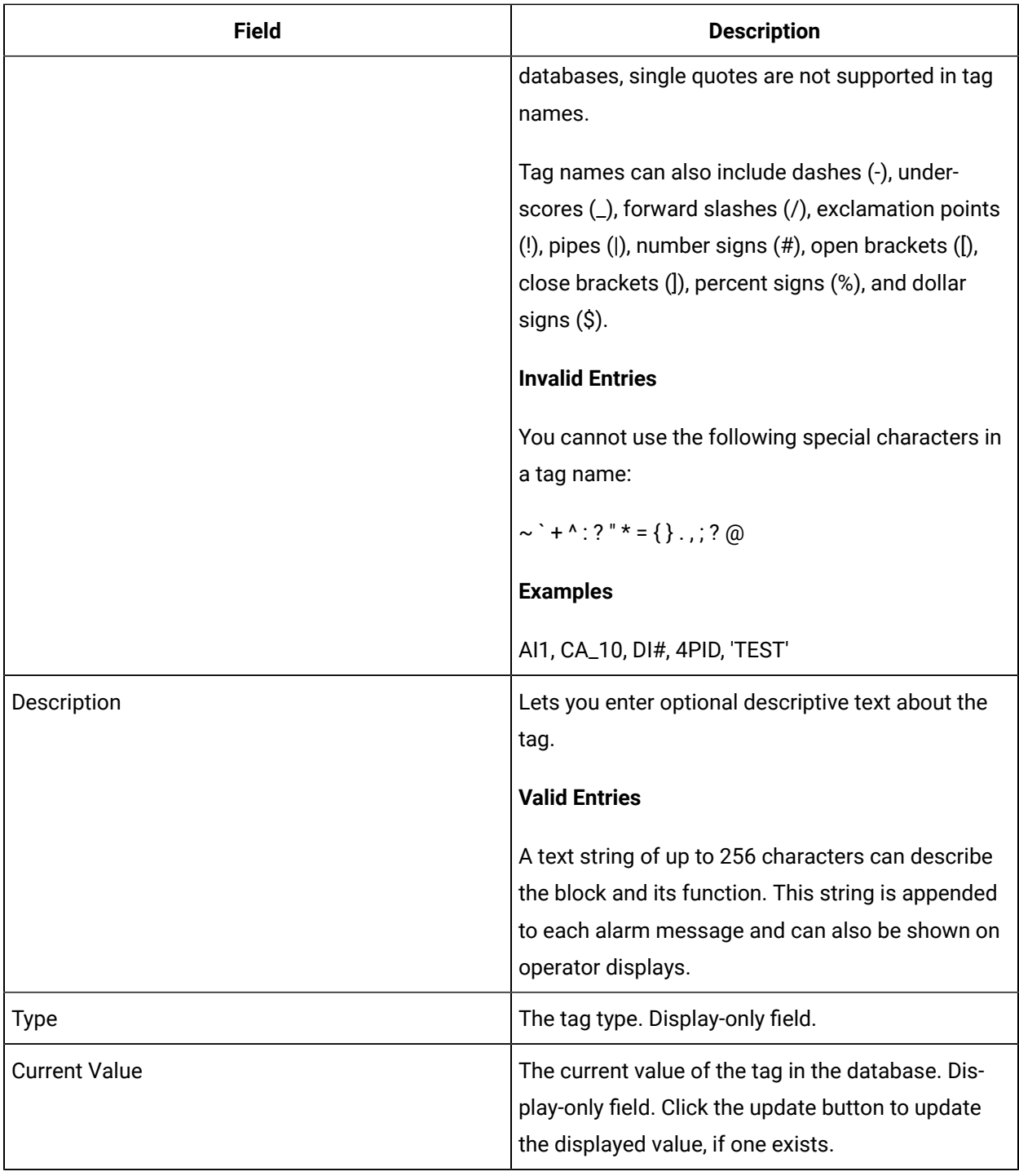

## **I/O Addressing**

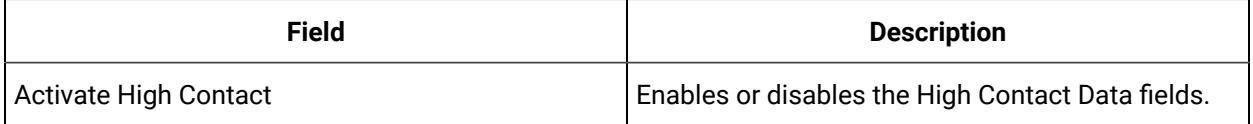

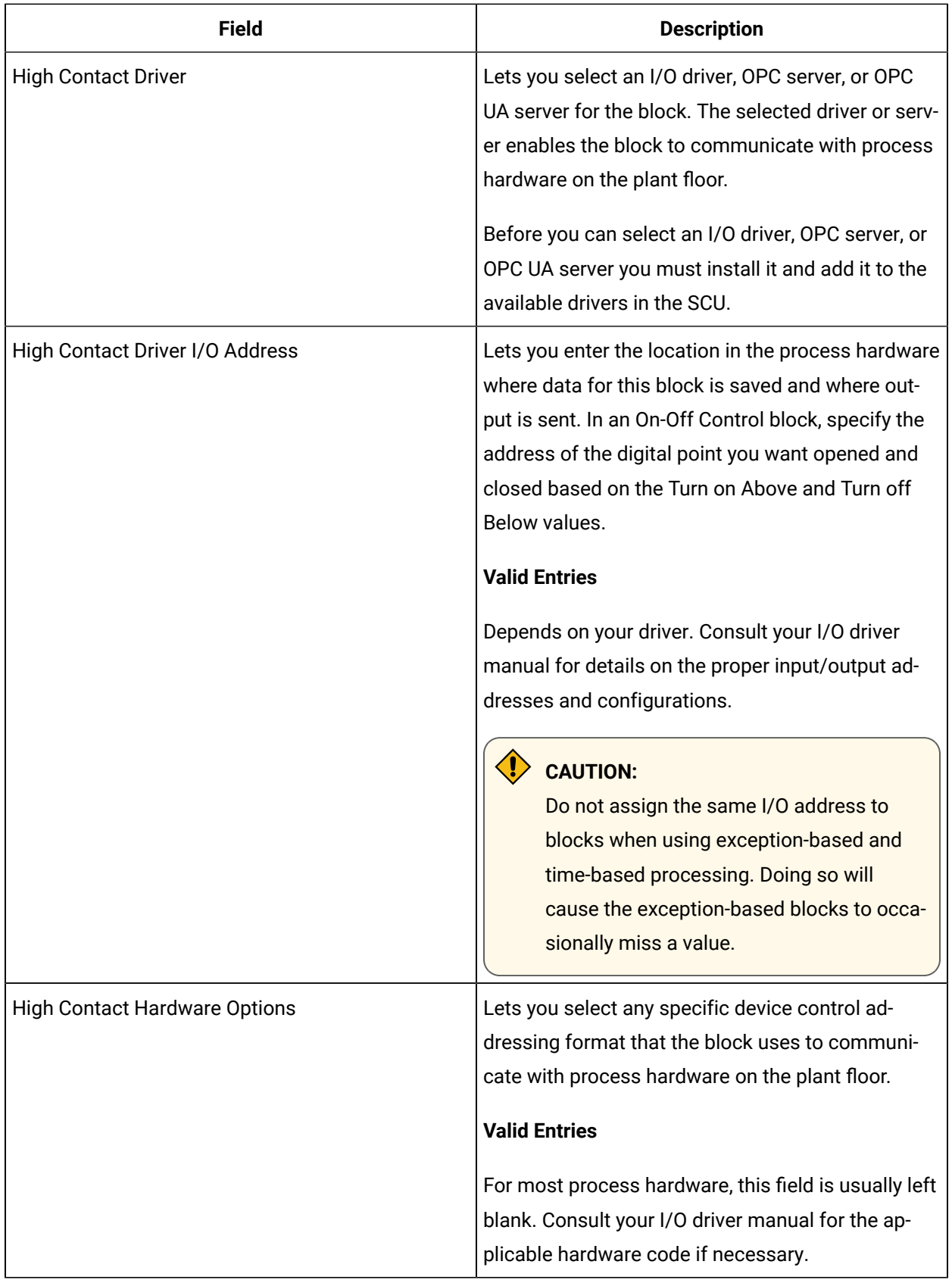

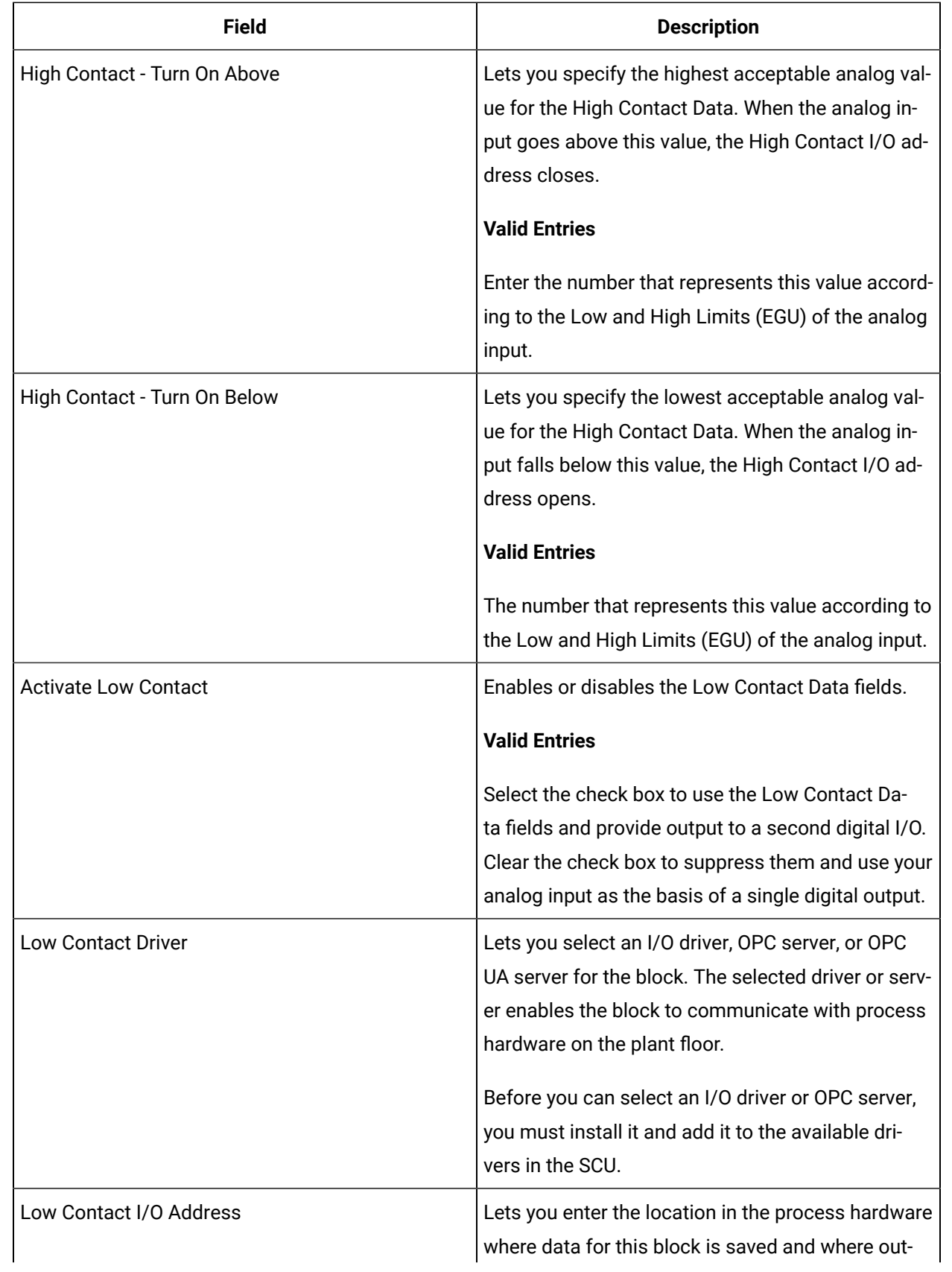

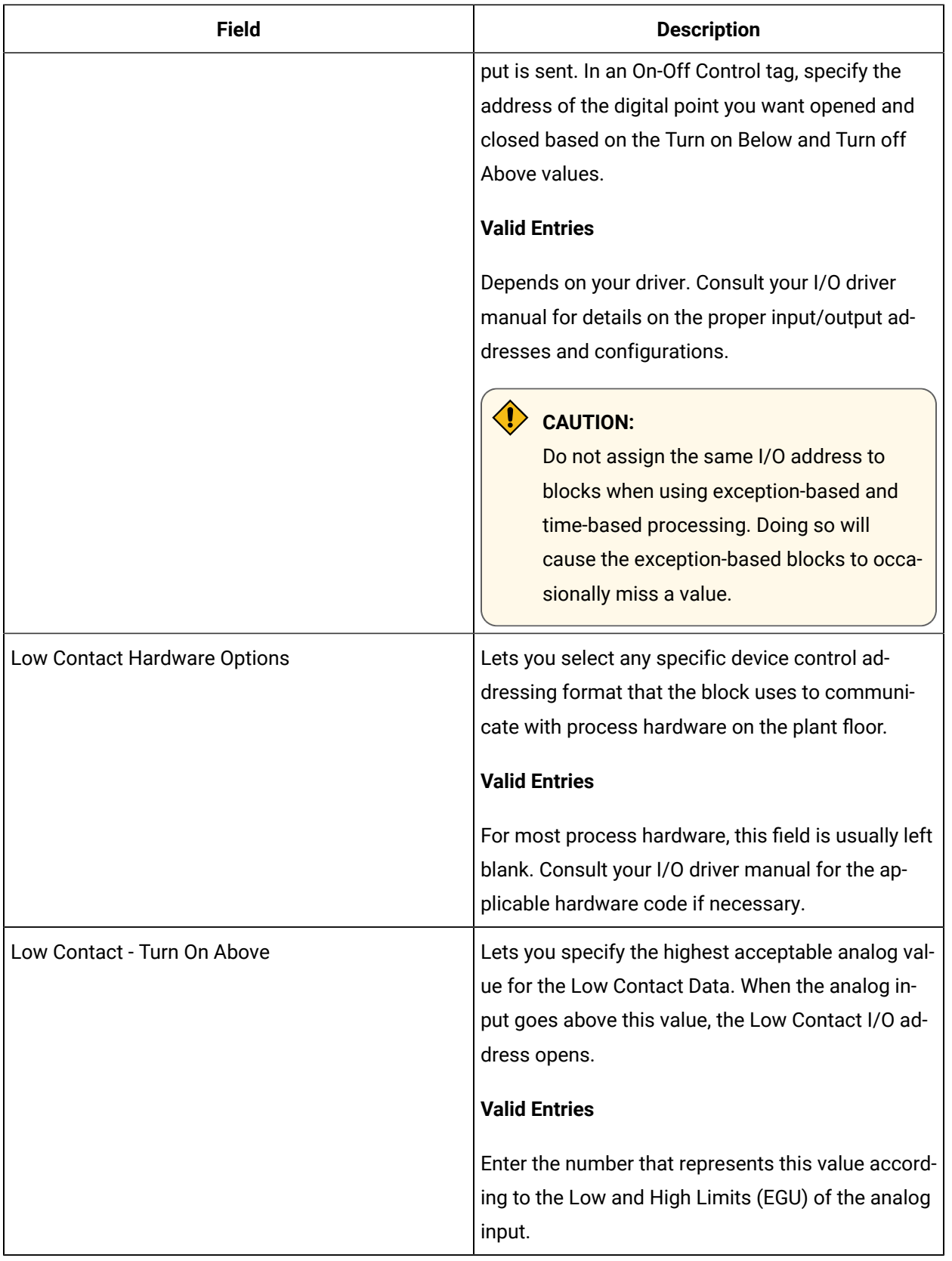

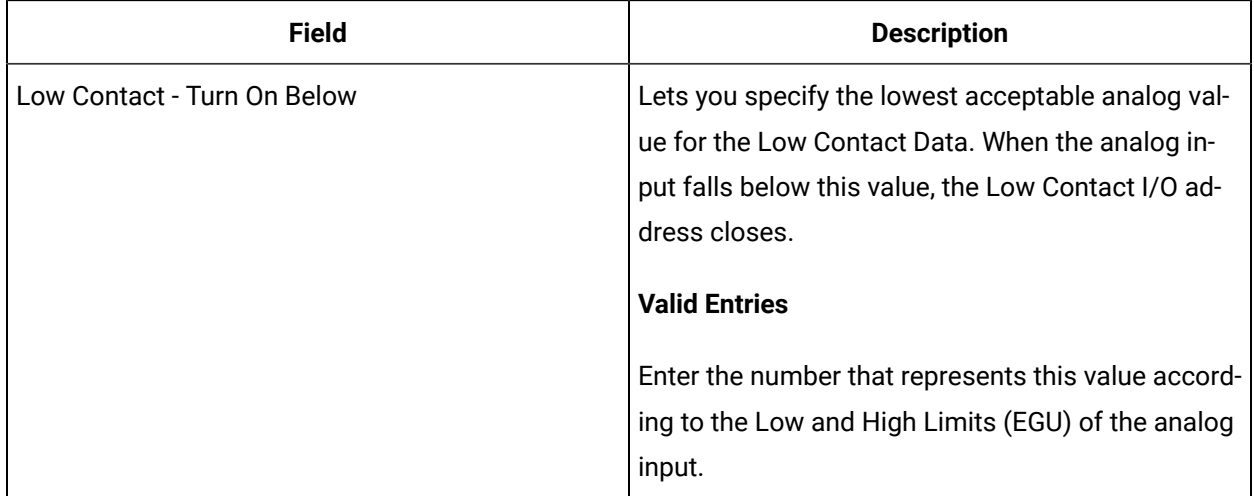

### **Limits and Scaling**

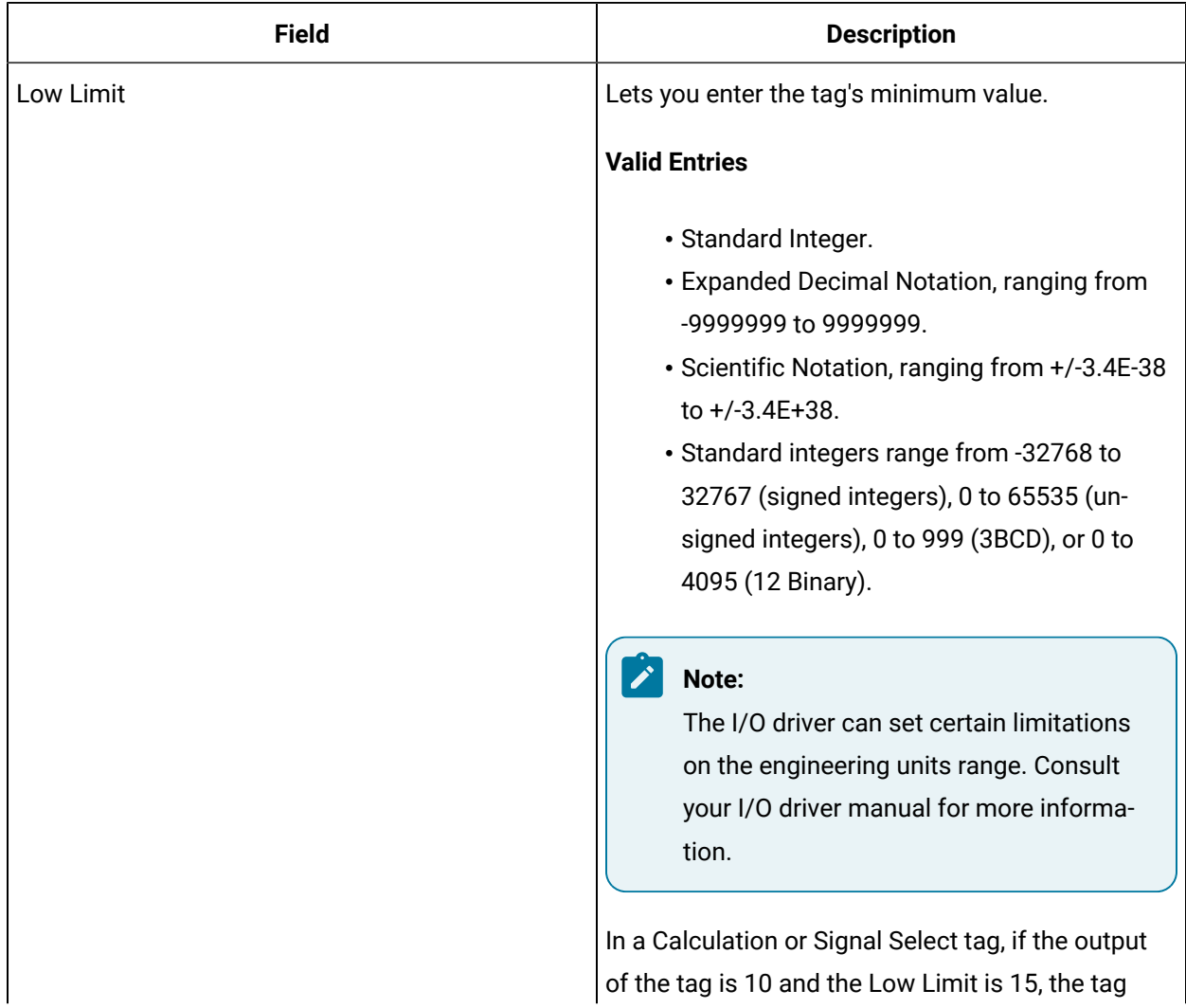

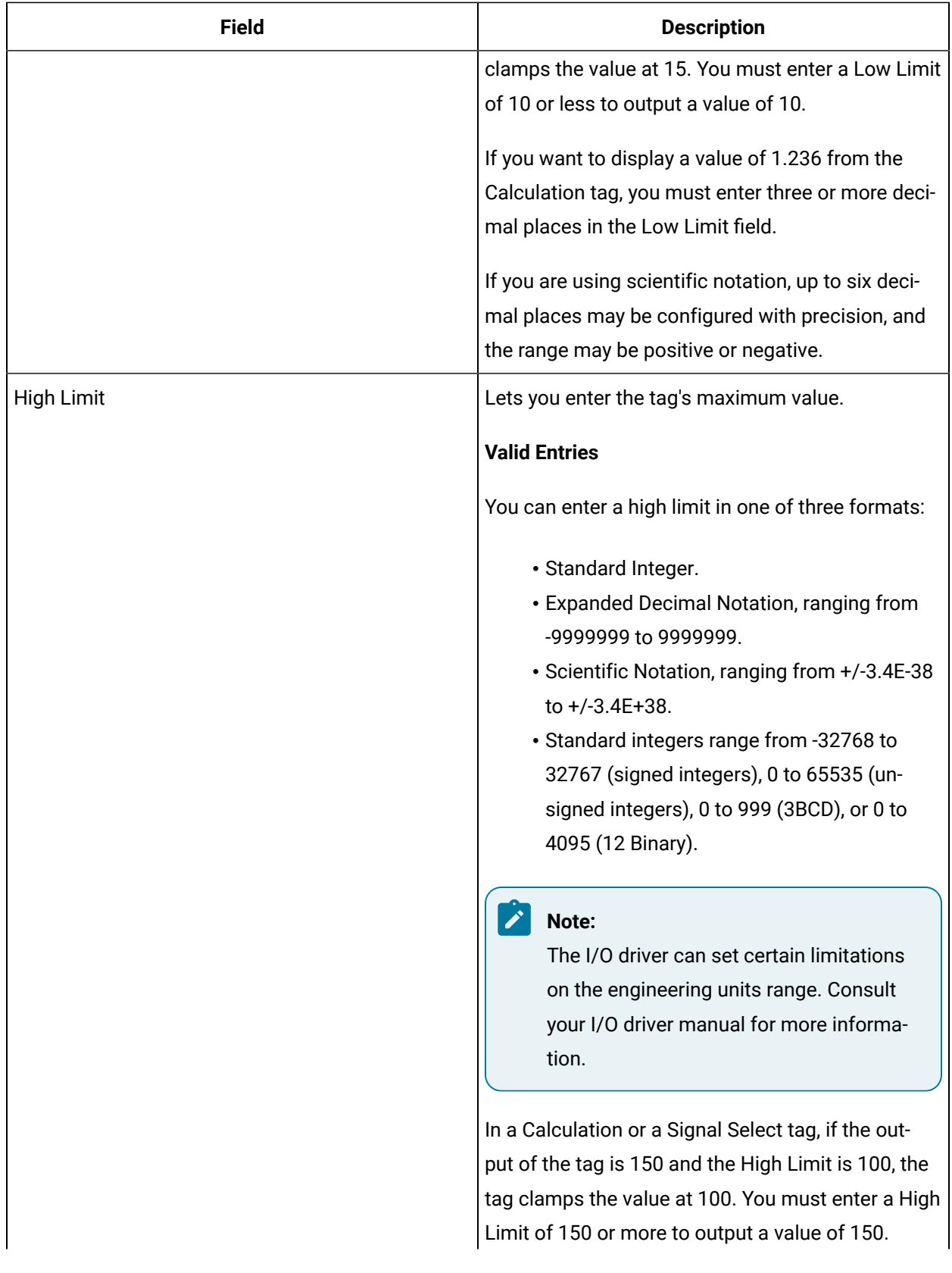

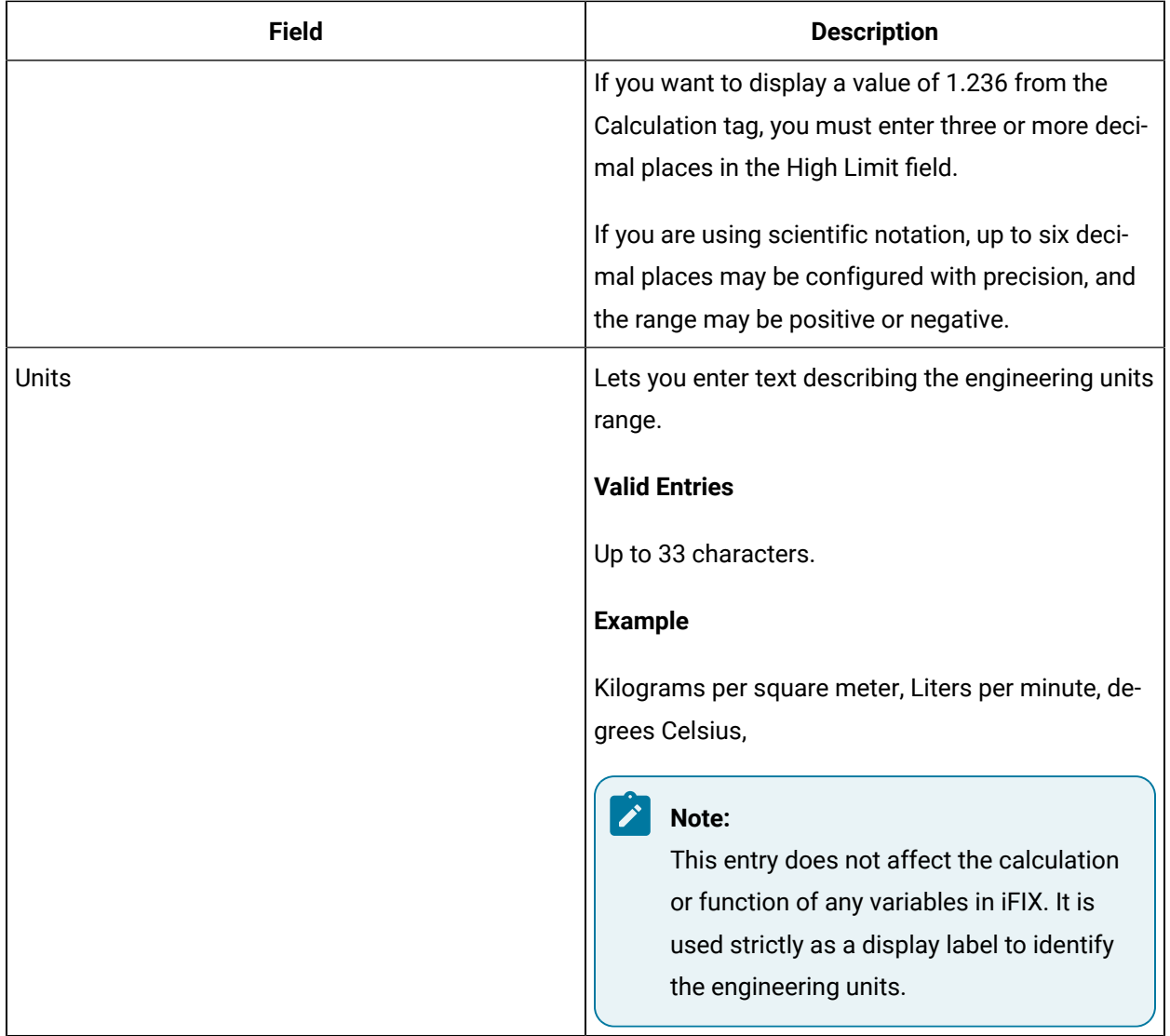

### **Alarm Options**

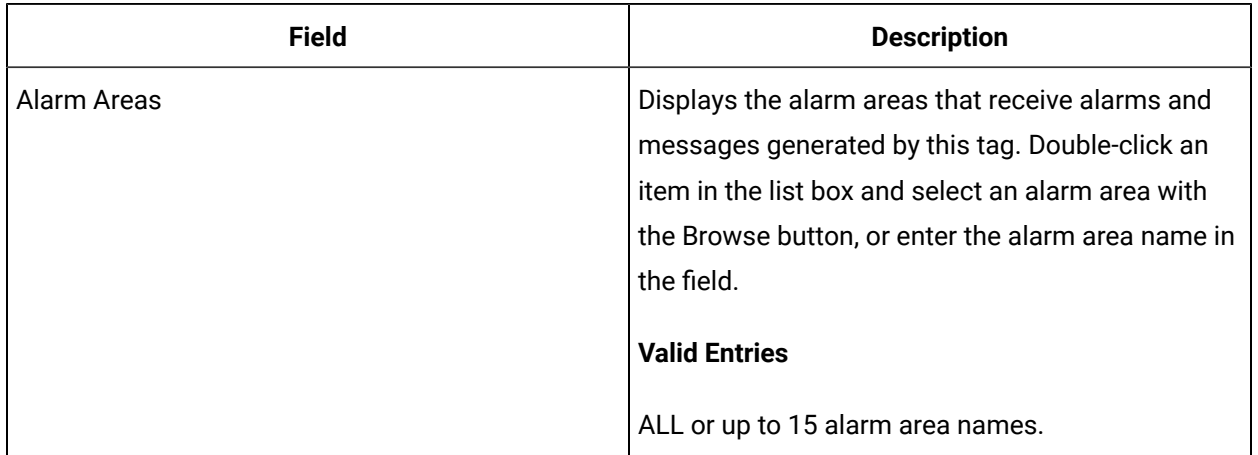

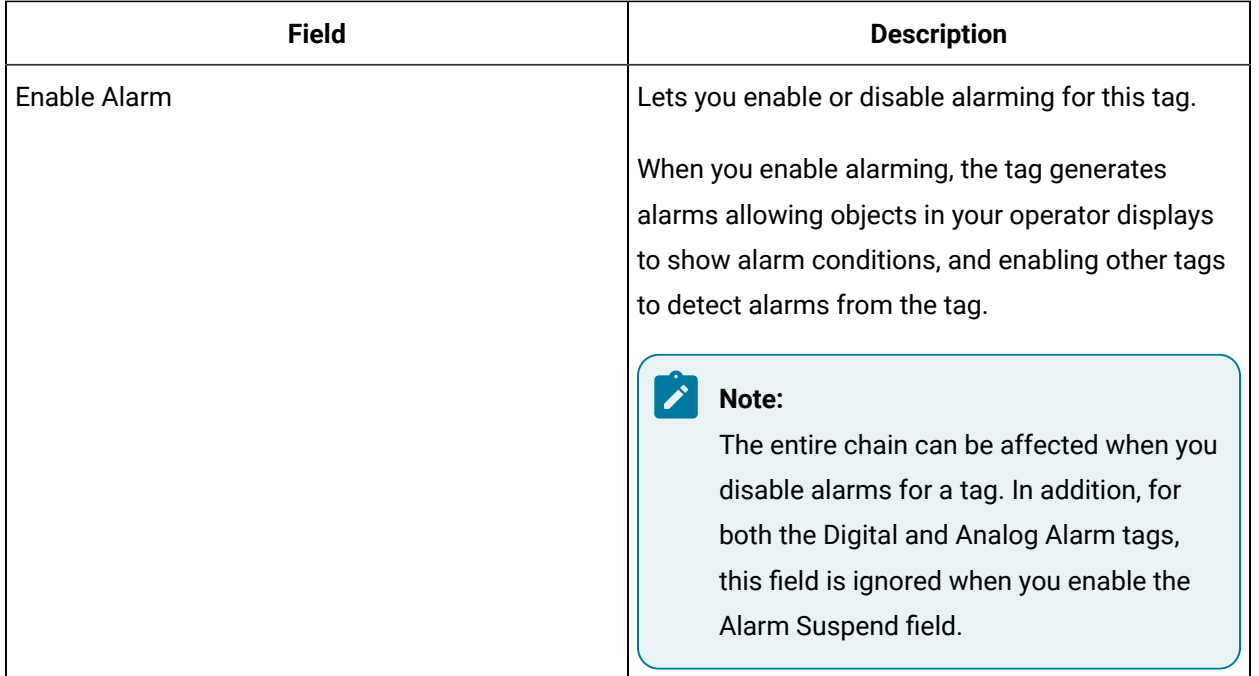

#### **Historian**

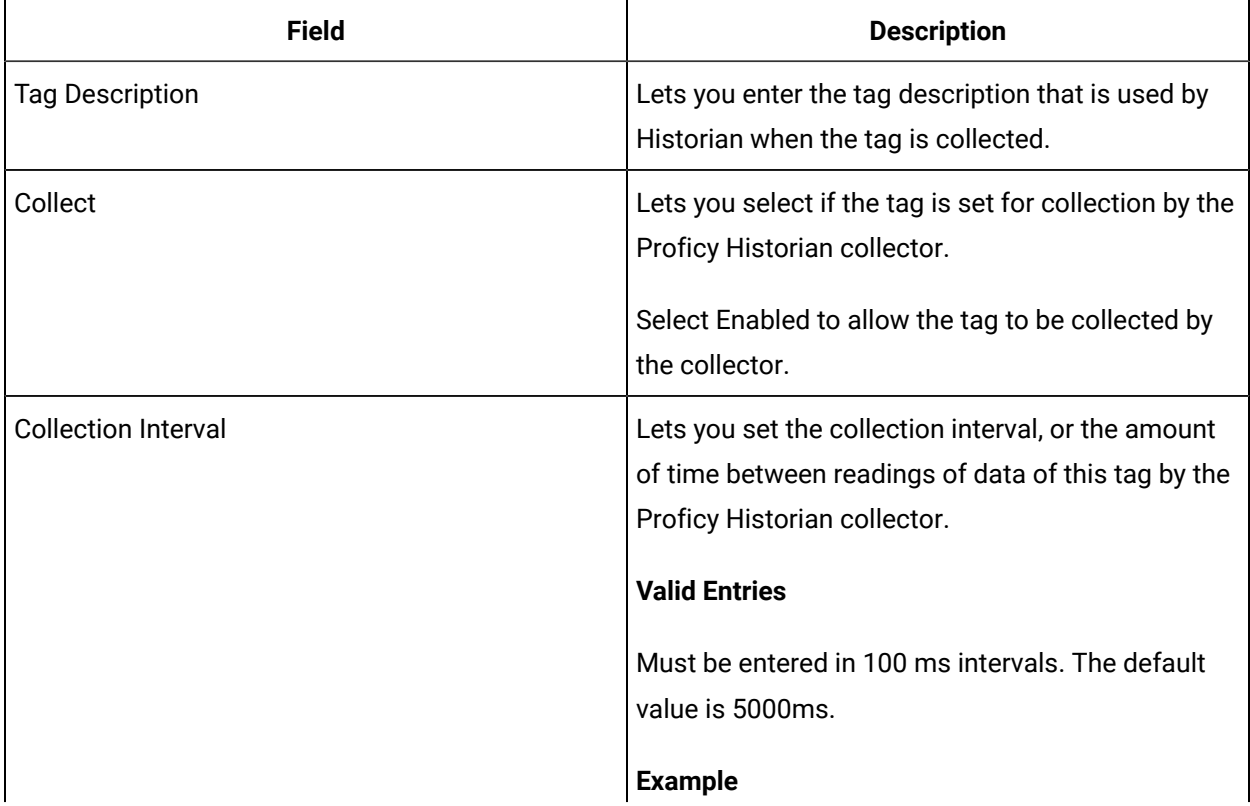

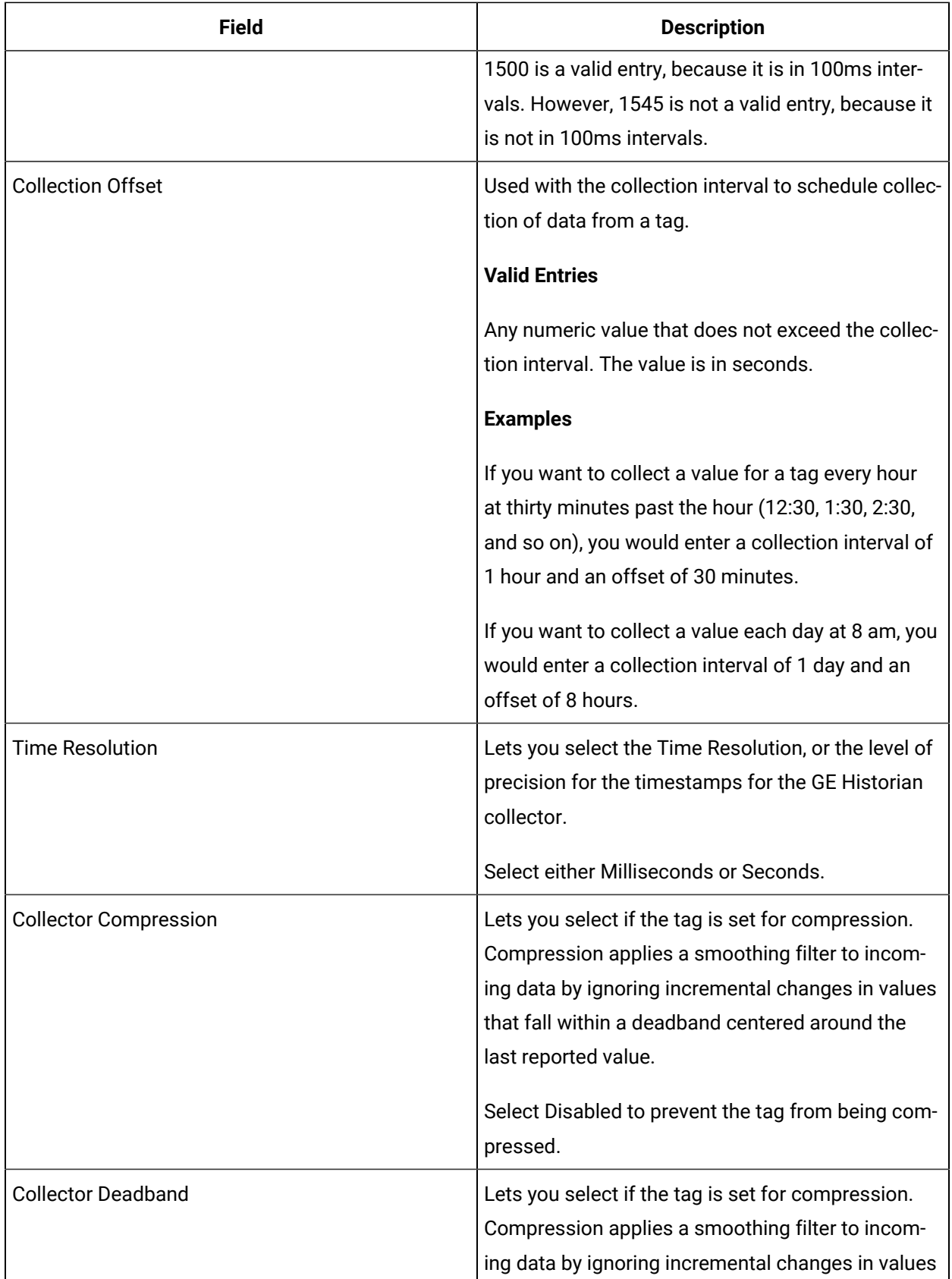

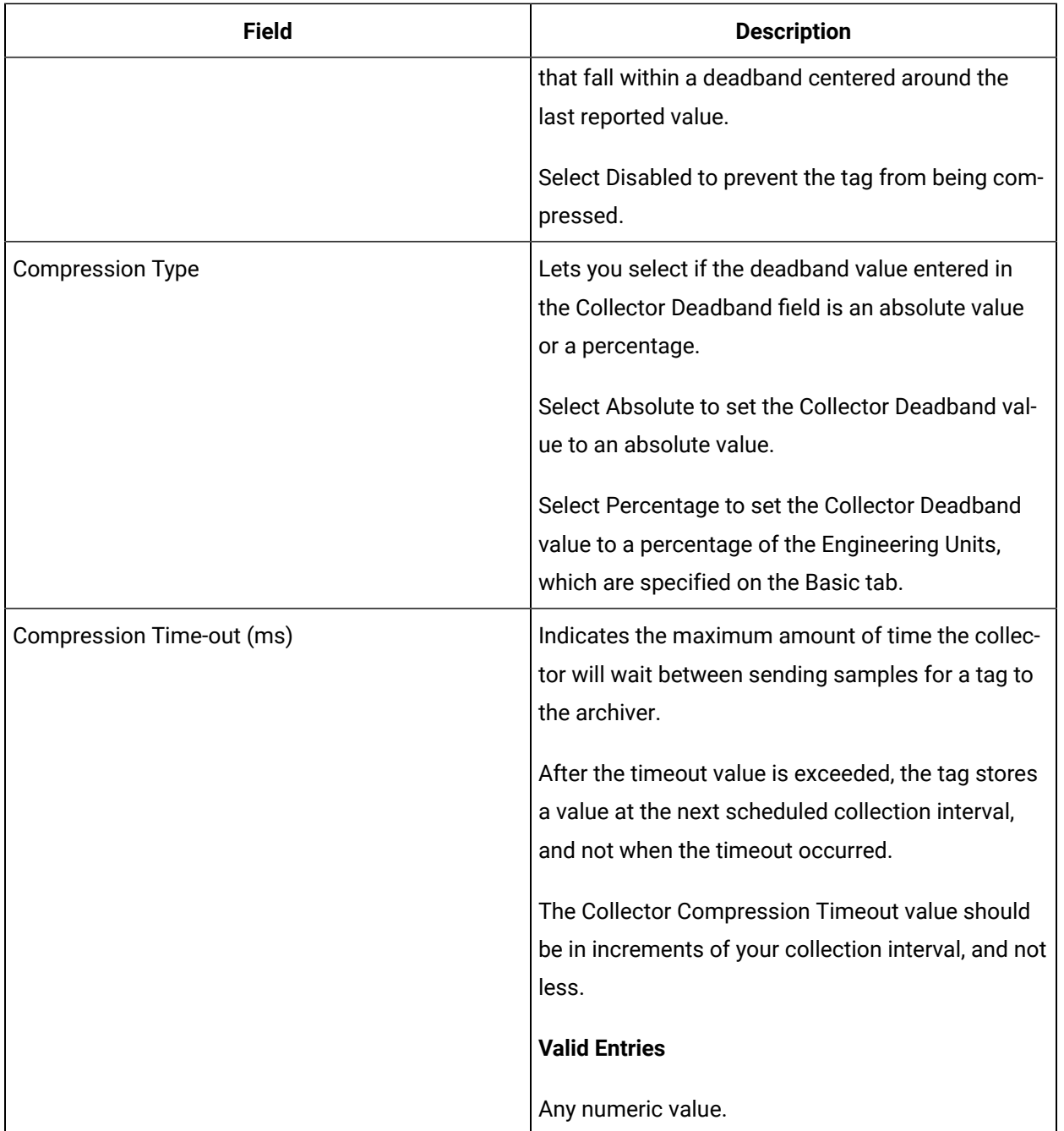

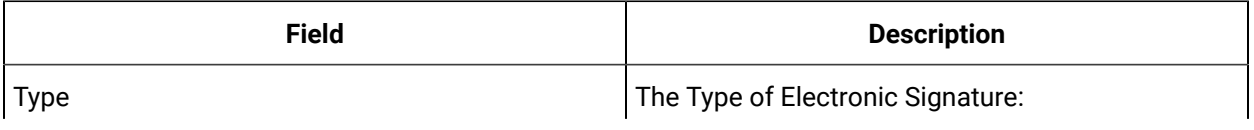

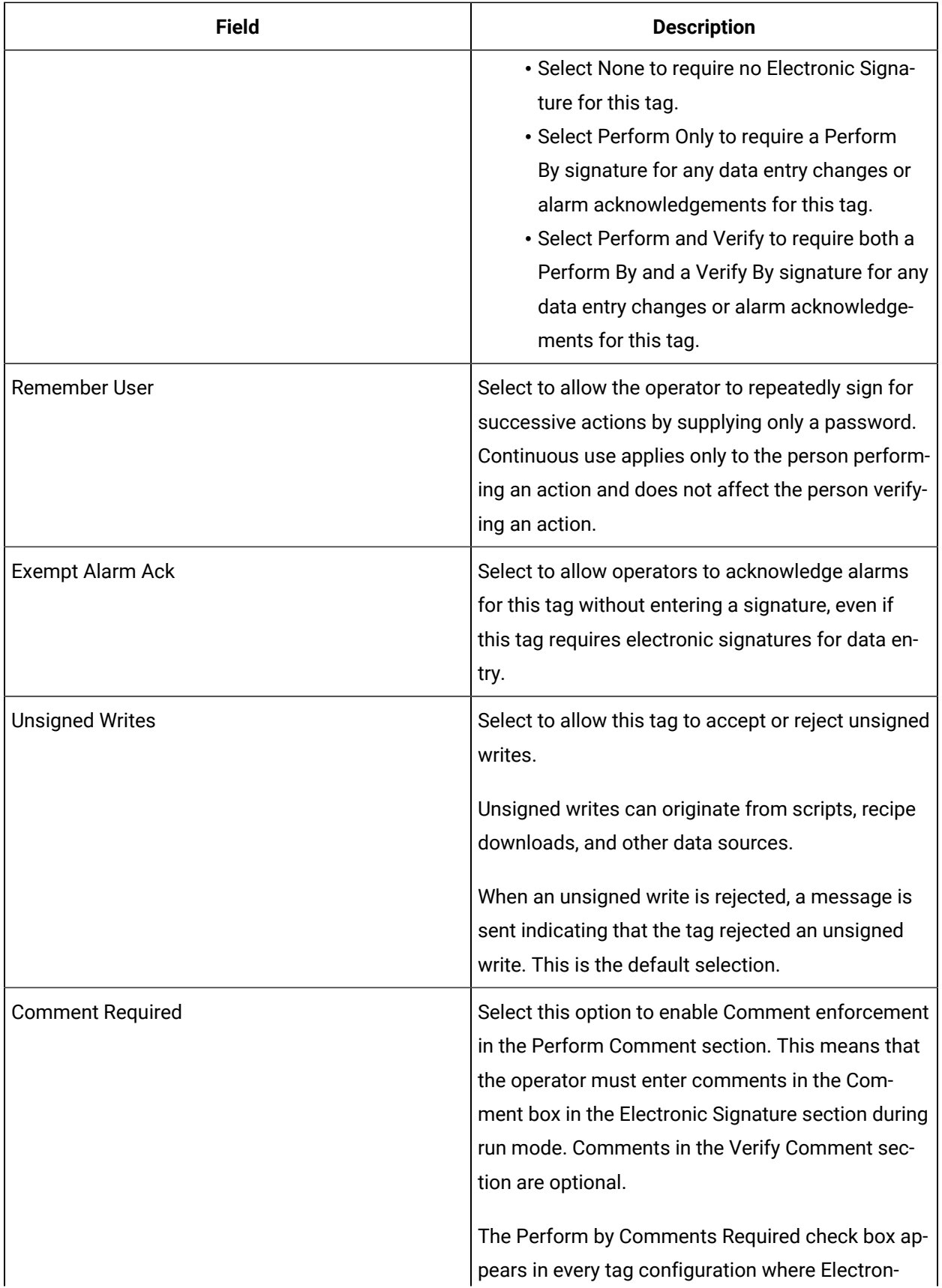

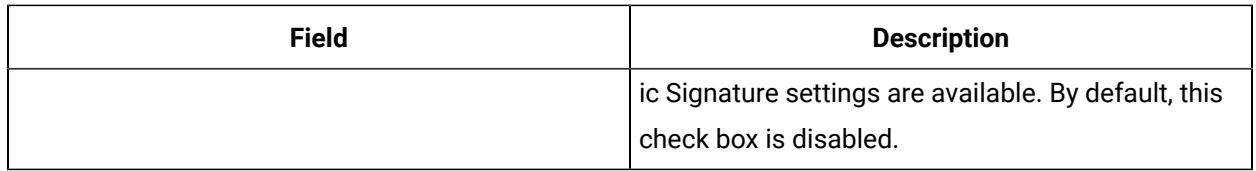

## **Advanced Options**

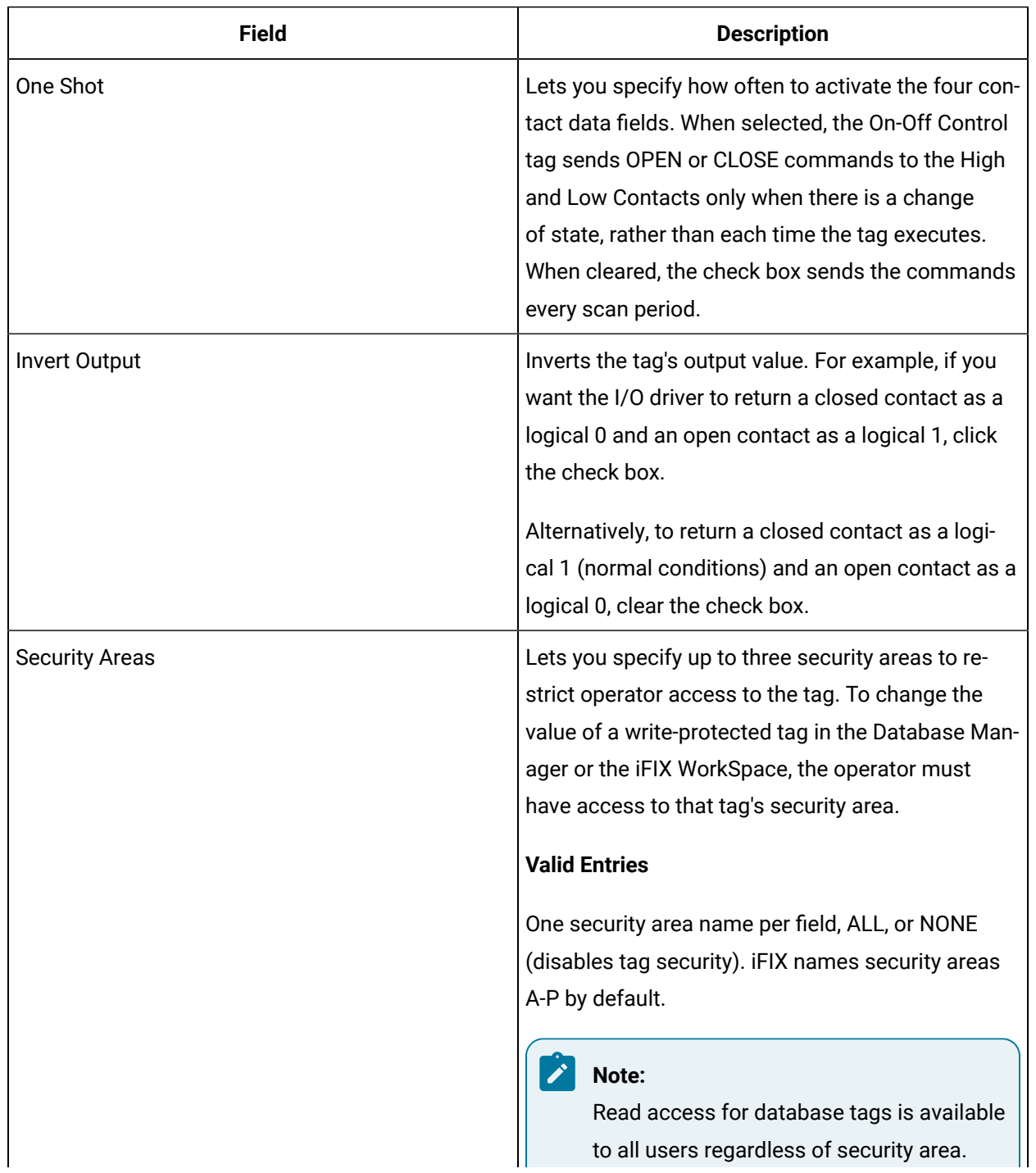

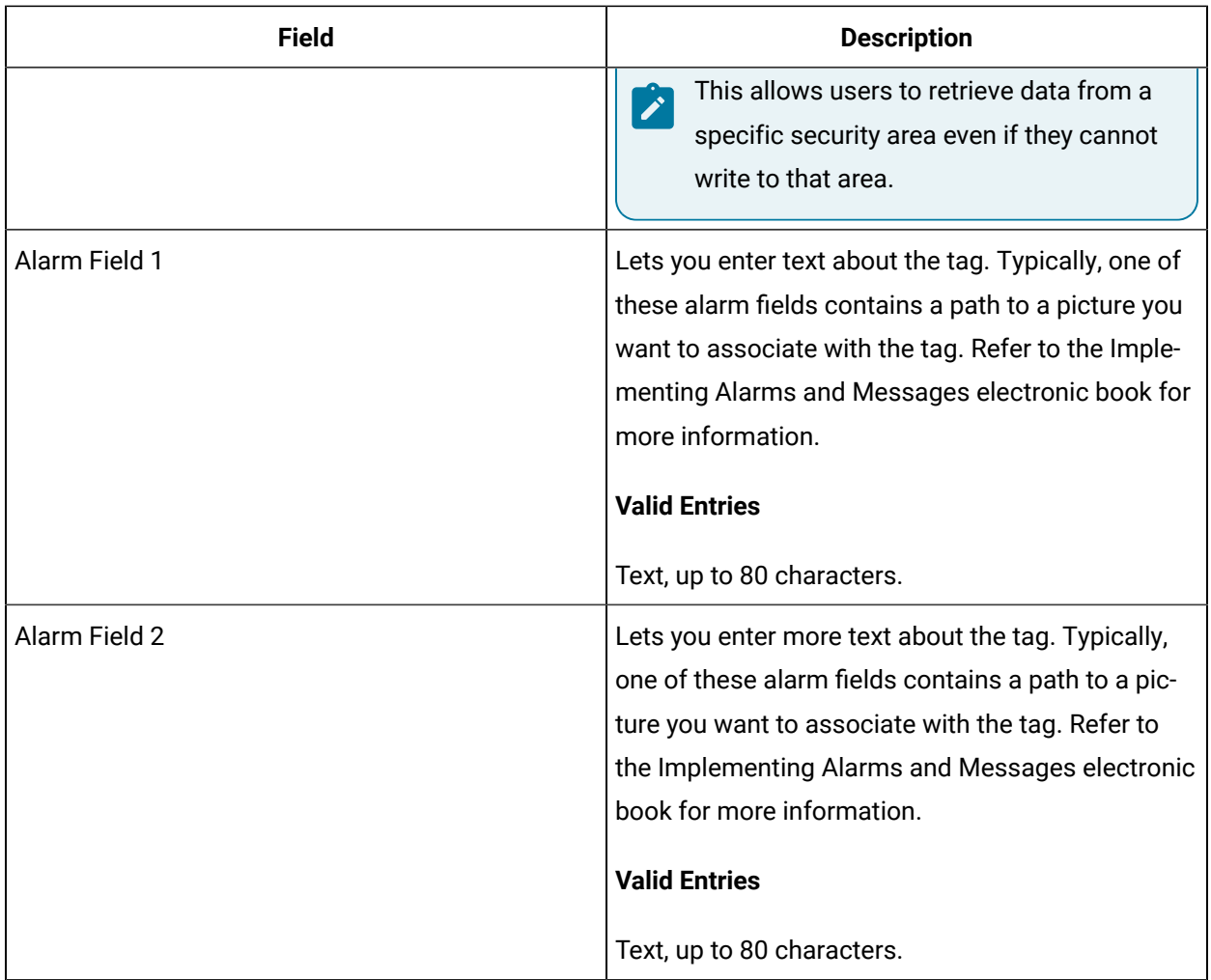

## BL Tag

This tag contains the following details:

#### **General**

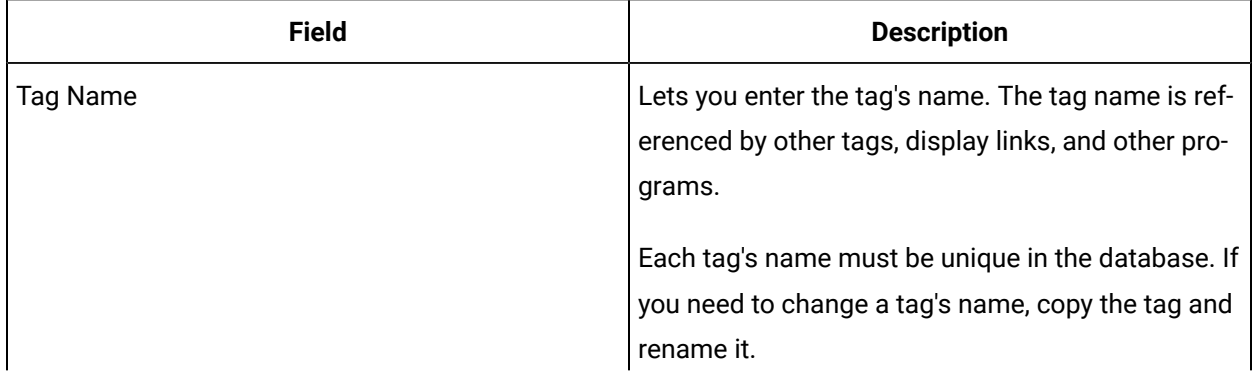

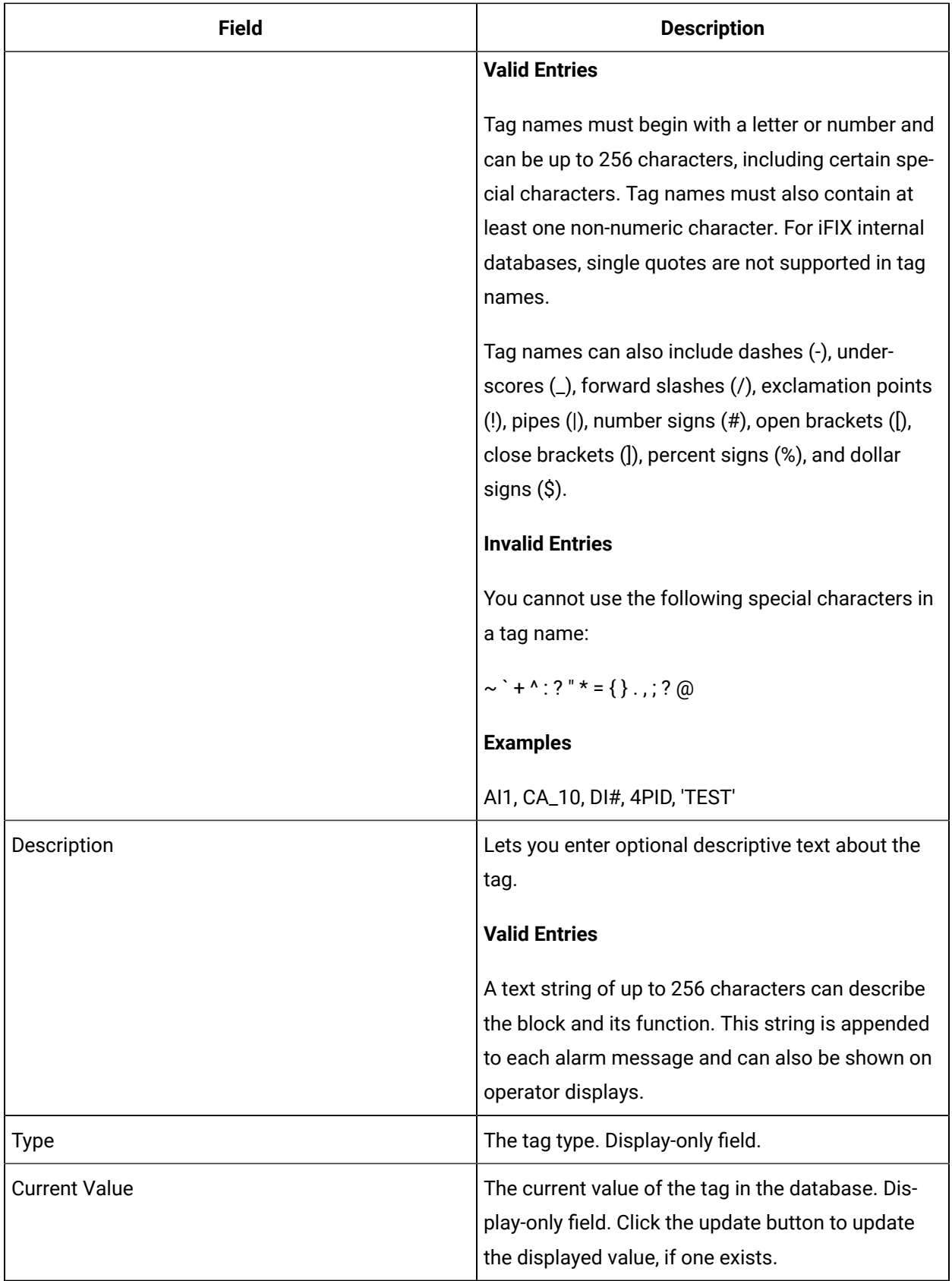

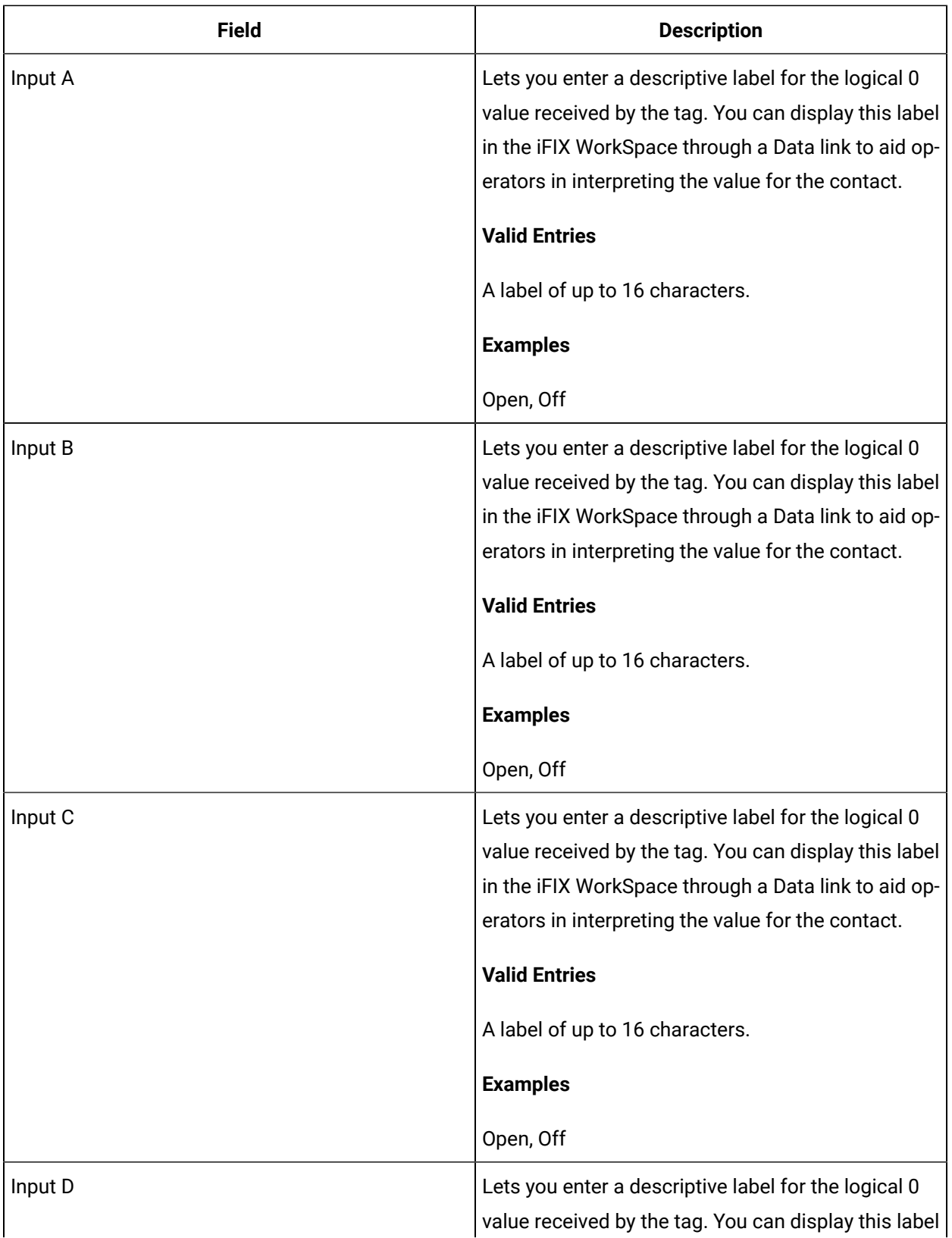

### **Inputs**

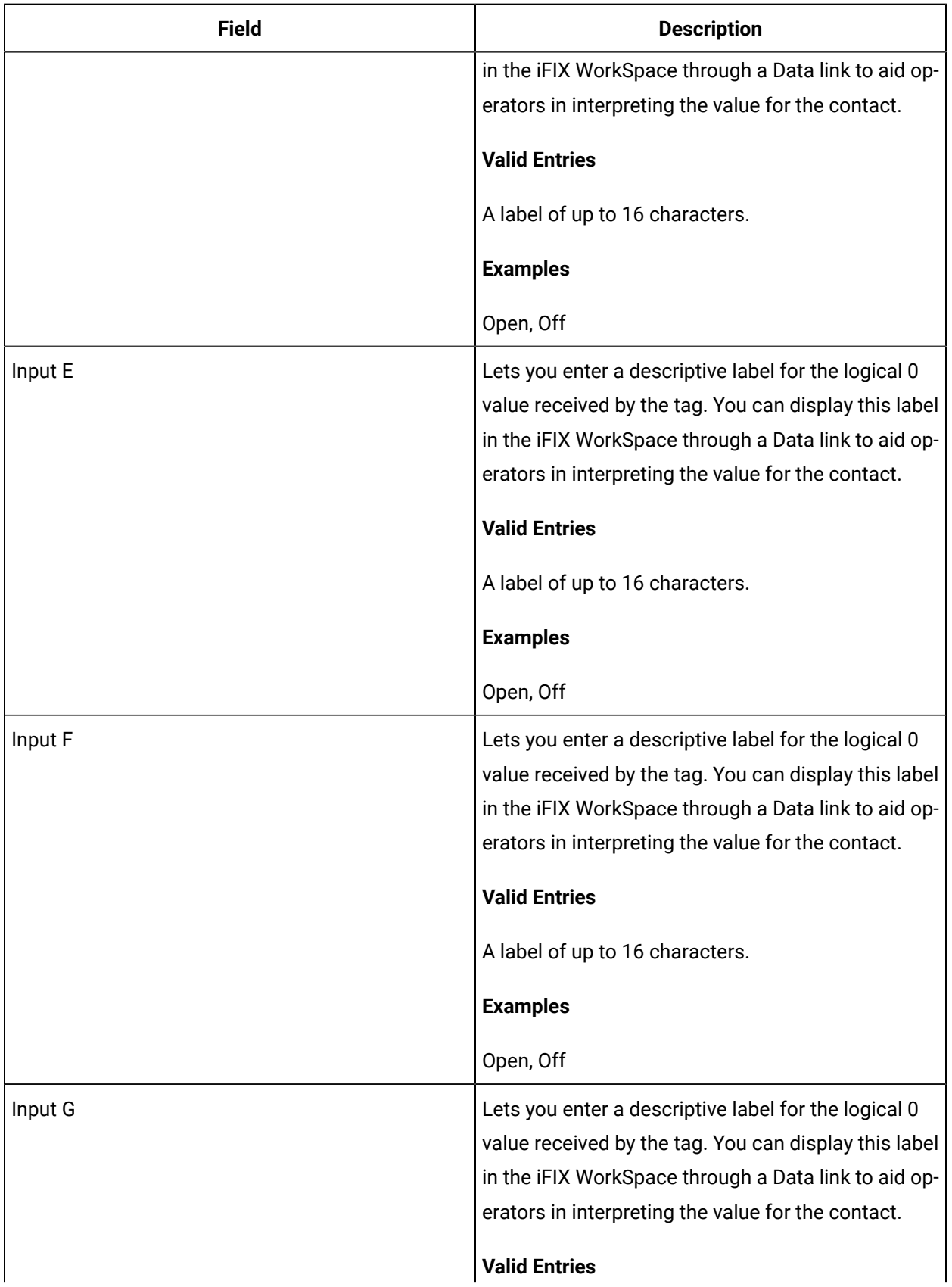

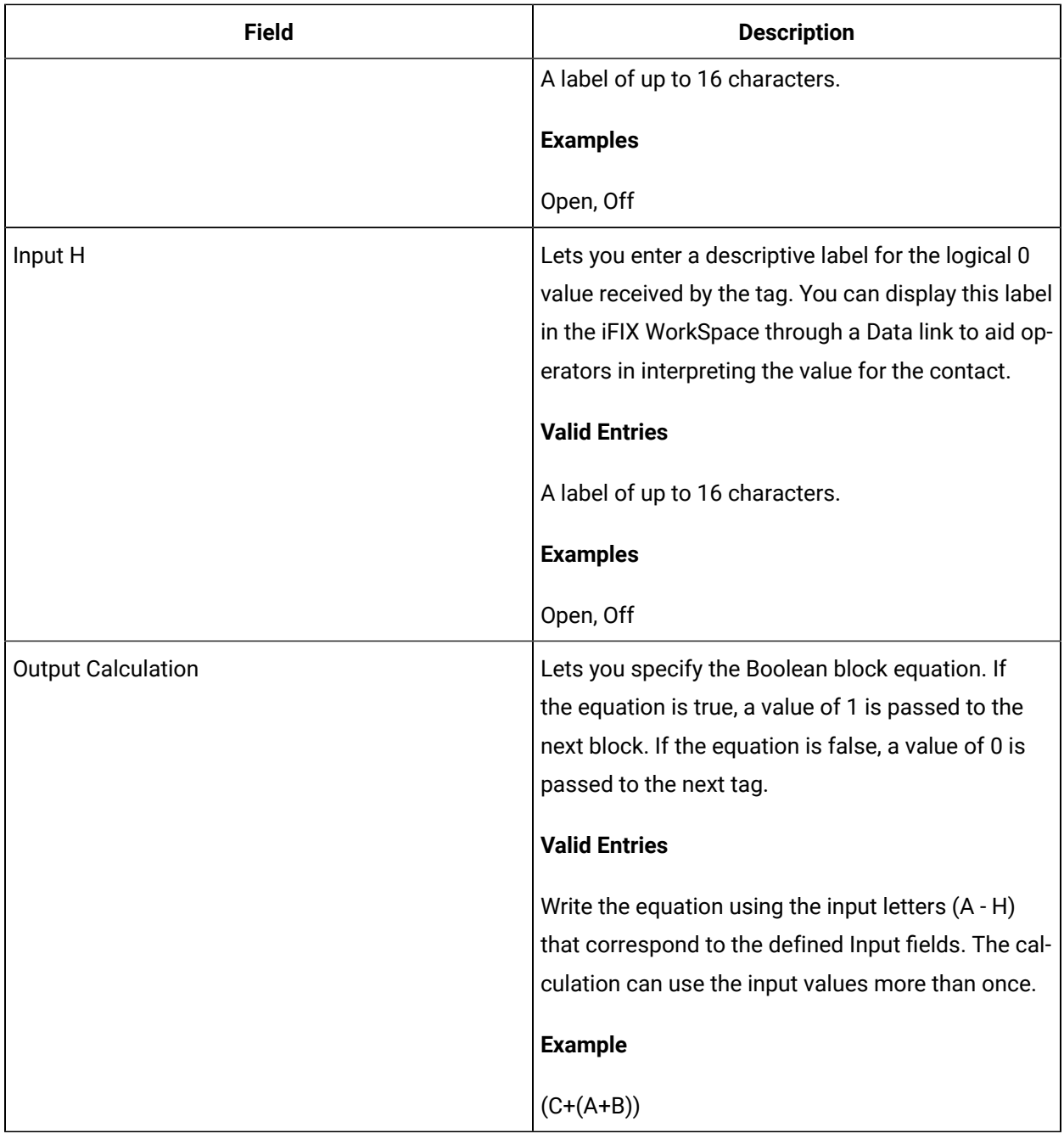

### **Limits and Scaling**

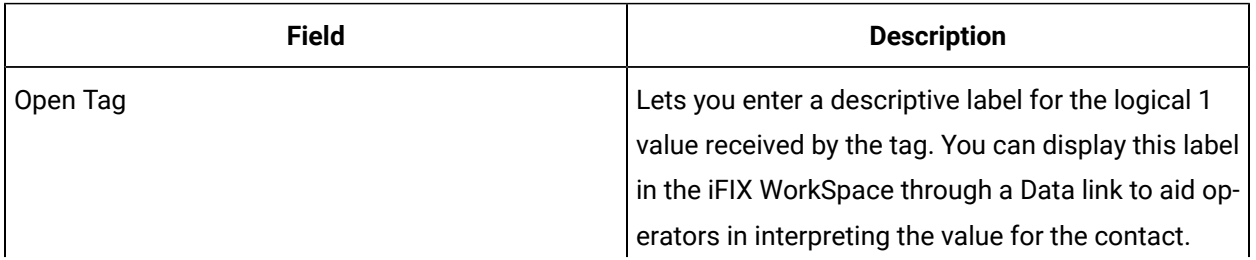

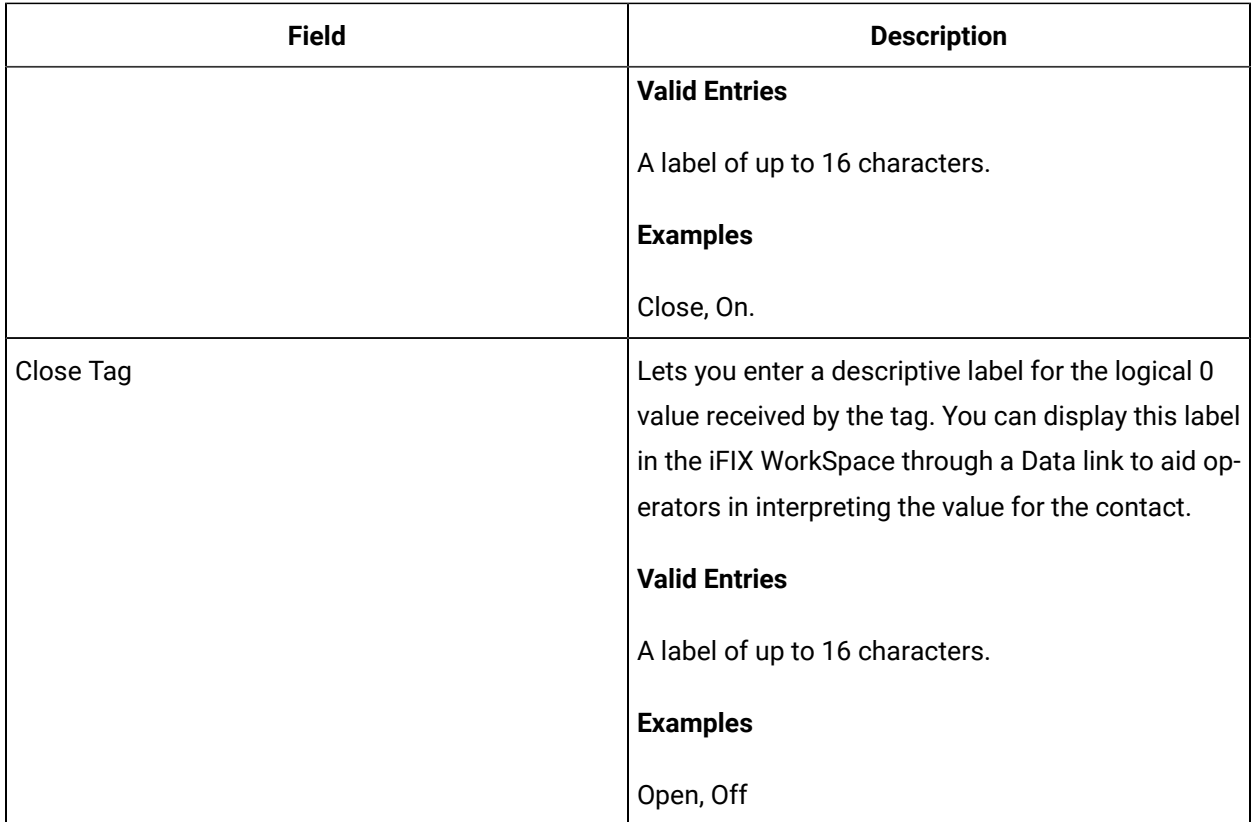

#### **Alarm Options**

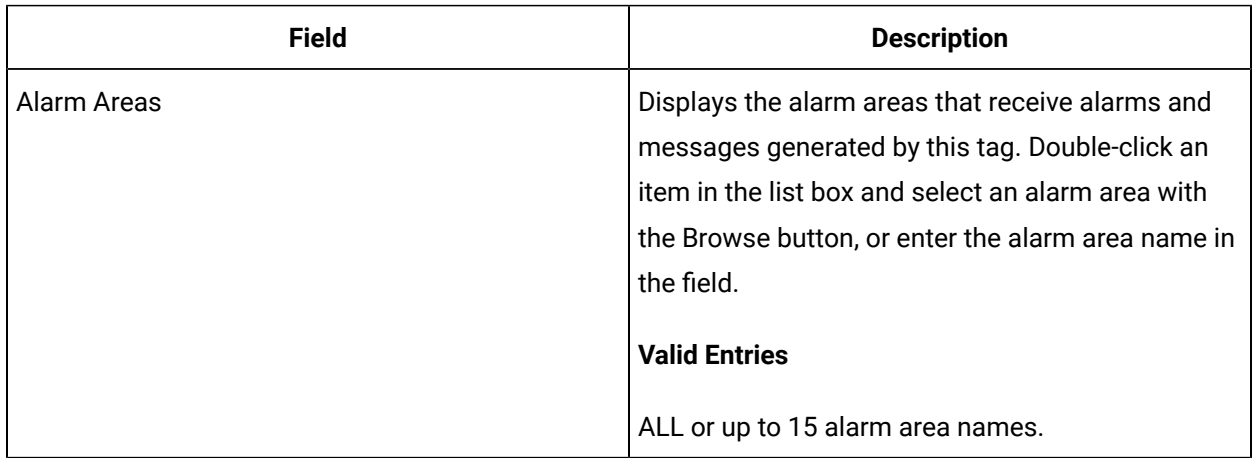

#### **Alarm Limits**

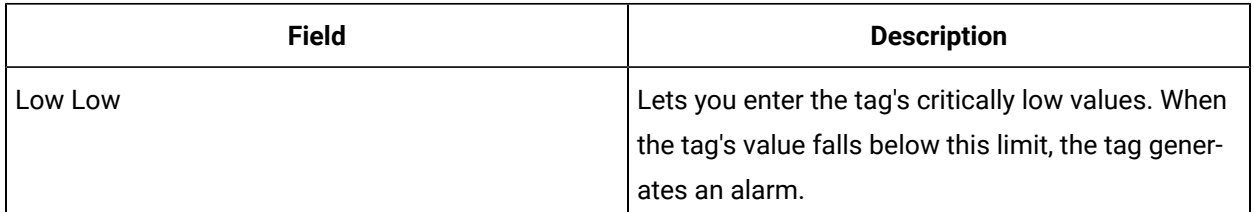

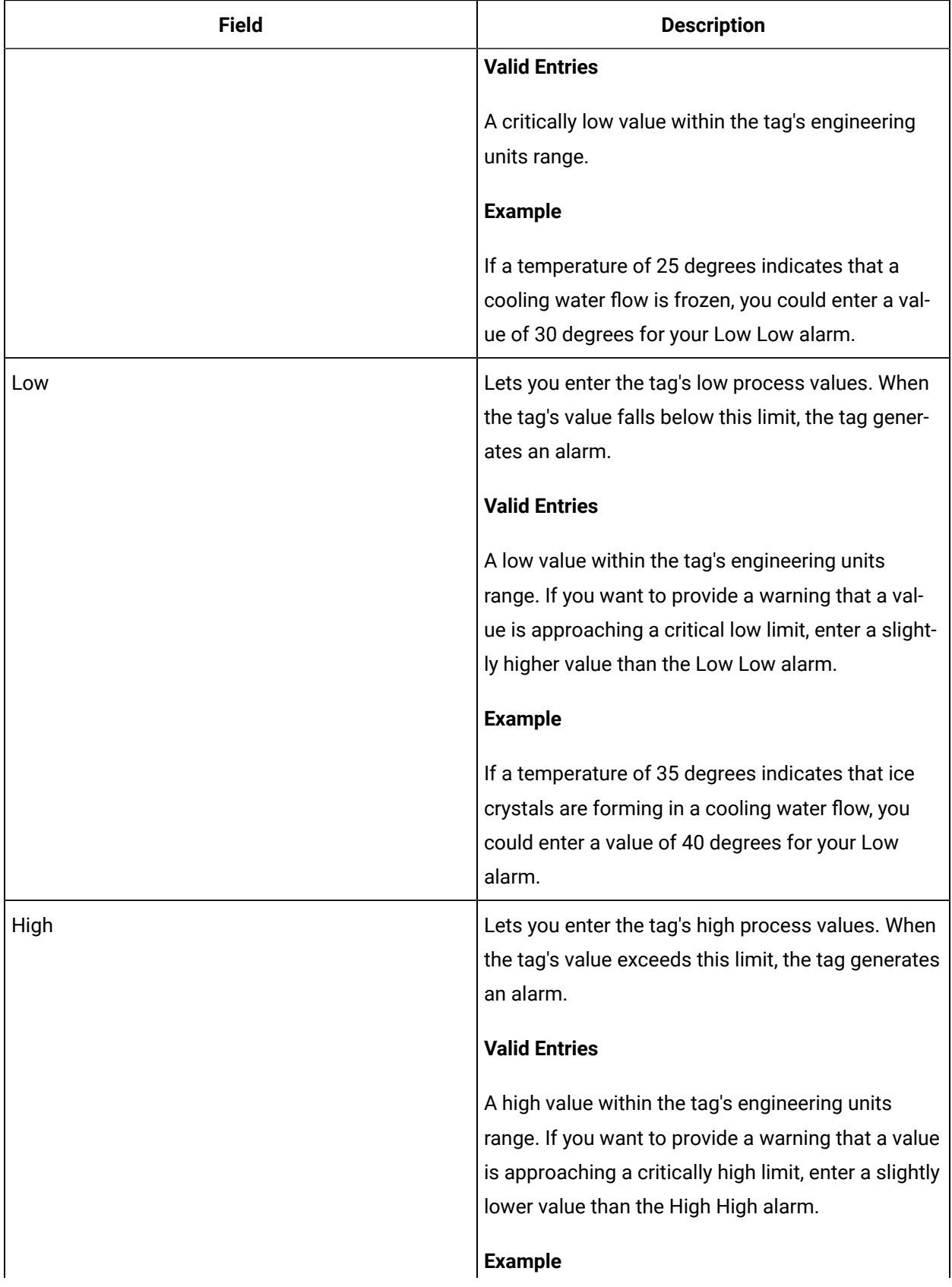

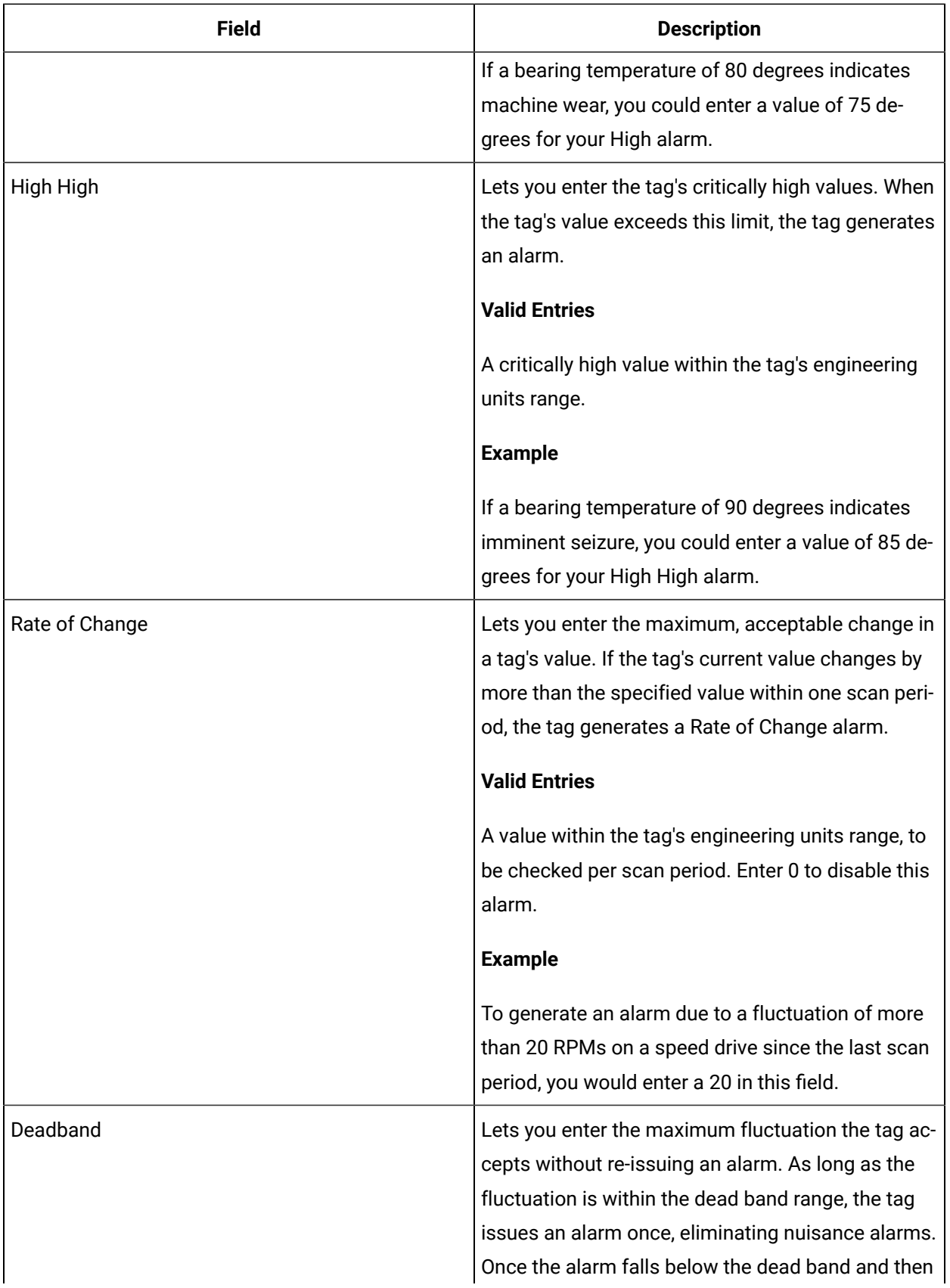

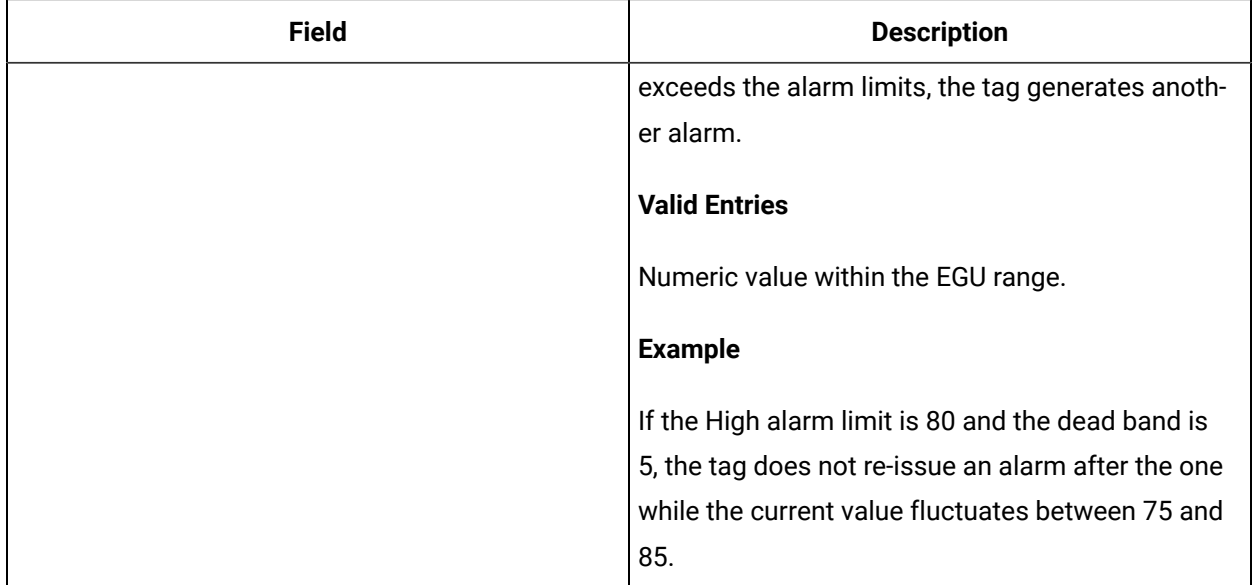

### **Historian**

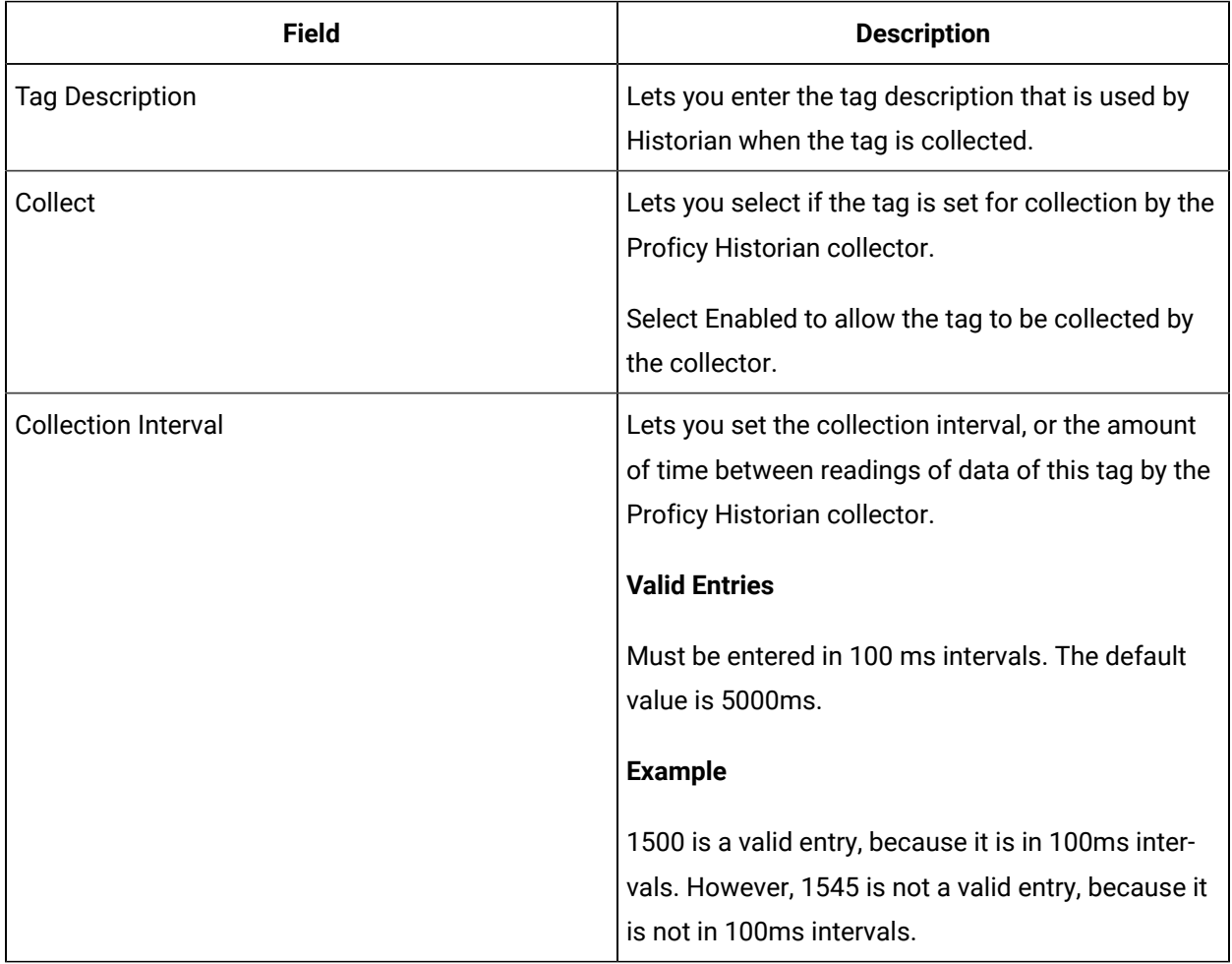

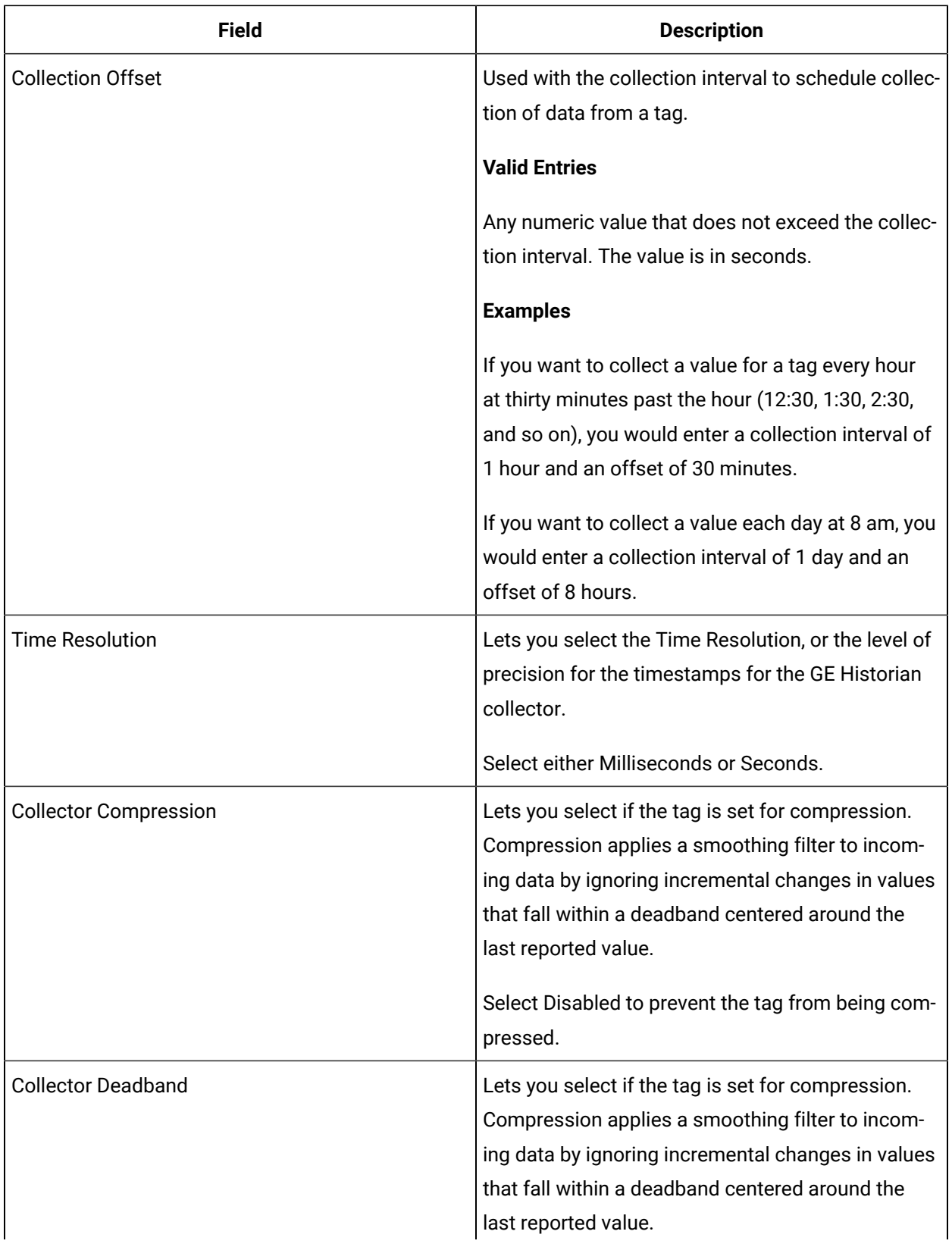

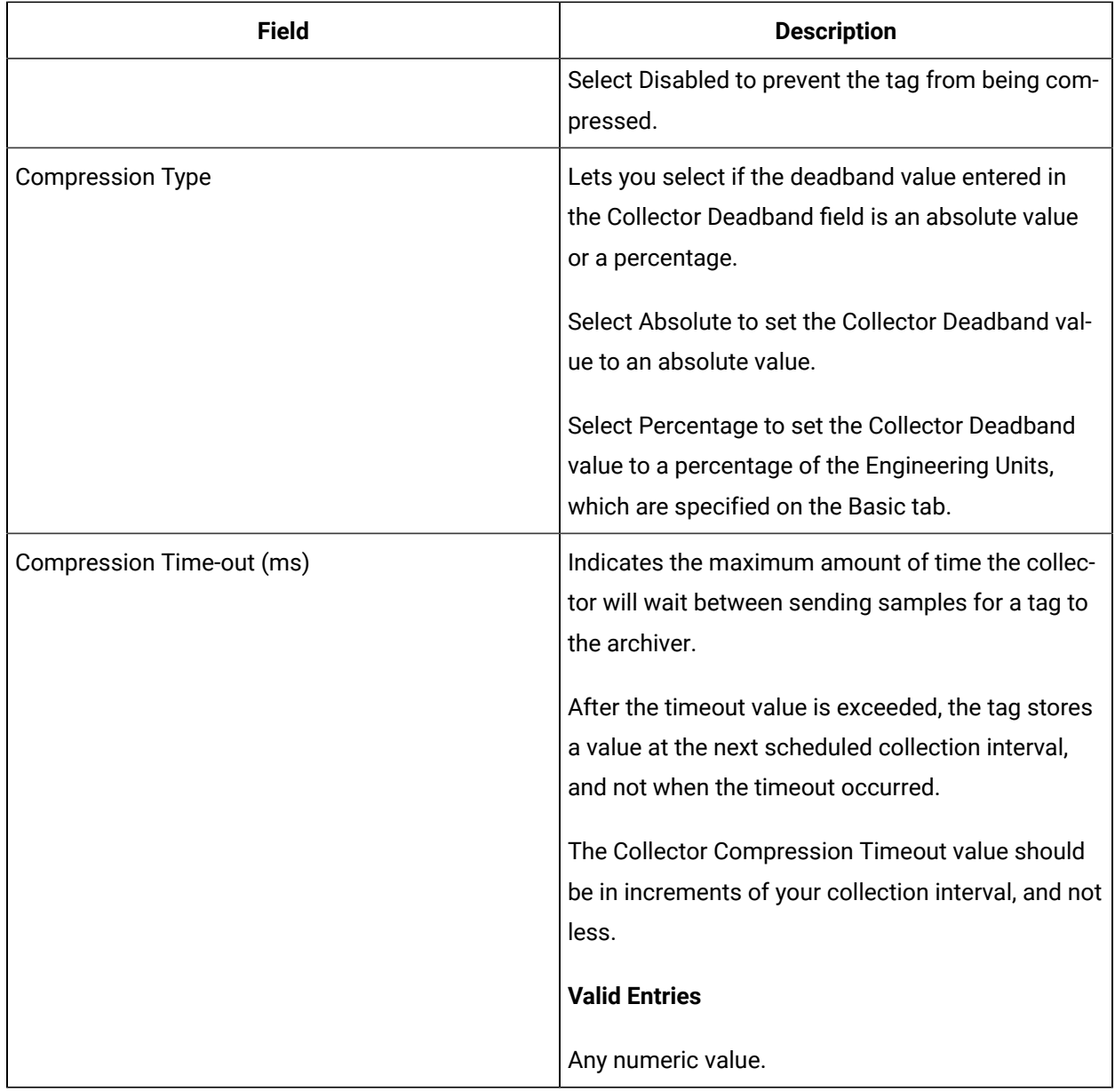

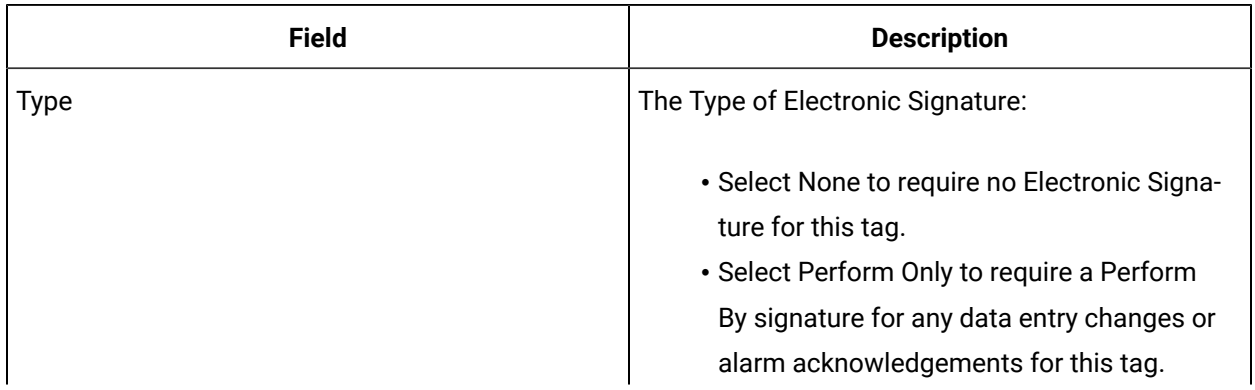
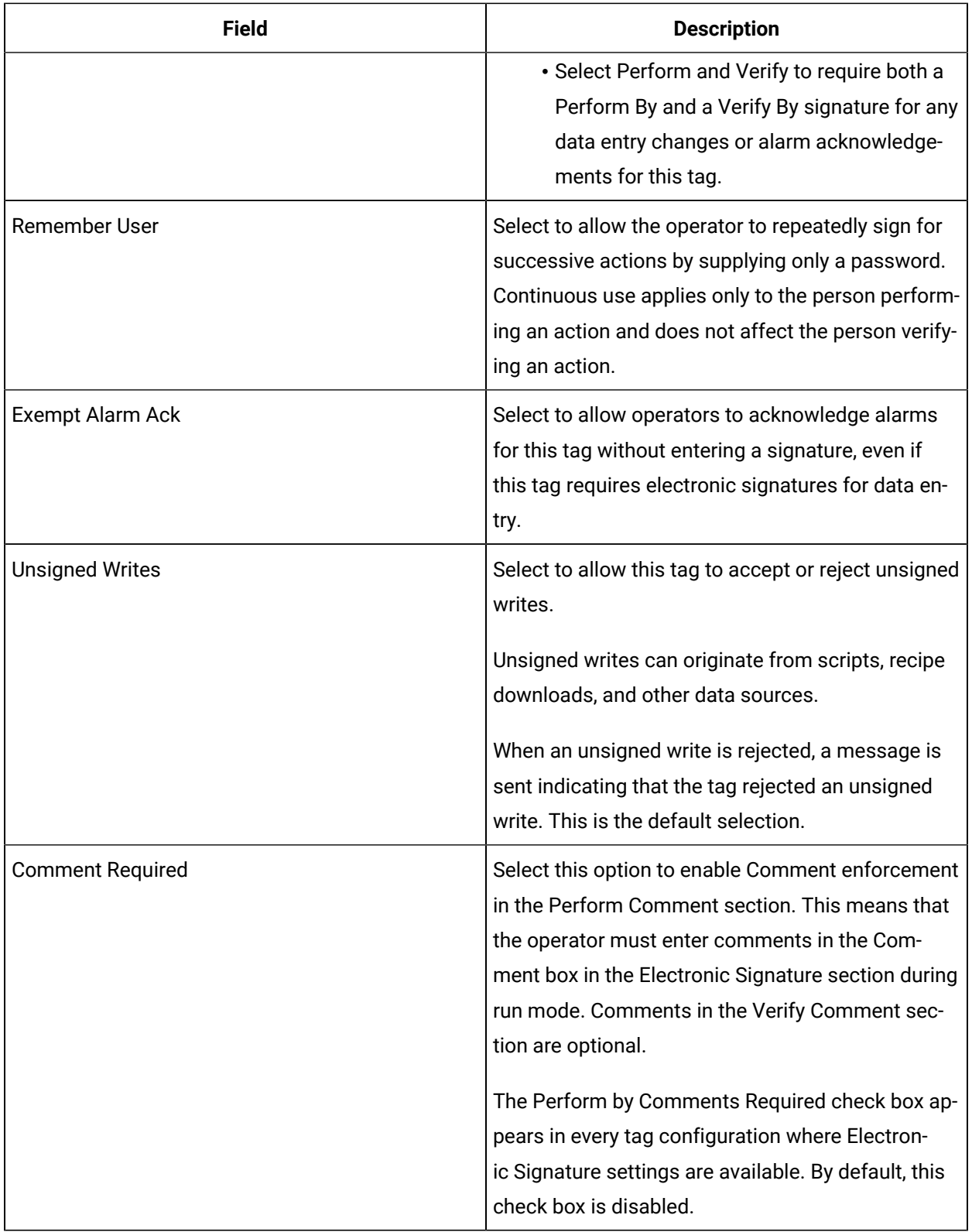

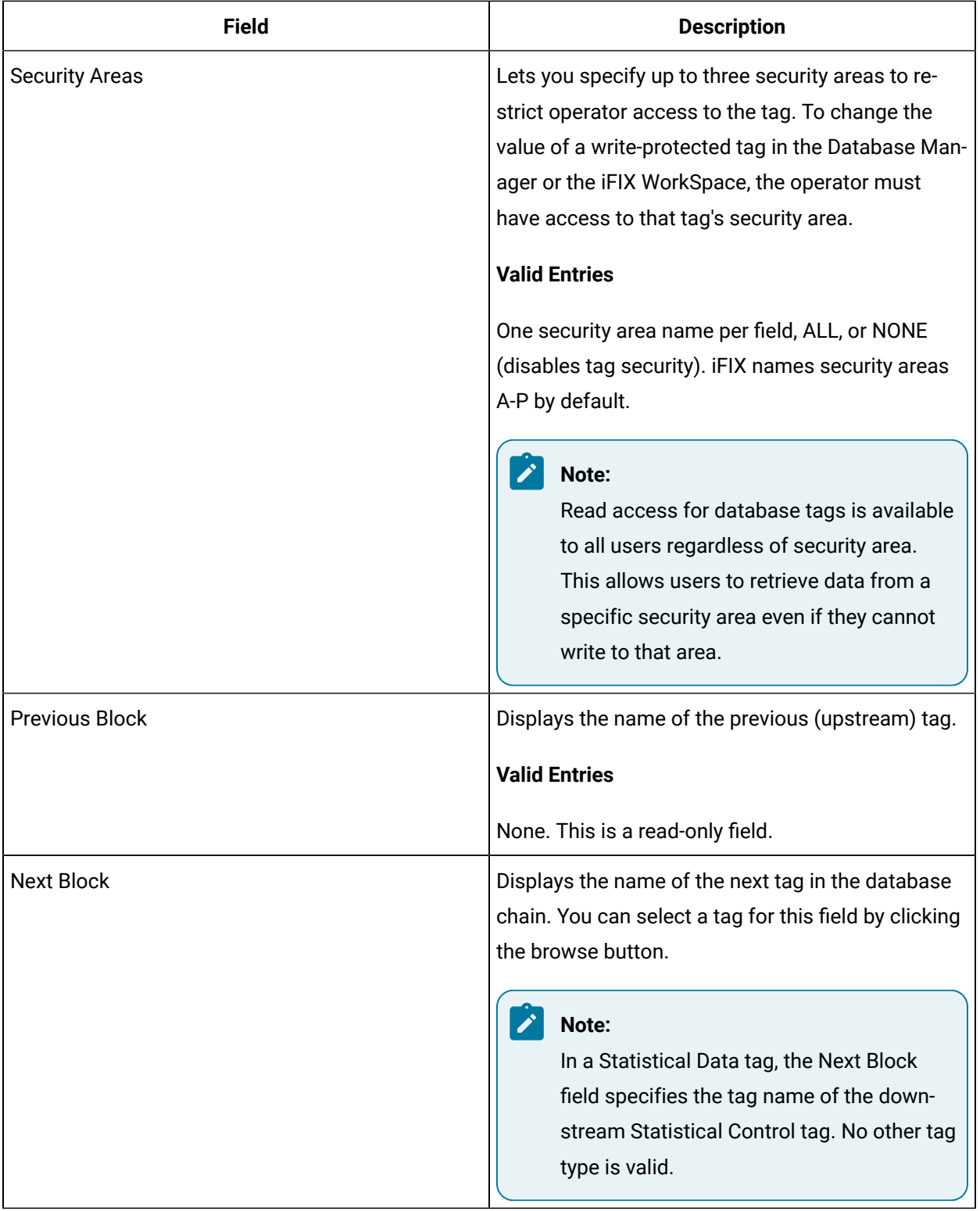

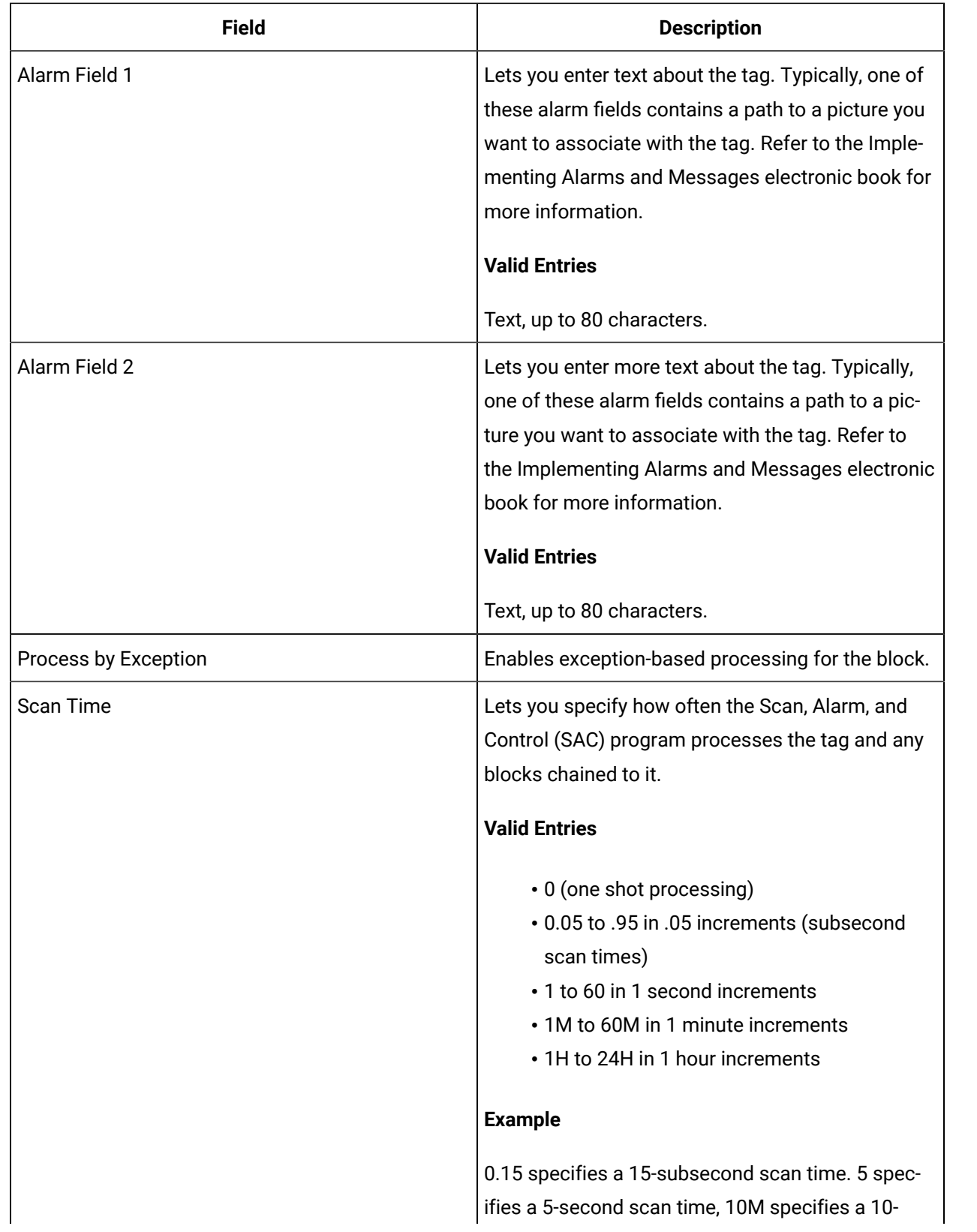

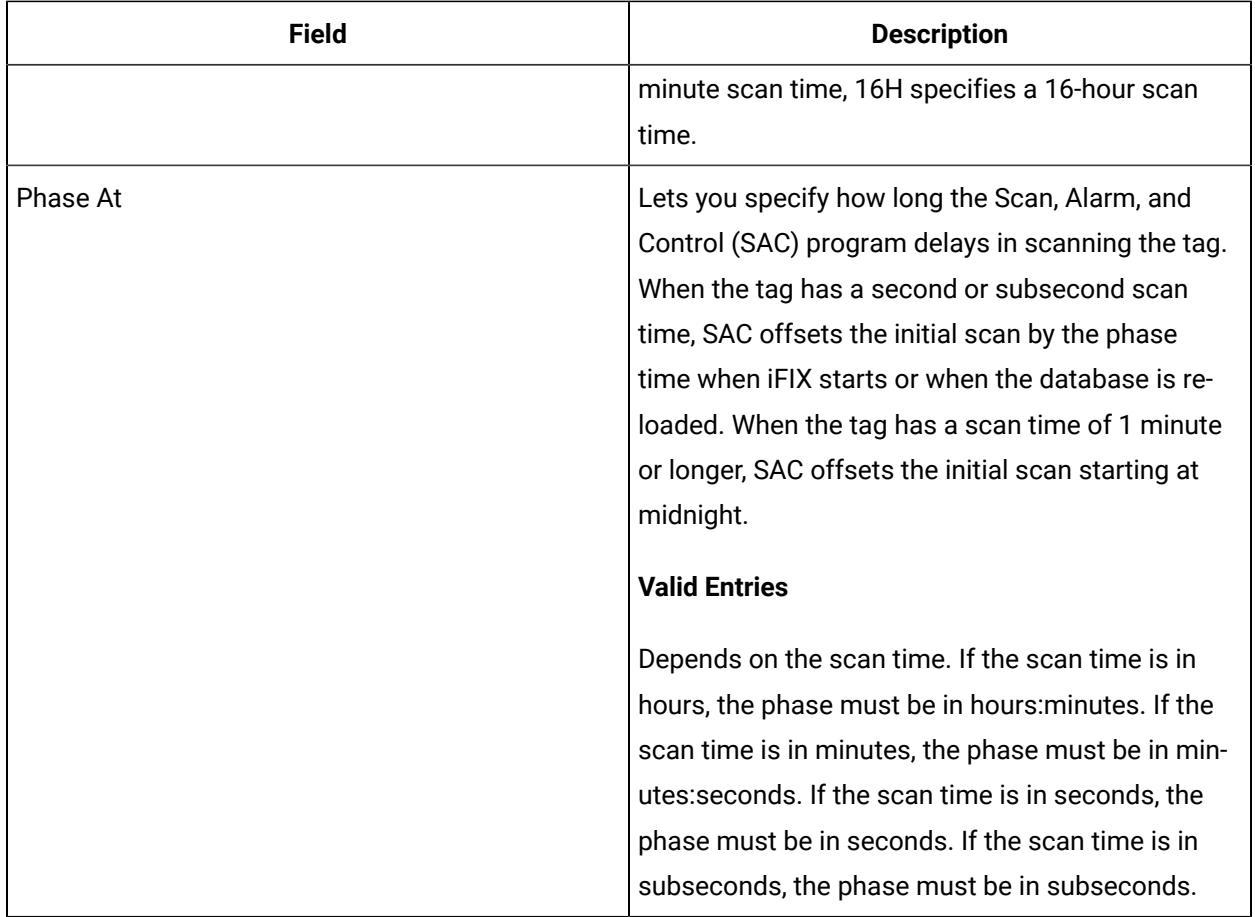

# BPL Tag

This tag contains the following details:

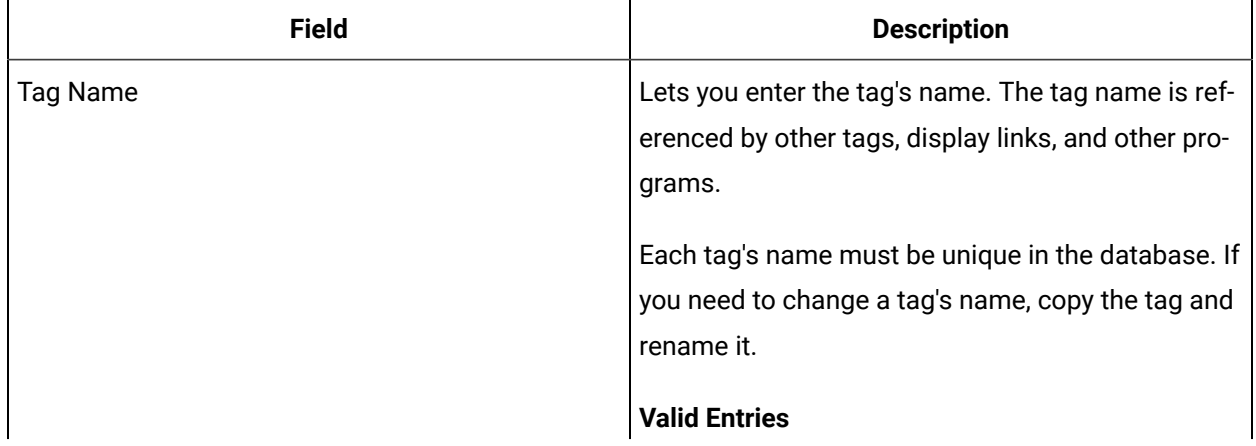

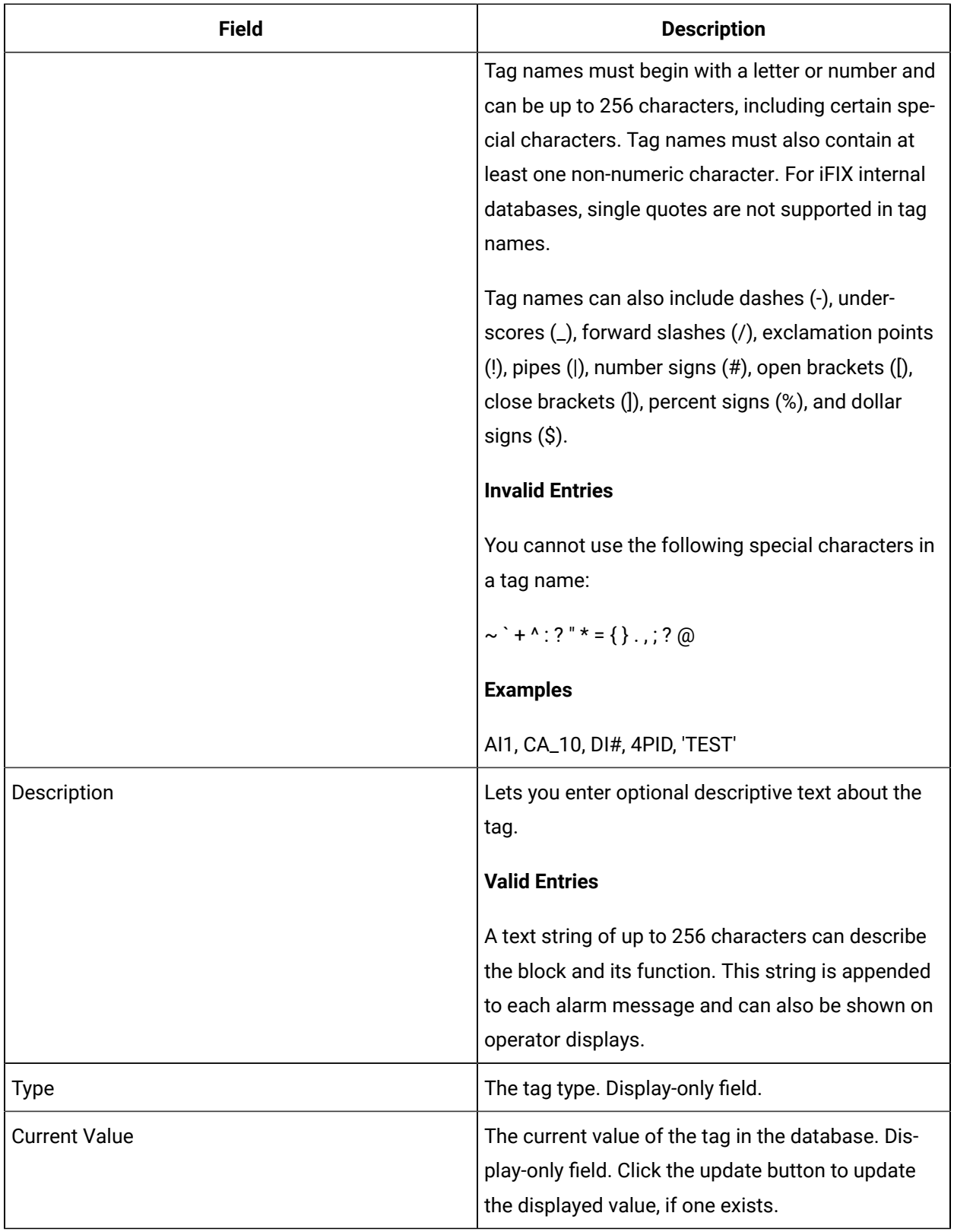

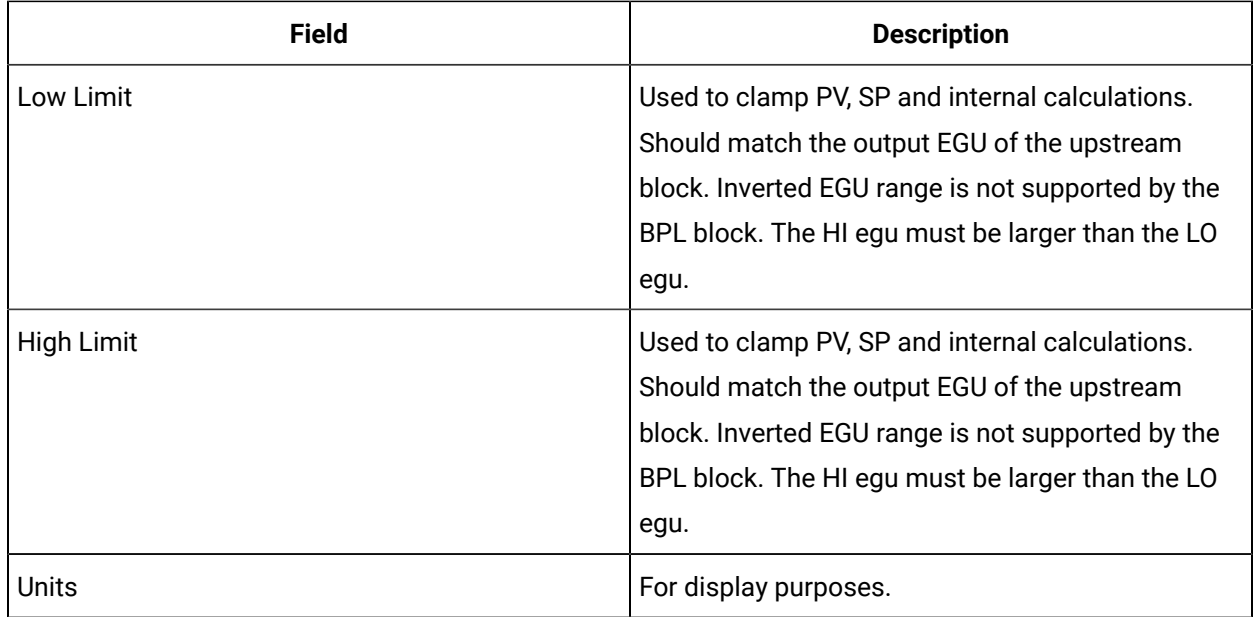

## **Limits and Scaling**

## **Breakpoints**

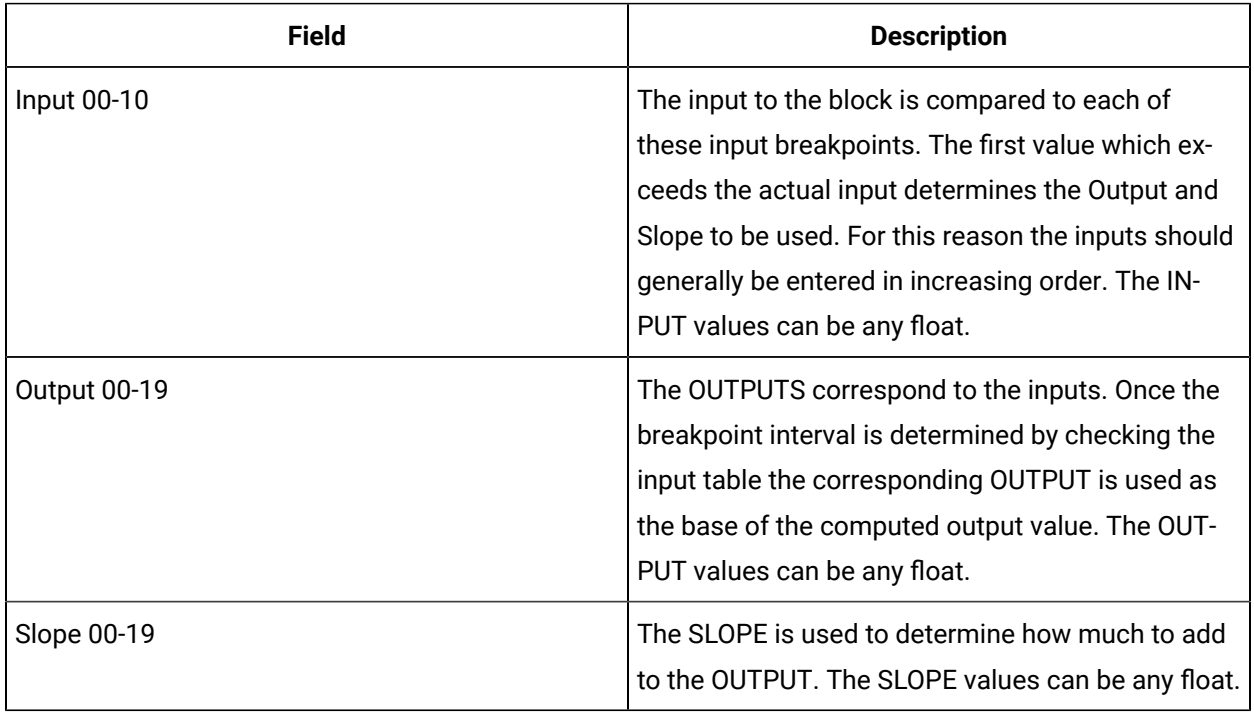

## **E-Signature**

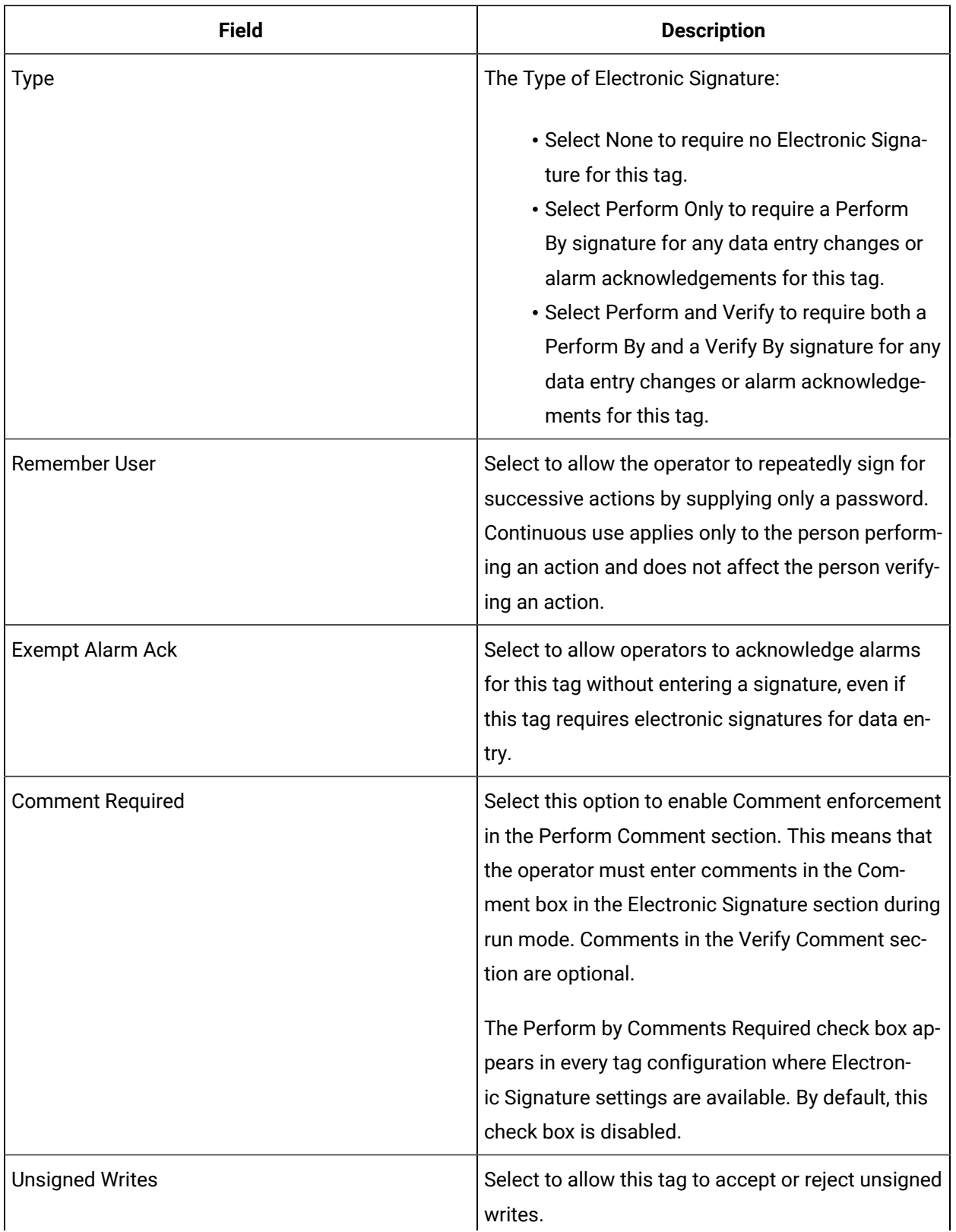

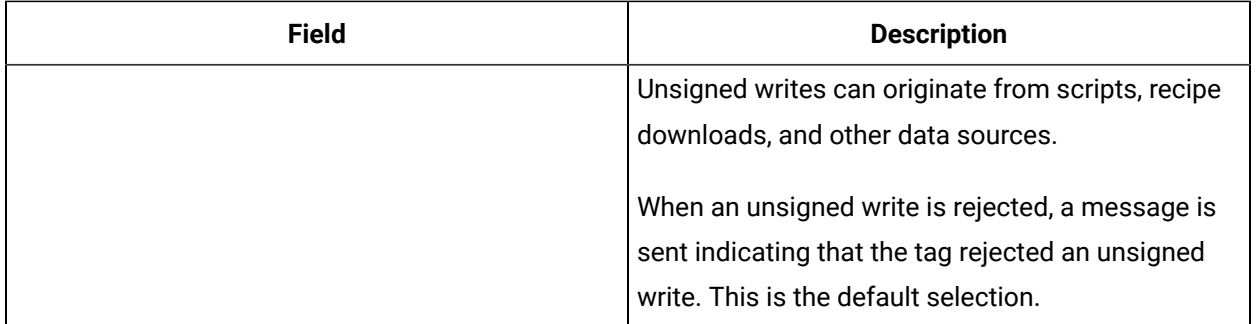

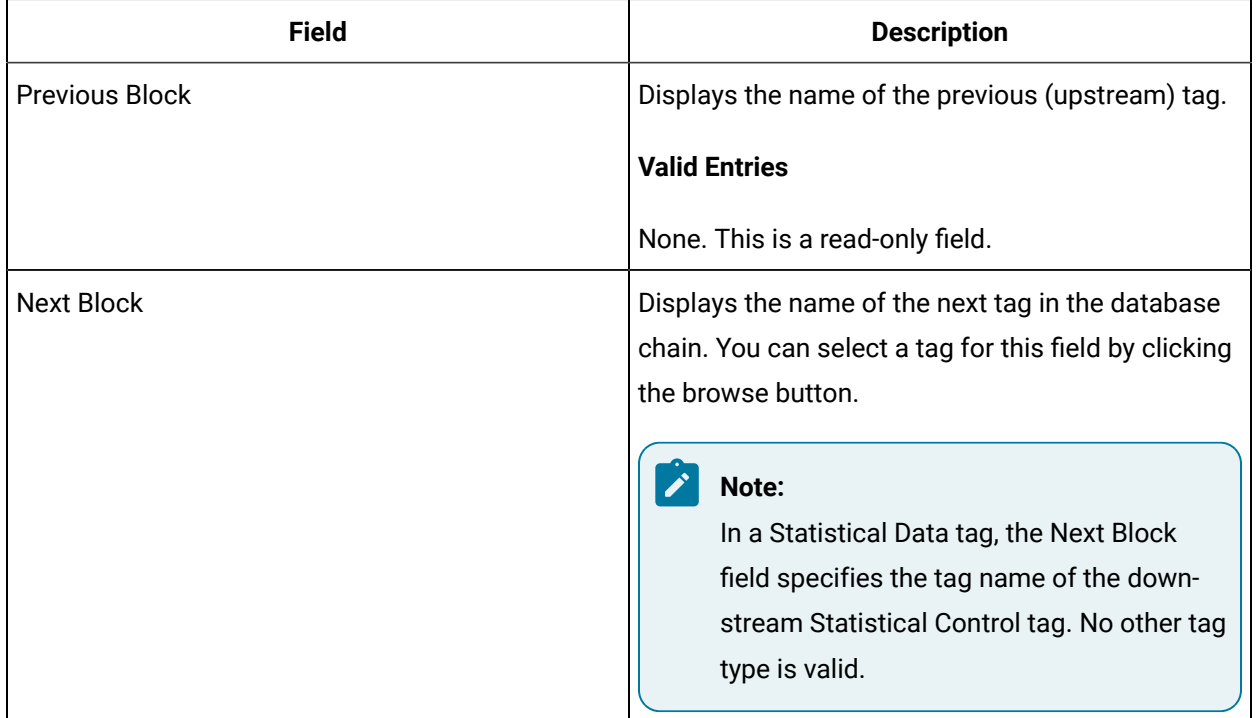

# CA Tag

This tag contains the following details:

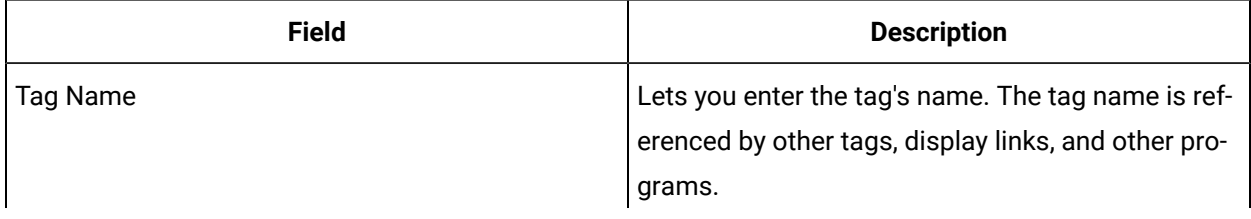

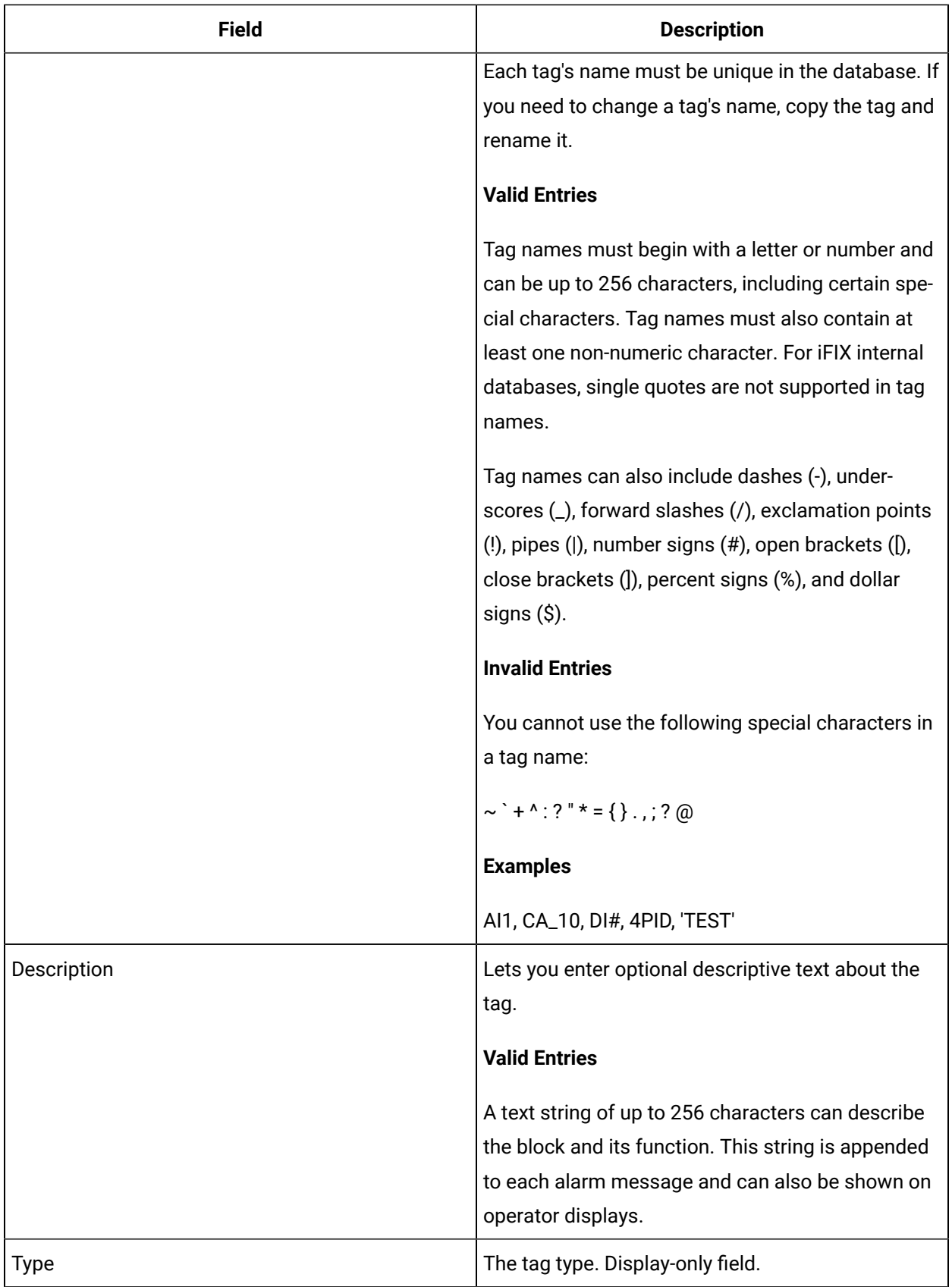

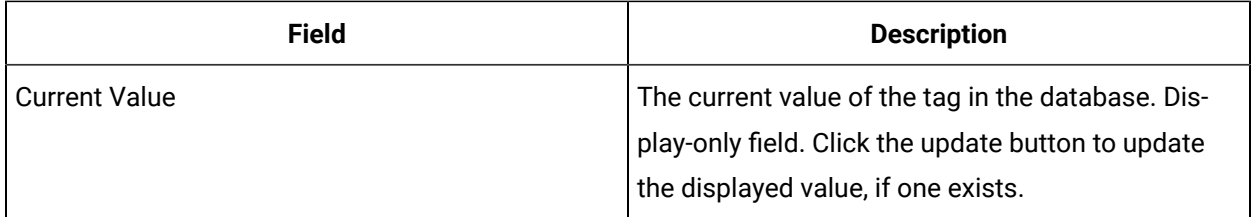

## **Inputs**

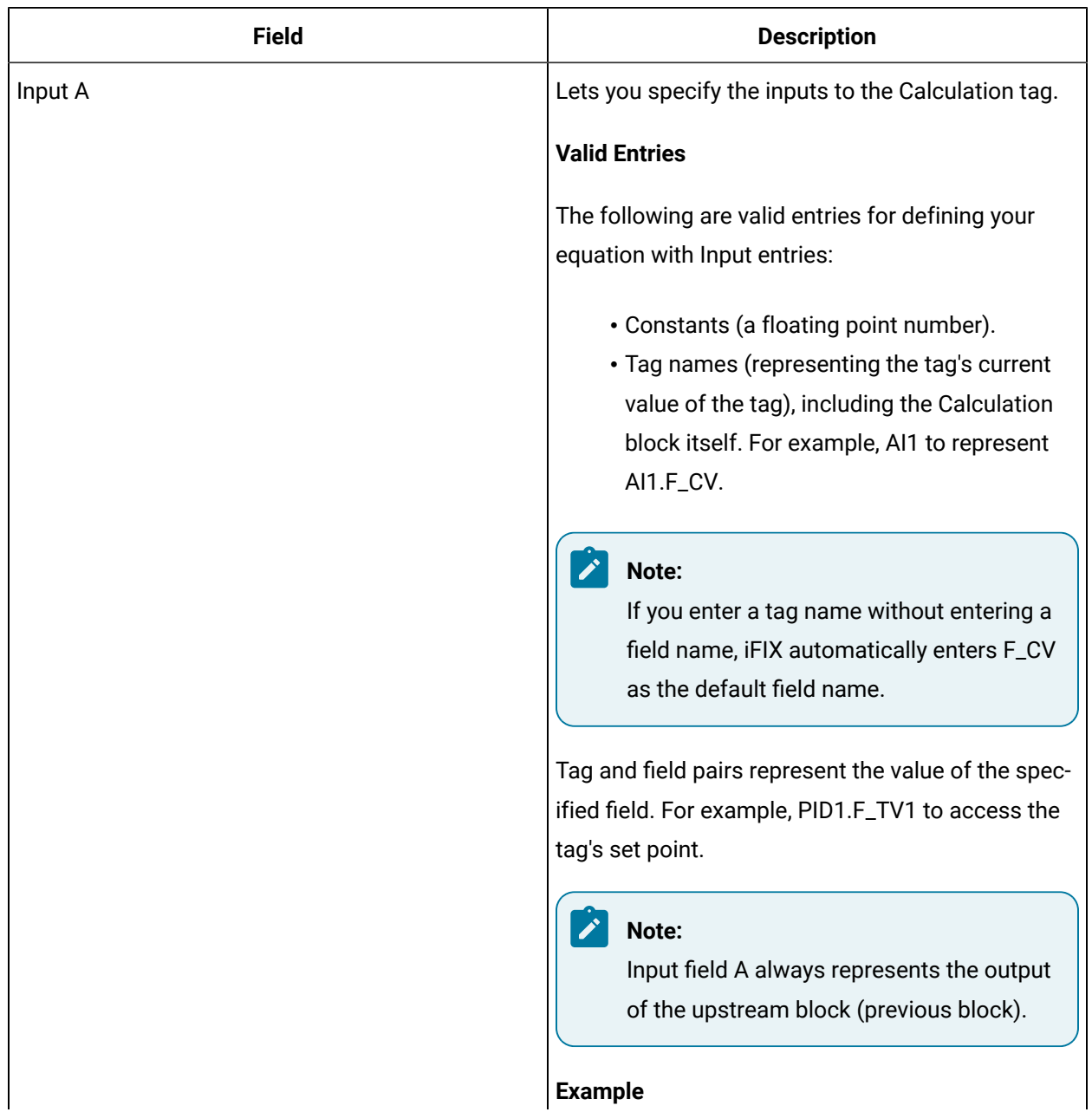

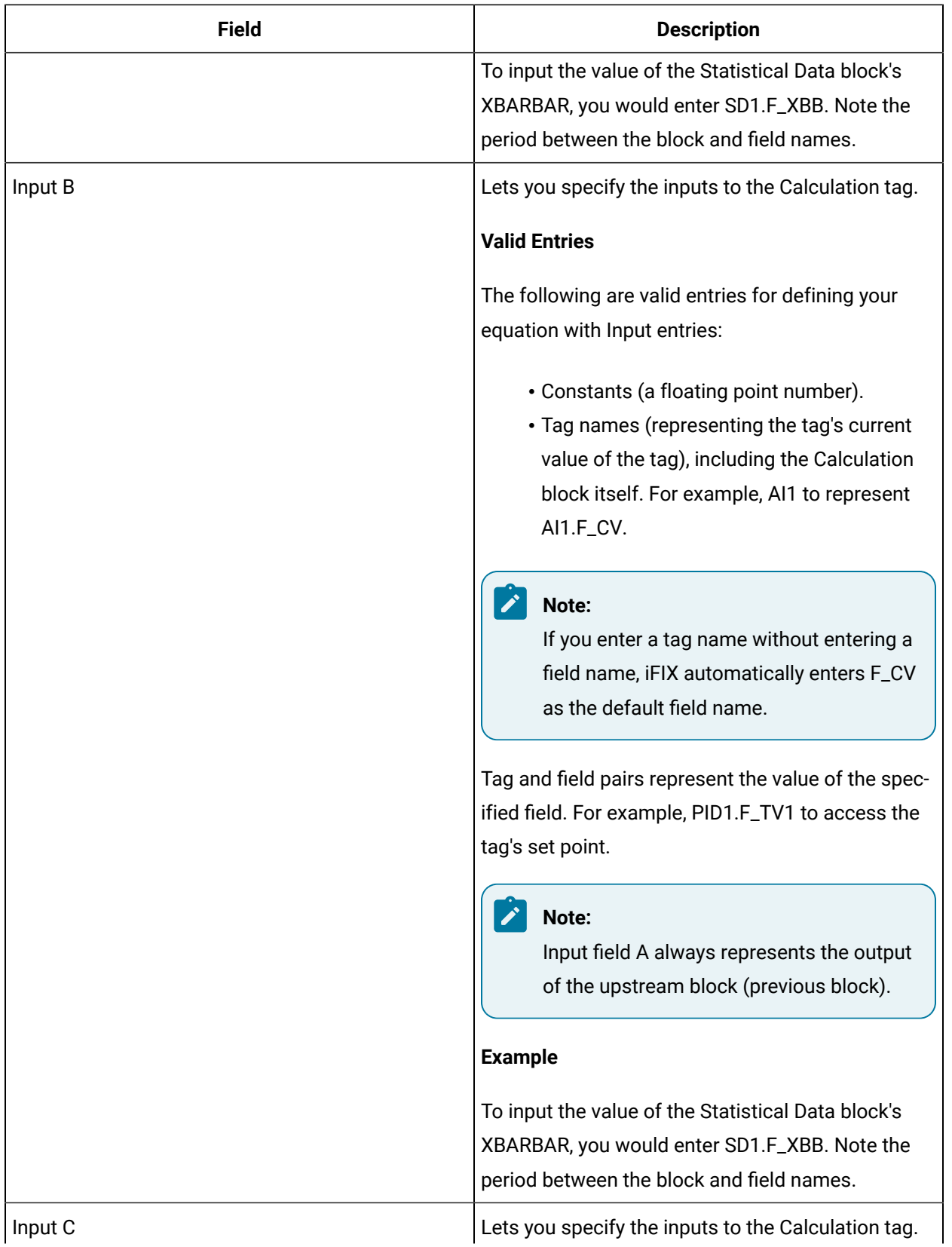

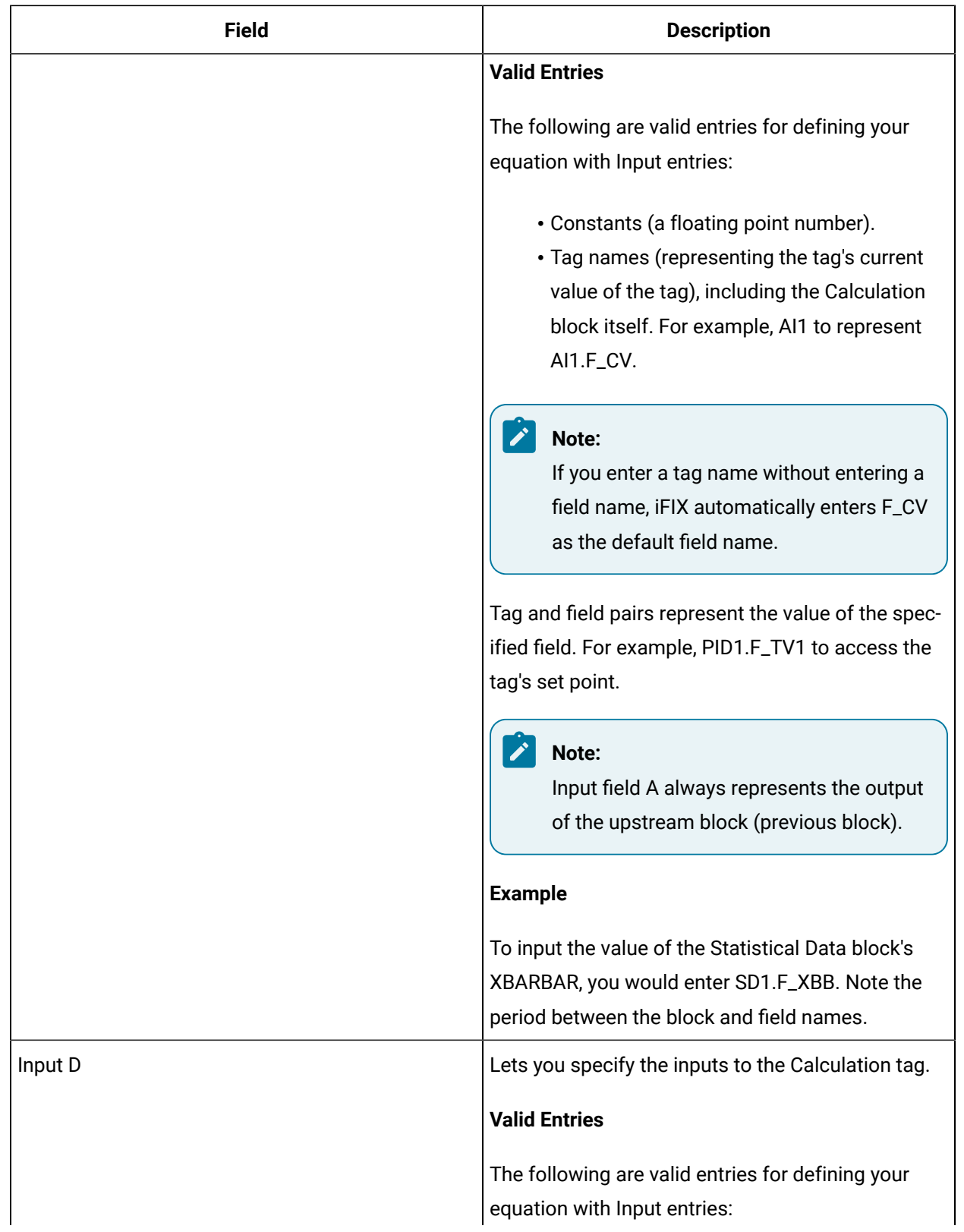

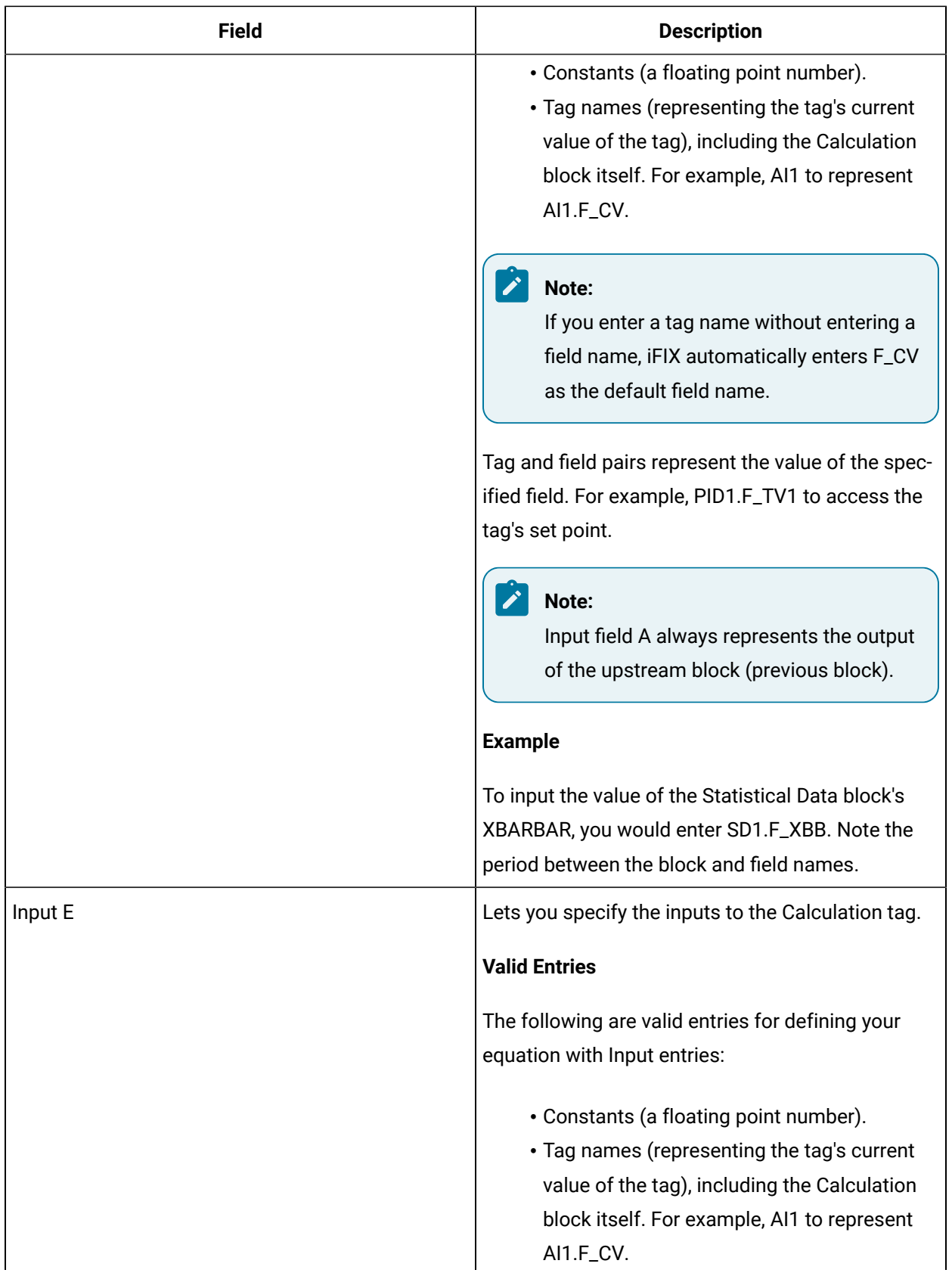

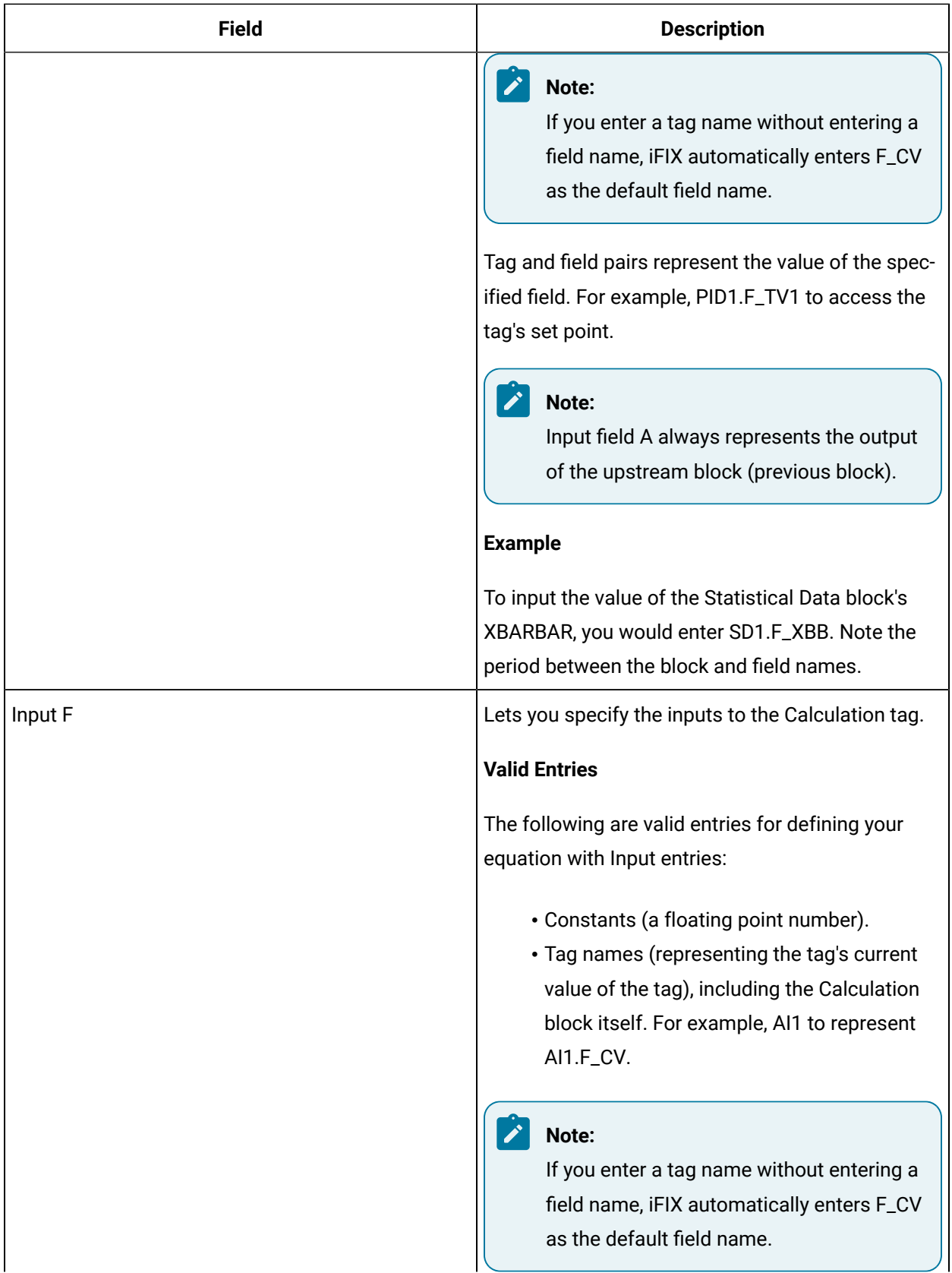

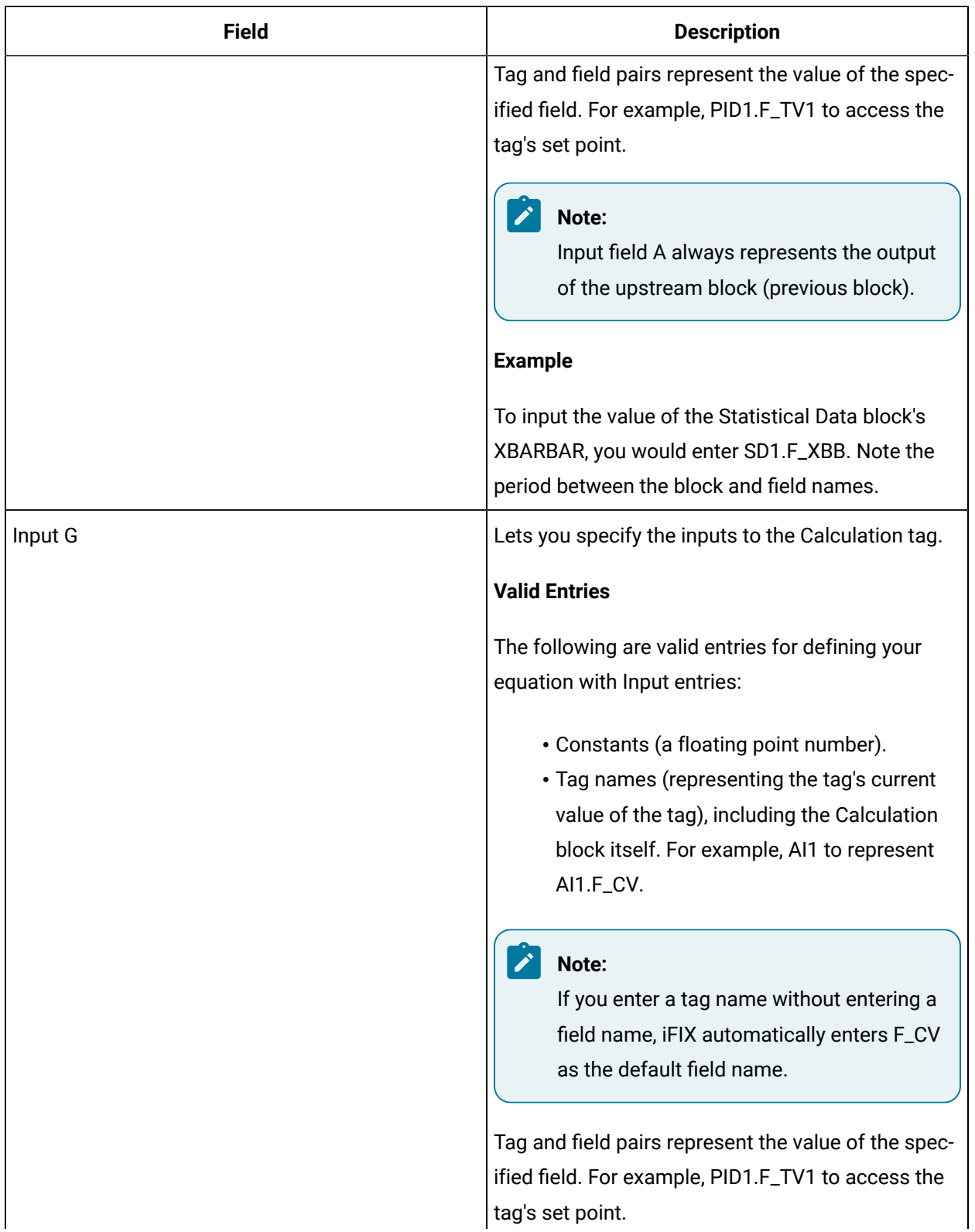

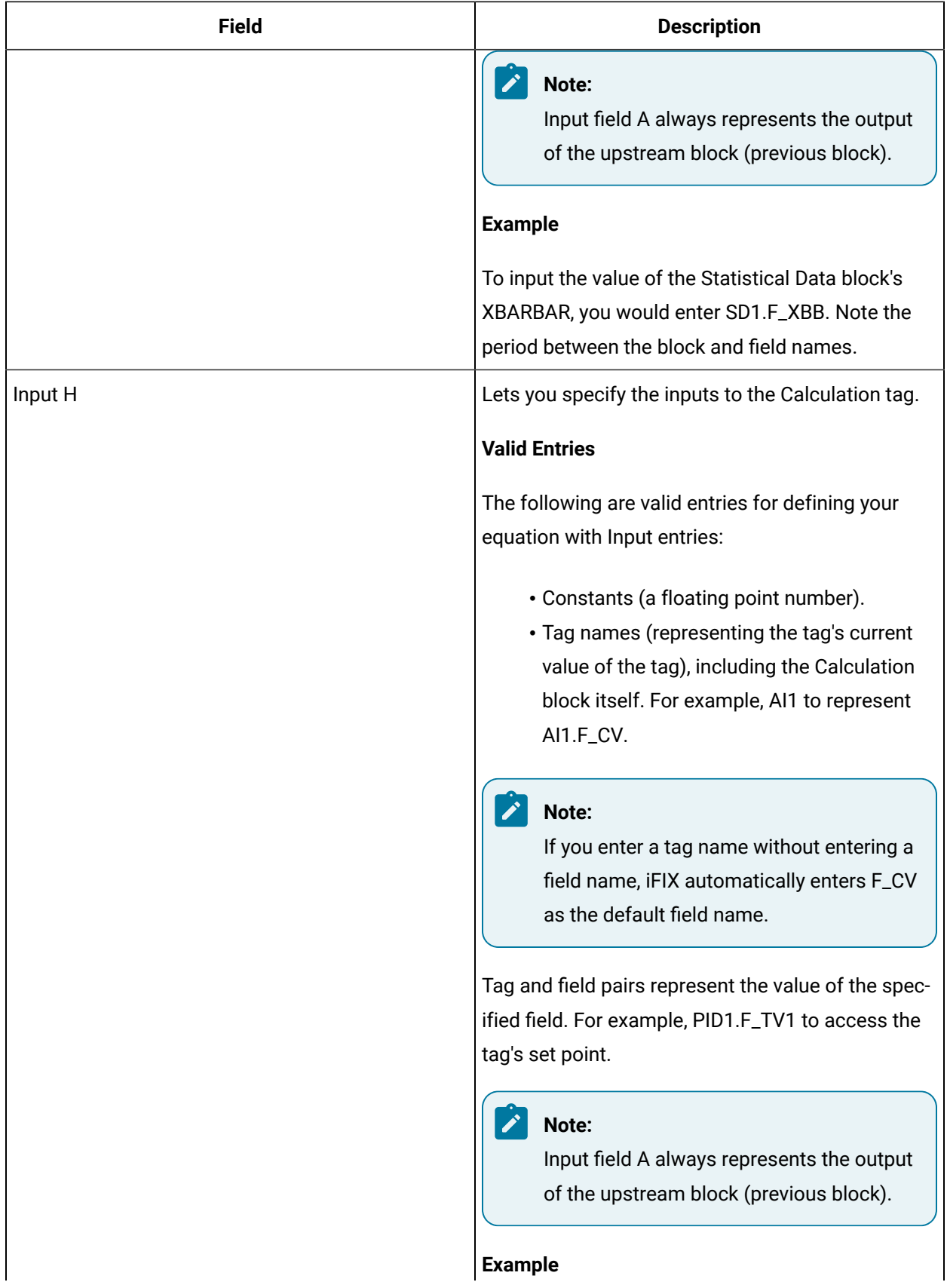

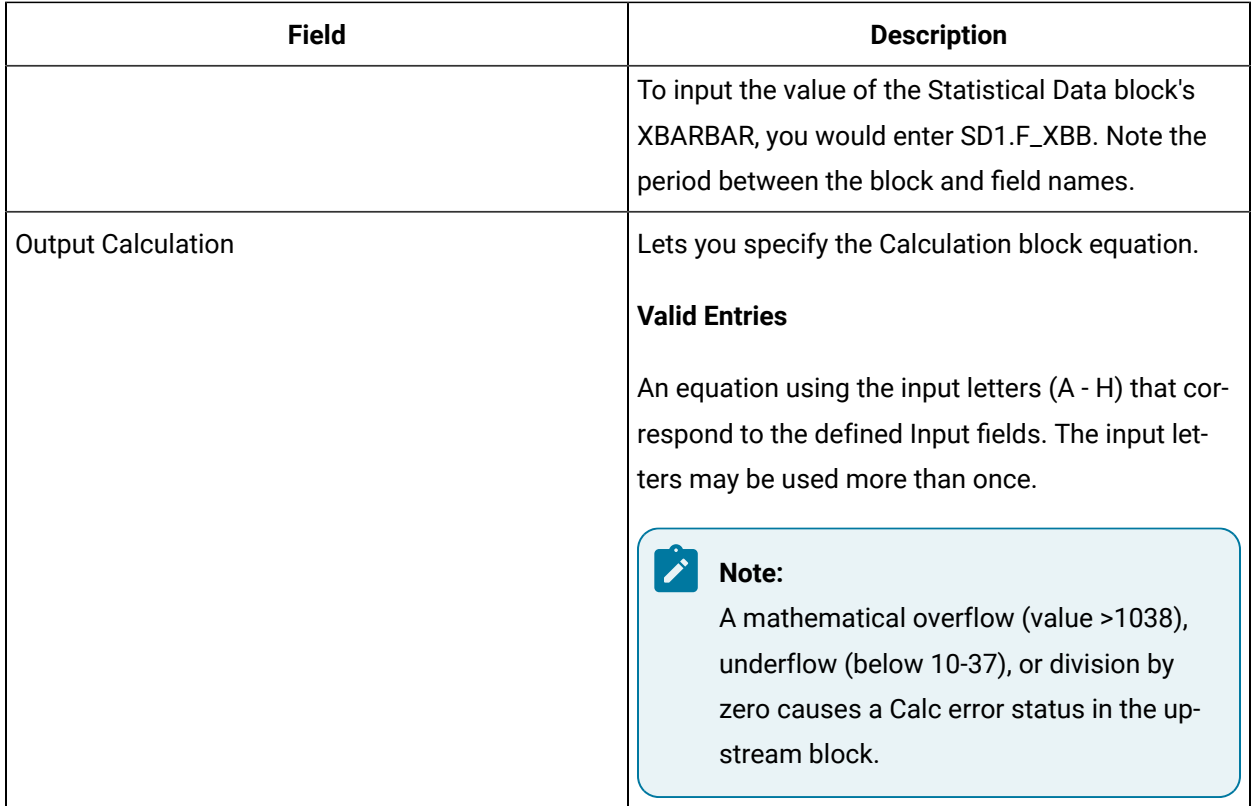

# **Limits and Scaling**

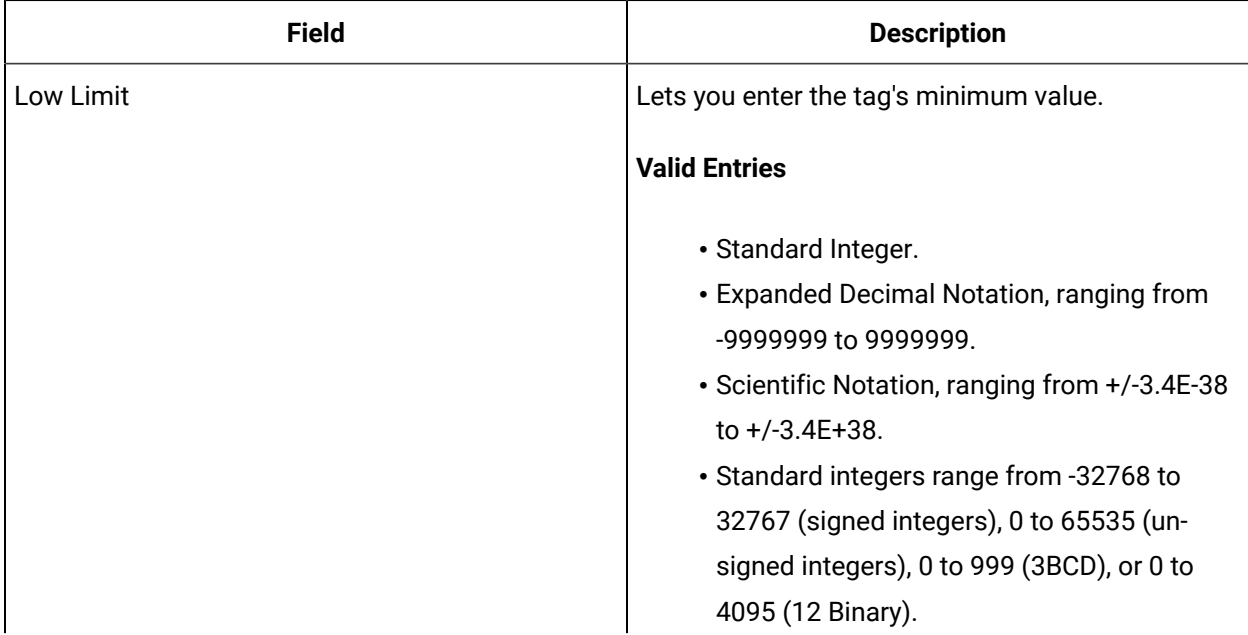

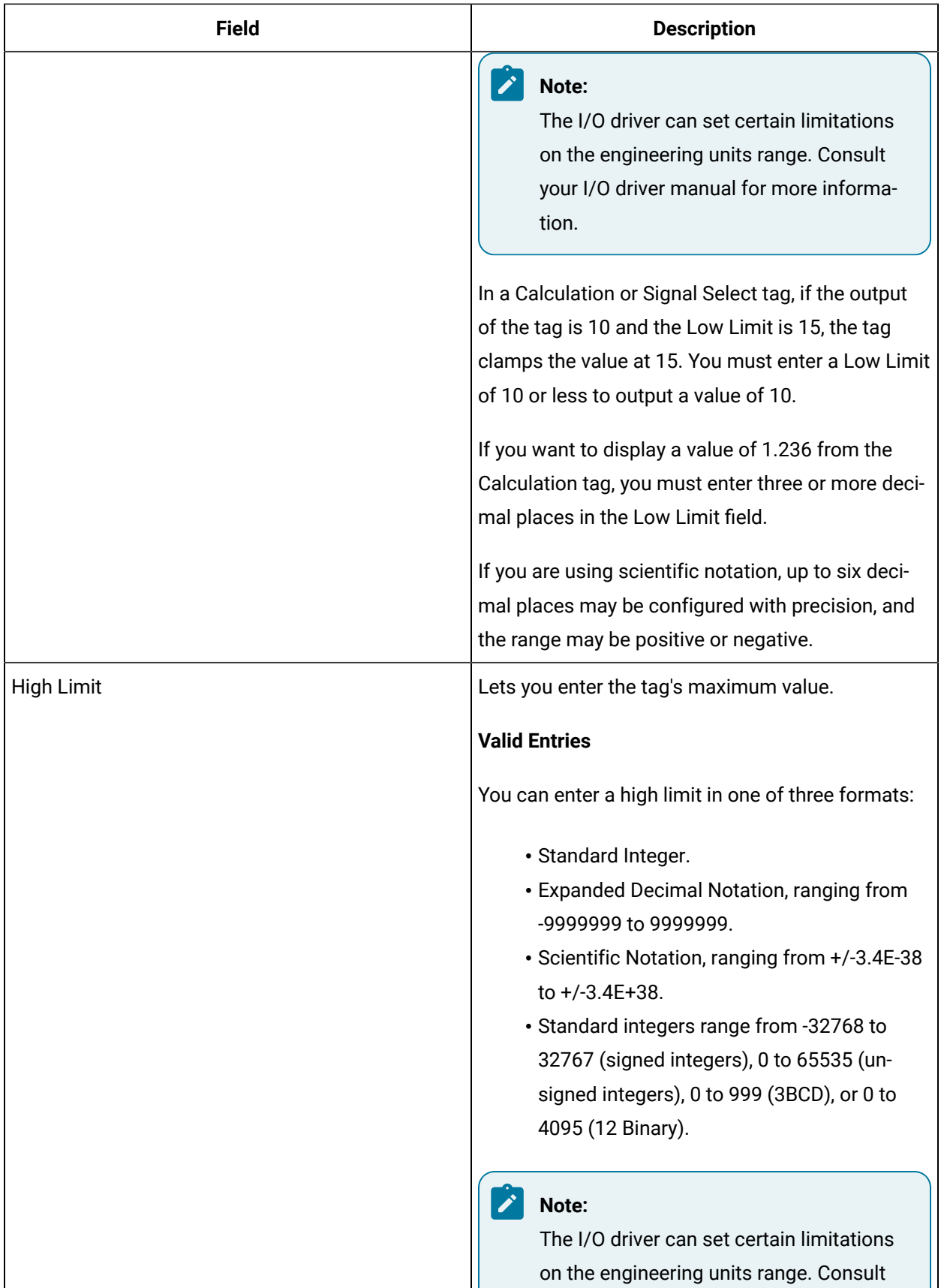

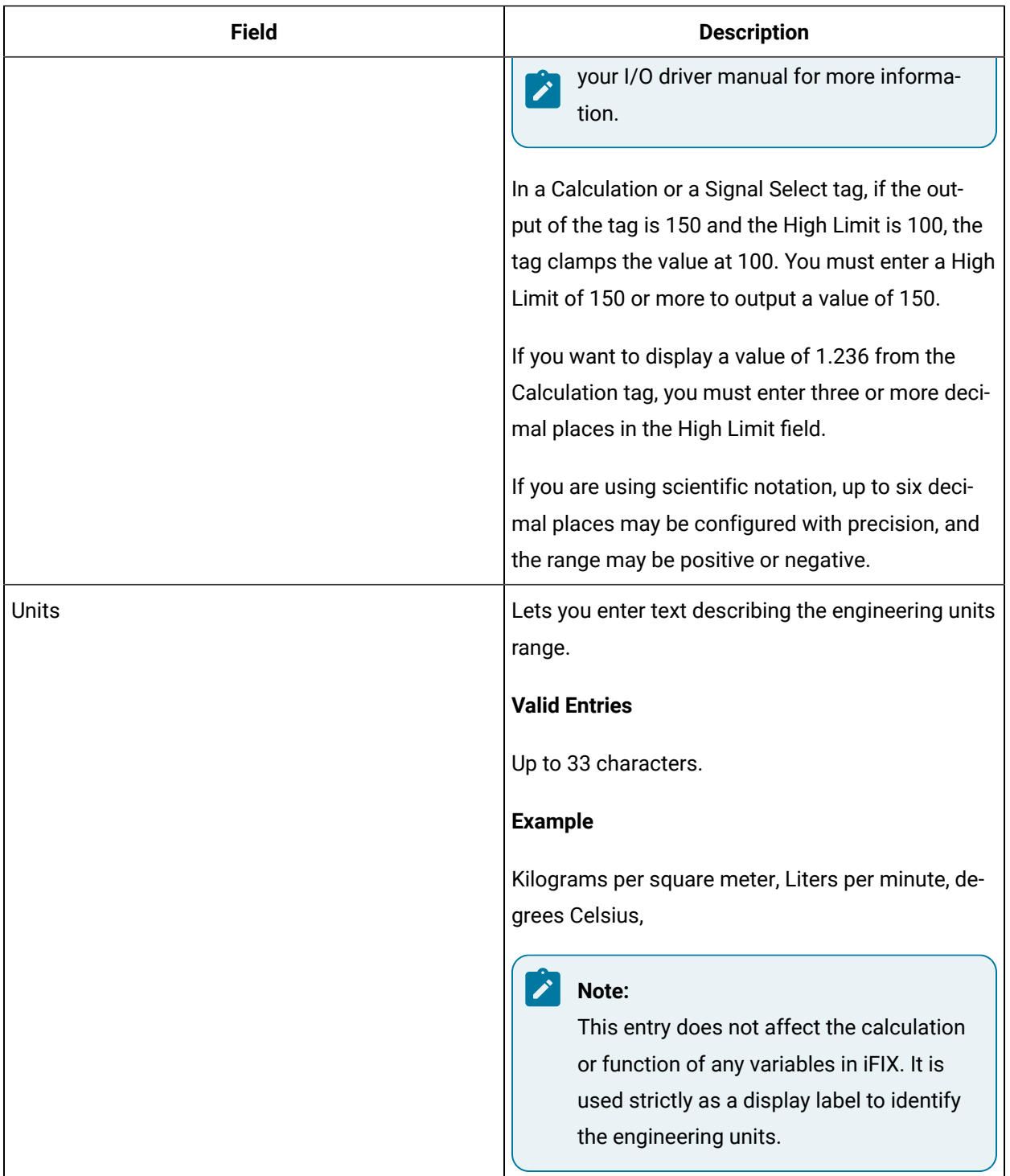

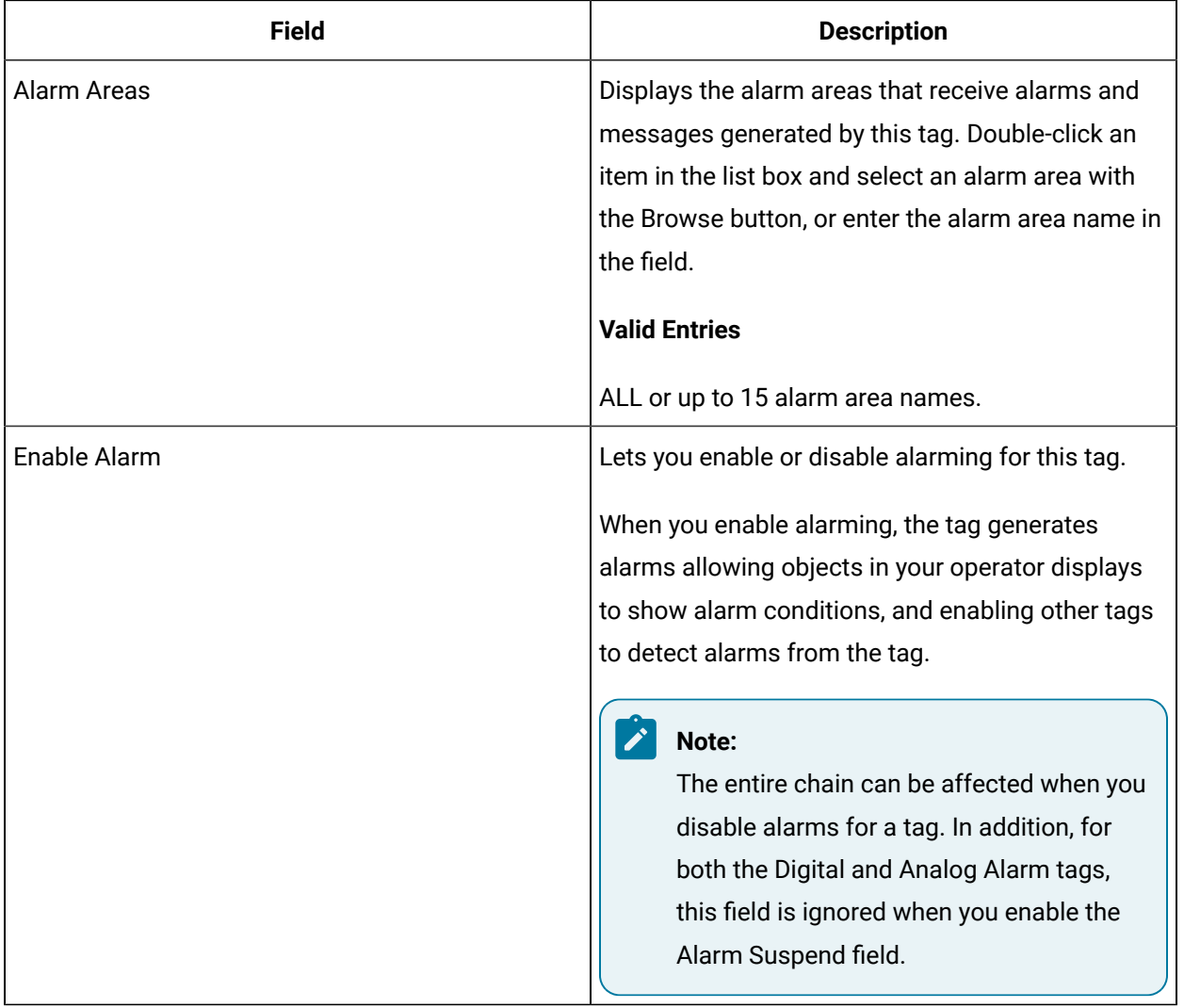

## **Alarm Options**

#### **Historian**

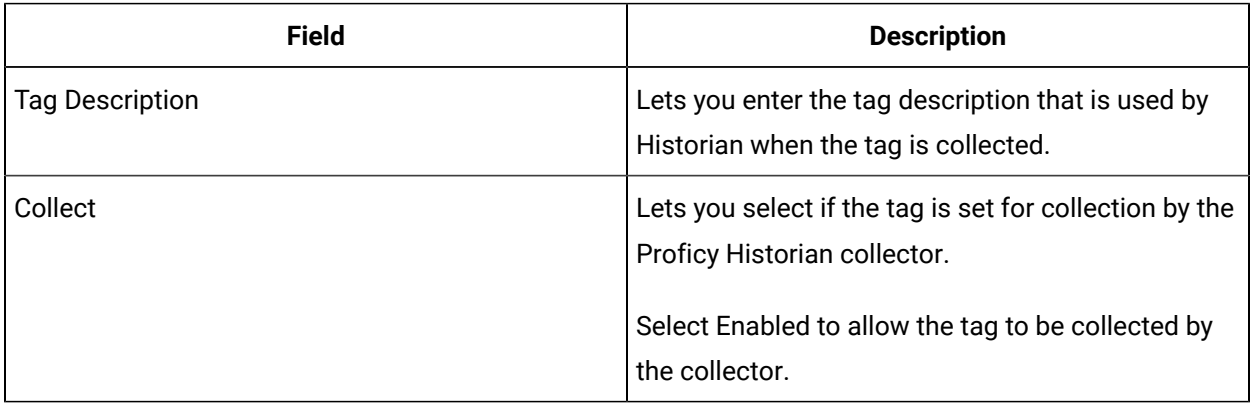

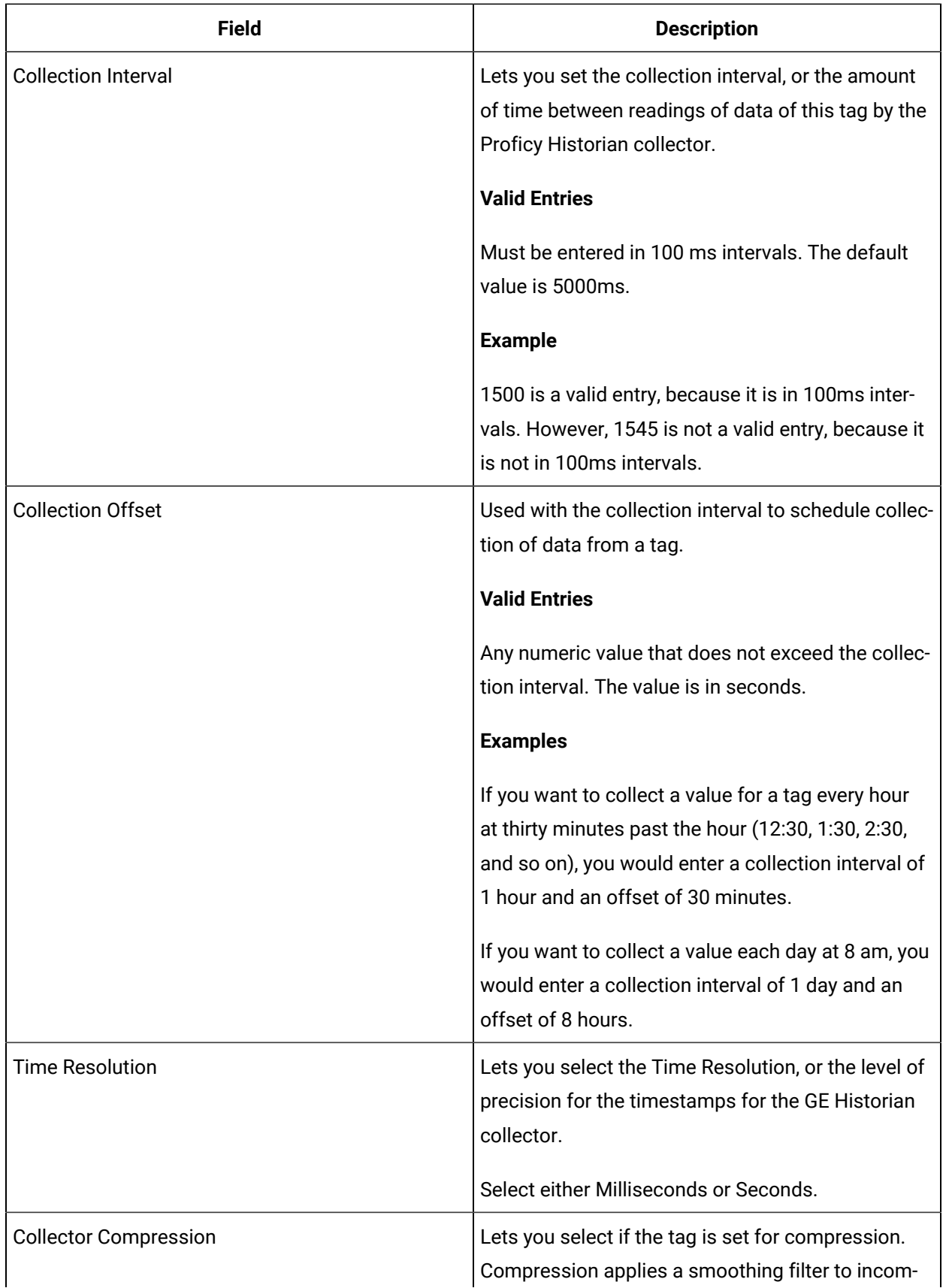

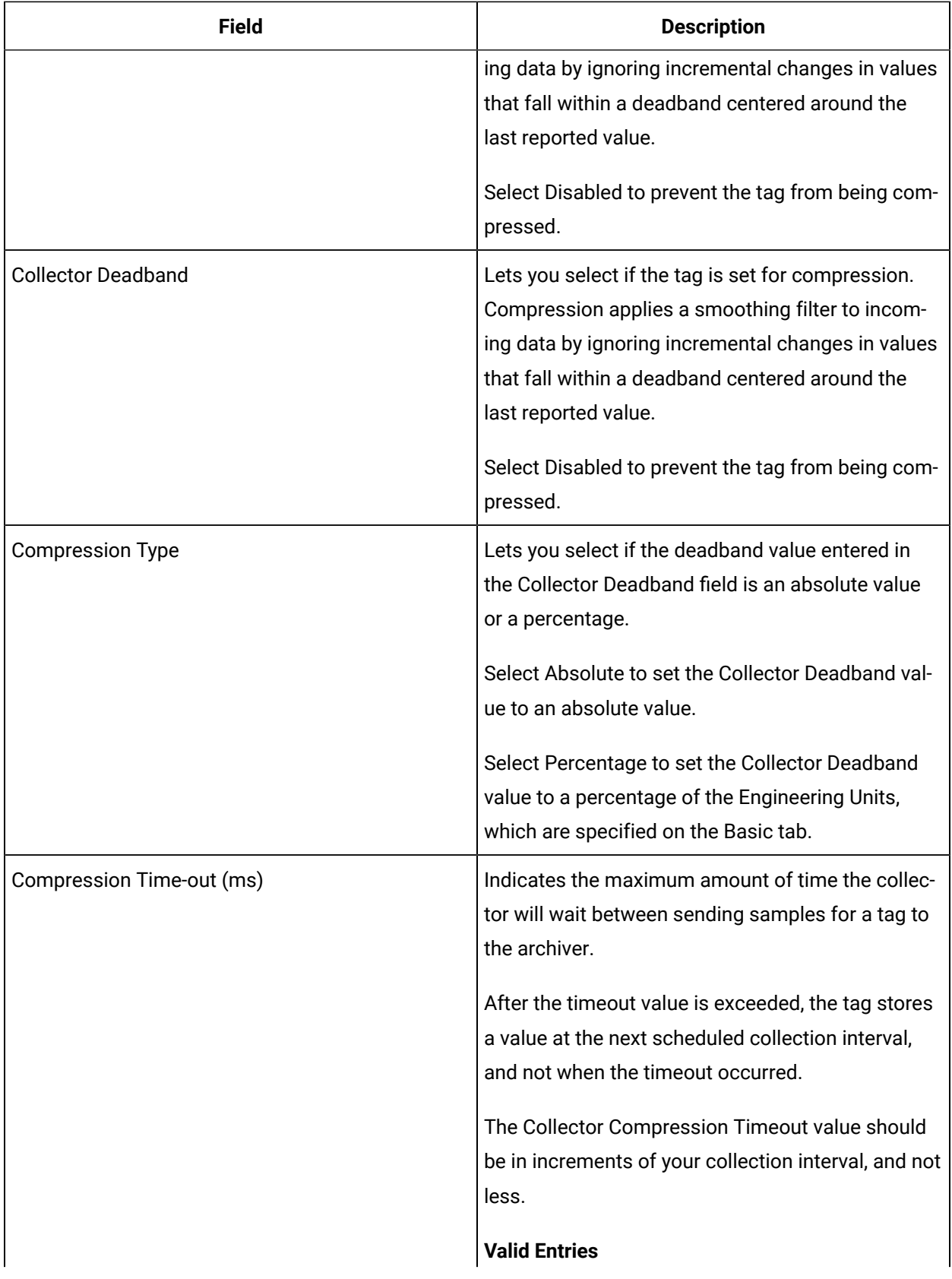

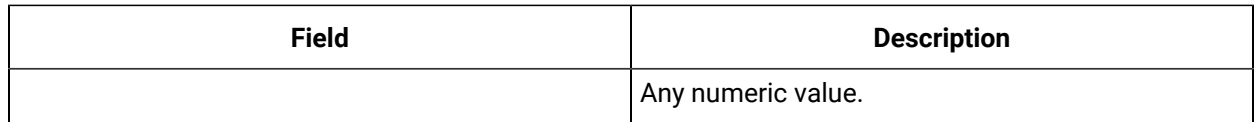

#### **E-Signature**

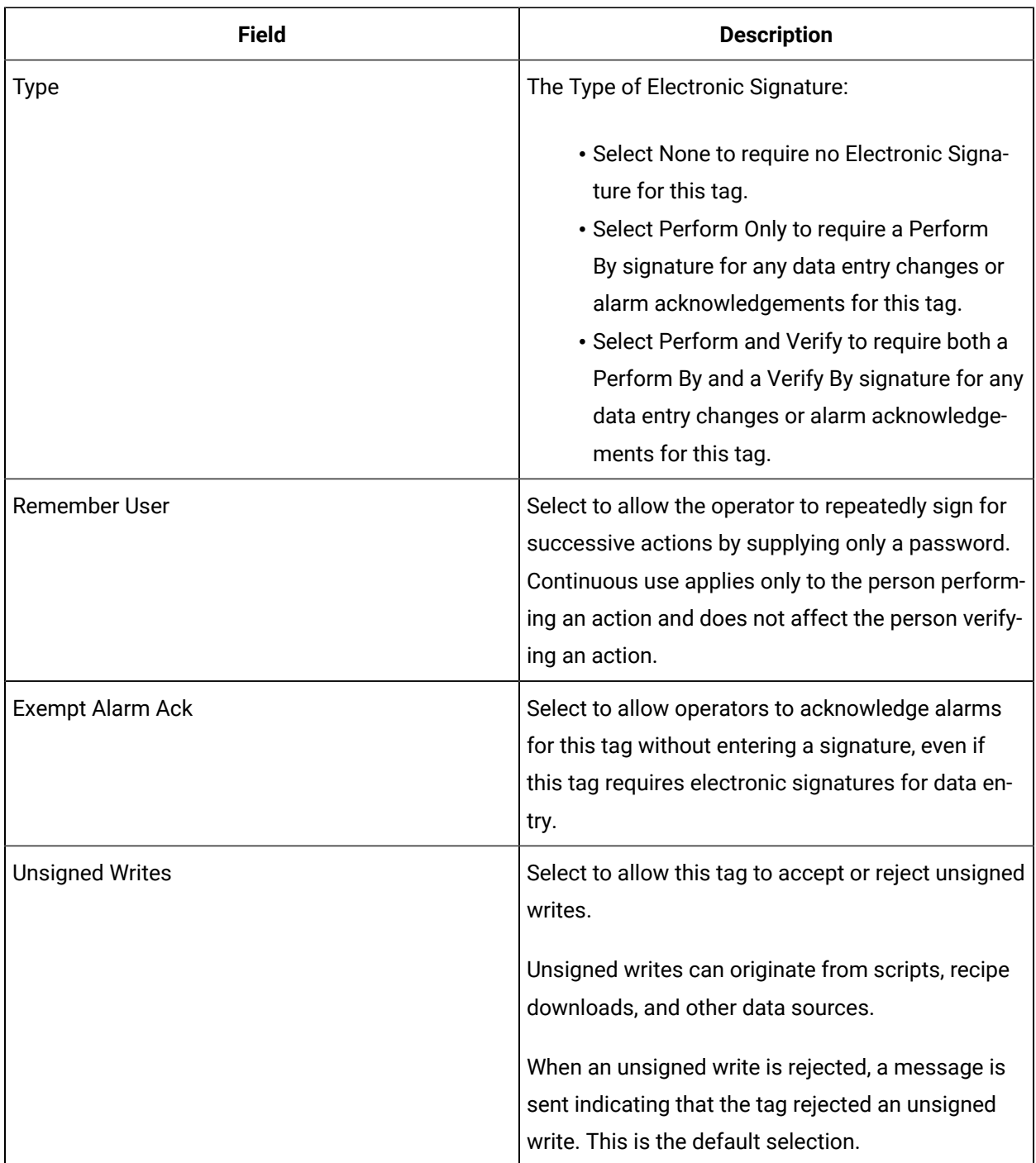

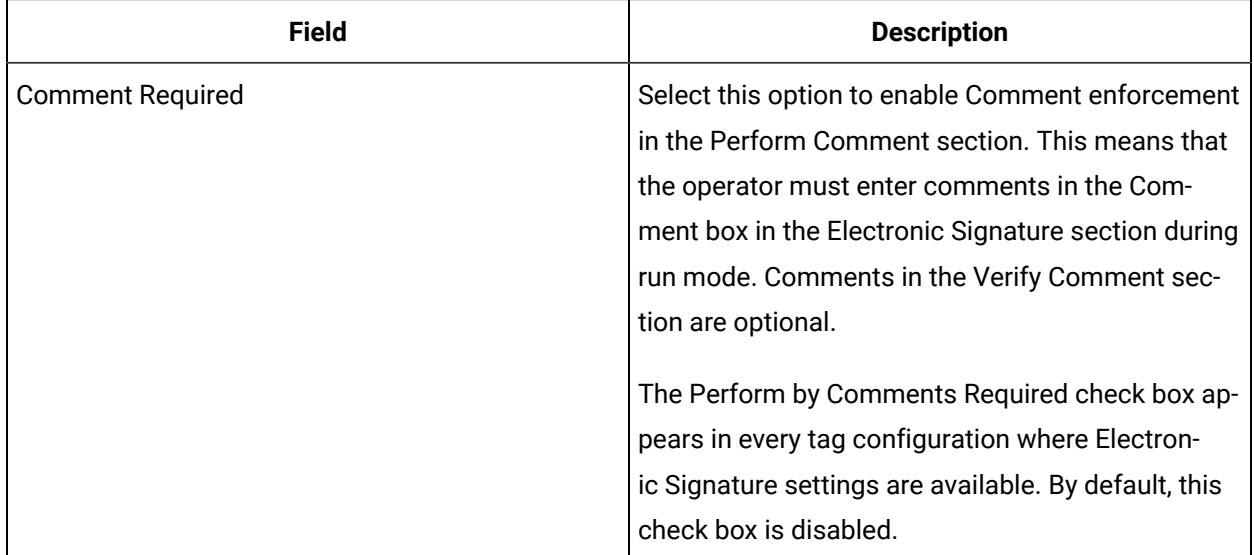

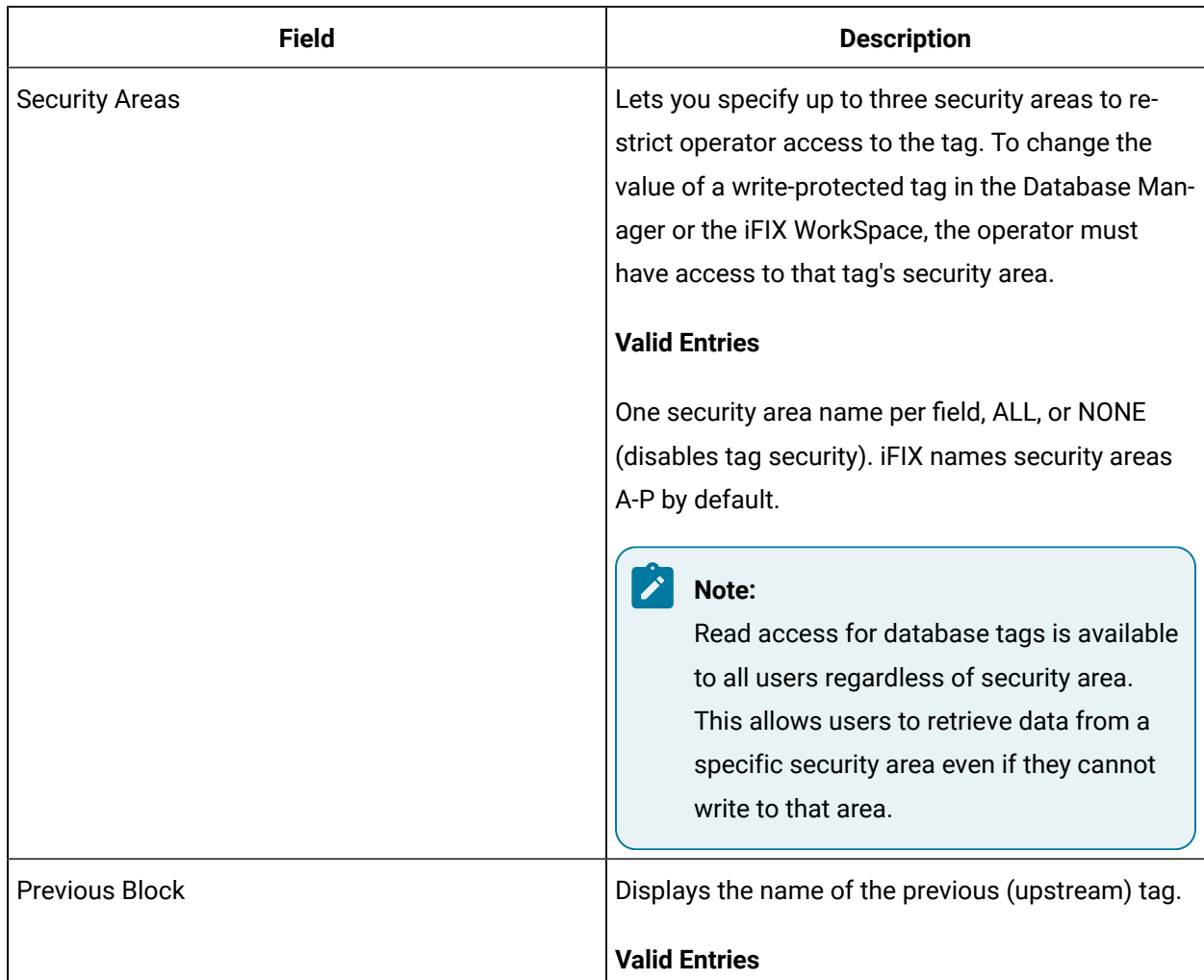

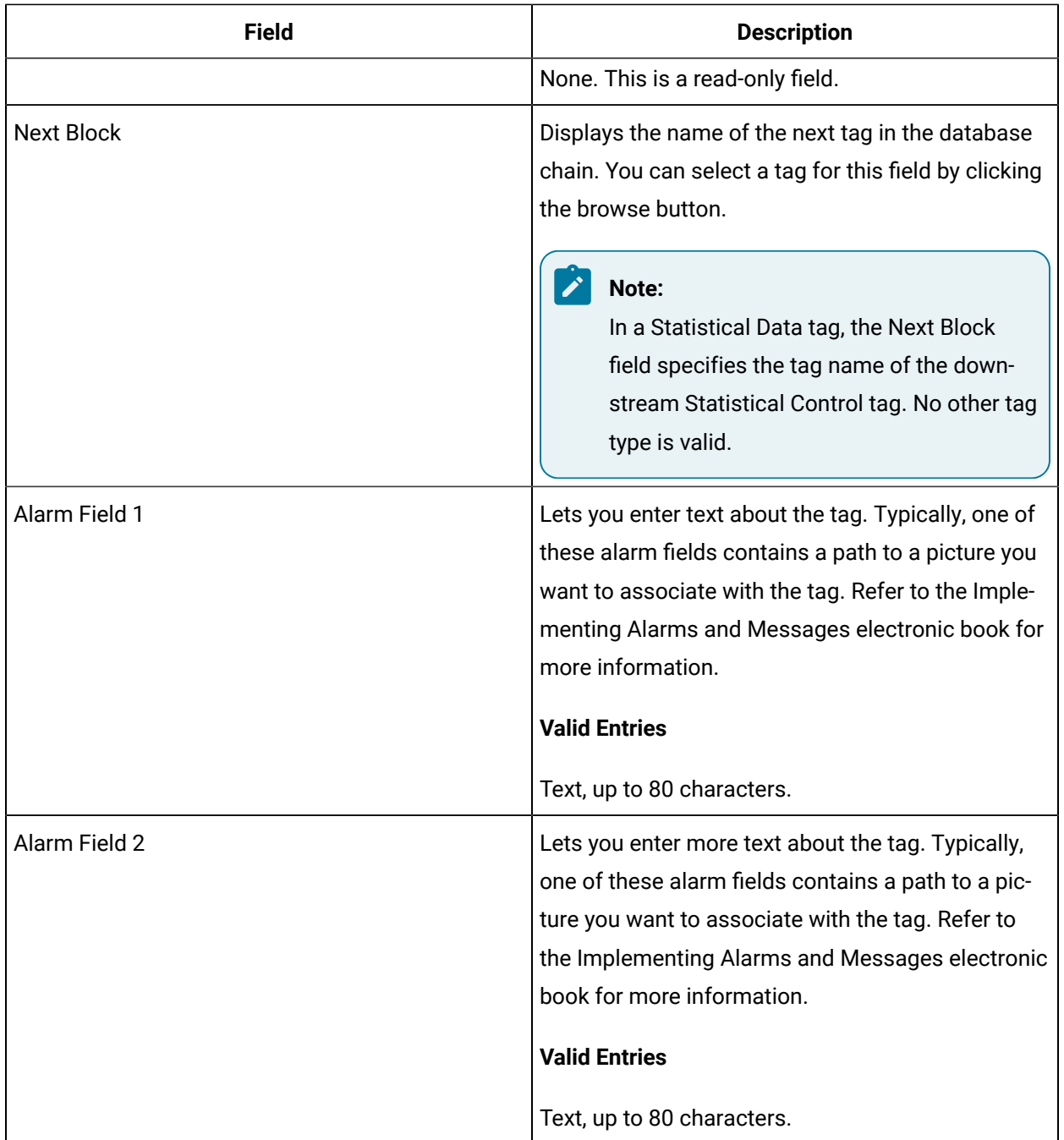

# CTR Tag

This tag contains the following details:

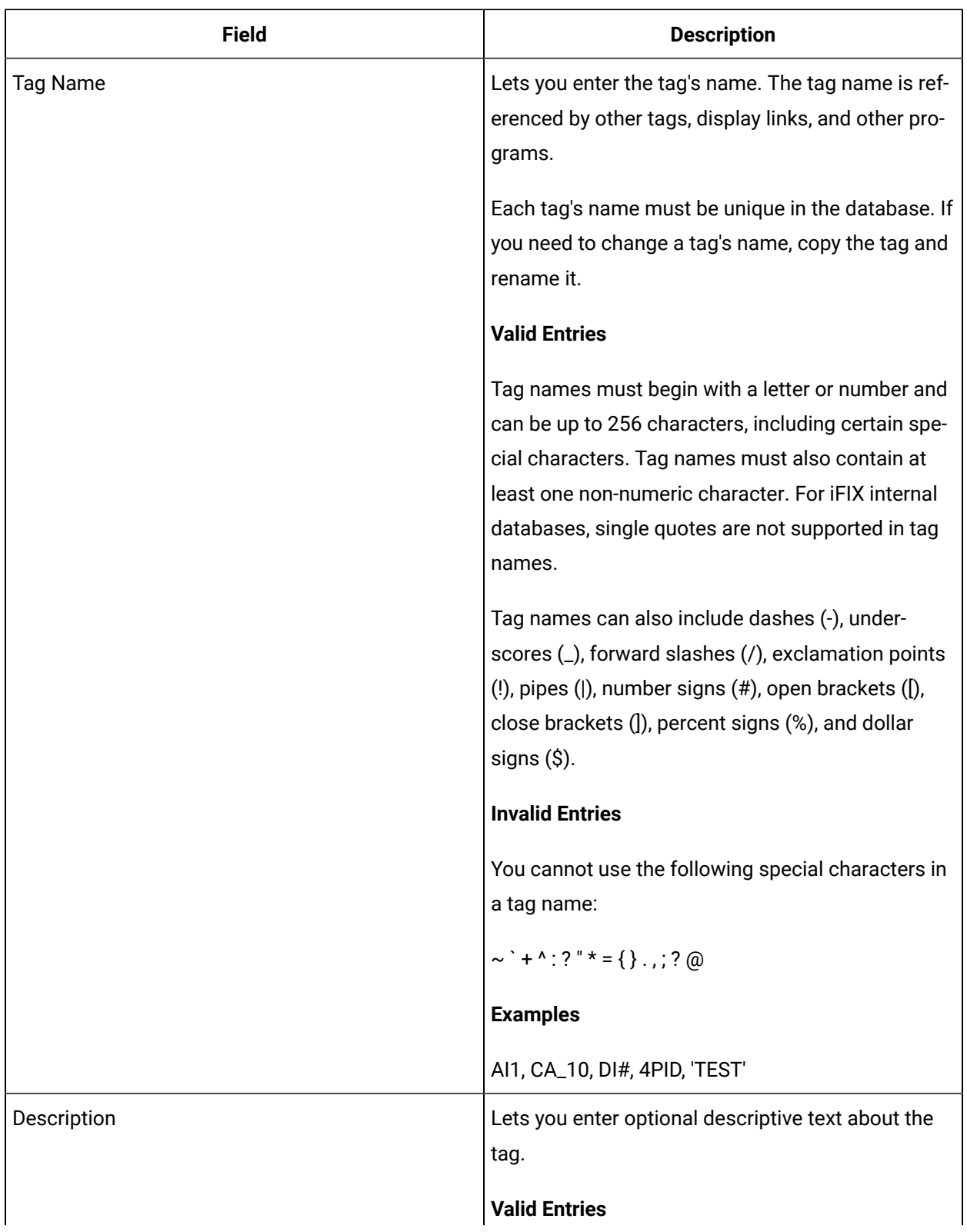

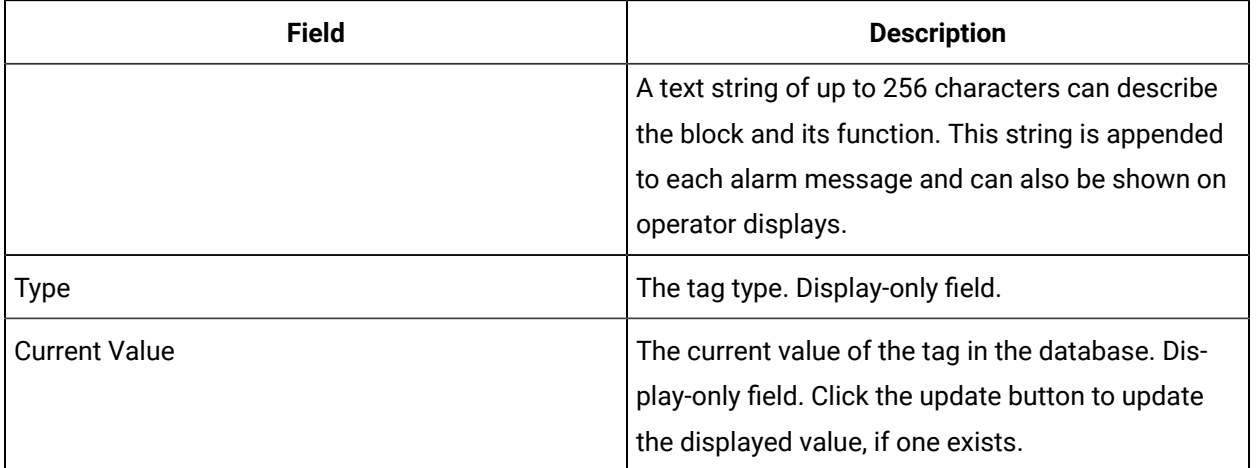

# **Limits and Scaling**

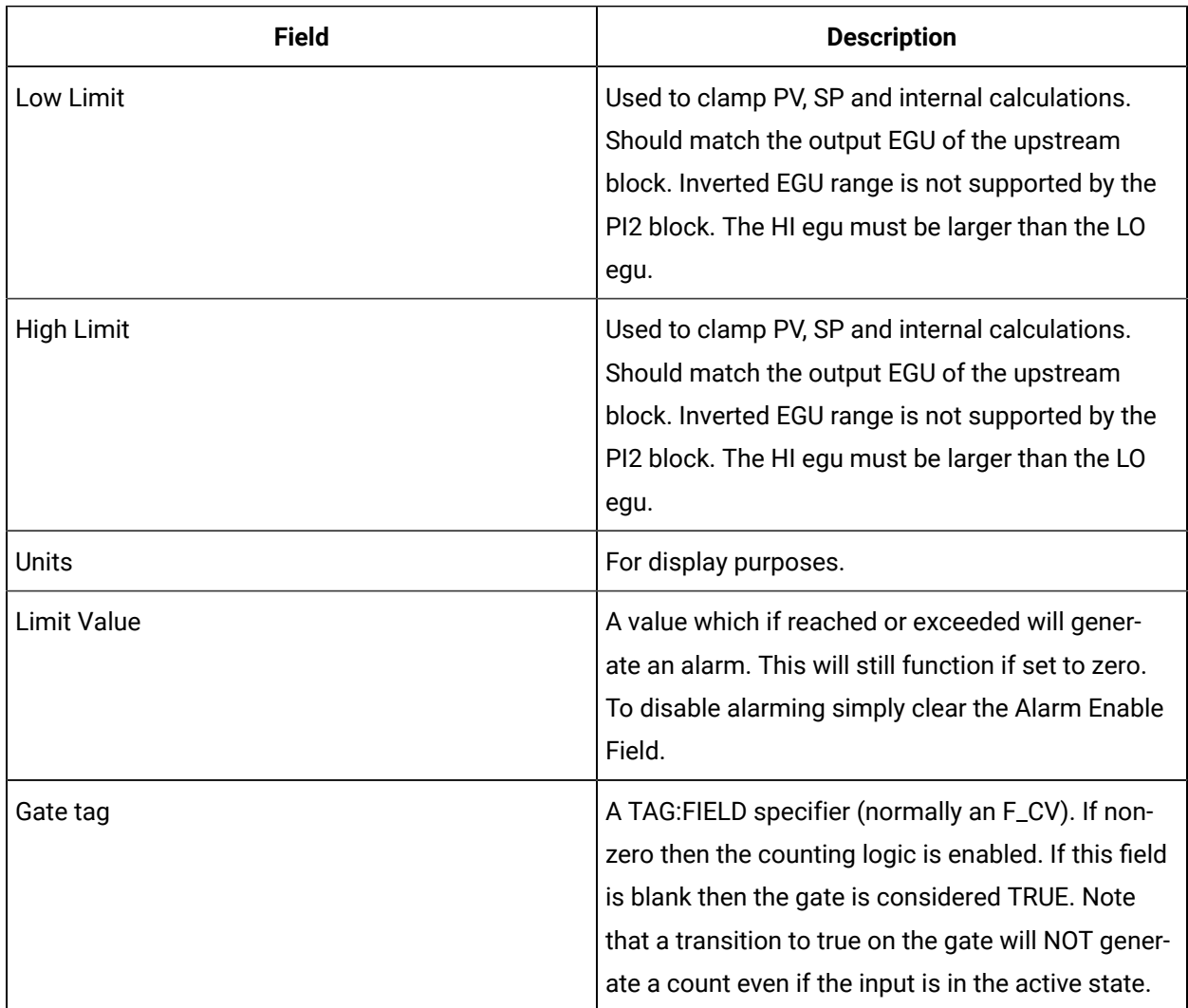

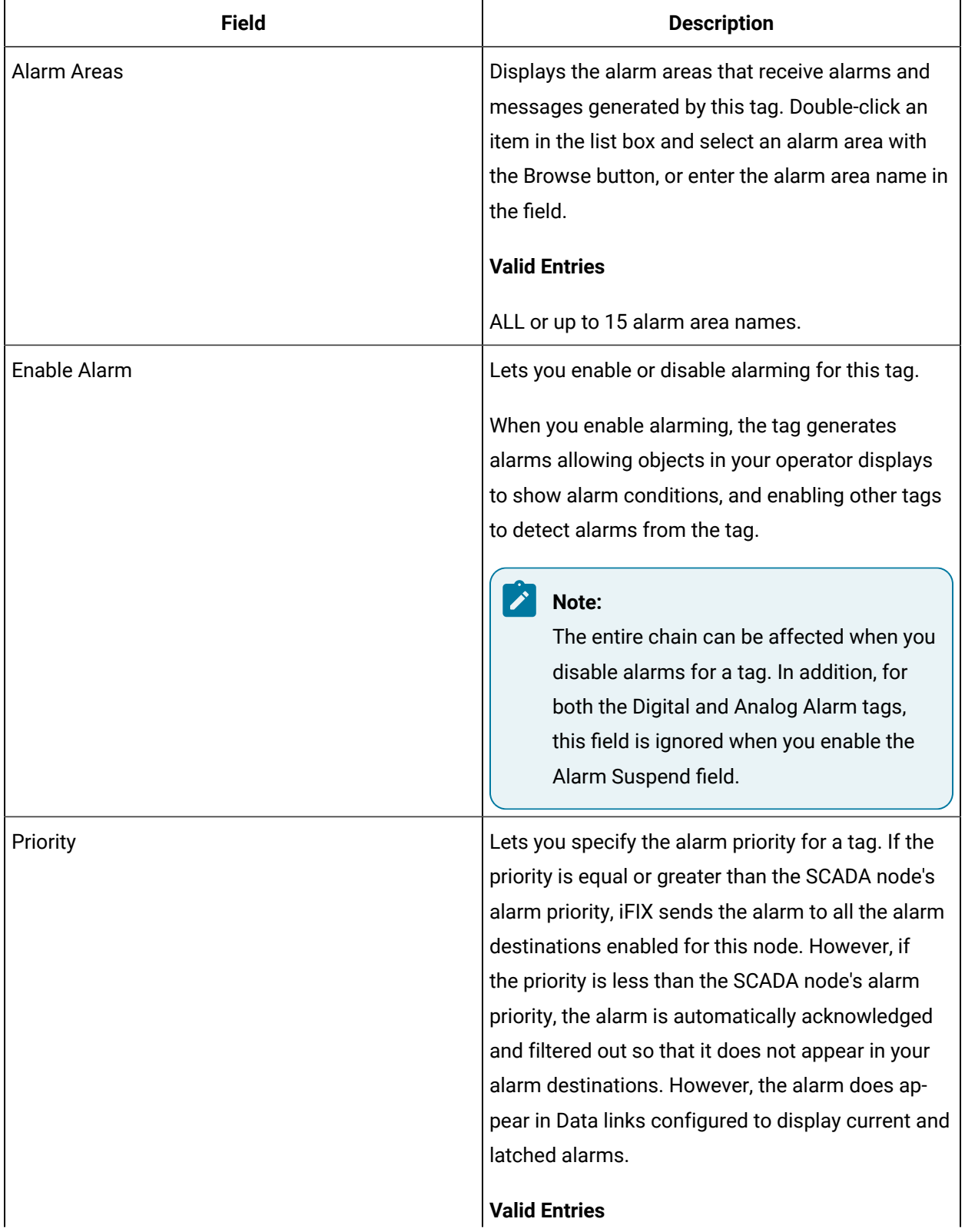

## **Alarm Options**

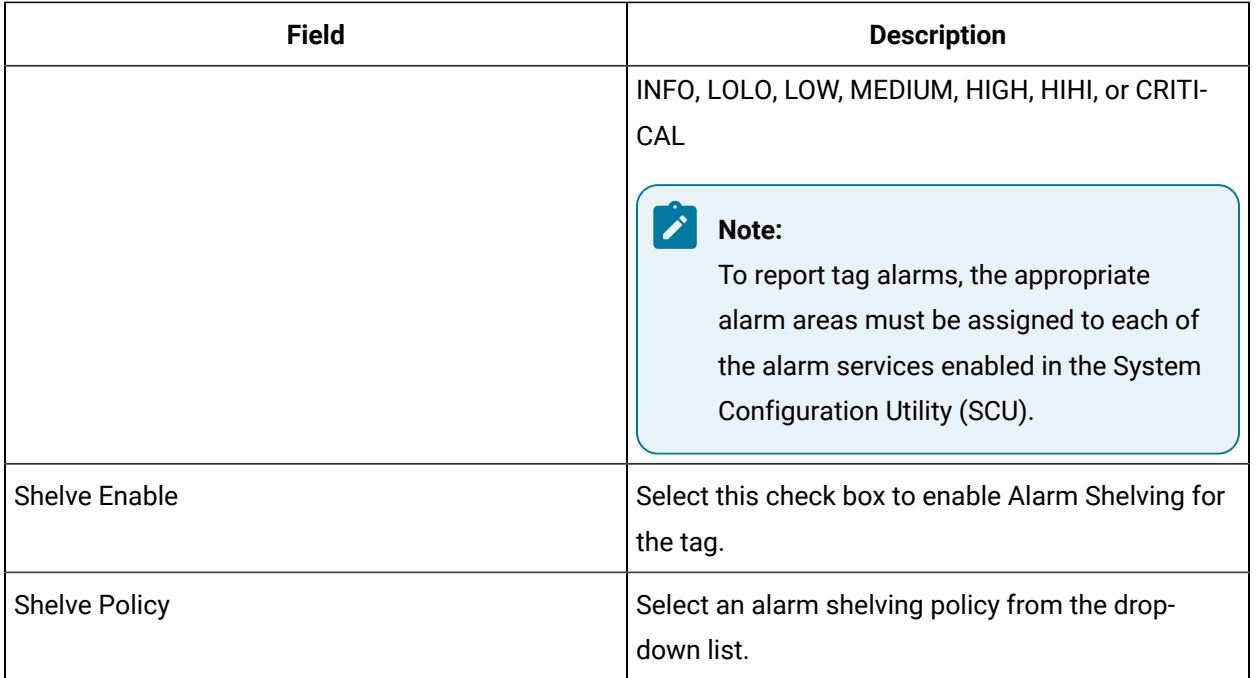

# **E-Signature**

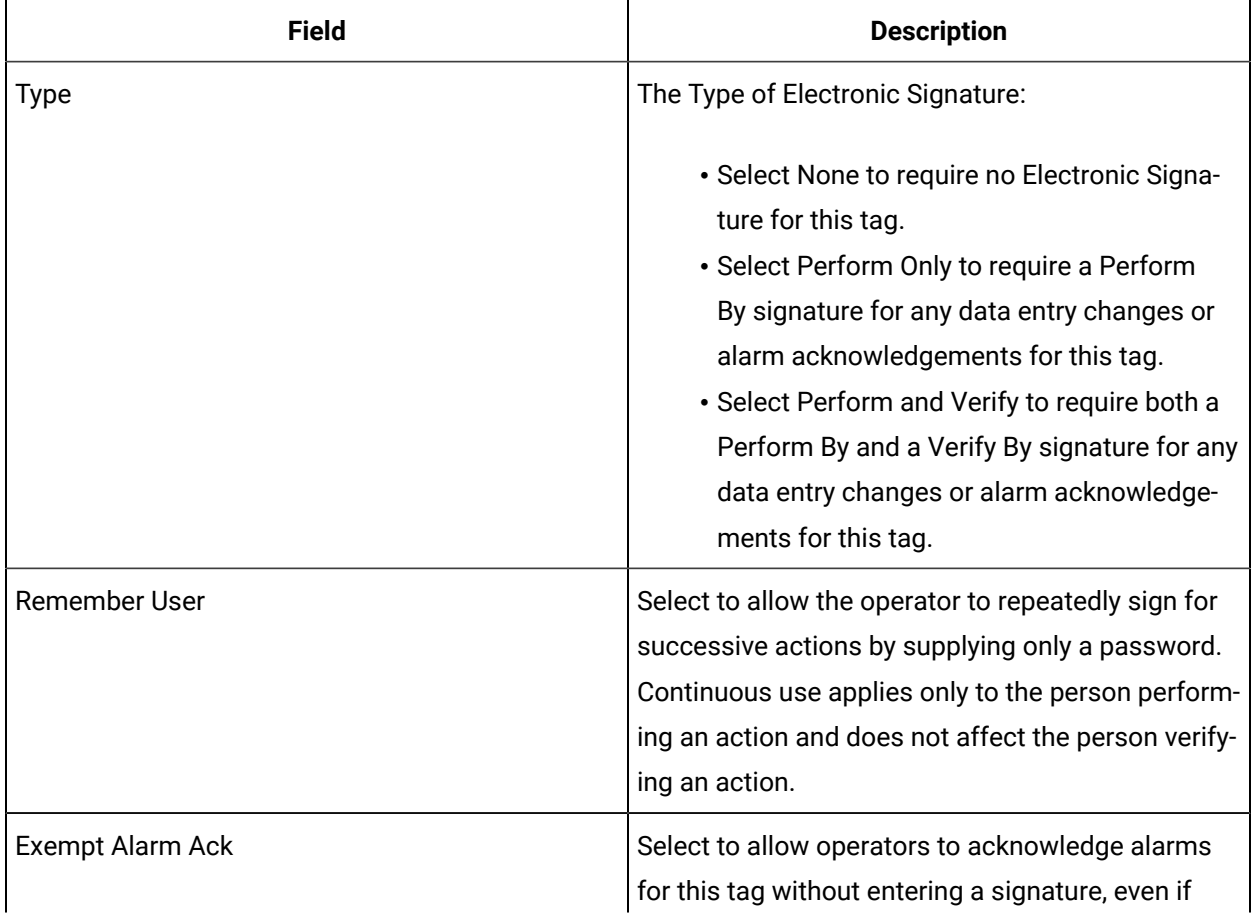

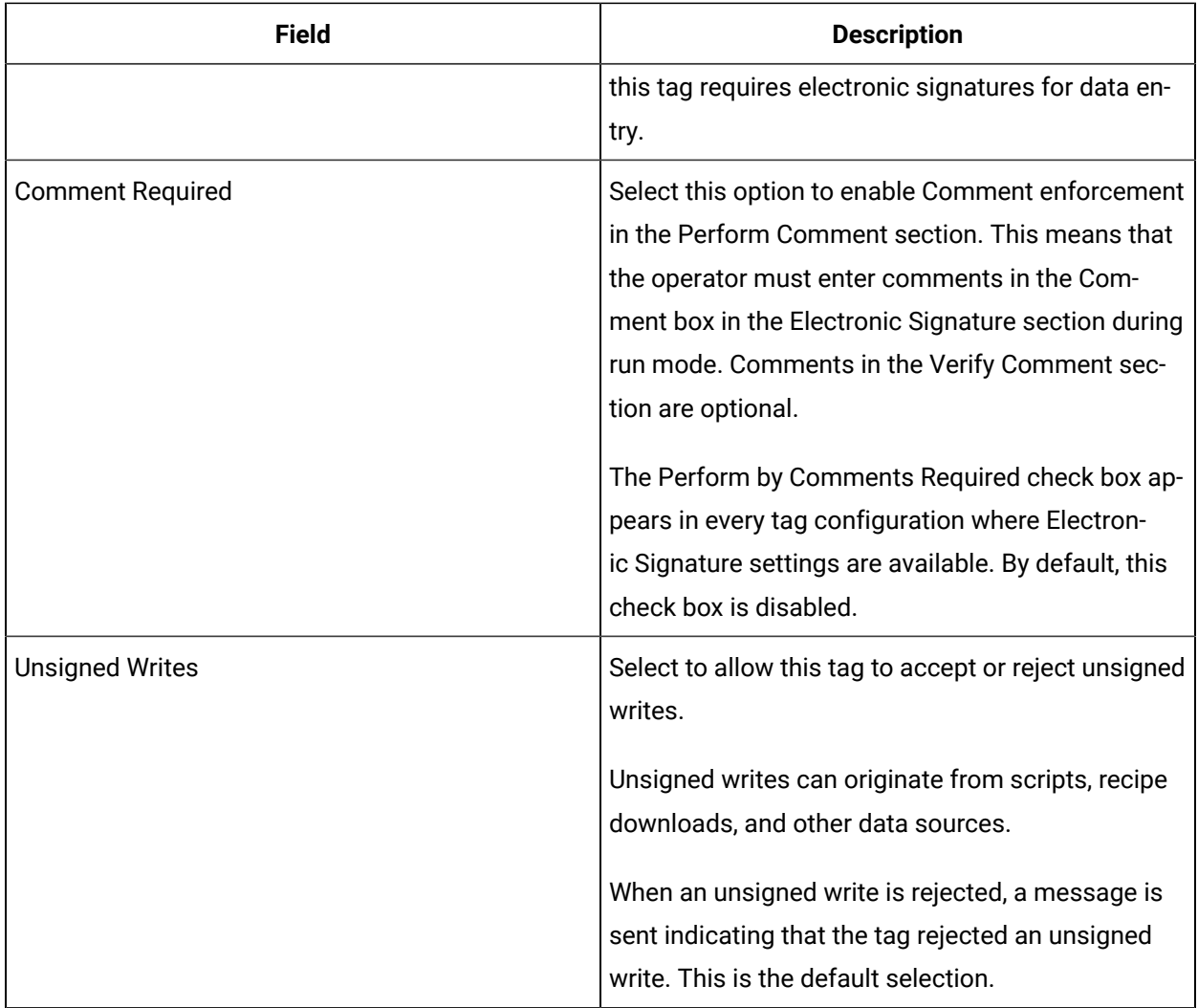

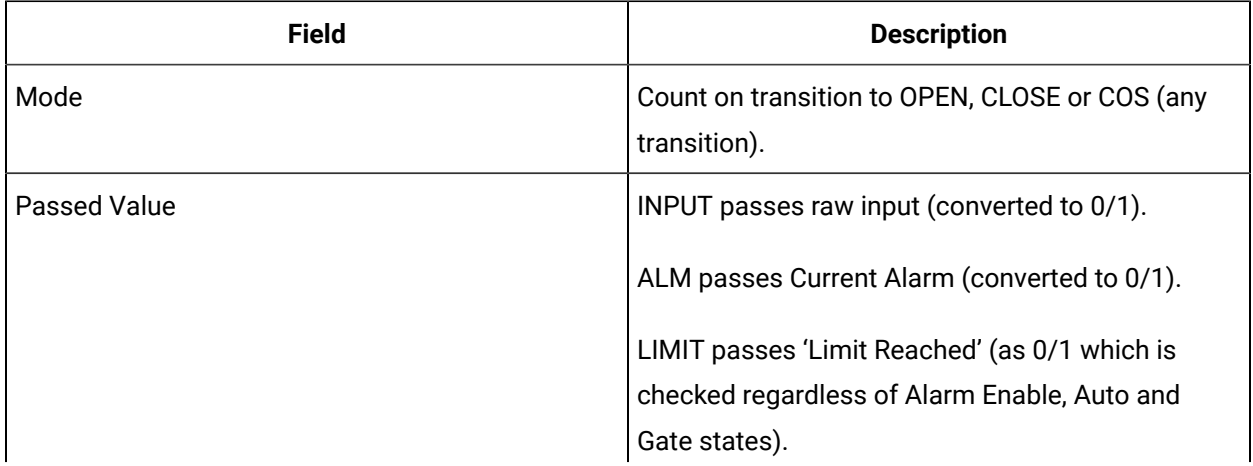

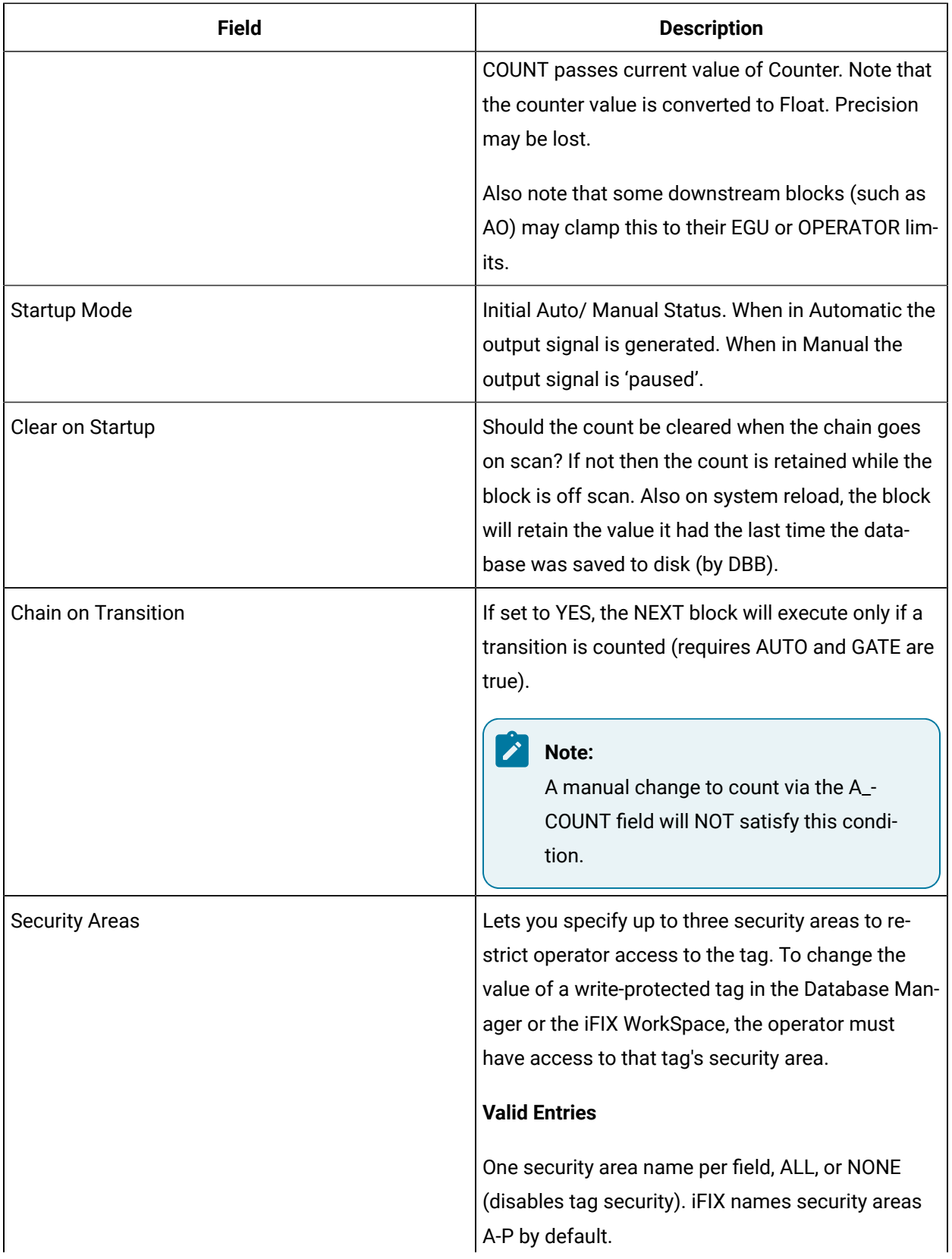

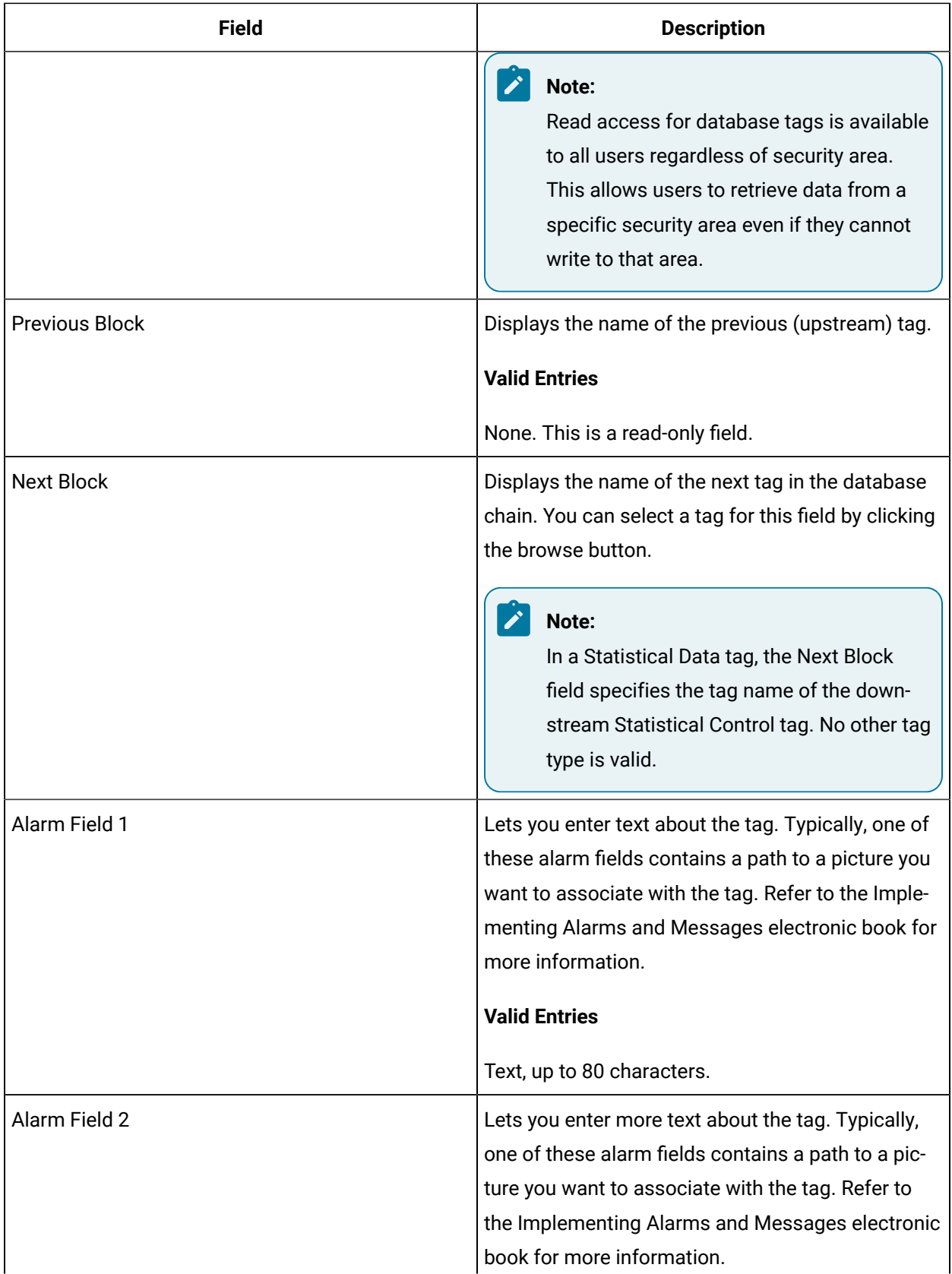

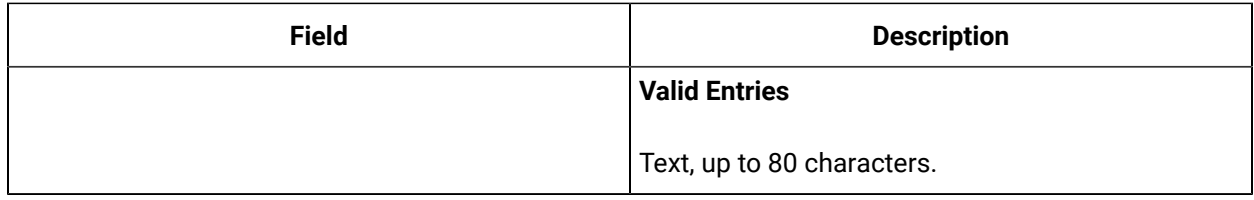

# D16 Tag

This tag contains the following details:

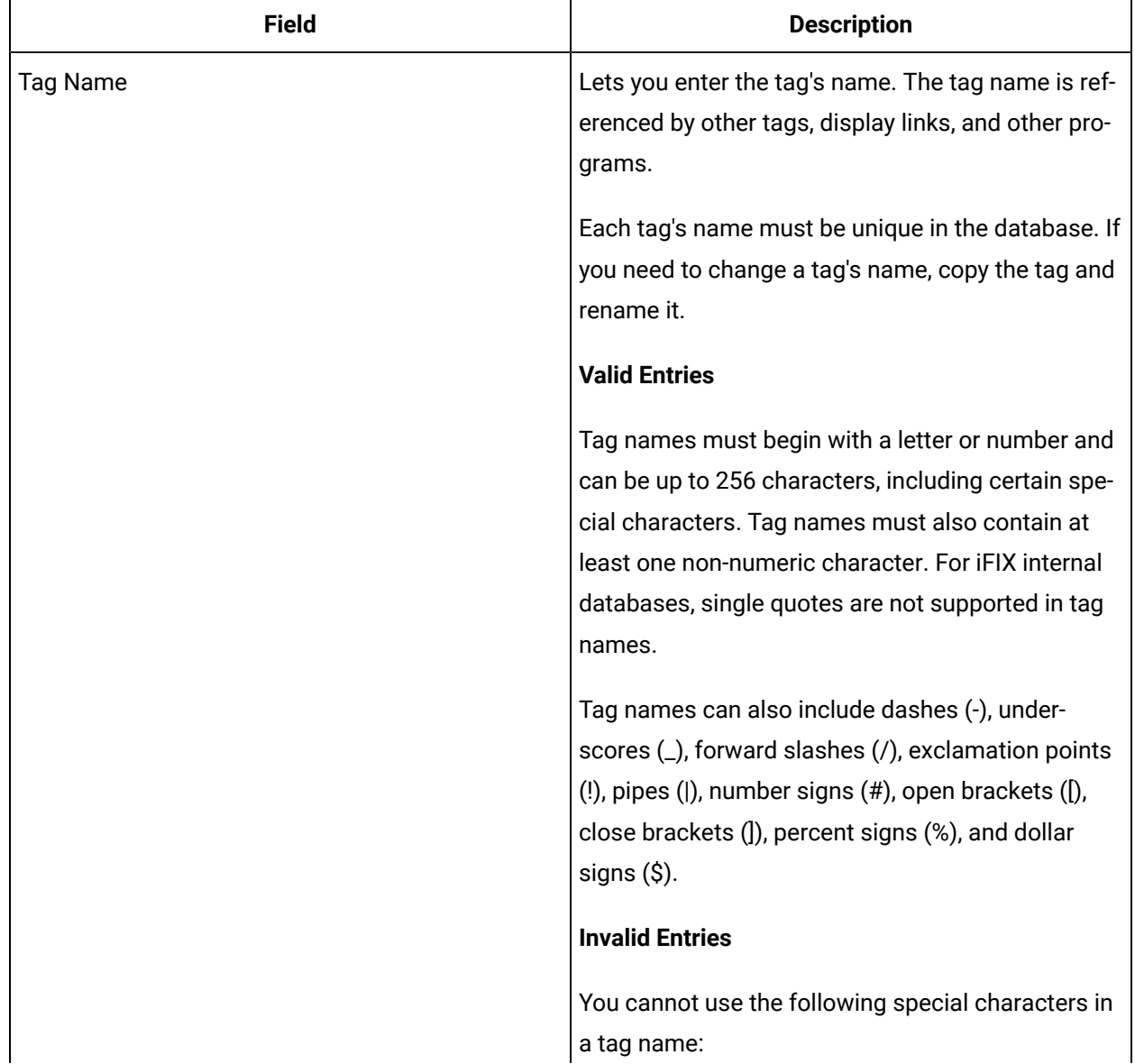

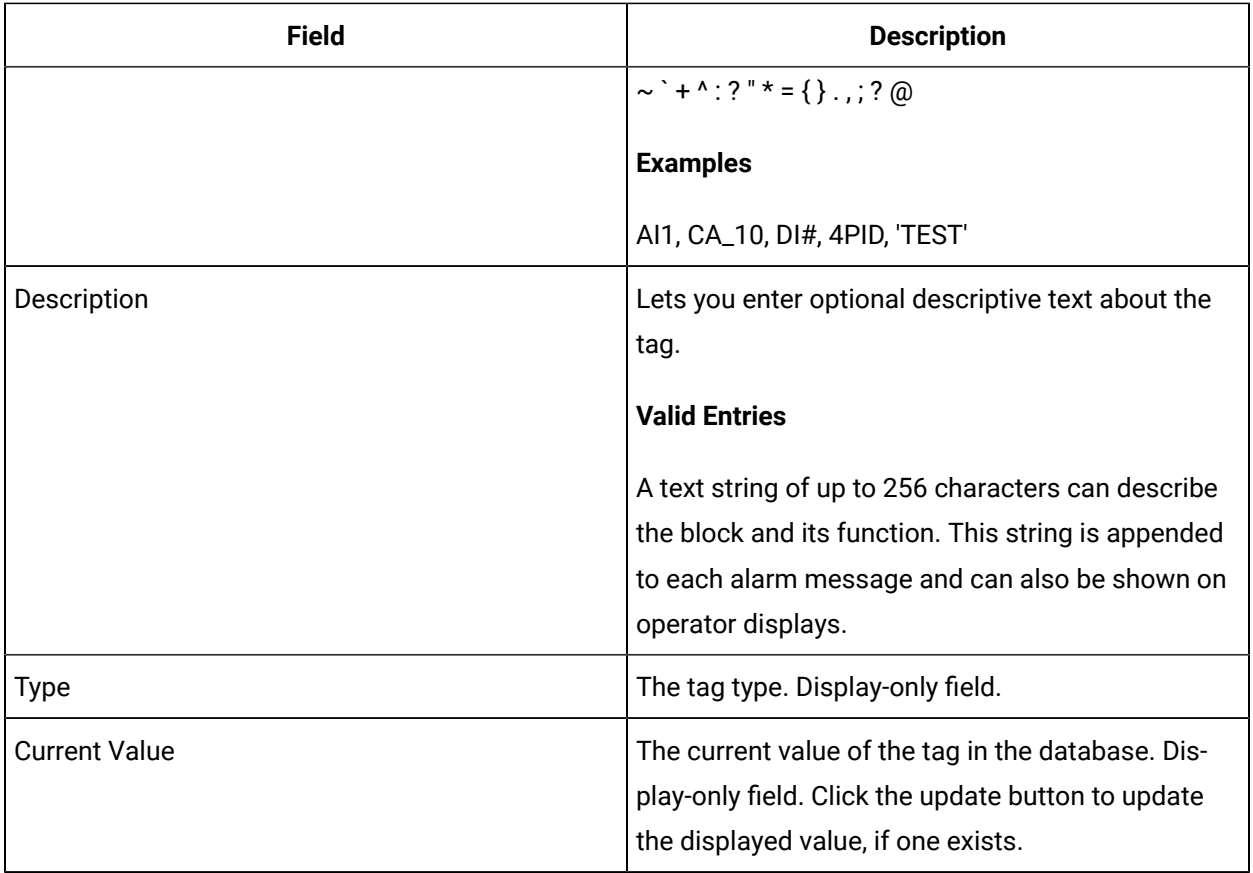

## **I/O Addressing**

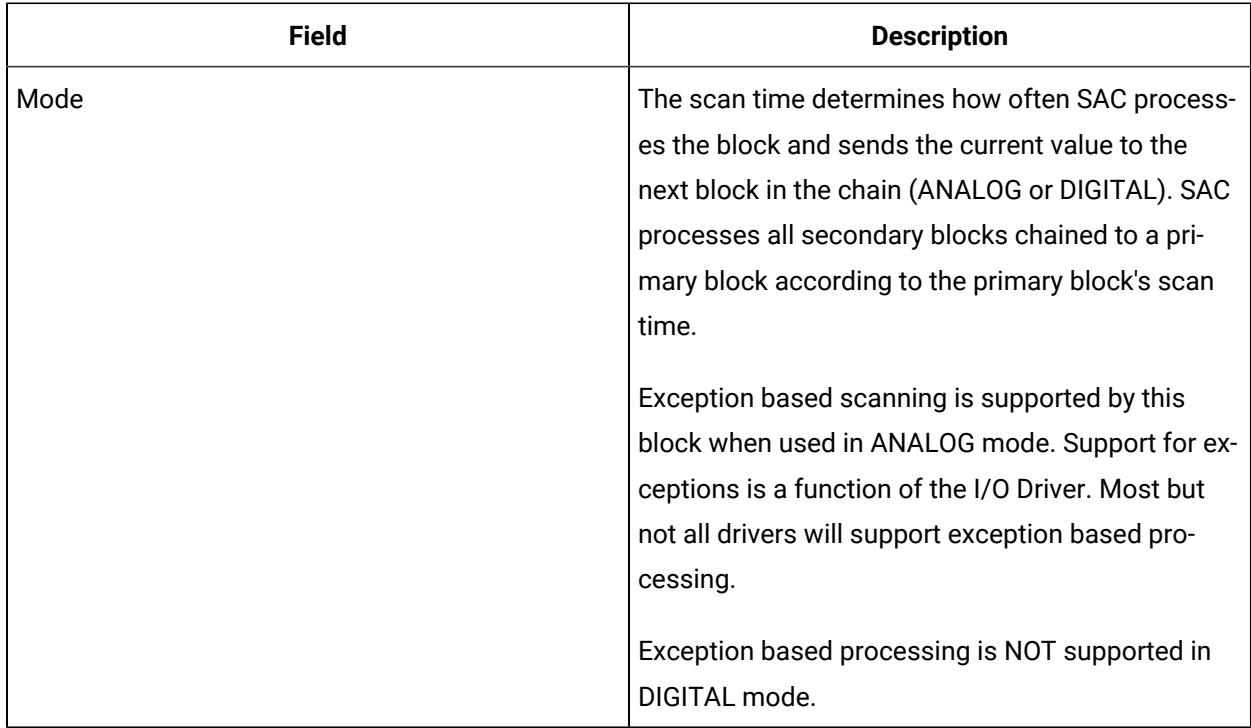

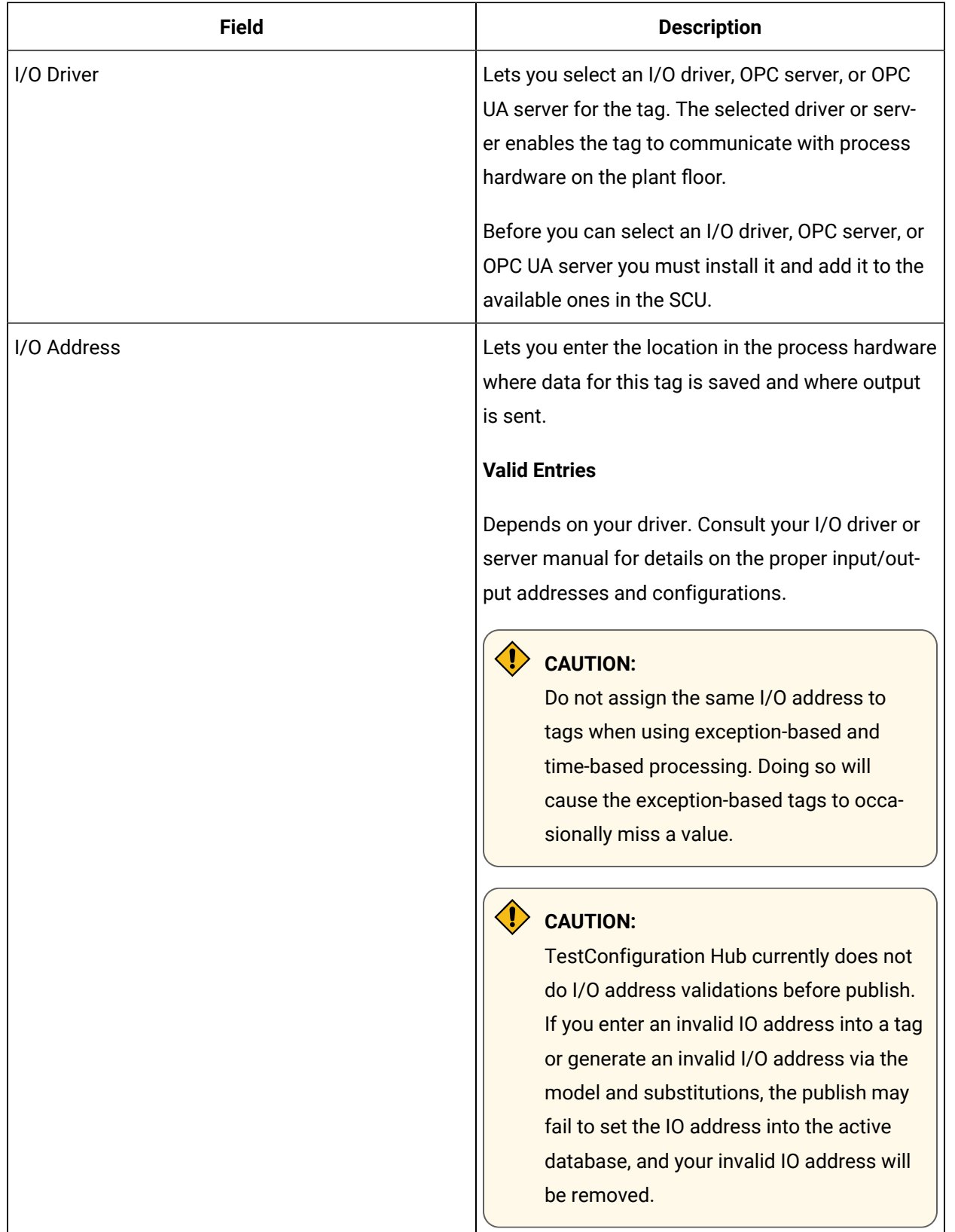

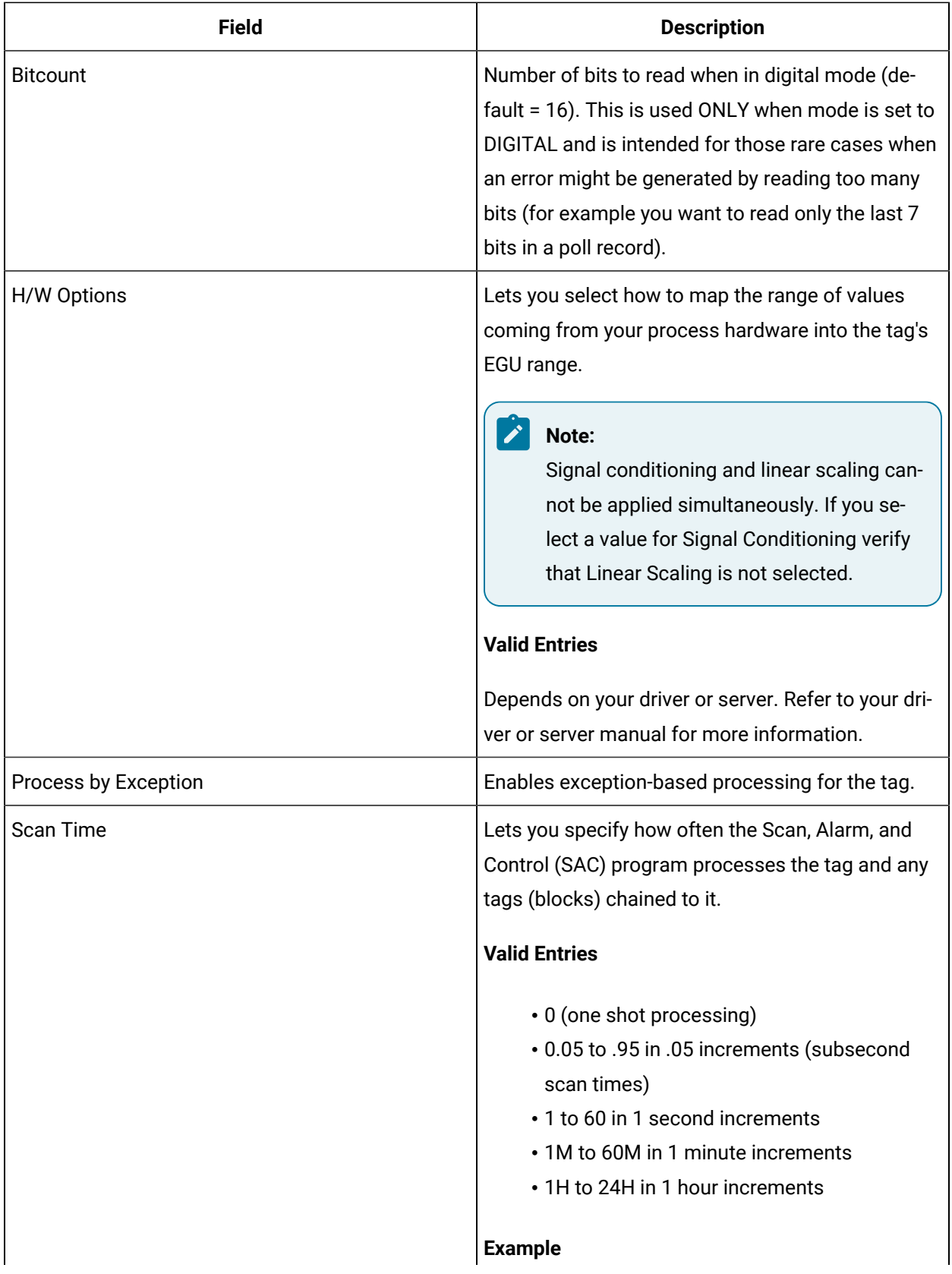
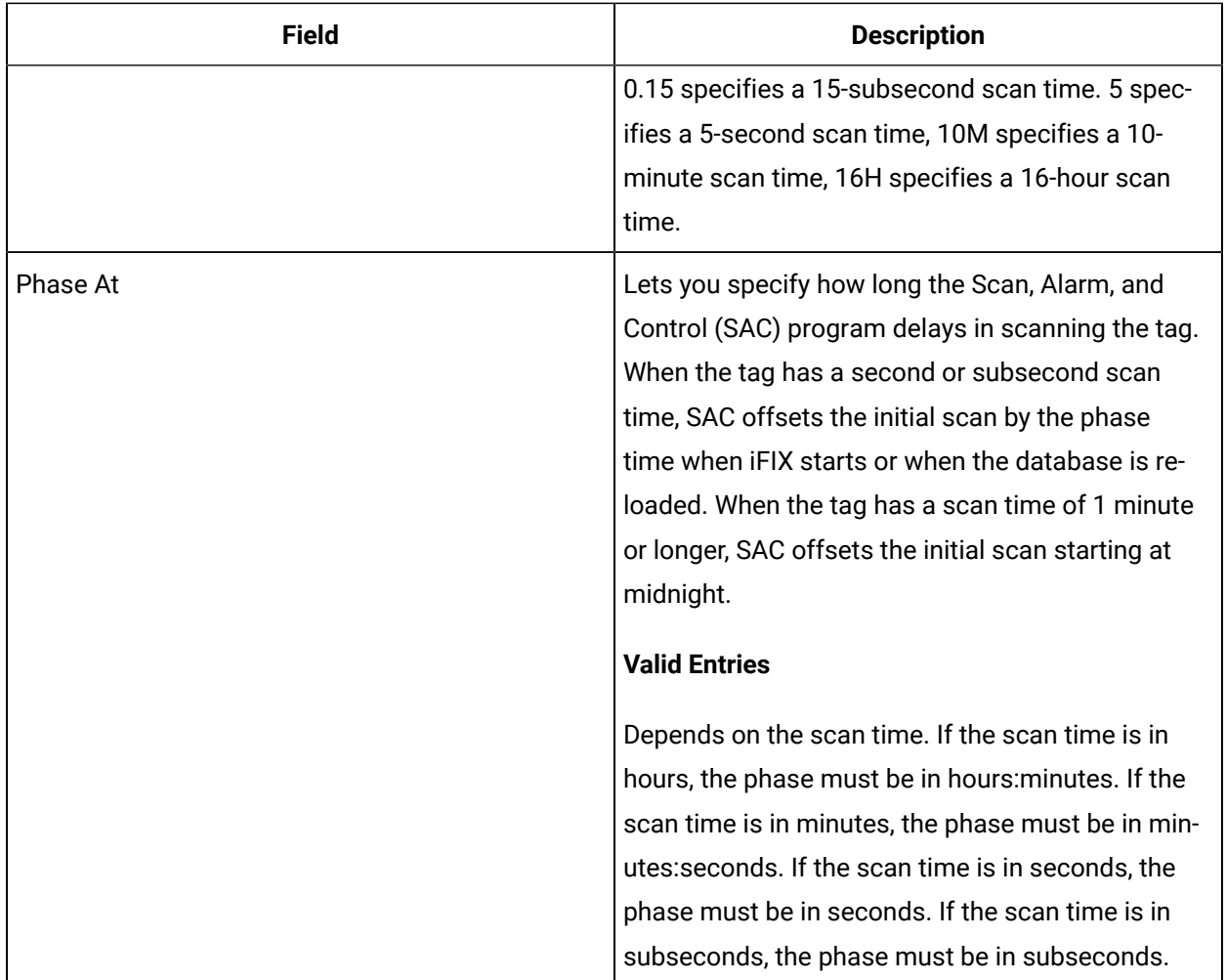

#### **Device States**

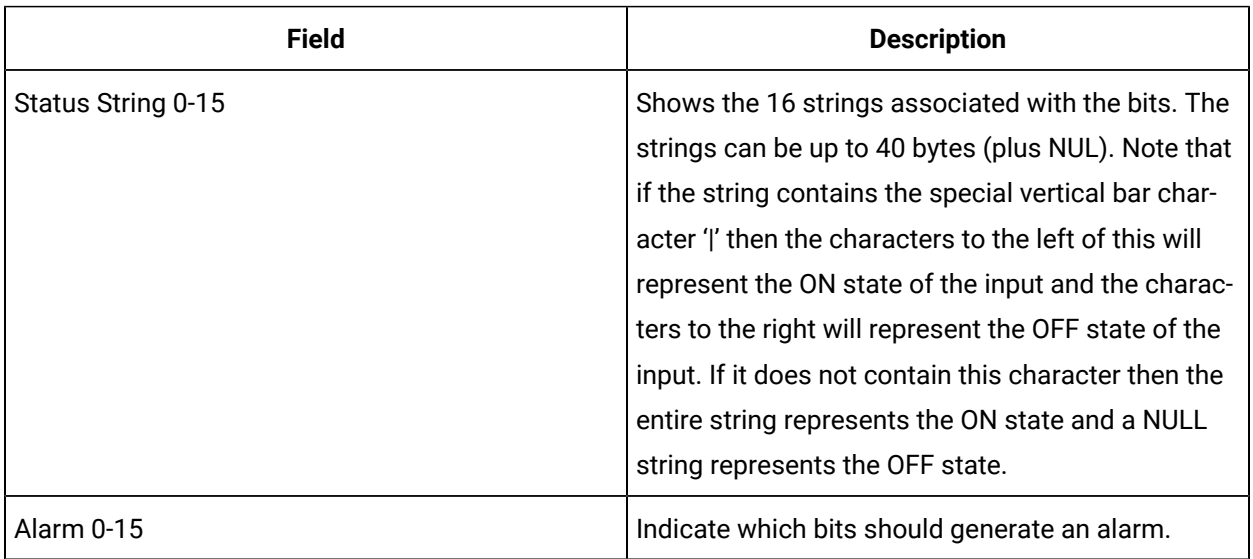

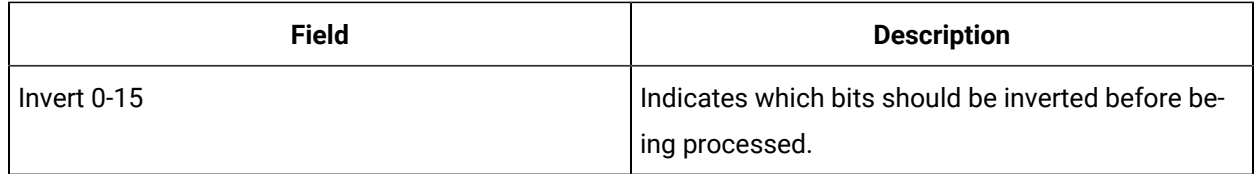

## **Alarm Options**

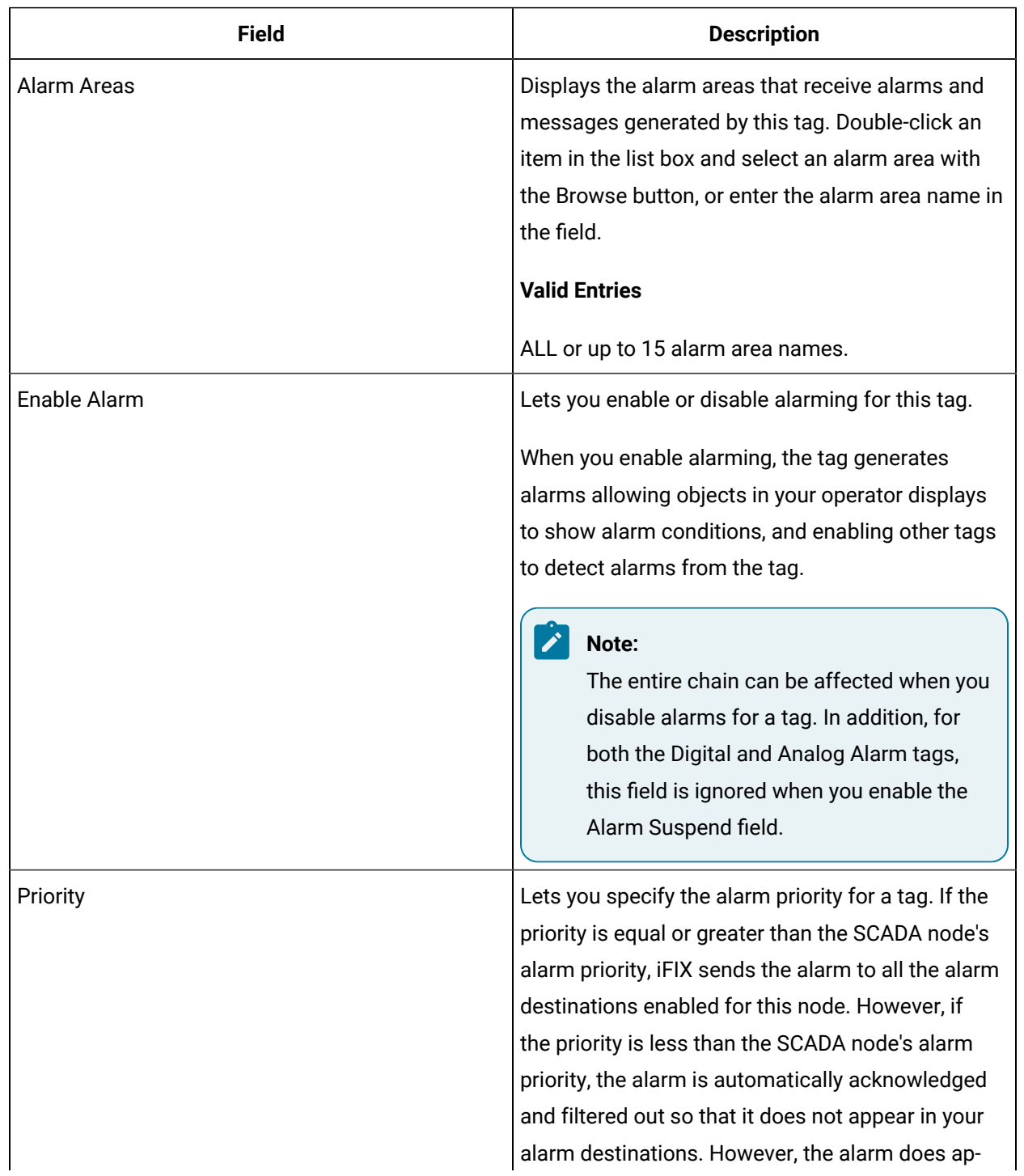

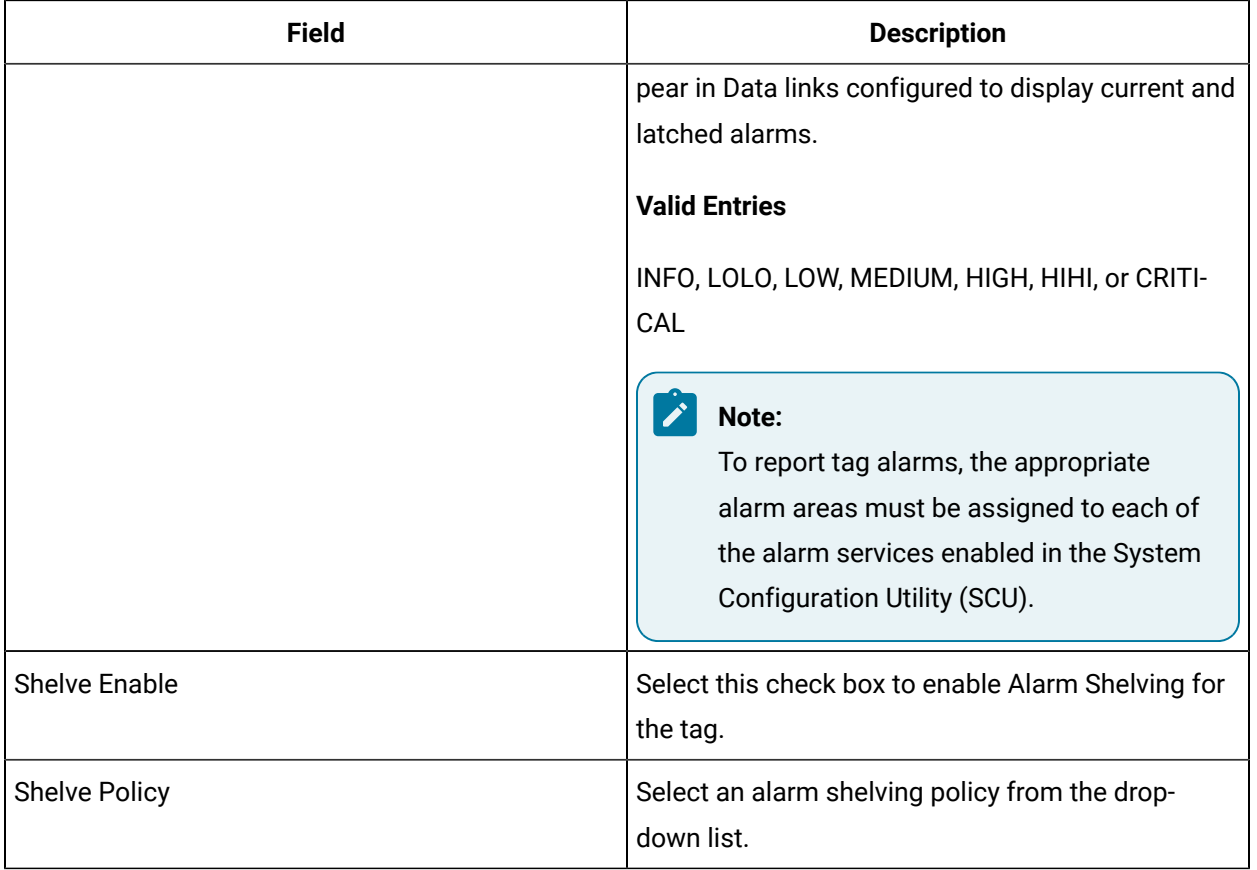

## **E-Signature**

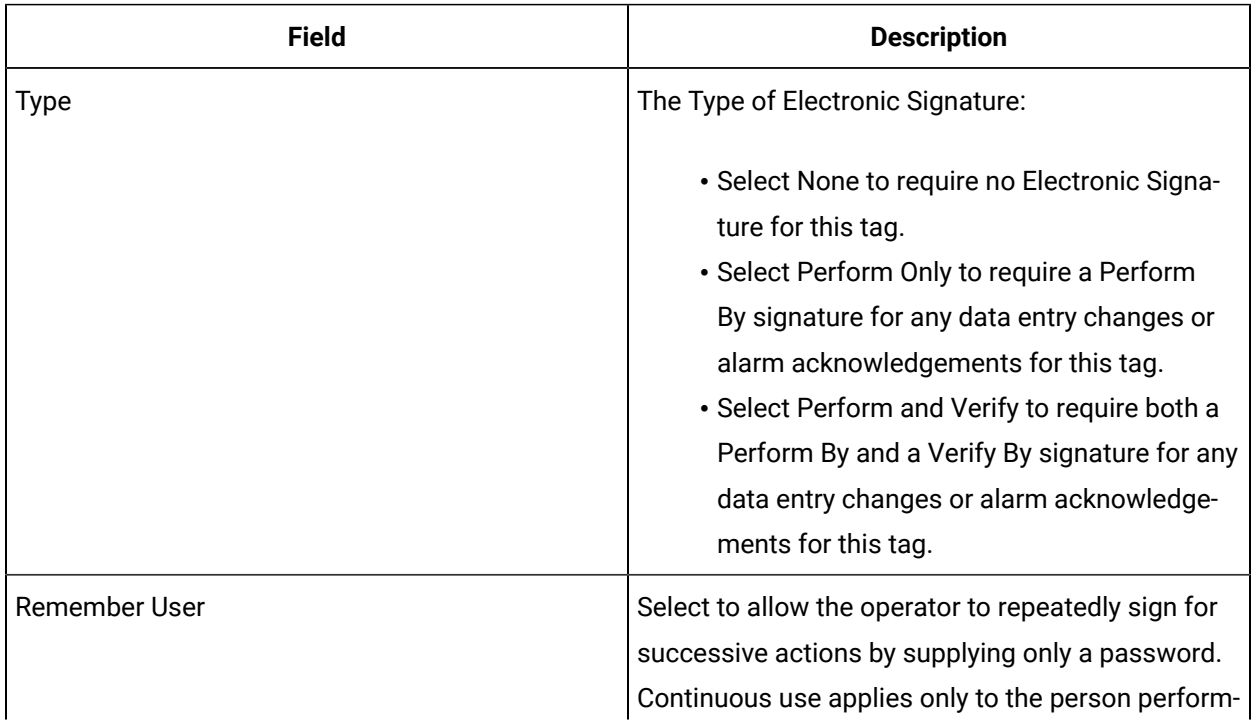

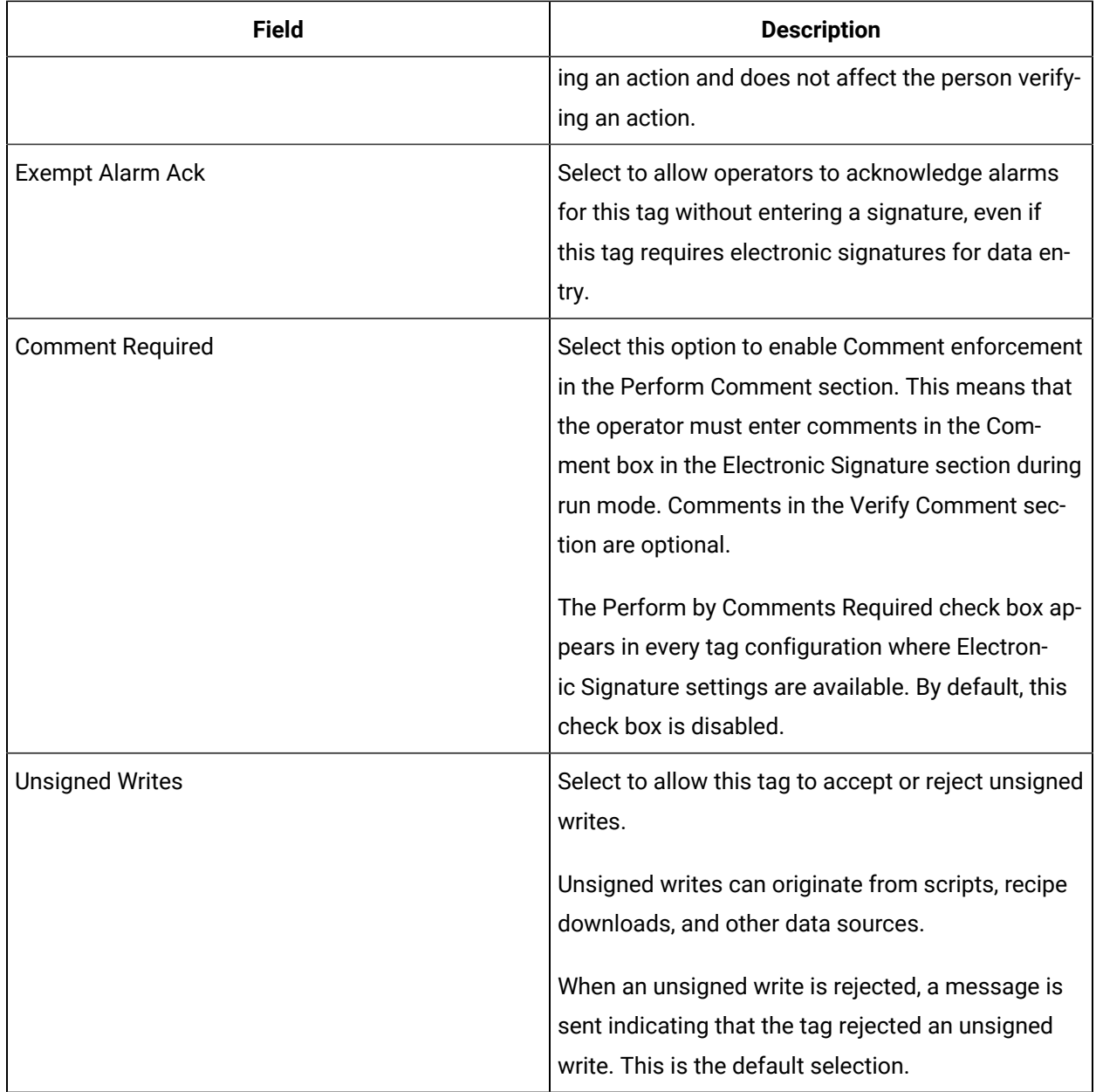

## **Advanced Options**

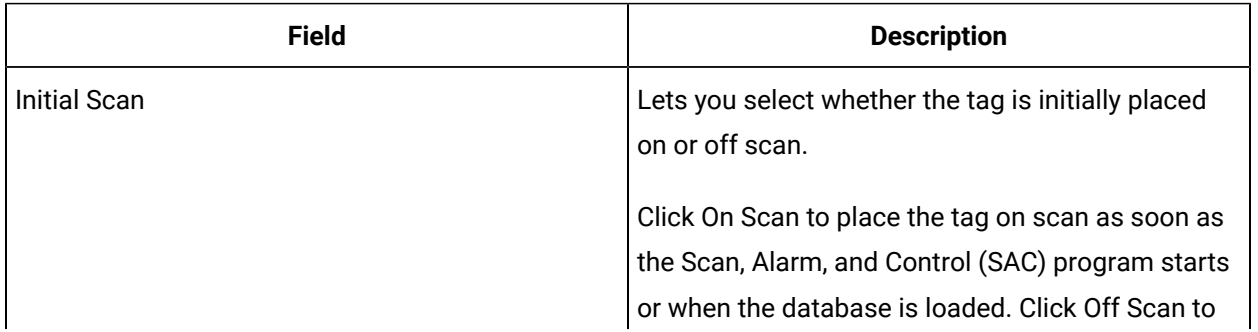

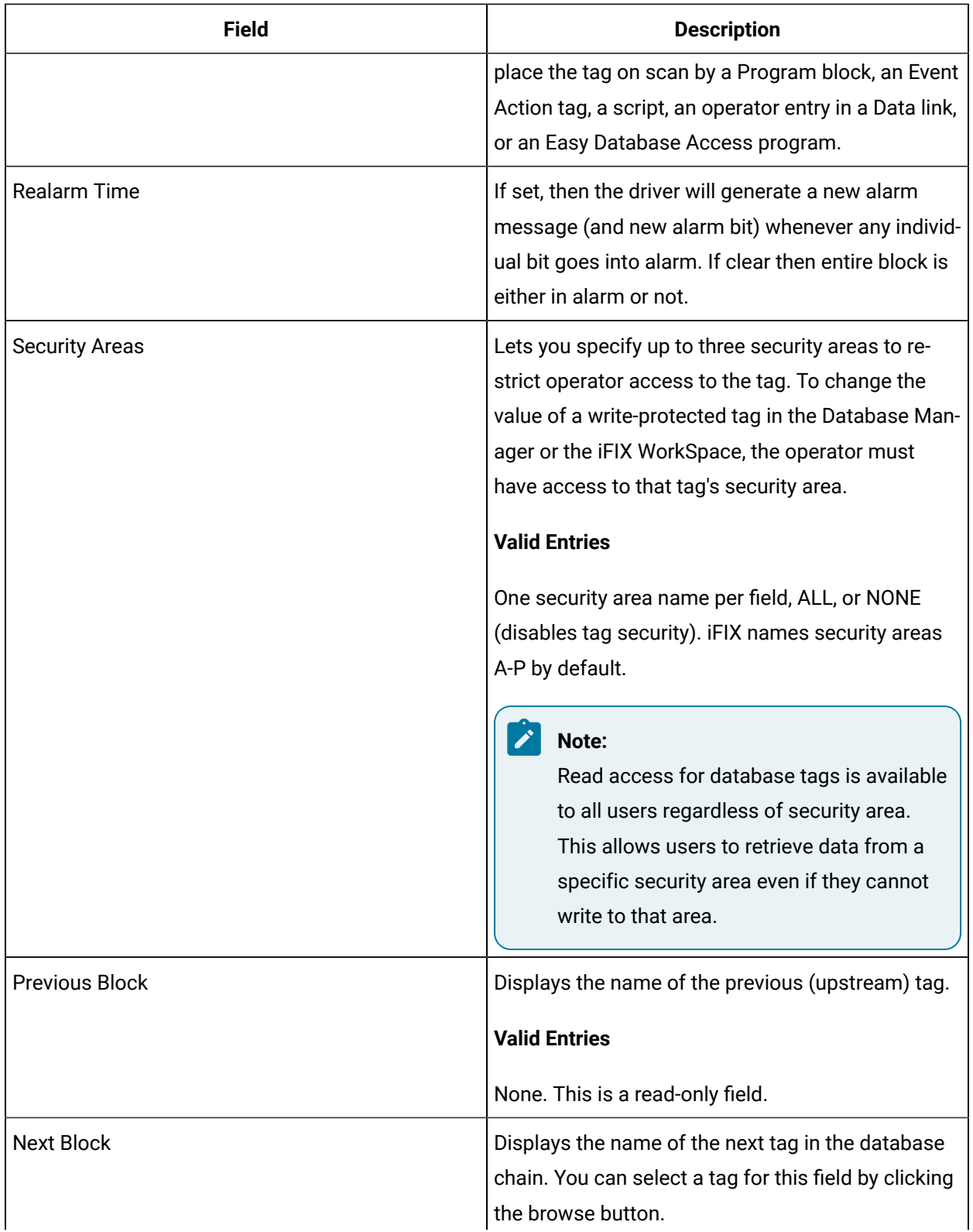

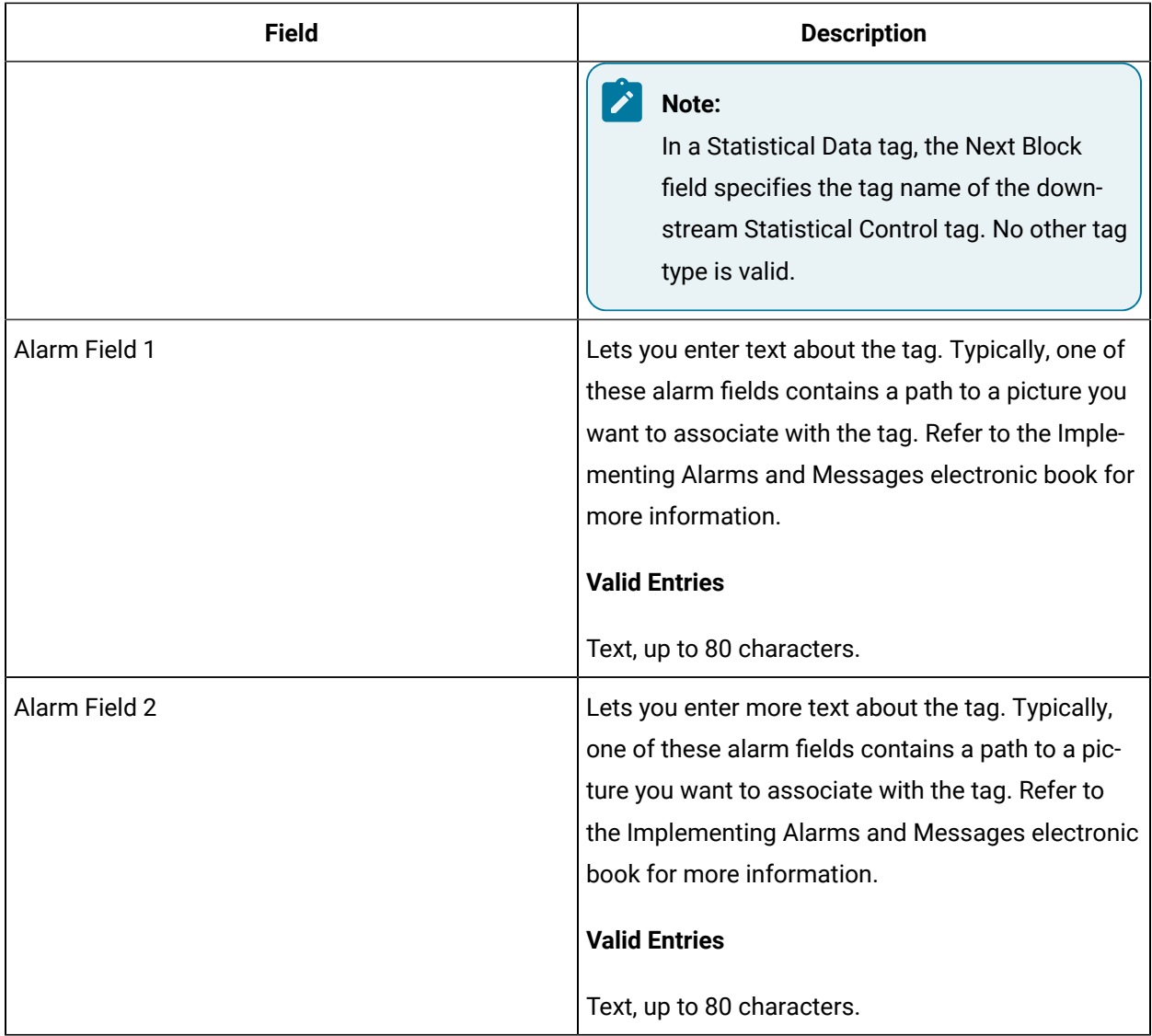

# DA Tag

This tag contains the following details:

#### **General**

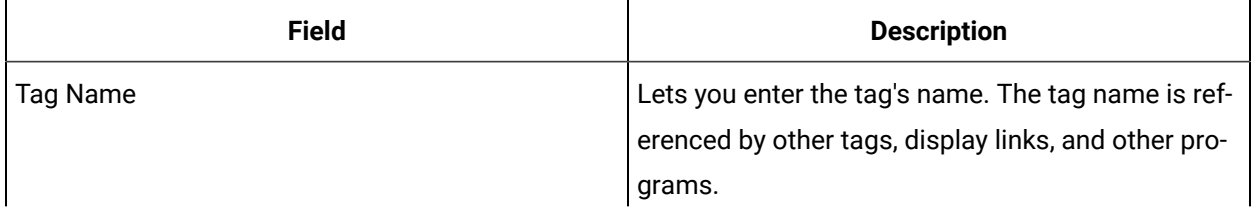

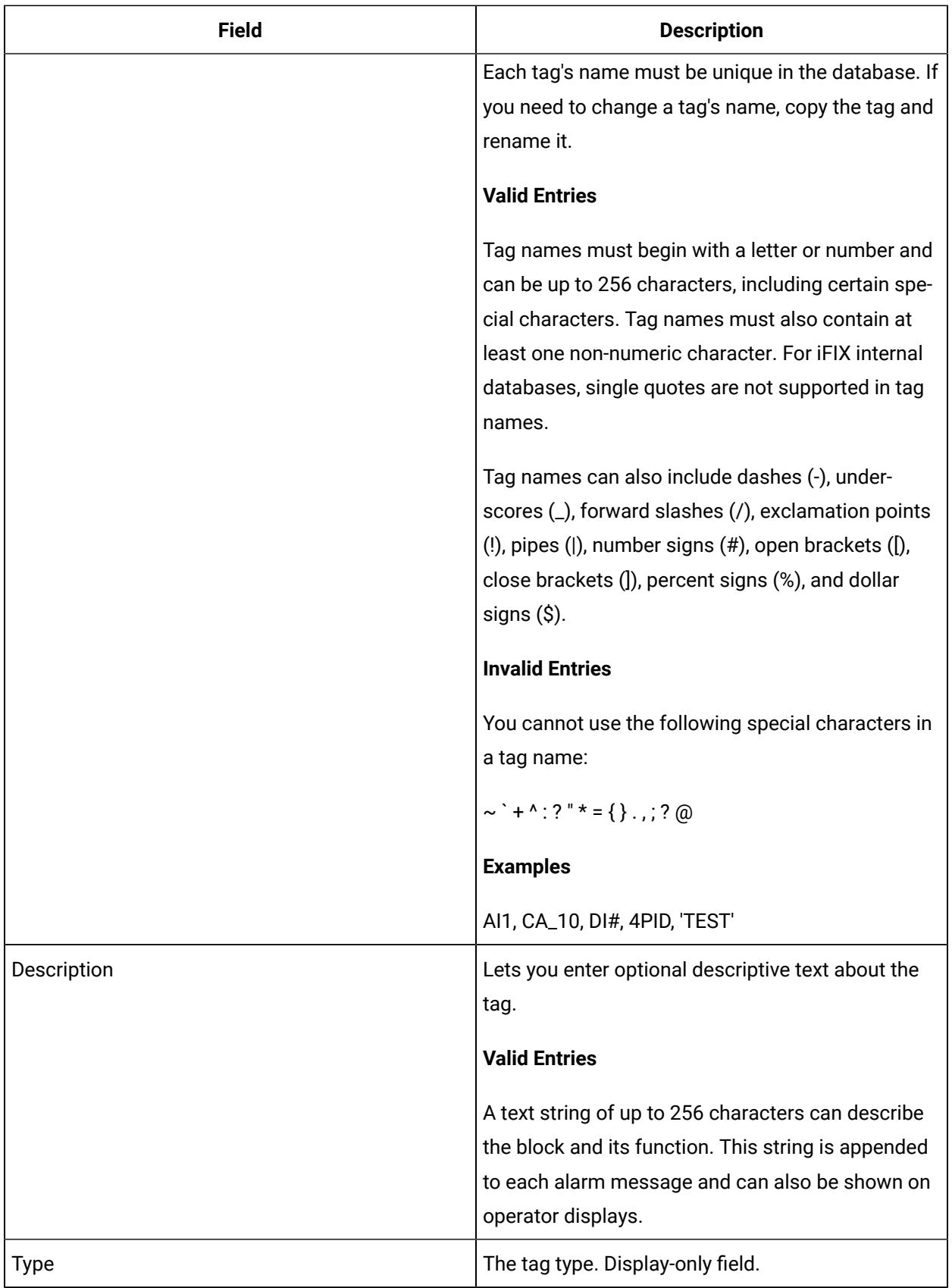

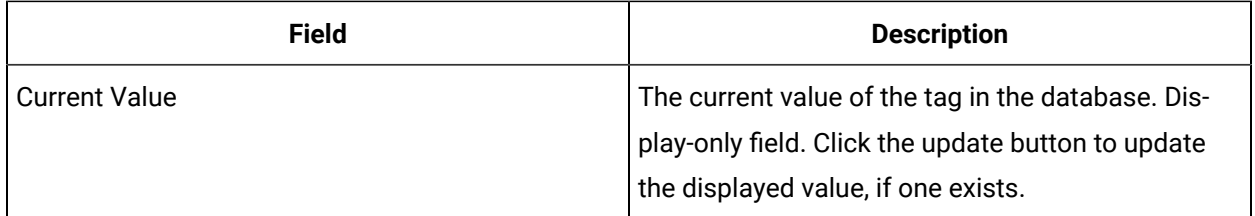

## **I/O Addressing**

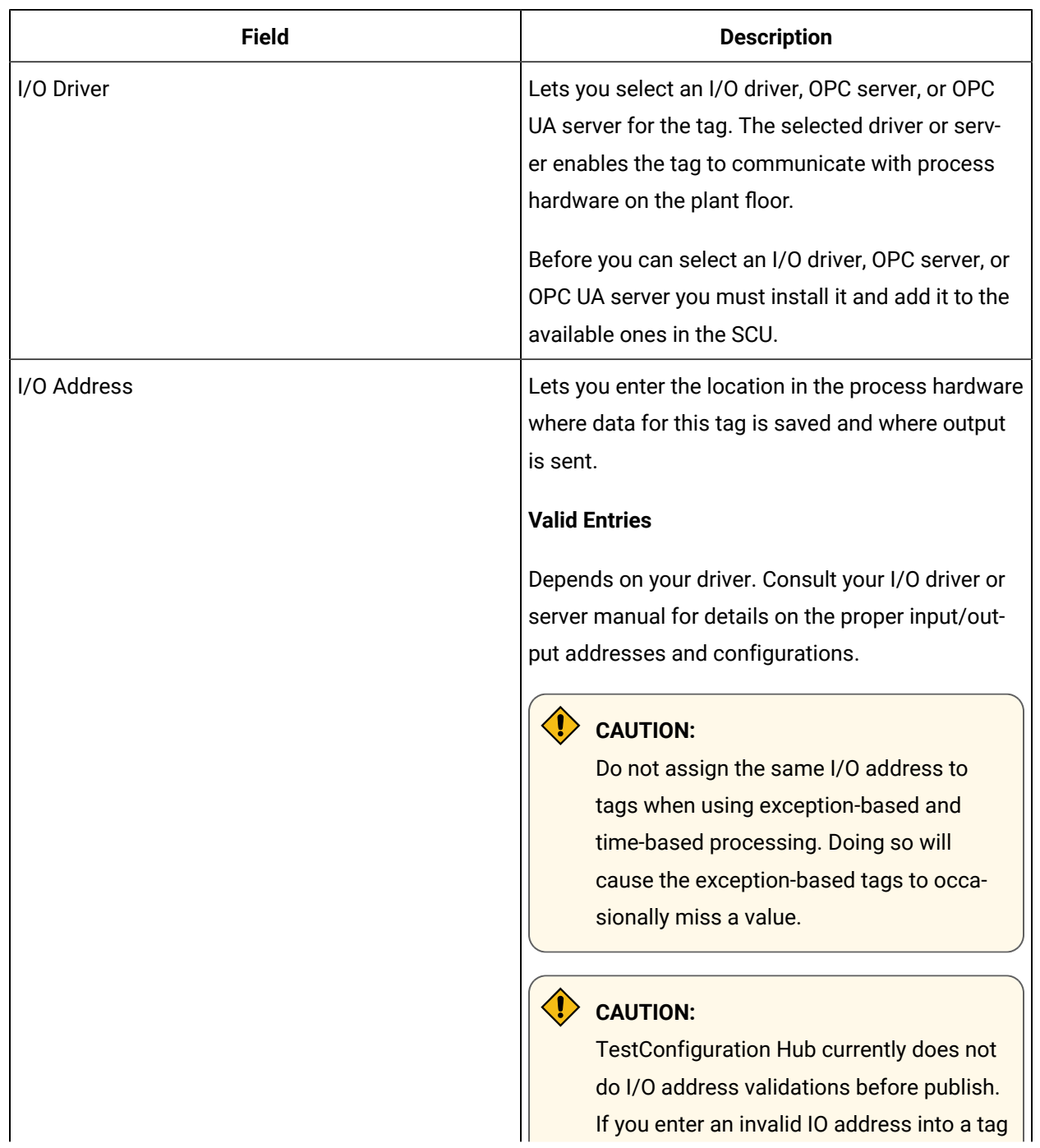

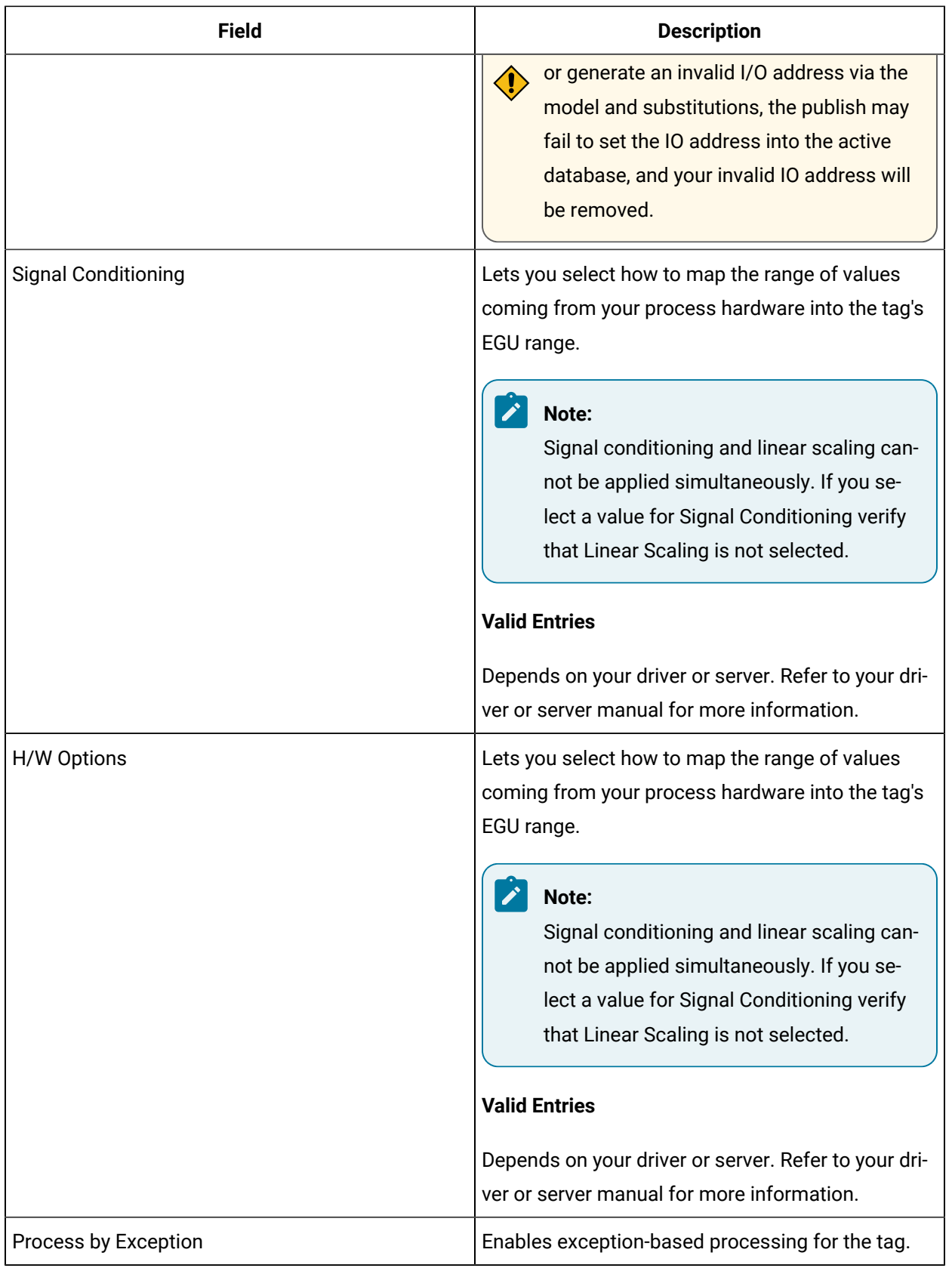

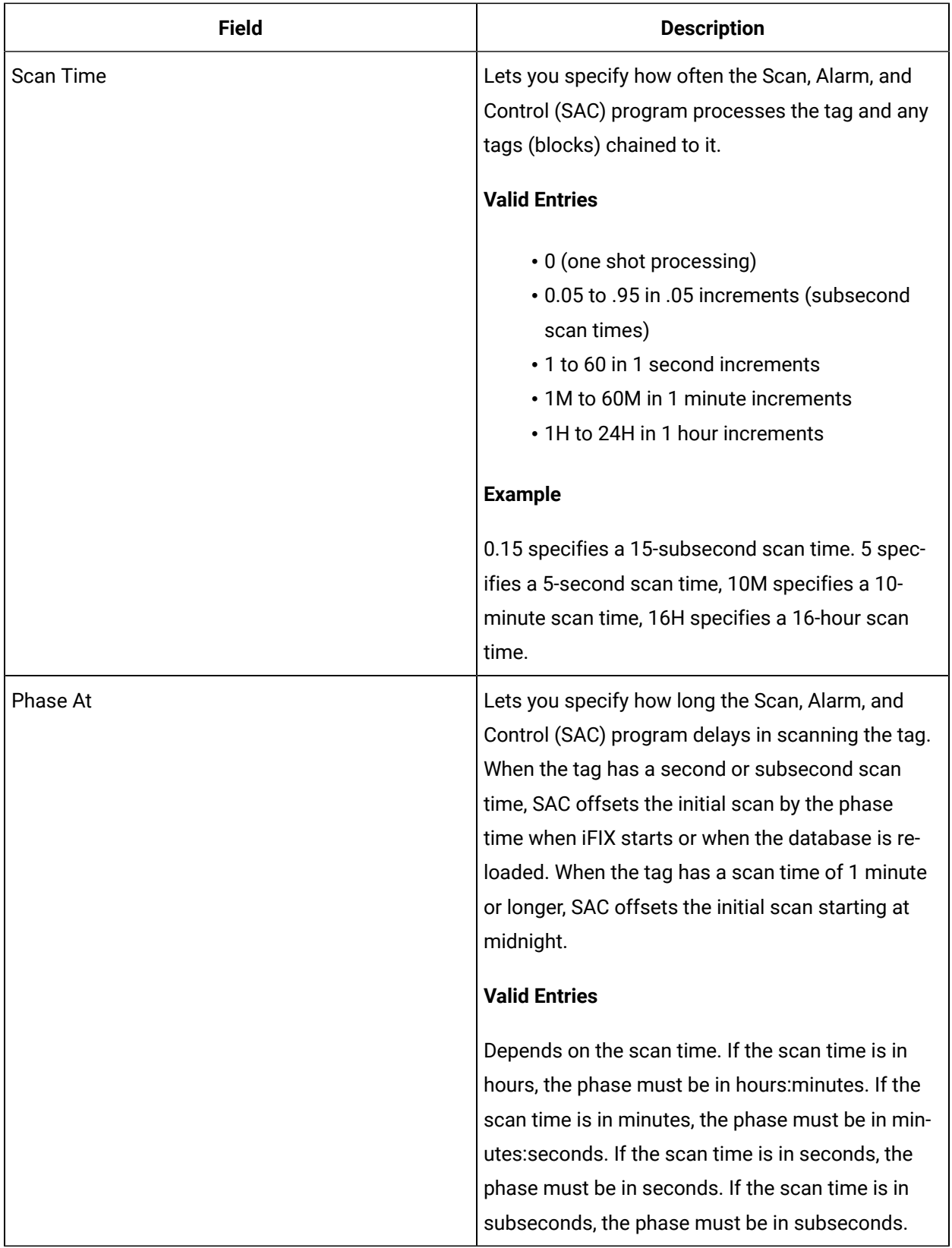

## **Limits and Scaling**

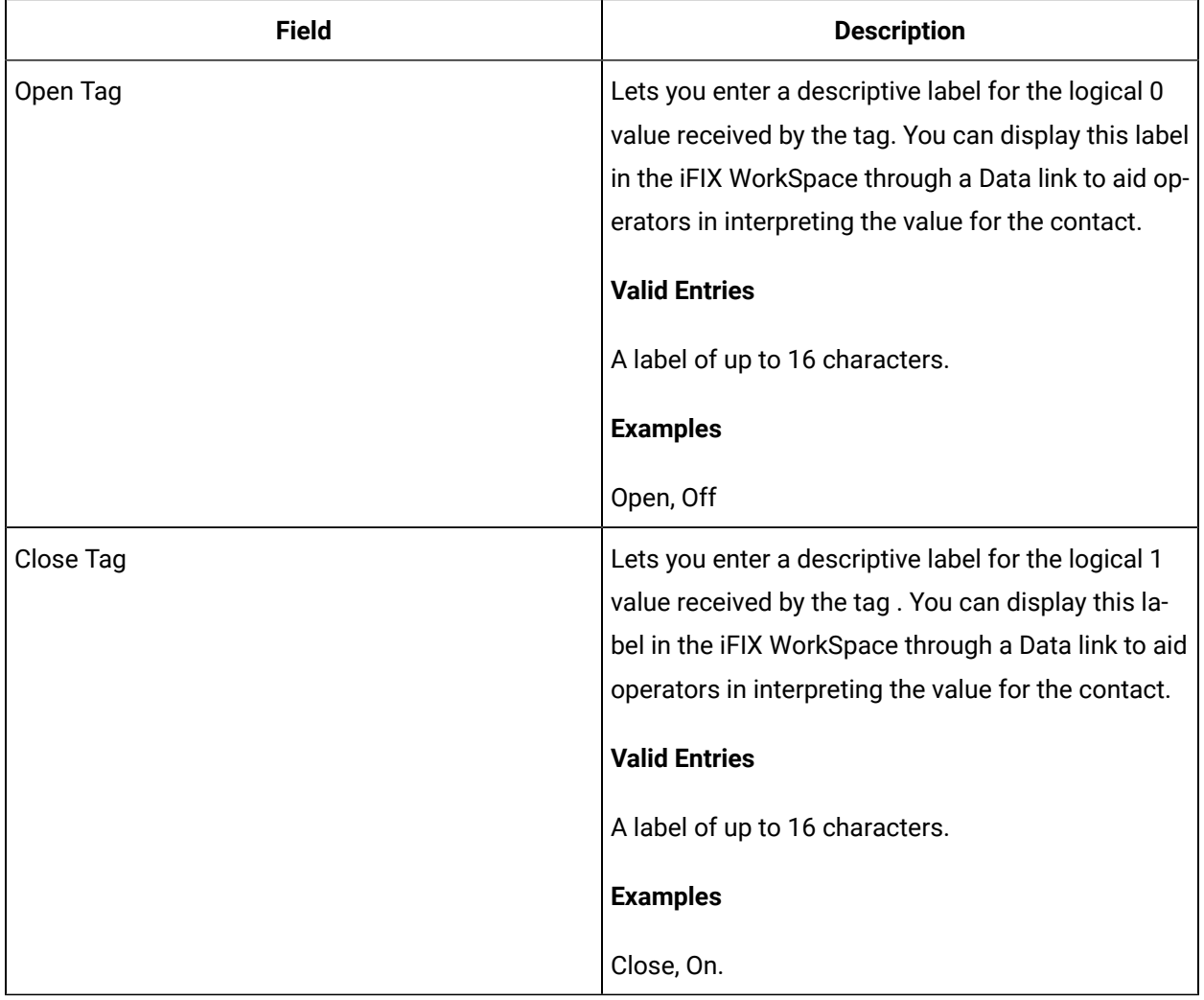

## **Alarm Options**

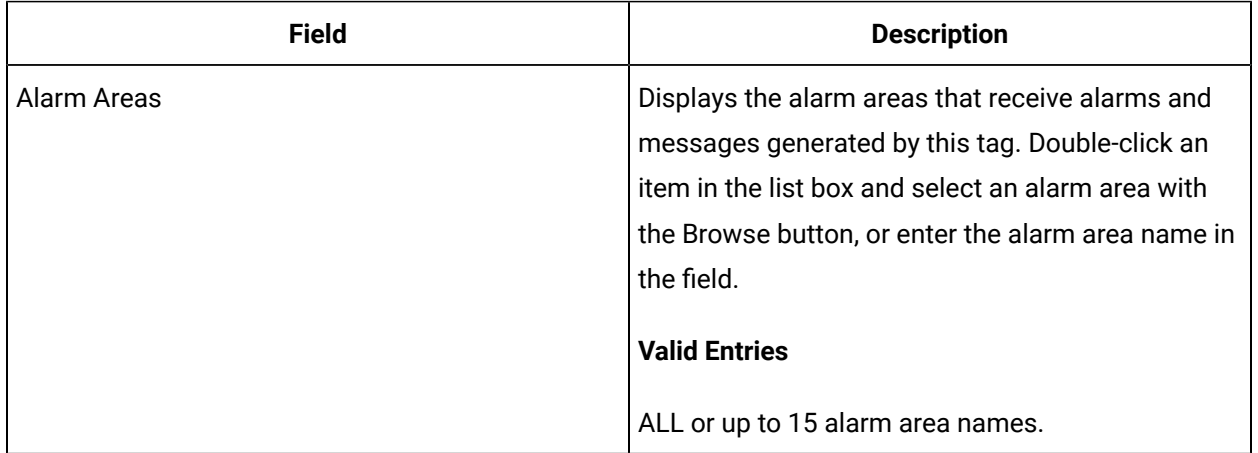

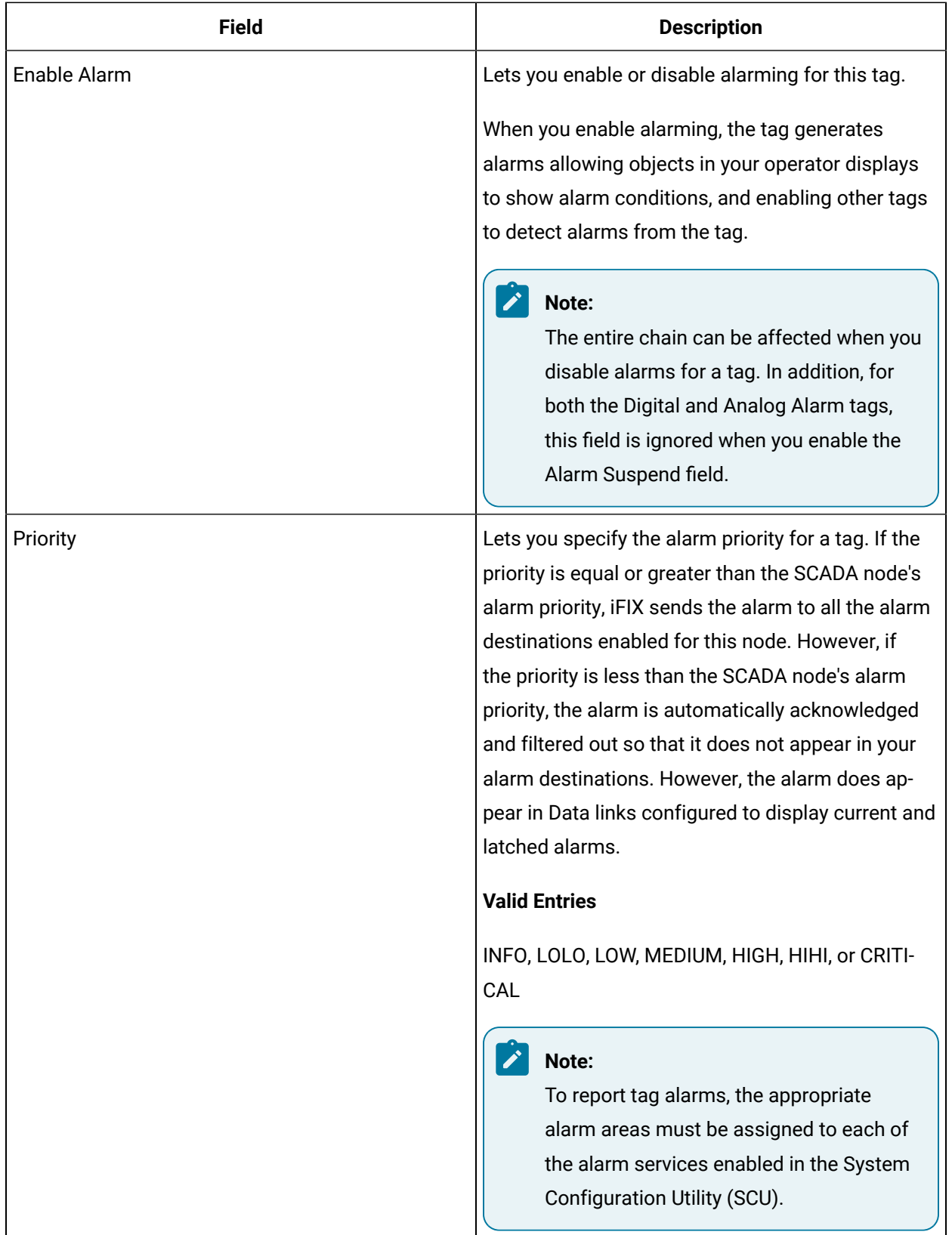

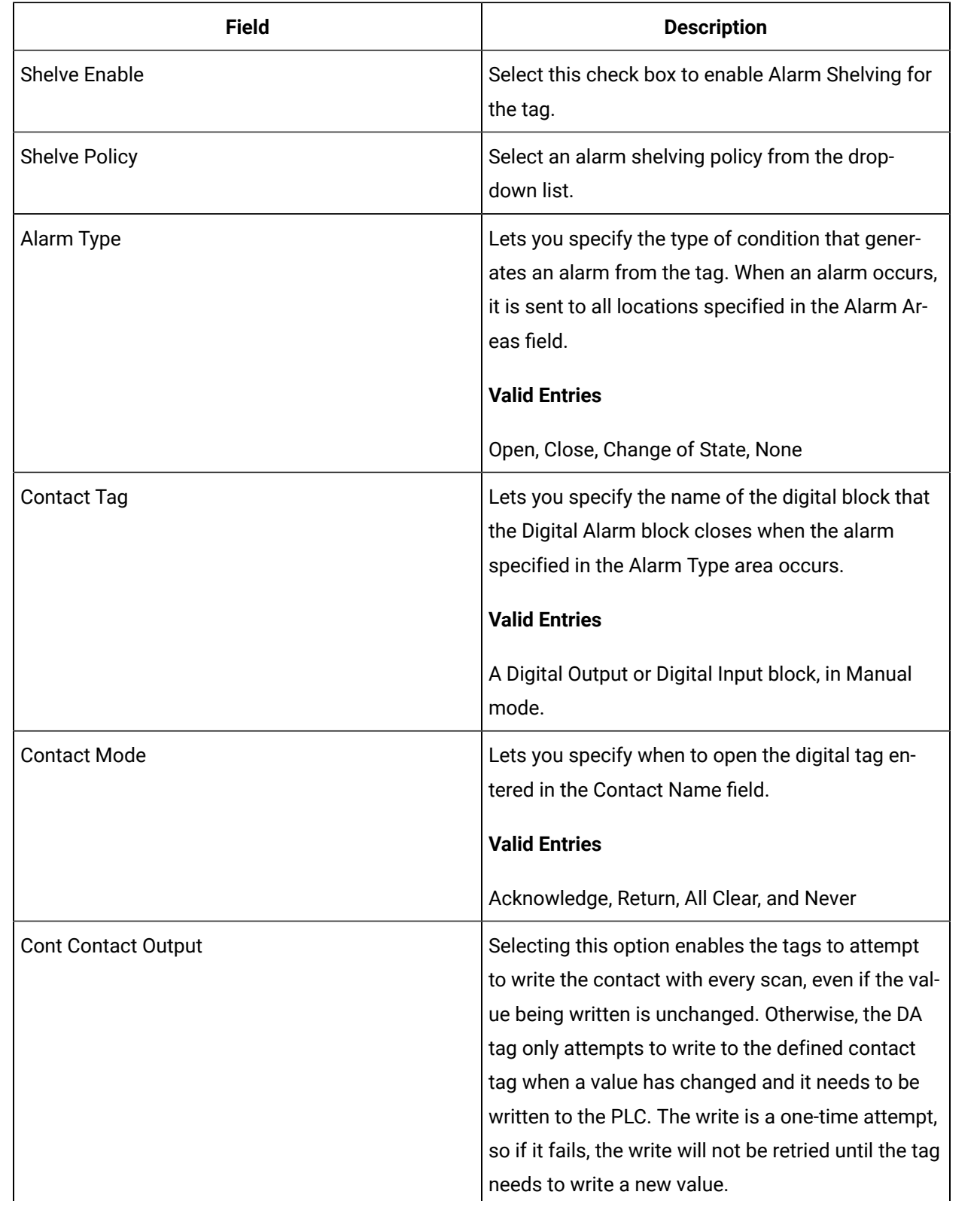

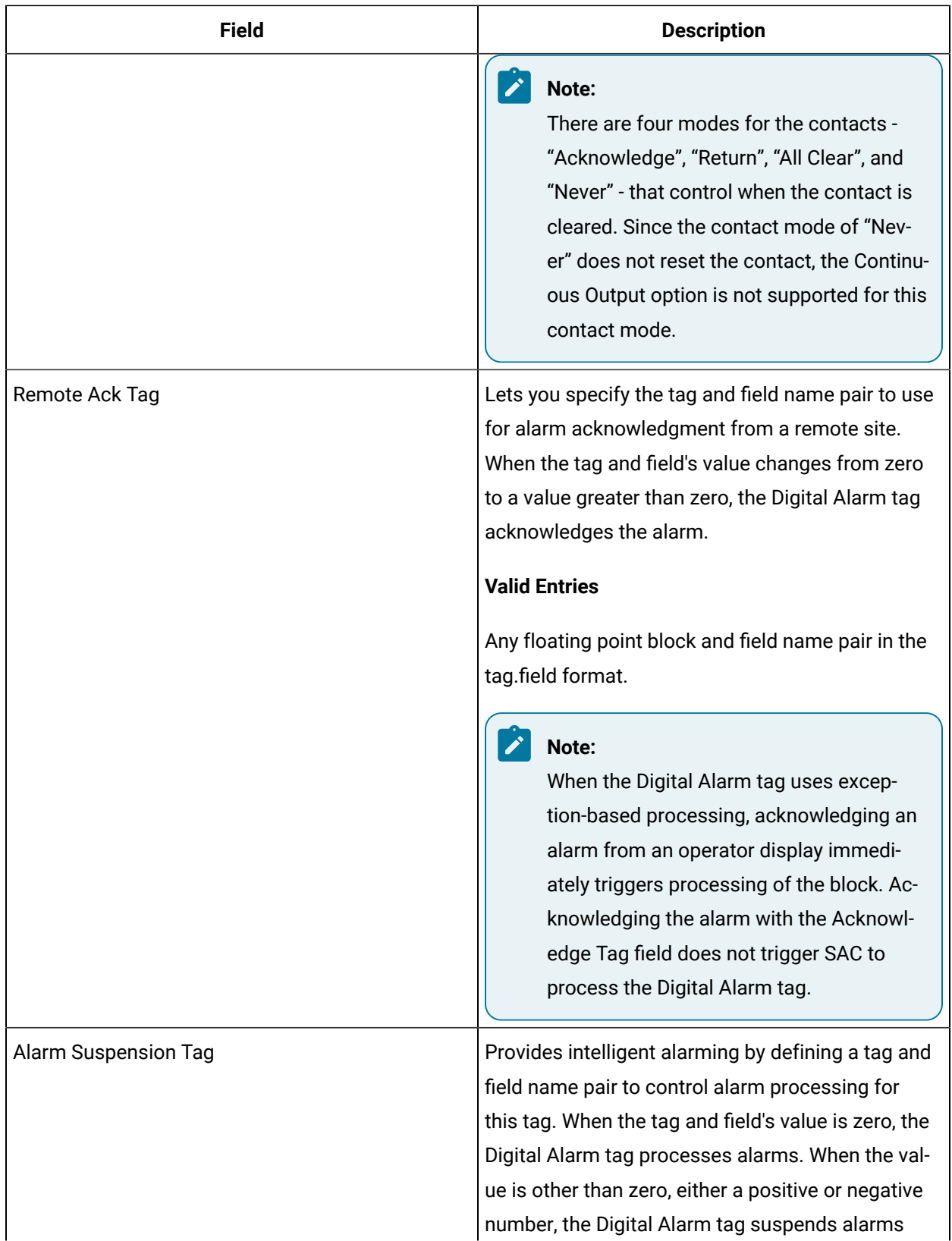

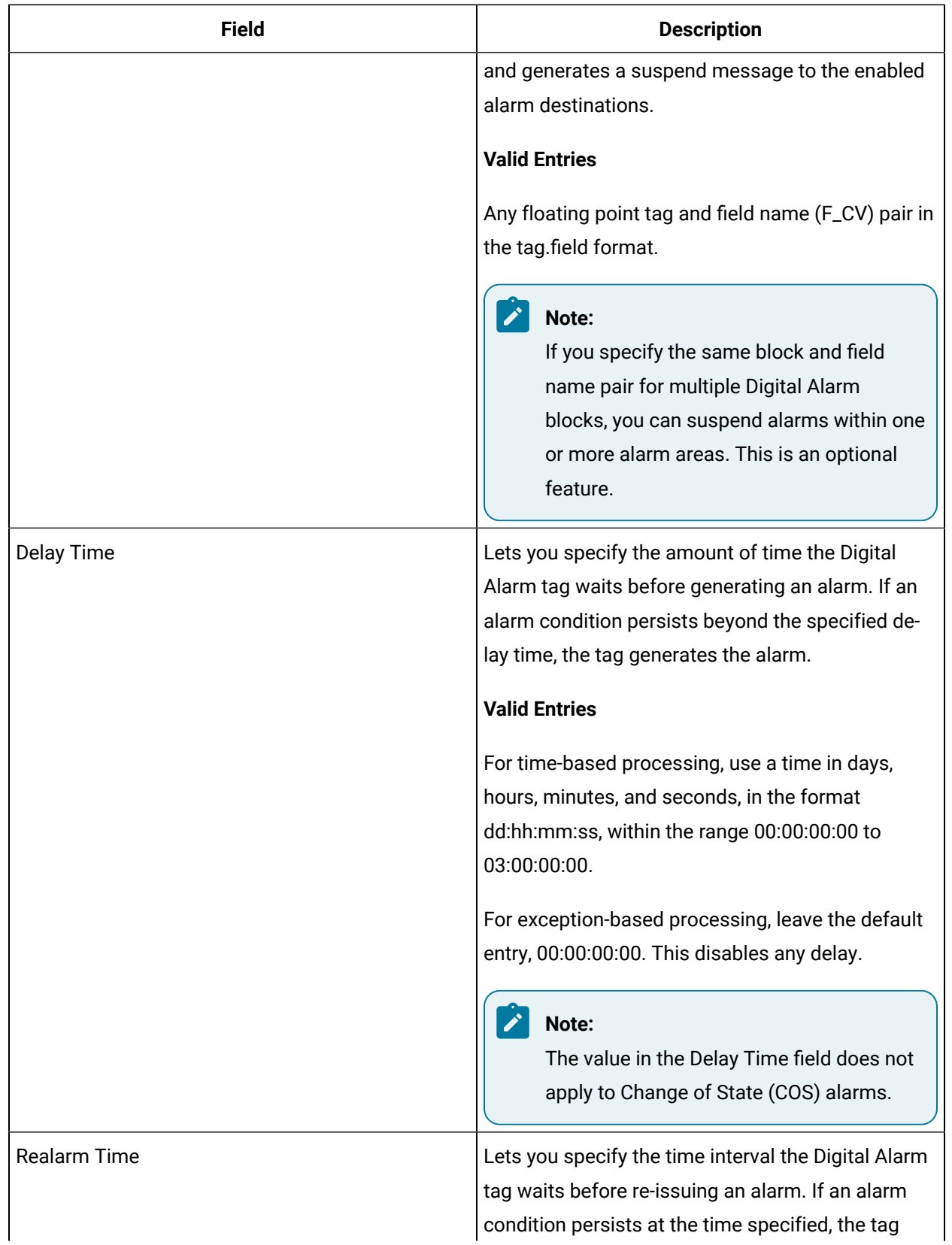

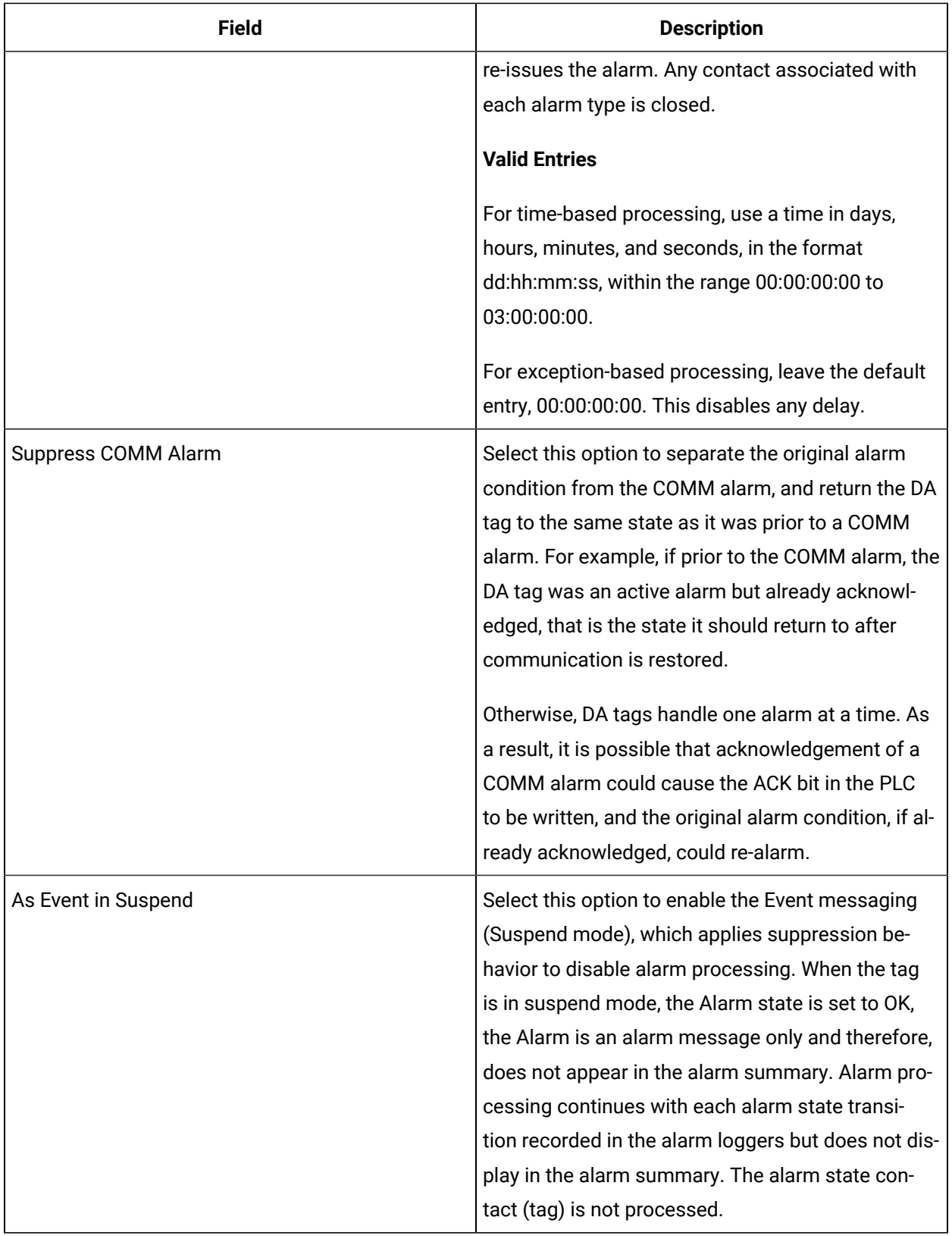

#### **Historian**

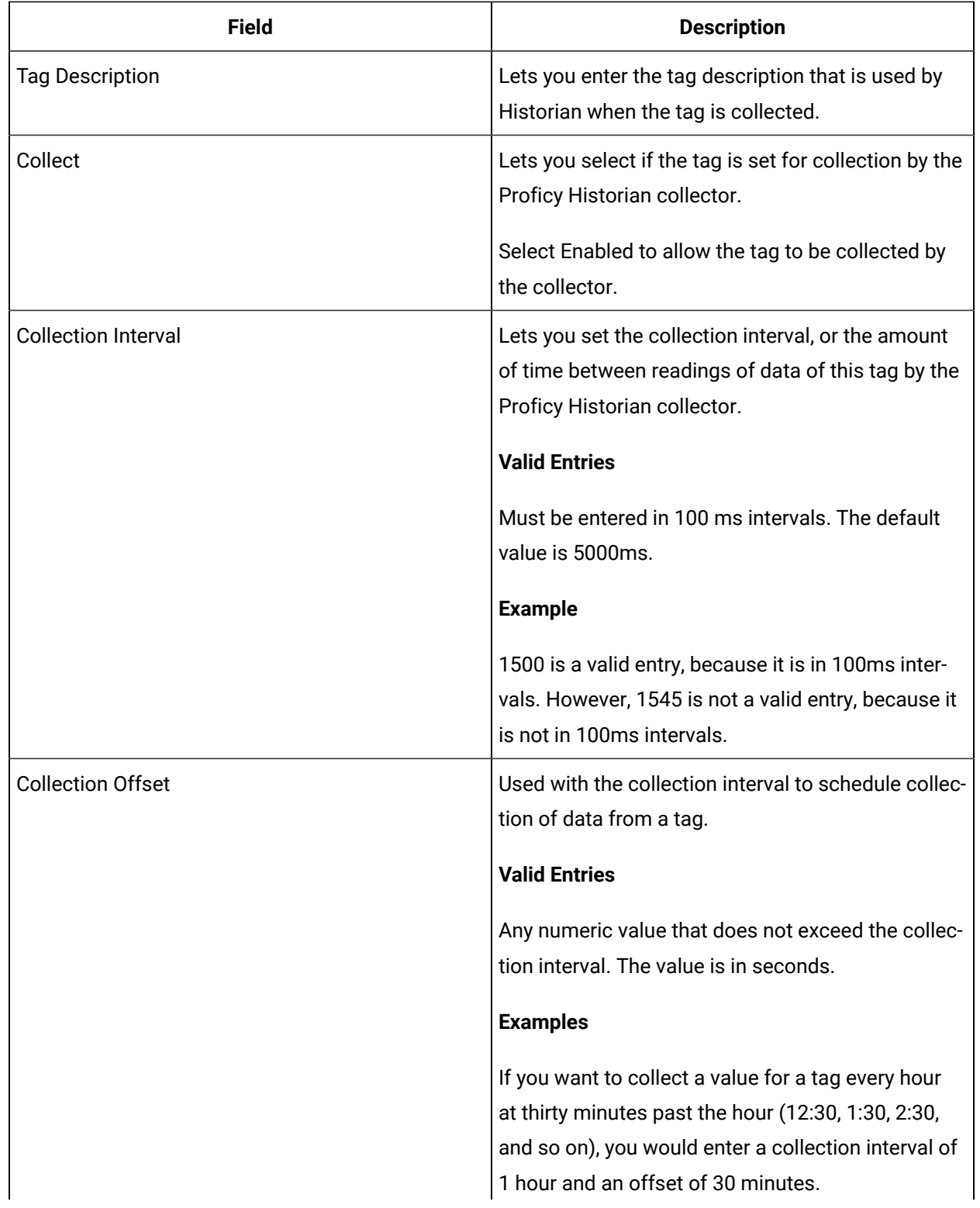

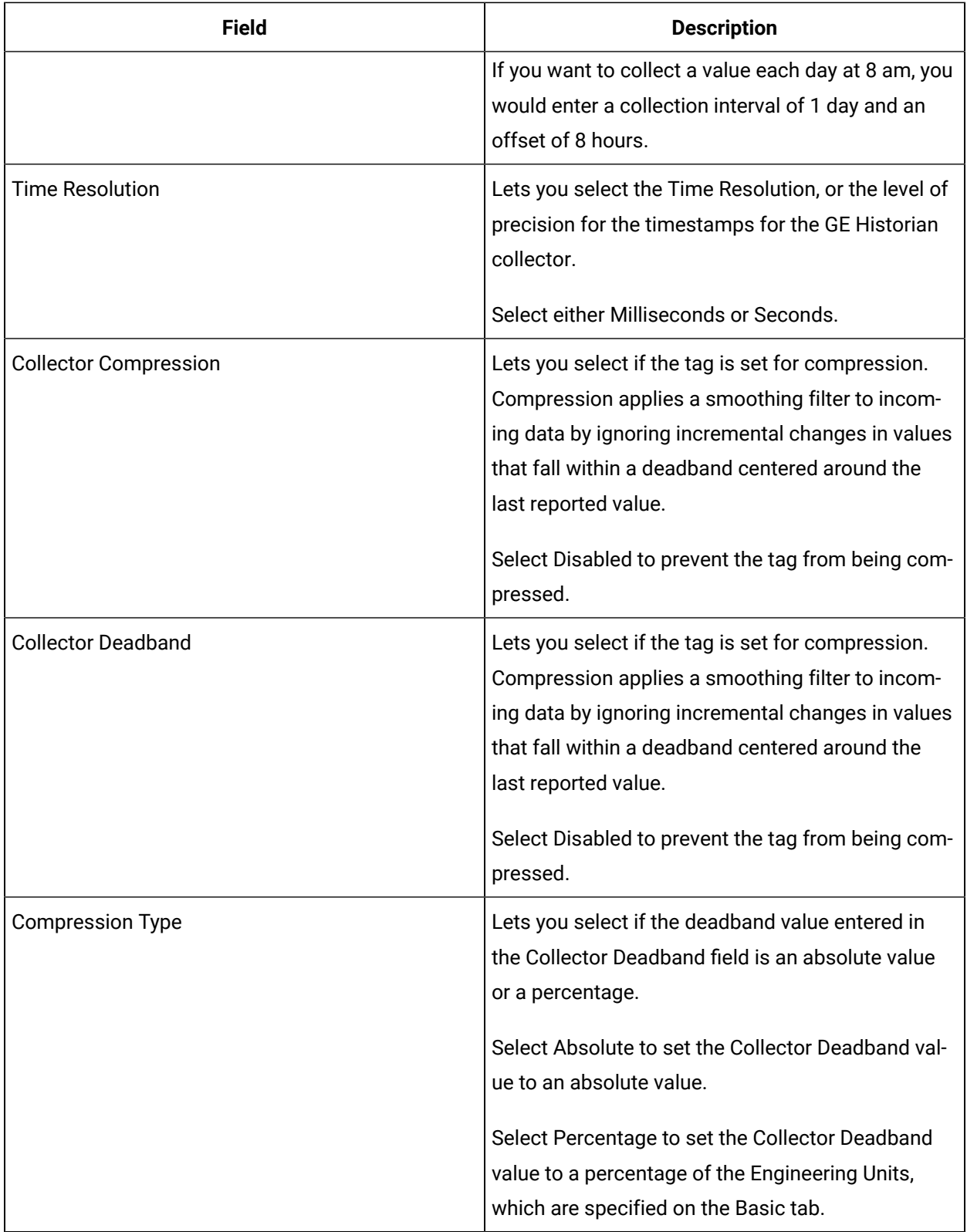

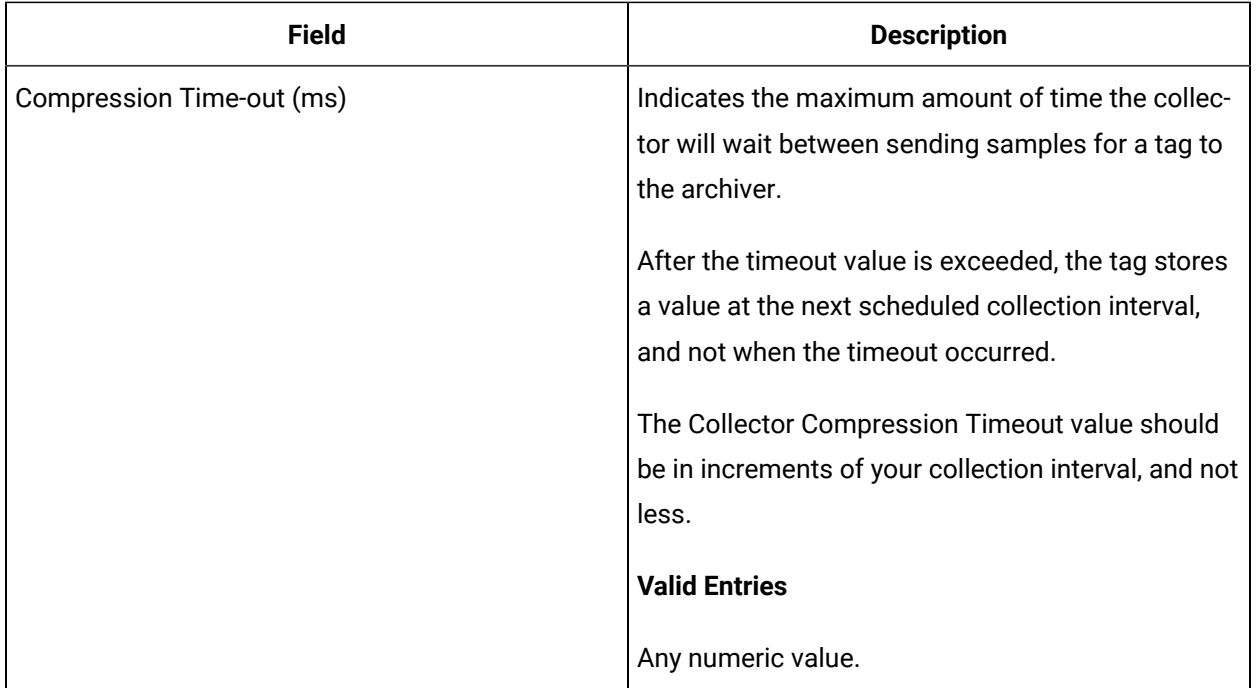

## **E-Signature**

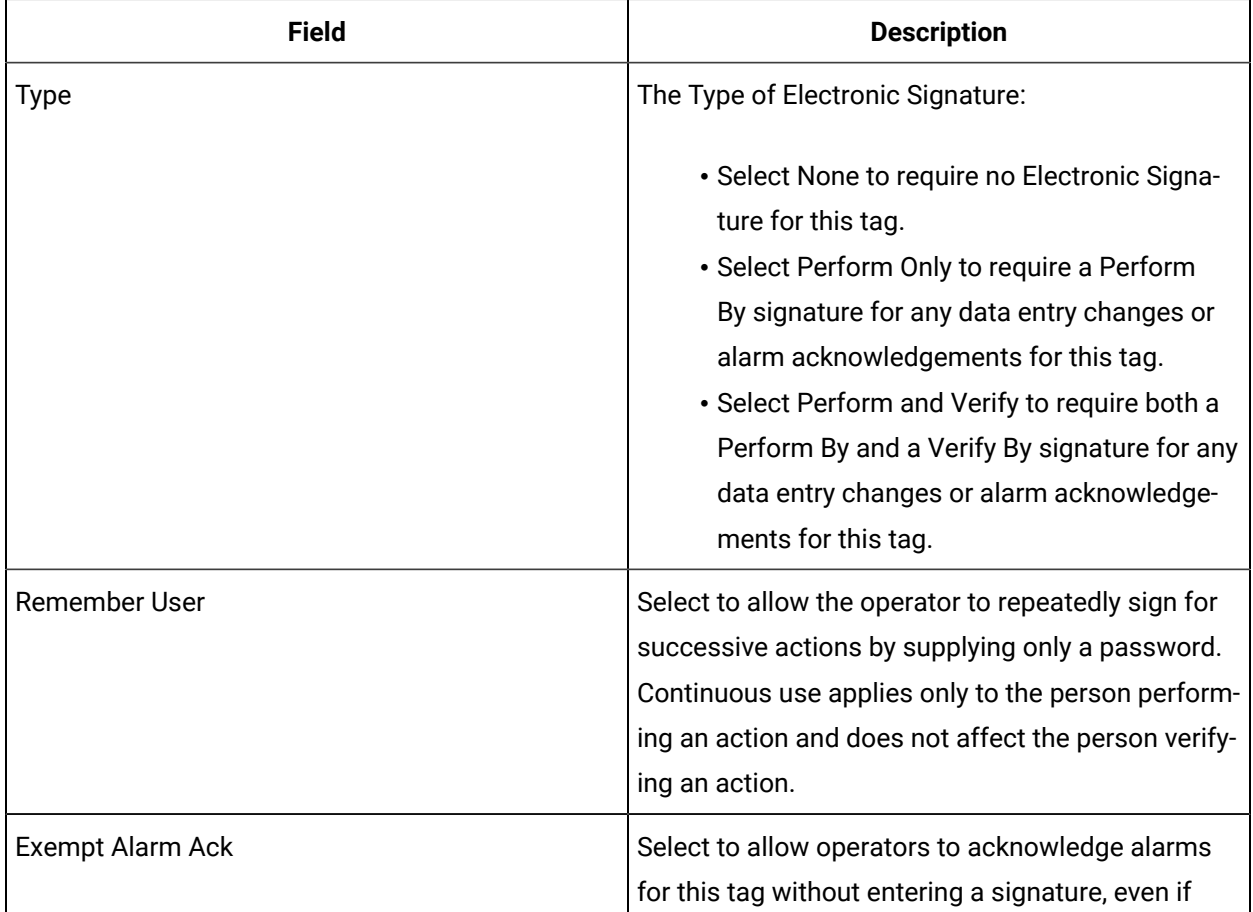

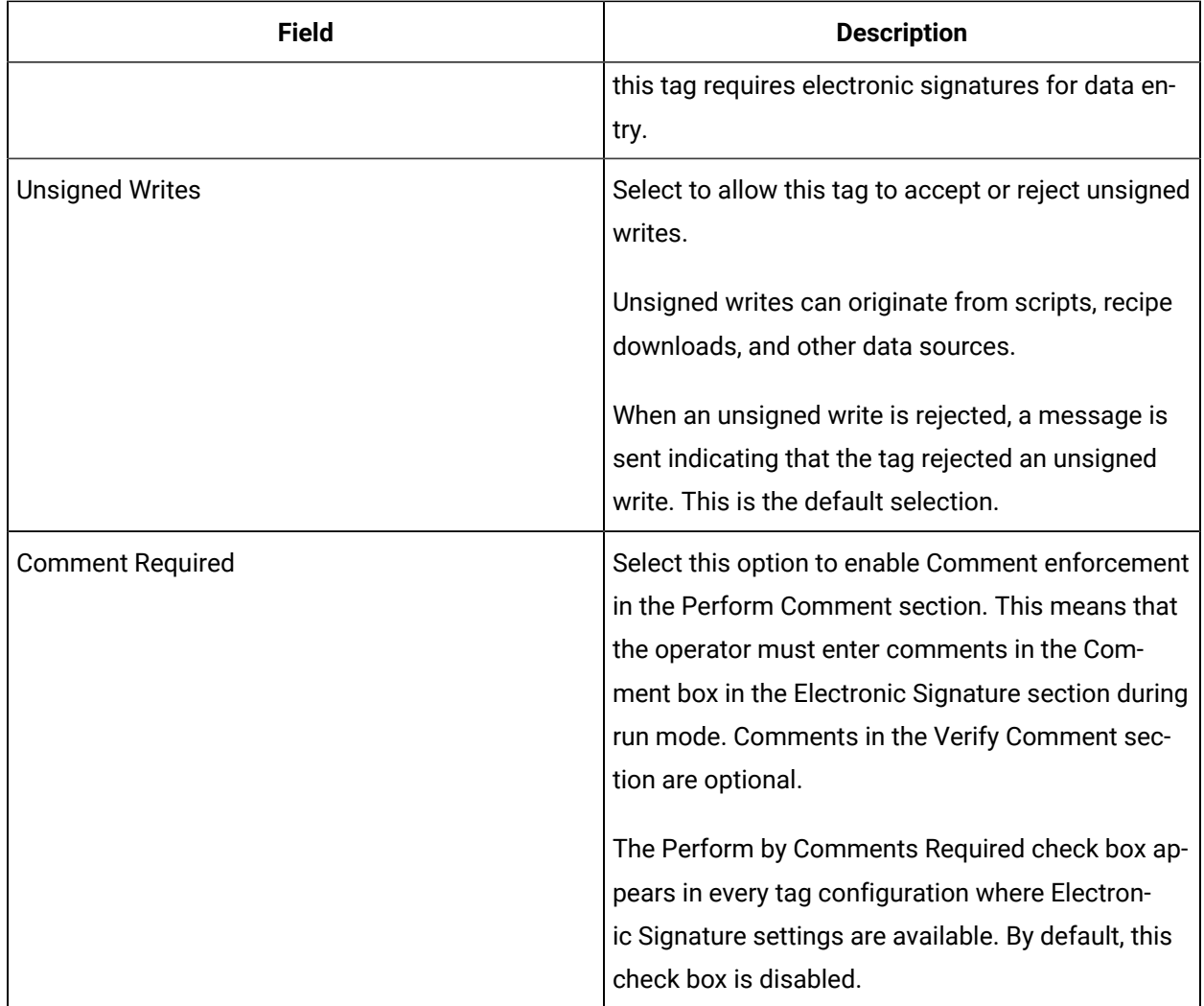

## **Advanced Options**

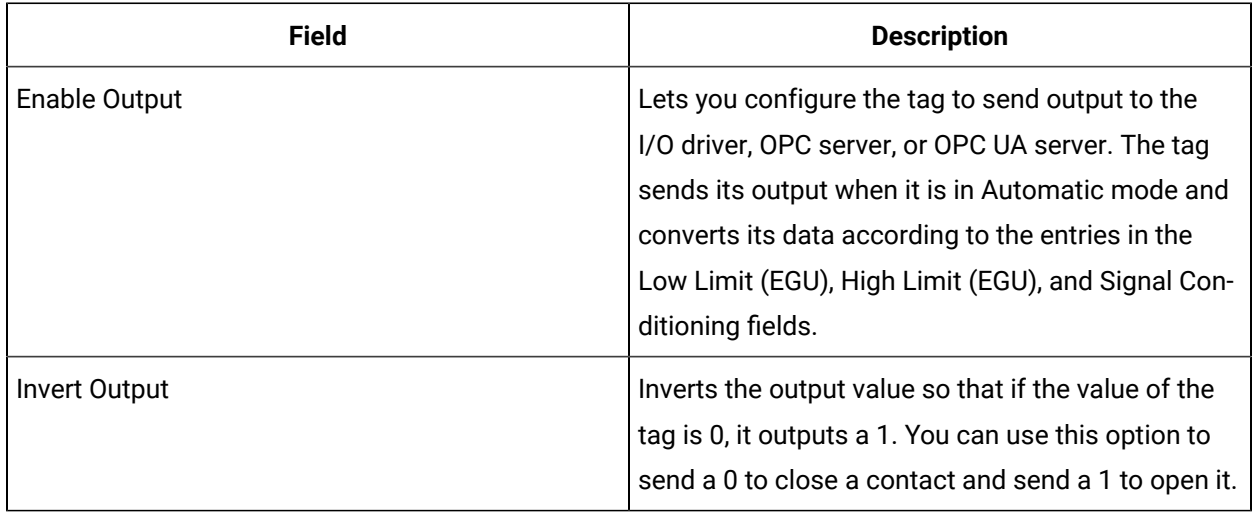

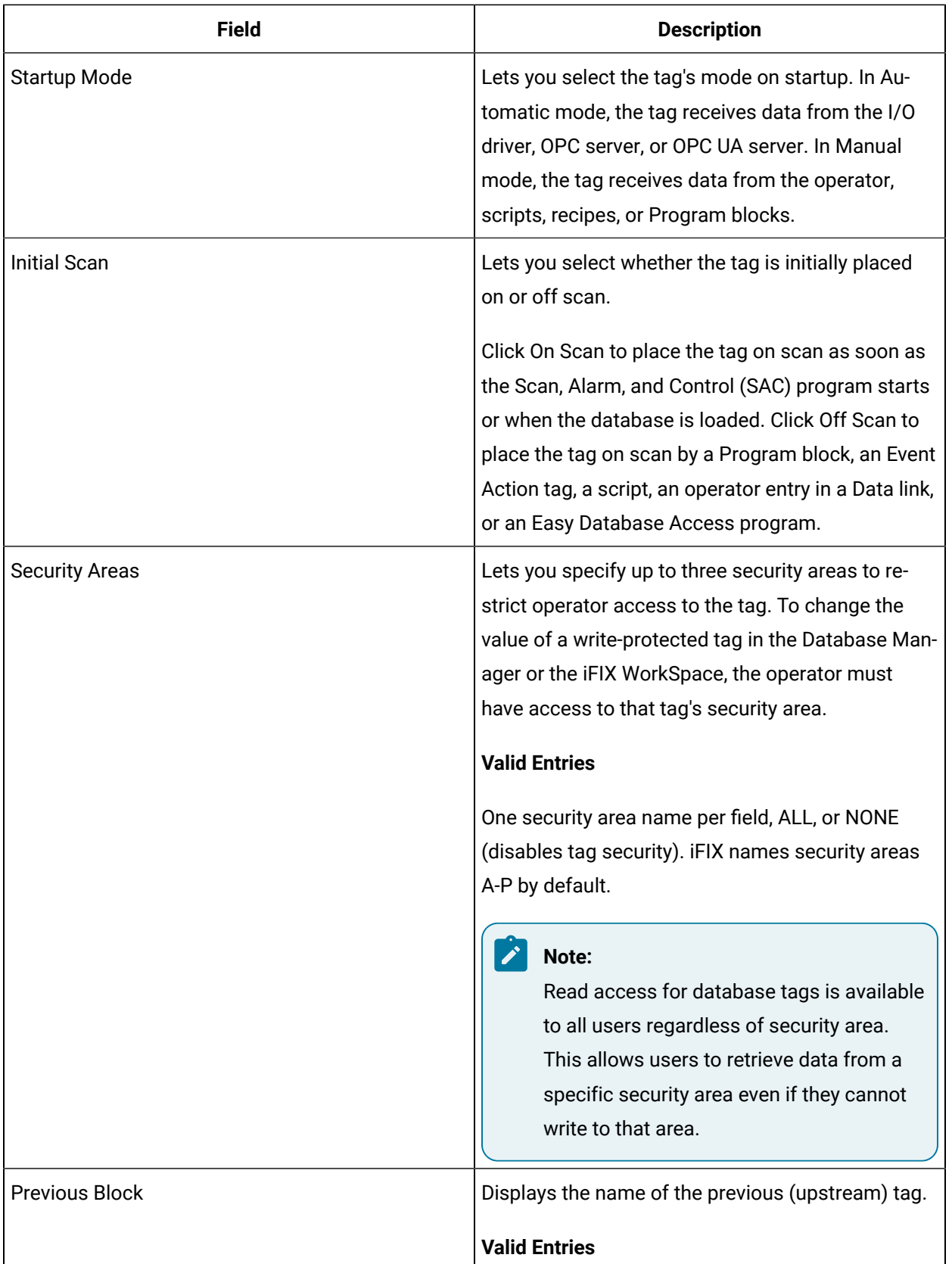

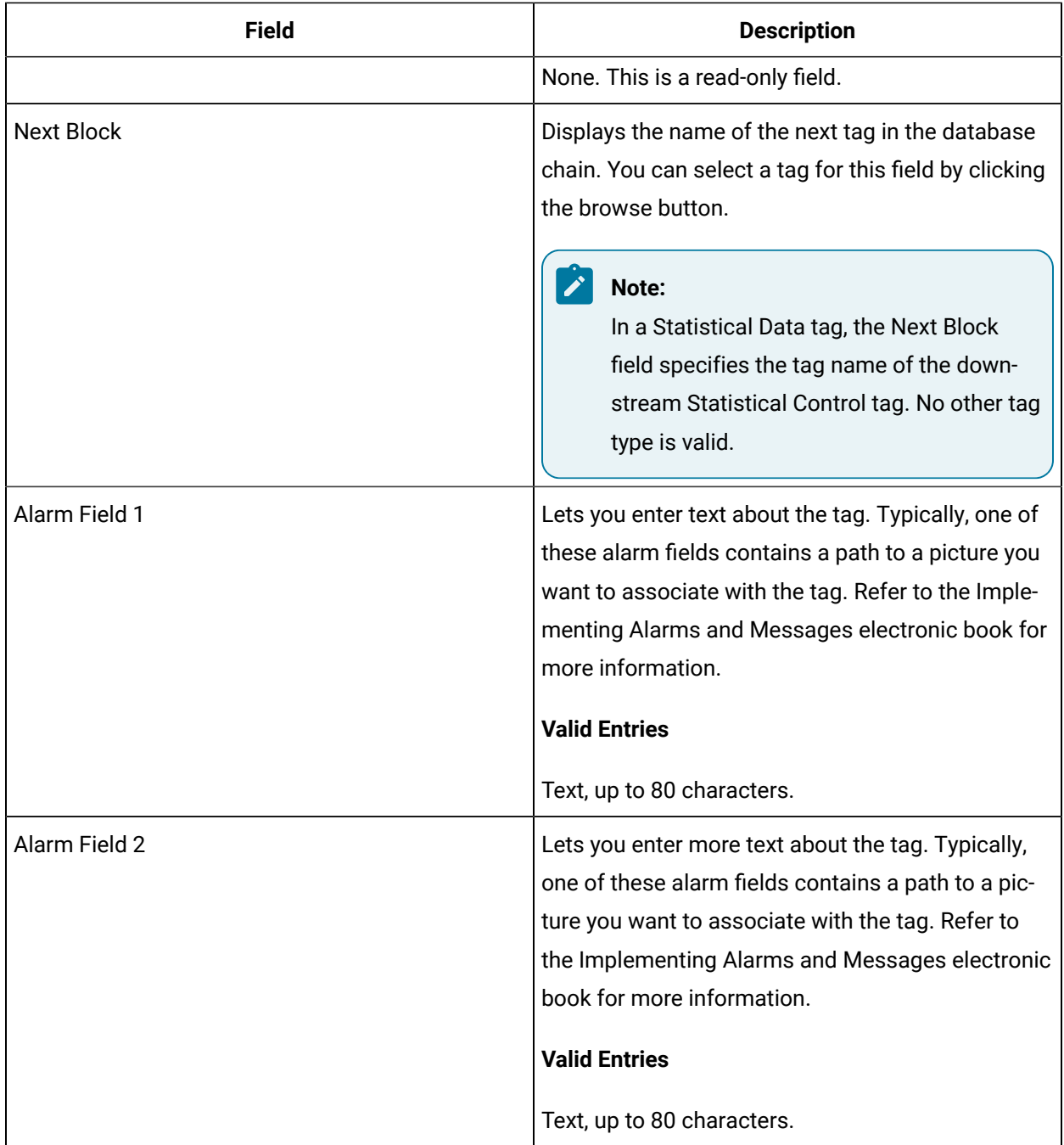

# DC Tag

This tag contains the following details:

#### **General**

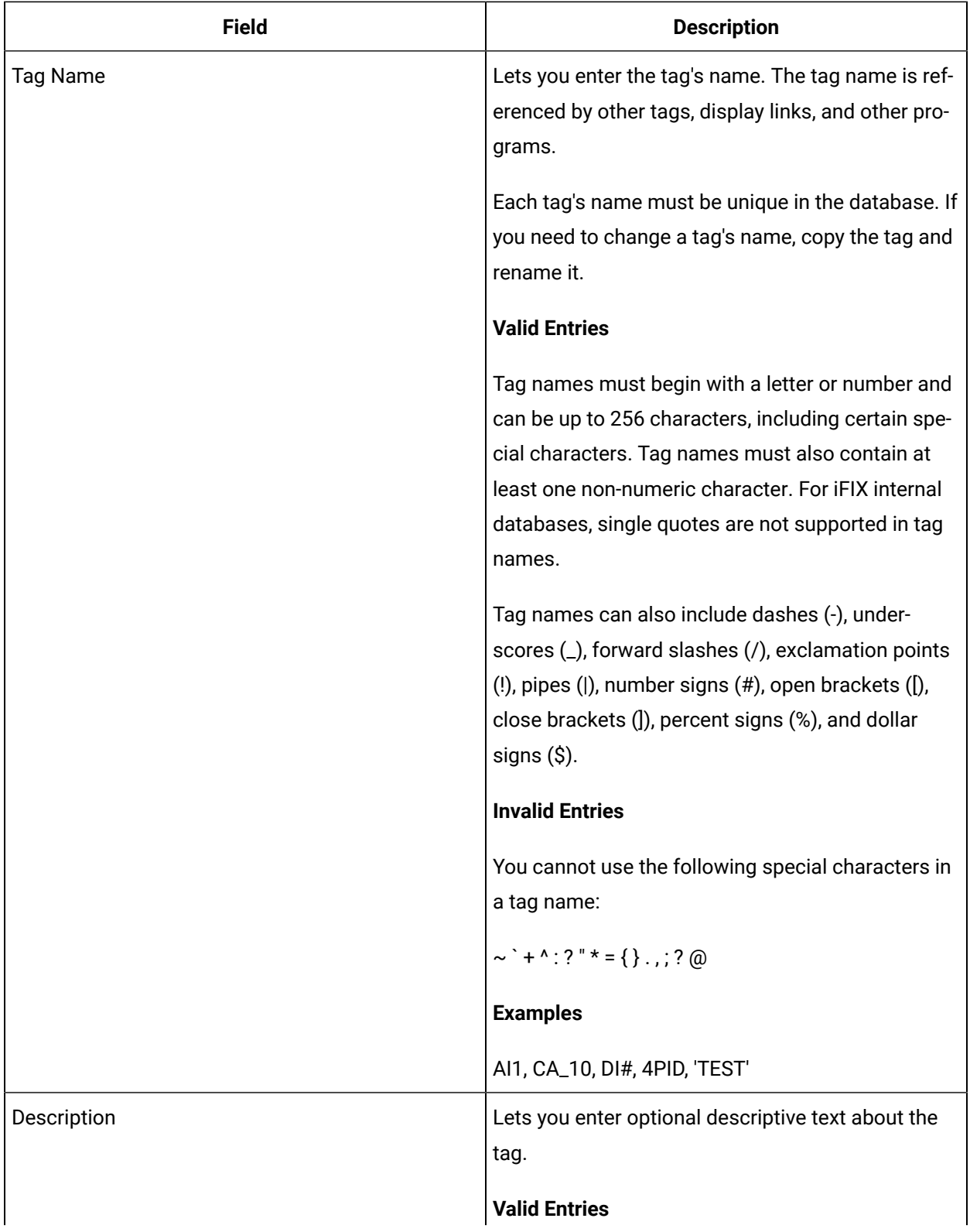

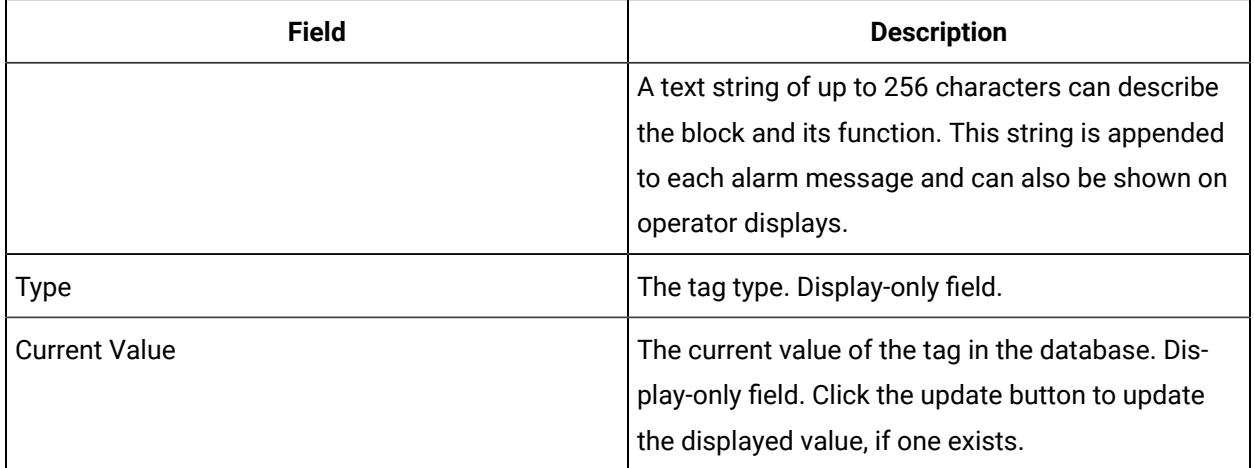

## **Programming Statements**

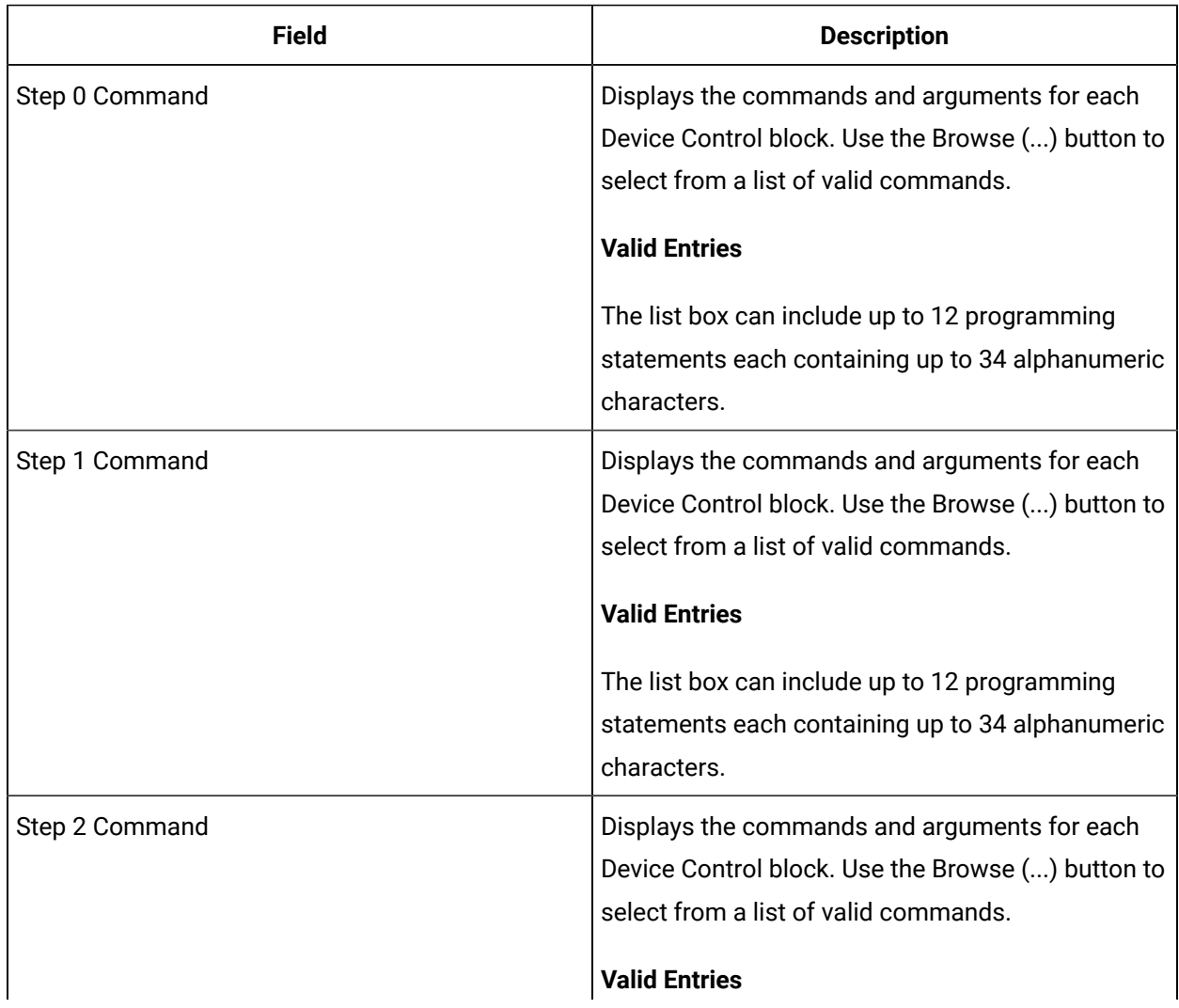

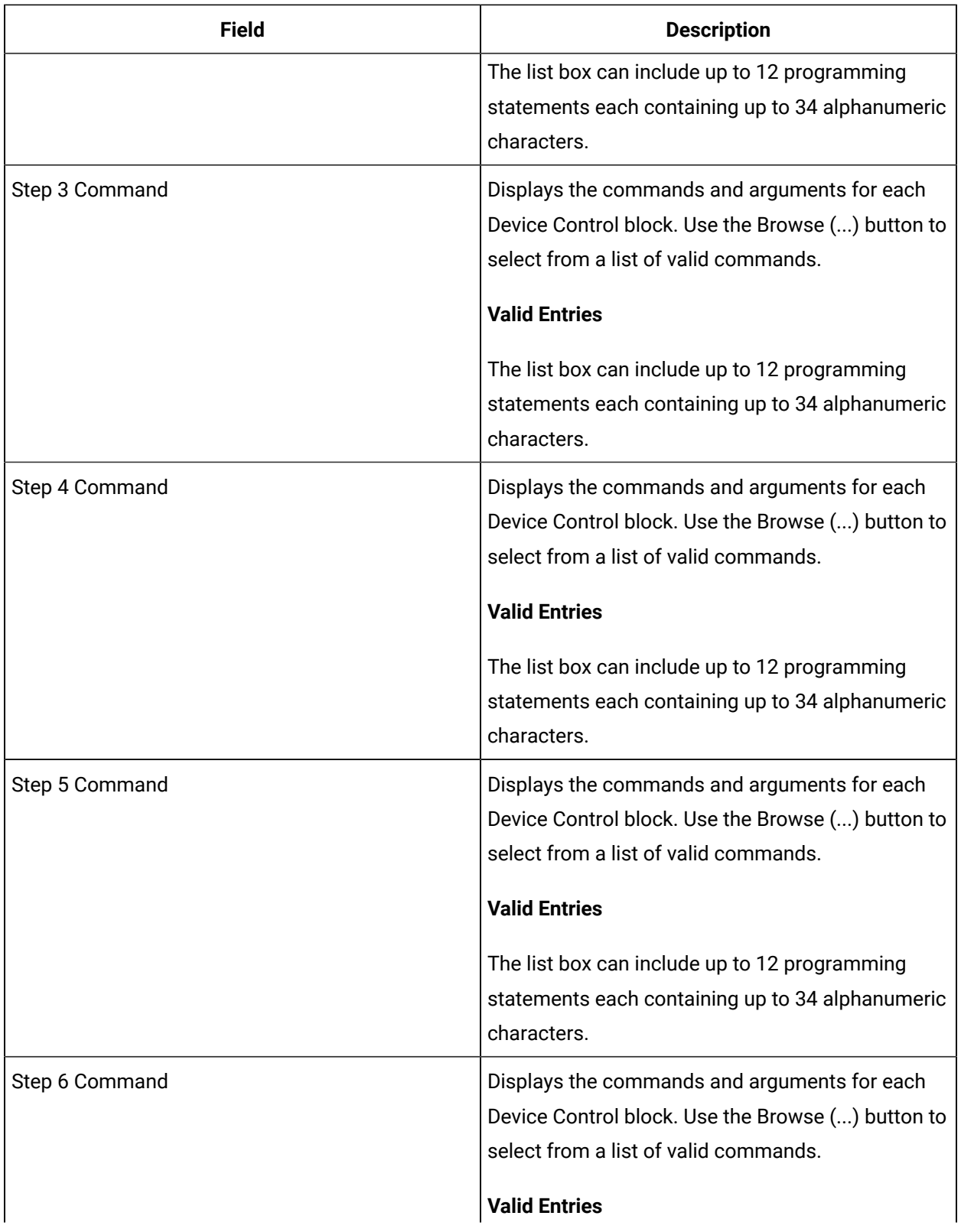

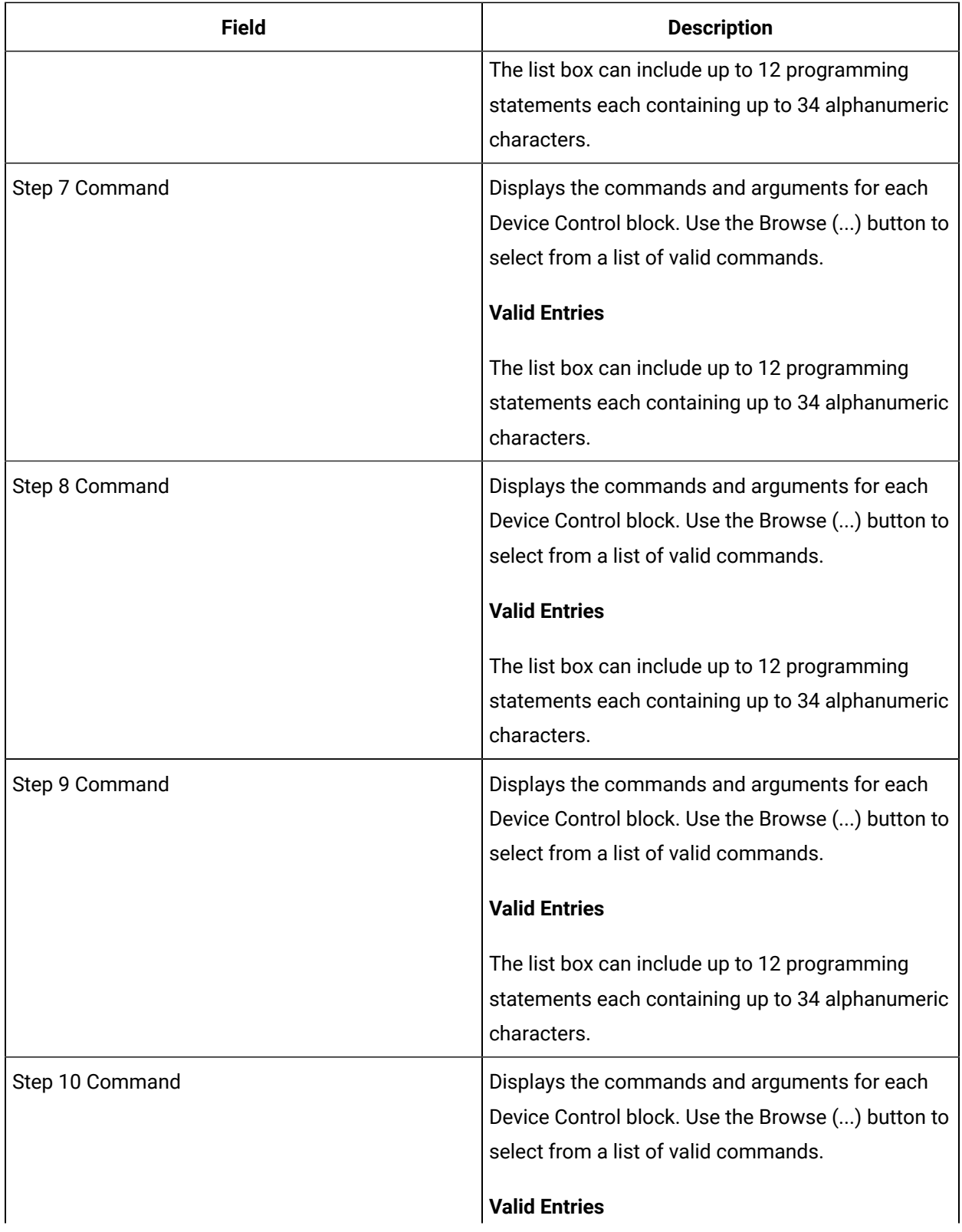

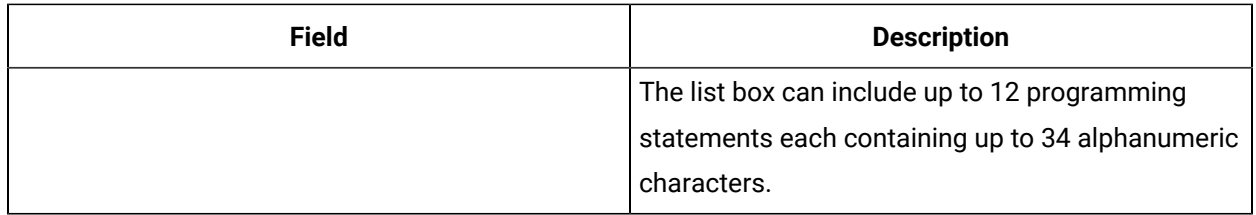

## **IO Addressing**

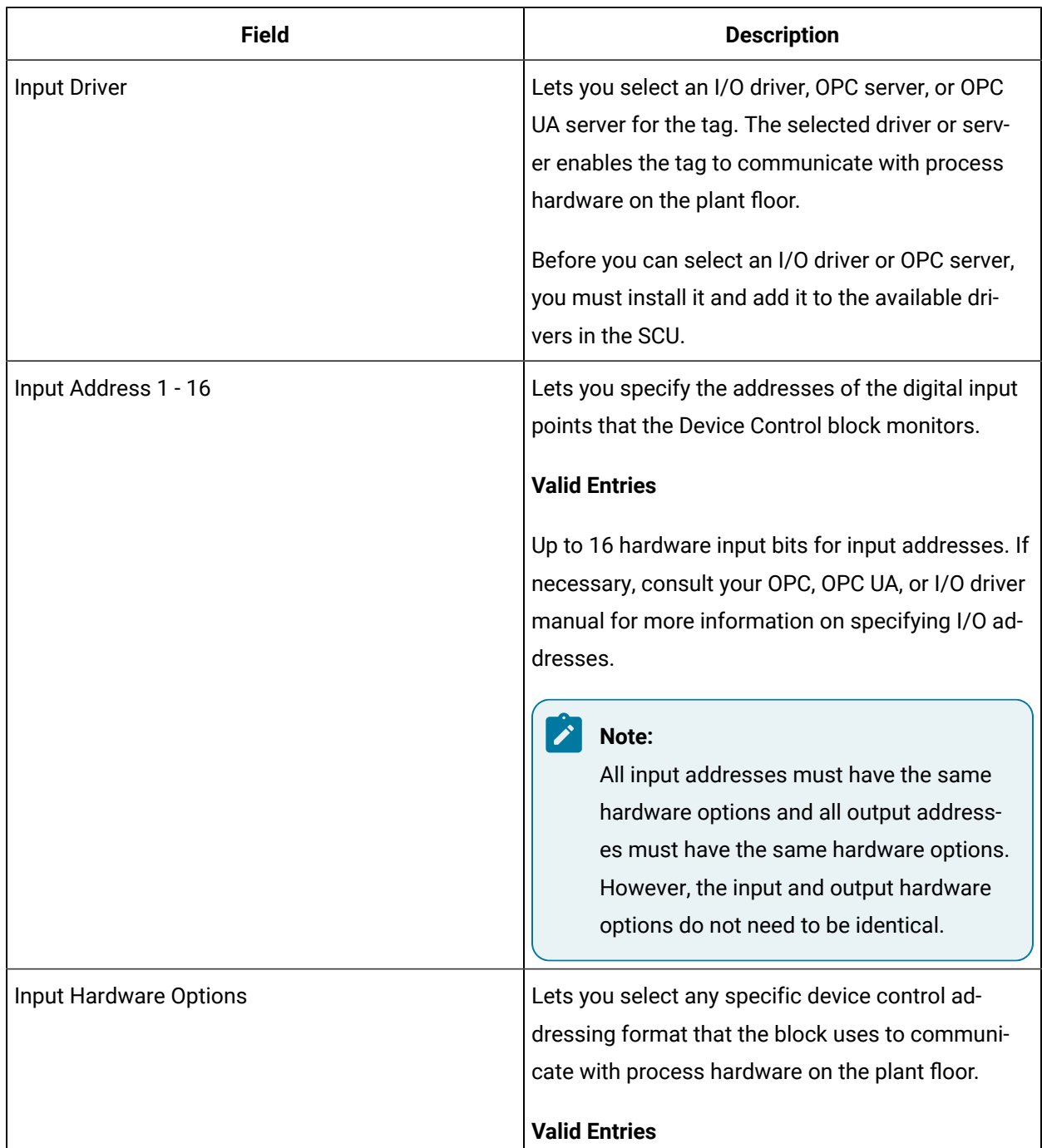

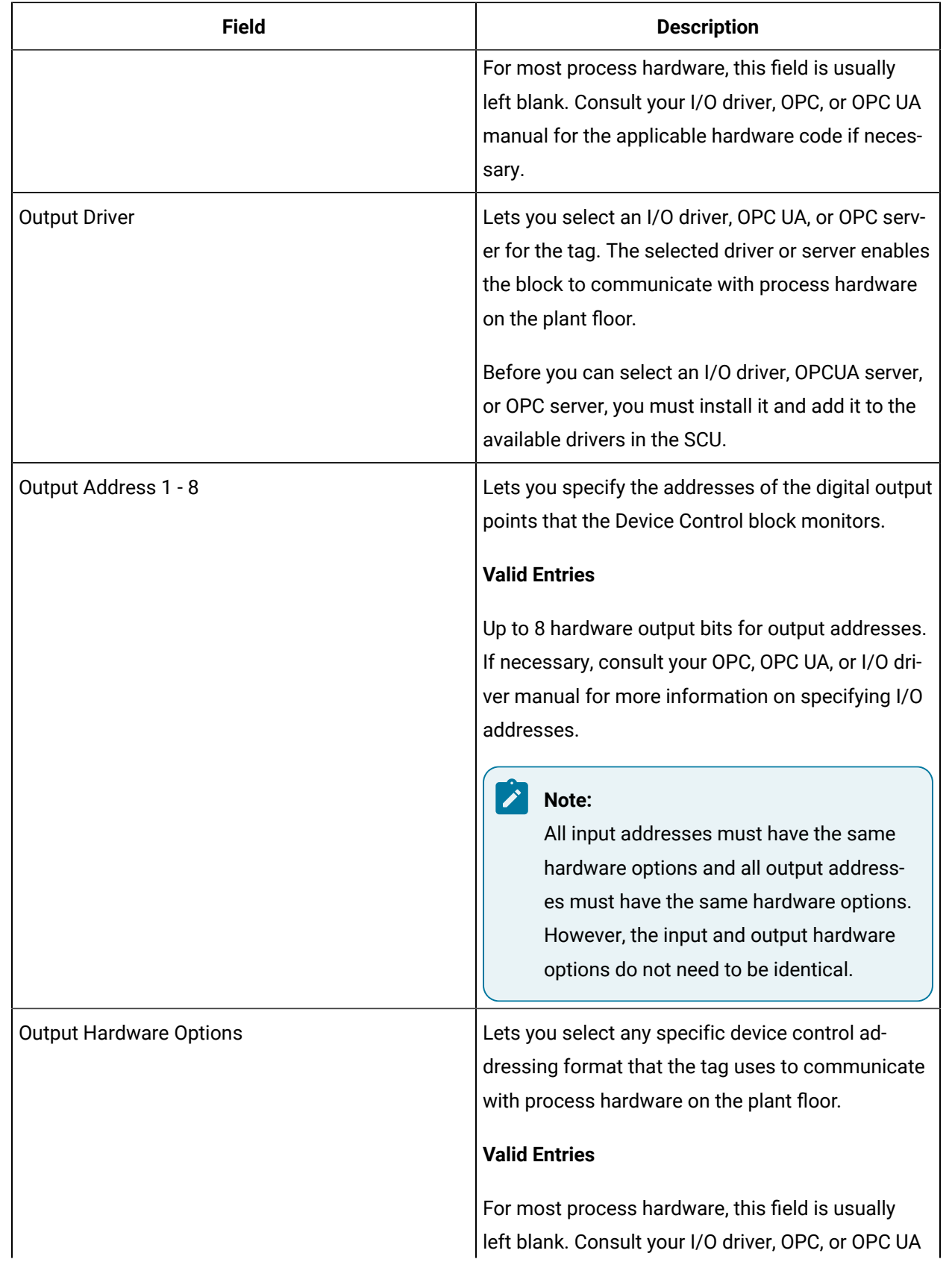

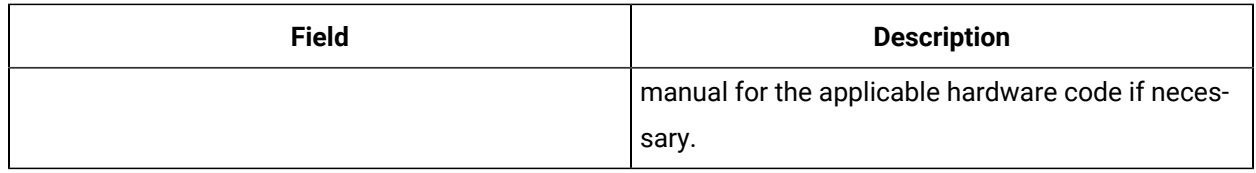

## **Alarm Options**

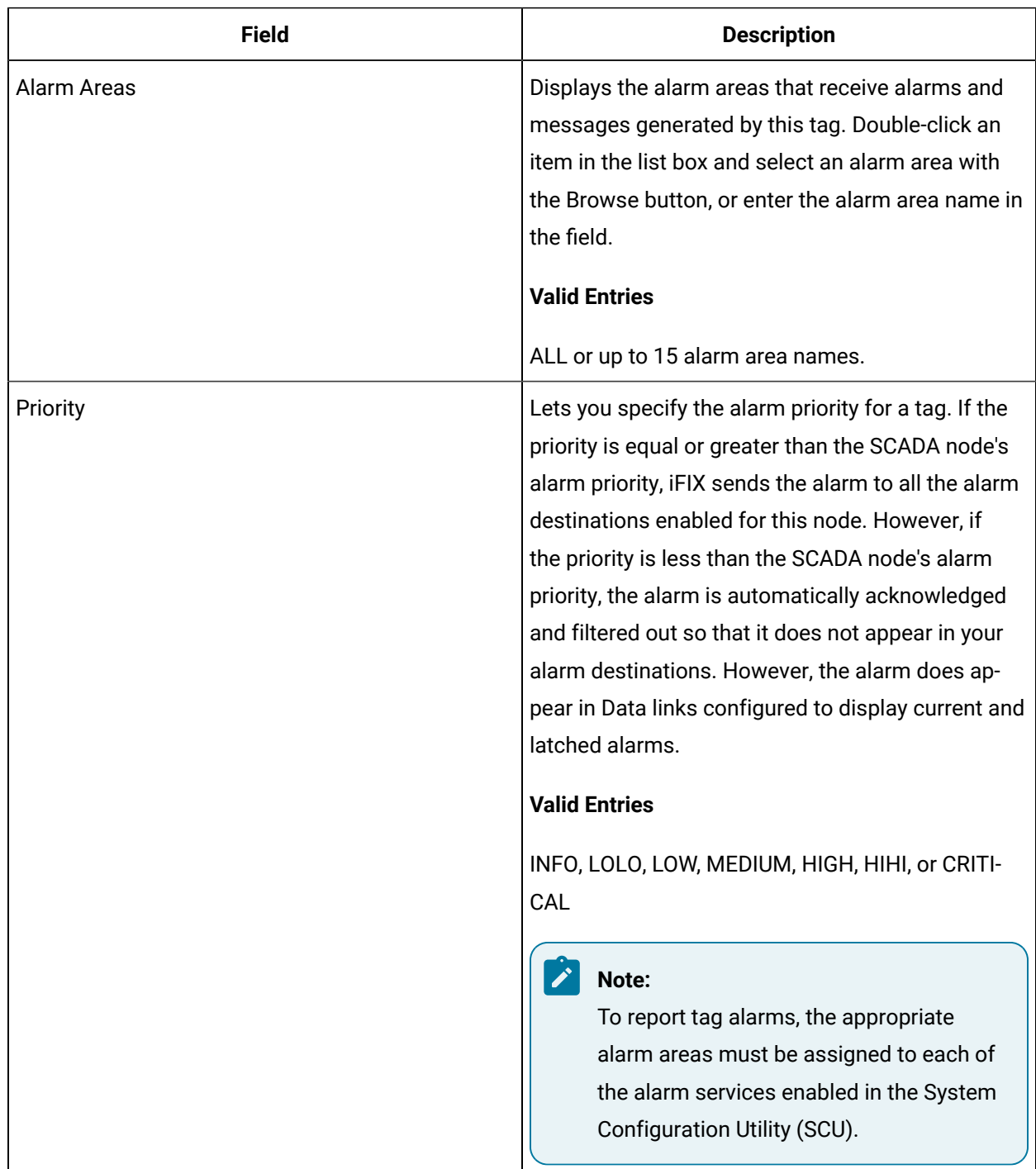

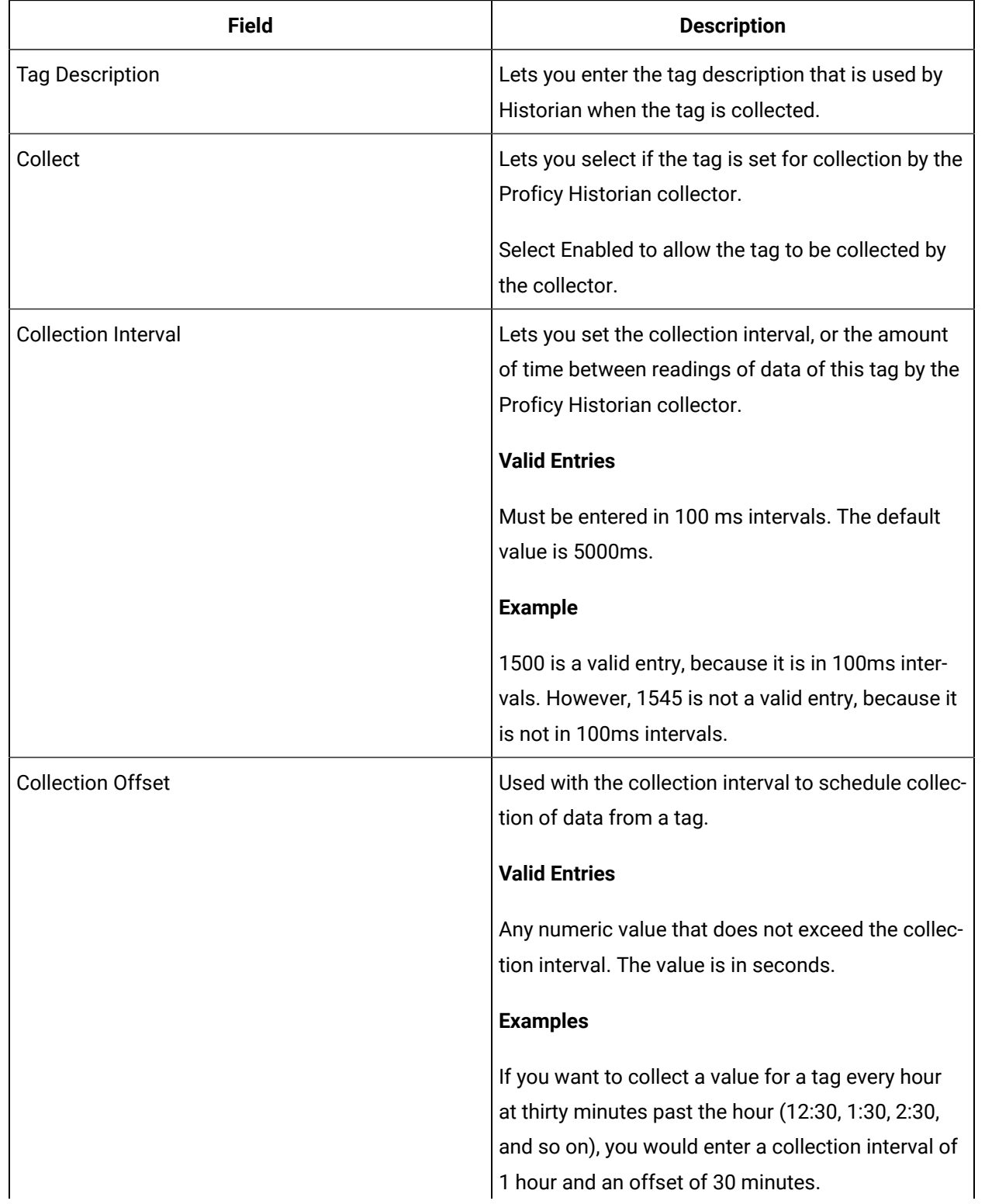

### **Historian**

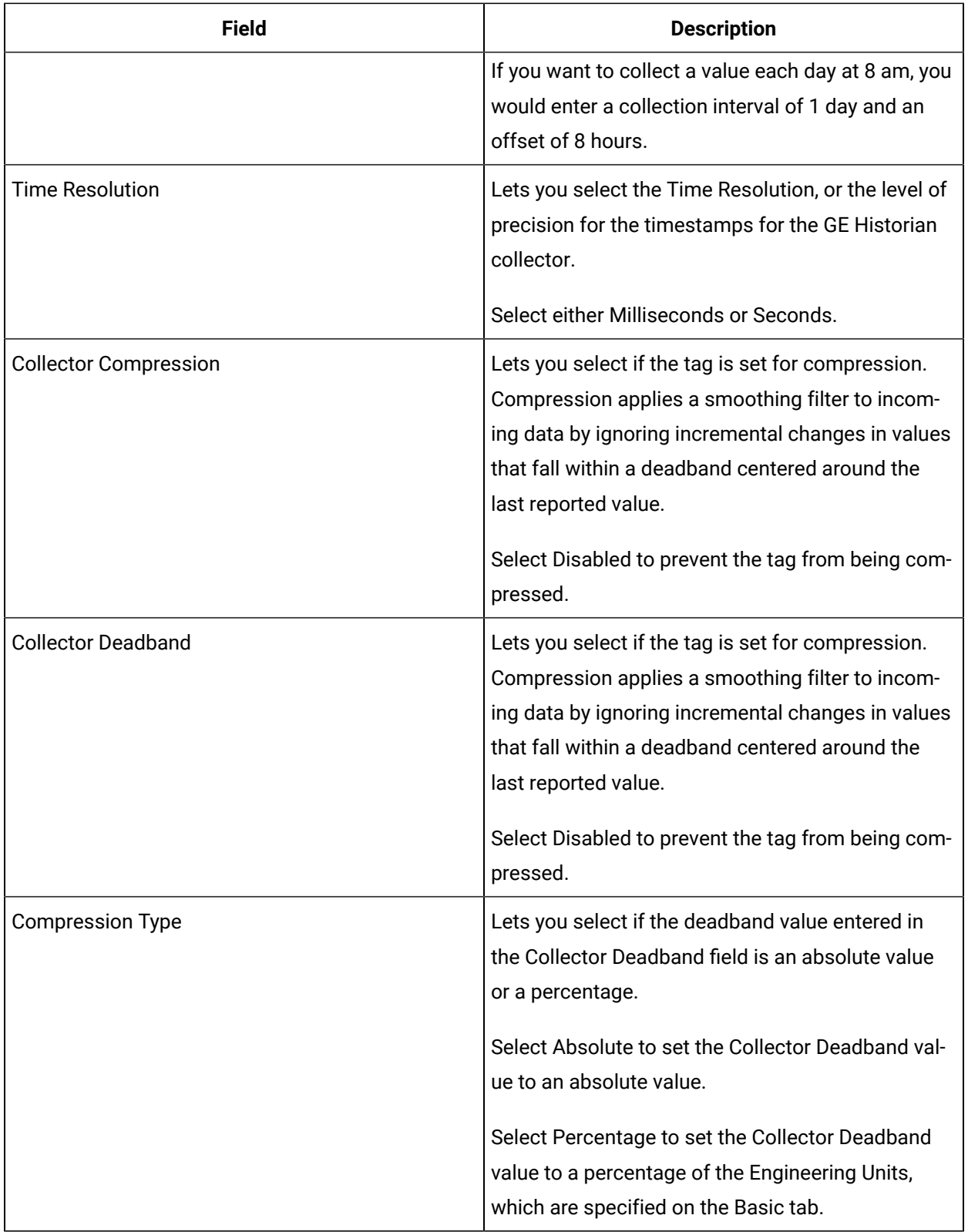

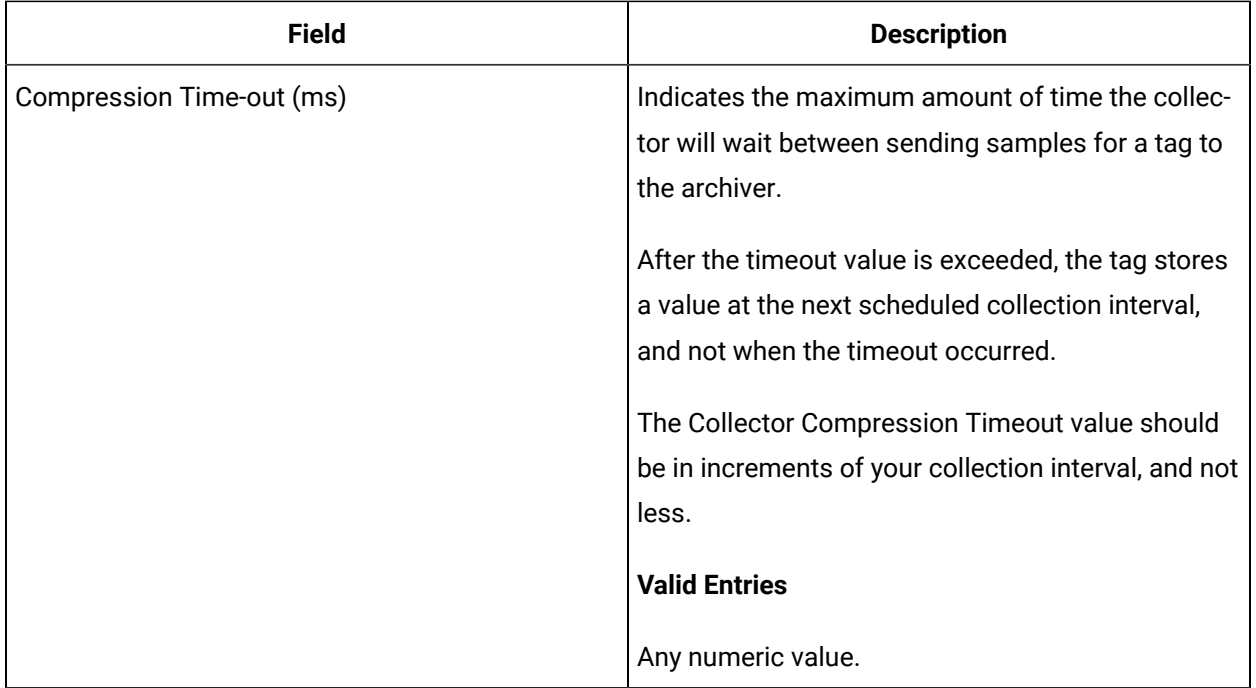

## **E-Signature**

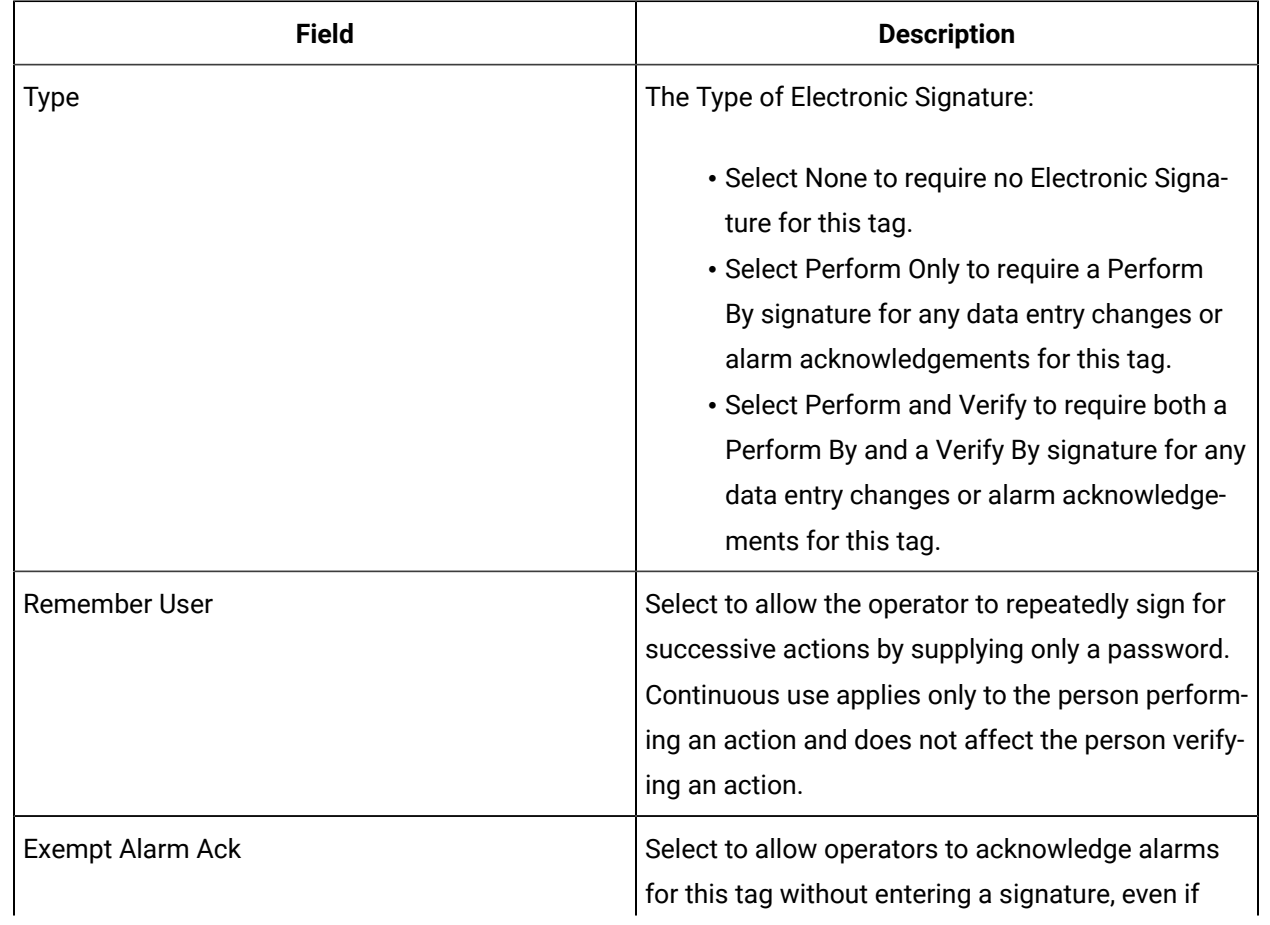

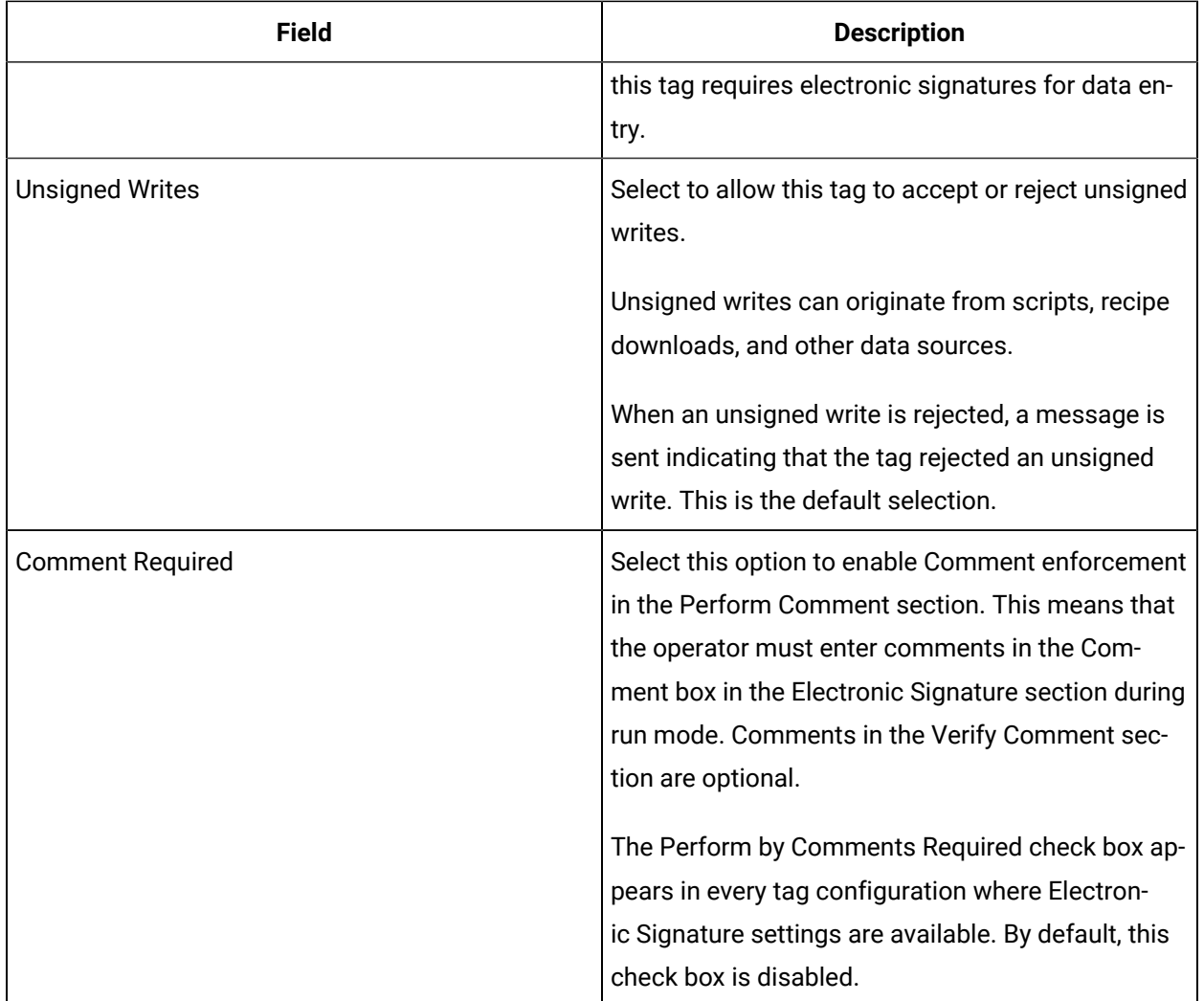

## **Advanced Options**

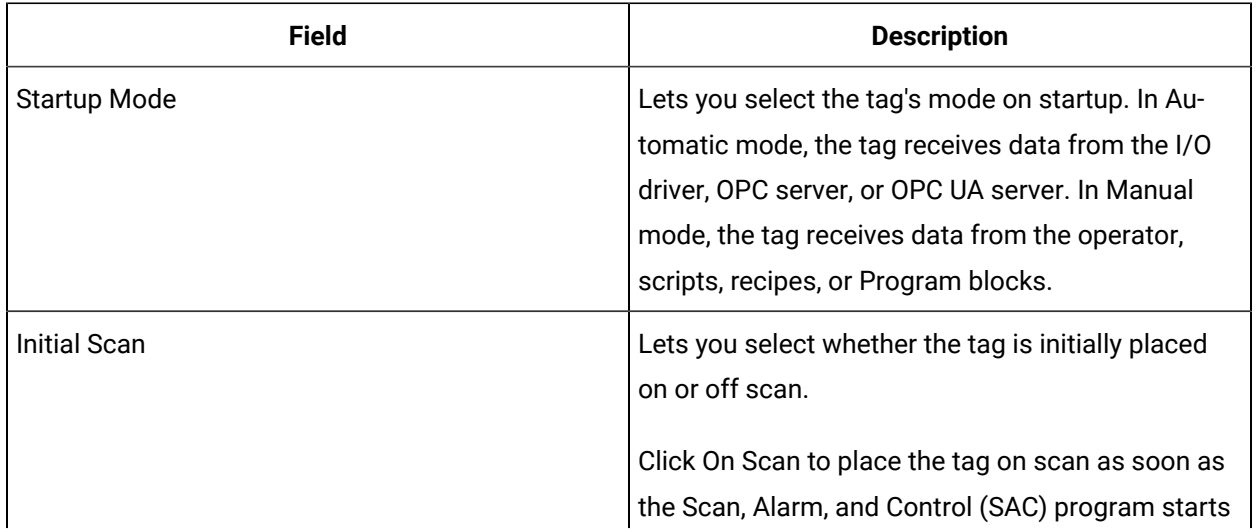

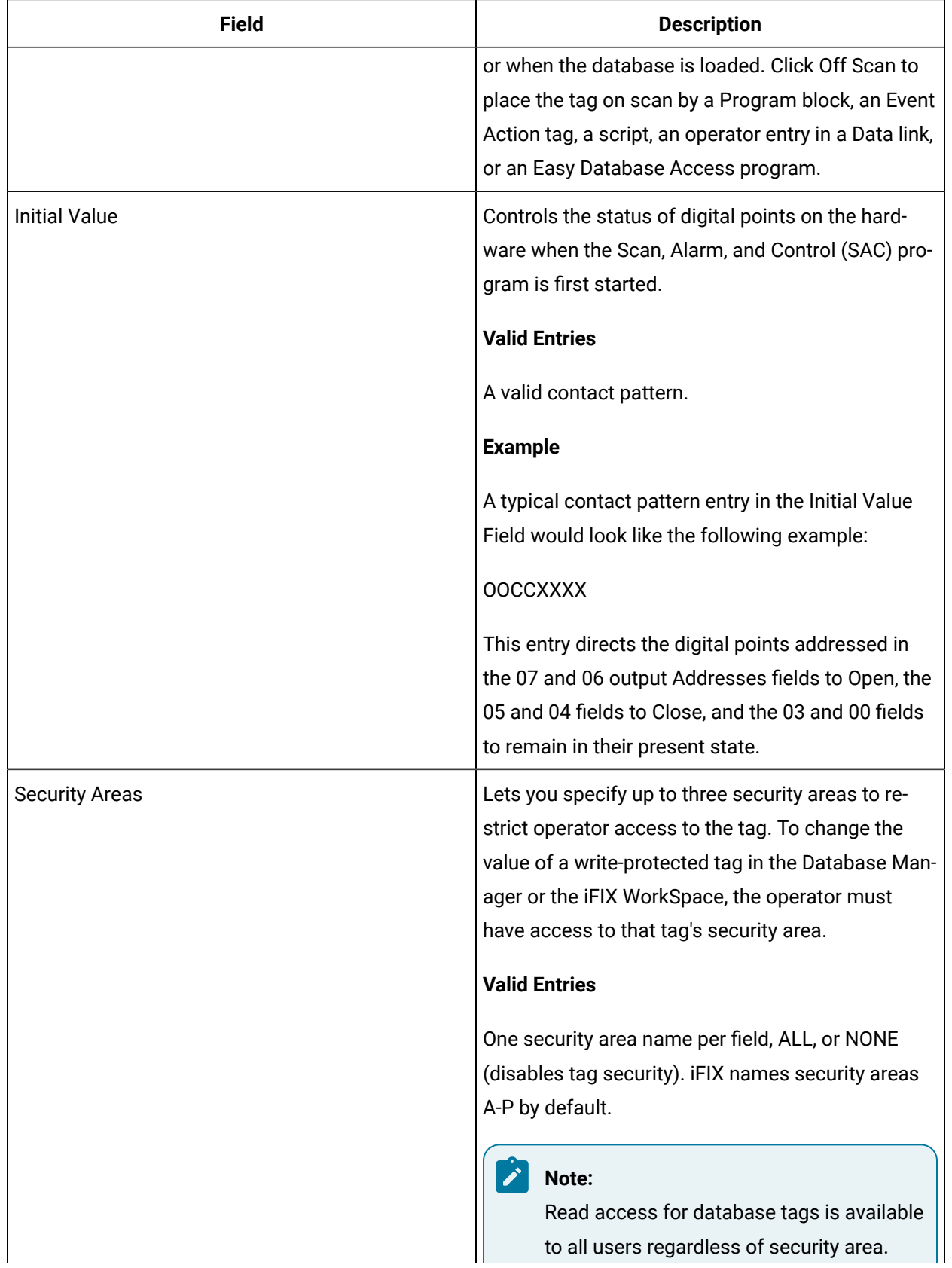

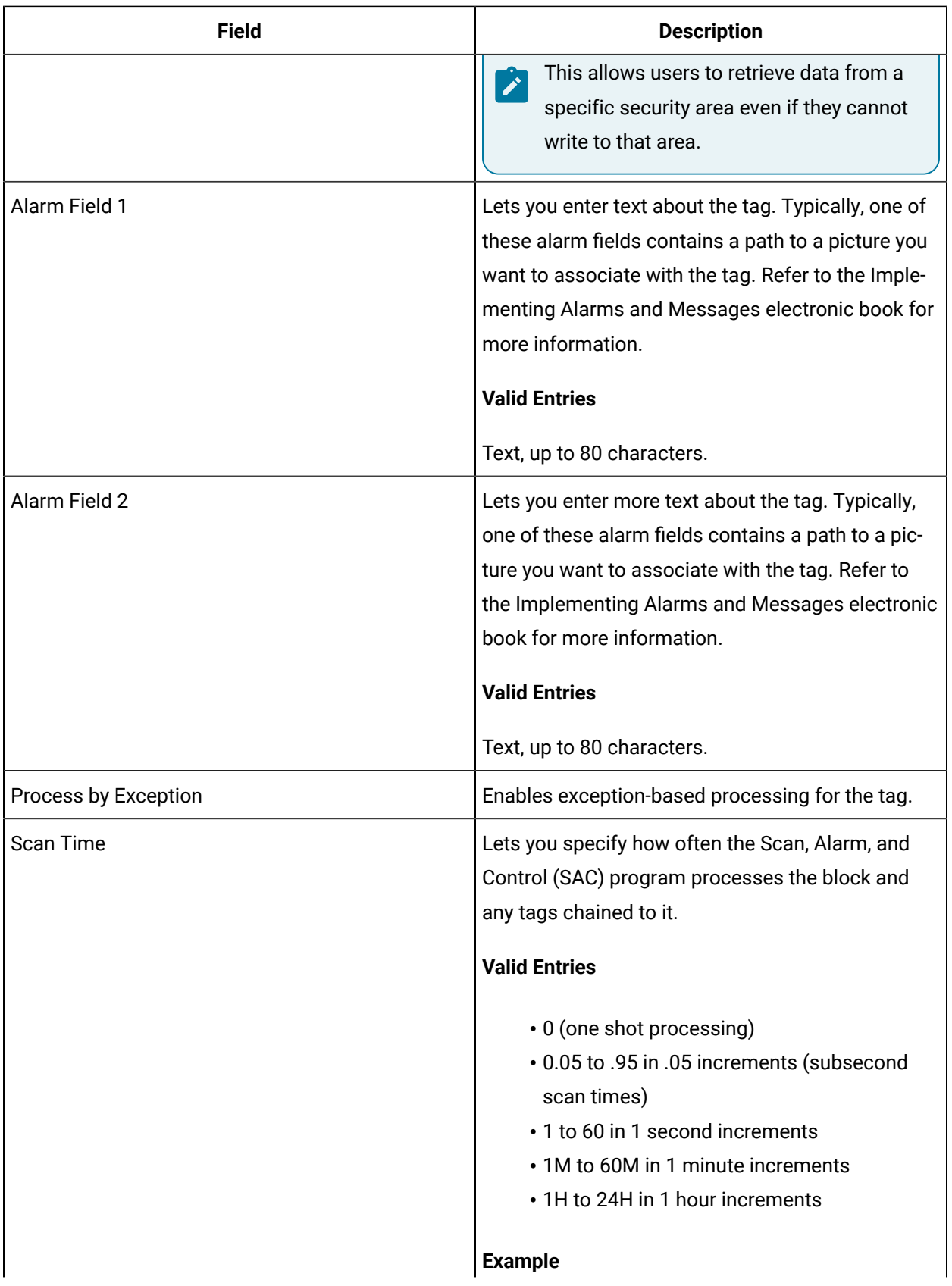

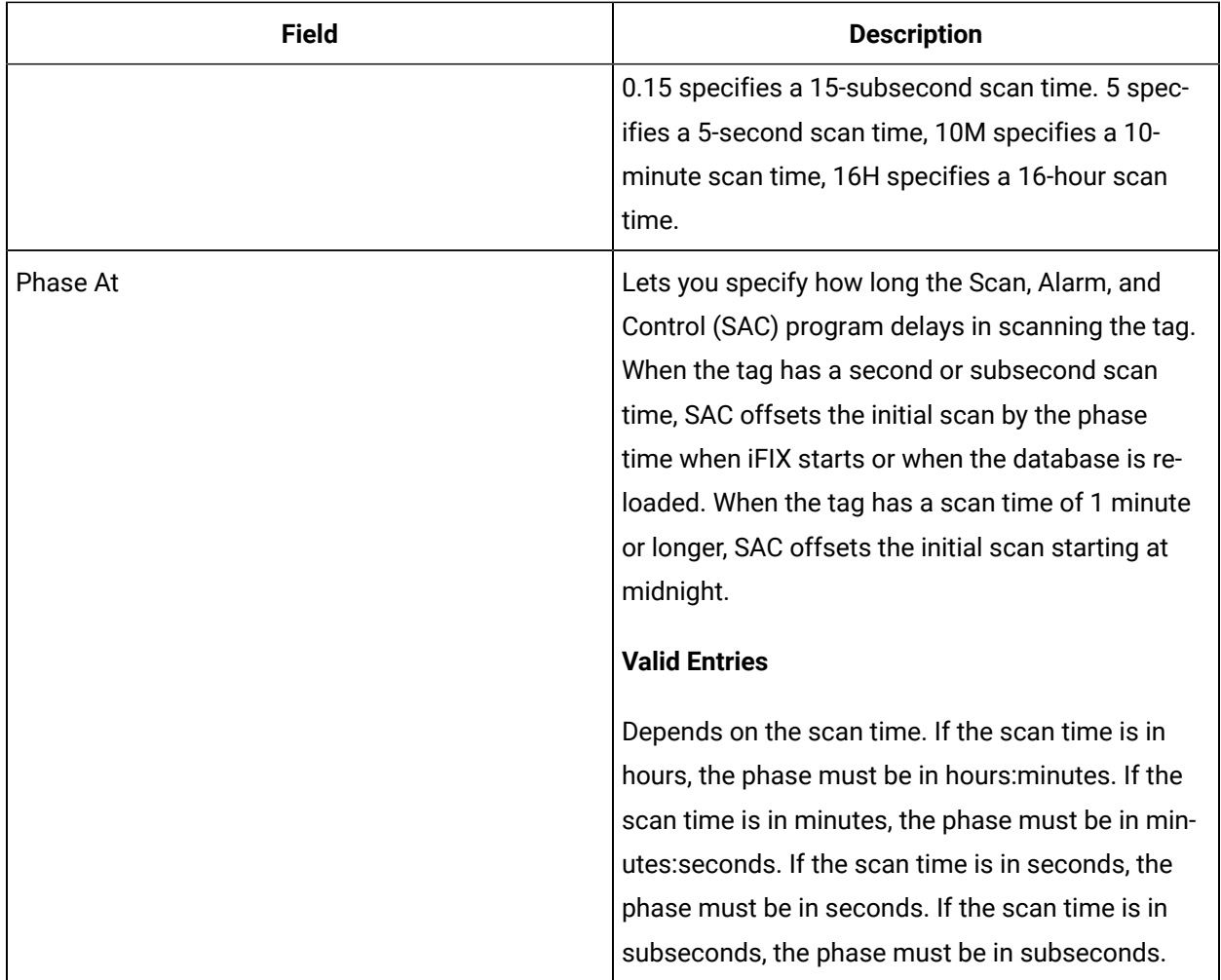

# DI Tag

This tag contains the following details:

### **General**

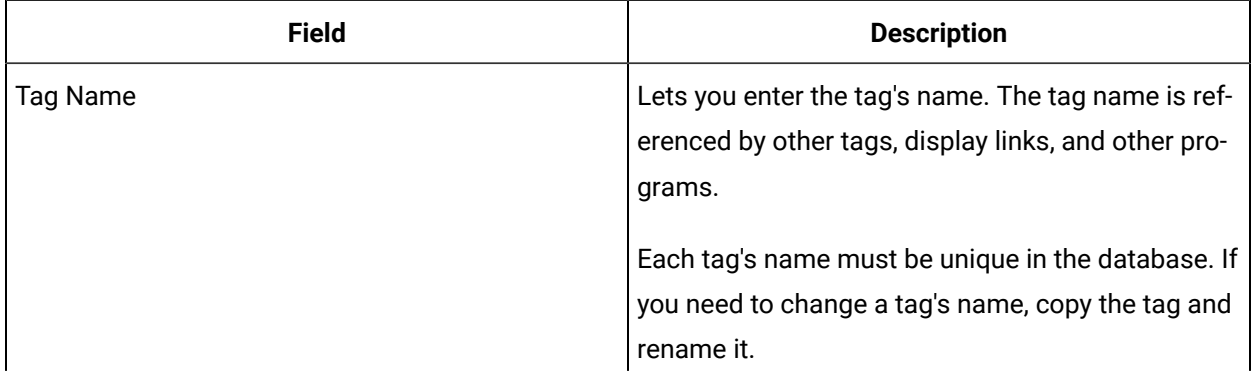
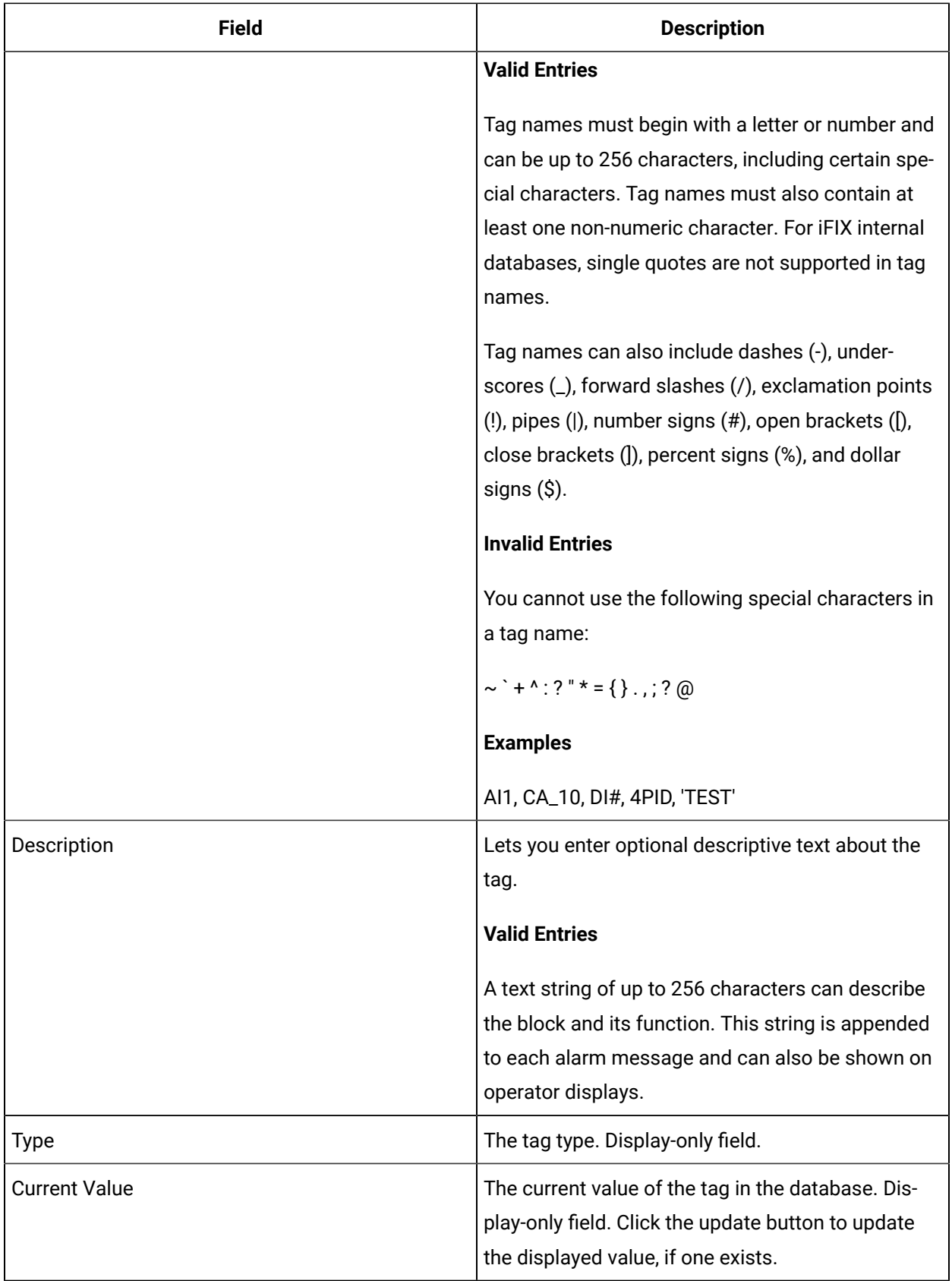

## **I/O Addressing**

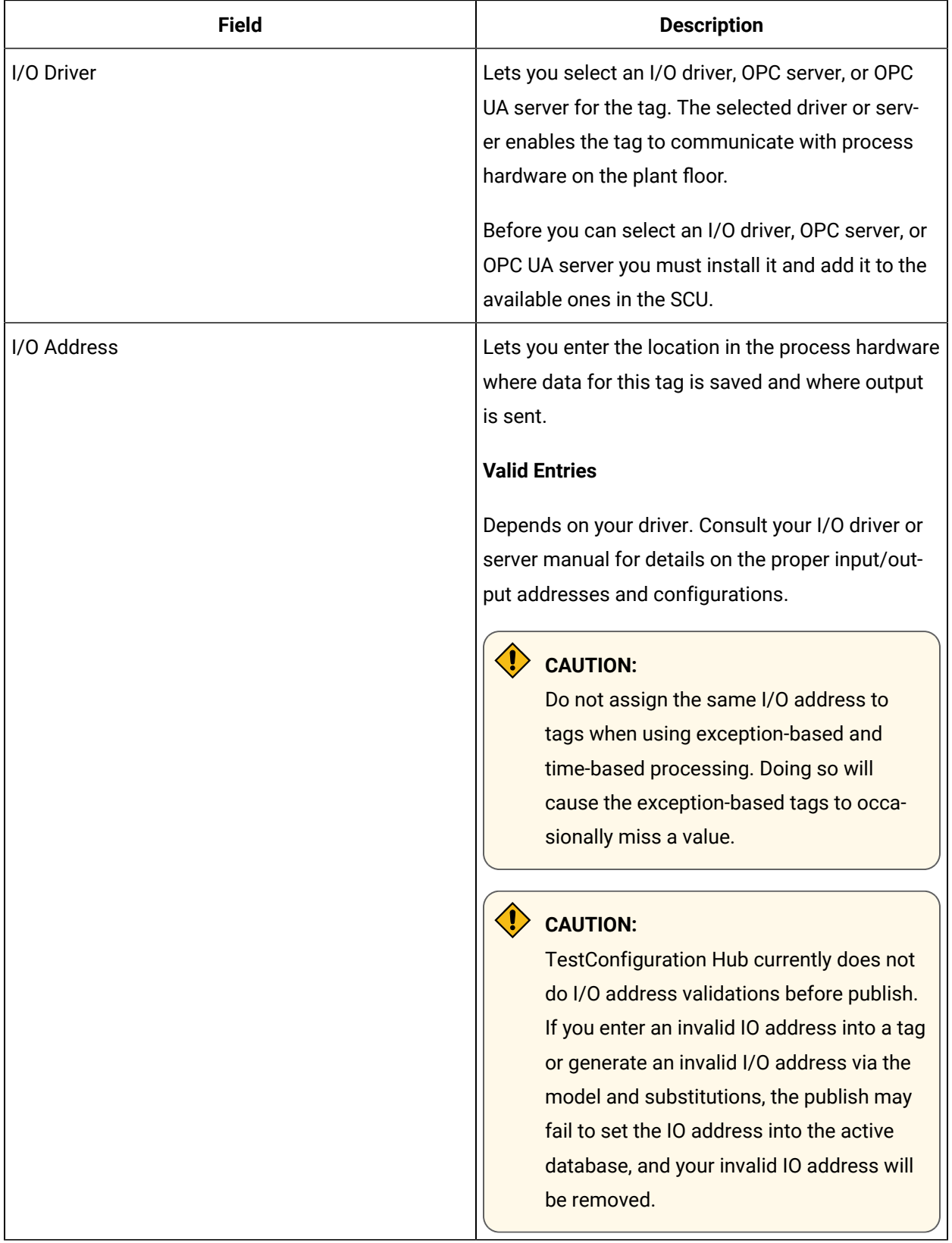

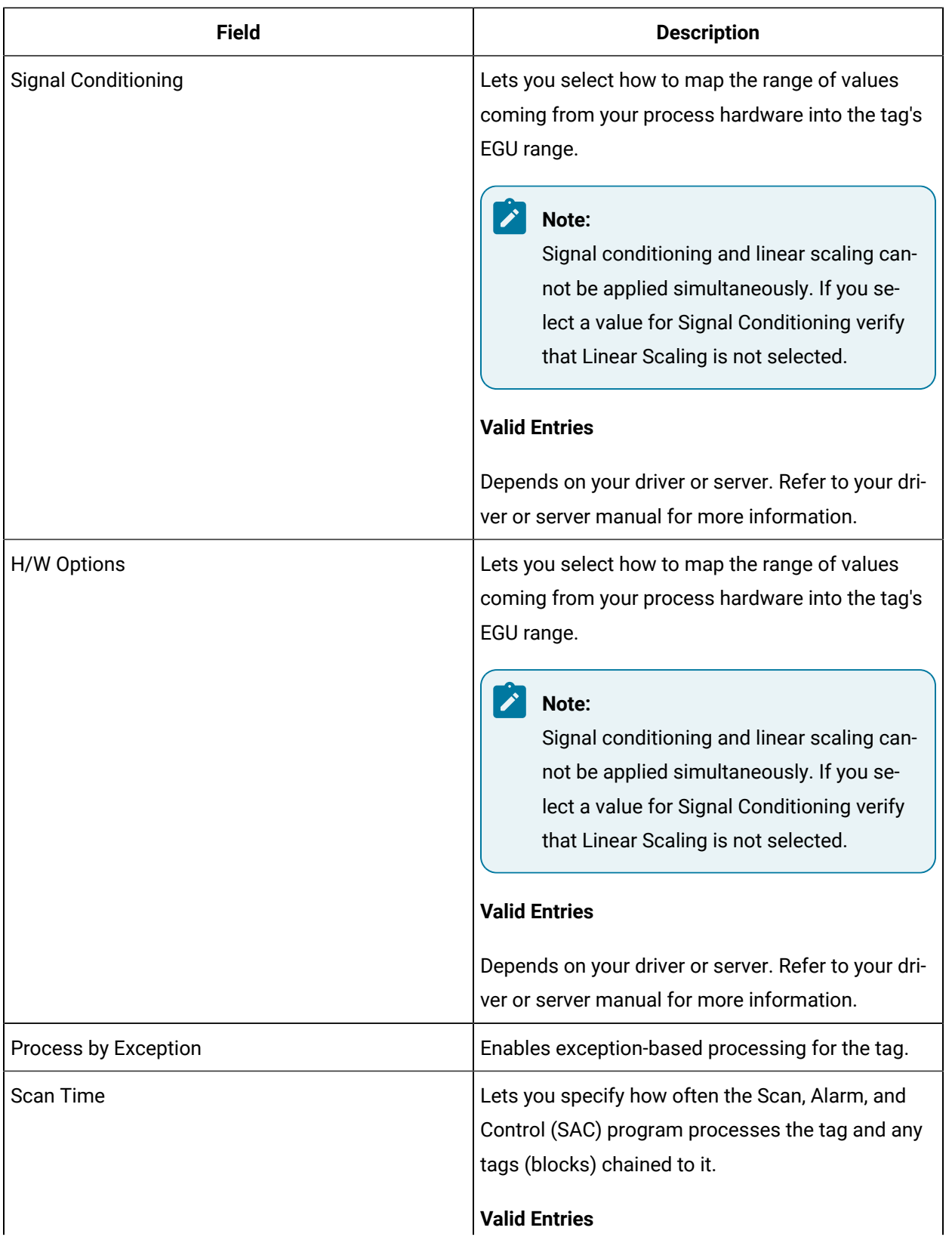

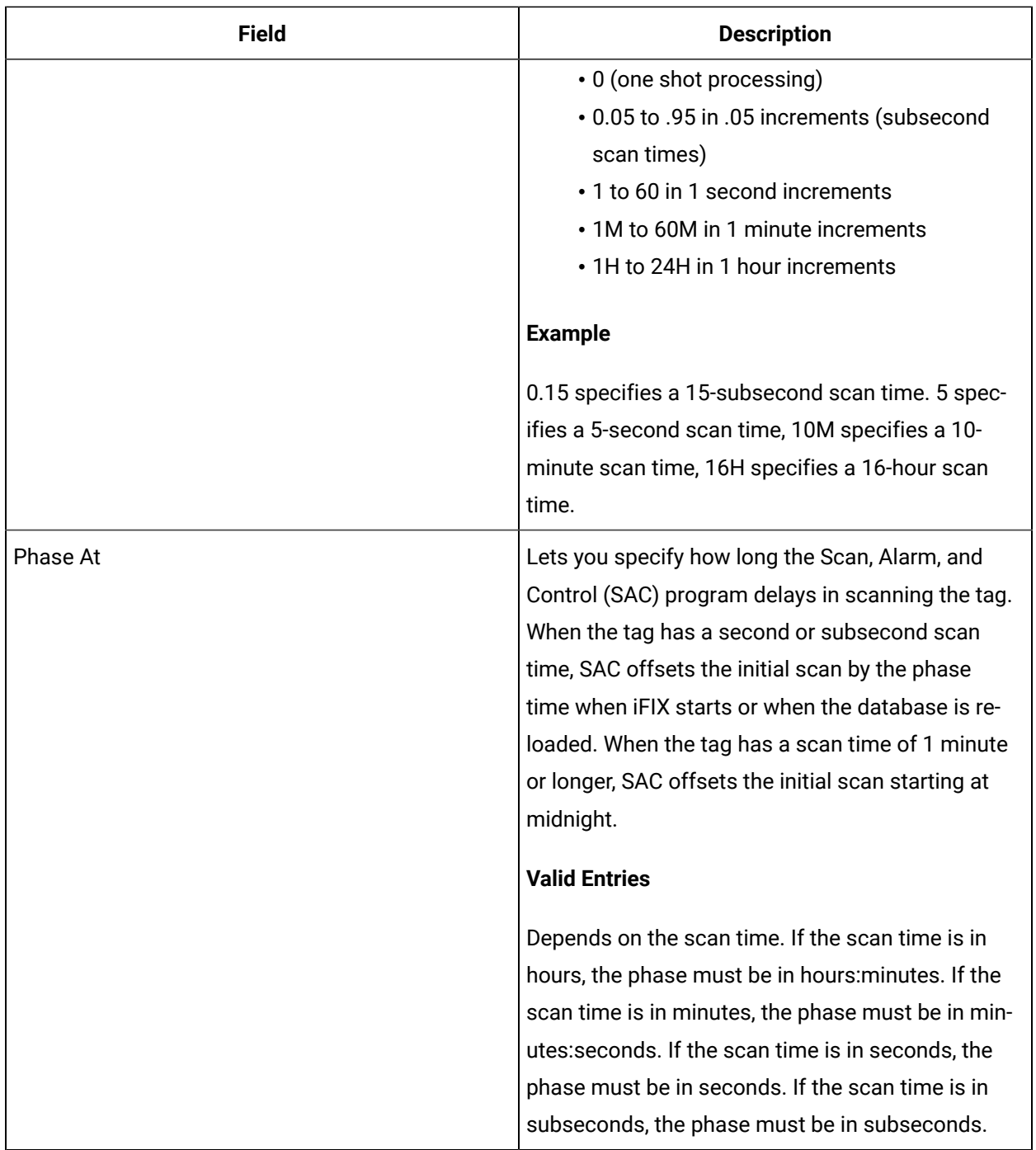

## **Limits and Scaling**

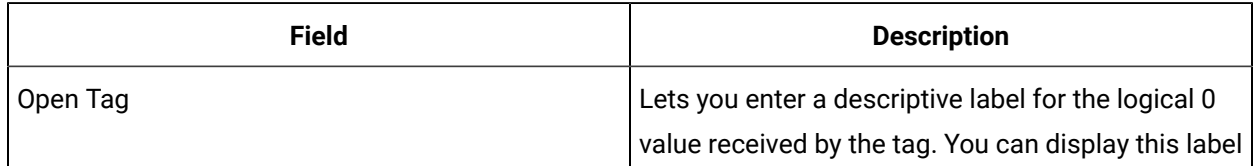

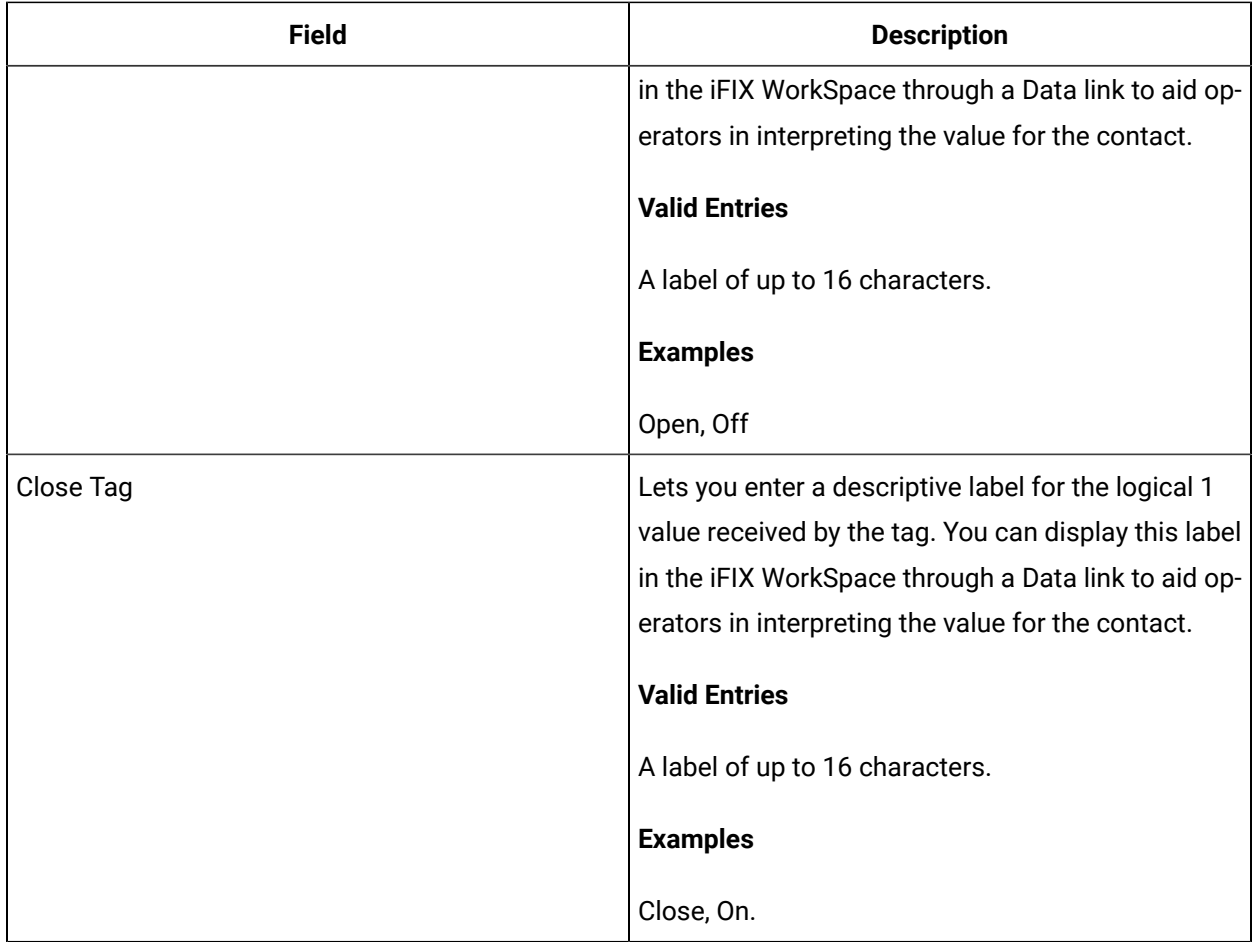

## **Alarm Options**

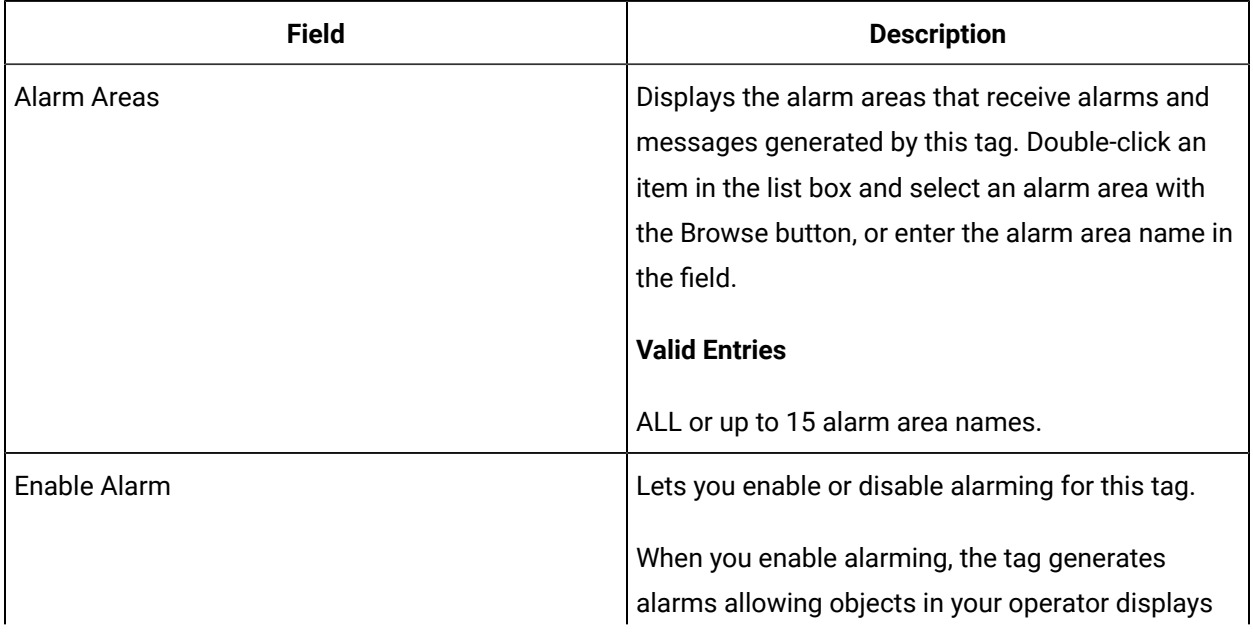

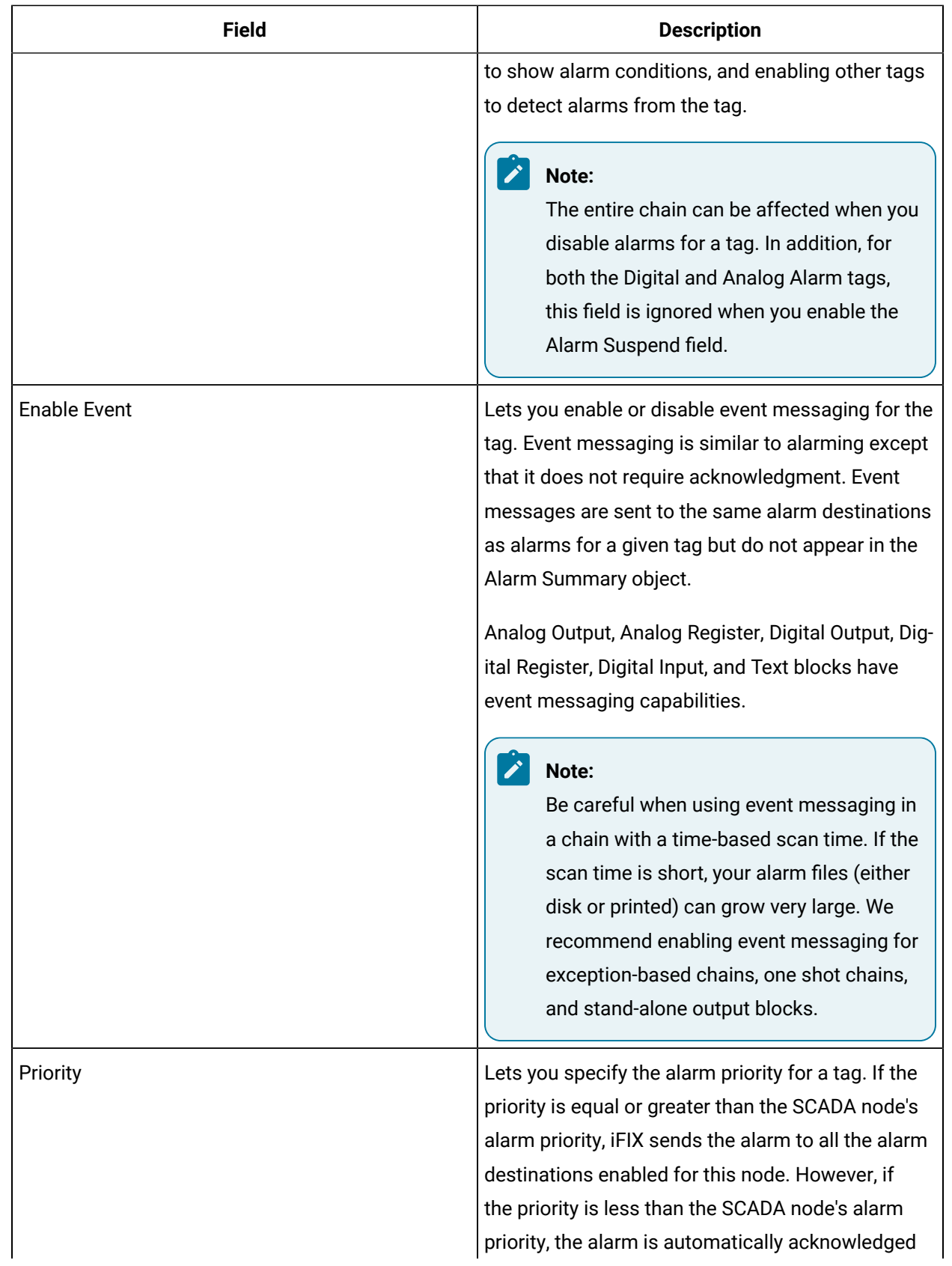

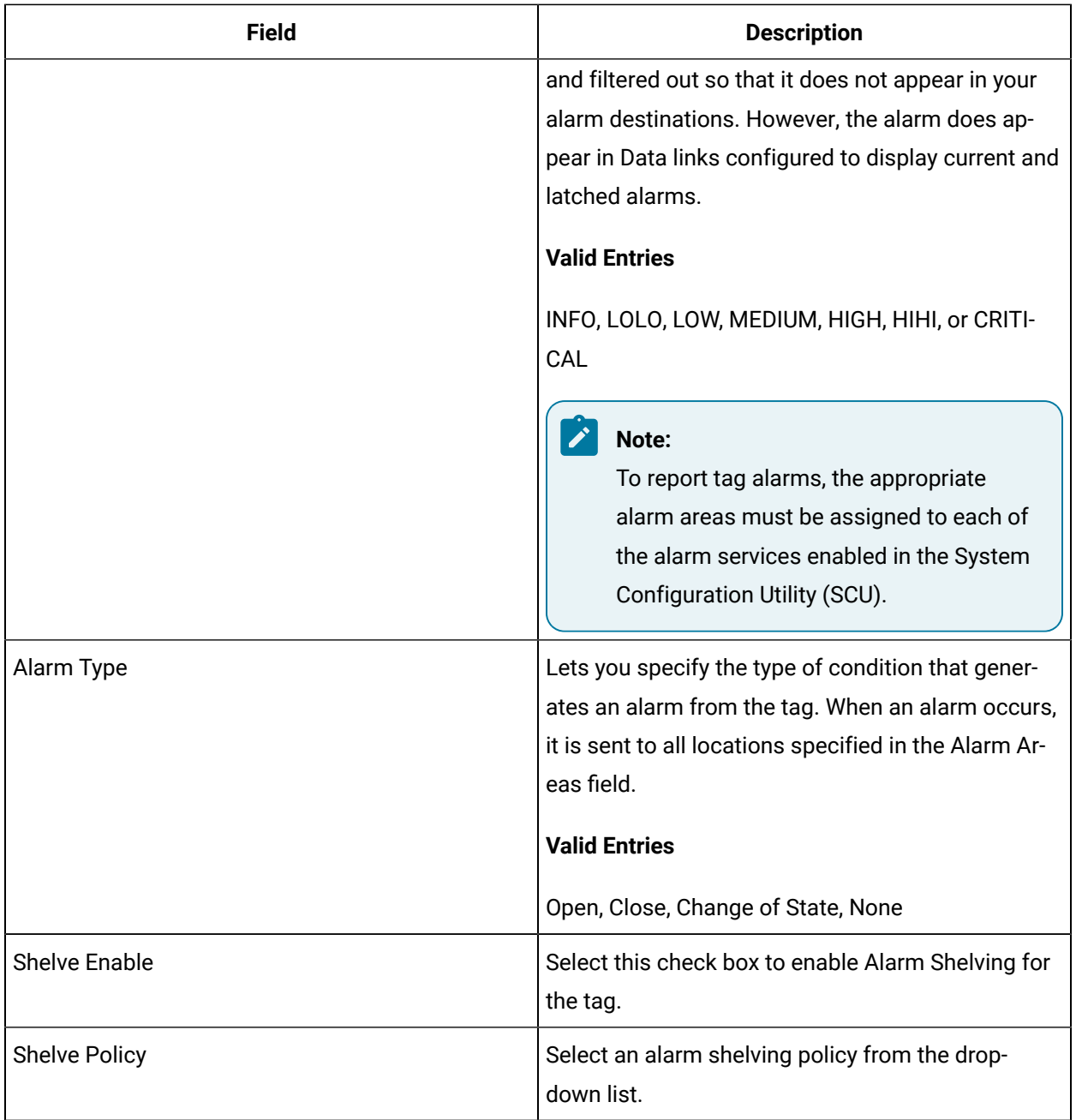

### **Historian**

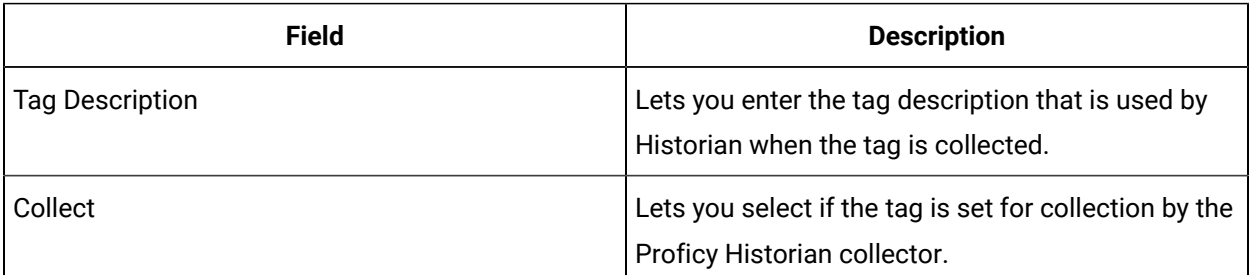

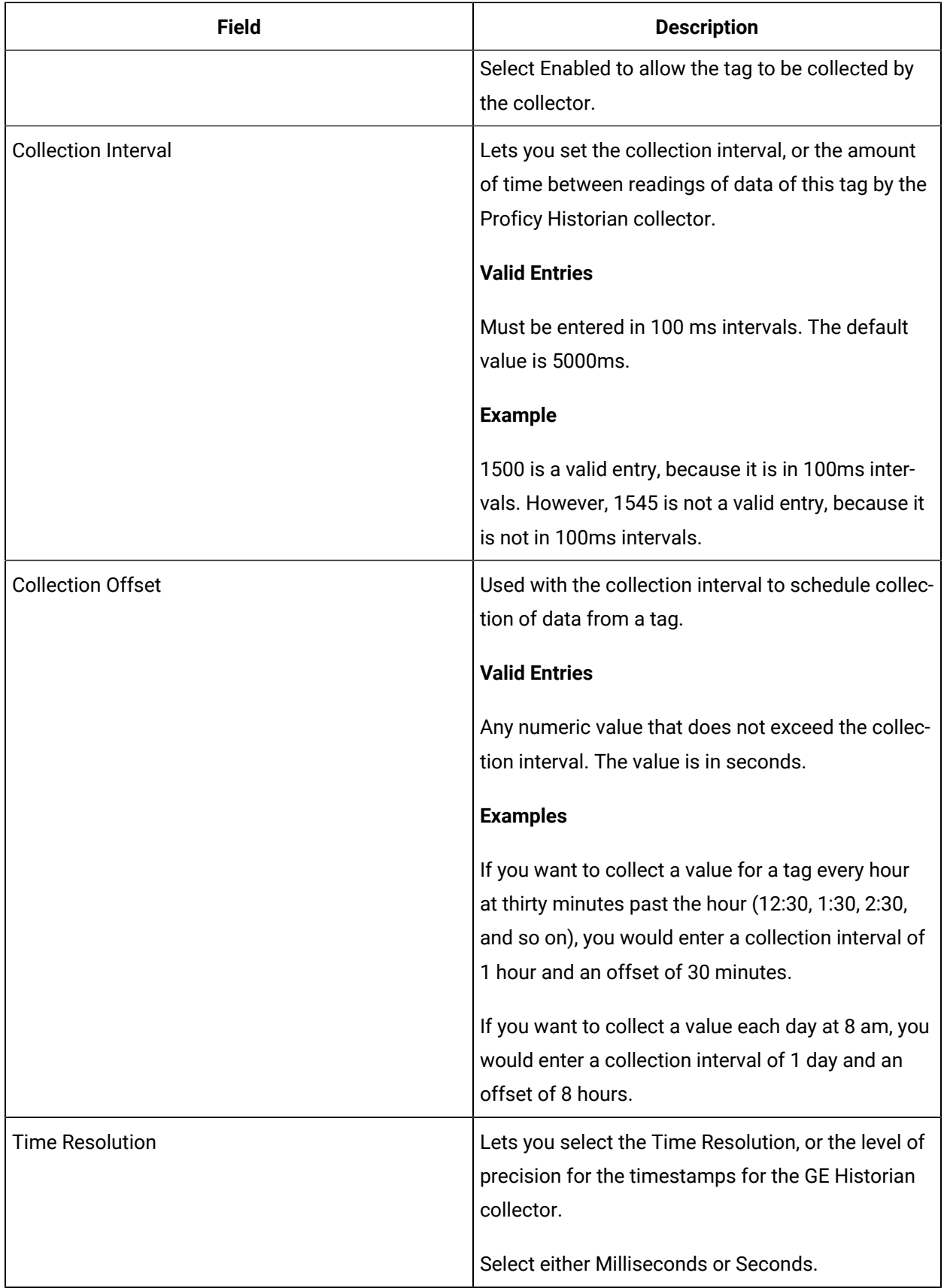

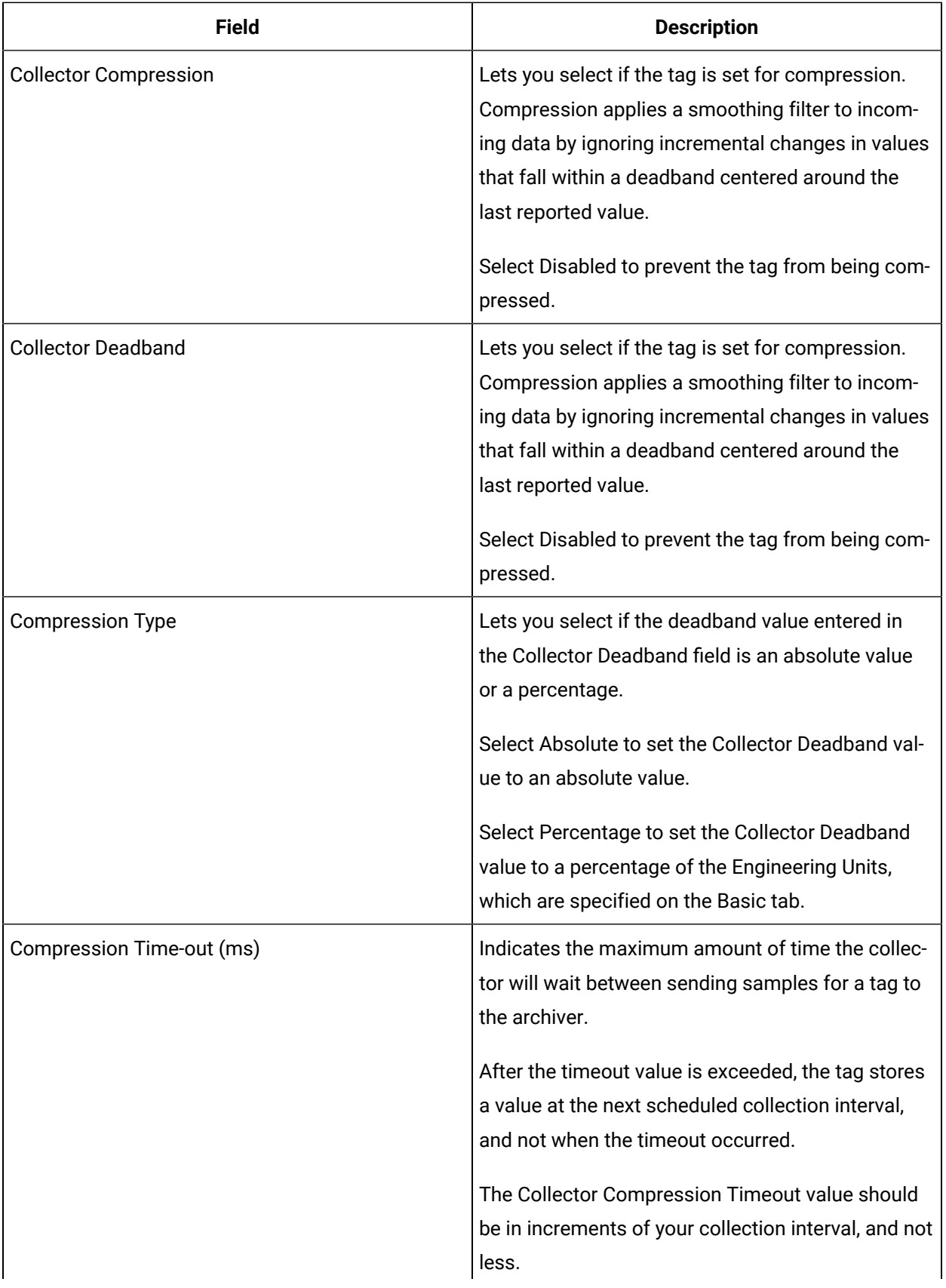

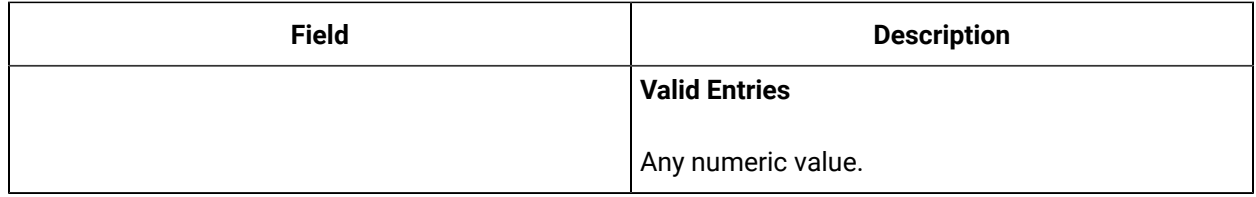

## **E-Signature**

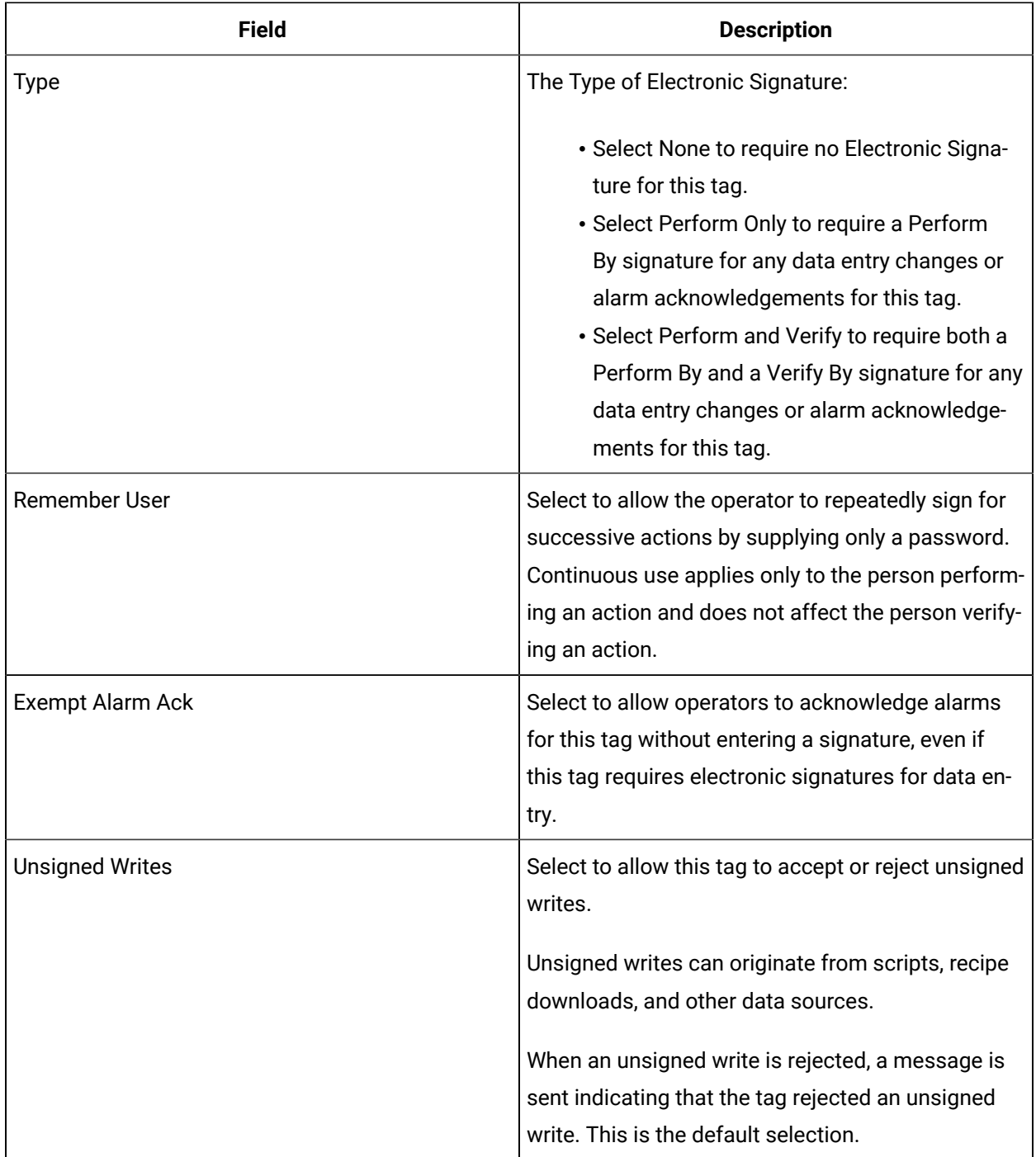

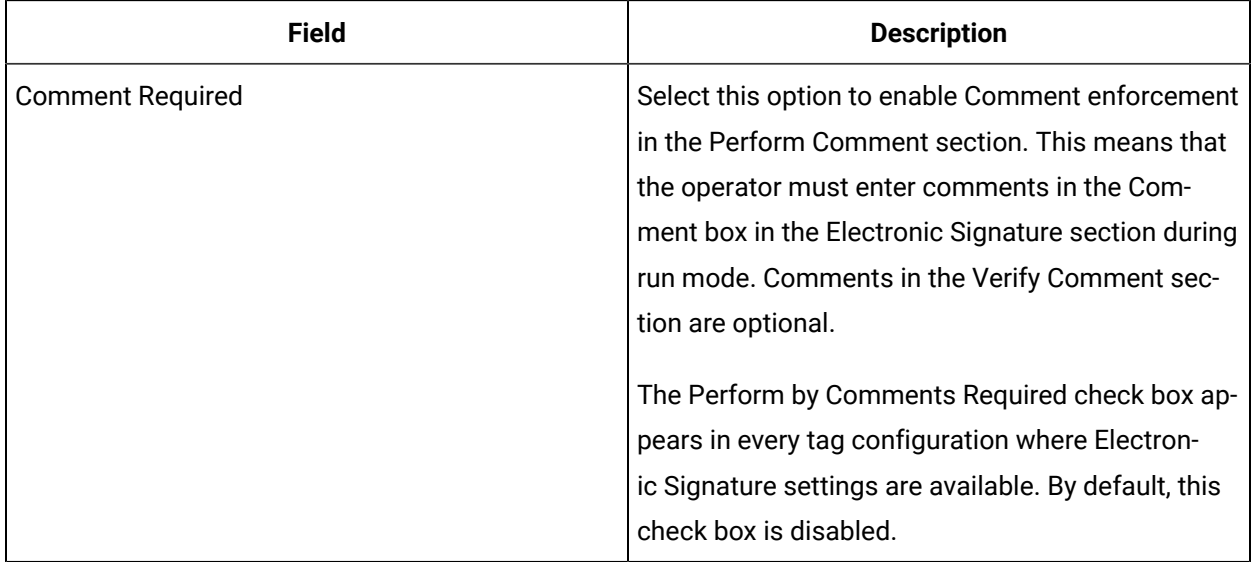

## **Advanced Options**

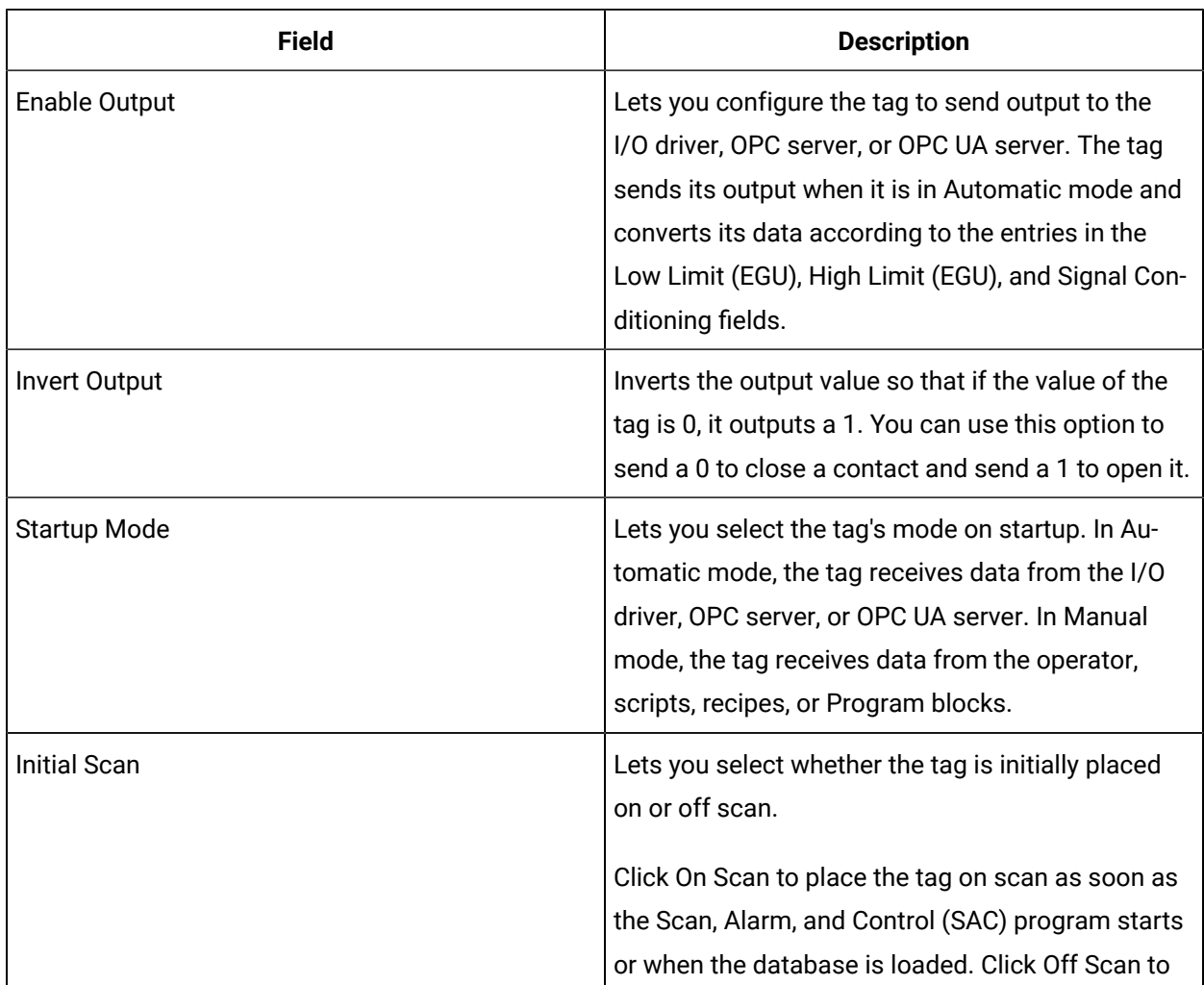

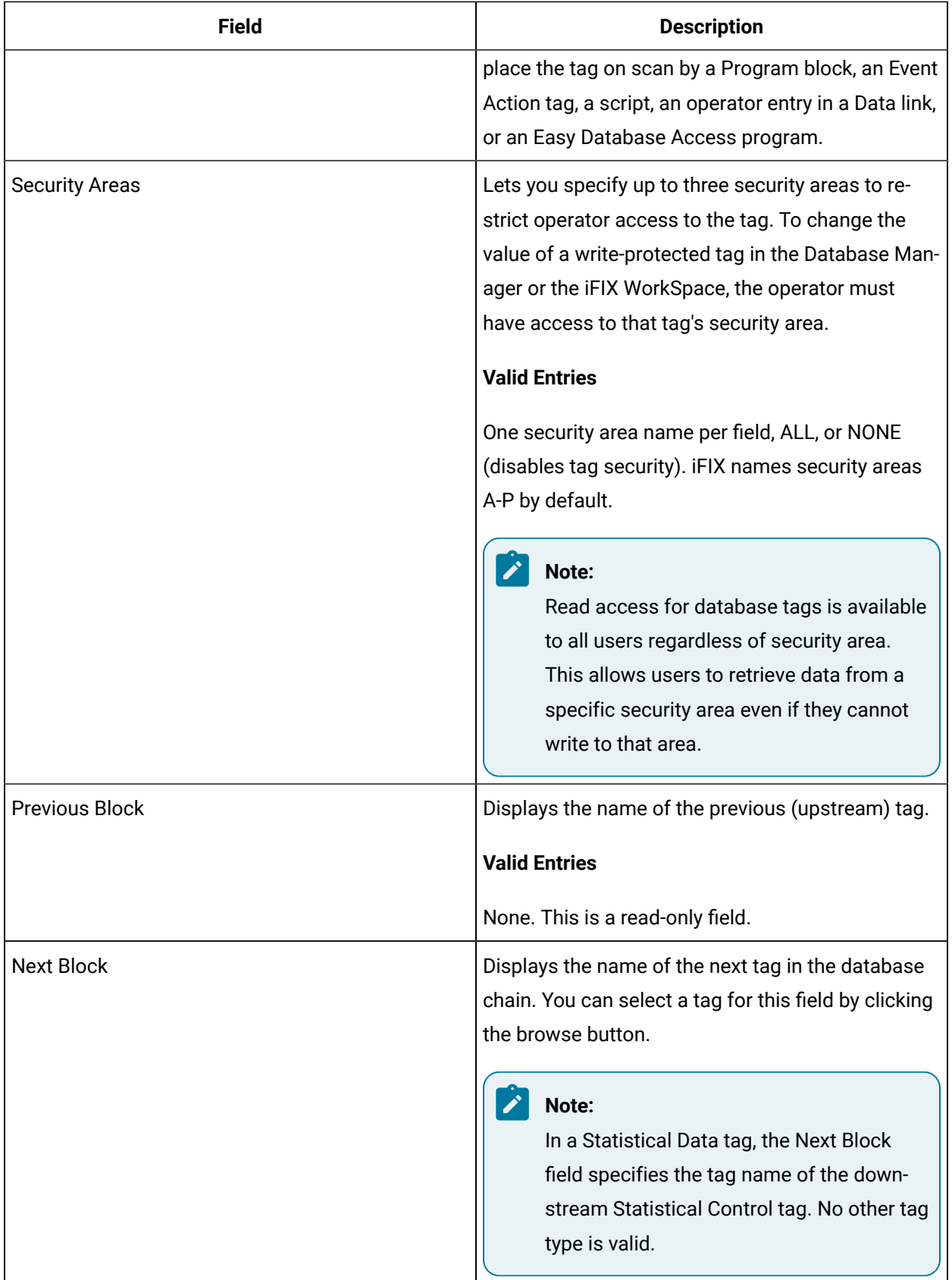

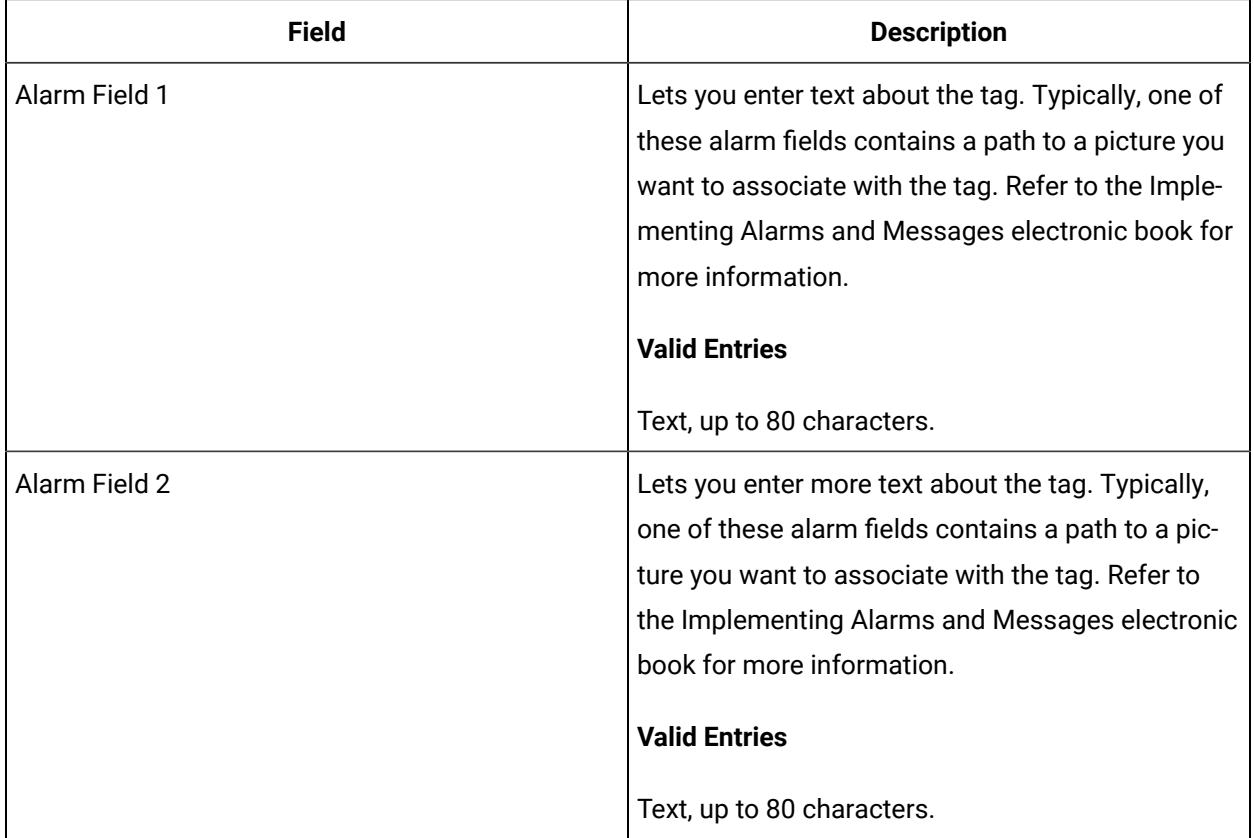

# DO Tag

This tag contains the following details:

#### **General**

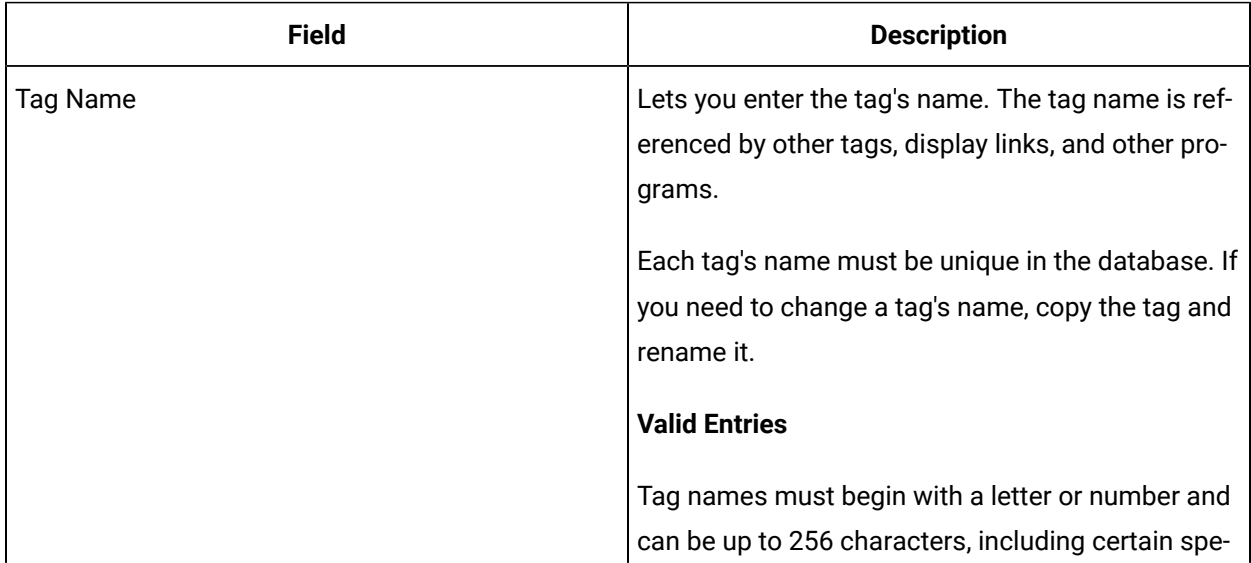

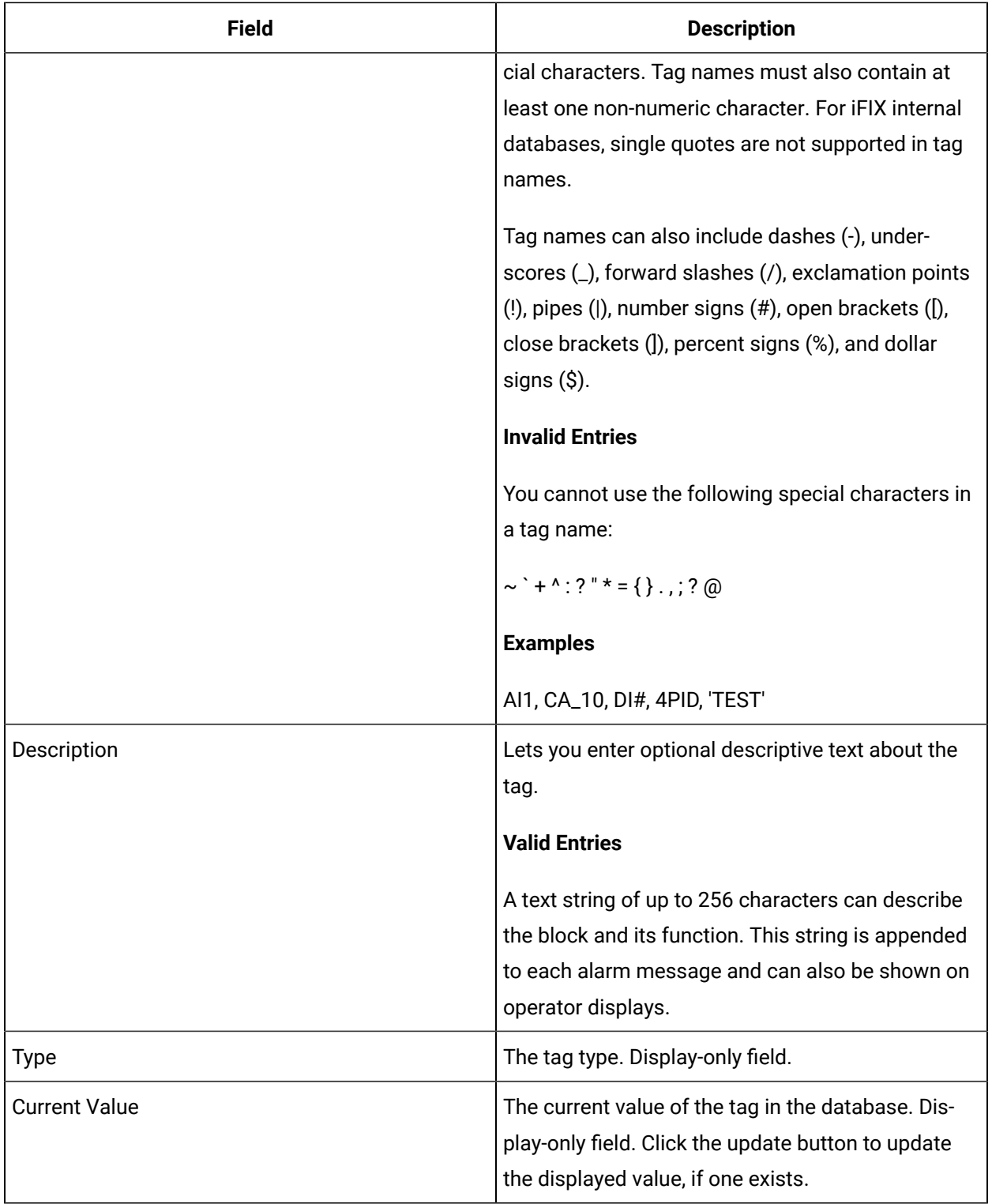

## **I/O Addressing**

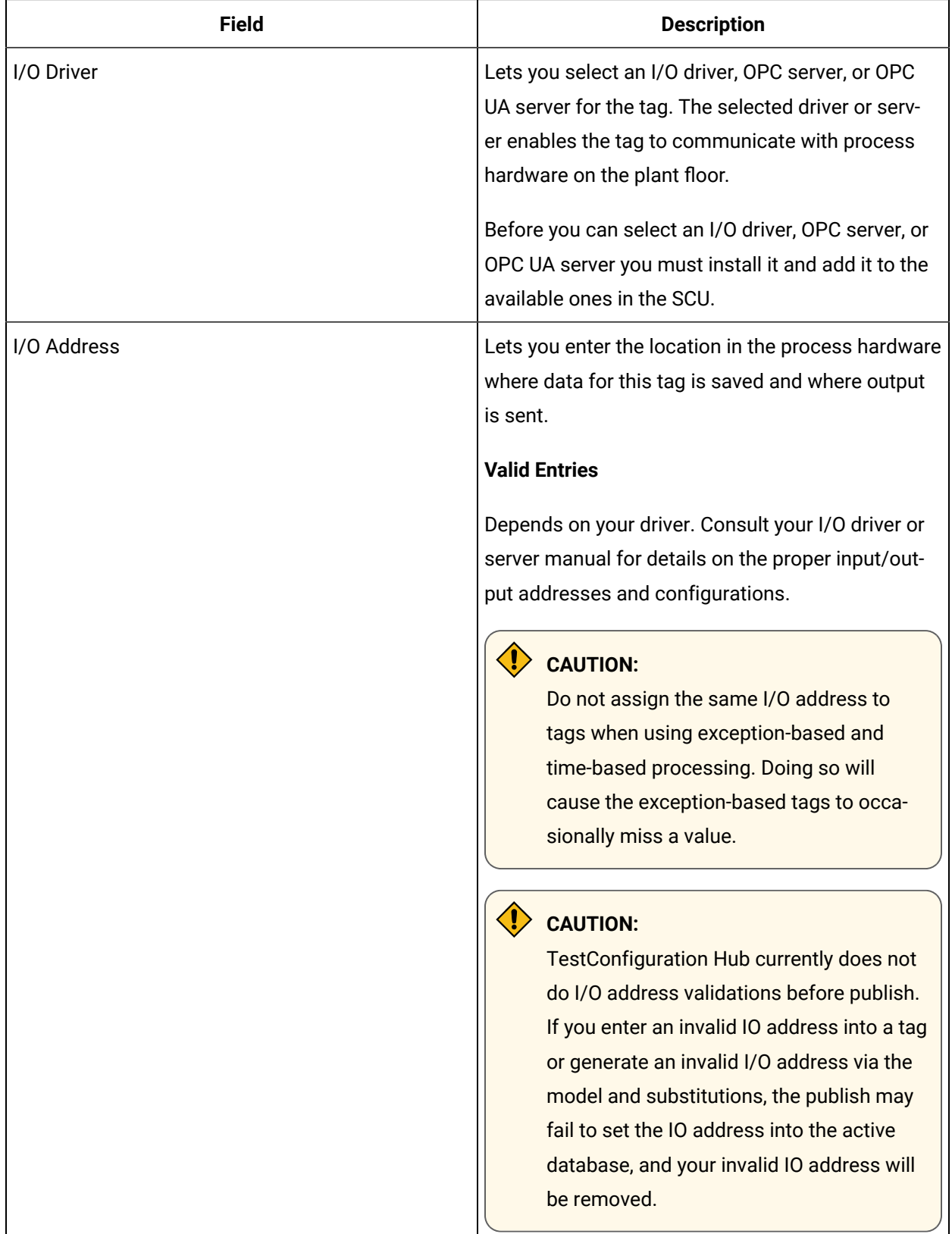

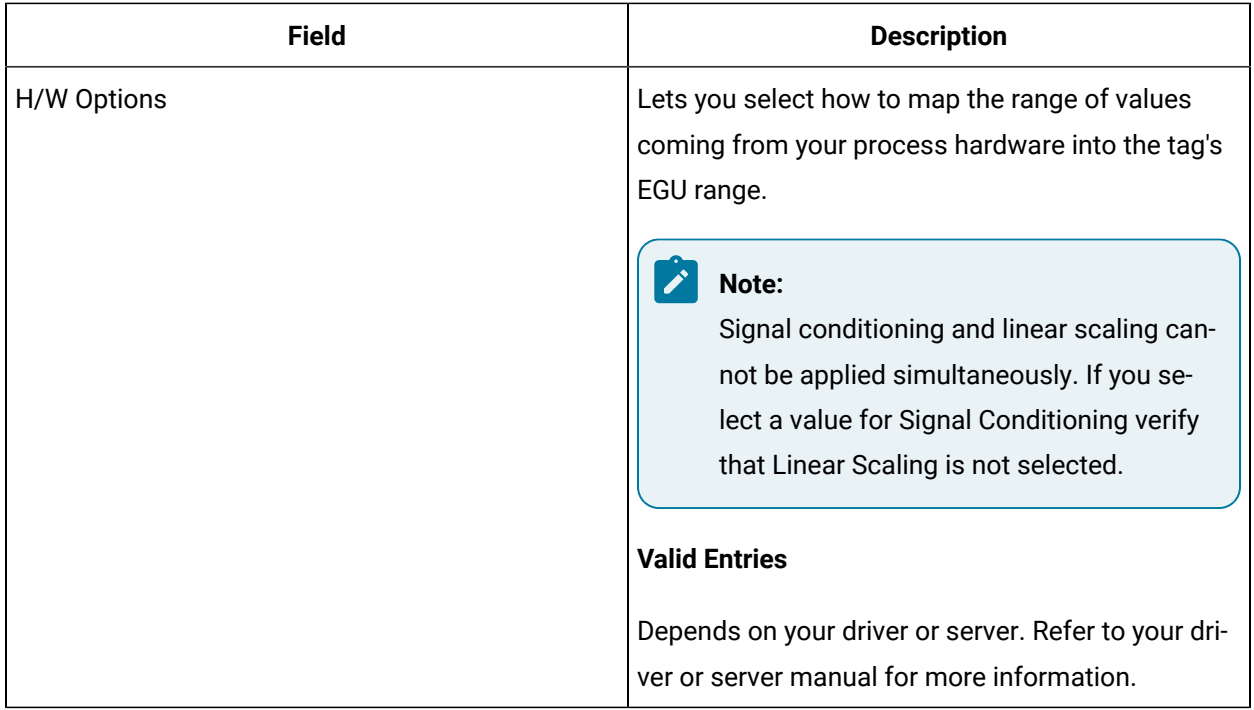

## **Limits and Scaling**

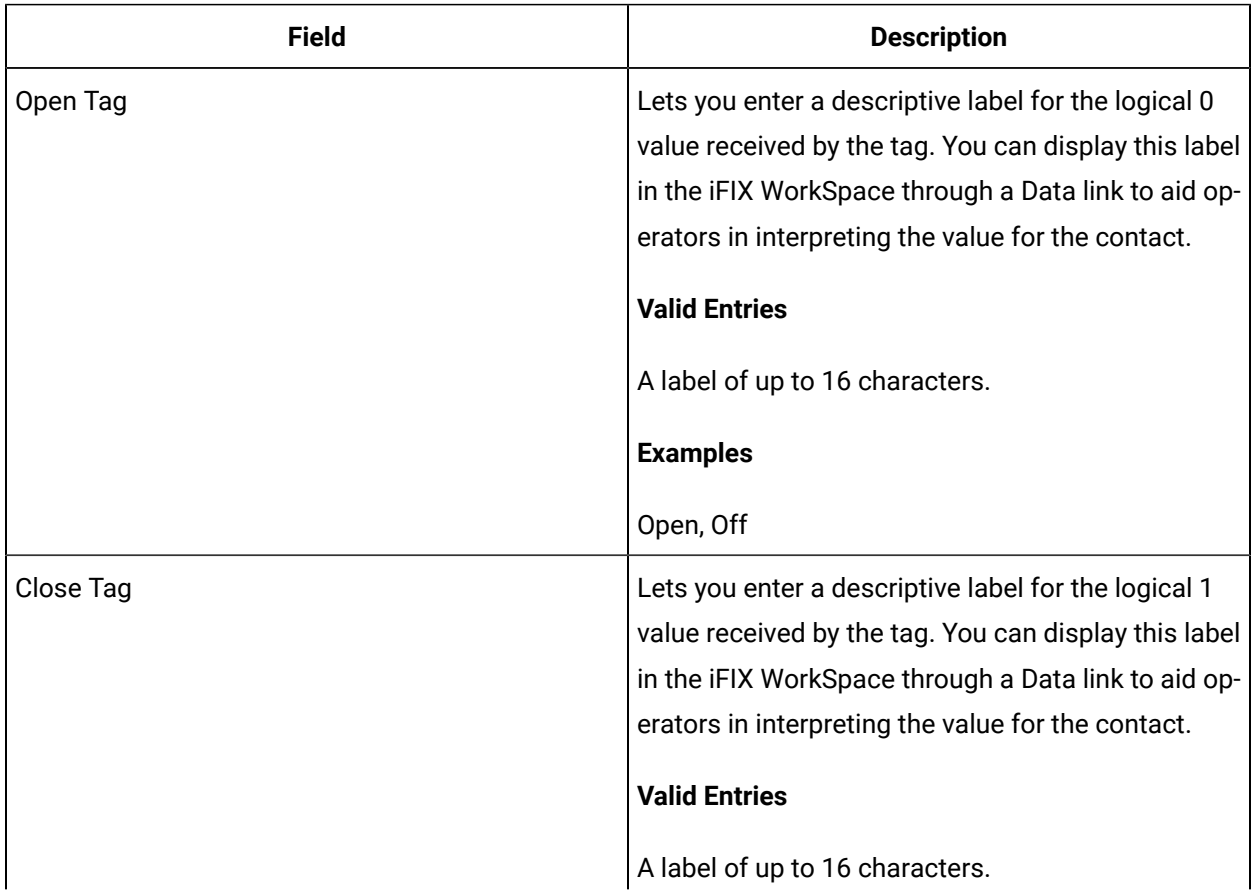

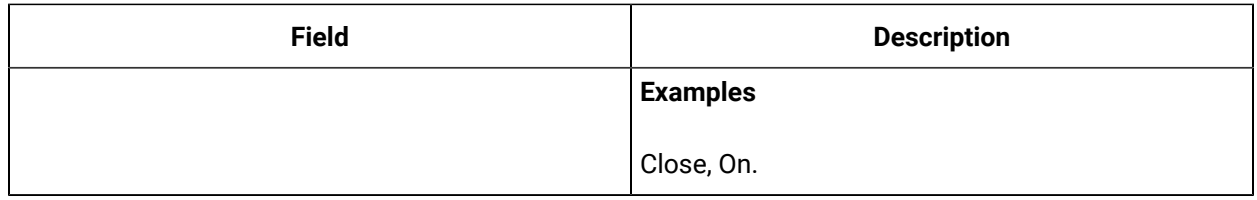

# **Alarm Options**

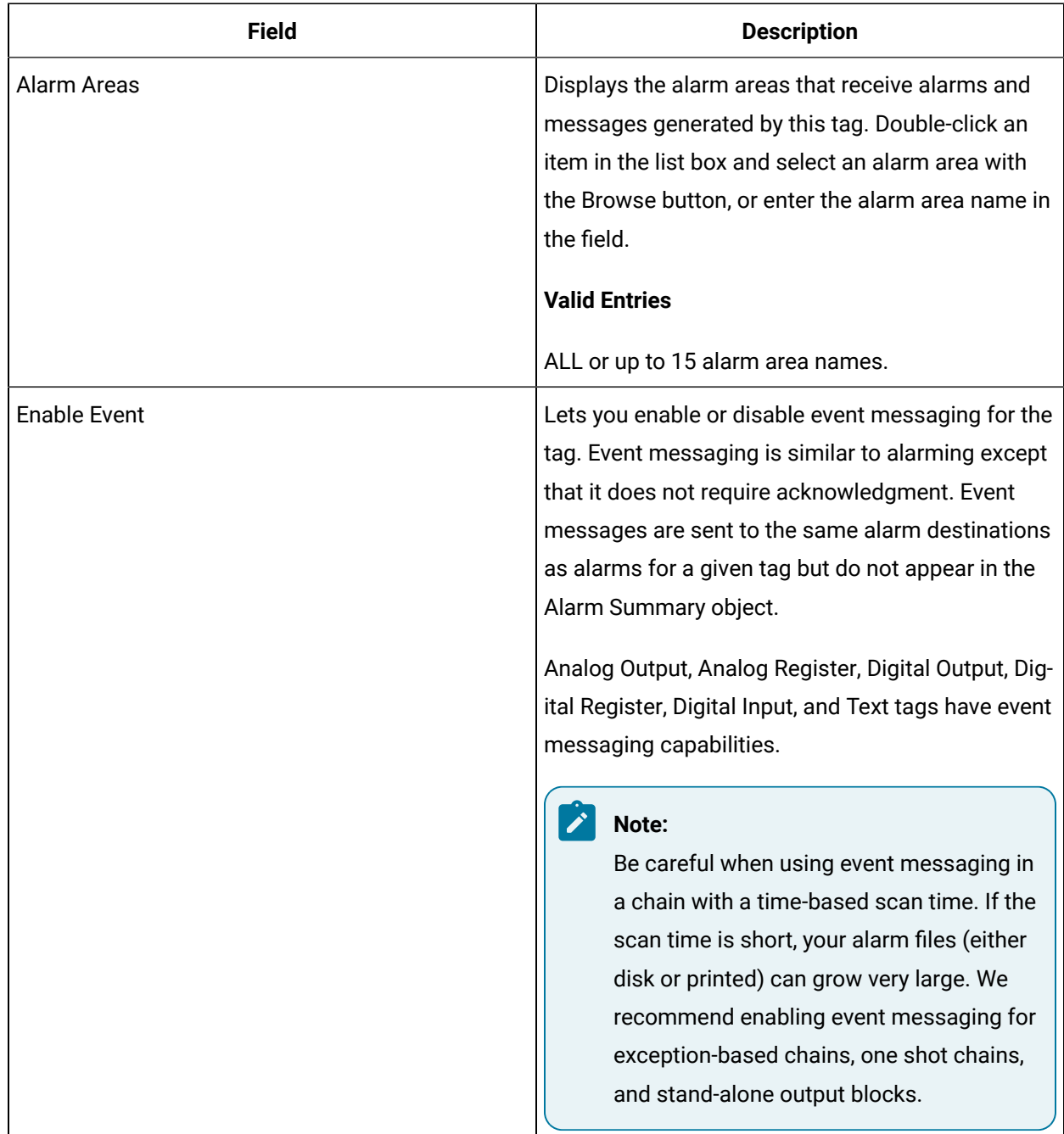

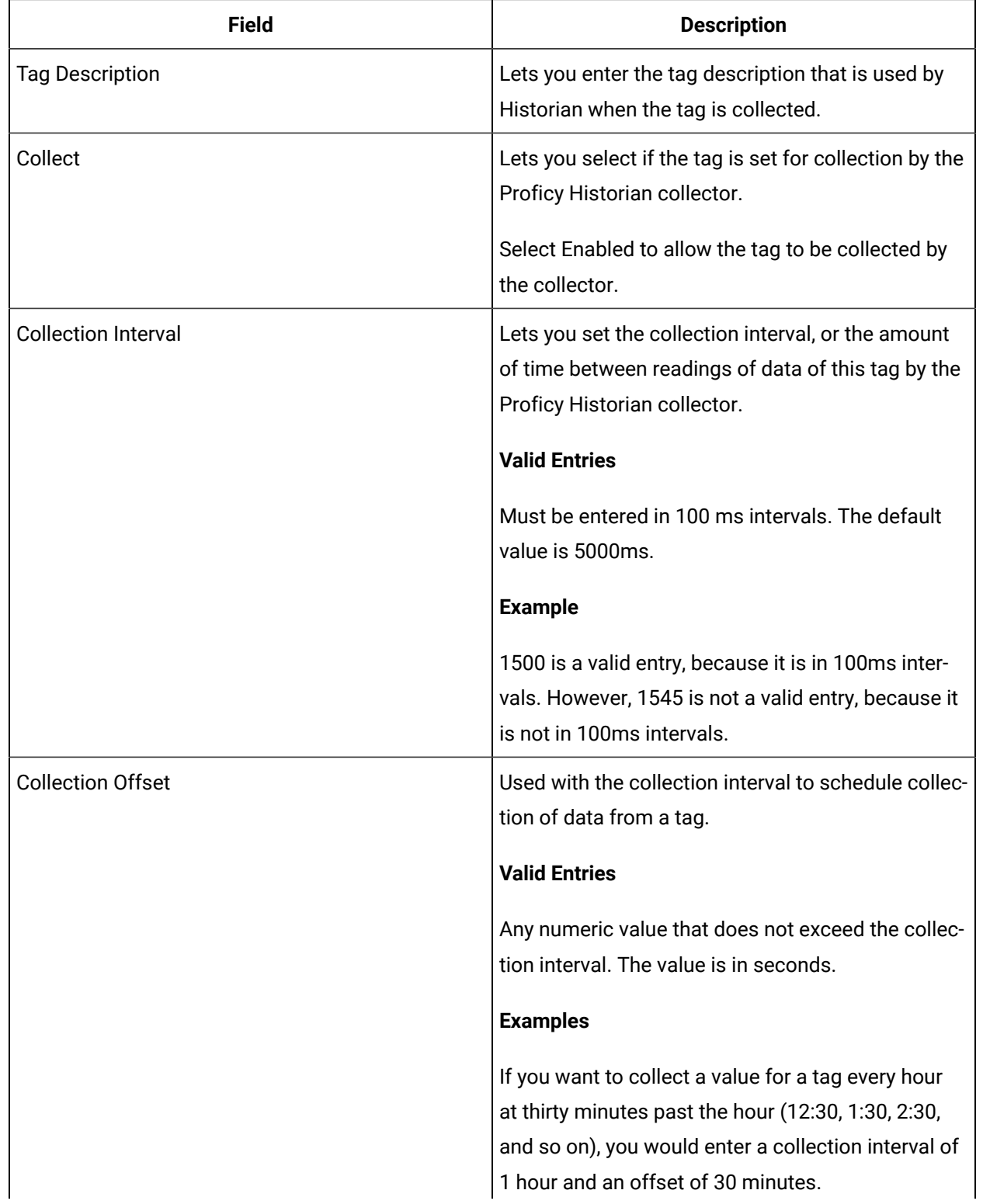

### **Historian**

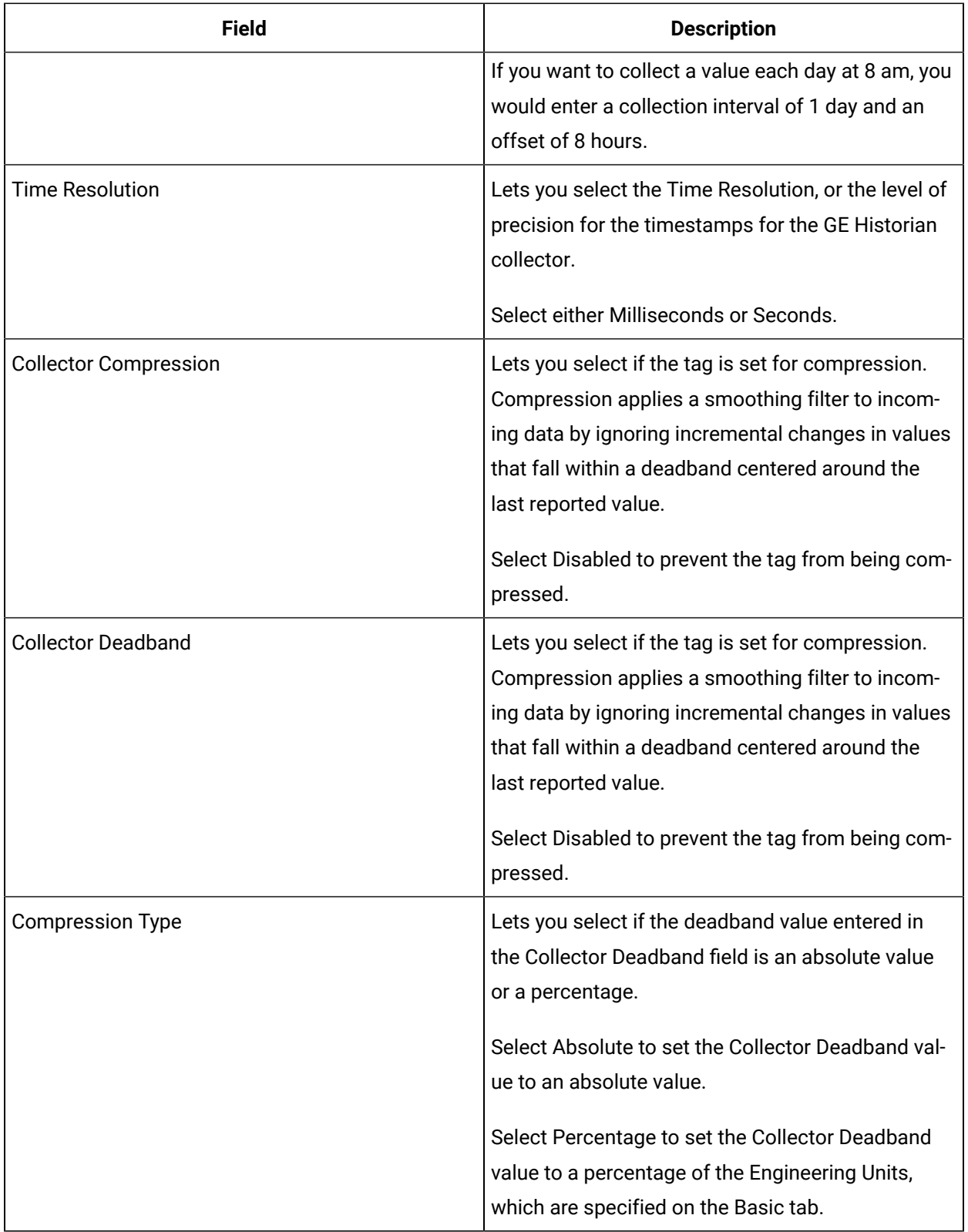

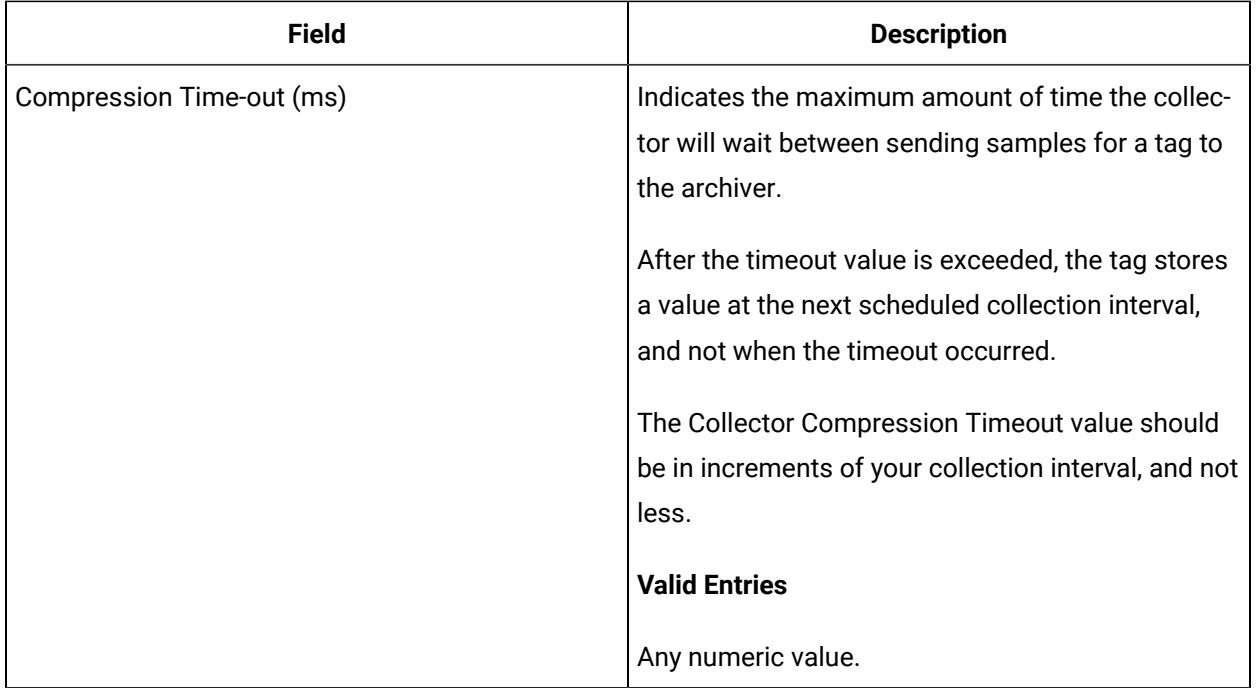

## **E-Signature**

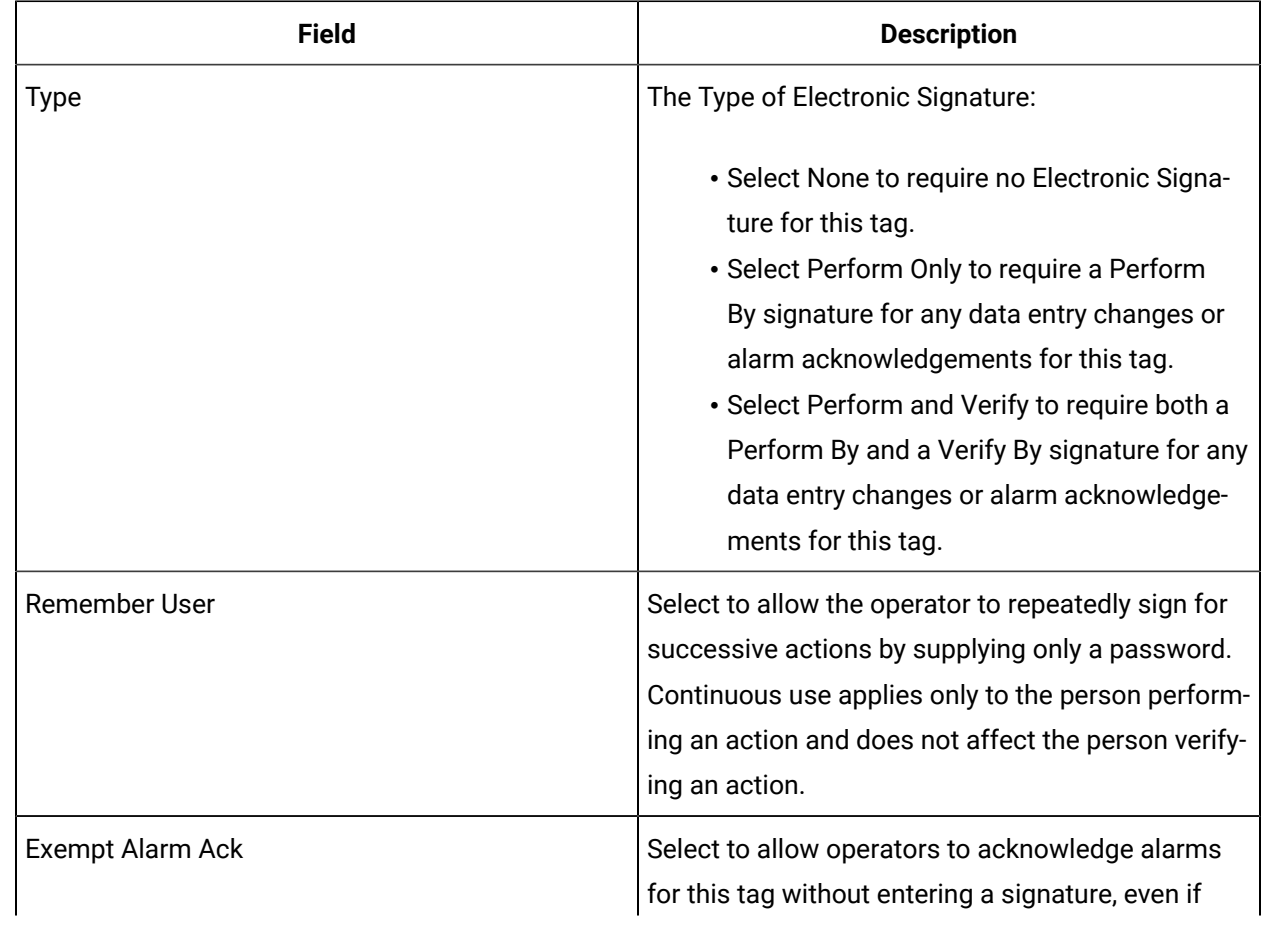

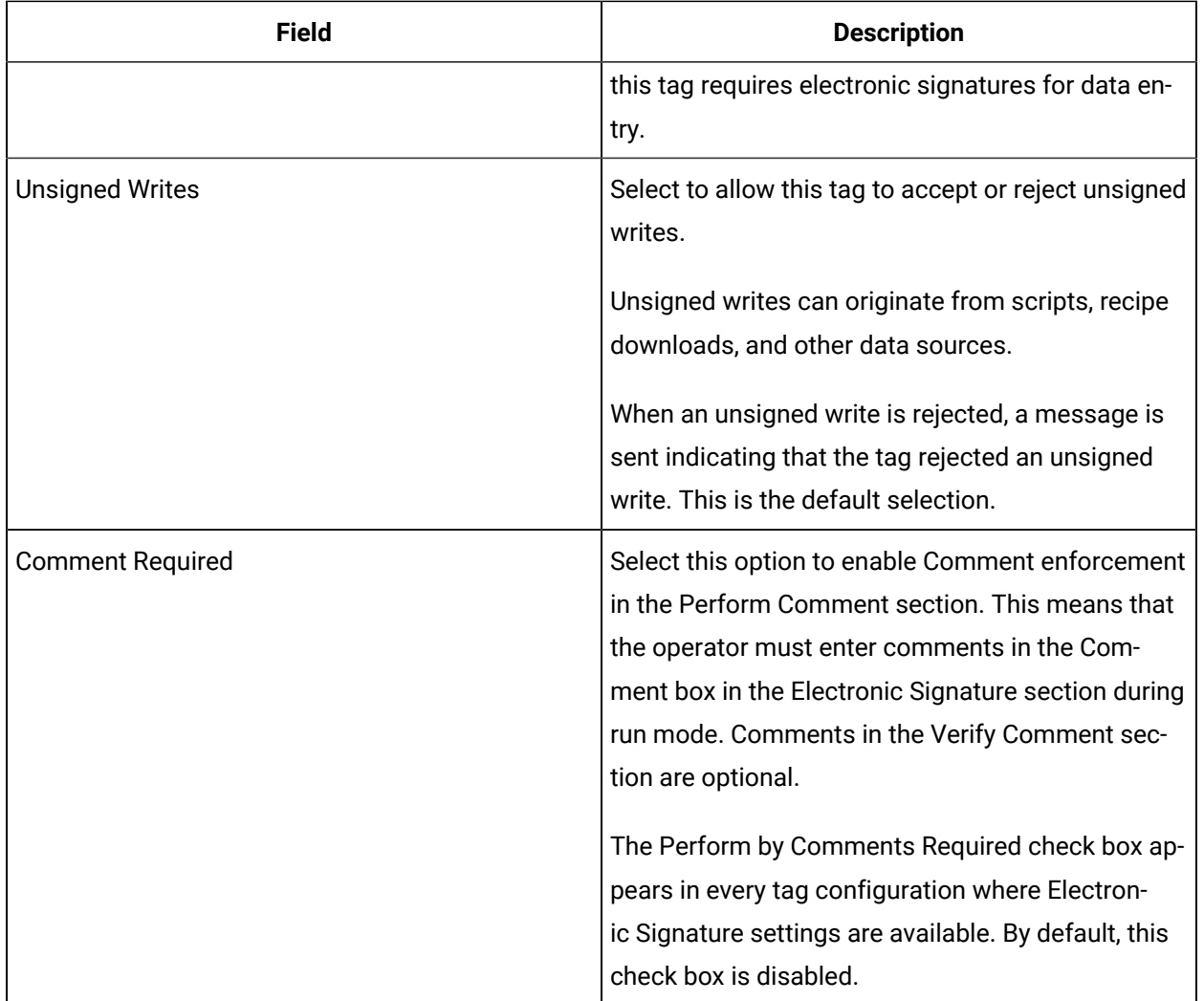

## **Advanced Options**

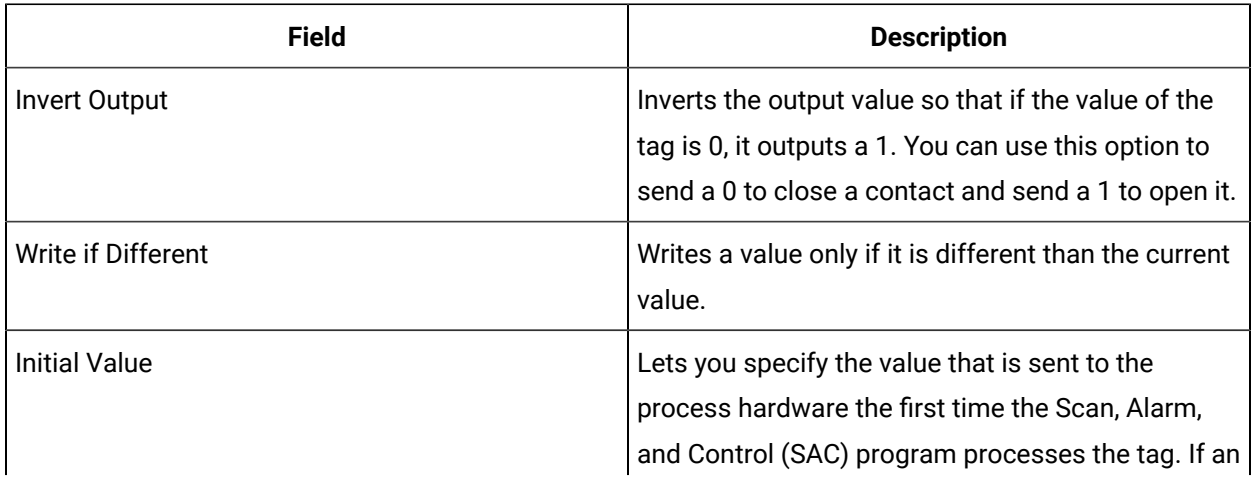

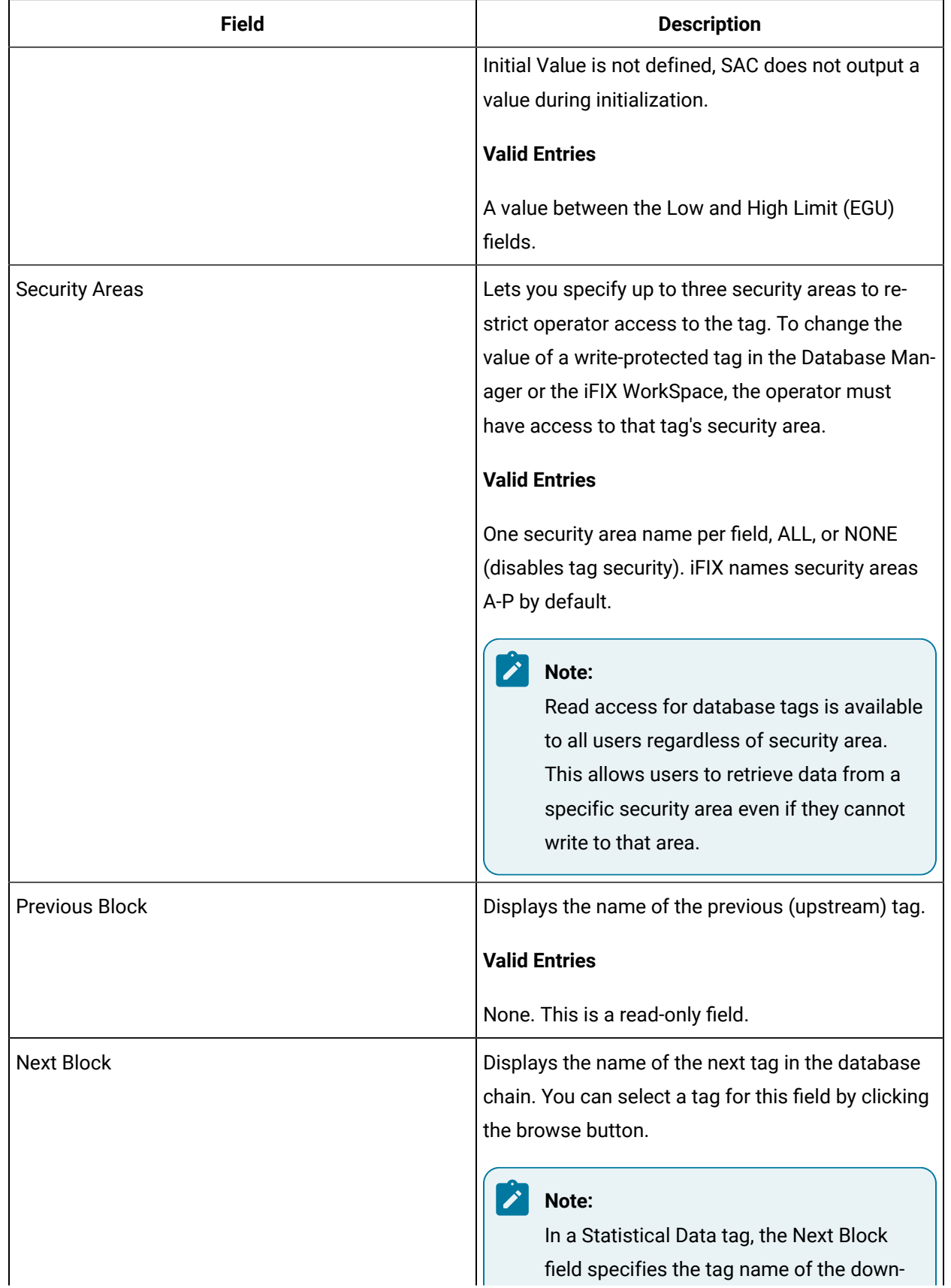

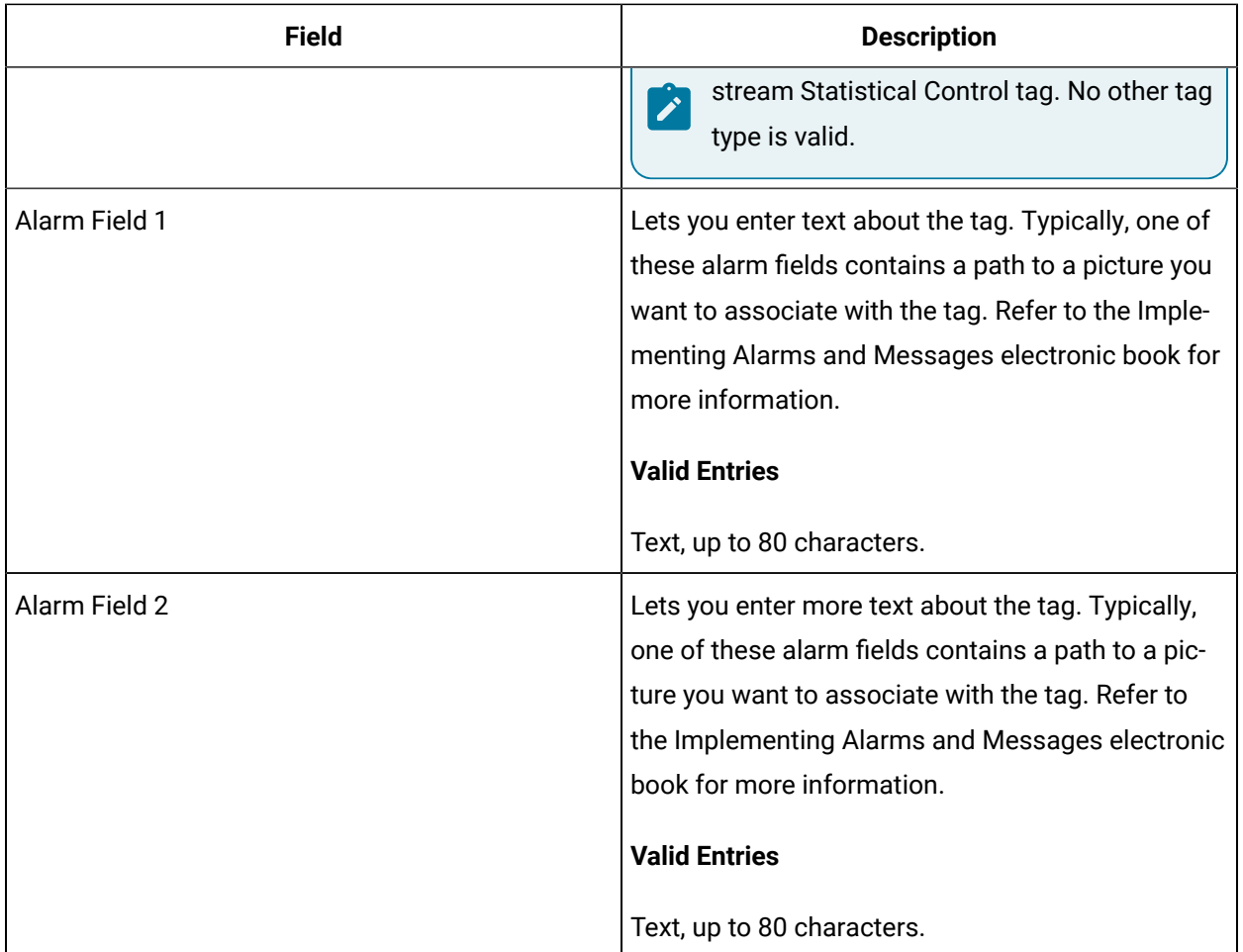

# DR Tag

This tag contains the following details:

#### **General**

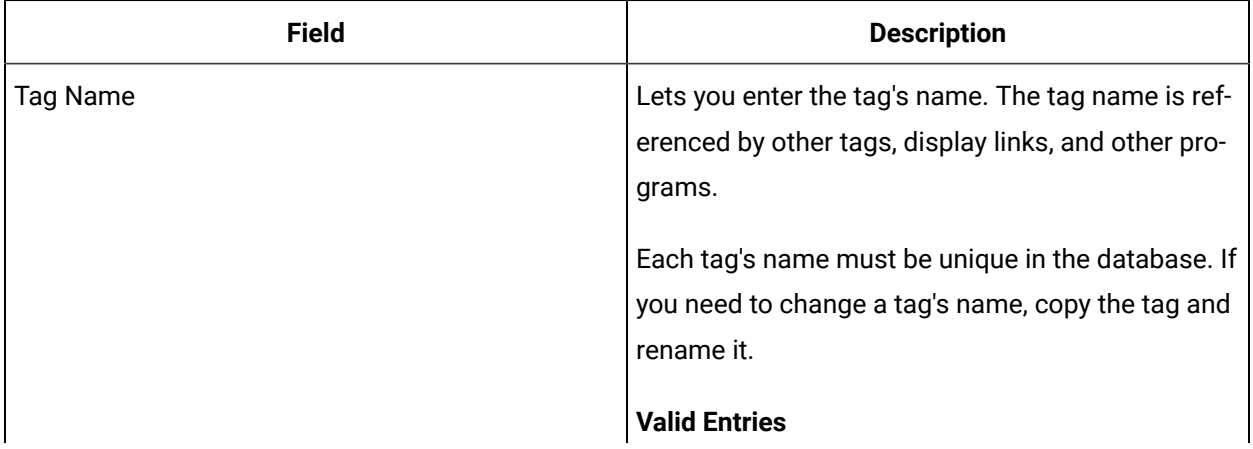

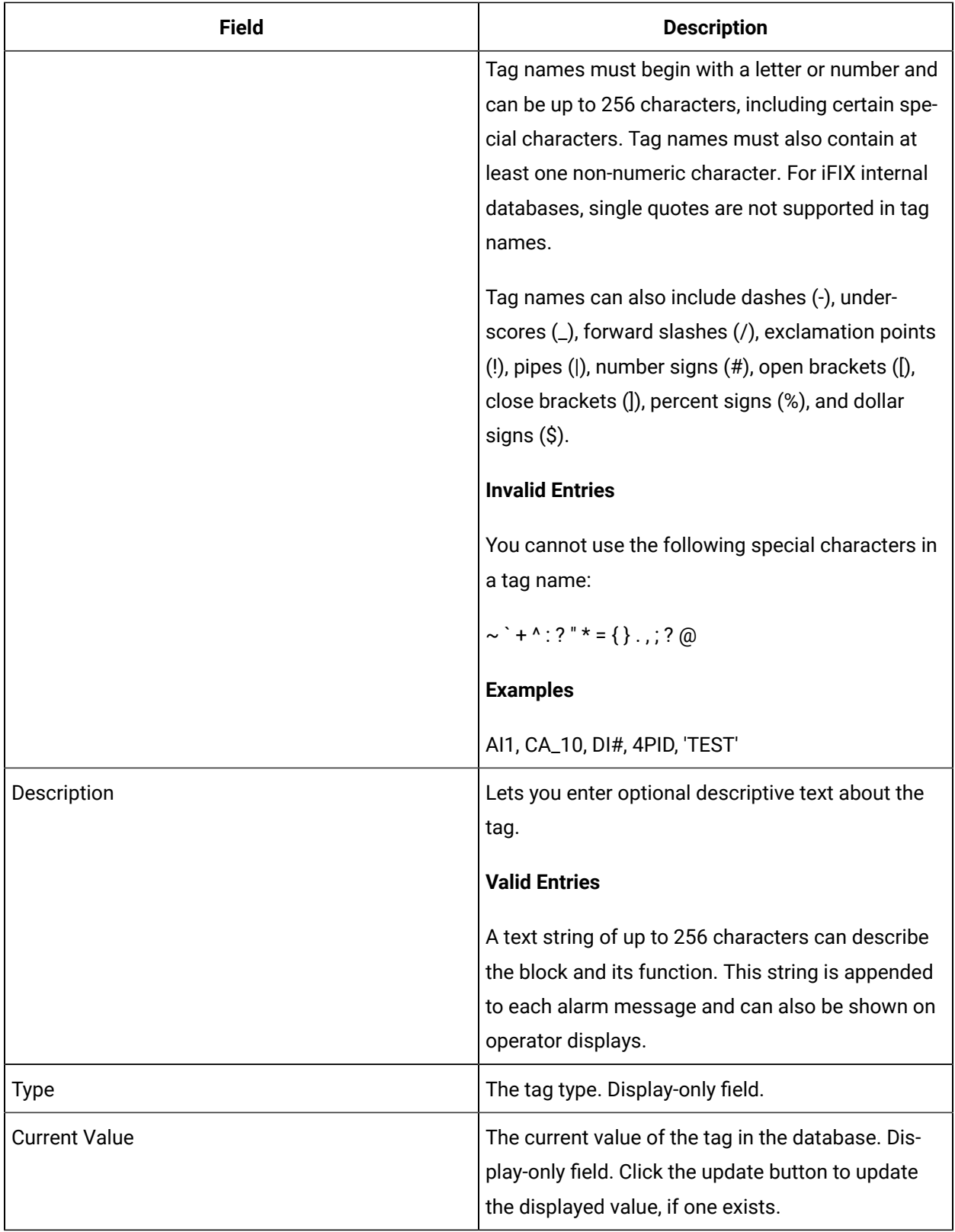

## **I/O Addressing**

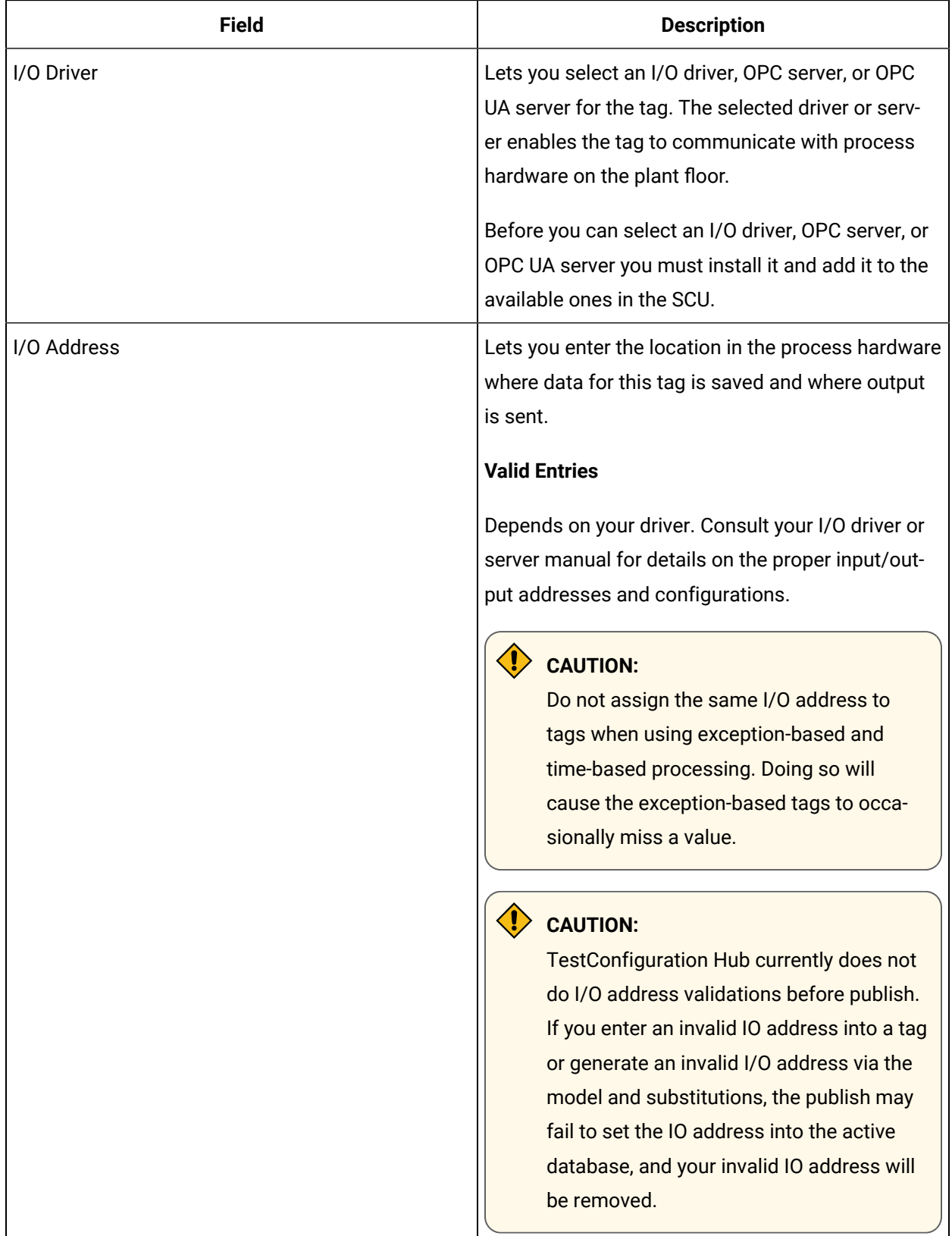

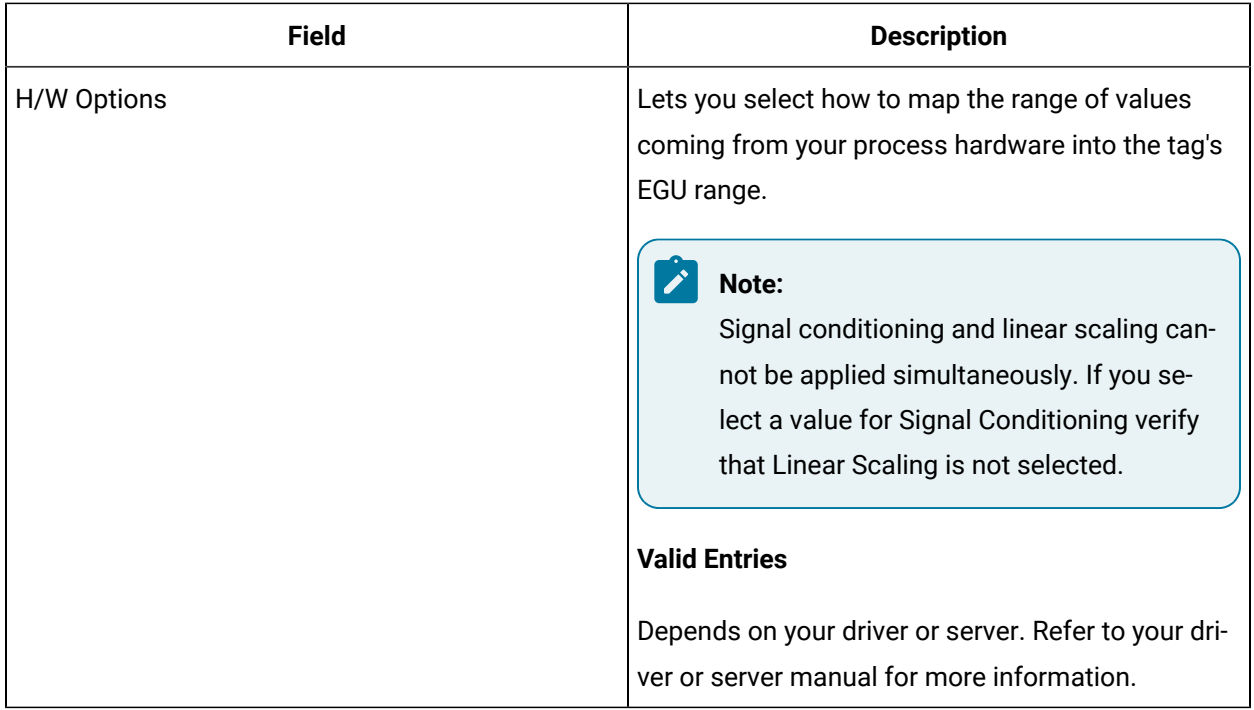

## **Limits and Scaling**

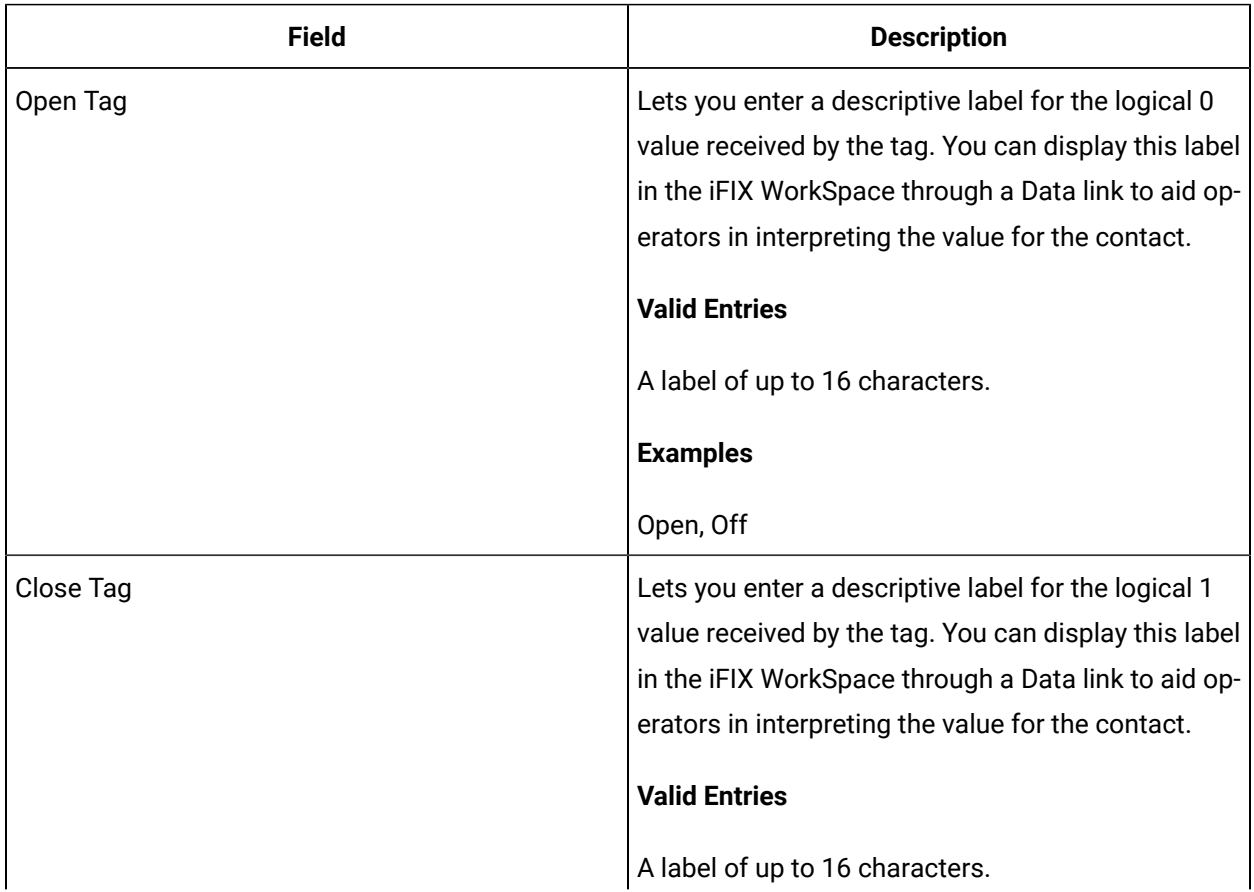

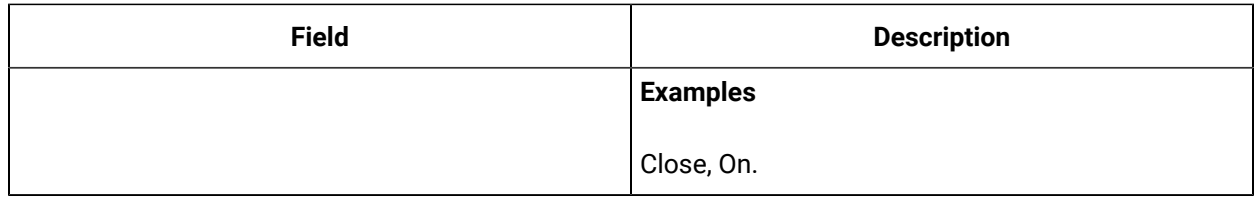

# **Alarm Options**

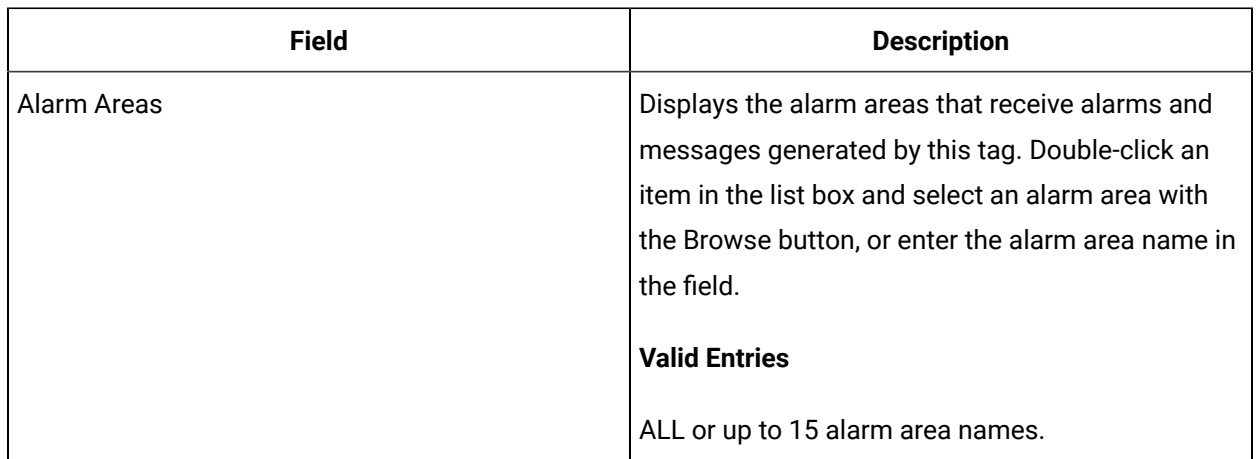

#### **Historian**

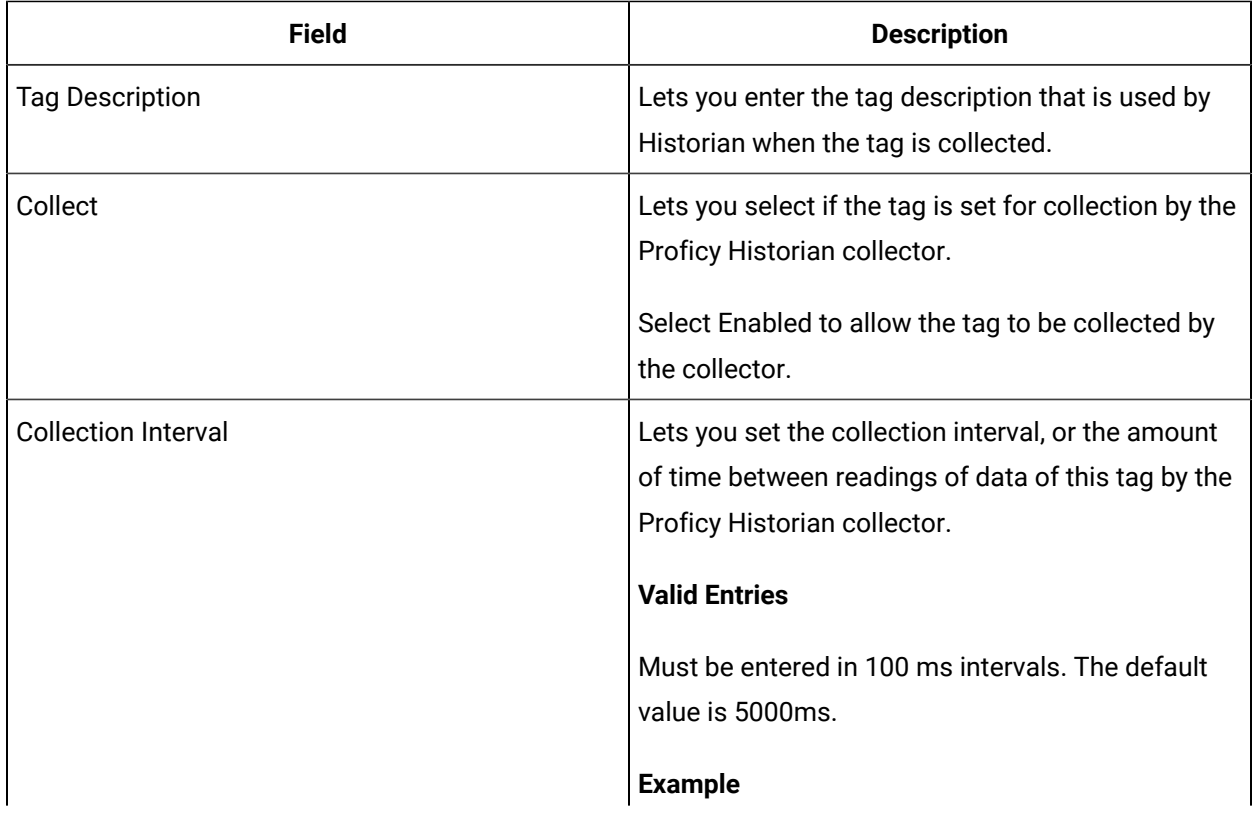

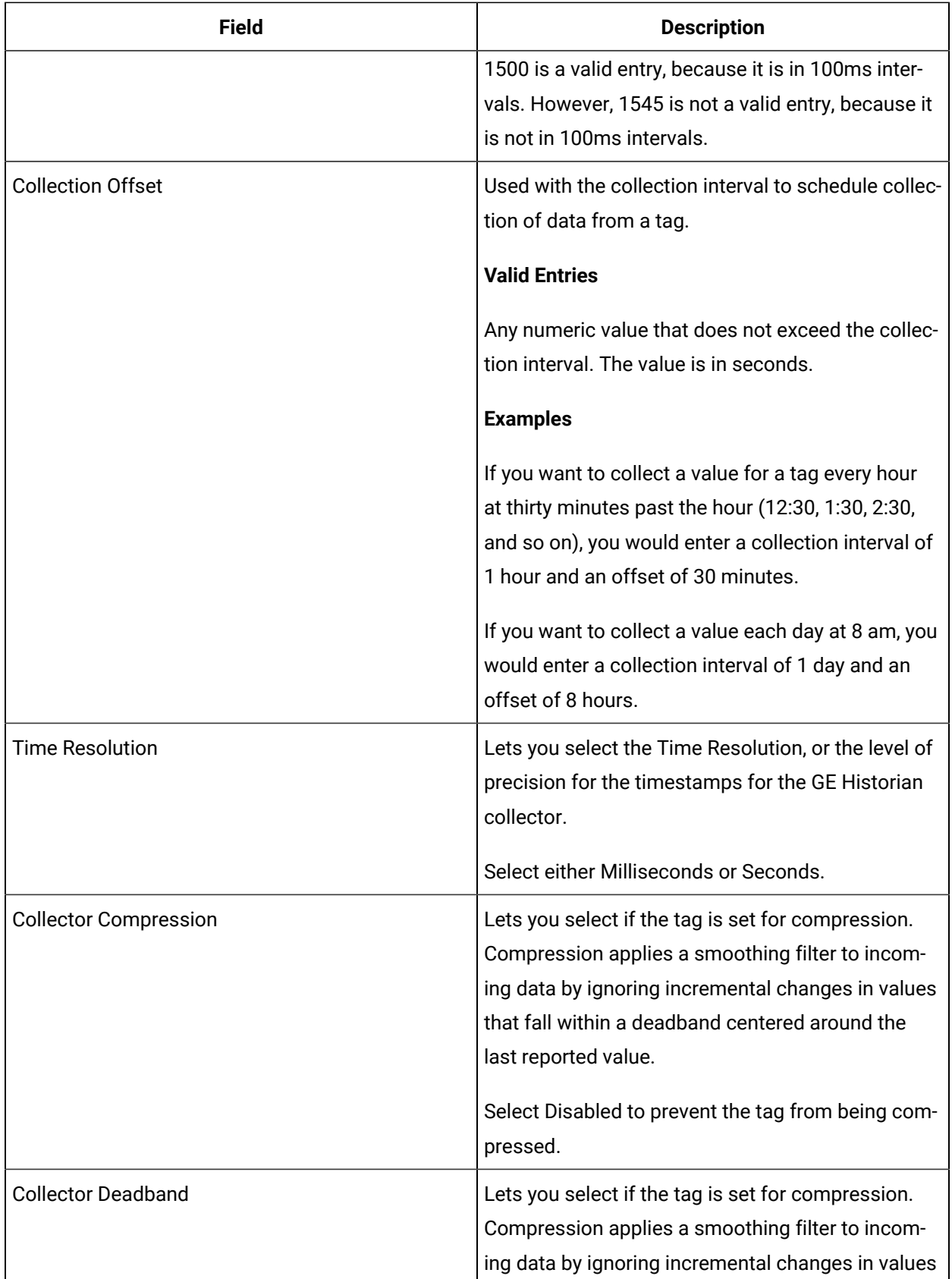

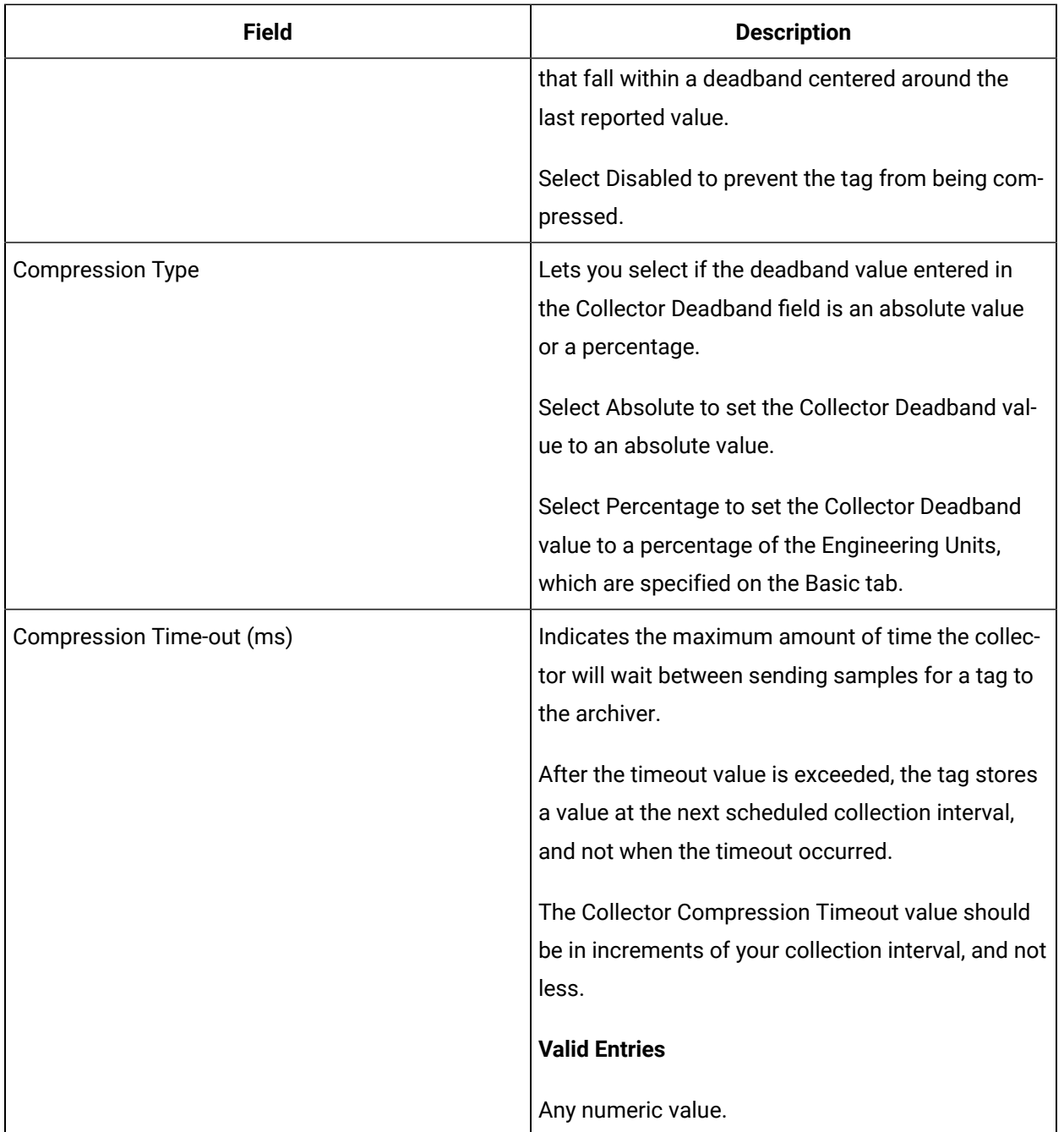

## **E-Signature**

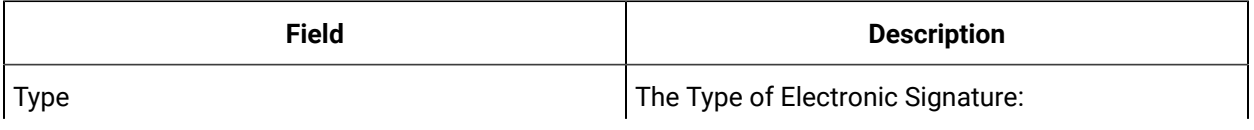

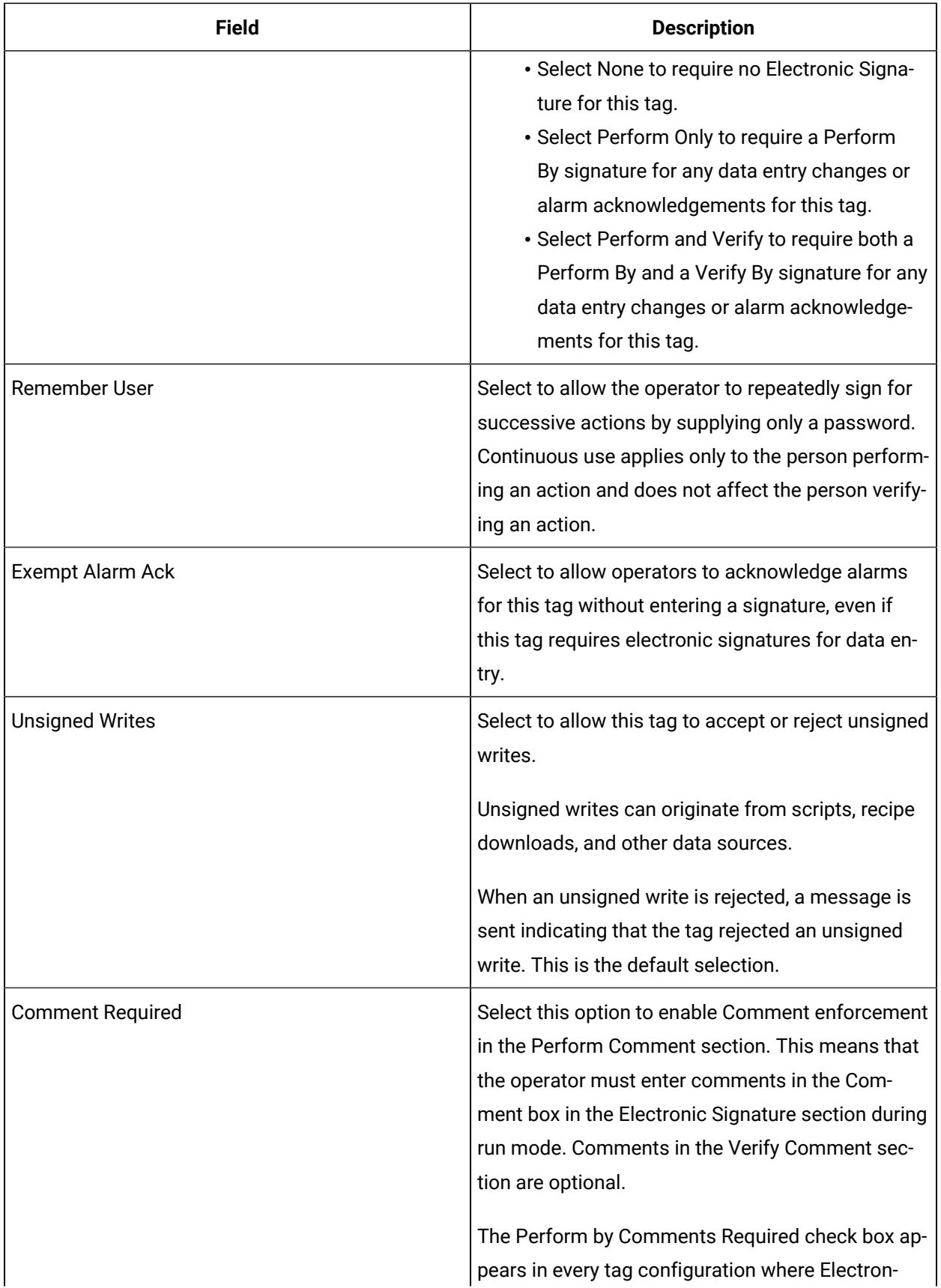

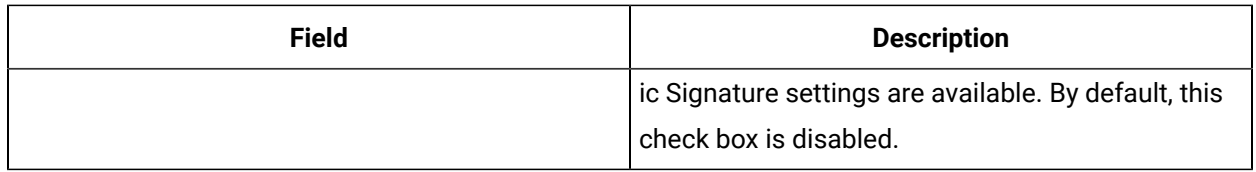

## **Advanced Options**

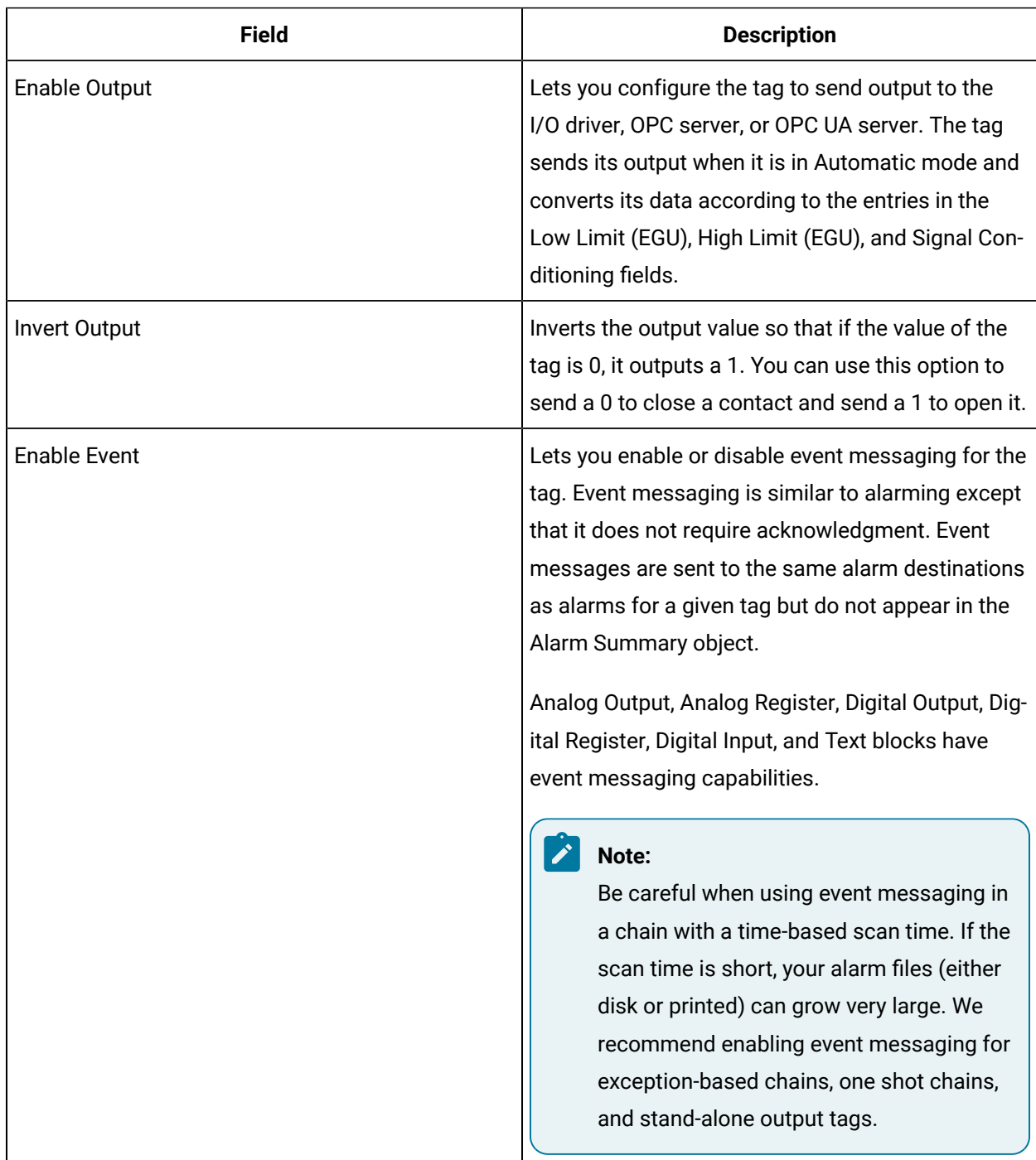

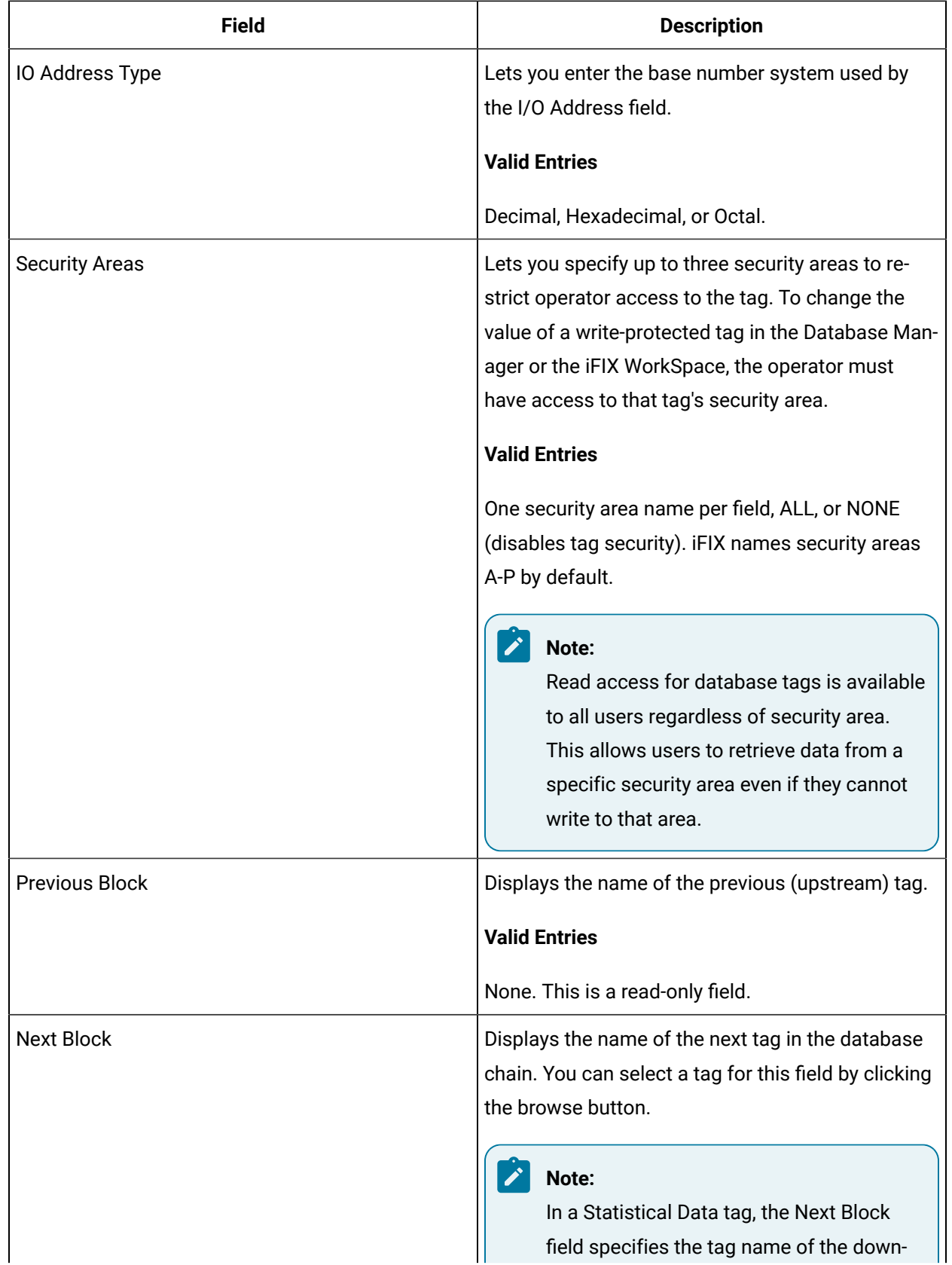

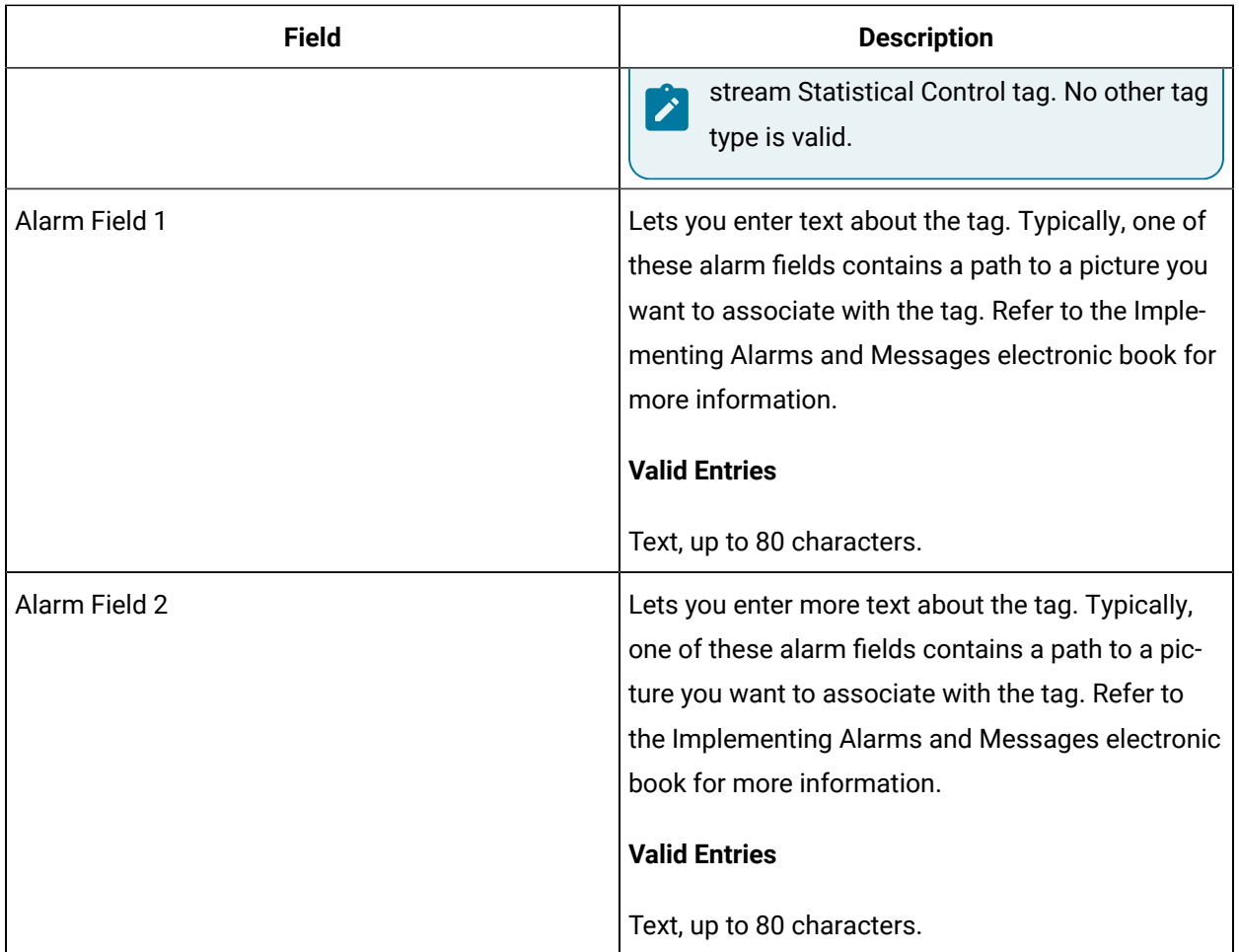

# DR2 Tag

This tag contains the following details:

#### **General**

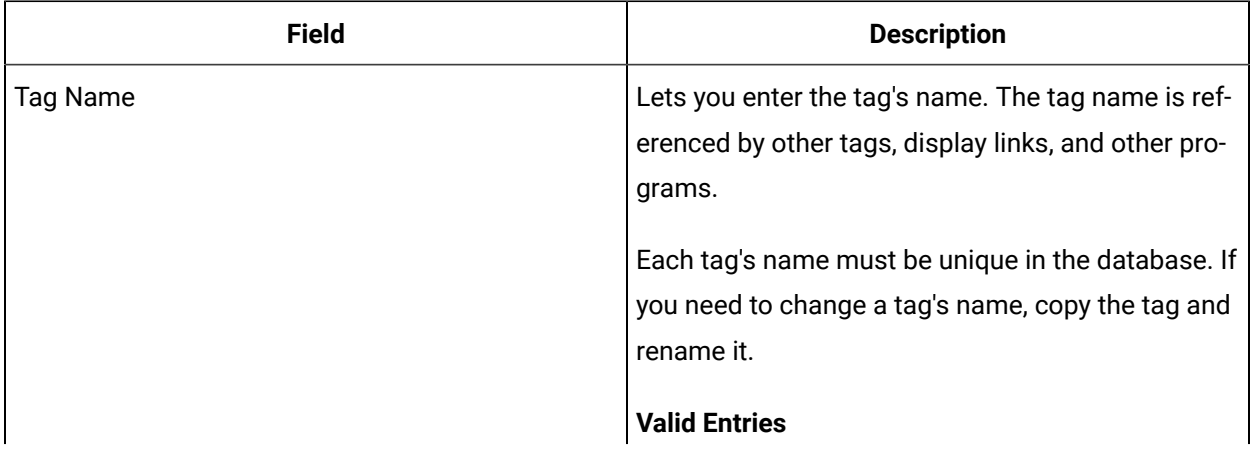

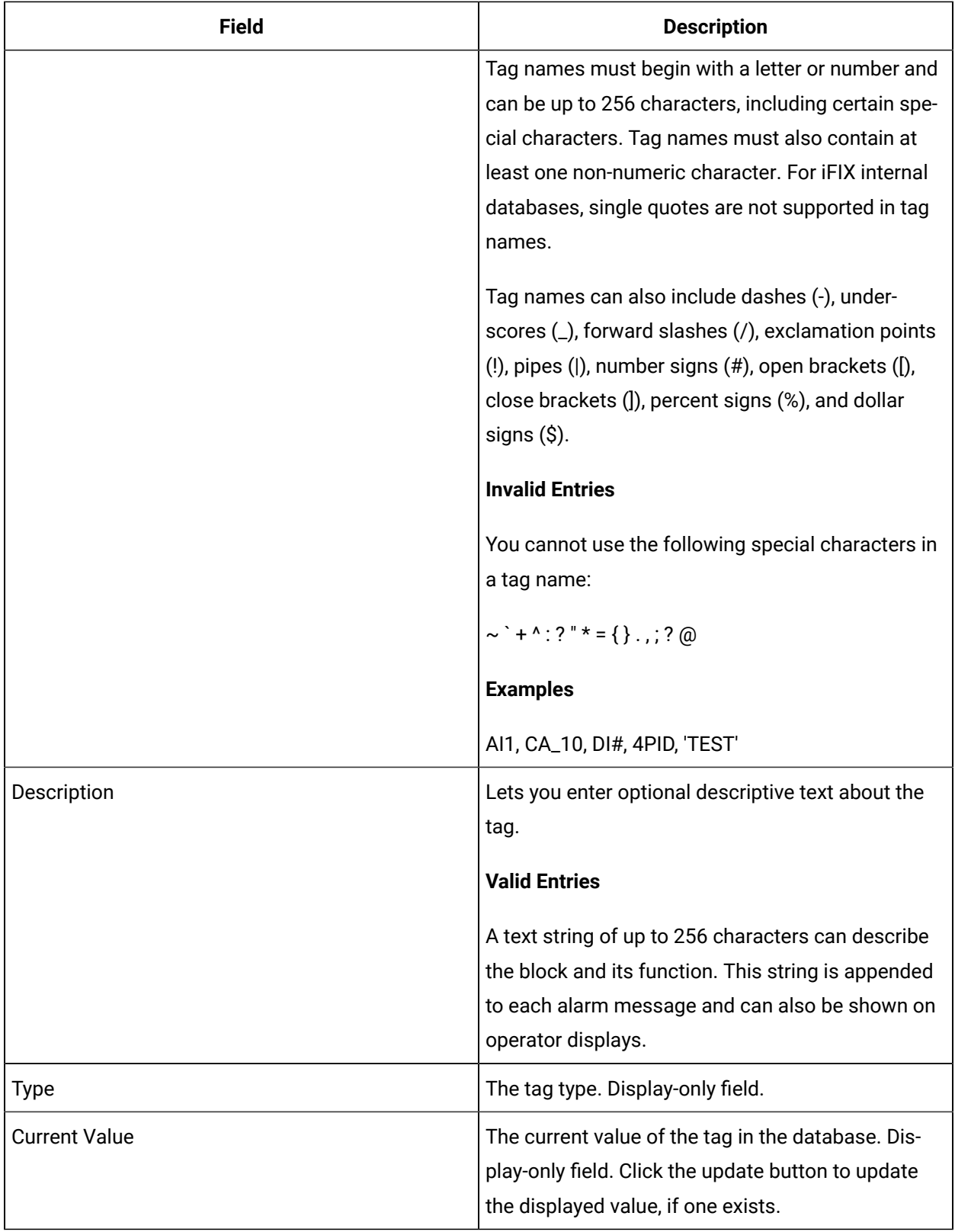

## **I/O Addressing**

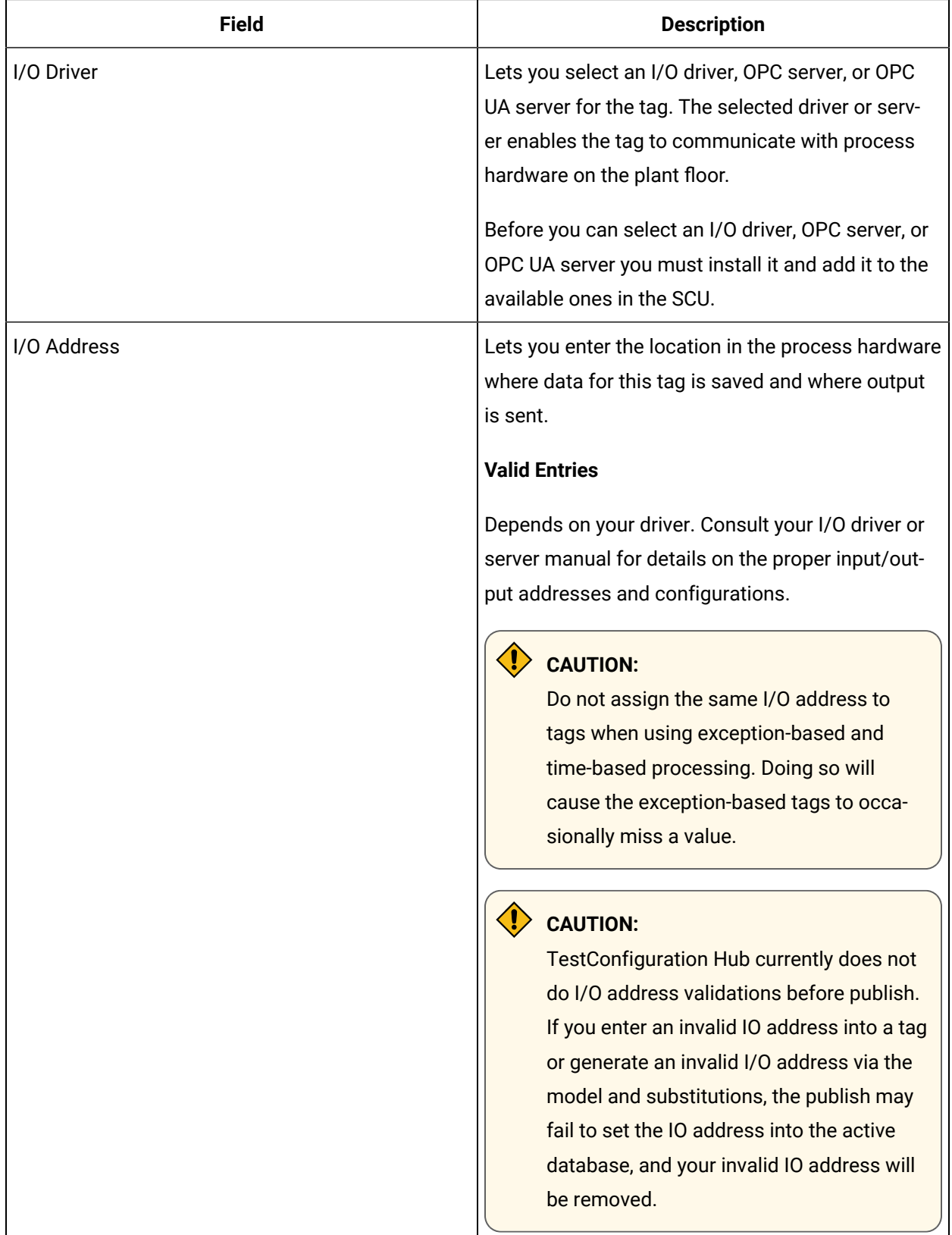

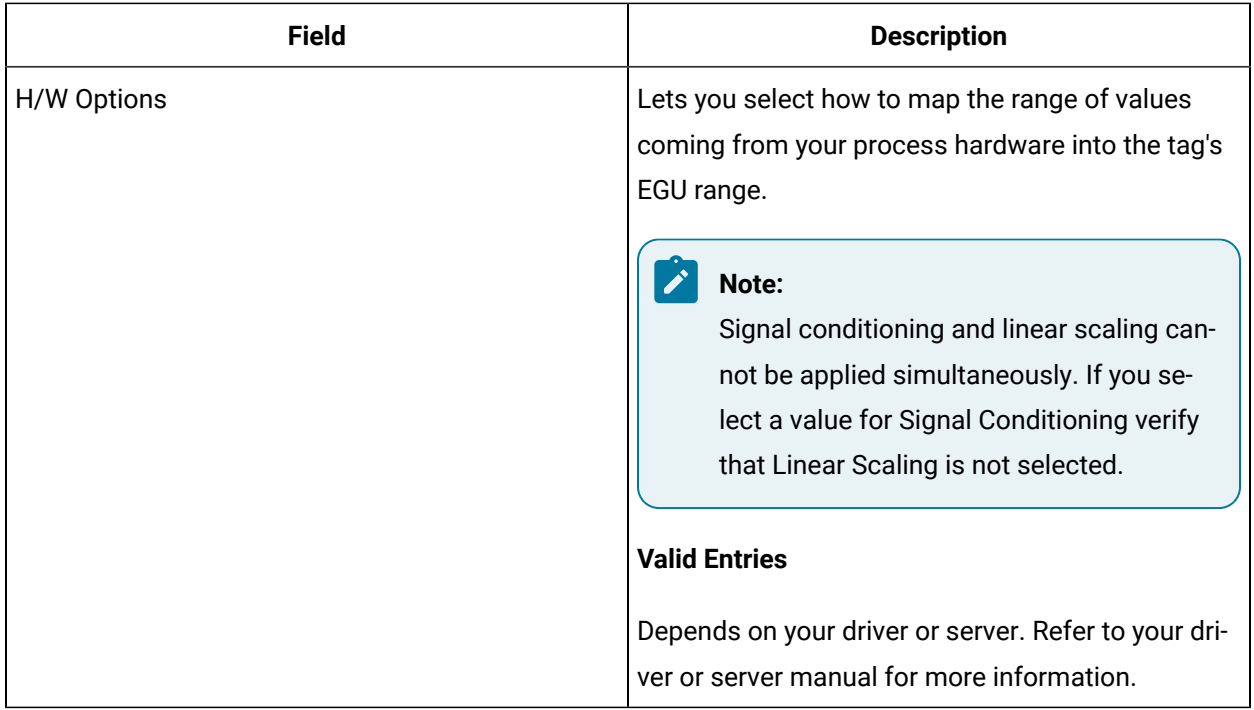

## **Limits and Scaling**

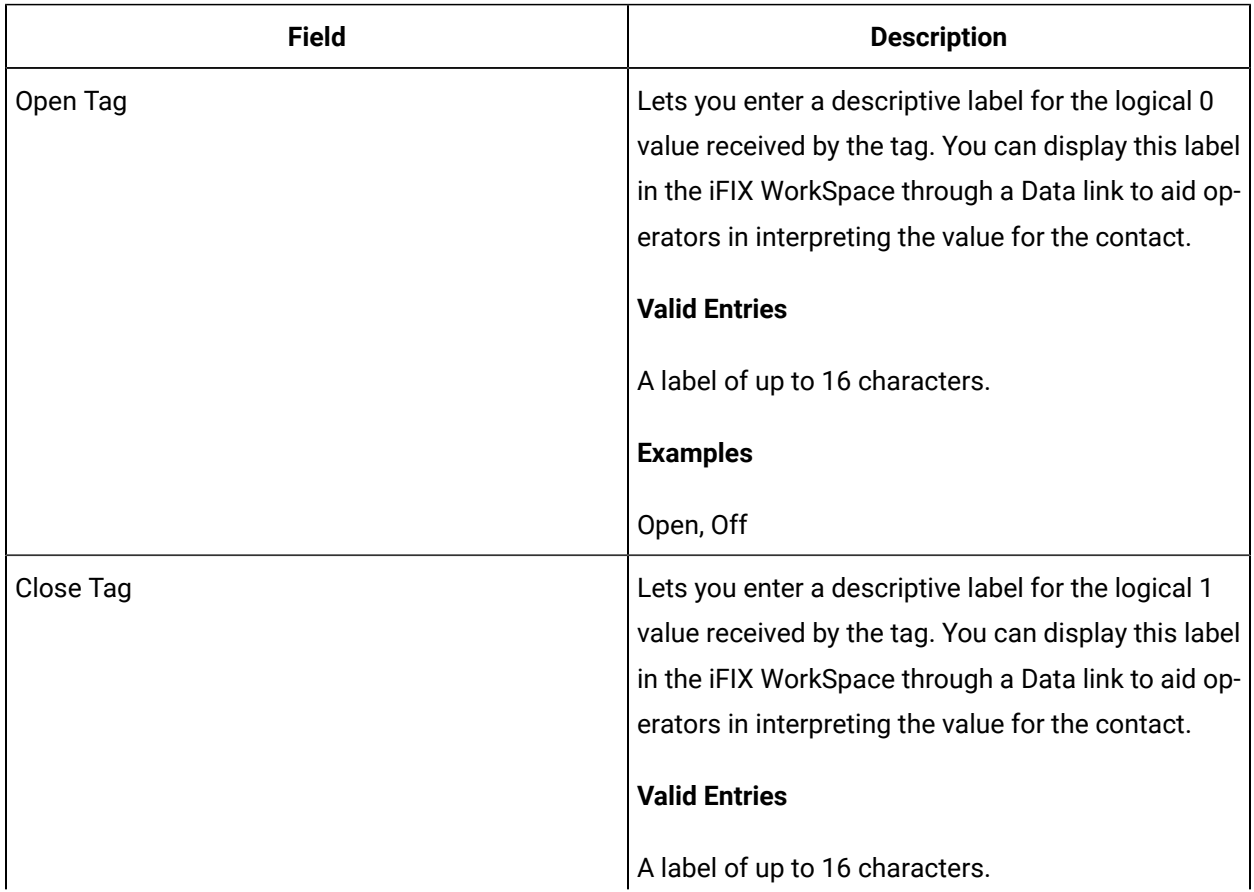
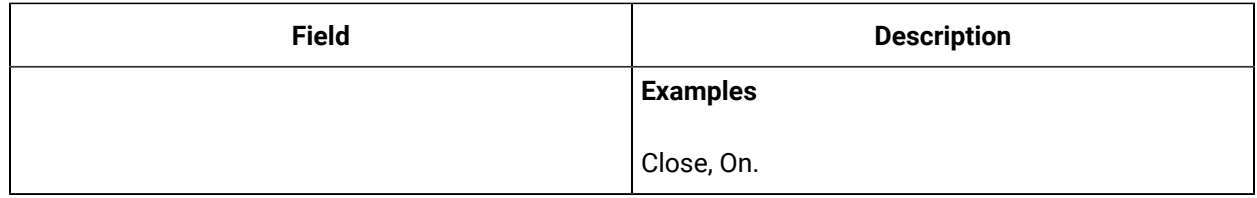

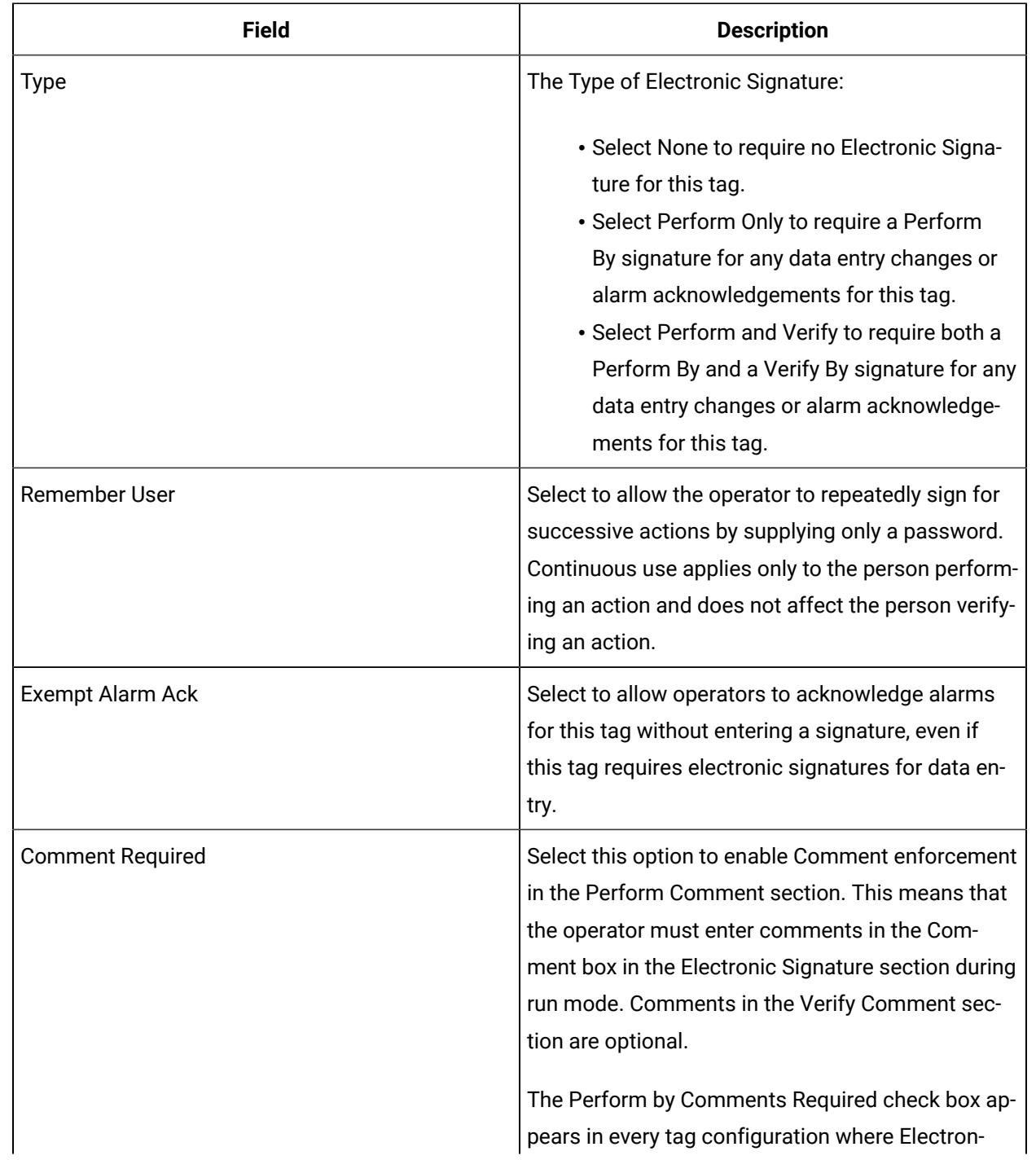

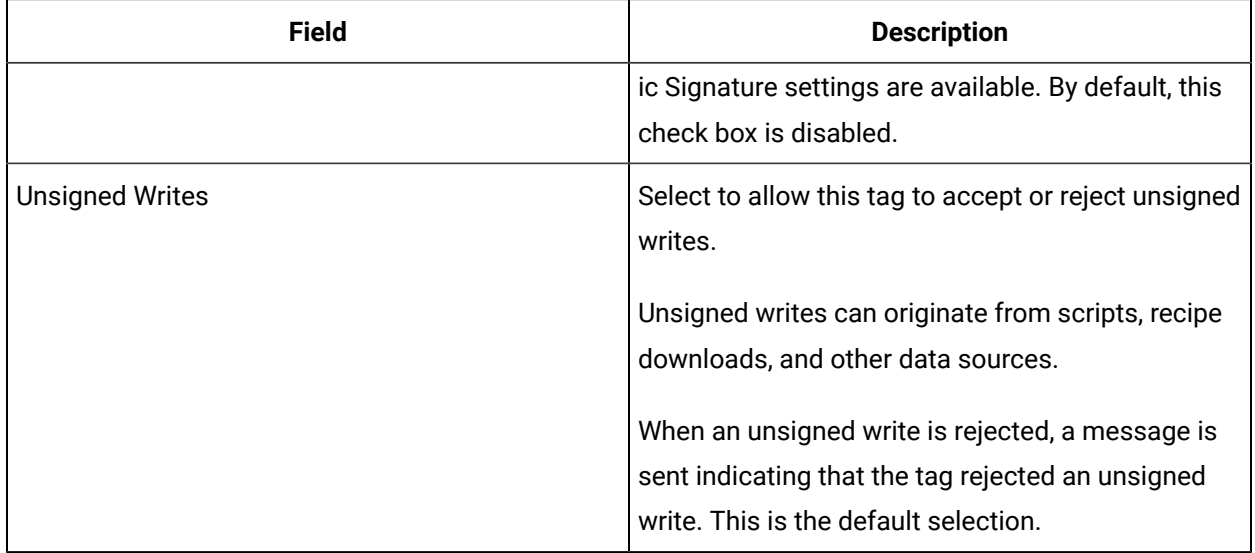

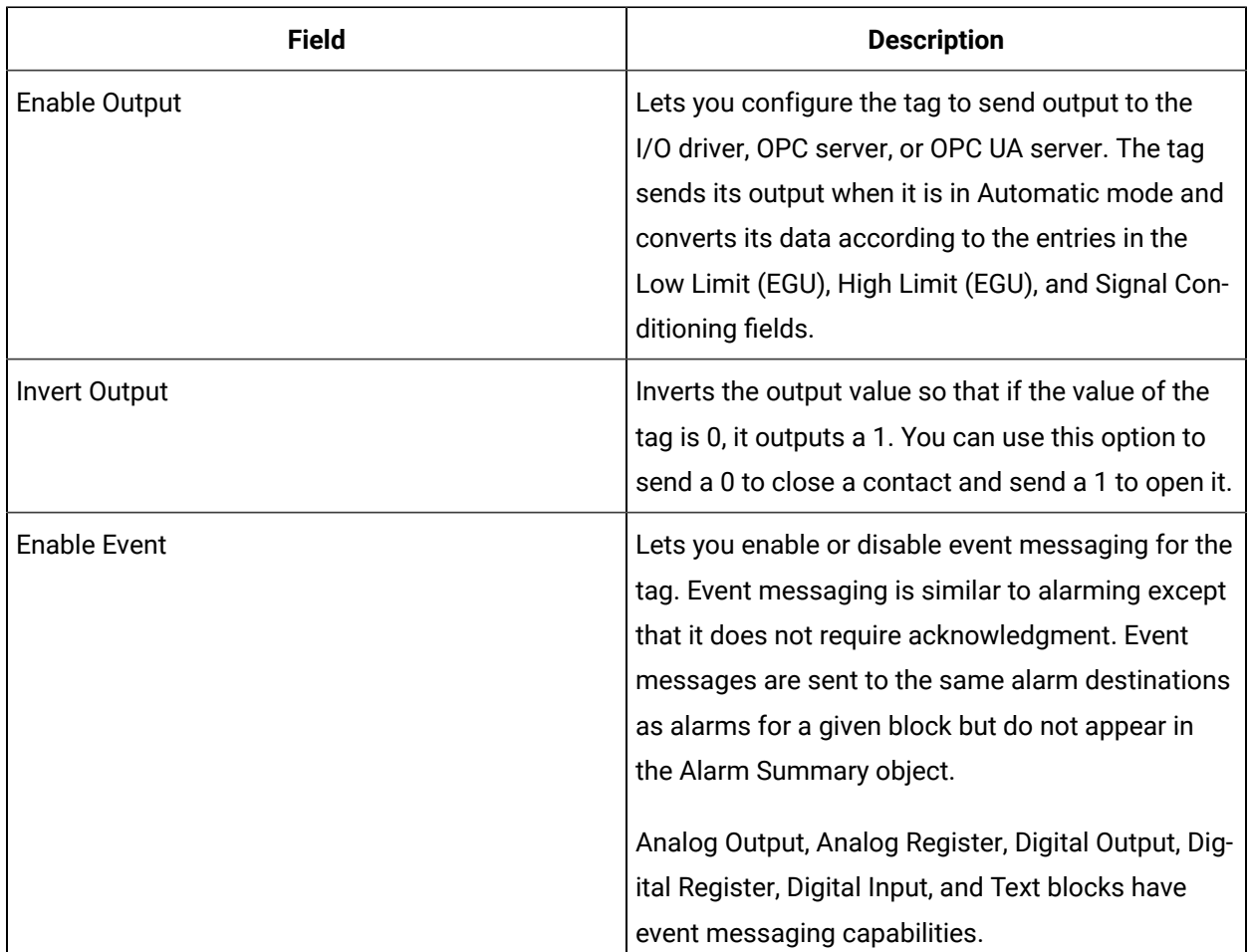

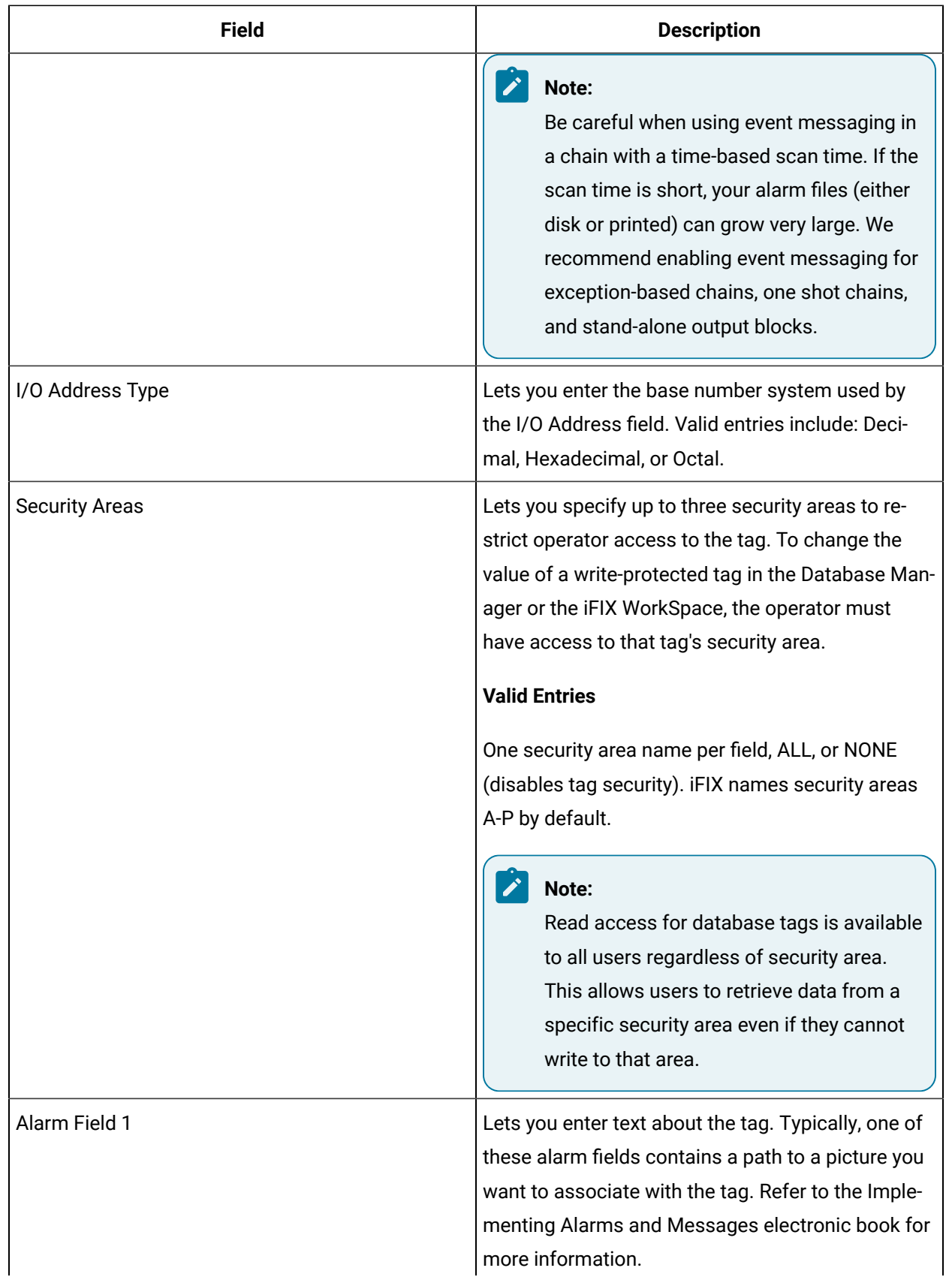

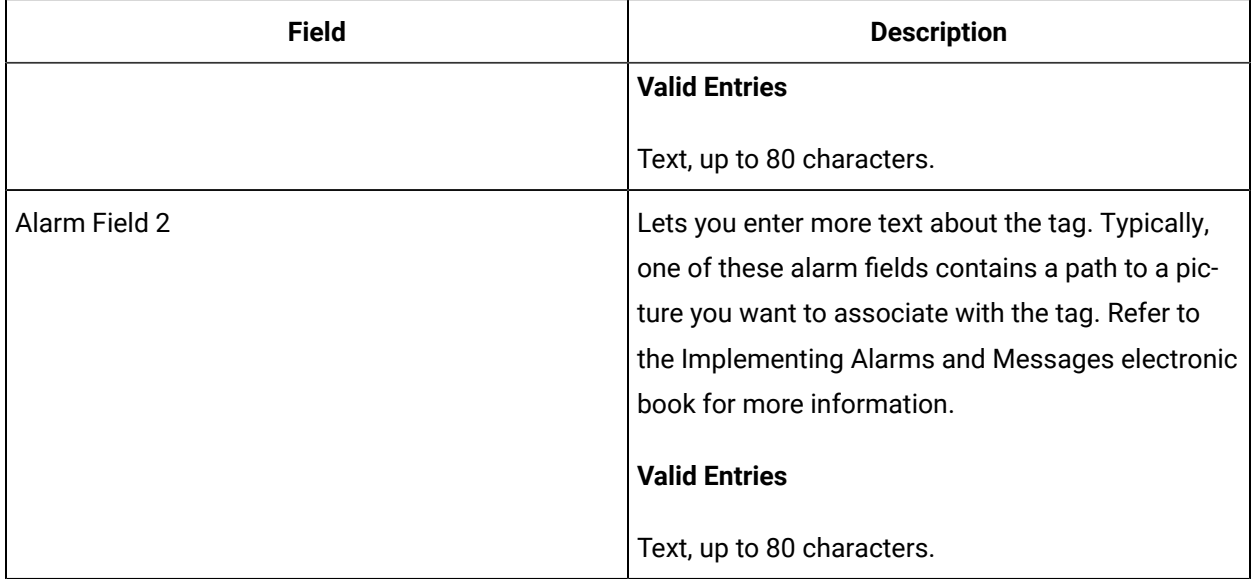

# DT Tag

This tag contains the following details:

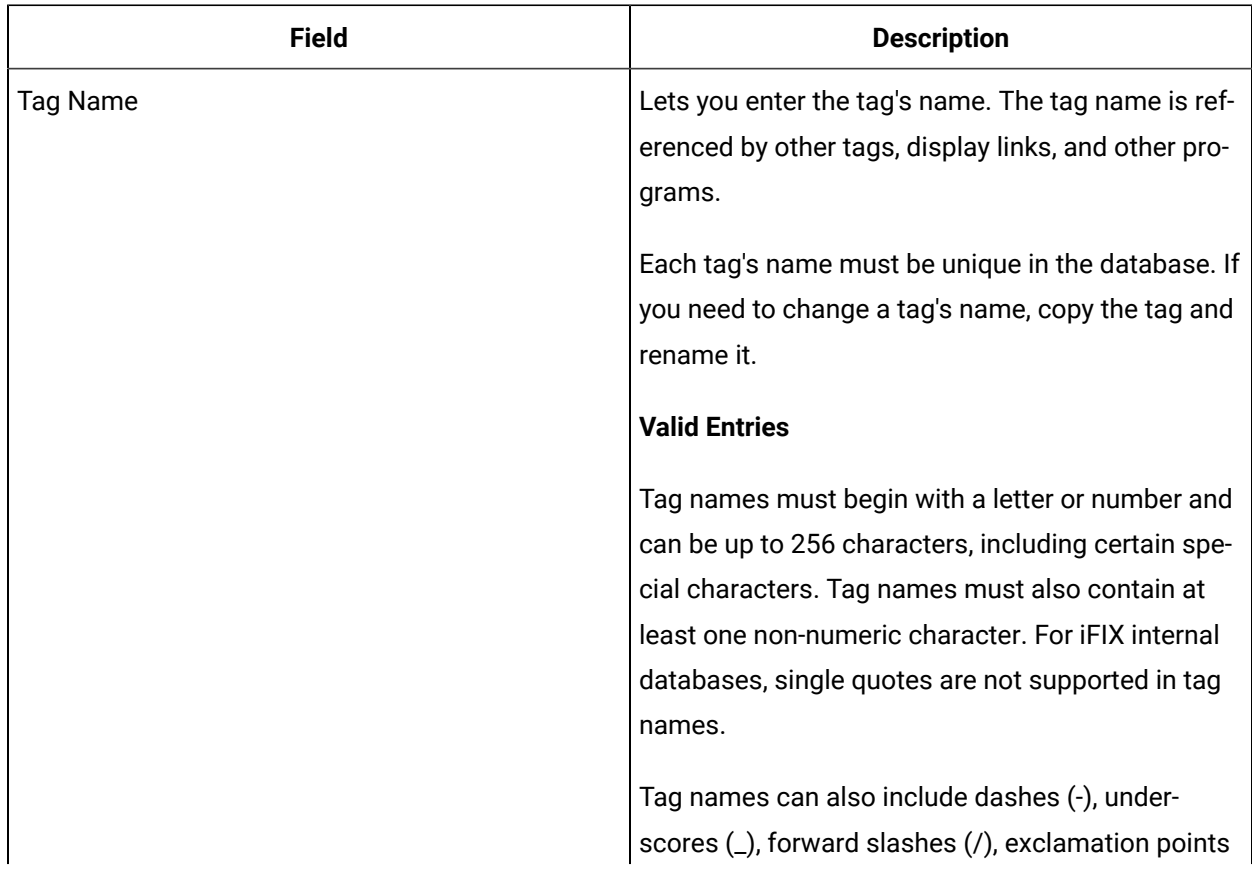

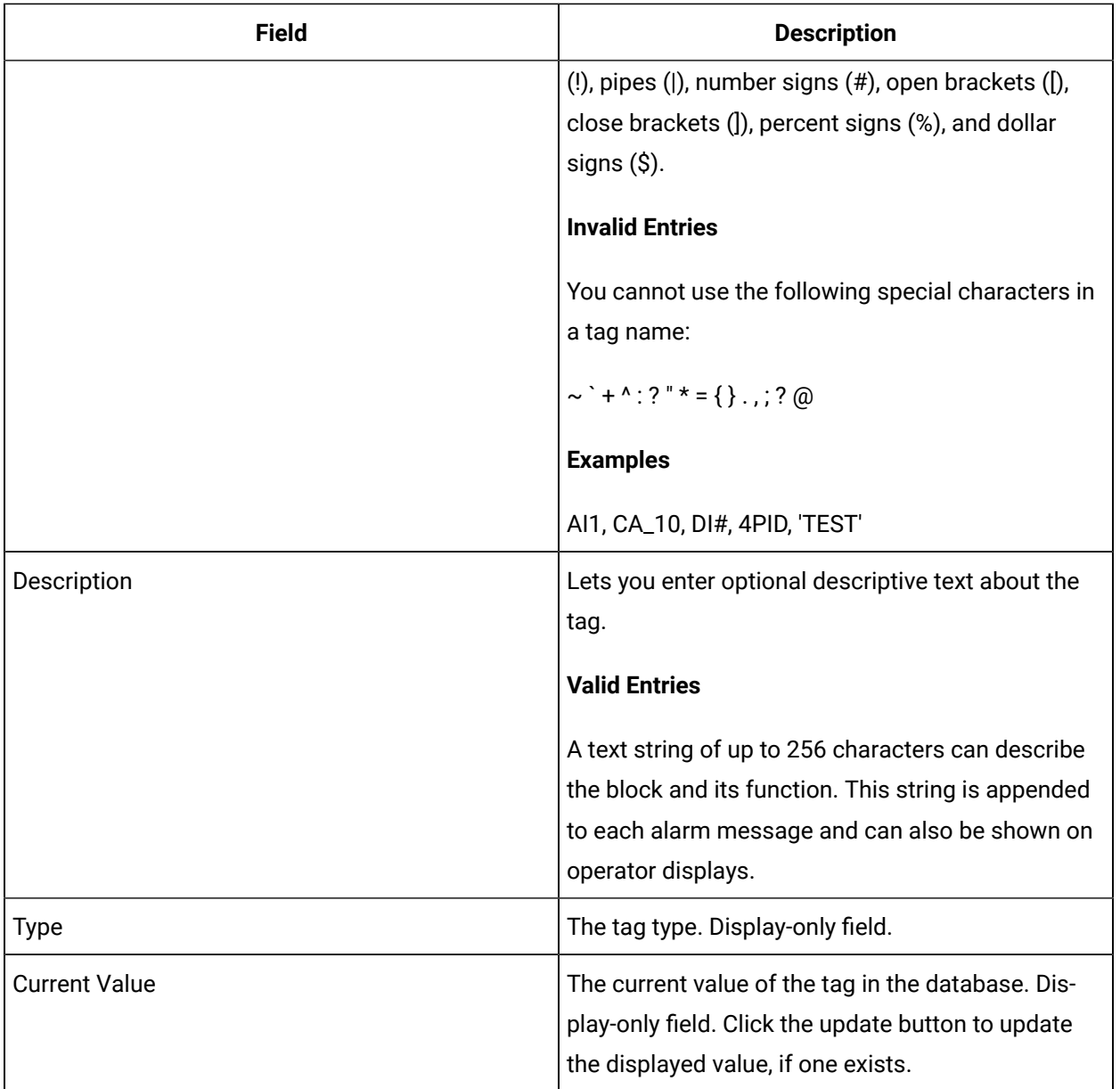

## **Limits and Scaling**

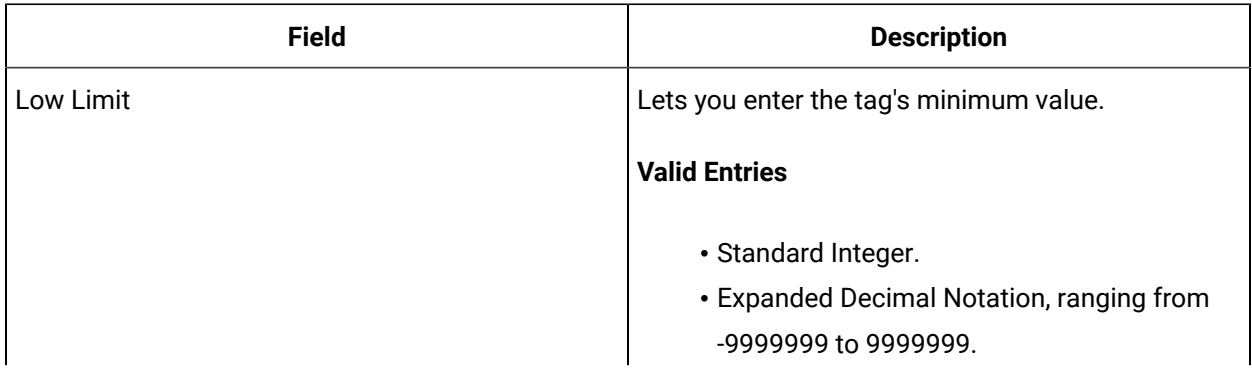

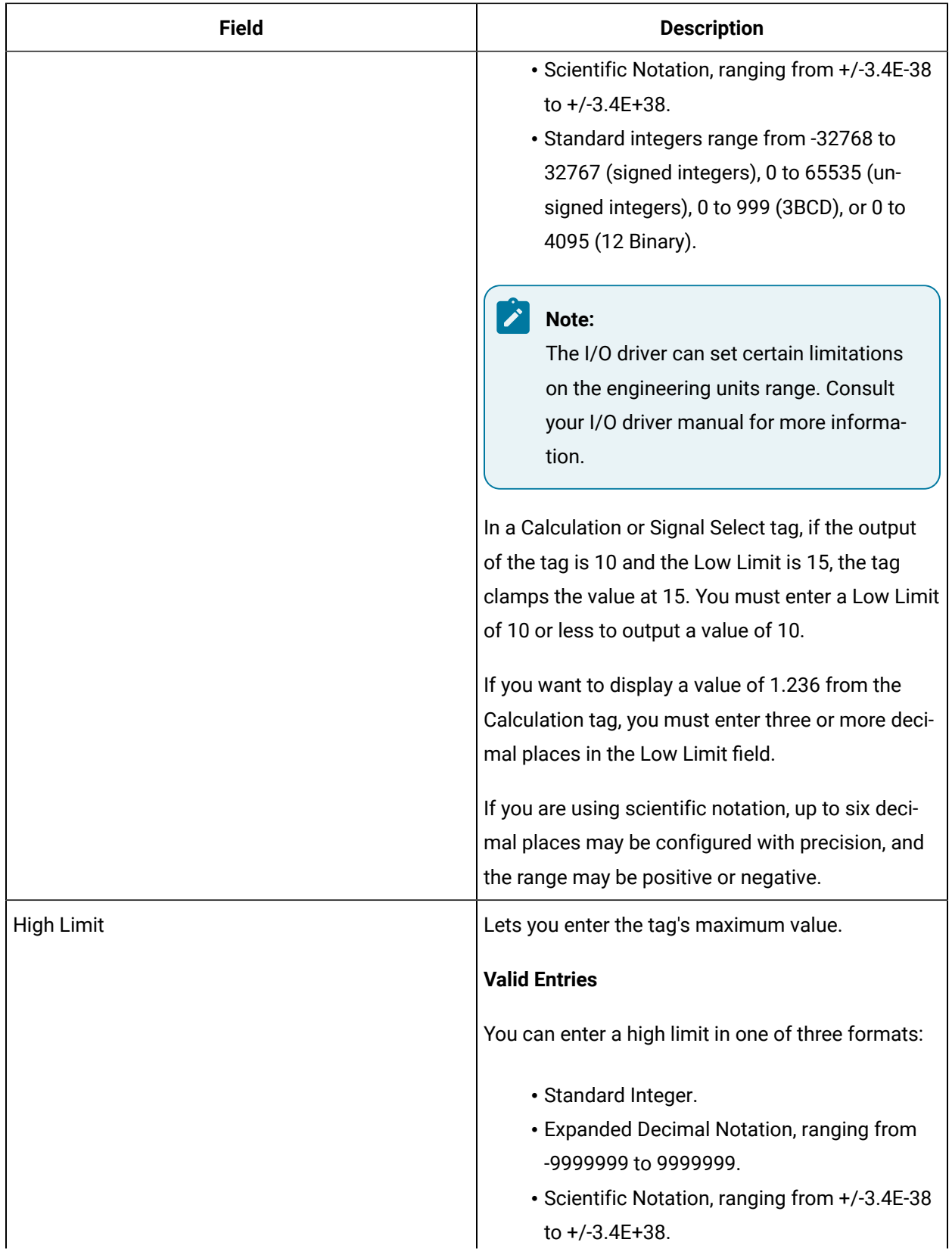

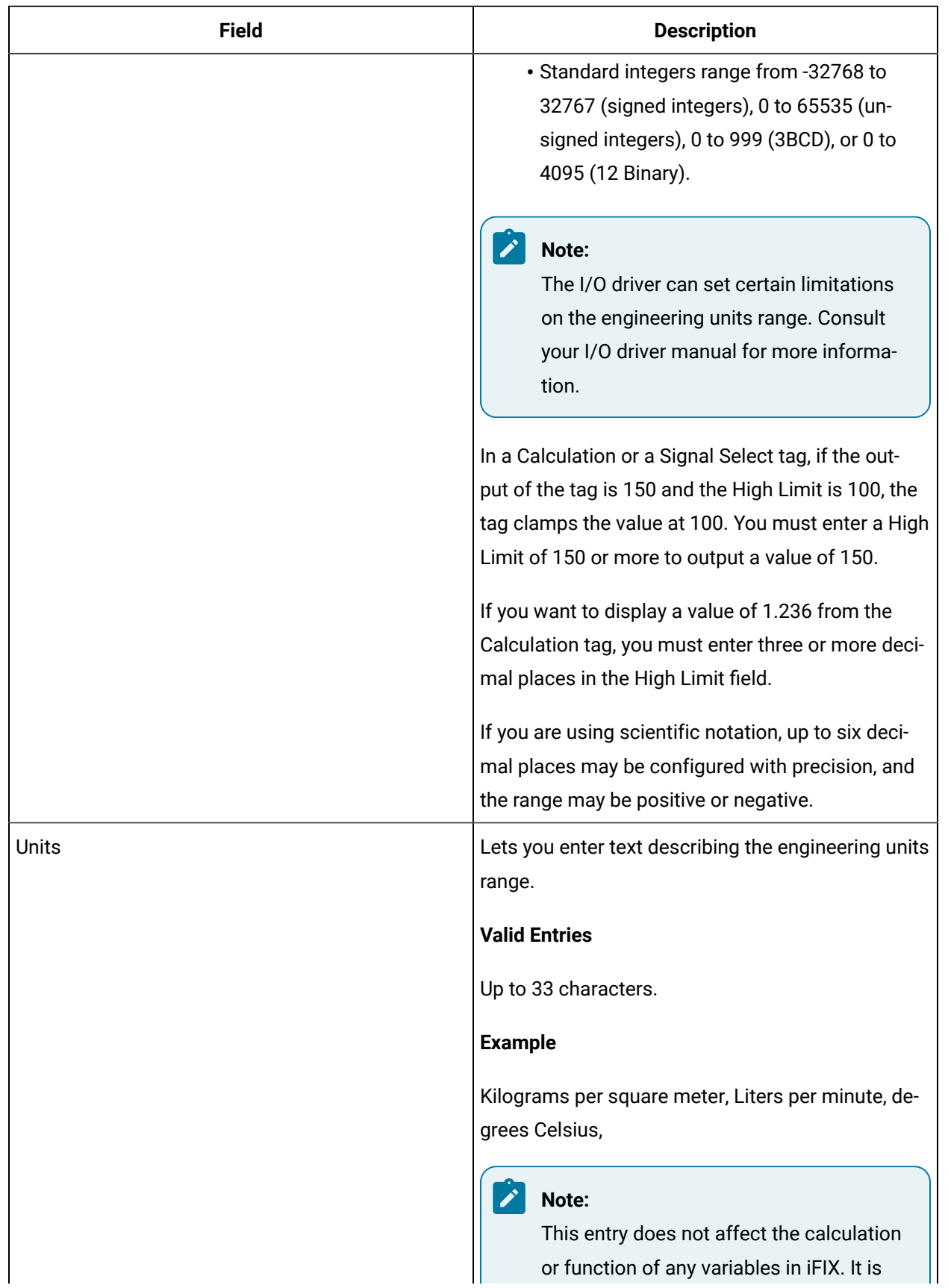

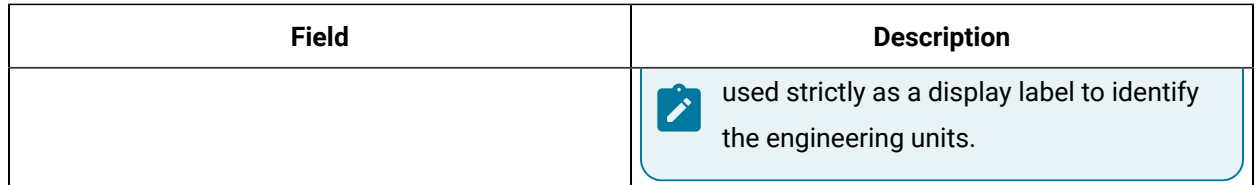

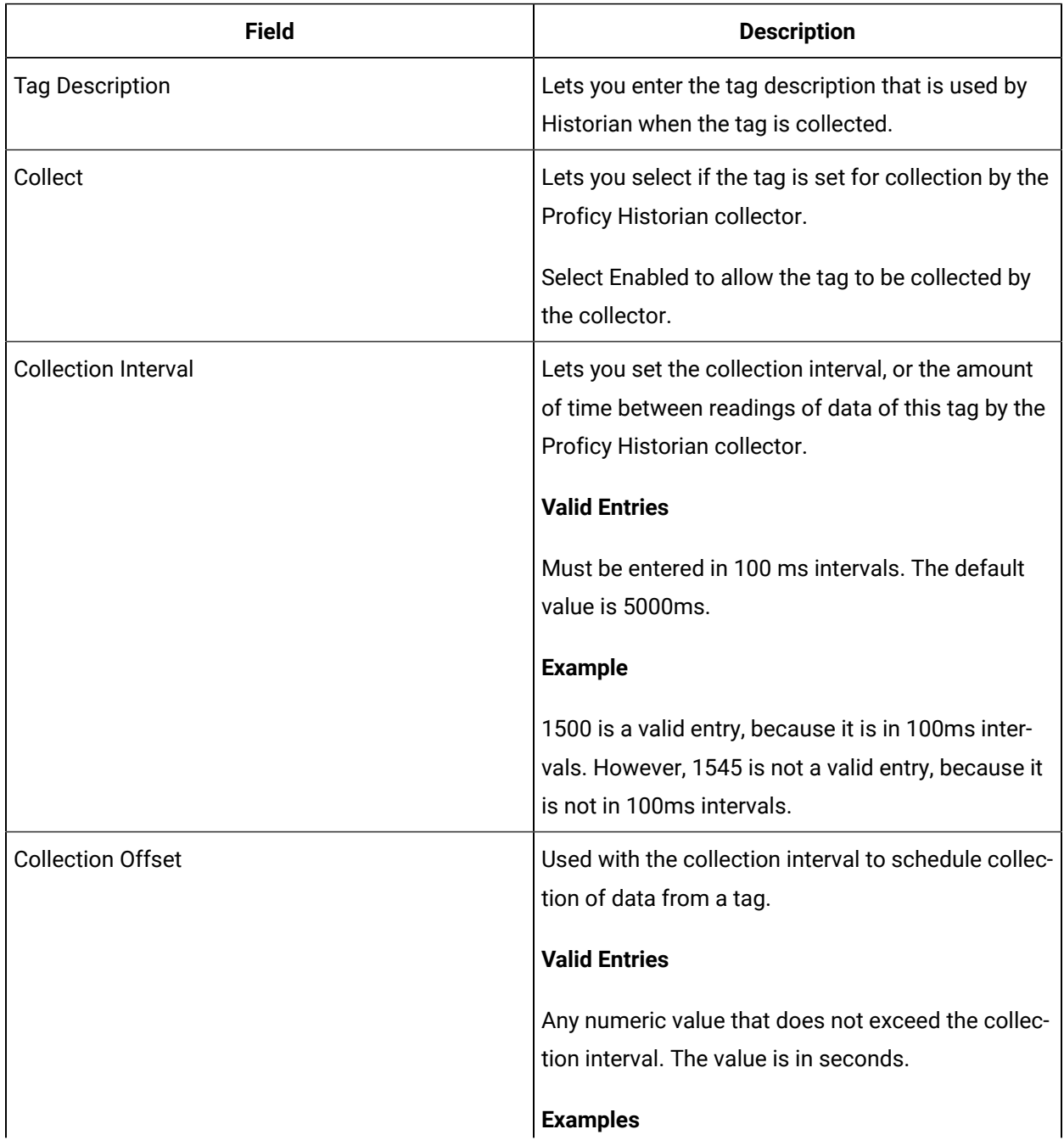

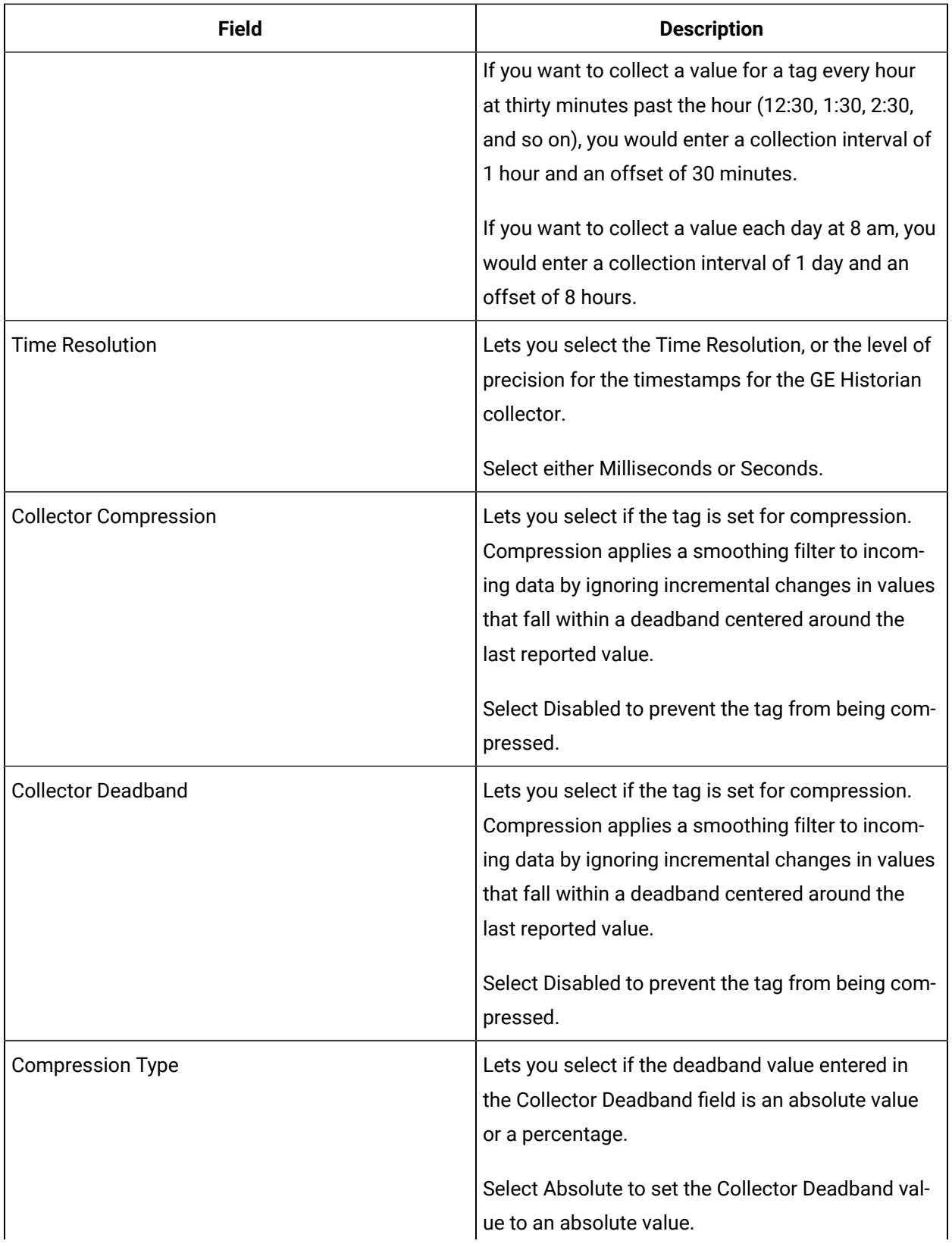

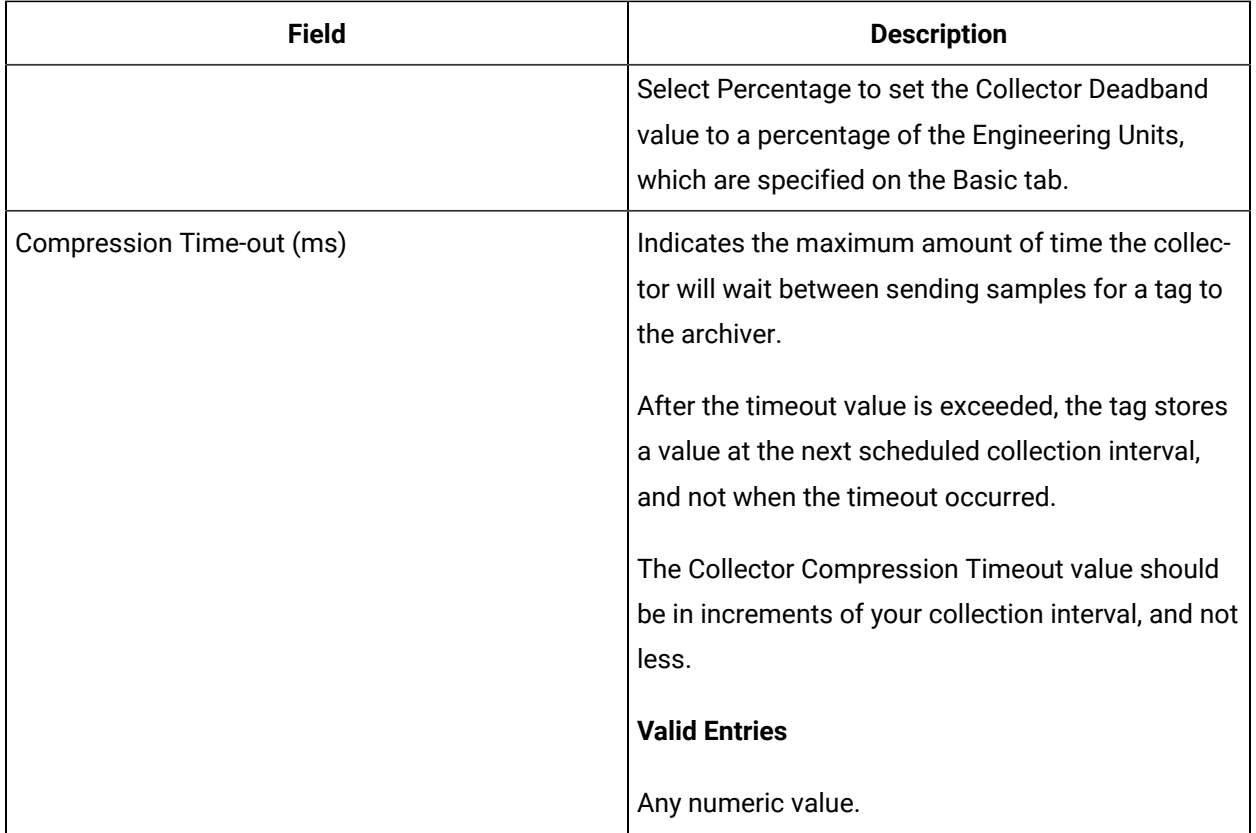

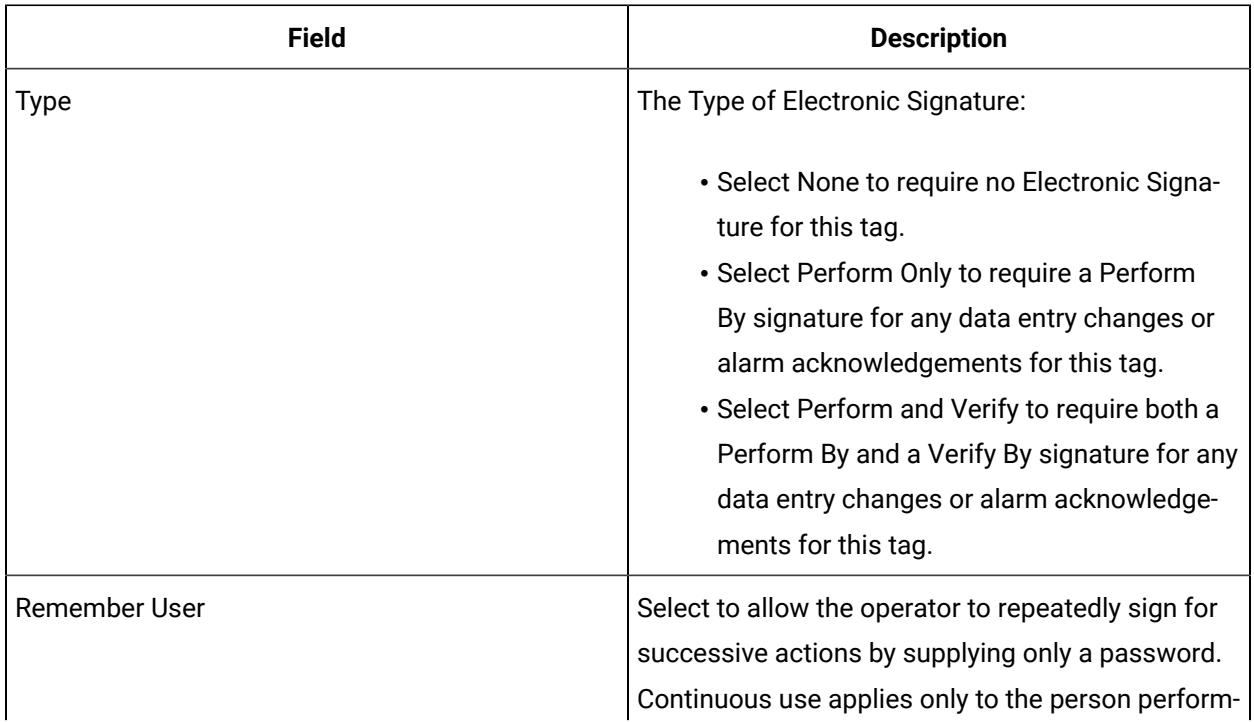

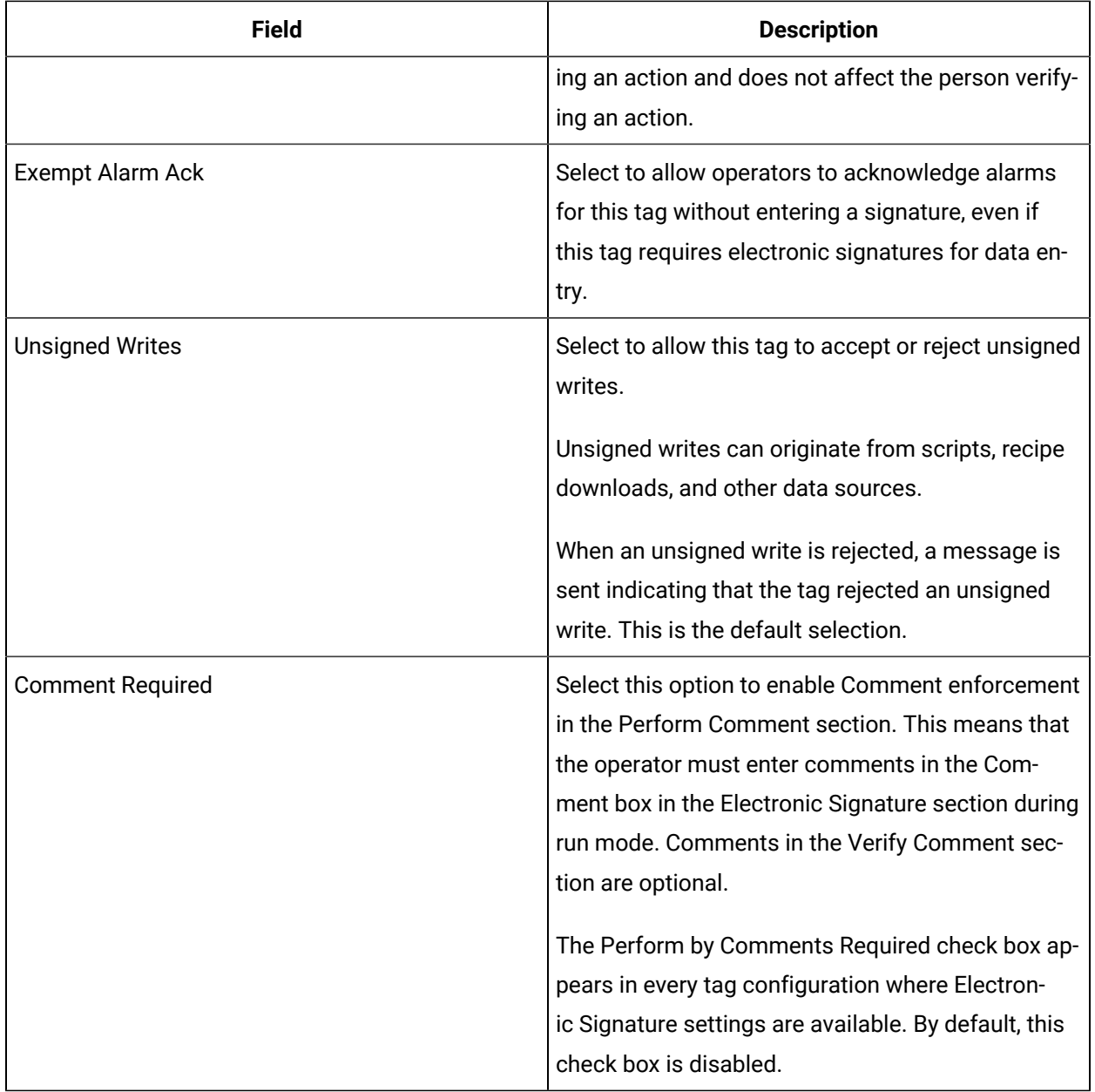

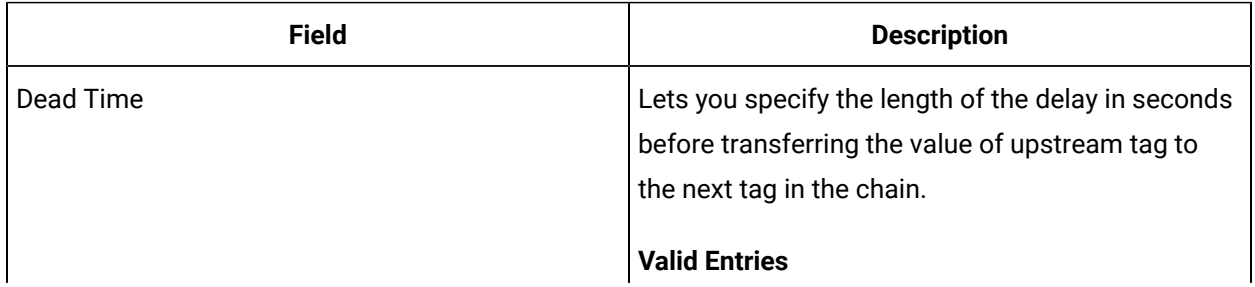

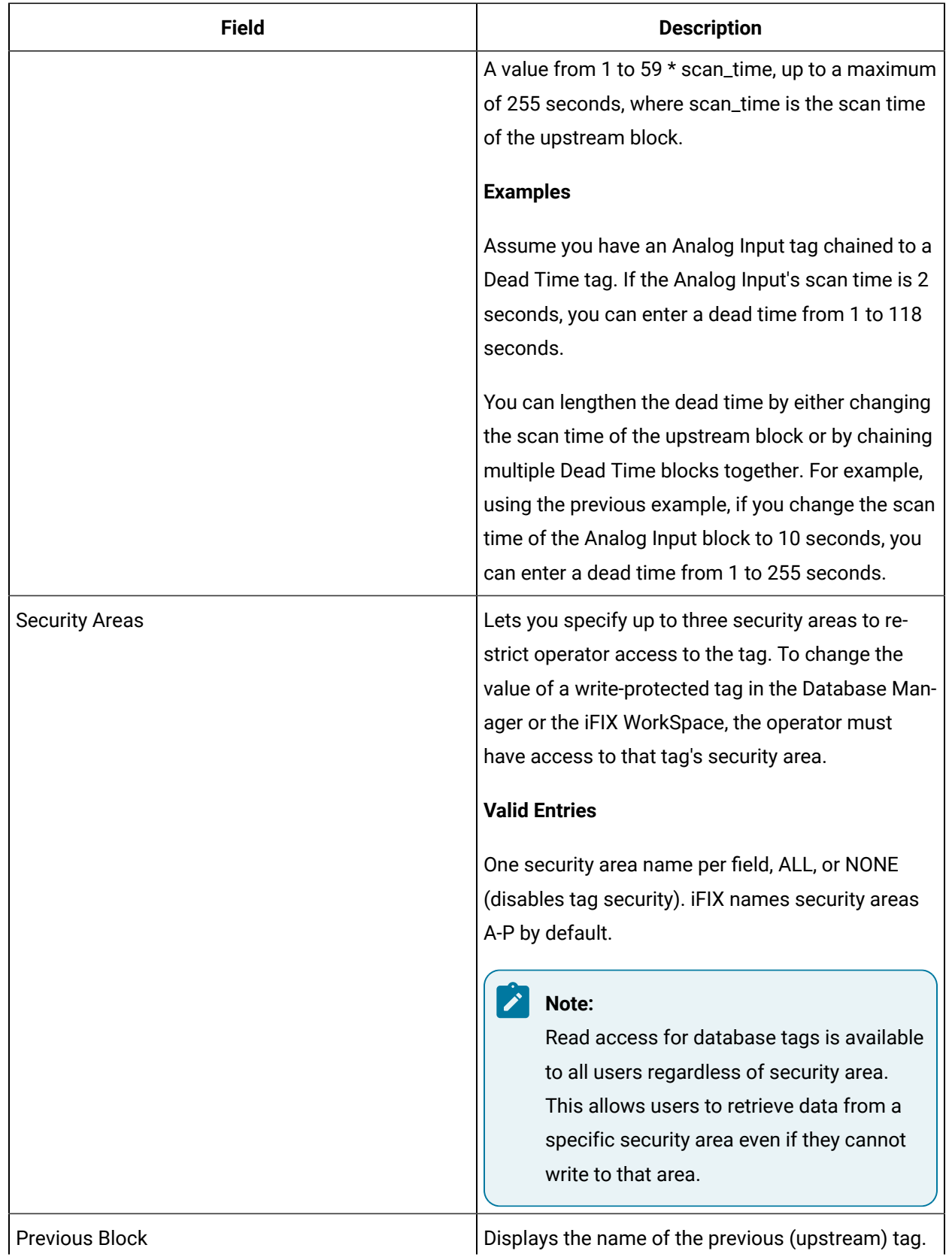

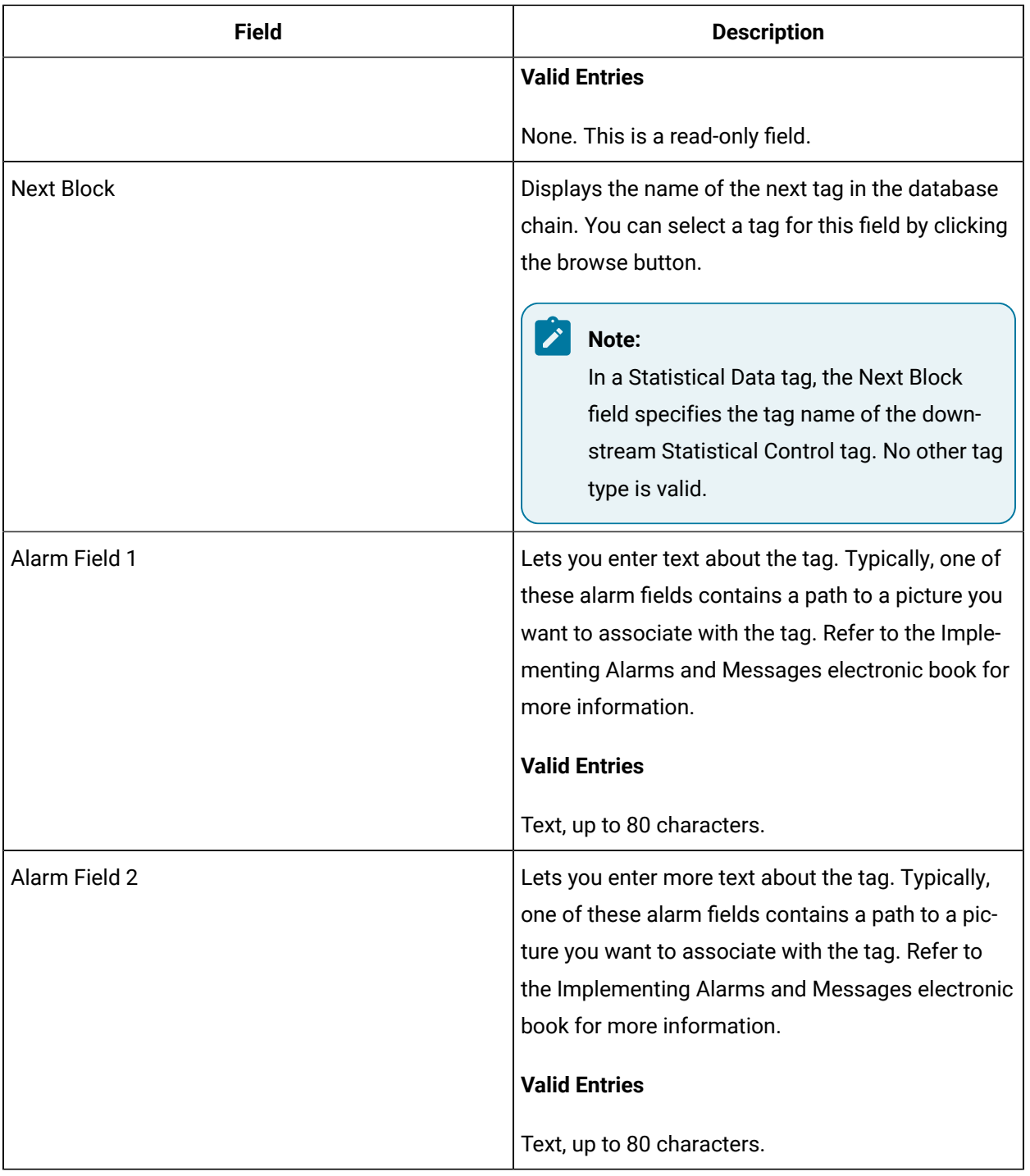

# ETR Tag

This tag contains the following details:

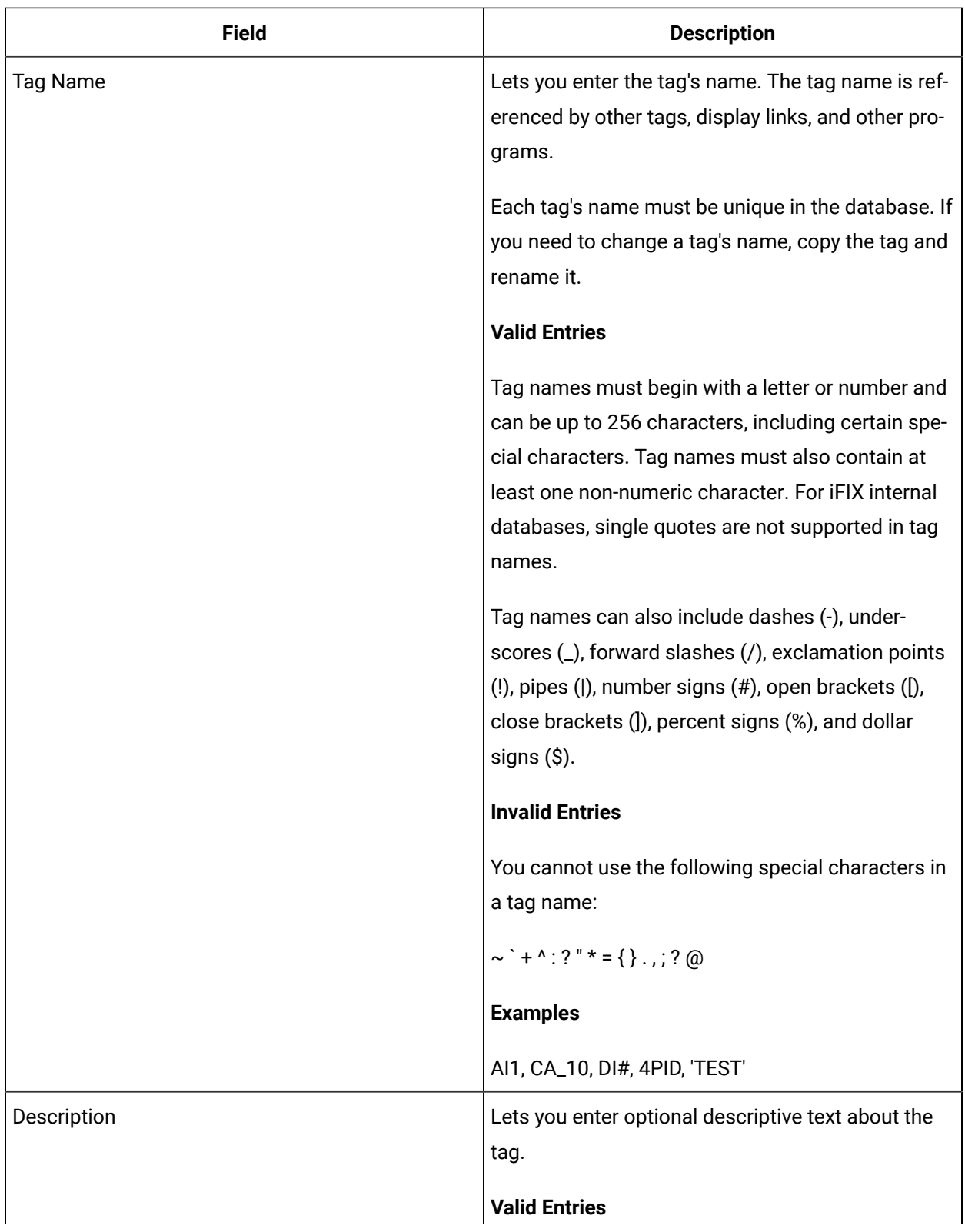

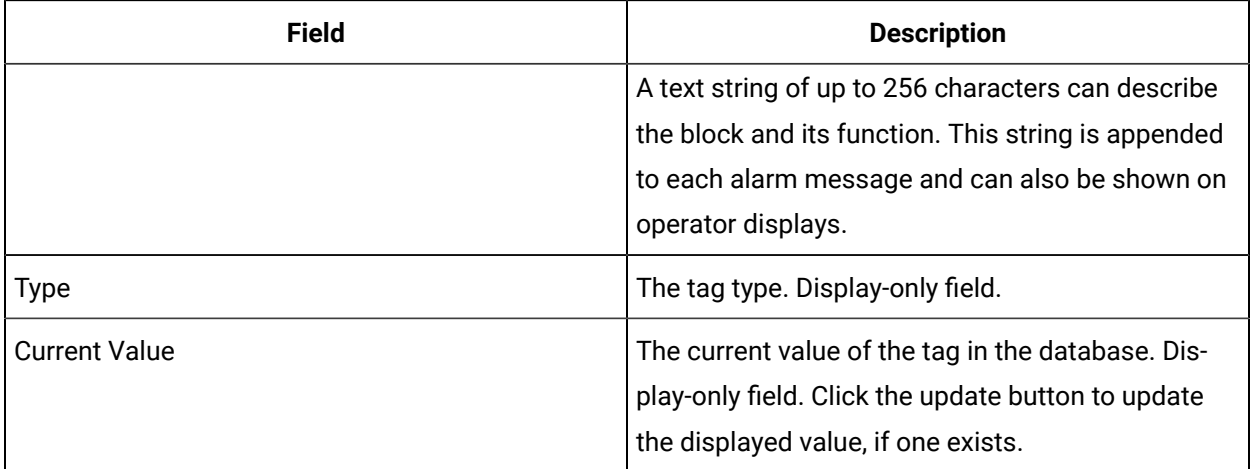

## **Limits and Scaling**

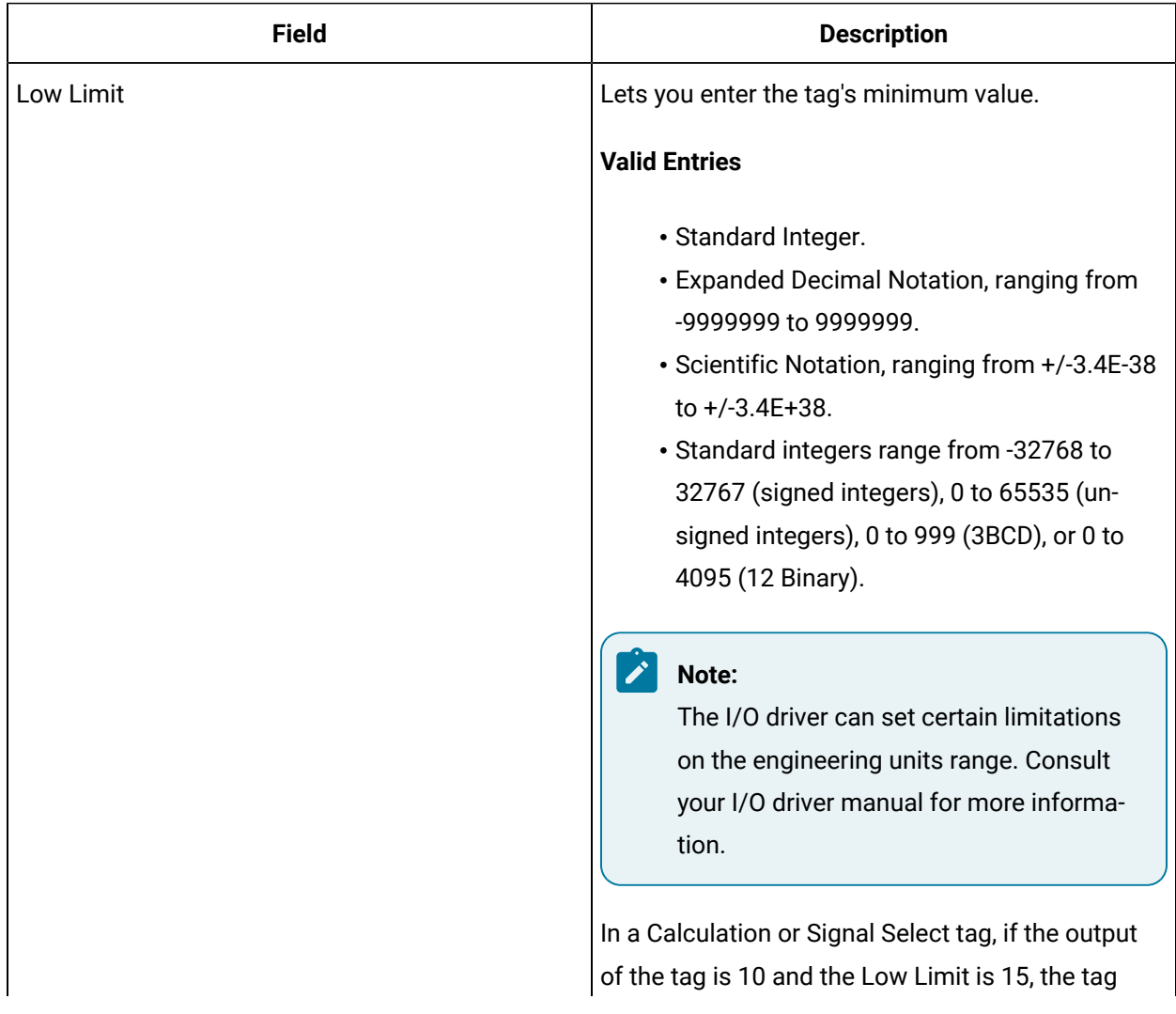

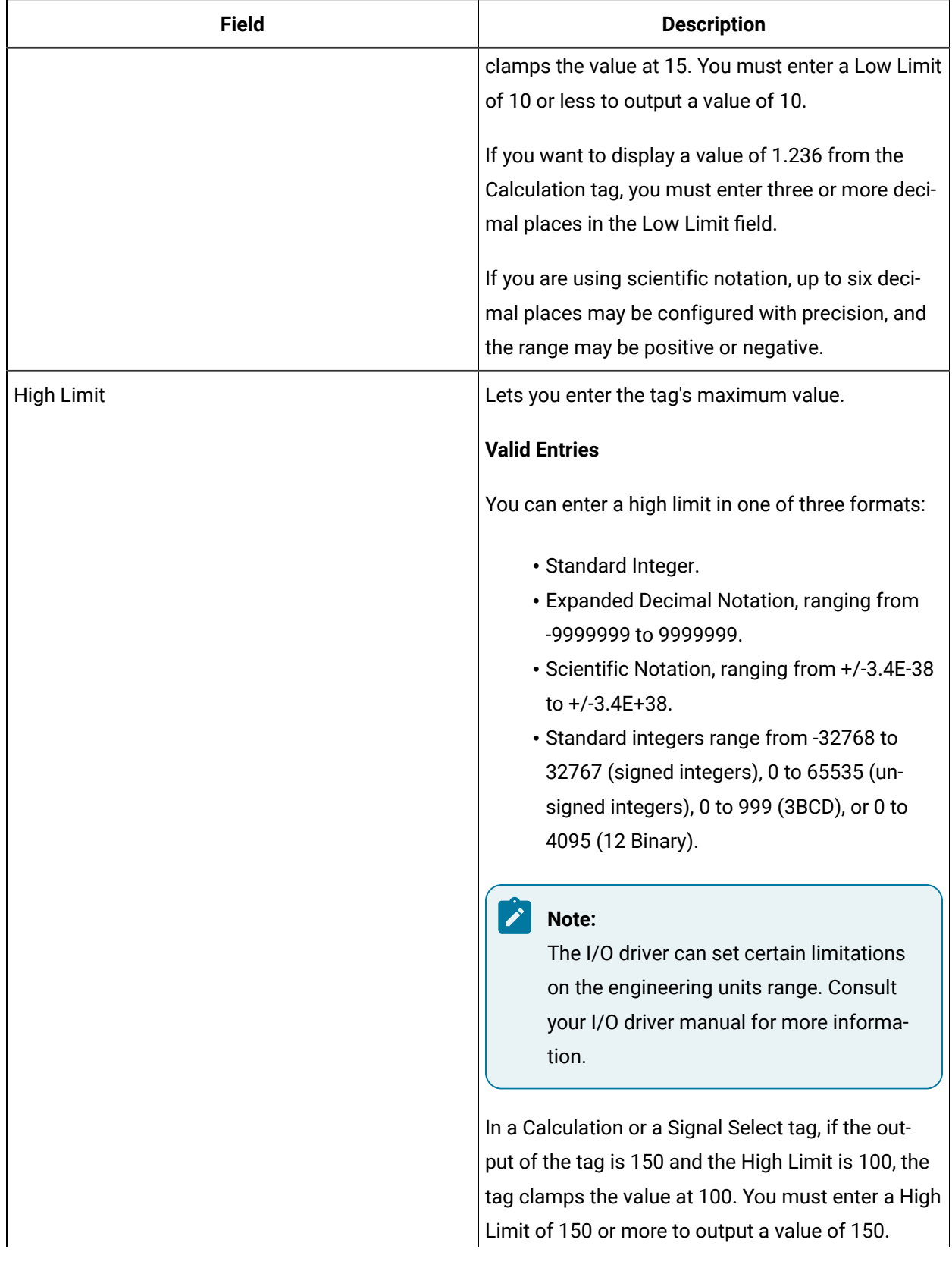

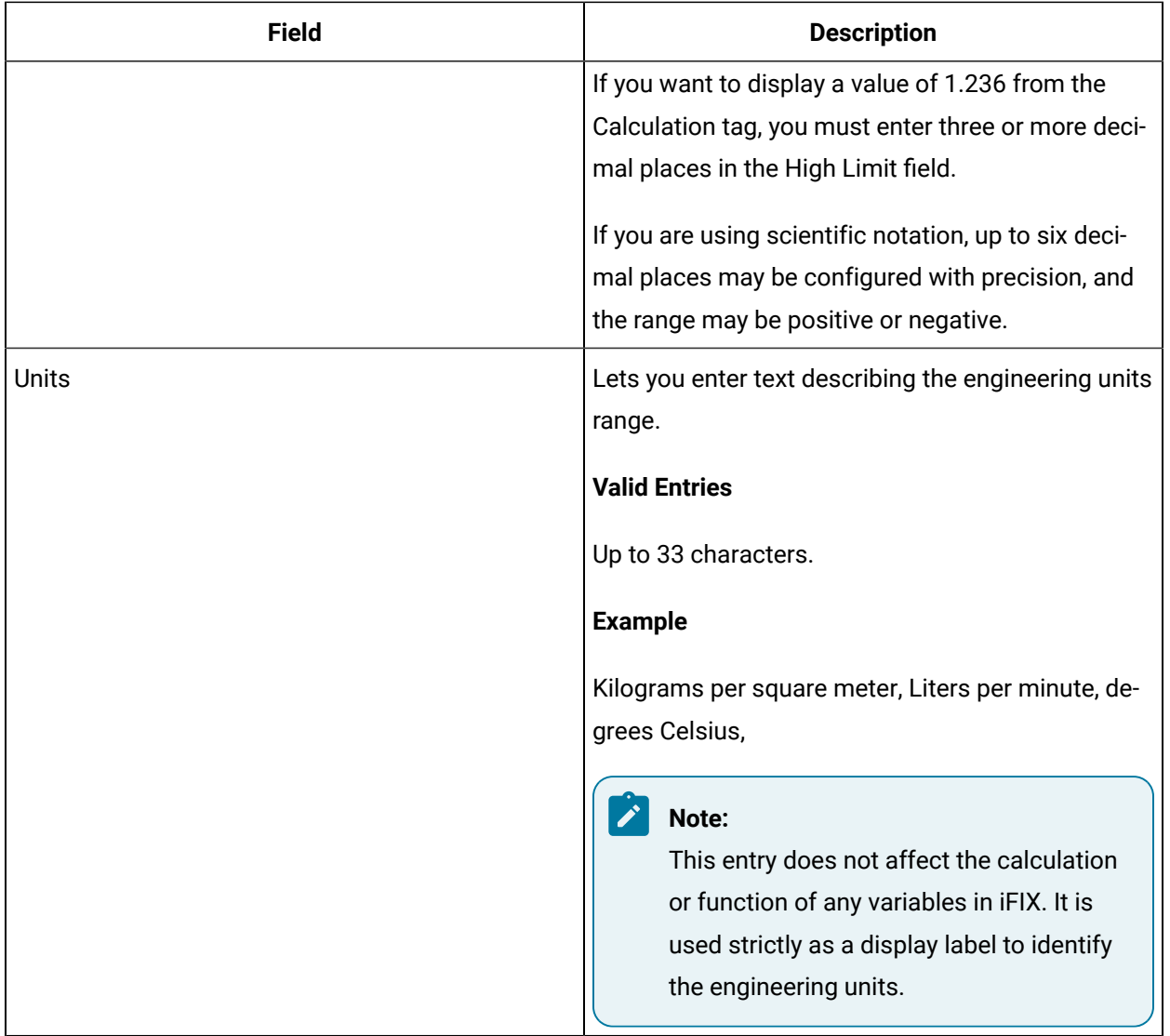

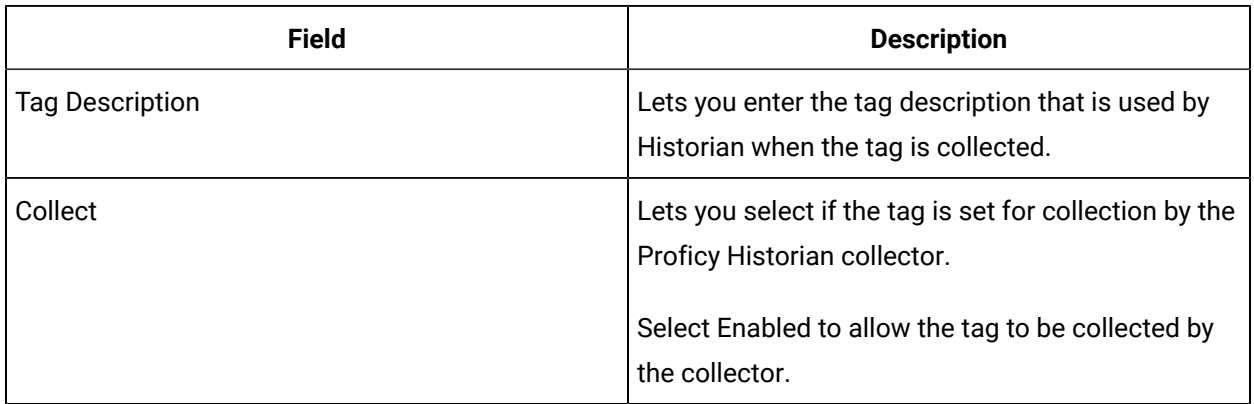

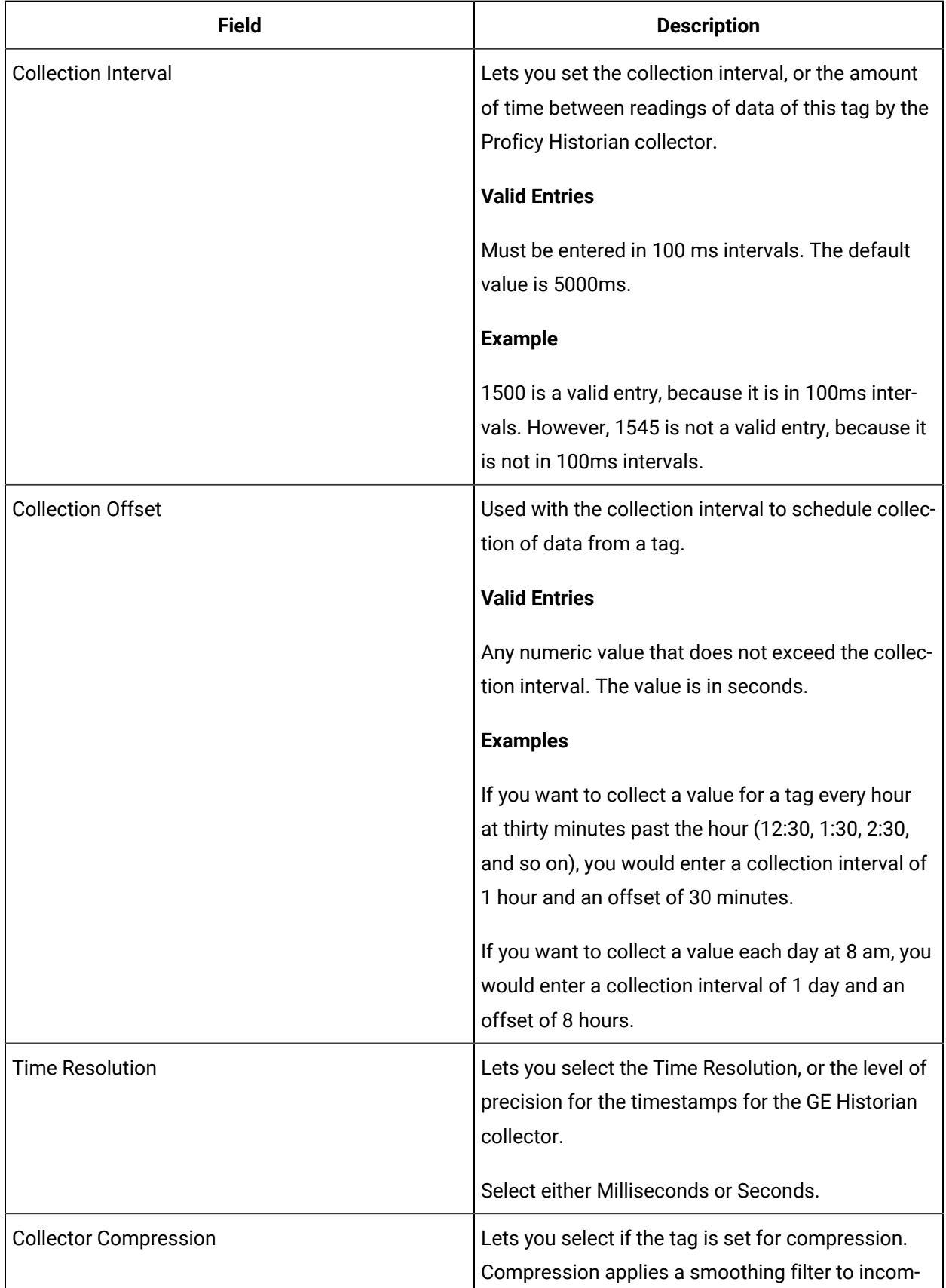

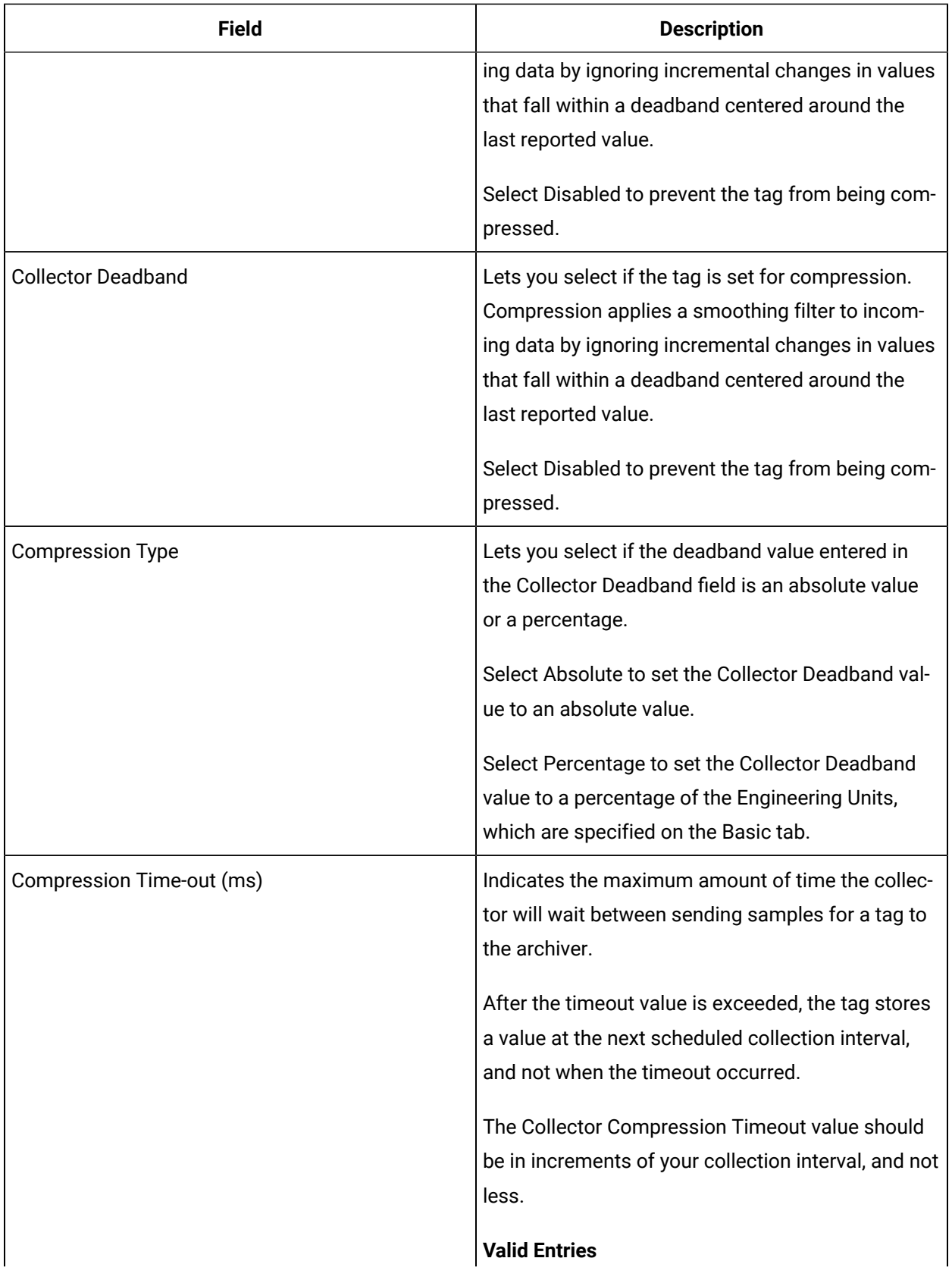

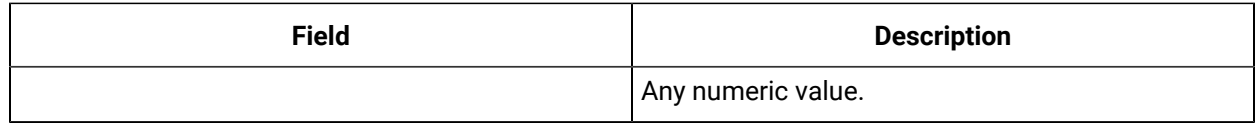

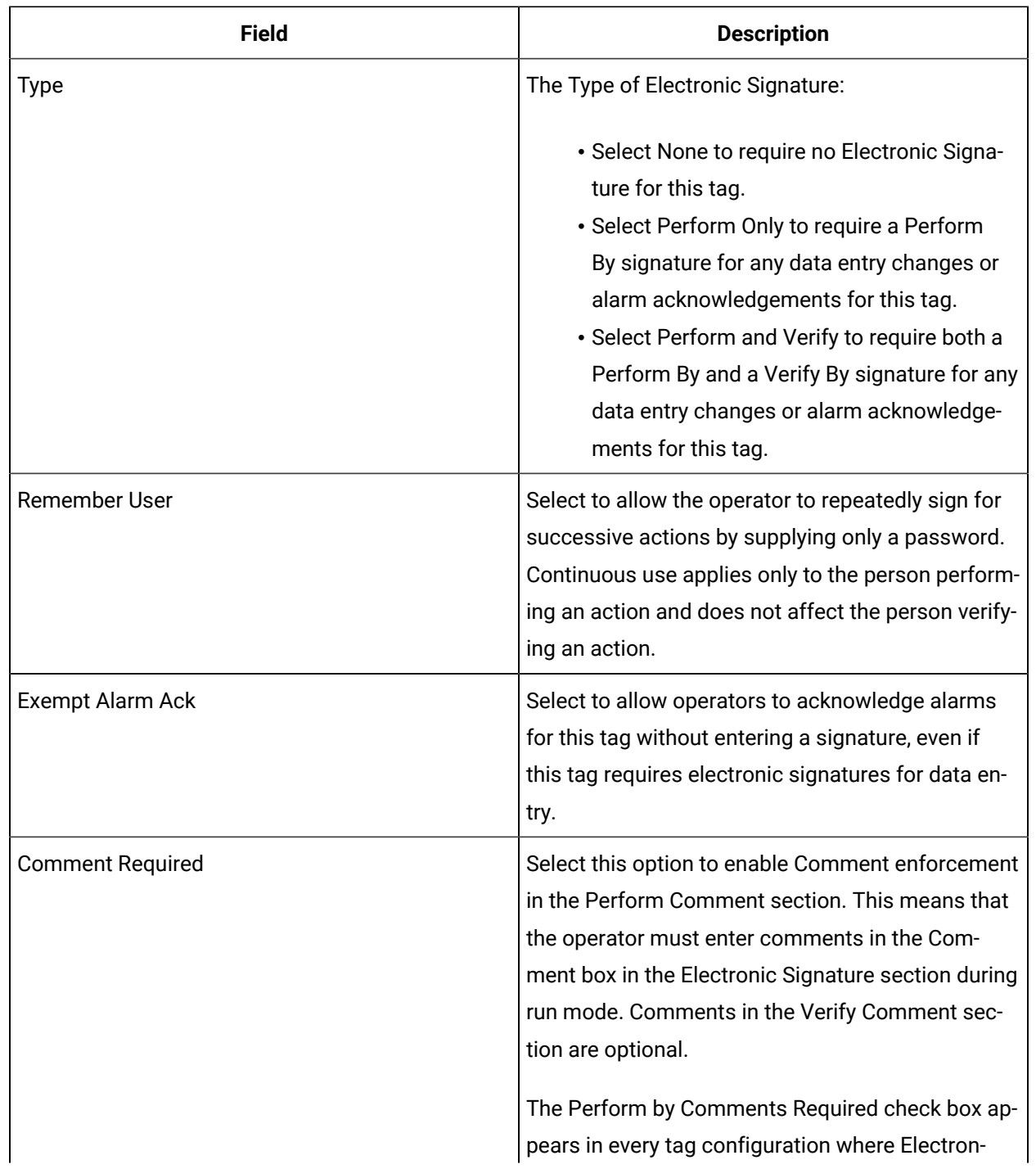

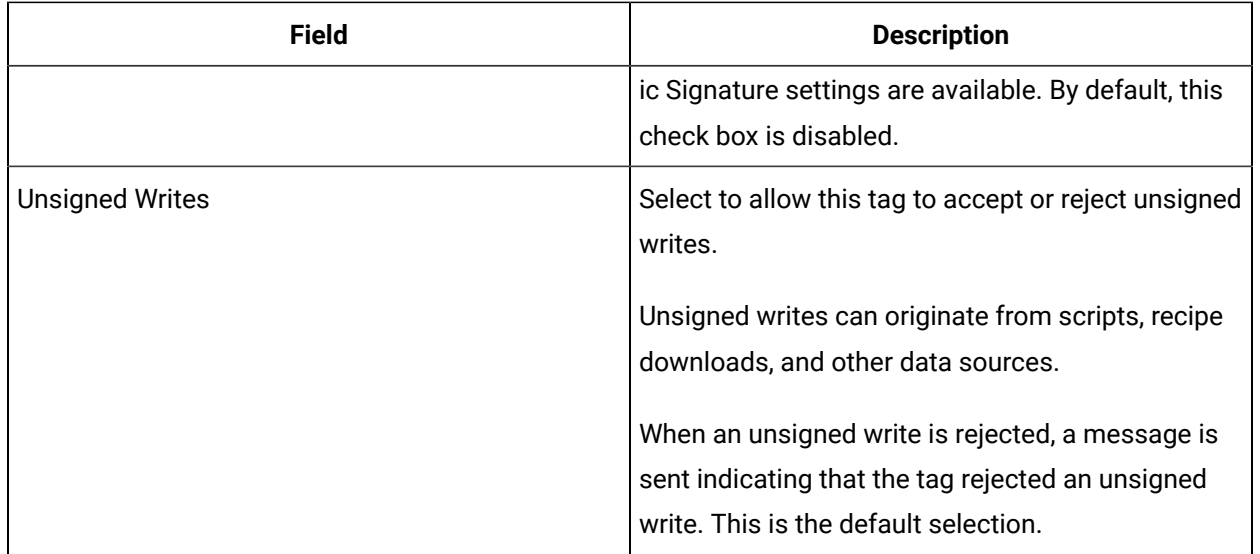

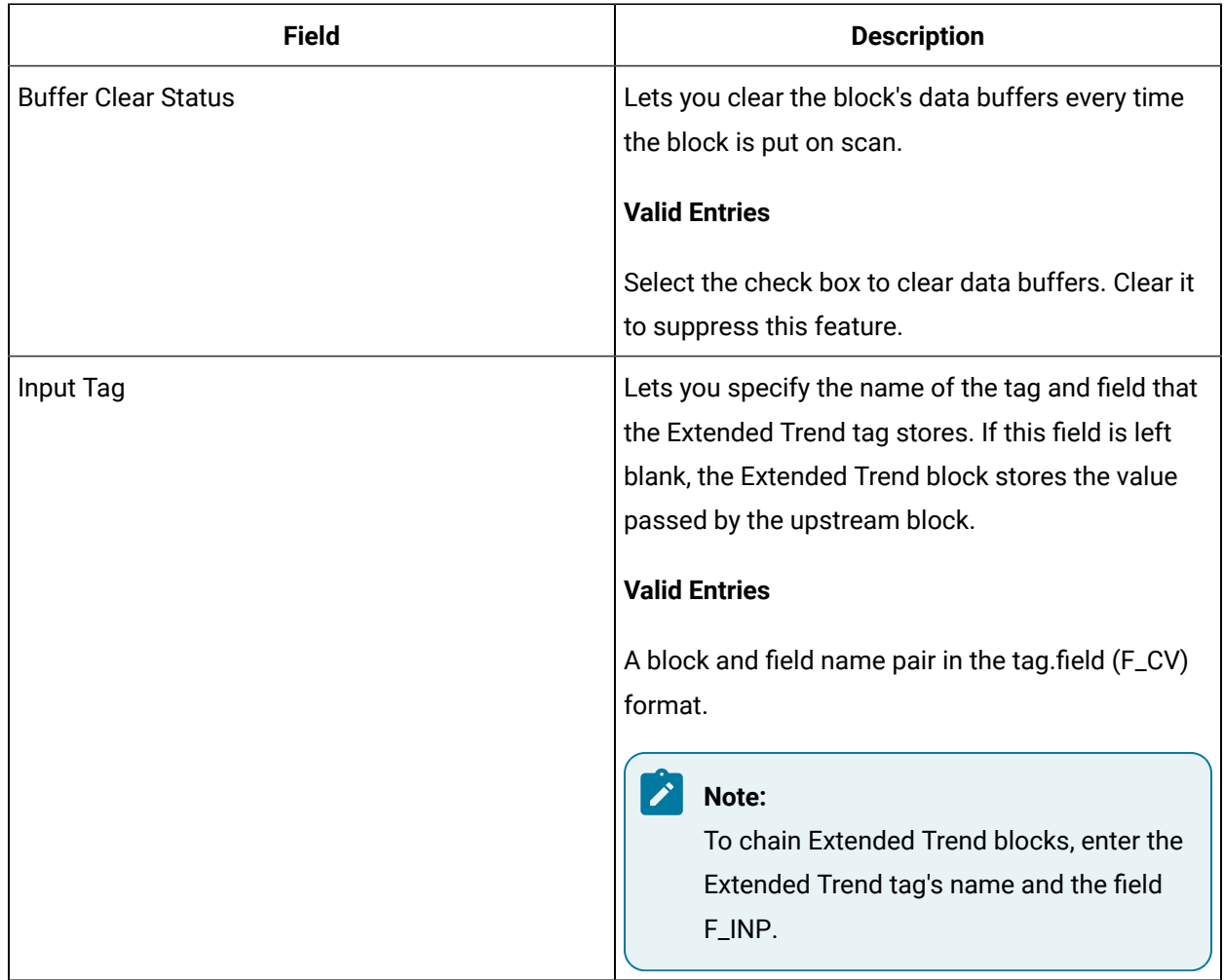

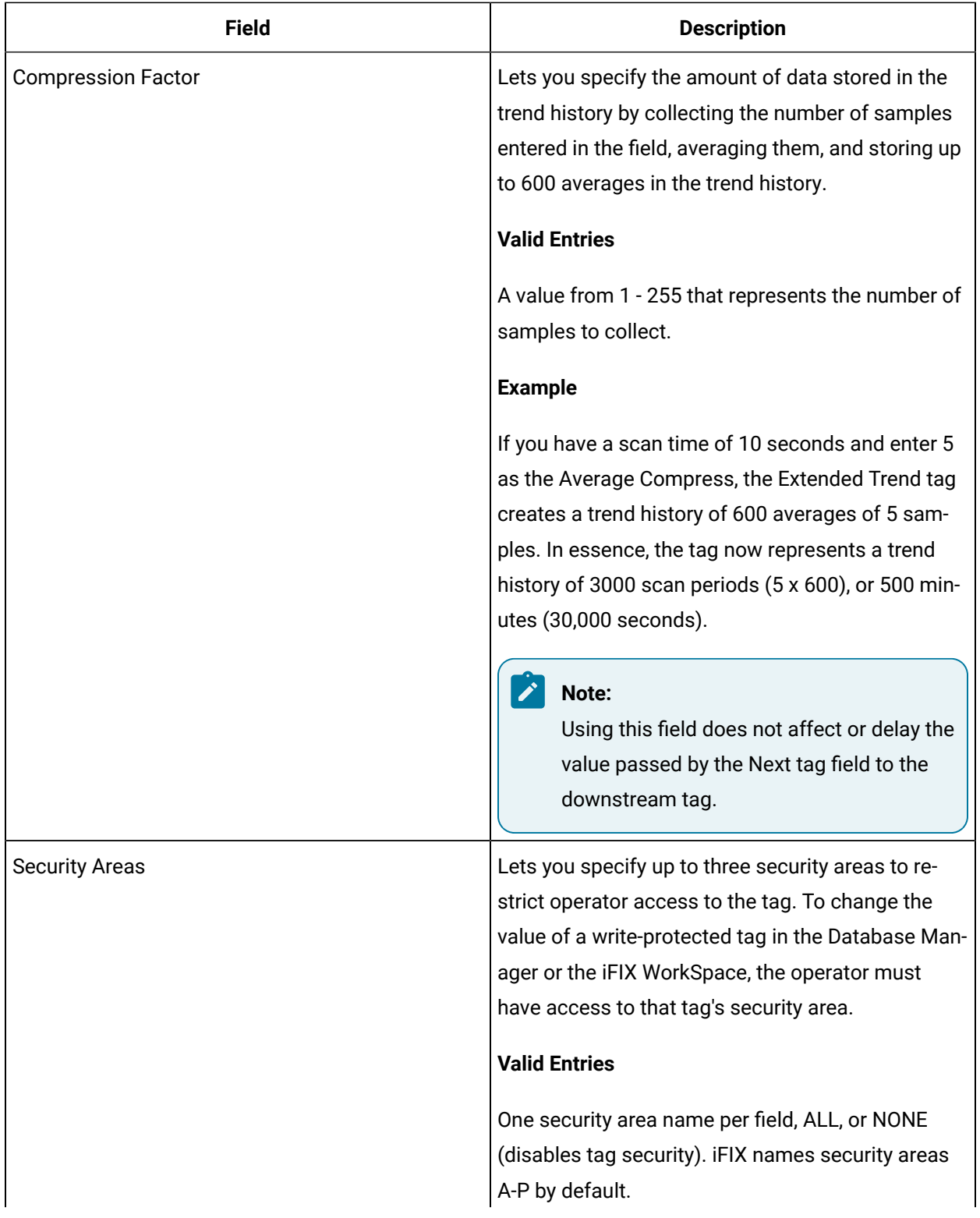

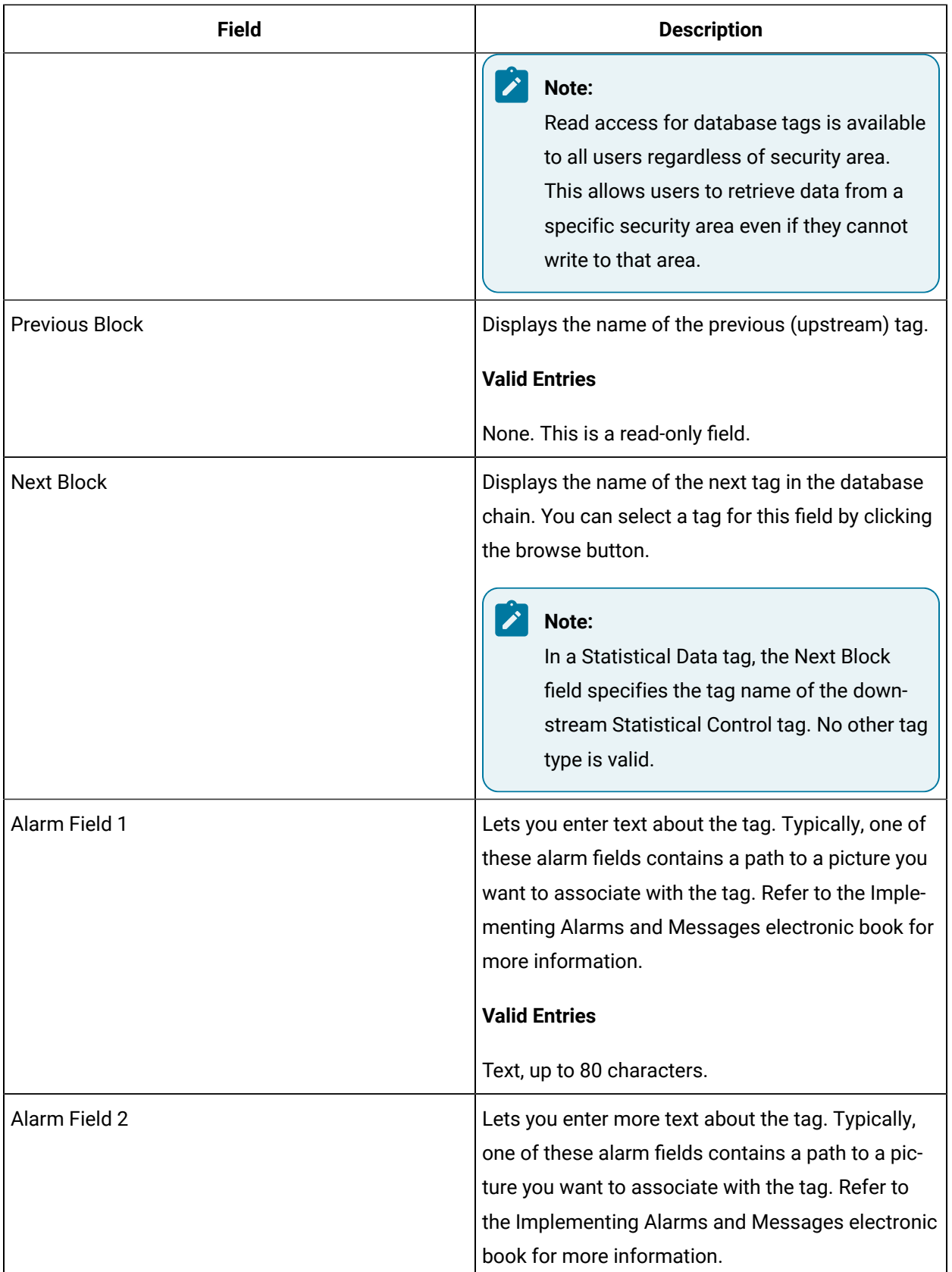

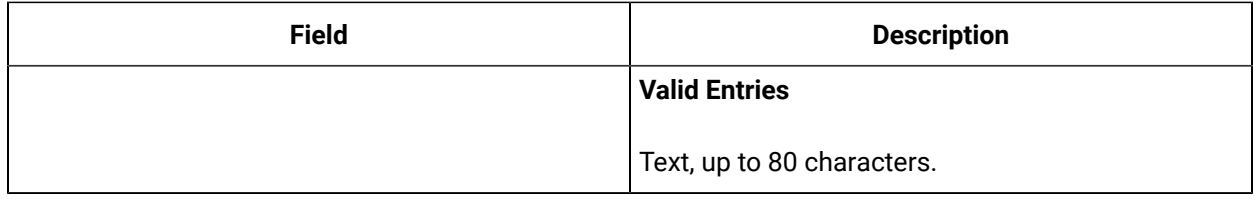

# EV Tag

This tag contains the following details:

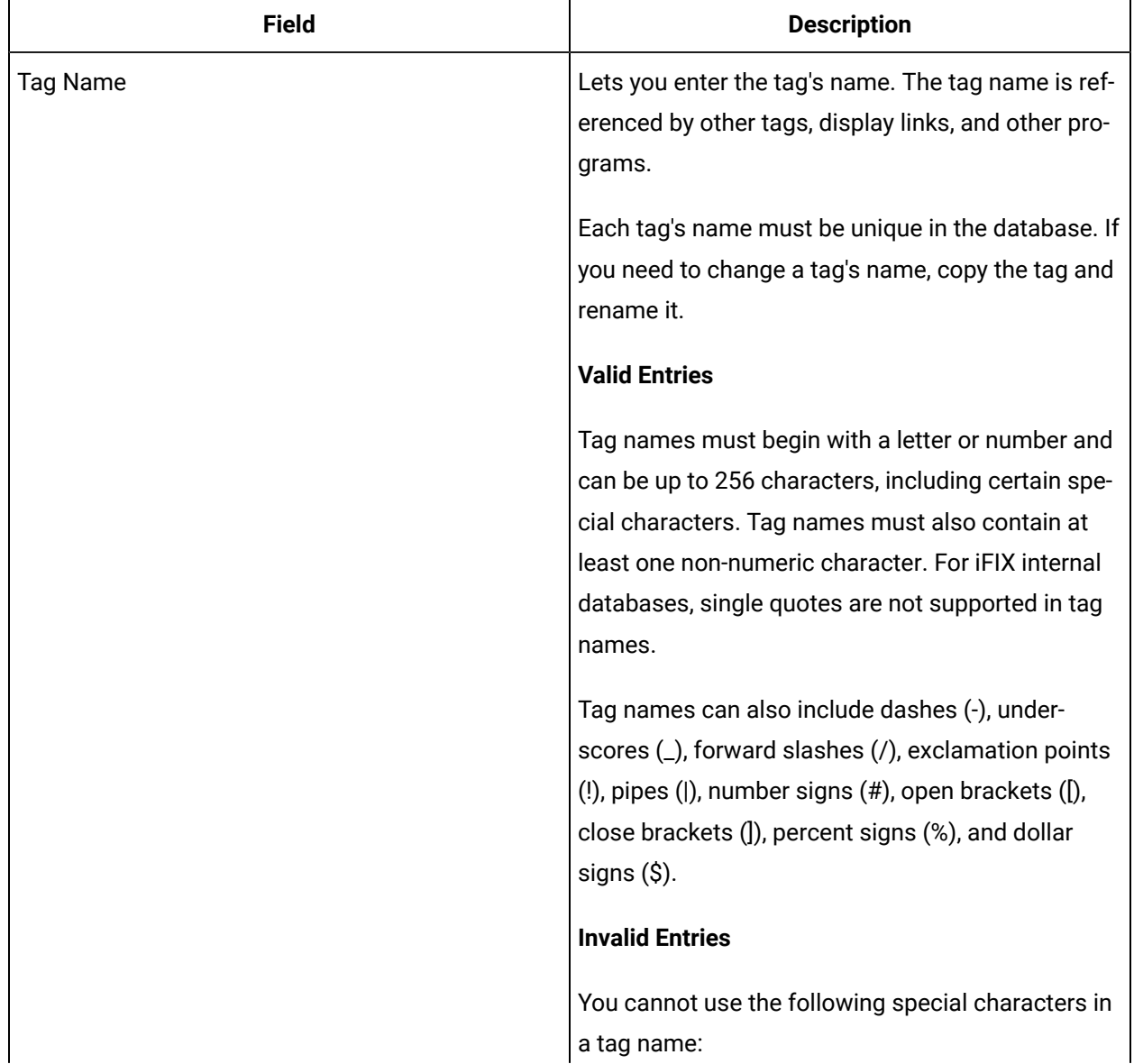

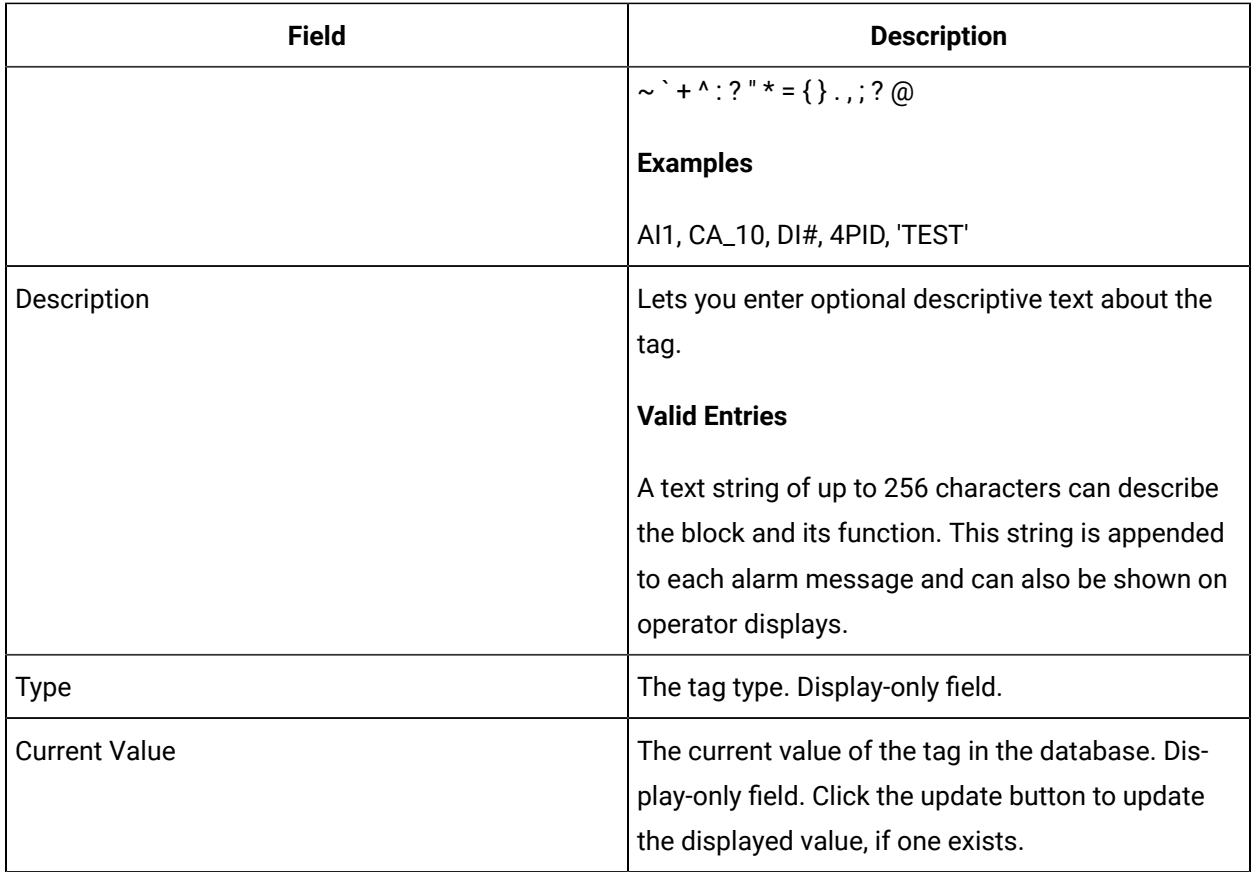

### **Event Definitions**

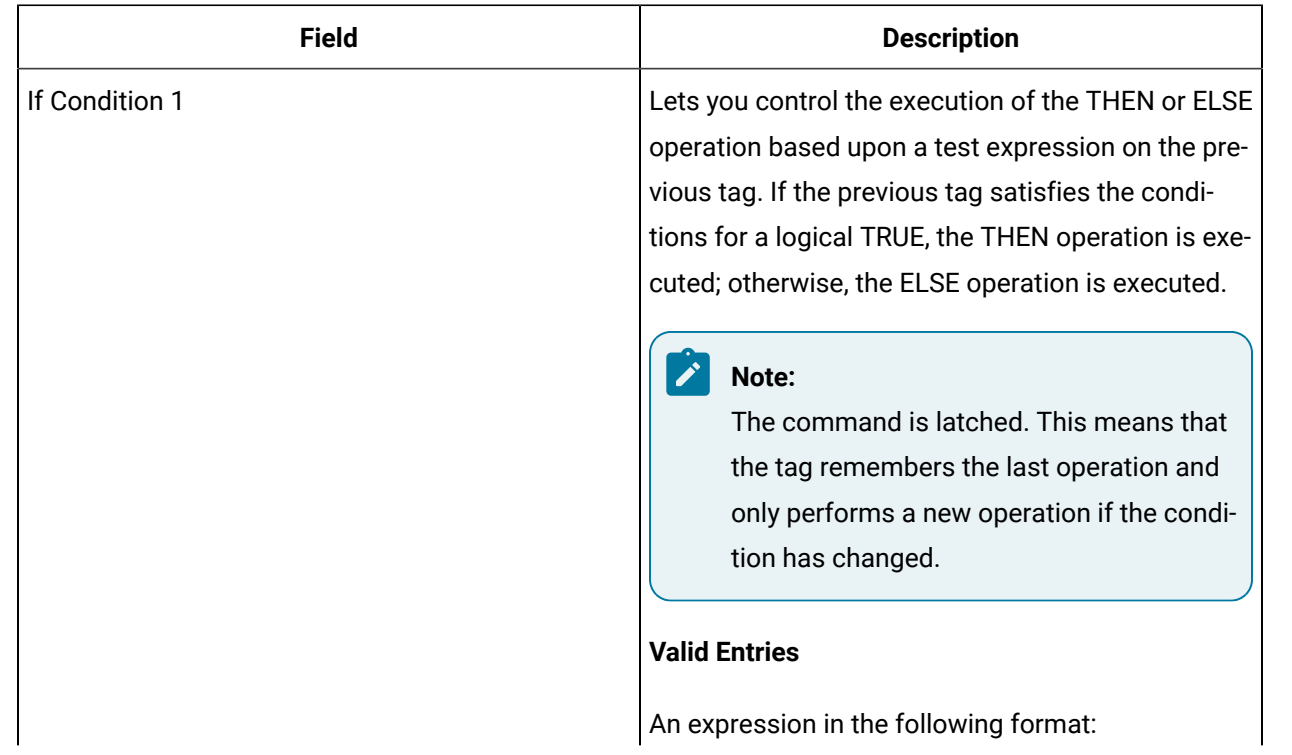

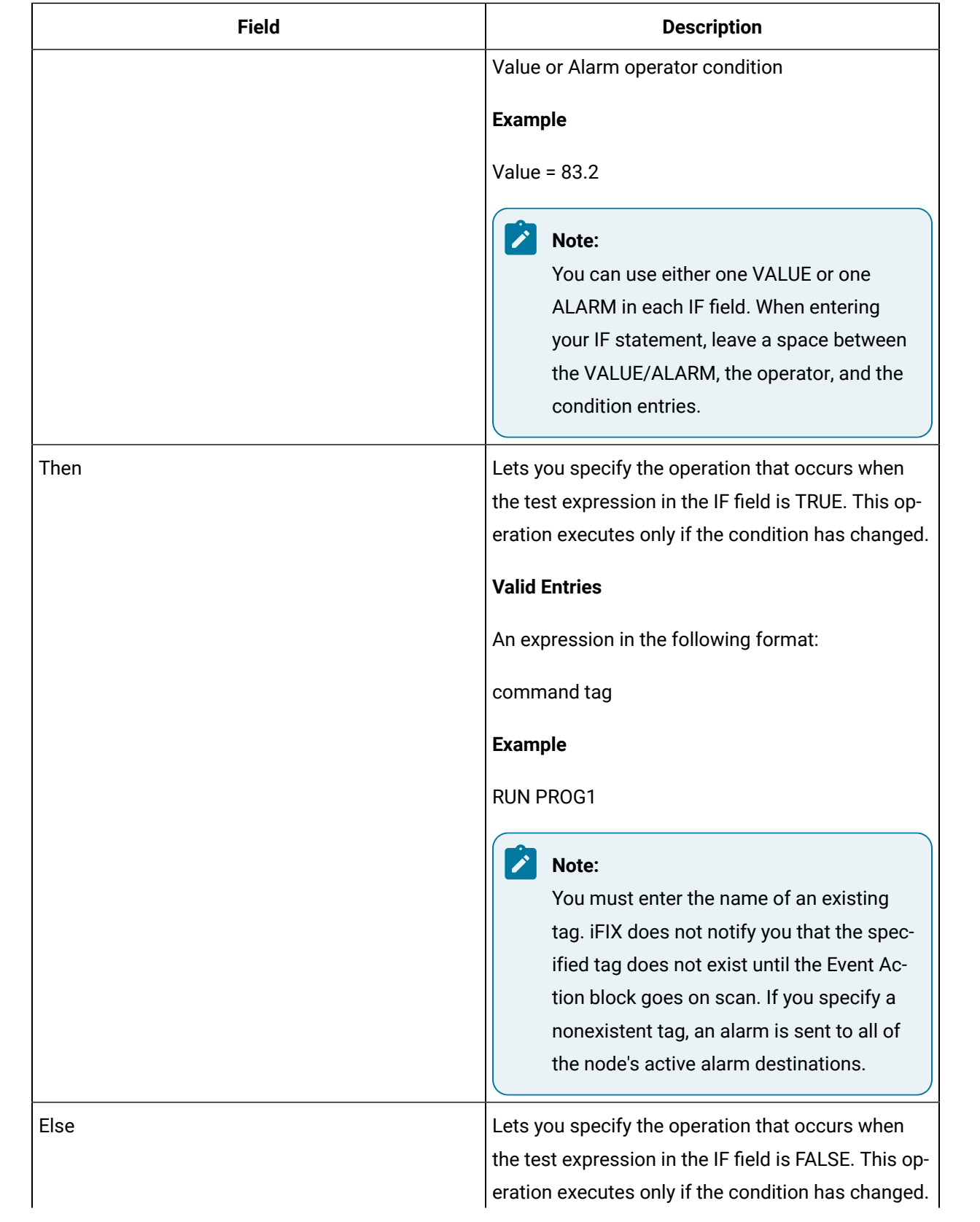

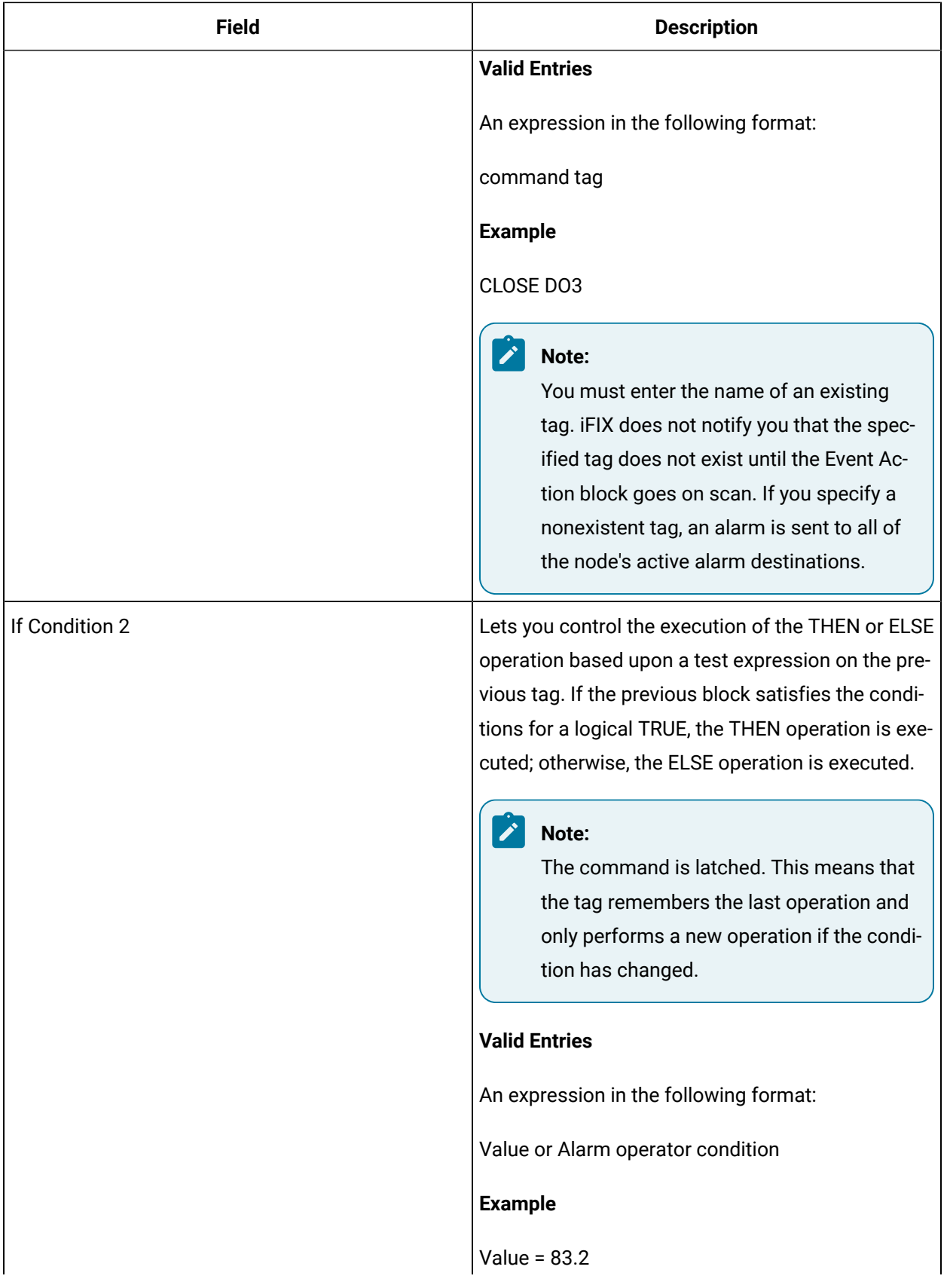

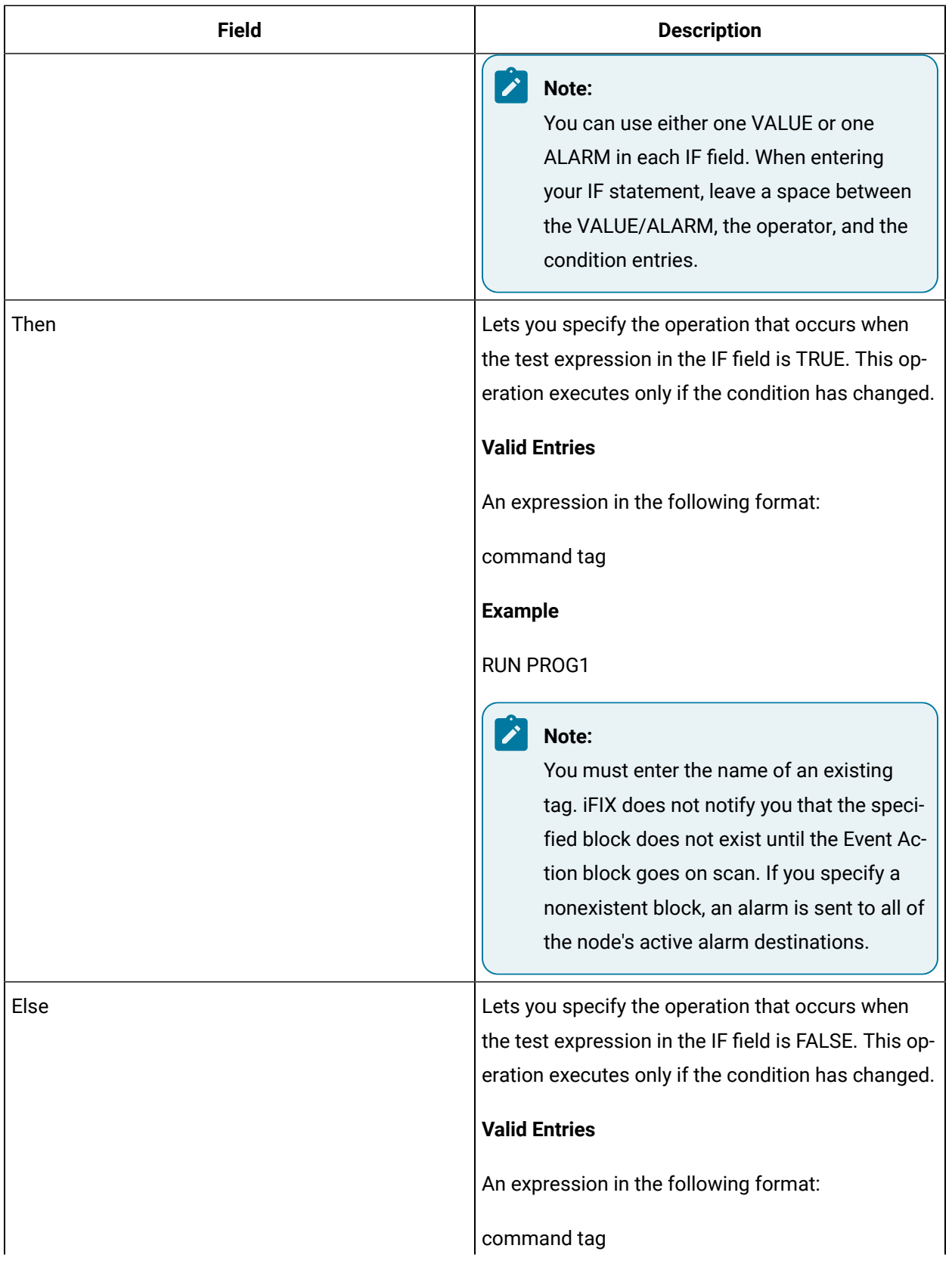

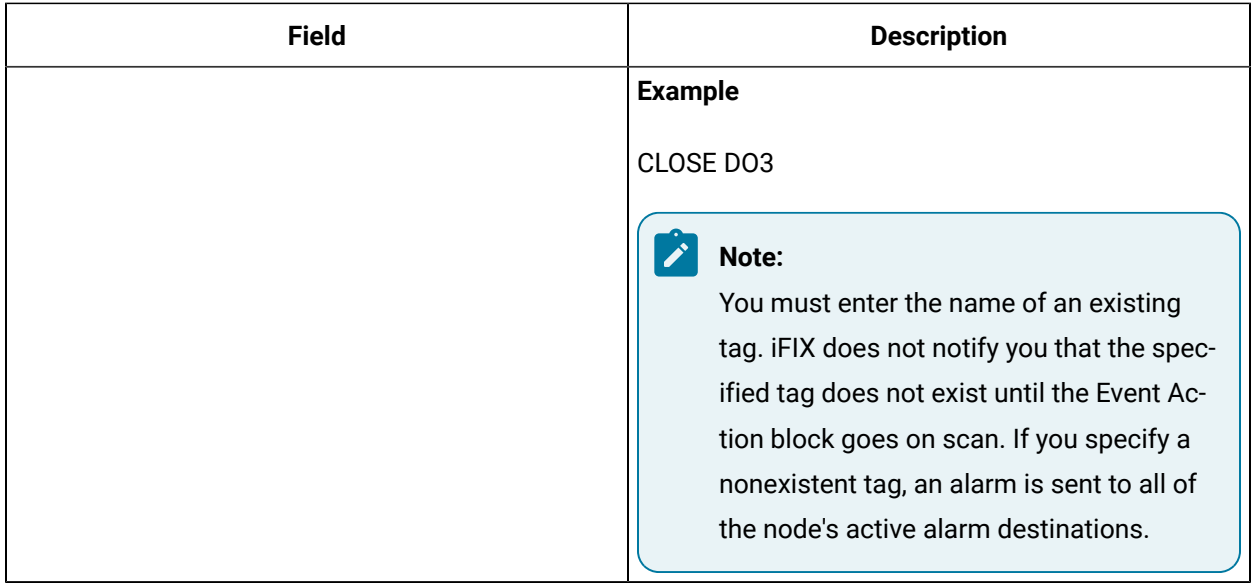

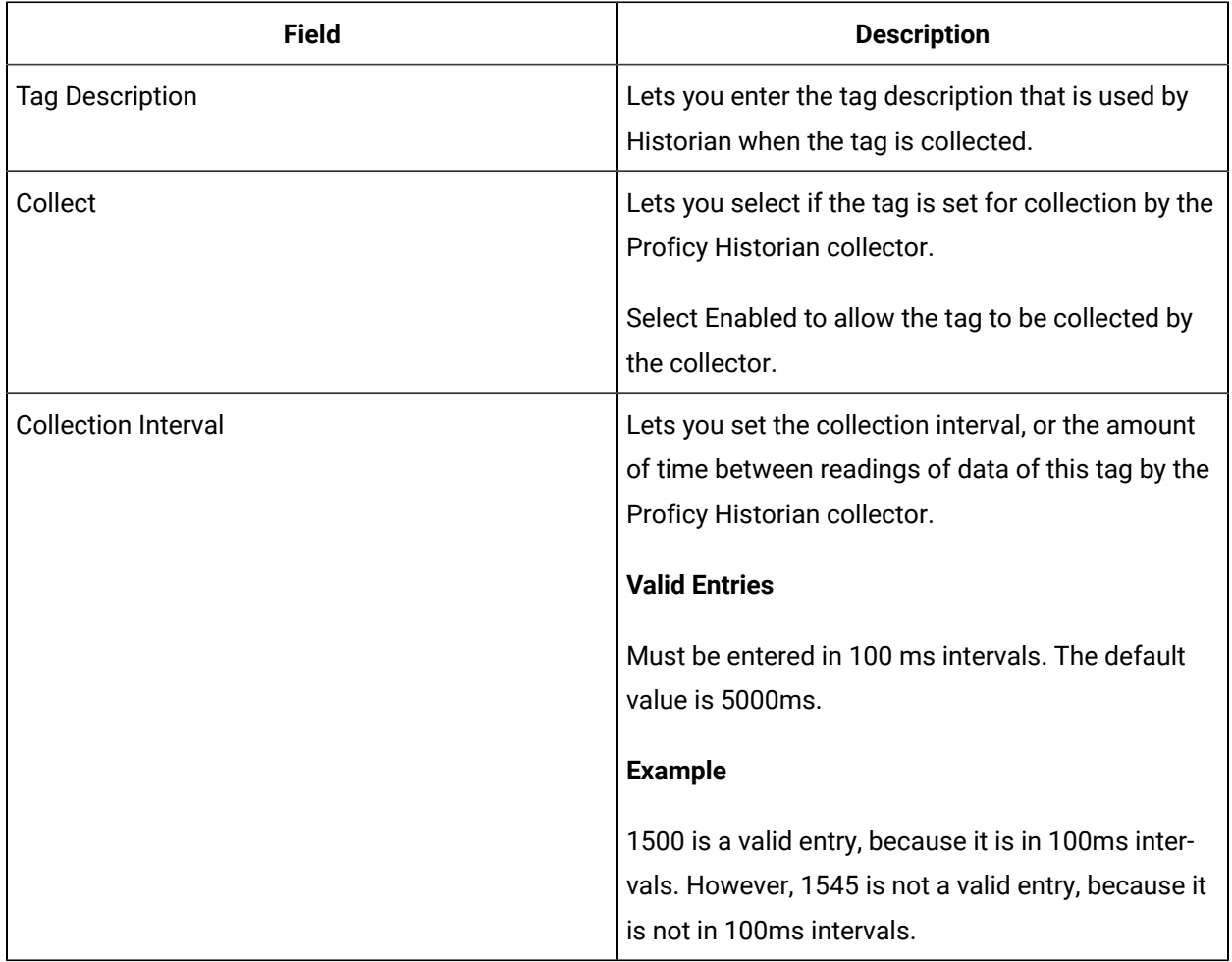

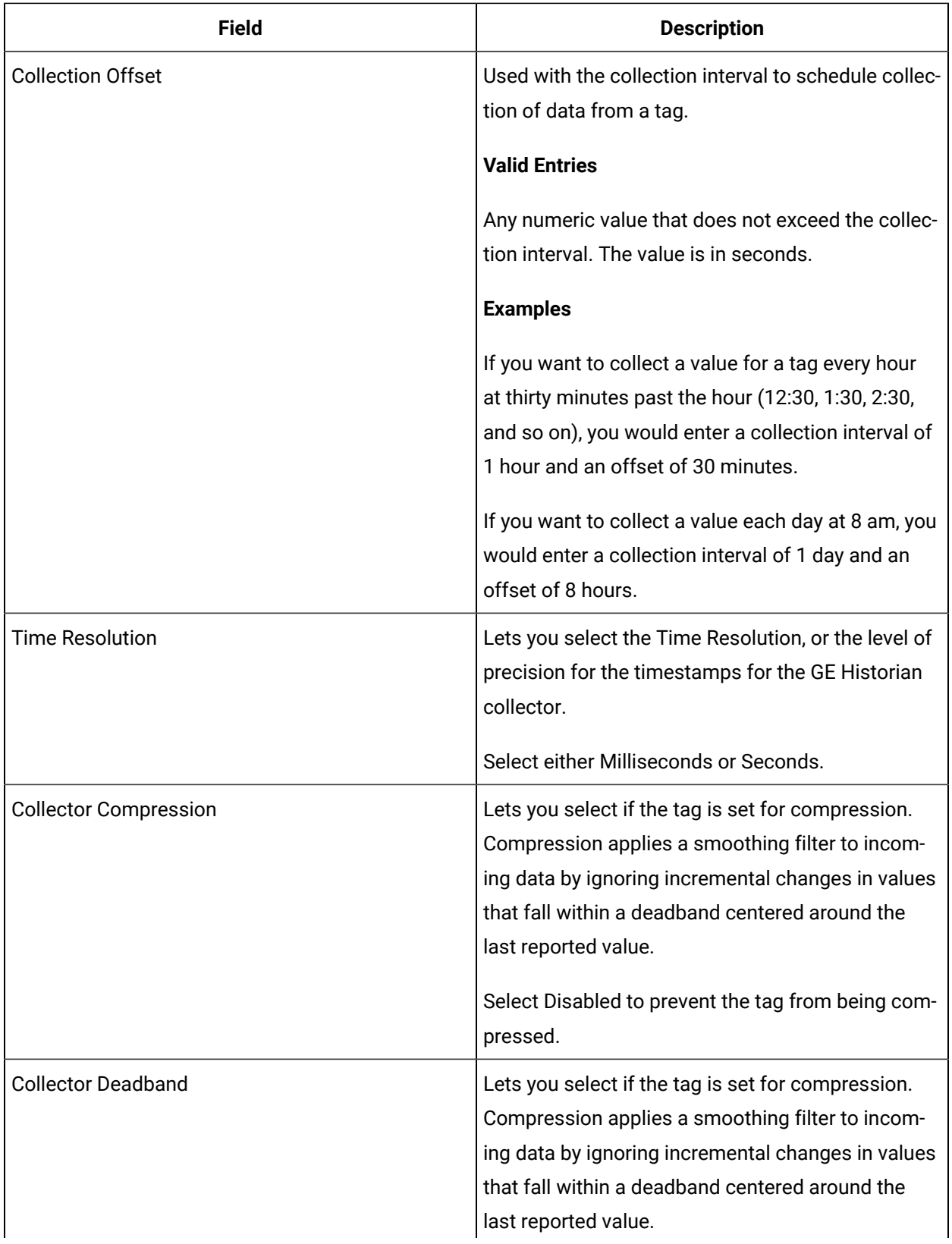

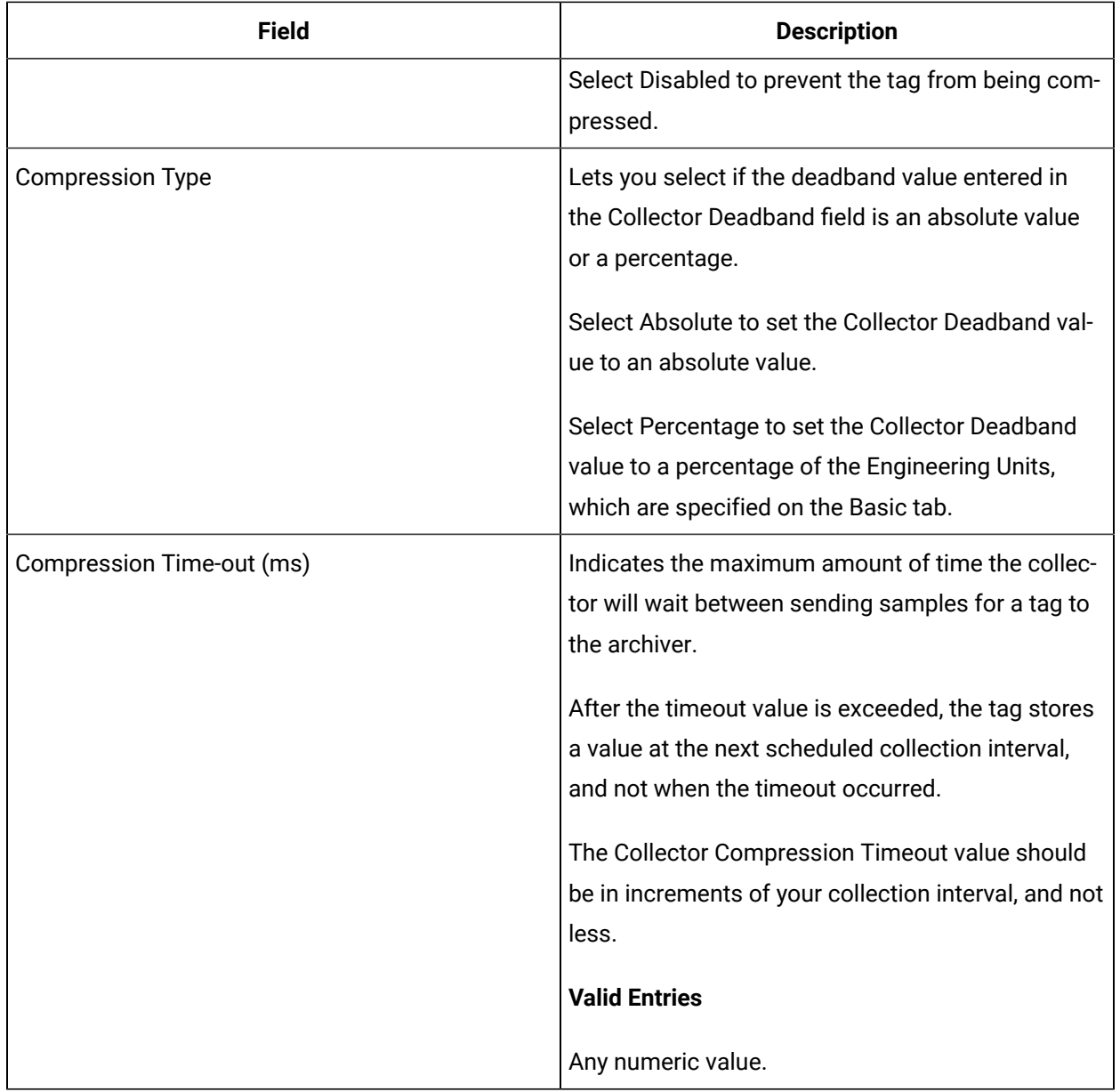

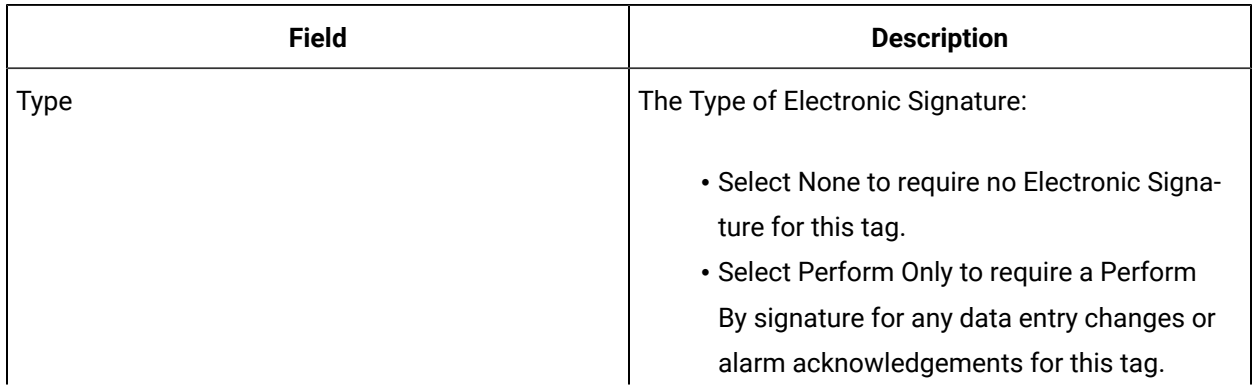

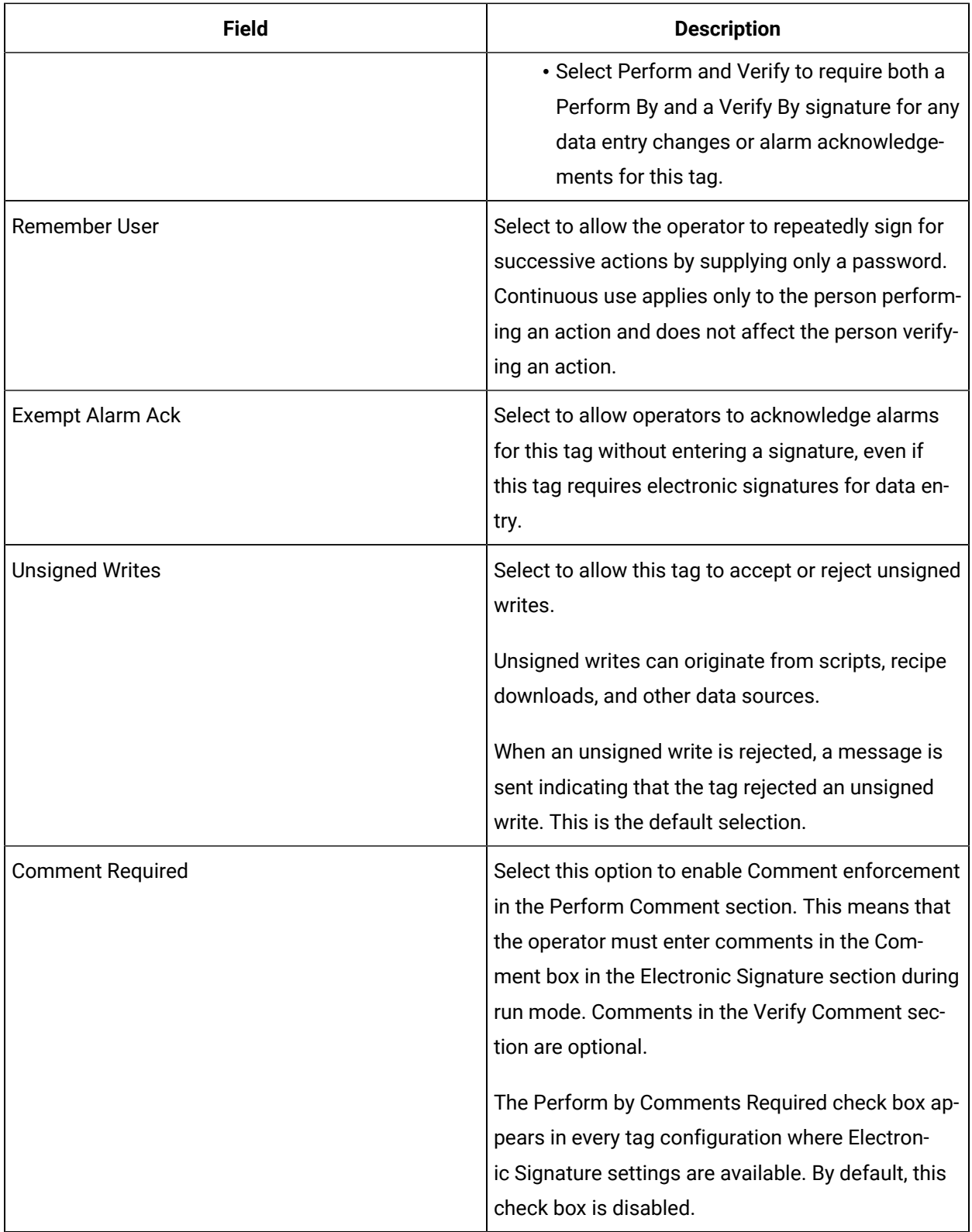

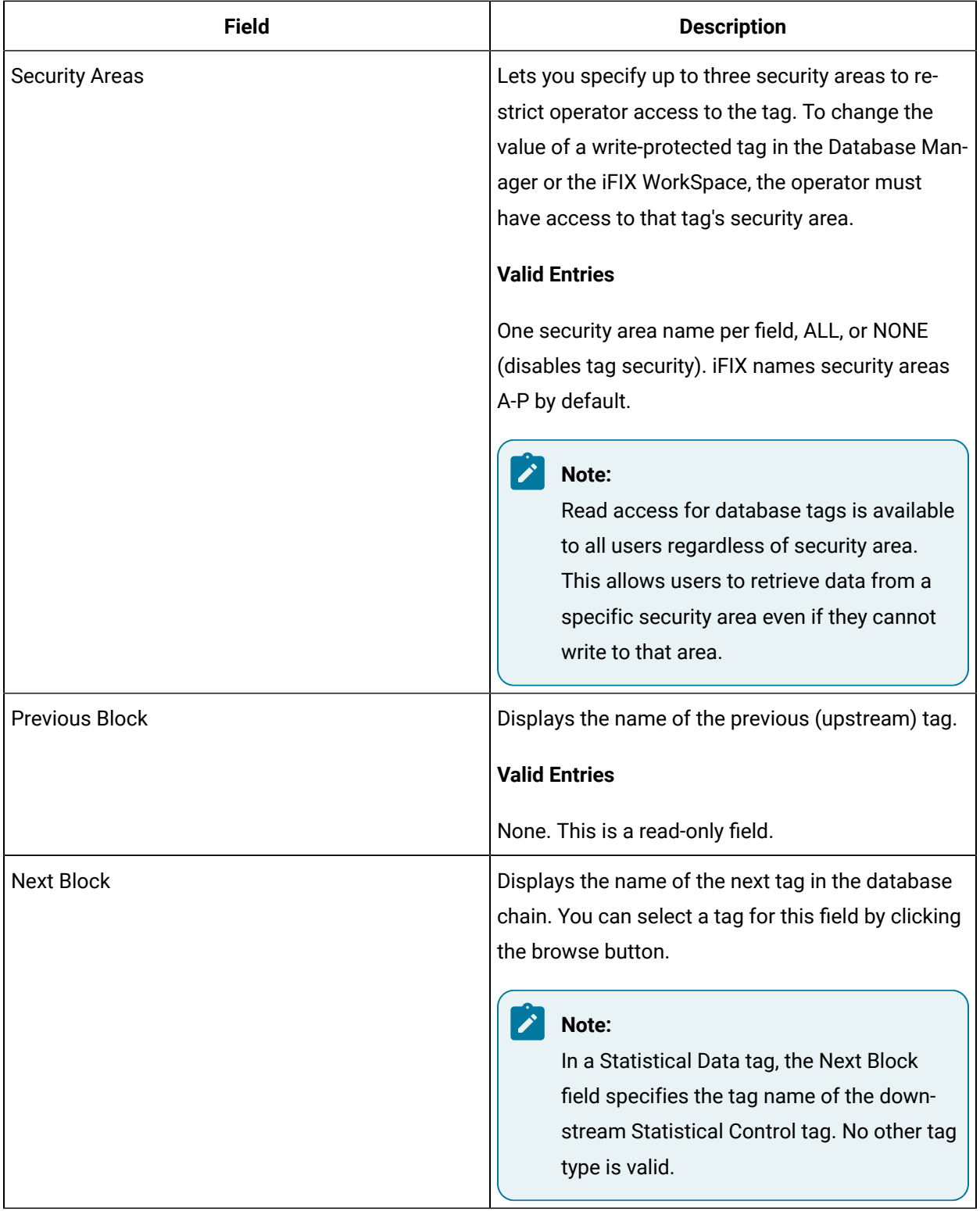

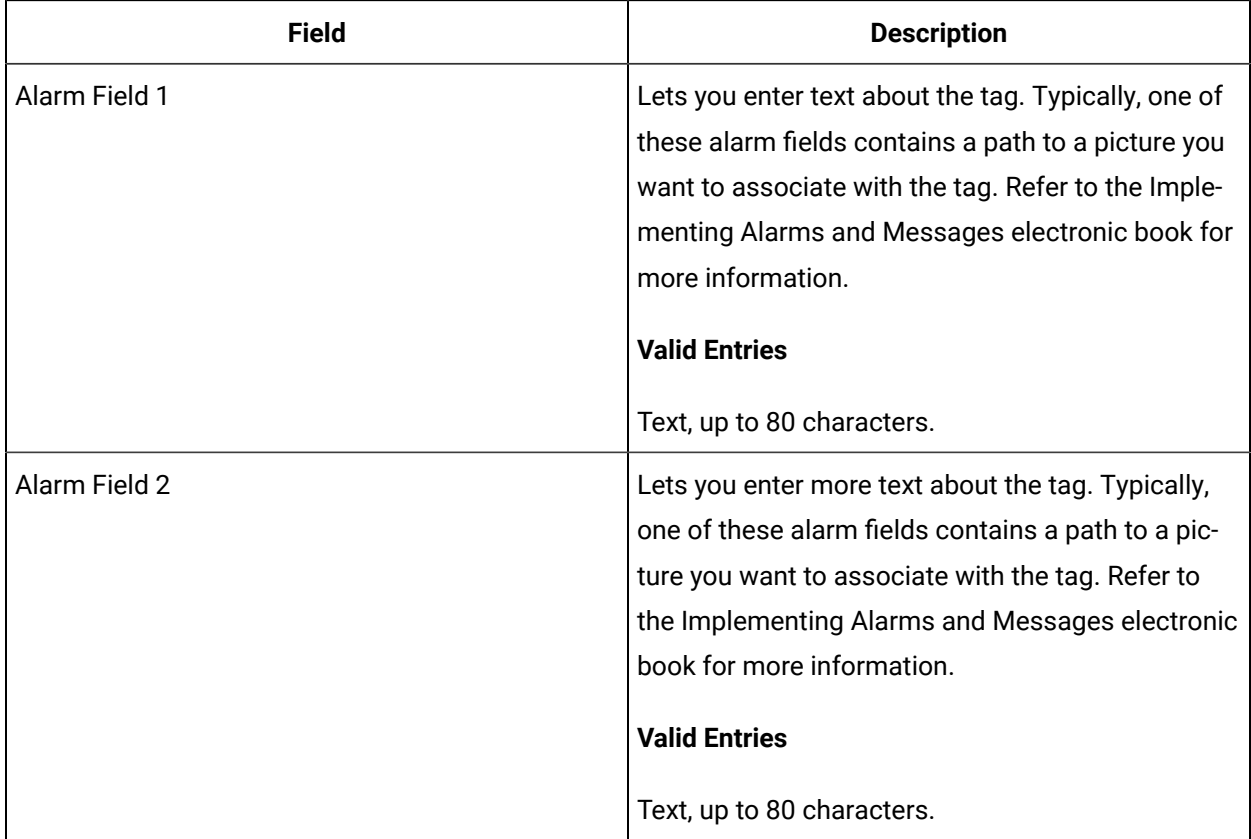

# FN Tag

This tag contains the following details:

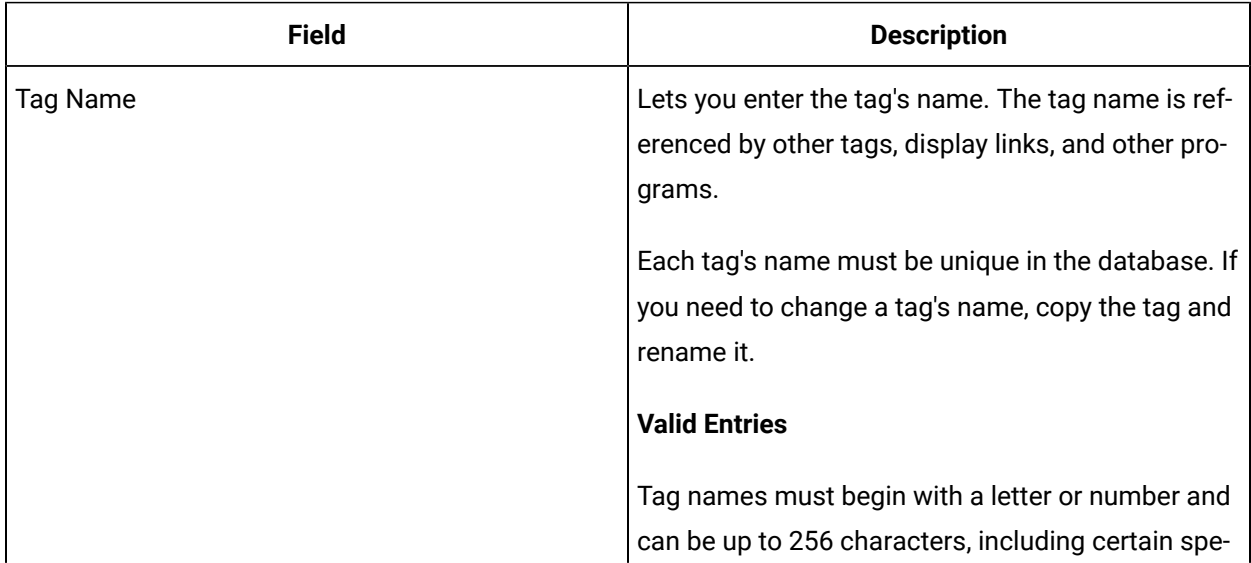

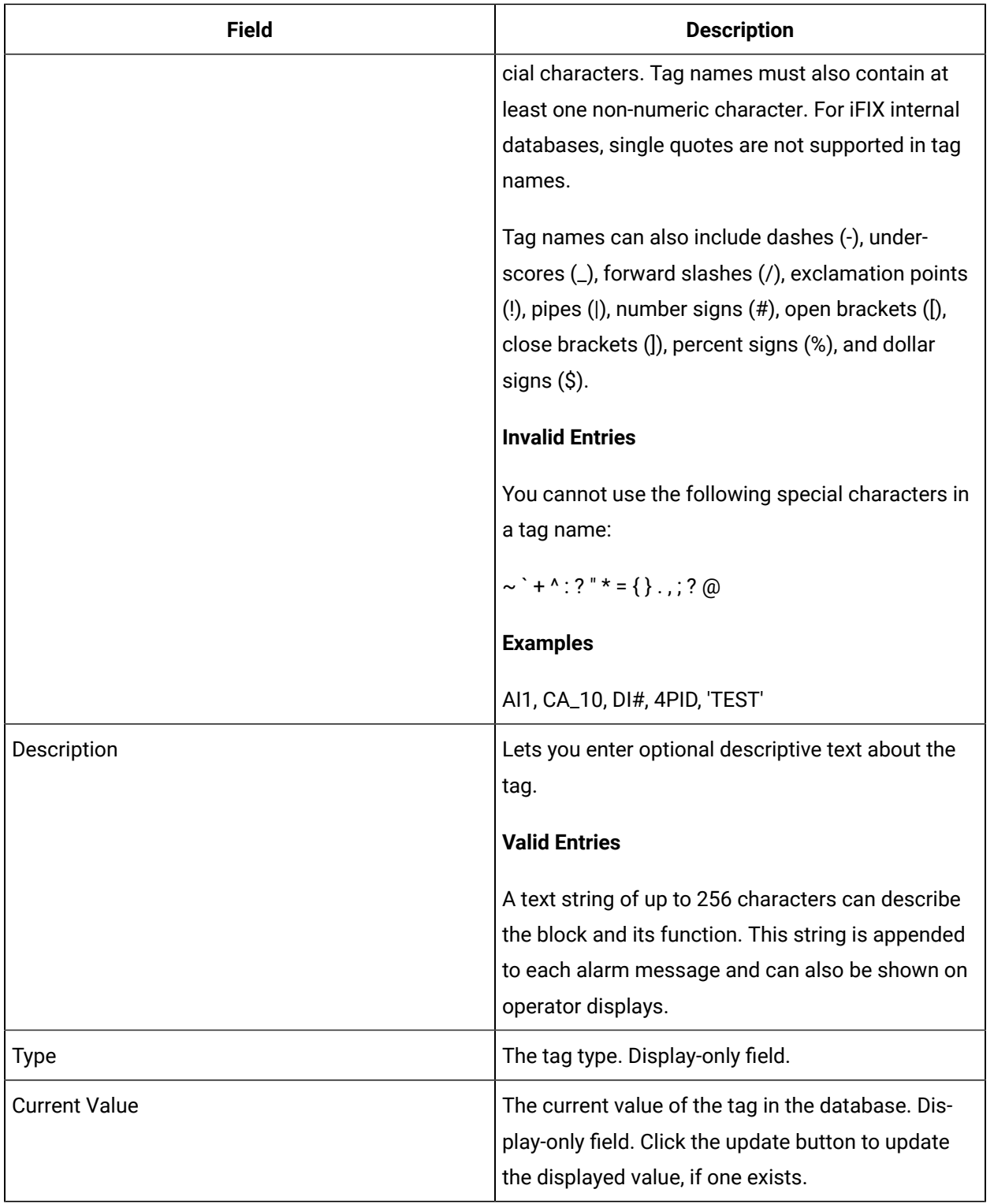

## **Alarm Options**

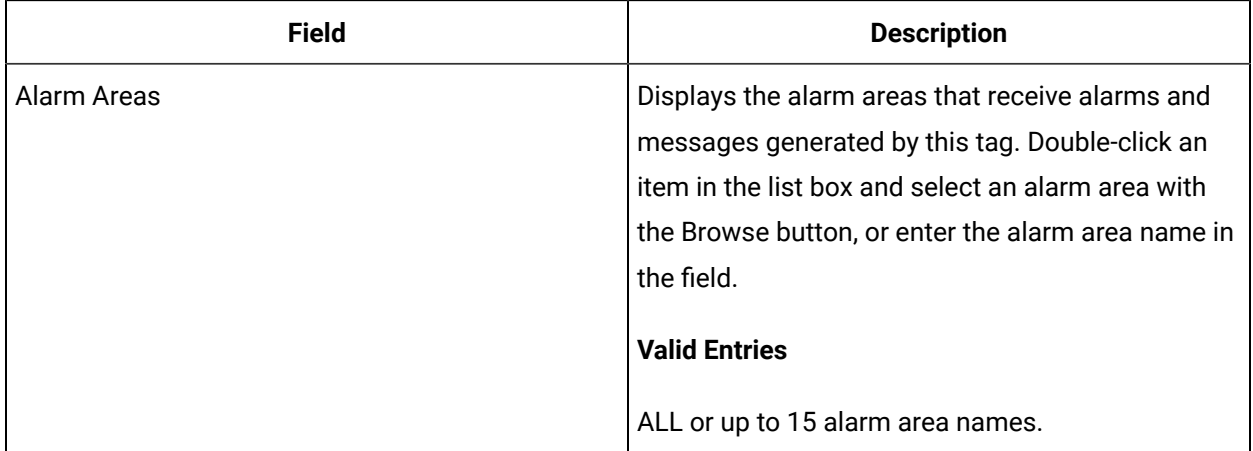

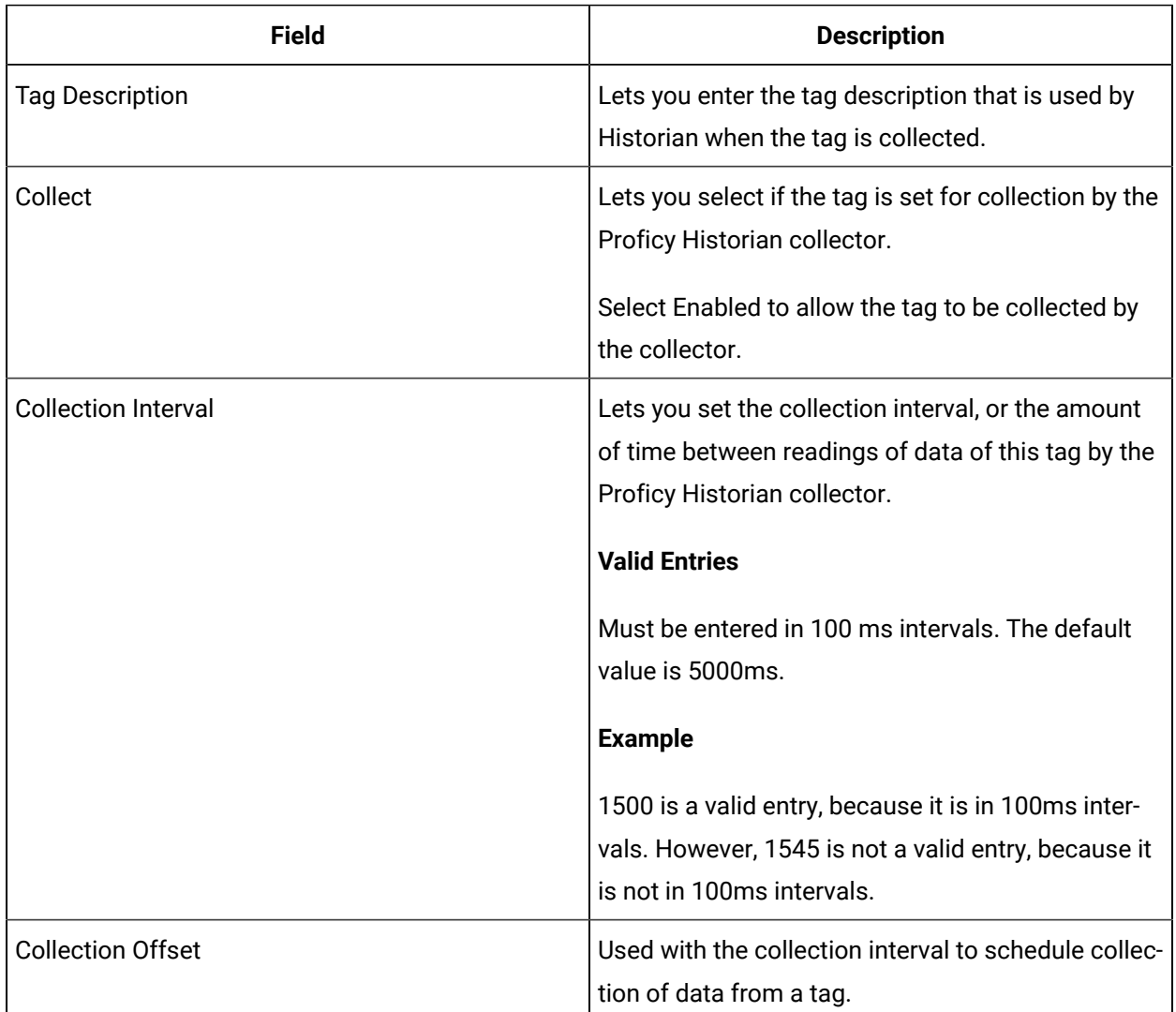
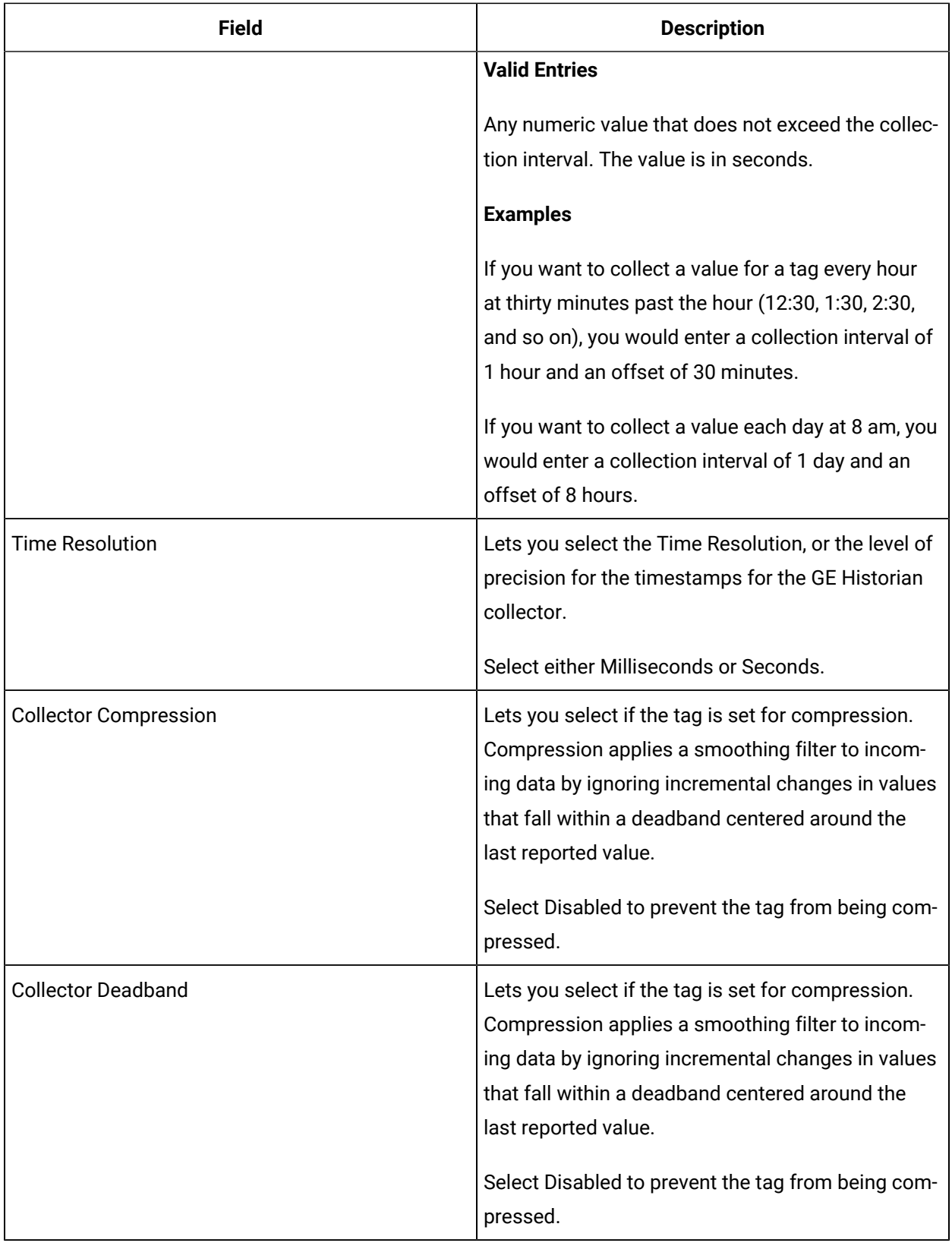

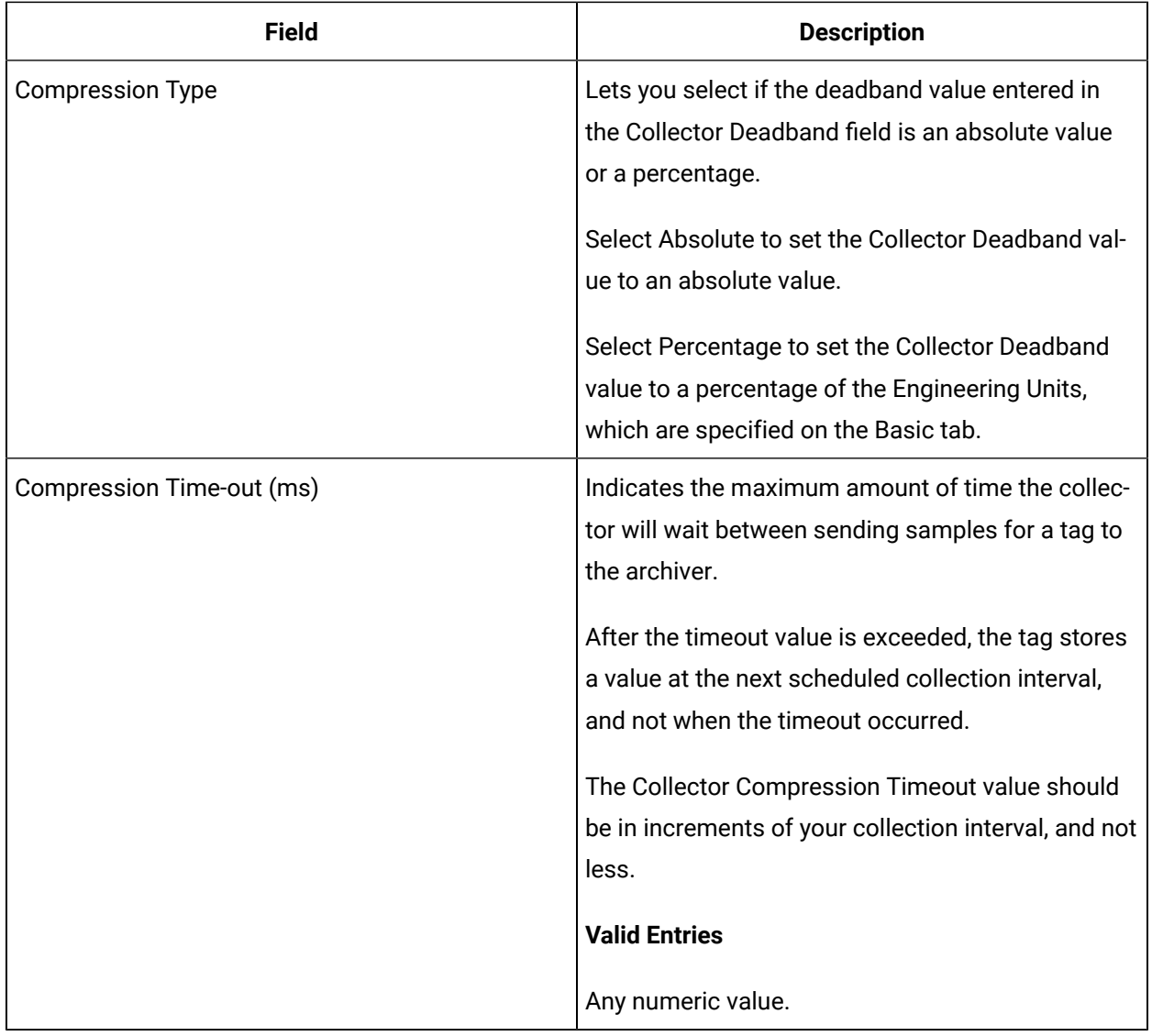

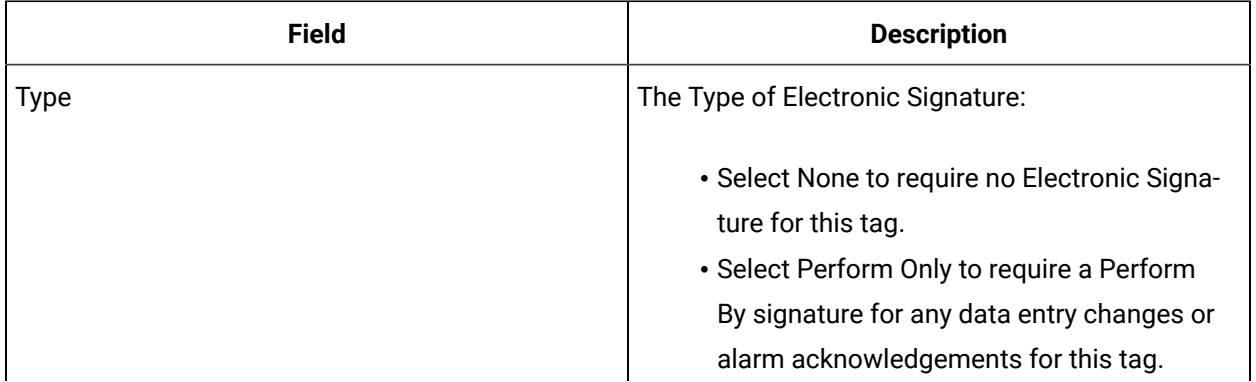

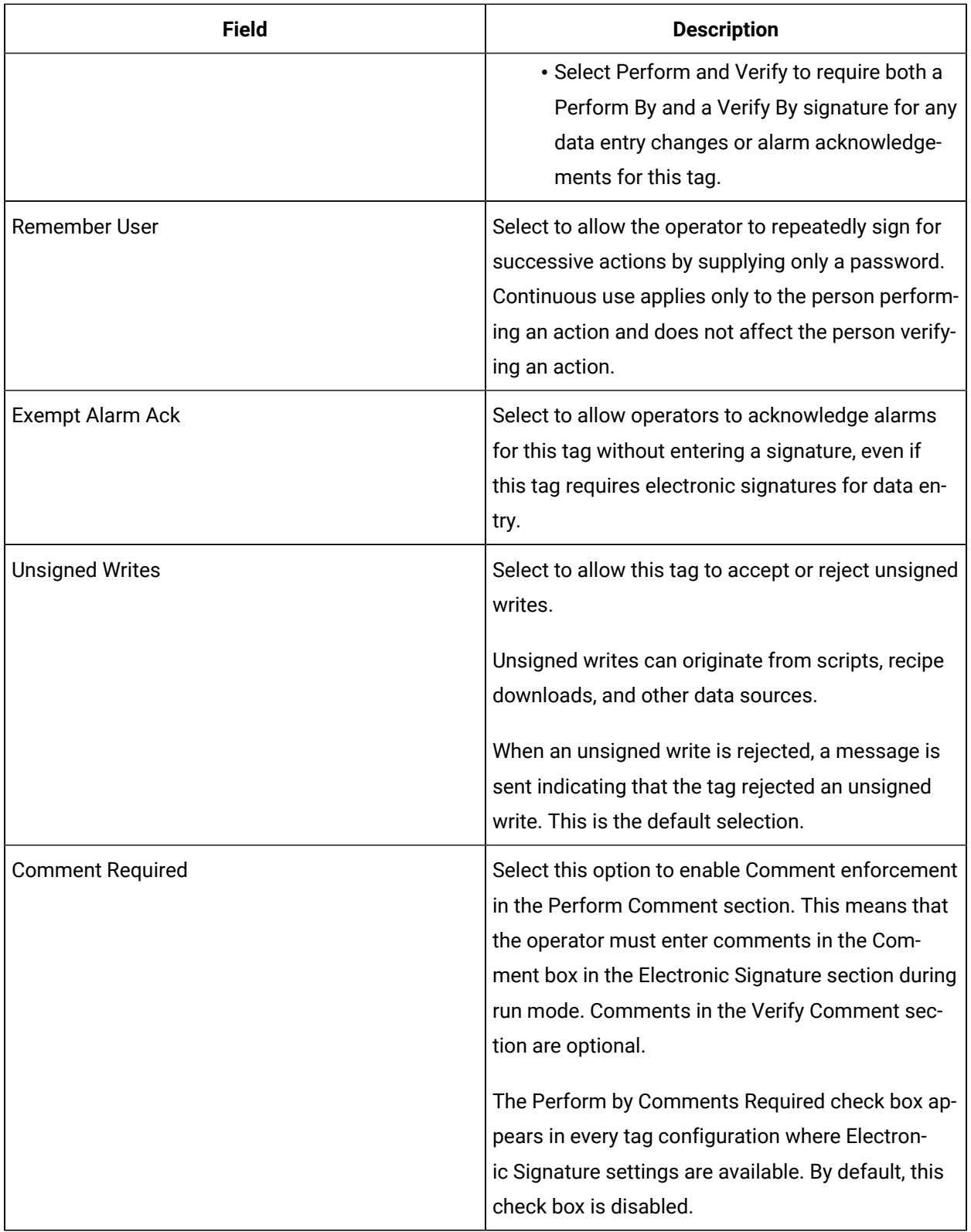

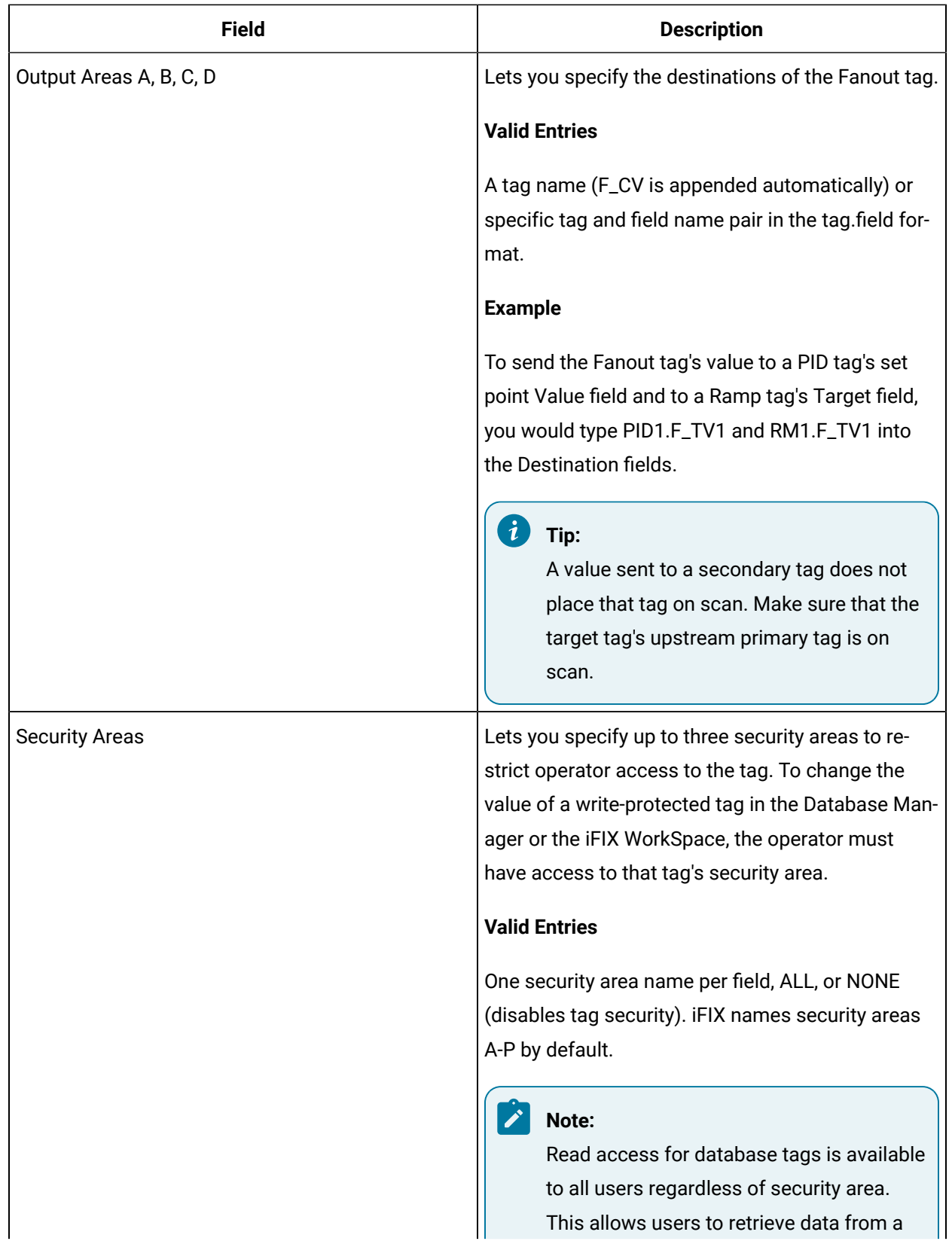

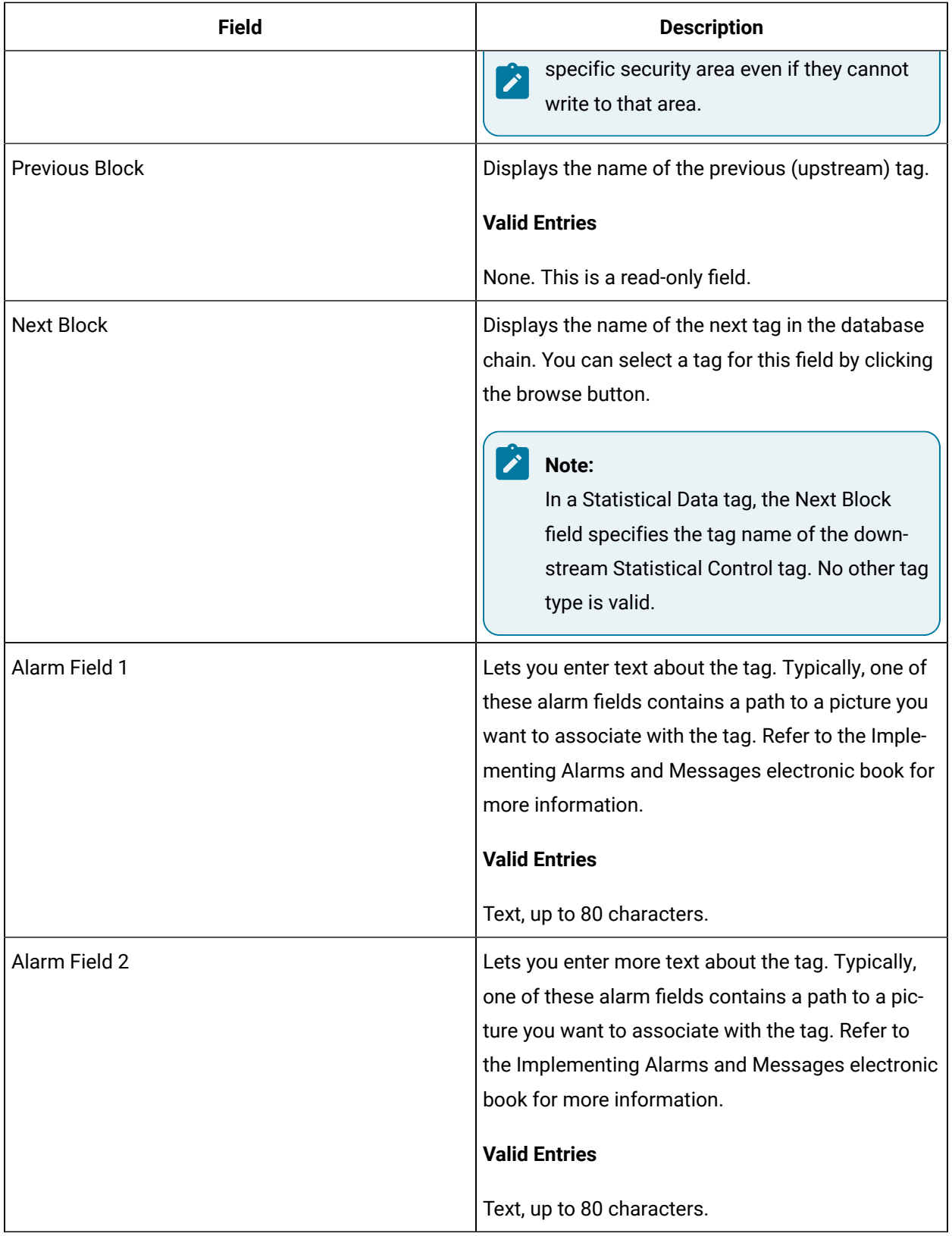

# GAB Tag

This tag contains the following details:

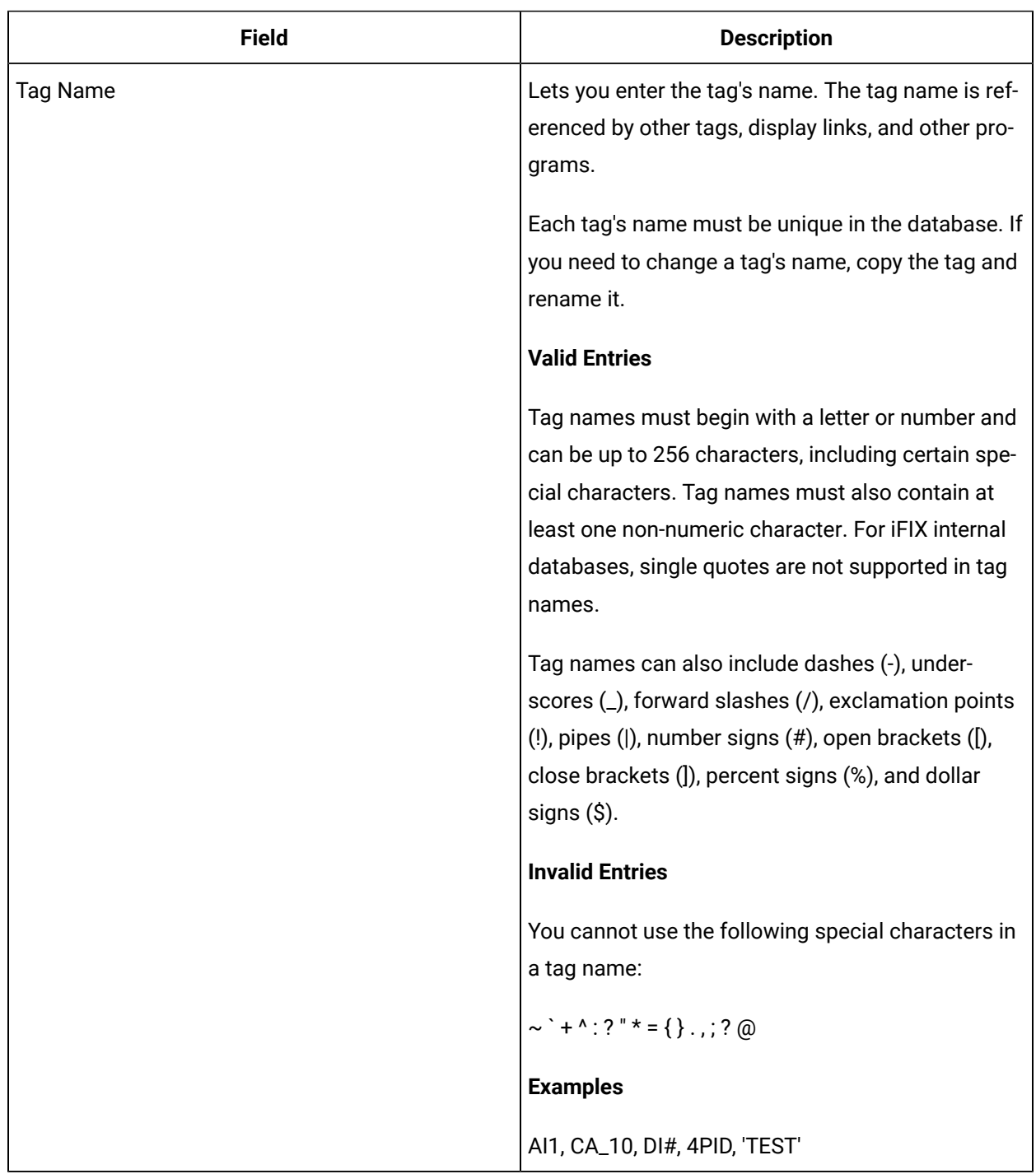

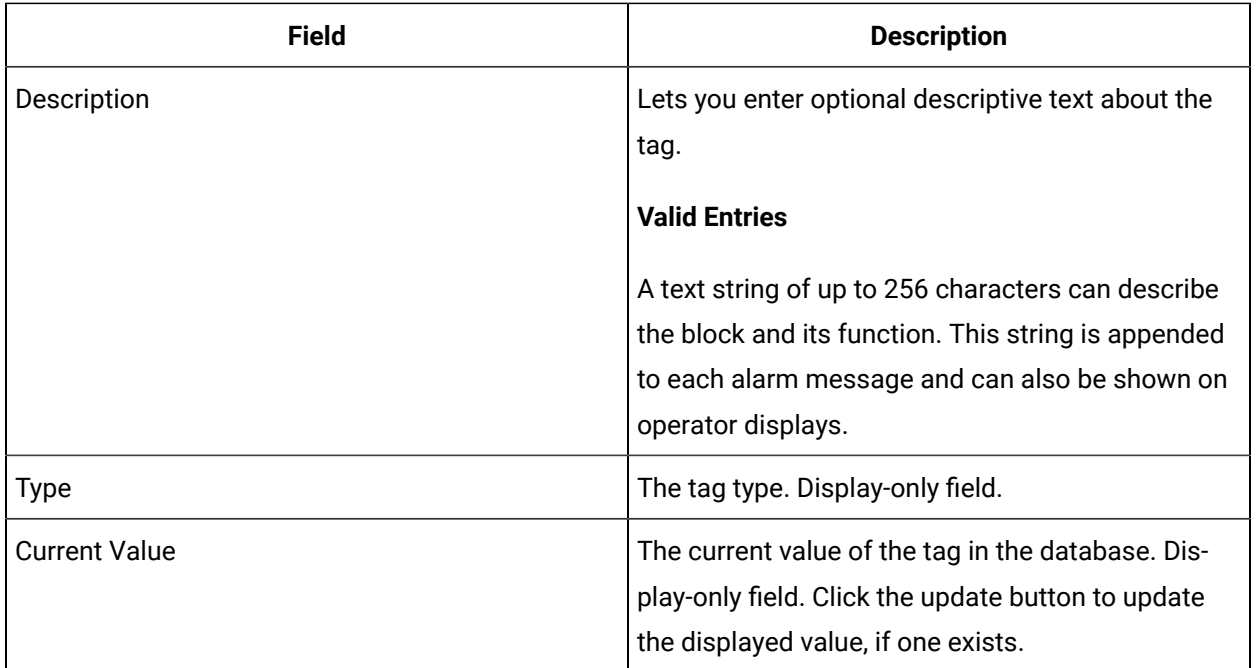

### **Alarm Tags**

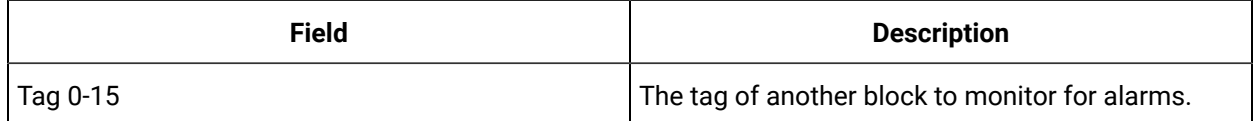

### **Alarm Options**

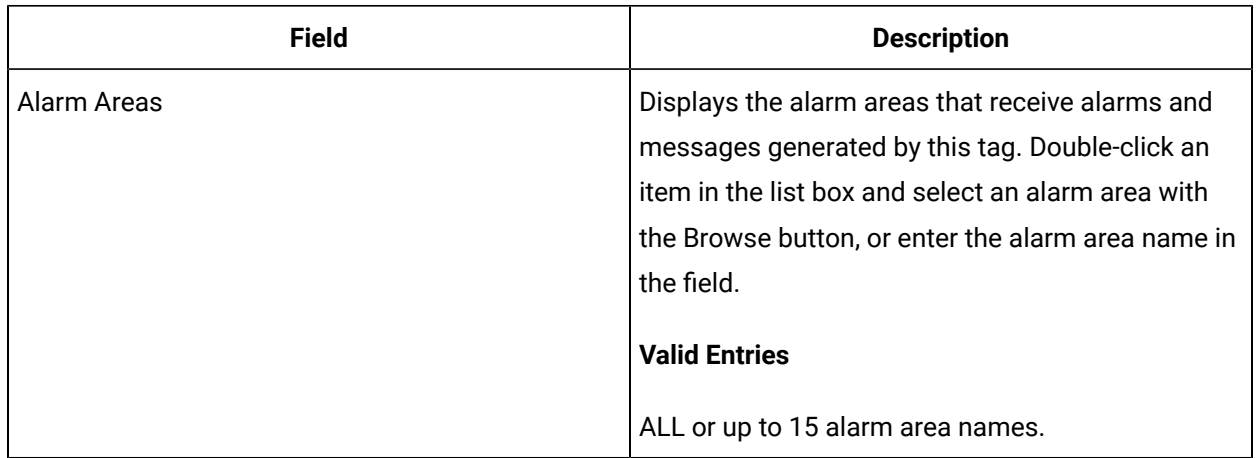

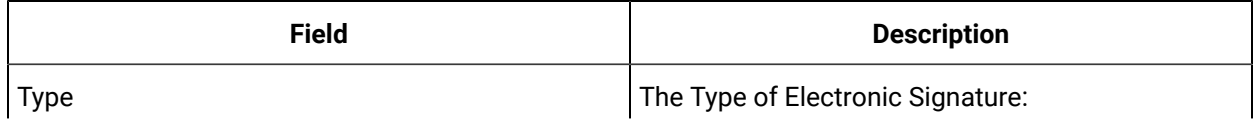

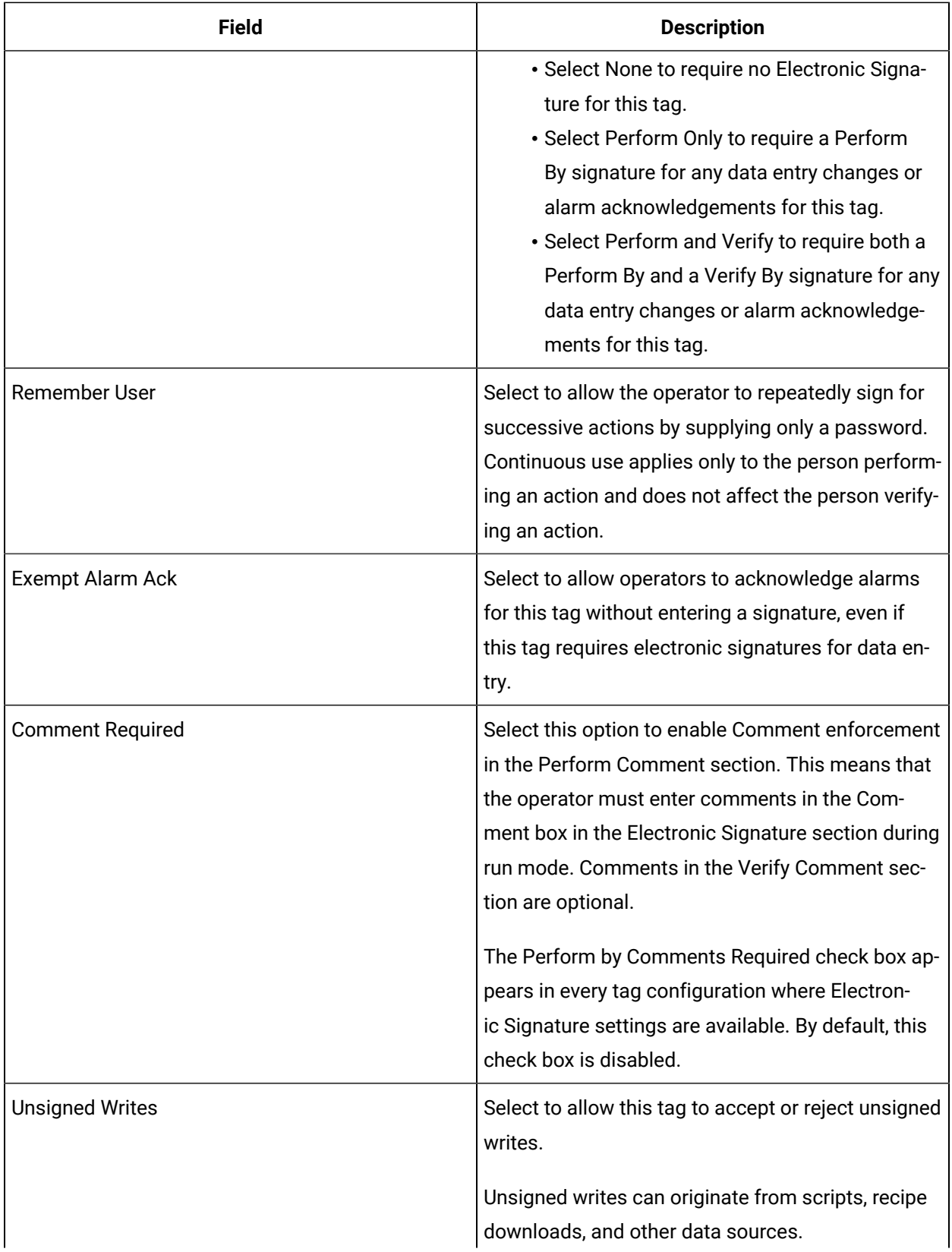

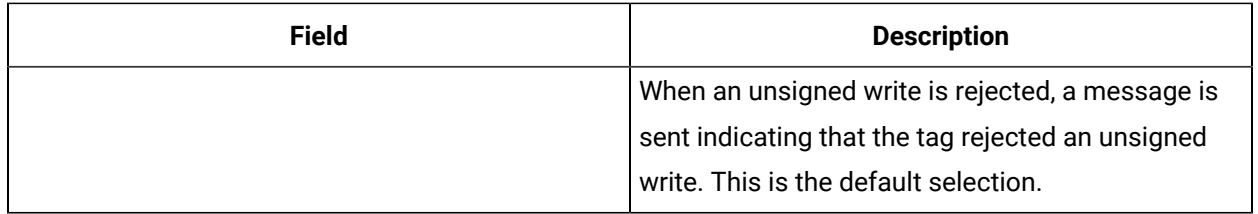

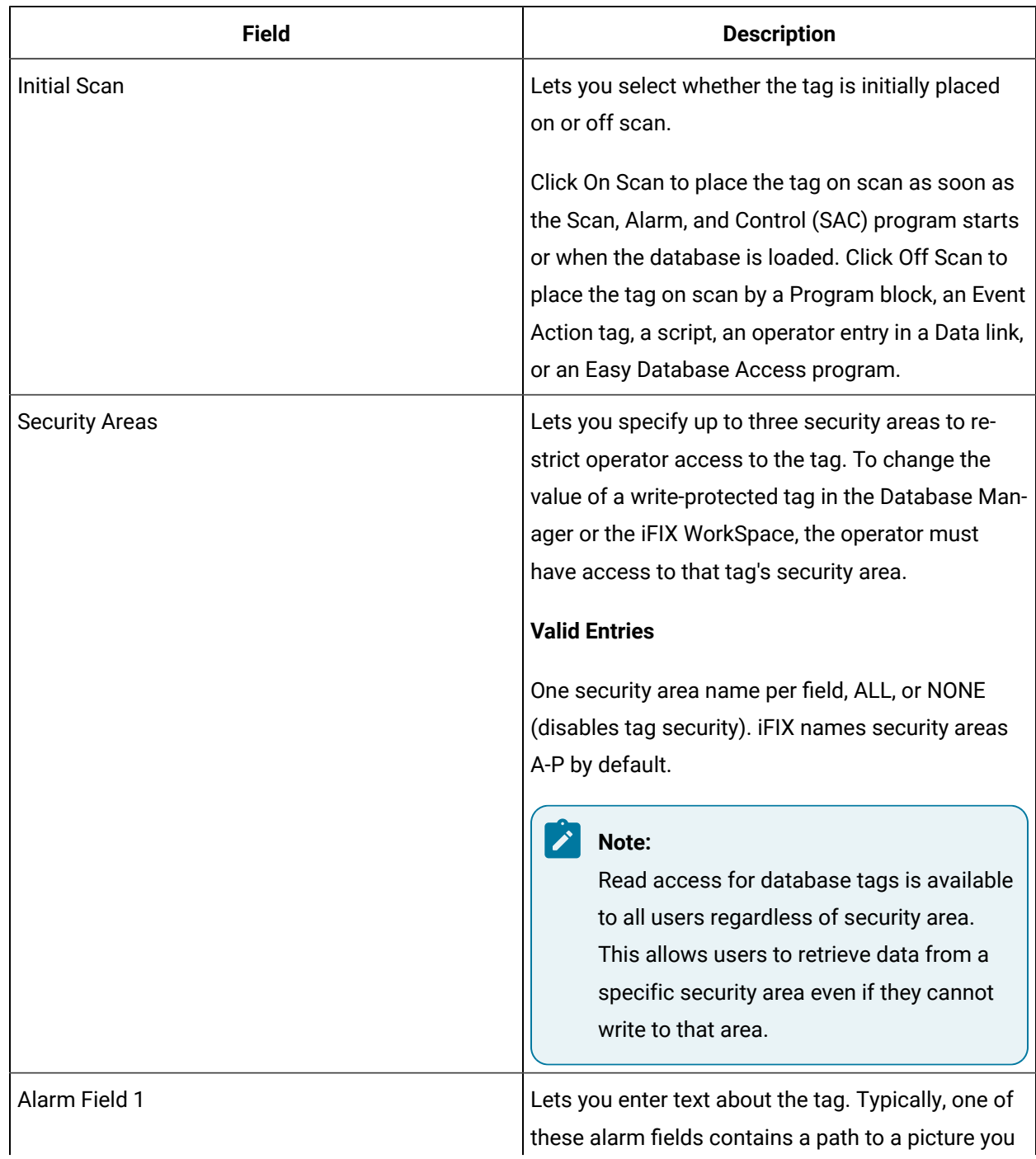

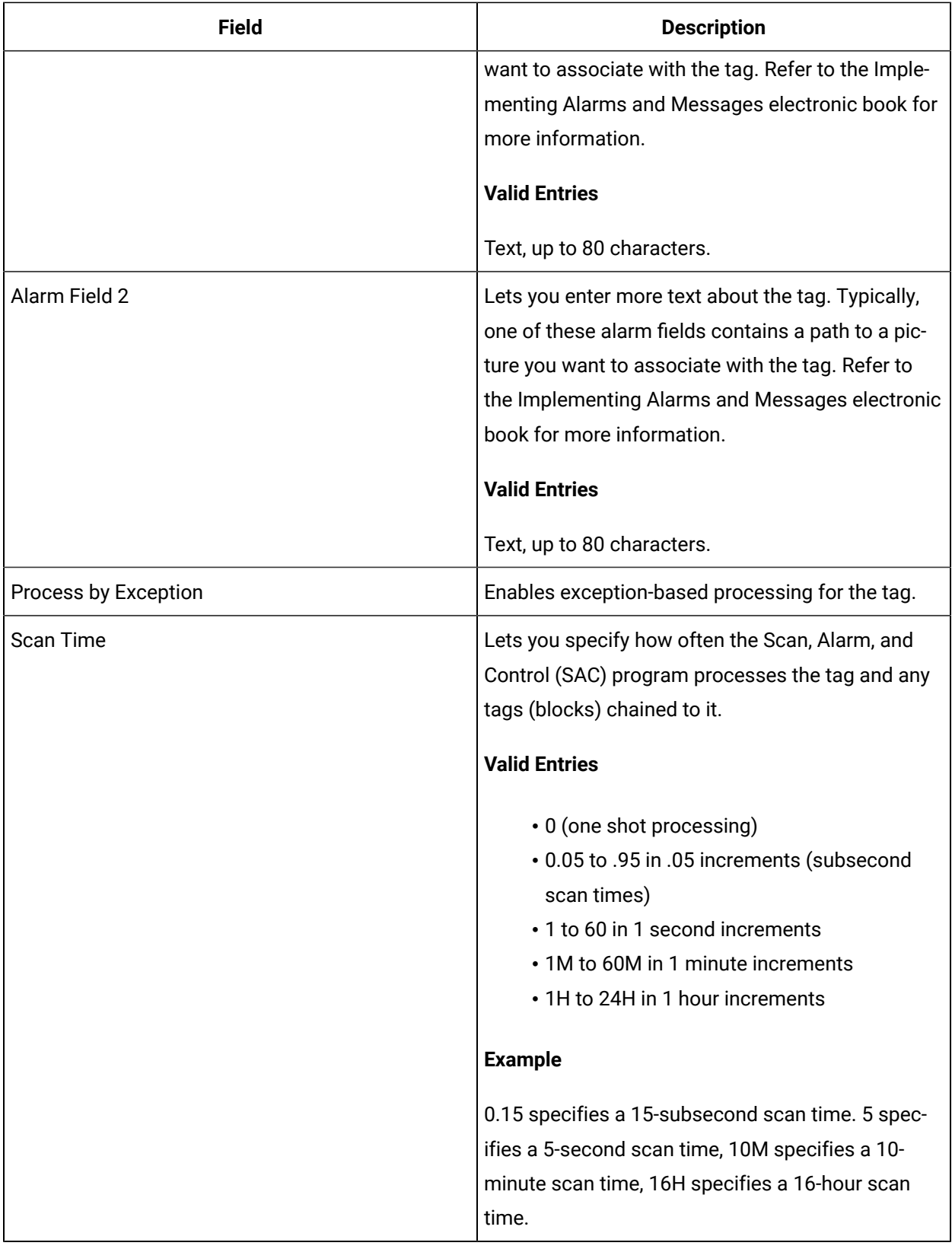

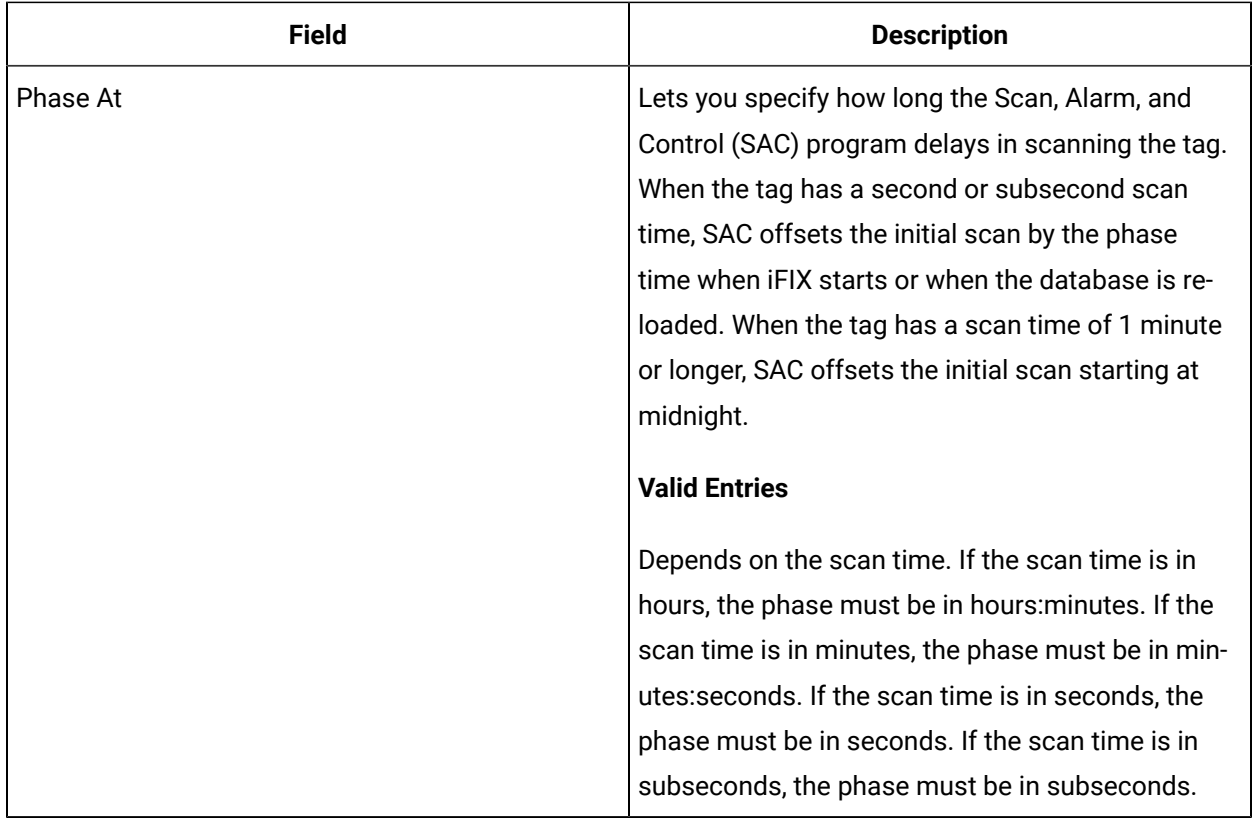

# GEN Tag

This tag contains the following details:

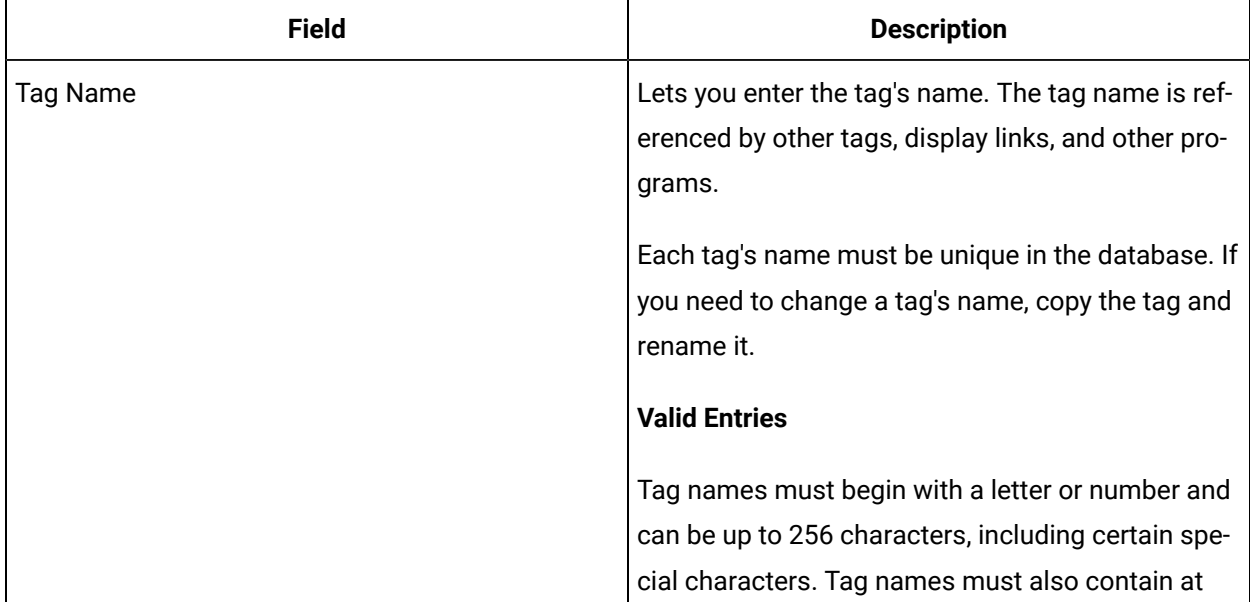

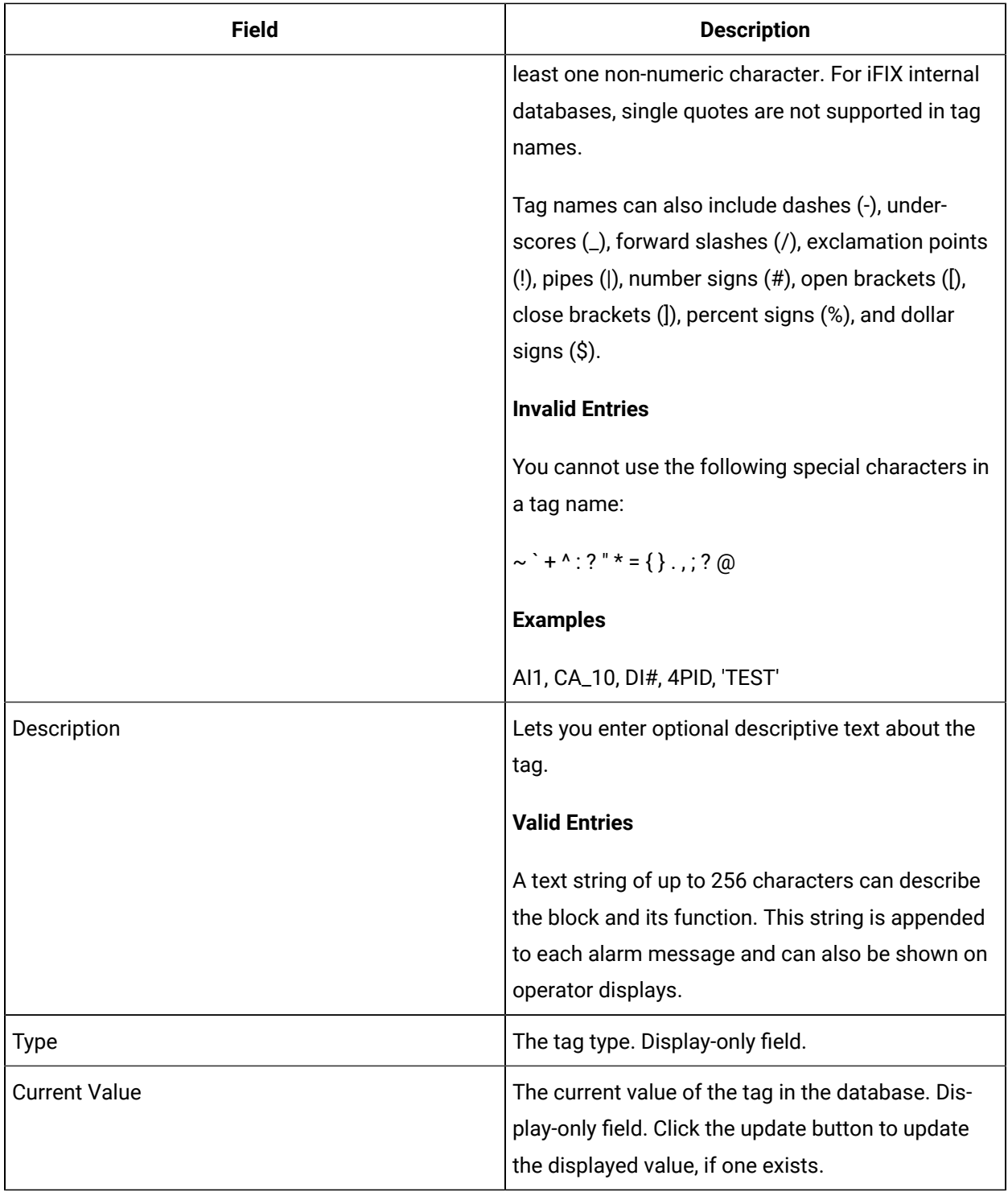

### **Limits and Scaling**

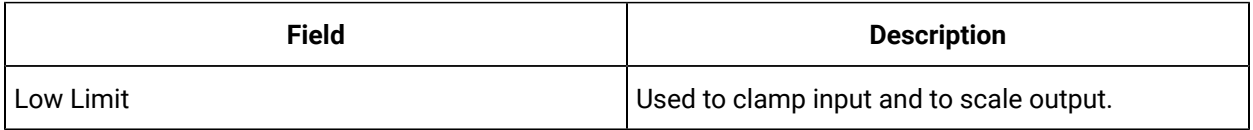

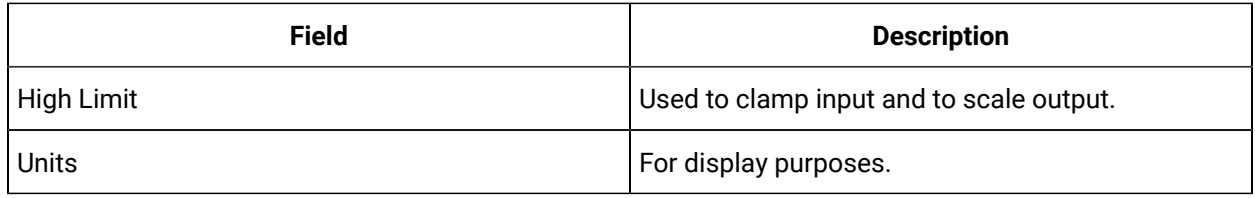

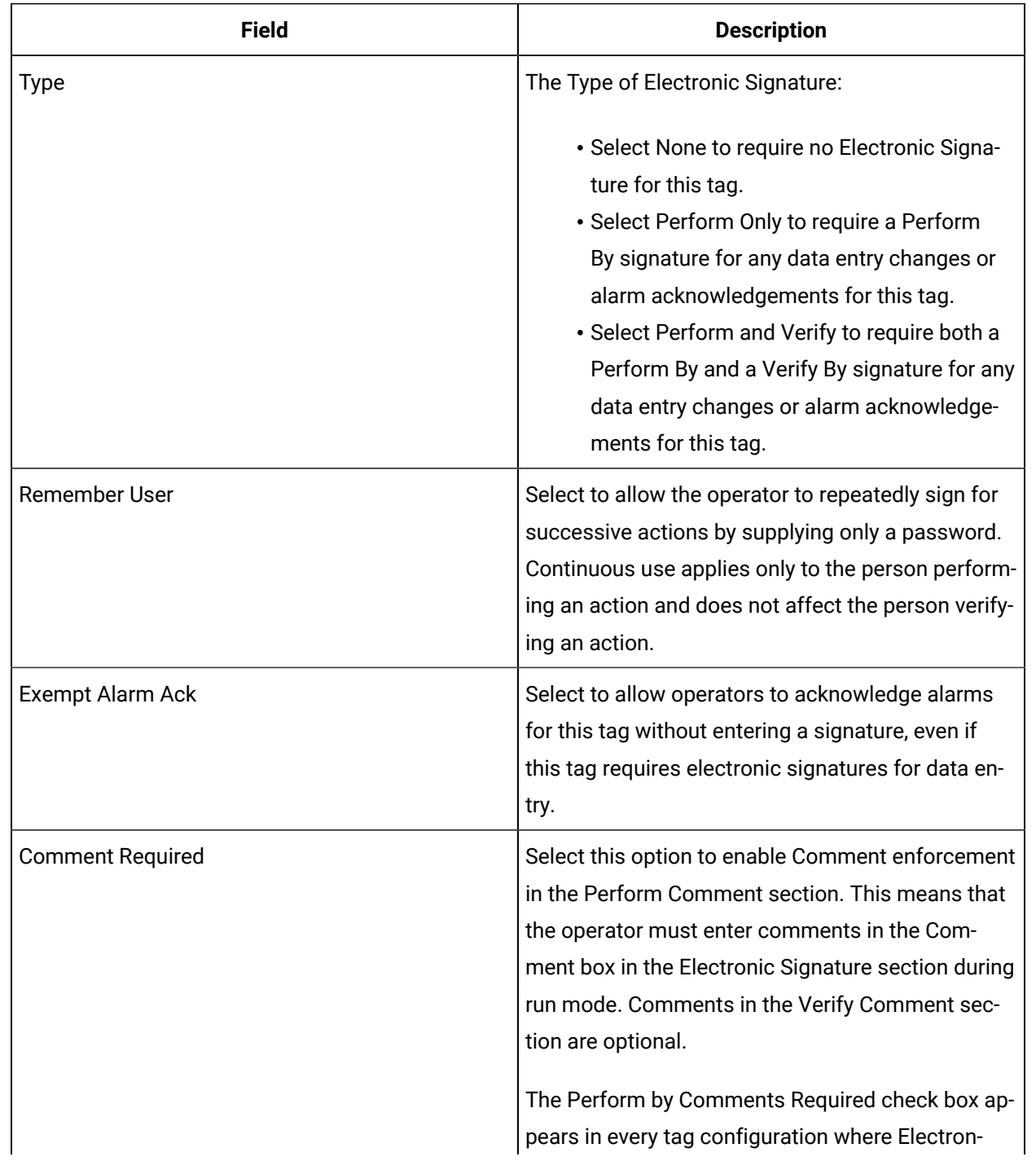

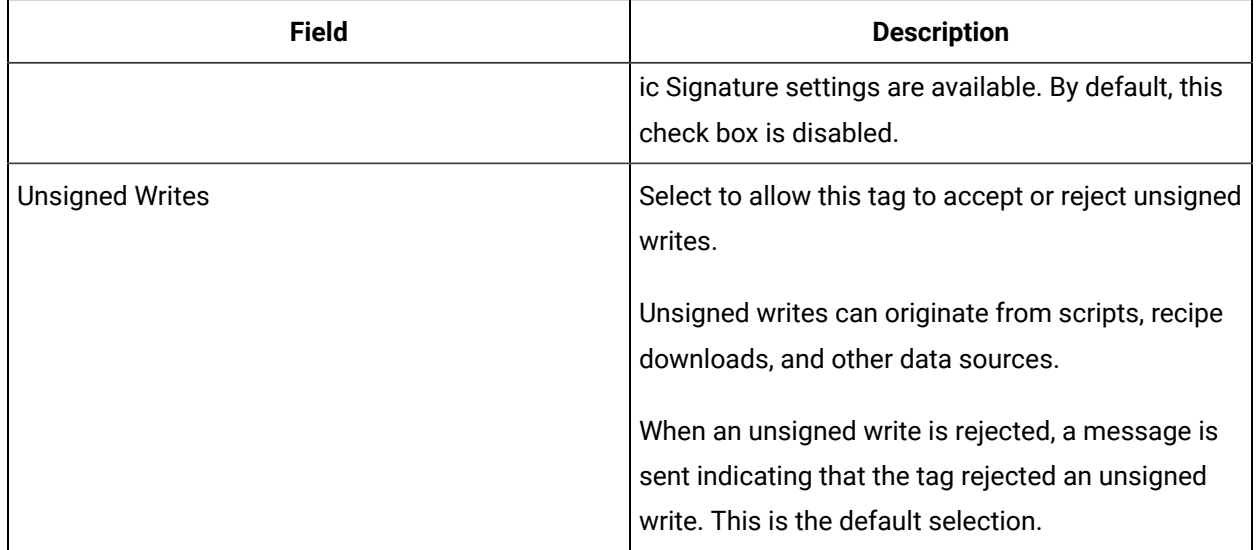

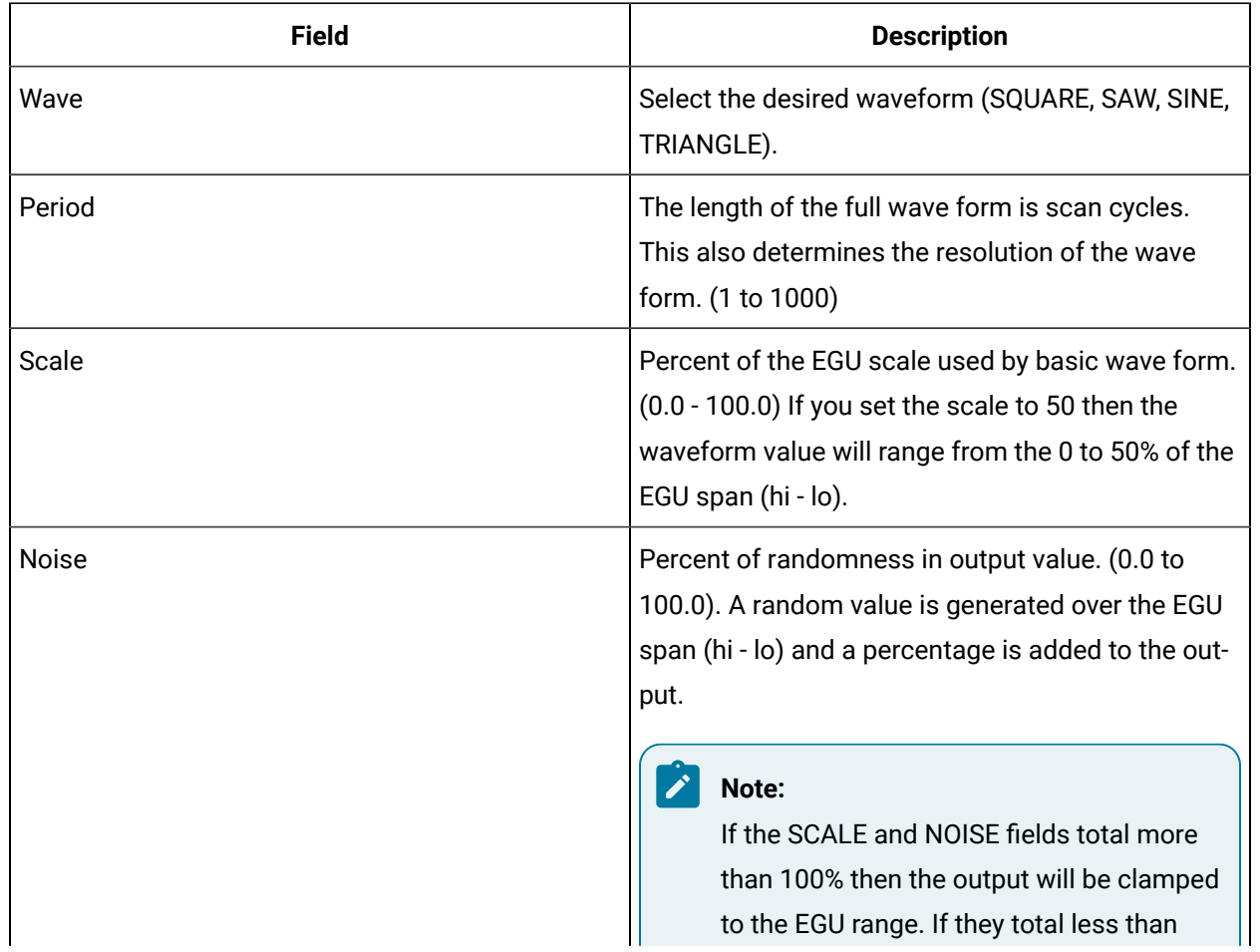

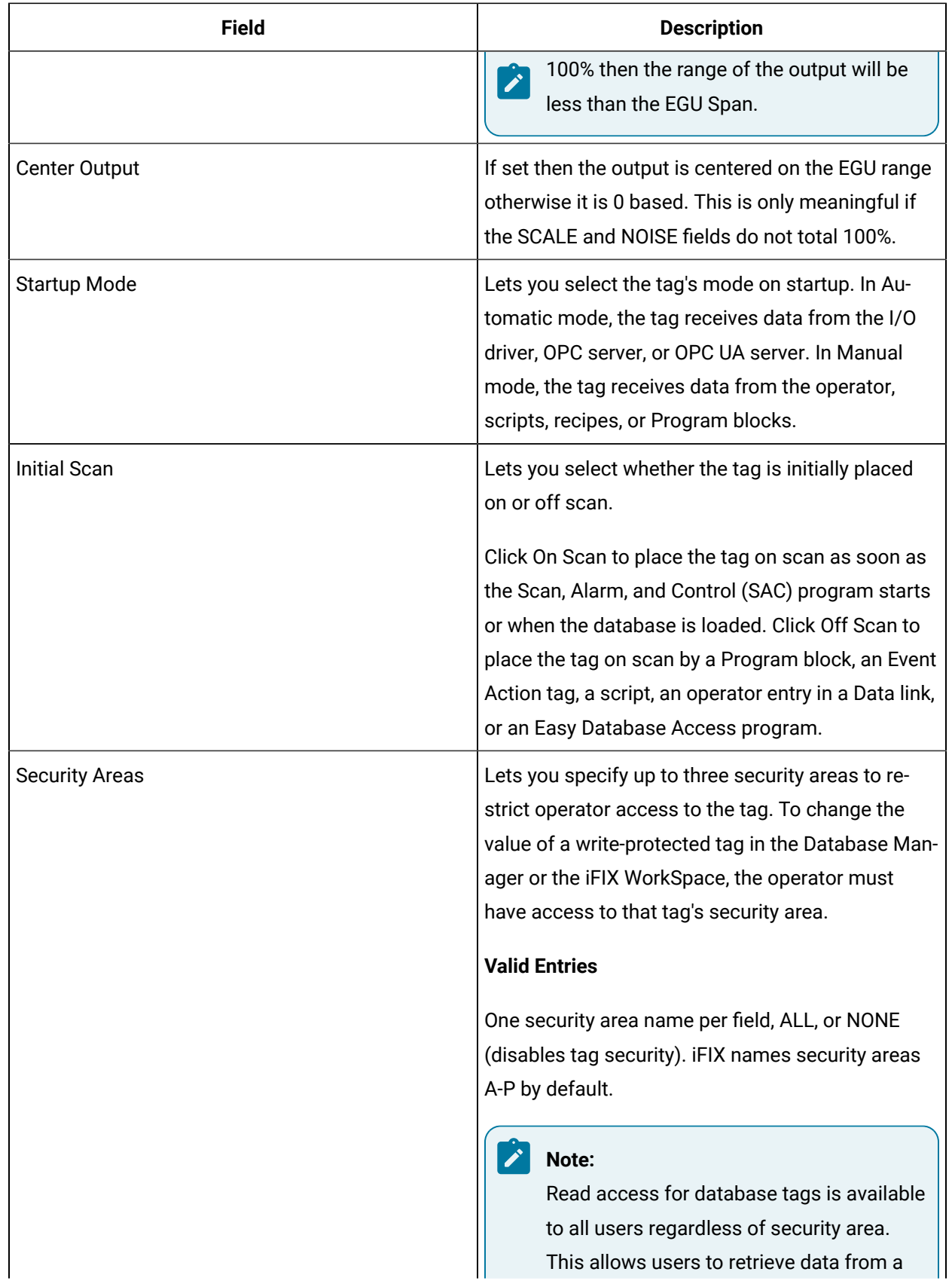

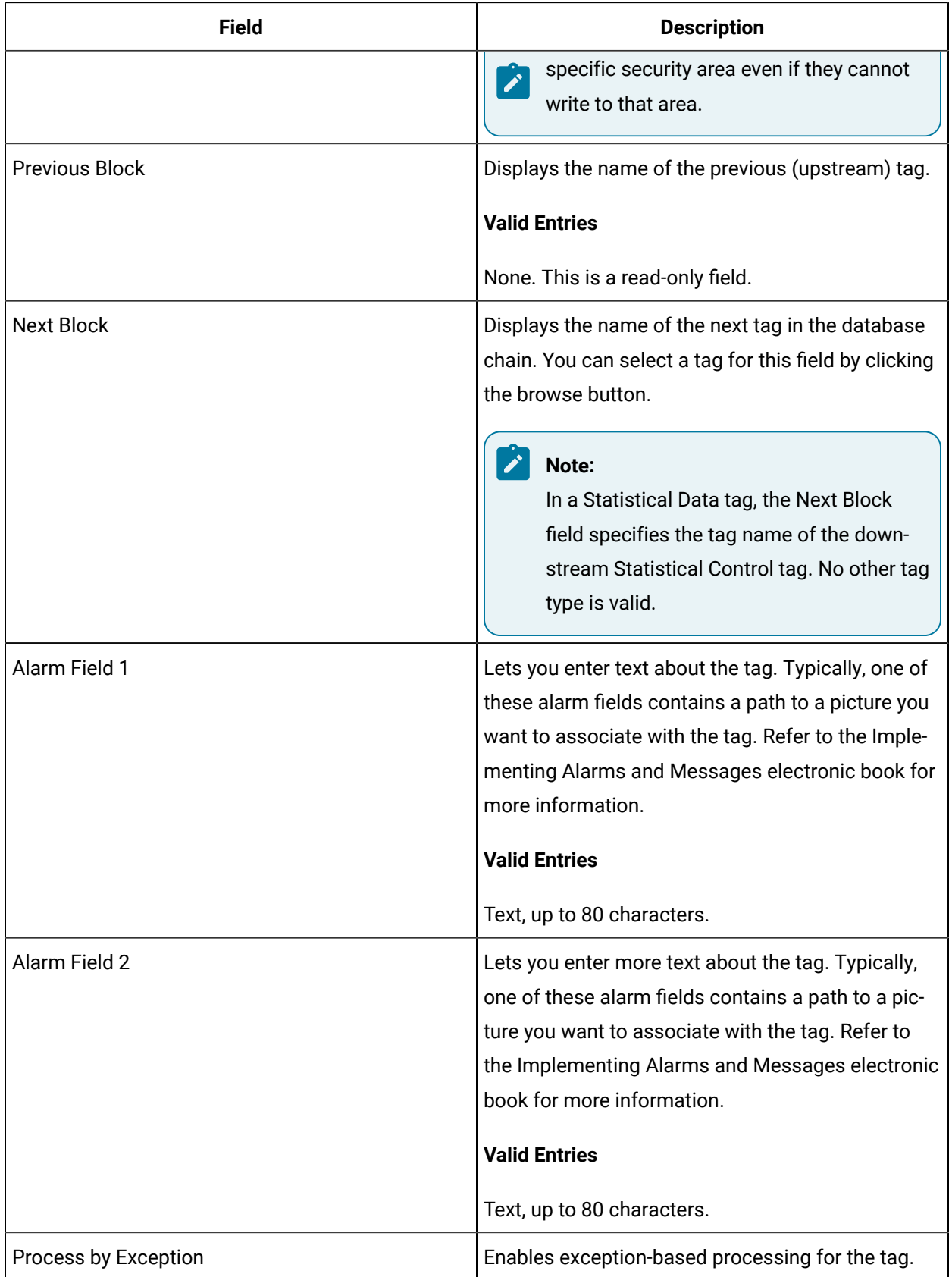

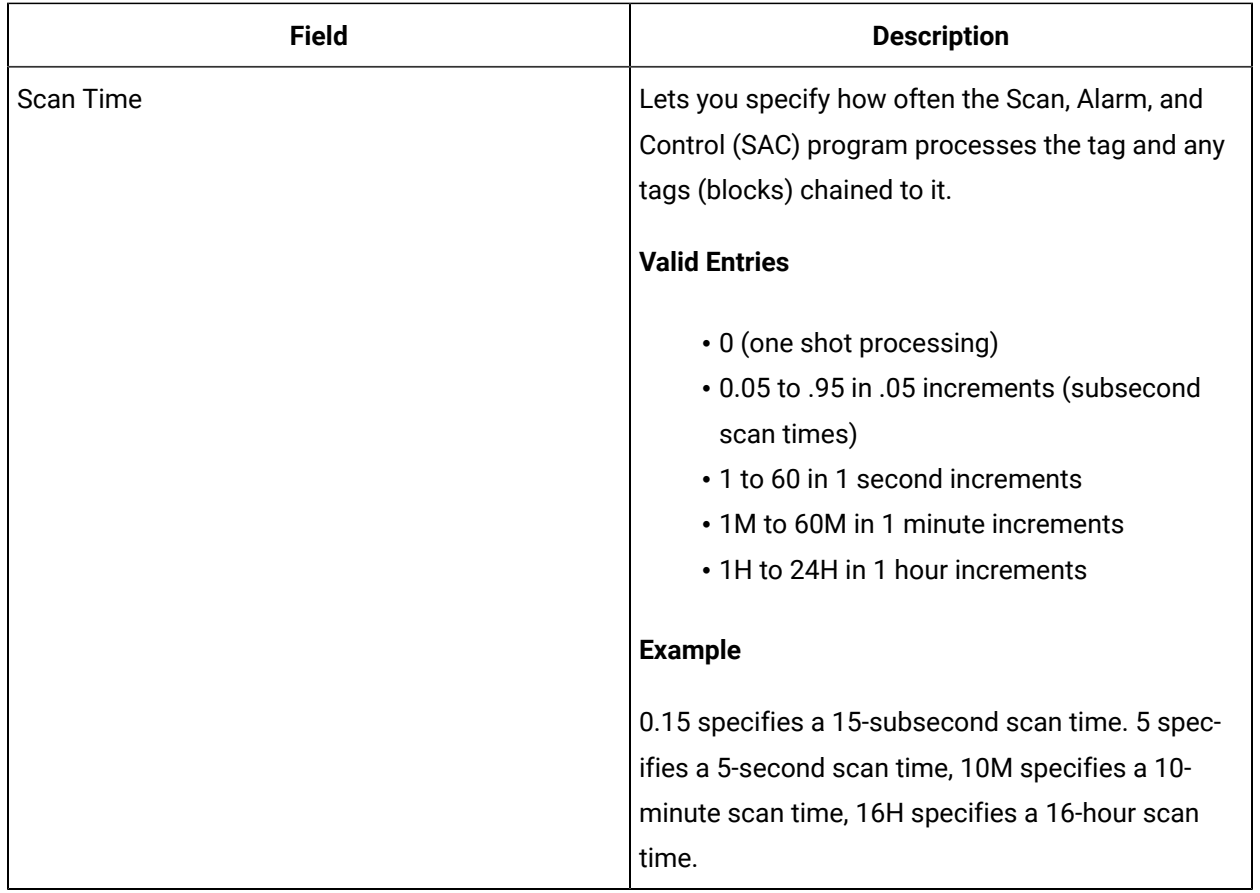

# HS Tag

This tag contains the following details:

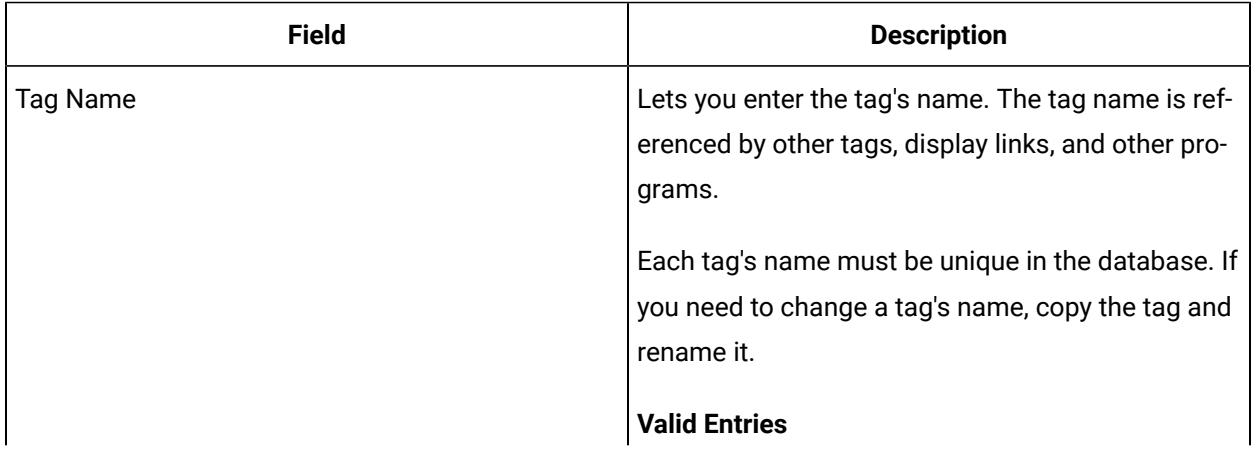

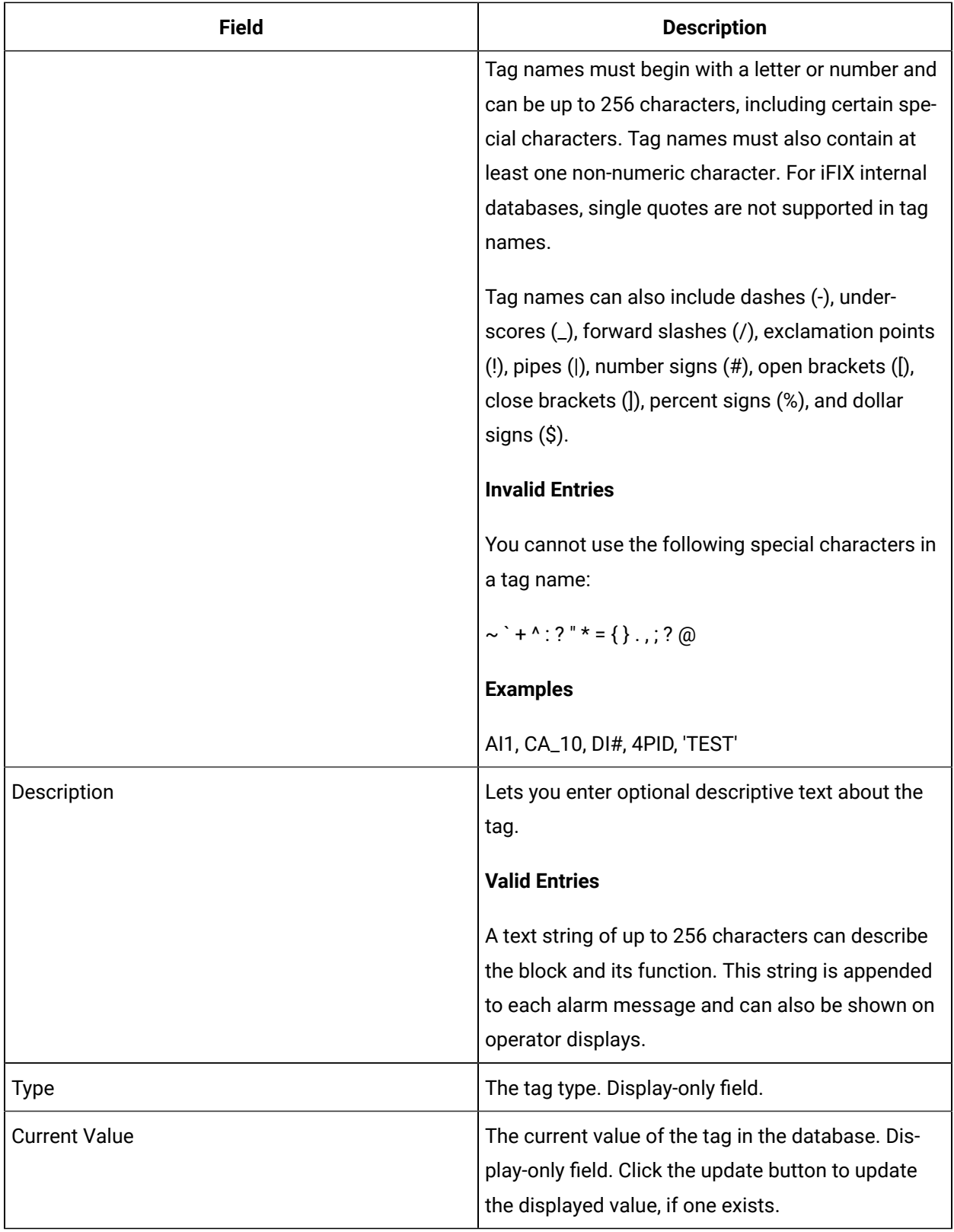

### **Limits and Scaling**

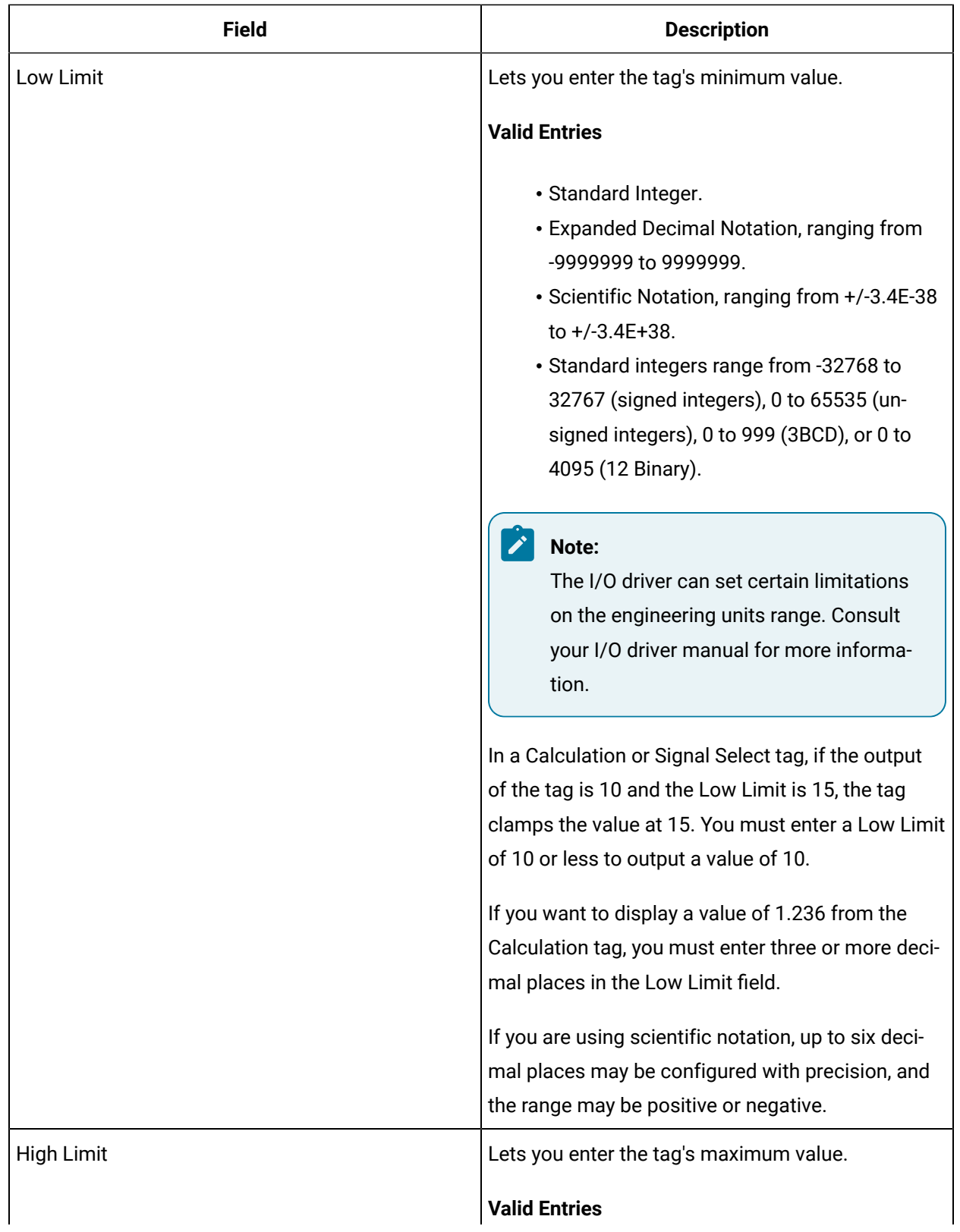

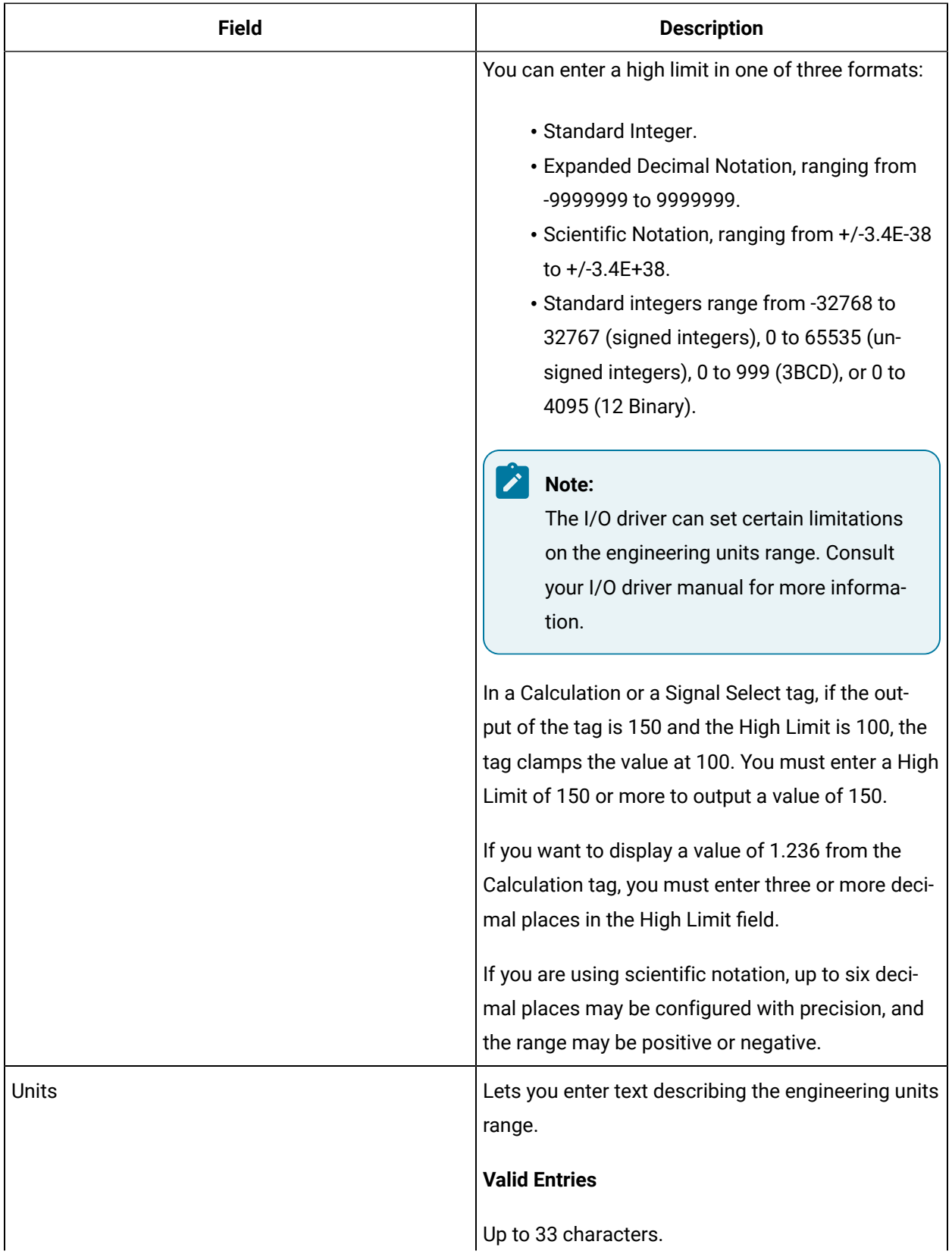

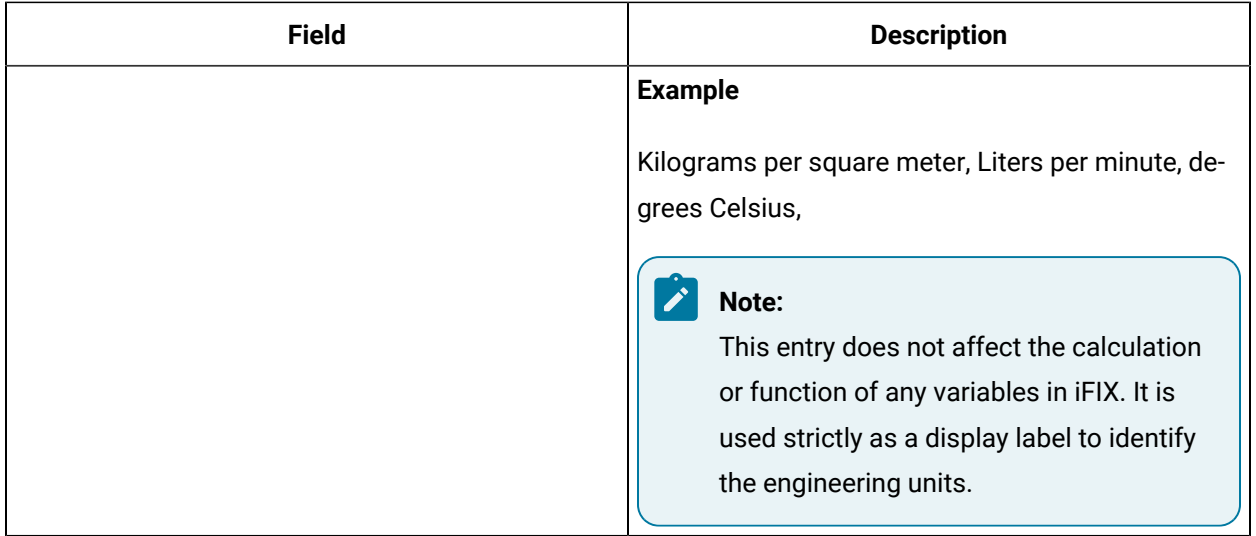

#### **Historian**

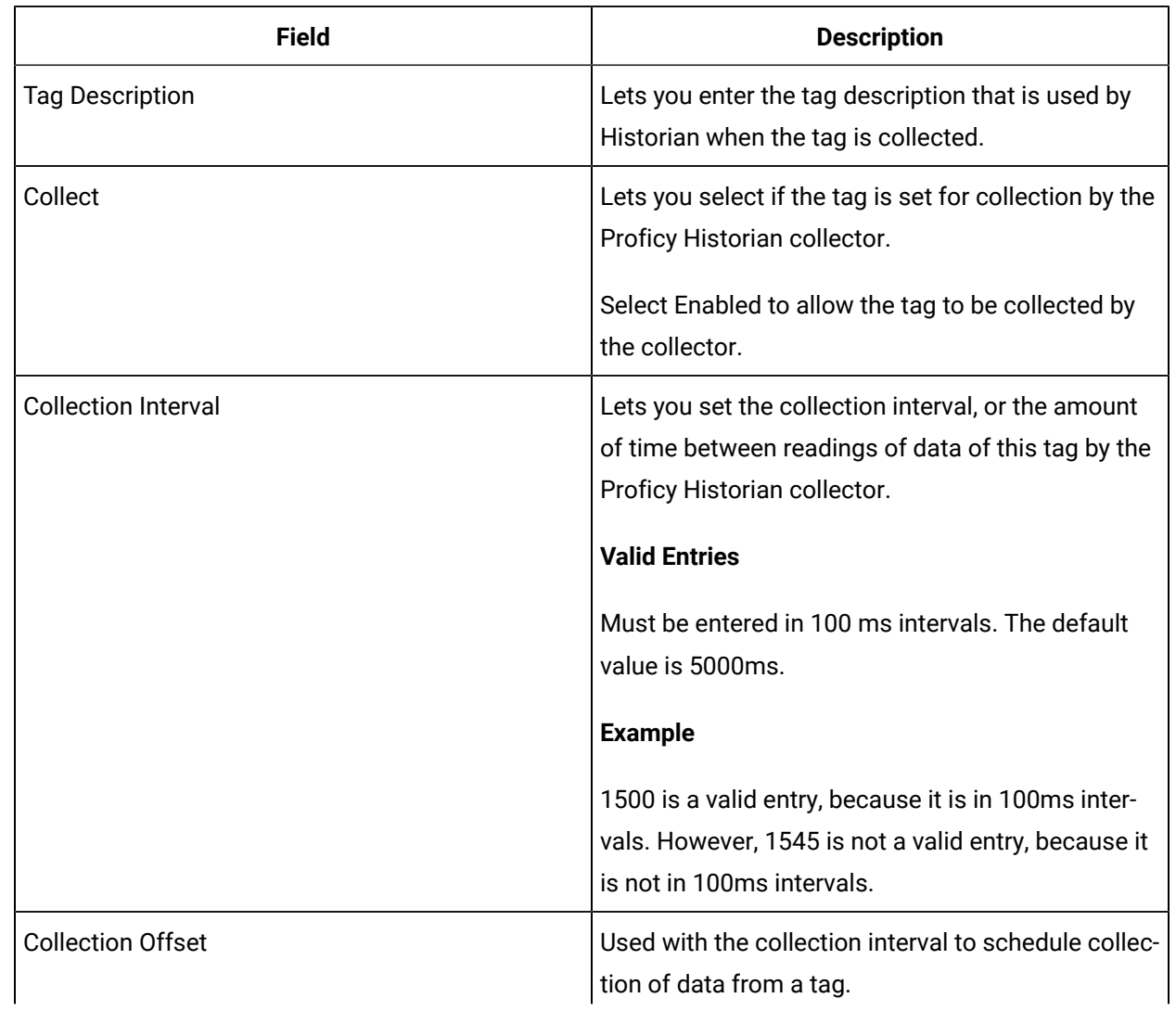

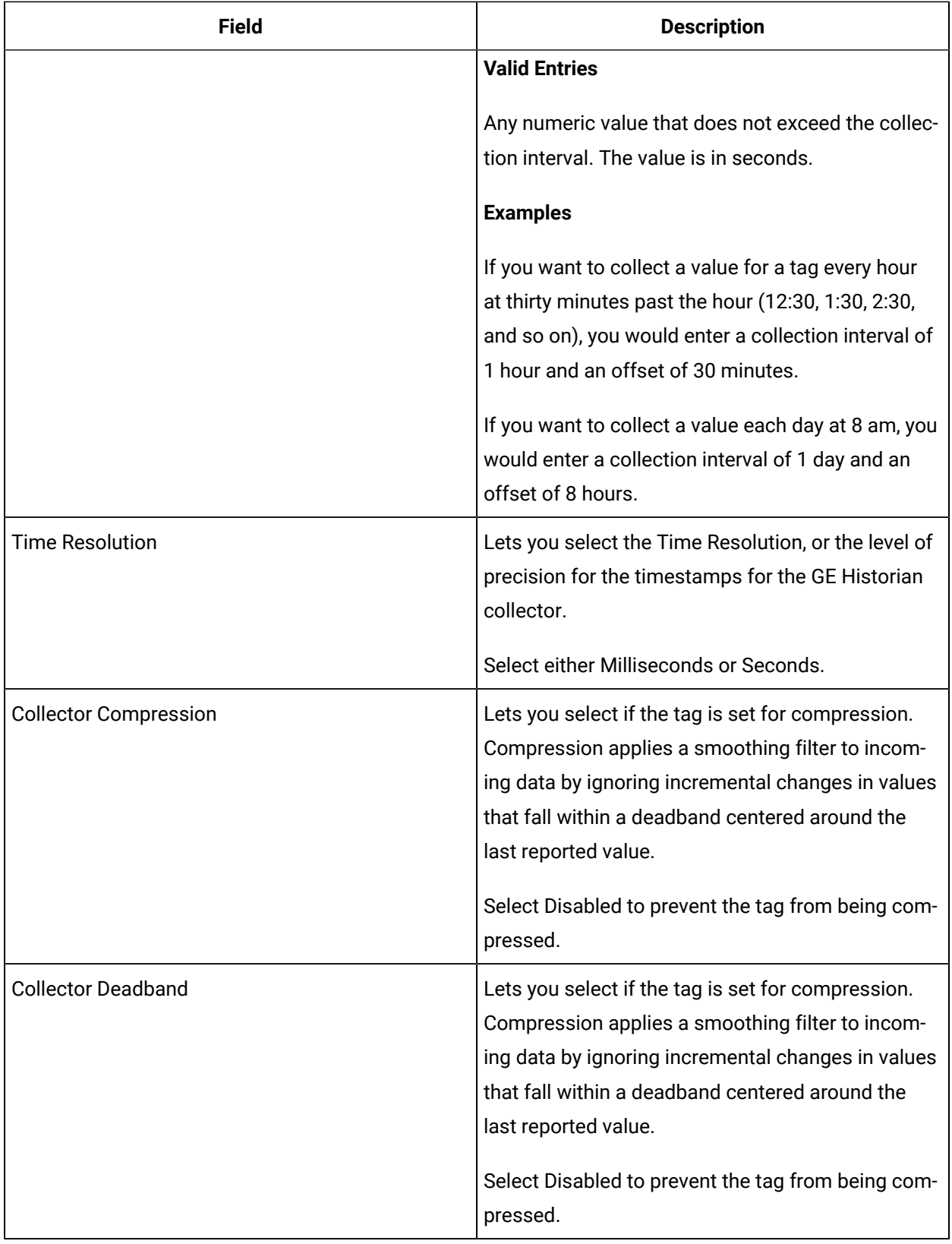

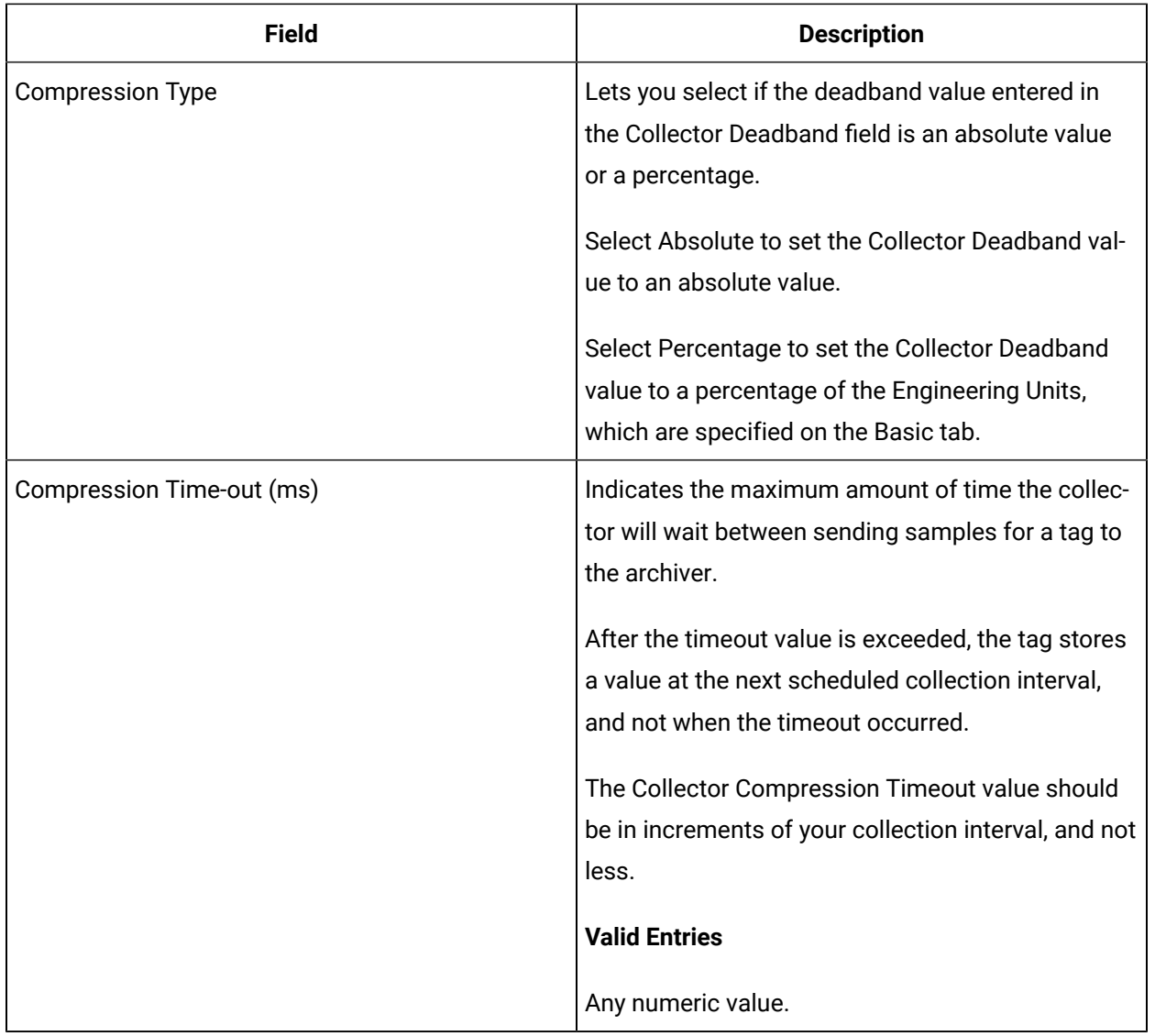

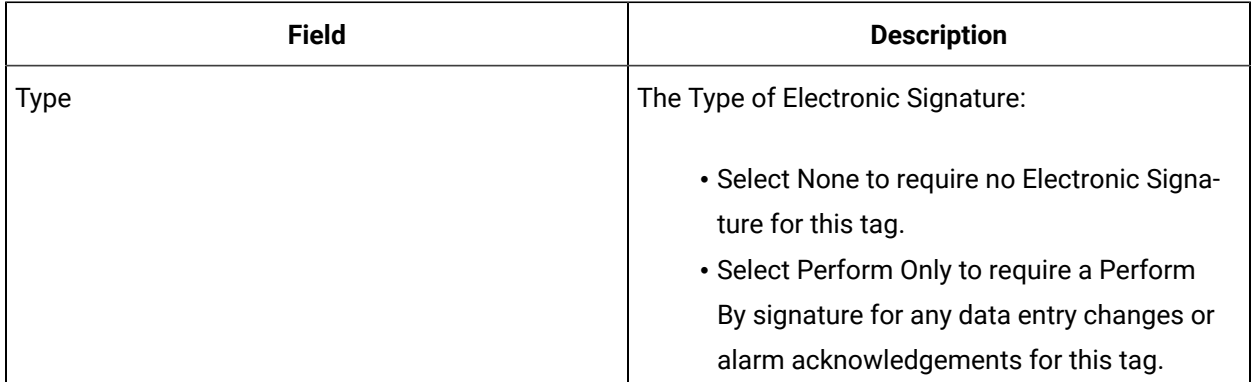

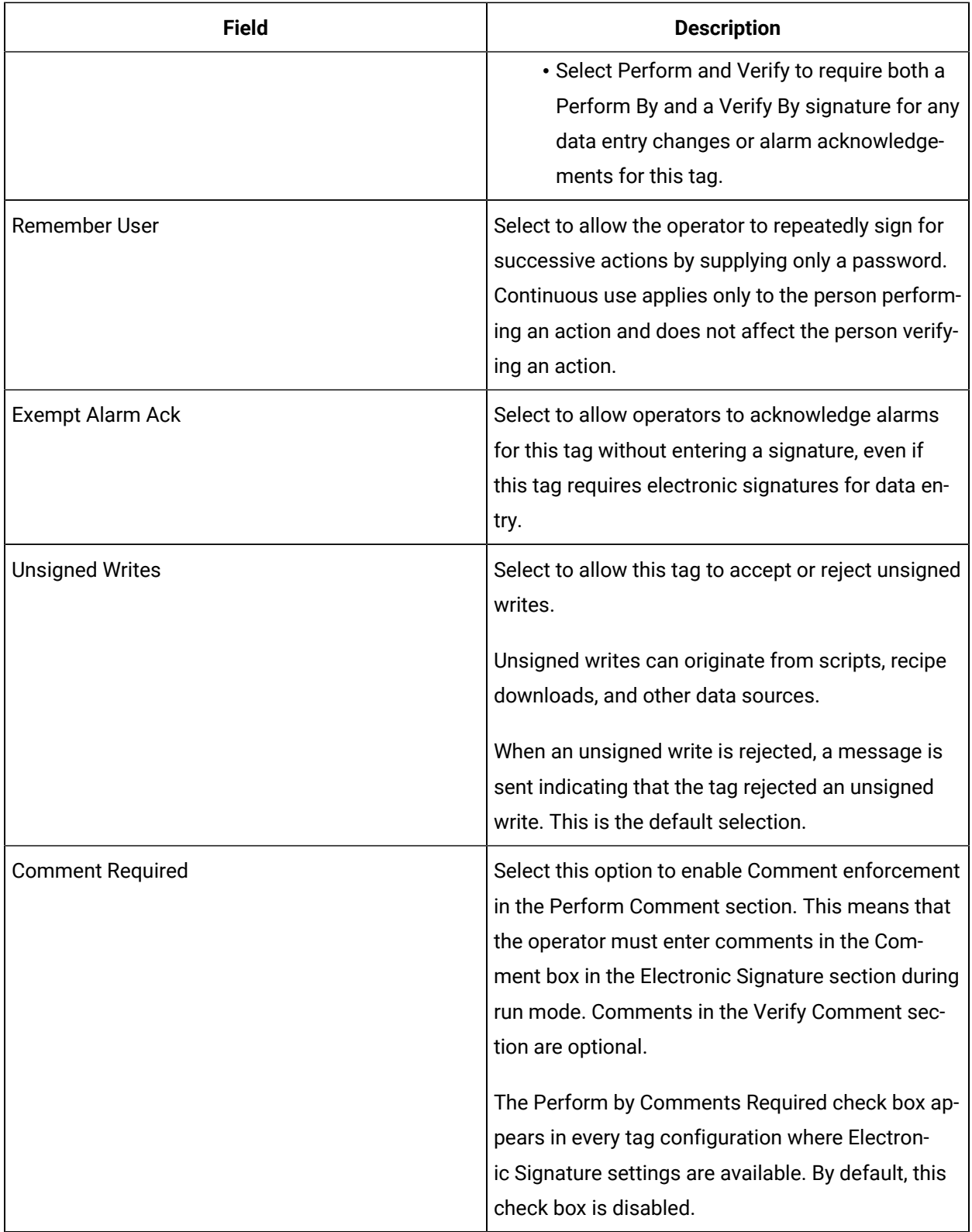

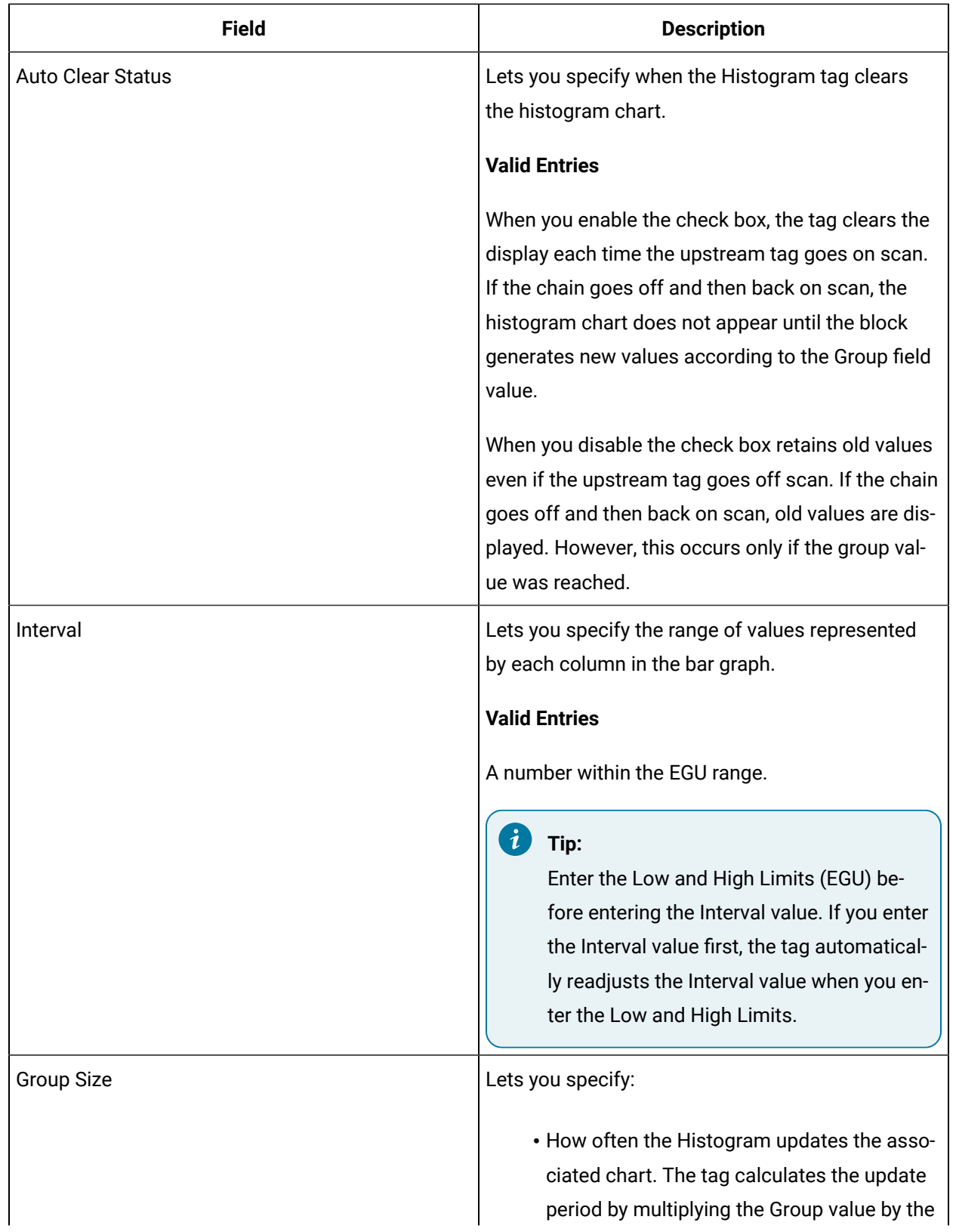

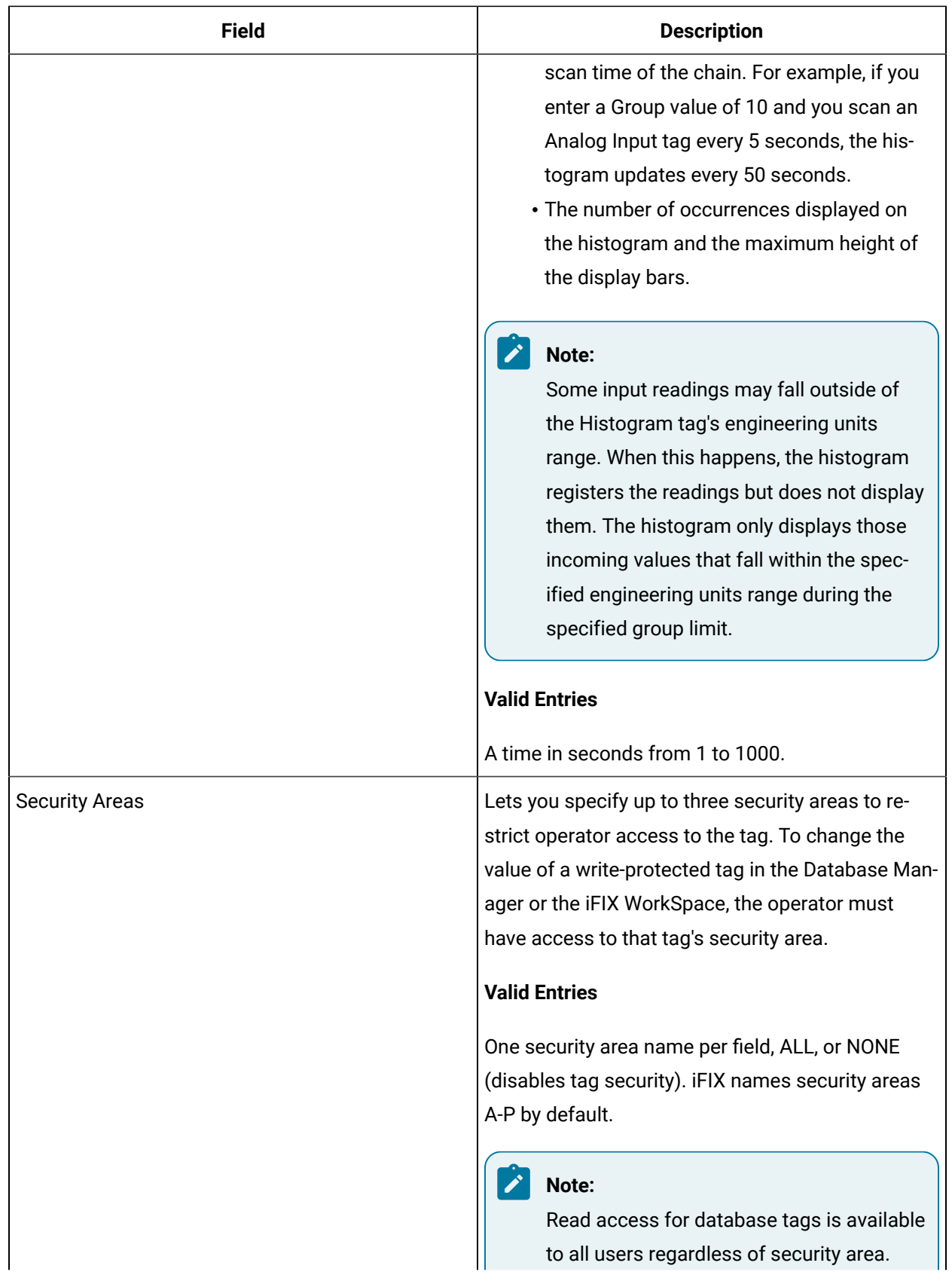

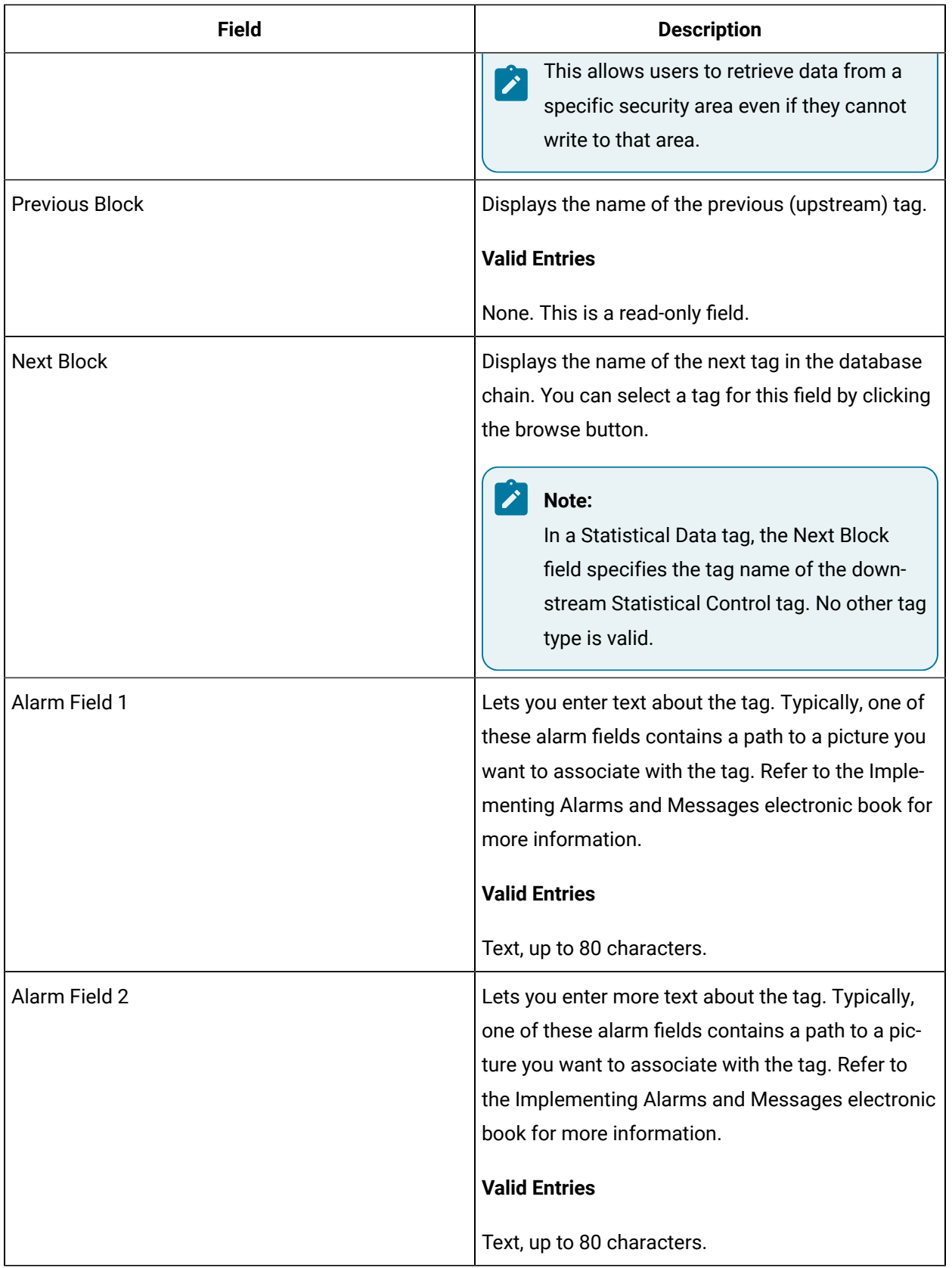

# ITM Tag

This tag contains the following details:

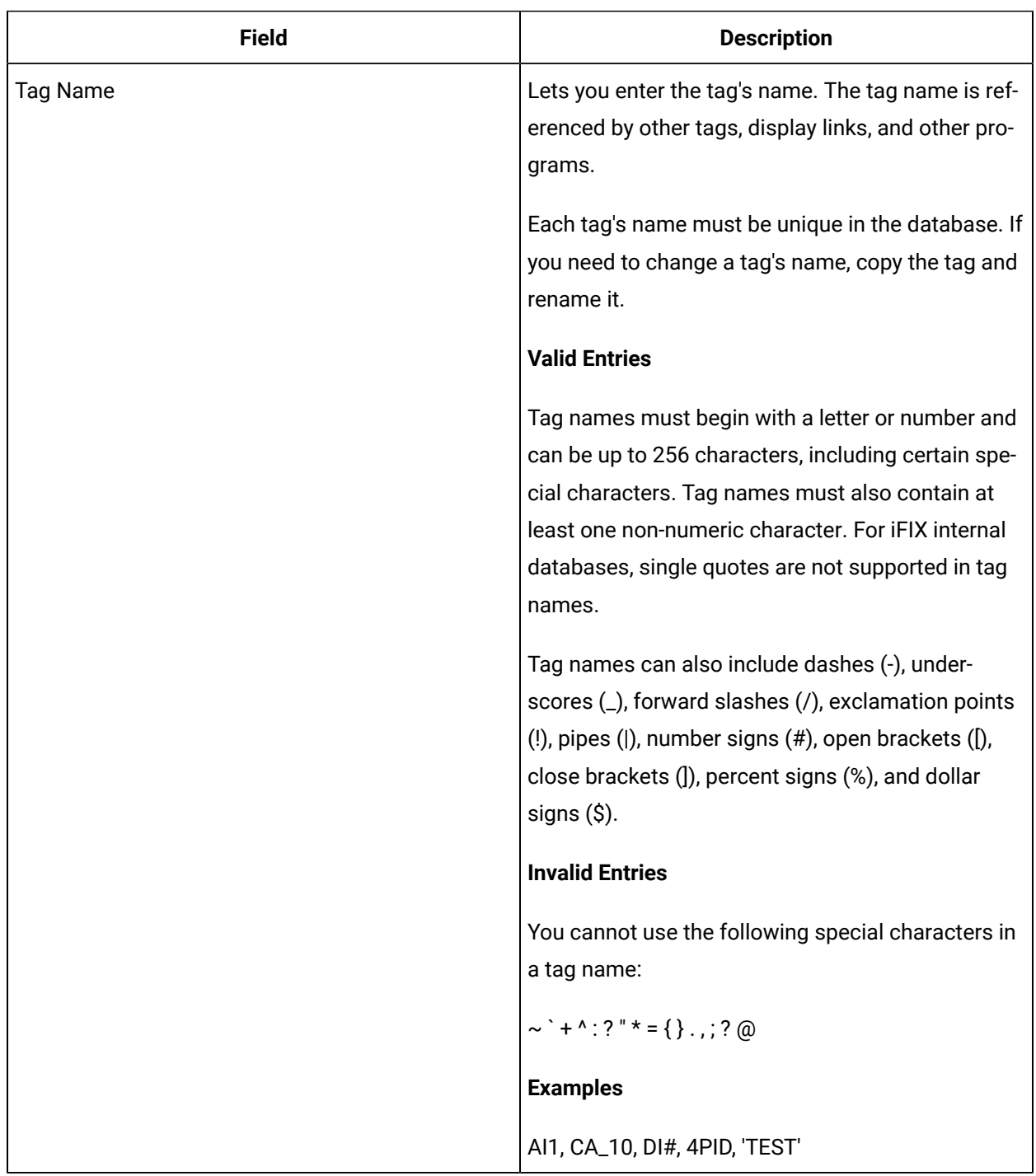

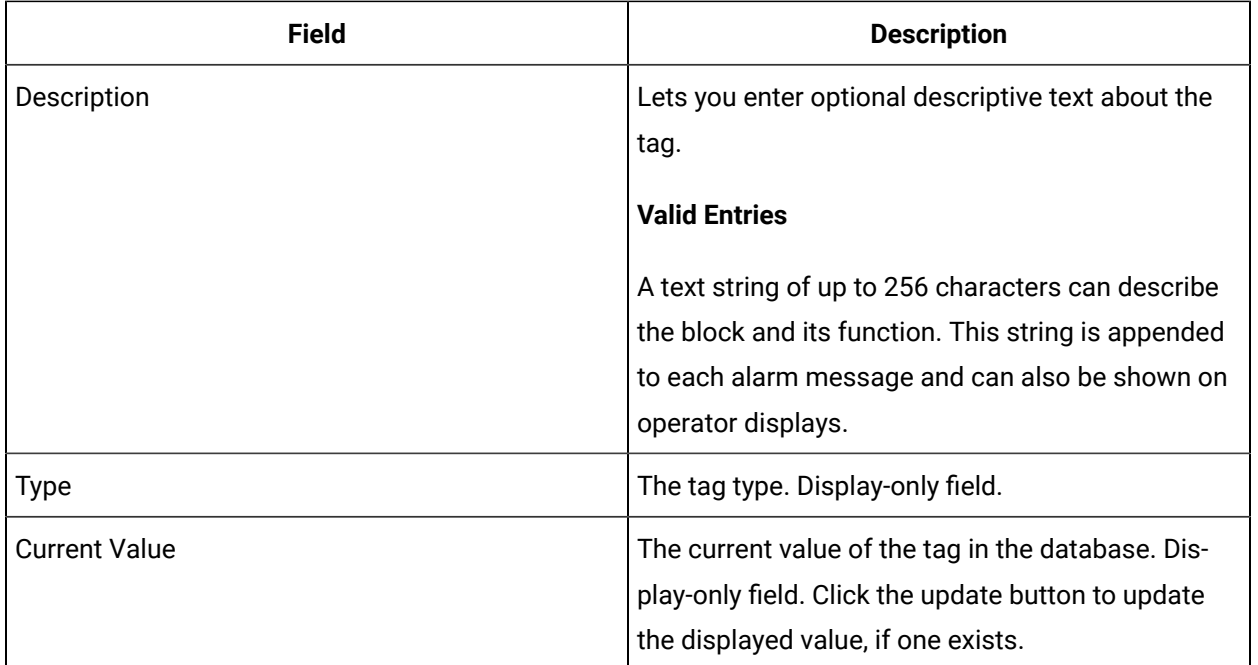

### **Timer and Total Options**

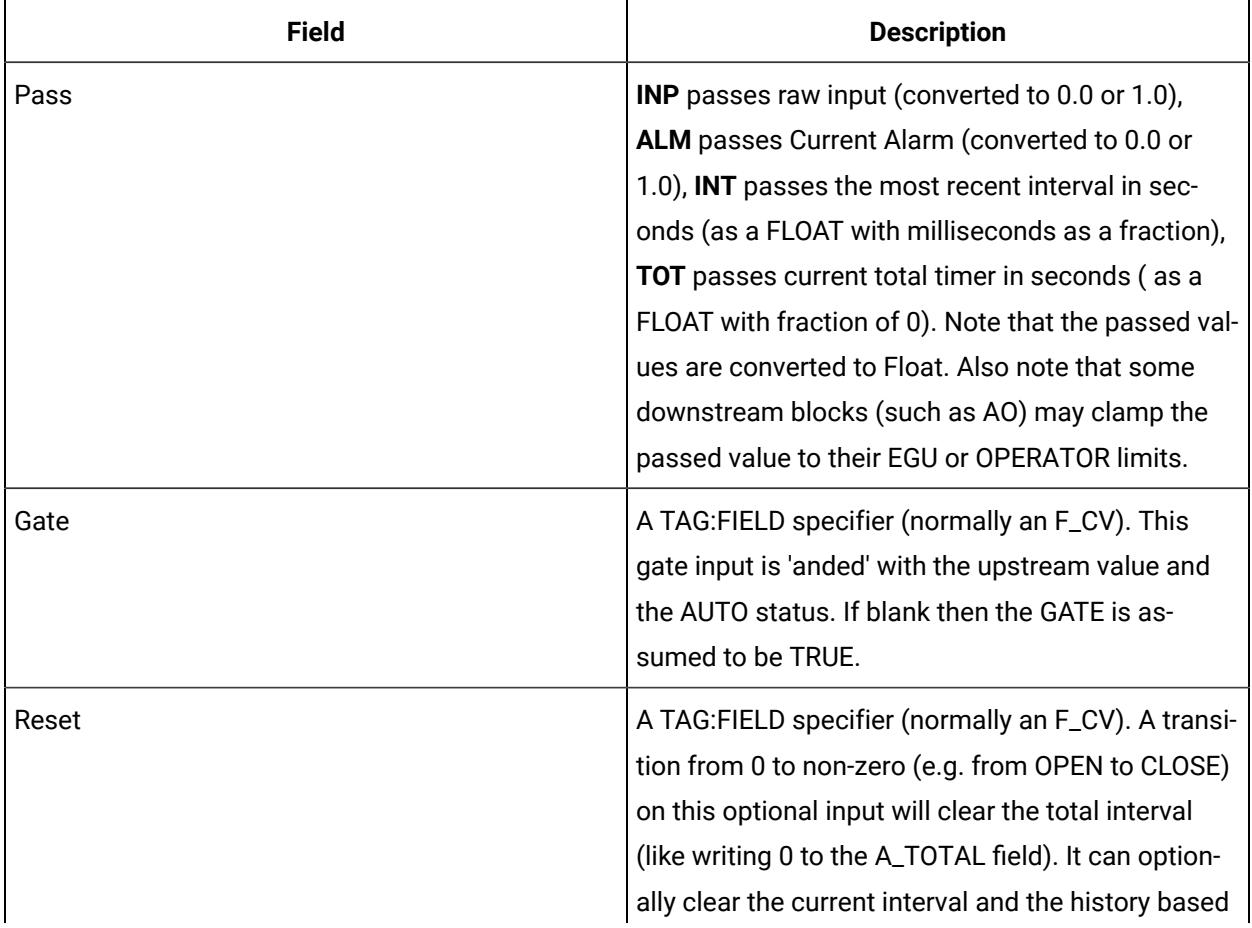

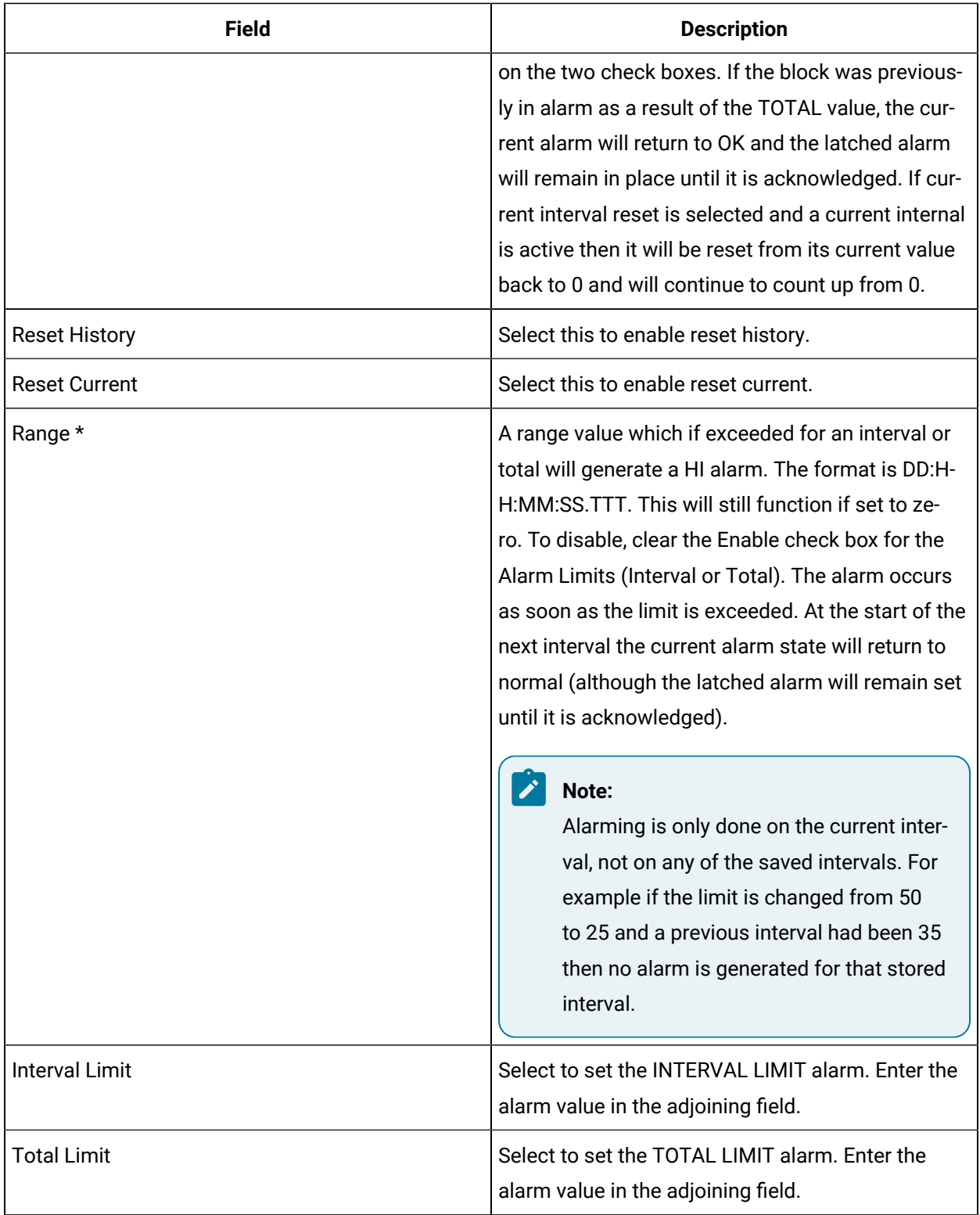

### **Alarm Options**

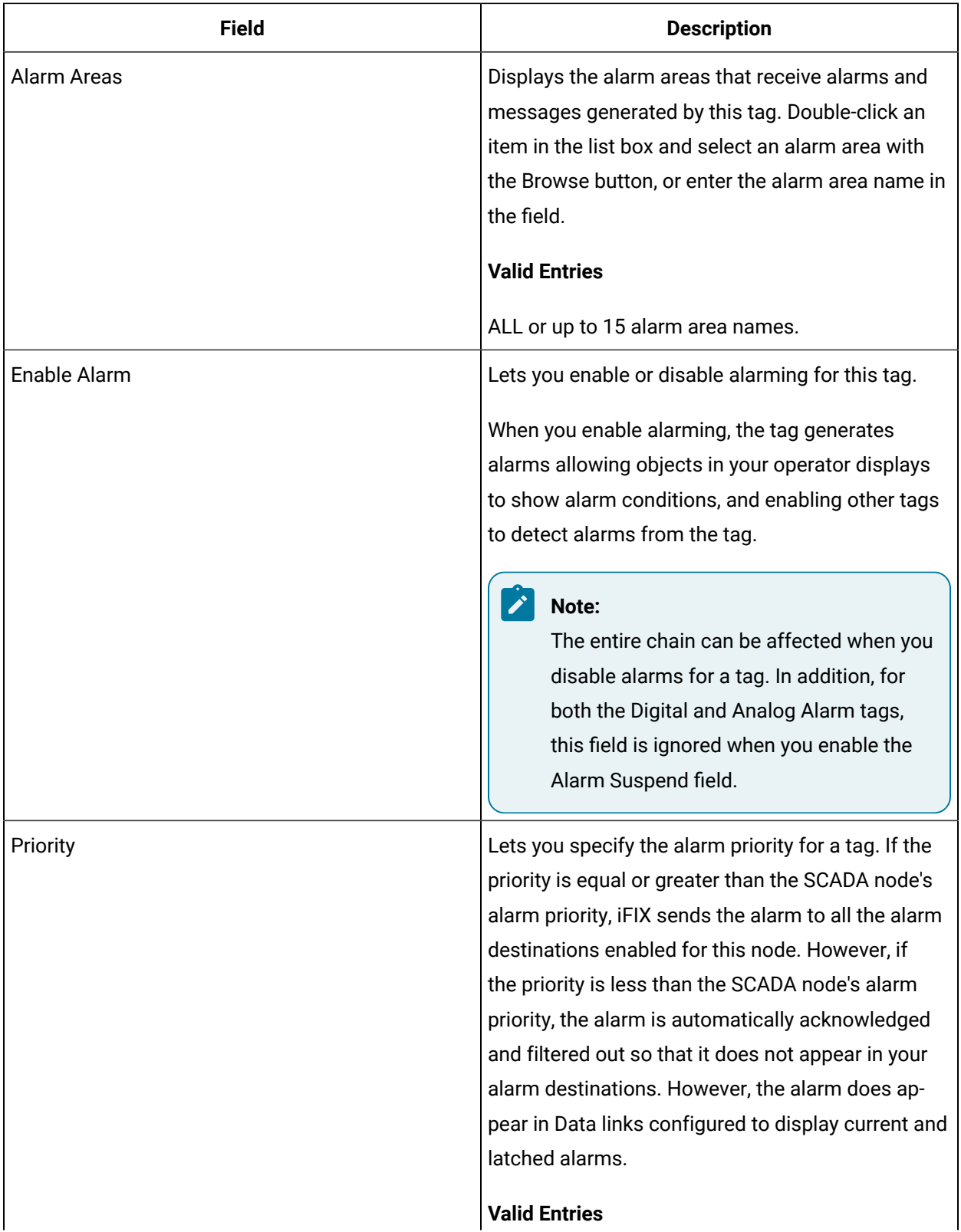

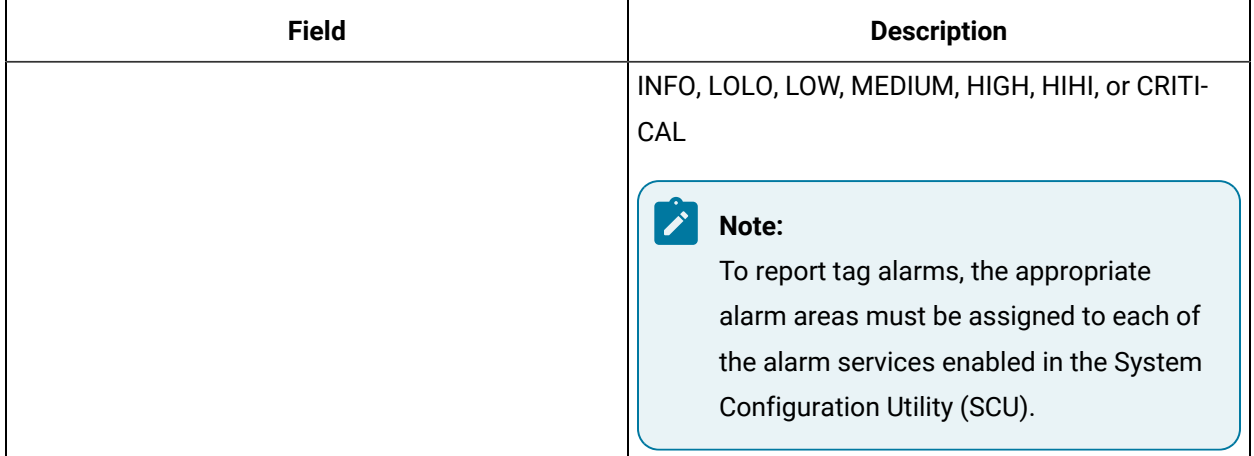

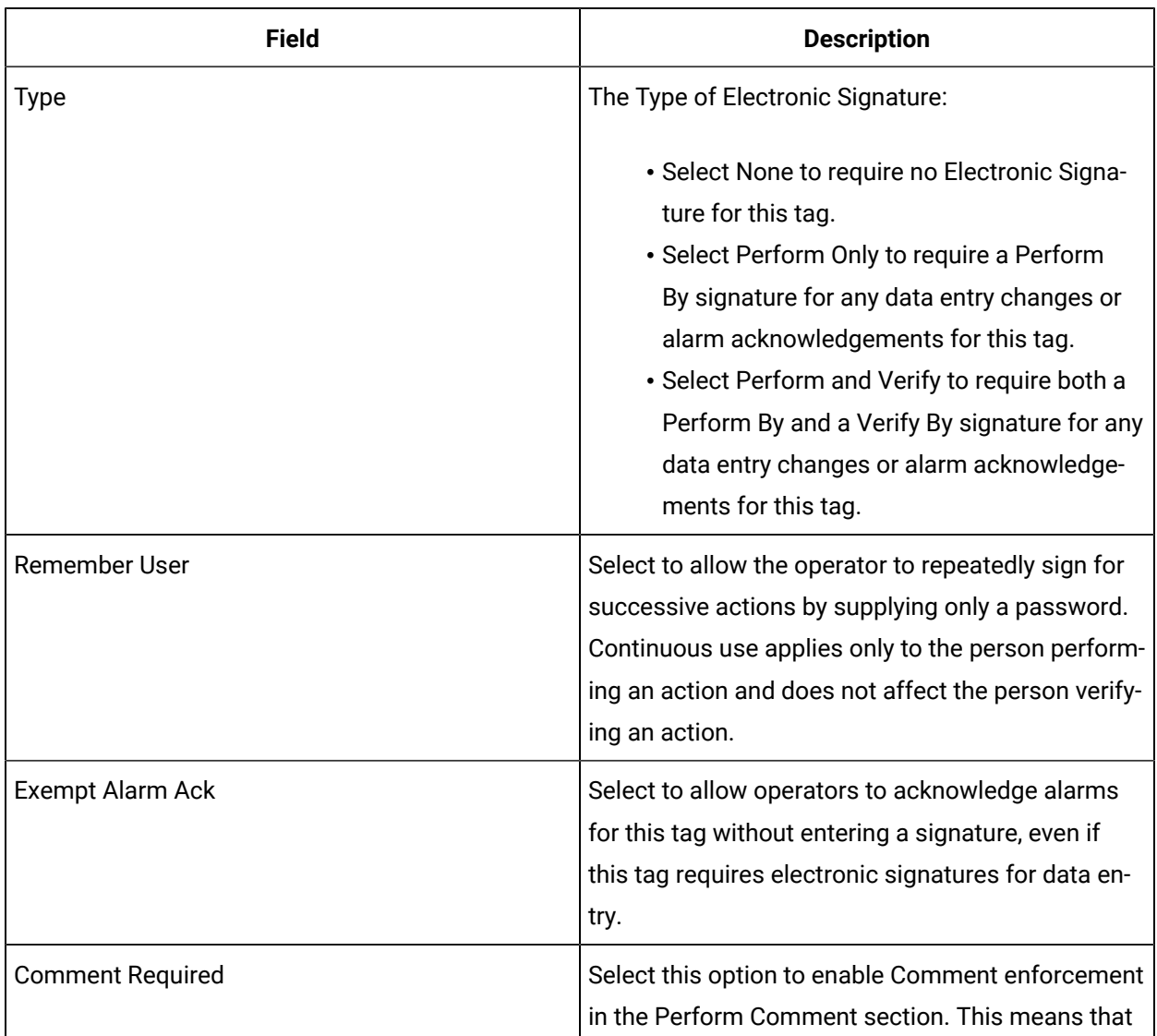

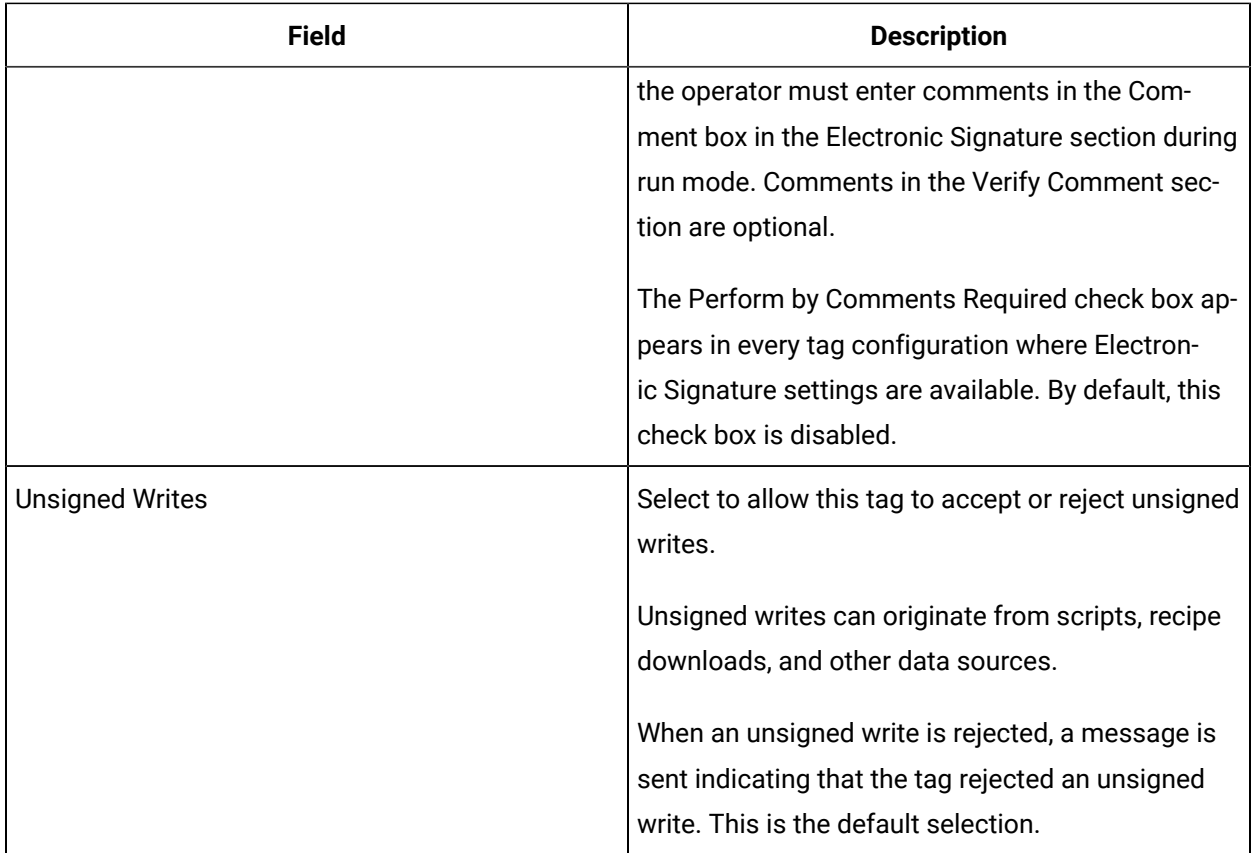

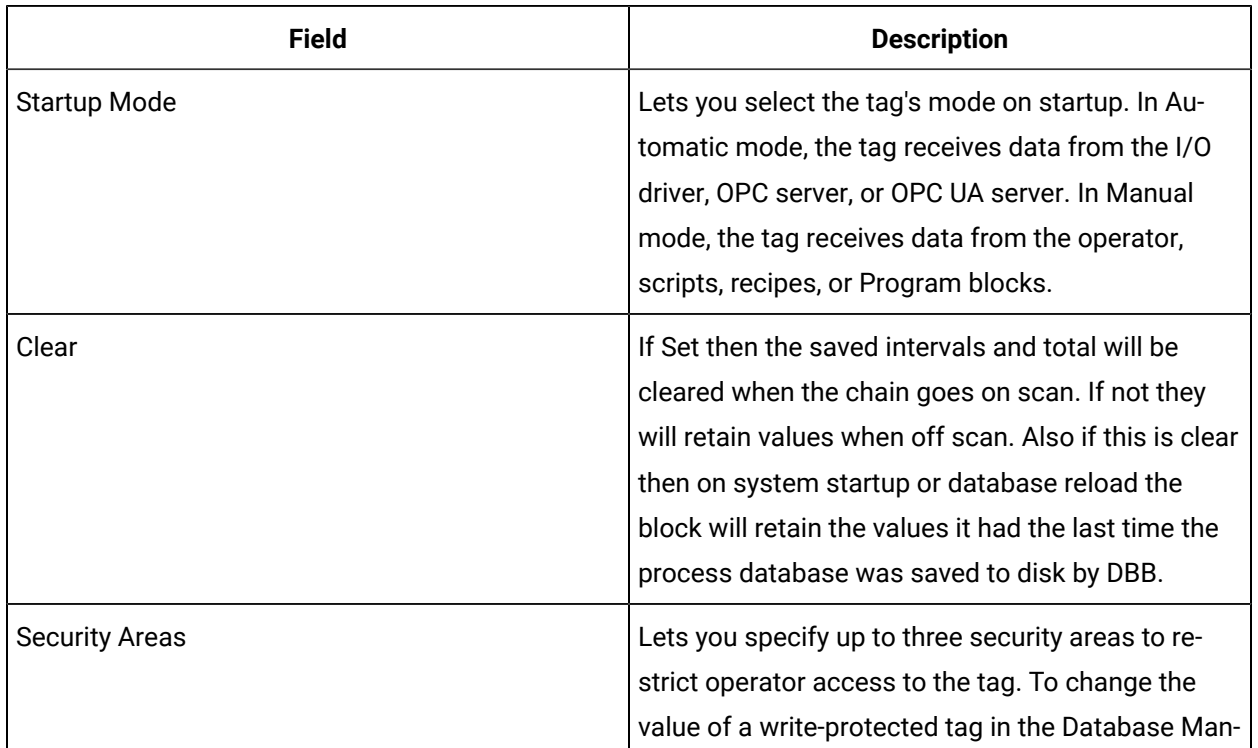

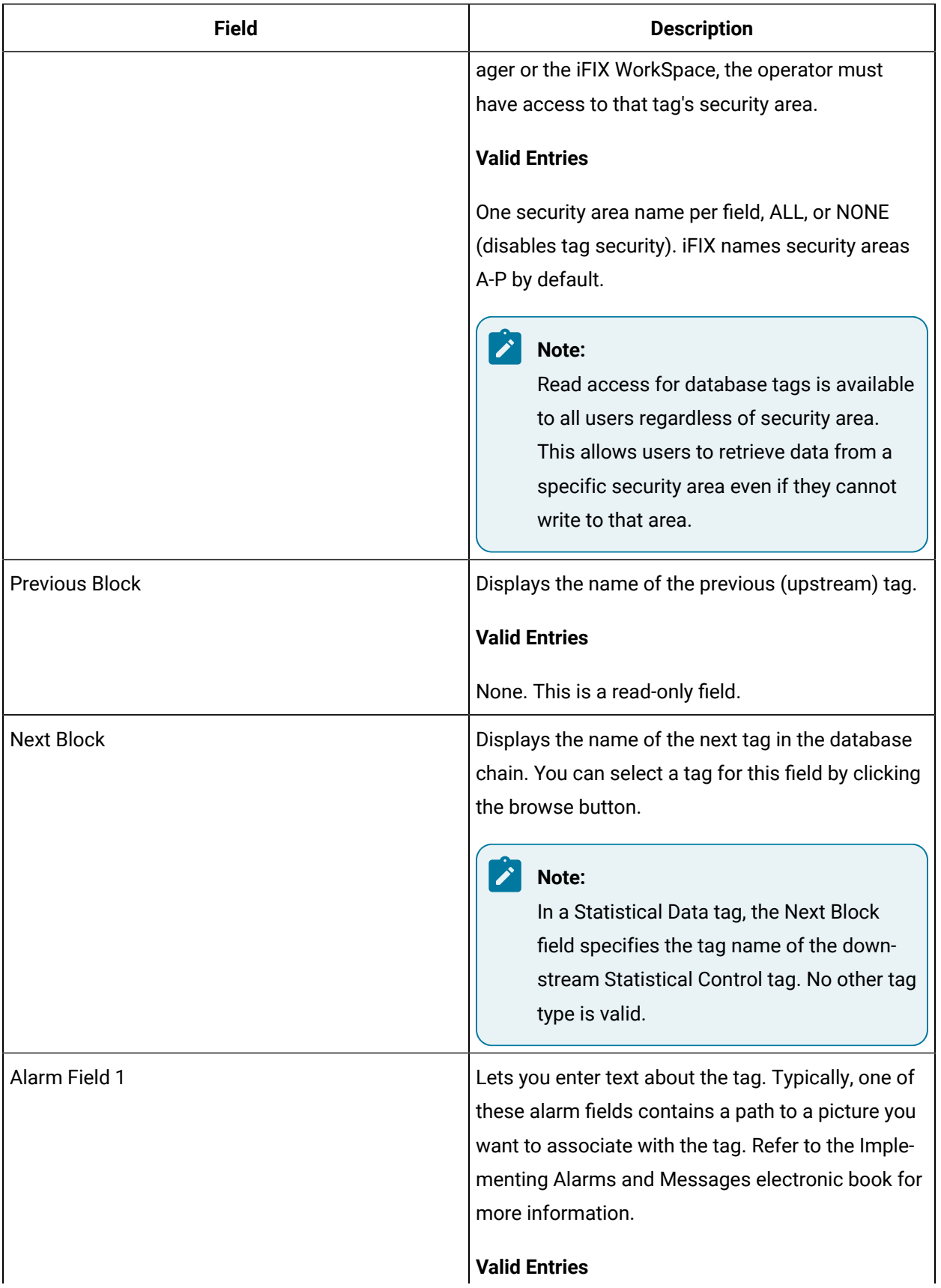

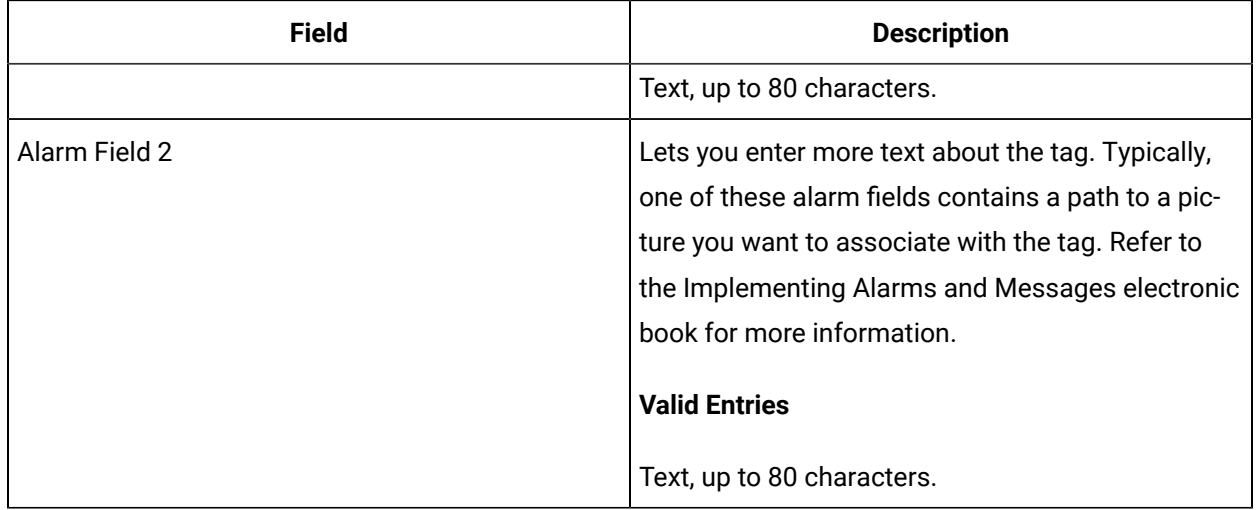

# LL Tag

This tag contains the following details:

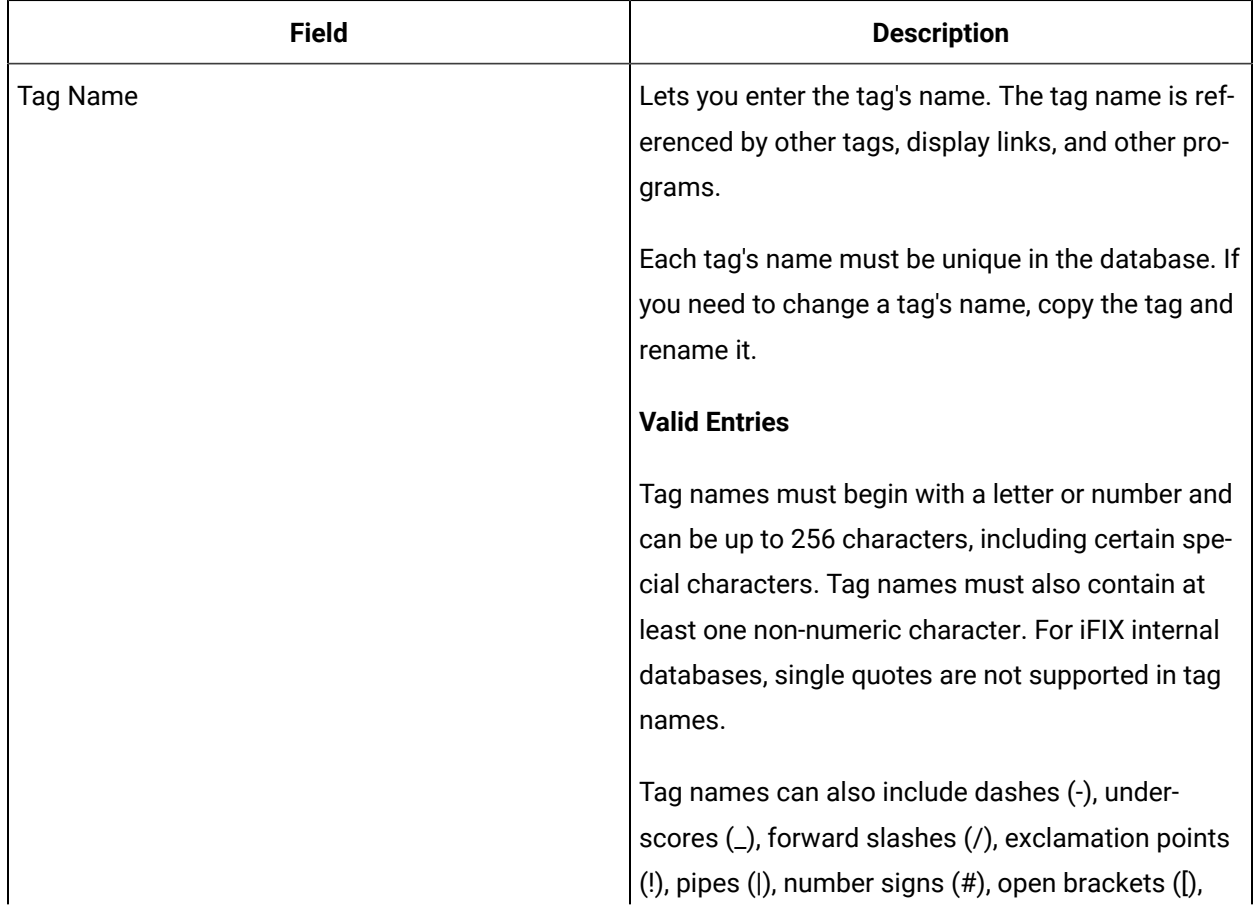

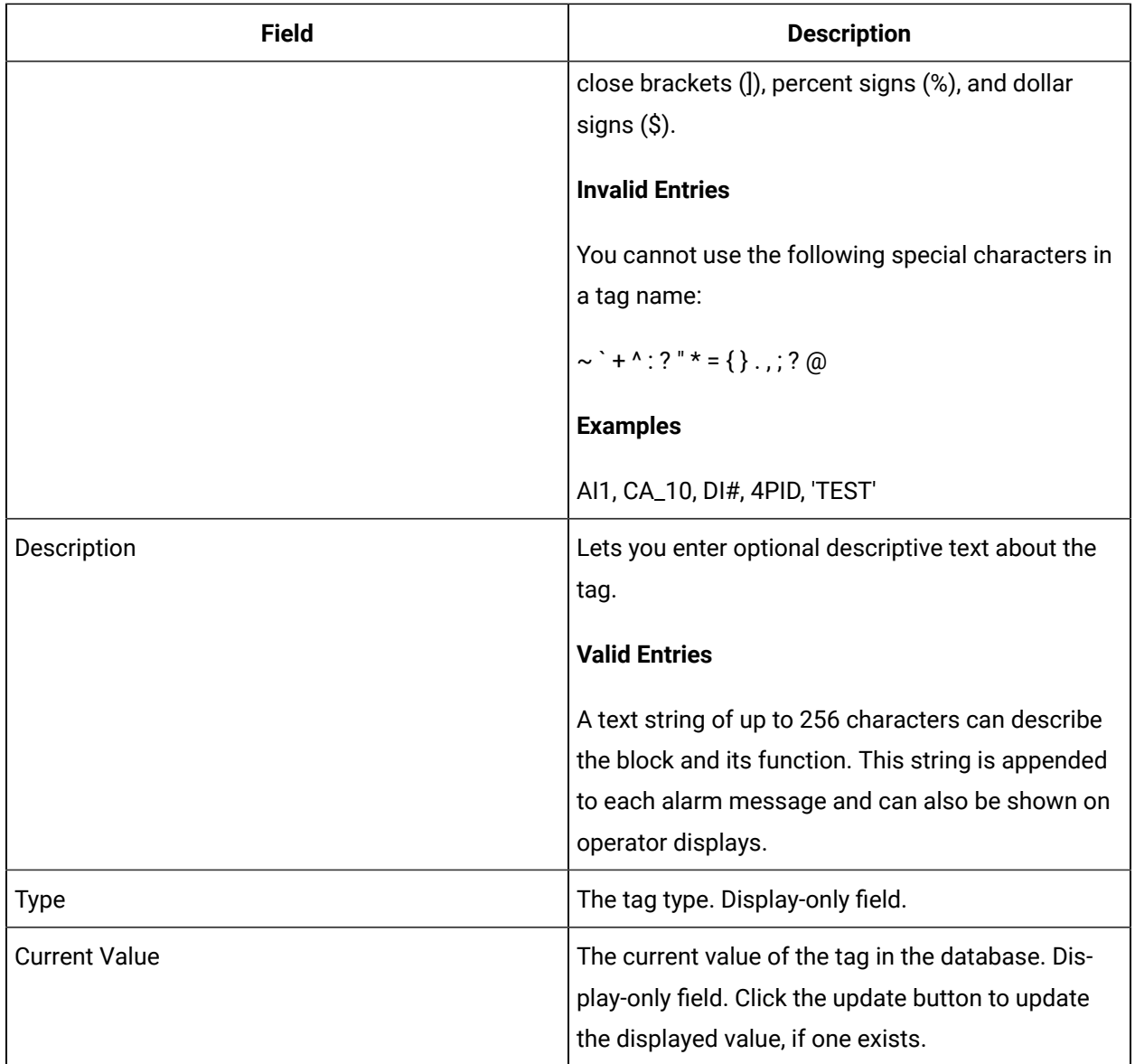

## **Limits and Scaling**

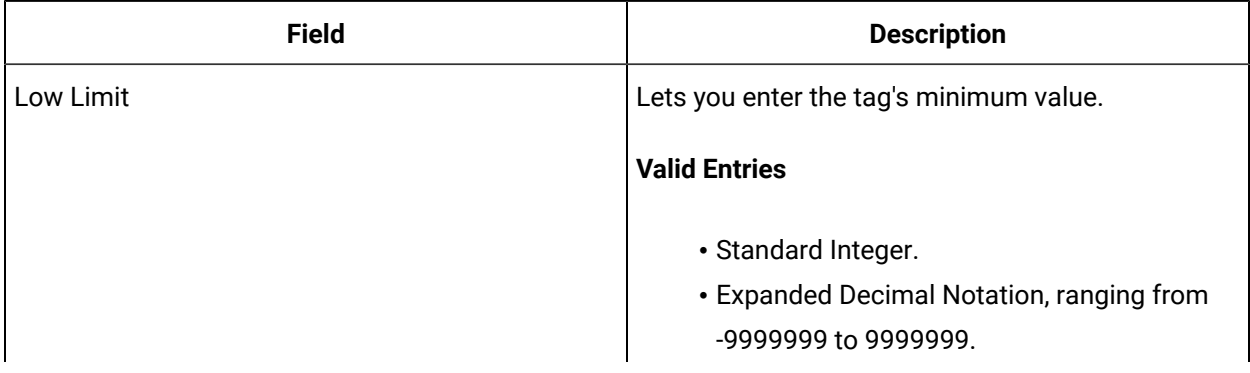
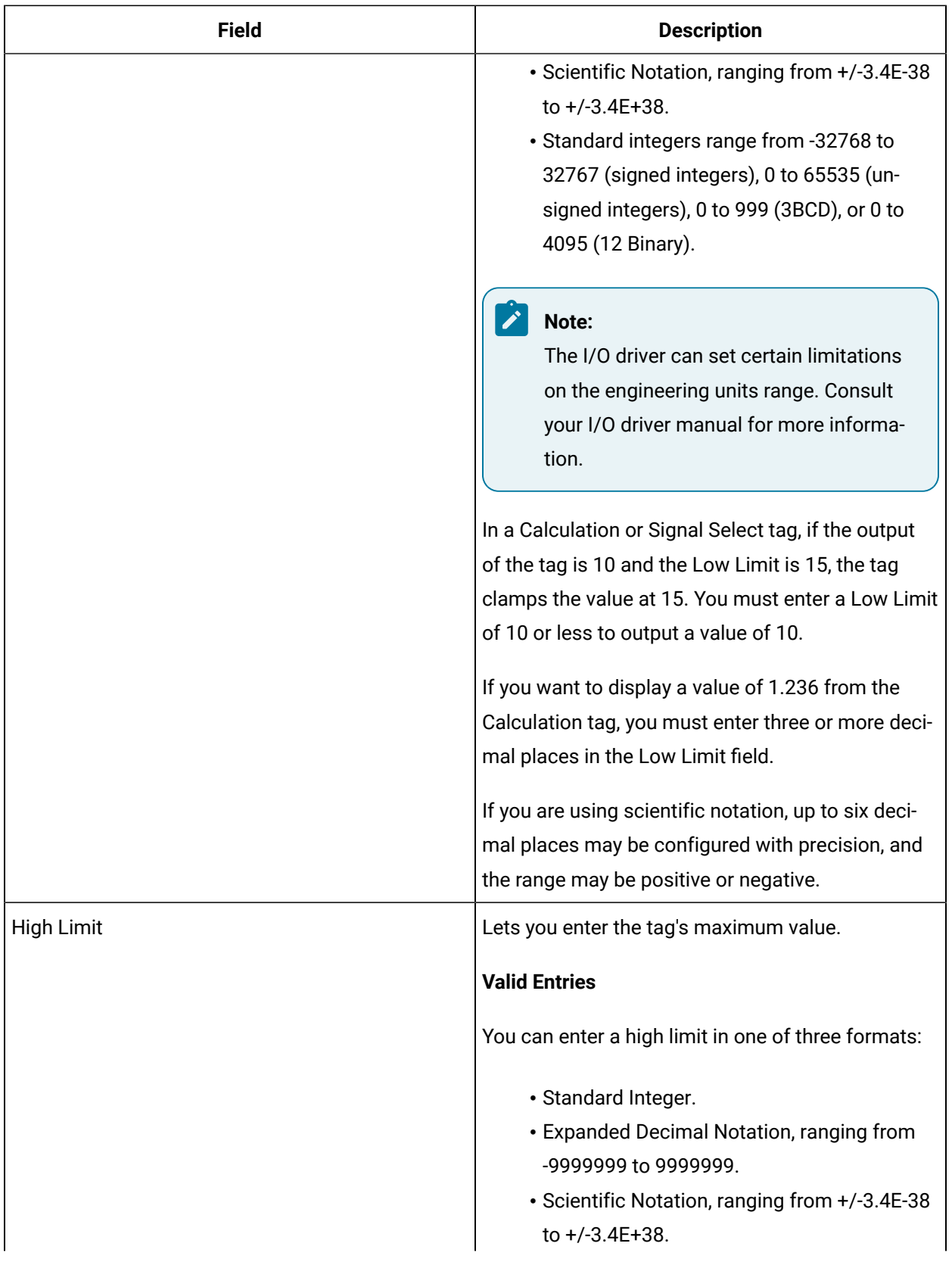

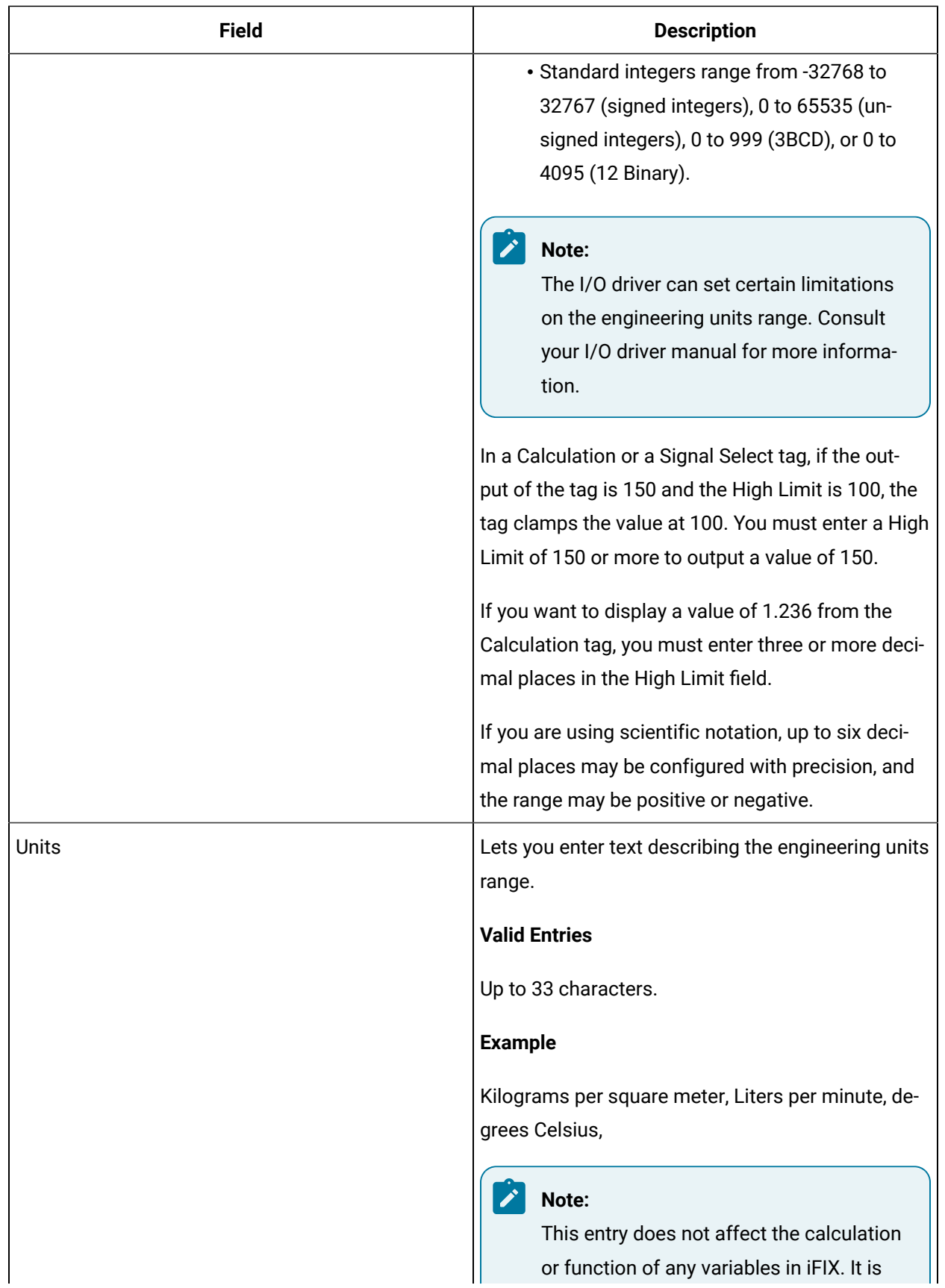

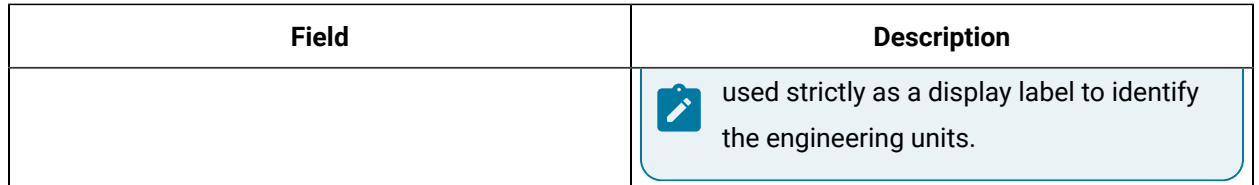

## **Alarm Options**

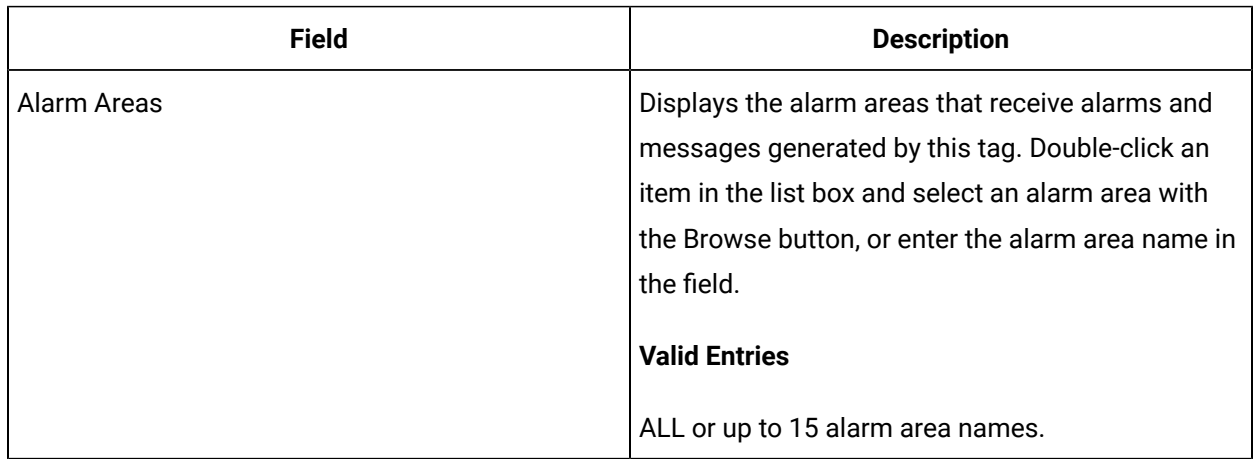

#### **Historian**

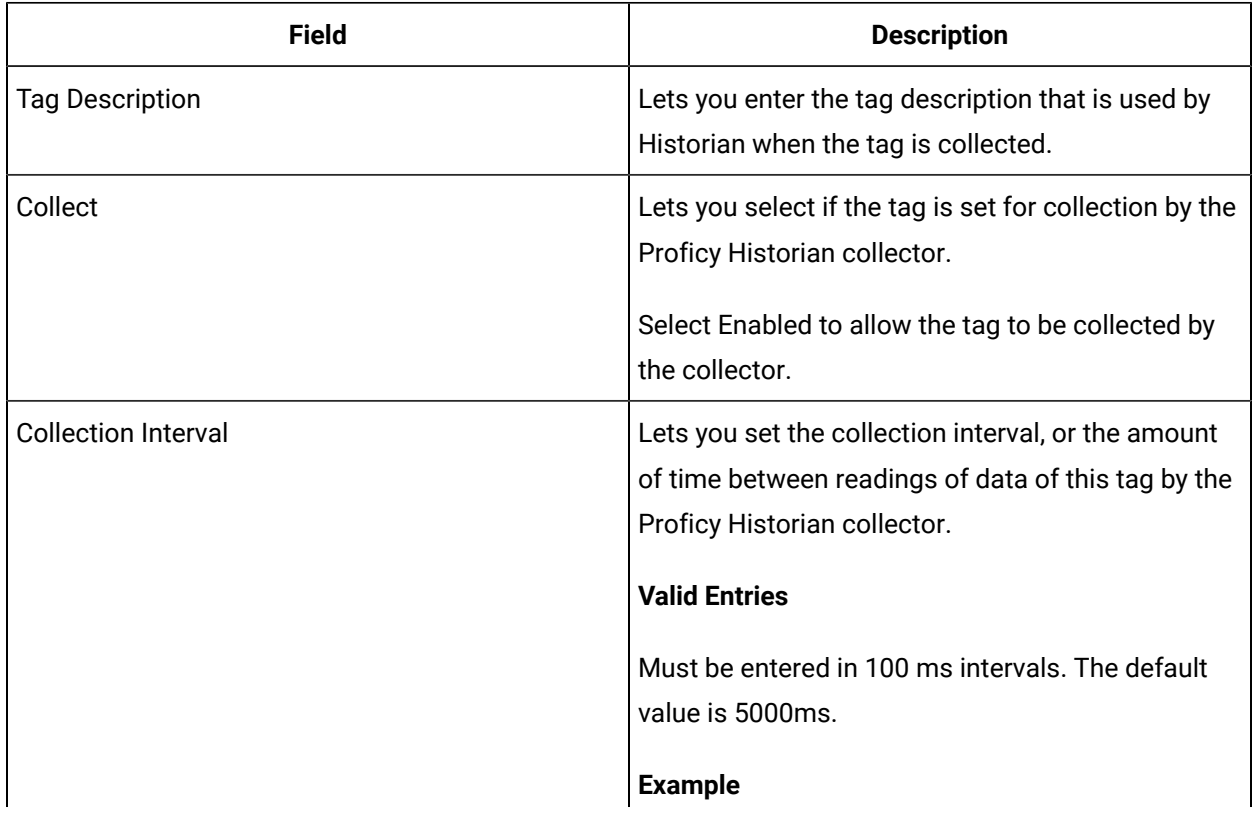

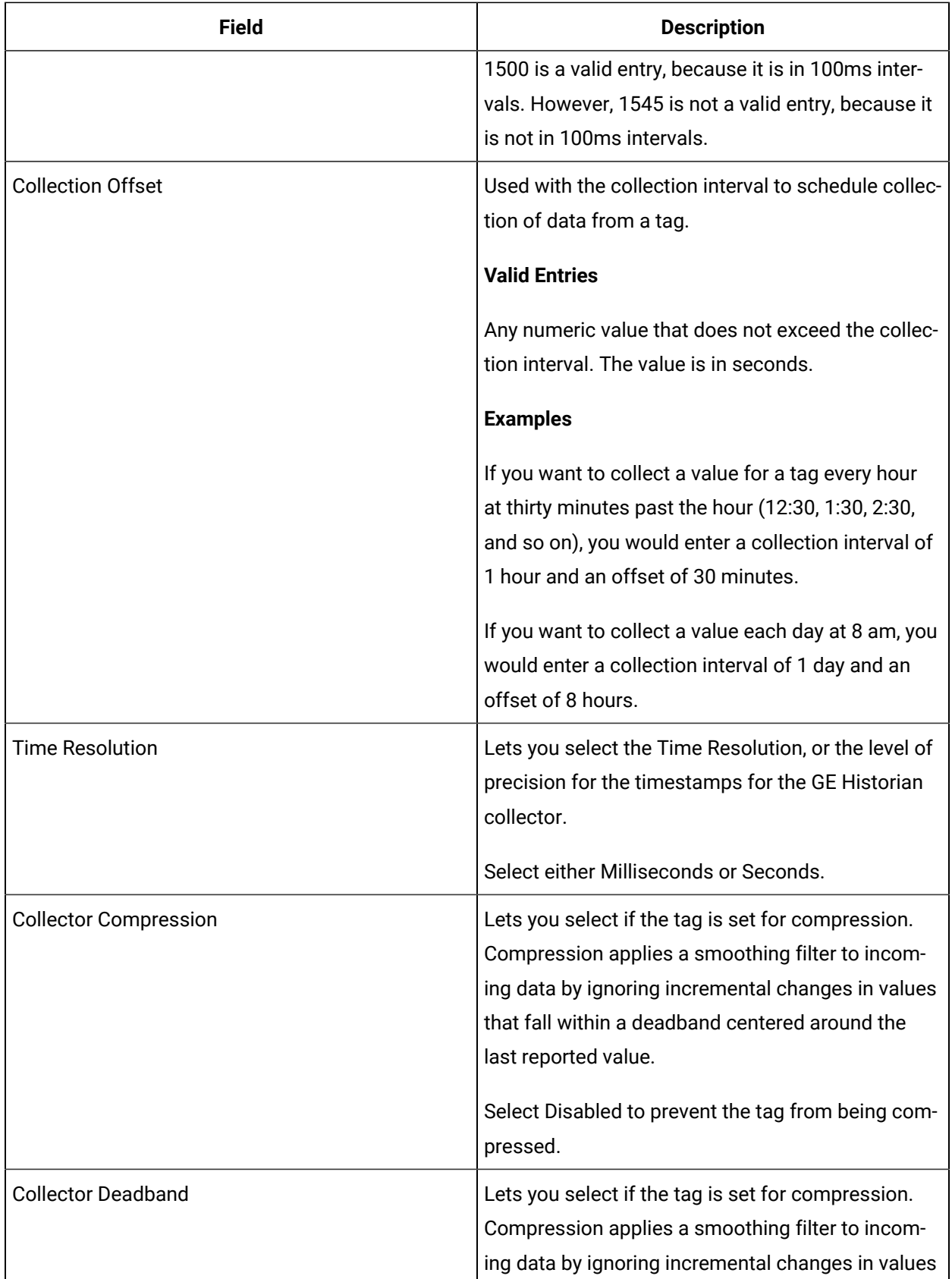

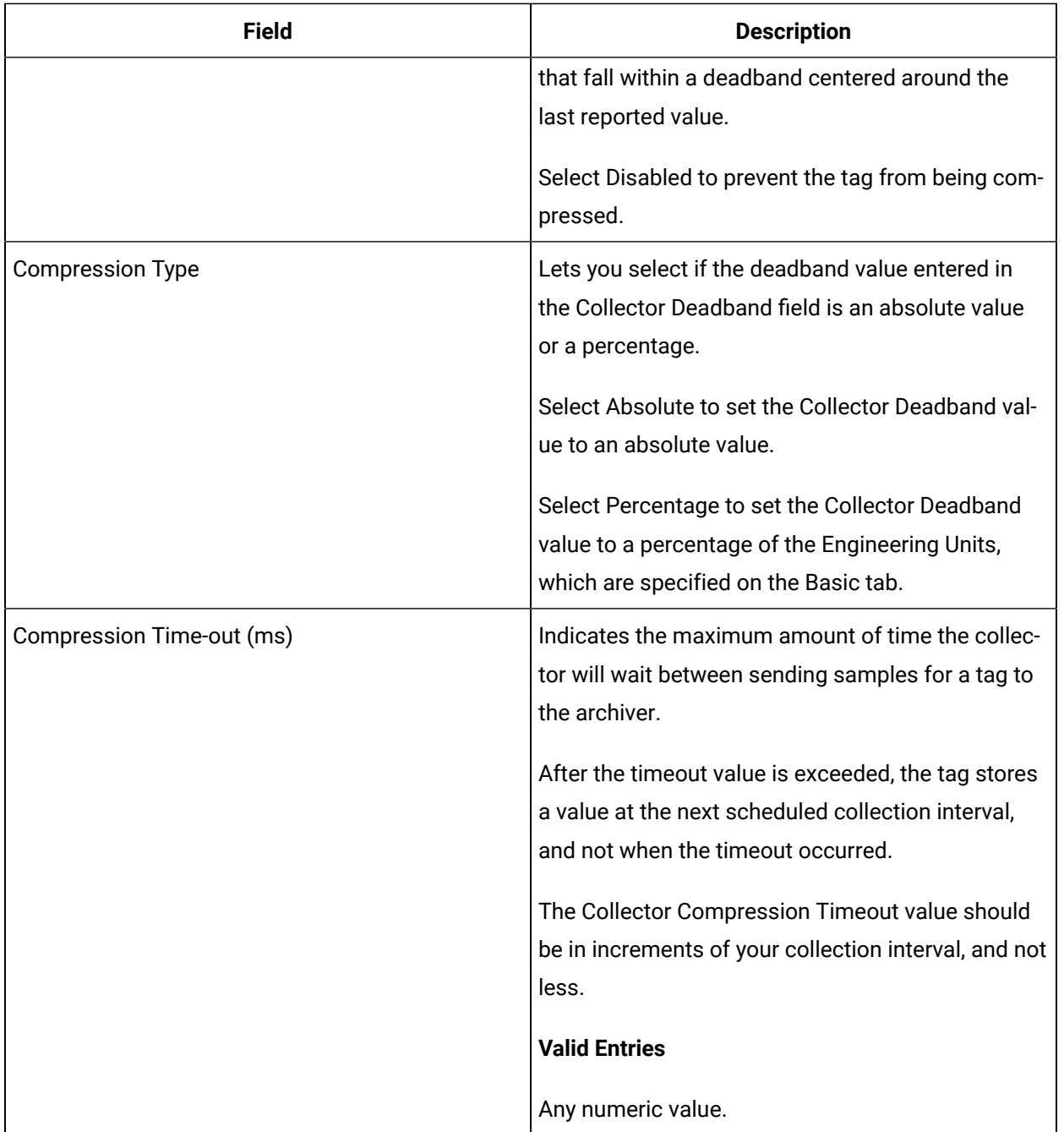

## **E-Signature**

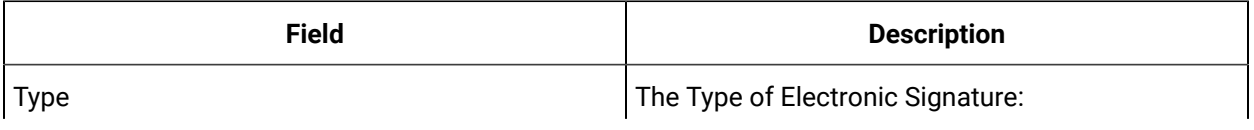

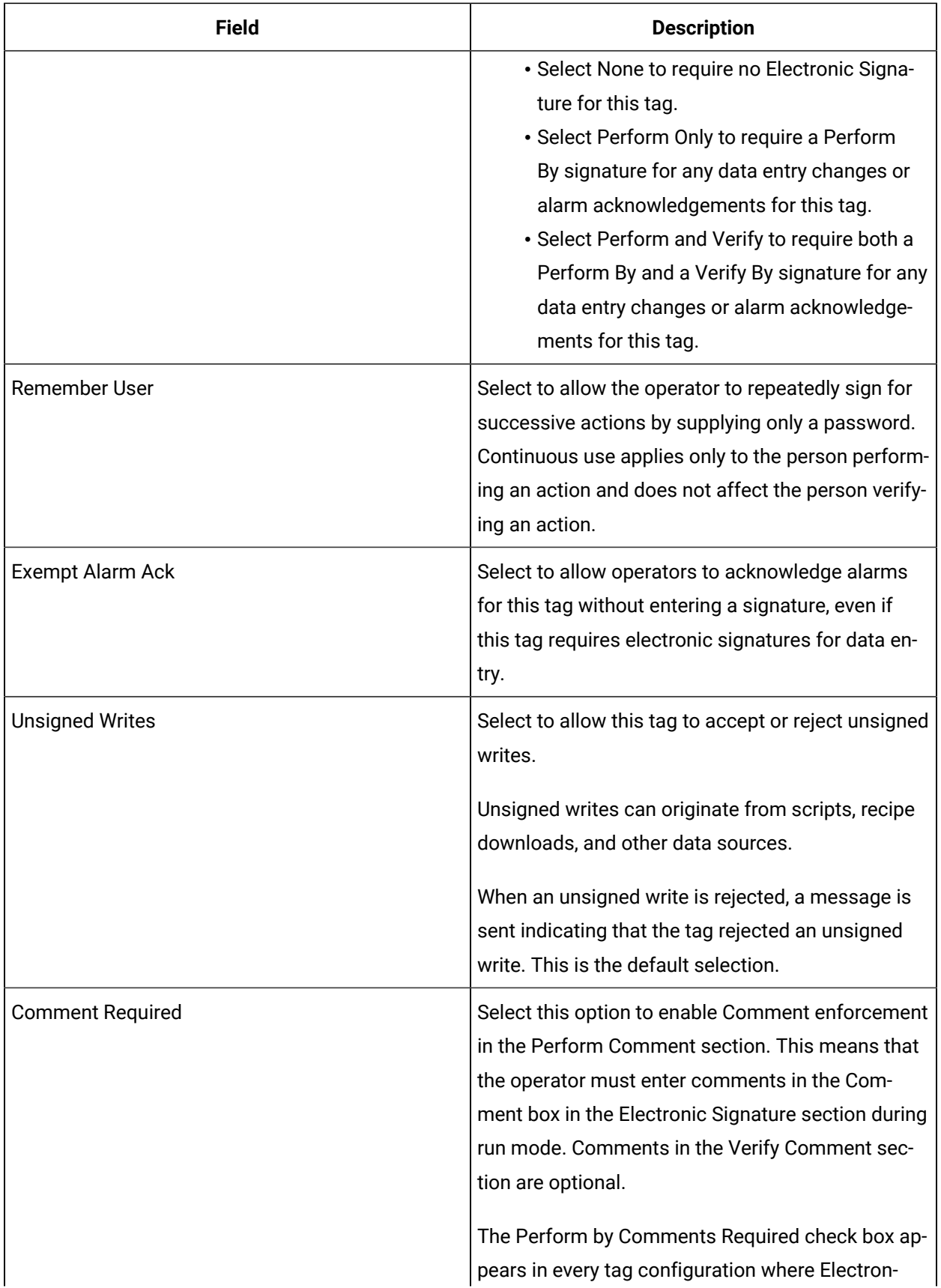

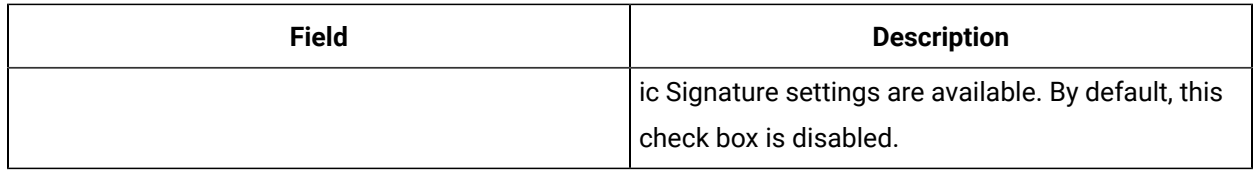

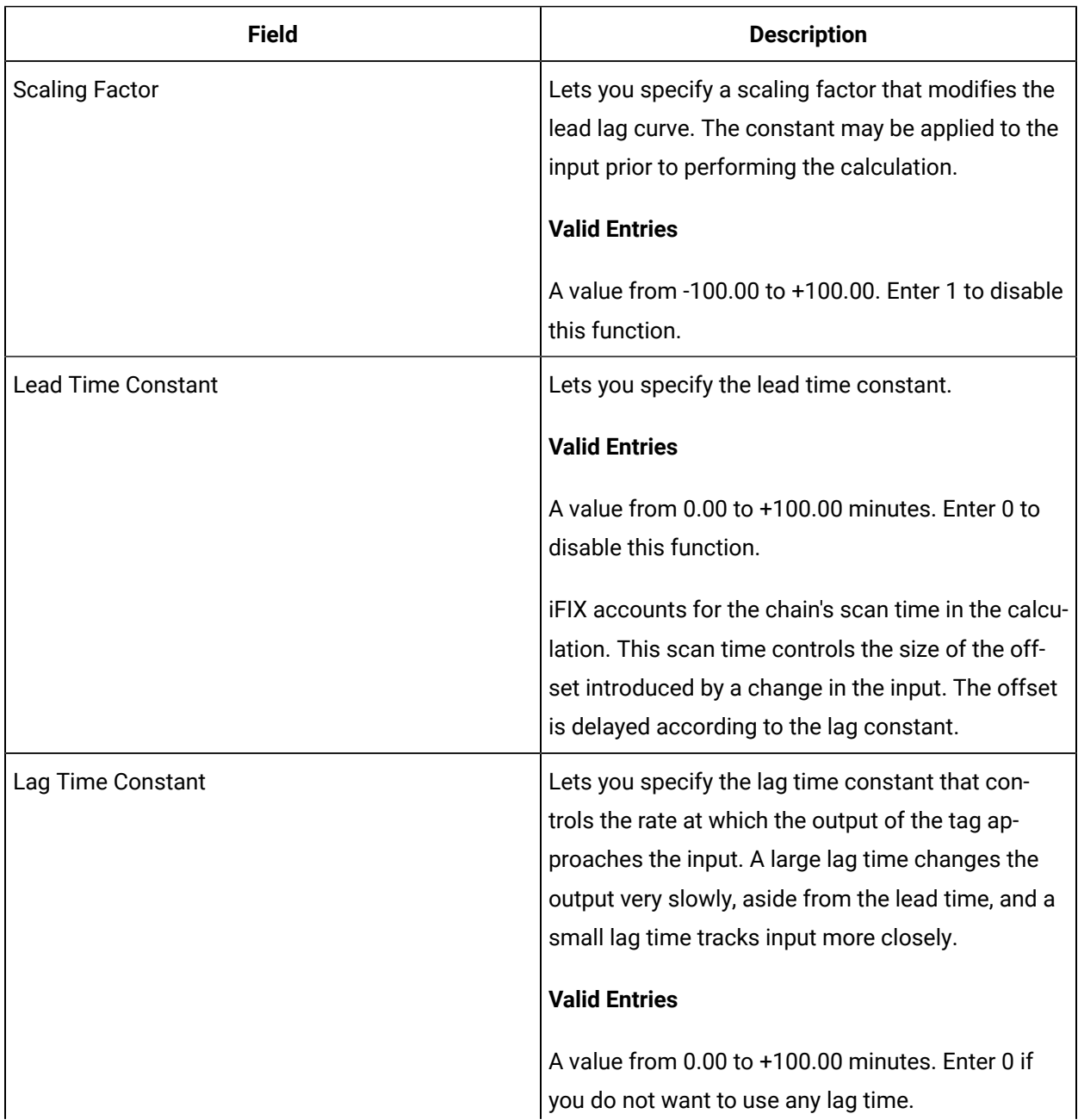

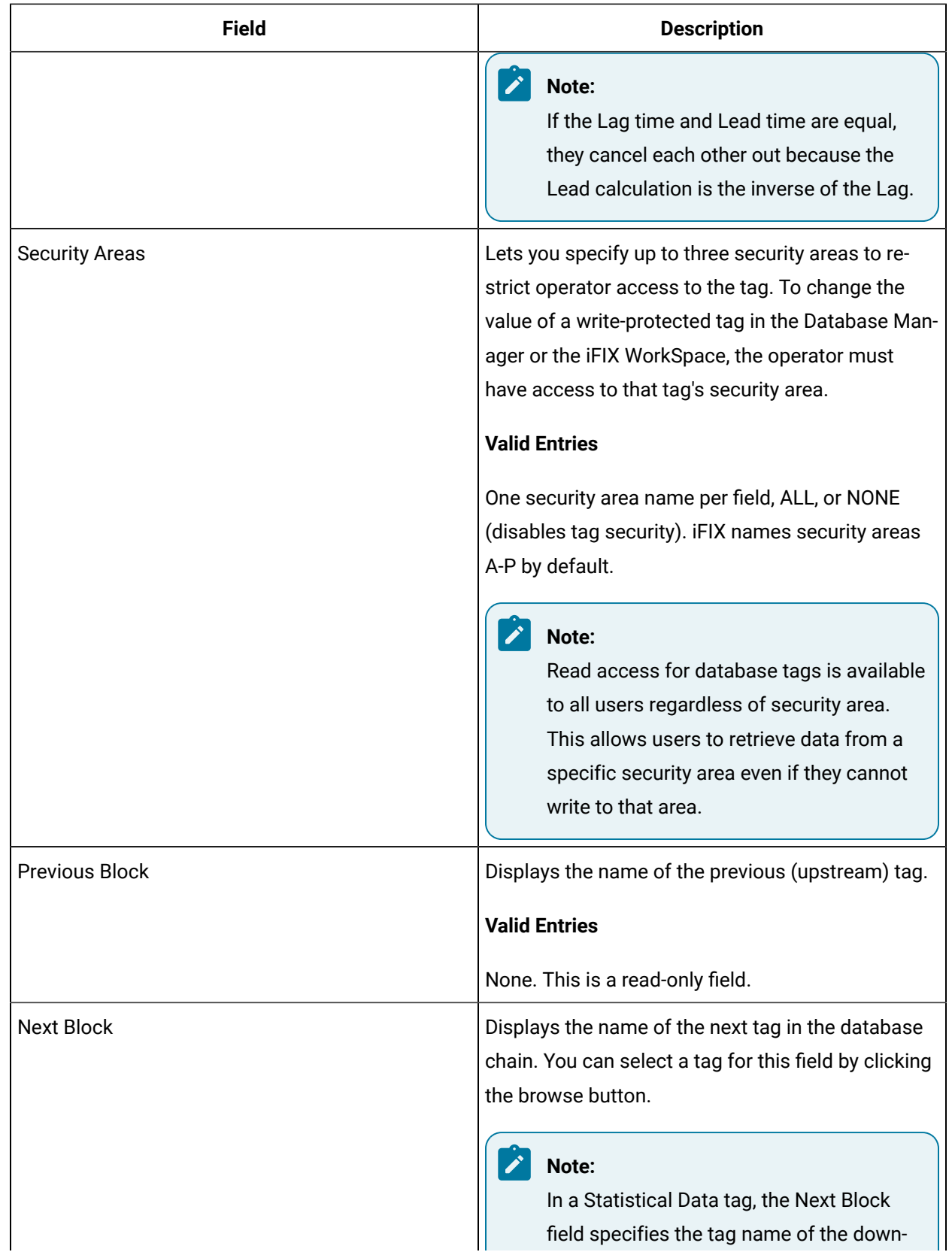

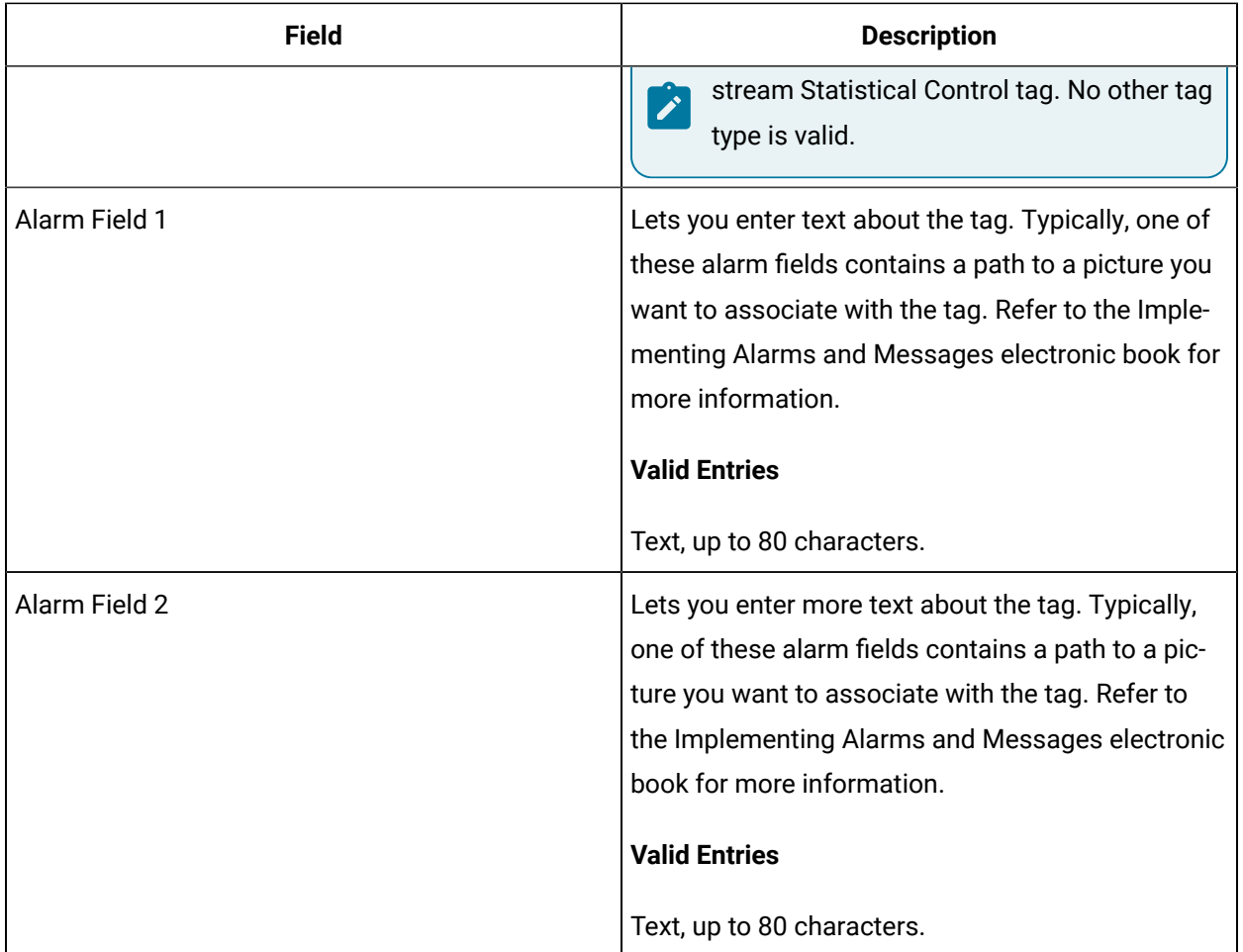

# MDI Tag

This tag contains the following details:

#### **General**

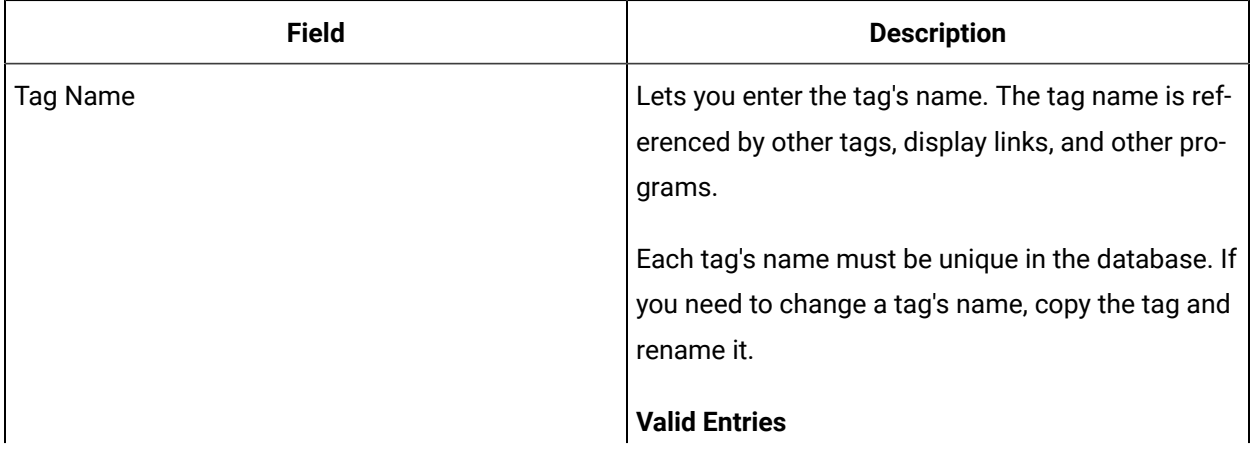

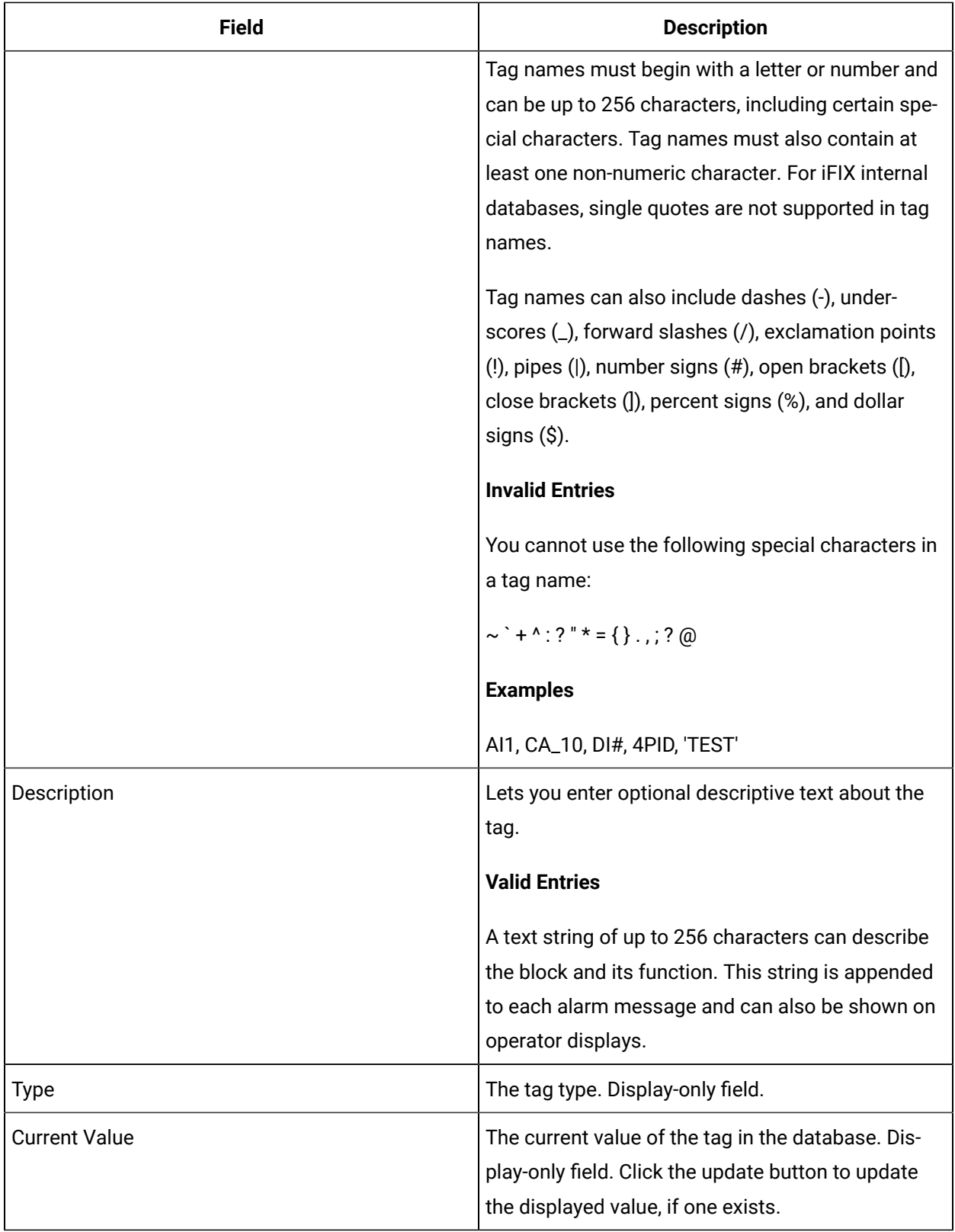

# **I/O Addressing**

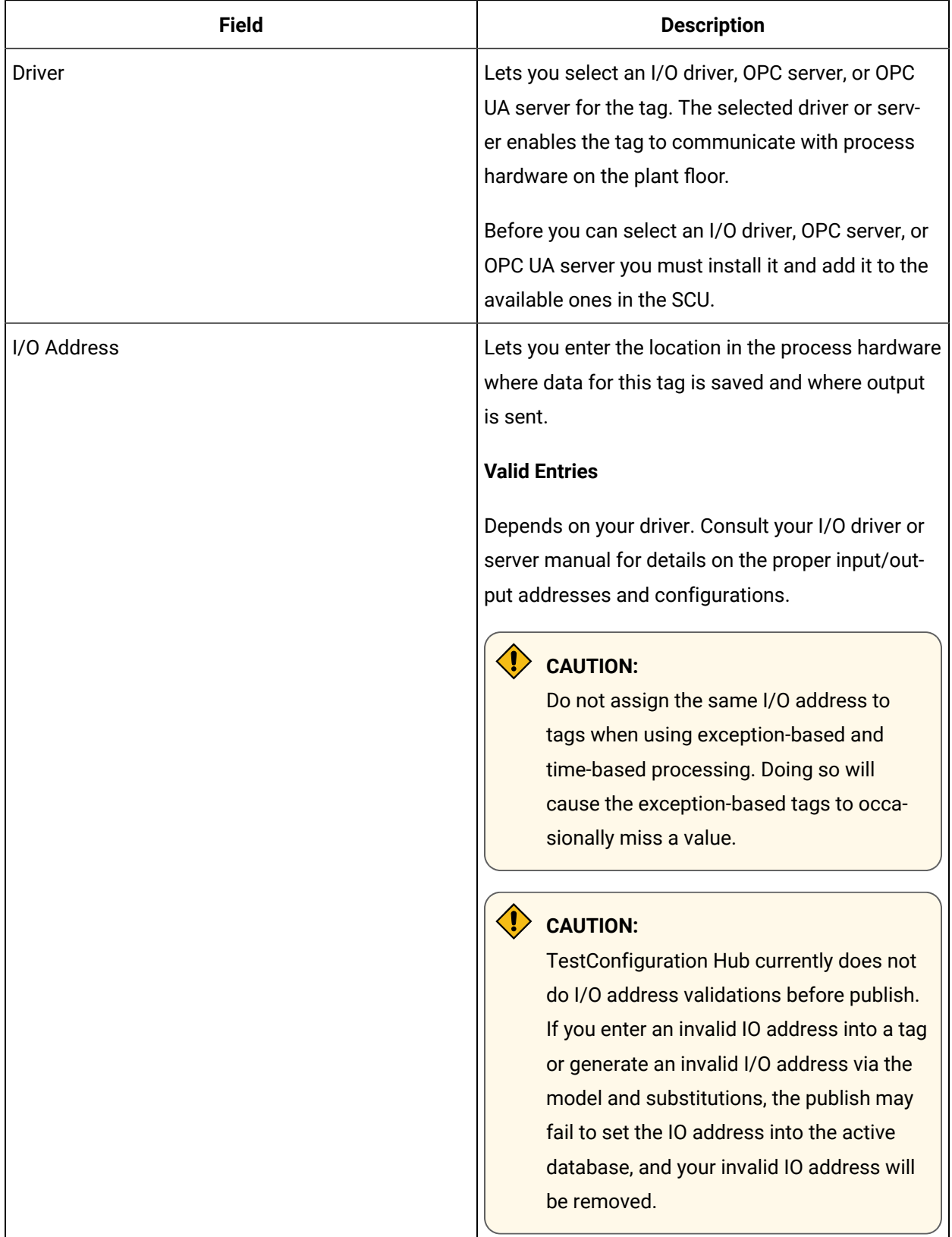

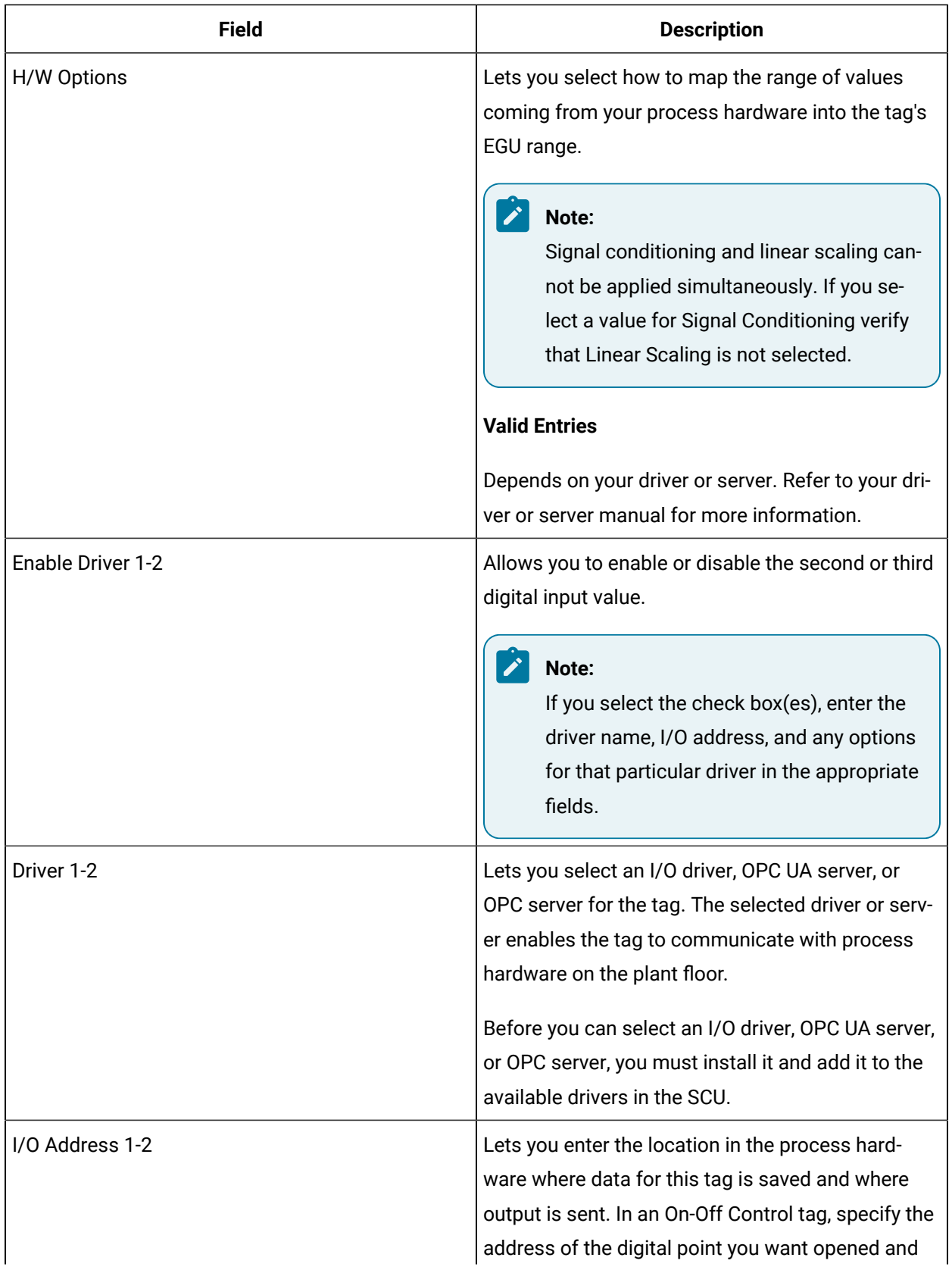

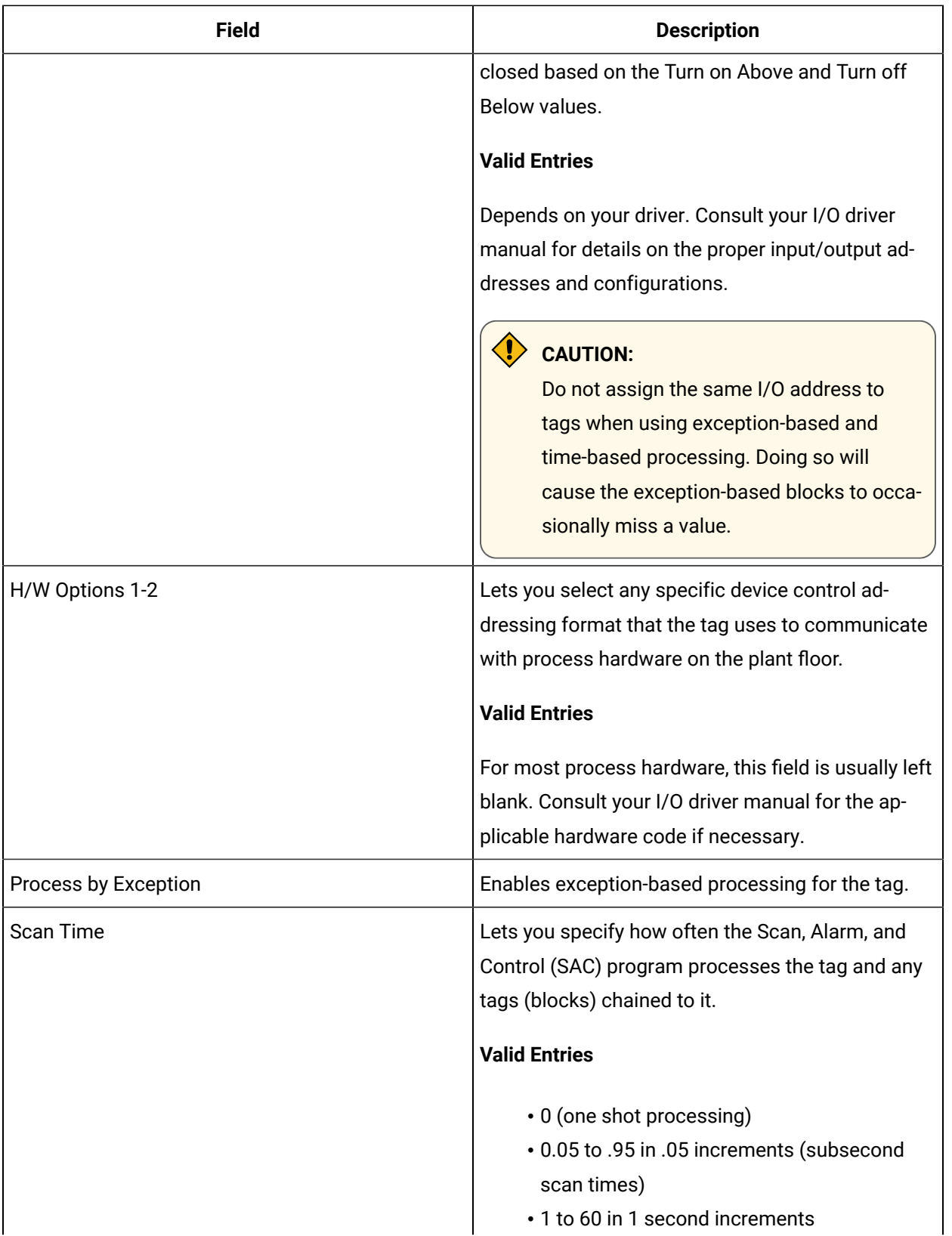

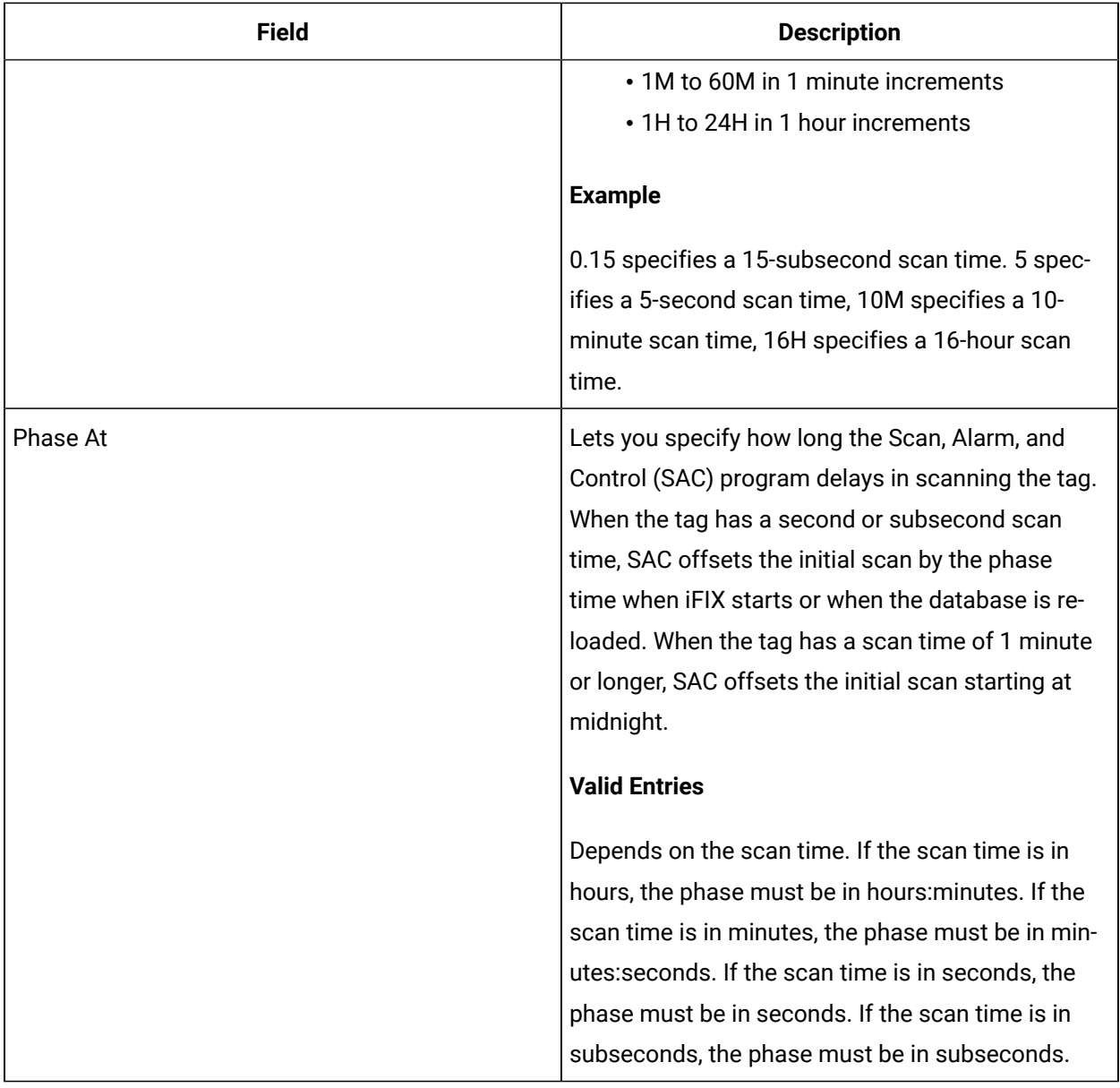

#### **Device States**

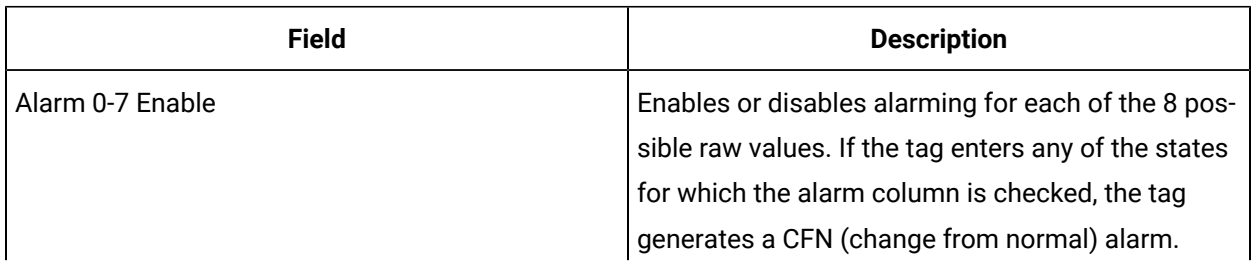

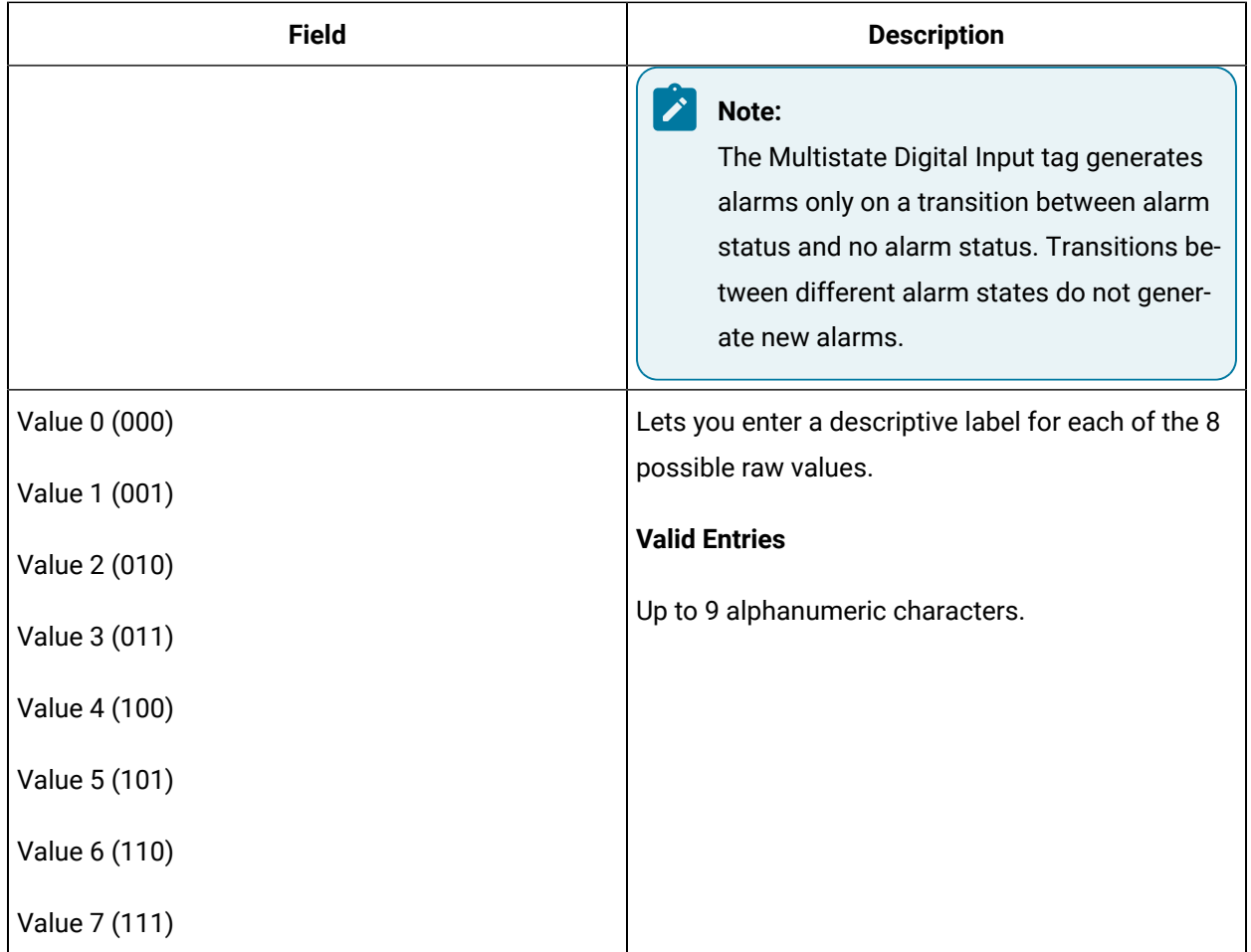

## **Alarm Options**

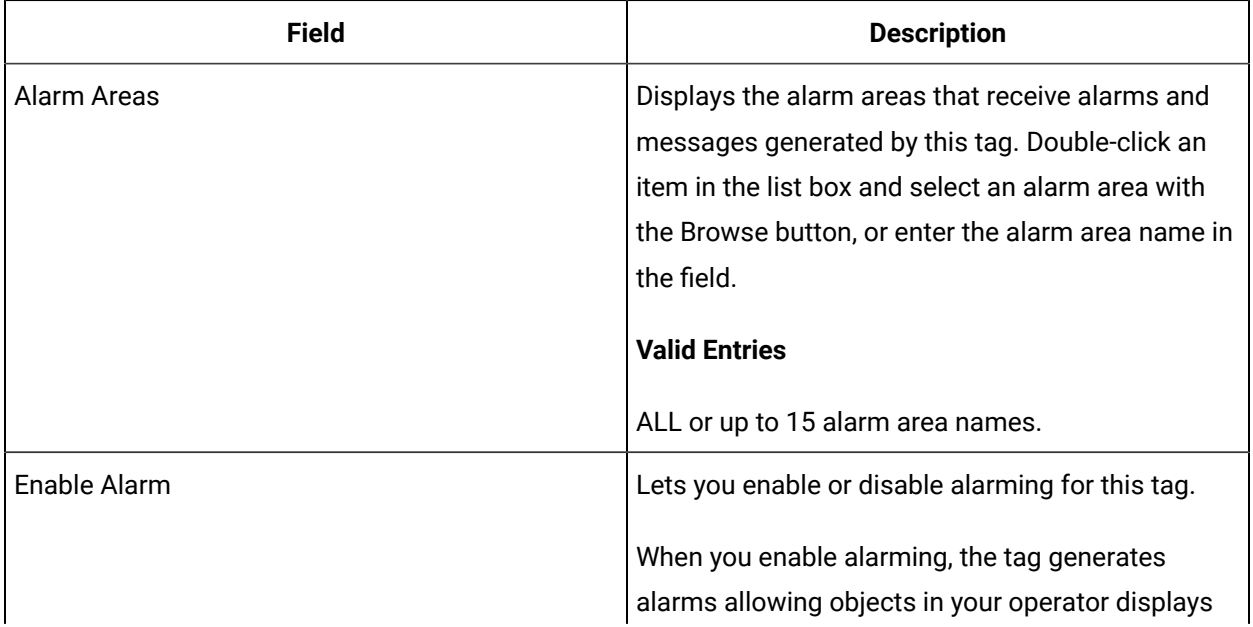

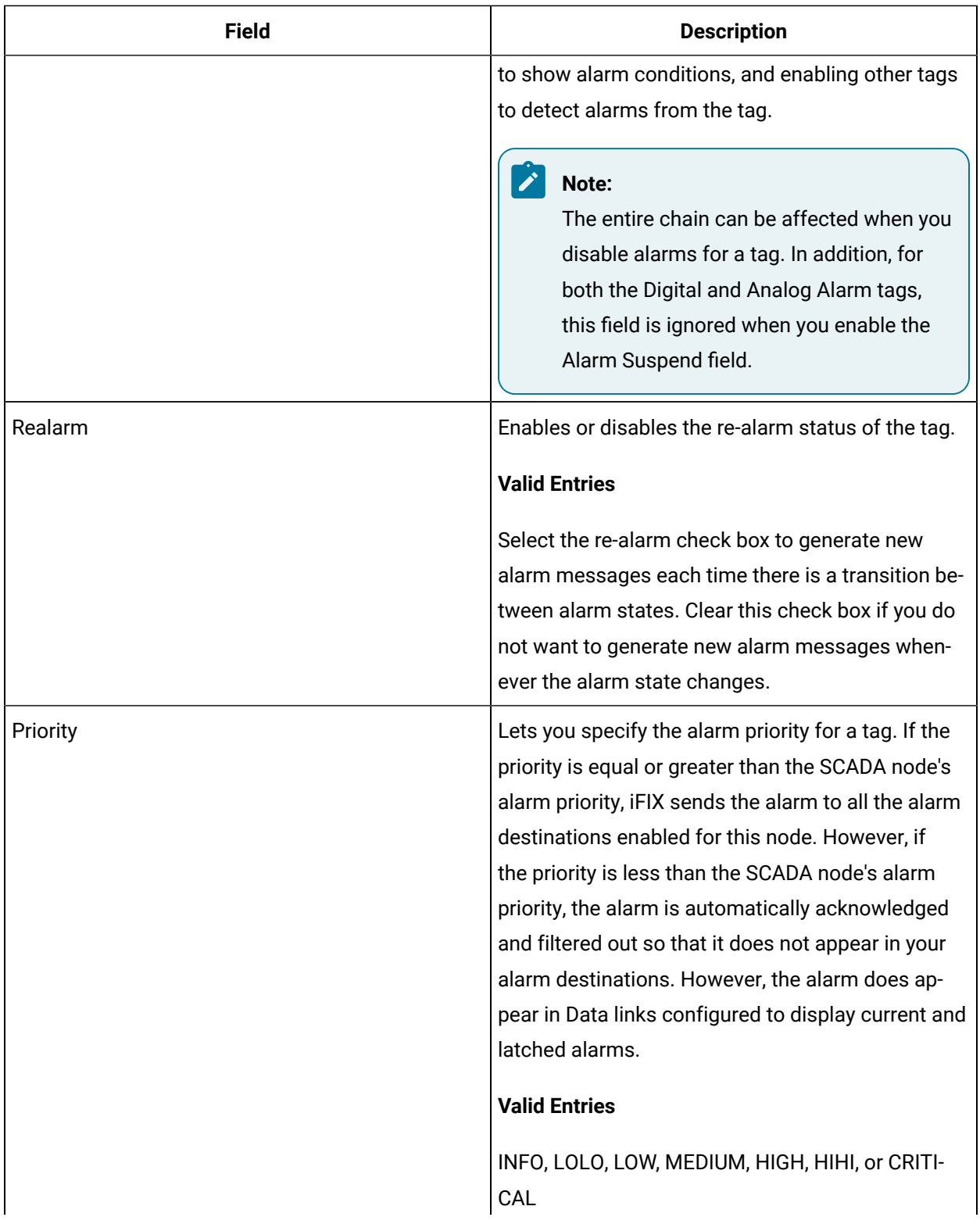

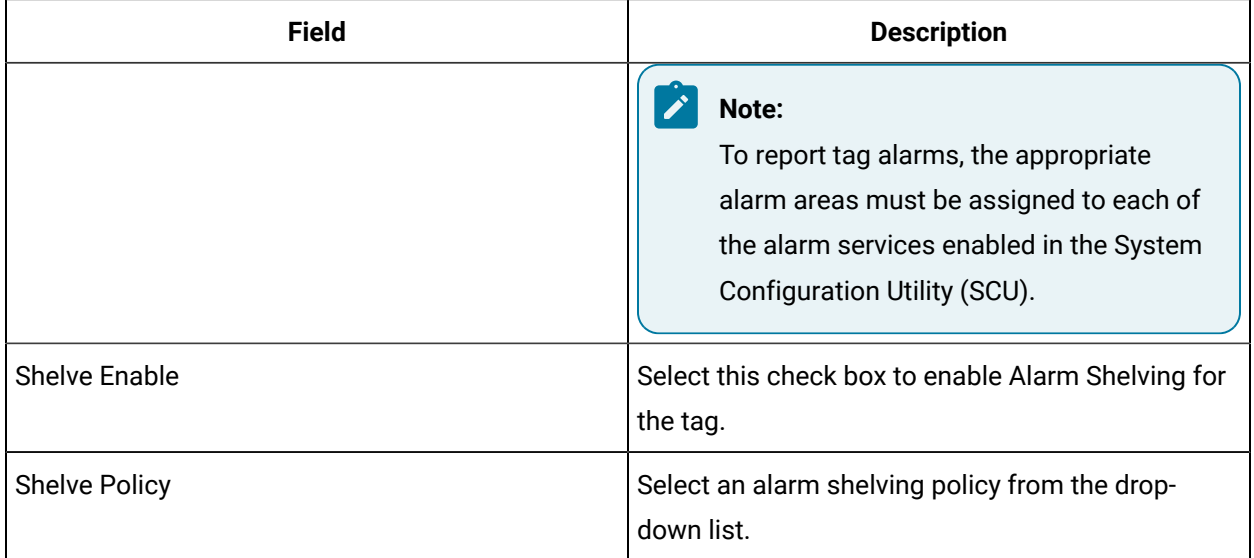

# **Historian**

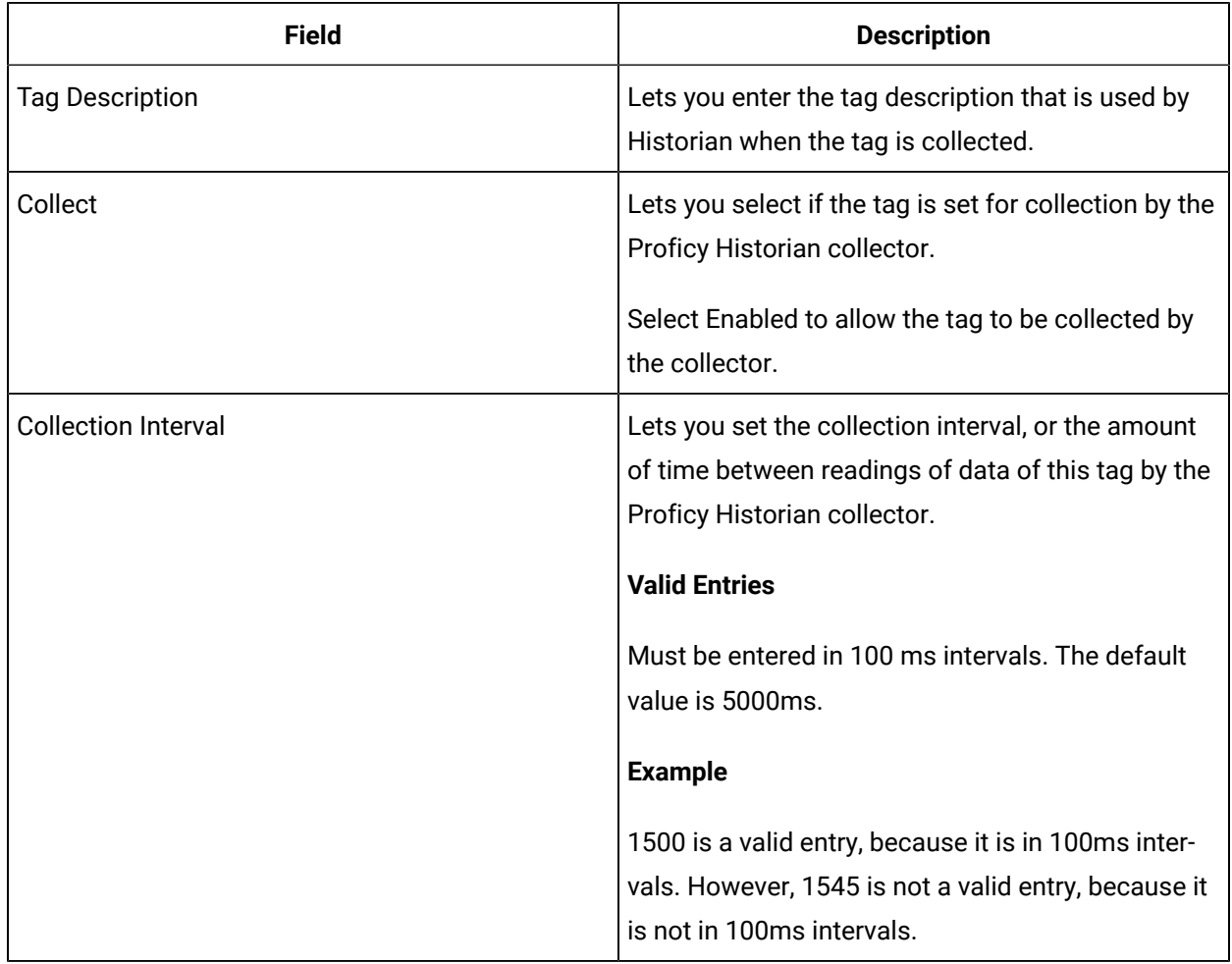

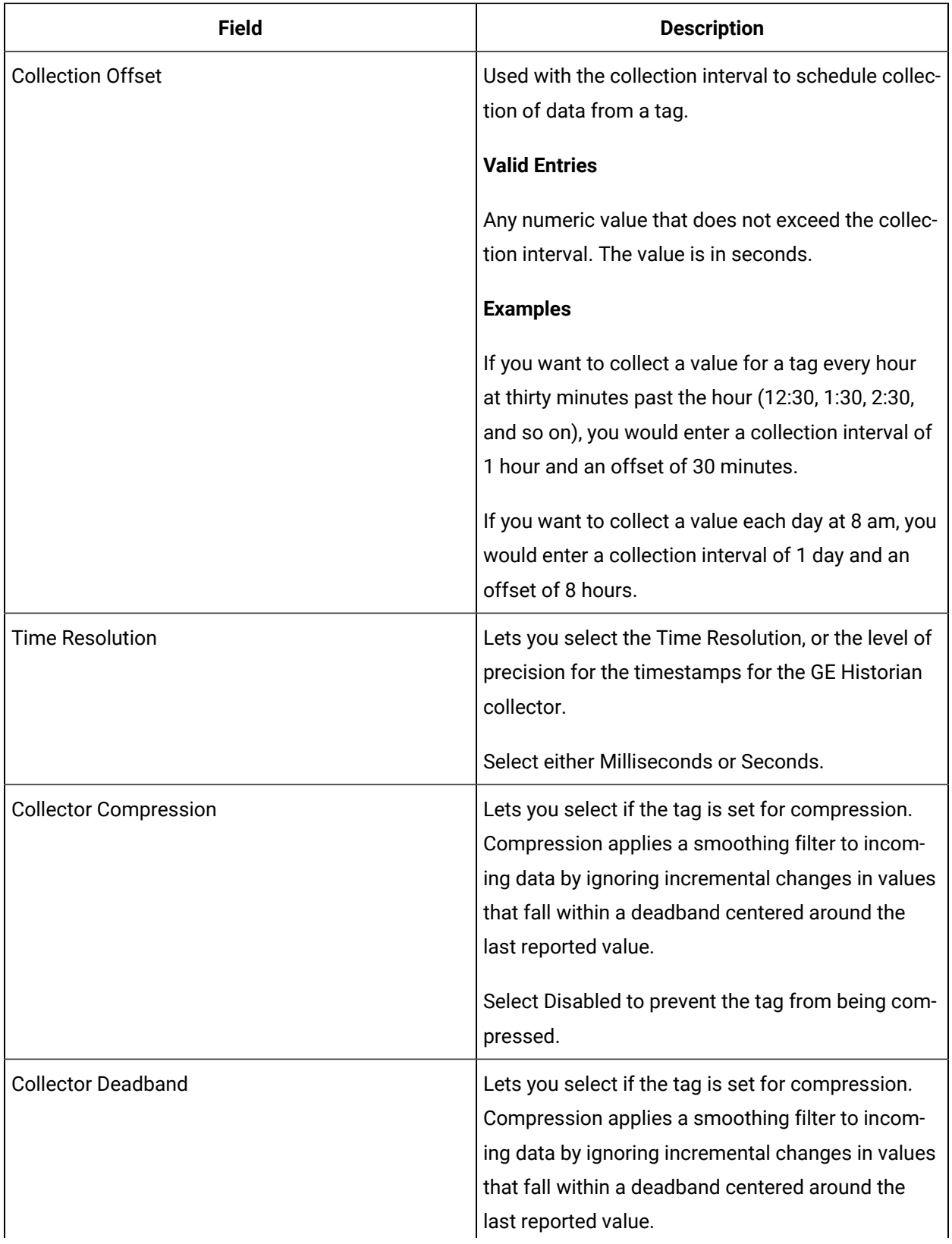

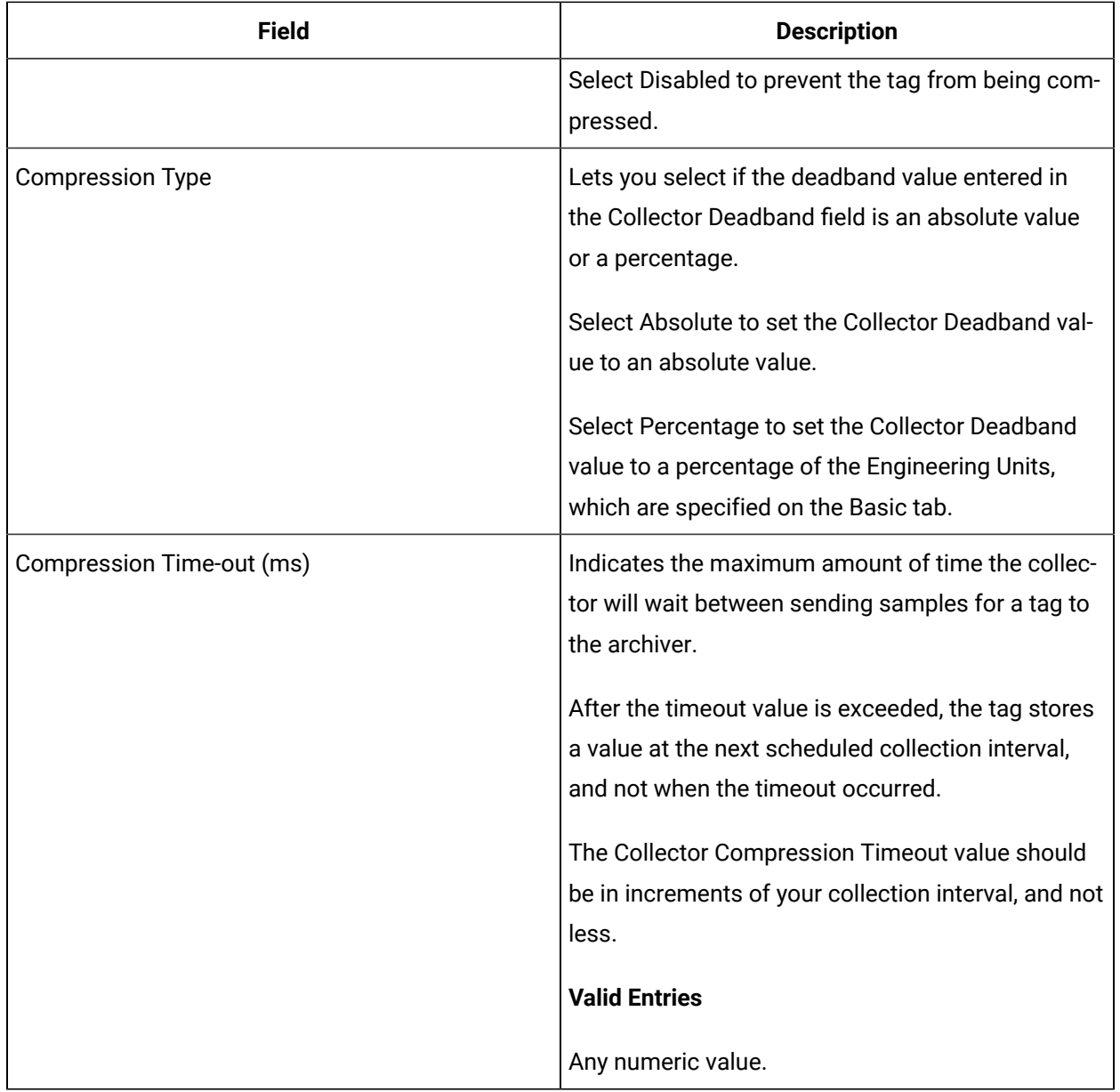

# **E-Signature**

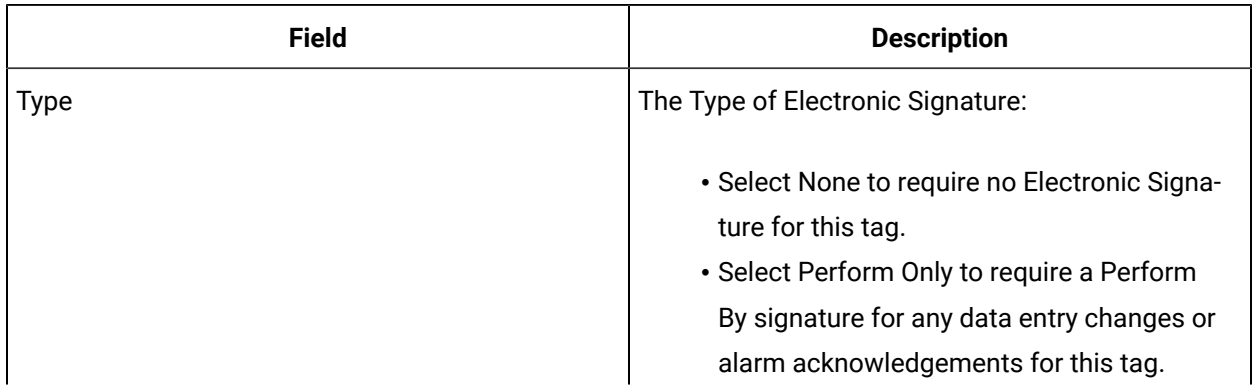

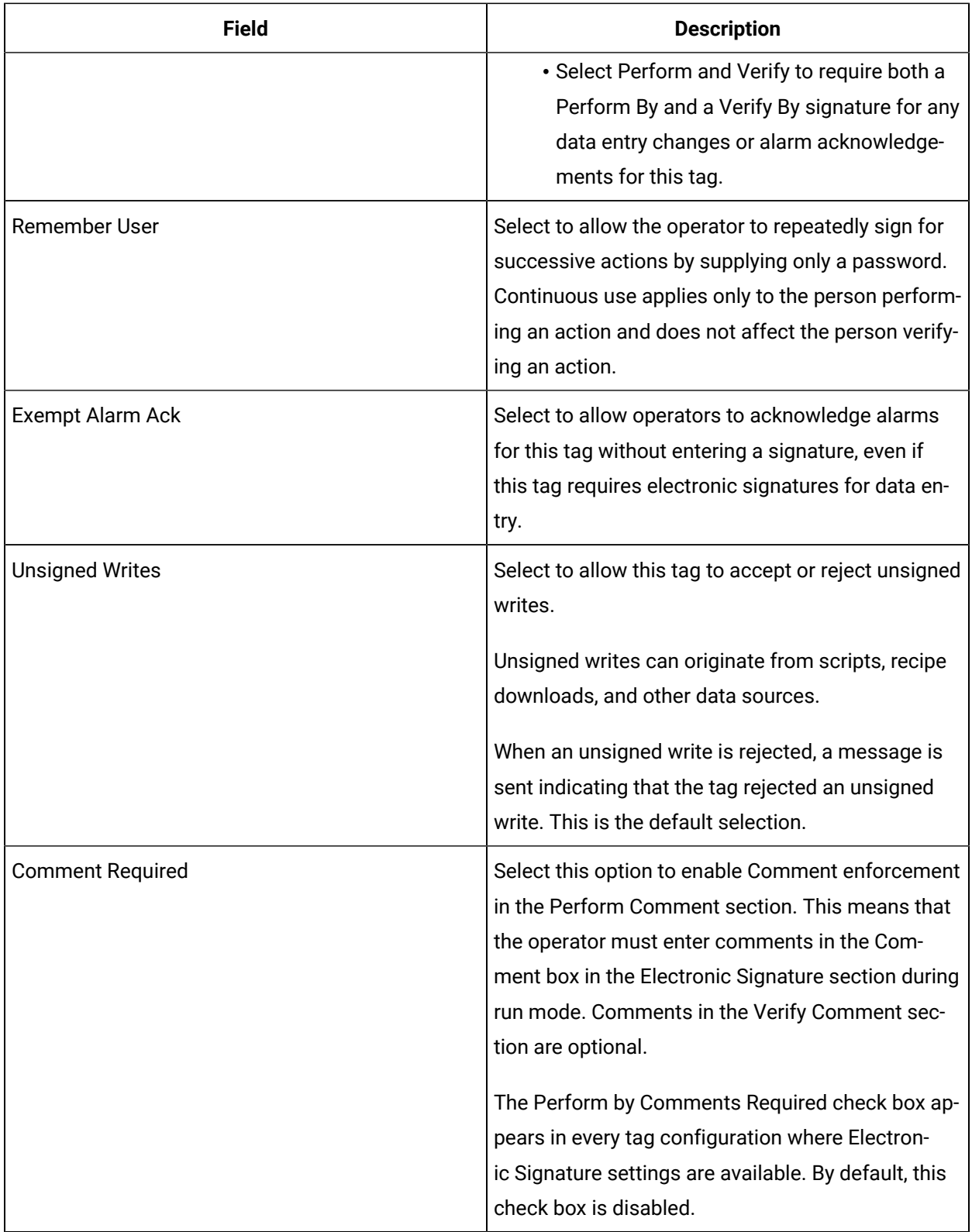

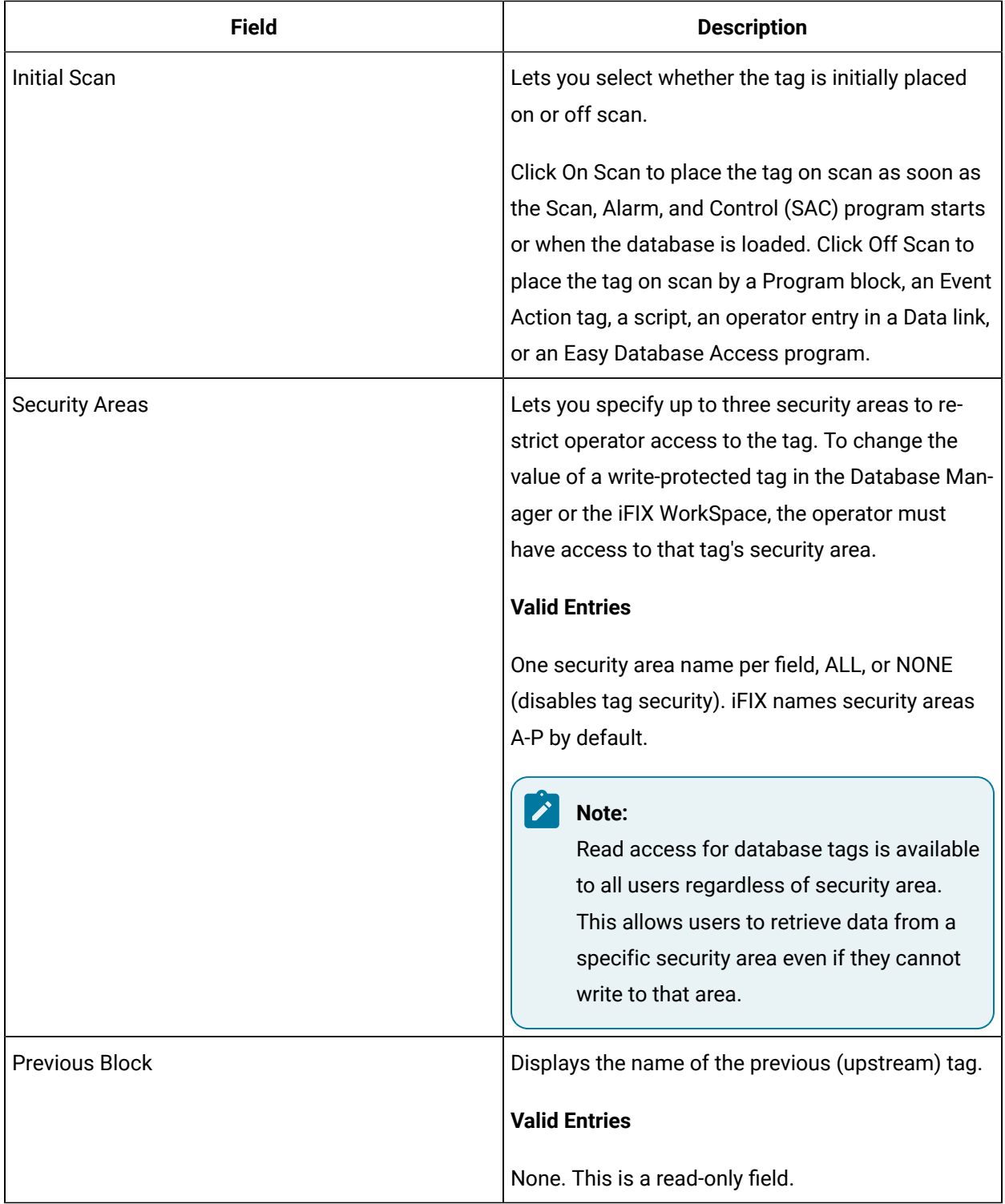

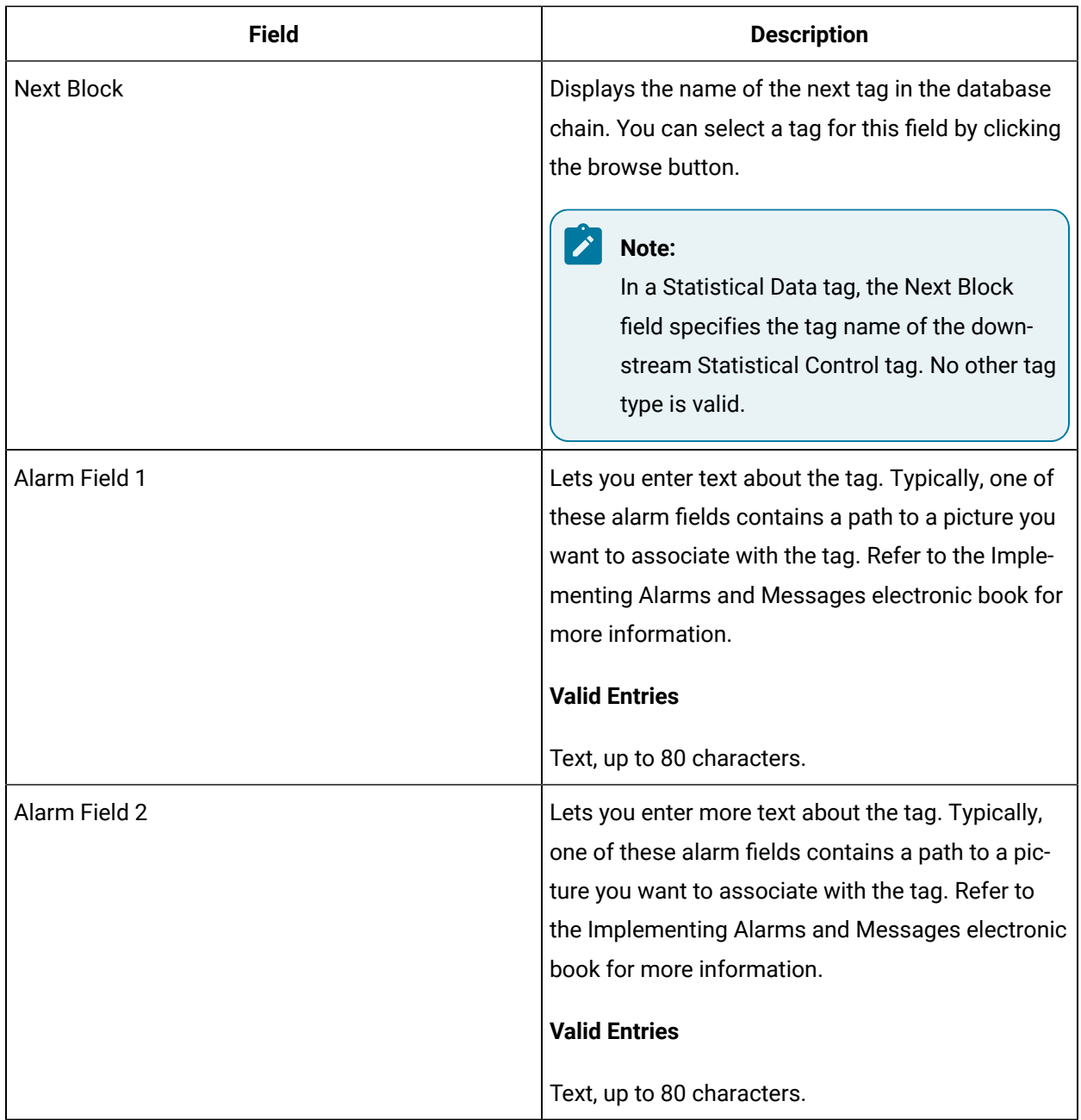

# MDO Tag

This tag contains the following details:

#### **General**

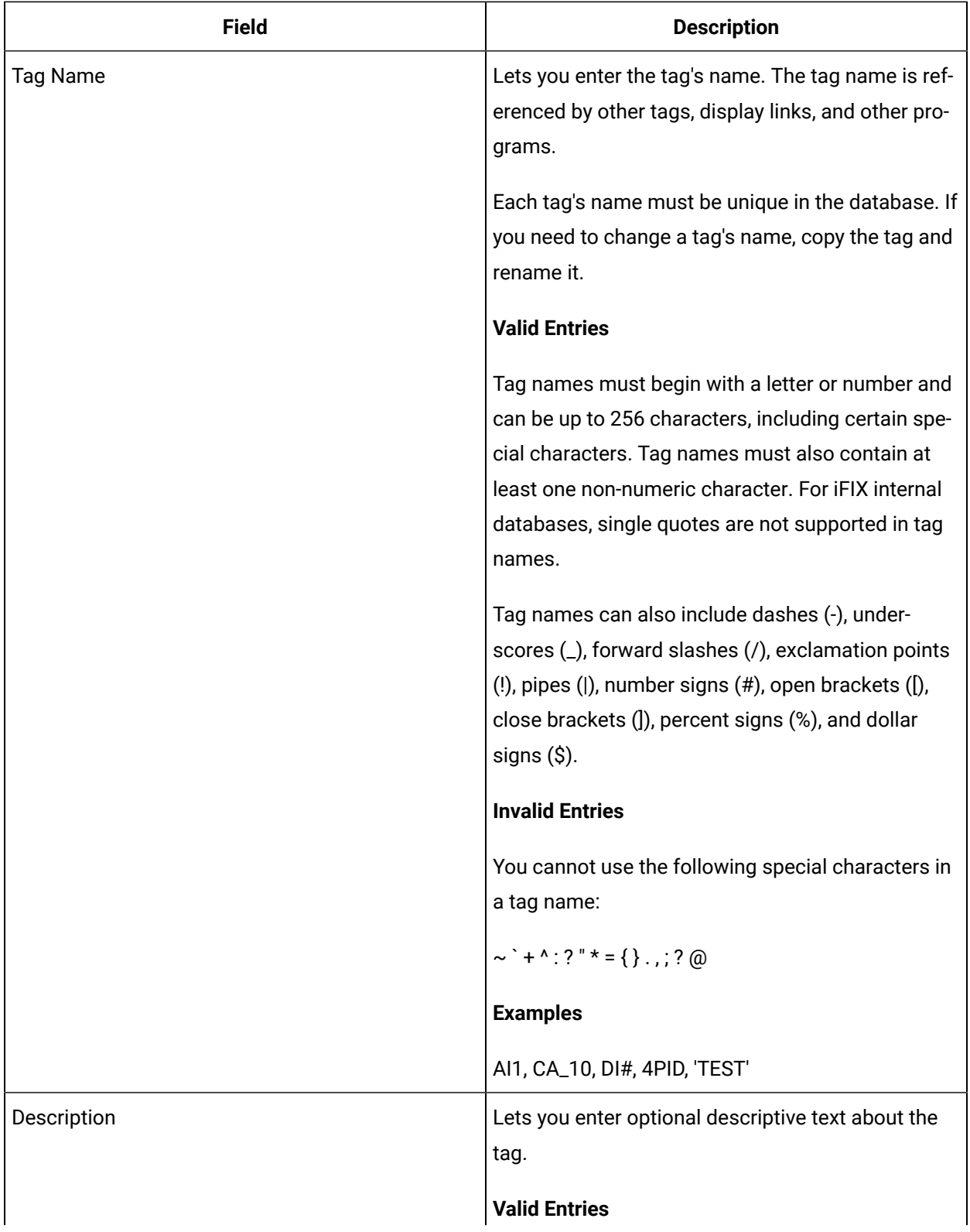

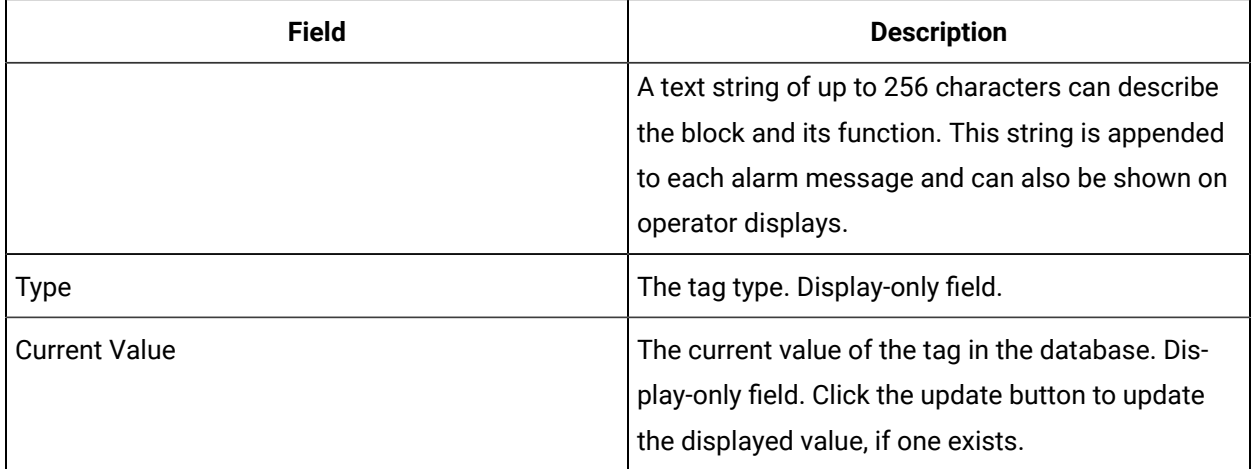

# **I/O Addressing**

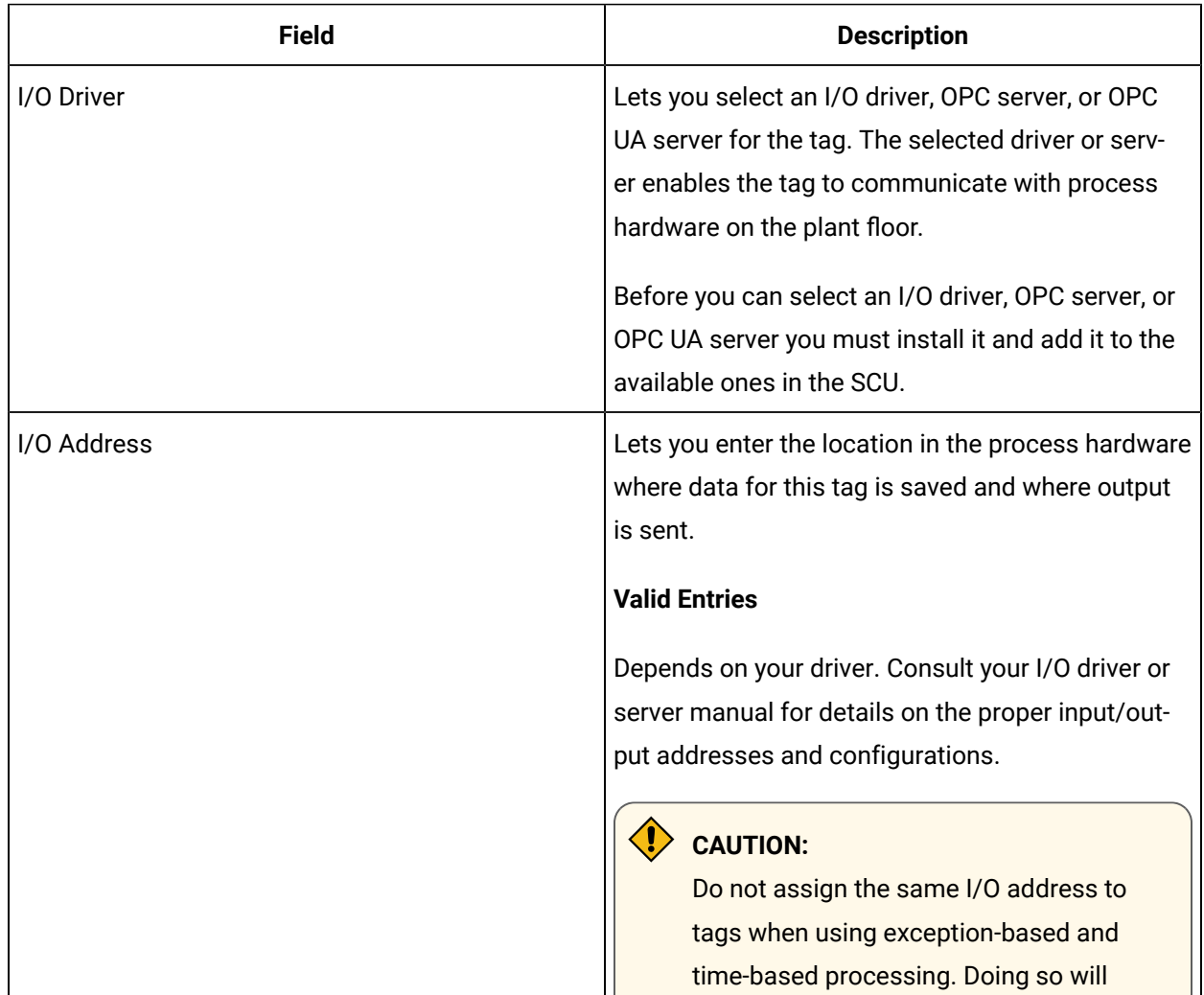

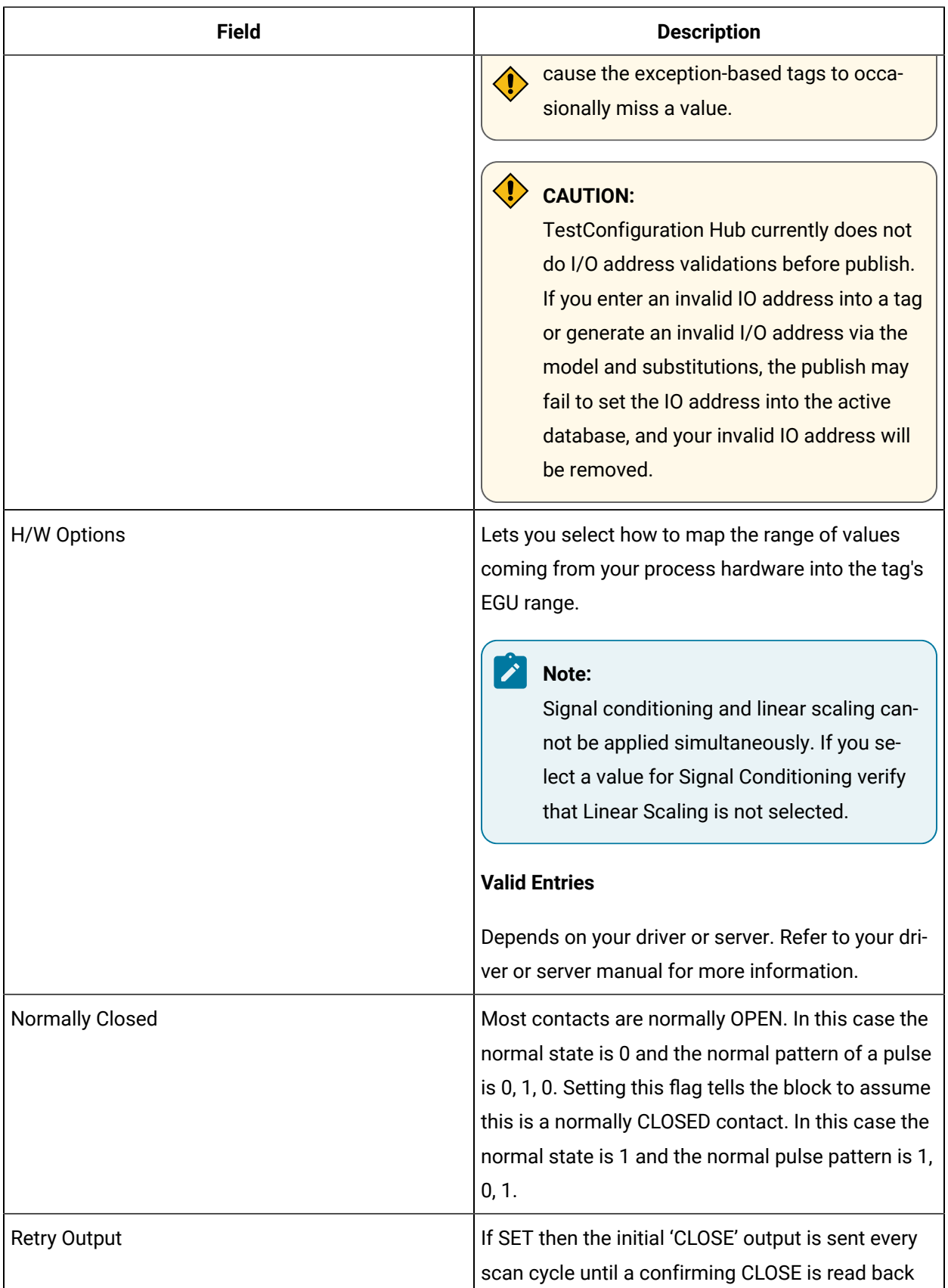

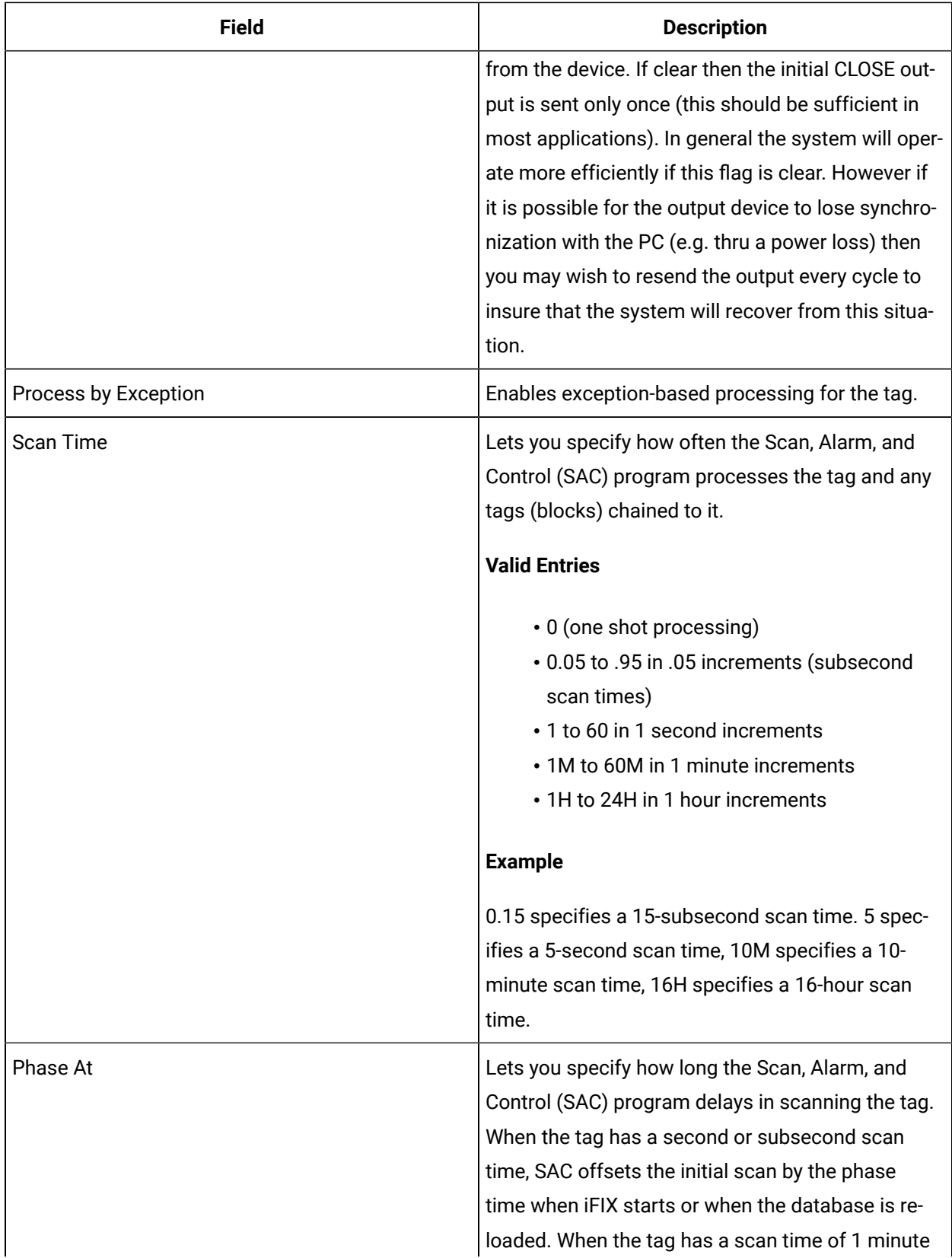

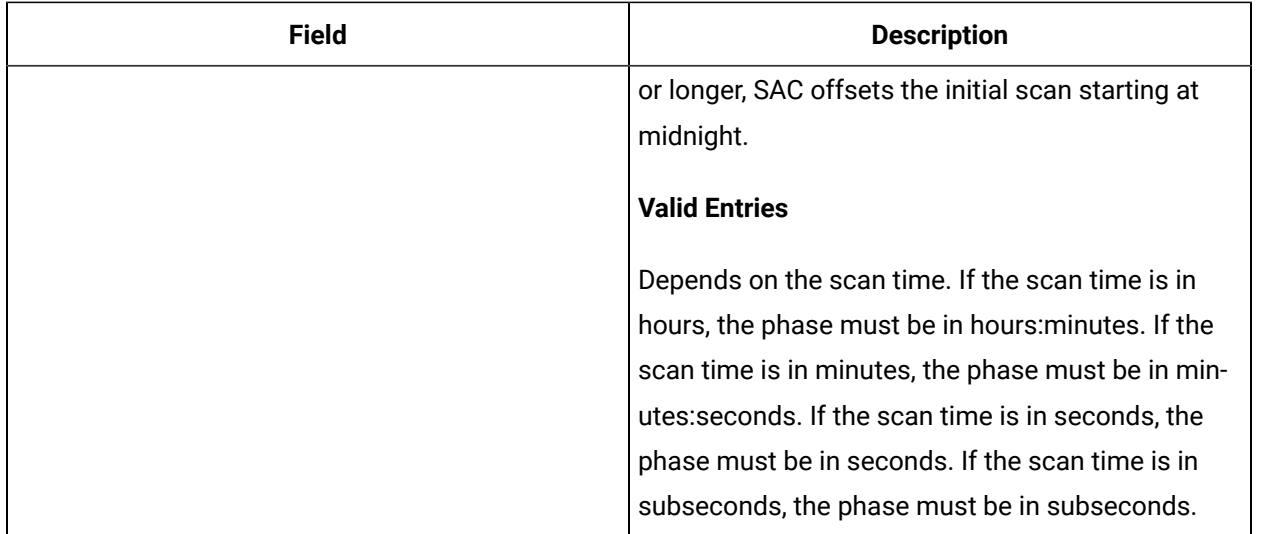

## **Limits and Scaling**

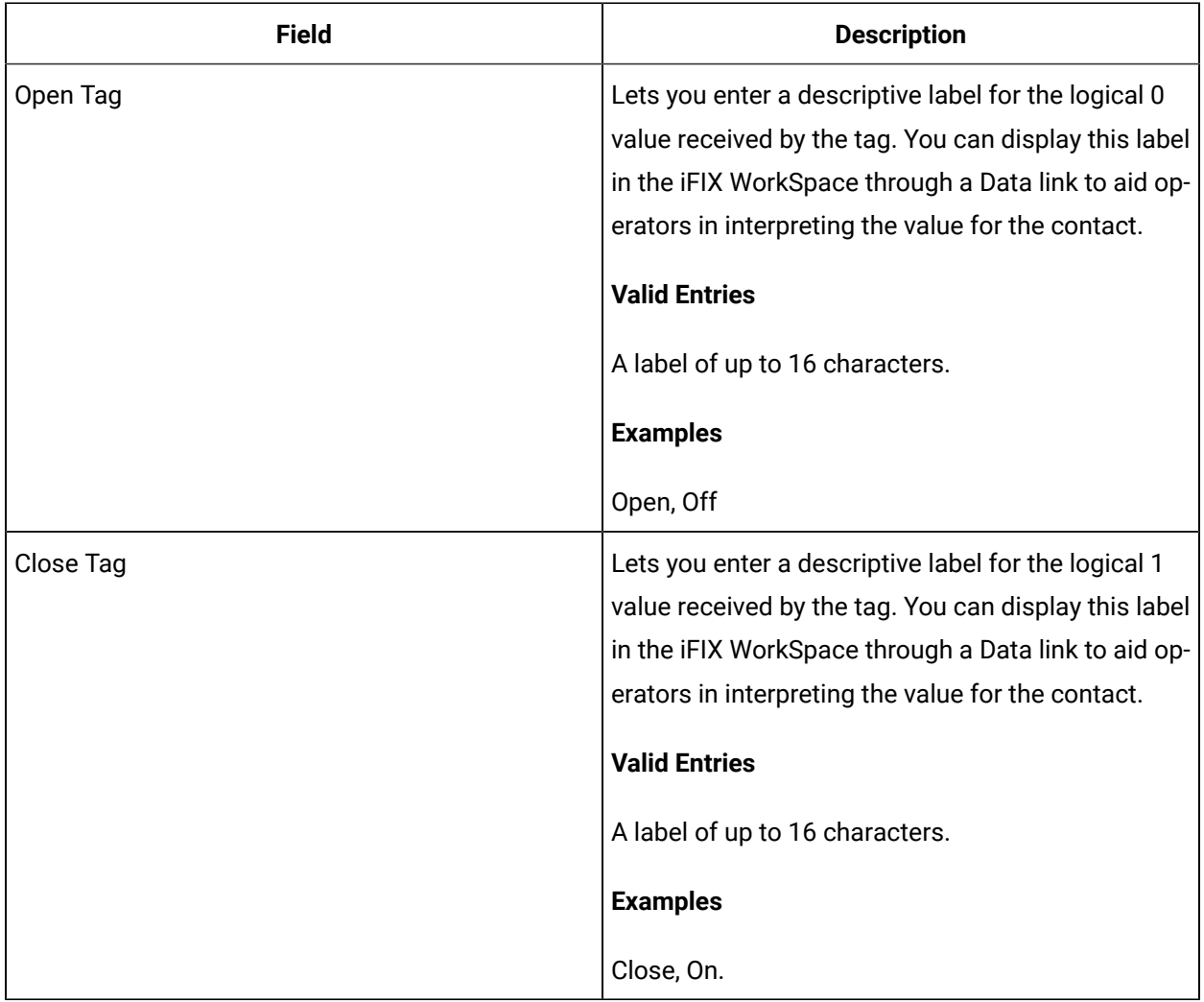

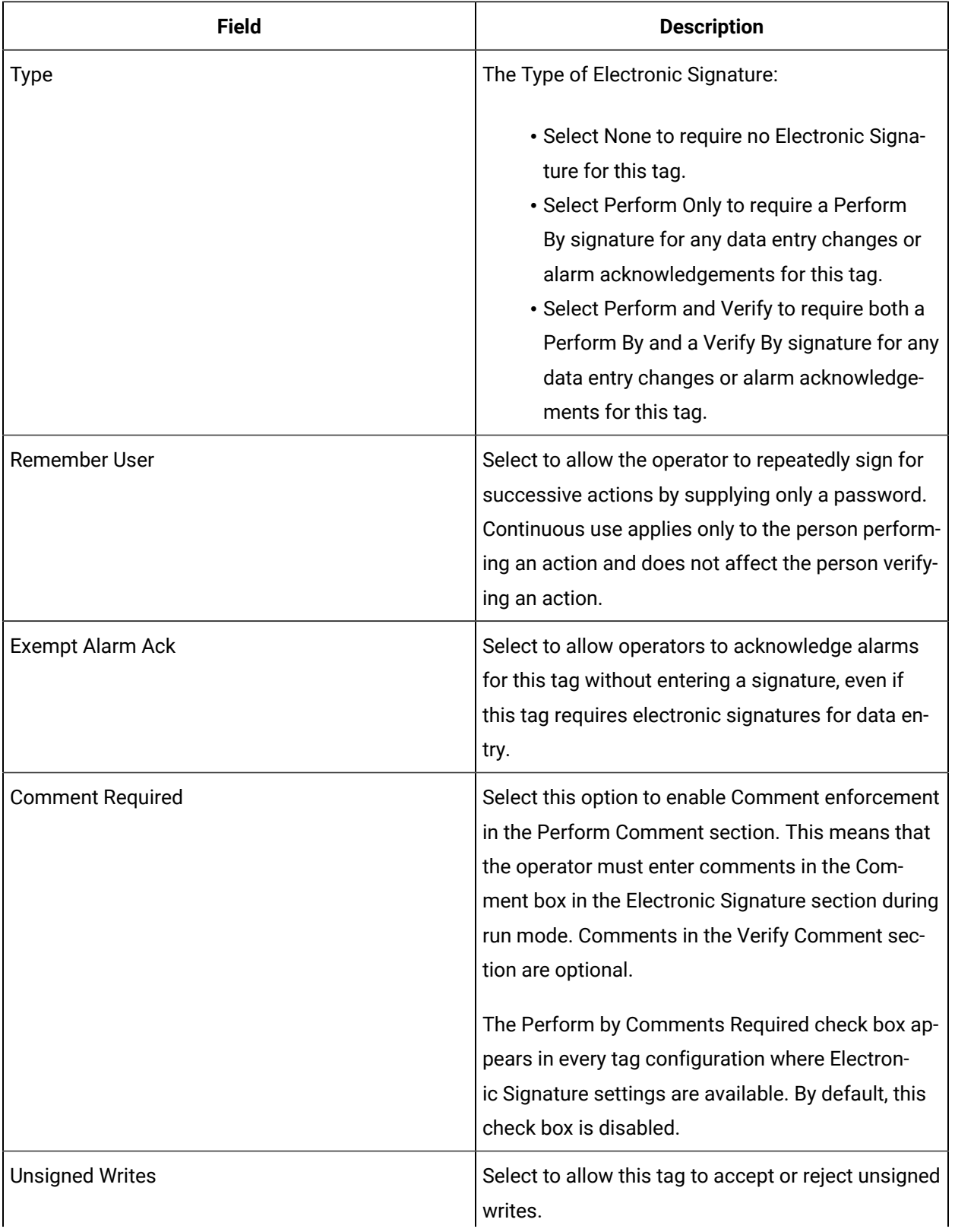

## **E-Signature**

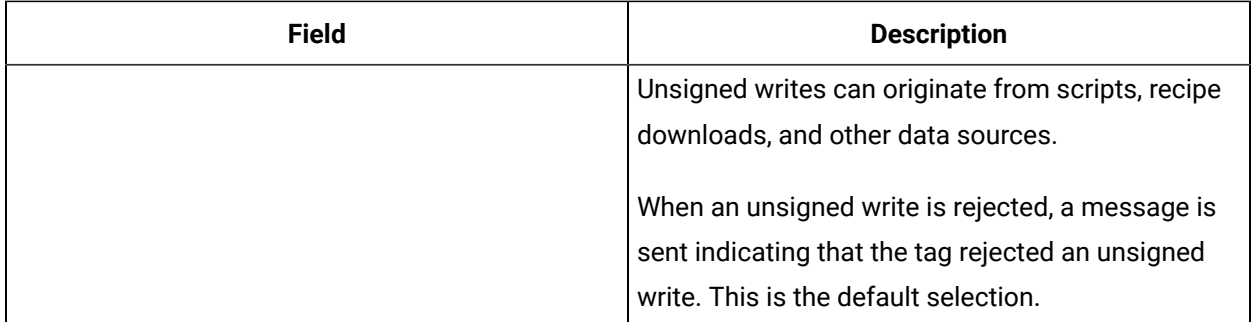

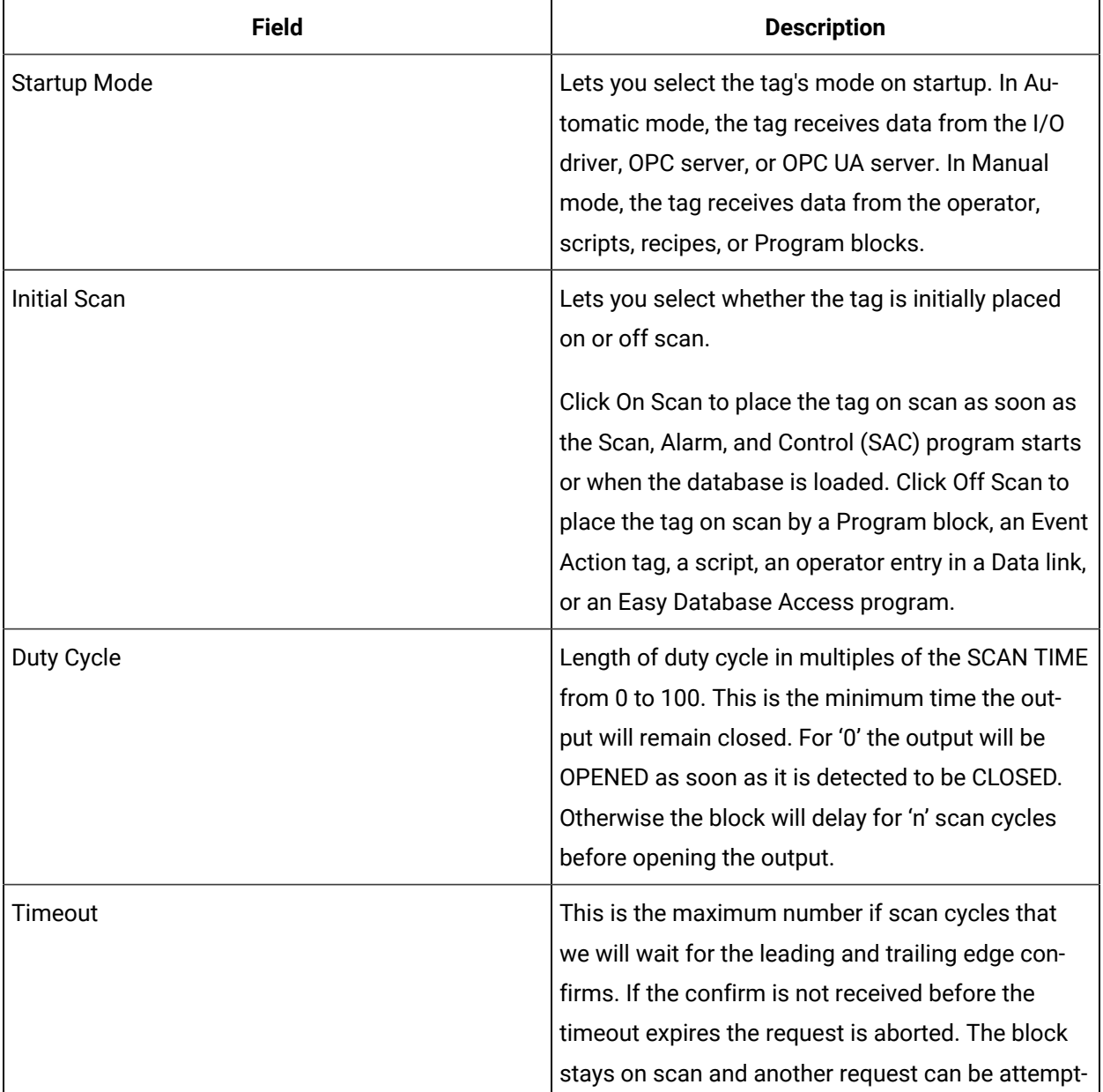

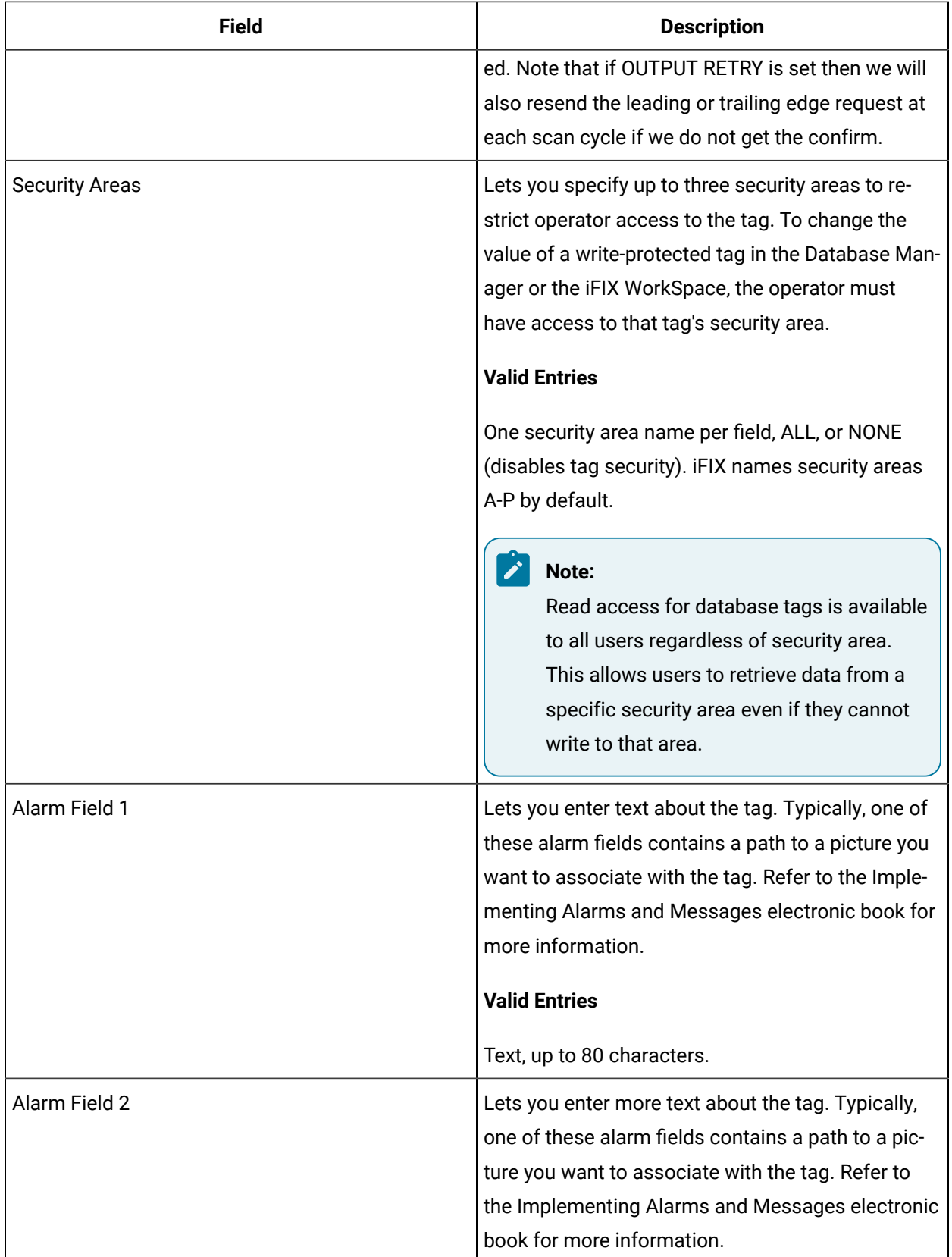

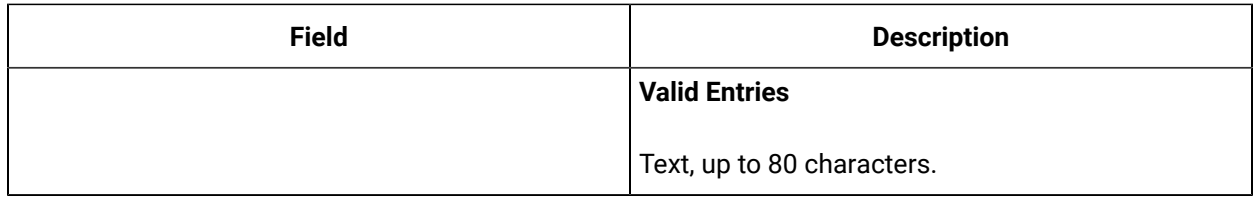

# ODO Tag

This tag contains the following details:

#### **General**

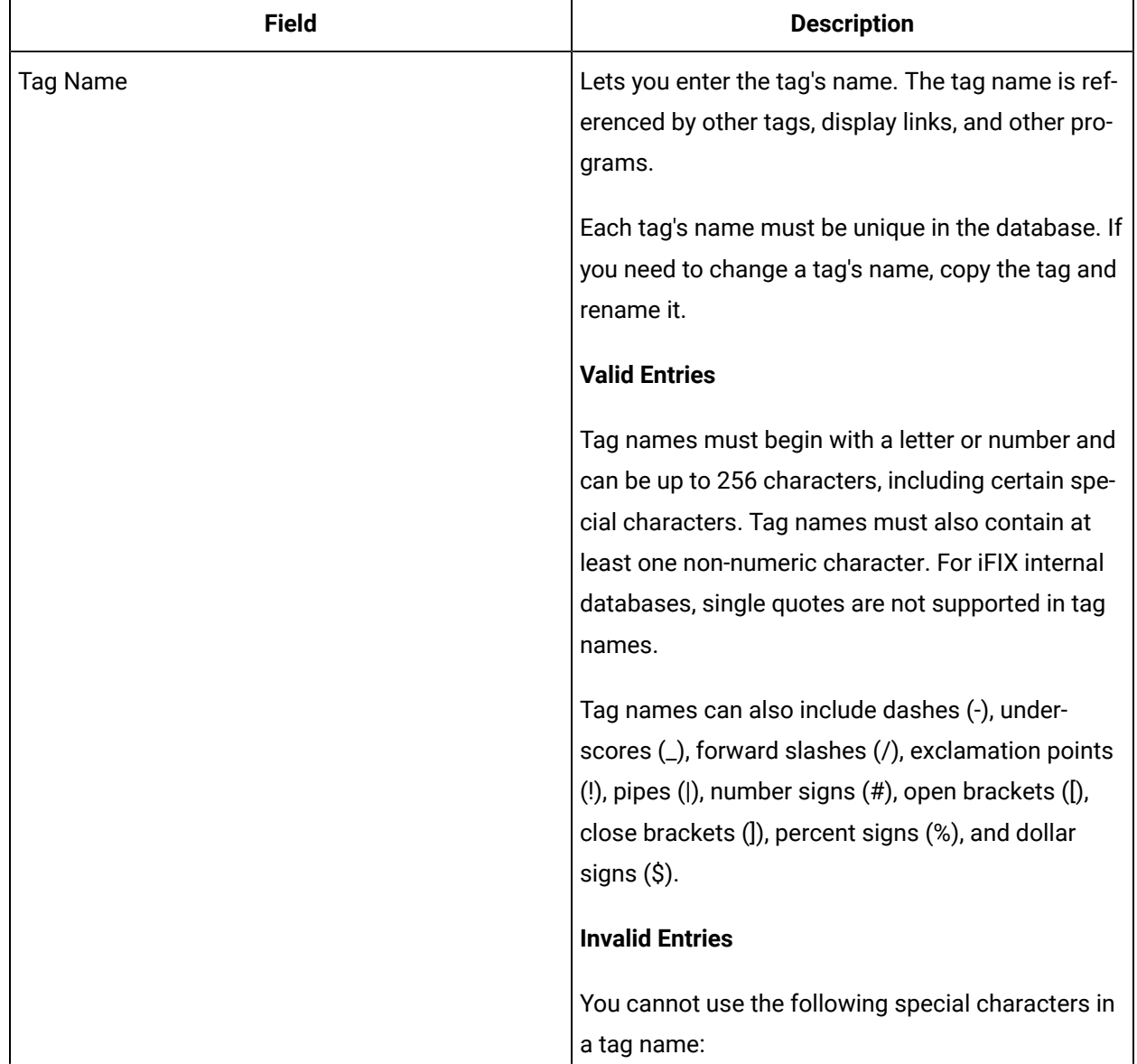

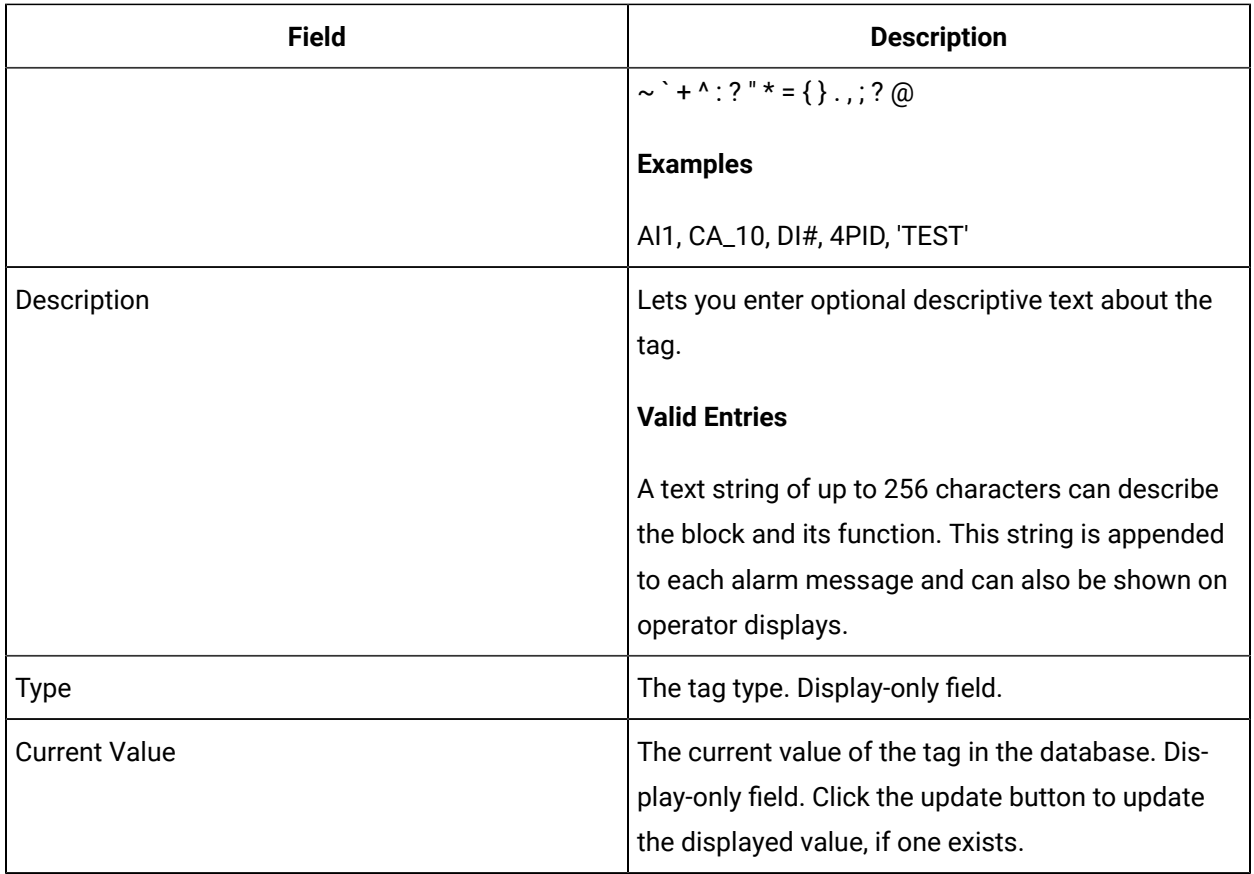

## **I/O Addressing**

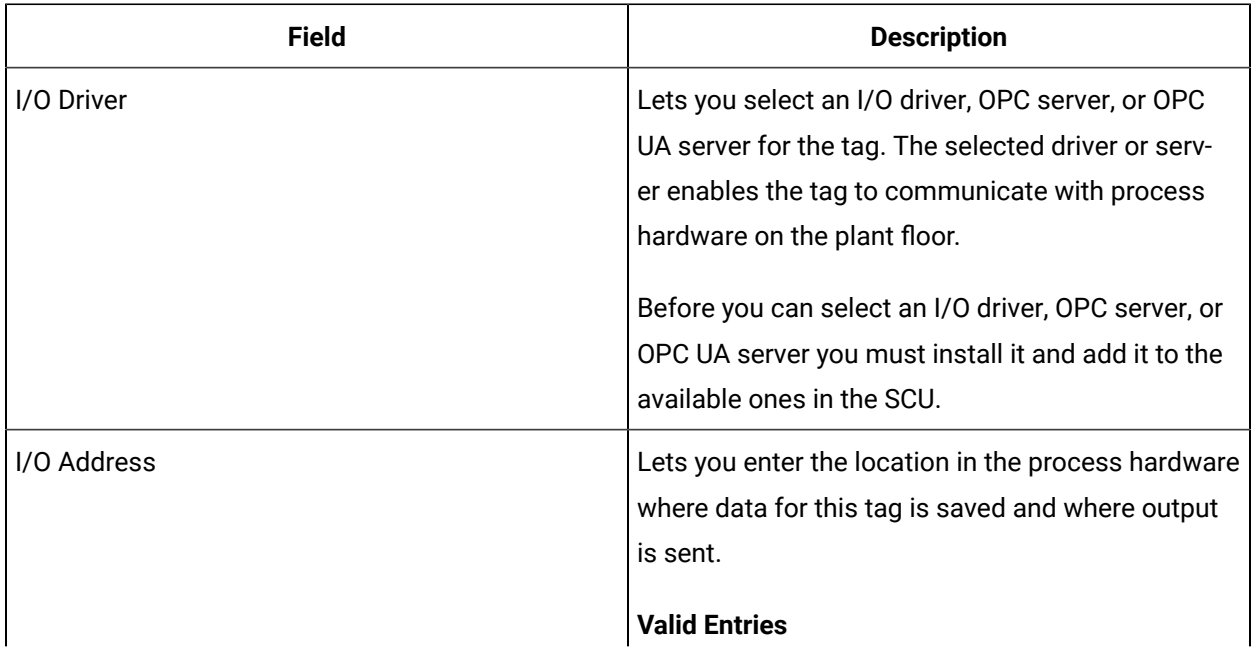

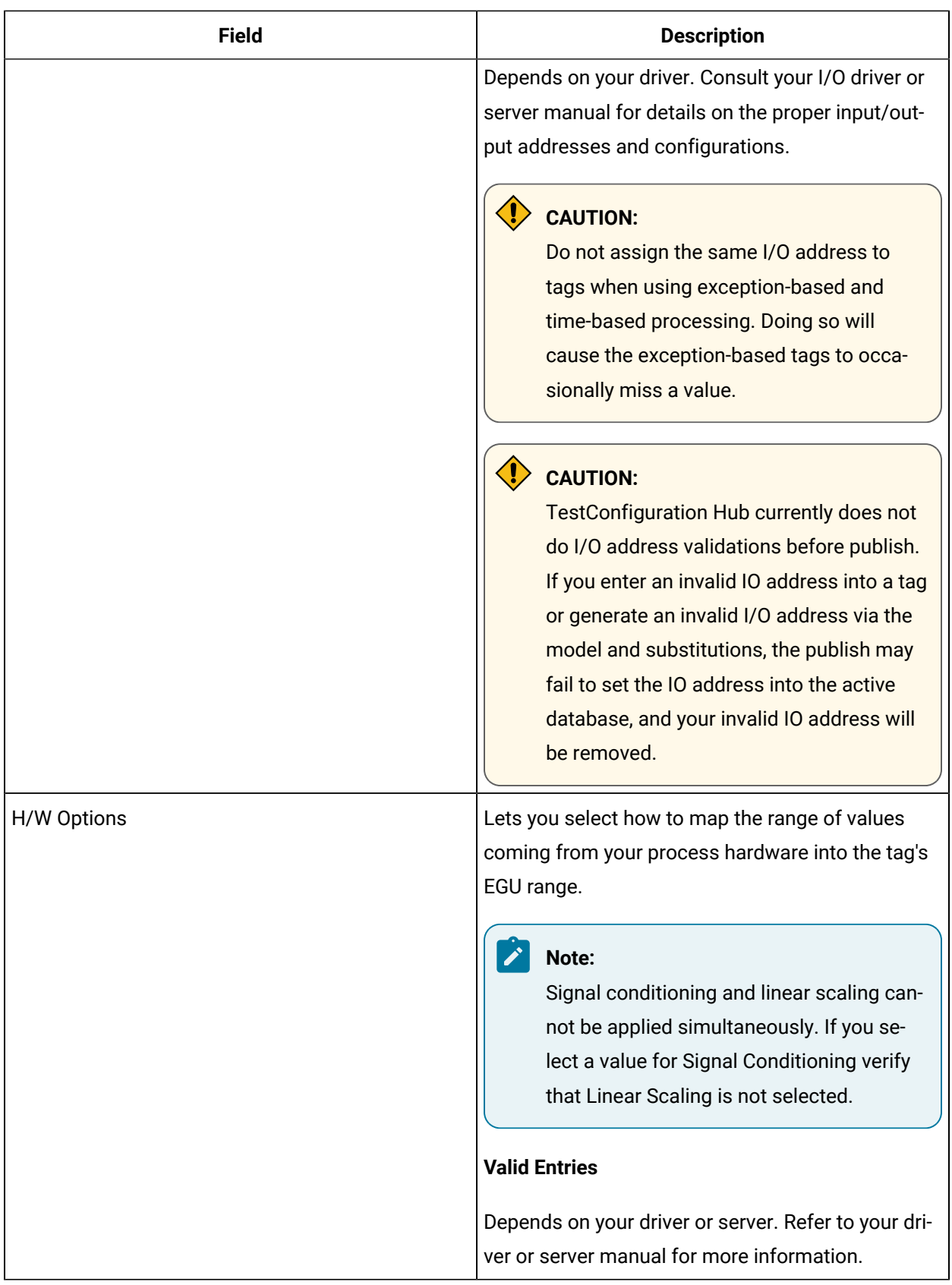

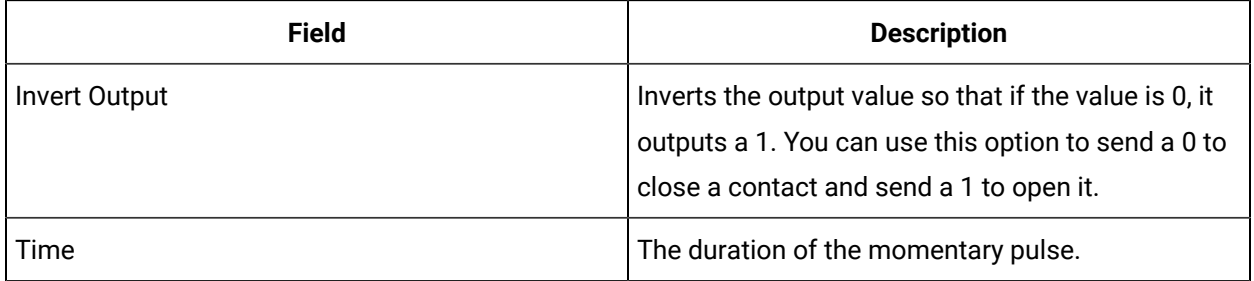

## **Limits and Scaling**

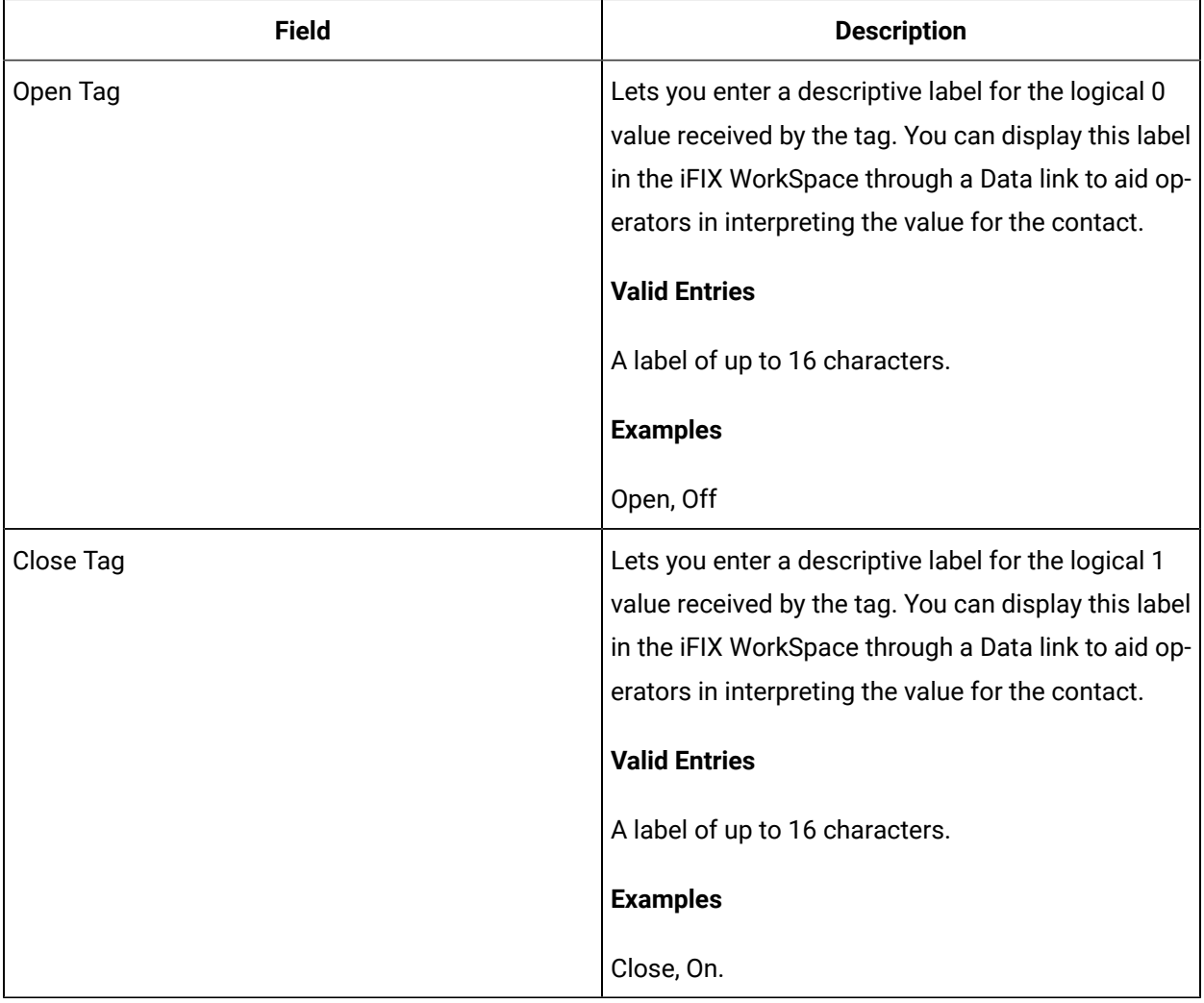

#### **Alarm Options**

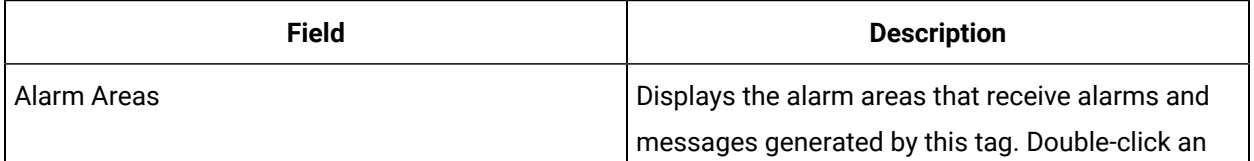

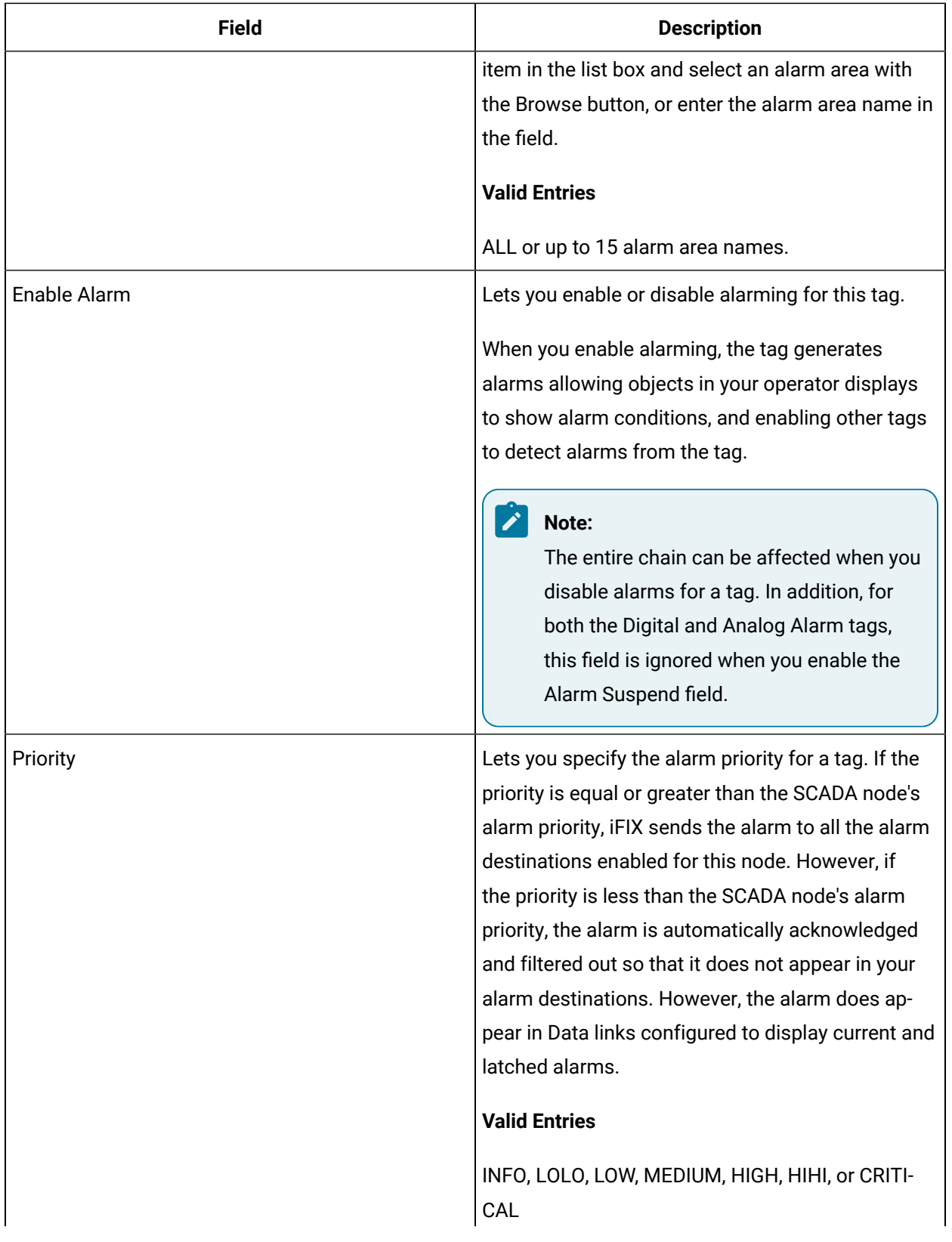

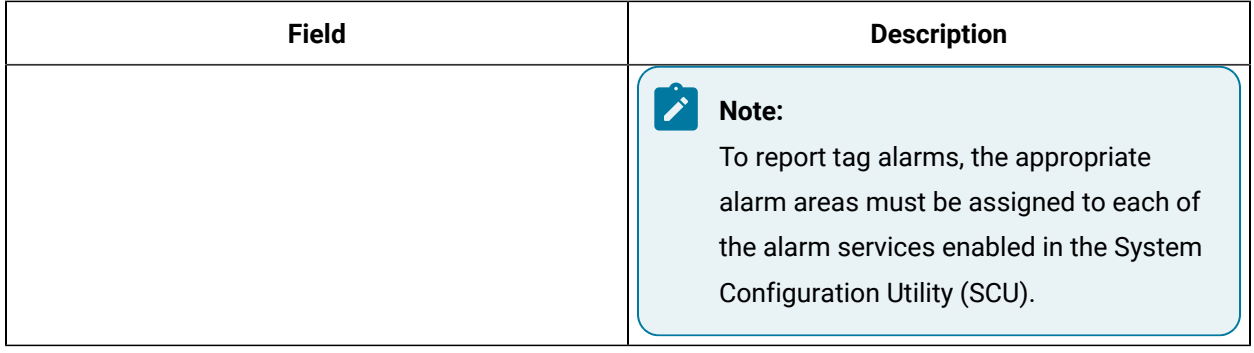

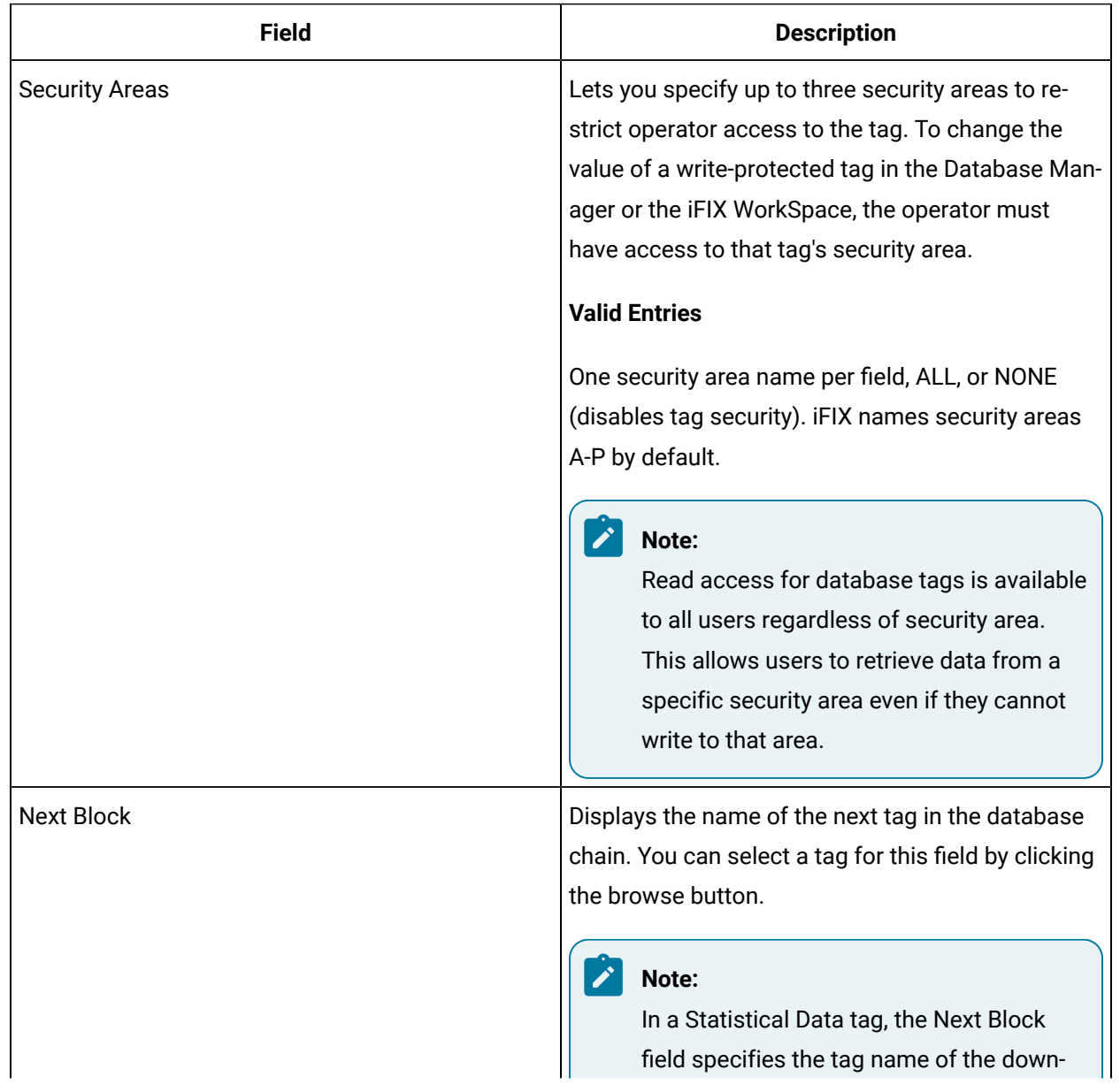
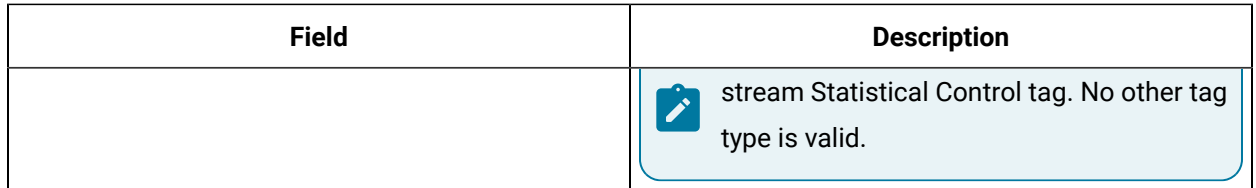

# PA Tag

This tag contains the following details:

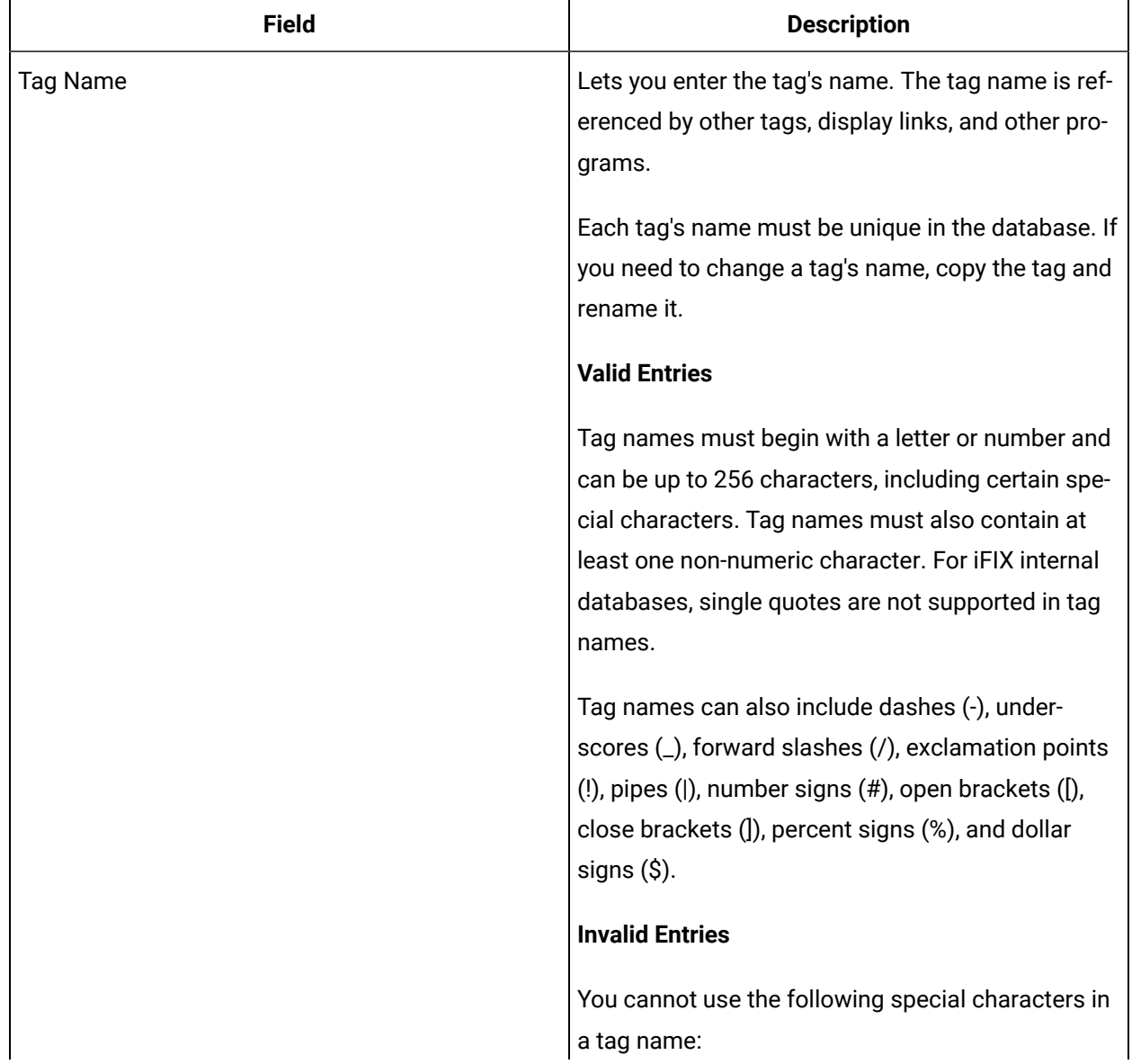

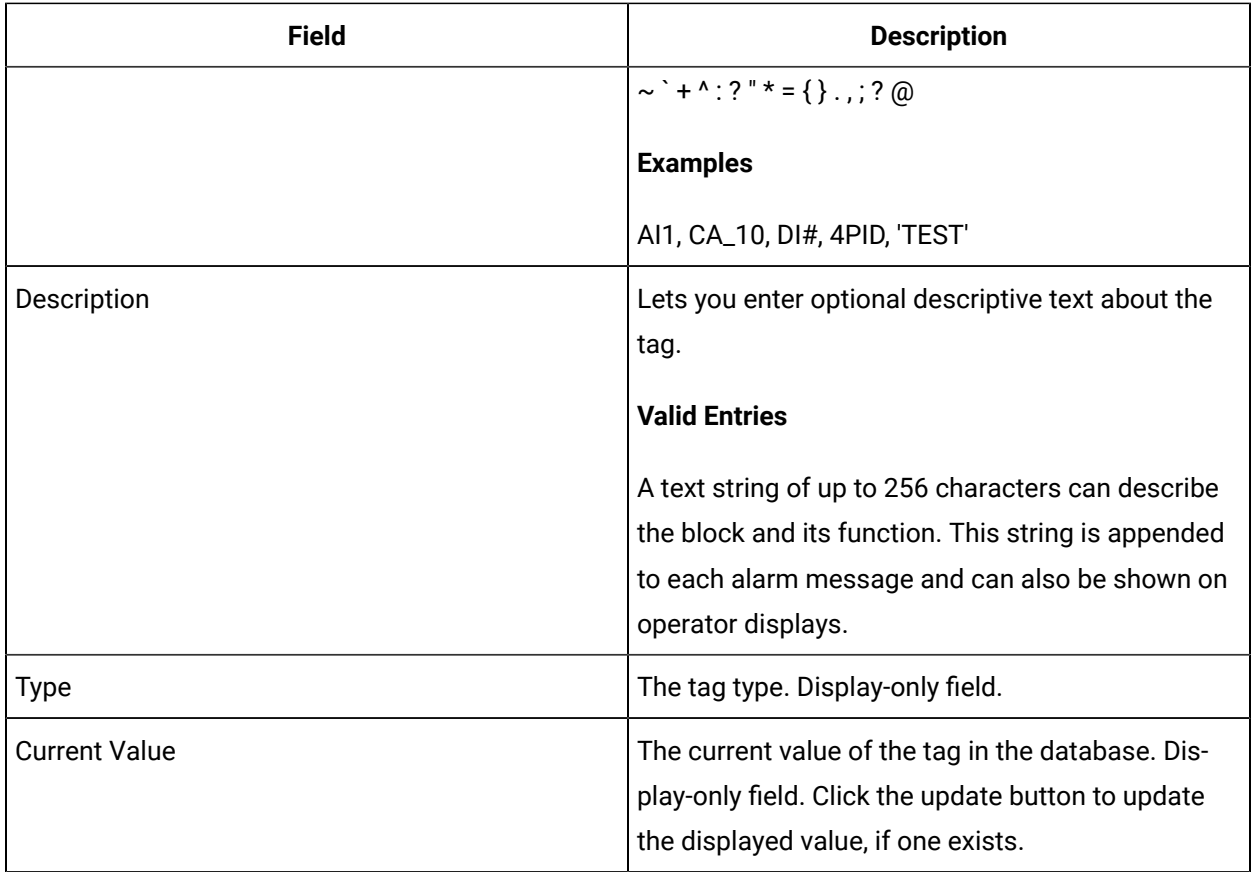

## **Input Definitions**

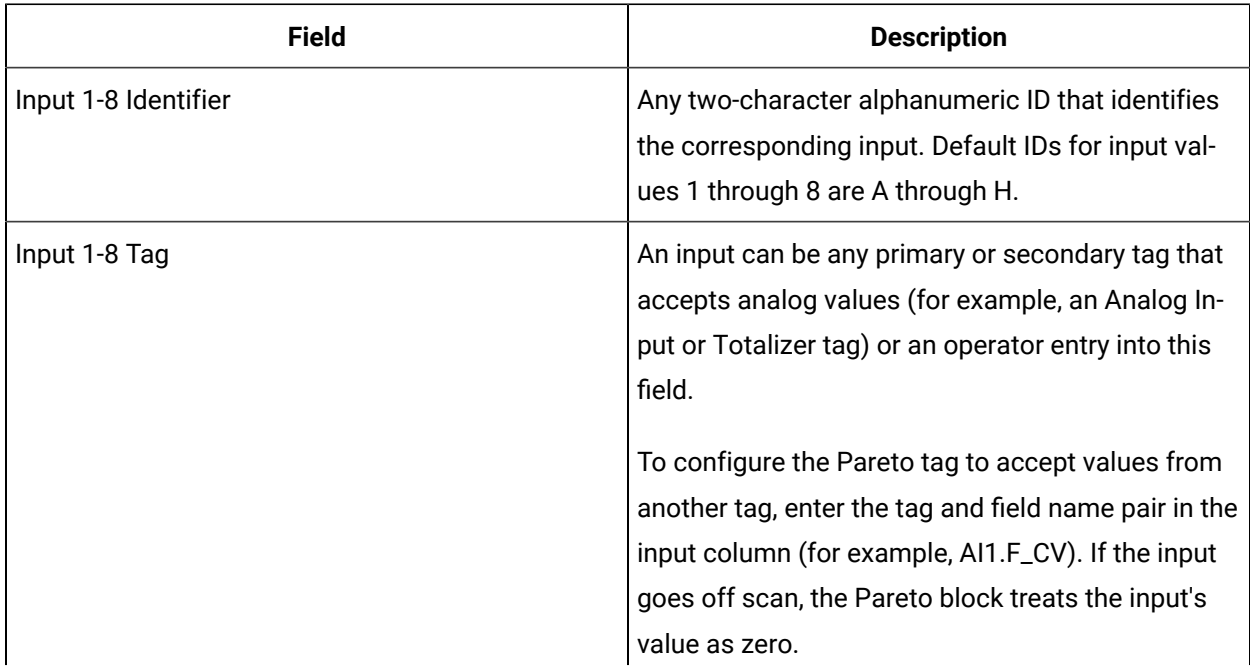

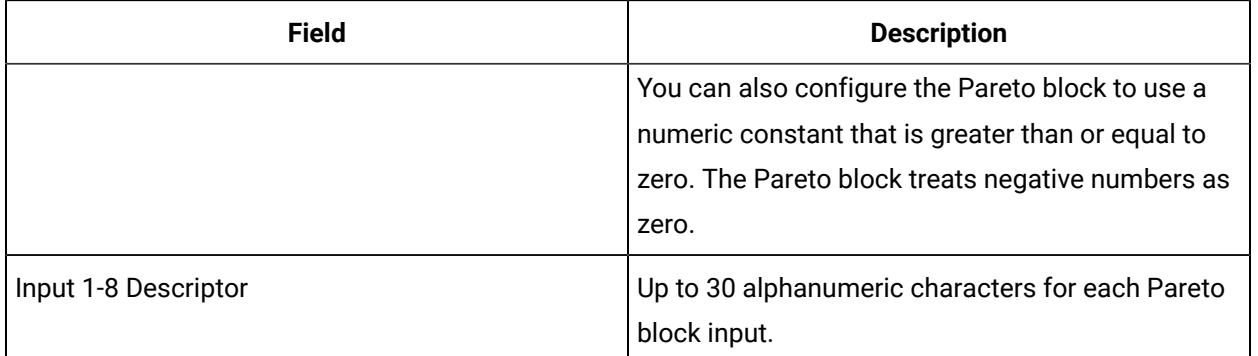

#### **Historian**

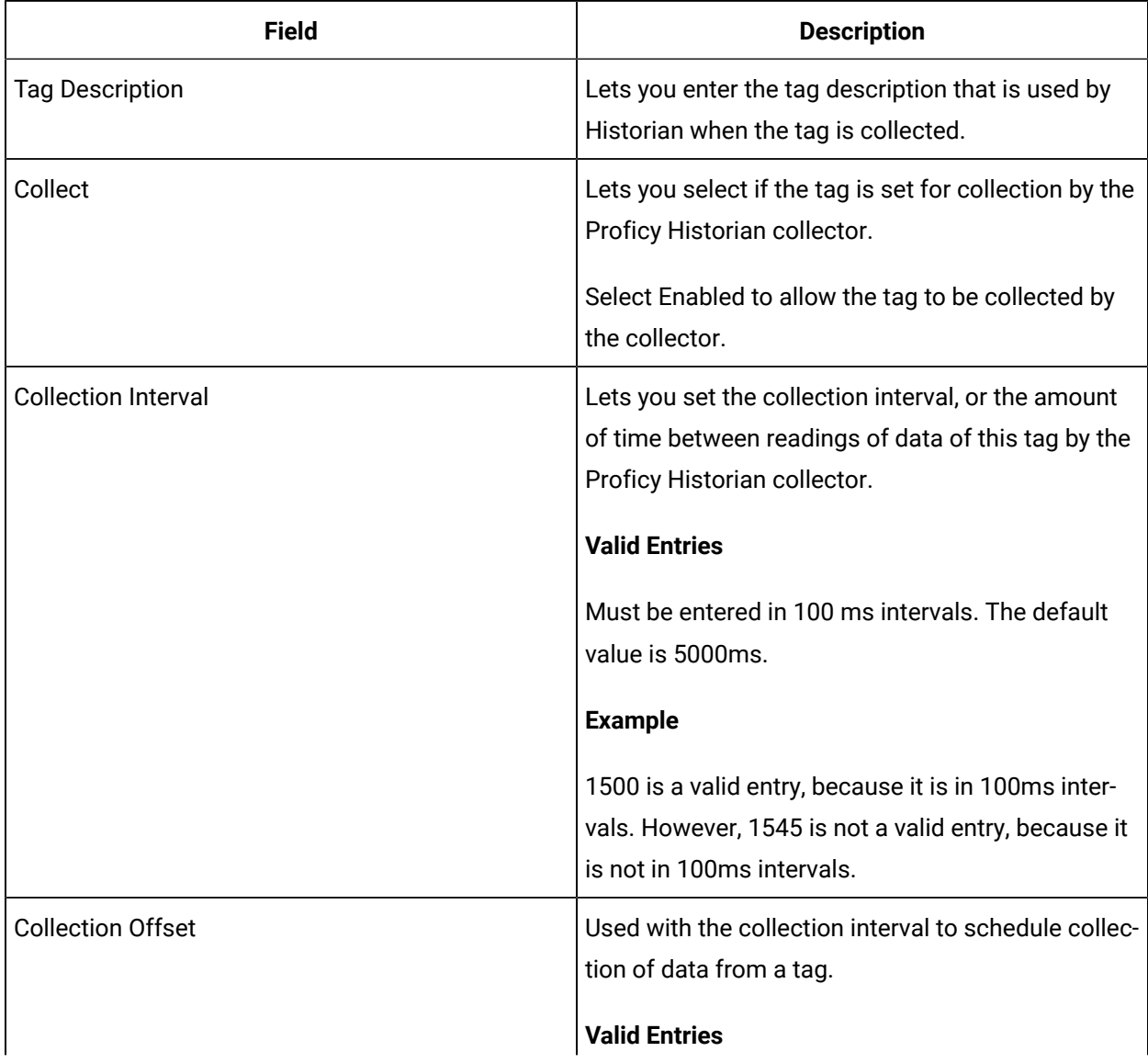

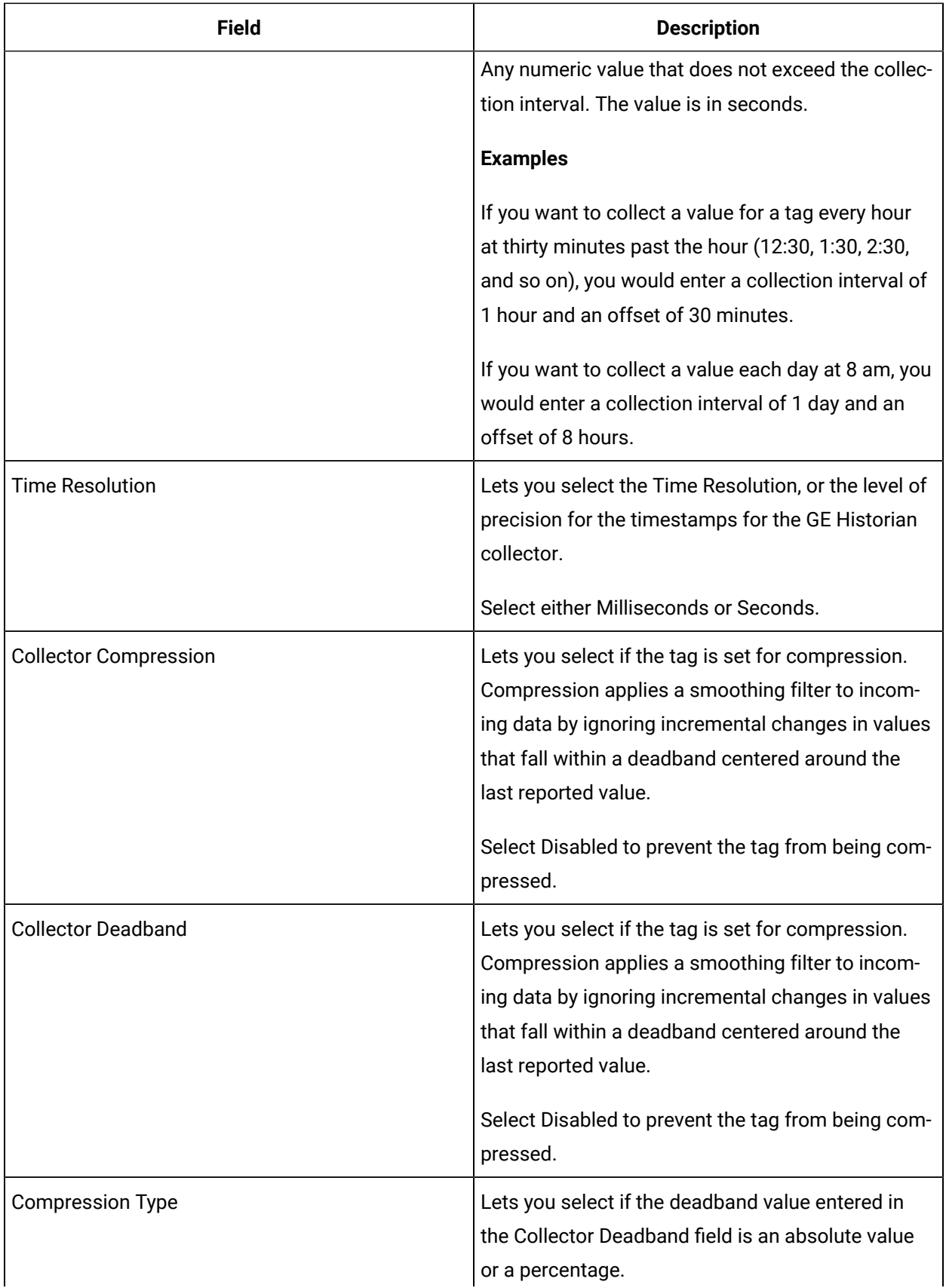

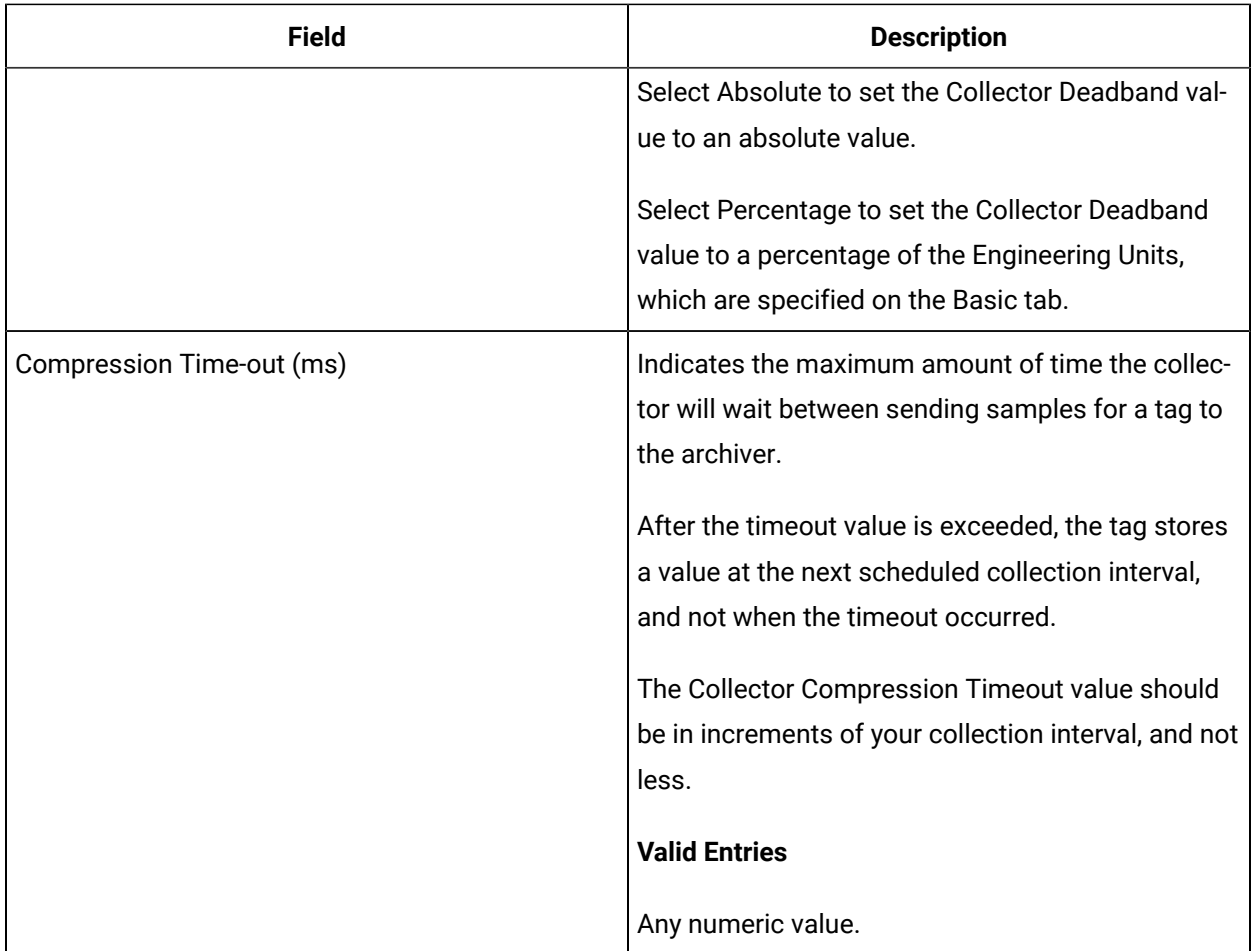

### **E-Signature**

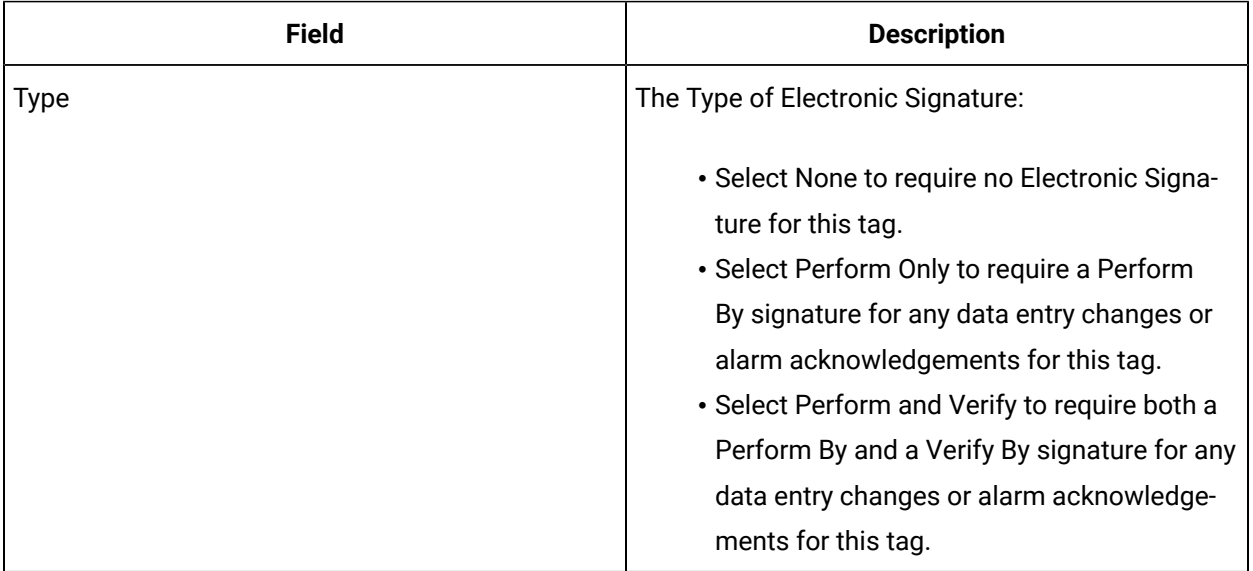

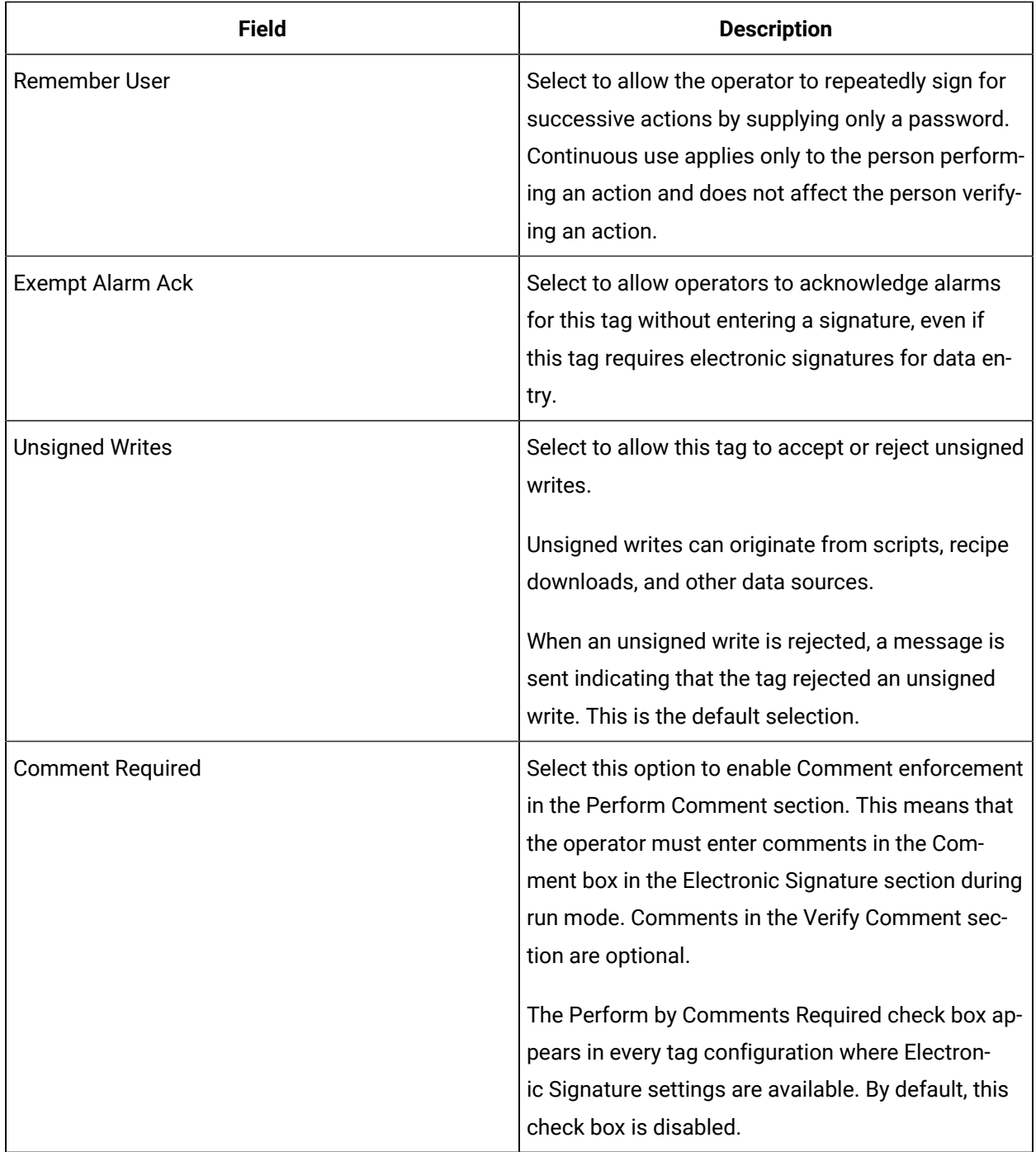

### **Advanced Options**

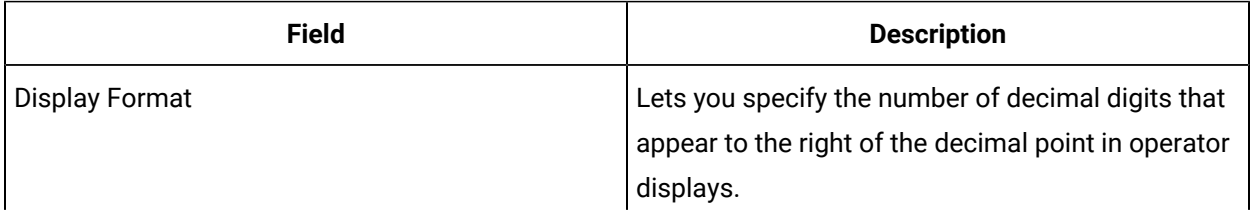

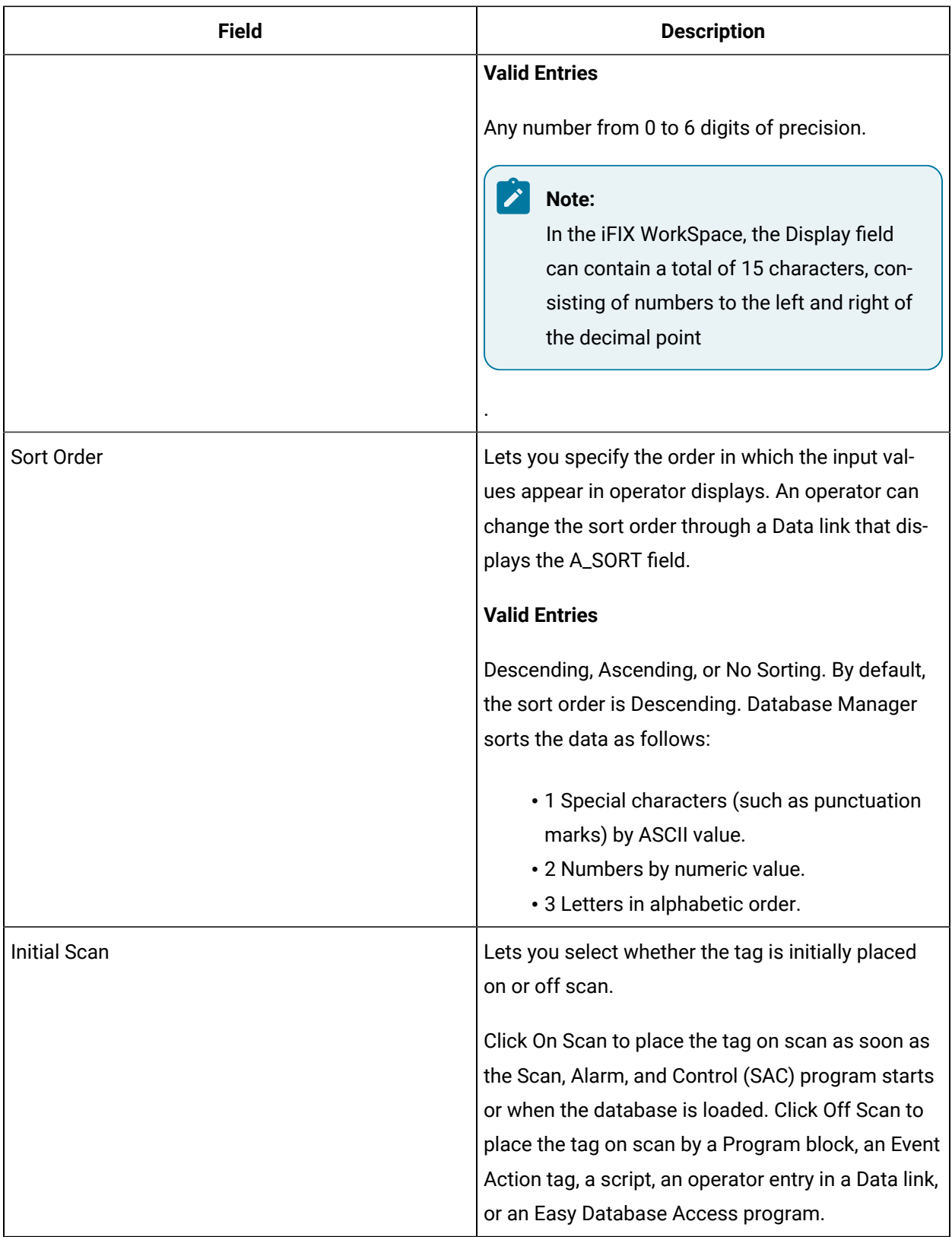

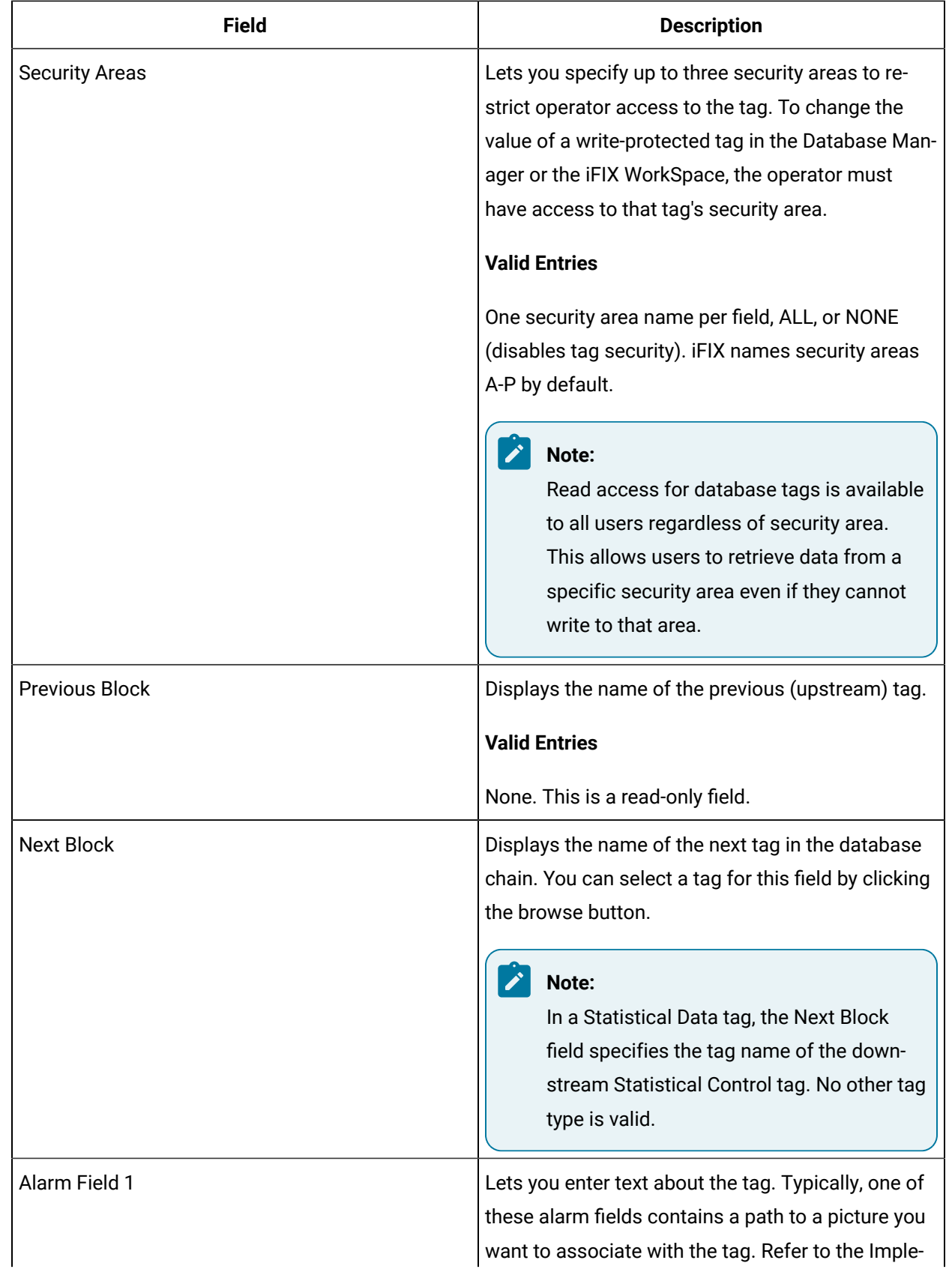

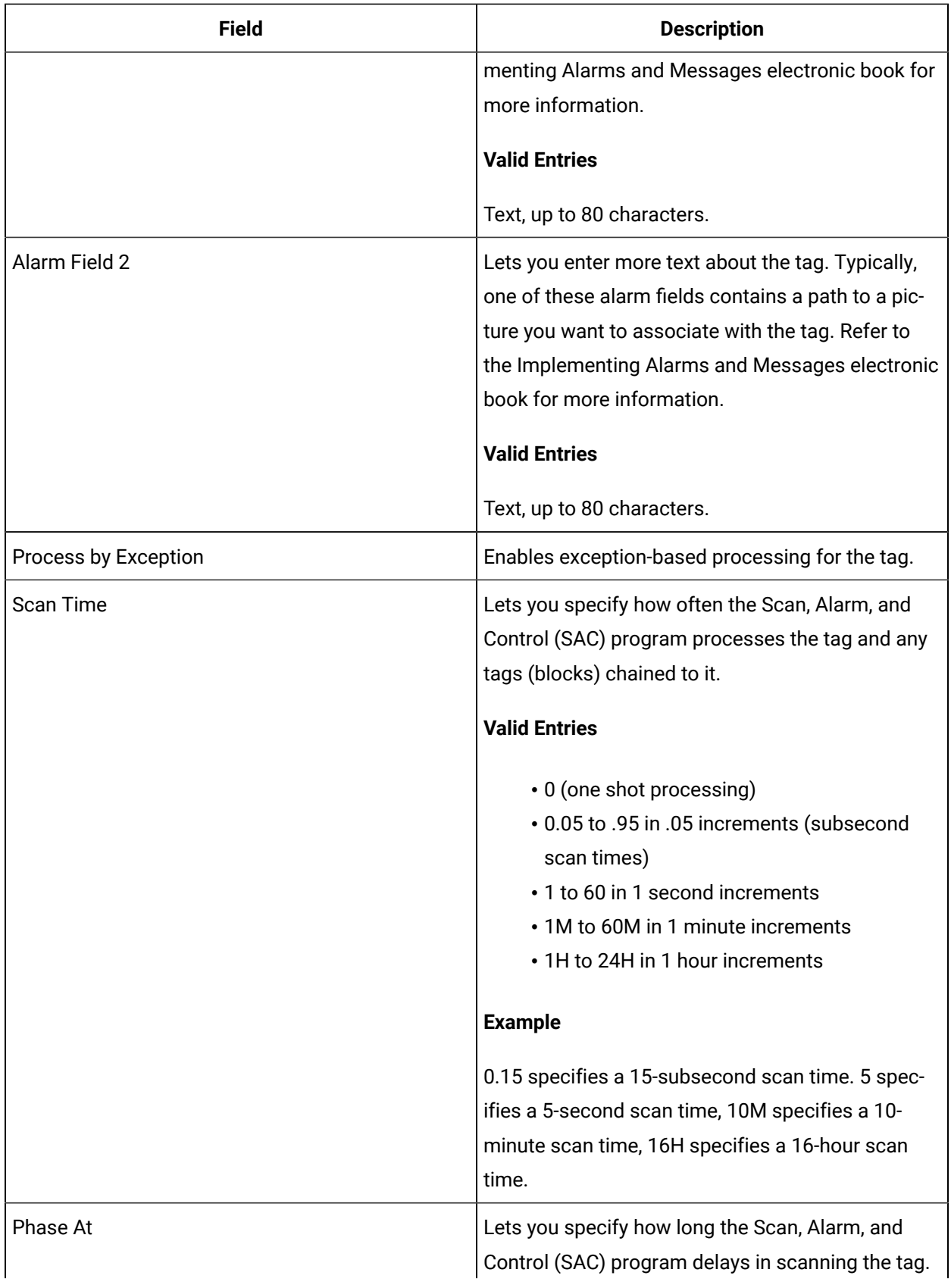

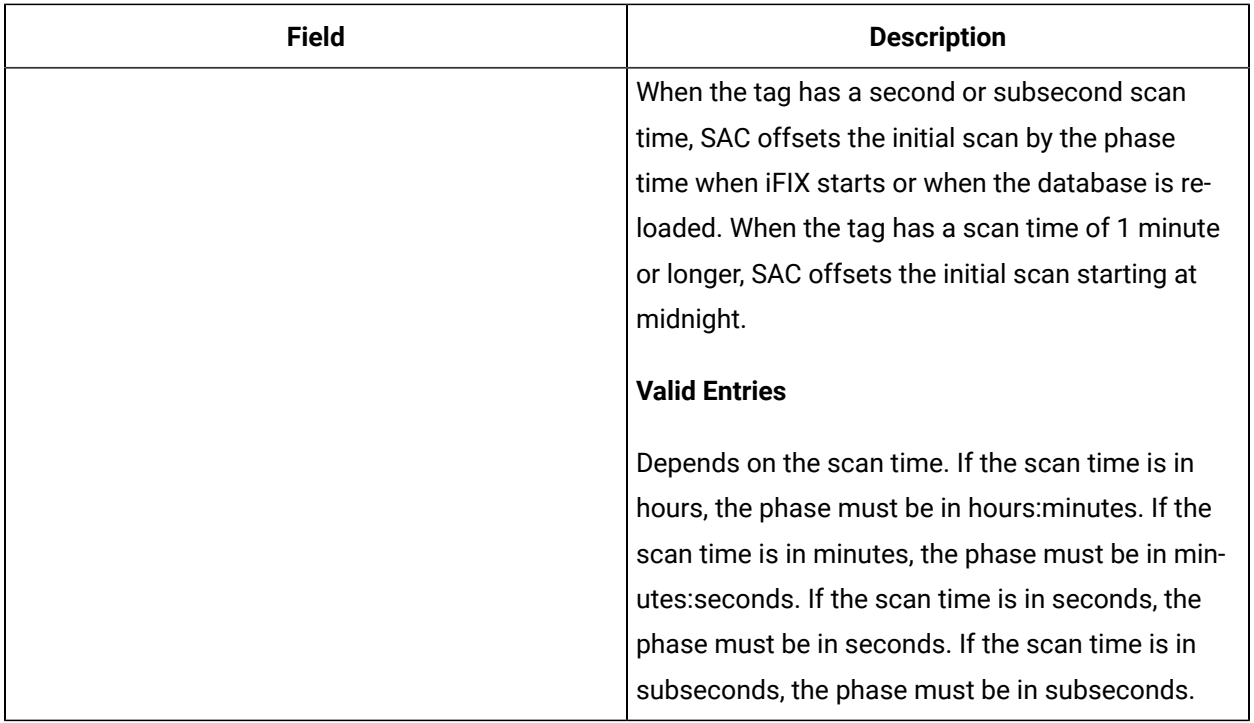

# PAR Tag

This tag contains the following details:

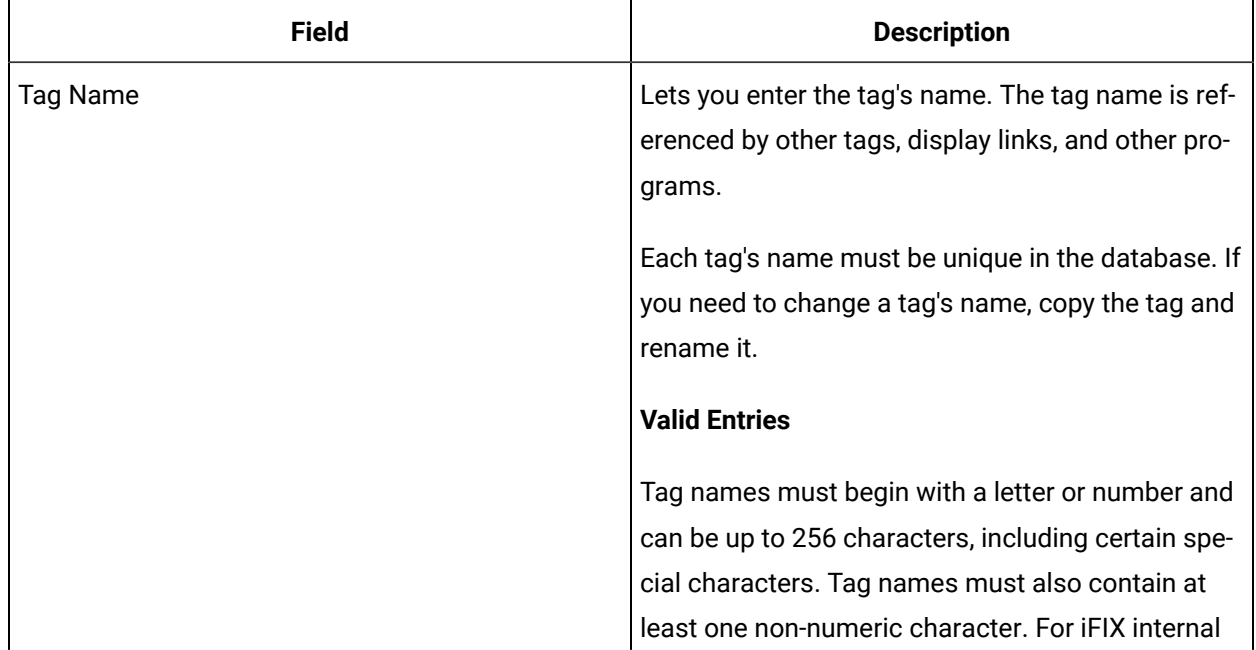

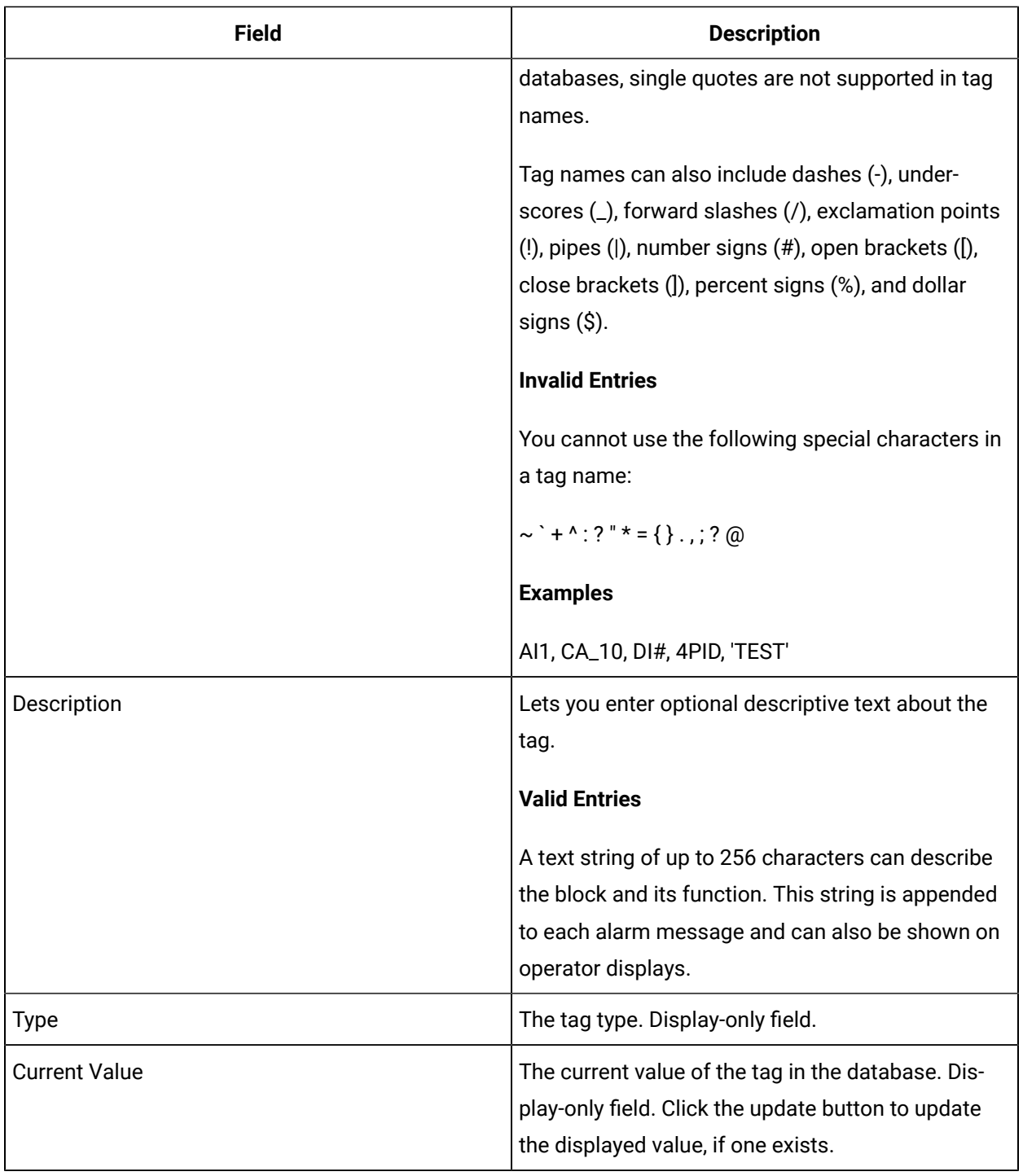

## **Limits and Scaling**

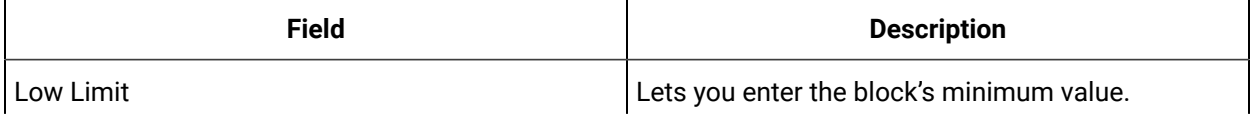

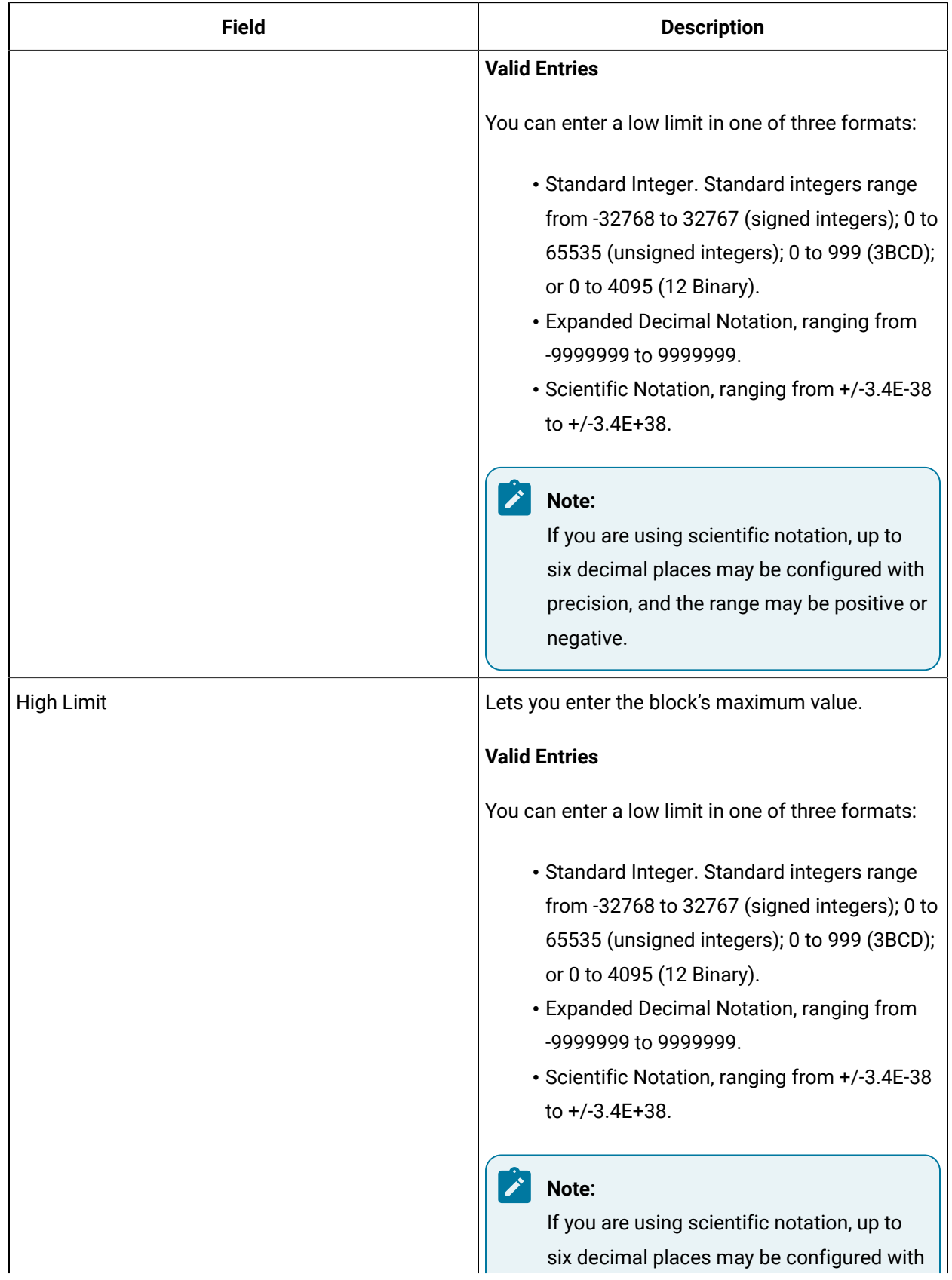

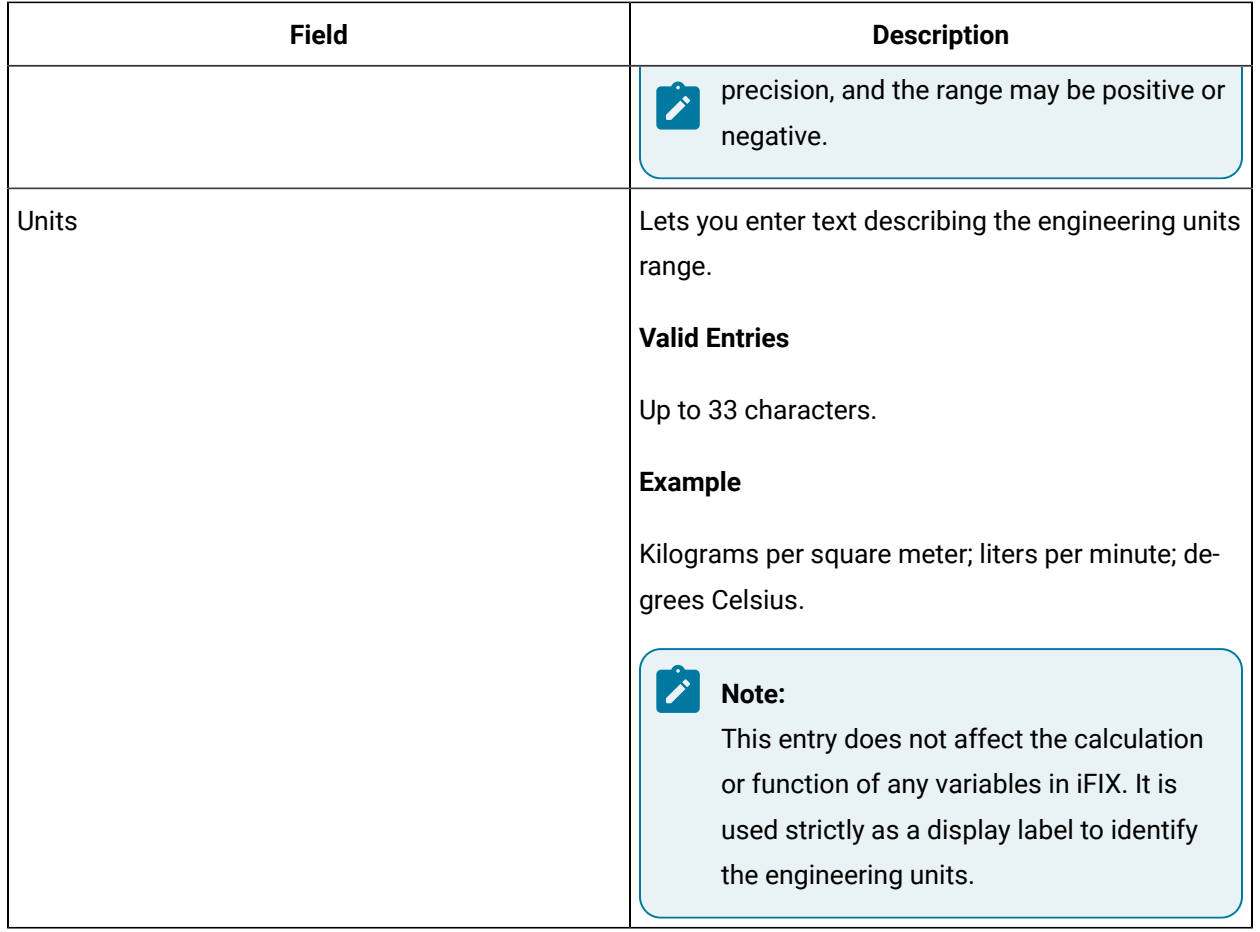

## **Array Values**

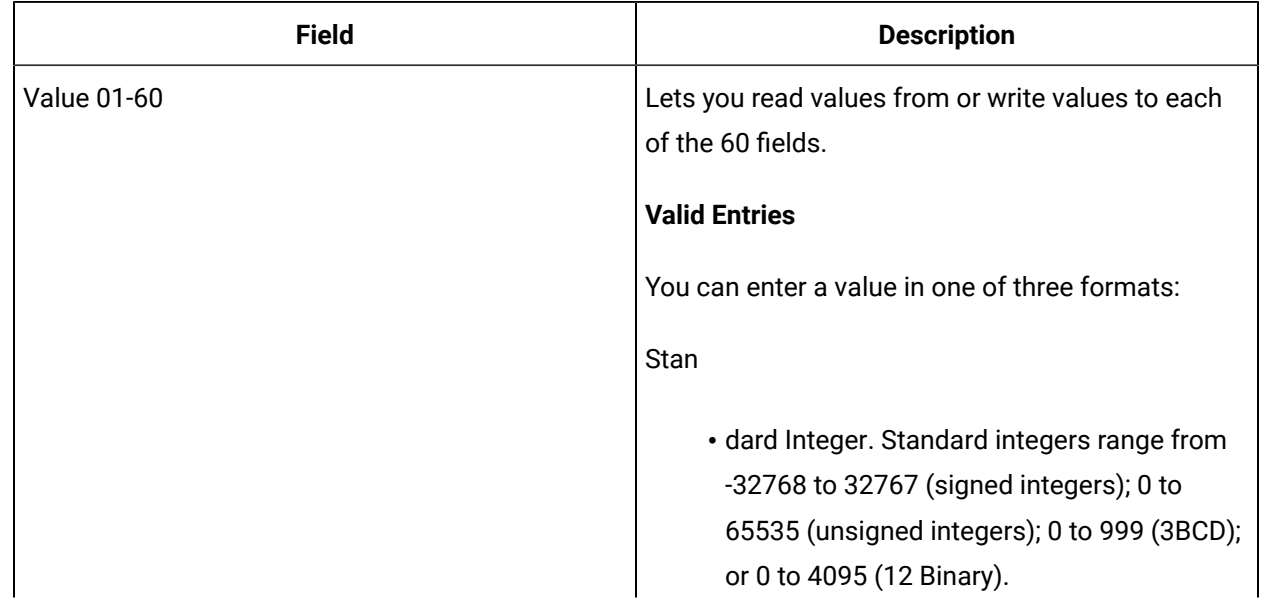

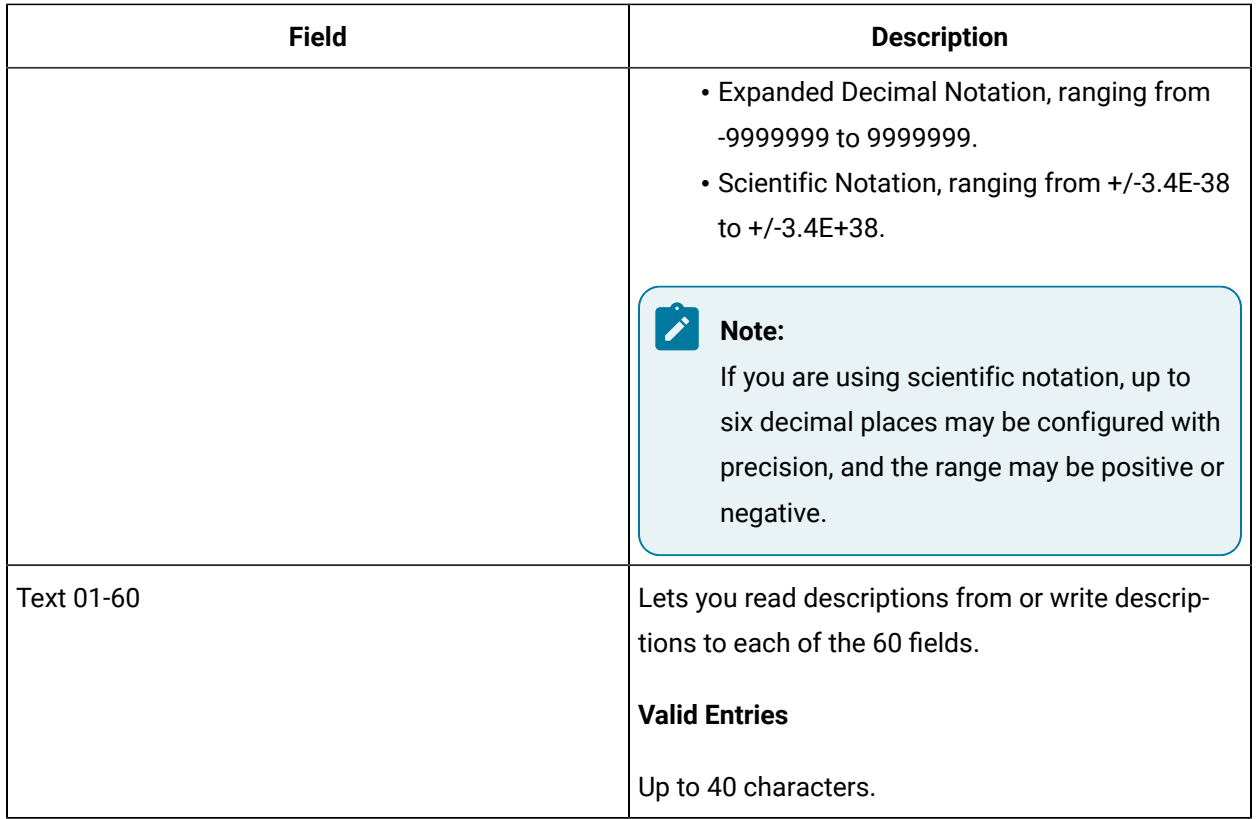

#### **Alarm Options**

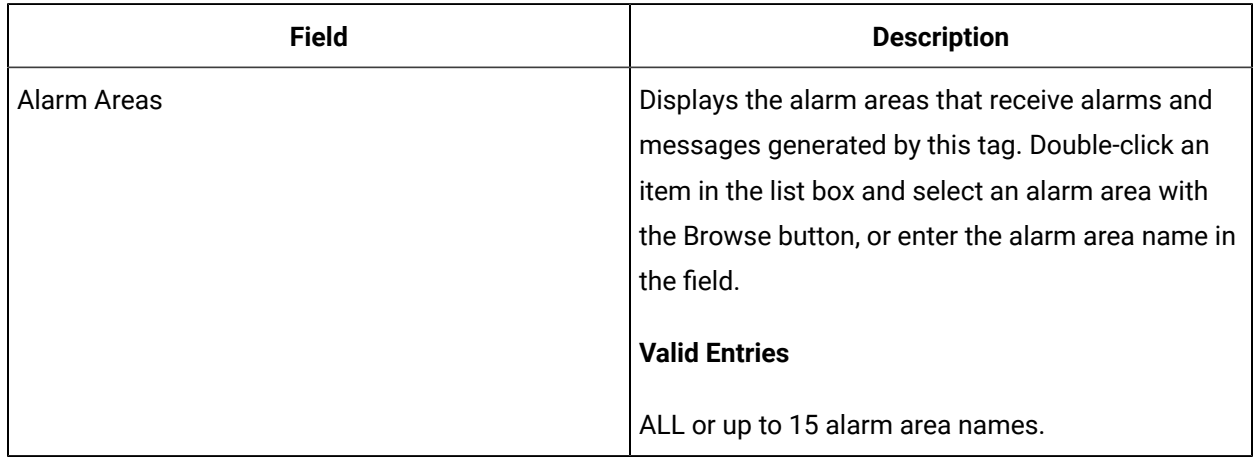

## **Advanced Options**

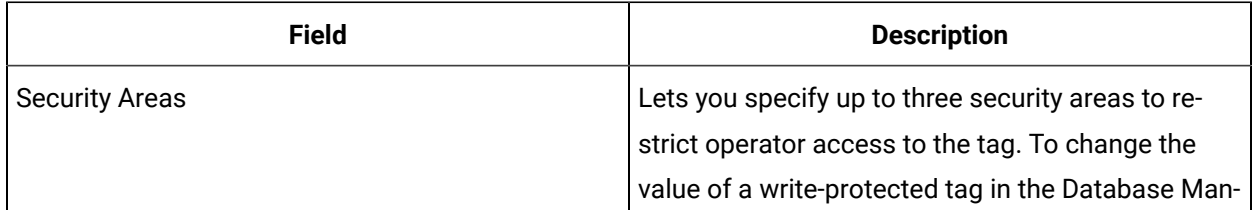

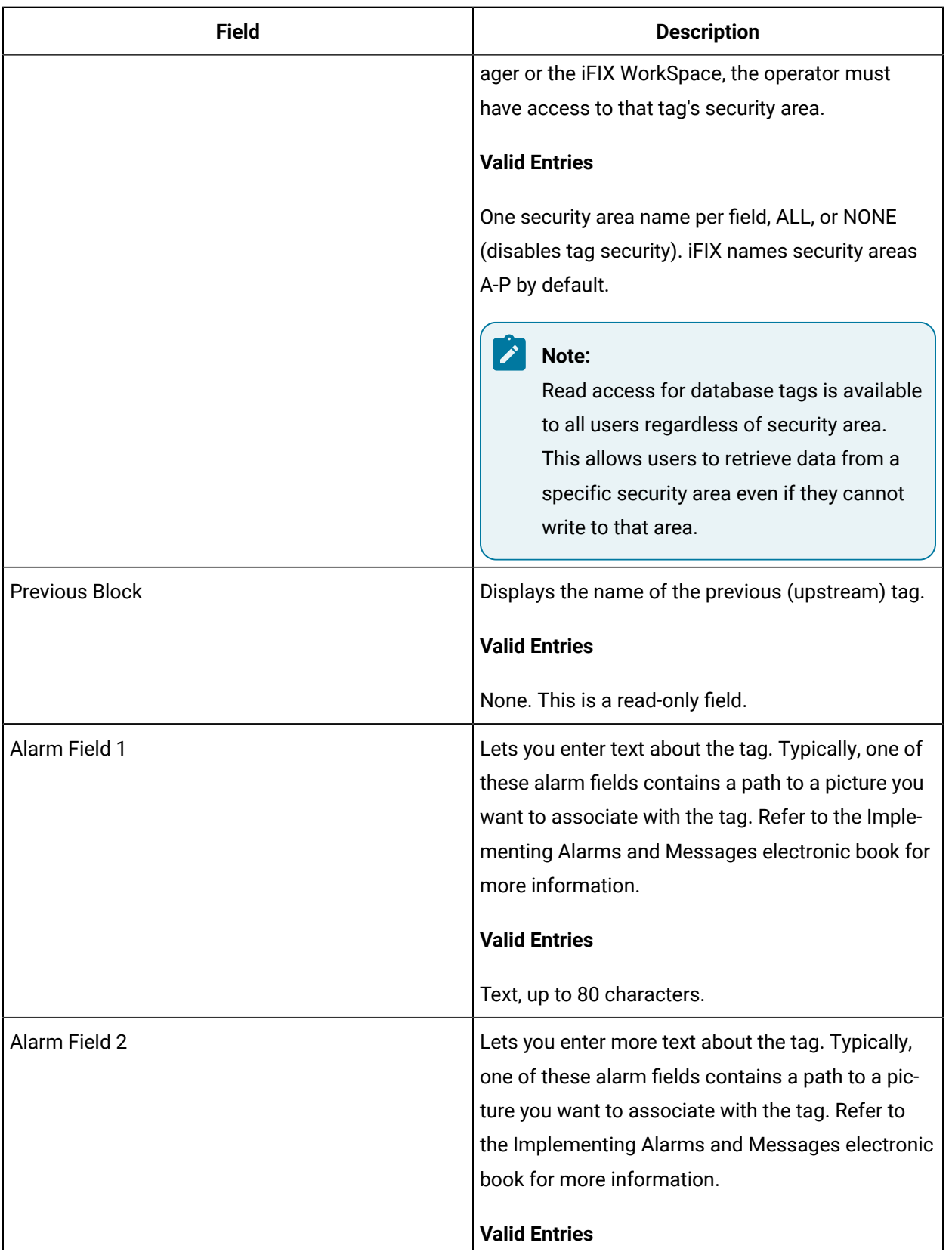

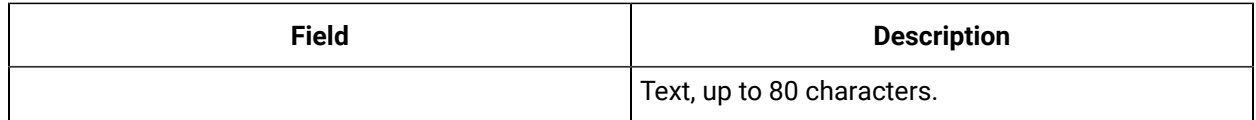

# PG Tag

This tag contains the following details:

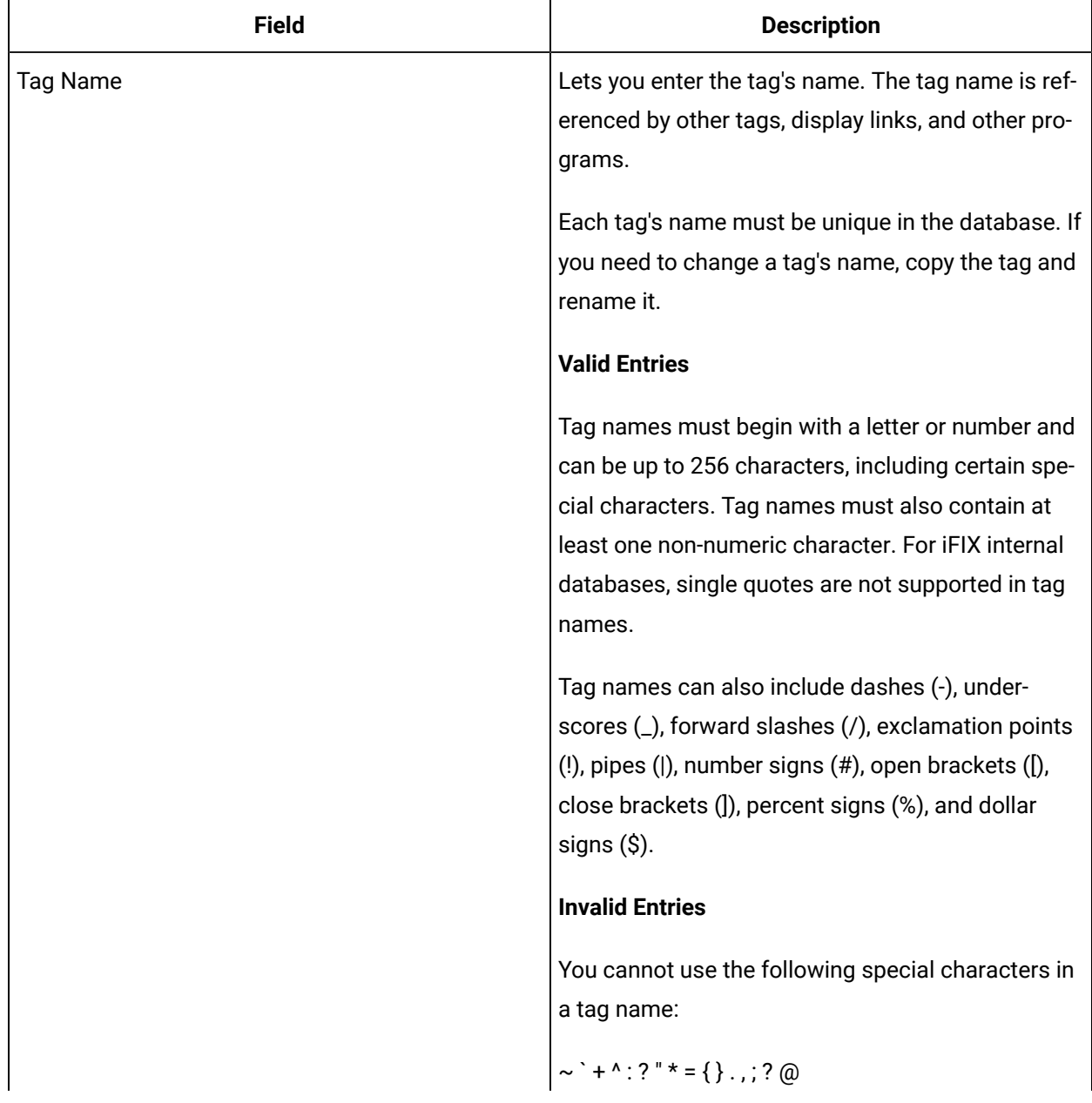

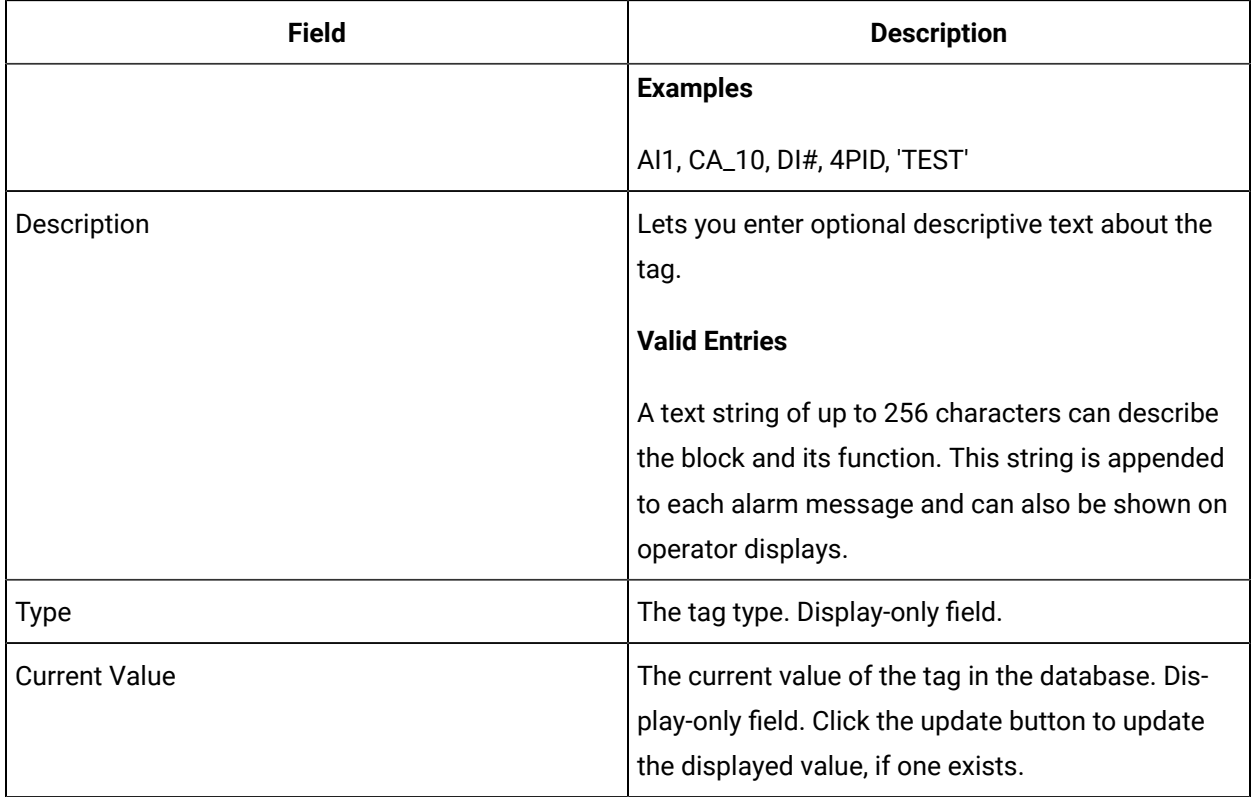

## **Programming Statements**

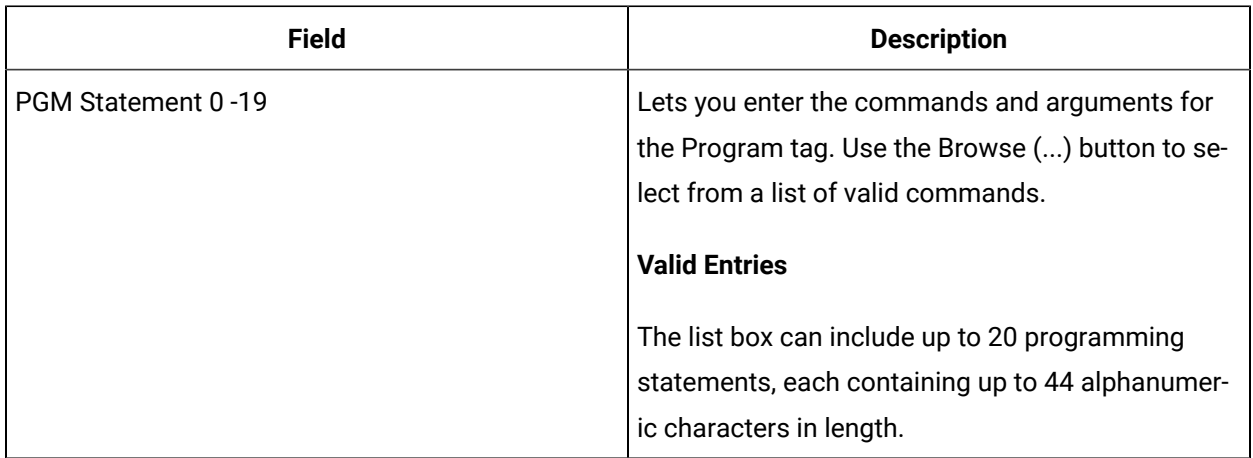

### **Alarm Options**

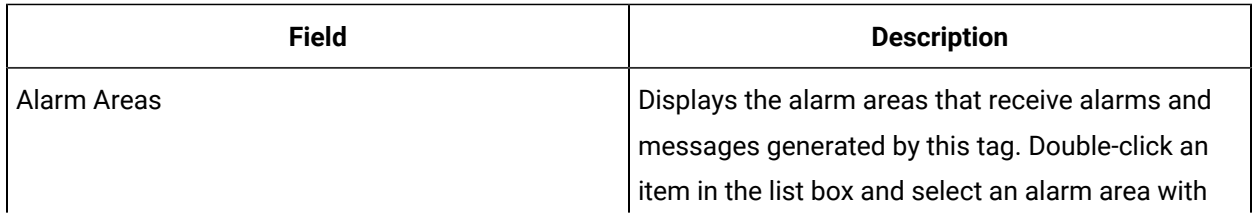

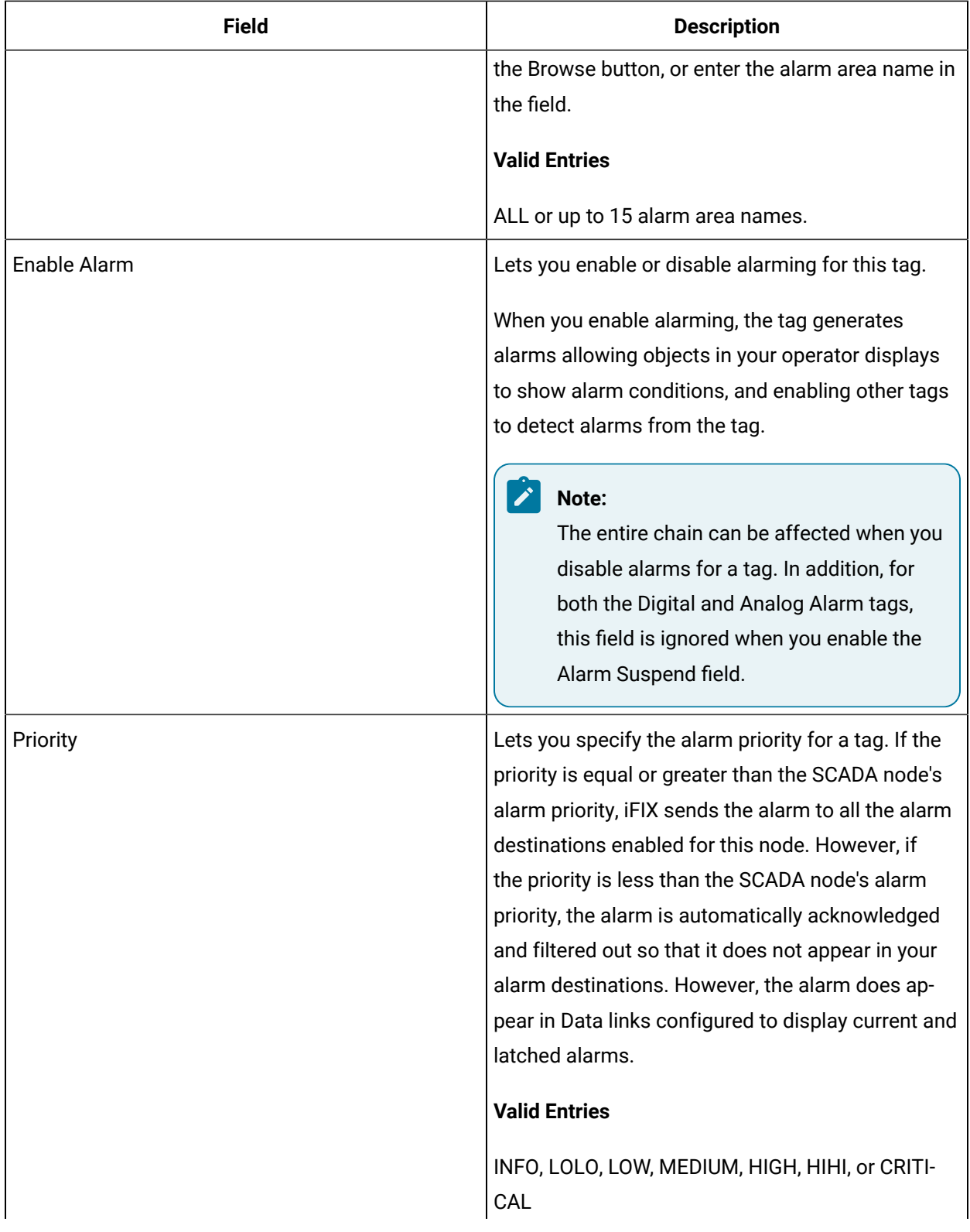

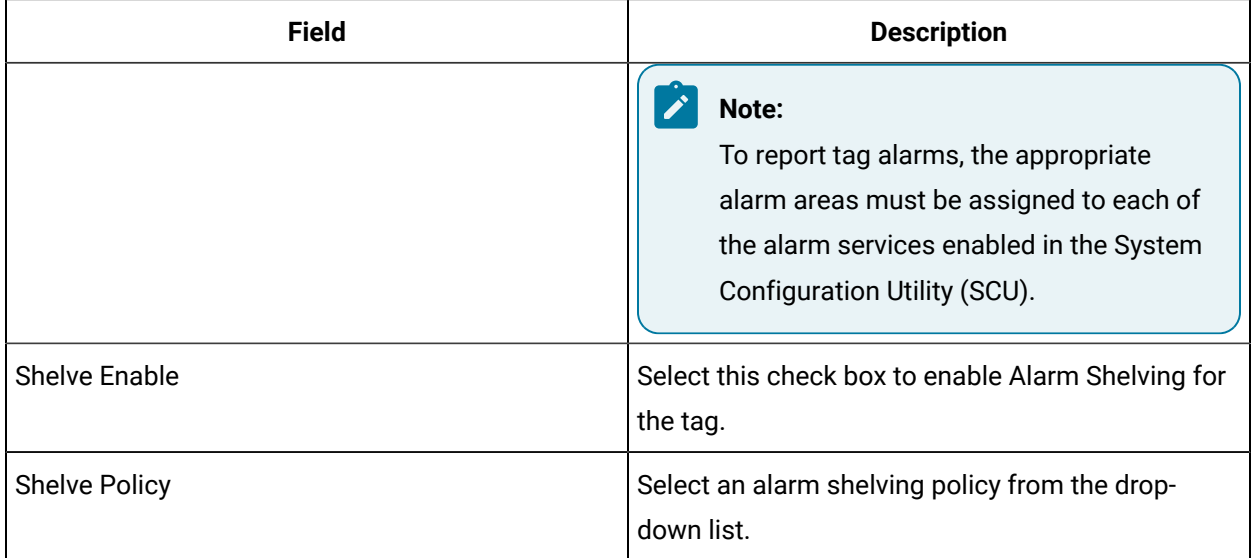

## **Historian**

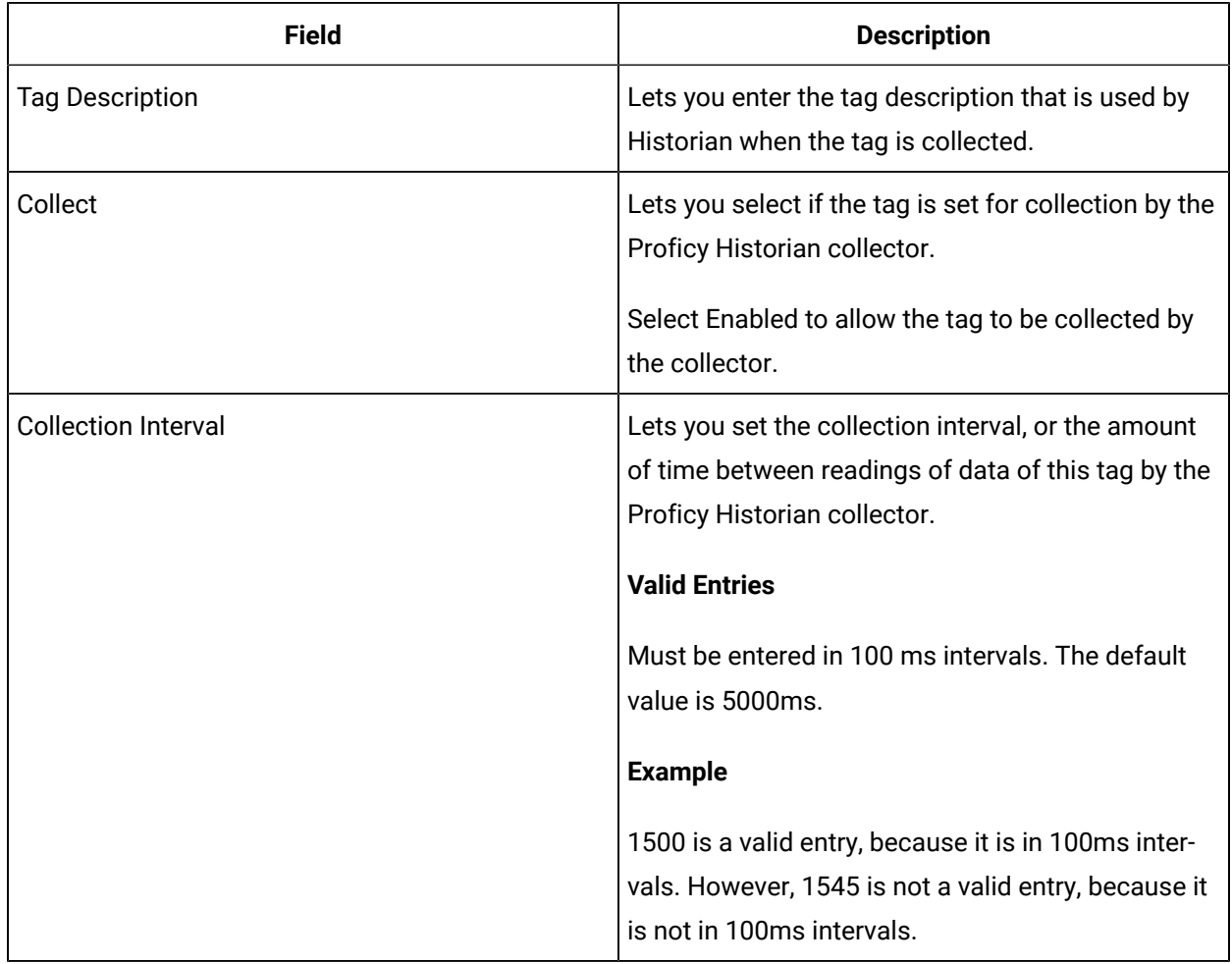

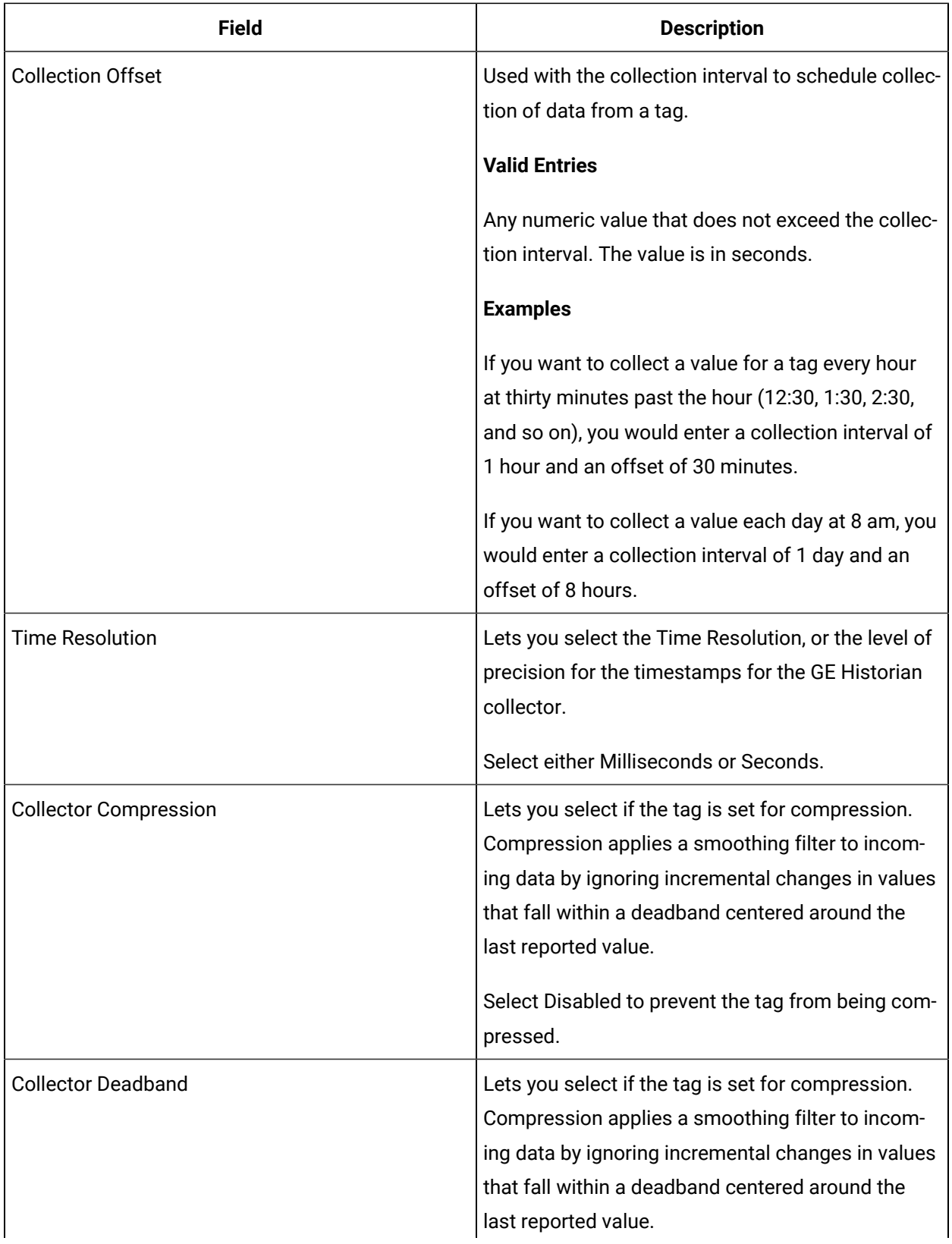

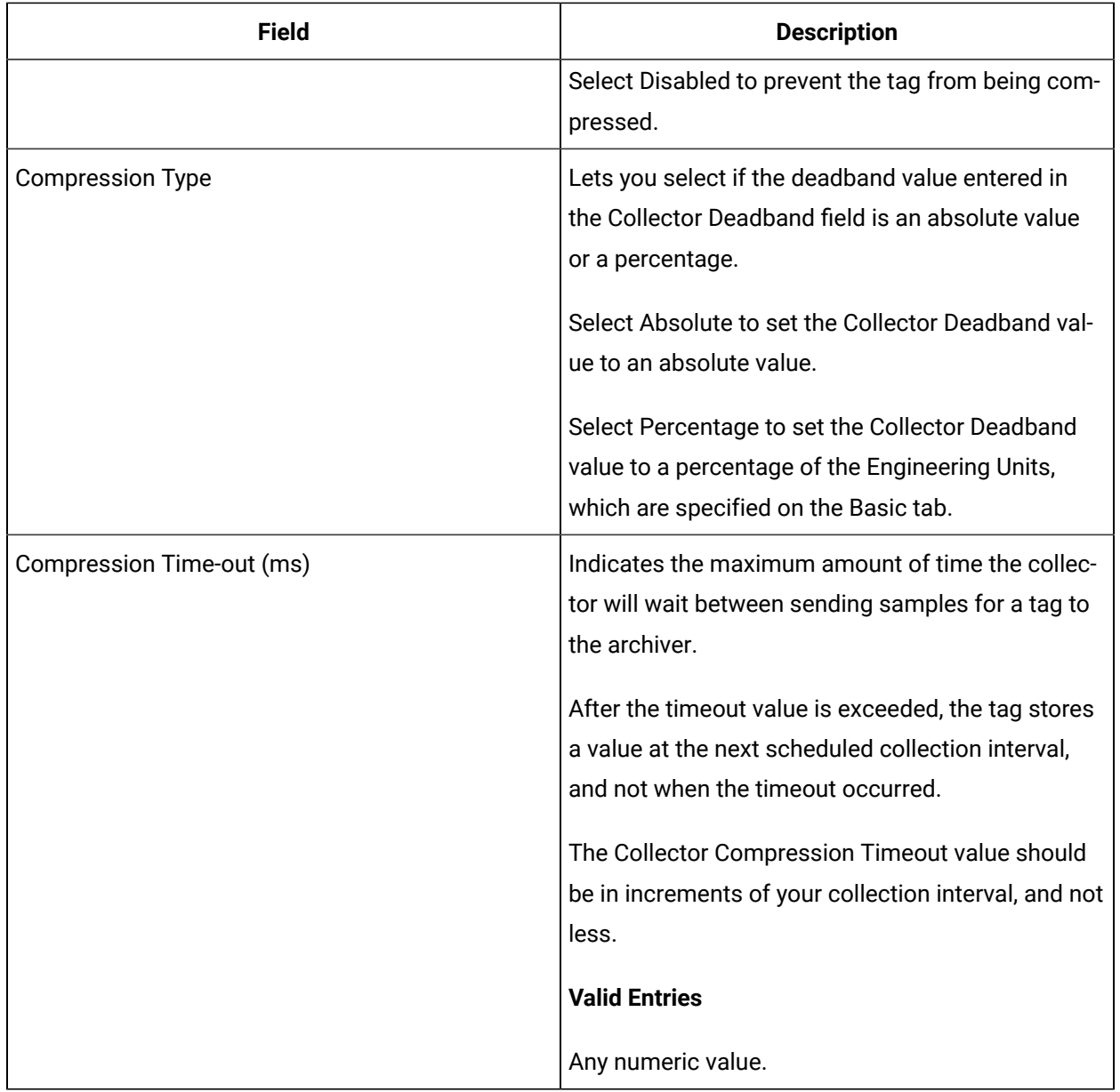

## **E-Signature**

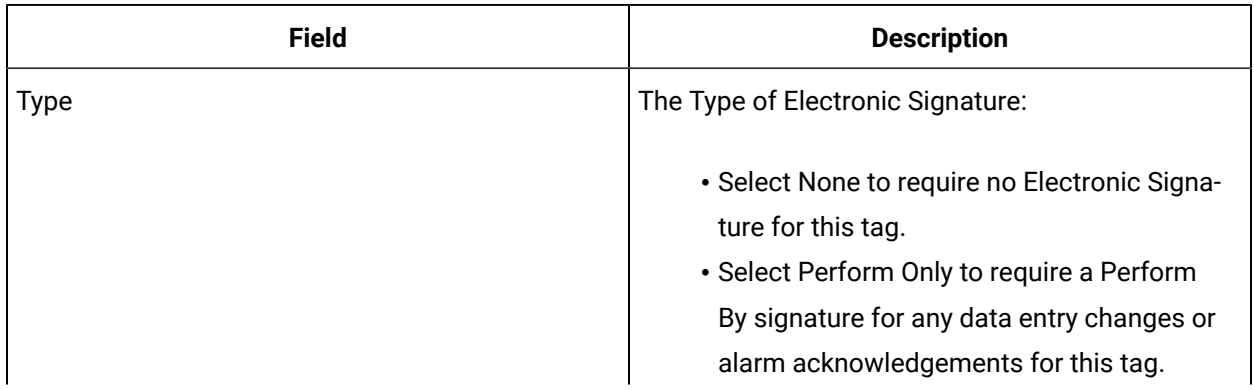

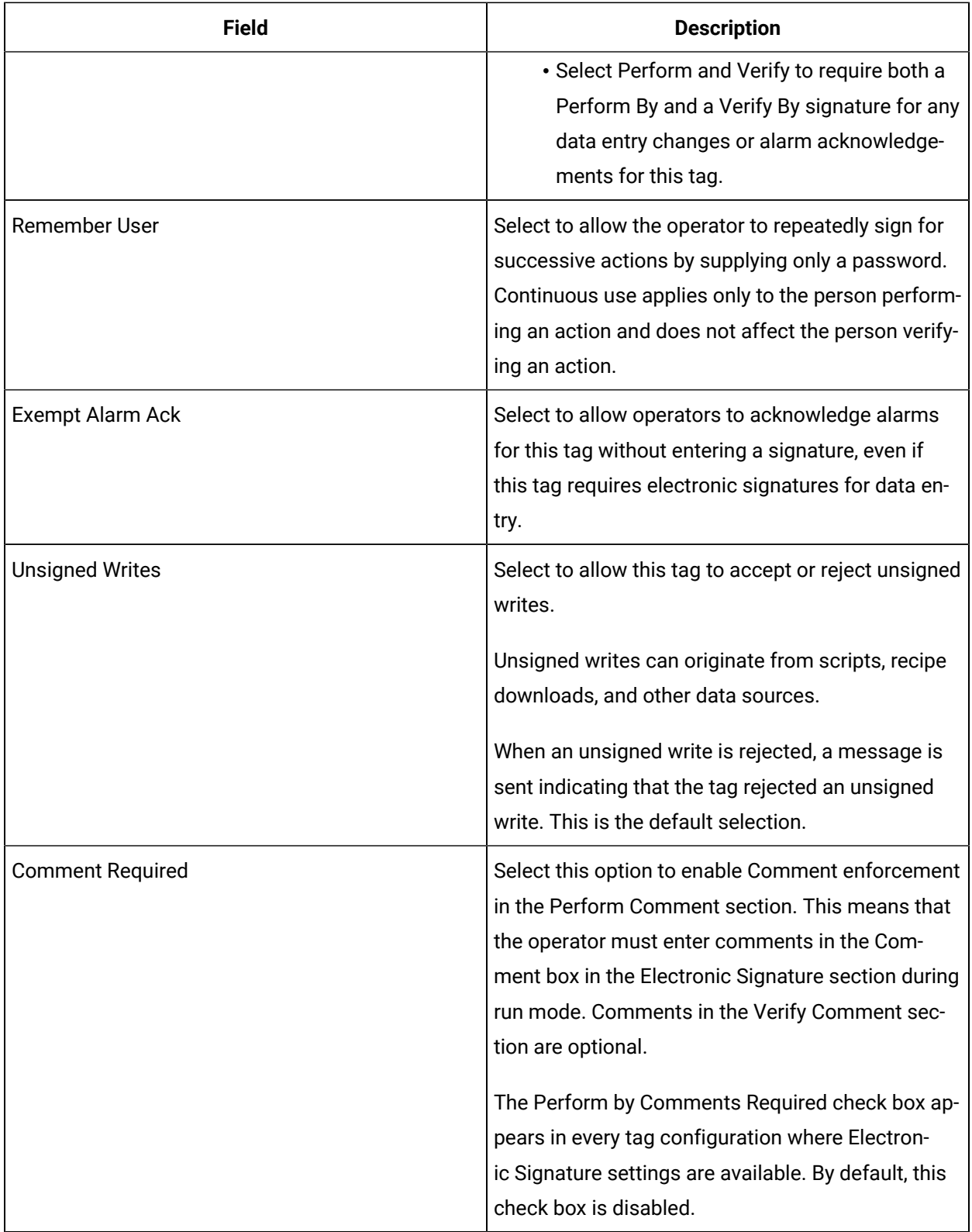

## **Advanced Options**

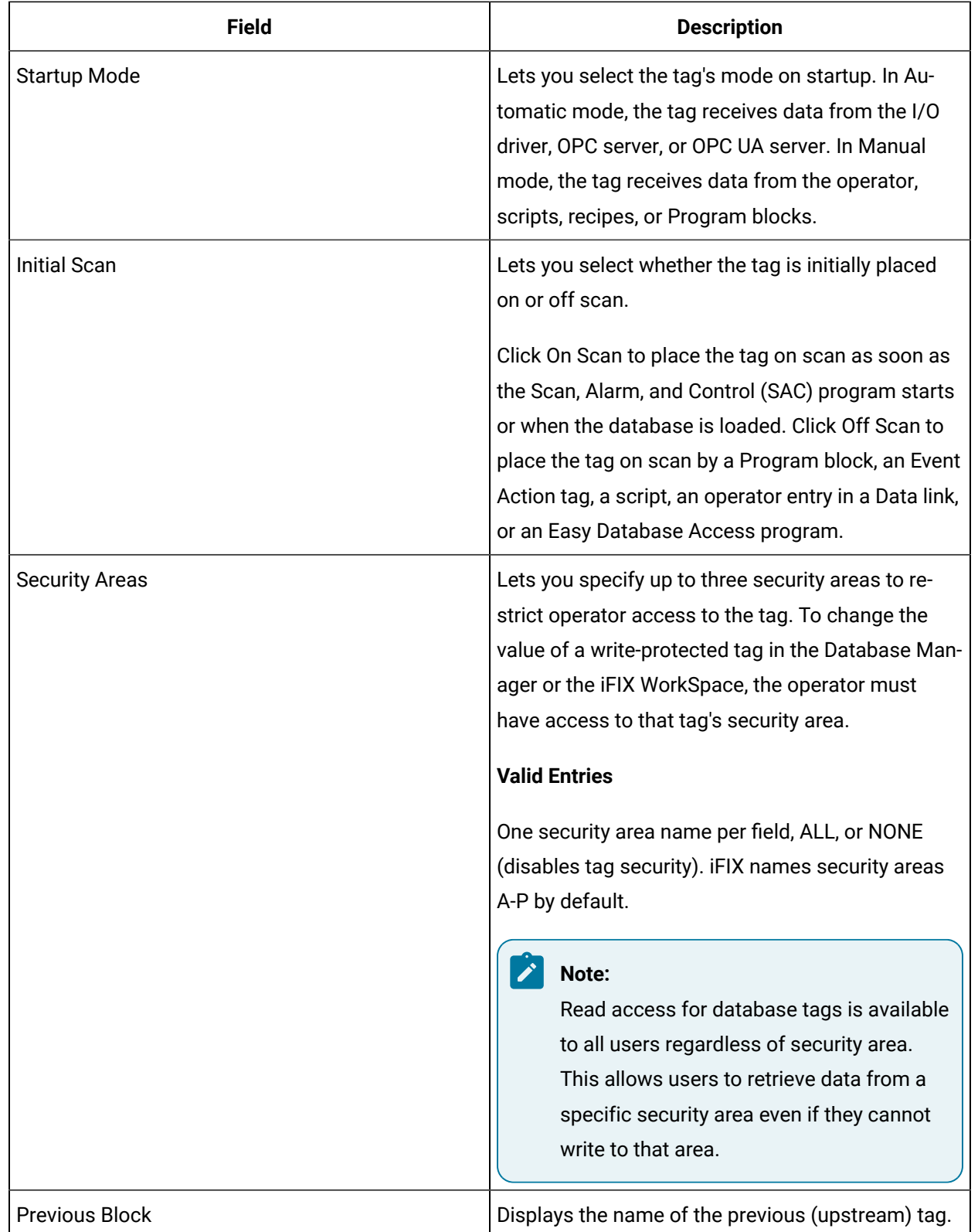

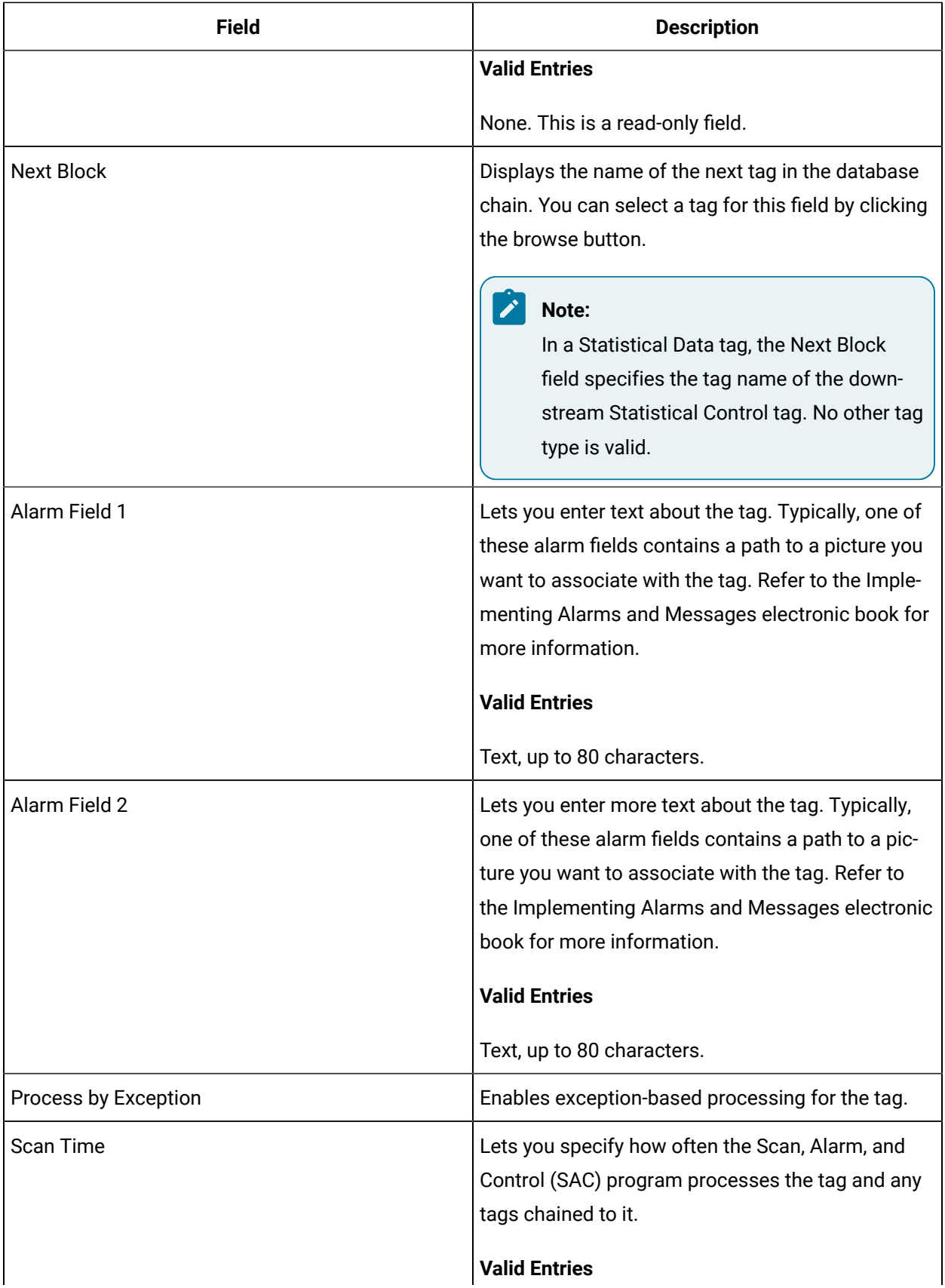

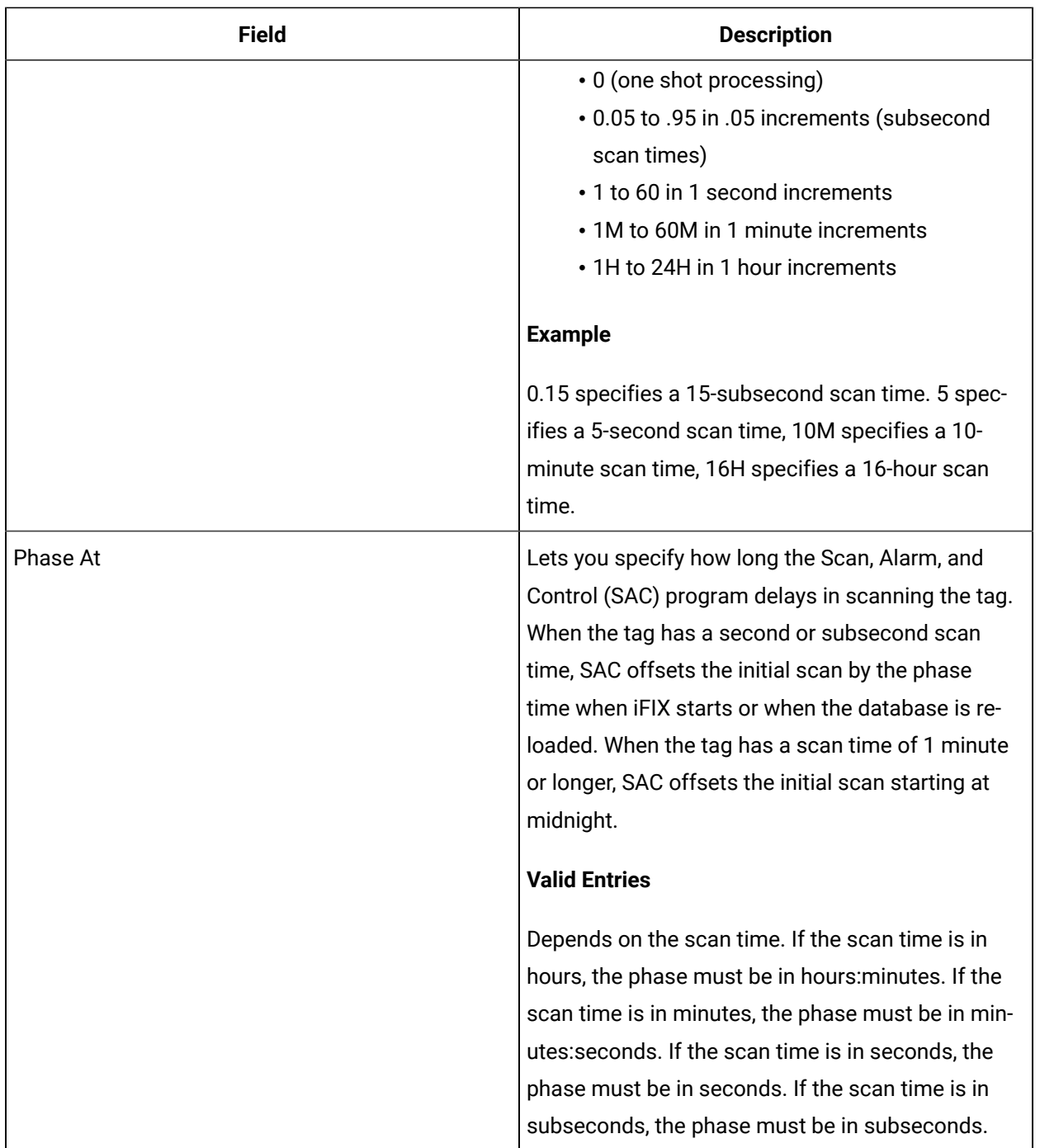

# PI2 Tag

This tag contains the following details:

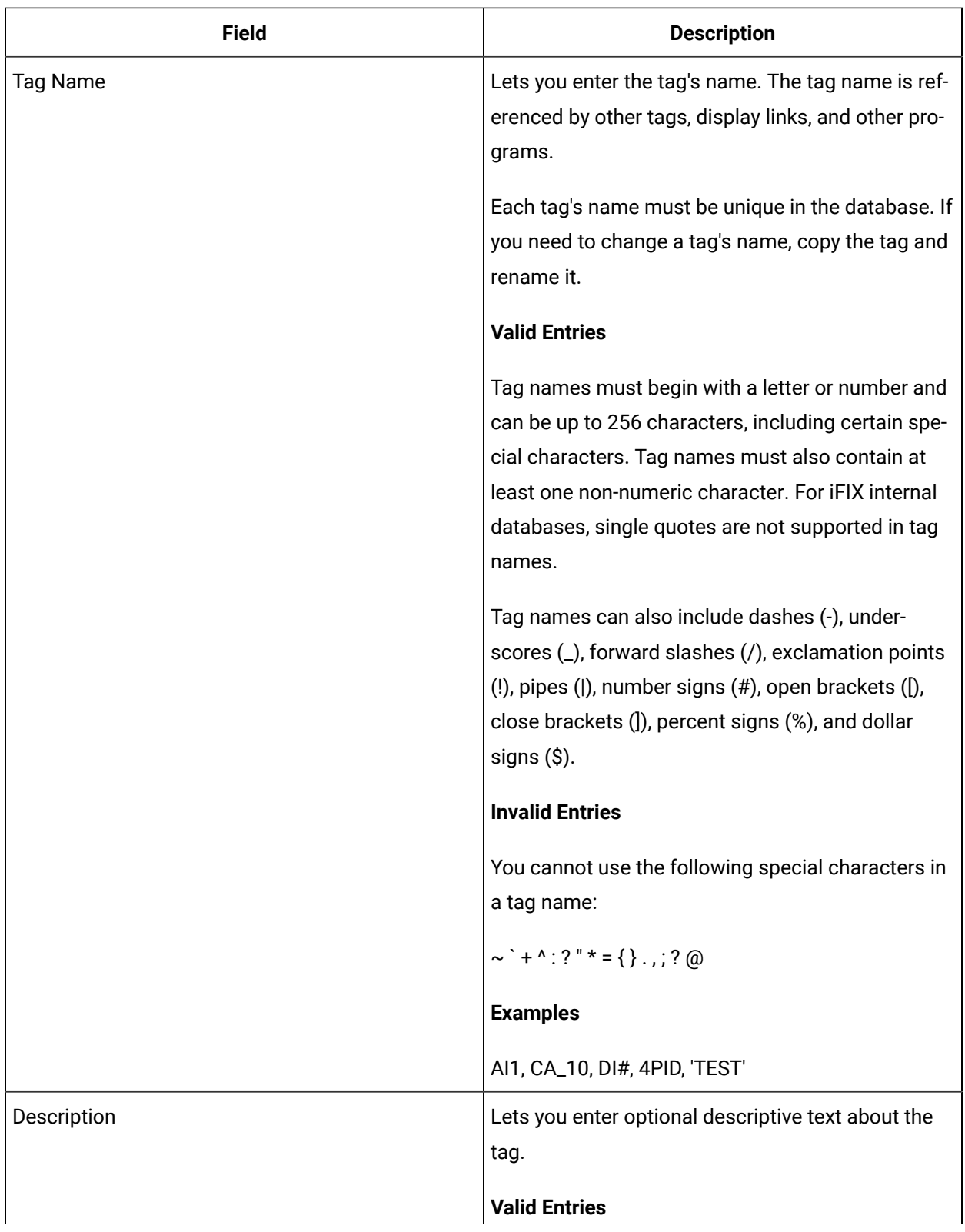

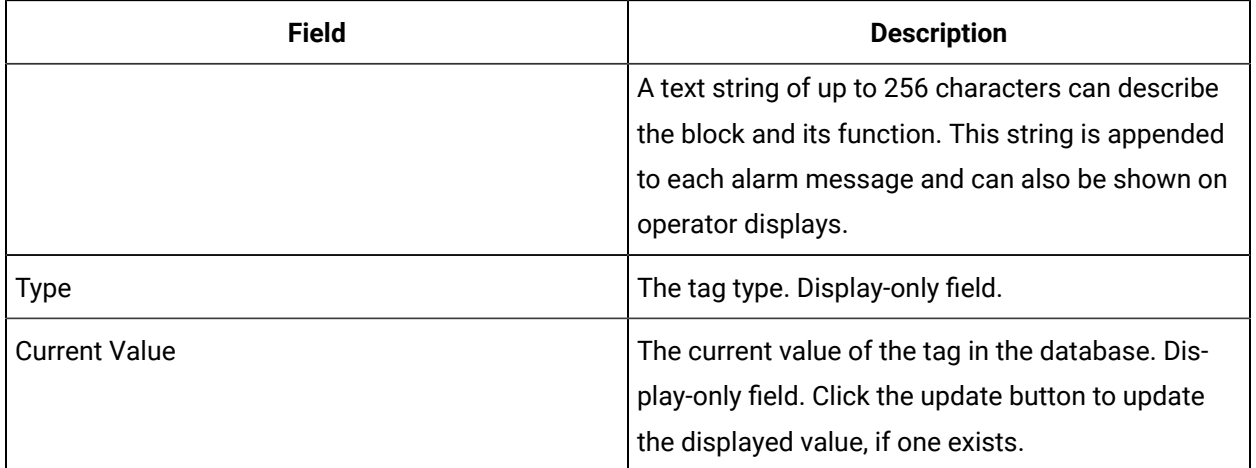

## **Limits and Scaling**

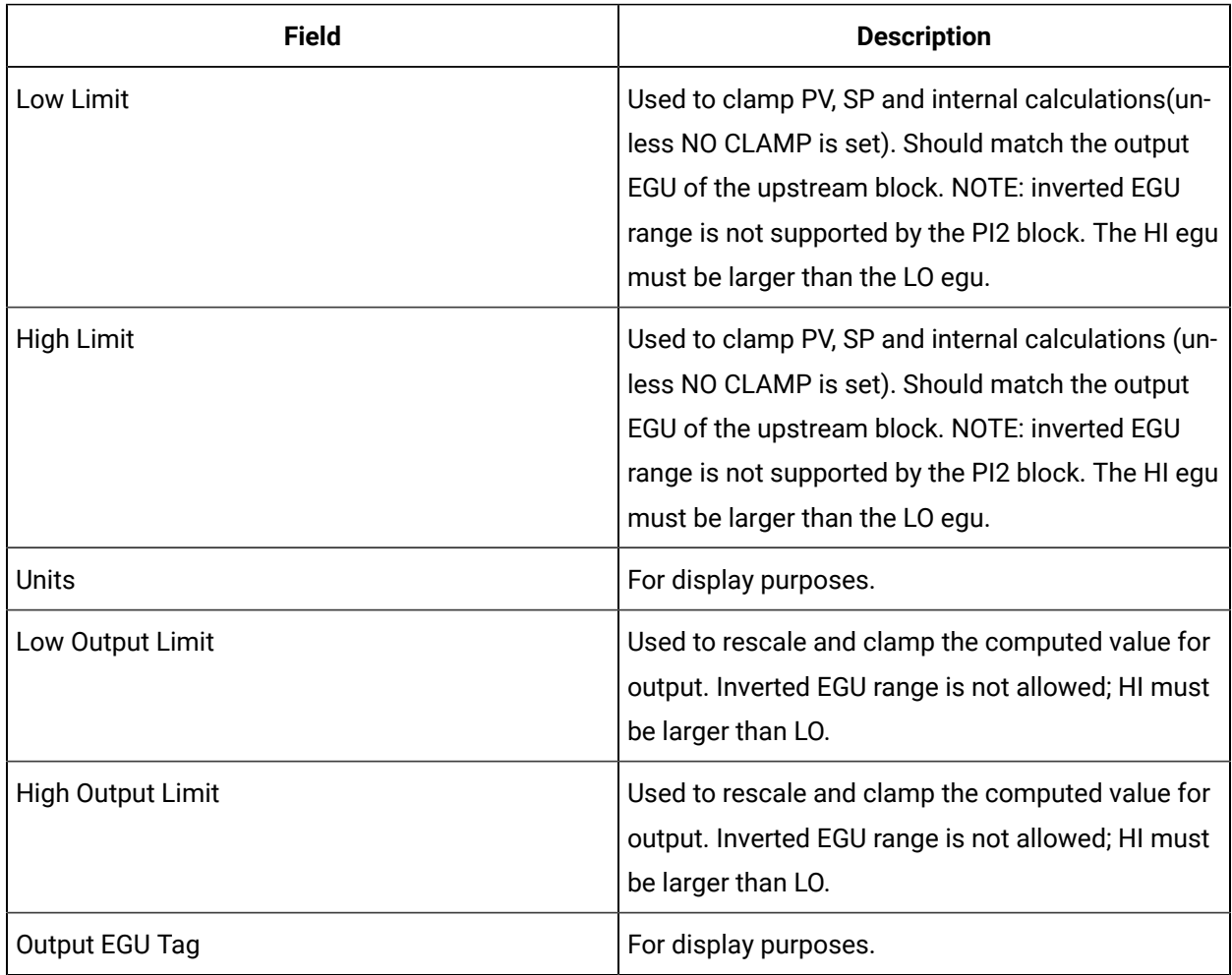

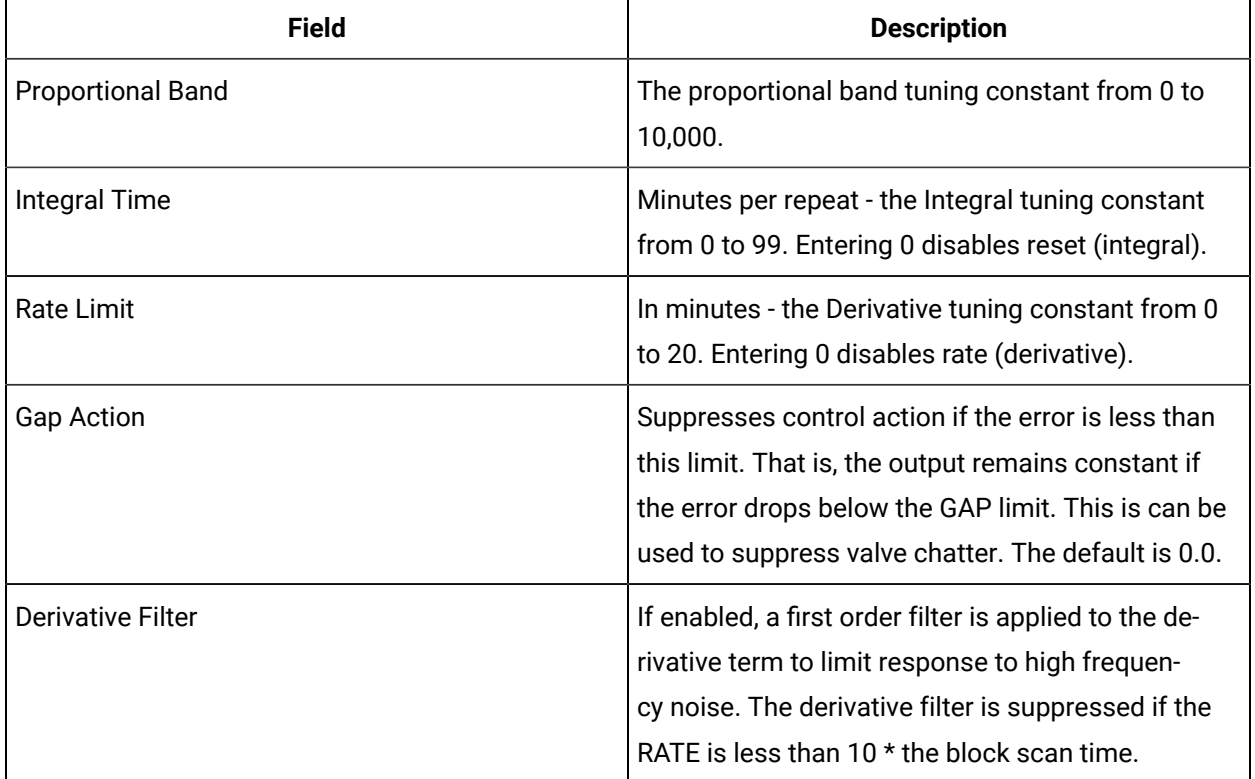

### **Tuning Constants and Algorithm**

### **Setpoint Limits and Options**

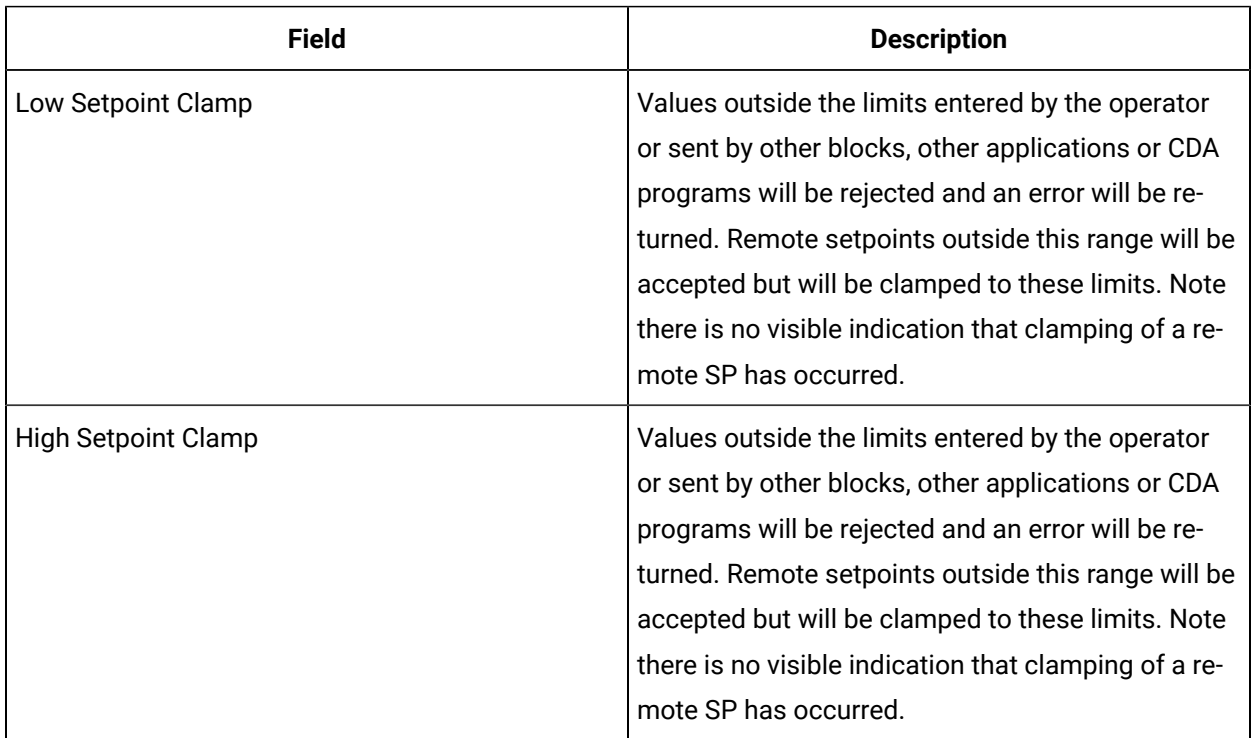

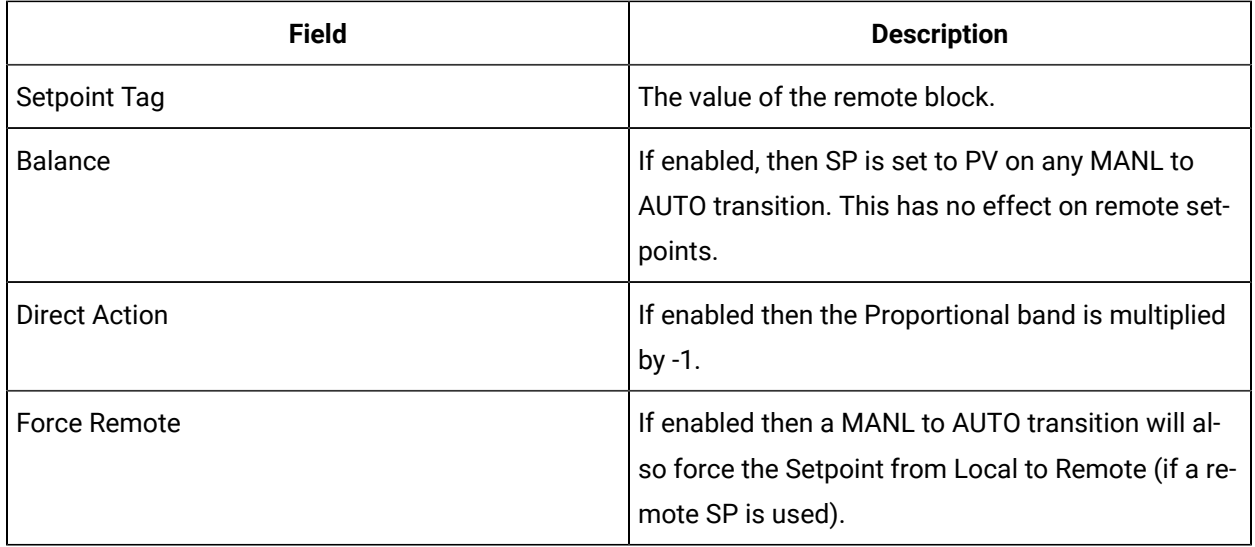

### **Alarm Options**

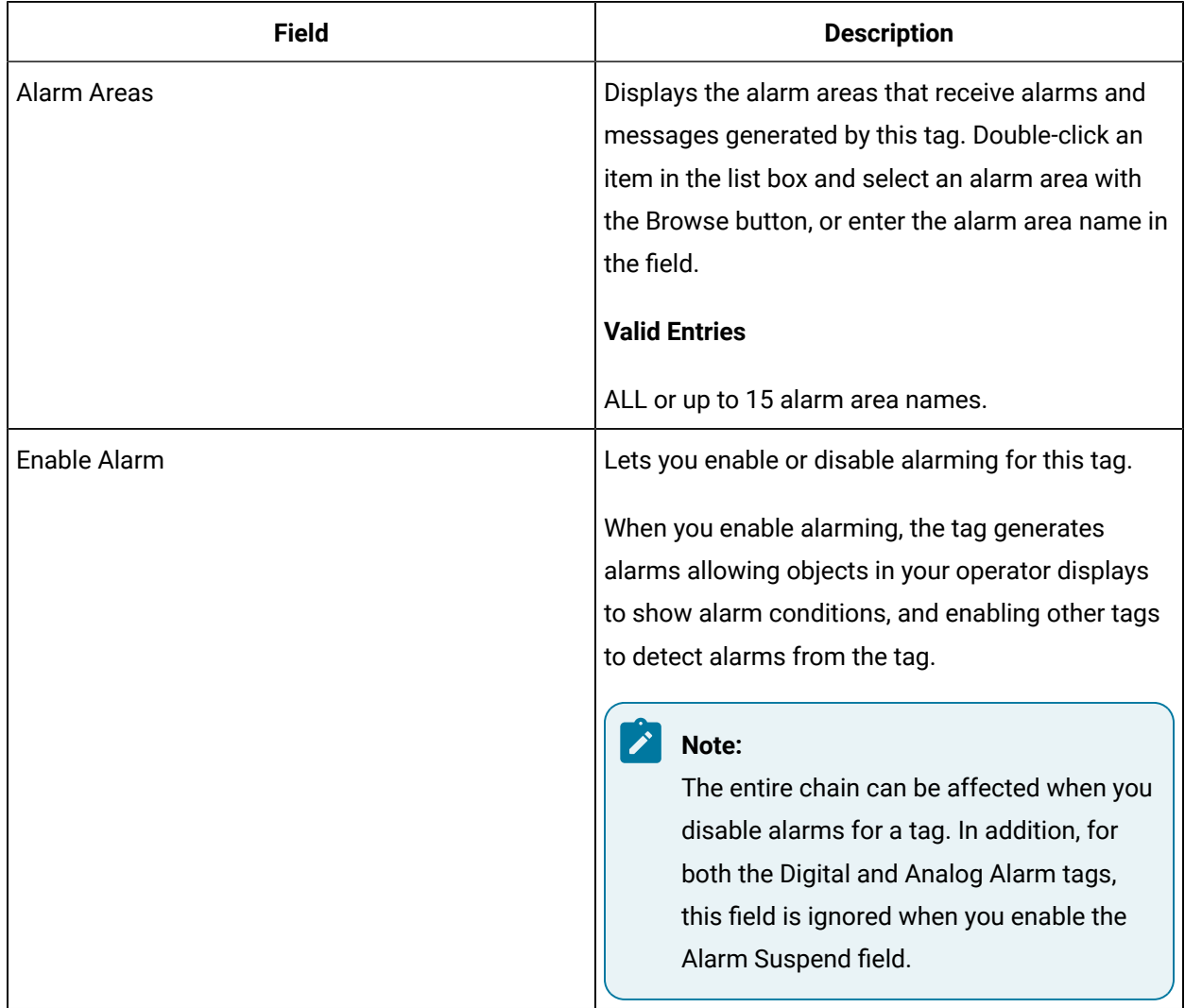

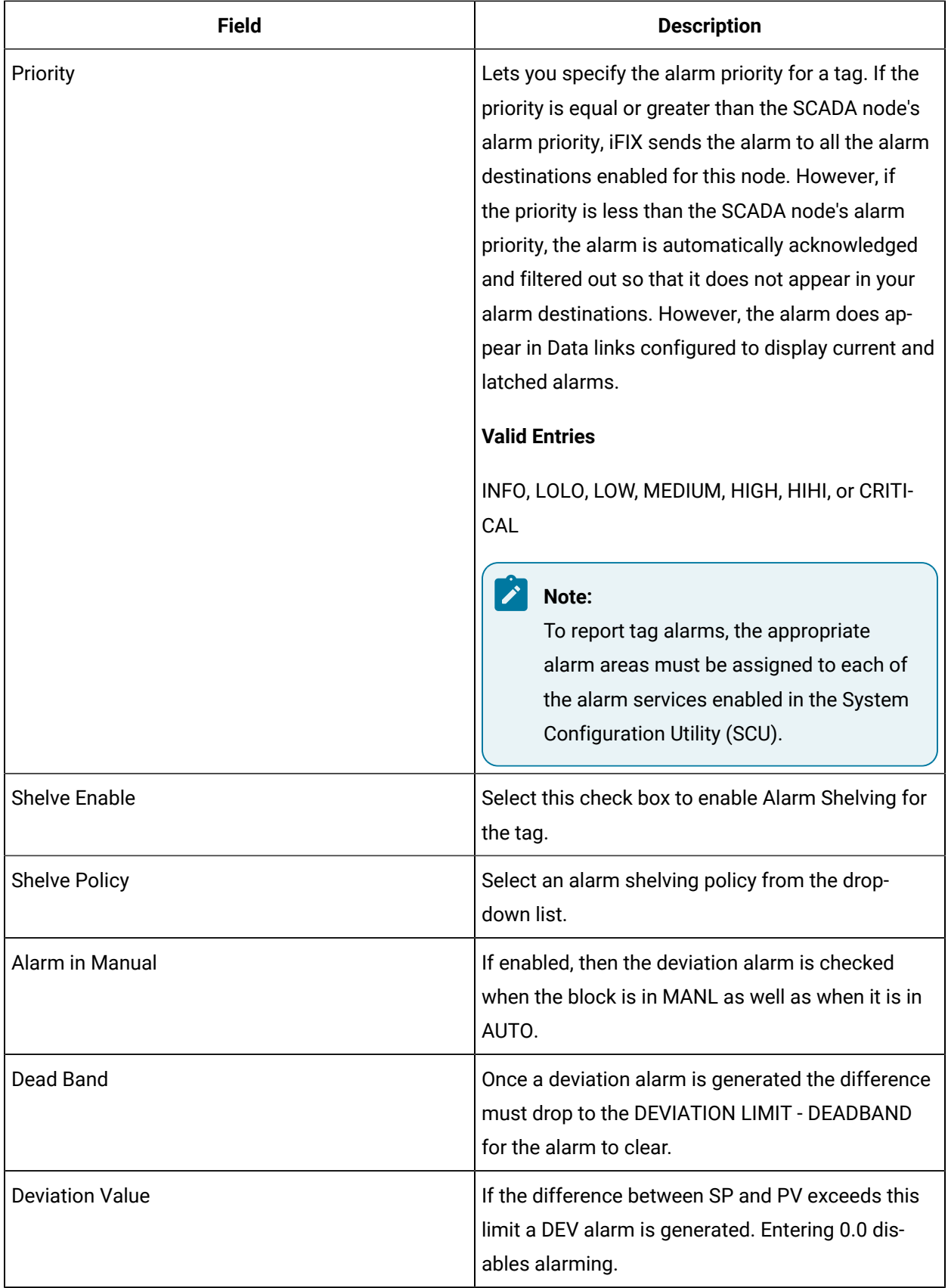

### **E-Signature**

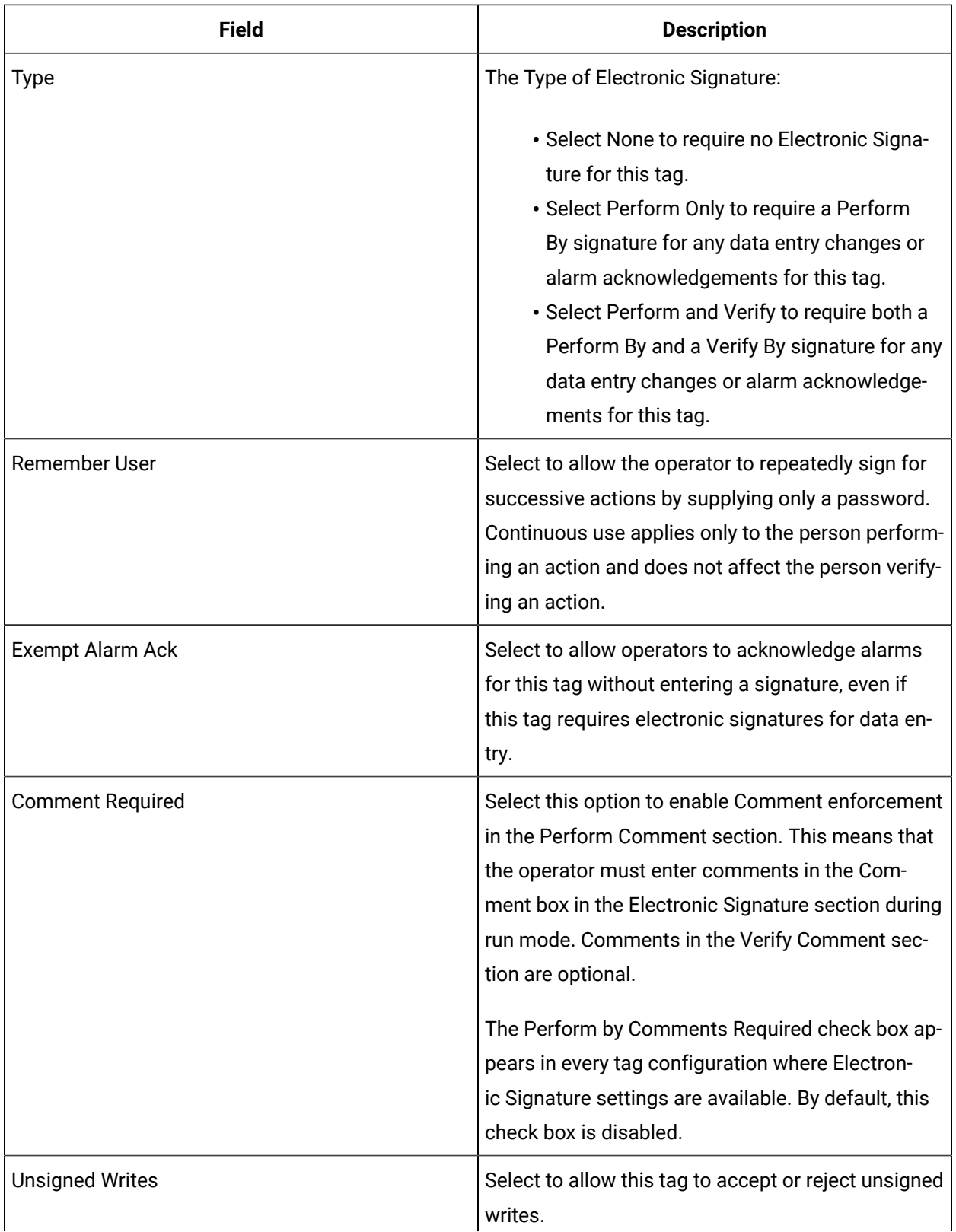

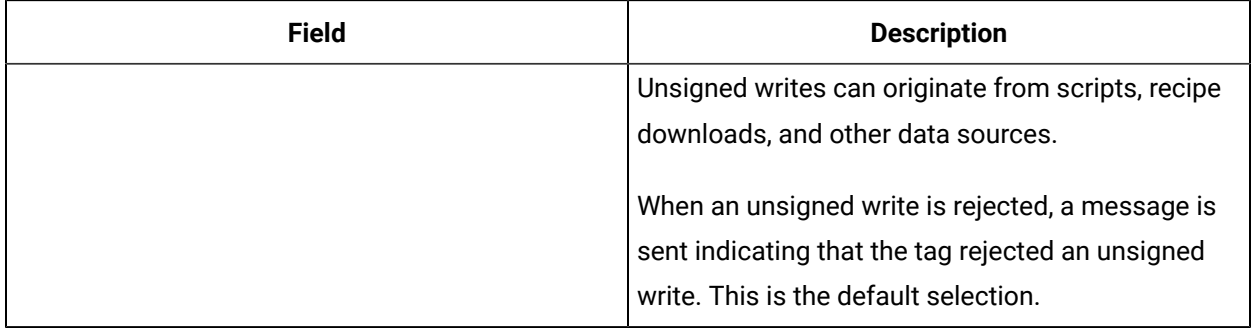

## **Advanced Options**

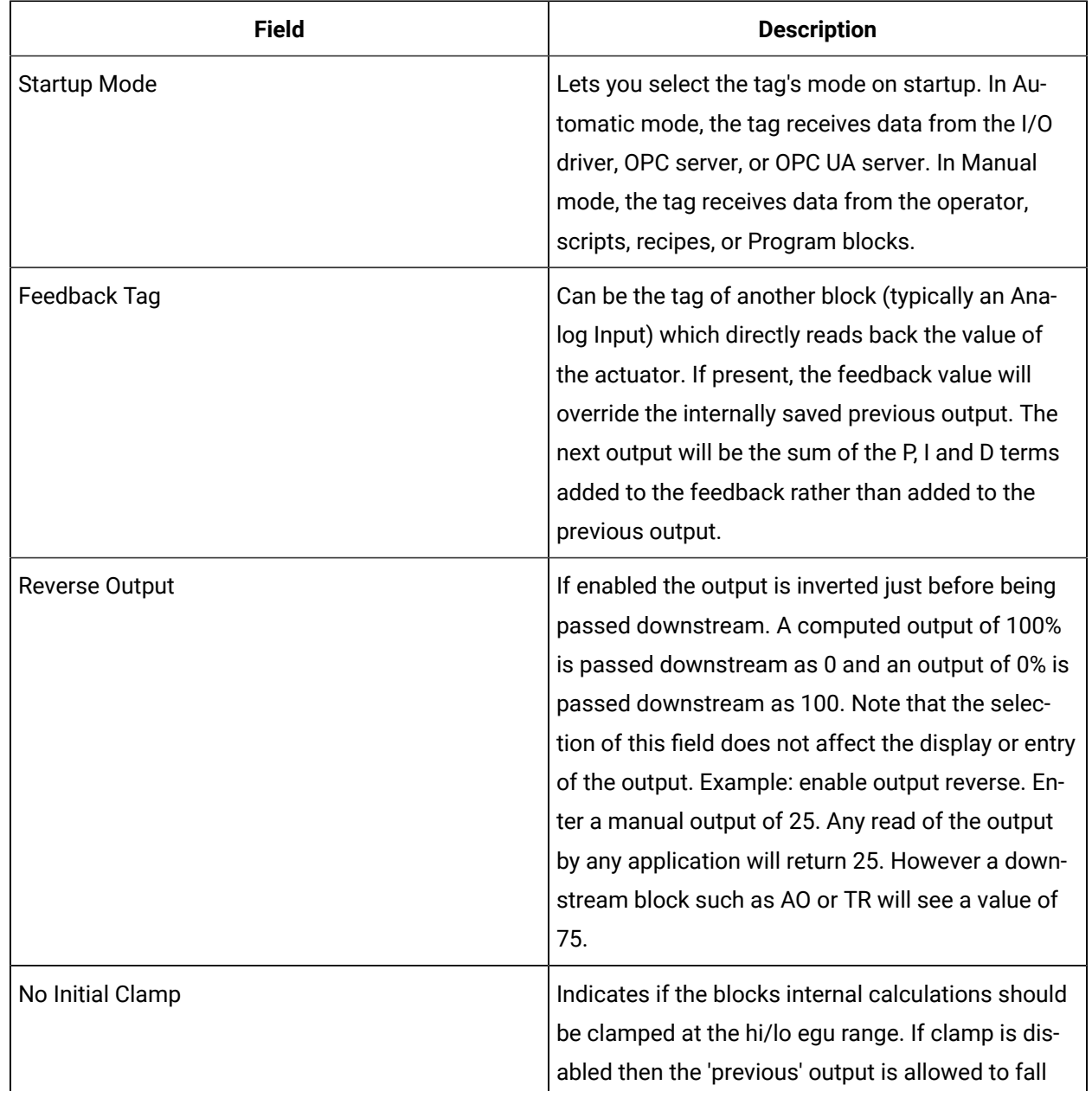

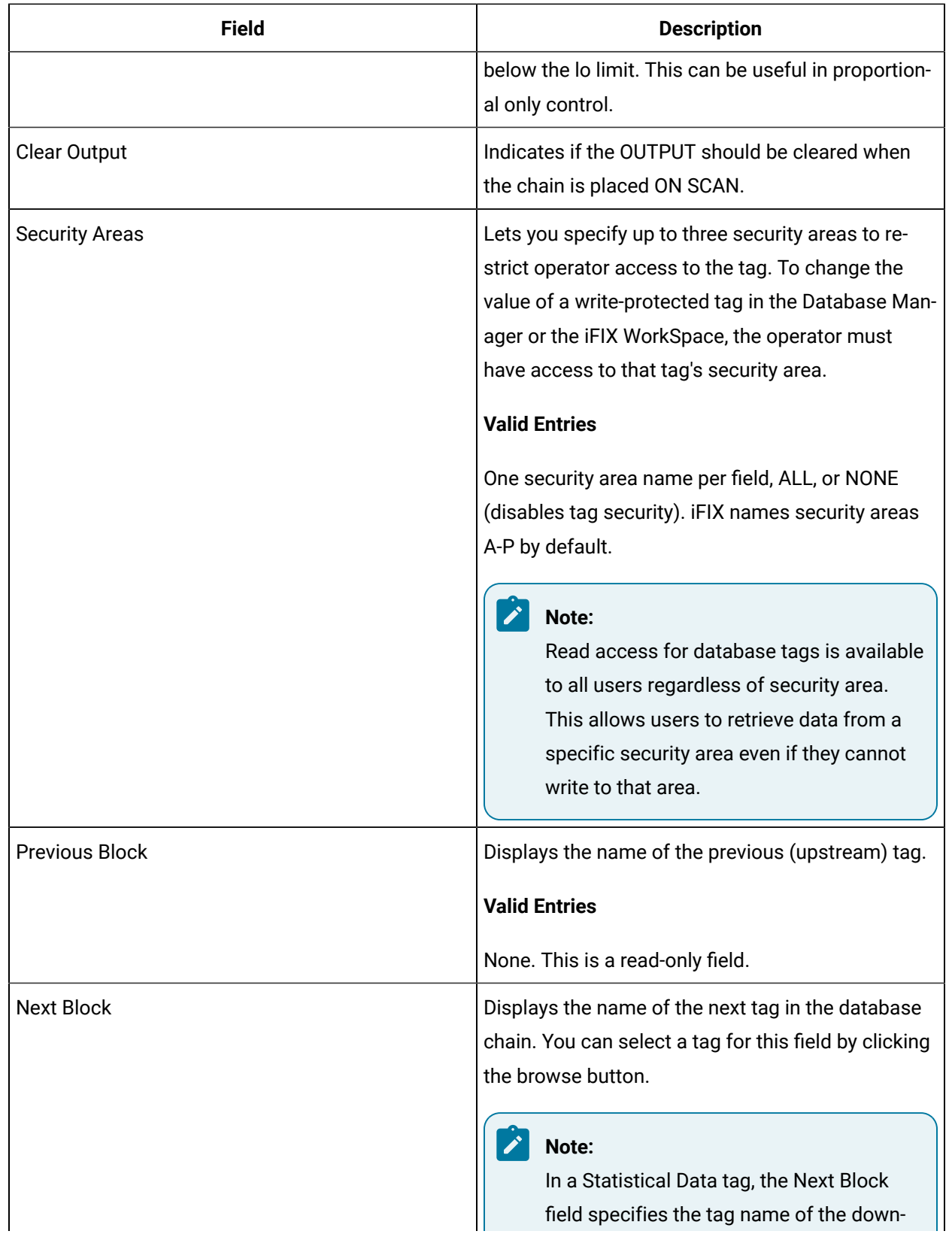

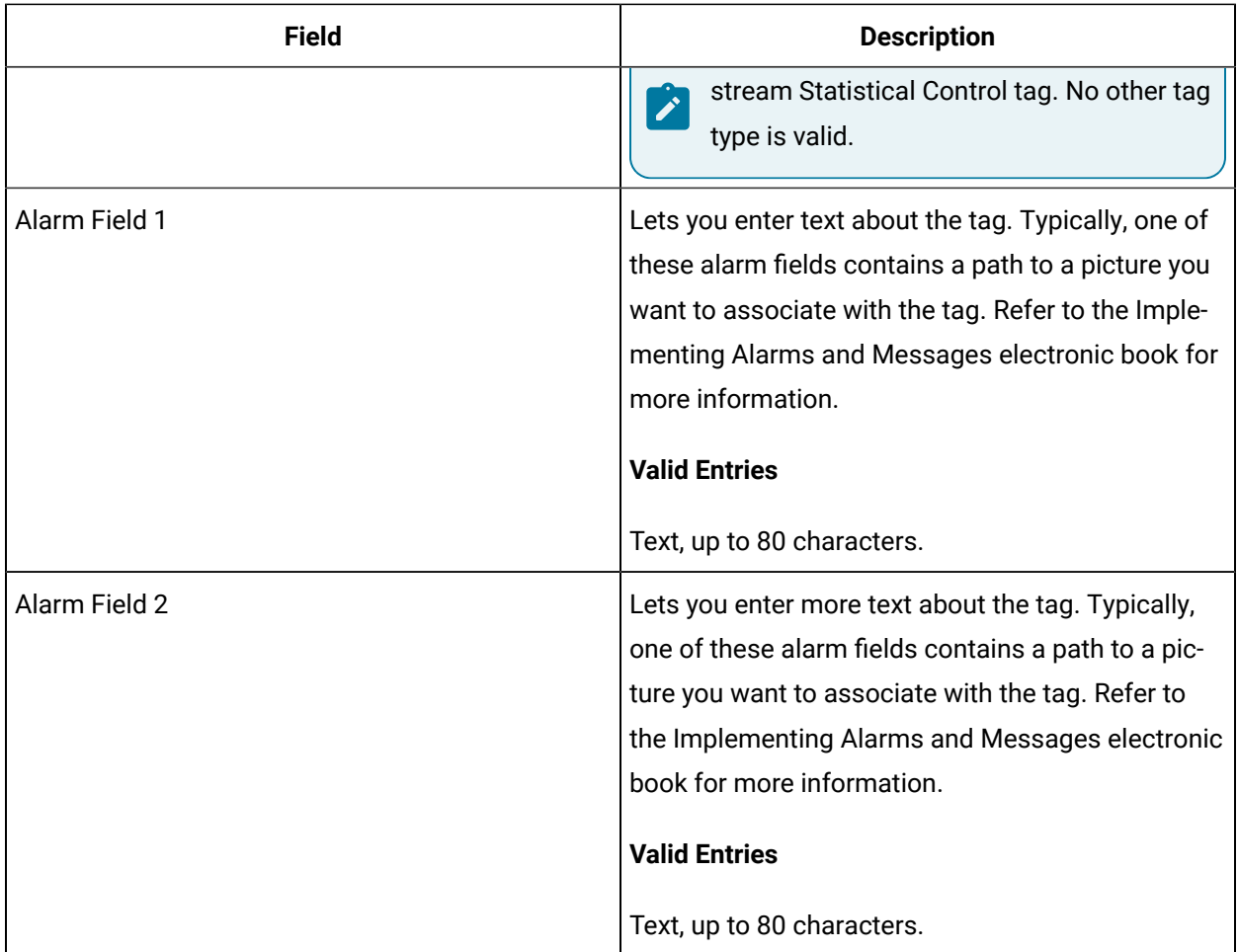

# PID Tag

This tag contains the following details:

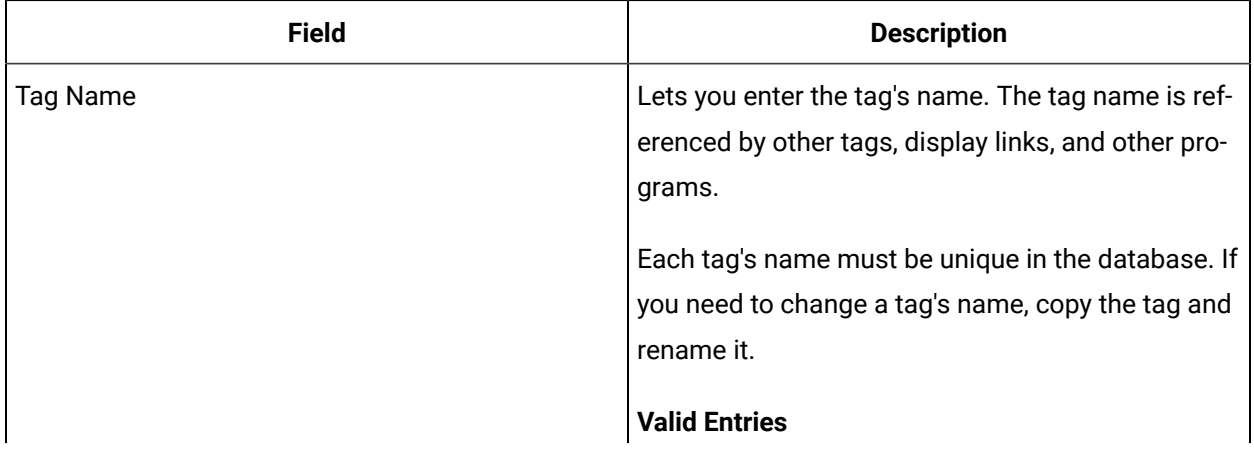

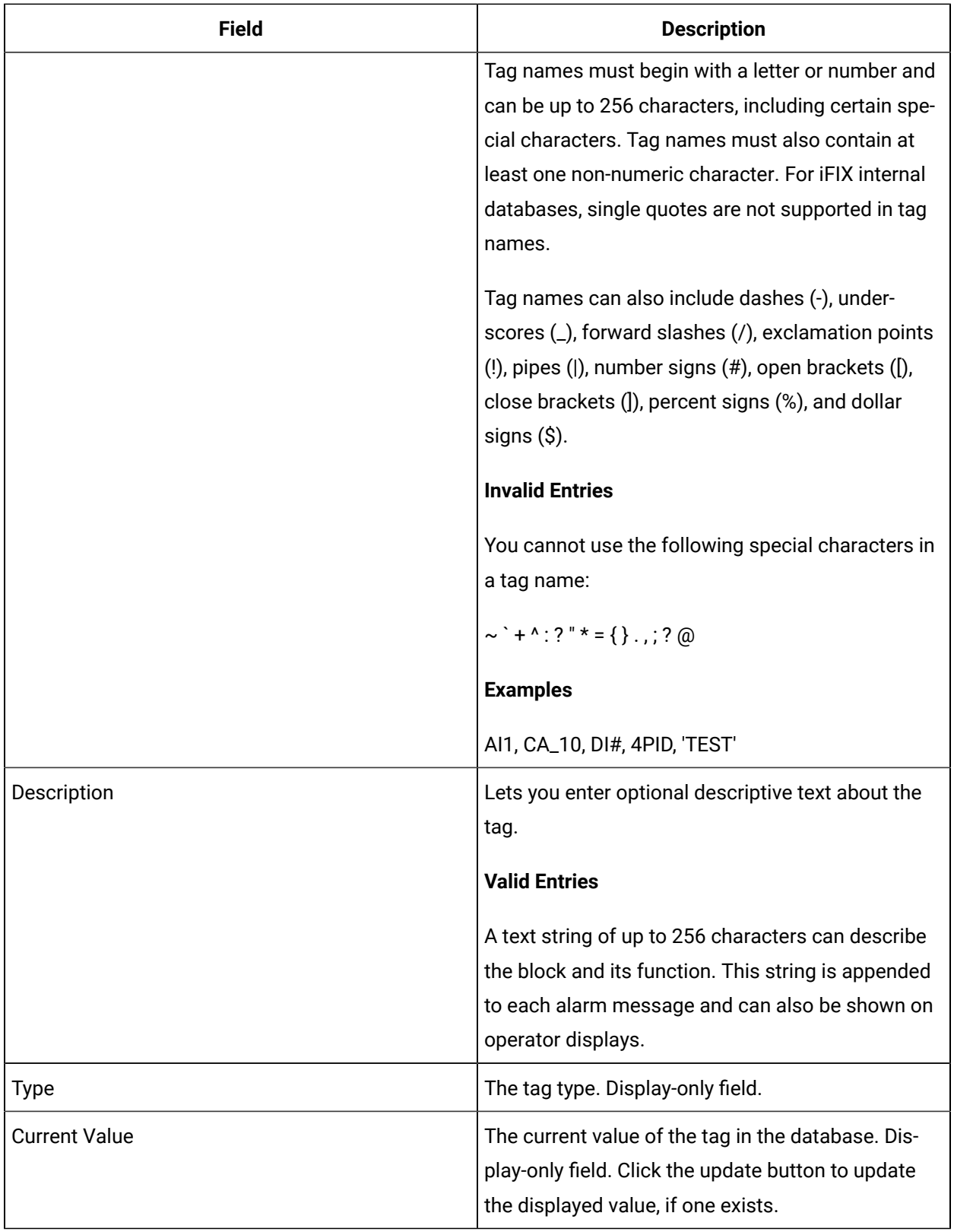

### **Limits and Scaling**

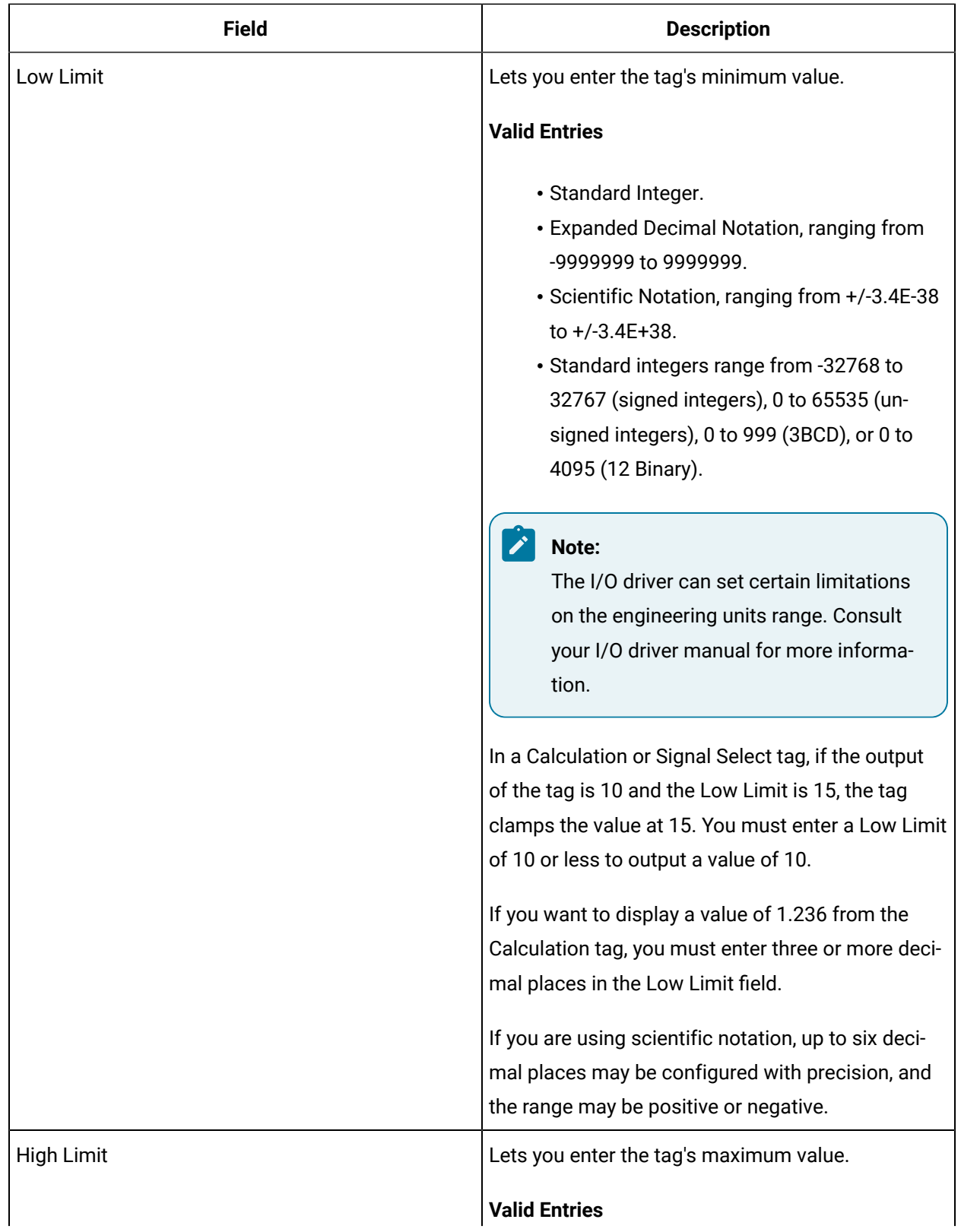
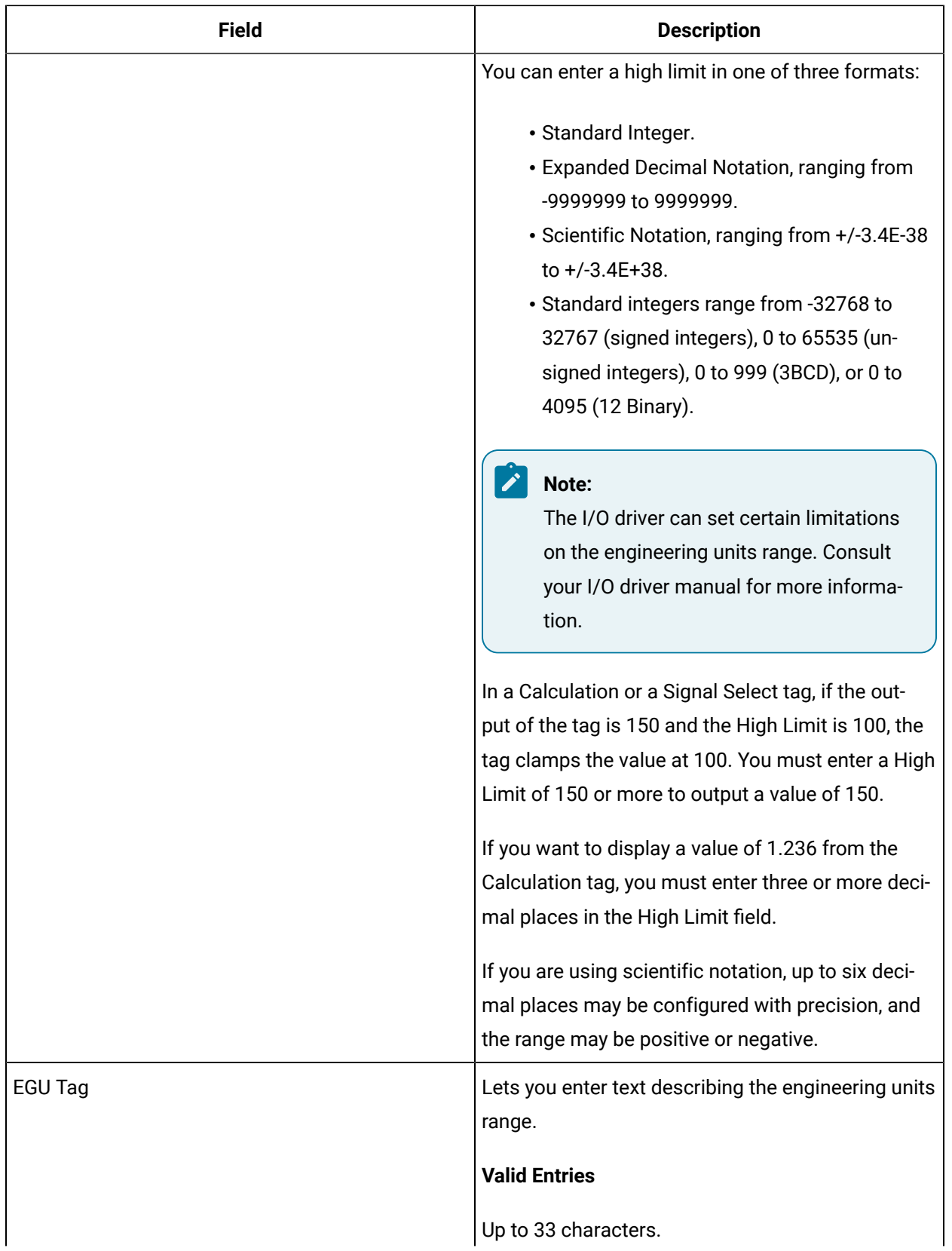

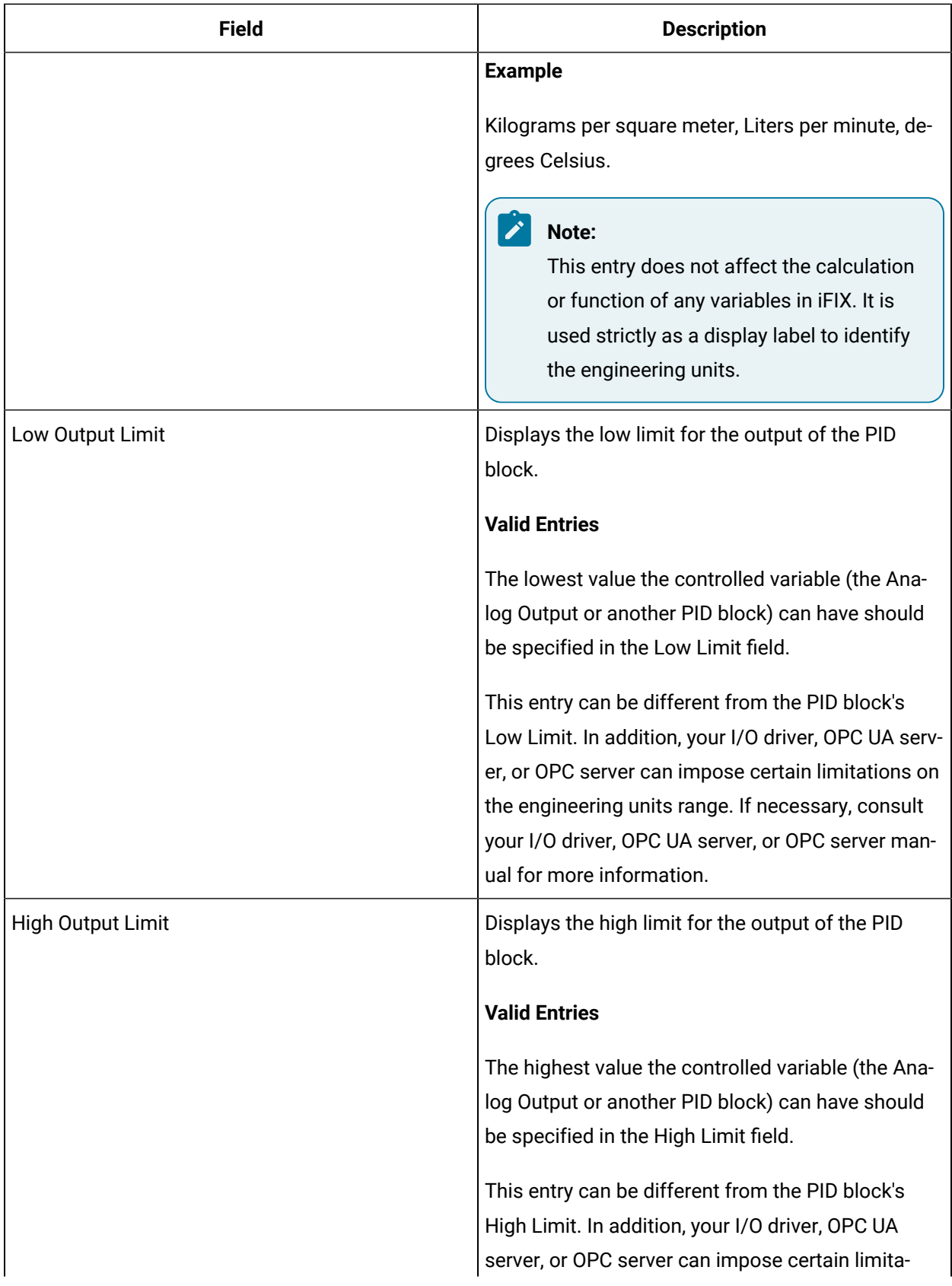

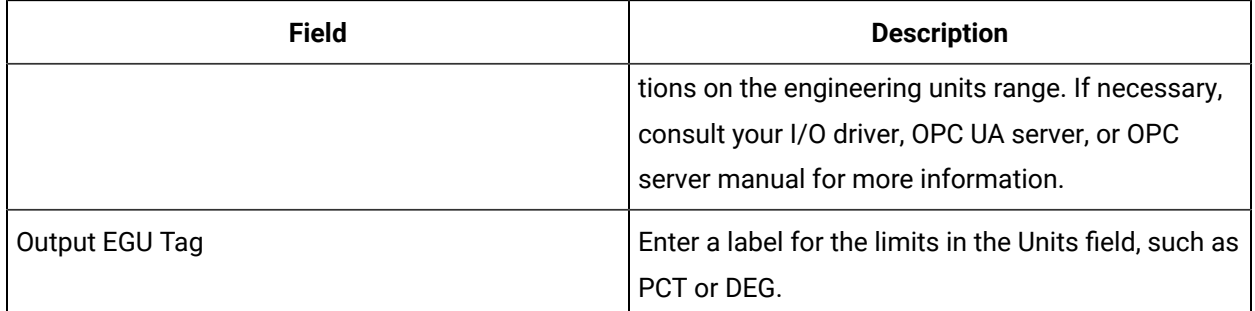

### **Tuning Constants and Algorithms**

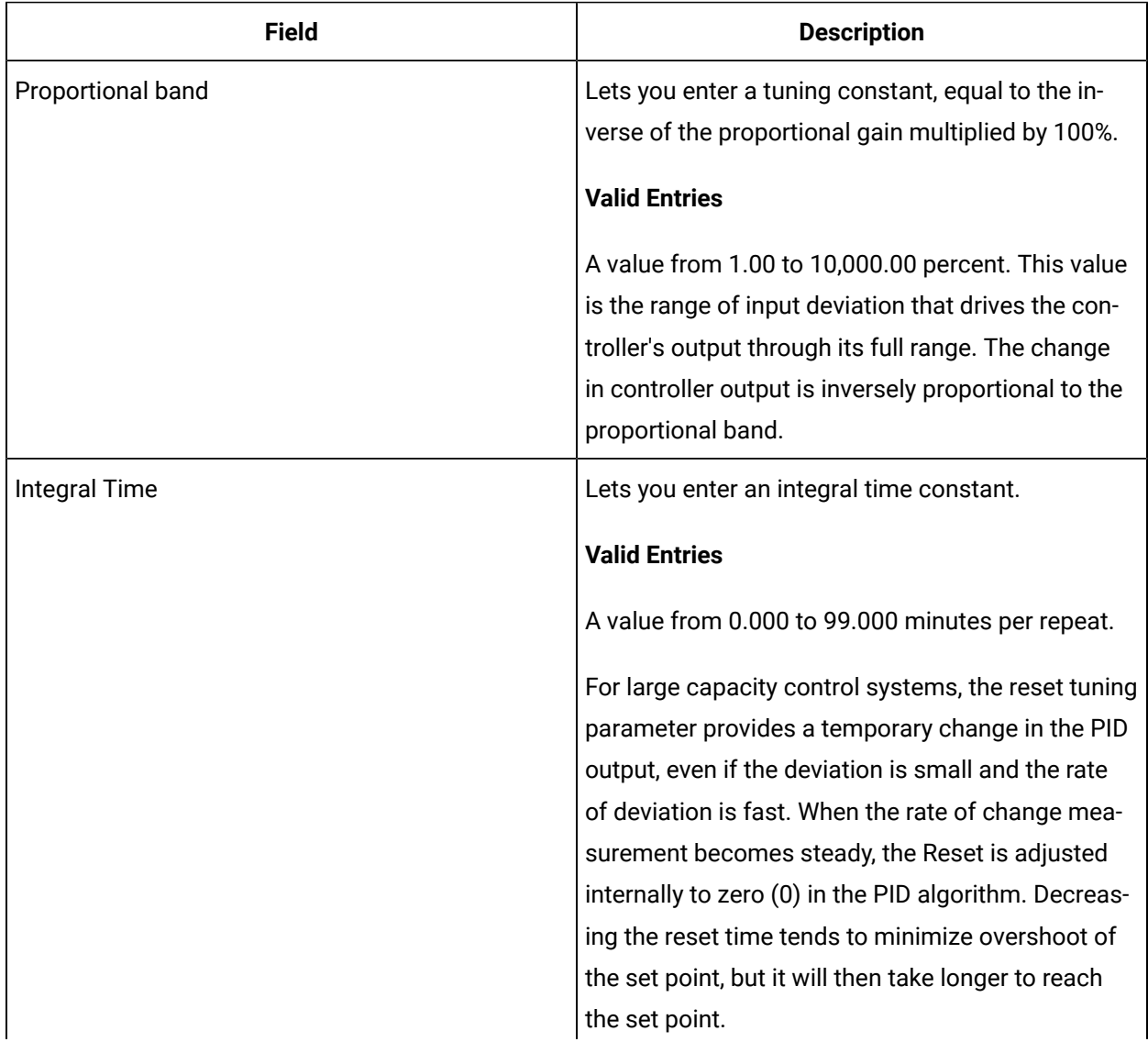

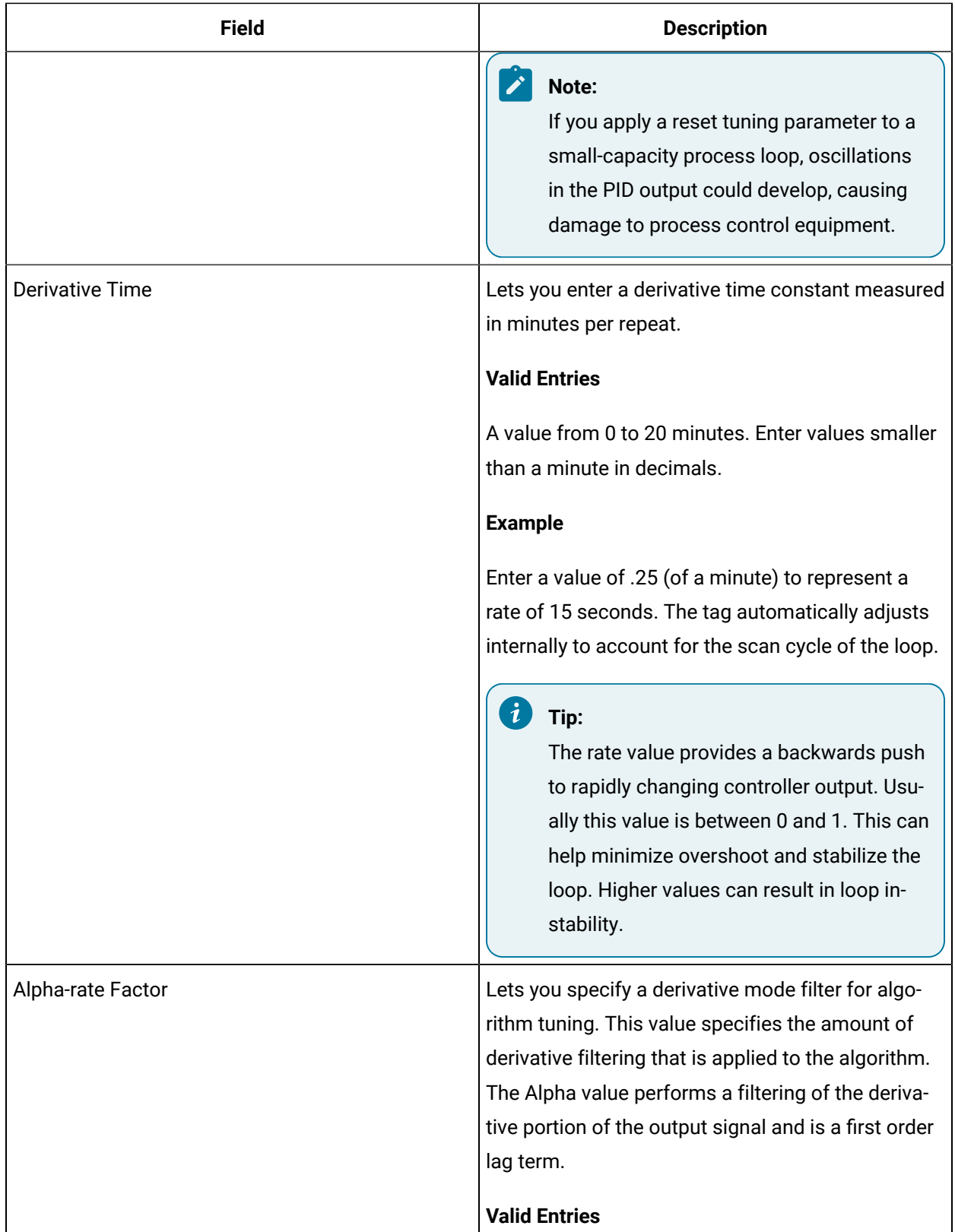

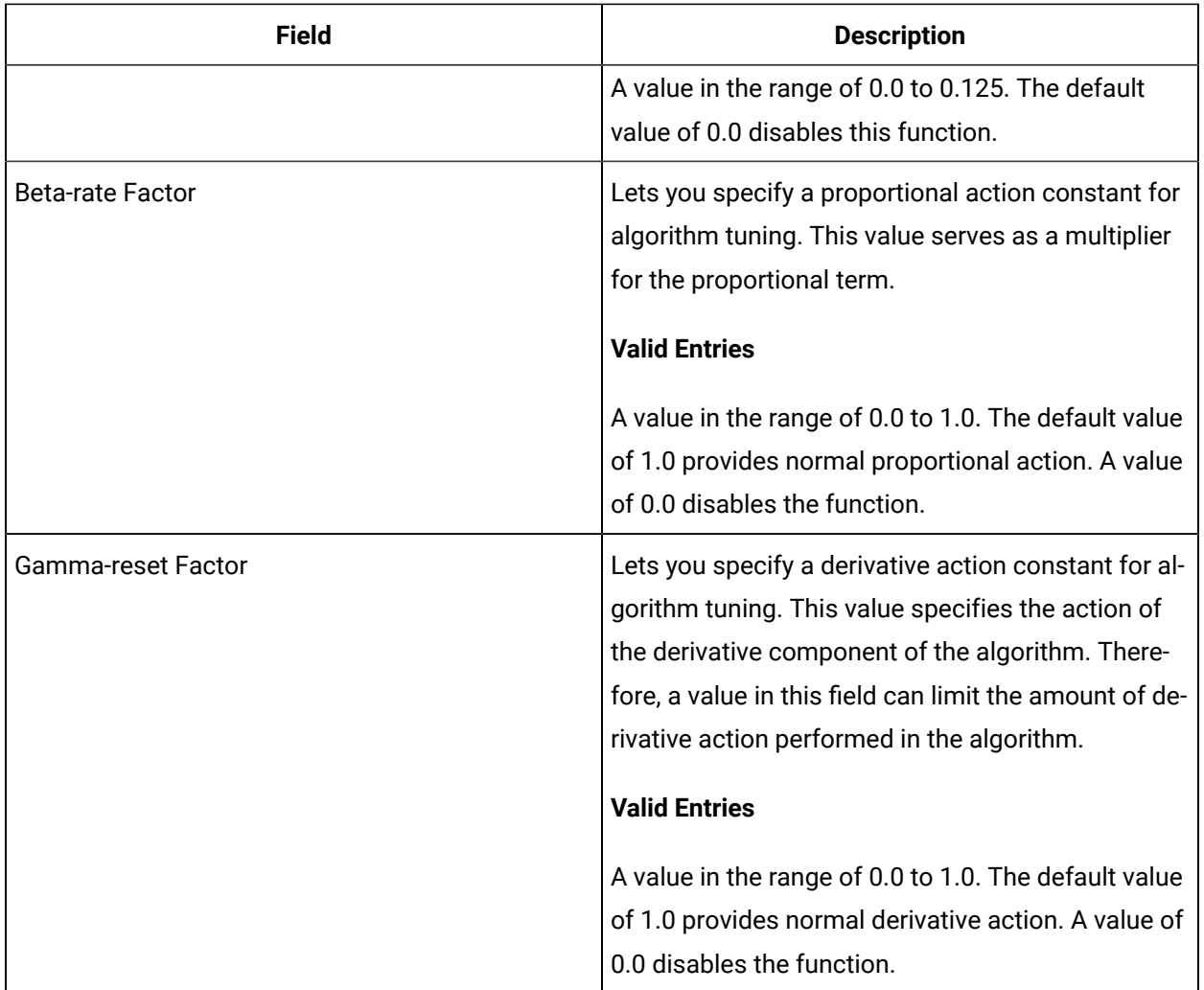

# **Setpoint Limits and Options**

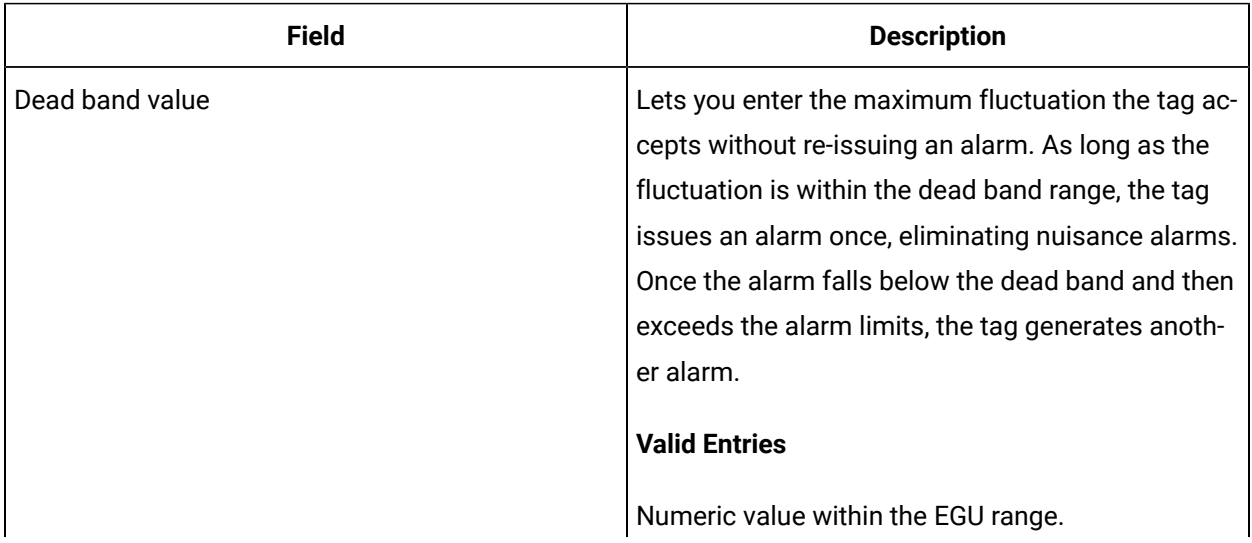

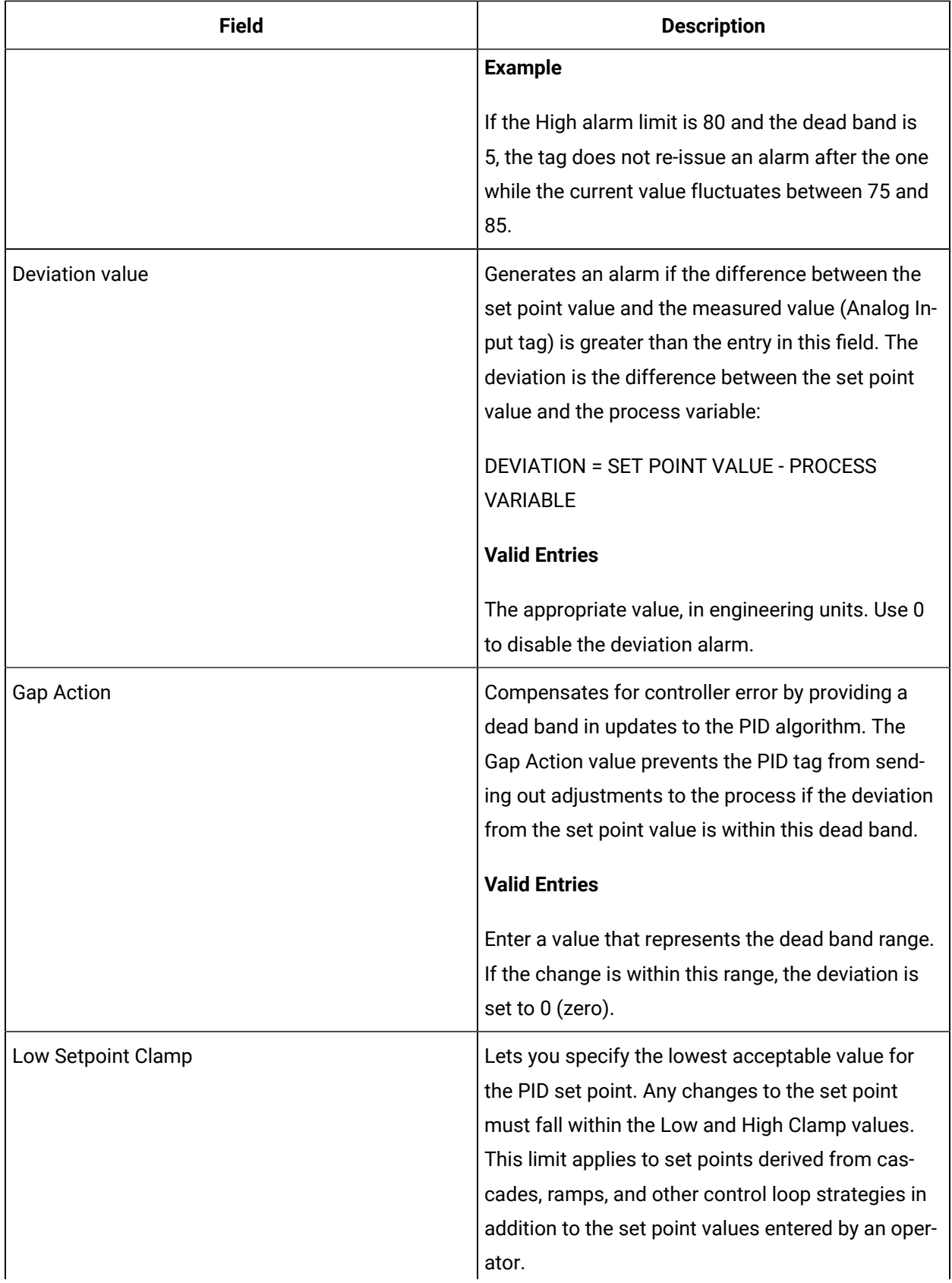

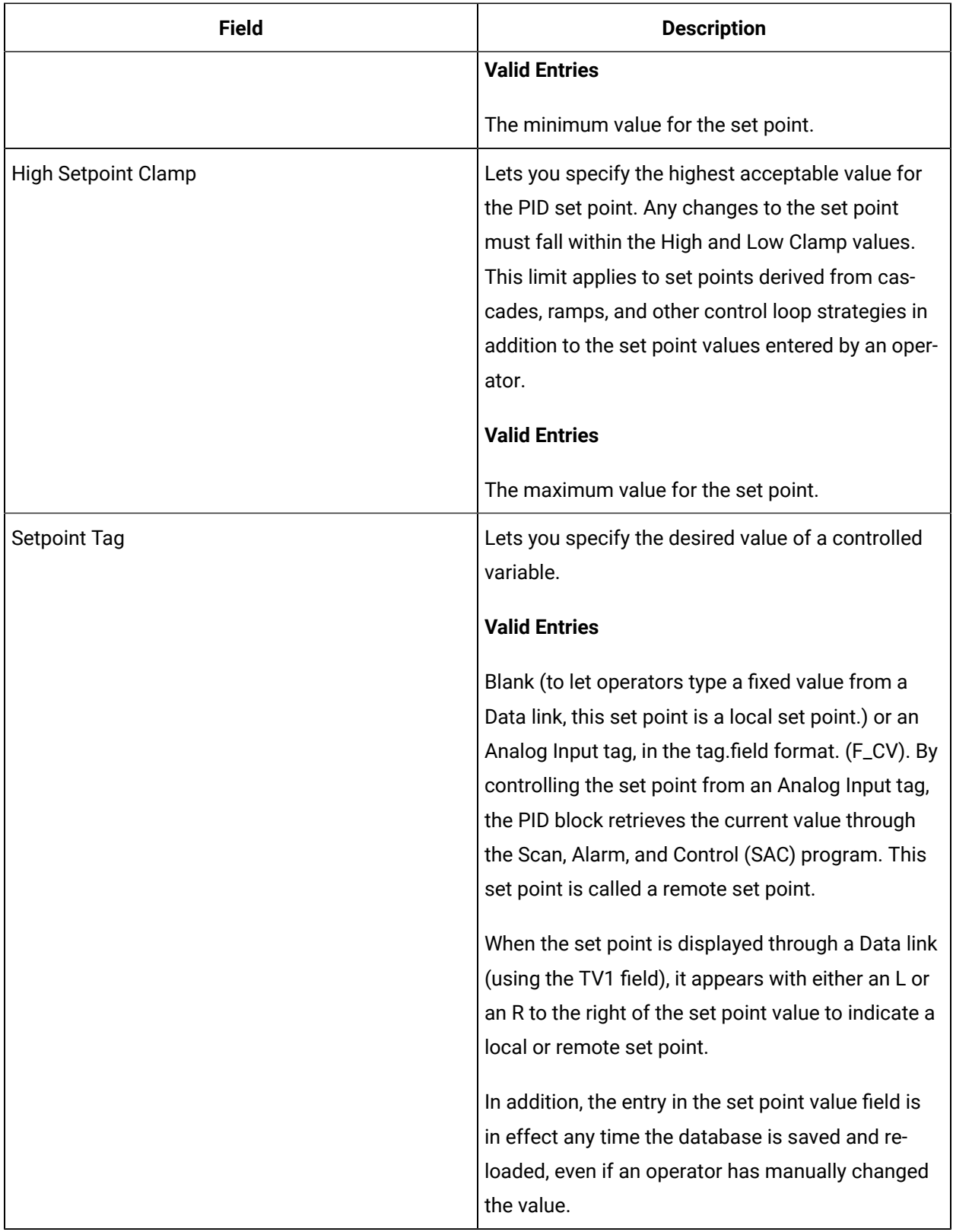

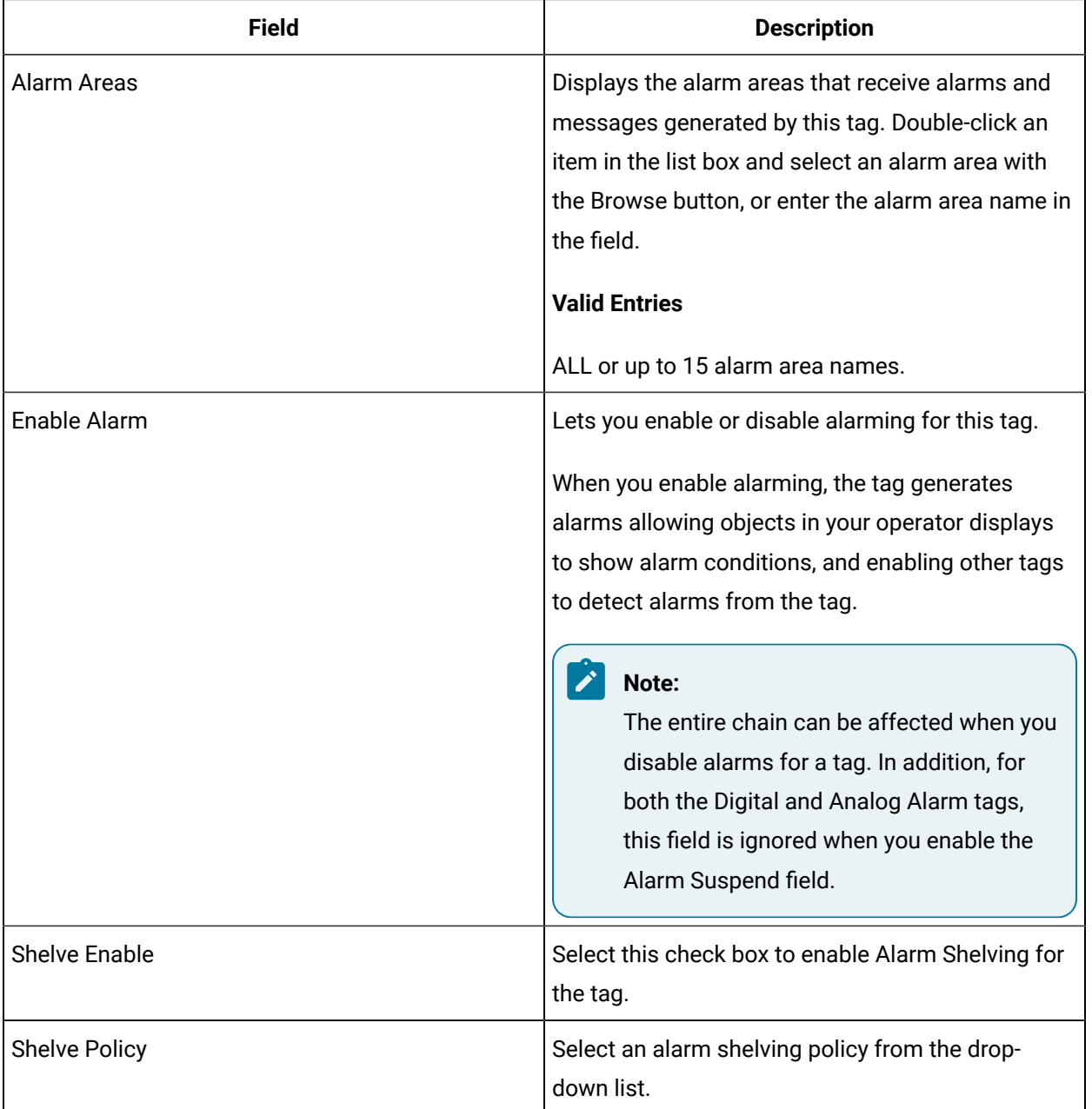

# **Alarm Options**

### **Historian**

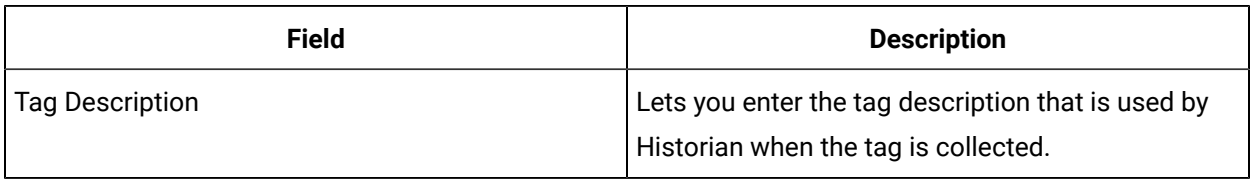

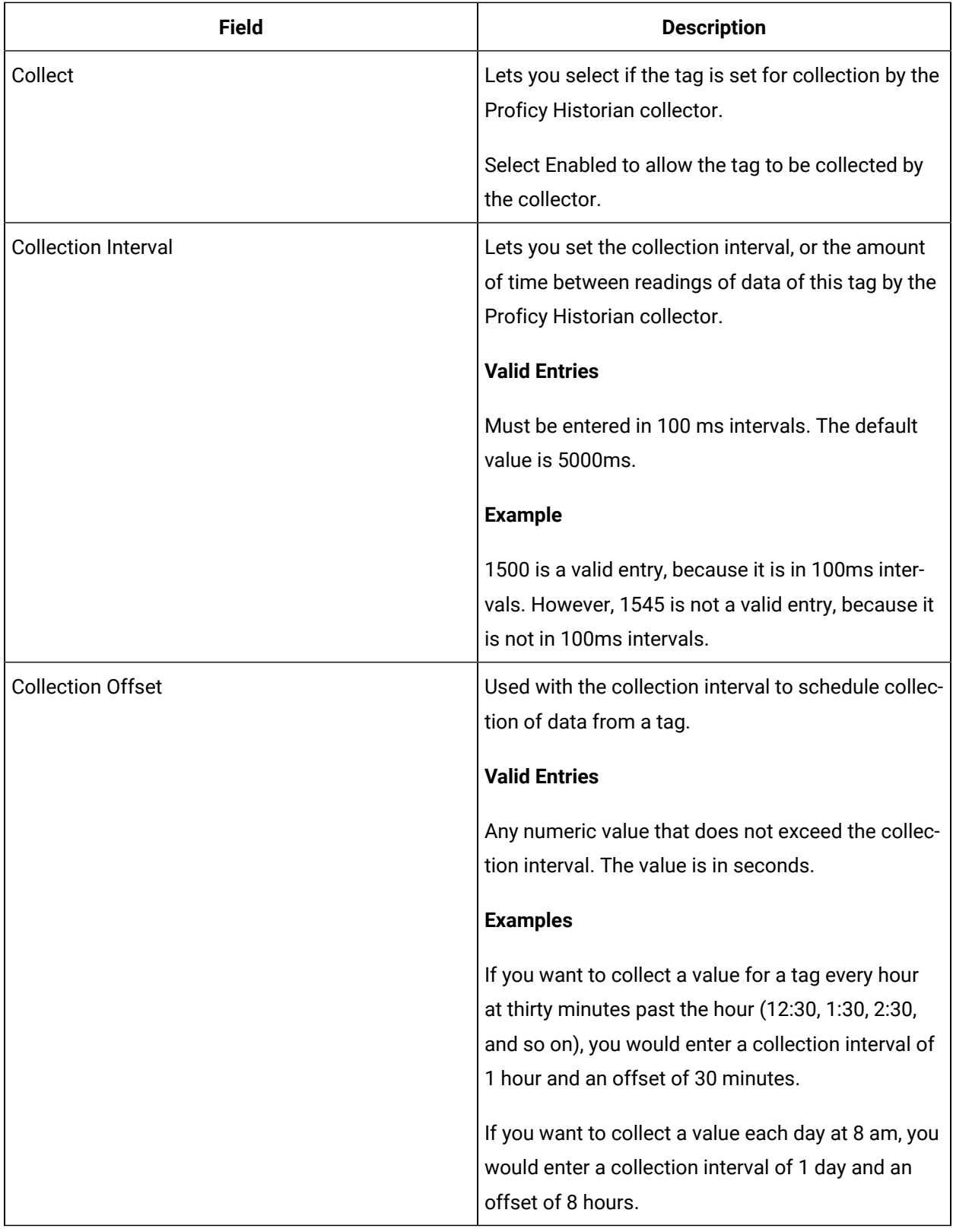

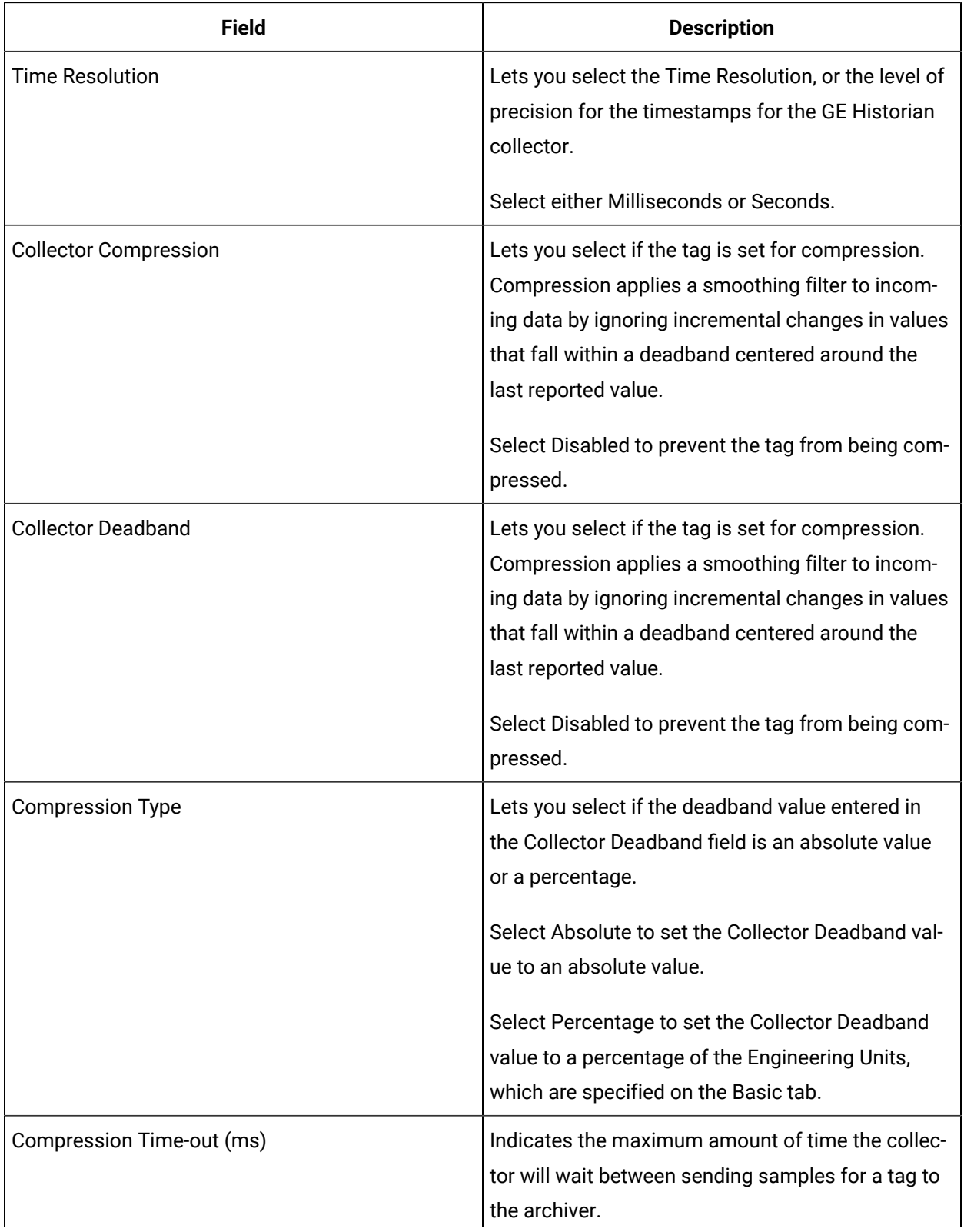

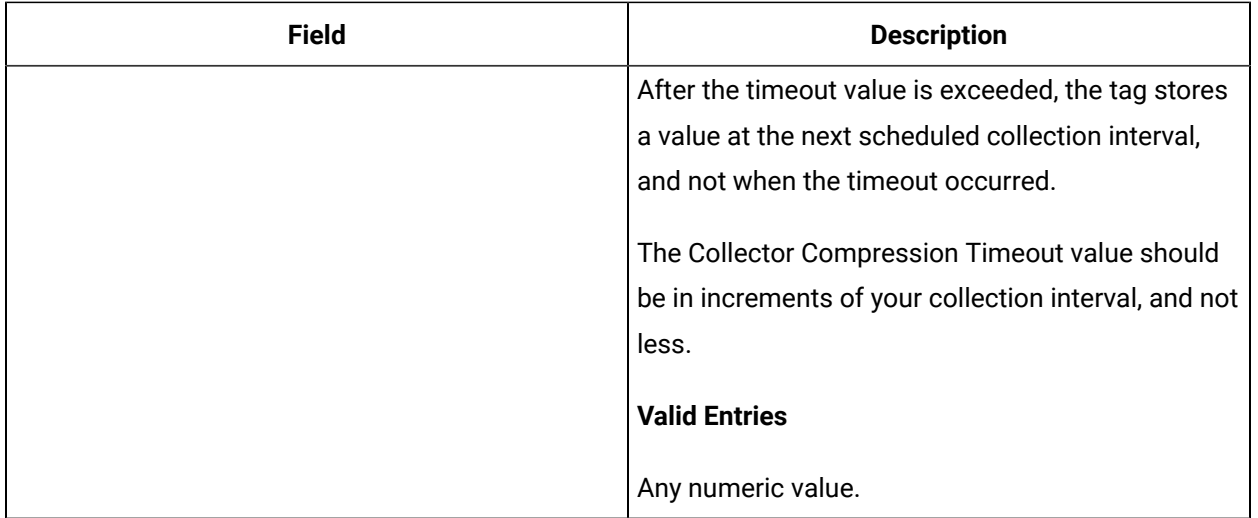

# **E-Signature**

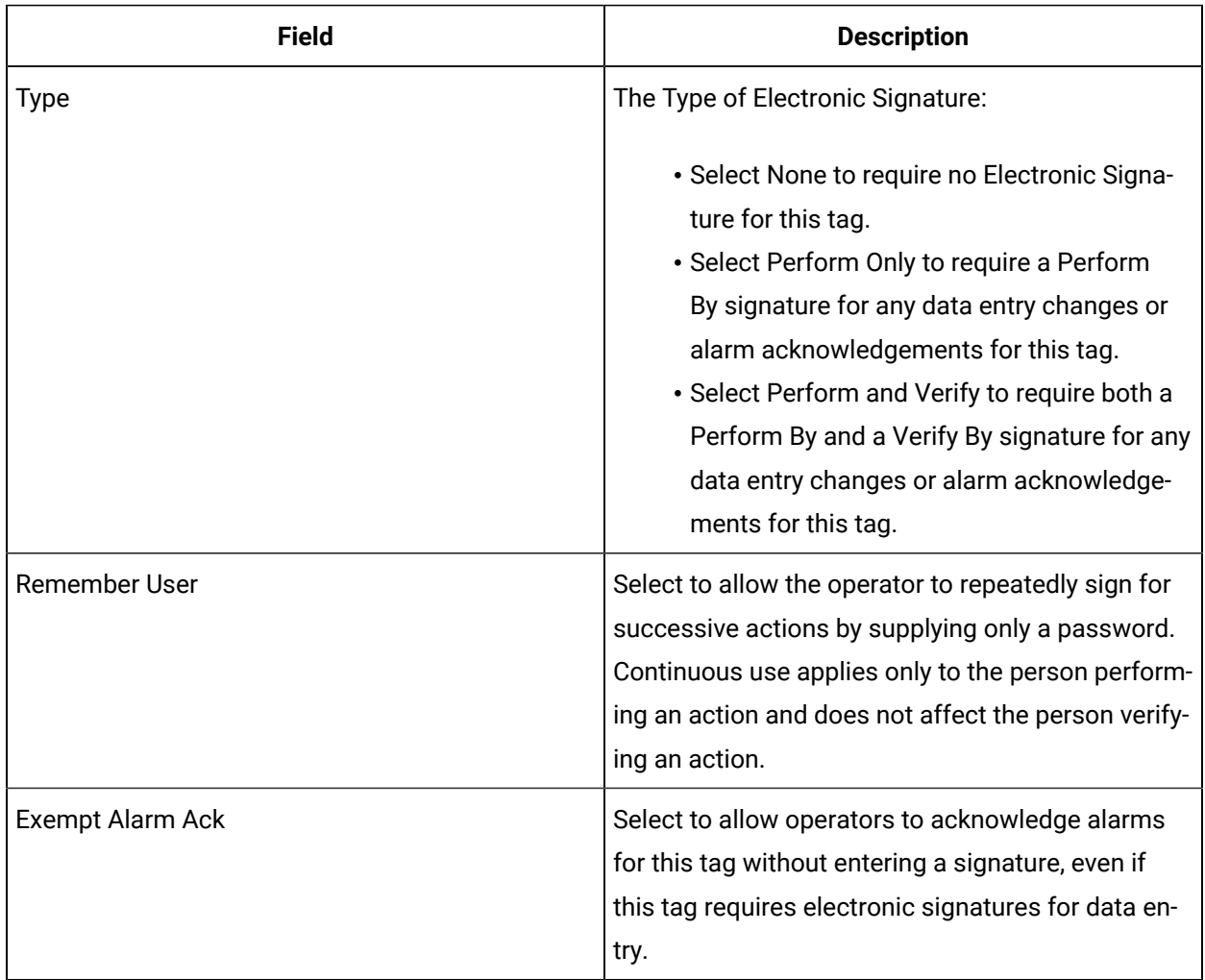

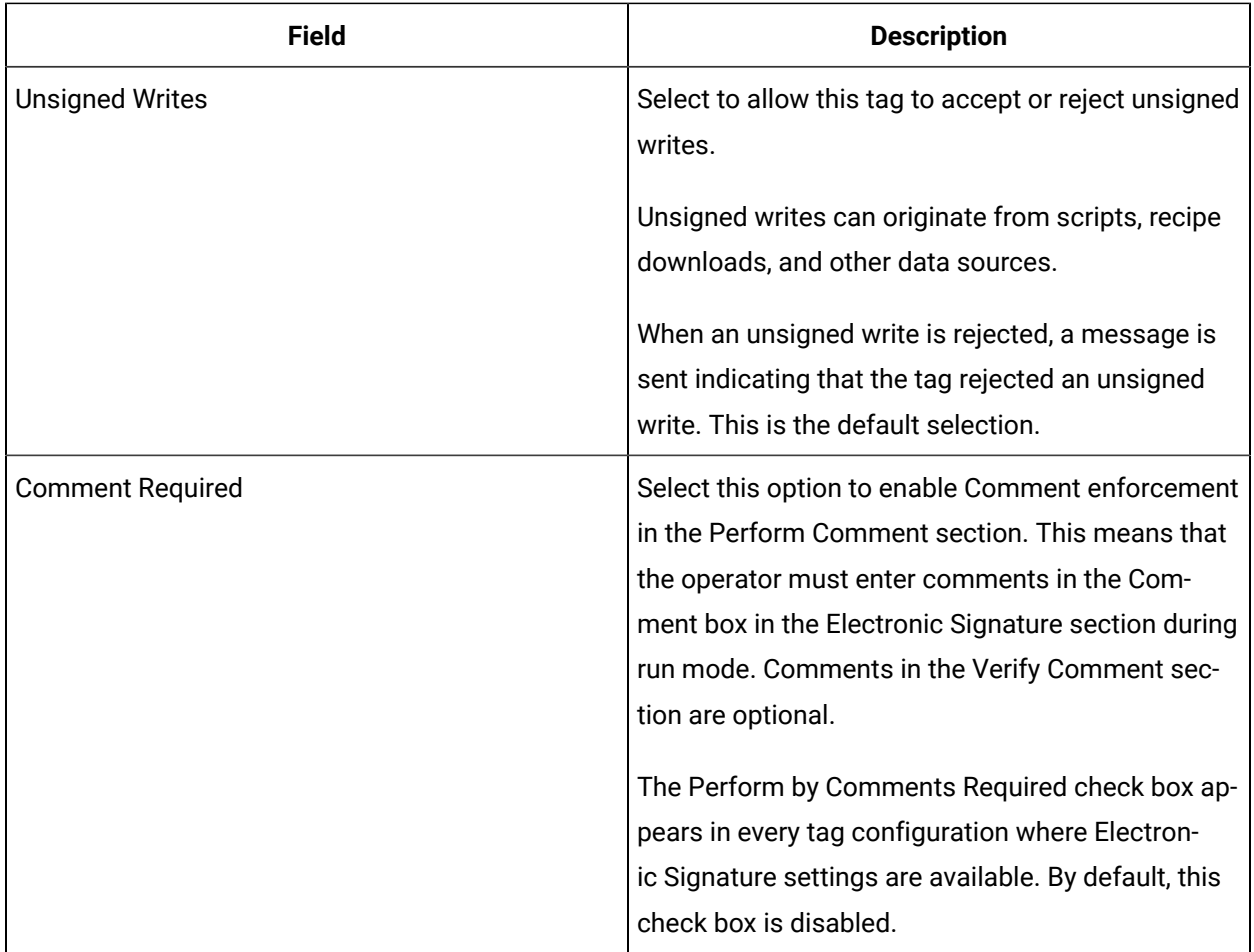

### **Advanced Options**

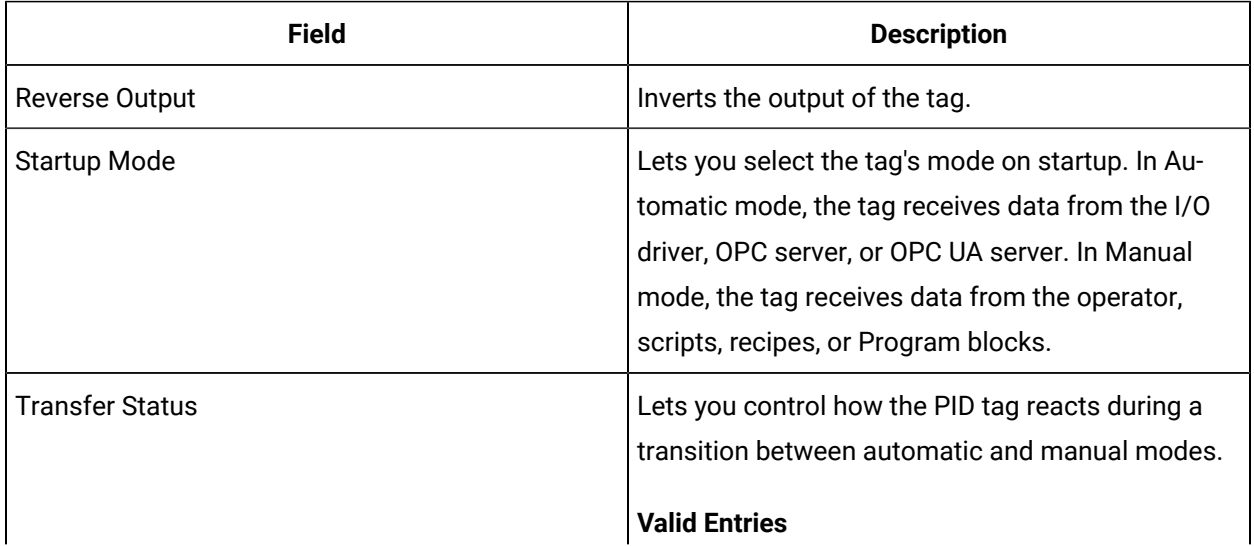

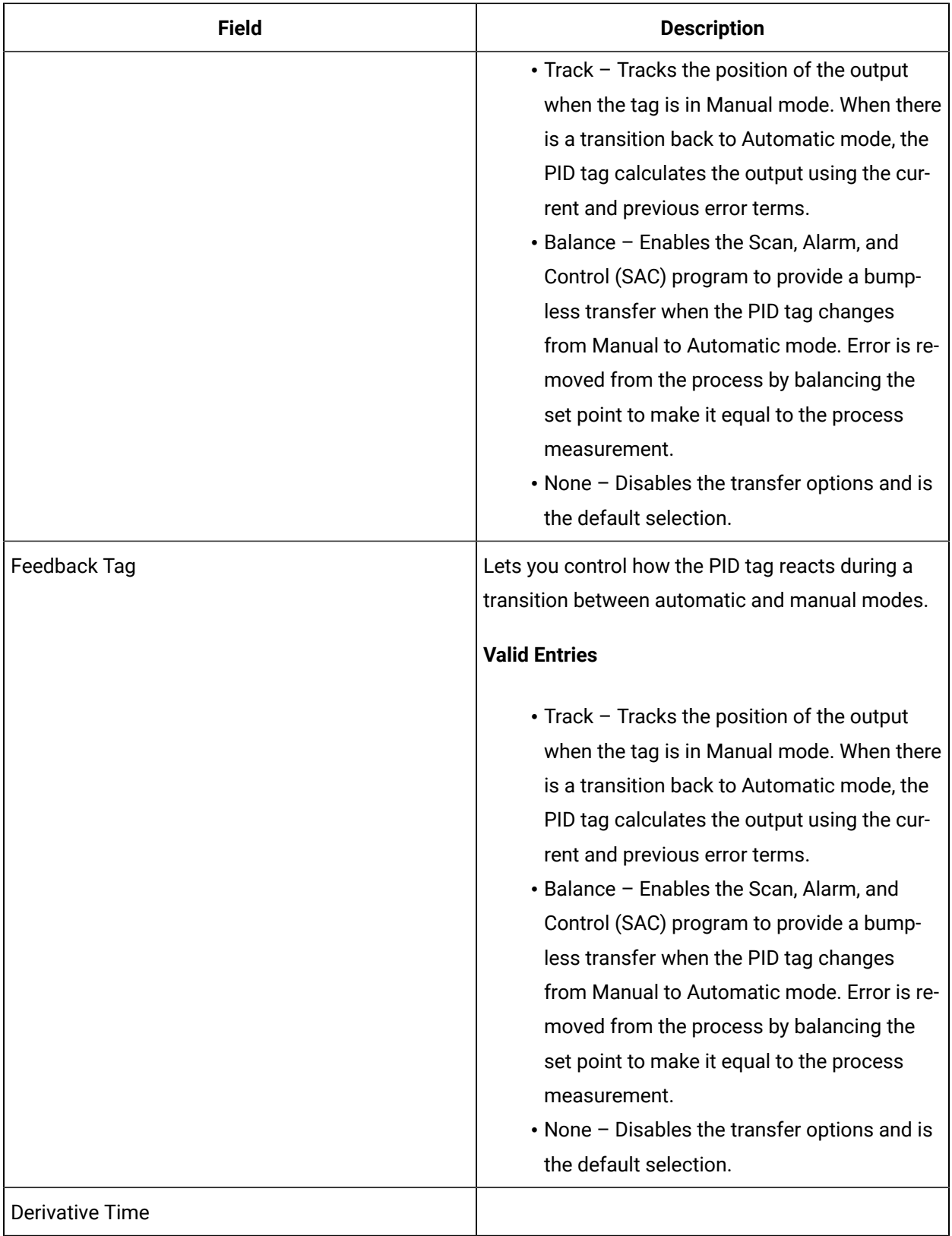

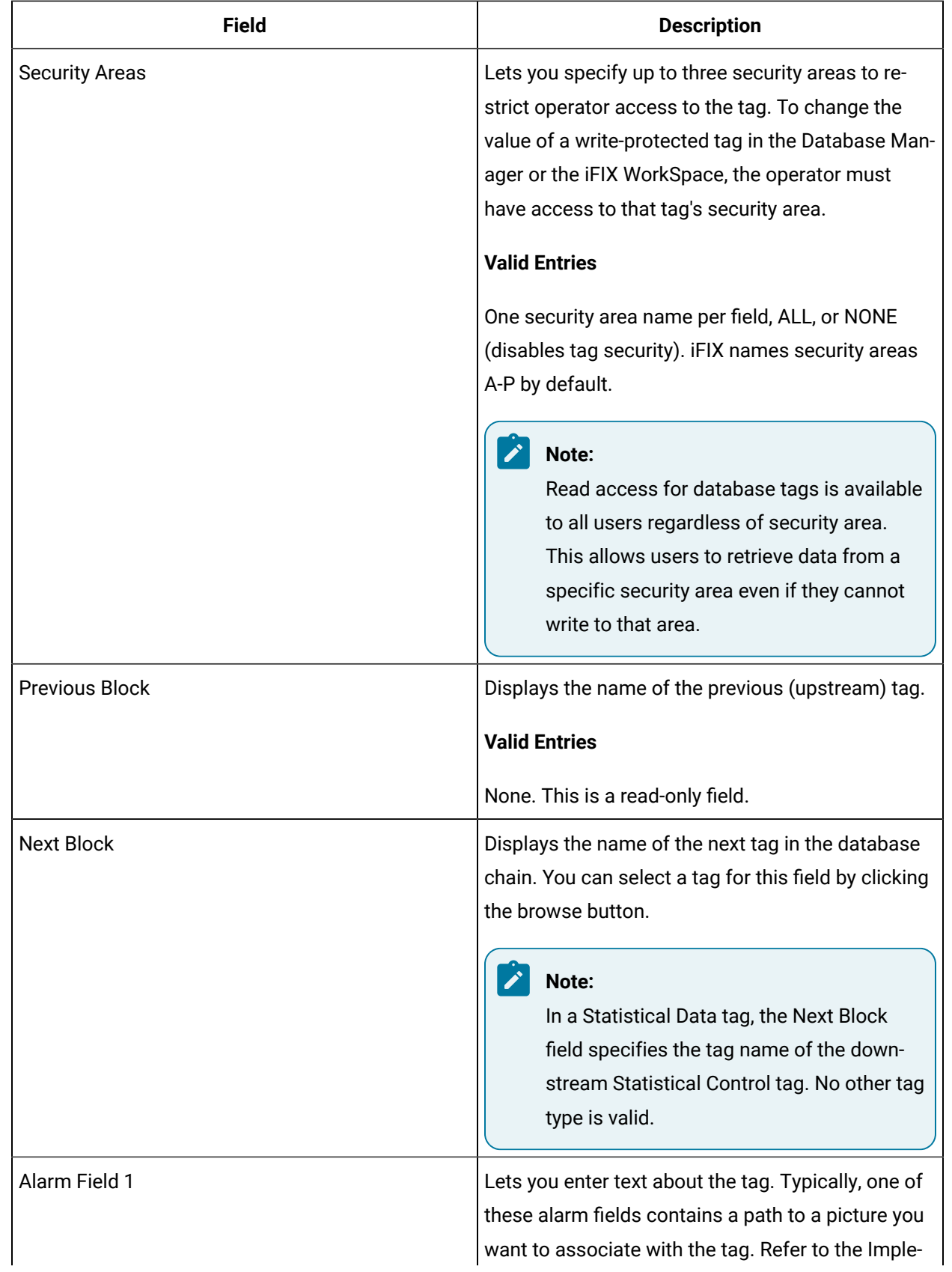

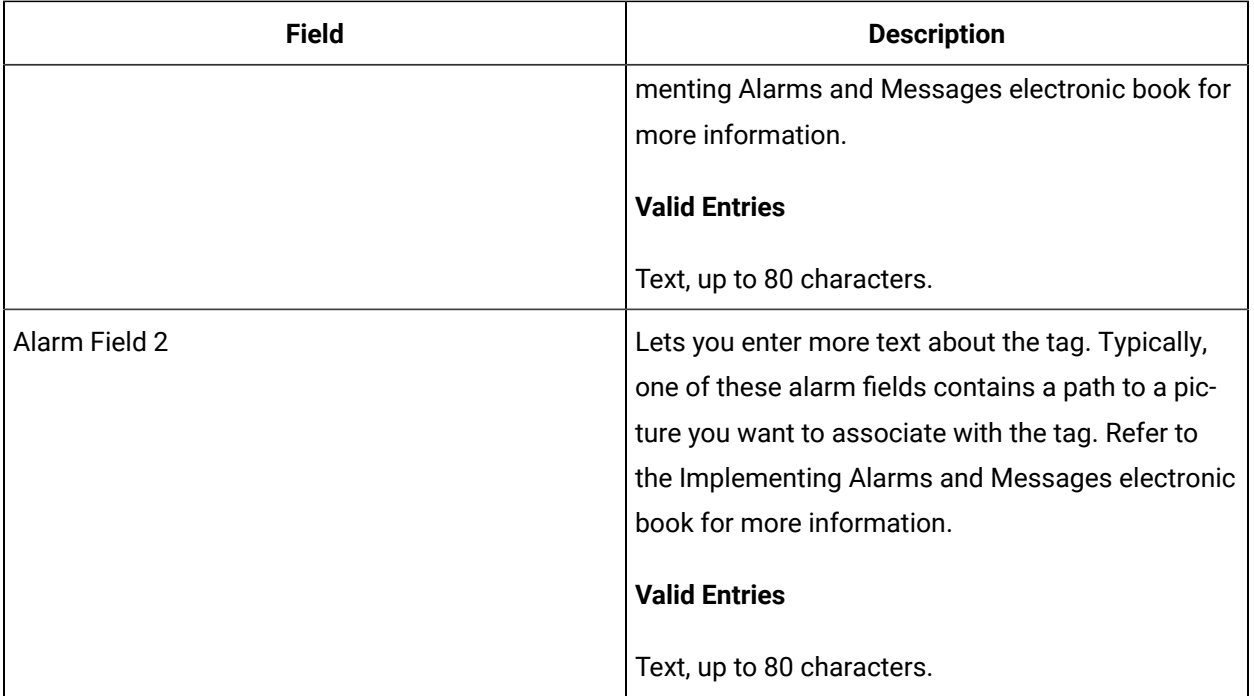

# RB Tag

This tag contains the following details:

### **General**

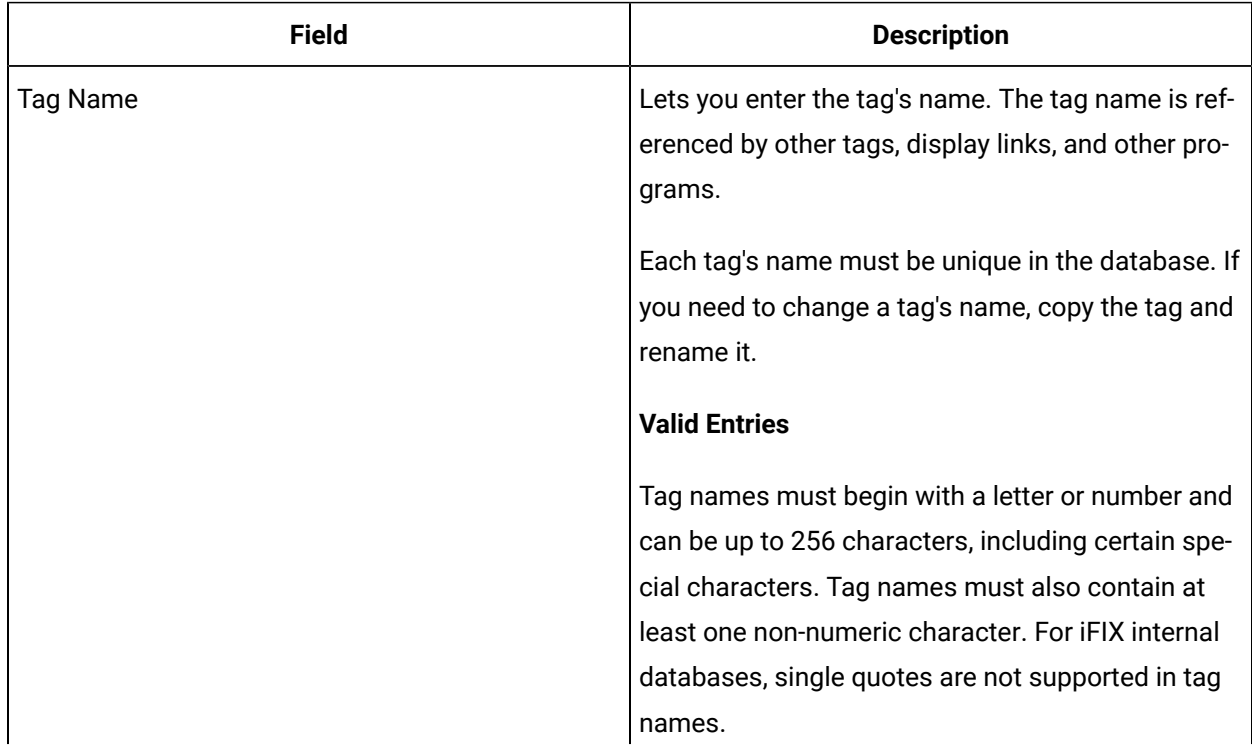

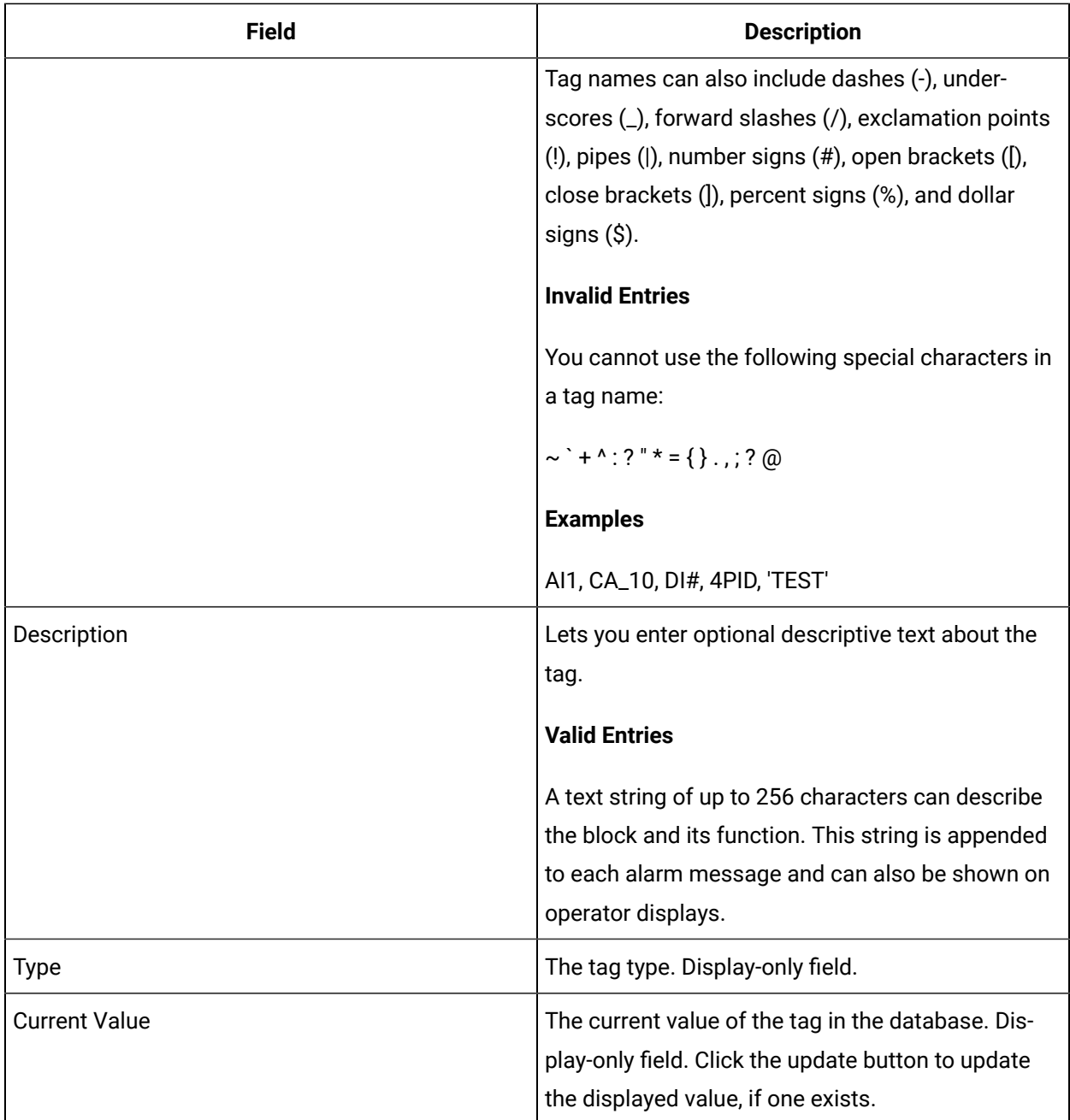

# **Limits and Scaling**

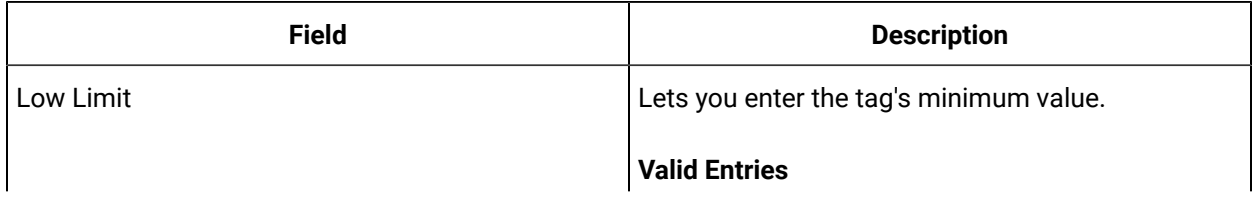

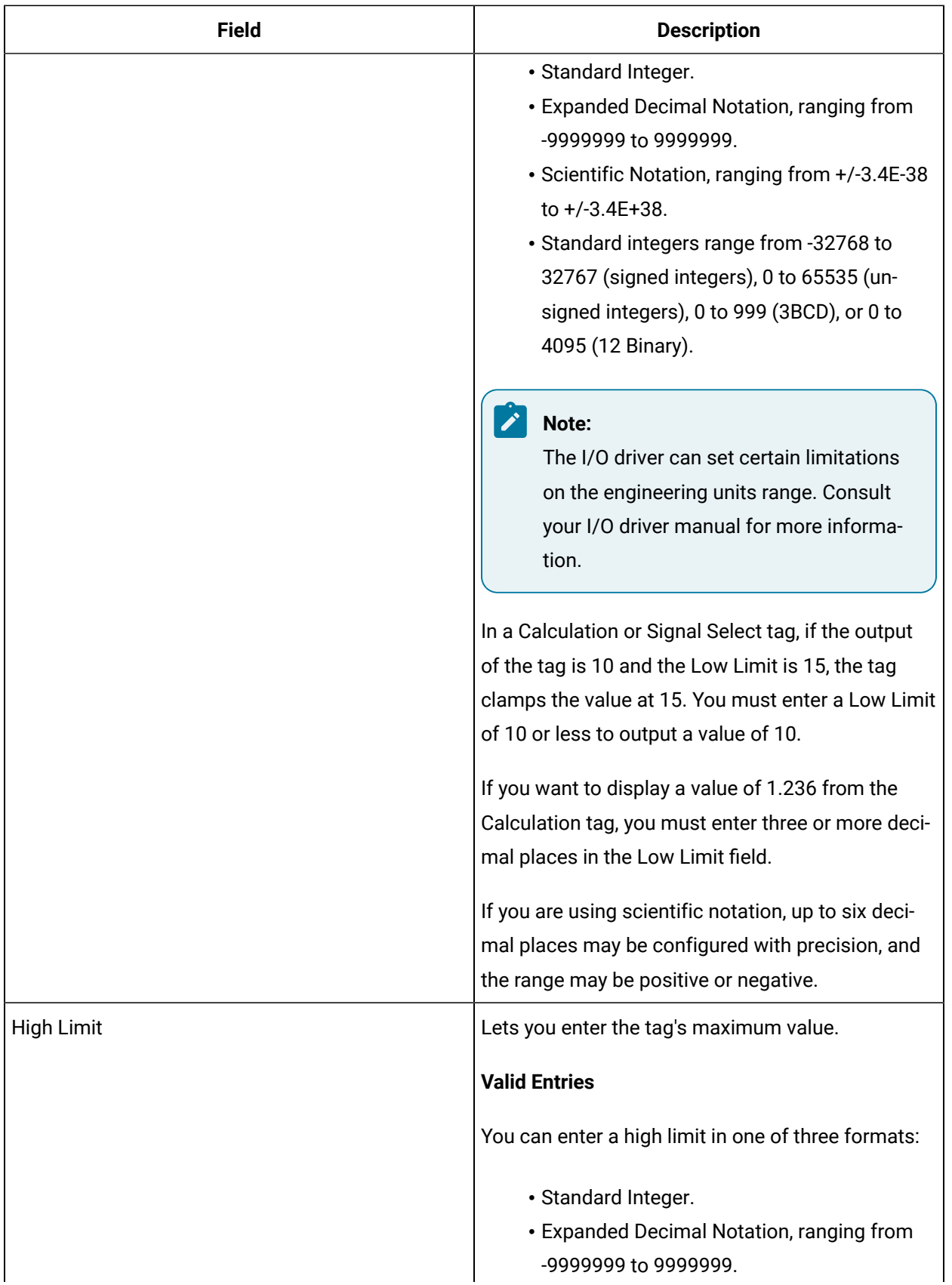

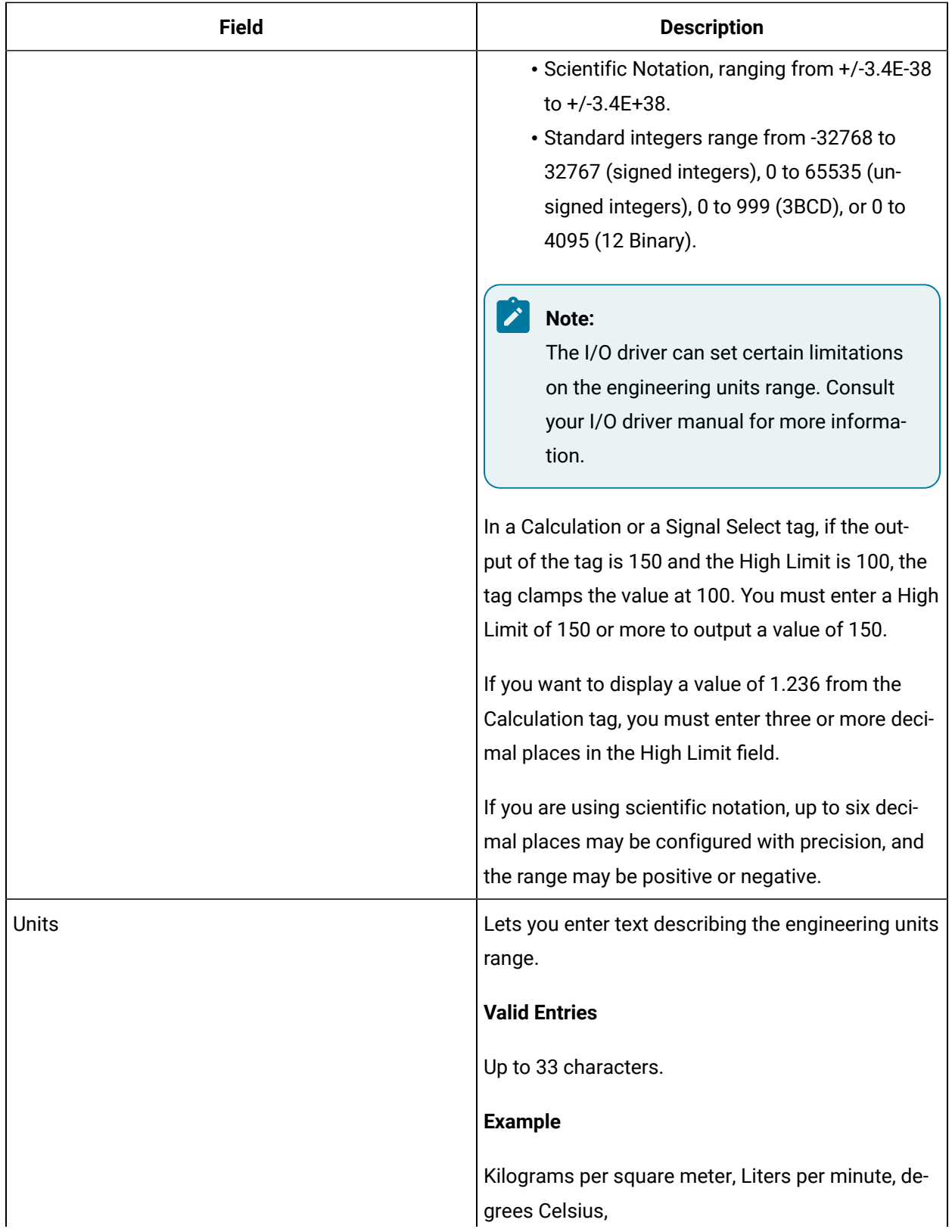

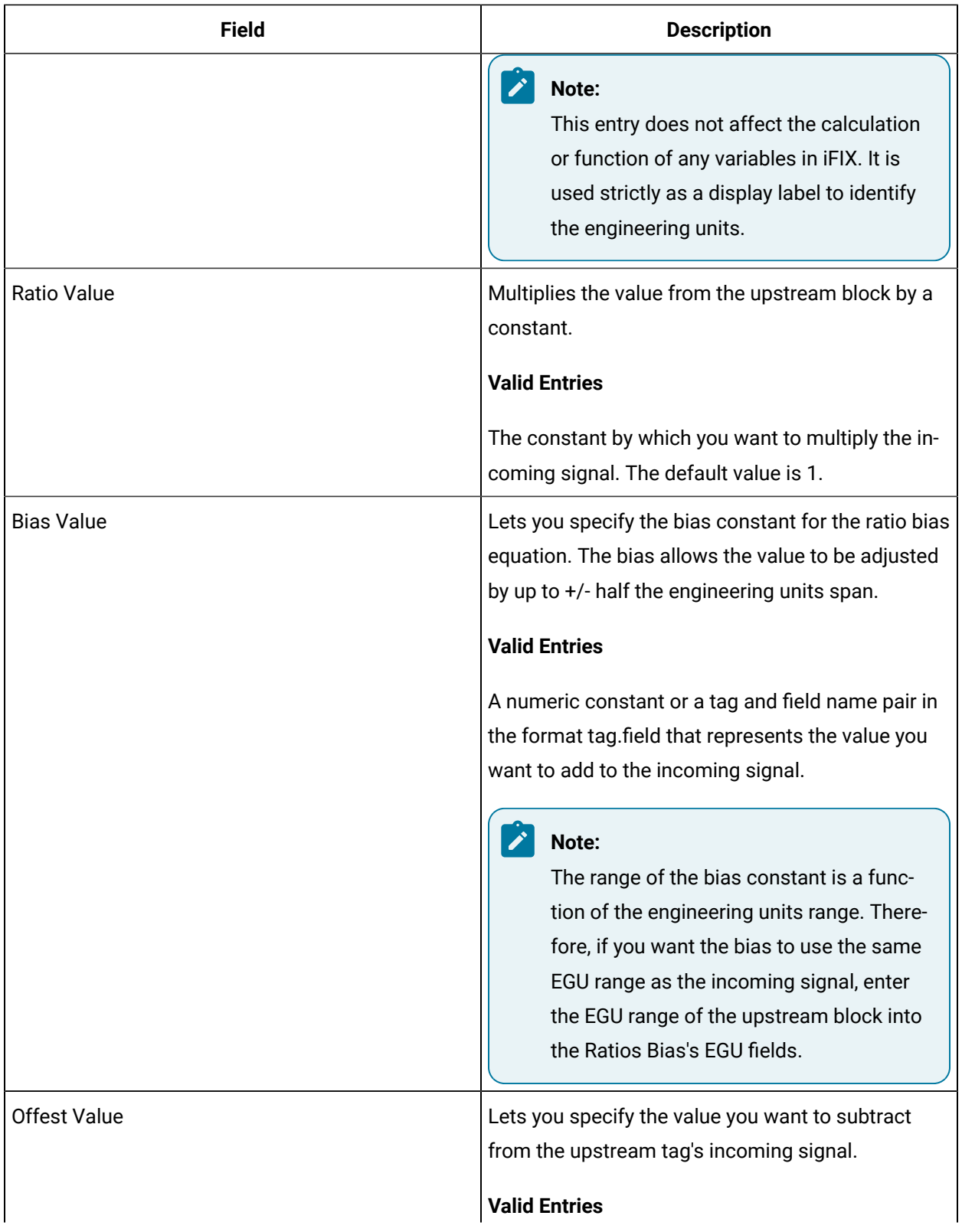

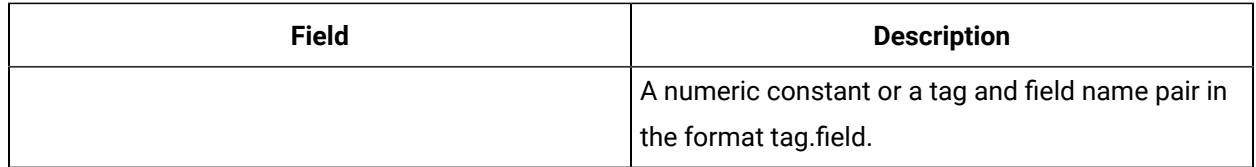

### **Alarm Options**

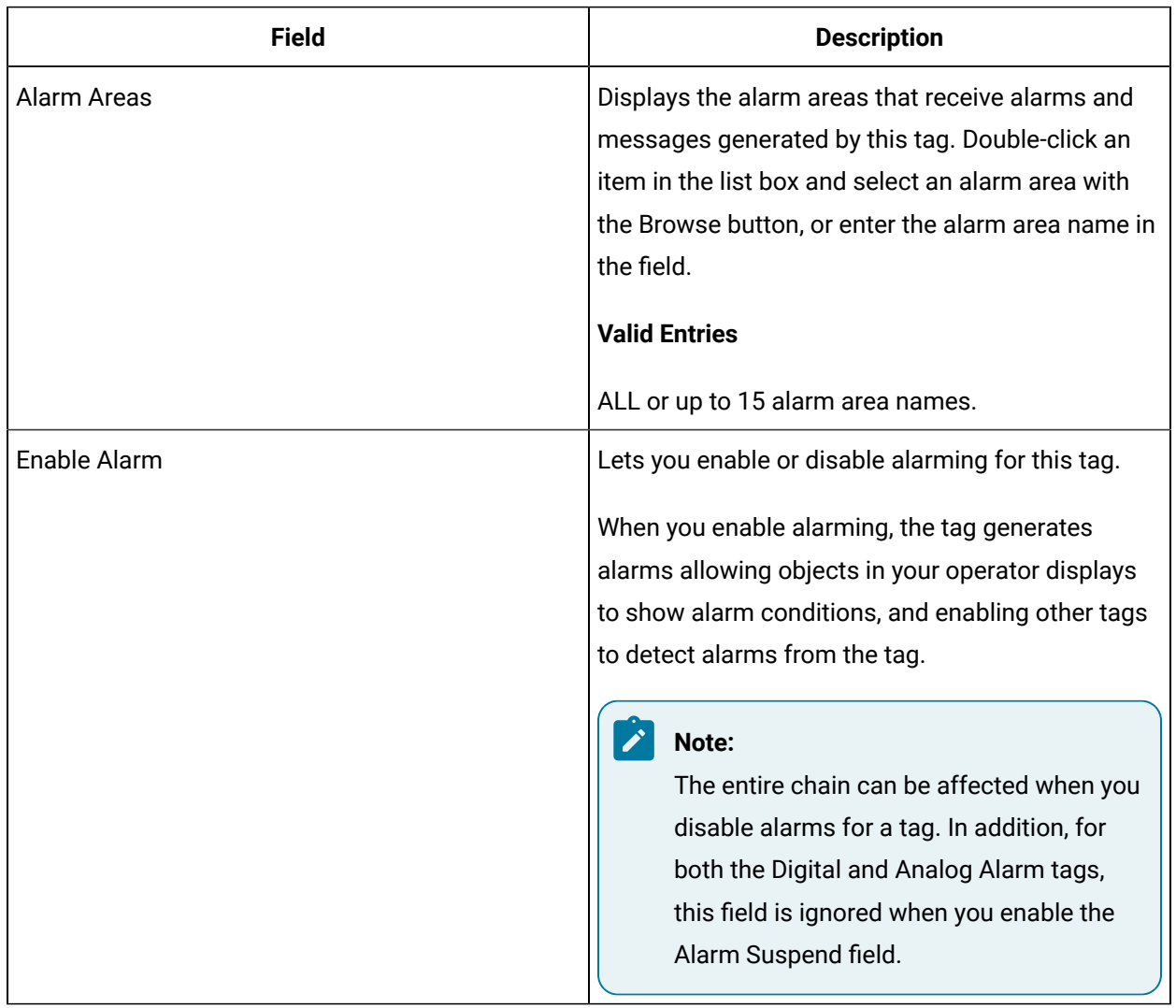

#### **Historian**

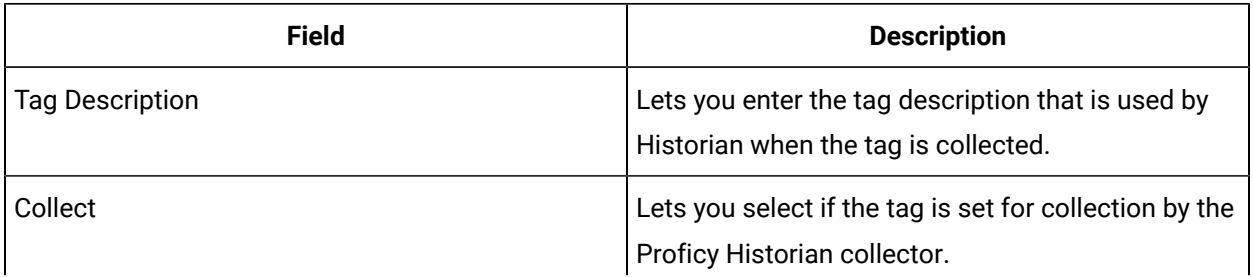

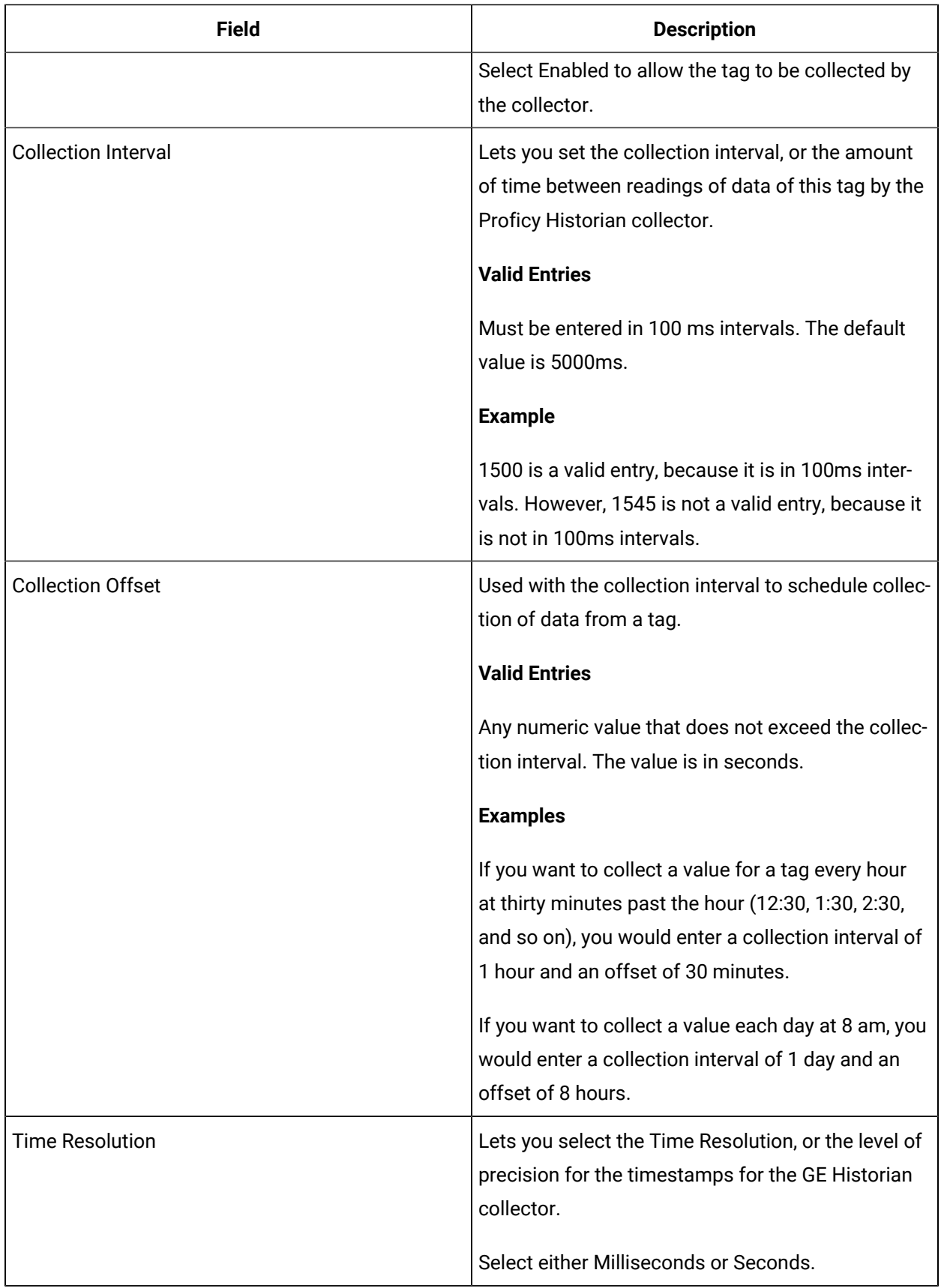

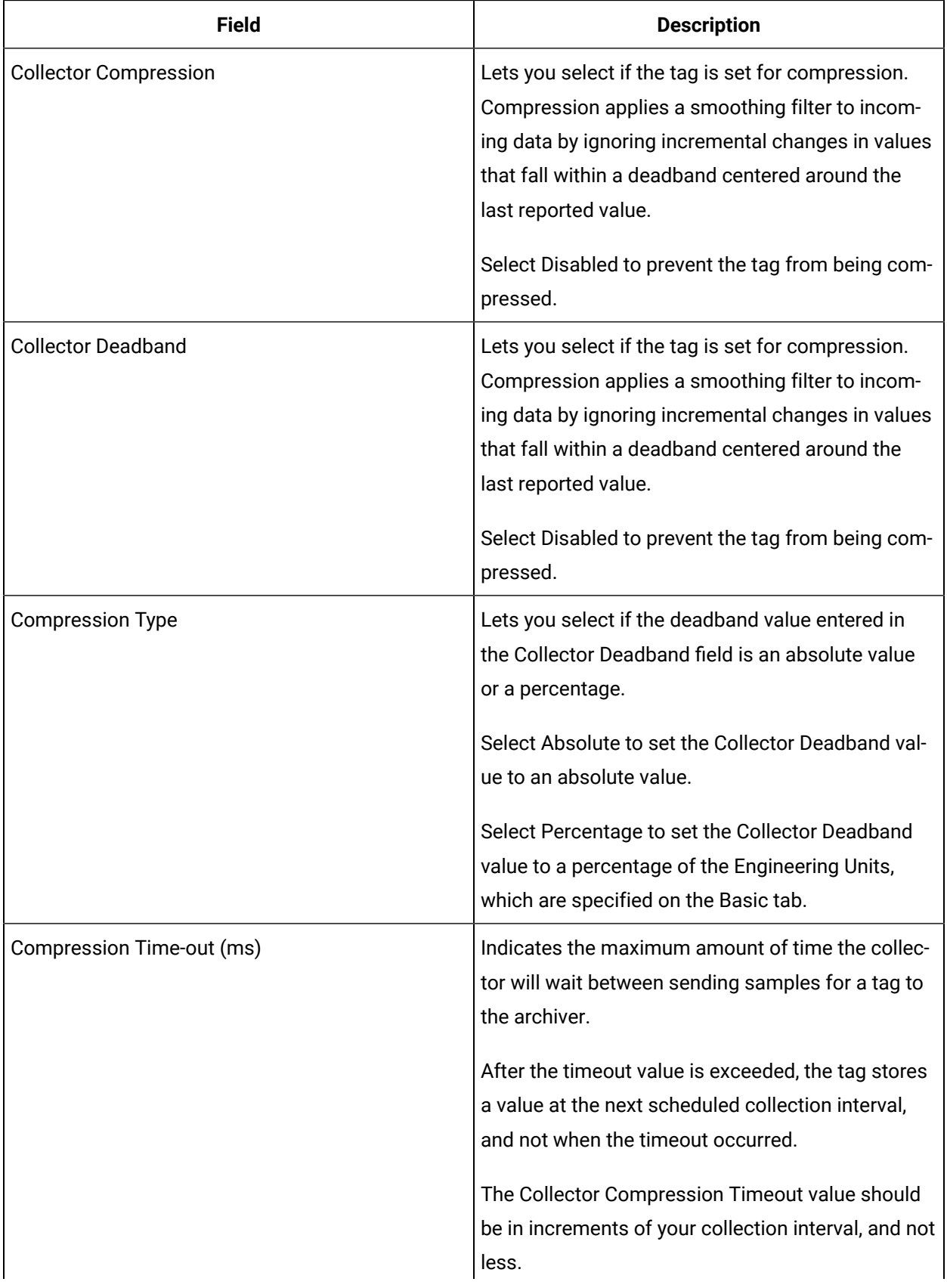

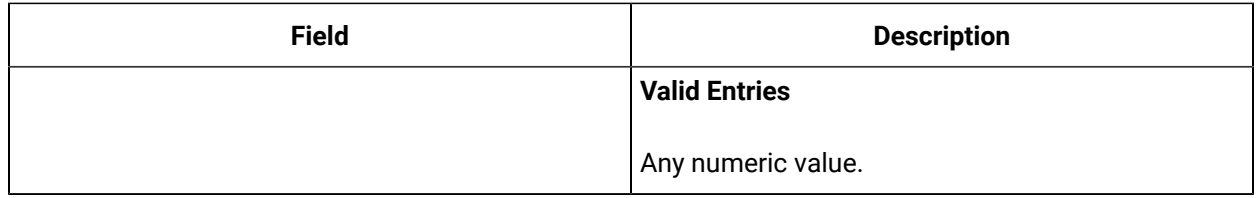

### **E-Signature**

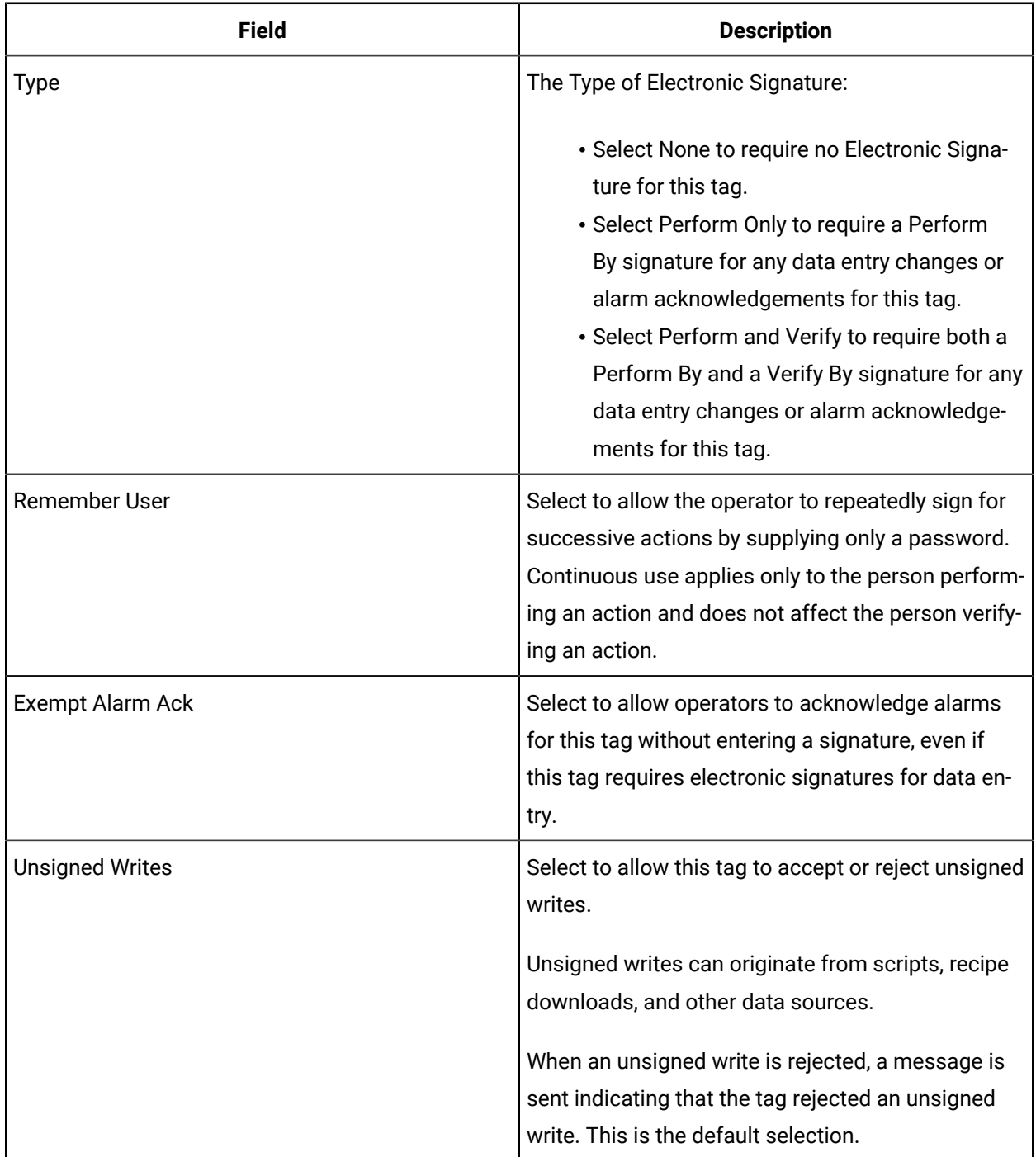

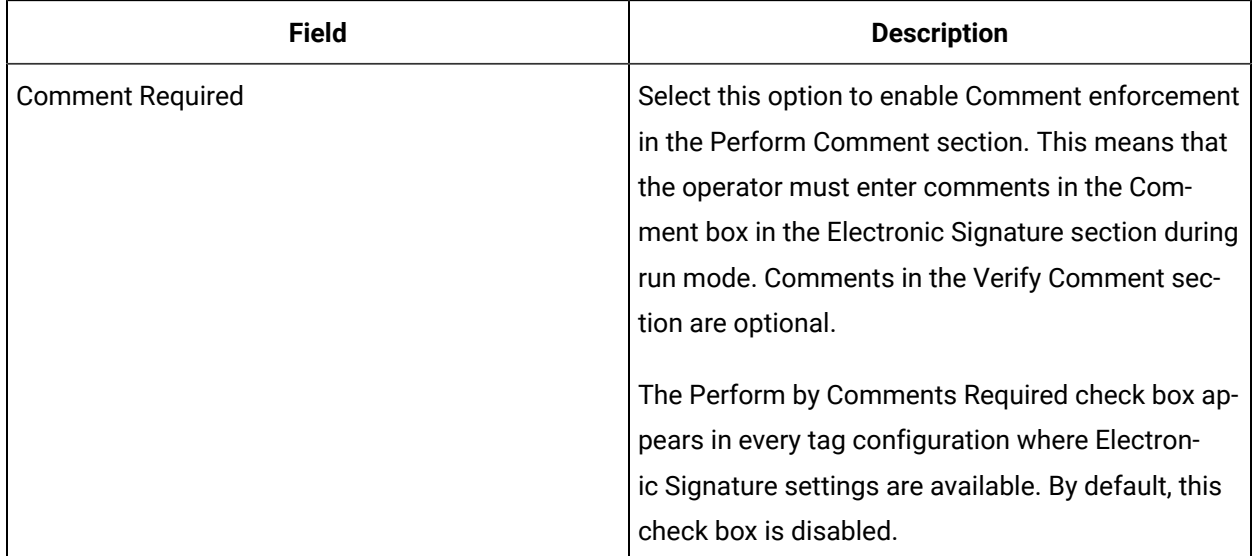

# **Advanced Options**

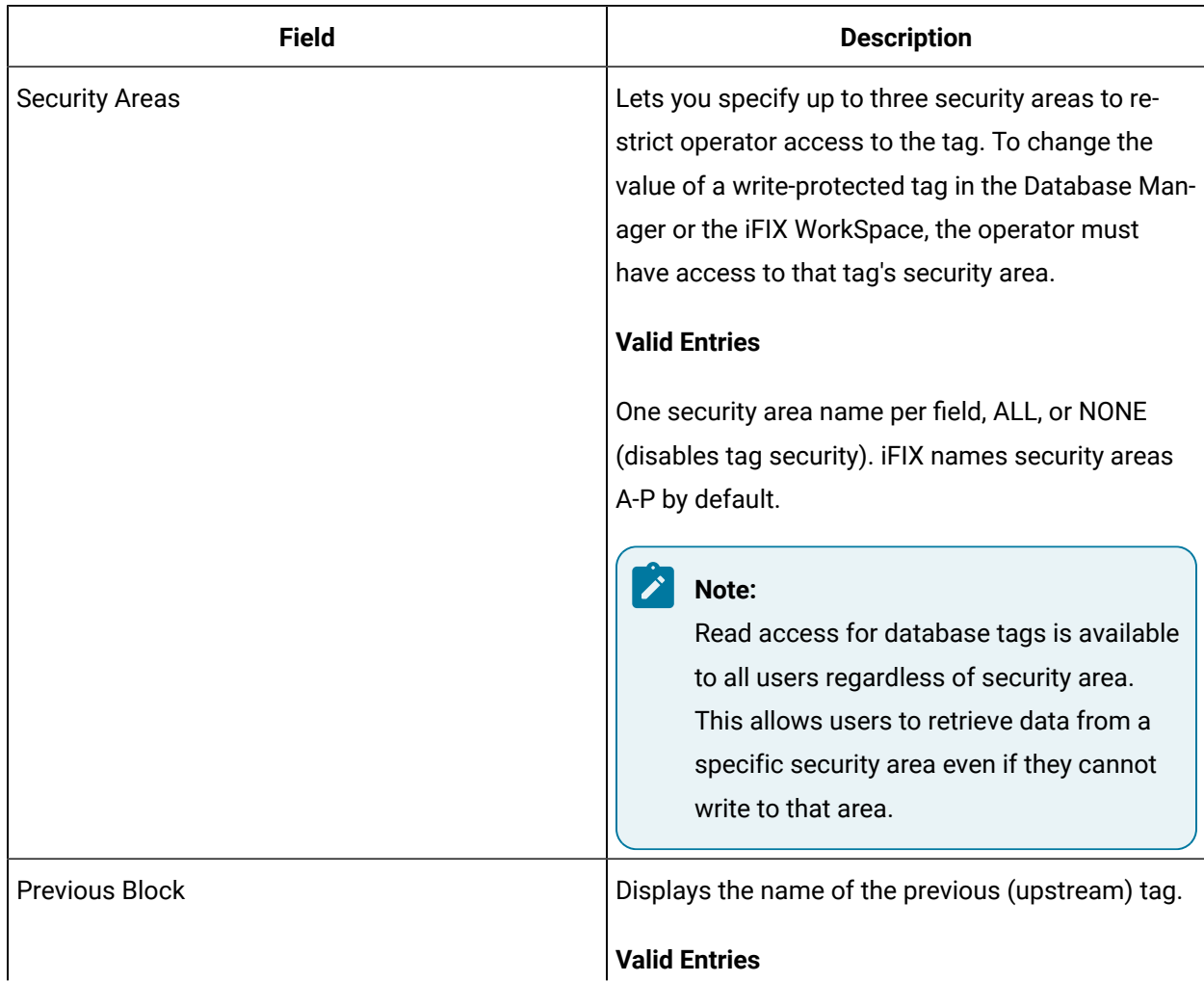

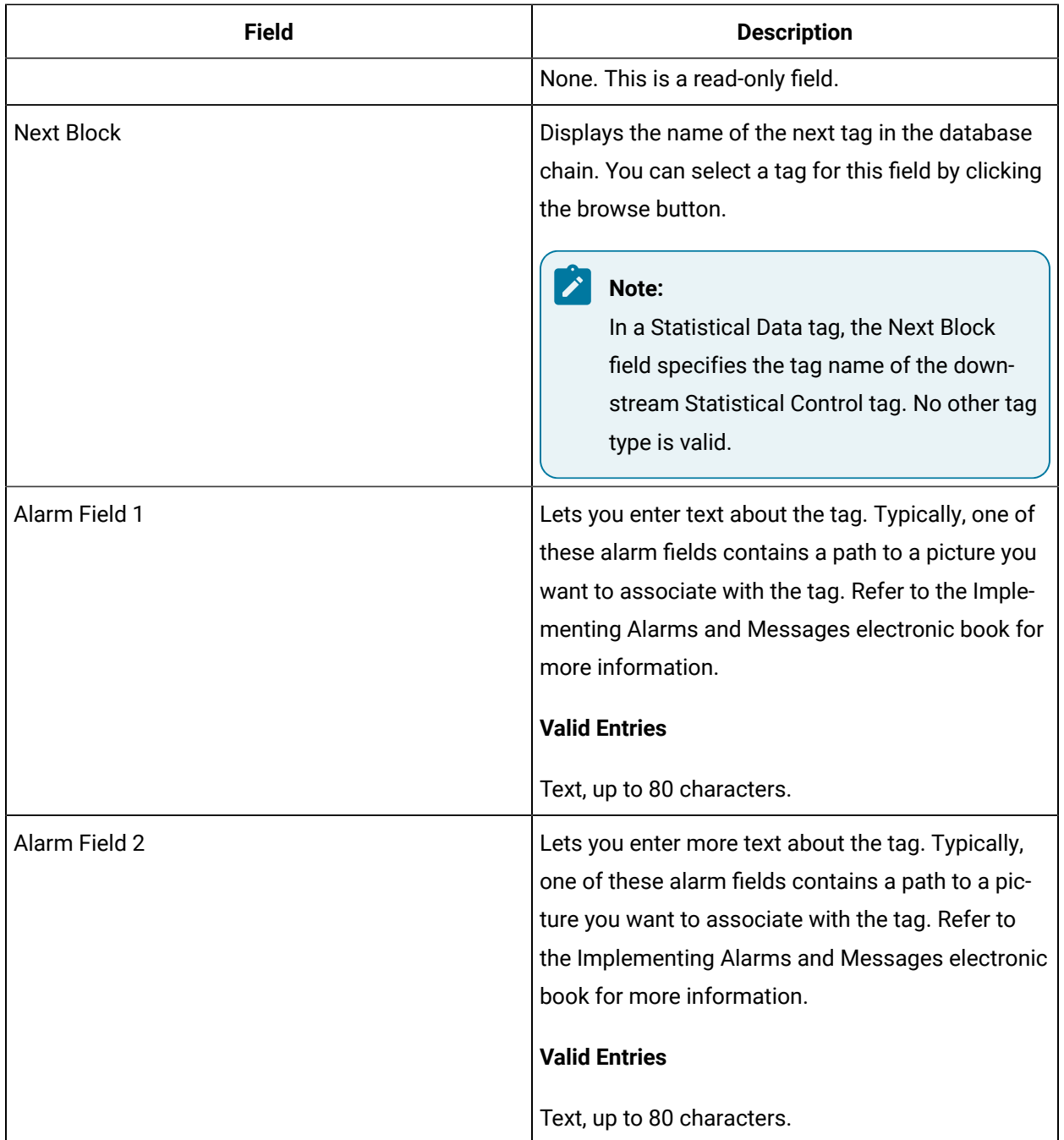

# RM Tag

This tag contains the following details:

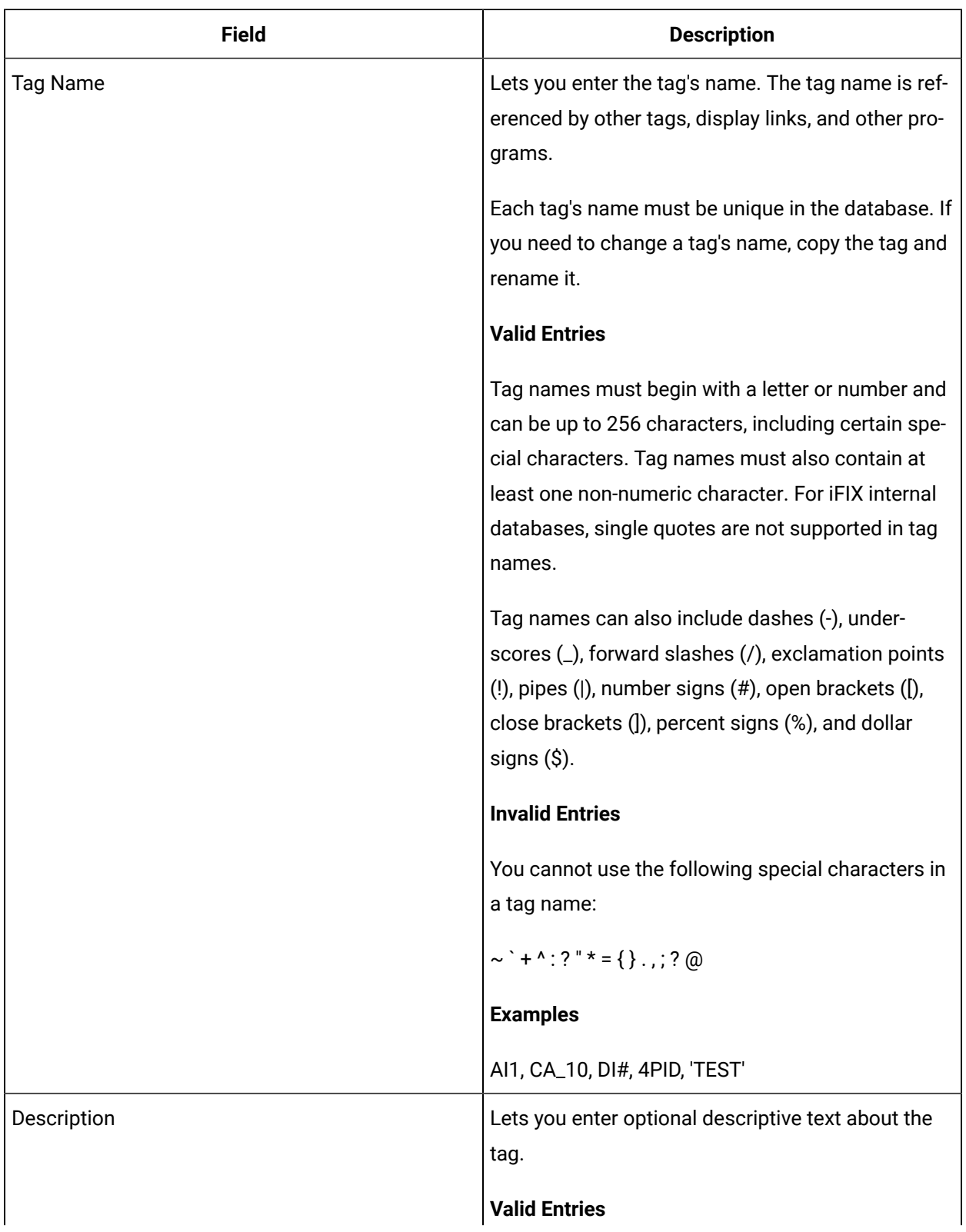

### **General**

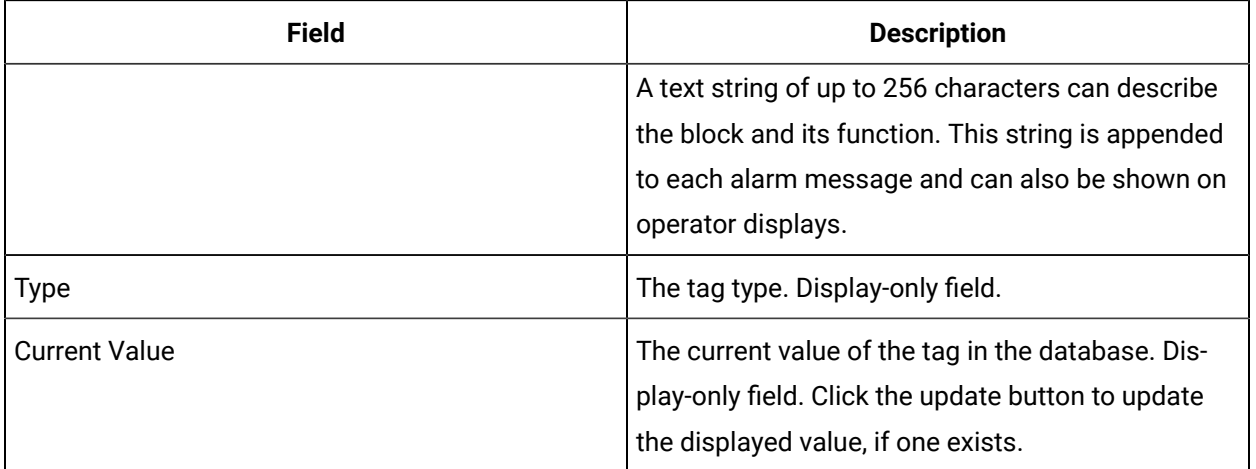

# **Limits and Scaling**

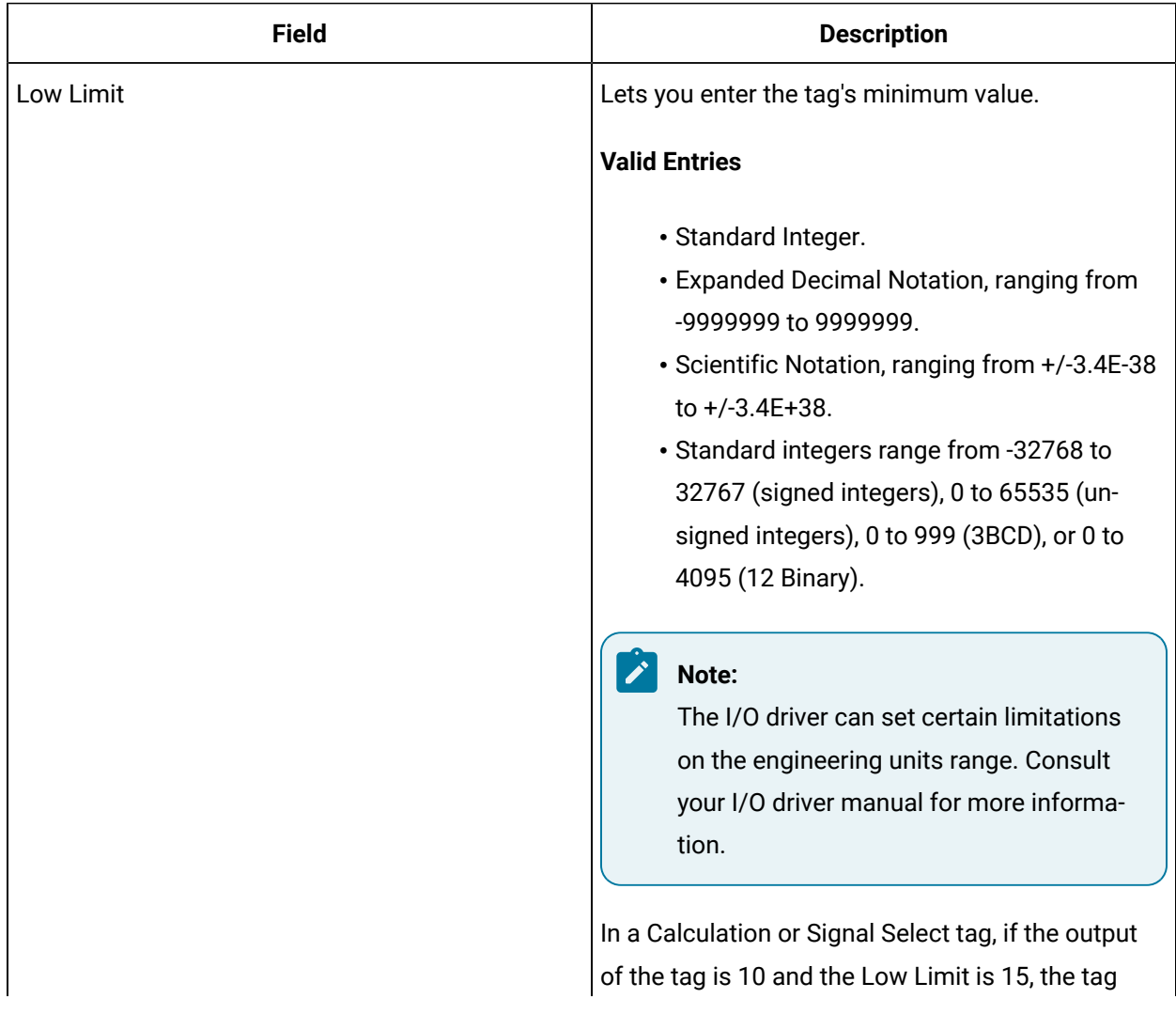

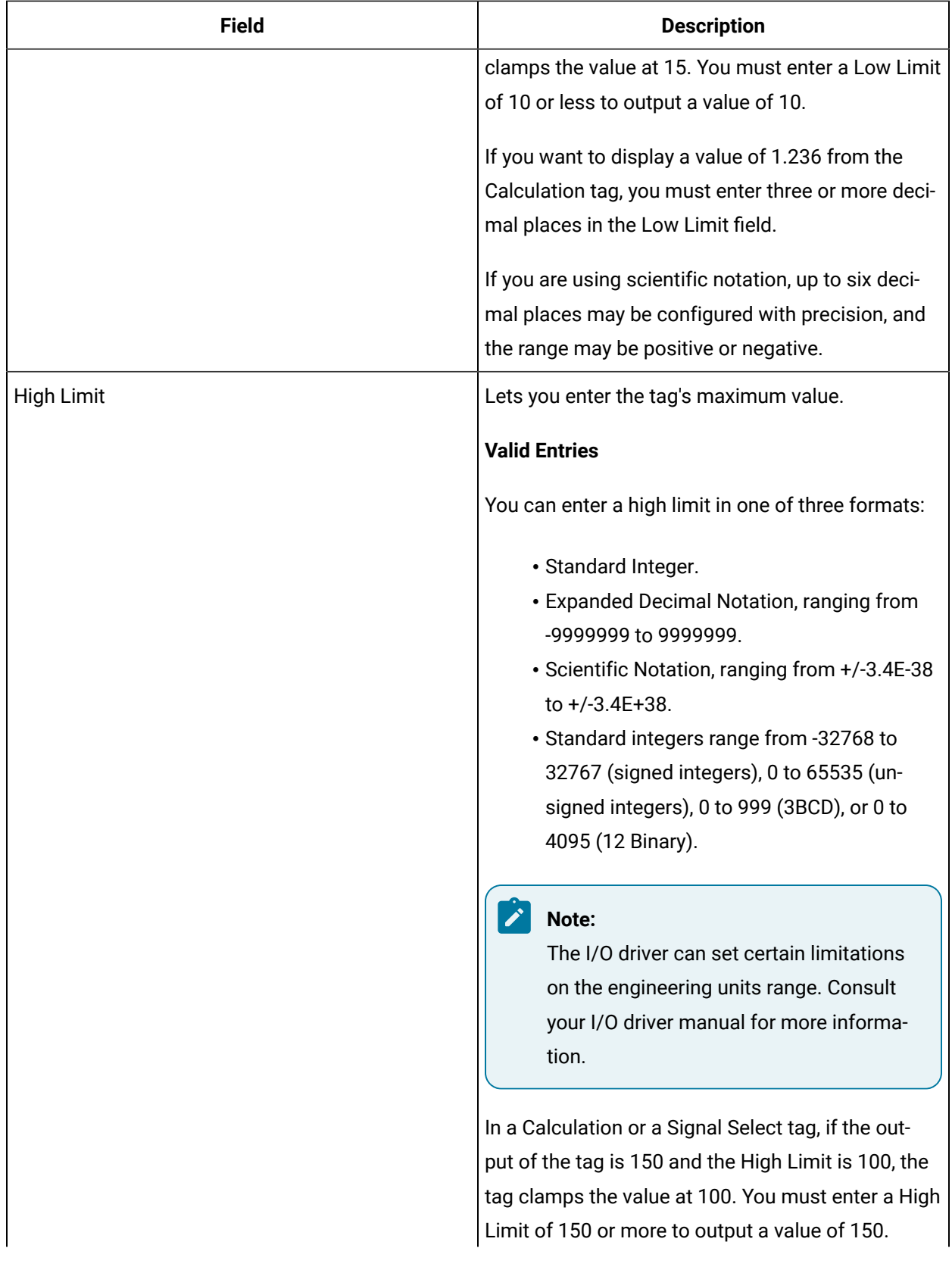

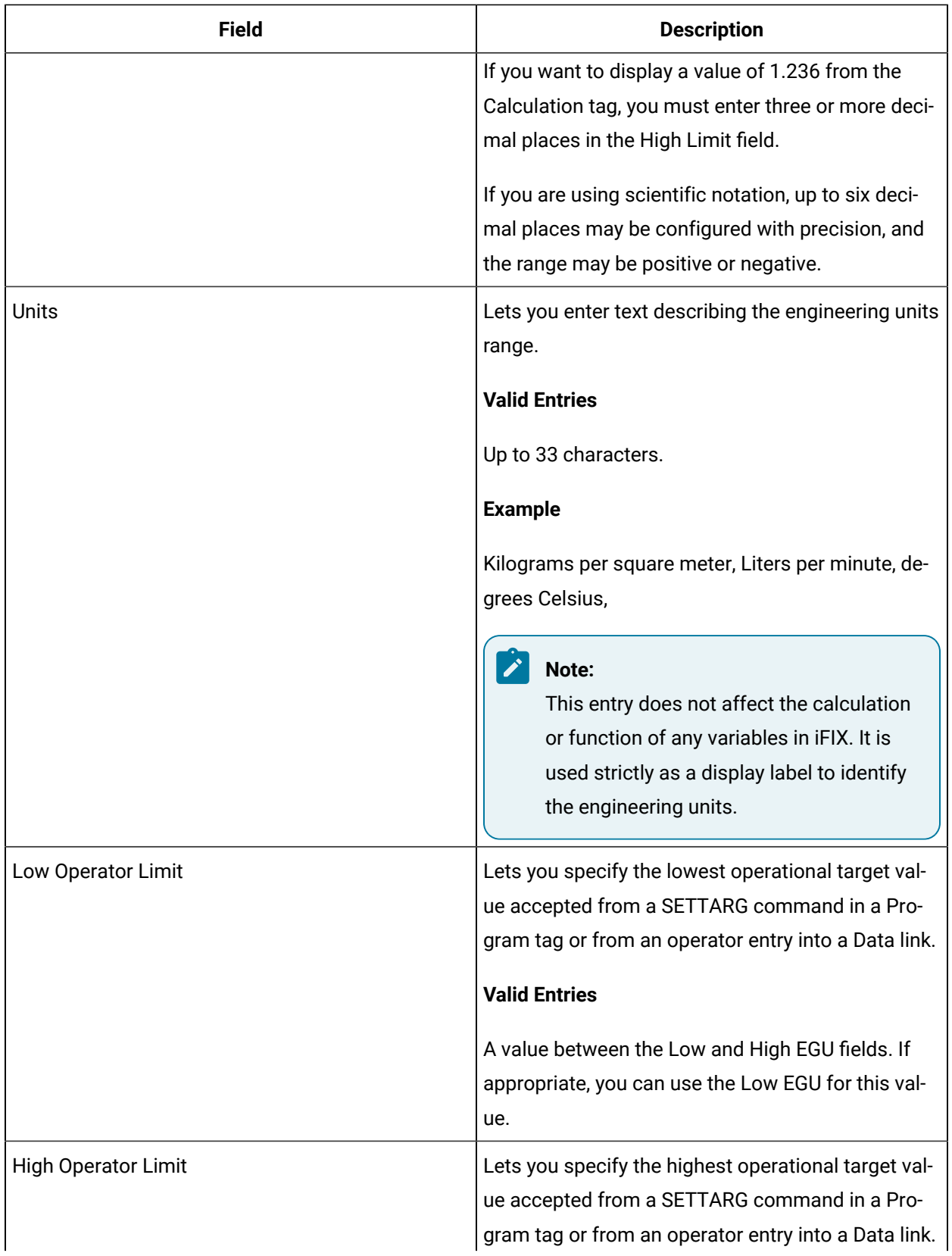

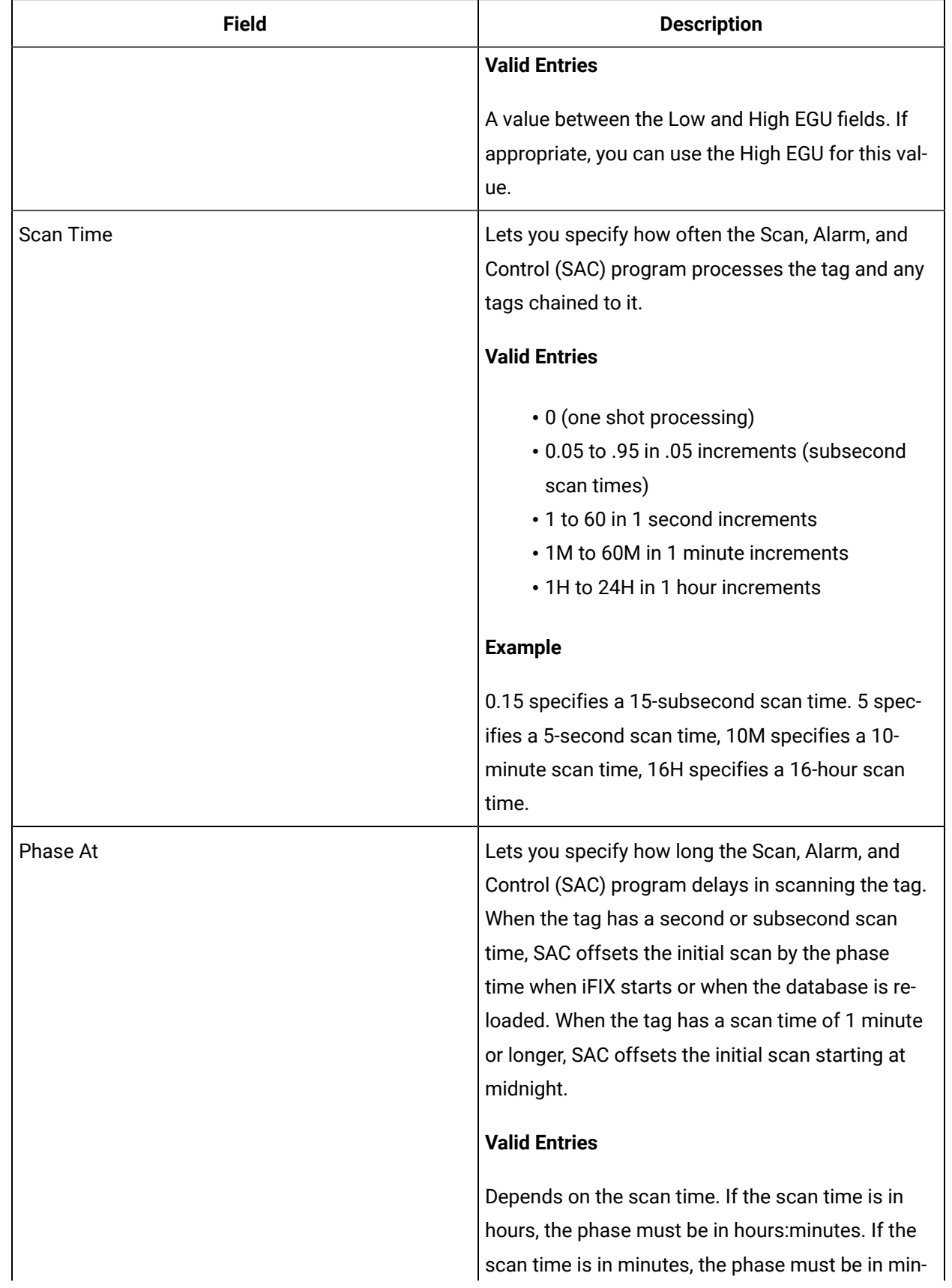

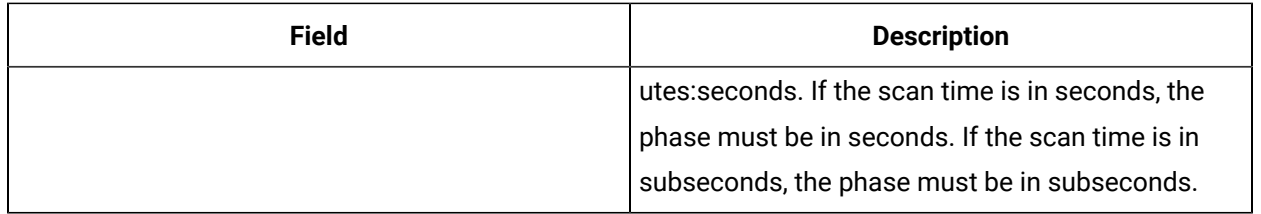

### **Ramp Definitions**

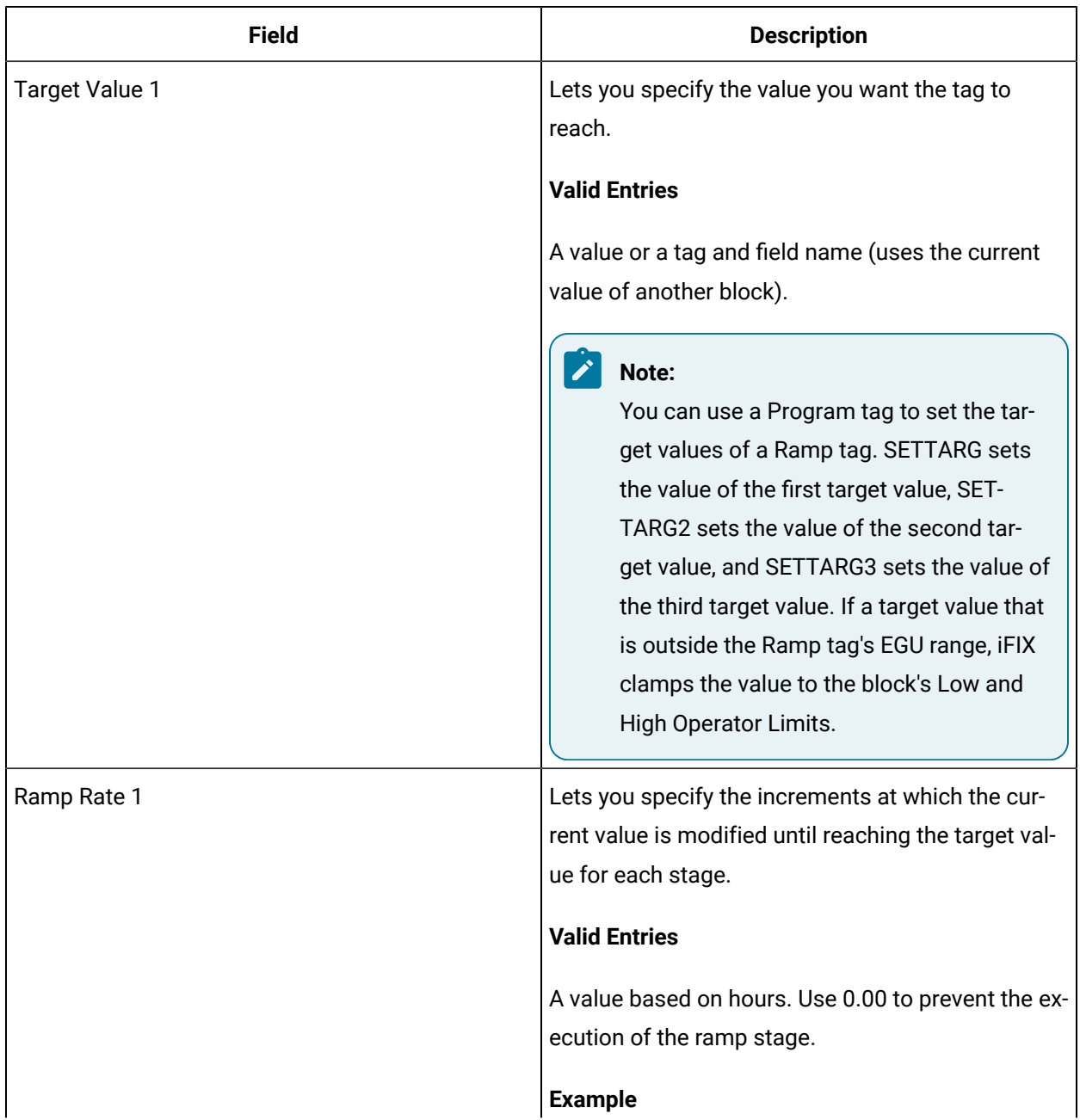

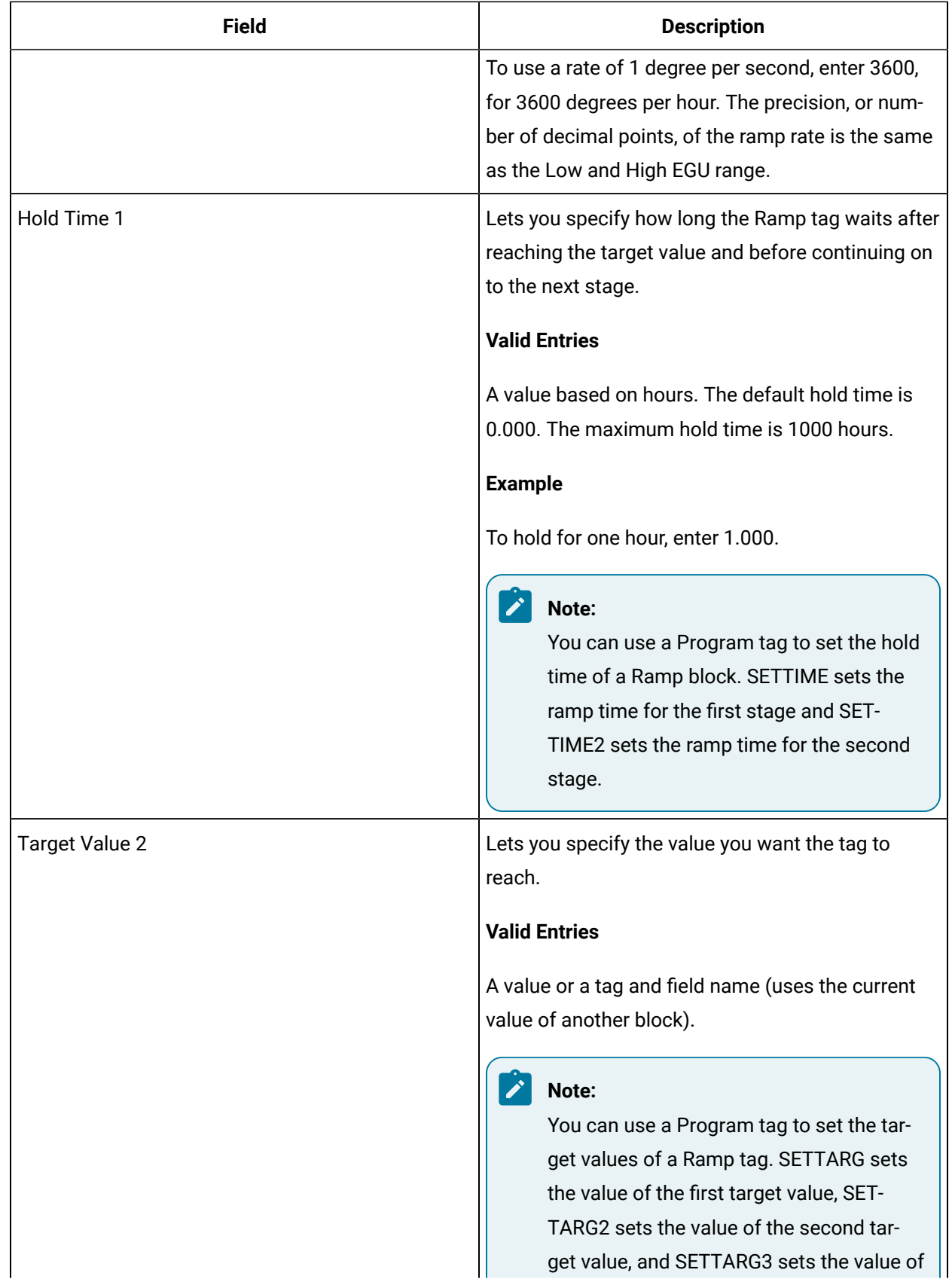

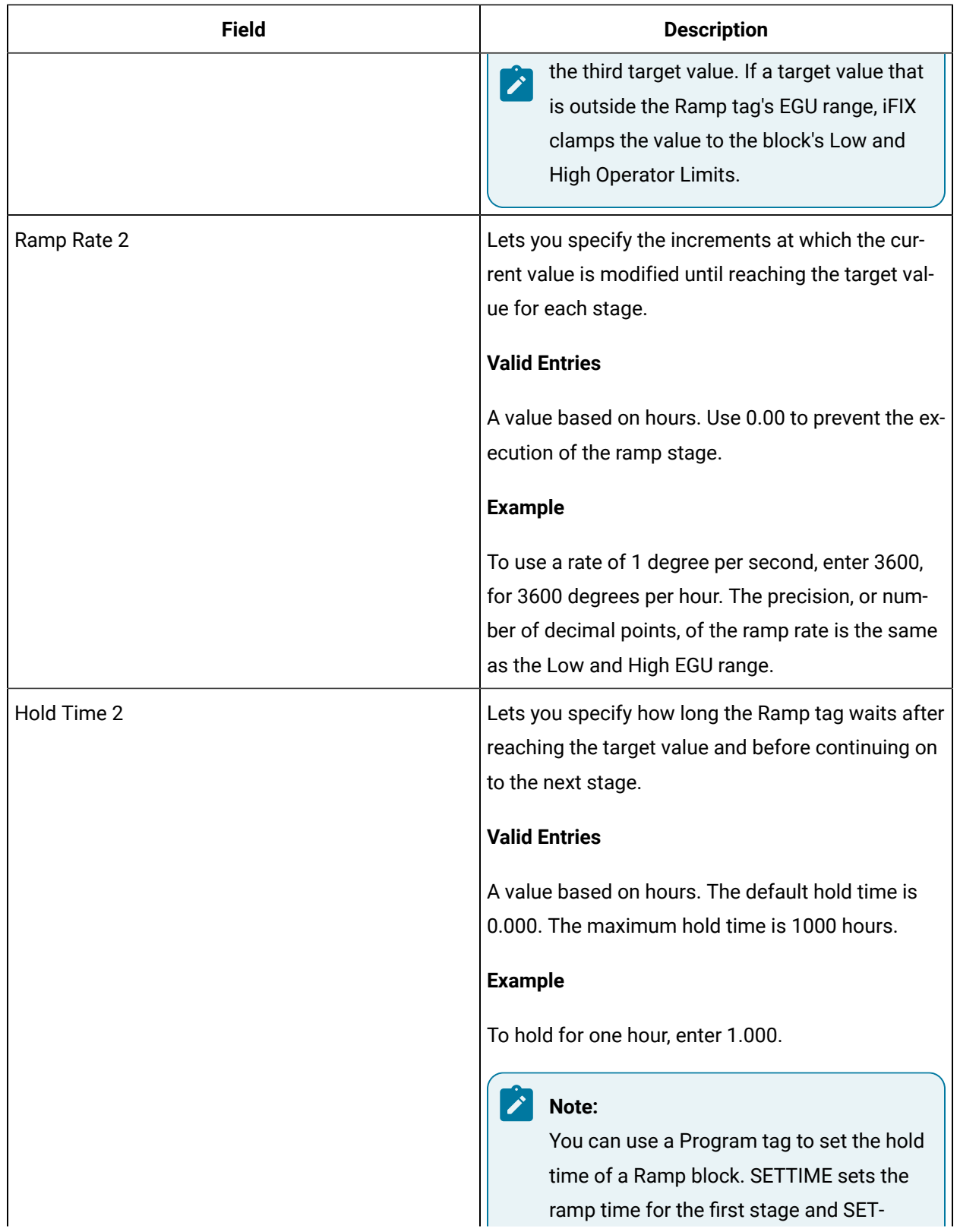

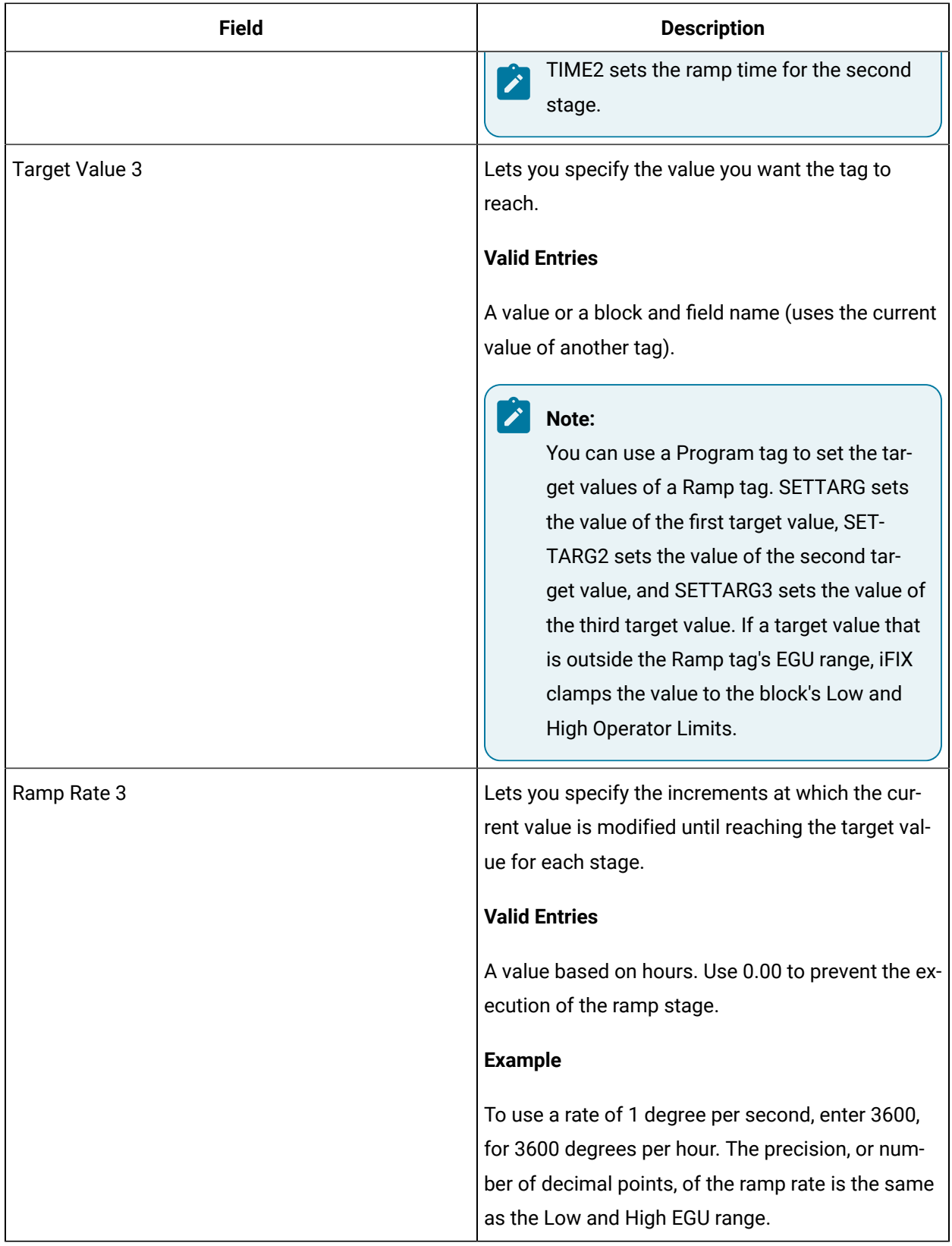

# **Alarm Options**

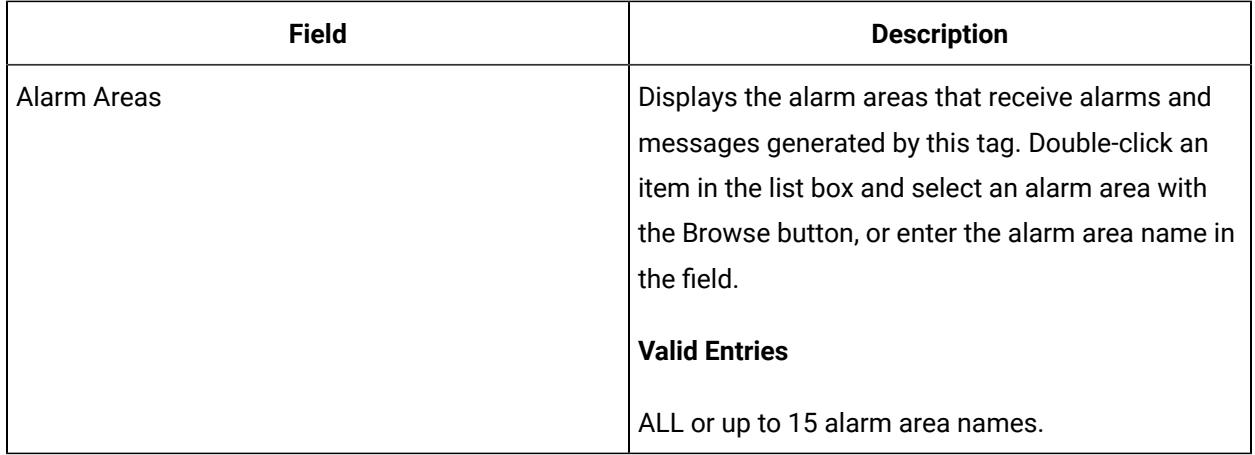

### **Historian**

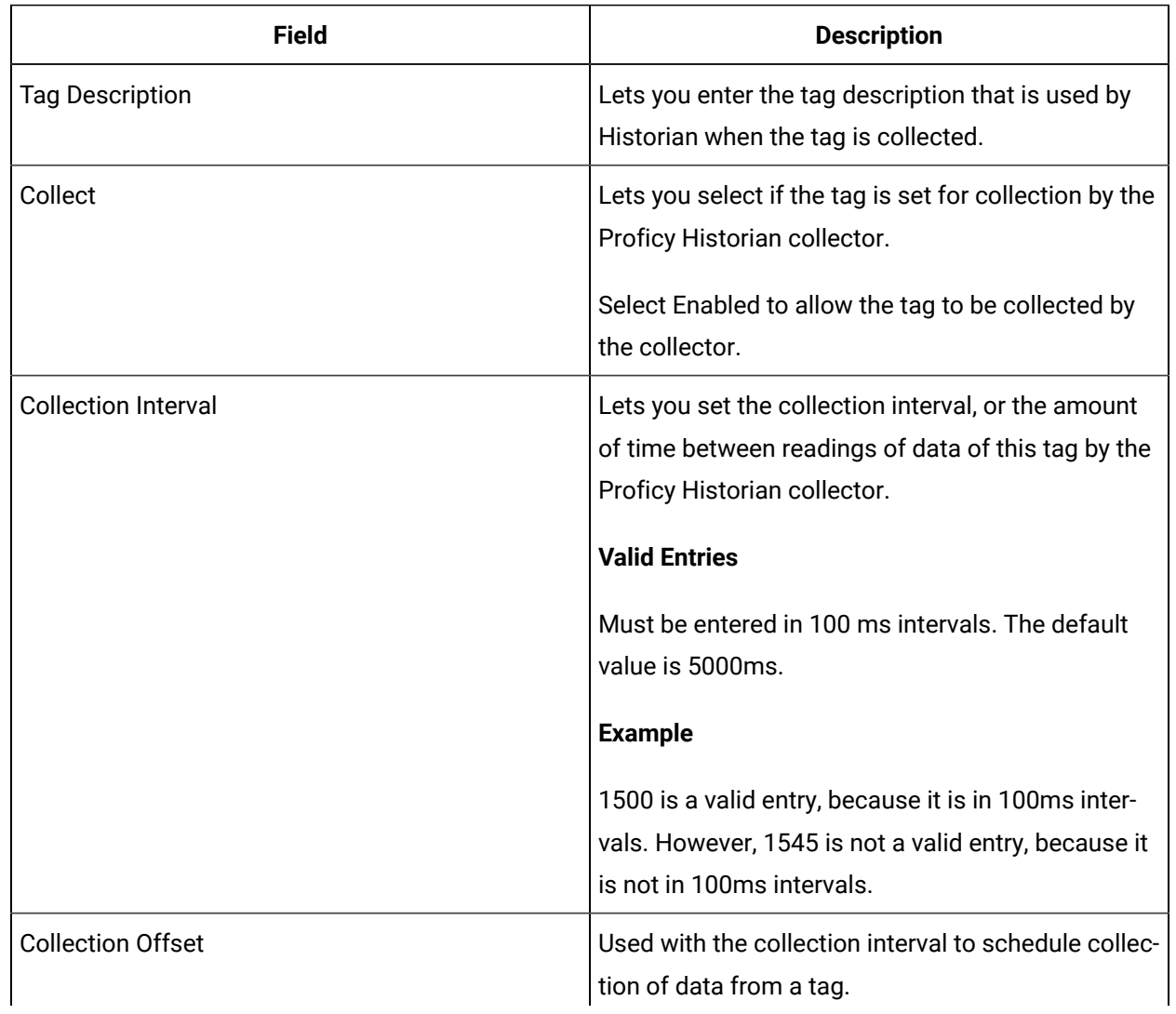

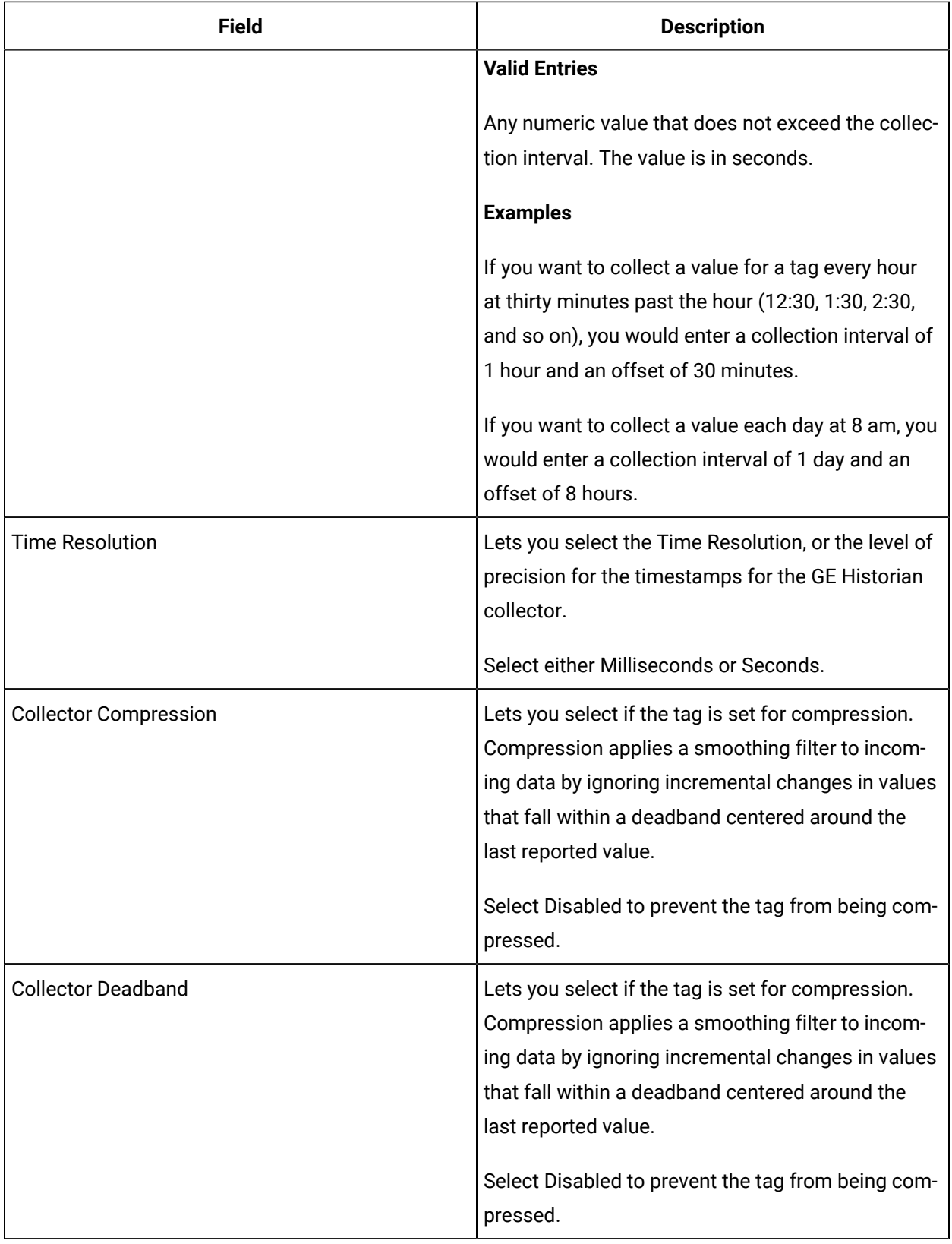
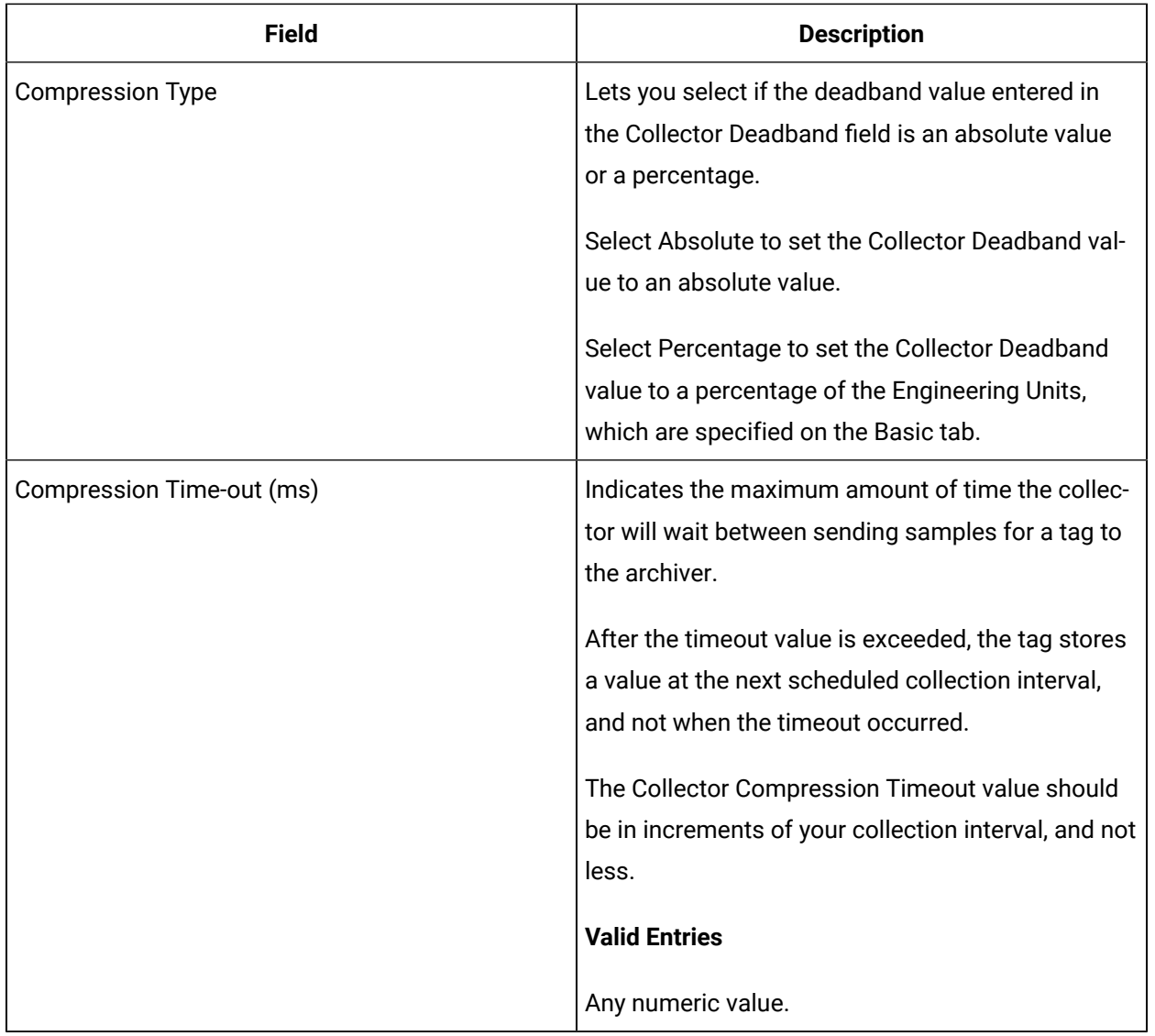

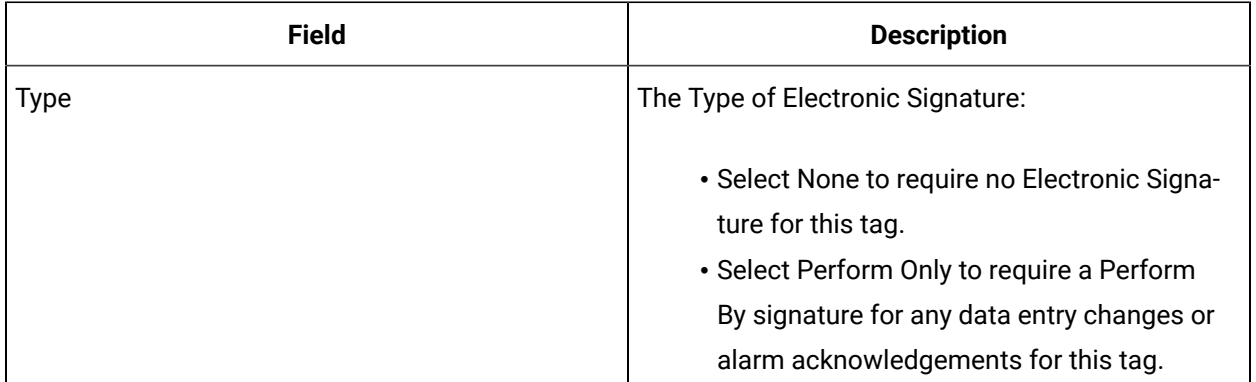

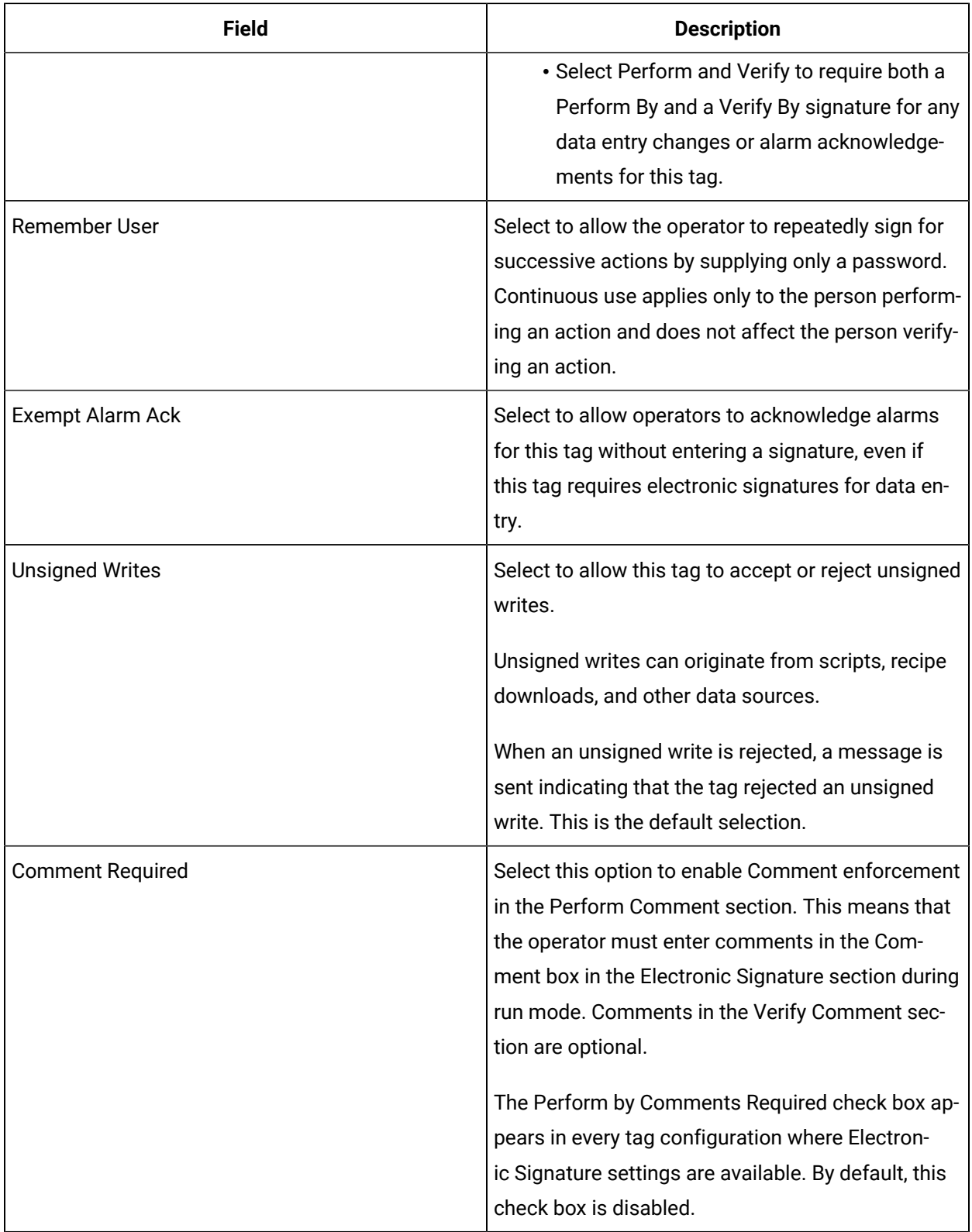

## **Advanced Options**

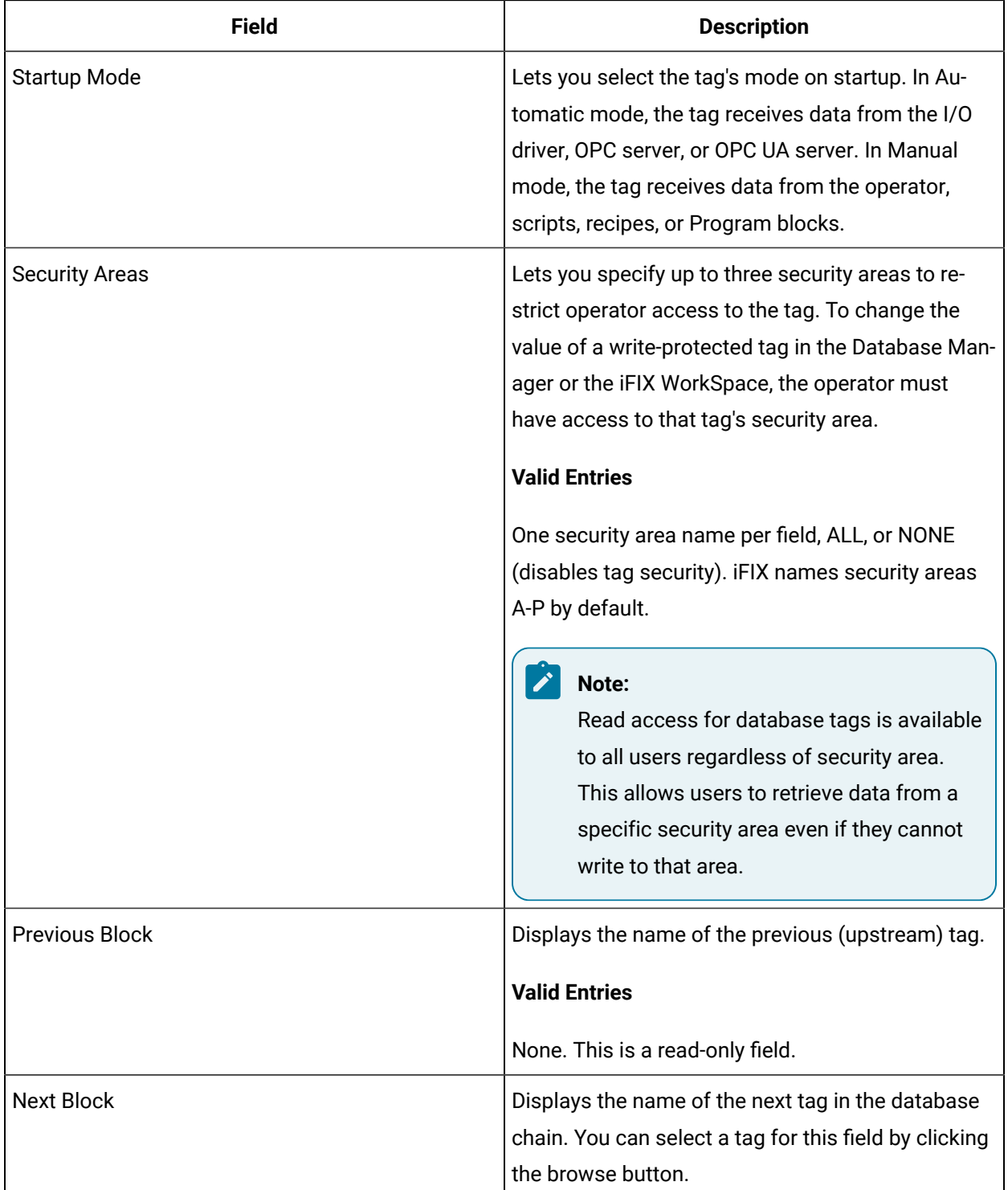

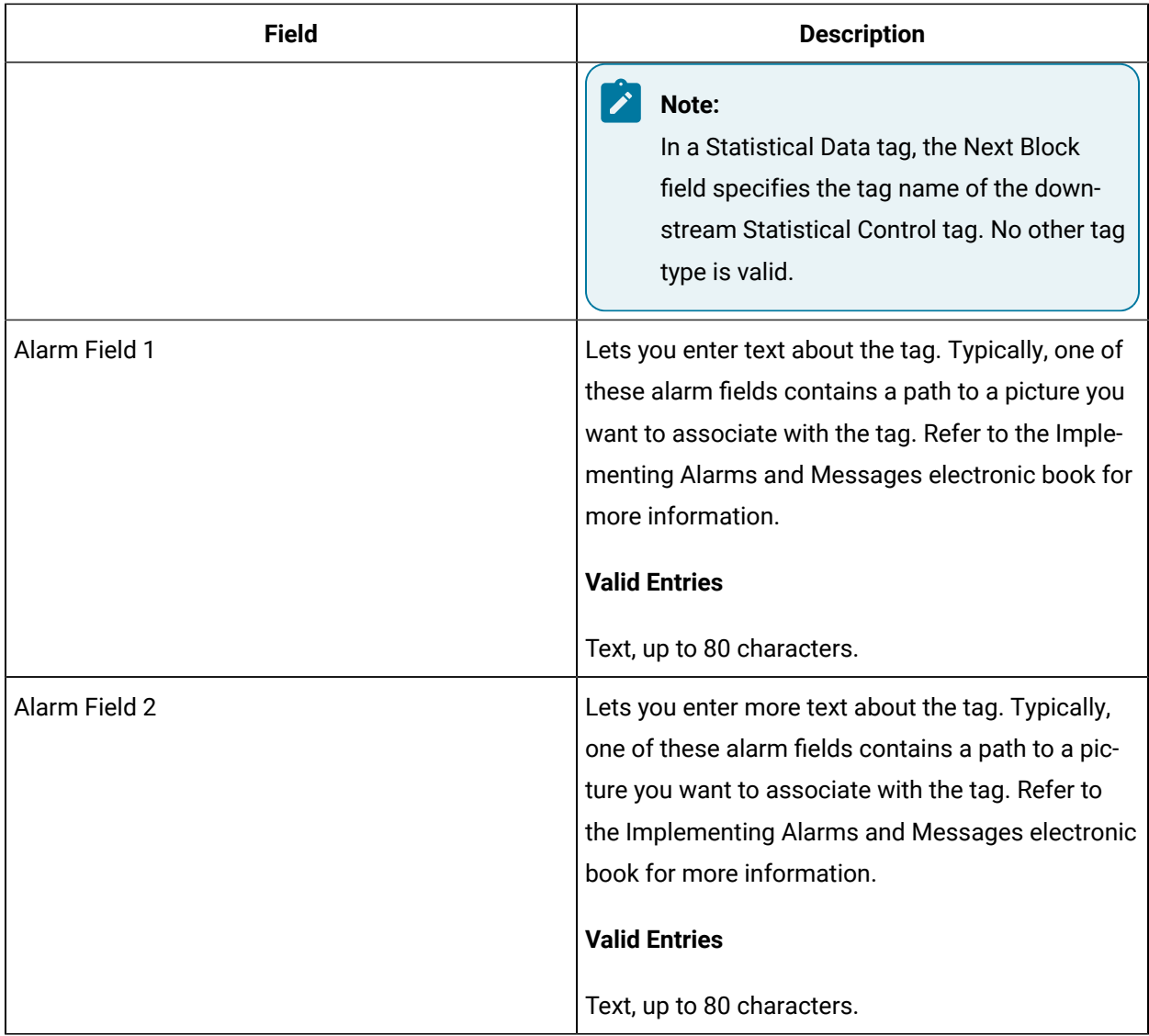

# SC Tag

This tag contains the following details:

#### **General**

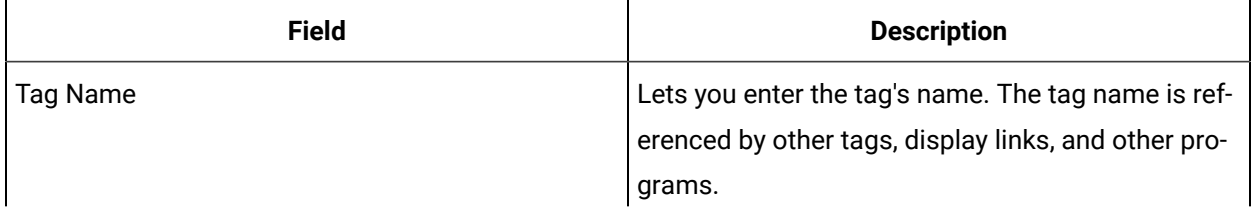

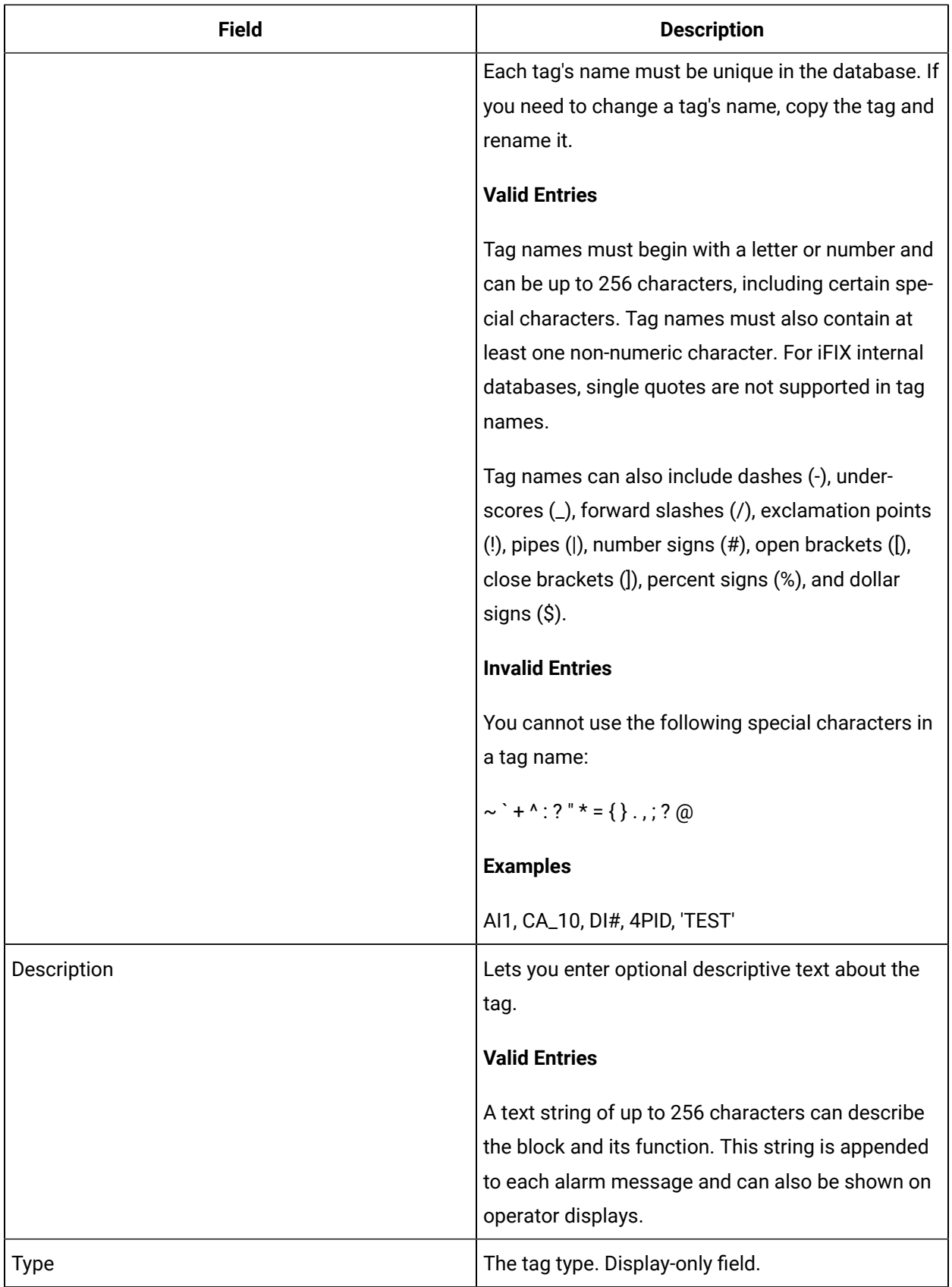

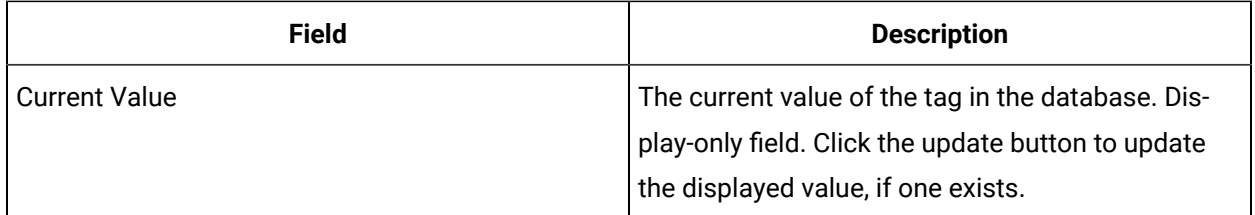

#### **SC Specifics and Constants**

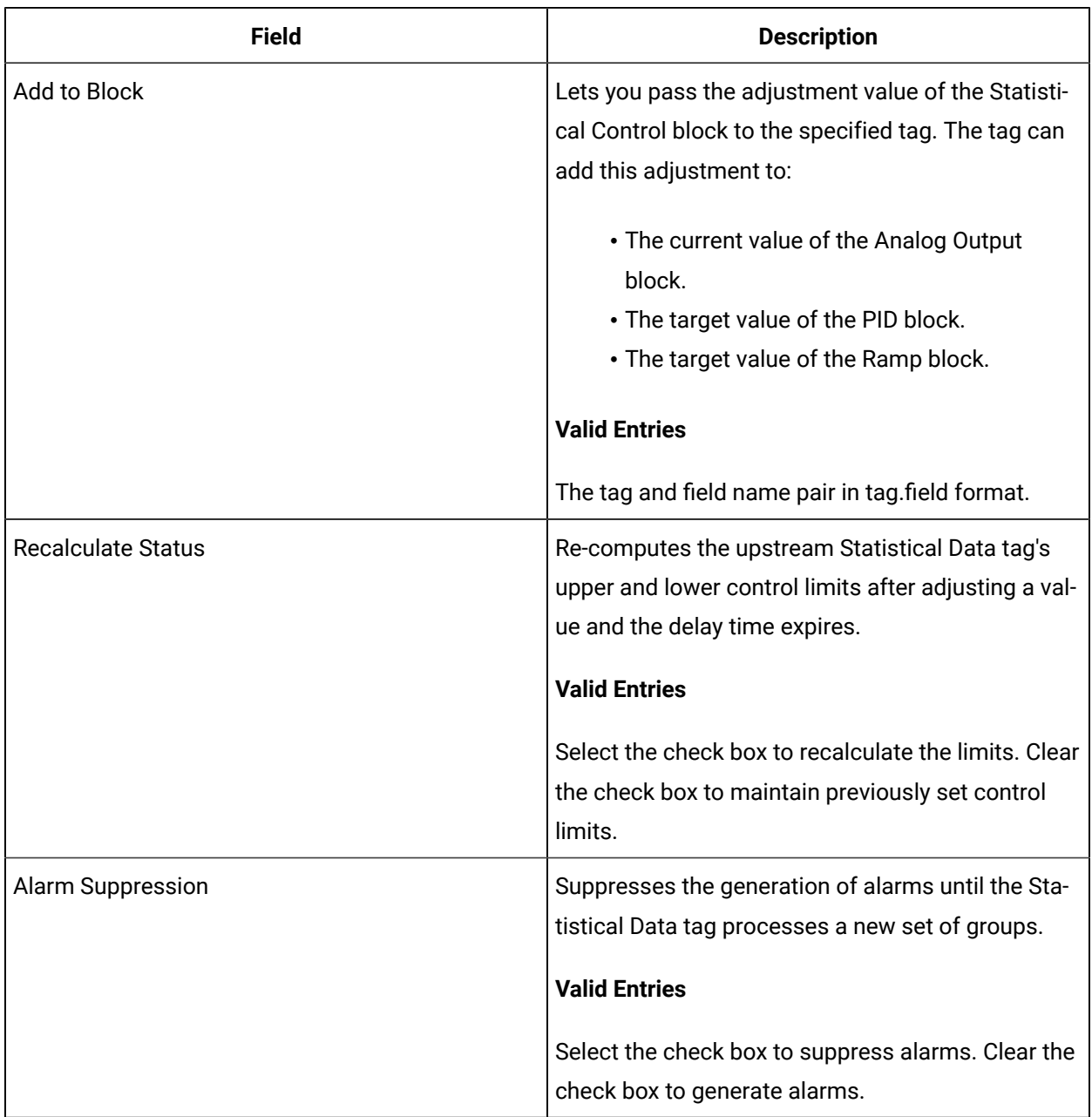

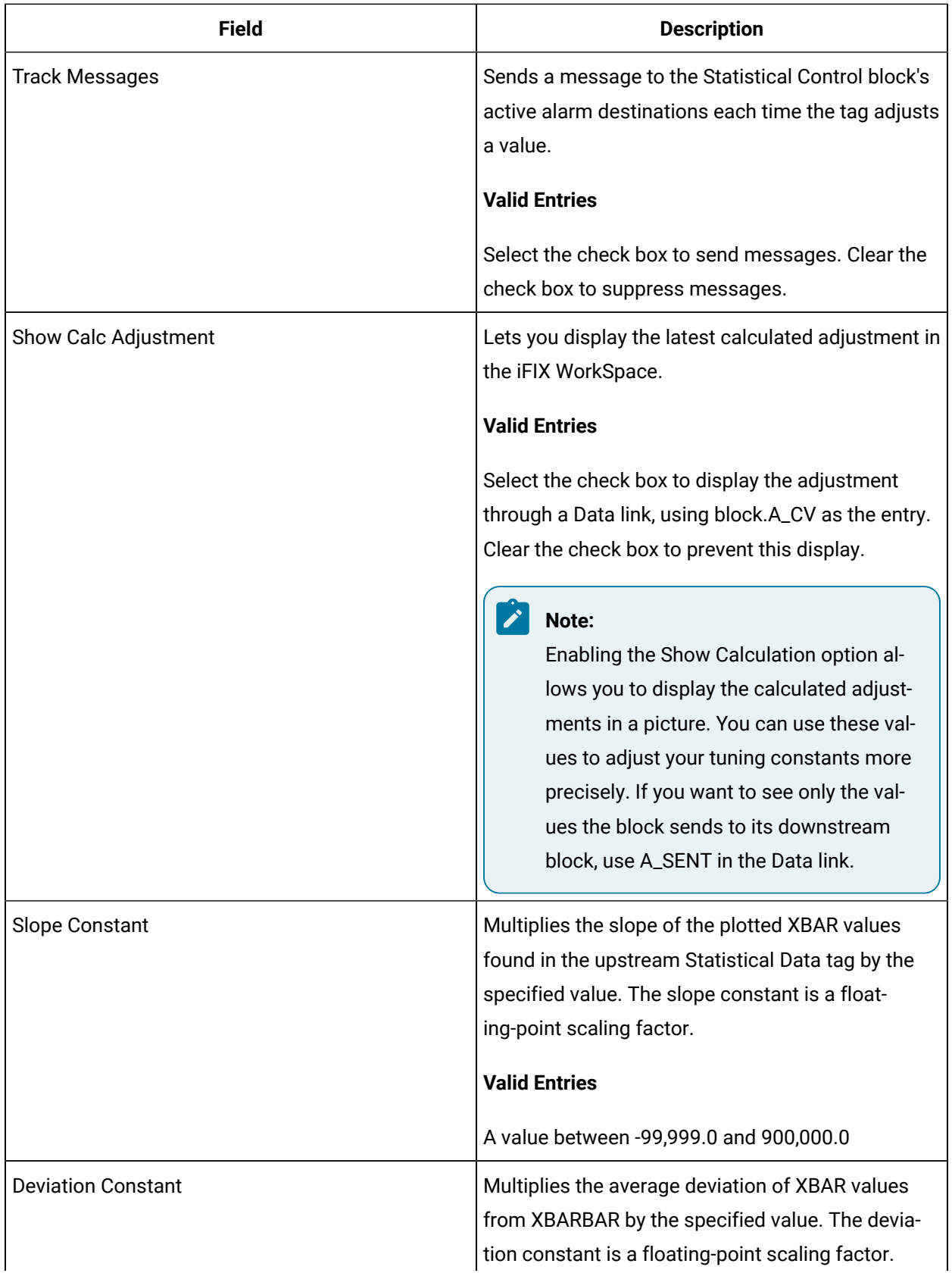

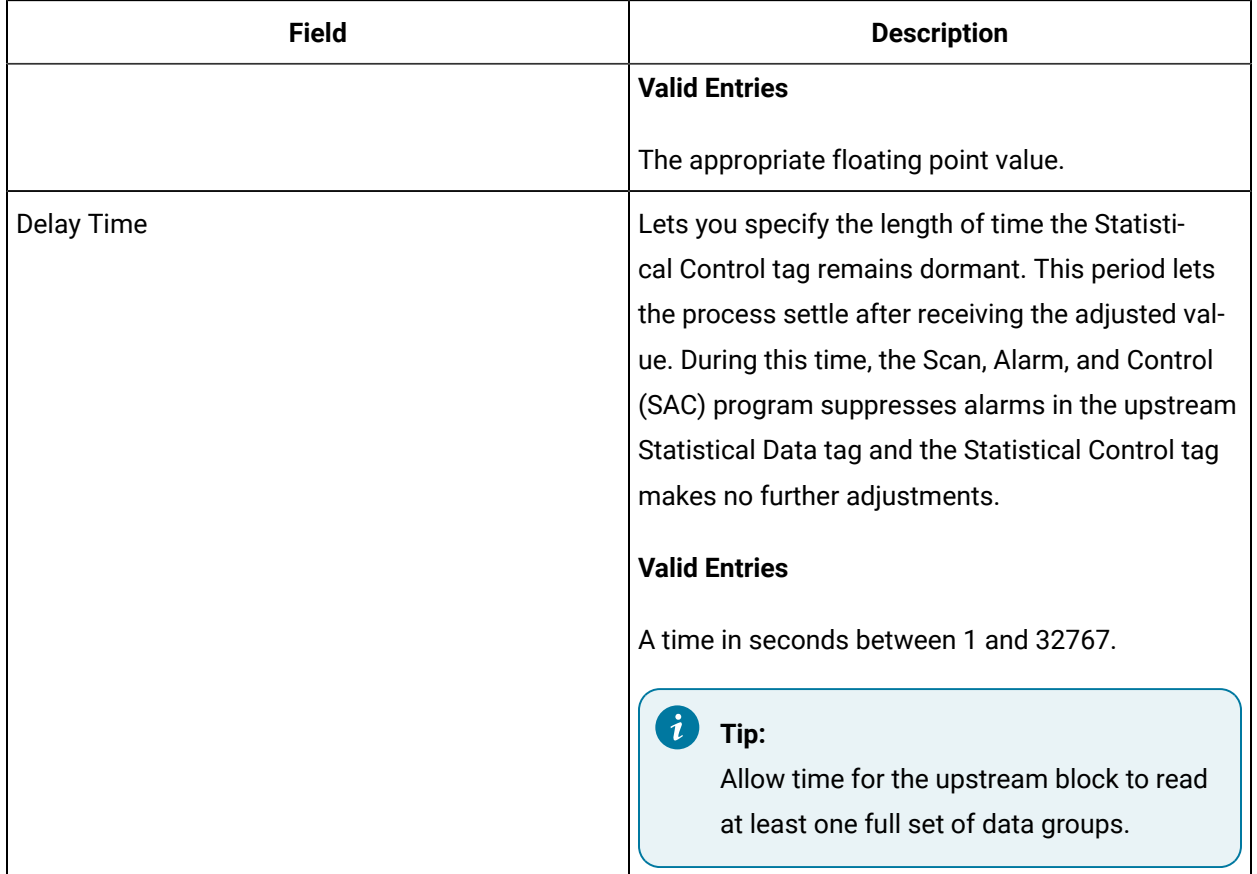

## **Alarm Options**

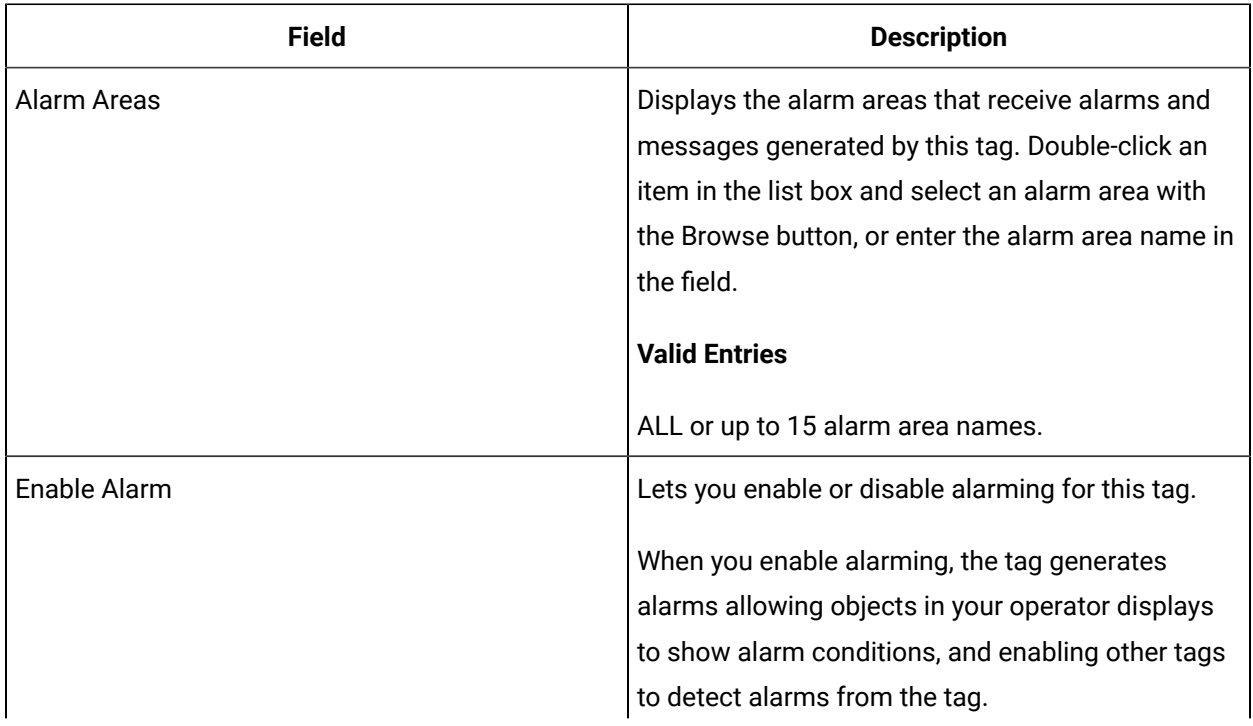

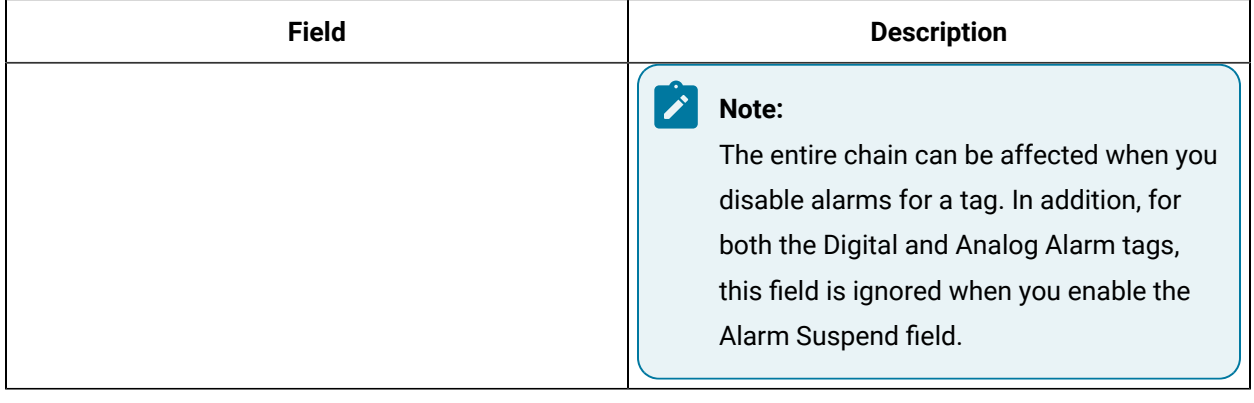

#### **Historian**

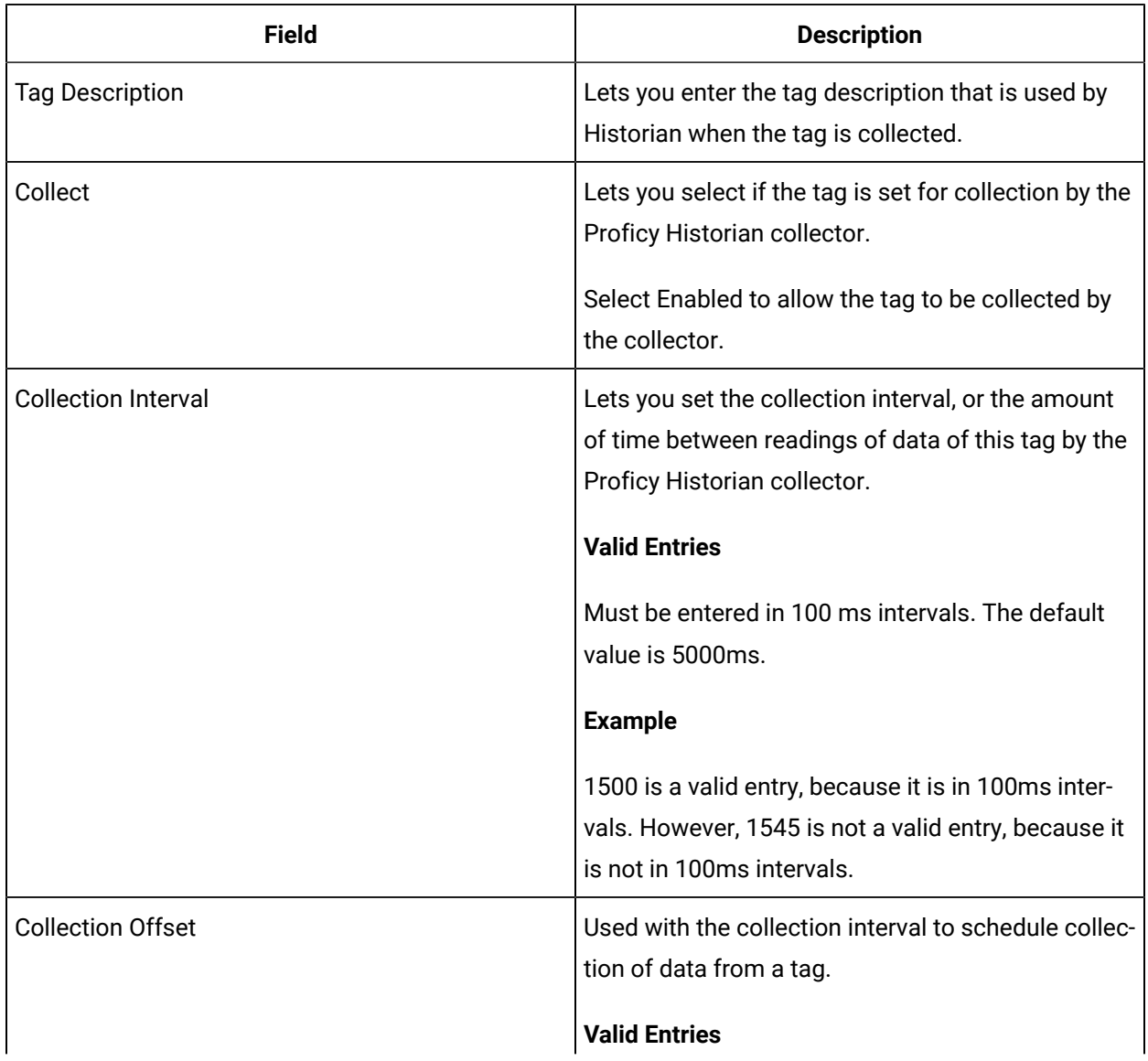

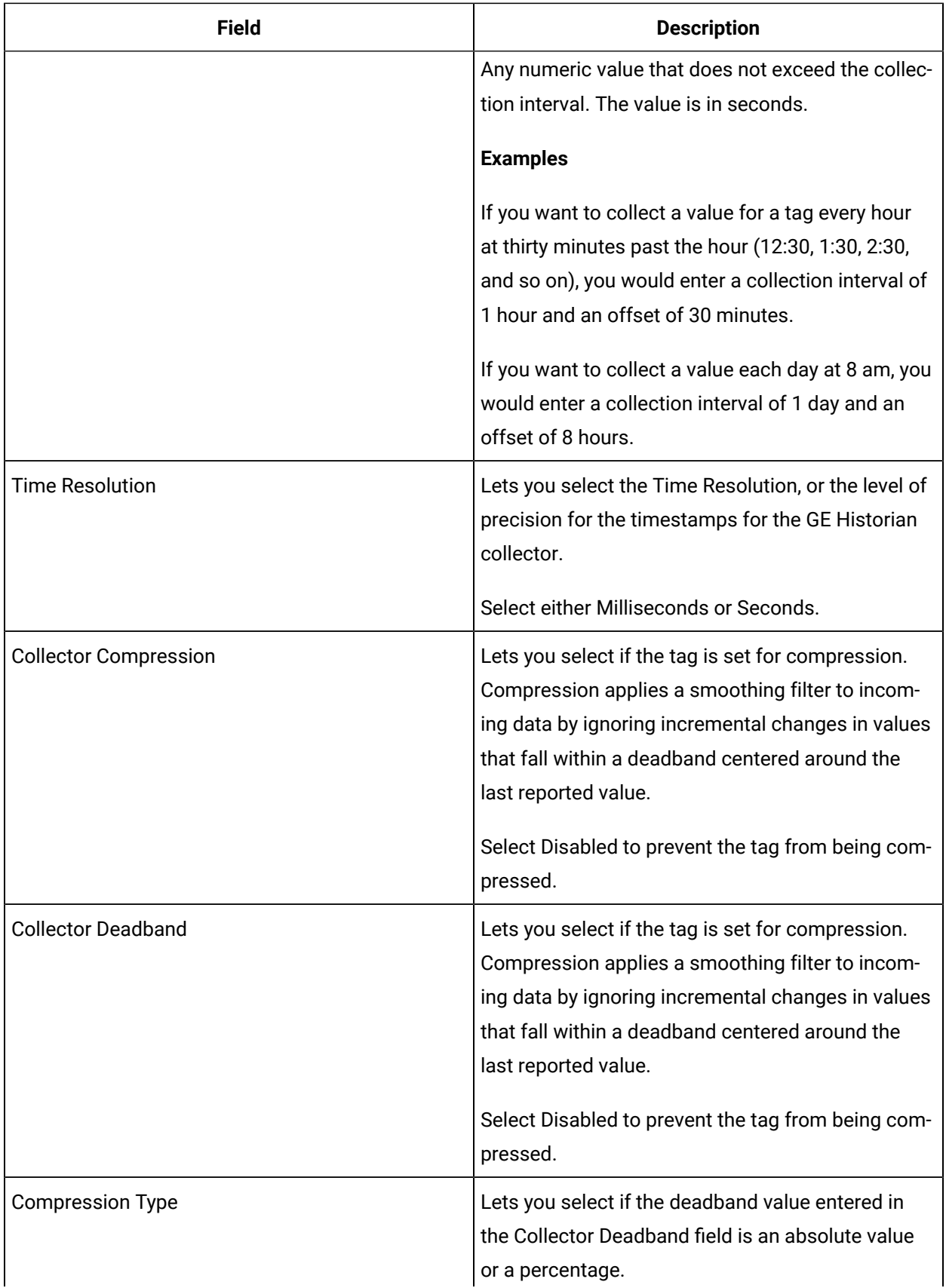

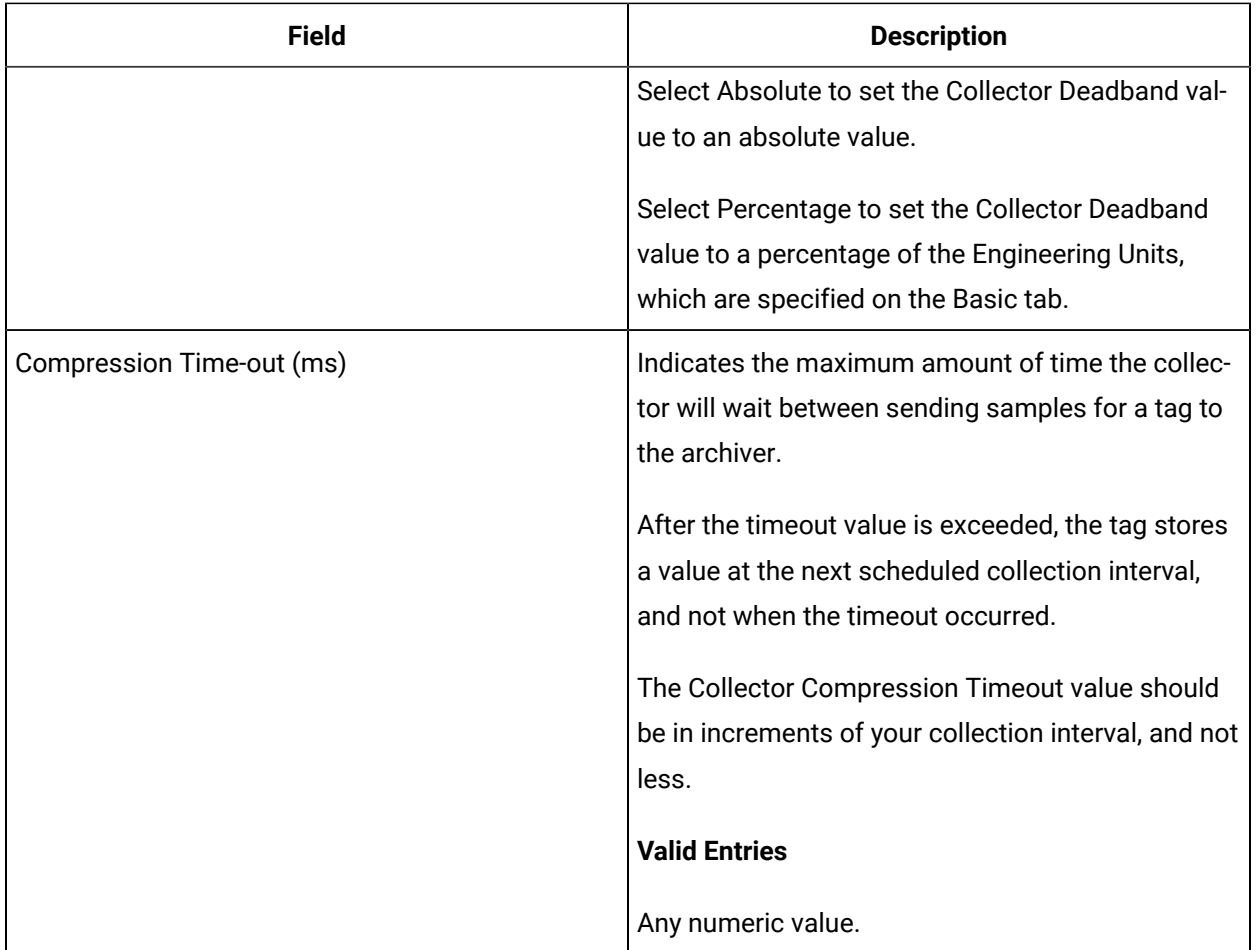

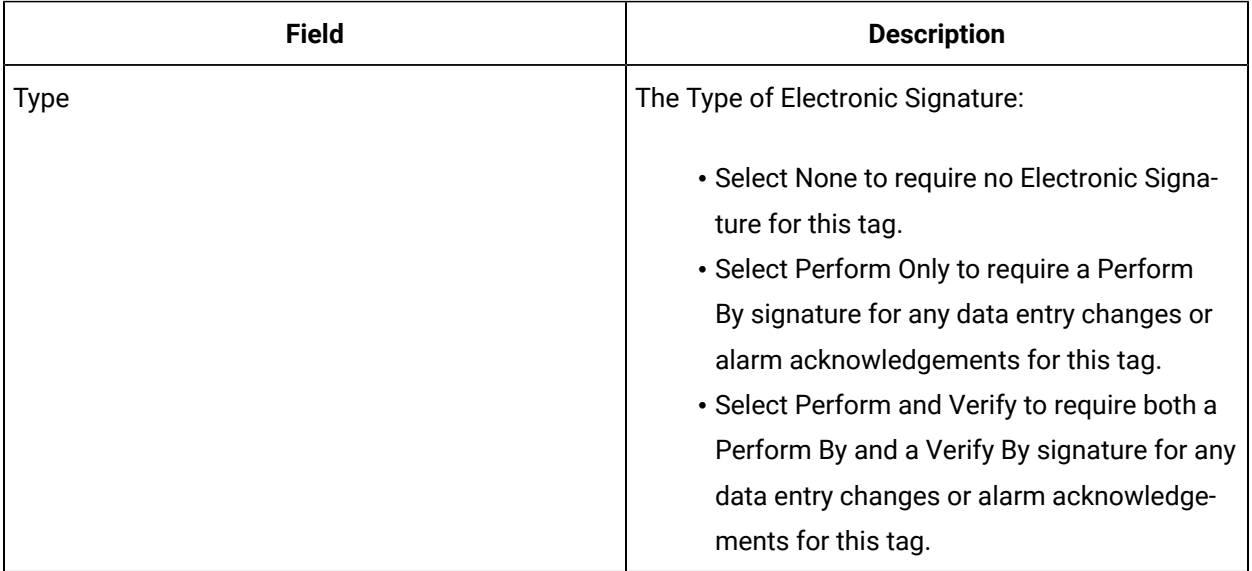

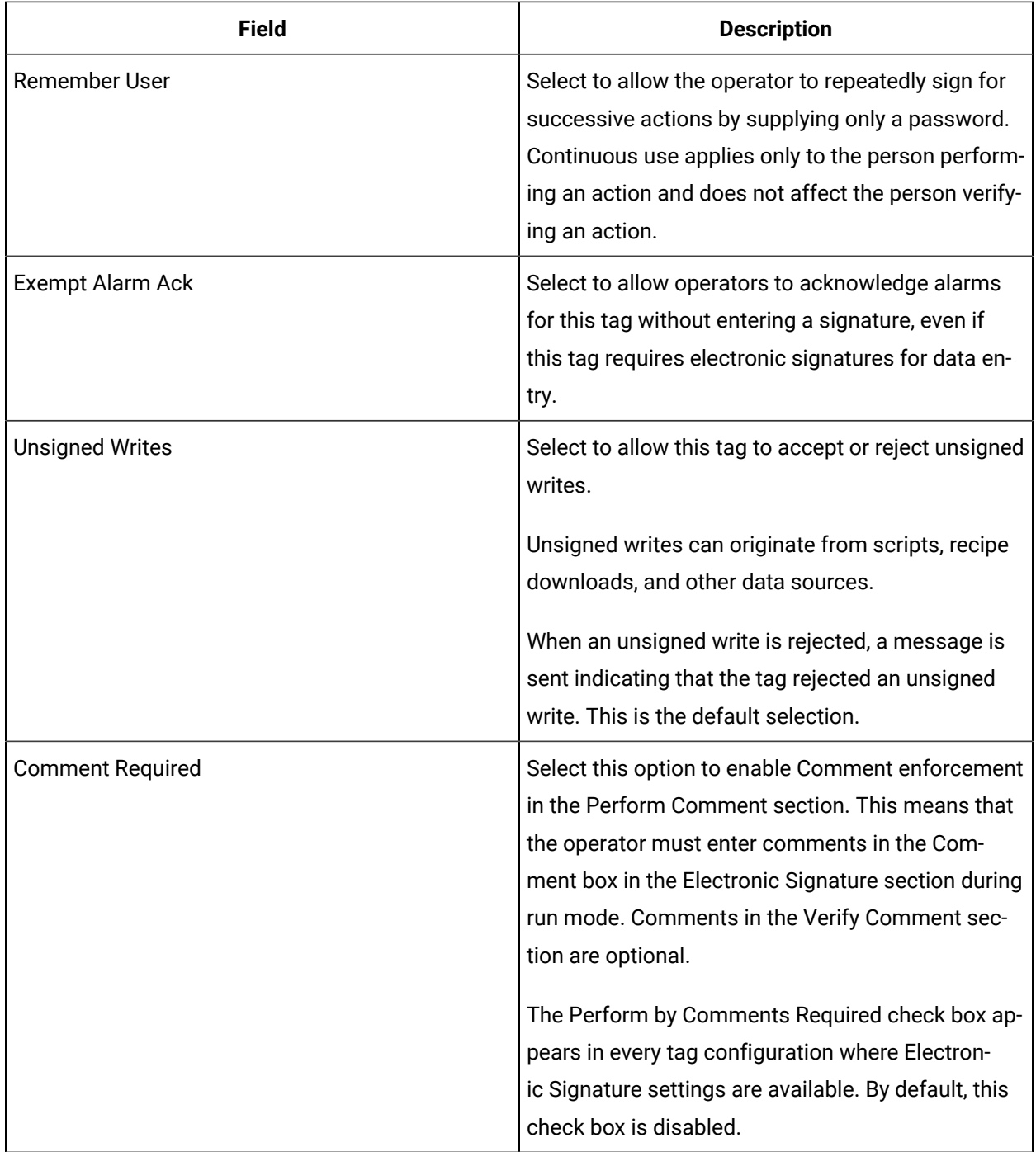

## **Advanced Options**

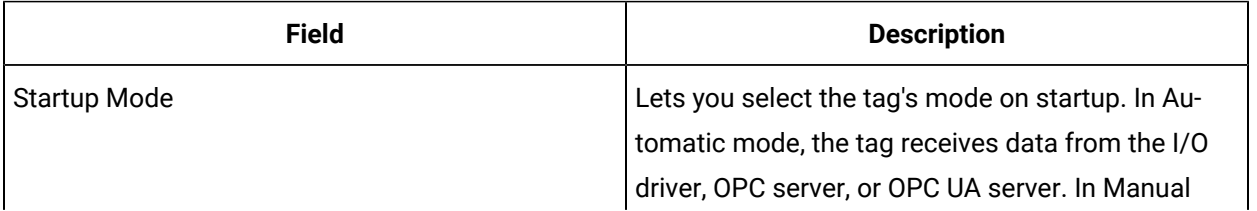

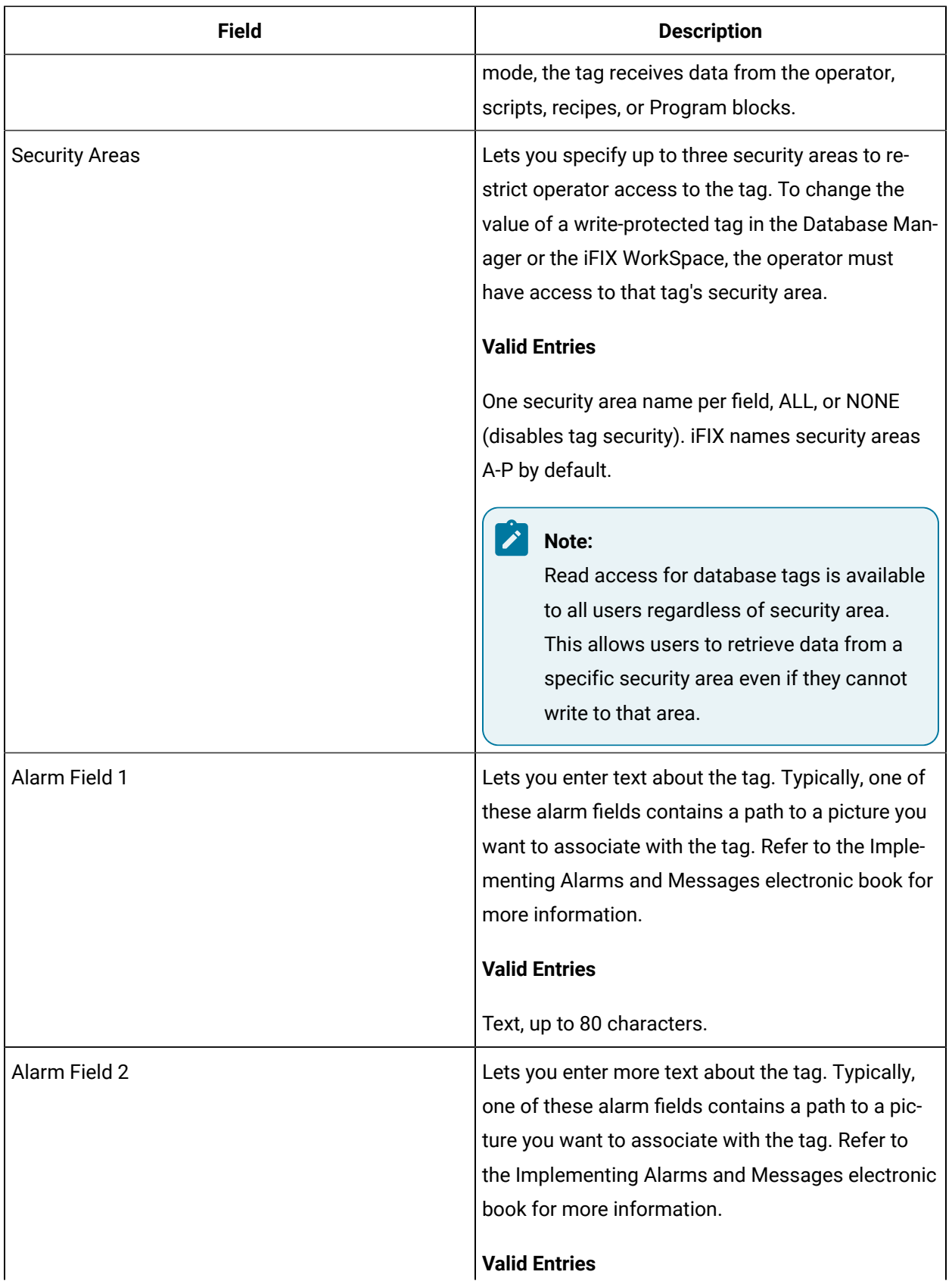

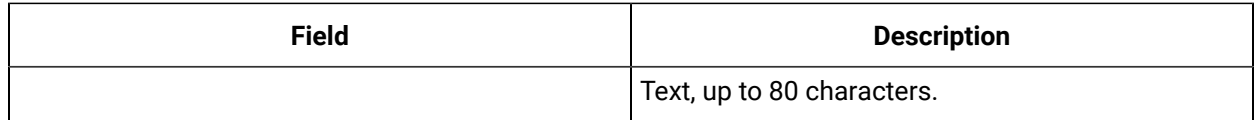

# SD Tag

This tag contains the following details:

#### **General**

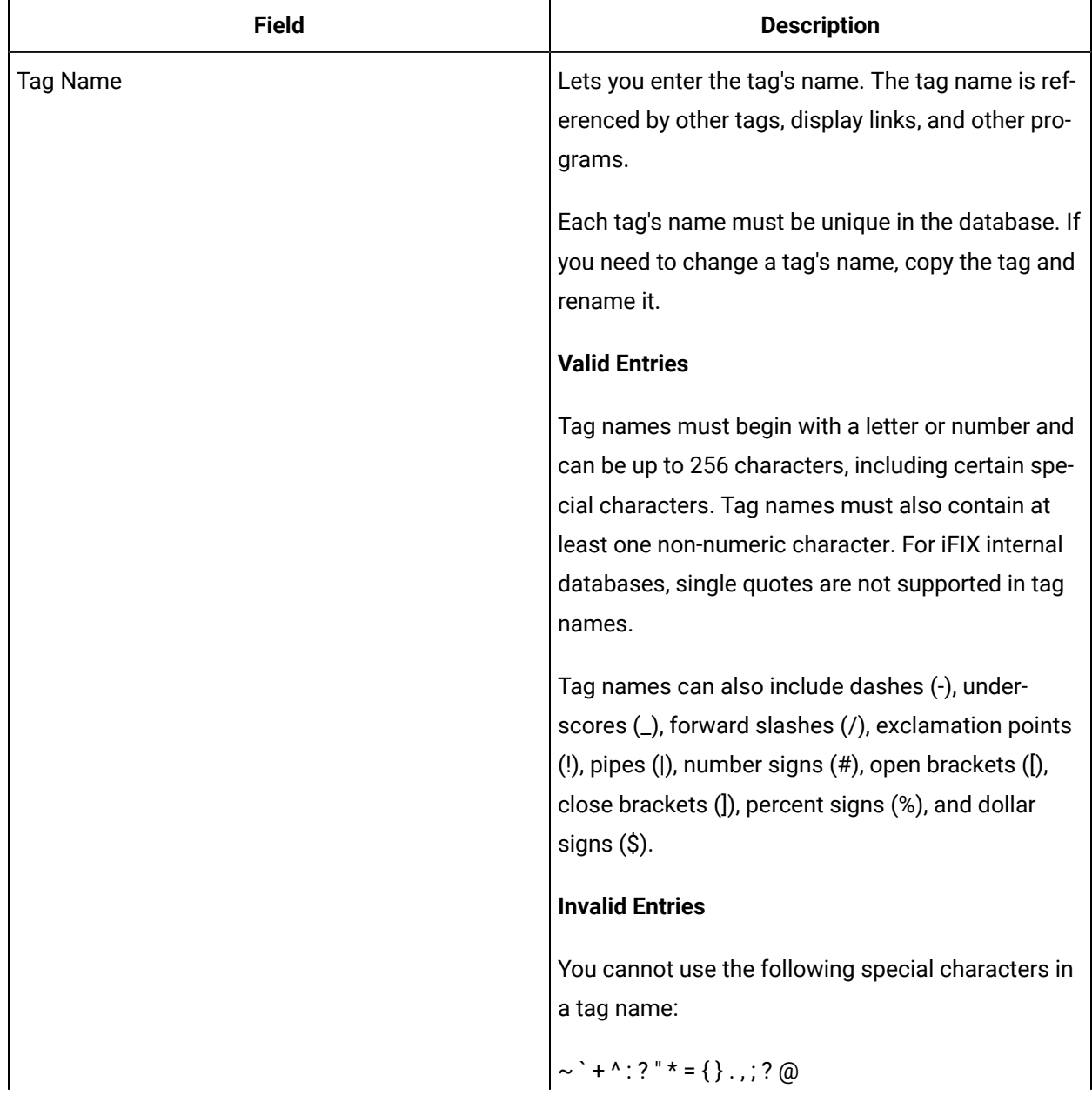

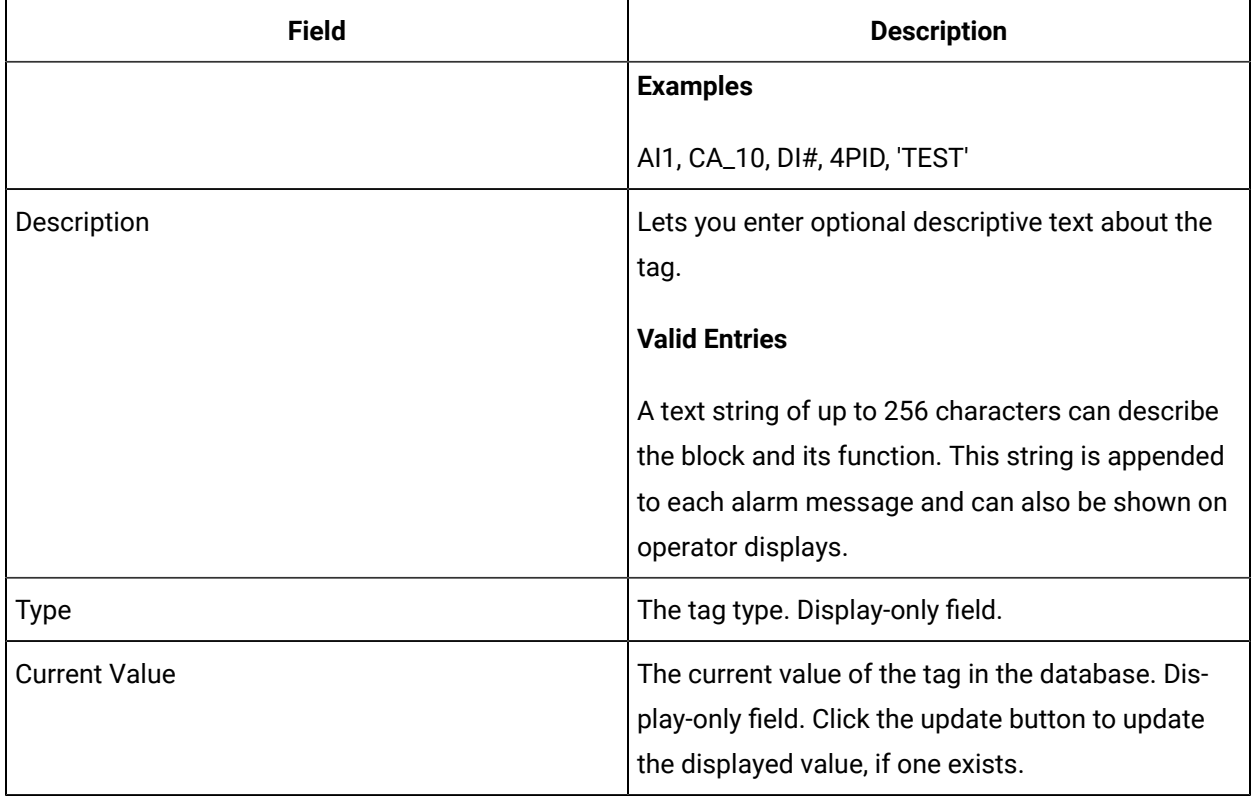

## **Limits and Scaling**

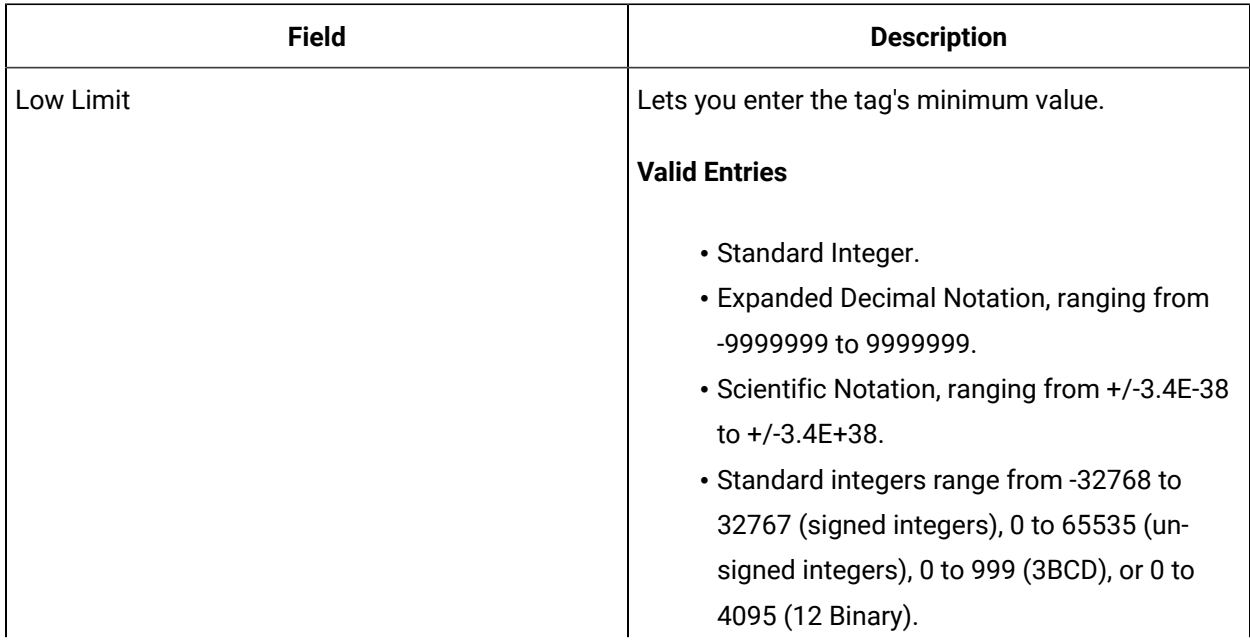

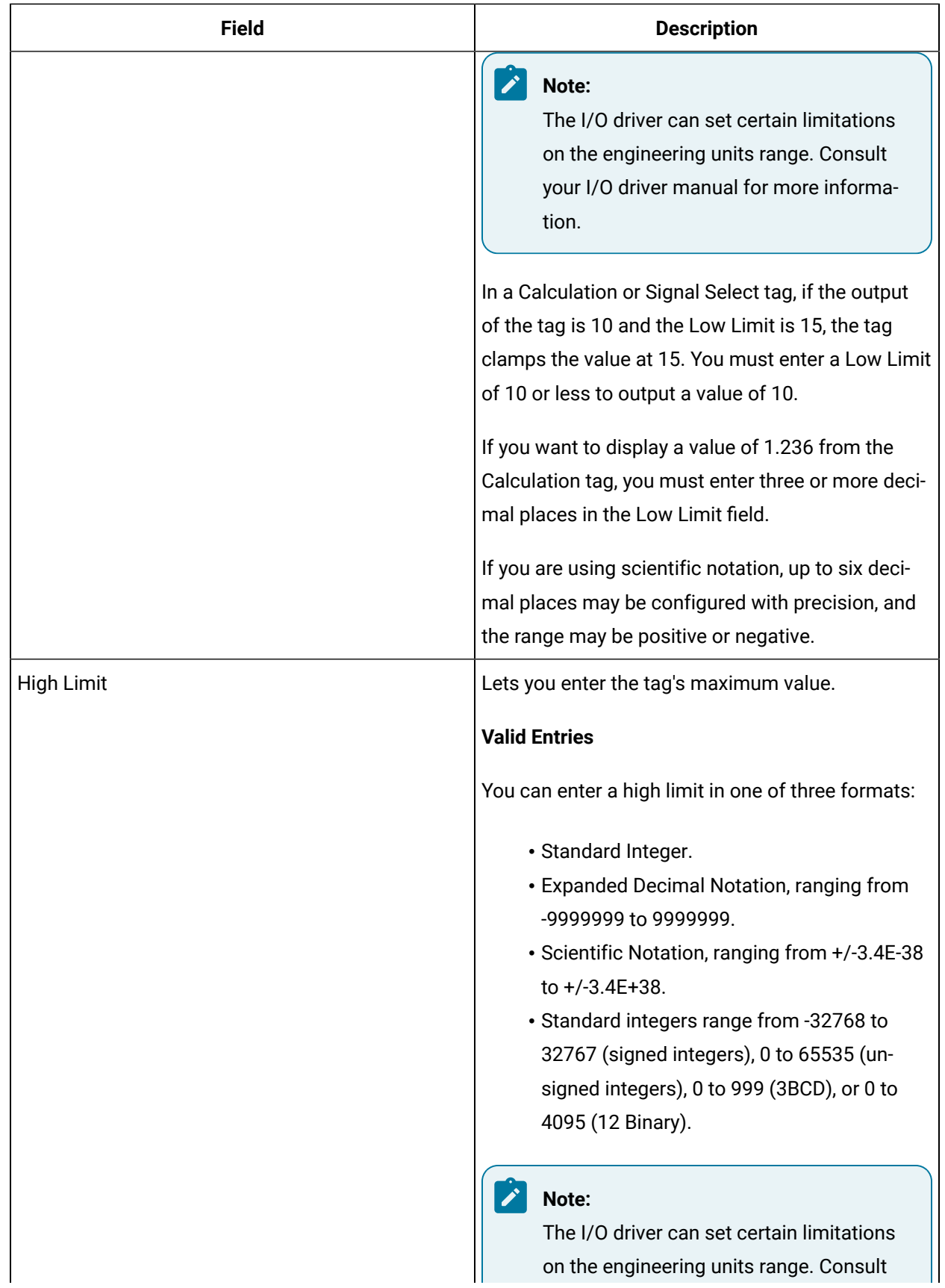

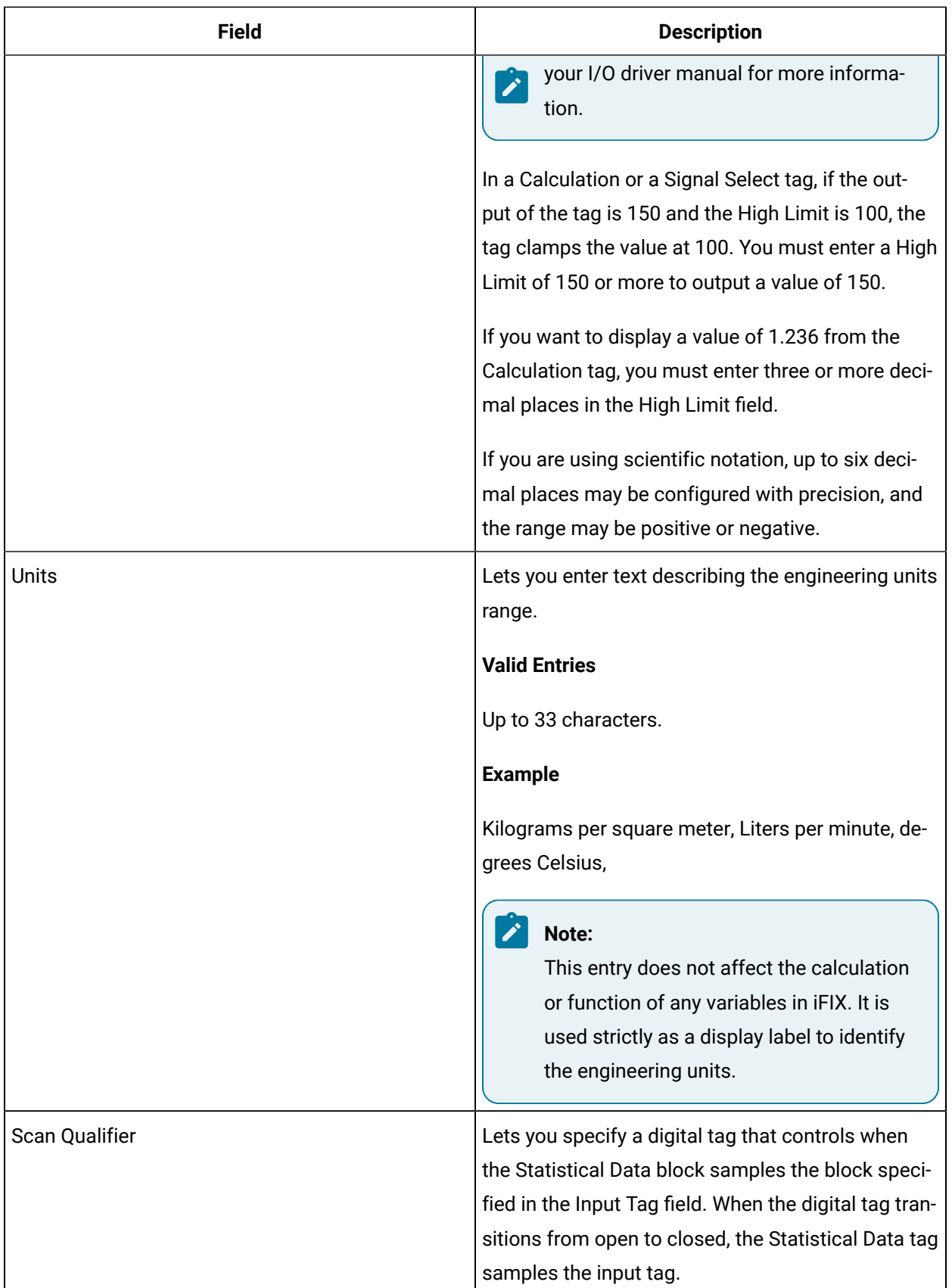

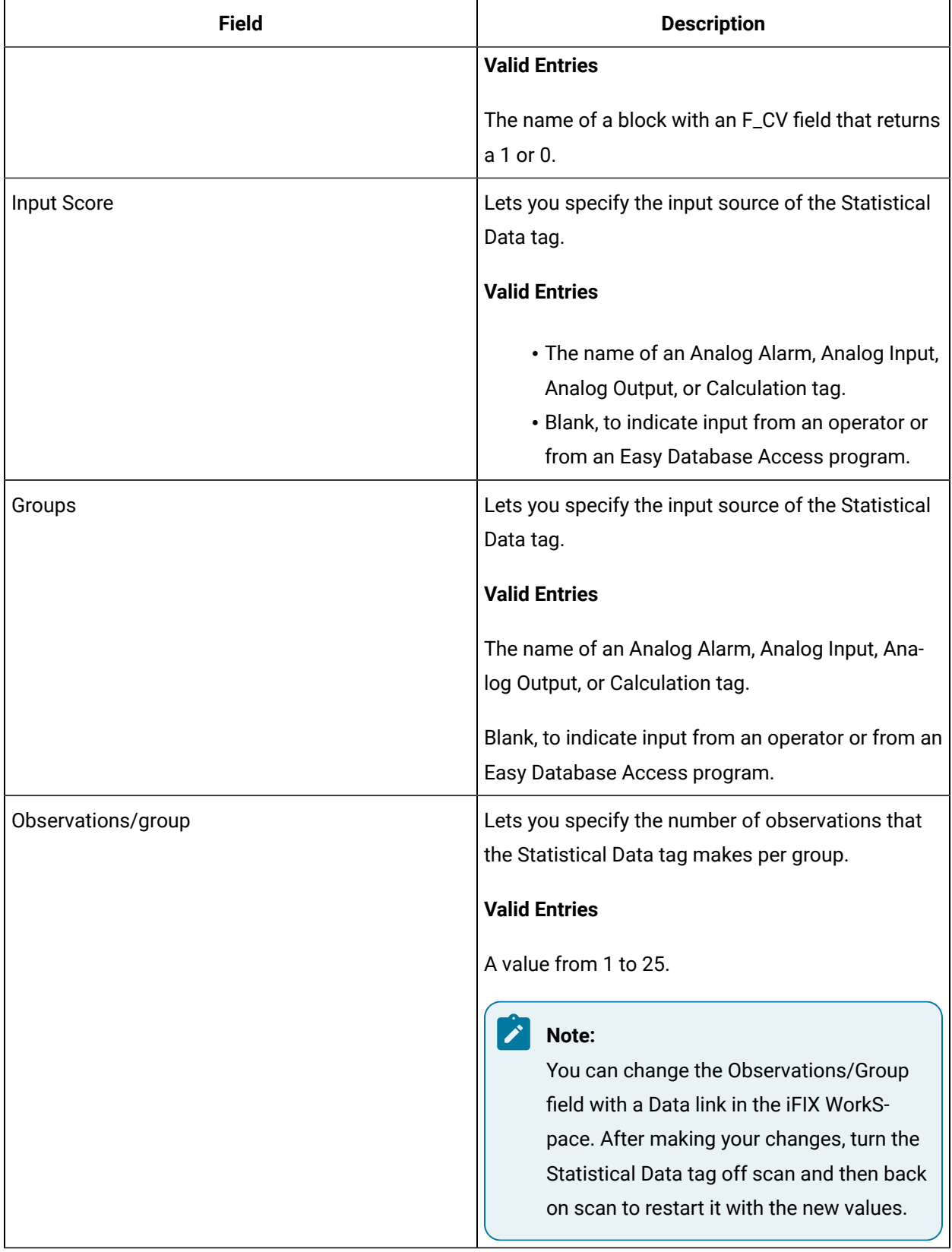

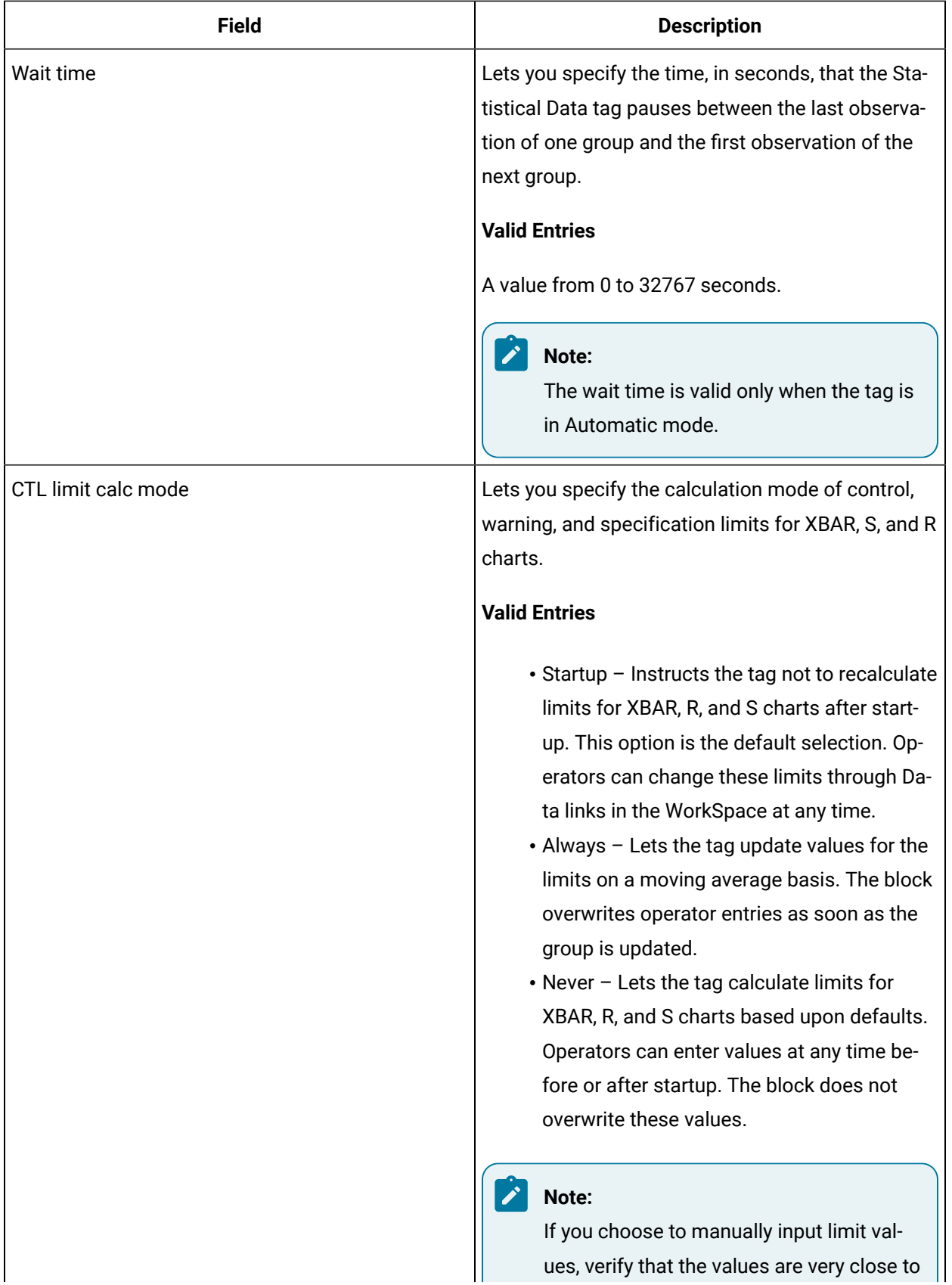

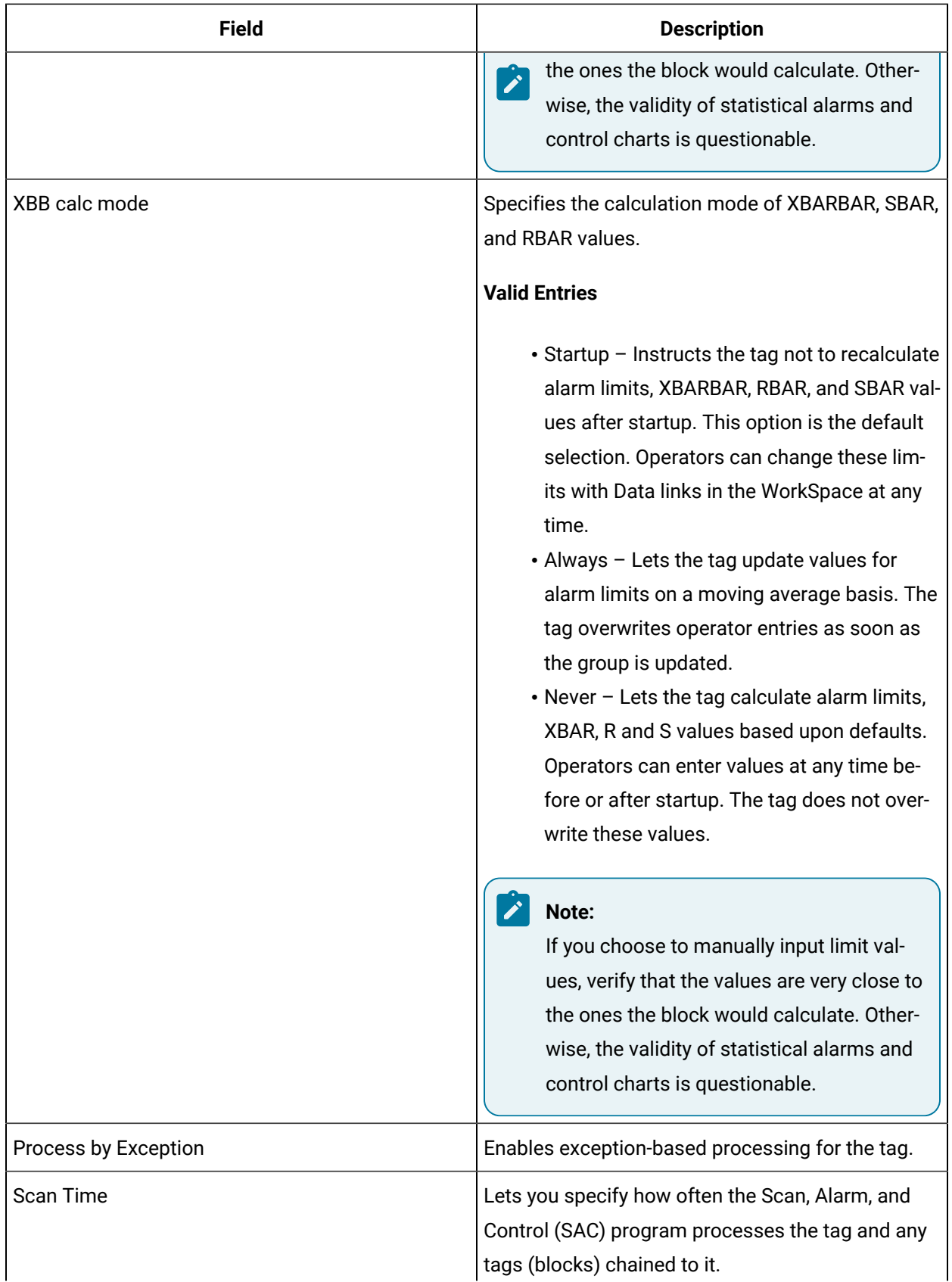

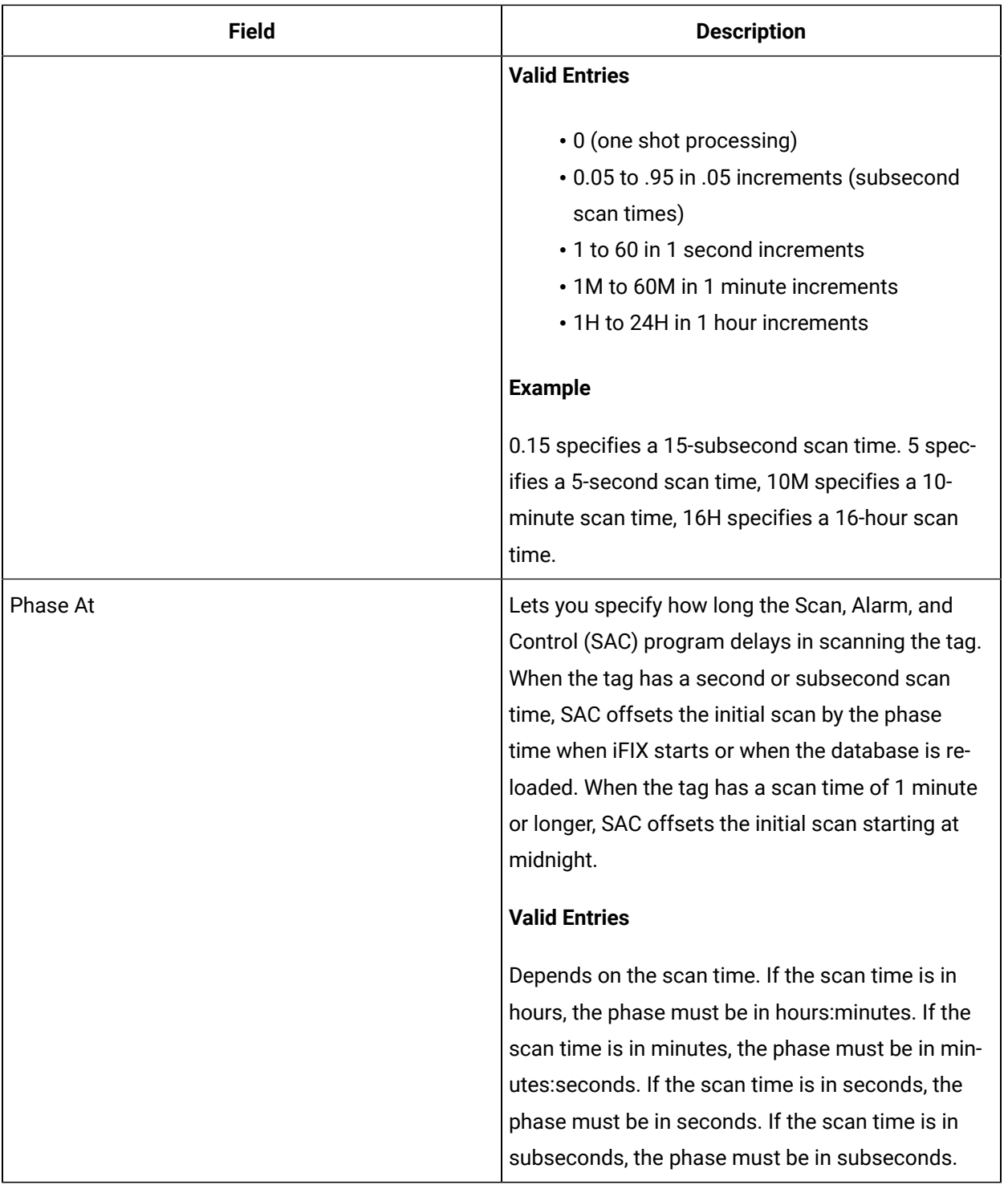

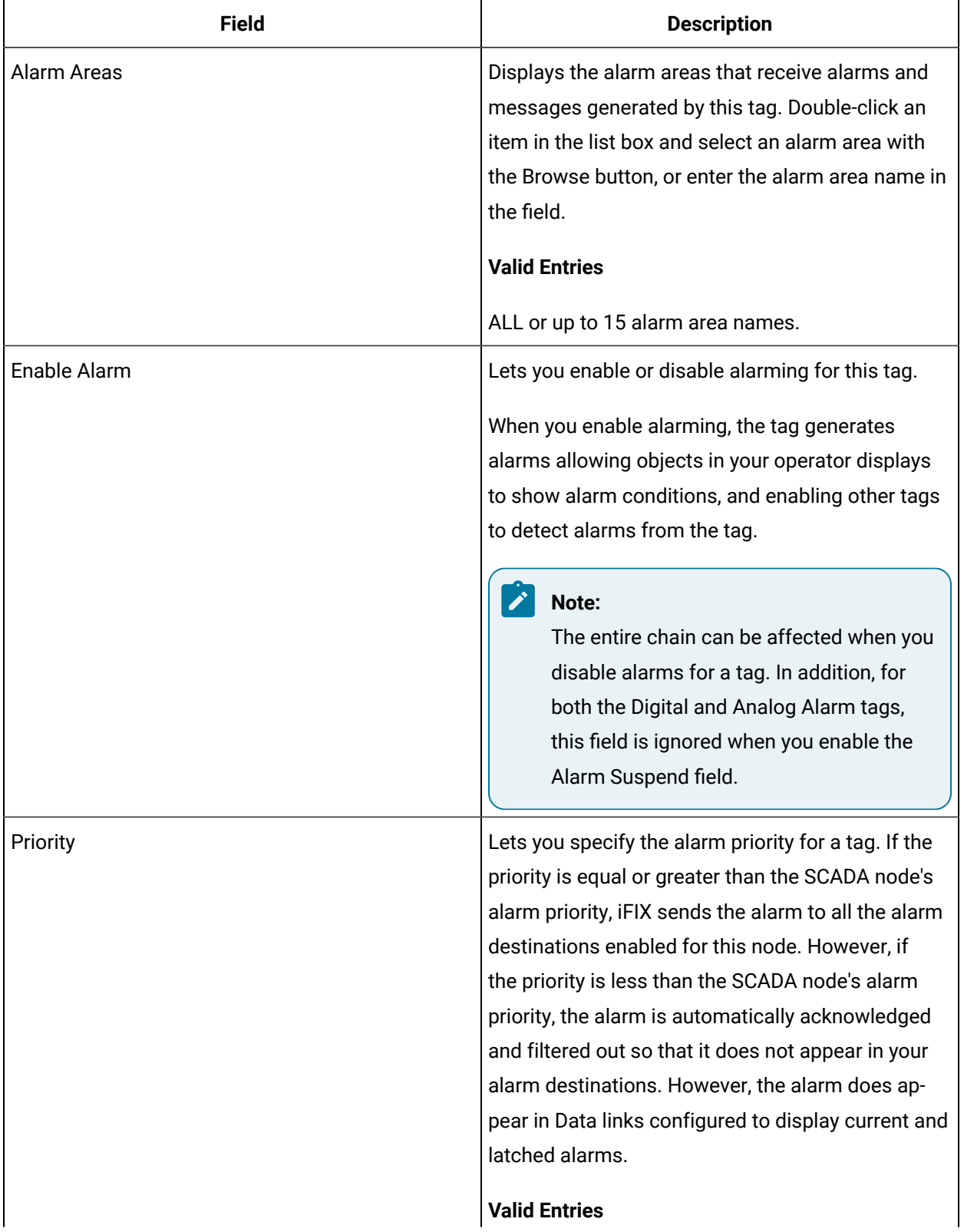

## **Alarm Options**

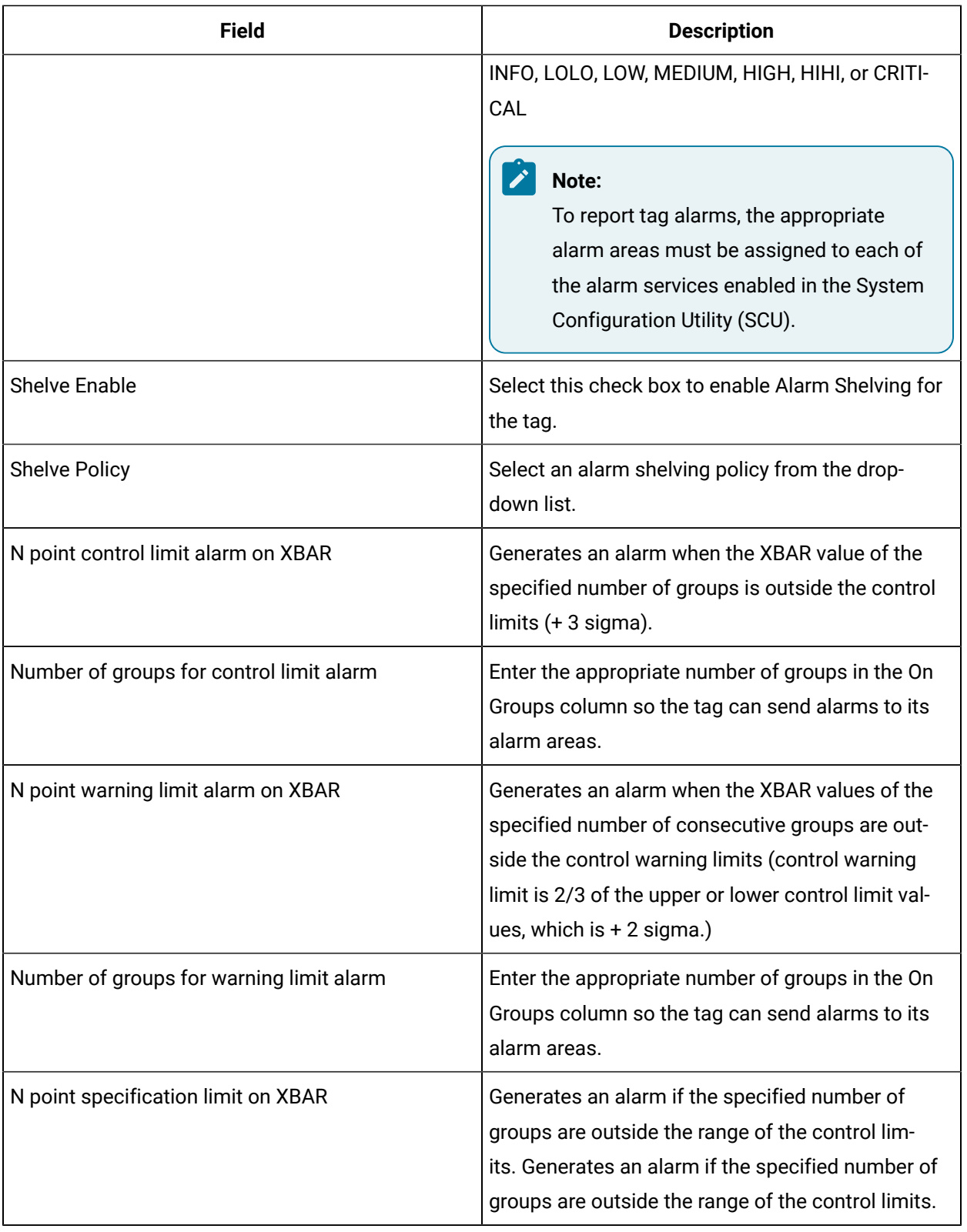

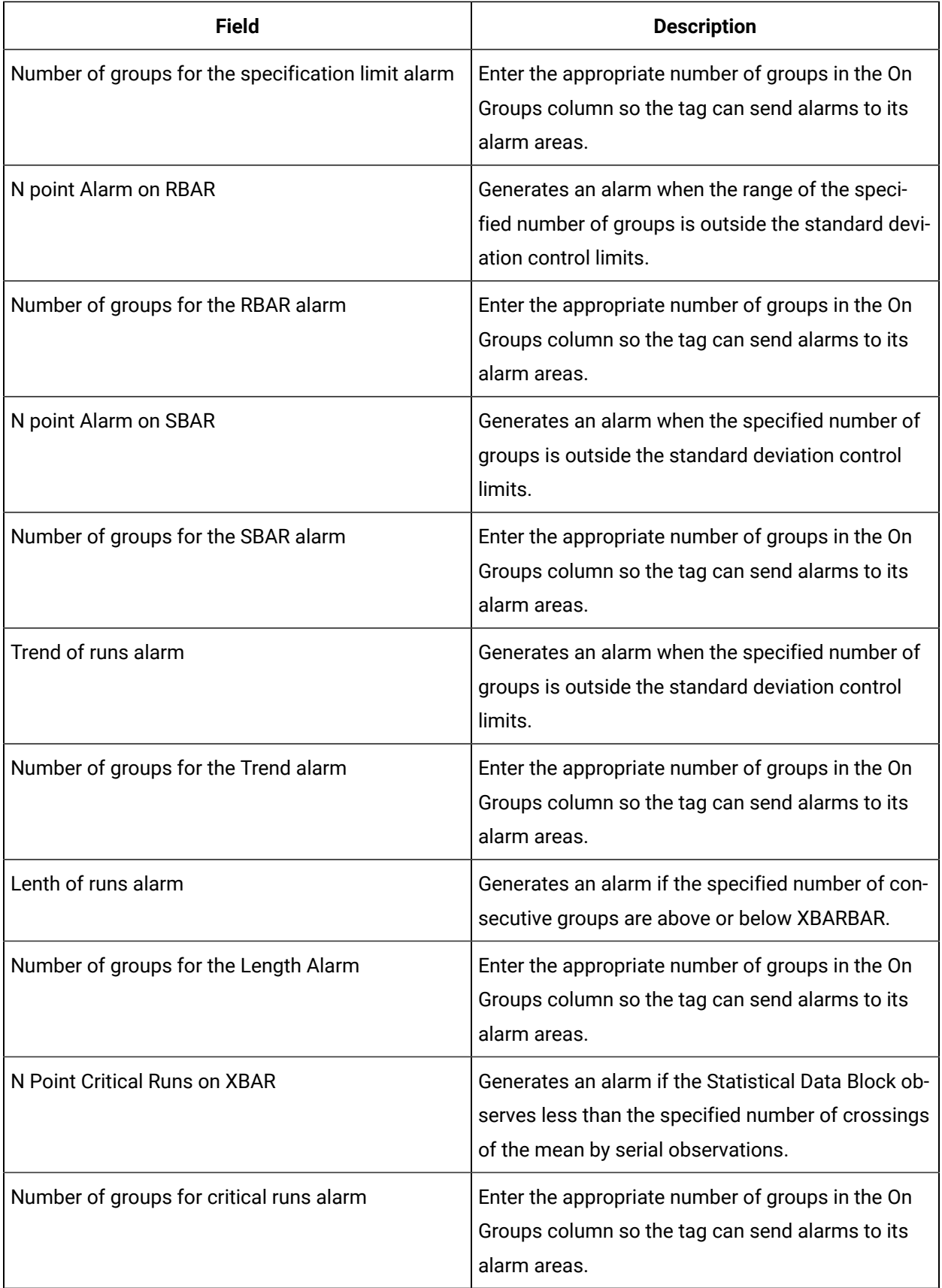

#### **Historian**

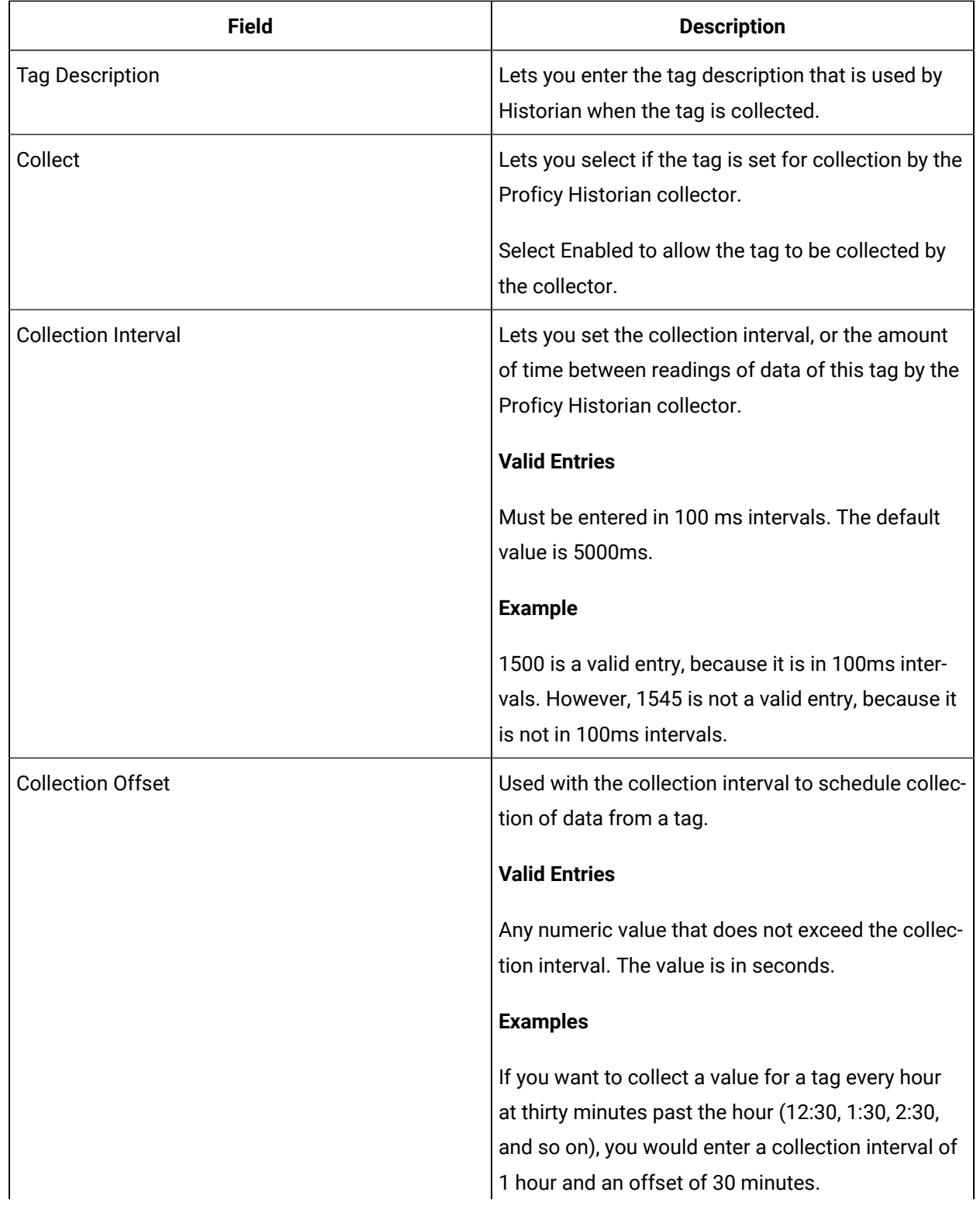

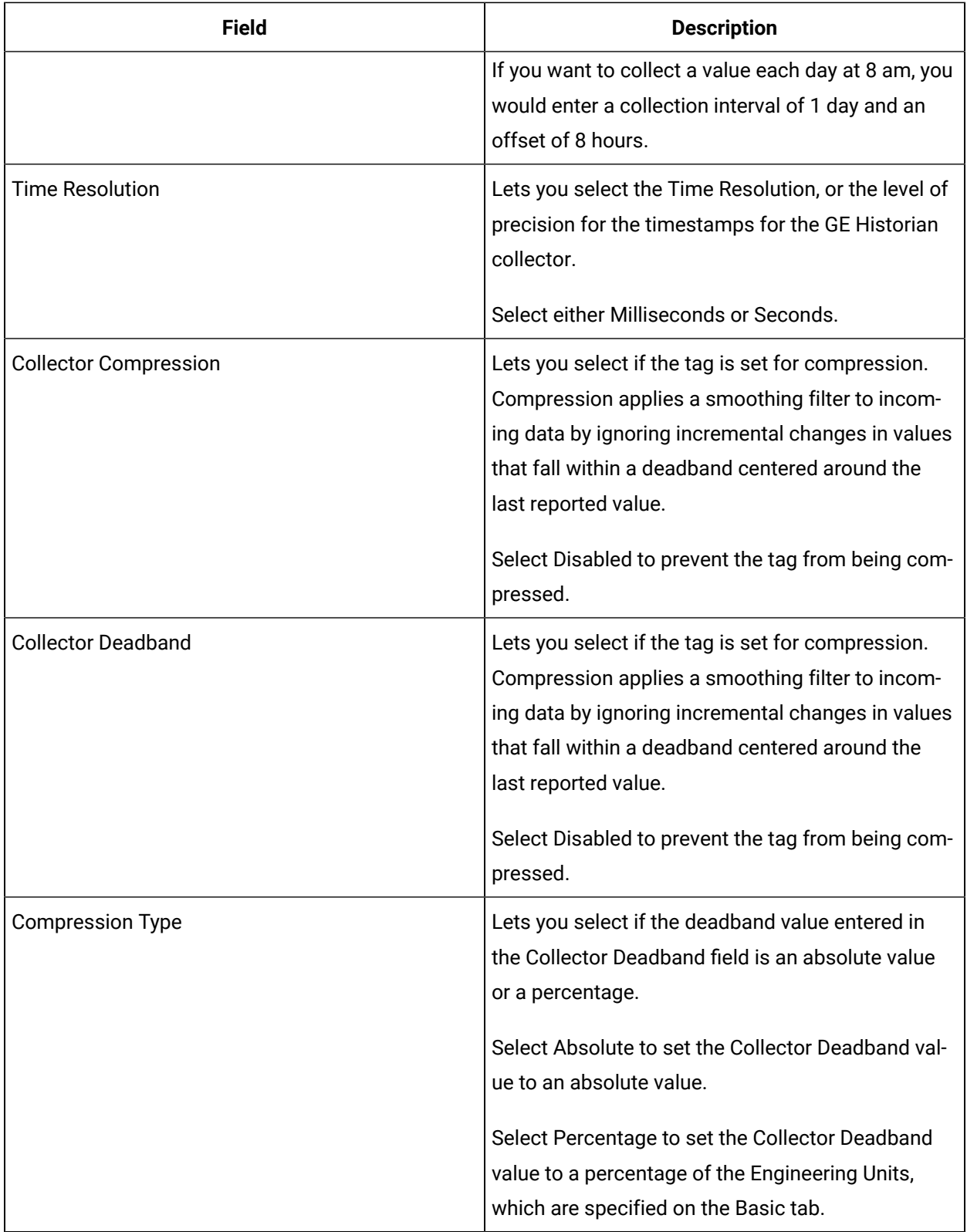

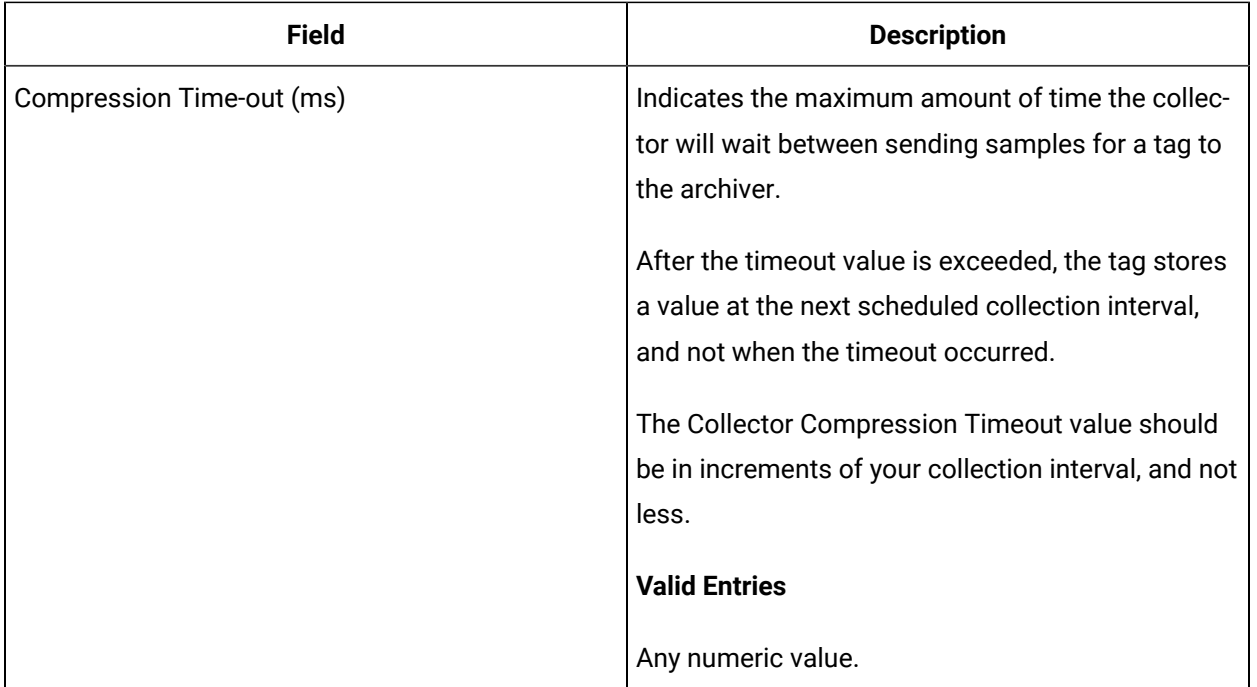

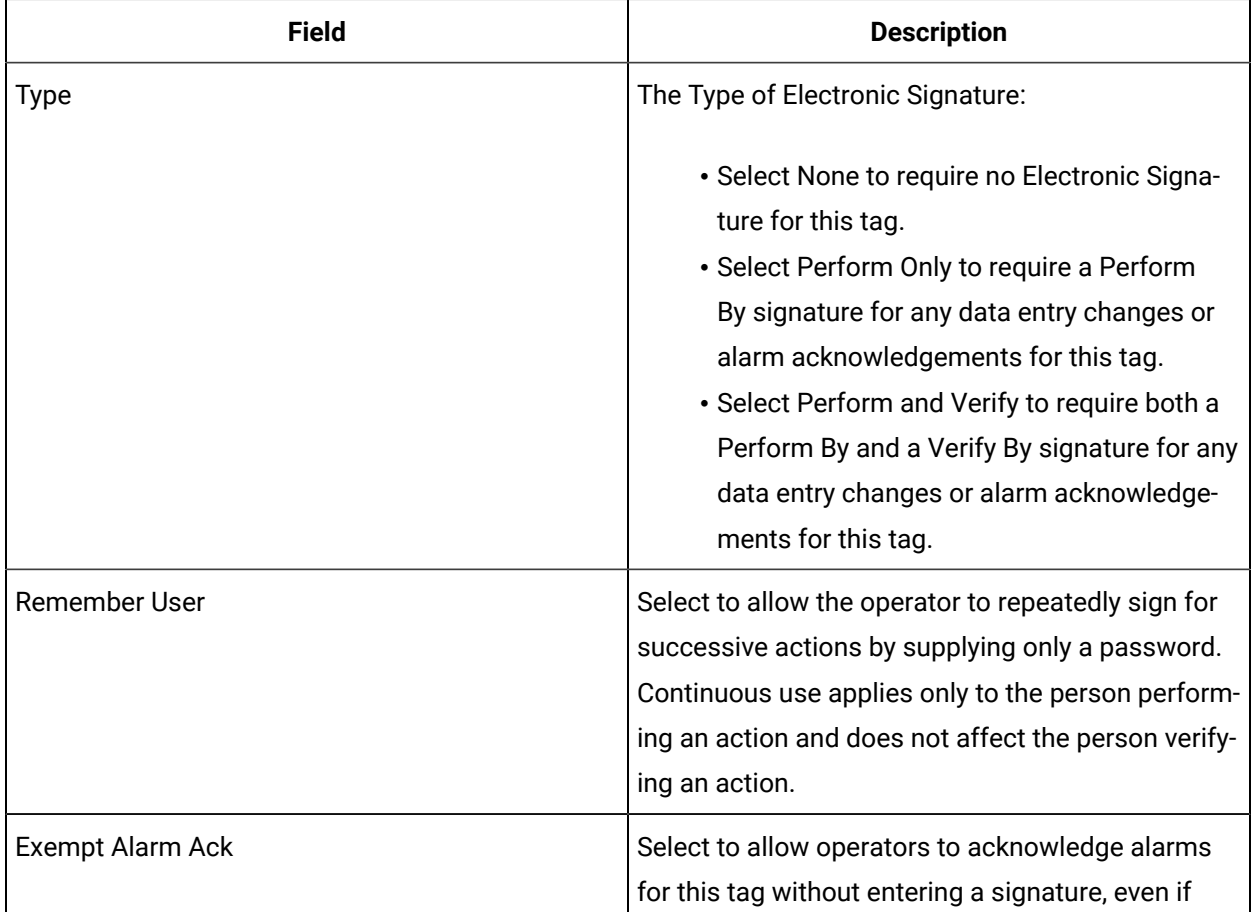

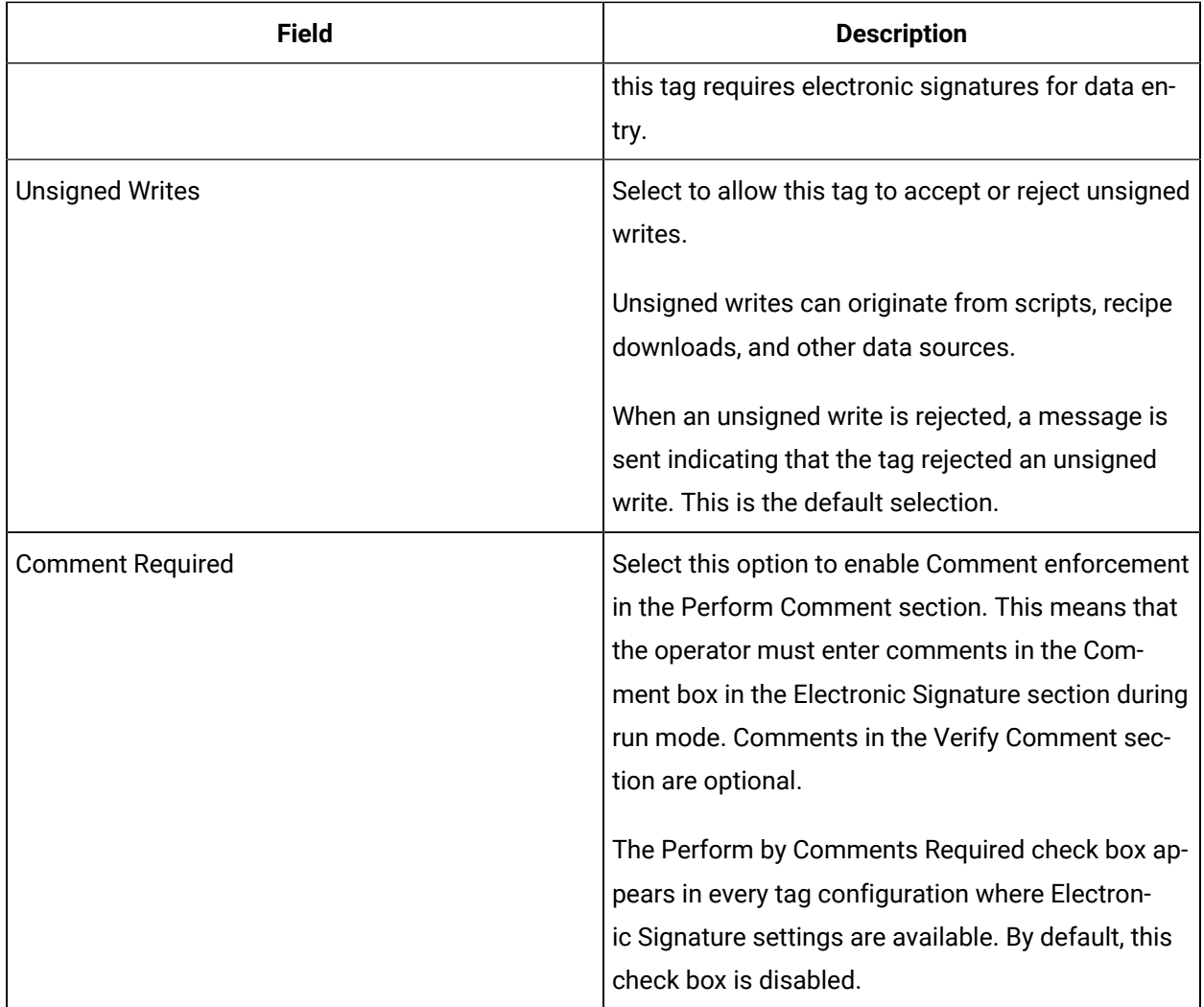

## **Advanced Options**

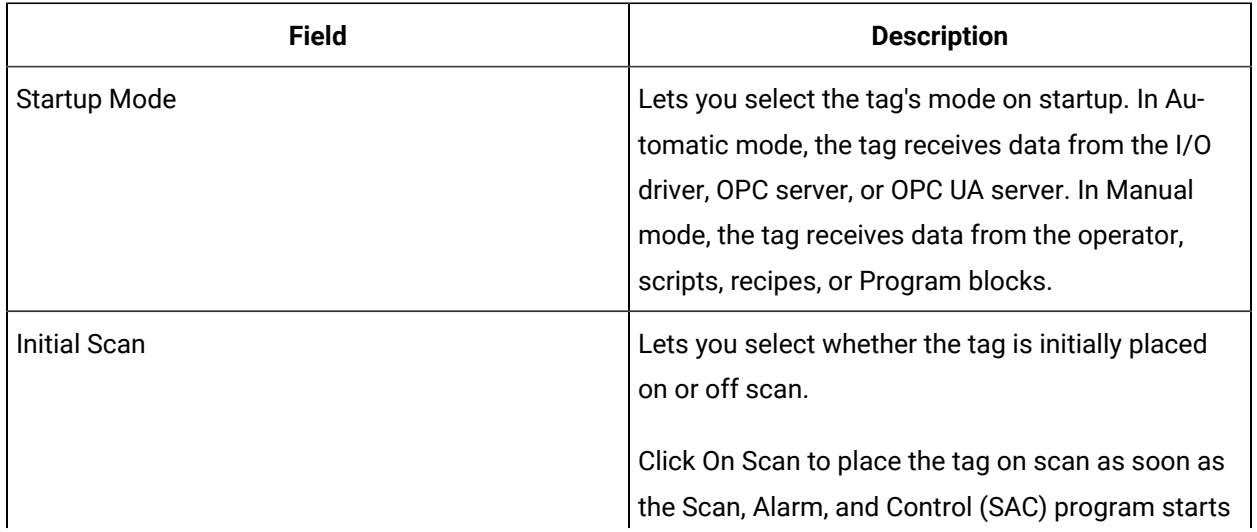

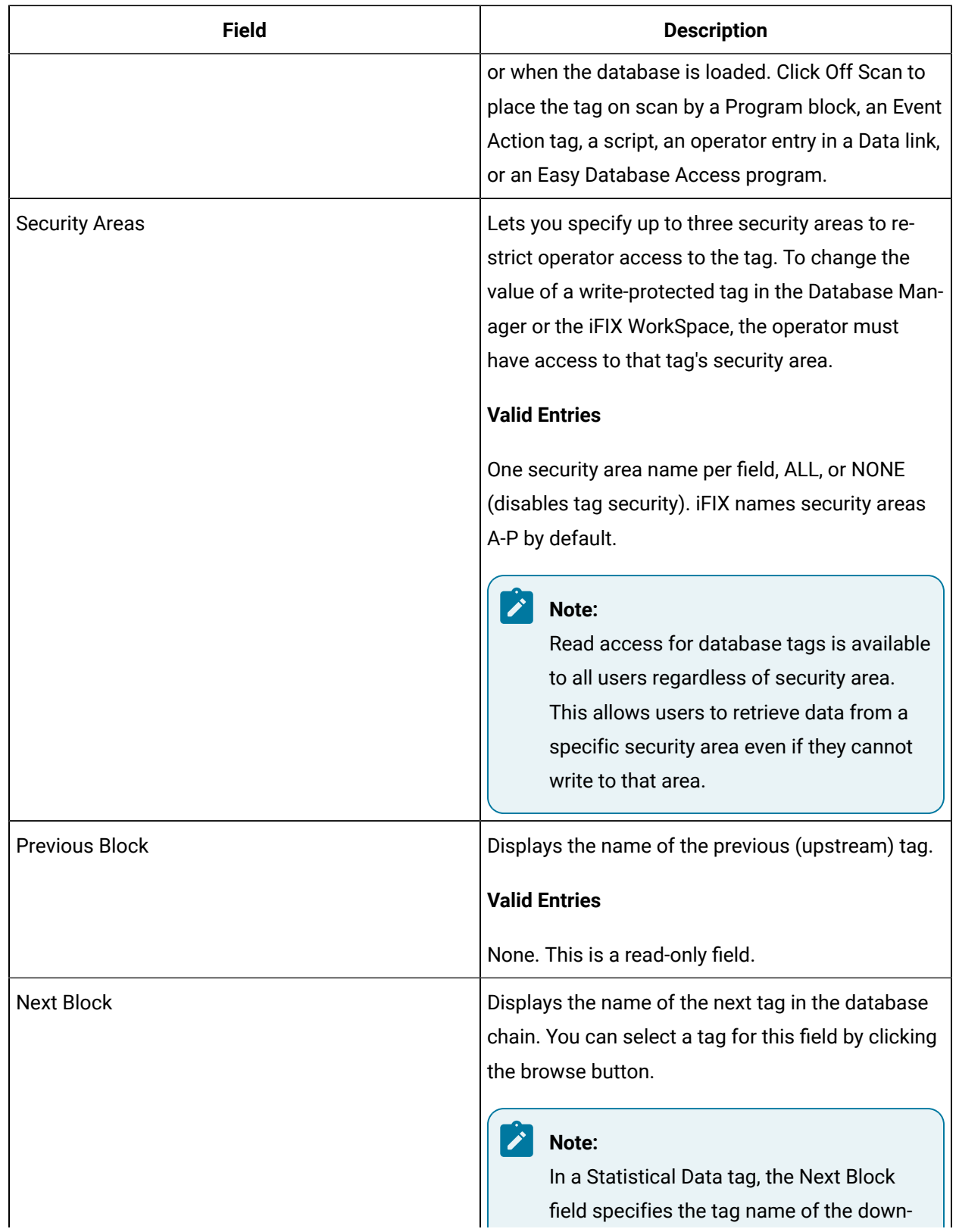

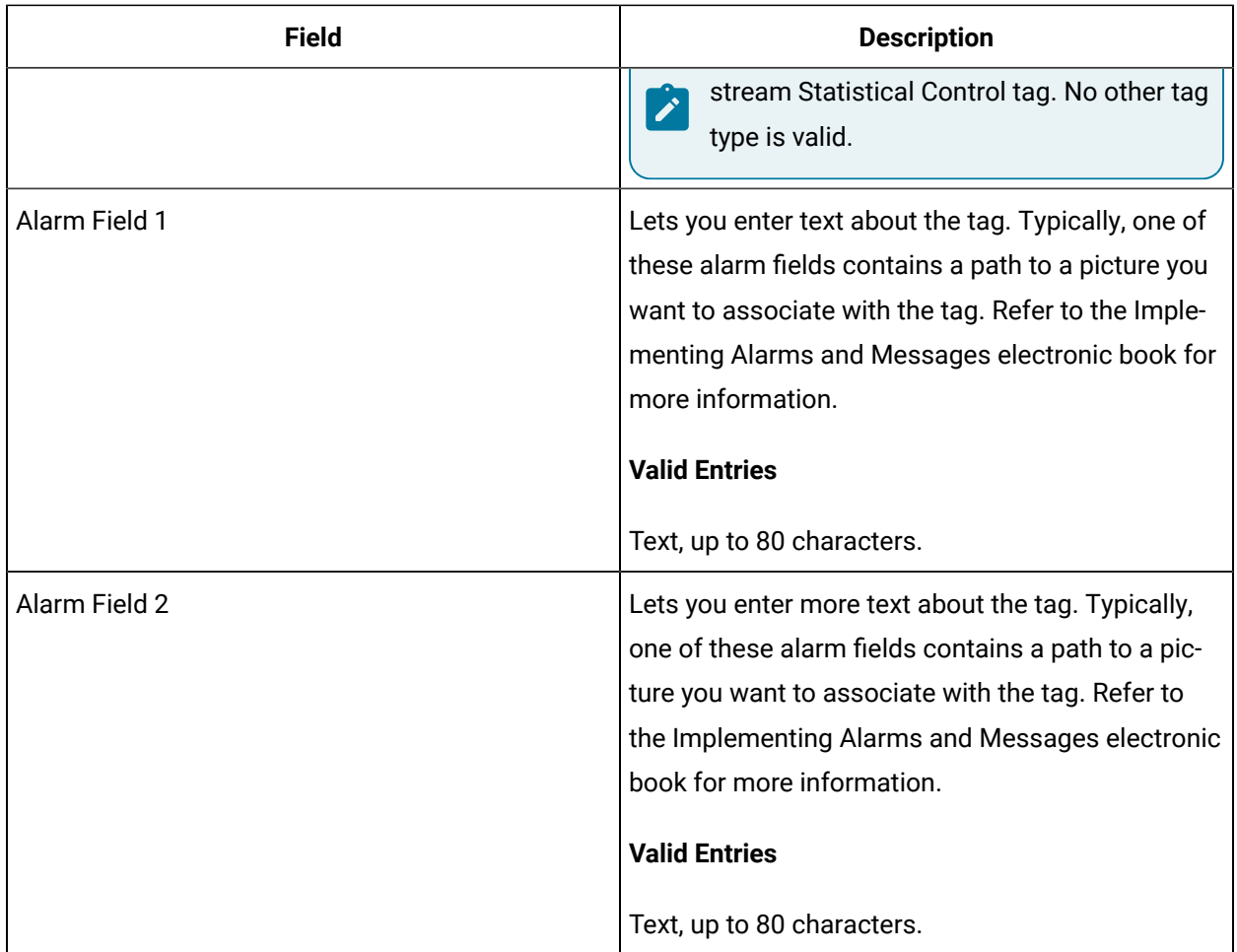

# SQD Tag

This tag contains the following details:

#### **General**

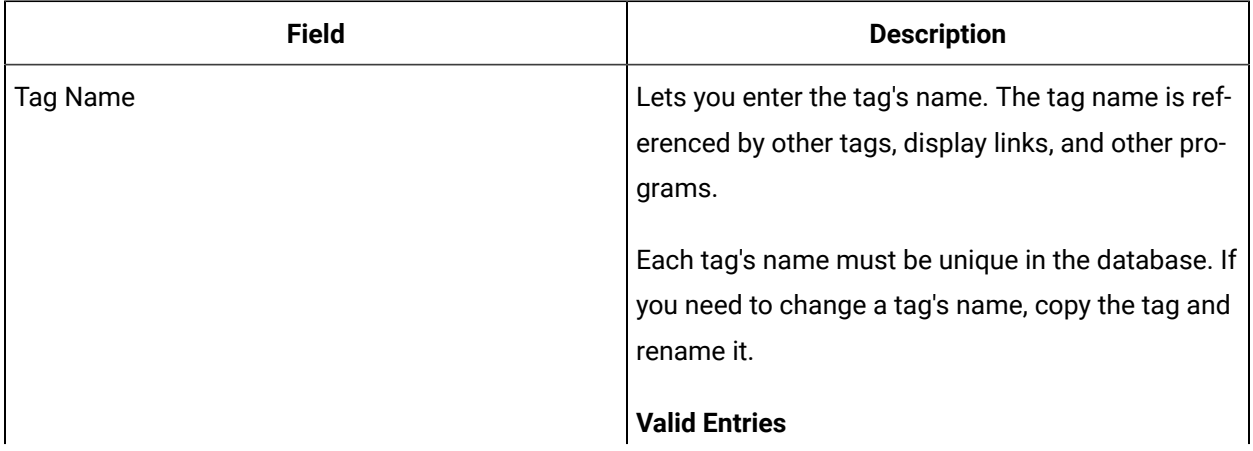

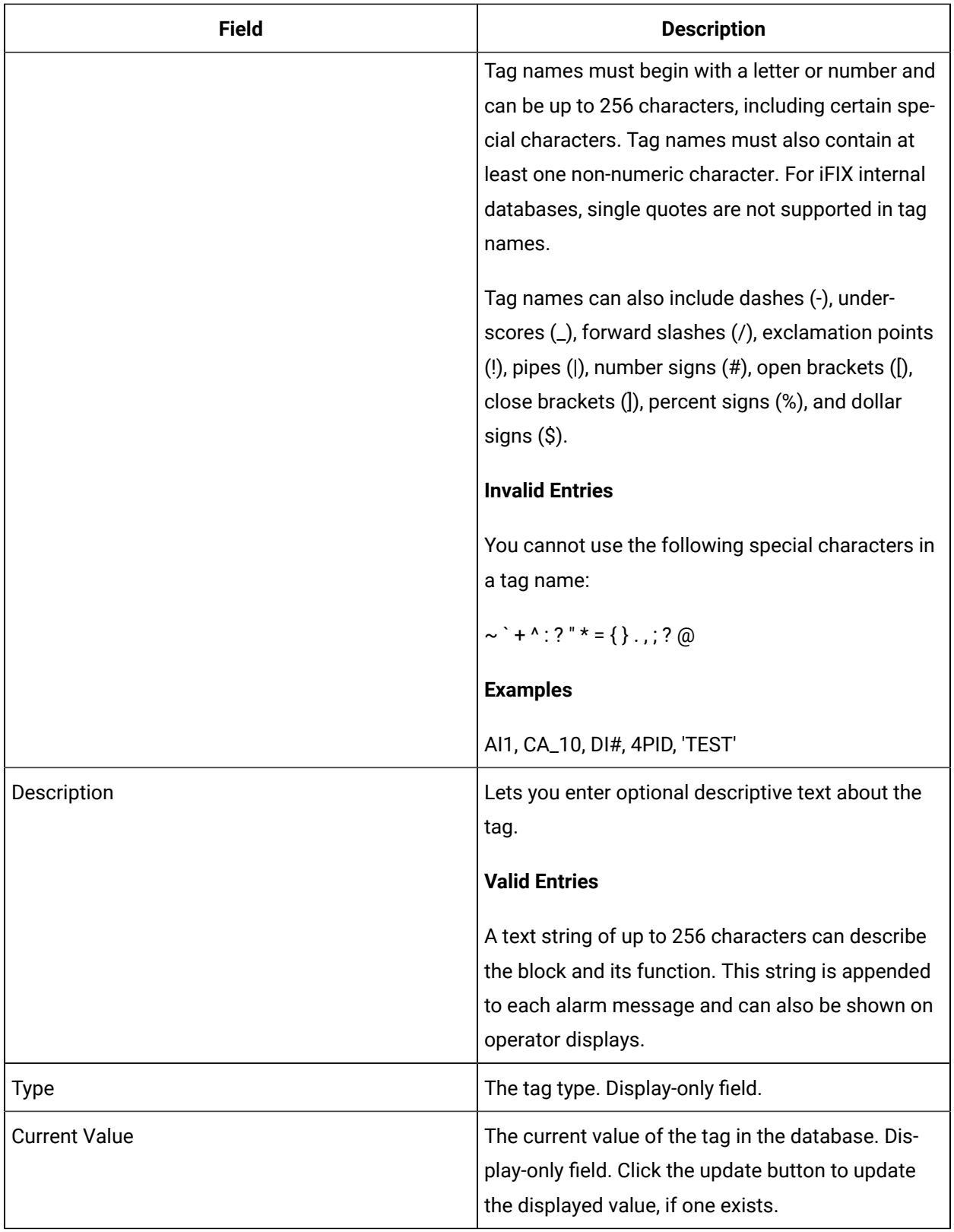

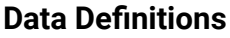

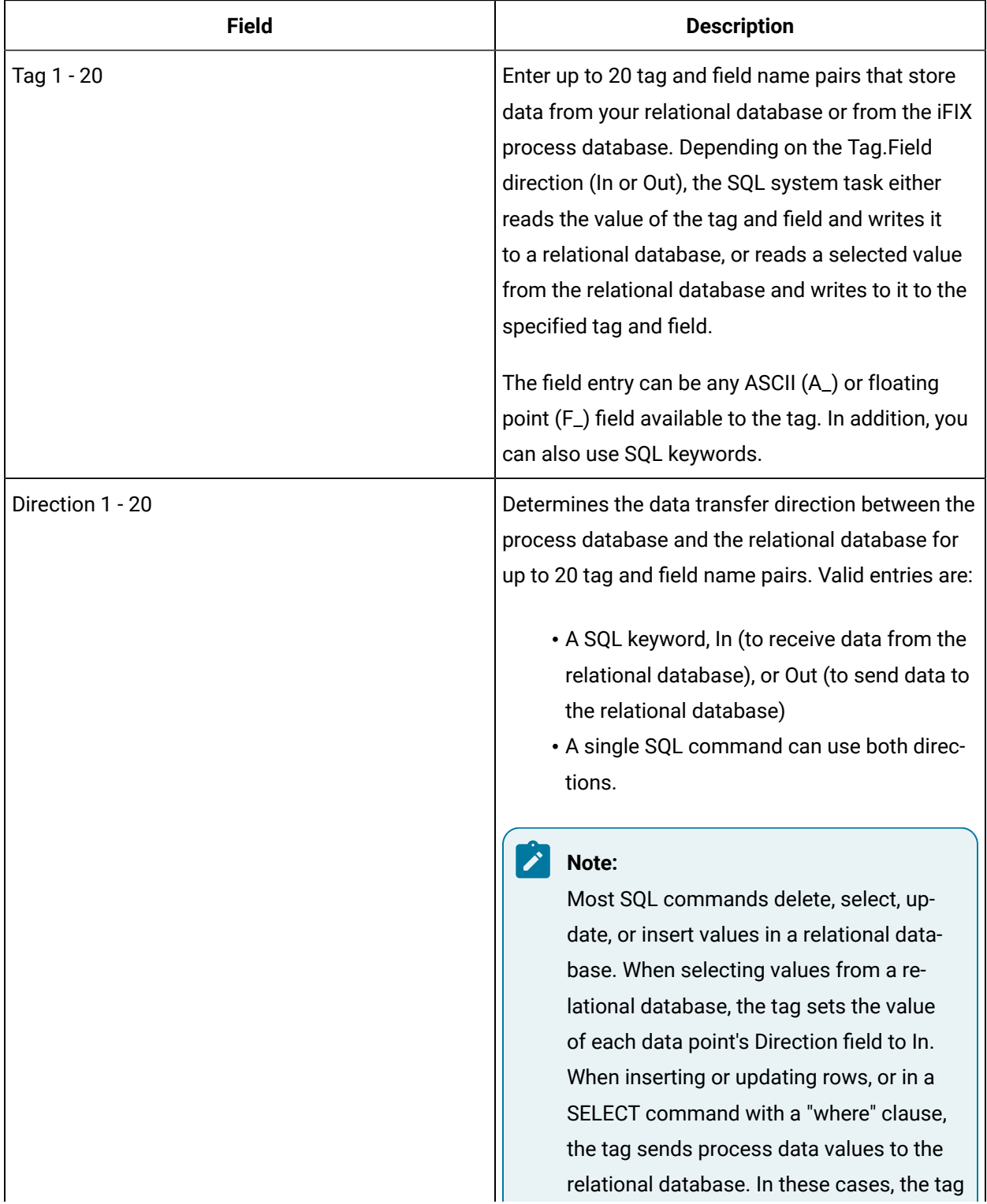

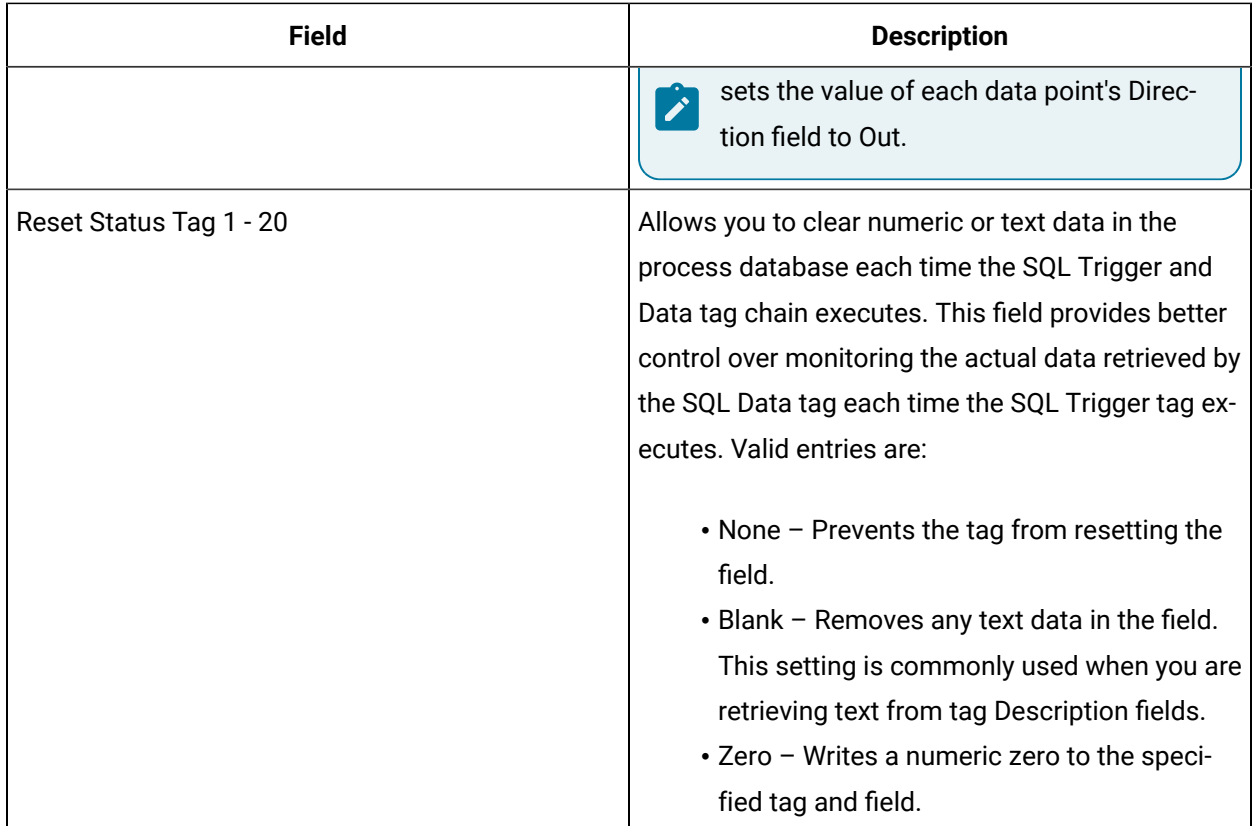

## **Alarm Options**

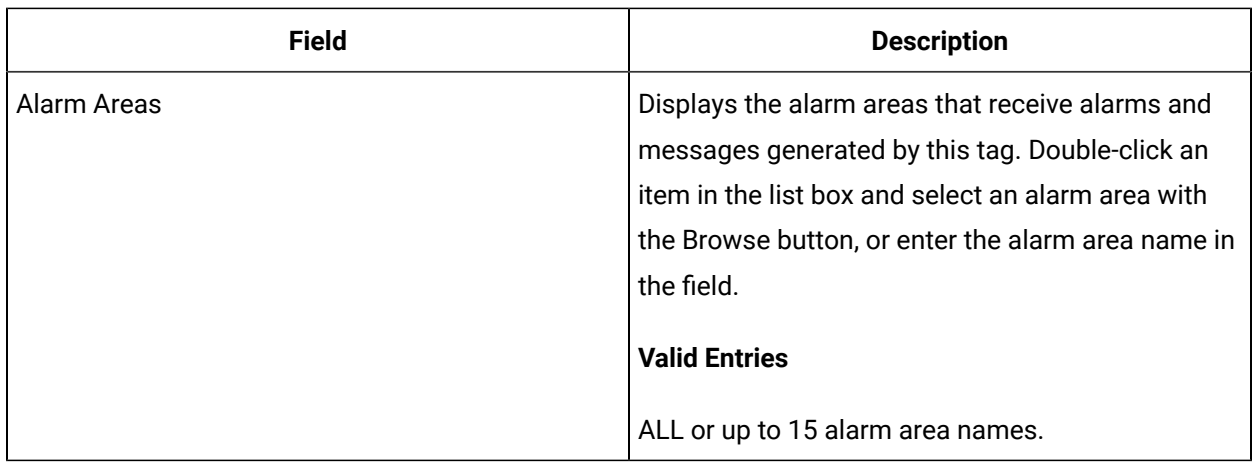

## **Historian**

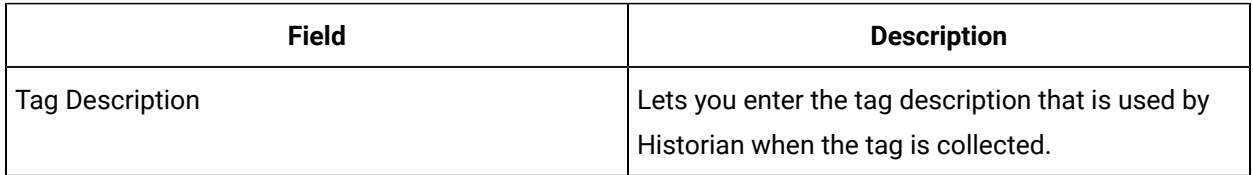

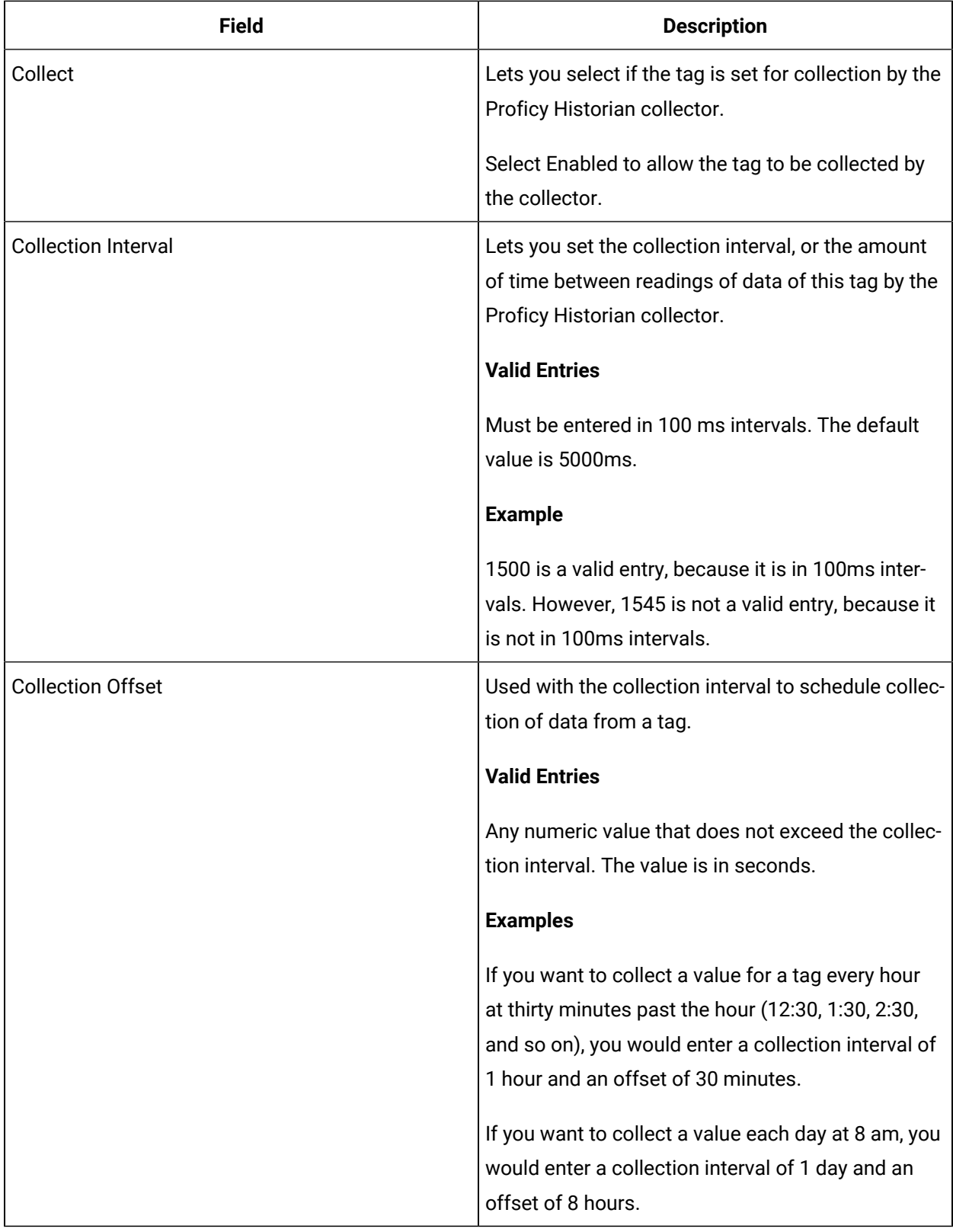

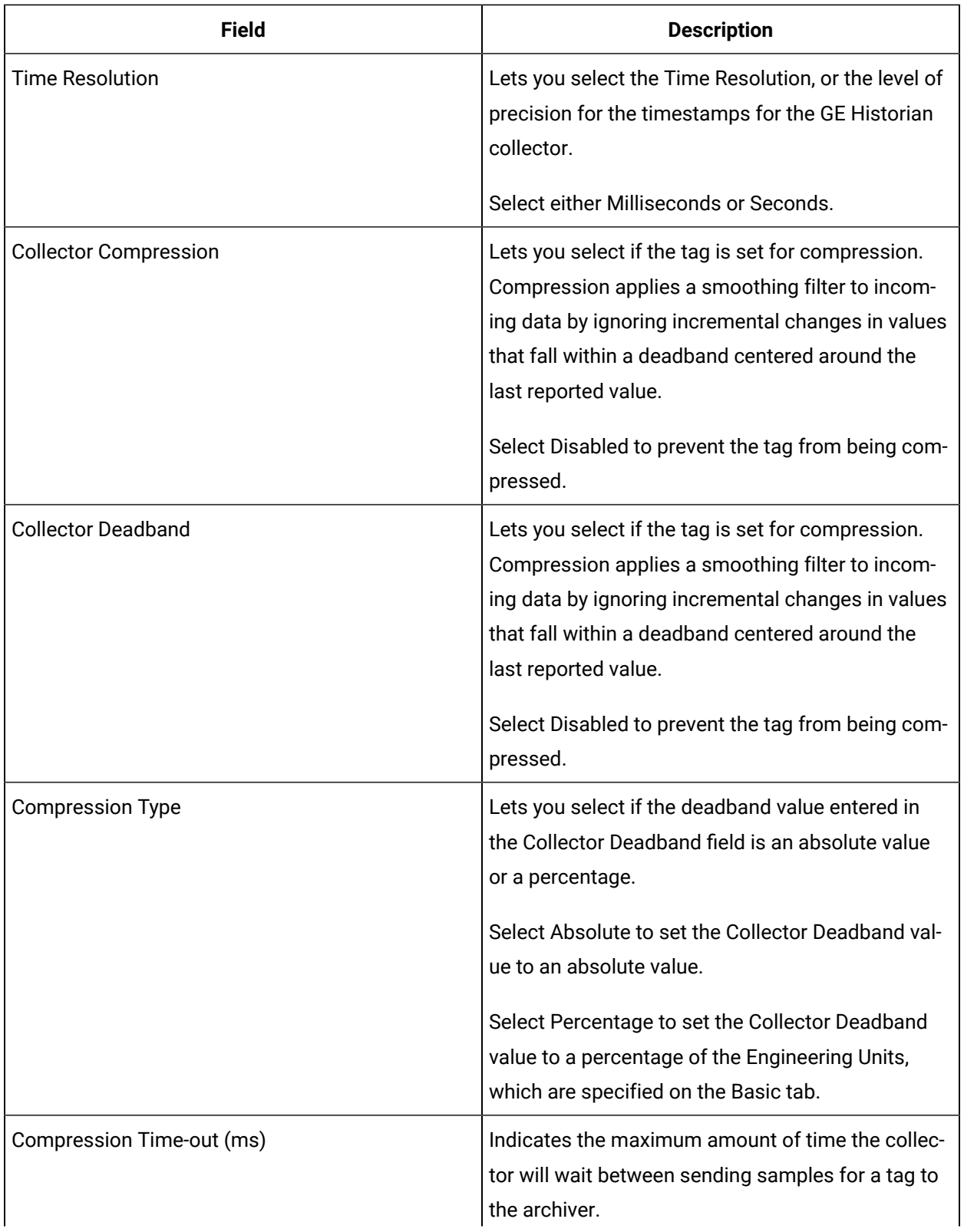

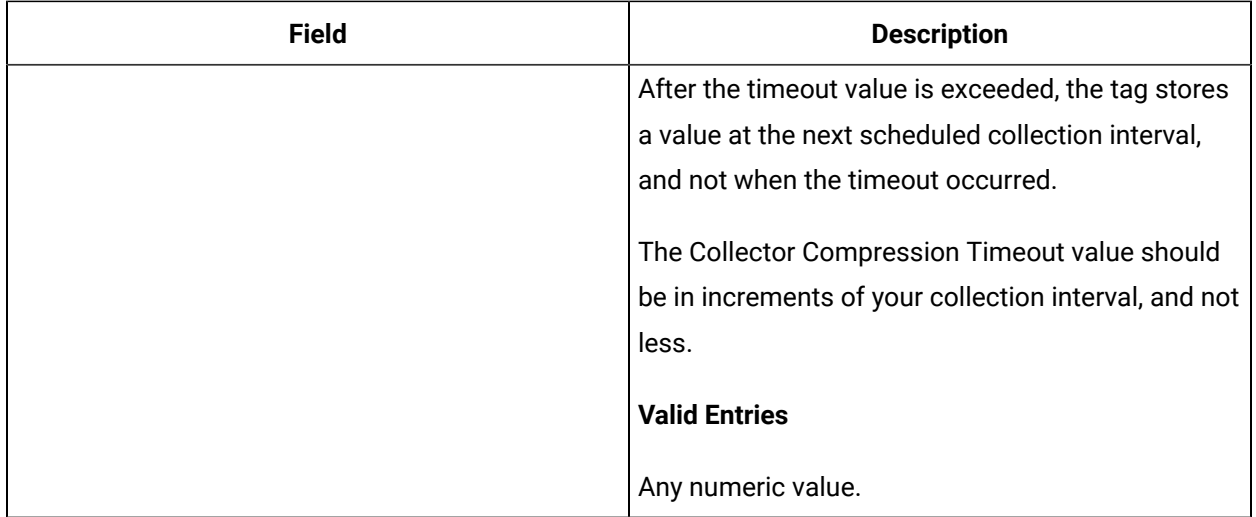

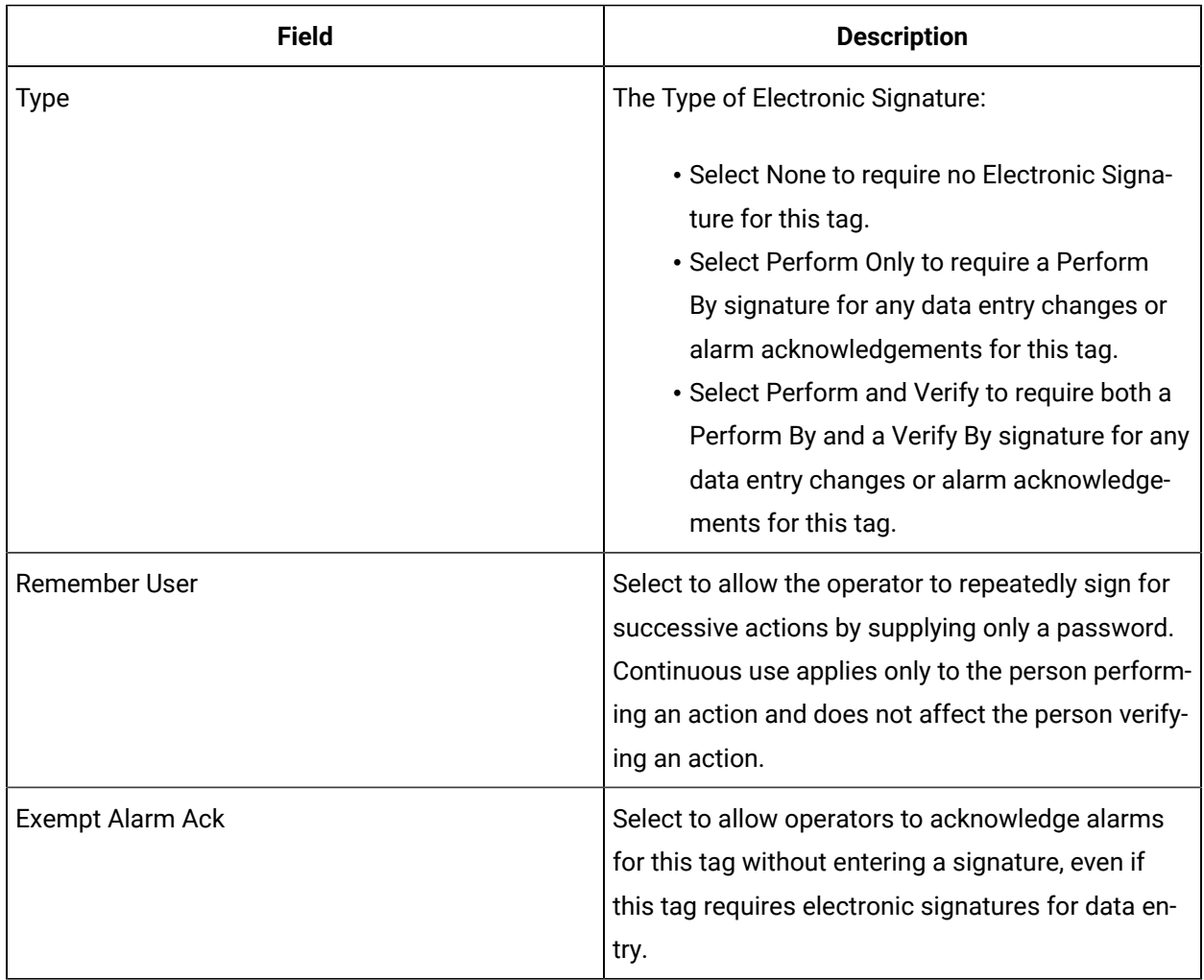
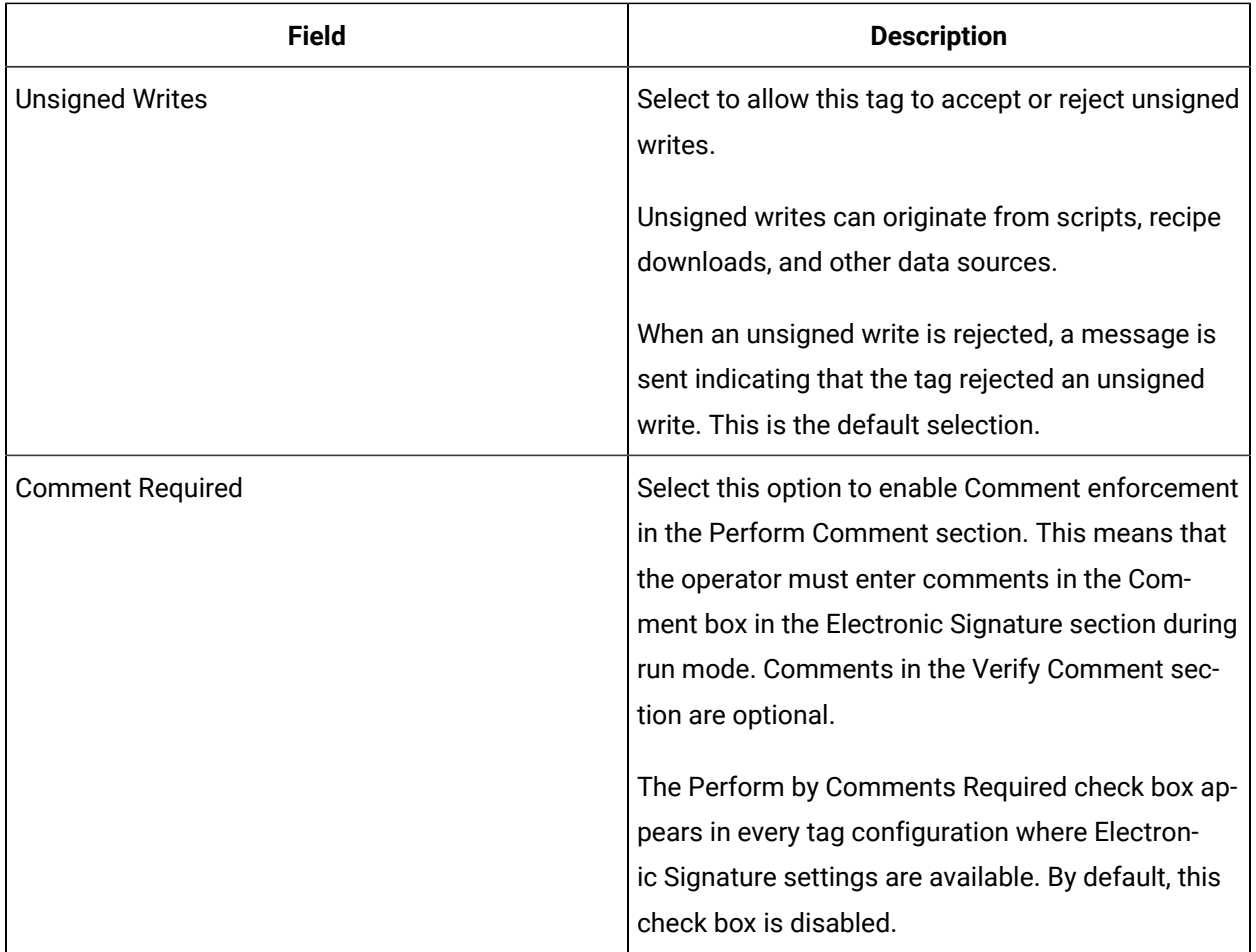

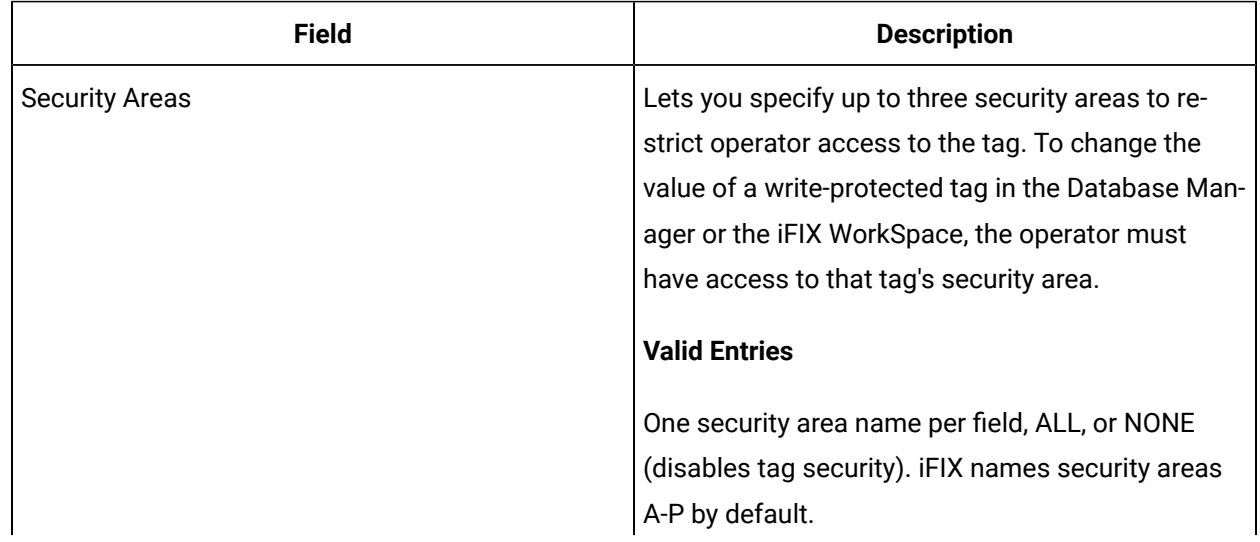

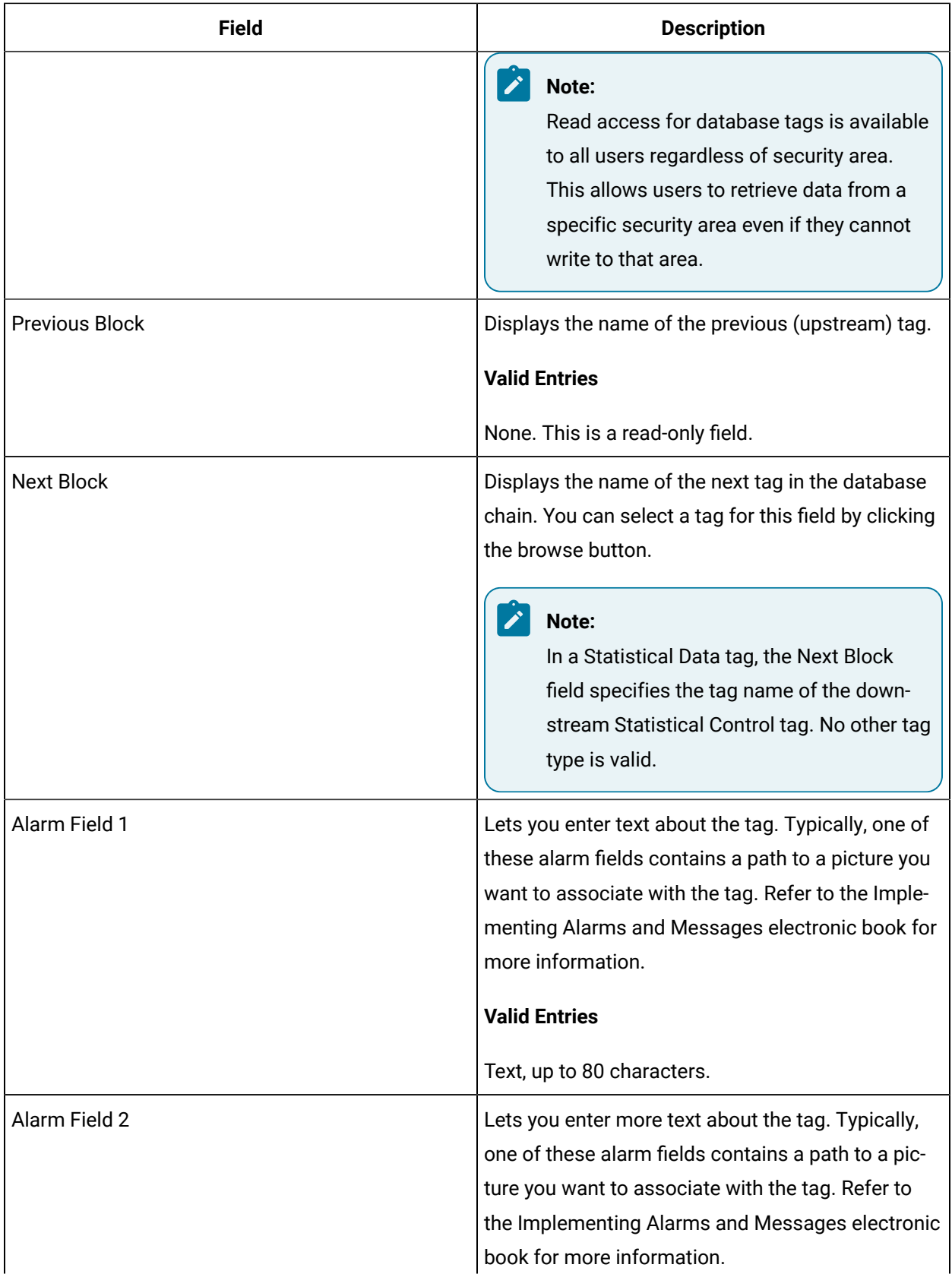

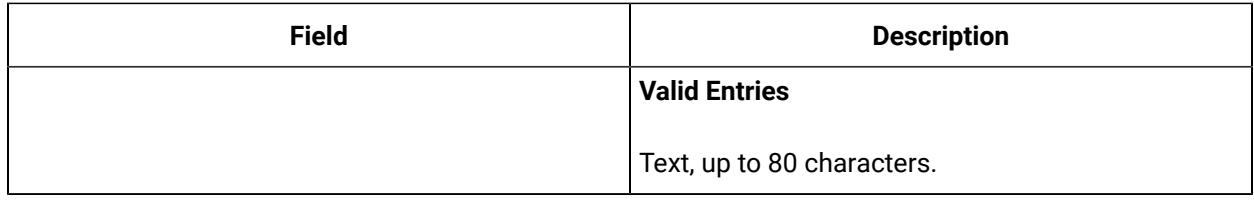

# SQT Tag

This tag contains the following details:

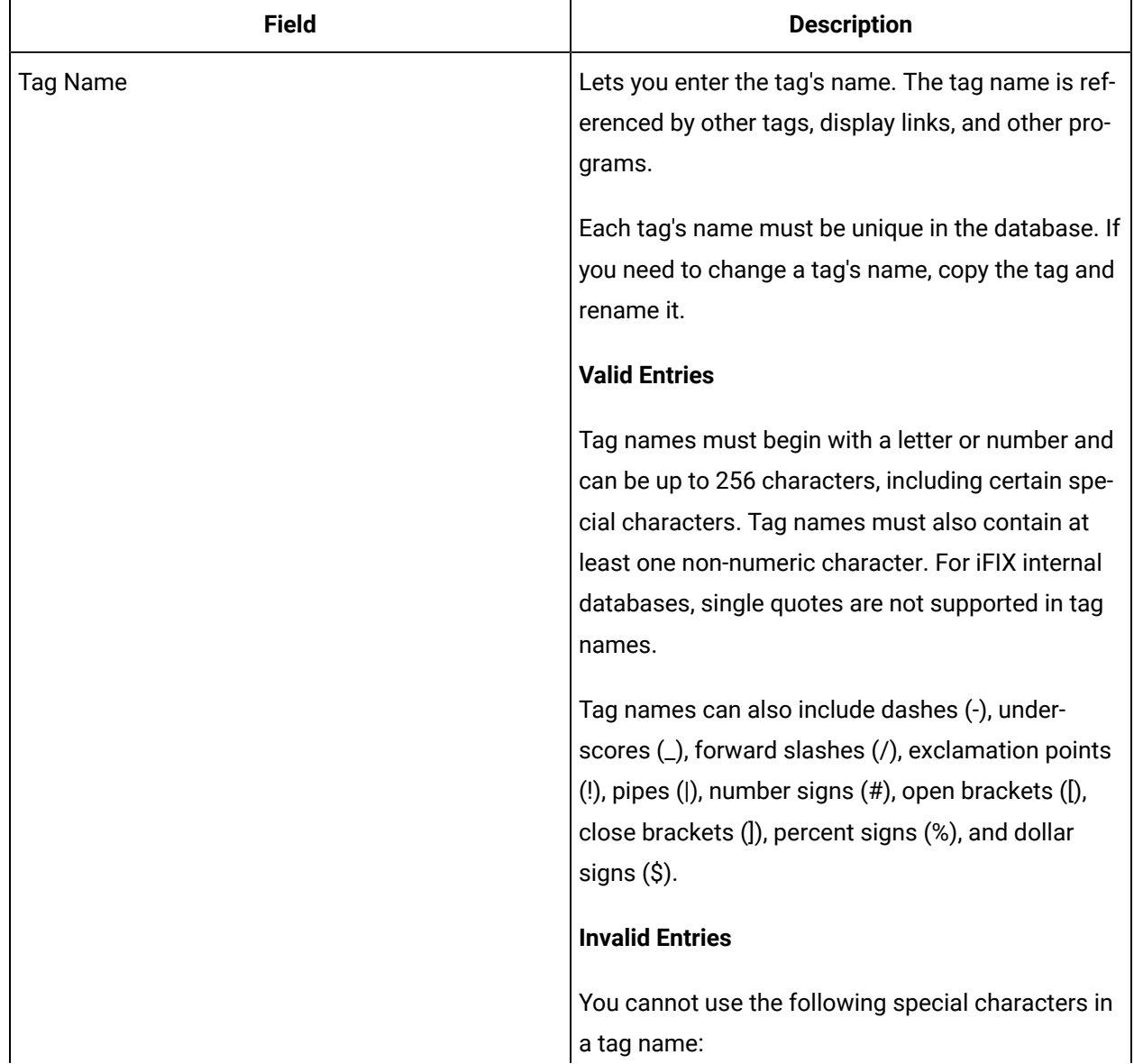

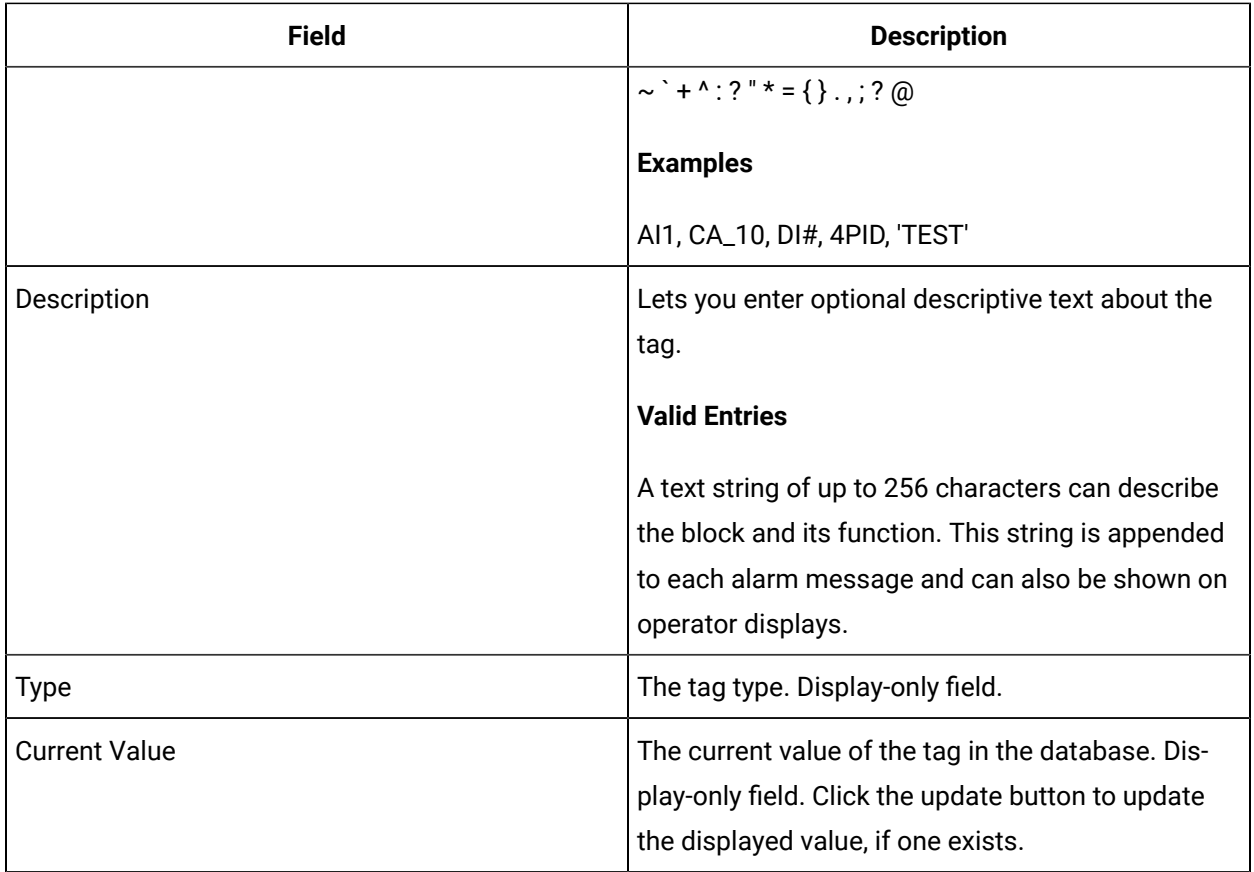

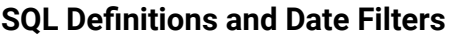

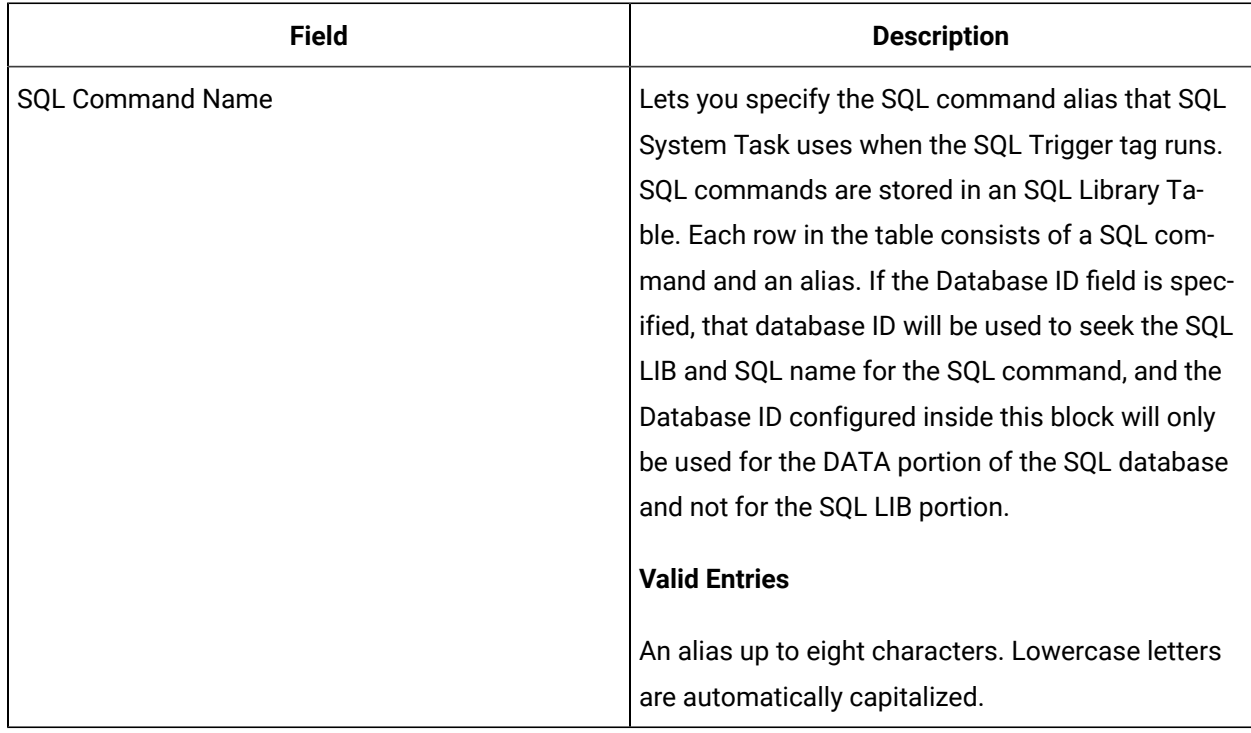

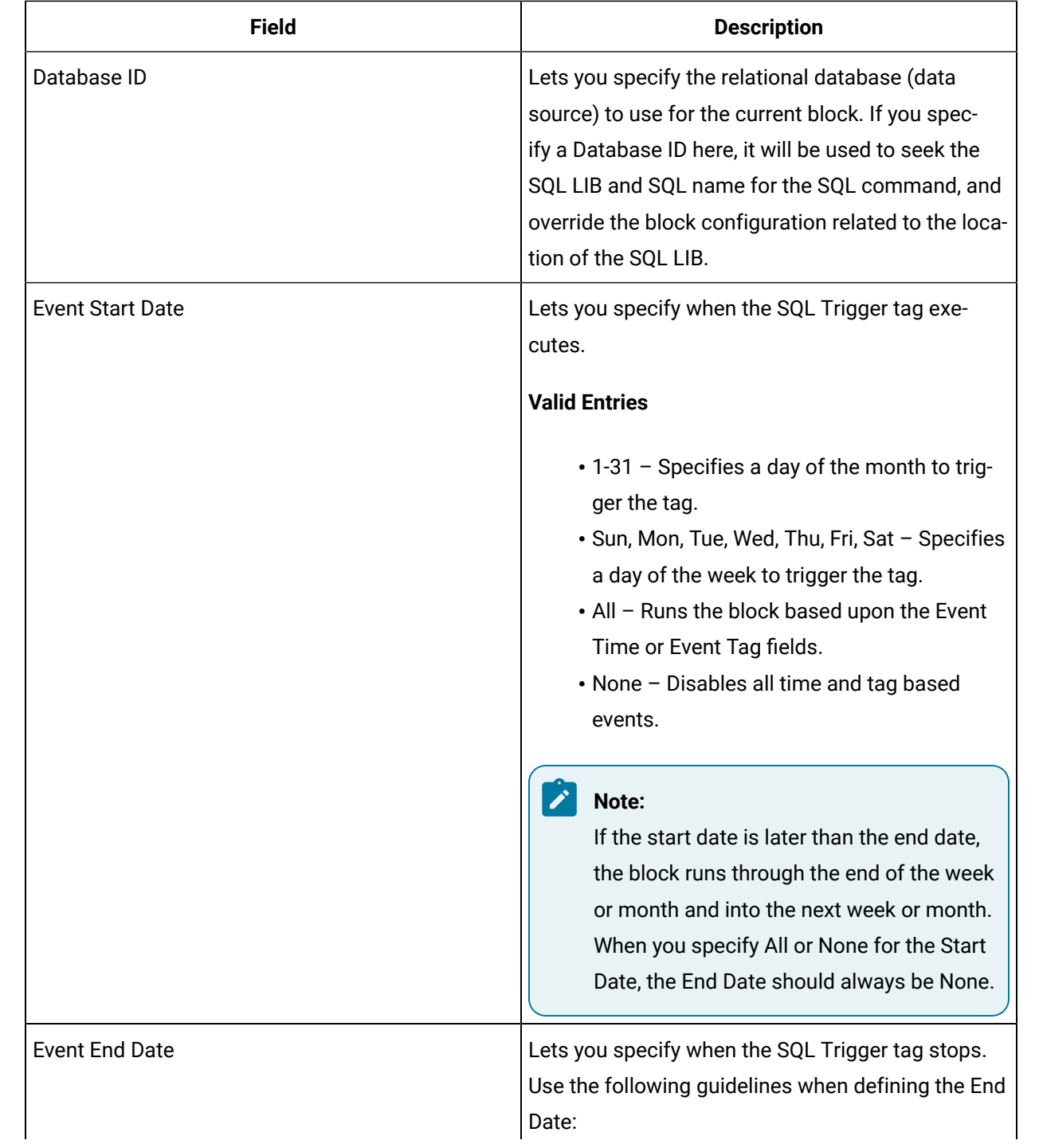

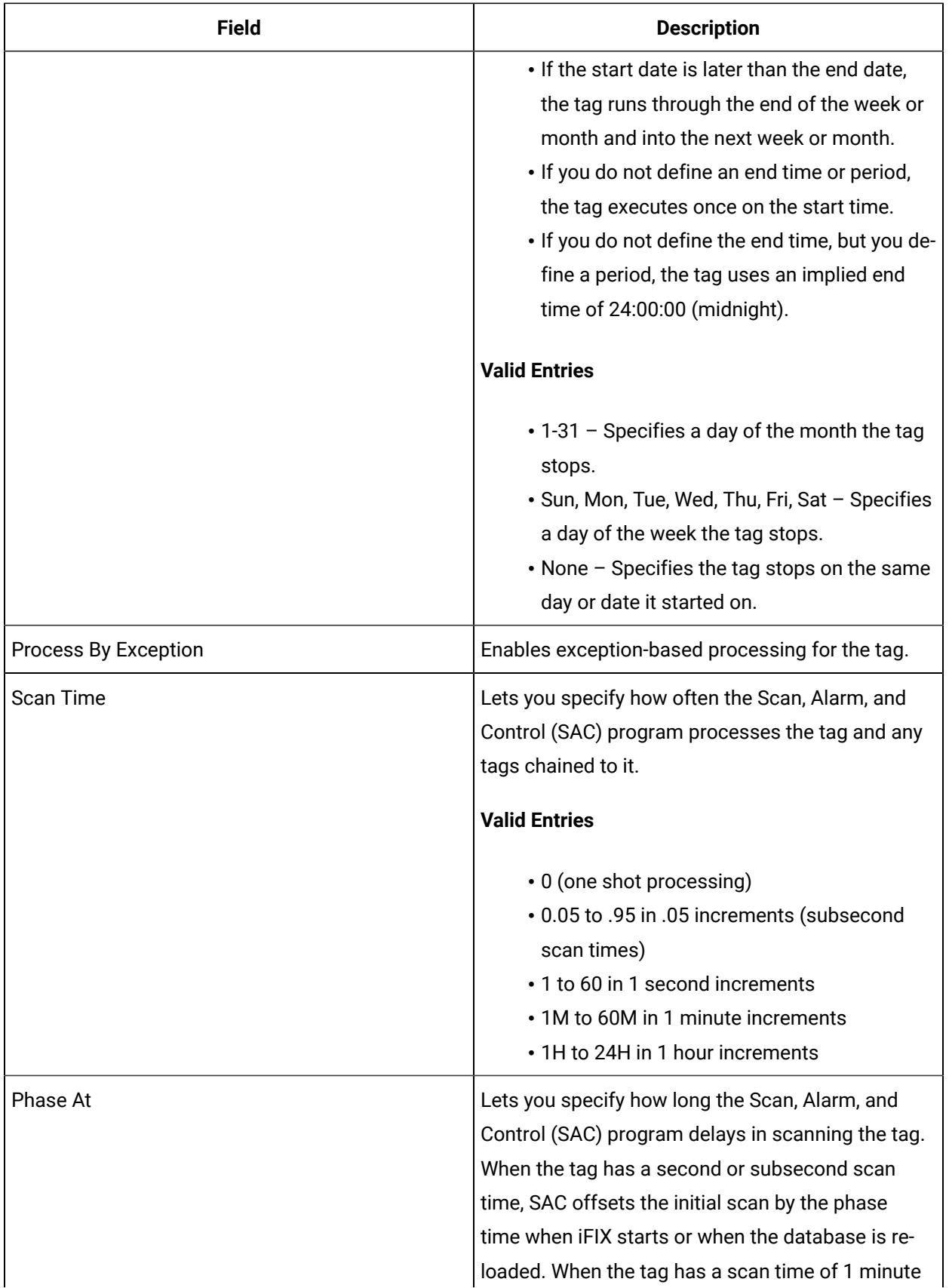

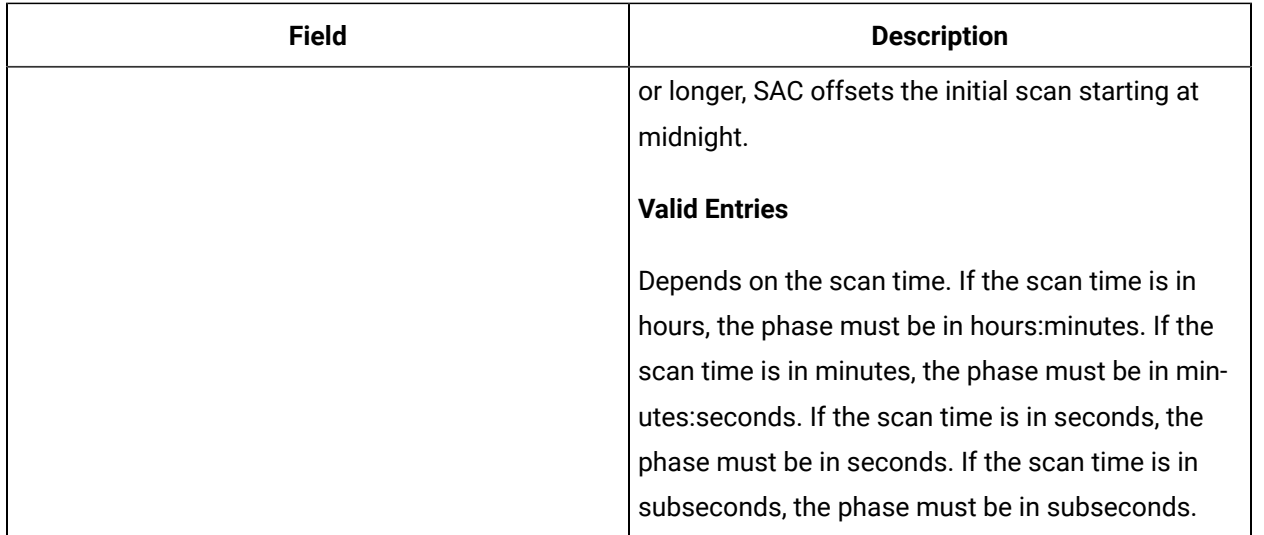

#### **Time and Block Events**

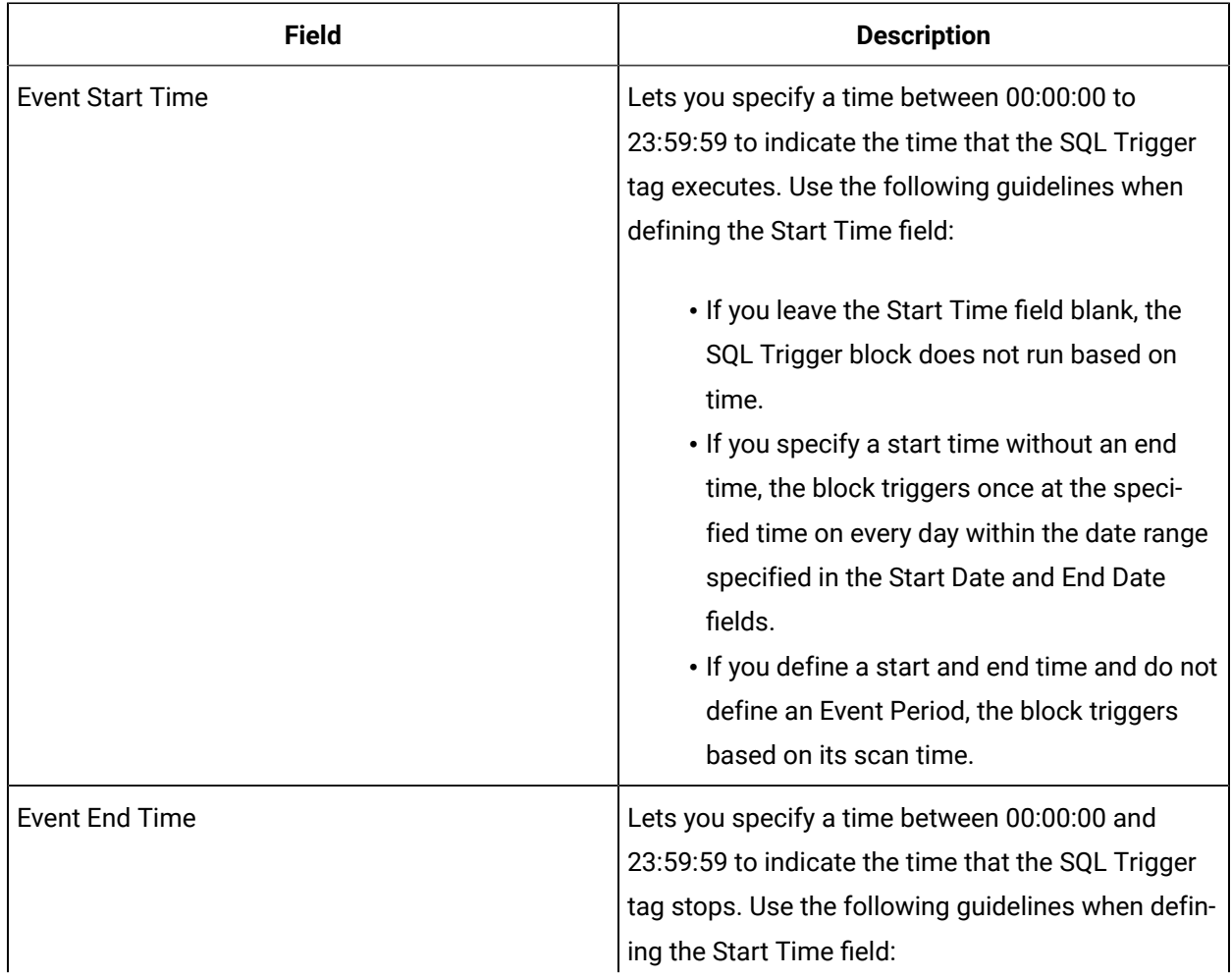

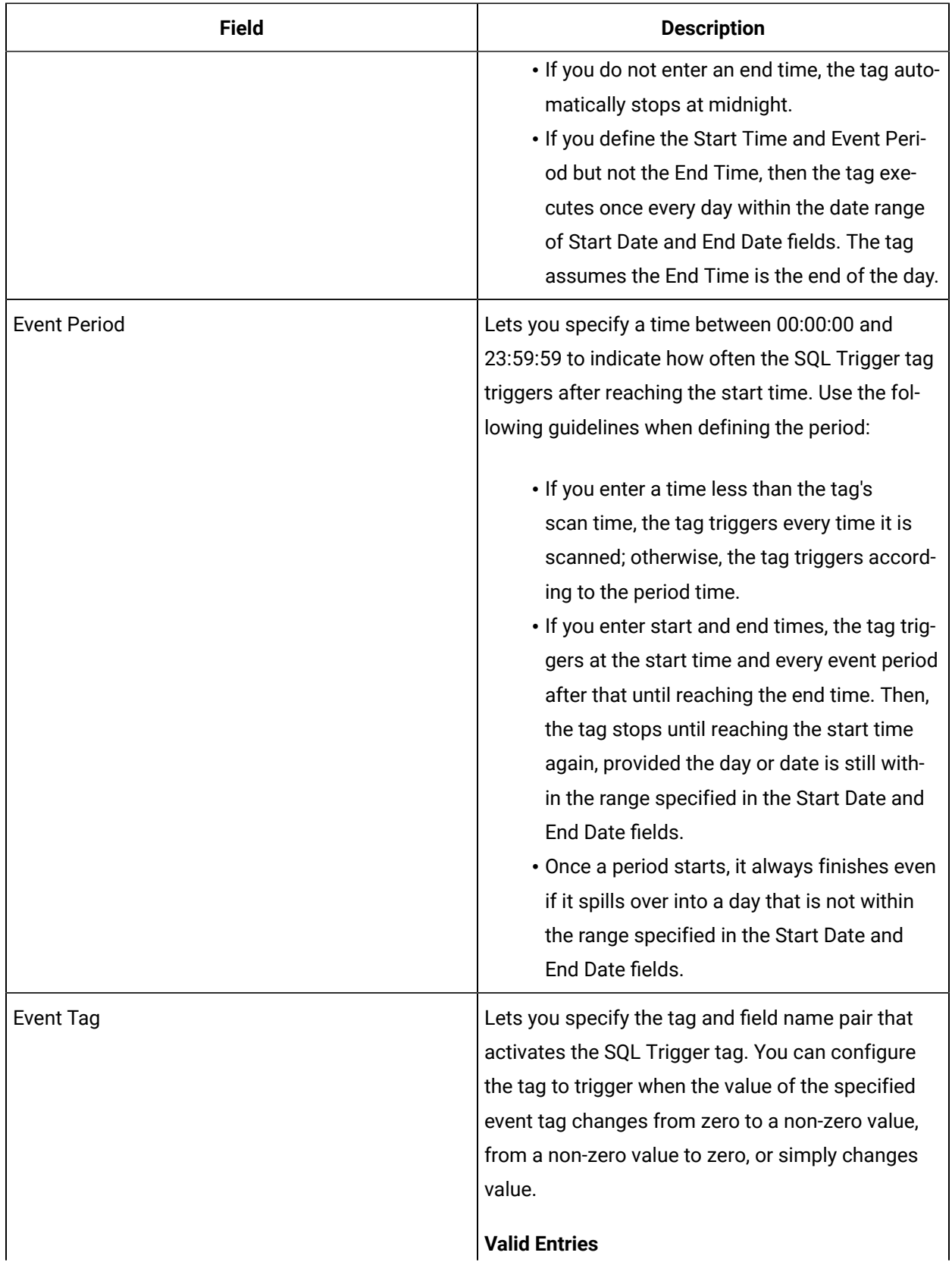

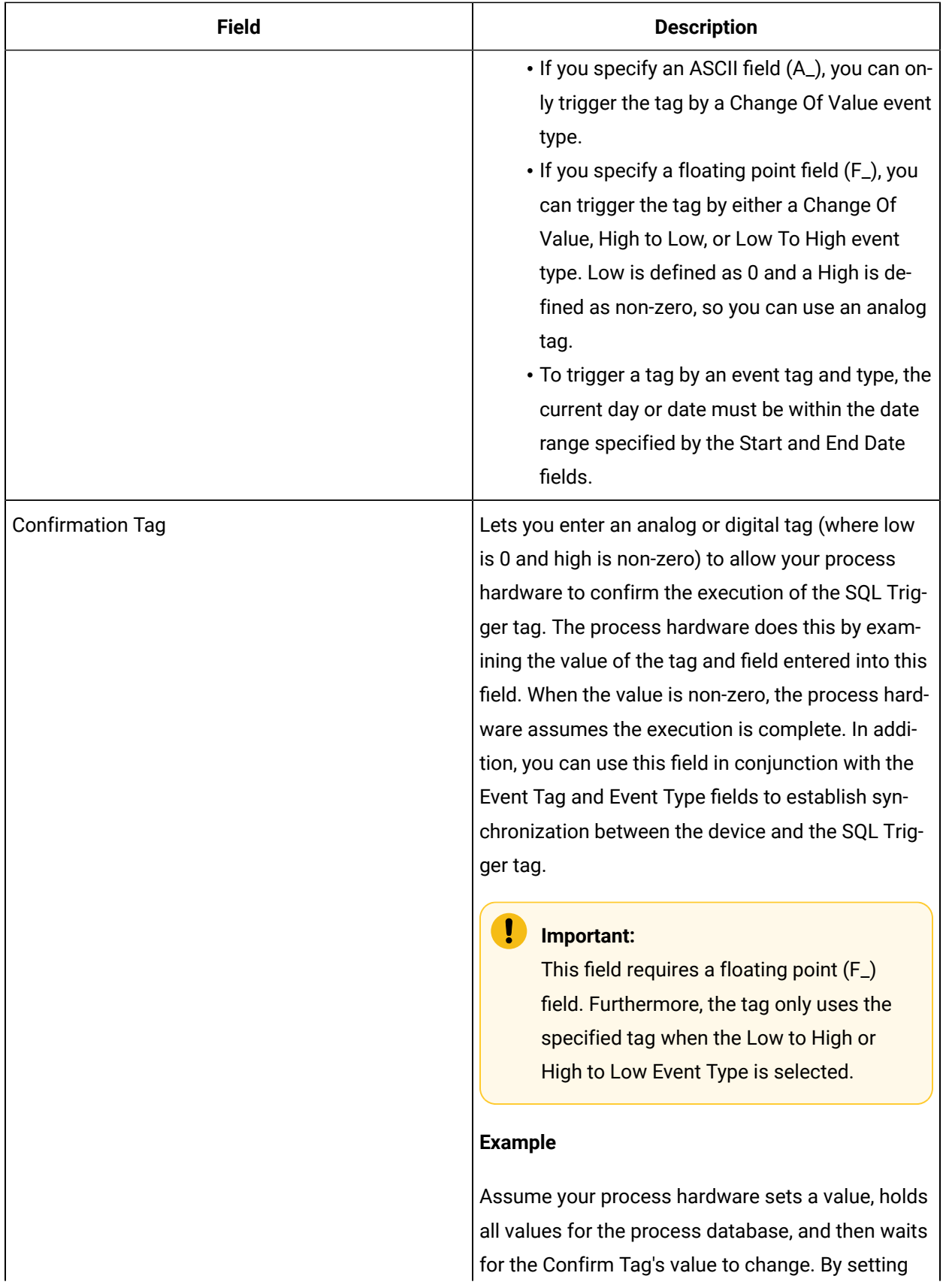

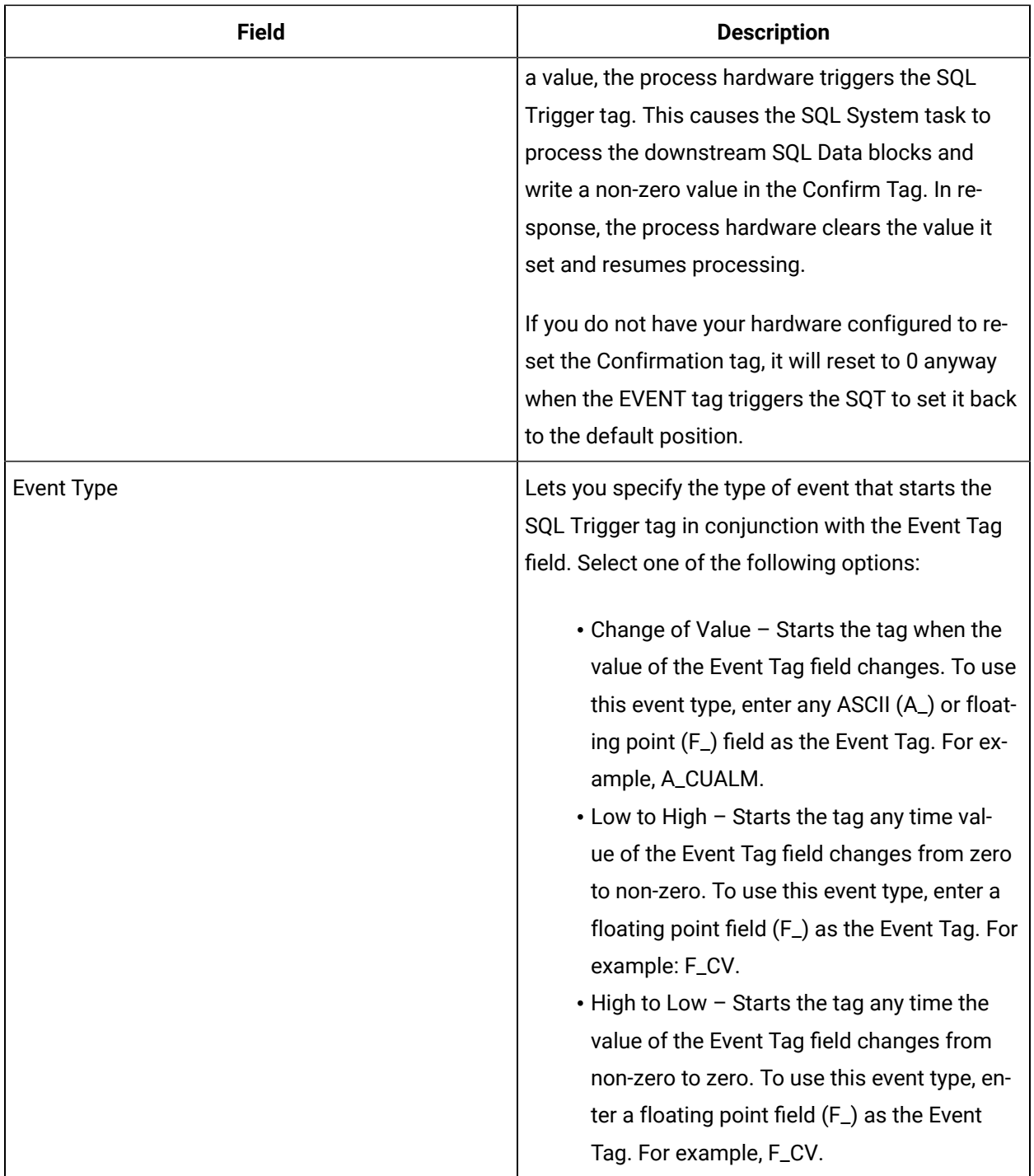

## **Alarm Options**

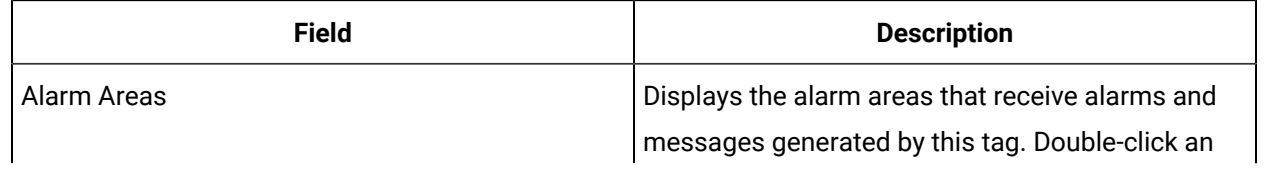

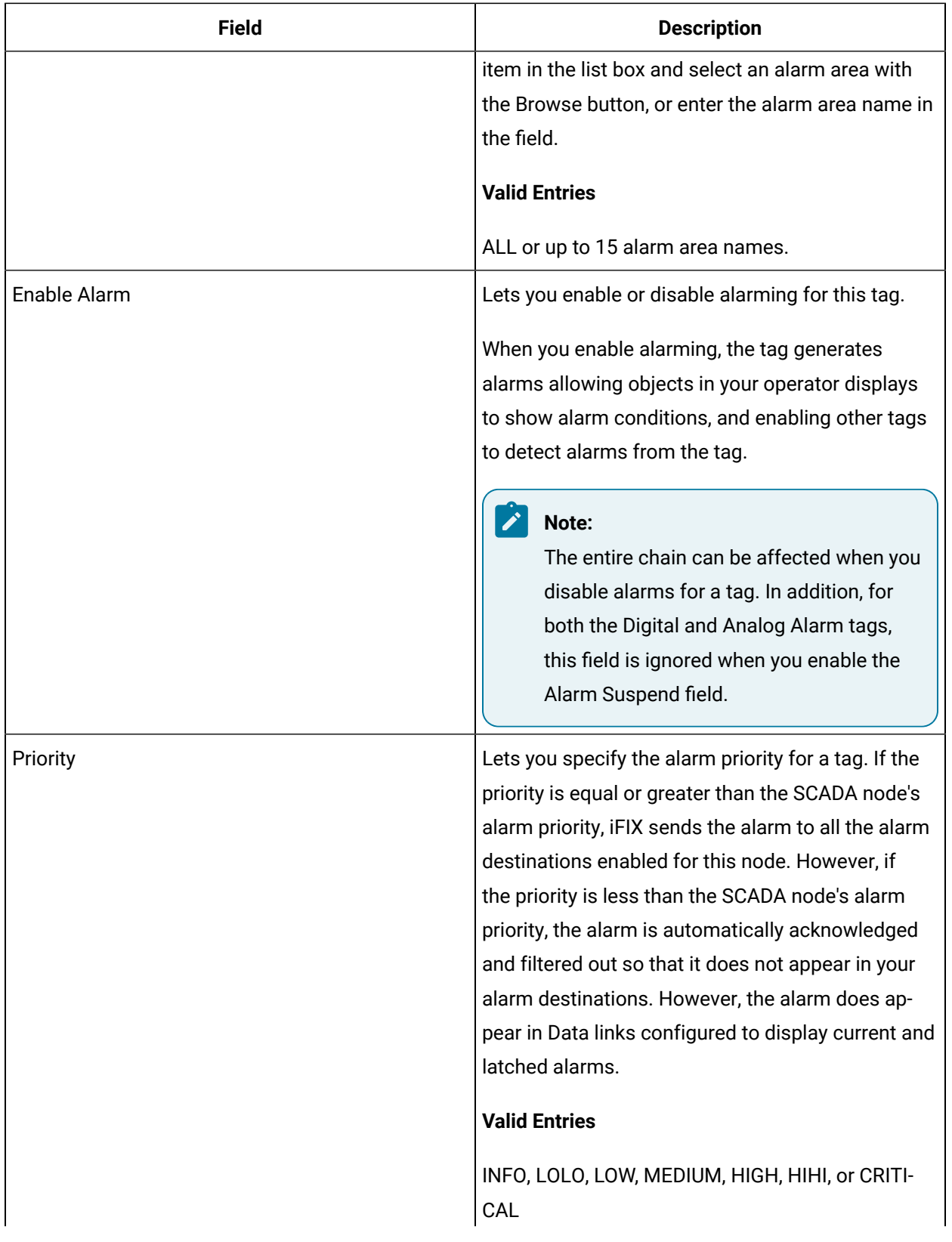

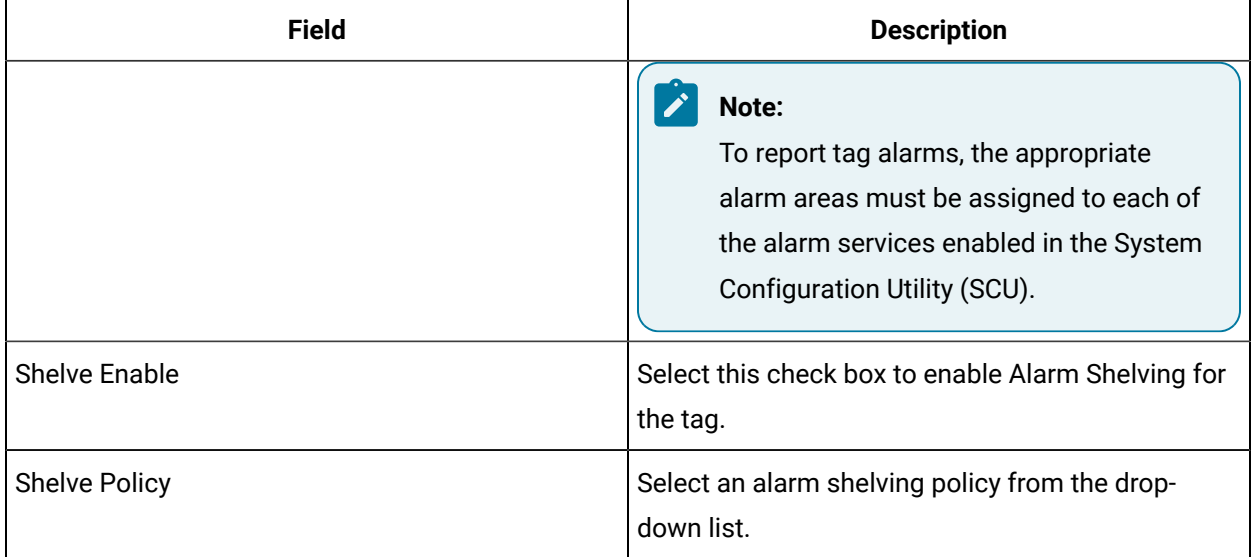

## **Historian**

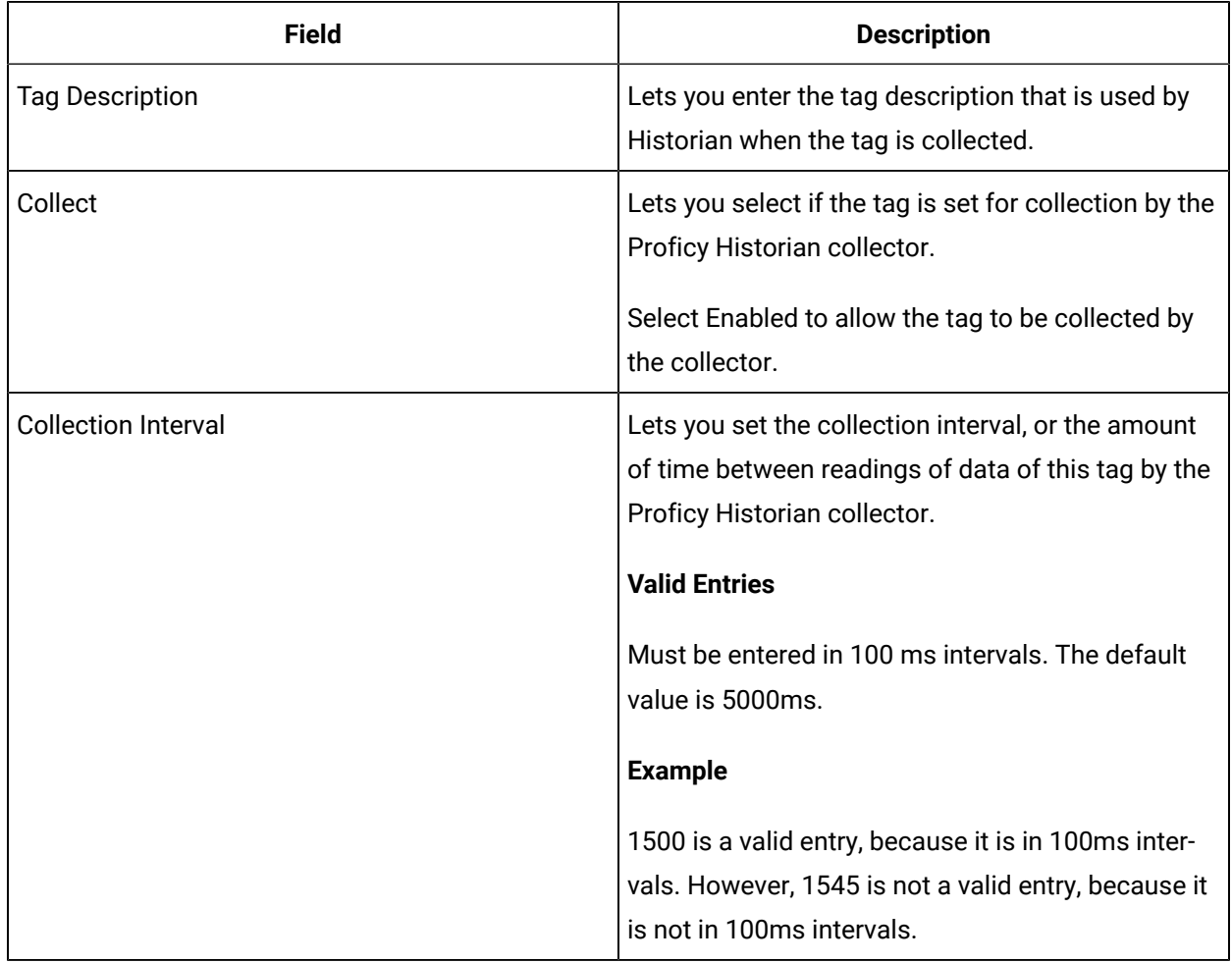

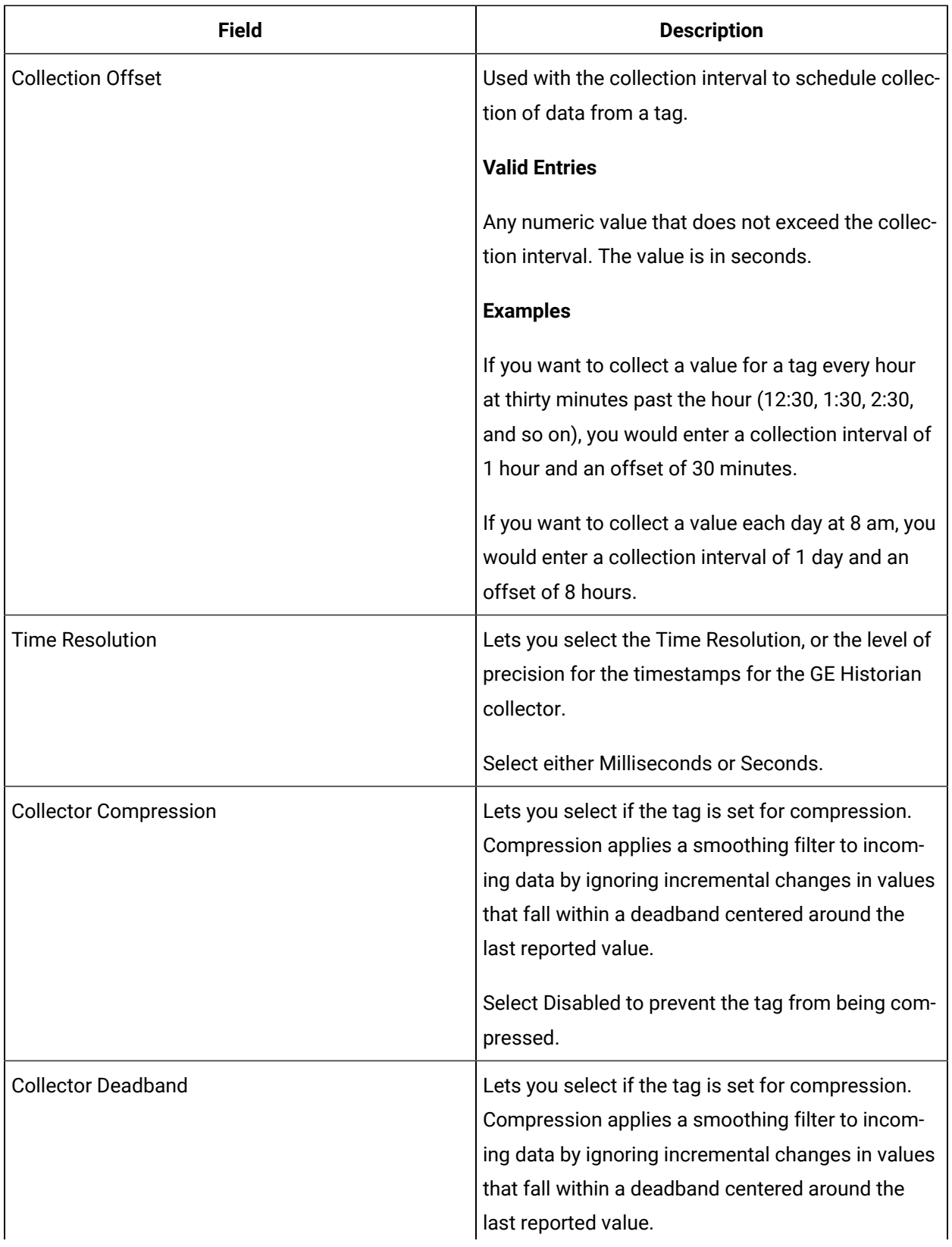

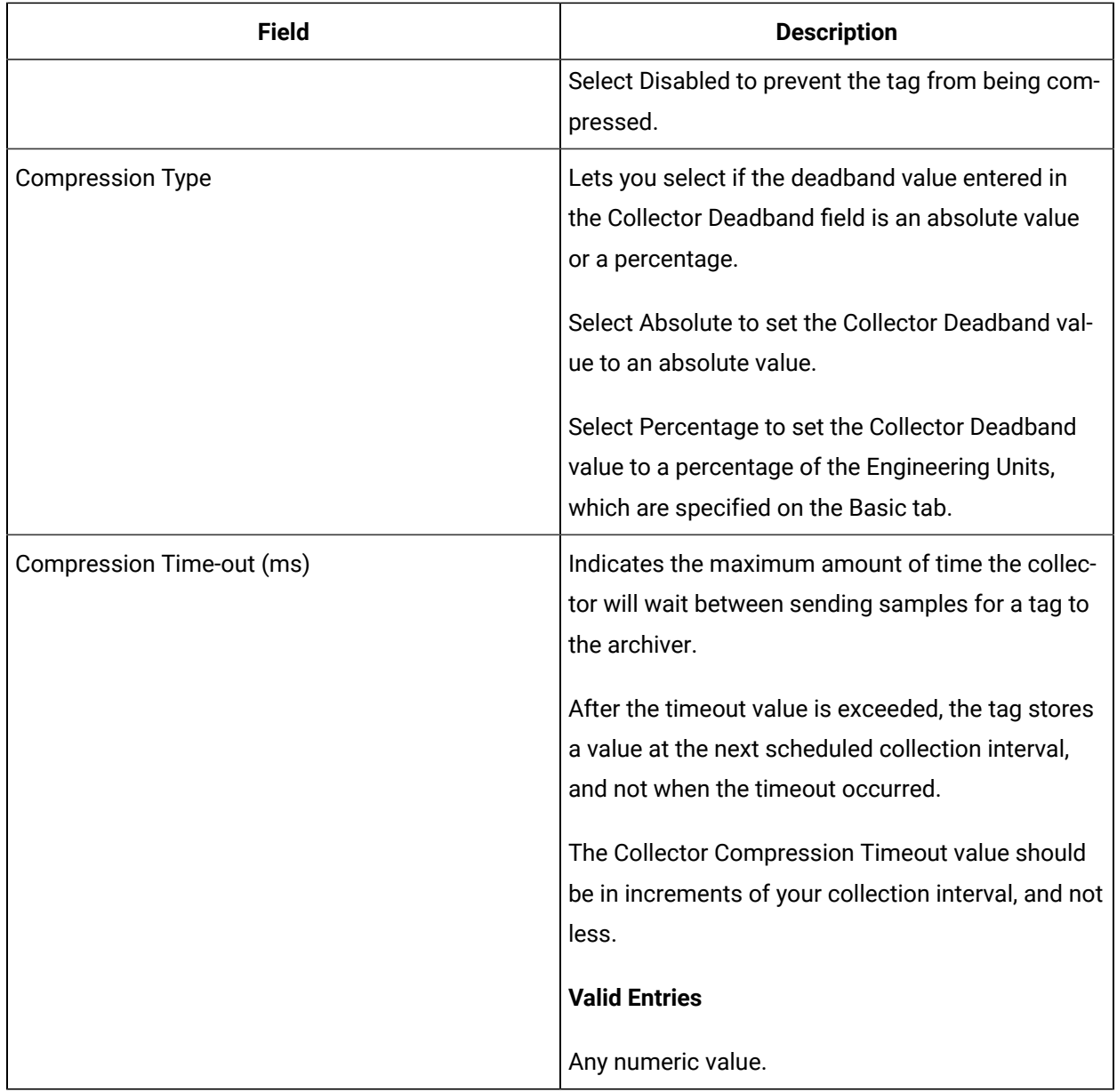

# **E-Signature**

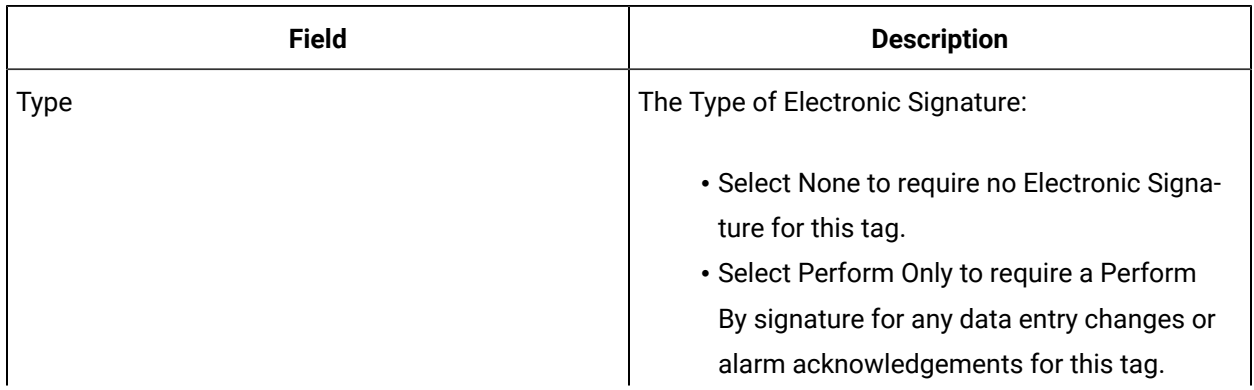

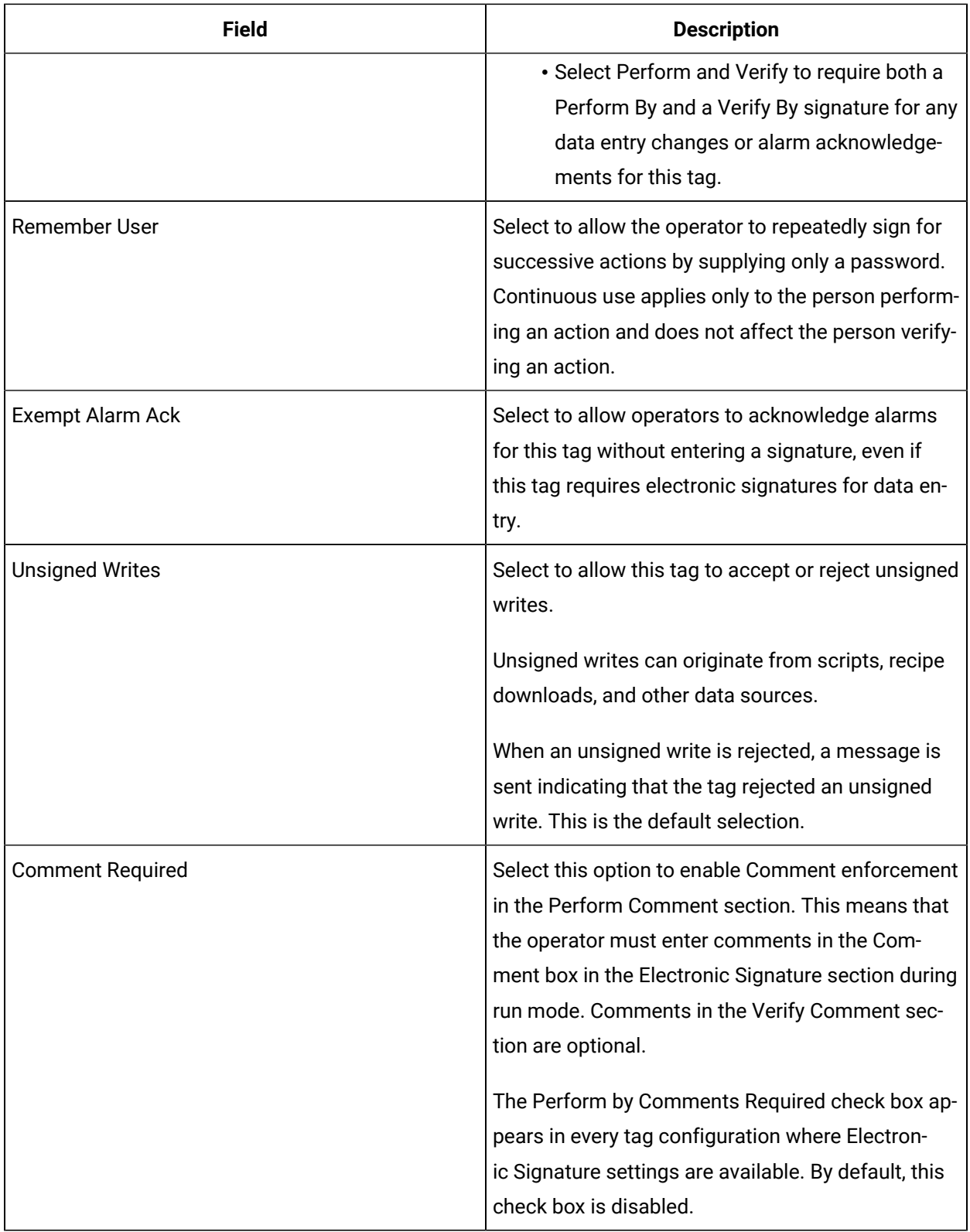

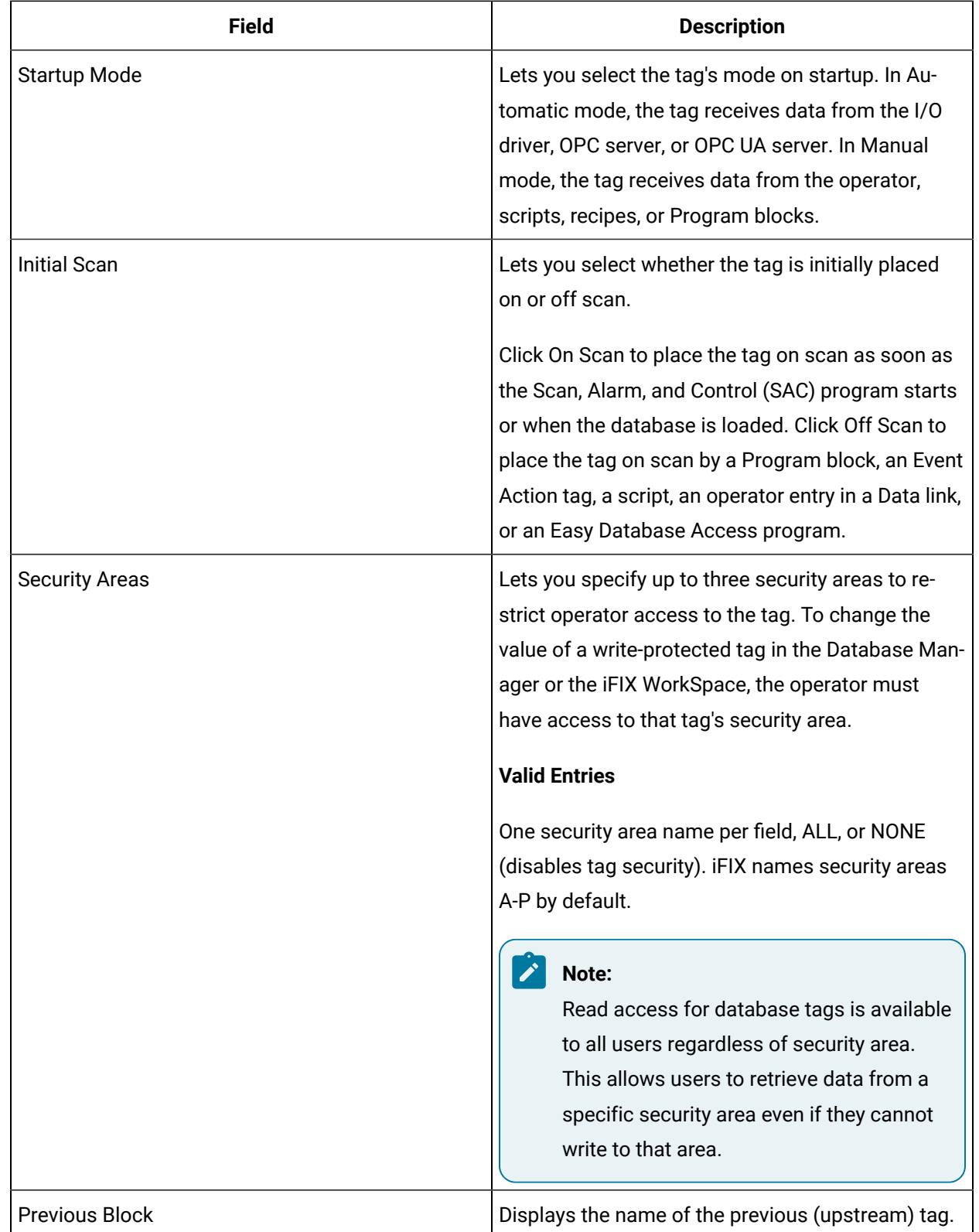

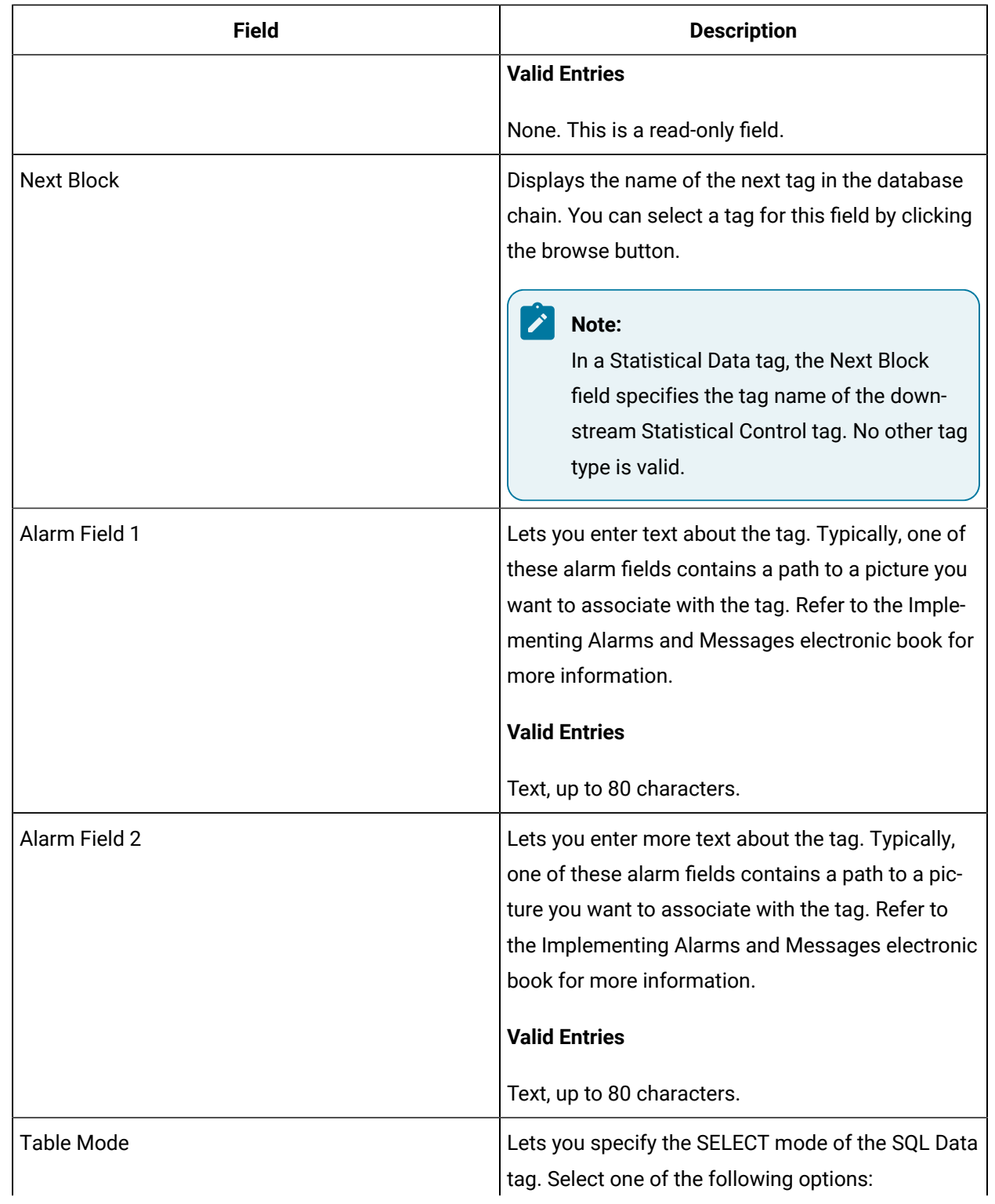

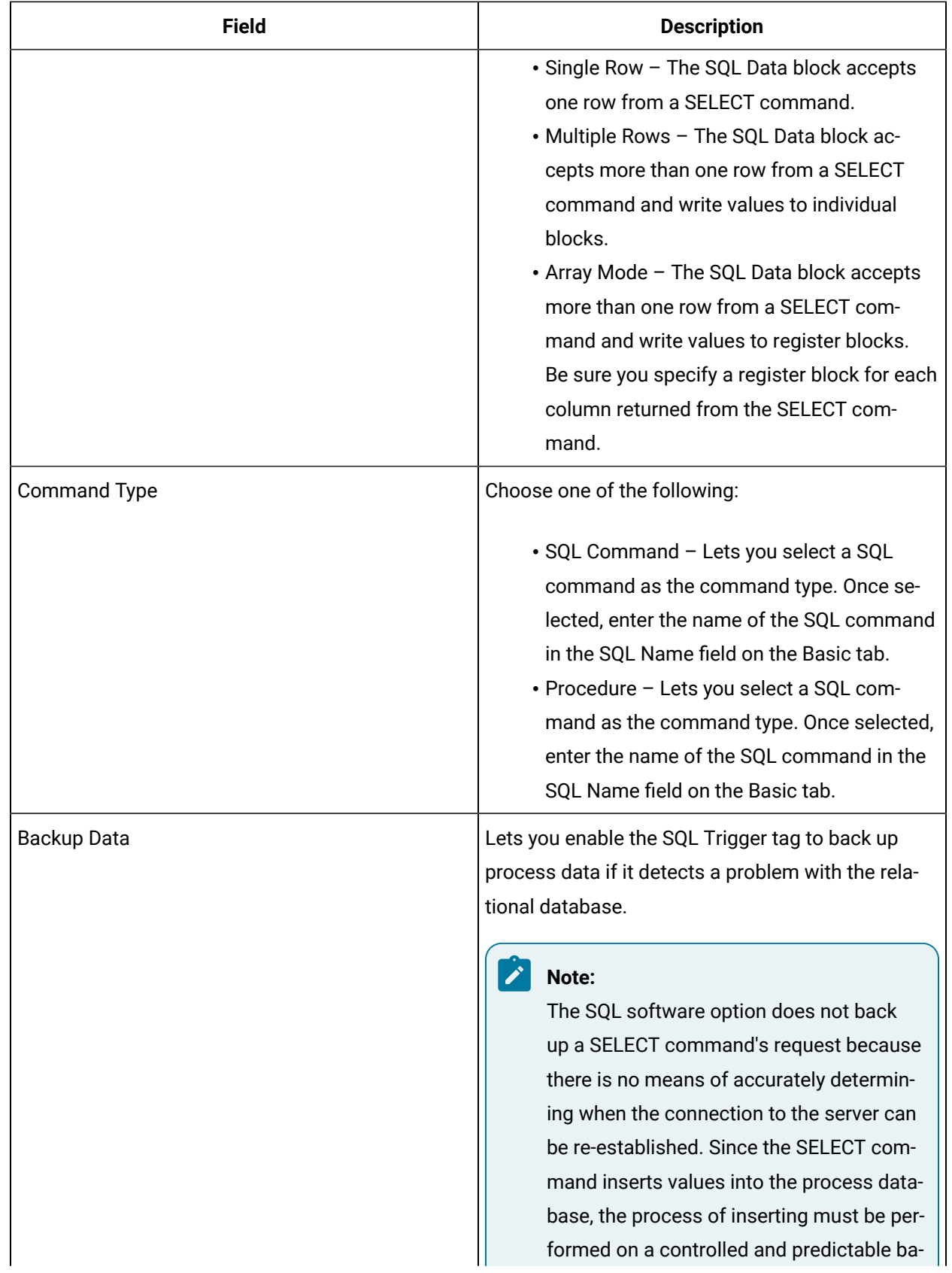

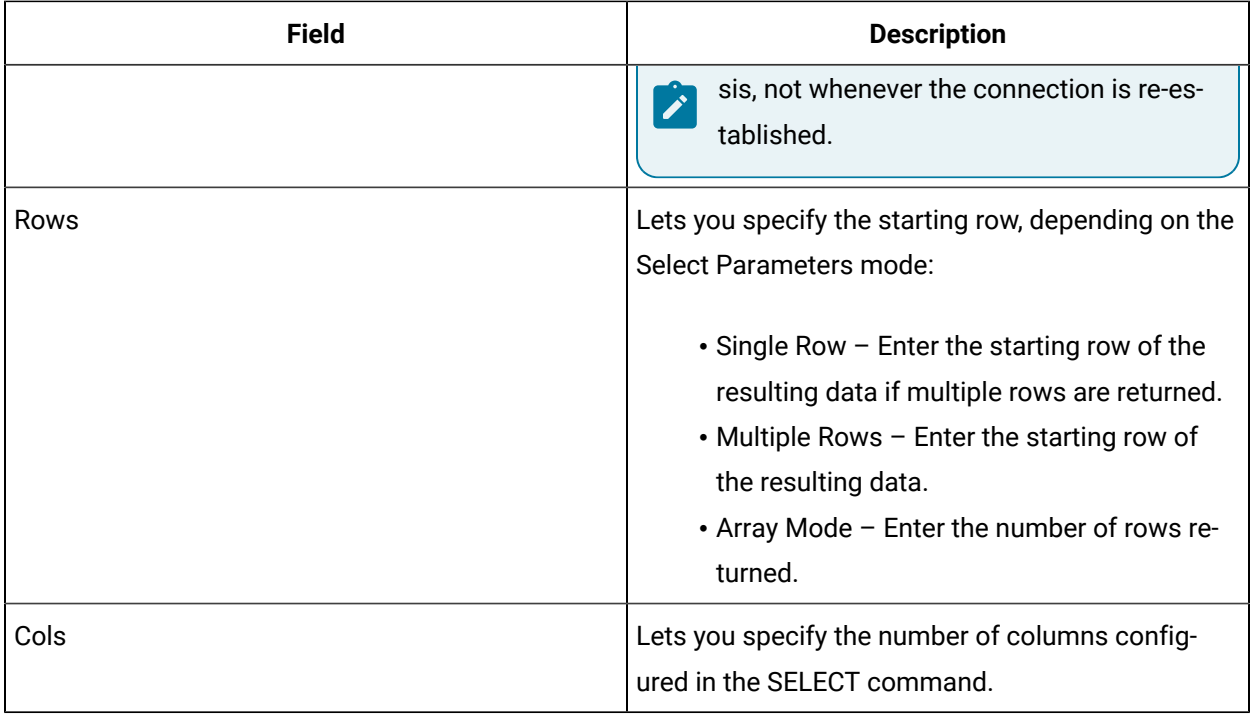

# SS Tag

This tag contains the following details:

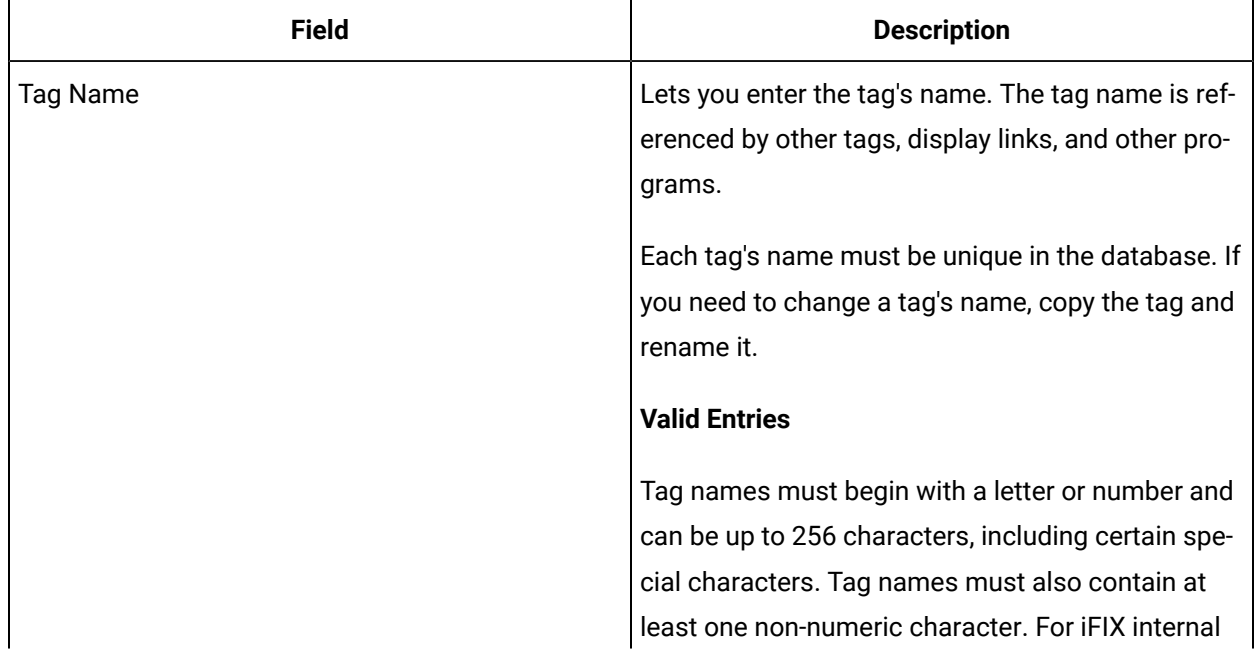

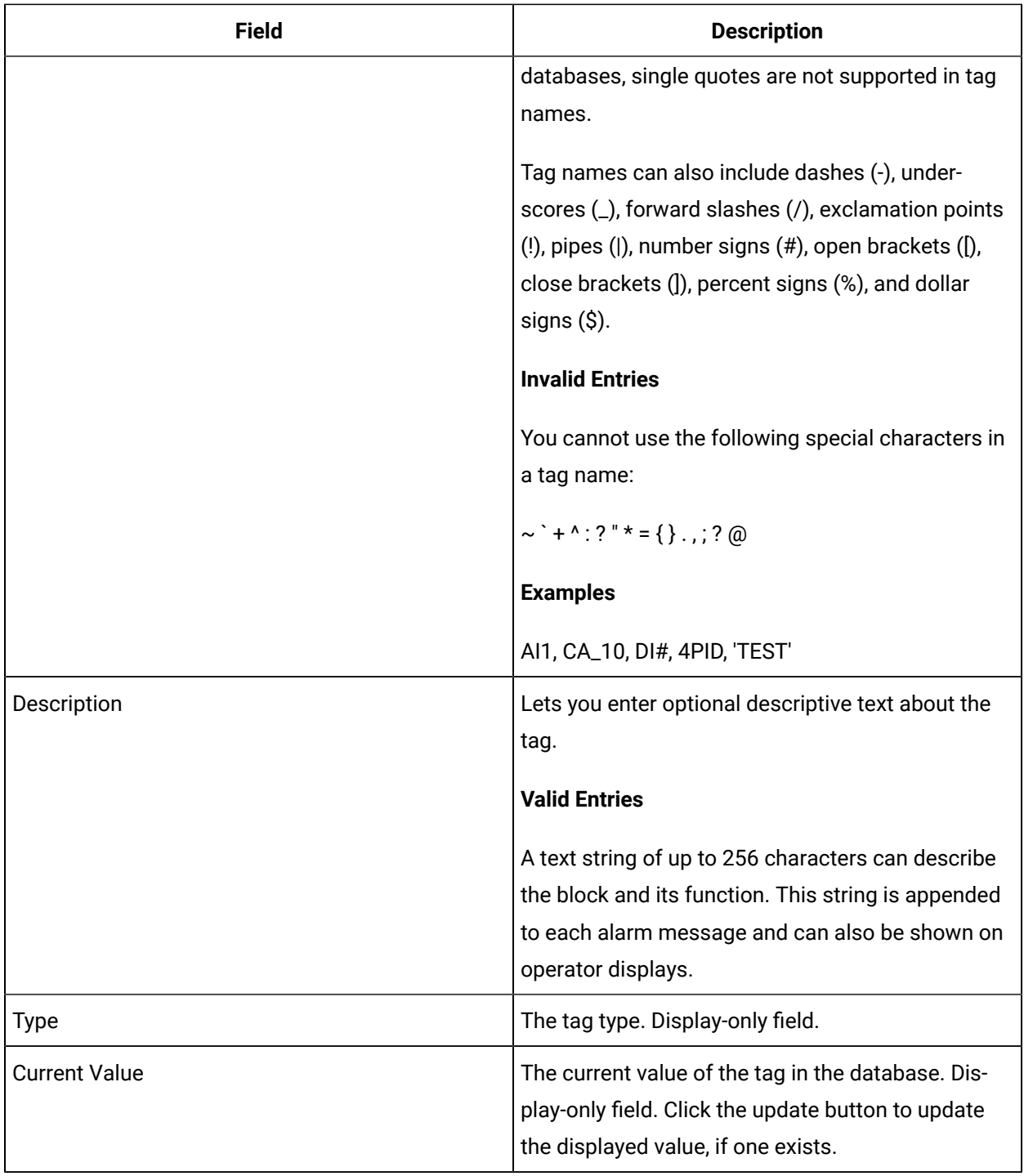

# **I/O Addressing**

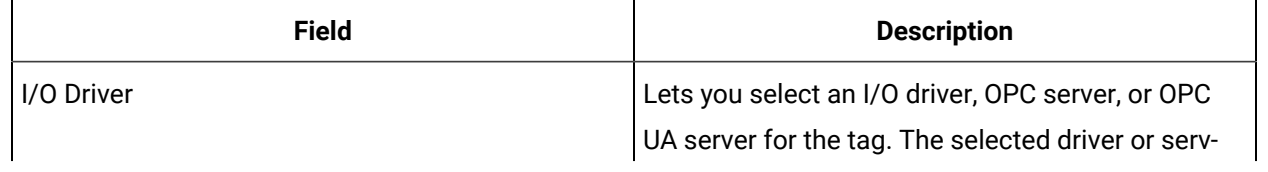

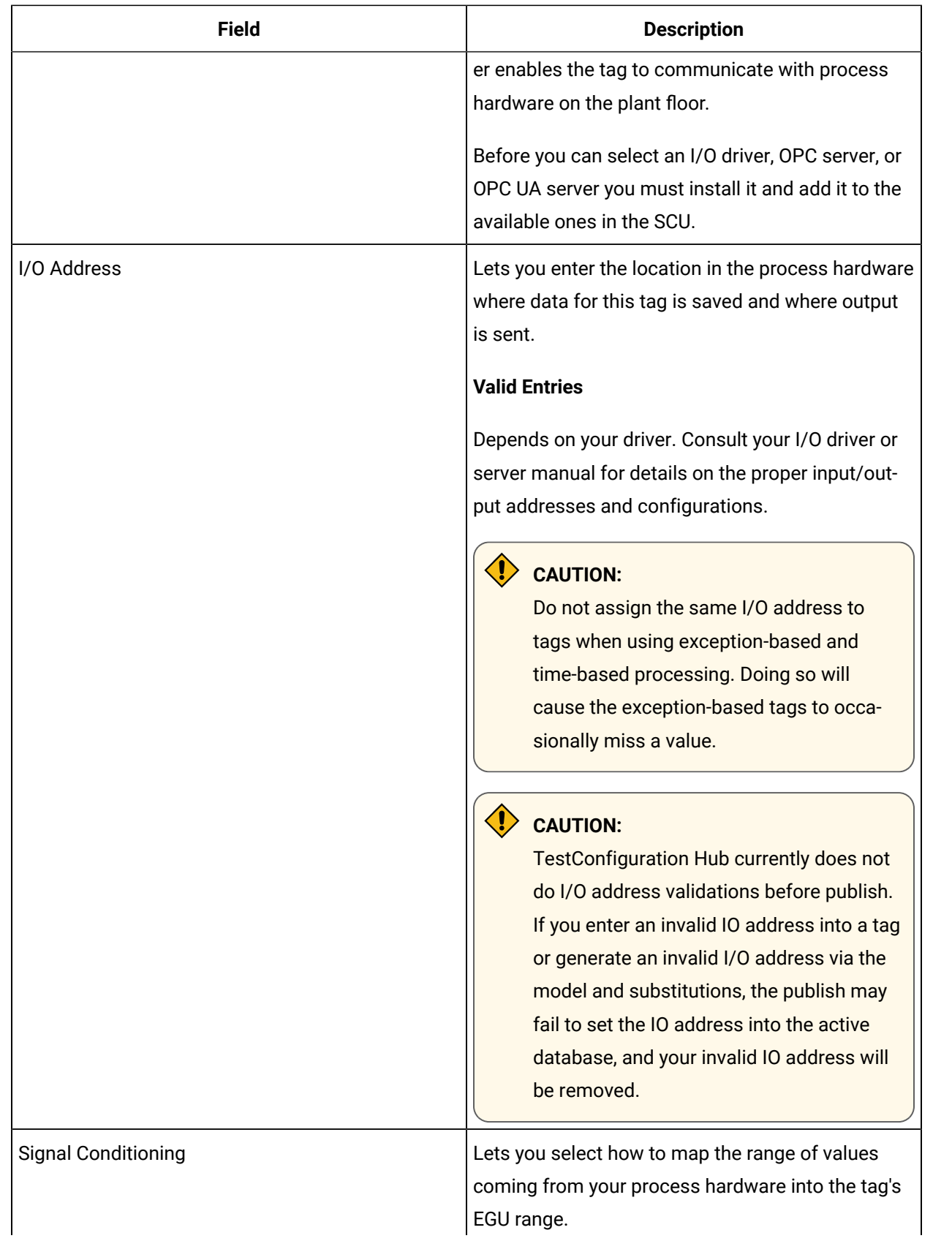

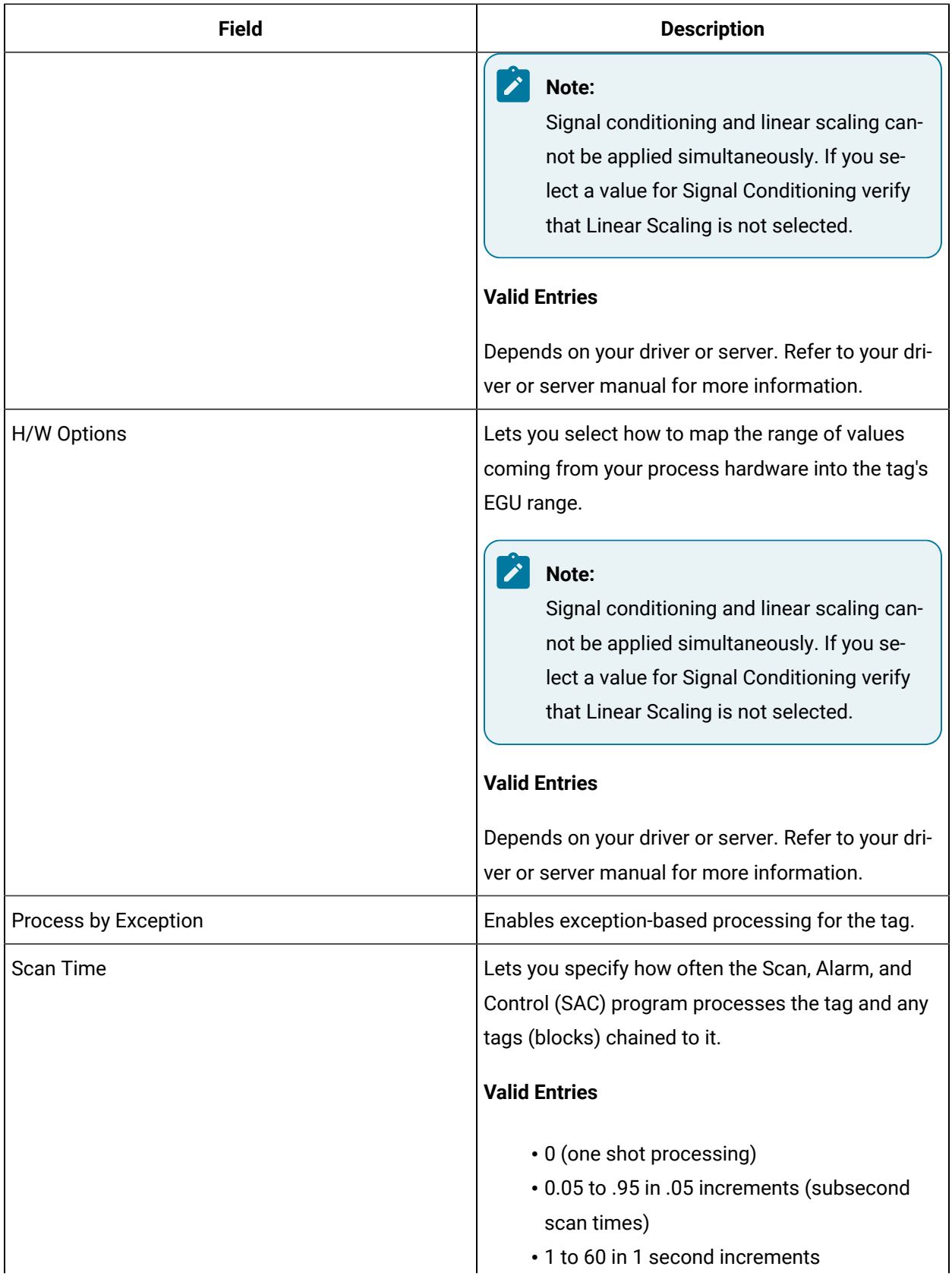

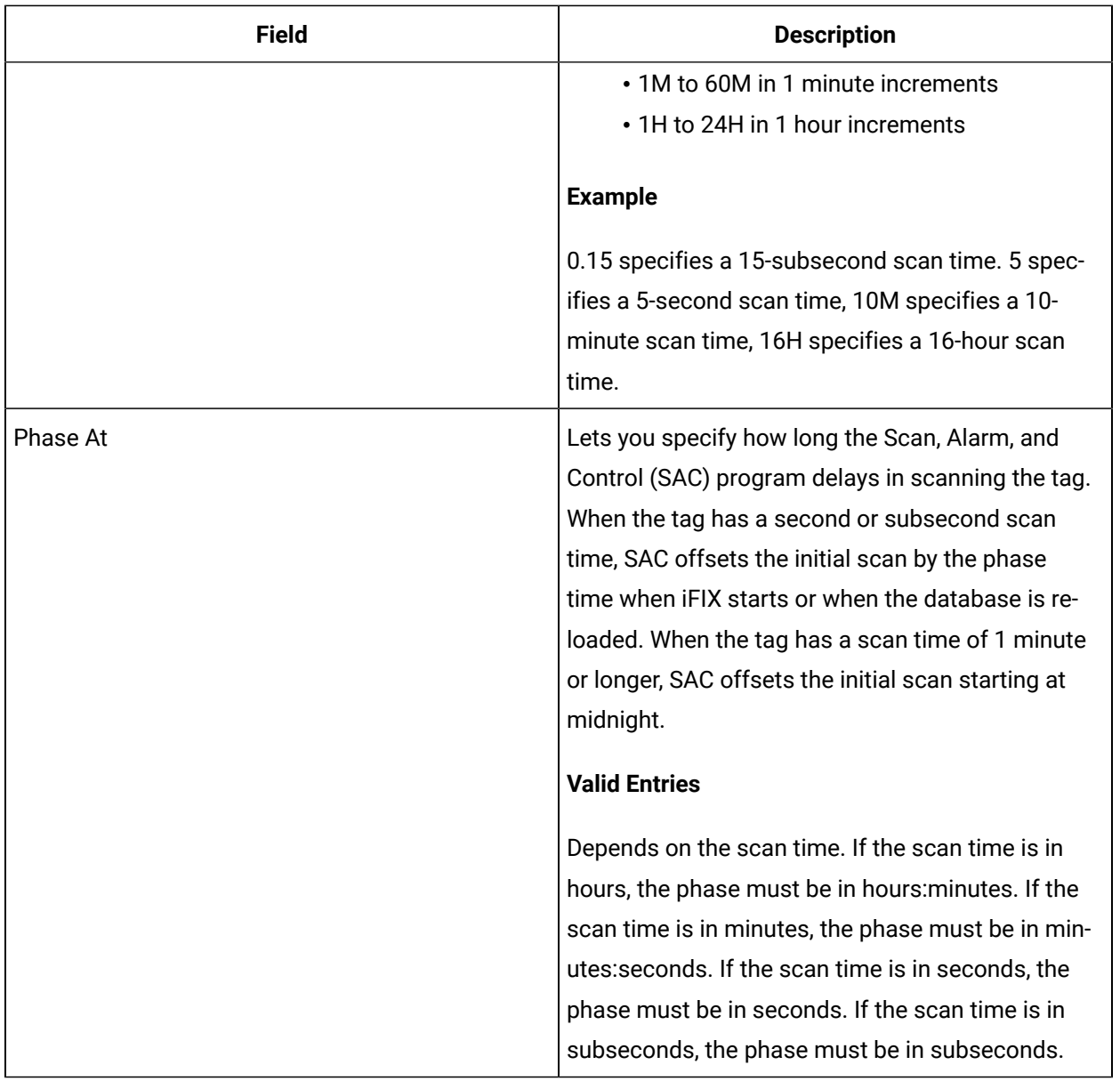

## **Limits and Inputs**

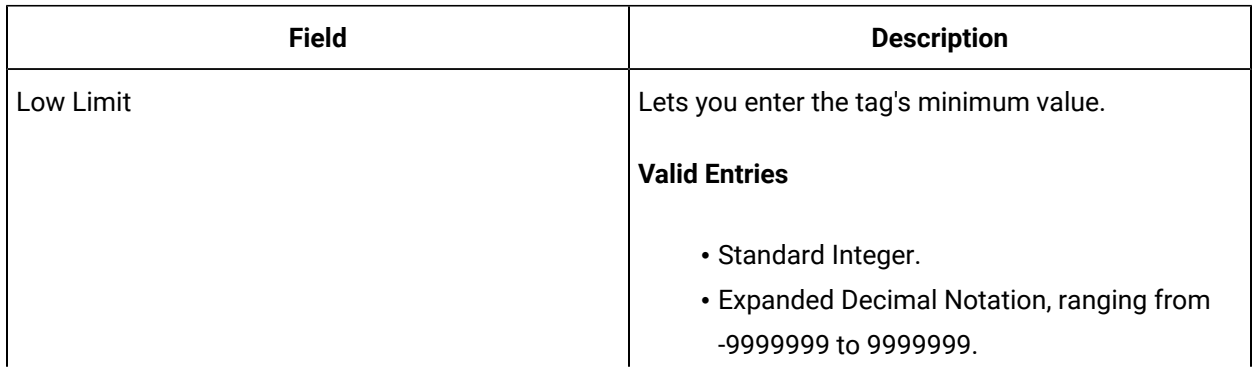

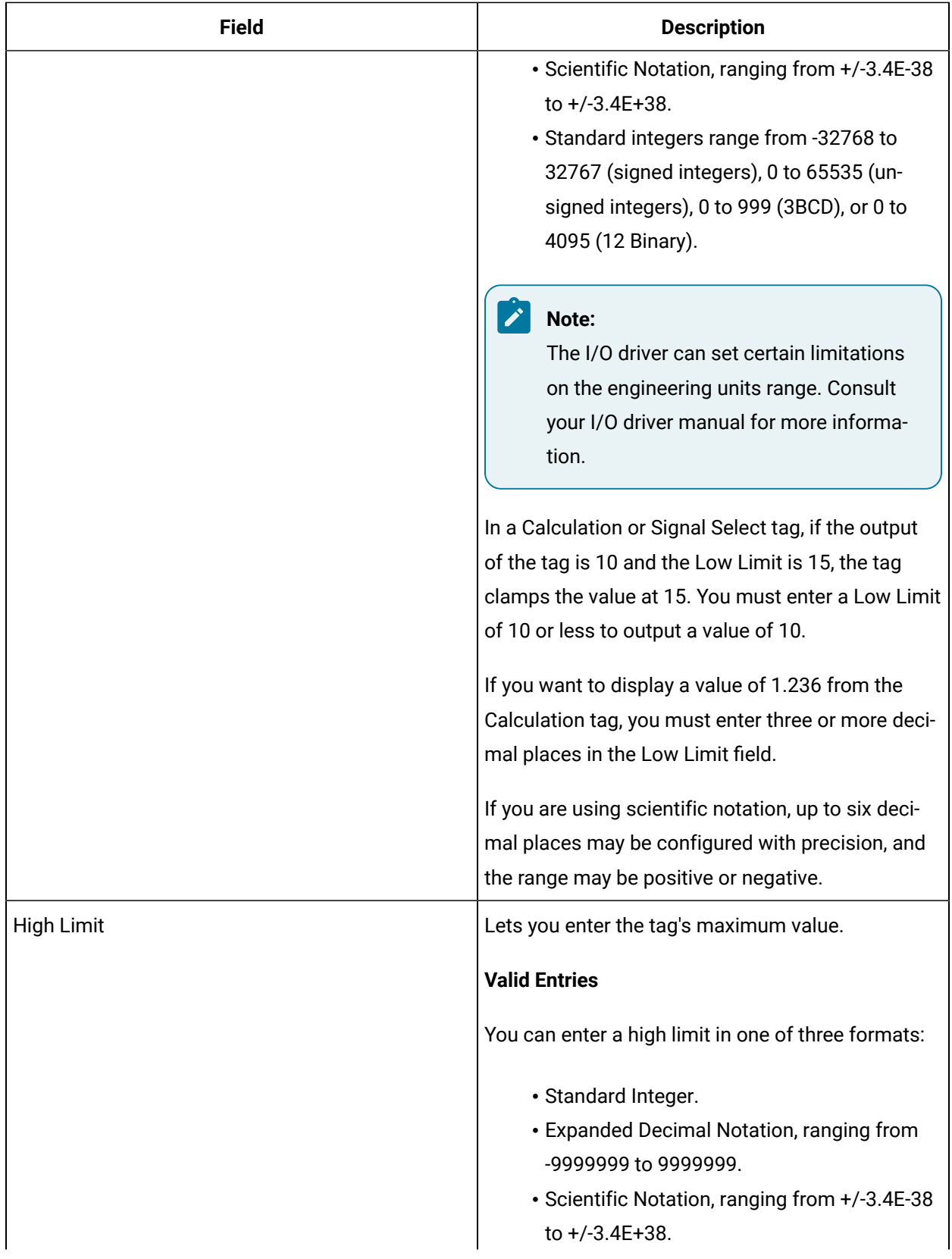

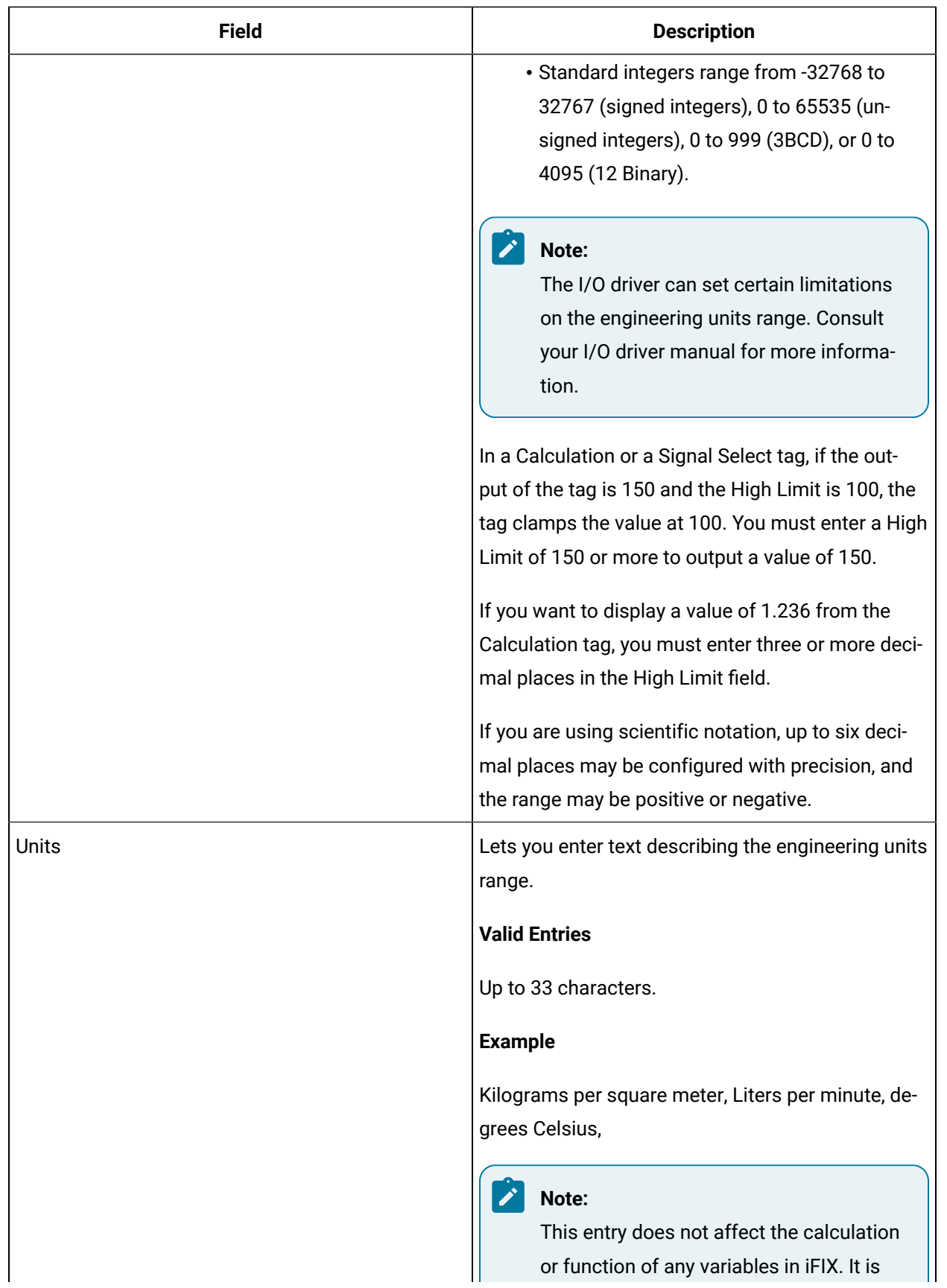

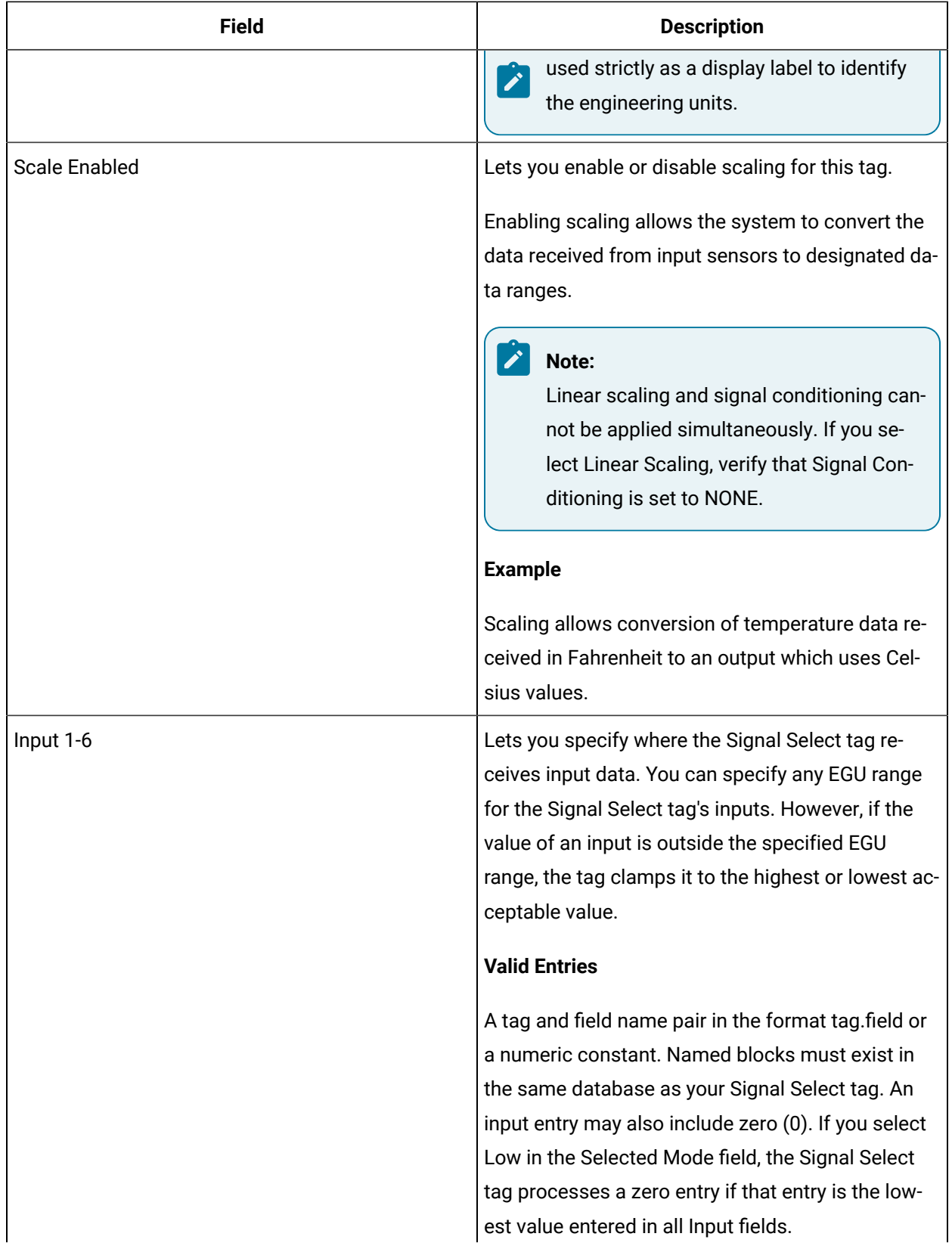

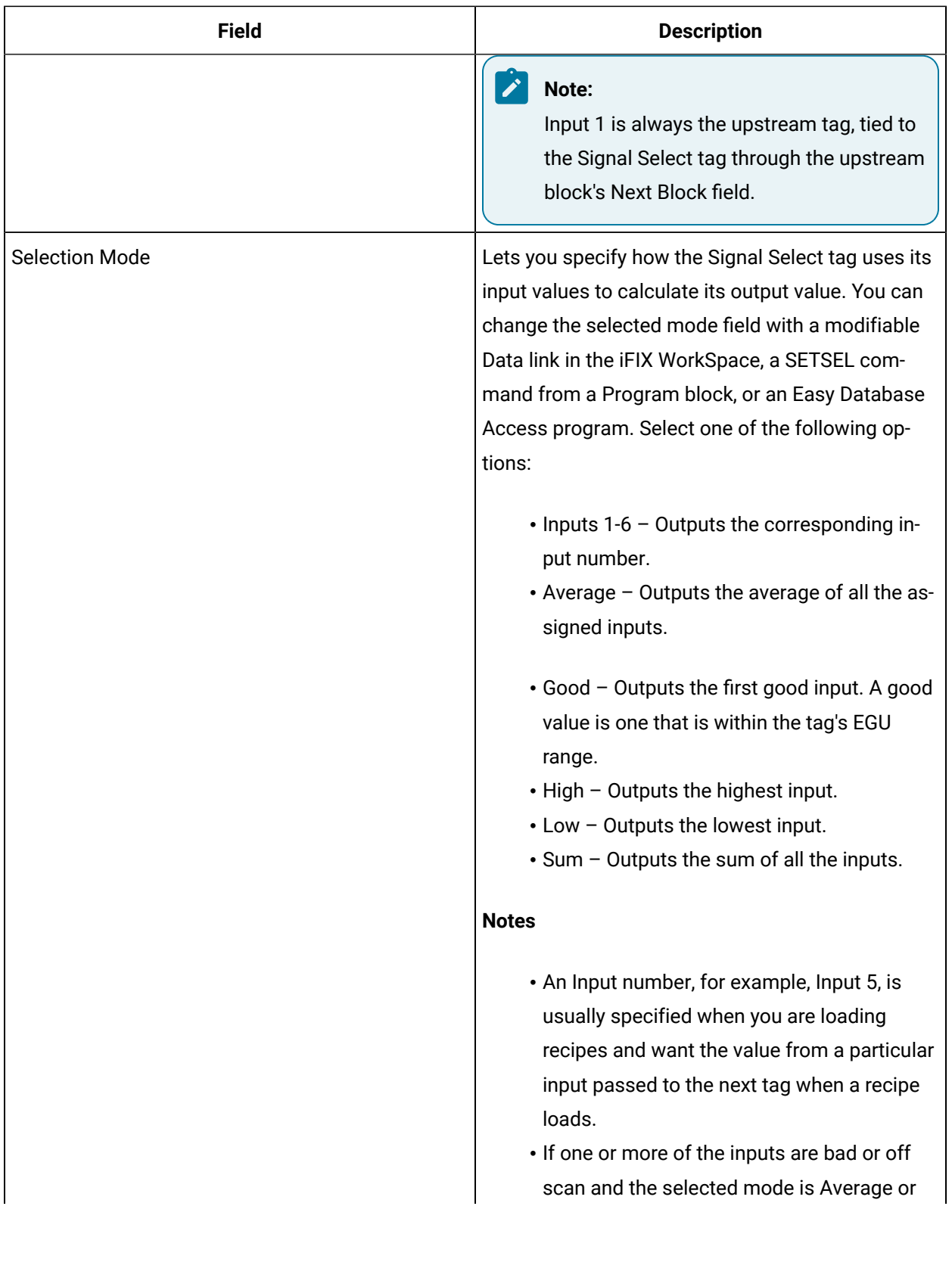

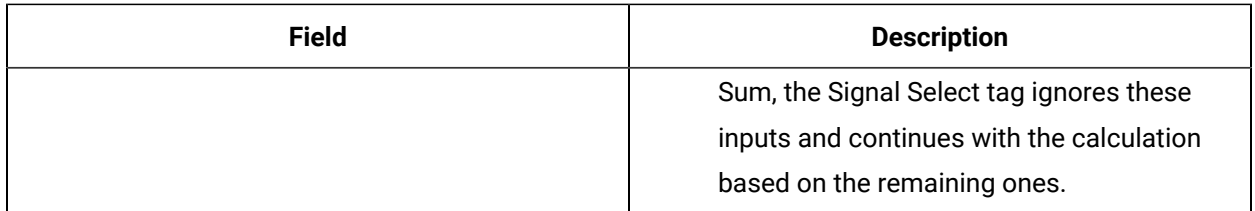

## **Alarm Options**

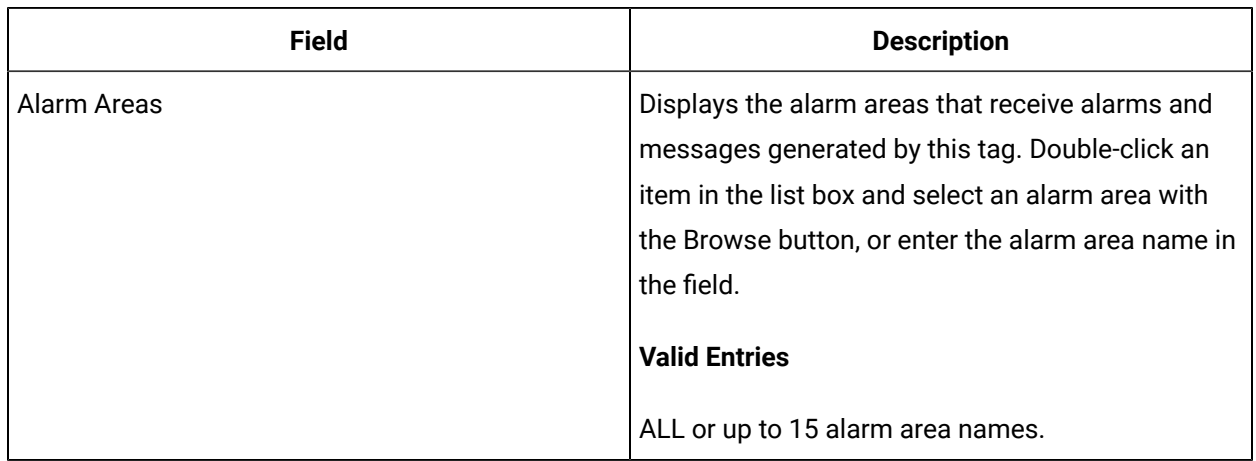

#### **Historian**

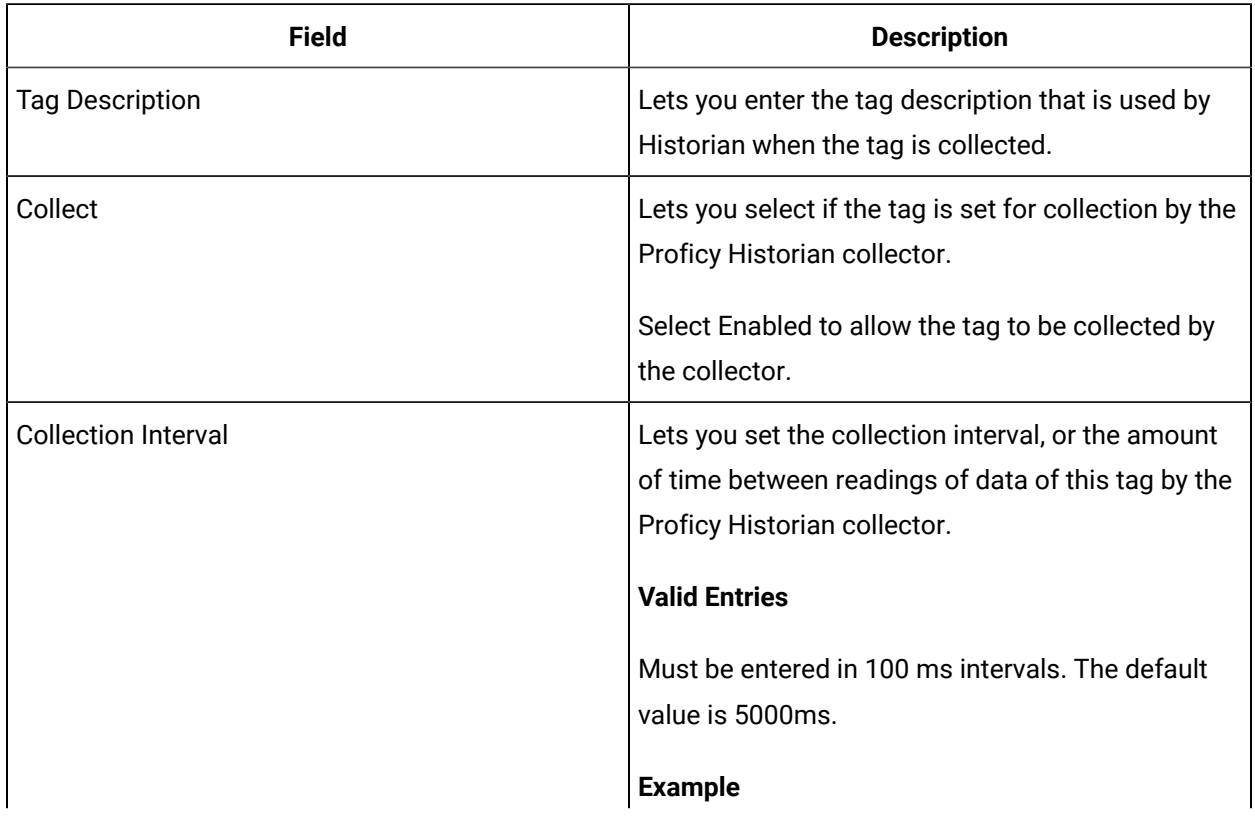

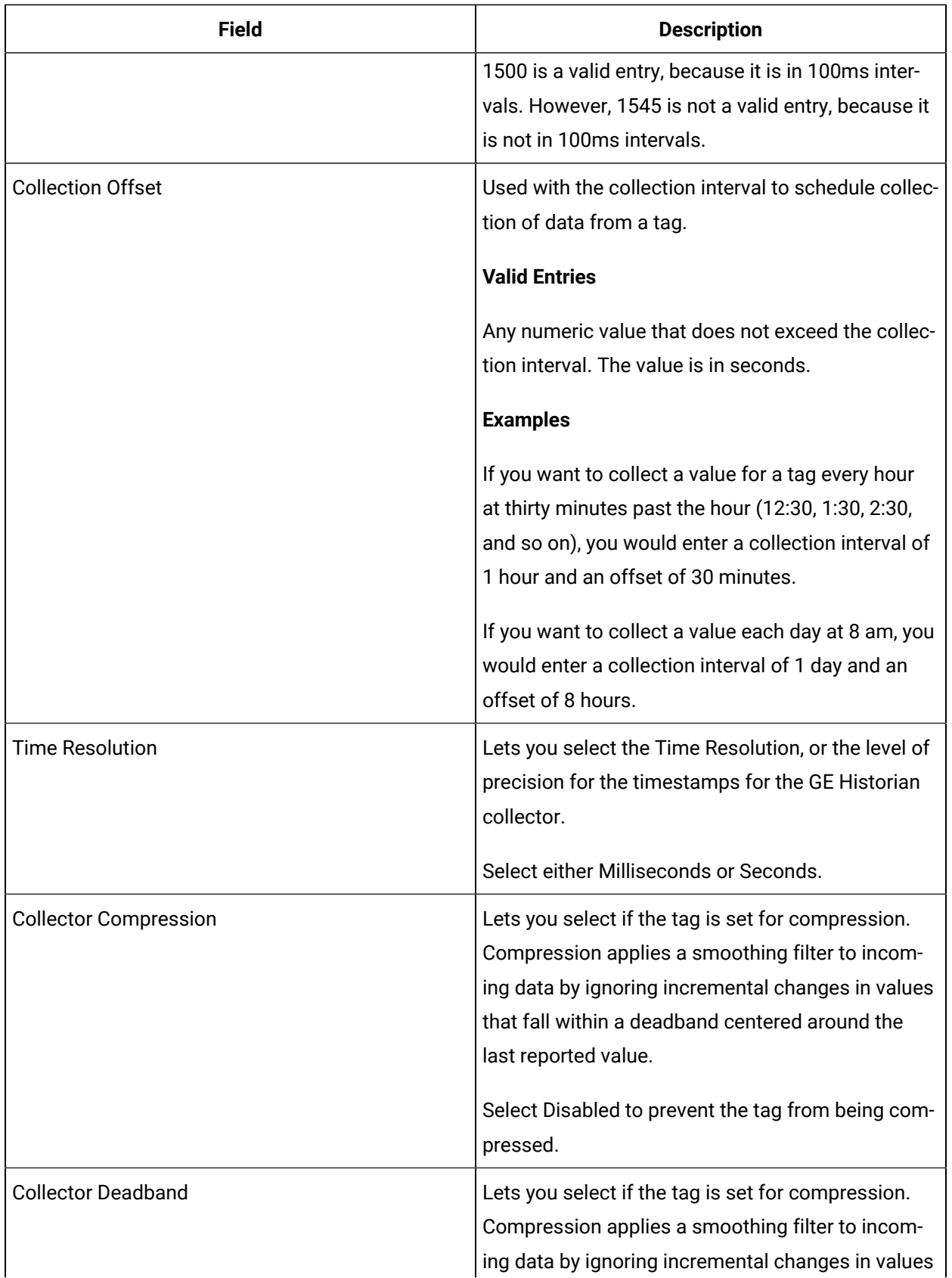

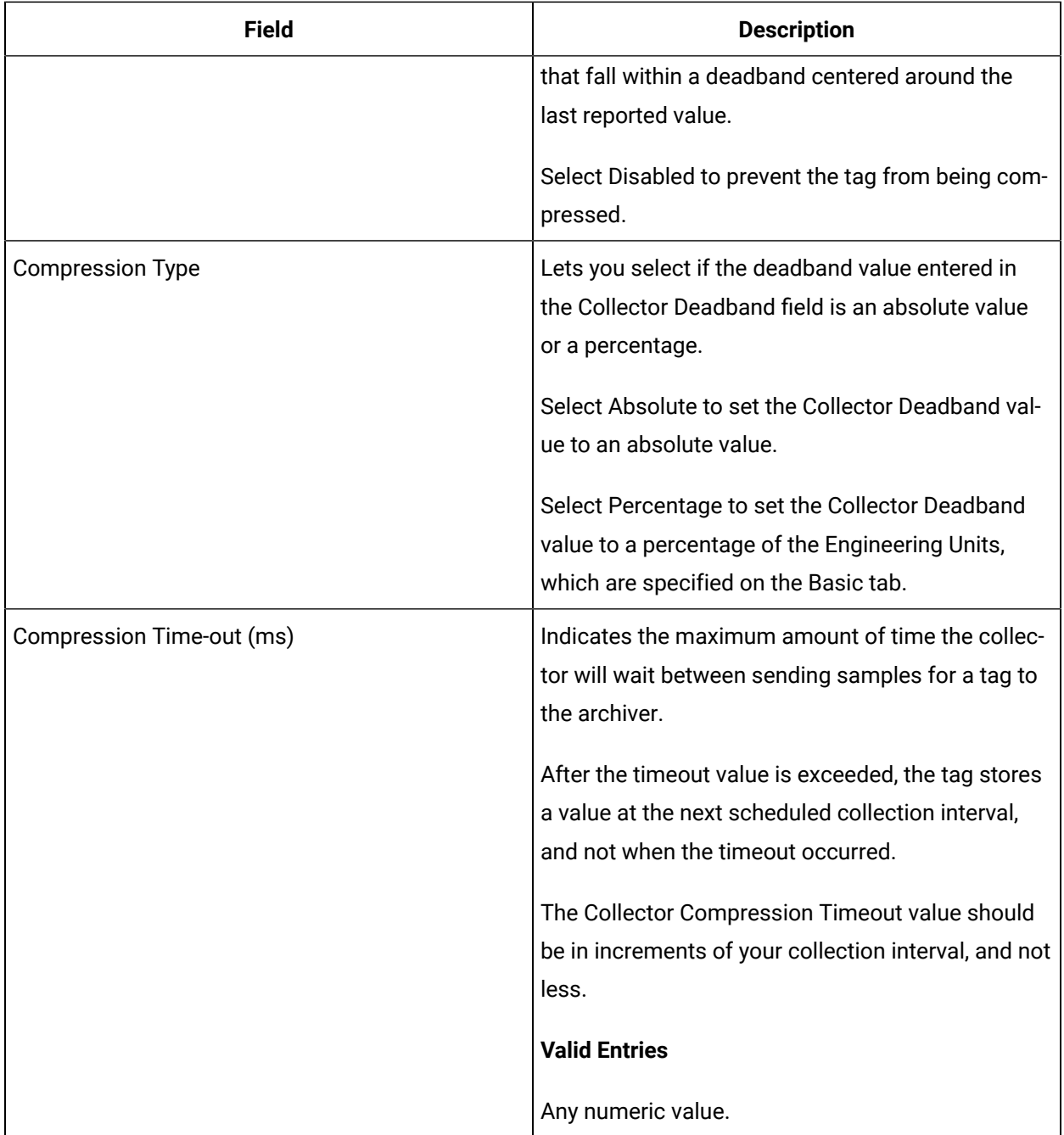

## **E-Signature**

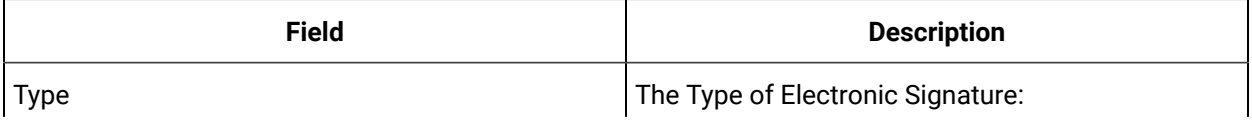

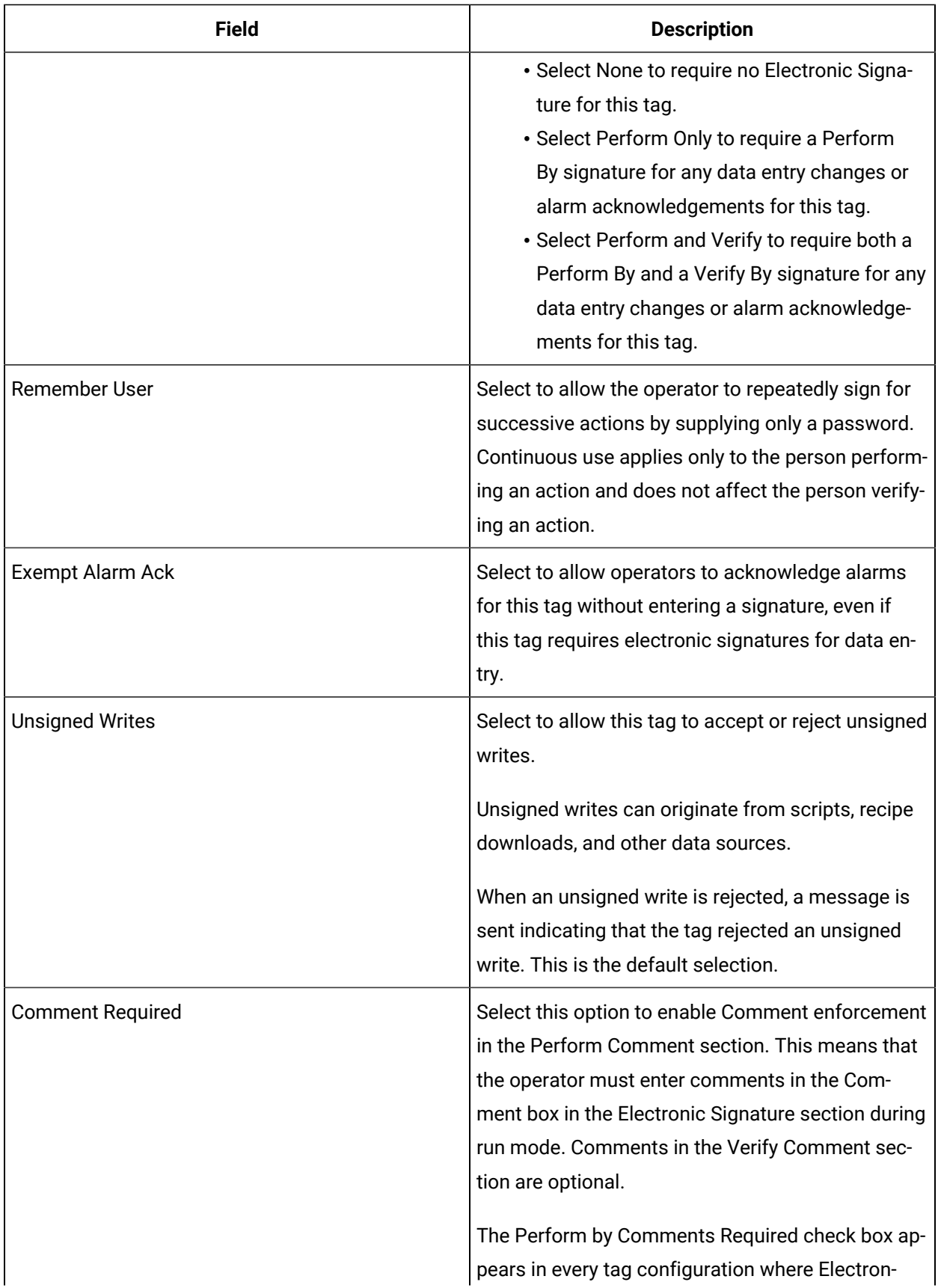

field specifies the tag name of the down

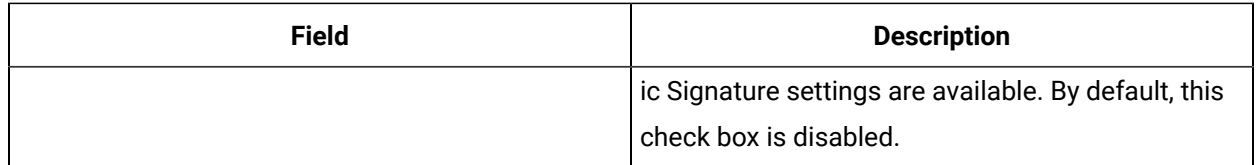

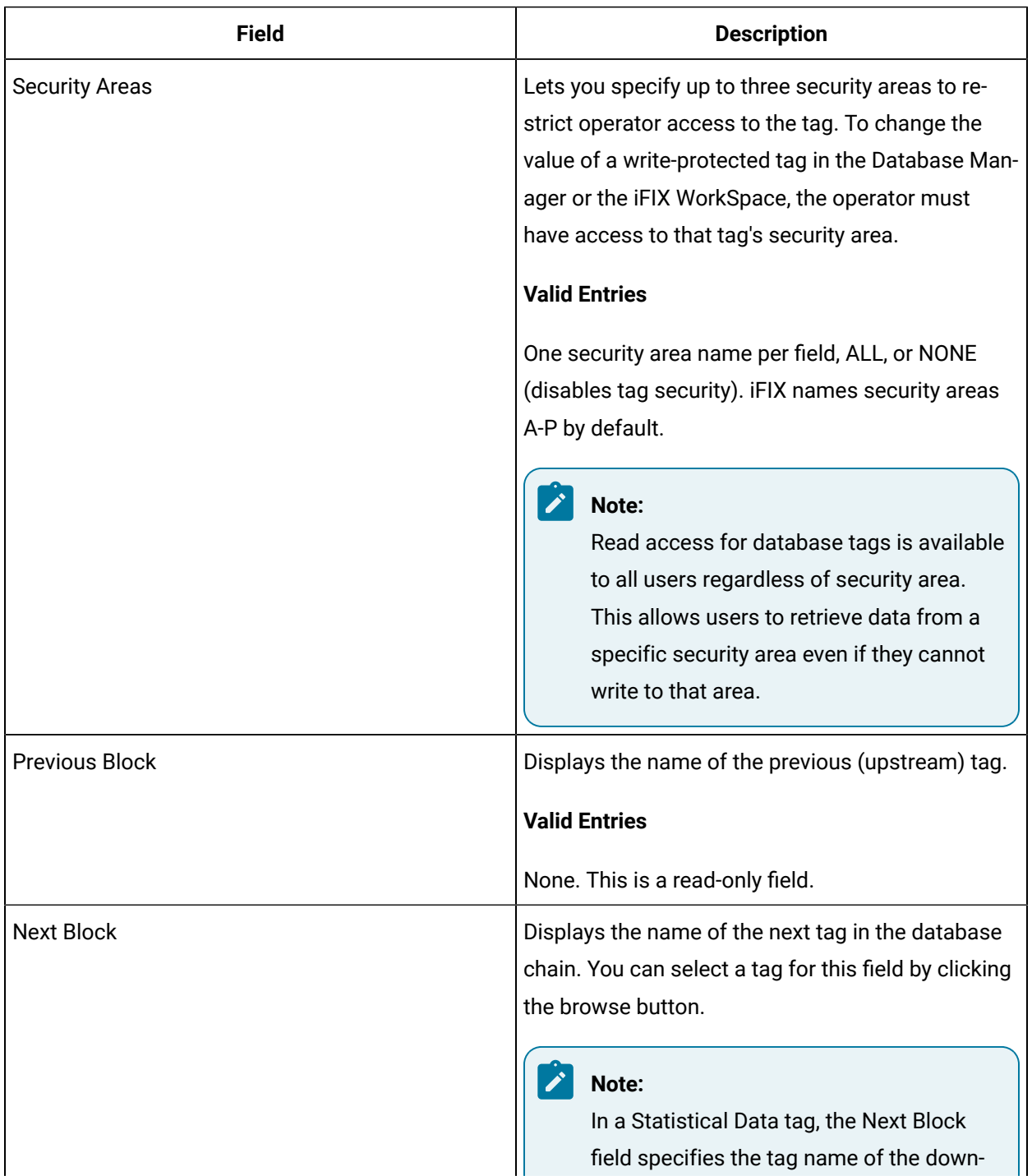

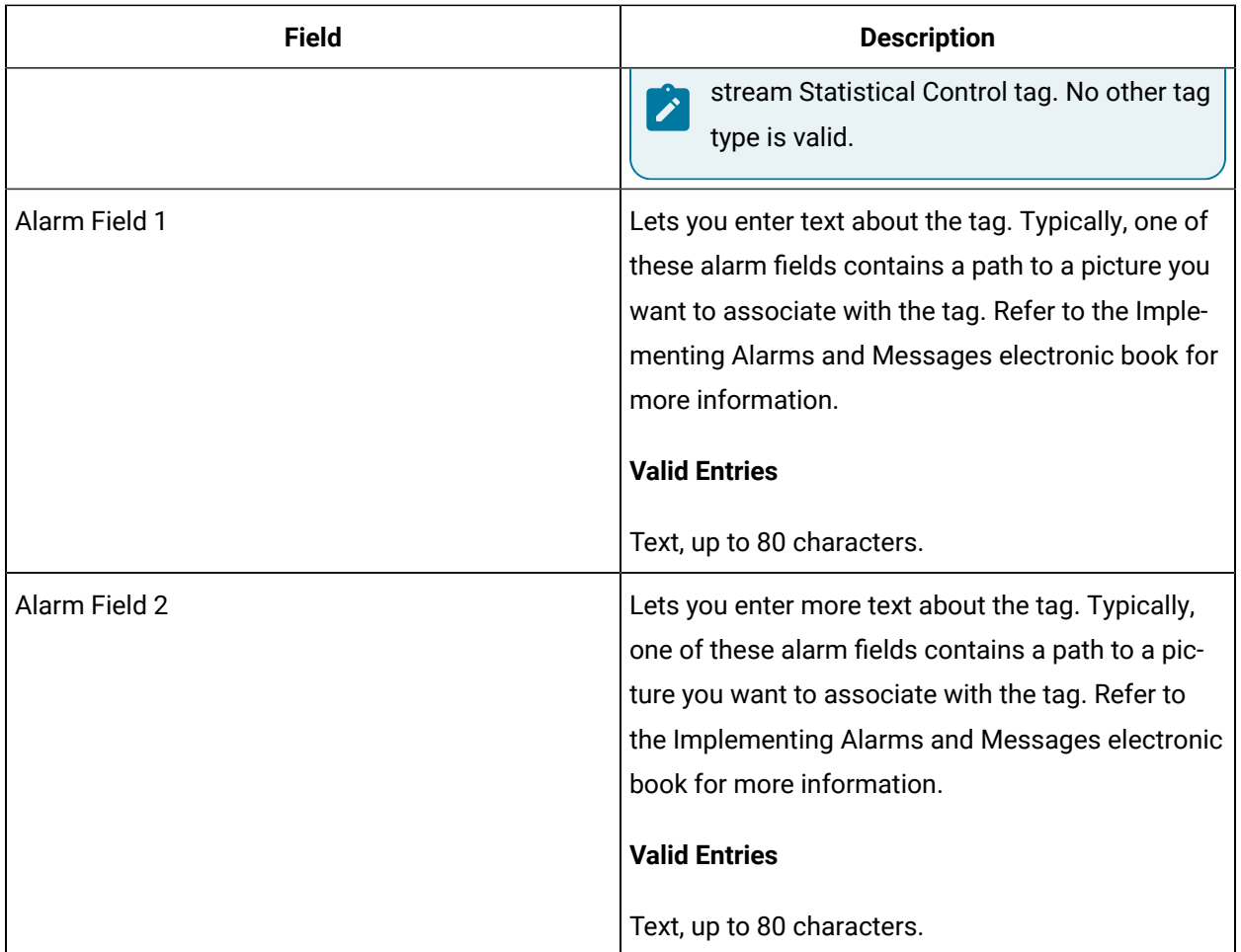

# TDS Tag

This tag contains the following details:

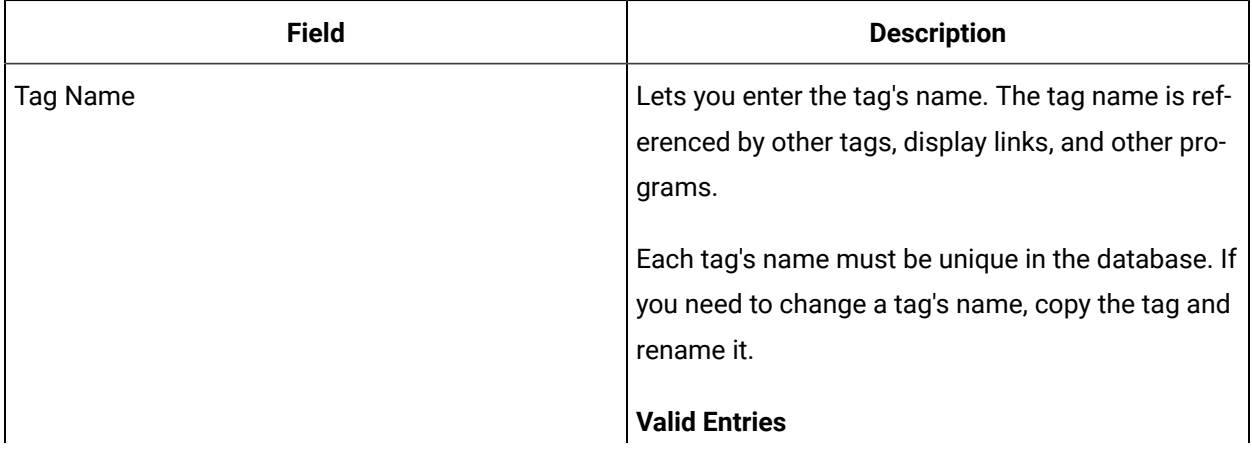

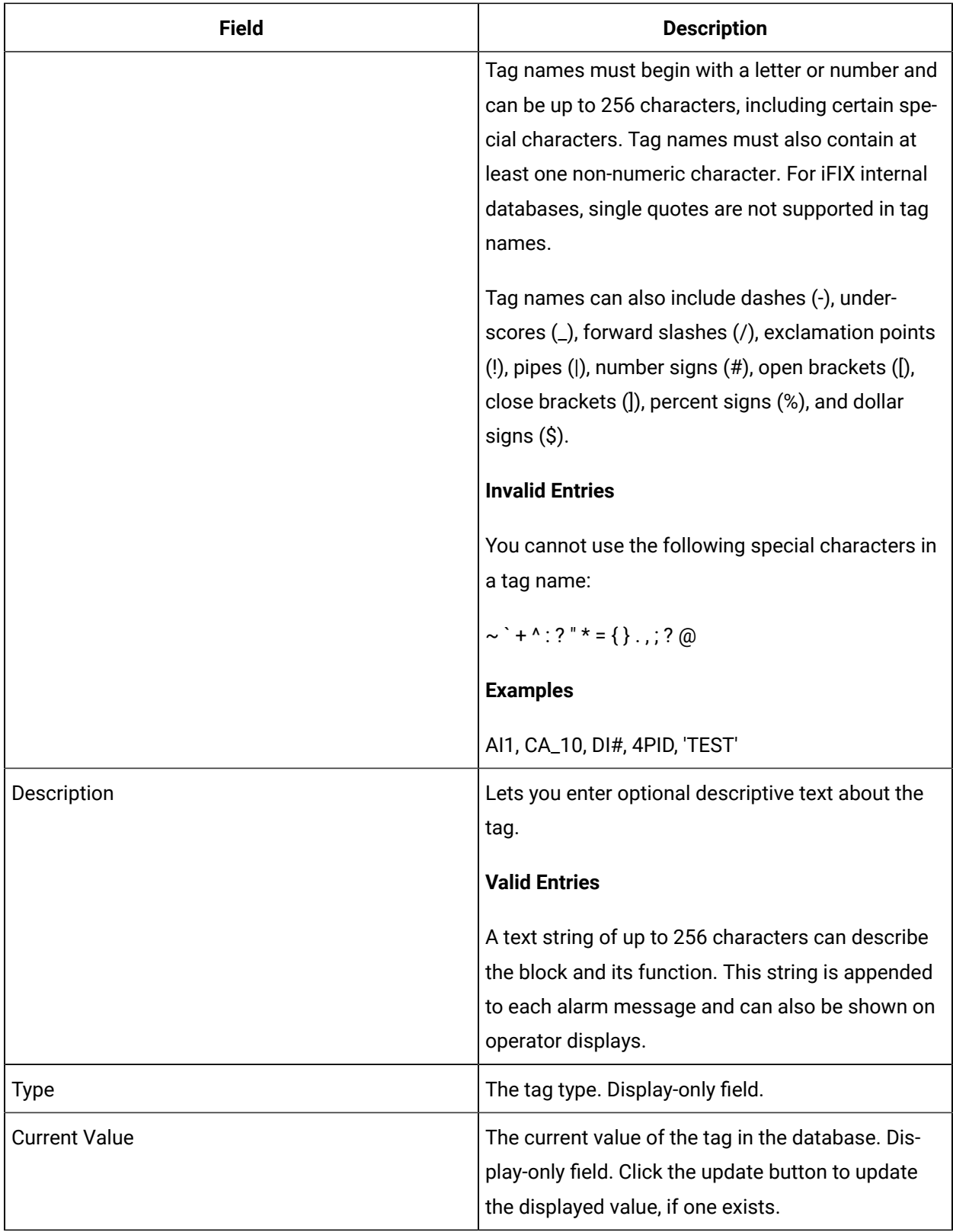

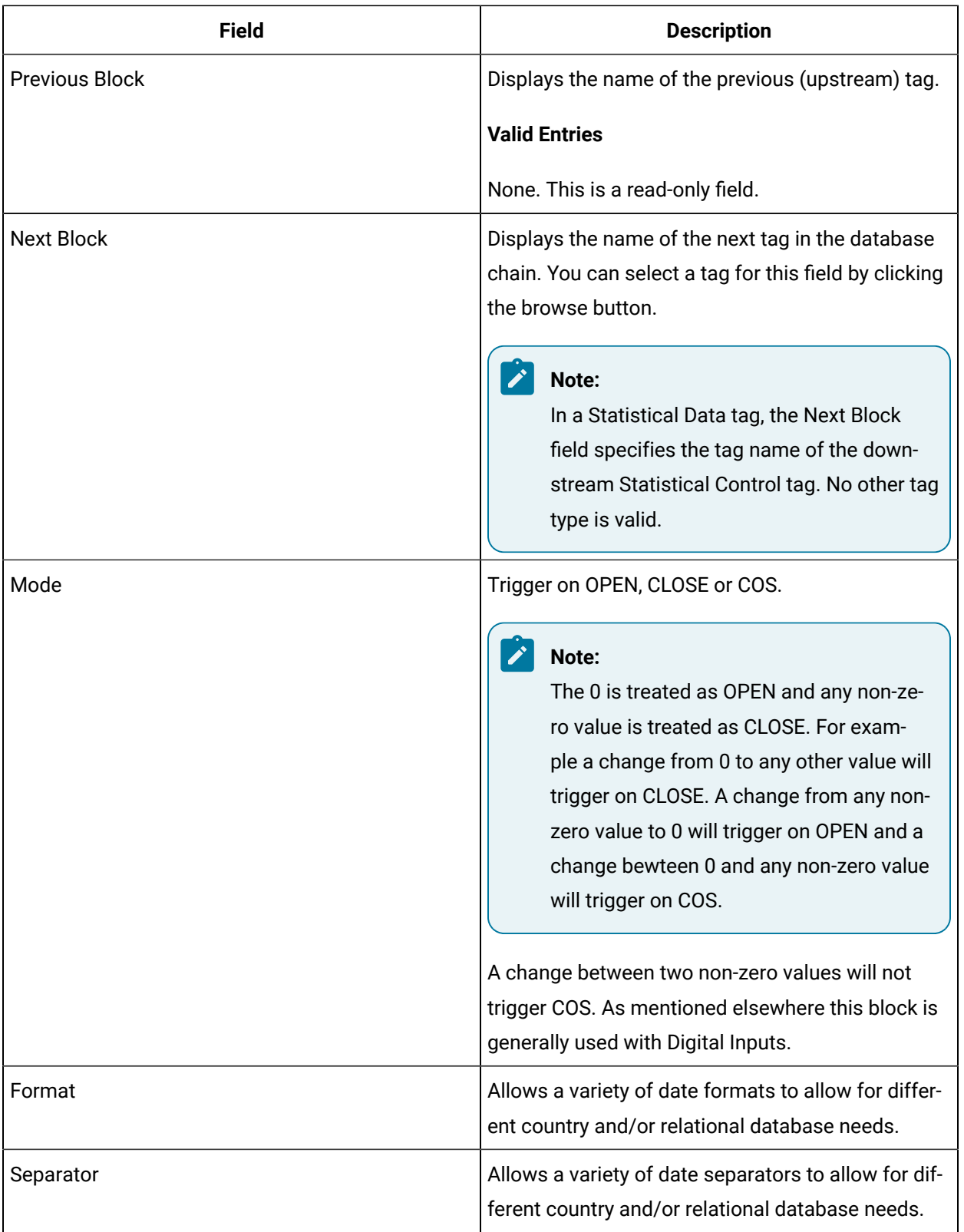

# TM Tag

This tag contains the following details:

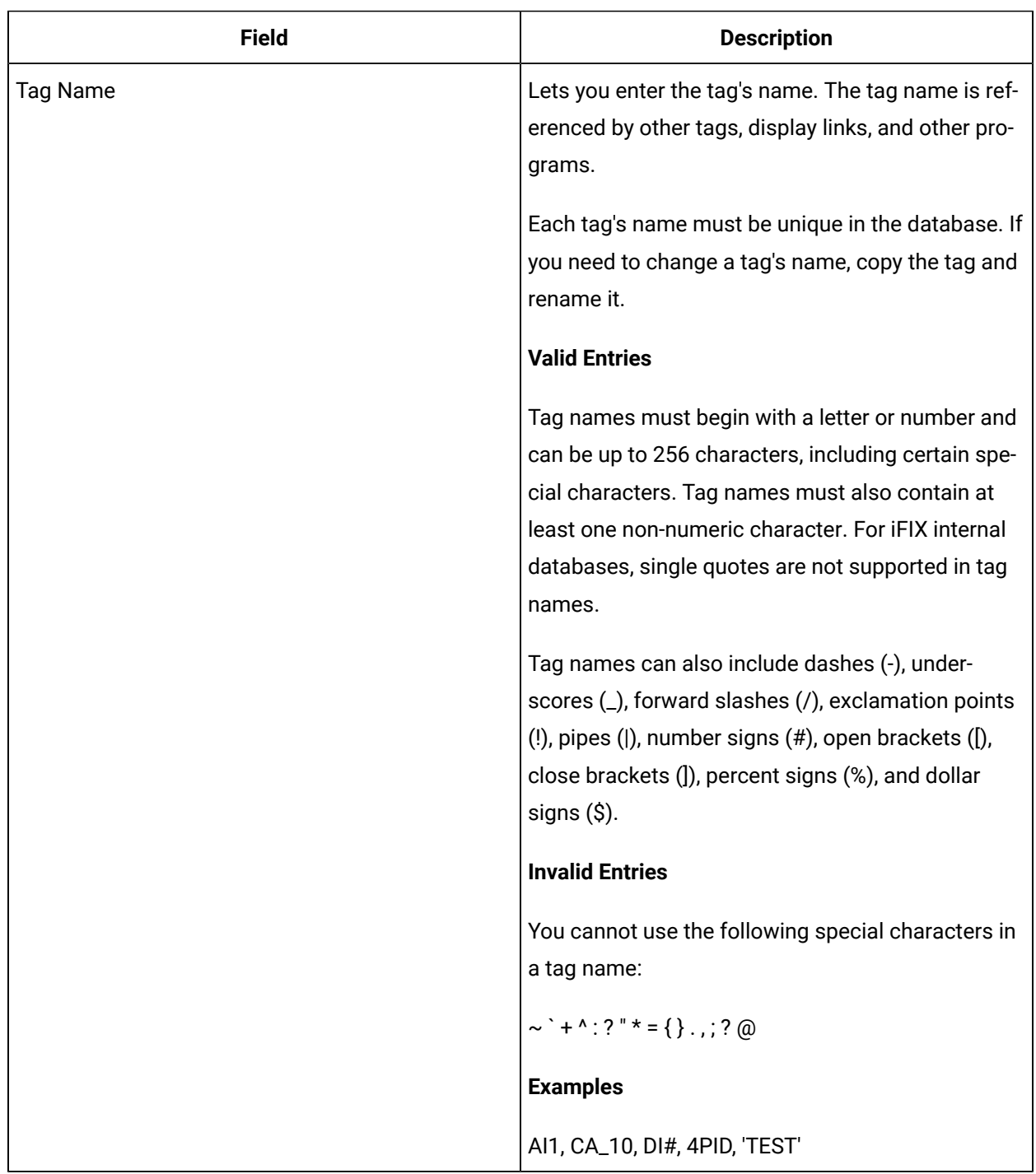
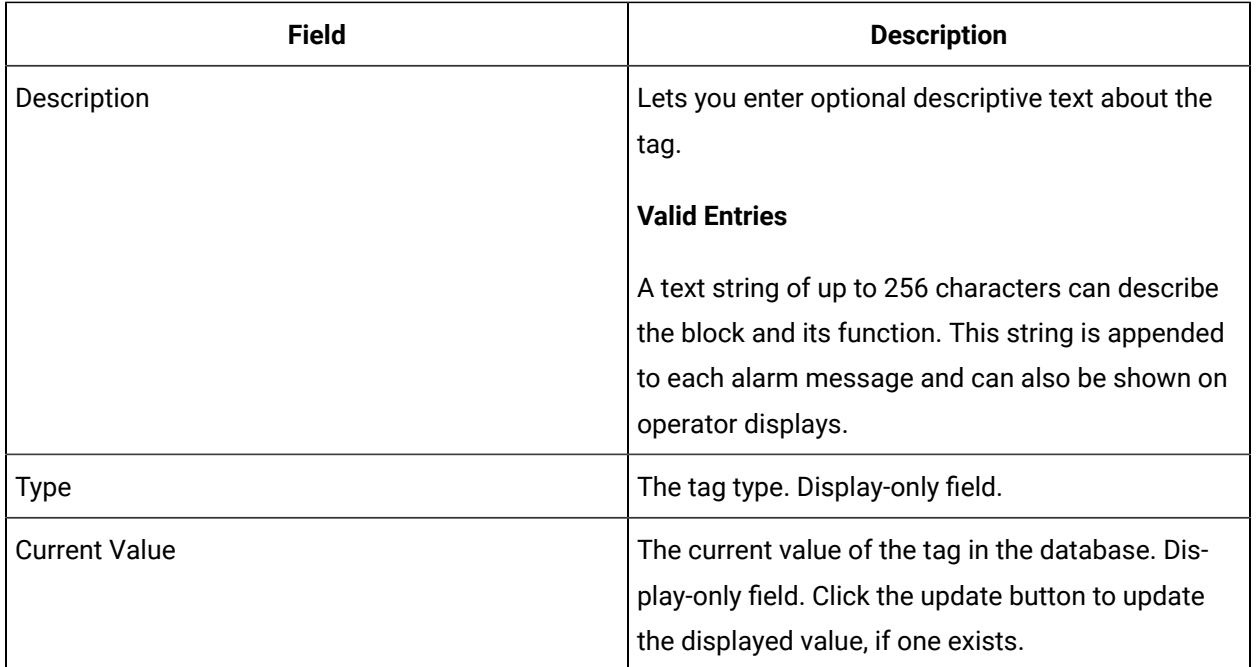

## **Timer and Setup Options**

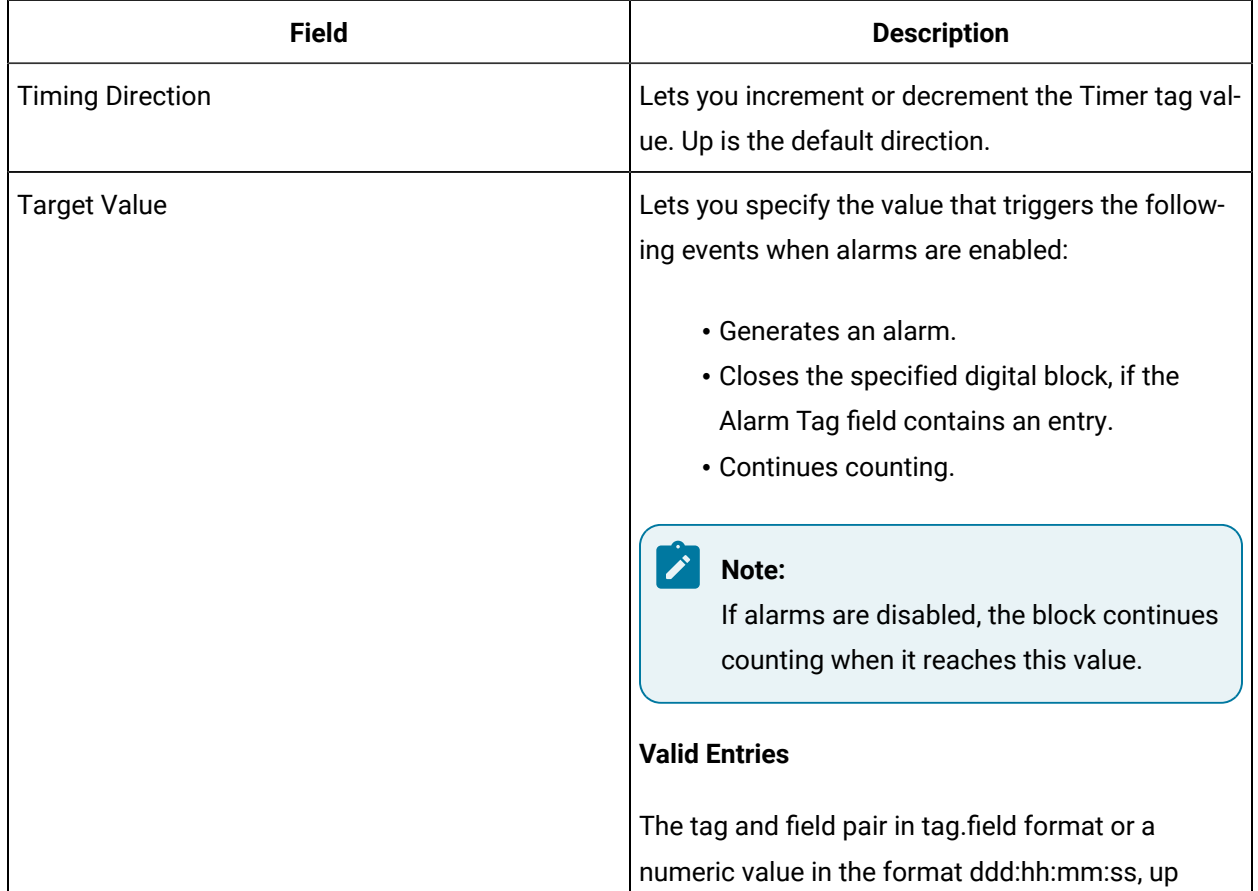

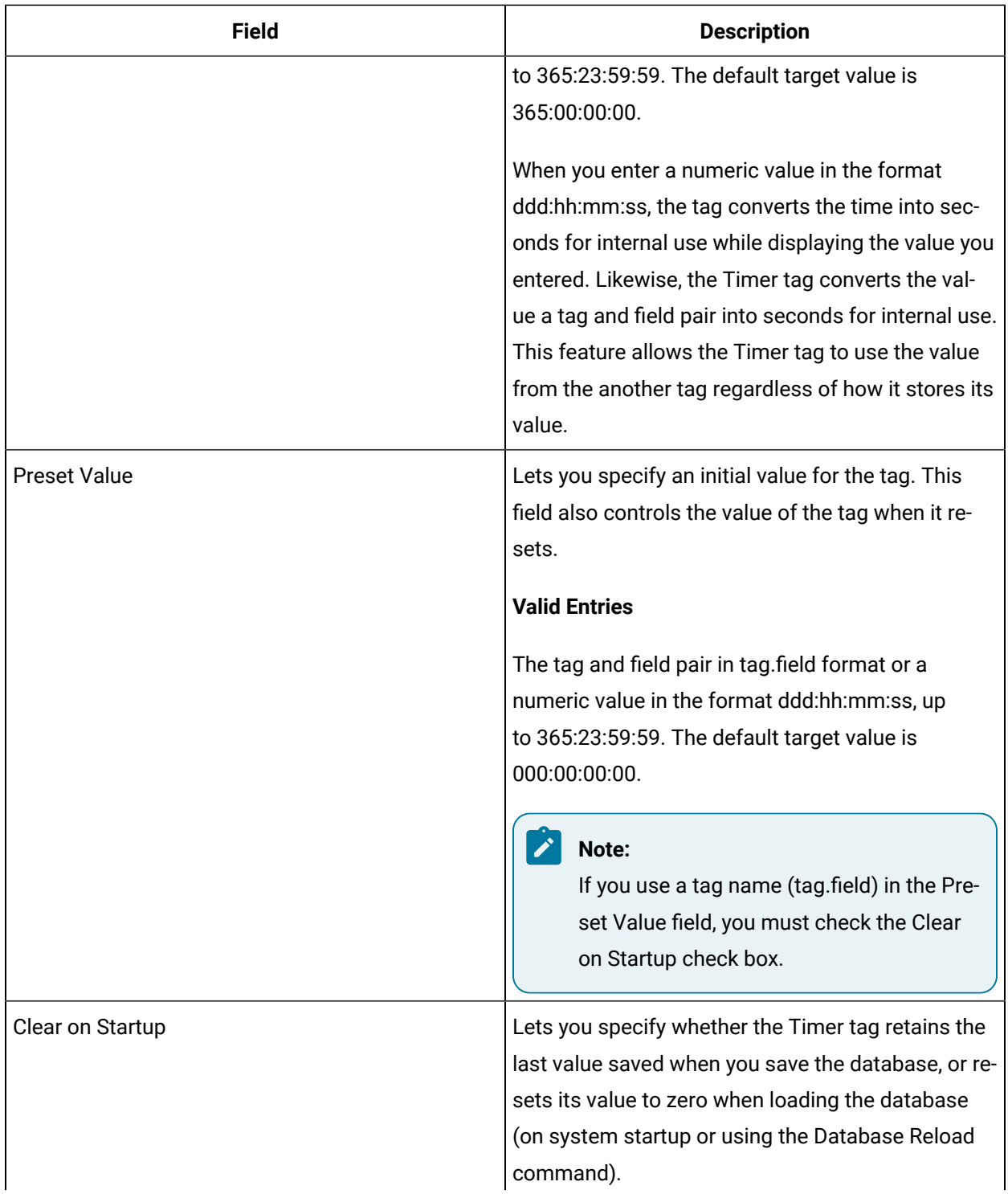

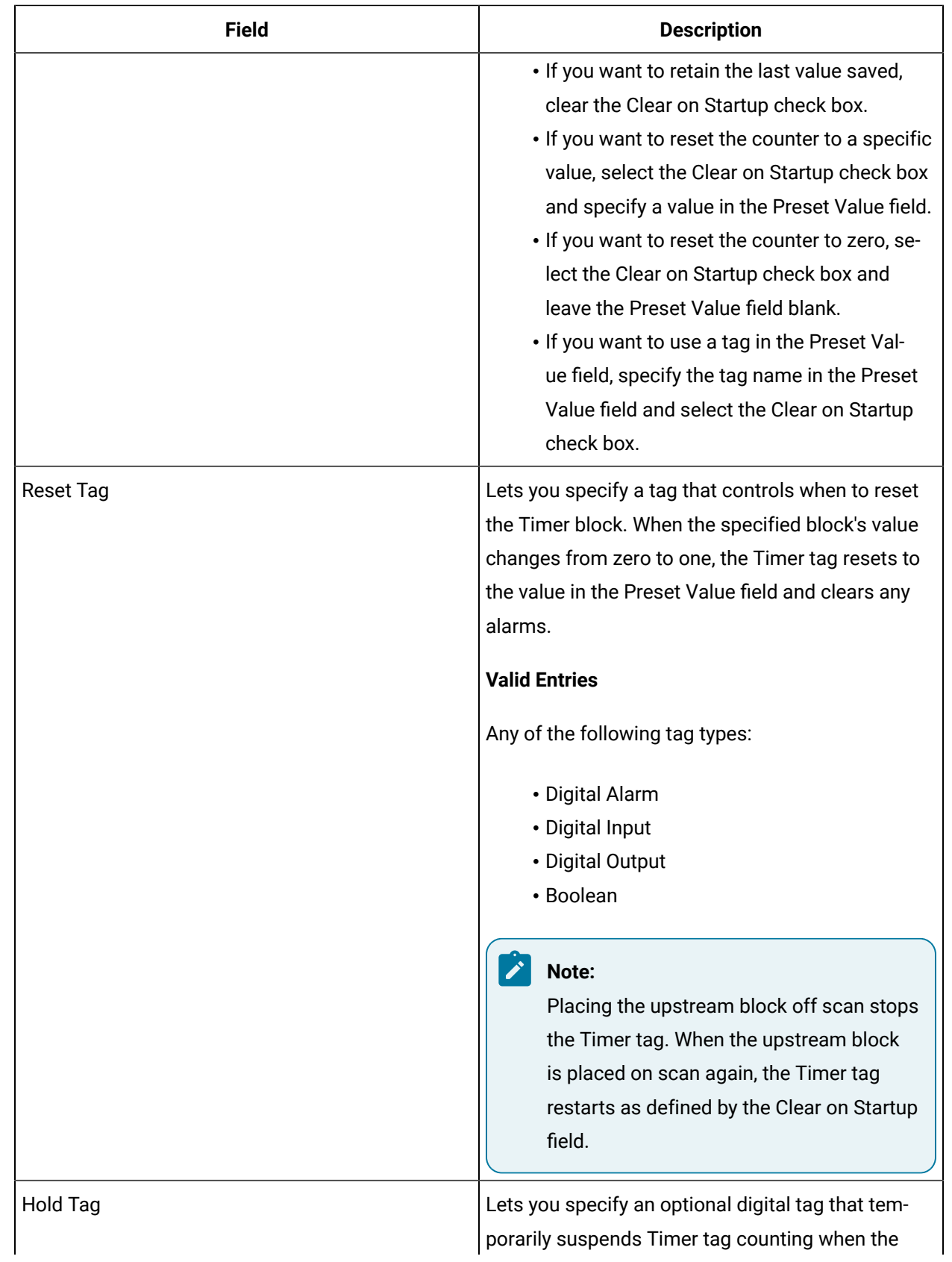

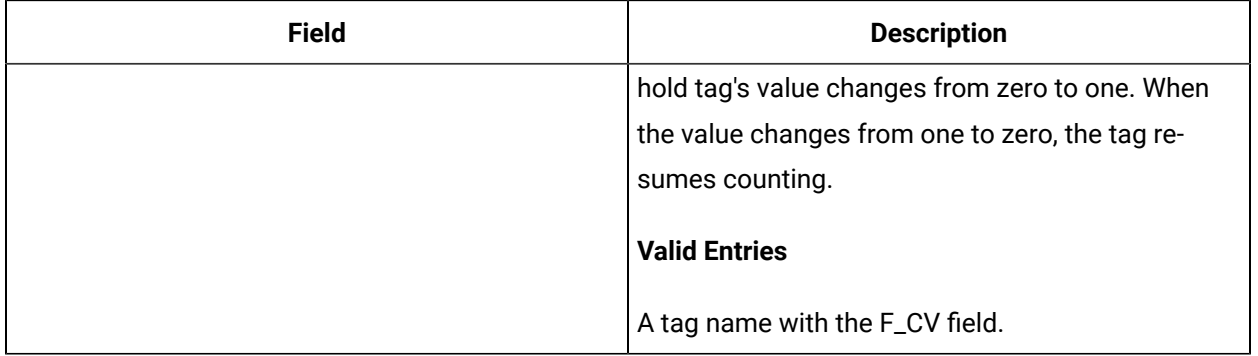

## **Alarm Options**

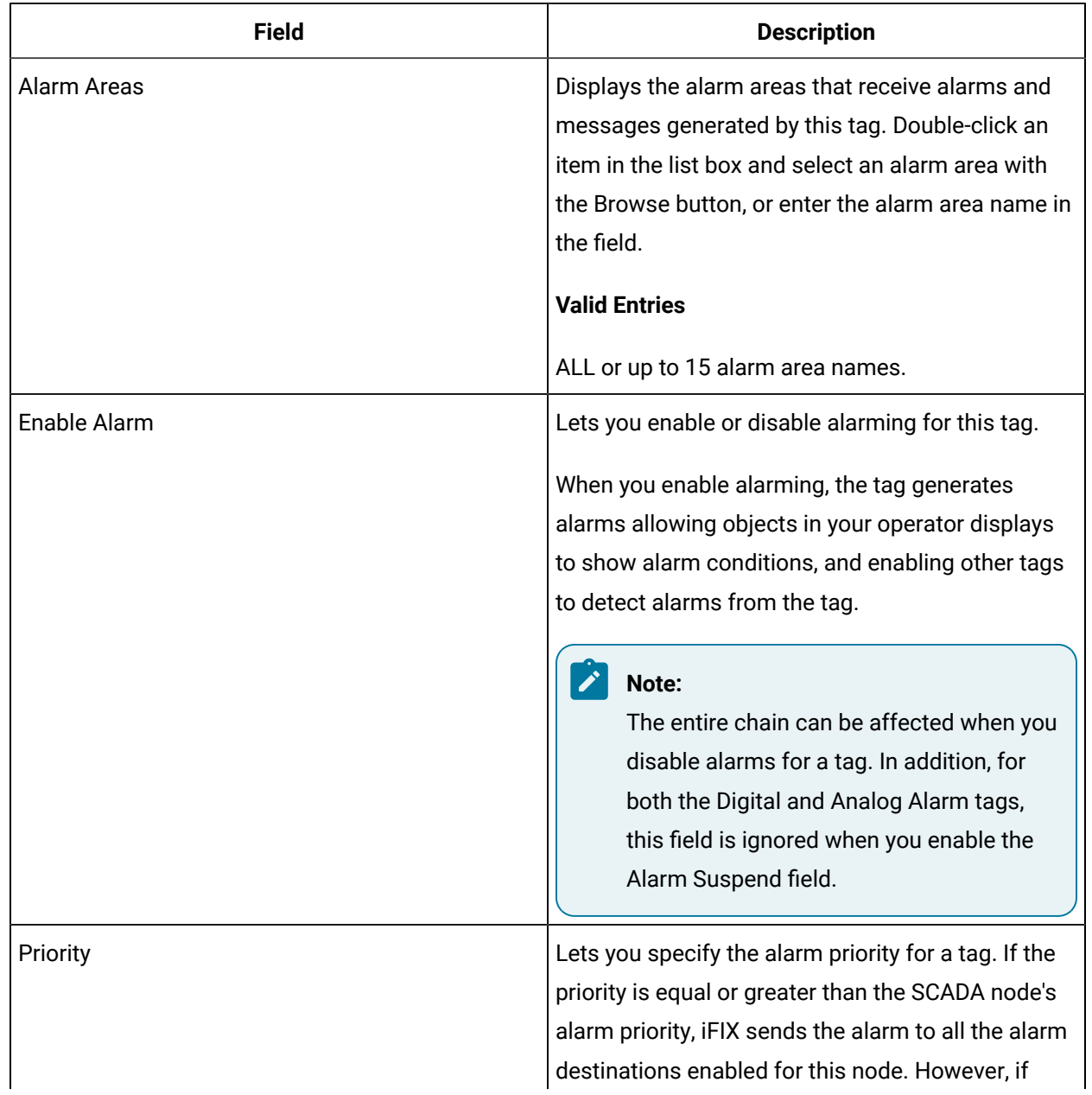

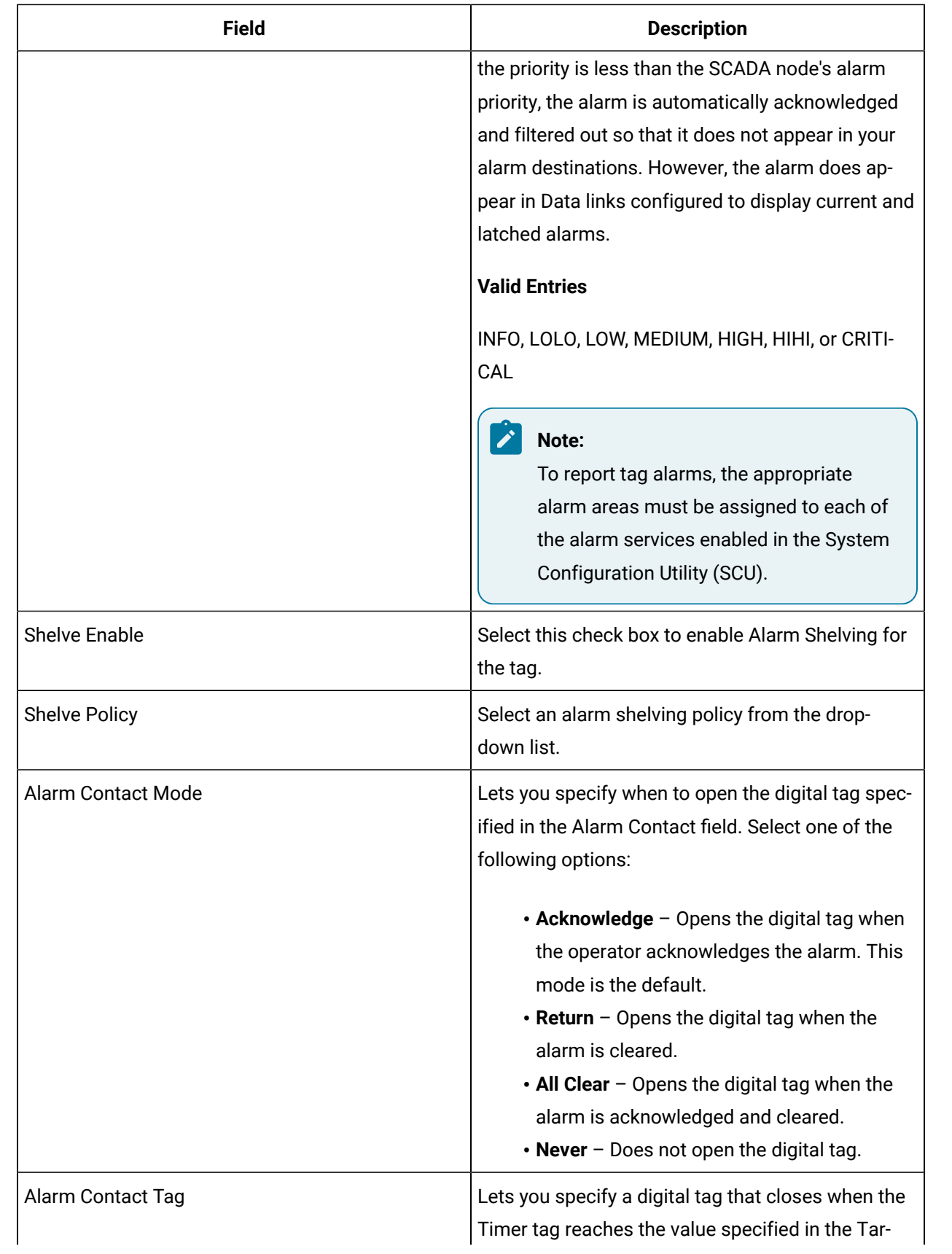

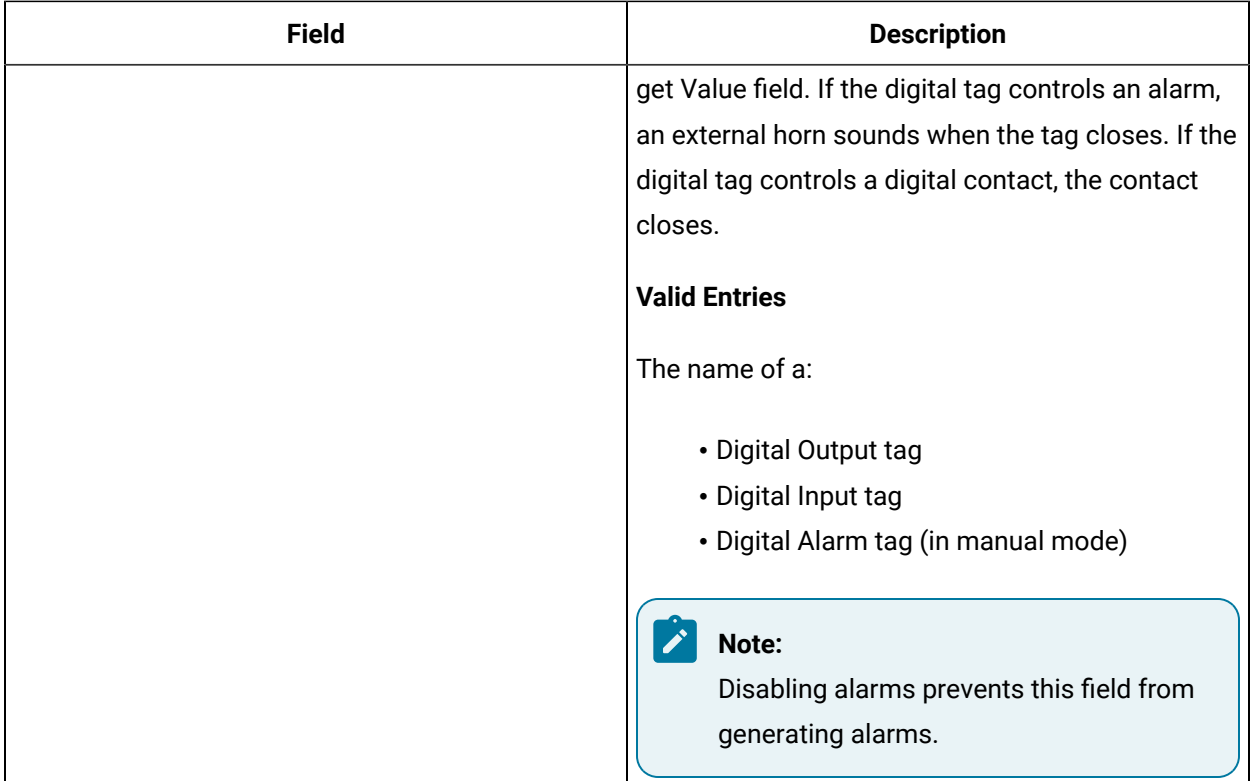

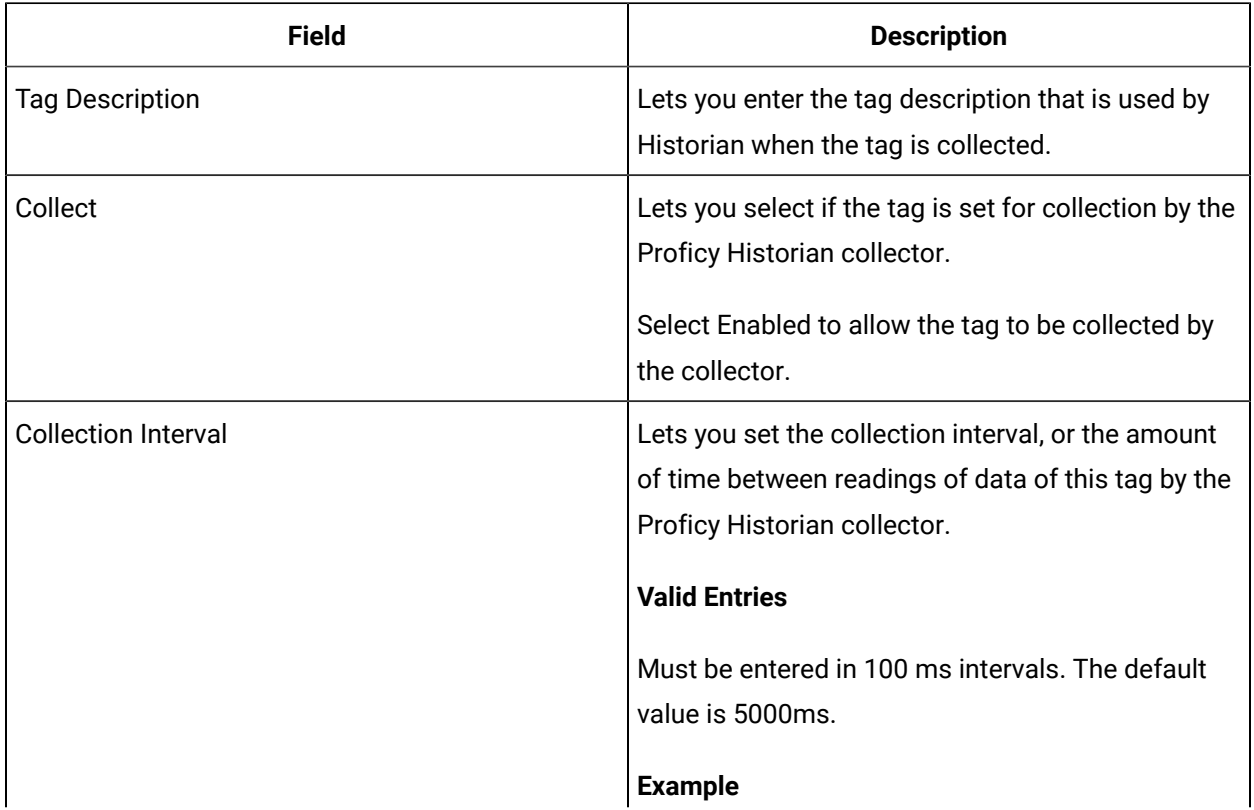

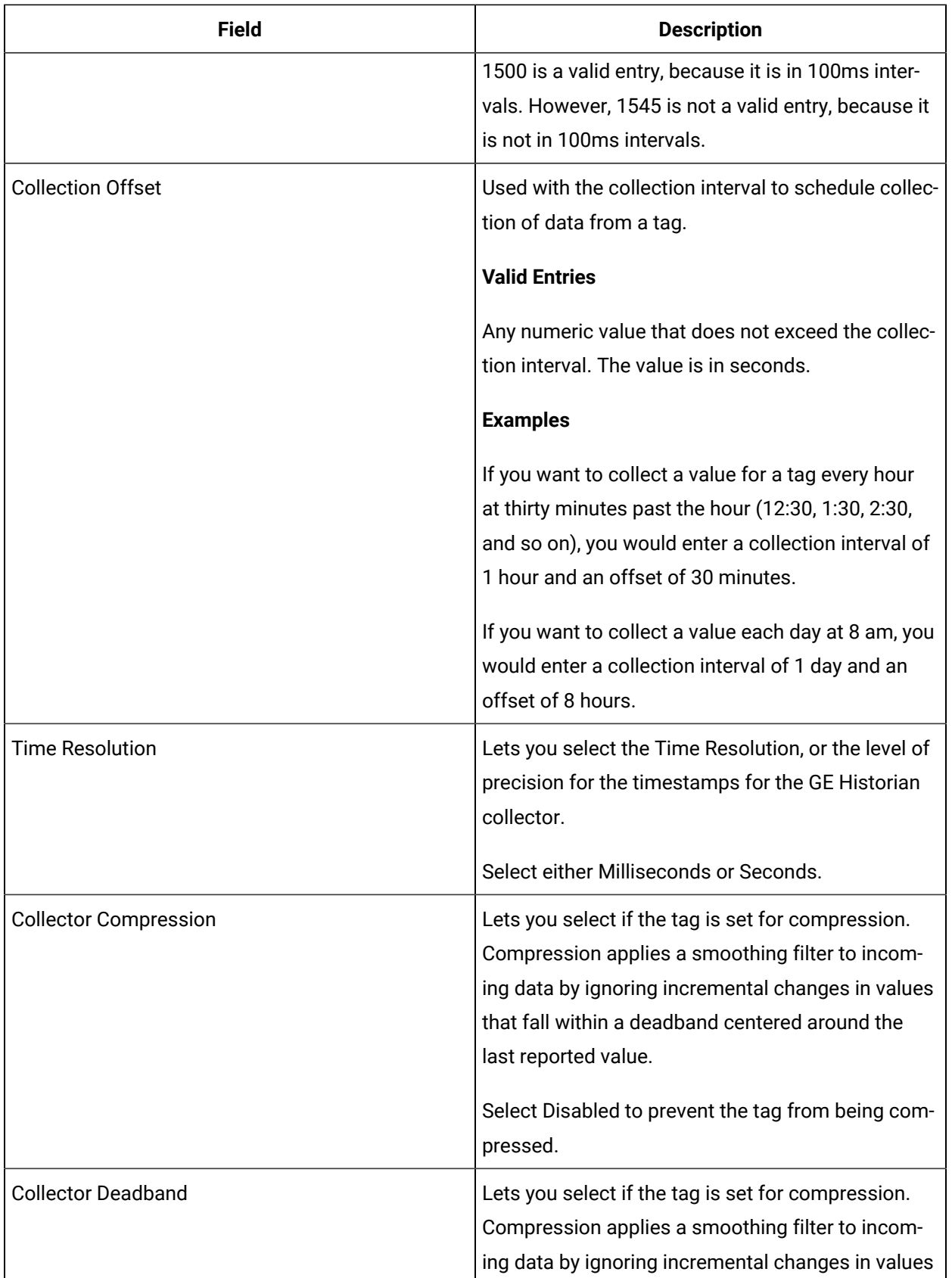

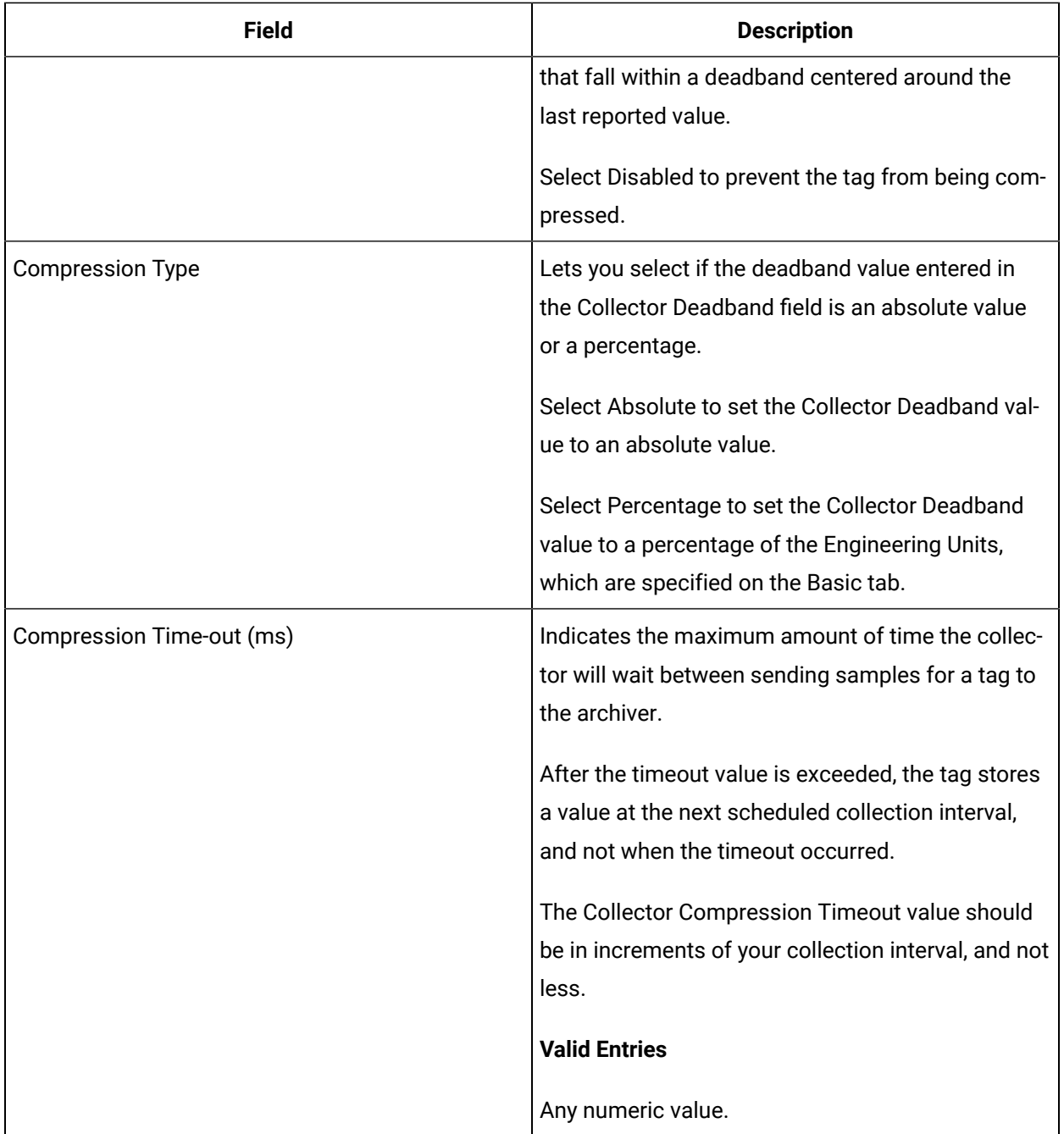

## **E-Signature**

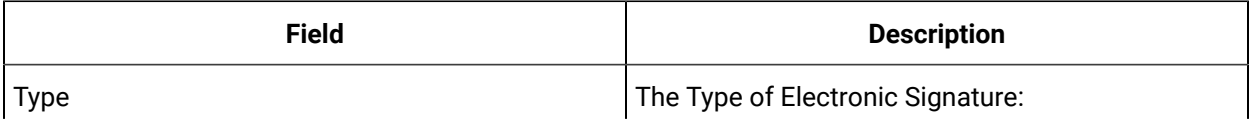

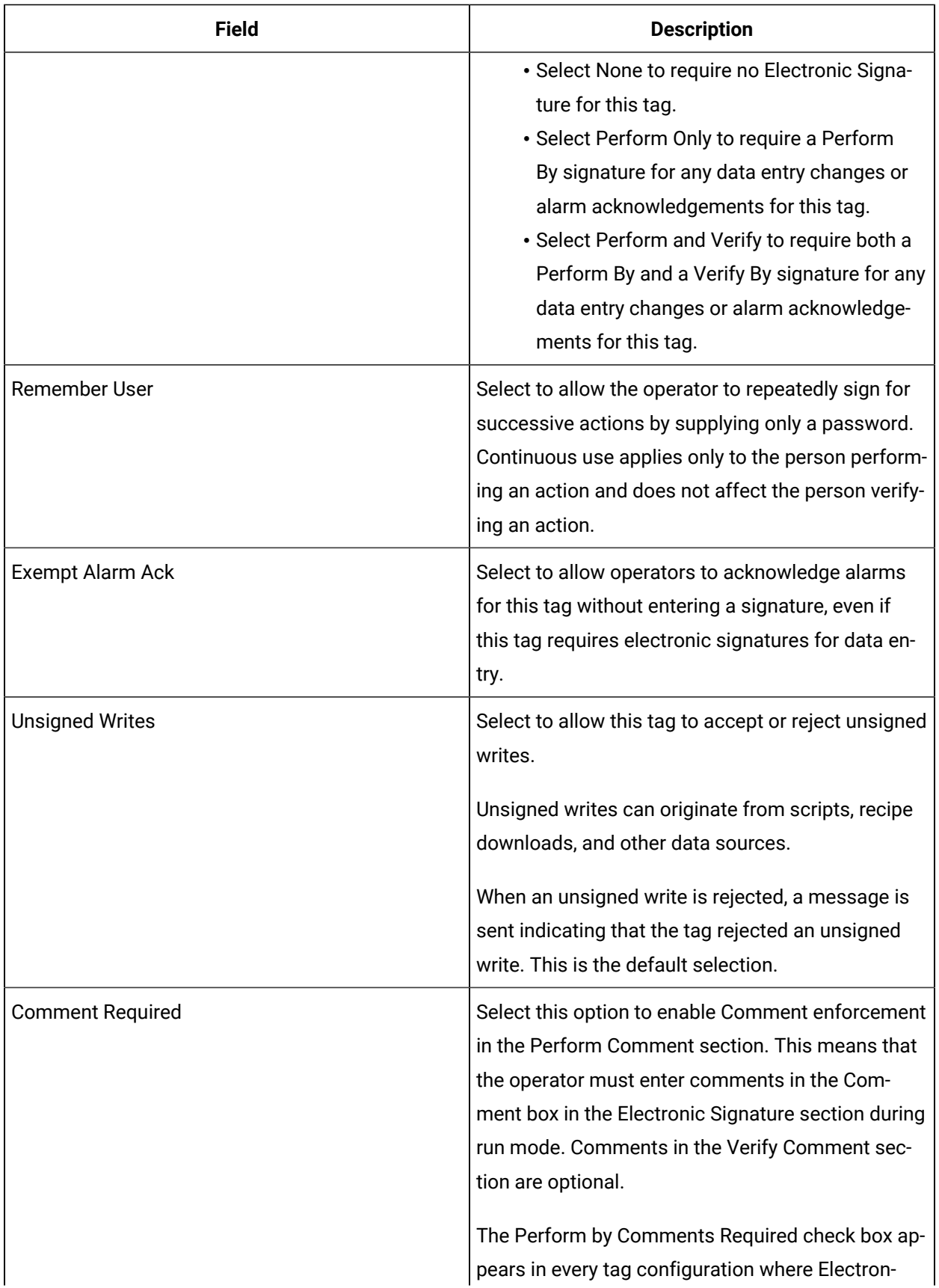

field specifies the tag name of the down

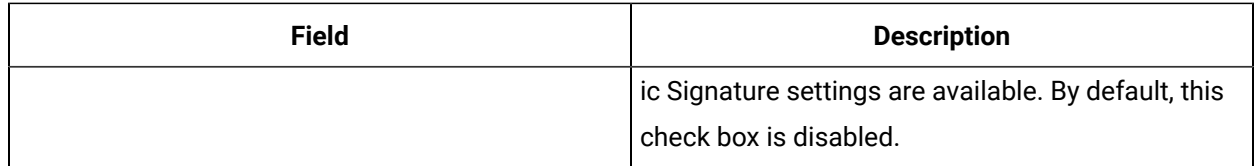

## **Advanced Options**

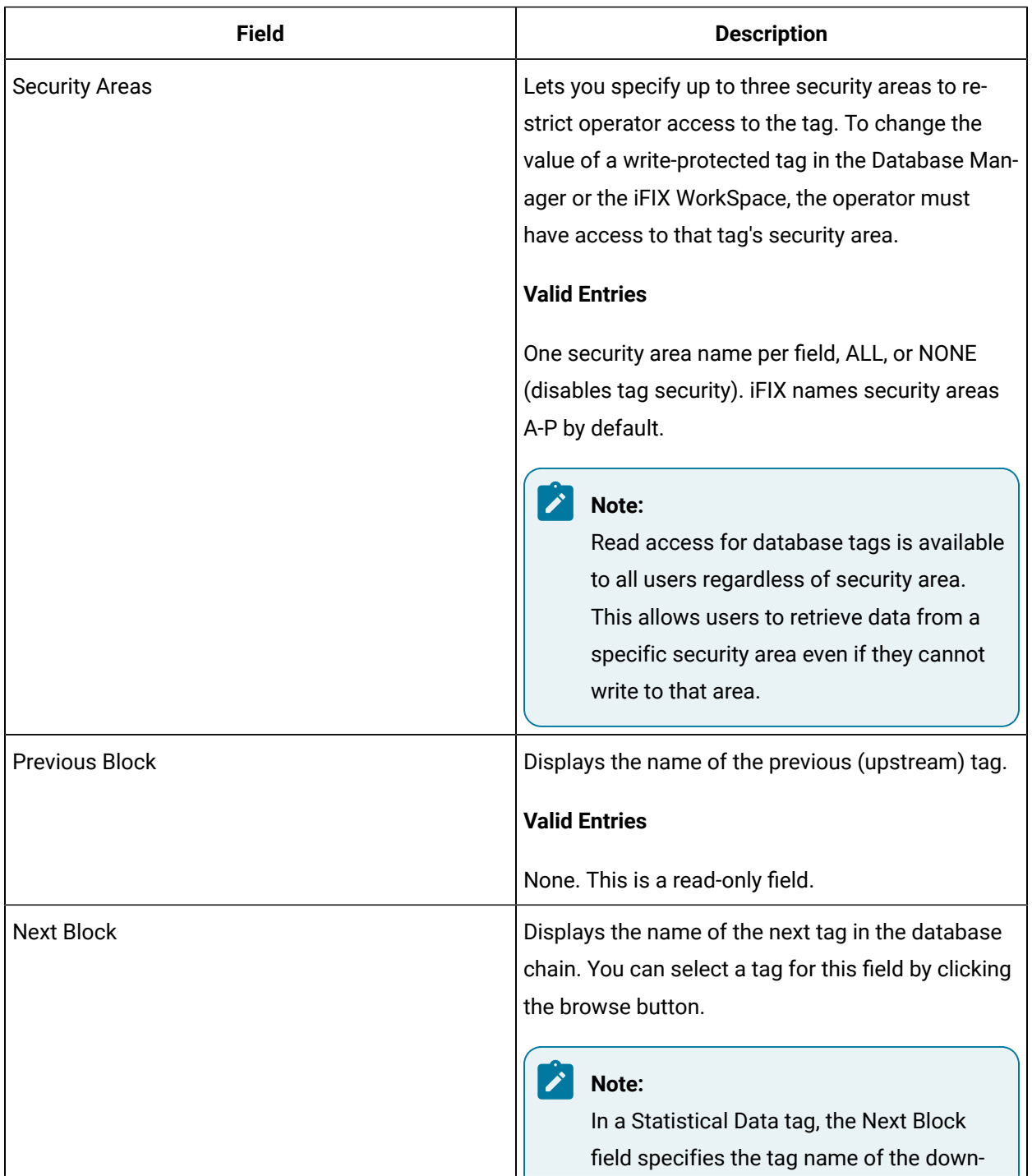

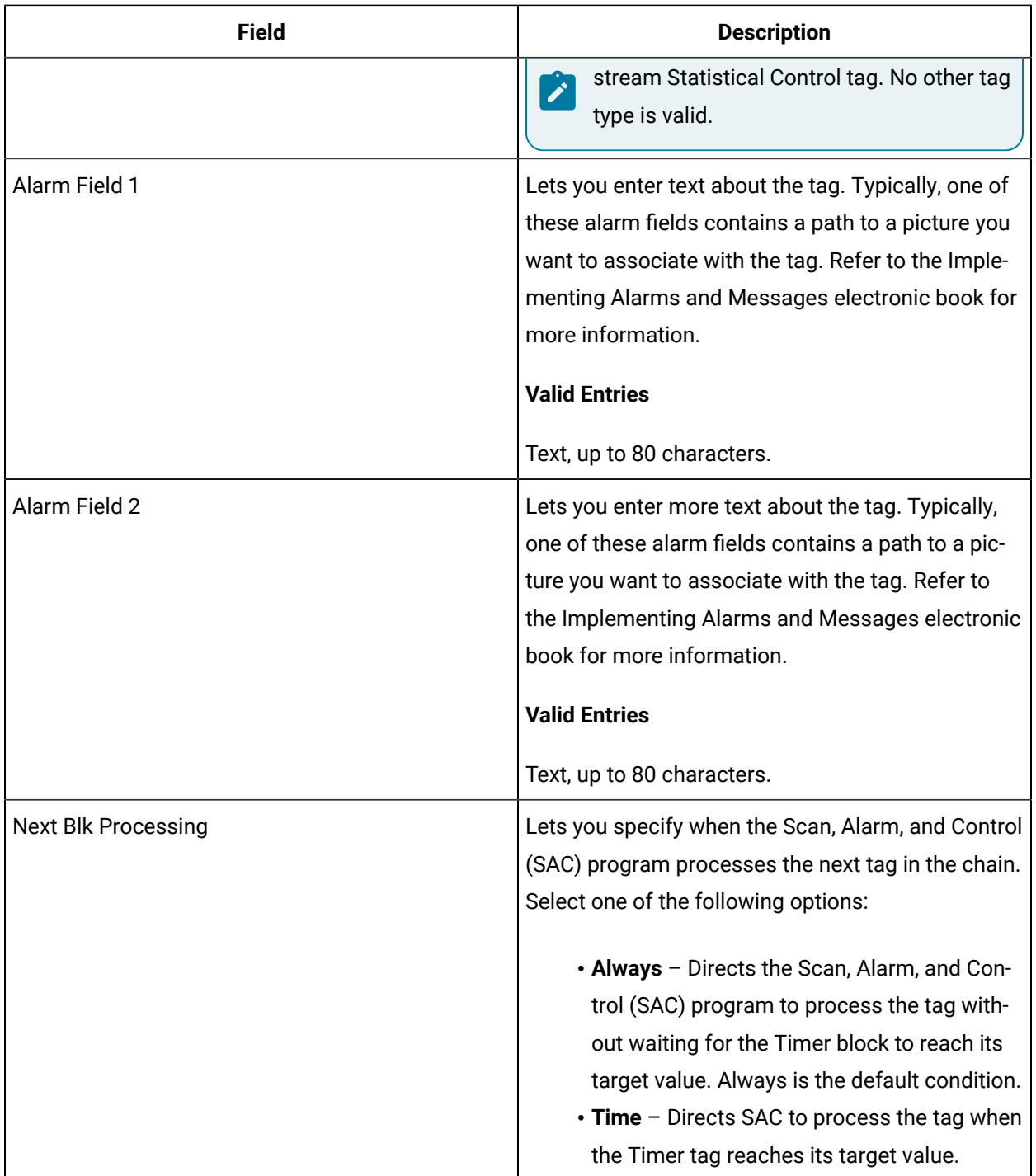

# TR Tag

This tag contains the following details:

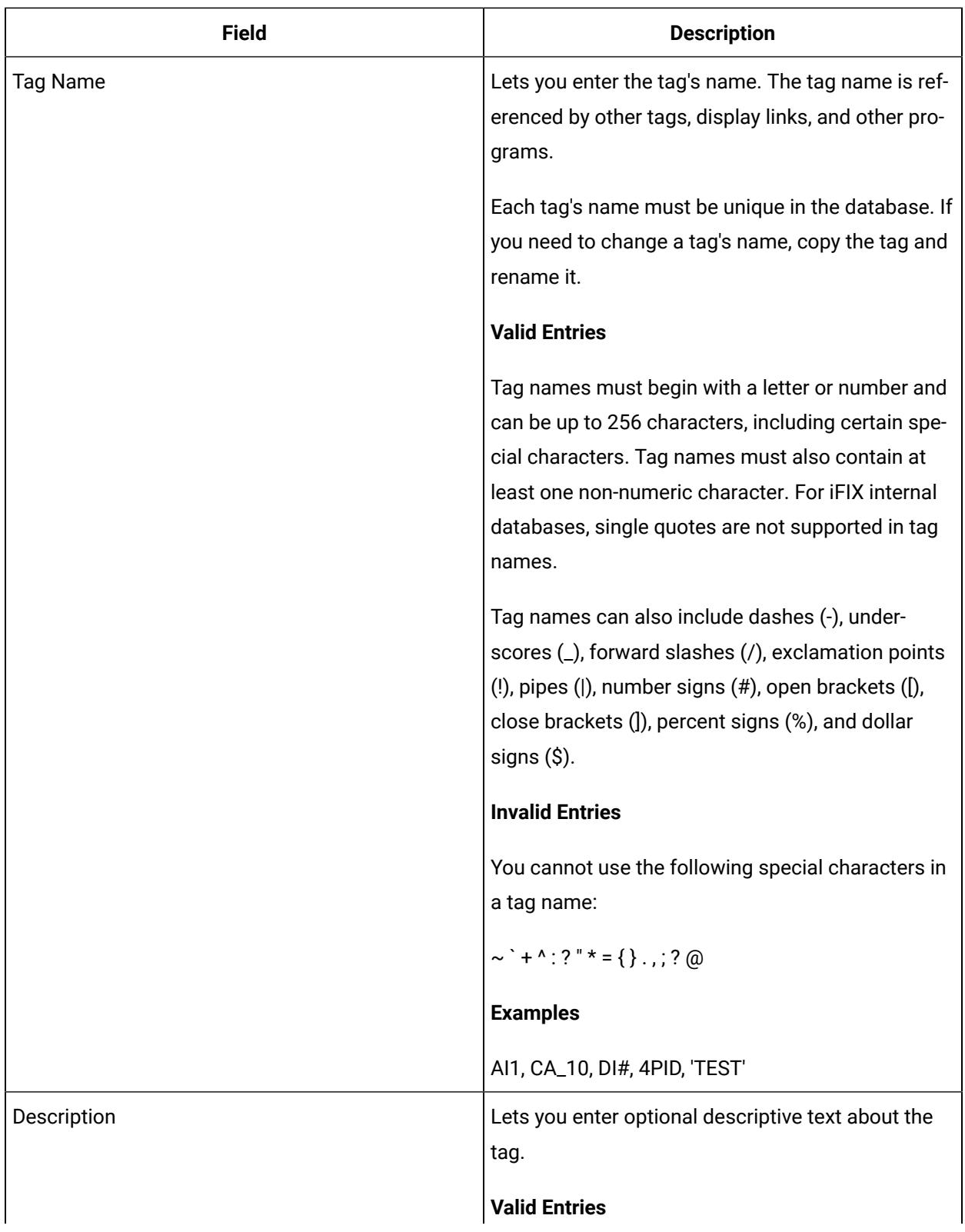

#### **General**

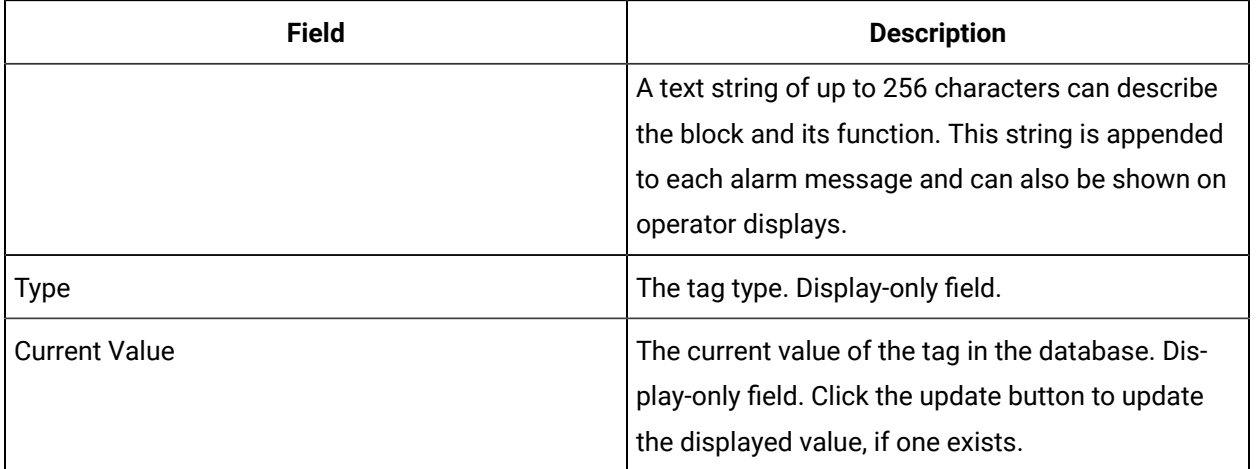

## **Limits and Options**

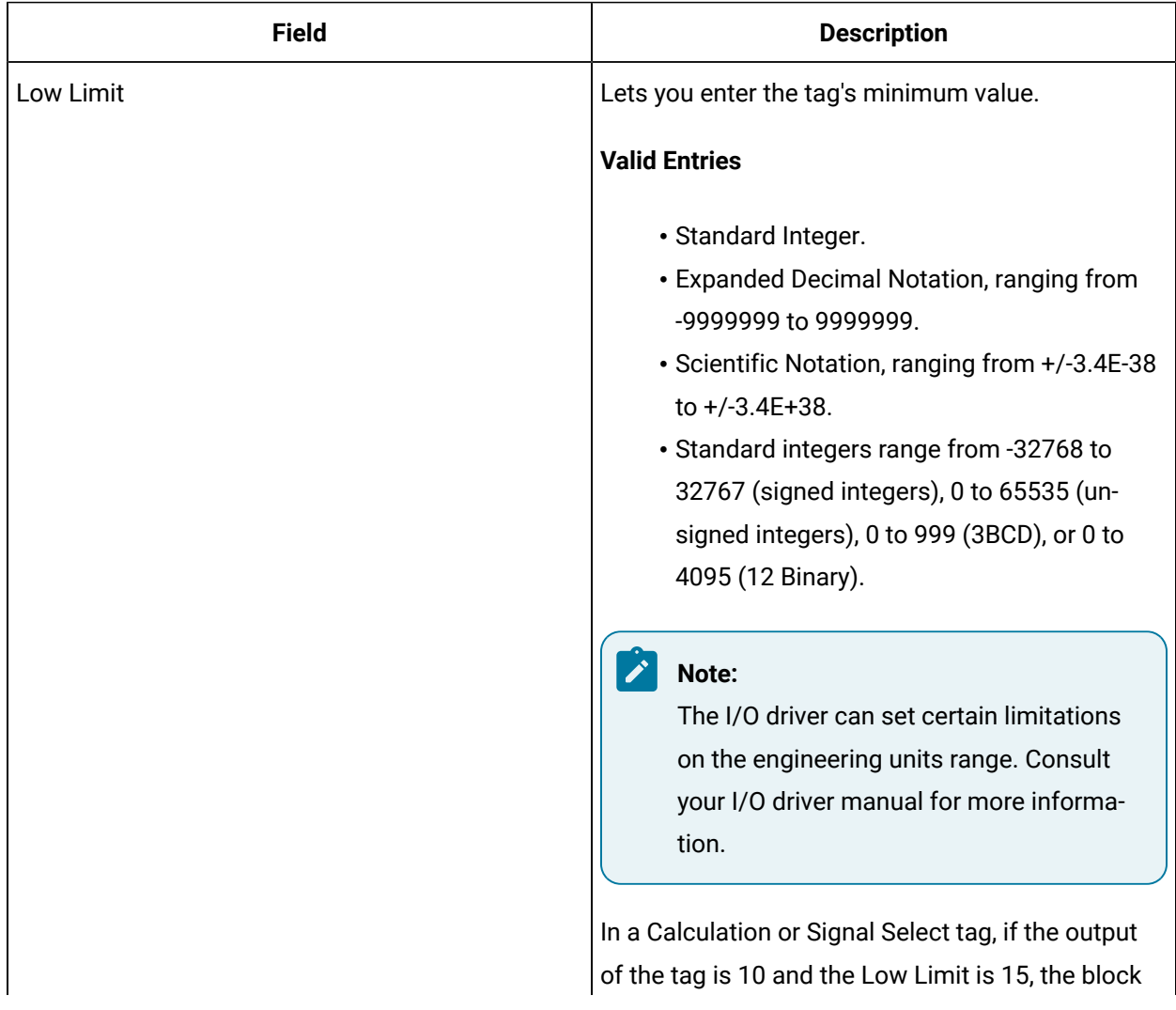

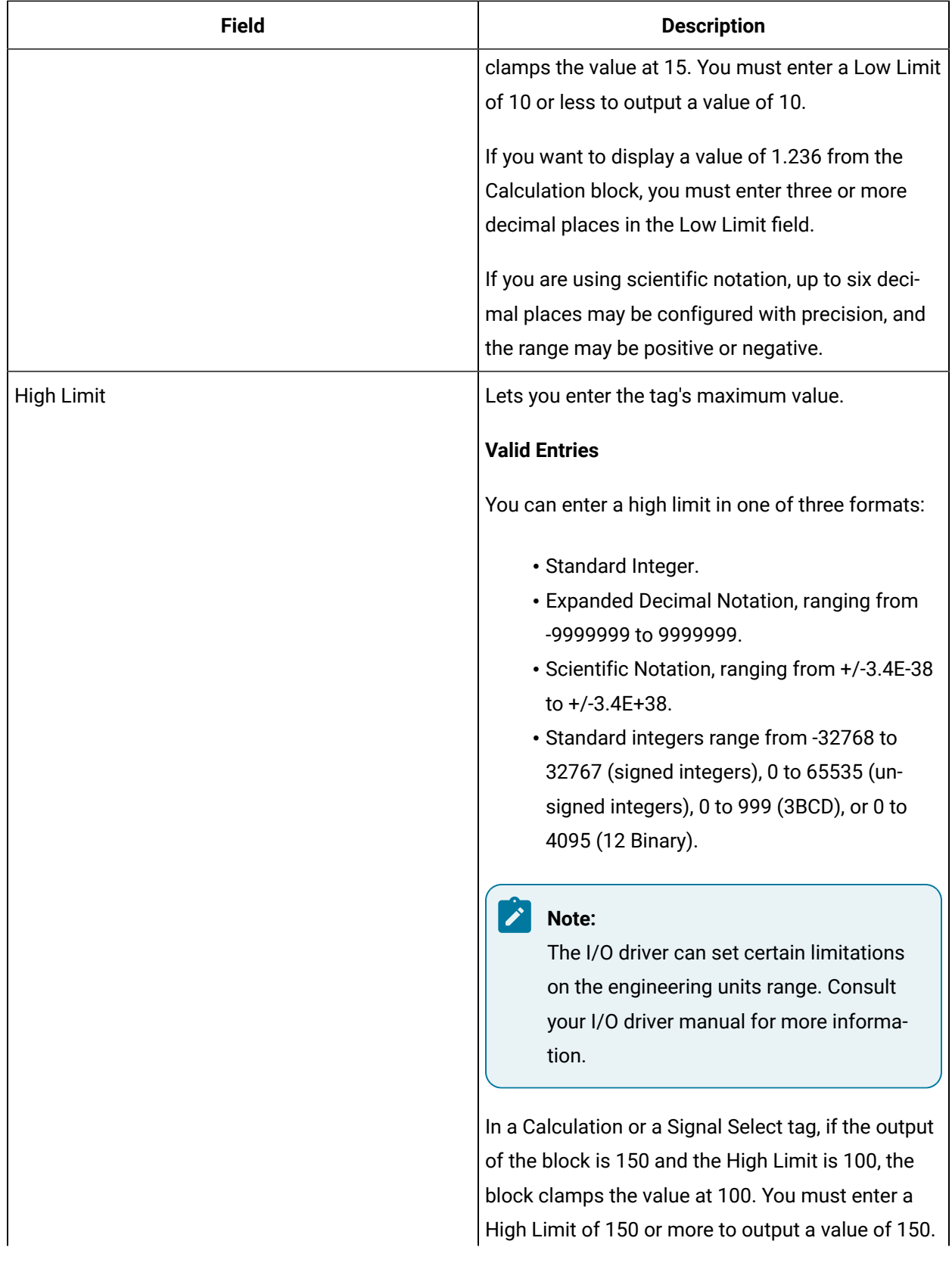

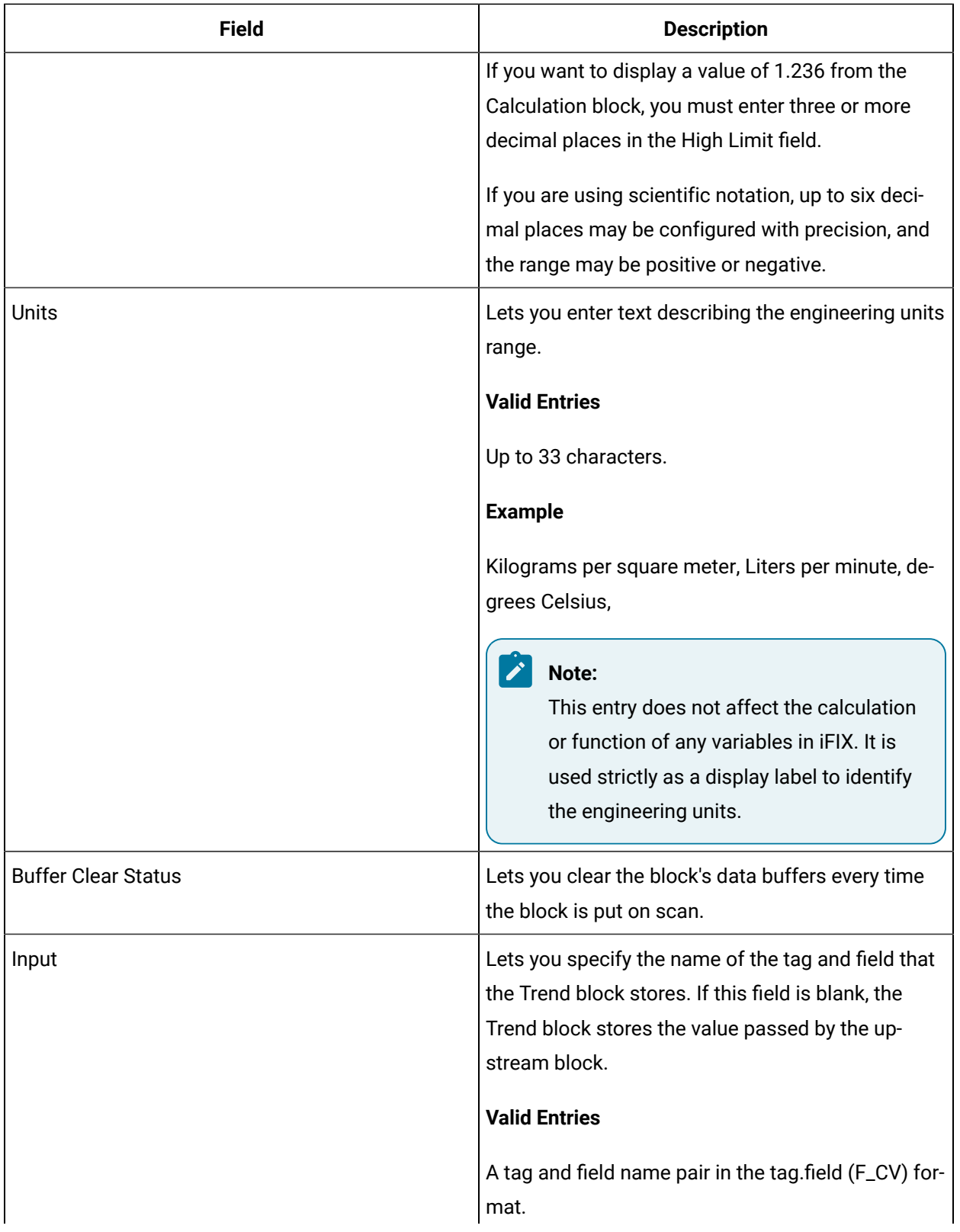

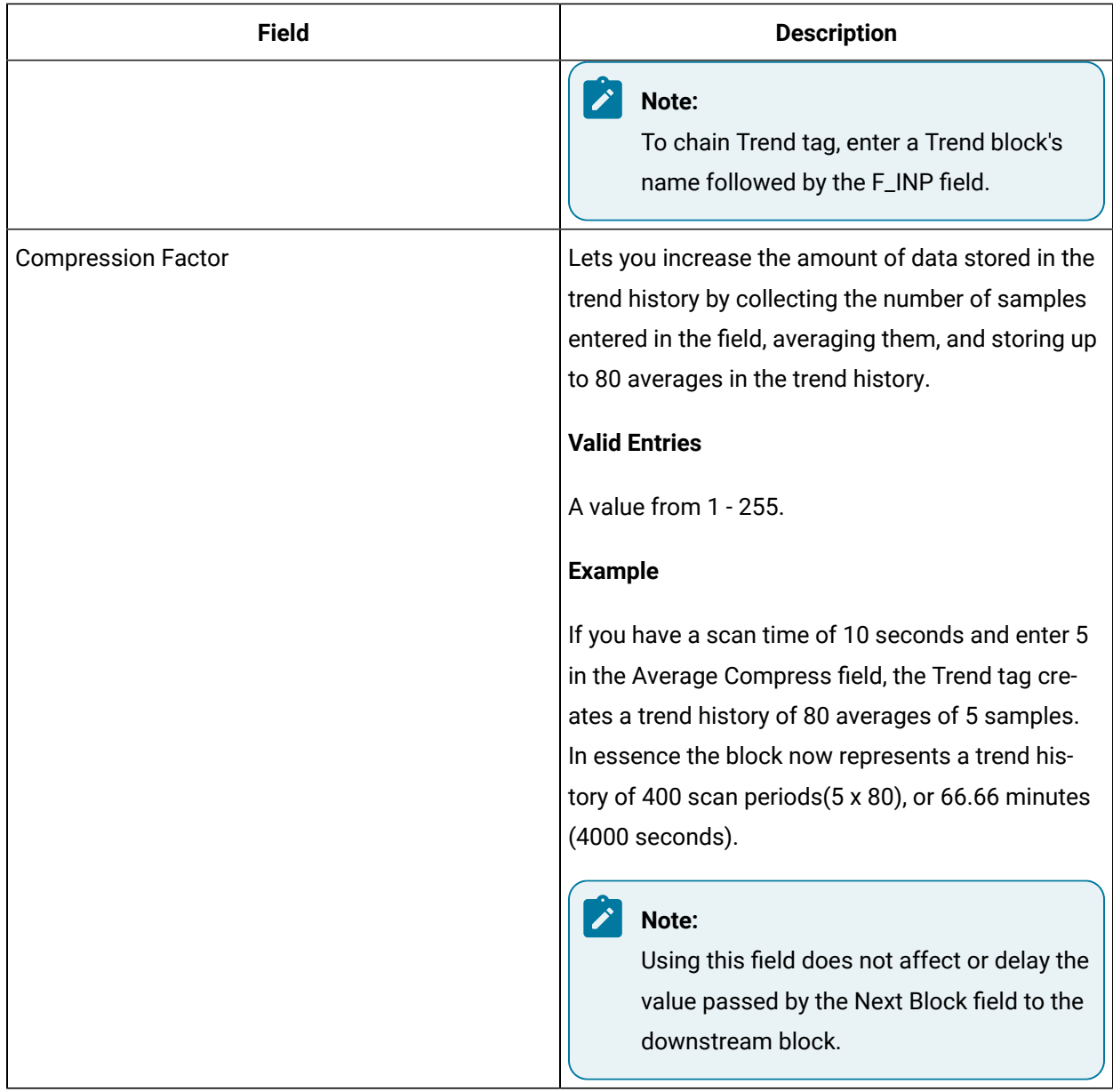

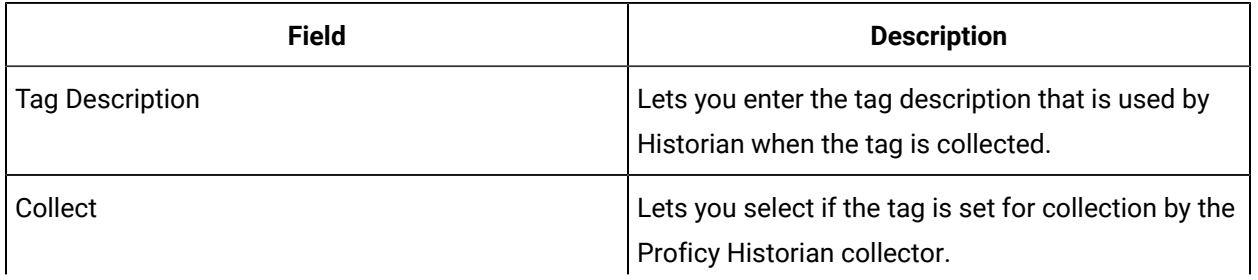

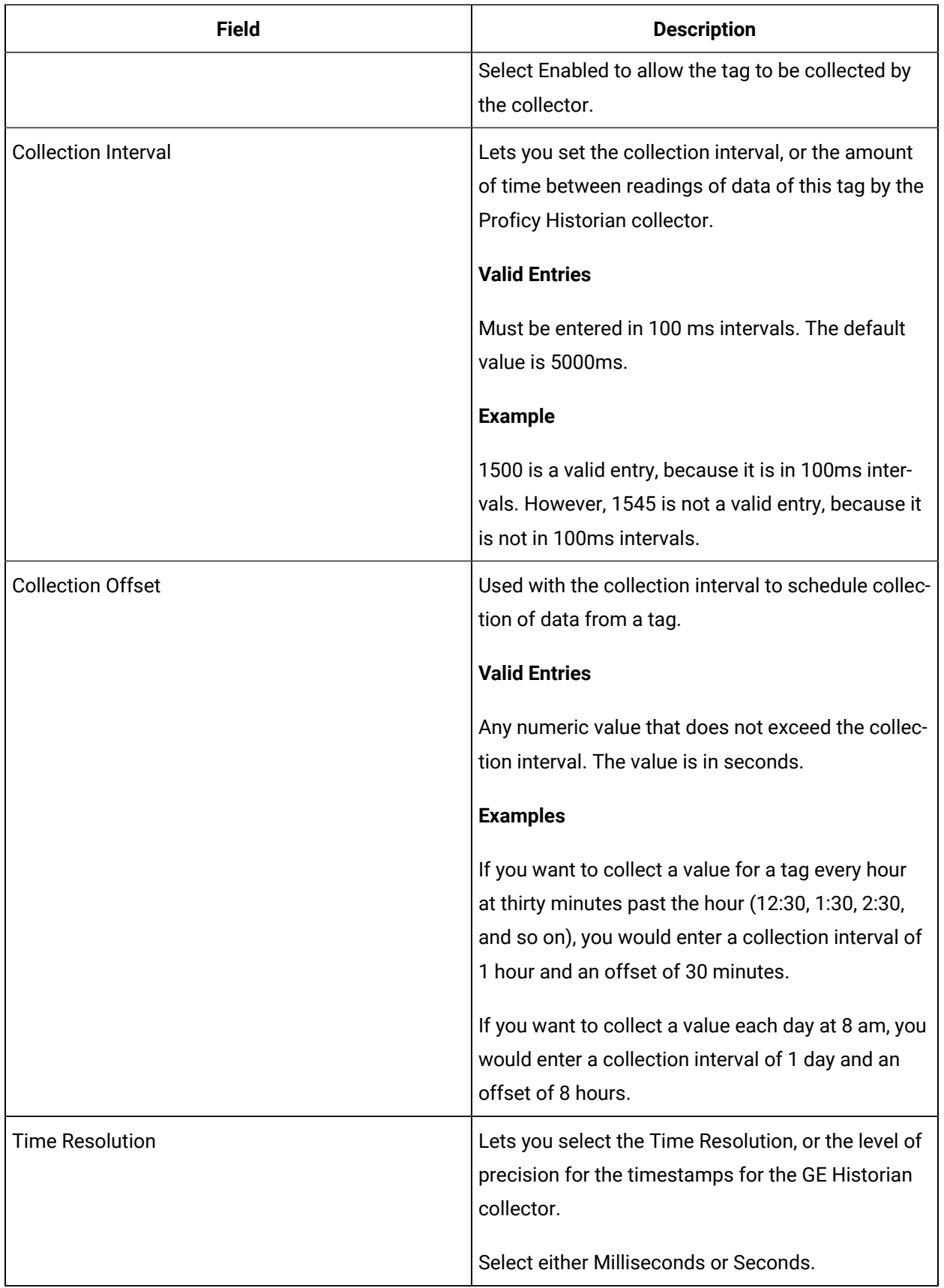

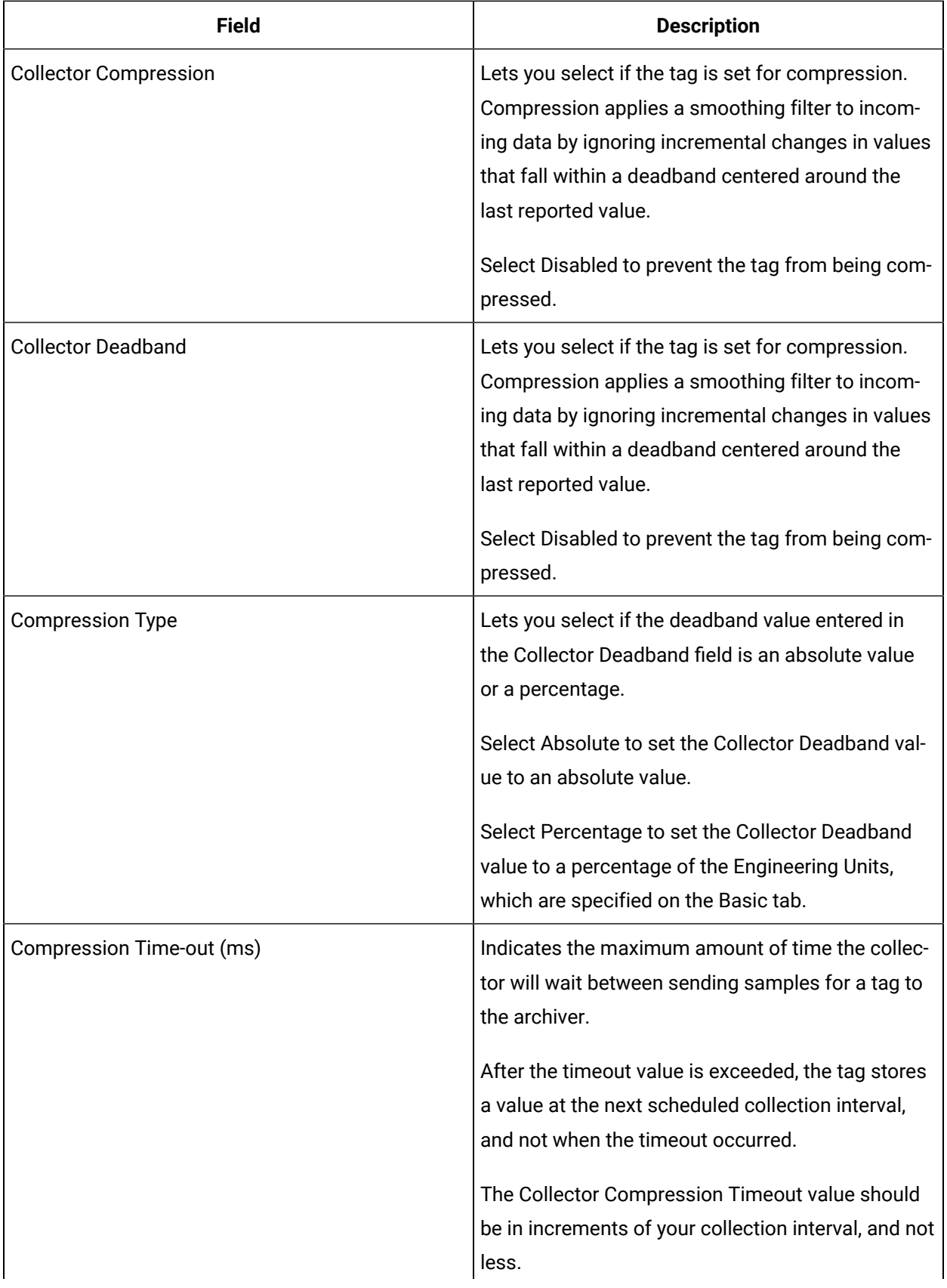

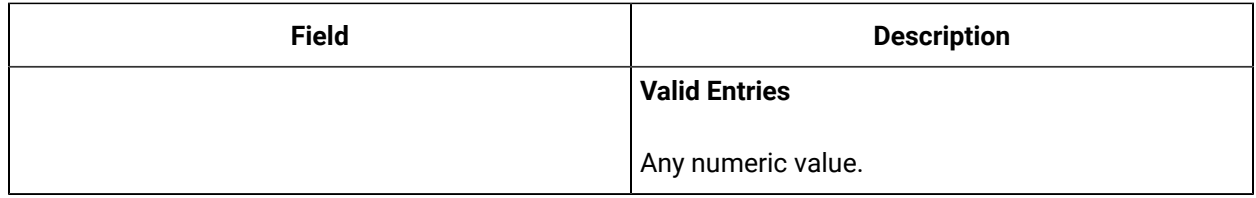

## **E-Signature**

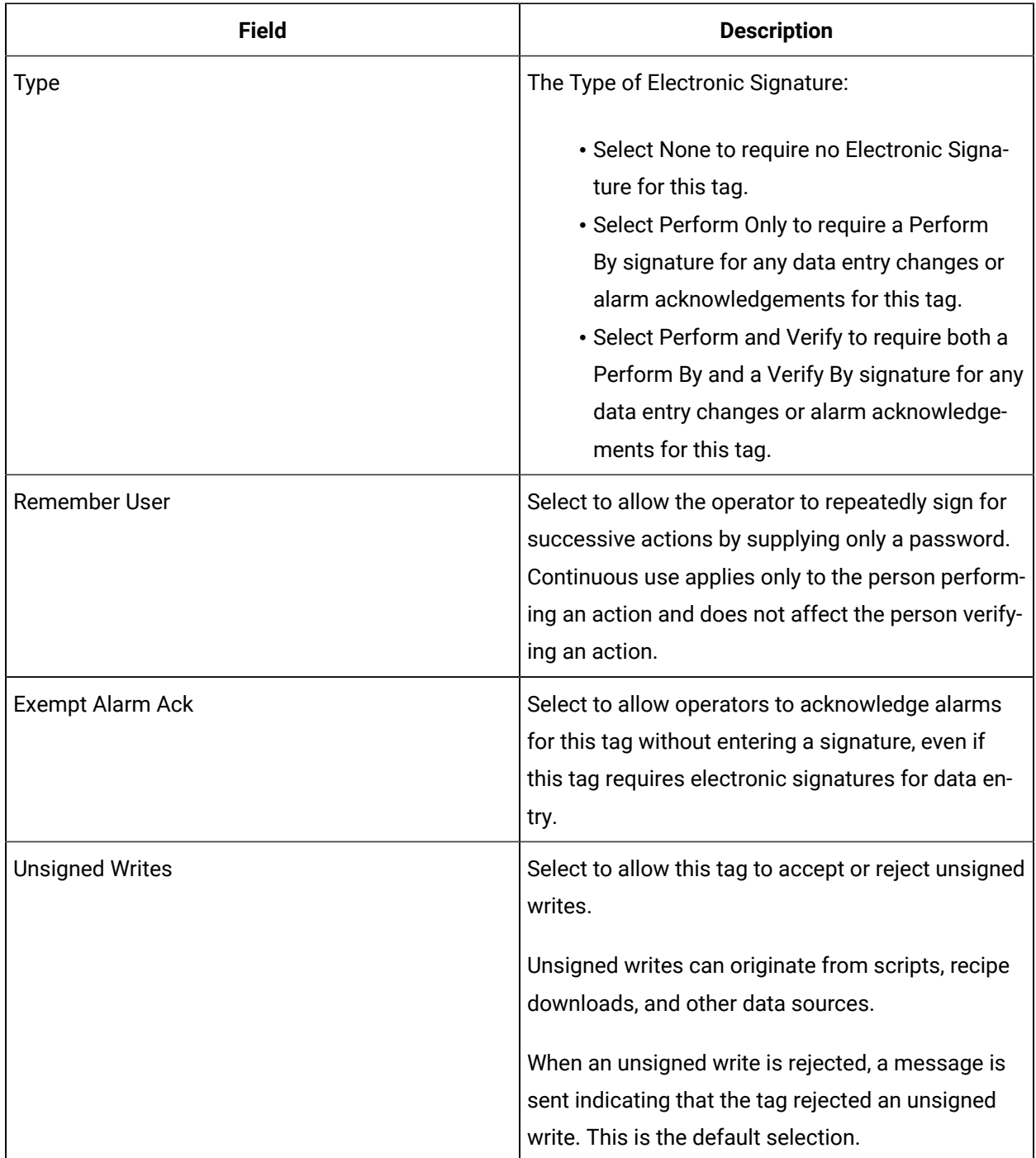

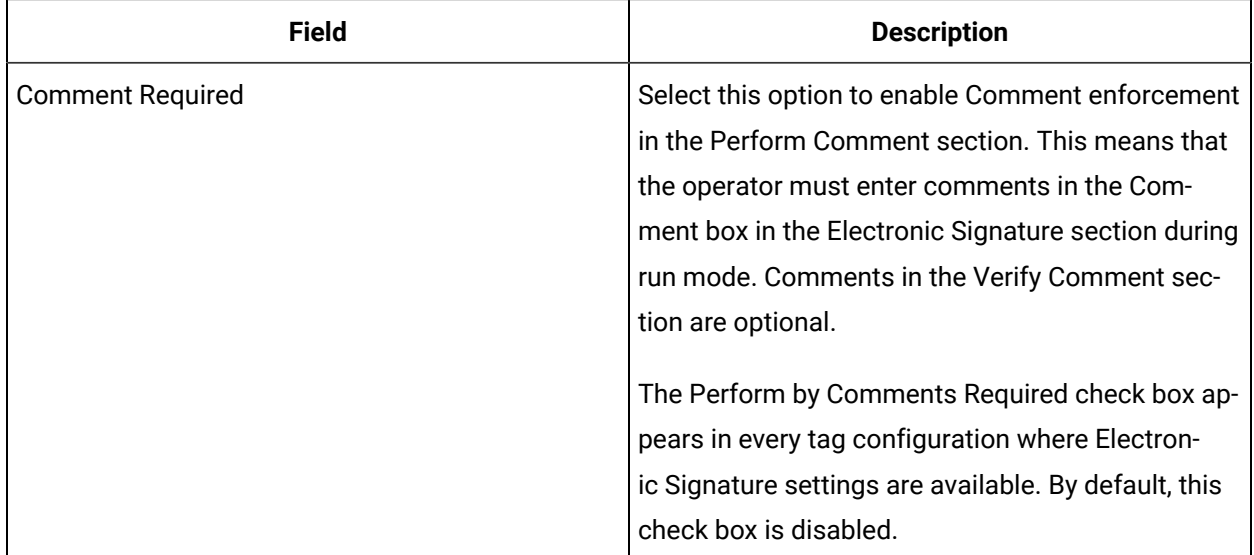

## **Advanced Options**

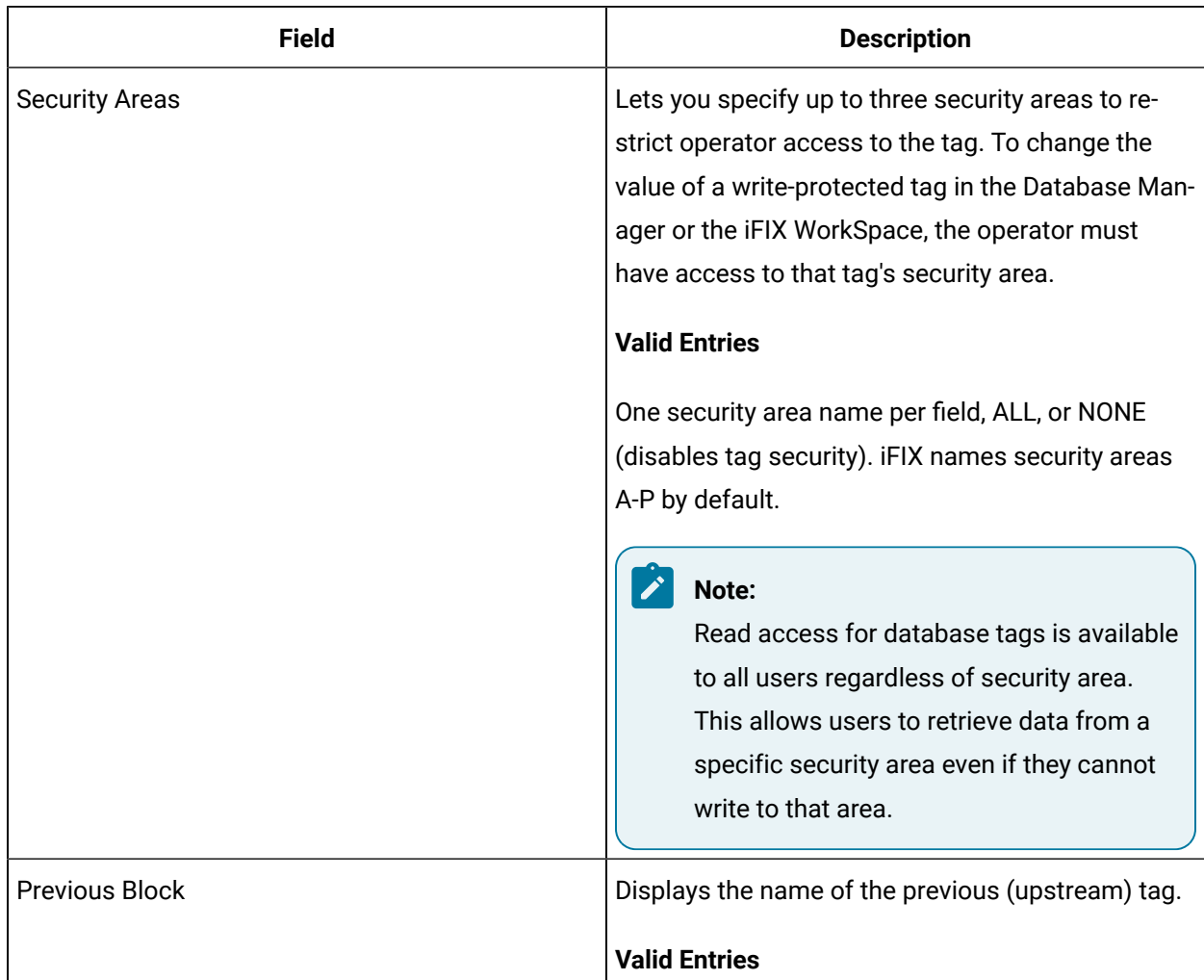

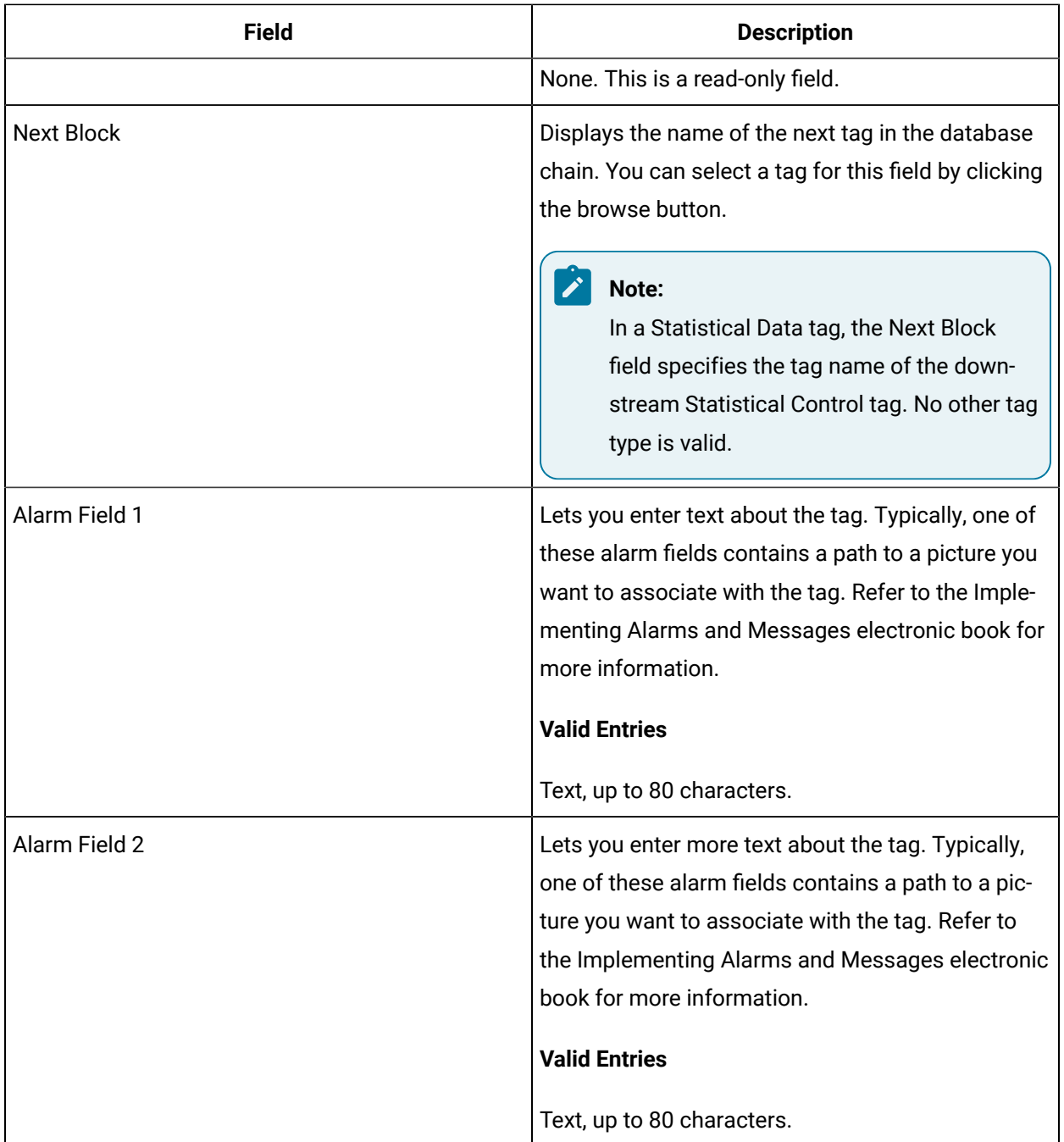

# TT Tag

This tag contains the following details:

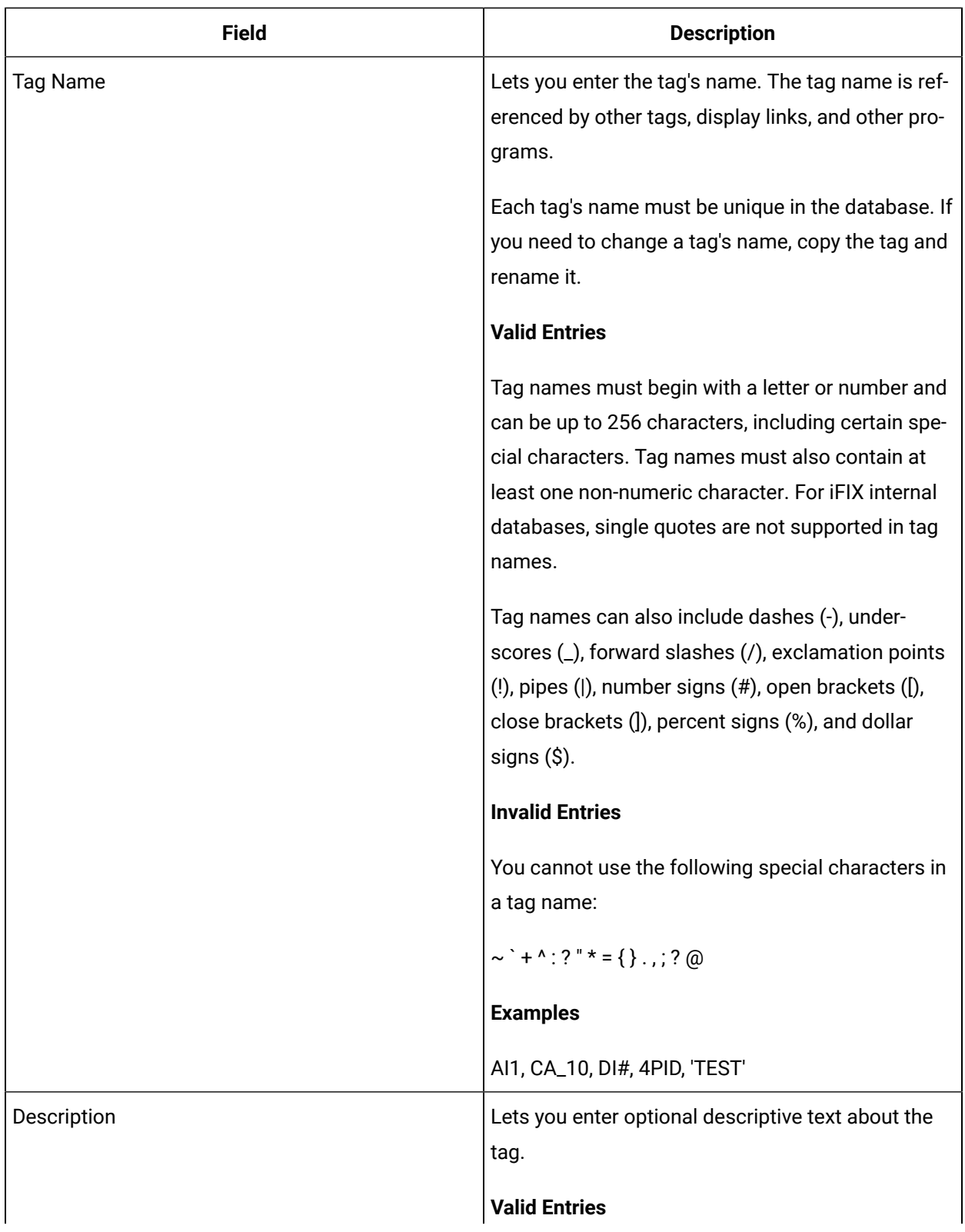

#### **General**

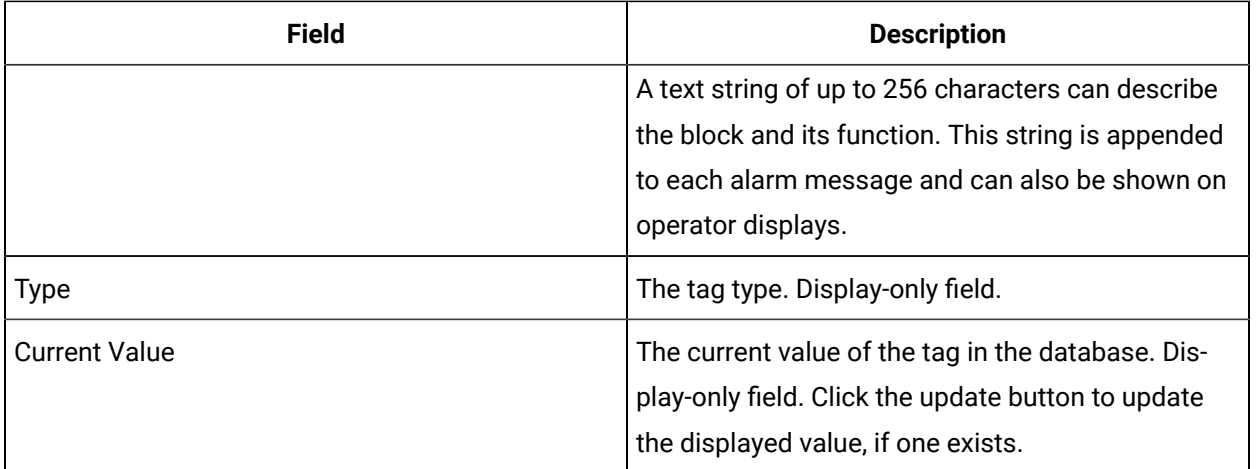

## **Alarm Options**

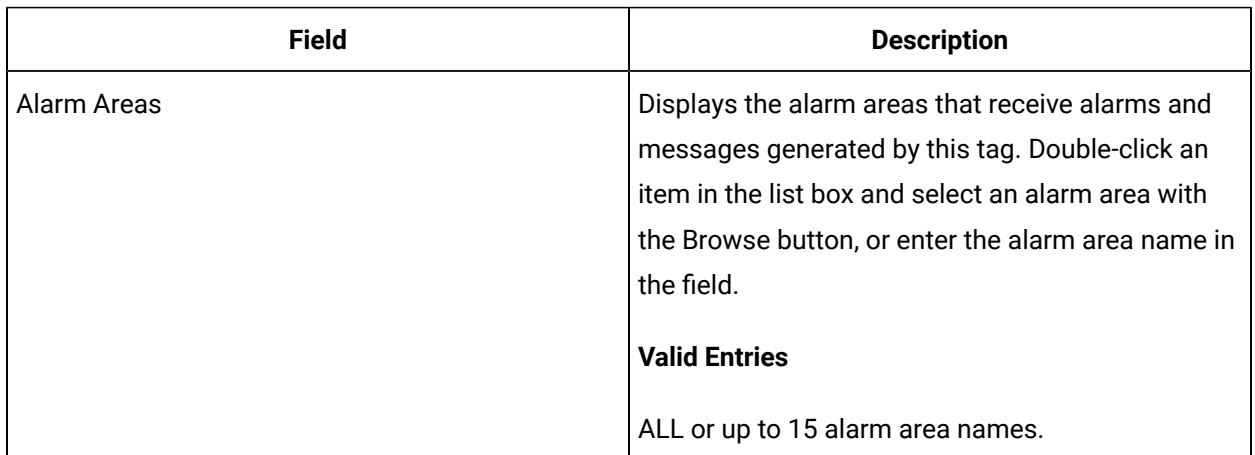

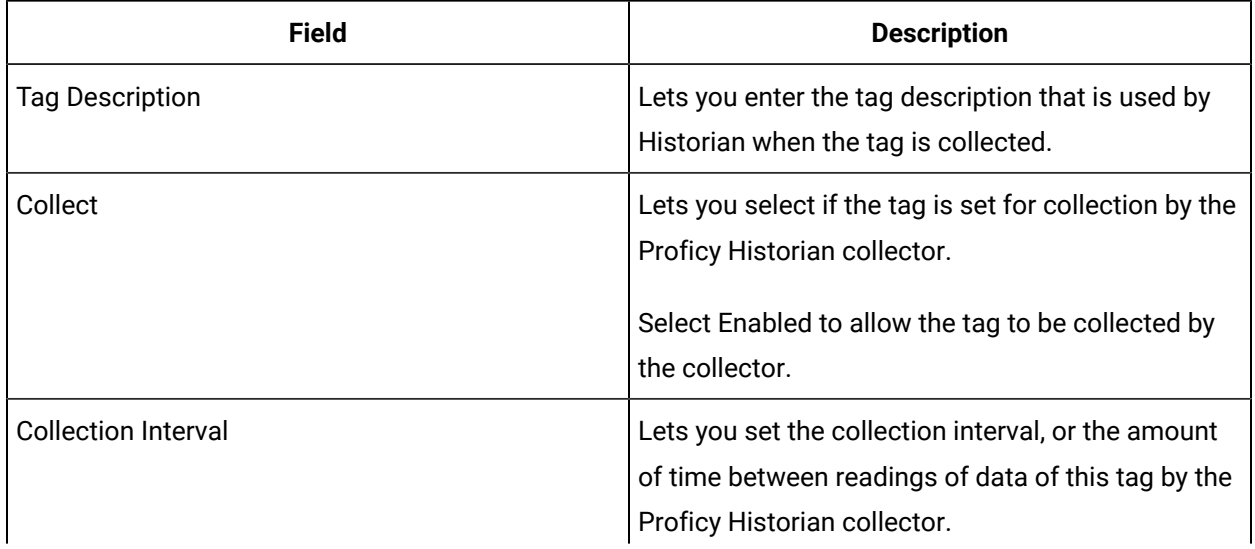

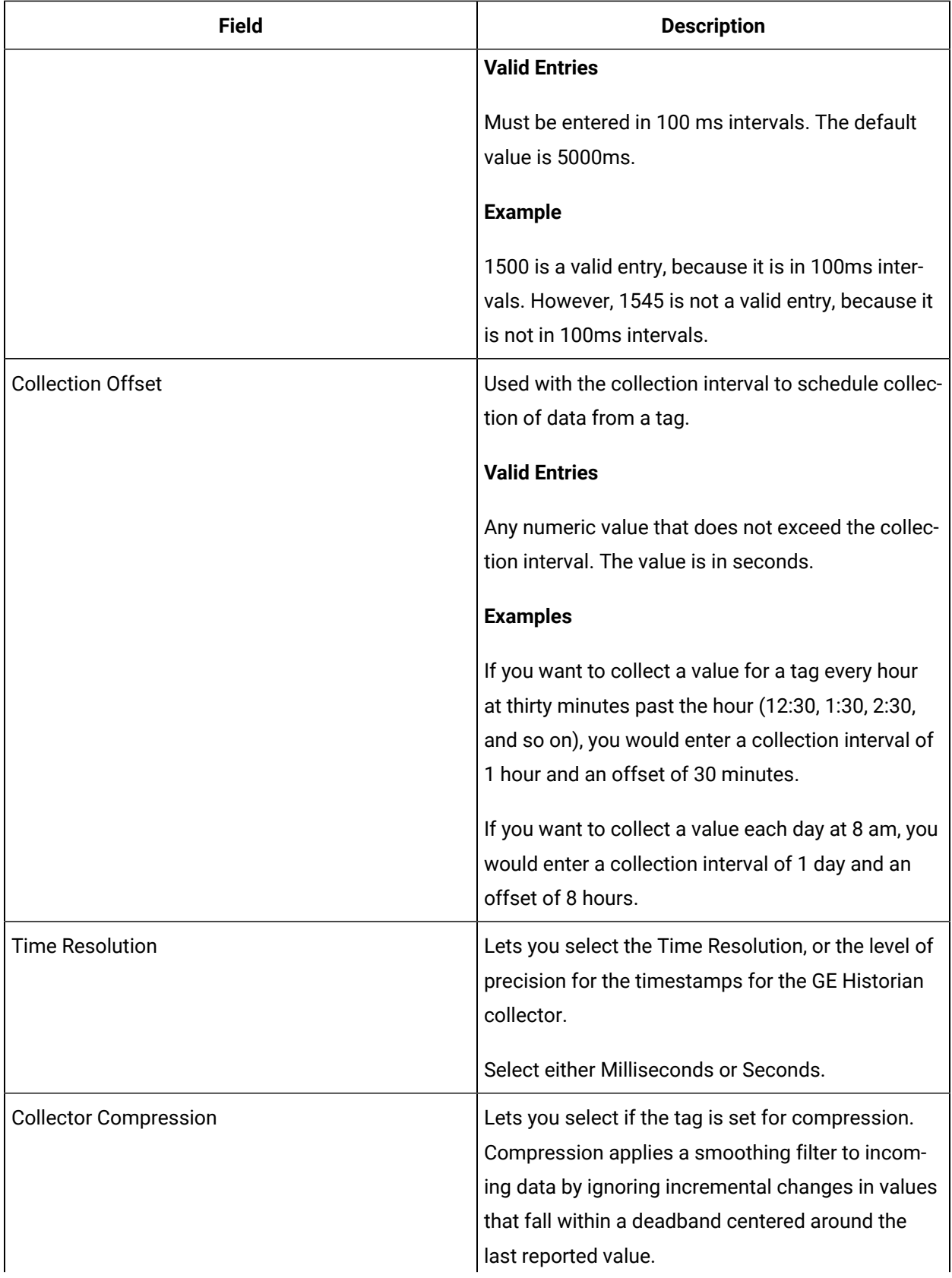

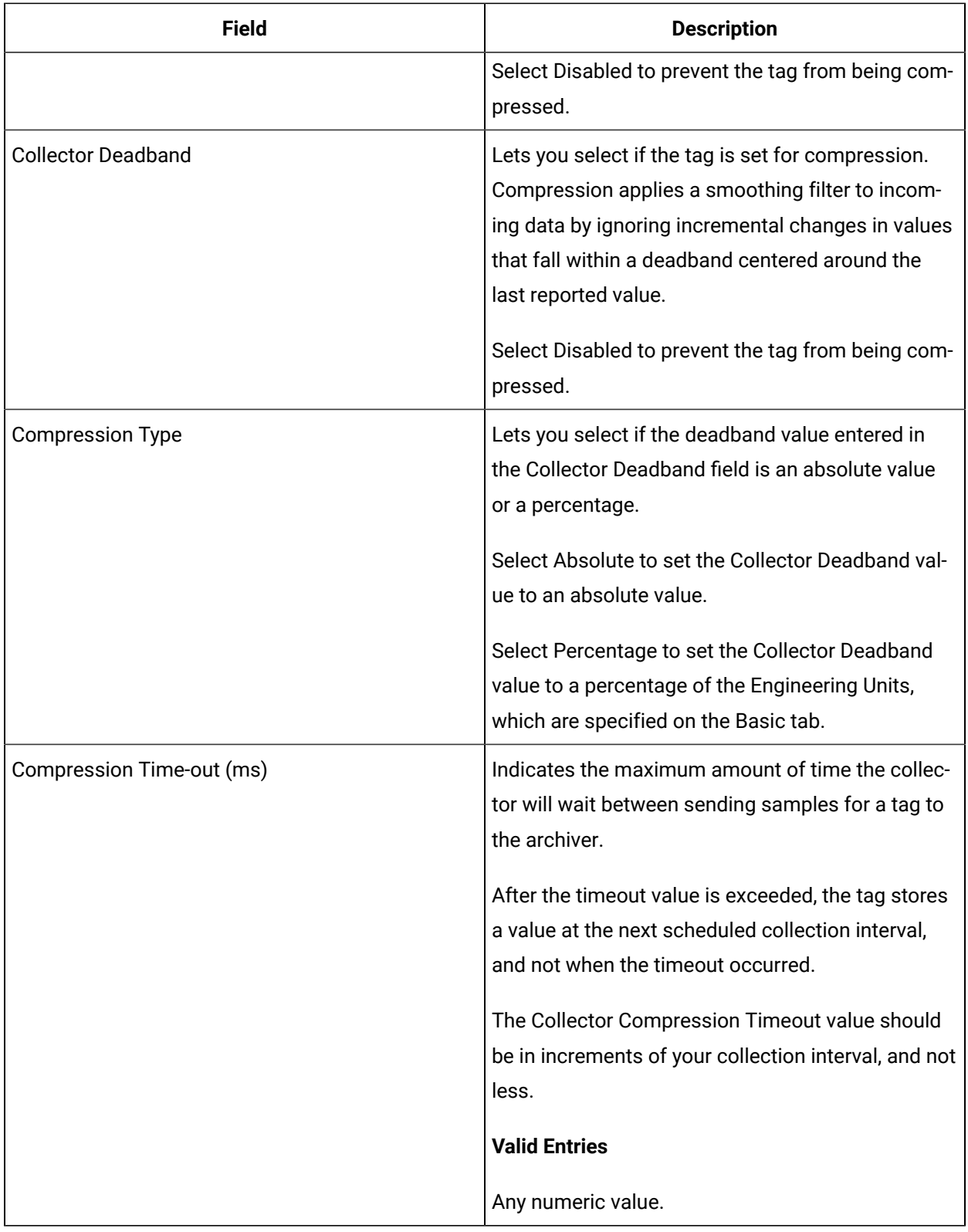

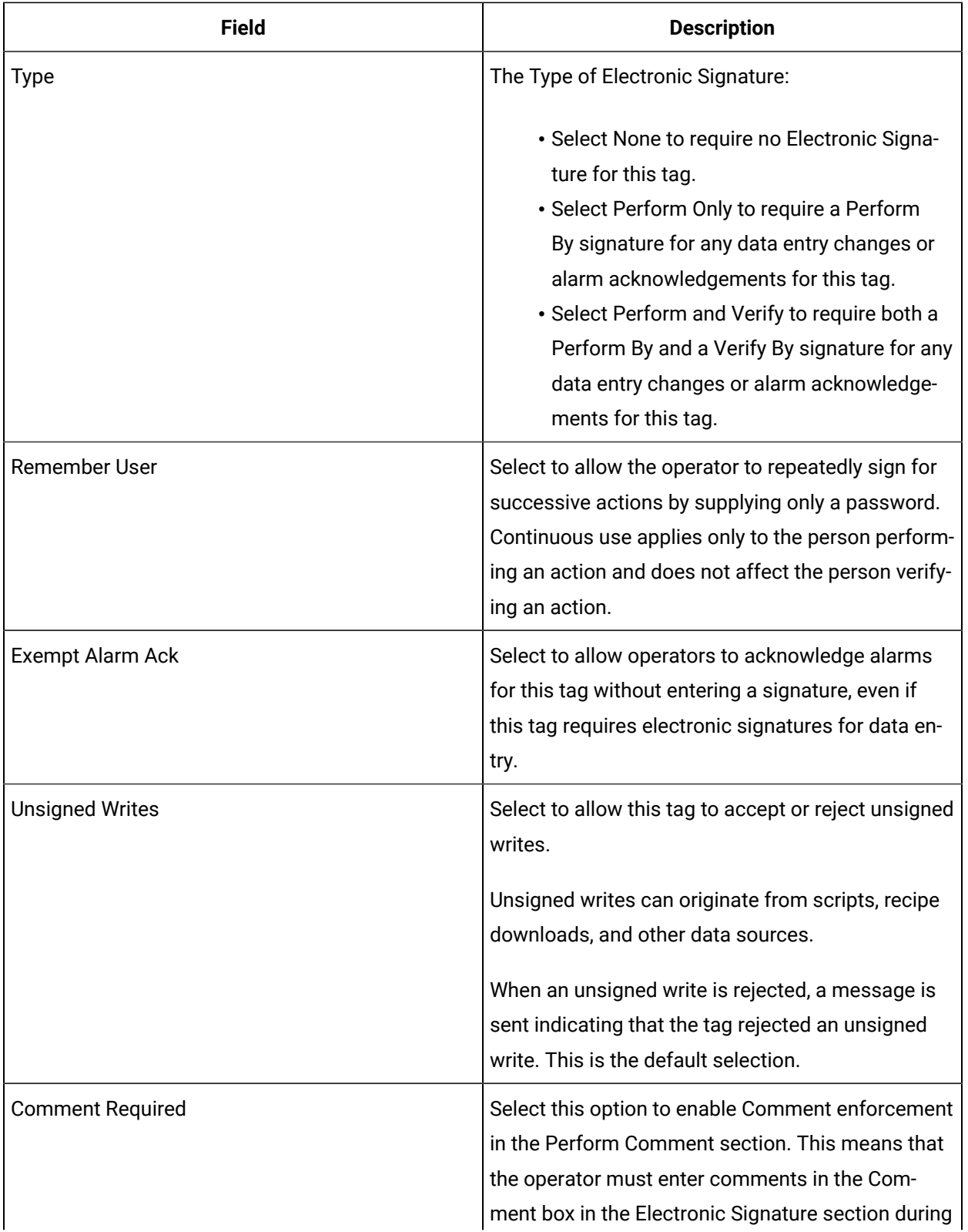

## **E-Signature**

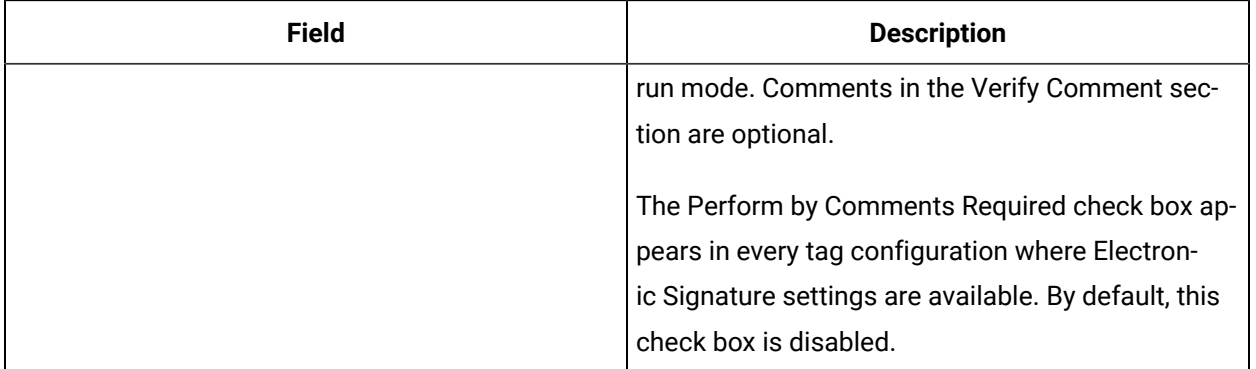

## **Advanced Options**

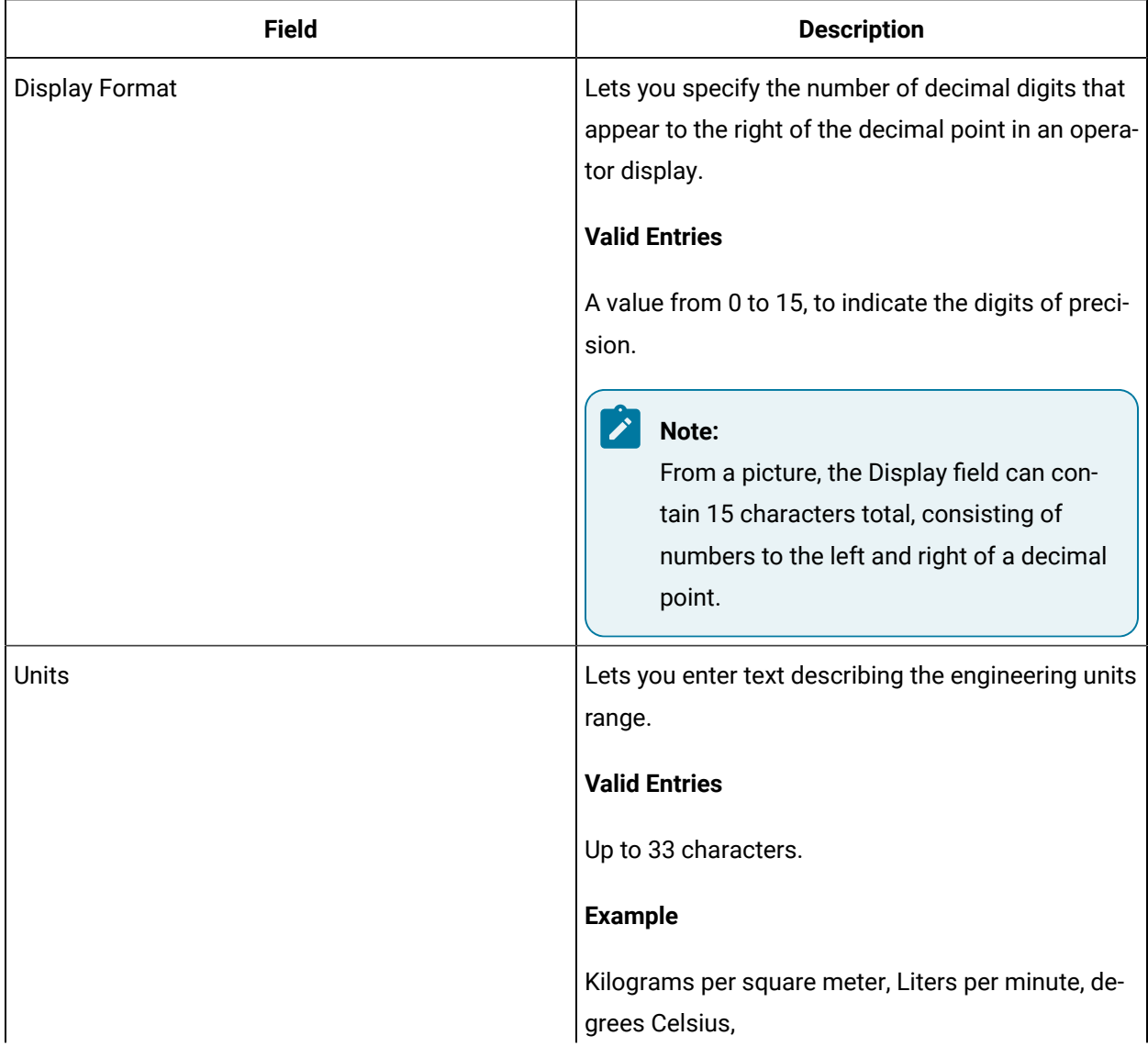

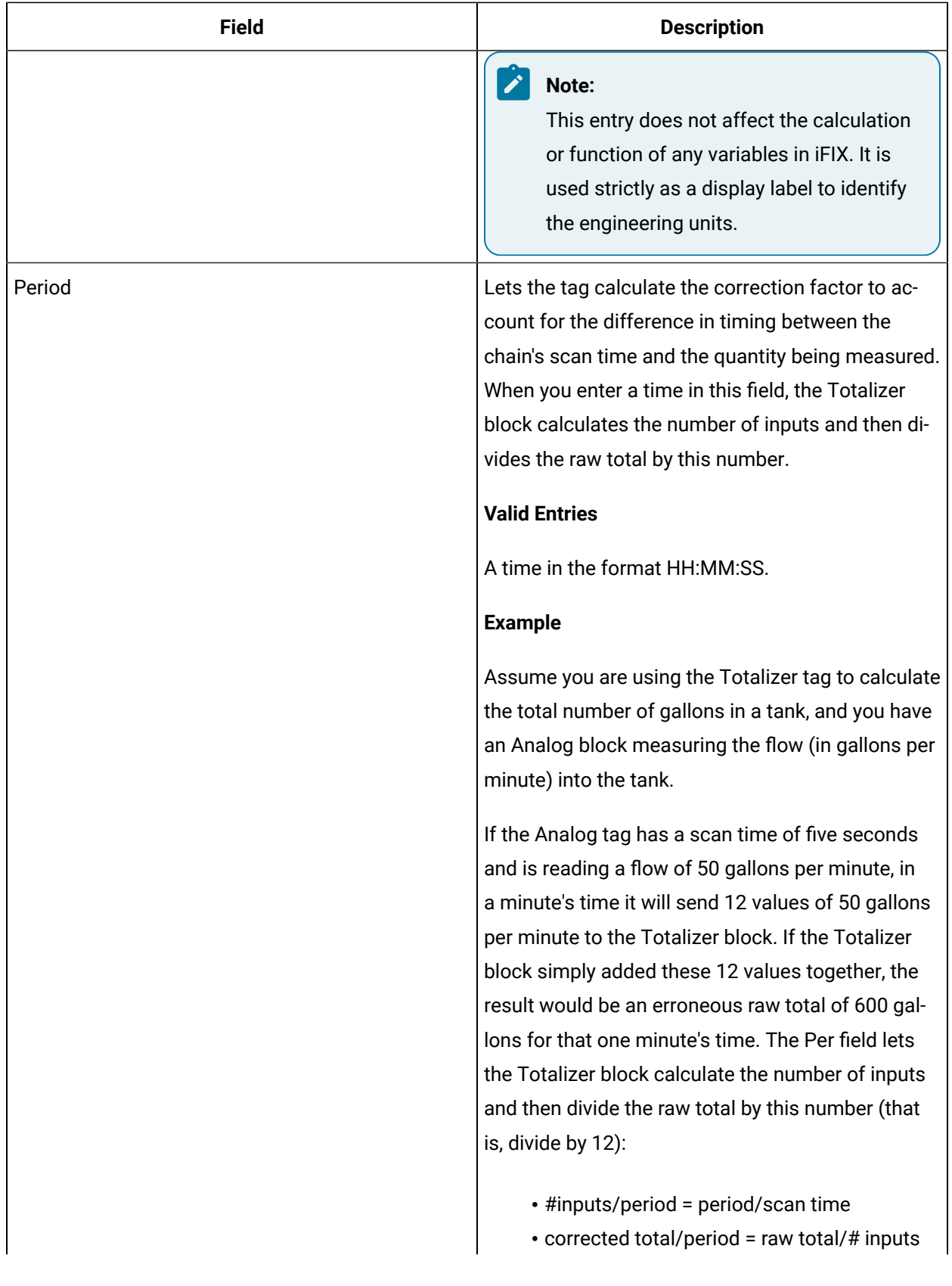

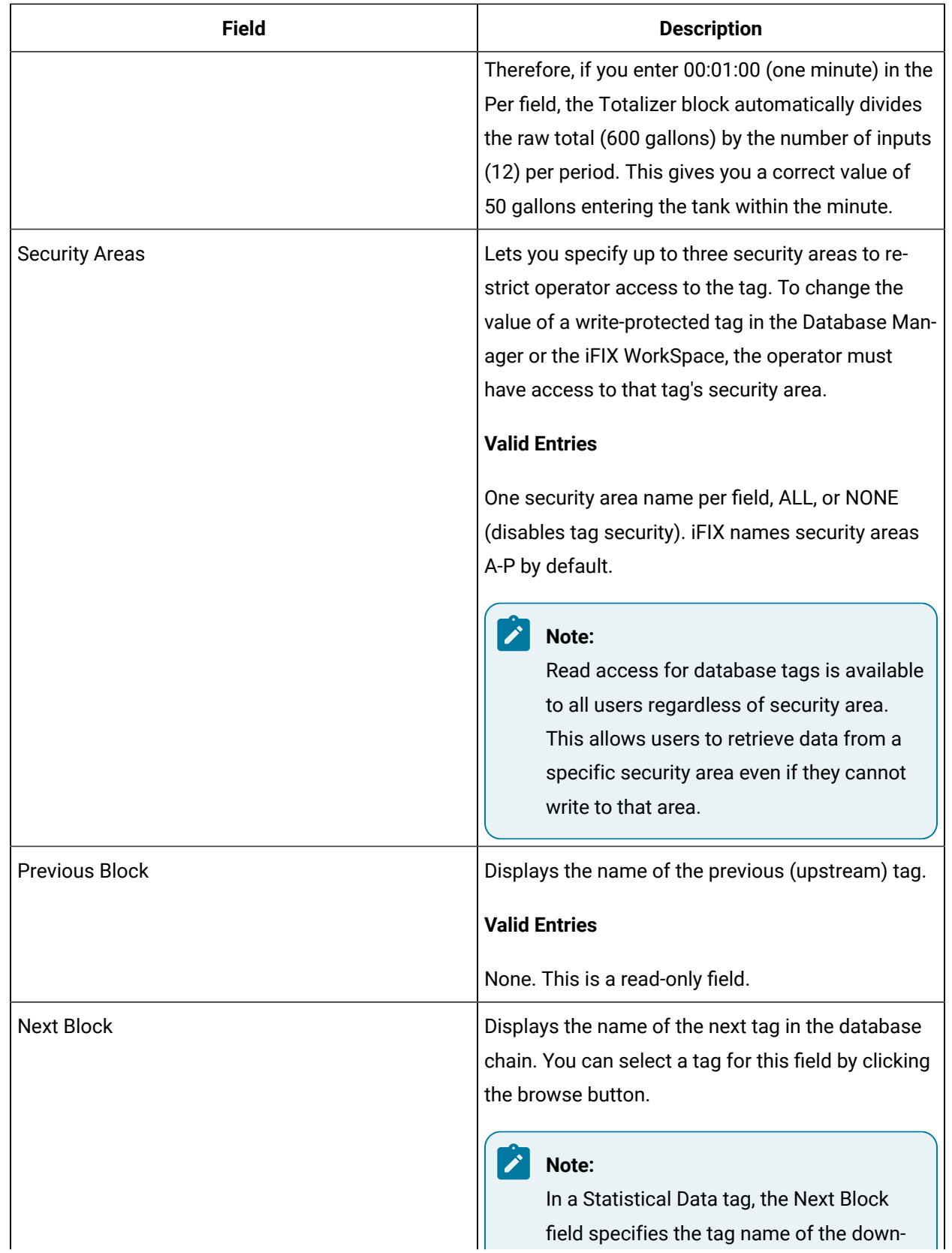

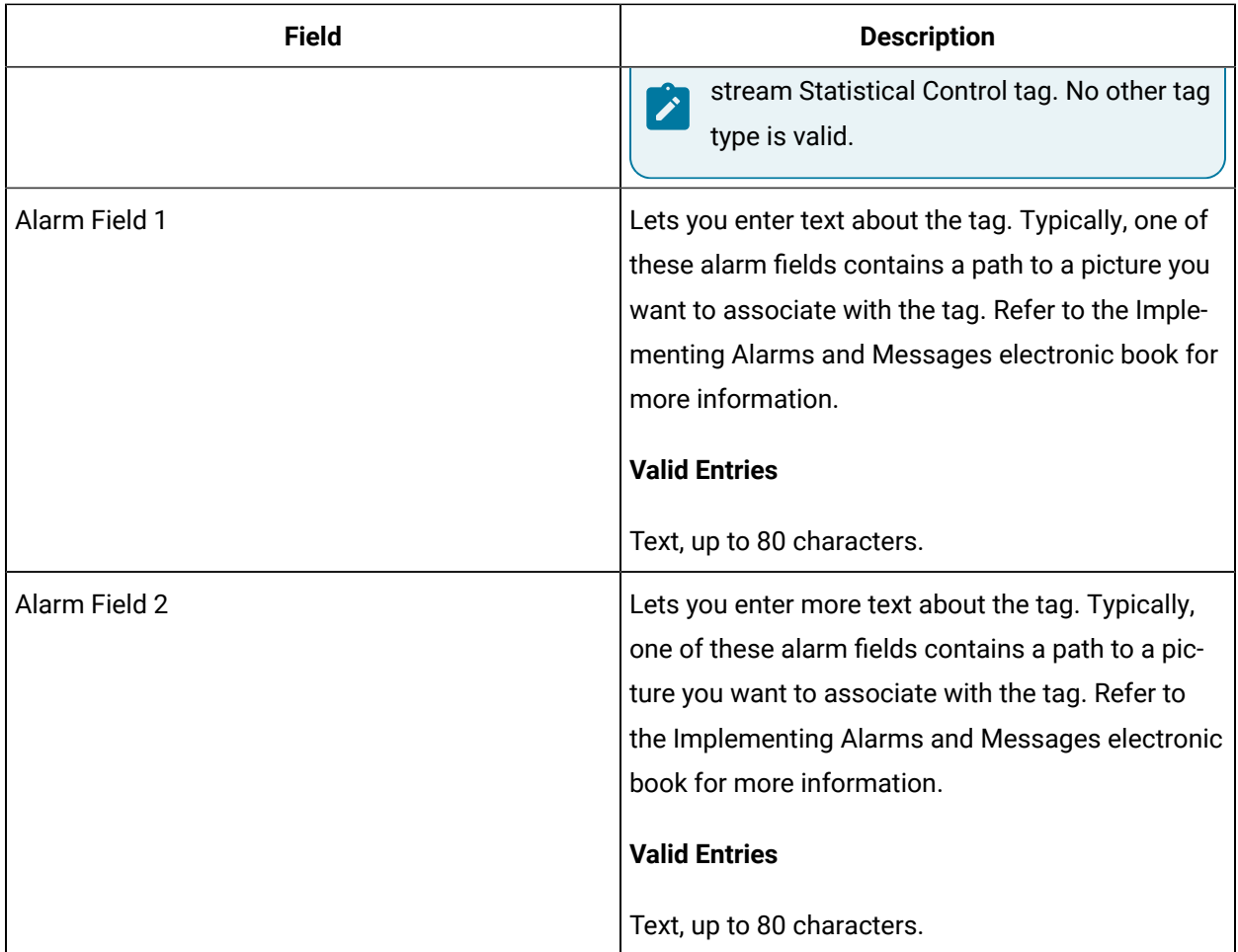

# TX Tag

This tag contains the following details:

#### **General**

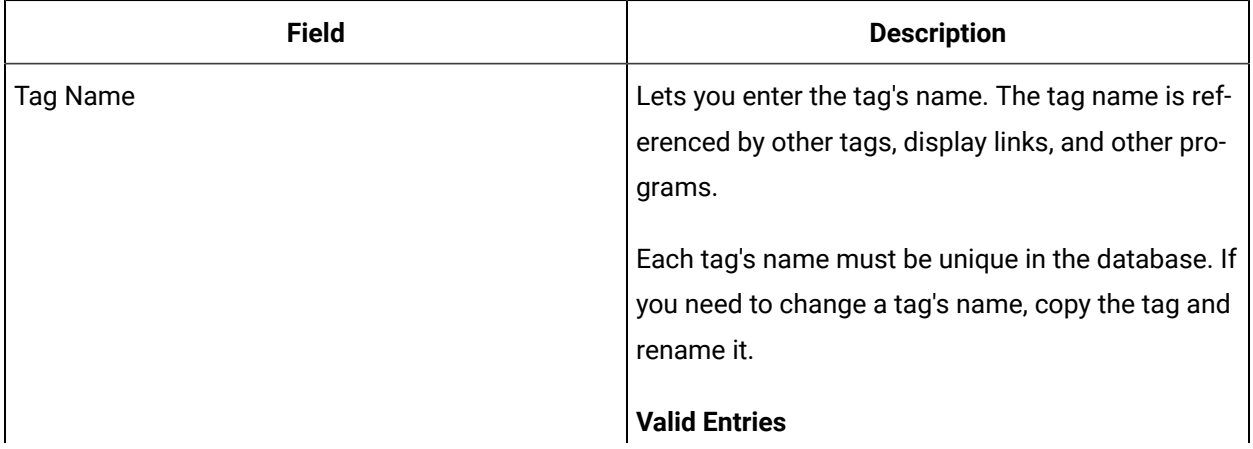

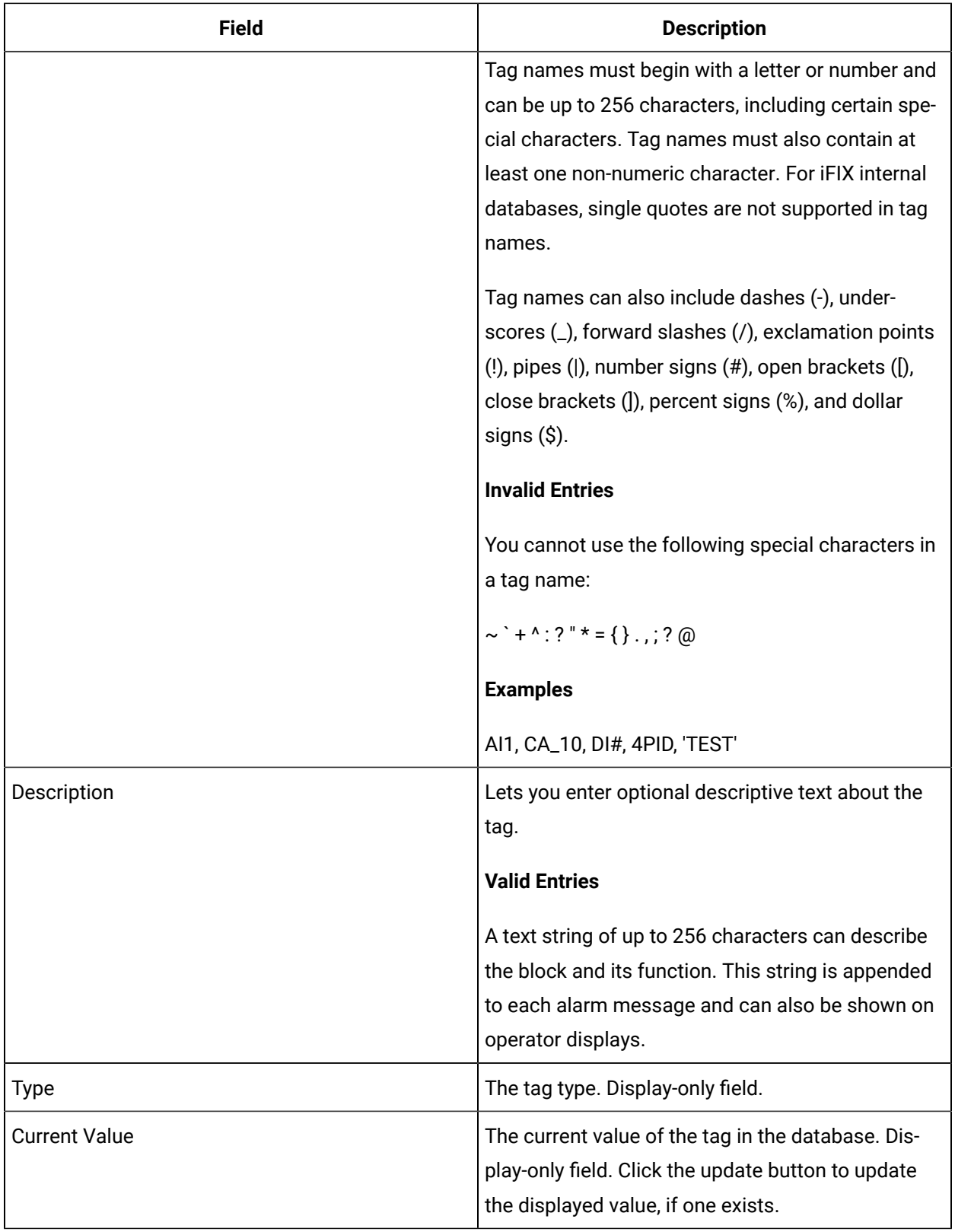

## **I/O Addressing**

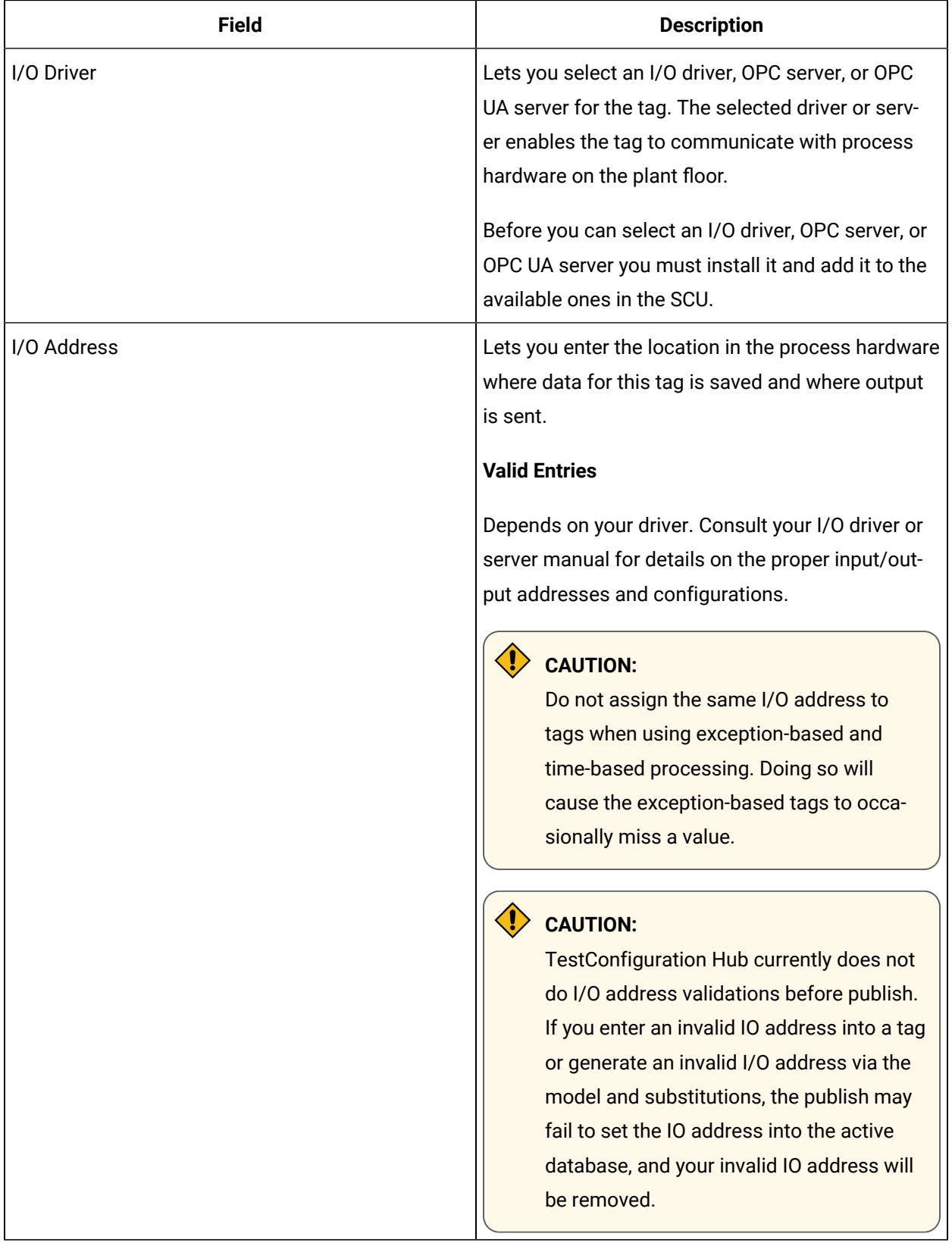

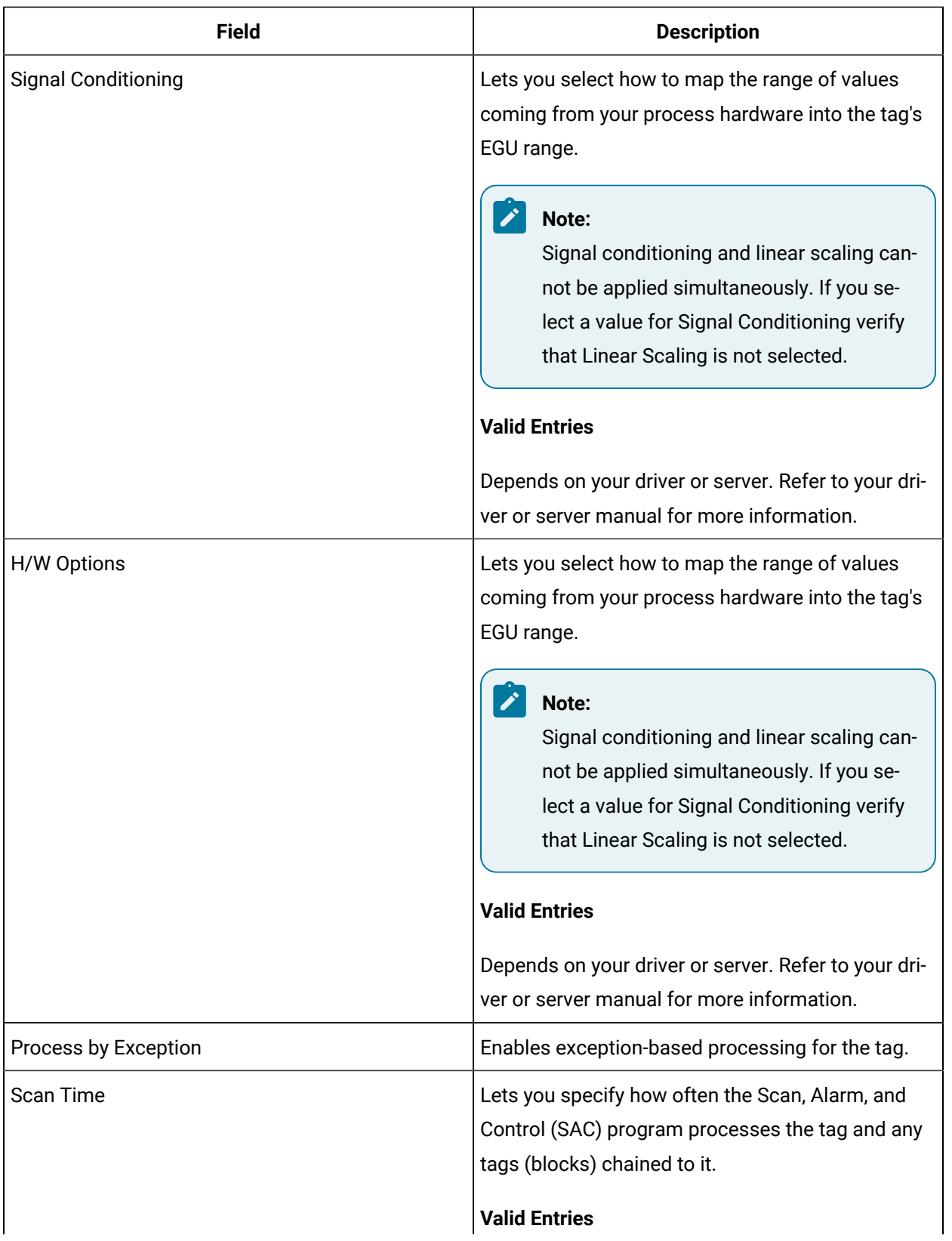

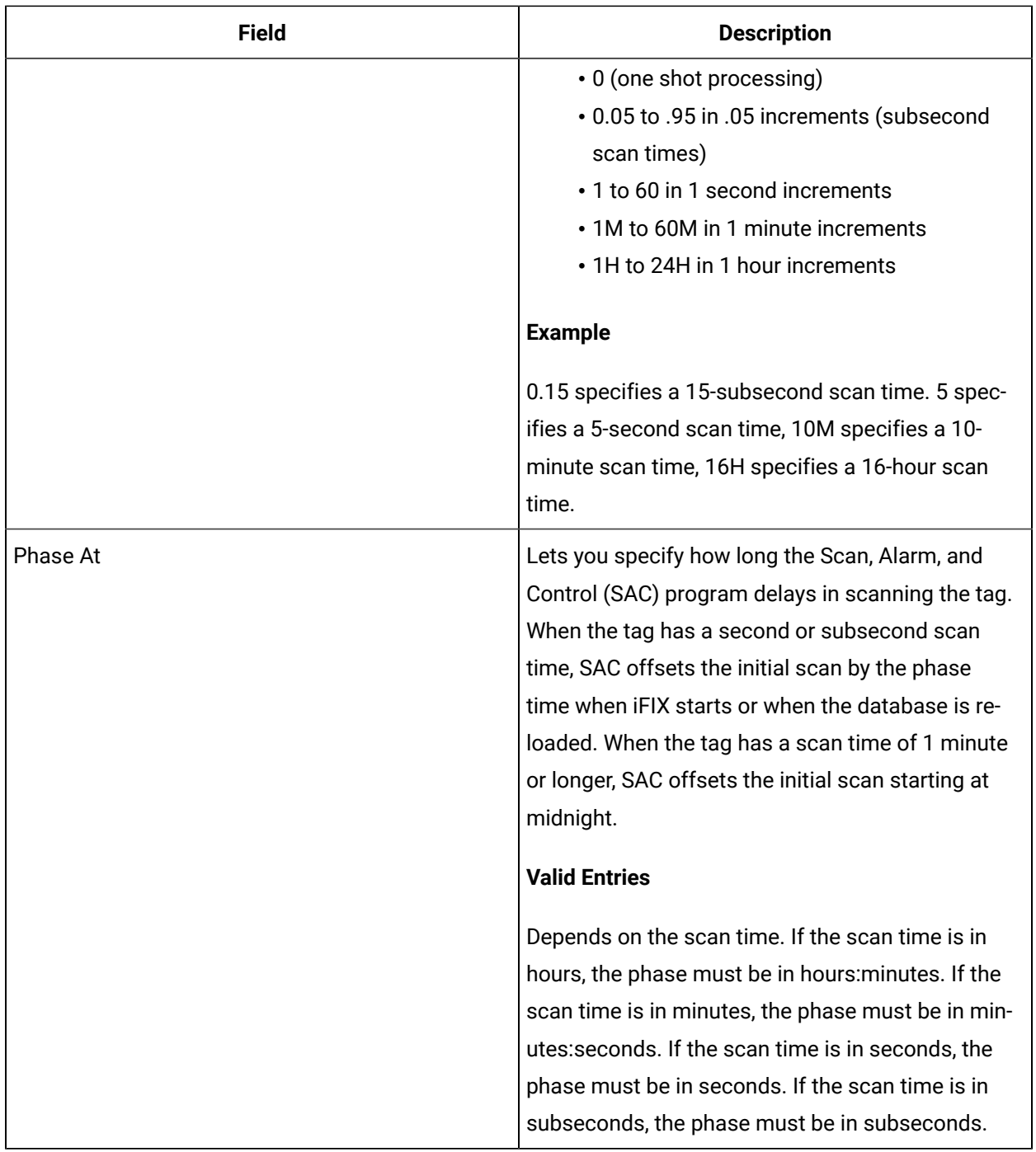

#### **Alarm Options**

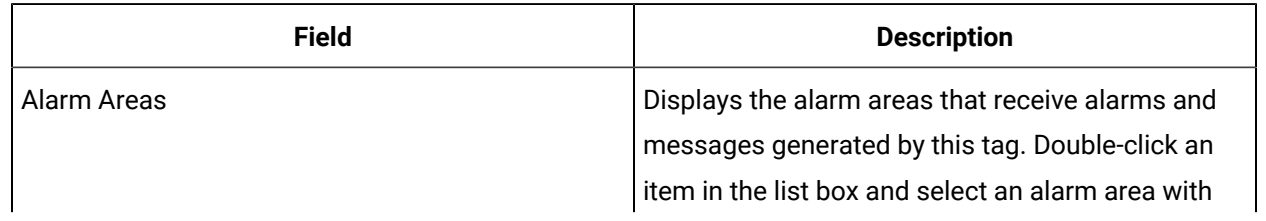

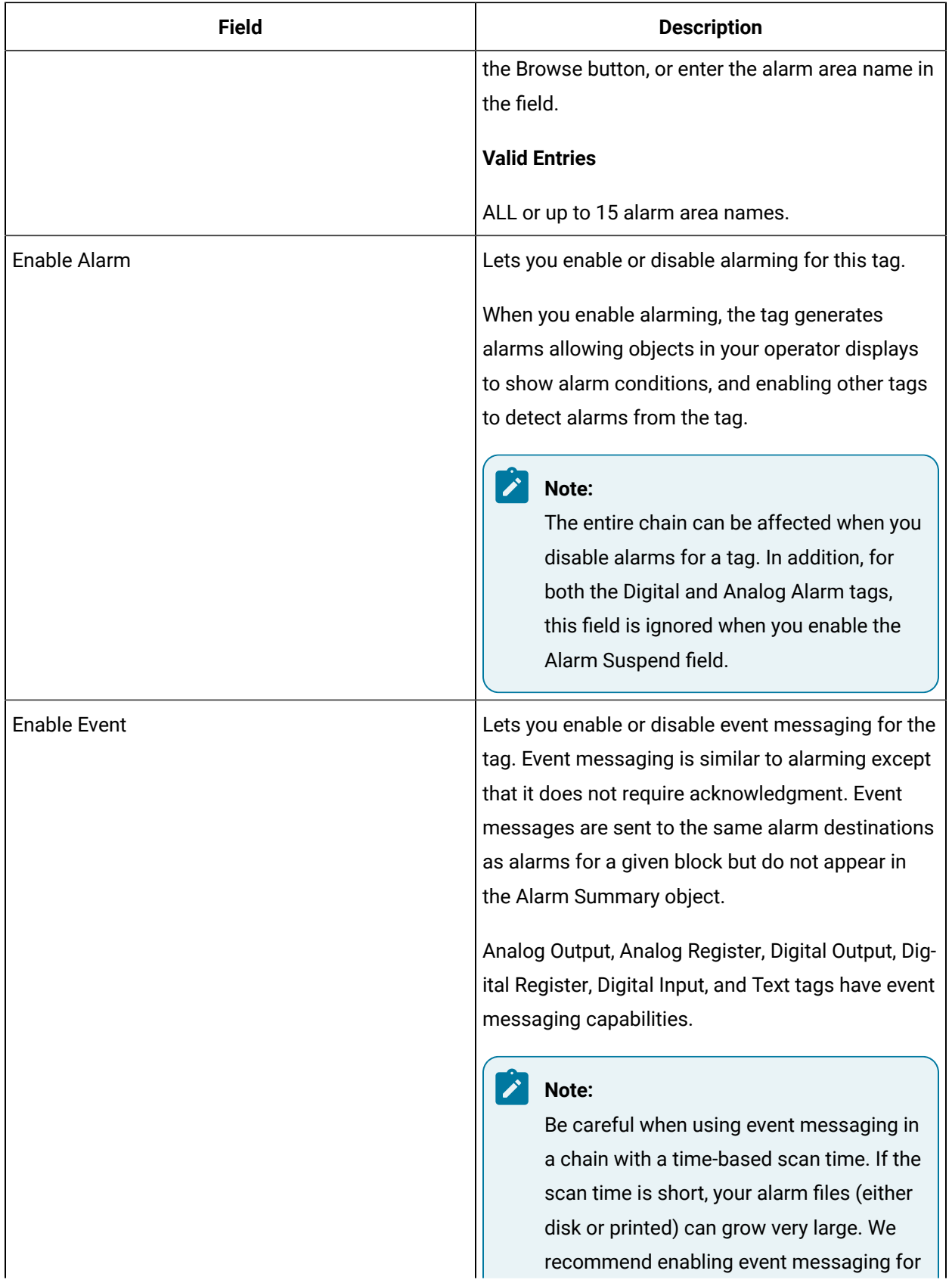

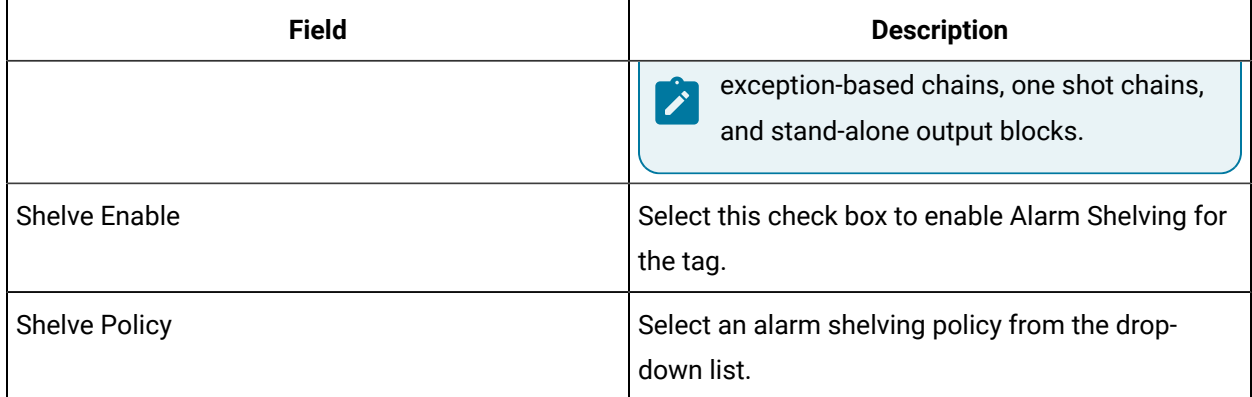

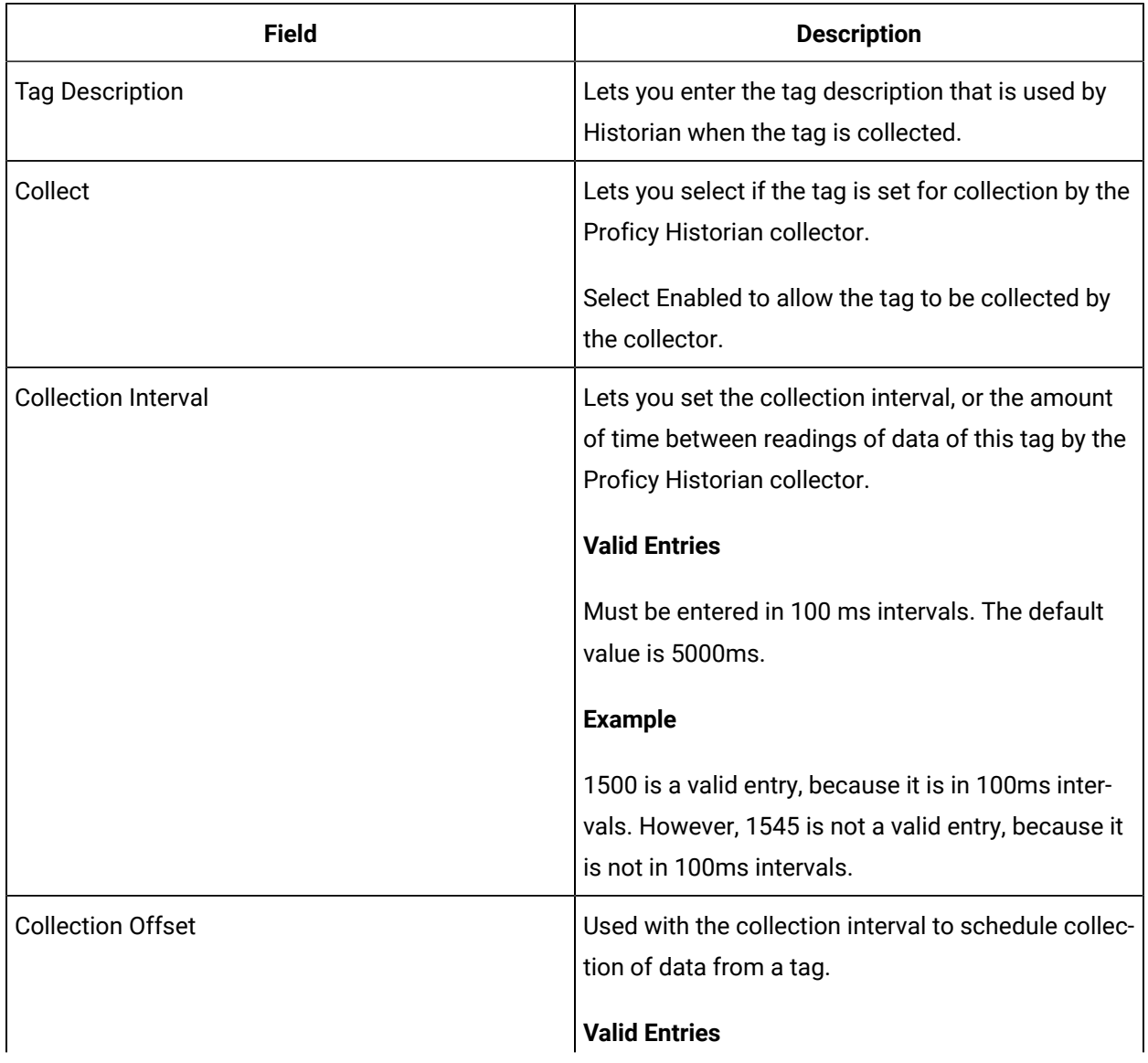
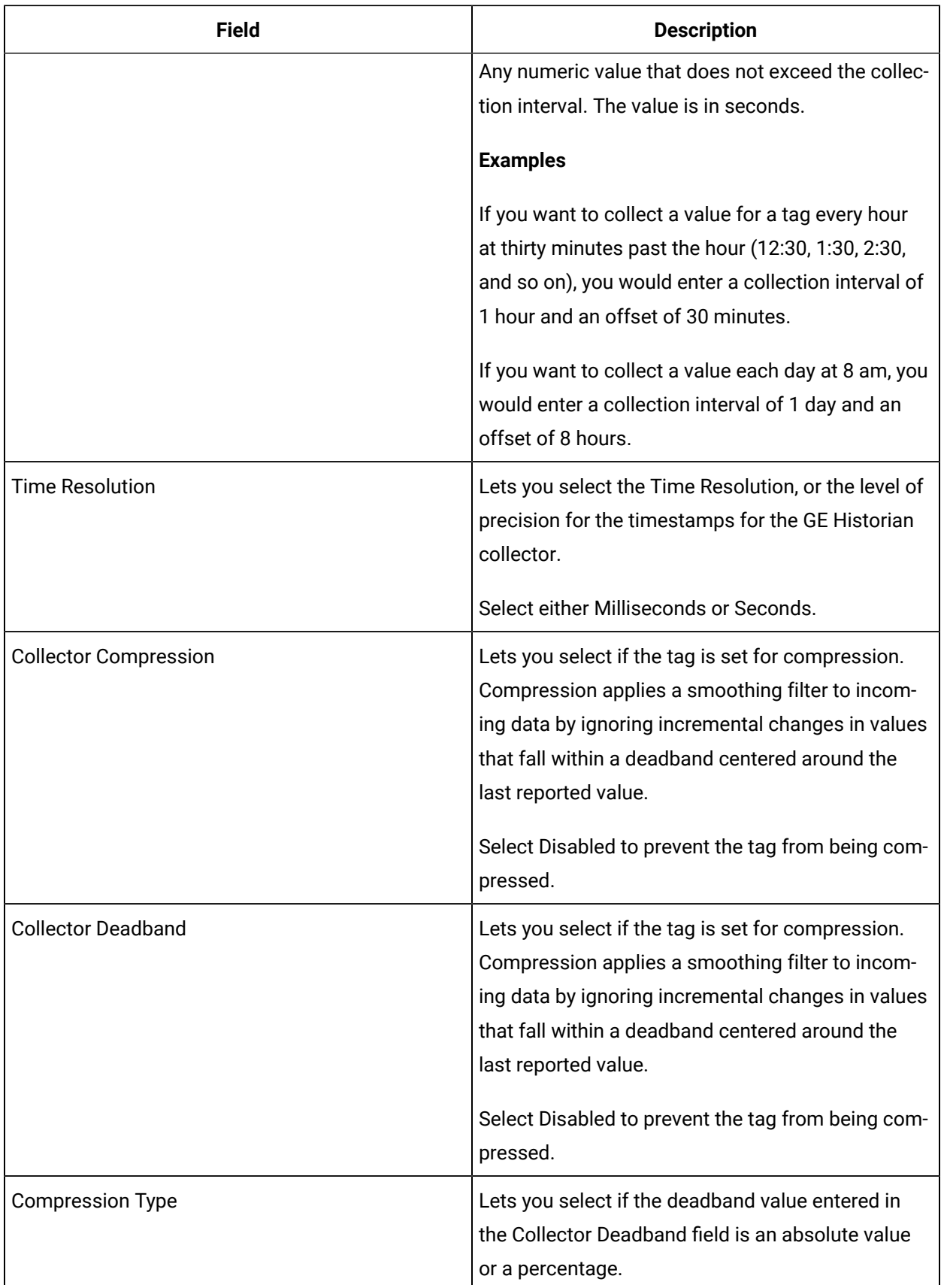

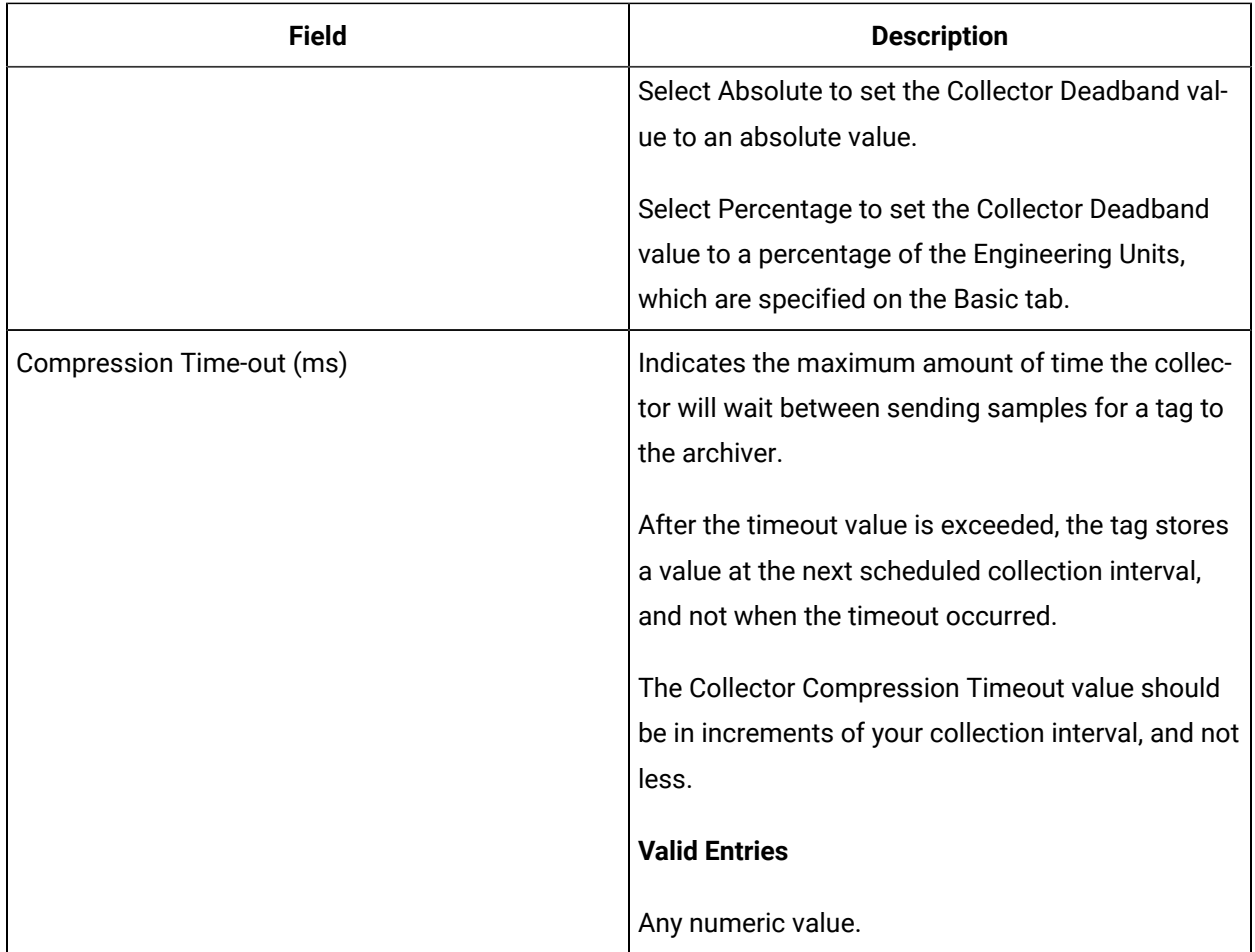

## **E-Signature**

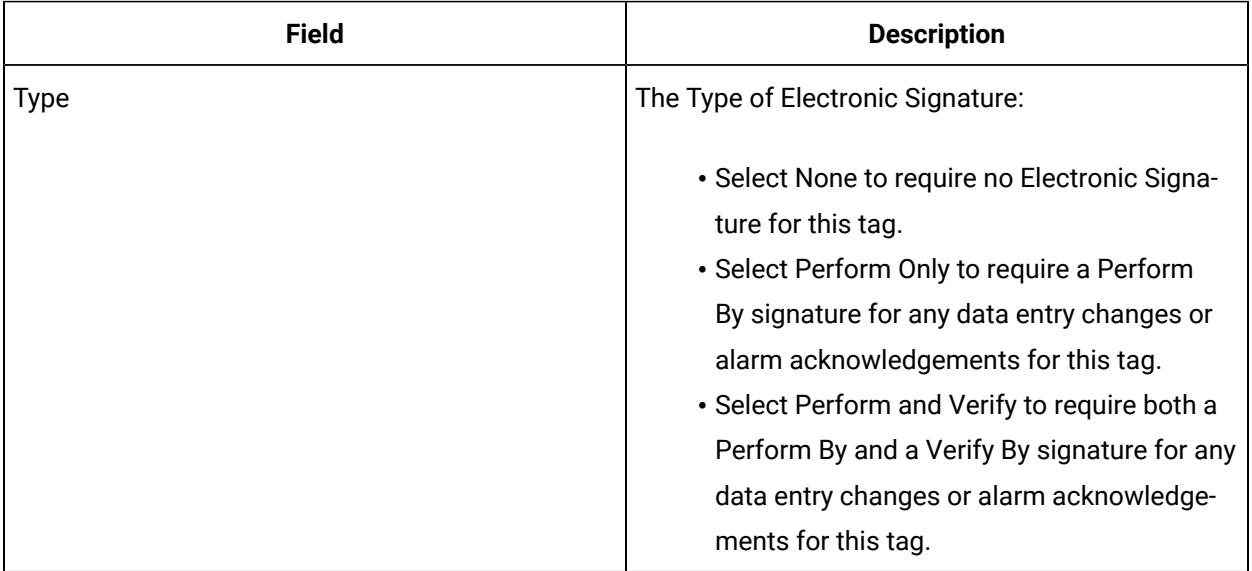

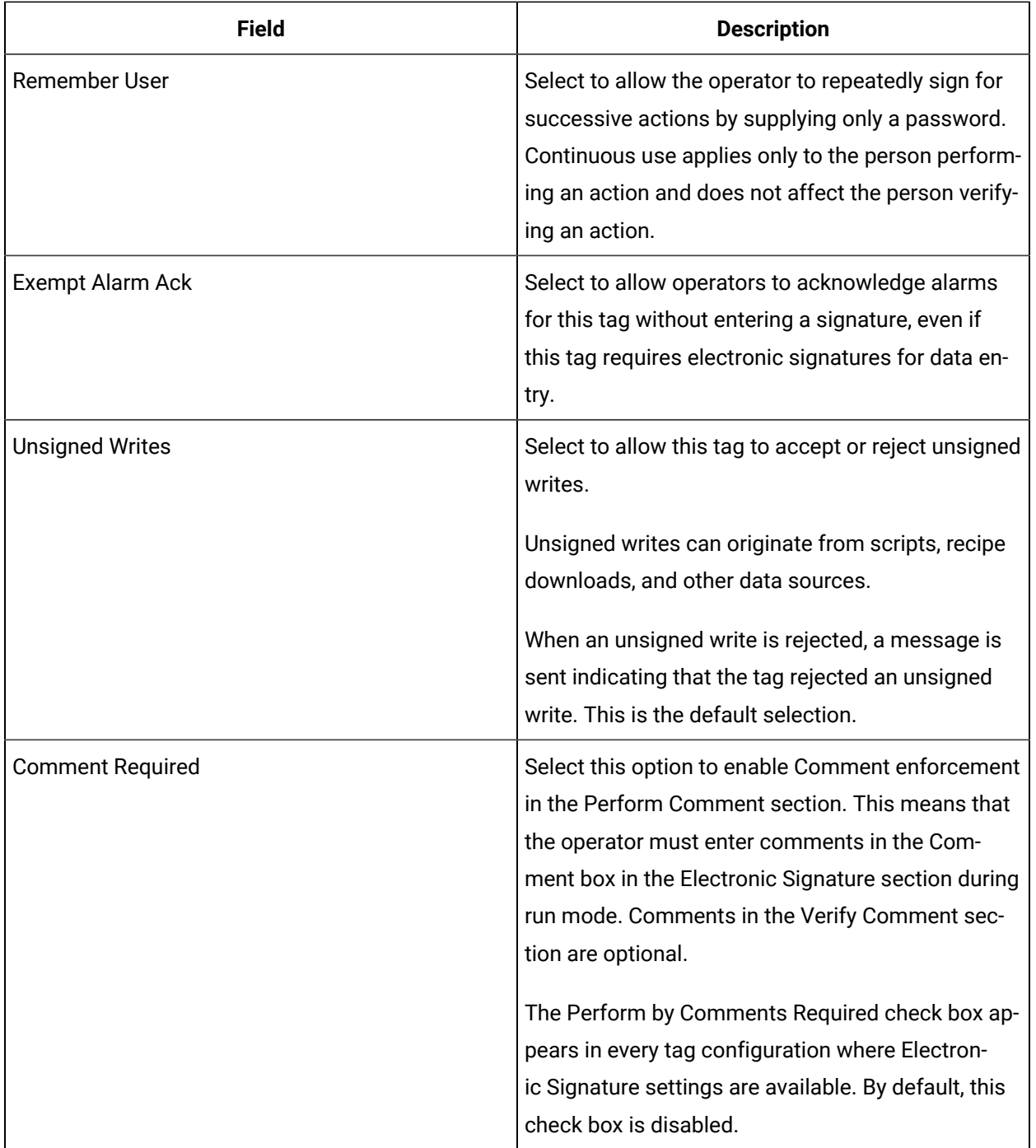

## **Advanced Options**

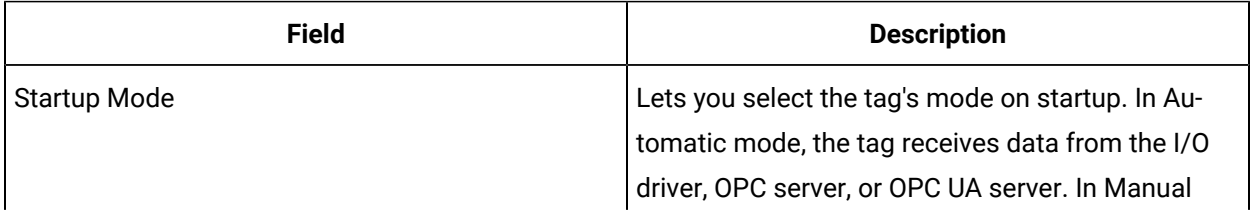

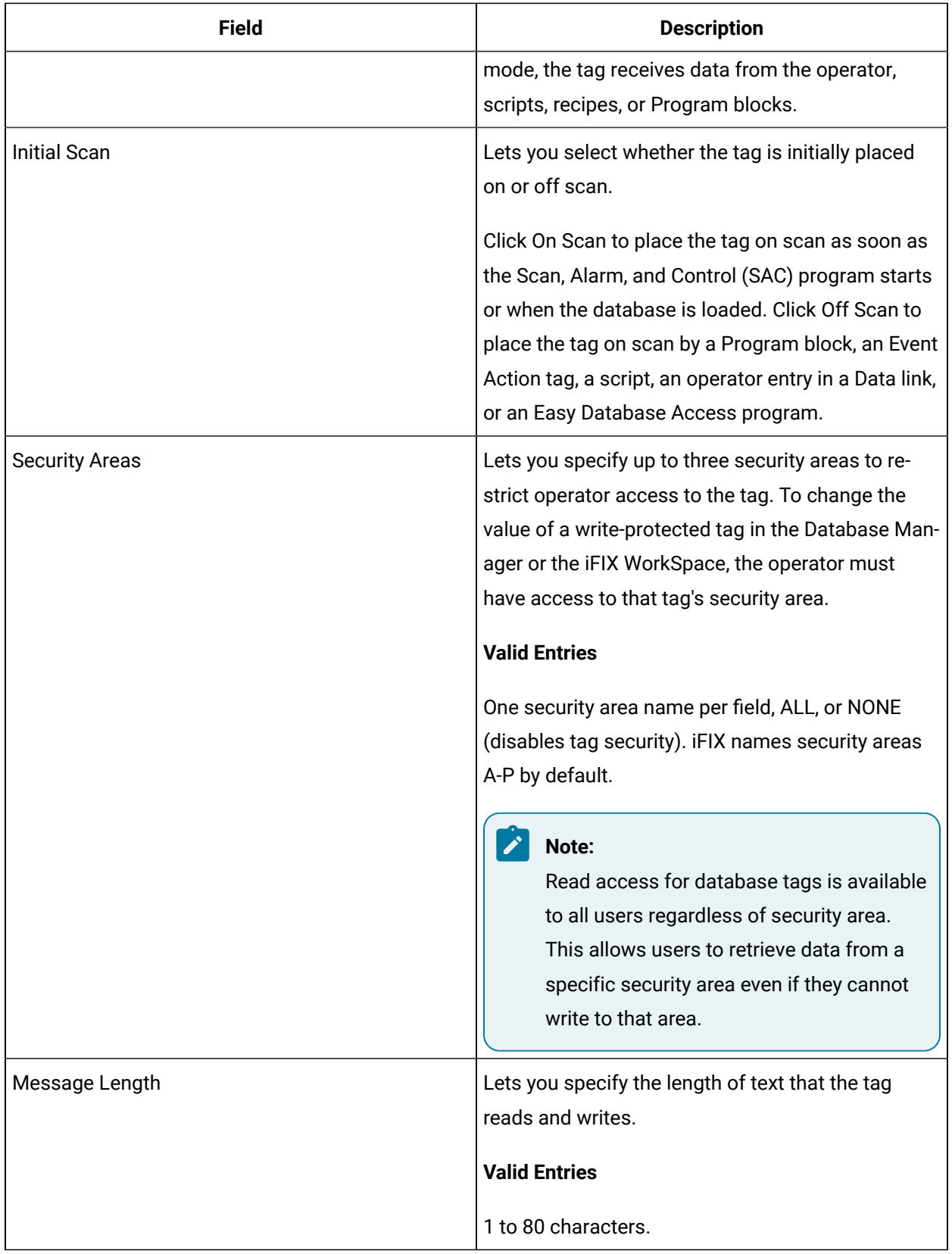

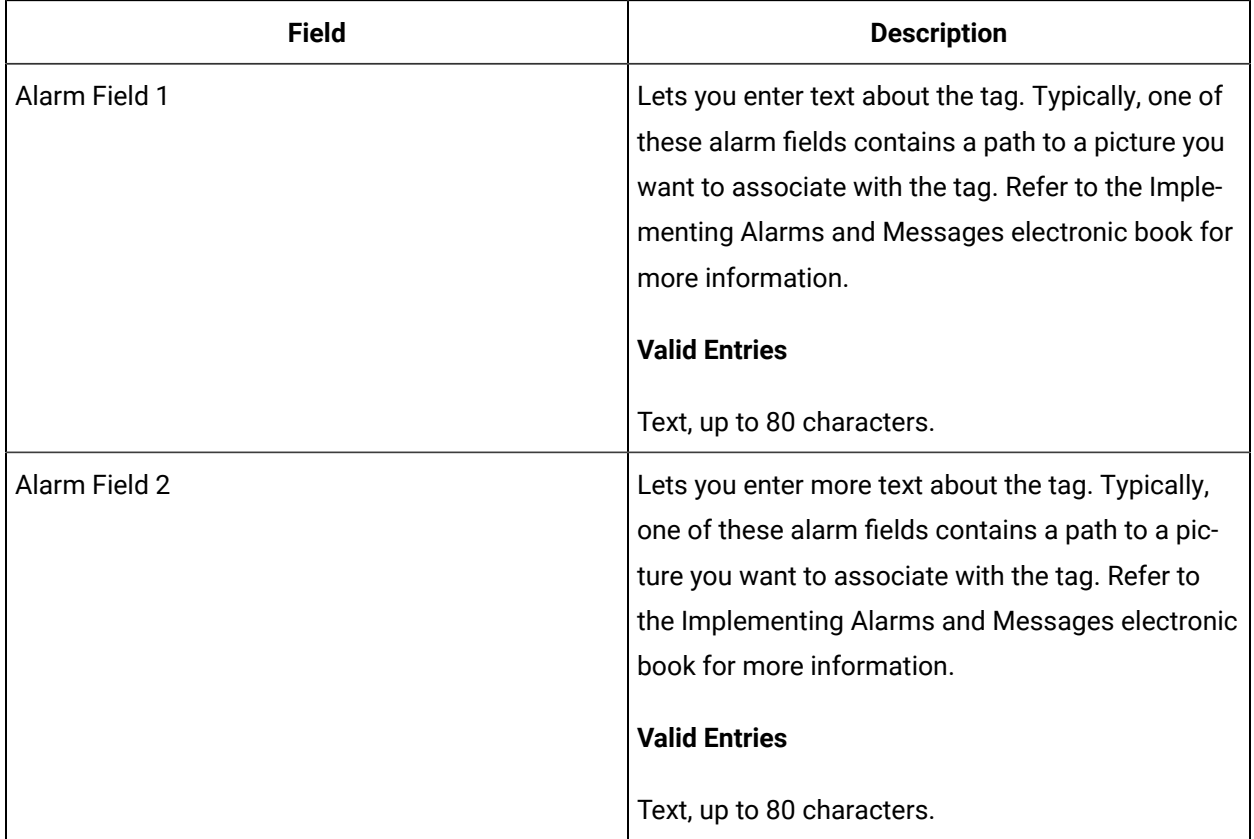

# TXR Tag

This tag contains the following details:

## **General**

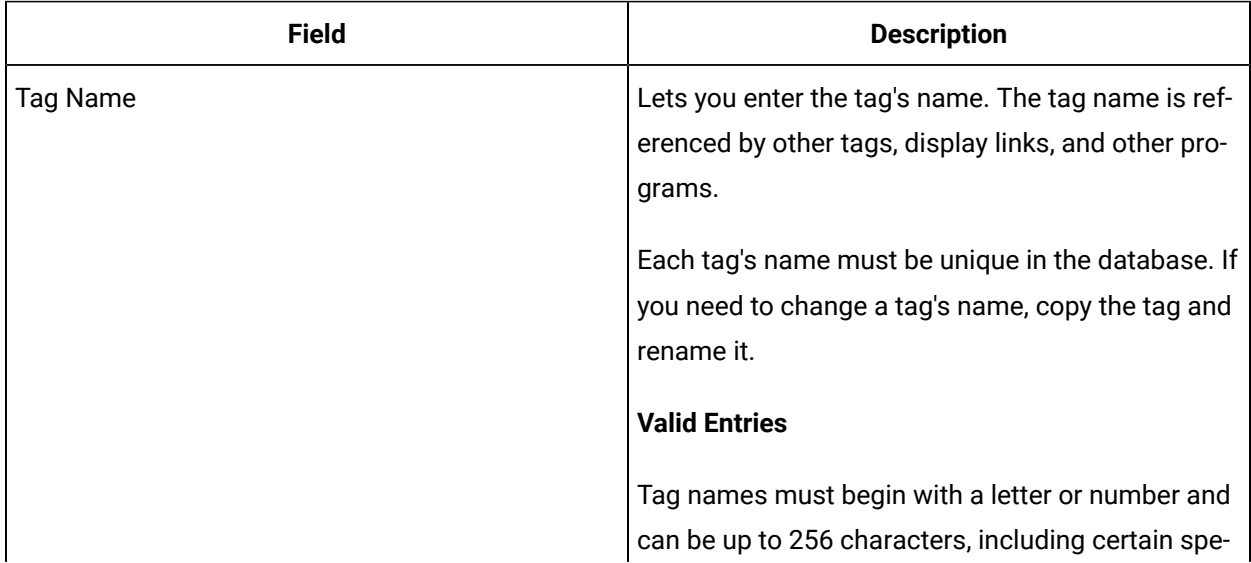

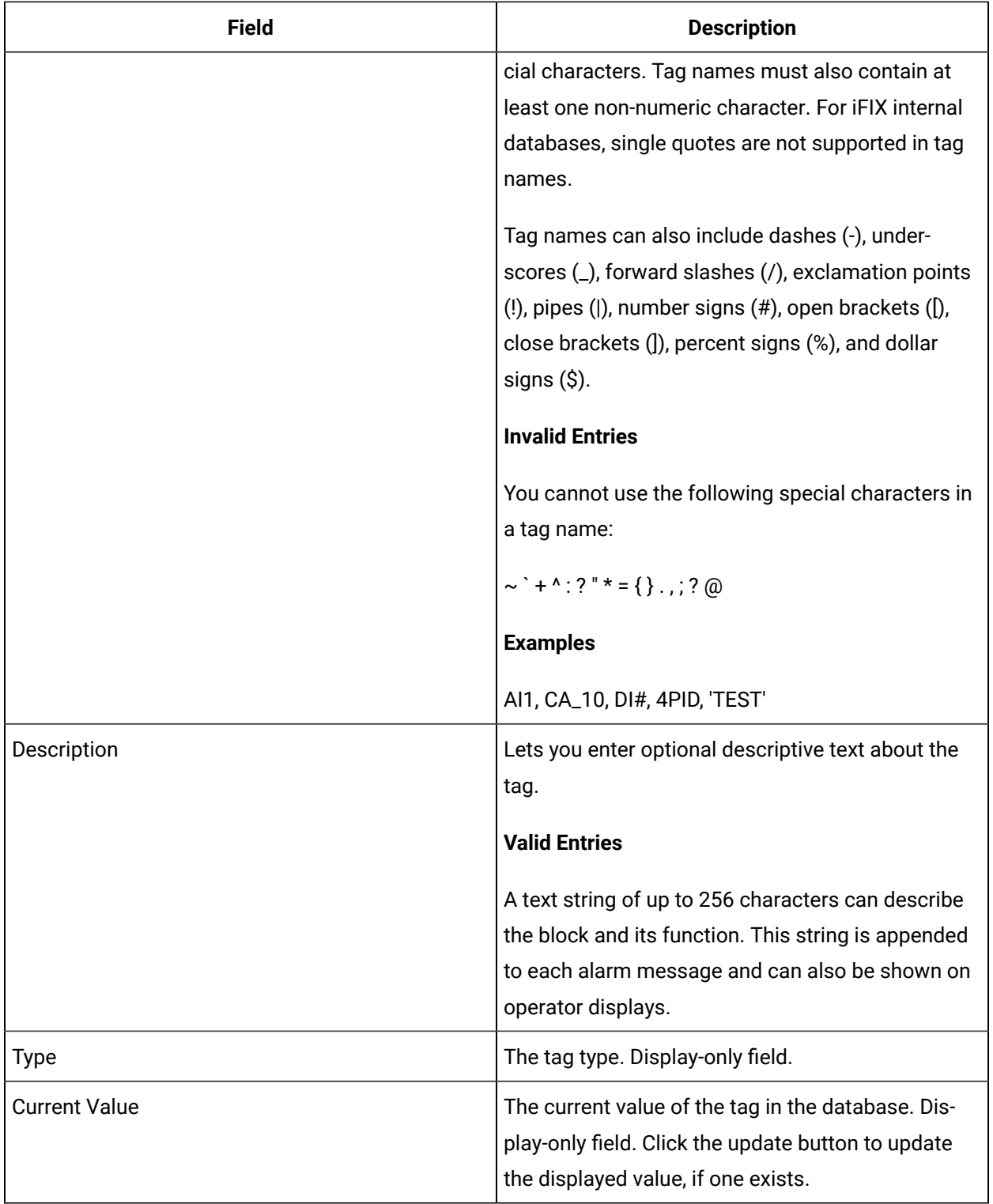

# **I/O Addressing**

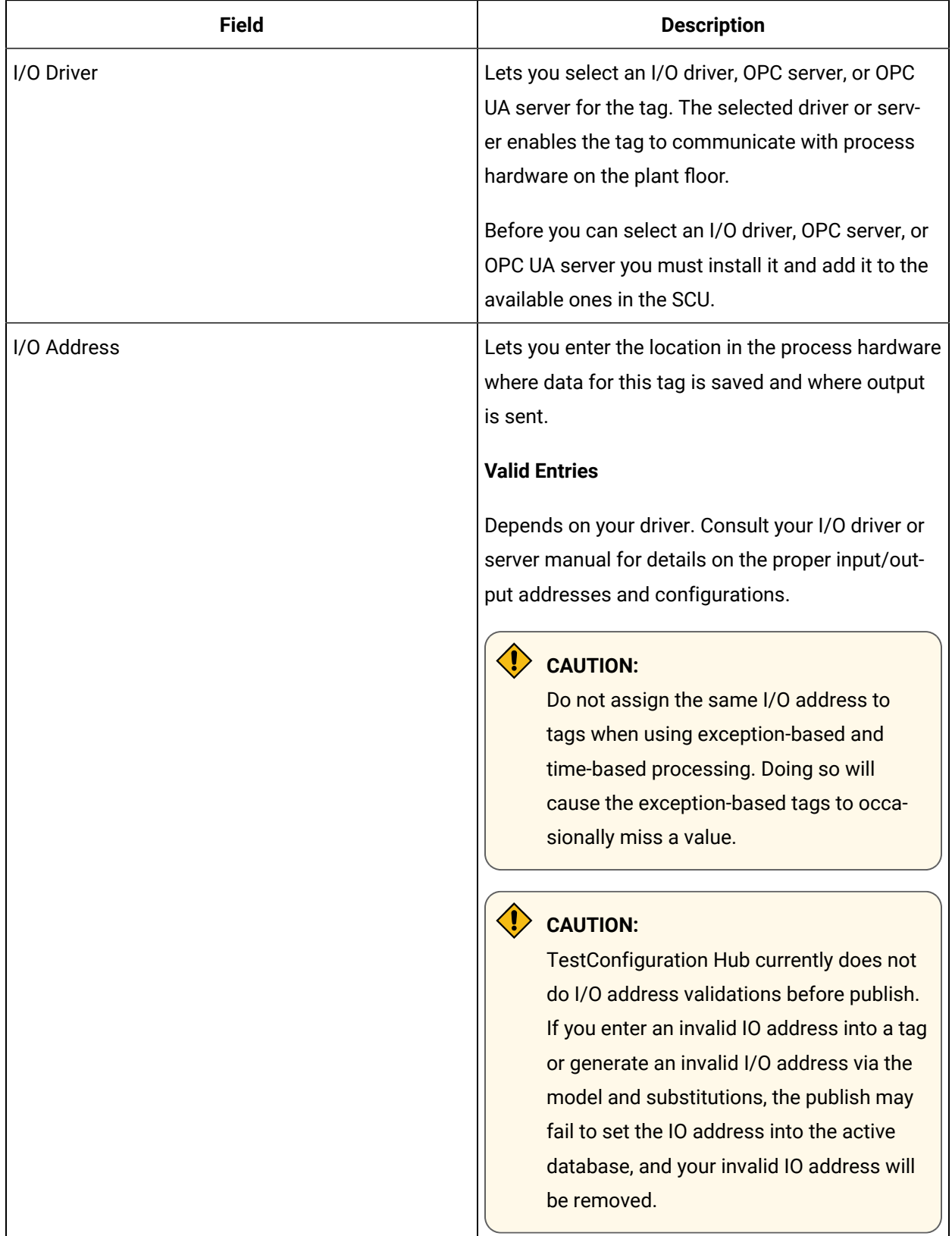

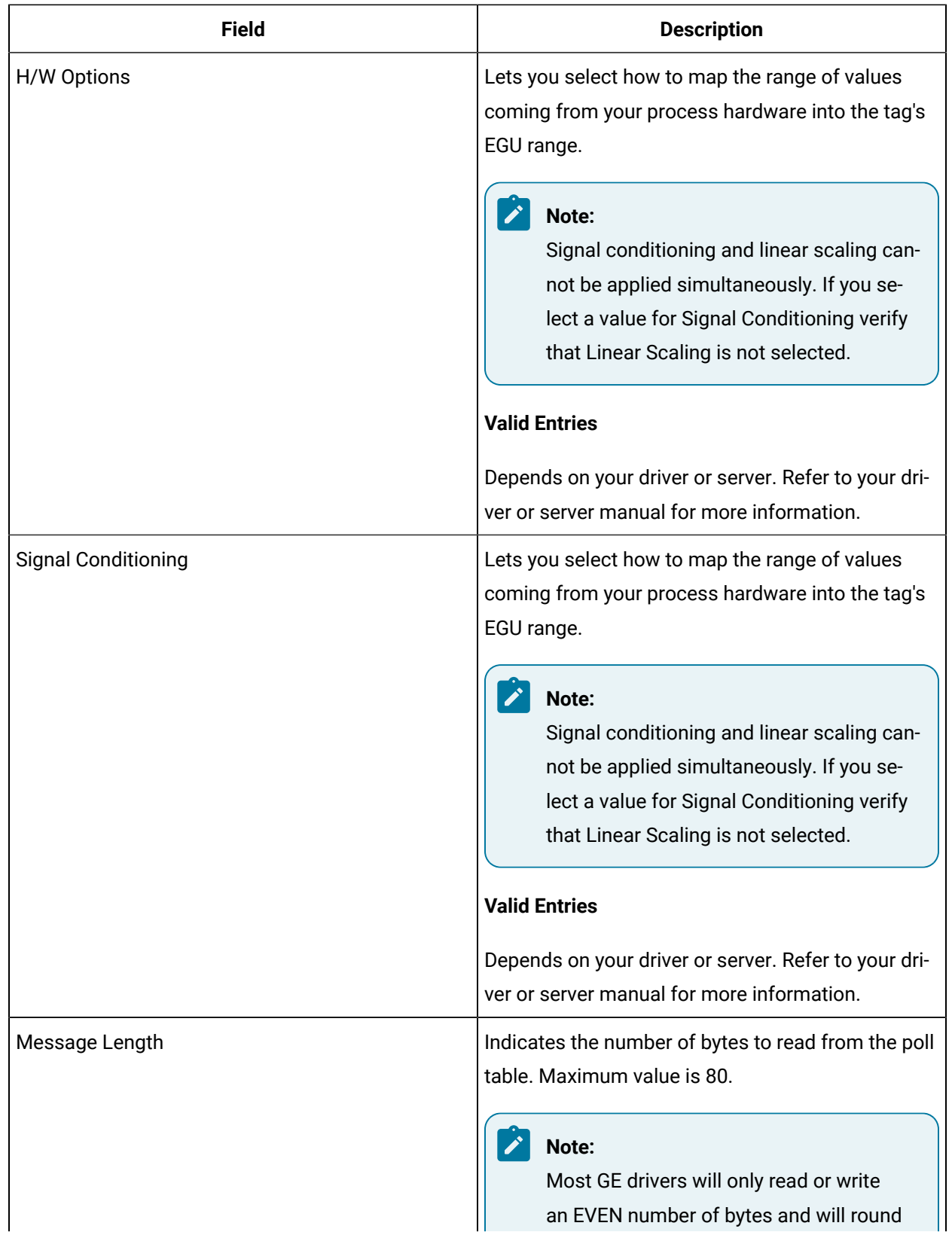

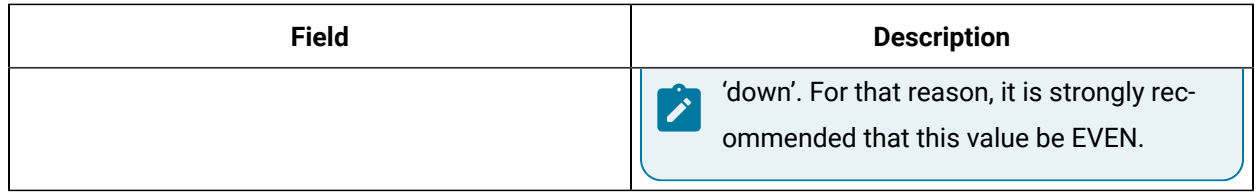

## **E-Signature**

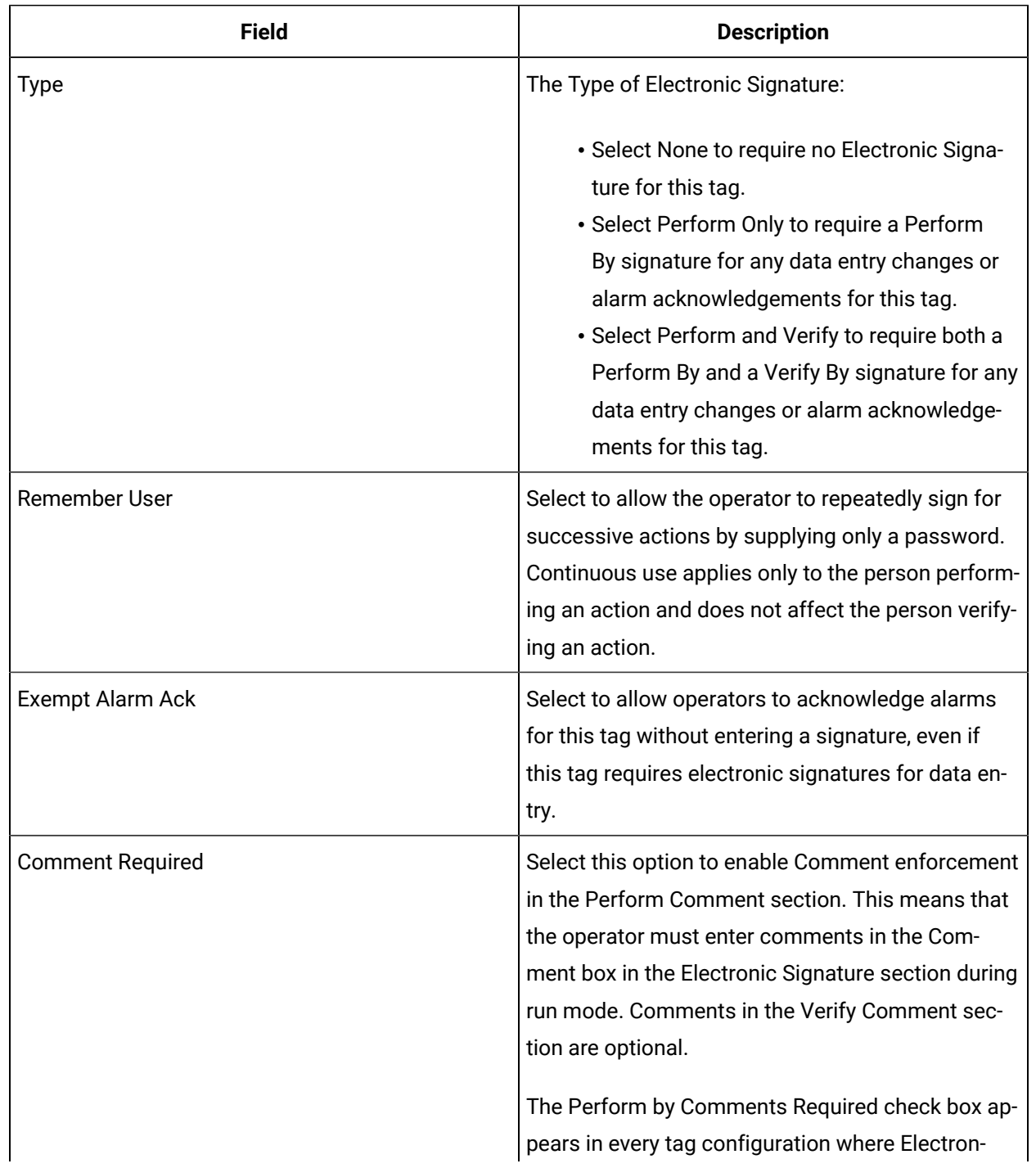

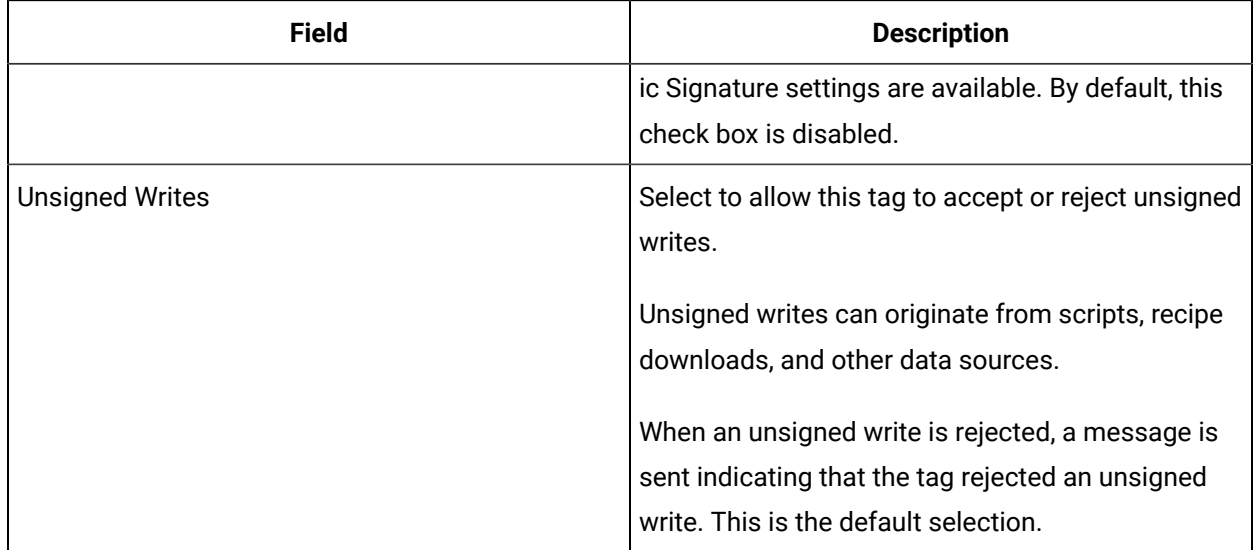

## **Advanced Options**

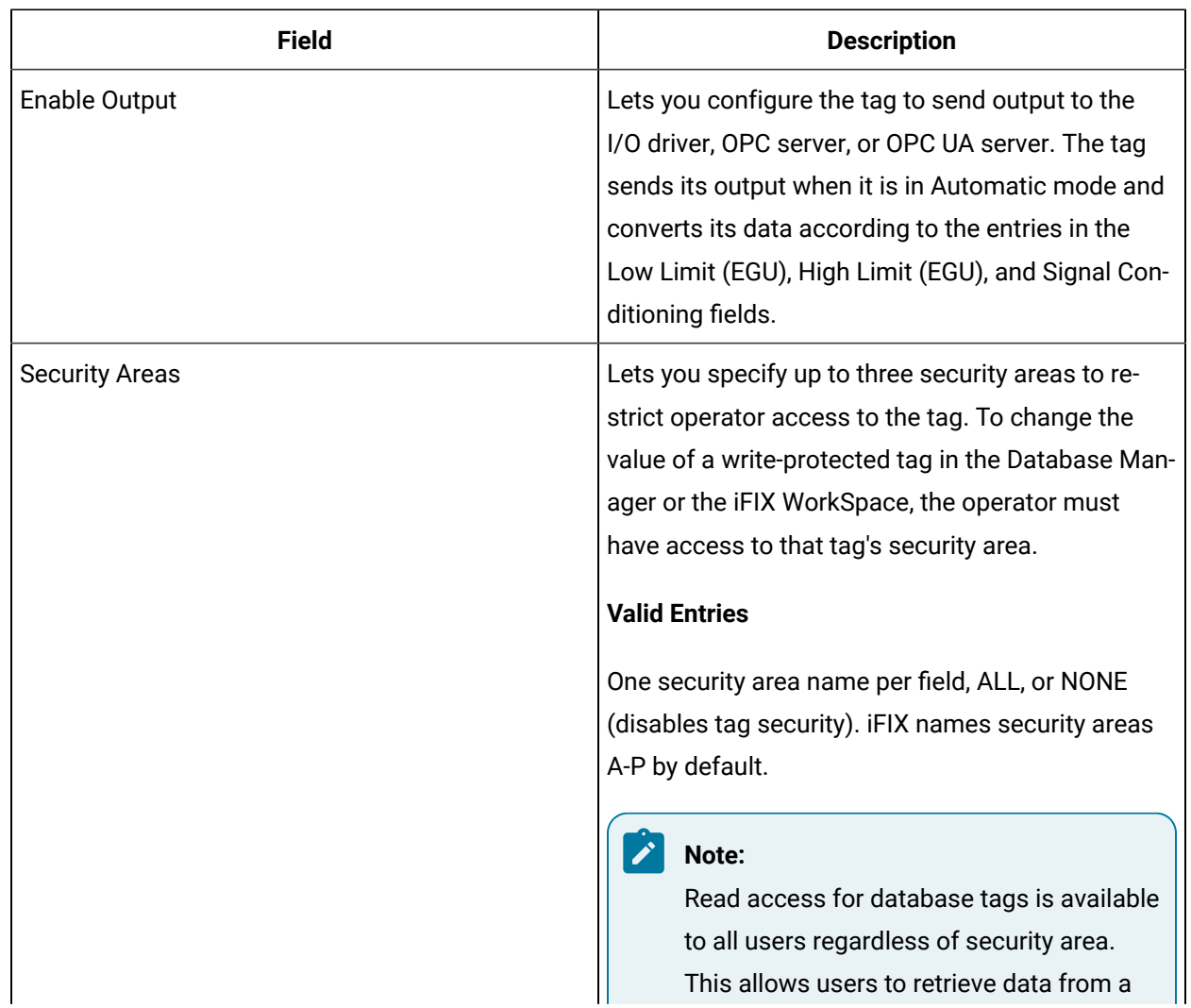

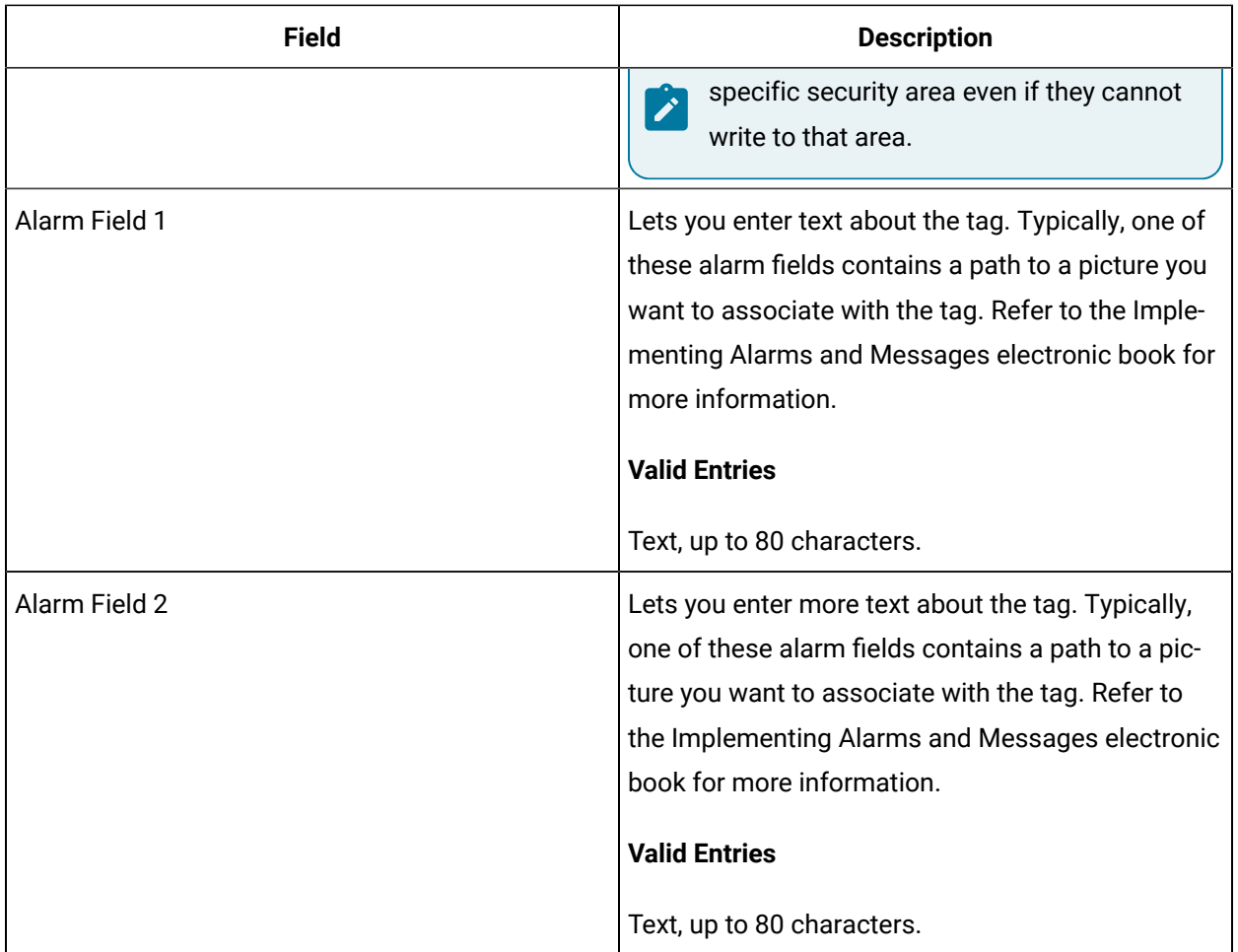

# TXT Tag

This tag contains the following details:

## **General**

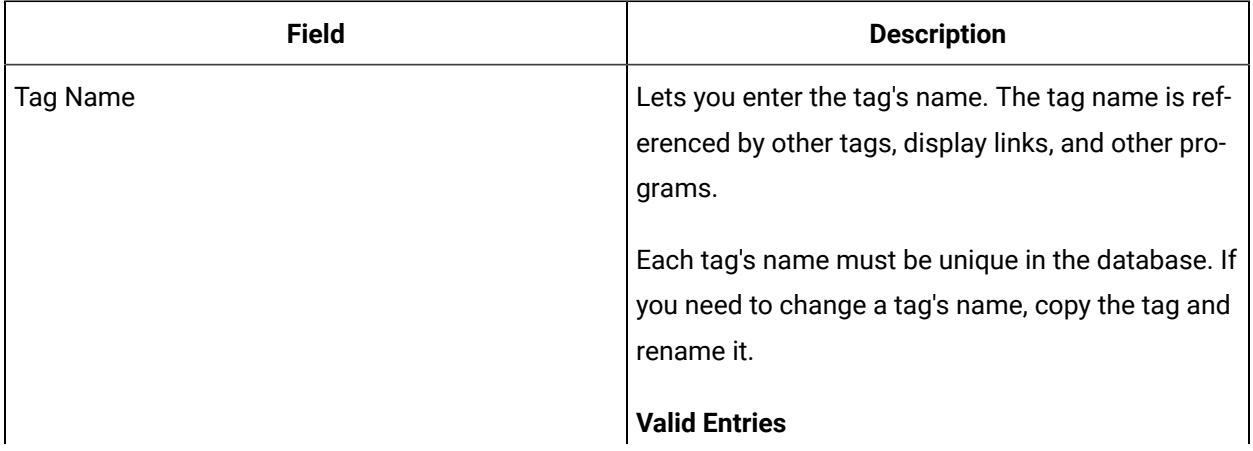

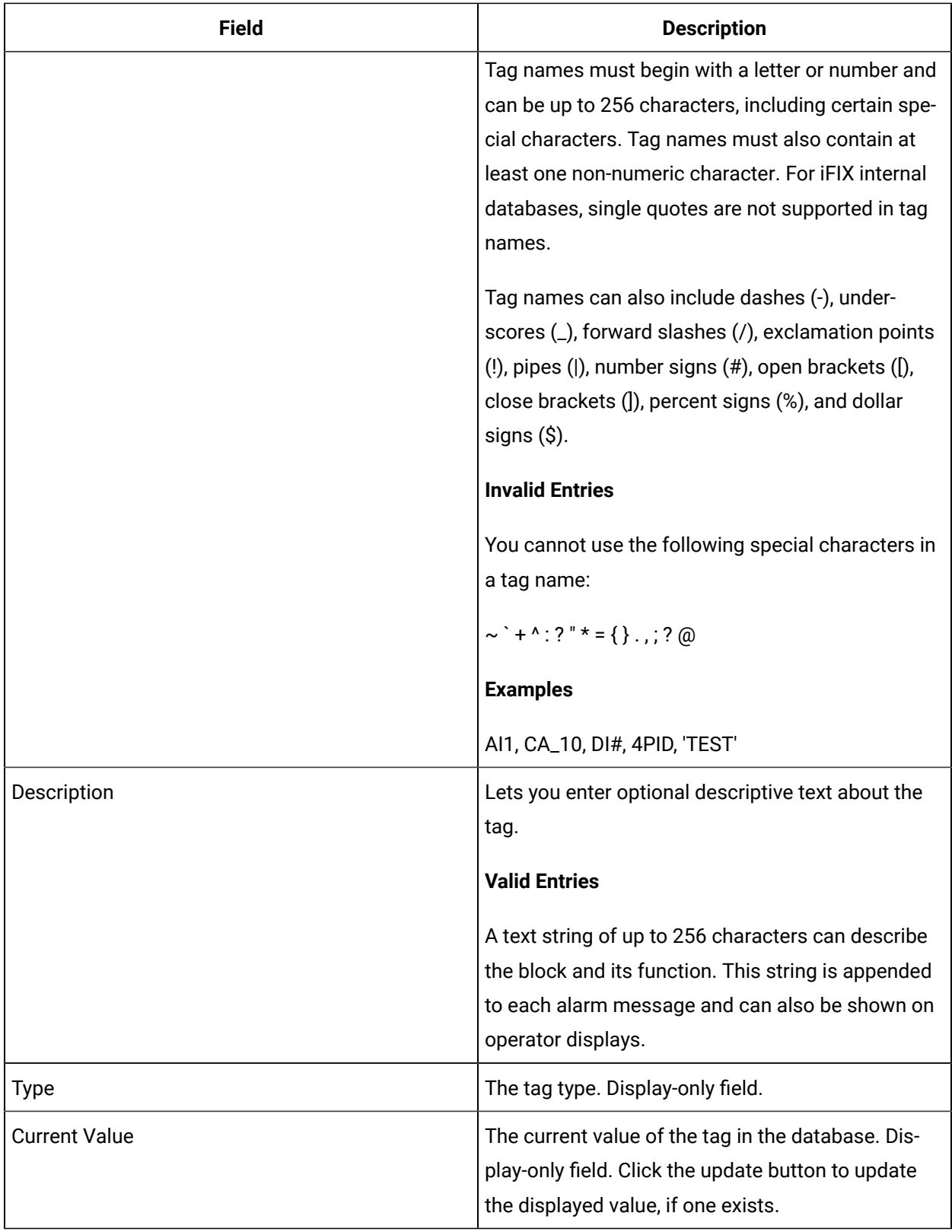

# **I/O Addressing**

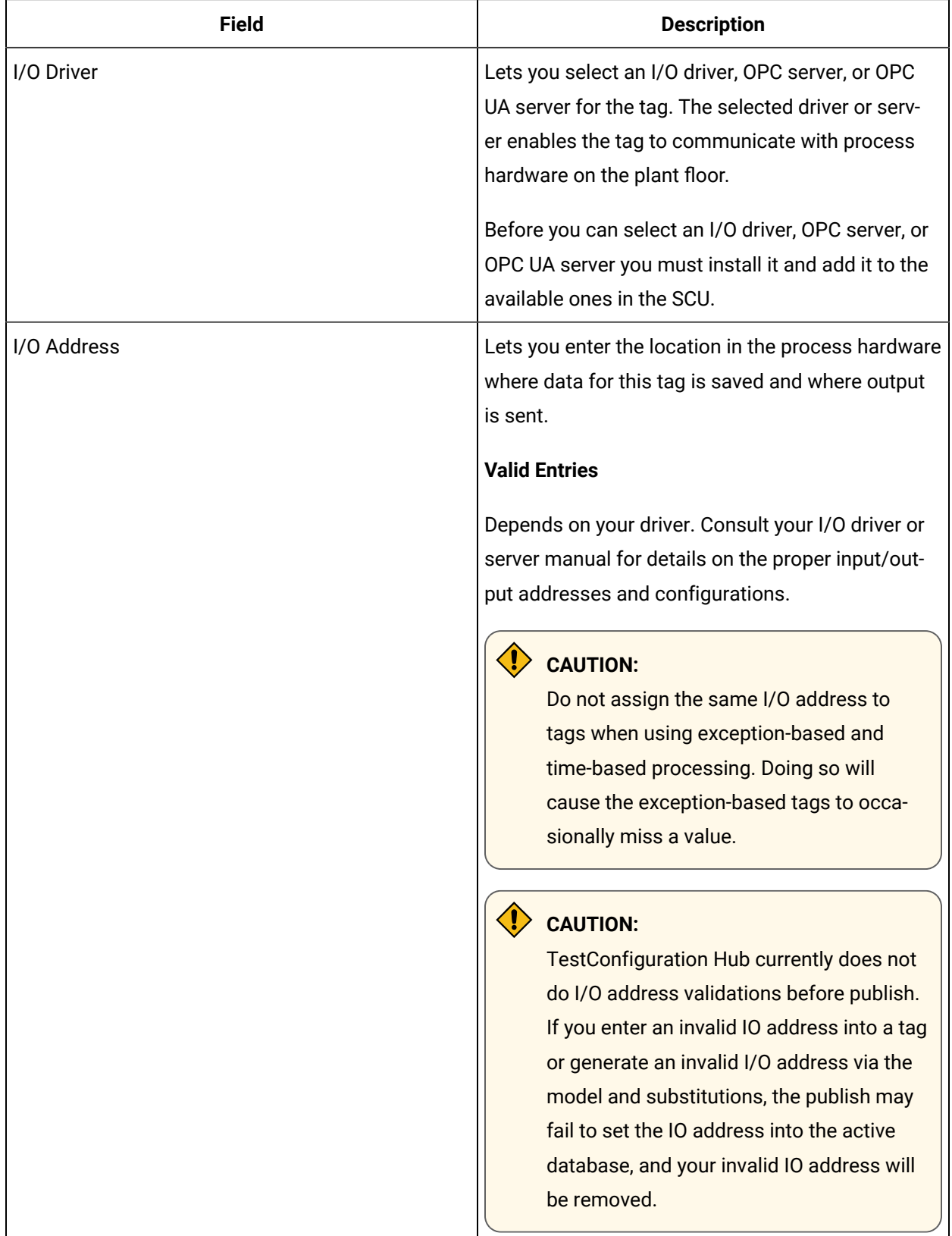

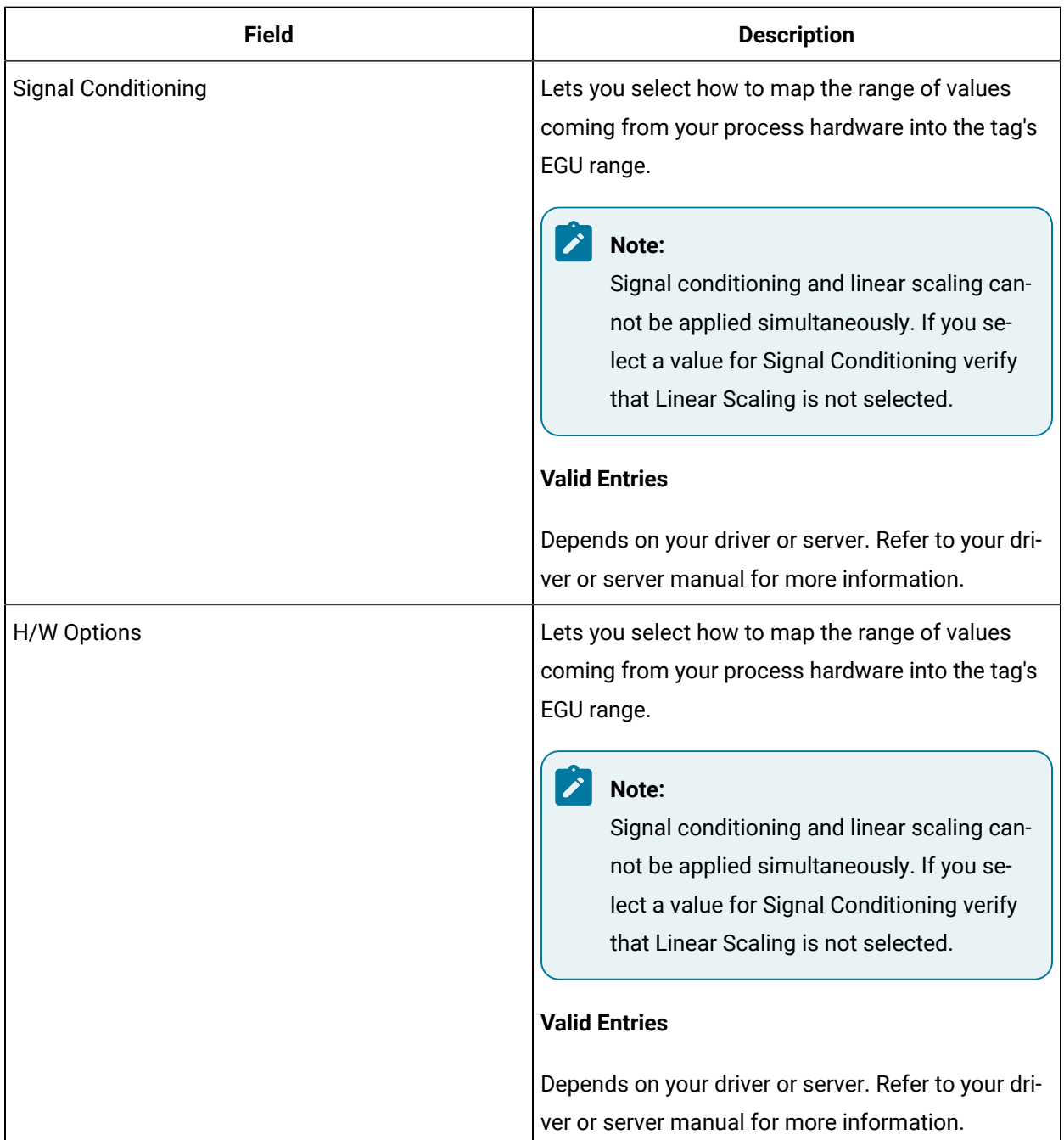

## **Limits and Scaling**

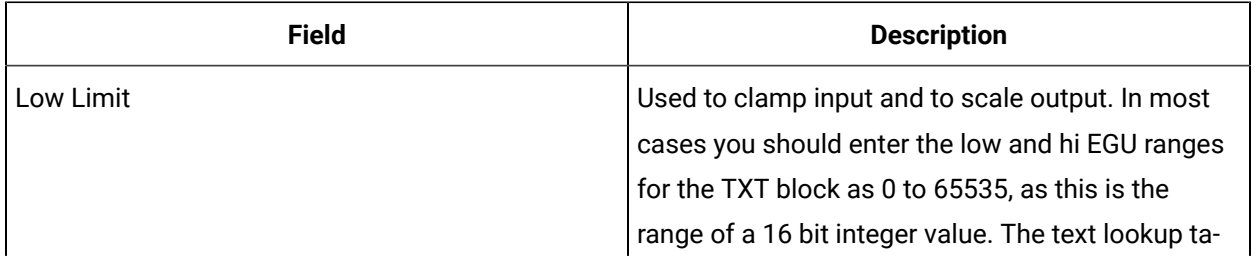

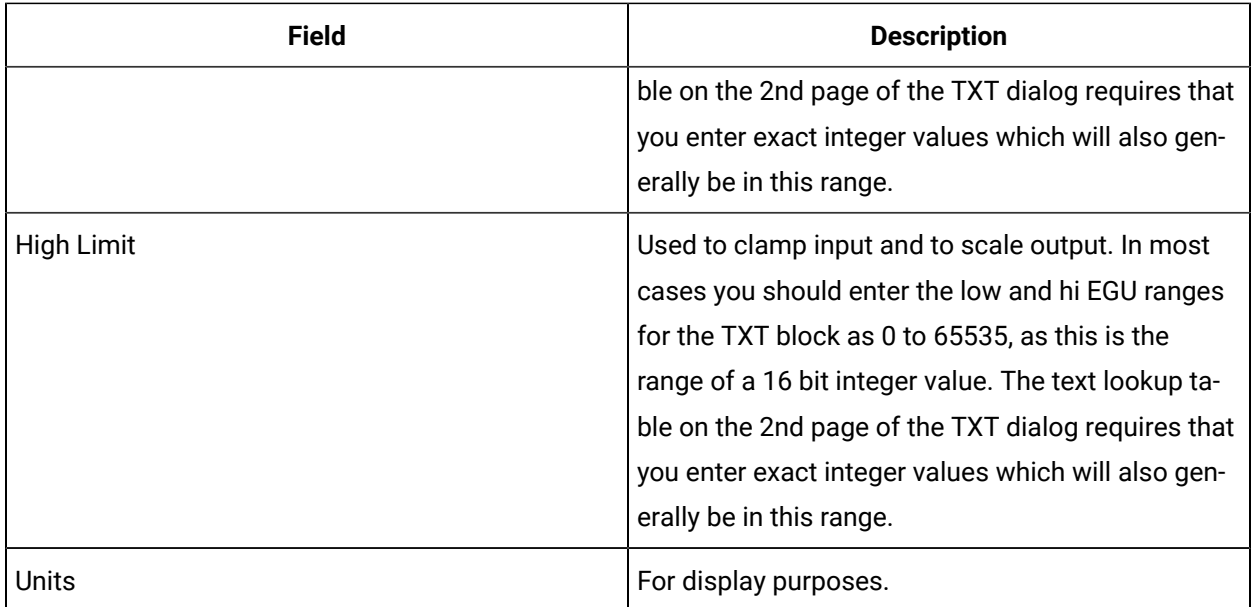

# **Text Strings**

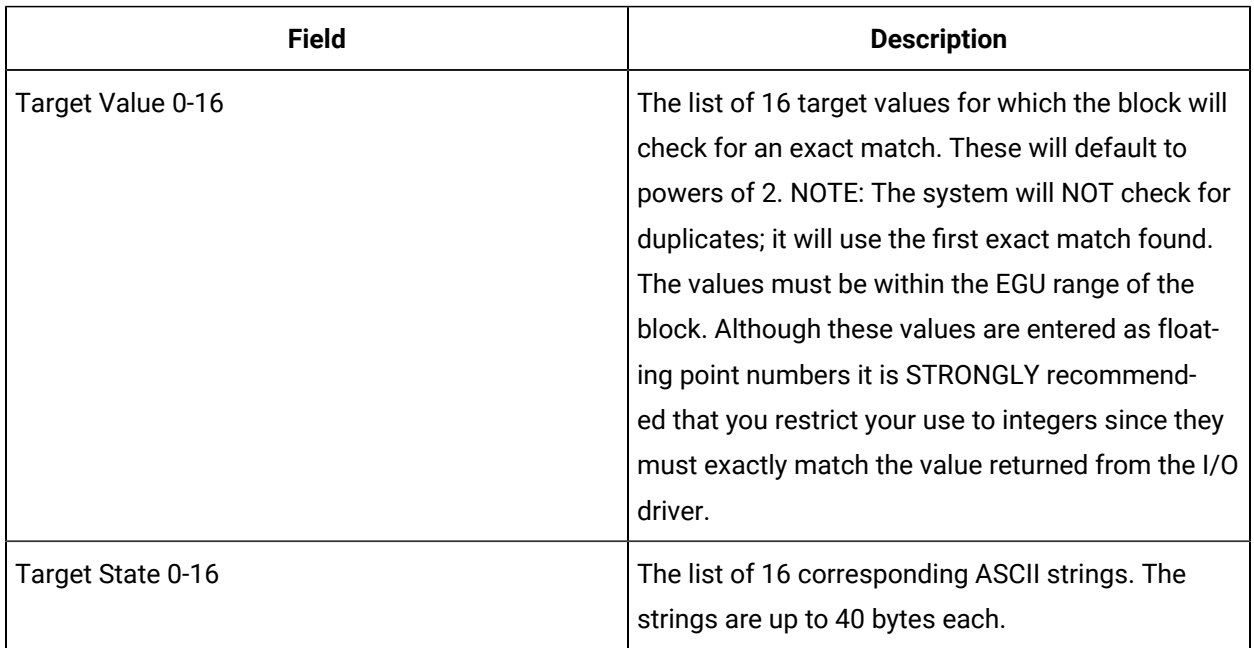

# **E-Signature**

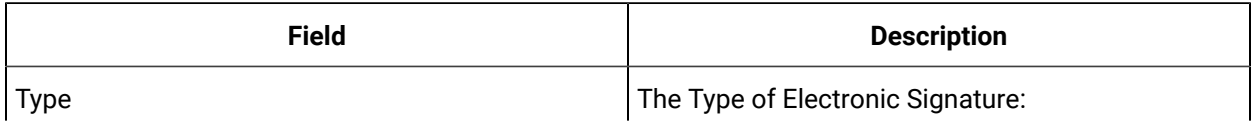

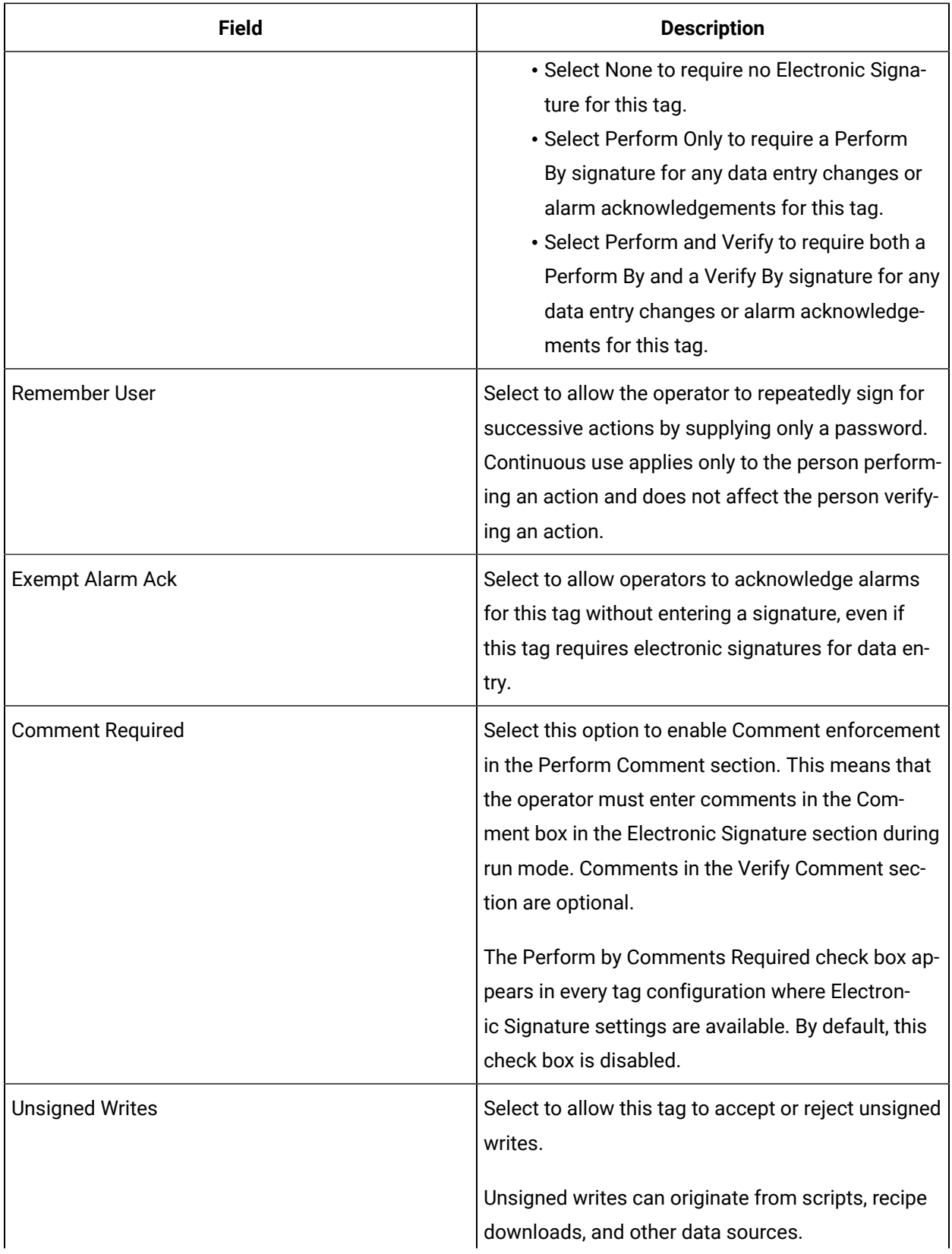

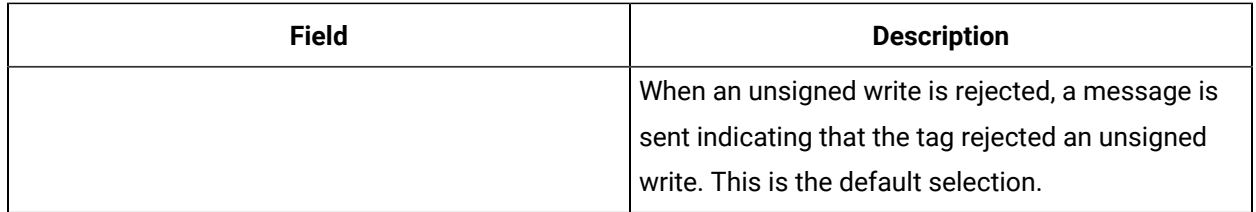

## **Advanced Options**

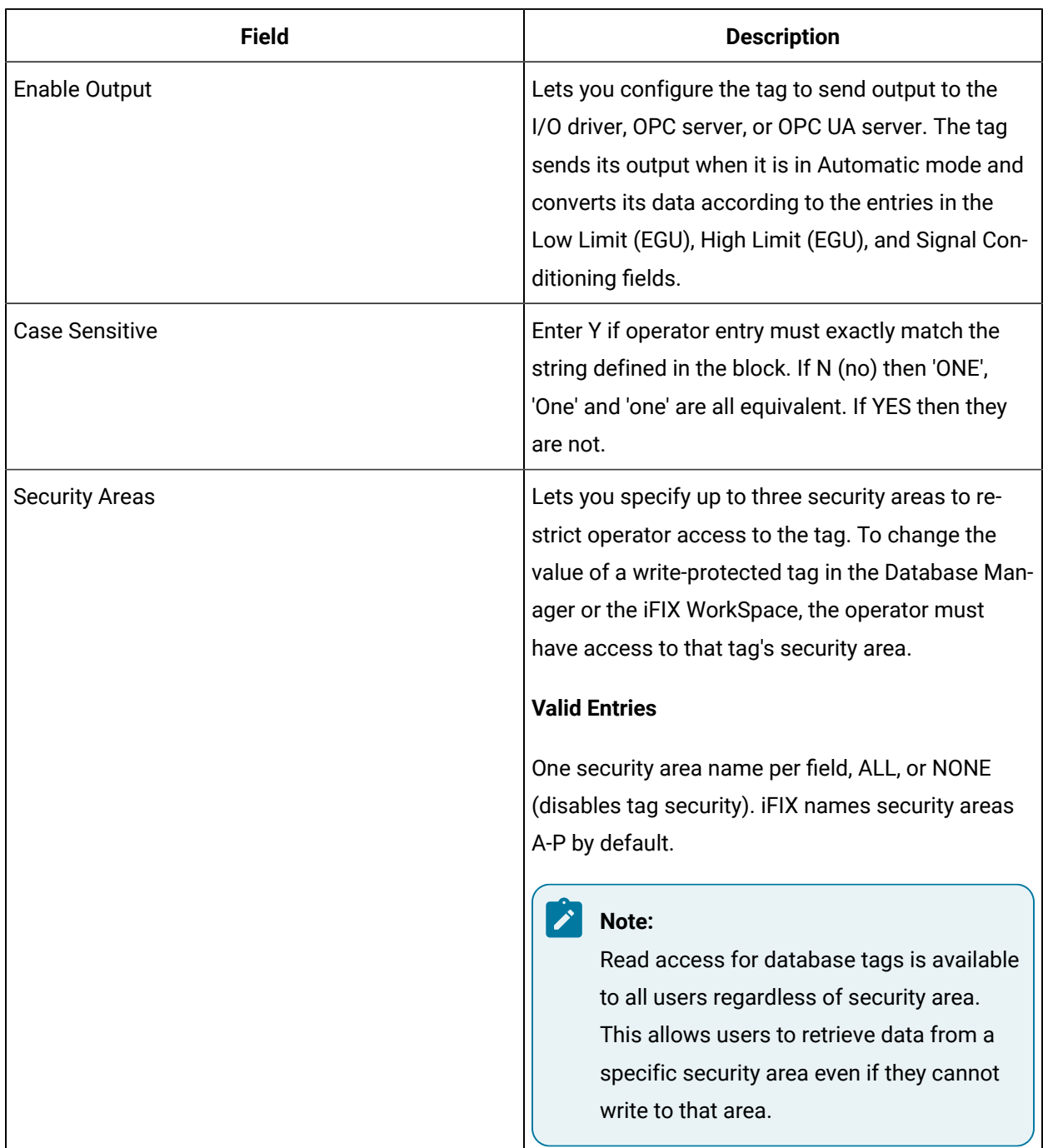

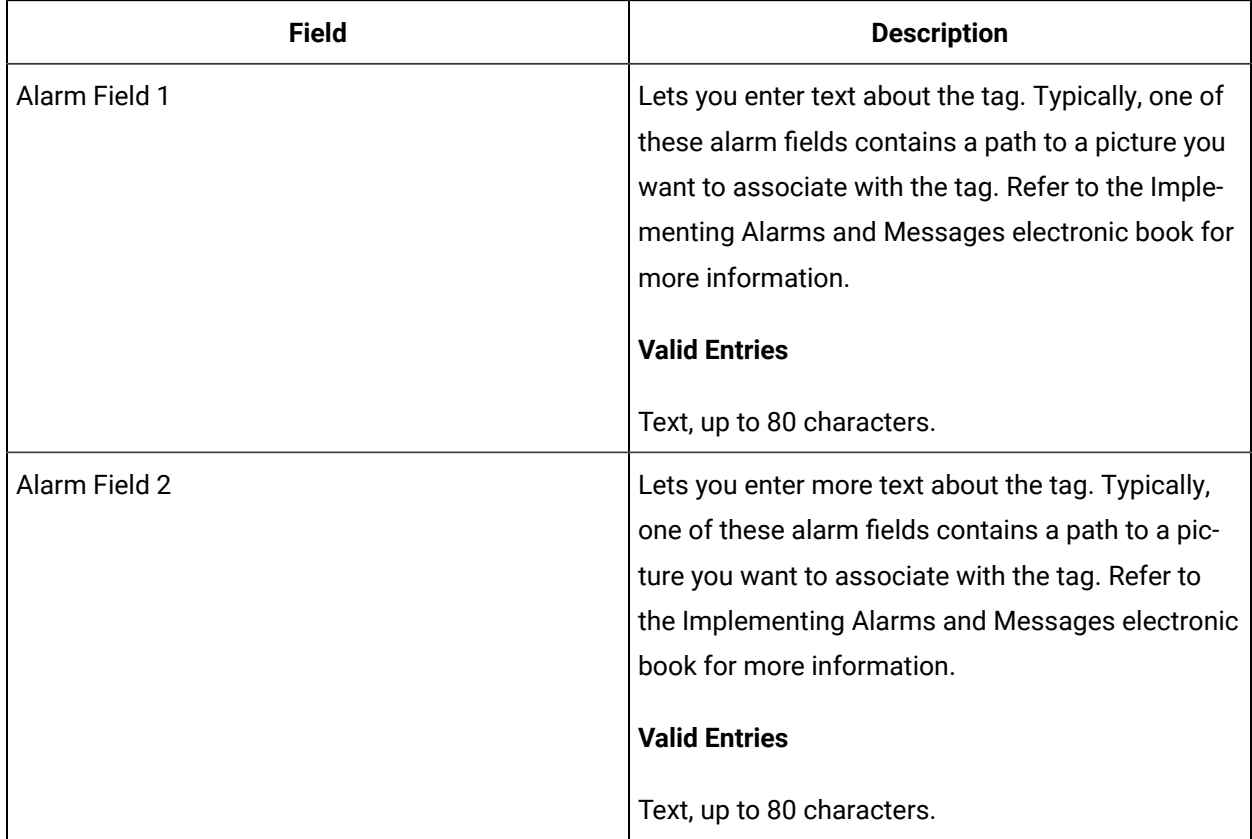

## Save and Publish

When configuring an iFIX node in TestConfiguration Hub, the common toolbar will contain two buttons at the top left named Publish and Save.

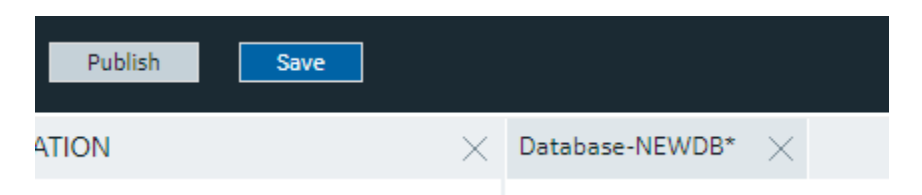

The Save button responds to certain panel actions that can queue up and will not be applied to the unpublished list until the Save is clicked. For example, any changes in the Database panel must be saved before they are applied. If you do not want to save changes you have made, close the panel and choose not to save. An asterisks (\*) appears in the panel tab when there are unsaved changes. Save is also used when editing a type, but the majority of operations in the Model tab are applied with no saving required.

Changes made in TestConfiguration Hub for iFIX nodes do not update the running system until the changes are published. Until then, any changes are kept in a separate directory on the node being

configured. When you are ready to apply the changes to the running system, click the Publish button to push the changes over to the server.

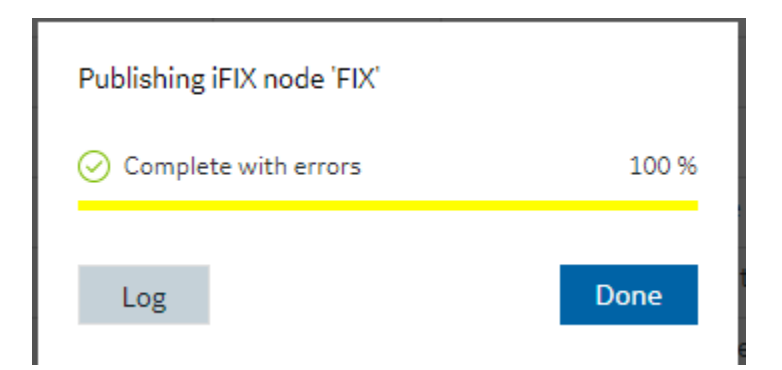

#### **Note:**

When Publishing, the Progress Bar does not update quickly and may take a while to complete. The Publish operation may take a while depending on the number of tags being published to the active iFIX node. Please wait for the Done indication.

You can discover unpublished changes in each panel via the status column in the panels respective grids. Configured items are either in Published, Unpublished, or Modified state.

When publishing, you will be prompted to proceed and will see the progress of the publish. While publishing from one browser session, no other browser sessions are allowed to publish. Once publish has completed you will be able to download and view the results of the publish in a log file.

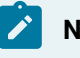

#### **Note:**

It is recommended that you only perform one publish operations at a time.

Publish happens in three parts corresponding to the three panels you can open from the Navigation panel. Connectivity changes are published first, followed by Model changes, and finally Database changes. The log file reports the results in this order and contains sections for Unpublished updates, modified updates and deleted update results.

During a publish, depending on your system and other factors, your publish may Fail completely (for example if the connection is lost to a the SCADA), Succeed, or be Complete with Errors. When partially successful, the log file will be the best source to determine what did not publish fully.

# Chapter 4. Historian in Configuration Hub

# **Overview**

# <span id="page-739-0"></span>About Historian in Configuration Hub

The Configuration Hub application allows you to manage the Historian models, Historian systems, and their components.

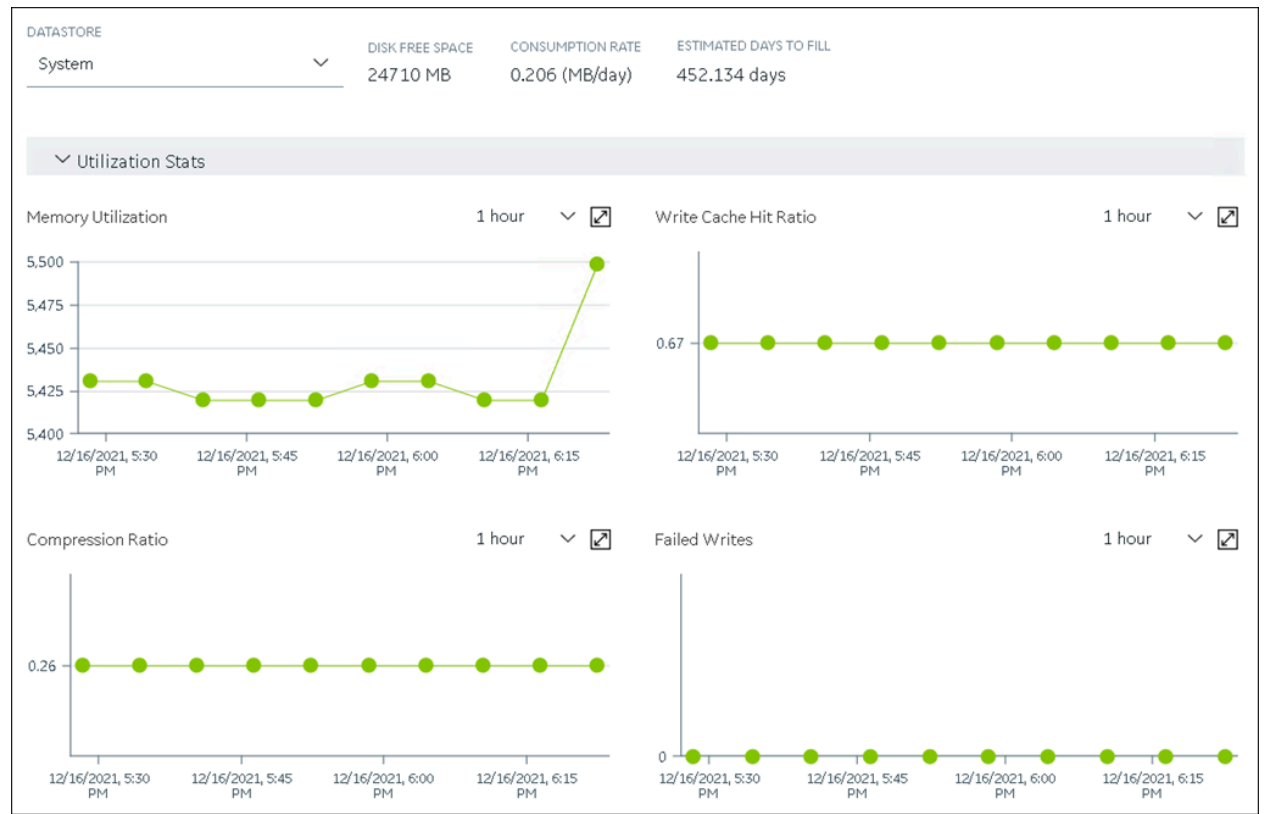

#### **Advantages of Using Configuration Hub:**

- **Creating a Historian model:** You can create and manage object models, which is a hierarchical classification of objects. A model contains object types, variables, and instances.
- **A single application that enables you to manage multiple Historian systems:** A Historian system is a network of Historian servers that collect, store, and retrieve data related to tags, alarms, and events.You can create and manage Historian systems using Configuration Hub. In addition, you can manage collectors, data stores, and tags.
- **Horizontal scalability:** You can increase the storage capacity of a Historian system by connecting multiple software entities so that they work as a single logical unit. This will improve the performance of the Historian system. The storage capacity depends on the number of Historian licenses that you have purchased.
- **High availability:** You can create mirror locations in a Historian system to achieve high availability of the server. If one of the servers is not available, you can retrieve data from the remaining servers in the mirror location.
- **Ease of setting up:** You can install all the collectors used in a Historian system easily by providing the required details with the help of the user-friendly interface.

#### **Types of Historian Systems**

- **Stand-Alone:** In a stand-alone Historian system, there is only one Historian server. This type of system is suitable for a small-scale Historian setup. For information on setting up a stand-alone Historian system, refer to About Setting up a [Stand-Alone](#page-773-0) Historian System [\(on page 773\)](#page-773-0).
- **Horizontally scalable:** In a horizontally scalable Historian system, there are multiple Historian servers, all of which are connected to one another. This type of system is used to scale out the system horizontally. For example, if you have 5,00,000 tags in your Historian system, you can distribute them among the various servers to improve performance. For information on setting up a horizontally scalable system, refer to About Setting up a [Horizontally](#page-777-0) Scalable System for Historian [\(on page 777\)](#page-777-0).

#### **Limitations**

- If only one machine remains in a mirror location, you cannot remove it.
- You cannot add comments, enable the debug mode, pause data collection, resume data collection, or modify an instance of offline collectors. In addition, you cannot compress network messages.
- If you install Configuration Hub and the Web Admin console on the same machine, and use selfsigned certificates for both of them, the login page for Configuration Hub does not appear. To prevent this issue, disable the domain security policies:
	- 1. Access the following URL: chrome://net-internals/#hsts
	- 2. In the **Domain Security Policy** section, in the **Delete domain security policies** field, enter the domain name for Configuration Hub, and then select **Delete**.
- If the primary server is down, you cannot add tags using a distributed node because the Configuration Manager service is down.
- Using Configuration Hub, you cannot create enumerated sets and user-defined types (UDT) for tags. You can, however, use the ones created in Historian Administrator.
- Using Configuration Hub, you cannot define a calculation formula for a tag for a Calculation collector. You can, however, define a calculation formula using Historian Administrator or other Web-based Clients.
- Using Configuration Hub, you cannot configure an iFIX Alarms and Events collector and an OPC Classic Alarms and Events collector. However, you can configure them using Historian Administrator.
- Using Configuration Hub, you cannot configure a HAB collector. You can, however, configure it using XML files.
- When browsing for tags hierarchically, if a folder contains subfolders, the tags in the parent folder do not appear. You can, however, access these tags using Historian Administrator.

## Configuration Hub Workflow

This topic provides the high-level steps in using Configuration Hub.

- 1. Set up [Configuration](historian2/am_setting_up_config_hub.ditamap) Hub. This involves installing the Historian server, the collectors, and Webbased Clients.
- 2. Apply the license.
- 3. Depending on your requirements, set up [a stand-alone system](#page-773-0) [\(on page 773\)](#page-773-0) or a [horizontally](#page-777-0) [scalable system](#page-777-0) [\(on page 777\)](#page-777-0). This involves adding the required components.

#### **Note:**

When you set up Configuration Hub, by default, a system and a data store are created. You can add more systems and data stores as needed.

- 4. For a horizontally scalable system, you can choose to set up high [availability](#page-783-0) [\(on page 783\)](#page-783-0).
- 5. As needed, [create](#page-787-0) an object model [\(on page 787\)](#page-787-0).
- 6. [Specify the tags for data collection](#page-775-0) [\(on page 775\)](#page-775-0).

After you perform these initial steps, data is collected and stored in the Historian server. You can then retrieve and analyze the data.

# Setting up Configuration Hub for Historian

## About Setting up Configuration Hub for Historian

To set up Configuration Hub, you must perform the following steps:

- 1. Install the [Historian](#page-742-0) server [\(on page 742\)](#page-742-0).
	- For a stand-alone Historian server, install single-server Historian.
	- For a horizontally scalable Historian server, install the mirror primary server and distributed/ mirror servers.
- 2. Install [Web-based](#page-747-0) Clients [\(on page 747\)](#page-747-0).
- 3. Install [collectors](#page-760-0) [\(on page 760\)](#page-760-0).
- 4. Perform the [post-installation](#page-763-0) tasks [\(on page 763\)](#page-763-0).

If you want to upgrade [Configuration](#page-765-0) Hub, refer to Upgrade Configuration Hub for Historian [\(on page](#page-765-0) [765\)](#page-765-0).

<span id="page-742-0"></span>After you install or upgrade the required components, you can access [Configuration](#page-765-1) Hub [\(on page 765\)](#page-765-1).

## Install the Historian Server Using the Installer

- Set up the Historian environment and login using an account with administrator rights.
- If you are changing the role of a Historian server that was previously a distributed/mirror server to any other configuration (single-server or mirror primary server), you must first uninstall Historian.
- If you are installing a distributed/mirror server, use the same configuration, license key, installation drive, Proficy Authentication instance, and domain as the primary server.

This topic describes how to install the Historian server using the installer. You can also install it at a command prompt.

- 1. Log in as an administrator to the machine on which you want to install the Historian server.
- 2. Run the InstallLauncher.exe file.
- 3. Select **Install Historian**.

The welcome page appears.

4. Select **Next**.

The license agreement appears.

5. Select the **Accept** check box, and then select **Next**.

The **Where do you want to install Historian?** page appears.

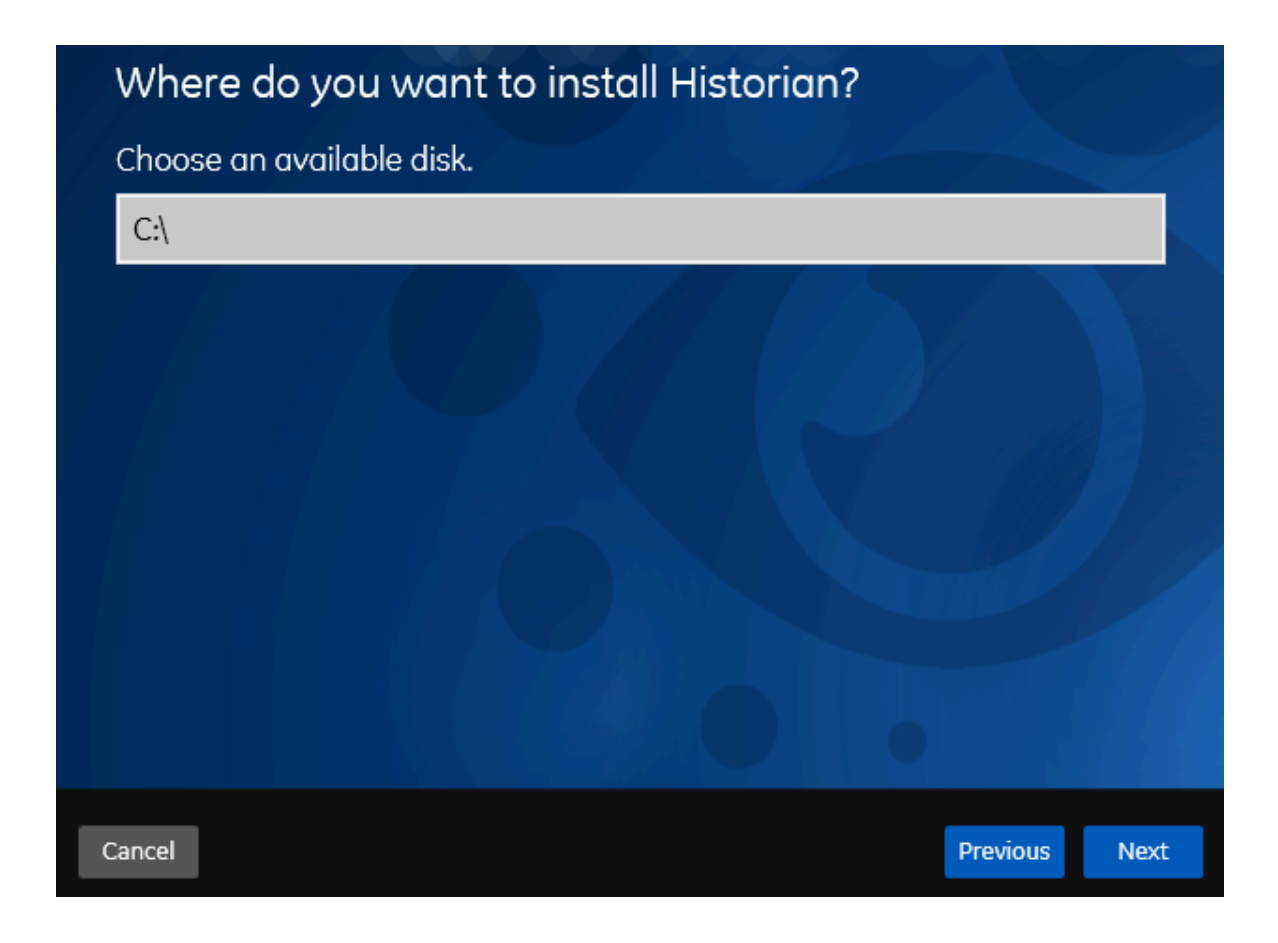

6. If needed, change the default installation drive of the Historian server, and then select **Next**. The **Override the default Historian data Path?** page appears.

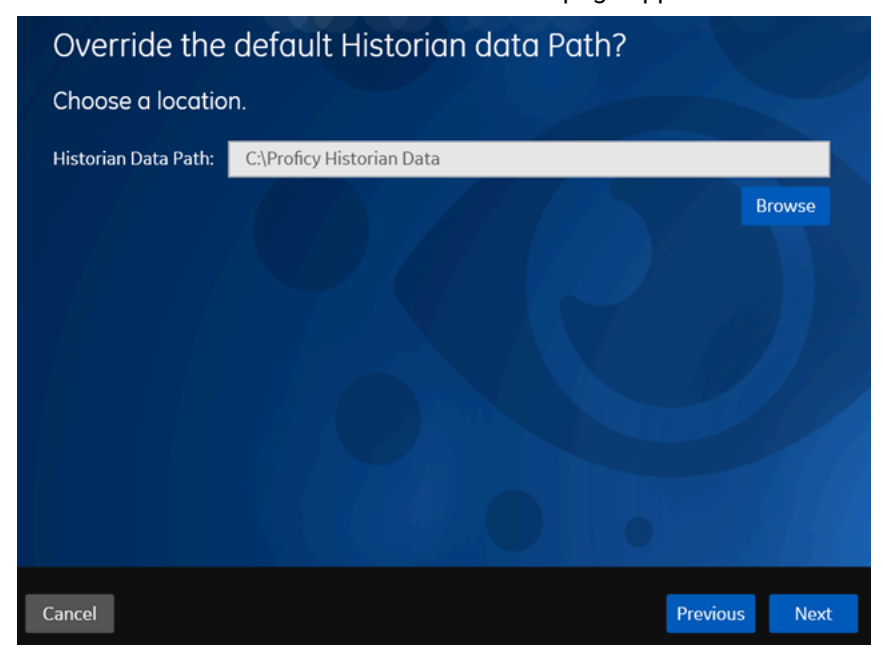

7. If needed, change the default folder of the log files, and then select **Next**. If you want to include the Historian server in a cluster, enter the path to the shared folder of the cluster. The **Proficy Authentication Service** page appears.

Only if you want to use Web-based Clients (such as Configuration Hub, Trend Client, the Web Admin console, and REST APIs), you need Proficy Authentication. Otherwise, you can skip this step. If you use Web-based Clients, Proficy Authentication is required for user authentication. It provides identity-based security for applications and APIs. It supports open standards for authentication and authorization, including Oauth2.

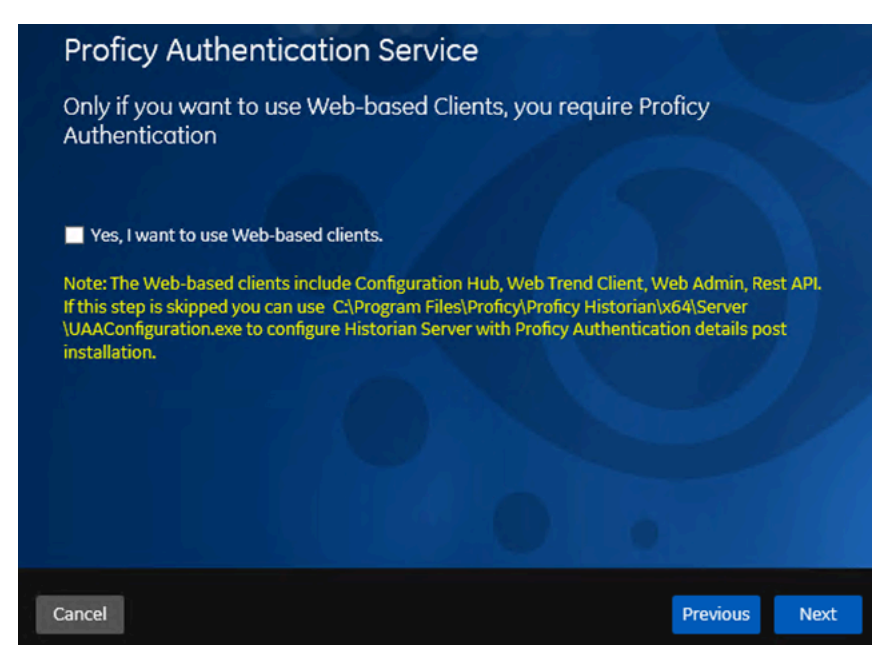

8. If you want to use Web-based Clients, select the **Yes, I want to use Web-based Clients** check box, and provide values as described in the following table.

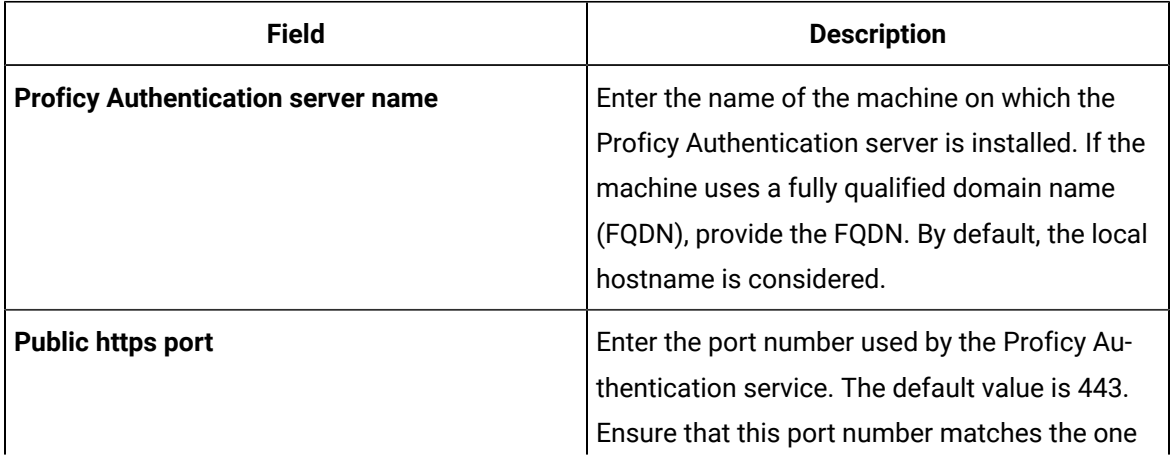

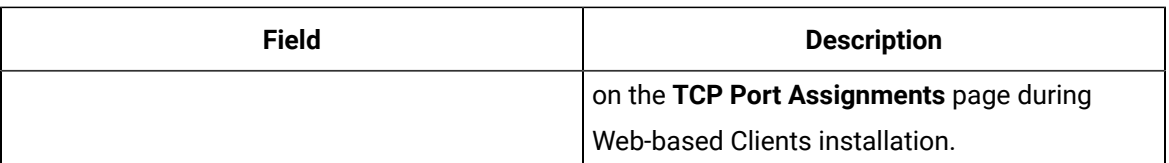

#### **Note:**

- You can install a Proficy Authentication service using Operations Hub or Historian Web-based Clients. You can provide the URL of an existing Proficy Authentication instance. Or, if a Proficy Authentication service is not available, you can install it during Web-based Clients installation.
- If you change the Proficy Authentication server for Web-based Clients later, you must change the Proficy Authentication server for the Historian server as well. You can do so using the Proficy Authentication Configuration tool without the need to install the Historian server again.

9. Select **Next**.

The **Historian Security Groups** page appears.

Using Historian security groups provides an added layer of control over access to your Historian system.

By default, the option to create Historian security groups is not selected.

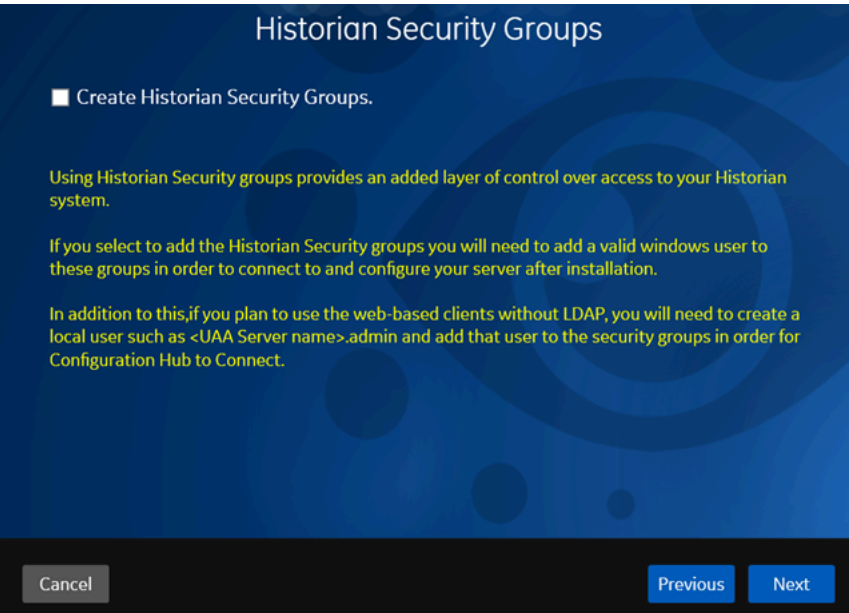

10. If you want the installer to create Historian security groups, select the corresponding check box, and then select **Next**.

Choose the type of install you want to perform. Historian Single Server Historian Mirror Primary Server Historian Distributed/Mirror Node Previous Cancel Next

The **Choose the type of install you want to perform** page appears.

- 11. Select the type of the Historian server that you want to install, and then select **Next**.
	- **Historian Single Server**: This is for a stand-alone Historian system, which contains only one Historian server. This type of system is suitable for a small-scale Historian setup.
	- **Historian Mirror Primary Server**: This is for a horizontally scalable Historian system, which contains multiple Historian servers, all of which are connected to one another. Installing this server will allow you to add machines and distributed/mirror servers to this system.
	- **Historian Distributed/Mirror Node**: This is for a horizontally scalable Historian system. Installing this server will allow you to add this node to a primary server.
	- The **Ready to Install** page appears.
- 12. Select **Install**.

The installation begins.

13. When you are asked to reboot your system, select **Yes**.

The Historian server is installed on your machine in the following folder: <installation drive>:\Program Files\Proficy\Proficy Historian\x64\Server, and the following registry path is created: HKEY\_LOCAL\_MACHINE\SOFTWARE\Intellution, Inc. \iHistorian\Services.

In addition, the following components are installed:

- **The RemoteCollectorConfigurator utility:** A command-line tool, which allows you to manage collectors remotely. By default, it is located in the  $C:\Per\gamma$  Files\GE Digital \NonWebCollectorInstantiationTool folder.
- **The Proficy Authentication Configuration tool:** A utility that allows you to specify the Proficy Authentication server details to match with the Proficy Authentication server used by Webbased Clients. By default, it is located in the C:\Program Files\Proficy\Proficy Historian\x64\Server folder.

## <span id="page-747-0"></span>Install Web-Based Clients Using the Installer

1. Install the [Historian](#page-742-0) server [\(on page 742\)](#page-742-0). During the installation, in the **Proficy Authentication** page, select the **Yes, I want to use Web-based Clients** check box, and provide the Proficy Authentication server name and port number.

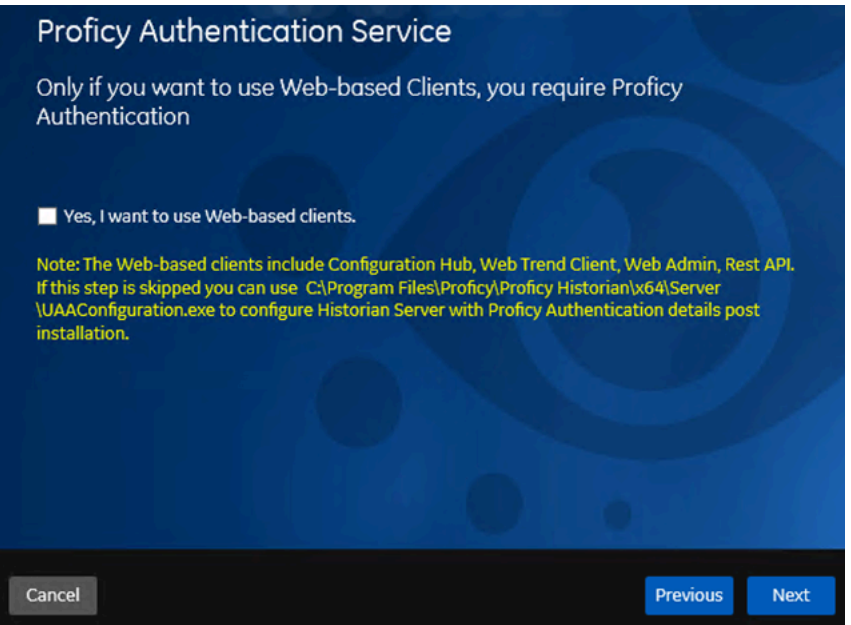

2. If you want to use Web-based Clients in a cluster environment, ensure that your network is enabled for multicast traffic, and set up high availability on each node in the cluster.

This topic describes how to install Web-based Clients using a GUI-based installer.

During the installation, you can choose to use Web-based Clients in a cluster environment, thus ensuring high availability of connection to the Historian server using the client applications.

- 1. Run the InstallLauncher.exe file.
- 2. Select **Install Web-based Clients**.

The welcome page appears.

3. Select **Next**.

The license agreement appears.

- 4. Select the **Accept** check box, and then select **Next**.
	- The **TCP port assignments** page appears.

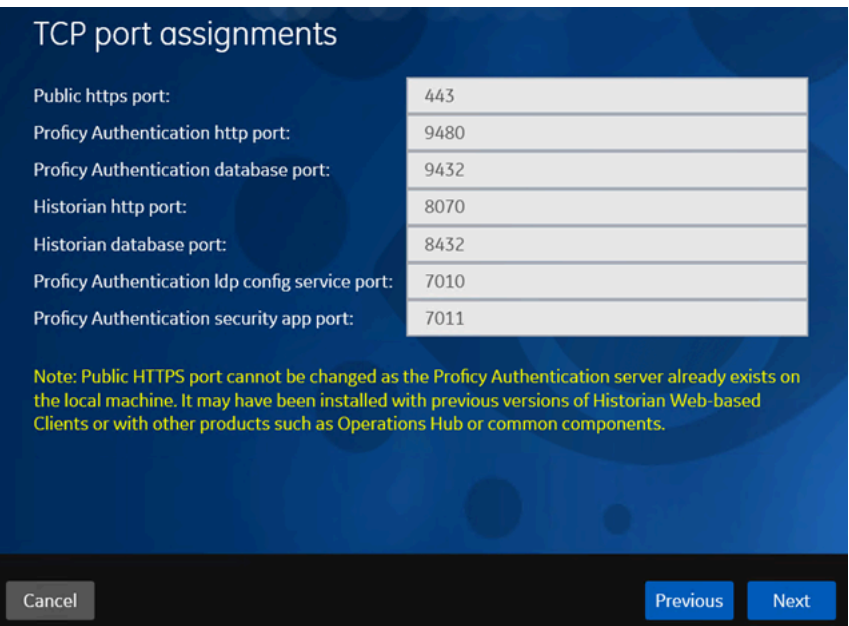

5. As needed, change the values for TCP port assignments as described in the following table, and then select **Next**.

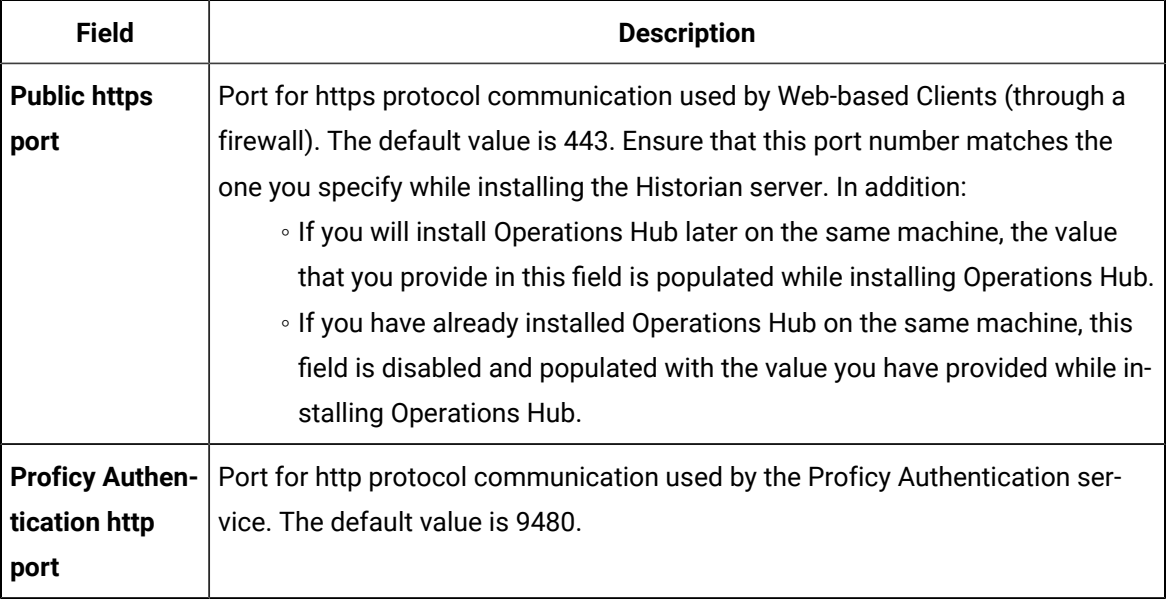

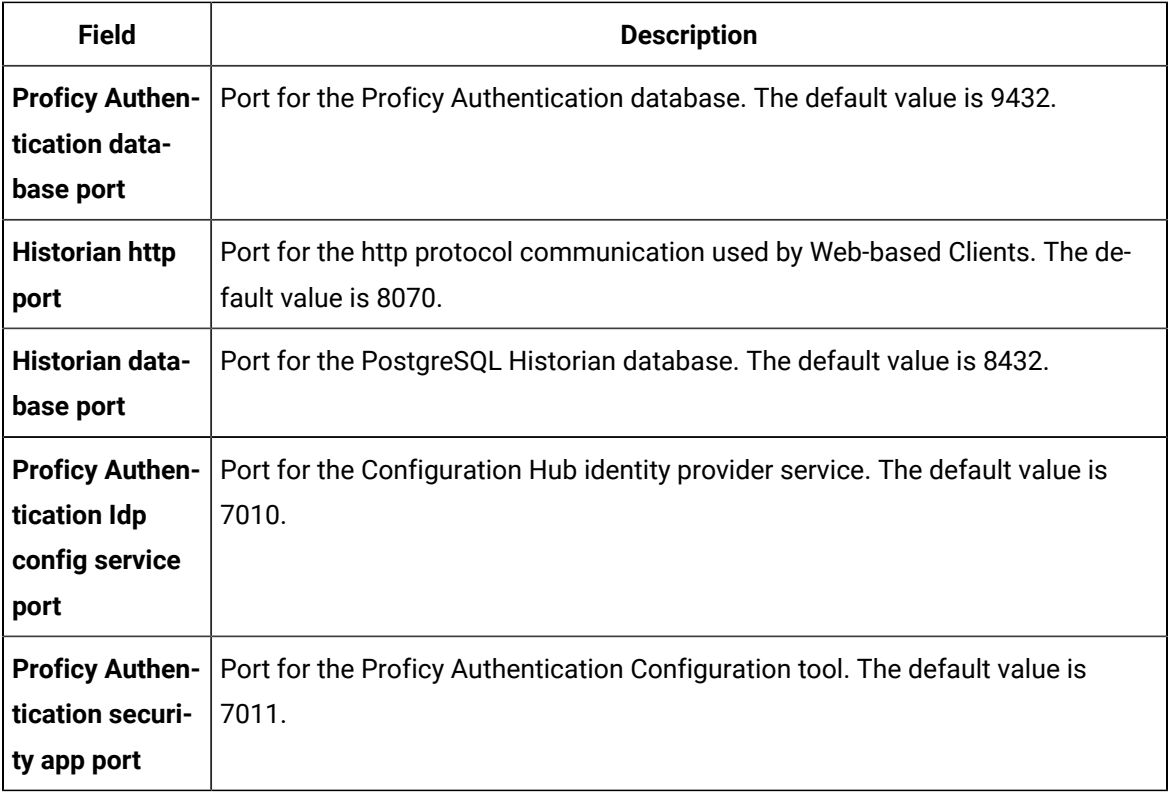

The **Fully Qualified Domain Name(s)** page appears.

- If you will install Operations Hub later on the same machine, the value that you provide in the **FQDNs** field is populated while installing Operations Hub.
- If you have already installed Operations Hub on the same machine, the **FQDNs** field is

disabled and populated with the value you have provided while installing Operations Hub.

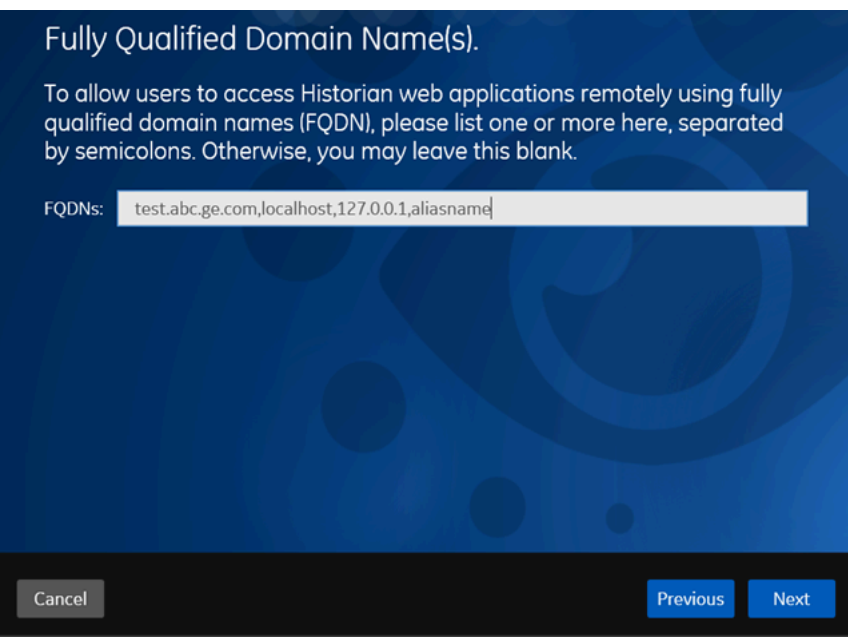

6. In the **FDQNs** field, enter the fully qualified domain names, and then select **Next**.

This enables you to access Historian web applications remotely. You can use it to access the Web Admin console using alias names. Enter the values separated by commas.

To access the Web Admin console using any of the following URLs, enter

Test.abc.ge.com,localhost,127.0.0.1,aliasName

- https:// Test.abc.ge.com [/historian-visualization/hwa](https://win7profsp1.htclab.ge.com/historian-visualization/hwa)
- https:// 127.0.0.1 [/historian-visualization/hwa](https://win7profsp1.htclab.ge.com/historian-visualization/hwa)
- https:// aliasName [/historian-visualization/hwa](https://win7profsp1.htclab.ge.com/historian-visualization/hwa)
- https:// localhost [/historian-visualization/hwa](https://win7profsp1.htclab.ge.com/historian-visualization/hwa)

#### **Important:**

- Do not enter a space between the values.
- You must add the IP address and alias name in the hosts file located at C: \Windows\System32\drivers\etc. The IP address that you add must be a static or fixed IP address.

**Format:** <IP address> <alias name>

**Example:** 1.2.3.4 myservername

◦ FQDN is not supported for Configuration Hub.

#### The **Cluster Configuration** page appears.

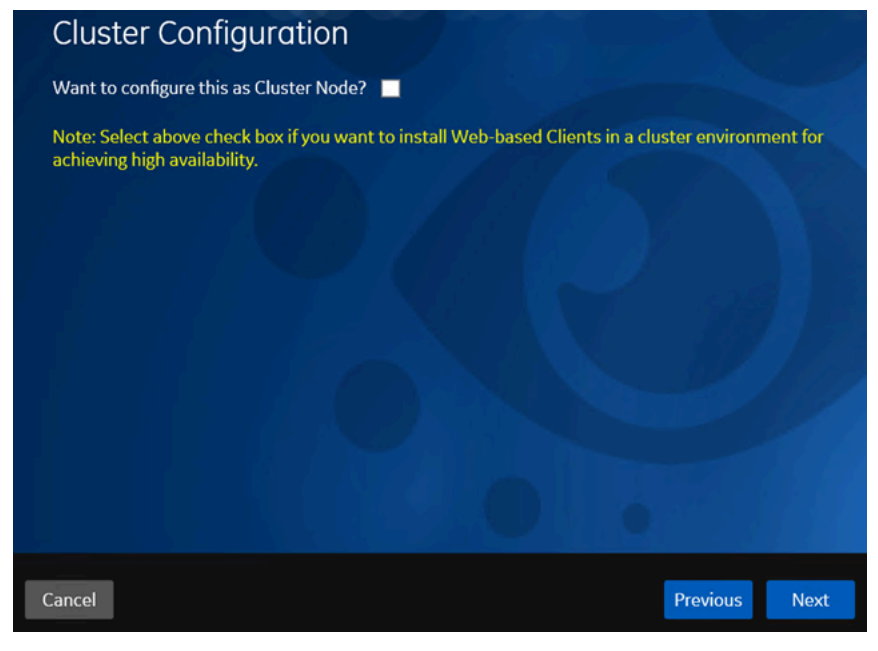

If, however, you are upgrading Web-based Clients, this page does not appear. In that case, skip the next step.

7. If you want high availability of Web-based Clients, select the **Cluster Node** check box, and enter values as described in the following table.

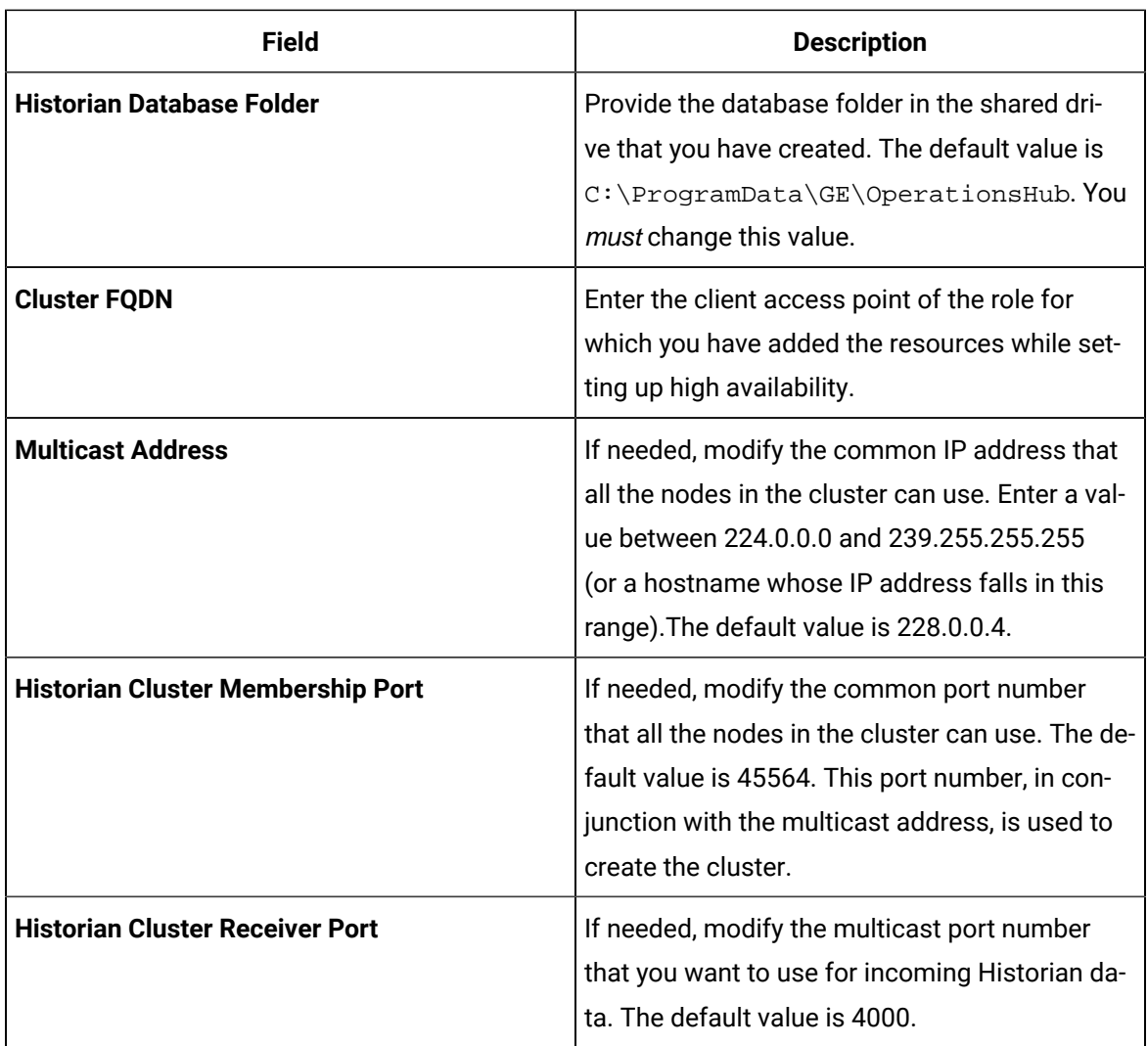

#### 8. Select **Next**.

The **Proficy Authentication** page appears, allowing you to choose whether you want to install Proficy Authentication along with Web-based Clients installation or use an existing Proficy Authentication.

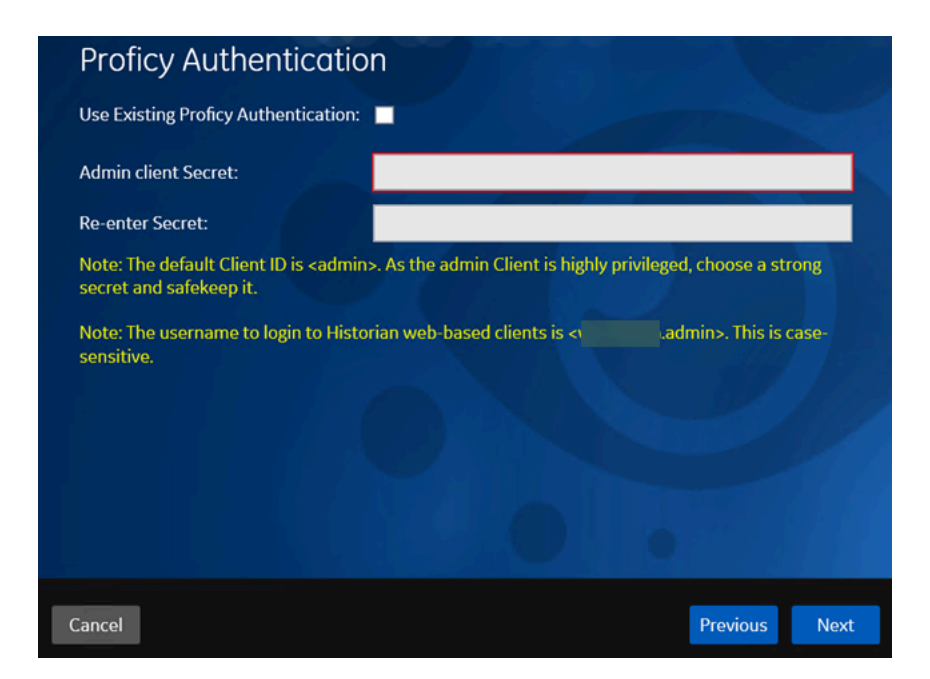

- If you want to install Proficy Authentication, clear the **Use External Proficy Authentication** check box. If you want to include Proficy Authentication in the cluster, you must install Proficy Authentication locally on each cluster node.
- If you want to use an existing Proficy Authentication server, select the **Use External Proficy Authentication** check box. Proficy Authentication is detected if you installed it using a unified installer or Operations Hub, or if Historian uses Proficy Authentication installed remotely from an earlier version.
- 9. If you want to install Proficy Authentication, enter the **Admin client secret**, re-enter the secret, and then select **Next**.

The admin client secret must satisfy the following conditions:

- Must not contain only numbers.
- Must not begin or end with a special character.
- Must not contain curly braces.

#### **Note:**

The format of username for Historian Web-based Clients is <host name>.admin, where <host name> is the machine on which Web-based Clients are installed. And, the default client ID is admin. Both the host name and client ID are case-sensitive.

If, however, the Proficy Authentication server hostname is long, resulting in a username longer than 20 characters, Windows does not allow you to create the user. In that case, you

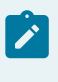

can create a Proficy Authentication user, and then create the corresponding Windows user, using the uaa\_config\_tool utility.

- 10. Alternatively, if you want to use an external Proficy Authentication service (that is, a Proficy Authentication instance already installed by an external application such as Operations Hub):
	- a. Select the **Use External Proficy Authentication** check box. The fields for the external Proficy Authentication service appear.

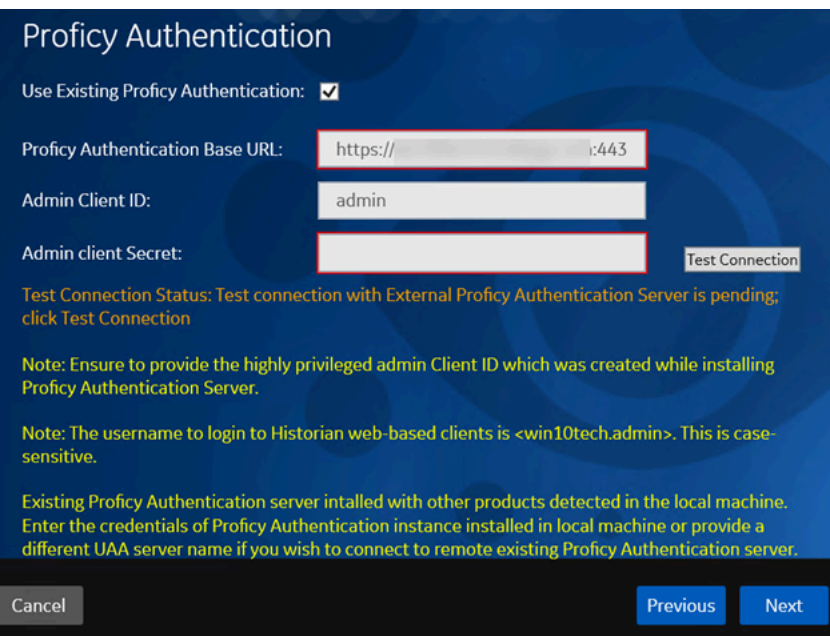

b. Enter values as described in the following table.

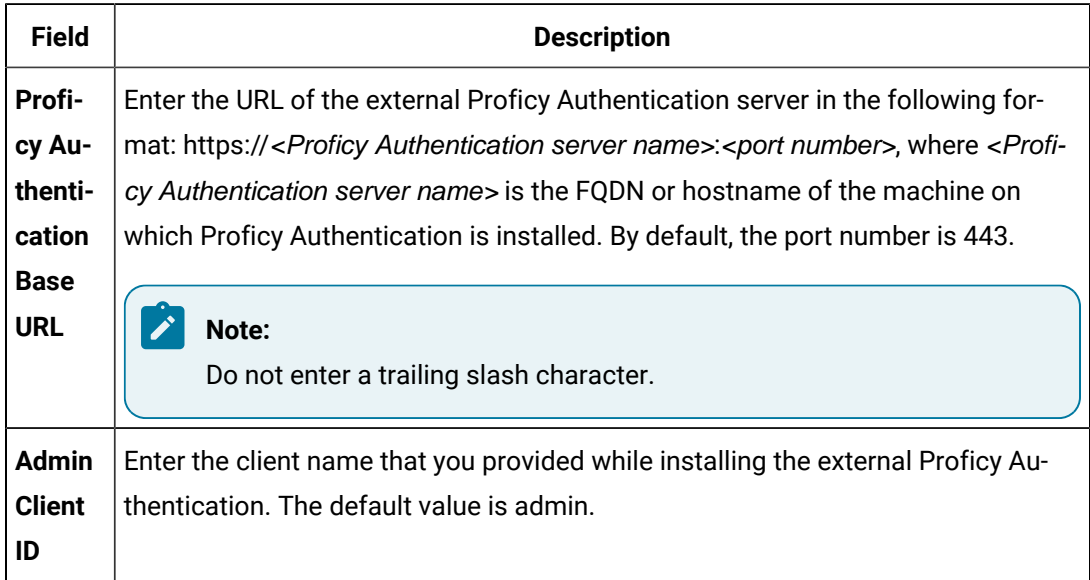

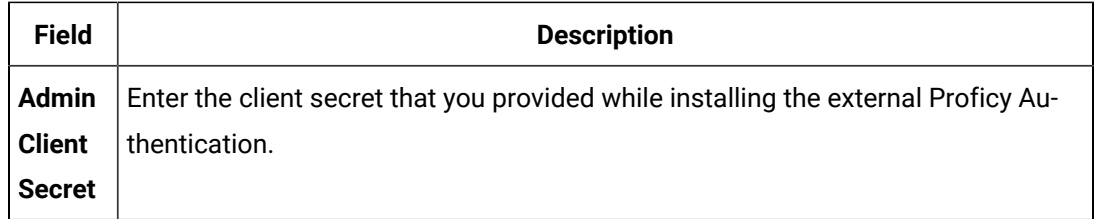

#### c. Select **Test Connection**.

The results of the connection test appear. You cannot proceed until the connection is successful.

#### 11. Select **Next**.

The **Configuration Hub Installation** page appears, allowing you to choose whether you want to install Configuration Hub along with Web-based Clients or use an existing Configuration Hub.

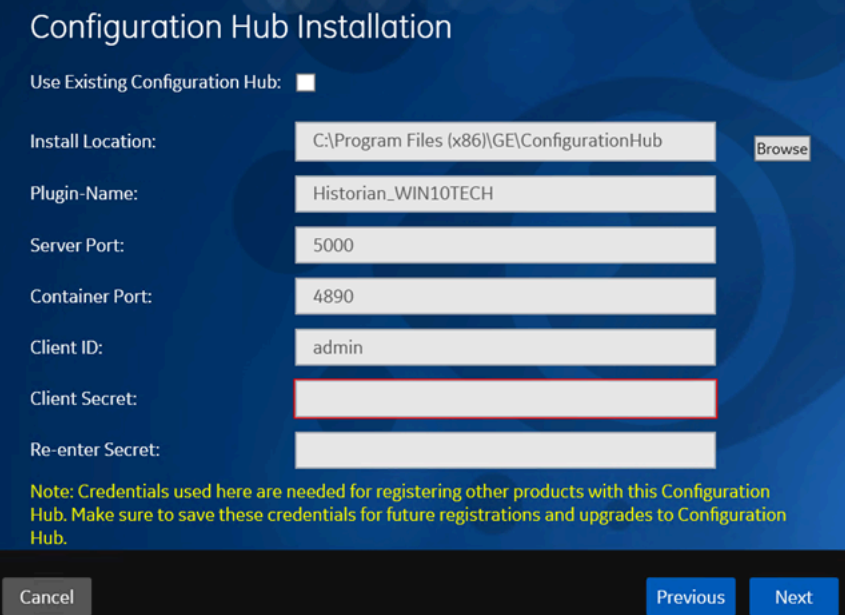

Configuration Hub allows you to add and manage a collector instance remotely. For more information, refer to About Historian in [Configuration](https://www.ge.com/digital/documentation/historian/version2022/c_about_enterprise_historian.html) Hub [\(on page 739\)](#page-739-0)About Configuration [Hub](https://www.ge.com/digital/documentation/historian/version2022/c_about_enterprise_historian.html).

If, however, an earlier version of Configuration Hub is available on the same machine, you will be prompted to enter the details of the existing Configuration Hub, and it will be upgraded to the latest version. If that happens, skip the next step.

#### **Important:**

By default, Configuration Hub points to the same Proficy Authentication server as the one you provided during the Historian server installation. If you want to install Web-based Clients in a cluster environment, ensure that:

- Configuration Hub does not use the same Proficy Authentication server as that used by the cluster.
- The Proficy Authentication and Configuration Hub details must be the same for all cluster nodes.
- 12. If you want to install Configuration Hub, ensure that the **Use Existing Configuration Hub** check box is cleared, and then provide values as described in the following table.

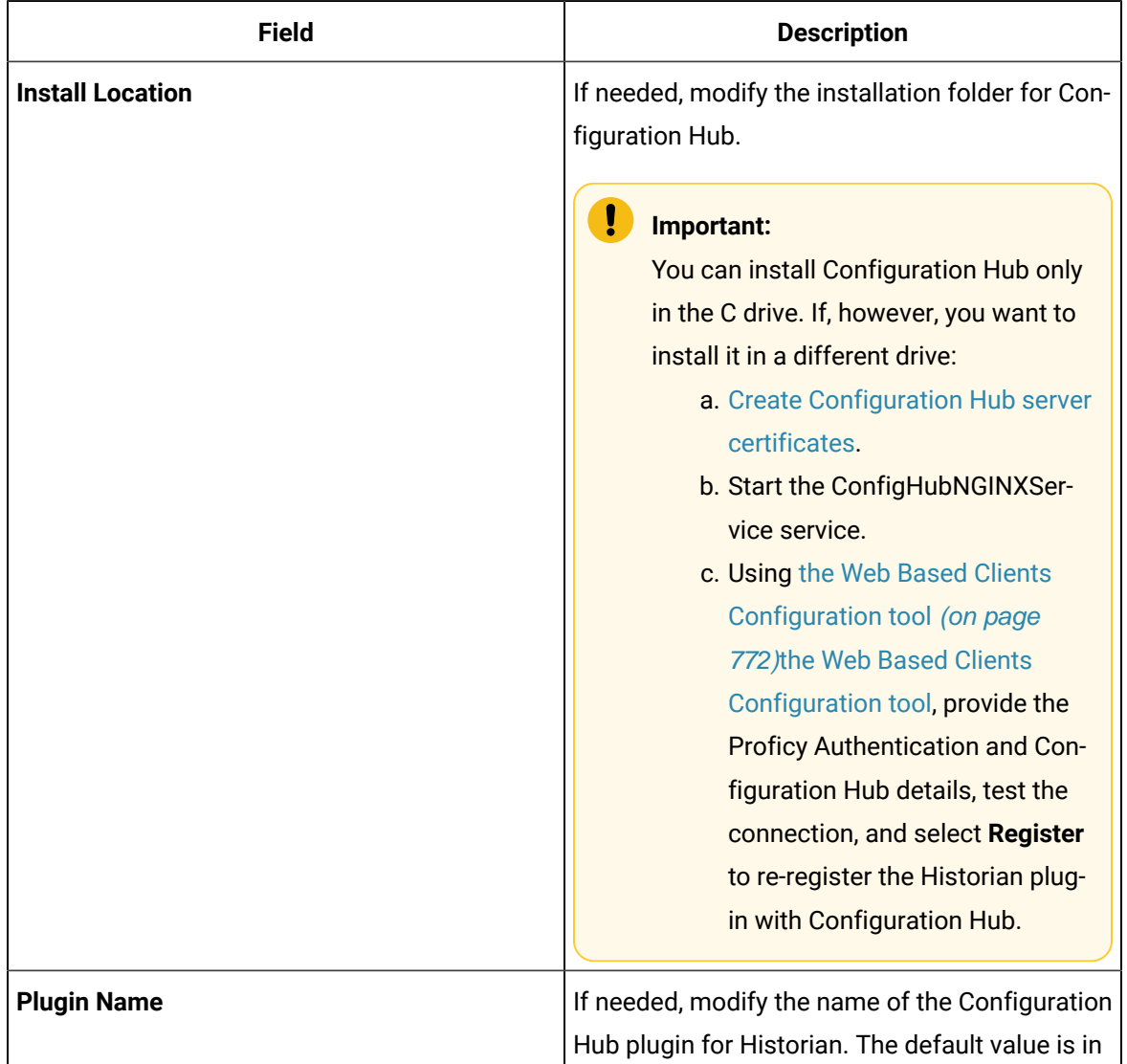
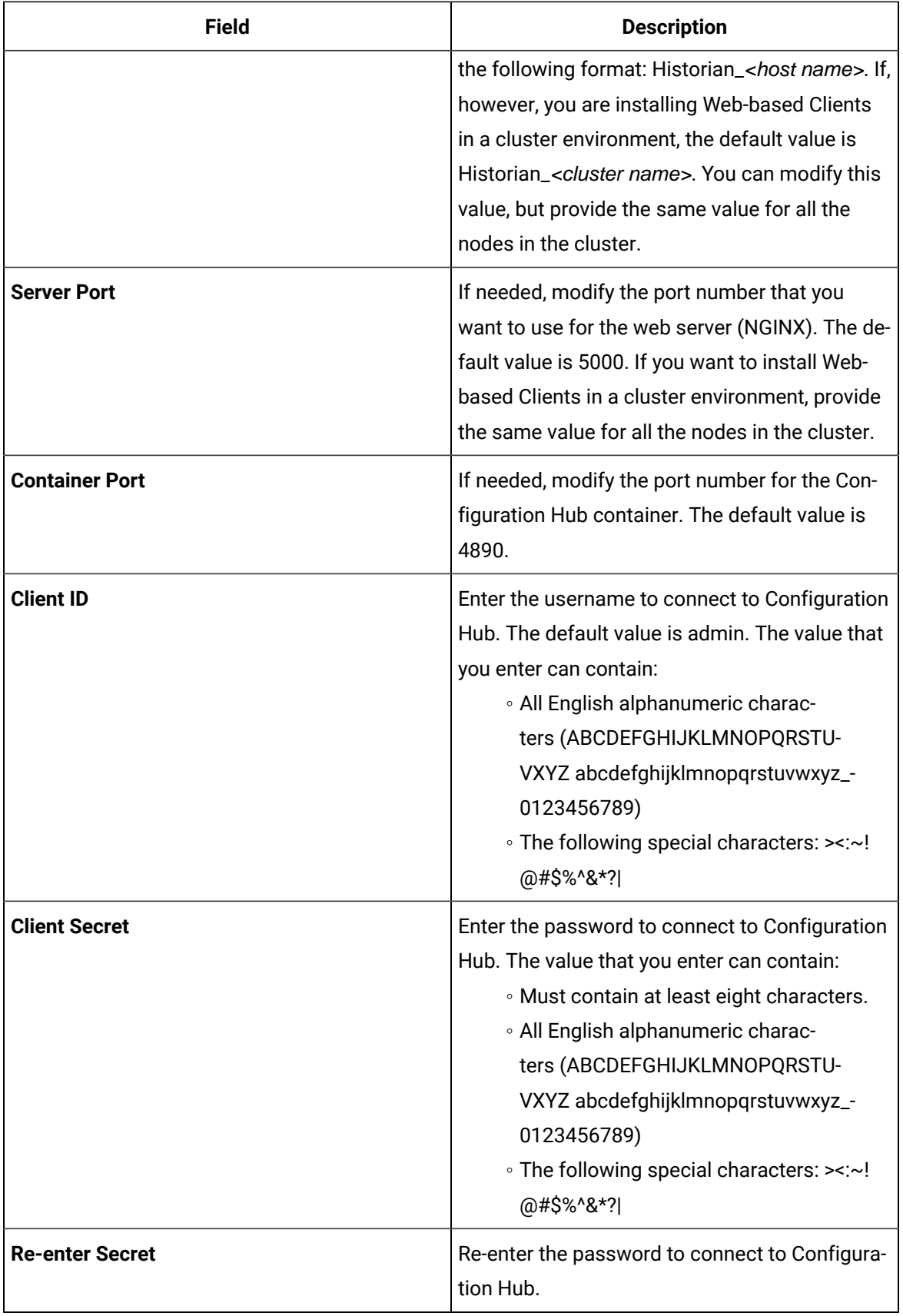

- 13. Alternatively, if you want to use an existing Configuration Hub:
	- a. Select the **Use External Configuration Hub** check box. This check box is disabled if an existing Configuration Hub is detected.

The fields for external Configuration Hub appear.

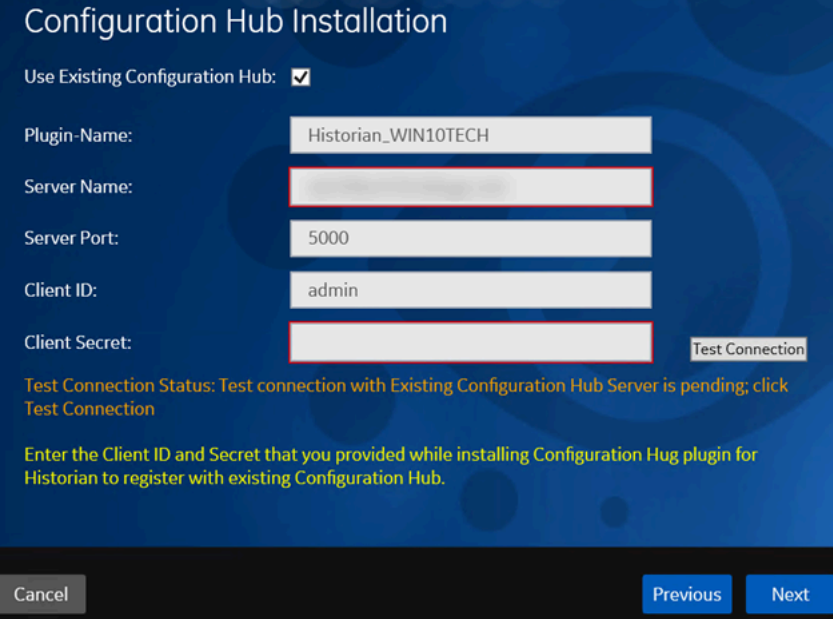

b. Provide values as described in the following table.

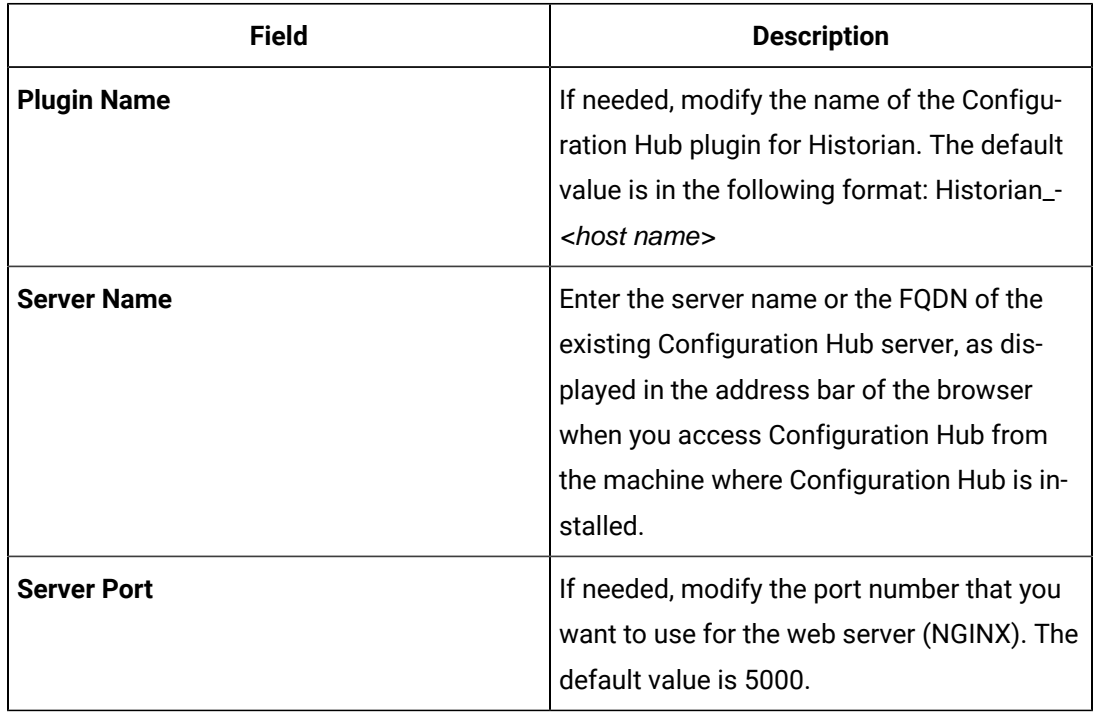

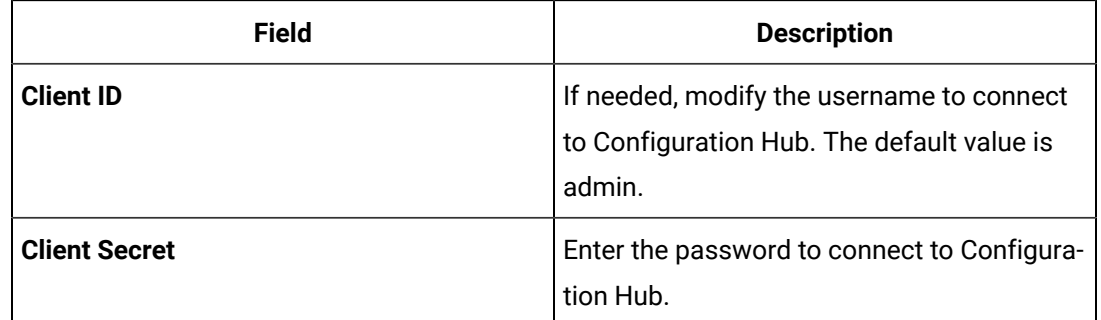

#### c. Select **Test Connection**.

The results of the connection test appear. You cannot proceed until the connection is successful.

#### 14. Select **Next**.

The default installation drive appears.

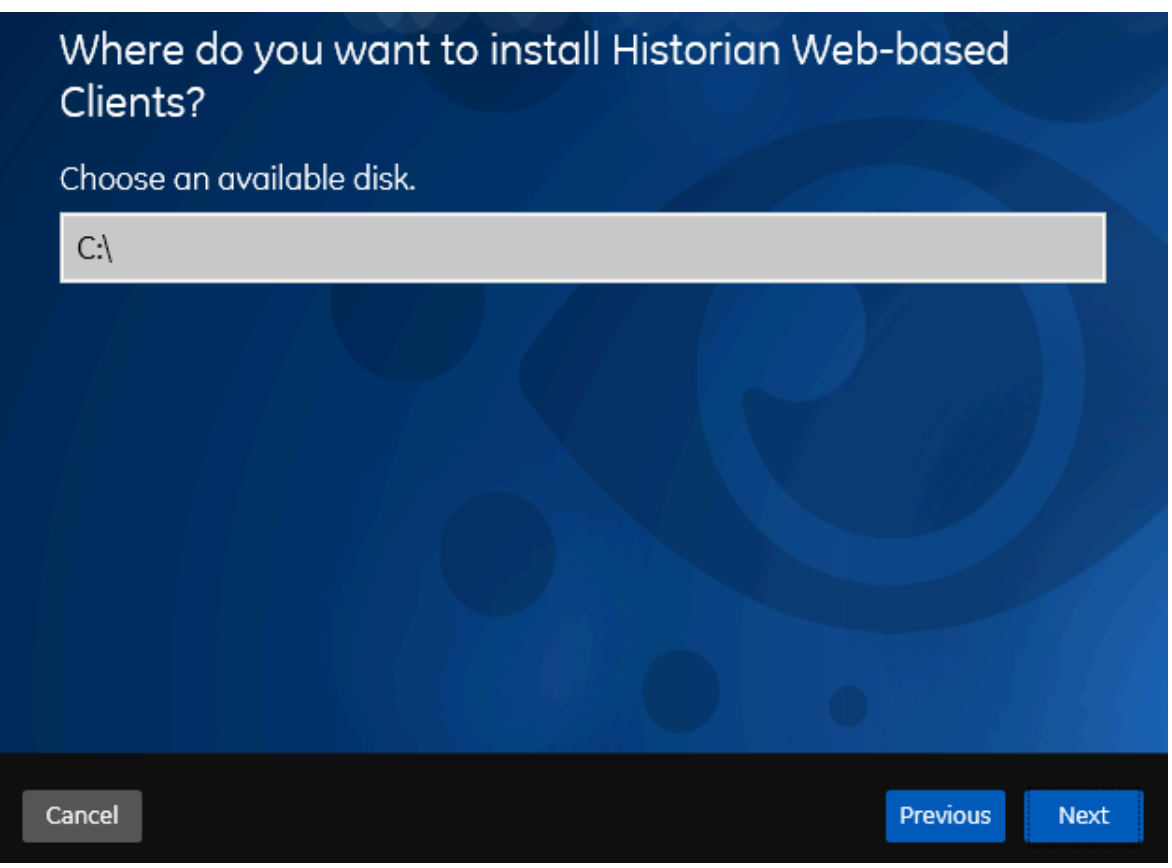

15. If needed, change the installation drive for Web-based Clients, and then select **Next**. The log files location page appears.

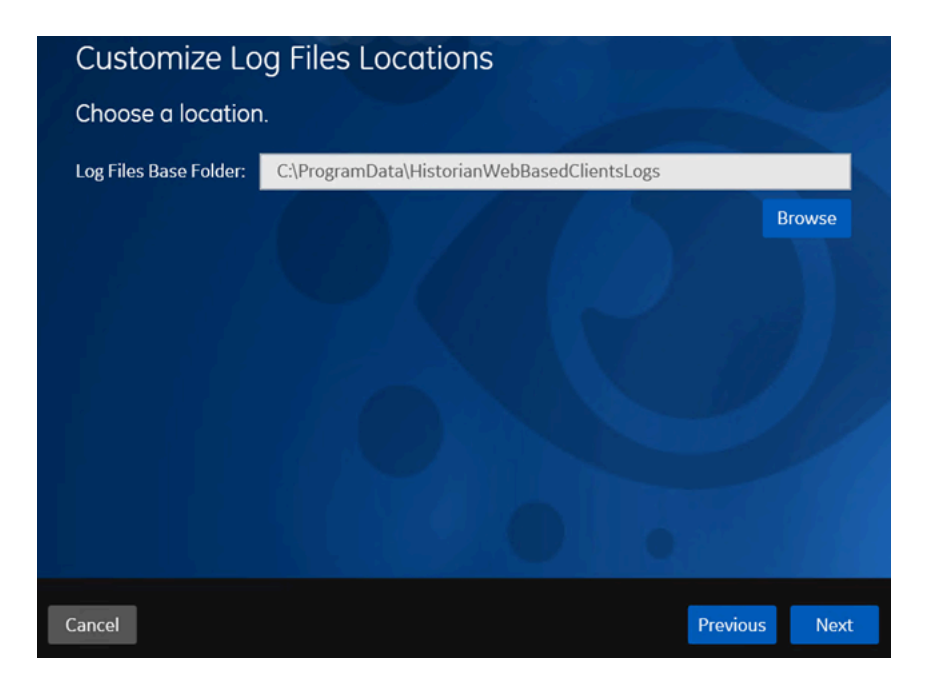

16. If needed, change the location for log files, and then select **Next**. The destination Historian server page appears.

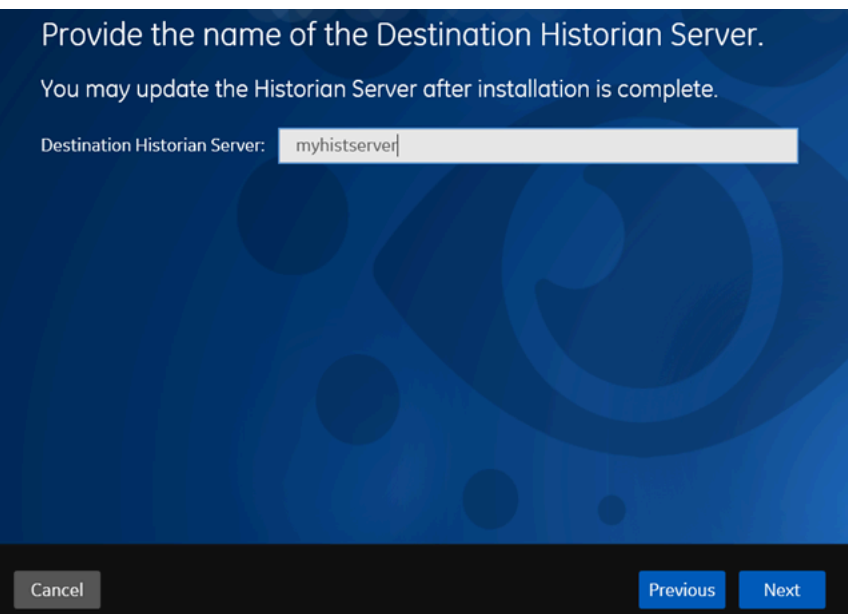

17. Provide the name of the destination Historian server to which Web-based Clients are connected by default. When you login to Configuration Hub, the default system will point to this server.

#### **Note:**

- Provide the name of either Historian single-server or mirror primary server because the systems in Configuration Hub will be either a stand-alone system or a horizontally scalable system.
- If you want to connect to a remote Historian server, you must disable the **Enforce Strict Client Authentication** and **Enforce Strict Collector Authentication** options using Historian Administrator in the remote server.

#### 18. Select **Next**.

- A message appears, stating that you are ready to install Web-based Clients.
- 19. Select **Install**.
	- The Web-based Clients installation begins.
- 20. When you are prompted to reboot your machine, select **Yes**.

Historian Web-based Clients are installed in the following folder: <installation drive>:\Program Files\GE, and the following registry paths are created:

- HKEY\_LOCAL\_MACHINE\SOFTWARE\GE Digital
- HKEY\_LOCAL\_MACHINE\SOFTWARE\GE

If you want to use Configuration Hub installed using other products such as iFIX, Plant Applications, and so on, [set up authentication](https://www.ge.com/digital/documentation/confighub/t_authentication_setup.html) to point to the Proficy Authentication instance.

### Install Collectors Using the Installer

After you install collectors, the following artefacts will be available:

- **Executable files:** These files are required to add a collector instance.
- **Instances of the following collectors:**
	- The iFIX collector
	- The iFIX Alarms & Events collector
	- The OPC Classic Data Access collector for CIMPLICITY
	- The OPC Classic Alarms and Events collector for CIMPLICITY

These instances will be created only if iFIX and/or CIMPLICITY are installed on the same machine as the collectors.

• **The Remote Collector Management agent:** Provides the ability to manage collectors remotelymanage collectors remotely.

This topic describes how to install collectors using an installer. You can also install them at a command prompt.

- 1. Run the InstallLauncher.exe file.
- 2. Select **Install Collectors**.

The welcome page appears.

3. Select **Next**.

The license agreement appears.

4. Select the **Accept** check box, and then select **Next**.

The default installation drive appears.

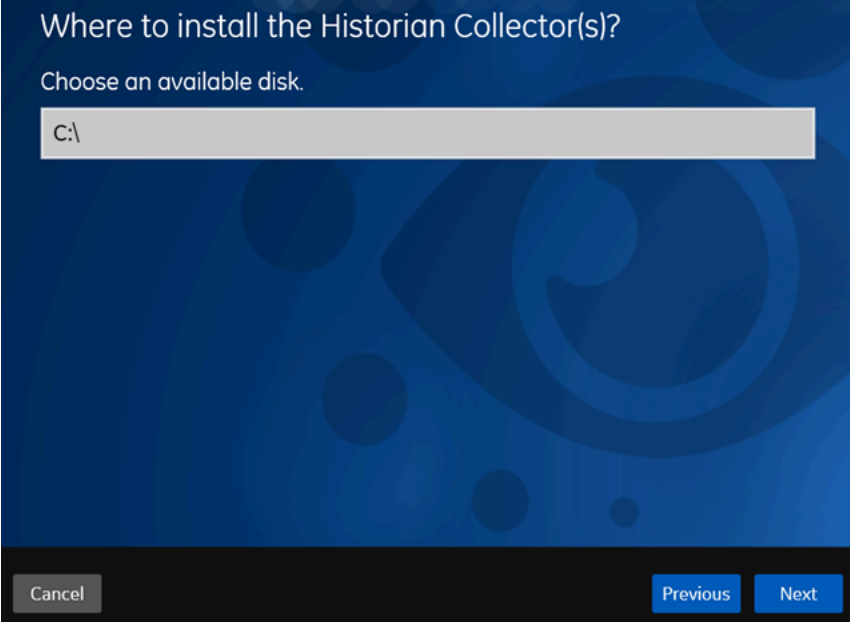

5. If needed, modify the installation drive, and then select **Next**.

The data directory page appears.

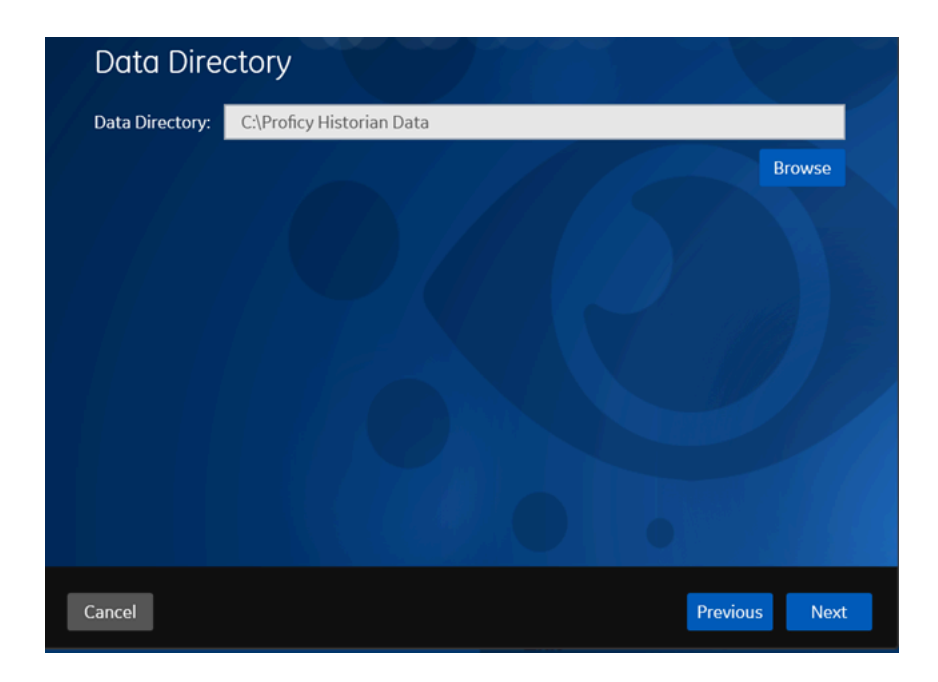

6. If needed, change the folder for storing the collector log files, and then select **Next**. The destination Historian server page appears.

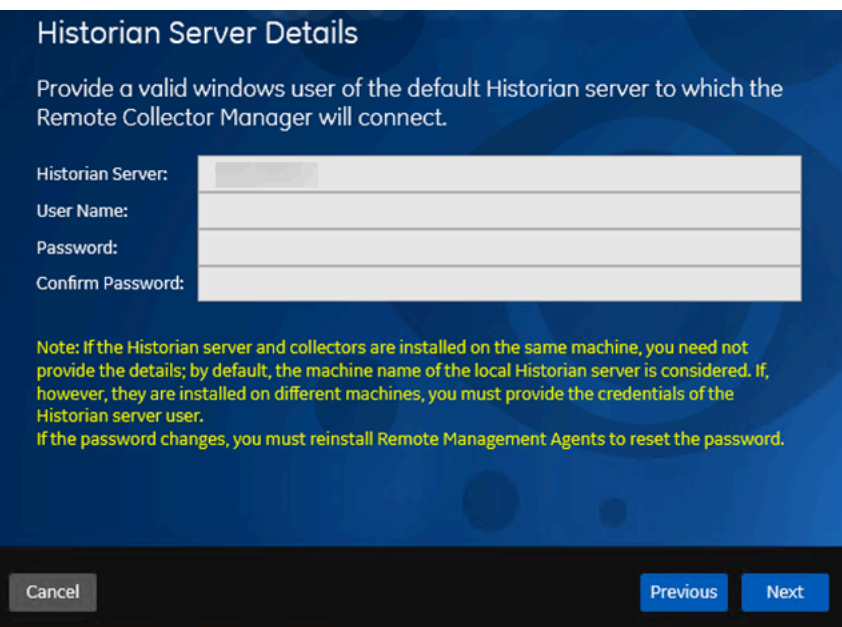

7. Provide the credentials of the Windows user account of the destination Historian server to which you want Remote Management Agent to connect.

These details are required for Remote Collector Manager to connect to Historian to manage the collectors remotely. If are installing collectors on same machine as the Historian server, and if strict collector authentication is disabled, you need not provide these details; by default, the machine name of the local Historian server is considered. If, however, they are installed on different machines, or if strict collector authentication is enabled, you must provide the credentials of the Historian server user.

8. Select **Next**.

A message appears, stating that you are ready to install collectors.

9. Select **Install**.

The installation begins.

10. When you are prompted to reboot your system, select **Yes**.

The collector executable files are installed in the following folder:  $\langle$  installation drive>:\Program Files (x86)\GE Digital\<collector name>. The iFIX collectors are installed in the following folder: C:\Program Files\GE\iFIX. The following registry paths are created:

- HKEY\_LOCAL\_MACHINE\SOFTWARE\WOW6432Node\ GE Digital\iHistorian\Services \<collector name>
- HKEY\_LOCAL\_MACHINE\SOFTWARE\GE Digital\iHistorian\Services\<collector name>

In addition, if iFIX and/or CIMPLICITY are installed on the same machine as the collectors, instances of the following collectors are created:

- The iFIX collector
- The iFIX Alarms & Events collector
- The OPC Classic Data Access collector for CIMPLICITY
- The OPC Classic Alarms and Events collector for CIMPLICITY

### Perform Post Install Tasks

#### Overview of Post-Installation Tasks

- 1. If you do not want strict authentication, disable the **Enforce Strict Client Authentication** and **Enforce Strict Collector Authentication** options under Historian Administrator > **Data Stores** > **Security**.
- 2. While installing the Historian server, if you have allowed the installer to create Historian security groups, create a local Windows user with the format <Web-based Clients server name>.admin, and add the user to the [ihSecurityAdmins](#page-764-0) group [\(on page 764\)](#page-764-0). This user will log in to Web-based Clients.

Alternatively, you can create Proficy Authentication users in an external Proficy Authentication and map their security groups.

Depending on whether the Historian server will use local or domain security groups, select the appropriate option in the Historian Administrator.

- 3. Ensure that the Windows user that you have specified while installing collectors is added to the iH Security Admins and iH Collector Admins groups.
- 4. Enable trust for a client certificate for [Configuration](https://www.ge.com/digital/documentation/confighub/g_confighub_client_certificates.html) Hub.
- 5. Enable trust for a [self-signed](#page-772-0) certificate on Chrome [\(on page 772\)](#page-772-0)[Enable trust for a self-signed](https://www.ge.com/digital/documentation/historian/version2022/t_hgs_enabling_trust_for_a_self_signed_certificate.html) [certificate](https://www.ge.com/digital/documentation/historian/version2022/t_hgs_enabling_trust_for_a_self_signed_certificate.html) on Chrome.
- 6. Import an issuer [certificate](https://www.ge.com/digital/documentation/opshub/windows/windows/t_import_certificate.html).

You are now ready to use Configuration Hub.

<span id="page-764-0"></span>Access [Configuration](#page-765-0) Hub [\(on page 765\)](#page-765-0).

### Adding Users to Windows Security Group

Add your users to the Windows system.

- 1. Open the **Control Panel**.
- 2. Double-click the **Administrative Tools**.
- 3. Double-click the **Computer Management** icon.

The **Computer Management** console opens.

- 4. Select **Groups** from the **Local Users and Groups** folder in the system tree.
- 5. Select the group to which you want to add users.
- 6. From the **Action** menu, select **Properties**.

The **Users Properties** window appears.

- 7. Select **Add**.
- 8. Select the users or groups to add from the listed users or enter the names of the users or groups you want to add in the bottom field.
- 9. Select **Add**.

#### **Note:**

To validate the user or group names that you are adding, select **Check Names**.

10. When you have added all users to the group, select **OK**.

## About Proficy Authentication Groups

A Proficy Authentication group is created for a specific type of users who will likely perform the same type of activities.

If you have groups in a remote Proficy Authentication service, you can use them with Historian using the Proficy Authentication LDAP Integration tool. This section describes how to map the groups in the remote Proficy Authentication service with Historian counterparts. By default, Historian contains the following Proficy Authentication groups:

- **historian\_visualization.admin:** Provides access to Trend Client and the Web Admin console.
- **historian\_visualization.user:** Allows access to Trend Client.
- **historian\_rest\_api.read:** Provides read access to public REST API.
- **historian\_rest\_api.write:** Provides write access to public REST API.
- **historian\_rest\_api.admin:** Provides read/write access to public REST API.
- **historian\_enterprise.admin:** Provides read/write access to Configuration Hub APIs.

### **Note:**

Instead of mapping the groups, you can choose to map individual users with Historian users.

#### **Workflow**

- 1. Provide the details of the remote Proficy Authentication service while installing Web-based Clients.
- 2. Connect to the remote Proficy Authentication service.
- 3. Map the Proficy Authentication groups with that of the Historian Proficy Authentication instance. You can map the groups in LDAP and LDAPS (LDAP via SSL) as well.

### Upgrade Configuration Hub for Historian

If you install Web-based Clients before uninstalling the previous version, you cannot modify the Configuration Hub credentials. If an earlier version of Configuration Hub is available on the same machine, you will be allowed to use the same; you cannot install Configuration Hub again.

- 1. Uninstall Configuration Hub.
- 2. Set up [Configuration](#page-741-0) Hub [\(on page 741\)](#page-741-0).

## <span id="page-765-0"></span>Access Historian in Configuration Hub

Perform the tasks outlined in About Setting up [Configuration](#page-741-0) Hub for Historian [\(on page 741\)](#page-741-0).

1. Double-click the Configuration Hub icon on your desktop ( $\mathcal{G}_0$ ). The Configuration Hub login page appears.

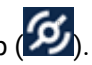

2. Depending on whether you want to use Proficy Authentication or custom authentication, select the appropriate tab. If custom authentication is not applicable, skip this step.

#### **Note:**

For instructions on setting up authentication, refer to [https://www.ge.com/digital/](https://www.ge.com/digital/documentation/confighub/t_authentication_setup.html) [documentation/confighub/t\\_authentication\\_setup.html](https://www.ge.com/digital/documentation/confighub/t_authentication_setup.html)

3. Select the Configuration Hub node that you want to access, and then select **Continue to Login**. The Proficy Authentication login page appears.

If you cannot access the login page, start the GE Operations Hub Httpd Reverse Proxy and the Data Archiver services.

4. Log in with your credentials.

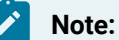

# By default, the username is <host name>.admin, and the password is the value that you have entered in the **Admin client secret** field on the **Proficy Authentication Service** page during Web-based Clients installation.

The Configuration Hub application appears, displaying the following sections:

◦ **The Navigation section:** Contains a list of systems that you have added. In addition, it helps you navigate to the Model, Collectors, and Tags sections. You can also [access](https://www.ge.com/digital/documentation/confighub/t_authentication_setup.html) Proficy [Authentication](https://www.ge.com/digital/documentation/confighub/t_authentication_setup.html) to create users and groups.

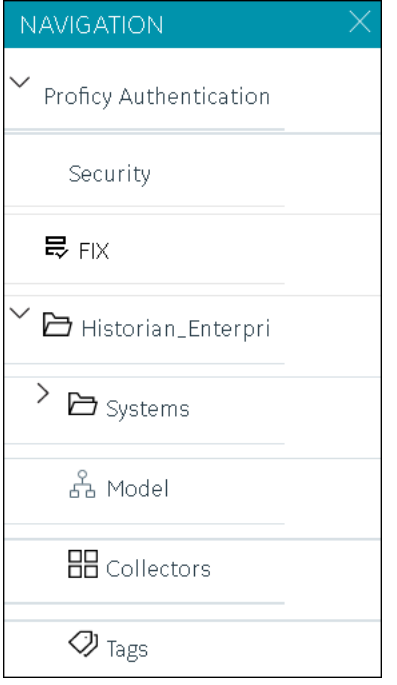

◦ **The main section:** Displays content based on your selection in the **NAVIGATION** section. For example,if you select a Historian system, you can access a list of servers in the system. You can also navigate to the system statistics as shown in the following image.

#### Configuration Hub Documentation | 4 - Historian in Configuration Hub | 768

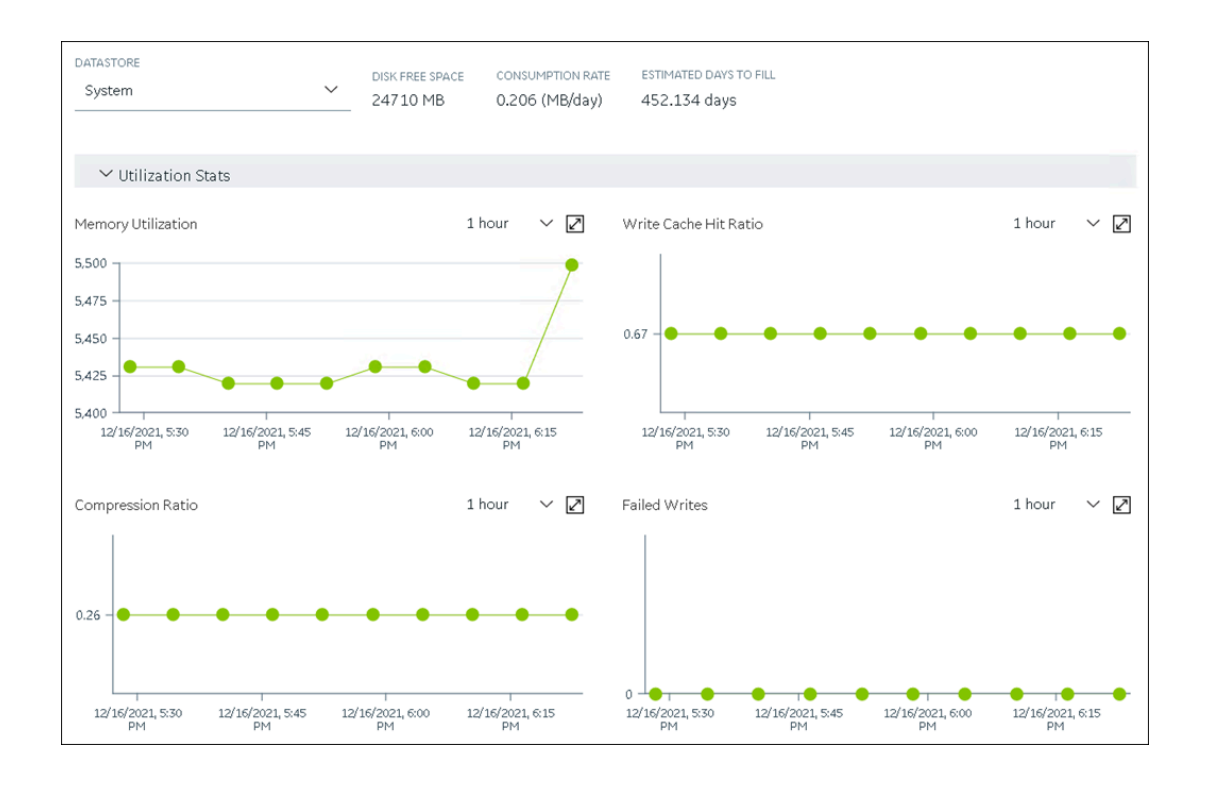

Similarly, if you select **Model** in the **NAVIGATION** section, you can access the Historian model.

◦ **The Detailssection:** Contains the details of the item selected in the main section. For example, If you select a system, you can view the description of the system, and add data stores and mirror locations using the **Details** section.

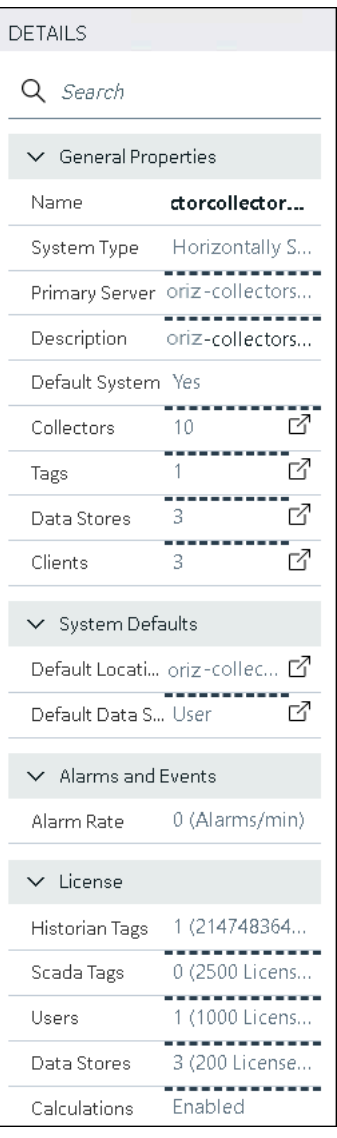

Depending on your requirements, set up [a stand-alone system](#page-773-0) [\(on page 773\)](#page-773-0)[a](#page-777-0) stand-alone system or a [horizontally](#page-777-0) scalable system [\(on page 777\)](#page-777-0)a horizontally scalable system.

# Common Tasks in Configuration Hub

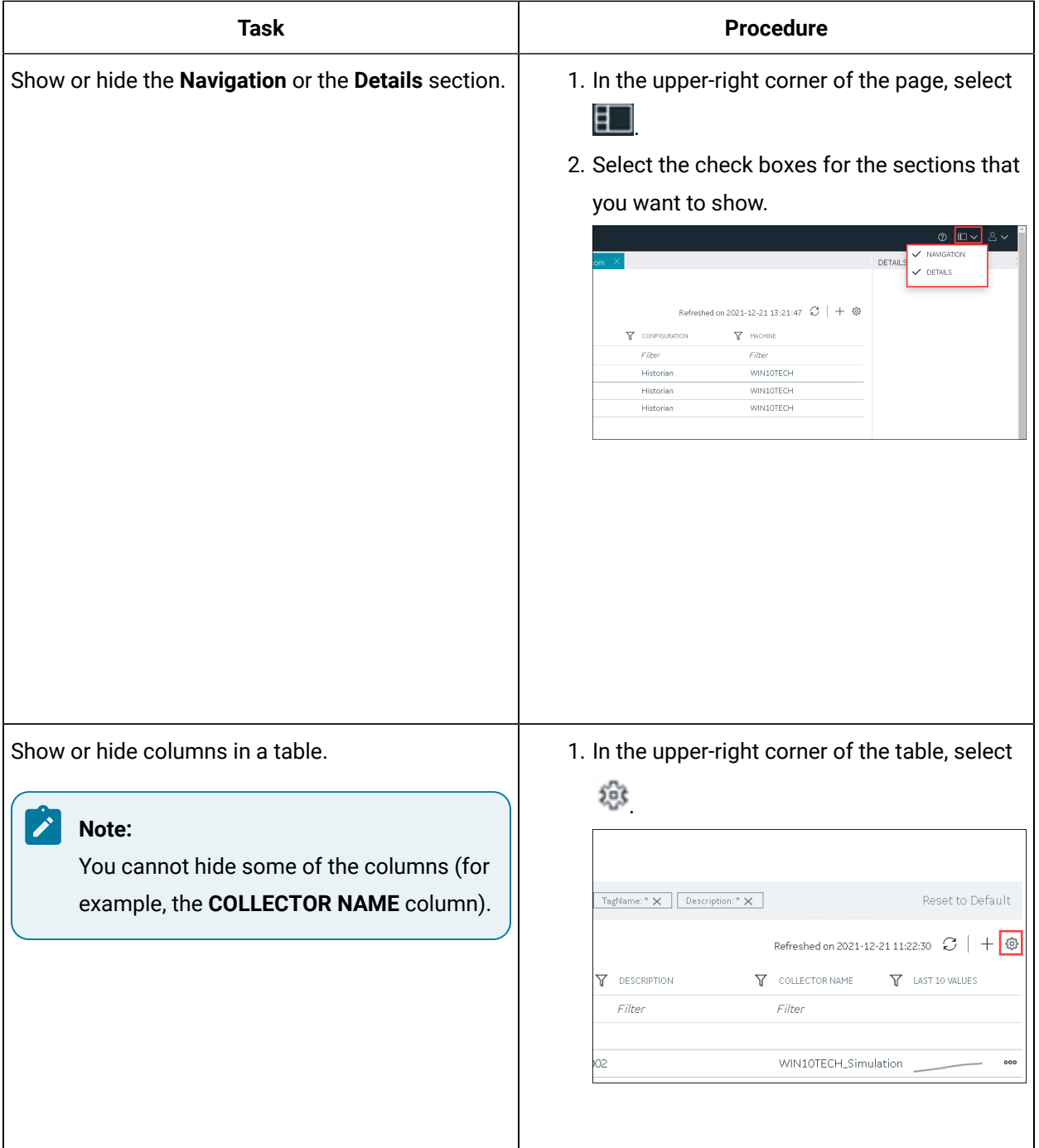

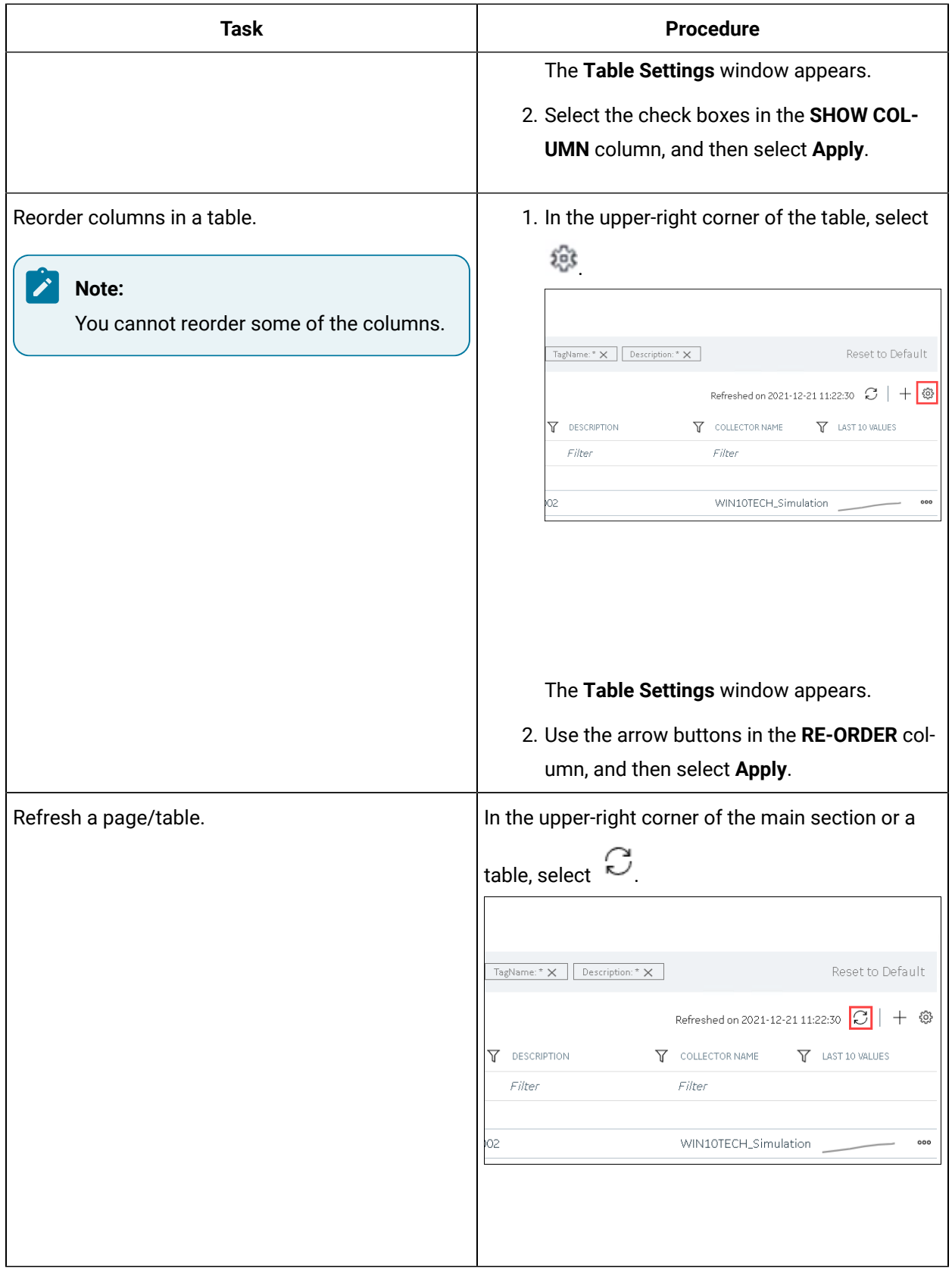

## <span id="page-772-0"></span>Work with Certificates

# Enable Trust for Proficy Historian for a Self-signed Certificate

During Historian installation, a self-signed certificate is generated that you use with Historian web applications. A self-signed certificate is a certificate that is signed by itself rather than signed by a trusted authority. Therefore, a warning appears in the browser when connecting to a server that uses a self-signed certificate until it is permanently stored in your certificate store. This topic describes how to ensure that Google Chrome trusts the self-signed certificate.

1. Using Google Chrome, access the site to which you want to connect.

A message appears to inform you that the certificate is not trusted by the computer or browser.

2. Select **Not Secure** in the URL, and then select **Certificate**.

The **Certificate** window appears.

- 3. Select **Certification Path**, select the root certificate, and then select **View Certificate**. The **Certificate** window appears, displaying the **General**, **Details**, and **Certification Path** sections.
- 4. Select **Details**, and then select **Copy to Files**.
- 5. Follow the on-screen instructions to save the certificate to a local file. Use the default format: **DER encoded binary X.509 (.CER)**.
- 6. Right-click the .CER file that you have exported, and select **Install Certificate**.

The **Certificate Import Wizard** window appears.

7. Select **Trusted Root Certificate Authorities**, and then select **OK**.

#### **Note:**

Do not let the wizard select the store for you.

A **Security Warning** window may appear. If it does, ignore the message by selecting **Yes**. The certificate is installed.

- 8. Restart the browser, and connect to the server.
- 9. Open the URL authenticated by the certificate.

If error messages do not appear, the certificate is successfully imported.

### Configure Web-based Clients

You can configure the following settings for Web-based Clients:

- Reconfigure Proficy Authentication to point to a different Proficy Authentication server.
- Reconfigure the same Proficy Authentication instance to resolve any issues with login.
- Re-register Configuration Hub to resolve any issues.
- Unregister Configuration Hub, and register another one.

To perform these tasks, Historian provides a utility called Web Based Clients Configuration. It is installed during Web-based Clients installation.

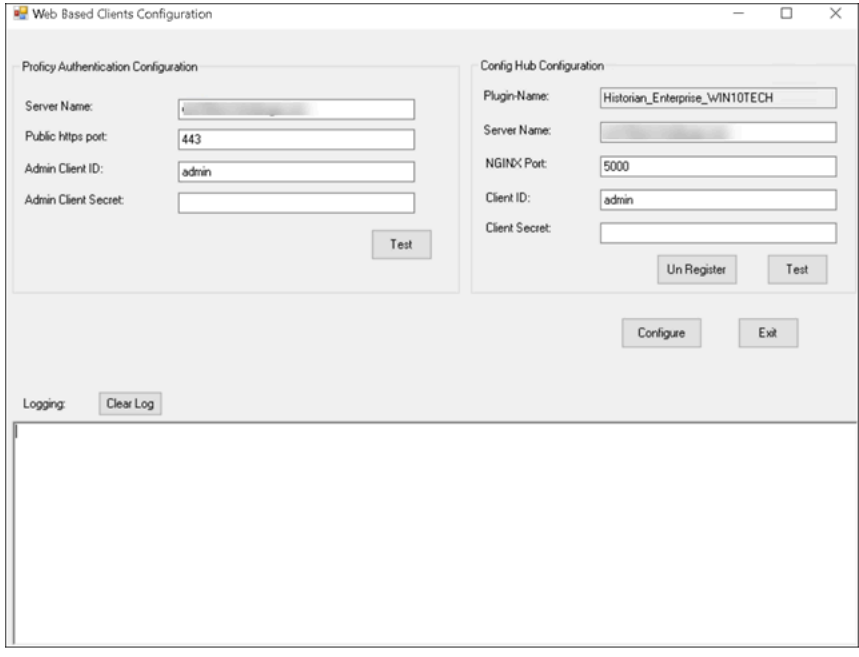

To run this utility, run the Web\_Clients\_Configuration\_Tool.exe file. By default, it is located in the following folder: C:\Program Files\GE Digital\Historian Config

# Setting up a Stand-Alone System

### <span id="page-773-0"></span>About Setting up a Stand-Alone Historian System

In a stand-alone Historian system, there is only one Historian server. This type of system is suitable for a small-scale Historian setup.

To set up a stand-alone Historian system, you must first set up [Configuration](#page-741-0) Hub [\(on page 741\)](#page-741-0).

**Components of a Historian System**: In a Historian system, the following components are used. This list is not comprehensive. For a complete list, refer to the Historian documentation.

- **The Historian server:** You must install a single-server Historian, and apply the license.
- **A Historian system:** A Historian system is a network of Historian servers that collect, store, and retrieve data related to tags, alarms, and events.

By default, a system is created when you set up Configuration Hub.

• **A data store:** A data store is a logical collection of tags used to store, organize, and manage tags according to your requirements. The primary use of data stores is segregating tags by data collection intervals. For example, you can put name plate or static tags (where the value rarely changes) in one data store, and put process tags in another data store. This can improve the query performance.

By default, a user data store is created when you set up Configuration Hub. You can add more as needed.

• **A collector instance:** Collectors are the applications that collect data from a data source, and send it to an on-premises Historian server or a cloud destination such as Predix Time Series and Azure IoT hub.

You must add a [collector](#page-774-0) instance [\(on page 774\)](#page-774-0) to begin collecting data. You can choose the type of the collector depending on your need. You can use any existing instances (created during collector installation or ported during an upgrade).

• **Tags:** Tags are the parameters for which you want to store data (for example, temperature, pressure, torque).

You must [specify the tags](#page-775-0) [\(on page 775\)](#page-775-0) for which you want to collect data.

• **Data archiver:** This is a service that indexes all the data by tag name and timestamp, and stores the result in an .iha file.

By default, this is installed when you install the Historian server.

• **Clients:** These are applications that retrieve data from the archive files using the Historian API.

By default, these are installed when you set up Configuration Hub.

### <span id="page-774-0"></span>Add a Collector Instance

Before you begin using a collector, you must add an instance of the collector. You can add multiple instances of the same collector or instances of multiple collectors. To add multiple instances of a collector, perform the steps once again.

You can add and configure the following types of collector instances:

- [The Calculation](#page-845-0) collector [\(on page 845\)](#page-845-0)
- [The](#page-848-0) CygNet [collector](#page-848-0) [\(on page 848\)](#page-848-0)
- [The](#page-852-0) File [collector](#page-852-0) [\(on page 852\)](#page-852-0)
- [The](#page-855-0) HAB [collector](#page-855-0) [\(on page 855\)](#page-855-0)
- [The](#page-862-0) iFIX [collector](#page-862-0) [\(on page 862\)](#page-862-0)
- [The](#page-866-0) MQTT [collector](#page-866-0) [\(on page 866\)](#page-866-0)
- [The](#page-869-0) ODBC [collector](#page-869-0) [\(on page 869\)](#page-869-0)
- [The](#page-873-0) OPC Classic Alarms and Events [collector](#page-873-0) [\(on page 873\)](#page-873-0)
- [The](#page-876-0) OPC Classic DA [collector](#page-876-0) [\(on page 876\)](#page-876-0)
- [The](#page-881-0) OPC Classic HDA [collector](#page-881-0) [\(on page 881\)](#page-881-0)
- [The](#page-885-0) OPC UA DA [collector](#page-885-0) [\(on page 885\)](#page-885-0)
- [The](#page-888-0) OSI PI [collector](#page-888-0) [\(on page 888\)](#page-888-0)
- [The](#page-892-0) OSI PI [distributor](#page-892-0) [\(on page 892\)](#page-892-0)
- [The Server-to-Server](#page-896-0) collector [\(on page 896\)](#page-896-0)
- [The Server-to-Server](#page-899-0) distributor [\(on page 899\)](#page-899-0)
- [The Simulation](#page-903-0) collector [\(on page 903\)](#page-903-0)
- [The](#page-905-0) Windows [Performance](#page-905-0) collector [\(on page 905\)](#page-905-0)
- [The Wonderware](#page-908-0) collector [\(on page 908\)](#page-908-0)

### <span id="page-775-0"></span>Specify Tags for Data Collection

- Add the [collector](#page-774-0) instance [\(on page 774\)](#page-774-0) using which you want to collect data. Ensure that the collector is running.
- By default, the tag data is stored in the user data store, which is created automatically when you set up Configuration Hub. If, however, you want to store the data in a different data store, [create](#page-786-0) it [\(on page 786\)](#page-786-0).

This topic describes how to specify the tags for which you want to collect data by browsing through the tags in the data source. For example, for an iFIX collector, if there are 1,00,000 tags in the iFIX server, you must specify the ones for which you want to collect data. Only then data is collected for those tags.

In addition to adding tags from the data source, you can create tags [manually](#page-983-0) [\(on page 983\)](#page-983-0).

- 1. Access Historian in [Configuration](#page-765-0) Hub [\(on page 765\)](#page-765-0).
- 2. In the **NAVIGATION** section, select **Tags**.
- 3. In the upper-right corner of the main section, select  $+$ .

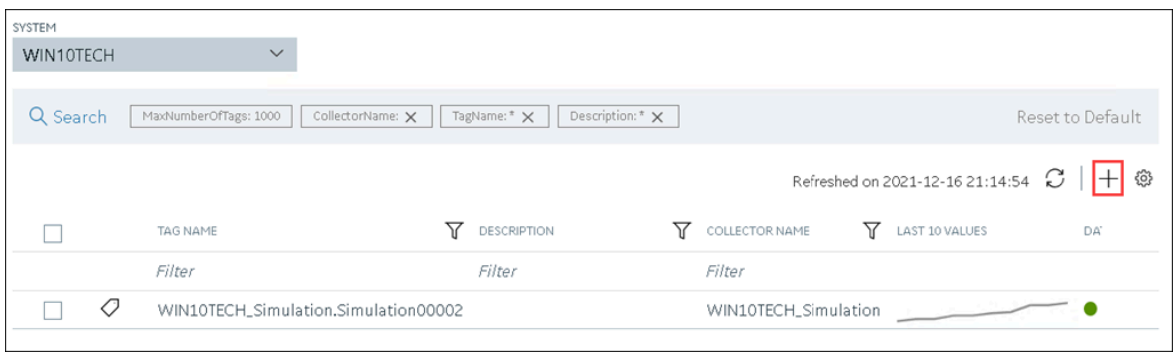

The **<system name> - Add Tag** section appears. The **Add Tags from Collector** option is selected by default.

4. Enter values as described in the following table.

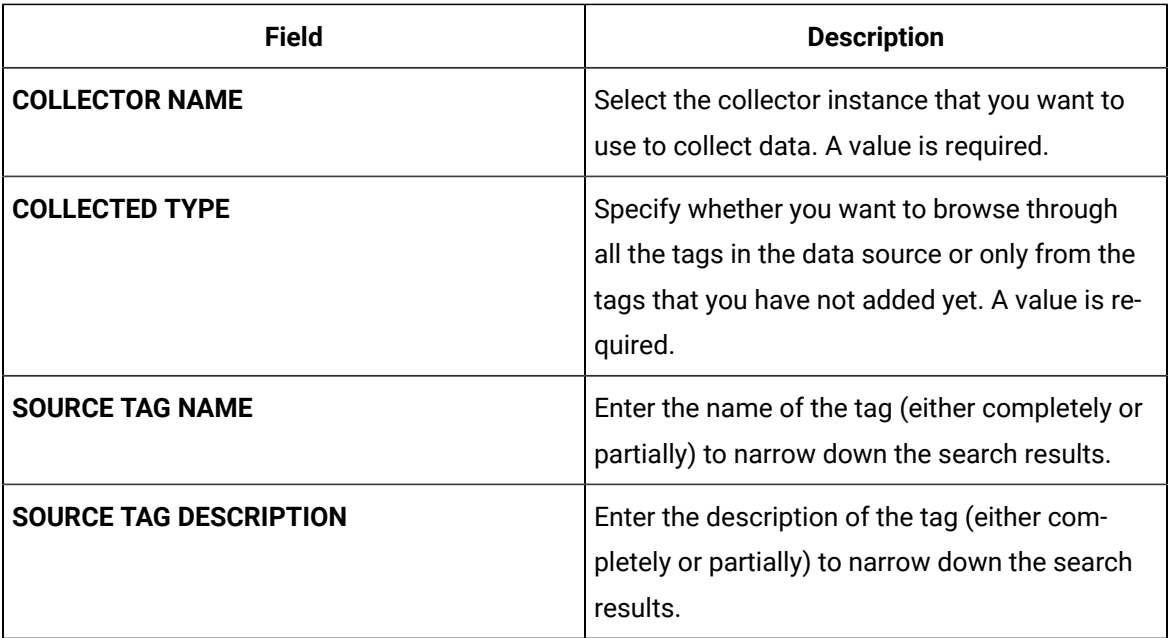

#### 5. Select **Search Tags**.

A list of tags that match all the criteria that you have specified appears. If a tag is already added, it is disabled.

6. Select the check box corresponding to each tag for which you want to collect data.

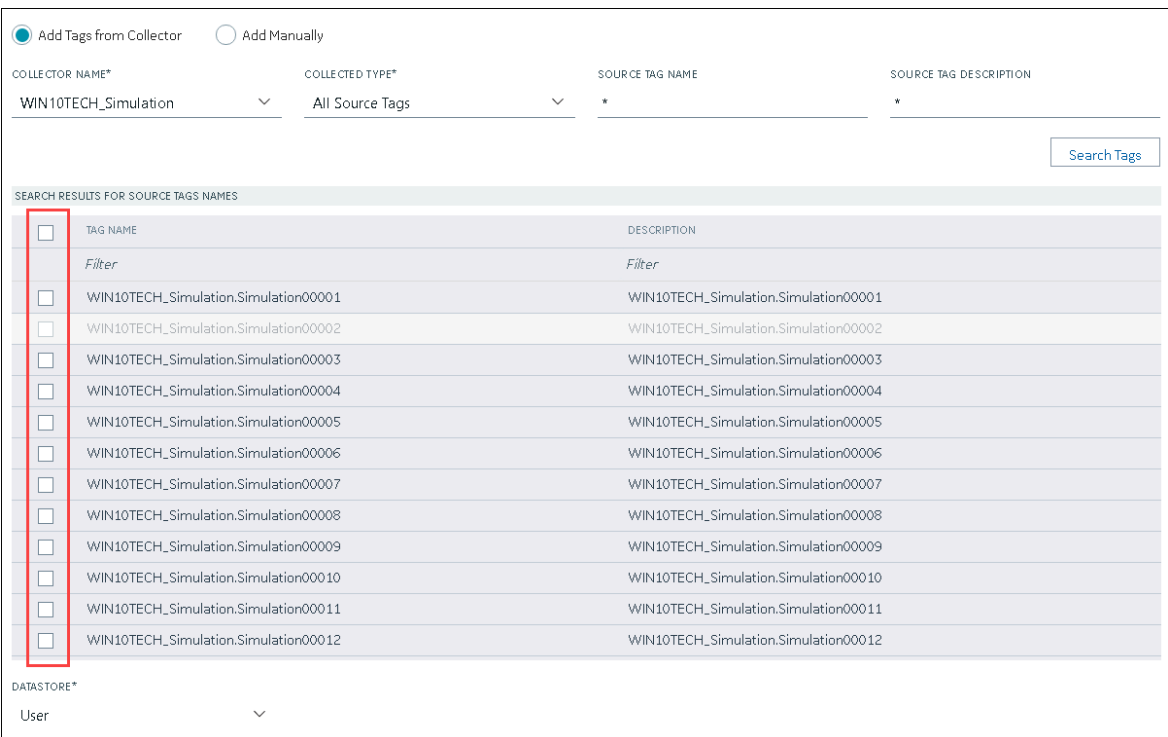

7. In the **DATA STORE** field, if you want to store the data in a different data store than the user data store, select the same.

#### 8. Select **Add Tag**.

Data collection begins for the selected tags.

As needed, configure each tag by providing values for the tag properties. For information on the delta query modes, refer to Counter Delta Queries in the Historian documentation.

# Setting up a Horizontally Scalable System

### <span id="page-777-0"></span>About Setting up a Horizontally Scalable System for Historian

In a horizontally scalable Historian system, there are multiple Historian servers, all of which are connected to one another. This type of system is used to scale out the system horizontally. For example, if you have

5,00,000 tags in your Historian system, you can distribute them among the various servers to improve performance.

To set up a horizontally scalable system, you must first set up [Configuration](#page-741-0) Hub [\(on page 741\)](#page-741-0).

**Components of a Historian System**: In a Historian system, the following components are used. This list is not comprehensive. For a complete list, refer to the Historian documentation.

- **The Historian servers:** You must install the following types of Historian servers:
	- **Primary:** A primary server is the only server in a system where the Configuration Manager service runs. For the entire system, Configuration Manager manages the system configuration licensed by the user (that is, the number of tags, options, and so on). Each system can have only one primary server.

You must apply the Enterprise license to the primary server.

◦ **Distributed/Mirror:** These servers collect and store data. If added to a mirror group/location, you can achieve high [availability](#page-783-0) [\(on page 783\)](#page-783-0).

You must apply the Distributed license to the distributed/mirror servers.

• **A Historian system:** A Historian system is a network of Historian servers that collect, store, and retrieve data related to tags, alarms, and events.

By default, a system is created when you set up Configuration Hub.

• **Data stores:** A data store is a logical collection of tags used to store, organize, and manage tags according to your requirements. The primary use of data stores is segregating tags by data collection intervals. For example, you can put name plate or static tags (where the value rarely changes) in one data store, and put process tags in another data store. This can improve the query performance.

By default, a user data store is created when you set up Configuration Hub. You can add more as needed.

- **Locations:** These are virtual entities in which data stores are created. They are used for storage. The following types of locations are used in a horizontally scalable system:
	- **Distributed location:** This location is created automatically when you install a Historian mirror primary server, or when you install a Historian distributed/mirror node and add it to the primary server. You cannot modify or delete this location, and you cannot create another one.
	- **Mirror location:** This location is used to replicate data collected in a data store. For more information, refer to About Data [Mirroring](#page-783-0) [\(on page 783\)](#page-783-0).

• **A collector instance:** Collectors are the applications that collect data from a data source, and send it to an on-premises Historian server or a cloud destination such as Predix Time Series and Azure IoT hub.

You must add a [collector](#page-774-0) instance [\(on page 774\)](#page-774-0) to begin collecting data. You can choose the type of the collector depending on your need. You can use any existing instances (created during collector installation or ported during an upgrade).

• **Tags:** Tags are the parameters for which you want to store data (for example, temperature, pressure, torque).

You must [specify the tags](#page-775-0) [\(on page 775\)](#page-775-0) for which you want to collect data.

• **Data archiver:** This is a service that indexes all the data by tag name and timestamp, and stores the result in an .iha file.

By default, this is installed when you install the Historian server.

• **Clients:** These are applications that retrieve data from the archive files using the Historian API.

By default, these are installed when you set up Configuration Hub.

#### <span id="page-779-0"></span>Add a Distributed/Mirror Server

- 1. Install [Historian](#page-742-0) server [\(on page 742\)](#page-742-0) on the machine that you want to add as a distributed server.
- 2. [Add a system](#page-832-0) [\(on page 832\)](#page-832-0). The server that you specify while adding the system serves as the primary server for the system.

If you want to create a horizontally scalable Historian system, you must first add a primary server, and then add one or more distributed/mirror machines to scale out the primary server horizontally and thus, improve performance.

- 1. Access Historian in [Configuration](#page-765-0) Hub [\(on page 765\)](#page-765-0).
- 2. In the **NAVIGATION** section, select **Systems**.

A list of systems appears in the main section.

- 3. Expand the system in which you want to add a distributed/mirror server. A list of servers in the system appears.
- 4. Select  $+$

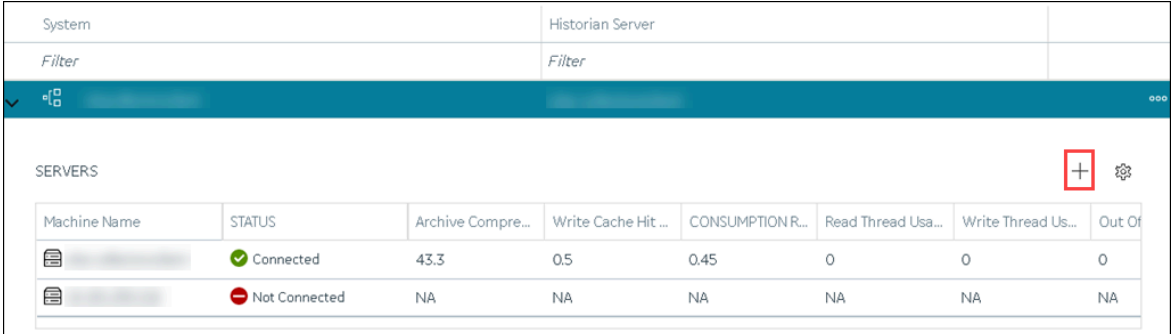

The **Add Server Machine: <system name>** window appears.

5. Enter the host name or IP address of the machine that you want to add, and then select **Add**. The distributed server is added to the system. A distributed location is added in the server. You cannot modify or delete this location.

If you want high availability of one or more data stores in the server, create a mirror [location](#page-784-0) (on page [784\)](#page-784-0), and then add the data [stores](#page-786-0) [\(on page 786\)](#page-786-0). If not, add the data [store](#page-786-0) [\(on page 786\)](#page-786-0) to the distributed location.

#### Add a Collector Instance

Before you begin using a collector, you must add an instance of the collector. You can add multiple instances of the same collector or instances of multiple collectors. To add multiple instances of a collector, perform the steps once again.

You can add and configure the following types of collector instances:

- [The Calculation](#page-845-0) collector [\(on page 845\)](#page-845-0)
- [The](#page-848-0) CygNet [collector](#page-848-0) [\(on page 848\)](#page-848-0)
- [The](#page-852-0) File [collector](#page-852-0) [\(on page 852\)](#page-852-0)
- [The](#page-855-0) HAB [collector](#page-855-0) [\(on page 855\)](#page-855-0)
- [The](#page-862-0) iFIX [collector](#page-862-0) [\(on page 862\)](#page-862-0)
- [The](#page-866-0) MQTT [collector](#page-866-0) [\(on page 866\)](#page-866-0)
- [The](#page-869-0) ODBC [collector](#page-869-0) [\(on page 869\)](#page-869-0)
- [The](#page-873-0) OPC Classic Alarms and Events [collector](#page-873-0) [\(on page 873\)](#page-873-0)
- [The](#page-876-0) OPC Classic DA [collector](#page-876-0) [\(on page 876\)](#page-876-0)
- [The](#page-881-0) OPC Classic HDA [collector](#page-881-0) [\(on page 881\)](#page-881-0)
- [The](#page-885-0) OPC UA DA [collector](#page-885-0) [\(on page 885\)](#page-885-0)
- [The](#page-888-0) OSI PI [collector](#page-888-0) [\(on page 888\)](#page-888-0)
- [The](#page-892-0) OSI PI [distributor](#page-892-0) [\(on page 892\)](#page-892-0)
- [The Server-to-Server](#page-896-0) collector [\(on page 896\)](#page-896-0)
- [The Server-to-Server](#page-899-0) distributor [\(on page 899\)](#page-899-0)
- [The Simulation](#page-903-0) collector [\(on page 903\)](#page-903-0)
- [The](#page-905-0) Windows [Performance](#page-905-0) collector [\(on page 905\)](#page-905-0)
- [The Wonderware](#page-908-0) collector [\(on page 908\)](#page-908-0)

### Specify Tags for Data Collection

- Add the [collector](#page-774-0) instance [\(on page 774\)](#page-774-0) using which you want to collect data. Ensure that the collector is running.
- By default, the tag data is stored in the user data store, which is created automatically when you set up Configuration Hub. If, however, you want to store the data in a different data store, [create](#page-786-0) it [\(on page 786\)](#page-786-0).

This topic describes how to specify the tags for which you want to collect data by browsing through the tags in the data source. For example, for an iFIX collector, if there are 1,00,000 tags in the iFIX server, you must specify the ones for which you want to collect data. Only then data is collected for those tags.

In addition to adding tags from the data source, you can create tags [manually](#page-983-0) [\(on page 983\)](#page-983-0).

- 1. Access Historian in [Configuration](#page-765-0) Hub [\(on page 765\)](#page-765-0).
- 2. In the **NAVIGATION** section, select **Tags**.
- 3. In the upper-right corner of the main section, select  $+$ .

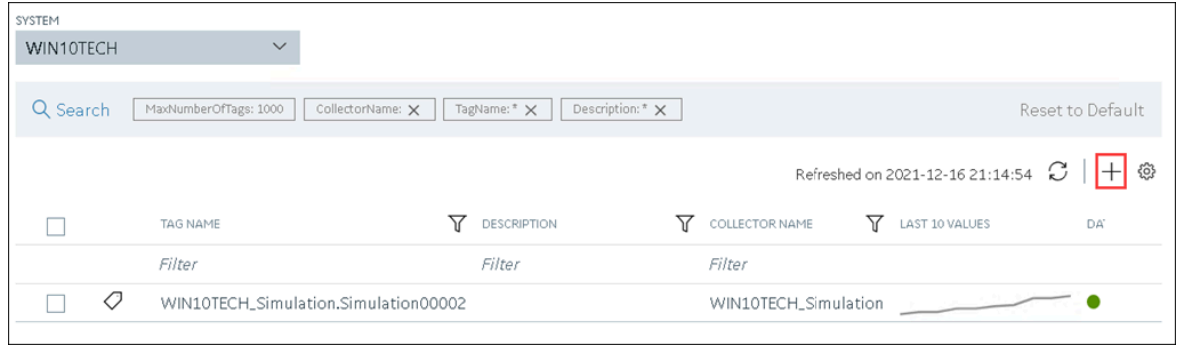

The **<system name> - Add Tag** section appears. The **Add Tags from Collector** option is selected by default.

4. Enter values as described in the following table.

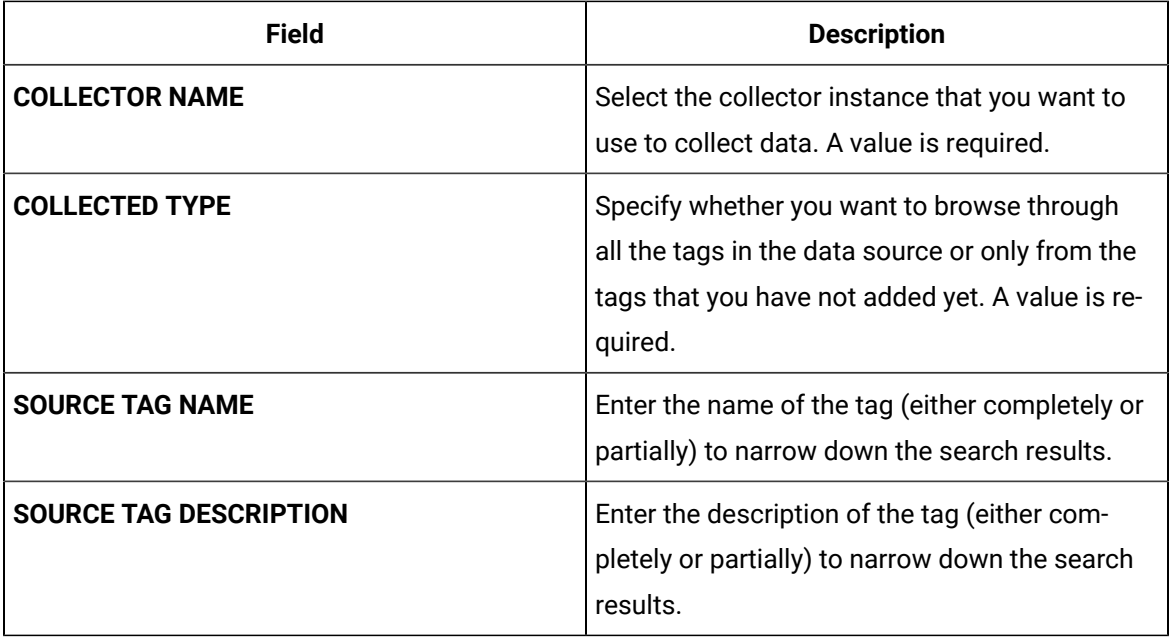

#### 5. Select **Search Tags**.

A list of tags that match all the criteria that you have specified appears. If a tag is already added, it is disabled.

6. Select the check box corresponding to each tag for which you want to collect data.

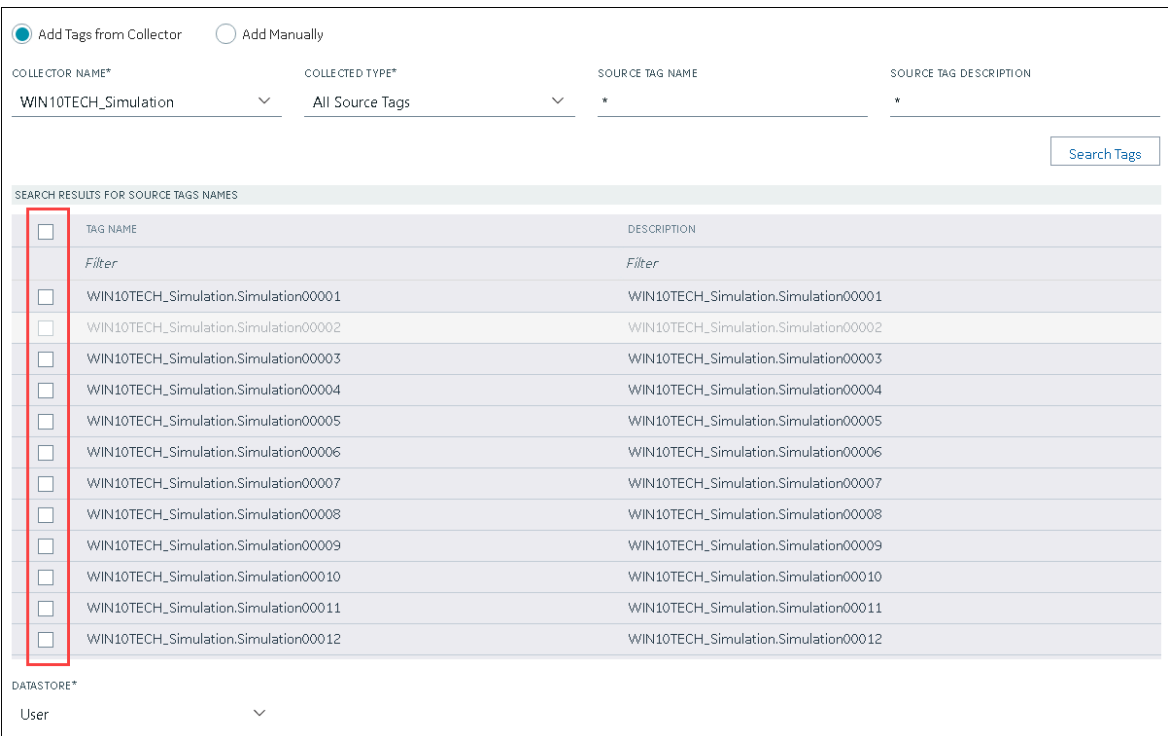

7. In the **DATA STORE** field, if you want to store the data in a different data store than the user data store, select the same.

#### 8. Select **Add Tag**.

Data collection begins for the selected tags.

As needed, configure each tag by providing values for the tag properties. For information on the delta query modes, refer to Counter Delta Queries in the Historian documentation.

# Setting up High Availability for Historian

### <span id="page-783-0"></span>About Data Mirroring

Historian provides mirroring of stored data on multiple nodes to provide high levels of data reliability. Data Mirroring also involves the simultaneous action of every insert, update and delete operations that occurs on any node. Data mirroring provides continuous data read and write functionality.

In a typical data mirroring scenario, one server acts as a primary server to which the clients connect. All communication goes through the Client Manager, and each Client Managerknows about the others. Mirrors must be set up in a single domain.

When you create a mirror location, you add one or more servers to the group, and then create the data stores whose data you want to replicate. For example, suppose you want to create a data store for collecting the data for 100 tags, for which you want high availability. In that case, you must create a mirror location, add two or more servers to the mirror location, and then create the data store. When you do so, the data retrieved in the data store is stored in all the servers in the mirror location. If one of the servers is down, you can retrieve the data from the other servers in the group.

#### **Mirror Node Setup**

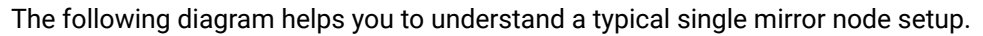

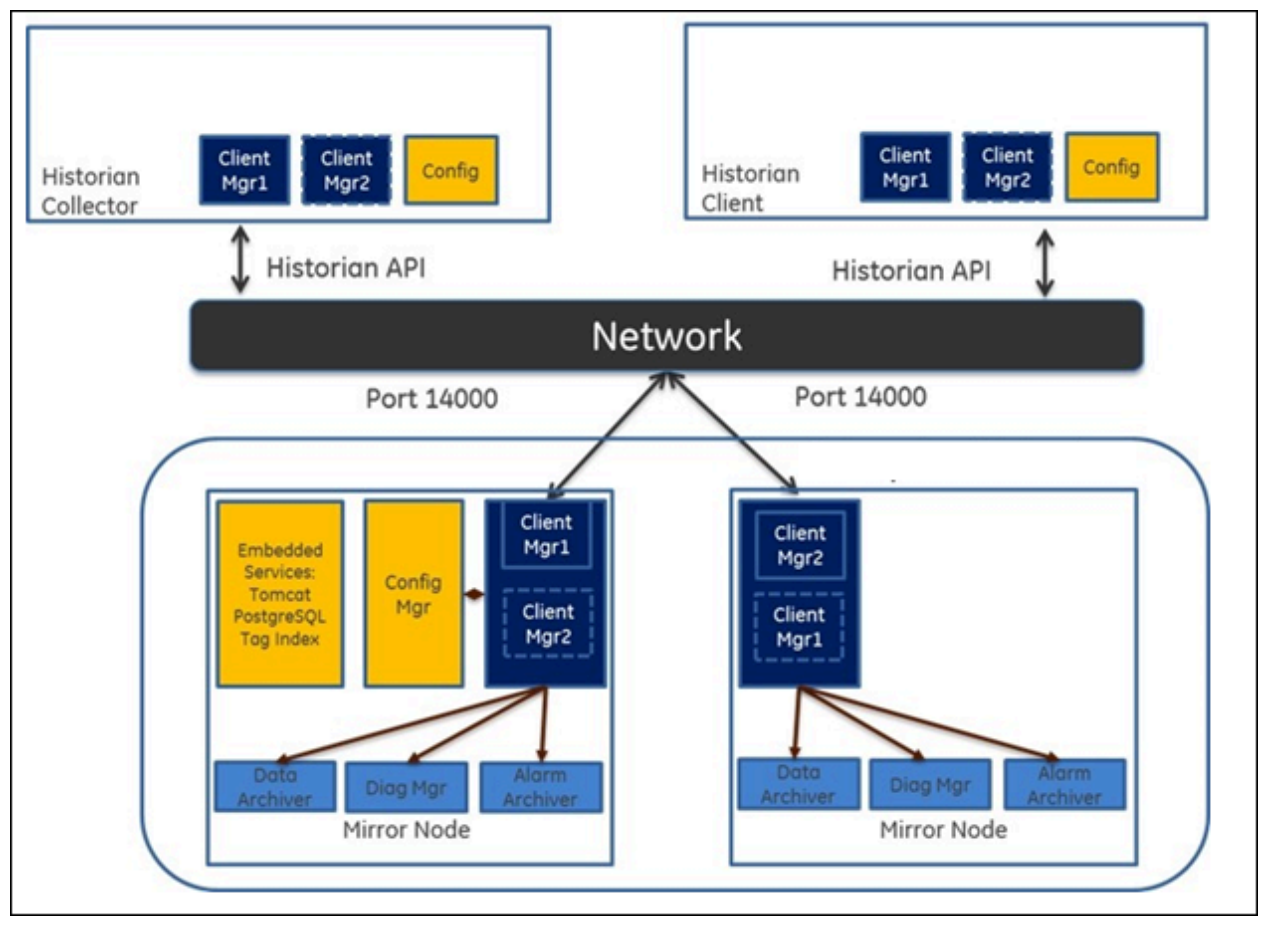

## <span id="page-784-0"></span>Create a Mirror Location

Add one or more [distributed](#page-779-0) servers [\(on page 779\)](#page-779-0) to the system in which you want to create a mirror group.

If you want high availability of one or more data stores, you must create a mirror group (also called a mirror location), and then add servers to it. When you do so, the data in the data stores of the mirror locations is replicated. Therefore, even if one of the servers is down, you can retrieve data from the other servers in the mirror location, thus achieving high availability.

The following conditions apply when you create a mirror location:

- You must add minimum two servers to a mirror location. The maximum number of servers that you can add depends on your Historian license.
- You can add a mirror location only in a horizontally scalable Historian system.
- You can rename a mirror location, remove a machine from a mirror location, or add an additional one even after you create the mirror location. However, if only one machine remains in the group, you cannot remove it.

#### 1. [Access Configuration](#page-765-0) Hub [\(on page 765\)](#page-765-0).

2. In the **NAVIGATION** section, select **Systems**.

The **Systems** section appears, displaying a list of systems.

3. Right-click the system in which you want to create a mirror location (or select  $\frac{1}{2}$ , and then select **Browse Locations**.

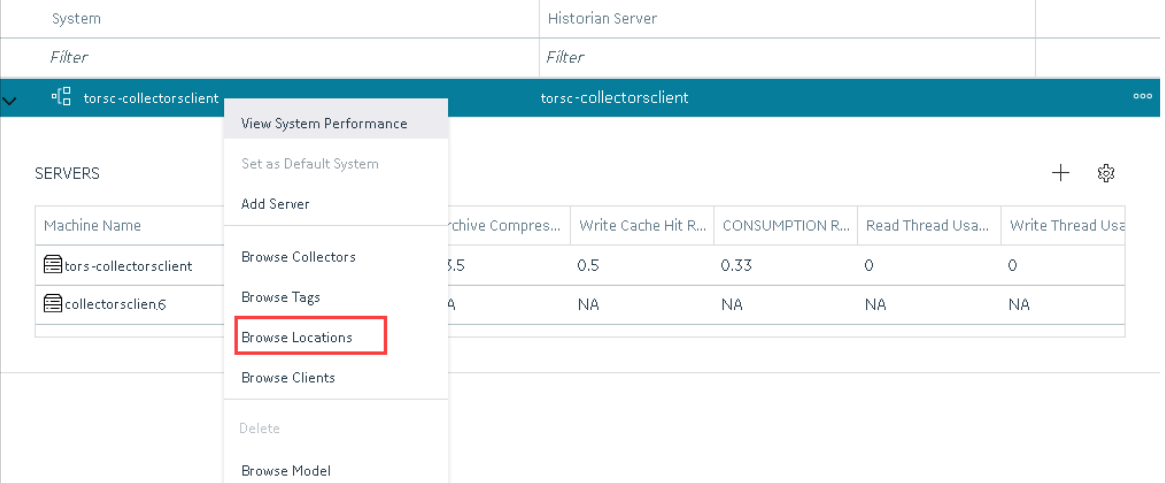

A list of distributed locations in the system appears.

#### 4. Select **Mirror Locations**.

A list of mirror locations in the system appears.

5. In the upper-right corner of the main section, select  $+$  .

The **Add Mirror Location** window appears.

6. Provide values as described in the following table.

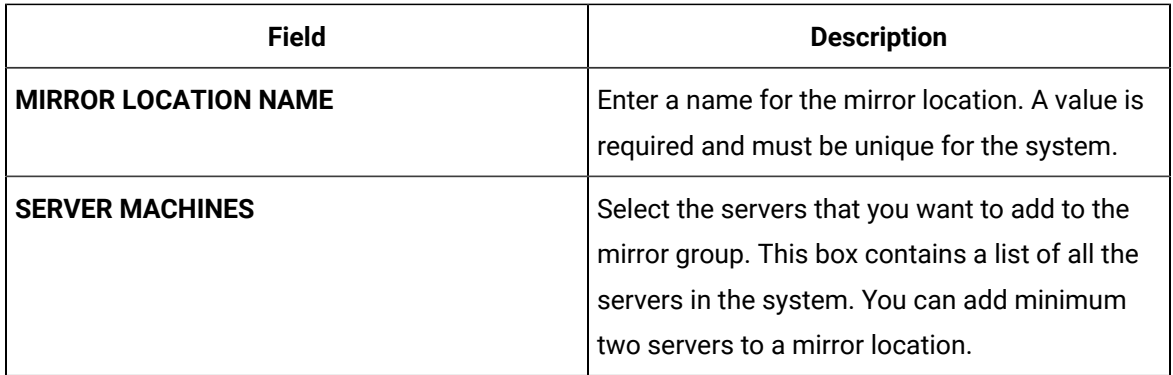

#### 7. Select **Add**.

The mirror location is created.

<span id="page-786-0"></span>Add a data store to the mirror [location](#page-786-0) [\(on page 786\)](#page-786-0).

## Add a Data Store

If you want to add a data store to a [distributed](#page-779-0) server, add the distributed server [\(on page 779\)](#page-779-0) to the system. If you want high availability of the data store, add a mirror [location](#page-786-0) [\(on page 786\)](#page-786-0) to the system.

- 1. [Access Configuration](#page-765-0) Hub [\(on page 765\)](#page-765-0).
- 2. In the **NAVIGATION** section, select **Systems**.

The **Systems** section appears, displaying a list of systems.

3. Right-click the system to which you want to add a data store (or select  $\overline{\phantom{0}\text{oo}}$  ), and then select **Browse Locations**.

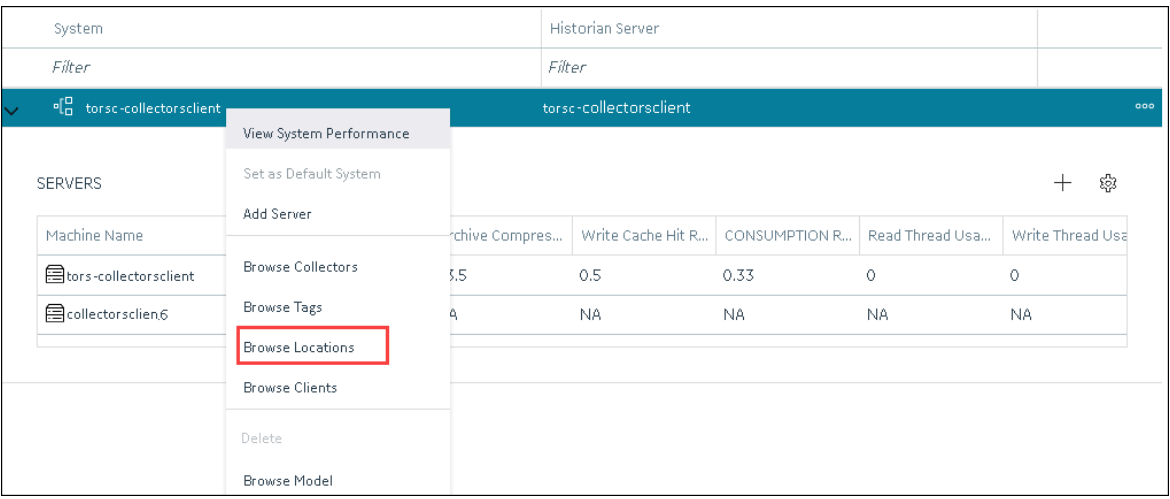

A list of distributed locations in the system appears.

4. Right-click the location in which you want to add a data store (or select <sup>000</sup>), and then select **Add Data Store**.

The **Add Data Store: <location name>** window appears.

5. Provide values as described in the following table.

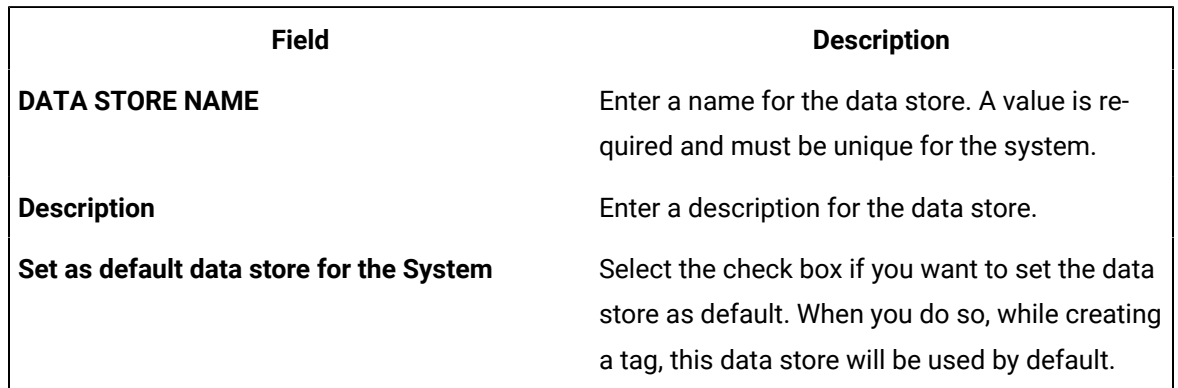

#### 6. Select **Add**.

The data store is added to the location.

Specify the tags whose data you want to store in the data store.

# Creating a Model with Historian

## About a Historian Model

A Historian model is a hierarchical classification of various objects in a system. A model contains the following components:

- Object Types
- Contained Types
- Object Instances
- Variables

**Object Type:** An object type is a blueprint, which you want to replicate that will have a common structure (common properties/attributes and contained types). These object types can be the products you manufacture, your assets, byproducts, or anything else for which you want to classify information hierarchically and inherit properties/attributes. For example, in an automobile manufacturing unit, the vehicles you manufacture are object types (for example, a car or a scooter).

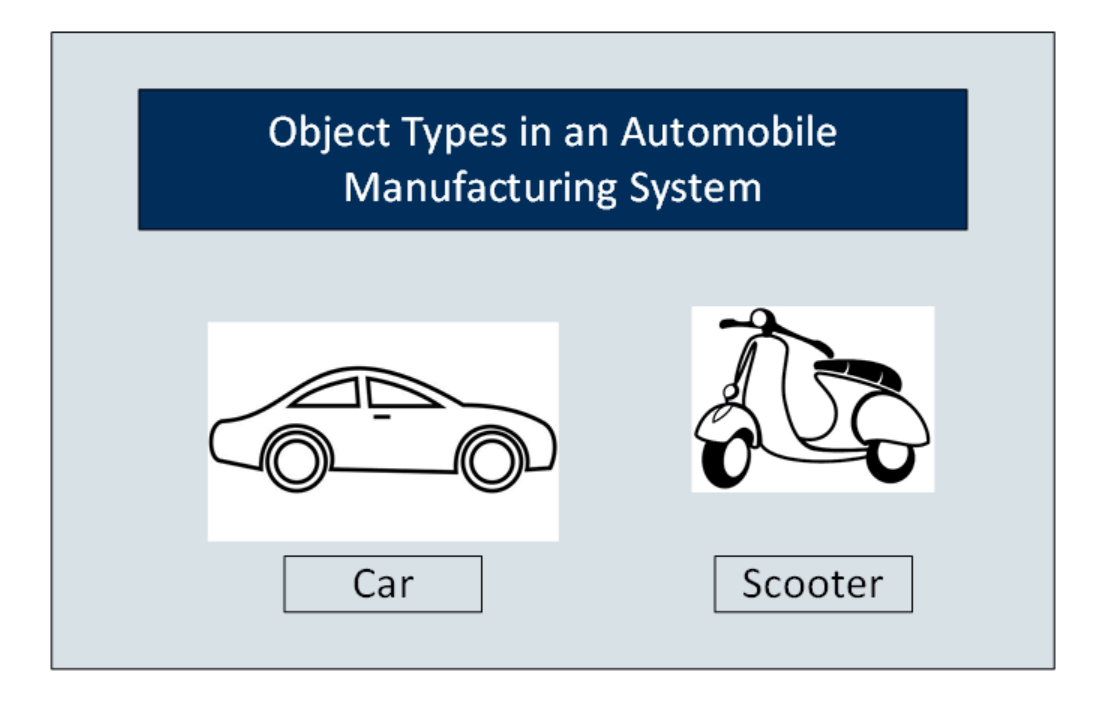

**Contained Types:** A contained type is an object type that you can include in another object type. For example, suppose you manufacture cars with the following types of engines:

- Petrol
- Diesel

You can then create one contained type for a petrol engine and one for a diesel engine. Similarly, you can create contained types for various types of brake systems, testing parameters, and so on.

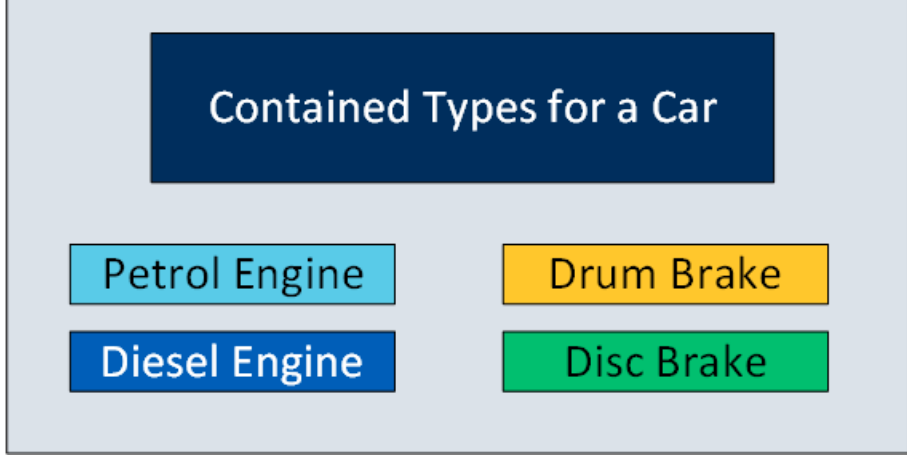

When you create an object type for a car, you can include any of these contained types.

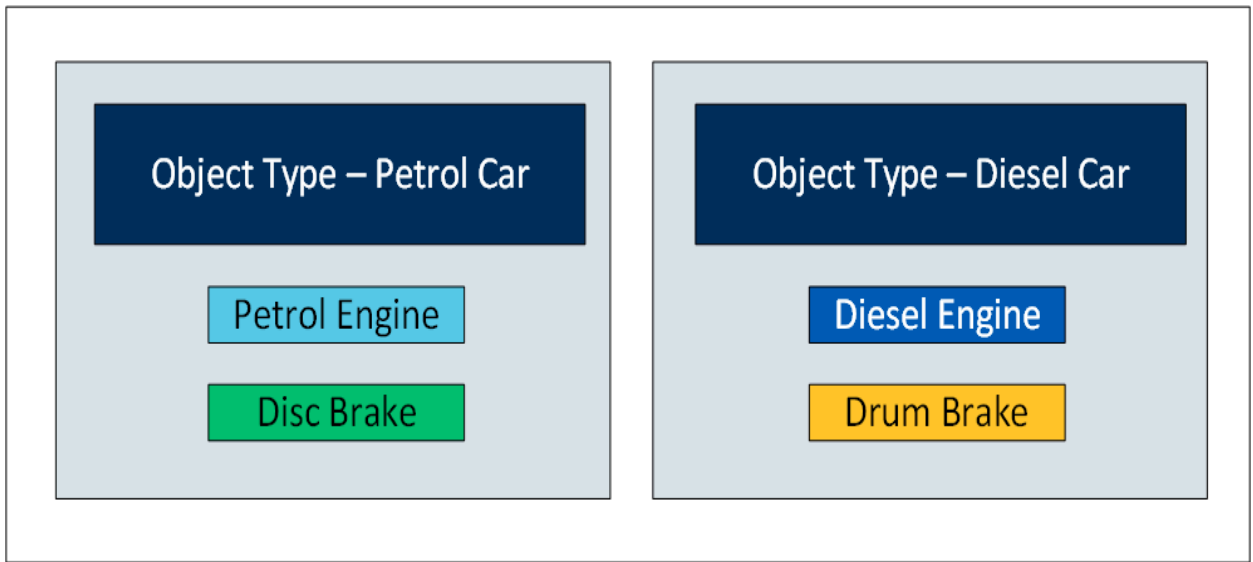

You can include multiple contained types in a single object instance. In addition, you can include a single contained type in multiple object instances.

**Object Instances:** Each item of an object type that you manufacture is called an object instance. For example, if you manufacture three cars, each one is an instance.

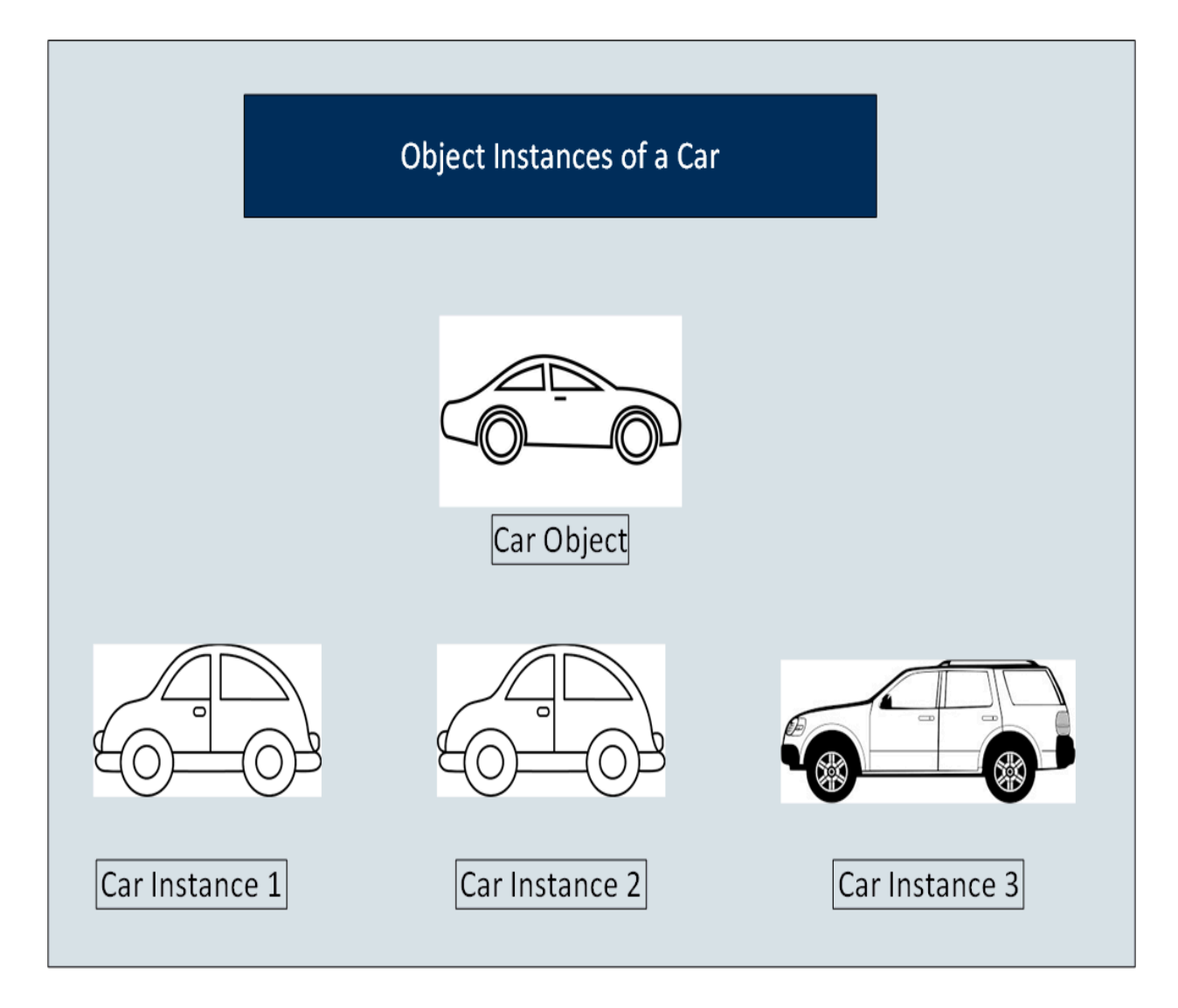

An object instance is specific to a Historian system. An object type, however, is not associated with a system.

**Variables:** Each attribute or property of an object is called a variable. These variables are common across all objects of a certain type. They represent tags whose values are collected by data collectors. For example, a car can have the following variables.

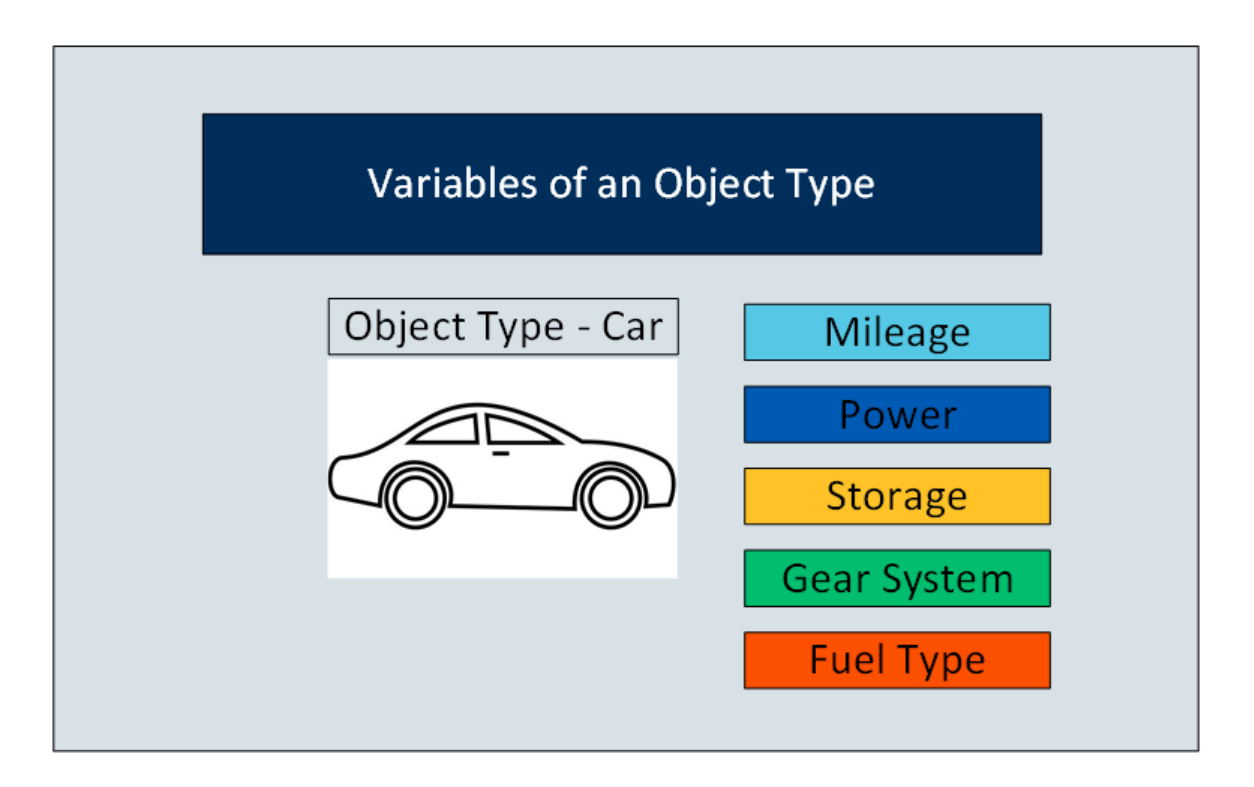

When you create instances of an object type, by default, the variables in the object type are inherited to all the instance as well. You can choose to include or exclude one or more of these variables for each instance.

In the following image, all the variables of the car object type are inherited to each of the instances. However, the first two instances do not include Storage. And the third instance does not include Mileage and Fuel Type.
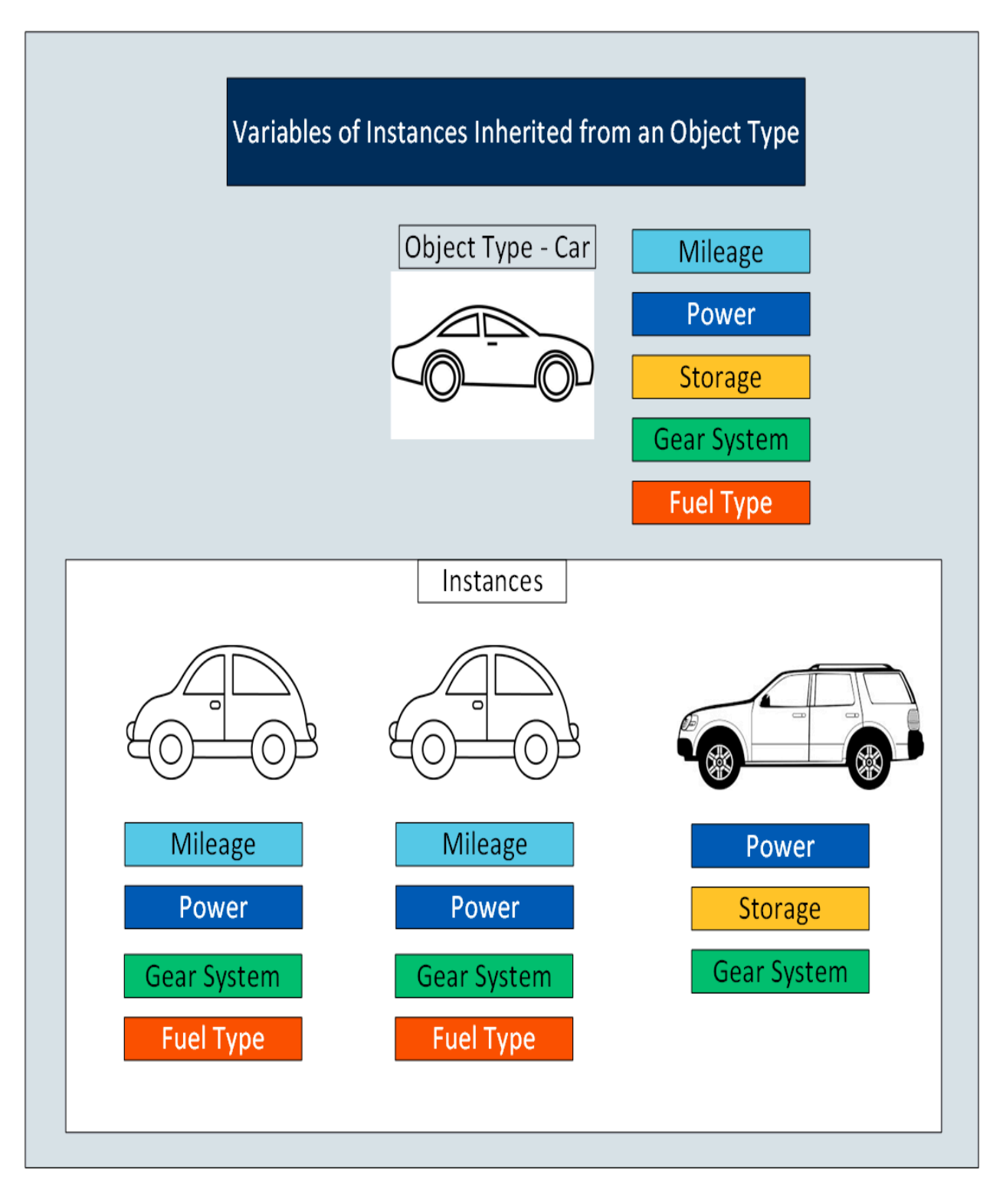

If an object type contains contained types, the variables in the contained types are inherited as well.

After you create an object instance, you must store the values of each variable of the instance. To do so, you must map each variable with a Historian tag or create one, depending on the type of the variable.

#### **Types of Variables:**

- **Direct:** Tags for these variables are created in Historian when you select a collector instance. For instructions on collecting data for these types of tags, refer to Collect Data for a Direct [Variable](#page-809-0) [\(on](#page-809-0) [page 809\)](#page-809-0).
- **Indirect:** These variables are mapped with existing Historian tags. For instructions on collecting data for these types of tags, refer to Collect Data for an Indirect [Variable](#page-812-0) [\(on page 812\)](#page-812-0).
- **Static:** These variables have a static value, which you provide when you create an object instance. For instructions on providing data for these types of tags, refer to Provide Data for a Static [Variable](#page-807-0) [\(on page 807\)](#page-807-0).

#### **Limitations:**

- An OPC UA model is not supported.
- If using an iFIX model on the same machine, you cannot use a Historian model.
- If the name of a tag associated with a variable in a model contains a period (.), you cannot import the tag while importing the model into a Historian system.

### <span id="page-793-0"></span>About Object Templates

When you create an object type, you create a template. A template contains attributes/properties of an object type, called variables. When you apply a template to an object instance, the variables included in the template are added to the object instance.

#### **Types of Templates:**

- **Default Template:** The default template contains generic/common variables of an object type. Each object type contains one and only one default template; you cannot delete it.
- **Custom Template:** In addition to the default template, if needed, you can create one or more custom templates for an object type. When you do so, you can choose to include variables from the default template or other custom templates in the same object type.

For example, suppose you have an automobile manufacturing unit. You can create a default template that contains generic details about an automobile. Each of these details is a variable.

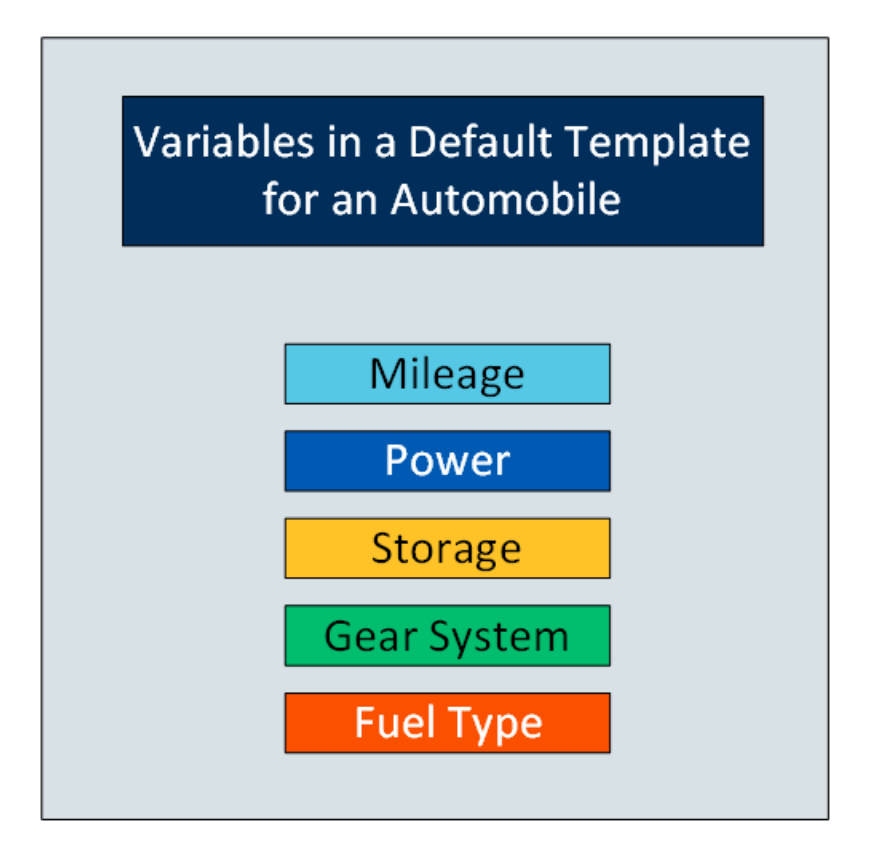

In addition to the default template, you can create custom templates for the object type, and add variables to it. For example, in the automobile object type, you can create a template for a car and another one for a scooter. Some of the variables in the default template (such as storage and gear system) may not be applicable to a scooter. Therefore, you can exclude them.

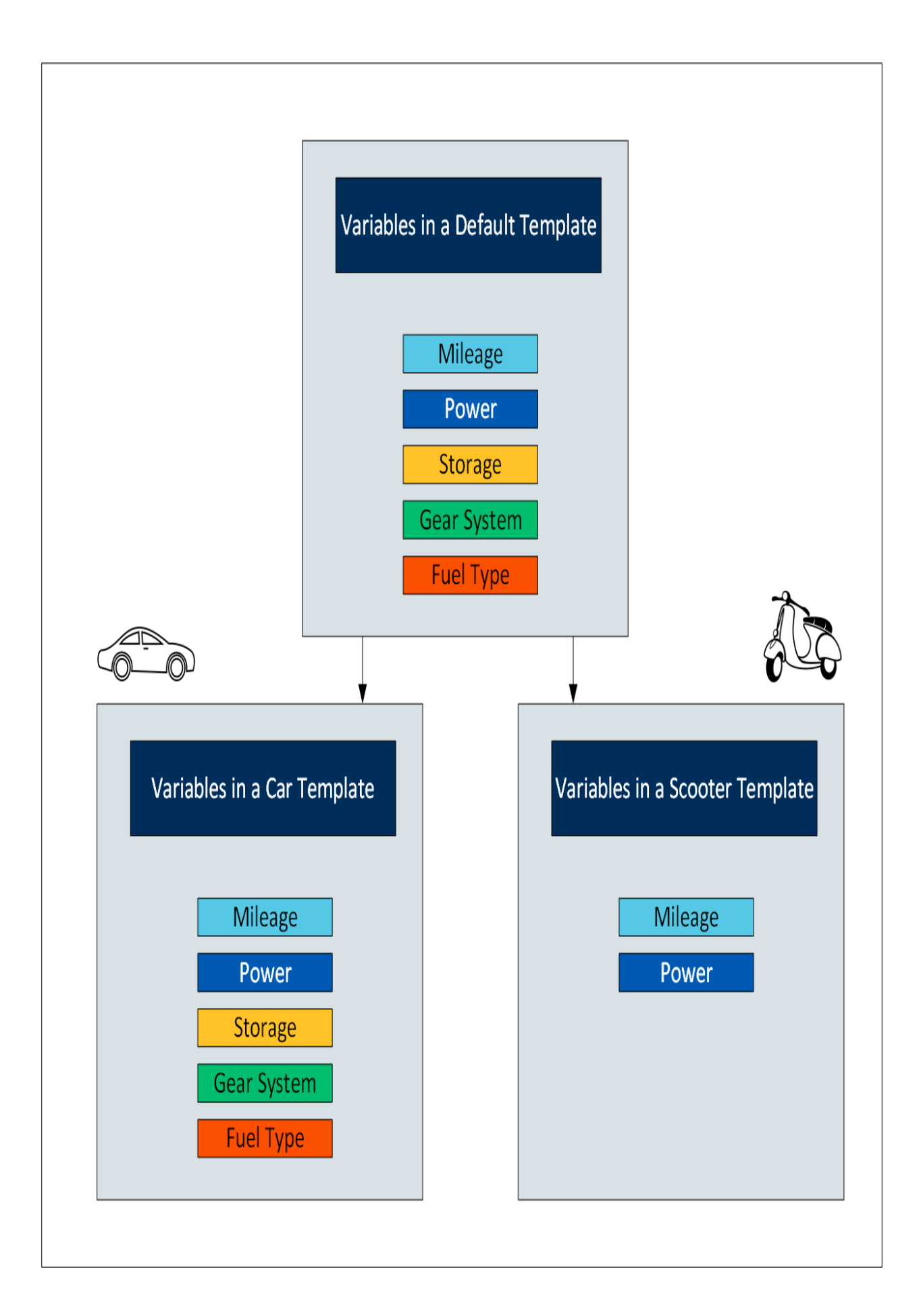

When you later create instances of the object type, you can choose any of the three templates. When you do so, all the variables in the template are included in the object instance. You will then capture values of these variables in Historian.

# Workflow for Creating a Historian Model

To create a model and store tag values of object instances, you must perform the following steps.

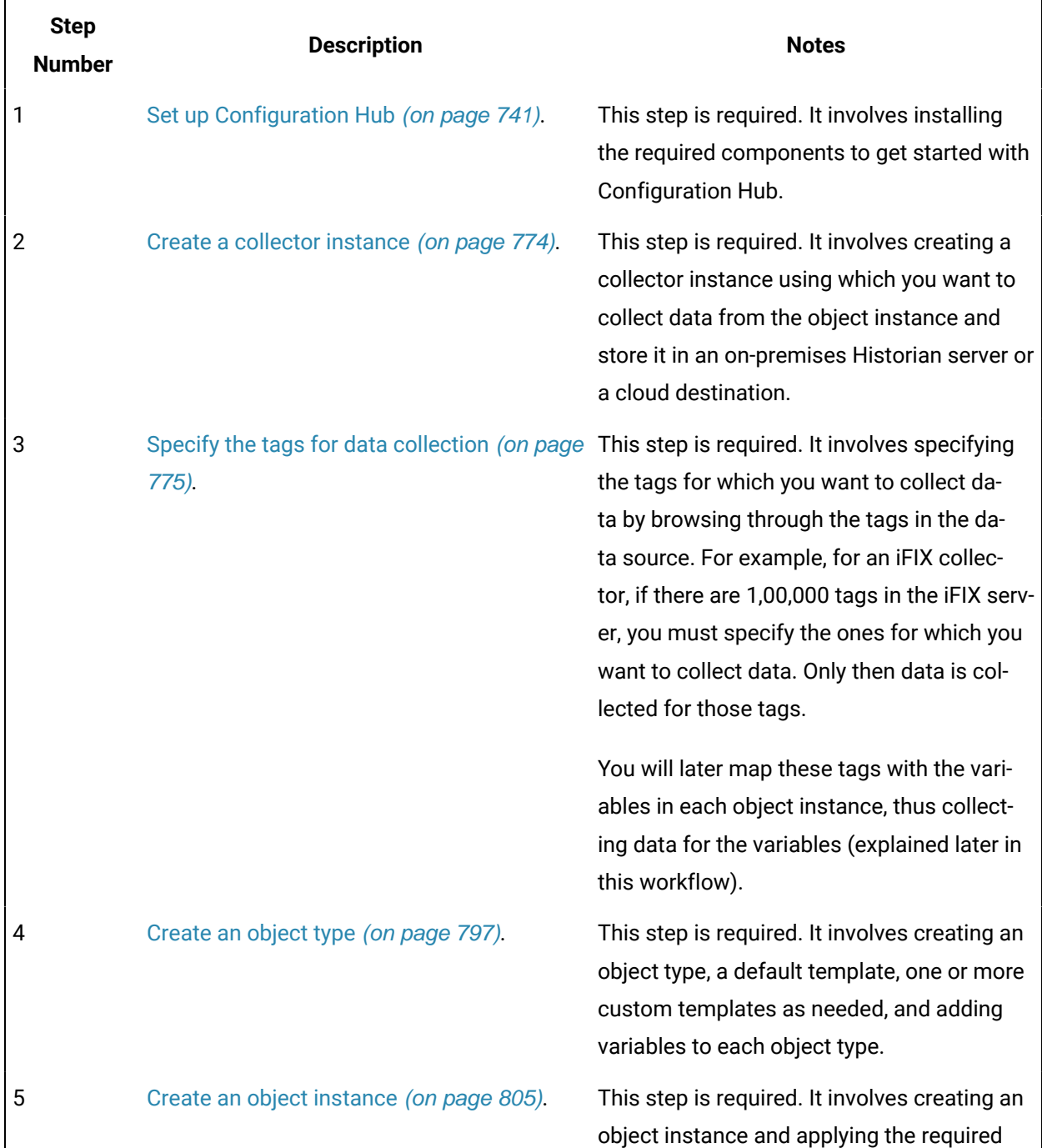

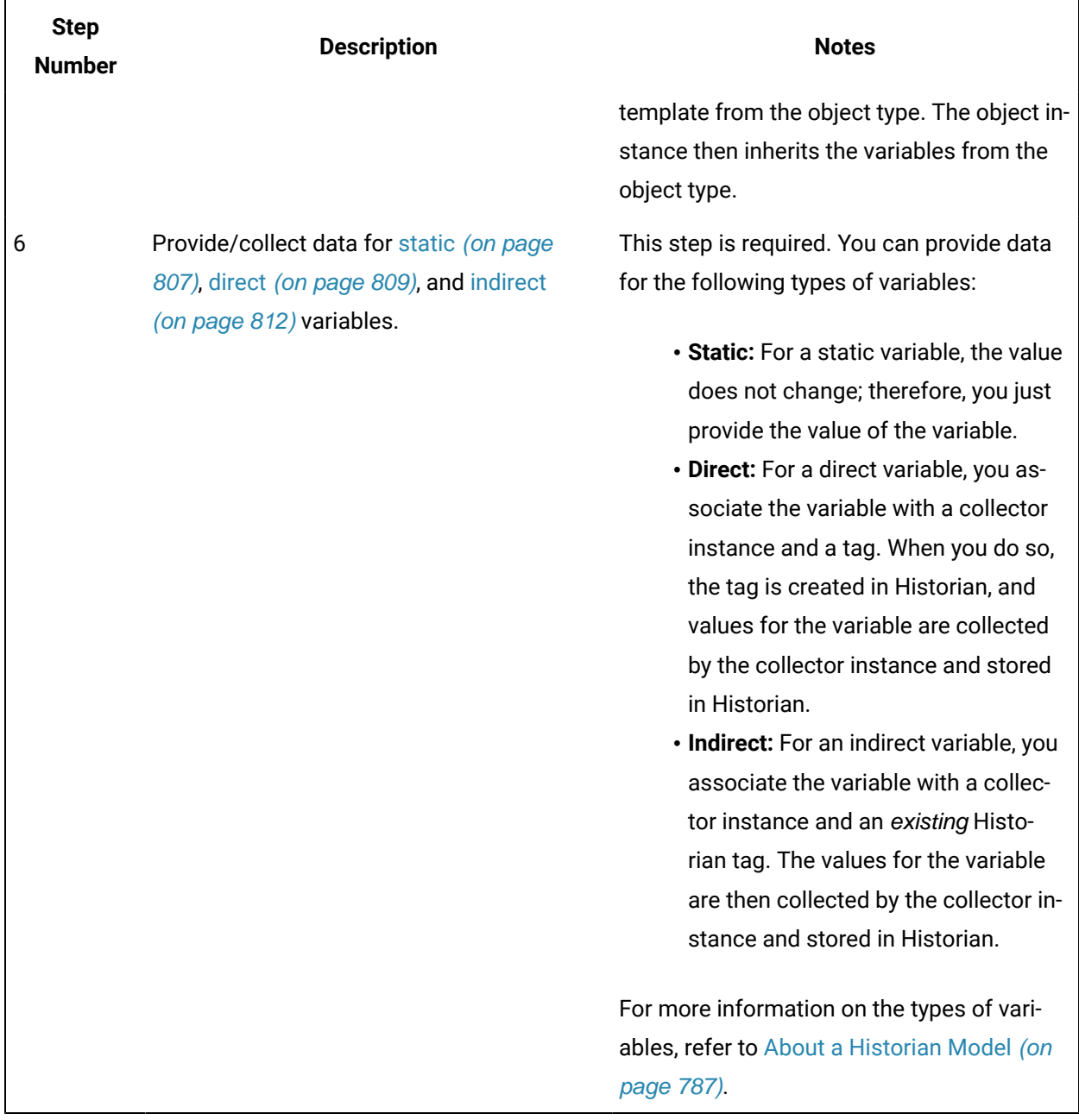

## <span id="page-797-0"></span>Create an Object Type

When you create an object type, you also create the default template, custom templates, and variables for each template. For information on each of these template types and variables, refer to [About Object](#page-793-0) [Templates](#page-793-0) [\(on page 793\)](#page-793-0) and About a [Historian](#page-787-0) Model [\(on page 787\)](#page-787-0).

This topic describes how to create an object type. You can also [copy](#page-817-0) one [\(on page 817\)](#page-817-0).

- 1. [Access Configuration](#page-765-0) Hub [\(on page 765\)](#page-765-0).
- 2. In the **NAVIGATION** section, select **Model**. Alternatively, you can select **Systems**, and then in the row containing the system in which you want to create a model, select or only and then select **Browse Model**.

The **Model** section appears.

3. In the upper-right corner of the section, select  $+$ .

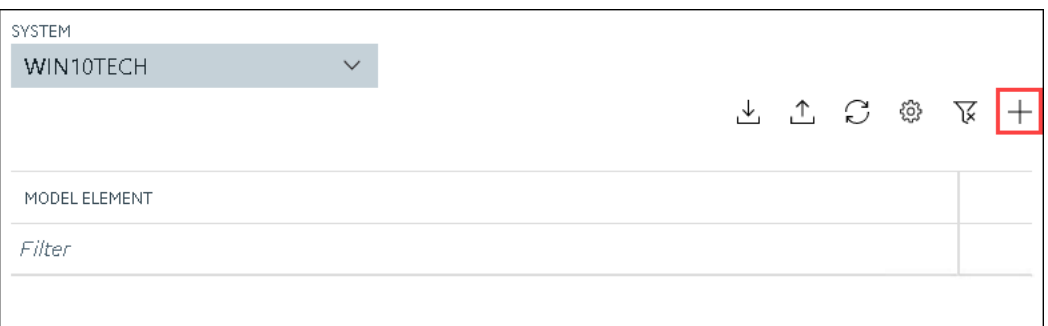

The **New Object Type** window appears.

4. Enter values as described in the following table.

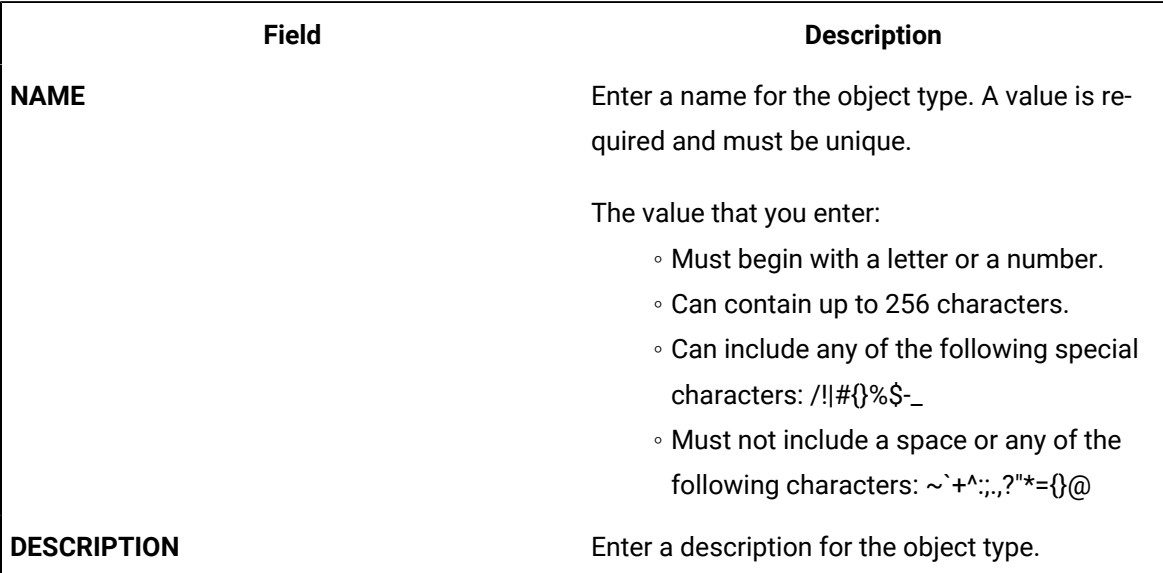

#### 5. Select **Create**.

The object type is created.

6. In the main section, under **Object Types**, right-click the object type that you have created (or select

**<sup>ooo</sup>**), and then select **Edit**.

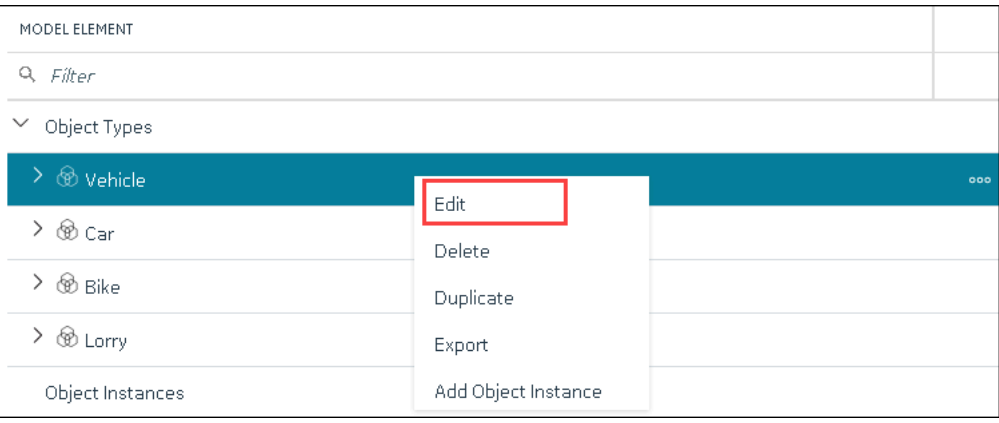

The **<object type name>** section appears. The **OBJECT TYPE TEMPLATE** field contains the default template.

- 7. To add variables to the default template:
	- a. In the **Variables** table, select **New**.

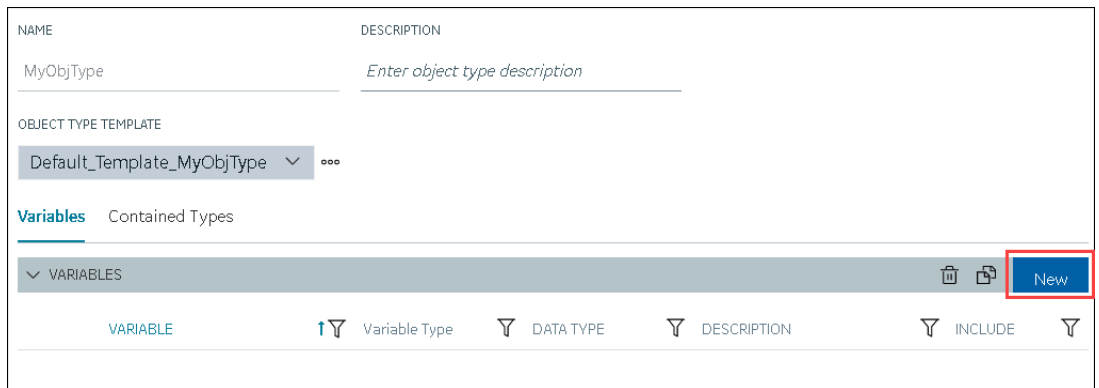

A blank row appears in the table.

b. Enter values as described in the following table.

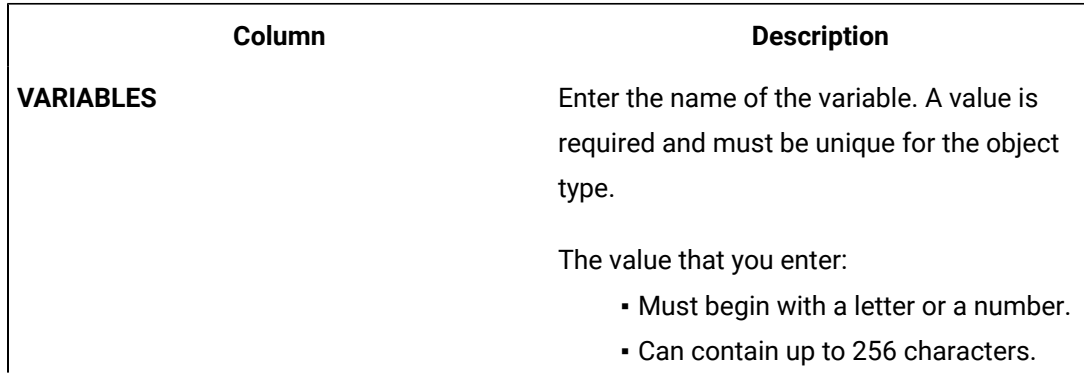

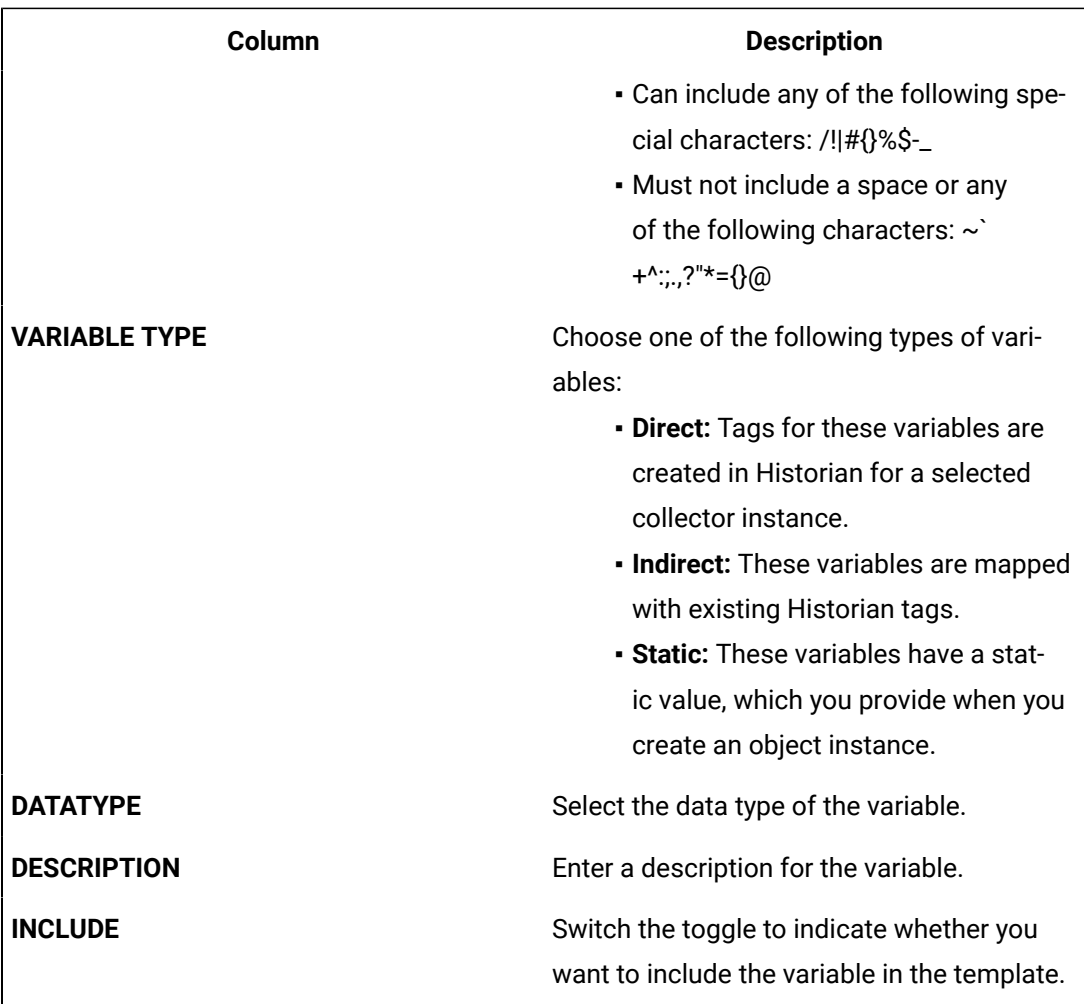

### *i* Note:

After you apply a template to an object instance, you cannot modify or delete a variable in the object type; you can only add more variables. You can, however, [copy](#page-817-0) [the object type](#page-817-0) (on page  $817$ ), and modify or delete variables in the copied one.

#### c. Press ENTER.

The default template is created, along with the variable that you have added. You can add more variables or include/exclude variables later too.

#### $\mathbf{r}$ **Note:**

If you want to create a variable by copying an existing one, select the check box next

to the variable that you want to copy, and then select **B**. You can copy only one variable at a time.

- 8. To create a custom template:
	- a. Next to the TEMPLATE field, select **000**, and then select New.

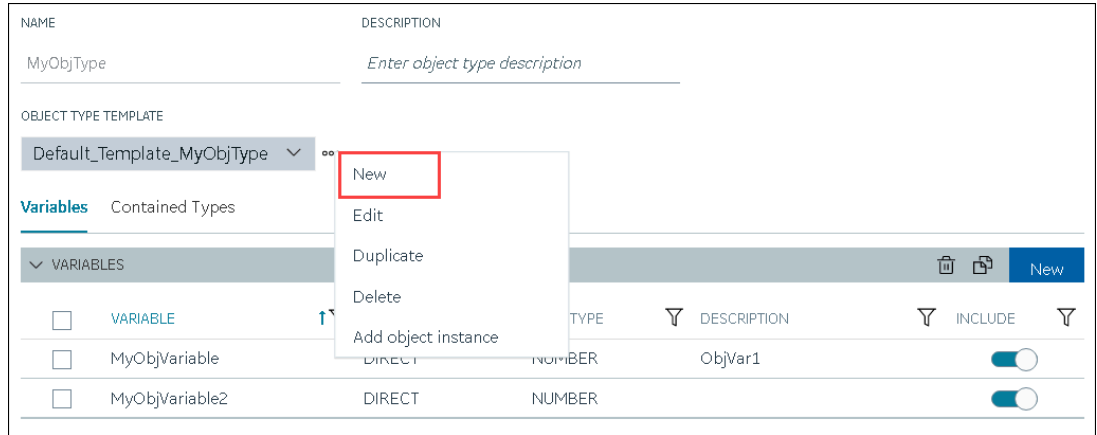

The **New Object Template** window appears.

b. Enter values as described in the following table.

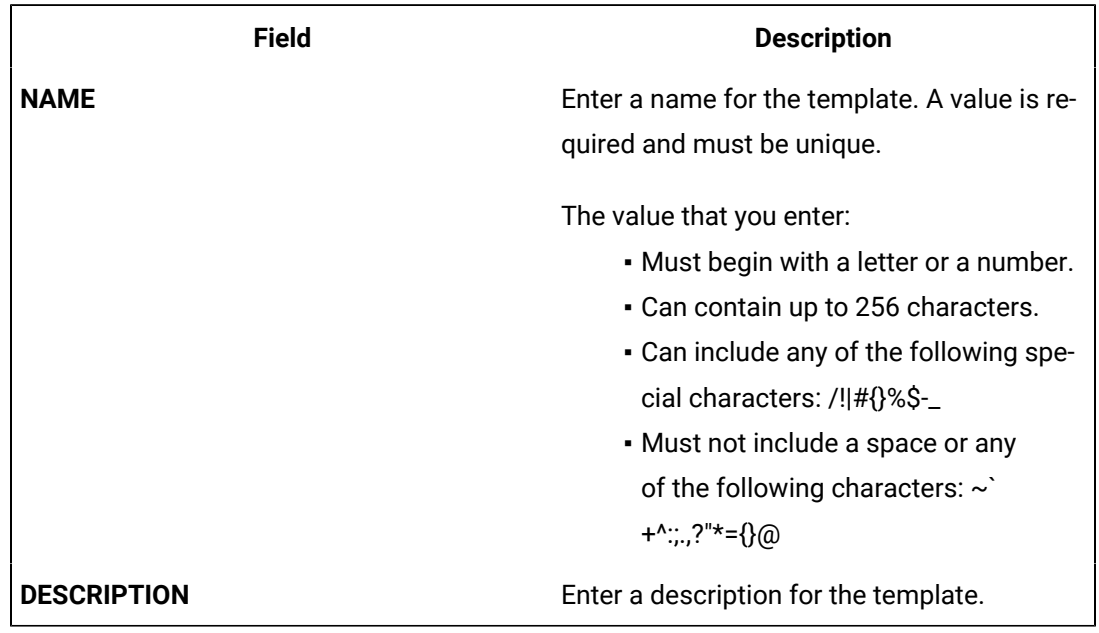

c. Repeat step 7 to add variables to the custom template.

The custom template is created, along with the variables. You can add more variables, and include/ exclude existing variables later too.

9. In the upper-left corner of the page, select **Save**.

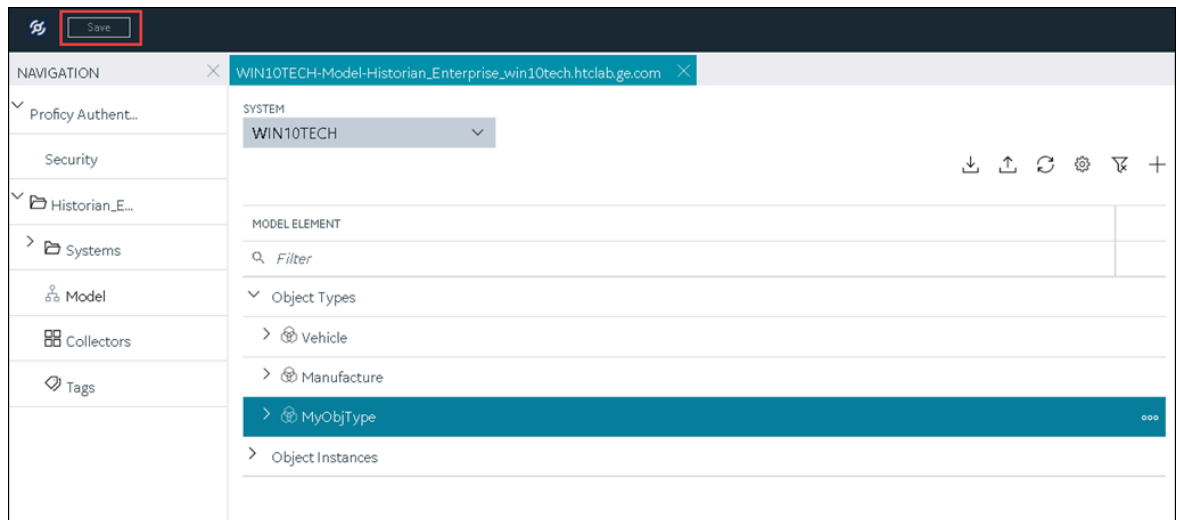

The object type, along with the default template, custom templates, and variables, is created.

Create an object [instance](#page-805-0) [\(on page 805\)](#page-805-0).

### Include a Contained Type in an Object Type

[Create](#page-797-0) an object type [\(on page 797\)](#page-797-0) that you want to use as a contained type.

A contained type is an object type that you can include in another object type. When you do so, you can reuse the variables in the contained type without creating them again manually. These variables are inherited by object instances of the object type in which you include the contained type.

You can include a single contained type in multiple object types and multiple contained types in a single object type.

For more information, refer to About a [Historian](#page-787-0) Model [\(on page 787\)](#page-787-0).

- 1. [Access Configuration](#page-765-0) Hub [\(on page 765\)](#page-765-0).
- 2. In the **NAVIGATION** section, select **Model**. Alternatively, you can select **Systems**, and then in the row containing the system in which you want to create a contained type, select **...** and then select **Browse Model**.

The **Model** section appears.

3. Under **Object Types**, right-click the object type in which you want to include the contained type (or select <sup>000</sup>, and then select **Edit**.

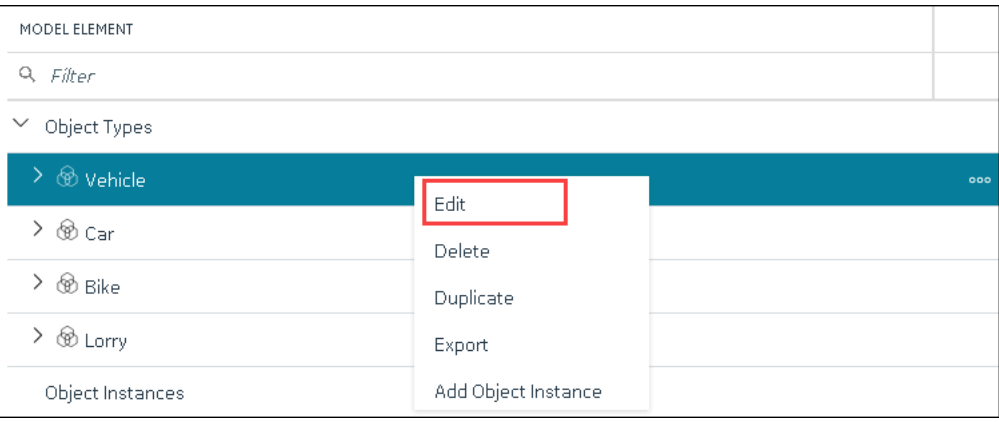

The **<object type name>** section appears, displaying a list of variables in the object type.

4. Select **Contained Types**.

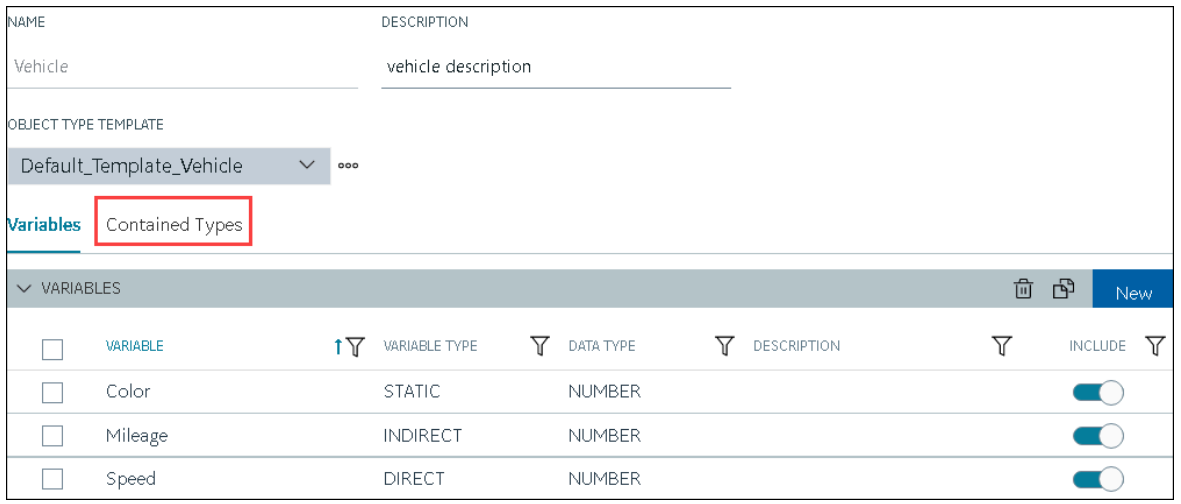

A list of contained types in the object type appears.

5. In the **CONTAINED TYPES** table, select **New**.

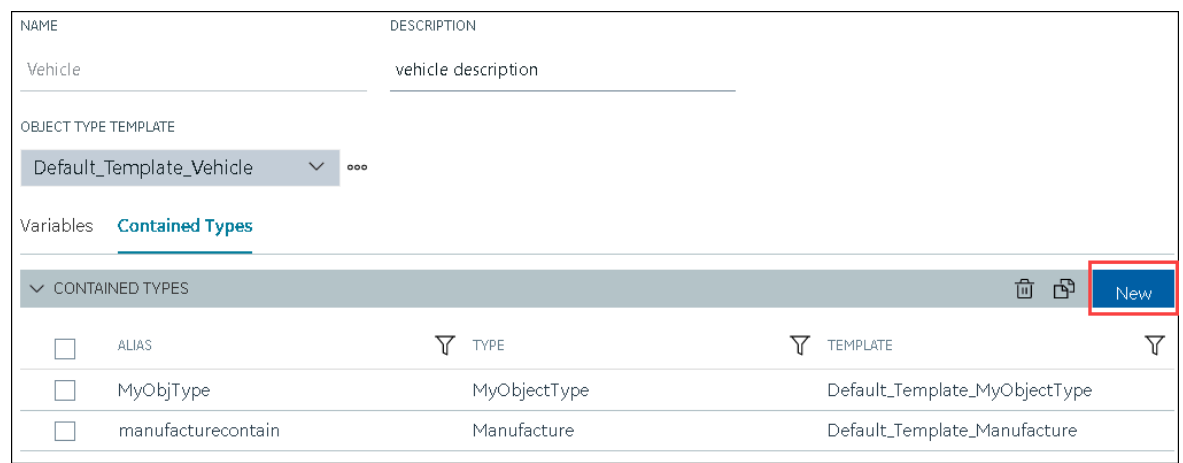

A blank row appears in the table.

6. Enter values as described in the following table, and press ENTER.

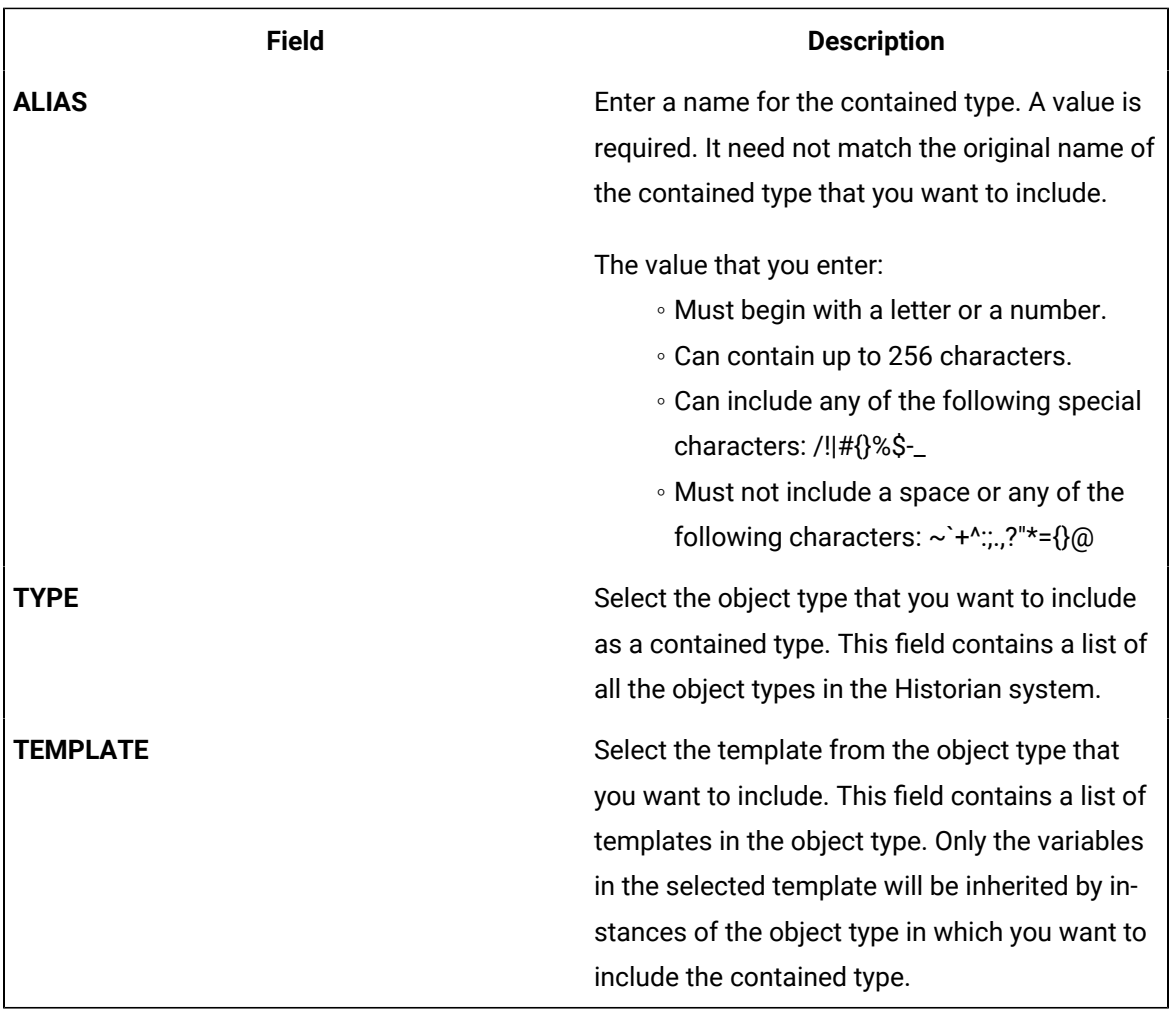

The contained type is included in the object instance.

7. In the upper-left corner of the page, select **Save**.

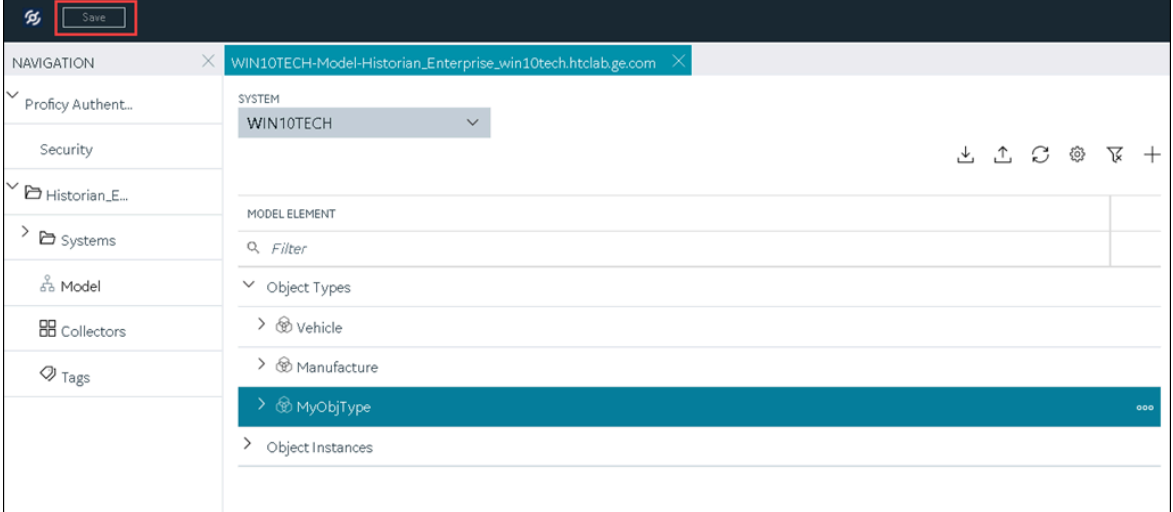

The changes to the object type are saved.

Create an object [instance](#page-805-0) [\(on page 805\)](#page-805-0). The object instance will include the variables directly added in the object type, along with the ones in the selected template in the contained type.

### <span id="page-805-0"></span>Create an Object Instance

#### [Create](#page-797-0) an object type [\(on page 797\)](#page-797-0).

For each item of an object type, you must create an object instance so that you can capture values of the variables in the instance. These values are then stored in Historian.

### **Note:**

After you create an object instance, you cannot rename, import, export, or delete a variable, contained types, or templates in the associated object type; you can only create new ones.

#### 1. [Access Configuration](#page-765-0) Hub [\(on page 765\)](#page-765-0).

2. In the **NAVIGATION** section, select **Model**. Alternatively, you can select **Systems**, and then in the row containing the system in which you want to create a model, select <sup>ooo</sup>, and then select **Browse Model**.

The **Model** section appears.

- 3. In the **SYSTEM** list, select the system in which you want to create an object instance.
- 4. Under Object Types, right-click the object type whose instance you want to create (or select <sup>ooo</sup>), and then select **Add Object Instance**.

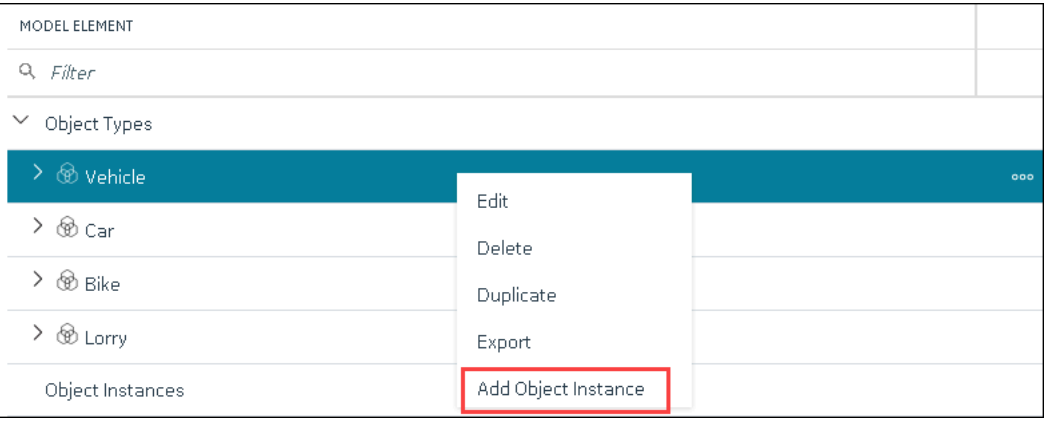

#### The **New Object Instance** window appears.

5. Enter values as described in the following table.

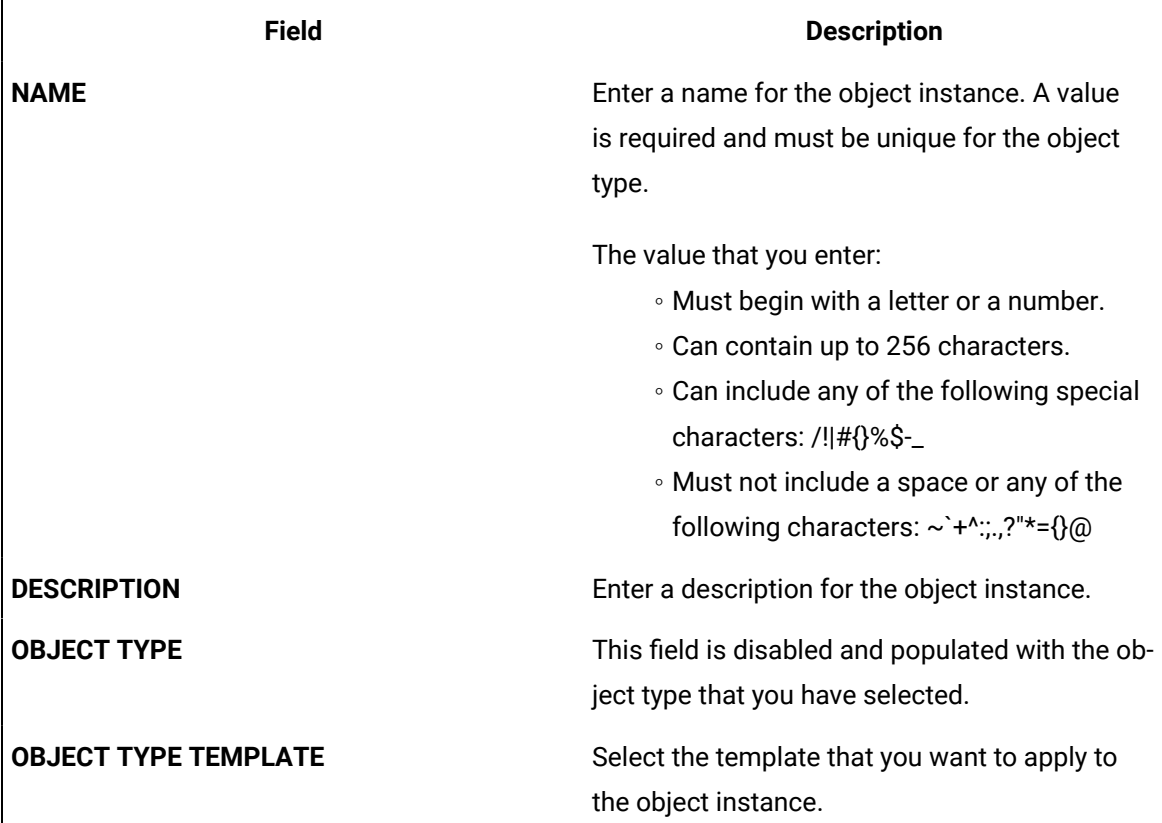

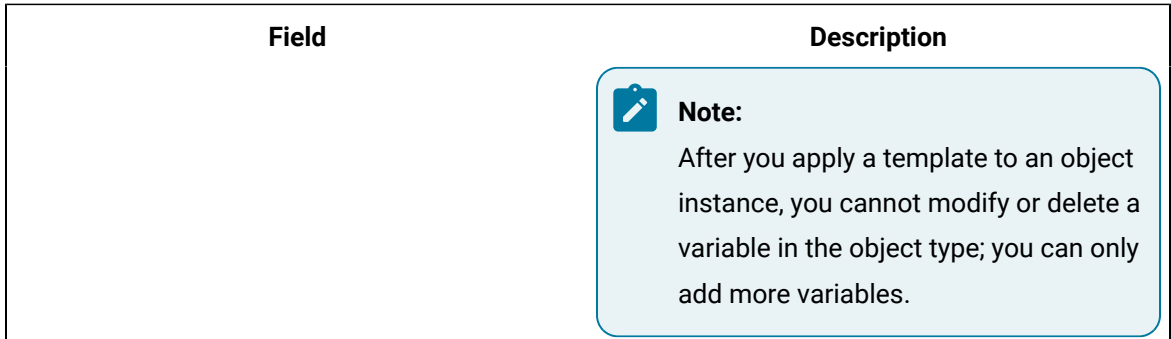

6. Select **Create**.

The object instance is created.

7. In the **Model** section, under **Instances**, expand the instance that you have created, and then expand **Variables**.

A list of variables inherited from the template in the object type appear.

8. Select a variable.

The details of the variable appear in the **DETAILS** section.

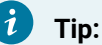

If the **DETAILS** section does not appear, in the upper-right corner of the page, select **FL** and then select **DETAILS**.

- Provide data for static [variables](#page-807-0) [\(on page 807\)](#page-807-0).
- Collect data for [direct](#page-809-0) [\(on page 809\)](#page-809-0) and [indirect](#page-812-0) [\(on page 812\)](#page-812-0) variables.

## <span id="page-807-0"></span>Provide Data for a Static Variable

A static variable contains a fixed value. Therefore, when you create an object instance, you can access the variable, and provide its value.

- 1. [Access Configuration](#page-765-0) Hub [\(on page 765\)](#page-765-0).
- 2. In the **NAVIGATION** section, select **Model**. Alternatively, you can select **Systems**, and then in the row containing the system in which you want to create a model, select  $\frac{1}{1000}$  and then select **Browse Model**.

The **Model** section appears.

3. Under **Object Instances**, expand the object instance, expand **Variables**, and then select the variable whose data you want to provide.

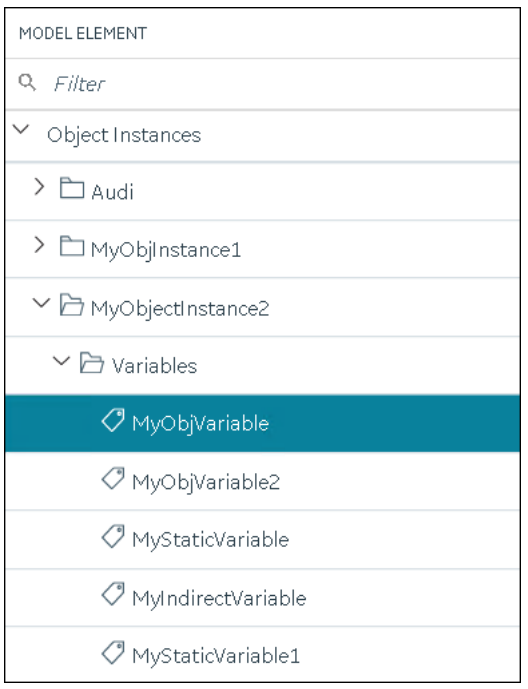

The details of the variable appear in the **DETAILS** section.

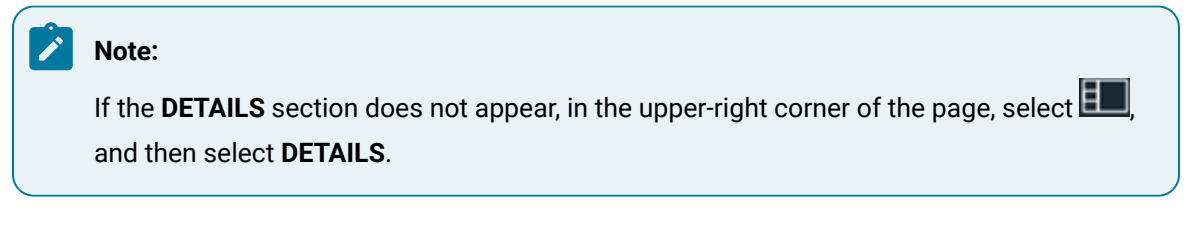

4. In the **DETAILS** section, in the **Static Value** field, enter the value that you want to provide for the variable, and then press ENTER.

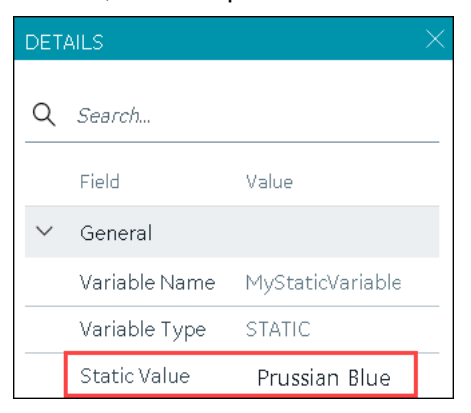

5. In the upper-left corner of the page, select **Save**.

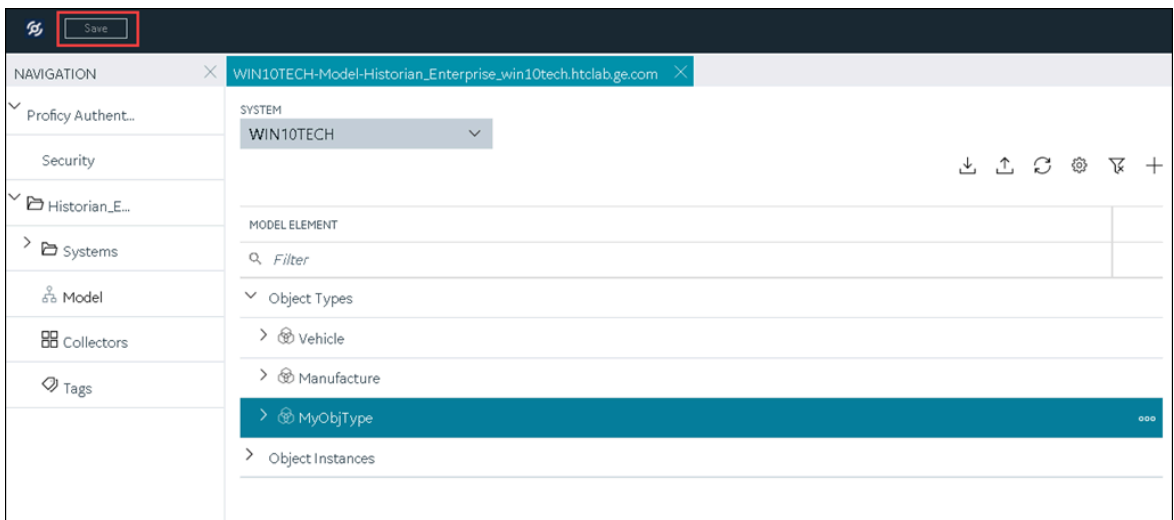

The value for the variable is saved.

### <span id="page-809-0"></span>Collect Data for a Direct Variable

- 1. Create a [collector](#page-774-0) instance [\(on page 774\)](#page-774-0) using which you want to collect data for the variable.
- 2. [Add the tag](#page-775-0) [\(on page 775\)](#page-775-0) using which you want to collect data.

To collect data of a direct variable, you must associate the variable with a collector instance and a tag. When you do so, the tag is created in Historian, and values for the variable are collected by the collector instance and stored in Historian.

#### **Important:**

If the name of a tag associated with a variable in a model contains a period (.), you cannot import the tag while importing the model into a Historian system.

#### 1. [Access Configuration](#page-765-0) Hub [\(on page 765\)](#page-765-0).

2. In the **NAVIGATION** section, select **Model**. Alternatively, you can select **Systems**, and then in the row containing the system in which you want to create a model, select  $\frac{1}{1000}$  and then select **Browse Model**.

The **Model** section appears.

3. Under **Object Instances**, expand the object instance, expand **Variables**, and then select the variable whose data you want to collect.

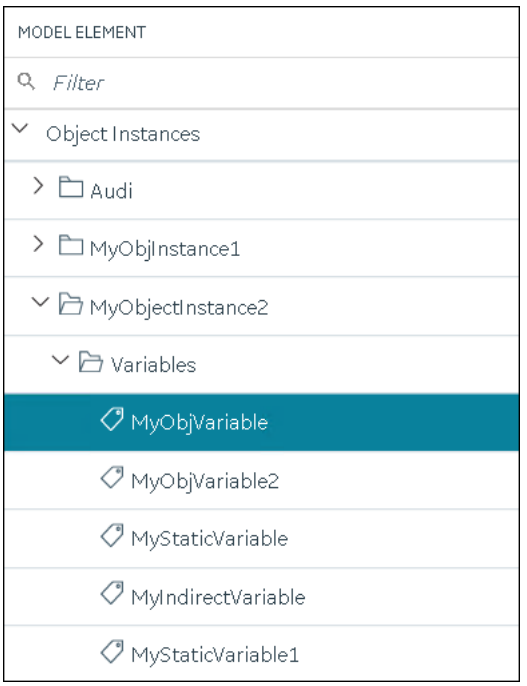

The details of the variable appear in the **DETAILS** section.

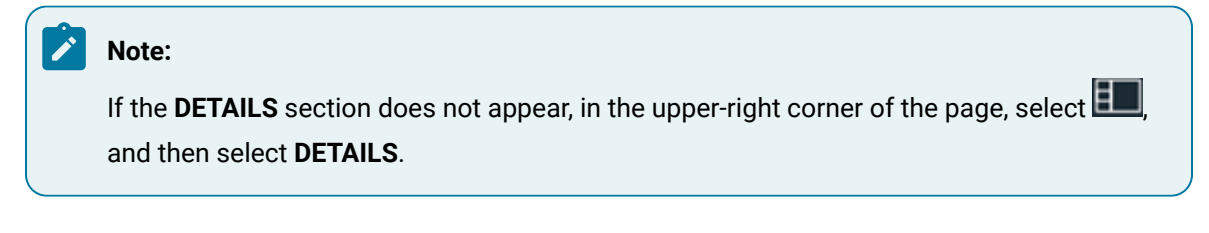

4. In the **Source Address** field, select .

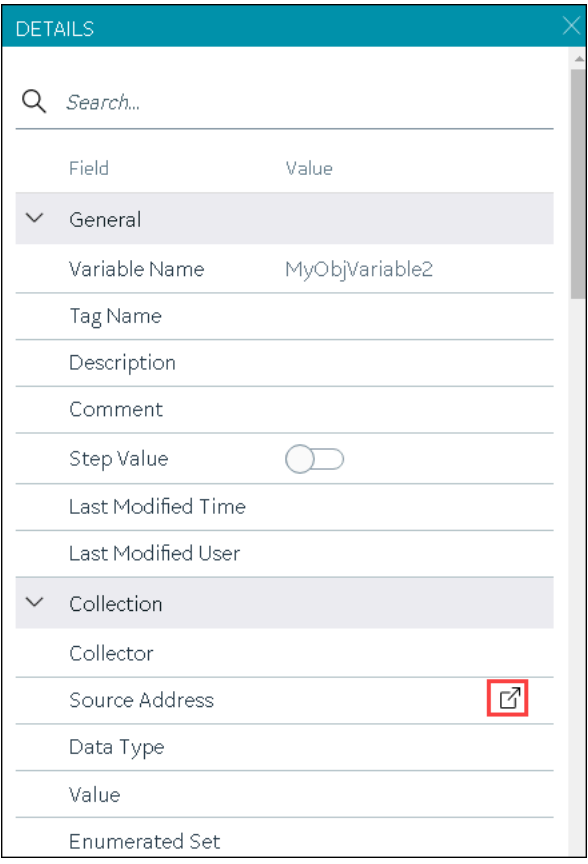

### The **Browse Source Tag** window appears.

5. Enter values as described in the following table.

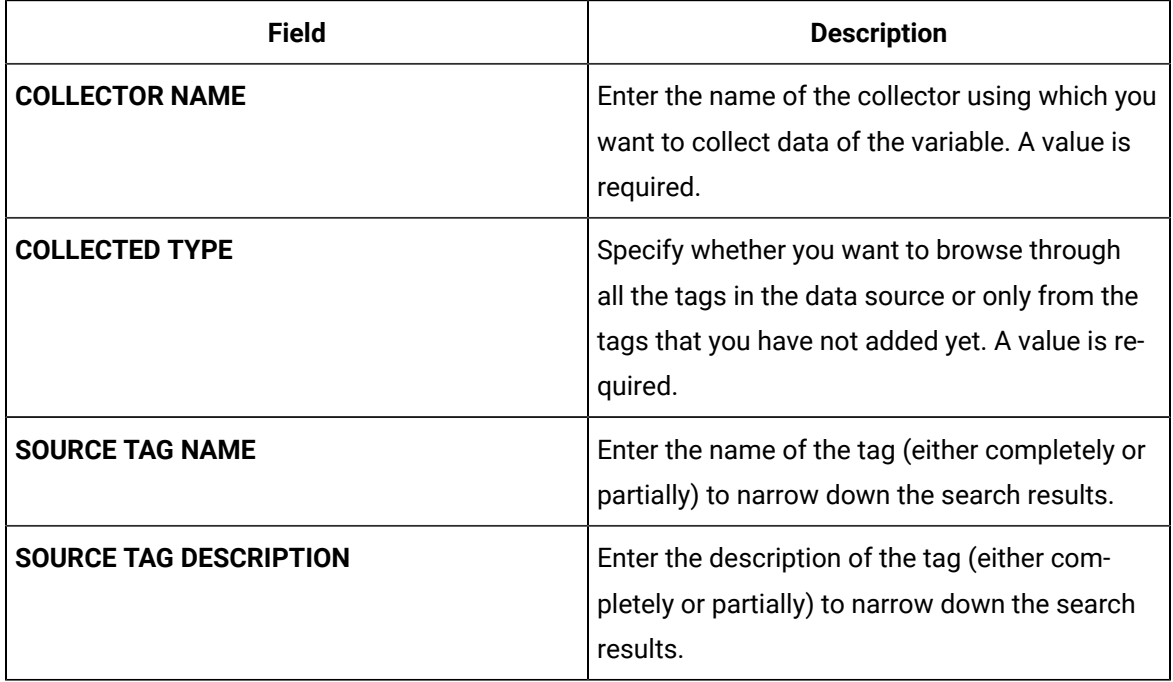

#### 6. Select **Search Tags**.

A list of tags that match all the search criteria appears.

- 7. Select the collector tag that you want to map with the variable, and then select **Apply**.
- 8. In the upper-left corner of the page, select **Save**.

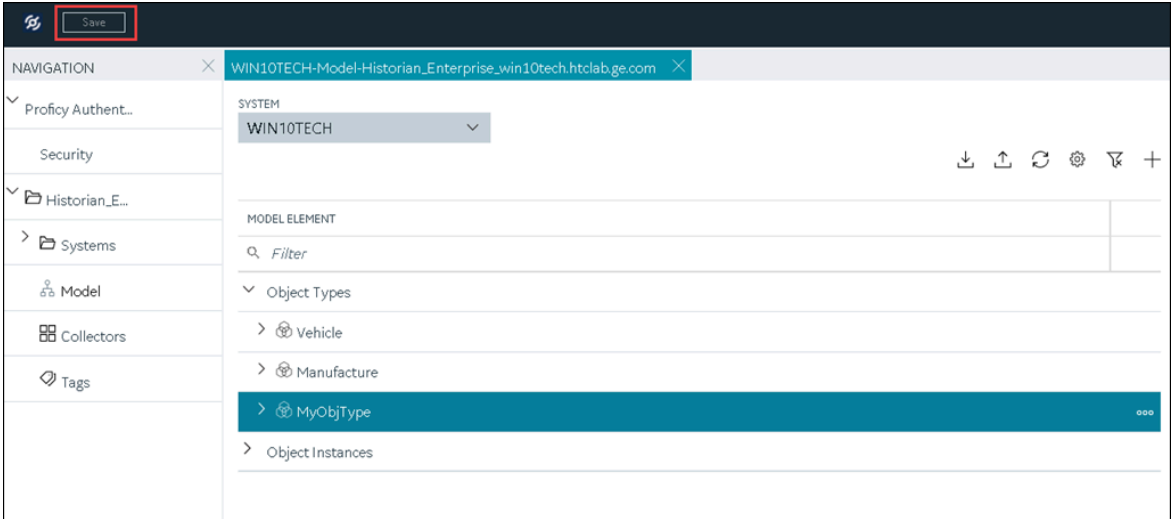

The tag is mapped with the variable. A corresponding tag is created in Historian. The details of the tag and the collector instance are disabled and populated in the **DETAILS** section. All the data that is collected for the tag is now stored in Historian (or in a cloud destination as configured in the collector instance).

### <span id="page-812-0"></span>Collect Data for an Indirect Variable

- 1. Create a [collector](#page-774-0) instance [\(on page 774\)](#page-774-0) using which you want to collect data for the variable.
- 2. [Add the tag](#page-775-0) [\(on page 775\)](#page-775-0) that you want to map with the variable.

To collect data of a direct variable, you must associate the variable with a collector instance and an existing Historian tag. The values for the variable are then collected by the collector instance and stored in Historian.

**Important:**

Ţ

- If the name of a tag associated with a variable in a model contains a period (.), you cannot import the tag while importing the model into a Historian system.
- If you want to later delete the tag, first remove the mapping between the tag and the variable.
- 1. [Access Configuration](#page-765-0) Hub [\(on page 765\)](#page-765-0).
- 2. In the **NAVIGATION** section, select **Model**. Alternatively, you can select **Systems**, and then in the row containing the system in which you want to create a model, select **...** and then select **Browse Model**.

The **Model** section appears.

3. Under **Object Instances**, expand the object instance, expand **Variables**, and then select the variable whose data you want to collect.

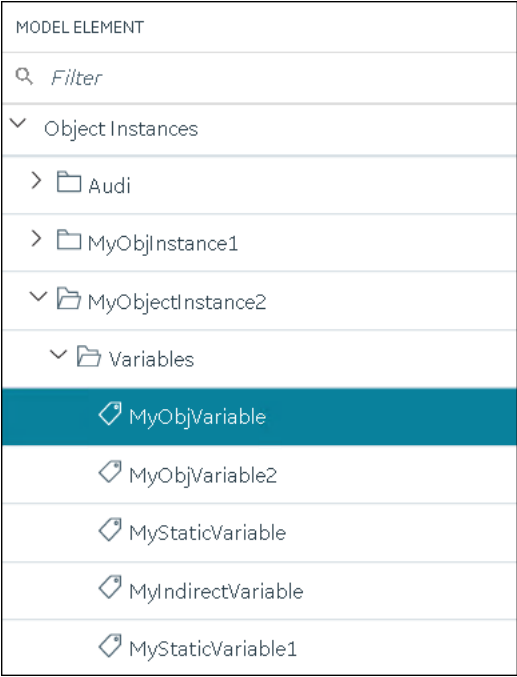

The details of the variable appear in the **DETAILS** section.

#### **Note:**

If the **DETAILS** section does not appear, in the upper-right corner of the page, select  $\boxed{\blacksquare}$ and then select **DETAILS**.

4. In the **DETAILS** section, in the **Tag Name** field, select  $\boxed{2}$ 

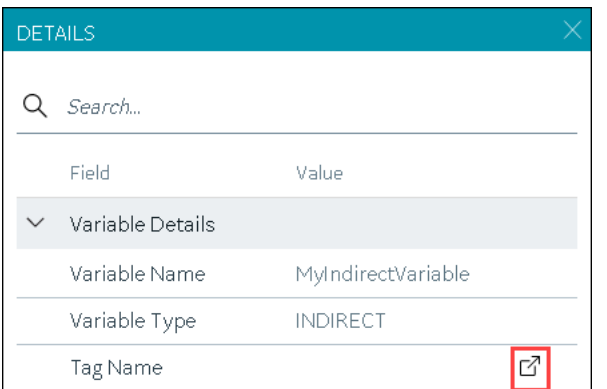

The **Tag Selection: <variable name>** window appears.

- 5. Select **Search** to search for tags.
- 6. Enter the search criteria, and then select **Search**. You can enter a name or a value partially or use the wildcard character asterisk (\*). You can add more search criteria by selecting **Add Attribute**. The list of tags are filtered based on the search criteria.
- 7. Select the collector tag that you want to map with the variable, and then select **Apply**.
- 8. In the upper-left corner of the page, select **Save**.

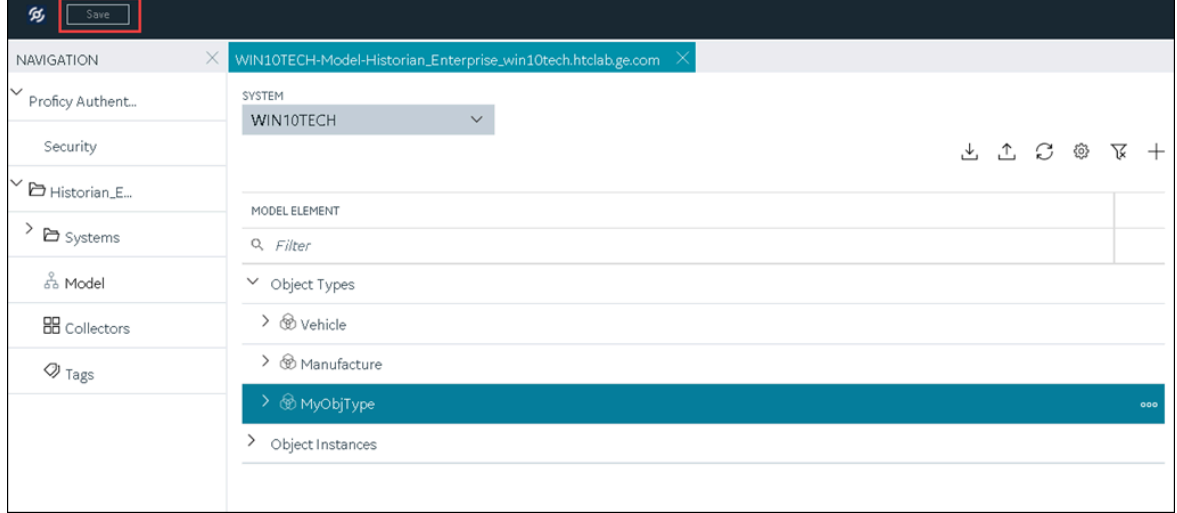

The tag is mapped with the variable. All the data that is collected for the tag is now stored in Historian (or in a cloud destination as configured in the collector instance).

### Export an Object Type/Instance

When you create an object type or an object instance, you can use it only in the Historian system in which you have created it. If, however, you want to use the object type/instance in a different Historian system or Operations Hub, you can export it and then import it into the other Historian system or Operations Hub.

The following conditions apply when you export an object type/instance:

- You can export each object type/instance separately or all the object types and object instances in a Historian system at once.
- You can choose to export the variables or object instances of an object type (or both).
- You can choose to export the variables and templates of an object instance (or both). You cannot, however, export templates to Operations Hub.
- 1. [Access Configuration](#page-765-0) Hub [\(on page 765\)](#page-765-0).
- 2. In the **NAVIGATION** section, select **Model**. Alternatively, you can select **Systems**, and then in the row containing the system in which you want to create a model, select **...** and then select **Browse Model**.

The **Model** section appears.

3. If you want to export all the object types/instances in the Historian system, in the upper-right

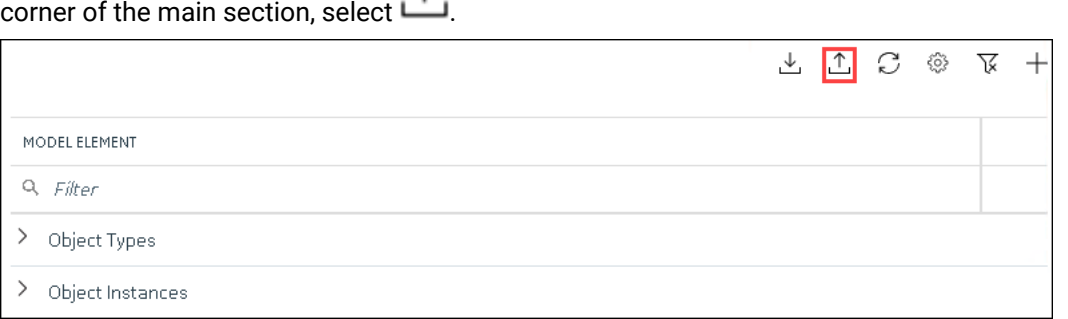

If you want to export a single object type/instance, under **Object Types** or **Object Instances**, rightclick the object type/instance that you want to export (or select ), and then select **Export**.

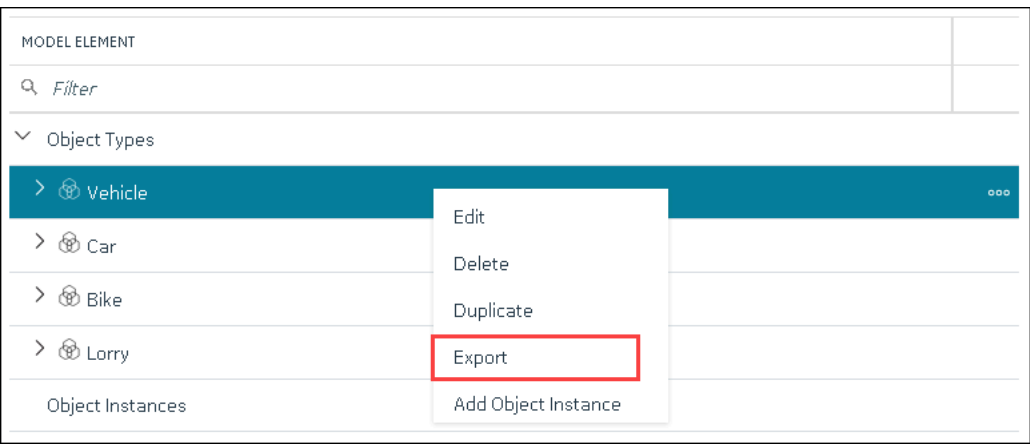

The **Export Model** window appears. Depending on whether you are exporting all the object types/ instances in the system or just a single one, the **File name** field contains a value in the following format: <host name>.csv or <object type>.csv or <object instance.csv.

- 4. If needed, modify the value in the **File name** field.
- 5. Depending on whether you want to export to another Historian system or Operations Hub, select the appropriate option.
- 6. Depending on whether you want to export the templates, the object instances, or both, ensure that the corresponding check boxes are selected. However, you can export templates only to a Historian system, not to Operations Hub.

#### 7. Select **Export**.

The object types/instances, along with the underlying object variables, are exported in to a .csv file.

### Import an Object Type/Instance

When you create an object type or an object instance, you can use it only in the Historian system in which you have created it. If, however, you want to use the object type/instance in a different Historian system or Operations Hub, you can export it and then import it into the other Historian system or Operations Hub.

You can import each object type/instance separately or all the object types/instances in a Historian system at once.

#### **Important:**

If the name of a tag associated with a variable in a model contains a period (.), you cannot import the tag while importing the model into a Historian system.

#### 1. [Access Configuration](#page-765-0) Hub [\(on page 765\)](#page-765-0).

2. In the **NAVIGATION** section, select **Model**. Alternatively, you can select **Systems**, and then in the row containing the system in which you want to create a model, select **...** and then select **Browse Model**.

The **Model** section appears.

3. In the upper-right corner of the main section, select  $\mathbf{u}$ .

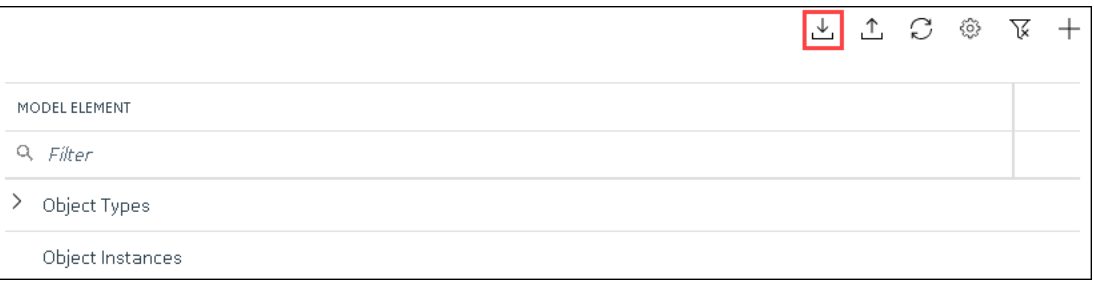

The **Import Model** window appears.

- 4. Select **Choose File**, and then select the .csv file that contains the object types/instances that you want to import.
- 5. Depending on whether you want to import the templates, the object instances, or both, ensure that the corresponding check boxes are selected.
- 6. Select **Import**.

The object types/instances are imported.

## <span id="page-817-0"></span>Copy an Object Type

When you create an object type, you also create the default template, custom templates, and variables for each template. For information on each of these template types and variables, refer to About a [Historian](#page-787-0) [Model](#page-787-0) [\(on page 787\)](#page-787-0) and About Object [Templates](#page-793-0) [\(on page 793\)](#page-793-0).

When you copy an object type, all the templates and variables are copied too.

This topic describes how to copy an object type. You can also [create](#page-797-0) one [\(on page 797\)](#page-797-0).

- 1. [Access Configuration](#page-765-0) Hub [\(on page 765\)](#page-765-0).
- 2. In the **Navigation** section, select **Model**. Alternatively, you can select **Systems**, and then in the row containing the system in which you want to create a model, select **numerally contained and then select Browse Model**.

The **Model** section appears.

3. Under **Object Types**, select the object type that you want to copy, and then select **Duplicate**.

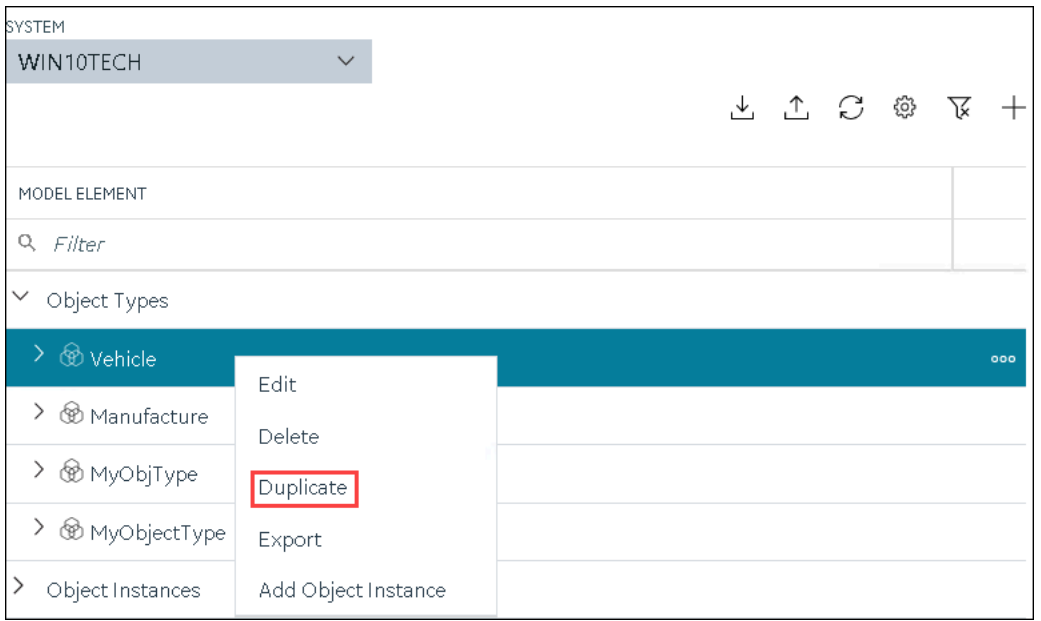

The **Duplicate Object Type** window appears.

4. Enter values as described in the following table.

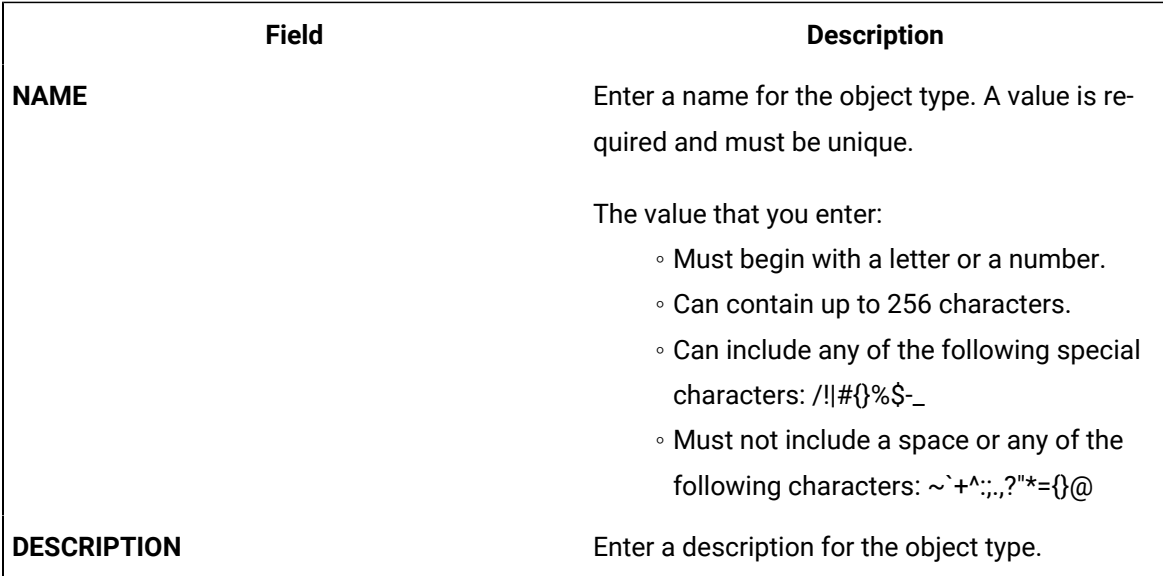

#### 5. Select **Create**.

The object type is copied, along with the variables and templates in the original object type.

6. Right-click the object type that you have copied (or select  $\frac{1}{2000}$ ), and then select **Edit**.

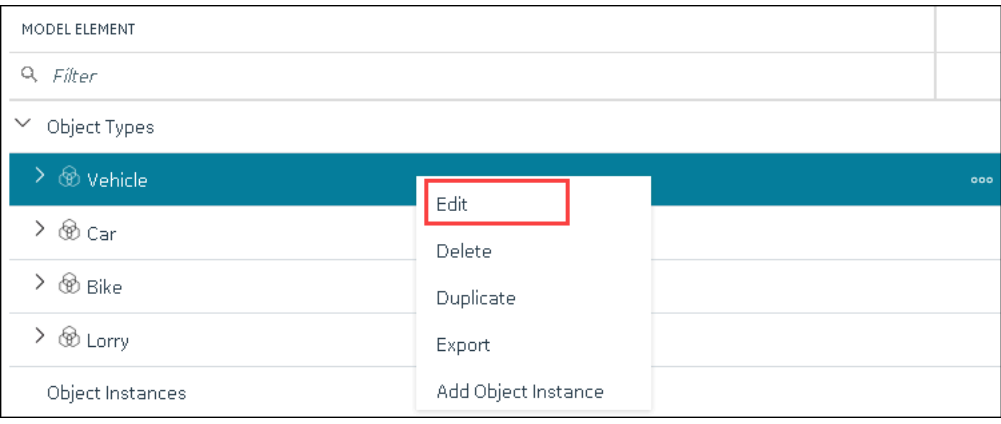

The **<object type name>** section appears. The **OBJECT TYPE TEMPLATE** field contains all the templates in the original object type. In addition, each template contains all the variables as defined in the original object type.

- 7. To add more variables to a template:
	- a. In the **OBJECT TYPE TEMPLATE** field, select the template to which you want to add more variables.
	- b. In the **Variables** table, select **New**.

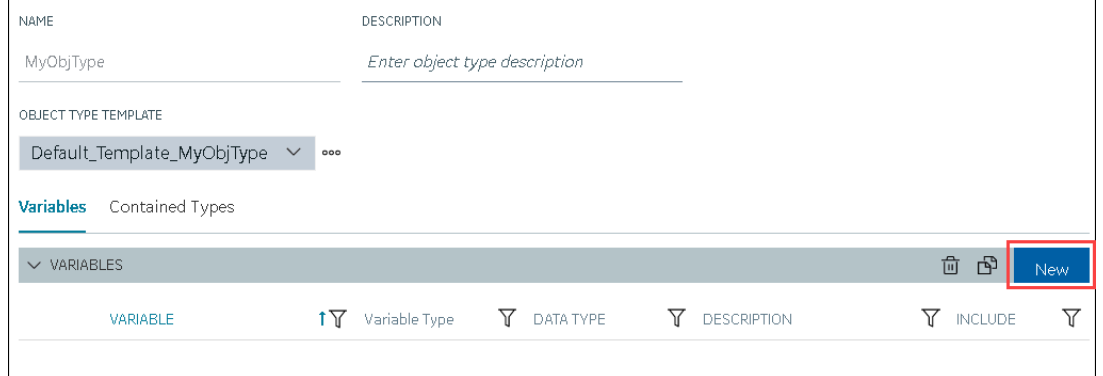

A blank row appears in the table.

c. Enter values as described in the following table.

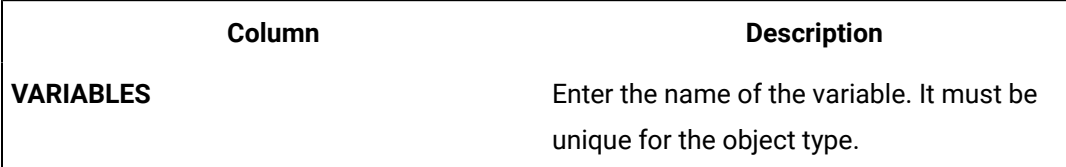

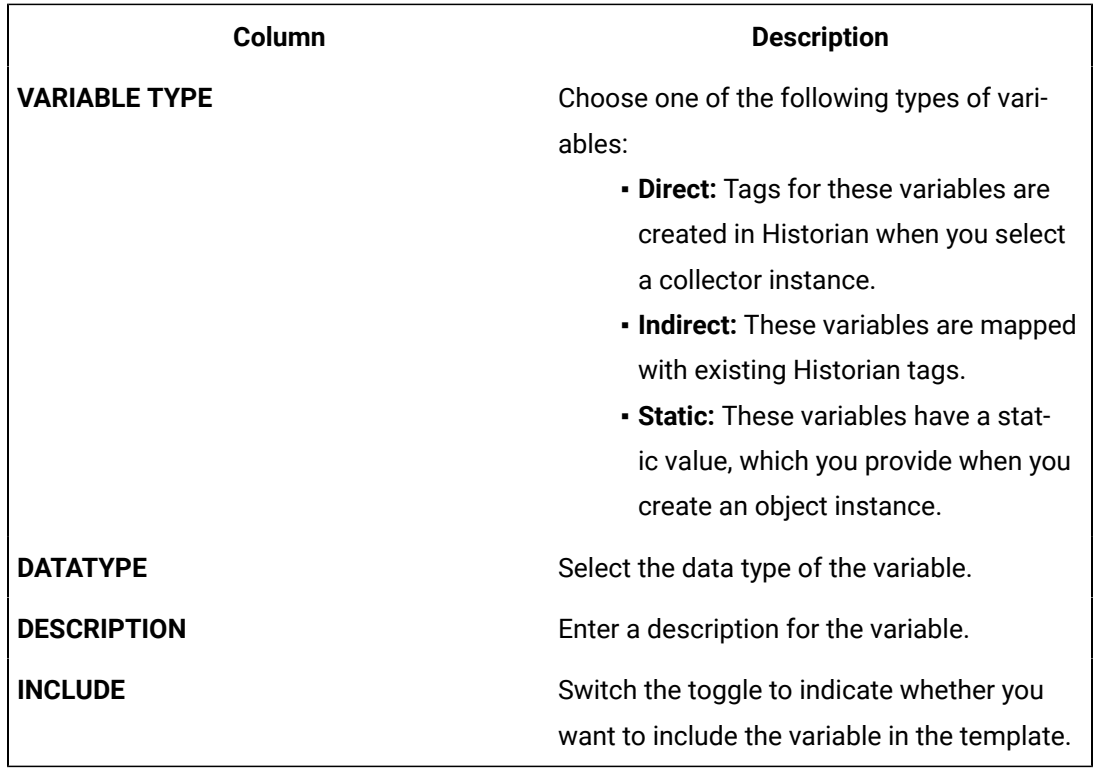

**Tip:** If you want to modify a variable, change the values in the aforementioned fields. If you want to delete a variable, select the check box next to the variable, and then

select **in** 

#### $\mathbf{v}$ **Note:**

After you apply a template to an object instance, you cannot modify or delete a variable in the object type; you can only add more variables.

#### d. Press ENTER.

The default template is modified, and the new variables have been added. You can add more variables or include/exclude variables later too.

### **Note:**

If you want to create a variable by copying an existing one, select the check box next

to the variable that you want to copy, and then select **B**. You can copy only one variable at a time.

8. In the upper-left corner of the page, select **Save**.

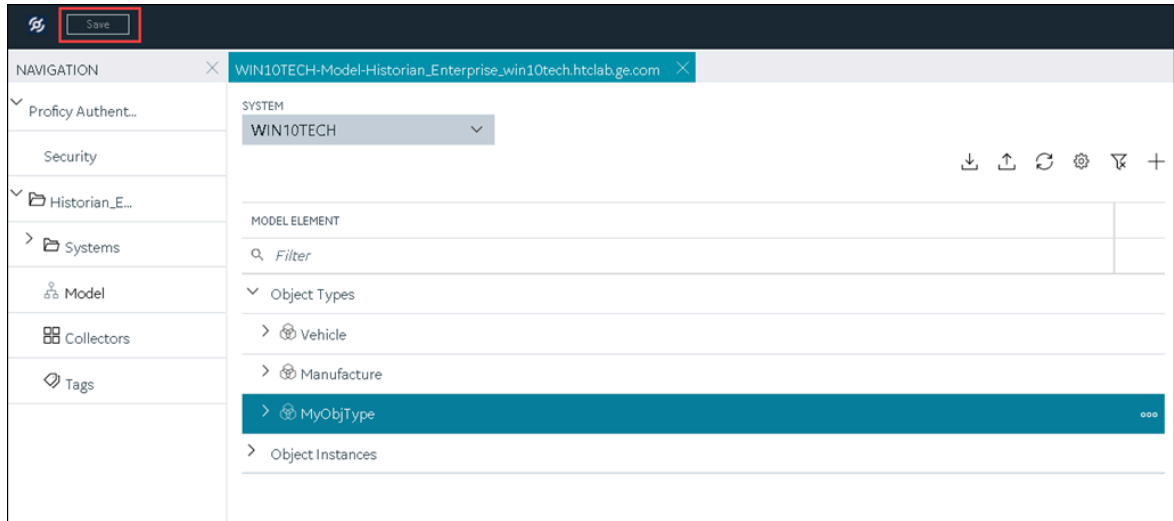

The object type, along with the default template, custom templates, and variables, is created.

Create an object [instance](#page-805-0) [\(on page 805\)](#page-805-0).

### Delete a Template

This topic describes how to delete a custom template. You cannot delete a template that is in use (that is, an object instance has been created for the object type). And, you cannot delete the default template in an object type.

- 1. [Access Configuration](#page-765-0) Hub [\(on page 765\)](#page-765-0).
- 2. In the **NAVIGATION** section, select **Model**. Alternatively, you can select **Systems**, and then in the row containing the system in which you want to create a model, select <sup>ooo</sup>, and then select **Browse Model**.

The **Model** section appears.

3. In the main section, under **Object Types**, right-click the object type from which you want to delete a template (or select ), and then select **Edit**.

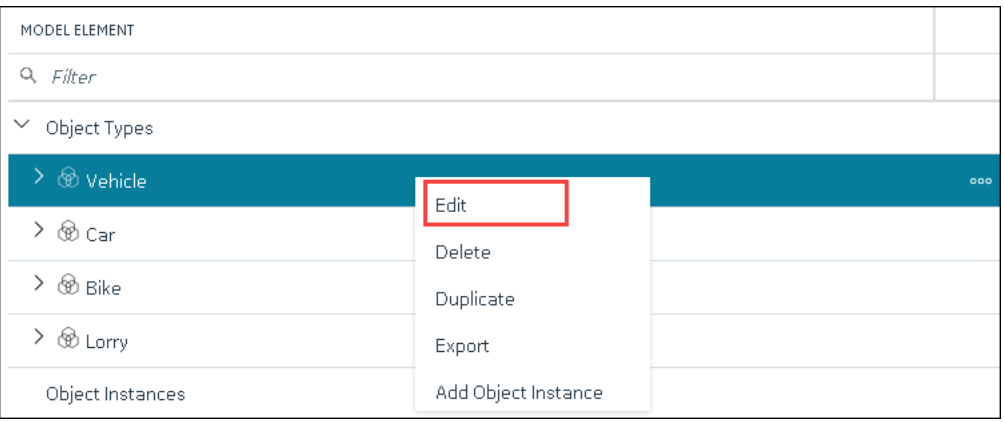

The **<object type name>** section appears. The **OBJECT TYPE TEMPLATE** field contains the default template.

- 4. In the **OBJECT TYPE TEMAPLTE** field, select the template that you want to delete.
- 5. Next to the **OBJECT TYPE TEMPLATE** field, select , and then select **Delete**.

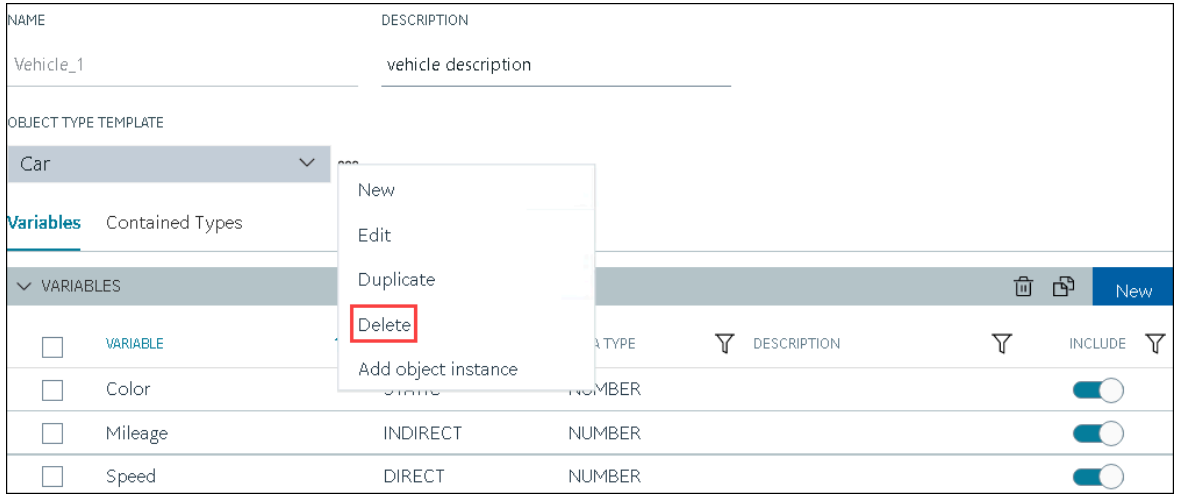

A message appears, asking you to confirm that you want to delete the template.

6. Select **Yes**.

The template is deleted.

7. In the upper-left corner of the page, select **Save**.

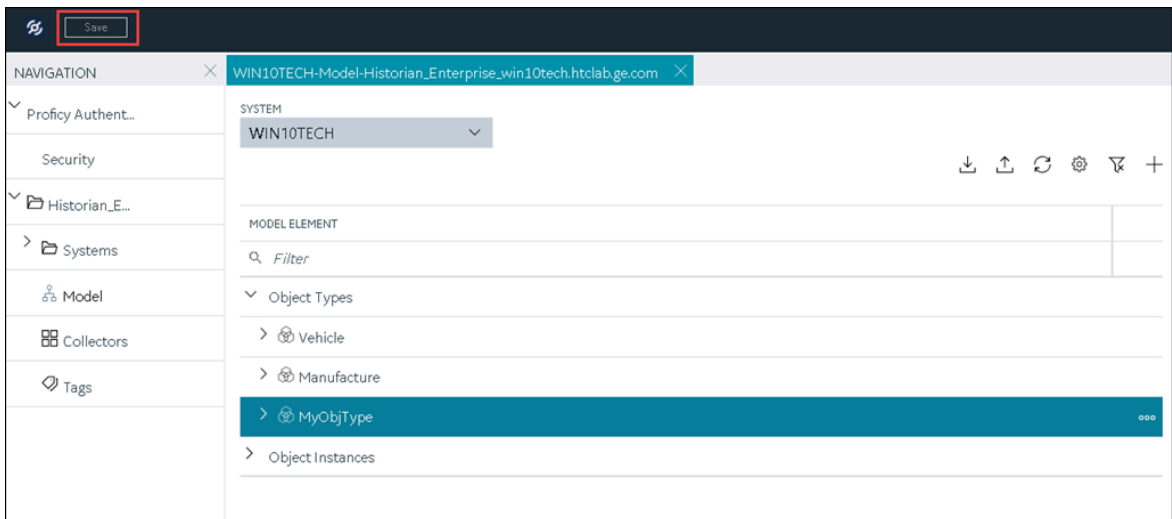

The changes to the object type are saved.

### <span id="page-823-0"></span>Delete an Object Instance

- 1. [Access Configuration](#page-765-0) Hub [\(on page 765\)](#page-765-0).
- 2. In the **NAVIGATION** section, select **Model**. Alternatively, you can select **Systems**, and then in the row containing the system in which you want to create a model, select **...** and then select **Browse Model**.

The **Model** section appears.

3. Under Object Instances, right-click the object instance that you want to delete (or select <sup>ooo</sup>), and then select **Delete**.

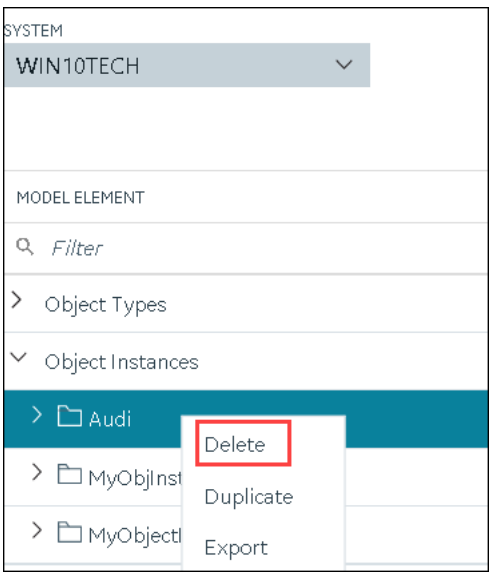

A message appears, asking you to confirm that you want to delete the object instance. If there are direct variables in the object type, you can also choose to delete the tags associated with these variables (along with their data).

4. Select **Yes**.

The object instance is deleted, along with the underlying variables and templates.

### Delete an Object Type

You cannot delete an object type if it is used in an object instance; you must first [delete the object](#page-823-0) [instance](#page-823-0) [\(on page 823\)](#page-823-0).

- 1. [Access Configuration](#page-765-0) Hub [\(on page 765\)](#page-765-0).
- 2. In the **NAVIGATION** section, select **Model**. Alternatively, you can select **Systems**, and then in the row containing the system in which you want to create a model, select  $\frac{1}{1000}$  and then select **Browse Model**.

The **Model** section appears.

3. Under Object Types, right-click the object type that you want to delete (or select <sup>ooo</sup>), and then select **Delete**.

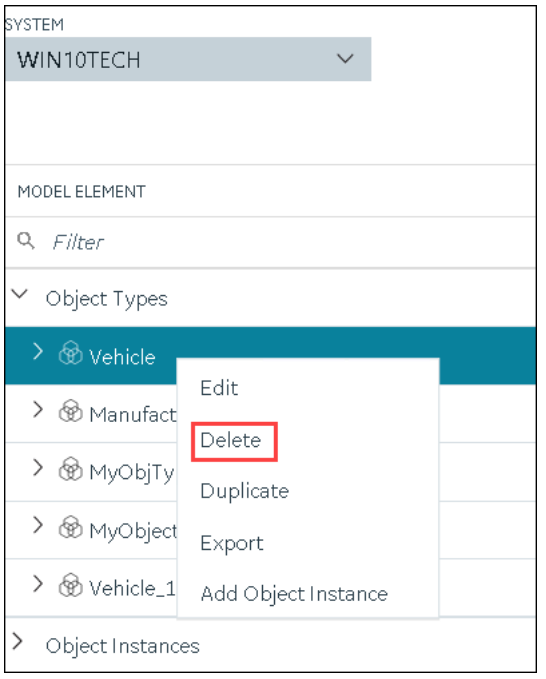

A message appears, asking you to confirm that you want to delete the object type.

4. Select **Yes**.

The object type is deleted, along with the underlying variables and templates in the object type. If, however, the object type is used in an object instance, a message appears, asking you to first delete the object instance.

# Managing Historian Systems

## Access a System

- 1. Access Historian in [Configuration](#page-765-0) Hub [\(on page 765\)](#page-765-0).
- 2. In the **NAVIGATION** section, expand **Systems**, and then select the system that you want to access. The system appears in the main section.
- 3. Expand the system in the main section.

A list of servers in the system appears, displaying the following information.

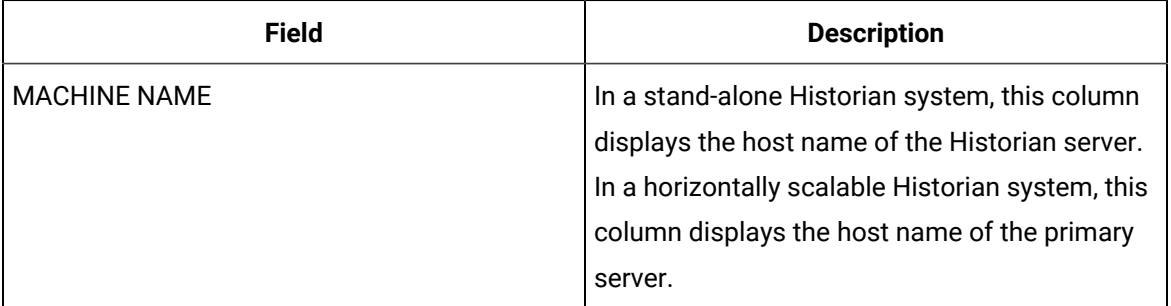

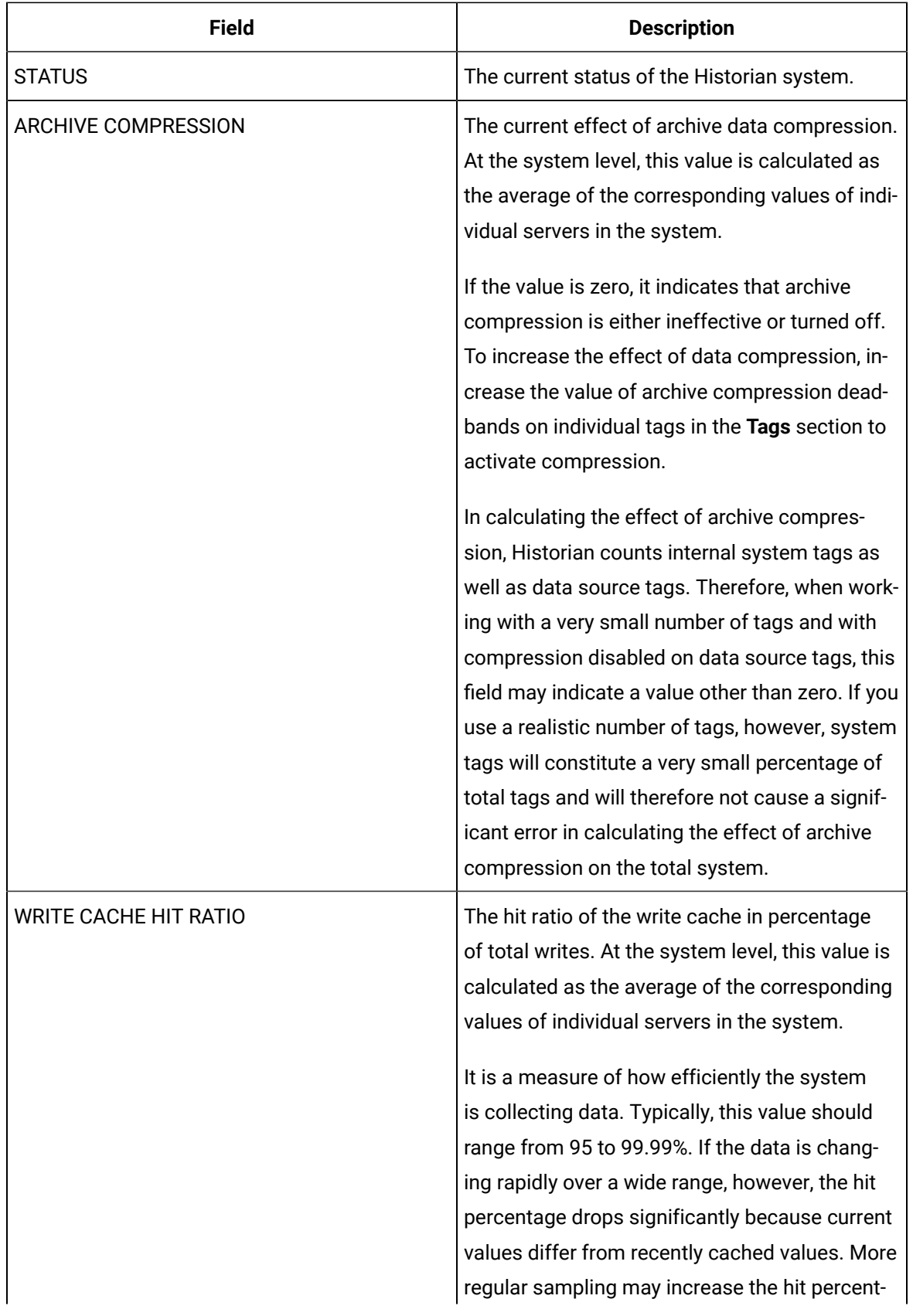

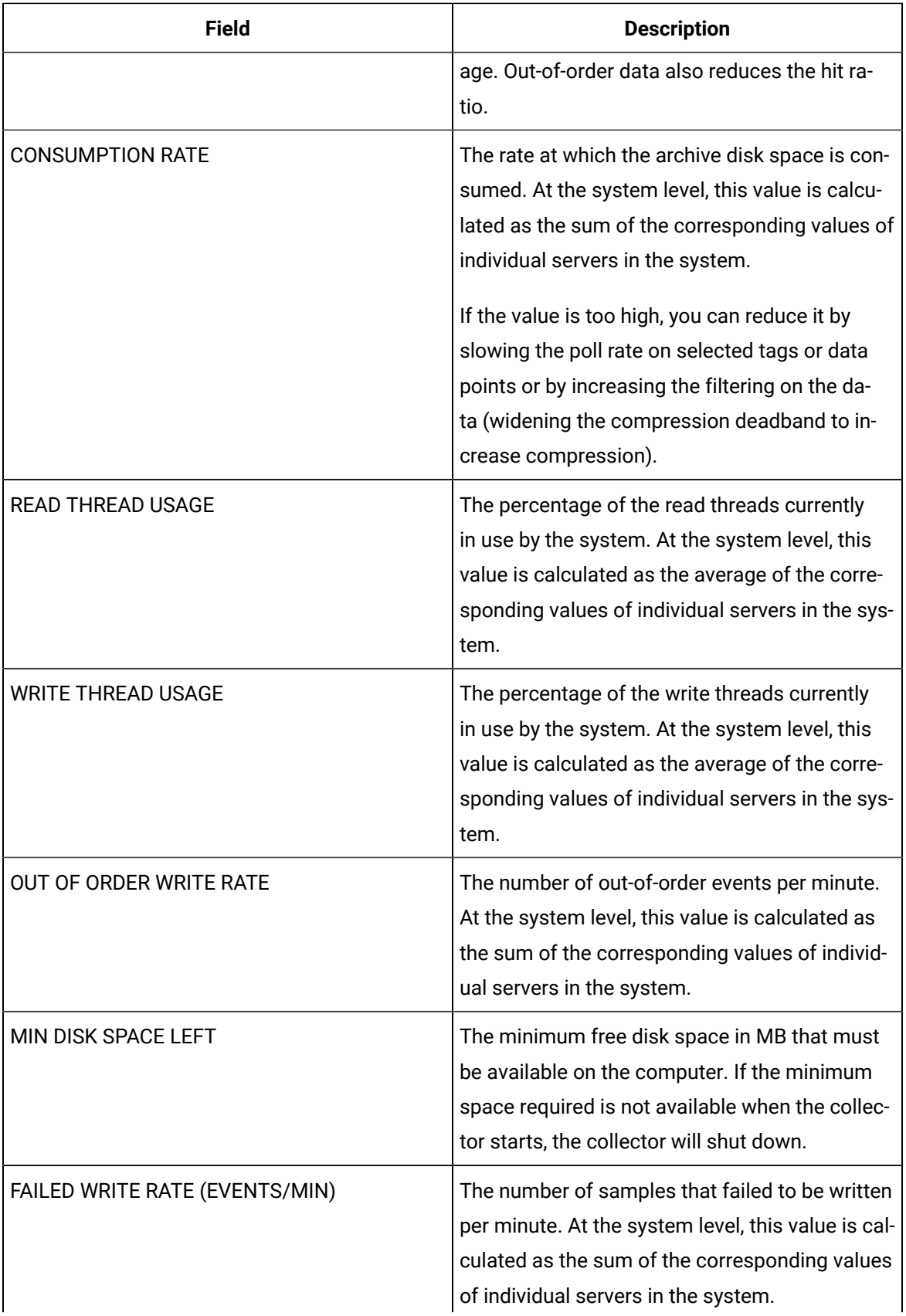
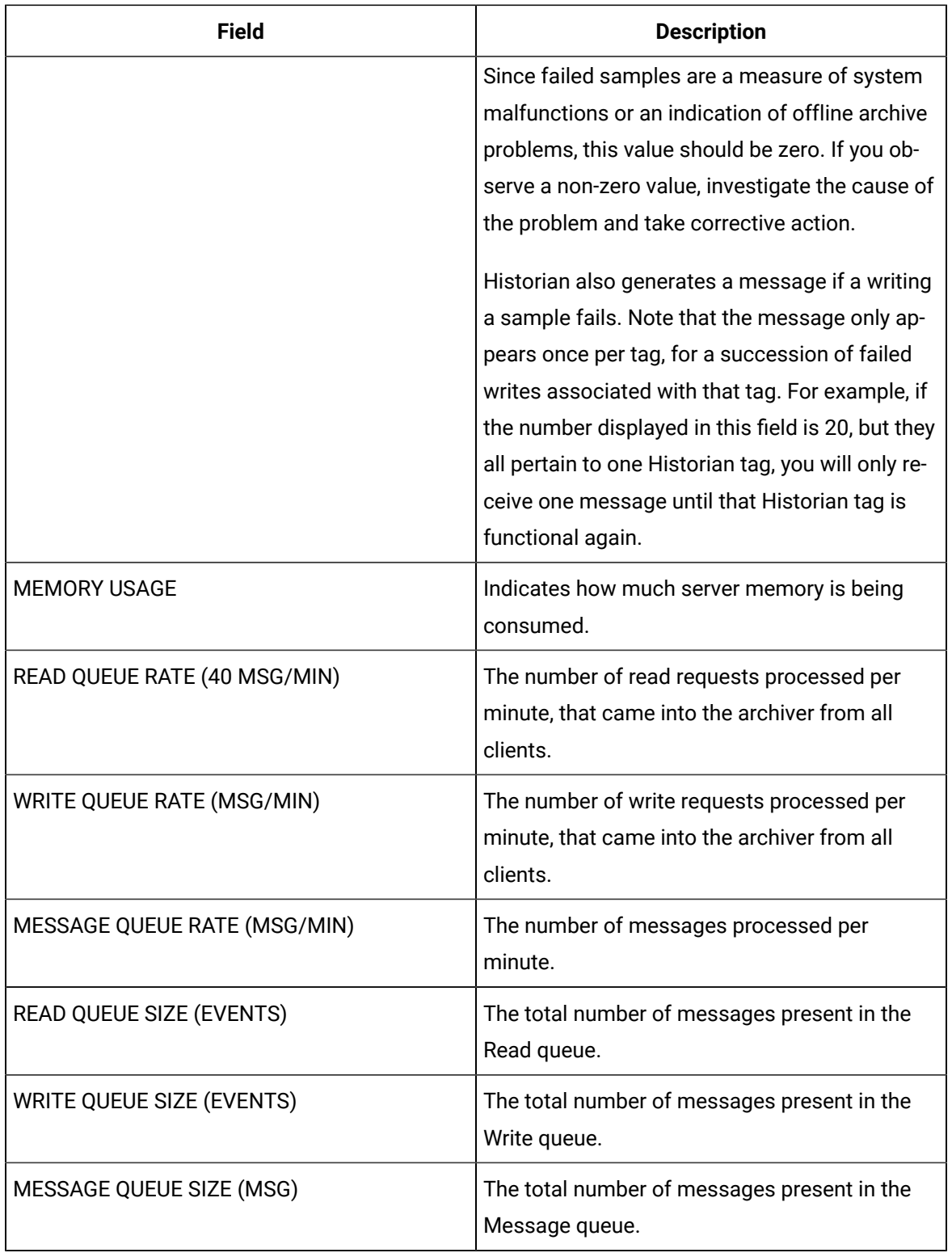

4. To access the system performance, right-click the system (or select ), and then select **View Server Performance**.

DATASTORE CONSUMPTION RATE ESTIMATED DAYS TO FILL DISK FREE SPACE System 24710 MB 0.206 (MB/day) 452.134 days  $\vee$  Utilization Stats  $\vee$   $\boxed{2}$ Write Cache Hit Ratio ✓ Memory Utilization 1 hour 1 hour  $\checkmark$ 5,500 5.475 0.67 5,450 5,425 5,400 12/16/2021, 5:45 12/16/2021, 6:00 12/16/2021, 6:15 12/16/2021, 5:30 12/16/2021, 5:45 12/16/2021, 6:00 12/16/2021, 6:15 12/16/2021, 5:30  $\epsilon$  $\mathbf{r}$ Compression Ratio 1 hour  $\checkmark$ Failed Writes 1 hour  $\checkmark$  $0.26$ 12/16/2021, 5:45 12/16/2021, 6:15 12/16/2021, 5:30<br>PM 12/16/2021, 5:45 12/16/2021, 6:00<br>PM 12/16/2021, 6:15<br>PM 12/16/2021, 5:30<br>PM 12/16/2021, 6:00<br>PM

The **<system name> - Performance** section appears, displaying graphs for some of the metrics described in the previous table.

### Access the Collectors in a System

- 1. Access Historian in [Configuration](#page-765-0) Hub [\(on page 765\)](#page-765-0).
- 2. In the **NAVIGATION** section, expand **Systems**, and then select the system whose collectors you want to access.

The system appears in the main section.

3. Right-click the system whose collectors you want to access (or select  $\frac{1}{1000}$ ), and then select **Browse Collectors**.

The collector instances added to the system appears, displaying the following information.

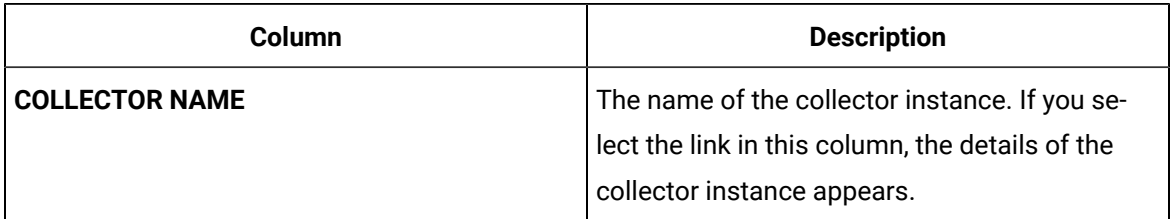

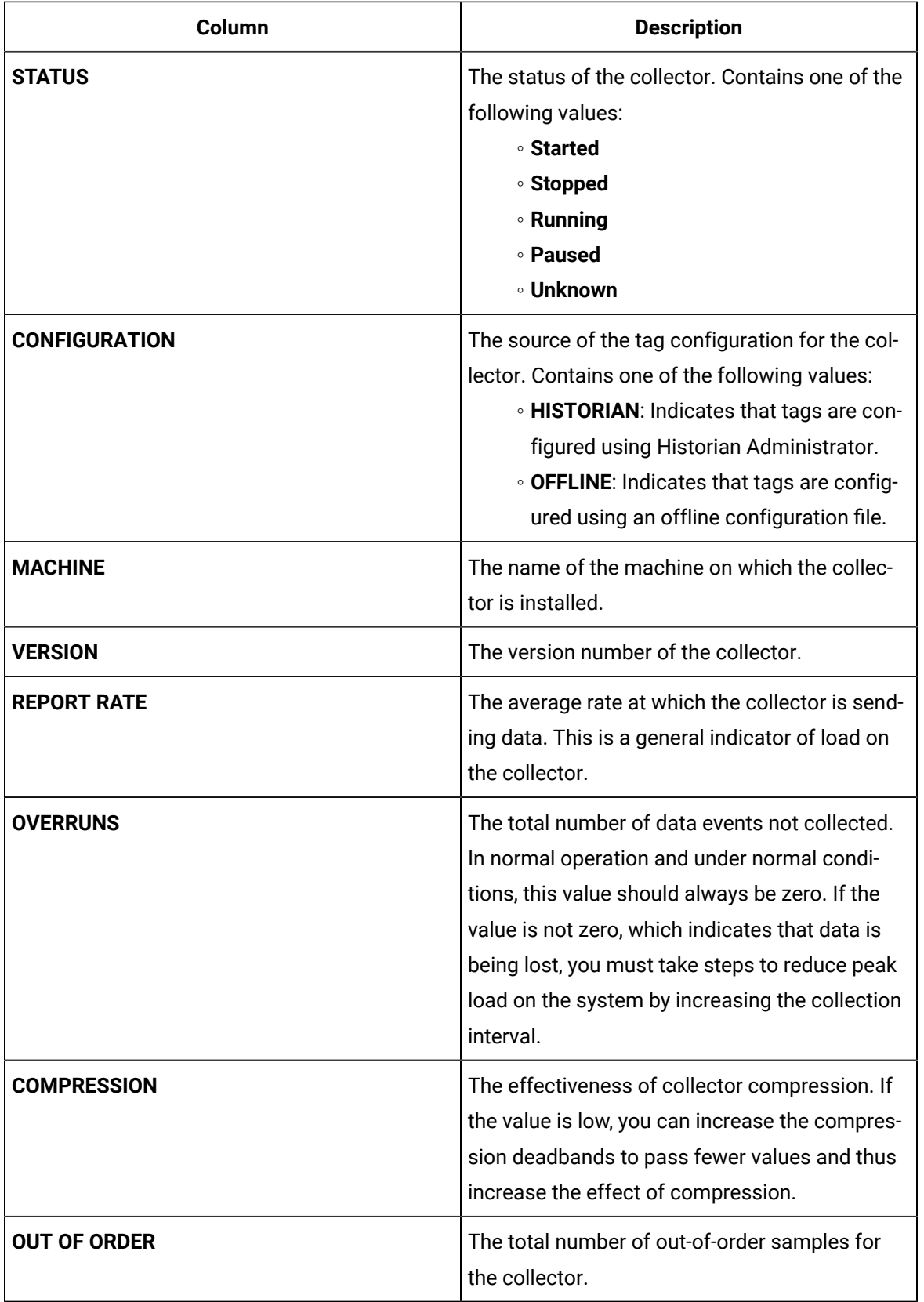

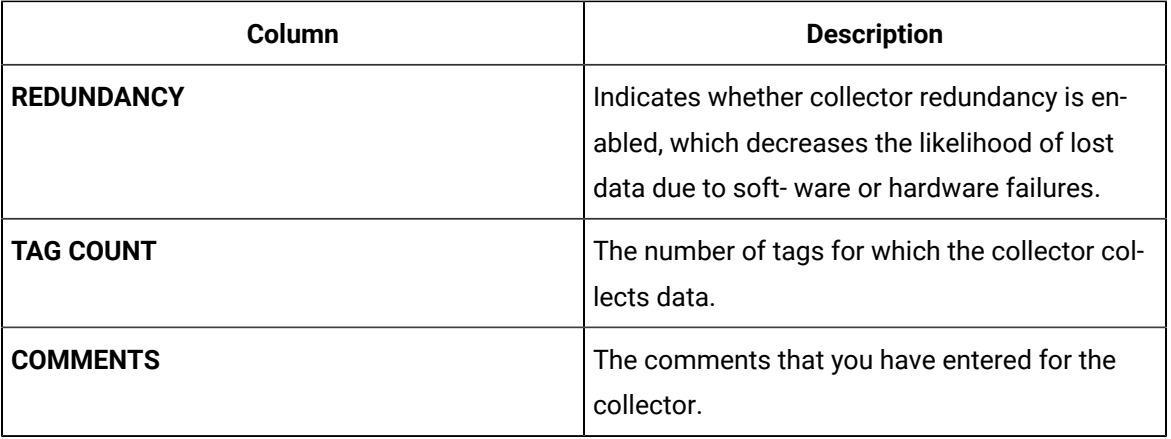

#### $\boldsymbol{i})$ **Tip:**

To access the details of a collector, select the row containing the collector instance. The details appear in the **DETAILS** section.

### Access the Tags in a System

This topic describes how to access all the tags in a system, regardless of whether they are added to a [collector](#page-960-0) instance. You can also access all the tags added to a collector instance [\(on page 960\)](#page-960-0).

### 1. Access Historian in [Configuration](#page-765-0) Hub [\(on page 765\)](#page-765-0).

- 2. In the **NAVIGATION** section, expand **Systems**, and then select the system whose tags you want to access.
- 3. Right-click the system whose tags you want to access (or select ), and then select **Browse Tags**.

The tags added to the system appears, displaying the following information.

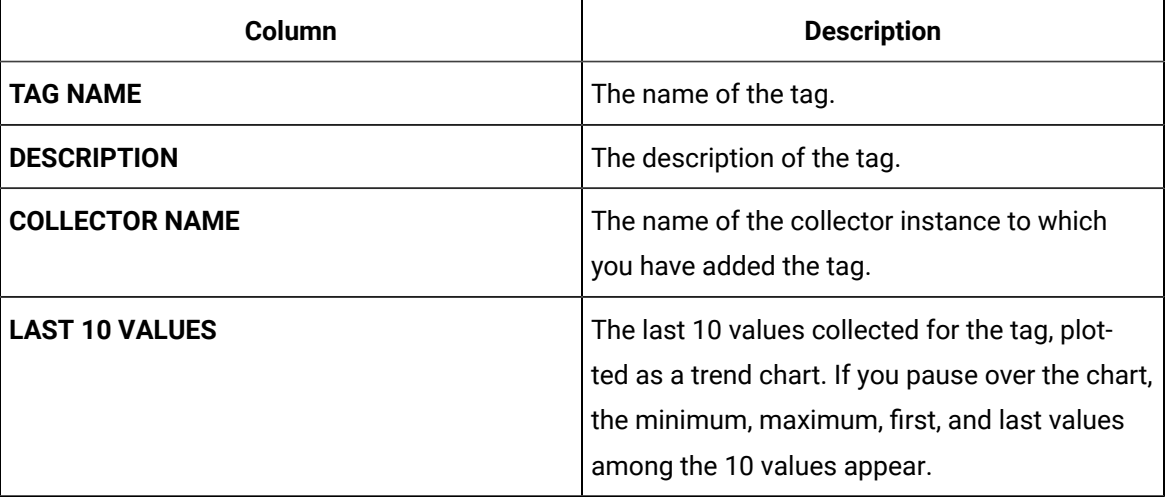

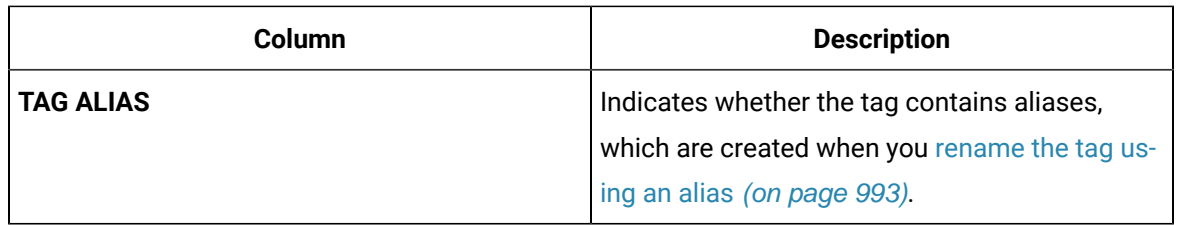

4. To narrow down your search results:

You can enter a name or a value partially or use the wildcard character asterisk (\*).

- a. Select **Search**.
- b. Enter the search criteria, and then select **Apply**. You can add more search criteria by selecting **Add Attribute**.

The list of tags are filtered based on the search criteria. The search criteria that you have provided appear at the top of the page. You can remove any of the criteria as needed.

#### $\dot{i}$ **Tip:**

To access the details of a tag, select the row containing the tag. The details appear in the **DETAILS** section.

### <span id="page-832-0"></span>Add a System

Install Historian on the machine that you want to add. If you want to create a stand-alone system, [install](#page-742-0) [single-server](#page-742-0) Historian [\(on page 742\)](#page-742-0). If you want to create a horizontally scalable system, install [Historian](#page-742-0) primary server [\(on page 742\)](#page-742-0).

If you want to manage a Historian system using Configuration Hub, you must add it to Configuration Hub.

When you access Configuration Hub for the first time, a default Historian system is available. In a distributed environment, the primary server of this system is the machine whose Configuration Hub details you enter while installing Web-based Clients. This topic describes how to add another system.

**Note:**

Adding a Historian system is specific to the logged-in user.

- 1. Access Historian in [Configuration](#page-765-0) Hub [\(on page 765\)](#page-765-0)
- 2. In the **NAVIGATION** section, select **Systems**.

A list of systems appears in the main section.

3. Select  $+$ .

The **Add System** window appears.

4. Provide values as specified in the following table.

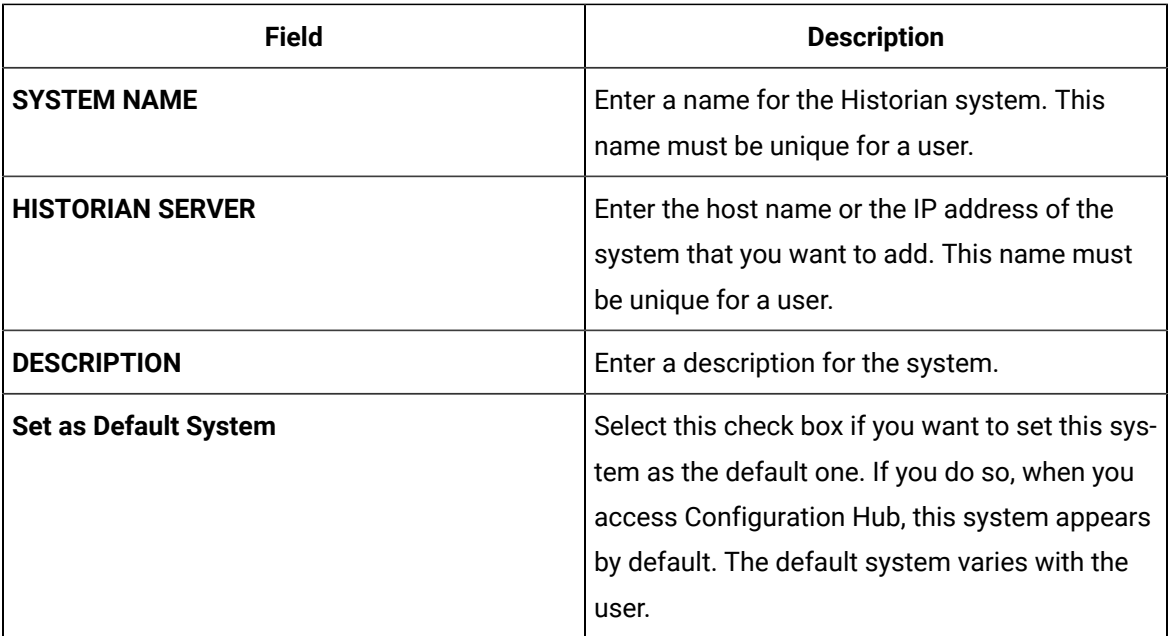

### 5. Select **Add**.

The Historian system is added, and it appears in the **Navigation** section.

- As needed, add [another](#page-786-0) data store [\(on page 786\)](#page-786-0).
- If you want to create a horizontally scalable system, the machine that you have added serves as the primary server. On the machines that you want to use as distributed servers, you must [install](#page-742-0) Historian [distributed](#page-742-0) nodes [\(on page 742\)](#page-742-0) and then add them to the [system](#page-779-0) [\(on page 779\)](#page-779-0).

### Add a Distributed/Mirror Server

- 1. Install [Historian](#page-742-0) server [\(on page 742\)](#page-742-0) on the machine that you want to add as a distributed server.
- 2. [Add a system](#page-832-0) [\(on page 832\)](#page-832-0). The server that you specify while adding the system serves as the primary server for the system.

If you want to create a horizontally scalable Historian system, you must first add a primary server, and then add one or more distributed/mirror machines to scale out the primary server horizontally and thus, improve performance.

- 1. Access Historian in [Configuration](#page-765-0) Hub [\(on page 765\)](#page-765-0).
- 2. In the **NAVIGATION** section, select **Systems**.

A list of systems appears in the main section.

- 3. Expand the system in which you want to add a distributed/mirror server. A list of servers in the system appears.
- 4. Select  $+$ .

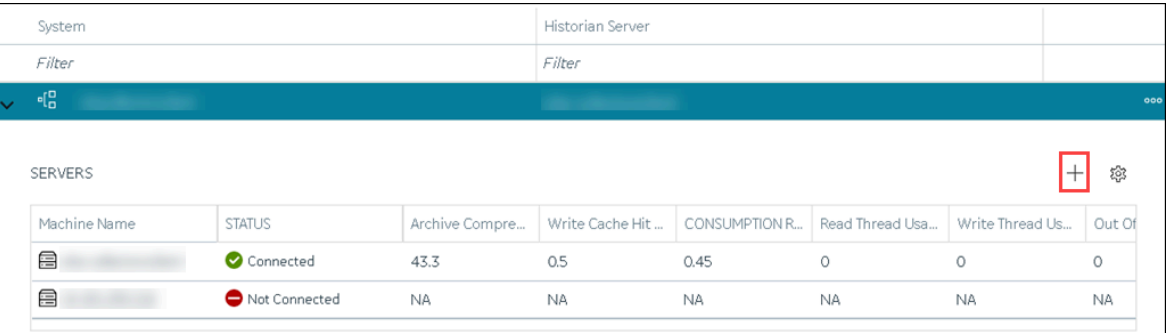

#### The **Add Server Machine: <system name>** window appears.

5. Enter the host name or IP address of the machine that you want to add, and then select **Add**. The distributed server is added to the system. A distributed location is added in the server. You cannot modify or delete this location.

If you want high availability of one or more data stores in the server, create a mirror [location](#page-784-0) (on page [784\)](#page-784-0), and then add the data [stores](#page-786-0) [\(on page 786\)](#page-786-0). If not, add the data [store](#page-786-0) [\(on page 786\)](#page-786-0) to the distributed location.

### Remove a Distributed/Mirror Server

- Delete the data stores in the machine (using the Web Admin console).
- If the machine is added to a mirror [location](#page-841-0), remove it from the location [\(on page 841\)](#page-841-0).

You cannot delete the default server in a system.

- 1. Access Historian in [Configuration](#page-765-0) Hub [\(on page 765\)](#page-765-0).
- 2. In the **NAVIGATION** section, select **Systems**.

A list of systems appear in the main section.

- 3. Expand the system from which you want to remove a distributed/mirror server. A list of servers in the system appears.
- 4. In the row containing the server that you want to remove, select  $\frac{1}{1000}$ , and then select Delete **Server**.

A message appears, asking you to confirm that you want to remove the distributed machine from the system.

### 5. Select **Delete**.

The machine is removed from the system.

## Set a Default Location

A default location is a server in a system which is considered when you do not specify a location while [adding](#page-786-0) a data store [\(on page 786\)](#page-786-0). By default, the distributed location in the primary server is the default location. You can, however, set a different default location. The following conditions apply when you set a default location:

- You can have only one default location in a system.
- You cannot delete a default location.
- You can set any of the distributed/mirror locations as default.
- 1. Access Historian in [Configuration](#page-765-0) Hub [\(on page 765\)](#page-765-0).
- 2. In the **NAVIGATION** section, select **Systems**.

A list of systems appears in the main section.

- 3. Select the system in which you want to set a default location. The details of the system appear in the **DETAILS** section.
- 4. Expand **System Defaults**, and then next to **Default Location**, select  $\boxed{1}$ . The **Default Location: <system name>** window appears. The **Location** box contains a list of all the servers in the system.
- 5. Select the location that you want to set as default, and then select **Set as Default**. The location is set as default.

## Modify a Historian System

You can change the following details of a system:

- Name
- Description
- Default data store
- Default location (in case of a horizontally scalable system)
- 1. Access Historian in [Configuration](#page-765-0) Hub [\(on page 765\)](#page-765-0).
- 2. In the **NAVIGATION** section, expand **Systems**, and then select the system that you want to modify. The details of the system appear in the **DETAILS** section.
- 3. Modify values as specified in the following table.

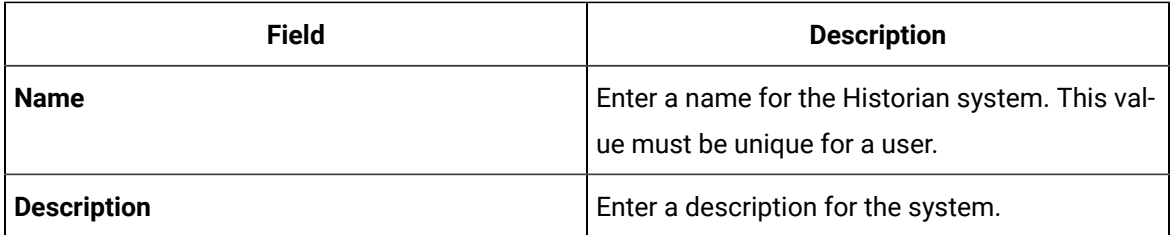

- 4. If you want to change the default data store:
	- a. Under **System Defaults**, next to **Default Data Store**, select . The **Default Data Store: <system name>** window appears.
	- b. Select the data store that you want to set as default, and then select **Set as Default**.

The default data store is changed.

- 5. If you want to change the default location:
	- a. Under **System Defaults**, next to **Default Location**, select  $\boxed{7}$ . The **Default Location: <system name>** window appears. The **Location** box contains a list of all the servers in the system.
	- b. Select the location that you want to set as default, and then select **Set as Default**.

The changes to the system are saved automatically.

### Set a Default System

If you set a system as default, when you log in to Configuration Hub, this system appears by default. The following conditions apply when you set a system as default:

- You can have only one default system in Configuration Hub.
- You cannot delete a default system.
- 1. Access Historian in [Configuration](#page-765-0) Hub [\(on page 765\)](#page-765-0).
- 2. In the **NAVIGATION** section, select **Systems**.

A list of systems appears in the main section.

3. Right-click the system that you want to set as default (or select ), and then select **Set as Default System**.

The system is set as default.

## Delete a Historian System

You can delete a Historian system if you no longer want to manage it using Configuration Hub. You cannot, however, delete a system if it is set as default.

- 1. Access Historian in [Configuration](#page-765-0) Hub [\(on page 765\)](#page-765-0).
- 2. In the **NAVIGATION** section, select **Systems**.

A list of systems appears in the main section.

- 3. Right-click the system that you want to delete (or select ), and then select **Delete**. A message appears, asking if you want to delete the system.
- 4. Select **Delete**.
	- The system is deleted.

# Managing Mirror Locations

## Create a Mirror Location

Add one or more [distributed](#page-779-0) servers [\(on page 779\)](#page-779-0) to the system in which you want to create a mirror group.

If you want high availability of one or more data stores, you must create a mirror group (also called a mirror location), and then add servers to it. When you do so, the data in the data stores of the mirror locations is replicated. Therefore, even if one of the servers is down, you can retrieve data from the other servers in the mirror location, thus achieving high availability.

The following conditions apply when you create a mirror location:

- You must add minimum two servers to a mirror location. The maximum number of servers that you can add depends on your Historian license.
- You can add a mirror location only in a horizontally scalable Historian system.
- You can rename a mirror location, remove a machine from a mirror location, or add an additional one even after you create the mirror location. However, if only one machine remains in the group, you cannot remove it.
- 1. [Access Configuration](#page-765-0) Hub [\(on page 765\)](#page-765-0).
- 2. In the **NAVIGATION** section, select **Systems**.

The **Systems** section appears, displaying a list of systems.

3. Right-click the system in which you want to create a mirror location (or select <sup>oco</sup>), and then select **Browse Locations**.

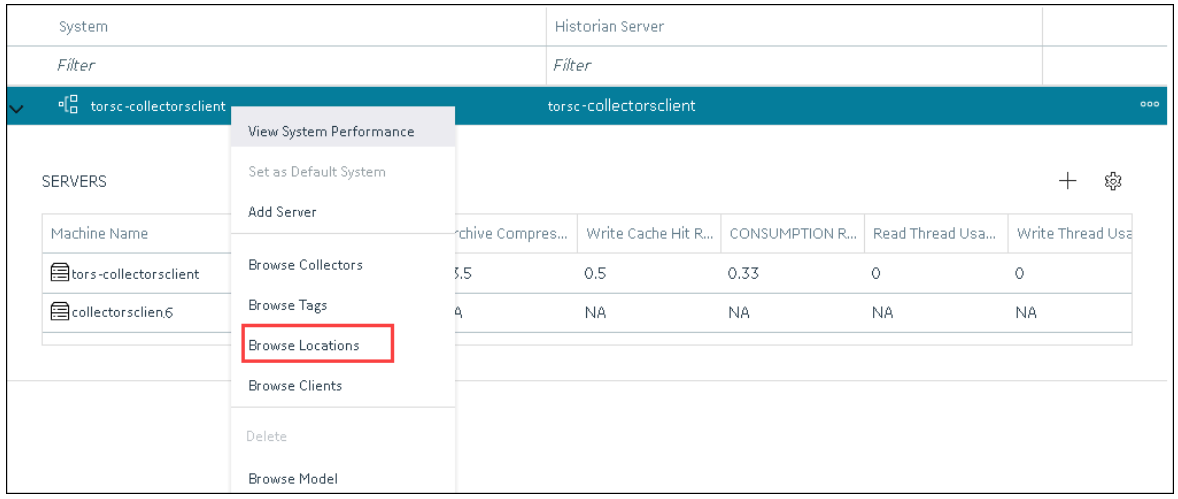

4. Select **Mirror Locations**.

A list of mirror locations in the system appears.

- 5. In the upper-right corner of the main section, select  $+$  .
	- The **Add Mirror Location** window appears.
- 6. Provide values as described in the following table.

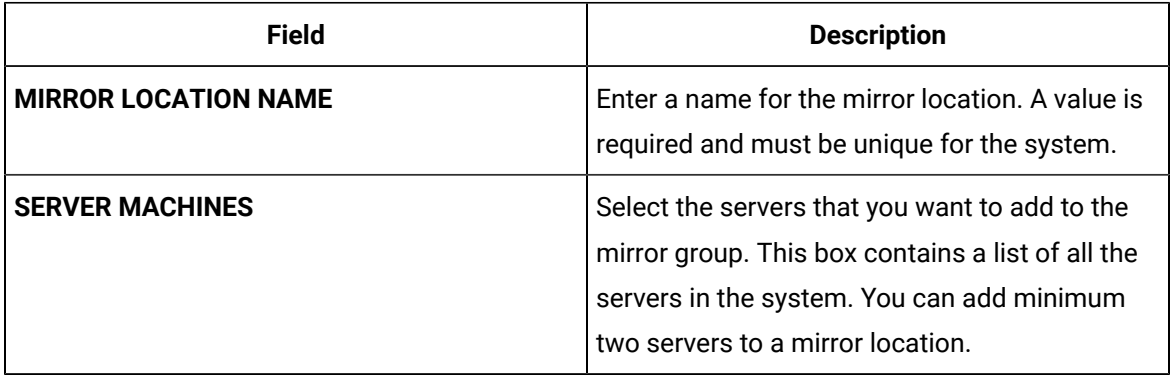

#### 7. Select **Add**.

The mirror location is created.

Add a data store to the mirror [location](#page-786-0) [\(on page 786\)](#page-786-0).

### Rename a Mirror Location

- 1. [Access Configuration](#page-765-0) Hub [\(on page 765\)](#page-765-0).
- 2. In the **NAVIGATION** section, select **Systems**.

The **Systems** section appears, displaying a list of systems.

3. Right-click the system in which you want to rename a mirror location (or select  $\frac{1}{200}$ ), and then select **Browse Locations**.

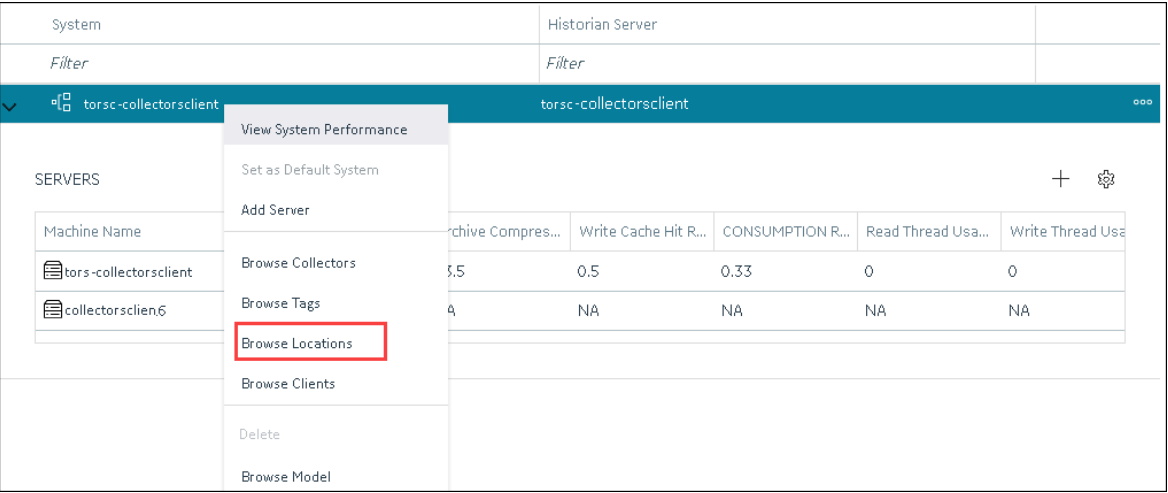

A list of distributed locations in the system appears.

4. Select **Mirror Locations**.

A list of mirror locations in the system appears.

5. Select the location that you want to rename.

The details of the mirror location appear in the **Details** section.

- 6. In the **Name** field, enter the new name of the mirror location.
- 7. In the upper-left corner of the page, select **Save**.

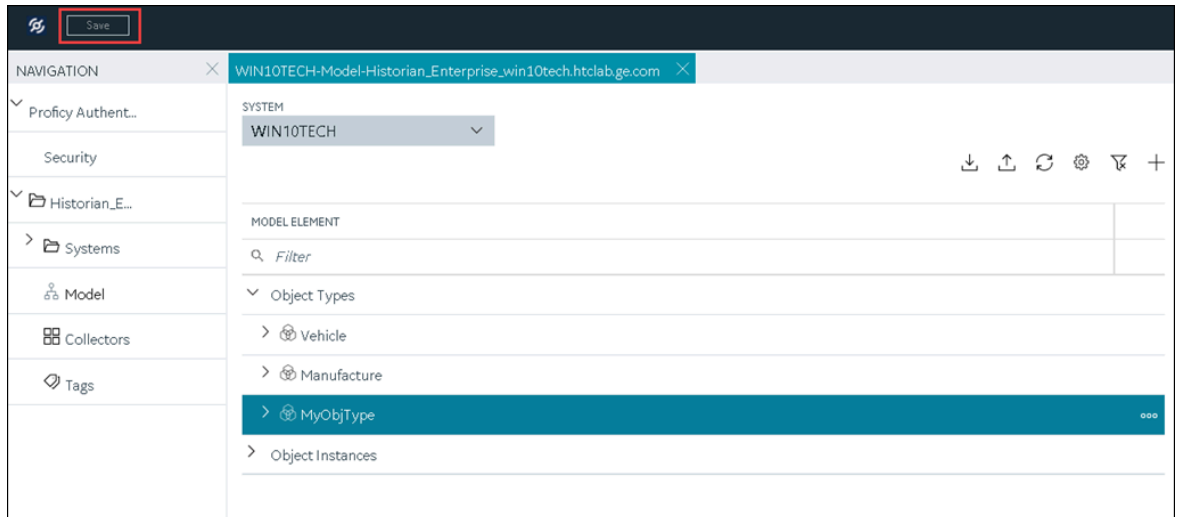

The mirror location is renamed.

### Add a Machine to a Mirror Location

If you want to add machine to a mirror location that already contains machines,and if you want to copy the archive and configuration information from the existing machines to the new machine, perform the following steps:

- 1. Copy the archive files and configuration files from an existing machine in the mirror location to the one that you have added.
- 2. Rename the configuration file <machine name>\_Config.ihc.
- 1. [Access Configuration](#page-765-0) Hub [\(on page 765\)](#page-765-0).
- 2. In the **NAVIGATION** section, select **Systems**.

The **Systems** section appears, displaying a list of systems.

3. Right-click the system to which you want to add a machine (or select ), and then select **Browse Locations**.

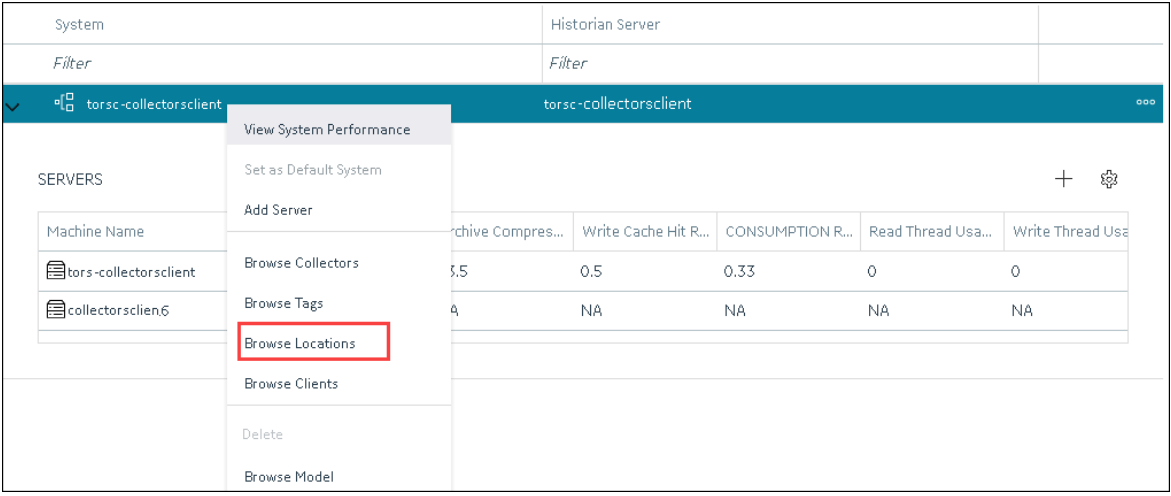

4. Select **Mirror Locations**.

A list of mirror locations in the system appears.

5. Right-click the mirror location in which you want to add a machine (or select  $\frac{1}{1000}$ ), and then select **Add Server Machine**.

The **Add Machine: <mirror location>** window appears. The **SERVER MACHINES** field contains a list of machines in the system that are not yet added to the mirror location.

6. In the **SERVER MACHINES** field, select the machine that you want to add to the mirror location, and then select **Add**.

The machine is added to the mirror location.

### <span id="page-841-0"></span>Remove a Machine from a Mirror Location

If a mirror location contains only one machine, you cannot remove it.

- 1. [Access Configuration](#page-765-0) Hub [\(on page 765\)](#page-765-0).
- 2. In the **NAVIGATION** section, select **Systems**.

The **Systems** section appears, displaying a list of systems.

3. Right-click the system from which you want to remove a machine (or select  $\frac{1}{2}$ , and then select **Browse Locations**.

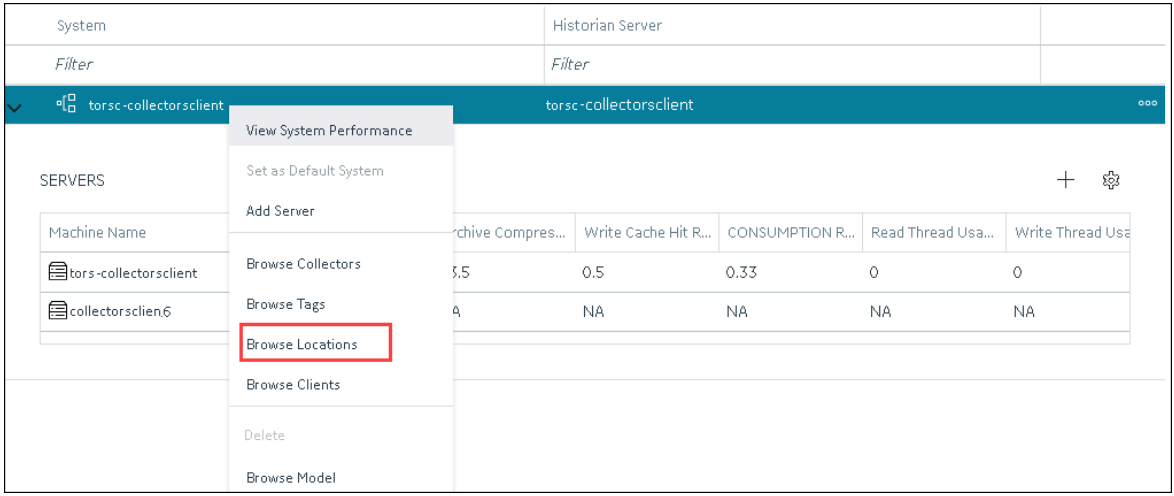

4. Select **Mirror Locations**.

A list of mirror locations in the system appears.

5. Right-click the mirror location from which you want to remove a machine (or select <sup>000</sup>), and then select **Remove Server Machine**.

The **Remove Server Machine: <mirror location>** window appears, displaying a list of machines in the mirror location.

6. Select the machine that you want to remove, and then select **Remove**.

A message appears, asking you to confirm that you want to remove the machine from the mirror location.

7. Select **Remove**.

The machine is removed from the mirror location.

### Delete a Mirror Location

Delete all the data stores in the mirror location; you cannot delete a mirror location if it contains a data store.

- 1. [Access Configuration](#page-765-0) Hub [\(on page 765\)](#page-765-0).
- 2. In the **NAVIGATION** section, select **Systems**.

The **Systems** section appears, displaying a list of systems.

3. Right-click the system in which you want to delete a mirror location (or select <sup>ooo</sup>), and then select **Browse Locations**.

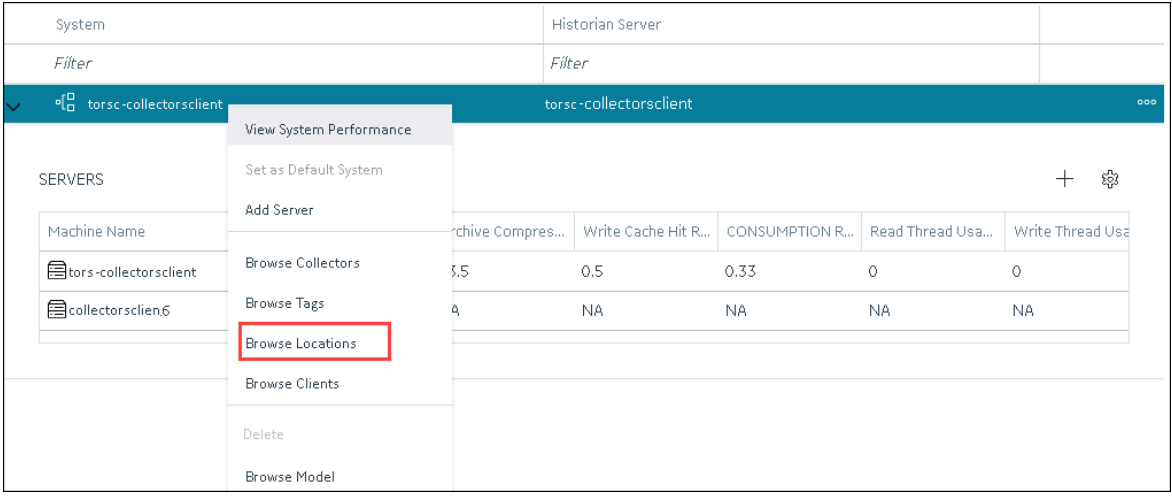

#### 4. Select **Mirror Locations**.

A list of mirror locations in the system appears.

5. Right-click the mirror location that you want to delete (or select ), and then select **Delete Mirror Location**.

A message appears, asking you to confirm that you want to delete the mirror location.

6. Select **Delete**.

The mirror location is deleted.

## Managing Data Stores

### Add a Data Store

If you want to add a data store to a [distributed](#page-779-0) server, add the distributed server [\(on page 779\)](#page-779-0) to the system. If you want high availability of the data store, add a mirror [location](#page-786-0) [\(on page 786\)](#page-786-0) to the system.

- 1. [Access Configuration](#page-765-0) Hub [\(on page 765\)](#page-765-0).
- 2. In the **NAVIGATION** section, select **Systems**.

The **Systems** section appears, displaying a list of systems.

3. Right-click the system to which you want to add a data store (or select  $\frac{1}{2}$ , and then select **Browse Locations**.

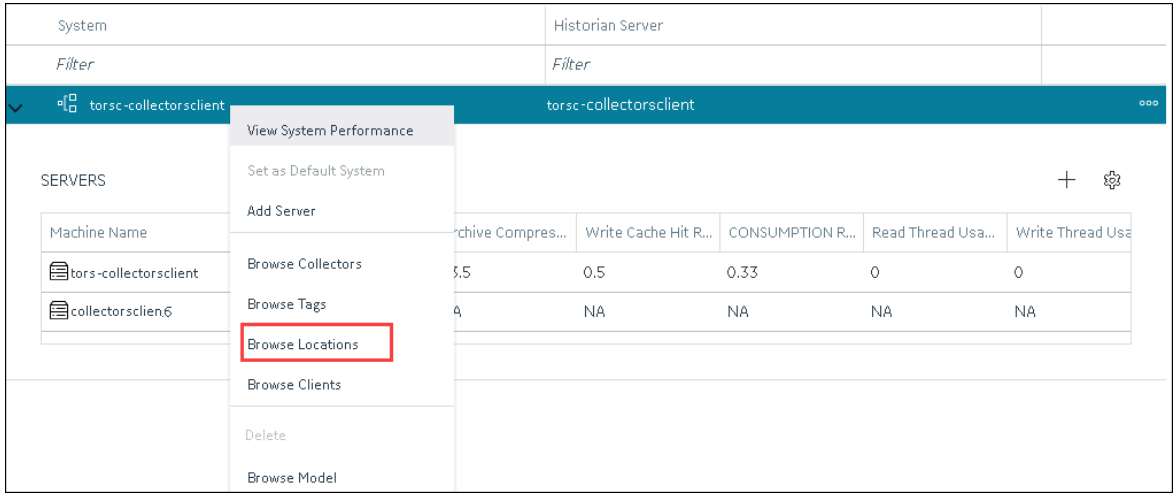

4. Right-click the location in which you want to add a data store (or select <sup>ooo</sup>), and then select Add **Data Store**.

The **Add Data Store: <location name>** window appears.

5. Provide values as described in the following table.

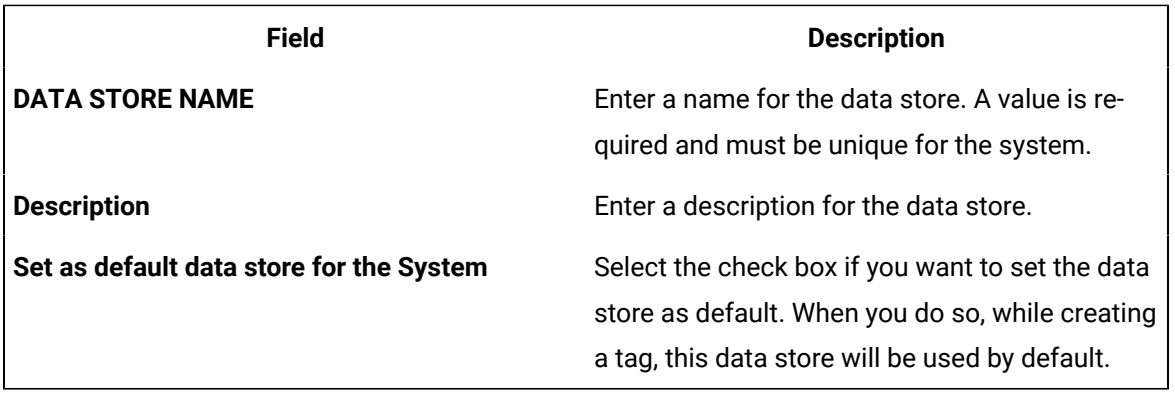

### 6. Select **Add**.

The data store is added to the location.

Specify the tags whose data you want to store in the data store.

## Set a Default Data Store

A default data store is the one that is considered if you do not specify a data store while adding a tag.

- 1. Access Historian in [Configuration](#page-765-0) Hub [\(on page 765\)](#page-765-0).
- 2. In the **NAVIGATION** section, select **Systems**.
- 3. Select the system whose default data store you want to change. The details of the system appear in the **DETAILS** section.
- 4. Under **System Defaults**, next to **Default Data Store**, select . The **Default Data Store: <system name>** window appears.
- 5. Select the data store that you want to set as default, and then select **Set as Default**. The default data store of the system is changed.

# Adding a Collector Instance

## Add and Configure a Calculation Collector

Using the Calculation collector, you can perform data calculations on values already in the archiver. It retrieves data from tags in the Historian archive, performs the calculation, and then stores the resulting values into new archive tags.

You can create a Calculation collector only for an on-premises Historian server, not for a cloud destination.

This topic describes how to add a collector instance using Configuration Hub. You can also add a collector instance using the RemoteCollectorConfigurator utility, which does not require you to install Web-based Clients.

### **Note:**

Using Configuration Hub, you cannot define a calculation formula for a tag for a Calculation collector. You can, however, define a calculation formula using Historian Administrator or other Web-based Clients.

- 1. Access Historian in [Configuration](#page-765-0) Hub [\(on page 765\)](#page-765-0).
- 2. In the **NAVIGATION** section, select **Collectors**.

A list of collectors in the default system appears.

3. If needed, select the system in which you want to add a collector instance.

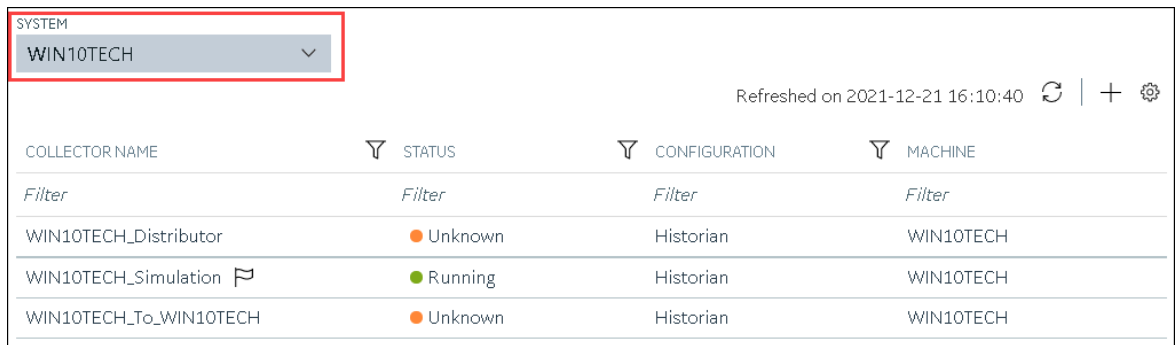

## 4. In the upper-right corner of the main section, select  $+$ .

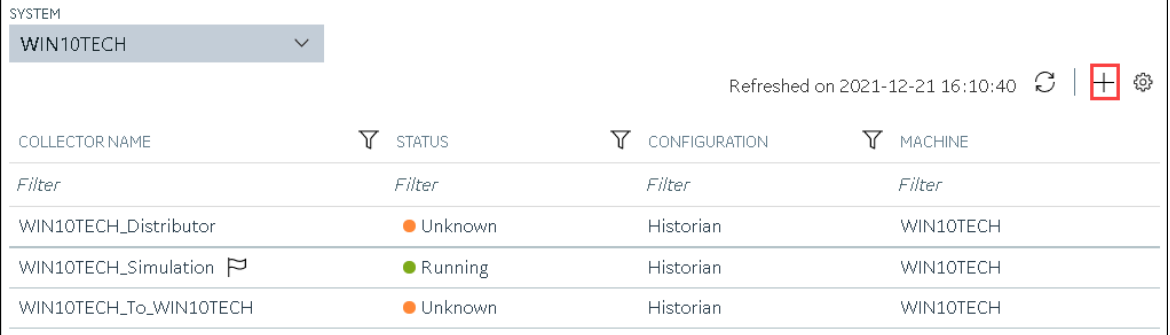

The **Add Collector Instance: <system name>** window appears, displaying the **Collector Selection** section. The **MACHINE NAME** field contains a list of machines on which you have installed collectors.

- 5. In the **MACHINE NAME** field, select the machine in which you want to add a collector instance.
- 6. In the **COLLECTOR TYPE** field, select **Calculation Collector**, and then select **Get Details**. The **INSTALLATION DRIVE** and **DATA DIRECTORY** fields are disabled and populated.
- 7. Select **Next**.

The **Source Configuration** section appears. The **HISTORIAN SERVER** field is disabled and populated.

8. Select **Next**.

The **Destination Configuration** section appears. Under **CHOOSE DESTINATION**, the **Historian Server** option is selected by default; the other options are disabled. In addition, the **DESTINATION HISTORIAN SERVER** field is disabled and populated with the value you selected in the **MACHINE NAME** field in the **Collector Selection** section.

9. In the **USERNAME** and **PASSWORD** fields, enter the credentials to access the destination Historian server. Values are required only for a remote Historian server.

### 10. Select **Next**.

The **Collector Initiation** section appears.

- 11. If needed, modify the value in the **COLLECTOR NAME** field. The value must be unique.
- 12. In the **RUNNING MODE** field, select one of the following options.
	- **Service - Local System Account**: Select this option if you want to run the collector as a Windows service using the credentials of the local user (that is, the currently logged-in user). If you select this option, the **USERNAME** and **PASSWORD** fields are disabled.
	- **Service Under Specific User Account**: Select this option if you want to run the collector as a Windows service using a specific user account. If you select this option, you must enter values in the **USERNAME** and **PASSWORD** fields. If you have enabled the **Enforce Strict Collector Authentication** option in Historian Administrator, you must provide the credentials of a user who is added to at least one of the following security groups:
		- **iH Security Admins**
		- iH Collector Admins
		- iH Tag Admins

You can also configure the collector to start automatically when you start the computer.

13. Select **Add**.

The collector instance is added. The fields specific to the collector section appear in the **DETAILS** section.

14. Under **Collector-Specific Configuration**, enter values as described in the following table.

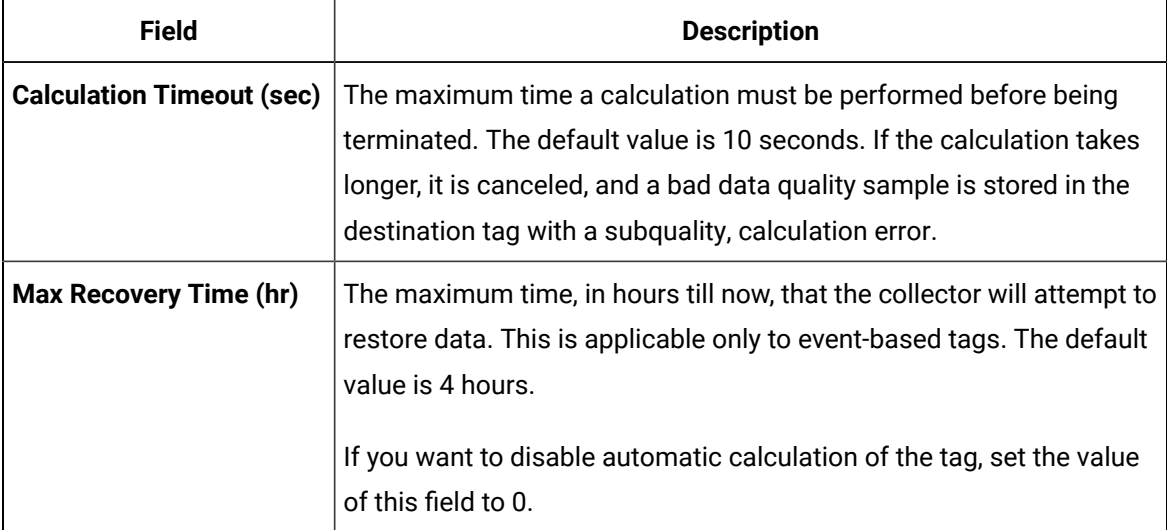

15. If needed, enter values in [the other sections](#page-912-0) [\(on page 912\)](#page-912-0).

16. In the upper-left corner of the page, select **Save**.

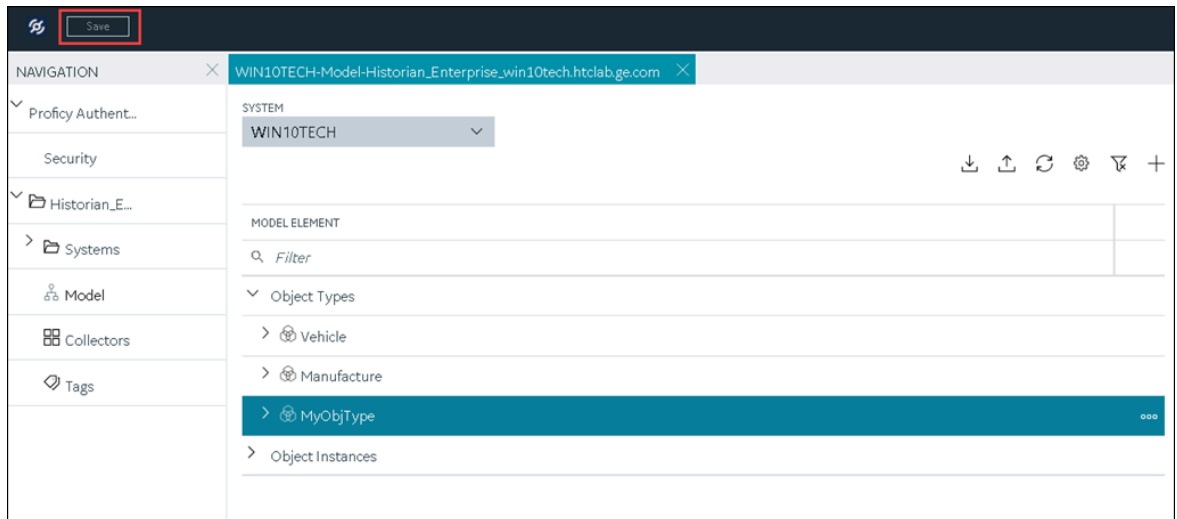

The changes to the collector instance are saved.

17. If needed, restart the collector.

[Specify the tags](#page-775-0) [\(on page 775\)](#page-775-0) whose data you want to collect using the collector.

## Add and Configure a CygNet Collector

A CygNet collector collects data from a CygNet server and stores it in the Historian server.

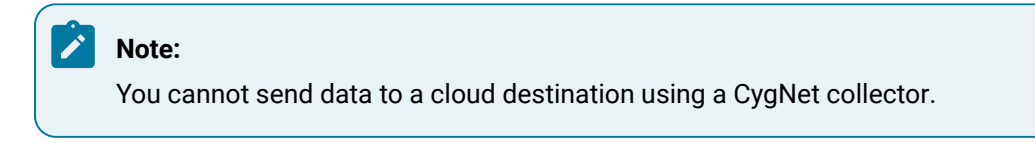

This topic describes how to add a collector instance using Configuration Hub. You can also add a collector instance using the RemoteCollectorConfigurator utility, which does not require you to install Web-based Clients.

- 1. Access Historian in [Configuration](#page-765-0) Hub [\(on page 765\)](#page-765-0).
- 2. In the **NAVIGATION** section, select **Collectors**.

A list of collectors in the default system appears.

3. If needed, select the system in which you want to add a collector instance.

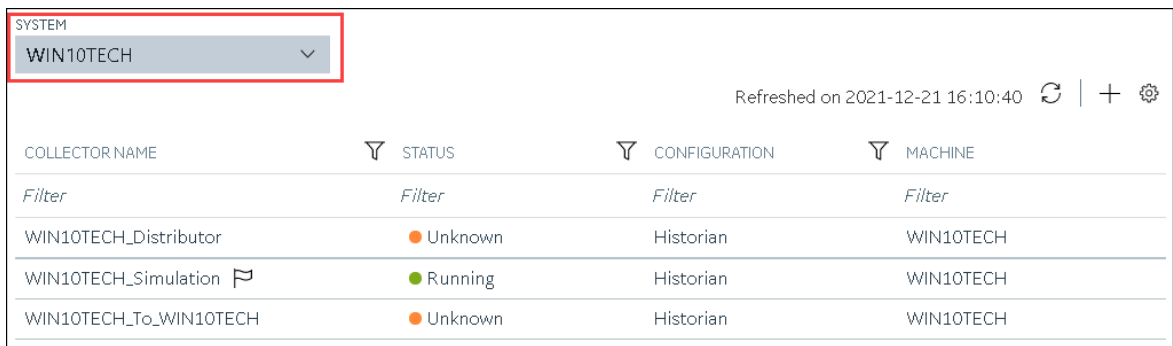

### 4. In the upper-right corner of the main section, select  $+$ .

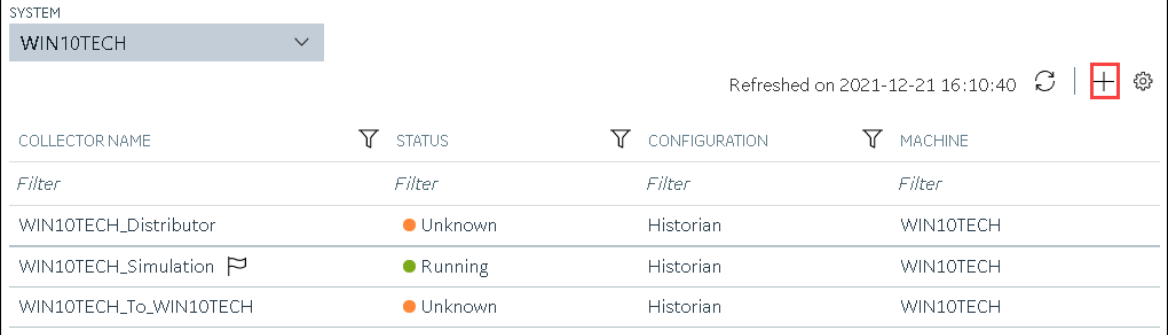

The **Add Collector Instance: <system name>** window appears, displaying the **Collector Selection** section. The **MACHINE NAME** field contains a list of machines on which you have installed collectors.

- 5. In the **MACHINE NAME** field, select the machine in which you want to add a collector instance.
- 6. In the **COLLECTOR TYPE** field, select **Cygnet Collector**, and then select **Get Details**. The **INSTALLATION DRIVE** and **DATA DIRECTORY** fields are disabled and populated.
- 7. Select **Next**.

The **Source Configuration** section appears.

- 8. In the **SERVER SITE** field, enter the host name or IP address of the CygNET server from which you want to collect data.
- 9. Select **Next**.

The **Destination Configuration** section appears. Under **CHOOSE DESTINATION**, the **Historian Server** option is selected by default; the other options are disabled.

- 10. In the **USERNAME** and **PASSWORD** fields, enter the credentials to access the destination Historian server. Values are required only for a remote Historian server.
- 11. Select **Next**.

The **Collector Initiation** section appears. The **COLLECTOR NAME** field is populated with a value in the following format: <Historian server name>\_Cygnet

- 12. If needed, modify the value in the **COLLECTOR NAME** field. The value must be unique.
- 13. In the **RUNNING MODE** field, select one of the following options.
	- **Service - Local System Account**: Select this option if you want to run the collector as a Windows service using the credentials of the local user (that is, the currently logged-in user). By default, this option is selected, and the **USERNAME** and **PASSWORD** fields are disabled.
	- **Service Under Specific User Account**: Select this option if you want to run the collector as a Windows service using a specific user account. If you select this option, you must enter values in the **USERNAME** and **PASSWORD** fields.

If you have enabled the **Enforce Strict Collector Authentication** option in Historian Administrator, you must provide the credentials of a user who is added to at least one of the following security groups:

- iH Security Admins
- iH Collector Admins
- iH Tag Admins

You can also configure the collector to start automatically when you start the computer.

14. Select **Add**.

The collector instance is added. The fields specific to the collector section appear in the **DETAILS** section.

15. Under **Collector-Specific Configuration**, enter values as described in the following table.

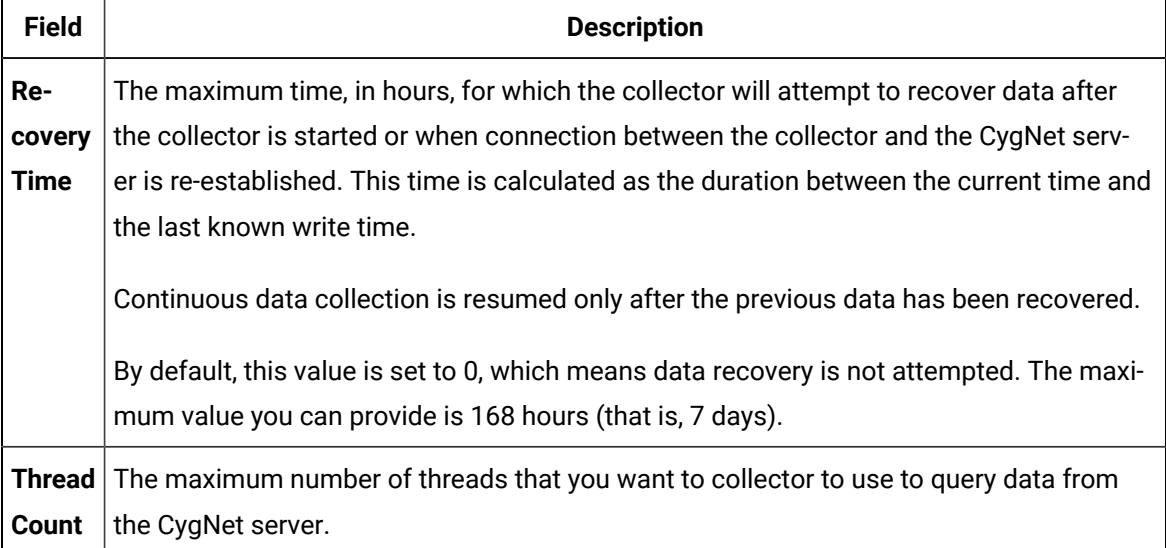

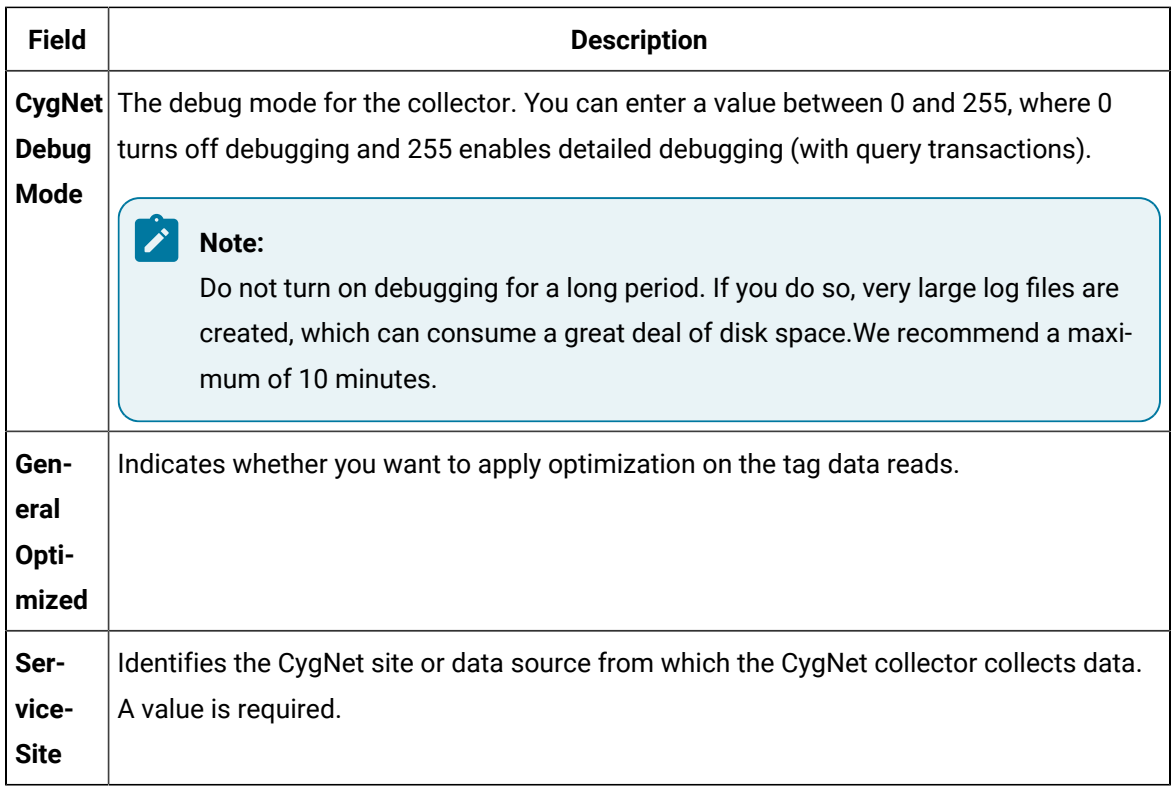

- 16. If needed, enter values in [the other sections](#page-912-0) [\(on page 912\)](#page-912-0).
- 17. In the upper-left corner of the page, select **Save**.

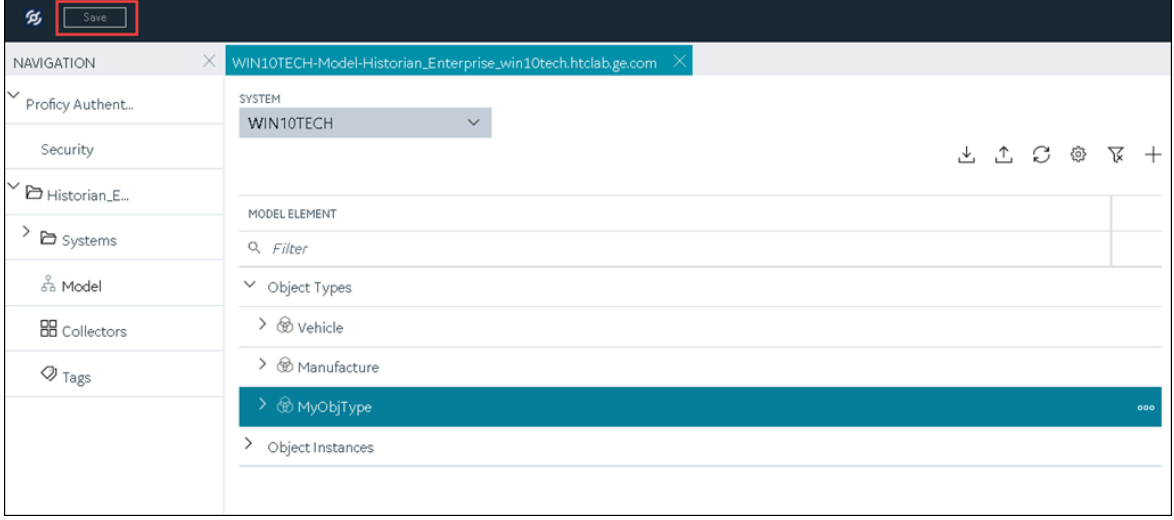

The changes to the collector instance are saved.

18. If needed, restart the collector.

[Specify the tags](#page-775-0) [\(on page 775\)](#page-775-0) whose data you want to collect using the collector.

### Add and Configure a File Collector

A File collector is used to send data from one Historian server to another one.

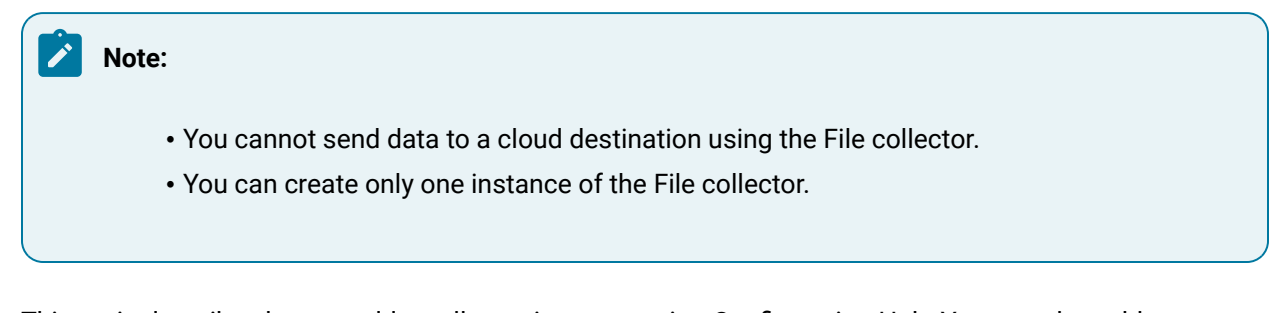

This topic describes how to add a collector instance using Configuration Hub. You can also add a collector instance using the RemoteCollectorConfigurator utility, which does not require you to install Web-based Clients.

- 1. Access Historian in [Configuration](#page-765-0) Hub [\(on page 765\)](#page-765-0).
- 2. In the **NAVIGATION** section, select **Collectors**.

A list of collectors in the default system appears.

3. If needed, select the system in which you want to add a collector instance.

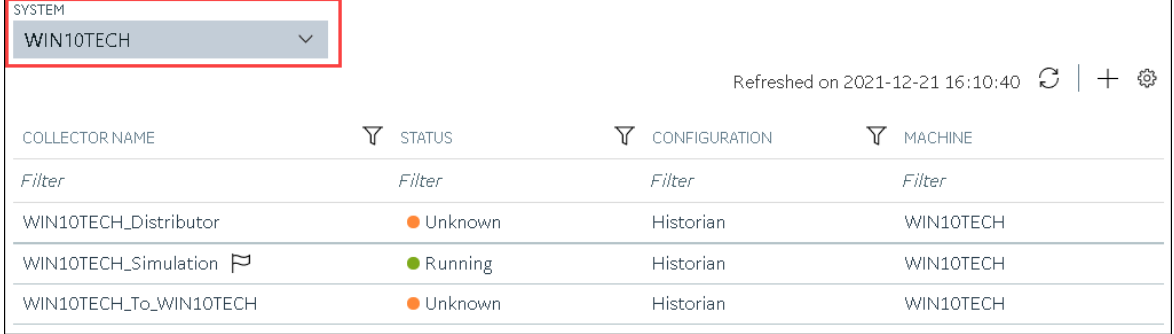

4. In the upper-right corner of the main section, select  $+$ .

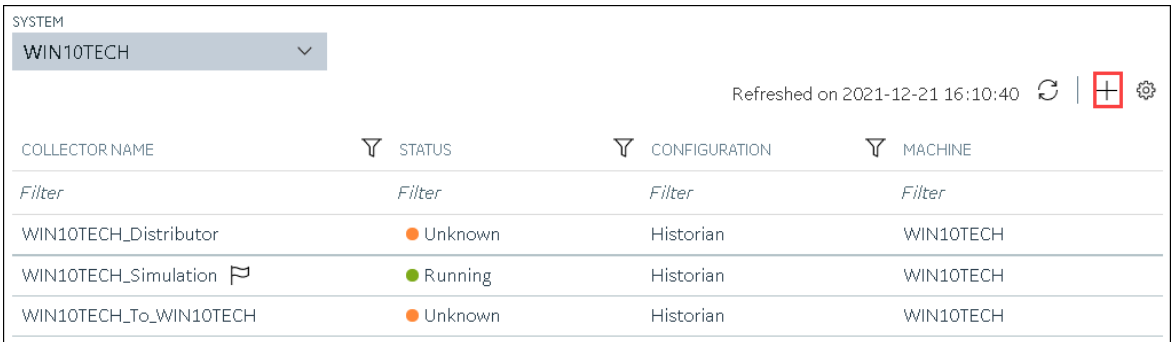

The **Add Collector Instance: <system name>** window appears, displaying the **Collector Selection** section. The **MACHINE NAME** field contains a list of machines on which you have installed collectors.

- 5. In the **MACHINE NAME** field, select the machine in which you want to add a collector instance. The collector will send data to this machine.
- 6. In the **COLLECTOR TYPE** field, select **File Collector**, and then select **Get Details**. The **INSTALLATION DRIVE** and **DATA DIRECTORY** fields are disabled and populated.
- 7. Select **Next**.

The **Destination Configuration** section appears. Under **CHOOSE DESTINATION**, the **Historian Server** option is selected by default; the other options are disabled.

- 8. In the **USERNAME** and **PASSWORD** fields, enter the credentials to access the destination Historian server. Values are required only for a remote Historian server.
- 9. Select **Next**.

The **Collector Initiation** section appears. The **COLLECTOR NAME** field is populated with a value in the following format: <Historian server name>\_File

- 10. If needed, modify the value in the **COLLECTOR NAME** field. The value must be unique.
- 11. In the **RUNNING MODE** field, select one of the following options.
	- **Service - Local System Account**: Select this option if you want to run the collector as a Windows service using the credentials of the local user (that is, the currently logged-in user). By default, this option is selected, and the **USERNAME** and **PASSWORD** fields are disabled.
	- **Service Under Specific User Account**: Select this option if you want to run the collector as a Windows service using a specific user account. If you select this option, you must enter values in the **USERNAME** and **PASSWORD** fields. If you have enabled the **Enforce Strict Collector Authentication** option in Historian Administrator, you must provide the credentials of a user who is added to at least one of the following security groups:
		- iH Security Admins
		- iH Collector Admins
		- iH Tag Admins

You can also configure the collector to start automatically when you start the computer.

12. Select **Add**.

The collector instance is added. The fields specific to the collector section appear in the **DETAILS** section.

13. Under **Collector-Specific Configuration**, enter values as described in the following table.

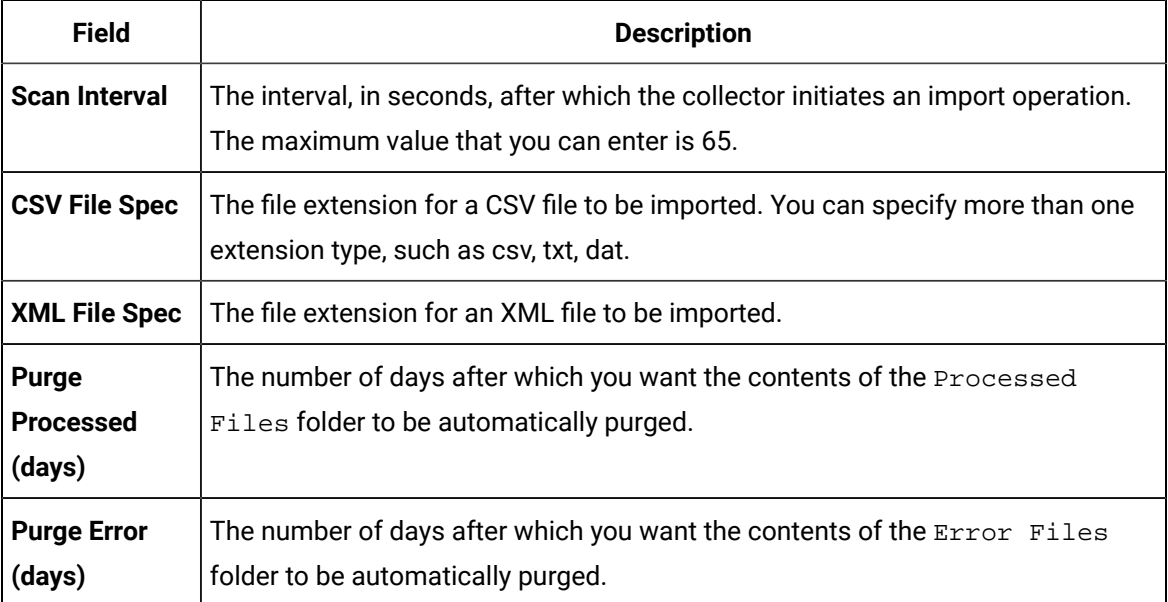

14. If needed, enter values in [the other sections](#page-912-0) [\(on page 912\)](#page-912-0).

15. In the upper-left corner of the page, select **Save**.

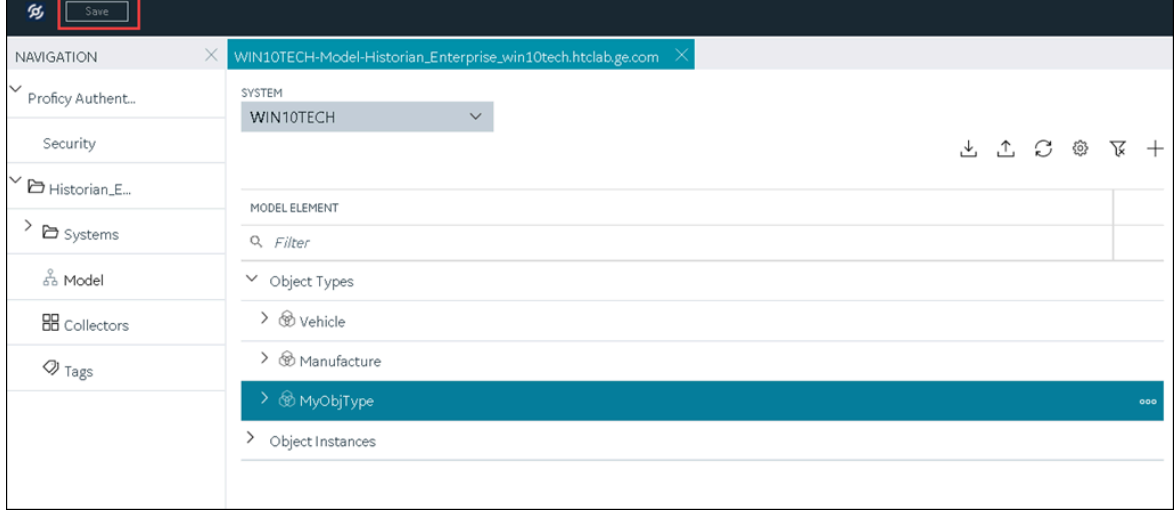

The changes to the collector instance are saved.

16. If needed, restart the collector.

Import files using the collector.

## Add and Configure a HAB Collector

The HAB collector collects data from Habitat, which is a SCADA application that contains real-time data. The collector interacts with the Habitat Sampler application to fetch data from the Habitat database records and stores the data in a Historian server.

This topic describes how to create a HAB collector using Configuration Hub. You can also create it at a command prompt.

- 1. Access Historian in [Configuration](#page-765-0) Hub [\(on page 765\)](#page-765-0).
- 2. In the **NAVIGATION** section, select **Collectors**.

A list of collectors in the default system appears.

3. If needed, select the system in which you want to add a collector instance.

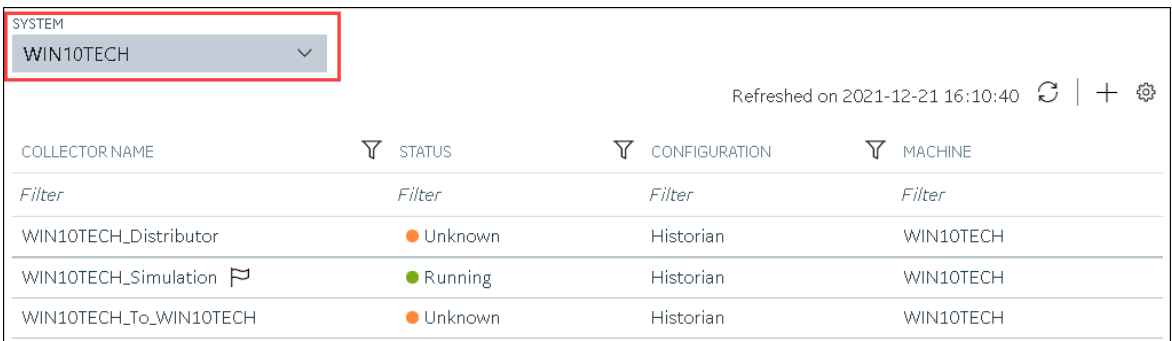

## 4. In the upper-right corner of the main section, select  $+$ .

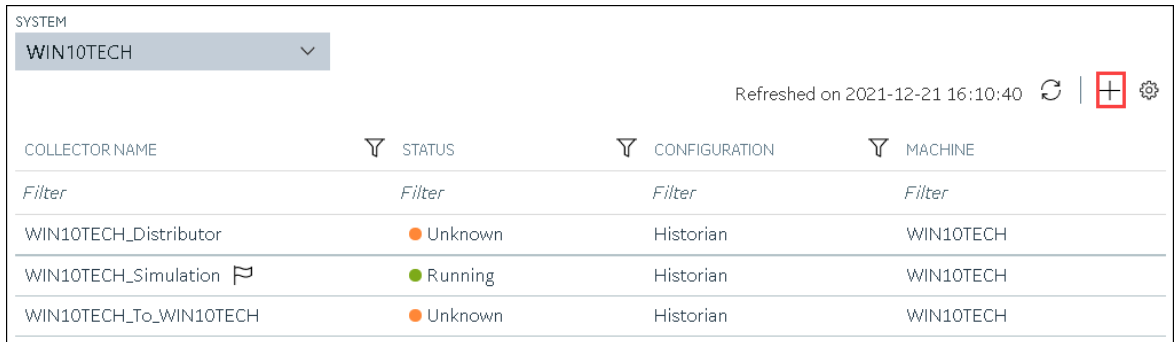

The **Add Collector Instance: <system name>** window appears, displaying the **Collector Selection** section. The **MACHINE NAME** field contains a list of machines on which you have installed collectors.

- 5. In the **MACHINE NAME** field, select the machine in which you want to add a collector instance.
- 6. In the **COLLECTOR TYPE** field, select **Hab Collector**, and then select **Get Details**.

The **INSTALLATION DRIVE** and **DATA DIRECTORY** fields are disabled and populated.

7. Select **Next**.

The **Source Configuration** section appears.

8. Enter values as described in the following table.

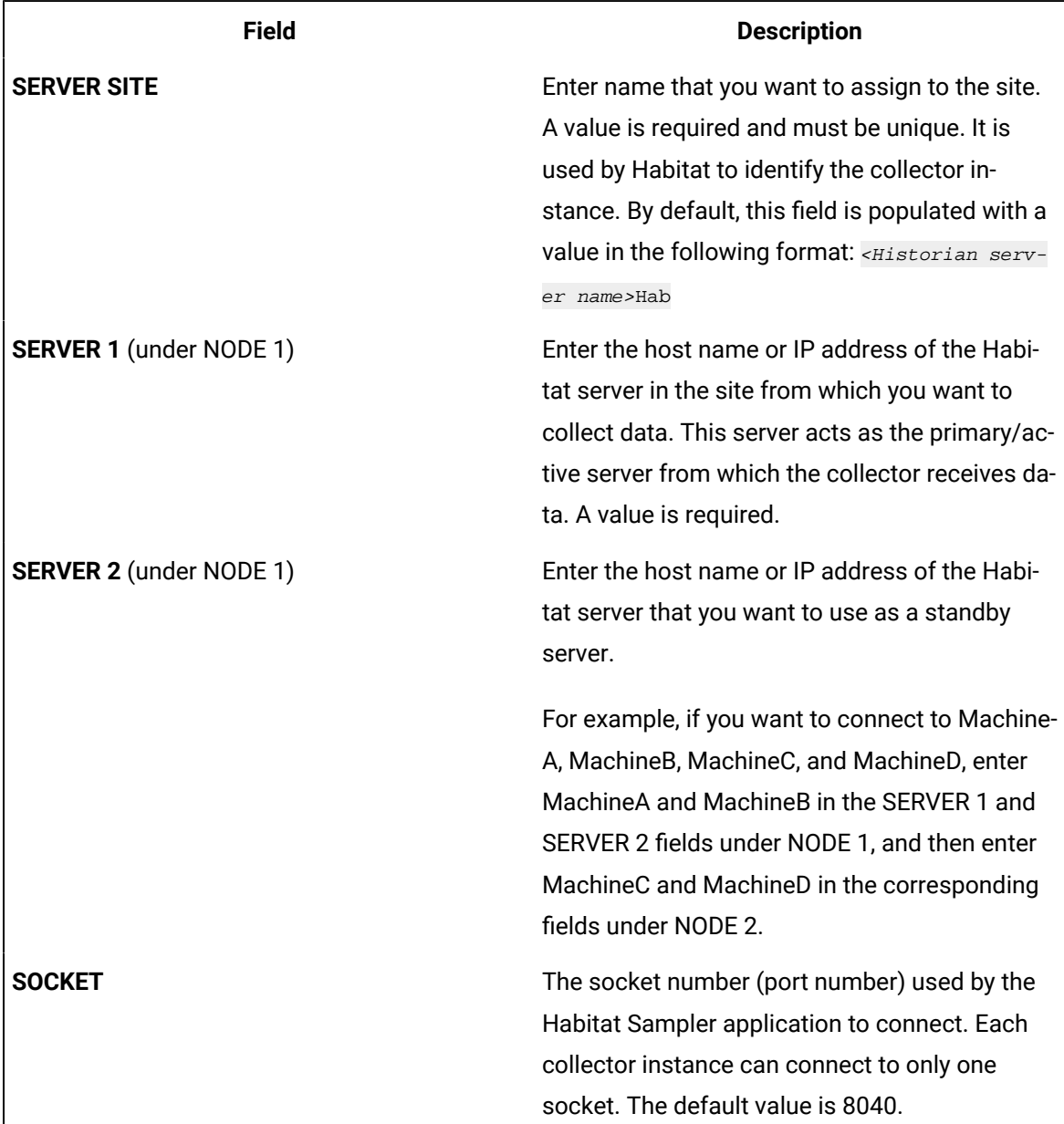

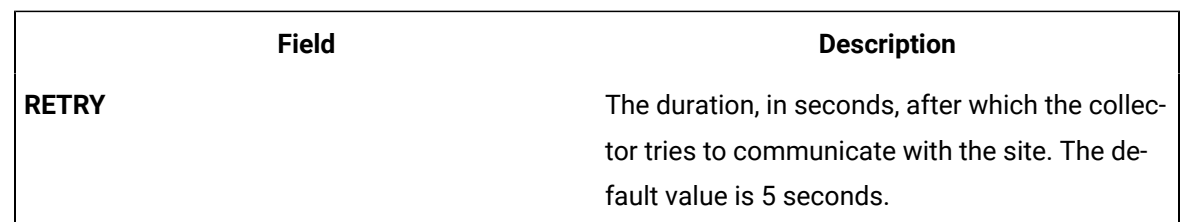

### 9. Select **Next**.

The **Destination Configuration** section appears. Under **CHOOSE DESTINATION**, the **Historian Server** option is selected by default. The other options are disabled because you cannot send data to a cloud destination using the HAB collector.

- 10. If you want to connect to a remote Historian server, enter values in the **USERNAME** and **PASSWORD** fields.
- 11. Select **Next**.

The **Collector Initiation** section appears. By default, the **COLLECTOR NAME** field is populated with a value in the following format: <Historian server name>\_Hab

- 12. If needed, modify the value in the **COLLECTOR NAME** field. The value must be unique and must not exceed 15 characters.
- 13. In the **RUNNING MODE** field, select one of the following options.
	- **Service - Local System Account**: Select this option if you want to run the collector as a Windows service using the credentials of the local user (that is, the currently logged-in user). If you select this option, the **USERNAME** and **PASSWORD** fields are disabled. By default, this option is selected.
	- **Service Under Specific User Account**: Select this option if you want to run the collector as a Windows service using a specific user account. If you select this option, you must enter values in the **USERNAME** and **PASSWORD** fields.

If you have enabled the **Enforce Strict Collector Authentication** option in Historian Administrator, you must provide the credentials of a user who is added to at least one of the following security groups:

- iH Security Admins
- iH Collector Admins
- iH Tag Admins

### 14. Select **Add**.

The collector instance is added. In addition, the following files are created:

◦ <collector name>\_Config.xml

◦ <collector name>\_Tag.xml

By default, these files are located in the following folder: C:\Program Files\GE Digital \Historian HAB Collector\Server

- 15. Access the *<collector name>\_*Config.xml file, and provide values for the parameters.
- 16. In Configuration Hub, in the **Collectors** section, select the collector instance, and provide values in the [available](#page-912-0) fields [\(on page 912\)](#page-912-0).
- 17. In the upper-left corner of the page, select **Save**.

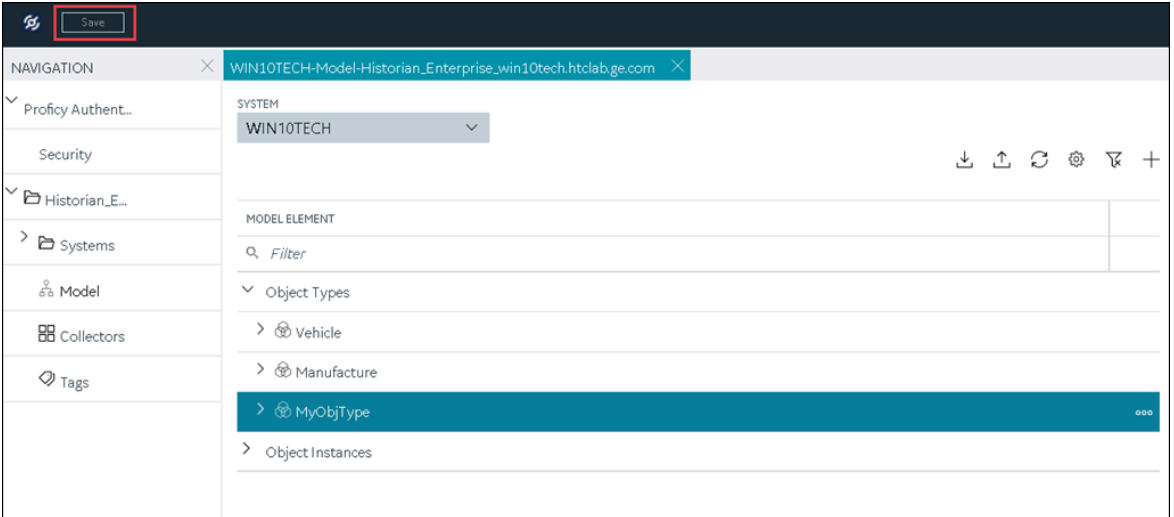

The changes to the collector instance are saved.

18. Start the [collector](#page-966-0) [\(on page 966\)](#page-966-0).

If you have disabled the automatic tag sync option in the configuration file, tag changes in Habitat (such as adding, renaming, and deleting tags) are captured in the <collector\_name>\_tag\_Unconfirmed.xml file. Approve the changes so that they are reflected in Historian.

### **Note:**

If you have enabled the automatic tag sync option, tag changes are automatically reflected in Historian; no manual steps are needed.

### <span id="page-858-0"></span>About Adding an iFIX Collector Instance

This topic provides guidelines on how to configure the iFIX collector using Configuration Hub based on the running mode of iFIX. It also describes the collector behaviour and recommended configuration in each case.

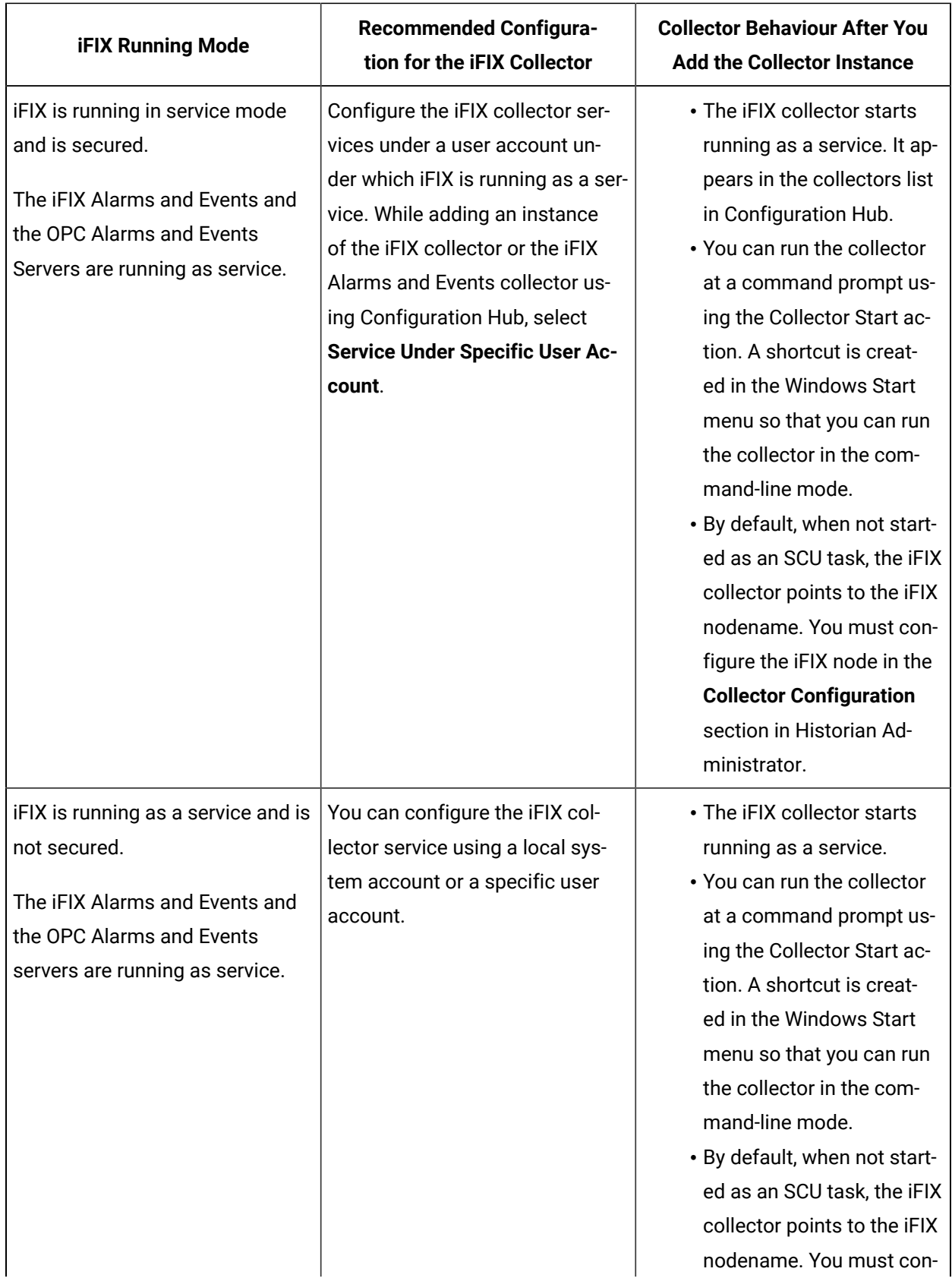

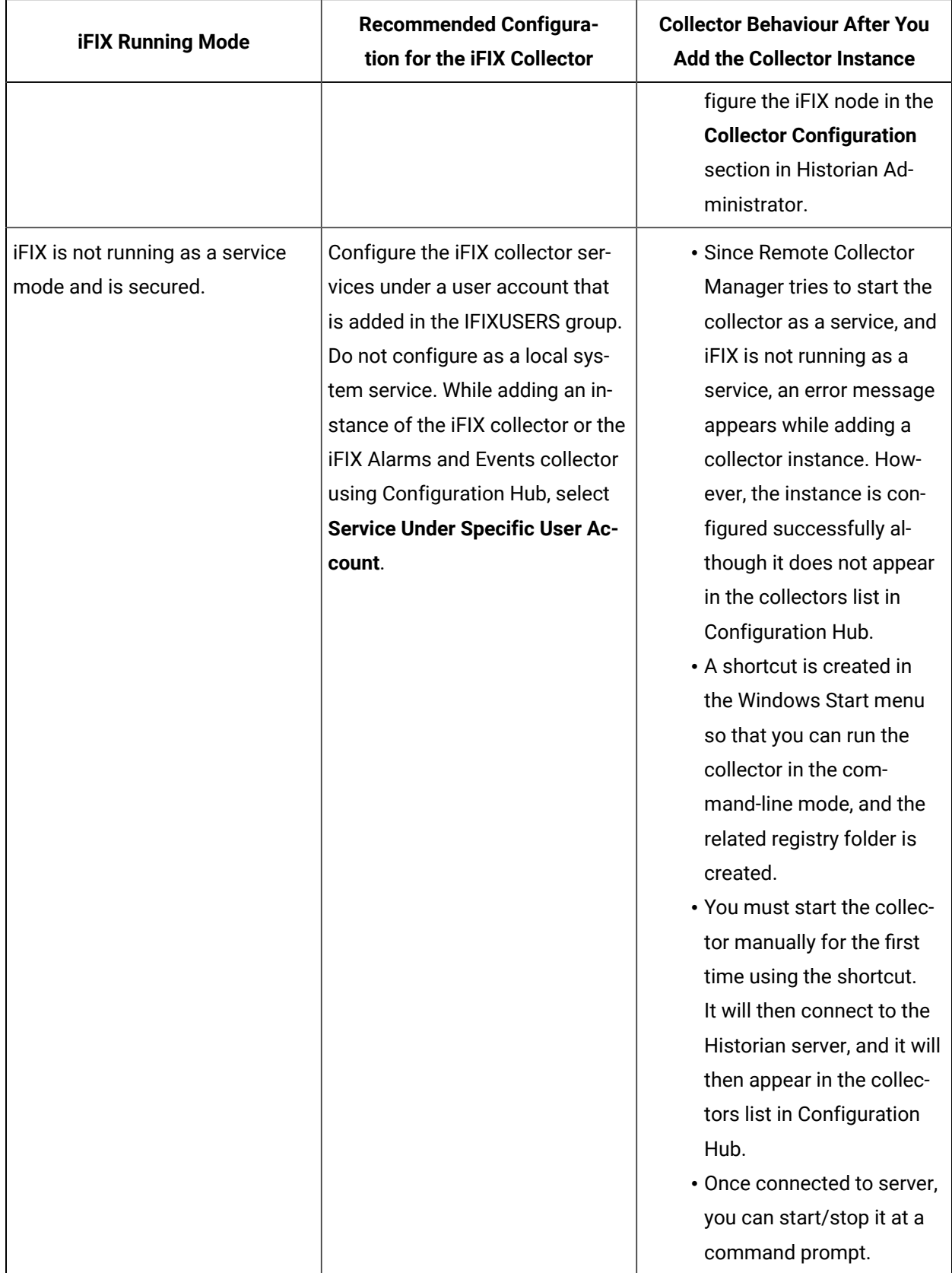

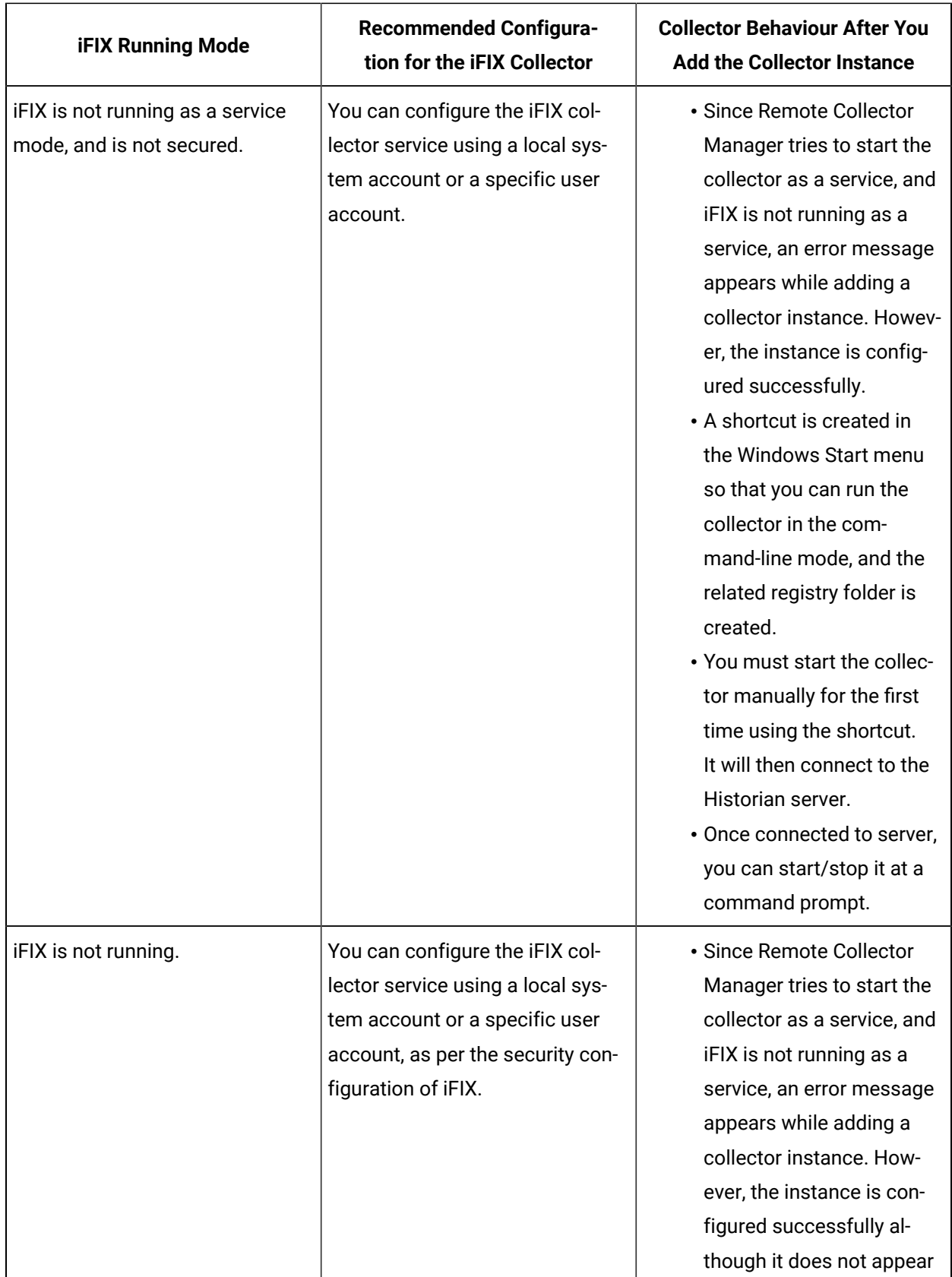

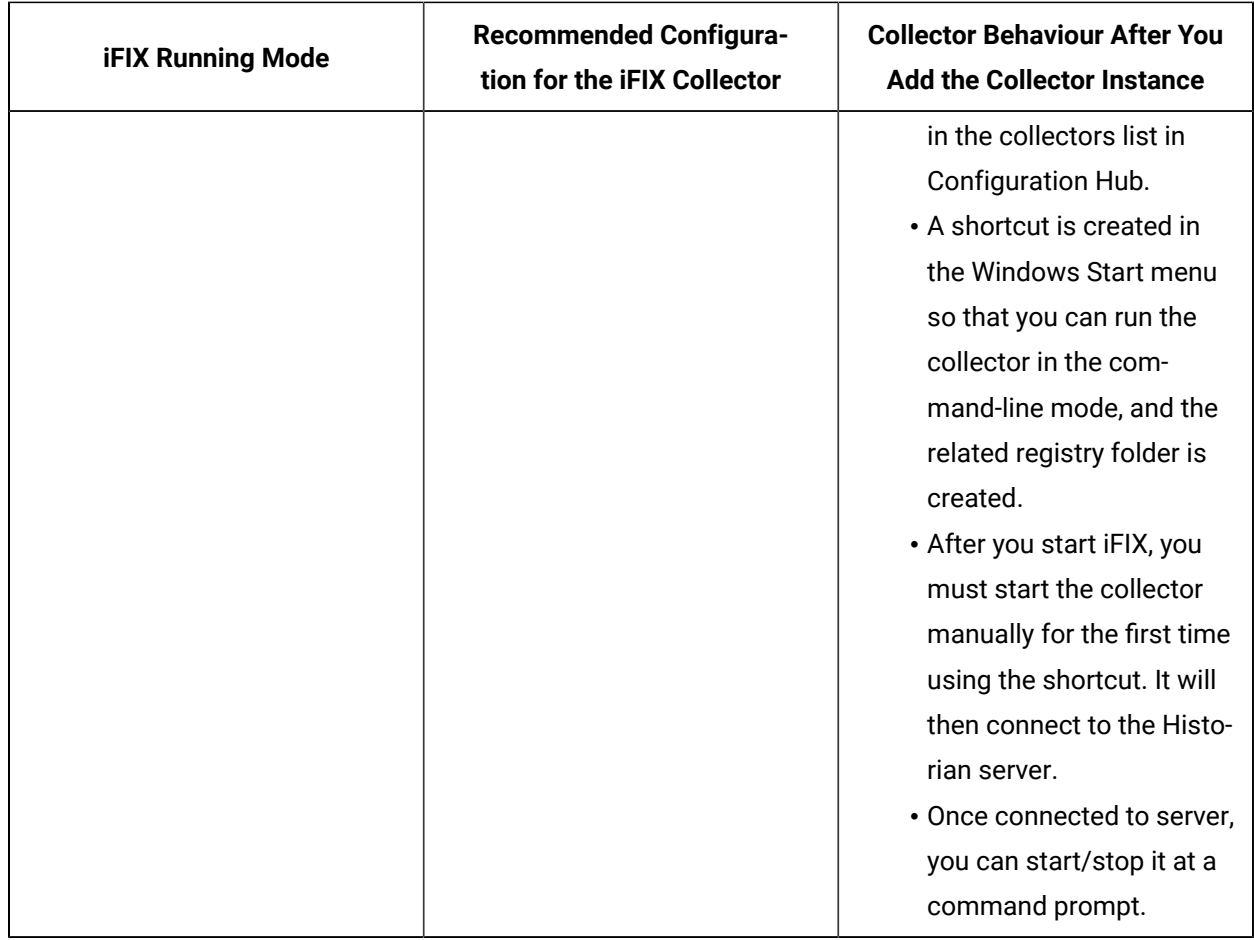

## Add and Configure an iFIX Collector

Ensure that iFIX is running in a Windows-service mode. For more information, refer to [About Adding an](#page-858-0) iFIX [Collector](#page-858-0) Instance [\(on page 858\)](#page-858-0).

The iFIX collectors collect data from iFIX and store it in the Historian server. They include:

- The iFIX collector
- The iFIX Alarms and Events collector

When you install collectors, if iFIX is installed on the same machine as the collectors, instances of the iFIX collectors are created automatically. This topic describes how to create additional instances if needed.

This topic describes how to add a collector instance using Configuration Hub. You can also add a collector instance using the RemoteCollectorConfigurator utility, which does not require you to install Web-based Clients.

- 1. Access Historian in [Configuration](#page-765-0) Hub [\(on page 765\)](#page-765-0).
- 2. In the **NAVIGATION** section, select **Collectors**.

A list of collectors in the default system appears.

3. If needed, select the system in which you want to add a collector instance.

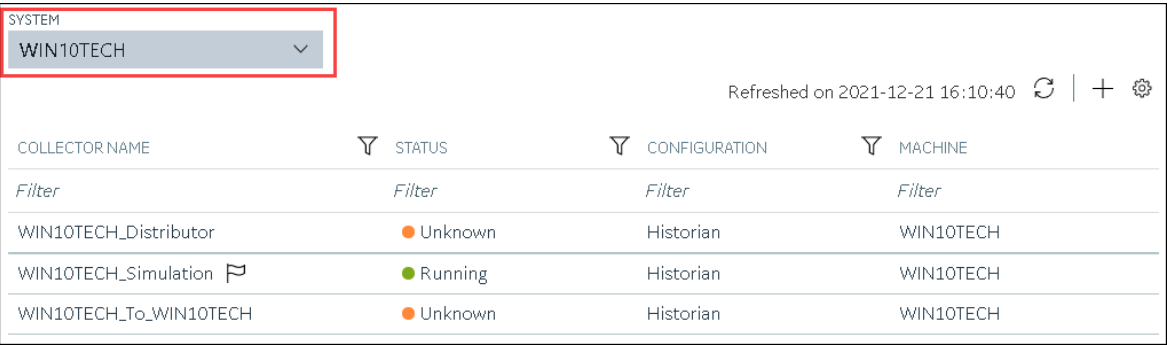

4. In the upper-right corner of the main section, select  $+$ .

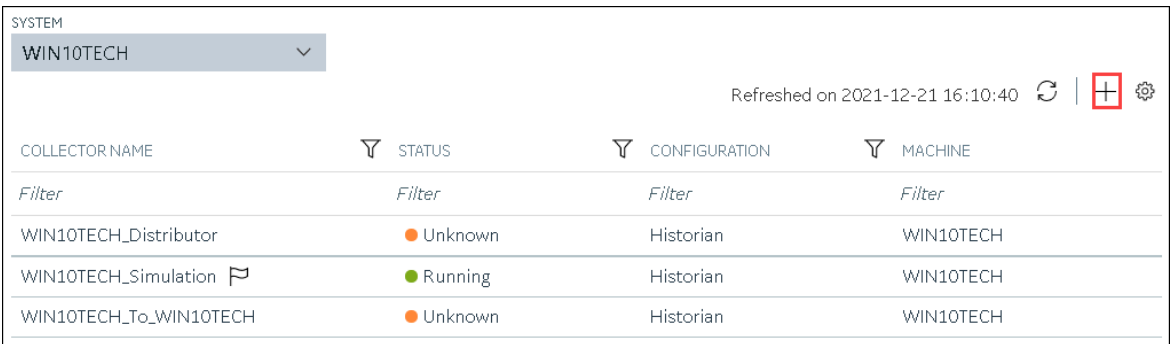

The **Add Collector Instance: <system name>** window appears, displaying the **Collector Selection** section. The **MACHINE NAME** field contains a list of machines on which you have installed collectors.

- 5. In the **MACHINE NAME** field, select the machine in which you want to add a collector instance.
- 6. In the **COLLECTOR TYPE** field, select **iFIX Alarms Events Collector** or **iFIX Collector**, and then select **Get Details**.

The **INSTALLATION DRIVE** and **DATA DIRECTORY** fields are disabled and populated.

7. Select **Next**.

The **Source Configuration** section appears. The **iFIX SERVER** field is disabled and populated.

8. Select **Next**.

The **Destination Configuration** section appears. The **Historian Server** option is selected by default. You cannot select any other option for an iFIX Alarms and Events collector.
- 9. Select the destination to which you want to send data, and then enter values in the available fields. You can send data to an on-premises Historian server or to a cloud destination such as [Alibaba](#page-920-0) [Cloud](#page-920-0) [\(on page 920\)](#page-920-0), AWS [Cloud](#page-925-0) [\(on page 925\)](#page-925-0), Azure [Cloud](#page-931-0) [\(on page 931\)](#page-931-0), [Google Cloud](#page-944-0)  [\(on page 944\)](#page-944-0), or [Predix](#page-949-0) Cloud [\(on page 949\)](#page-949-0). For an iFIX Alarms and Events collector, however, you can only send data to an on-premises Historian server.
- 10. In the **RUNNING MODE** field, select one of the following options.
	- **Service - Local System Account**: Select this option if you want to run the collector as a Windows service using the credentials of the local user (that is, the currently logged-in user). If you select this option, the **USERNAME** and **PASSWORD** fields are disabled. By default, this option is selected.
	- **Service Under Specific User Account**: Select this option if you want to run the collector as a Windows service using a specific user account. If you select this option, you must enter values in the **USERNAME** and **PASSWORD** fields.

If you have enabled the **Enforce Strict Collector Authentication** option in Historian Administrator, you must provide the credentials of a user who is added to at least one of the following security groups:

- iH Security Admins
- iH Collector Admins
- iH Tag Admins
- 11. Select **Next**.

The **Collector Initiation** section appears.

- 12. If needed, modify the value in the **COLLECTOR NAME** field. The value must be unique.
- 13. In the **RUNNING MODE** field, select one of the following options.
	- **Service - Local System Account**: Select this option if you want to run the collector as a Windows service using the credentials of the local user (that is, the currently logged-in user). If you select this option, the **USERNAME** and **PASSWORD** fields are disabled.
	- **Service Under Specific User Account**: Select this option if iFIX is running in a secured mode, or if you want to run the collector as a Windows service using a specific user account. If you select this option, you must enter the credentials of the iFIX user in the **USERNAME** and **PASSWORD** fields.

If you have enabled the **Enforce Strict Collector Authentication** option in Historian Administrator, you must provide the credentials of a user who is added to at least one of the following security groups:

- iH Security Admins
- iH Collector Admins
- iH Tag Admins

You can also configure the collector to start automatically when you start iFIX.

14. Select **Add**.

The collector instance is added, and appears in the Collectors list. A shortcut is created so that you can open it at a command prompt.

If iFIX is not running in a service mode, an error message may appear. However, the collector instance is created; therefore, you can ignore the error message. Although the collector instance does not appear in the list of collectors in Configuration Hub, a shortcut is created. You can run the collector manually at a command prompt or as a SCU task. For more information, refer to [About](#page-858-0) Adding an iFIX [Collector](#page-858-0) Instance [\(on page 858\)](#page-858-0).

15. Under **Collector Specific Configuration**, in the **Nodes to Browse** field, enter the mask that you want to use to select tags when browsing for tags in the collector. The default value is FIX.

If you want to browse for tags on other iFIX nodes via FIX networking, you can enter the other node name(s) here, separated by commas with no spaces. You must have the iFIX system configured for networking. For more information, refer to the iFIX product documentation on iFIX networking.

#### **Note:**

If you have modified iFIX node name, then you must also update the value in the **Nodes to Browse** field before browsing for tags in the iFIX collector.

When you browse multiple nodes for tags to add to an iFIX collector, do not use space characters between node names or between the required comma and next node name. All characters after the space are ignored.

16. Under **Tag Browse Criteria**, [specify the tags for data collection](#page-775-0) [\(on page 775\)](#page-775-0).

#### **Note:**

If you want to add block or field types to the list, edit the FixTag.dat file for Historian Administrator you are using.

- 17. If needed, enter values in [the other sections](#page-912-0) [\(on page 912\)](#page-912-0).
- 18. In the upper-left corner of the page, select **Save**.

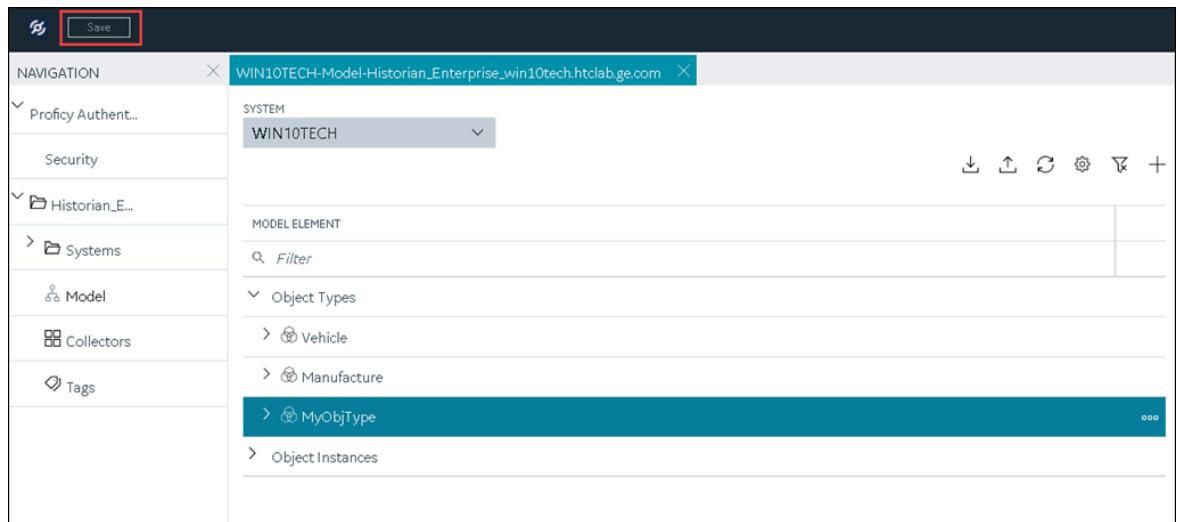

19. If needed, restart the collector.

Specify the tags whose data you want to collect using the collector. In the **CHOOSE CONFIGURATION** field,

- If you have selected **Historian Configuration**, specify the tags using [Configuration](#page-775-0) Hub [\(on page](#page-775-0)  [775\)](#page-775-0).
- If you have selected **Offline Configuration**, modify the offline configuration file of the collector. By default, the file is available in the following location: <installation folder of Historian>\GE Digital\<collector name>. This option is applicable only if you have selected a cloud destination. This option is not applicable to an iFIX Alarms and Events collector.

## Add and Configure an MQTT Collector

The MQTT collector collects data published to a topic using an MQTT broker.

This topic describes how to add a collector instance using Configuration Hub. You can also add a collector instance using the RemoteCollectorConfigurator utility, which does not require you to install Web-based Clients.

- 1. Access Historian in [Configuration](#page-765-0) Hub [\(on page 765\)](#page-765-0).
- 2. In the **NAVIGATION** section, select **Collectors**.
	- A list of collectors in the default system appears.
- 3. If needed, select the system in which you want to add a collector instance.

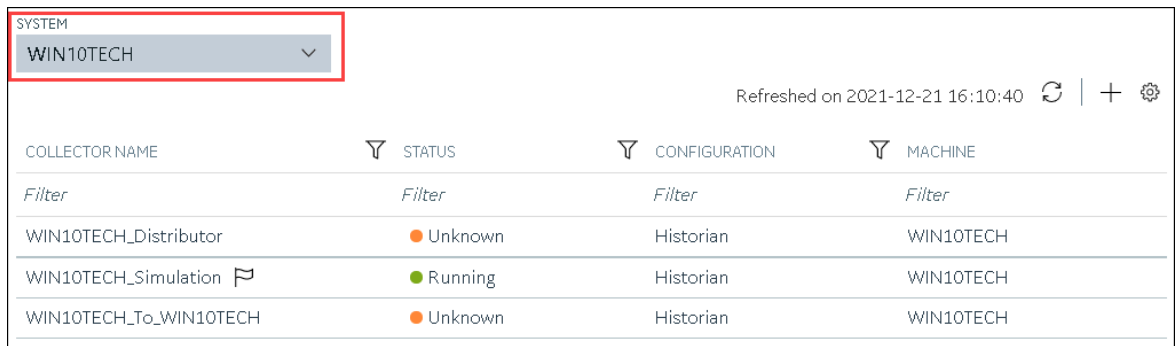

# 4. In the upper-right corner of the main section, select  $+$  .

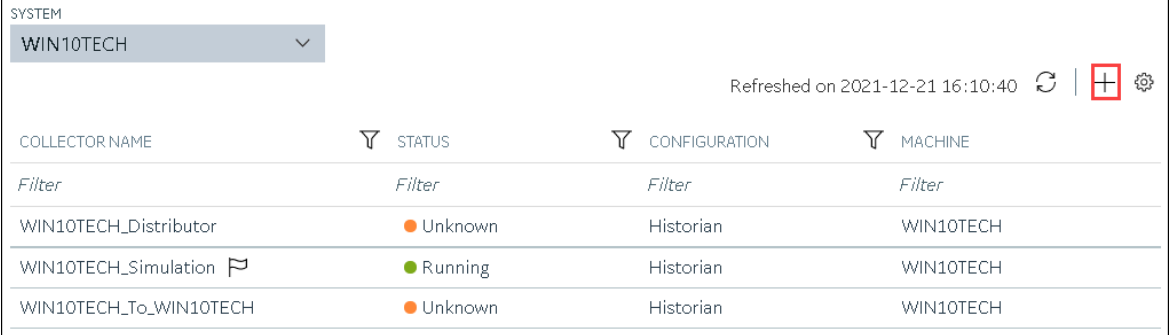

The **Add Collector Instance: <system name>** window appears, displaying the **Collector Selection** section. The **MACHINE NAME** field contains a list of machines on which you have installed collectors.

- 5. In the **MACHINE NAME** field, select the machine in which you want to add a collector instance.
- 6. In the **COLLECTOR TYPE** field, select **MQTT Collector**, and then select **Get Details**. The **INSTALLATION DRIVE** and **DATA DIRECTORY** fields are disabled and populated.
- 7. Select **Next**.

The **Source Configuration** section appears.

8. Enter values as described in the following table.

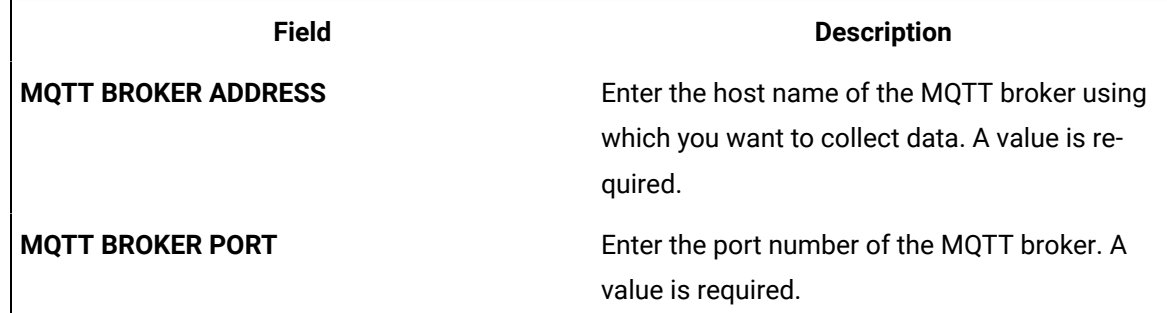

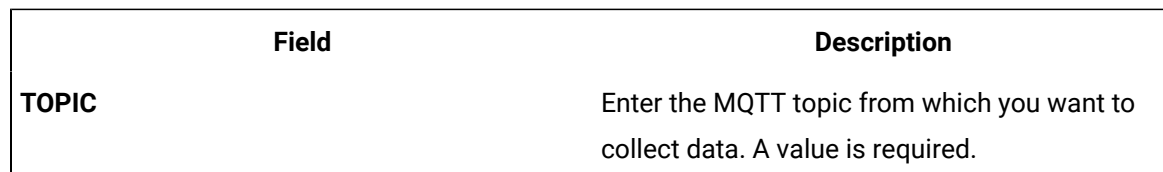

9. Select **Next**.

The **Destination Configuration** section appears. Under **CHOOSE DESTINATION**, the **Historian Server** option is selected by default. In addition, the **DESTINATION HISTORIAN SERVER** field is disabled and populated with the value you selected in the **MACHINE NAME** field in the **Collector Selection** section.

- 10. Select the destination to which you want to send data, and then enter values in the available fields. You can send data to an on-premises Historian server or to a cloud destination such as [Alibaba](#page-920-0) [Cloud](#page-920-0) [\(on page 920\)](#page-920-0), AWS [Cloud](#page-925-0) [\(on page 925\)](#page-925-0), Azure [Cloud](#page-931-0) [\(on page 931\)](#page-931-0), [Google Cloud](#page-944-0)  [\(on page 944\)](#page-944-0), or [Predix](#page-949-0) Cloud [\(on page 949\)](#page-949-0).
- 11. Select **Next**.

The **Collector Initiation** section appears.

- 12. If needed, modify the value in the **COLLECTOR NAME** field. The value must be unique.
- 13. In the **RUNNING MODE** field, select one of the following options.
	- **Service - Local System Account**: Select this option if you want to run the collector as a Windows service using the credentials of the local user (that is, the currently logged-in user). If you select this option, the **USERNAME** and **PASSWORD** fields are disabled.
	- **Service Under Specific User Account**: Select this option if you want to run the collector as a Windows service using a specific user account. If you select this option, you must enter values in the **USERNAME** and **PASSWORD** fields.

If you have enabled the **Enforce Strict Collector Authentication** option in Historian Administrator, you must provide the credentials of a user who is added to at least one of the following security groups:

- **iH Security Admins**
- iH Collector Admins
- iH Tag Admins

You can also configure the collector to start automatically when you start the computer.

#### 14. Select **Add**.

The collector instance is added. The fields specific to the collector section appear in the **DETAILS** section.

- 15. If needed, enter values in [available](#page-912-0) fields [\(on page 912\)](#page-912-0).
- 16. In the upper-left corner of the page, select **Save**.

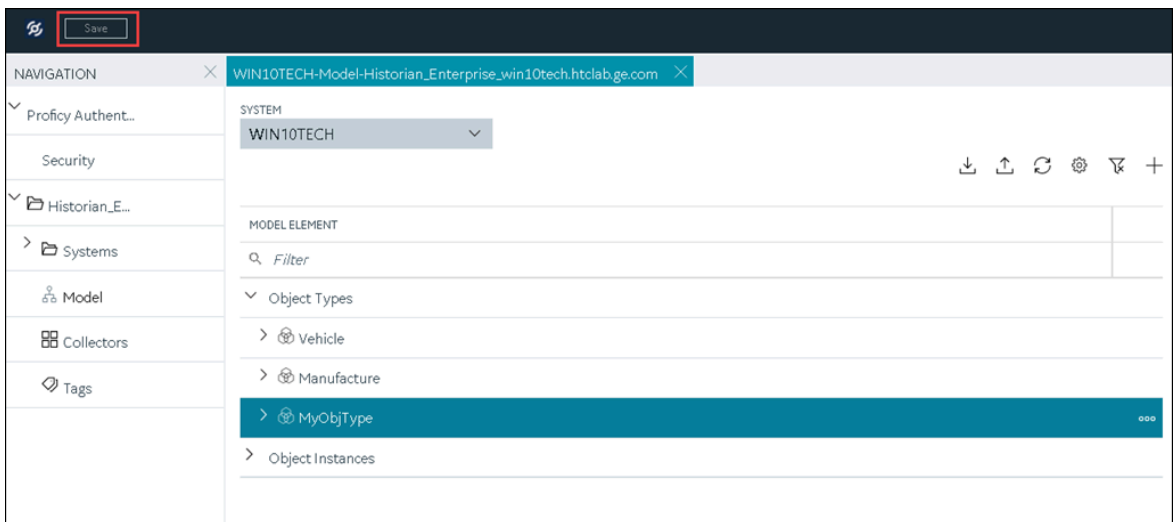

17. If needed, restart the collector.

Specify the tags whose data you want to collect using the collector. In the **CHOOSE CONFIGURATION** field,

- If you have selected **Historian Configuration**, specify the tags using [Configuration](#page-775-0) Hub [\(on page](#page-775-0)  [775\)](#page-775-0).
- If you have selected **Offline Configuration**, modify the offline configuration file of the collector. By default, the file is available in the following location: <installation folder of Historian>\GE Digital\<collector name>. This option is applicable only if you have selected a cloud destination.

## Add and Configure an ODBC Collector

The ODBC collector collects data from an application based on an ODBC driver.

This topic describes how to add a collector instance using Configuration Hub. You can also add a collector instance using the RemoteCollectorConfigurator utility, which does not require you to install Web-based Clients.

- 1. Access Historian in [Configuration](#page-765-0) Hub [\(on page 765\)](#page-765-0).
- 2. In the **NAVIGATION** section, select **Collectors**.
	- A list of collectors in the default system appears.
- 3. If needed, select the system in which you want to add a collector instance.

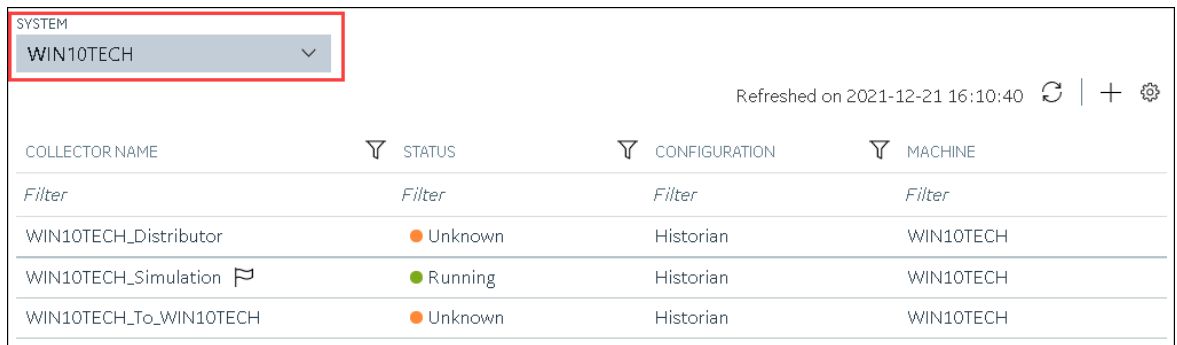

# 4. In the upper-right corner of the main section, select  $+$  .

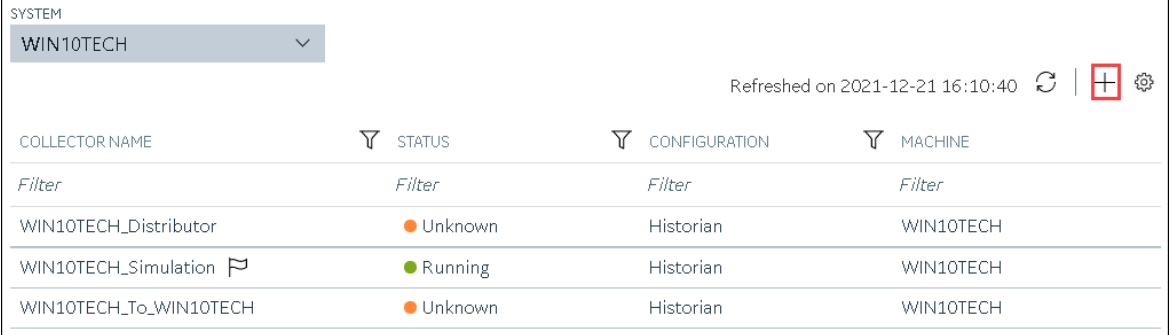

The **Add Collector Instance: <system name>** window appears, displaying the **Collector Selection** section. The **MACHINE NAME** field contains a list of machines on which you have installed collectors.

- 5. In the **MACHINE NAME** field, select the machine in which you want to add a collector instance.
- 6. In the **COLLECTOR TYPE** field, select **ODBC Collector**, and then select **Get Details**. The **INSTALLATION DRIVE** and **DATA DIRECTORY** fields are disabled and populated.
- 7. Select **Next**.

The **Source Configuration** section appears.

8. Enter values as described in the following table.

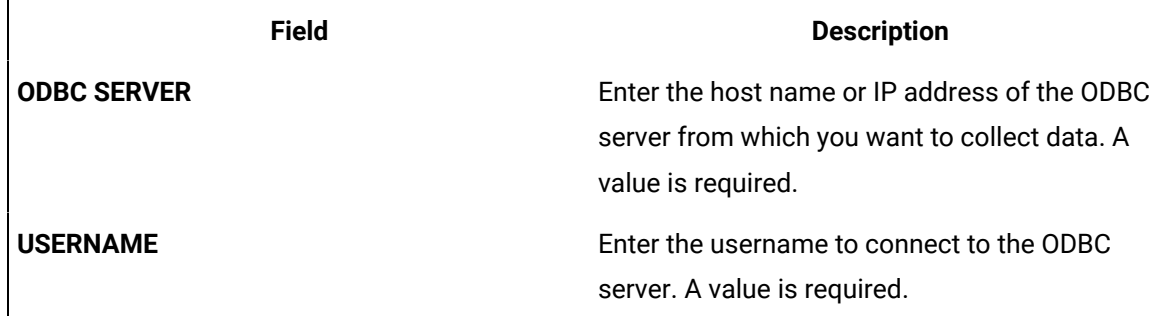

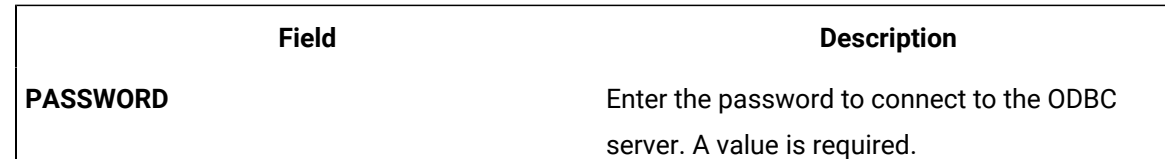

#### 9. Select **Next**.

The **Destination Configuration** section appears. Under **CHOOSE DESTINATION**, the **Historian Server** option is selected by default. In addition, the **DESTINATION HISTORIAN SERVER** field is disabled and populated.

10. Select the destination to which you want to send data, and then enter values in the available fields. You can send data to an on-premises Historian server or to a cloud destination such as [Alibaba](#page-920-0) [Cloud](#page-920-0) [\(on page 920\)](#page-920-0), AWS [Cloud](#page-925-0) [\(on page 925\)](#page-925-0), Azure [Cloud](#page-931-0) [\(on page 931\)](#page-931-0), [Google Cloud](#page-944-0)  [\(on page 944\)](#page-944-0), or [Predix](#page-949-0) Cloud [\(on page 949\)](#page-949-0).

#### 11. Select **Next**.

The **Collector Initiation** section appears.

- 12. If needed, modify the value in the **COLLECTOR NAME** field. The value must be unique.
- 13. In the **RUNNING MODE** field, select one of the following options.
	- **Service - Local System Account**: Select this option if you want to run the collector as a Windows service using the credentials of the local user (that is, the currently logged-in user). If you select this option, the **USERNAME** and **PASSWORD** fields are disabled.
	- **Service Under Specific User Account**: Select this option if you want to run the collector as a Windows service using a specific user account. If you select this option, you must enter values in the **USERNAME** and **PASSWORD** fields.

If you have enabled the **Enforce Strict Collector Authentication** option in Historian Administrator, you must provide the credentials of a user who is added to at least one of the following security groups:

- **iH Security Admins**
- iH Collector Admins
- iH Tag Admins

You can also configure the collector to start automatically when you start the computer.

#### 14. Select **Add**.

The collector instance is added. The fields specific to the collector section appear in the **DETAILS** section.

15. Under **Collector-Specific Configuration**, enter values as described in the following table.

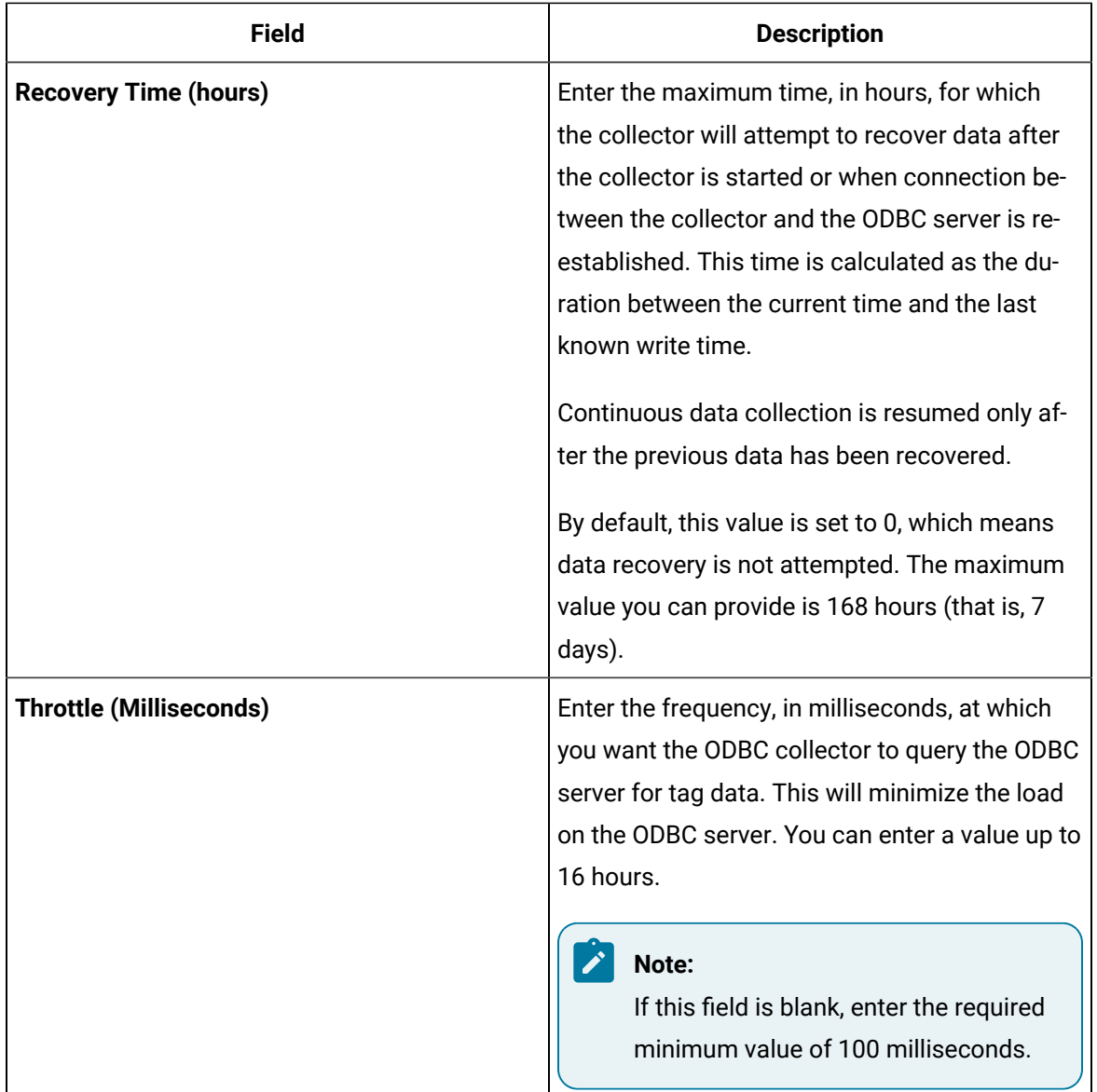

16. If needed, enter values in [the other sections](#page-912-0) [\(on page 912\)](#page-912-0).

17. In the upper-left corner of the page, select **Save**.

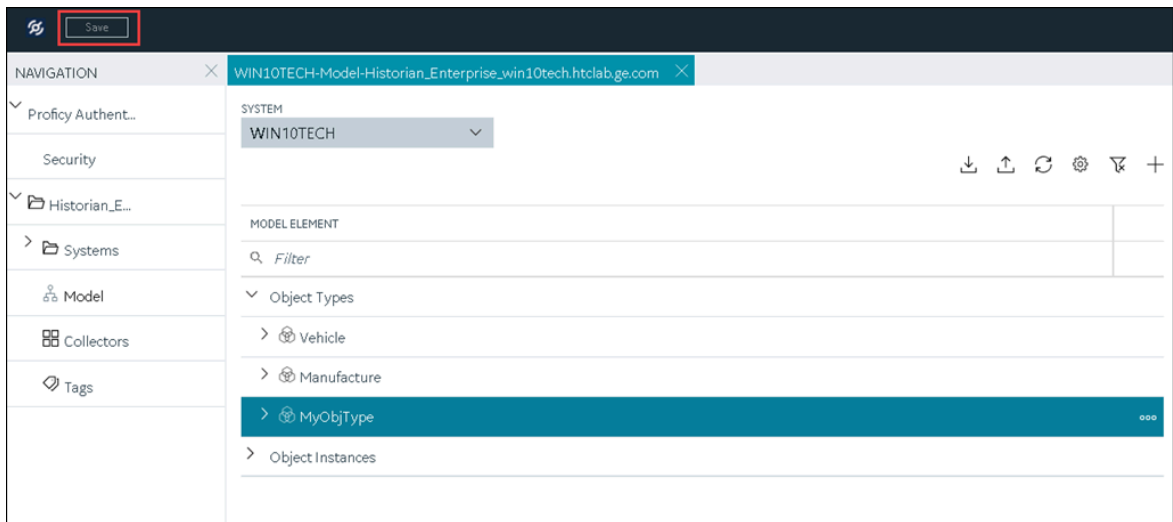

18. If needed, restart the collector.

Specify the tags whose data you want to collect using the collector. In the **CHOOSE CONFIGURATION** field,

- If you have selected **Historian Configuration**, specify the tags using [Configuration](#page-775-0) Hub [\(on page](#page-775-0)  [775\)](#page-775-0).
- If you have selected **Offline Configuration**, modify the offline configuration file of the collector. By default, the file is available in the following location:  $\epsilon$ installation folder of Historian>\GE Digital\<collector name>. This option is applicable only if you have selected a cloud destination.

### Add and Configure an OPC Classic Alarms and Events Collector

The OPC Classic Alarms and Events collector collects alarms and events data from any OPC 1.0 or OPC 2.0 compliant OPC server.

You can create an OPC Alarms and Events collector only for an on-premises Historian server, not for a cloud destination.

This topic describes how to add a collector instance using Configuration Hub. You can also add a collector instance using the RemoteCollectorConfigurator utility, which does not require you to install Web-based Clients.

- 1. Access Historian in [Configuration](#page-765-0) Hub [\(on page 765\)](#page-765-0).
- 2. In the **NAVIGATION** section, select **Collectors**.

A list of collectors in the default system appears.

3. If needed, select the system in which you want to add a collector instance.

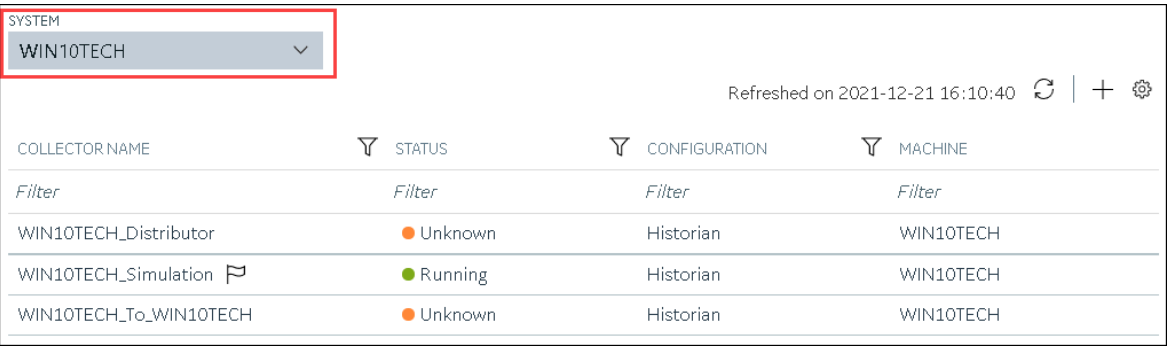

4. In the upper-right corner of the main section, select  $+$ .

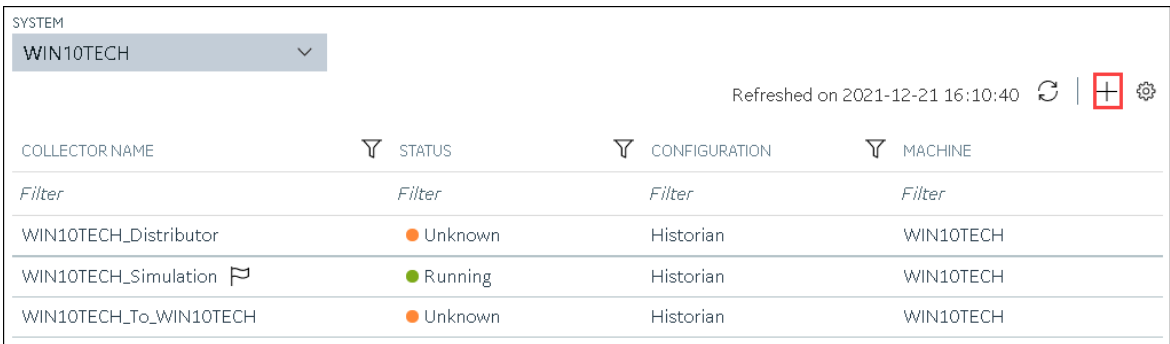

The **Add Collector Instance: <system name>** window appears, displaying the **Collector Selection** section. The **MACHINE NAME** field contains a list of machines on which you have installed collectors.

- 5. In the **MACHINE NAME** field, select the machine in which you want to add a collector instance.
- 6. In the **COLLECTOR TYPE** field, select **OPC Alarms and Events Collector**, and then select **Get Details**.

The **INSTALLATION DRIVE** and **DATA DIRECTORY** fields are disabled and populated.

7. Select **Next**.

The **Source Configuration** section appears.

- 8. In the **OPC A&E SERVER** field, enter the host name or IP address of the OPC server from which you want to collect alarms and events data.
- 9. Select **Next**.

The **Destination Configuration** section appears. Under **CHOOSE DESTINATION**, the **Historian Server** option is selected by default; the other options are disabled. In addition, the **DESTINATION HISTORIAN SERVER** field is disabled and populated.

- 10. In the **USERNAME** and **PASSWORD** fields, enter the credentials to access the destination Historian server. Values are required only for a remote Historian server.
- 11. Select **Next**.

The **Collector Initiation** section appears.

- 12. If needed, modify the value in the **COLLECTOR NAME** field. The value must be unique.
- 13. In the **RUNNING MODE** field, select one of the following options.
	- **Service - Local System Account**: Select this option if you want to run the collector as a Windows service using the credentials of the local user (that is, the currently logged-in user). If you select this option, the **USERNAME** and **PASSWORD** fields are disabled.
	- **Service Under Specific User Account**: Select this option if you want to run the collector as a Windows service using a specific user account. If you select this option, you must enter values in the **USERNAME** and **PASSWORD** fields.

If you have enabled the **Enforce Strict Collector Authentication** option in Historian Administrator, you must provide the credentials of a user who is added to at least one of the following security groups:

- iH Security Admins
- iH Collector Admins
- iH Tag Admins

You can also configure the collector to start automatically when you start the computer.

#### 14. Select **Add**.

The collector instance is added. The fields specific to the collector section appear in the **DETAILS** section.

- 15. If needed, enter values in the [available](#page-912-0) sections [\(on page 912\)](#page-912-0).
- 16. In the upper-left corner of the page, select **Save**.

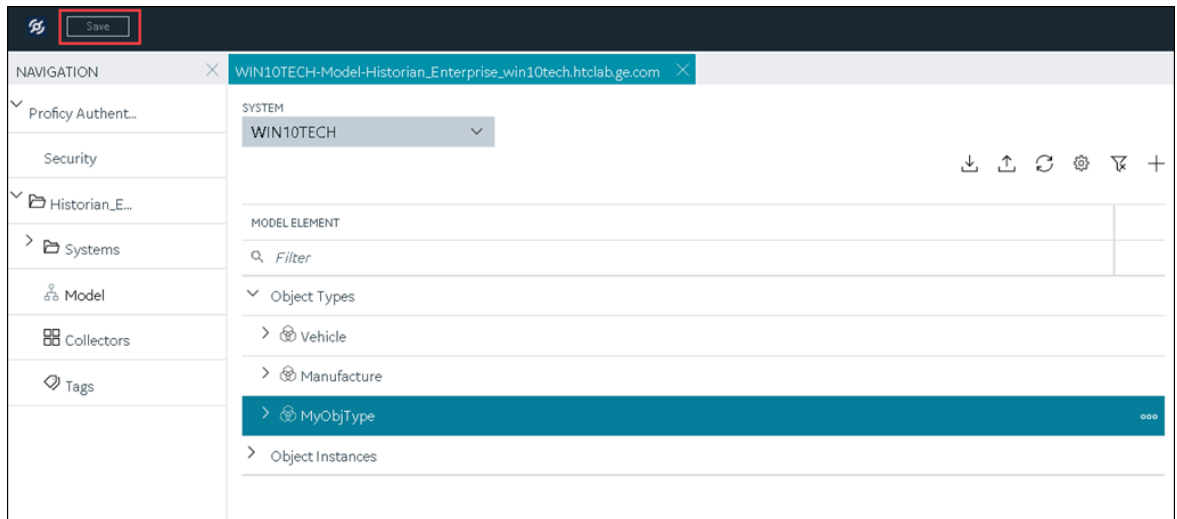

17. If needed, restart the collector.

[Specify the tags](#page-775-0) [\(on page 775\)](#page-775-0) whose data you want to collect using the collector.

## Add and Configure an OPC Classic Data Access Collector

The OPC Classic Data Access (DA) collector collects data from any OPC 1.0 or OPC 2.0 compliant OPC Classic server.

This topic describes how to add a collector instance using Configuration Hub. You can also add a collector instance using the RemoteCollectorConfigurator utility, which does not require you to install Web-based Clients.

- 1. Access Historian in [Configuration](#page-765-0) Hub [\(on page 765\)](#page-765-0).
- 2. In the **NAVIGATION** section, select **Collectors**.
	- A list of collectors in the default system appears.
- 3. If needed, select the system in which you want to add a collector instance.

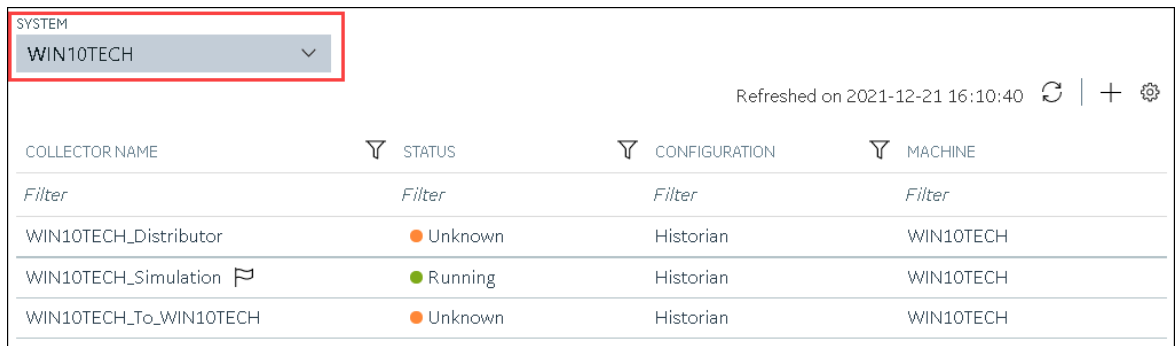

# 4. In the upper-right corner of the main section, select  $+$  .

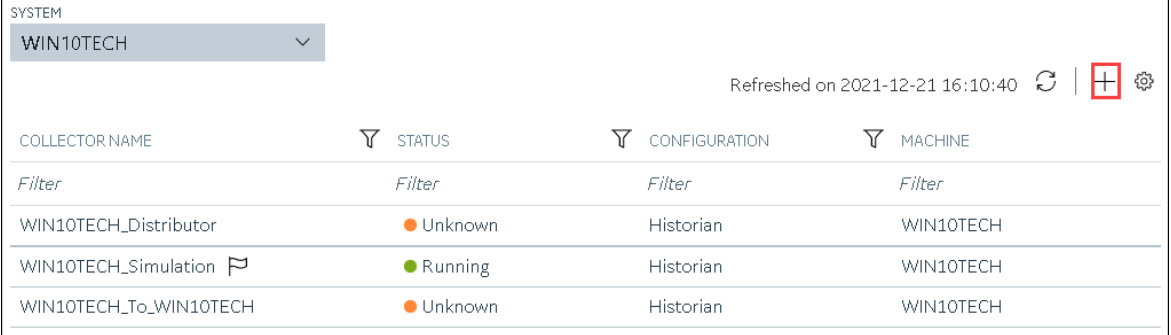

The **Add Collector Instance: <system name>** window appears, displaying the **Collector Selection** section. The **MACHINE NAME** field contains a list of machines on which you have installed collectors.

- 5. In the **MACHINE NAME** field, select the machine in which you want to add a collector instance.
- 6. In the **COLLECTOR TYPE** field, select **OPC Collector**, and then select **Get Details**.

The **INSTALLATION DRIVE** and **DATA DIRECTORY** fields are disabled and populated.

7. Select **Next**.

The **Source Configuration** section appears.

8. Enter values as described in the following table.

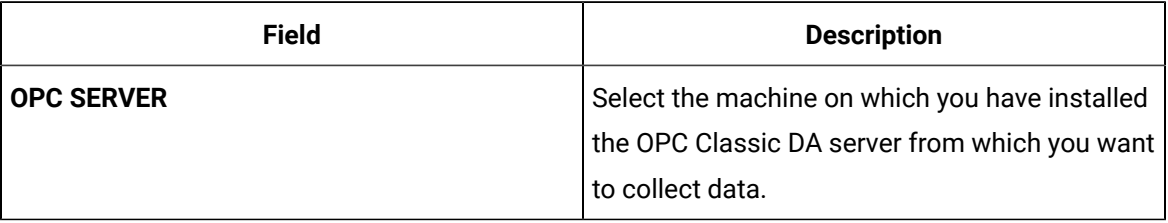

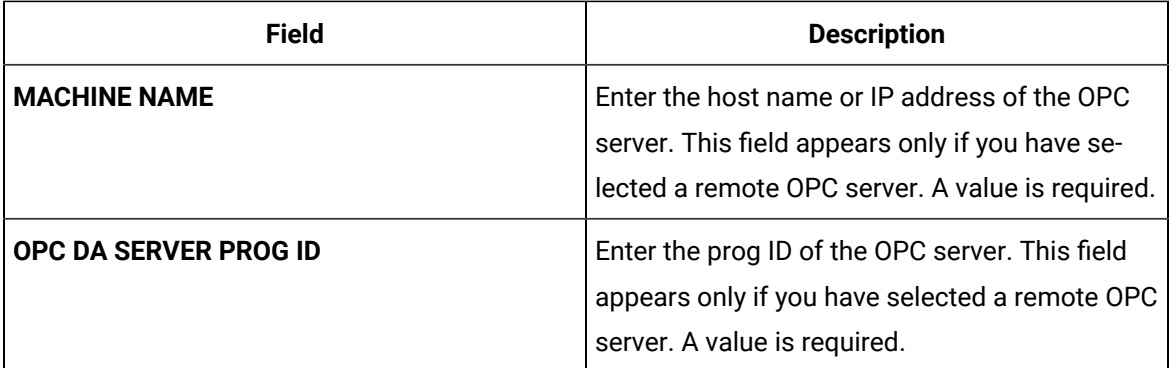

#### 9. Select **Next**.

The **Destination Configuration** section appears. Under **CHOOSE DESTINATION**, the **Historian Server** option is selected by default.

- 10. Select the destination to which you want to send data, and then enter values in the available fields. You can send data to an on-premises Historian server or to a cloud destination such as [Alibaba](#page-920-0) [Cloud](#page-920-0) [\(on page 920\)](#page-920-0), AWS [Cloud](#page-925-0) [\(on page 925\)](#page-925-0), Azure [Cloud](#page-931-0) [\(on page 931\)](#page-931-0), [Google Cloud](#page-944-0)  [\(on page 944\)](#page-944-0), or [Predix](#page-949-0) Cloud [\(on page 949\)](#page-949-0).
- 11. Select **Next**.

The **Collector Initiation** section appears. The **COLLECTOR NAME** field is populated with a value in the following format: <system name>\_OPC\_<OPC server name>

- 12. If needed, modify the value in the **COLLECTOR NAME** field. The value must be unique.
- 13. In the **RUNNING MODE** field, select one of the following options.
	- **Service - Local System Account**: Select this option if you want to run the collector as a Windows service using the credentials of the local user (that is, the currently logged-in user). By default this option is selected, and the **USERNAME** and **PASSWORD** fields are disabled.
	- **Service Under Specific User Account**: Select this option if you want to run the collector as a Windows service using a specific user account. If you select this option, you must enter values in the **USERNAME** and **PASSWORD** fields.

If you have enabled the **Enforce Strict Collector Authentication** option in Historian Administrator, you must provide the credentials of a user who is added to at least one of the following security groups:

- **iH Security Admins**
- iH Collector Admins
- iH Tag Admins

You can also configure the collector to start automatically when you start the computer.

#### 14. Select **Add**.

The collector instance is added. The fields specific to the collector section appear in the **DETAILS** section.

15. Under **Collector-Specific Configuration**, enter values as described in the following table.

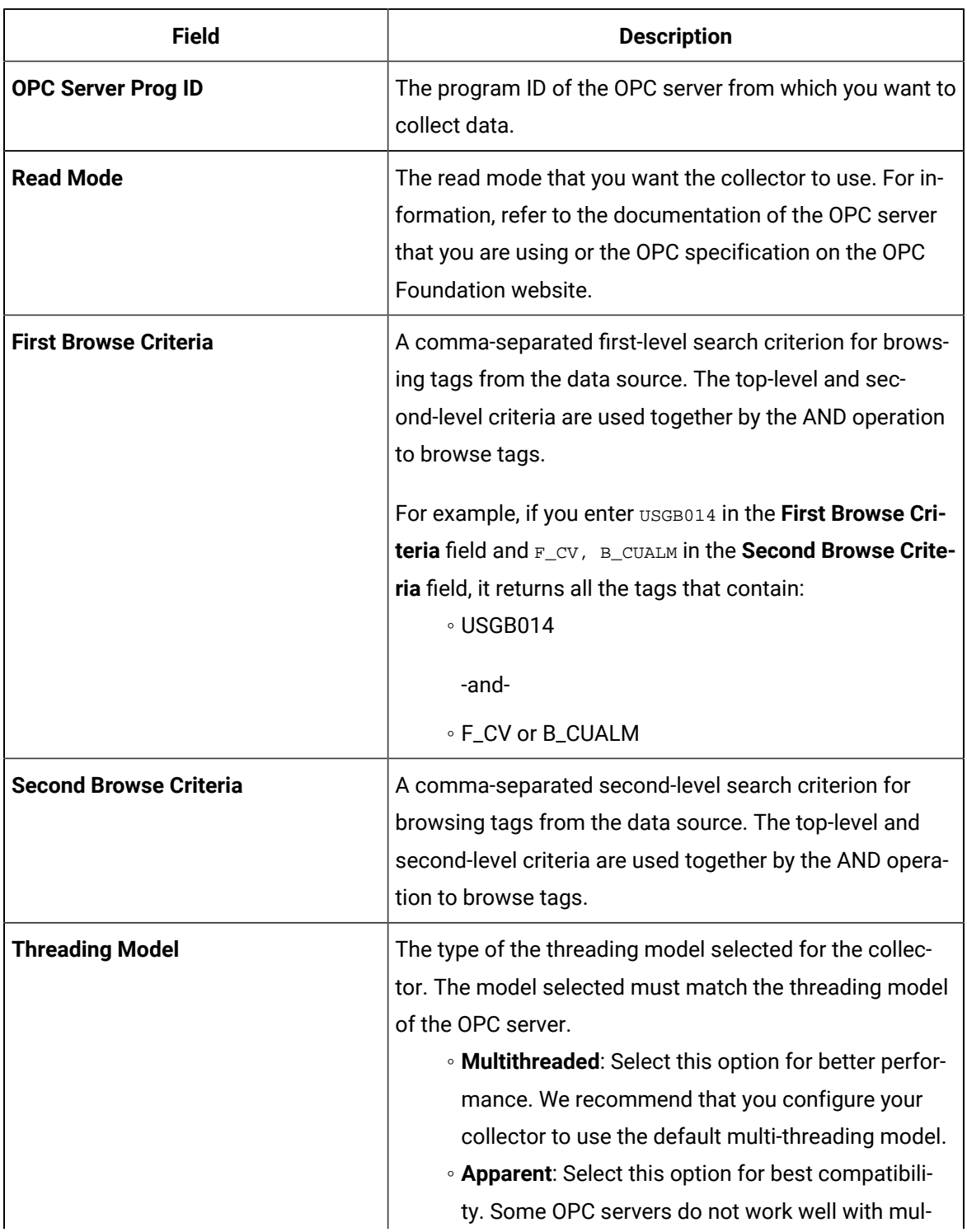

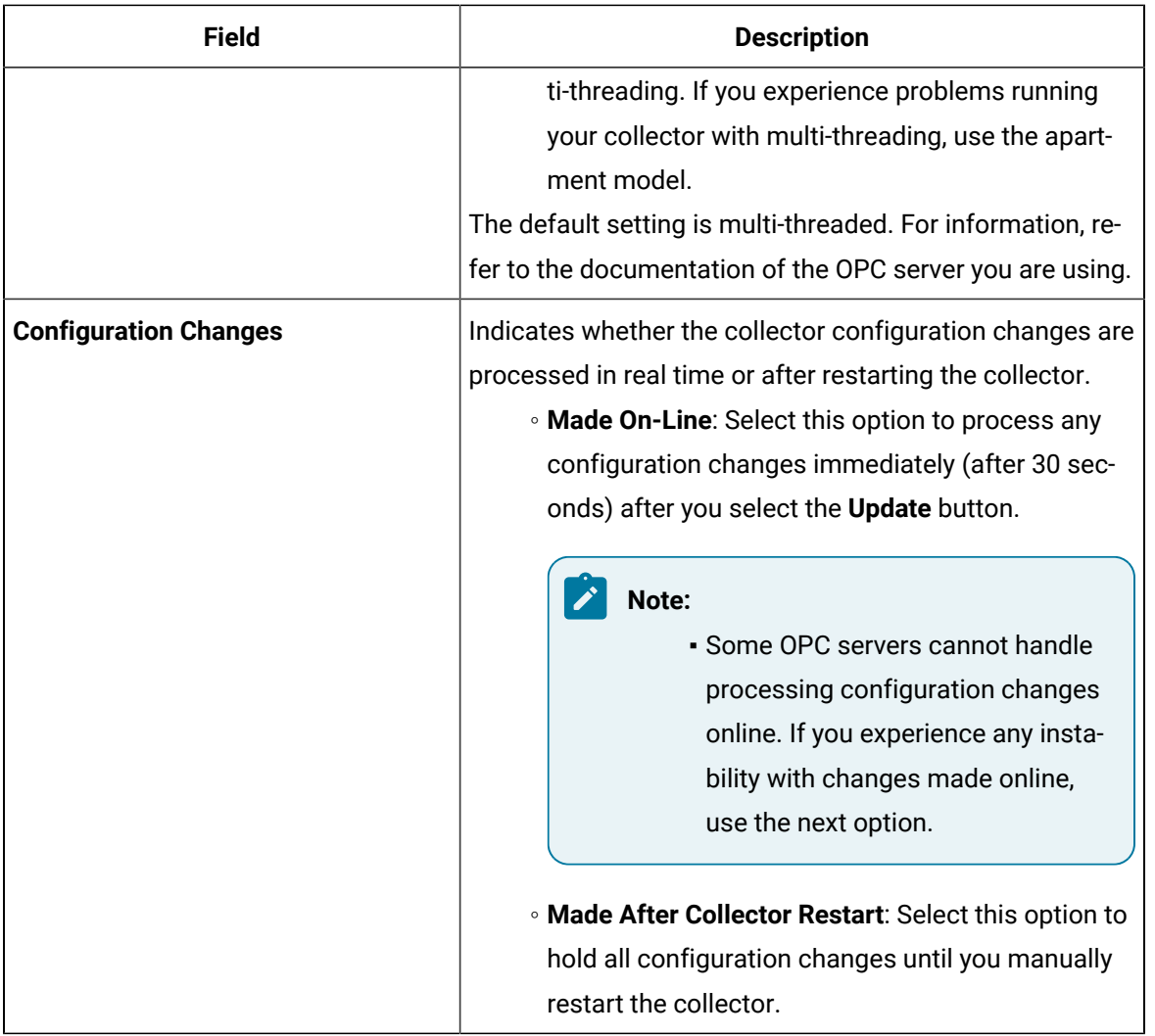

16. If needed, enter values in [the other sections](#page-912-0) [\(on page 912\)](#page-912-0).

17. In the upper-left corner of the page, select **Save**.

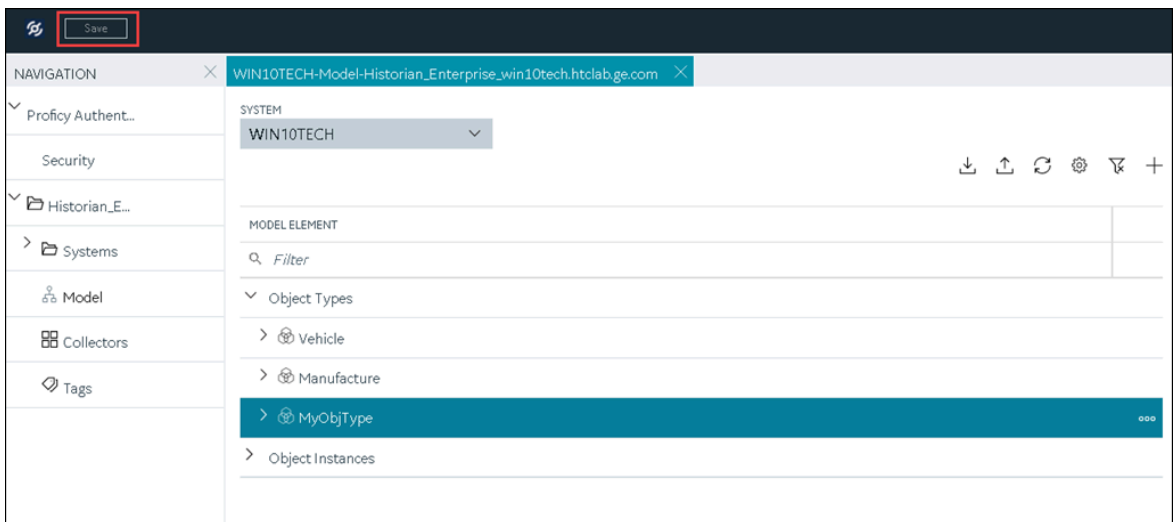

18. If needed, restart the collector.

Specify the tags whose data you want to collect using the collector. In the **CHOOSE CONFIGURATION** field,

- If you have selected **Historian Configuration**, [specify the tags for data collection](#page-775-0) [\(on page 775\)](#page-775-0).
- If you have selected **Offline Configuration**, modify the offline configuration file of the collector. By default, the file is available in the following location:  $\epsilon$ installation folder of Historian>\GE Digital\<collector name>. This option is applicable only if you have selected a cloud destination.

### Add and Configure an OPC Classic HDA Collector

The OPC Classic Historical Data Access (HDA) collector collects data from any OPC HDA 1.2 - compliant OPC Classic HDA server.

This topic describes how to add a collector instance using Configuration Hub. You can also add a collector instance using the RemoteCollectorConfigurator utility, which does not require you to install Web-based Clients.

- 1. Access Historian in [Configuration](#page-765-0) Hub [\(on page 765\)](#page-765-0).
- 2. If needed, select the system in which you want to add a collector instance.

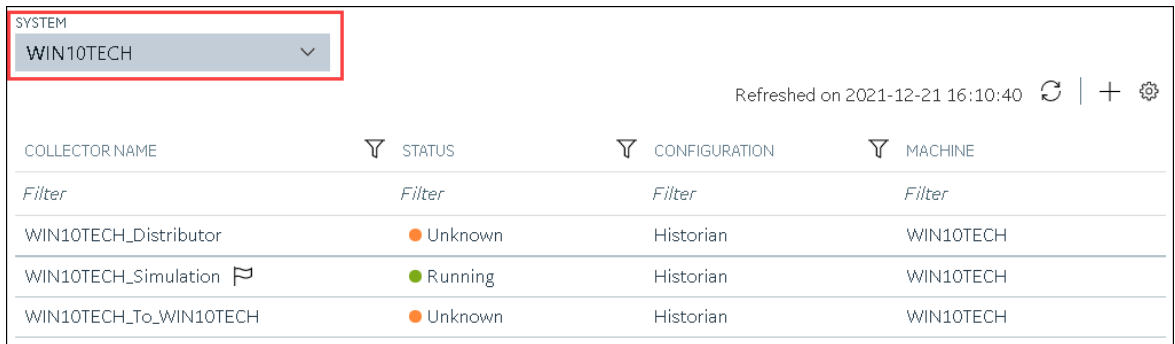

# 3. In the upper-right corner of the main section, select  $+$  .

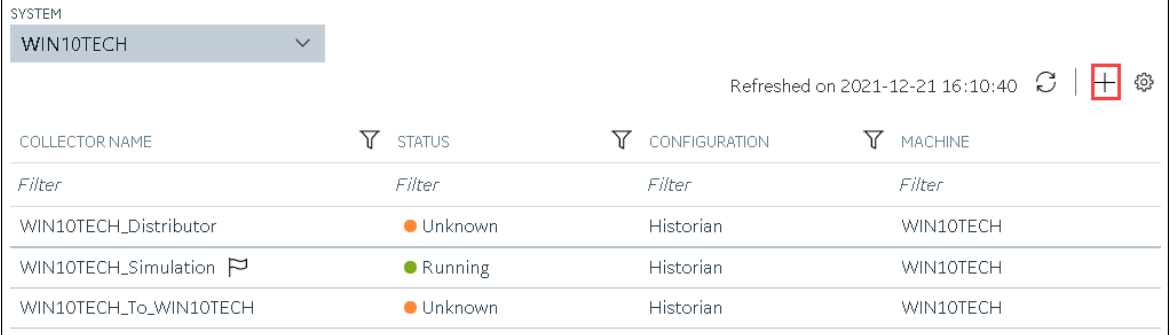

The **Add Collector Instance: <system name>** window appears, displaying the **Collector Selection** section. The **MACHINE NAME** field contains a list of machines on which you have installed collectors.

- 4. In the **MACHINE NAME** field, select the machine in which you want to add a collector instance.
- 5. In the **COLLECTOR TYPE** field, select **OPC HDA Collector**, and then select **Get Details**. The **INSTALLATION DRIVE** and **DATA DIRECTORY** fields are disabled and populated.
- 6. Select **Next**.

The **Source Configuration** section appears.

7. Enter values as described in the following table.

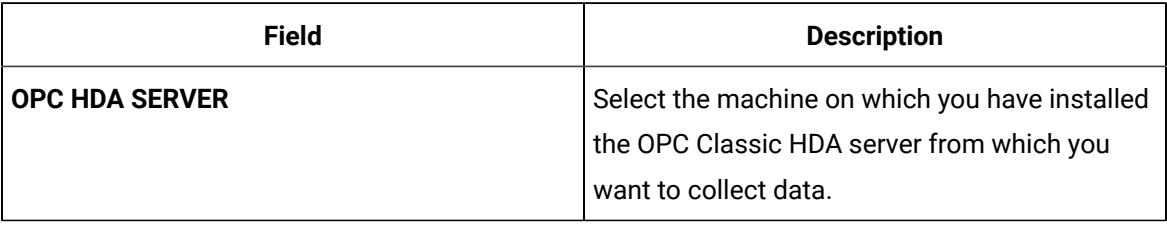

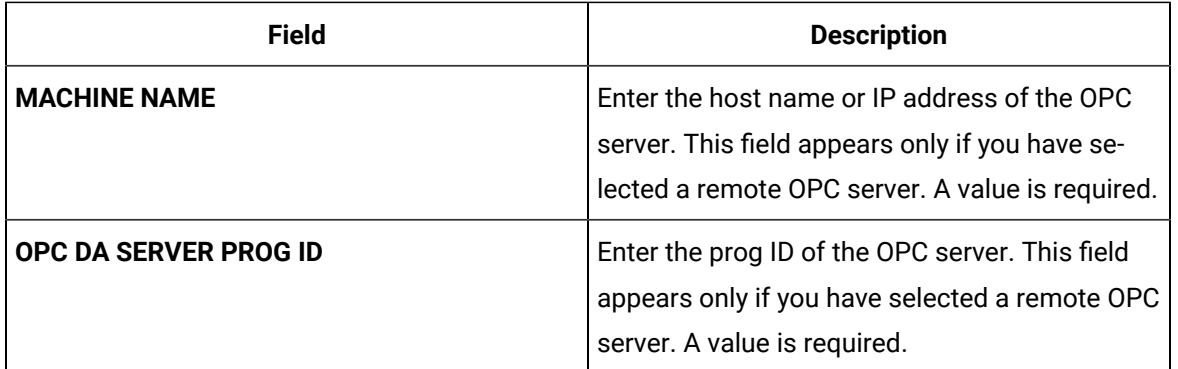

#### 8. Select **Next**.

The **Destination Configuration** section appears. Under **CHOOSE DESTINATION**, the **Historian Server** option is selected by default.

9. Select the destination to which you want to send data, and then enter values in the available fields. You can send data to an on-premises Historian server or to a cloud destination such as [Alibaba](#page-920-0) [Cloud](#page-920-0) [\(on page 920\)](#page-920-0), AWS [Cloud](#page-925-0) [\(on page 925\)](#page-925-0), Azure [Cloud](#page-931-0) [\(on page 931\)](#page-931-0), [Google Cloud](#page-944-0)  [\(on page 944\)](#page-944-0), or [Predix](#page-949-0) Cloud [\(on page 949\)](#page-949-0).

#### 10. Select **Next**.

The **Collector Initiation** section appears.

- 11. If needed, modify the value in the **COLLECTOR NAME** field. The value must be unique.
- 12. In the **RUNNING MODE** field, select one of the following options.
	- **Service - Local System Account**: Select this option if you want to run the collector as a Windows service using the credentials of the local user (that is, the currently logged-in user). By default, this option is selected, and the **USERNAME** and **PASSWORD** fields are disabled.
	- **Service Under Specific User Account**: Select this option if you want to run the collector as a Windows service using a specific user account. If you select this option, you must enter values in the **USERNAME** and **PASSWORD** fields.

If you have enabled the **Enforce Strict Collector Authentication** option in Historian Administrator, you must provide the credentials of a user who is added to at least one of the following security groups:

- **iH Security Admins**
- iH Collector Admins
- iH Tag Admins

You can also configure the collector to start automatically when you start the computer.

#### 13. Select **Add**.

The collector instance is added. The fields specific to the collector section appear in the **DETAILS** section.

14. If needed, under **Collector-Specific Configuration**, modify the value in the **Recovery Time** field. It indicates the maximum time, in hours, for which the collector will attempt to recover data after the collector is started or when connection between the collector and the OPC server is reestablished. This time is calculated as the duration between the current time and the last known write time.

Continuous data collection is resumed only after the previous data has been recovered.

You can enter a value between 1 and 150.

- 15. If needed, enter values in [the other sections](#page-912-0) [\(on page 912\)](#page-912-0).
- 16. In the upper-left corner of the page, select **Save**.

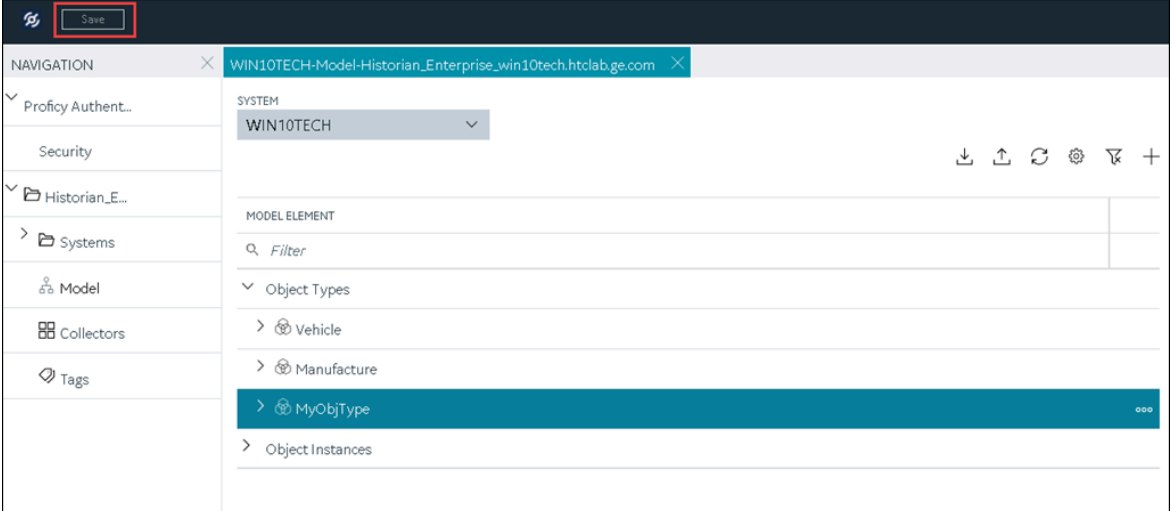

The changes to the collector instance are saved.

17. If needed, restart the collector.

Specify the tags whose data you want to collect using the collector. In the **CHOOSE CONFIGURATION** field,

- If you have selected **Historian Configuration**, specify the tags using [Configuration](#page-775-0) Hub [\(on page](#page-775-0)  [775\)](#page-775-0).
- If you have selected **Offline Configuration**, modify the offline configuration file of the collector. By default, the file is available in the following location:  $\epsilon$ installation folder of Historian>\GE Digital\<collector name>. This option is applicable only if you have selected a cloud destination.

## Add and Configure an OPC UA Data Access Collector

The OPC UA Data Access (DA) collector gathers and collects data from a OPC UA 1.0-compliant OPC UA DA server.

This topic describes how to add a collector instance using Configuration Hub. You can also add a collector instance using the RemoteCollectorConfigurator utility, which does not require you to install Web-based Clients.

- 1. Access Historian in [Configuration](#page-765-0) Hub [\(on page 765\)](#page-765-0).
- 2. In the **NAVIGATION** section, select **Collectors**.

A list of collectors in the default system appears.

3. If needed, select the system in which you want to add a collector instance.

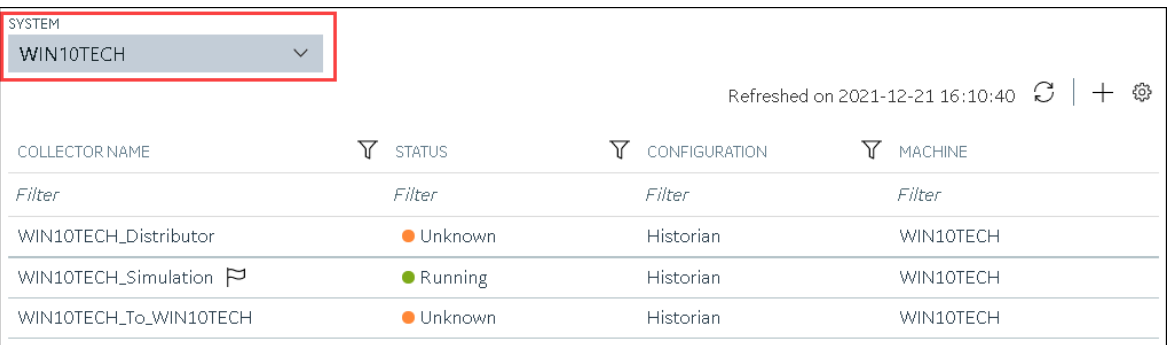

### 4. In the upper-right corner of the main section, select  $+$ .

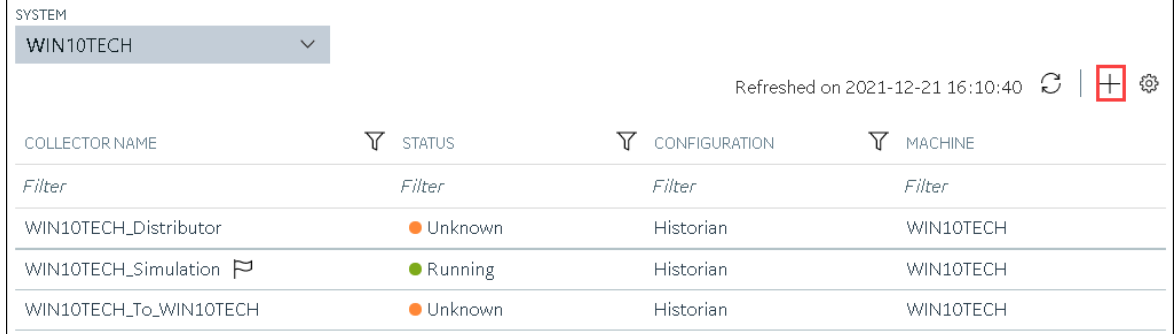

The **Add Collector Instance: <system name>** window appears, displaying the **Collector Selection** section. The **MACHINE NAME** field contains a list of machines on which you have installed collectors.

5. In the **MACHINE NAME** field, select the machine in which you want to add a collector instance.

- 6. In the **COLLECTOR TYPE** field, select **OPC UA DA Collector**, and then select **Get Details**. The **INSTALLATION DRIVE** and **DATA DIRECTORY** fields are disabled and populated.
- 7. Select **Next**.

The **Source Configuration** section appears.

8. In the **OPC UA SERVER URI** field, enter the URI to connect to the OPC server in the following format:

opc.tcp://<host name or IP address of the OPC UA server>:<port number>

9. Select **Next**.

The **Destination Configuration** section appears. Under **CHOOSE DESTINATION**, the **Historian Server** option is selected by default.

- 10. Select the destination to which you want to send data, and then enter values in the available fields. You can send data to an on-premises Historian server or to a cloud destination such as [Alibaba](#page-920-0) [Cloud](#page-920-0) [\(on page 920\)](#page-920-0), AWS [Cloud](#page-925-0) [\(on page 925\)](#page-925-0), Azure [Cloud](#page-931-0) [\(on page 931\)](#page-931-0), [Google Cloud](#page-944-0)  [\(on page 944\)](#page-944-0), or [Predix](#page-949-0) Cloud [\(on page 949\)](#page-949-0).
- 11. Select **Next**.

The **Collector Initiation** section appears. The **COLLECTOR NAME** field is populated with a value in the following format: <Historian server name>\_OPCUACollector\_<number>

- 12. If needed, modify the value in the **COLLECTOR NAME** field. The value must be unique.
- 13. In the **RUNNING MODE** field, select one of the following options.
	- **Service - Local System Account**: Select this option if you want to run the collector as a Windows service using the credentials of the local user (that is, the currently logged-in user). If you select this option, the **USERNAME** and **PASSWORD** fields are disabled.
	- **Service Under Specific User Account**: Select this option if you want to run the collector as a Windows service using a specific user account. If you select this option, you must enter values in the **USERNAME** and **PASSWORD** fields.

If you have enabled the **Enforce Strict Collector Authentication** option in Historian Administrator, you must provide the credentials of a user who is added to at least one of the following security groups:

- **iH Security Admins**
- iH Collector Admins
- iH Tag Admins

You can also configure the collector to start automatically when you start the computer.

#### 14. Select **Add**.

The collector instance is added. The fields specific to the collector section appear in the **DETAILS** section.

15. Under **Collector-Specific Configuration**, enter values as described in the following table.

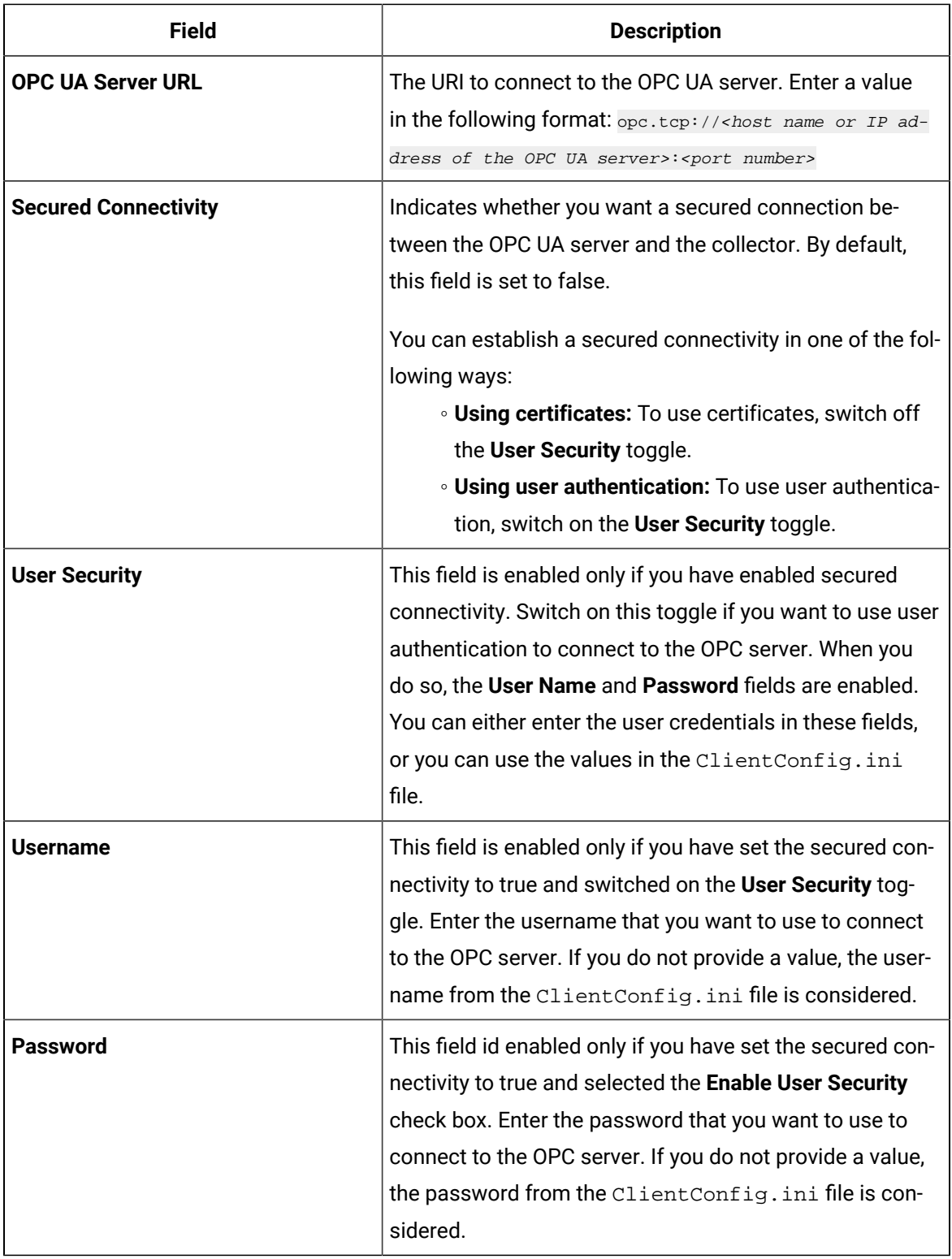

16. If needed, enter values in [the other sections](#page-912-0) [\(on page 912\)](#page-912-0).

17. In the upper-left corner of the page, select **Save**.

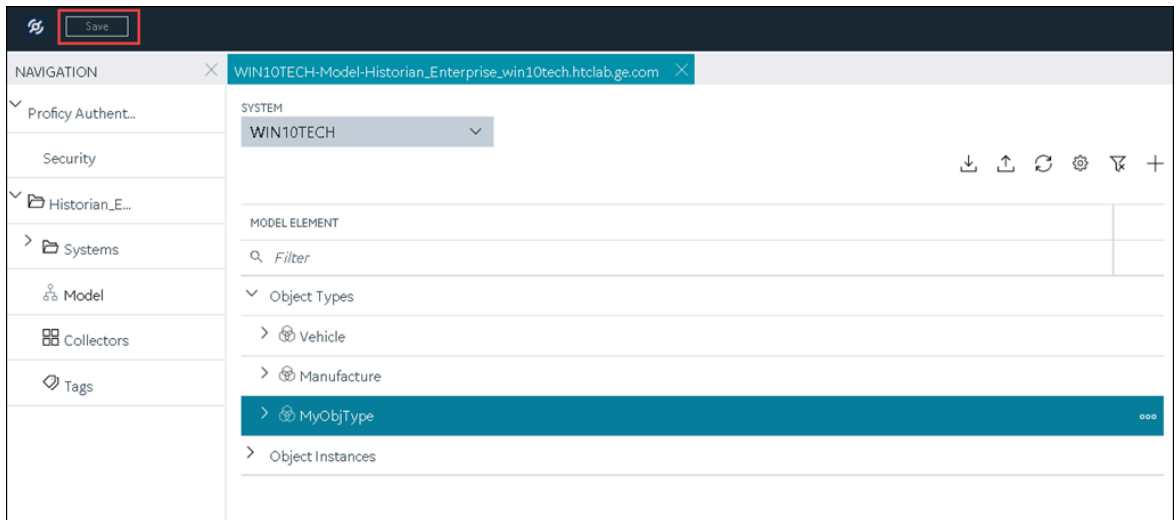

18. If needed, restart the collector.

If you have enabled secured connection, establish a secured connection between the OPC server and the collector.

### Add and Configure an OSI PI Collector

Install PI AF SDK version 2.7.5 or later.

The OSI PI collector collects data from an OSI PI server.

This topic describes how to add a collector instance using Configuration Hub. You can also add a collector instance using the RemoteCollectorConfigurator utility, which does not require you to install Web-based Clients.

- 1. Access Historian in [Configuration](#page-765-0) Hub [\(on page 765\)](#page-765-0).
- 2. In the **NAVIGATION** section, select **Collectors**.

A list of collectors in the default system appears.

3. If needed, select the system in which you want to add a collector instance.

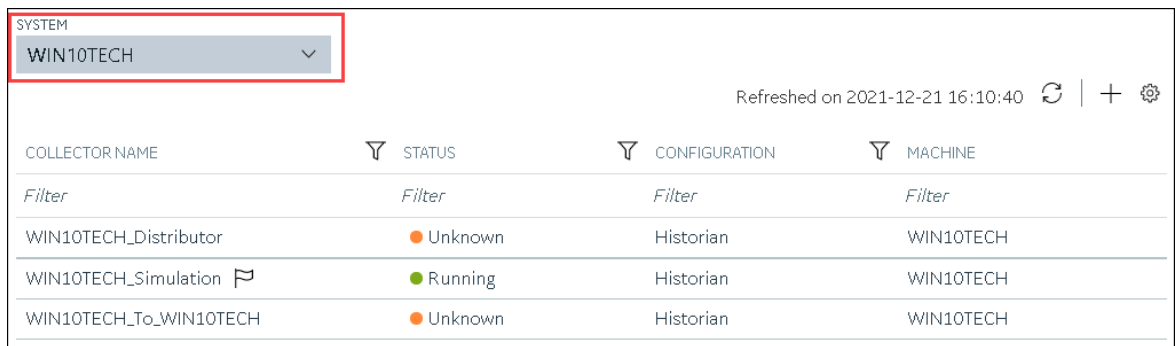

# 4. In the upper-right corner of the main section, select  $+$  .

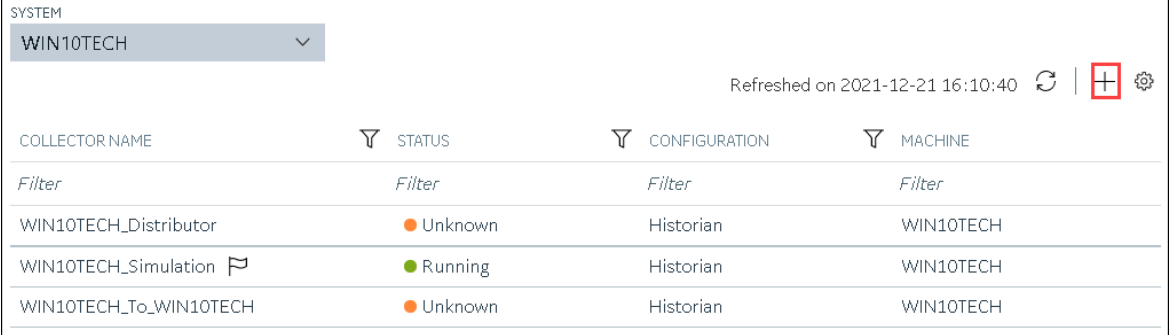

The **Add Collector Instance: <system name>** window appears, displaying the **Collector Selection** section. The **MACHINE NAME** field contains a list of machines on which you have installed collectors.

- 5. In the **MACHINE NAME** field, select the machine in which you want to add a collector instance.
- 6. In the **COLLECTOR TYPE** field, select **OSI PI Collector**, and then select **Get Details**. The **INSTALLATION DRIVE** and **DATA DIRECTORY** fields are disabled and populated.
- 7. Select **Next**.

The **Source Configuration** section appears.

8. Enter values as described in the following table.

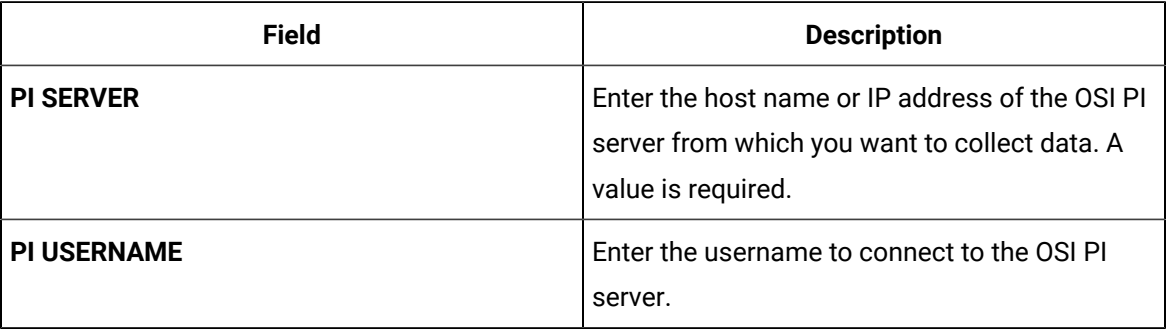

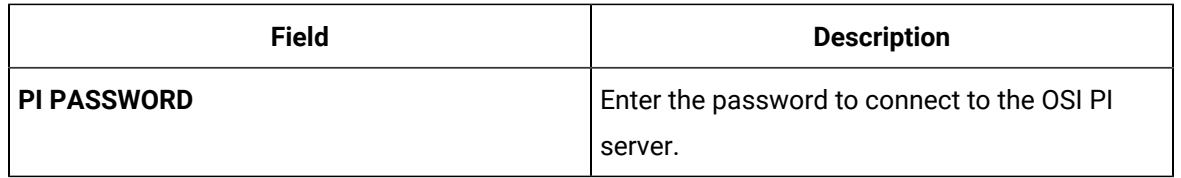

#### 9. Select **Next**.

The **Destination Configuration** section appears. Under **CHOOSE DESTINATION**, the **Historian Server** option is selected by default.

- 10. Select the destination to which you want to send data, and then enter values in the available fields. You can send data to an on-premises Historian server or to a cloud destination such as [Alibaba](#page-920-0) [Cloud](#page-920-0) [\(on page 920\)](#page-920-0), AWS [Cloud](#page-925-0) [\(on page 925\)](#page-925-0), Azure [Cloud](#page-931-0) [\(on page 931\)](#page-931-0), [Google Cloud](#page-944-0)  [\(on page 944\)](#page-944-0), or [Predix](#page-949-0) Cloud [\(on page 949\)](#page-949-0).
- 11. Select **Next**.

The **Collector Initiation** section appears. The **COLLECTOR NAME** field is populated with a value in the following format: <host name or IP address of the PI server>\_PICollector

- 12. If needed, modify the value in the **COLLECTOR NAME** field. The value must be unique.
- 13. In the **RUNNING MODE** field, select one of the following options.
	- **Service - Local System Account**: Select this option if you want to run the collector as a Windows service using the credentials of the local user (that is, the currently logged-in user). By default, this option is selected, and the **USERNAME** and **PASSWORD** fields are disabled.
	- **Service Under Specific User Account**: Select this option if you want to run the collector as a Windows service using a specific user account. If you select this option, you must enter values in the **USERNAME** and **PASSWORD** fields.

If you have enabled the **Enforce Strict Collector Authentication** option in Historian Administrator, you must provide the credentials of a user who is added to at least one of the following security groups:

- **iH Security Admins**
- **iH Collector Admins**
- iH Tag Admins

You can also configure the collector to start automatically when you start the computer.

#### 14. Select **Add**.

The collector instance is added. The fields specific to the collector appear in the **DETAILS** section. 15. Under **Collector Specific Configuration**, enter values in the following table.

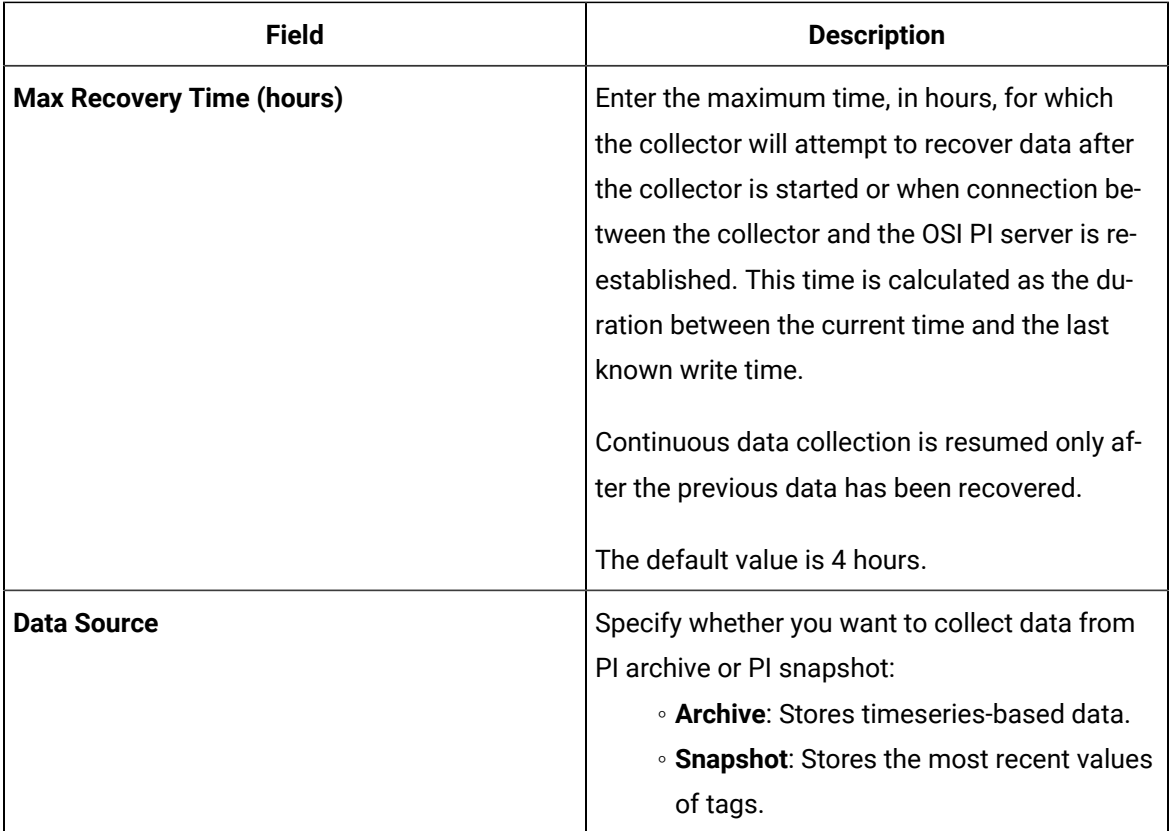

16. If needed, enter values in [available](#page-912-0) fields [\(on page 912\)](#page-912-0).

17. In the upper-left corner of the page, select **Save**.

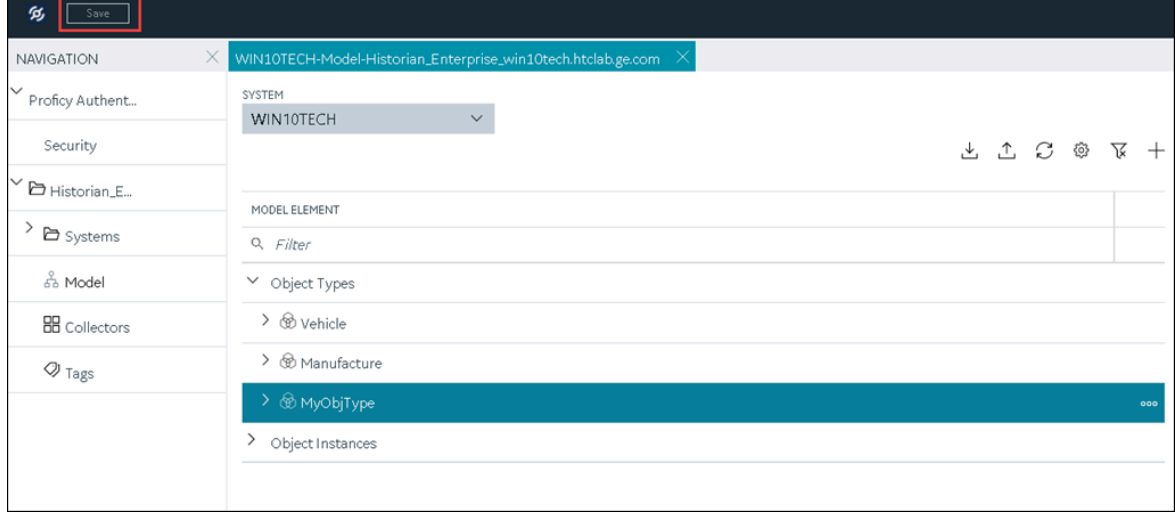

18. If needed, restart the collector.

Specify the tags whose data you want to collect using the collector. In the **CHOOSE CONFIGURATION** field,

- If you have selected **Historian Configuration**, specify the tags using [Configuration](#page-775-0) Hub [\(on page](#page-775-0)  [775\)](#page-775-0).
- If you have selected **Offline Configuration**, modify the offline configuration file of the collector. By default, the file is available in the following location: <installation folder of Historian>\GE Digital\<collector name>. This option is applicable only if you have selected a cloud destination.

## Add and Configure an OSI PI Distributor

Install PI AF SDK version 2.7.5 or later.

An OSI PI distributor collects data from a Historian server and sends it to an OSI PI server.

This topic describes how to add a collector instance using Configuration Hub. You can also add a collector instance using the RemoteCollectorConfigurator utility, which does not require you to install Web-based Clients.

- 1. Access Historian in [Configuration](#page-765-0) Hub [\(on page 765\)](#page-765-0).
- 2. In the **NAVIGATION** section, select **Collectors**.

A list of collectors in the default system appears.

3. If needed, select the system in which you want to add a collector instance.

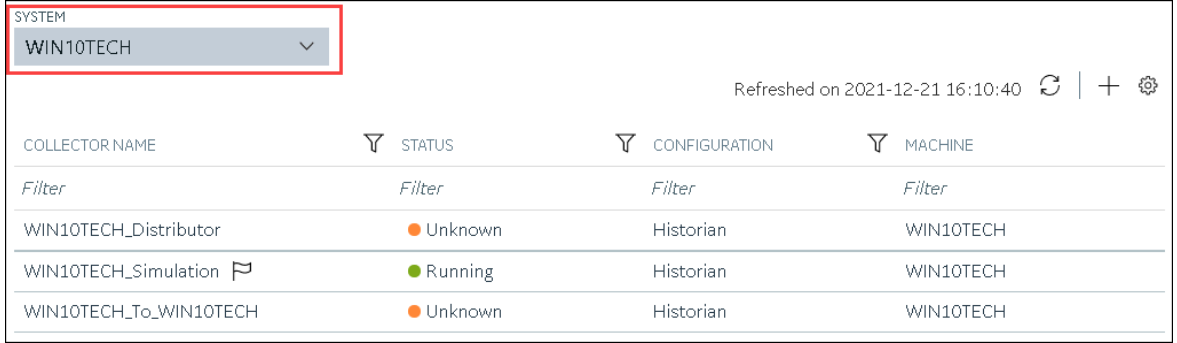

4. In the upper-right corner of the main section, select  $+$ .

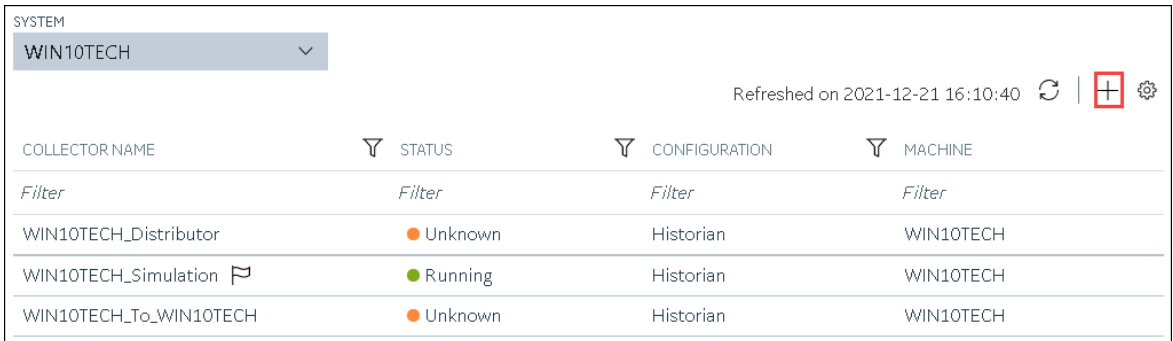

The **Add Collector Instance: <system name>** window appears, displaying the **Collector Selection** section. The **MACHINE NAME** field contains a list of machines on which you have installed collectors.

- 5. In the **MACHINE NAME** field, select the machine in which you want to add a collector instance.
- 6. In the **COLLECTOR TYPE** field, select **OSI PI Distributor Collector**, and then select **Get Details**. The **INSTALLATION DRIVE** and **DATA DIRECTORY** fields are disabled and populated.
- 7. Select **Next**.

The **Source Configuration** section appears.

8. Enter values as described in the following table.

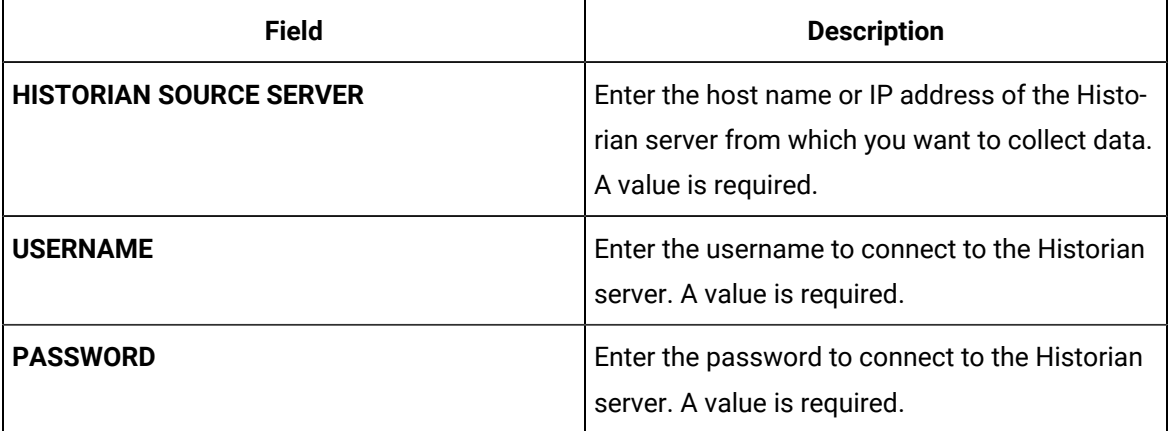

#### 9. Select **Next**.

The **Destination Configuration** section appears. Under **CHOOSE DESTINATION**, the **PI Server** option is selected by default; the other options are disabled.

10. Enter values as described in the following table.

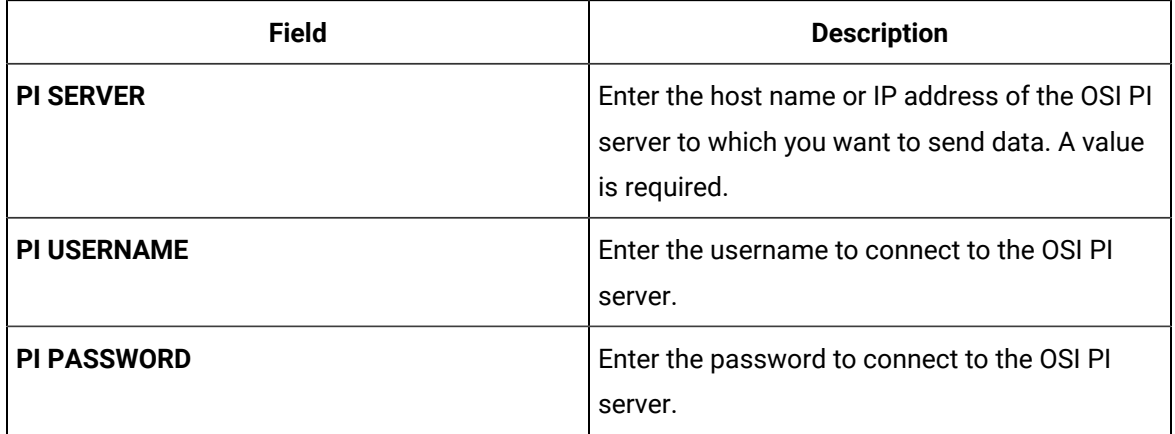

#### 11. Select **Next**.

The **Collector Initiation** section appears.

- 12. If needed, modify the value in the **COLLECTOR NAME** field. The value must be unique.
- 13. In the **RUNNING MODE** field, select one of the following options.
	- **Service - Local System Account**: Select this option if you want to run the collector as a Windows service using the credentials of the local user (that is, the currently logged-in user). By default, this option is selected, and the **USERNAME** and **PASSWORD** fields are disabled.
	- **Service Under Specific User Account**: Select this option if you want to run the collector as a Windows service using a specific user account. If you select this option, you must enter values in the **USERNAME** and **PASSWORD** fields.

If you have enabled the **Enforce Strict Collector Authentication** option in Historian Administrator, you must provide the credentials of a user who is added to at least one of the following security groups:

- iH Security Admins
- iH Collector Admins
- iH Tag Admins

You can also configure the collector to start automatically when you start the computer.

14. Select **Add**.

The collector instance is added. The fields specific to the collector instance appear in the **DETAILS** section.

15. Under **Collector Specific Configuration**, enter values in the following table.

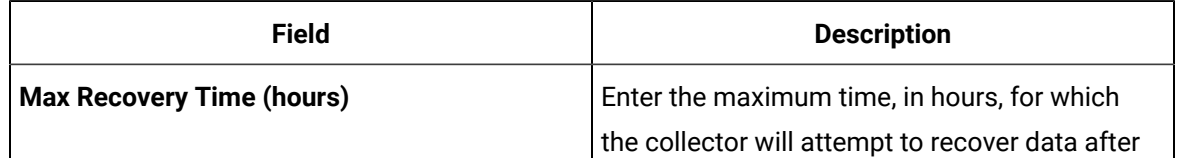

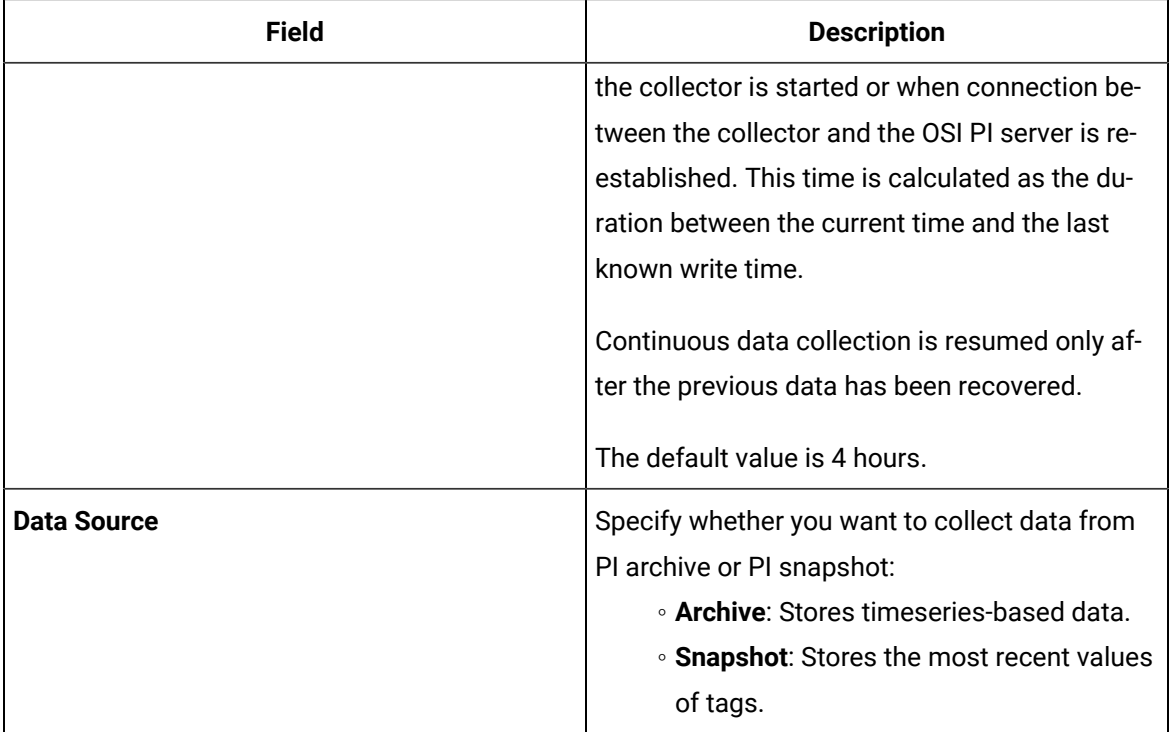

#### 16. If needed, enter values in [available](#page-912-0) fields [\(on page 912\)](#page-912-0).

#### 17. In the upper-left corner of the page, select **Save**.

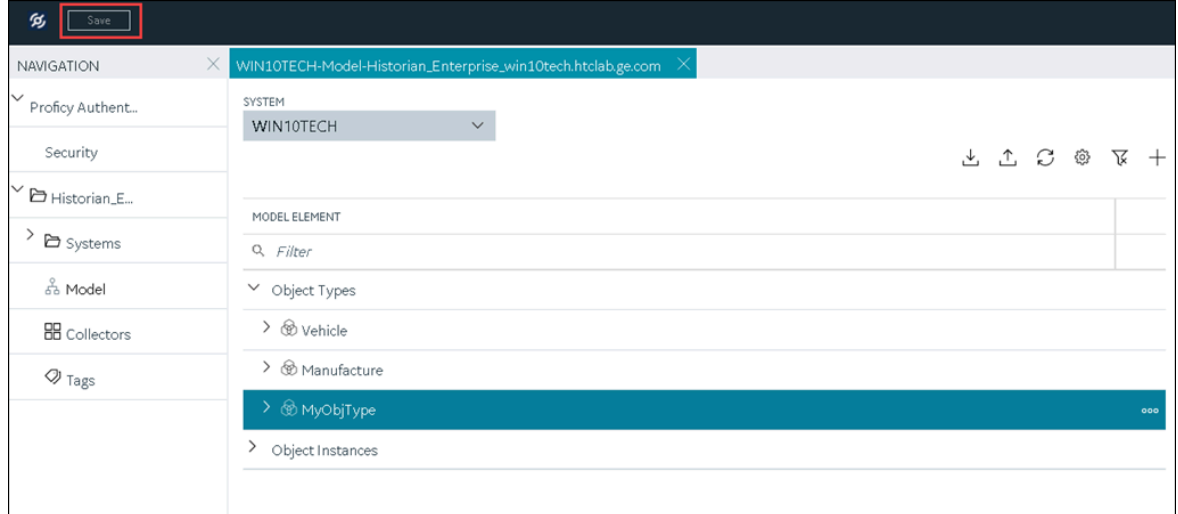

The changes to the collector instance are saved.

18. If needed, restart the collector.

[Specify the tags](#page-775-0) [\(on page 775\)](#page-775-0) whose data you want to collect using the collector.

## <span id="page-896-0"></span>Add and Configure a Server-to-Server Collector

The Server-to-Server collector collects data and messages from a source Historian server to a destination Historian server or a cloud destination.

This topic describes how to add a collector instance using Configuration Hub. You can also add a collector instance using the RemoteCollectorConfigurator utility, which does not require you to install Web-based Clients.

- 1. Access Historian in [Configuration](#page-765-0) Hub [\(on page 765\)](#page-765-0).
- 2. In the **NAVIGATION** section, select **Collectors**.

A list of collectors in the default system appears.

3. If needed, select the system in which you want to add a collector instance.

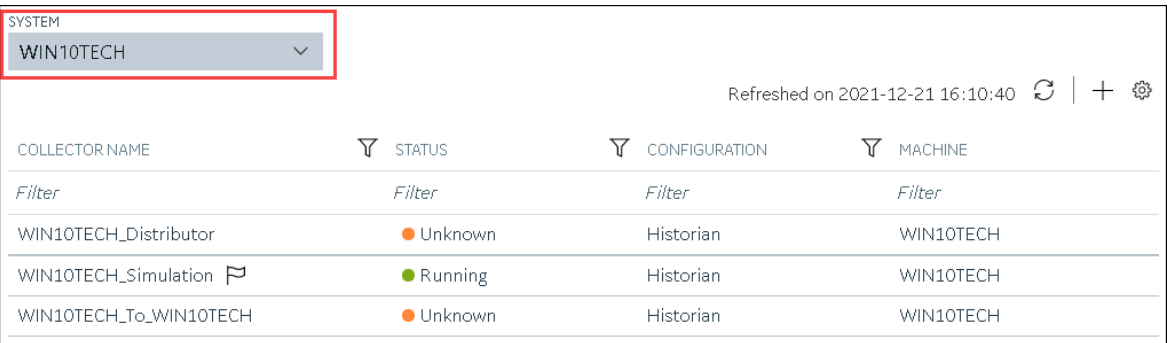

### 4. In the upper-right corner of the main section, select  $+$ .

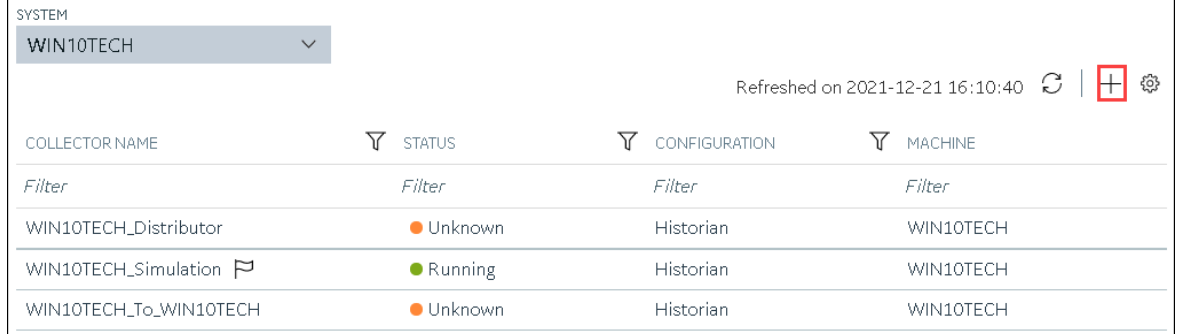

The **Add Collector Instance: <system name>** window appears, displaying the **Collector Selection** section. The **MACHINE NAME** field contains a list of machines on which you have installed collectors.

5. In the **MACHINE NAME** field, select the machine in which you want to add a collector instance.

- 6. In the **COLLECTOR TYPE** field, select **Server to Server Collector**, and then select **Get Details**. The **INSTALLATION DRIVE** and **DATA DIRECTORY** fields are disabled and populated.
- 7. Select **Next**.

The **Source Configuration** section appears.

- 8. In the **HISTORIAN SOURCE SERVER** field, enter the host name or IP address of the Historian server from which you want to collect data. By default, the local host name appears.
- 9. Select **Next**.

The **Destination Configuration** section appears. Under **CHOOSE DESTINATION**, the **Historian Server** option is selected by default. In addition, the **DESTINATION HISTORIAN SERVER** field is disabled and populated.

- 10. Select the destination to which you want to send data, and then enter values in the available fields. You can send data to an on-premises Historian server or to a cloud destination such as [Alibaba](#page-920-0) [Cloud](#page-920-0) [\(on page 920\)](#page-920-0), AWS [Cloud](#page-925-0) [\(on page 925\)](#page-925-0), Azure [Cloud](#page-931-0) [\(on page 931\)](#page-931-0), [Google Cloud](#page-944-0)  [\(on page 944\)](#page-944-0), or [Predix](#page-949-0) Cloud [\(on page 949\)](#page-949-0).
- 11. Select **Next**.

The **Collector Initiation** section appears.

- 12. If needed, modify the value in the **COLLECTOR NAME** field. The value must be unique.
- 13. In the **RUNNING MODE** field, select one of the following options.
	- **Service - Local System Account**: Select this option if you want to run the collector as a Windows service using the credentials of the local user (that is, the currently logged-in user). If you select this option, the **USERNAME** and **PASSWORD** fields are disabled.
	- **Service Under Specific User Account**: Select this option if you want to run the collector as a Windows service using a specific user account. If you select this option, you must enter values in the **USERNAME** and **PASSWORD** fields.

If you have enabled the **Enforce Strict Collector Authentication** option in Historian Administrator, you must provide the credentials of a user who is added to at least one of the following security groups:

- **iH Security Admins**
- iH Collector Admins
- iH Tag Admins

You can also configure the collector to start automatically when you start the computer.

#### 14. Select **Add**.

The collector instance is added. The fields specific to the collector section appear in the **DETAILS** section.

15. Under **Collector-Specific Configuration**, enter values as described in the following table.

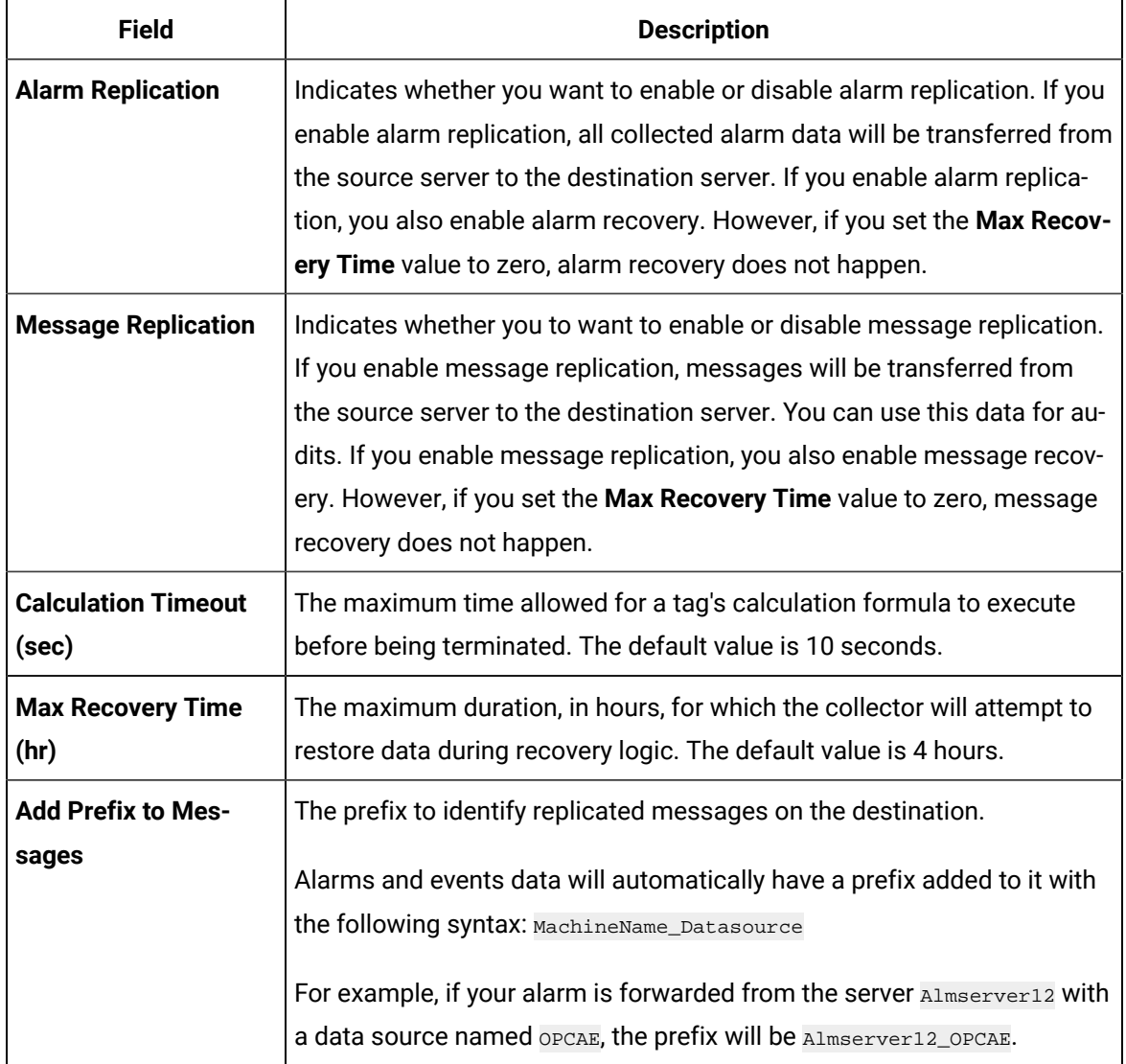

- 16. If needed, enter values in [the other sections](#page-912-0) [\(on page 912\)](#page-912-0).
- 17. In the upper-left corner of the page, select **Save**.

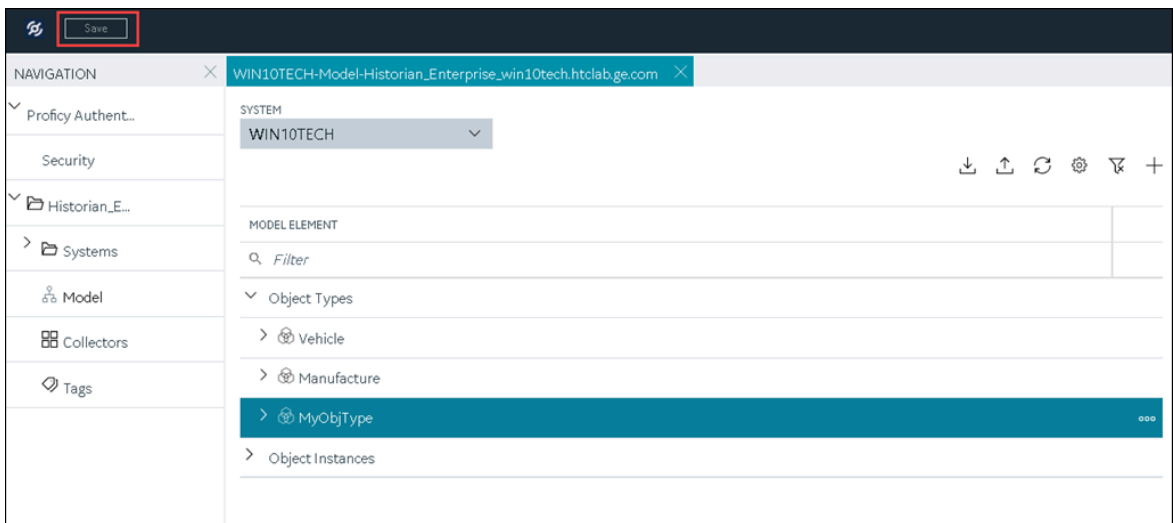

18. If needed, restart the collector.

Specify the tags whose data you want to collect using the collector. In the **CHOOSE CONFIGURATION** field,

- If you have selected **Historian Configuration**, specify the tags using [Configuration](#page-775-0) Hub [\(on page](#page-775-0)  [775\)](#page-775-0).
- If you have selected **Offline Configuration**, modify the offline configuration file of the collector. By default, the file is available in the following location: <installation folder of Historian>\GE Digital\<collector name>. This option is applicable only if you have selected a cloud destination.

### Add and Configure a Server-to-Server Distributor

The Server-to-Server distributor is used to send data from a smaller Historian server to a larger, centralized on-premises Historian server or a cloud destination.

You can use a Server-to-Server distributor only to send data to an on-premises Historian server. If you want to send data to a cloud destination, [use the Server-to-Server](#page-896-0) collector [\(on page 896\)](#page-896-0) instead.

This topic describes how to add a collector instance using Configuration Hub. You can also add a collector instance using the RemoteCollectorConfigurator utility, which does not require you to install Web-based Clients.
- 1. Access Historian in [Configuration](#page-765-0) Hub [\(on page 765\)](#page-765-0).
- 2. In the **NAVIGATION** section, select **Collectors**.

A list of collectors in the default system appears.

3. If needed, select the system in which you want to add a collector instance.

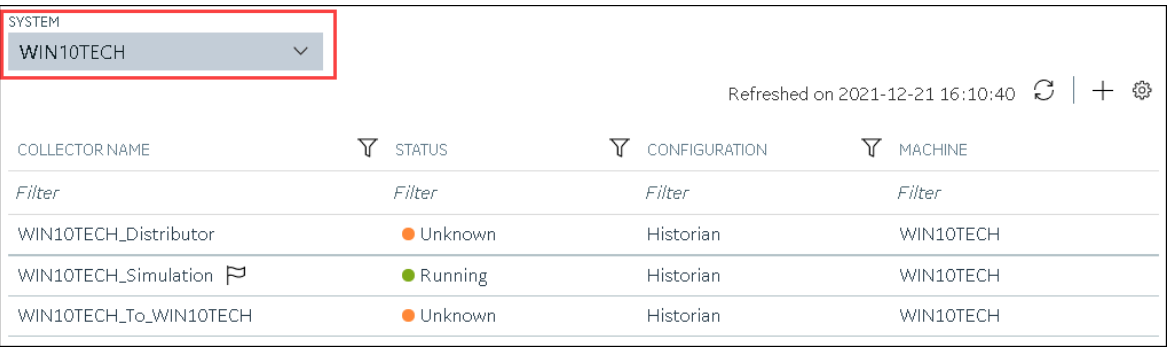

4. In the upper-right corner of the main section, select  $+$ .

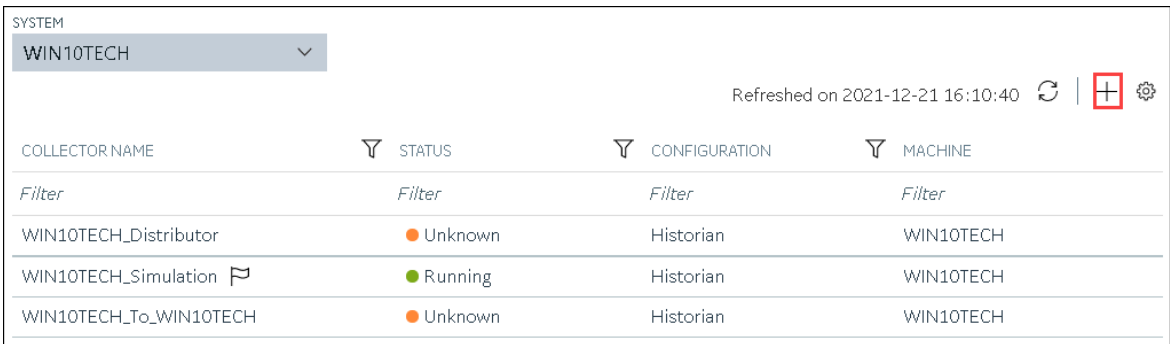

The **Add Collector Instance: <system name>** window appears, displaying the **Collector Selection** section. The **MACHINE NAME** field contains a list of machines on which you have installed collectors.

- 5. In the **MACHINE NAME** field, select the machine in which you want to add a collector instance.
- 6. In the **COLLECTOR TYPE** field, select **Server to Server Distributor Collector**, and then select **Get Details**.

The **INSTALLATION DRIVE** and **DATA DIRECTORY** fields are disabled and populated.

7. Select **Next**.

The **Source Configuration** section appears.

- 8. In the **HISTORIAN SOURCE SERVER** field, enter the host name or IP address of the Historian server from which you want to collect data. By default, the local host name appears.
- 9. Select **Next**.

The **Destination Configuration** section appears. Under **CHOOSE DESTINATION**, the **Historian Server** option is selected by default; the other options are disabled. In addition, the **DESTINATION HISTORIAN SERVER** field is disabled and populated.

- 10. In the **USERNAME** and **PASSWORD** fields, enter the credentials to access the destination Historian server. Values are required only for a remote Historian server.
- 11. Select **Next**.

The **Collector Initiation** section appears.

- 12. If needed, modify the value in the **COLLECTOR NAME** field. The value must be unique.
- 13. In the **RUNNING MODE** field, select one of the following options.
	- **Service - Local System Account**: Select this option if you want to run the collector as a Windows service using the credentials of the local user (that is, the currently logged-in user). If you select this option, the **USERNAME** and **PASSWORD** fields are disabled.
	- **Service Under Specific User Account**: Select this option if you want to run the collector as a Windows service using a specific user account. If you select this option, you must enter values in the **USERNAME** and **PASSWORD** fields.

If you have enabled the **Enforce Strict Collector Authentication** option in Historian Administrator, you must provide the credentials of a user who is added to at least one of the following security groups:

- iH Security Admins
- iH Collector Admins
- iH Tag Admins

You can also configure the collector to start automatically when you start the computer.

### 14. Select **Add**.

The collector instance is added. The fields specific to the collector section appear in the **DETAILS** section.

15. Under **Collector-Specific Configuration**, enter values as described in the following table.

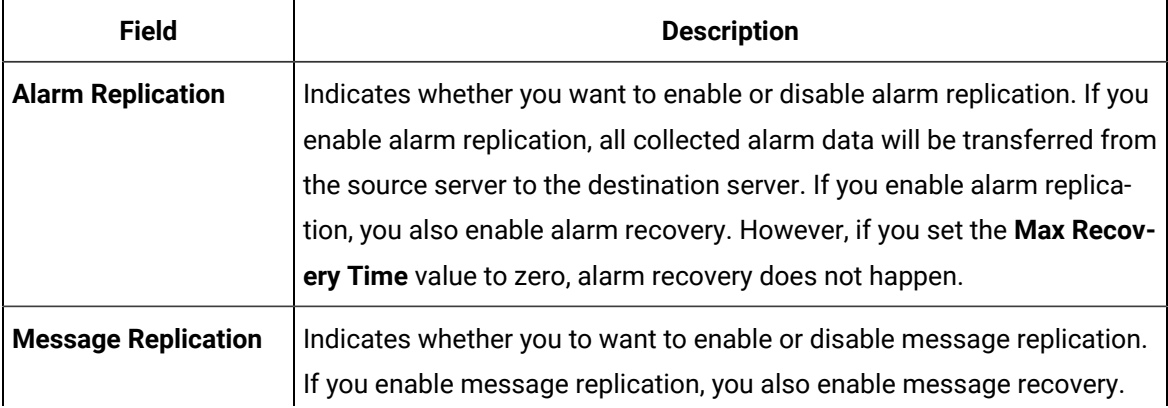

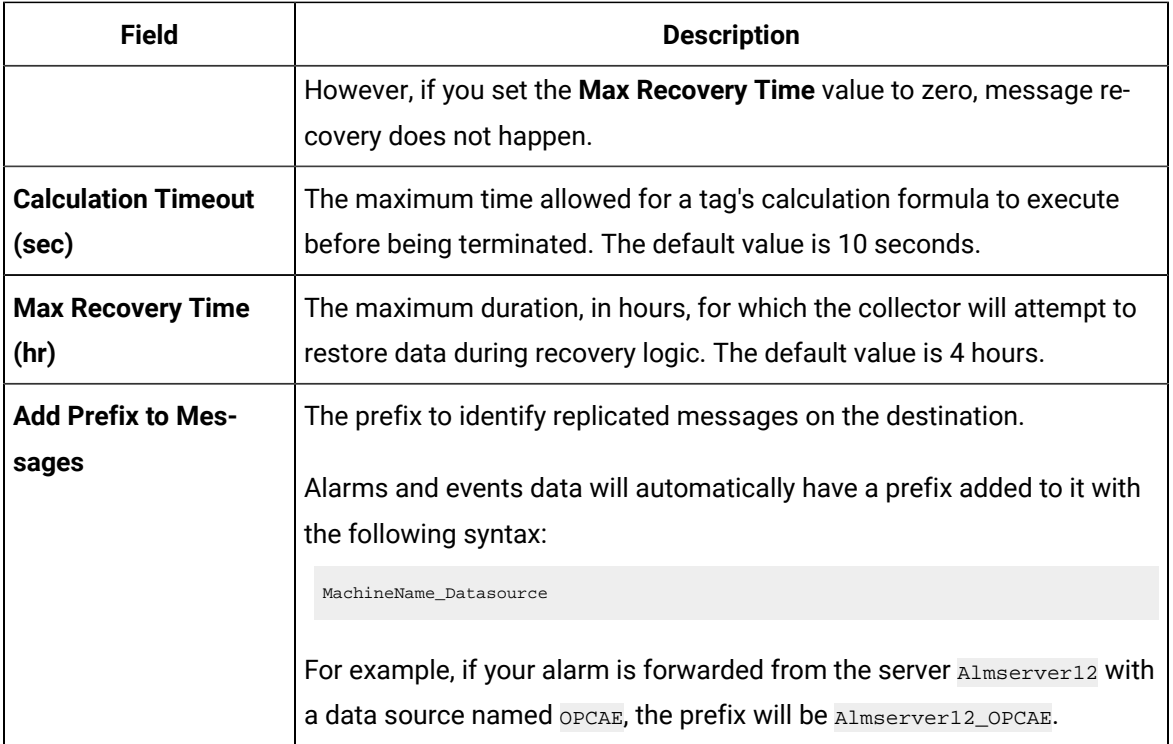

- 16. If needed, enter values in [the other sections](#page-912-0) [\(on page 912\)](#page-912-0).
- 17. In the upper-left corner of the page, select **Save**.

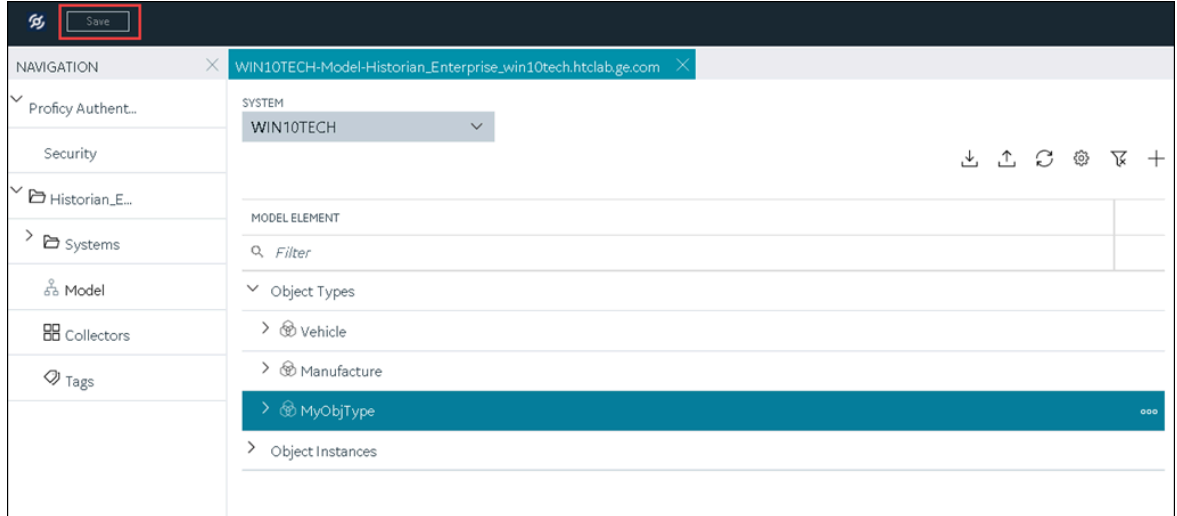

The changes to the collector instance are saved.

18. If needed, restart the collector.

[Specify the tags](#page-775-0) [\(on page 775\)](#page-775-0) whose data you want to collect using the collector.

# Add and Configure a Simulation Collector

The Simulation collector generates random numbers and string patterns for demonstration purposes.

This topic describes how to add a collector instance using Configuration Hub. You can also add a collector instance using the RemoteCollectorConfigurator utility, which does not require you to install Web-based Clients.

- 1. Access Historian in [Configuration](#page-765-0) Hub [\(on page 765\)](#page-765-0).
- 2. In the **NAVIGATION** section, select **Collectors**.

A list of collectors in the default system appears.

3. If needed, select the system in which you want to add a collector instance.

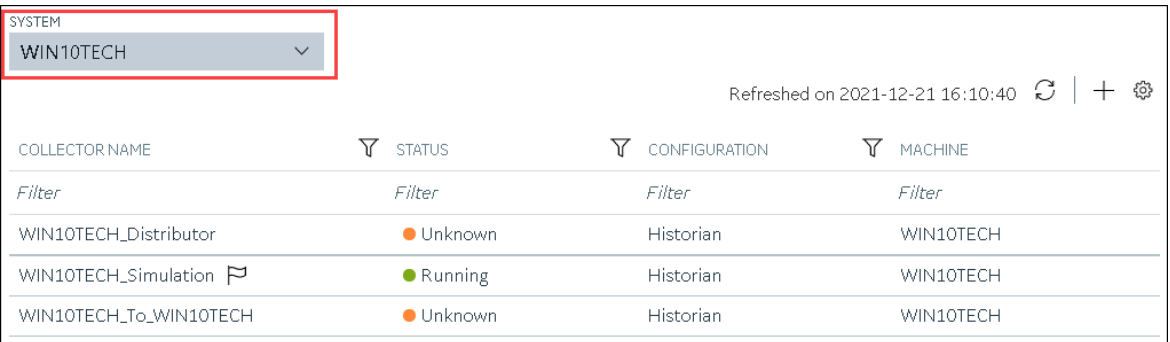

4. In the upper-right corner of the main section, select  $+$ .

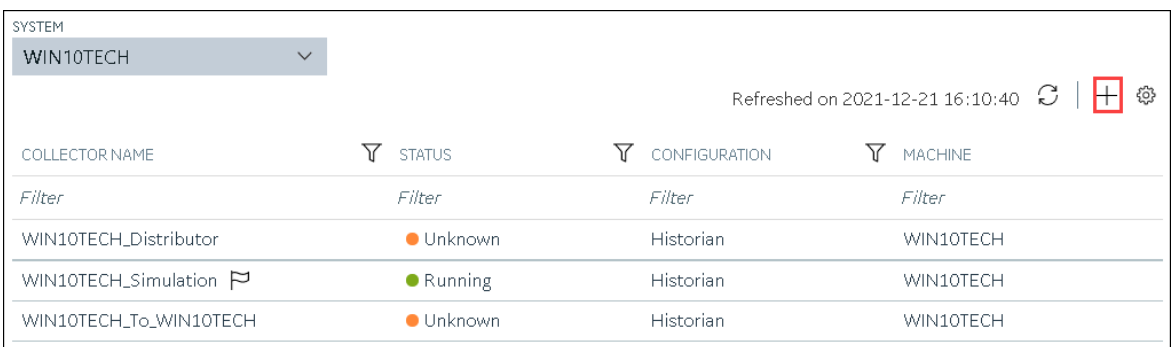

The **Add Collector Instance: <system name>** window appears, displaying the **Collector Selection** section. The **MACHINE NAME** field contains a list of machines on which you have installed collectors.

- 5. In the **MACHINE NAME** field, select the machine in which you want to add a collector instance.
- 6. In the **COLLECTOR TYPE** field, select **Simulation Collector**, and then select **Get Details**.

The **INSTALLATION DRIVE** and **DATA DIRECTORY** fields are disabled and populated.

7. Select **Next**.

The **Source Configuration** section appears. The **COLLECTOR MACHINE NAME** field is disabled and populated.

8. Select **Next**.

The **Destination Configuration** section appears. Under **CHOOSE DESTINATION**, the **Historian Server** option is selected by default. In addition, the **DESTINATION HISTORIAN SERVER** field is disabled and populated.

- 9. Select the destination to which you want to send data, and then enter values in the available fields. You can send data to an on-premises Historian server or to a cloud destination such as [Alibaba](#page-920-0) [Cloud](#page-920-0) [\(on page 920\)](#page-920-0), AWS [Cloud](#page-925-0) [\(on page 925\)](#page-925-0), Azure [Cloud](#page-931-0) [\(on page 931\)](#page-931-0), [Google Cloud](#page-944-0)  [\(on page 944\)](#page-944-0), or [Predix](#page-949-0) Cloud [\(on page 949\)](#page-949-0).
- 10. Select **Next**.

The **Collector Initiation** section appears.

- 11. If needed, modify the value in the **COLLECTOR NAME** field. The value must be unique.
- 12. In the **RUNNING MODE** field, select one of the following options.
	- **Service - Local System Account**: Select this option if you want to run the collector as a Windows service using the credentials of the local user (that is, the currently logged-in user). If you select this option, the **USERNAME** and **PASSWORD** fields are disabled.
	- **Service Under Specific User Account**: Select this option if you want to run the collector as a Windows service using a specific user account. If you select this option, you must enter values in the **USERNAME** and **PASSWORD** fields.

If you have enabled the **Enforce Strict Collector Authentication** option in Historian Administrator, you must provide the credentials of a user who is added to at least one of the following security groups:

- iH Security Admins
- iH Collector Admins
- iH Tag Admins

You can also configure the collector to start automatically when you start the computer.

### 13. Select **Add**.

The collector instance is added. The fields specific to the collector section appear in the **DETAILS** section.

14. Under **Collector-Specific Configuration**, enter values as described in the following table.

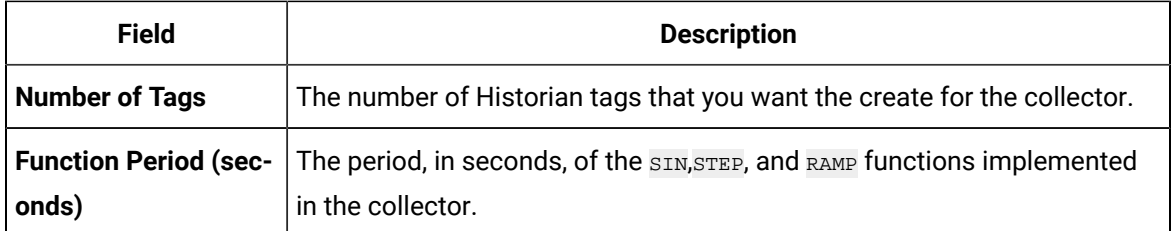

- 15. If needed, enter values in [the other sections](#page-912-0) [\(on page 912\)](#page-912-0).
- 16. In the upper-left corner of the page, select **Save**.

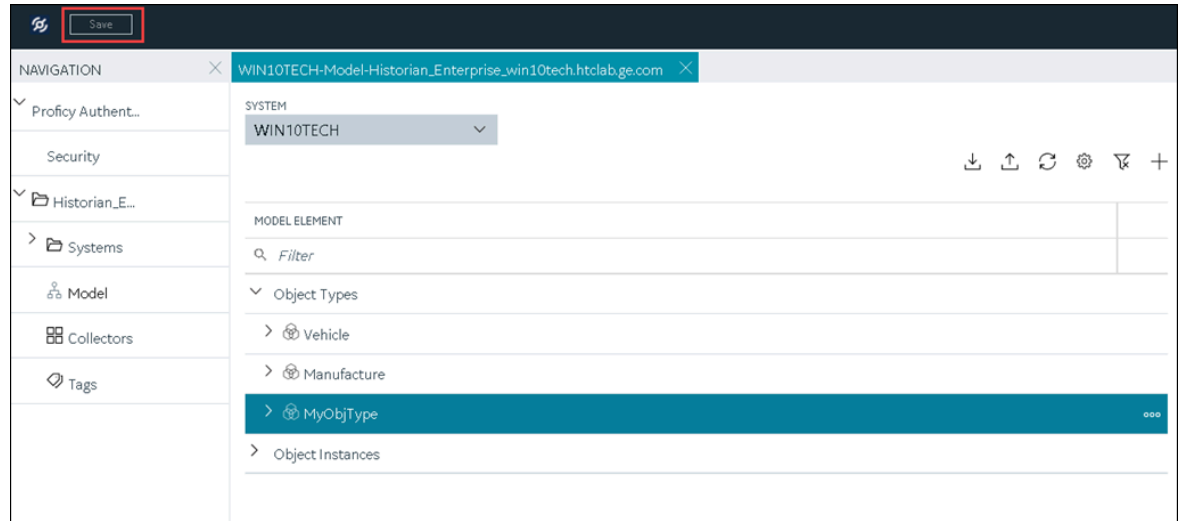

The changes to the collector instance are saved.

17. If needed, restart the collector.

Specify the tags whose data you want to collect using the collector. In the **CHOOSE CONFIGURATION** field,

- If you have selected **Historian Configuration**, specify the tags using [Configuration](#page-775-0) Hub [\(on page](#page-775-0)  [775\)](#page-775-0).
- If you have selected **Offline Configuration**, modify the offline configuration file of the collector. By default, the file is available in the following location:  $\triangle$ installation folder of Historian>\GE Digital\<collector name>. This option is applicable only if you have selected a cloud destination.

# Add and Configure Windows Performance Collector

The Windows Performance collector collects Windows performance counter data.

This topic describes how to add a collector instance using Configuration Hub. You can also add a collector instance using the RemoteCollectorConfigurator utility, which does not require you to install Web-based Clients.

- 1. Access Historian in [Configuration](#page-765-0) Hub [\(on page 765\)](#page-765-0).
- 2. In the **NAVIGATION** section, select **Collectors**.

A list of collectors in the default system appears.

3. If needed, select the system in which you want to add a collector instance.

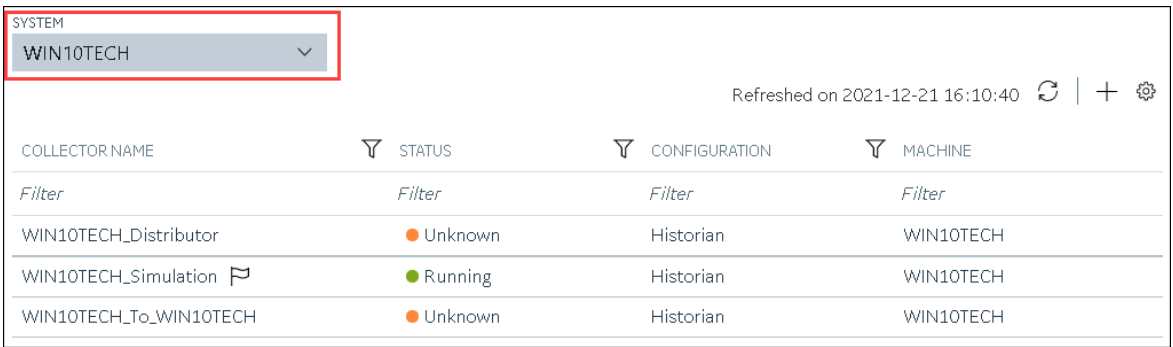

4. In the upper-right corner of the main section, select  $+$ .

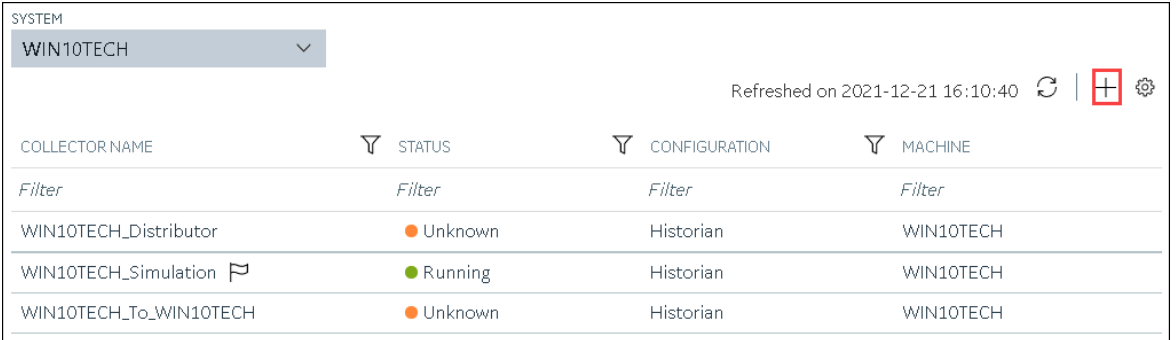

The **Add Collector Instance: <system name>** window appears, displaying the **Collector Selection** section. The **MACHINE NAME** field contains a list of machines on which you have installed collectors.

- 5. In the **MACHINE NAME** field, select the machine in which you want to add a collector instance.
- 6. In the **COLLECTOR TYPE** field, select **Windows Performance Collector**, and then select **Get Details**. The **INSTALLATION DRIVE** and **DATA DIRECTORY** fields are disabled and populated.
- 7. Select **Next**.

The **Source Configuration** section appears. The **WINDOWS MACHINE NAME** field is disabled and populated.

8. Select **Next**.

The **Destination Configuration** section appears. Under **CHOOSE DESTINATION**, the **Historian Server** option is selected by default.

- 9. Select the destination to which you want to send data, and then enter values in the available fields. You can send data to an on-premises Historian server or to a cloud destination such as [Alibaba](#page-920-0) [Cloud](#page-920-0) [\(on page 920\)](#page-920-0), AWS [Cloud](#page-925-0) [\(on page 925\)](#page-925-0), Azure [Cloud](#page-931-0) [\(on page 931\)](#page-931-0), [Google Cloud](#page-944-0)  [\(on page 944\)](#page-944-0), or [Predix](#page-949-0) Cloud [\(on page 949\)](#page-949-0).
- 10. Select **Next**.

The **Collector Initiation** section appears. The **COLLECTOR NAME** field is populated with a value in the following format: <Historian server name>\_WindowsPerfMon

- 11. If needed, modify the value in the **COLLECTOR NAME** field. The value must be unique.
- 12. In the **RUNNING MODE** field, select one of the following options.
	- **Service - Local System Account**: Select this option if you want to run the collector as a Windows service using the credentials of the local user (that is, the currently logged-in user). By default, this option is selected, and the **USERNAME** and **PASSWORD** fields are disabled.
	- **Service Under Specific User Account**: Select this option if you want to run the collector as a Windows service using a specific user account. If you select this option, you must enter values in the **USERNAME** and **PASSWORD** fields.

If you have enabled the **Enforce Strict Collector Authentication** option in Historian Administrator, you must provide the credentials of a user who is added to at least one of the following security groups:

- iH Security Admins
- iH Collector Admins
- iH Tag Admins

You can also configure the collector to start automatically when you start the computer.

13. Select **Add**.

The collector instance is added.

14. Select the collector instance.

The fields specific to the collector section appear in the **DETAILS** section.

- 15. If needed, enter values in the [available](#page-912-0) sections [\(on page 912\)](#page-912-0).
- 16. In the upper-left corner of the page, select **Save**.

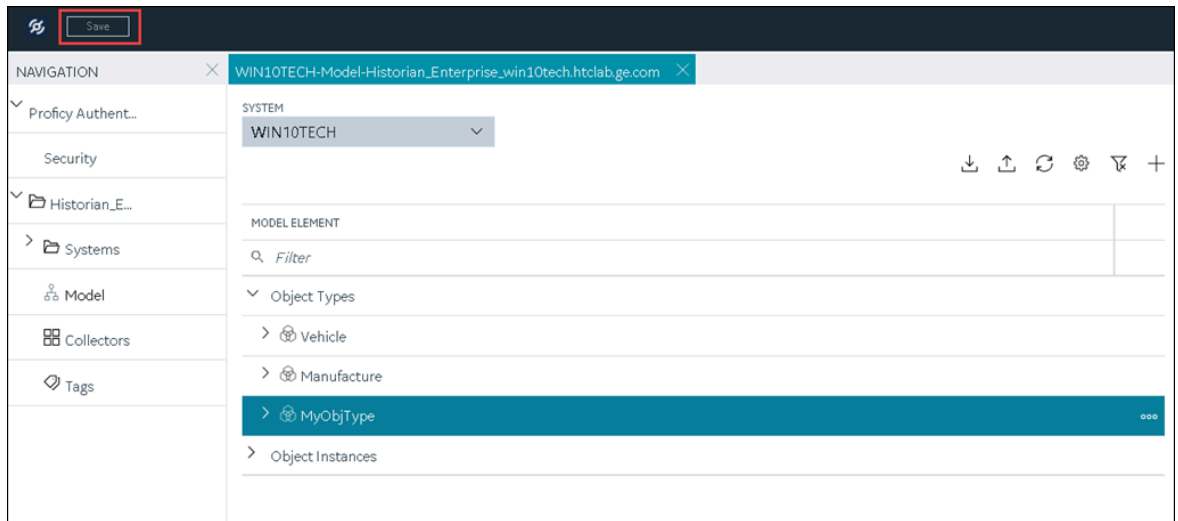

The changes to the collector instance are saved.

17. If needed, restart the collector.

Specify the tags whose data you want to collect using the collector. In the **CHOOSE CONFIGURATION** field,

- If you have selected **Historian Configuration**, specify the tags using [Configuration](#page-775-0) Hub [\(on page](#page-775-0)  [775\)](#page-775-0).
- If you have selected **Offline Configuration**, modify the offline configuration file of the collector. By default, the file is available in the following location:  $\epsilon$ installation folder of Historian>\GE Digital\<collector name>. This option is applicable only if you have selected a cloud destination.

# Add and Configure a Wonderware Collector

The Wonderware collector gathers data samples from a Wonderware Historian 2014 R2 server and stores it in the Proficy Historian server.

This topic describes how to add a collector instance using Configuration Hub. You can also add a collector instance using the RemoteCollectorConfigurator utility, which does not require you to install Web-based Clients.

- 1. Access Historian in [Configuration](#page-765-0) Hub [\(on page 765\)](#page-765-0).
- 2. In the **NAVIGATION** section, select **Collectors**.

A list of collectors in the default system appears.

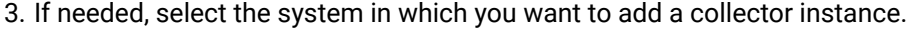

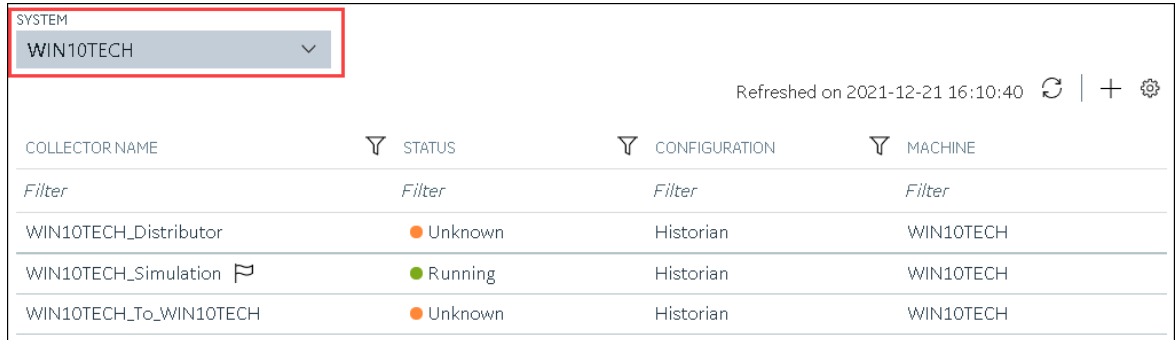

# 4. In the upper-right corner of the main section, select  $+$ .

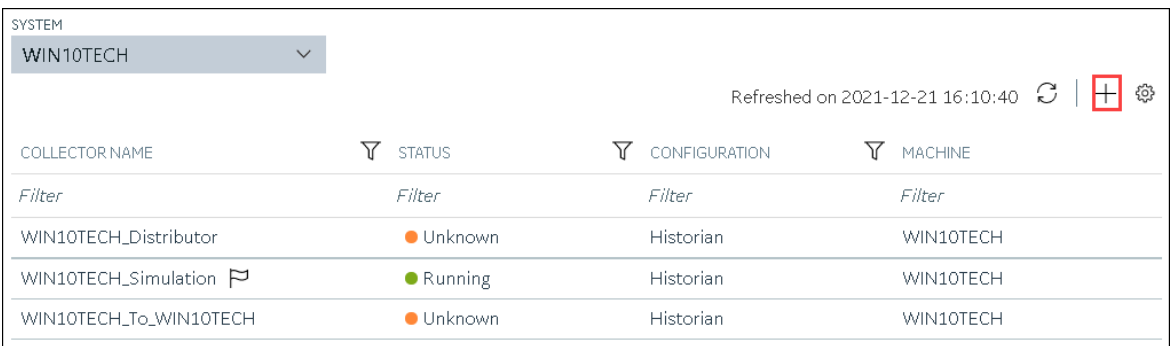

The **Add Collector Instance: <system name>** window appears, displaying the **Collector Selection** section. The **MACHINE NAME** field contains a list of machines on which you have installed collectors.

- 5. In the **MACHINE NAME** field, select the machine in which you want to add a collector instance.
- 6. In the **COLLECTOR TYPE** field, select **Wonderware Collector**, and then select **Get Details**. The **INSTALLATION DRIVE** and **DATA DIRECTORY** fields are disabled and populated.
- 7. Select **Next**.

The **Source Configuration** section appears. The field is disabled and populated.

- 8. In the **WONDERWARE SERVER** field, enter the host name or IP address of the Wonderware Historian server from which you want to collect data.
- 9. Enter values in the **USERNAME** and **PASSWORD** fields to connect to the Wonderware Historian server.
- 10. Select **Next**.

The **Destination Configuration** section appears. Under **CHOOSE DESTINATION**, the **Historian Server** option is selected by default.

- 11. Select the destination to which you want to send data, and then enter values in the available fields. You can send data to an on-premises Historian server or to a cloud destination such as [Alibaba](#page-920-0) [Cloud](#page-920-0) [\(on page 920\)](#page-920-0), AWS [Cloud](#page-925-0) [\(on page 925\)](#page-925-0), Azure [Cloud](#page-931-0) [\(on page 931\)](#page-931-0), [Google Cloud](#page-944-0)  [\(on page 944\)](#page-944-0), or [Predix](#page-949-0) Cloud [\(on page 949\)](#page-949-0).
- 12. Select **Next**.

The **Collector Initiation** section appears. The **COLLECTOR NAME** field is populated with a value in the following format: <Historian server name>\_Wonderware

- 13. If needed, modify the value in the **COLLECTOR NAME** field. The value must be unique.
- 14. In the **RUNNING MODE** field, select one of the following options.
	- **Service - Local System Account**: Select this option if you want to run the collector as a Windows service using the credentials of the local user (that is, the currently logged-in user). By default, this option is selected, and the **USERNAME** and **PASSWORD** fields are disabled.
	- **Service Under Specific User Account**: Select this option if you want to run the collector as a Windows service using a specific user account. If you select this option, you must enter values in the **USERNAME** and **PASSWORD** fields.

If you have enabled the **Enforce Strict Collector Authentication** option in Historian Administrator, you must provide the credentials of a user who is added to at least one of the following security groups:

- iH Security Admins
- iH Collector Admins
- iH Tag Admins

You can also configure the collector to start automatically when you start the computer.

### 15. Select **Add**.

The collector instance is added.

16. Select the collector instance.

The fields specific to the collector section appear in the **DETAILS** section.

17. Under **Collector Specific Configuration**, enter values as described in the following table.

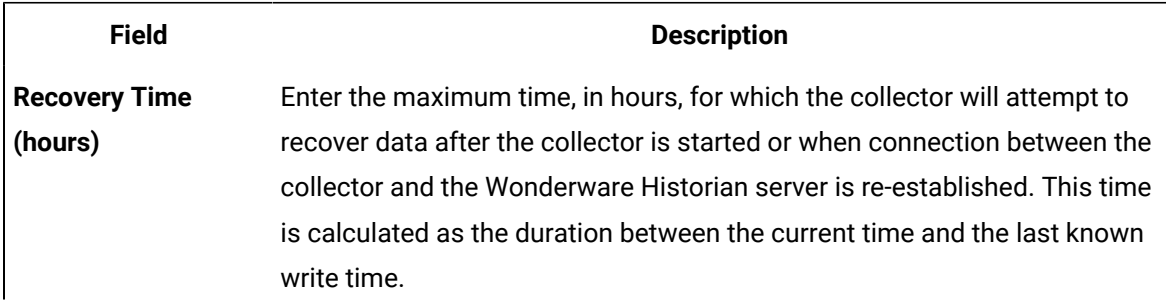

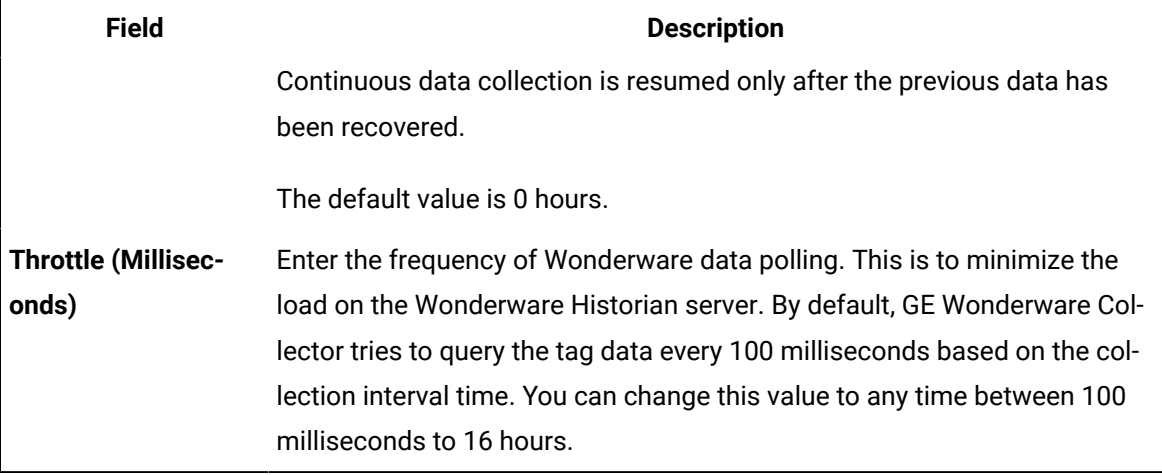

18. If needed, enter values in the [available](#page-912-0) sections [\(on page 912\)](#page-912-0).

### 19. In the upper-left corner of the page, select **Save**.

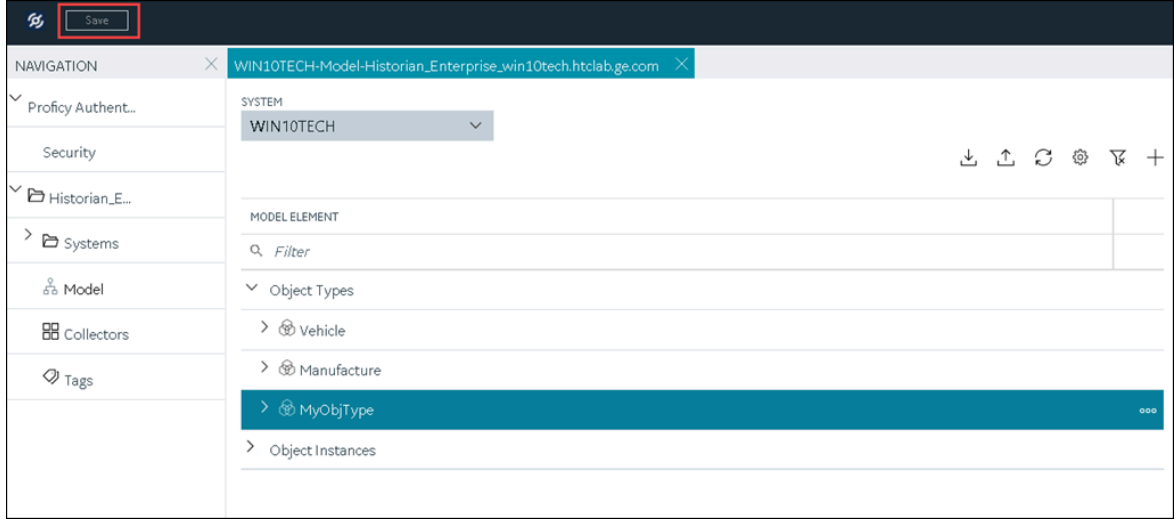

The changes to the collector instance are saved.

20. If needed, restart the collector.

Specify the tags whose data you want to collect using the collector. In the **CHOOSE CONFIGURATION** field,

- If you have selected **Historian Configuration**, specify the tags using [Configuration](#page-775-0) Hub [\(on page](#page-775-0)  [775\)](#page-775-0).
- If you have selected **Offline Configuration**, modify the offline configuration file of the collector. By default, the file is available in the following location:  $\leq$  installation folder of Historian>\GE Digital\<collector name>. This option is applicable only if you have selected a cloud destination.

# <span id="page-912-0"></span>Collector Configuration - Common Fields

This topic provides a list of general fields that you can configure for any collector instance. These fields appear in the **DETAILS** section when you select a collector instance. For fields specific to a cloud destination, refer to [Alibaba Cloud](#page-920-0) [\(on page 920\)](#page-920-0), AWS [Cloud](#page-925-0) [\(on page 925\)](#page-925-0), [Azure](#page-931-0) Cloud [\(on page](#page-931-0) [931\)](#page-931-0), [Google Could](#page-944-0) [\(on page 944\)](#page-944-0), and [Predix](#page-949-0) Cloud [\(on page 949\)](#page-949-0). For fields specific to the collector type, refer to the topics on adding and configuring each individual collector.

After you enter/modify a value in these fields, the changes are saved automatically after you place the cursor in a different field. Until the changes are saved, the values appear in bold formatting.

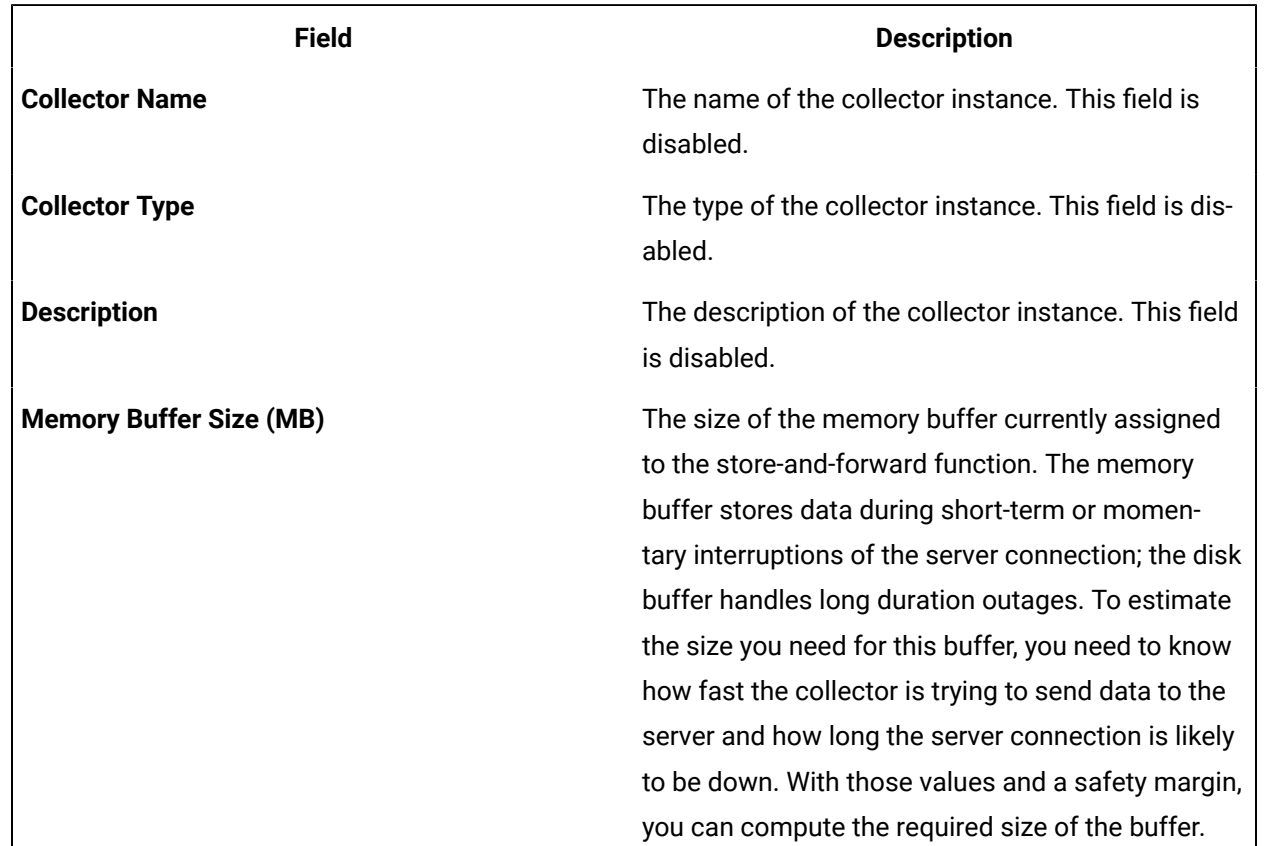

### **Table 1. The General Section**

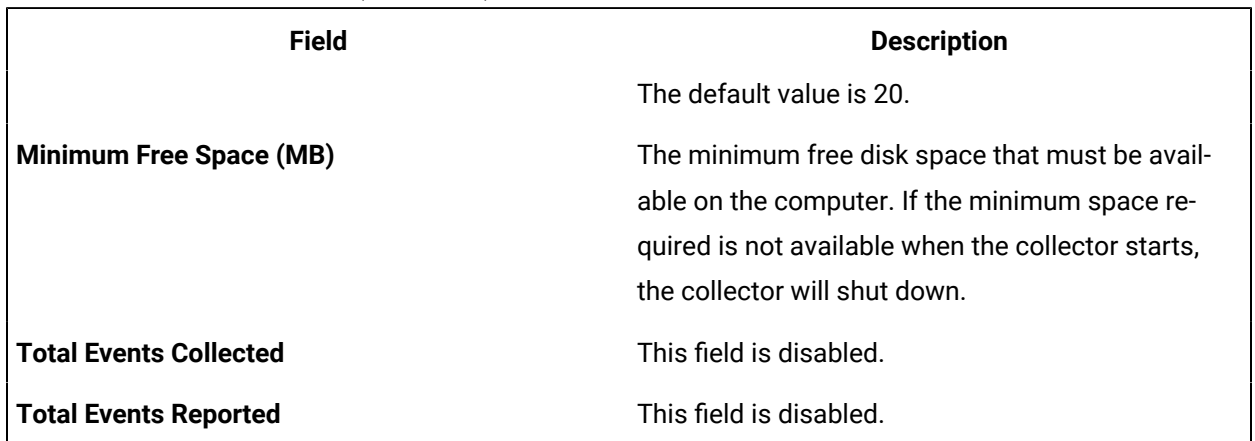

### **Table 1. The General Section (continued)**

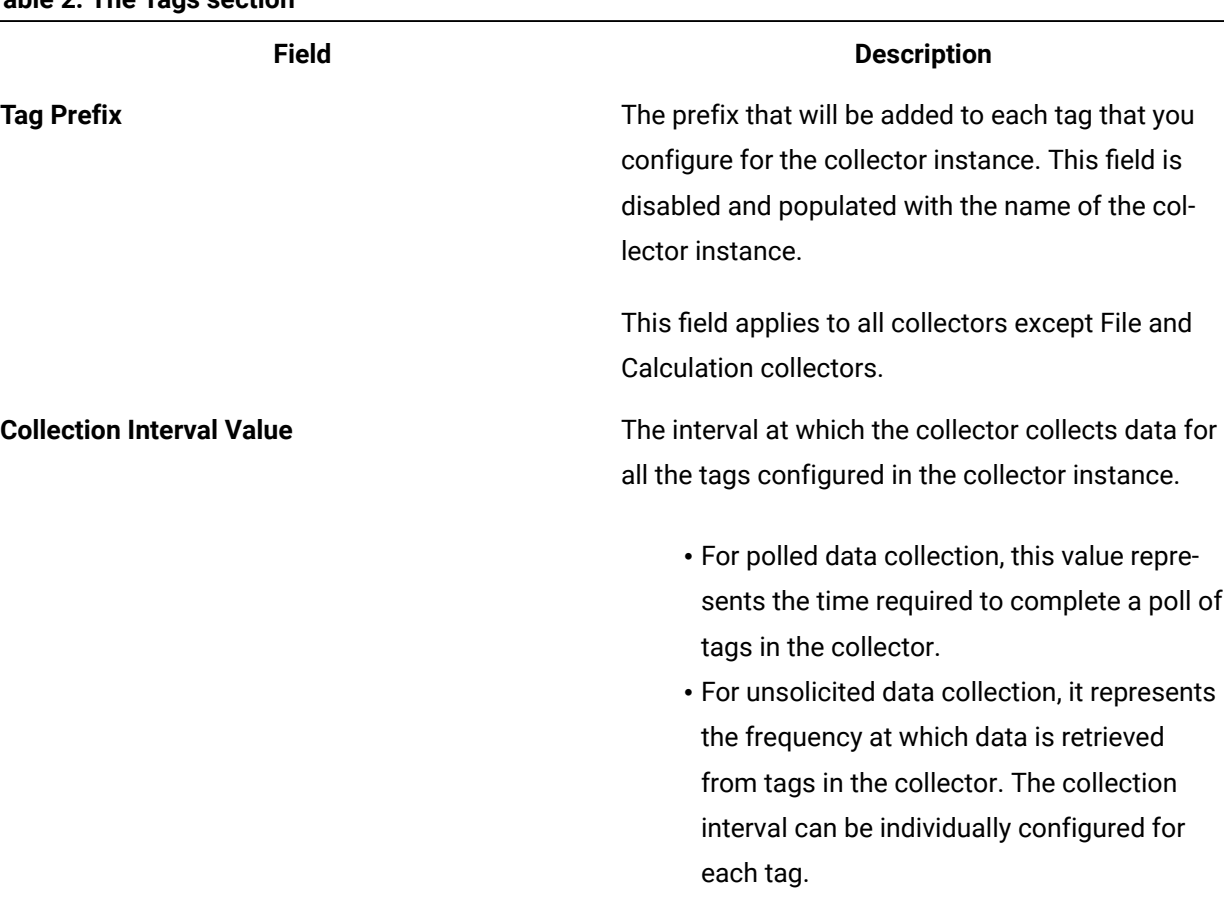

### **Table 2. The Tags section**

You can set this value for each tag as well.

### **Table 2. The Tags section (continued)**

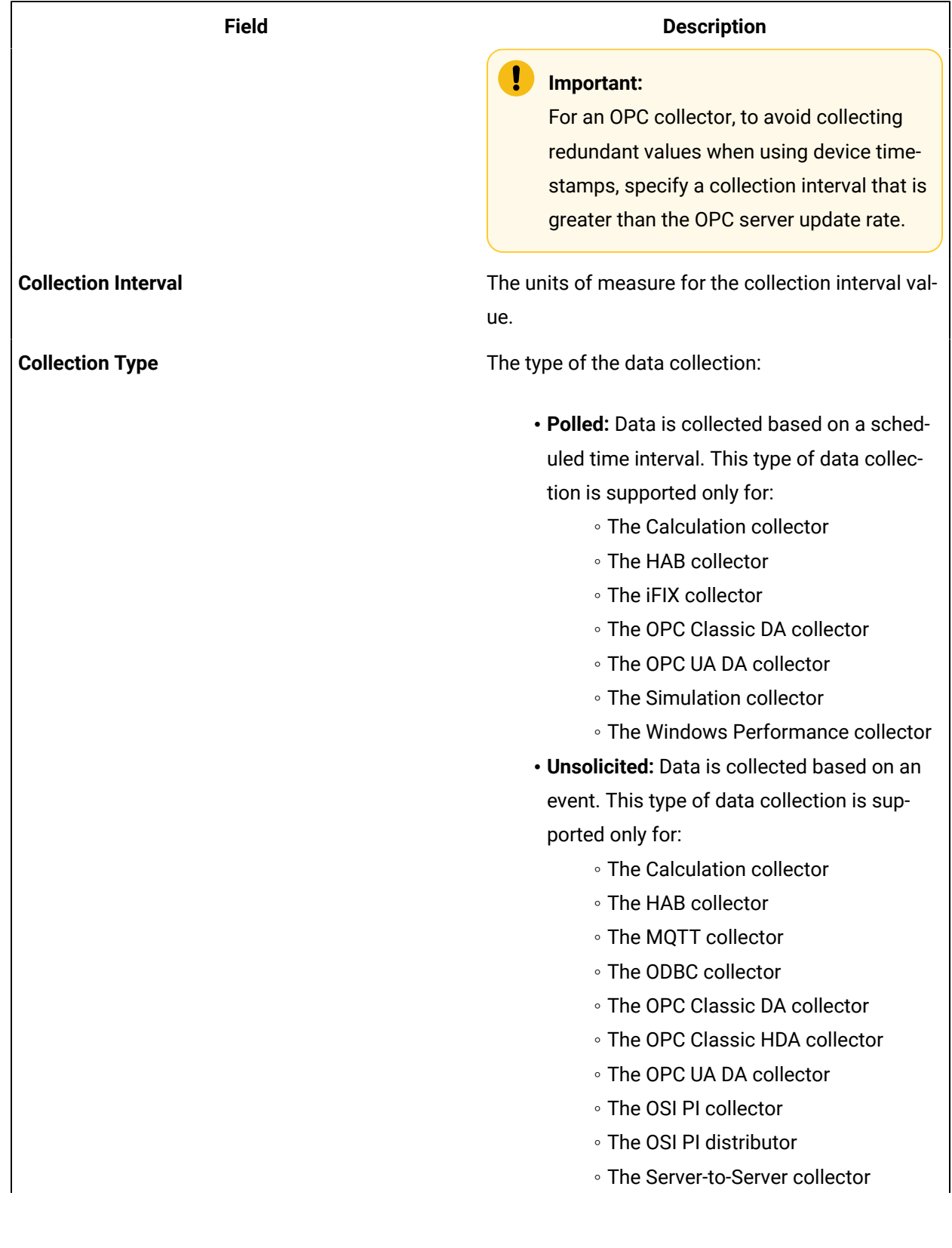

**Table 2. The Tags section (continued)**

| <b>Field</b>            | <b>Description</b>                                         |
|-------------------------|------------------------------------------------------------|
|                         | ∘ The Server-to-Server distributor                         |
|                         | • The Wonderware collector                                 |
| <b>Time Assigned By</b> | Indicates whether the timestamp for the collected          |
|                         | data is set based on the data source or the collec-        |
|                         | tor. For example, for an OSI PI collector, if you se-      |
|                         | lect <b>Source</b> , the timestamp of the OSI PI server is |
|                         | considered for the values collected by the collec-         |
|                         | tor. If you select <b>Collector</b> , the timestamp of the |
|                         | collector is considered.                                   |

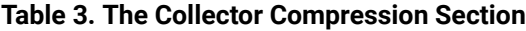

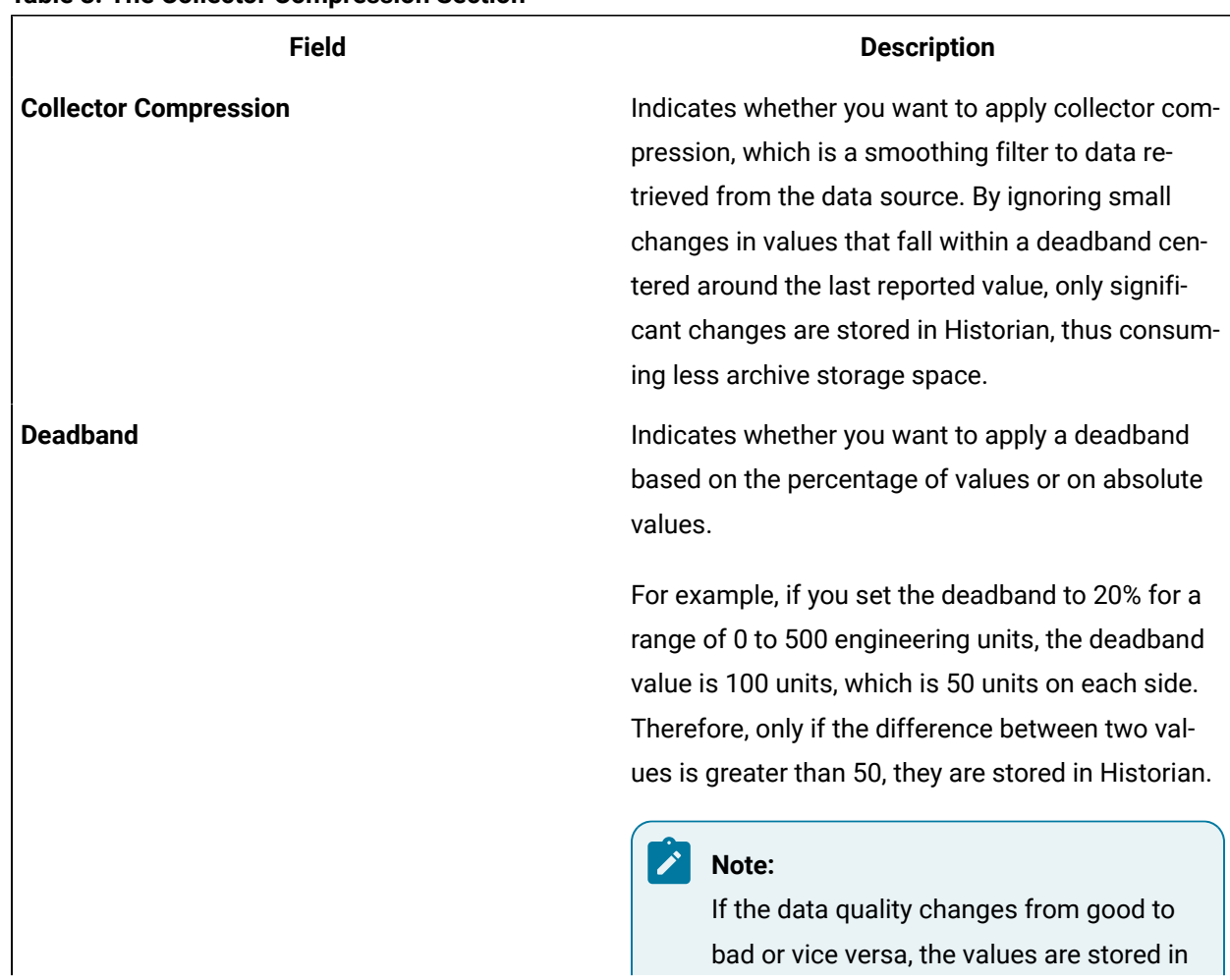

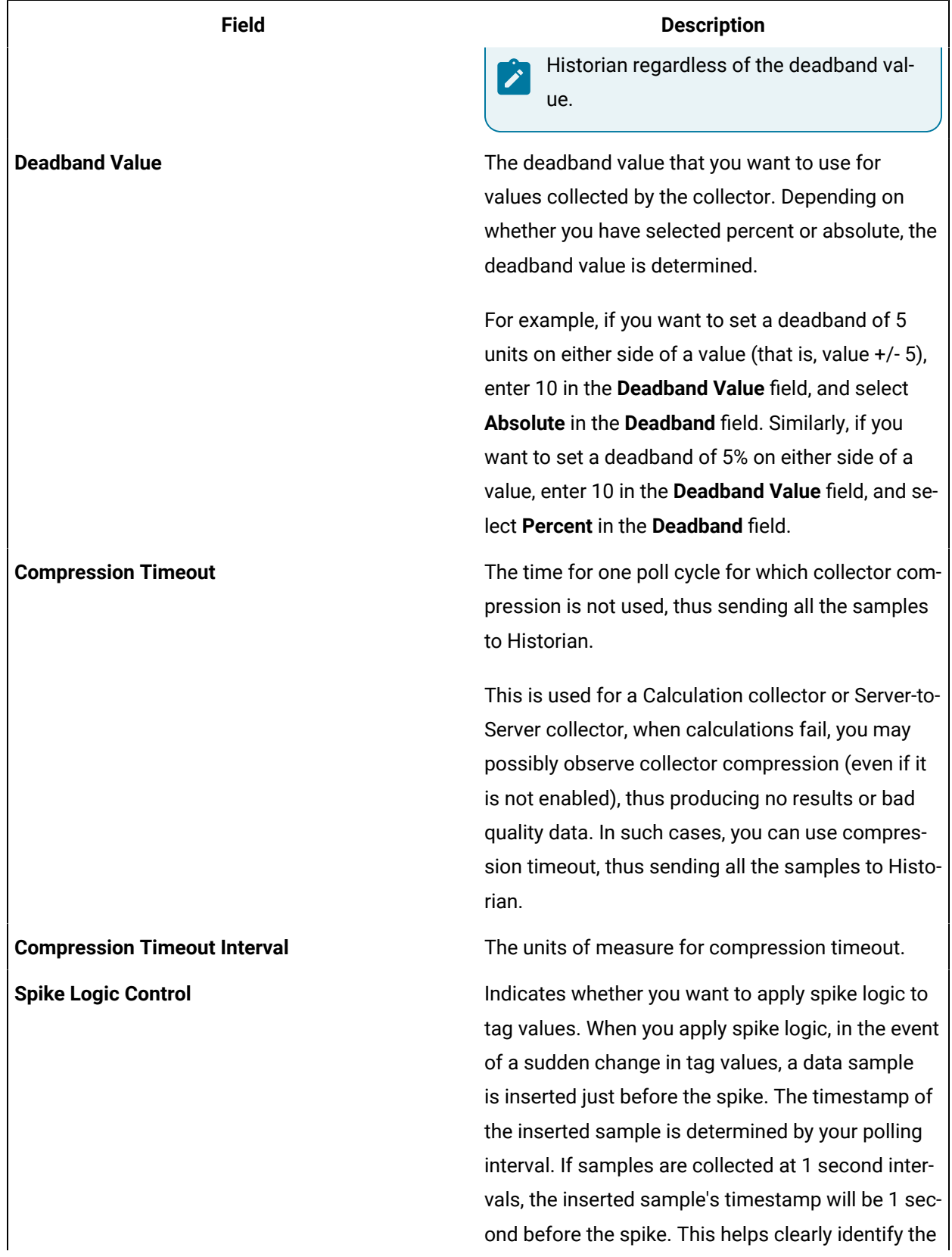

# **Table 3. The Collector Compression Section (continued)**

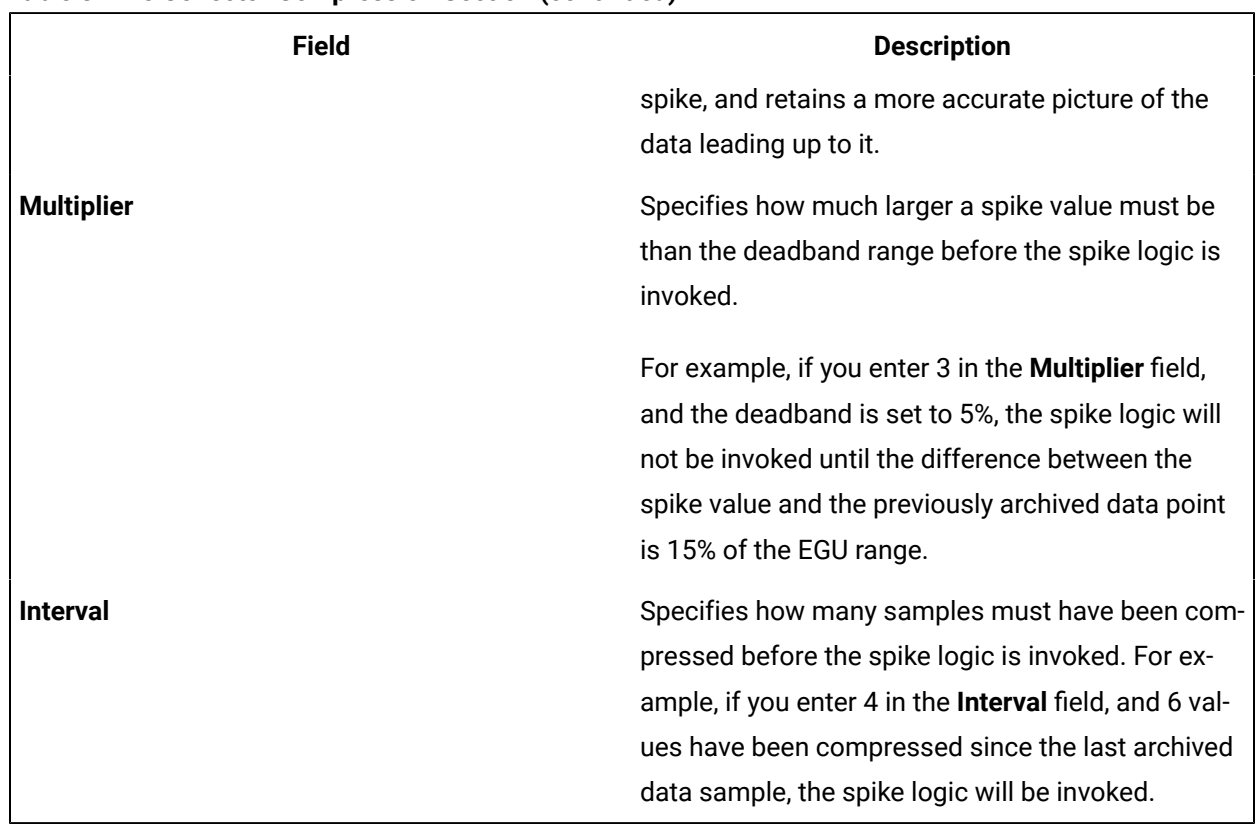

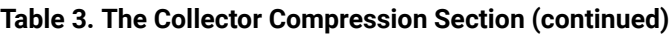

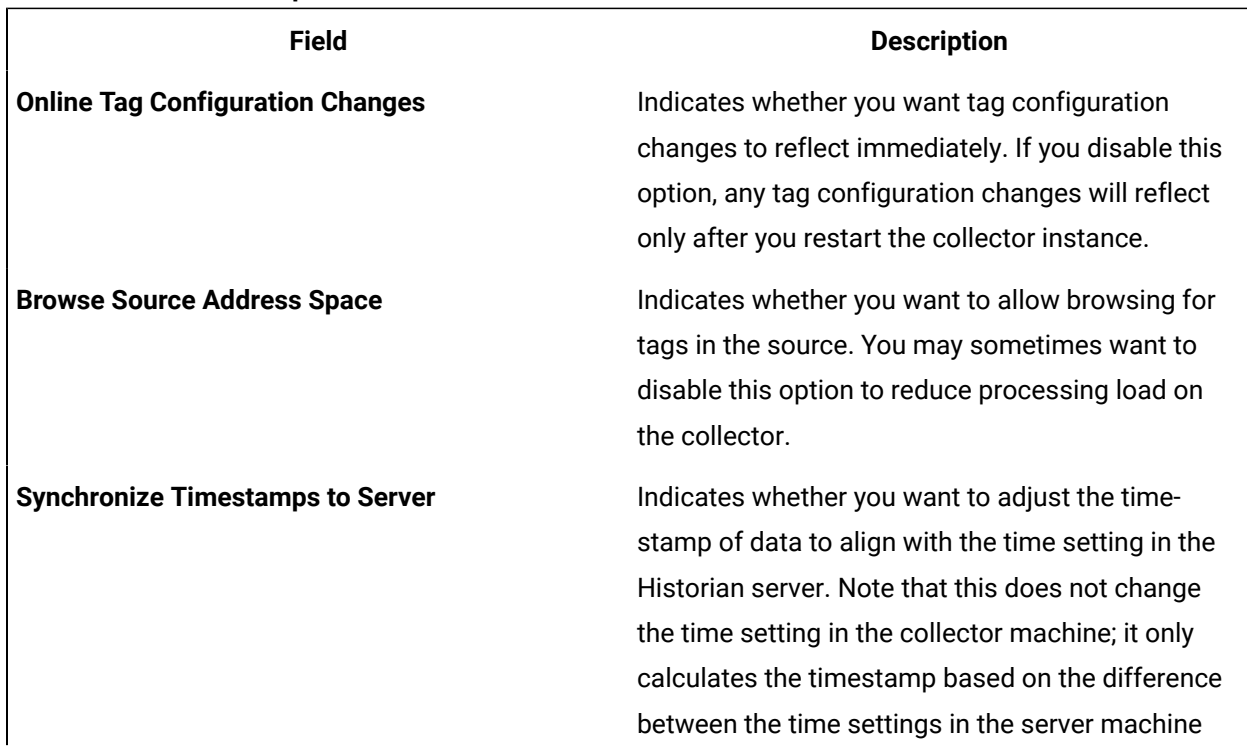

# **Table 4. The Collector Options Section**

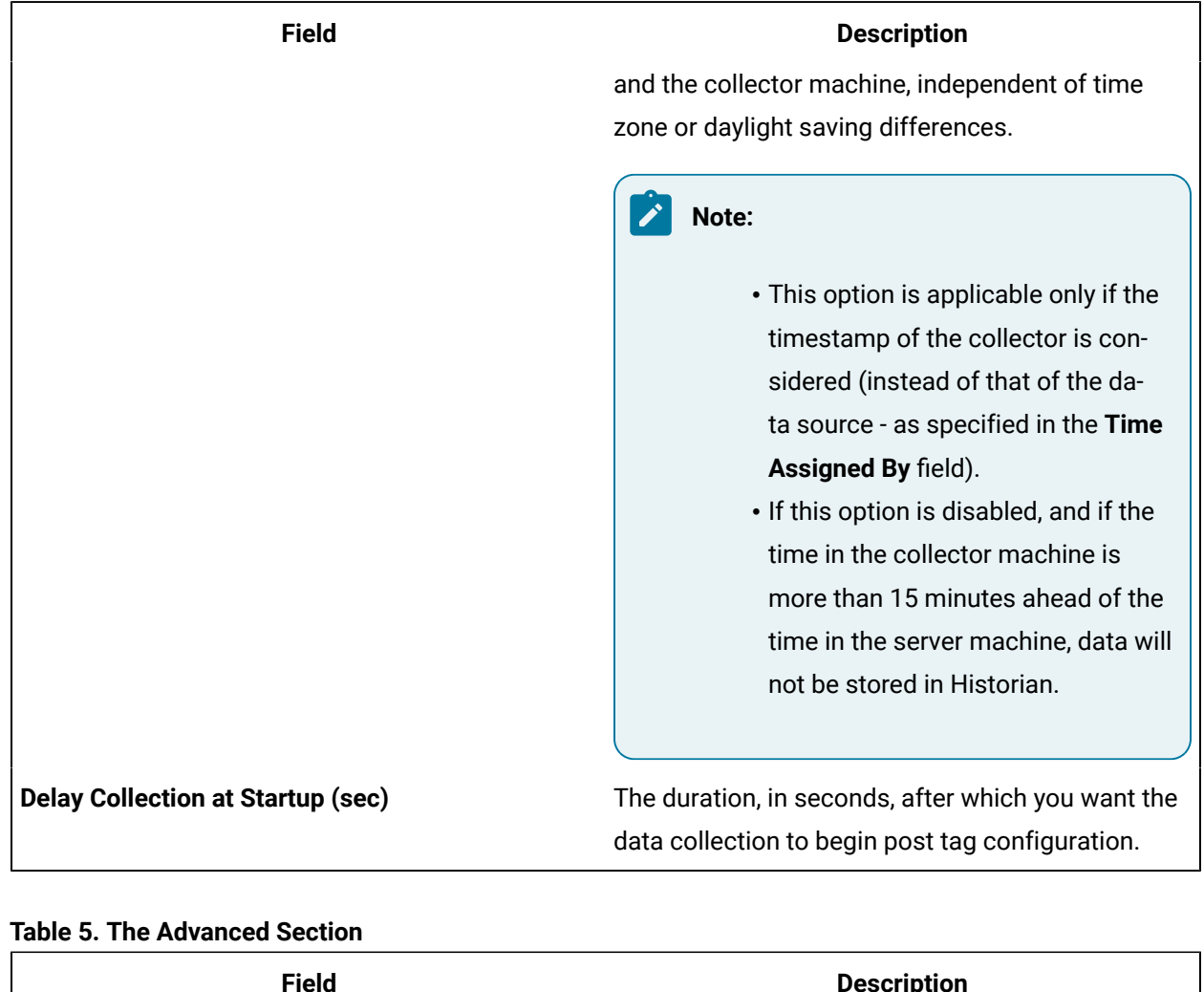

# **Table 4. The Collector Options Section (continued)**

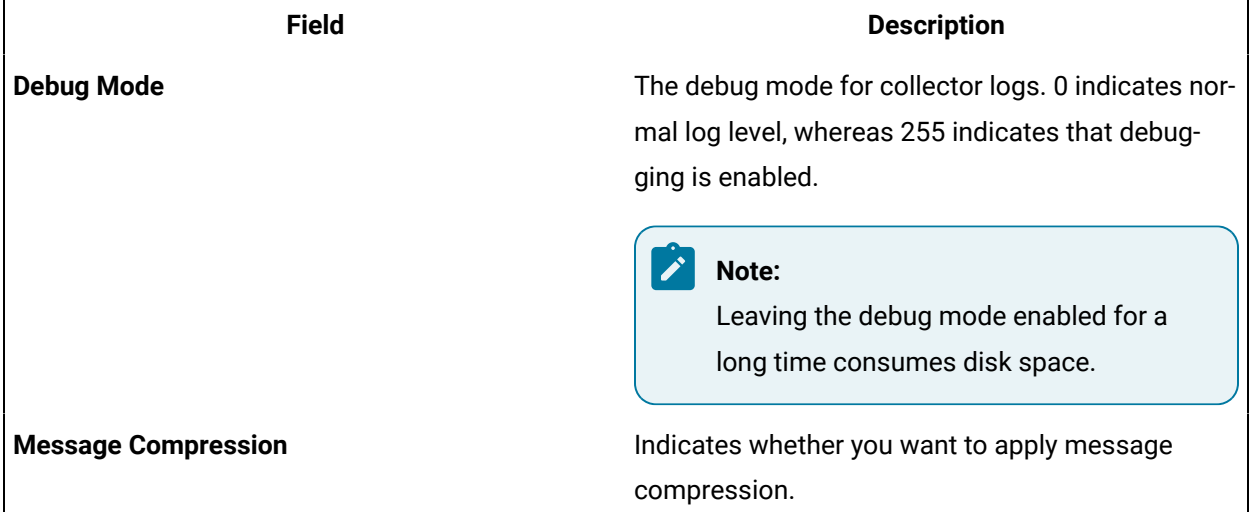

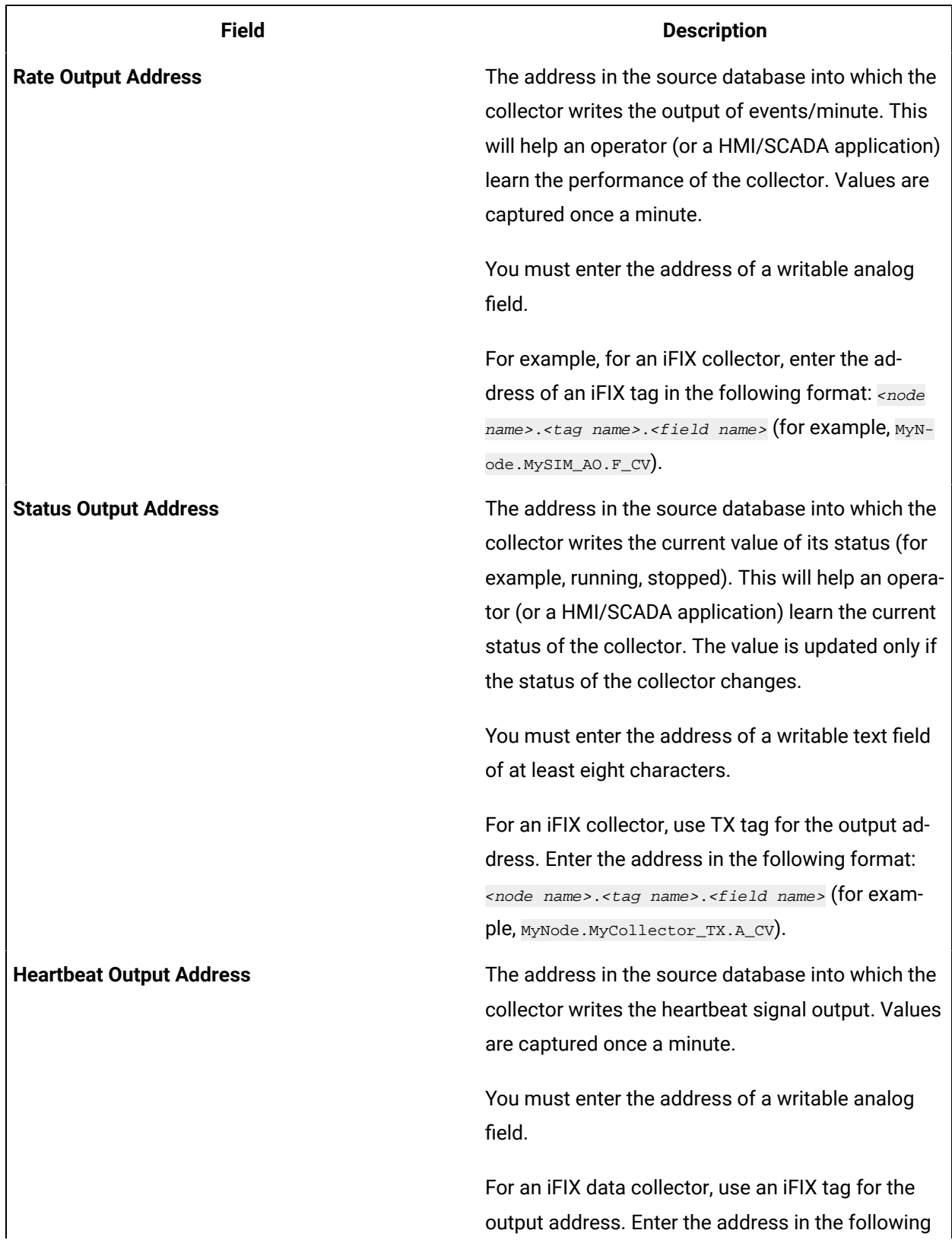

### **Table 6. The Collector Status Output Section**

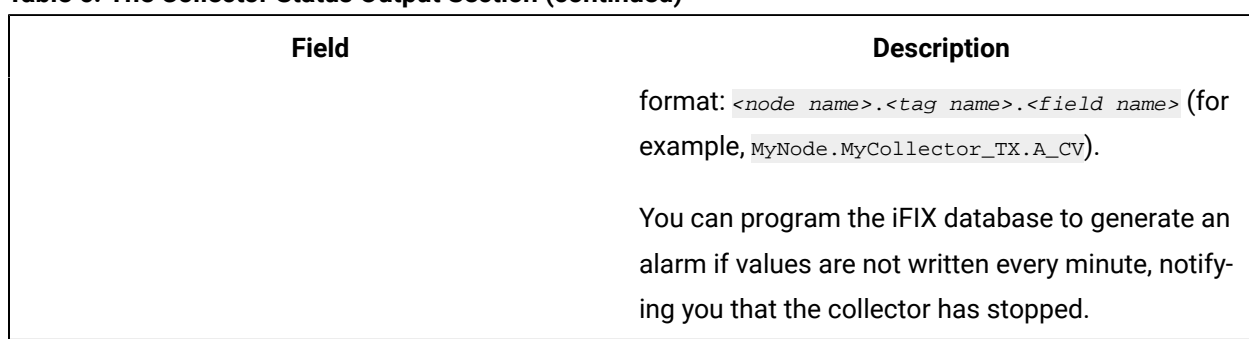

### **Table 6. The Collector Status Output Section (continued)**

# Sending Data to Cloud

# <span id="page-920-0"></span>Send Data to Alibaba Cloud

Generate a password using [the utility.](http://docs-aliyun.cn-hangzhou.oss.aliyun-inc.com/assets/attach/189223/cn_zh/1605168543507/MQTT_Password.7z) While generating the password, use the same algorithm that you will use to connect to Alibaba Cloud.

To send data to Alibaba Cloud, you can choose any of the following collectors:

- The iFIX collector
- The MQTT collector
- The ODBC collector
- The OPC Classic DA collector
- The OPC Classic HDA collector
- The OPC UA DA collector
- The OSI PI collector
- The Server-to-Server collector
- The Simulation collector
- The Windows Performance collector
- The Wonderware collector
- 1. Access Alibaba IoT Platform console.
- 2. Create a [product.](https://www.alibabacloud.com/help/doc-detail/73705.htm) When you do so:
	- In the **Node Type** field, select **Directly Connected Device**.
	- In the **Network Connection Method** field, select **Wi-Fi**.
	- In the **Data Type** field, select **ICA Standard Data Format**.

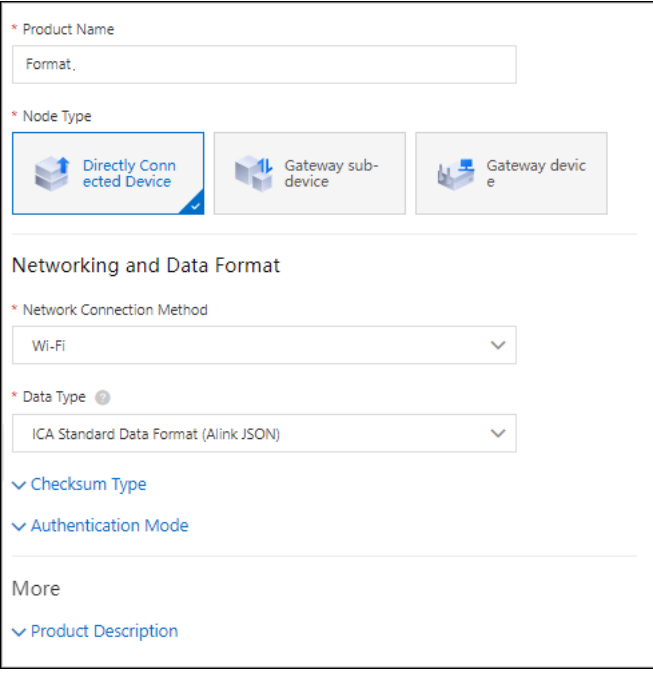

- 3. Note down the region ID for the region you have selected. For a list of region IDs, refer to [https://](https://www.alibabacloud.com/help/doc-detail/40654.htm) [www.alibabacloud.com/help/doc-detail/40654.htm.](https://www.alibabacloud.com/help/doc-detail/40654.htm)
- 4. Access the product certificate, and note down the product secret and product key values.
- 5. [Create](https://www.alibabacloud.com/help/doc-detail/73729.htm?spm=a2c63.p38356.0.0.2b213e18OFQyNj#task-yk1-rnl-vdb) a device.
- 6. Access Historian in [Configuration](#page-765-0) Hub [\(on page 765\)](#page-765-0).
- 7. Select **Collectors**.

A list of collectors in the system appears.

8. If needed, select the system in which you want to add a collector instance.

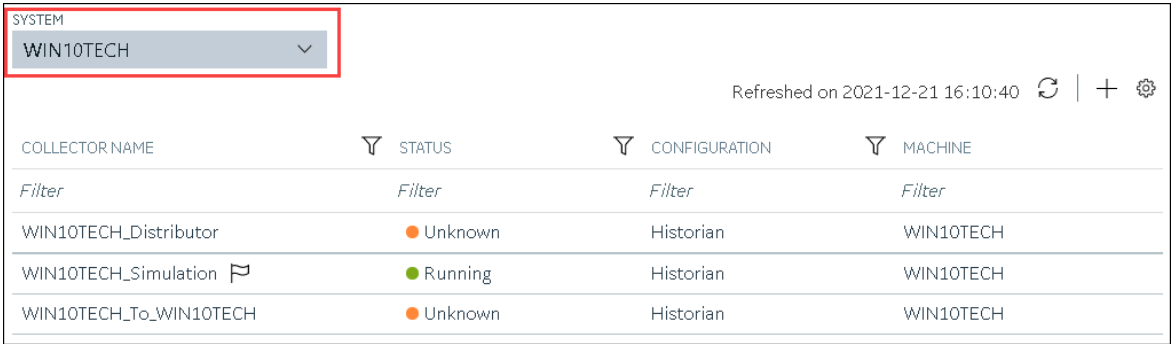

9. In the upper-right corner of the main section, select  $+$  .

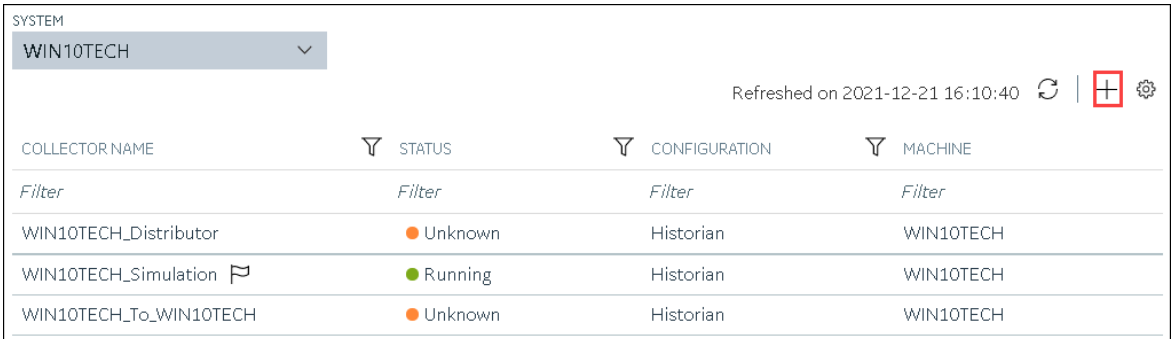

The **Add Collector Instance: <system name>** window appears, displaying the **Collector Selection** section. The **MACHINE NAME** field contains a list of machines on which you have installed collectors.

10. In the **COLLECTOR TYPE** field, select a collector type, and then select **Get Details**.

The **INSTALLATION DRIVE** and **DATA DIRECTORY** fields are disabled and populated.

11. Select **Next**.

The **Source Configuration** section appears, populating the hostname of the collector machine.

12. Select **Next**.

The **Destination Configuration** section appears.

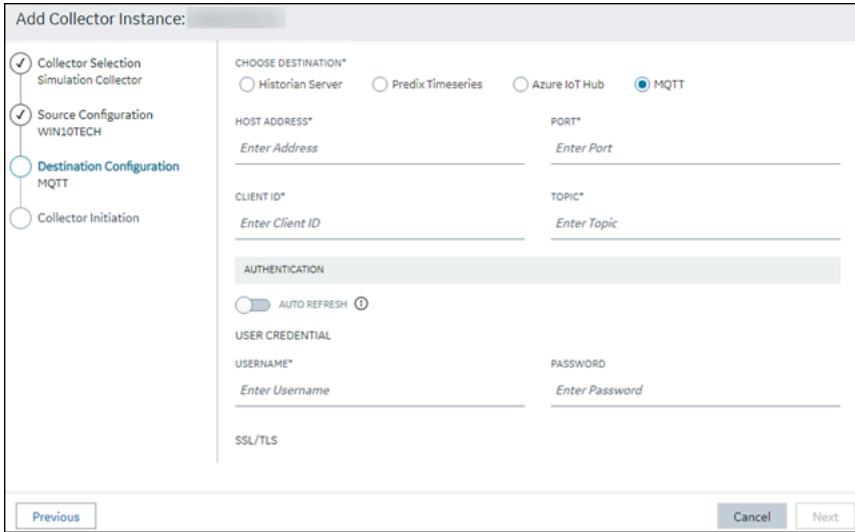

13. In the **CHOOSE DESTINATION** field, select **MQTT**, and then provide values as described in the following table.

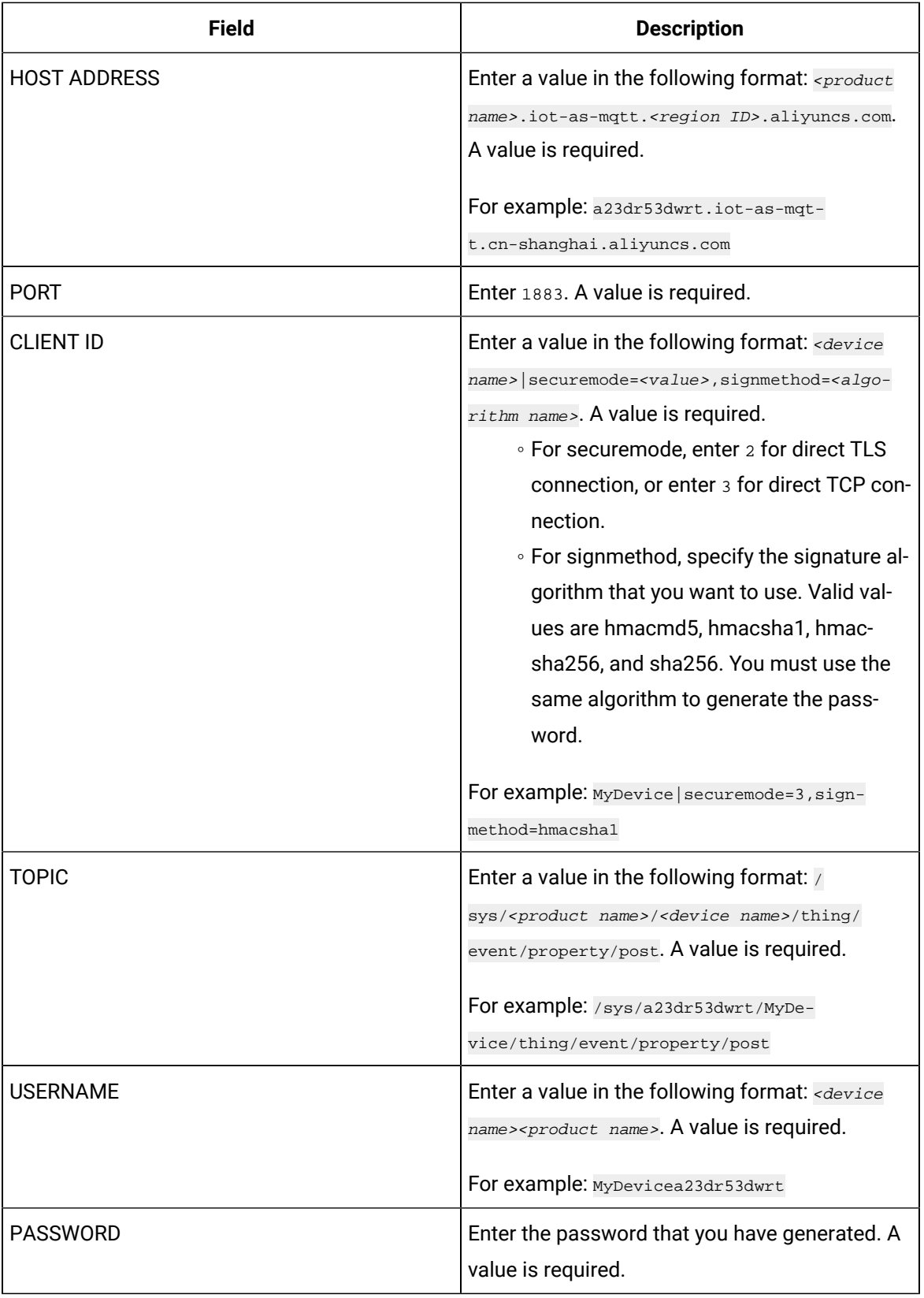

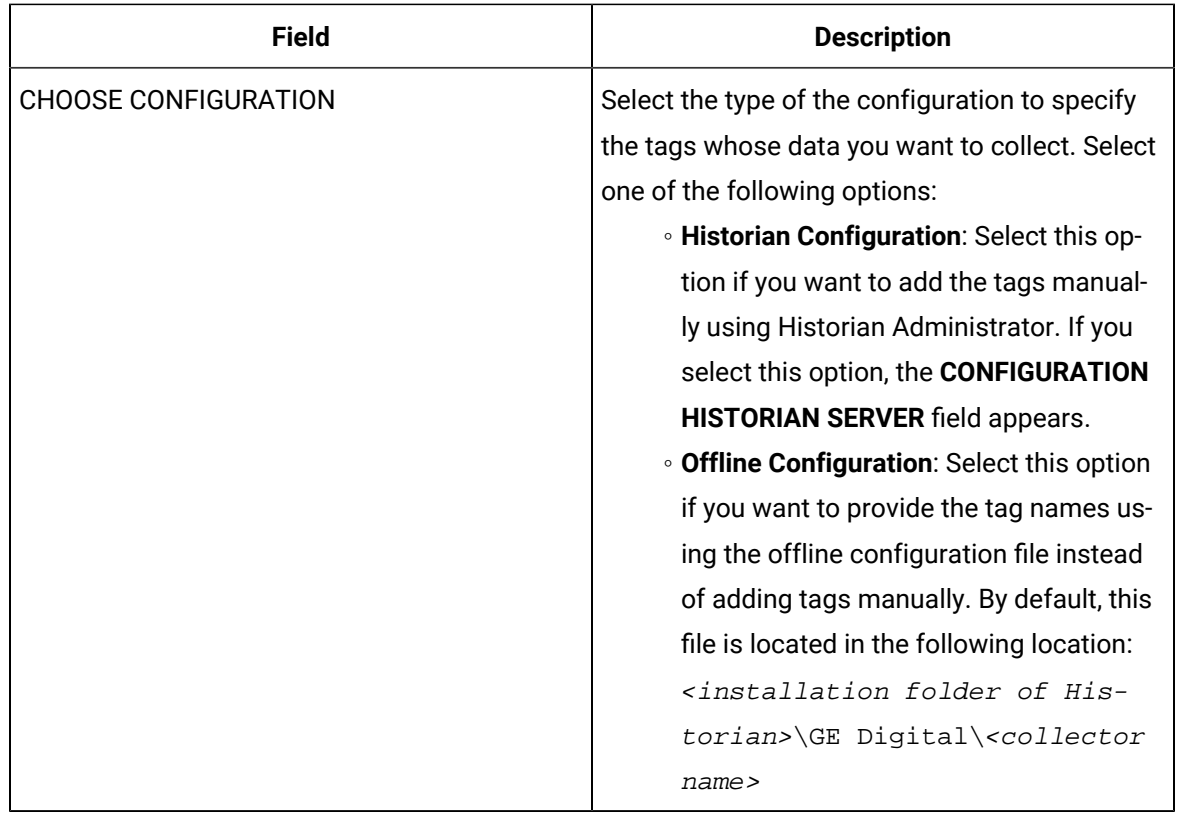

### 14. Select **Next**.

The **Collector Initiation** section appears.

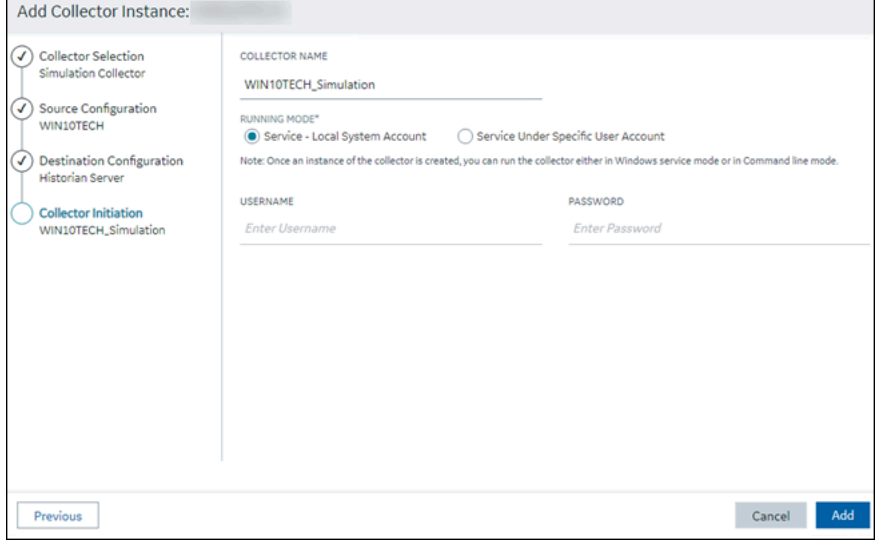

- 15. Enter a unique collector name.
- 16. In the **RUNNING MODE** field, select one of the following options.
- **Service - Local System Account**: Select this option if you want to run the collector as a Windows service using the credentials of the local user (that is, the currently logged-in user). If you select this option, the **USERNAME** and **PASSWORD** fields are disabled.
- **Service Under Specific User Account**: Select this option if you want to run the collector as a Windows service using a specific user account. If you select this option, you must enter values in the **USERNAME** and **PASSWORD** fields. If you have enabled the **Enforce Strict Collector Authentication** option in Historian Administrator, you must provide the credentials of a user who is added to at least one of the following security groups:
	- **· iH Security Admins**
	- iH Collector Admins
	- iH Tag Admins

If you choose the first option, you can also configure the collector to start automatically when you start the computer, or, in the case of iFIX collectors, whenever you start iFIX.

### 17. Select **Add**.

The collector instance is created.

- 18. Specify the tags for which you want to collect data.
	- If you have selected **Historian Configuration** in the **CHOOSE CONFIGURATION** field, [specify](#page-775-0)  [the tags manually](#page-775-0) [\(on page 775\)](#page-775-0).
	- If you have selected **Offline Configuration** in the **CHOOSE CONFIGURATION** field, specify the tags using the offline configuration file.

The collector begins sending Historian data to the device that you have created.

# <span id="page-925-0"></span>Send Data to AWS IoT Core

To send data to an AWS IoT Code, you can choose any of the following collectors:

- The iFIX collector
- The MQTT collector
- The ODBC collector
- The OPC Classic DA collector
- The OPC Classic HDA collector
- The OPC UA DA collector
- The OSI PI collector
- The Server-to-Server collector
- The Simulation collector
- The Windows Performance collector
- The Wonderware collector
- 1. Access the **AWS Management Console** page.
- 2. Search and select **IoT Core**.

The **AWS IoT** page appears.

- 3. [Create](https://docs.aws.amazon.com/iot/latest/developerguide/iot-moisture-policy.html) a policy allowing the permissions that you want to grant on your device (for example, iot:Connect, iot:Publish, iot:Subscribe, iot:Receive). For the resource, provide the topic name. If, however, you want to use all topics, enter \*.
- 4. [Create](https://docs.aws.amazon.com/iot/latest/developerguide/iot-moisture-create-thing.html) a thing, linking it with the policy that you have created.
- 5. Download the certificates and key files for the device to communicate. In addition, download the root CA certificate.

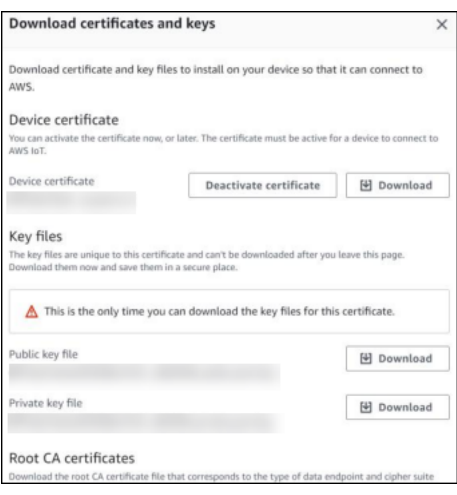

### **Important:**

This is mandatory, and it is the only time you can download the certificates.

- 6. In the left navigation pane, select **Settings**.
- 7. Make a note of the endpoint that appears.

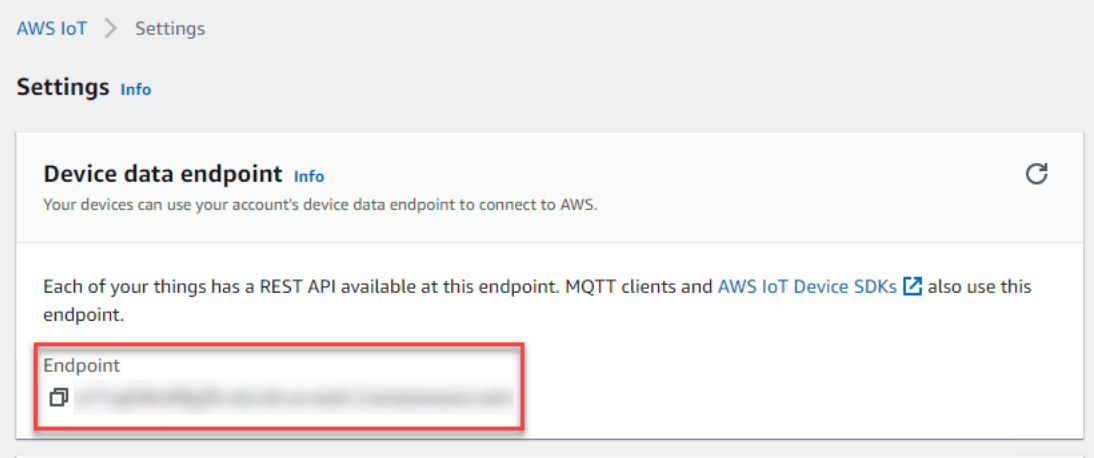

### 8. Access Historian in [Configuration](#page-765-0) Hub [\(on page 765\)](#page-765-0).

### 9. Select **Collectors**.

A list of collectors in the system appears.

10. If needed, select the system in which you want to add a collector instance.

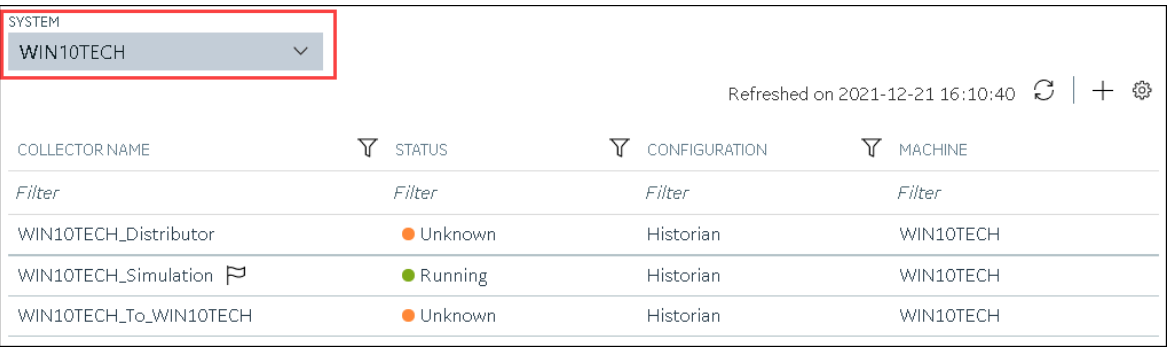

# 11. In the upper-right corner of the main section, select  $+$ .

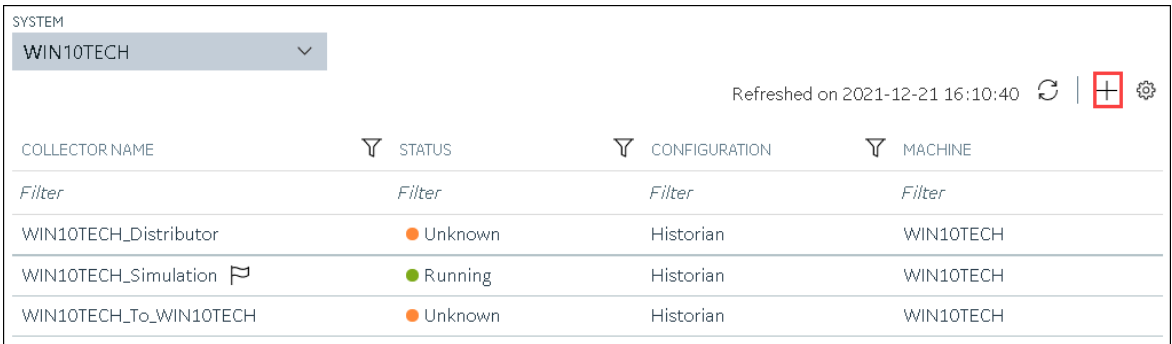

The **Add Collector Instance: <system name>** window appears, displaying the **Collector Selection** section. The **MACHINE NAME** field contains a list of machines on which you have installed collectors.

12. In the **COLLECTOR TYPE** field, select a collector type (except the File collector and the Server-to-Server collector), and then select **Get Details**.

The **INSTALLATION DRIVE** and **DATA DIRECTORY** fields are disabled and populated.

13. Select **Next**.

The **Source Configuration** section appears, populating the hostname of the collector machine.

14. Select **Next**.

The **Destination Configuration** section appears.

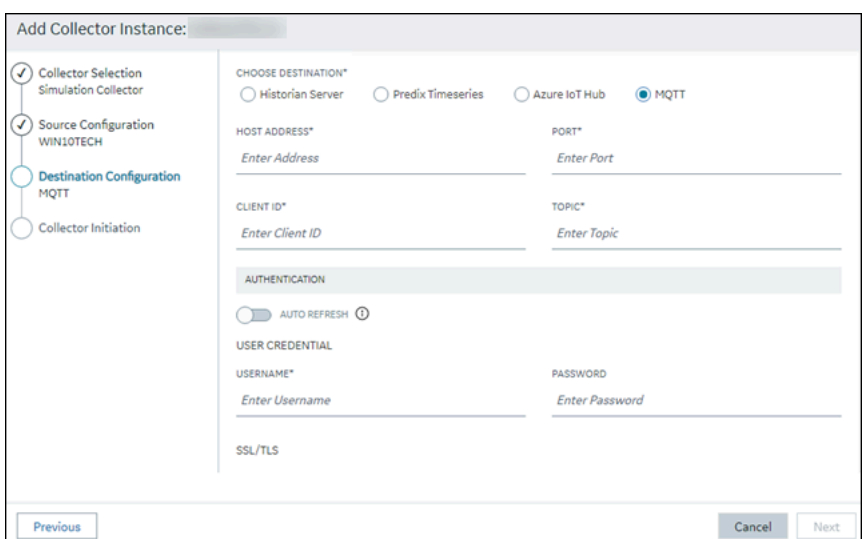

15. In the **CHOOSE DESTINATION** field, select **MQTT**, and then provide values as described in the following table.

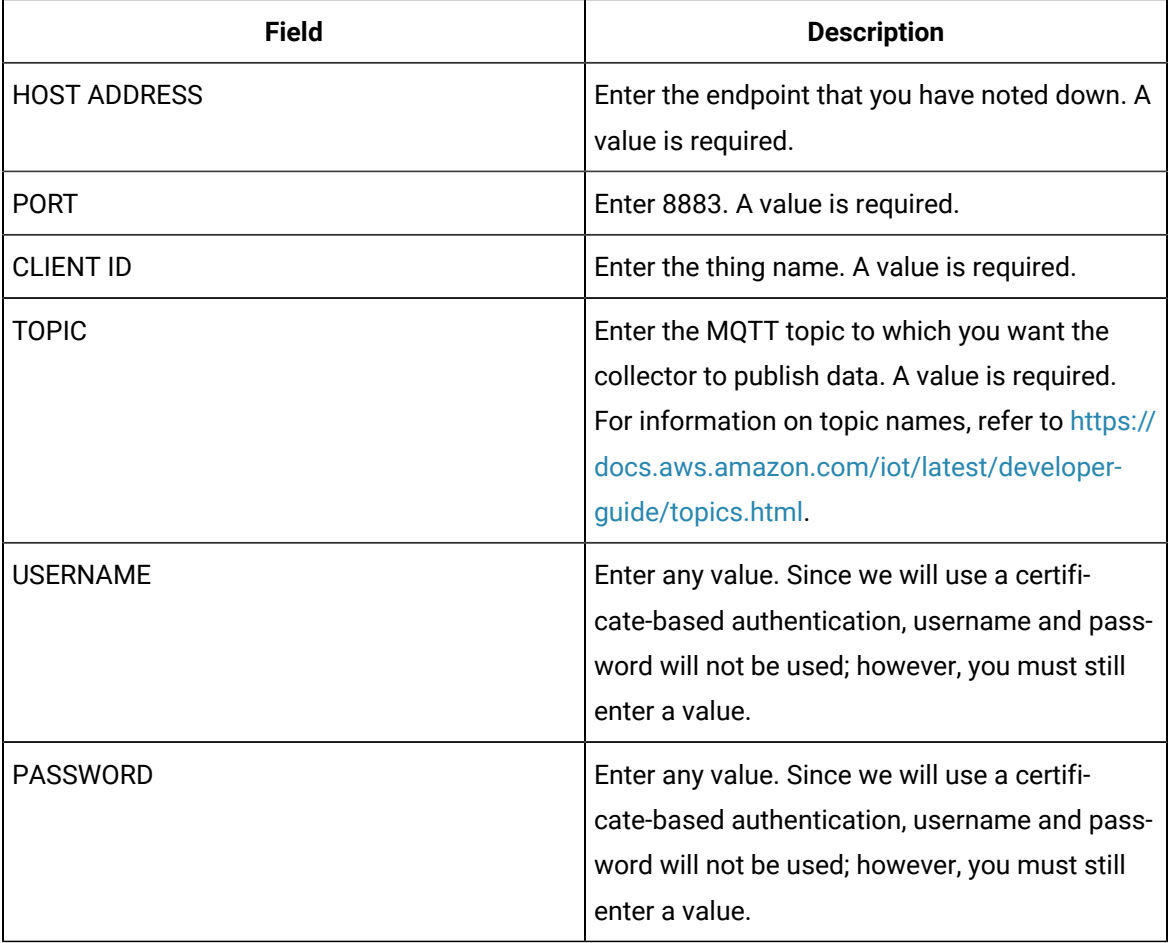

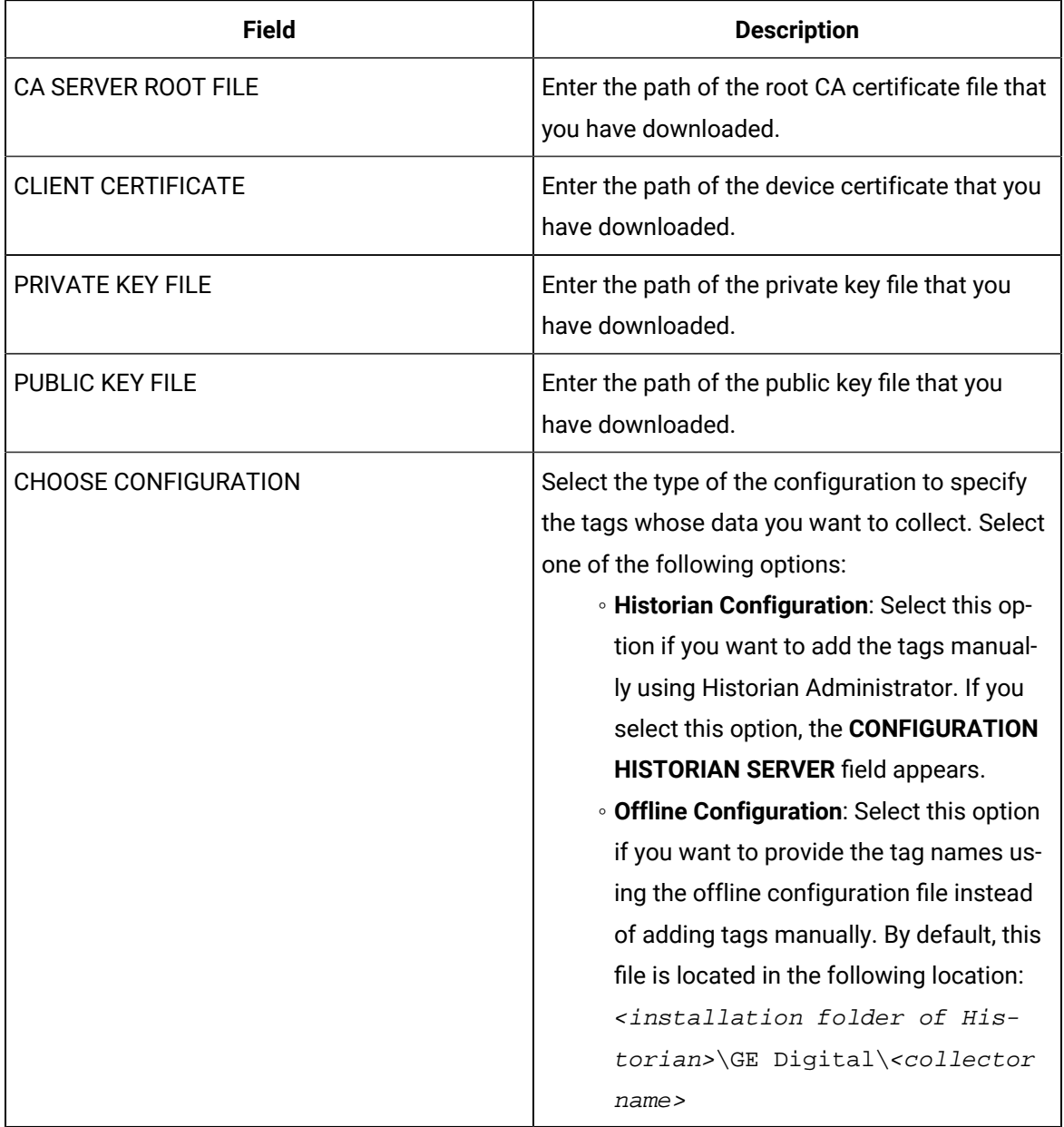

16. Select **Next**.

The **Collector Initiation** section appears.

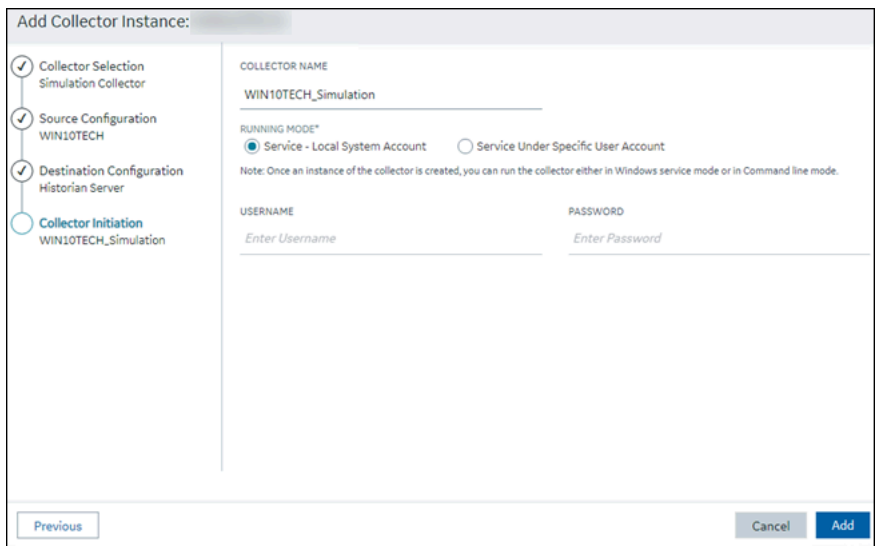

- 17. Enter a unique collector name.
- 18. In the **RUNNING MODE** field, select one of the following options.
	- **Service - Local System Account**: Select this option if you want to run the collector as a Windows service using the credentials of the local user (that is, the currently logged-in user). If you select this option, the **USERNAME** and **PASSWORD** fields are disabled.
	- **Service Under Specific User Account**: Select this option if you want to run the collector as a Windows service using a specific user account. If you select this option, you must enter values in the **USERNAME** and **PASSWORD** fields. If you have enabled the **Enforce Strict Collector Authentication** option in Historian Administrator, you must provide the credentials of a user who is added to at least one of the following security groups:
		- **iH Security Admins**
		- iH Collector Admins
		- iH Tag Admins

If you choose the first option, you can also configure the collector to start automatically when you start the computer, or, in the case of iFIX collectors, whenever you start iFIX.

19. Select **Add**.

The collector instance is created.

- 20. Specify the tags for which you want to collect data.
	- If you have selected **Historian Configuration** in the **CHOOSE CONFIGURATION** field, [specify](#page-775-0)  [the tags manually](#page-775-0) [\(on page 775\)](#page-775-0).
	- If you have selected **Offline Configuration** in the **CHOOSE CONFIGURATION** field, specify the tags using the offline configuration file.

The collector begins sending Historian data to the thing that you have created.

21. Access AWS IoT Core, and in the left pane, select **Test**.

#### The **MQTT test client** page appears.

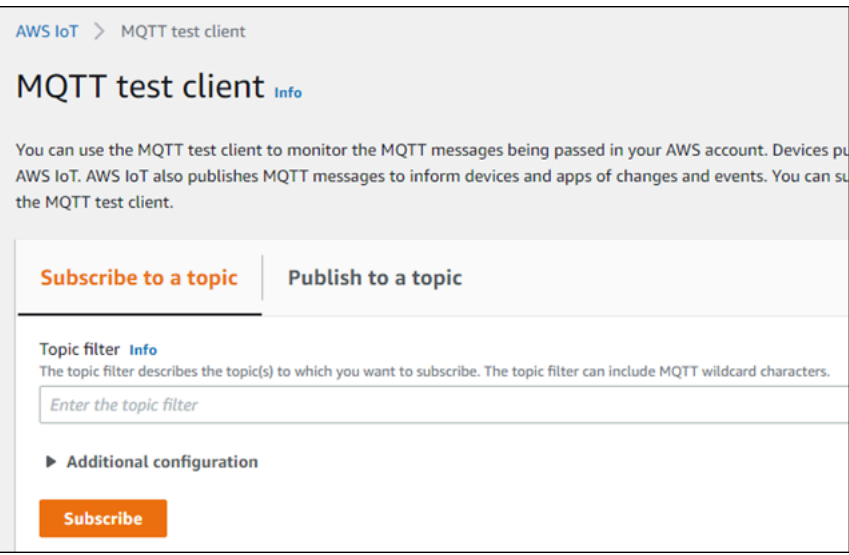

22. Subscribe to the topic to which the collector is publishing data, and then select **Subscribe**. The messages received from the topic appear, indicating that the collector is sending data to the AWS IoT device.

AWS supports a payload of maximum 128 KB. Therefore, if the message size is greater than 128 KB, create a registry key named CloudMaxSamplesPerMsg for the collector instance, and decrease the value to 700 or less. If, however, you want to send more data in a message, we recommend that you create another collector instance and send data to another thing resource in AWS.

#### $\dot{i}$ **Tip:**

To find out the message size, modify the [collector](#page-962-0) instance [\(on page 962\)](#page-962-0) and set the log level to 3 or more.

- 23. Create [a VPC destination](https://docs.aws.amazon.com/iot/latest/developerguide/vpc-rule-action.html) or an HTTP [destination](https://docs.aws.amazon.com/iot/latest/developerguide/rule-destination.html) for the messages.
- <span id="page-931-0"></span>24. Monitor the data that you have [collected.](https://docs.aws.amazon.com/iot/latest/developerguide/monitoring_overview.html)

# Send Data to Azure Cloud in the Key-Value Format

To send data to an Azure IoT Hub device, you can choose any of the following collectors:

- The iFIX collector
- The MQTT collector
- The ODBC collector
- The OPC Classic DA collector
- The OPC Classic HDA collector
- The OPC UA DA collector
- The OSI PI collector
- The Server-to-Server collector
- The Simulation collector
- The Windows Performance collector
- The Wonderware collector

This topic describes how to send data in the key-value format. In this

format, the message size is bigger because names of the tag properties are

repeated. However, it provides clarity to novice users. For example: {"body":

```
[{"tagname":"Azure_Iot_simulation_tag_1","epochtime":1629730936000,"tagvalue":7129.124023438,"quality":3},
```
 ${\{\texttt{``tagname''}: "Azure\_Iot\_simulation\_tag_2"\},\texttt{``epochtime":} 1629730936000,\texttt{``tagvalue":} 123.3738924567,\texttt{''quality":} 3\}}$  , "messa

You can also send data in the [KairosDB](#page-939-0) format [\(on page 939\)](#page-939-0).

### **Note:**

Data in Azure IoT Hub is stored for maximum seven days, after which it is deleted from the hub. Therefore, you must consume the data within seven days. Based on your requirement, you can store it in a relevant Azure storage. You can then use Azure functions or streaming analytics to analyse the data.

### 1. [Create](https://docs.microsoft.com/en-us/azure/iot-hub/iot-hub-create-through-portal) [Azure](https://docs.microsoft.com/en-us/azure/iot-hub/iot-hub-create-through-portal) IoT Hub.

#### i **Tip:**

To choose the correct Azure IoT Hub tier based on your data throughput, refer to [https://](https://docs.microsoft.com/en-us/azure/iot-hub/iot-hub-devguide-quotas-throttling) [docs.microsoft.com/en-us/azure/iot-hub/iot-hub-devguide-quotas-throttling](https://docs.microsoft.com/en-us/azure/iot-hub/iot-hub-devguide-quotas-throttling). For guidance on choosing the appropriate subscription, refer to [https://azure.microsoft.com/en](https://azure.microsoft.com/en-us/pricing/details/iot-hub/)[us/pricing/details/iot-hub/](https://azure.microsoft.com/en-us/pricing/details/iot-hub/)

2. After you create Azure IoT Hub, select **Go to resource**, and then note down the hostname:

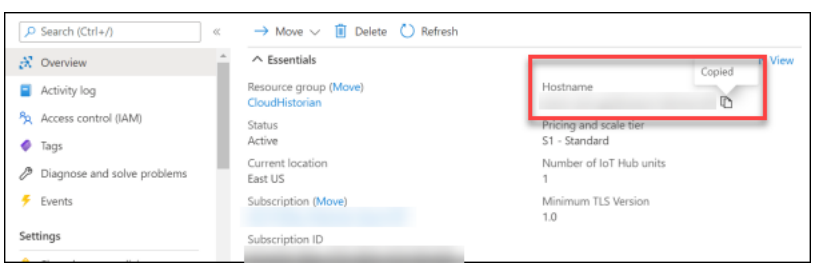

3. Create [devices](https://docs.microsoft.com/en-us/azure/iot-edge/how-to-register-device?view=iotedge-2020-11&tabs=azure-portal) in [Azure](https://docs.microsoft.com/en-us/azure/iot-edge/how-to-register-device?view=iotedge-2020-11&tabs=azure-portal) IoT Hub to group related tag information; thus mapping a collector instance to a device. We recommend that you create one device per collector instance. Ensure that the device is running.

When you create a device, use the following guidelines to choose the authentication type:

- **Symmetric Key**: Select this option if you want to use a Shared Access Signature (SAS) authentication.
- **X.509 Self-Signed**: Select this option if you want to create self-signed certificates using OpenSSL. We recommend that you use these certificates only for testing purposes. For instructions, refer to [https://docs.microsoft.com/en-us/azure/iot-hub/tutorial-x509-self](https://docs.microsoft.com/en-us/azure/iot-hub/tutorial-x509-self-sign)[sign.](https://docs.microsoft.com/en-us/azure/iot-hub/tutorial-x509-self-sign)
- **X.509 CA Signed**: Select this option if you want to use CA-signed certificates
- 4. If you have selected **Symmetric Key** in the previous step, select the link in the **Device ID** column, and note down the shared access key value.

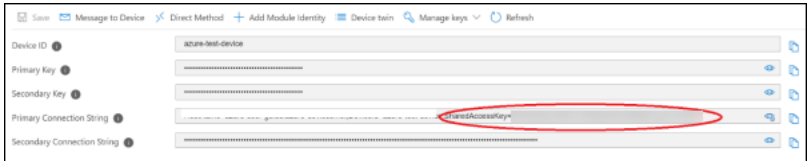

- 5. Access Historian in [Configuration](#page-765-0) Hub [\(on page 765\)](#page-765-0).
- 6. In the **NAVIGATION** section, select **Collectors**.

A list of collectors in the default system appears.

- 7. If needed, select the system in which you want to add a collector instance.
- 8. If needed, select the system in which you want to add a collector instance.

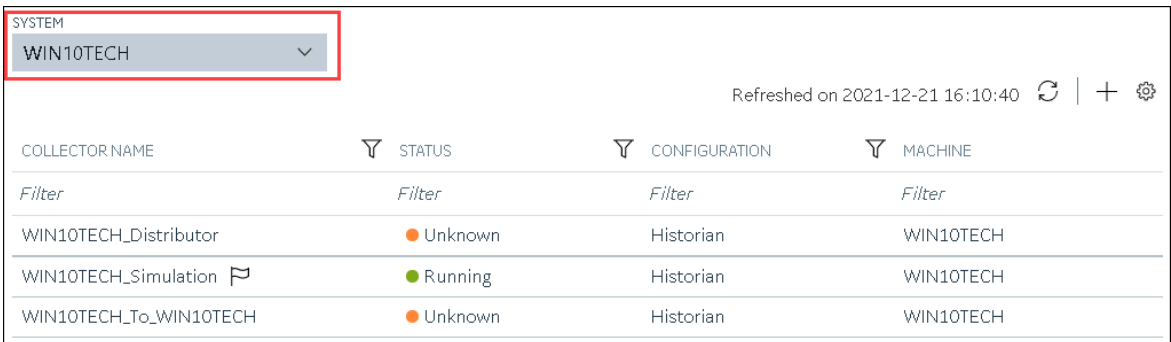

9. In the upper-right corner of the main section, select  $+$  .

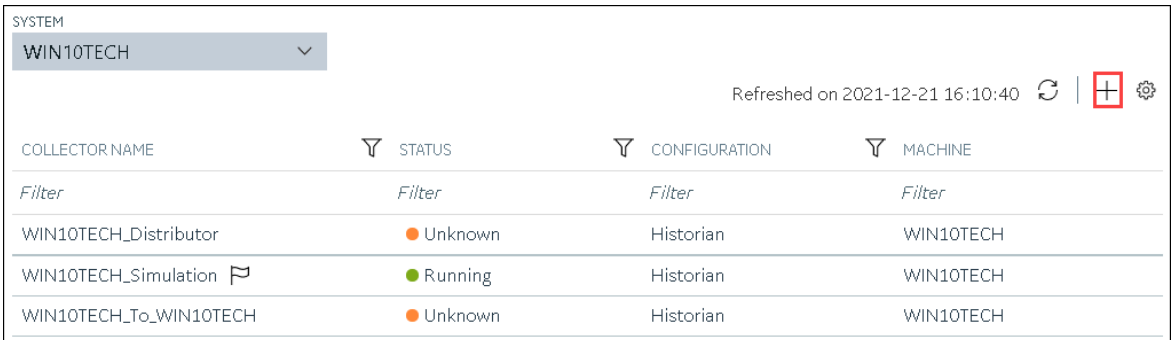

The **Add Collector Instance: <system name>** window appears, displaying the **Collector Selection** section. The **MACHINE NAME** field contains a list of machines on which you have installed collectors.

10. In the **COLLECTOR TYPE** field, select a collector type, and then select **Get Details**.

The **INSTALLATION DRIVE** and **DATA DIRECTORY** fields are disabled and populated.

11. Select **Next**.

The **Source Configuration** section appears.

- 12. As needed, enter values in the available fields.
- 13. Select **Next**.

The **Destination Configuration** section appears.

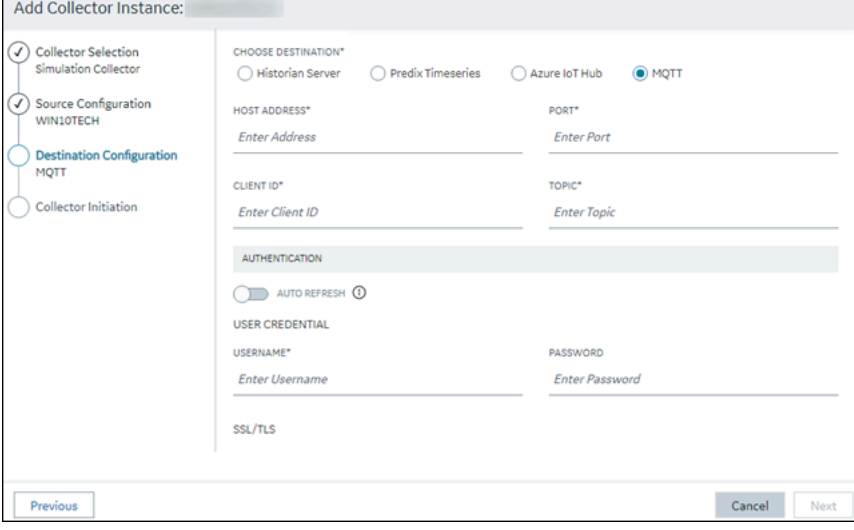

14. Select **MQTT**, and provide values as described in the following table.

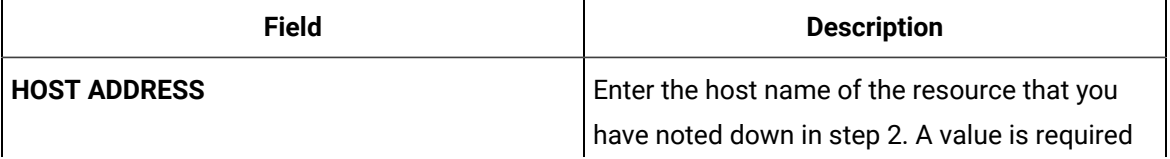

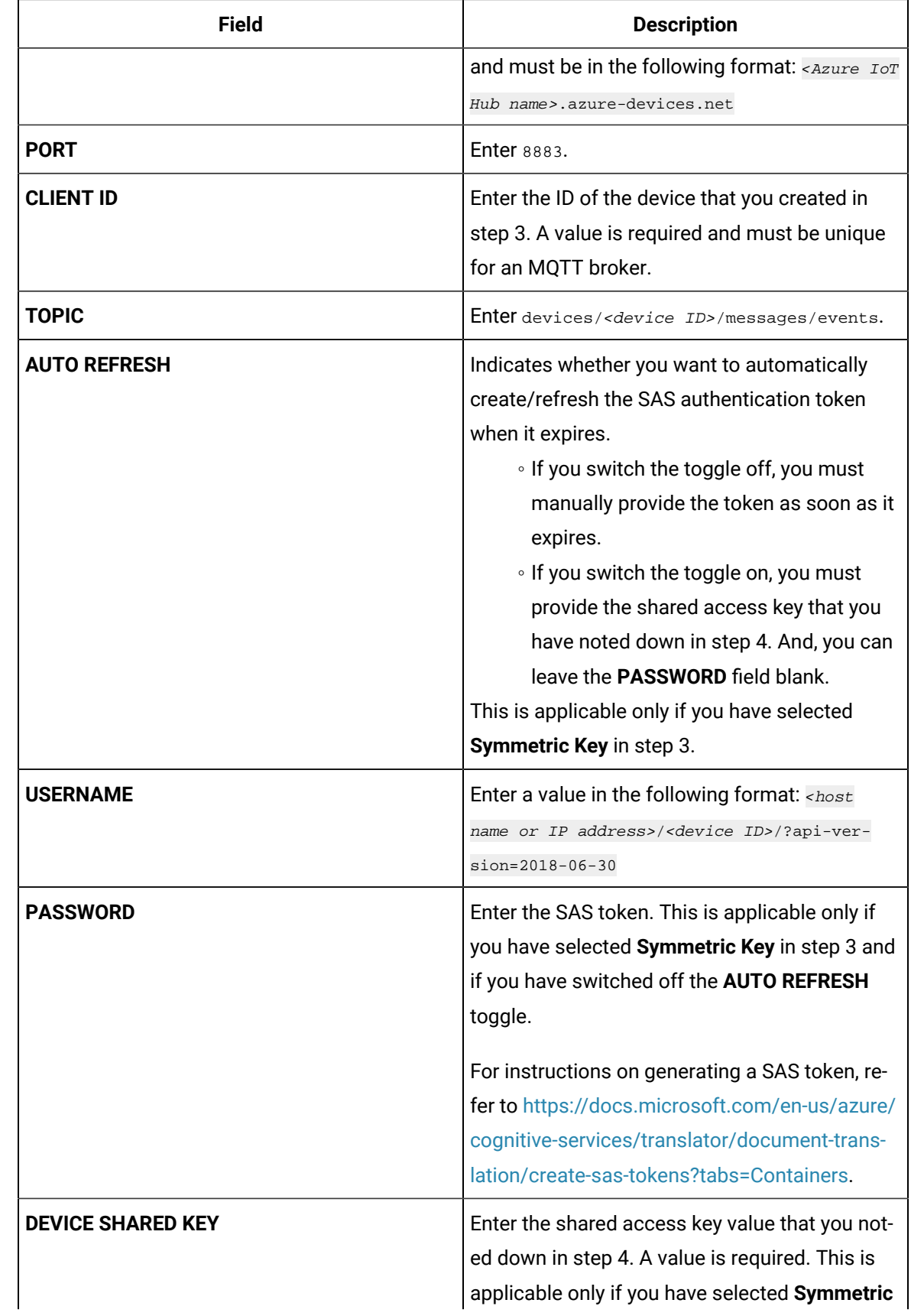
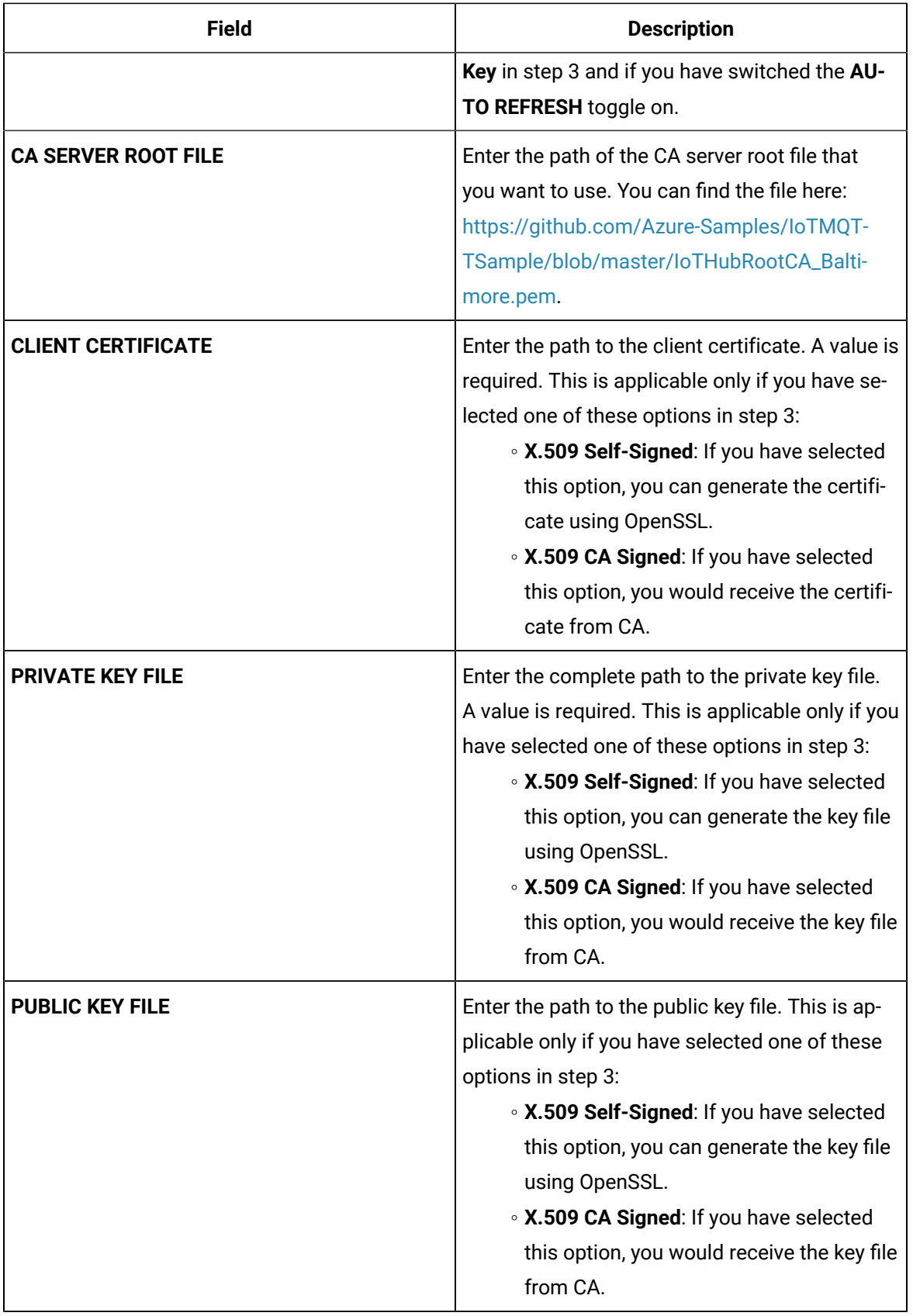

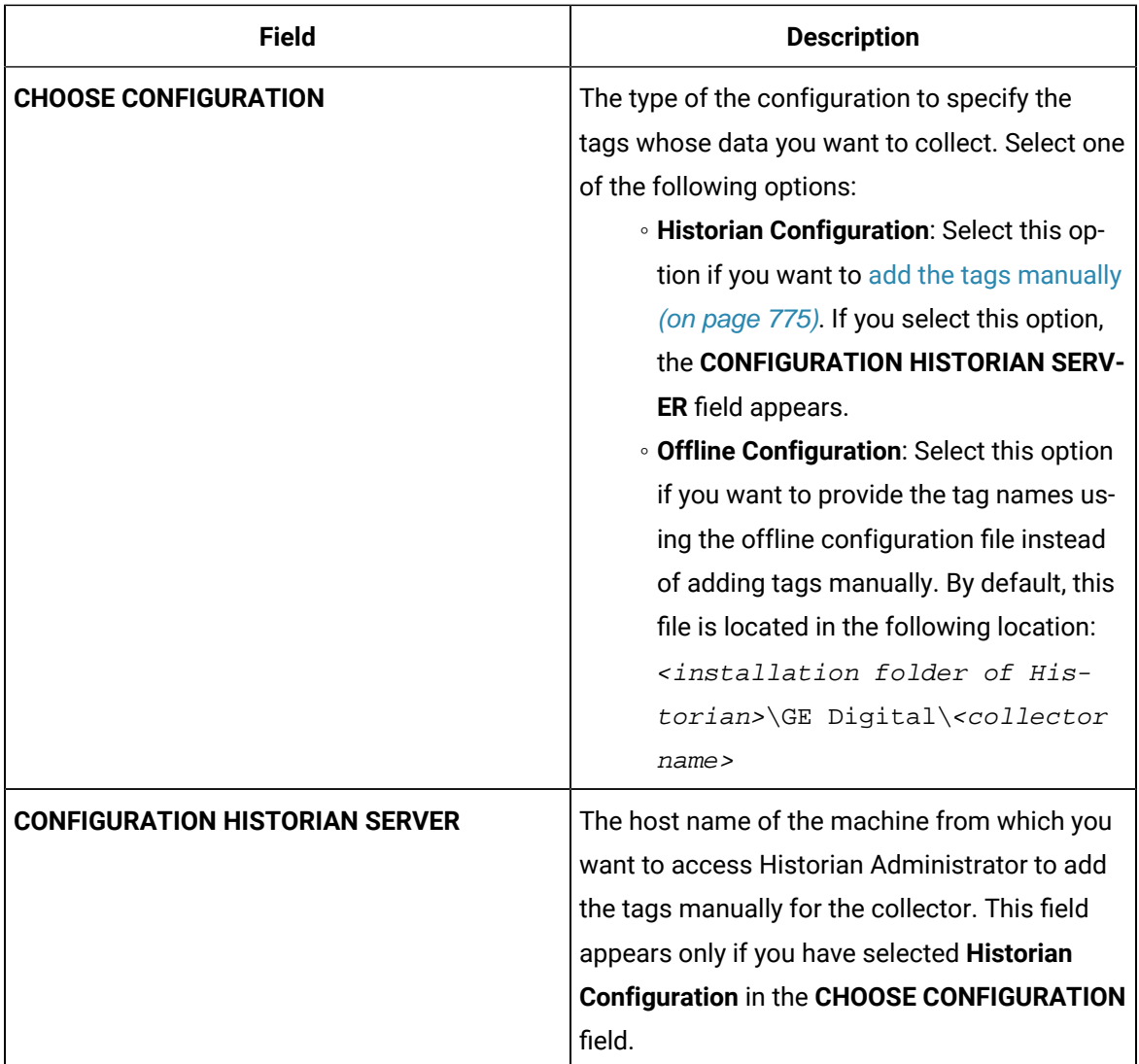

15. Select **Next**.

The **Collector Initiation** section appears.

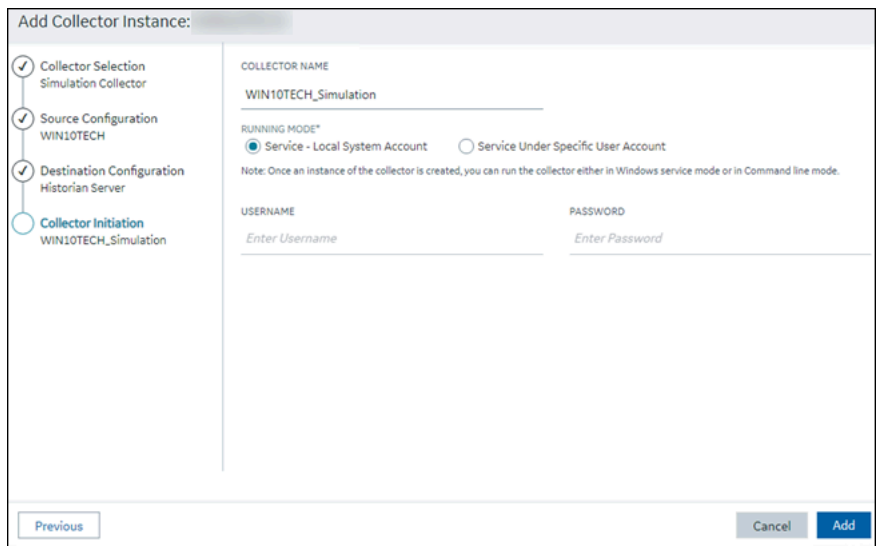

- 16. Enter a unique collector name.
- 17. In the **RUNNING MODE** field, select one of the following options.
	- **Service - Local System Account**: Select this option if you want to run the collector as a Windows service using the credentials of the local user (that is, the currently logged-in user). If you select this option, the **USERNAME** and **PASSWORD** fields are disabled.
	- **Service Under Specific User Account**: Select this option if you want to run the collector as a Windows service using a specific user account. If you select this option, you must enter values in the **USERNAME** and **PASSWORD** fields. If you have enabled the **Enforce Strict Collector Authentication** option in Historian Administrator, you must provide the credentials of a user who is added to at least one of the following security groups:
		- **iH Security Admins**
		- iH Collector Admins
		- iH Tag Admins

If you choose the first option, you can also configure the collector to start automatically when you start the computer, or, in the case of iFIX collectors, whenever you start iFIX.

#### 18. Select **Add**.

The collector instance is created.

- 19. Specify the tags for which you want to collect data.
	- If you have selected **Historian Configuration** in the **CHOOSE CONFIGURATION** field, [specify](#page-775-0)  [the tags manually](#page-775-0) [\(on page 775\)](#page-775-0).
	- If you have selected **Offline Configuration** in the **CHOOSE CONFIGURATION** field, specify the tags using the offline configuration file.

The collector begins sending Historian data to the Azure IoT Hub device that you have created.

# Send Data to Azure Cloud in the KairosDB Format

To send data to an Azure IoT Hub device, you can choose any of the following collectors:

- The iFIX collector
- The MQTT collector
- The ODBC collector
- The OPC Classic DA collector
- The OPC Classic HDA collector
- The OPC UA DA collector
- The OSI PI collector
- The Server-to-Server collector
- The Simulation collector
- The Windows Performance collector
- The Wonderware collector

This topic describes how to send data in the KairosDB format. In this format, the message size is less because names of the tag properties are not repeated. For example:  $[\cdot \cdot \cdot \cdot]$ name>":"Cloud\_GCYSS3X2E.Simulation00001","<timestamp, tag value, and quality>": [[1586260104000,132560.203125000,3]]}. If you use this format, you can only use SAS-based authentication; you cannot use certificate-based authentication.

You can also send data in the [key-value](#page-931-0) format [\(on page 931\)](#page-931-0).

## **Note:**

Data in Azure IoT Hub is stored for maximum seven days, after which it is deleted from the hub. Therefore, you must consume the data within seven days. Based on your requirement, you can store it in a relevant Azure storage. You can then use Azure functions or streaming analytics to analyse the data.

## 1. [Create](https://docs.microsoft.com/en-us/azure/iot-hub/iot-hub-create-through-portal) [Azure](https://docs.microsoft.com/en-us/azure/iot-hub/iot-hub-create-through-portal) IoT Hub.

## **Tip:**

To choose the correct Azure IoT Hub tier based on your data throughput, refer to [https://](https://docs.microsoft.com/en-us/azure/iot-hub/iot-hub-devguide-quotas-throttling) [docs.microsoft.com/en-us/azure/iot-hub/iot-hub-devguide-quotas-throttling](https://docs.microsoft.com/en-us/azure/iot-hub/iot-hub-devguide-quotas-throttling). For guidance on choosing the appropriate subscription, refer to [https://azure.microsoft.com/en](https://azure.microsoft.com/en-us/pricing/details/iot-hub/)[us/pricing/details/iot-hub/](https://azure.microsoft.com/en-us/pricing/details/iot-hub/)

2. Create [devices](https://docs.microsoft.com/en-us/azure/iot-edge/how-to-register-device?view=iotedge-2020-11&tabs=azure-portal) in [Azure](https://docs.microsoft.com/en-us/azure/iot-edge/how-to-register-device?view=iotedge-2020-11&tabs=azure-portal) IoT Hub to group related tag information; thus mapping a collector instance to a device. We recommend that you create one device per collector instance. Ensure that the device is running.

When you create a device, use only in the Symmetric Key authentication.

3. Select the link in the **Device ID** column, and note down the primary connection string value.

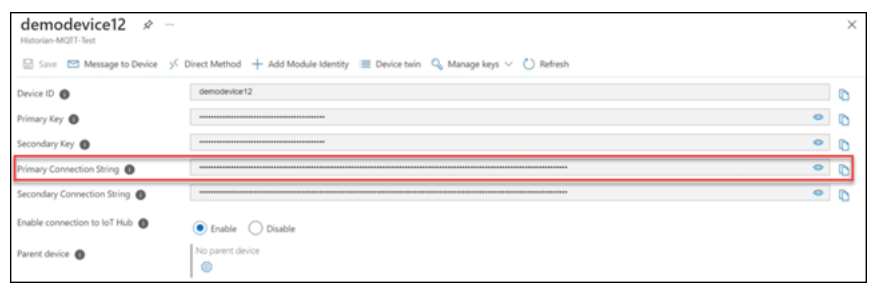

- 4. Access Historian in [Configuration](#page-765-0) Hub [\(on page 765\)](#page-765-0).
- 5. In the **NAVIGATION** section, select **Collectors**.

A list of collectors in the default system appears.

- 6. If needed, select the system in which you want to add a collector instance.
- 7. If needed, select the system in which you want to add a collector instance.

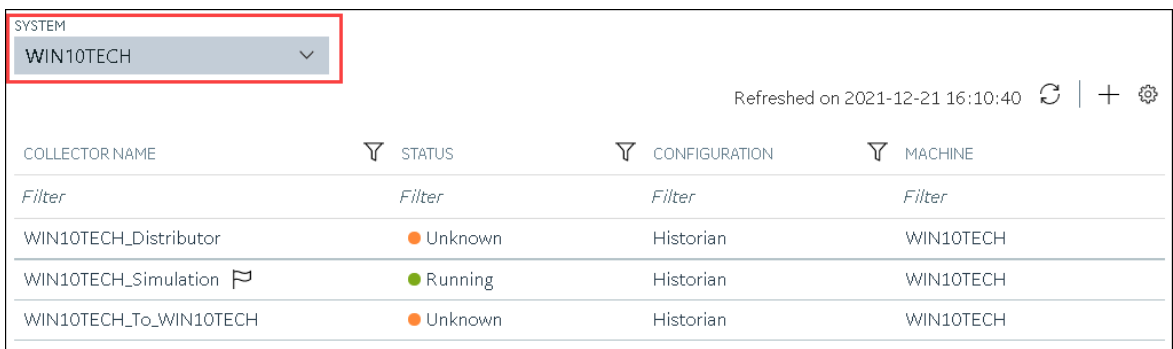

8. In the upper-right corner of the main section, select  $+$ .

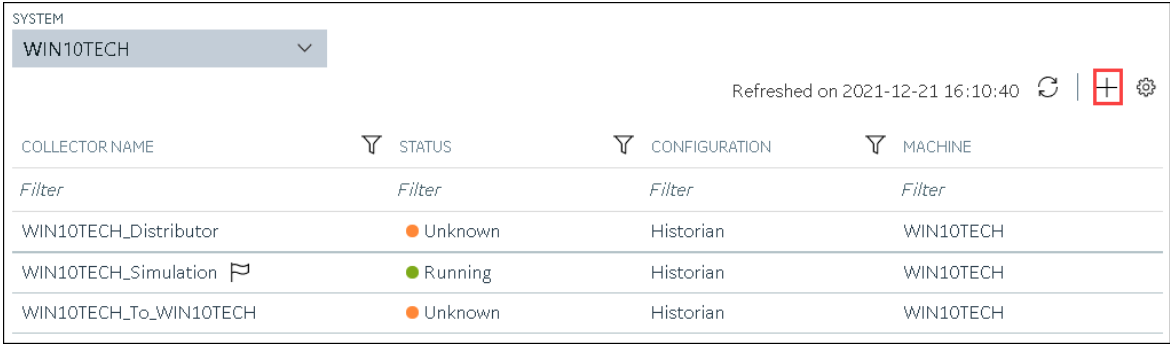

The **Add Collector Instance: <system name>** window appears, displaying the **Collector Selection** section. The **MACHINE NAME** field contains a list of machines on which you have installed collectors.

9. In the **COLLECTOR TYPE** field, select a collector type, and then select **Get Details**.

The **INSTALLATION DRIVE** and **DATA DIRECTORY** fields are disabled and populated.

10. Select **Next**.

The **Source Configuration** section appears.

- 11. As needed, enter values in the available fields.
- 12. Select **Next**.

The **Destination Configuration** section appears.

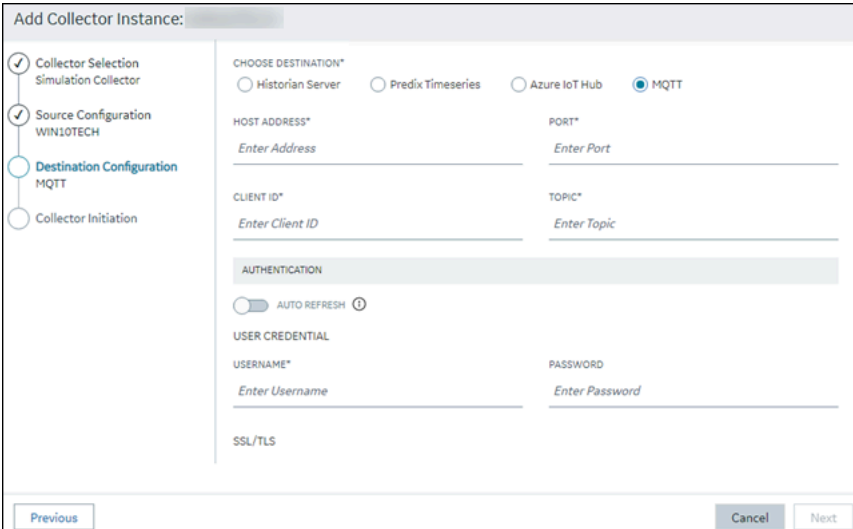

13. Select **Azure IoT Hub**, and provide values as described in the following table.

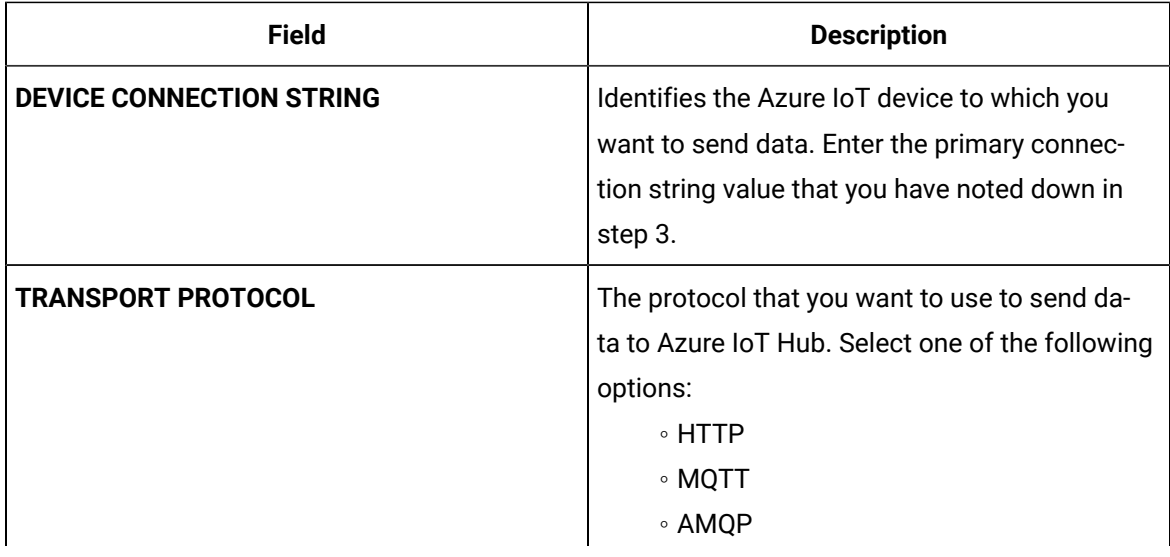

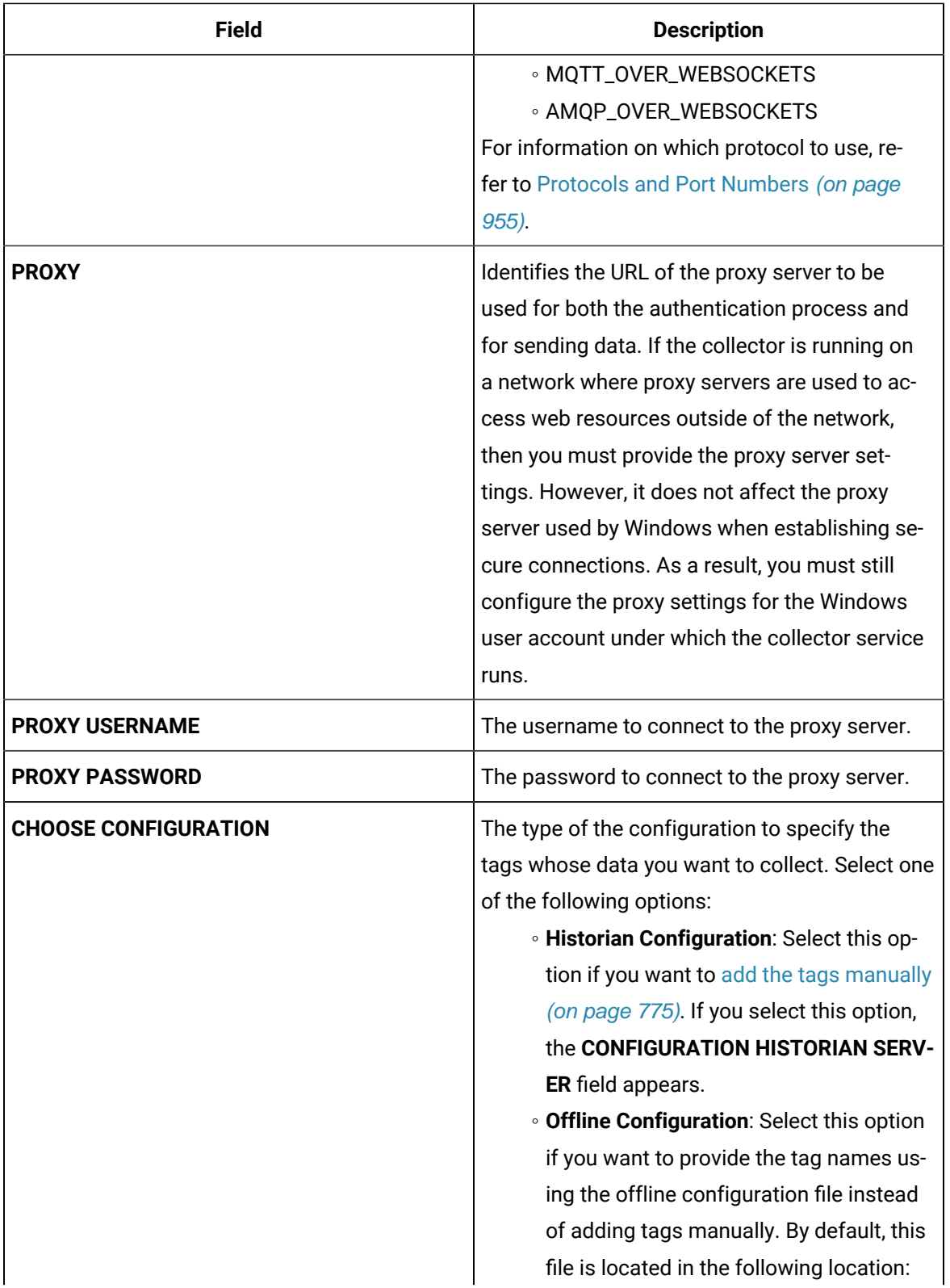

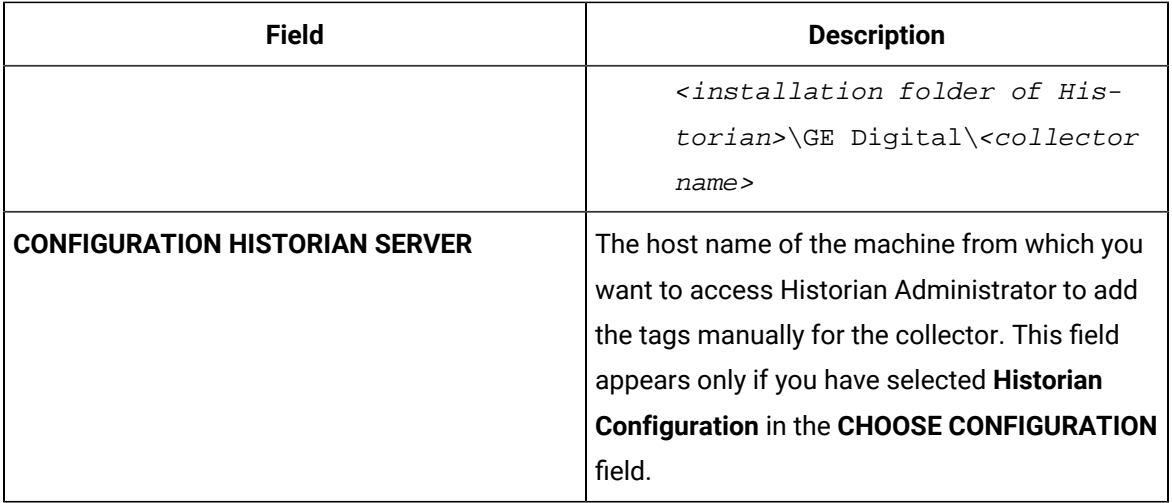

The collector instance is created and connected to the Azure IoT Hub device.

## 14. Select **Next**.

The **Collector Initiation** section appears.

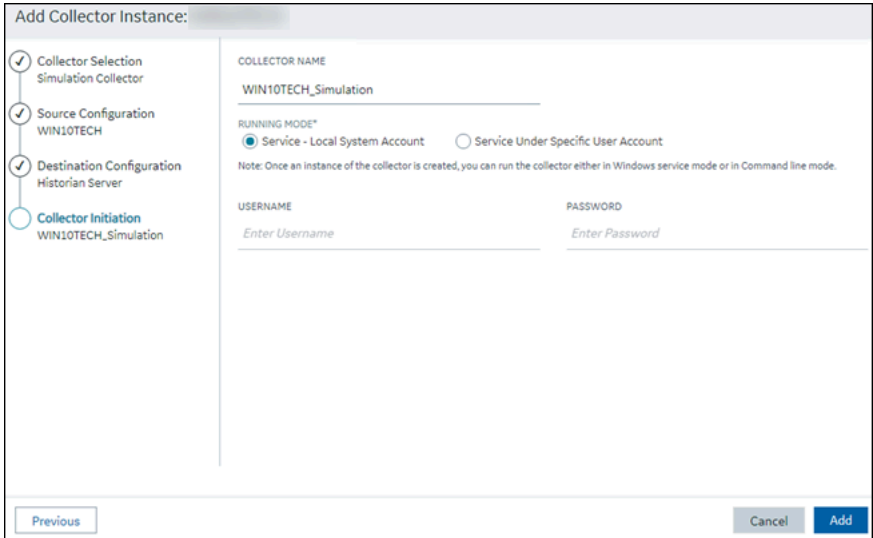

- 15. Enter a unique collector name.
- 16. In the **RUNNING MODE** field, select one of the following options.
	- **Service - Local System Account**: Select this option if you want to run the collector as a Windows service using the credentials of the local user (that is, the currently logged-in user). If you select this option, the **USERNAME** and **PASSWORD** fields are disabled.
	- **Service Under Specific User Account**: Select this option if you want to run the collector as a Windows service using a specific user account. If you select this option, you must enter values in the **USERNAME** and **PASSWORD** fields. If you have enabled the **Enforce Strict Collector Authentication** option in Historian Administrator, you must provide the credentials of a user who is added to at least one of the following security groups:
- iH Security Admins
- iH Collector Admins
- iH Tag Admins

If you choose the first option, you can also configure the collector to start automatically when you start the computer, or, in the case of iFIX collectors, whenever you start iFIX.

## 17. Select **Add**.

The collector instance is created.

- 18. Specify the tags for which you want to collect data.
	- If you have selected **Historian Configuration** in the **CHOOSE CONFIGURATION** field, [specify](#page-775-0)  [the tags manually](#page-775-0) [\(on page 775\)](#page-775-0).
	- If you have selected **Offline Configuration** in the **CHOOSE CONFIGURATION** field, specify the tags using the offline configuration file.

The collector begins sending Historian data to the Azure IoT Hub device that you have created.

# Send Data to Google Cloud

- 1. Download the Google root CA certificate from <https://pki.google.com/roots.pem>.
- 2. Create [public/private](https://cloud.google.com/iot/docs/how-tos/credentials/keys) key pairs. Use OpenSSL only for testing purposes.

To send data to a Google Cloud device, you can choose any of the following collectors:

- The iFIX collector
- The MQTT collector
- The ODBC collector
- The OPC Classic DA collector
- The OPC Classic HDA collector
- The OPC UA DA collector
- The OSI PI collector
- The Server-to-Server collector
- The Simulation collector
- The Windows Performance collector
- The Wonderware collector
- 1. Access Google Cloud Platform.
- 2. Create a [project](https://cloud.google.com/resource-manager/docs/creating-managing-projects#creating_a_project). Note down the project ID.
- 3. Create a [registry.](https://cloud.google.com/iot/docs/how-tos/devices#creating_a_device_registry)
	- When you create the registry:
		- Use the MQTT protocol.

◦ You can choose to provide a CA certificate.

Note down the registry ID and the region values.

4. Add a device to the [registry](https://cloud.google.com/iot/docs/quickstart#add_a_device_to_the_registry).

When you add the device:

- Allow device communication.
- Upload the public key or enter the details manually.

Note down the device ID.

- 5. Access Historian in [Configuration](#page-765-0) Hub [\(on page 765\)](#page-765-0).
- 6. In the **NAVIGATION** section, select **Collectors**.

A list of collectors in the default system appears.

- 7. If needed, select the system in which you want to add a collector instance.
- 8. If needed, select the system in which you want to add a collector instance.

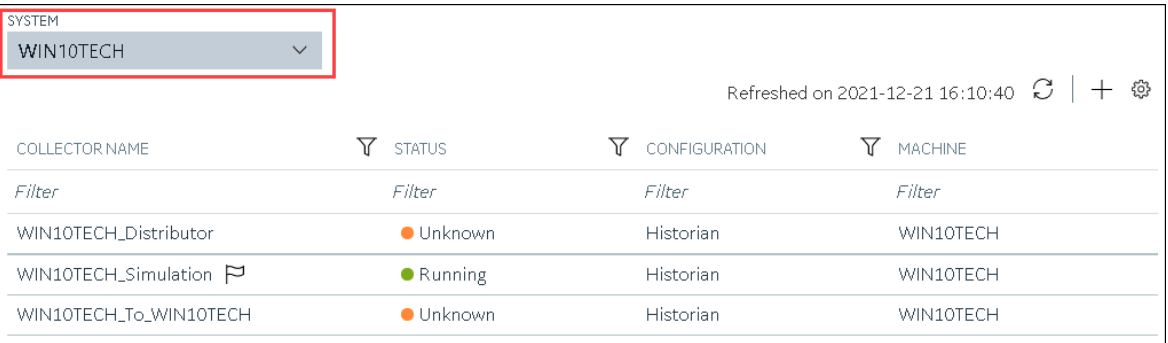

# 9. In the upper-right corner of the main section, select  $+$  .

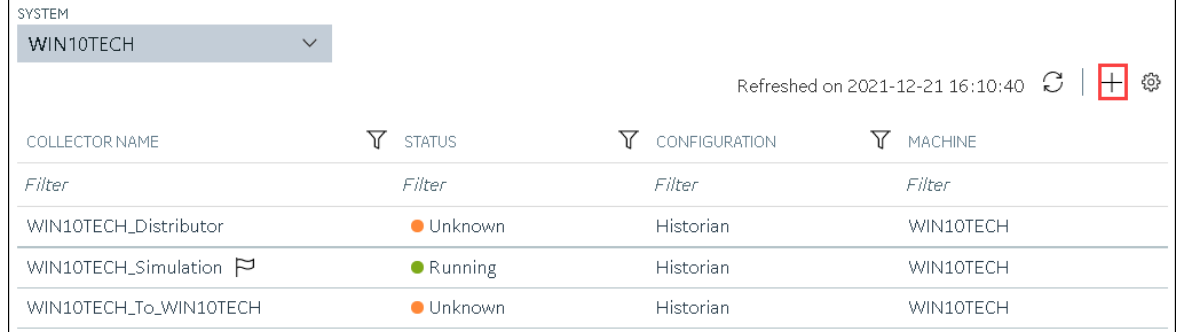

The **Add Collector Instance: <system name>** window appears, displaying the **Collector Selection** section. The **MACHINE NAME** field contains a list of machines on which you have installed collectors.

10. In the **COLLECTOR TYPE** field, select a collector type, and then select **Get Details**.

The **INSTALLATION DRIVE** and **DATA DIRECTORY** fields are disabled and populated.

11. Select **Next**.

The **Source Configuration** section appears.

- 12. As needed, enter values in the available fields.
- 13. Select **Next**.

The **Destination Configuration** section appears.

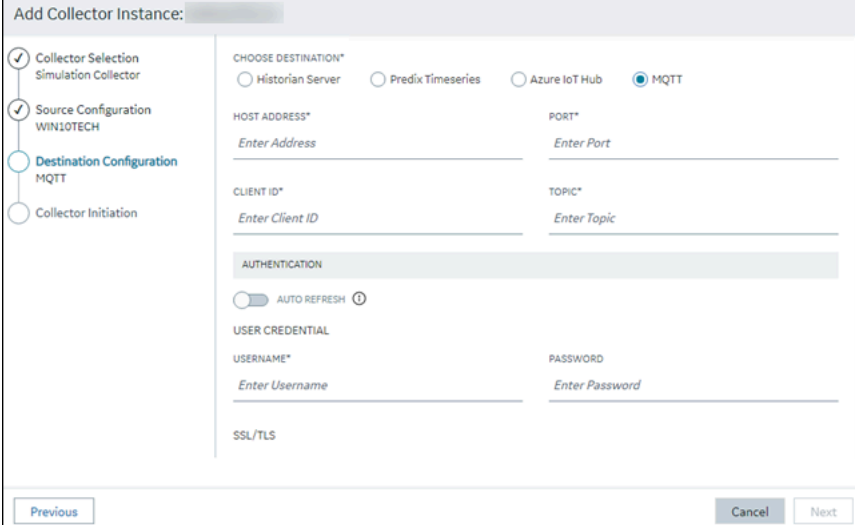

14. Select **MQTT**, and provide values as described in the following table.

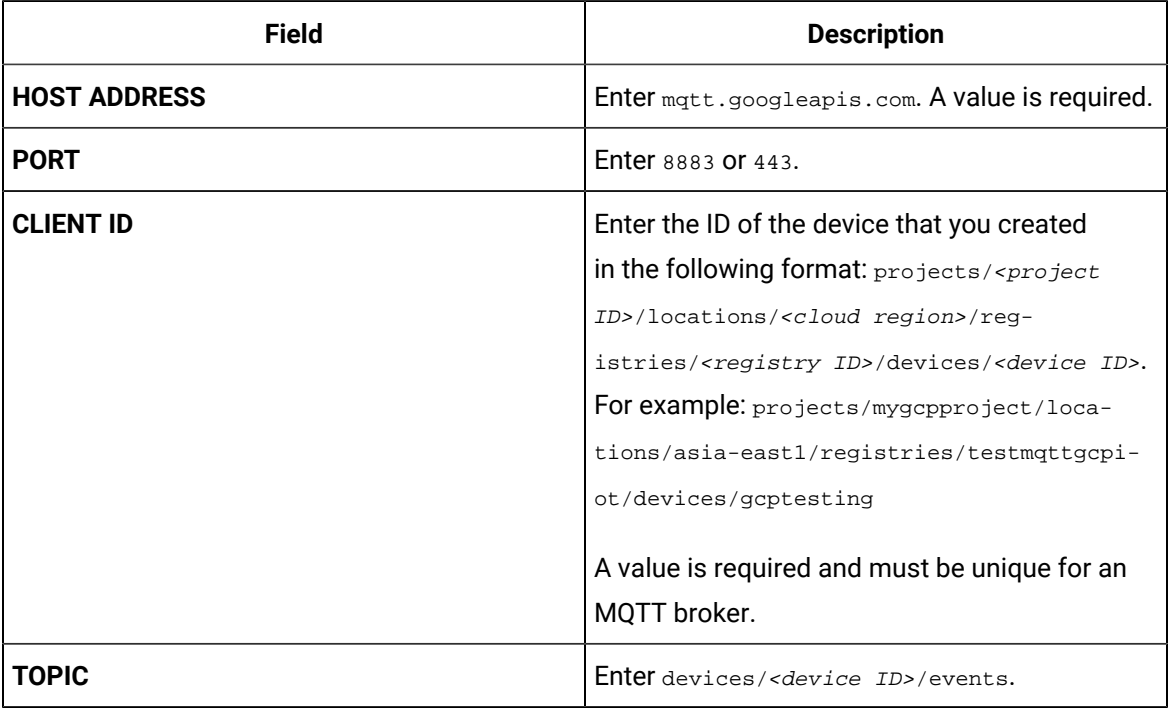

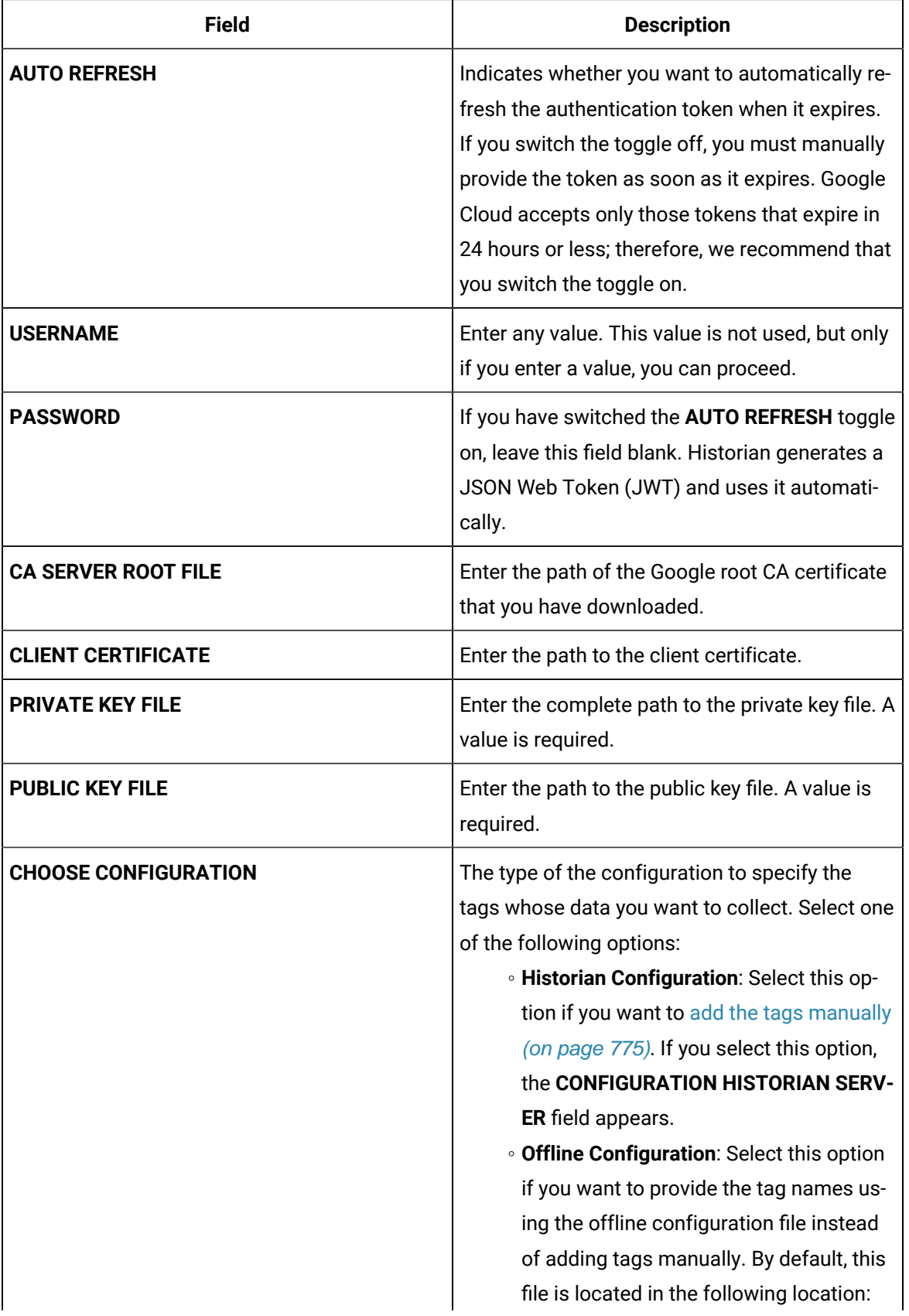

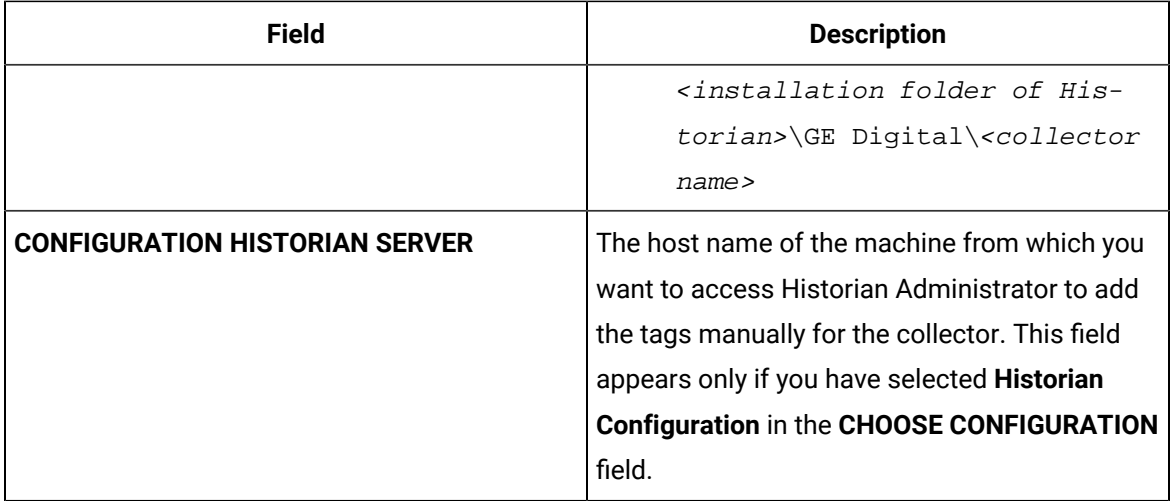

## 15. Select **Next**.

The **Collector Initiation** section appears.

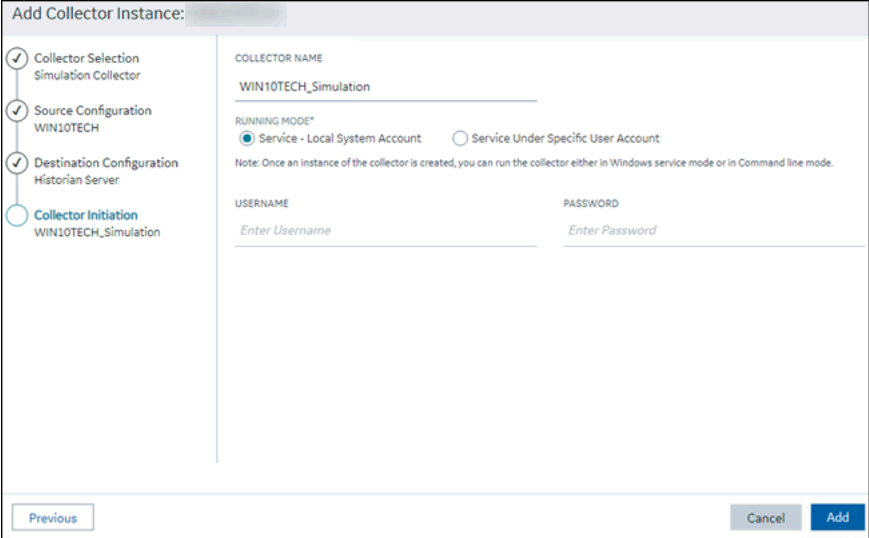

- 16. Enter a unique collector name.
- 17. In the **RUNNING MODE** field, select one of the following options.
	- **Service - Local System Account**: Select this option if you want to run the collector as a Windows service using the credentials of the local user (that is, the currently logged-in user). If you select this option, the **USERNAME** and **PASSWORD** fields are disabled.
	- **Service Under Specific User Account**: Select this option if you want to run the collector as a Windows service using a specific user account. If you select this option, you must enter values in the **USERNAME** and **PASSWORD** fields. If you have enabled the **Enforce Strict Collector Authentication** option in Historian Administrator, you must provide the credentials of a user who is added to at least one of the following security groups:
- iH Security Admins
- iH Collector Admins
- iH Tag Admins

If you choose the first option, you can also configure the collector to start automatically when you start the computer, or, in the case of iFIX collectors, whenever you start iFIX.

## 18. Select **Add**.

The collector instance is created.

19. Access Google Cloud Platform, and select **Pub/Sub> Topics**.

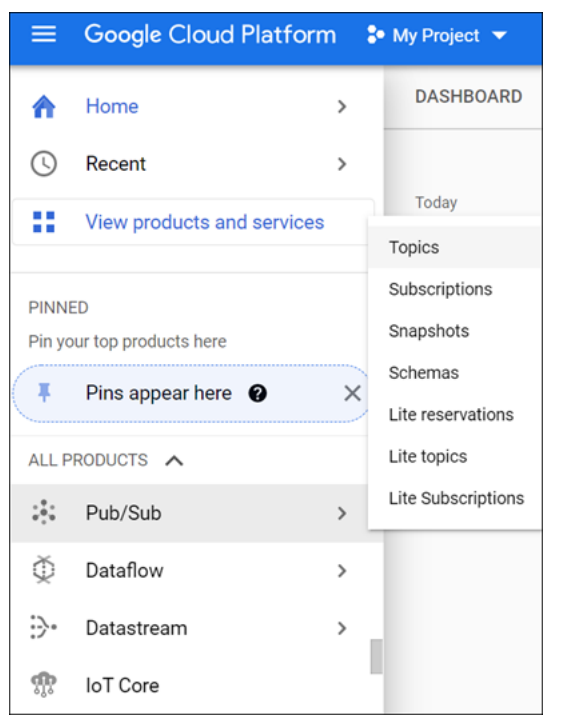

## 20. Select **Messages> PULL**.

Messages published to the topic that you have created appear. These messages contain the data sent by the collector instance. You can verify that the message content is correct by selecting **Message body**.

## Send Data to Predix Cloud

To send data to Predix Cloud, you can choose any of the following collectors:

- The iFIX collector
- The MQTT collector
- The ODBC collector
- The OPC Classic DA collector
- The OPC Classic HDA collector
- The OPC UA DA collector
- The OSI PI collector
- The Server-to-Server collector
- The Simulation collector
- The Windows Performance collector
- The Wonderware collector
- 1. Register with the [Timeseries](https://www.ge.com/digital/documentation/predix-platforms/tss-setup-configure.html) service or any UAA service that you want to use. Note down the destination address, URI, client ID, client secret, and the zone ID that you have provided.
- 2. Access Historian in [Configuration](#page-765-0) Hub [\(on page 765\)](#page-765-0).
- 3. Select **Collectors**.

A list of collectors in the system appears.

4. If needed, select the system in which you want to add a collector instance.

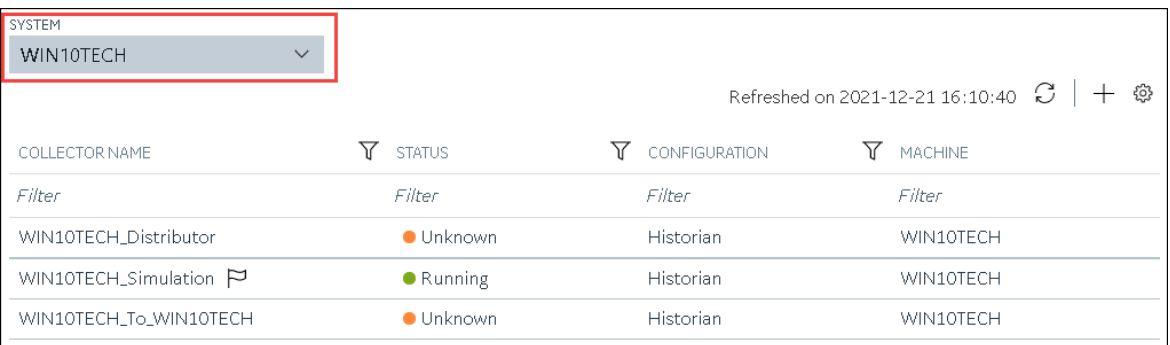

# 5. In the upper-right corner of the main section, select  $+$ .

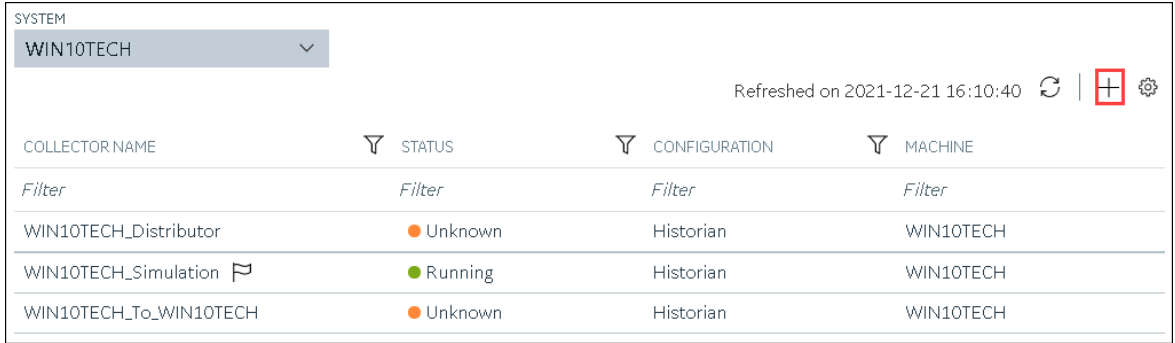

The **Add Collector Instance: <system name>** window appears, displaying the **Collector Selection** section. The **MACHINE NAME** field contains a list of machines on which you have installed collectors.

6. In the **COLLECTOR TYPE** field, select a collector type (except the File collector and the Server-to-Server collector), and then select **Get Details**.

The **INSTALLATION DRIVE** and **DATA DIRECTORY** fields are disabled and populated.

7. Select **Next**.

The **Source Configuration** section appears, populating the hostname of the collector machine.

8. Select **Next**.

The **Destination Configuration** section appears.

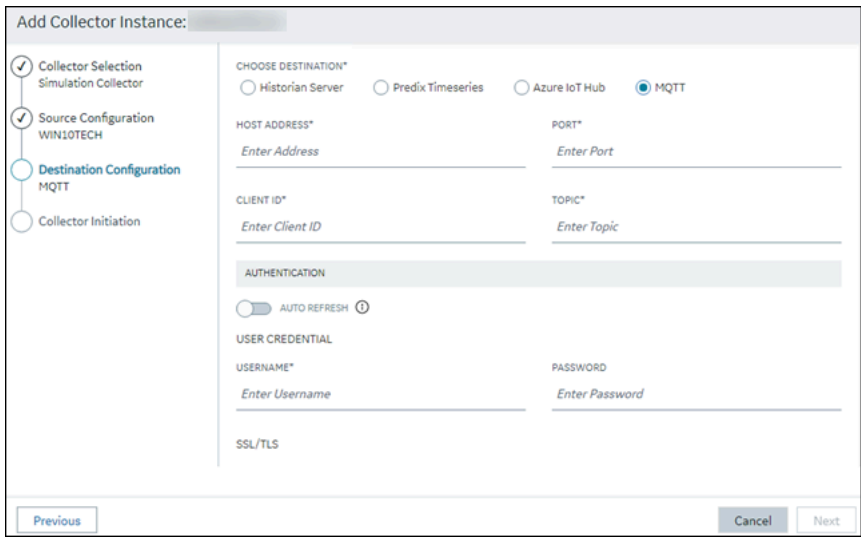

9. In the **CHOOSE DESTINATION** field, select **Predix Timeseries**, and then provide values as described in the following table.

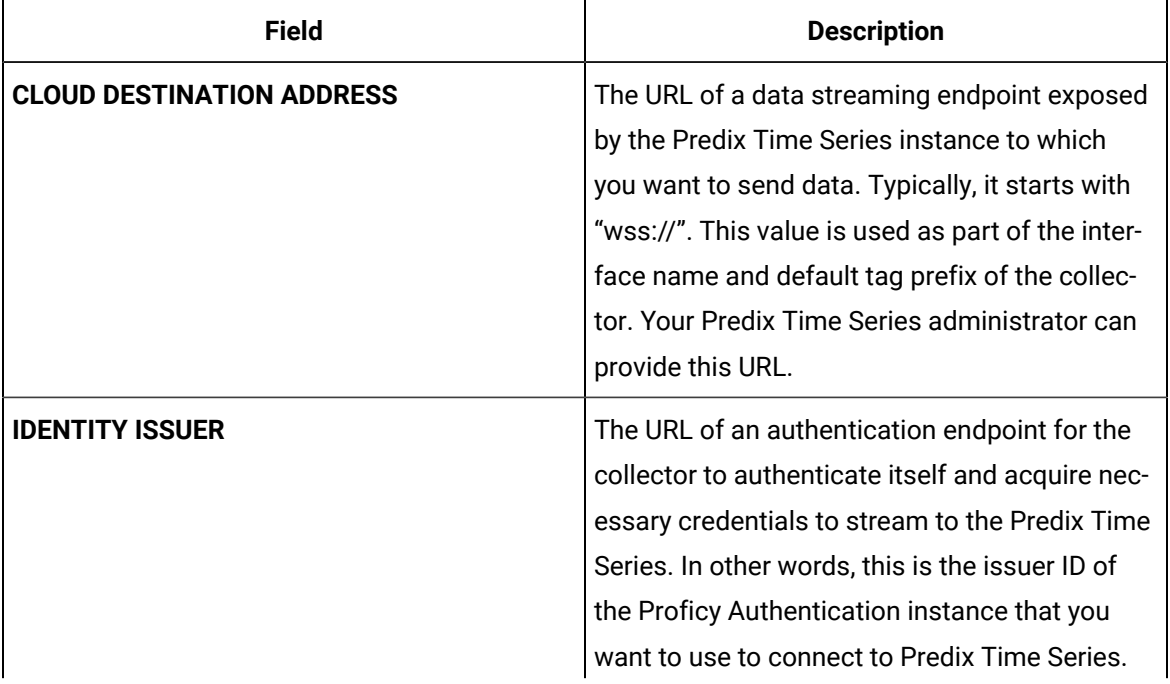

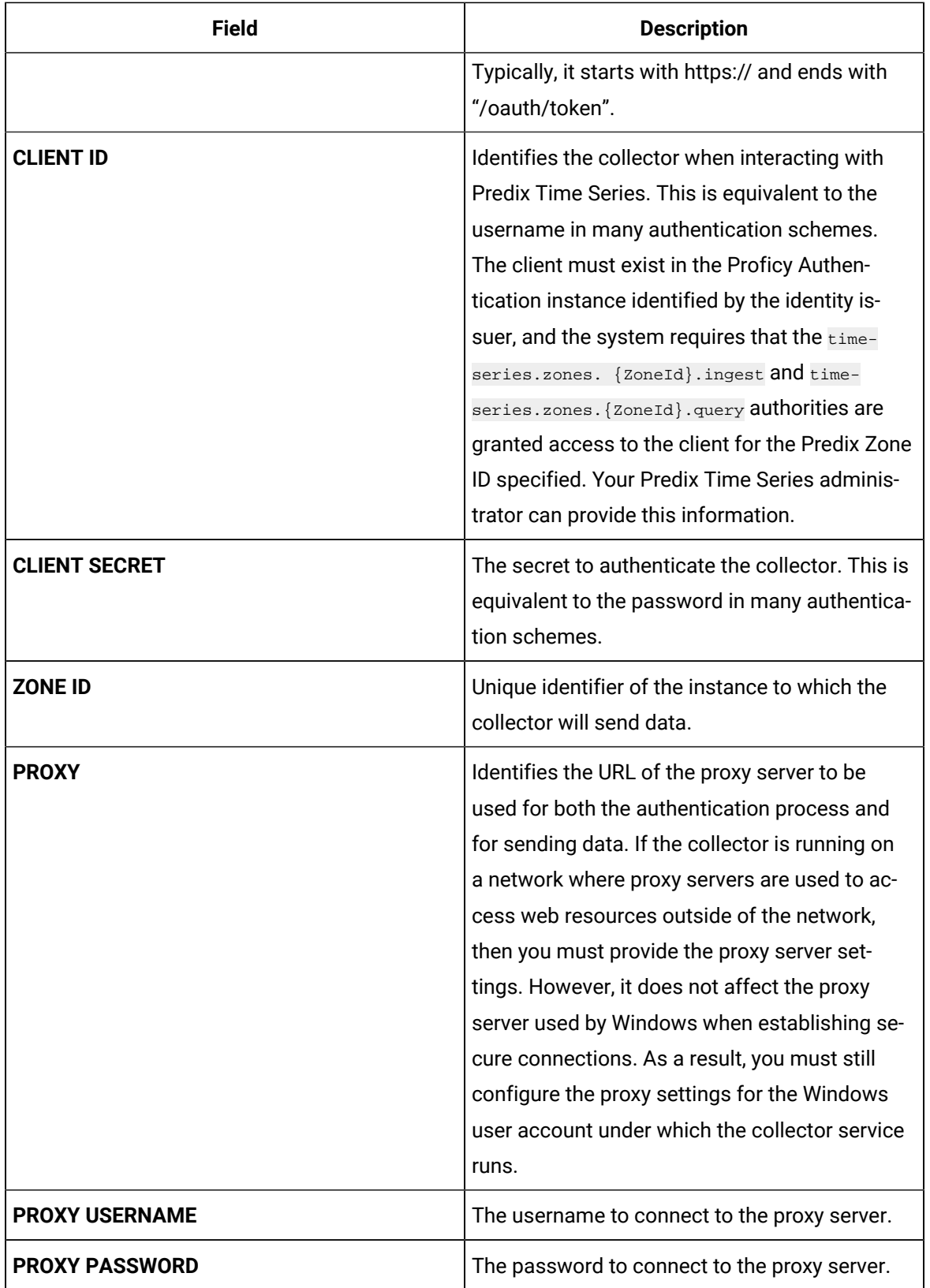

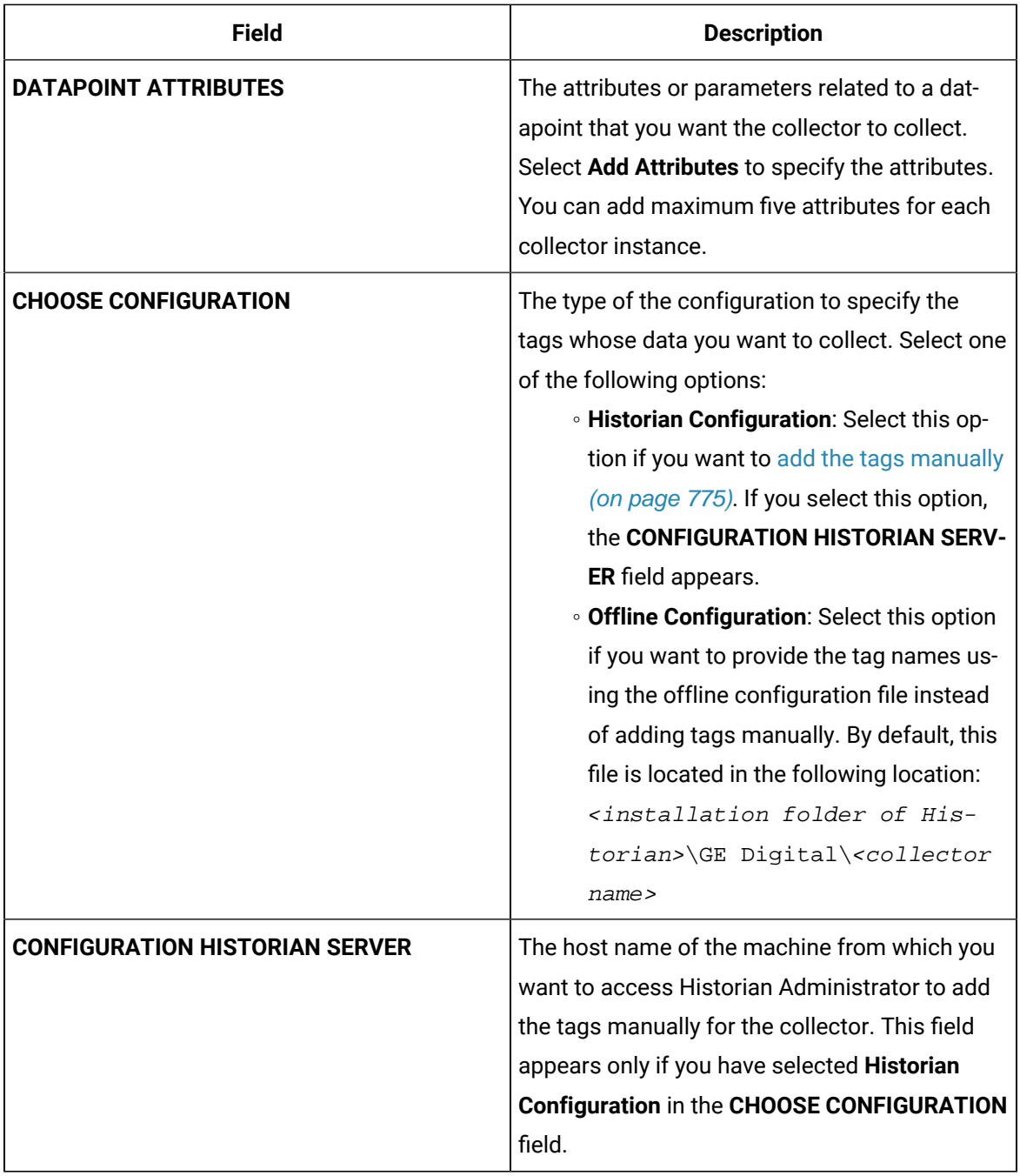

10. Select **Next**.

The **Collector Initiation** section appears.

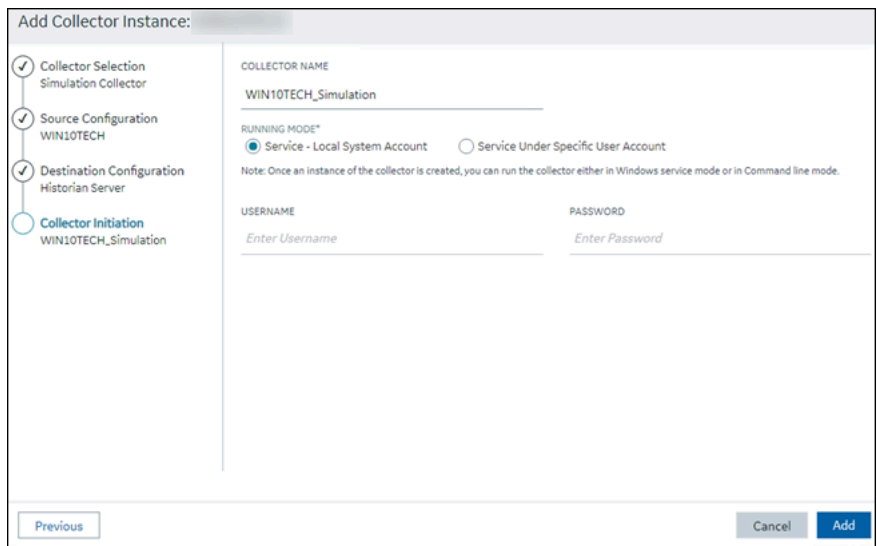

- 11. Enter a unique collector name.
- 12. In the **RUNNING MODE** field, select one of the following options.
	- **Service - Local System Account**: Select this option if you want to run the collector as a Windows service using the credentials of the local user (that is, the currently logged-in user). If you select this option, the **USERNAME** and **PASSWORD** fields are disabled.
	- **Service Under Specific User Account**: Select this option if you want to run the collector as a Windows service using a specific user account. If you select this option, you must enter values in the **USERNAME** and **PASSWORD** fields. If you have enabled the **Enforce Strict Collector Authentication** option in Historian Administrator, you must provide the credentials of a user who is added to at least one of the following security groups:
		- **iH Security Admins**
		- iH Collector Admins
		- iH Tag Admins

If you choose the first option, you can also configure the collector to start automatically when you start the computer, or, in the case of iFIX collectors, whenever you start iFIX.

#### 13. Select **Add**.

The collector instance is created.

- 14. Specify the tags for which you want to collect data.
	- If you have selected **Historian Configuration** in the **CHOOSE CONFIGURATION** field, [specify](#page-775-0)  [the tags manually](#page-775-0) [\(on page 775\)](#page-775-0).
	- If you have selected **Offline Configuration** in the **CHOOSE CONFIGURATION** field, specify the tags using the offline configuration file.
	- The collector begins sending Historian data to Predix Timeseries.

# <span id="page-955-0"></span>Protocols and Port Numbers

The following table provides a list of protocols that are available to send data to Azure IoT Hub, guidelines on which protocol to choose, and the port number that each protocol uses.

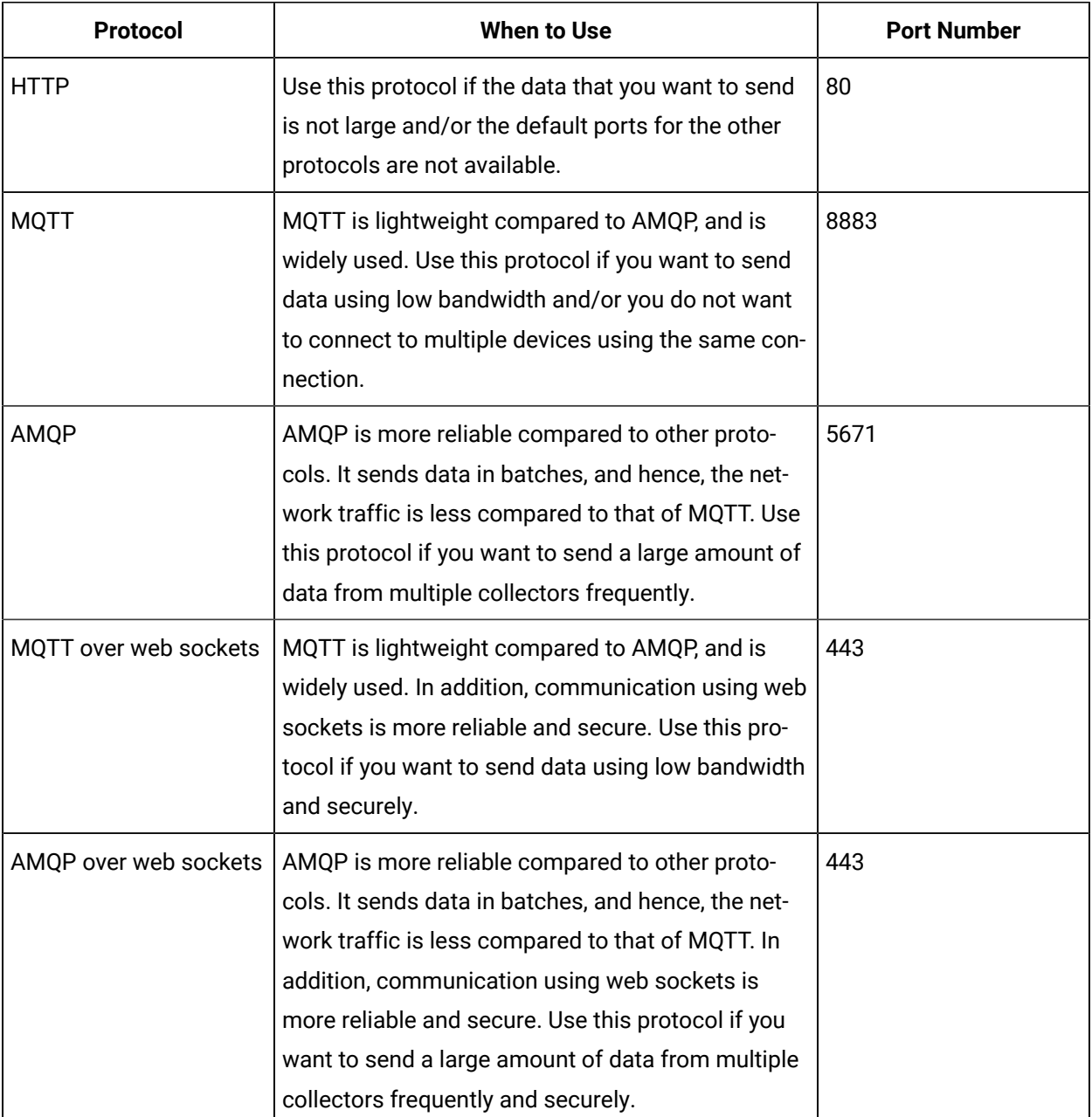

# Managing Collector Instances

# About Managing Collectors Using Configuration Hub

Collectors are used to collect data from various sources and send it to Historian.

After you install collectors and Remote Management Agent, the following artefacts will be available:

- **Executable files:** These files are required to add a collector instance.
- **Instances of the following collectors:**
	- The iFIX collector
	- The iFIX Alarms & Events collector
	- The OPC Classic Data Access collector for CIMPLICITY
	- The OPC Classic Alarms and Events collector for CIMPLICITY

These instances will be created only if iFIX and/or CIMPLICITY are installed on the same machine as the collectors.

• **The Remote Collector Management agent:** Provides the ability to manage collectors remotely.

You can then add a collector instance. This section describes how to add a [collector](#page-774-0) instance [using Configuration](#page-774-0) Hub [\(on page 774\)](#page-774-0). You can also add a collector instance using the RemoteCollectorConfigurator utility, which does not require you to install Web-based Clients.

## **Note:**

Using Configuration Hub, you cannot add comments, enable the debug mode, pause data collection, resume data collection, modify, or delete an instance of offline collectors. In addition, you cannot compress network messages. You can, however, add or delete the collector instance using the Collector Manager utility at a command prompt.

# Access a Collector Instance

- 1. Access Historian in [Configuration](#page-765-0) Hub [\(on page 765\)](#page-765-0).
- 2. In the **NAVIGATION** section, select **Collectors**.

A list of collectors appears, displaying the following columns:

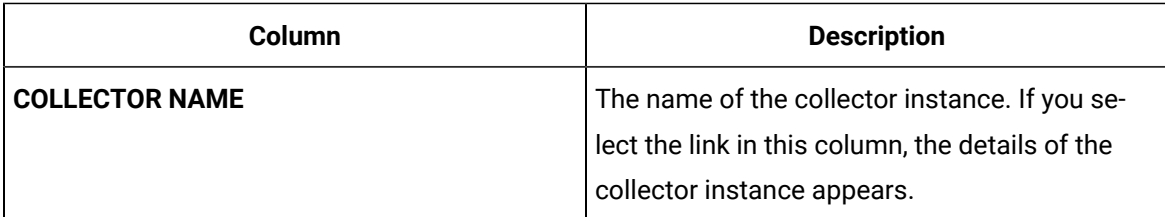

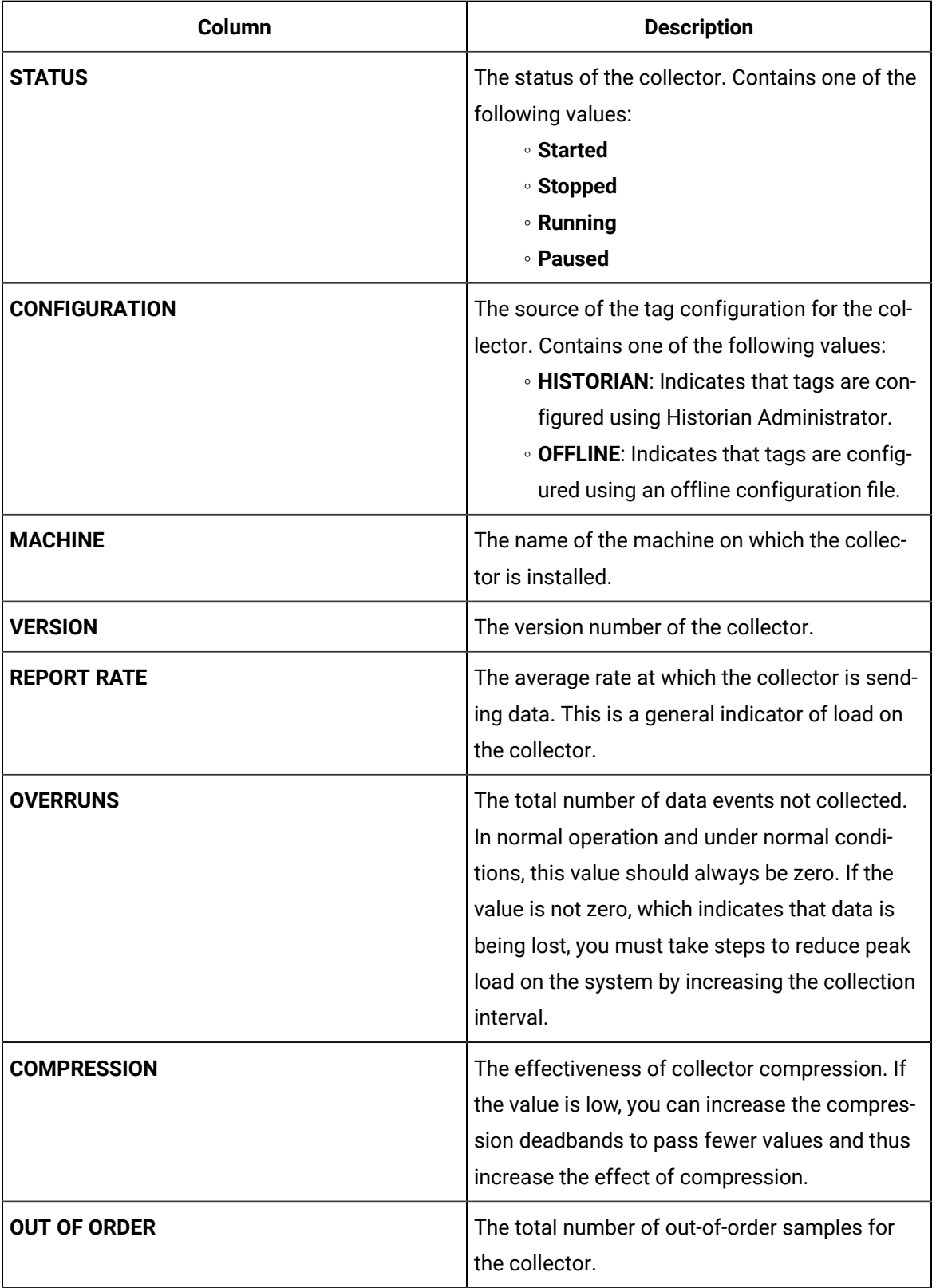

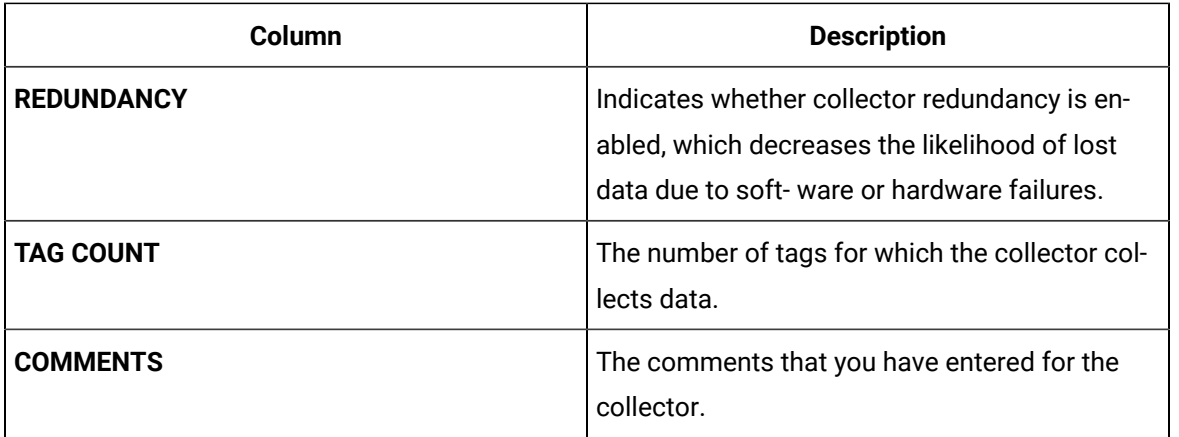

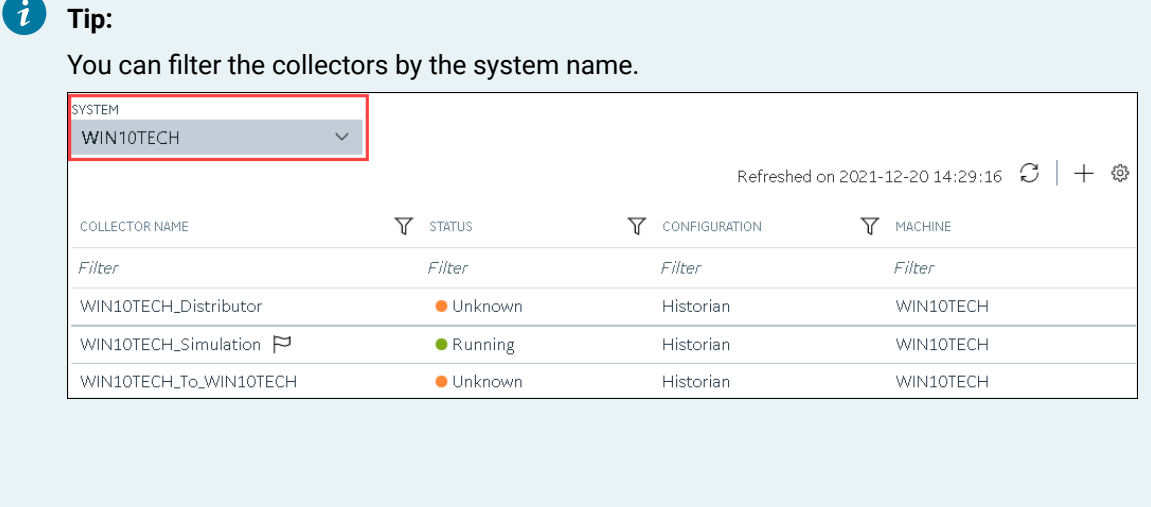

You can also add, reorder, and remove columns from the table. For instructions, refer to Common Tasks in [Configuration](#page-770-0) Hub [\(on page 770\)](#page-770-0).

3. Select the row containing the collector whose details you want to access.

The details of the collector appear in the **DETAILS** section.

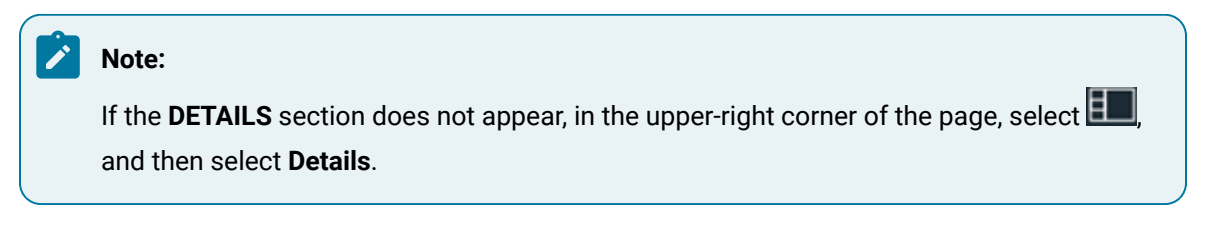

4. If you want to access the collector performance, right-click the collector (or select  $\frac{1}{2}$ , and then select **View Collector Performance**.

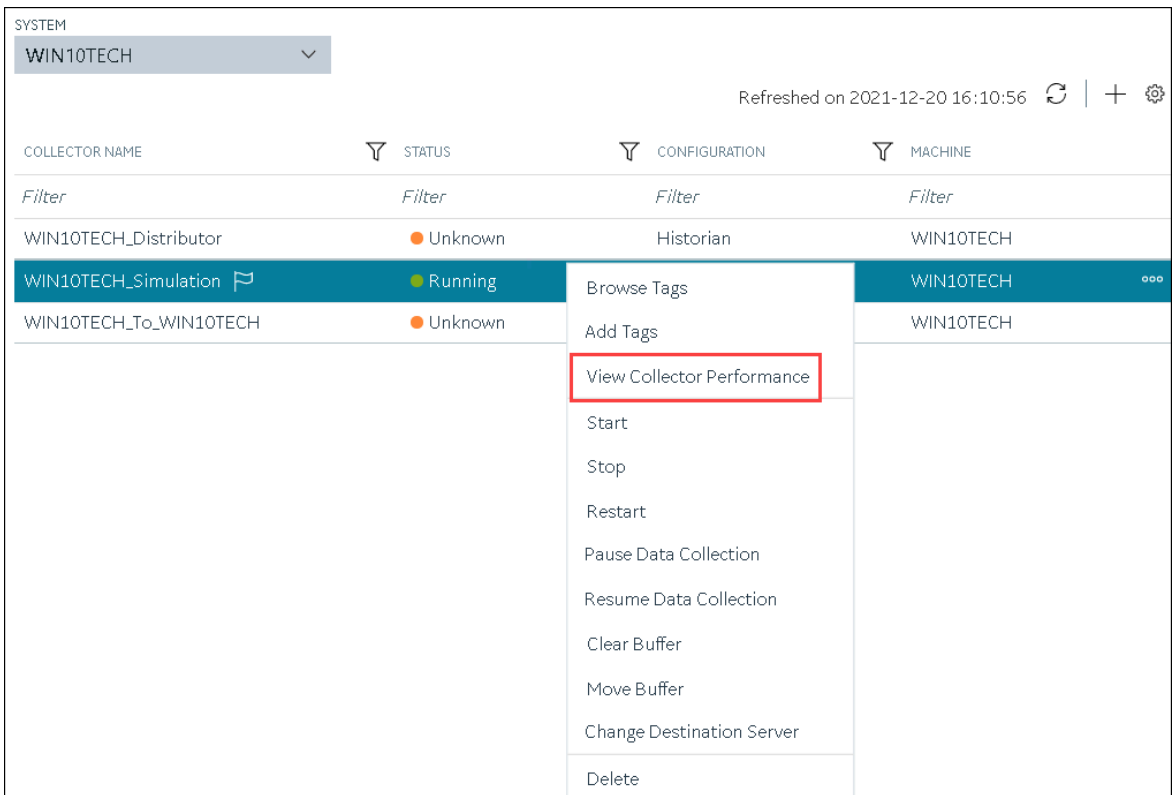

The **Collector Performance** section appears, displaying the following graphs:

- **REPORT RATE**: The rate at which the collector collects data.
- **TOTAL EVENTS REPORTED**: The total number of events reported to the Historian archive from the collector. This number may not match the total events collected due to collector compression.
- **STATUS**: The status of the collector plotted at regular intervals.
- **COLLECTOR COMPRESSION**: The collector compression (in percentage) applied to tag values plotted at regular intervals.
- **OUT OF ORDER**: The number of samples that have been received out of sequence. Even though data is still stored, a steadily increasing number of out-of-order events indicates a problem with data transmission that you should investigate. For example, a steadily increasing number of out-of-order events when you are using the OPC Collector means that there is an out-of-order between the OPC server and the OPC collector. This may also cause an out-of-order between the OPC collector and the data archiver but that is not what this graph indicates.

◦ **OVERRUNS**: The number of overruns in relation to the total events collected. Overruns are a count of the total number of data events not collected on their scheduled polling cycle. An overrun occurs when the data source is changing tag values faster than the collector collecting values, which causes it to consistently remain behind the archiver updates. It implies that the collector is running against the hardware and/or network limits and you may consider partitioning the tags into two or more sets, each with separate collector instances.

In a normal operation, this value should be zero. You may be able to reduce the number of overruns on the collector by increasing the tag collection intervals (per tag).

- **MINIMUM EVENT RATE**: Specifies the minimum number of data samples per minute sent to the archiver from all the collector instance.
- **TOTAL EVENTS COLLECTED**: The total number of events collected from the data source by the collector instance.
- **MAXIMUM EVENT RATE**: Specifies the maximum number of data samples per minute sent to the archiver from all the collector instance.

# Access the Tags in a Collector Instance

- 1. Access Historian in [Configuration](#page-765-0) Hub [\(on page 765\)](#page-765-0).
- 2. In the **NAVIGATION** section, select **Collectors**.

A list of collectors appears.

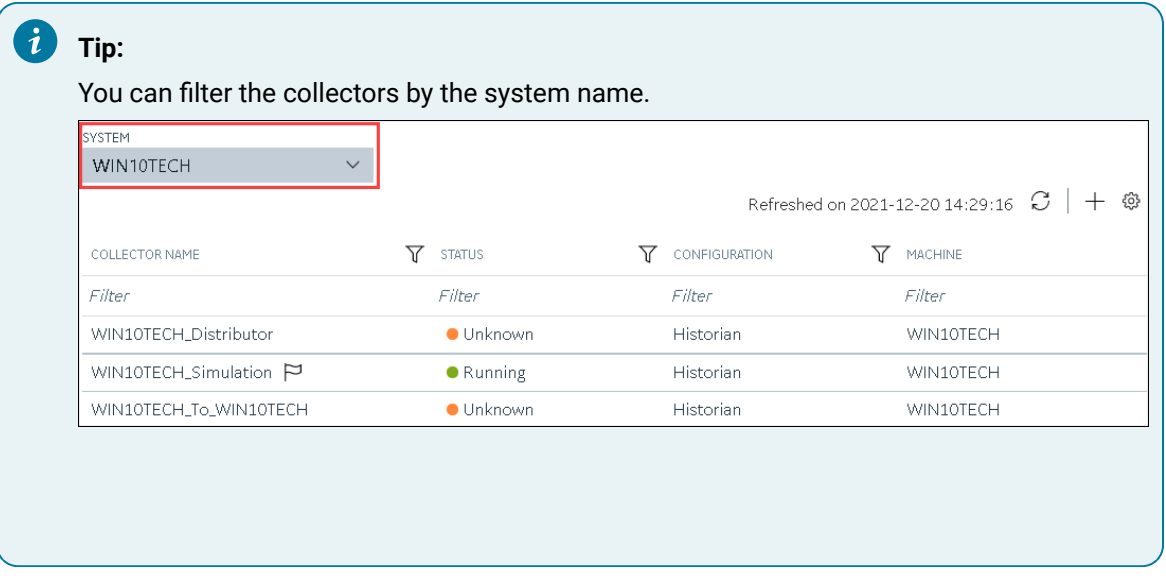

3. Right-click the collector instance whose tags you want to access (or select  $\frac{1}{200}$ ), and then select **Browse Tags**.

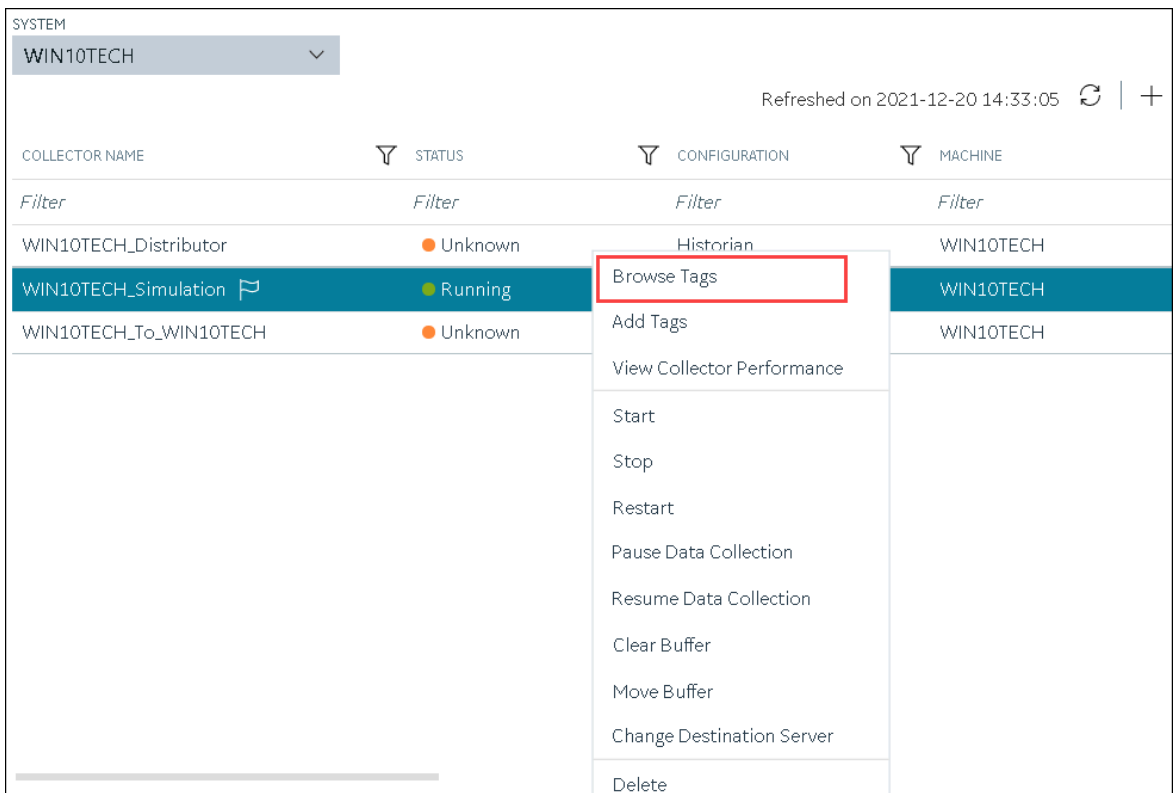

A list of tags for which the collector instance collects data appears.

4. To narrow down your search results, select **Search**, enter the search criteria, and then enter **Search**. You can add more search criteria by selecting **Add Attribute**. You can enter a name or a value partially or use the wildcard character asterisk (\*). The list of tags are filtered based on the search criteria.

# Add a Collector Instance

Before you begin using a collector, you must add an instance of the collector. You can add multiple instances of the same collector or instances of multiple collectors. To add multiple instances of a collector, perform the steps once again.

You can add and configure the following types of collector instances:

- [The Calculation](#page-845-0) collector [\(on page 845\)](#page-845-0)
- [The](#page-848-0) CygNet [collector](#page-848-0) [\(on page 848\)](#page-848-0)
- [The](#page-852-0) File [collector](#page-852-0) [\(on page 852\)](#page-852-0)
- [The](#page-855-0) HAB [collector](#page-855-0) [\(on page 855\)](#page-855-0)
- [The](#page-862-0) iFIX [collector](#page-862-0) [\(on page 862\)](#page-862-0)
- [The](#page-866-0) MQTT [collector](#page-866-0) [\(on page 866\)](#page-866-0)
- [The](#page-869-0) ODBC [collector](#page-869-0) [\(on page 869\)](#page-869-0)
- [The](#page-873-0) OPC Classic Alarms and Events [collector](#page-873-0) [\(on page 873\)](#page-873-0)
- [The](#page-876-0) OPC Classic DA [collector](#page-876-0) [\(on page 876\)](#page-876-0)
- [The](#page-881-0) OPC Classic HDA [collector](#page-881-0) [\(on page 881\)](#page-881-0)
- [The](#page-885-0) OPC UA DA [collector](#page-885-0) [\(on page 885\)](#page-885-0)
- [The](#page-888-0) OSI PI [collector](#page-888-0) [\(on page 888\)](#page-888-0)
- [The](#page-892-0) OSI PI [distributor](#page-892-0) [\(on page 892\)](#page-892-0)
- [The Server-to-Server](#page-896-0) collector [\(on page 896\)](#page-896-0)
- [The Server-to-Server](#page-899-0) distributor [\(on page 899\)](#page-899-0)
- [The Simulation](#page-903-0) collector [\(on page 903\)](#page-903-0)
- [The](#page-905-0) Windows [Performance](#page-905-0) collector [\(on page 905\)](#page-905-0)
- [The Wonderware](#page-908-0) collector [\(on page 908\)](#page-908-0)

# Modify a Collector Instance

This topic describes how to modify a collector instance using Configuration Hub. You can also modify a collector instance using the RemoteCollectorConfigurator utility, which does not require you to install Web-based Clients.

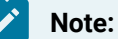

- If the status of a collector instance in unknown, you cannot modify it.
- You cannot modify the instance of an offline collector.

## 1. Access Historian in [Configuration](#page-765-0) Hub [\(on page 765\)](#page-765-0).

2. In the **NAVIGATION** section, select **Collectors**.

A list of collectors appears.

#### i **Tip:**

You can filter the collectors by the system name.

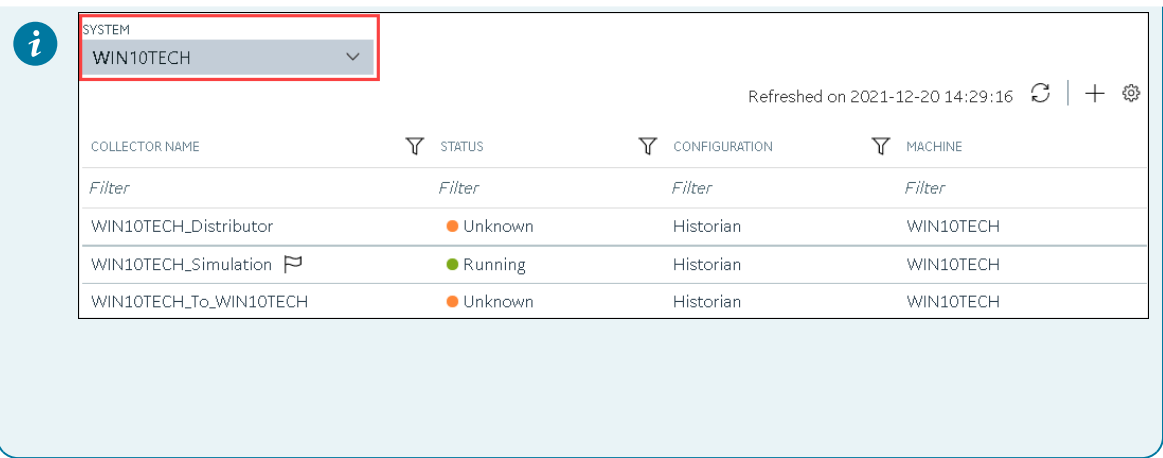

3. Select the collector instance that you want to modify.

The details of the collector appear in the **DETAILS** section.

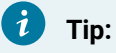

If the **DETAILS** section does not appear, in the upper-right corner of the page, select  $\boxed{2}$ and then select **Details**.

4. As needed, modify values in the [available](#page-912-0) fields [\(on page 912\)](#page-912-0).

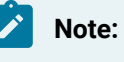

You cannot modify the destination of a collector.

5. In the upper-left corner of the page, select **Save**.

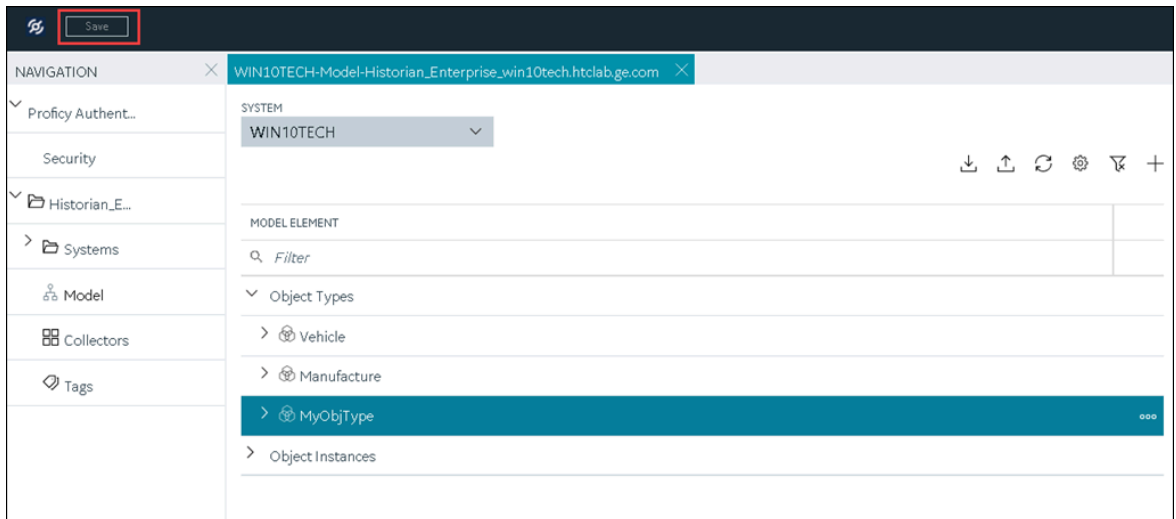

The changes to the collector instance are saved.

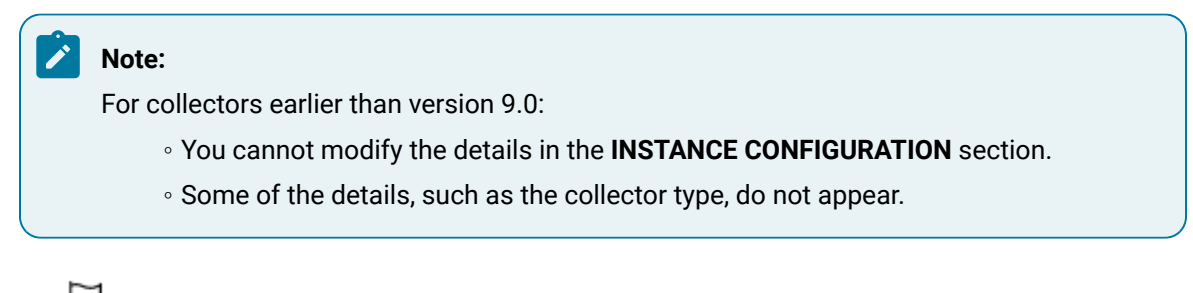

6. If a  $\Box$  icon appears next to the collector name in the main section, right-click the collector (or select <sup>000</sup>, and then select **Restart**.

The changes to the collector instance are saved.

# Add a Comment to a Collector Instance

This topic describes how to add a comment to a collector instance.

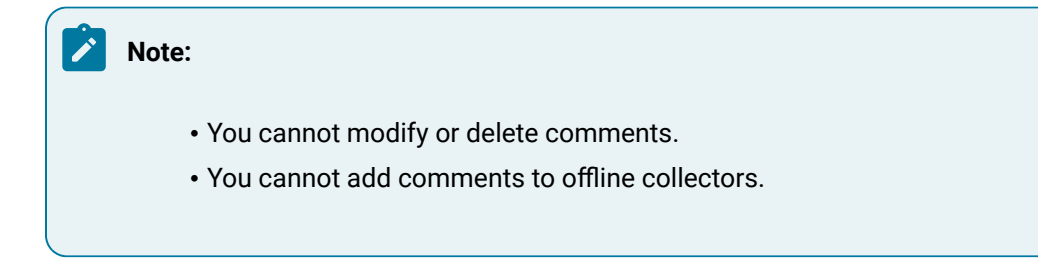

- 1. Access Historian in [Configuration](#page-765-0) Hub [\(on page 765\)](#page-765-0).
- 2. In the **NAVIGATION** section, select **Collectors**.

A list of collectors appears.

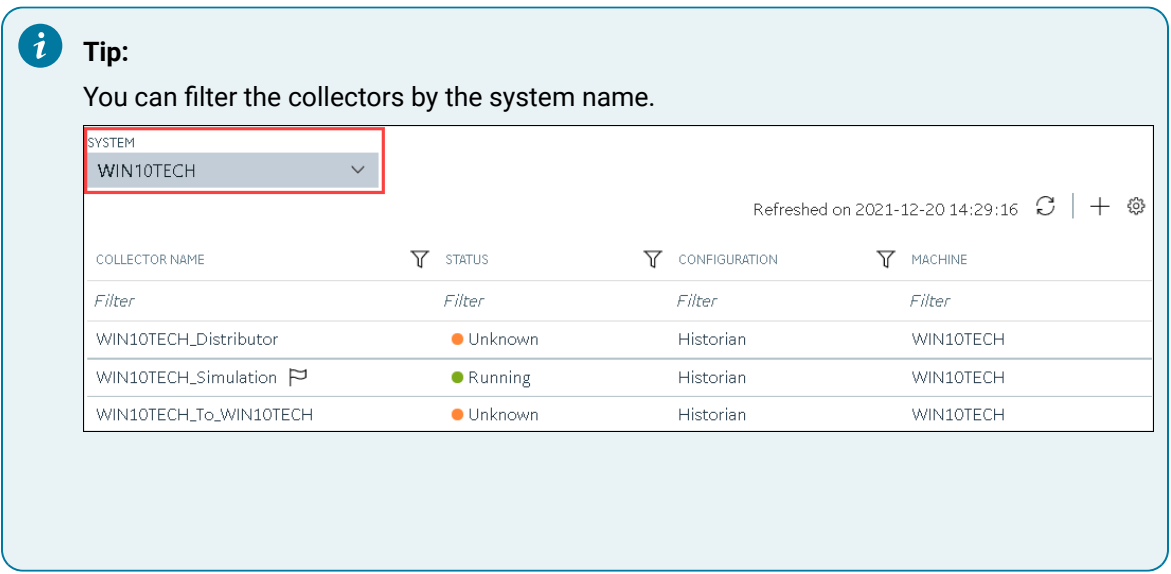

3. Select the collector instance to which you want to add a comment.

The details of the collector appear in the **DETAILS** section, along with a list of comments at the end.

#### $\dot{i}$ **Tip:**

If the **DETAILS** section does not appear, in the upper-right corner of the page, select  $\boxed{\blacksquare}$ and then select **Details**.

4. In the **DETAILS** section, in the text box below **Comments**, enter your comment, and then select **Add Comment**.

The comment is added to the collector instance.

# Access a Comment on a Collector Instance

- 1. Access Historian in [Configuration](#page-765-0) Hub [\(on page 765\)](#page-765-0).
- 2. In the **NAVIGATION** section, select **Collectors**.

A list of collectors appears.

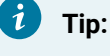

You can filter the collectors by the system name.

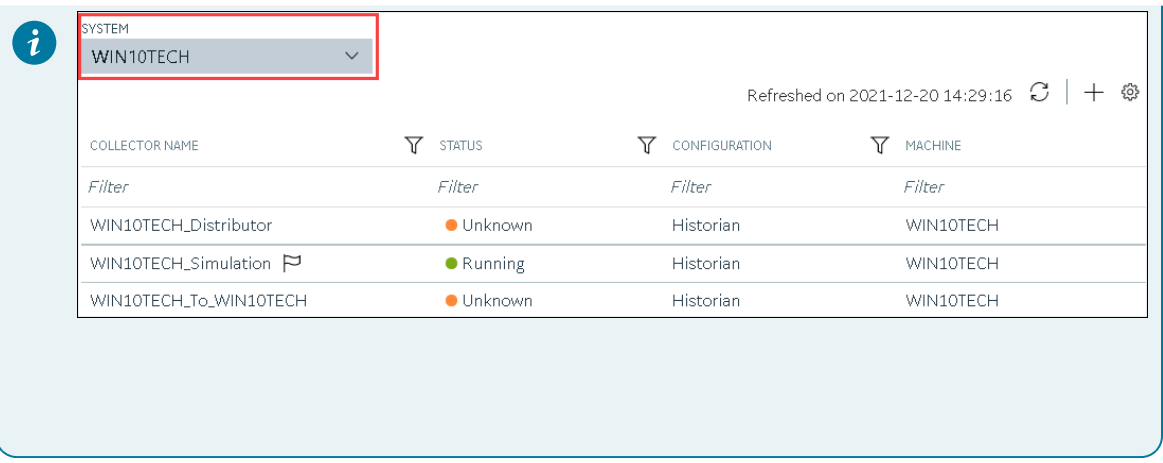

3. Select the collector instance whose comments you want to access.

The details of the collector appear in the **DETAILS** section, along with a list of comments at the end.

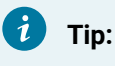

If the **DETAILS** section does not appear, in the upper-right corner of the page, select  $\boxed{\blacksquare}$ and then select **Details**.

4. To access comments in full screen, select  $\Box$  If you want to search for a comment, enter the search criteria in the **Search** field. You can also filter the comments based on a date and time range by selecting the values in the **FROM** and **TO** fields. The comments are filtered based on the search criteria.

# Start a Collector

You can start a collector using one of the following options:

- **Service**: Select this option if you want to start the collector as a Windows service using the credentials of the local user (that is, the currently logged-in user). If you select this option, the **USERNAME** and **PASSWORD** fields are disabled.
- **Command Line**: Select this option if you want to start the collector at a command prompt using a specific user account. If you select this option, you must enter values in the **USERNAME** and **PASSWORD** fields.
- 1. Access Historian in [Configuration](#page-765-0) Hub [\(on page 765\)](#page-765-0).
- 2. In the **NAVIGATION** section, select **Collectors**.
	- A list of collectors appears.

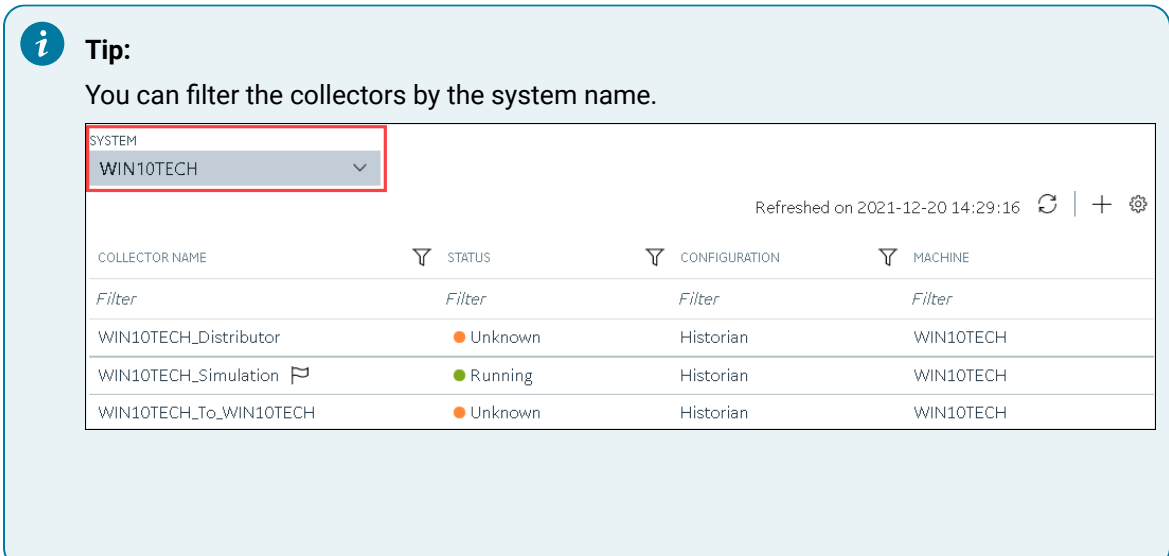

3. Right-click the collector instance that you want to start (or select ), and then select **Start**.

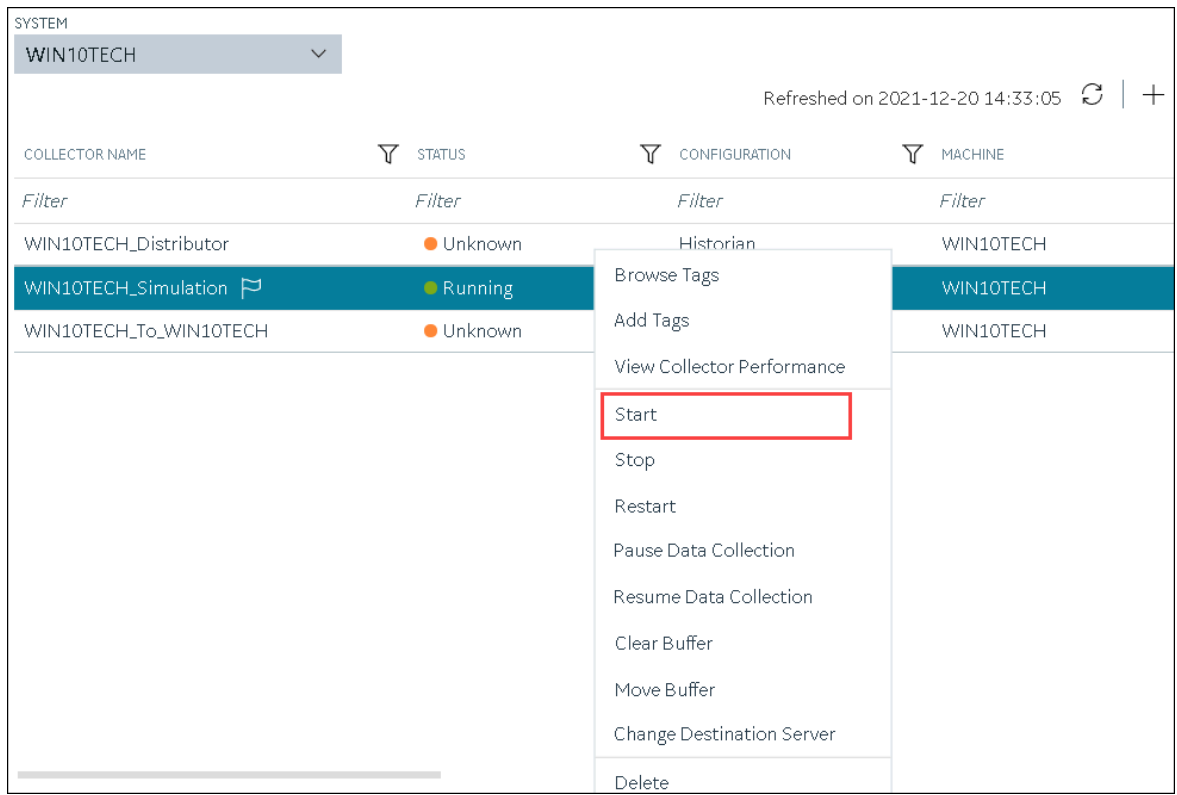

The **Start: <collector name>** window appears.

4. Under **RUNNING MODE**, select one of the following options:

- **Service**: Select this option if you want to start the collector as a Windows service using the credentials of the local user (that is, the currently logged-in user). If you select this option, the **USERNAME** and **PASSWORD** fields are disabled.
- **Command Line**: Select this option if you want to start the collector at a command prompt using a specific user account. If you select this option, you must enter values in the **USERNAME** and **PASSWORD** fields.

### 5. Select **Start**.

The collector is started, and the data collection begins. The status of the collector in the **Collectors** section changes to Starting and then to Running. If, however, the connection fails, the status changes to Unknown.

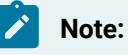

If auto-refresh is not enabled, refresh the collector manually.

# <span id="page-968-0"></span>Stop a Collector

When you stop a collector, the collector stops collecting data, and it is disconnected from the destination. If, however, you want the collector to remain connected to the destination, you can instead [pause data](#page-971-0)  [collection](#page-971-0) [\(on page 971\)](#page-971-0).

- 1. Access Historian in [Configuration](#page-765-0) Hub [\(on page 765\)](#page-765-0).
- 2. In the **NAVIGATION** section, select **Collectors**.

A list of collectors appears.

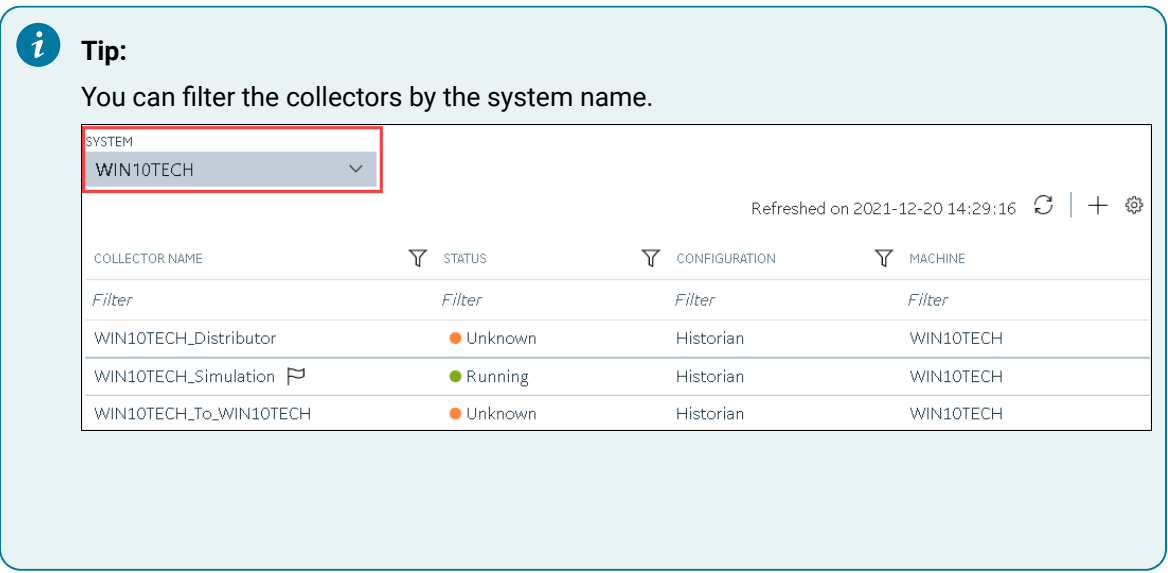

3. Right-click the collector instance that you want to stop (or select ), and then select **Stop**.

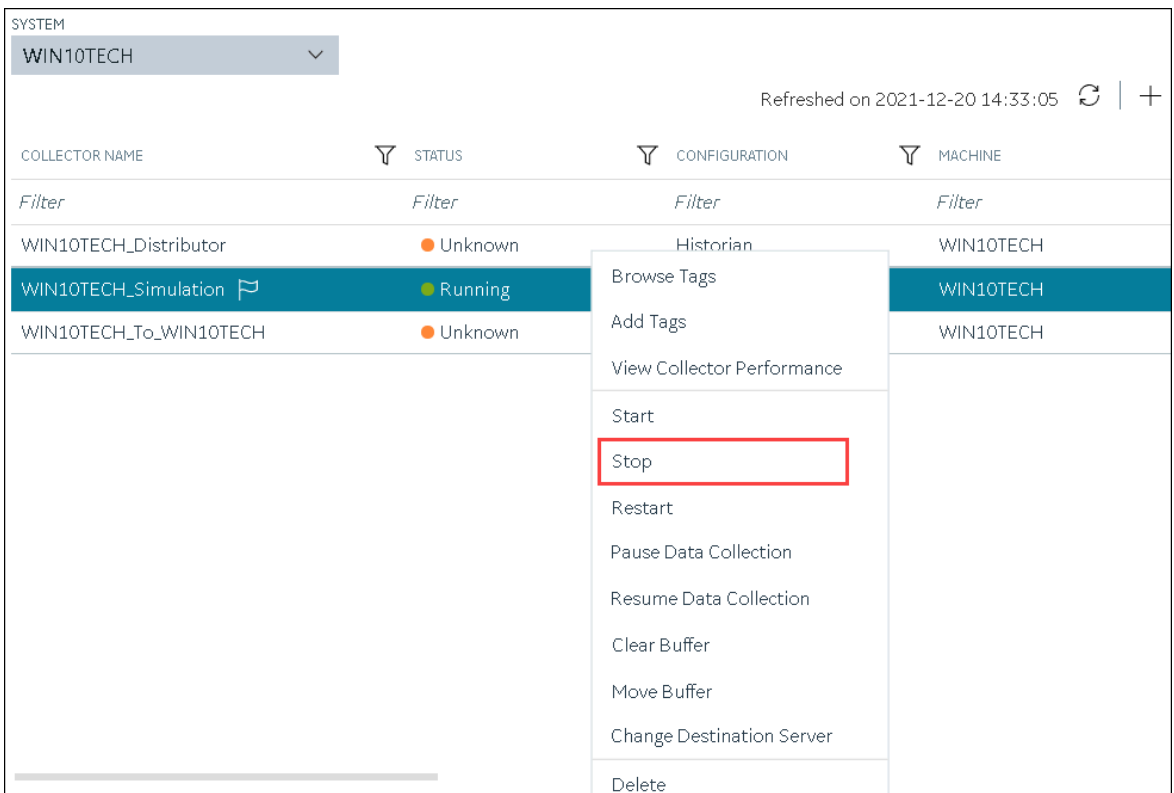

The **Stop: <collector name>** window appears. The **COLLECTOR MACHINE** and **CURRENT RUNNING MODE** fields are populated and disabled.

- 4. If the collector is running in the command-line mode, enter values in the **USERNAME** and **PASSWORD** fields.
- 5. Select **Stop**.

The collector is stopped, and the data collection is paused. The status of the collector in the **Collectors** section changes to Stopped.

# Restart a Collector

You can restart a collector to stop and start it again. You can restart a collector only if it is running.

- 1. Access Historian in [Configuration](#page-765-0) Hub [\(on page 765\)](#page-765-0).
- 2. In the **NAVIGATION** section, select **Collectors**.

A list of collectors appears.

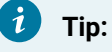

You can filter the collectors by the system name.

| COLLECTOR NAME                        |                                     | Refreshed on 2021-12-20 14:29:16 C  |                      |
|---------------------------------------|-------------------------------------|-------------------------------------|----------------------|
|                                       | $\overline{\rm Y}$<br><b>STATUS</b> | $\overline{\rm Y}$<br>CONFIGURATION | 77<br><b>MACHINE</b> |
| Filter                                | Filter                              | Filter                              | Filter               |
| WIN10TECH_Distributor                 | <b>Unknown</b>                      | <b>Historian</b>                    | WIN10TECH            |
| WIN10TECH_Simulation $\triangleright$ | $\bullet$ Running                   | Historian                           | WIN10TECH            |
| WIN10TECH_To_WIN10TECH                | <b>Unknown</b>                      | Historian                           | WIN10TECH            |
|                                       |                                     |                                     |                      |
|                                       |                                     |                                     |                      |

3. Right-click the collector instance that you want to restart (or select ), and then select **Restart**.

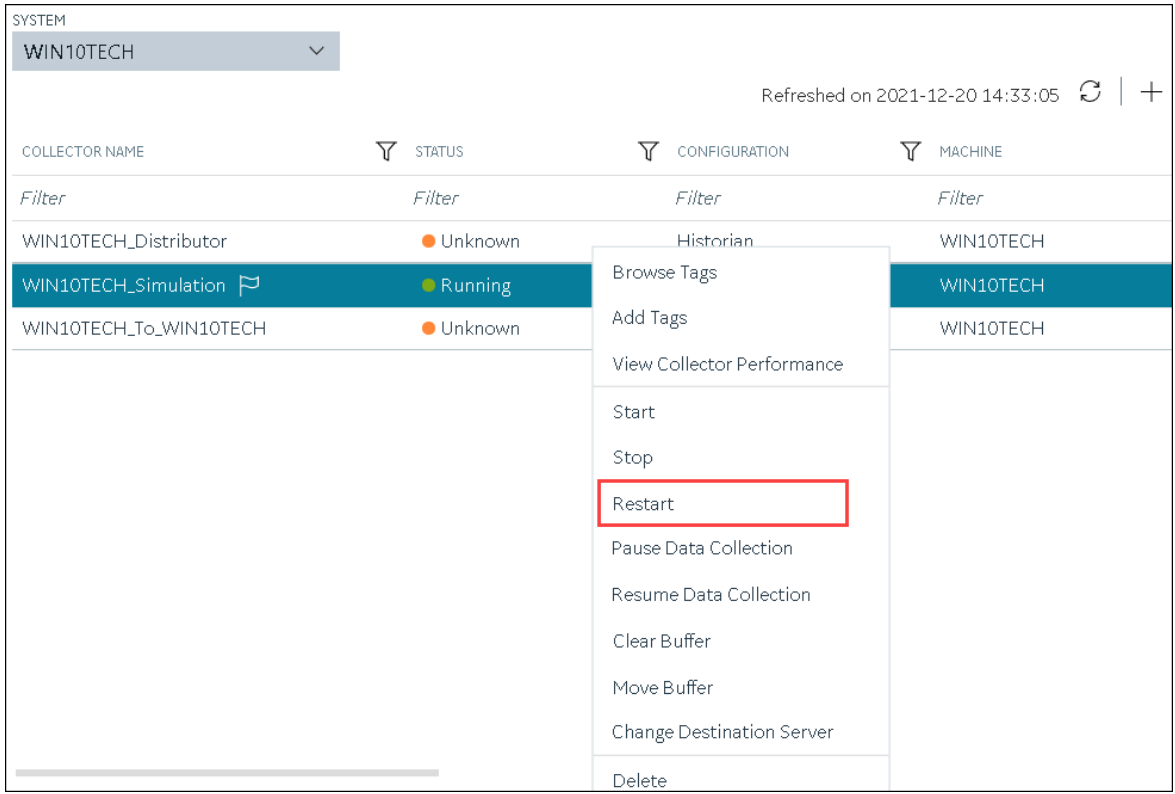

The **Restart: <collector name>** window appears. The **COLLECTOR MACHINE** and **CURRENT RUNNING MODE** fields are populated and disabled.

4. If the collector is running in the command-line mode, enter values in the **USERNAME** and **PASSWORD** fields.

## 5. Select **Restart**.

The collector is restarted, and the data collection is resumed.

# <span id="page-971-0"></span>Pause the Data Collection of a Collector

When you pause data collection, the collector stops collecting the data. However, the collector is still connected to the destination. If you want to disconnect the collector from the destination, [stop](#page-968-0) the [collector](#page-968-0) [\(on page 968\)](#page-968-0).

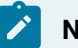

## **Note:**

You cannot pause the data collection of an offline collector.

- 1. Access Historian in [Configuration](#page-765-0) Hub [\(on page 765\)](#page-765-0).
- 2. In the **NAVIGATION** section, select **Collectors**.

A list of collectors appears.

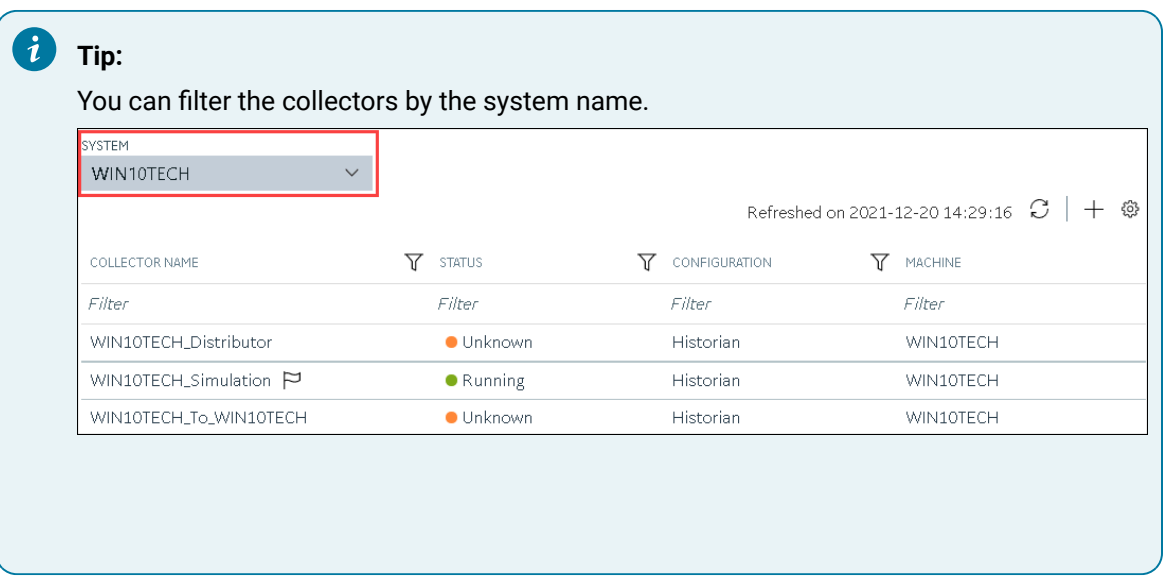

3. Right-click the collector instance for which you want to pause data collection (or select  $\frac{1000}{100}$ ), and then select **Pause Data Collection**.
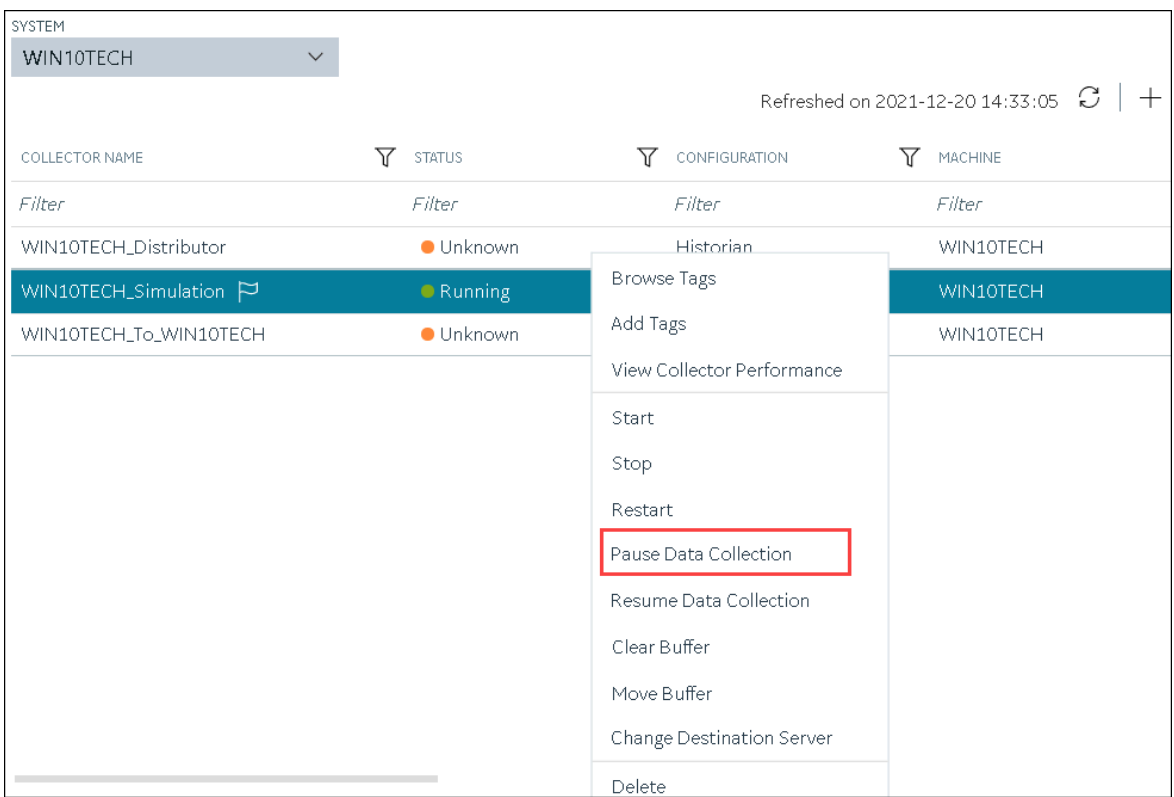

A message appears, asking you to confirm whether you want to pause data collection.

4. Select **Pause**.

The data collection is paused, and the collector is stopped.

### Resume the Data Collection of a Collector

- 1. Access Historian in [Configuration](#page-765-0) Hub [\(on page 765\)](#page-765-0).
- 2. In the **NAVIGATION** section, select **Collectors**.

A list of collectors appears.

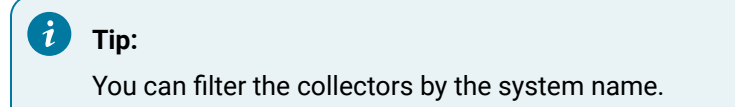

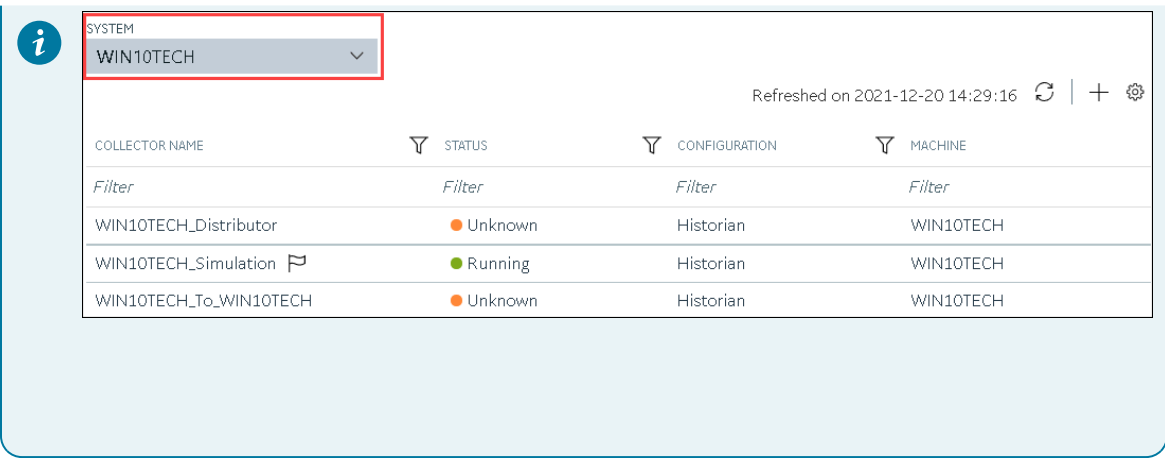

3. Right-click the collector instance for which you want to resume data collection (or select <sup>000</sup>), and then select **Resume Data Collection**.

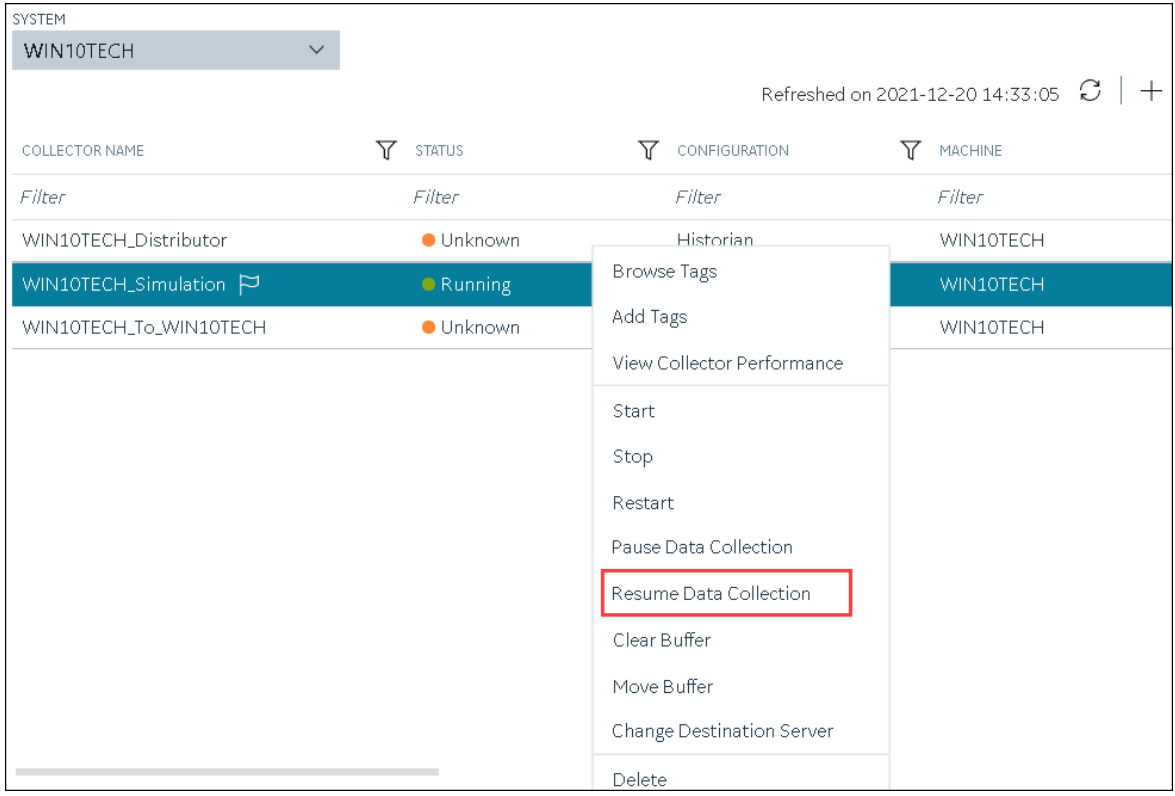

A message appears, asking you to confirm whether you want to resume data collection.

#### 4. Select **Resume**.

The collector is started, and the data collection is resumed.

### Delete the Buffer Files of a Collector

When you delete buffer files, the collector is stopped, and after the buffer files are deleted, it is restarted.

- 1. Access Historian in [Configuration](#page-765-0) Hub [\(on page 765\)](#page-765-0).
- 2. In the **NAVIGATION** section, select **Collectors**.

A list of collectors appears.

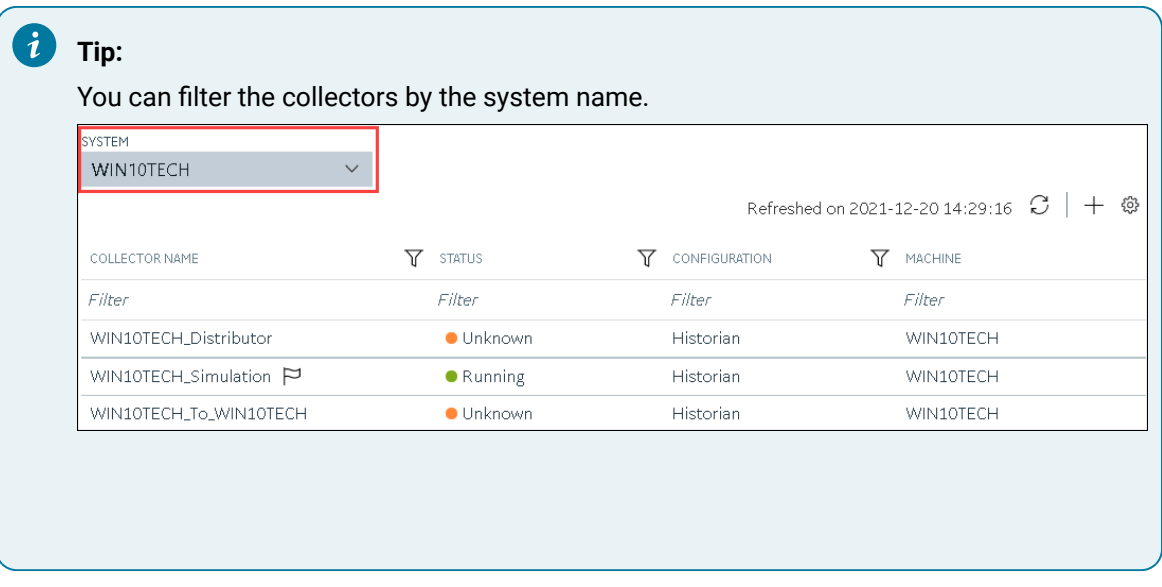

3. Right-click the collector instance whose buffer files you want to delete (or select  $\frac{900}{ }$ ), and then select **Clear Buffer**.

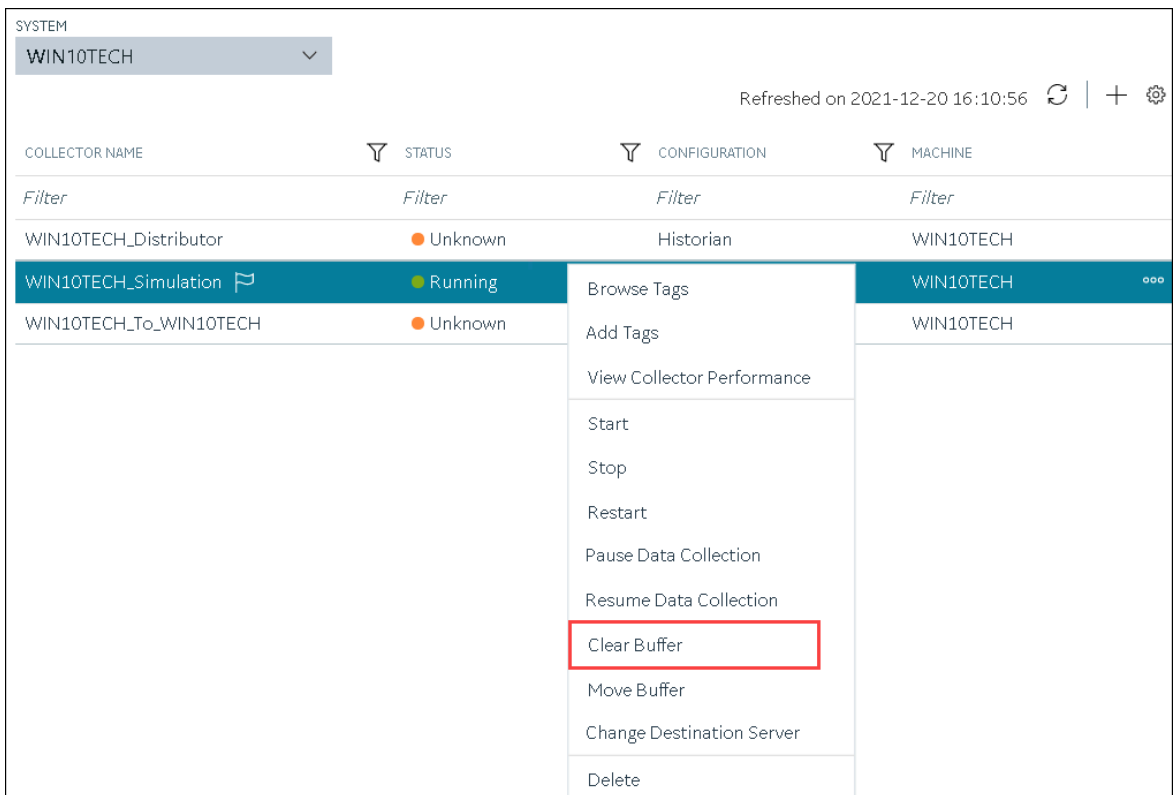

A message appears, asking you to confirm that you want to clear the buffer files.

4. Select **Clear**.

The **Clear Buffer: <collector name>** window appears.

- 5. If the collector is running in the command-line mode with a specific user account, enter values in the **USERNAME** and **PASSWORD** fields.
- 6. Select **Clear**.

The buffer files of the collector are deleted.

### Move the Buffer Files of the Collector

We recommend that you move the buffer files to a new folder within the same drive. You cannot move files to a folder on a network shared drive.

When you move buffer files, the collector is stopped, and after the buffer files are moved, it is restarted.

- 1. Access Historian in [Configuration](#page-765-0) Hub [\(on page 765\)](#page-765-0).
- 2. In the **NAVIGATION** section, select **Collectors**.

A list of collectors appears.

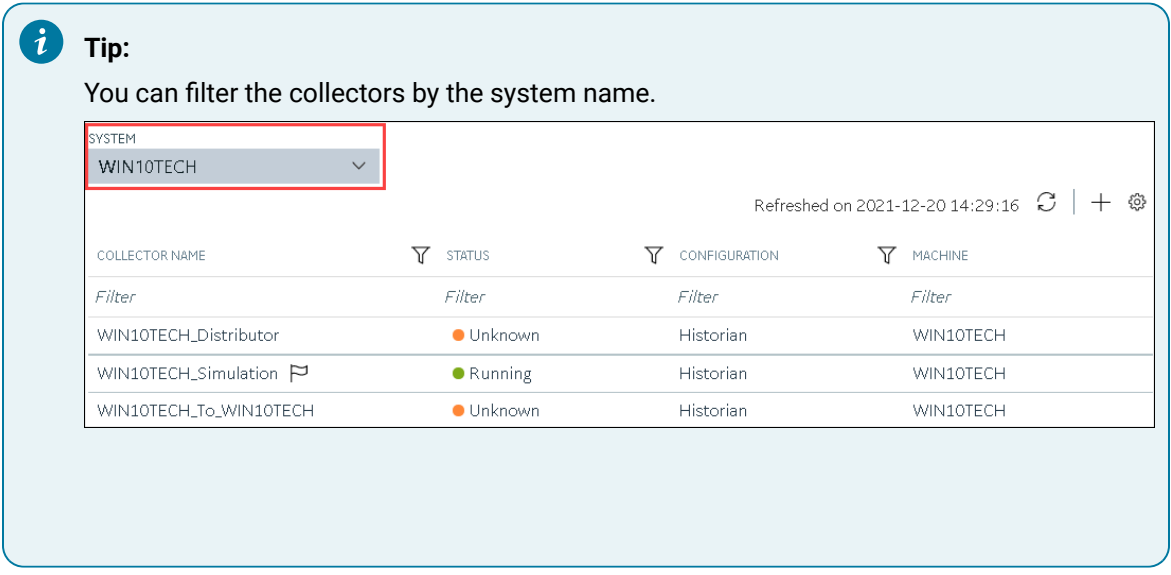

3. Right-click the collector instance whose buffer files you want to move (or select  $\overline{ }$   $\overline{ }$   $\overline{ }$ ), and then select **Move Buffer**.

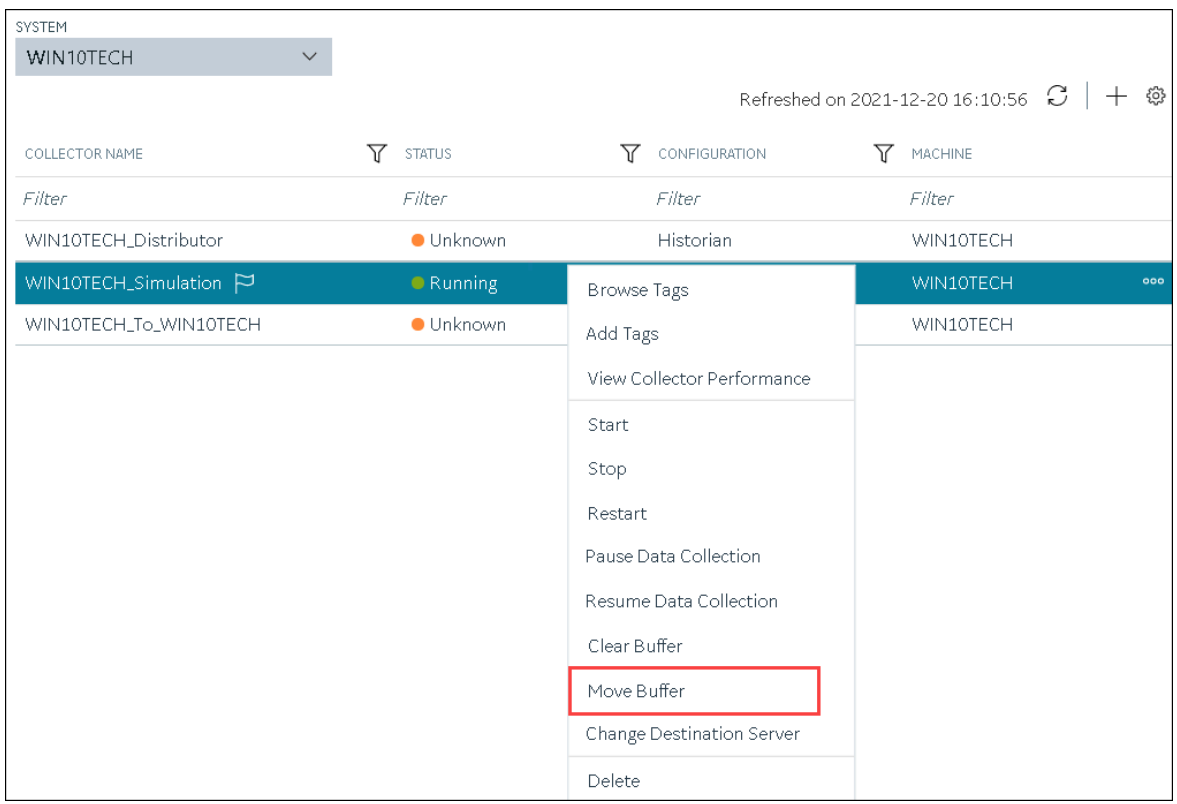

The **Move Buffer: <collector name>** window appears. The **CURRENT LOCATION**, **COLLECTOR MACHINE**, and **RUNNING MODE** fields are populated and disabled.

- 4. In the **TARGET LOCATION** field, enter the path of the folder to which you want to move the buffer files.
- 5. If the collector is running in the Windows service mode, select **Move Buffer**. If the collector is running in the command-line mode, enter values in the **USERNAME** and **PASSWORD** fields, and then select **Move Buffer**.

The buffer files are moved, and the collector is started.

### Change the Destination Server of a Collector

- 1. Ensure that Historian is installed on the new destination server to which you want the collector to send data.
- 2. Ensure that the collector whose destination server you want to change is running.
- 1. Access Historian in [Configuration](#page-765-0) Hub [\(on page 765\)](#page-765-0).
- 2. In the **NAVIGATION** section, select **Collectors**.

A list of collectors appears.

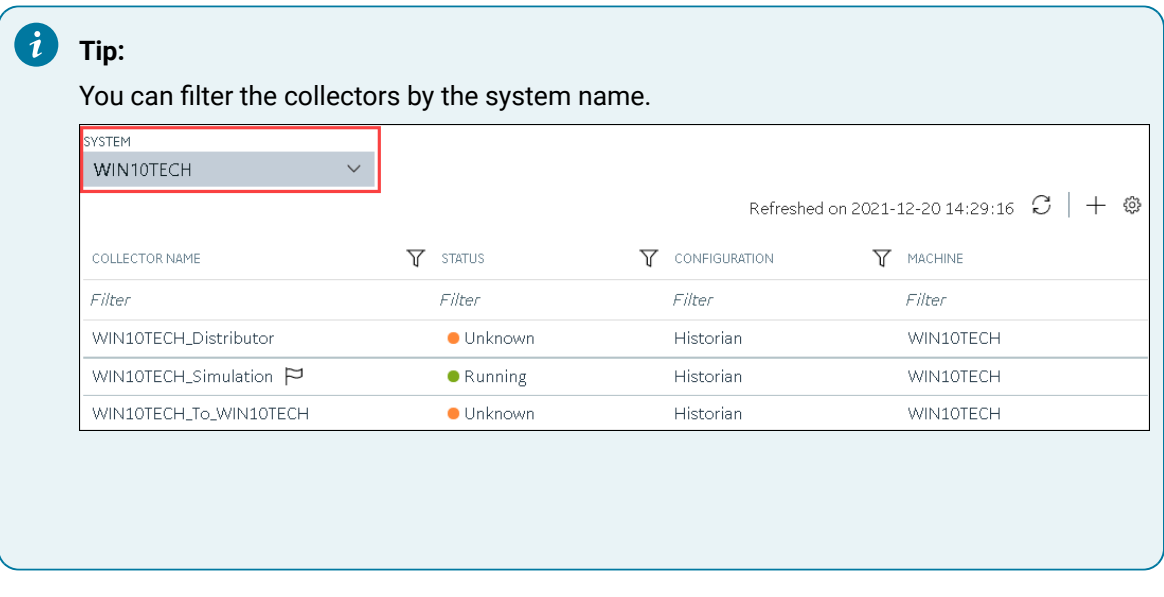

3. Right-click the collector instance whose destination server you want to change (or select  $\frac{1}{1000}$ ), and then select **Change Destination Server**.

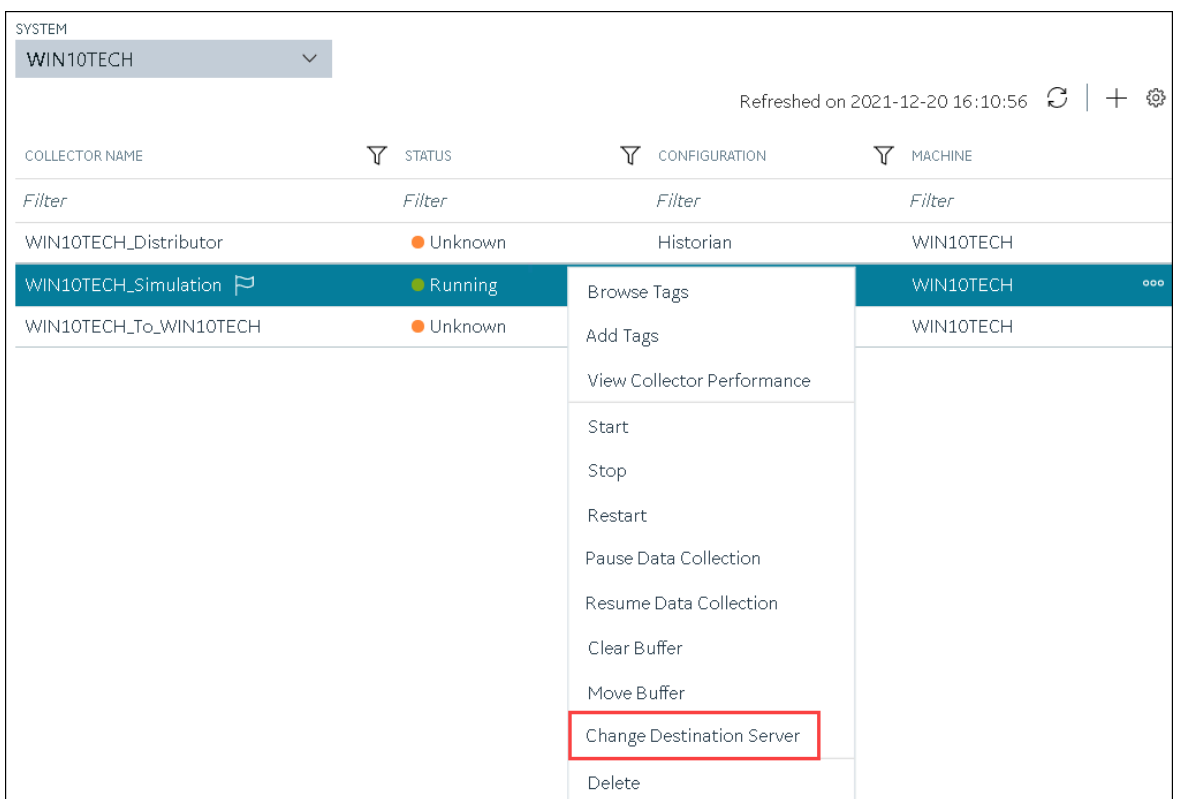

The **Change Destination Server: <collector name>** window appears. The **COLLECTOR MACHINE**, **CURRENT RUNNING MODE**, and **CURRENT DESTINATION SERVER** fields are populated and disabled.

- 4. In the **NEW RUNNING MODE** field, select one of the following options:
	- **Service**: Select this option if you want to start the collector as a Windows service using the credentials of the local user (that is, the currently logged-in user). If you select this option, the **USERNAME** and **PASSWORD** fields are disabled.
	- **Command Line**: Select this option if you want to start the collector in the command-line mode. If you select this option, you must enter values in the **USERNAME** and **PASSWORD** fields.
- 5. In the **NEW DESTINATION SERVER** field, enter the host name or IP address of the new destination server to which you want the collector to send data.
- 6. In the **USERNAME** and **PASSWORD** fields, enter the credentials to access the new destination server.
- 7. Select **Change Server**.

The destination server of the collector is changed, and the collector is stopped.

- 1. Update the network message compression of the collector by modifying the collector instance using Configuration Hub.
- 2. Reconfigure the collector properties using Historian Administrator.
- 3. Restart the [collector](#page-969-0) [\(on page 969\)](#page-969-0).

### Delete a Collector Instance

If you no longer want to use a collector instance to collect data, you can delete it. When you delete a collector instance, the Windows service for the collector, the Registry folder, and the buffer files are deleted as well.

This topic describes how to delete a collector instance using Configuration Hub. You can also delete a collector instance using the RemoteCollectorConfigurator utility, which does not require you to install Web-based Clients.

#### **Note:**

When you delete an offline collector instance, the corresponding configuration file is not deleted. However, if another collector instance of the same interface name is created, the existing configuration file is replaced by a template configuration file.

#### 1. Access Historian in [Configuration](#page-765-0) Hub [\(on page 765\)](#page-765-0).

2. In the **NAVIGATION** section, select **Collectors**.

A list of collectors appears.

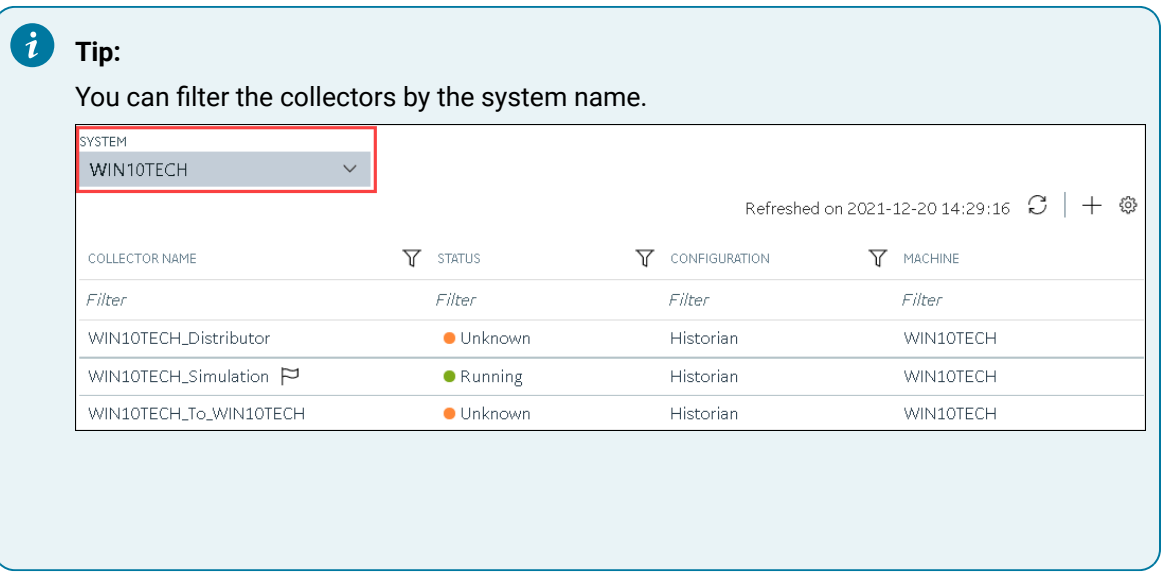

3. Right-click the collector instance that you want to delete (or select ), and then select **Delete**.

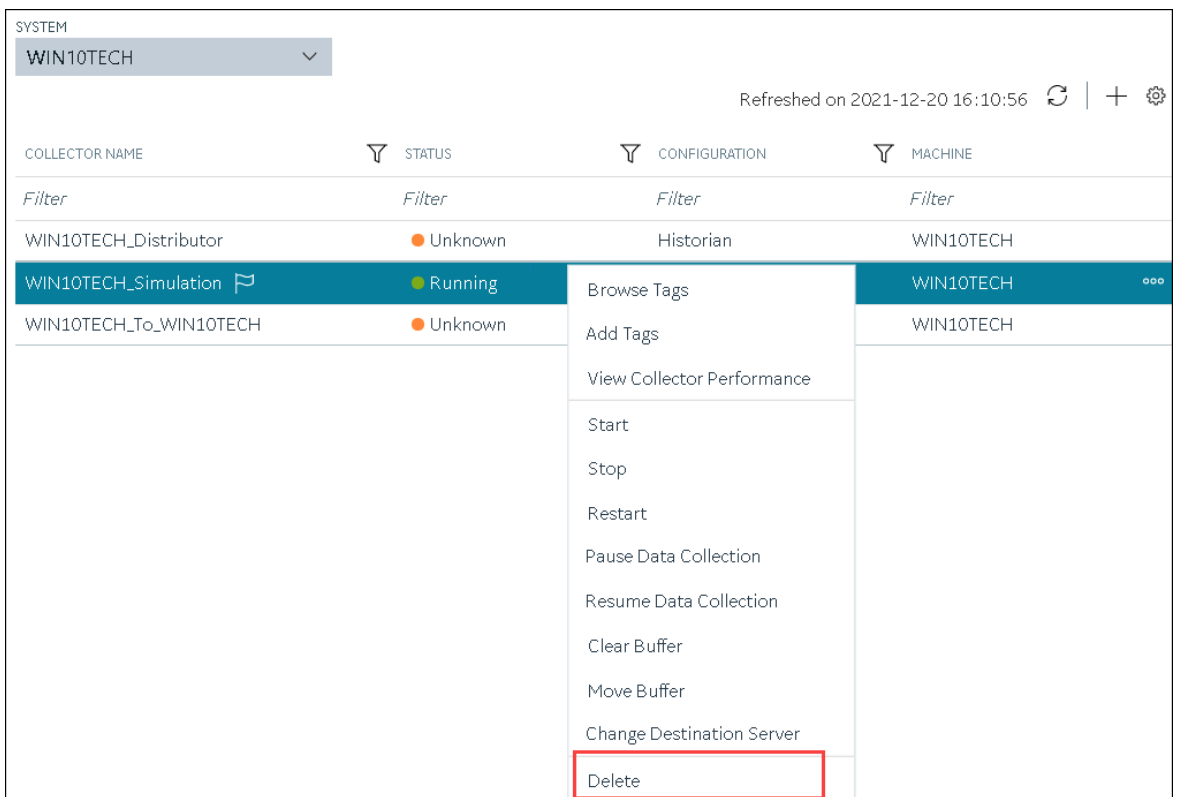

A message appears, asking you to confirm that you want to delete the collector instance.

- 4. If you want to delete the tags as well, select the **Delete associated tags** check box.
- 5. Select **Delete**.

The collector instance is deleted.

## Managing Tags for Data Collection

### Specify Tags for Data Collection

- Add the [collector](#page-774-0) instance [\(on page 774\)](#page-774-0) using which you want to collect data. Ensure that the collector is running.
- By default, the tag data is stored in the user data store, which is created automatically when you set up Configuration Hub. If, however, you want to store the data in a different data store, [create](#page-786-0) it [\(on page 786\)](#page-786-0).

This topic describes how to specify the tags for which you want to collect data by browsing through the tags in the data source. For example, for an iFIX collector, if there are 1,00,000 tags in the iFIX server, you must specify the ones for which you want to collect data. Only then data is collected for those tags.

In addition to adding tags from the data source, you can create tags [manually](#page-983-0) [\(on page 983\)](#page-983-0).

- 1. Access Historian in [Configuration](#page-765-0) Hub [\(on page 765\)](#page-765-0).
- 2. In the **NAVIGATION** section, select **Tags**.
- 3. In the upper-right corner of the main section, select  $+$ .

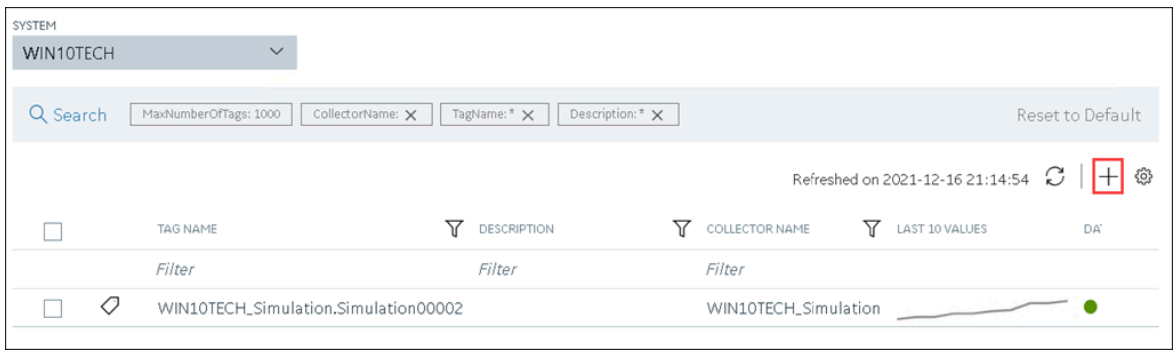

The **<system name> - Add Tag** section appears. The **Add Tags from Collector** option is selected by default.

4. Enter values as described in the following table.

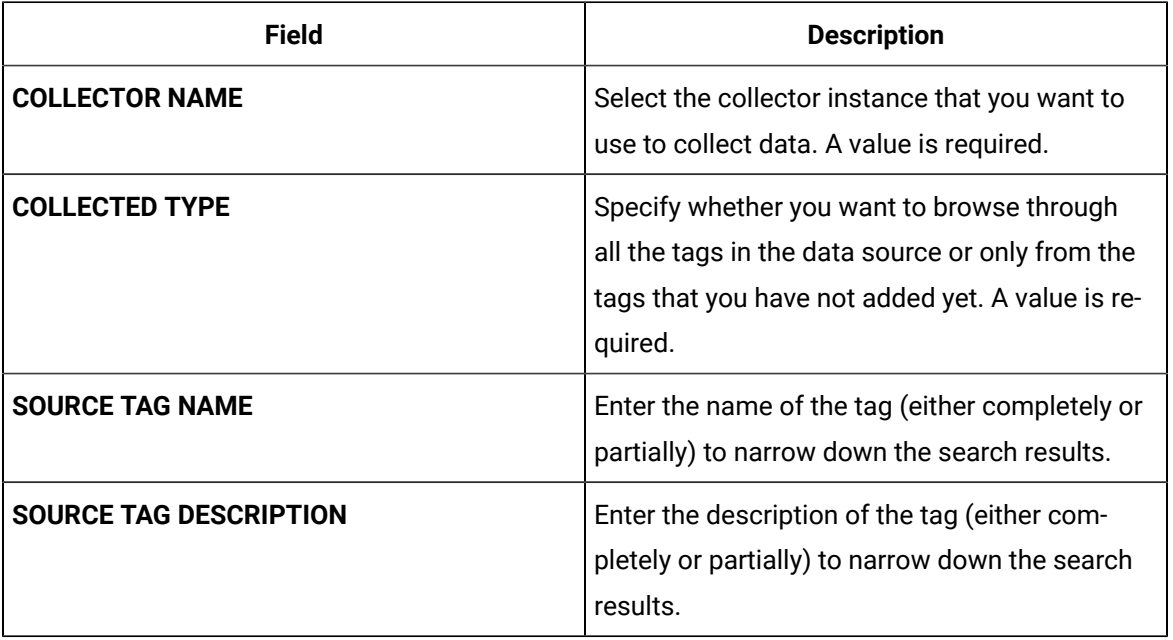

5. Select **Search Tags**.

A list of tags that match all the criteria that you have specified appears. If a tag is already added, it is disabled.

6. Select the check box corresponding to each tag for which you want to collect data.

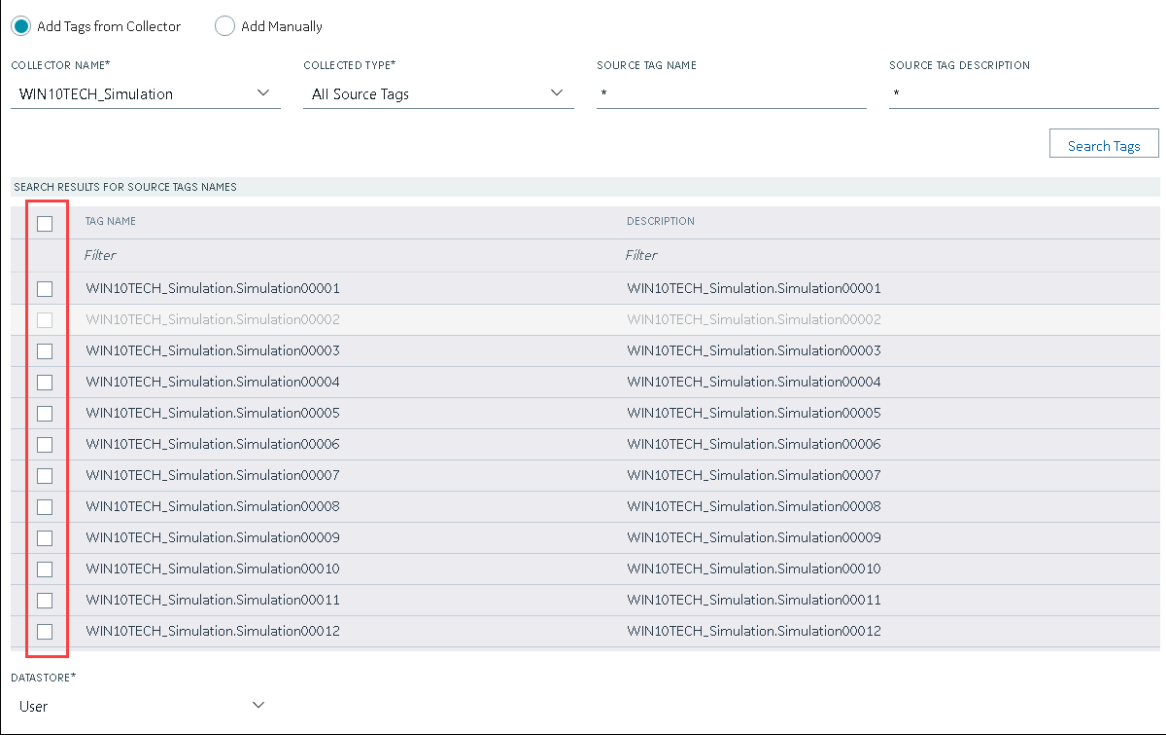

- 7. In the **DATA STORE** field, if you want to store the data in a different data store than the user data store, select the same.
- 8. Select **Add Tag**.

Data collection begins for the selected tags.

As needed, configure each tag by providing values for the tag properties. For information on the delta query modes, refer to Counter Delta Queries in the Historian documentation.

### <span id="page-983-0"></span>Add a Tag Manually

- Add the [collector](#page-774-0) instance [\(on page 774\)](#page-774-0) using which you want to collect data.
- By default, the tag data is stored in the user data store, which is created automatically when you set up Configuration Hub. If, however, you want to store the data in a different data store, [create](#page-786-0) it [\(on page 786\)](#page-786-0).

After you create a collector instance, you [specify](#page-775-0) which tags from the source must be used for data [collection](#page-775-0) [\(on page 775\)](#page-775-0). In addition, if you want to use the same tag twice (say, with a different collection interval or collector compression settings), you can add the tag manually. You can also create a calculation tag or a tag to store the values imported using the Excel Add-in.

- 1. Access Historian in [Configuration](#page-765-0) Hub [\(on page 765\)](#page-765-0).
- 2. In the **NAVIGATION** section, select **Tags**.
- 3. In the upper-right corner of the main section, select  $+$ .

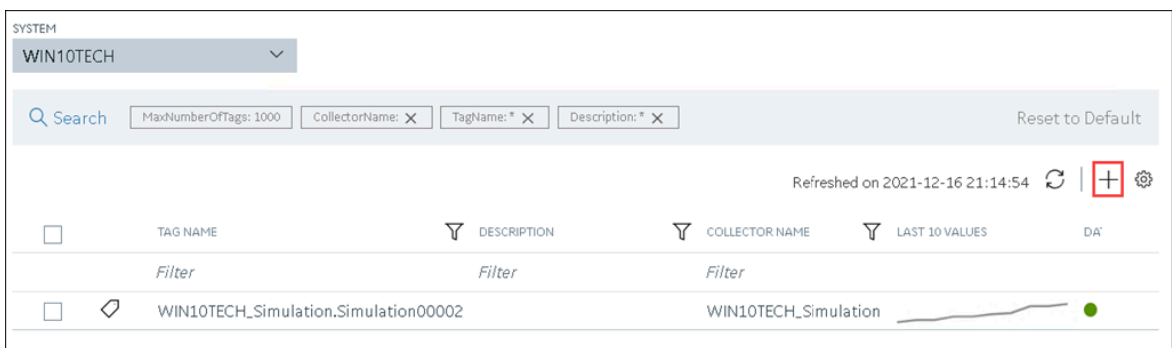

The **<system name> - Add Tag** page appears. The **Add Tags from Collector** option is selected by default.

4. Select **Add Manually**.

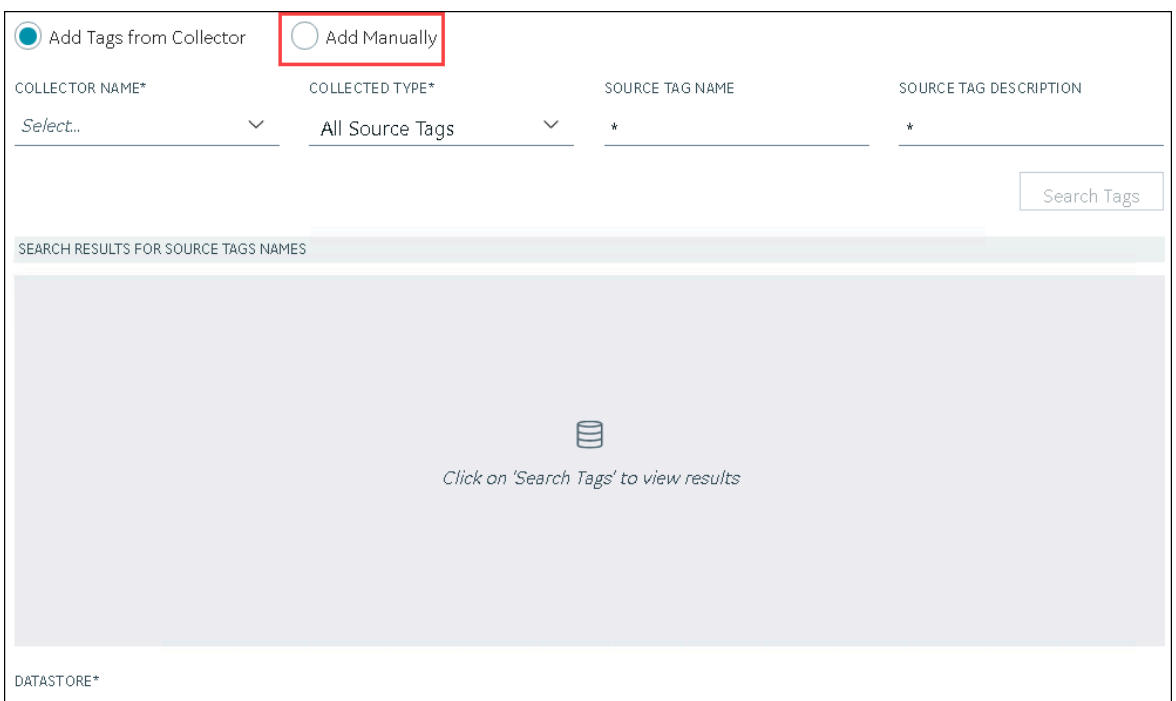

5. Enter values as described in the following table.

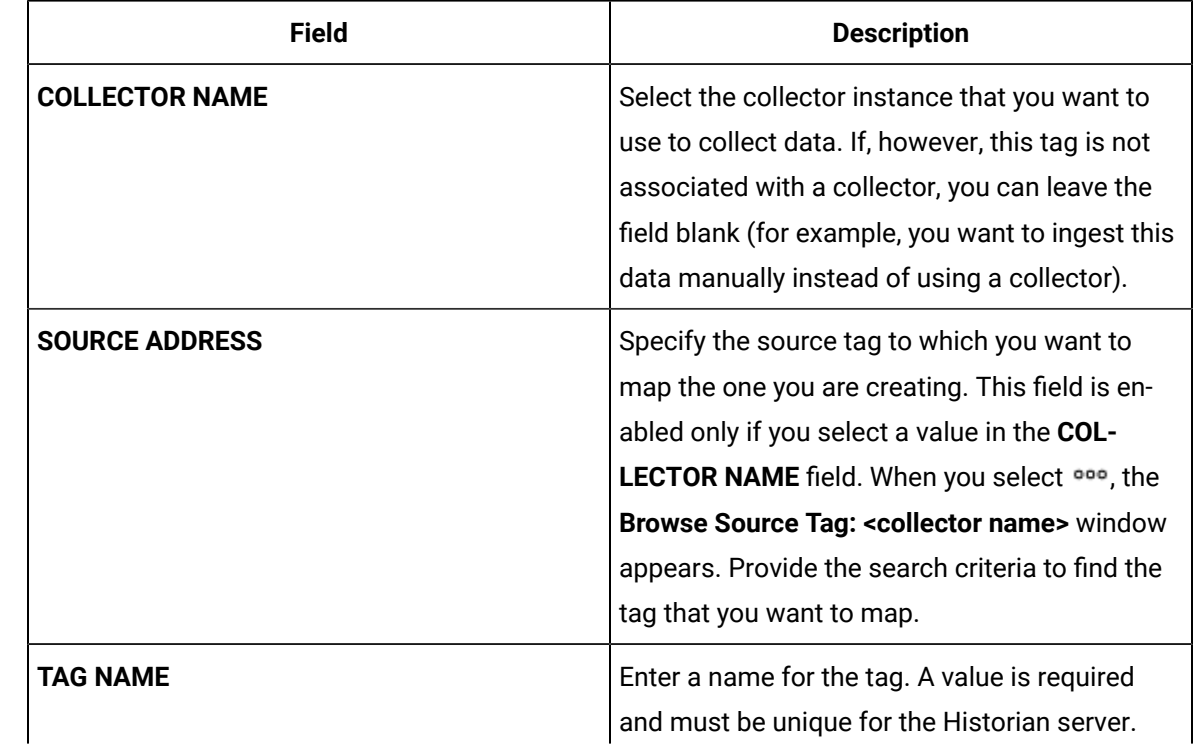

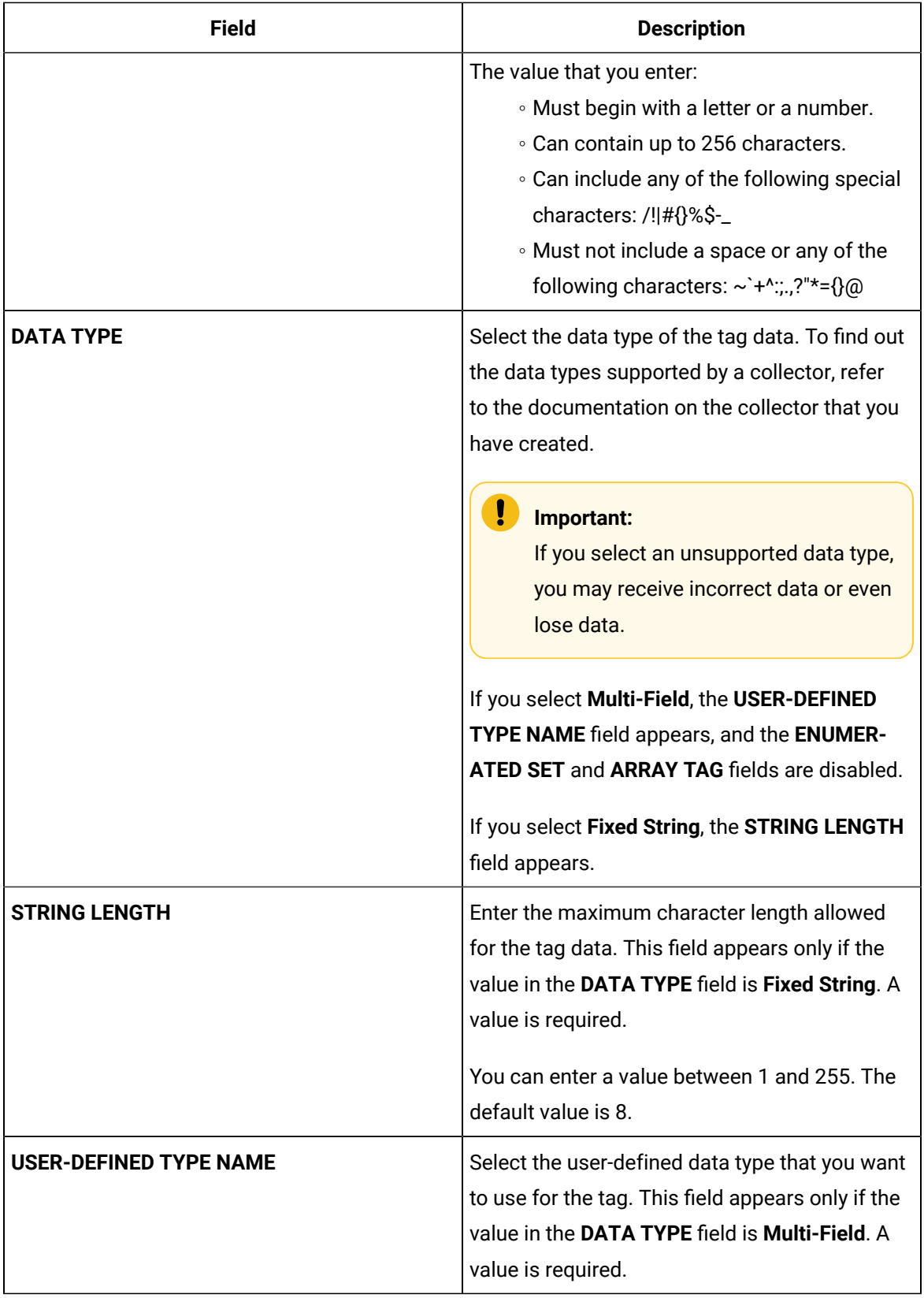

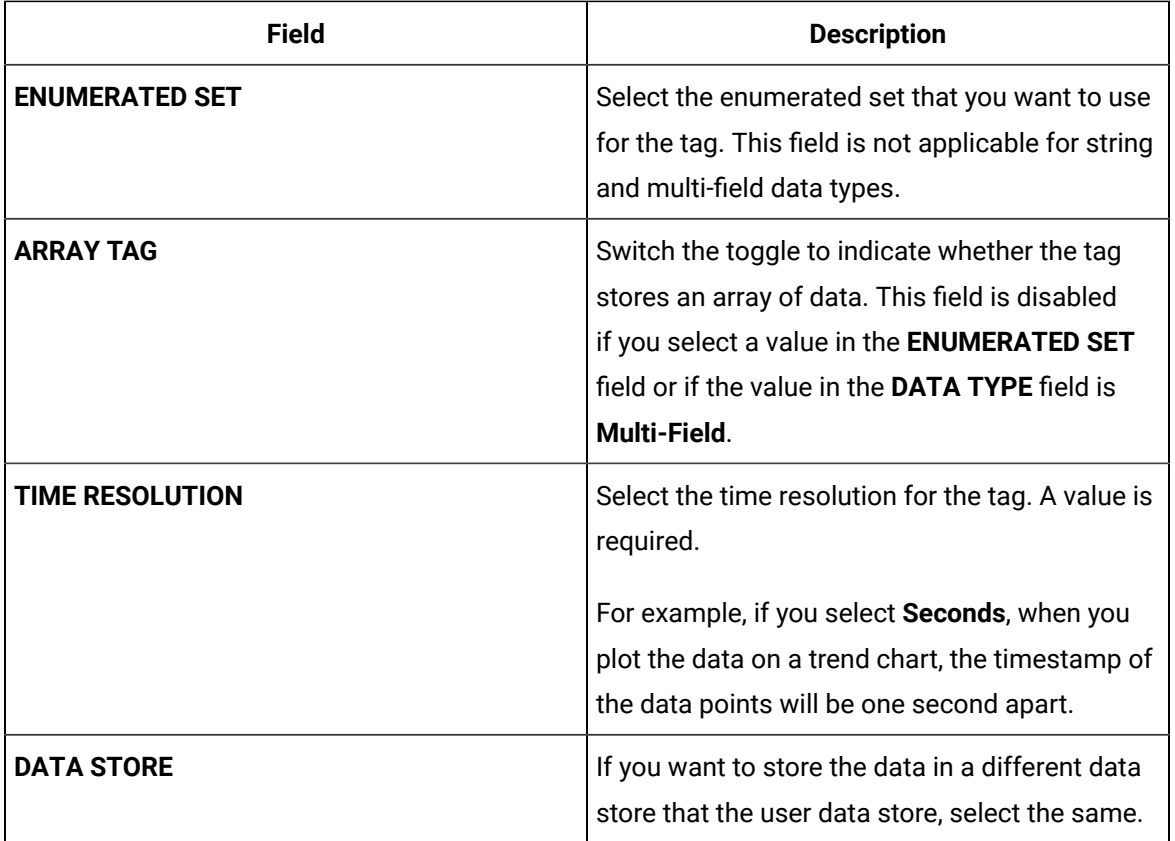

#### 6. Select **Add Tag**.

Data collection begins for the selected tags.

As needed, configure each tag by providing values for the tag properties. For information on the delta query modes, refer to Counter Delta Queries in the Historian documentation.

### Access a Tag

To search for a tag, you can choose from the following options:

- Access all the tags in all the systems available in the Historian server.
- Access the tags added to a specific collector instance.
- Access the tags added to all the collector instances in a specific Historian system.

You can narrow down the search results further by performing a search.

#### **Note:**

By default, maximum one million tags are retrieved. If the Historian clients are configured to retrieve more than a million tags, to retrieve all of them, add the MaxTagsToRetrieve registry key under HKEY\_LOCAL\_MACHINE\SOFTWARE\Intellution, Inc.\iHistorian\Services \DataArchiver\, and then set the maximum number of tags that you want to retrieve. Restart the Historian Data Archiver service for the change to reflect.

#### 1. Access Historian in [Configuration](#page-765-0) Hub [\(on page 765\)](#page-765-0).

2. If you want to access all tags, in the **NAVIGATION** section, select **Tags**. A list of all the tags appears, displaying the following information.

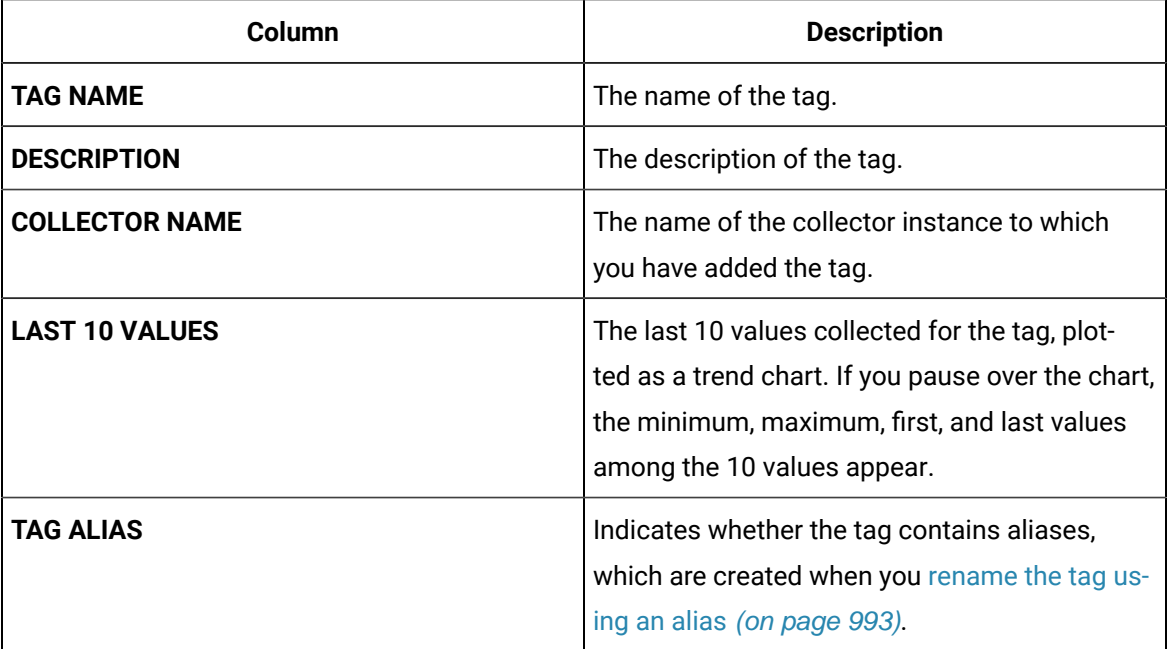

3. If you want to access the tags specific to a Historian system, in the drop-down list box in the upperleft corner of the main section, select the system.

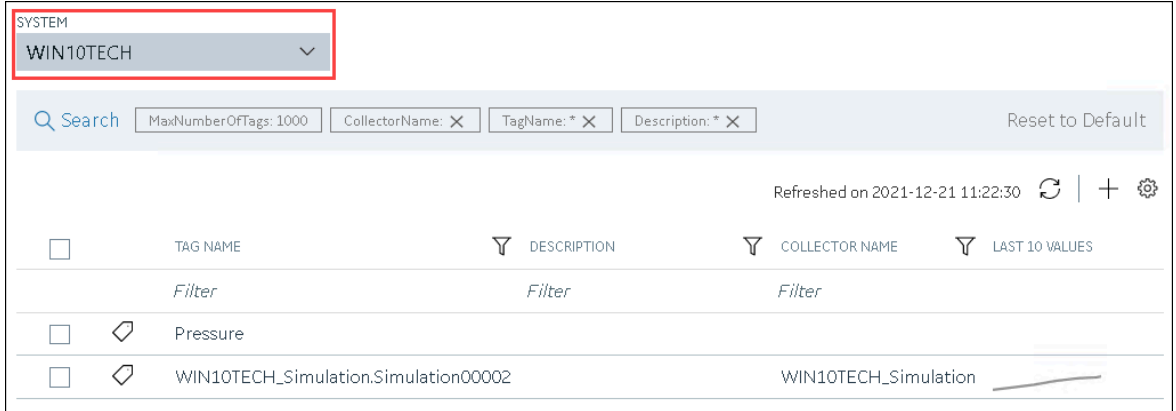

Alternatively, you can access the system from the **NAVIGATION** section, right-click the system (or select ), and then select **Browse Tags**.

The list of tags is filtered to display only the tags specific to the system.

4. If you want to narrow down the search results, select **Search**.

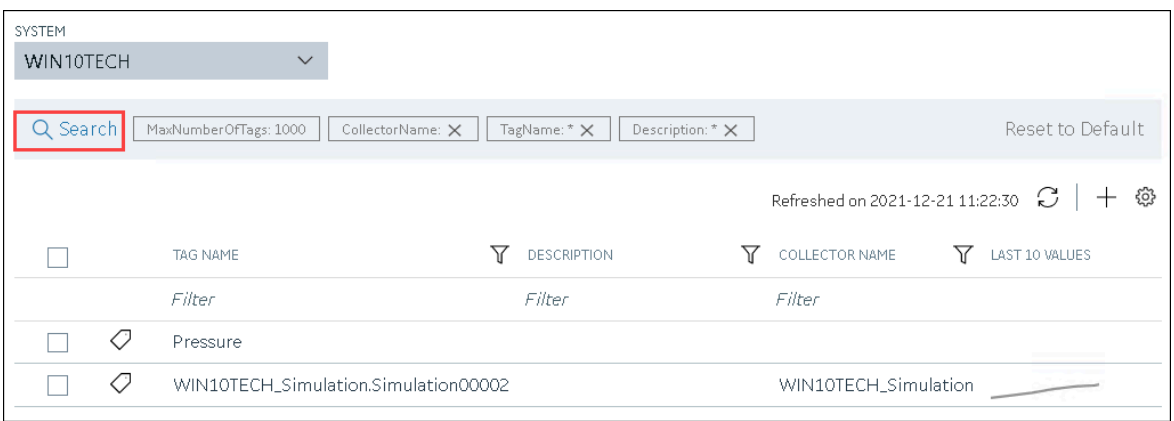

Enter the search criteria, and then select **Search**. You can add more attributes by selecting **Add Attribute**. You can enter a name or a value partially or use the wildcard character asterisk (\*). The list of tags are filtered based on the search criteria.

5. Select the row containing the tag that you want to access. The tag details appear in the **DETAILS** section.

### Access the Trend Chart of Tag Values

This topic describes how to access the values of a tag in a trend chart. The difference in the timestamp of consecutive values depends on the time resolution of the tag. For example, if the time resolution is seconds, the timestamp of consecutive values of the tag will be one second apart.

You can plot the trend chart for up to 10 tags at a time.

- 1. Access Historian in [Configuration](#page-765-0) Hub [\(on page 765\)](#page-765-0).
- 2. If you want to access all tags, in the **NAVIGATION** section, select **Tags**. A list of all the tags appears.
- 3. If you want to narrow down the search results, select **Search**.

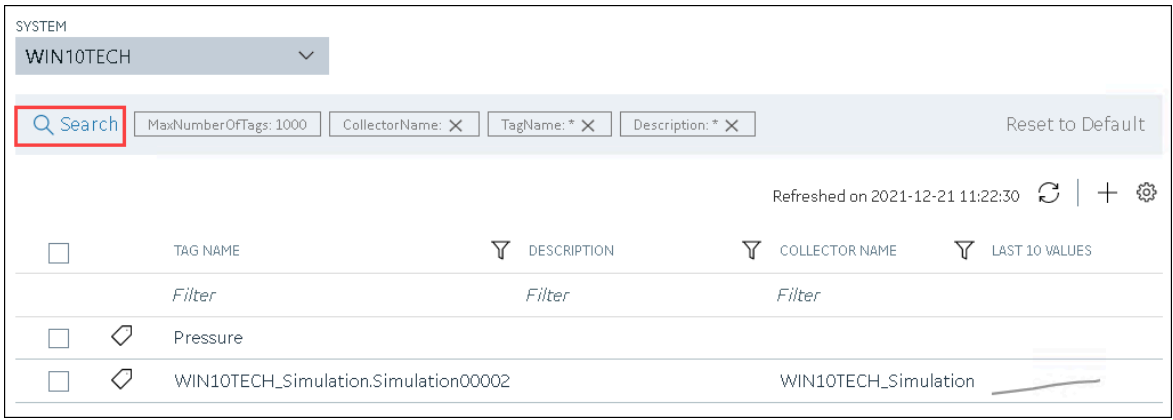

Enter the search criteria, and then select **Search**. You can add more attributes by selecting **Add Attribute**. You can enter a name or a value partially or use the wildcard character asterisk (\*). The list of tags are filtered based on the search criteria.

4. If you want to access the trend chart of a single tag, right-click the tag (or select  $\frac{900}{ }$ ), and then select **Trend**.

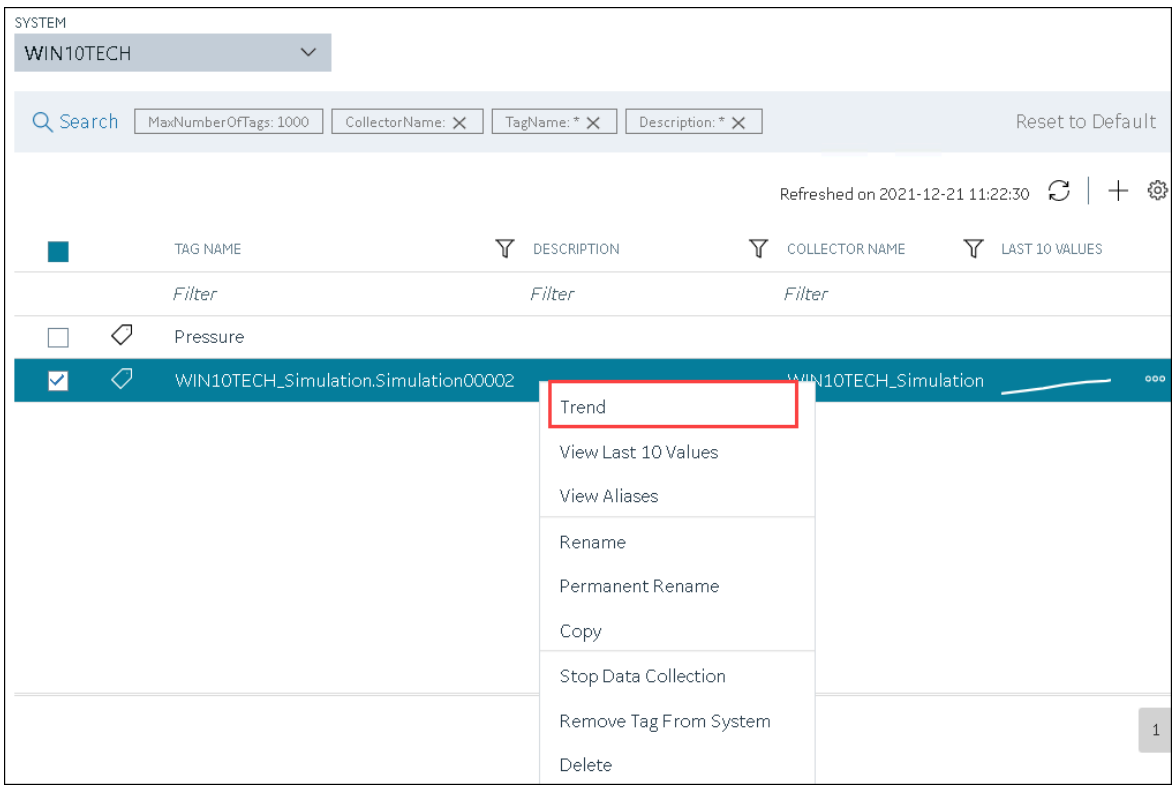

If you want to access the trend chart for multiple tags, select the check boxes corresponding to the tags, right-click (or select ), and then select **Trend**. You can select up to 10 tags. The tag values are plotted on a trend chart. You can switch between the trend view and the table view.

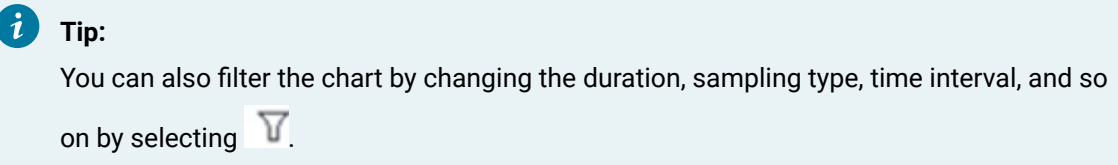

### Access the Last 10 Values of a Tag

This topic describes how to access the last 10 values of a tag up to the current time. The difference in the timestamp of consecutive values depends on the time resolution of the tag. For example, if the time resolution is seconds, the timestamp of consecutive values of the tag will be one second apart.

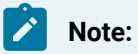

If a tag name contains a comma or a semicolon, you cannot view the last 10 values of the tag.

#### 1. Access Historian in [Configuration](#page-765-0) Hub [\(on page 765\)](#page-765-0).

2. If you want to access all tags, in the **NAVIGATION** section, select **Tags**.

A list of all the tags appears.

3. If you want to narrow down the search results, select **Search**.

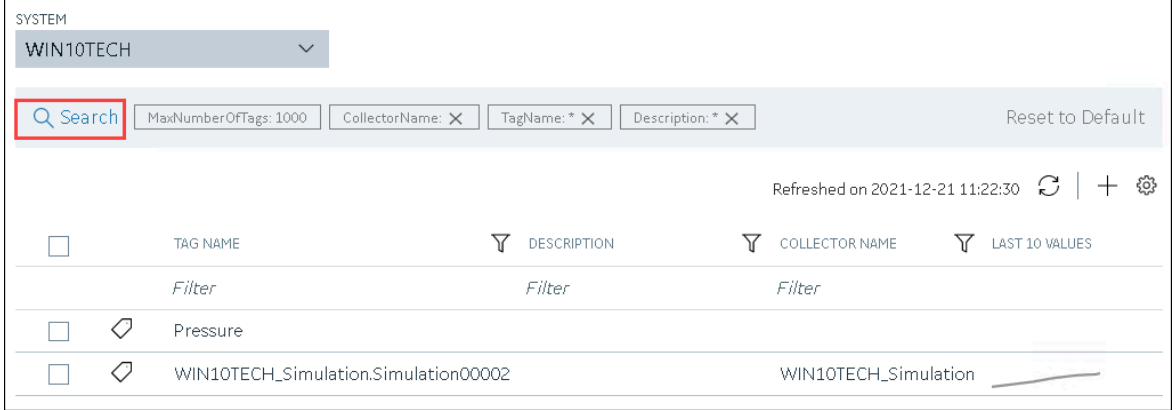

Enter the search criteria, and then select **Search**. You can add more attributes by selecting **Add Attribute**. You can enter a name or a value partially or use the wildcard character asterisk (\*).

The list of tags are filtered based on the search criteria.

4. If you want to access the last 10 values of a single tag, right-click the tag (or select  $\frac{1}{2}$ , and then select **View Last 10 Values**.

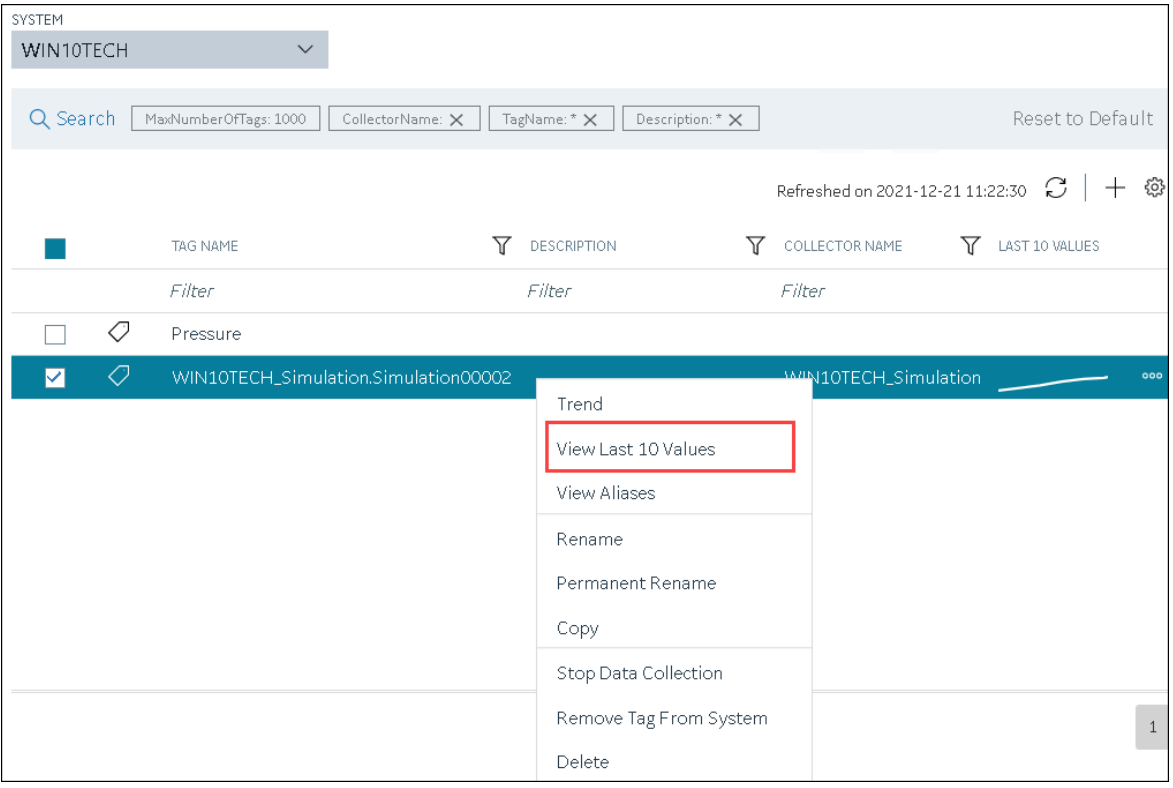

If you want to access the last 10 values of multiple tags, select the check boxes corresponding to the tags, right-click (or select  $\frac{1000}{100}$ ), and then select **Trend**. You can select up to 10 tags. The last 10 values of the tag appear, along with the timestamp and quality of each value. You can switch between the trend view and the table view. In addition:

- For an array tag, all the values in the array appear for each timestamp.
- For a tag using an enumerated set, values of all the states appear for each timestamp.
- For a tag using a user-defined data type (UDT), values for all the fields appear for each timestamp.

#### $\mathbf{i}$ **Tip:**

You can also filter the values by changing the duration, sampling type, time interval, and so on by selecting  $\nabla$ .

### Access a Tag Alias

After you rename a tag, the old name is called the tag alias. You can retrieve tag data using the tag alias as well. When you copy a tag, the tag alias is also captured to aid in an audit trail.

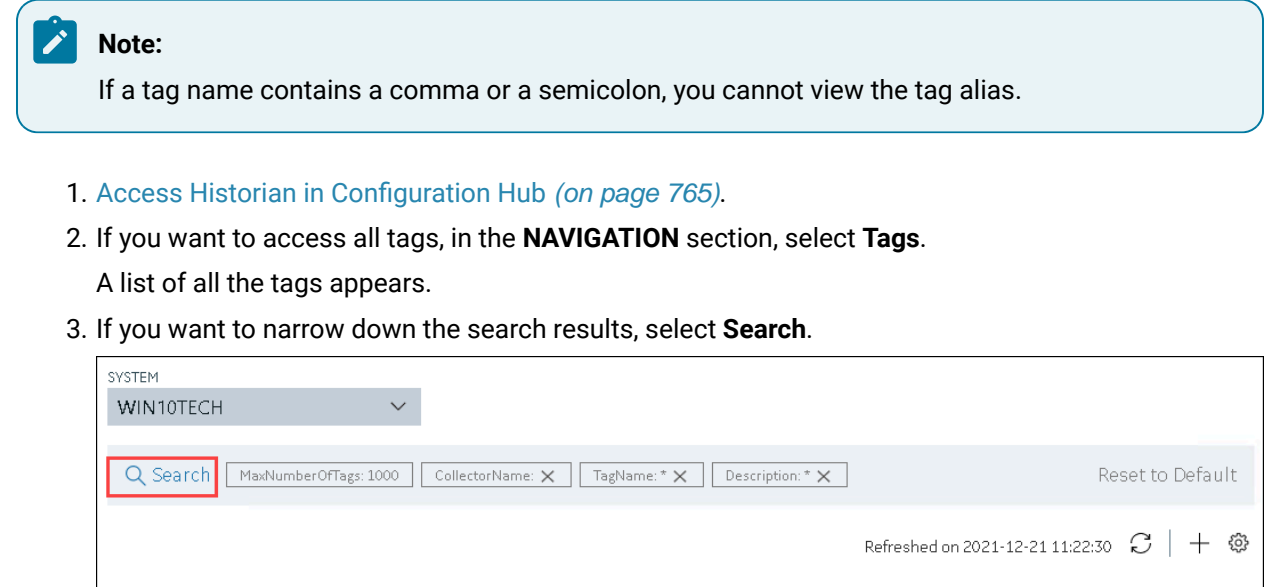

**Attribute**. You can enter a name or a value partially or use the wildcard character asterisk (\*).

Enter the search criteria, and then select **Search**. You can add more attributes by selecting **Add** 

**T** DESCRIPTION

Filter

 $\nabla$  LAST 10 VALUES

 $\nabla$  COLLECTOR NAME

WIN10TECH\_Simulation

Filter

The list of tags are filtered based on the search criteria.

WIN10TECH\_Simulation.Simulation00002

**TAG NAME** 

Pressure

Filter

Q

Q

 $\Box$ 

 $\Box$ 

 $\Box$ 

4. Right-click the tag whose alias you want to access (or select ), and then select **View Aliases**.

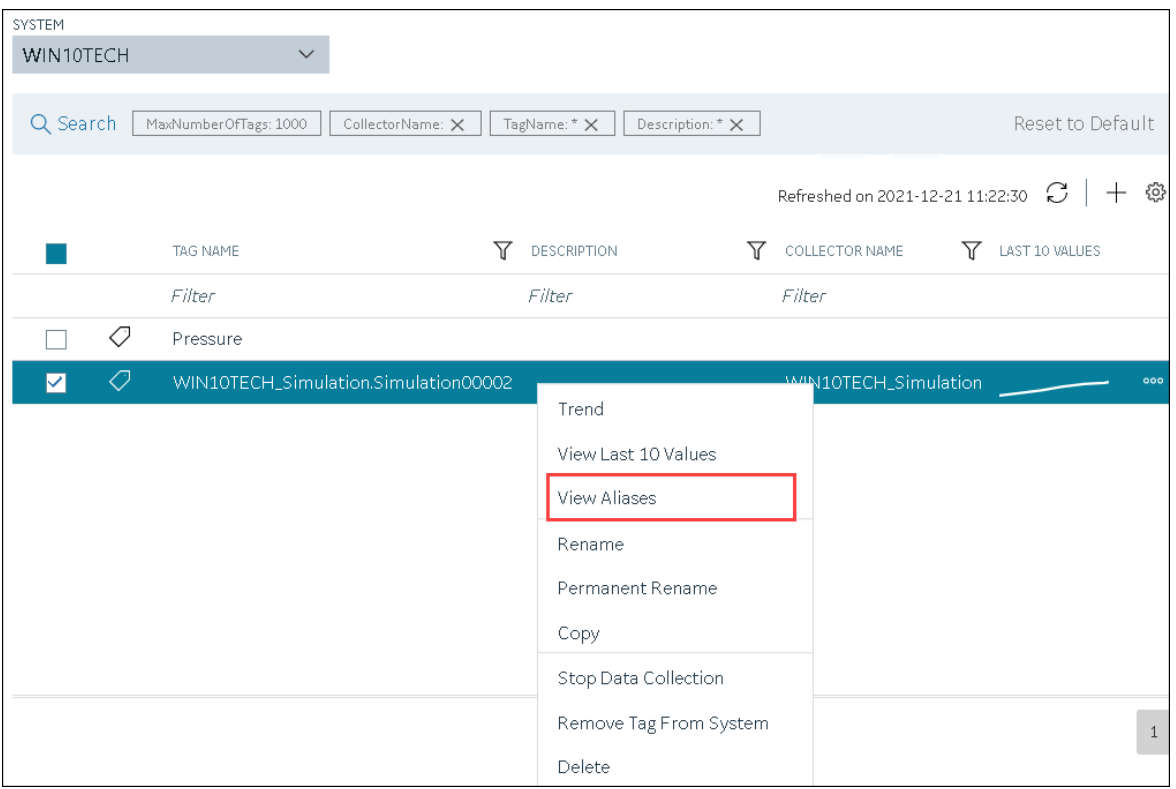

Alternatively, you can select **in** the **TAG ALIAS** column. All the tag aliases of the selected tag appear.

### <span id="page-993-0"></span>Rename a Tag

To rename a tag, you must be a member of the administrator's group with tag-level security.

When you rename a tag, you can choose between the following options:

• **Rename using an alias:** In this case, the old name is called the tag alias. You can retrieve tag data using the tag alias as well. When you copy a tag, the tag alias is captured as well to aid in an audit trail.

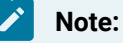

If a tag name contains a comma or a semicolon, you cannot view the tag alias.

- **Rename permanently:** In this case, the old name is no longer captured. Therefore, you can create another tag with this old name. You cannot store and forward data using the old name. This implies that data for the tag is collected separately for the new name.
- 1. Access Historian in [Configuration](#page-765-0) Hub [\(on page 765\)](#page-765-0).
- 2. If you want to access all tags, in the **NAVIGATION** section, select **Tags**. A list of all the tags appears.
- 3. If you want to narrow down the search results, select **Search**.

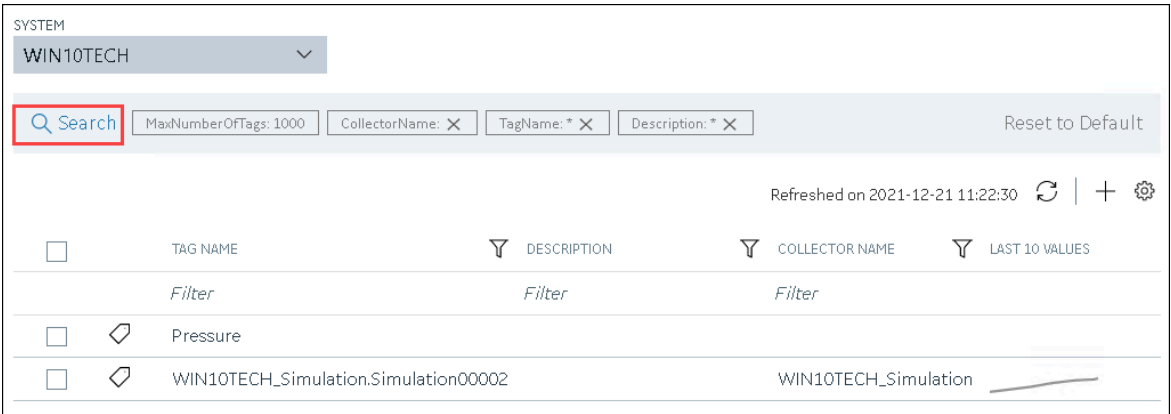

Enter the search criteria, and then select **Search**. You can add more attributes by selecting **Add Attribute**. You can enter a name or a value partially or use the wildcard character asterisk (\*). The list of tags are filtered based on the search criteria.

- 4. Right-click the tag that you want to rename (or select <sup>000</sup>).
- 5. If you want to rename the tag using an alias, select **Rename**.

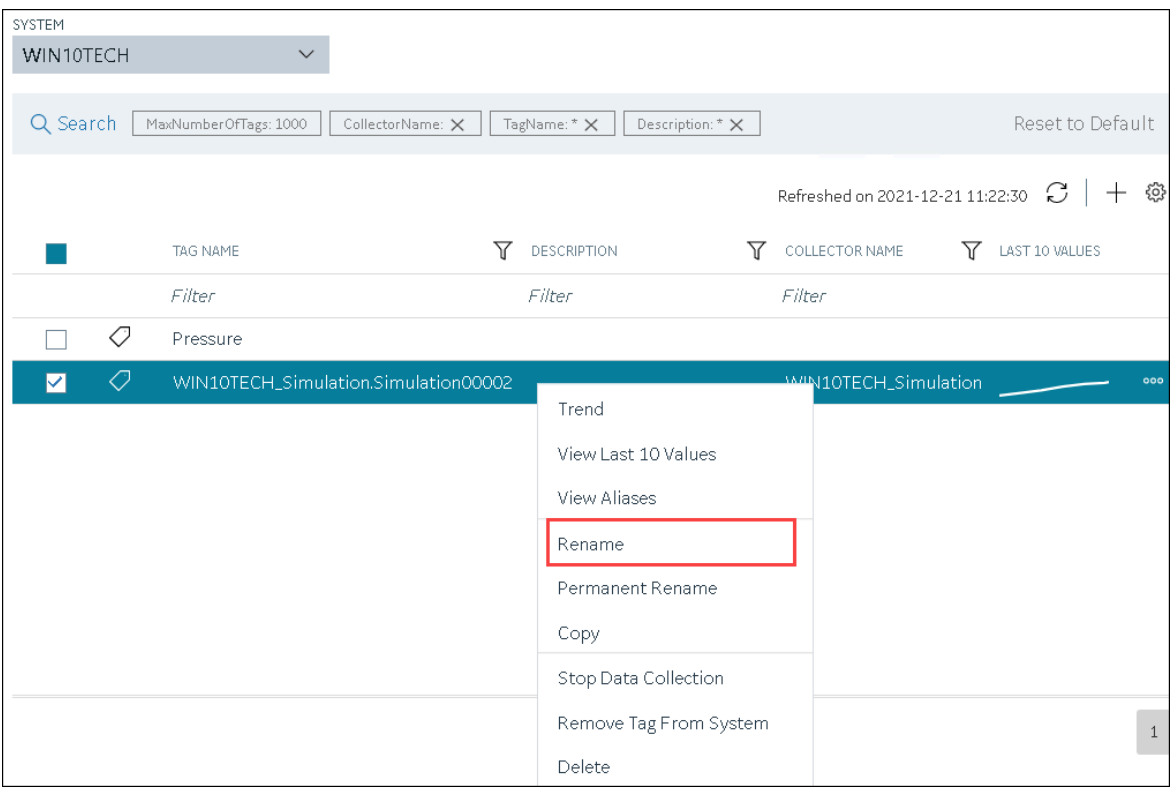

If you want to rename the tag permanently, select **Permanent Rename**.

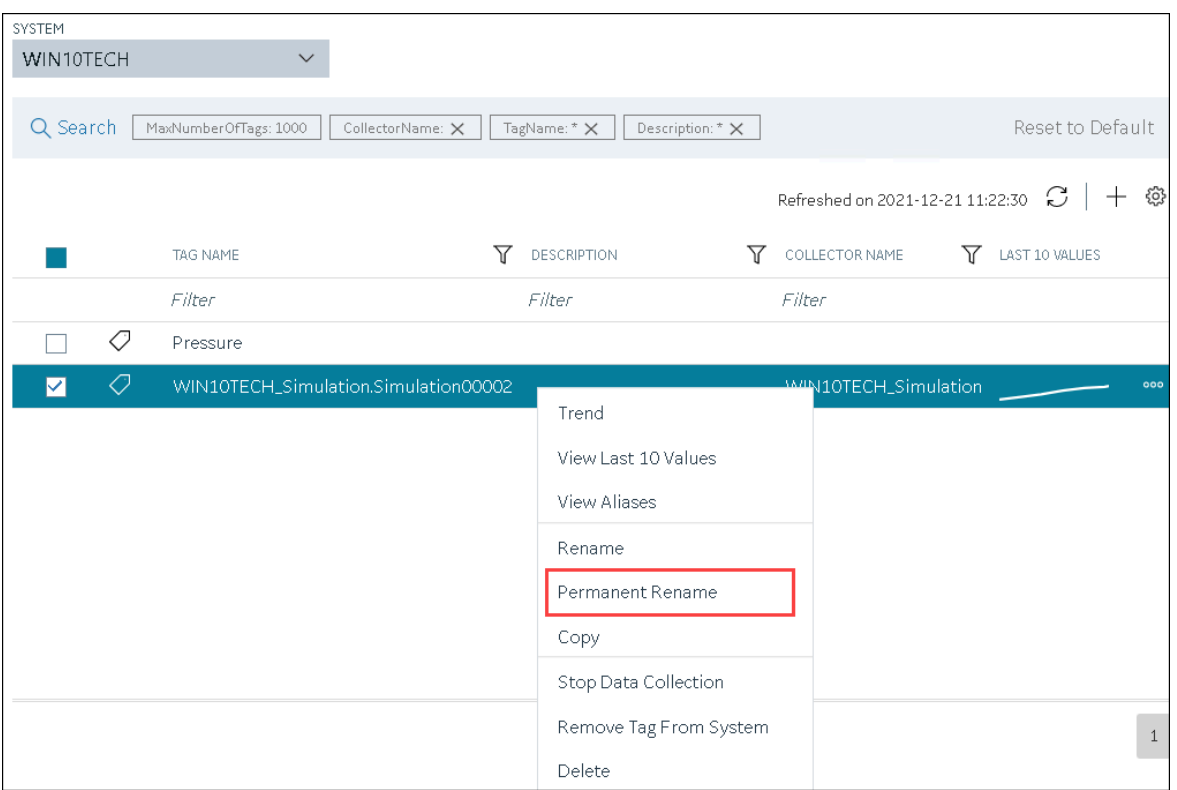

The **Rename Tag: <tag name>** window or the **Permanent Rename Tag: <tag name>** window appears.

6. Enter the new name of the tag, and then select **Rename**. The tag name must be unique in the Historian server.

The tag is renamed. If you have renamed using an alias, the TAG ALIAS column displays  $\bigcirc$ , indicating that the tag now has an alias.

If you have renamed the tag permanently:

- If the tag is used as a trigger, reassign the trigger.
- Restart the [collector](#page-969-0) instance [\(on page 969\)](#page-969-0).

### Copy a Tag

If you want to create a tag with the same properties as another one, you can copy it, and then modify the properties as needed. When you copy a tag, the tag alias is captured as well to aid in an audit trail.

- 1. Access Historian in [Configuration](#page-765-0) Hub [\(on page 765\)](#page-765-0).
- 2. If you want to access all tags, in the **NAVIGATION** section, select **Tags**.

A list of all the tags appears.

3. If you want to narrow down the search results, select **Search**.

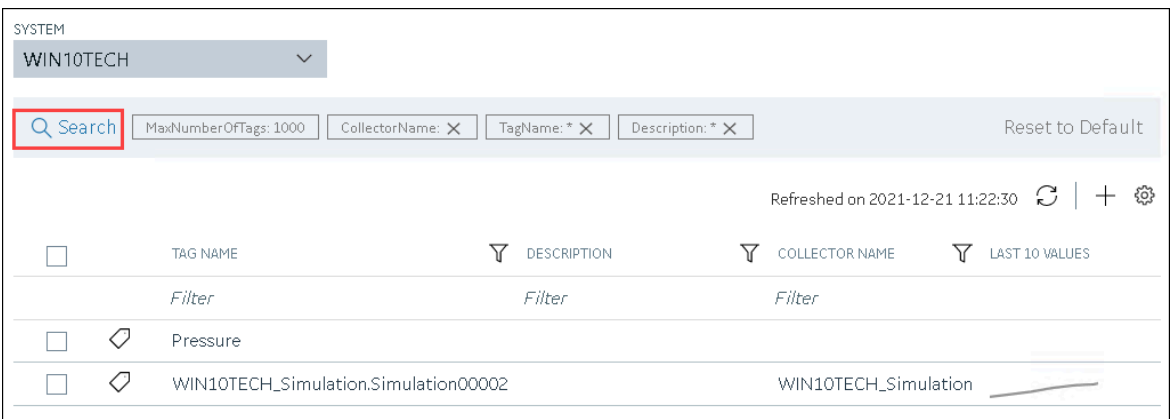

Enter the search criteria, and then select **Search**. You can add more attributes by selecting **Add Attribute**. You can enter a name or a value partially or use the wildcard character asterisk (\*). The list of tags are filtered based on the search criteria.

4. Right-click the tag that you want to copy (or select **cope**), and then select **Copy**.

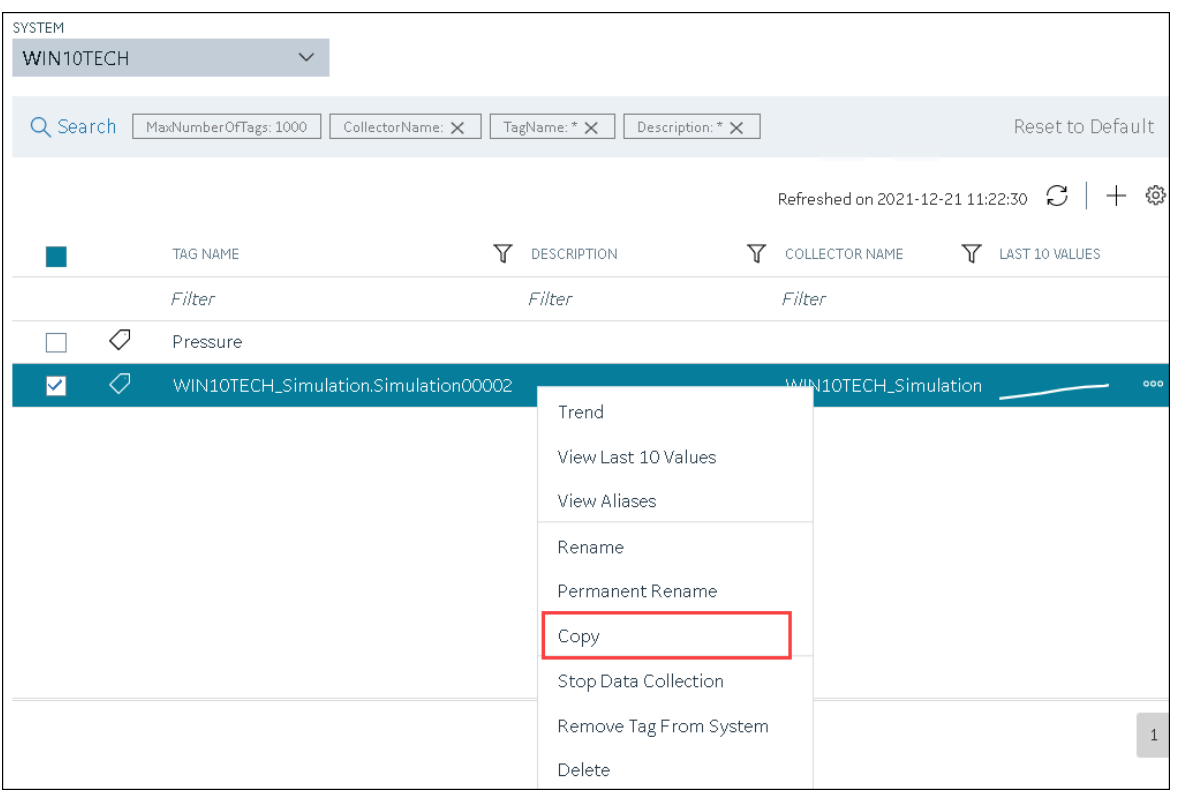

The **Copy Tag: <tag name>** window appears.

- 5. In the **NEW TAG NAME** field, provide a name for the tag. A value is required and must be unique for the Historian system.
- 6. Select **Copy**.

The tag is copied, inheriting the properties of the original tag. In addition, data collection begins for the tag.

### <span id="page-998-0"></span>Stop the Data Collection of a Tag

If you want to stop using a tag for a while, you can stop the data collection of the tag, which allows you to resume the data collection later. If, however, you no longer want to use the tag or its data, you can [remove](#page-1000-0) it from the [system](#page-1000-0) [\(on page 1000\)](#page-1000-0) or [delete it](#page-1002-0) [\(on page 1002\)](#page-1002-0).

- 1. Access Historian in [Configuration](#page-765-0) Hub [\(on page 765\)](#page-765-0).
- 2. If you want to access all tags, in the **NAVIGATION** section, select **Tags**. A list of all the tags appears.
- 3. If you want to narrow down the search results, select **Search**.

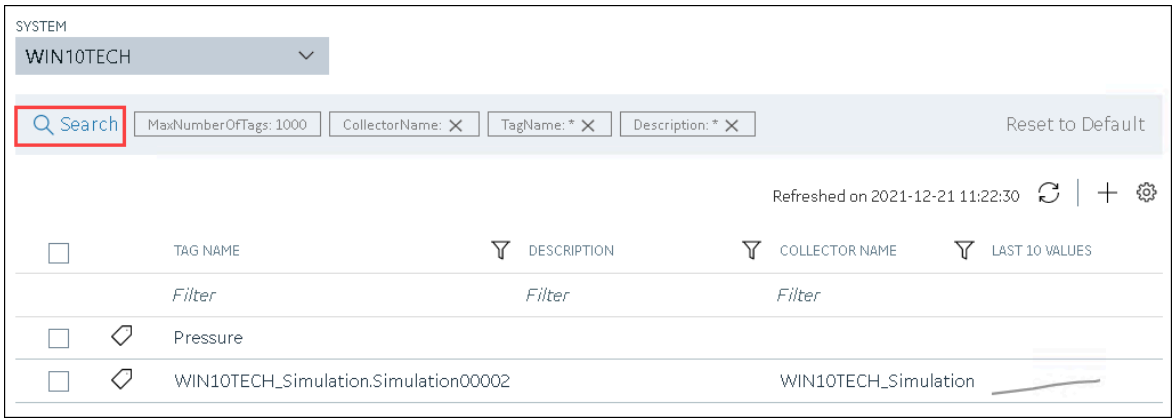

Enter the search criteria, and then select **Search**. You can add more attributes by selecting **Add Attribute**. You can enter a name or a value partially or use the wildcard character asterisk (\*). The list of tags are filtered based on the search criteria.

4. Right-click the tag for which you want to stop data collection (or select ), and then select **Stop Data Collection**.

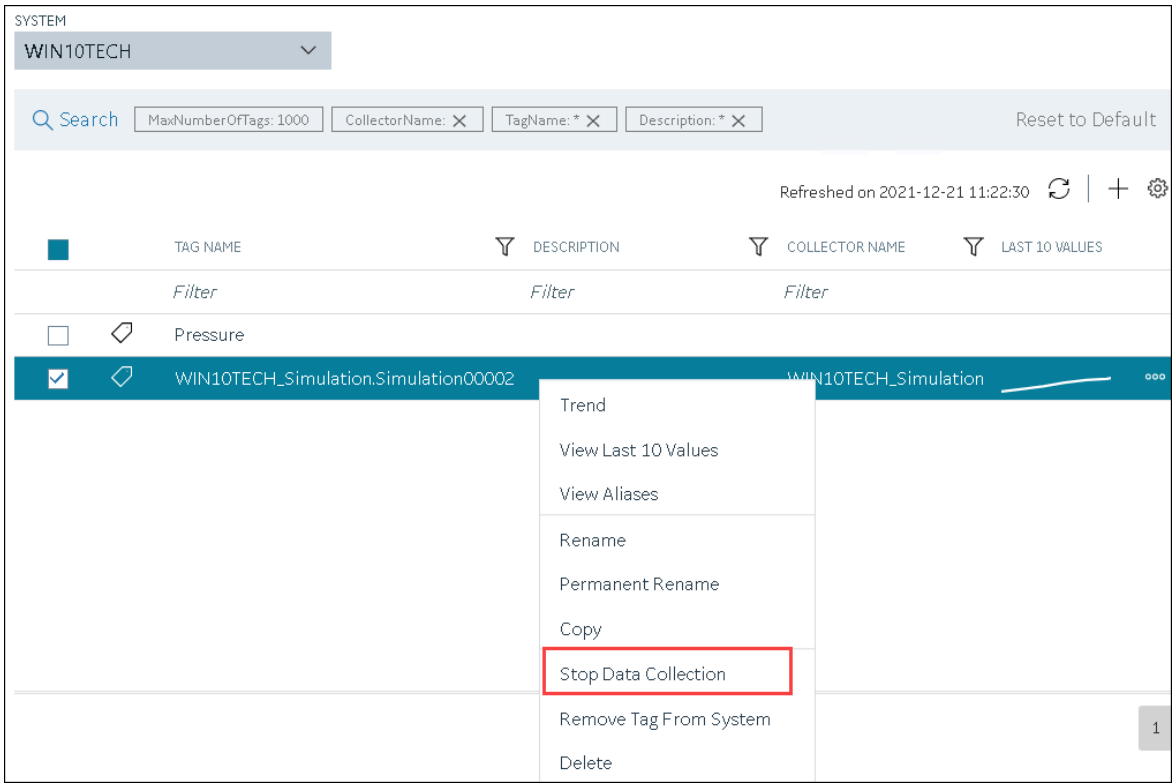

A message appears, asking you to confirm that you want to stop the data collection for the tag.

5. Select **Stop**.

Data collection is stopped for the tag.

### <span id="page-1000-1"></span>Resume the Data Collection of a Tag

- 1. Access Historian in [Configuration](#page-765-0) Hub [\(on page 765\)](#page-765-0).
- 2. If you want to access all tags, in the **NAVIGATION** section, select **Tags**. A list of all the tags appears.
- 3. If you want to narrow down the search results, select **Search**.

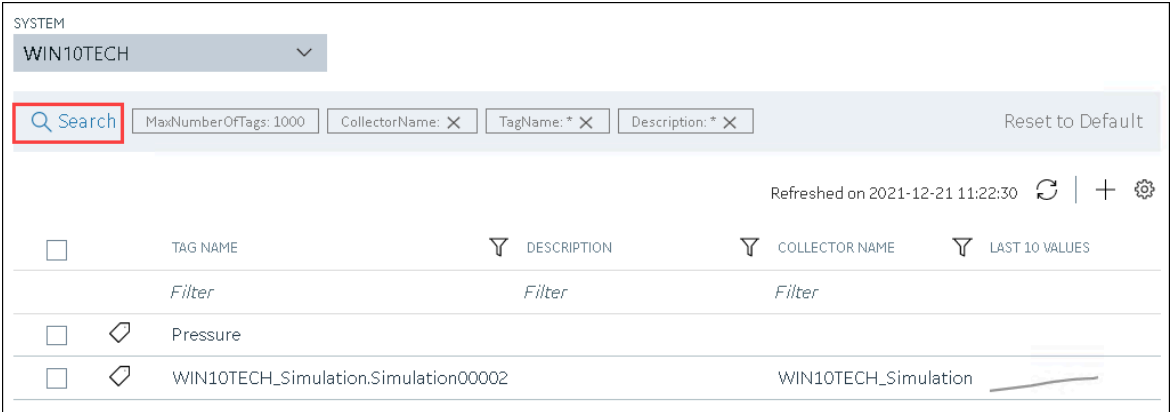

Enter the search criteria, and then select **Search**. You can add more attributes by selecting **Add Attribute**. You can enter a name or a value partially or use the wildcard character asterisk (\*). The list of tags are filtered based on the search criteria.

4. Right-click the tag for which you want to resume data collection (or select <sup>000</sup>), and then select **Resume Data Collection**.

A message appears, asking you to confirm that you want to resume the data collection for the tag.

5. Select **Resume**.

Data collection is resumed for the tag.

### <span id="page-1000-0"></span>Remove a Tag from a System

When you remove a tag from a system, the tag and its data will still be available. Therefore, you cannot create a tag with the same name. If, however, you no longer need the tag or its data, you can [delete it](#page-1002-0) [\(on](#page-1002-0) [page 1002\)](#page-1002-0). Or, you can choose to stop the data [collection](#page-998-0) [\(on page 998\)](#page-998-0) for the tag, which allows you to resume the data [collection](#page-1000-1) [\(on page 1000\)](#page-1000-1) later.

- 1. Access Historian in [Configuration](#page-765-0) Hub [\(on page 765\)](#page-765-0).
- 2. If you want to access all tags, in the **NAVIGATION** section, select **Tags**.

A list of all the tags appears.

3. If you want to narrow down the search results, select **Search**.

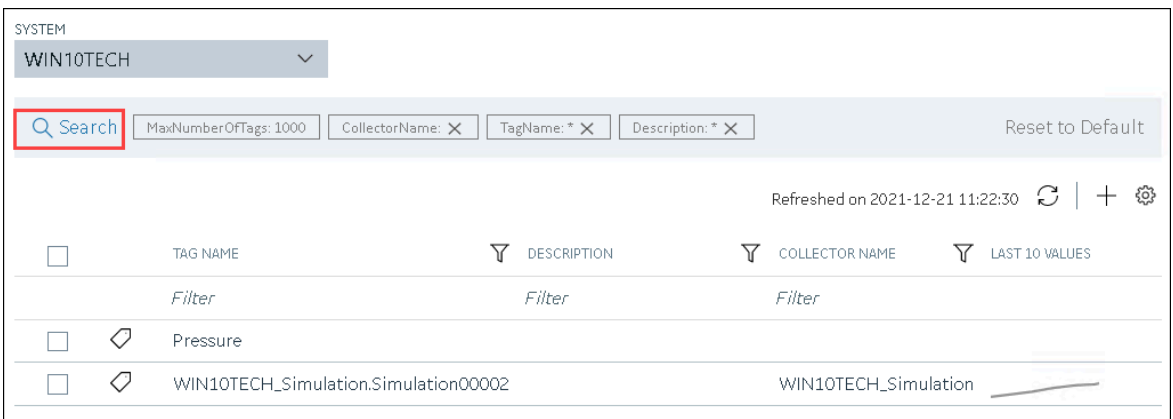

Enter the search criteria, and then select **Search**. You can add more attributes by selecting **Add Attribute**. You can enter a name or a value partially or use the wildcard character asterisk (\*). The list of tags are filtered based on the search criteria.

4. Right-click the tag that you want to remove (or select ), and then select **Remove Tag From System**.

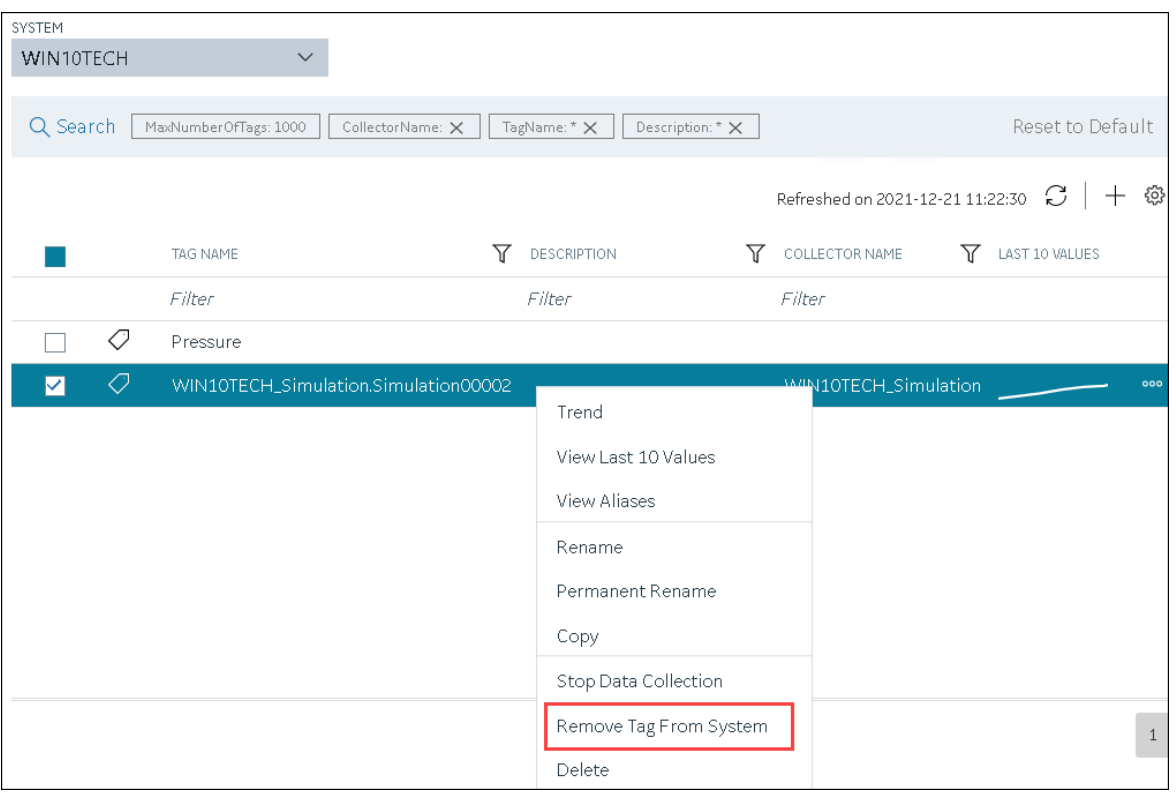

A message appears, asking you to confirm that you want to remove the tag from the system.

#### 5. Select **Remove**.

The tag is removed from the system.

### <span id="page-1002-0"></span>Delete a Tag

If the tag that you want to delete is associated with a variable in a Historian model, remove the mapping between the variable and the tag.

When you delete a tag, it is deleted from Historian, and the tag data will no longer be available. If, however, you want the tag data to be available, instead of deleting the tag, [remove](#page-1000-0) it from the system (on page [1000\)](#page-1000-0). Or, you can choose to stop the data [collection](#page-998-0) [\(on page 998\)](#page-998-0) for the tag, which allows you to resume the data [collection](#page-1000-1) [\(on page 1000\)](#page-1000-1) later.

- 1. Access Historian in [Configuration](#page-765-0) Hub [\(on page 765\)](#page-765-0).
- 2. If you want to access all tags, in the **NAVIGATION** section, select **Tags**. A list of all the tags appears.
- 3. If you want to narrow down the search results, select **Search**.

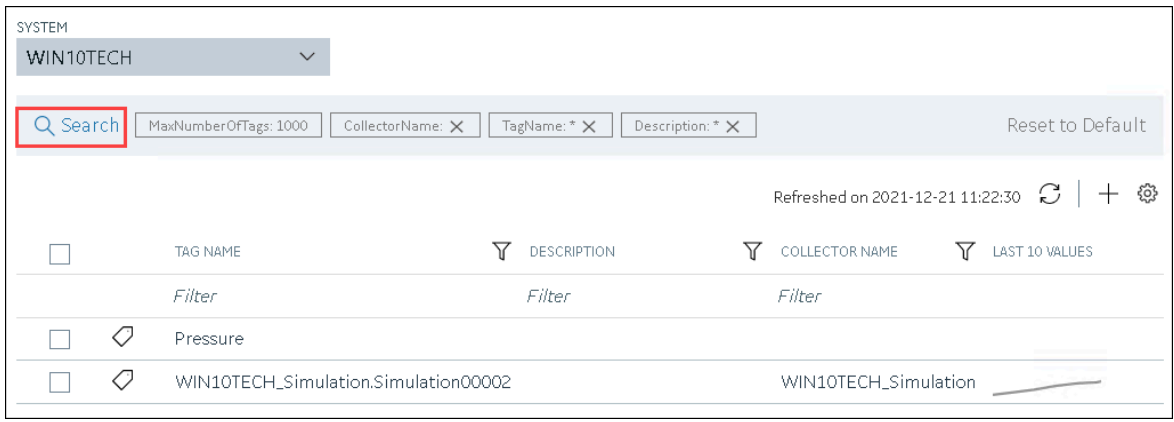

Enter the search criteria, and then select **Search**. You can add more attributes by selecting **Add Attribute**. You can enter a name or a value partially or use the wildcard character asterisk (\*). The list of tags are filtered based on the search criteria.

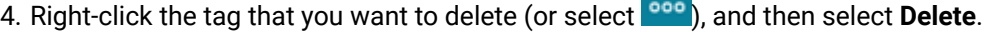

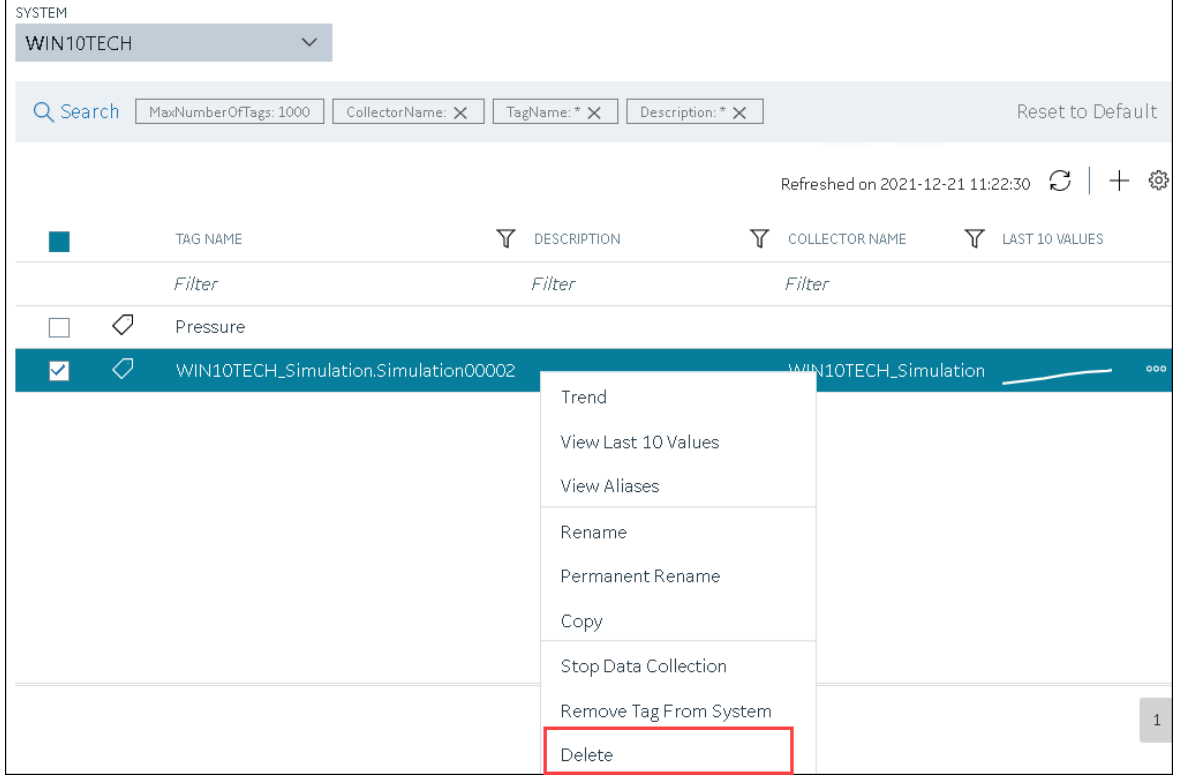

A message appears, asking you to confirm that you want to delete the tag.

#### 5. Select **Delete**.

The tag is deleted.

# Troubleshooting Historian and Configuration Hub

This topic contains solutions/workarounds to some of the common issues encountered with Historian in Configuration Hub. This list is not comprehensive. If the issue you are facing is not listed on this page, refer to the Historian documentation.

### **Unable to Access Configuration Hub After Upgrading Web-based Clients**

**Workaround:** Clear your browser cache.

#### **Even after installing Web-based Clients, you cannot access Configuration Hub.**

**Workaround:** Start the GE Operations Hub Httpd Reverse Proxy and the Data Archiver services.

#### **Unable to Access External Configuration Hub if Public Https Port is Different**

**Issue:** During Web-based Clients installation, if you provide an existing Proficy Authentication and Configuration Hub details, and if the public https port numbers of these two machines do not match, you cannot access the external Configuration Hub from the current machine.

For example, suppose you have installed Web-based Clients on machine A, which points to the Proficy Authentication and Configuration Hub installed on machine B. If the public https port numbers of machines A and B do not match, you cannot access Configuration Hub of machine B from machine A (although you can access it locally from machine B).

**Workaround:** Perform the following steps on the machine on which you have installed Configuration Hub (machine B):

- 1. Access the following folder: C:\Program Files (x86)\GE\ConfigurationHub\Web\conf \confighub
- 2. Access the file that contains the details of the machine from which you want to access external Configuration Hub (machine A). The file name begins with the host name of machine A.
- 3. In the line that contains the details of the Proficy Authentication server (for example, proxy\_pass https://machine\_B.Domain.com:Port/uaa/), change the port number to match the public https port number of machine B.
- 4. Save and close the file.
- 5. Restart the following services:
- ConfigHubContainerService
- ConfigHubNGINXService
- ConfigHubStorageService

#### **You can install Configuration Hub only in the C drive**

#### **Workaround:**

- 1. Create [Configuration](https://www.ge.com/digital/documentation/confighub/g_confighub_server_certificates.html) Hub server certificates.
- 2. Start the ConfigHubNGINXService service.
- 3. Using the Web Based Clients [Configuration](#page-772-0) tool [\(on page 772\)](#page-772-0), provide the Proficy Authentication and Configuration Hub details, test the connection, and select **Register** to re-register the Historian plugin with Configuration Hub.

#### **Error Occurs When Historian Plugin is Registered with an External Configuration Hub**

**Description:** If you install Configuration Hub using iFIX, then install Web-based Clients on another machine with local Proficy Authentication, and then register the Historian plugin with Configuration Hub, testing the connection to Configuration Hub fails. Even after you add the IP addresses of both the machines to the hosts file, the issue is not resolved.

**Error Message:** Error while getting token in ConfigAuth App

**Workaround:** Register the [Historian](#page-772-0) plugin [\(on page 772\)](#page-772-0) on the machine on which you have installed Web-based Clients, install the Proficy [Authentication](#page-772-1) certificate [\(on page 772\)](#page-772-1), and then restart the browser.

#### **Cannot Access the Collectors Section or Add a Collector Instance**

**Possible cause - user credentials not provided while installing collectors or Remote Collector Manager:** While installing collectors and the Historian server on the same machine, if strict collector authentication is enabled, providing the user credentials is mandatory. Otherwise, an error occurs when you access the list of collectors or add a collector instance using Configuration Hub or the RemoteCollectorConfigurator utility.

To fix this issue, disable the strict collector authentication using Historian Administrator, and then restart the Historian Remote Collector Management Agent service.

#### **Cannot Access or Add a System in Configuration Hub**

**Possible Causes:**

• **User does not have security privileges:** During installation of the Historian server, if you have allowed the installer to create security groups, you must create a user with the name in the following format: <Proficy Authentication host name>.admin. Verify that this user has been created and added to the ihSecurityAdmins group.

If the Proficy Authentication server hostname is long, resulting in a username longer than 20 characters, Windows does not allow you to create the user. In that case, you can create a Proficy Authentication user, and then create the corresponding Windows user, using the Proficy Authentication Configuration utility:

- 1. Access the Proficy Authentication Configuration utility. By default, it is located at C: \Program Files\GE Digital\Historian Config\uaa\_config\_tool.
- 2. Run the following command: uaa\_config\_tool add\_user -u <username> -p <password> -s <the client secret you provided while installing the Historian server> -c

Example: uaa\_config\_tool add\_user -u adminuser -p Password123 -s pwd@123 -c

• **Incorrect Proficy Authentication details:** You must provide the host name of the Proficy Authentication server while installing the Historian server. In the Computer \HKEY\_LOCAL\_MACHINE\SOFTWARE\Intellution, Inc.\iHistorian \SecurityProviders\OAuth2 registry path, verify that the URI value is in the following format: https://<Proficy Authentication host name>:<port number>/uaa/check\_token.

If needed, modify the value, and then restart the Data Archiver service.

#### **Error Appears When Creating a Collector Instance**

**Description:** When you add a collector instance, the following error message appears: The server encountered an error processing the request. Please try again. The collector instance is added successfully, but it does not appear in the **Collectors** section.

**Possible causes:** When you add a collector instance, the collector service is started and stopped so that it is connected to the Historian server. The collector then appears in the table in the **Collectors** section. Sometimes, however, the collector service does not respond to these commands on time, resulting in the error message. If you attempt to add the same collector instance again, a message appears, stating that it exists.

**Workaround:** Select **Cancel**, and refresh the **Collectors** section. If the collector instance still does not appear, access the collector machine, and start the collector manually.

# Chapter 5. Settings

# Switch Users

- 1. Locate the user button on the top right of the toolbar.  $\overset{\circ}{\triangle}$   $\sim$
- 2. Select Logout.
- 3. Login again under the new user name.

# Modify Layout

You can modify the layout in TestConfiguration Hub by:

- Using the split bar to resize panels.
- Open or closing tabs.
- Open or closing panels.
- Resizing the browser window to resize all open panels.

# Host Name Changes

This section describes the steps to follow if you need to change the host name of the TestConfiguration Hub server or the iFIX server (or both when the TestConfiguration Hub server is local to the iFIX server). Be aware that the iFIX plugin will only be accessible in TestConfiguration Hub if the certificates are valid. If the host name is changed (in either TestConfiguration Hub or iFIX) and you did not update the certificates, then iFIX plugin may not be accessible in TestConfiguration Hub, as the certificates are not valid anymore. Use the following steps to update your certificates.

### **Steps for Self-Signed Certificate Creation Due to TestConfiguration Hub Server Host Name Change**

During the TestConfiguration Hub install, self-signed certificates are created and stored in the C: \Program Files (x86)\GE\ConfigurationHub\ConfigHubPki folder. The TestConfiguration Hub nginx server certificates are stored in the C:\Program Files (x86)\GE\ConfigurationHub\Web\conf directory. If you want to change the web server name after the TestConfiguration Hub install, you need to update the self-signed certificates.

Use the following steps to update your self-signed certificates for TestConfiguration Hub:
- 1. Either remove or backup the certificate files in C:\Program Files (x86)\GE\ConfigurationHub \ConfigHubPki folder.
- 2. Open a command prompt as an administrator in the C:\Program Files (x86)\GE\ConfigurationHub \ConfigHubPki directory.
- 3. Enter the following command to create new self-signed certificates:

```
restart_confighub.bat "C:\Program Files (x86)\GE\ConfigurationHub" "C:\Program Files 
 (x86)\GE\ConfigurationHub\Web" 5678 4890 htclab.ge.com
```
where "C:\Program Files (x86)\GE\ConfigurationHub" is the TestConfiguration Hub install directory, C:\Program Files (x86)\GE\ConfigurationHub\Web is the directory where the TestConfiguration Hub niginx server resides, 5678 is the TestConfiguration Hub authentication service port (Not used any more), and 4890 is the TestConfiguration Hub server port.

- 4. Copy the server\_cert.crt and server\_cert.key files the from C:\Program Files (x86)\GE \ConfigurationHub\ConfigHubPki folder to the C:\Program Files (x86)\GE\ConfigurationHub\Web \conf folder.
- 5. Restart the computer.

#### **Steps for Self-Signed Certificate Creation Due to iFIX Server Host Name Change**

On the iFIX side, during install, self-signed certificates are created and stored in the C:\Program Files (x86)\GE\iFIX\LOCAL\iFIX\_OpcuaConfigService\pki folder. The iFIX nginx server certificates are stored in the C:\Program Files (x86)\GE\iFIX\web\conf directory. When the host name changes you will also need to update your iFIX certificates.

Use the following steps to update your self-signed certificates for iFIX:

1. Open iFixConfigServiceCertTool.exe as an administrator. This tool is found in the C:\Program Files (x86)\GE\iFIX\ folder. The iFIX Configuration Service Certificate Tool appears, similar to the following figure.

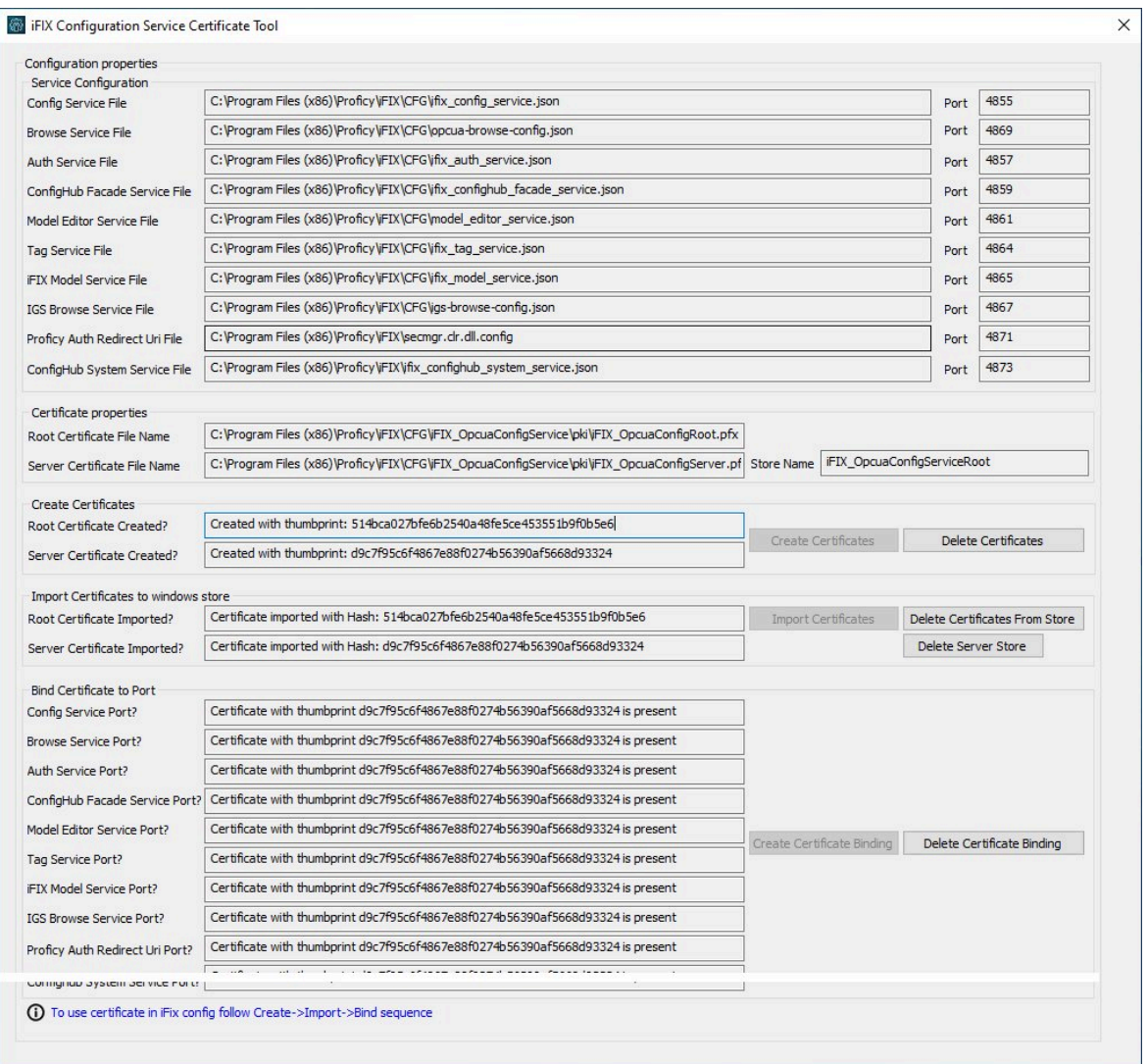

- 2. Click Delete Certificates, and then click Delete Certificate Binding.
- 3. From the Windows File Explorer, remove or backup the certificate files in C:\Program Files (x86)\GE \iFIX\LOCAL\iFIX\_OpcuaConfigService\pki directory.
- 4. From iFIX Configuration Service Certificate Tool, create the new certificates by clicking on the Create Certificates button.
- 5. After the new set of certificates are created, ensure that the certificate thumbprint is different in the iFIX Configuration Service Certificate Tool. If they are not different, the new certificates are not created. The following figure shows an example of the before and after:

#### Before host name change the certificate thumbprint from utility is:

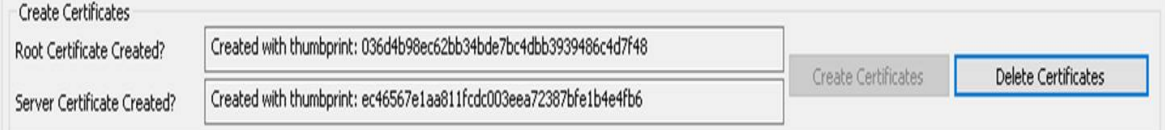

#### After the new certificate creation, the thumbprint is:

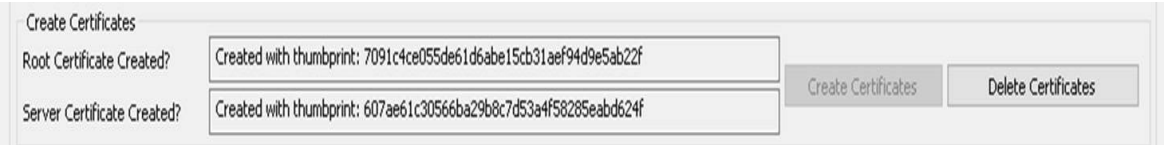

- 6. Copy the iFIX\_OpcuaConfigServer.crt and iFIX\_OpcuaConfigServer.key files from C:\Program Files (x86)\GE\iFIX\LOCAL\iFIX\_OpcuaConfigService\pki into the C:\Program Files (x86)\GE\iFIX\web \conf directory.
- 7. Restart the computer.

## Port Changes for Configuration Hub

If you need to change the ports used by TestConfiguration Hub web server after install, use the ConfigHubSettingsUtility.exe utility found in the TestConfiguration Hub folder (by default this folder is: C: \Program Files (x86)\GE\ConfigurationHub) to reset them.

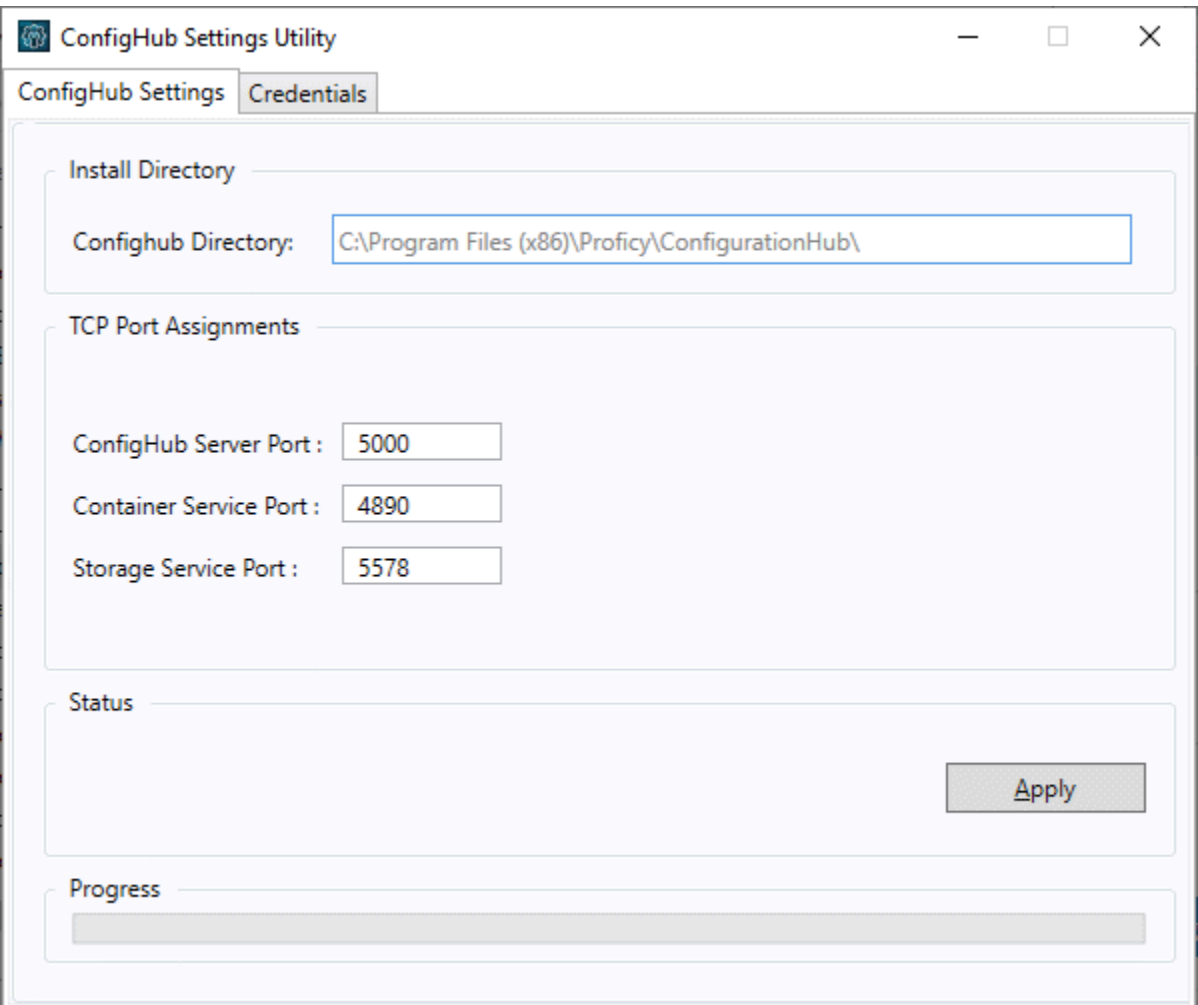

### **Note:**

If you are planning to update the ConfigHub Server port number which is the TestConfiguration Hub web server, then you must update all plugins to update ConfigHub Server port change. Otherwise, the plugins cannot communicate with the TestConfiguration Hub. To update your iFIX plugin post install, use the Registration tool available in the iFIX WorkSpace; see [iFIX Plugin](#page-88-0) [Registration](#page-88-0) [\(on page 88\)](#page-88-0) for more information. To update your Historian plugin post install, use the Web\_Clients\_Configuration\_Tool.exe tool available in the C:\Program Files\GE Digital \Historian Config folder.

# Chapter 6. Troubleshooting

## Log Files

#### **Install Log Files**

When installed with the integrated installer, the log for the Configuration Hub portion of the install is named ConfigHubInstaller.log. This log appears in the C:\Users\Admin\AppData\Local\Temp folder and can be used to troubleshoot any issues that occur during install.

#### **Configuration Hub Log Files**

By default, the logs for TestConfiguration Hub are saved to the following locations: C:\Program Files\GE \ConfigurationHub\Web\logs, and C:\Program Files\GE\ConfigurationHub\Logs.

#### **IGS Log File**

For IGS, the log file named igs-browse-config.log is located in the C:\Program Files (x86)\GE\iFIX\LOCAL folder, by default.

#### **Historian Log Files**

For Historian, the logs are stored in the default install path. This path can be the default: C:\Proficy Historian Data, or another custom path as specified during the Historian installation.

#### **iFIX Log Files**

For iFIX, the associated logs are in C:\Program Files (x86)\GE]iFIX\LOCAL\Logs folder, by default. The names of these files are:

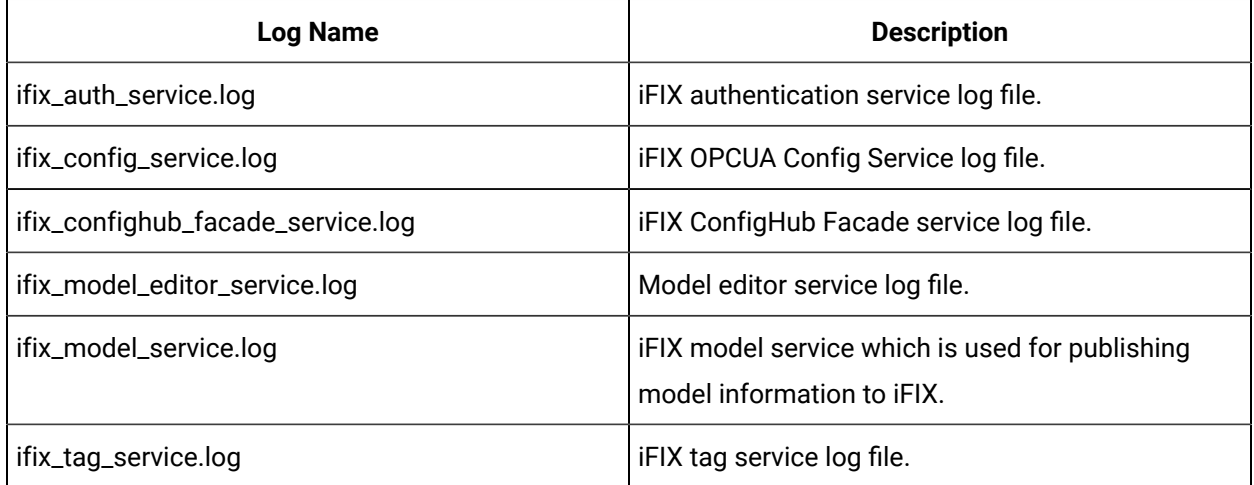

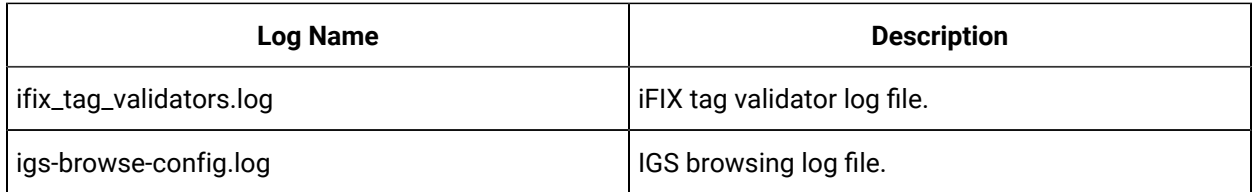

The following list are the .json files located in the iFIX LOCAL directory that are associated with the log files in the previous table:

- ifix\_auth\_service.json
- ifix\_config.service.json
- ifix\_confighub\_facade\_service.json
- ifix\_model\_service.json
- ifix\_tag\_service.json
- ifix\_tag\_validators.json
- igs-browse-config.json

Each of these .json files have an entry called "level" that accepts various values in lower case to capture greater detail of information. iFIX must be restarted after any modification of any of the levels in the json files.

#### **Important:**

{

If you change any of the logging levels for the ,json files, after you've finished capturing the logs, be sure to set the level back to the default of "info". Otherwise, leaving the log at a level of "info" can impact performance.

#### **Example of Modified .json File for Logging**

Below is an example of the ifix\_auth\_service.json file. Note that the "level" is currently set to "info." This value can be changed to any of the values in the following list. Note, that all values set for the level must be lower case.

```
 "AccessTokenExpiryInterval": 1800,
 "RefreshTokenExpiryInterval": 86400,
 "port": "4857",
 "secure" : true,
 "Clientid" : "admin",
 "ClientSecret" : "admin",
 "log" :
```

```
{1 \over 2} ( {1 \over 2} ) {1 \over 2} ( {1 \over 2} ) {1 \over 2} ( {1 \over 2} ) {1 \over 2} ( {1 \over 2} ) {1 \over 2} ( {1 \over 2} ) {1 \over 2} "enable": true,
                            "name" : "ifix_auth_service.log",
                            "level": "info",
                            "max-size": 5242880,
                            "max-files": 3,
                            "flush-seconds": 10
}<br>}<br>}
                       }
```
The log level goes from off to trace. The default level is "info". The recommendation is to set the level to "trace" when troubleshooting the logs. After changed, iFIX will need to be restarted. The log files are located in the iFix\LOCAL\Logs directory.

#### **Important:**

After you've finished capturing the logs, be sure to set the level back to the default of "info". Otherwise, leaving the log at a level of "info" can impact performance.

#### **Error Logging Levels for iFIX .json Files**

Acceptable entries for "level" are listed below:

- **off** To disable logging for the REST service.
- **critical**  For this value the REST services do not have any messages implemented. This setting will output log messages for critical level only.
- **error** This level captures any error logs. This setting will output log messages for critical and error levels.
- **warning**  Some warning messages are implemented in the REST. This setting will output log messages for critical, error, and warning levels.
- **info**  This is the default value set in the JSON files. This setting will output log messages for critical, error, warning, and info levels.
- **debug**  This setting will output log messages for critical, error, warning , info, and debug levels.
- **trace** This log level will output every log message implemented in the REST service. This setting will output log messages for critical, error, warning , info , debug, and trace levels.